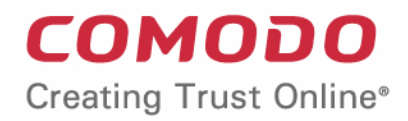

# Comodo **Endpoint Manager**

Software Version 6.26

# Administrator Guide

Guide Version 6.26.032819

Comodo Security Solutions 1255 Broad Street Clifton, NJ 07013

### **Table of Contents**

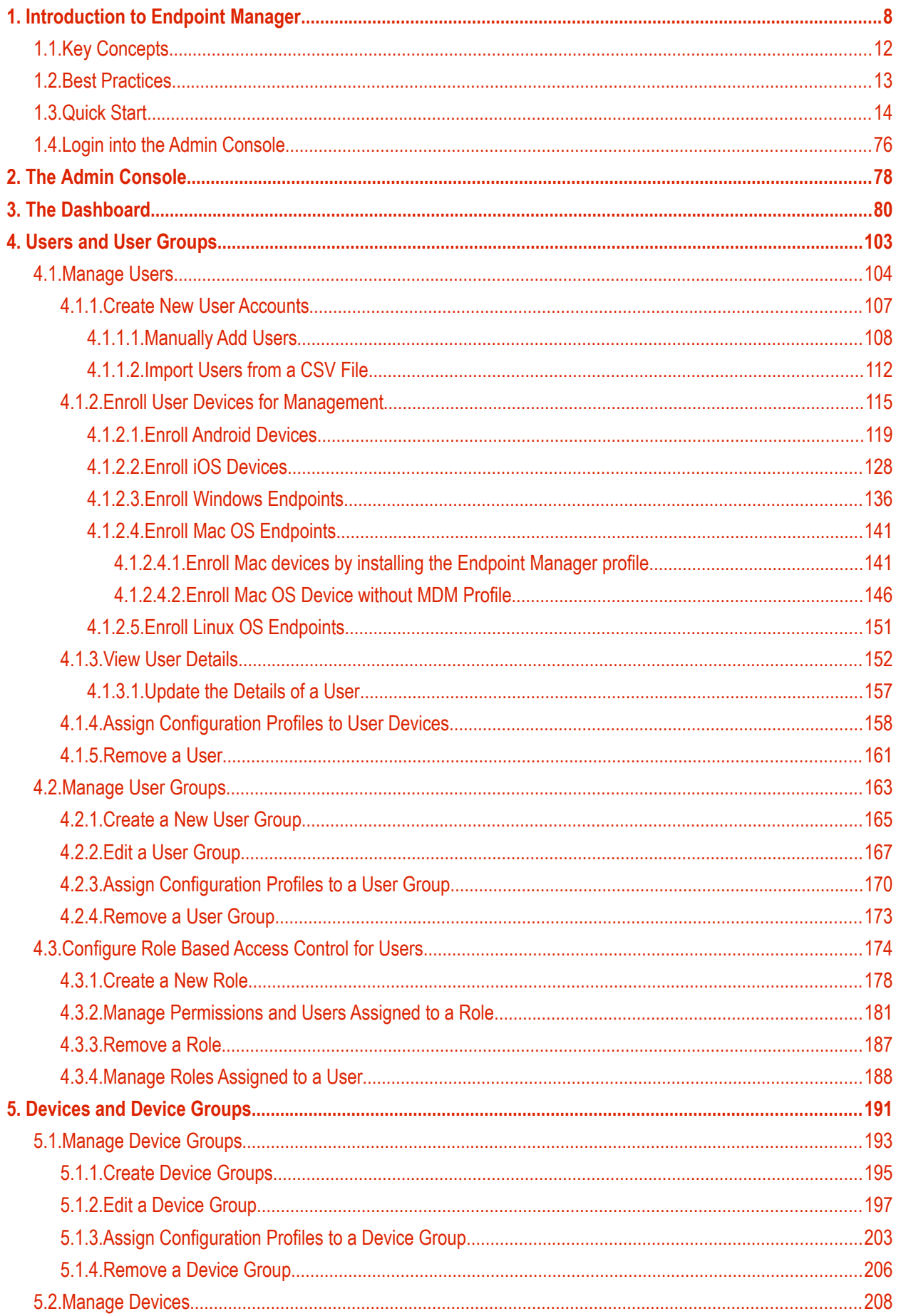

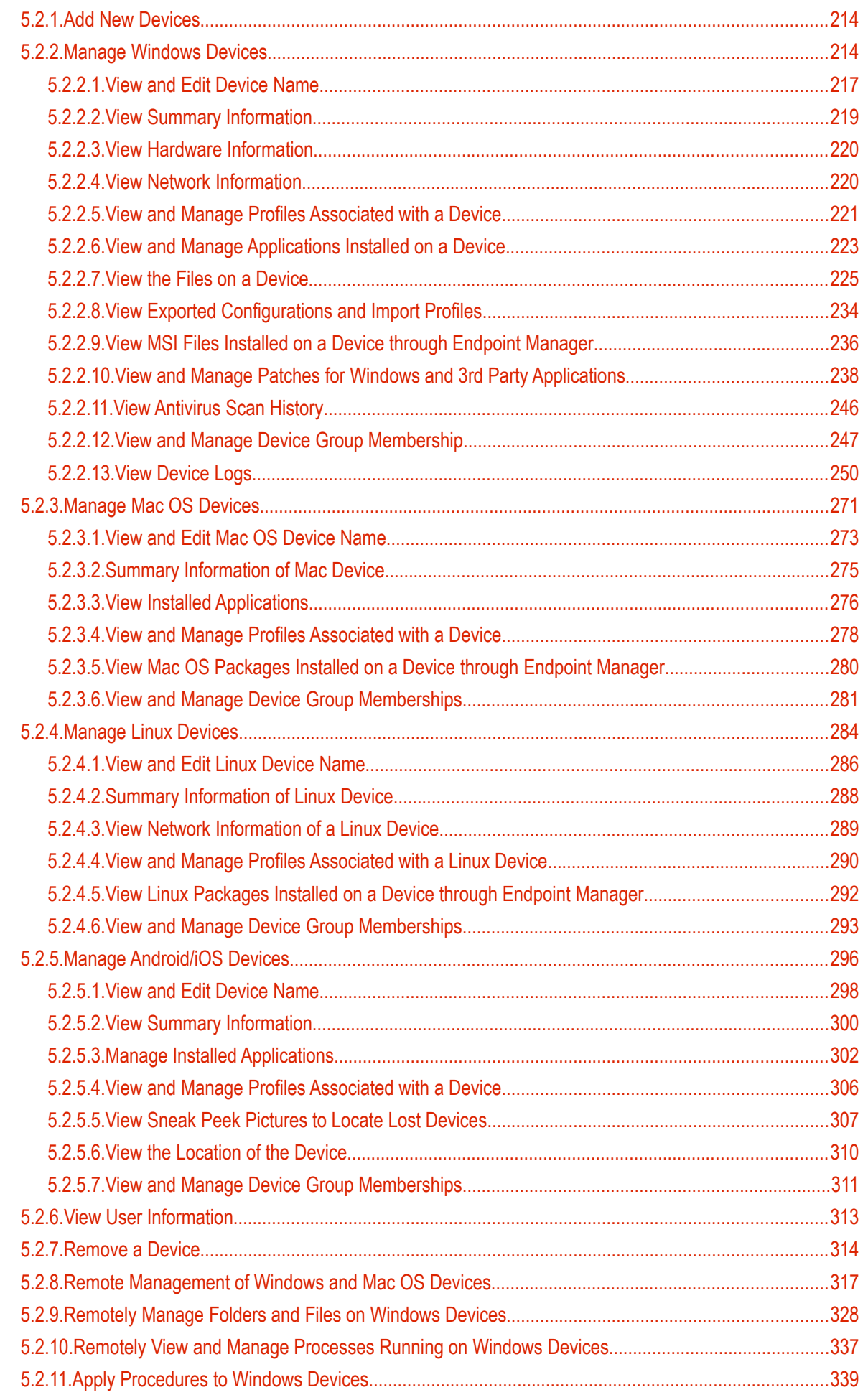

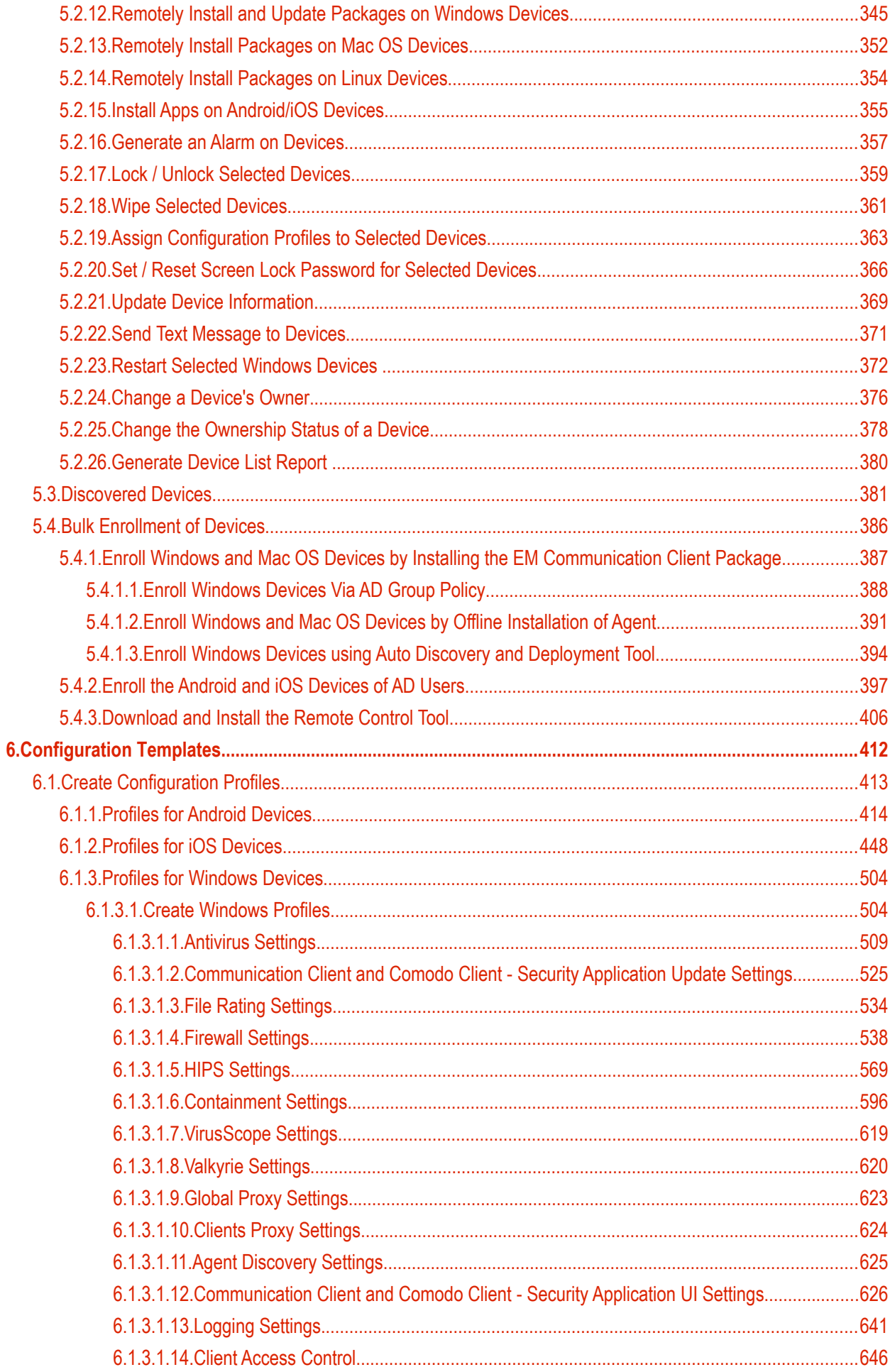

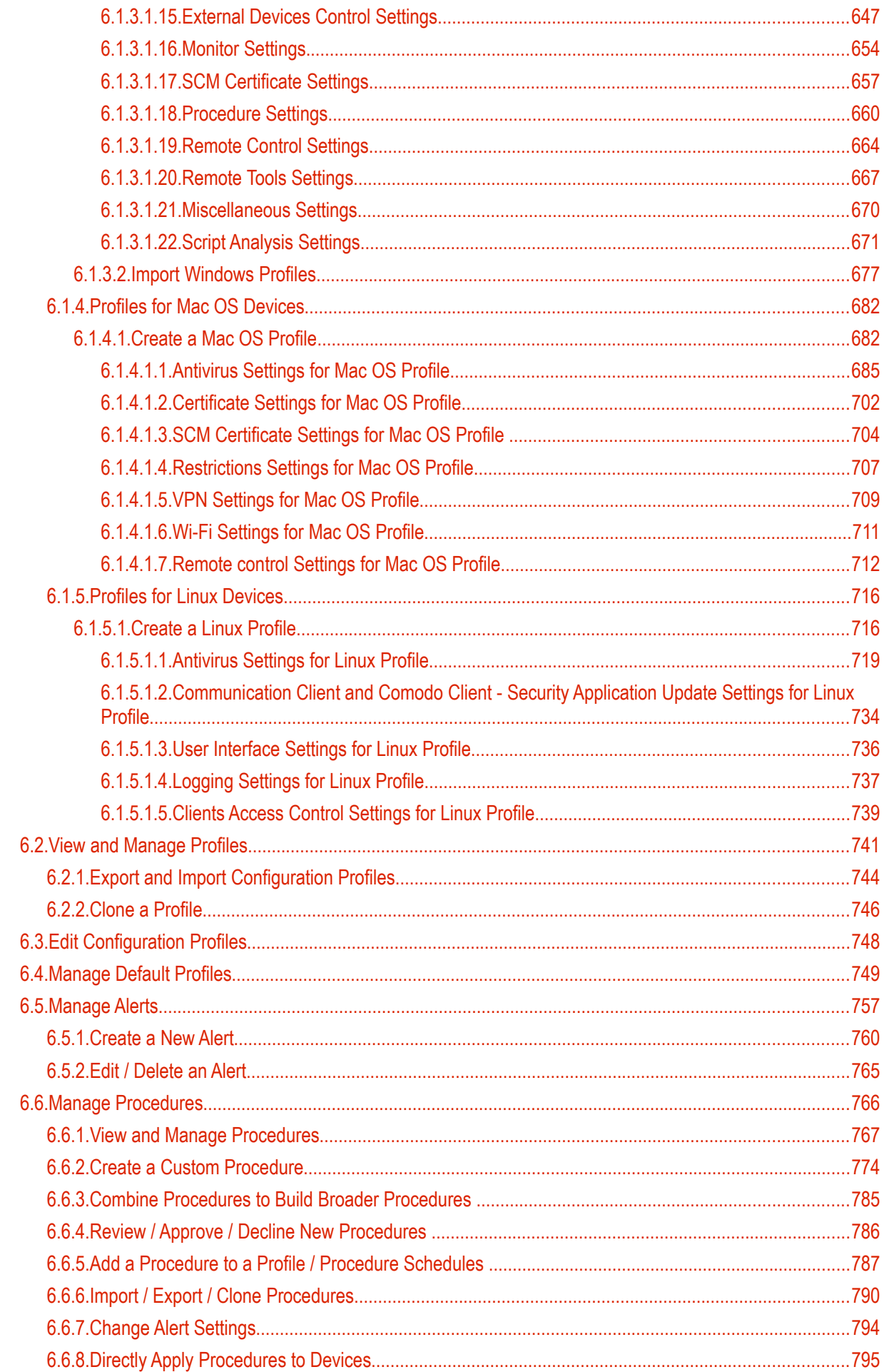

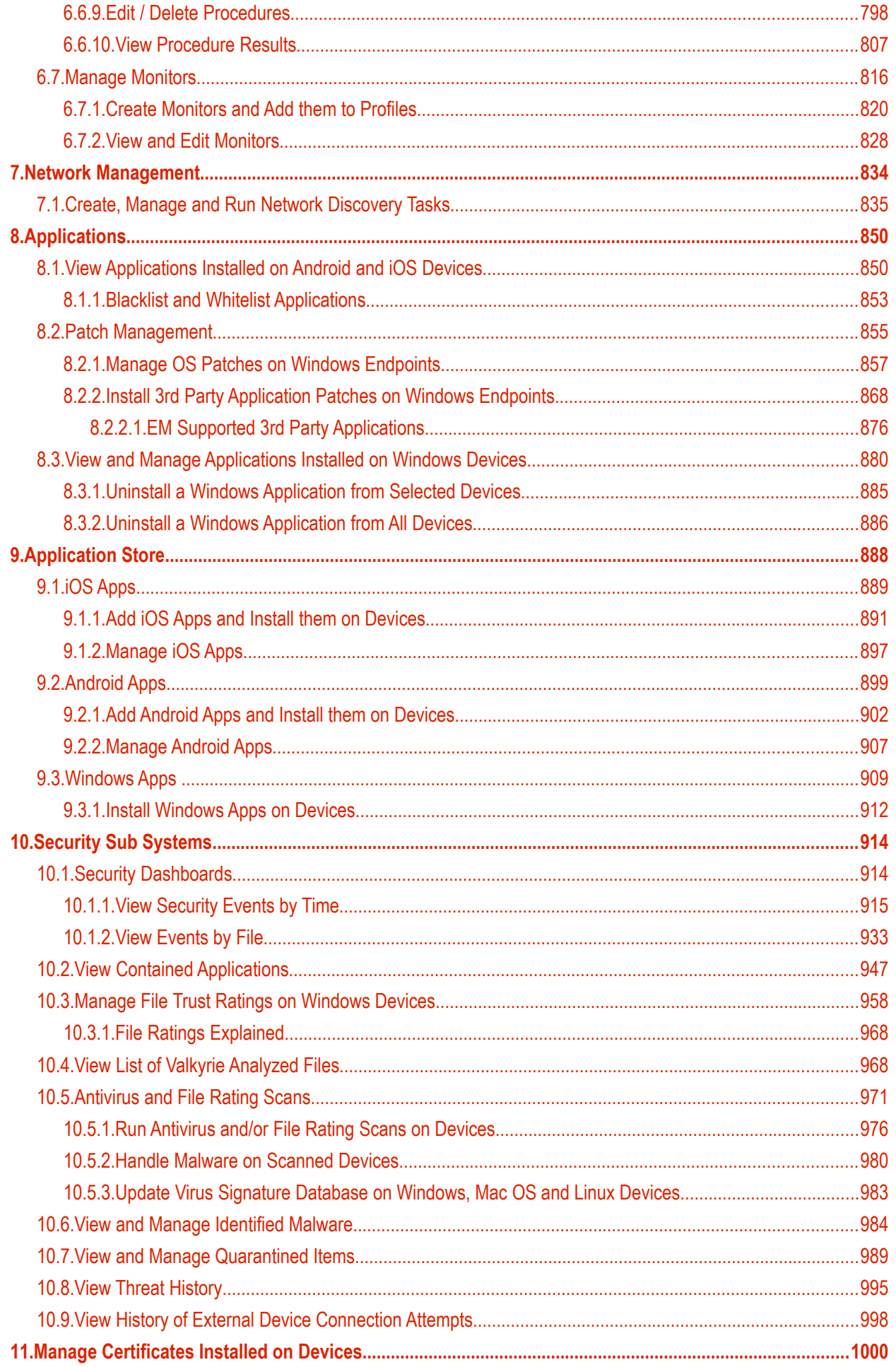

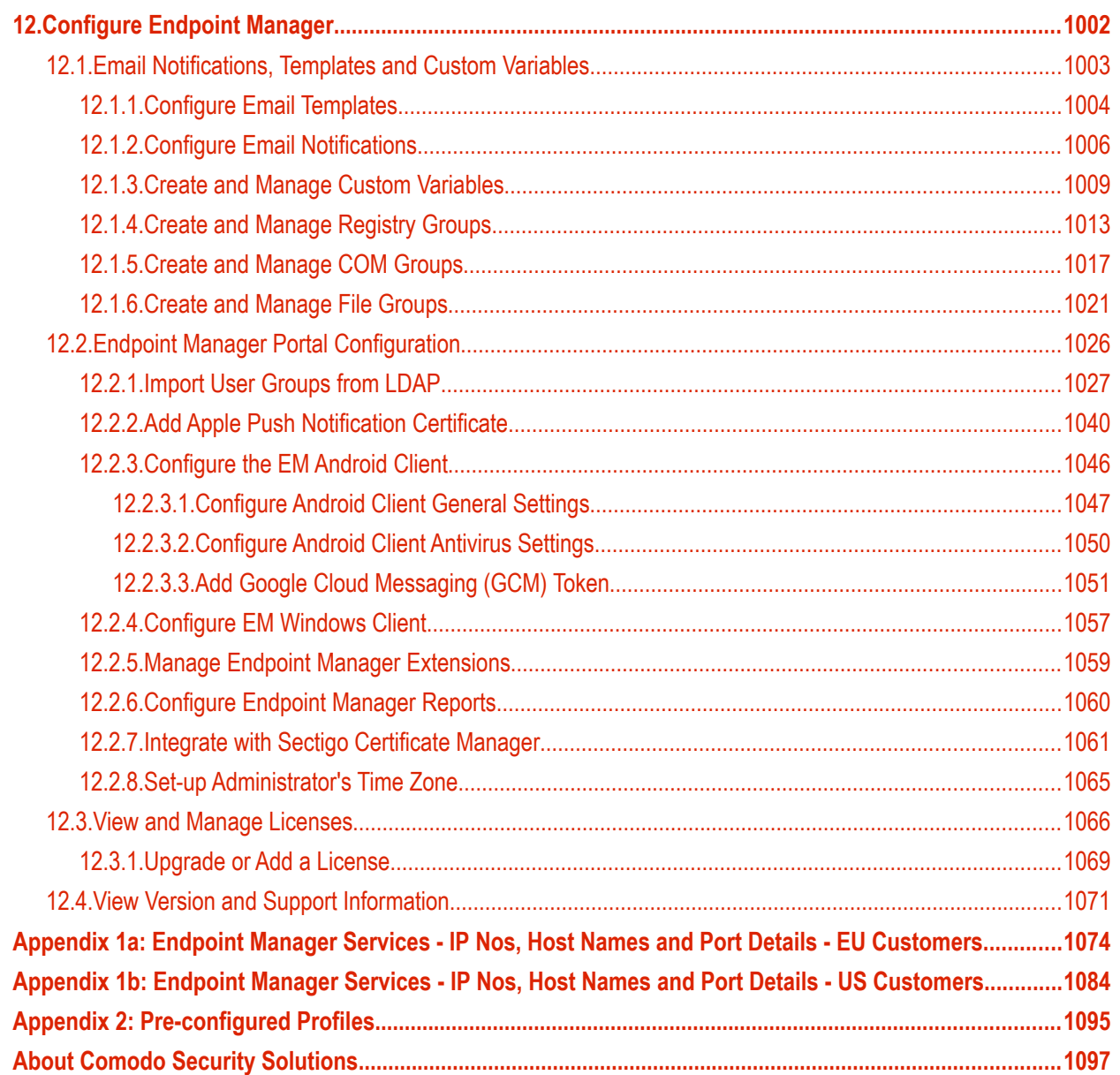

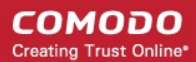

## <span id="page-7-0"></span>1. Introduction to Endpoint Manager

Endpoint Manager (EM) lets you manage, monitor and secure devices which connect to your network.

- Admins must first add users to EM then enroll devices/endpoints for those users. Supported operating systems include Android, iOS, Mac OS, Windows and Linux.
- Once a device has been added, admins can apply profiles which determine the device's network access rights, security settings and other features.
- Each license covers one device per user. You will need additional licenses for each device you add for a user.

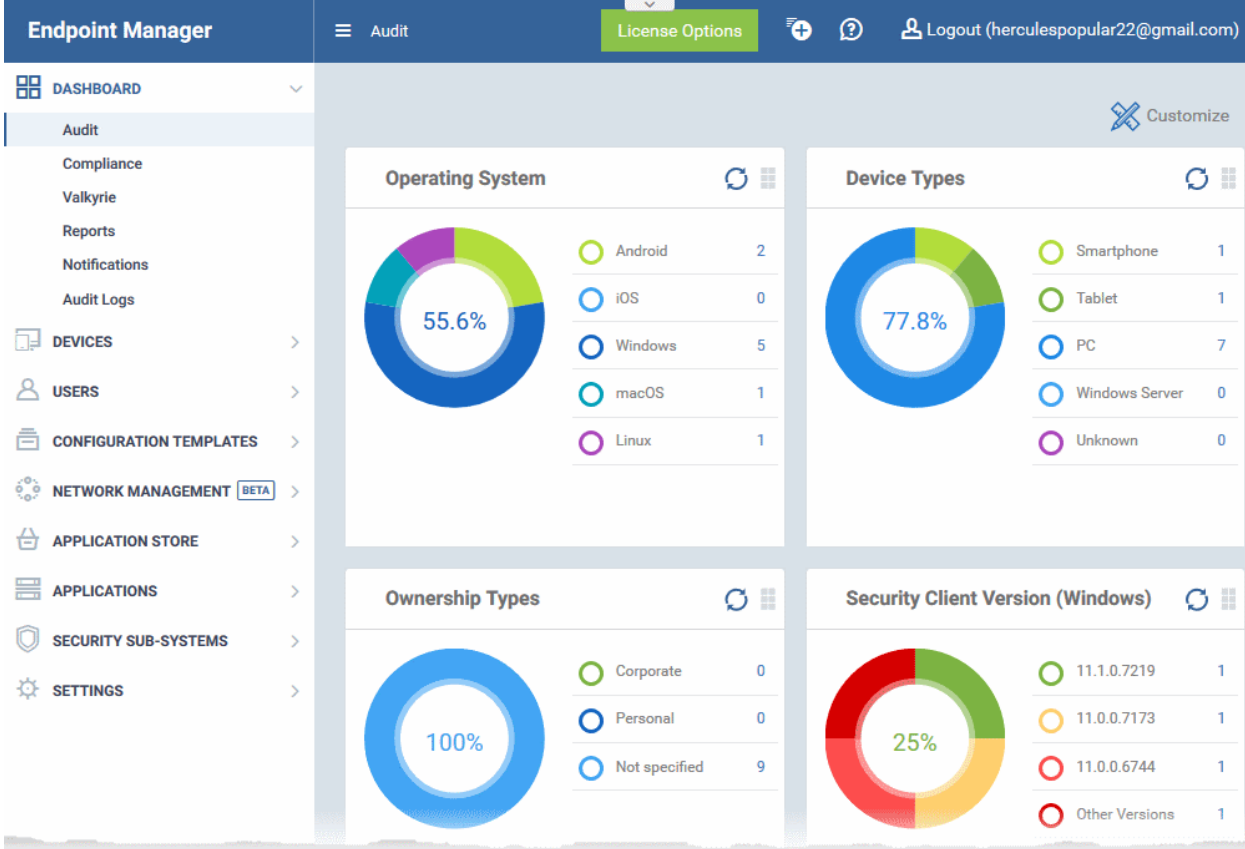

#### **Guide Structure**

This guide will take you through the configuration and use of Endpoint Manager and is broken down into the following sections:

**[Introduction to Endpoint Manager](#page-7-0)** - High level overview of the service which introduces the features and concepts that are discussed later in the guide.

#### **[The Administrative Console](#page-77-0)**

**[The Dashboard](#page-79-0)**

**[Users and User Groups](#page-102-0)** 

- **[Manage Users](#page-103-0)**
	- **[Create New User Accounts](#page-106-0)**
	- **[Enroll Users Devices for Management](#page-114-0)**
	- **[View Details of a User](#page-151-0)**
	- **[Assign Configuration Profile\(s\) to Users' Devices](#page-157-0)**

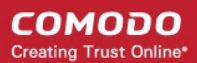

- **[Remove a User](#page-160-0)**
- **[Manage User Groups](#page-162-0)**
	- **[Create a New User Group](#page-164-0)**
	- **[Edit a User Group](#page-166-0)**
	- **[Assign Configuration Profiles to a User Group](#page-169-0)**
	- **[Remove a User Group](#page-172-0)**
- **[Configure Role Based Access Control for Users](#page-173-0)**
	- **[Creat a New Role](#page-177-0)**
	- **[Manage Permissions and Assigned Users of a Role](#page-180-0)**
	- **[Remove a Role](#page-186-0)**
	- **[Manage Roles Assigned to a User](#page-187-0)**

#### **[Devices and Device Groups](#page-190-0)**

- **[Manage Device Groups](#page-192-0)**
	- **[Create Device Groups](#page-194-0)**
	- **[Edit a Device Group](#page-196-0)**
	- **[Assign Configuration Profiles to a Device Group](#page-202-0)**
	- **[Remove a Device Group](#page-205-0)**
- **[Manage Devices](#page-207-0)**
	- **[Add New Devices](#page-213-1)**
	- **[Manage Windows Devices](#page-213-0)**
	- **[Manage Mac OS Devices](#page-270-0)**
	- **[Manage Linux Devices](#page-283-0)**
	- **[Manage Android / iOS Devices](#page-295-0)**
	- **[View User Information](#page-312-0)**
	- **[Remove a Device](#page-313-0)**
	- **[Remote Management of Windows and Mac OS Devices](#page-316-0)**
	- **[Remotely Browse Folders and Files on Windows Devices](#page-327-0)**
	- **[Remotely View and Manage Processes Running on Windows Devices](#page-336-0)**
	- **[Apply Procedures to Windows Devices](#page-338-0)**
	- **[Remotely Install and Update Packages on Windows Devices](#page-344-0)**
	- **[Remotely Install Packages on Mac OS Devices](#page-351-0)**
	- **[Remotely Install Packages on Linux Devices](#page-353-0)**
	- **[Install Apps on Android / iOS Devices](#page-354-0)**
	- **[Generate an Alarm on a Device](#page-356-0)**
	- **[Lock / Unlock Selected Devices](#page-358-0)**
	- **[Wipe Selected Devices](#page-360-0)**
	- **[Assign Configuration Profile to Devices](#page-362-0)**
	- **[Set or Reset Screen Lock Passwords](#page-365-0)**
	- **[Update Device Information](#page-368-0)**
	- **[Send Text Messages to Devices](#page-370-0)**
	- **[Restart Selected Windows Devices](#page-371-0)**
	- **[Change a Device's Owner](#page-375-0)**

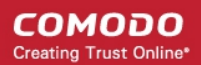

- **[Change Device Ownership Status](#page-377-0)**
- **[Generate Device List Report](#page-379-0)**
- **[Discovered Devices](#page-380-0)**
- **[Bulk Enrollment of Devices](#page-385-0)**
	- **[Enroll Windows and Mac OS Devices by Installing the EM Communication Client Package](#page-386-0)**
	- **[Enroll the Android and iOS Devices of Active Directory Users](#page-397-0)**
	- **[Download and Install the Remote Control Tool](#page-405-0)**

#### **[Configuration Templates](#page-411-0)**

- **[Create Configuration Profiles](#page-412-0)**
	- **[Profiles for Android Devices](#page-413-0)**
	- **[Profiles for iOS Devices](#page-447-0)**
	- **[Profiles for Windows Device](#page-503-1)**
	- **[Profiles for Mac OS Devices](#page-681-1)**
	- **[Profiles for Linux Devices](#page-715-1)**
- **[View and Manage Profiles](#page-740-0)**
	- **[Export and Import Configuration Profiles](#page-743-0)**
	- **[Clone a Profile](#page-745-0)**
- **[Editing Configuration Profiles](#page-747-0)**
- **[Manage Default Profiles](#page-748-0)**
- **[Manage Alerts](#page-756-0)**
	- **[Create a New Alert](#page-759-0)**
	- **[Edit / Delete an Alert](#page-764-0)**
- **[Manage Procedures](#page-765-0)**
	- **[View and Manage Procedures](#page-766-0)**
	- **[Create a Custom Procedure](#page-773-0)**
	- **[Combine Procedures to Build Broader Procedures](#page-784-0)**
	- **[Review / Approve / Decline New Procedures](#page-785-0)**
	- **[Add a Procedure to a Profile / Procedure Schedules](#page-786-0)**
	- **[Import / Export / Clone Procedures](#page-789-0)**
	- **[Change Alert Settings](#page-793-0)**
	- **[Directly Apply Procedures to Devices](#page-794-0)**
	- **[Edit / Delete Procedures](#page-797-0)**
	- **[View Procedure Results](#page-806-0)**
- **[Manage Monitors](#page-815-0)**
	- **[Create Monitors and Add them to Profiles](#page-819-0)**
	- **[View and Edit Monitors](#page-827-0)**
- **[Network Management](#page-833-0)**
	- **[Create, Manage and Run Network Discovery Tasks](#page-834-0)**
- **[Applications](#page-849-1)**
- **[View Applications on Android and iOS Devices](#page-849-0)**
	- **[Blacklist and Whitelist Applications](#page-852-0)**

<span id="page-10-0"></span>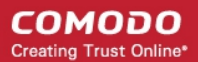

- **[Patch Management](#page-854-0)**
	- **[Install OS Patches on Windows Endpoints](#page-10-0)**
	- **[Install 3rd Party Application Patches on Windows Endpoints](#page-867-0)**
- **[View and Manage Applications Installed on Windows Devices](#page-879-0)**
	- **[Uninstall a Windows Application from Selected Devices](#page-883-0)**
	- **[Uninstall a Windows Application from All Devices](#page-884-0)**

#### **[Application Store](#page-886-0)**

- **[iOS Apps](#page-887-0)**
	- **[Add iOS Apps and Installing them on Devices](#page-889-0)**
	- **[Manage iOS Apps](#page-895-0)**
- **[Android Apps](#page-897-0)**
	- **[Add Android Apps and Install them on Devices](#page-900-0)**
	- **[Manage Android Apps](#page-905-0)**
- **[Windows Apps](#page-907-0)**
	- **[Install Windows Apps on Devices](#page-883-0)**

#### **[Security Sub-Systems](#page-912-1)**

- **[Security Dashboards](#page-912-0)**
	- **[View Security Events by Time](#page-913-0)**
	- **[View Events by File](#page-930-0)**
- **[View Contained Applications](#page-944-0)**
- **[Manage File Trust Ratings on Windows Devices](#page-955-0)**
- **[View list of Valkyrie Analyzed Files](#page-965-0)**
- **[Antivirus and File Rating Scans](#page-968-0)**
	- **[Run Antivirus and/or File Rating Scans on Devices](#page-973-0)**
	- **[Handle Malware on Scanned Devices](#page-977-0)**
	- **[Update Virus Signature Database on Windows and Mac OS Devices](#page-980-0)**
- **[View and Manage Identified Malware](#page-981-0)**
- **[View and Manage Quarantined Items](#page-986-0)**
- **[View Threat History](#page-992-0)**
- **[View History of External Device Connection Attempts](#page-995-0)**

#### **[Manage Certificates Installed on Devices](#page-997-0)**

#### **[Configure Endpoint Manager](#page-999-0)**

- **[Email Notifications, Templates and Custom Variables](#page-1000-0)**
	- **[Configure Email Templates](#page-1001-0)**
	- **[Configure Email Notifications](#page-1003-0)**
	- **[Create and Manage Custom Variables](#page-1005-0)**
	- **[Create and Manage Registry Groups](#page-1010-0)**
	- **[Create and Manage COM Groups](#page-1014-0)**
	- **[Create and Manage File Groups](#page-1018-0)**
- **[Endpoint Manager Portal Configuration](#page-1023-0)**

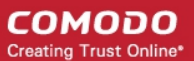

- **[Import User Groups from LDAP](#page-1024-0)**
- **[Add Apple Push Notification Certificate](#page-1037-0)**
- **[Configure the EM Android Client](#page-1043-0)**
- **[Configure EM Windows Client](#page-1054-0)**
- **[Manage Endpoint Manager Extensions](#page-1055-0)**
- **[Configure Endpoint Manager Reports](#page-1056-0)**
- **[Integrate with Sectigo Certificate Manager](#page-1057-0)**
- **[Set-up Administrator's Time Zone](#page-1061-0)**
- **[View and Manage Licenses](#page-1062-0)**
	- **[Upgrade or Add a License](#page-1065-0)**
- **[Viewing Version and Support Information](#page-1067-0)**

**[Appendix 1a: Endpoint Manager Services - IP Nos, Host Names and Port Details - EU Customers](#page-1070-0) [Appendix 1b: Endpoint Manager Services - IP Nos, Host Names and Port Details - US Customers](#page-1080-0) [Appendix 2: Pre-configured Profiles](#page-1091-0)**

### <span id="page-11-0"></span>1.1.Key Concepts

**Mobile Device** - For the purposes of this guide, a mobile device is any Android or iOS smart phone or tablet that is allowed to connect to the enterprise network. Endpoint Manager allows network administrators to remotely configure device access rights, security settings, general preferences and to monitor and manage the device. Mobile devices may be employee or company owned.

**User** - An employee or guest of the enterprise whose device(s) are managed by the EM console. Users must be created before their devices can be added. Users can be added manually or by importing user groups from an AD server.

**Device Group** - An admin-defined grouping of Android, iOS, Linux, MAC or Windows devices. Configuration profiles applied to a device group will be deployed to all devices in the group.

**Quarantine** - Malware found on managed networks can either be deleted or isolated in a secure environment known as 'quarantine'. Files moved to quarantine are encrypted so they cannot be executed. Admins can review quarantined items and delete or release the files. Quarantined files can also be added to the local whitelist and submitted to Comodo as a potential false-positive.

**Configuration Profile** - A configuration profile is a collection of settings applied to managed devices which determines their network access rights, overall security policy, antivirus scan schedule, and other preferences. Profiles are operating system specific and can be applied to individual devices, device groups, users or user groups. Endpoint Manager ships with a 'default' profile for each supported operating system (iOS, Android, MAC, Linux and Windows). The default profile is automatically applied to a user/device *if* no custom profile exists.

**Comodo Client Security** - Comodo Client Security (CCS) is the remotely managed endpoint security software installed on managed Windows devices. It offers complete protection against internal and external threats by combining a powerful antivirus, an enterprise class packet filtering firewall, an advanced host intrusion prevention system (HIPS) and Containment feature that runs unknown and unrecognized applications in an isolated environment at the endpoints. Each component of CCS can be configured to offer desired security level by applying configuration profiles.

• CCS can be white-labelled with your own company branding and UI texts. You can customize the company name, company logo, product logo and more.

**Default Profile** - Default profiles are immediately applied to a device when it is first enrolled into Endpoint Manager. Default profiles are split into four types - iOS default profiles, Mac OS default profiles, Android default profiles and Windows default profiles. Multiple default profiles can be created and applied to a device or group of devices.

**Communication Client (a.k.a EM Agent)** - The communication client (CC) is an agent which needs to be installed on all devices so they can be managed by Endpoint Manager. The client is responsible for receiving and executing

tasks. Tasks include implementing configuration profiles, fetching device details, running antivirus scans, adding or removing apps and wiping the device.

• CC can be white-labeled with your own company branding and UI texts. You can customize the company name, company logo, product logo and more. You can also specify your support email, support website and support email in the CC 'About' dialog.

**Notifications** - Notifications are generated if a threat is found on a device, or if an app is installed or removed. You can choose to send notifications to admins only, to a mailing list, or to specific users. Threat notifications are also shown in the Endpoint Manager dashboard.

**Patch Management** - The patch management module lets you monitor and install updates for Windows and 3rd party software on Windows devices.

**Valkyrie** - Valkyrie is a cloud-based file verdicting service that tests unknown files with a range of static and behavioral checks in order to identify those that are malicious. CCS on managed Windows computers can automatically submit unknown files to Valkyrie for analysis. The results of these tests produce a trust verdict on the file which can be viewed from the EM interface.

**Active Directory** - Endpoint Manager allows administrators to add multiple Lightweight Directory Access Protocol (LDAP) accounts for the purpose of importing user groups and users.

### <span id="page-12-0"></span>1.2.Best Practices

1. 'Default' profiles are automatically applied to a device if no custom profile exists for the device. Endpoint Manager ships with default profiles for each supported operating system, but you can also mark any custom profile as 'default' if you wish.

See **[Manage Default Profiles](#page-748-0)** for more information.

2. Though it is possible to save all settings in a single profile, an option worth considering is to create separate profiles dedicated to the implementation of a single setting group. You can apply multiple profiles at once to a device or group. For example, you could name a profile 'Android passcode profile' and configure only the passcode rules. You could create another called 'Android\_VPN\_settings' and so on. Adding or removing a profile from a device would let you quickly troubleshoot if a particular setting is causing issues.

See **[Create Configuration Profiles](#page-412-0)** for more details.

3. Each license allows you to enroll one mobile device or one Windows / Mac / Linux endpoint for a single user. You will need additional licenses for each device you add for a user. We encourage admins to evaluate the average number of devices per user and to set max. enrollments accordingly.

See **[Enroll Users' Devices for Management](#page-114-0)** for more details.

4. Creating a group of devices is a great time-saver if the policies applied to them are going to be the same.

See **[Manage Device Groups](#page-192-0)** for more details.

- 5. The first level of defense on any device is to set a complex passcode policy. Endpoint Manager allows you specify passwords which are a combination of numbers, letters, special symbols and of a minimum length set by you. You can also set passcode lifetimes, reuse policy and define whether data should be automatically wiped after a certain number of failed logins.
- 6. Decide what restrictions are required for *your* company and *your* users. For example, disabling cell-phone cameras might be expected and mandatory in certain corporate environments but could be seen as a savage affront to liberties in more relaxed offices. Endpoint Manager offers flexible restrictions for Android devices over items such as Wi-Fi, packet data, bluetooth connectivity and use of camera. iOS restrictions are much more granular and also include App purchases, game center, voice dialing and more.

See **[Profiles for Android Devices](#page-413-0)** and **[Profiles for iOS Devices](#page-447-0)** for more details.

7. Keeps an eye on the apps you allow in your organization. Apps can be useful and productive to your employees but some may pose a malware or data-leak risk for your organization. EM provides you the

ability to blacklist and whitelist apps, to govern how apps behave and to determine whether users are allowed to install apps from 3<sup>rd</sup> party vendors. You can also remotely uninstall unwanted applications from Windows devices.

See **[Applications](#page-849-1)** for more details.

- 8. Keeping enrolled devices free from malware is vital to your organization's security. It is advisable to run antivirus scans on devices regularly per your company's needs. EM allows you to create a scheduled antivirus scan profile that automates the process of AV scans. If needed, AV scans can also be run instantly for selected devices or all enrolled devices.
- 9. You can create custom roles for users which determine their permissions within Endpoint Manager. See **[Configure the Role-Based Access Control for Users](#page-173-0)** for more details.
- 10. Keep on top of your devices. Check device status regularly for compliance with deployed profiles, and take advantage of Endpoint Manager's detailed reporting system. See **[The Dashboard](#page-79-0)** and **[Manage Devices](#page-207-0)** and **[Security Dashboards](#page-912-0)** or more details.

### <span id="page-13-0"></span>1.3.Quick Start

This tutorial explains how to add users and devices, create device groups and deploy configuration profiles.

<span id="page-13-2"></span>**[Step 1 - Enrollment and Configuration](#page-13-2)** 

**[Step 2 - Configure EM Communications](#page-22-0)**

**[Step 3 - Add Users](#page-34-0)**

**[Step 4 - Enroll User Devices](#page-38-0)**

**[Step 5 - Create Groups of Devices \(optional\)](#page-52-0)**

**[Step 6 - Create Configuration Profiles](#page-53-0)**

<span id="page-13-1"></span>**[Step 7 - Applying profiles to devices or device groups](#page-72-0)**

**Note** - Endpoint Manager needs to communicate with Comodo servers and managed devices in order to send commands and run updates. You need to configure your firewall accordingly to allow these connections. Required IPs, host-names and ports are provided in **[Appendix 1](#page-13-1)**.

#### **Step 1 - Enrollment and Configuration**

#### **Existing Comodo One and ITarian customers**

- Log in to your Comodo One / ITarian account
- Click 'Licensed Applications' > 'Endpoint Manager'.

#### **New customers**

You can subscribe for Endpoint Manager from Comodo One or ITarian. The enrollment steps are similar for both.

#### **Comodo One**:

• Visit **<https://one.comodo.com/>**

СОМОДО **Creating Trust Online\*** 

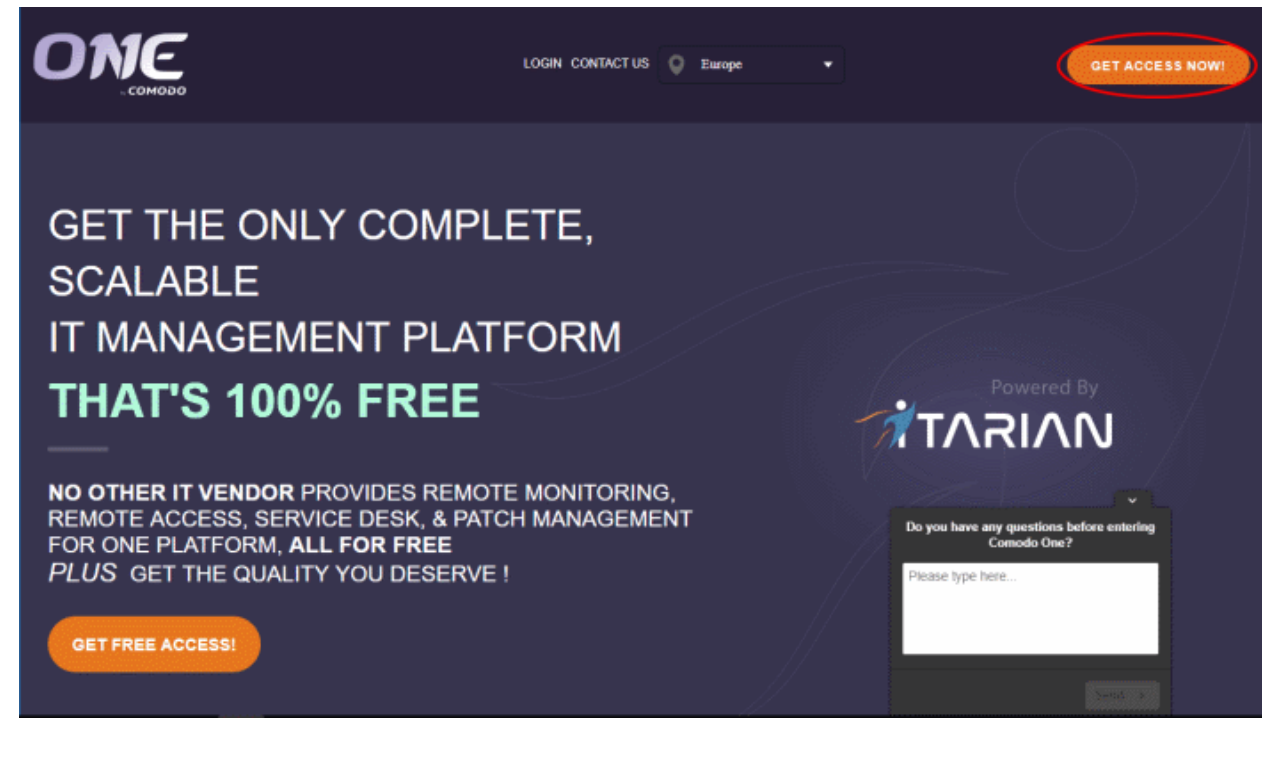

- Select your region and click 'Get Access Now'
- You will be taken to the **[sign-up wizard](#page-14-0)**.

#### **ITarian**:

• Visit **<https://www.itarian.com/>**

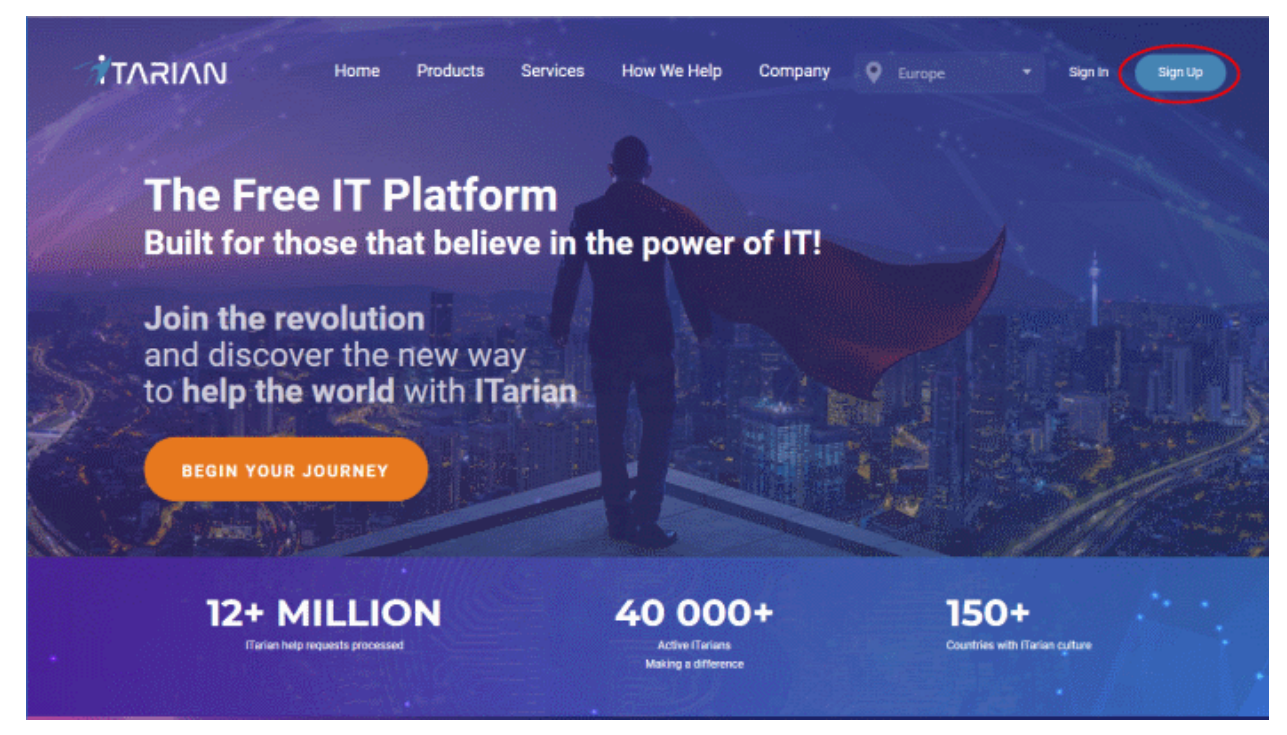

- Select your region and click 'Sign Up' on the top right
- <span id="page-14-0"></span>• You will be taken to the sign-up wizard:

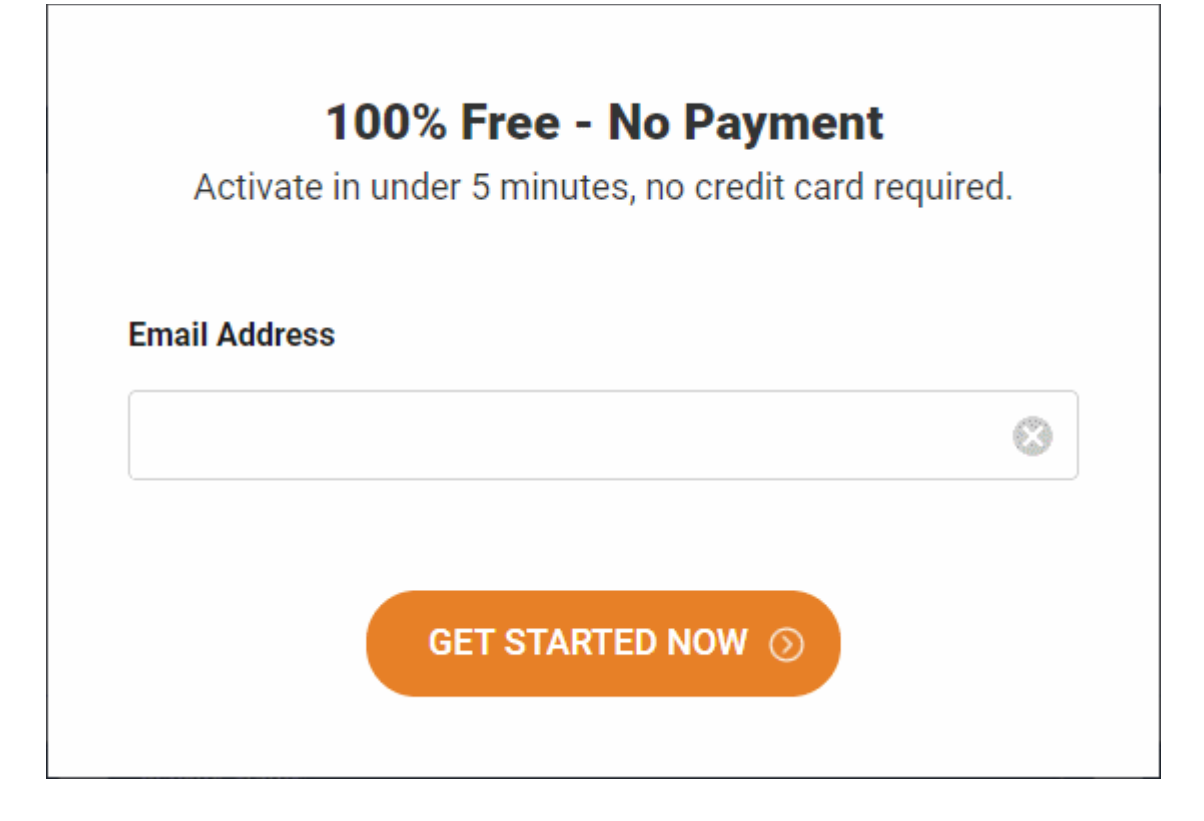

- Enter your email address and click 'Get Started Now'
- Next, complete the short registration form:

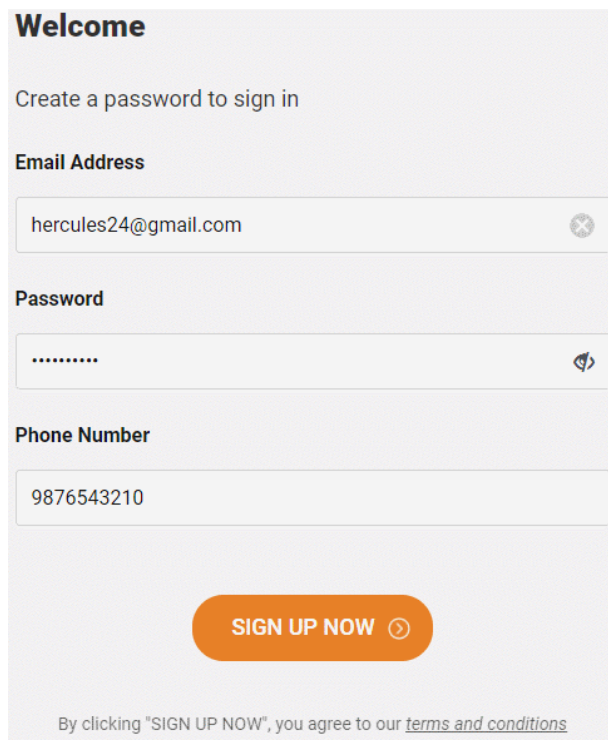

- **Email** This is pre-populated with the address you provided in the previous step. Enter a new email address if you wish to change it. You will receive the verification link to this email address.
- **Password** Create a password for your C1 or ITarian account. Password rules:
	- At least eight characters long
	- Contain a mix off lower case and upper case letters
	- Contain at least one numeral
	- Contain at least one of the following special characters - '("!#\$%^&\*")'
- **Telephone Number** Primary contact number
- **End User License Agreement**: Read the EULA fully by clicking the 'terms and conditions' link.

Click 'Sign Up Now'.

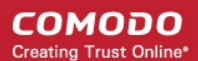

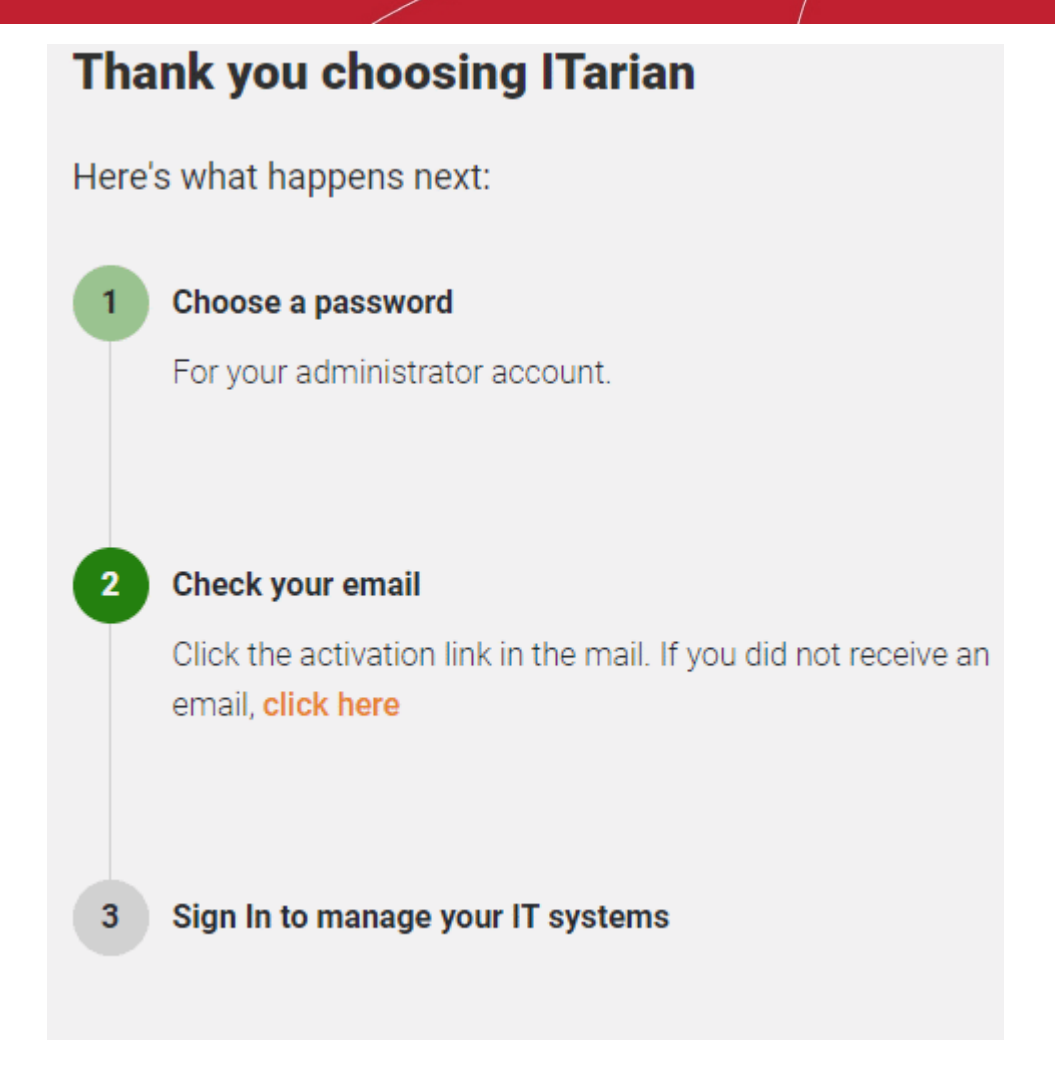

- An account confirmation email is sent to your address.
	- Click the link under step 2 if you want us to resend the verification email.
- Click 'Verify my email' to activate your account:

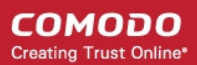

#### **TARIAN**

Hello,

Thank you for signing up to ITarian. Please click on the link below to verify your email address and activate your account.

**Verify my email** 

Thank you for joining The ITarian Community!

The ITarian Team

Please do not reply to this email as this email address is not monitored.

**ITarian Technical Support** Call: 833-579-3572 Email:support@itarian.com Forum: https://forum.itarian.com

• Click the 'Verify my email' button in the mail to activate your account:

You will be taken to the C1 / ITarian login page after successful verification:

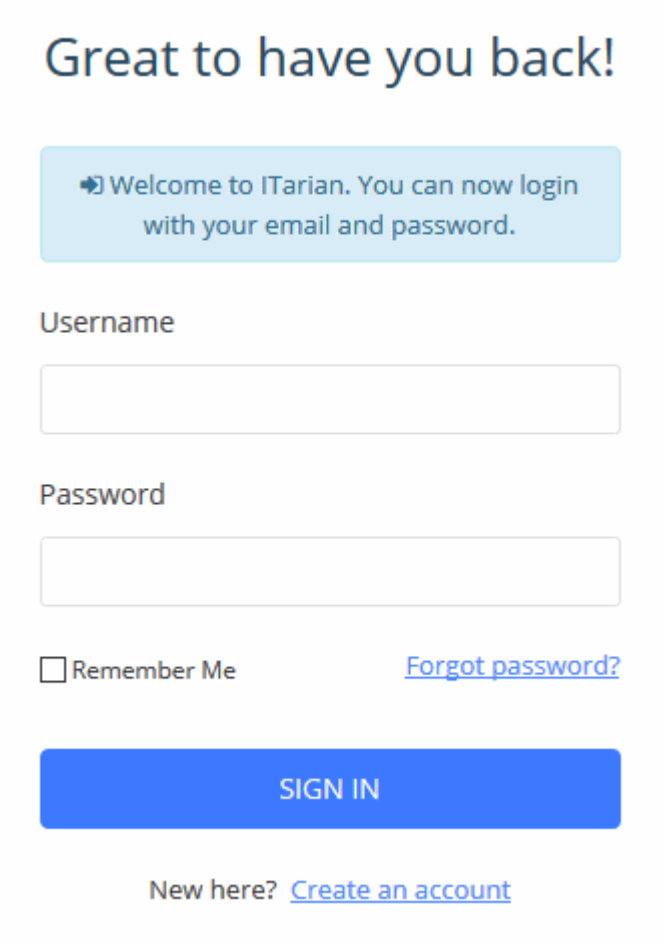

- Enter your email address and password and click 'Sign In'.
- You need to complete account registration after your first-login:

#### СОМОДО **Creating Trust Online\***

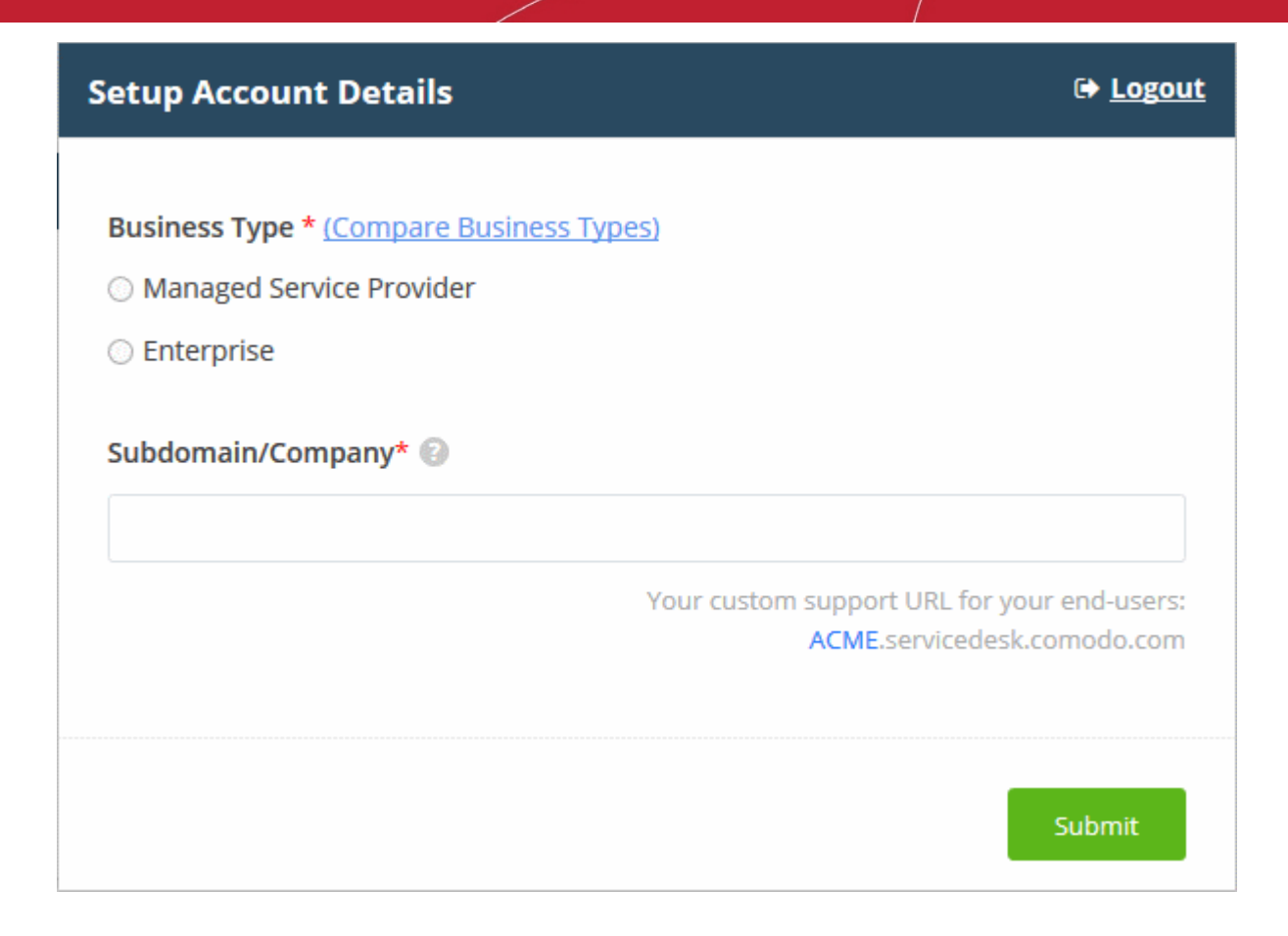

• **Business Type** - Choose the version of Comodo One / ITarian you require.

The modules offered with each version are as follows:

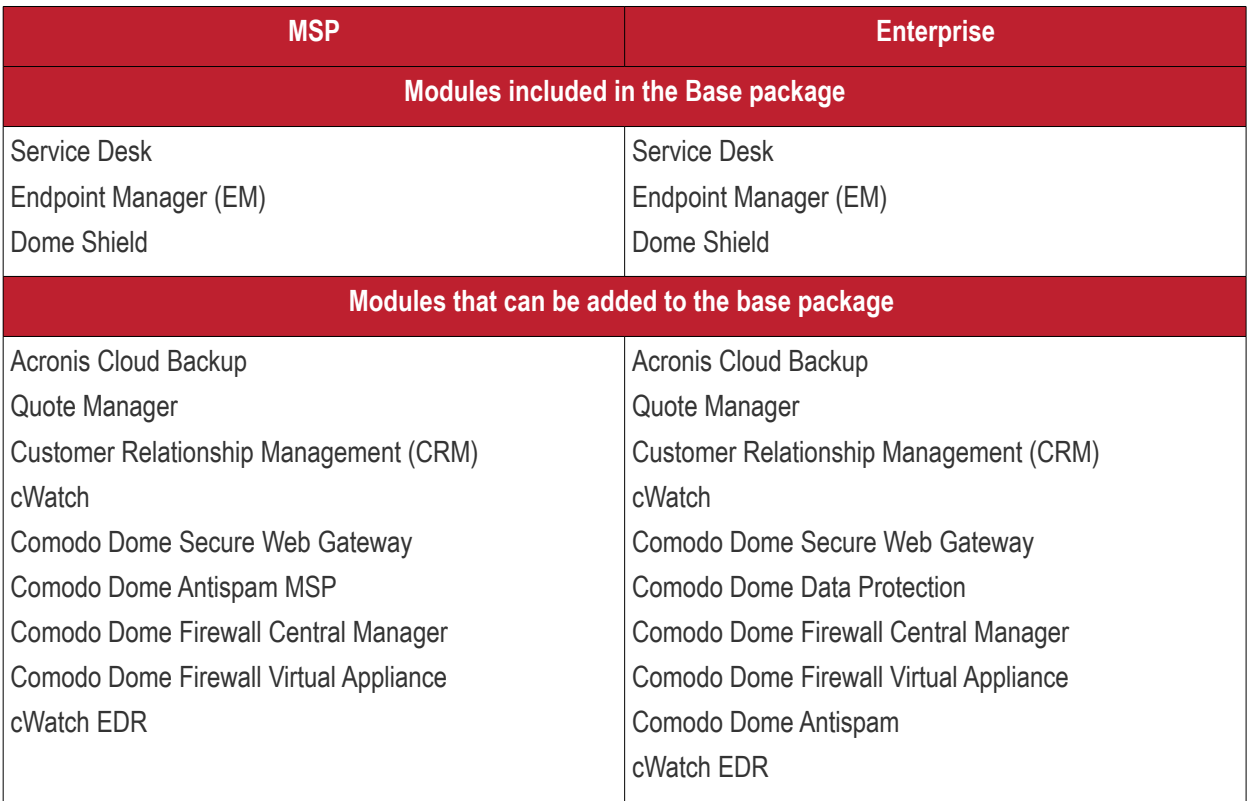

• More details on C1 modules - **[https://help.comodo.com/topic-289-1-716-8478-](https://help.comodo.com/topic-289-1-716-8478-Introduction-to-Comodo-One-MSP.html) [Introduction-to-Comodo-One-MSP.html](https://help.comodo.com/topic-289-1-716-8478-Introduction-to-Comodo-One-MSP.html)**.

- More details on ITarian **[https://help.comodo.com/topic-452-1-946-13050-Introduction-to-](https://help.comodo.com/topic-452-1-946-13050-Introduction-to-ITarian.html)[ITarian.html](https://help.comodo.com/topic-452-1-946-13050-Introduction-to-ITarian.html)**.
- **Subdomain** The sub-domain forms part of the unique URL you use to access EM. For example, if you enter the sub-domain 'dithers' then you will access EM at **[https://dithers.cmdm.comodo.com](https://dithers.cmdm.comodo.com/)**
- Click 'Submit'

The next screen shows a summary of your active services:

#### СОМОДО **Creating Trust Online®**

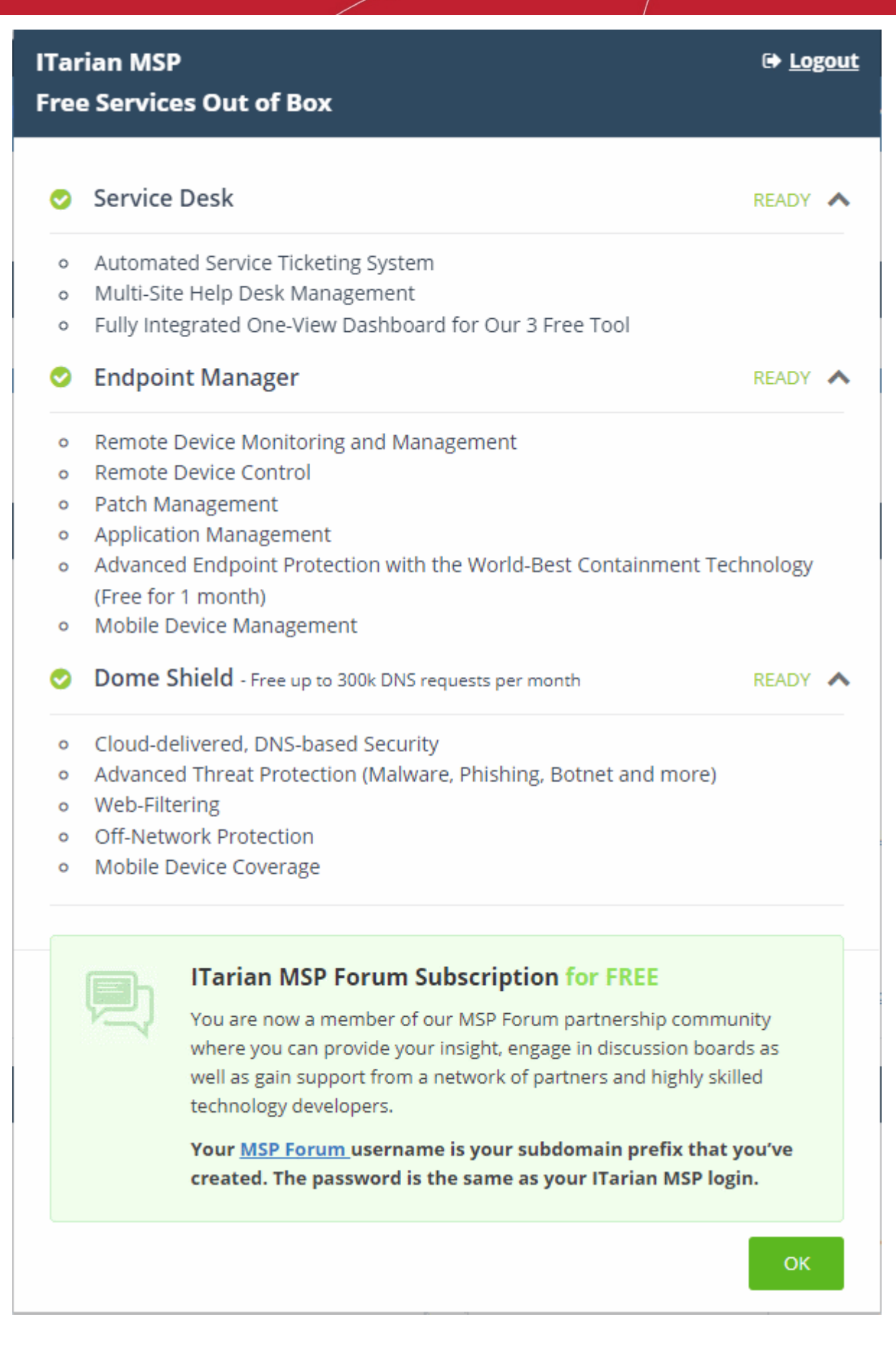

- Click 'OK' to finish setup. You will be taken to the Comodo One / ITarian Dashboard
- Click 'Licensed Applications' > 'Endpoint Manager' to open the EM console

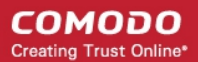

- This account will be given master 'Account Admin' privileges and cannot be deleted. You will be able to create administrators and staff under this account
- Admins/users who enrolled via C1 / ITarian can login at **<https://one.comodo.com/app/login>**
- Admins/users created in EM can login at https://<*company name*>.cmdm.comodo.com/

#### <span id="page-22-0"></span>**Step 2 - Configure EM Communications**

You need to install an Apple Push Notification (APN) certificate and a Google Cloud Messaging (GSM) token on your portal so Endpoint Manager can communicate with managed devices.

The following sections explain how to:

- **[Add an APN Certificate](#page-22-1)**
- **[Add a GCM Token](#page-28-0)**

#### <span id="page-22-1"></span>**Add Apple Push Notification certificate**

- You need to install an Apple Push Notification (APN) certificate on your EM instance if you wish to manage iOS or Mac devices.
- You can enroll for an APN certificate using your Apple account. If you do not have an Apple account then please create one at **[https://appleid.apple.com](https://appleid.apple.com/)**. A free account is enough.
- The certificate is valid for one year. Endpoint Manager will remind you when your certificate is nearing expiry. It is free to renew the certificate each year.
- Follow the steps below to obtain and install an APN certificate:

#### **Step 1**- **Generate your PLIST**

- Click 'Settings' > 'Portal Set-Up'
- Click the 'APNs Certificate' tab.

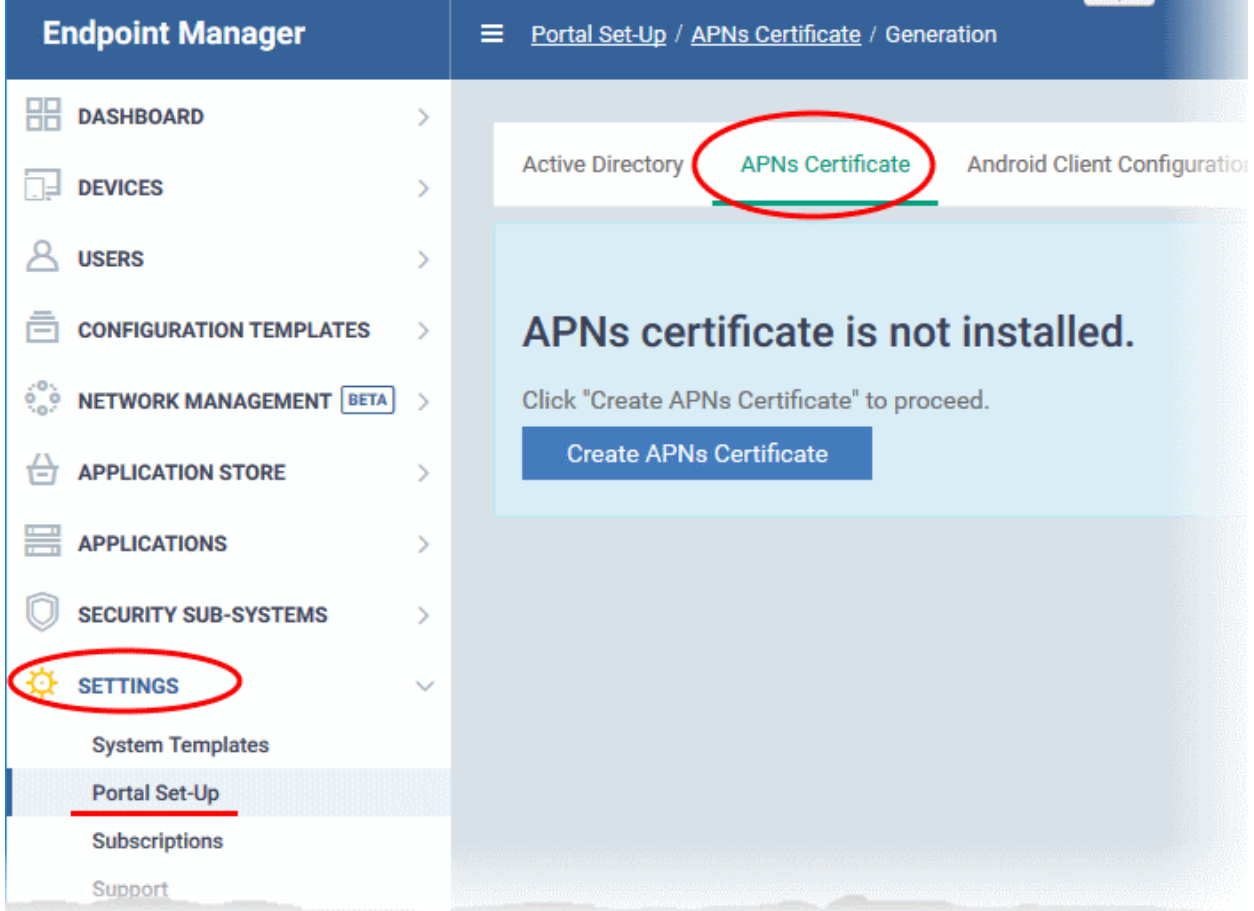

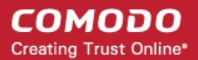

• Click the 'Create APNs Certificate' button to open the APNs application form.

The fields on this form are for generating a Certificate Signing Request (CSR):

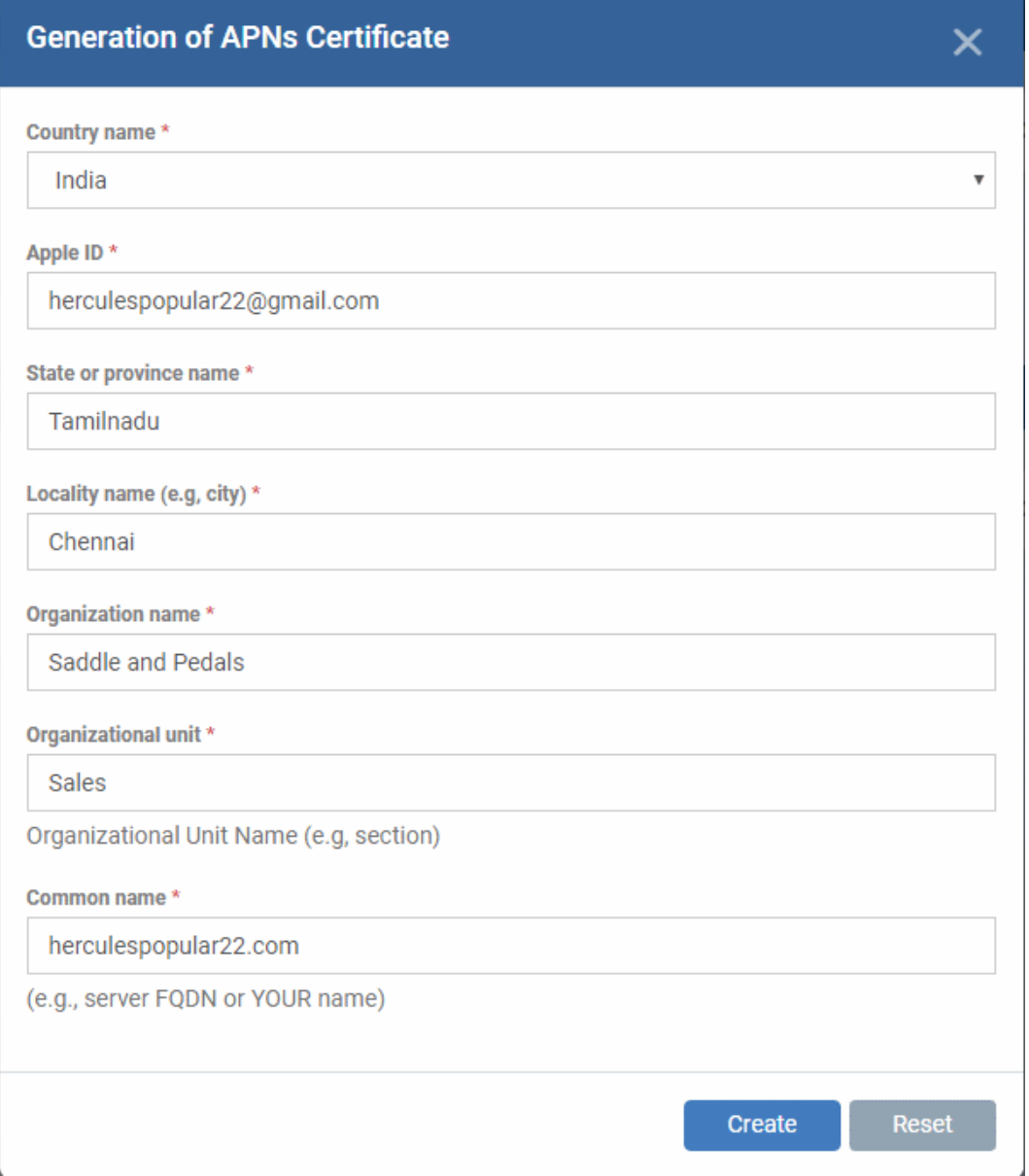

- Complete all fields marked with an asterisk and click 'Create'. This will send a request to Comodo to sign the CSR and generate an Apple PLIST.
- You need to submit this to Apple in order to obtain your APN certificate:

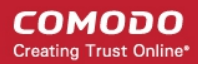

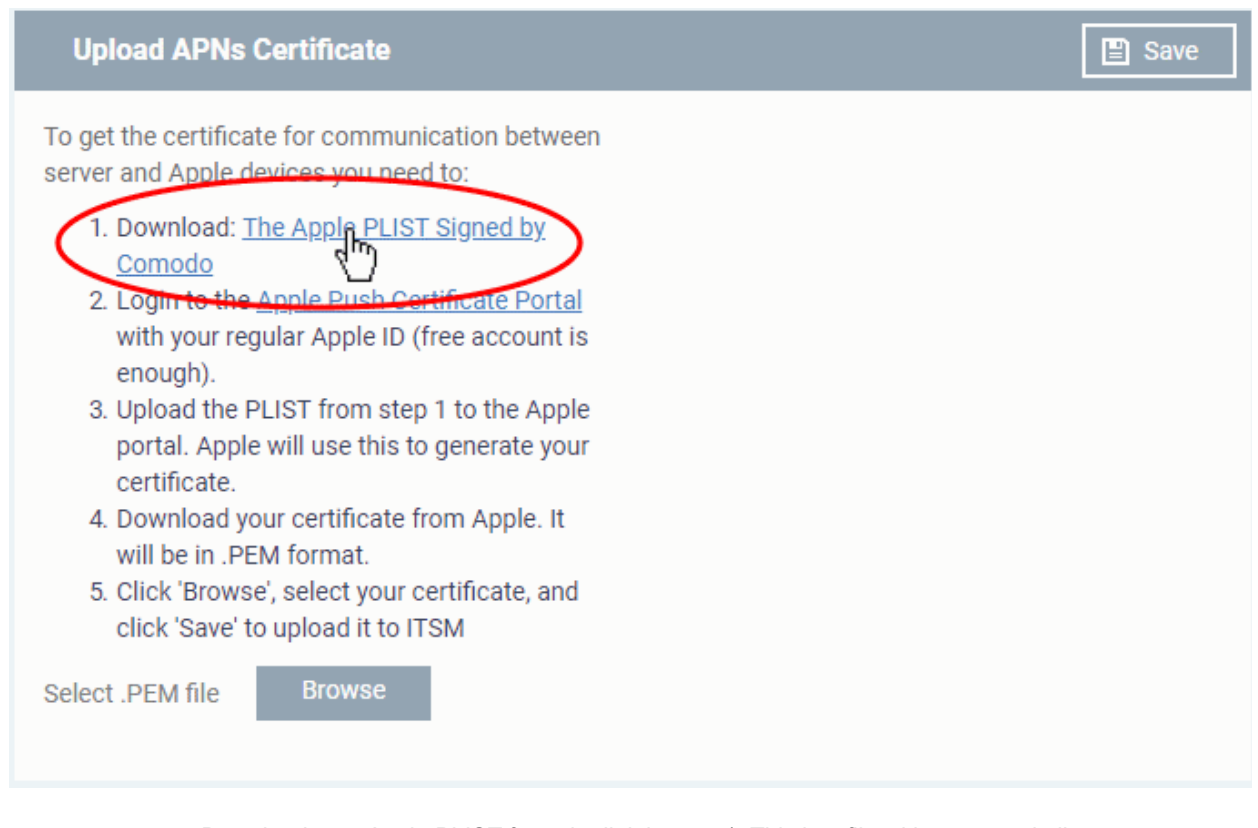

• Download your Apple PLIST from the link in step 1. This is a file with a name similar to 'COMODO\_Apple\_CSR.csr'. Please save this to your local drive.

#### **Step 2 -Obtain Your Certificate From Apple**

- Login to the 'Apple Push Certificates Portal' with your Apple ID at **<https://identity.apple.com/pushcert/>**.
- If you do not have an Apple account then please create one at **[https://appleid.apple.com](https://appleid.apple.com/)**.
- Once logged in, click 'Create a Certificate'.

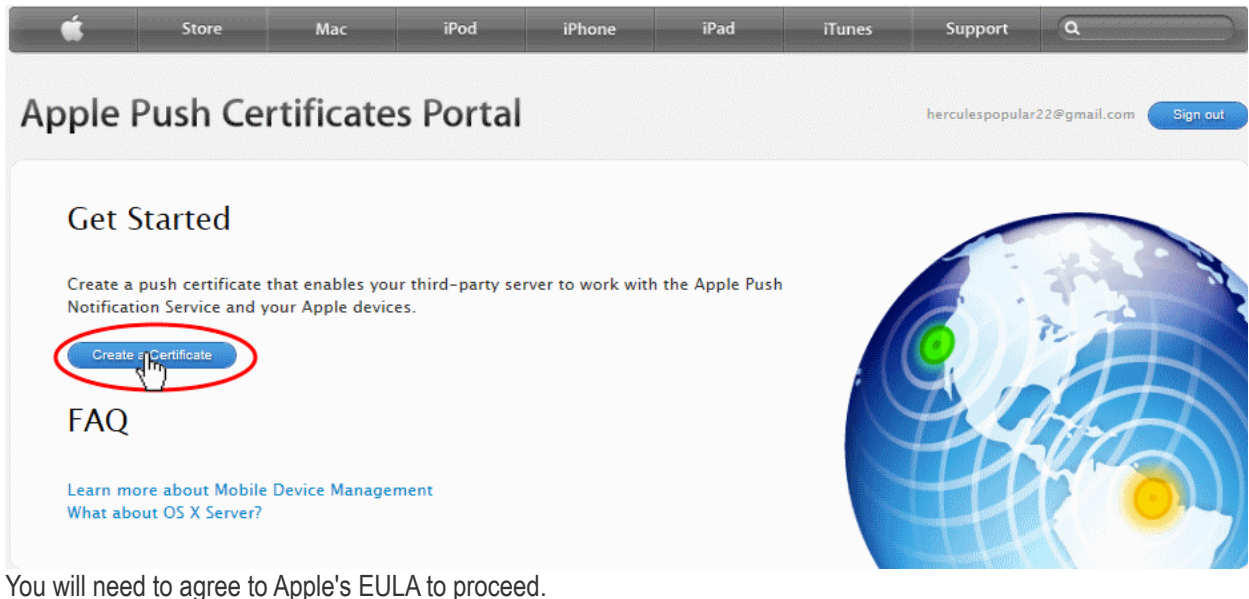

Endpoint Manager - Administrator Guide | © 2019 Comodo Security Solutions Inc. | All rights reserved 25

#### **Apple Push Certificates Portal** herculespopular22@gmail.com Sion of **Terms of Use** PLEASE READ THE FOLLOWING LICENSE AGREEMENT TERMS AND CONDITIONS CAREFULLY<br>BEFORE DOWNLOADING OR USING THE APPLE CERTIFICATES. THESE TERMS AND CONDITIONS<br>CONSTITUTE A LEGAL AGREEMENT BETWEEN YOUR COMPANY/ORGANIZATION AND A п **MDM Certificate Agreement** (for companies deploying mobile device management for iOS and/or OS X products) Purpose Your company, organization or educational institution would like to use the MDM Certificates (as defined below) For comparison of the deploy a third-party commercial, enterprise server software product for mobile device<br>management of iOS and/or OS X products, or deploy Your own internal mobile device management for iOS and/or OS X p Agreement. 1. Accepting this Agreement; Definitions 1.1 Acceptance<br>In order to use the MDM Certificates and related services, You must first agree to this License Agreement. If<br>You do not or cannot agree to this License Agreement, You are not permitted to use the MDM Certif related services. Do not download or use the MDM Certificates or any related services in that case. You accept and agree to the terms of this License Agreement on Your company's, organization's, educational  $\boxdot$  I have read and agree to these terms and conditions. Printable Version >

• On the next page, click 'Choose File', navigate to the location where you stored 'COMODO\_Apple\_CSR.csr' and click 'Upload'.

Decline

Accept

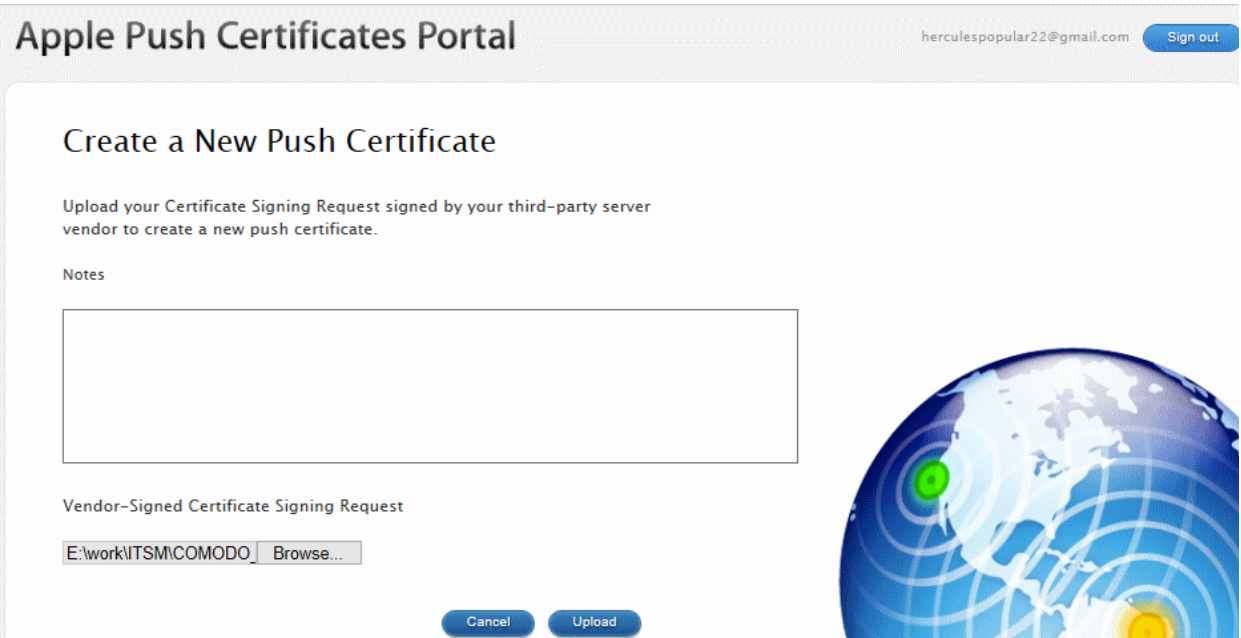

Apple servers will process your request and generate your push certificate. You can download your certificate from the confirmation screen:

СОМОДО **Creating Trust Online\*** 

#### СОМОДО **Creating Trust Online**

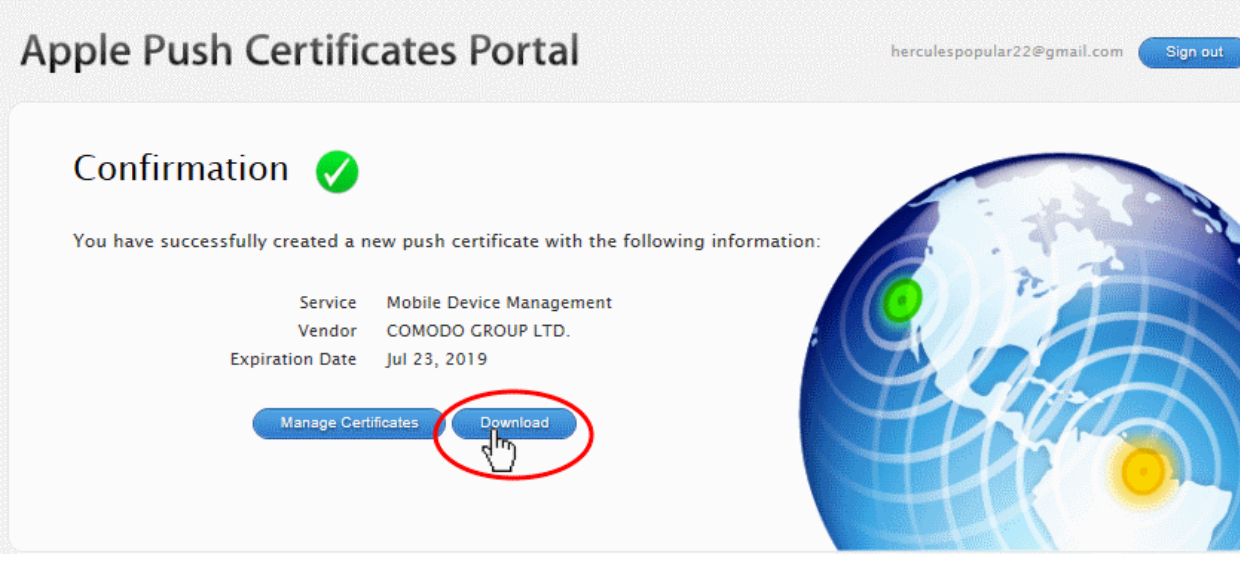

• Click the 'Download' button and save the certificate to a secure location. It is a .pem file with a name similar to 'MDM\_COMODO GROUP LTD.\_Certificate.pem'

#### **Step 3 - Upload your certificate to EM**

- Return to EM, click 'Settings' > 'Portal Set-Up' > 'APNs Certificate'
- Click the 'Browse' button, locate your certificate file and select it.

#### **Upload APNs Certificate**

To get the certificate for communication between server and Apple devices you need to:

- 1. Download: The Apple PLIST Signed by Comodo
- 2. Login to the Apple Push Certificate Portal with your regular Apple ID (free account is enough).
- 3. Upload the PLIST from step 1 to the Apple portal. Apple will use this to generate your certificate.
- 4. Download your certificate from Apple. It will be in .PEM format.
- 5. Click 'Browse', select your certificate, and click 'Save' to upload it to ITSM

MDM\_COMODO GROUP LTD.\_Certifica...

**Browse** 

• Click 'Save' to upload your certificate.

The APNs Certificate details interface will open:

**圖** Save

#### СОМОДО **Creating Trust Online\***

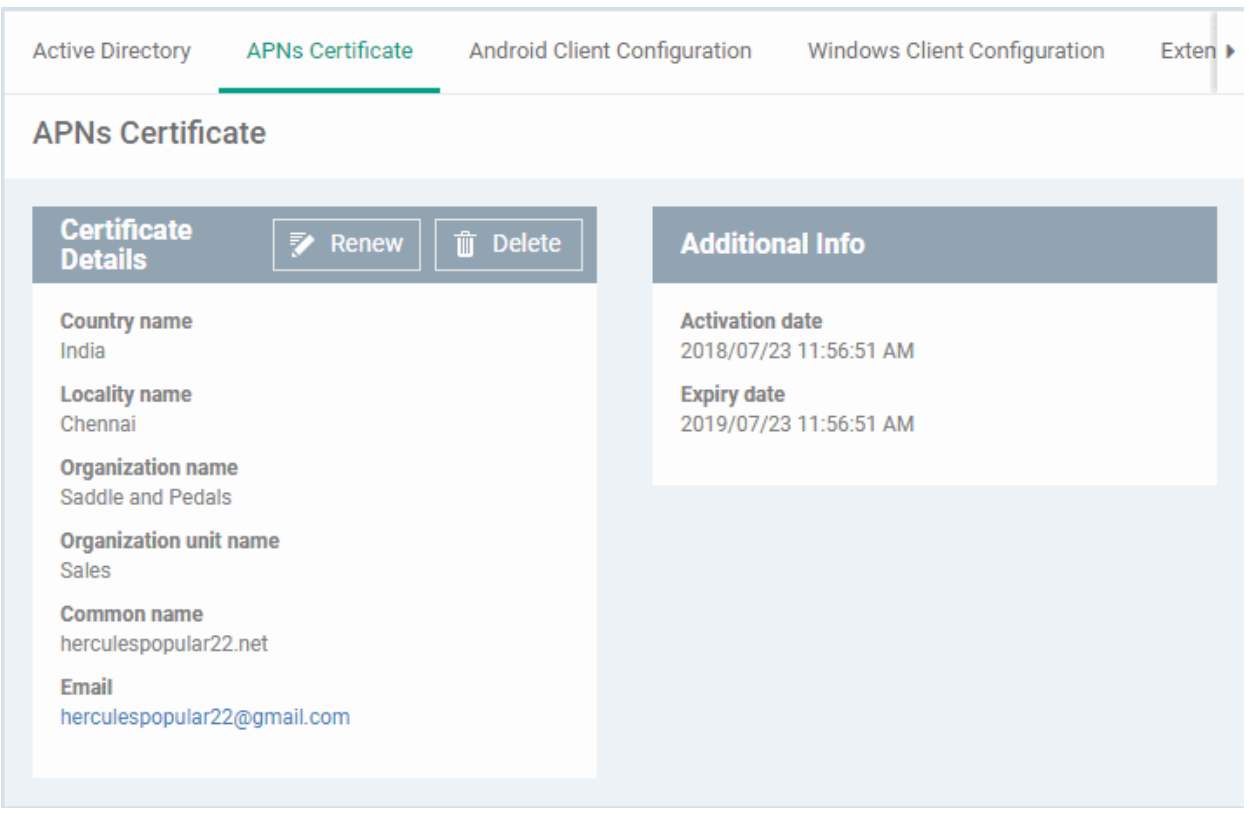

Endpoint Manager can now communicate with iOS and Mac OS devices. You can enroll iOS devices and Mac OS devices for management.

- The certificate is valid for 365 days. EM will remind you when your certificate is due to expire.
- We advise you renew your certificate at least 1 week before expiry. If it is allowed to expire, you will need to re-enroll all your iOS and Mac devices.
	- Click 'Renew' in the APNs certificate details interface to renew the cert:

СОМОДО **Creating Trust Online** 

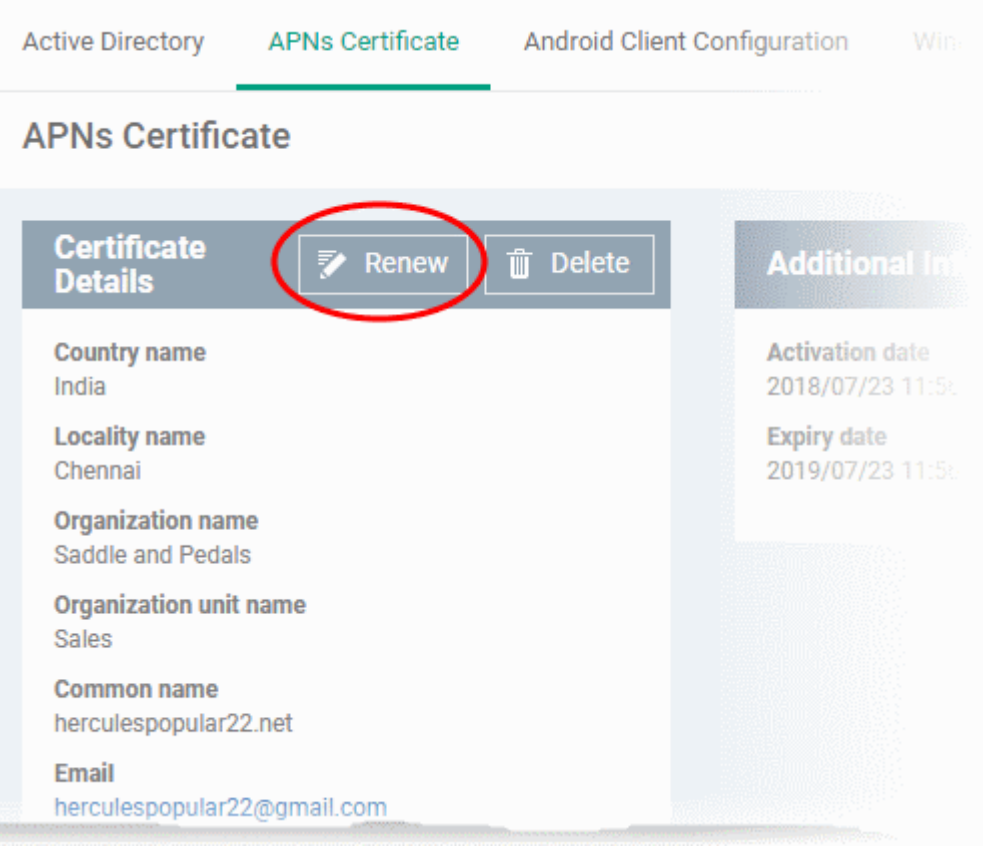

• Click 'Delete' only if you wish to remove the certificate so you can generate a new APNs certificate

#### <span id="page-28-0"></span>**Add Google Cloud Messaging (GCM) Token**

- Endpoint Manager requires a Google Cloud Messaging (GCM) token in order to communicate with Android devices.
- Endpoint Manager ships with a default token, but you can also generate a unique GCM token if required.
- To get a token, you must first create a project in the Google Developers console.
- Please follow the steps below to create a project and upload a token.
- **Step 1 Create a New Project**
	- Login to the Google Firebase API console at **[https://console.firebase.google.com](https://console.firebase.google.com/)**, using your Google account.

**COMODO Creating Trust Online\*** 

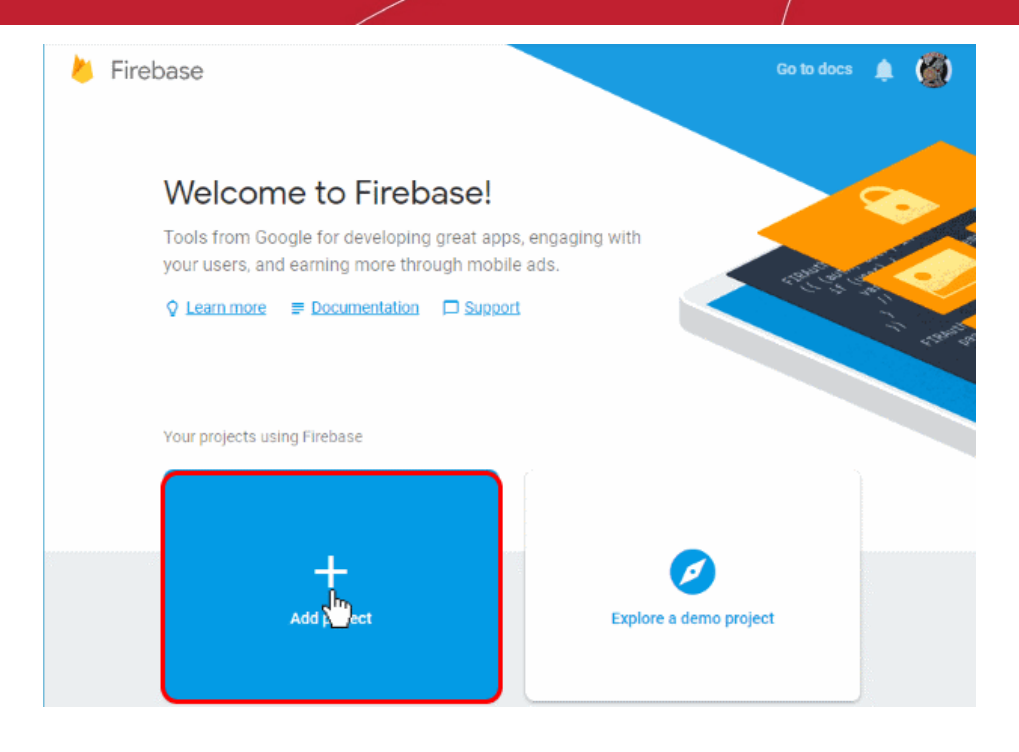

• Click 'Add Project'

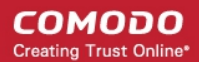

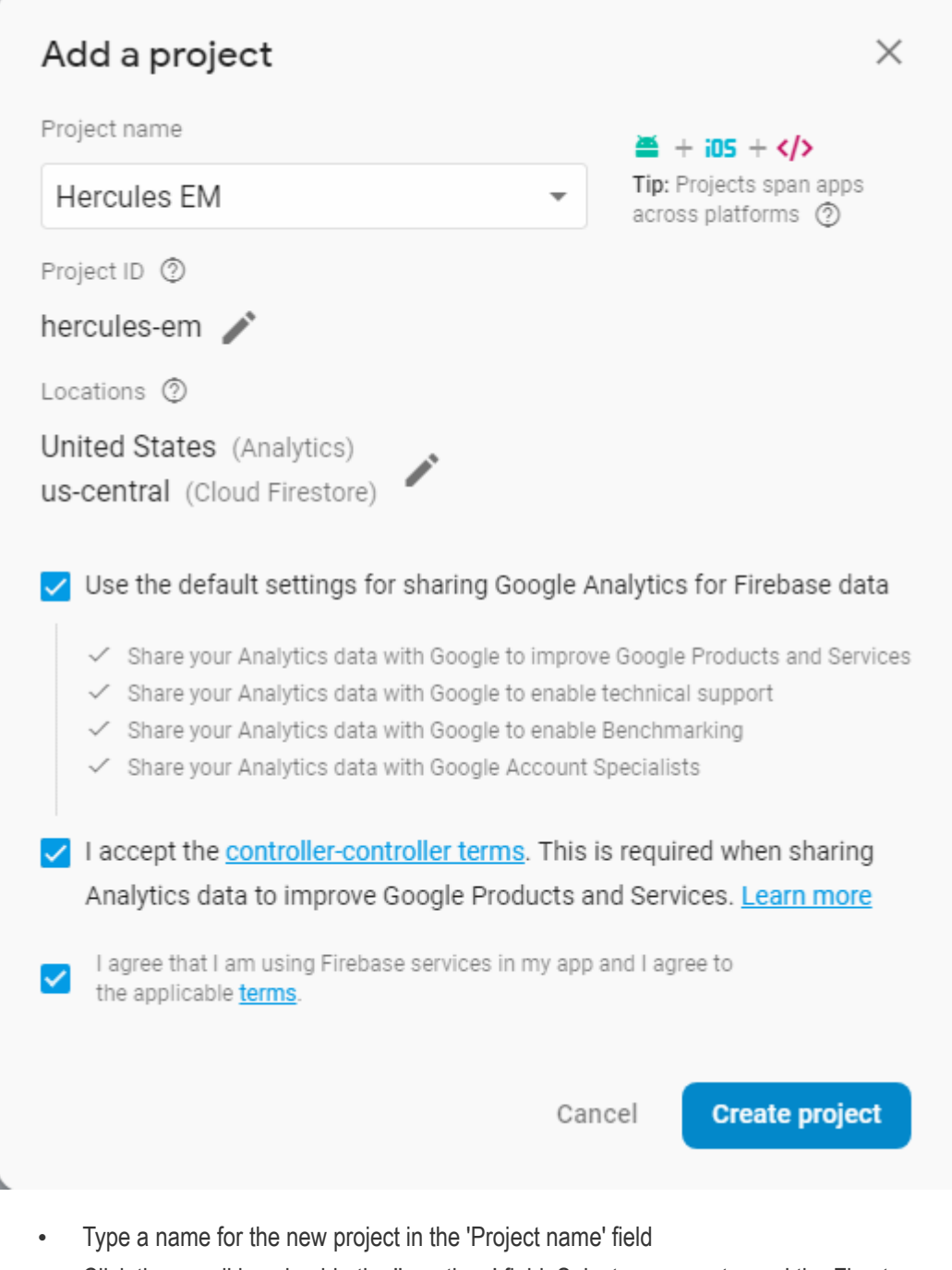

- Click the pencil icon beside the 'Locations' field. Select your country and the Firestore server closest to you.
- 'Use default settings for sharing Google Analytics for Firebase data' Leave this selected.
- Agree to the terms and conditions then click 'Create Project'.

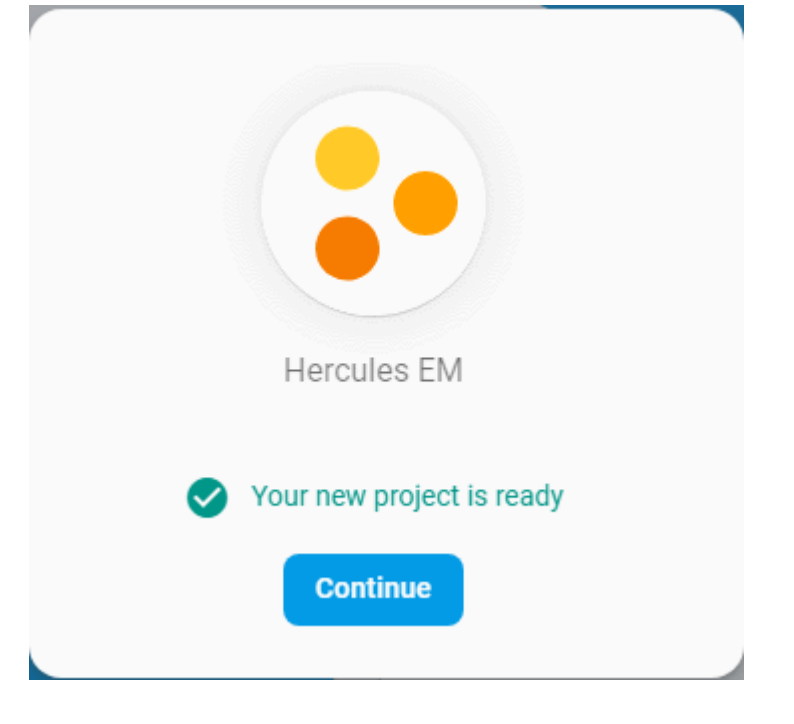

Click 'Continue' to go to the project dashboard

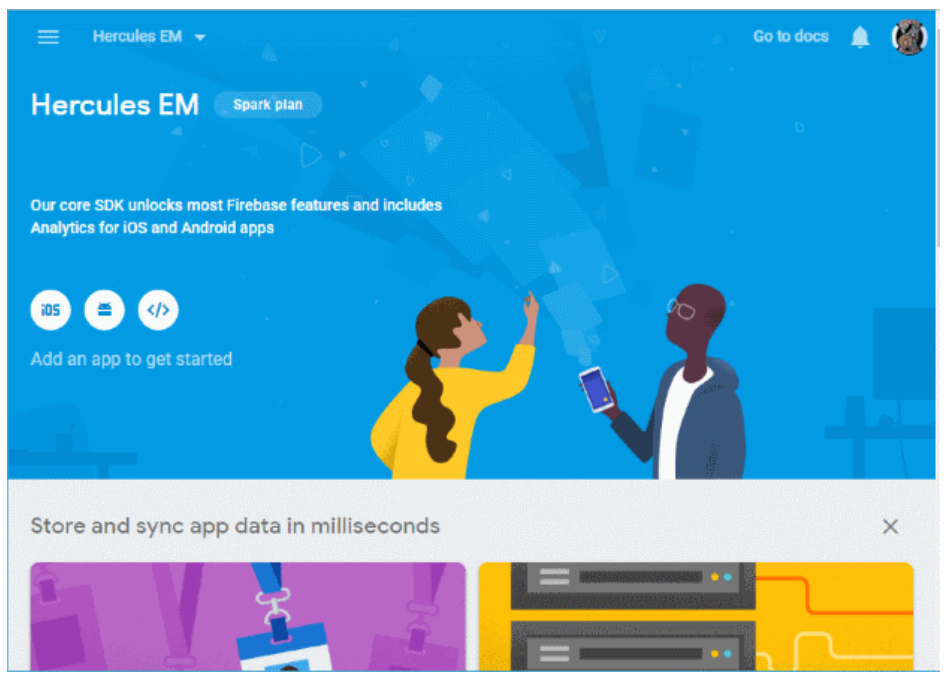

#### • **Step 2 - Obtain GCM Token and Project number**

- Click the hamburger button at top-left
- Click the gear icon beside 'Project Overview' and choose 'Project settings':

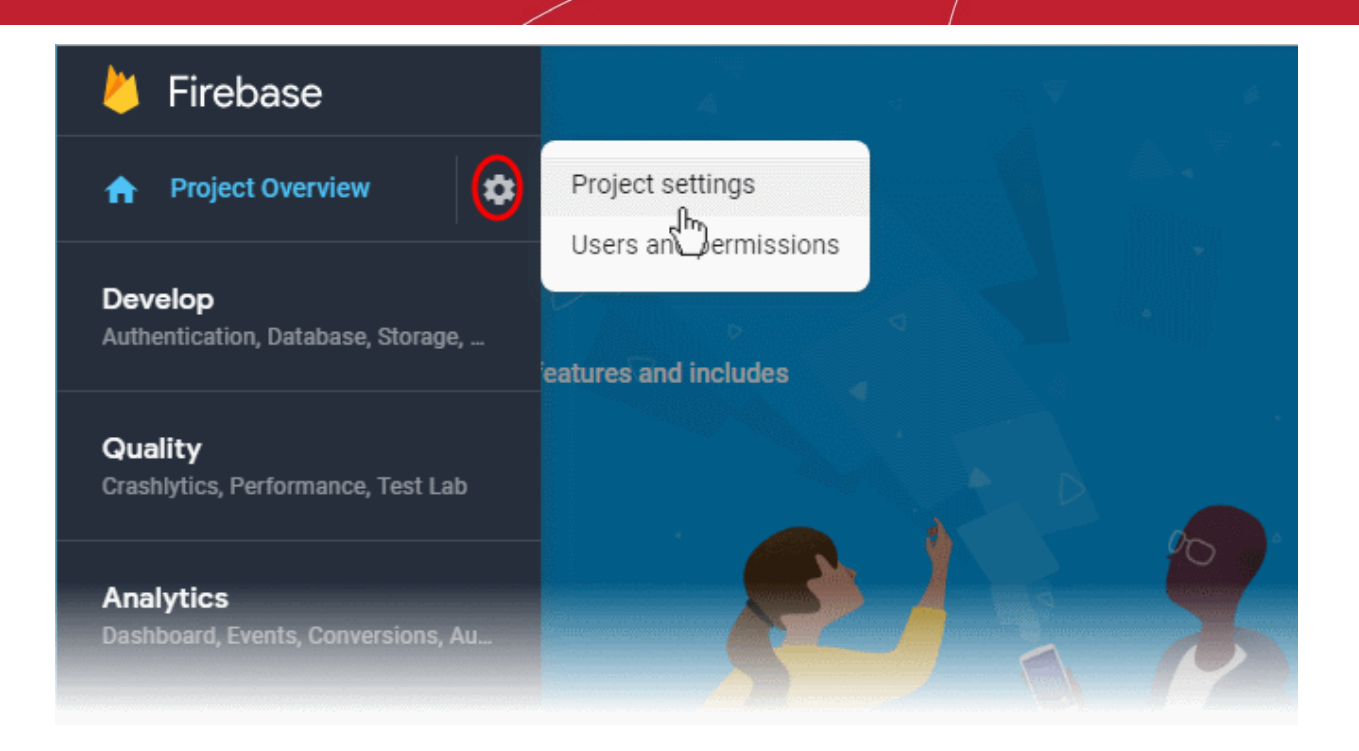

- The 'Settings' screen for the project will open.
- Click the 'Cloud Messaging' tab:

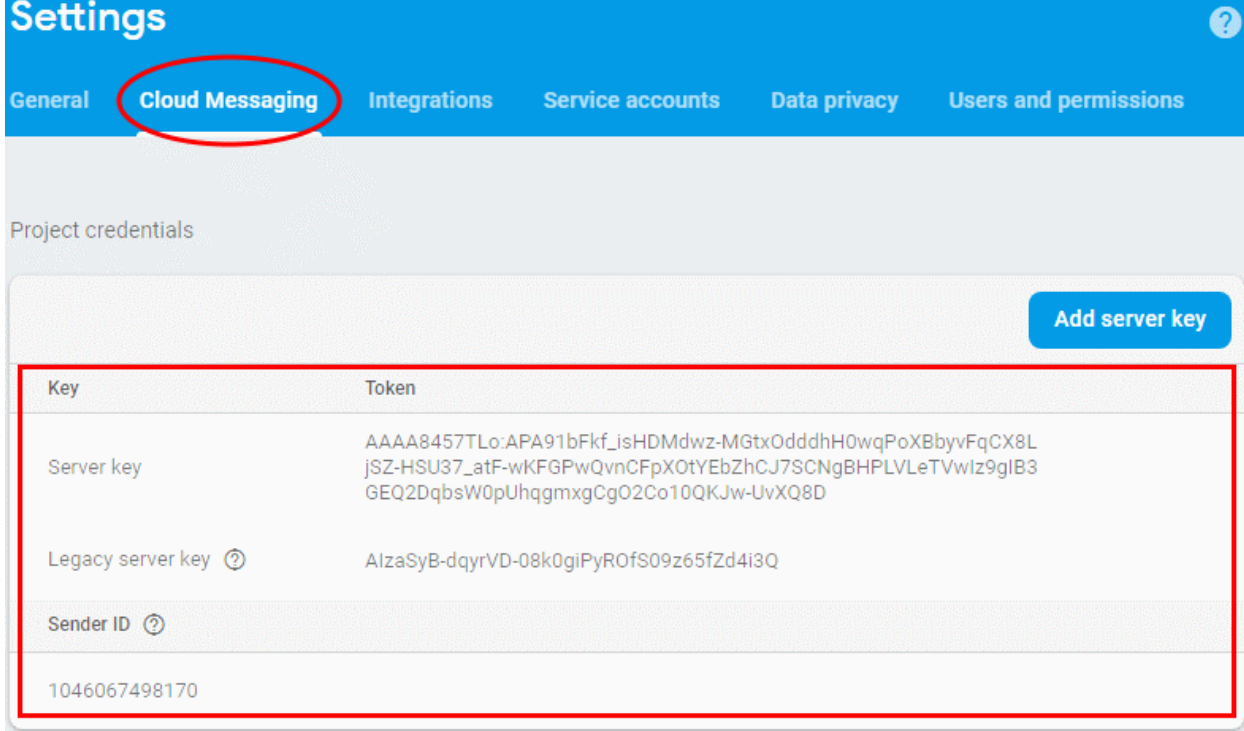

- Copy the server key and sender ID
- **Step 3 Enter GCM Token and Project number**
	- Login to Endpoint Manager
	- Click 'Settings' > 'Portal Set-Up' > 'Android Client Configuration' and choose 'Android Cloud Messaging' tab

#### **COMODO Creating Trust Online\***

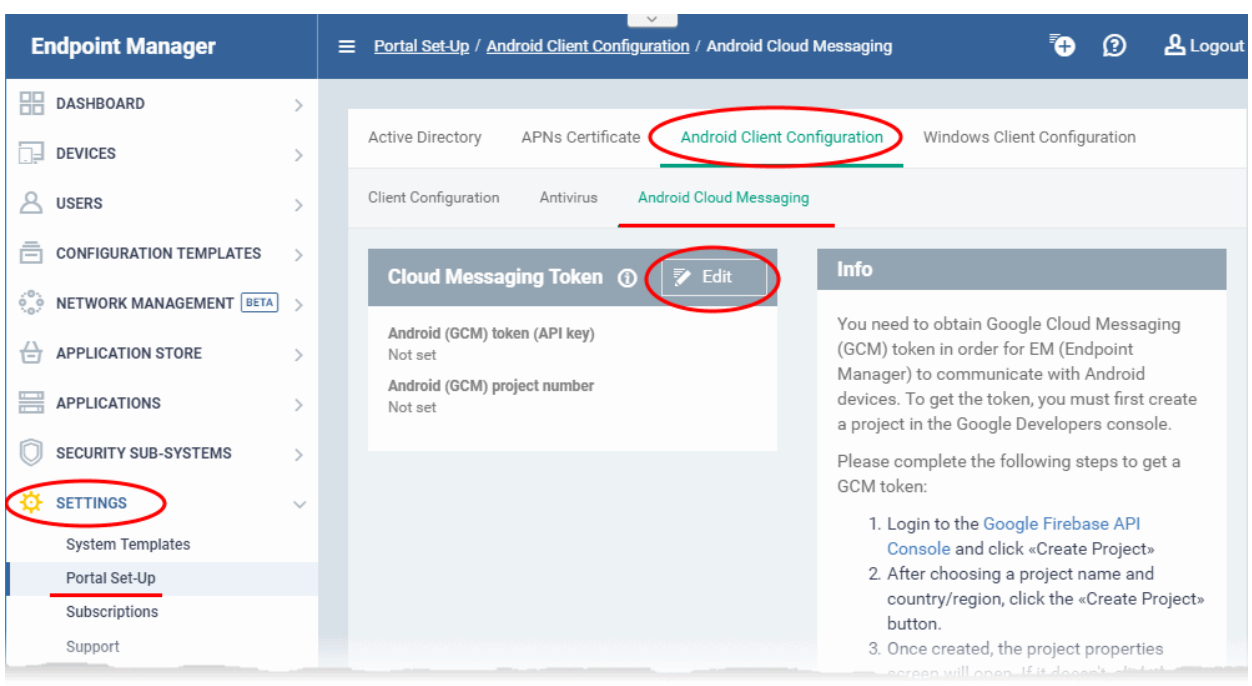

edit at the top right of the 'Cloud Messaging Token' column, to view the GCM token and project number fields

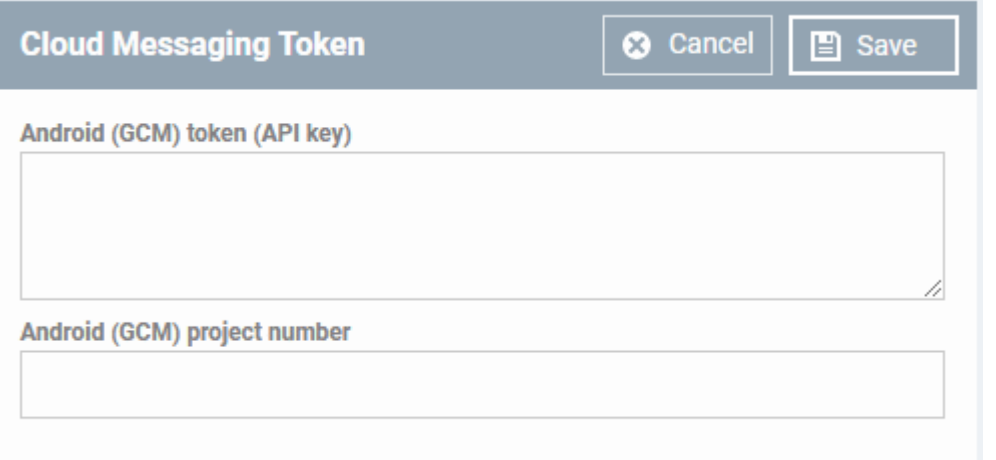

- Paste the 'Server key' into 'Android (GCM) Token' field.
- Paste the Sender ID into 'Android (GCM) Project Number' field.

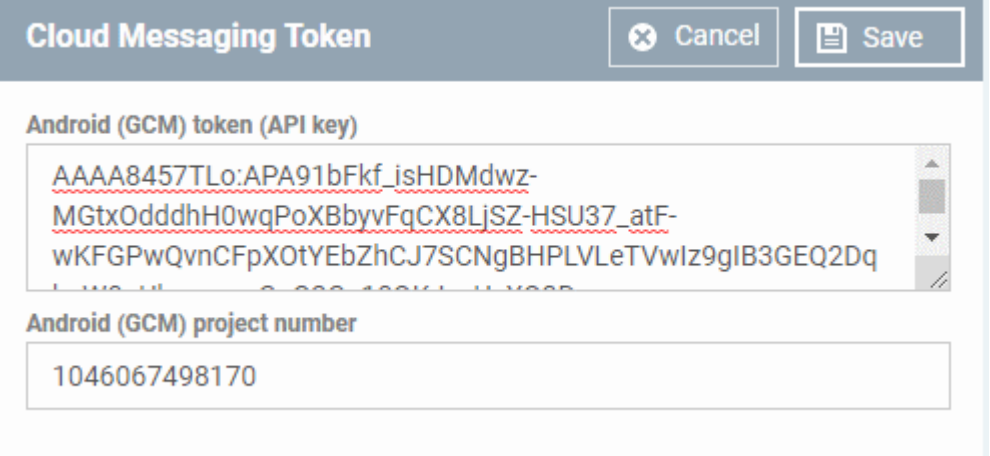

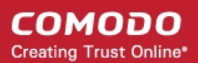

• Click 'Save'.

Your settings will be updated and the token/project number displayed in the same interface.

Endpoint Manager can now use the token to communicate with Android devices.

#### <span id="page-34-0"></span>**Step 3 - Add Users**

You can add users and staff via the C1 / ITarian console, or add them directly in Endpoint Manager (EM).

- Staff added in Comodo One/ITarian are universal to the platform. They will be available in Endpoint Manager and other platform applications like Service Desk, CRM and Quote Manager.
- Users directly added to Endpoint Manager are only available in Endpoint Manager.

You can add new accounts using any of the following methods:

- **[Manually add users](#page-34-1)**. Add individual users to EM. You need to specify their name, email address, the company they belong to and their EM role.
- **[Import users from a CSV file](#page-36-0)**. Bulk import users from a comma separated values file.
- Import users from Active Directory (AD) . **[Click here](https://help.comodo.com/topic-399-1-786-10123-Import-User-Groups-from-LDAP.html)** to see the help page on this method.

#### <span id="page-34-1"></span>**Manually Add Users**

- Click 'Users' > 'User List'
- Click the 'Create User' button
	- or
- Click the 'Add' button  $\bigcirc$  on the menu bar and choose 'Create User'.

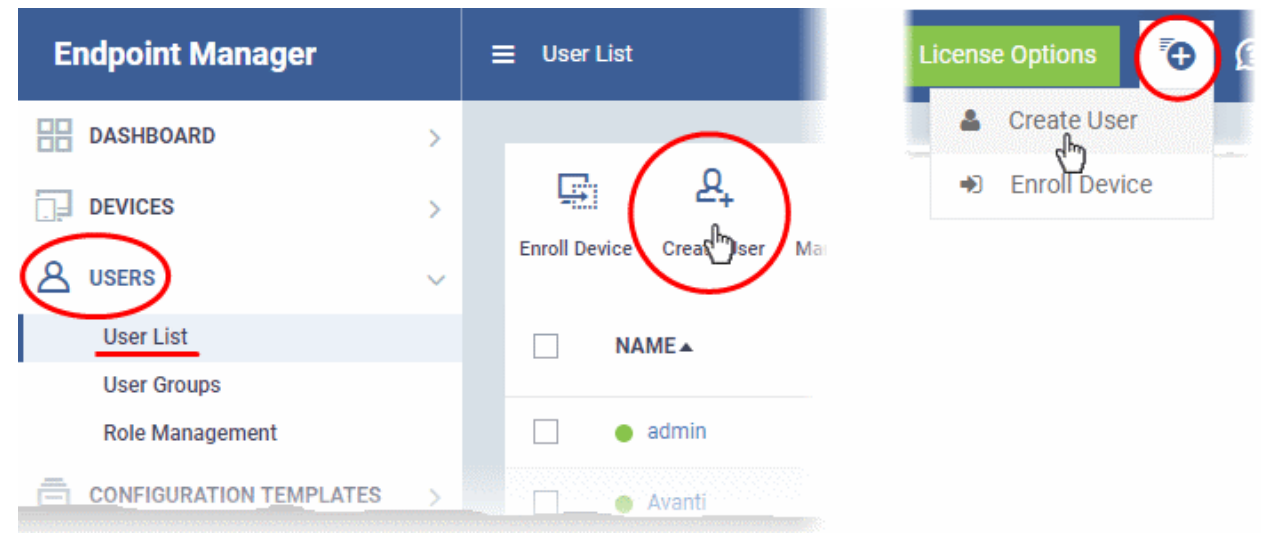

The 'Create new user' form will open.

#### СОМОДО **Creating Trust Online'**

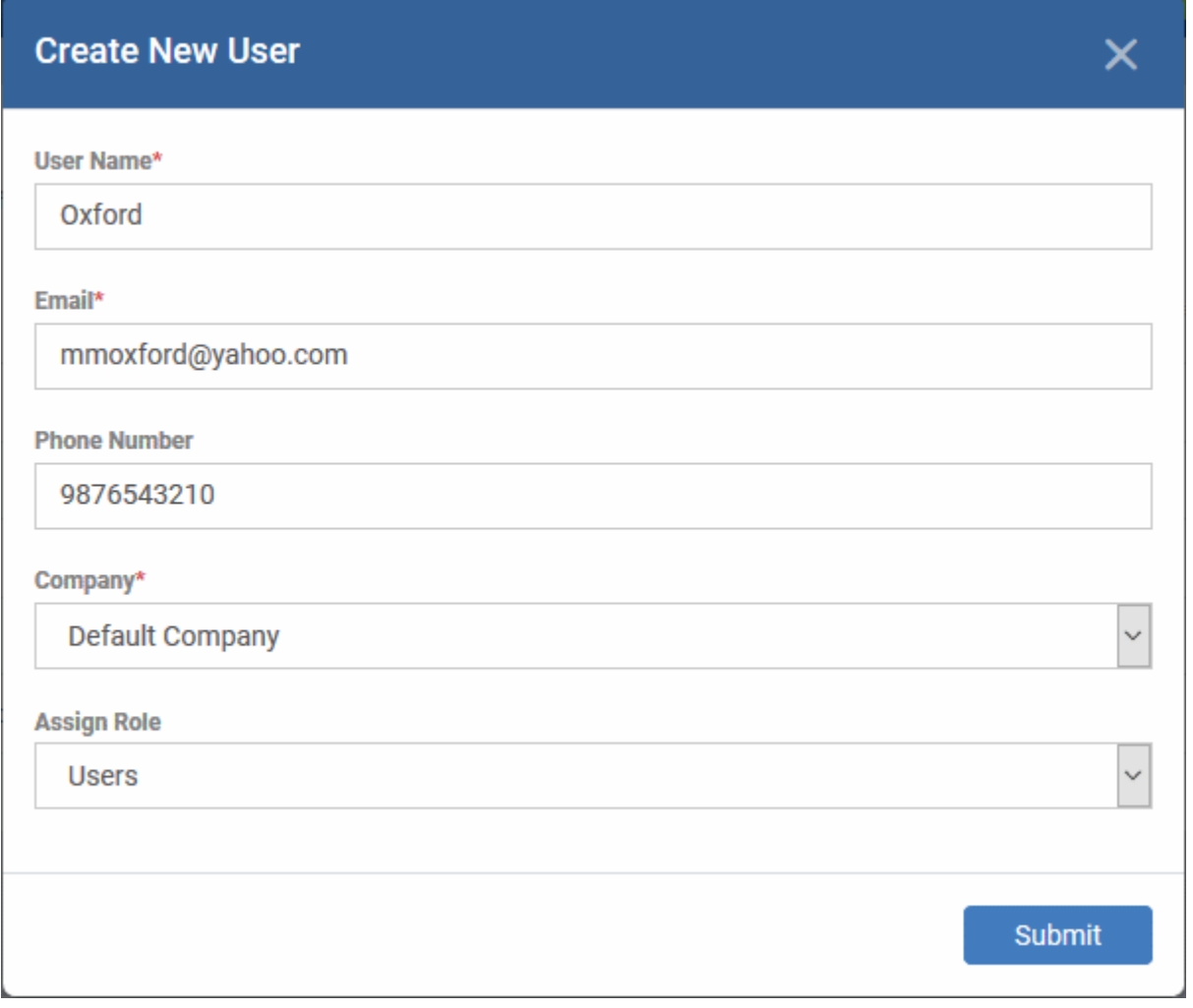

- Type a login username (mandatory), email address (mandatory) and phone number for the user
- Choose user's company (mandatory)
	- Comodo One MSP and ITarian MSP customers can add users from Companies/Organizations enrolled in their account.
	- Comodo One Enterprise, ITarian Enterprise and EM stand-alone customers can only add users to the default company.
- Choose a role. A 'role' determines user's permissions within Endpoint Manager. The product ships with four default roles:
	- **Account Admin** Can login to EM and access all management interfaces. You cannot assign account admin to a user. The role is automatically assigned to the person who opened the C1 or ITarian account. This role is not editable.
	- **Administrators** Can login to EM and access all management interfaces. This role can be edited as required.
	- **Technician** Can login to EM and access all management interfaces. The technician role has fewer privileges than the administrator role. This role can be edited as required.
	- **Users** Cannot login to EM. If required, you can change role permissions to have access to the admin console. See **[Configure Role Based Access Control for Users](#page-173-0)** for more details.

You can create custom roles which grant access to selected areas of EM. These roles can be assigned to users as required. All roles created in EM and C1 or ITarian will appear in the 'Assign Role' drop-down when adding a new user. See **[Configure Role Based Access Control for Users](#page-173-0)** for more details.

• Click 'Submit' to add the user to EM.
The user is added to list in the 'Users' interface. The user's devices can be enrolled to EM for management.

• Repeat the process to add more users.

If you add a user with admin role then an account activation mail will be sent to their registered email address.

### **Import Users from a CSV File**

#### **Process in brief**

- Create a CSV file containing the list of users you want to add.
- The file should contain the following, separated values: 'Username' (mandatory), 'Email address' (mandatory) and 'Phone number' (optional).
- The file should not contain column headers and each line should contain a single user.
- Click 'Users' > 'User List' > 'Import User' in the Endpoint Manager console.
- Browse to your CSV file.
- Select a company and a role for the imported users.
- Click 'Import users from the list'.
- The users will be imported and enrolled to EM.

#### **Requirements for .csv file**

There are two mandatory fields and one optional field per user account:

- Username (mandatory)
- Email address (mandatory)
- Phone number (optional)
- Each line in the CSV file should contain one user entry
- The CSV file should not contain column headers

#### Example:

"james", "james@ditherscons.com", "9876543210"

#### **To import users from a list**

• Click 'Users' > 'User List' > 'Import User'

СОМОДО **Creating Trust Online'** 

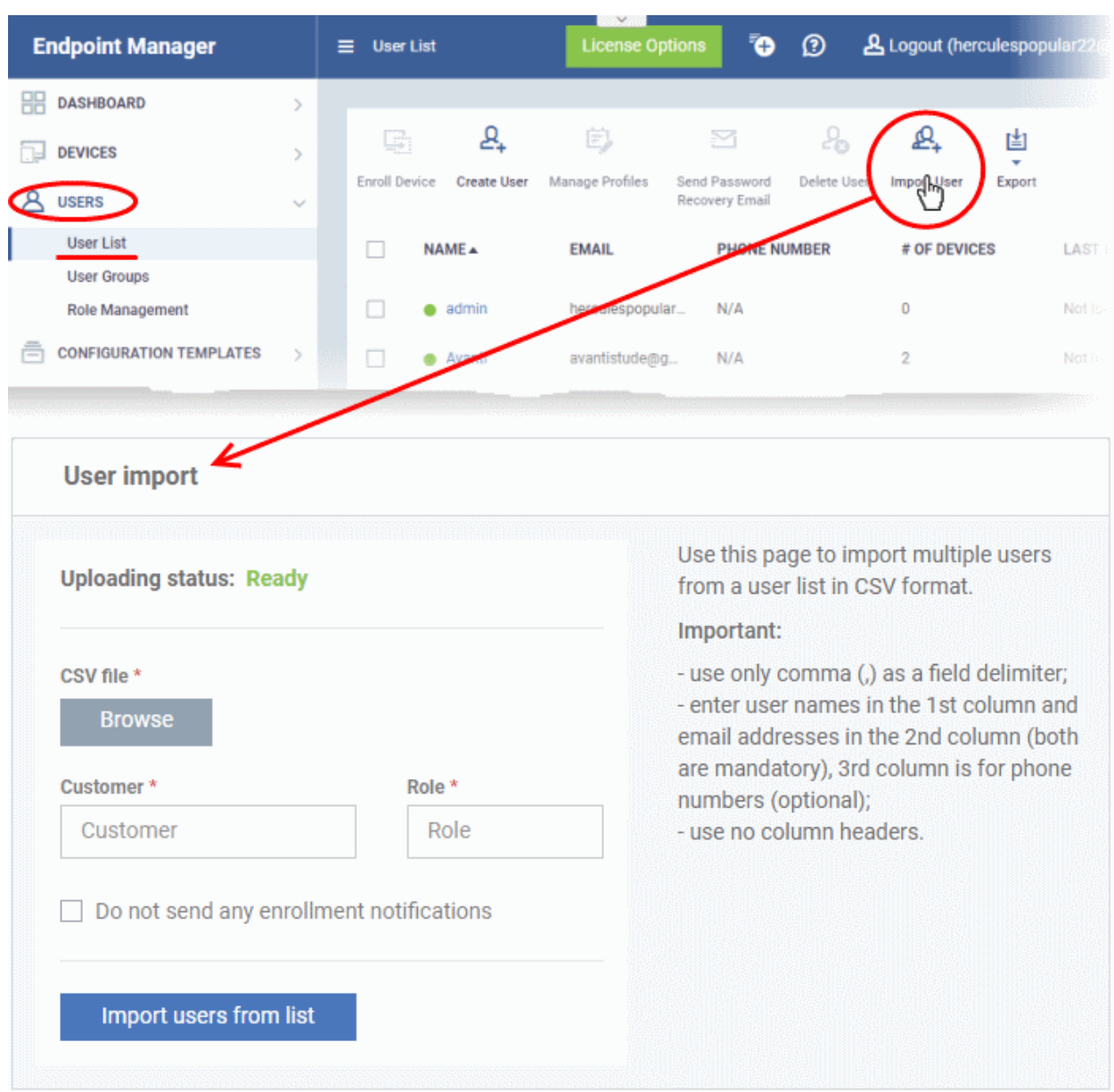

- Click 'Browse' to locate and open the CSV file you want to import
- Choose user's company (mandatory)
	- Comodo One MSP and ITarian MSP customers can add users from Companies/Organizations enrolled in their account.
		- Start entering first few letters of the company name and select the company from the options
	- Comodo One Enterprise, ITarian Enterprise and EM stand-alone customers can only add users to the default company.
		- Enter 'Default Company' in the Company field
- Choose user role. See **[above](#page-35-0)** if you need a recap on roles.
	- Type the first few letters of the role label and select from the suggestions.
- Click 'Import users from List'
- Imported users are added to the 'Users' interface. You can now add devices for the user.
- Users will receive an account activation mail if they are assigned a role that has access to the admin console. This includes the standard ' Administrator' and 'Technician' roles.
	- Tip Enable 'Silent mode' in the import screen if you do not want to send these mails.

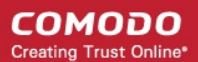

### **Step 4 - Enroll User devices**

The next step is to enroll user devices for management.

- Each device license covers one mobile device or one Windows / Mac / Linux endpoint per user.
- If you add more than one device for a single user then an additional license is required. Admins can purchase additional licenses from the Comodo website or C1 / ITarian purchase page. See **[View and](#page-1062-0)  [Manage Licenses](#page-1062-0)** for more details.

#### **Enroll user devices**

- Click 'Users' > 'User List' on the left
- Select users for whom you want to enroll devices and click the 'Enroll Device' button above the table Or
- Click the 'Add' button  $\bigcirc$  at the menu bar and choose 'Enroll Device'.

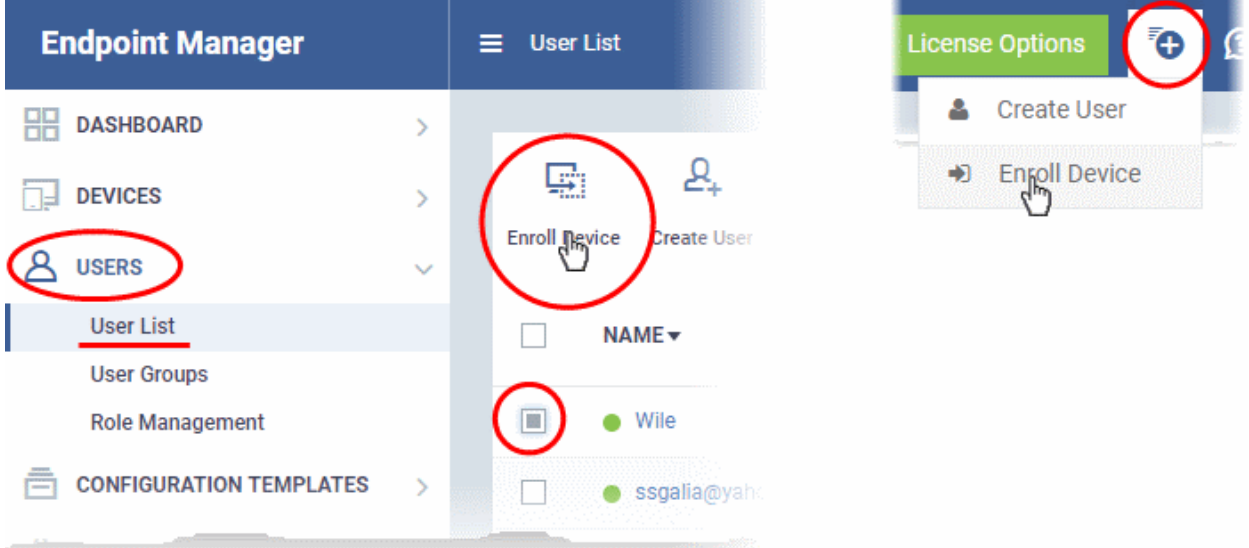

Next, select the users you want to add:

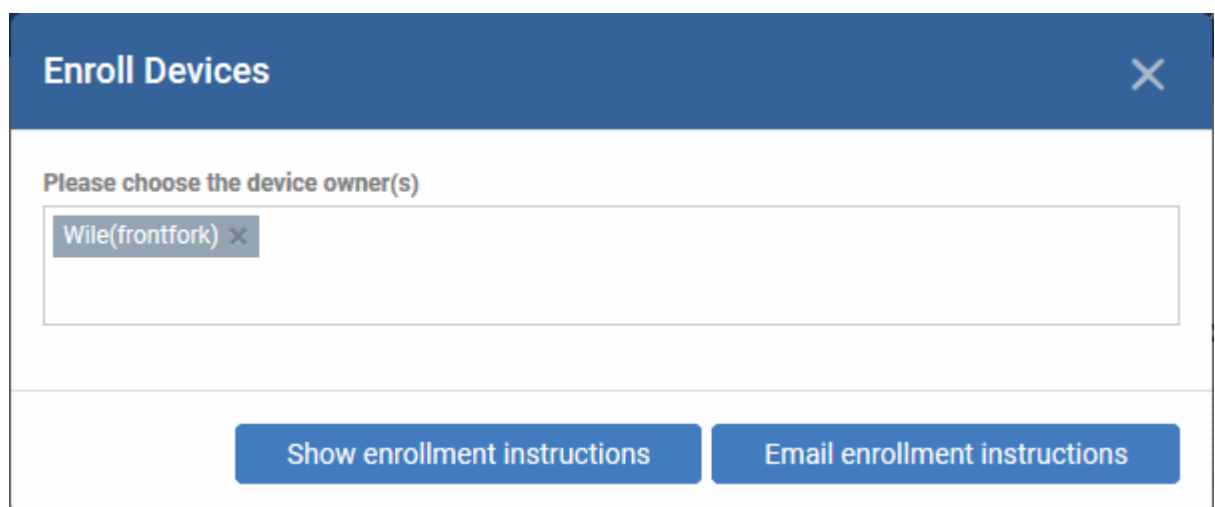

- **Choose device owners** This is pre-populated with the users you selected in the 'User List' interface. You can add more users by typing the few letters of their name.
- **Show enrollment instructions** Displays instructions on how to add devices to Endpoint Manager. This is useful for admins who want to enroll their own devices, or who just want to see an overview of the process.

СОМОДО **Creating Trust Online** 

• **Email enrollment instructions** - Sends an email to target users with instructions on how to enroll their device. Users should open the mail on the target device itself.

You will see a confirmation message as follows:

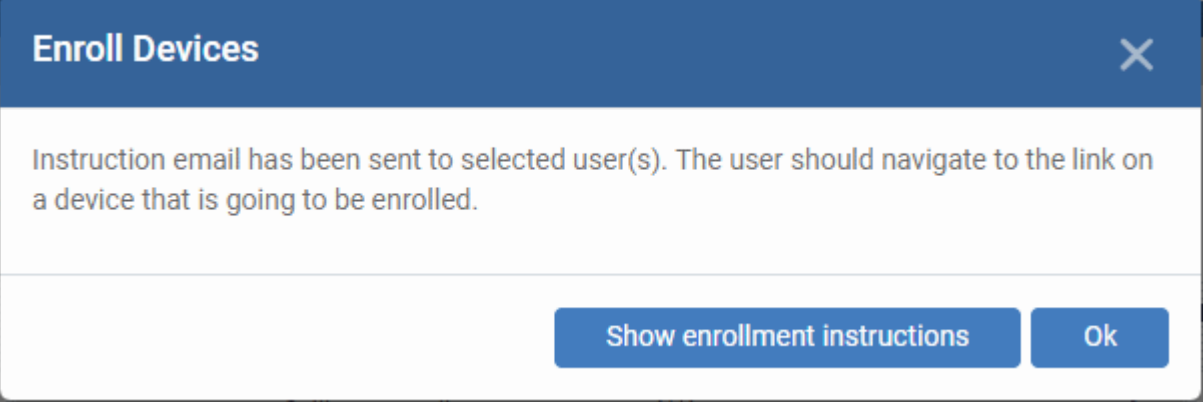

• An example mail is shown below:

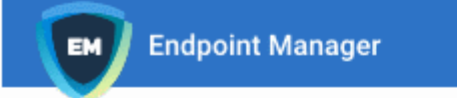

Welcome to Endpoint Manager!

You are receiving this mail because your administrator wishes to enroll your smartphone, tablet, macOS, Linux or Windows device into the Endpoint Manager system. Doing so will make it easier and more secure to connect your personal devices to company networks. This mail explains how you can complete the enrollment process in a few short steps.

#### Note:

- Make sure you select the procedure appropriate for your device type i.e. macOS, Windows, Linux, iOS or Android and complete the necessary steps from the phone, tablet or desktop machine. This product allows the system administrator to collect device and application data, add/remove accounts and restrictions, list, install and manage apps, and remotely erase data on your device.

#### **Device Enrollment:**

Click this link to enroll your device

Sincerely, Endpoint Manager team.

The link takes the user to a page which lets them download the communication client/profile:

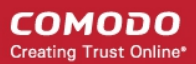

 $\bullet$ 

**Welcome to Endpoint** 

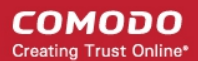

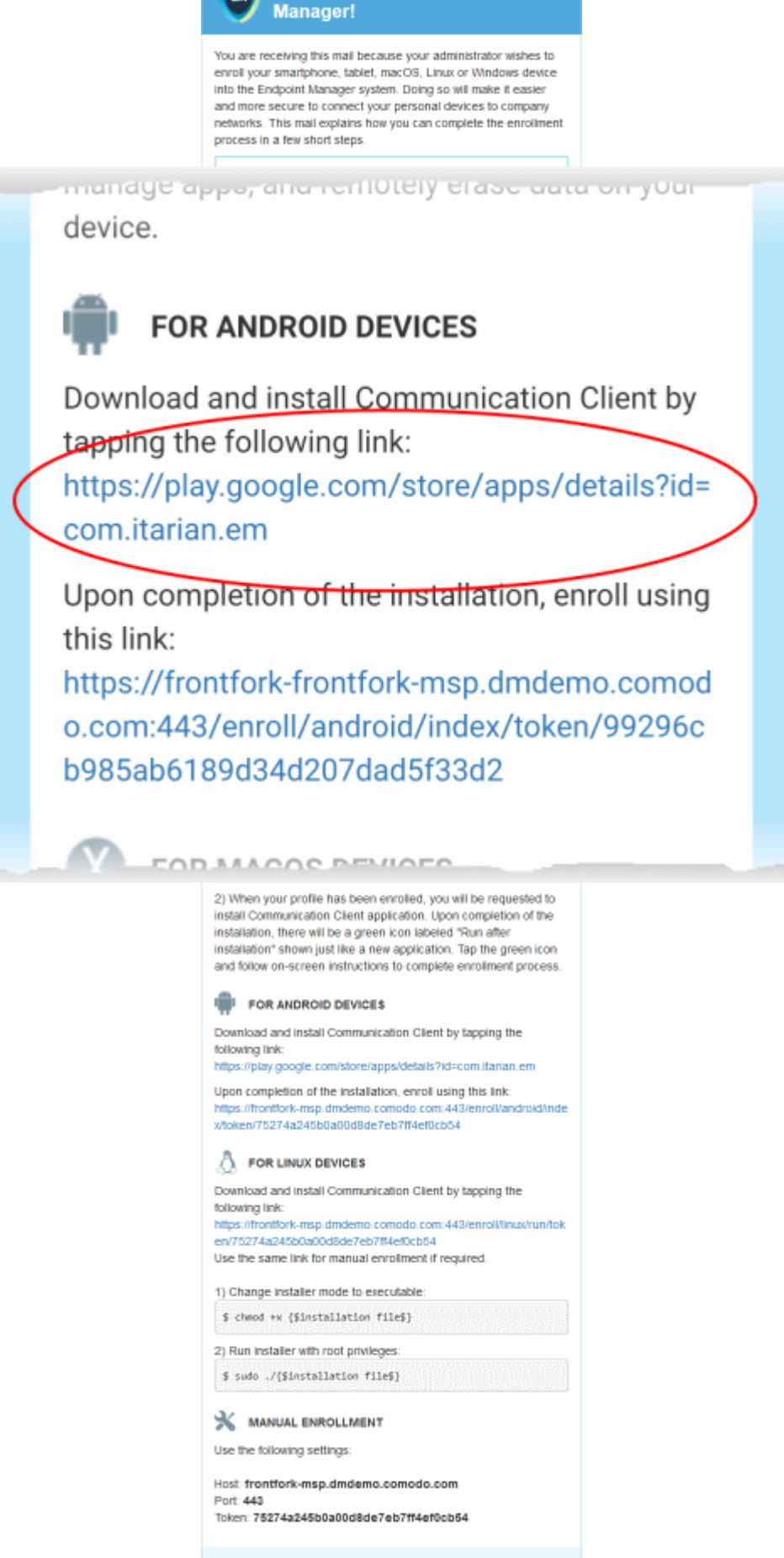

Sincerely, Endpoint Manager team.

- 1. User opens the enrollment page on the target device and taps the 1st link to install the EM communication client.
- 2. After the client has been installed, the user clicks the 2nd link to enroll their device to EM. The client will connect to EM then request the user to tap 'Activate' to enroll the device.

### **Enroll iPhones and iPads**

- Users should scroll down to the 'FOR IOS DEVICES' section and click the first link.
- This will install the Endpoint Manager client authentication certificate and profile.

**Note**: Users must keep their device switched on at all times during enrollment. The enrollment process may fail if the device auto-locks or enters standby.

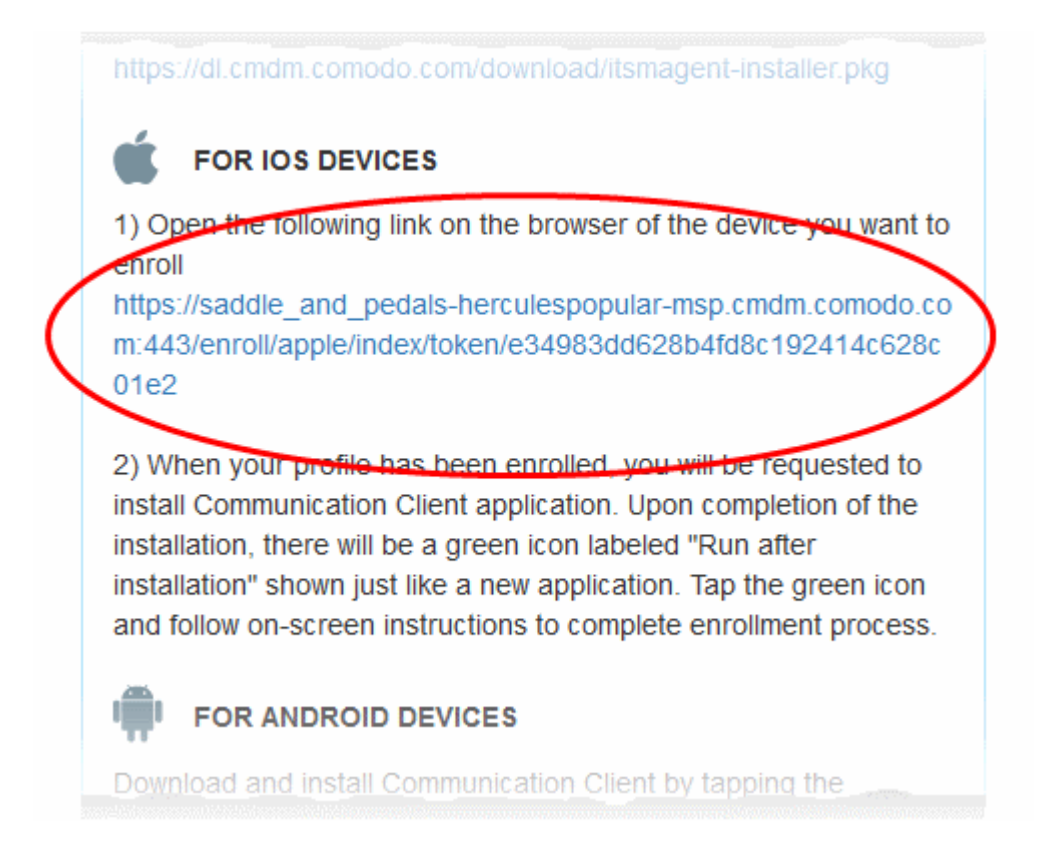

- After installing the profile, the communication client installation process will begin.
- The client is essential for features such as app management, GPS location and EM messaging.

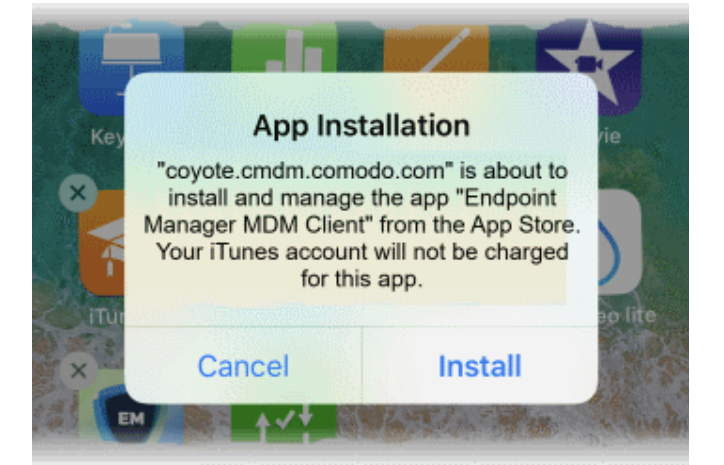

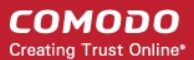

- The app is downloaded from the iTunes store using the user's iTunes account.
- After installation, users should tap the green 'Run After Install' icon on the home screen and complete registration:

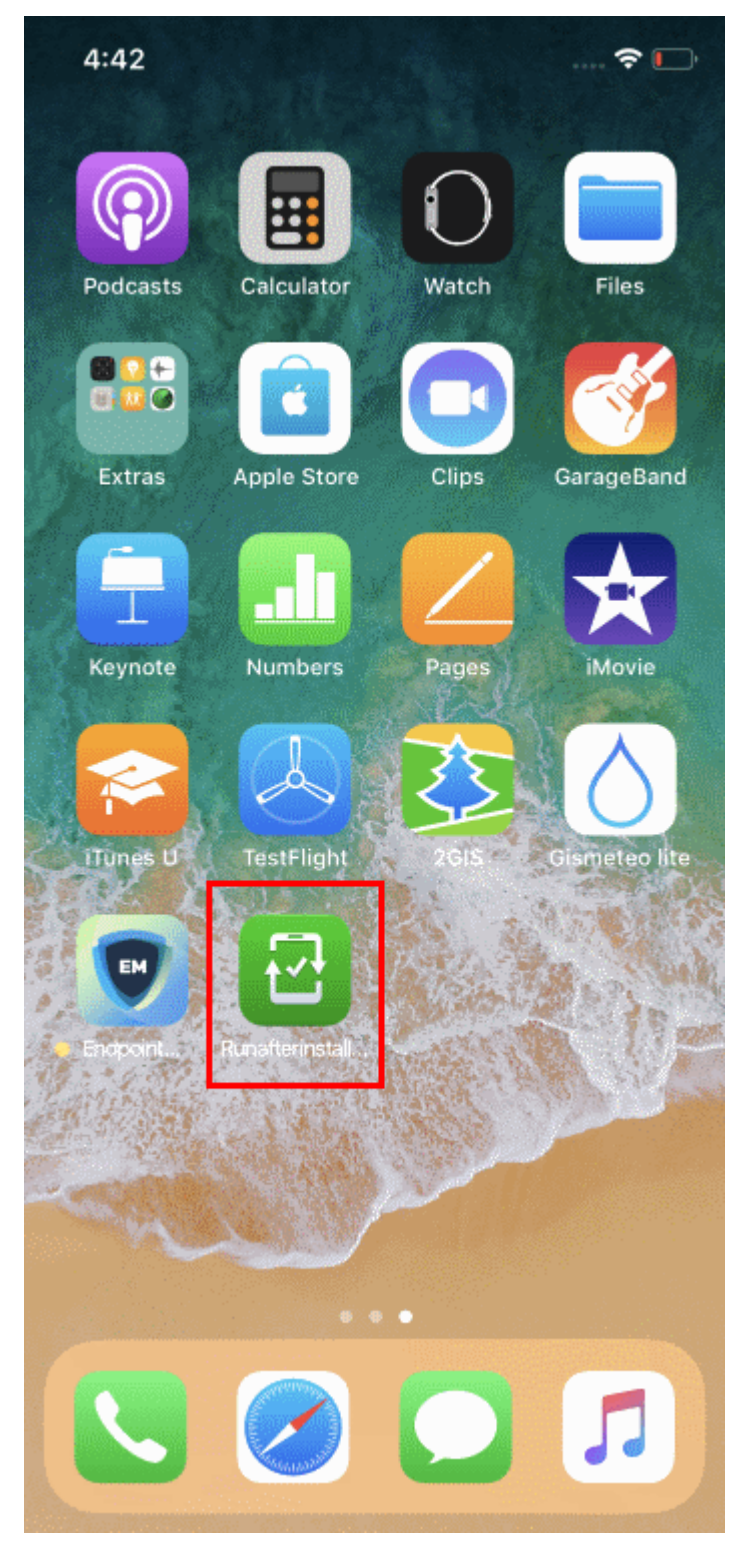

The device will be enrolled and connected to EM.

#### **Enroll Mac OS Devices**

MAC devices can be added either with or without installing the Endpoint Manager profile.

• Apple only allows one portal to use the protocol which manages devices. This causes issues with

customers who want to use Endpoint Manager in conjunction with another management platform.

- 'Profile-less' enrollment lets you use Endpoint Manager to manage security while using another platform for general Mac management.
- However, you cannot manage the following items if you choose 'profile-less' enrollment:
	- **Certificates**
	- **Restrictions**
	- VPN
	- Wi-Fi
- See the following for more guidance:
	- **[Enrollment with MDM Profile](#page-44-0)**
	- **[Enrollment without MDM Profile](#page-46-0)**

### <span id="page-44-0"></span>**Enroll with MDM Profile**

- Scroll down to the 'FOR MAC OS DEVICES' section.
- Click the link under 'Enrollment with MDM profile'

application data, add/remove accounts and restrictions, list, install and manage apps, and remotely erase data on your device.

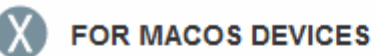

Choose enrollment type:

- Enrollment with MDM profile Recommended Download and install Communication Client by clicking the following link: https://frontfork-msp.dmdemo.comodo.com:443/enroll/osx/p ackage/token/75274a245b0a00d8de7eb7ff4ef0cb54/install AppleProfile/1
- Enrollment without MDM profile Download and install Communication Client by clicking the following link: https://frontfork-msp.dmdemo.comodo.com:443/enroll/osx/p ackage/token/75274a245b0a00d8de7eb7ff4ef0cb54/install AppleProfile Please note that you will not be able to manage Certificate, Restrictions, VPN and WiFi profile sections of macOS

devices enrolled without MDM profile.

### **FOR IOS DEVICES**

1) Open the following link on the browser of the device you want to

This will start the installation wizard for the communication client and EM profile:

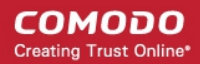

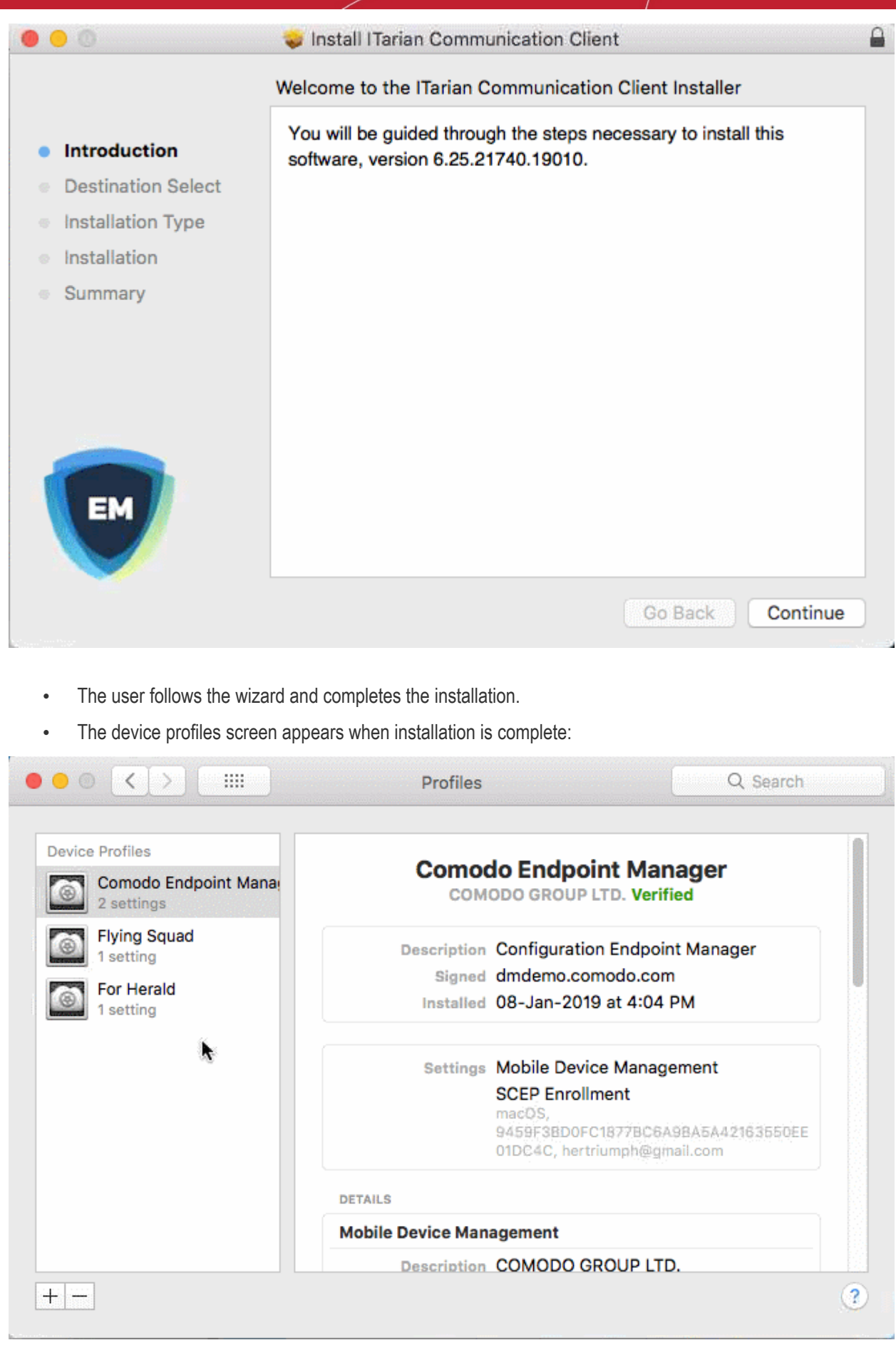

The client will connect to the EM server:

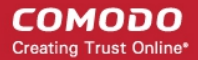

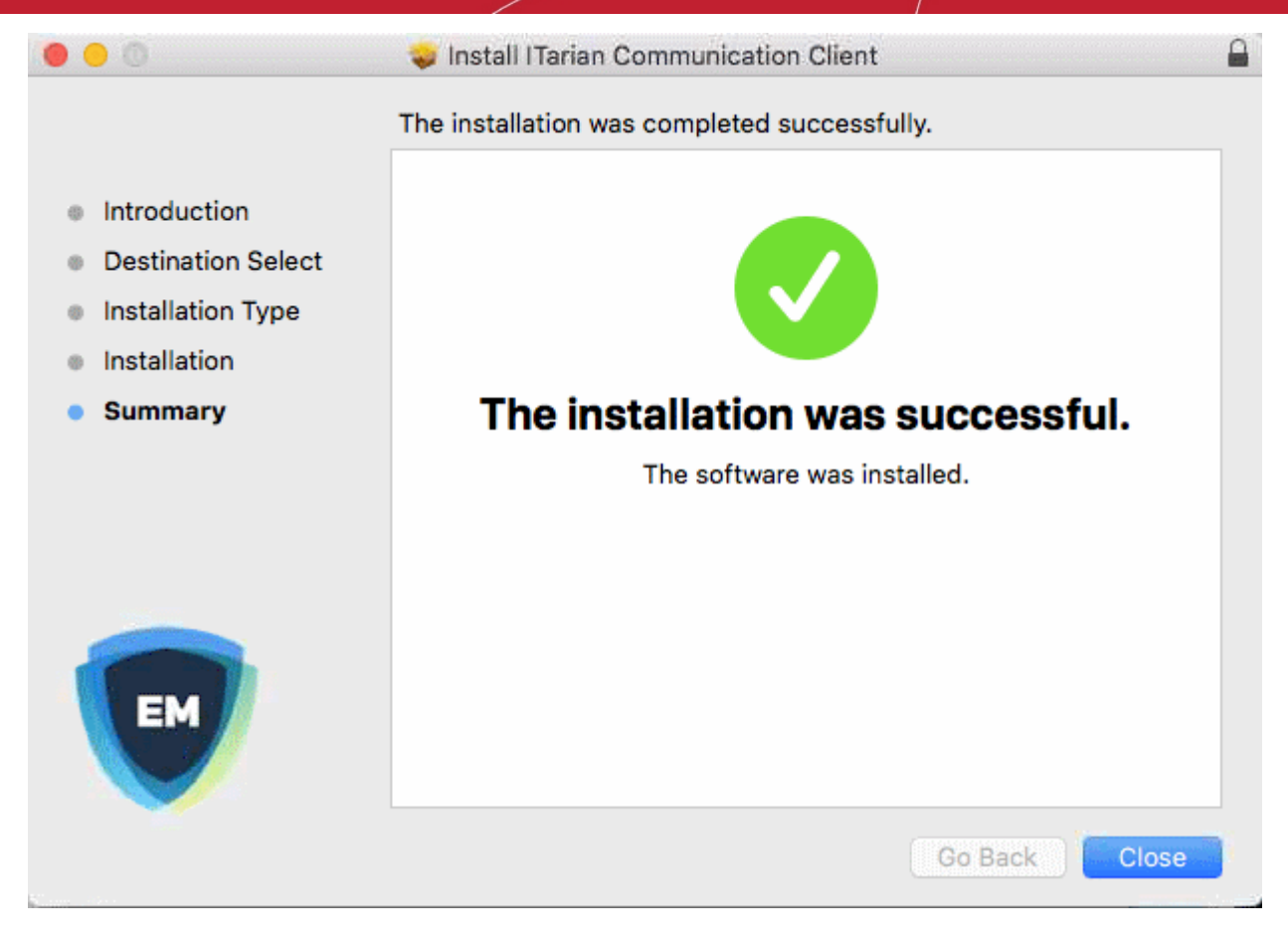

### <span id="page-46-0"></span>**Enroll without MDM Profile**

- Scroll down to the 'FOR MAC OS DEVICES' section.
- Open the link under 'Enrollment **without** MDM profile'

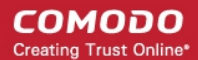

application data, add/remove accounts and restrictions, list, install and manage apps, and remotely erase data on your device.

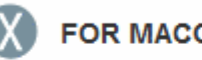

### **FOR MACOS DEVICES**

Choose enrollment type:

- Enrollment with MDM profile Recommended Download and install Communication Client by clicking the following link: https://frontfork-msp.dmdemo.comodo.com:443/enroll/osx/p ackage/token/75274a245b0a00d8de7eb7ff4ef0cb54/install AppleProfile/1
- Enrollment without MDM profile Download and install Communication Client by clicking the following link: https://frontfork-msp.dmdemo.comodo.com:443/enroll/osx/p ackage/token/75274a245b0a00d8de7eb7ff4ef0cb54/install AppleProfile Please note that you will not be able to manage Certificate, Restrictions, VPN and WiFi profile sections of macOS devices enrolled without MDM profile. **FOR IOS DEVICES** 1) Open the following link on the browser of the device you want to

This will start the installation wizard for the communication client:

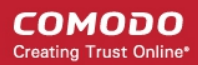

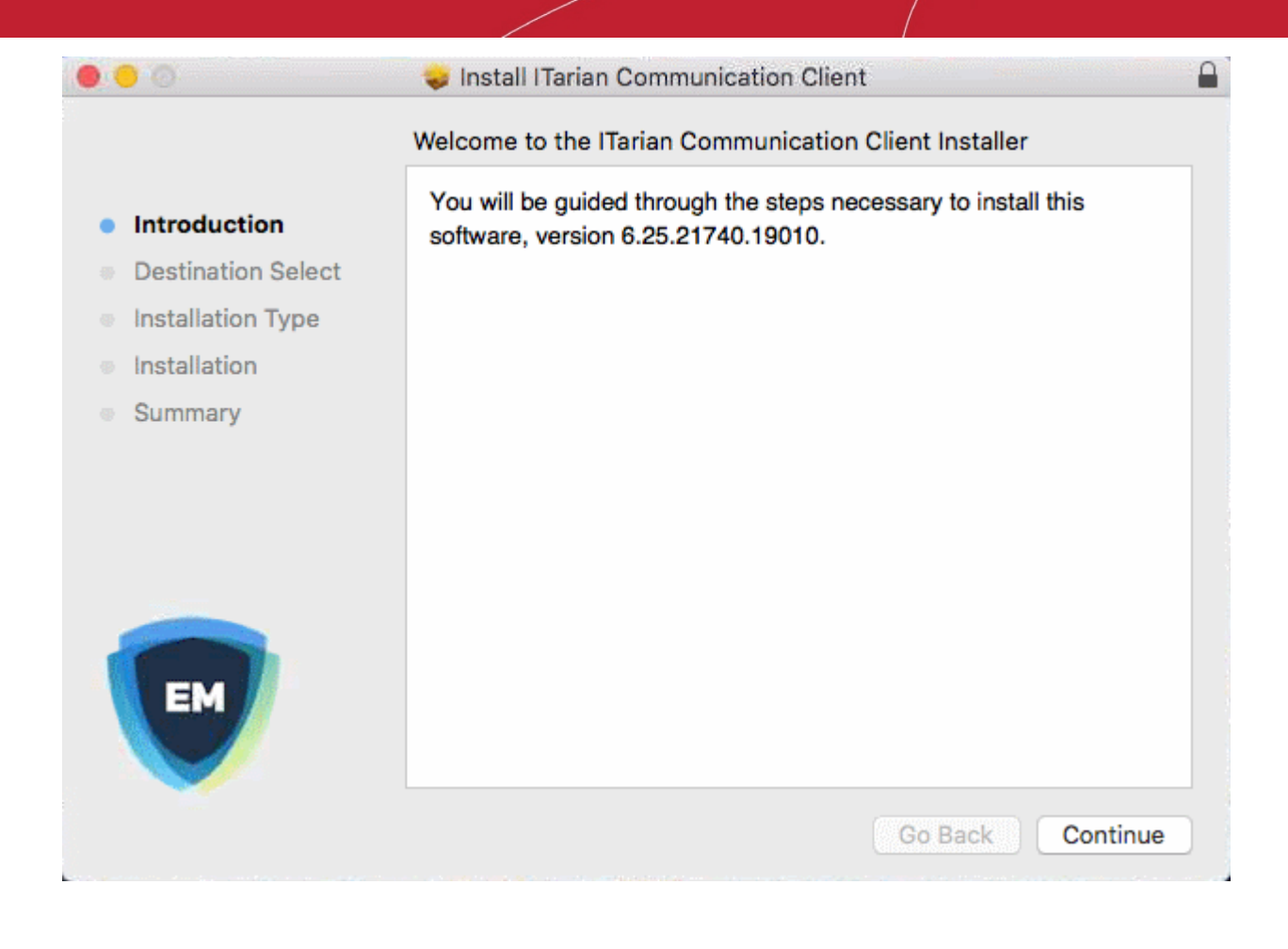

- The user follows the wizard and completes the installation.
- Once installation is complete, the client starts communicating with the EM portal.

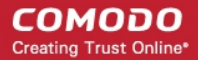

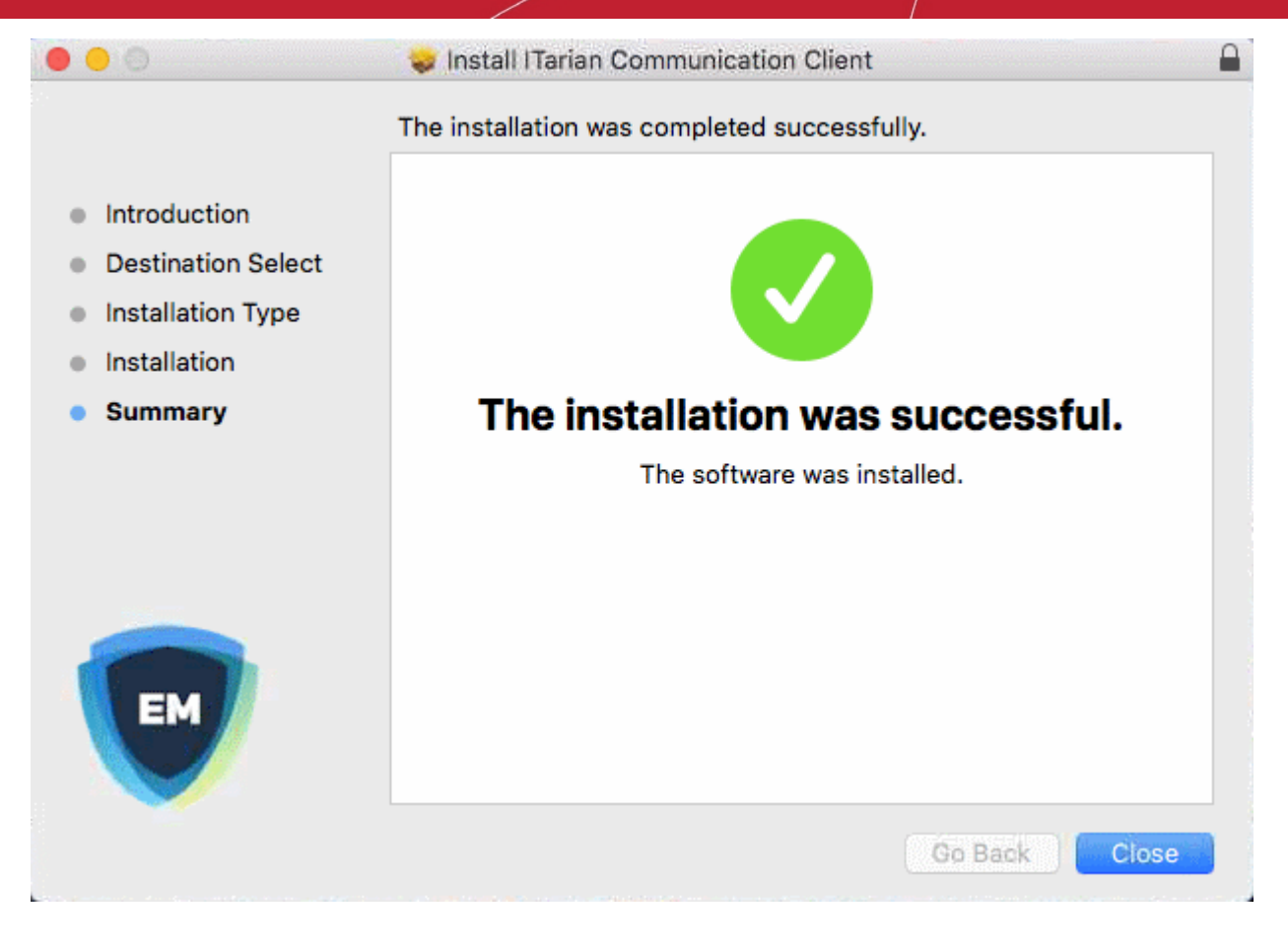

### **Enroll Windows PCs**

The device enrollment page contains a single enrollment link under 'For Windows Devices'.

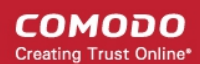

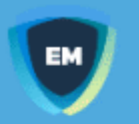

### **Welcome to Endpoint Manager!**

You are receiving this mail because your administrator wishes to enroll your smartphone, tablet, macOS, Linux or Windows device into the Endpoint Manager system. Doing so will make it easier and more secure to connect your personal devices to company networks. This mail explains how you can complete the enrollment process in a few short steps.

### **NOTE:**

Make sure you select the procedure appropriate for your device type i.e. mac OS, Windows, Linux, iOS or Android and complete the necessary steps from the phone, tablet or desktop machine.

This product allows the system administrator to collect device and application data, add/remove accounts and restrictions, list, install and manage apps, and remotely erase data on your device.

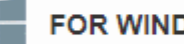

### **FOR WINDOWS DEVICES**

Enroll using this link:

https://frontfork-frontfork-msp.dmdemo.comodo.com:443/enroll/win dows/msi/token/1460571ef0c184504c02a9587c67ba36

FOR ARRUE DEMICES

The user clicks this link to download the EM communication client. Once installed, the client will enroll the device into EM.

You can check whether the devices are successfully enrolled from the 'Devices' > 'Device List' interface.

СОМОДО **Creating Trust Online** 

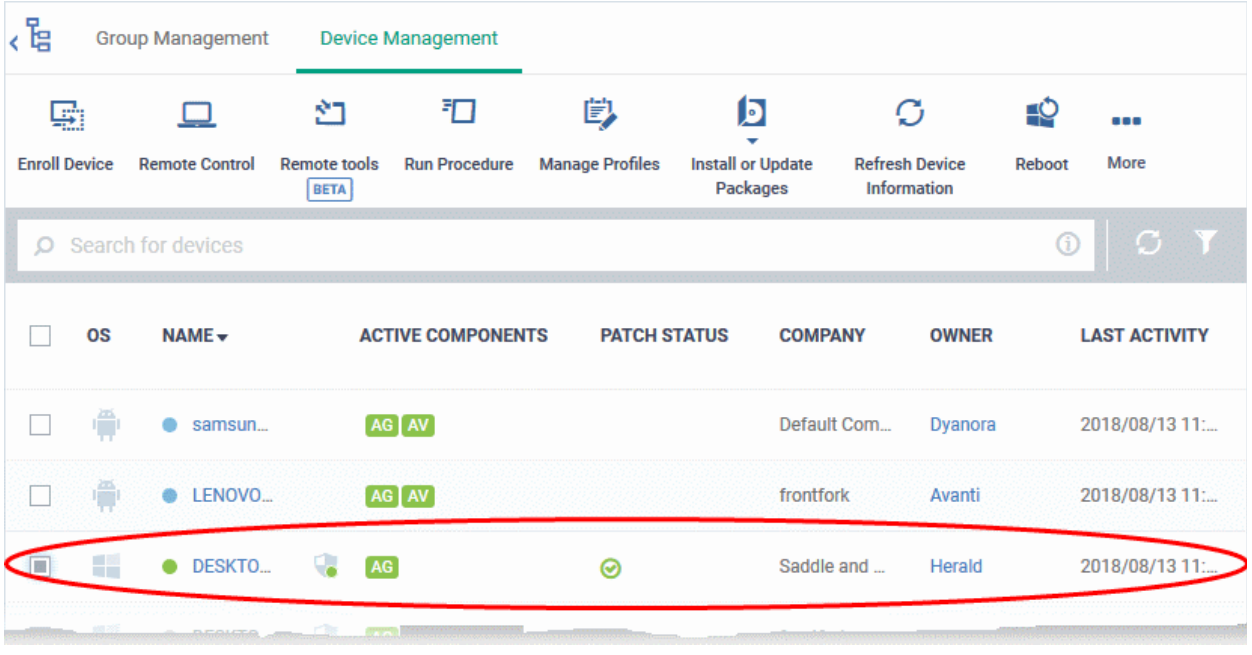

#### **Enroll Linux Devices**

The device enrollment page contains a single enrollment link under 'For Linux Devices'.

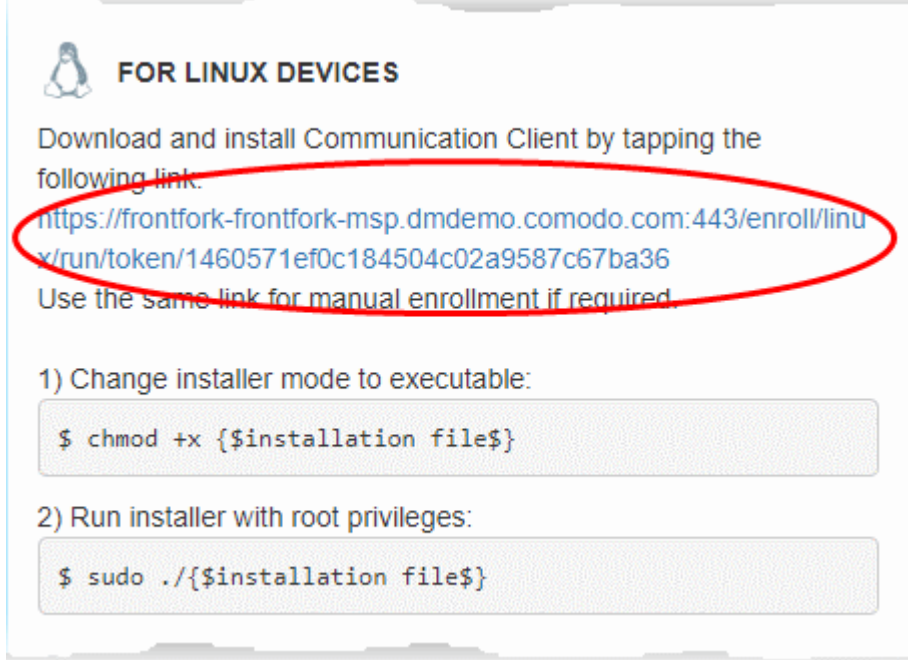

• Click the enrollment link under 'For Linux Devices' and save the file.

The communication client setup file will be downloaded.

You can install the client on the Linux device by completing the following:

- 1. Change installer mode to executable enter the following command: \$ chmod +x {\$installation file\$}
- 2. Run installer with root privileges enter the following command: \$ sudo ./{\$installation file\$}

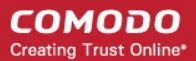

For example:

chmod +x itsm\_cTjIw6gG\_installer.run

sudo./itsm\_cTilw6gG\_installer.run

```
C c1@c1-VirtualBox: ~/Downloads
c1@c1-VirtualBox:~$ ls
                                km-0409.ini
Desktop
            Downloads
                                               Pictures
                                                           Templates
Documents examples.desktop Music
                                               Public
                                                           Videos
c1@c1-VirtualBox:~S cd Downloads/
c1@c1-VirtualBox:~/Downloads$ ls
itsm_cTjIw6gG_installer.run
cts...<br>c1@c1-VirtualBox:~/Downloads$ chmod +x itsm_cTjIw6gG_installer.run<br>c1@c1-VirtualBox:~/Downloads$ sudo ./itsm_cTjIw6gG_installer.run
[sudo] password for c1:
Verifying archive integrity... All good.
Uncompressing Linux ITSM Agent 100%
systemd system
cTjIw6qG
Created symlink from /etc/systemd/system/multi-user.target.wants/itsm.service to
/etc/systemd/system/itsm.service.
Your device is now enrolled!
Service started
c1@c1-VirtualBox:~/Downloads$
```
After installation, the client will connect to EM and enroll the device.

### **Step 5 - Create Groups of Devices (optional)**

- You can create groups of Android, iOS, Windows, Mac OS and Linux devices to view, manage and apply policies to large numbers of devices. Dedicated configuration profiles can be created for each group.
- Each group can contain devices of different OS types. OS specific profiles which are applied to a group will be deployed appropriately.
	- C1 MSP / ITarian MSP customers can create separate device groups for each Company/Organization in their account.
	- C1 Enterprise / ITarian Enterprise and EM stand-alone customers can only create groups under the 'Default Company'.

#### **To create a device group**

- Click 'Devices' > 'Device List'
- Click the 'Group Management' tab
	- C1 MSP / ITarian MSP customers should choose a company in the middle pane
- Click the 'Create Group' button
	- Alternatively place your mouse over the company name and click the '+' sign that appears:

СОМОДО **Creating Trust Online** 

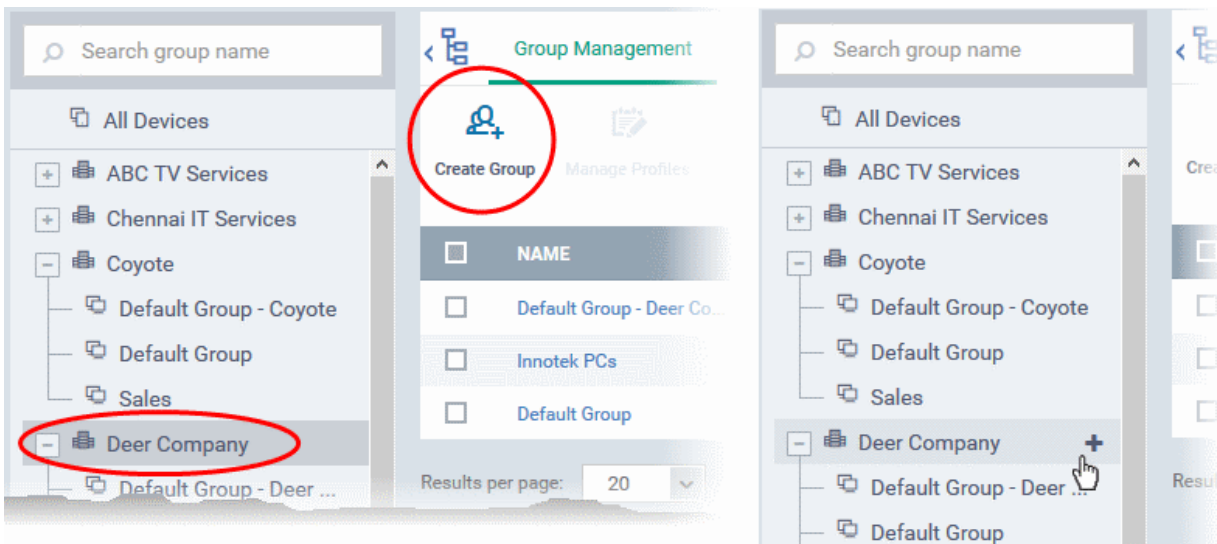

The 'Add Group' interface will open:

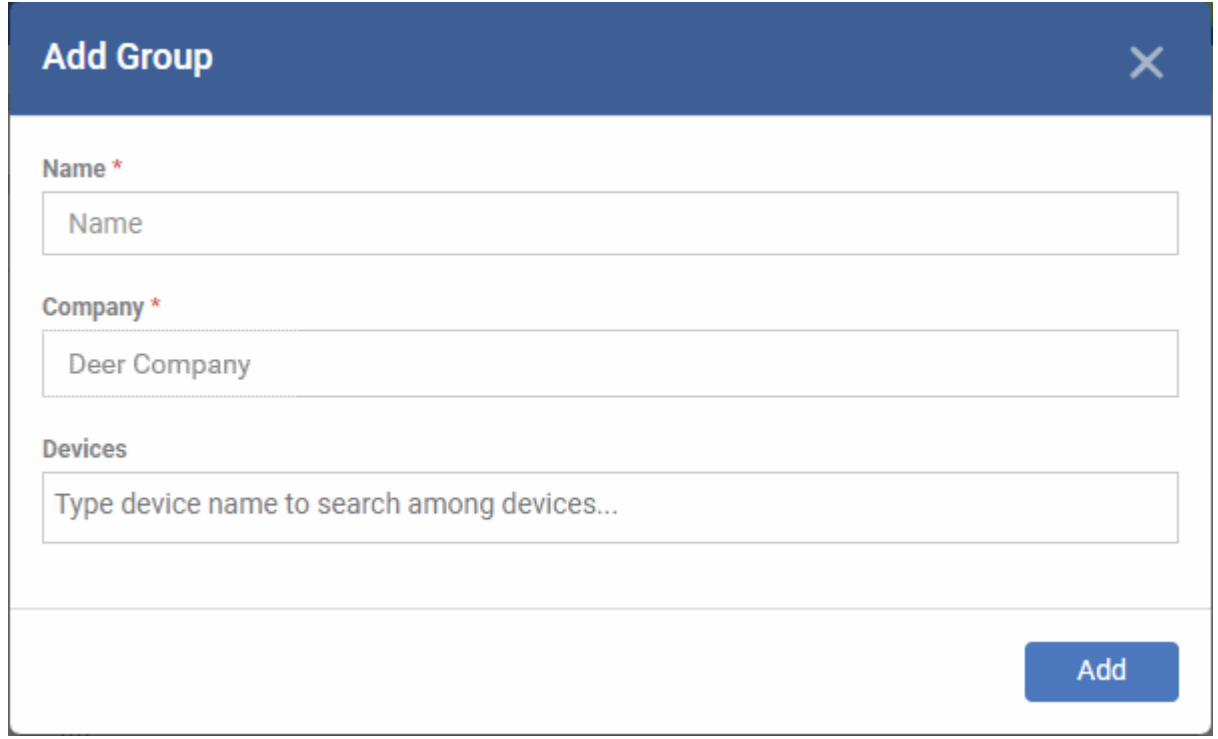

- You now have to name the group and choose the device(s). Enter a name in the 'Name' field. Type the first few letters of the device name in the Devices field and choose the device from the drop-down that appears. Repeat the process to add more devices.
	- You can also add devices after the group is created. Click on the group name then click the 'Add to Group' button. You can then select devices from the list.
- Click 'OK'. Repeat the process to create more groups. See **[Manage Device Groups](#page-207-0)** for more details.

The next step is to create profiles, which is **[explained in the next section](#page-53-0)**.

### <span id="page-53-0"></span>**Step 6 - Create Configuration Profiles**

- A configuration profile is a collection of settings which is applied to iOS, Android, Windows, Linux and Mac devices.
- Each profile allows you to specify a device's network access rights, overall security policy, antivirus scan schedule and general device settings.

- There are two main types of profile 'Custom' and 'Default'. You can create custom profiles for users and user groups.
- Default profiles are those that are applied if no custom profile exists. Default profiles are applied on a per operating system basis. There are default profiles for all supported operating systems (Windows, Mac, iOS, Android and Linux).
	- This ensures all devices have a working profile installed. If you remove a custom profile then the default is automatically installed to take its place.
	- You can designate any profile you want as a 'default' profile. You can have multiple default profiles per operating system.
- Profiles are applied at the time a device connects to the network. Profiles remain in effect unless the communication client is uninstalled from the device, or the profile itself is removed/disabled.

Profile specifications differ between Android, iOS, Mac OS, Windows and Linux Devices:

- **[Android profiles](#page-54-0)**
- **[iOS profiles](#page-58-0)**
- **[Mac OS profiles](#page-63-0)**
- **[Windows Profiles](#page-66-0)**
- **[Linux Profiles](#page-70-0)**

#### <span id="page-54-0"></span>**Create an Android Profile**

- Click 'Configuration Templates' > 'Profiles'
- Click the 'Create' button > 'Create Android Profile':

**COMODO Creating Trust Online\*** 

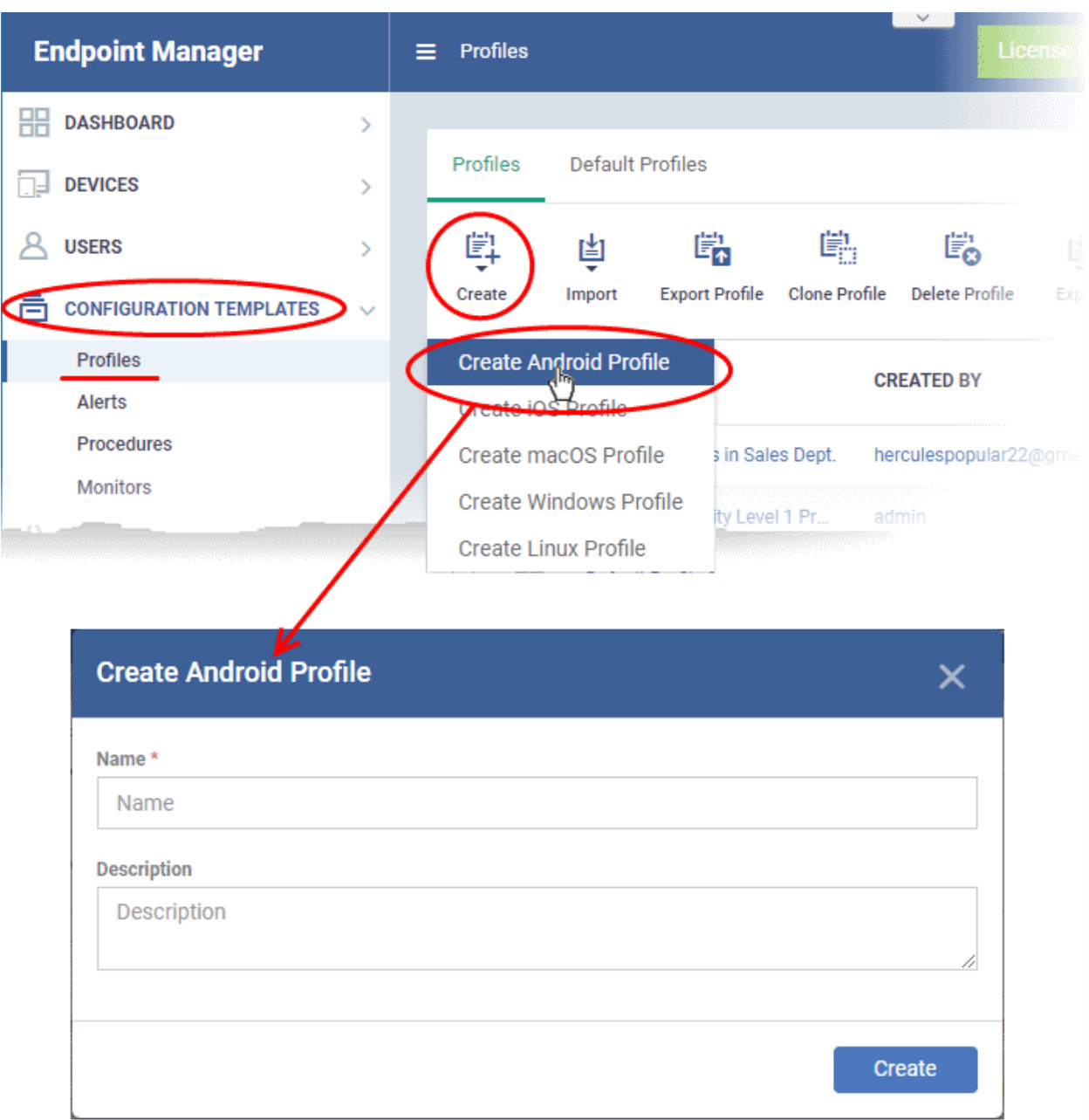

• Enter a name and description for the profile and click 'Create'.

The profile is created and the 'General Settings' for the profile is displayed.

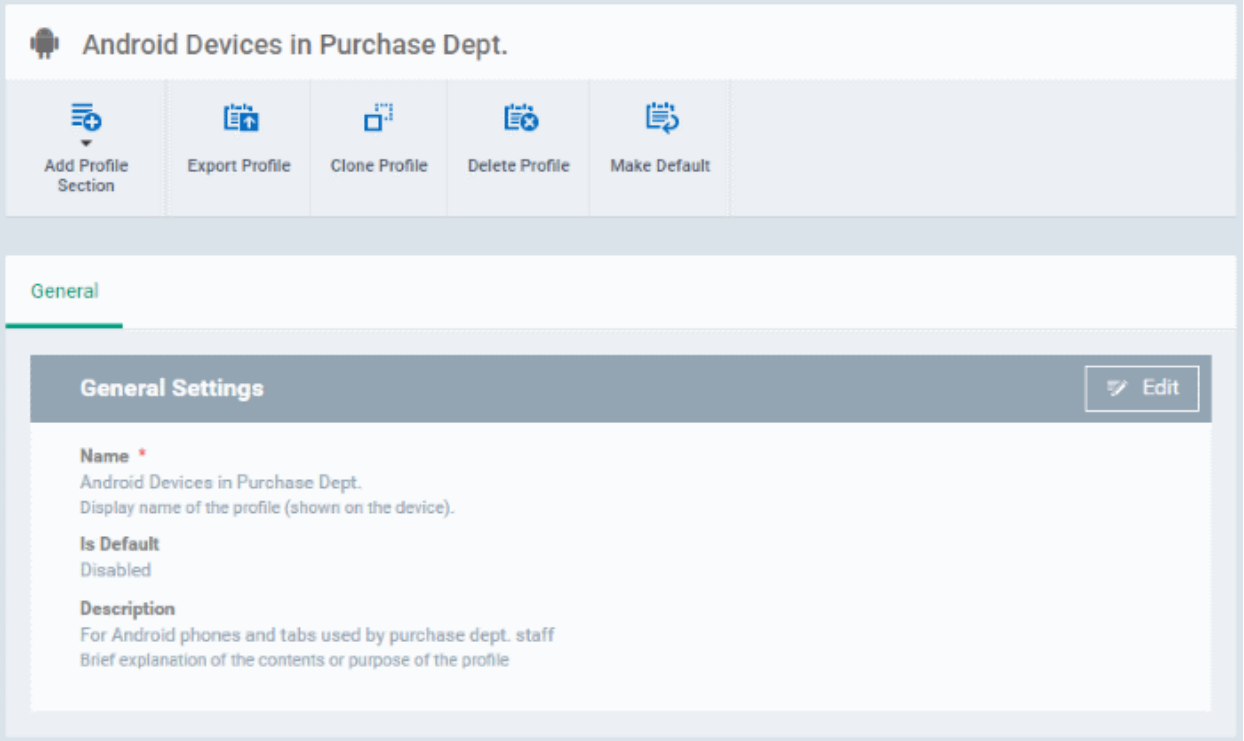

If you want this profile to be a default policy, click the 'make default' button at the top. Alternatively, click the

'Edit' button **FACT Edit** on the top right of the 'General' settings screen and enable the 'Is Default' check box.

• Click 'Save'.

The next step is to add the components for the profile.

• Click the 'Add Profile Section' drop-down and select the component from the list that you want to include for the profile

СОМОДО **Creating Trust Online'** 

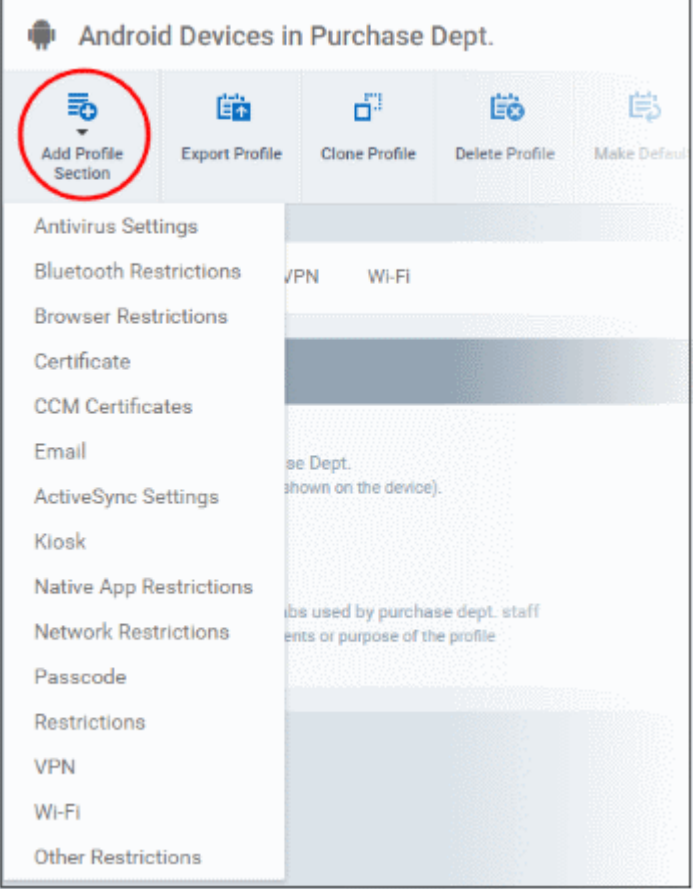

The settings screen for the selected component will be displayed and, after saving, the new section will become available as a link. You can configure passcode settings, feature restrictions, antivirus settings Wi-Fi settings and more. If a component is not configured, the device will continue to use existing, user-defined settings or settings that have been applied by another EM profile.

• Click 'Save' in each configuration screen for the parameters and options selected in that screen to be added to the profile.

See **[Profiles for Android Devices](#page-413-0)** in the full guide for more information on these settings. In brief:

- **General** Profile name, description and whether or not this is a default profile. These were configured in the previous step. Default profiles are automatically applied upon device enrollment.
- **Antivirus Settings**  Schedule antivirus scans on the device and specify trusted Apps to be excluded from AV scans.
- **Bluetooth Restrictions**  Specify Bluetooth restrictions such as to allow device discovery via Bluetooth, allow outgoing calls and more. This profile is supported for SAFE devices only.
- **Browser Restrictions**  Configure browser restrictions such as to allow pop-ups, javascript and cookies. This profile is supported for SAFE devices only.
- **Certificate** Upload certificates and this will act as a certificate store from which the certificates can be selected for use in other settings such as 'Wi-Fi, 'Exchange Active Sync', 'VPN' and so on.
- **CCM Certificates** Request client and device authentication certificates. Note The 'CCM Certificates' section only appears if you have integrated Endpoint Manager with your Sectigo (formerly Comodo CA) account. See **[Integrate with Sectigo Certificate Manager](#page-1057-0)** for more help with this.
- **Email** Configure email account, connection and security details for users accessing incoming and outgoing mails from their devices. This profile is supported for SAFE devices only.
- **Active Sync Settings**  Specify account name, host, domain and other settings to facilitate connections from devices under this profile to Microsoft Exchange Active Sync servers. This profile is supported for SAFE devices only.

- **Kiosk** Enable and configure Kiosk Mode for SAFE devices like the Samsung Galaxy range. Kiosk Mode allows administrators to control how applications run on managed devices and whether SMS/MMS are allowed. This profile is supported for SAFE devices only.
- **Native App Restrictions** Configure which native applications should be accessible to users. Native applications are those that ship with the device OS and include apps like Gmail, YouTube, the default Email client and the Gallery. This feature is supported for Android 4.0+ and Samsung for Enterprise (SAFE) devices such as Galaxy smartphones, Galaxy Note devices and Galaxy tablets.
- **Network Restrictions** Specify network permissions such as minimum level of Wi-Fi security required to access that Wi-Fi network, allow user to add more Wi-Fi networks in their devices, type of text and multimedia messages to be allowed and configure whitelist/blacklisted Wi-Fi networks. This profile is supported for SAFE devices only.
- **Passcode** Specify passcode complexity, minimum length, timeout-before-lock, failed logins before wipe (0=unlimited/never wipe), failed logins before capturing the photo of the possessor and location to recover lost or mislaid device, maximum lifetime of passcode in days and number of previous passcodes from which the new passcode should be unique.
- **Restrictions** Configure default device settings for Wi-Fi connection and cellular network connection, whether users should be able to disable app verification, background traffic, bluetooth on/off, whether camera use is allowed, whether the user is allowed to encrypt data stored on the device and whether or not they are allowed to install applications from unknown sources.
- **VPN** Configure directory user-name, VPN host, connection type and method of authentication for users wishing to connect to your internal network from an external location, whether to forcibly maintain VPN connection and more. This profile is supported for SAFE devices only.
- **Wi-Fi** Specify the name (SSID), security configuration type and password (if required) of your wireless network to which the devices are to be connected. You can add other wireless networks by clicking 'Add new Wi-Fi section'.
- **Other Restrictions** Configure a host of other permissions such as use of microphone, SD card, allow screen capture and more. This profile is supported for SAFE devices only.

#### <span id="page-58-0"></span>**Create an iOS Profile**

- Click 'Configuration Templates' > 'Profiles'
- Click 'Create' > 'Create iOS Profile'

**COMODO Creating Trust Online** 

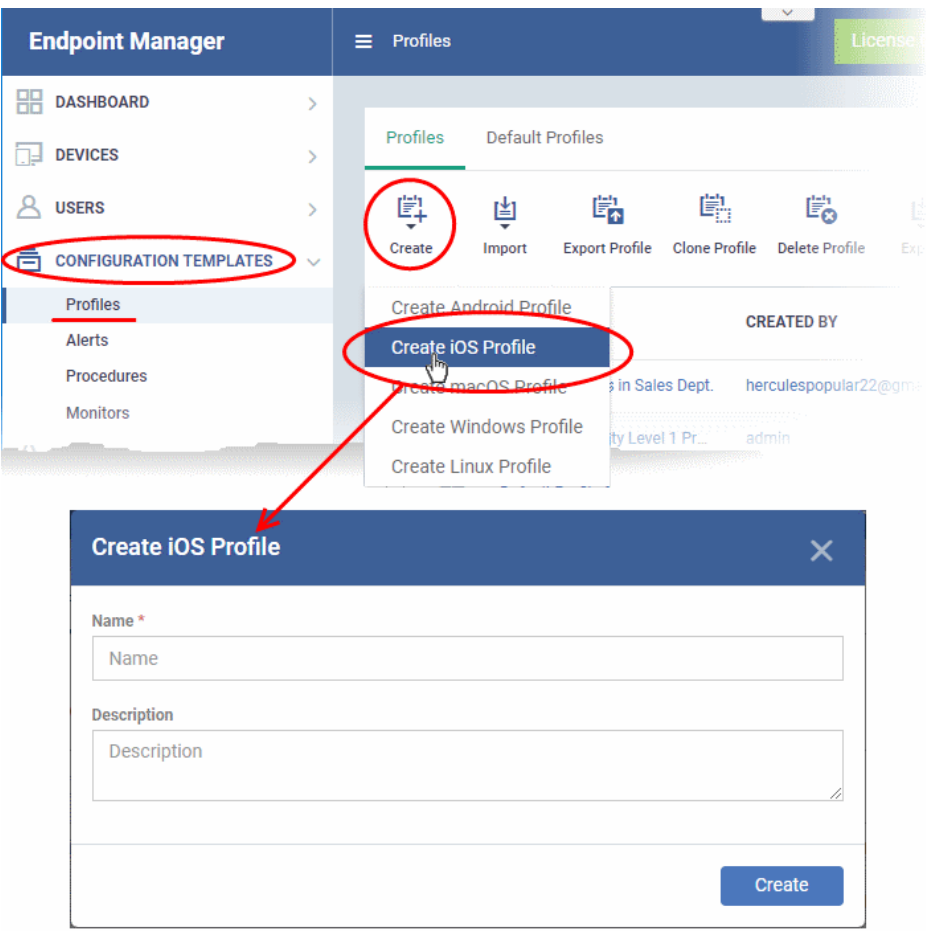

- Enter a name and description for the profile and click 'Create'.
- The profile is created and the 'General Settings' for the profile is displayed.

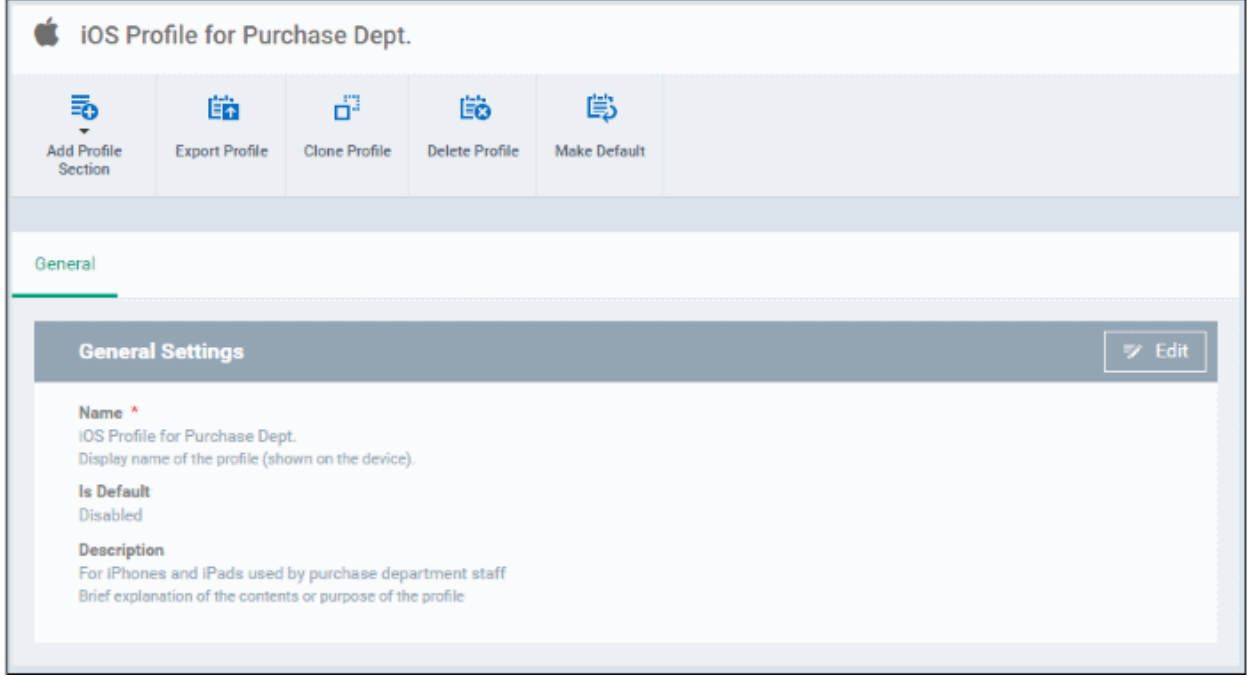

• If you want this profile to be a default policy, click the 'Make default' button at the top. Alternatively, click the

'Edit' button **FA** Edit on the right of the 'General' settings screen and enable the 'Is Default' check box.

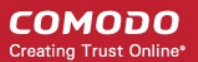

• Click 'Save'.

The next step is to add profile sections.

- Each profile section contains a range of settings for a specific management feature.
- For example, there are profile sections for 'Email', 'Single Sign-On', 'LDAP', 'Cellular Networks' and so on.
- You can add as many different sections as you want when building your device profile.
- To get started:
	- Click 'Add Profile Section'
	- Select the component that you want to add to the profile:

СОМОДО **Creating Trust Online\*** 

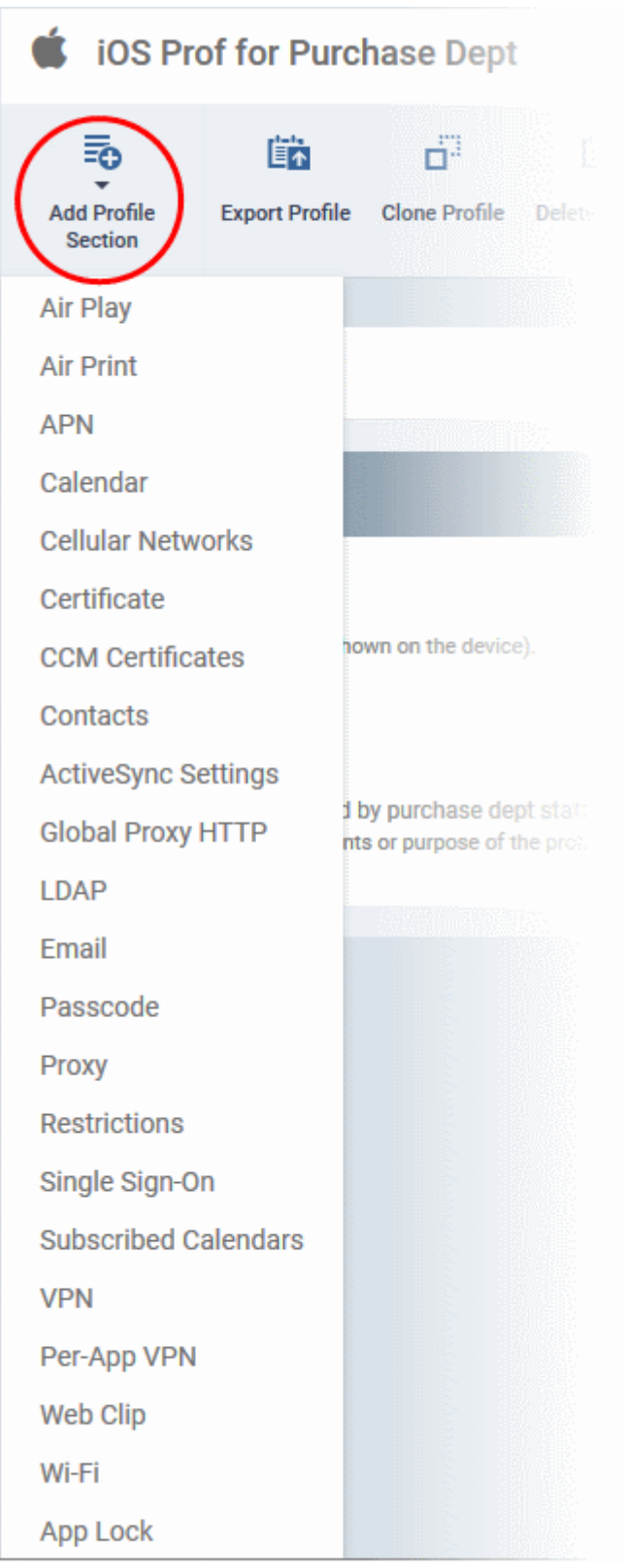

- **General** Profile name, description and whether or not this is a default profile. These were configured in the previous step. Default profiles are automatically applied upon device enrollment.
- **Airplay**  Allows you to whitelist devices so they can take advantage of Apple Airplay functionality (iOS 7 +)
- **Airprint** Specify the location of Airprint printers so they can be reached by devices under this profile (iOS  $7 +$
- **APN** Specify an Access Point Name for devices on this profile. APN settings define the network path for all cellular data. This area allows you to configure a new APN name (GPRS access point),

username/password and the address/port of the poxy host server. The APN setting is replaced by the 'Cellulars' setting in iOS7 and over.

- **Calendar** Configure CalDAV server and connection settings which will allow device integration with corporate scheduling and calendar services.
- **Cellular Networks** Configure cellular network settings. The 'cellulars' setting performs fulfills a similar role to the APN setting and actually replaces it in iOS 7 and above.
- **Certificate** Upload certificates and this will act as a certificate store from which the certificates can be selected for use in other settings such as 'Wi-Fi, 'Exchange Active Sync', 'VPN' and so on.
- **CCM Certificates** Request client and device authentication certificates. Note The 'CCM Certificates' section only appears if you have integrated Endpoint Manager with your Sectigo (formerly Comodo CA) account. See **[Integrate with Sectigo Certificate Manager](#page-1057-0)** for more help with this.
- **Contacts** Configure CardDAV account, host and user-settings to enable contact synchronization between different address book providers (for example, to synchronize iOS contacts and Google contacts).
- **Active Sync Settings** Specify account name, host, domain and other settings to facilitate connections from devices under this profile to Microsoft Exchange Active Sync servers.
- **Global HTTP Proxy** Global HTTP proxies are used to ensure that all traffic going to and coming from an iOS device is routed through a specific proxy server. This, for example, allows the traffic to be packetfiltered regardless of the network that the user is connected through.
- **LDAP** Configure LDAP account settings for devices under this profile so users can connect to company address books and contact lists.
- **E-mail**  Configure general mail server settings including incoming and outgoing servers, connection protocol (IMAP/POP), user-name/password and SMIME/SSL preferences.
- **Passcode** Specify passcode complexity, minimum length, timeout-before-lock, failed logins before wipe (0=unlimited/never wipe), failed logins before capturing the photo of the possessor and location to recover lost or mislaid device, maximum lifetime of passcode in days and number of previous passcodes from which the new passcode should be unique.
- **Proxy** Allows you to specify the proxy server, and their credentials, to be used by the device for network connections.
- **Restrictions** Configure default device settings for Wi-Fi connection and cellular network connection, whether users should be able to disable app verification, background traffic, bluetooth on/off, whether camera use is allowed, whether the user is allowed to encrypt data stored on the device and whether or not they are allowed to install applications from unknown sources.
- **Single Sign-On** iOS 7 +. Configure user credentials that can be used to authenticate user permissions for multiple enterprise resources. This removes the need for a user to re-enter passwords. In this area, you will configure Kerberos principal name, realm and the URLs and apps that are permitted to use Kerberos credentials for authentication.
- **Subscribed Calendars** Specify one or more calendar services which you wish to push notifications to devices under this profile.
- **VPN** Configure directory user-name, VPN host, connection type and method of authentication for users wishing to connect to your internal network from an external location. This profile is supported for iOS 7 and above.
- **VPN Per App** Configure VPN as above but on a per-application basis. This profile is supported for iOS 7 and above.
- Web Clip Allows you to push a shortcut to a website onto the home-screen of target devices. This section allows you to choose an icon, label and target URL for the web-clip.
- **Wi-Fi**  Specify the name (SSID), security configuration type and password (if required) of your wireless network to which the devices are to be connected.

• **App Lock** - Configure restrictions on usage of device resources for selected applications.

See **[Profiles for iOS Devices](#page-447-0)** in the main guide for more details on this area. In brief, iOS device profiles are more detailed than Android profiles:

#### <span id="page-63-0"></span>**Create a Mac OS Profile**

- Click 'Configuration Templates' > 'Profiles'
- Click 'Create' > 'Create Mac OS Profile'

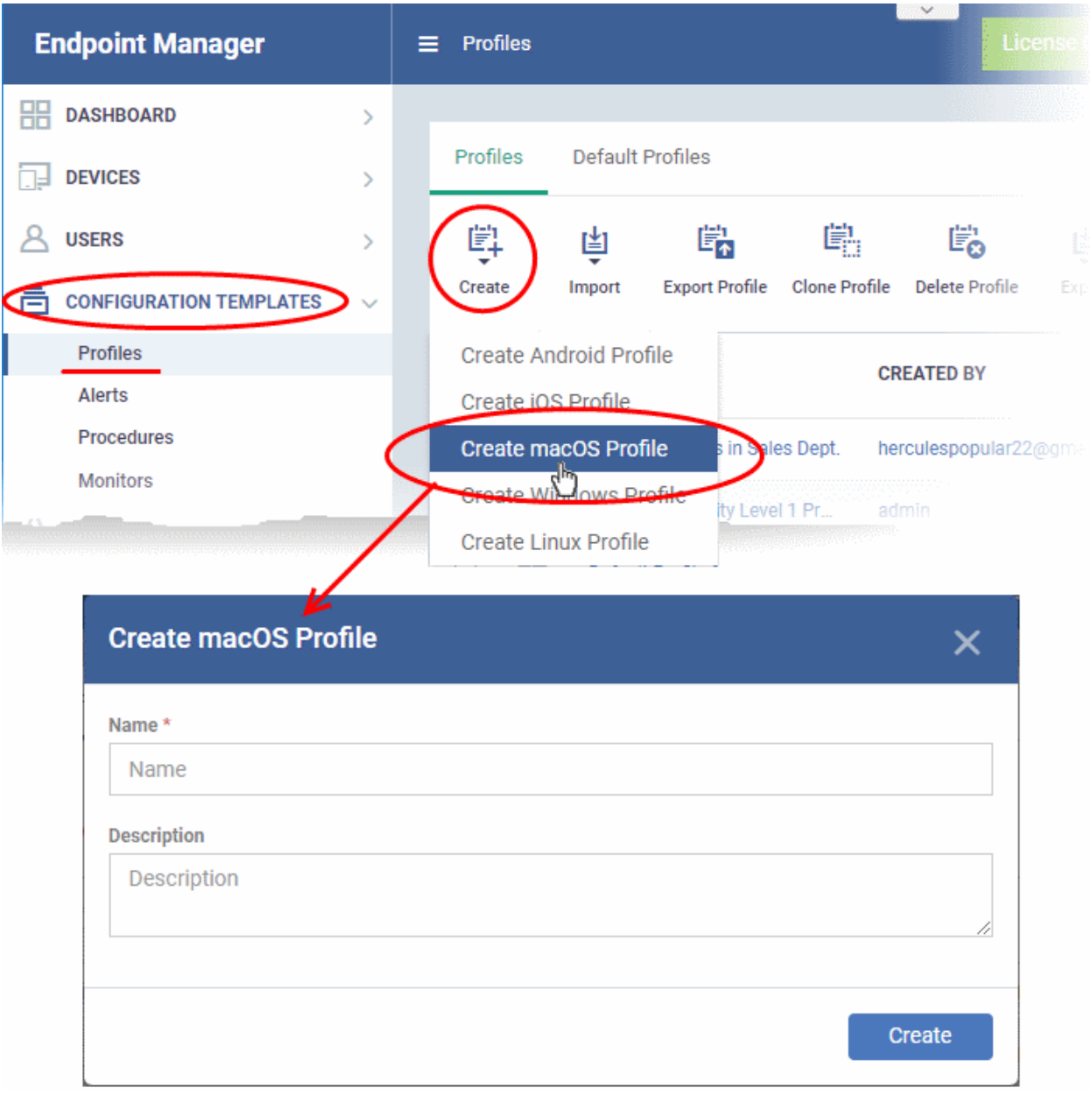

- Enter a name and description for the profile (for example, 'Sales Dept Mac machines', 'Mac Air Books' or 'Field Executives Laptops') and click 'Create'.
- The profile will be created and the 'General Settings' for the profile will be displayed.

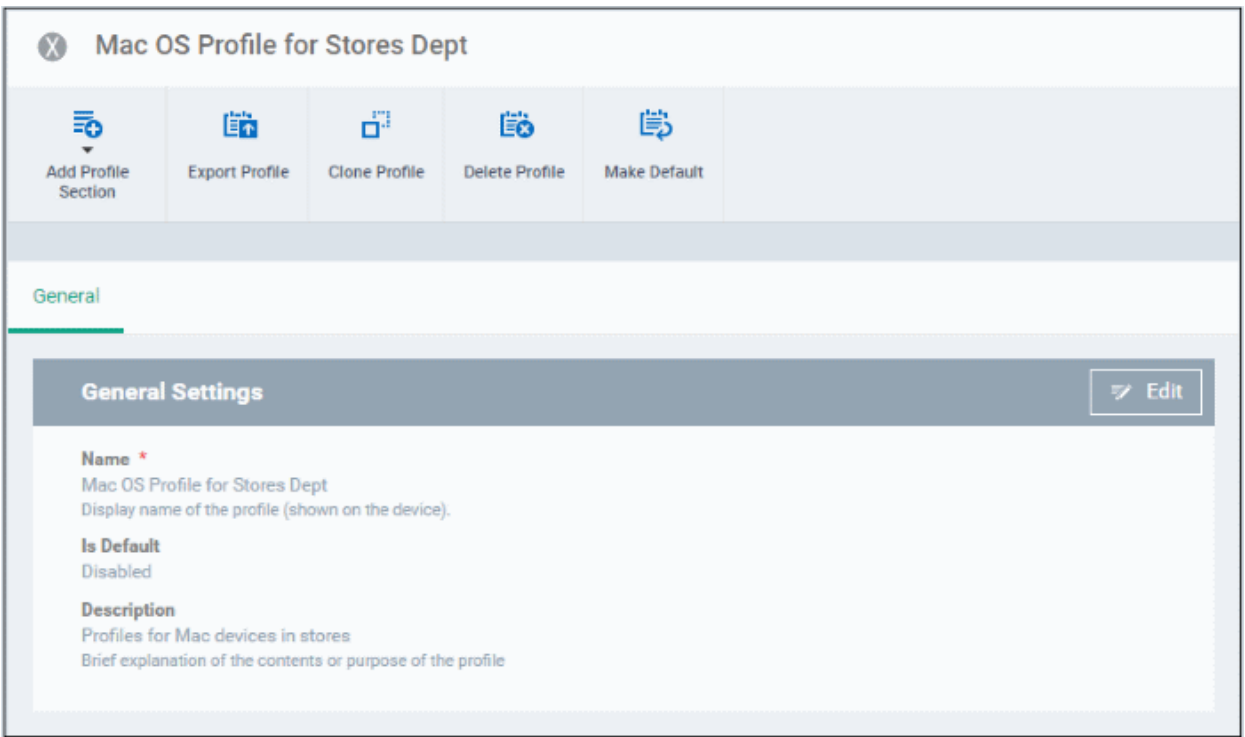

- 'Make Default' A 'default' profile is one that is applied automatically to any device which matches its operating system. Click this button if you want all MAC OS devices to receive this profile.
- Click 'Save'.

The next step is to add sections to the profile. Each section lets you define settings for a particular security or management feature.

• Click 'Add Profile Section' then select the section you want to add from the list:

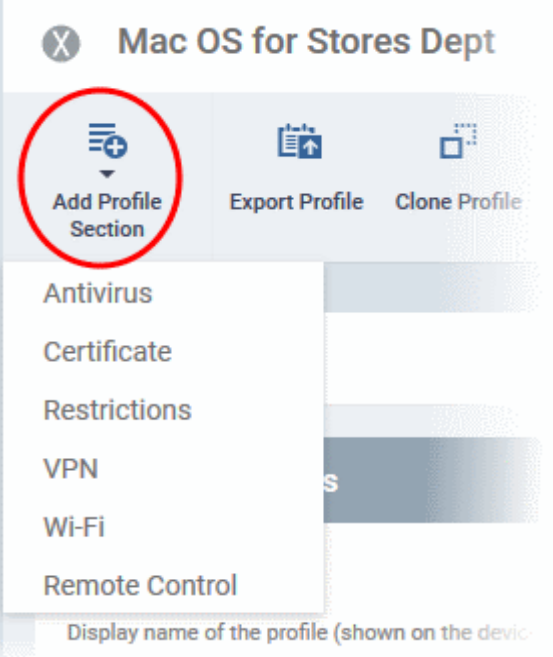

The new section will appear as a tab under the profile name. You can add as many sections as required to a profile.

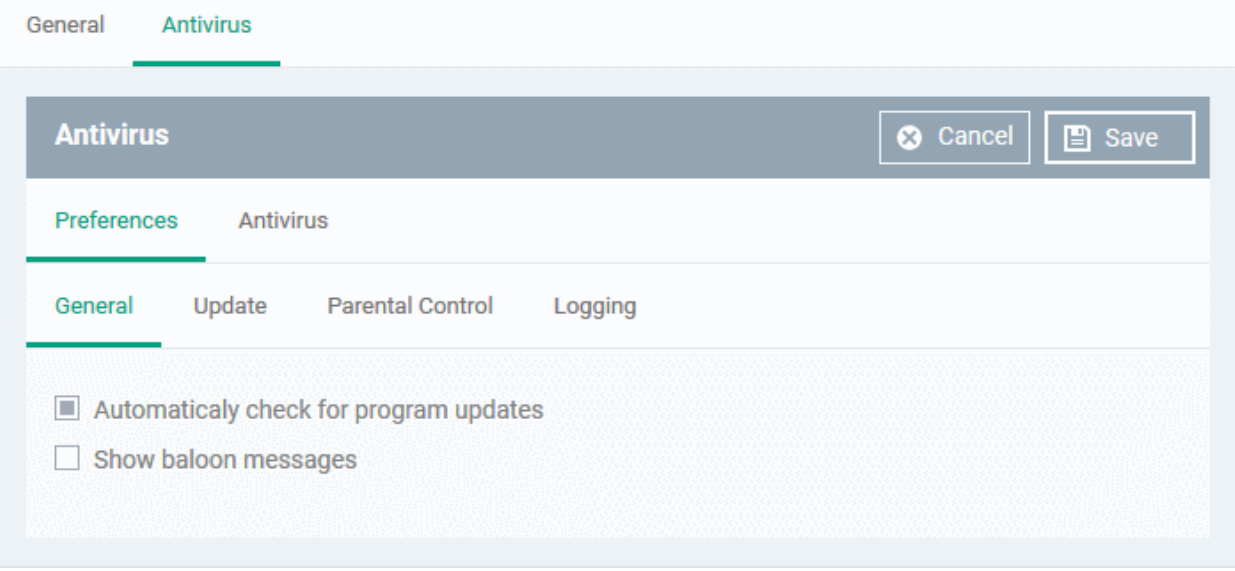

• Configure the settings and click 'Save'.

The new section will become available as a tab. You can configure antivirus settings, certificate settings, device restrictions, VPN connection parameters, Wi-Fi connection parameters and more. If a component is not configured, the device will continue to use existing settings, or settings that have been applied by another EM profile.

• Click 'Save' in each configuration screen for the parameters and options selected in that screen to be added to the profile.

See **[Profiles for Mac OS Devices](#page-681-0)** in the main guide for more details on this area. In brief:

- **Antivirus** Enable on-access scanning of files, configure scan and alert options, set alert time out period, maximum size for files to be scanned, files to be excluded and more.
- **Certificates**  Upload certificates and this will act as a certificate store from which the certificates can be selected for use in other settings like 'Wi-Fi and 'VPN'.
- **CCM Certificates** Request client and device authentication certificates. Note The 'CCM Certificates'

section only appears if you have integrated Endpoint Manager with your Sectigo (formerly Comodo CA) account. See **[Integrate with Sectigo Certificate Manager](#page-1057-0)** for more help with this.

- **Restrictions** Configure restrictions on device functionality and features, iCloud access and so on.
- **VPN** Configure directory user-name, VPN host, connection type and method of authentication for users wishing to connect to your internal network from an external location and more.
- **Wi-Fi** Specify the name (SSID), security configuration type and password (if required) of your wireless network to which the devices are to be connected.
- **Remote Control** Allows you to configure settings for remote takeover and notifications which are shown to end-users before and during a remote control session.

#### <span id="page-66-0"></span>**Create a Windows profile**

• Click 'Configuration Templates' > 'Profiles' > 'Create' > 'Create Windows Profile':

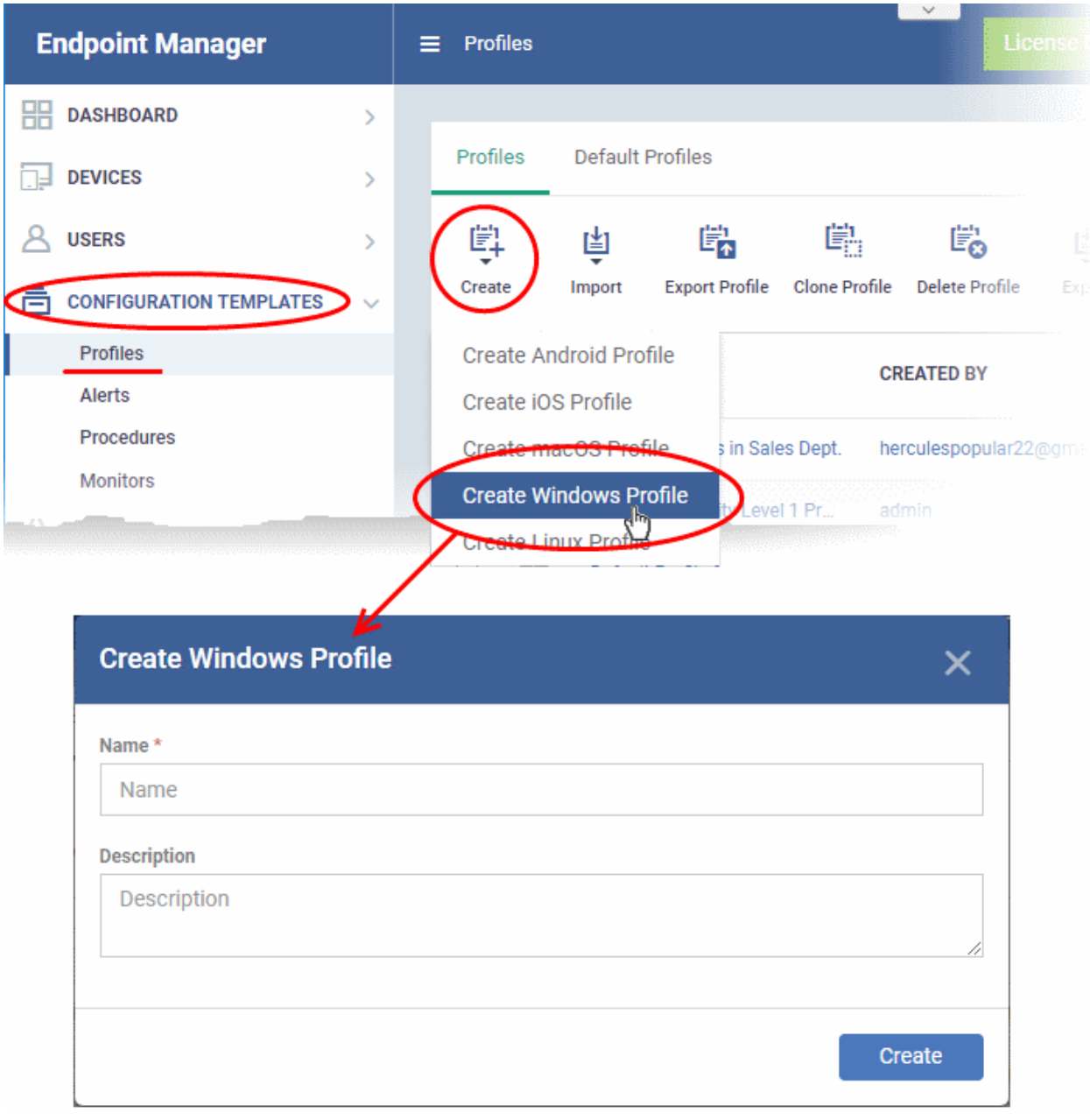

- Enter a name and description for the profile (for example, 'Sales Dept endpoints', 'Win7 Machines' or 'Field Executives Laptops') and click 'Create'.
- The profile will be created and the 'General Settings' for the profile will be displayed.

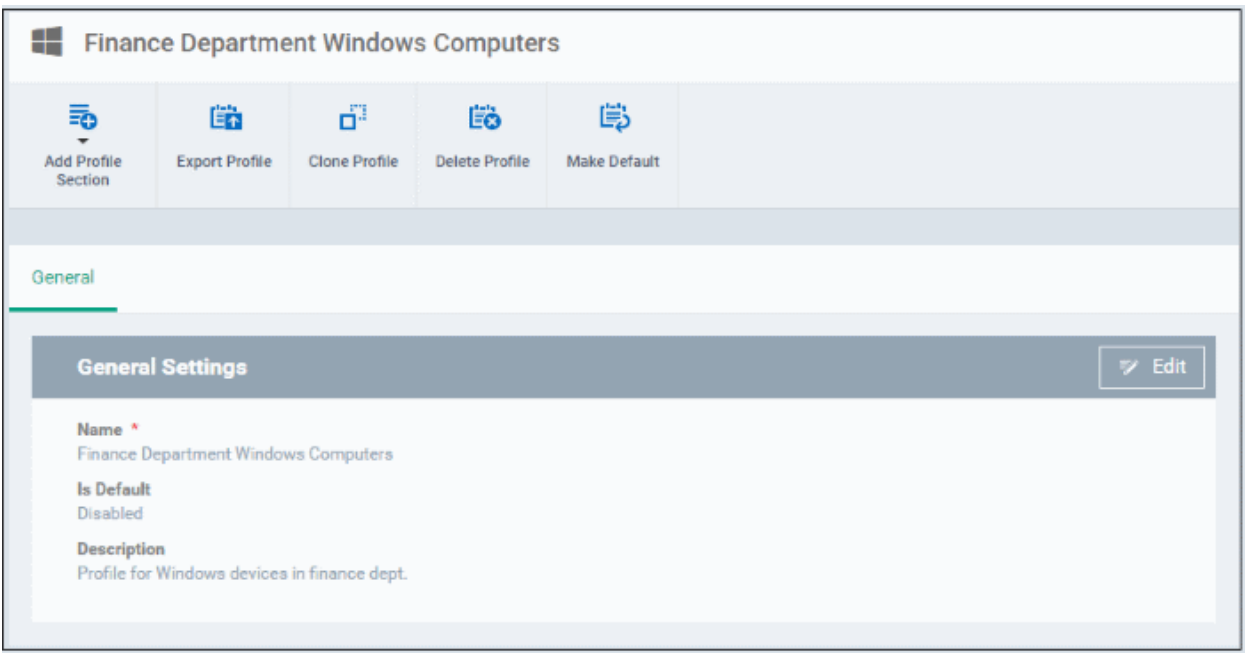

- Click 'Edit' if you wish to modify basic profile settings:
	- 'Is Default?' If a policy is set as 'Default' then it will be automatically applied to every Windows device. You can have multiple 'default' policies to address different requirements.
	- Alternatively, you can select a policy and click the 'Make Default' button.
- Click 'Save'.

The next step is to add the components for the profile.

• Click the 'Add Profile Section' drop-down button and select the component that you want to include in the profile.

СОМОДО **Creating Trust Online** 

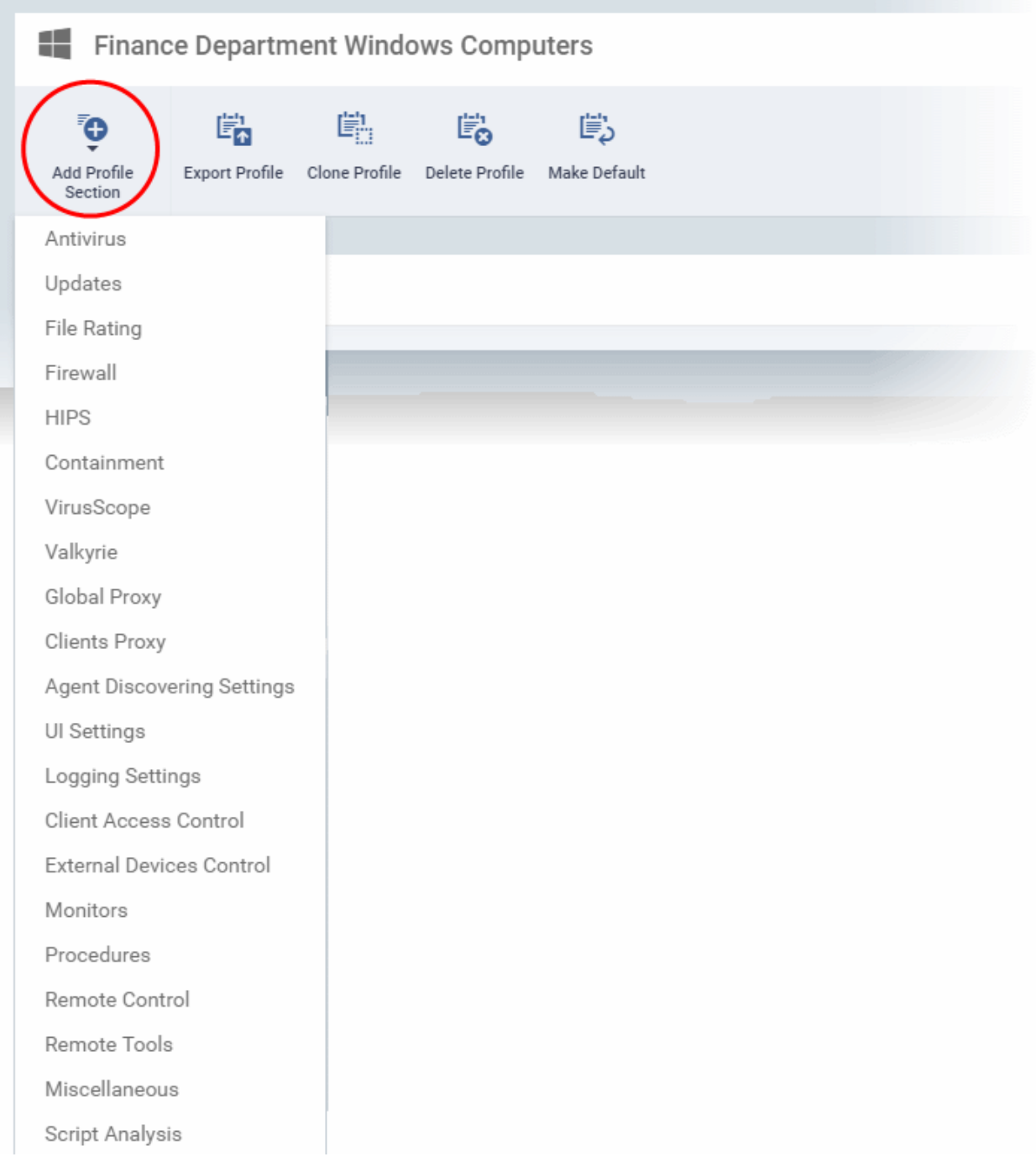

The settings screen for the selected component will open.

• Configure the settings and parameters and click 'Save'

The new section will become available as a tab in this interface. You can configure Antivirus, Firewall, Containment, File Rating, Valkyrie, HIPS, Monitoring, Procedures, External devices control, Remote control, Remote Tools, VirusScope, Logging, Update and Miscellaneous settings. In addition, you can configure the Proxy and Agent Discovery Settings for each profile, for use in Firewall and HIPS rules configured for the profile.

If a component is not configured, the device will continue to use existing, user-defined settings or settings that have been applied by another EM profile.

• Click 'Save' in each configuration screen for the parameters and options selected in that screen to be added to the profile.

See **[Profiles for Windows Devices](#page-503-0)** in the full guide for more information on these settings. In brief:

- **Antivirus** Enable on-access scanning of files, configure scan and alert options, set alert time out period, maximum size for files to be scanned, files to be excluded and more.
- **Updates** Set the conditions for Comodo Client Security (CCS) to automatically download and install program and virus database updates.
- **File Rating** Enable cloud lookup for checking reputation of files accessed in real-time, configure options for files to be trusted and detecting potentially unwanted applications. For more details on File Rating in CCS, refer to the **[help page explaining File rating Settings](#page-69-2)** in **[CCS online help guide](https://help.comodo.com/topic-399-1-790-10272-Introduction-to-Comodo-Client-Security.html)**.
- <span id="page-69-2"></span>• **Firewall** - Enable/Disable the Firewall component, configure Firewall behavior, add and manage Application and Global Firewall rules and more. See **[help page explaining Firewall Settings](https://help.comodo.com/topic-399-1-790-10358-Firewall-Settings.html)** in **[CCS online help](https://help.comodo.com/topic-399-1-790-10272-Introduction-to-Comodo-Client-Security.html)  [guide](https://help.comodo.com/topic-399-1-790-10272-Introduction-to-Comodo-Client-Security.html)**, for more details on Firewall in CCS.
- **HIPS** Enable Host Intrusion Prevention System (HIPS) and its behavior, configure HIPS rules and define Protected Objects at the endpoints. See **[help page explaining HIPS Settings](https://help.comodo.com/topic-399-1-790-10357-Defense+-Settings.html)** in **[CCS online help guide](https://help.comodo.com/topic-399-1-790-10272-Introduction-to-Comodo-Client-Security.html)**, for more details on HIPS in CCS.
- **Containment** Enable Auto-containment of unknown files, add exclusions, and configure containment behavior and alert options and view and manage Containment Rules for auto-containing applications. See help page explaining **[Containment](https://help.comodo.com/topic-399-1-790-10384-Comodo-Containment.html)** in **[CCS online help guide](https://help.comodo.com/topic-399-1-790-10272-Introduction-to-Comodo-Client-Security.html)**, for more details on Containment in CCS.
- <span id="page-69-1"></span><span id="page-69-0"></span>• **VirusScope** - Enable VirusScope that monitors the activities of processes running at the endpoints and generates alerts if they take actions that could potentially threaten your privacy and/or security and configure options for alert generation. See **[help page](#page-69-1) [explaining VirusScope](#page-69-0)**, for more details on VirusScope in CCS online help guide.
- **Valkyrie** Valkyrie is a cloud based file analysis system. look-up system. It uses a range of static and dynamic detectors including heuristics, file look-up, real-time behavior analysis and human expert to analyze the submitted files and determine if the file is good or bad (malicious). You can enable Valkyrie and its components and set a schedule for submitting unknown files identified from the endpoints.
- **Global Proxy** Specify a proxy server through which endpoints should connect to external networks like the internet.
- **Clients Proxy** Specify a server through which Comodo Client Security (CCS) and Communication Client (CC) should connect to EM and Comodo servers.
- **Agent Discovery Settings** Specify whether or not communication client should send logs to EM about antivirus and containment events.
- **UI Settings** Configure the appearance of the communication client (CC) and Comodo Client Security (CCS). You can re-brand CC and CCS with your own company name, logo, product name and product logo and select which components of CCS should be visible to end-users.
- **Logging Settings** Enable event logs, configure max. log file size and other settings.
- **Monitors Settings** Configure performance and availability conditions for various events and services. An alert will be triggered if the conditions are breached. For example, you can monitor free disk space, service and web page availability, CPU/RAM usage, device online status and more.
- **CCM Certificates** Request client and device authentication certificates. Note The 'CCM Certificates' section only appears if you have integrated Endpoint Manager with your Sectigo (formerly Comodo CA) account. See **[Integrate with Sectigo Certificate Manager](#page-1057-0)** for more help with this.
- **Procedures** Allows you to add, view, delete and prioritize procedures which have been added to a profile.
- **Remote Control** Configure remote access settings.
- **Remote Tools** Enable/disable remote access to endpoint files and processes. You can also configure how notifications are shown during a remote session.
- **Miscellaneous** -Monitor the registry for changes to auto-run items, services, and scheduled tasks by unrecognized files.
- **Script Analysis Settings** Enable / disable Heuristic command line analysis and embedded Code

**COMODO Creating Trust Online\*** 

Detection and select programs to be monitored.

#### <span id="page-70-0"></span>**Create a Linux Profile**

- Click 'Configuration Templates' > 'Profiles'
- Click 'Create' > 'Create Linux Profile'

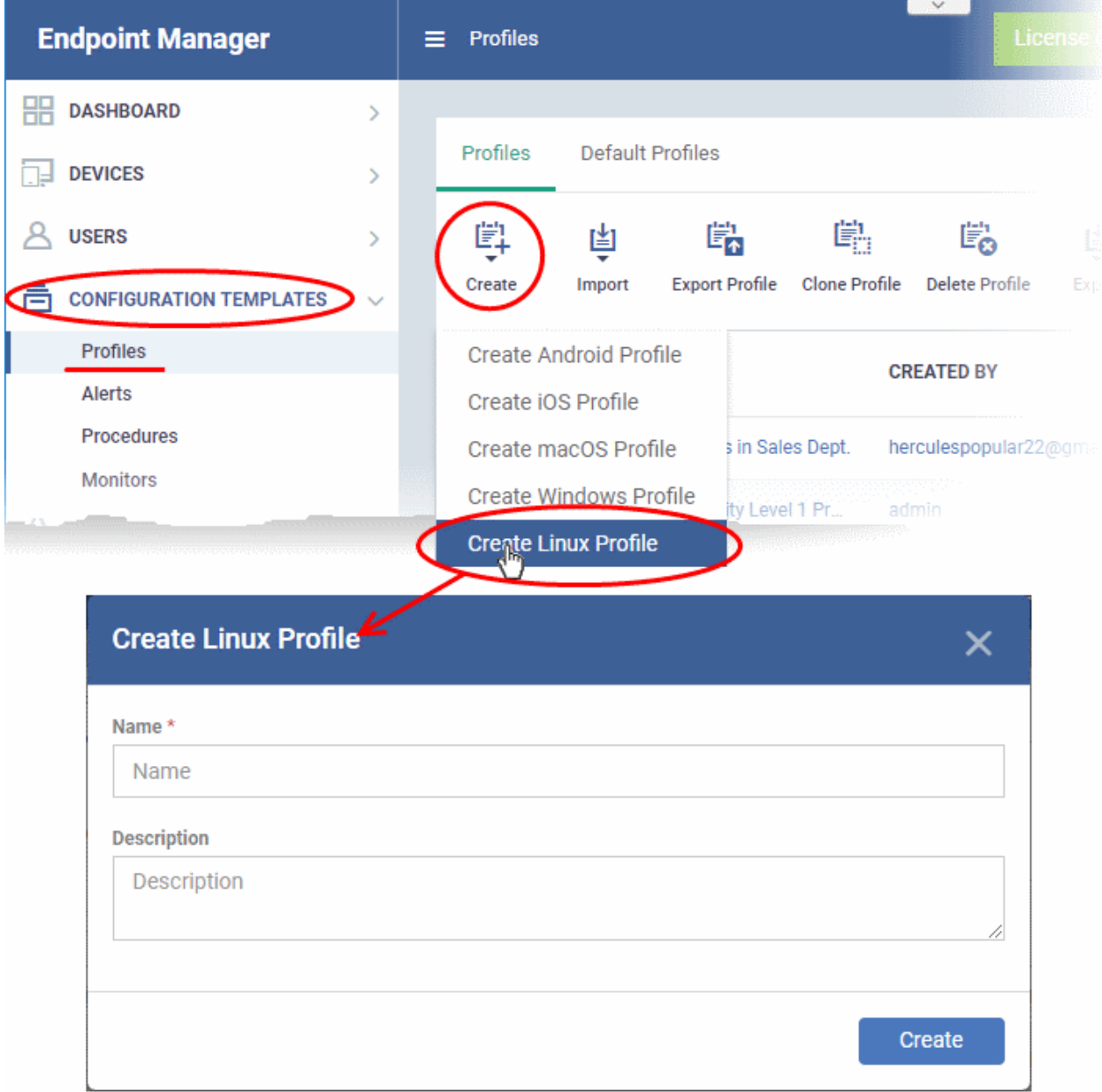

- Enter a name and description for the profile
- Click the 'Create' button

The Linux profile will be created and the 'General Settings' section will be displayed. The new profile is not a 'Default Profile' by default.

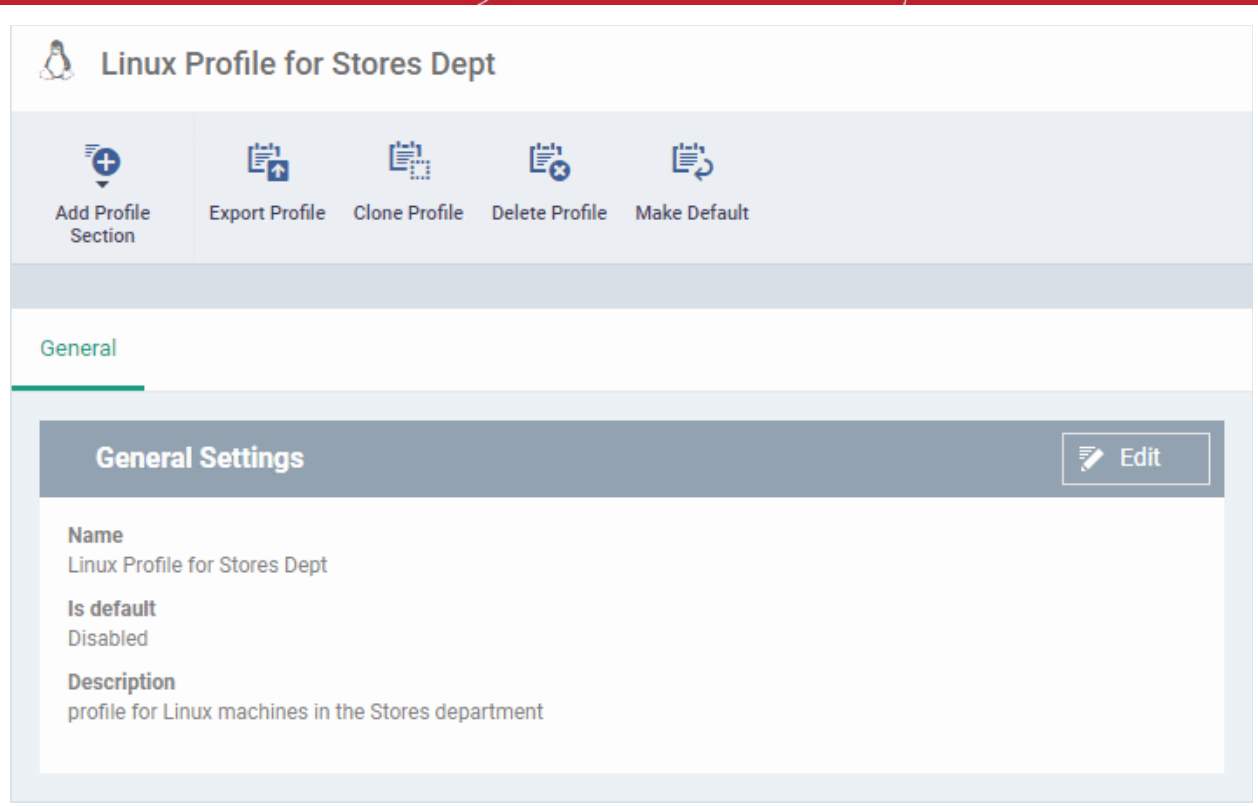

- If you want this profile to be a default policy, click the 'Make Default' button at the top. Alternatively, click the 'Edit' button on the right of the 'General' settings screen and enable the 'Is Default'.check box.
- Click 'Save'.

The next step is to add the components for the profile.

• Click the 'Add Profile Section' drop-down button and select the component from the list that you want to include for the profile.

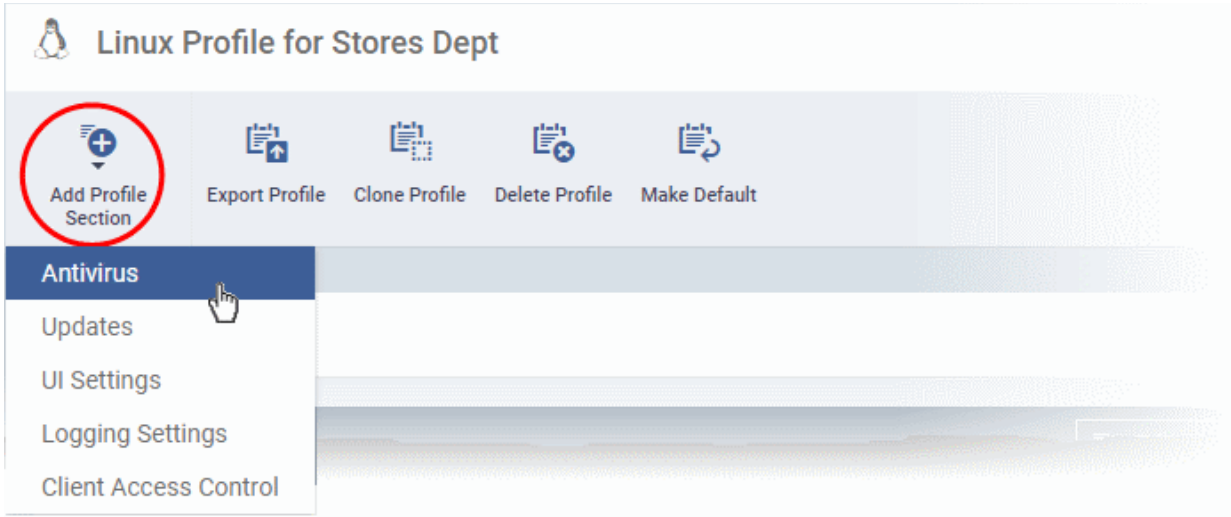

The settings screen for the selected component will be displayed. An example is shown below:
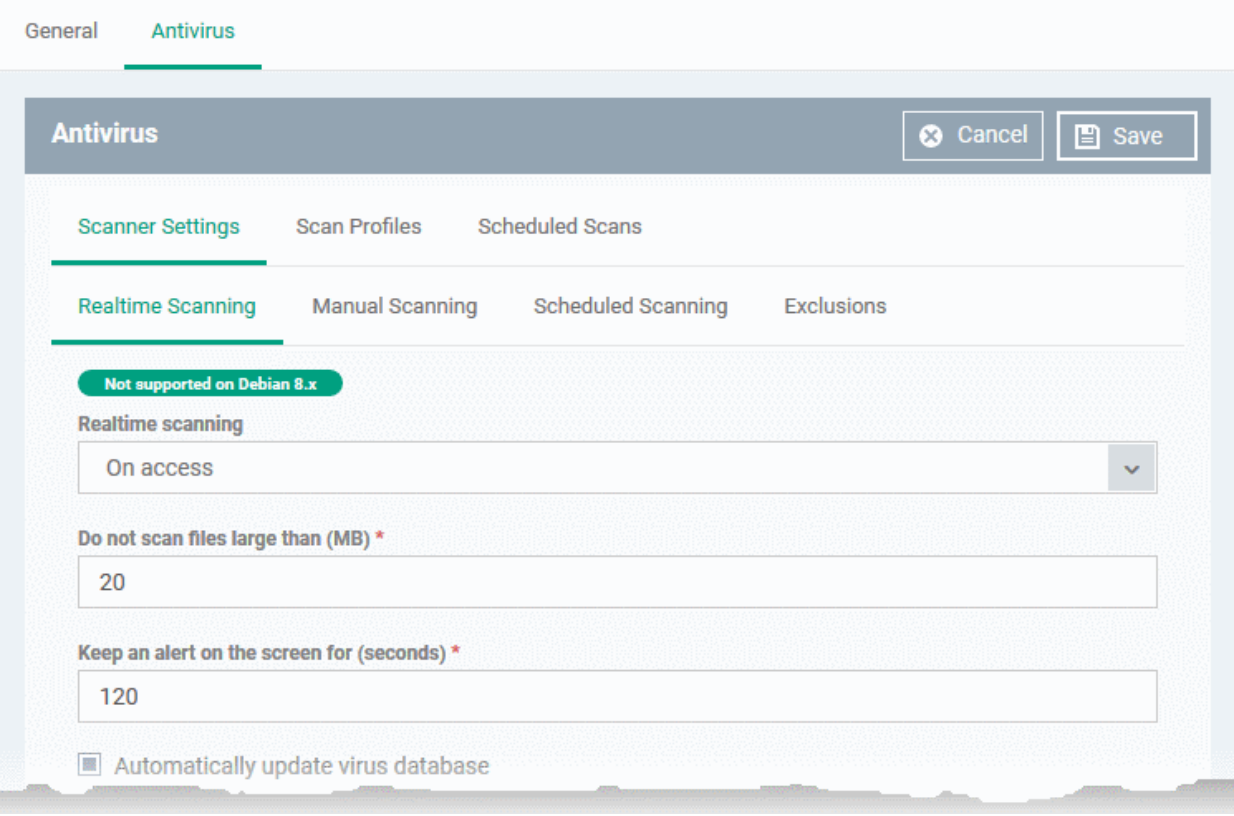

• Configure the settings and click 'Save'.

The new section will become available as a tab. You can configure antivirus settings, interface language settings, logging settings, password protection to the CCS application on the endpoint and more. If a component is not configured, the device will continue to use existing, user-defined settings or settings that have been applied by another EM profile.

• Click 'Save' in each configuration screen for the parameters and options selected in that screen to be added to the profile.

See **[Profiles for Linux Devices](#page-715-0)** in the main guide for more details on this area. In brief:

- **Antivirus** Enable on-access scanning of files, configure scan profiles, timetable scheduled scans, set maximum size for files to be scanned, files to be excluded and more.
- **Updates** Enable/disable program and virus signature database updates, configure the server from which the updates are to be downloaded and more.
- **UI Settings** Select the interface language for CCS on the endpoint.
- **Logging Settings**  Enable event logs, configure max. log file size and other settings.
- **Client Access Control** Password protect access to the CCS application on the endpoint.

### **Step 7 - Apply profiles to devices or device groups**

- Click 'Devices' > 'Device List'
- Click the 'Device Management' tab in the top-menu
	- Select a company or a group to view just their devices Or
	- Select 'Show all' to view every device enrolled to EM
- Select the device you want to manage and click 'Manage Profiles':

СОМОДО **Creating Trust Online\*** 

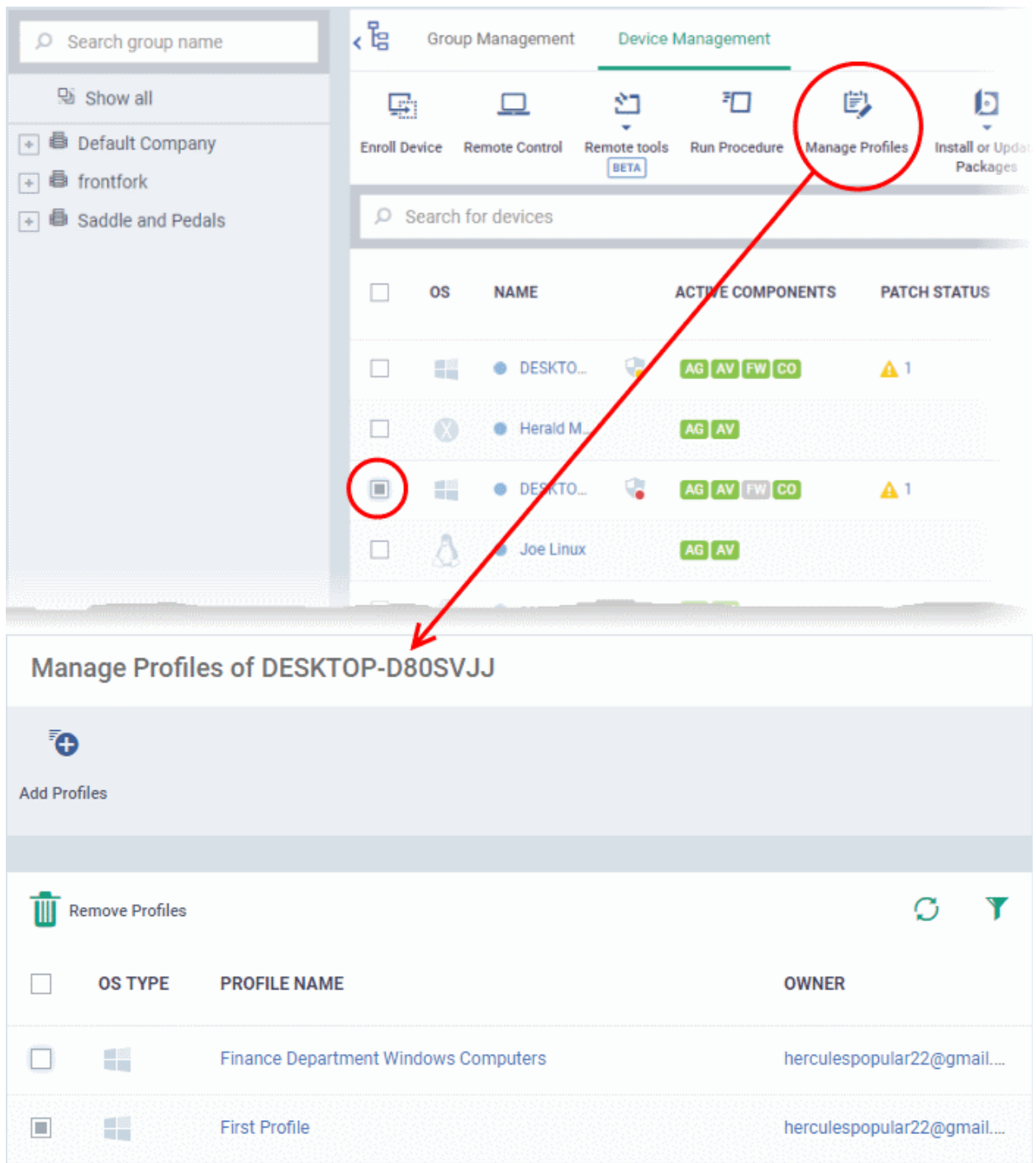

The screen lists all profiles active on the device.

• Click 'Add Profiles'

This will open a list of all suitable profiles chosen device, excluding those that are already applied.

СОМОДО **Creating Trust Online** 

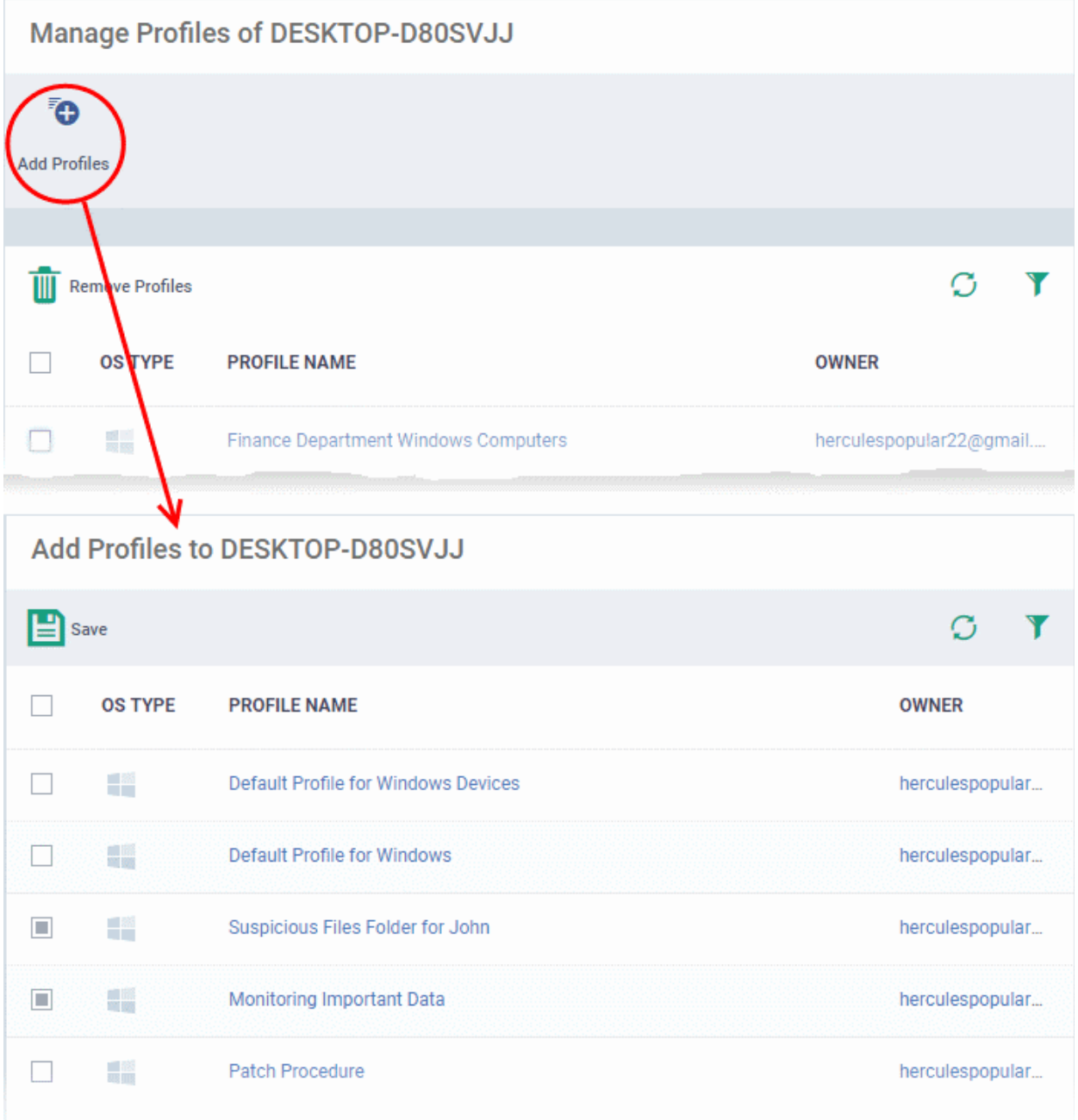

- Select the profiles you want to apply to the device
- Click 'Save' at top-left to apply the profiles to the device.

### **To apply profiles to a** *group* **of devices**

The procedure is similar to adding profile(s) to a device except for the second step.

- 1. Click the 'Devices' tab on the left and choose 'Device List ' from the options.
- 2. Click the 'Group Management' tab
- 3. Choose the Company to view the list of groups in the right pane (for C1 MSP customers)
- 4. Click the name of the device group
- 5. Click 'Manage Profiles'
- 6. Select the profile(s) to be applied to the devices in the group
- 7. Click 'Add Selected' on the top left to add the selected profile(s) to the device group

If you have successfully followed all 7 steps of this quick start guide then you should have a created a basic working environment from which more detailed strategies can be developed. Should you need further assistance, each topic is covered in more granular detail in the full administrator guide. If you have problems that you feel have not been addressed, then please contact mdmsupport@comodo.com.

### <span id="page-75-0"></span>1.4.Login into the Admin Console

After sign-up, you will receive an email containing your username and an account activation link. Click the link to activate your account and set your password. Once activated, you can login to Endpoint Manager using any browser.

- C1 and ITarian customers:
	- Login to your Comodo One or ITarian account
	- Click 'Applications' > 'Endpoint Manager'.
- Endpoint Manager standalone customers:
	- Login at: https://<*your company name*>.cmdm.comodo.com/user/site/login where <your company name> is your Endpoint Manager company name.
	- We sent you this URL in your account confirmation email.
- Username and password are case sensitive. Please make sure that you use the correct case and caps lock is OFF.
- Click 'I forgot my password' if you can't recall your password. A mail will be sent to your registered email with a link to reset your password.

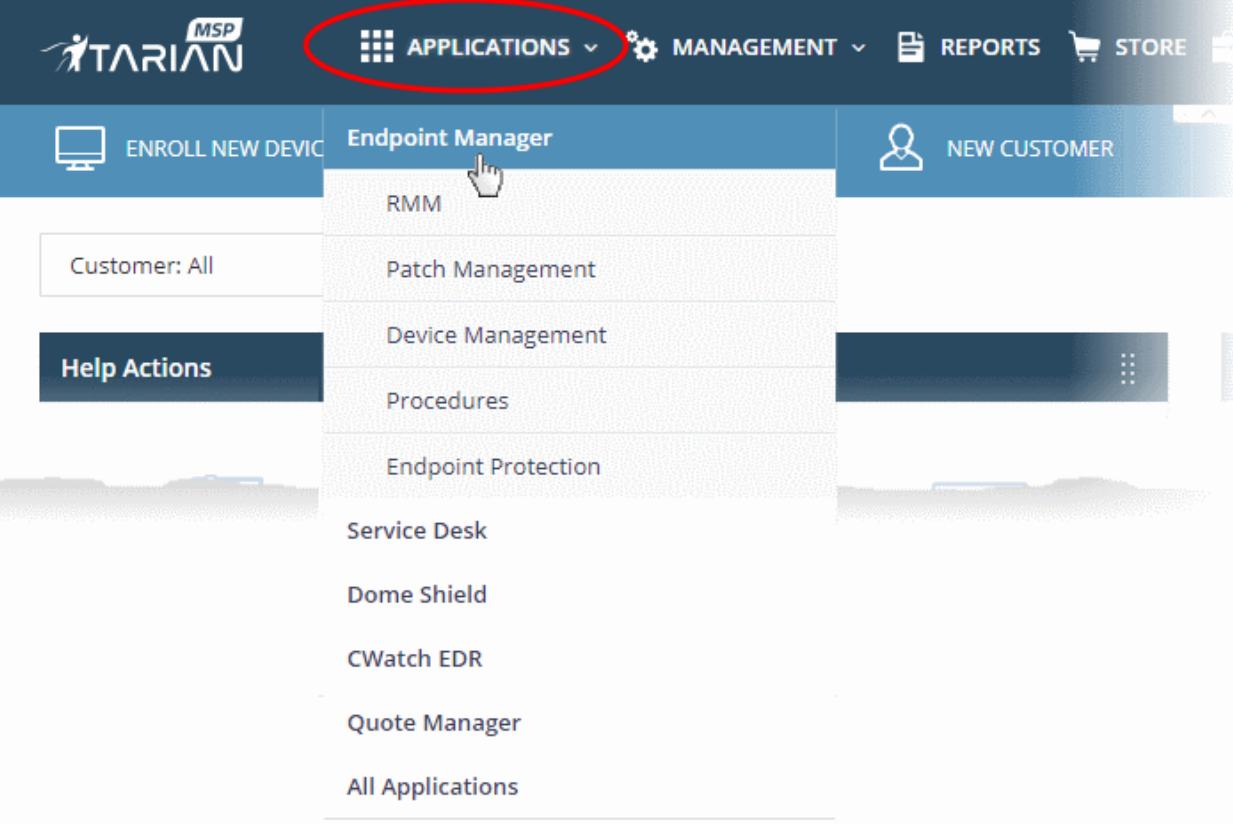

The EM welcome screen is shown after logging-in:

#### СОМОДО **Creating Trust Online'**

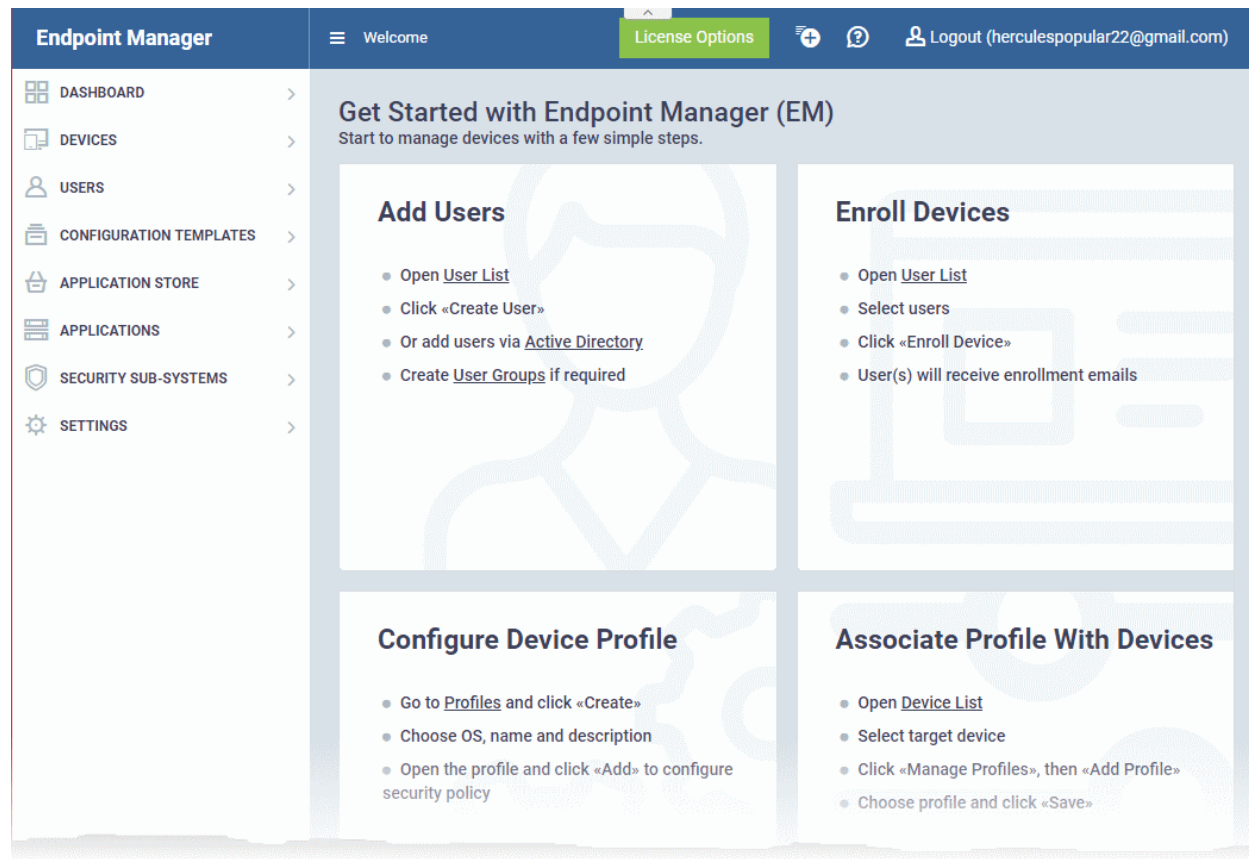

The screen contains shortcuts to enroll users and start managing devices in a few steps:

- Add Users Enroll users by clicking the **interface** icon and choosing 'Create User' from the 'User List' interface. See **[Create New User Accounts](#page-106-0)**' for more details. The tile also contains shortcut to 'Active Directory' settings interface to integrate an AD server and import the user groups from it. See **[Import User Groups](#page-1024-0)  [from LDAP](#page-1024-0)** for more details.
- **Enroll Devices** Enroll users' devices for management by clicking the **interpret in and selecting the user(s)** from the 'User List' interface and clicking 'Enroll Devices' from the top. See **[Enroll User Devices for](#page-114-0)  [Management](#page-114-0)** for more details.
- **Configure Device Profile** Create and manage configuration profiles for Android, iOS, Windows and Linux devices by clicking the  $\frac{a^*_{\theta}}{a^*_{\theta}}$  icon. See **[Create Configuration Profiles](#page-412-0)** for more details.

• **Associate Profile With Devices** - Deploy and manage configuration profiles on devices by clicking the 草

<span id="page-76-0"></span>icon. See **[Manage Devices](#page-207-0)** for more details.

**Note** - You need to configure your firewall to allow Endpoint Manager to communicate with our servers and your managed devices. IPs, host-names and ports are detailed in **[Appendix 1](#page-76-0)**.

# 2. The Admin Console

The admin console is the nerve center of Endpoint Manager (EM), allowing you to add users, enroll devices, apply configuration profiles, run virus scans and more.

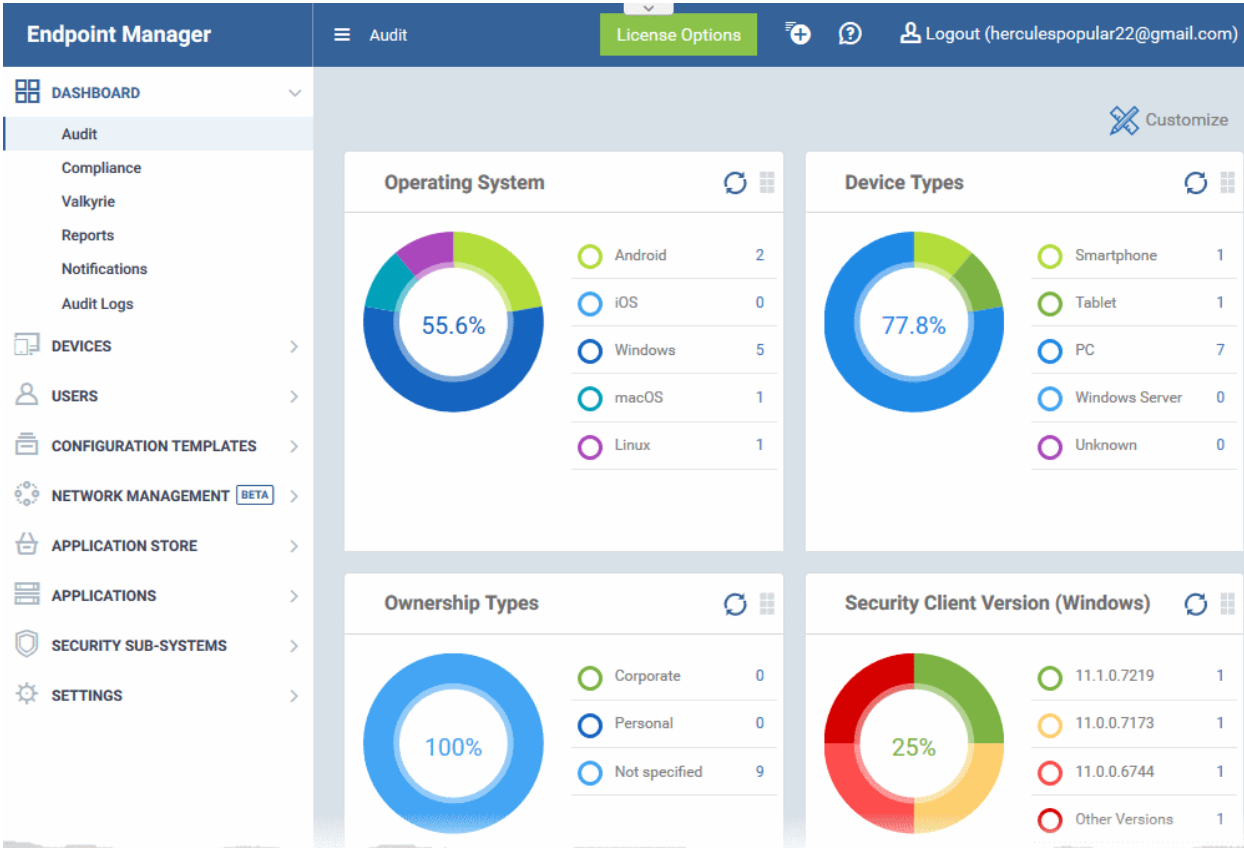

Once logged-in, admins can access different areas of the console using the menu on the left.

**[Dashboard](#page-79-0)** - Contains charts and graphs which show the structure and security status of devices in your network. See **[The Dashboard](#page-79-0)** for more details.

**[Devices](#page-190-0)** - Manage and control enrolled devices, remotely install applications, generate sirens, wipe, lock and power off enrolled devices, remotely install and manage apps on devices, manage device groups and more. See **[Devices](#page-190-0)  [and Device Groups](#page-190-0)** for more details.

**[Users](#page-102-0)** - Create and manage users and user groups, enroll of their devices and assign configuration profiles to devices. See **[Users and User Groups](#page-102-0)** for more details.

**[Configuration Templates](#page-411-0)** - Profiles govern a device's network access rights, scan schedule and other system settings. You can create and manage profiles for iOS, Android Windows, Mac OS and Linux devices. See **[Configuration Templates](#page-411-0)** for more details.

**[Network Management](#page-833-0)** - Run device discovery scans on your networks. Discovery scans help you identity what endpoints are connected to a network. You can then enroll these devices to Endpoint Manager. See **[Network](#page-833-0)  [Management](#page-833-0)** for more details.

**[Application Store](#page-886-0)** - Repository of applications which can be pushed to iOS/Android/Windows devices directly from EM. See **[Application Store](#page-886-0)** for more details.

**[Applications](#page-849-0)** - View and manage applications installed on Android, iOS and Windows devices. Manage patches on Windows devices. See **[Applications](#page-849-0)** for more details.

**[Security Sub-Systems](#page-912-0)** - View event logs, run AV scans and database updates. View and manage malware, quarantined items and contained applications. See **[Security Sub-Systems](#page-912-0)** for more details.

**[Certificates](#page-997-0)** - Manage certificates issued to users and devices by Sectigo Certificate Manager (SCM). The

'Certificates' tab is available if you have integrated Sectigo Certificate Manager with your account. See **[Manage](#page-997-0)  [Certificates Installed on Devices](#page-997-0)** for more details.

**Note** - Sectigo Certificate Manager is the new name for Comodo Certificate Manager. We are in the process of updating the Endpoint Manager UI to reflect this name change. **[Click here](https://sectigo.com/sectigo-story-faq)** if you want to read more about the Comodo CA/Sectigo rebrand.

**[Settings](#page-999-0)** - Configure email notifications, active directory, Google Cloud Messaging (GCM) and Apple Push Notification (APN) certificates, integration with Sectigo Certificate Manager and more. You can also manage subscriptions, renew/upgrade licenses and view support information. See **[Configure Endpoint Manager](#page-999-0)** for more details.

The buttons on the top of the interface allows to view the EM notifications, create users and enroll devices, expand/collapse the left side tabs and logout.

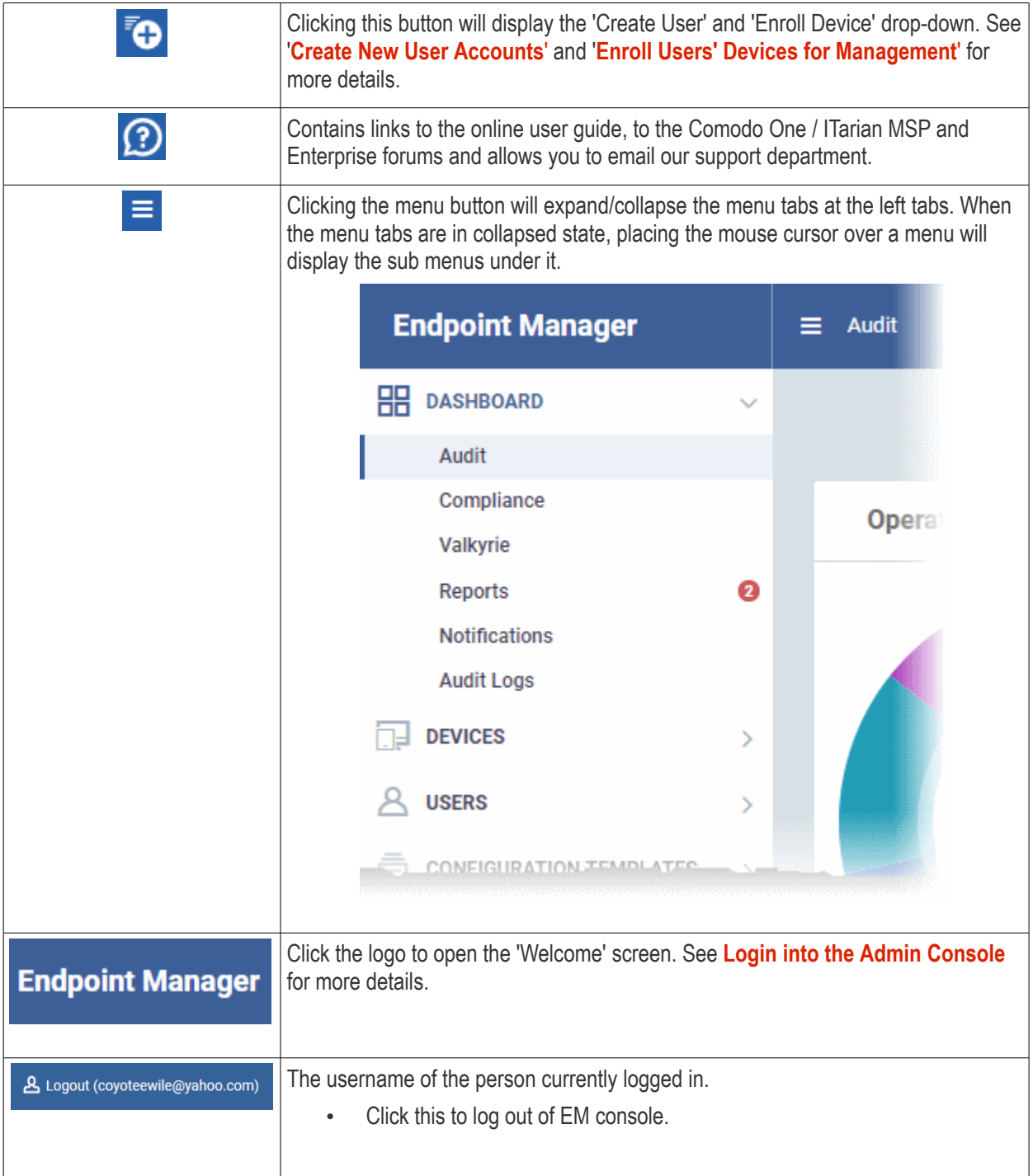

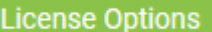

Allows you to upgrade to the 'Premium' or 'Managed' version of EM.

# <span id="page-79-0"></span>3. The Dashboard

• Click 'Dashboard' in the left menu to open this page.

The dashboard shows real-time data about the operating system, connection status and security posture of all devices enrolled to Endpoint Manager (EM). It contains pie charts showing device types, platforms, ownership, scan status and compliance status. The dashboard also lets you view Valkyrie results, a list of notifications, and to generate reports.

The dashboard is divided into six sections:

- **[Audit](#page-79-1)** Charts which show the operating systems and client versions installed on devices on your network. Also contains charts which show the types of devices in your network, and whether the devices are personal or corporate. See the **[Audit](#page-79-1)** section for more details.
- **[Compliance](#page-84-0)** Statistics which detail how compliant your devices are with EM security policies. For example, device connection status, devices with viruses, devices with blacklisted applications, rooted and jailbroken devices, and device scan status. See **[Compliance](#page-84-0)** for more details.
- **[Valkyrie](#page-89-0)** A summary of verdicts on unknown files submitted to the Valkyrie file analysis system. See **[Valkyrie](#page-89-0)** for more details.
- **[Reports](#page-92-0)** A list of all reports generated by Endpoint Manager. You can also create new reports from here. See **[Reports](#page-92-0)** section for more information.
- **[Notifications](#page-95-0)** A list of notifications sent to the administrator by EM. See **[Notifications](#page-95-0)** for more details.
- **[Audit Logs](#page-97-0)** A list of actions taken on managed devices by admins and staff. Example actions include applying profiles, remote installation of packages and more. See **[Audit Logs](#page-97-0)** for more details.

### <span id="page-79-1"></span>**Audit**

• Click 'Dashboard' on the left then 'Audit'

#### **COMODO Creating Trust Online\***

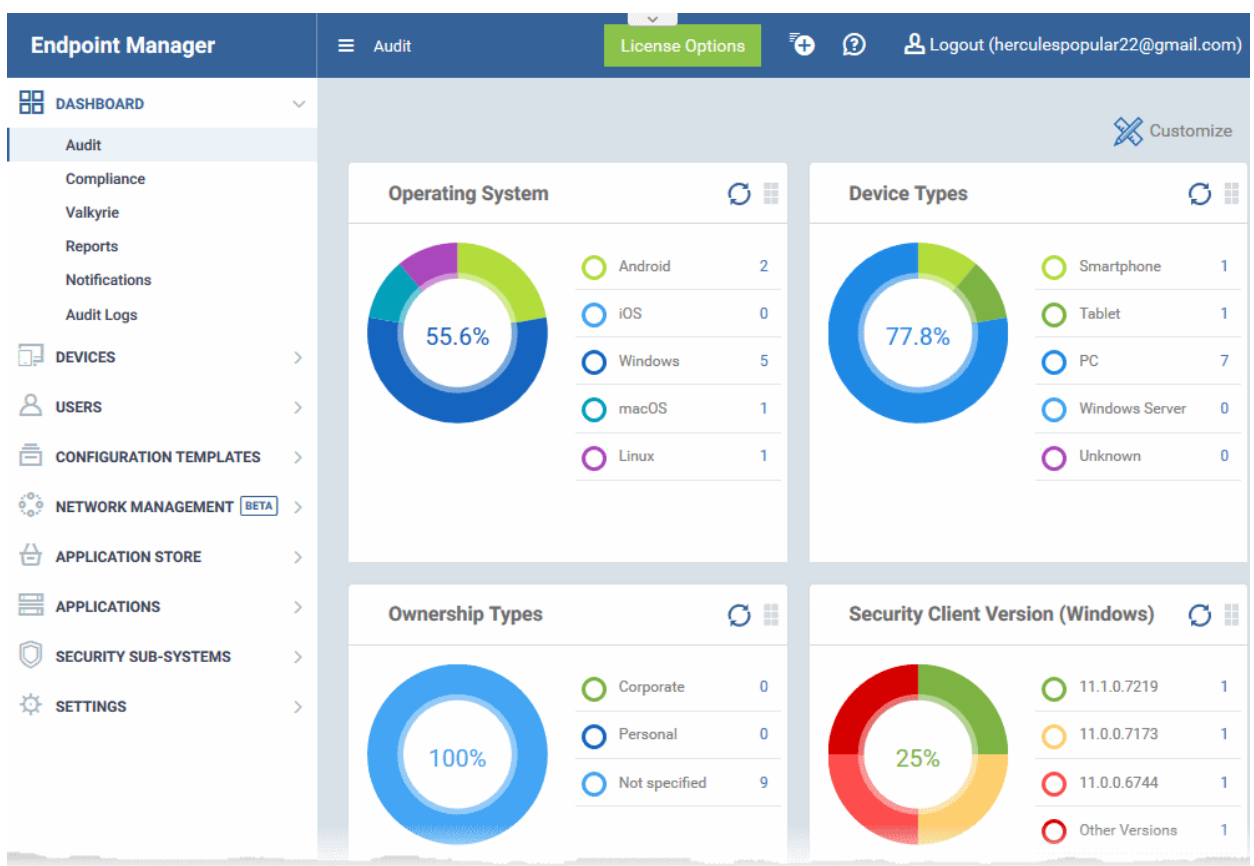

• Click 'Customize' at top-right if you want to change which charts are shown on the page

#### СОМОДО **Creating Trust Online**

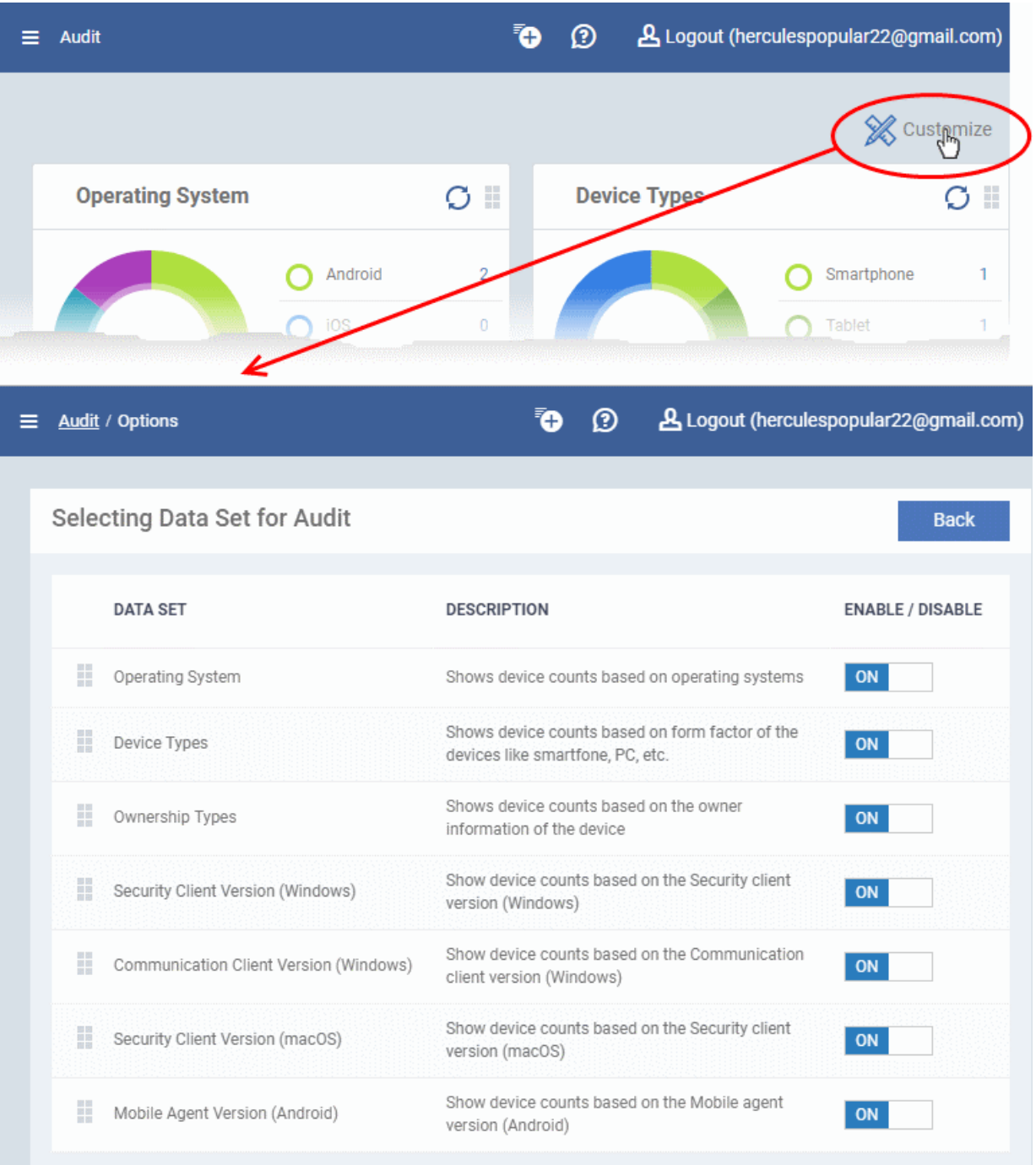

• Use the 'On/Off' switches to add or remove charts from the dashboard

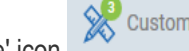

• Click the 'Customize' icon  $\mathbb{X}^{\bullet}$  customize<br>to view the number of charts removed from the default view

• Click and hold the icon at top right of a tile to move it around the page.

#### СОМОДО **Creating Trust Online\***

### **Operating System**

Shows enrolled devices by operating system. Place your mouse cursor over a sector or the legend to see further details.

• Click on an item in the legend to view the respective 'Device List' page.

For example, clicking on 'Android' in the legend will open the 'Device List' page displaying the list of Android devices. See '**[Devices](#page-190-0)**' for more details.

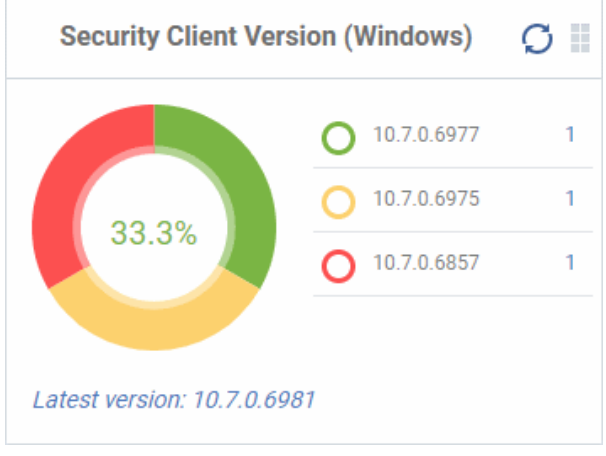

### **Communication Client Version (Windows)**

The versions of Communication Client installed on Windows devices on your network. This is the agent which sends updates to the EM console.

- The number of devices using each version is shown to the right of the version number.
	- Click the number to view all devices using that version.
- The latest version of the client is shown underneath the chart.
- Update to the latest version Click the number, select the target devices, then click 'Install or Update Packages'.

See **[Remotely Install and Update Packages on](#page-344-0)  [Windows Devices](#page-344-0)** for more details.

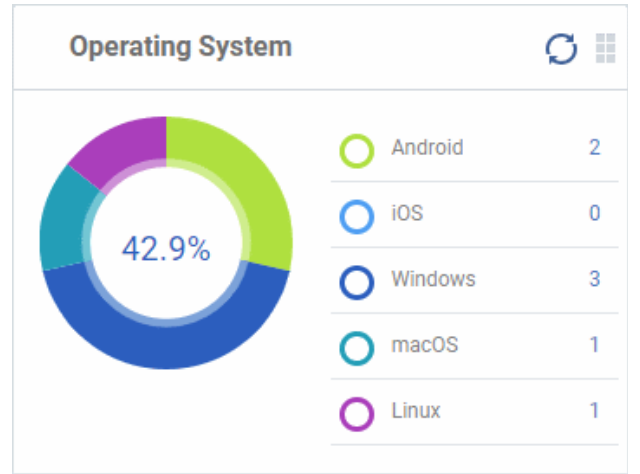

### **Security Client Version (Windows)**

The versions of Comodo Client Security installed on Windows devices on your network. Comodo Client Security is the antivirus/security software on an endpoint.

- The number of devices using each version is shown to the right of the version number.
	- Click the number to view all devices using that version.
- The latest version of the client is shown underneath the chart.

Update to the latest version - Click the number, select the target devices, then click 'Install or Update Packages'.

### See **[Remotely Install and Update Packages on](#page-344-0)  [Windows Devices](#page-344-0)** for more details.

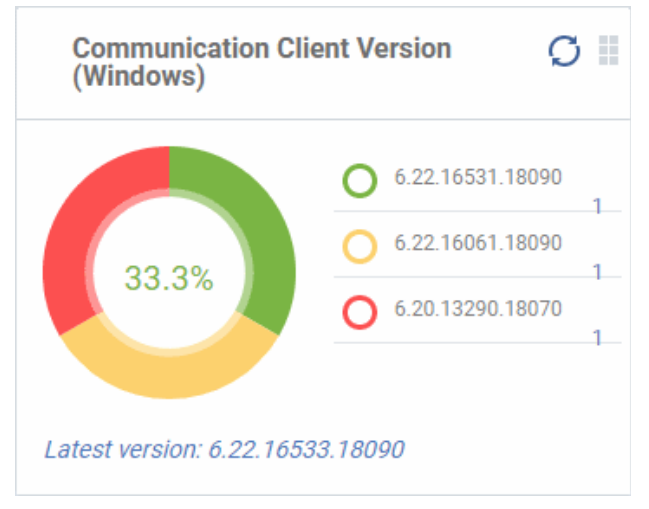

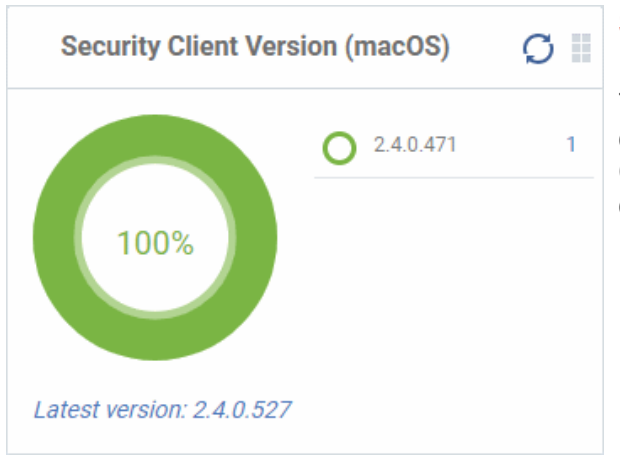

### **Security Client Version (Mac OS)**

The versions of the security client installed on MAC OS devices on your network. The security client is the Comodo Client Security for MAC (CCS for Mac) software on an endpoint.

- The number of devices using each version is shown to the right of the version number.
	- Click the number to view all devices using that version.
- The latest version of the client is shown underneath the chart.
- Update to the latest version Click the number, select the target devices, then click 'Install or Update Packages'.

#### See **[Remotely Install Packages on Mac OS Devices](#page-351-0)** for more details.

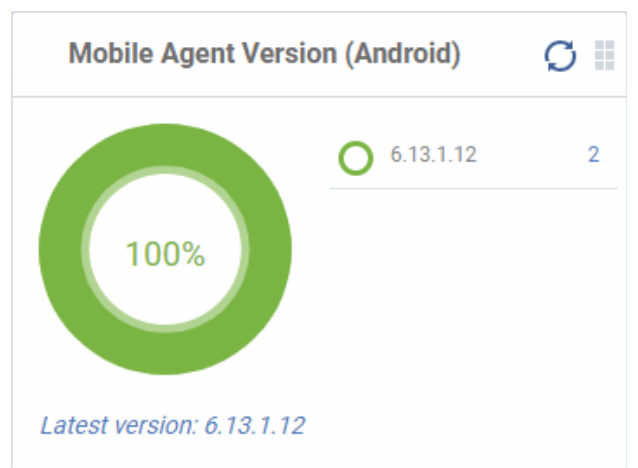

### **Device Types**

Shows the composition of your device fleet by device type. Place your mouse cursor over a sector see further details.

• Click an item in the legend to view the respective 'Device List' page.

For example, clicking on 'Tablet' in the legend will open the 'Device List' page displaying the list of tablet devices. See '**[Devices](#page-190-0)**' for more details.

### **Mobile Agent Version (Android)**

The versions of the mobile agent installed on Android device in your network.

- The number of devices using each version is shown to the right of the version number.
	- Click the number to view all devices using that version.
- The latest version of the client is shown underneath the chart.
- Update to the latest version Click the number, select the target devices, then click 'Install or Update Packages'.

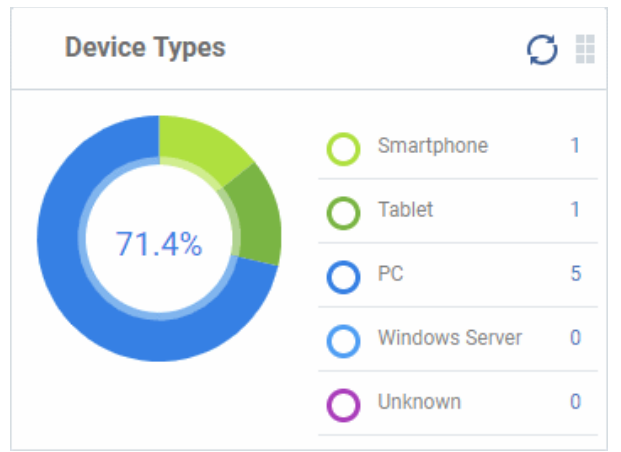

### **Ownership Types**

Ownership types can be 'Corporate', 'Personal' or 'Not Specified'.

• Click an item in the legend to view the

#### СОМОДО **Creating Trust Online**

respective 'Device List' page.

For example, clicking on 'Personal' in the legend will show all devices in that category. See 'Devices' for more details.

Change ownership type:

• Click 'Devices' > 'Device List' > *click a device name* > Click 'Owner' button > 'Change ownership'.

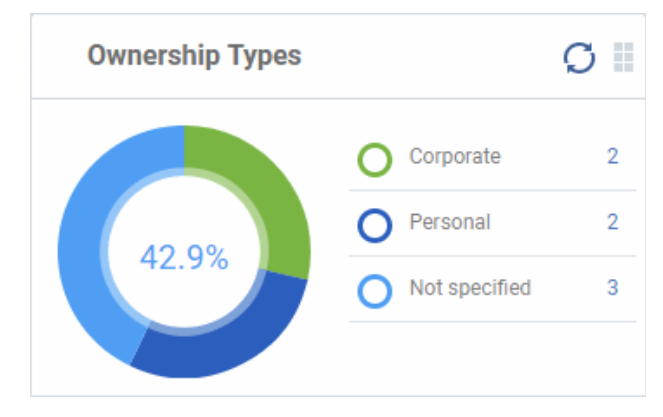

### <span id="page-84-0"></span>**Compliance**

The compliance dashboard monitors the status of managed devices with regards to various security and activity criteria. Charts shown include, devices with viruses, devices with blacklisted applications, device requiring database updates, rooted and jail-broken devices, devices which are unresponsive and more.

• To view the compliance status of devices, click 'Dashboard' in the left navigation then 'Compliance'.

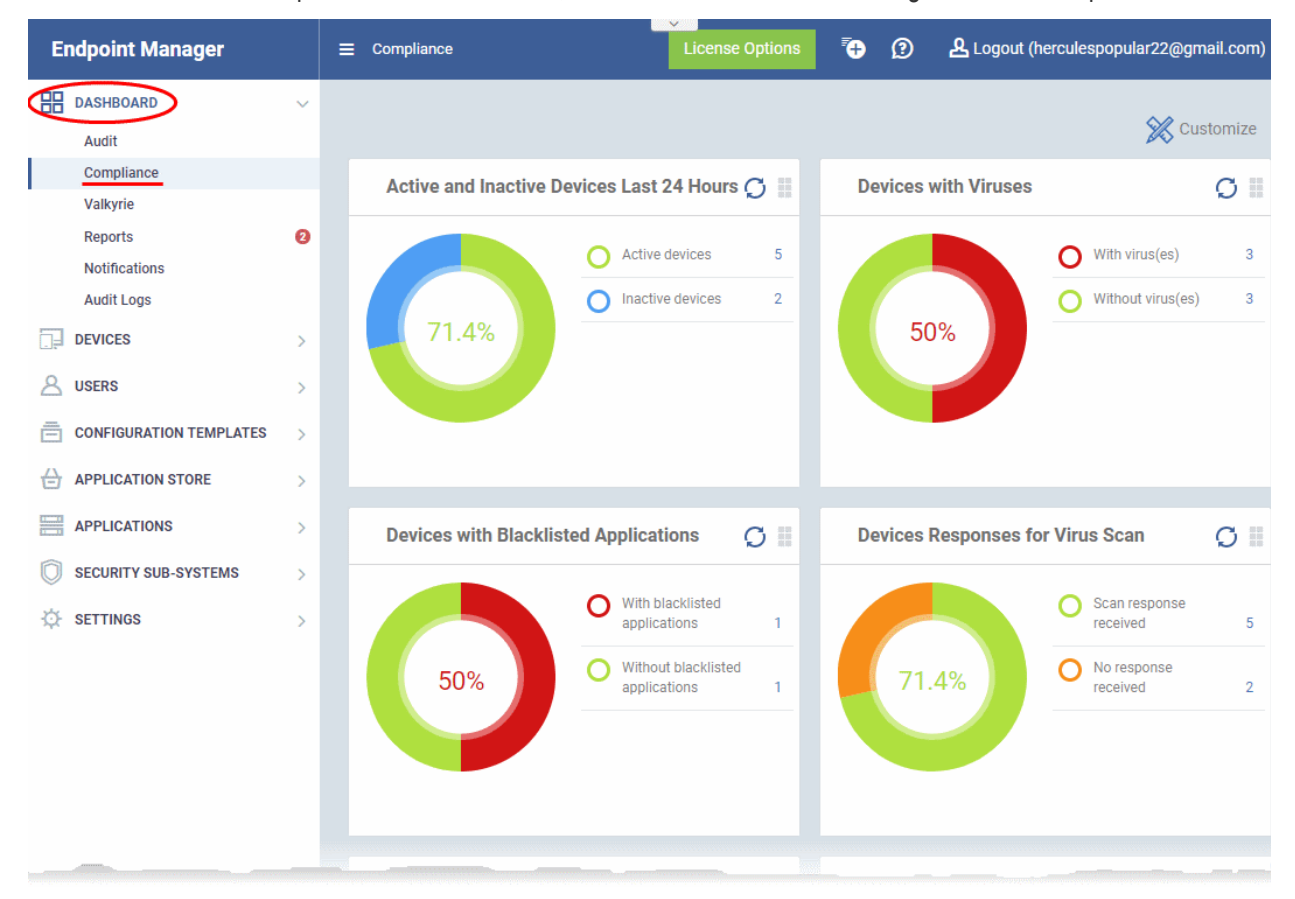

- To customize the charts shown in the interface, click the 'Customize' button
- To refresh the data in a tile, click the 'Refresh' icon at top right
- To move tiles around, click and hold the grid icon in the top right corner and drag the tile to the desired position.

### **Devices With Viruses**

Shows how many enrolled devices are affected by viruses and how many are clean. Placing the mouse cursor over a sector or the legend displays further details. See **[Antivirus Scans](#page-968-0)** for details about scanning for viruses on

СОМОДО **Creating Trust Online** 

enrolled devices.

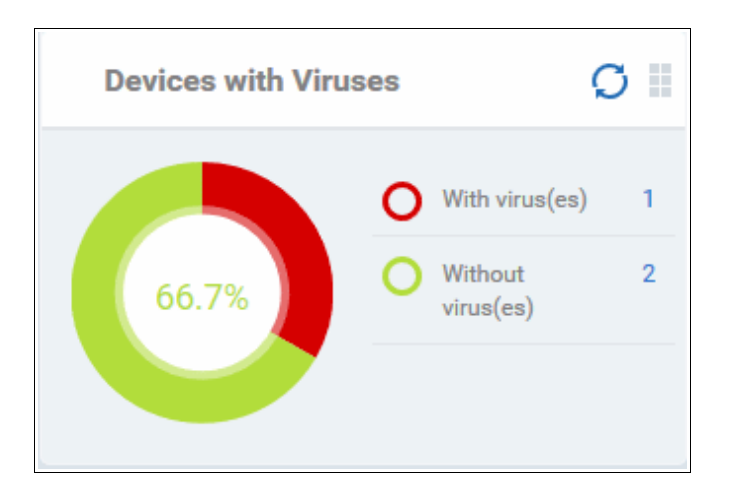

• Click an item in the legend to view the respective 'Device List' page.

For example, clicking on 'With virus(es)' will open the 'Device List' page displaying devices that contain viruses. See '**[Devices](#page-190-0)**' for more details.

#### **Active and Inactive Devices Last 24 Hours**

Shows the connectivity status of enrolled devices. Devices which have not contacted EM for more than 24 hours are marked as 'inactive'. Placing the mouse cursor over a sector or the legend displays the further details.

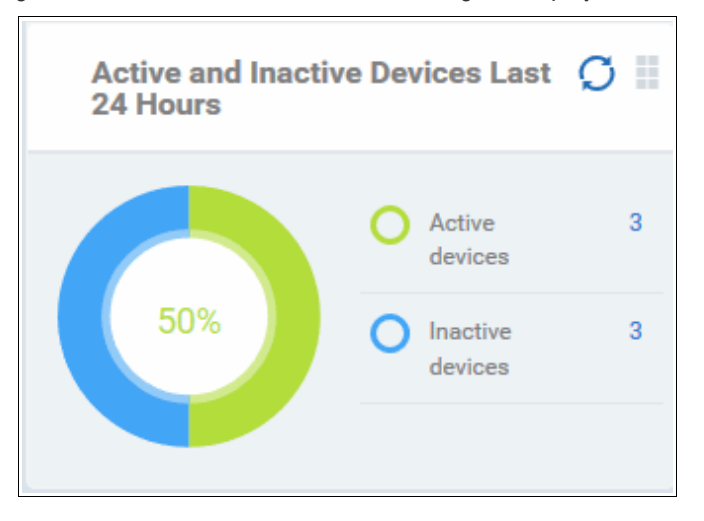

• Click an item in the legend to view the respective 'Device List' page.

For example, clicking on 'Active Devices' will open the 'Device List' page displaying the list of active devices. Similarly clicking on the 'Inactive Device' legend will open the 'Device List' page displaying the list of inactive devices. The devices screens allow you to manage the enrolled devices. See '**[Devices](#page-190-0)**' for more details.

#### **Devices with Blacklisted Applications**

Displays how many devices contain blacklisted apps versus those that are free of blacklisted apps. Placing the mouse cursor over a sector or the legend displays further details. See **[Applications](#page-849-0)** for details about adding and removing apps from blacklist.

СОМОДО **Creating Trust Online** 

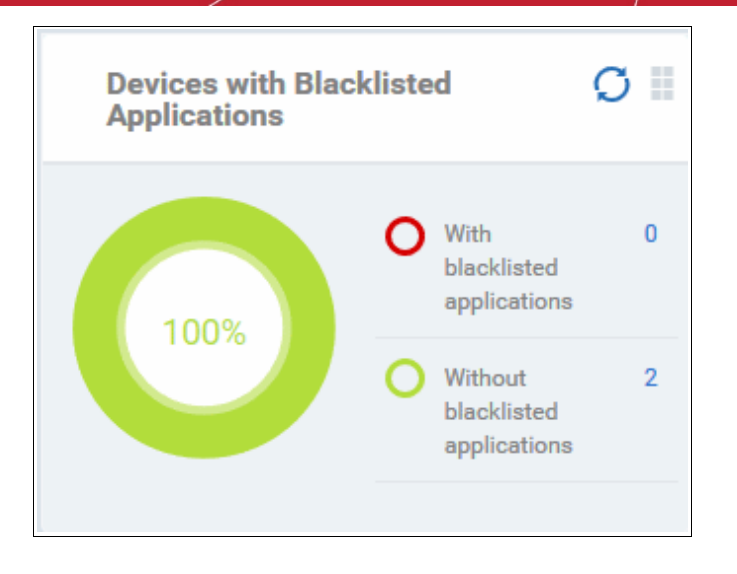

• Click an item in the legend to view the respective 'Device List' page.

For example, clicking on 'With Blacklisted Applications' legend will open the 'Device List' page displaying the list of devices that have blacklisted applications on them. See '**[Devices](#page-190-0)**' for more details.

### **Devices Responses for Virus Scan**

Shows how many devices have responded to virus scan requests. Placing the mouse cursor over a sector or the legend displays the further details. See **[Antivirus Scans](#page-968-0)** for details about scanning for viruses on enrolled devices.

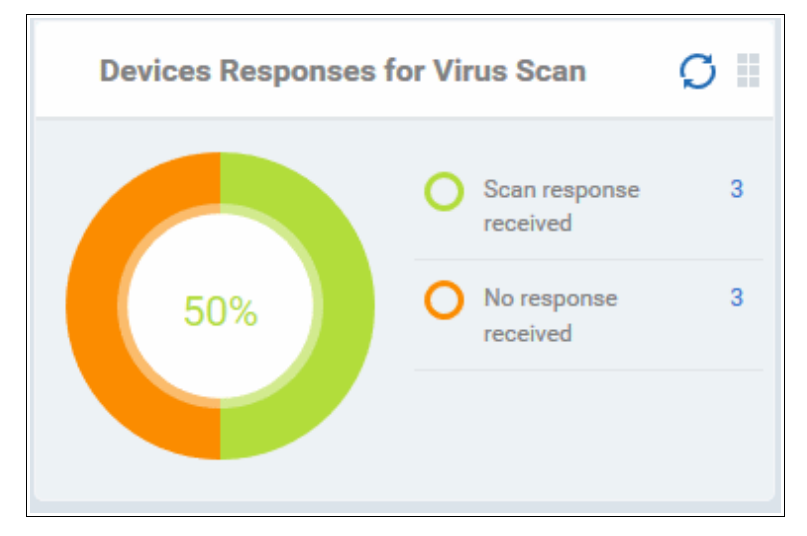

• Click an item in the legend to view the respective 'Device List' page.

For example, clicking on 'With response on virus scan' legend will open the 'Antivirus Device List' page displaying the list of devices that are responding to scan command.

The 'Antivirus Device List' page allows you to run antivirus scans on selected devices. See **[Antivirus Scans](#page-968-0)** for more details.

#### **Rooted And Jail-broken Devices**

Shows how many devices in your fleet are are rooted or jail-broken. Placing the mouse cursor over a sector or the legend displays the further details.

**COMODO Creating Trust Online®** 

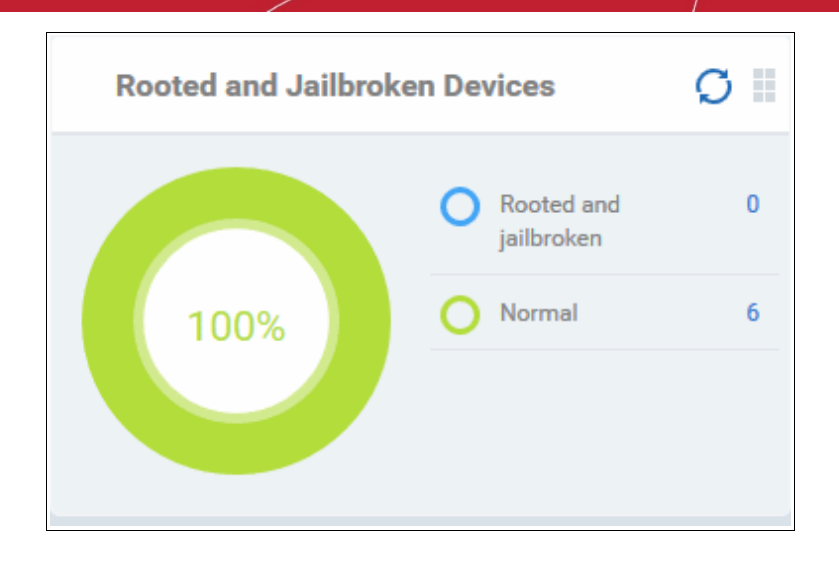

• Click an item in the legend to view the respective 'Device List' page.

For example, clicking on 'Normal' in the legend will open the 'Device List' page displaying the list of devices that are normal, that is, not rooted or jail-broken. See '**[Manage Devices](#page-207-0)**' for more details.

### **Devices With Device Management Apps**

Shows how many devices have the communication client. Android, Windows. Mac OS and Linux devices can only be enrolled with the EM app/communication Client (CC). iOS devices communicate with EM via the EM profile that was installed during enrollment and do not require the app. However, installing the app will provide enhanced functionality such as device location and the ability to send messages to the device from the admin panel.

Placing the mouse cursor over a sector or the legend displays the further details.

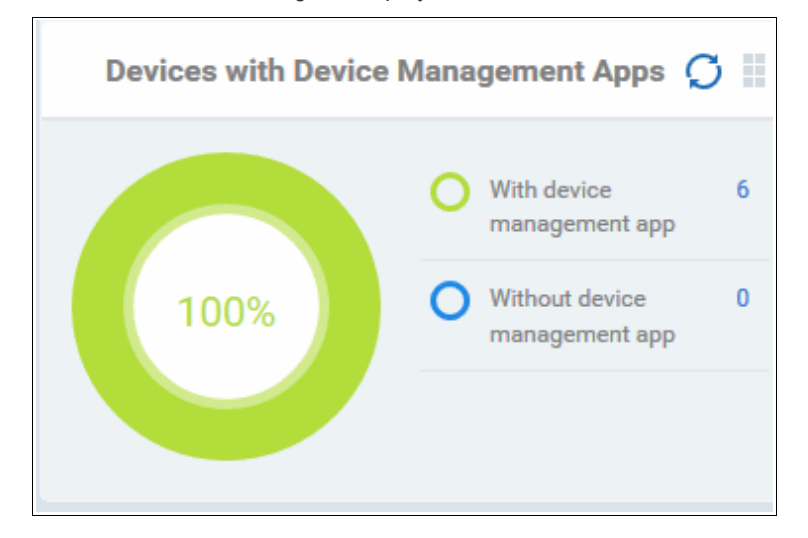

• Click an item in the legend to view the respective 'Device List' page.

For example, clicking on 'With device management App' will open the 'Device List' page displaying the list of devices that have the EM app installed. See '**[Manage Devices](#page-207-0)**' for more details.

#### **Device Online**

Shows enrolled devices by online/offline status. Devices will shown as offline if they are turned-off, are not communicating with EM for other reasons, or if Communication Client is not running. Placing the mouse cursor over a sector or the legend displays the further details.

СОМОДО **Creating Trust Online** 

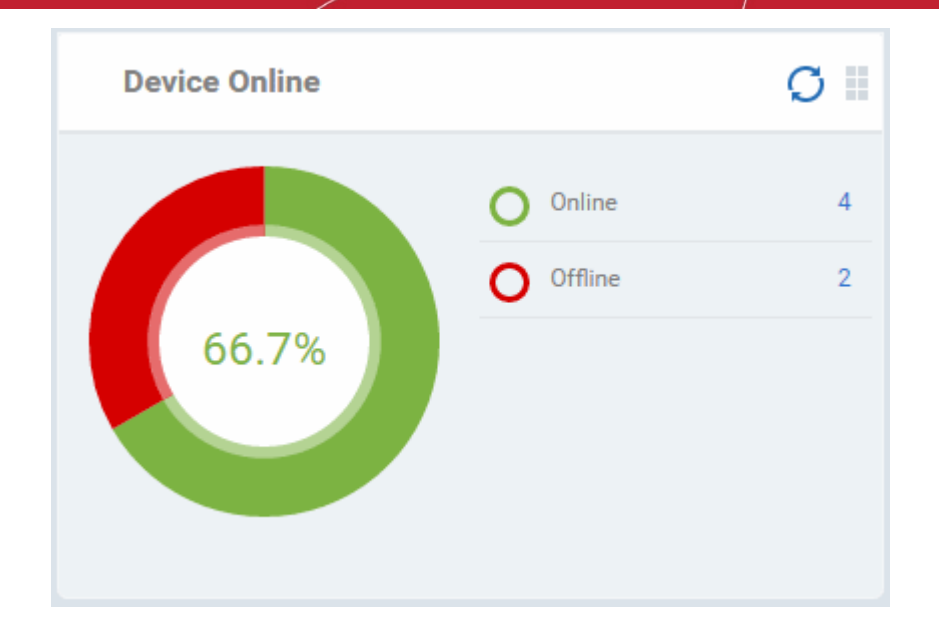

• Click an item in the legend to view the respective 'Device List' page.

For example, clicking on 'Online' will open the 'Device List' page displaying the list of devices that are online. See '**[Manage Devices](#page-207-0)**' for more details.

### **Scan Status**

Shows the progress and results of antivirus scans on enrolled devices. Placing the mouse cursor over a sector or the legend displays the further details.

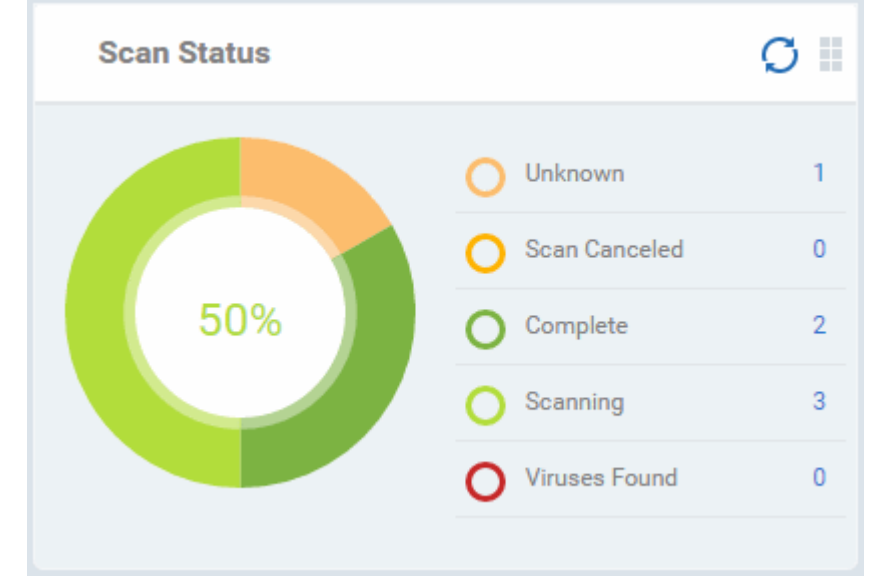

• Click an item in the legend to view the respective 'Device List' page.

For example, clicking on 'Virus Found' in the legend will open the 'Antivirus Device List' page displaying the list of devices in which the malware were detected. See '**[Antivirus Scans](#page-968-0)**' for more details.

#### **Antivirus DB Update**

Shows the progress and results of AV database updates on enrolled devices. Place your mouse cursor over a sector to view extra details.

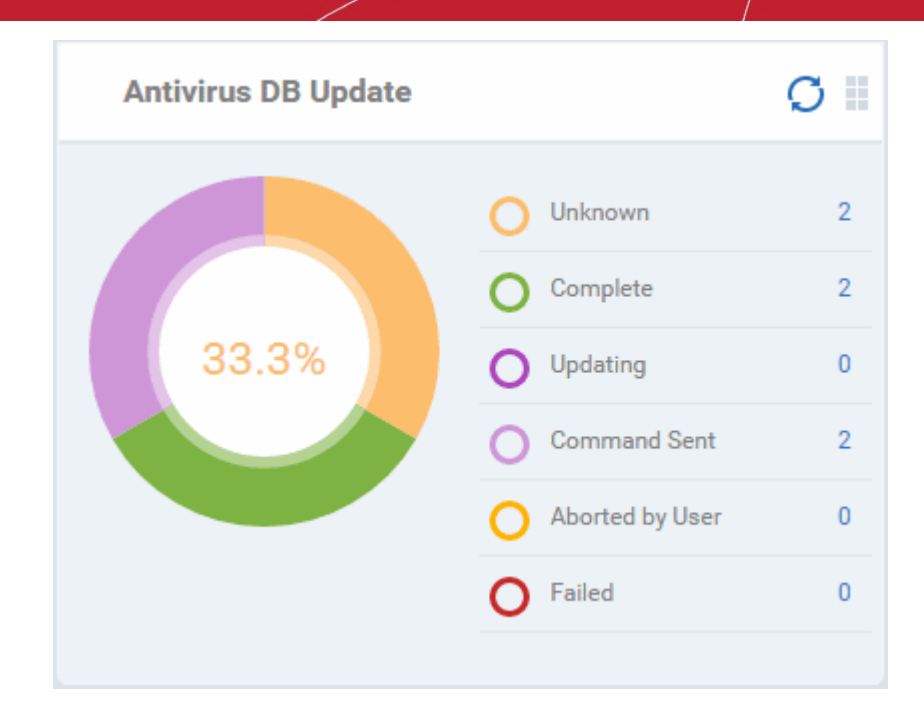

• Click an item in the legend to view the respective 'Device List' page.

For example, clicking on 'Complete' in the legend will show devices which have the latest virus database. See **[Antivirus Scans](#page-968-0)**' for more details.

### **Security Product Configuration**

Shows how many of your enrolled devices have 'Safe' or 'Not Protected' statuses. 'Not Protected' means:

- Comodo Client Security (CCS) is not installed on the devices
- CCS is installed but Anti-virus is not enabled in the deployed profiles on the devices

Placing the mouse cursor over a sector or on the respective legend displays the details.

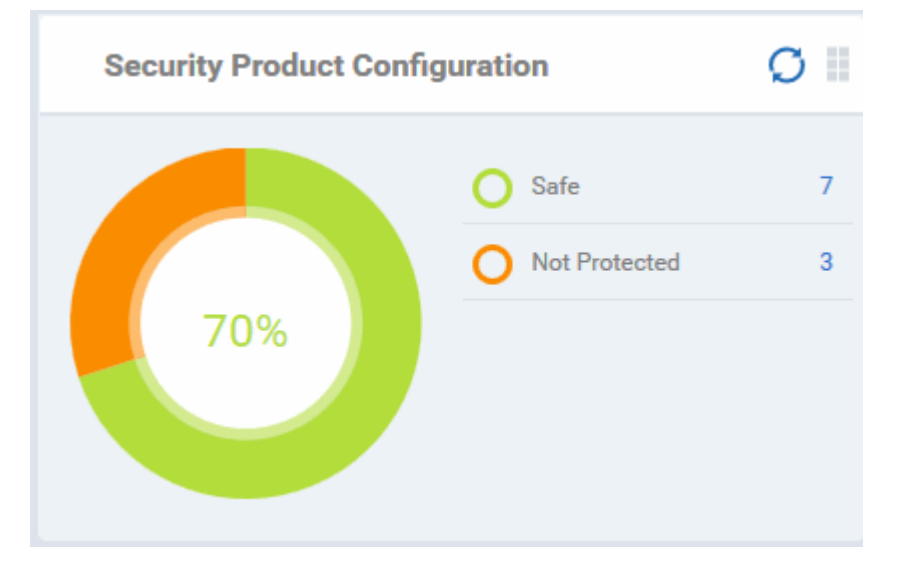

• Click an item in the legend to view the respective 'Device List' page.

For example, clicking on 'Safe' will open the 'Device List' page displaying the list of devices that have Antivirus installed. See '**[Devices](#page-190-0)**' for more details.

#### <span id="page-89-0"></span>**Valkyrie**

• Valkyrie is a cloud-based file analysis service that tests unknown files with a range of static and behavioral

#### СОМОДО **Creating Trust Online\***

### **Endpoint Manager** - Administrator Guide

checks in order to identify those that are malicious.

- To use the service, apply a profile to CCS that contains the 'Valkyrie' component.
	- Click 'Configuration Templates' > 'Profiles'
	- Click the name of the profile you want to edit, or click 'Create' to make a new profile
	- Click the 'Add Profile Section' button > 'Valkyrie'
	- Click 'Save'
- All results will be displayed in the Valkyrie dashboard. See **[Valkyrie Settings](#page-620-0)** in **[Creating Windows Profile](#page-503-0)** for more details.

**Note**: The version of Valkyrie that comes with the free version of EM is limited to the online testing service. The Premium/Managed version also includes manual file testing by Comodo research labs, helping enterprises quickly create definitive whitelists of trusted files. Valkyrie is also available as a standalone service. Contact your Comodo account manager for further details.

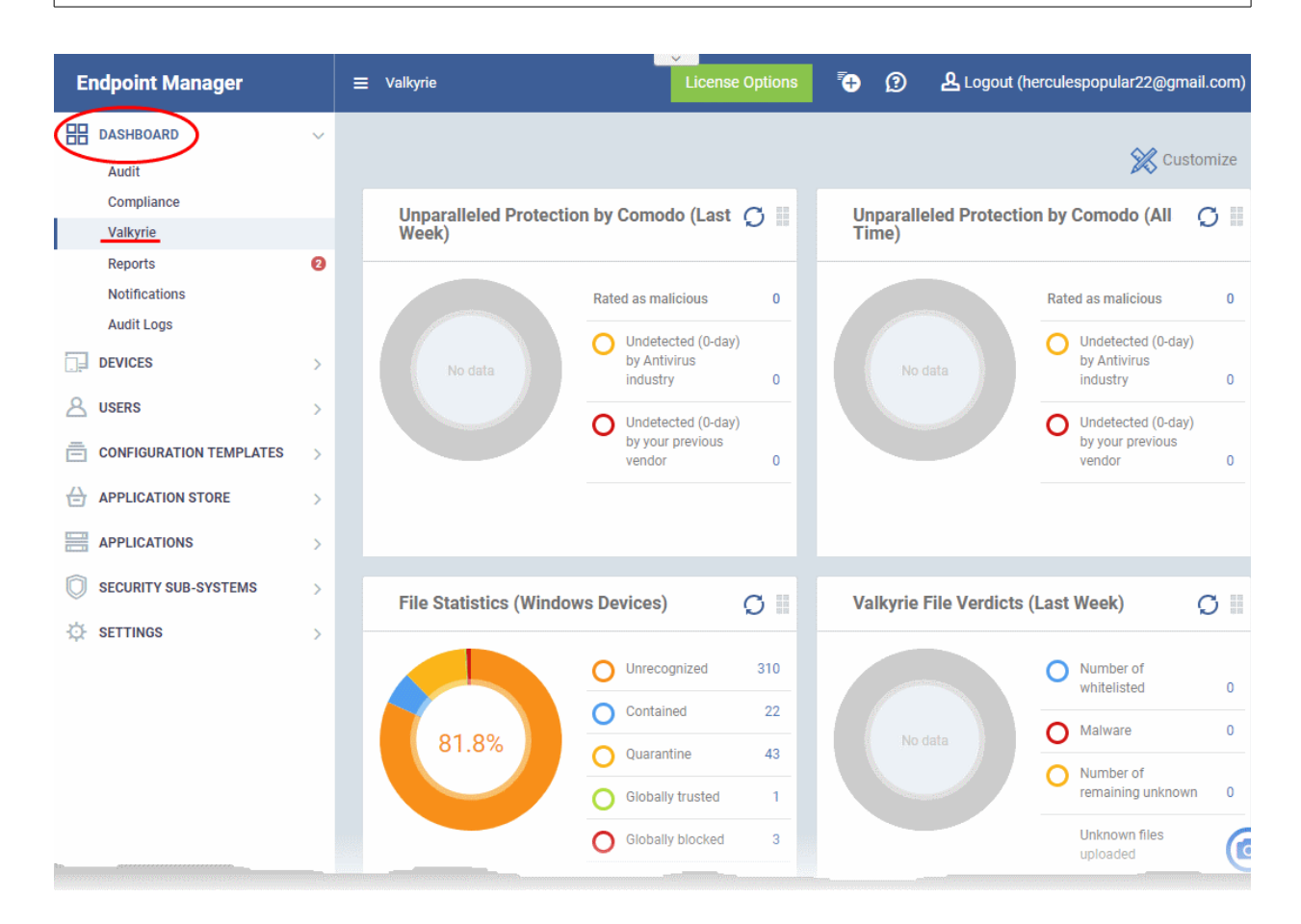

#### **Unparalleled Protection by Comodo (Last Week)**

Shows the number of threats identified by Valkyrie over the past week versus the user's previous vendor and the antivirus industry as a whole.

Place the mouse cursor over a sector or the legend to see the percentage of number of files in a particular category.

See **[Manage File Trust Ratings on Windows Devices](#page-955-0)** for more details on Windows File List screen.

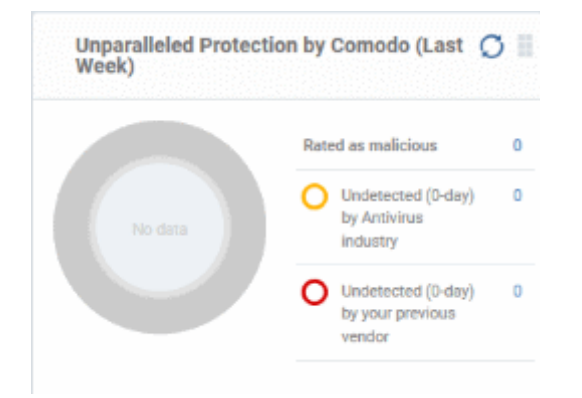

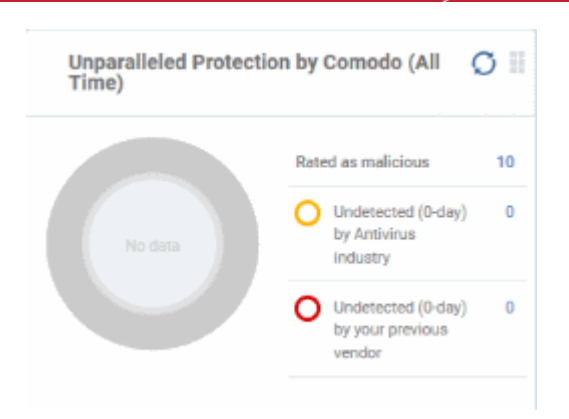

### **File Statistics (Windows Devices)**

Shows the trust rating and status of files on your network.

#### See **[Manage File Trust Ratings on Windows](#page-955-0)**

**[Devices](#page-955-0)**, for more details on Windows File List screen

• Click any item in the legend will to open the respective 'File List' page.

For example, clicking on 'Unrecognized' will open the 'Application Control' > 'Unrecognized' page displaying the list of unrecognized files detected from enrolled devices. See '**[Manage File Trust Ratings on Windows](#page-955-0) [Devices](#page-955-0)** for more details.

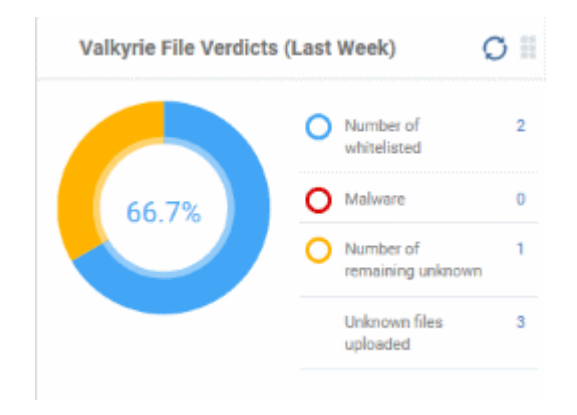

### **Valkyrie File Verdicts (All Time)**

Displays Valkyrie trust verdicts on unknown files for the lifetime of your account. This includes the number of unknown files identified as malicious, those that remain unknown, and those that were white-listed (trusted). The total amount of unknown files analyzed is shown at the bottom.

Place your mouse cursor over a sector or the legend to view the percentage of files in that category.

See **[Manage File Trust Ratings on Windows](#page-955-0)  [Devices](#page-955-0)**, for more details on Windows File List screen.

### **Unparalleled Protection By Comodo (All Time)**

Shows the number of threats identified by Valkyrie since installation versus the user's previous vendor and the antivirus industry as a whole.

Place the mouse cursor over a sector or the legend to see the percentage of number of files in a particular category.

See **[Manage File Trust Ratings on Windows Devices](#page-955-0)** for more details on Windows File List screen.

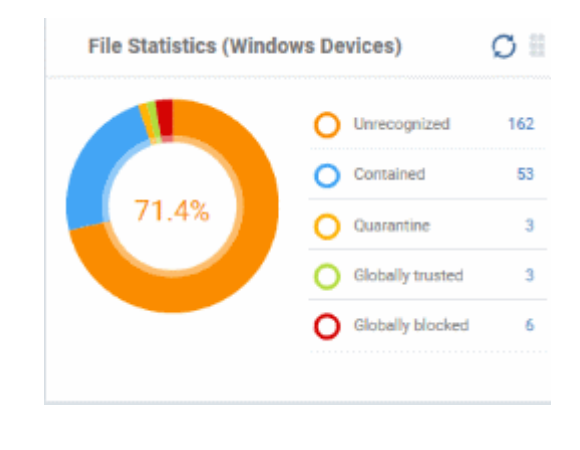

### **Valkyrie File Verdicts (Last Week)**

Displays Valkyrie trust verdicts on unknown files for the previous 7 days. This includes the number of unknown files identified as malicious, those that remain unknown, and those that were white-listed (trusted). The total amount of unknown files analyzed is shown at the bottom.

Place your mouse cursor over a sector or the legend to view the percentage of files in that category.

See **[Manage File Trust Ratings on Windows Devices](#page-955-0)**, for more details on Windows File List screen.

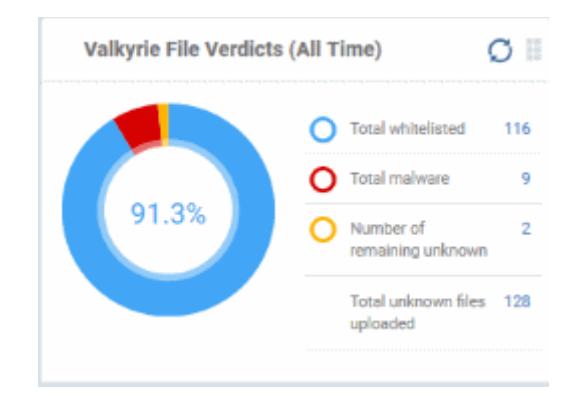

### <span id="page-92-0"></span>**Reports**

Endpoint Manager is capable of generating a wide variety of reports covering system and malware activity across your entire fleet of devices.

- Click 'Dashboard' on the left then select 'Reports' to open the 'Reports' interface.
- The interface allows you to generate and view/download different types of reports.

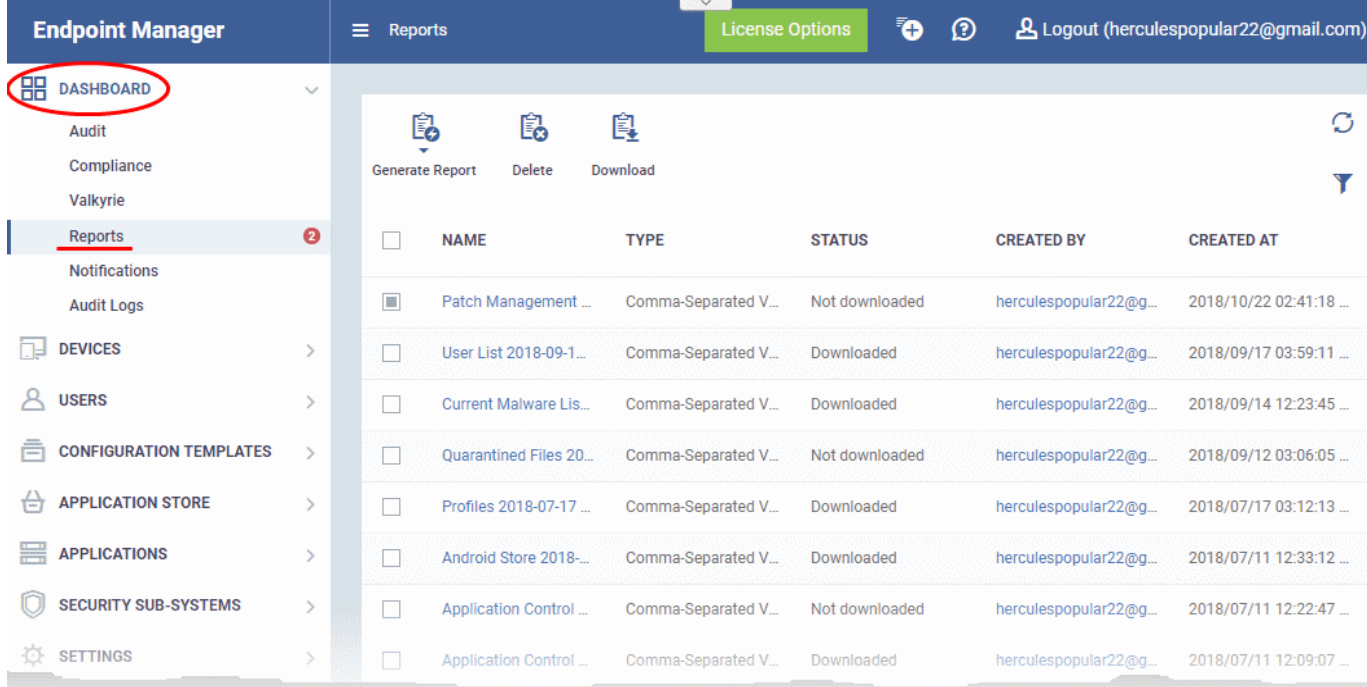

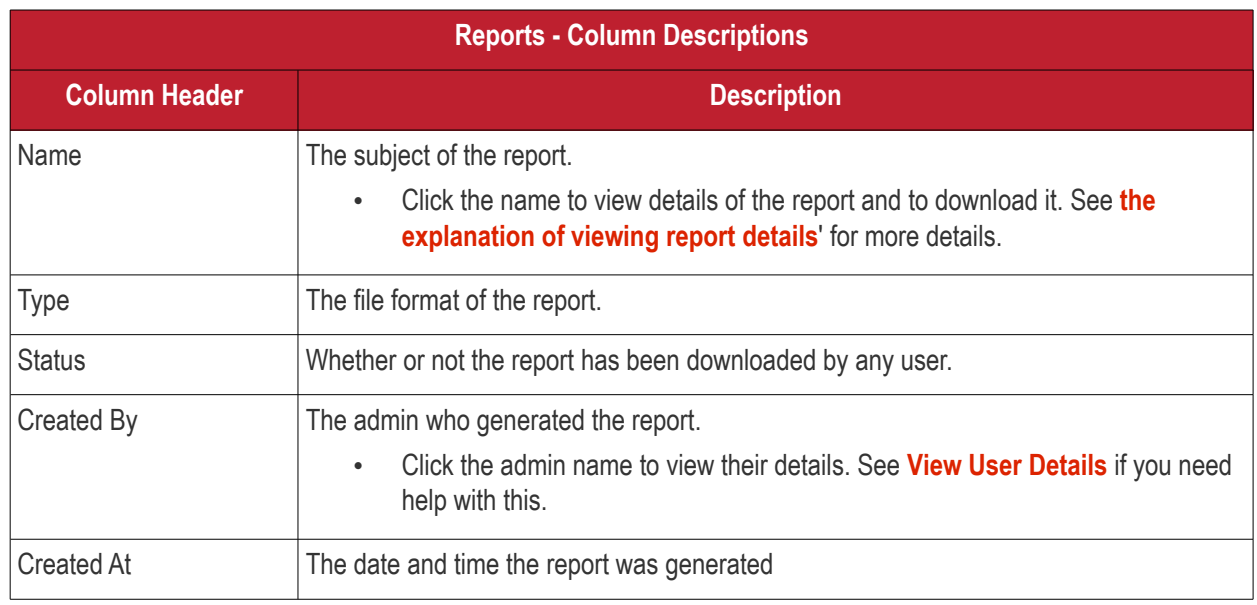

• Click any column header to sort items in ascending/descending order of items in that column.

• Click the funnel icon at the top right to filter reports and search for reports

Reports can be generated in two ways:

- 1. From the 'Dashboard' > 'Reports' interface You can generate following types of reports from the 'Reports' interface
	- Android Antivirus
	- Windows Antivirus

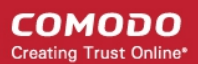

- Windows Malware List
- Windows Top Malware
- Windows Quarantine
- Hardware Inventory

These reports are generated in spreadsheet (.xls) file format. See **[generating reports](#page-94-1)** for more details.

- 2. From the following interfaces:
- '**[Users](#page-103-0)**' main menu
	- **[User List](#page-103-0)** Click 'Users' > 'User Groups' > 'Export'. **[Click here](#page-105-0)** for more details.
	- **[User Groups](#page-162-0)** Click 'Users' > 'User Groups' > 'Export'. **[Click here](#page-163-0)** for more details.
	- **[Role Management:](#page-173-1)**
		- **[Roles](#page-173-0)** Click 'Users' > 'Role Management' > 'Roles' > 'Export'. **[Click here](#page-175-1)** for more details.
		- **[Users](#page-175-0)** Click 'Users' > 'Role Management' > 'Users' > 'Export'. **[Click here](#page-176-0)** for more details.
- '**[Devices](#page-190-0)**' main menu
	- **[Device List](#page-207-0)** Click 'Devices' > 'Device List' > 'Export'. **[Click here](#page-379-0)** for more details.
	- **[Device Details](#page-213-0)** > **[File List](#page-224-0)** Click 'Devices' > 'Device List' > Any Windows Device > 'File List' > 'Export'. **[Click here](#page-233-0)** for more details.
- '**[Configuration Templates](#page-411-0)**' main menu
	- **[Profiles](#page-412-0)** Click 'Configuration Templates' > 'Profiles' > 'Export'. **[Click here](#page-742-0)** for more details.
	- **[Alerts](#page-756-0)** Click 'Configuration Templates' > 'Profiles' > 'Export'. **[Click here](#page-758-0)** for more details.
	- **[Procedures](#page-765-0)** Click 'Configuration Templates' > 'Profiles' > 'Export'. **[Click here](#page-772-0)** for more details.
- **'[Application Store](#page-886-0)'** main menu
	- **[iOS Store](#page-887-0)** Click 'Application Store' > 'iOS Store' > 'Export'. **[Click here](#page-888-0)** for more details.
	- **[Android Store](#page-897-0)** Click 'Application Store' > 'iOS Store' > 'Export'. **[Click here](#page-899-0)** for more details.
- '**[Applications](#page-833-0)**' main menu
	- **[Mobile Applications](#page-849-1)** Click 'Applications' > 'Mobile Applications' > 'Export'. **[Click here](#page-852-0)** for more details.
	- **[Patch Management](#page-854-0)** Click 'Applications' > 'Patch Management' > 'Operating System' tab > 'Export'. **[Click here](#page-867-0)** for more details.
- '**[Security Subsystems](#page-912-0)**' main menu
	- **[Containment](#page-944-0)**  Click 'Security Sub-Systems' > 'Containment' > 'Export'. **[Click here](#page-952-0)** for more details.
	- **[Application Control](#page-955-0)** Click 'Security Sub-Systems' > 'Application Control' > 'Export'. **[Click here](#page-963-0)** for more details.
	- **[Next Gen Sandbox](#page-965-0)** Click 'Security Sub-Systems' > 'Next Gen Sandbox' > 'Export'. **[Click here](#page-967-0)** for more details.
	- **[Device Control](#page-995-0)** Click 'Security Sub-Systems' > 'Device Control' > 'Export'. **[Click here](#page-996-0)** for more details.
	- **[Antivirus](#page-968-0)**:
		- **[Device List](#page-968-0)** Click 'Security Sub-Systems' > 'Antivirus' > 'Device List' tab > 'Export'. **[Click](#page-972-0)  [here](#page-972-0)** for more details.
		- **[Current Malware List](#page-981-0)** Click 'Security Sub-Systems' > 'Antivirus' > 'Current Malware List' tab > 'Export'. **[Click here](#page-986-1)** for more details.
		- **[Quarantined Files](#page-986-0)** Click 'Security Sub-Systems' > 'Antivirus' > 'Quarantined Files' tab > 'Export'. **[Click here](#page-992-1)** for more details.
		- **[Threat History](#page-992-0)** Click 'Security Sub-Systems' > 'Antivirus' > 'Threat History' tab > 'Export'.

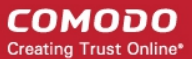

### **[Click here](#page-994-0)** for more details.

These reports are generated in comma separated values (.csv) format.

### <span id="page-94-1"></span>**Generate a report from the 'Reports' interface**

• Click 'Generate Report' from the top and then click on the report type from the drop-down.

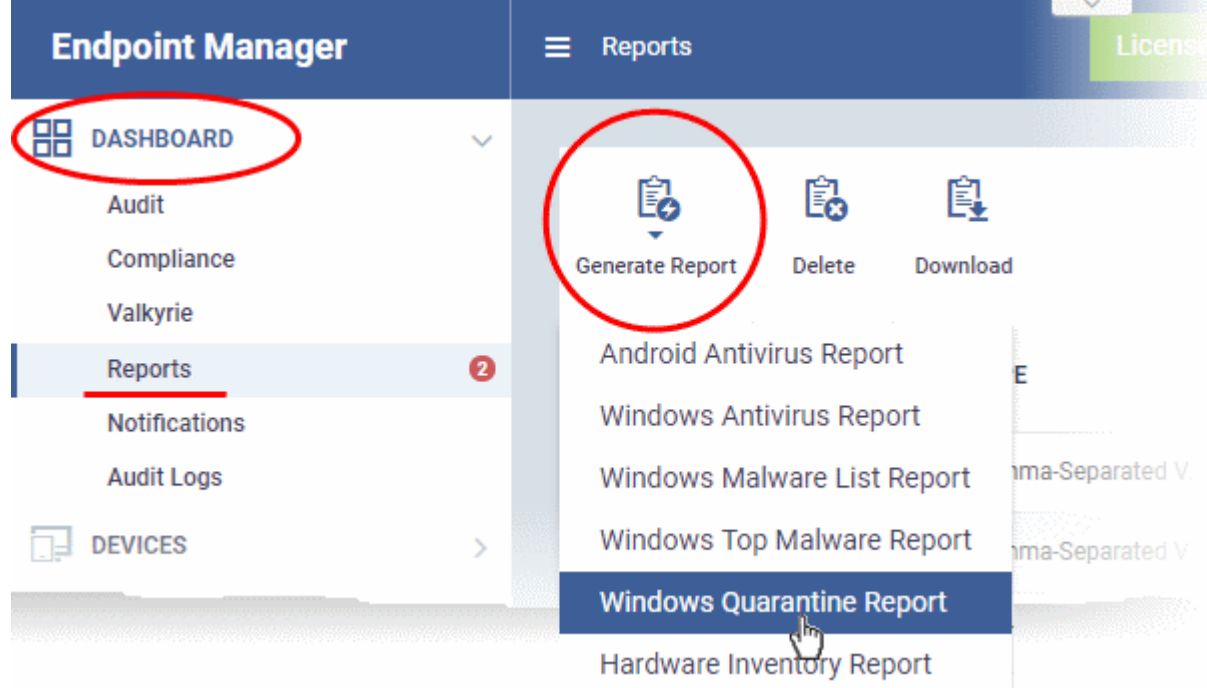

A new report will be generated for the selected report type.

• To download a report, select it and click 'Download' at the top

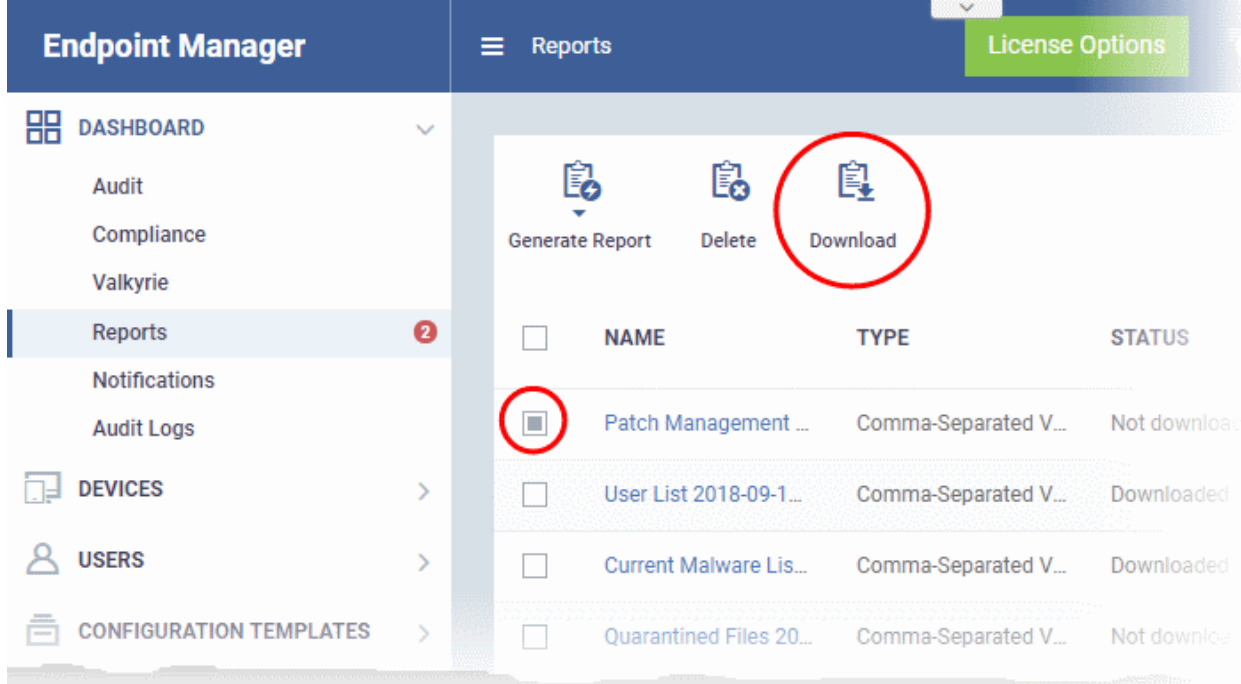

<span id="page-94-0"></span>• Click a report name to view report details.

#### СОМОДО **Creating Trust Online**

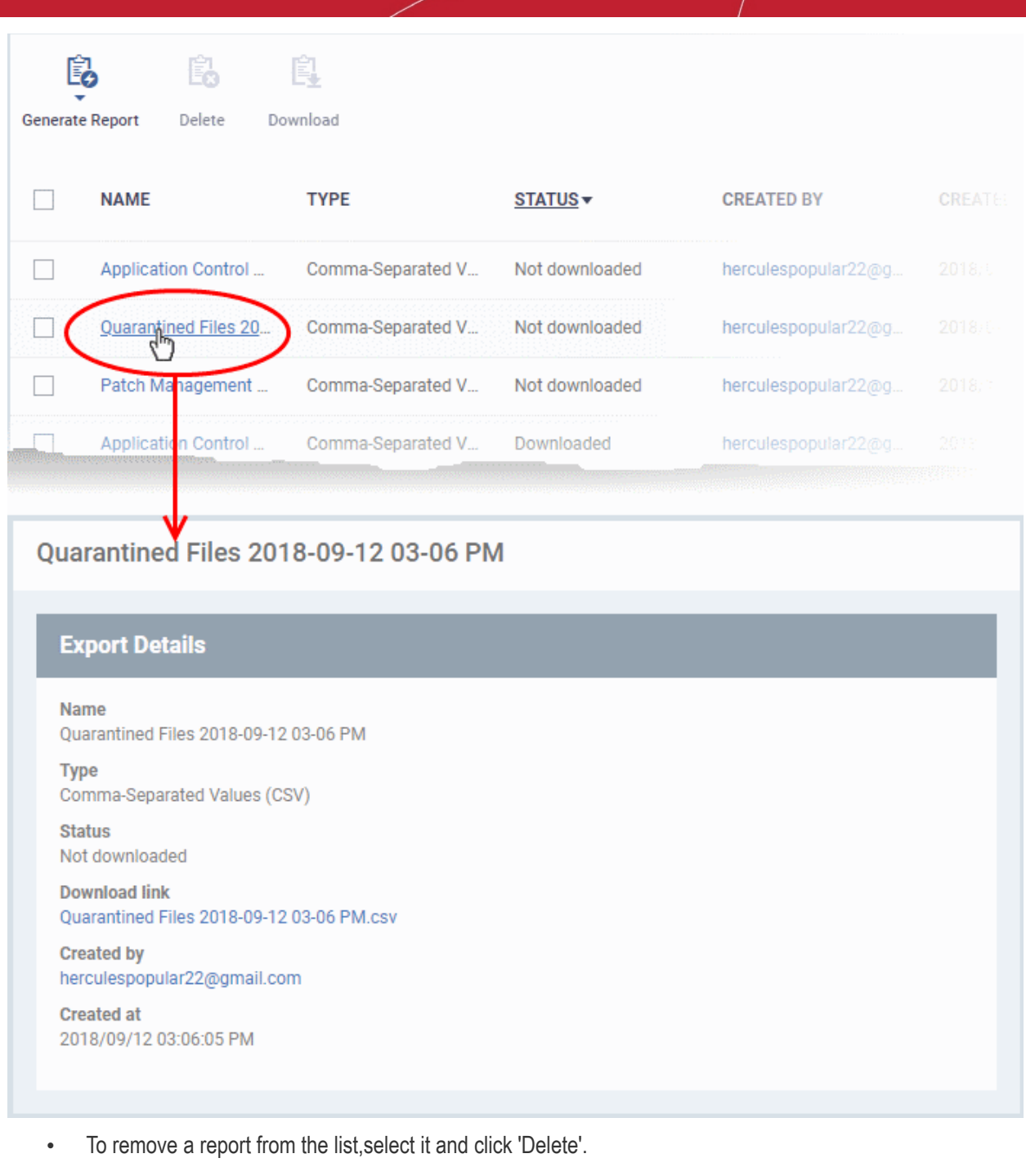

### <span id="page-95-0"></span>**Notifications**

Whenever there is a new notification in the C1 title bar, the notification symbol is incremented. Clicking the notification icon will take you to the respective C1 interface.

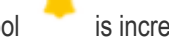

 $^{\circ}$ 

**Tip**: EM can send notifications as emails. Click 'Settings' > 'Email Notifications' to configure them. See **[Configuring](#page-95-1) [Email Notifications](#page-95-1)** if you need help with this.

<span id="page-95-1"></span>• To view all notifications, click 'See All Notifications' from the notification drop-down or click 'Notifications' on the left menu under Dashboard.

#### СОМОДО **Creating Trust Online\***

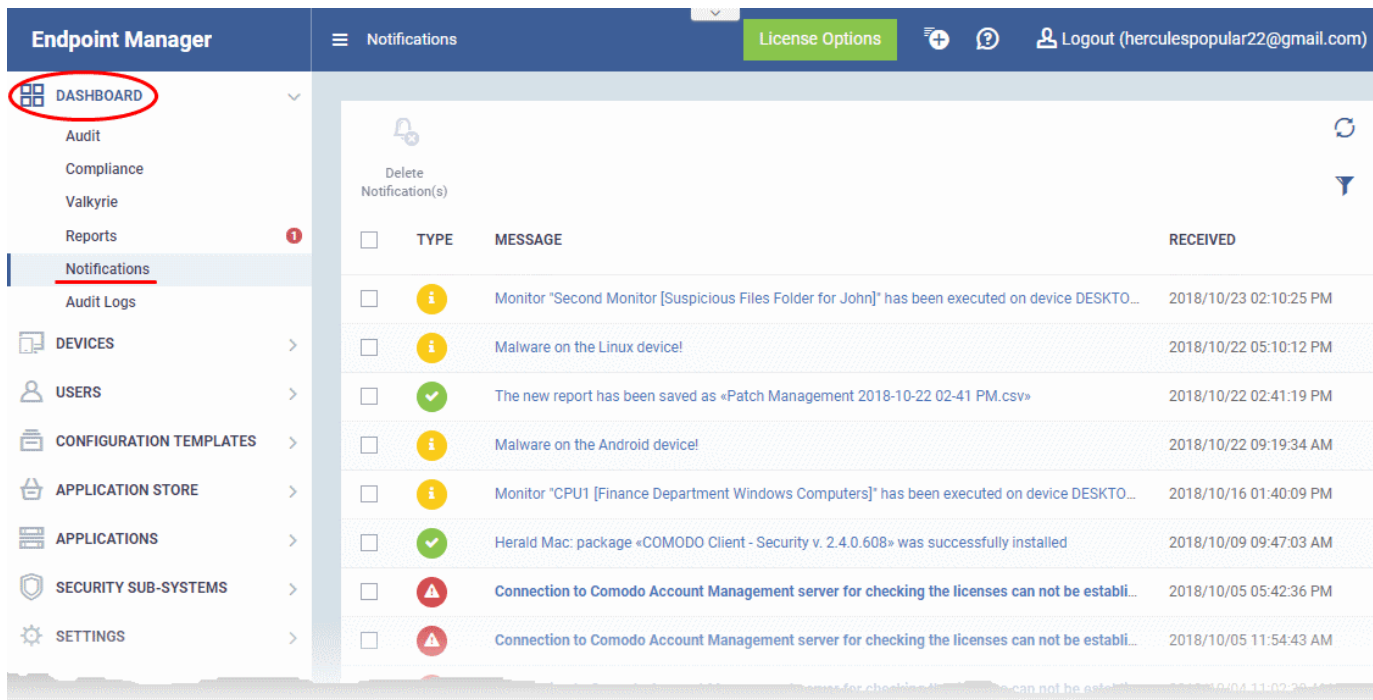

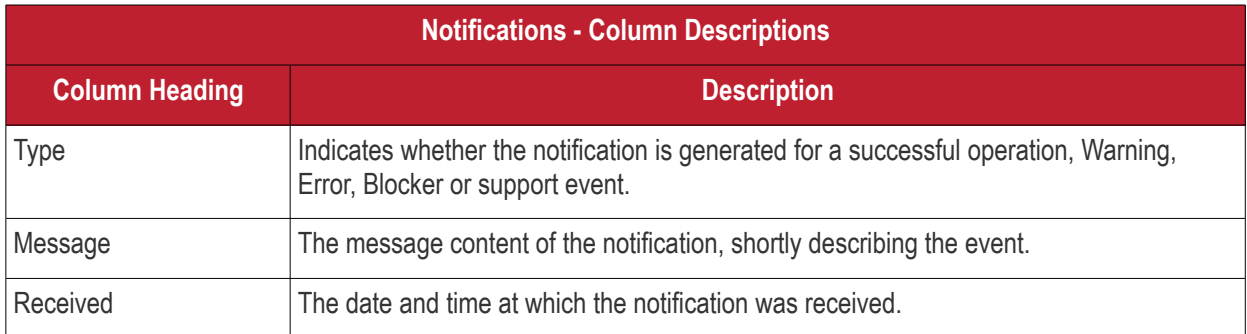

- The message also acts as a shortcut to view the details of the notification. Clicking on a message will open the interface relevant to the message for more details. For example, clicking on 'Malware Found on Windows device' message will open the 'Antivirus Current Malware List' screen with the list of malware identified.
- To sort the filter in ascending/descending order of the date/time at which they were generated, click on the Modified column header.
- To filter or search for specific notification, click the funnel icon at the top right choose the notification type, enter the message to be searched in part or full and/or specify the date range within which the notification was generated.

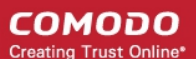

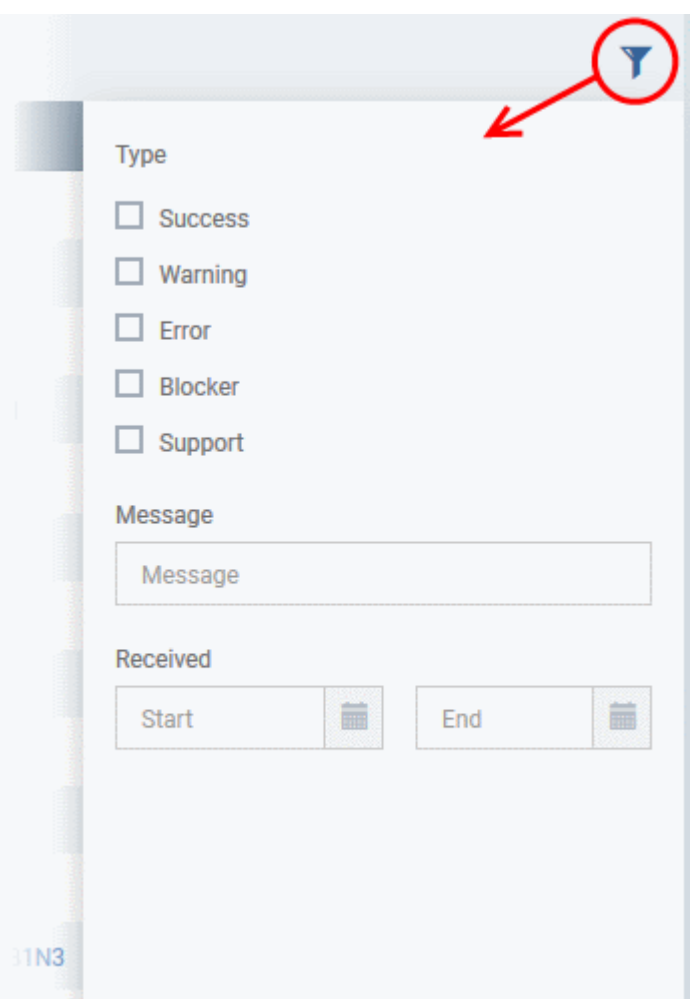

• To remove notification(s), select them in the list and click 'Delete Notifications' above the table.

### <span id="page-97-0"></span>**Audit Logs**

- Endpoint Manager keeps a log of actions implemented on managed devices by administrators and staff. These logs can be useful when troubleshooting issues.
- Logged actions include enrollment and removal of devices, applying a security profile, creating and editing security profiles, package installations, remote take-over sessions, restarting a device, removing a device, remote disconnections, changes to containment settings, updates to file group variables and more.
- The 'Audit Logs' interface shows all log entries along with details such as the name of the staff member who applied the action, the affected device, the action taken and more.
- You can generate a report containing logs for the past three months as a comma separated values (CSV) file.
- Click 'Dashboard' > 'Audit Logs' in the left-menu to open the log interface:

#### СОМОДО **Creating Trust Online\***

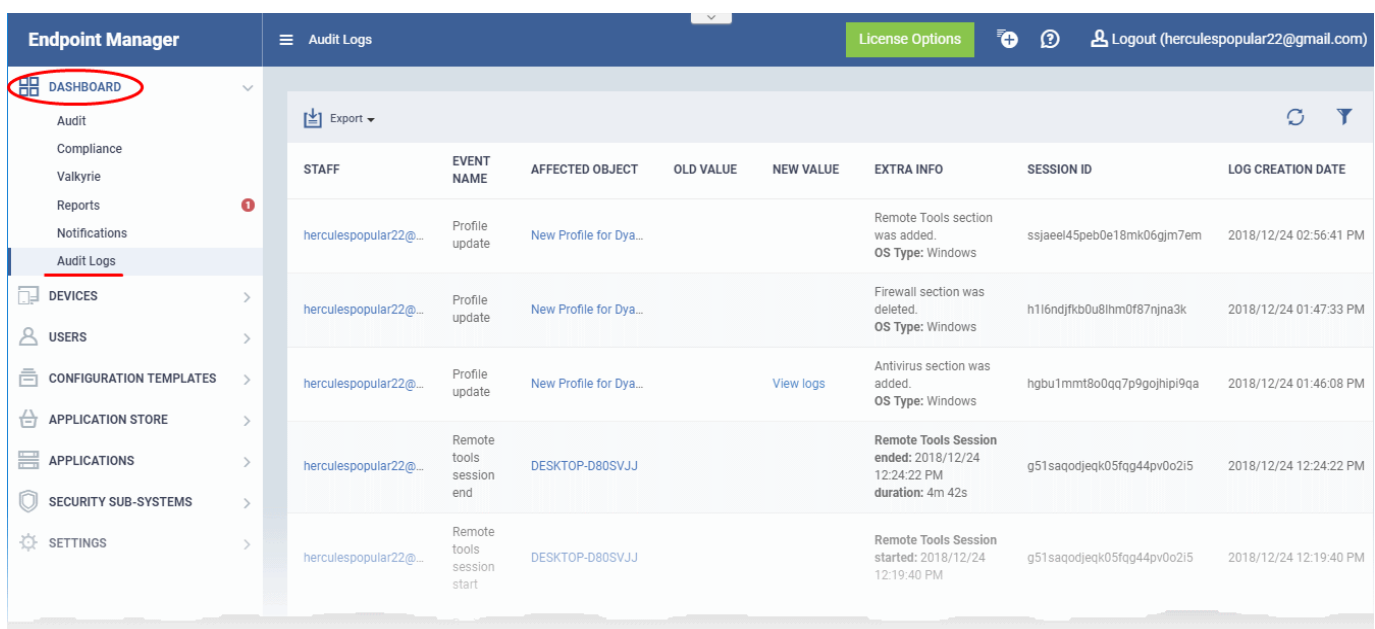

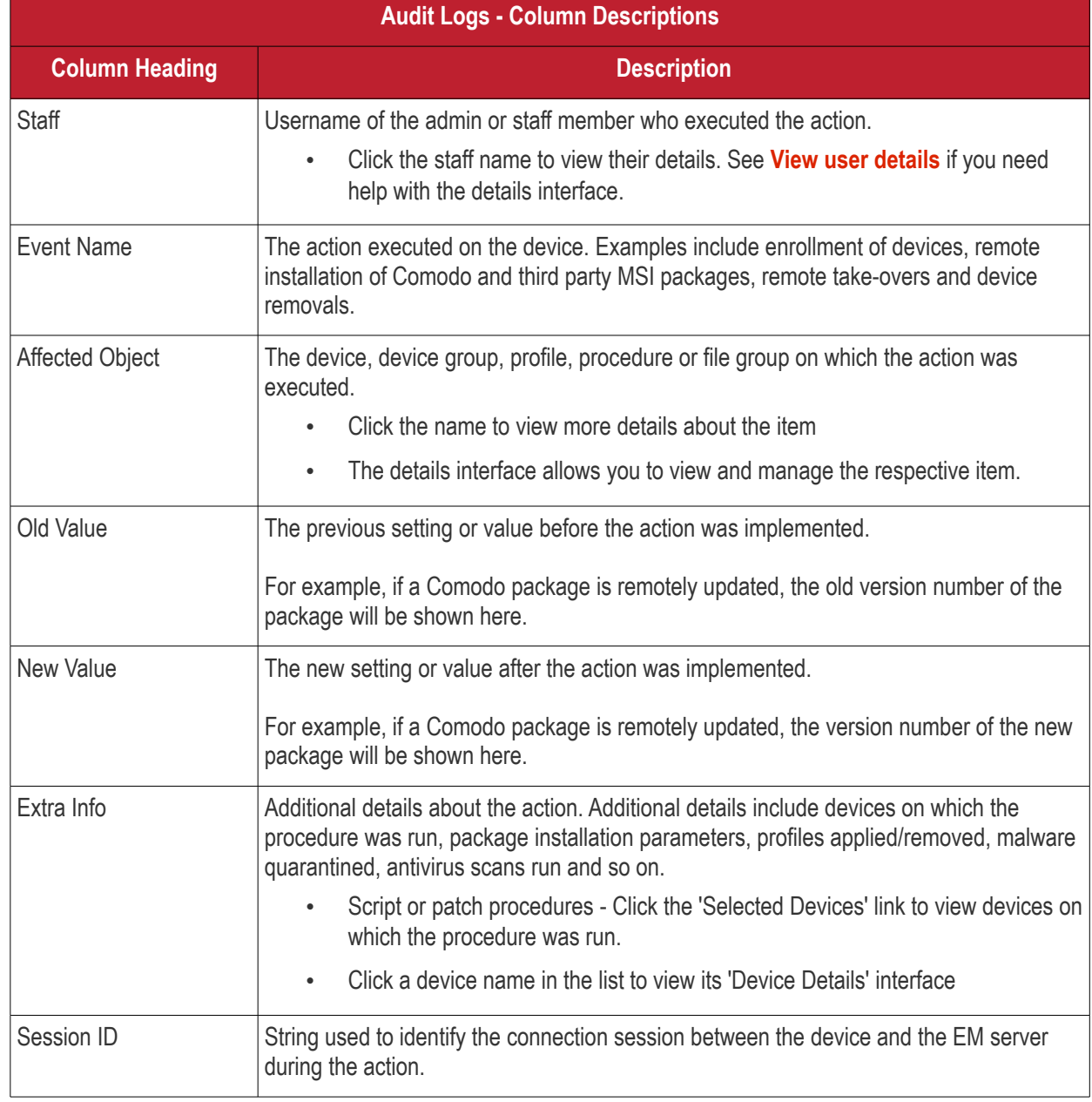

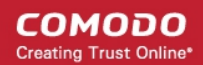

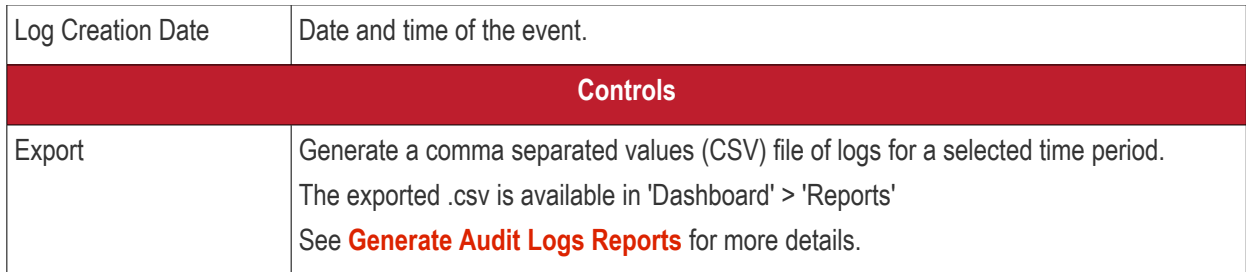

• Click the 'Refresh' icon to load the latest events.

### **Search and filter options**

- Click any column header (except 'Event Name') to sort items in alphabetical order of items in that column
- To filter or search for a specific event, click the funnel icon at the top right.

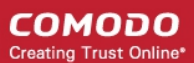

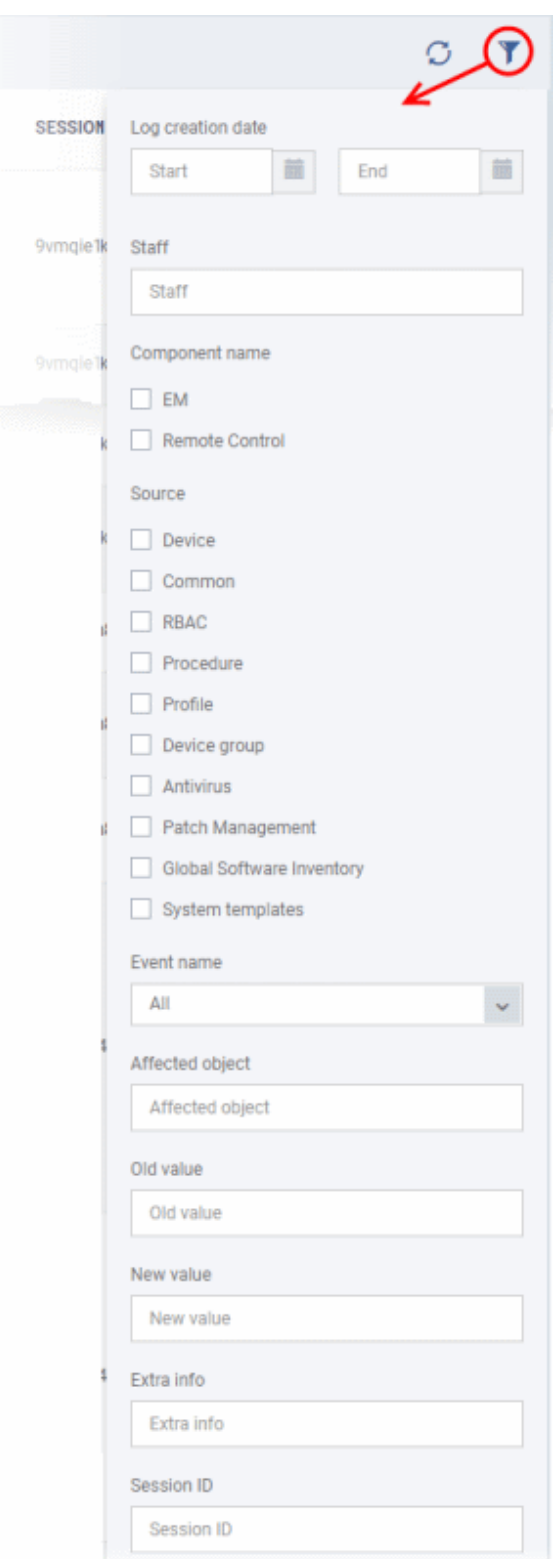

- You can filter items by various criteria or search for specific events.
- Click 'Apply' to run your filter.

#### СОМОДО **Creating Trust Online**

## **Endpoint Manager** - Administrator Guide

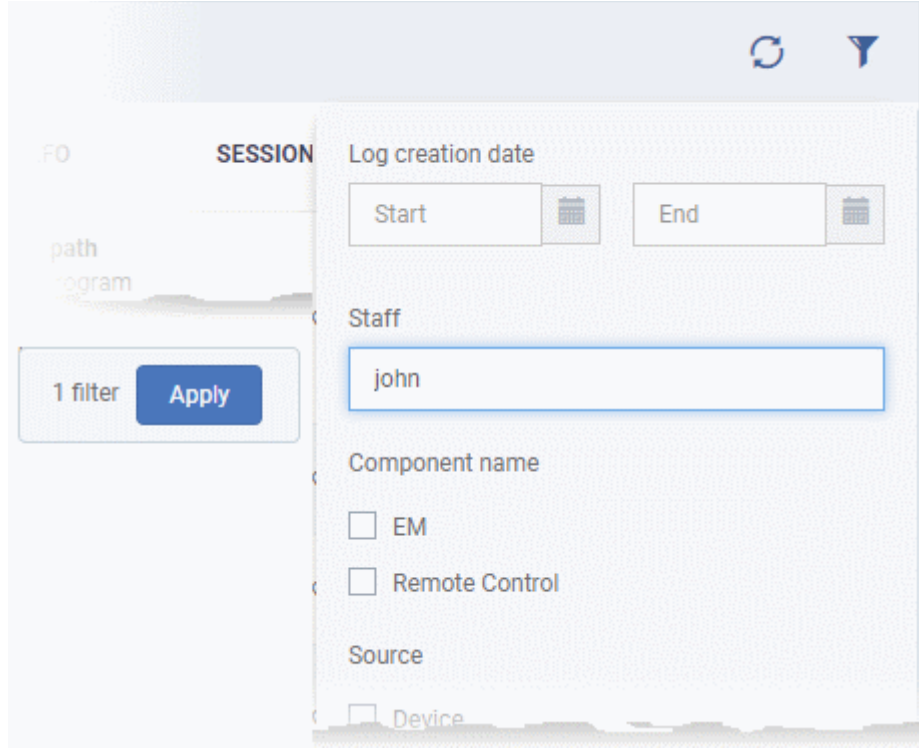

### <span id="page-101-0"></span>**Generate Audit Logs Reports**

- Click 'Dashboard' > 'Audit Logs'.
- $\bullet$  Click the funnel  $\blacktriangledown$  icon to filter which records are included in the report.
	- Click 'Export' above the table then choose 'Export to CSV'. You can export logs for up to the past 90 days (Day 1 - Day 90).

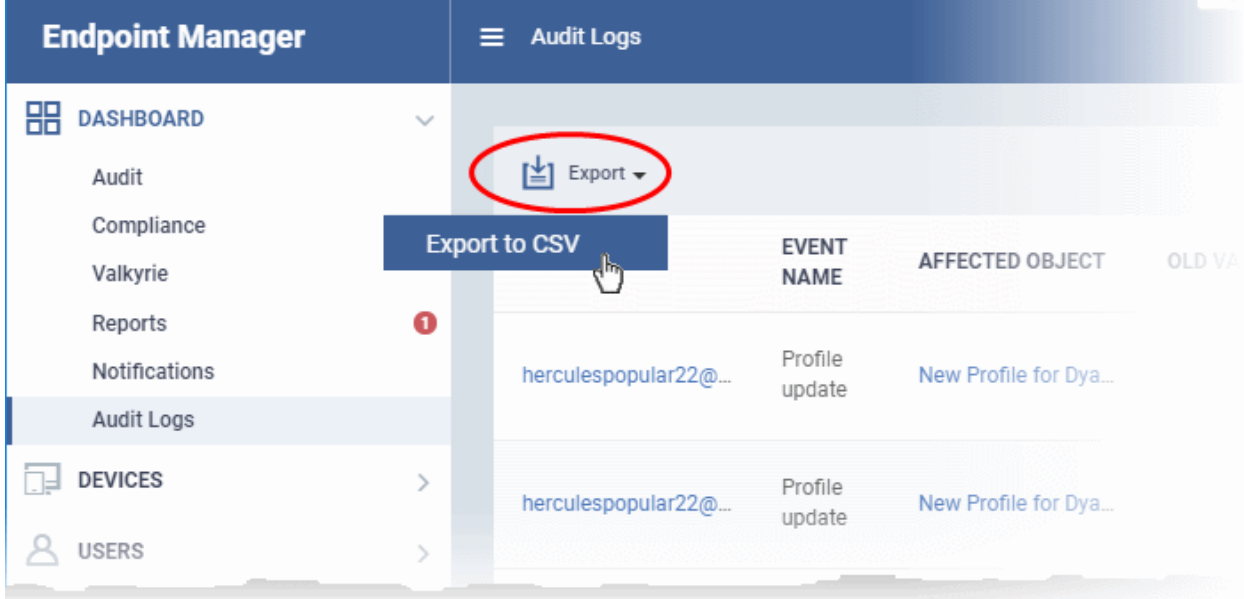

- The CSV file will be available in 'Dashboard' > 'Reports'
- See **[Reports](#page-92-0)** in **[The Dashboard](#page-79-0)** for more details.

# <span id="page-102-0"></span>4. Users and User Groups

- One of the first steps in setting up Endpoint Manager is to add users.
- Once you have added users, you can enroll the devices which belong to them. You can enroll iOS, Android, Windows, Mac OS and Linux devices.
- After enrolling a device, you can remotely manage and apply security policies to it. You can create user groups in order to apply policies to multiple devices.
- You can also assign users to a 'role'. A role determines what areas a user can access, and what tasks they can perform. You can assign users one of the built-in roles, or create a custom role with custom privileges.

There are two places you can add users to Endpoint Manager:

- The C1 or ITarian interface (preferred)
- The Endpoint Manager interface

Users added via C1 / ITarian will also be available in other modules like Service Desk and Quote Manager. Users added via Endpoint Manager will only be available in Endpoint Manager.

- Comodo One customers See **[https://help.comodo.com/topic-289-1-716-8482-Manage-Administrators](https://help.comodo.com/topic-289-1-716-8482-Manage-Administrators-and-Roles.html)[and-Roles.html](https://help.comodo.com/topic-289-1-716-8482-Manage-Administrators-and-Roles.html)** for details on how to add users via C1.
- ITarian customers -See **[https://help.comodo.com/topic-452-1-946-13054-Manage-Admins,-Staff-and-](https://help.comodo.com/topic-452-1-946-13054-Manage-Admins,-Staff-and-Roles.html)[Roles.html](https://help.comodo.com/topic-452-1-946-13054-Manage-Admins,-Staff-and-Roles.html)** for details on how to add users via ITarian.

The following sections describe how to add users via the EM interface.

The 'Users' menu at the left allows you to add, view and manage users/user groups and to manage roles:

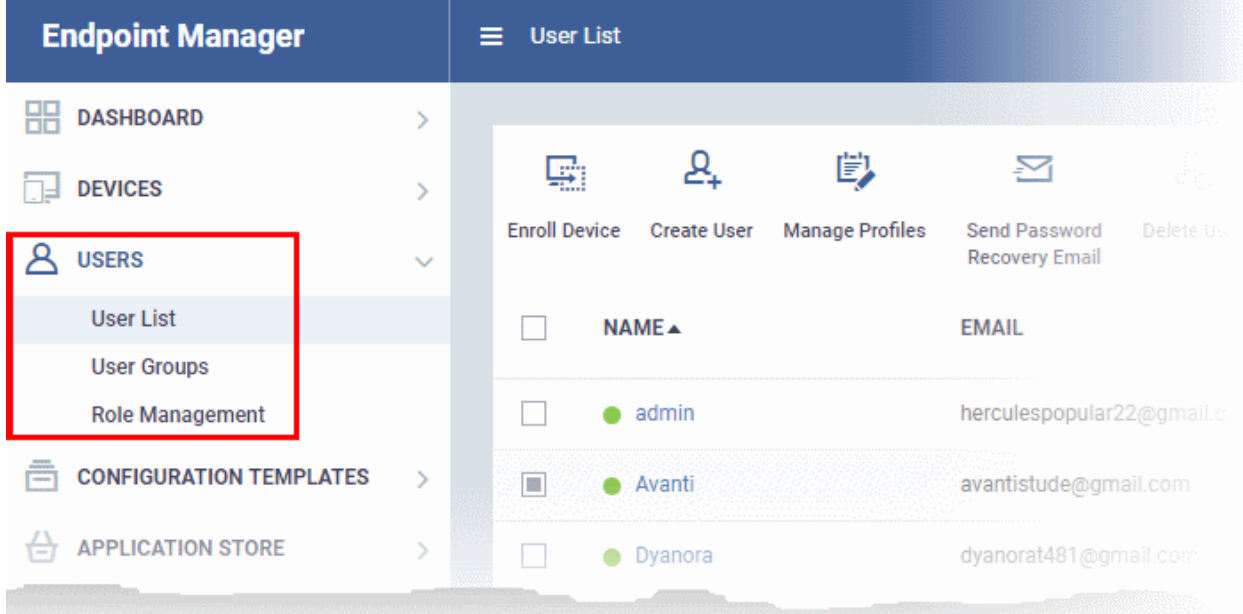

The following sections explain more about each area:

- **[Manage Users](#page-103-0)**
	- **[Create New User Accounts](#page-106-0)**
		- **[Manually Add Users](#page-107-0)**
		- **[Import Users from a CSV file](#page-111-0)**
	- **[Enroll Users' Devices for Management](#page-114-0)**
	- **[View the Details of a User](#page-151-0)**

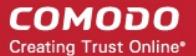

- **[Assign Configuration Profile\(s\) to a Users' Devices](#page-157-0)**
- **[Remove a User](#page-160-0)**
- **[Manage User Groups](#page-162-0)**
	- **[Create a New User Group](#page-164-0)**
	- **[Edit a User Group](#page-166-0)**
	- **[Assign Configuration Profile to a User Group](#page-169-0)**
	- **[Remove a User Group](#page-172-0)**
- **[Configure Role Based Access Control for Users](#page-173-1)**
	- **[Create a New Role](#page-177-0)**
	- **[Manage Permissions and Assigned Users of a Role](#page-180-0)**
	- **[Remove a Role](#page-186-0)**
	- **[Manage Roles Assigned to a User](#page-187-0)**

### <span id="page-103-0"></span>4.1.Manage Users

- Click 'Users' > 'User List'
- You can enroll user accounts to EM and assign them roles with differing privilege levels (as 'administrators' or 'end users').
- Devices belonging to a user can only be enrolled after adding their user account to EM.
- Users can be added using any of the following methods:
	- Manually add user accounts
	- Import users from a comma separated values (.csv) file
	- Bulk enroll users and Windows endpoints from Active Directory (AD)

**C1 customers** - Staff added in the C1 interface are automatically added as users in EM.

See **<https://help.comodo.com/topic-289-1-716-8482-Managing-Administrators-and-Roles.html>** if you need help to add staff/ manage roles in C1.

**ITarian customers** - Staff added in the ITarian interface are automatically added as users in EM.

See **<https://help.comodo.com/topic-452-1-946-13054-Manage-Admins,-Staff-and-Roles.html>** if you need help to add staff/ manage roles in ITarian.

- The 'Users List' shows all user accounts that have been added to EM. Admins can add/manage users, enroll user devices, manage device configuration profiles and more.
- Click 'Users' > 'User List'

#### СОМОДО **Creating Trust Online\***

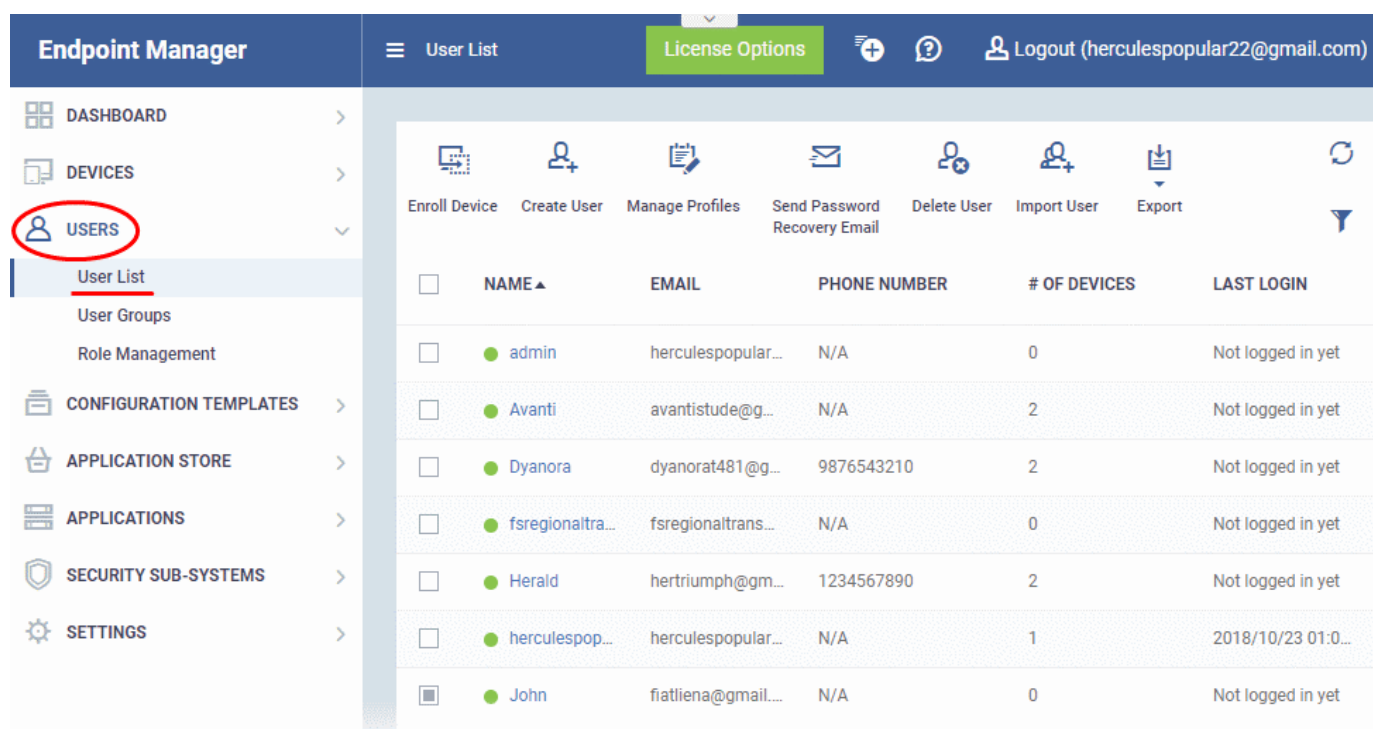

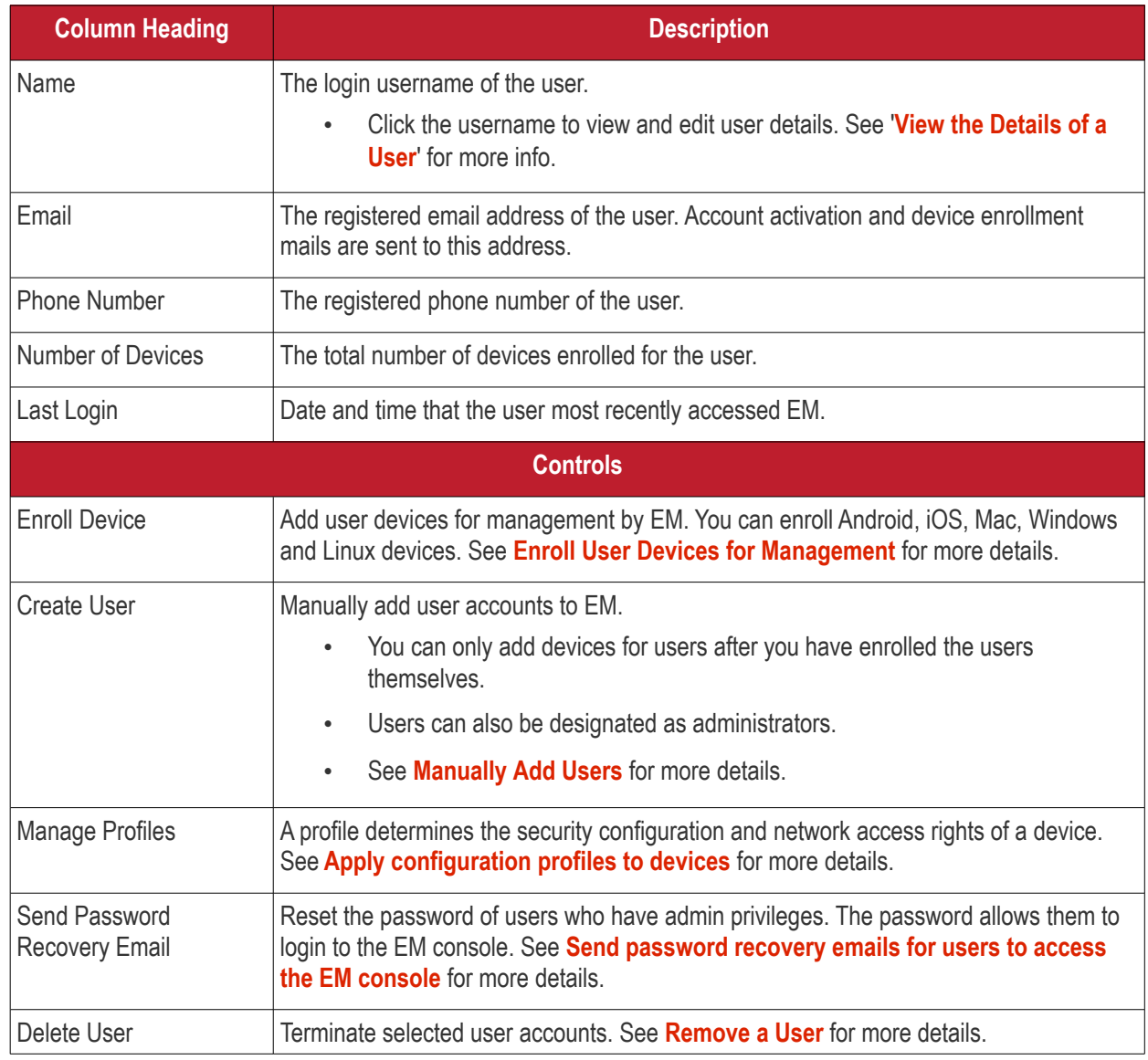

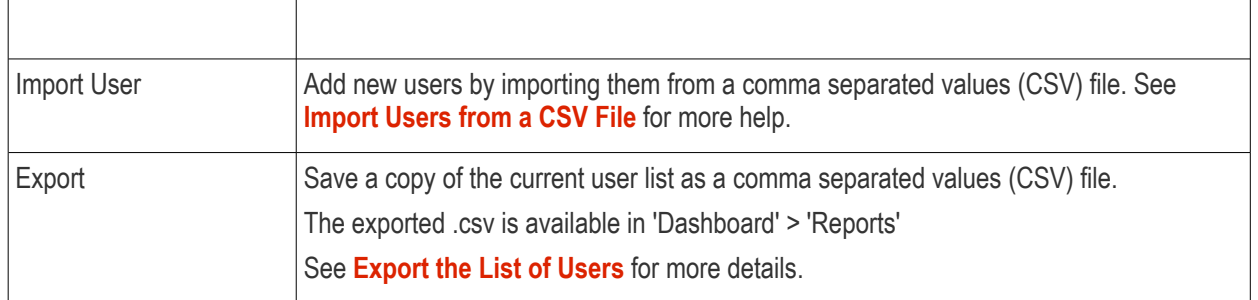

### **Sorting, Search and Filter Options**

- Click any column header to sort items in ascending/descending order
- Click the funnel button  $\mathbf V$  at the right end to open the filter options.

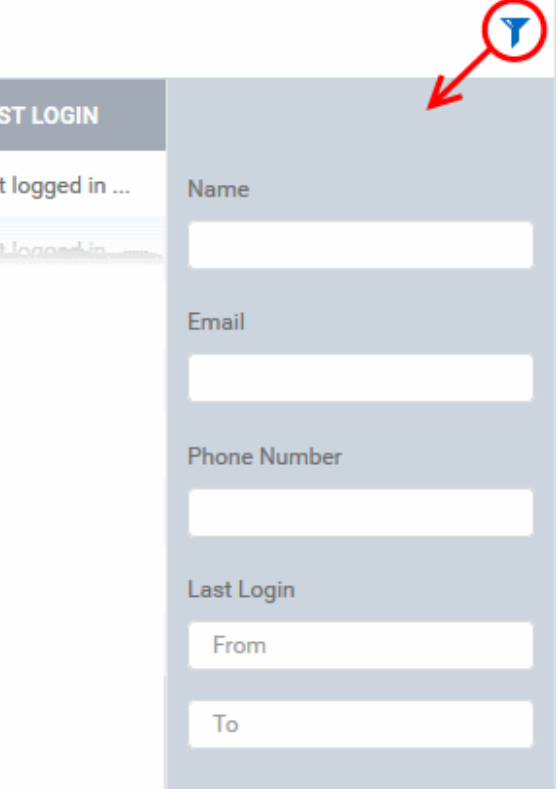

- To display all items again, clear all filter fields and click 'OK'.
- By default, 20 search results are shown per page. Click the arrow next to 'Results per page' to increase the number up to a max of 200.

### <span id="page-105-0"></span>**Export the List of Users**

- Click 'Users' > 'User List'.
- Click the funnel  $\blacksquare$  icon to filter which records are included in the report.
- Click the 'Export' button above the table then choose 'Export to CSV':

#### СОМОДО **Creating Trust Online**

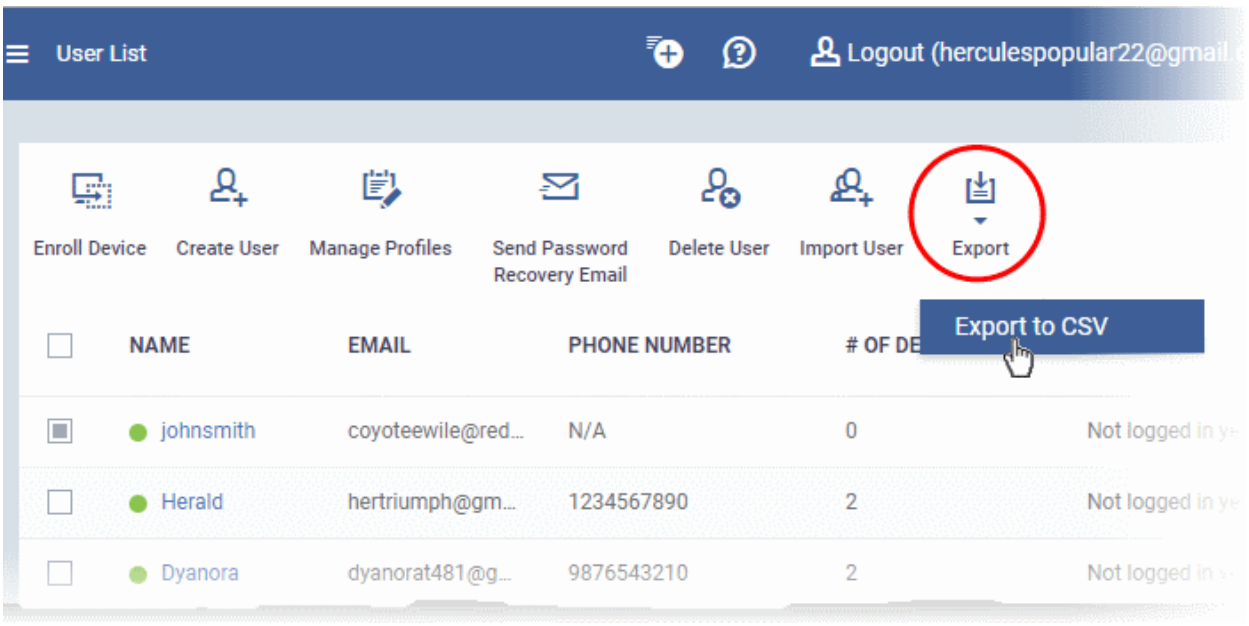

- The CSV file will be available in 'Dashboard' > 'Reports'
- See **[Reports](#page-92-0)** in **[The Dashboard](#page-79-0)** for more details.

Please use the following links to find out more:

- **[Create New User Accounts](#page-106-0)**
	- **[Manually Add Users](#page-107-0)**
	- **[Import Users from a CSV File](#page-111-0)**
- **[Enroll Users' Devices for Management](#page-114-0)**
	- **[Enroll Android Devices](#page-118-0)**
	- **[Enroll iOS Devices](#page-127-0)**
	- **[Enroll Windows Endpoints](#page-135-0)**
	- **[Enroll Mac OS Endpoints](#page-140-0)**
	- **[Enroll Linux OS Endpoints](#page-150-0)**
- **[View User Details](#page-151-0)**
	- **[Update the Details of a User](#page-156-0)**
- • **[Assign Configuration Profile\(s\) to a User's Devices](#page-157-0)**
- **[Remove a User](#page-160-0)**

### 4.1.1. Create New User Accounts

- <span id="page-106-0"></span>• You can add new accounts using any of the following methods:
	- **Manually add users**. Add individual users to EM
		- Click 'Users' > 'User List' > 'Create User' to start this process.
		- You need to specify their name, email address, the company they belong to, and their EM role.
		- See **[Manually Add Users](#page-107-0)** if you need help with this.
	- **Import users from .csv file**. Import a list of users from a comma separated values file.
		- Click 'Users' > 'User Import' to start this process
		- The file should contain the following, separated values: 'Username' (mandatory), 'Email address' (mandatory) and 'Phone number' (optional).

- The file should not contain column headers and each line should contain a single user.
- Users are assigned the role you specify in the import dialog.
- See **[Import Users from a CSV File](#page-111-0)** if you need help with this
- New users will receive an enrollment mail which requests they activate their account and set their password.
- You can also bulk enroll users and Windows endpoints from Active Directory (AD) group policy. See **[Bulk](#page-385-0)  [Enrollment of Devices](#page-385-0)** and '**[Import User Groups from LDAP](#page-1024-0)**' for more details.

**C1 customers** - Staff added in the C1 interface are automatically added as users in EM.

See **<https://help.comodo.com/topic-289-1-716-8482-Managing-Administrators-and-Roles.html>** if you need help to add staff/ manage roles in C1.

**ITarian customers** - Staff added in the ITarian interface are automatically added as users in EM.

See **<https://help.comodo.com/topic-452-1-946-13054-Manage-Admins,-Staff-and-Roles.html>** if you need help to add staff/ manage roles in ITarian.

**Device licenses**: User devices can only be enrolled after the user has been added to the system.

- Each device license covers one device per user
- <span id="page-107-1"></span>• You need an additional license for each mobile device or endpoint you add for the same user. You can purchase additional licenses from the Comodo website if required. See **[View and Manage Licenses](#page-107-1)** for more details.

The following sections explain how to:

- **[Manually add users](#page-106-0)**
- **[Import users from a CSV file](#page-111-0)**

### 4.1.1.1. Manually Add Users

- <span id="page-107-0"></span>• Click 'Users' > 'User List' > 'Create User' button
- You can add new users by specifying their name, email address and other details.
- You can also specify the role of the new user
- Once added, you can enroll Windows, Android, iOS, Mac OS and Linux devices for the user.
- New users with admin roles will receive an account activation email. They can login to Endpoint Manager after activating their account.

#### **To add a new user**

- Click 'Users' > 'User List'
- Click the 'Create User' button

or

• Click the 'Add' button at the menu bar and choose 'Create User'.
#### СОМОДО **Creating Trust Online\***

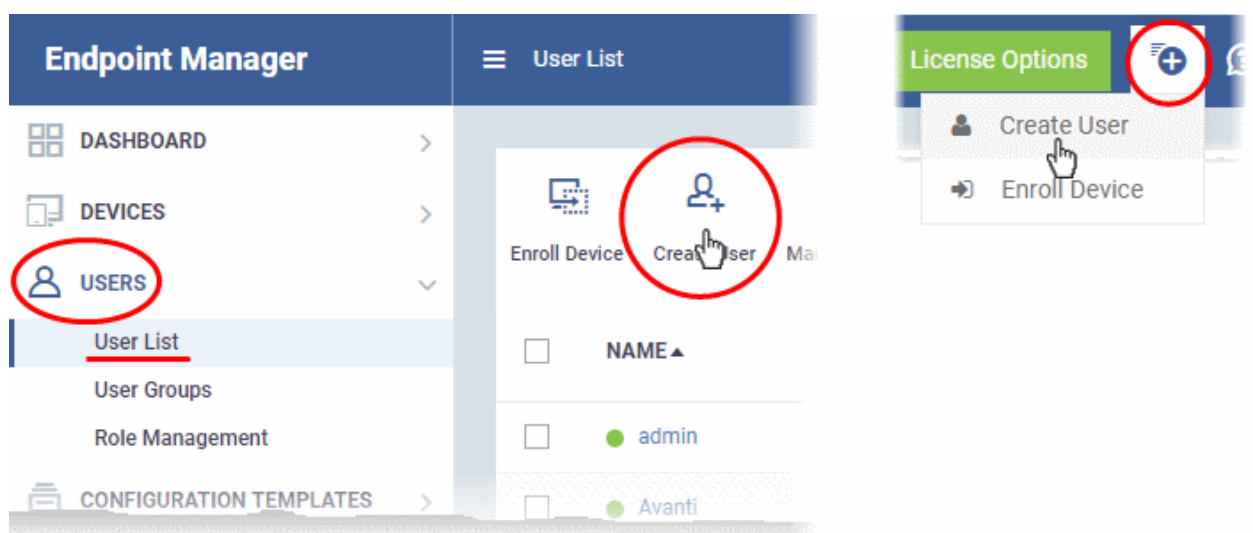

The 'Create New User' appears:

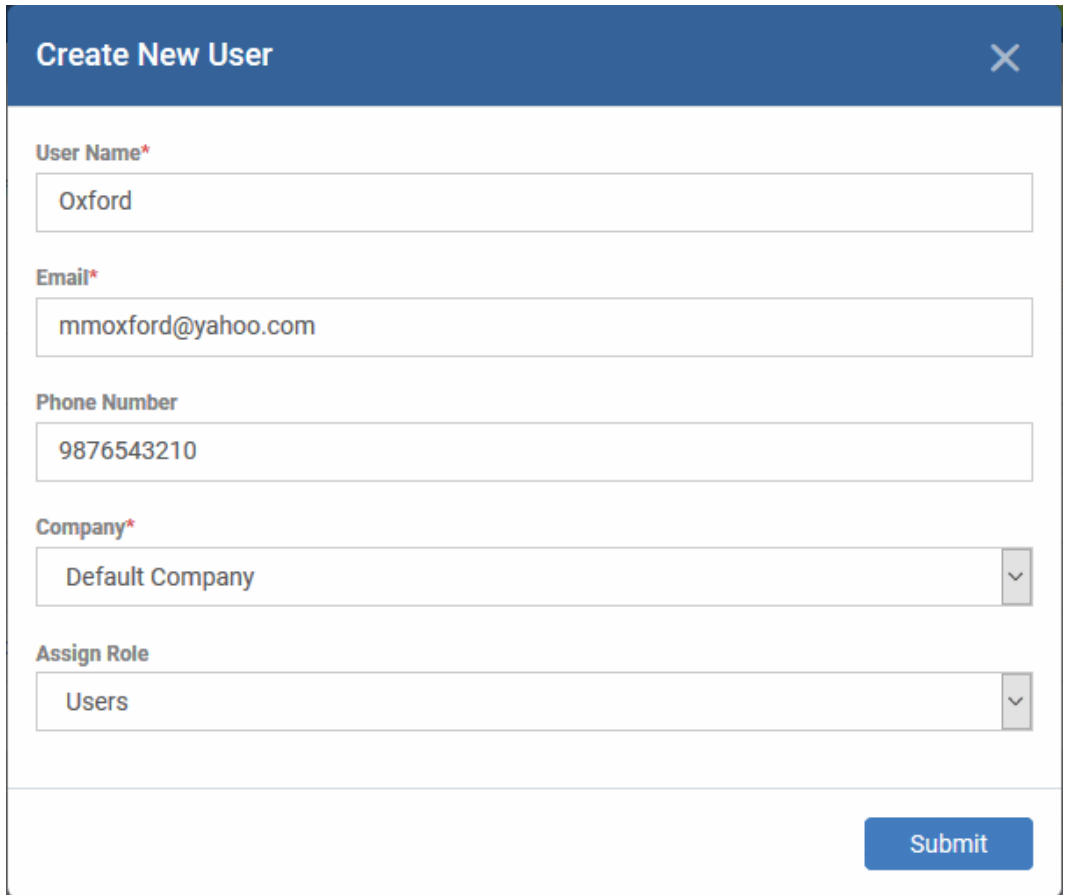

СОМОДО **Creating Trust Online\*** 

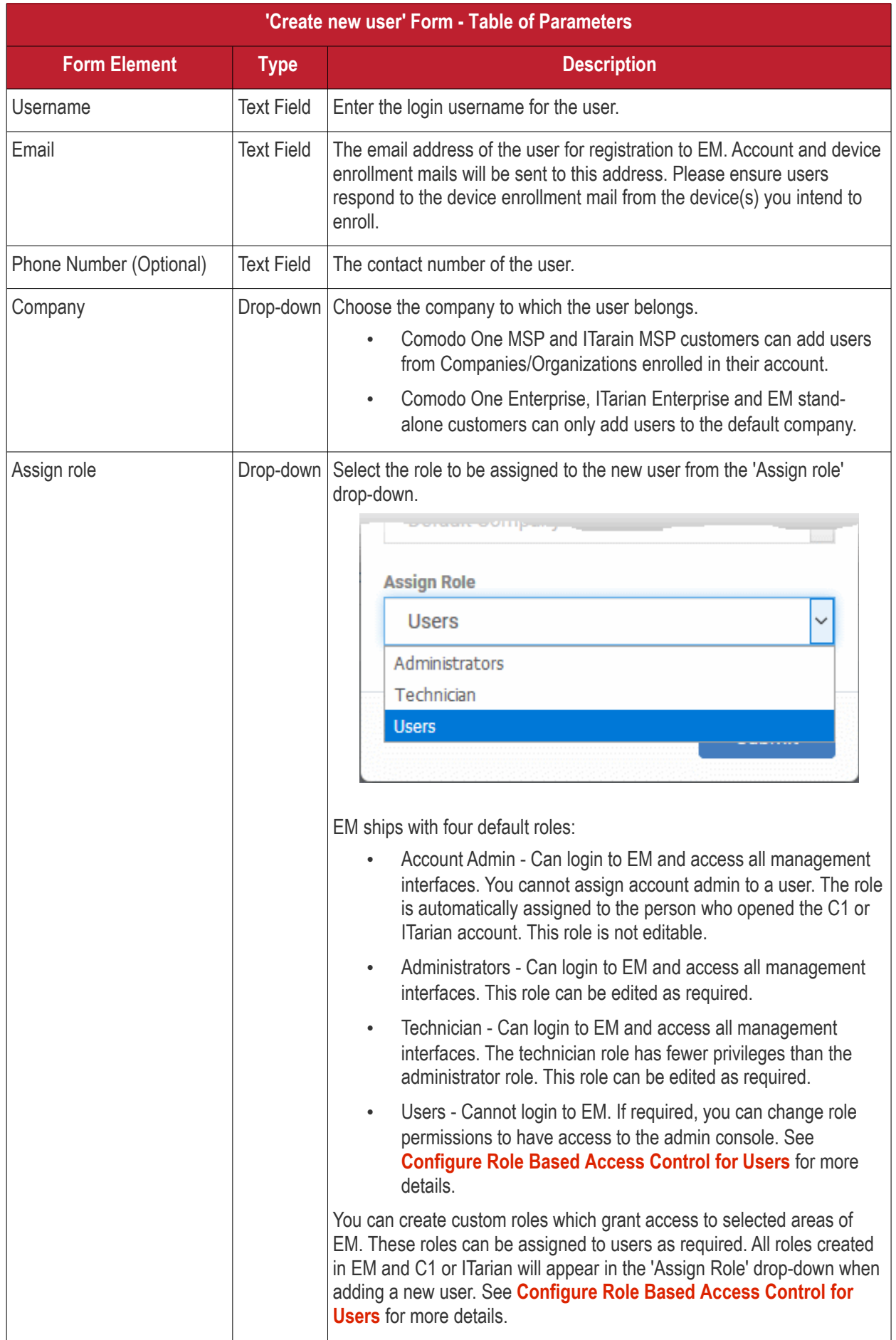

• Enter the details, select the role for the new user and click the 'Submit' button.

**Tip**: User roles can be changed at any time in the 'Role Management' interface ('Users' > 'Role Management'). See **[Managing Permissions and Assigned Users of a Role](#page-180-0)** if you need help with this.

A confirmation will be displayed:

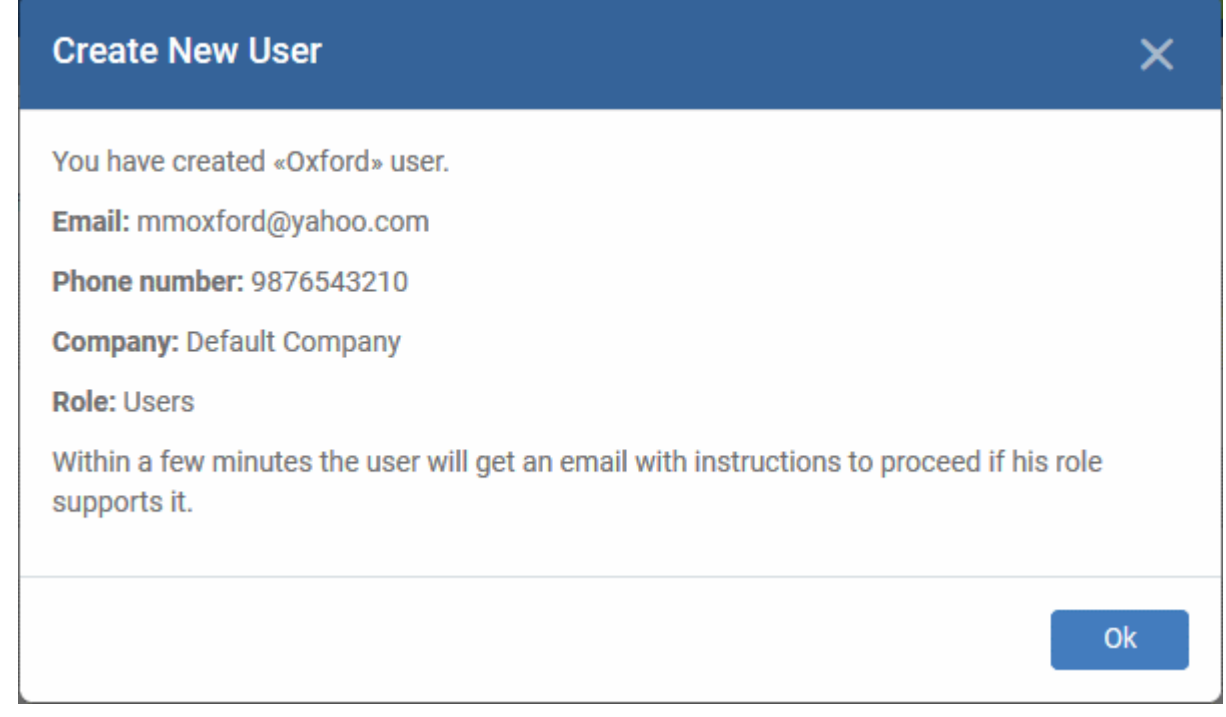

• Repeat the process to add more users.

Successfully added users will be listed in the 'Users' interface. The user's devices can now be enrolled to EM.

Endpoint Manager will send account activation mails to the newly added administrators. They can activate their account and set their login password by clicking the link in the email. An example mail is shown below:

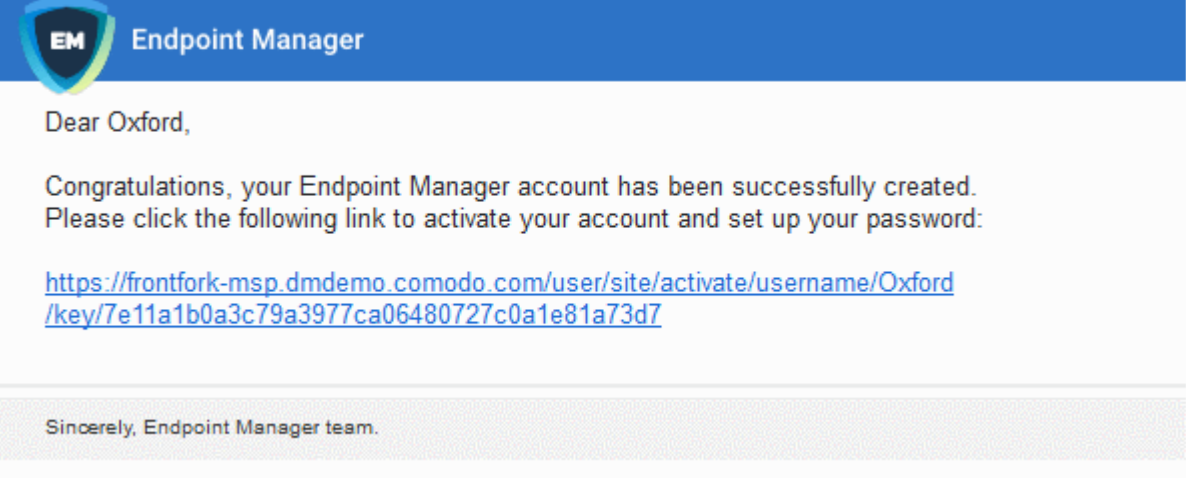

Upon activation, the administrator will be able to login to EM with their user-name and password.

**Note**: By default, enrolled users with the role 'Users' do not receive an account activation mail nor gain console login rights. Only personnel with the default roles 'Administrator', 'Technician', or a custom role with access to the administrative console, will receive an activation email.

Should you wish, you can change role permissions to allow the default 'User' role to have access to the admin

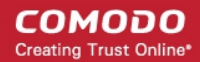

### console. See **[Configure Role Based Access Control for Users](#page-173-0)** for more details.

### 4.1.1.2. Import Users from a CSV File

- Click 'Users' > 'User List' > 'Import User'
- You can load a list of new users by importing them from a comma separated values (CSV) file
- You can also specify the role to be assigned to all users in the list
- After adding a user, you can enroll Windows, Android, iOS, Mac OS and Linux devices for them

### **Process in brief**

- Create a CSV file containing the list of users using spreadsheet applications like Microsoft Excel or OpenOffice Calc and save it on your admin computer
- The file should contain the following, separated values: 'Username' (mandatory), 'Email address' (mandatory) and 'Phone number' (optional).
- The file should not contain column headers and each line should contain a single user.
- In the EM admin console, click 'Users' > 'User List' > 'Import User'
- Browse to and select the CSV file you want to import
- Select a company and a role for the imported users
- Upload the file
- The users will be imported and enrolled to EM

### **Requirements for .csv file**

There are two mandatory fields and one optional field per user account:

- Username (mandatory)
- Email address (mandatory)
- Phone number (optional)
- Each line in the CSV file should contain one user entry
- The CSV file should not contain column headers

### Example:

"james", "james@ditherscons.com", "9876543210"

### **To import users from a list**

- Click 'Users' > 'User List'
- Click 'Import User' on the top

**COMODO Creating Trust Online\*** 

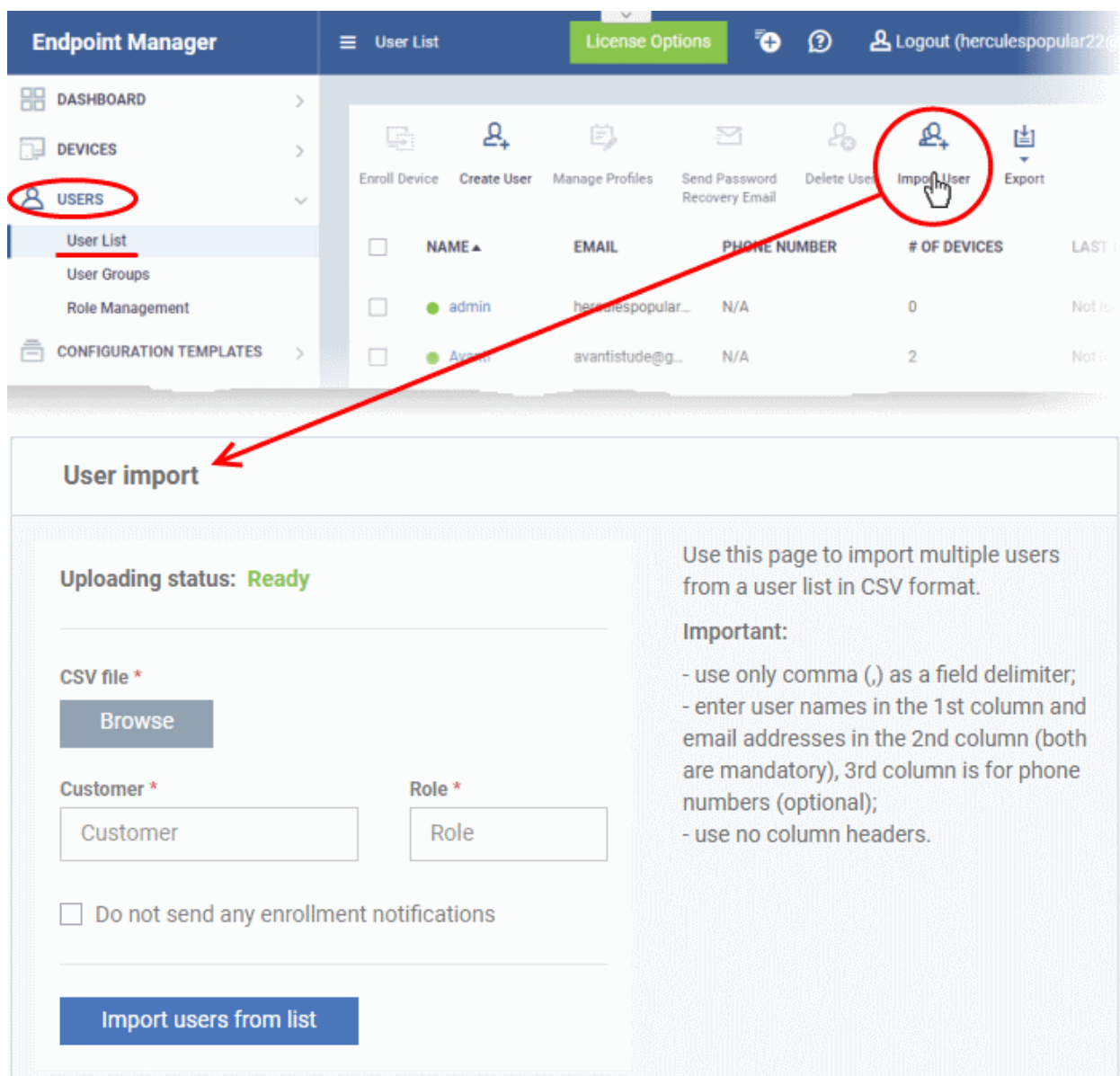

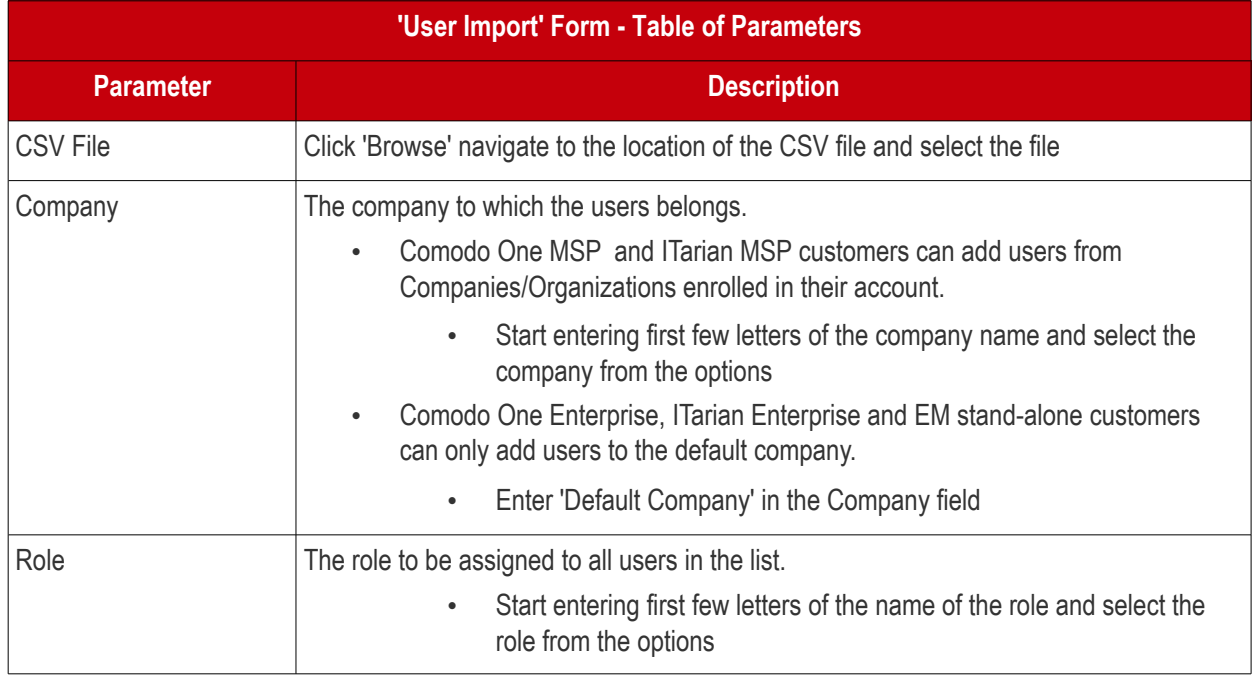

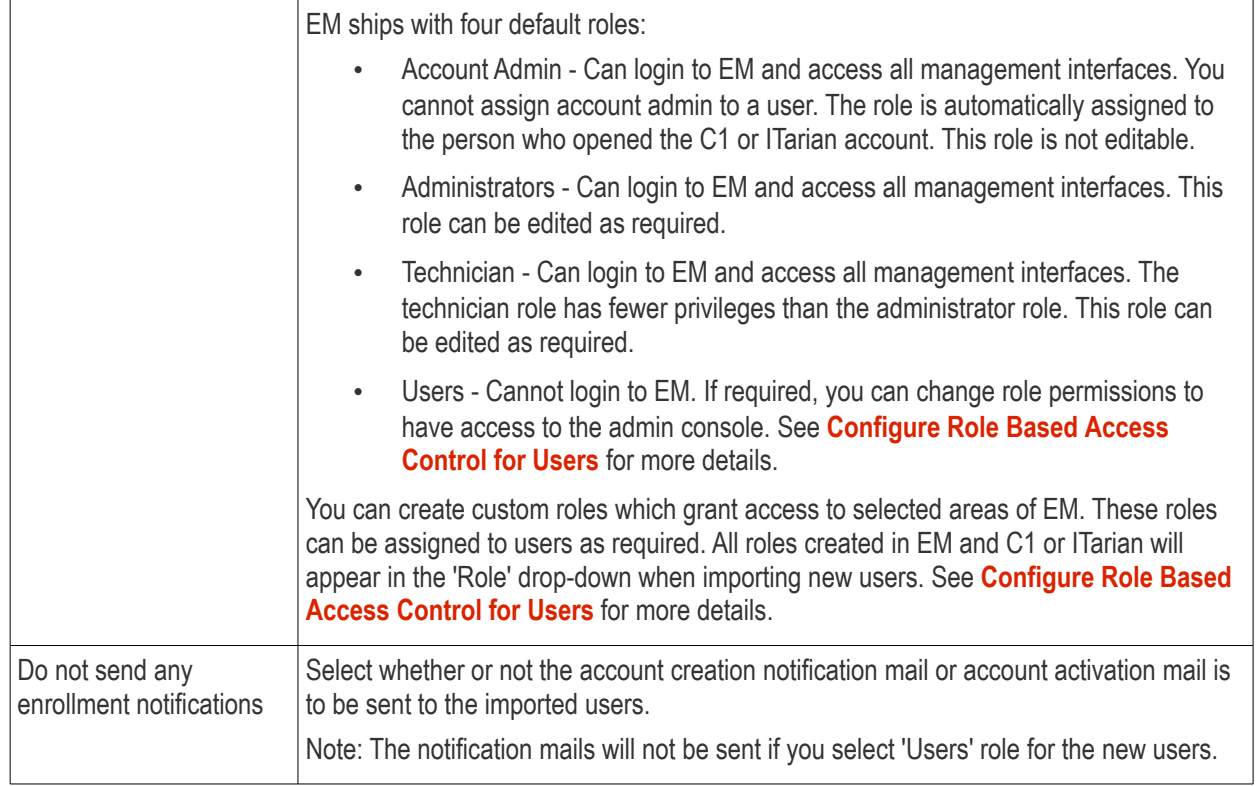

• Configure the parameters and click 'Import users from List'

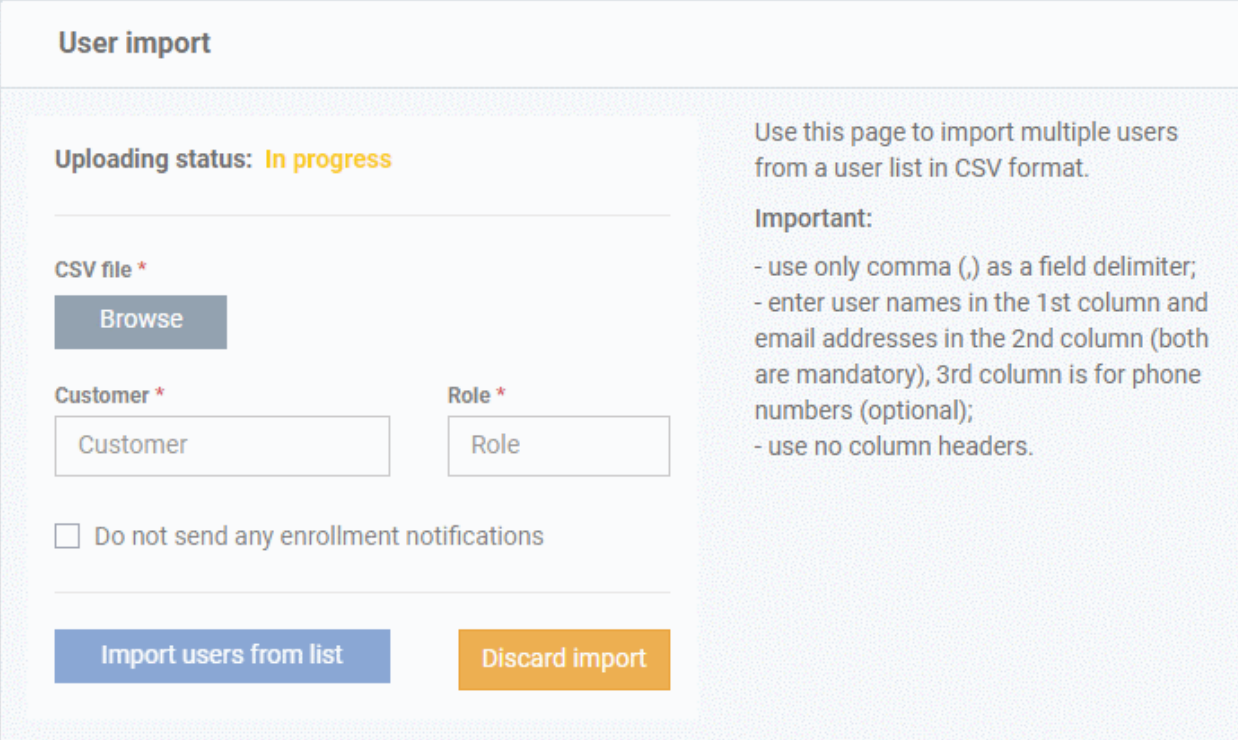

The progress will be displayed.

- If you want to stop the import process, click 'Discard Import'
- Once the users have been imported, you can enroll devices for them.
- Users will receive an account activation mail if they are assigned a role that has access to the admin console. This includes the standard ' Administrator' and 'Technician' roles.
	- Tip Enable 'Do not send any enrollment notifications' in the import screen if you do not want to

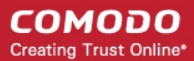

### send these mails.

- Users click the link in the mail to activate their account and configure their password.
- You will receive an error report if the import fails. See the following screenshot:

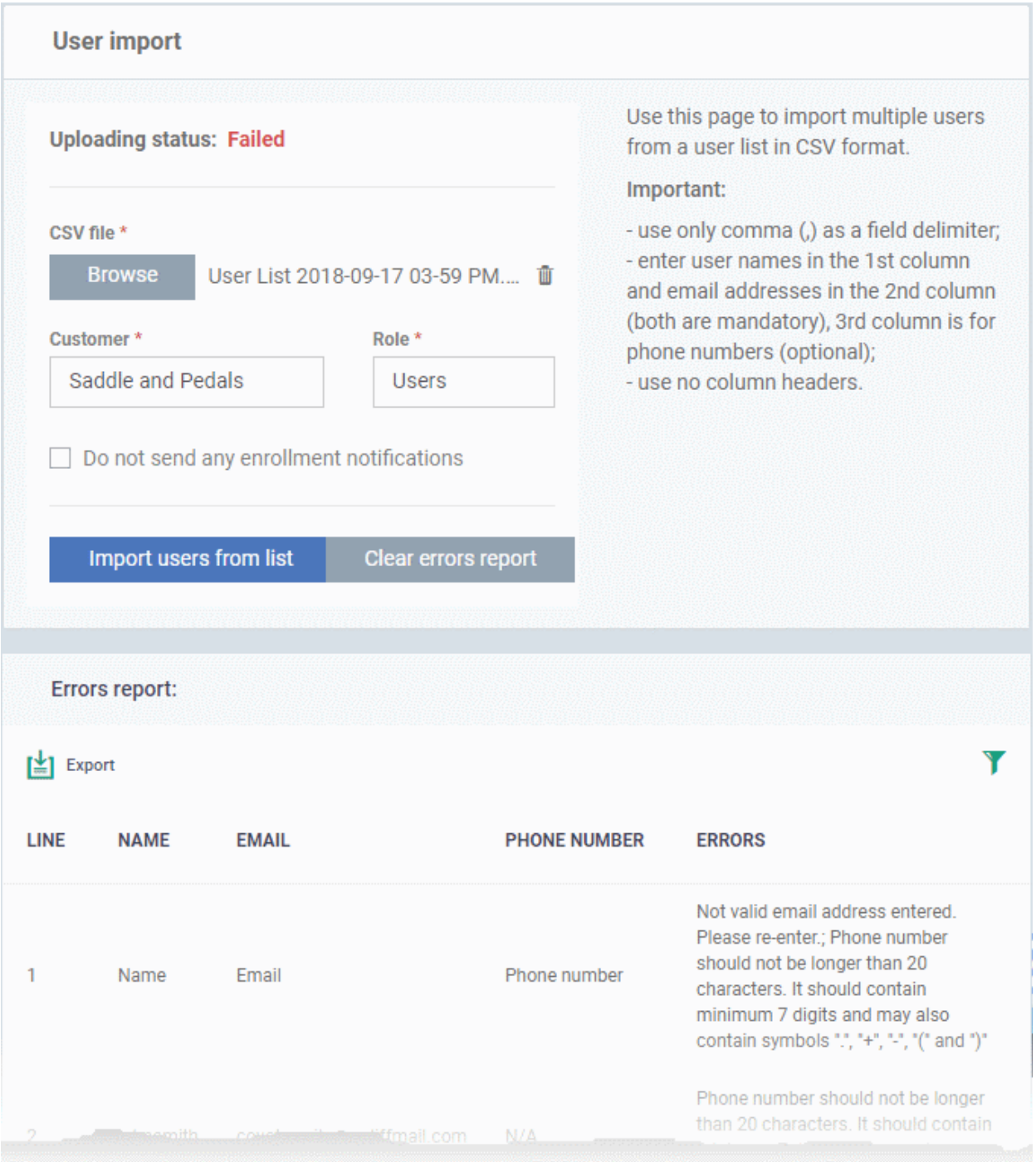

- The report can help pinpoint errors so you can rectify them.
	- Click 'Export' to download the error report in .csv format
	- Click 'Clear errors report' to remove the report and retry the import.

## <span id="page-114-0"></span>4.1.2. Enroll User Devices for Management

Adding devices to Endpoint Manager (EM) allows you to centrally manage those devices. Reminder - you must first have added users before you can add their devices.

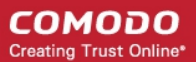

- Click 'Users' > 'User List' > select users > click 'Enroll Device'.
- Complete the enrollment form then click 'Email enrollment instructions'
- The user will receive an email which they should open on the device itself.
- The mail contains an enrollment token. Multiple devices can be enrolled with the same token by the user simply responding to the mail from each device. Each token is valid for 90 days.
- Each license covers one device per user. You will need additional licenses for each device you add for a user. See **[View and Manage Licenses](#page-1062-0)** if you need help with this.
- You can also bulk enroll users and Windows endpoints by creating a software installation policy in Active Directory (AD). See **[Enroll Windows Devices Via AD Group Policy](#page-387-0)** and '**[Import User Groups from](#page-1024-0)  [LDAP](#page-1024-0)**' for more details.
- This section explains how to enroll devices for multiple users in the user list

### **To enroll devices**

- Click 'Users' > 'User List' on the left
- Select users for whom you want to add devices and click the 'Enroll Device' button above the table Or
- Click the 'Add' button  $\bigcirc$  at the menu bar and choose 'Enroll Device'.

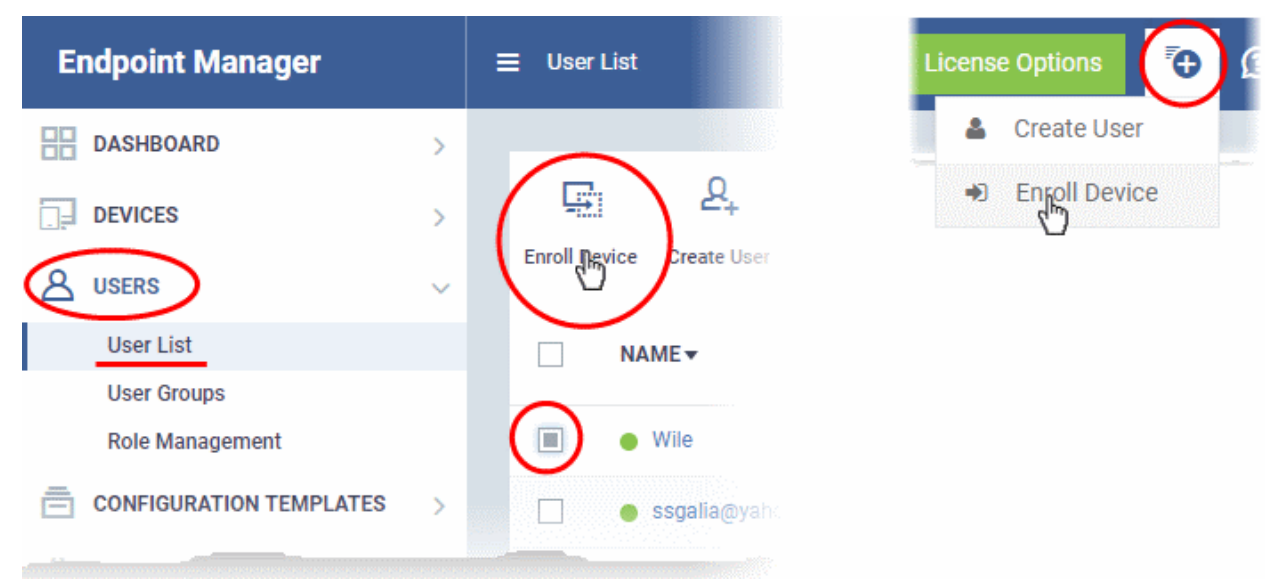

### The 'Enroll Devices' dialog will open:

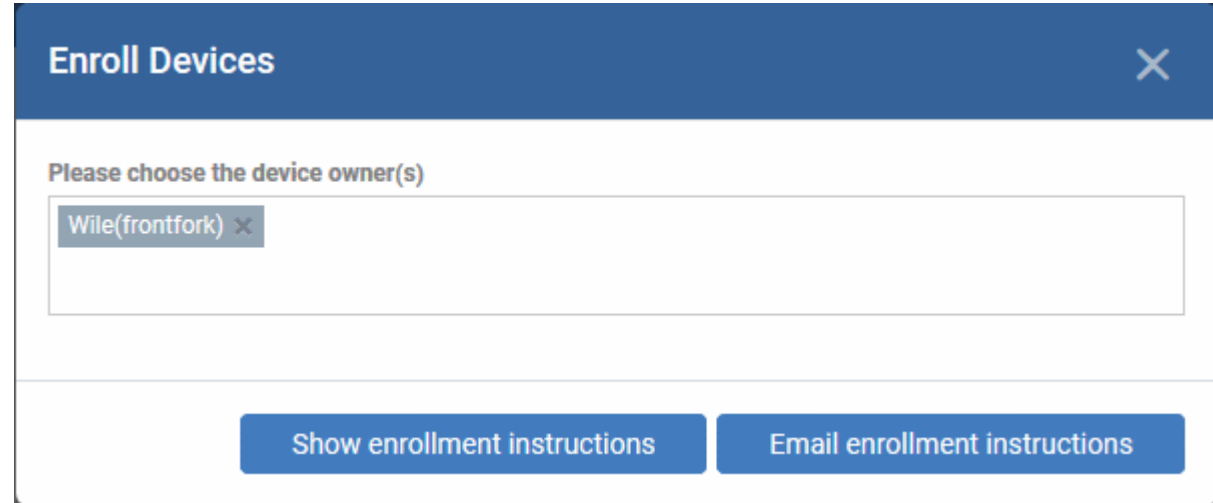

- **Choose device owners** This is pre-populated with the users you selected in the 'User List' interface. You can add more users by typing the few letters of their name.
- **Show enrollment instructions** Displays device enrollment guidance on-screen. This is useful for admins who want to enroll their own devices.
- **Email enrollment instructions** Sends the enrollment email to the selected users. The mail contains instructions on how to add their device to Endpoint Manager. They should open the mail on the device they want to enroll.

You will see a confirmation message as follows:

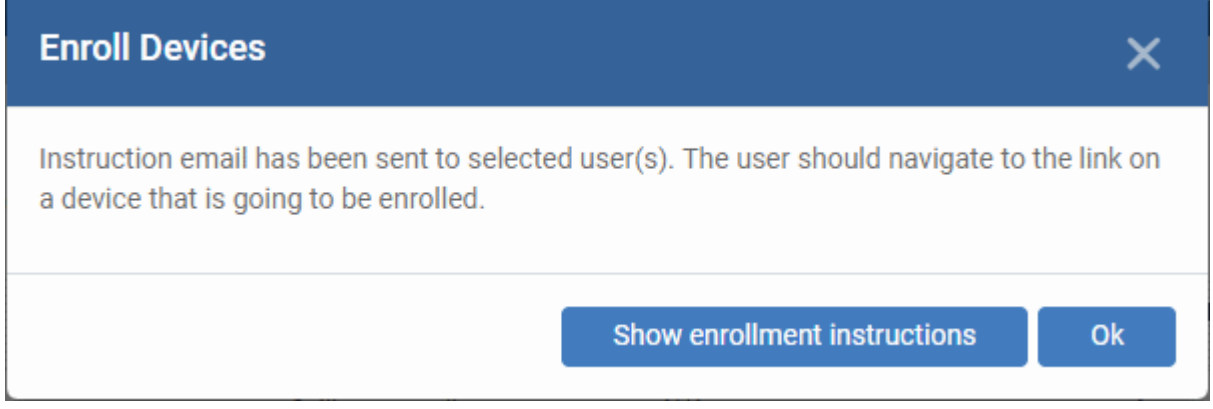

• An example mail is shown below:

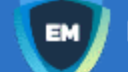

**Endpoint Manager** 

# **Welcome to Endpoint Manager!**

You are receiving this mail because your administrator wishes to enroll your smartphone, tablet, macOS, Linux or Windows device into the Endpoint Manager system. Doing so will make it easier and more secure to connect your personal devices to company networks. This mail explains how you can complete the enrollment process in a few short steps.

### Note:

- Make sure that you selected the operating system of the device that you want to enroll. This product allows the system administrator to collect device and application data, add/remove accounts and restrictions, list, install and manage apps, and remotely erase data on your device.

#### **Device Enrollment:**

Click this link to enroll your device

Sincerely, Endpoint Manager team.

• Clicking the link will take the user to a page which lets them download the communication client/profile:

#### **Welcome to Endpoint**  $\blacksquare$ **Manager!**

You are receiving this mail because your administrator wishes to enroll your smartphone, tablet, macOS, Linux or Windows device into the Endpoint Manager system. Doing so will make it easier<br>and more secure to connect your personal devices to company networks. This mail explains how you can complete the enrollment process in a few short steps.

#### NOTE:

Make sure that you selected the operating system of the device that you want to enrol.

This product allows the system administrator to collect device and application data, add/remove accounts and restrictions, list, install and manage apps, and remotely erase data on your device.

#### FOR WINDOWS DEVICES

Enroll using this link

rk-msp.dmdemo.comodo.com:443/enroli/vindows/msi https://fro Moken/76274a245b0a00d8de7eb7ff4ef0cb54

#### **X** FOR MACOS DEVICES

Choose enrollment type

- · Enrolment with MDM profile Recommended Download and install Communication Client by clicking the following link https://frontfork-msp.dmdemo.comodo.com/443/enroll/osx/p ackage/token/75274a245b0a00d8de7eb7ff4ef0cb54/install AppleProfile/1
- · Enrolment without MDM profile Download and install Communication Client by clicking the following link: https://frontfork-msp.dmdemo.comodo.com:443/enrolVosx/p

ackage/token/75274a245b0a00d8de7eb7ff4ef0cb54/install AppleProfile Please note that you will not be able to manage Certificate,

Restrictions. VPN and WiFi profile sections of macOS devices enroted without MDM profile.

#### **FOR IOS DEVICES**

1) Open the following link on the browser of the device you want to enroll

https://frontfork-msp.dmdemo.comodo.com:443/enroll/apple/index/t oken/75274a245b0a00d8de7eb7ff4ef0cb54

2) When your profile has been enroted, you will be requested to install Communication Client application. Upon completion of the installation, there will be a green icon labeled "Run after installation" shown just like a new application. Tap the green icon and follow on-screen instructions to complete enrollment process.

#### **FOR ANDROID DEVICES**

Download and install Communication Client by tapping the following link:

https://play.google.com/store/apps/details?id=com.itarian.em

Upon completion of the installation, enrol using this link: https://frontfork-msp.dmdemp.comodo.com/443/enrol/android/inde xtoken/75274a245b0a00d8de7eb7ff4ef0cb54

#### **A** FOR LINUX DEVICES

Download and install Communication Client by tapping the following link:

https://frontfork-msp.dmdemo.comodo.com/443/enroll/linux/run/tok en/75274a245b0a00d8de7eb7ff4ef0cb54 Use the same link for manual enrolment if required

1) Change installer mode to executable

\$ chmod +x {\$installation file\$}

2) Run installer with root privileges

\$ sudo :/{\$installation file\$}

**K** MANUAL ENROLLMENT

Use the following settings:

Host: frontfork-msp.dmdemo.comodo.com Port: 443 Token: 75274a245b0a00d8de7eb7ff4ef0cb54

Sincerely, Endpoint Manager team.

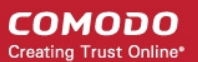

• Users should click the links which correspond to their device operating system.

**Tip**: Here's two other ways you can enroll devices for users:

- Click 'Users' > 'User List' > click on the name of a user to open their details screen > click 'Enroll Device'
- Click 'Devices' > 'Device List' > 'Enroll Device'

The following sections contain help per device operating system:

- **[Enroll Android Devices](#page-118-3)**
- **[Enroll iOS Devices](#page-127-0)**
- <span id="page-118-2"></span>• **[Enroll Windows Endpoints](#page-118-2)**
- **[Enroll Mac OS Endpoints](#page-140-0)**
- <span id="page-118-1"></span>• **[Enroll Linux OS Endpoints](#page-150-0)**

**Note** - See **[Appendix 1](#page-118-1)** for a list of ports that Endpoint Manager uses to communicate with endpoints and Comodo servers.

### 4.1.2.1. Enroll Android Devices

- <span id="page-118-3"></span>• After you have **[completed the setup process](#page-114-0)**, Endpoint Manager will send an email to your users containing device enrollment instructions.
- Users should open the mail on the device itself.

Android device enrollment involves two steps:

- <span id="page-118-0"></span>• **[Step 1 - Download and Install the communication client](#page-118-0)**
- **[Step 2 Configure the client](#page-119-0)**

### **Step 1 - Download and Install the communication client**

- Open the mail on the device itself then tap the enrollment link to open the device setup page
- On the setup page, click the communication client download link under 'For Android Devices':

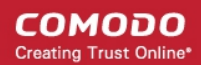

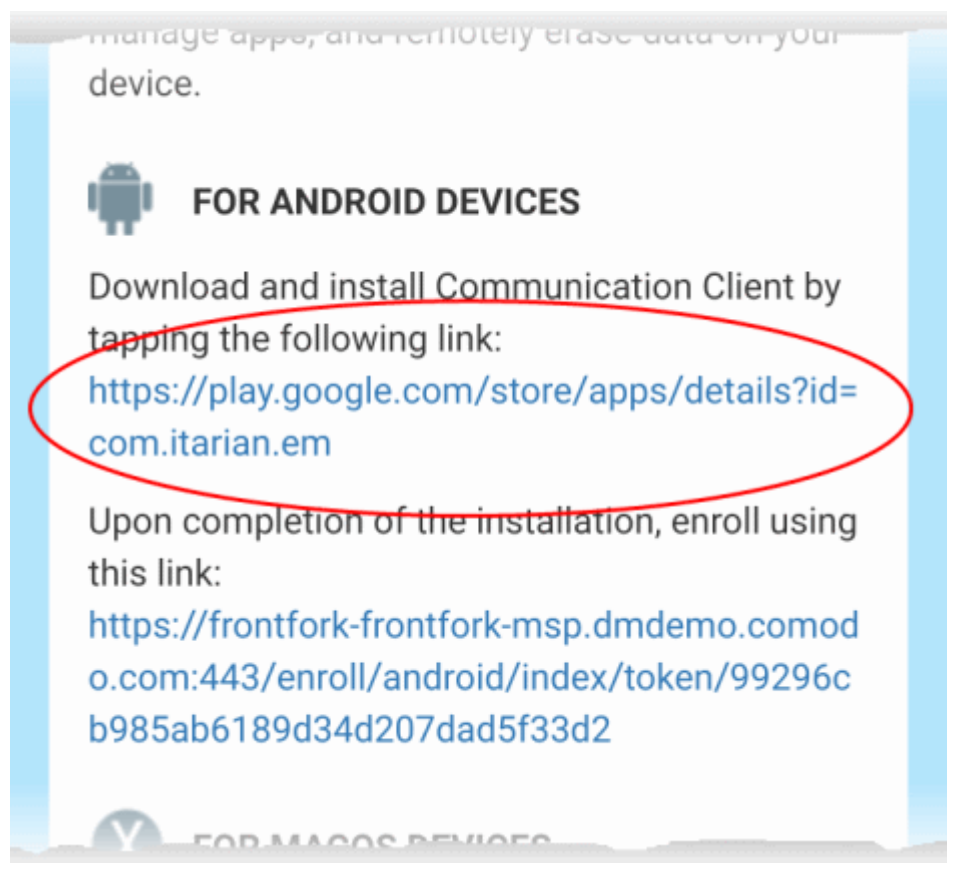

• You will be taken to the Google play store to download and install the client.

### <span id="page-119-0"></span>**Step 2 - Configure the communication client**

The communication client can be configured to connect to the Endpoint Management server in two ways:

- <span id="page-119-2"></span><span id="page-119-1"></span>• **[Automatic Configuration](#page-119-2)**
- **[Manual Configuration](#page-119-1)**

### **Automatic Configuration**

• After installation in step 1, go back to the setup page and tap the enrollment link as shown below:

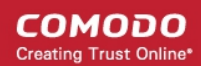

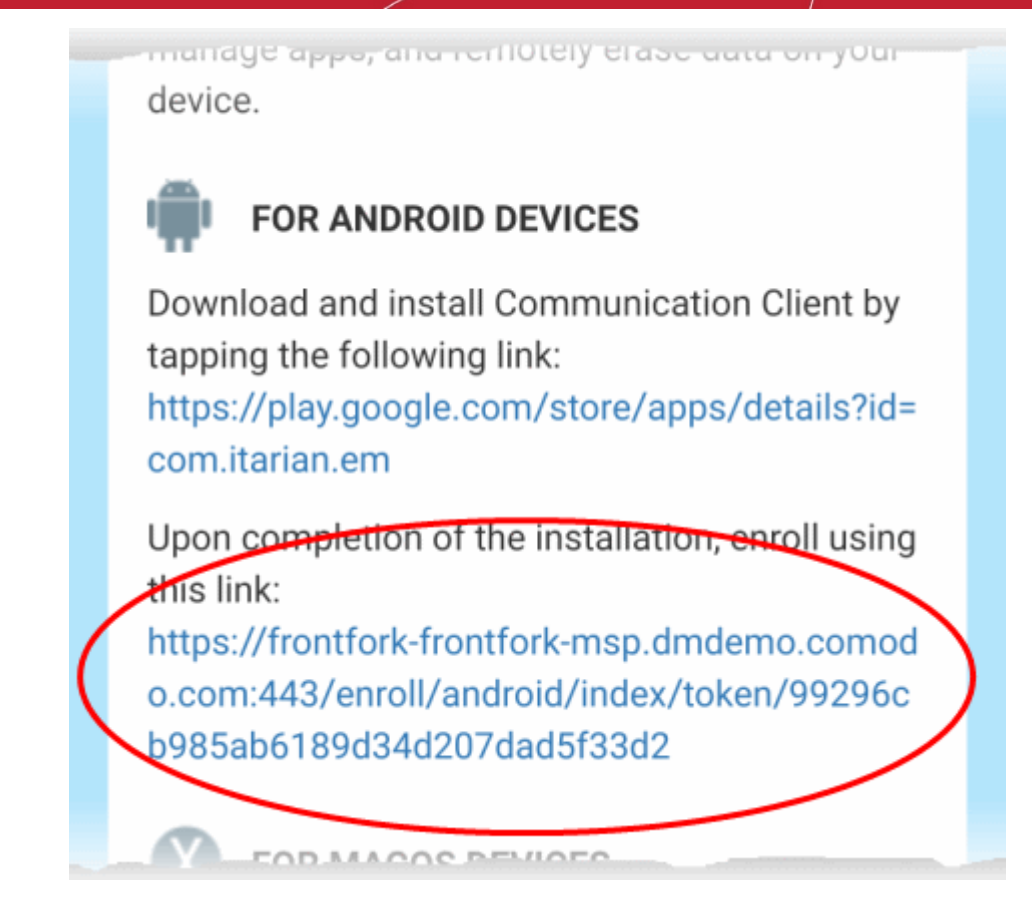

The communication client is automatically configured and the **[End User License Agreement](#page-123-0)** screen appears.

### **Manual Configuration**

Users can manually configure the communication client to connect to Endpoint Manager by entering the server settings and the token ID. You can find these items on the setup page:

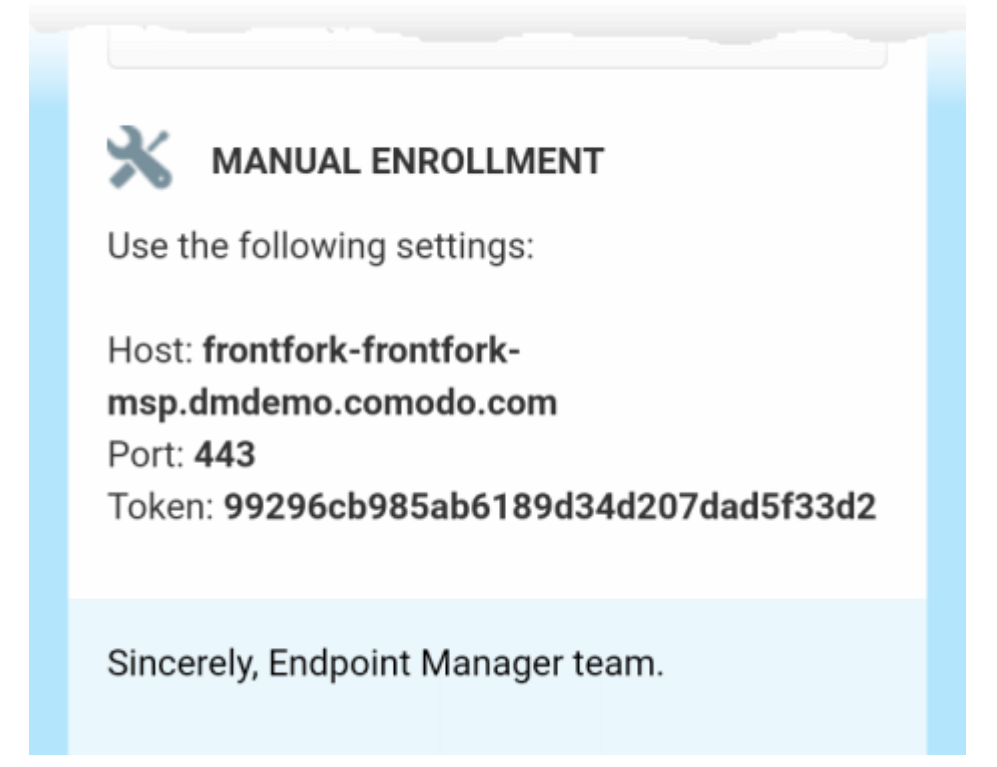

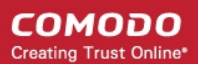

### **To manually configure the client**

- Open the client by tapping the client icon on your device.
- This starts the client configuration wizard. Enroll the device by entering the server settings and unique token.

### **Server Settings**

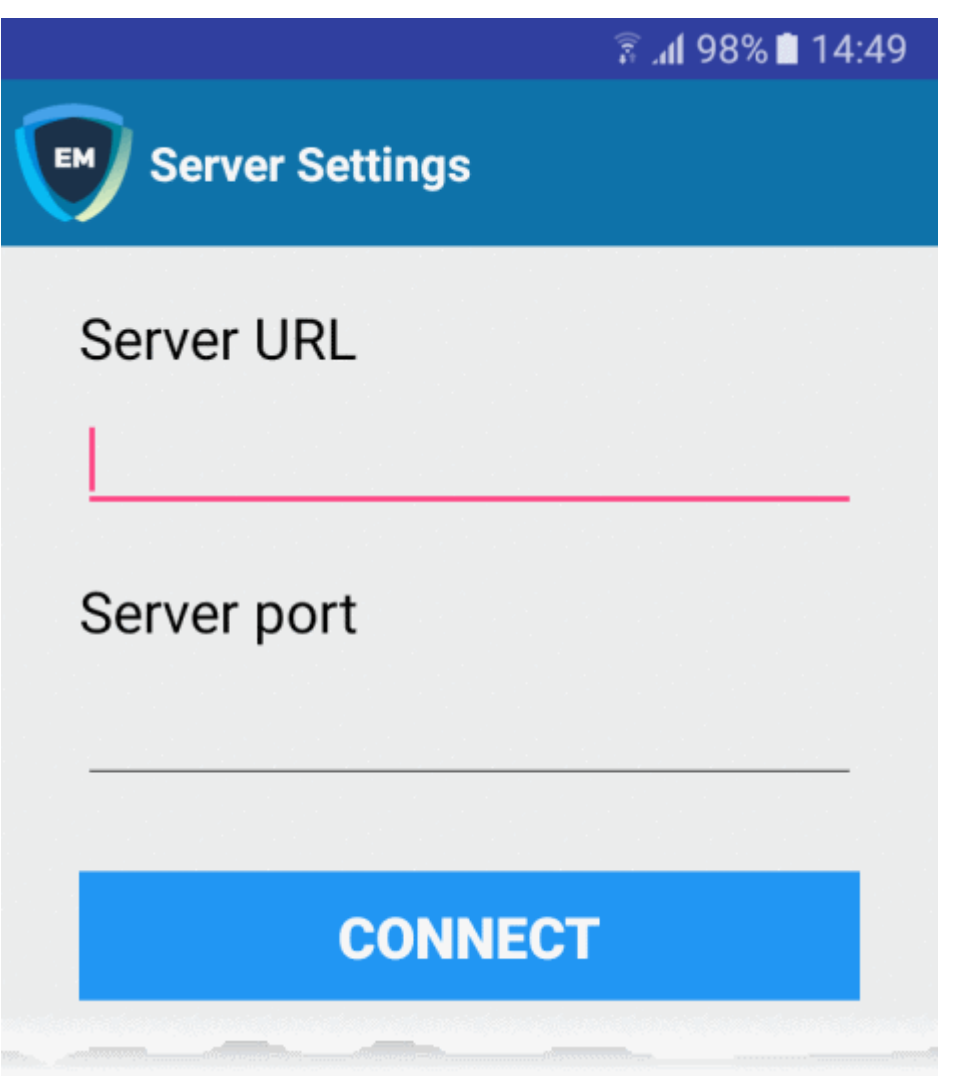

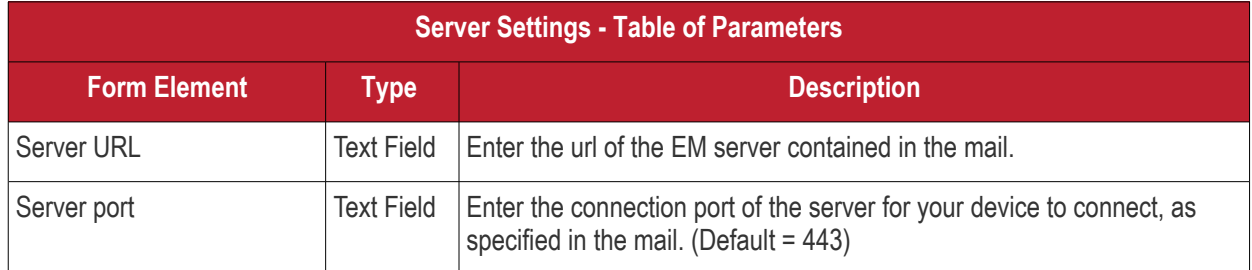

• Tap the 'Connect' button. The 'Login' screen will open

### **Login to the Console**

You can login to the EM console via the Android app in two ways:

• **[Enter the personal identification number \(PIN\) contained in the email](#page-122-0)**

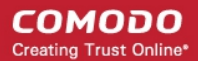

### OR

• **[Enter your username and password](#page-122-1)**

### <span id="page-122-0"></span>**Enter your PIN**

- Open the communication client
- Open the '**Pin Code**' tab on the login screen:

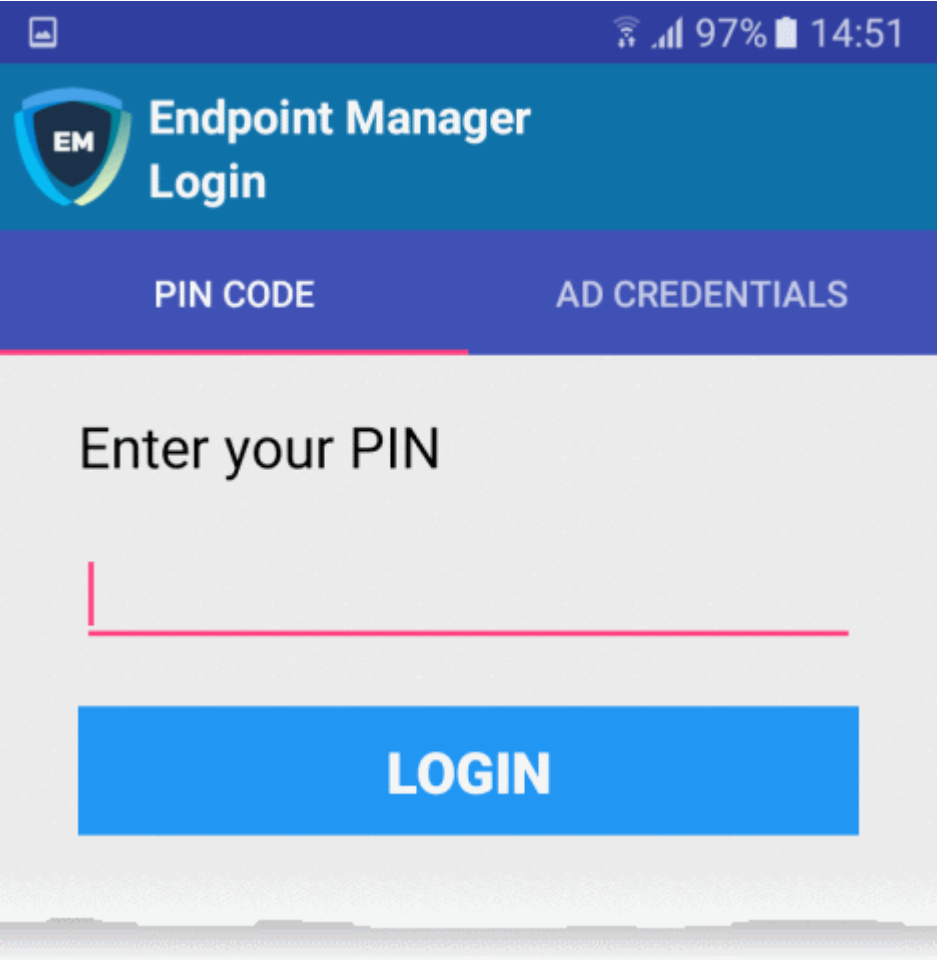

- Enter the PIN (aka 'Token' code) from the enrollment email
- Tap 'Login'. The **[End User License Agreement](#page-123-0)** screen will appear.

### <span id="page-122-1"></span>**Enter your username and password**

• Tap the '**AD Credentials**' tab on the 'Login' screen

**Prerequisite**: Enrollment of user devices using their Active Directory (AD) credentials requires:

- The AD server to be integrated with EM
- The users to be imported from AD to EM.

See **[Import User Groups from LDAP](#page-1024-0)** for more details on this process.

**COMODO Creating Trust Online\*** 

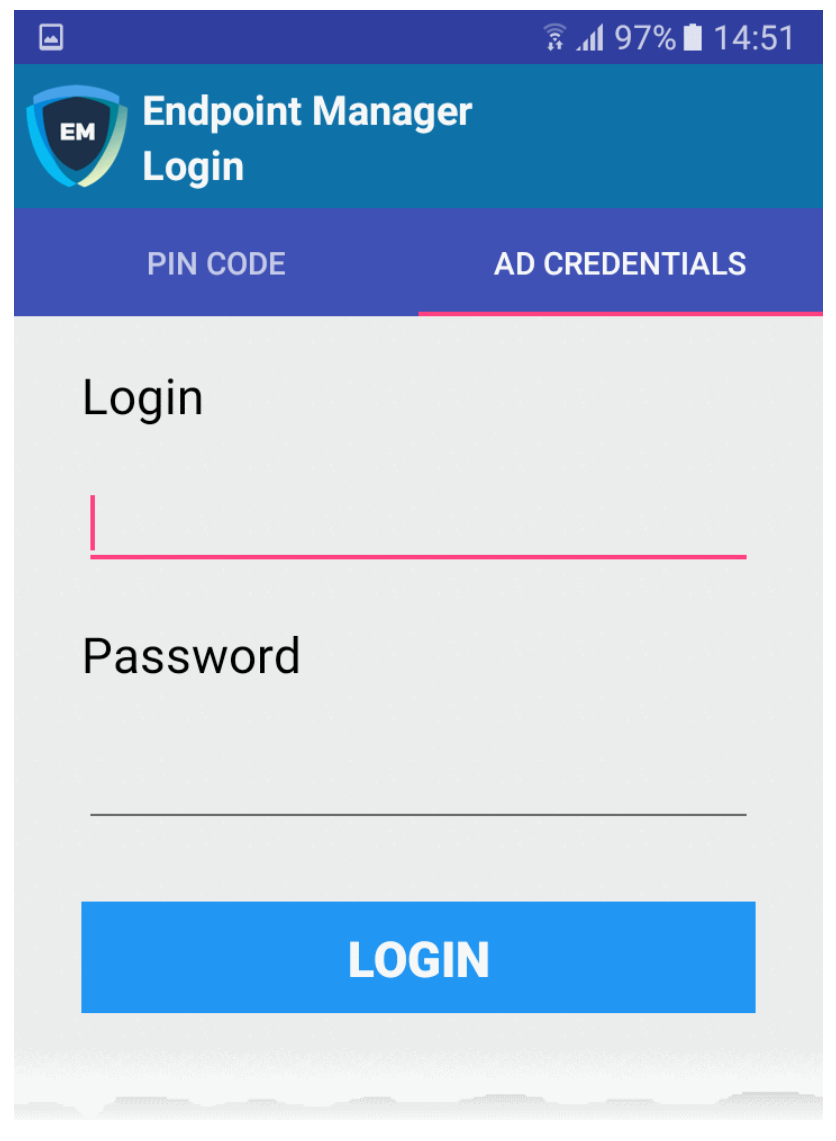

- Enter the username and password you use to login to your network domain.
- Tap the 'Login' button

### <span id="page-123-0"></span>**End User License Agreement**

The EULA screen appears.

СОМОДО **Creating Trust Online** 

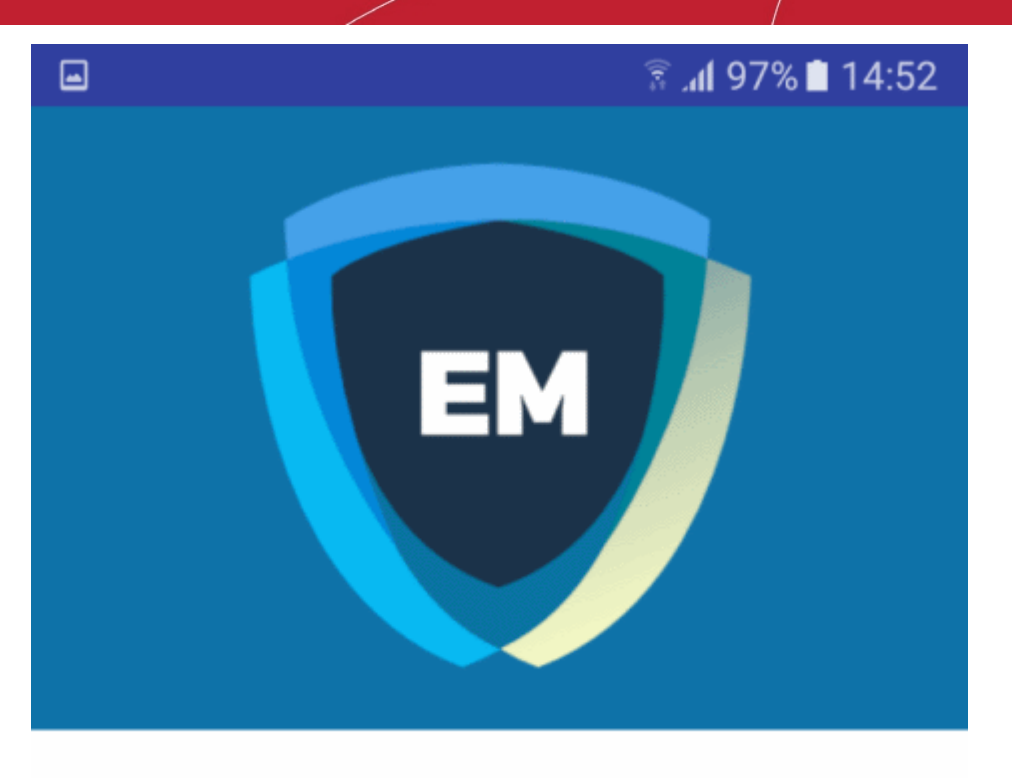

## **ITARIAN END USER LICENSE AGREEMENT AND TERMS OF SERVICE**

## **ENDPOINT MANAGER**

## THIS AGREEMENT CONTAINS A BINDING ARBITRATION CLAUSE.

IMPORTANT - PLEASE READ THESE TERMS CAREFULLY BEFORE USING ITARIAN ENDPOINT MANAGER (THE "PRODUCT"). THE PRODUCT MEANS ALL OF THE ELECTRONIC FILES PROVIDED BY DOWNLOAD OR ACCESSED OR INSTALLED WITH THIS LICENSE AGREEMENT. BY USING THE PRODUCT, OR BY CLICKING ON "I ACCEPT" BELOW, YOU ACKNOWLEDGE THAT YOU HAVE READ THIS AGREEMENT, THAT YOU UNDERSTAND IT, AND

## **I ACCEPT**

**DENY** 

Scroll down the screen, read the EULA fully and click the 'I ACCEPT' button at the bottom.

This will open the app activation screen. Activation requires the app is given some admin privileges:

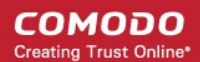

## $\bullet$   $\Box$

## $\widehat{\mathbb{Z}}$  at 97% 14:52

## $\leftarrow$  Device administrator

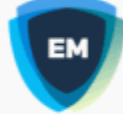

## **Mobile Device Management..**

Activating administrator will allow Mobile Device Management Client to perform the following operations:

## Erase all data

Erase the phone's data without warning by performing a factory data reset.

## **Change the screen lock**

Change the screen lock.

## Set password rules

Control the length and the characters allowed in screen lock passwords and PINs.

## **Monitor screen-unlock attempts** Monitor the number of incorrect passwords

typed when unlocking the screen and lock the phone or erase all the phone's data if too many incorrect passwords are typed.

## Lock the screen

Control how and when the screen locks.

## Set screen lock password expiry Change how frequently the screen lock

**CANCEL** 

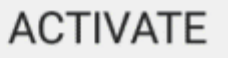

• Tap 'Activate'.

The communication client home screen opens:

СОМОДО **Creating Trust Online** 

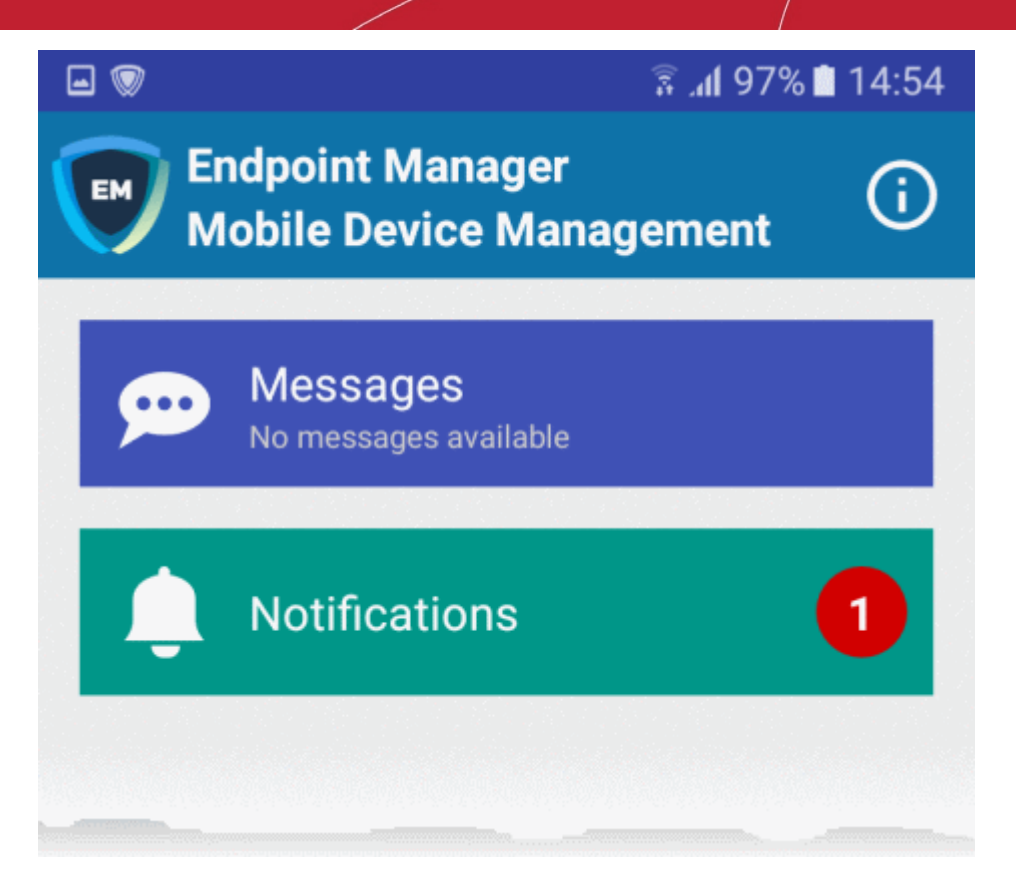

The device is now enrolled to EM. A security profile will be applied to the device as follows:

- If the user is already associated with a configuration profile in EM then those profiles will be applied to the device. See **[Assign Configuration Profile\(s\) to User Devices](#page-157-0)** and **[Assign Configuration Profiles to a](#page-169-0)  [User Group](#page-169-0)** for more details.
- If no profiles are defined for the user then the default Android profile(s) will be applied to the device. See **[Manage Default Profiles](#page-748-0)** for more details.

The device can now be remotely managed from the EM console.

### 4.1.2.2. Enroll iOS Devices

- <span id="page-127-0"></span>• After you have **[completed the setup process](#page-114-0)**, Endpoint Manager will send an email to your users containing device enrollment instructions.
- Users should open the mail on the device itself.

**Note:** Users must keep their iOS device switched on at all times during enrollment. Enrollment may fail if the device auto-locks or enters standby mode.

### **To enroll an iOS device**

- Complete the steps in **[4.1.2.Enroll User Devices for Management](#page-114-0)** if you haven't done so already. Those steps will send an enrollment email to the device owners.
- Device owners should open the mail on the device itself and tap the enrollment link. This will take them to the device setup page.
- On the setup page, click the first link under 'For IOS Devices':

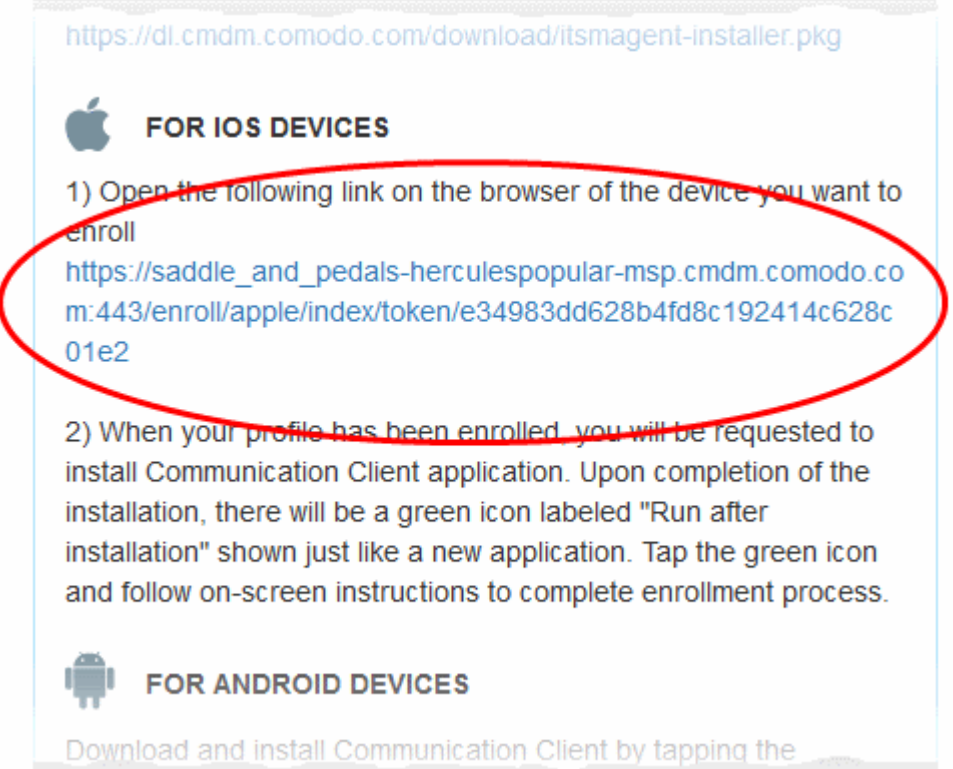

A confirmation is shown:

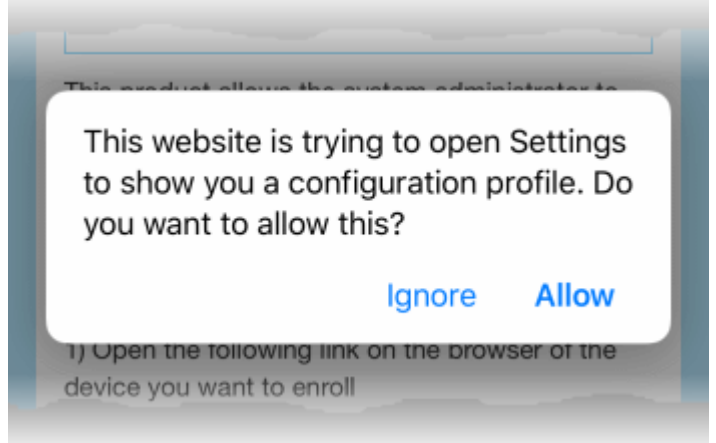

• Click 'Allow'. The 'Install Profile' wizard starts:

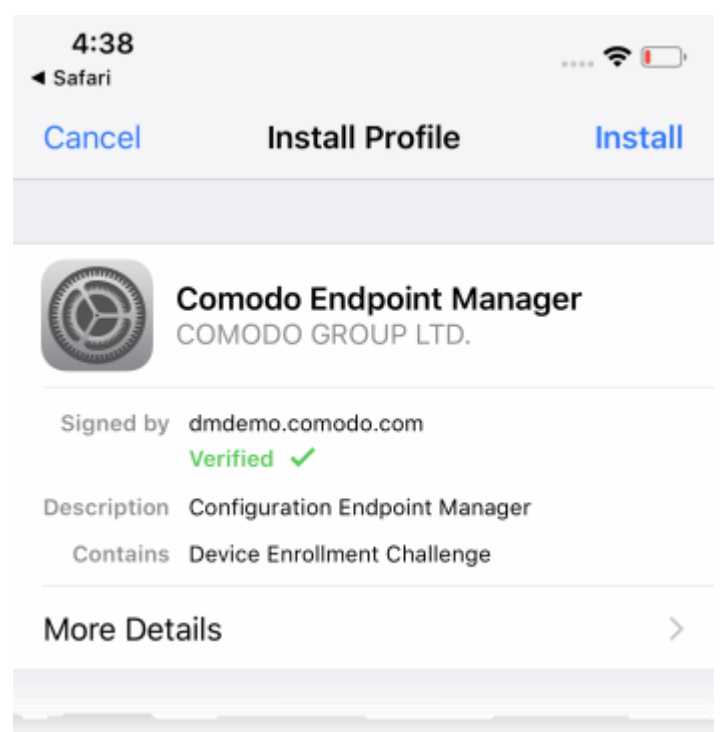

Tap 'Install'...

**COMODO Creating Trust Online\*** 

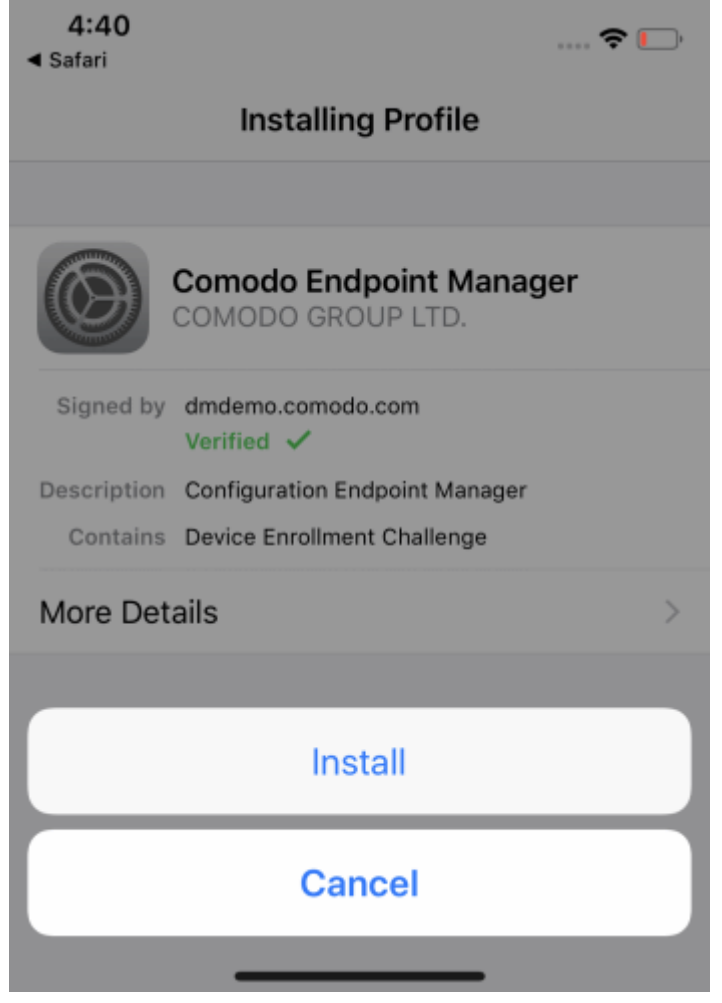

• ...then 'Install' again.

The profile and certificate installation processes will start:

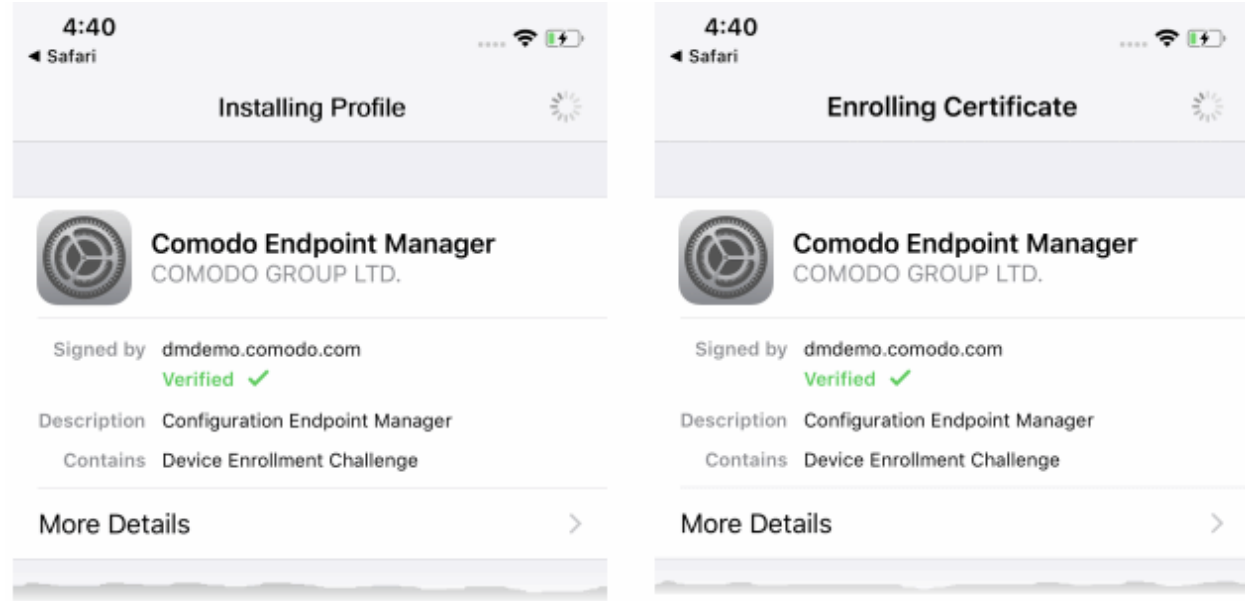

• When that has finished, read the privacy information then click 'Install' to continue:

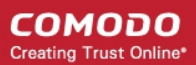

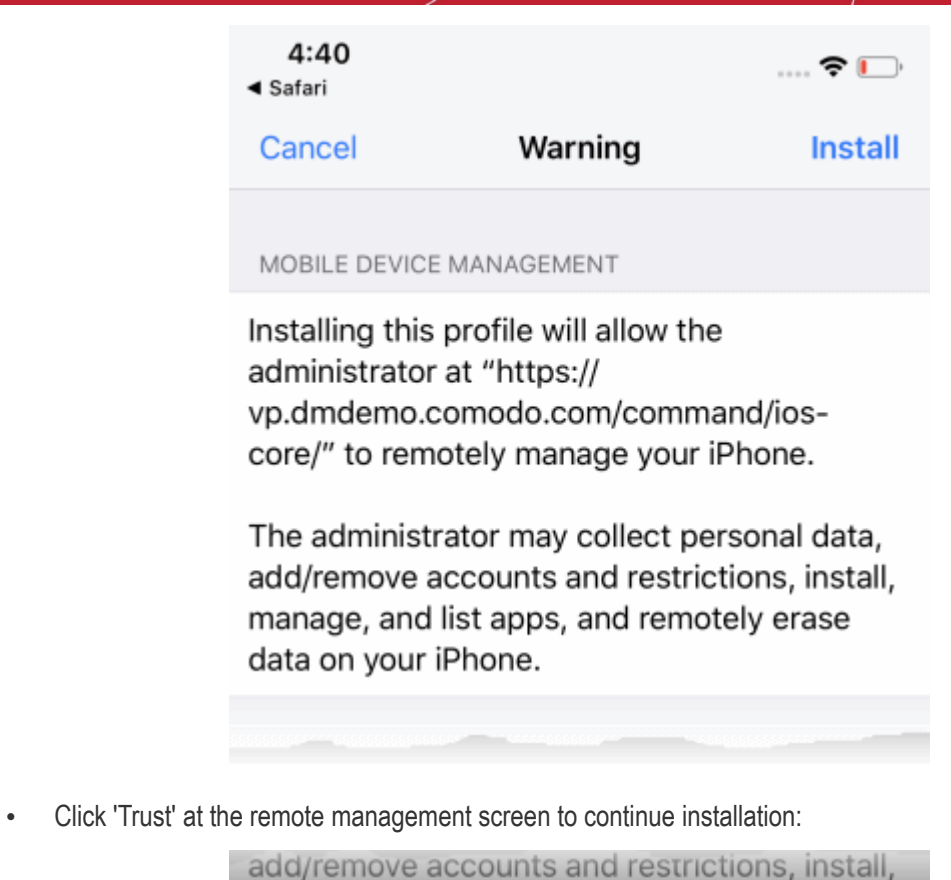

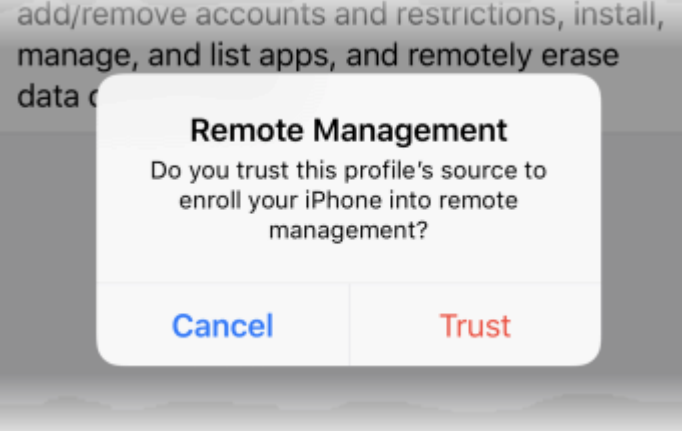

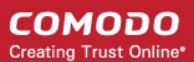

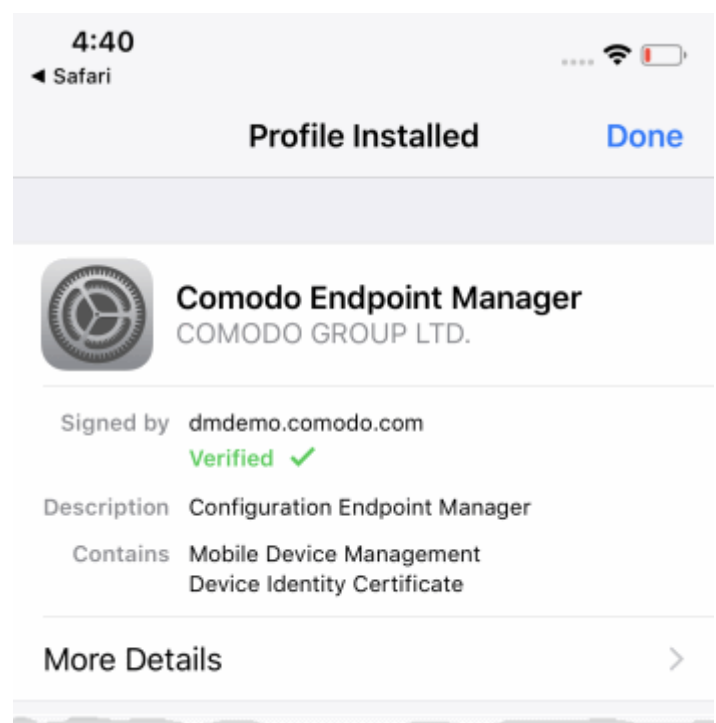

• Tap 'Done' to finish profile installation.

After installing the profile, the communication client installation process will begin. The client is essential for features such as app management, GPS location and EM messaging.

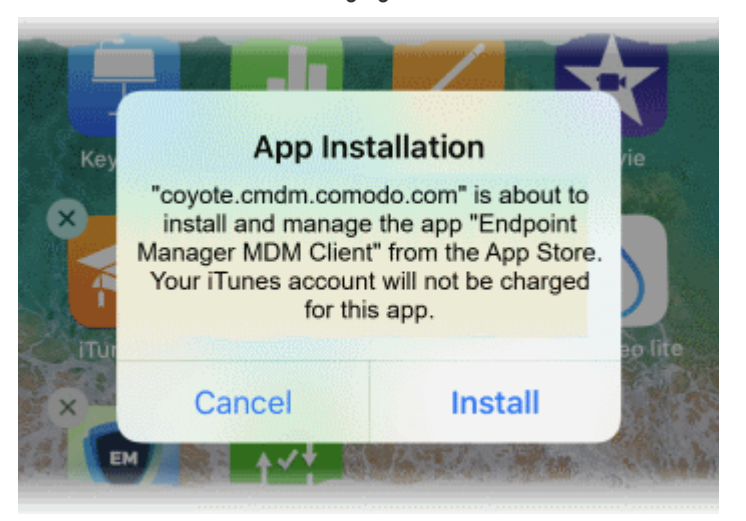

The app is downloaded from the iTunes store using the user's iTunes account.

• After installation, tap the green 'Run After Install' icon on the home screen:

**COMODO Creating Trust Online'** 

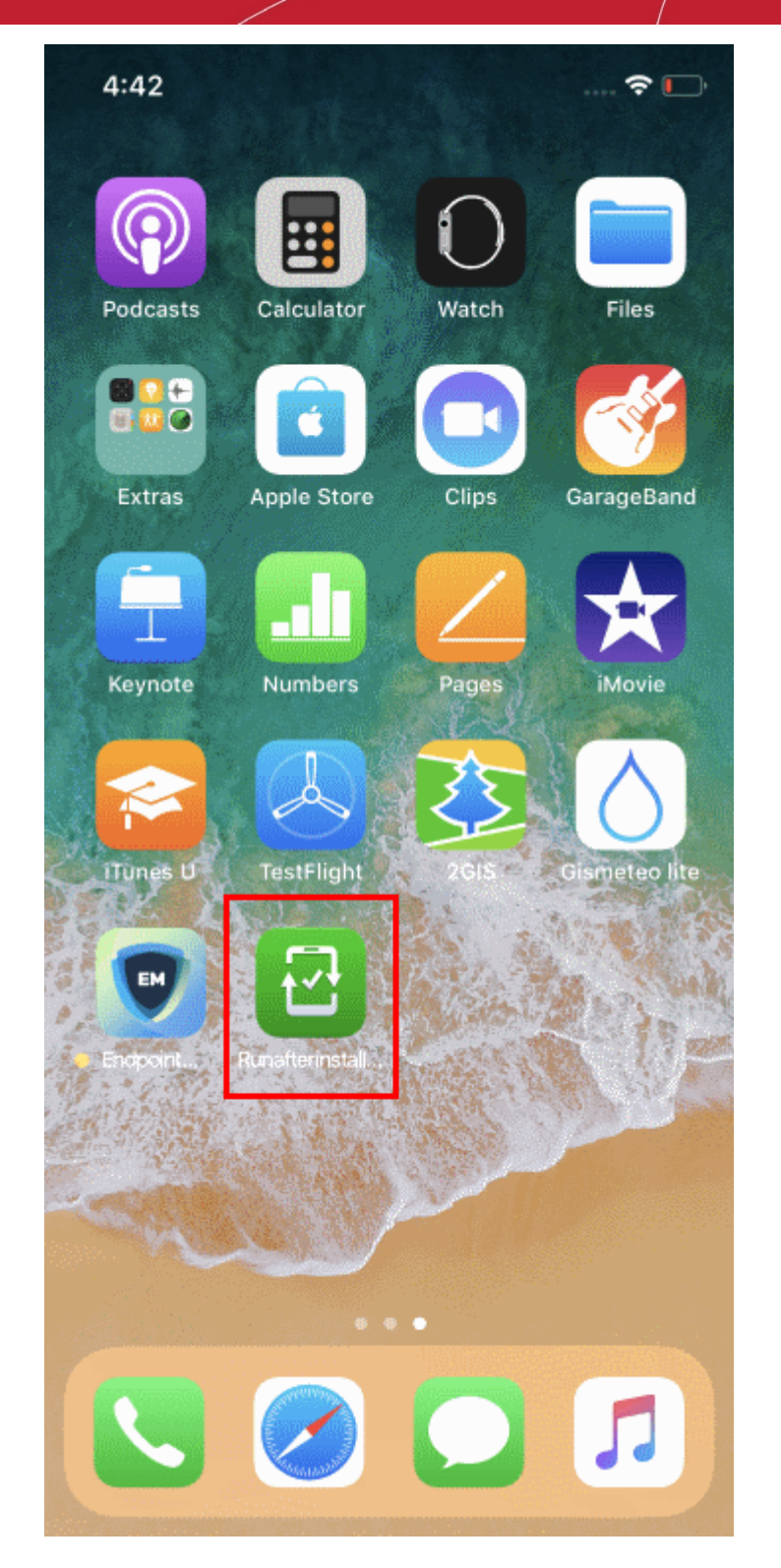

• Next, select 'Open' to begin the installation process:

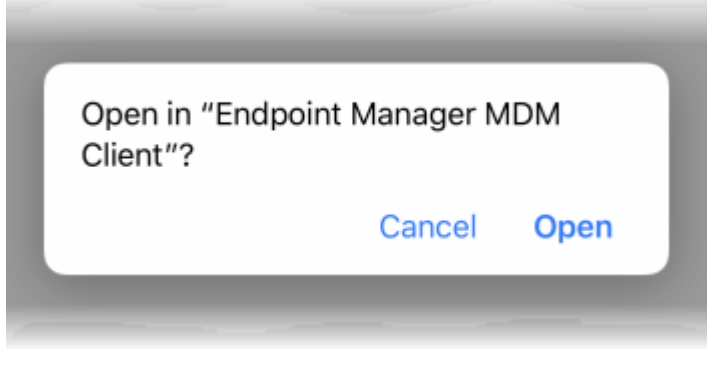

• The client requires access to device location to continue the setup process:

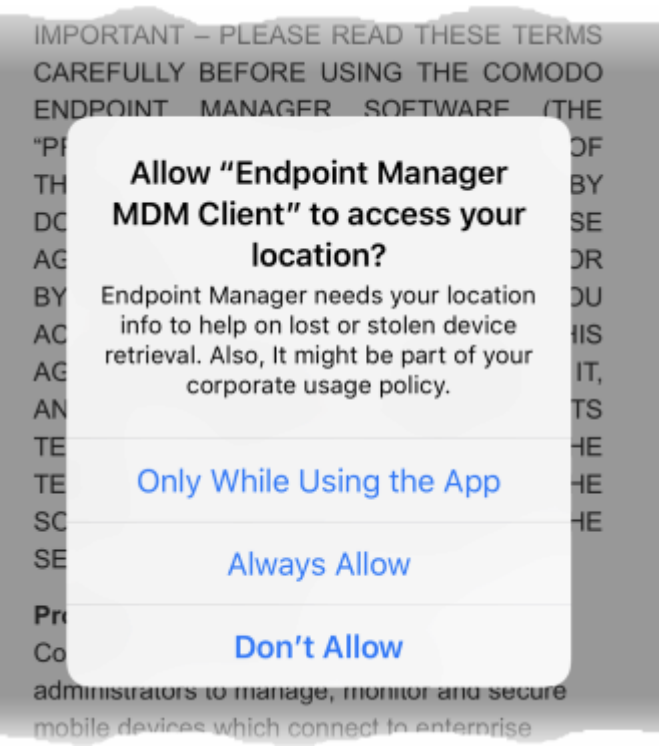

- Tap 'Always Allow'.
- Read and accept the EULA:

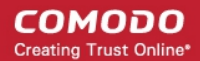

 $4:43 \; \rightharpoondown$ ◀ Safari

 $\mathbb{R}$ 

#### END USER LICENSE AGREEMENT AND **TERMS OF SERVICE**

### **COMODO ENDPOINT MANAGER**

THIS AGREEMENT CONTAINS A BINDING ARBITRATION CLAUSE.

IMPORTANT - PLEASE READ THESE TERMS CAREFULLY BEFORE USING THE COMODO ENDPOINT MANAGER SOFTWARE (THE "PRODUCT"). THE PRODUCT MEANS ALL OF THE ELECTRONIC FILES PROVIDED BY WITH **DOWNLOAD THIS LICENSE** AGREEMENT. BY USING THE PRODUCT. OR BY CLICKING ON "I ACCEPT" BELOW, YOU ACKNOWLEDGE THAT YOU HAVE READ THIS AGREEMENT, THAT YOU UNDERSTAND IT, AND THAT YOU AGREE TO BE BOUND BY ITS TERMS. IF YOU DO NOT AGREE TO THE TERMS HEREIN, DO NOT USE THE SOFTWARE, SUBSCRIBE TO OR USE THE SERVICES, OR CLICK ON "I ACCEPT".

### **Product Functionality**

Comodo Endpoint Manager (EM) allows administrators to manage, monitor and secure mobile devices which connect to enterprise wireless networks. Once a device has been enrolled, administrators can remotely apply configuration profiles which determine that device's network access rights, security settings and general preferences. EM also allows administrators to monitor the location of the

#### Accept

#### **Decline**

The device will be successfully enrolled to Endpoint Manager once the client is installed:

СОМОДО **Creating Trust Online** 

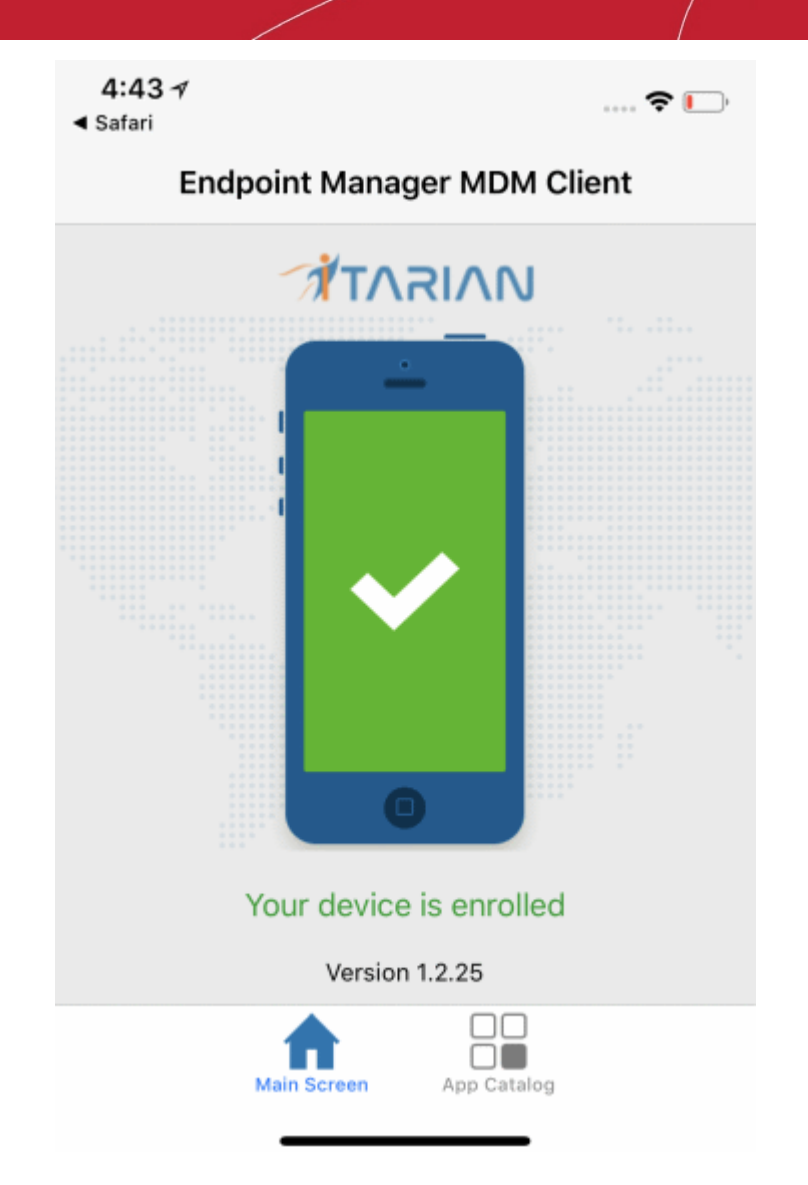

• App Catalog - View installed apps, required apps and available apps.

An Endpoint Manager security profile will be applied to the device as follows:

- If a custom profile is assigned to the user in EM then those profiles are applied to the device. See **[Assign](#page-157-0)  [Configuration Profiles to User Devices](#page-157-0)** and **[Assign Configuration Profiles to a User Group](#page-169-0)** for more.
- If no profiles are defined for the user then all 'default' iOS profiles are applied to the device. See **[Manage](#page-748-0)  [Default Profiles](#page-748-0)** for more on this.

The device can now be remotely managed from the EM console.

### 4.1.2.3. Enroll Windows Endpoints

- After you have **[completed the setup process](#page-114-0)**, Endpoint Manager will send an email to your users containing device enrollment instructions.
- Users should open the email on the Windows endpoint you want to enroll. After installation, the communication client will automatically connect to the EM server.

### **To auto enroll a Windows device**

• Open the email on the device you want to enroll.

СОМОДО **Creating Trust Online\*** 

#### **Endpoint Manager** EM

Welcome to Endpoint Manager!

You are receiving this mail because your administrator wishes to enroll your smartphone, tablet. macOS, Linux or Windows device into the Endpoint Manager system. Doing so will make it easier and more secure to connect your personal devices to company networks. This mail explains how you can complete the enrollment process in a few short steps.

Note:

- Make sure you select the procedure appropriate for your device type i.e. macOS, Windows, Linux, iOS or Android and complete the necessary steps from the phone, tablet or desktop machine. This product allows the system administrator to collect device and application data, add/remove accounts and restrictions, list, install and manage apps, and remotely erase data on your device.

#### **Device Enrollment:**

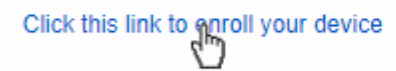

Sincerely, Endpoint Manager team.

- Click the enrollment link in the email to open the device enrollment page
- On the device enrollment page, click the enrollment link under 'For Windows Devices':

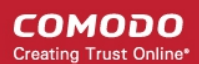

## **Welcome to Endpoint Manager!**

You are receiving this mail because your administrator wishes to enroll your smartphone, tablet, macOS, Linux or Windows device into the Endpoint Manager system. Doing so will make it easier and more secure to connect your personal devices to company networks. This mail explains how you can complete the enrollment process in a few short steps.

### **NOTE:**

Make sure you select the procedure appropriate for your device type i.e. mac OS, Windows, Linux, iOS or Android and complete the necessary steps from the phone, tablet or desktop machine.

This product allows the system administrator to collect device and application data, add/remove accounts and restrictions, list, install and manage apps, and remotely erase data on your device.

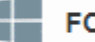

### **FOR WINDOWS DEVICES**

Enroll using this link:

https://frontfork-frontfork-msp.dmdemo.comodo.com:443/enroll/win dows/msi/token/1460571ef0c184504c02a9587c67ba36

The EM communication client setup file gets downloaded.

• Double-click on the file to install the communication client.

FOR ARRUE DEMICES

The device will be automatically enrolled to Endpoint Manager. once installation is complete. The EM communication client icon  $\bullet$  appears at the bottom-right of the endpoint screen.

If the EM communication client is not automatically enrolled at the time of installation, for example, due to internet connectivity issues, you can manually enroll the device at a later time.

For manual enrollment you will need to enter the host, port and token ID. You can find these items on the end of the device enrollment page.

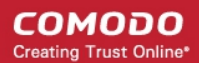

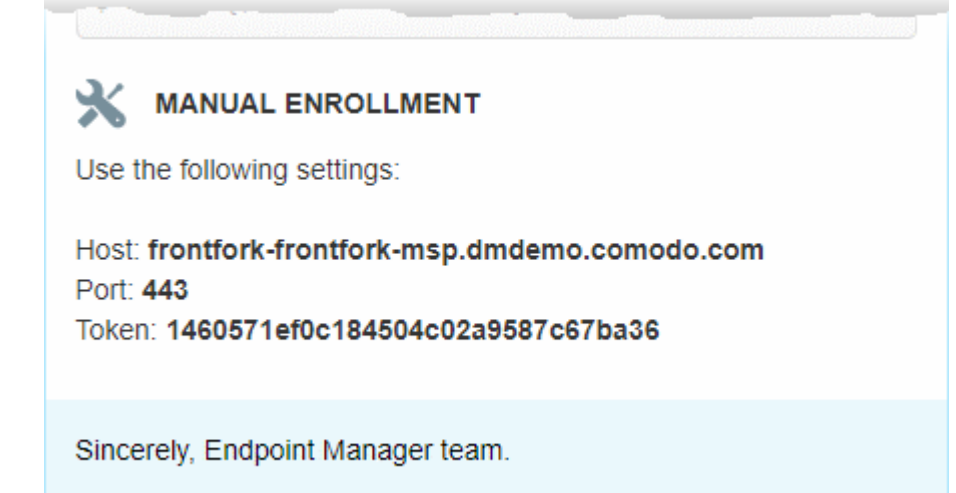

### **To manually enroll your device**

• Right-click on the communication client tray icon and select 'Activation'

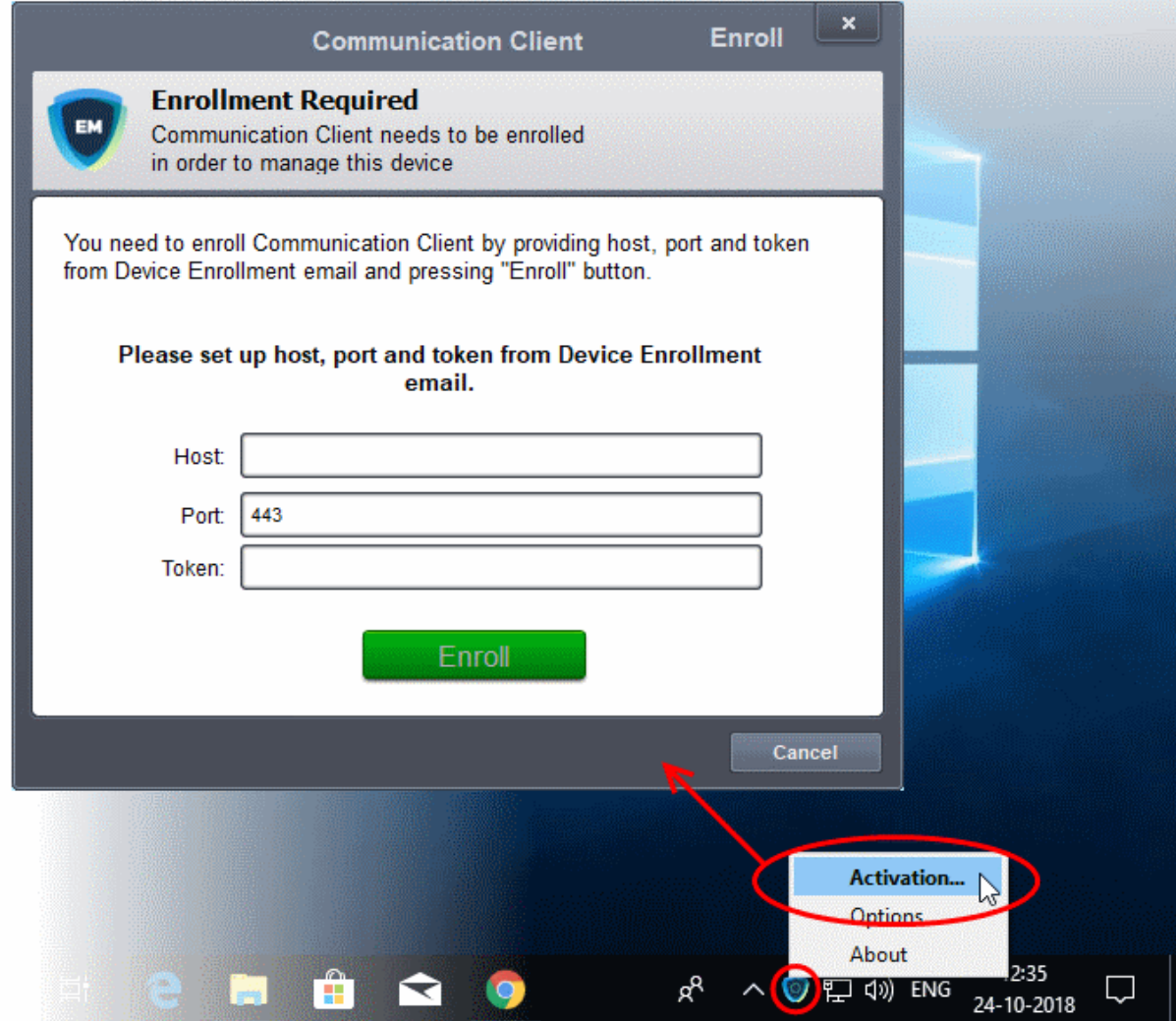

- Enter the 'host', 'port' and the 'Token' contained in the device enrollment page and click 'Enroll'.
- The communication client will communicate with the EM server and enroll the device.

СОМОДО **Creating Trust Online'** 

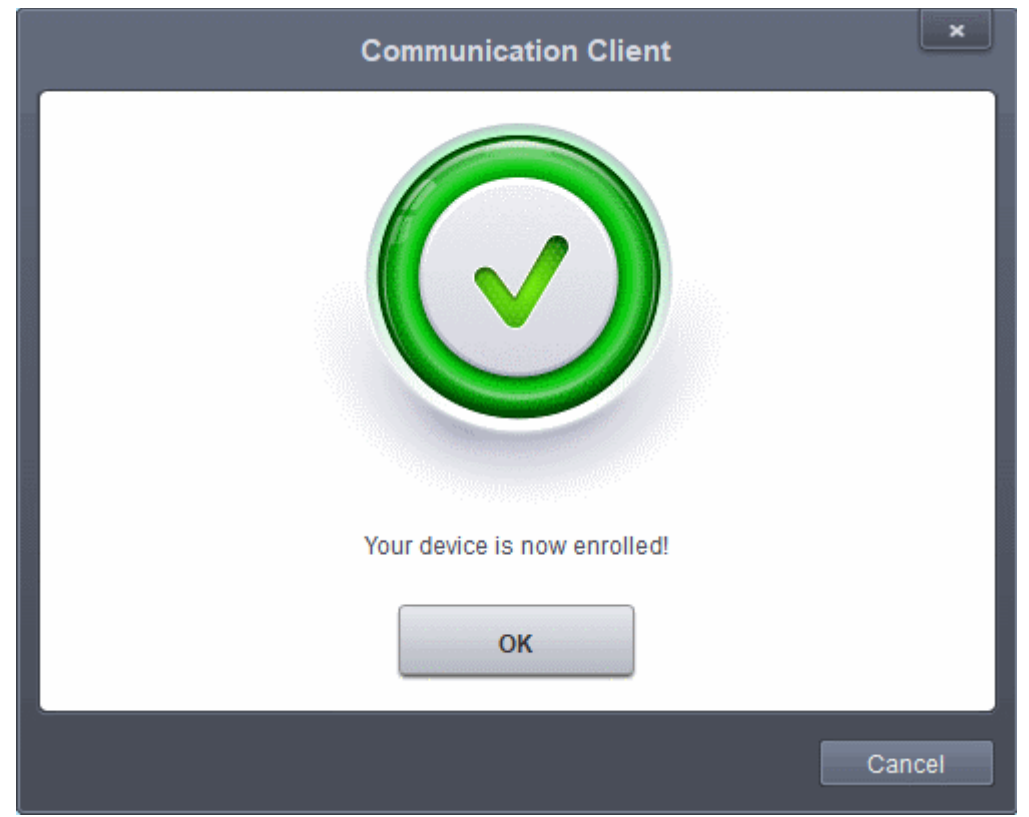

After device enrollment, the next step is to install Comodo Client Security (CCS) onto the endpoint. See **[Remotely](#page-344-0)  [Install and Update Packages on Windows Devices](#page-344-0)** for help with this.

A security profile will be applied to the device when CCS is installed. Profile deployment is as follows:

- If the user is already associated with a configuration profile in EM then those profiles will be applied to the device. See **[Assign Configuration Profile\(s\) to User Devices](#page-157-0)** and **[Assign Configuration Profiles to a](#page-169-0)  [User Group](#page-169-0)** for more details.
- If no profiles are defined for the user then the default Windows profile(s) will be applied to the device. See **[Manage Default Profiles](#page-748-0)** for more details.

The device can now be remotely managed from the EM console.

Endpoint Manager allows you to rebrand the communication client (CC) and CCS applications to change the appearance and interface texts in their GUI. This is especially useful for customers who wish to white-label the CC/CCS interfaces for their clients.

- The 'UI Settings' component of a configuration profile applied to the device can be configured to:
	- Show your company name, support website, phone number and email.
	- Display your company logo, header logo, product icons and product logo in various interfaces of the applications.
	- See **[CC and CCS Application UI Settings](#page-626-0)** under **[Create Windows Profiles](#page-503-0)** for more details.

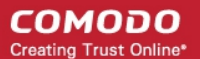

### <span id="page-140-0"></span>4.1.2.4. Enroll Mac OS Endpoints

You can enroll MAC devices either with or without installing the Endpoint Manager profile.

- Apple only allows one portal to use the protocol which manages devices. This causes issues with customers who want to use Endpoint Manager in conjunction with another management platform.
- 'Profile-less' enrollment lets you use Endpoint Manager to manage security while using another platform for general Mac management.
- However, you cannot manage the following items if you choose 'profile-less' enrollment:
	- **Certificates**
	- **Restrictions**
	- VPN
	- Wi-Fi
- 1. Enrollment with MDM Profile
	- Installs both the communication client and the Endpoint manager configuration profile
	- You can use the full suite of Endpoint Manager tools on your devices
	- See **[Enroll Mac OS Device with MDM Profile](#page-140-2)** for detailed guidance.

**Note**: You need to install an Apple Push Notification (APN) certificate on your portal in order to communicate with MAC devices. If you haven't yet done this, see **[Add Apple Push Notification Certificate](#page-1037-0)**.

### **2. Enrollment without MDM Profile**

- Installs only the communication client for connection to EM.
- Choose if you want to use EM to manage device security and a different platform for general Mac management.
- You cannot manage certificates, restrictions, VPN or Wi-Fi via EM if you choose this option.
- See **[Enroll Mac OS Device without MDM Profile](#page-145-0)** for detailed guidance

### 4.1.2.4.1. Enroll Mac devices by installing the Endpoint Manager profile

- <span id="page-140-2"></span><span id="page-140-1"></span>• After you have **[completed the setup process](#page-140-1)**, Endpoint Manager will send an email to your users containing device enrollment instructions.
- Users should open the email on the Mac OS device you want to enroll. After installation, the communication client will automatically connect to the EM server.

### **Add a Mac OS device**

- Open the enrollment mail on the device you want to add
- Click the link in the mail to open the device enrollment page
- Scroll to the 'For Mac OS Devices' section
- Click the link under 'Enrollment with MDM profile':

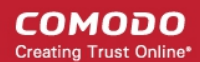

application data, add/remove accounts and restrictions, list, install and manage apps, and remotely erase data on your device.

## **FOR MACOS DEVICES**

Choose enrollment type:

- Enrollment with MDM profile Recommended Download and install Communication Client by clicking the following link: https://frontfork-msp.dmdemo.comodo.com:443/enroll/osx/p ackage/token/75274a245b0aQ0d8de7eb7ff4ef0cb54/install AppleProfile/1
- Enrollment without MDM profile Download and install Communication Client by clicking the following link: https://frontfork-msp.dmdemo.comodo.com:443/enroll/osx/p ackage/token/75274a245b0a00d8de7eb7ff4ef0cb54/install AppleProfile Please note that you will not be able to manage Certificate, Restrictions, VPN and WiFi profile sections of macOS devices enrolled without MDM profile. **FOR IOS DEVICES** 1) Open the following link on the browser of the device you want to

This will start the installation wizard:

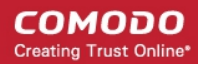

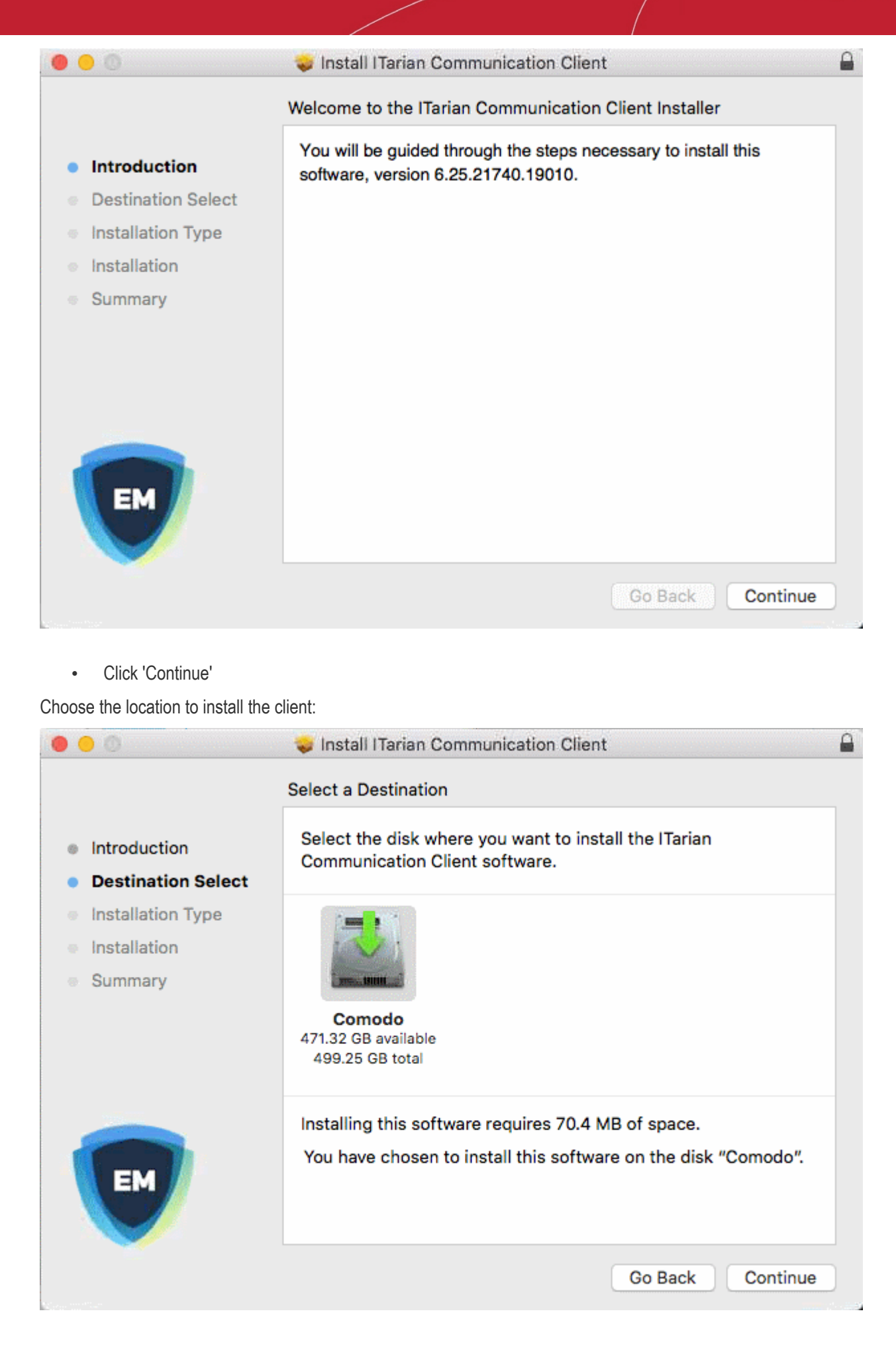

• Click the disk icon if you want to choose a different install location. Click 'Continue' when you are ready.

The next step lets you choose the installation type and start the installation.

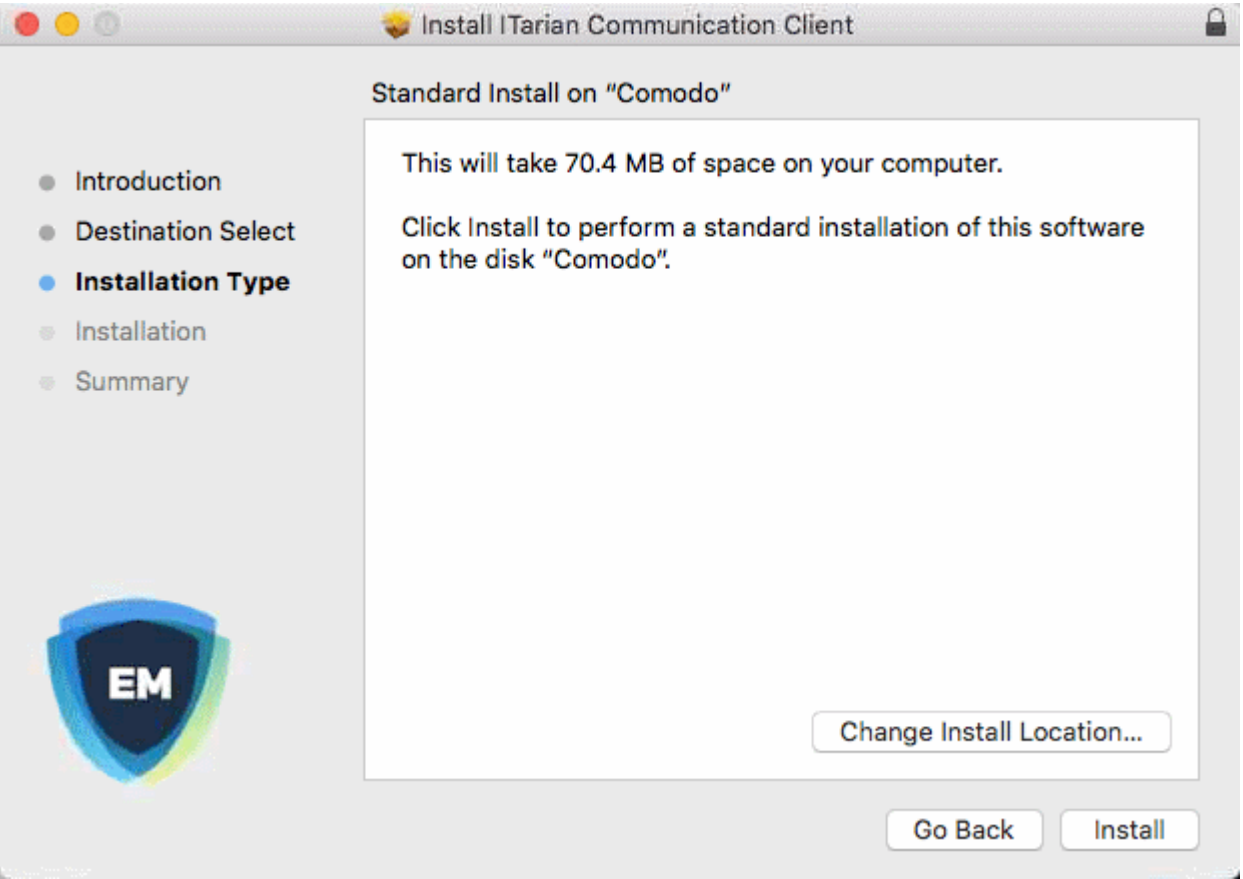

• Click 'Install'

You need to enter your device password to allow the installation:

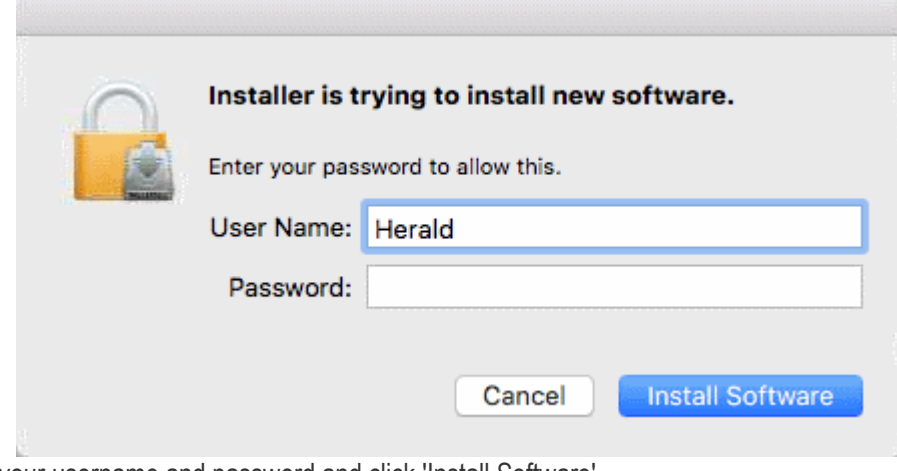

• Enter your username and password and click 'Install Software'
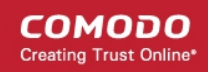

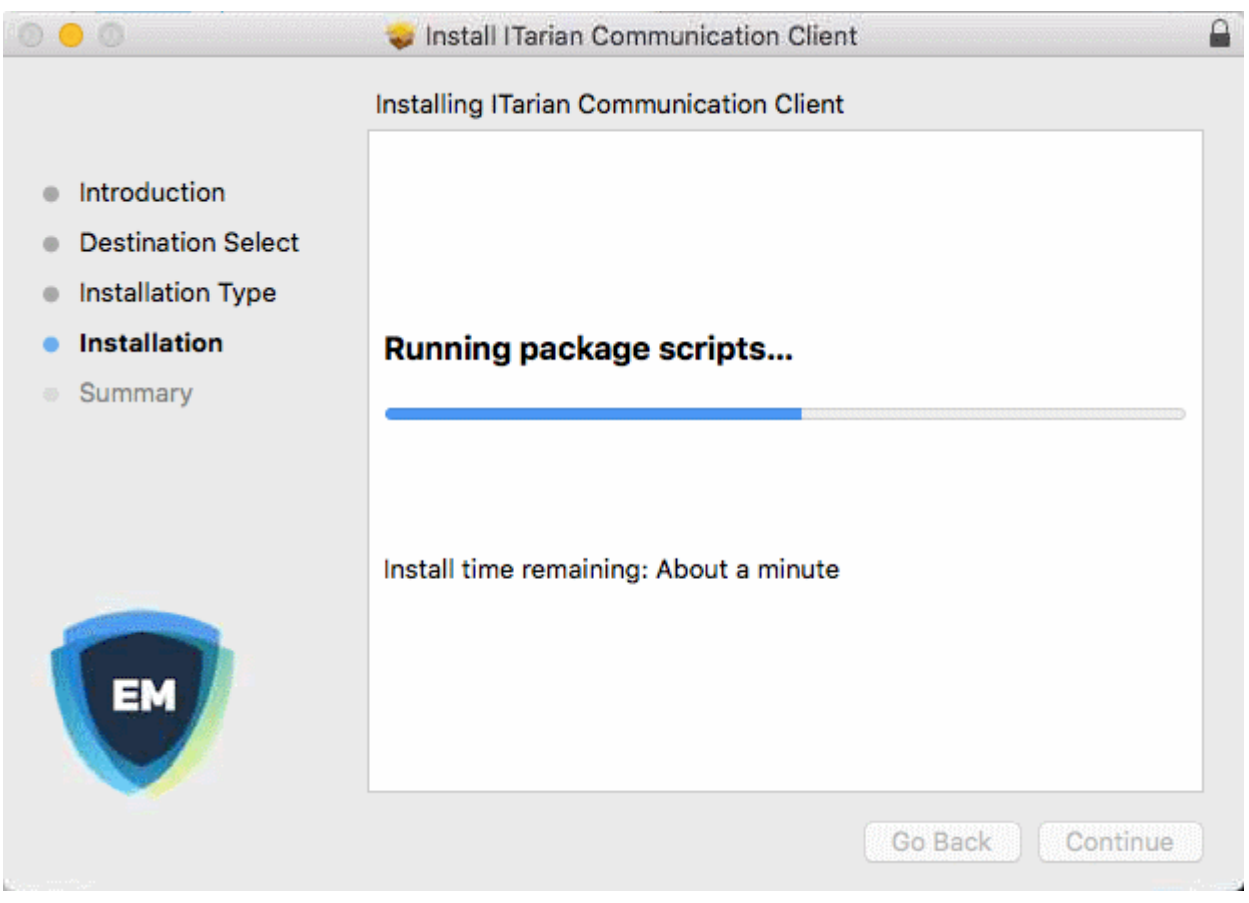

The device profiles screen appears when installation is complete:

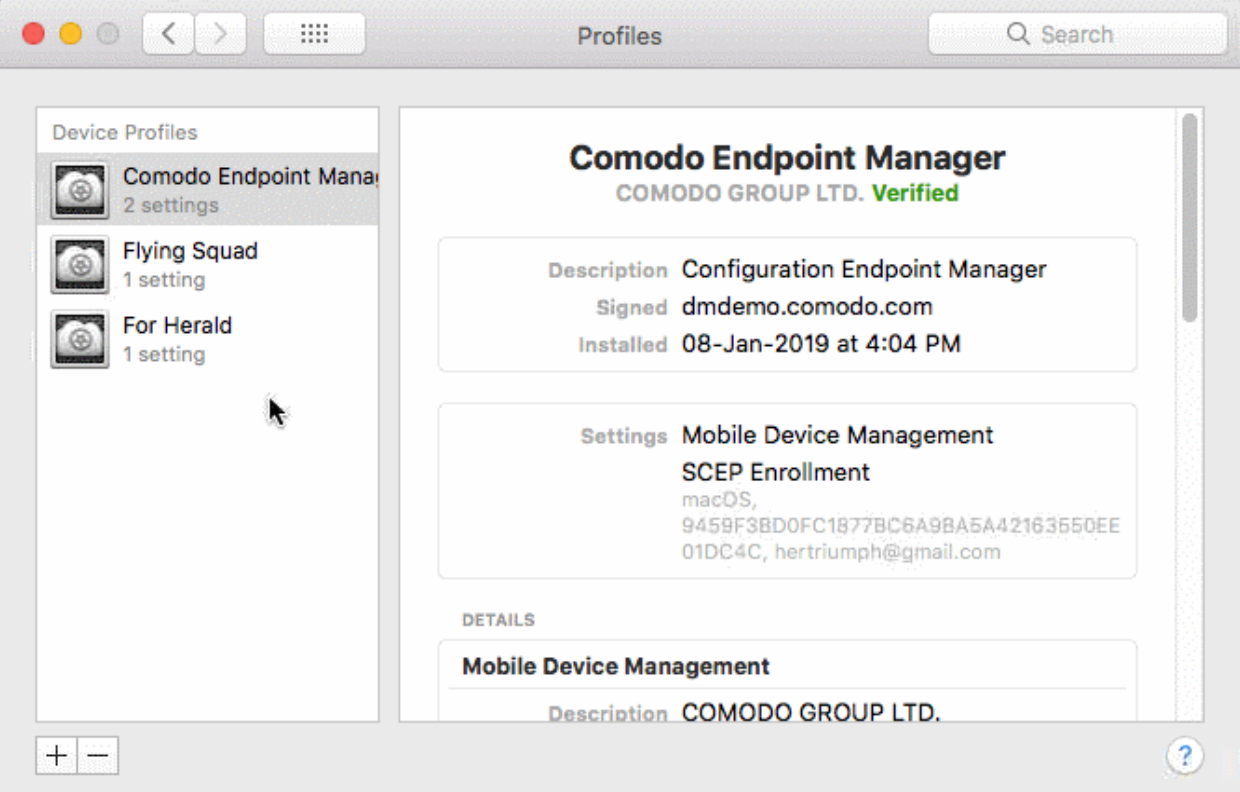

The client will connect to the EM server:

СОМОДО **Creating Trust Online'** 

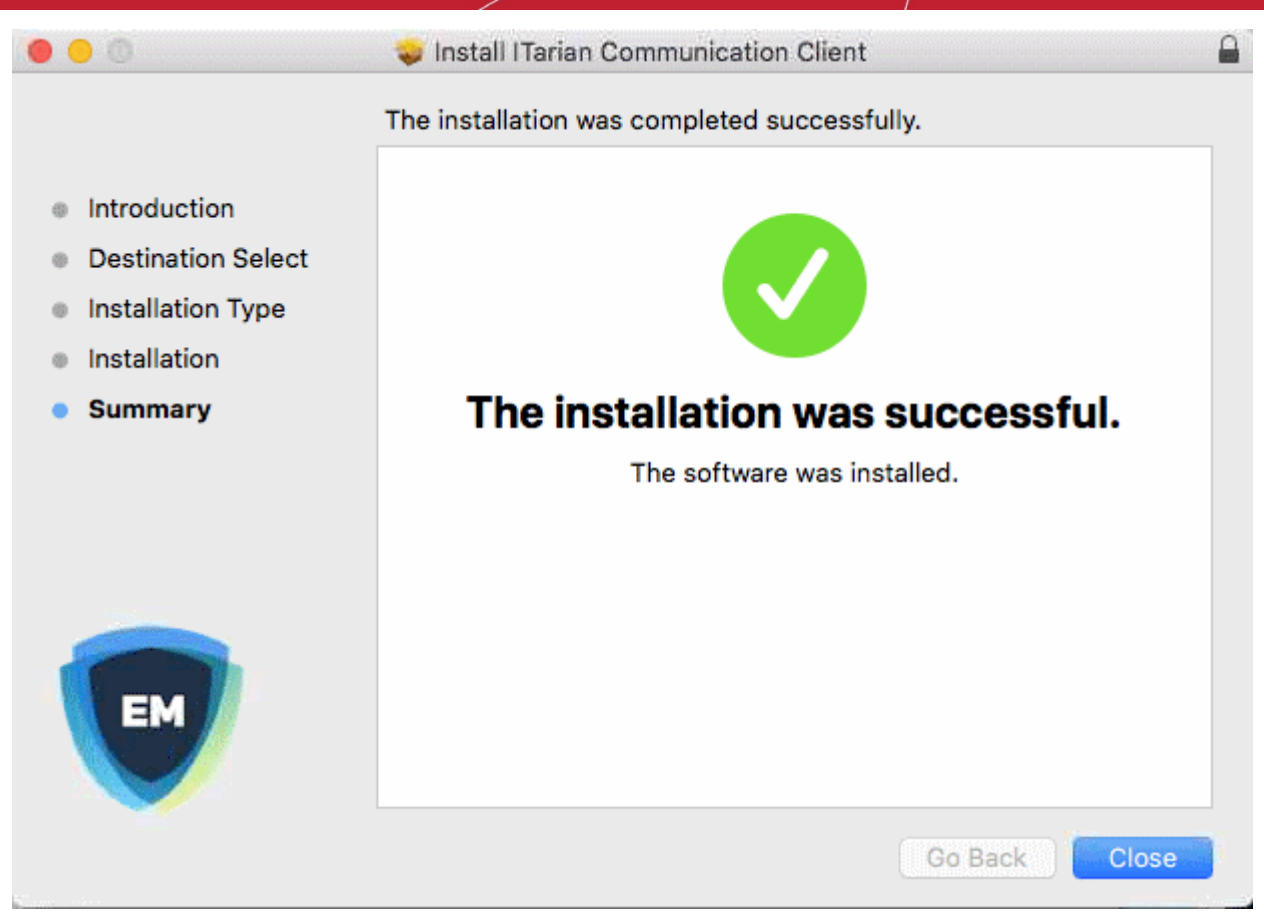

The device is now enrolled and can be remotely managed from Endpoint Manager.

The next step is to install Comodo Client Security for Mac (CCS) on the endpoint. See **[Remotely Install Packages](#page-351-0)  [on Mac OS Devices](#page-351-0)** for help to do this.

- Endpoint Manager will apply any user-specific profiles to the device. See **[Assign Configuration Profiles to](#page-157-0) [User Devices](#page-157-0)** and **[Assign Configuration Profiles to a User Group](#page-169-0)** for more details.
- If no profiles are defined for the user, then the default profiles for Mac OS are applied. See **[Manage Default](#page-748-0) [Profiles](#page-748-0)** for more details.

#### 4.1.2.4.2. Enroll Mac OS Device without MDM Profile

- <span id="page-145-0"></span>• After you have **[completed the setup process](#page-145-0)**, Endpoint Manager will send an email to your users containing device enrollment instructions.
- Users should open the email on the Mac OS device you want to enroll. After installation, the communication client will automatically connect to the EM server.

Add a Mac OS device

- Open the enrollment mail on the device you want to add
- Click the link in the mail to open the device enrollment page
- Scroll to the 'For Mac OS Devices' section
- Click the link under 'Enrollment **without** MDM profile':

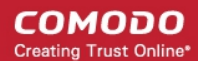

application data, add/remove accounts and restrictions, list, install and manage apps, and remotely erase data on your device.

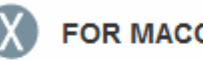

#### **FOR MACOS DEVICES**

Choose enrollment type:

- Enrollment with MDM profile Recommended Download and install Communication Client by clicking the following link: https://frontfork-msp.dmdemo.comodo.com:443/enroll/osx/p ackage/token/75274a245b0a00d8de7eb7ff4ef0cb54/install AppleProfile/1
- Enrollment without MDM profile Download and install Communication Client by clicking the following link: https://frontfork-msp.dmdemo.comodo.com:443/enroll/osx/p ackage/token/75274a245b0a00d8de7eb7ff4ef0cb54/install AppleProfile Please note that you will not be able to manage Certificate, Restrictions, VPN and WiFi profile sections of macOS devices enrolled without MDM profile. **FOR IOS DEVICES** 1) Open the following link on the browser of the device you want to

This will download the communication client setup file and start the setup wizard.

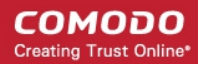

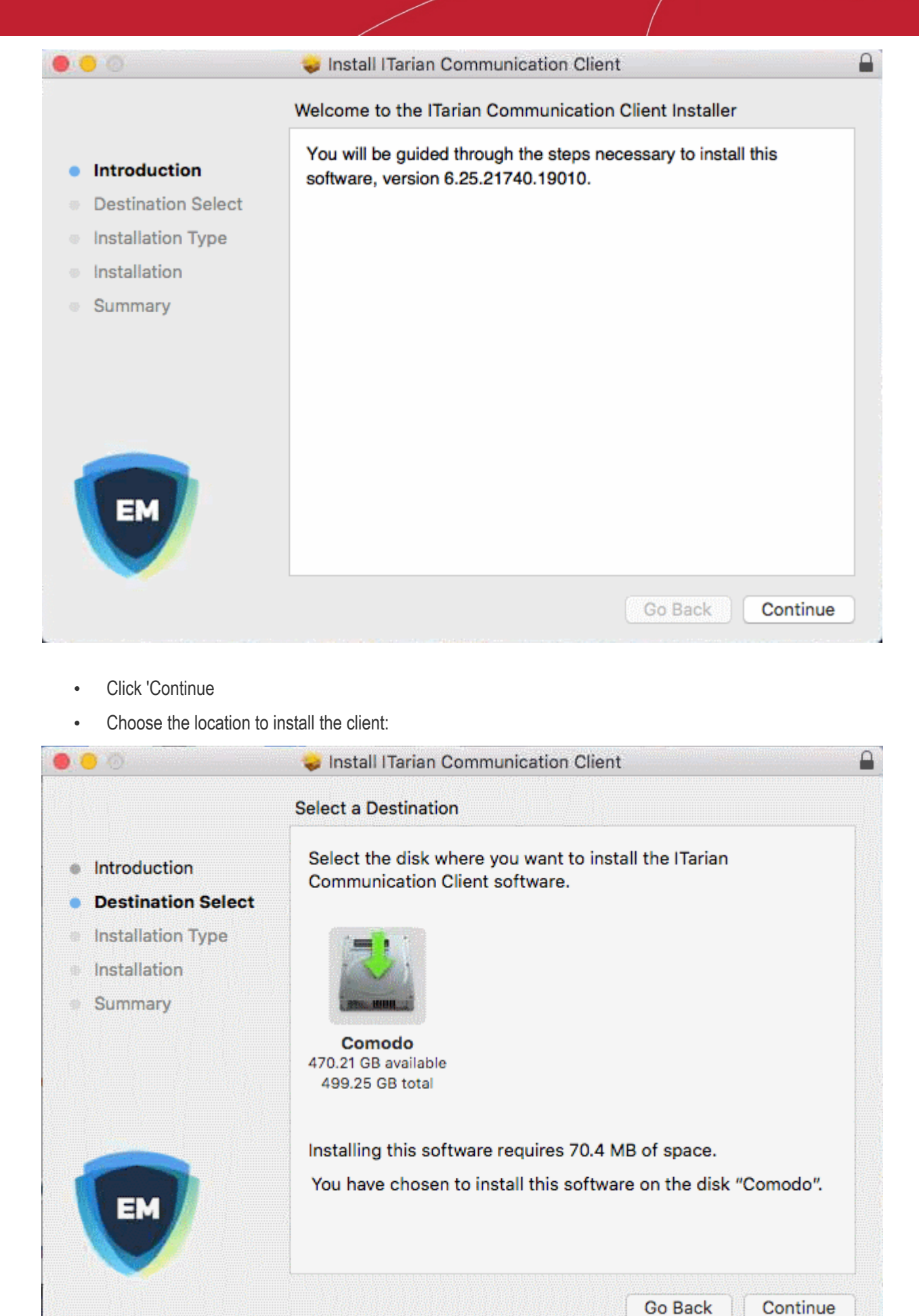

• Click the disk icon if you want to choose a different install location. Click 'Continue' when you are ready.

The next step lets you choose the installation type and start the installation.

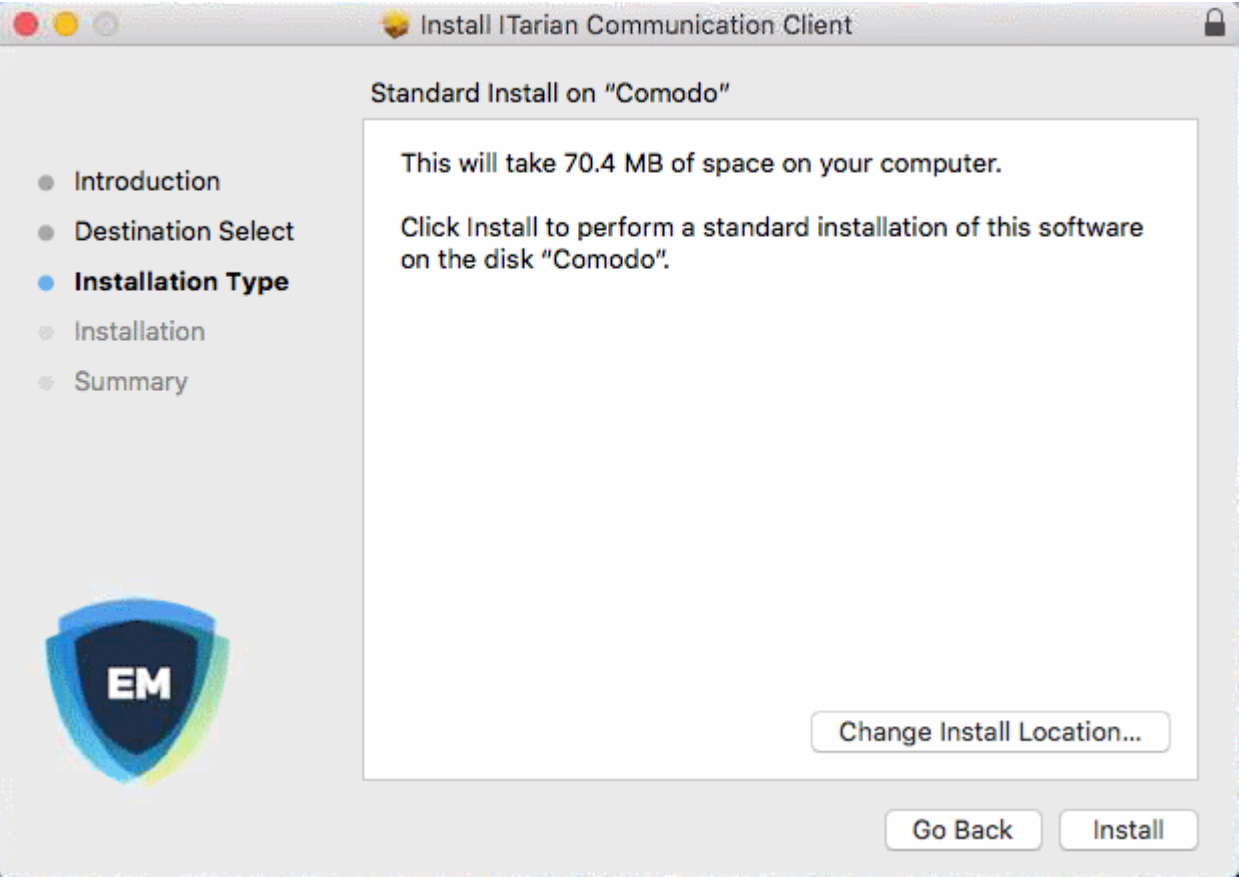

• Click 'Install'

You need to enter your device password to allow the installation:

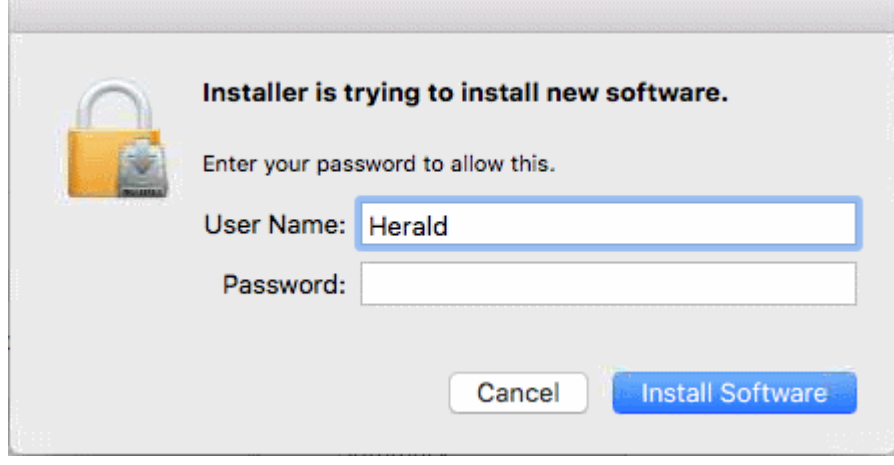

• Enter your username and password and click 'Install Software'

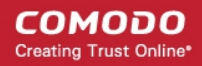

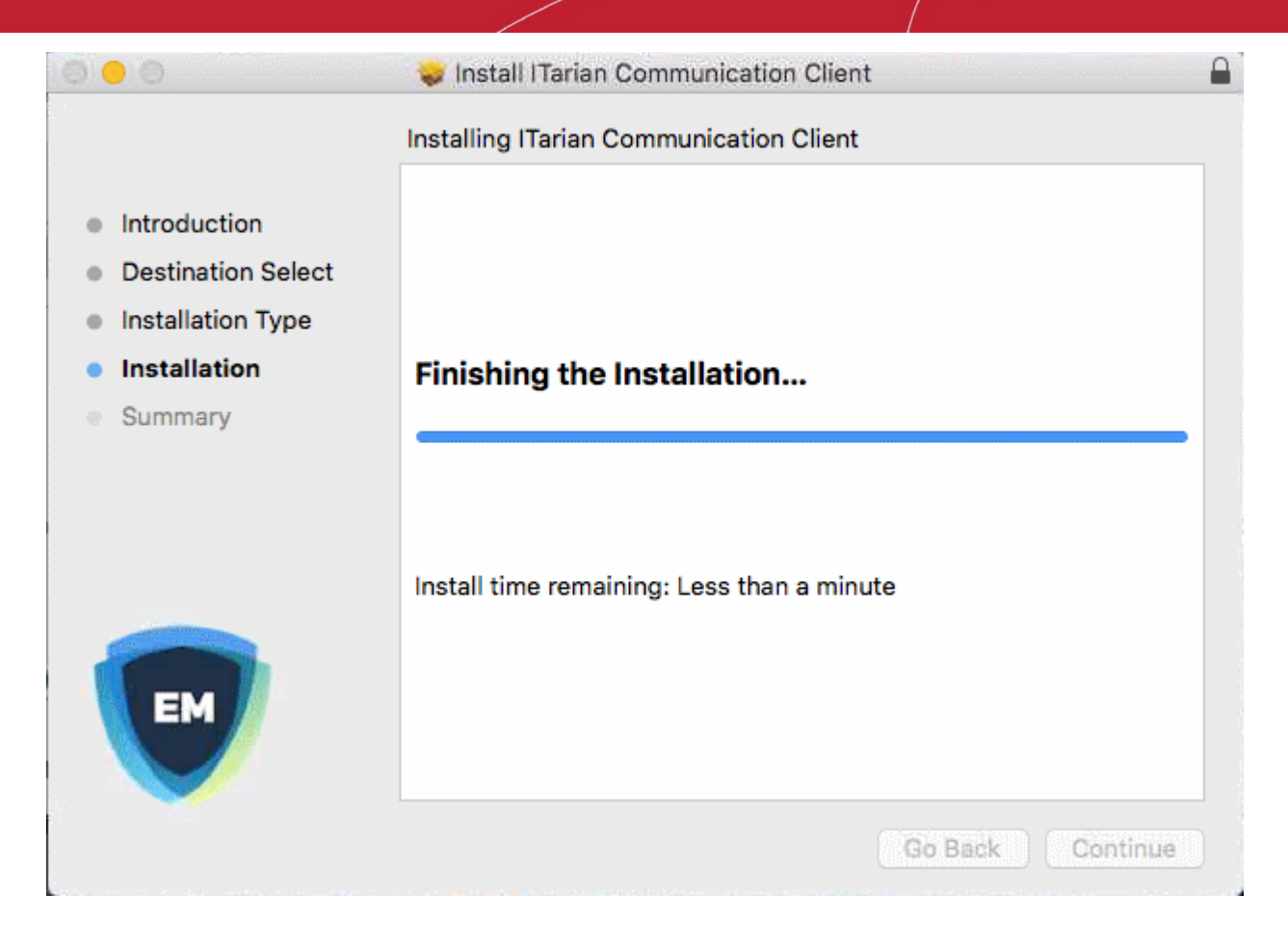

Once installation is complete, the client will connect to the EM server:

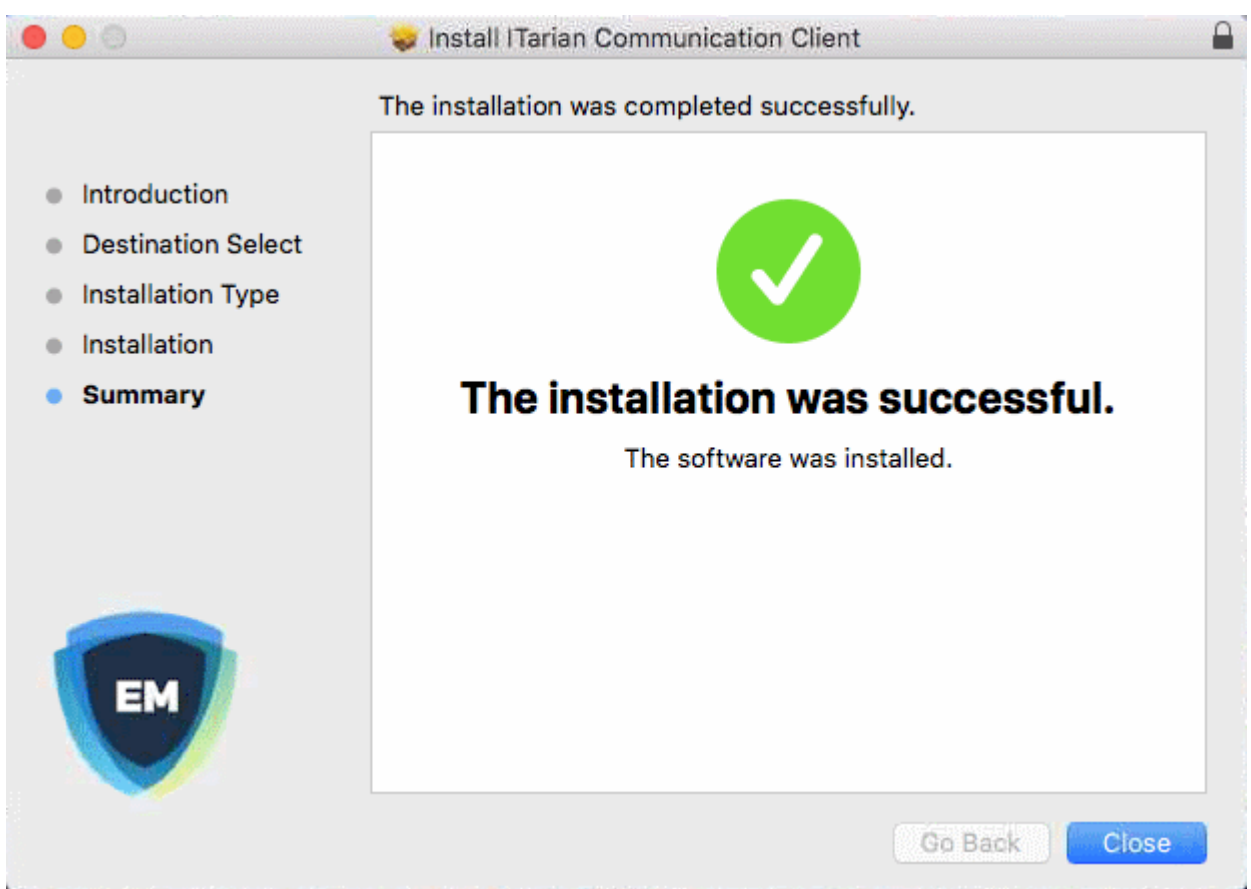

The device is now enrolled and can be remotely managed from Endpoint Manager.

The next step is to install Comodo Client Security for Mac (CCS) on the endpoint. See **[Remotely Install Packages](#page-351-0)  [on Mac OS Devices](#page-351-0)** for help to do this.

- Endpoint Manager will apply any user-specific profiles to the device. See **[Assign Configuration Profiles to](#page-157-0) [a User's Devices](#page-157-0)** and **[Assign Configuration Profiles to a User Group](#page-169-0)** for more details.
- If no profiles are defined for the user, then the default profiles for Mac OS are applied. See **[Manage Default](#page-748-0) [Profiles](#page-748-0)** for more details.

#### 4.1.2.5. Enroll Linux OS Endpoints

- <span id="page-150-0"></span>• After you **[complete the setup process described in 4.1.2](#page-150-0)**, Endpoint Manager will send an email to your users containing device enrollment instructions.
- The email contains instructions on how to install the EM communication client on their device.
	- Users should open the email and complete the installation on the actual endpoint you want to enroll.
- After installing the communication client, the endpoint will automatically connect to the EM server.

#### **Supported Linux OS**

- Ubuntu 18
- Ubuntu 16.04.2
- Cent OS<sub>7</sub>
- Debian 8.8
- Red Hat Enterprise 7

#### **Enroll a Linux device**

- Open the mail on the target device and click the enrollment link. You will be taken to open the device enrollment page
- Click on the link under 'For Linux Devices' and save the file:

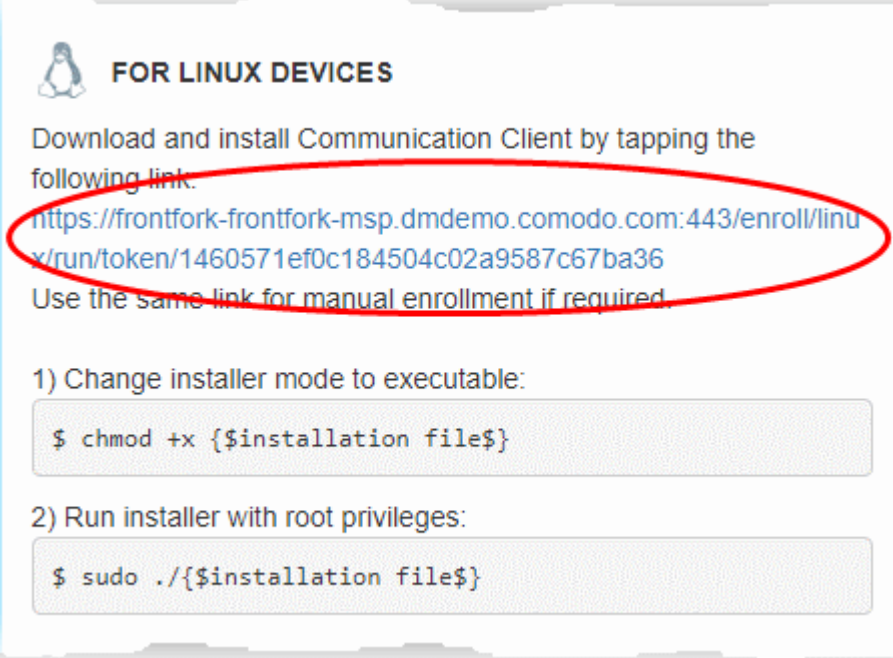

You can install the communication client on the Linux device by completing the following:

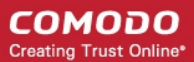

- 1. Change installer mode to executable enter the following command: \$ chmod +x {\$installation file\$}
- 2. Run installer with root privileges enter the following command:

\$ sudo ./{\$installation file\$}

For example:

chmod +x itsm\_cTjIw6gG\_installer.run

sudo./itsm\_cTjIw6gG\_installer.run

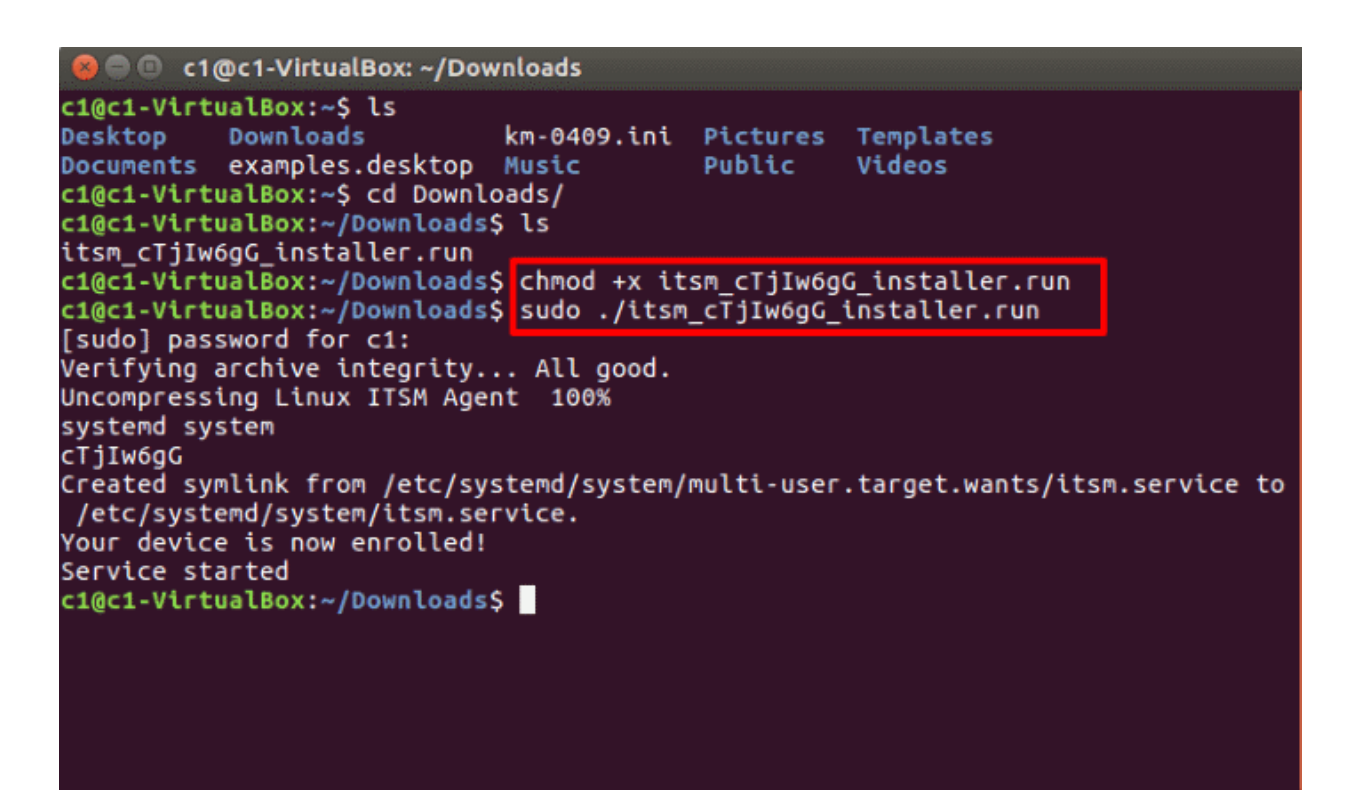

- After installation, the communication client will connect to the Endpoint Manager and enroll the device.
- Once enrolled, the next step is to install Comodo Client Security for Linux (CCS). See **[Remotely Install](#page-353-0)  [Packages on Linux Devices](#page-353-0)** for more details.
- After installing CCS, any EM configuration profiles associated with the user will be applied to the device. See **[Assign Configuration Profile\(s\) to a Users' Devices](#page-157-0)** and **[Assign Configuration Profiles to a User](#page-169-0)  [Group](#page-169-0)** for more details.
- If no profiles are defined for the user then the default profiles for Linux are applied. See **[Manage Default](#page-748-0)  [Profiles](#page-748-0)** for more details.

The device can now be remotely managed from the EM console.

### 4.1.3. View User Details

<span id="page-151-0"></span>• Click 'Users' > 'User List'

The 'User List' interface lets you view and edit user account details at anytime.

#### **To view user details**

- Click 'Users' > 'User List'
- Click the name of a user

СОМОДО **Creating Trust Online\*** 

#### The 'User Details' screen opens:

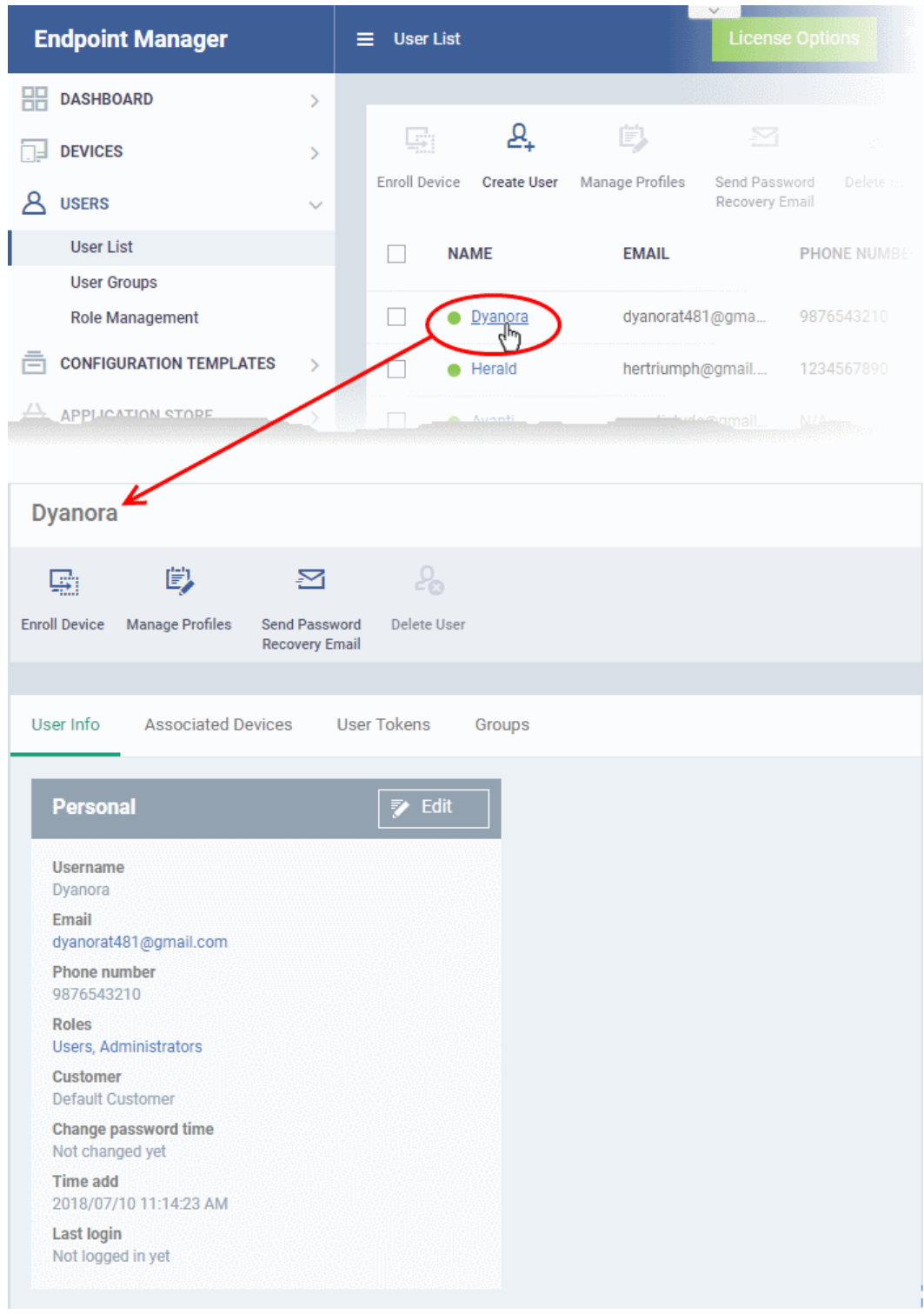

You can update these details by clicking the 'Edit' button. See **[Update Details of a User](#page-156-0)** for more details. Note - you can only edit users added to Endpoint Manager. You cannot edit users that were added via the Comodo One or ITarian portals.

The user details screen also lets you:

- **[Add new devices for a user](#page-153-2)**
- **[Apply configuration profiles to devices](#page-153-1)**
- **[Send password recovery emails for users to access the EM console](#page-153-0)**

- **[View and manage user devices](#page-154-0)**
- **[View device enrollment tokens generated for users](#page-155-1)**
- **[View and manage groups to which a user is a member](#page-155-0)**

#### <span id="page-153-2"></span>**Add new devices for users**

- Click 'Users' > 'User List'
- Click the name of a user
- Click 'Enroll Device' at the top of the details interface

The 'Enroll Devices' dialog will open with the user pre-populated. See **[Enroll User Devices for Management](#page-114-0)** if you need help to complete this process.

#### <span id="page-153-1"></span>**Apply Configuration Profiles to user devices**

- Click 'Users' > 'User List'
- Click the name of a user
- Click the 'Manage Profiles' button

This will open a list of profiles added to the user's devices. You can add new profiles which will be applied to their devices. See **[Assign Configuration Profile\(s\) to a User's Devices](#page-157-0)** for more details.

#### <span id="page-153-0"></span>**Send a password recovery email to users**

- Click 'Users' > 'User List'
- Click the name of a user
- Click the 'Send Password Recovery Email' button to start the process.
	- Note you can only send password emails to users added to Endpoint Manager. This option is not available for users added via the C1 or ITarian management portal.

The email contains a link which lets the user reset their password:

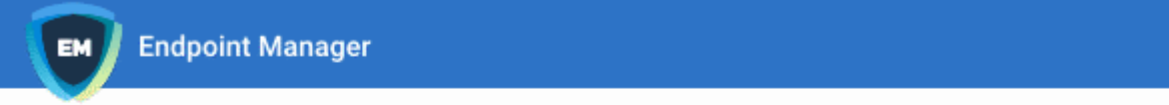

Dear Dvanora.

We recently received a password reset request for your Endpoint Manager account.

Date of request: Thu, 25 Oct 2018 05:00:44 +0000

If you requested this change, please confirm and complete the reset process by clicking the following link (available only once): https://frontfork-msp.dmdemo.comodo.com/user /site/change-password/username/Dyanora/key/1b11dea0b03b12b26e6bd81266a604 9ac44d464b

If you did not request this change, please contact us immediately by sending an email to support@itarian.com

Sincerely, Endpoint Manager team.

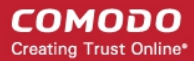

**Tip**: Alternatively, you can send the password reset mail from the 'User List' interface. Select the user from the list and click 'Send password Recovery Email' at the top.

#### <span id="page-154-0"></span>**View devices associated with a user**

- Click 'Users' > 'User List'
- Click the name of a user
- Click the 'Associated Devices' link

This tab shows all devices enrolled for the user:

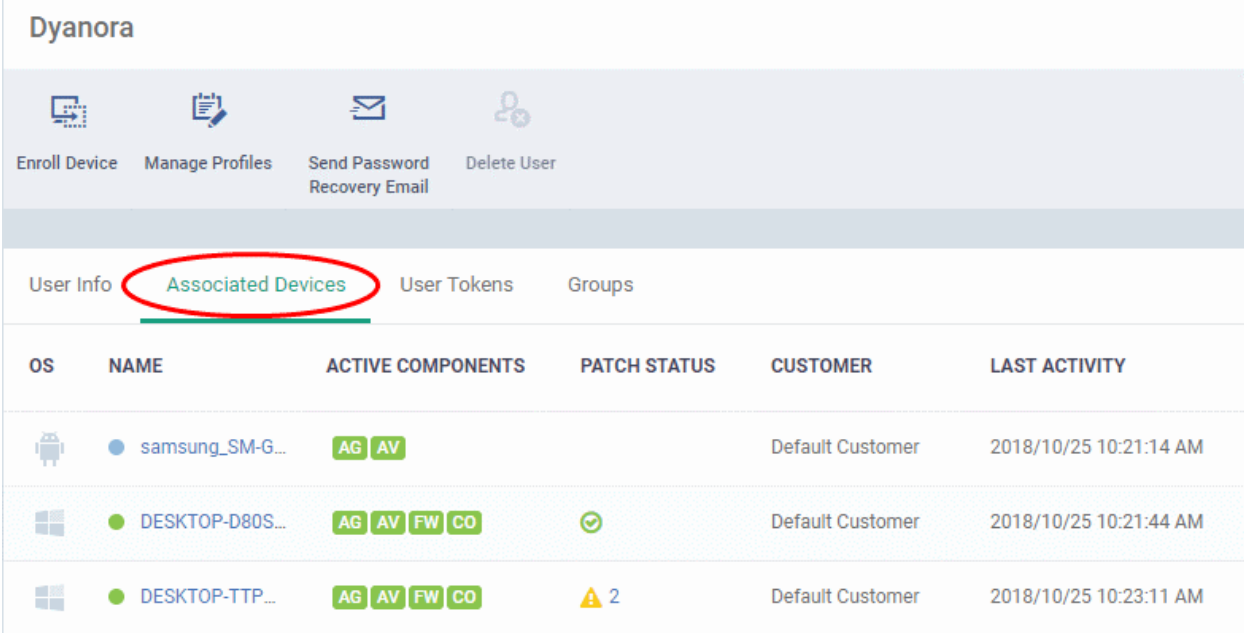

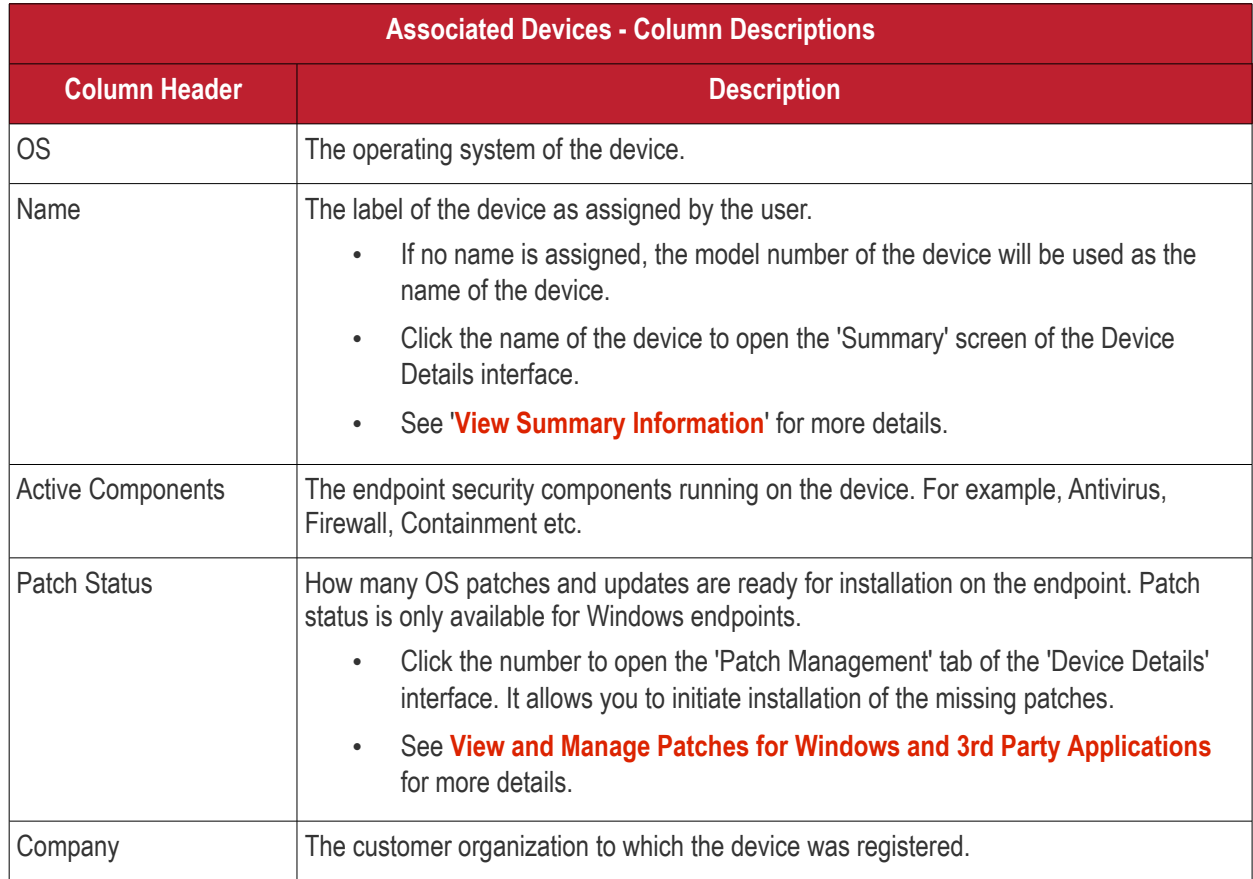

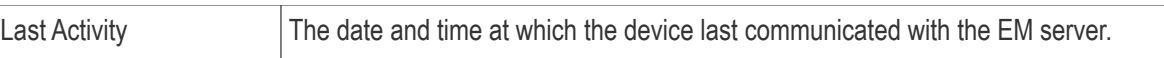

#### <span id="page-155-1"></span>**View User Tokens**

Endpoint Manager generates a unique token for each user when you enroll a device for them. This token is used by the communication client on the device to authenticate the enrollment request to Endpoint Manager. A single token can be used to enroll any number of devices for the same user. A token is valid for 90 days.

The 'User Tokens' interface displays a list of generated user tokens. You can use these tokens to manually enroll device for specific users

- Click 'Users' > 'User List'
- Click the name of a user
- Click the 'User Tokens' link

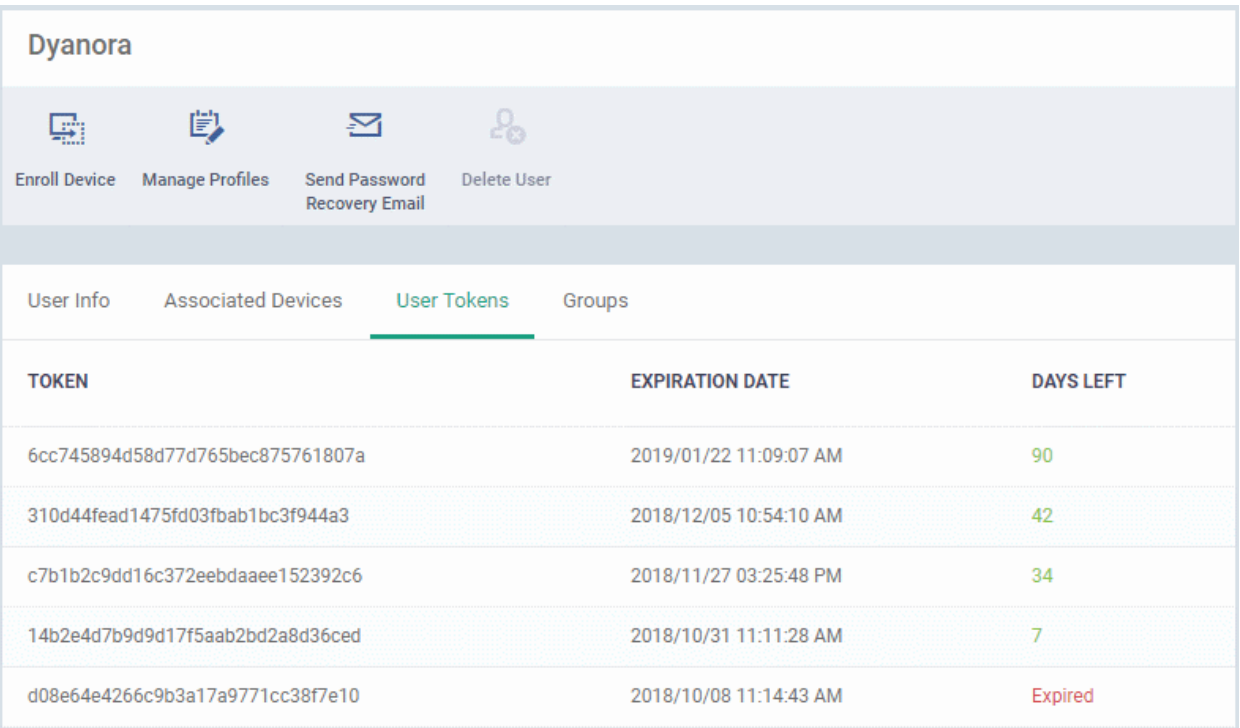

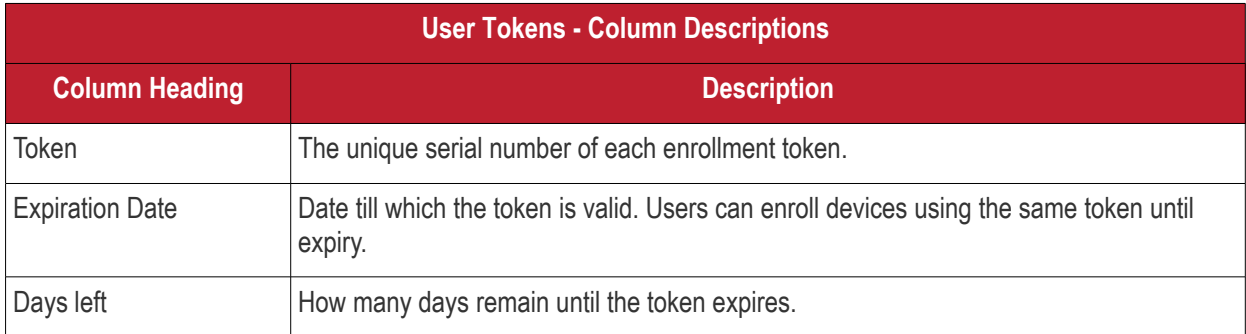

#### <span id="page-155-0"></span>**To view and manage user groups to which the user belongs**

- Click 'Users' > 'User List'
- Click the name of a user
- Click the 'Groups' tab to view all groups to which the user belongs:

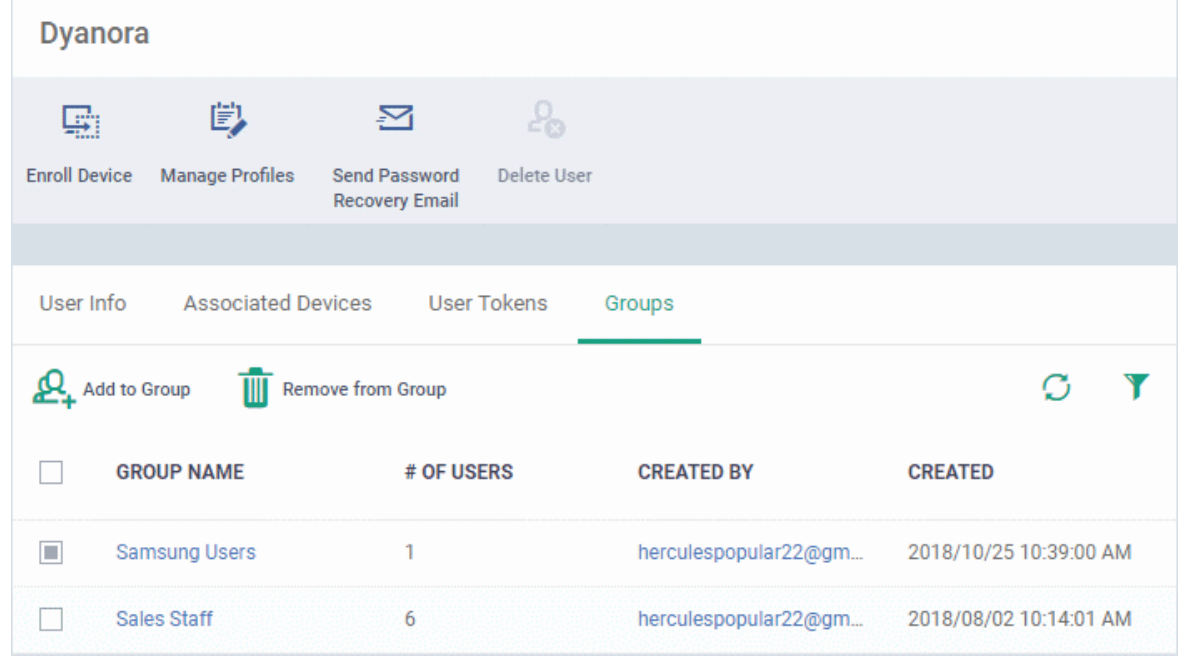

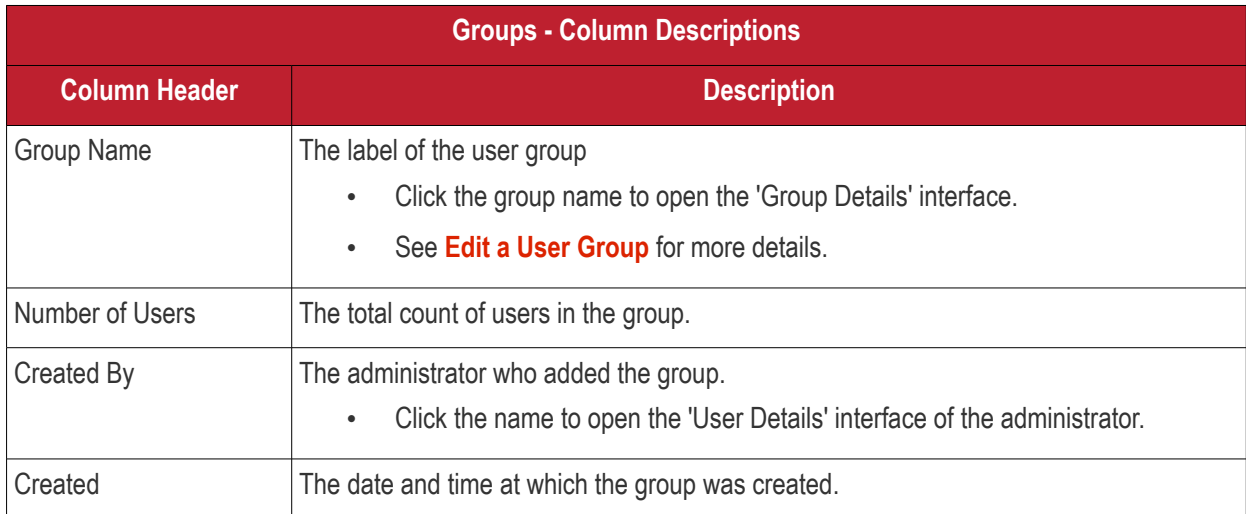

### 4.1.3.1. Update the Details of a User

- <span id="page-156-0"></span>• Click 'Users' > 'User List'
- Click the name of a user
- Click the 'Edit' button

The 'User Details' pane lets you update the username, email address and phone number of a user. You can also view devices associated with the user and send them a password recovery email.

**Note**: The 'Edit' option is only available for users added in the Endpoint Manager interface. It is not available for users that were added via the C1 or ITarian portals. Those users must be edited in the C1 or ITarian. All changes will be reflected in the EM interface.

#### **To update the details of a user**

- Click 'Users' > 'User List'
- Click on the user whose details you want to update.

The user details screen will open.

СОМОДО **Creating Trust Online** 

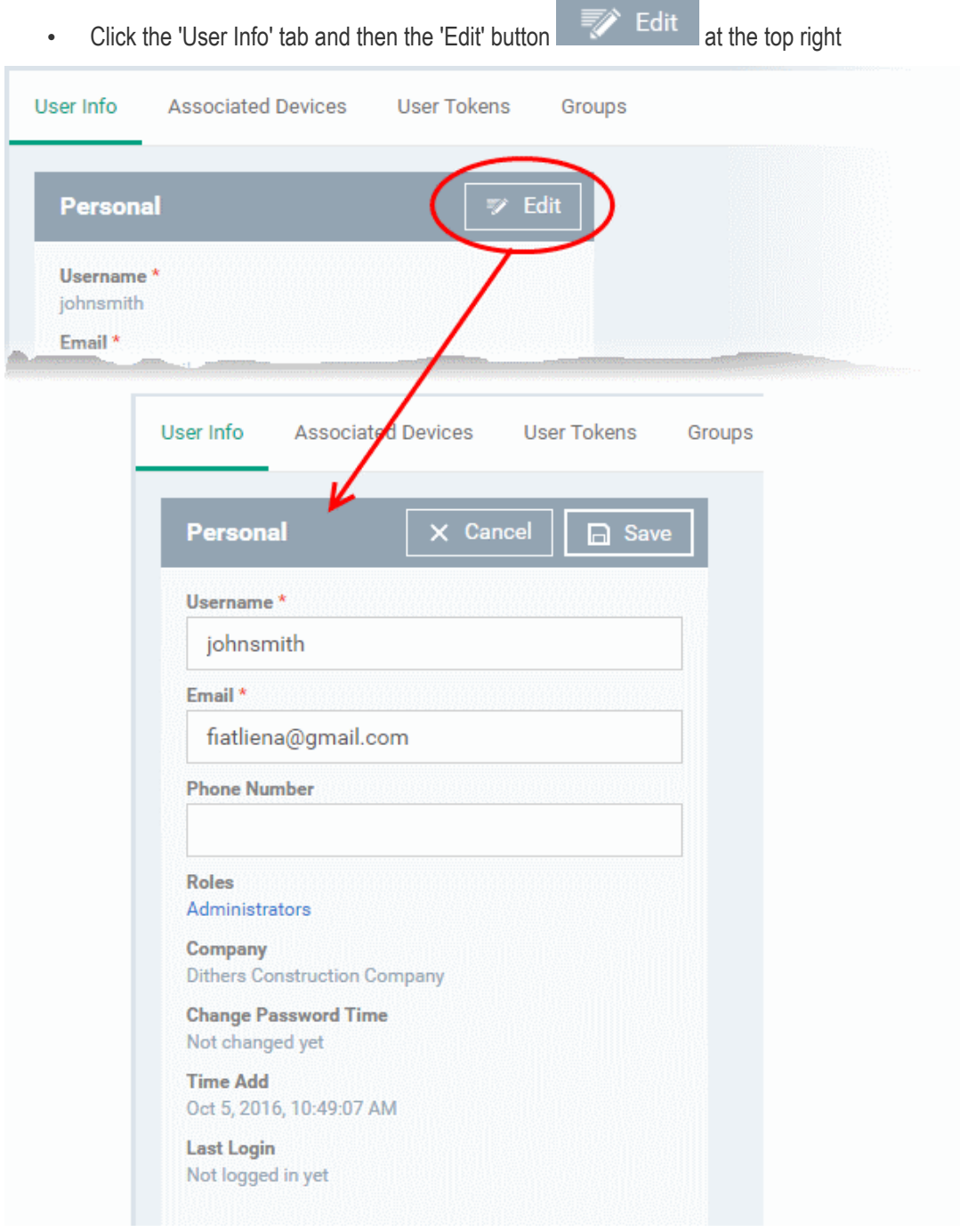

- Update the username, email address of the user and the phone number as required.
- Click 'Save' at the top for your changes to take effect

The role assigned to the user is displayed under 'Roles'.

- Click the role name to change the role if required.
- See '**[Manage Roles Assigned to a User](#page-187-0)**' for more details.

### 4.1.4. Assign Configuration Profiles to User Devices

- <span id="page-157-0"></span>• Click 'Users' > 'User List'
- Profiles assigned to a user will apply to all devices owned by the user.
- You can apply multiple profiles for different operating systems to a user. Endpoint Manager will apply the appropriate profile to a device depending on its OS.

СОМОДО **Creating Trust Online** 

#### **To manage configuration profiles assigned to a user**

- Click 'Users' > 'User List'
- Select the user for whom you want to assign/remove profile(s)
- Click 'Manage Profiles'

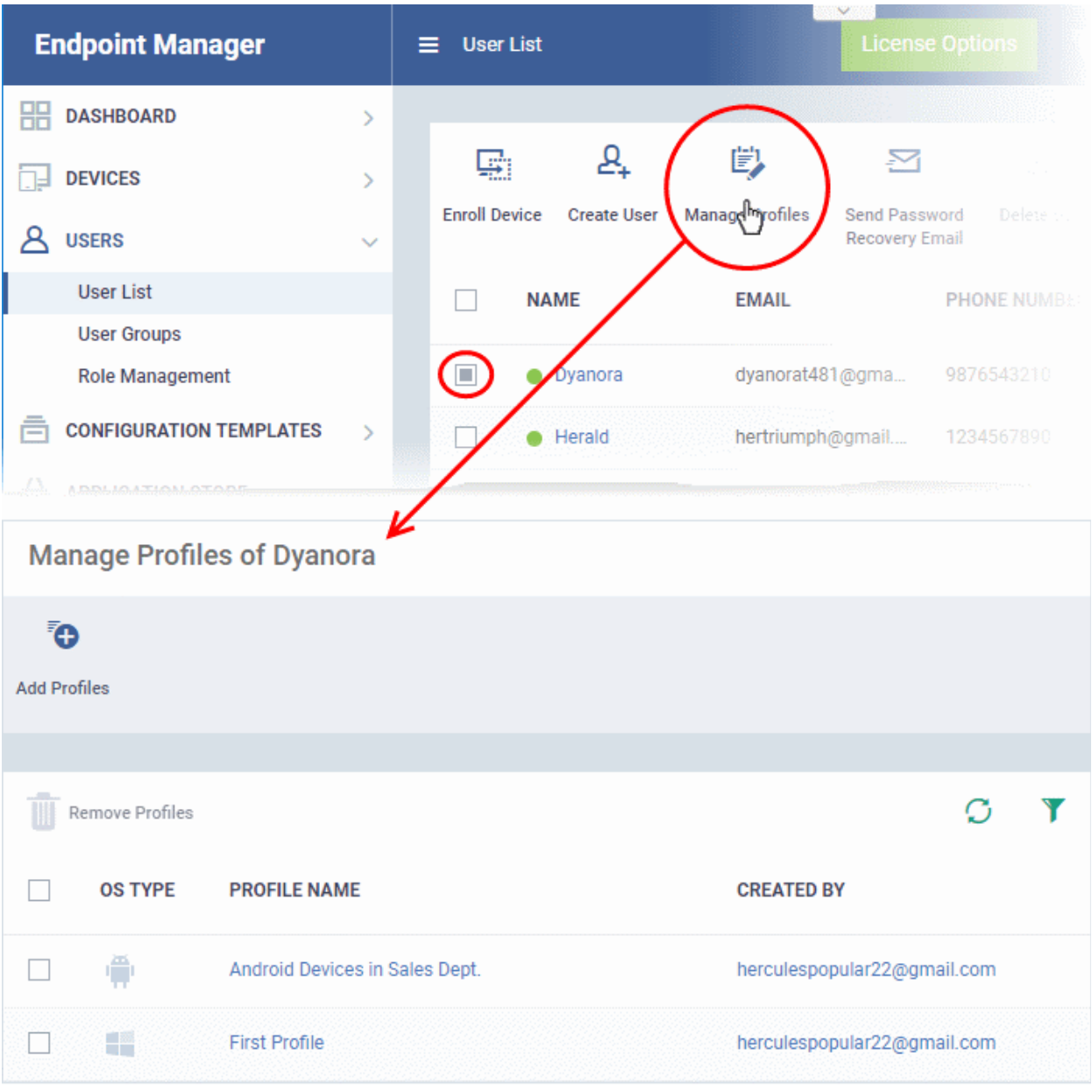

The list shows all profiles assigned to a user. You can add, remove or edit profiles as required.

**Tip**: Alternatively, click 'Users' > 'User List' > click on a username > 'Manage Profiles'.

#### **To add a new profile to a user**

- Click 'Users' > 'User List'
- Select the target user
- Click 'Manage Profiles'
- Click 'Add Profiles':

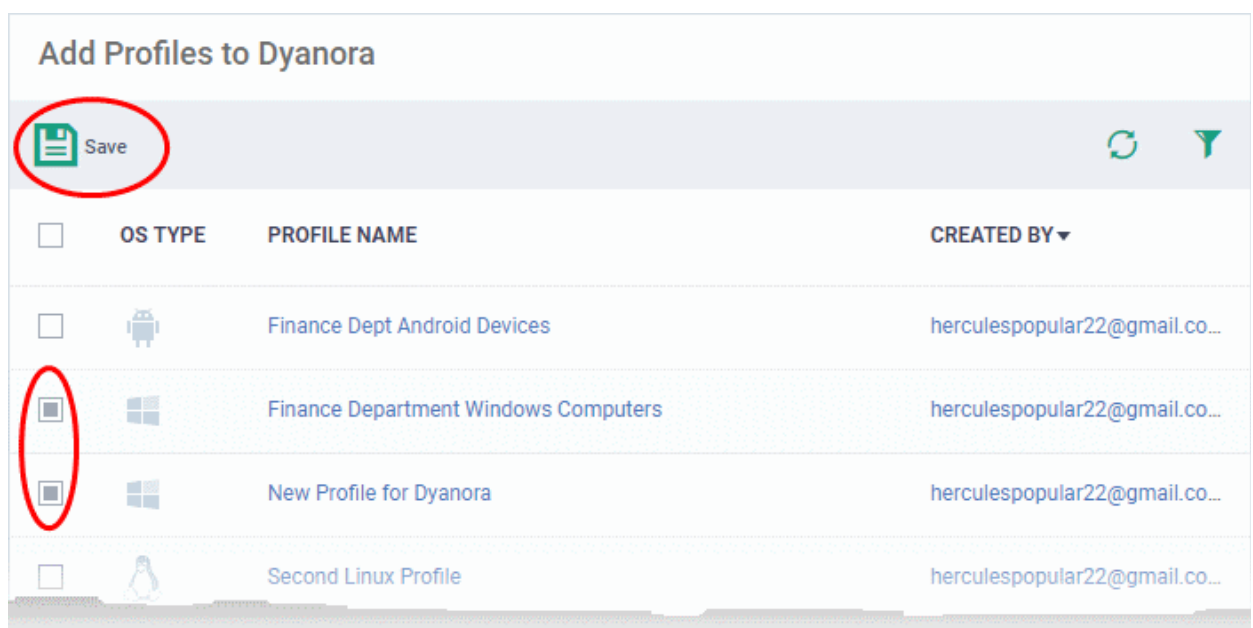

- The next screen shows all profiles that you can add to the user. The list excludes profiles which are already assigned to the user.
- Select the profiles you want to add and click 'Save'
	- Click the funnel icon on the right if you want to search for a particular profile

The new profiles will be automatically deployed to the user's devices.

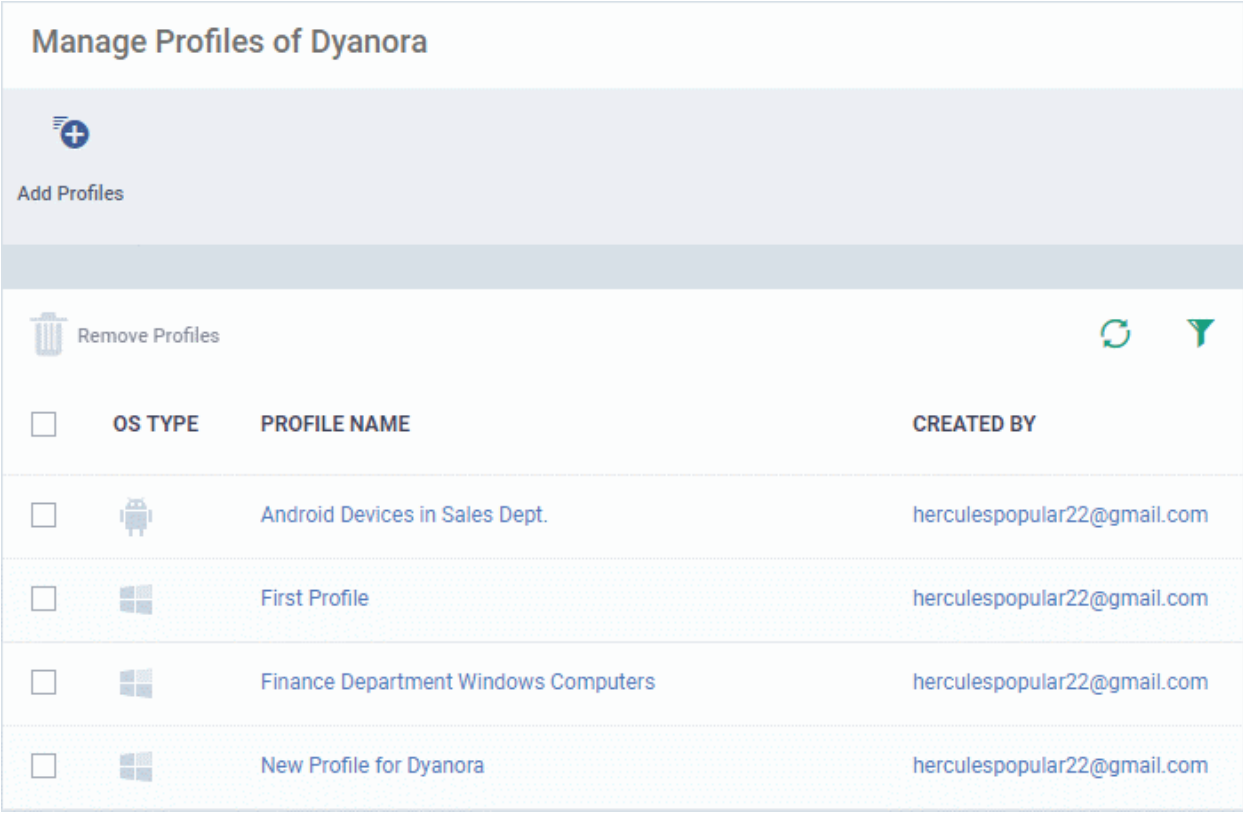

#### **To remove a profile**

- Click 'Users' > 'User List'
- Select the target user
- Click 'Manage Profiles'

• Select the profiles you want to disassociate and click 'Remove Profiles'

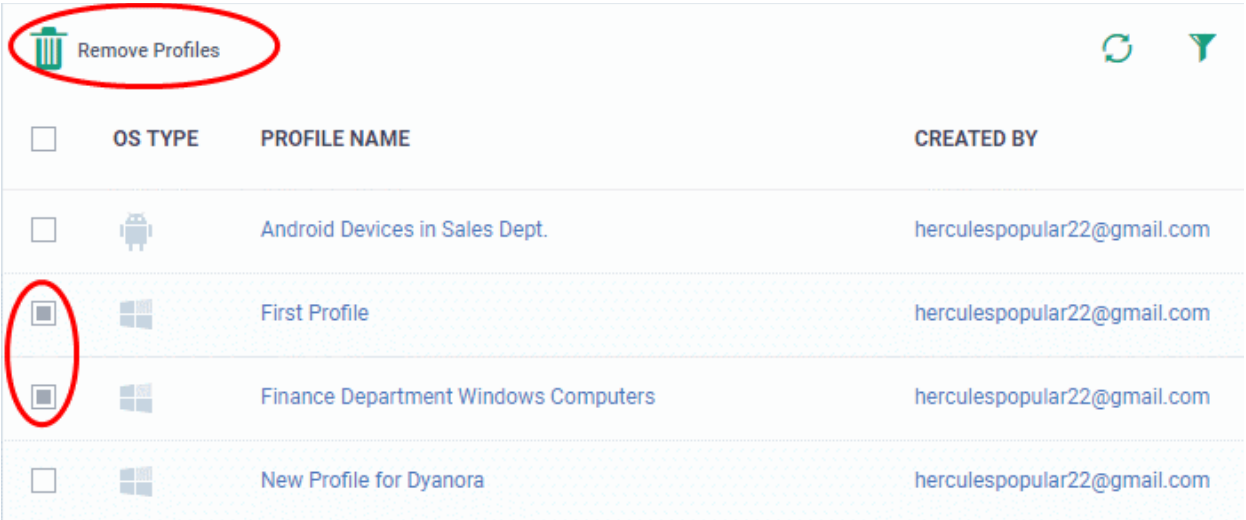

• The selected profiles will be immediately removed from devices belonging to the user. See note below:

**Note**: There are 4 ways you can assign a profile to a device:

1. Assign the profile the device owner, aka the 'user'.

• Click 'Users' > 'User List' > click a username > 'Manage Profiles' > 'Add Profiles'

2. Assign the profile to the device itself.

• Click 'Devices' > 'Device List' > click a device name > 'Manage Profiles' > 'Add Profiles'

3. Assign a profile to a device group. Make the device a member of the group.

• Click 'Devices' > 'Device List' > 'Group Management' tab > click a group name > 'Manage Profiles'

4. Assign a profile to a user group. Make the user (device owner) a member of the group

• Click 'Users' > 'User Groups' > click a group name > 'Manage Profiles' / 'Associated Devices' Removing a profile as described in this section will only remove profiles which arrived on the device via method # 1 above.

The profile may remain on the device if it was (also) deployed via methods 2, 3 or 4 above.

### <span id="page-160-0"></span>4.1.5. Remove a User

You can remove users if their devices no longer need to be managed by Endpoint Manager.

- Click 'Users' > 'User List'
- Select the target user and click 'Delete User':

#### СОМОДО **Creating Trust Online\***

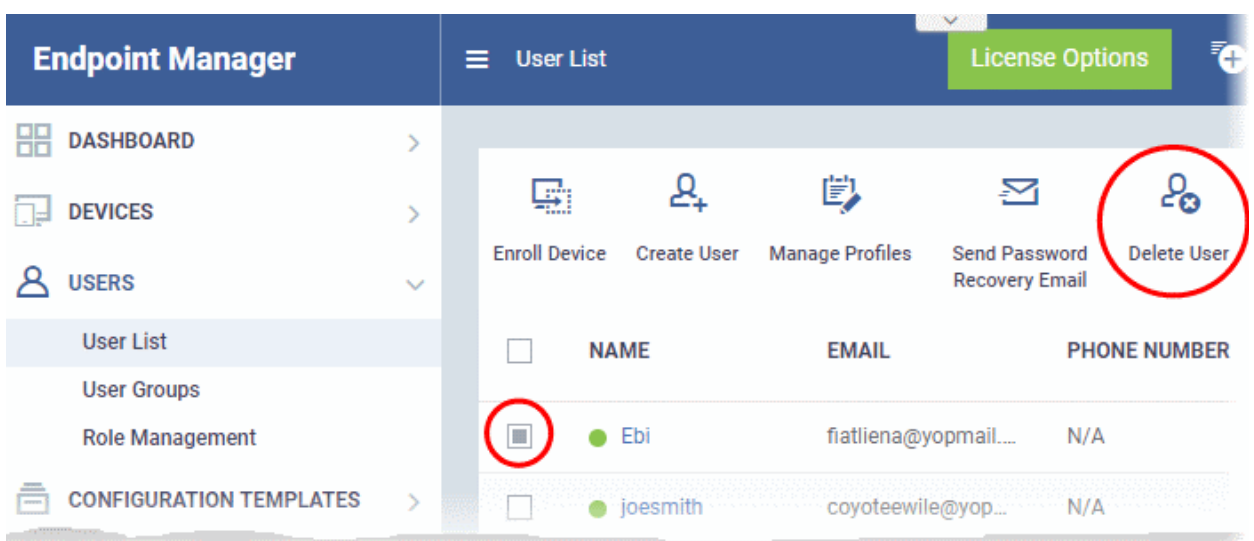

- Alternatively, click on the name of the user
- Click 'Delete User' in the 'User Details' screen.

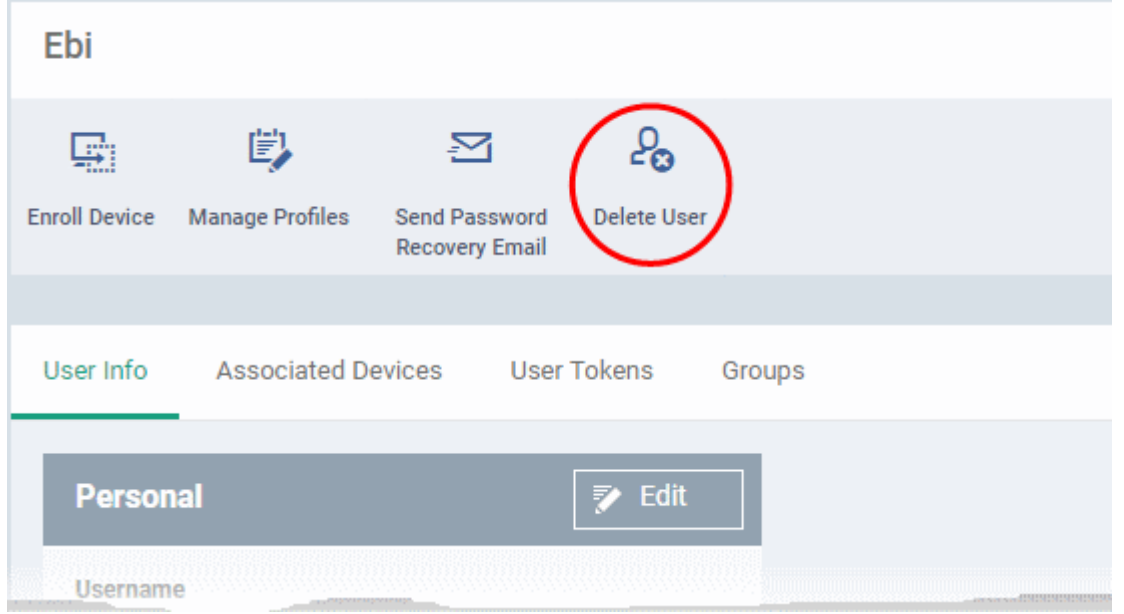

• Click 'Confirm' in the confirmation dialog

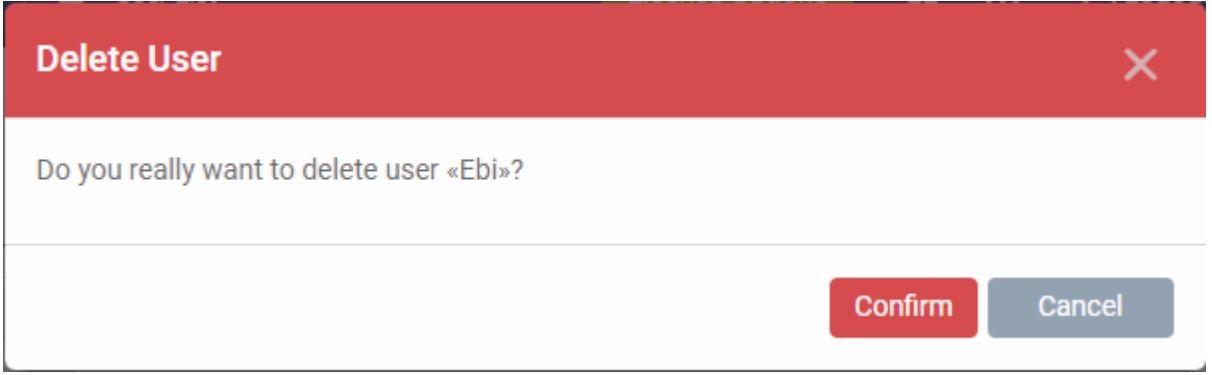

**Note 1**: Users added via the C1 or ITarian portal cannot be removed via the EM interface. They can only be removed from the source portal through which they were added. Once removed they are automatically deleted from EM.

**Note 2**: Users cannot be removed if they still have devices. Ensure all devices associated with a user are removed or reassigned to another user. See **[Remove a Device](#page-313-0)** and **[Change Device's Owner](#page-375-0)** for more details.

## 4.2.Manage User Groups

- Click 'Users' > 'User Groups'
- Endpoint Manager lets you to create logical groups of users to simplify and streamline user management. For example, users could be grouped according to existing corporate units ('Sales Dept.', 'Accounts Dept.') and/or by type of user.
- Once created, dedicated configuration profiles can be applied to each user group as required. See **[Configuration Profiles](#page-411-0)** for more help with profiles.
- <span id="page-162-0"></span>• You can also import users/user groups from Active Directory using LDAP. EM periodically synchronizes with AD to ensure any user updates are mirrored in the EM database. See **[Import User Groups from LDAP](#page-162-0)** for more details.

The 'User Groups' interface lists all existing groups and allows you to add new groups and edit groups. You can also assign profiles to groups from this interface.

• Click 'Users' > 'User Groups' to open the groups interface.

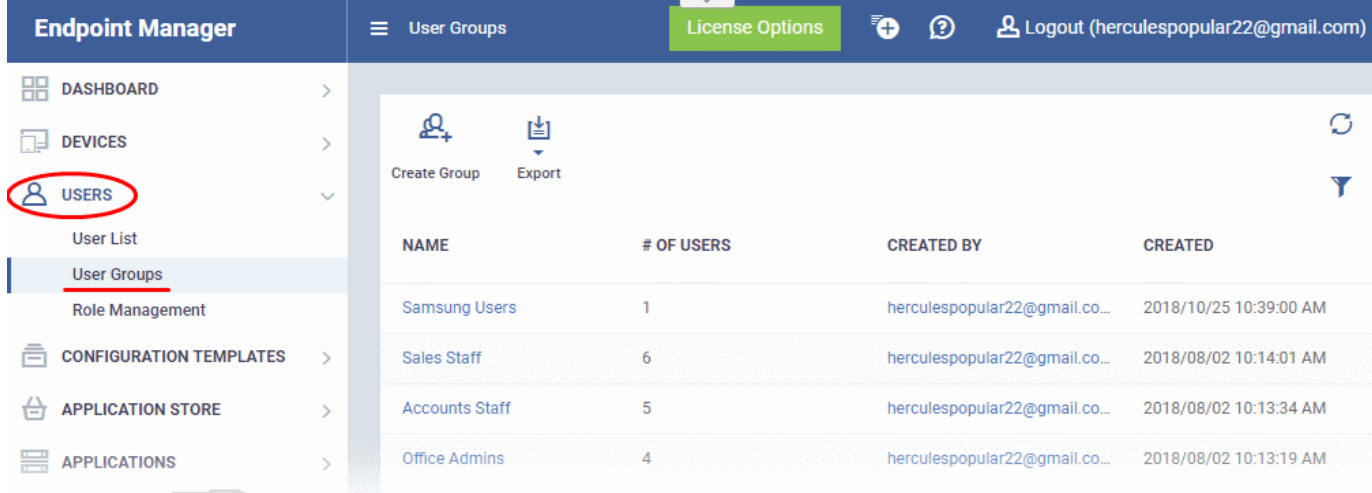

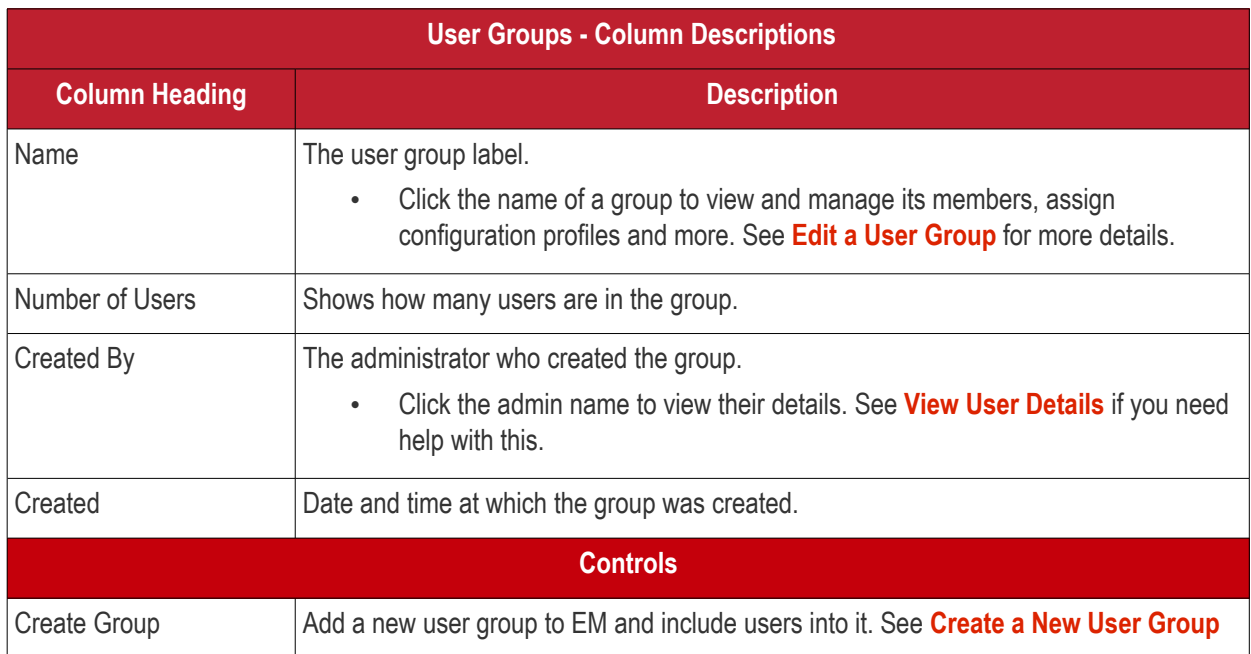

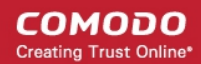

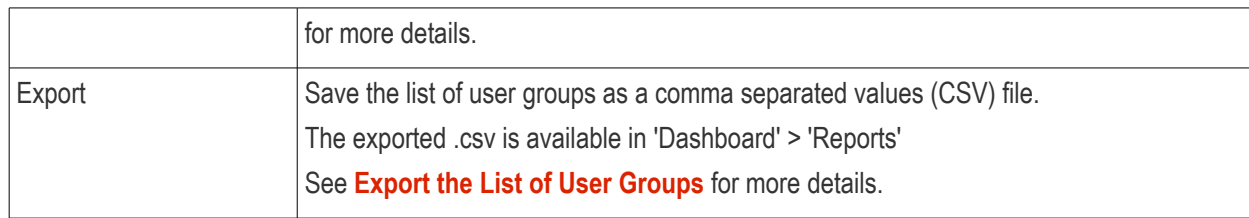

#### <span id="page-163-0"></span>**Export the List of User Groups**

- Click 'Users' > 'User Groups'.
- Click the 'Export' button above the table then choose 'Export to CSV':

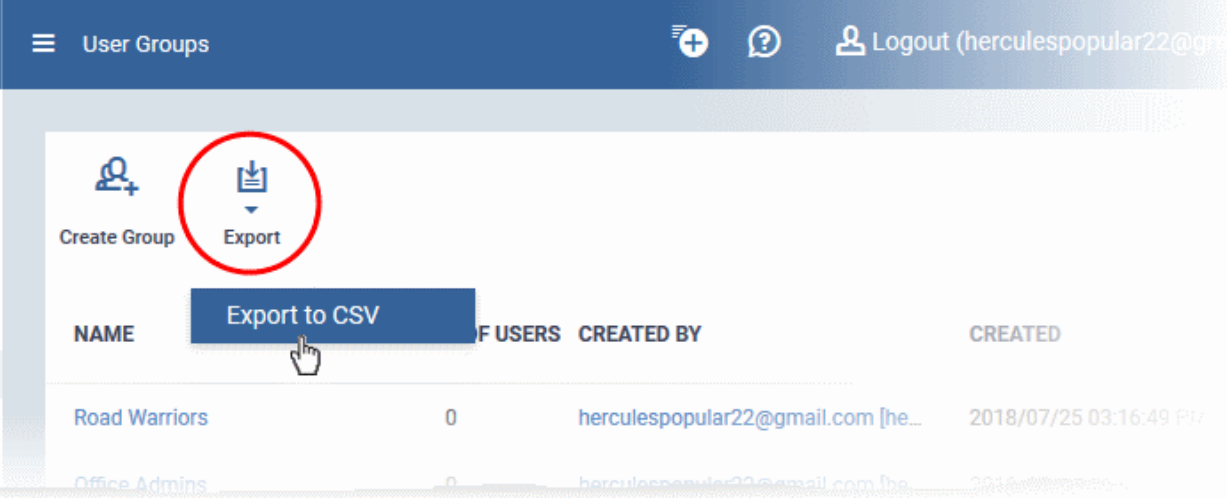

- The CSV file will be available in 'Dashboard' > 'Reports'
- See **[Reports](#page-92-0)** in **[The Dashboard](#page-79-0)** for more details.

#### **Sorting, Search and Filter Options**

- Click any column header to sort groups in alphabetic or ascending/descending order of the entries in the column.
- Click the funnel button **1** at the right end to open the filter options.

СОМОДО **Creating Trust Online** 

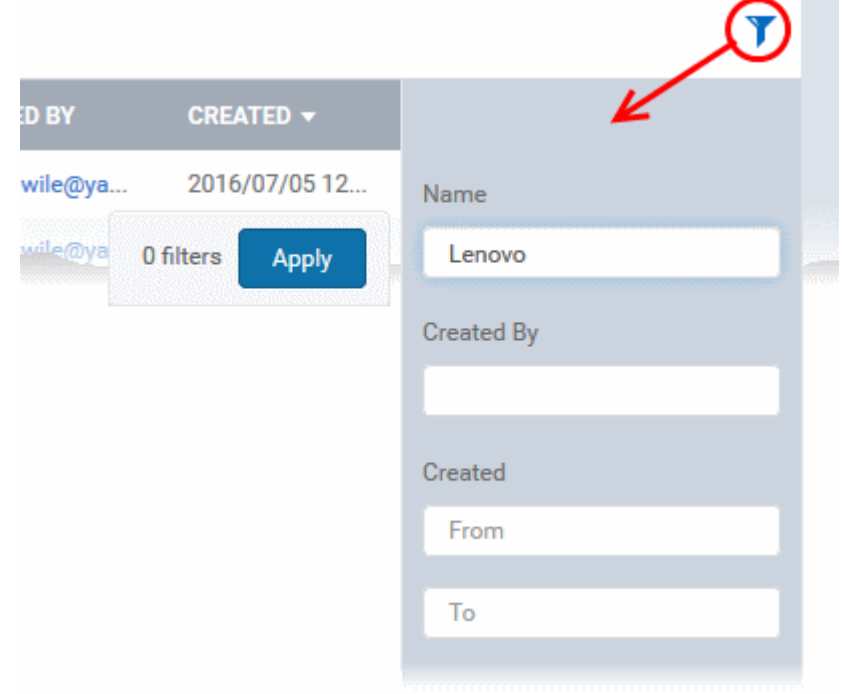

The 'User Groups' interface allows you to:

- **[Create a New User Group](#page-106-0)**
- **[Edit a User Group](#page-114-0)**
- **[Assign Configuration Profile\(s\) to a User Groups](#page-160-0)**
- **[Remove a User Group](#page-172-0)**

### 4.2.1. Create a New User Group

<span id="page-164-0"></span>• Click 'Users' > 'User Groups'

The 'User Groups' interface lets you add and populate new user groups. Configuration profiles applied to the group will then be pushed to all devices owned by users in the group.

#### **To create a new user group**

- Click 'Users' > 'User Groups'
- Click 'Create Group' above the table.

The 'Create User Group' dialog will open:

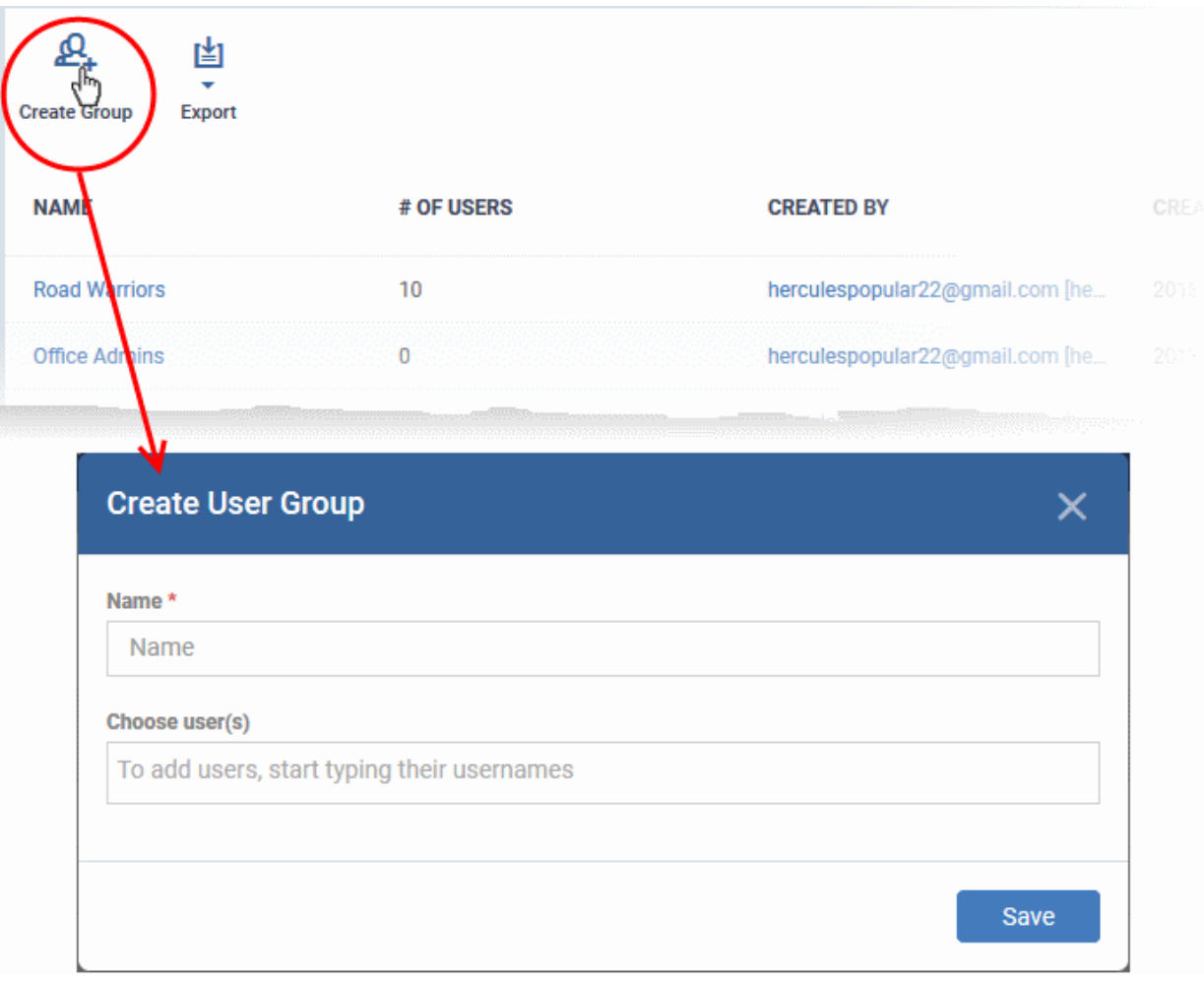

- **Name** Type a label for the user group.
- **Choose User(s)** Add users to the group.
	- Start typing the first few letters of a username and select from the suggestions.
	- Repeat the process to add more users.
	- Note: You can skip this step and add users later if required. See **[Edit a User Group](#page-166-0)** for more details.
- The group will be saved and the group details screen will open.
- Profiles can now be applied to the group. See **[Assign Configuration Policy to a User Group](#page-169-0)** for more details.
- Users can be added or removed from the group at anytime. See **[Edit a User Group](#page-166-0)** for more details.

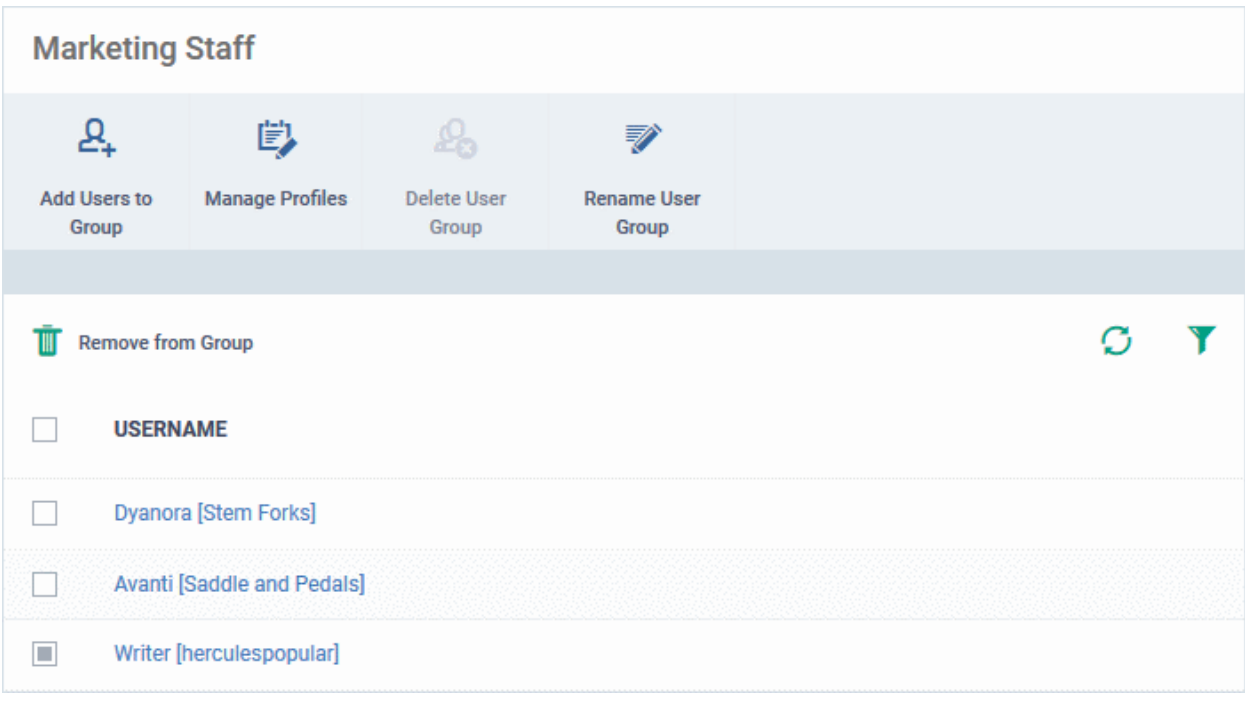

**Note**: A single user can be a member of more than one group. Profiles from every group of which the user is a member will be applied to the user's device. If the settings in one profile clash with another profile, EM will implement the most restrictive setting. For example, if one profile allows the use of the camera but another profile blocks it, then the device will not be able to use the camera.

### 4.2.2. Edit a User Group

- <span id="page-166-0"></span>• The group details screen lets you manage group members, rename the group, or delete the group.
- Click 'Users' > 'User Groups'.
- Click the name of the group you want to edit:

**COMODO Creating Trust Online\*** 

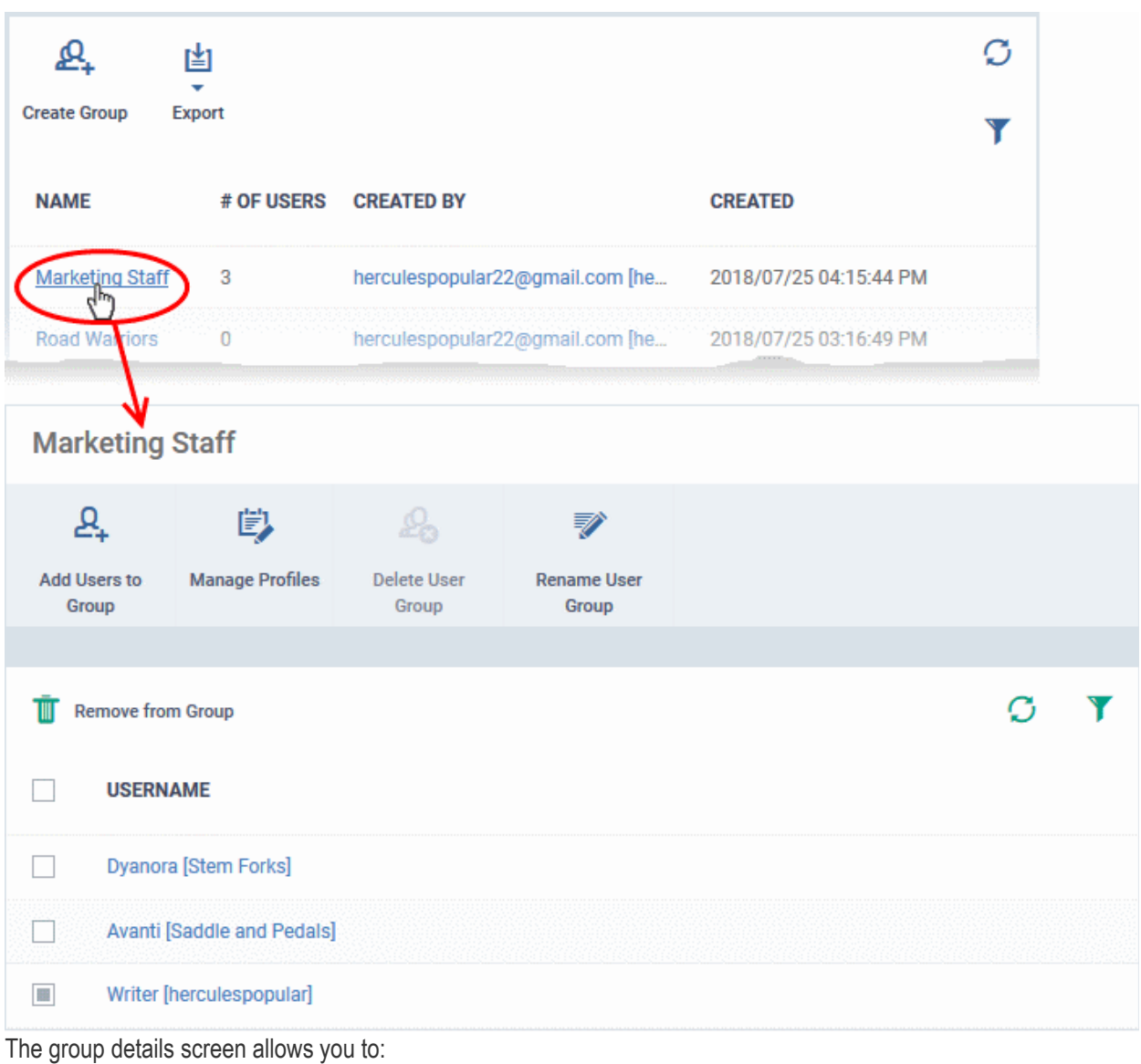

- **[Add new users to the group](#page-167-0)**
- **[Rename the group](#page-168-0)**
- **[Assign Configuration profiles to the group](#page-169-0)**
- **[Remove the group](#page-172-0)**

#### <span id="page-167-0"></span>**To add new user(s) to the group**

- Click 'Add Users To Group'.
- Select the users you want to add and click 'Save'.
- All group profiles will be applied to the new user's devices. These profiles will be removed from the device if you remove the user from the group.

#### **COMODO** Creating Trust Online\*

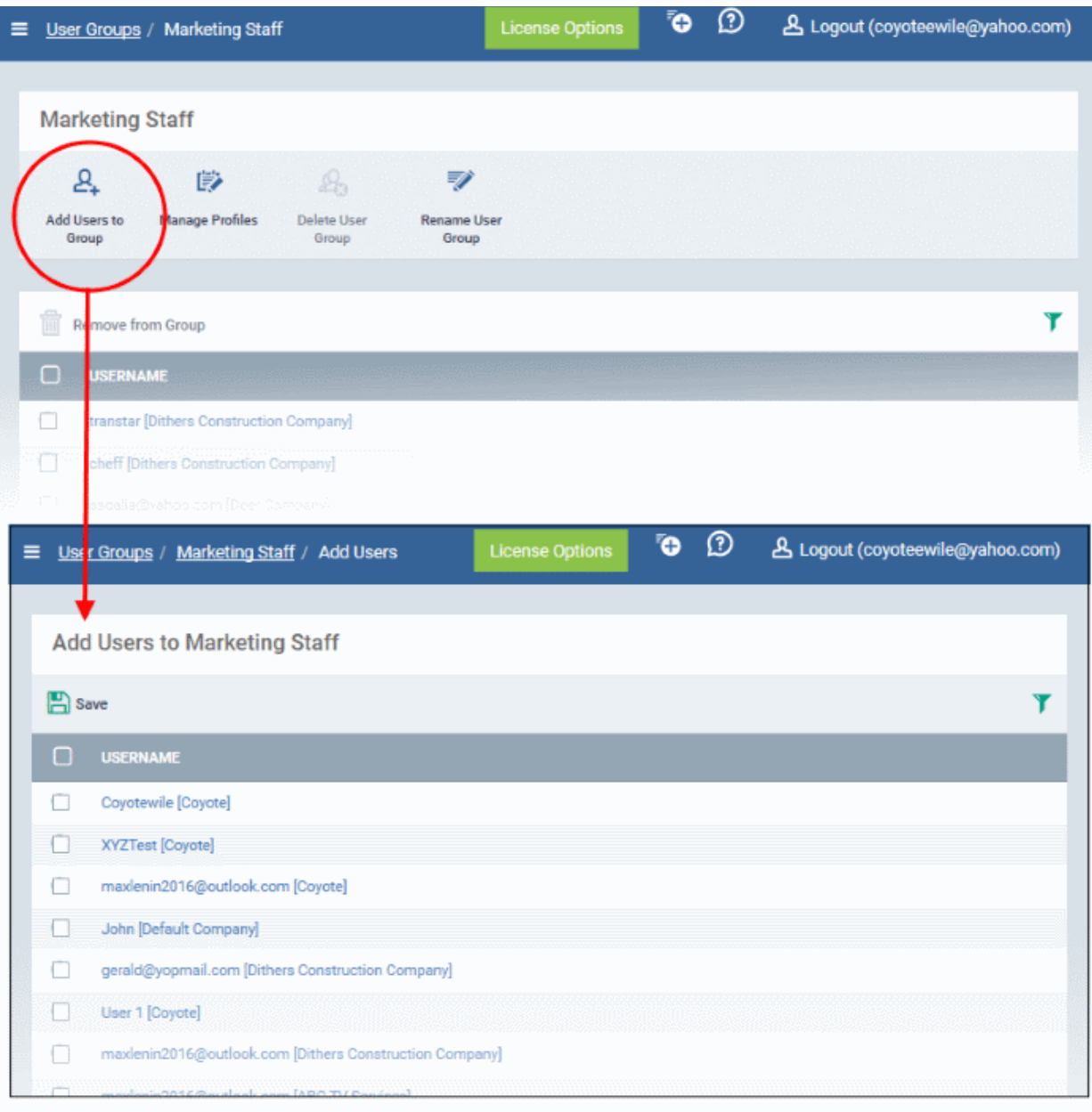

#### <span id="page-168-0"></span>**To rename a group**

- Click 'Users' > 'User Groups'.
- Click the name of the group you want to re-name.
- Click the 'Rename User Group' button
- Enter the new label in the 'Name' text box and click 'Save':

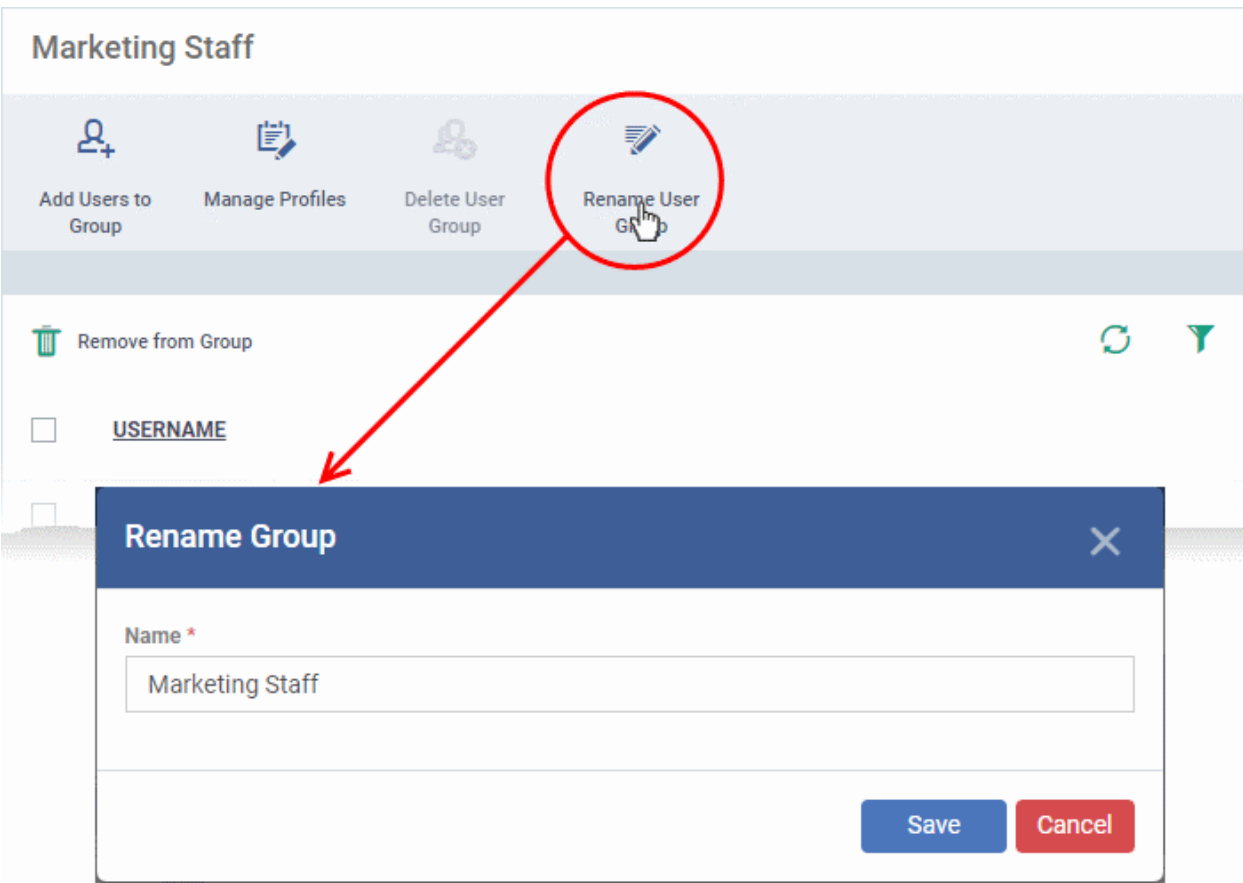

### 4.2.3. Assign Configuration Profiles to a User Group

<span id="page-169-0"></span>• Click 'Users' > 'User Groups'

The 'User Group Details' pane lets you view the configuration profiles currently applied to a user group and to apply new configuration profiles. The profiles will be applied instantly to all the devices belonging to all users in the group. This is particularly useful if organizations wants to roll out profiles to devices on user group basis. You can select profiles for different operating systems and these will be applied to the respective devices.

For more details on profiles, See **[Create Configuration Profiles](#page-412-0)**.

#### **To view and manage the profiles applied to a group**

- Click 'Users' > 'User Groups'.
- Click on the name of the group whose profiles you wish to manage.

The group details interface opens with a list of all users in the group.

• Click 'Manage Profiles' at the top.

**COMODO Creating Trust Online\*** 

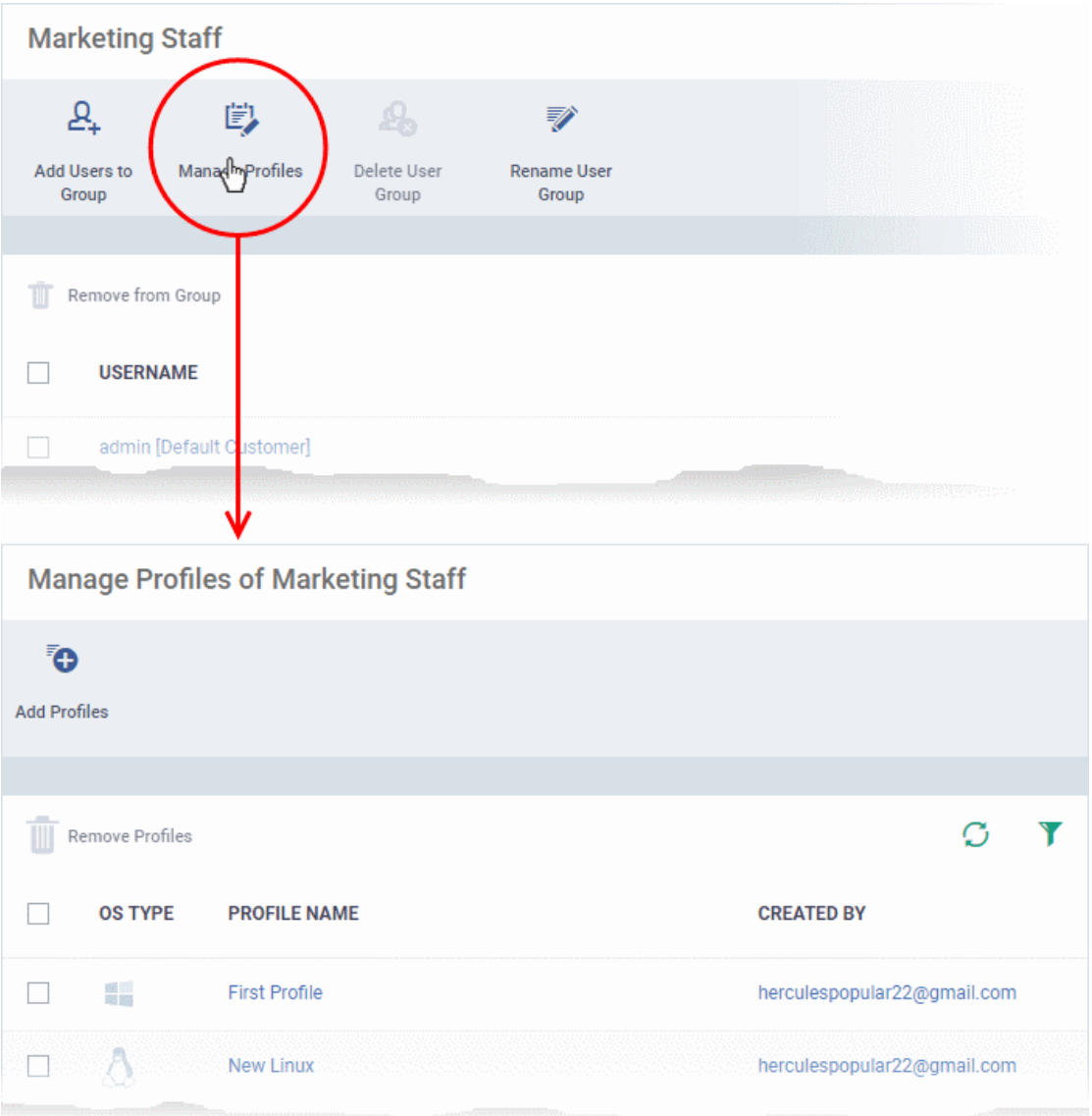

The 'Manage Profiles For User Group' interface opens showing the profiles associated with the group.

#### **To add a new profile**

• Click 'Add Profiles'

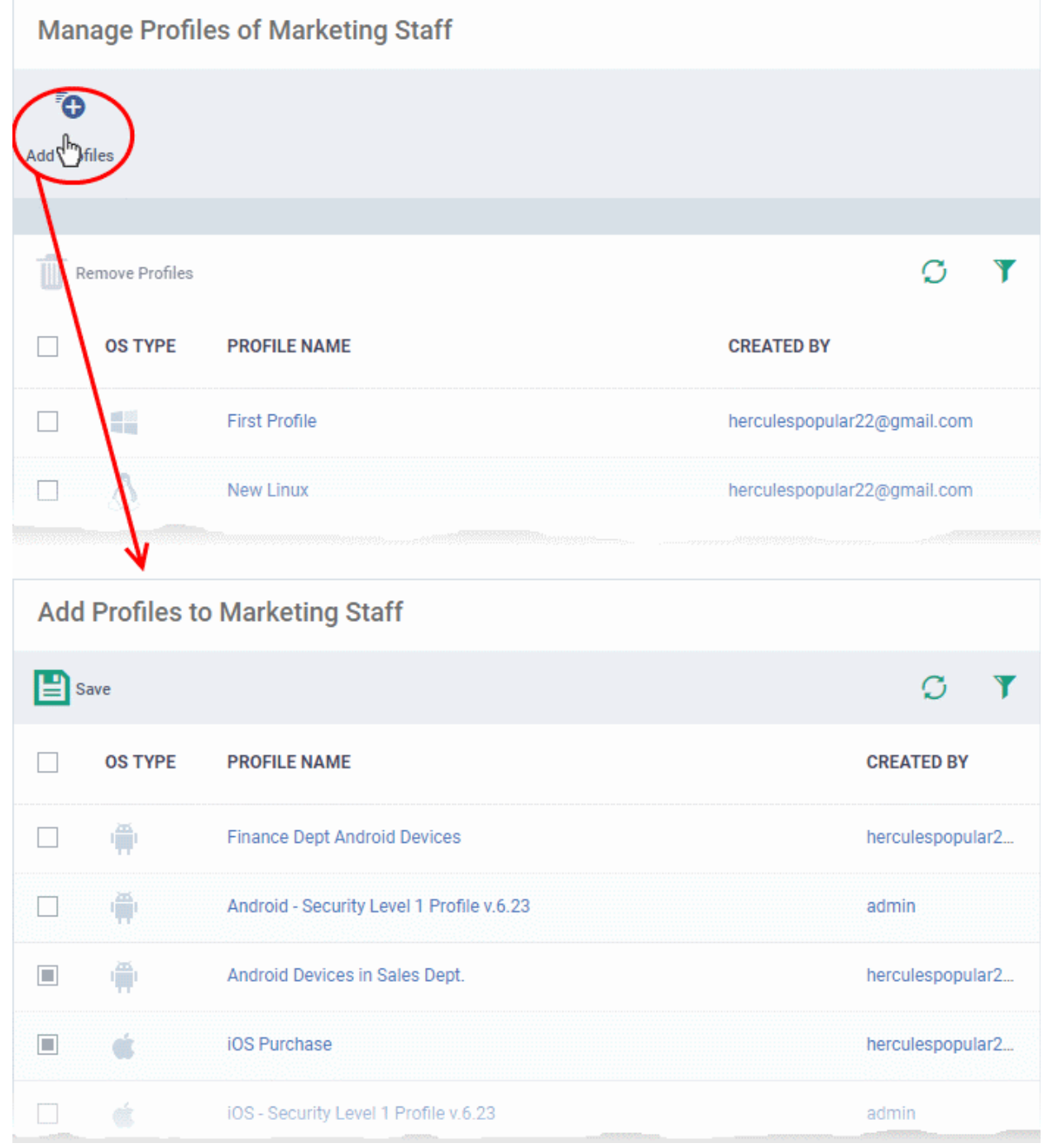

A list of all configuration profiles, available in EM, excluding those already applied to the group will be displayed.

• Select the profiles to be applied to the users in the group and click 'Save'.

The profile will be associated with the group and applied to all the devices used by the members in the group.

#### **To remove a profile from a group**

- Click 'Users' > 'User Groups'.
- Click on the name of the group whose profiles you wish to manage.
- Click 'Manage Profiles' at the top of the 'Group Details' interface.
- Select the profile from the 'Manage Profiles' interface and click 'Remove Profiles'

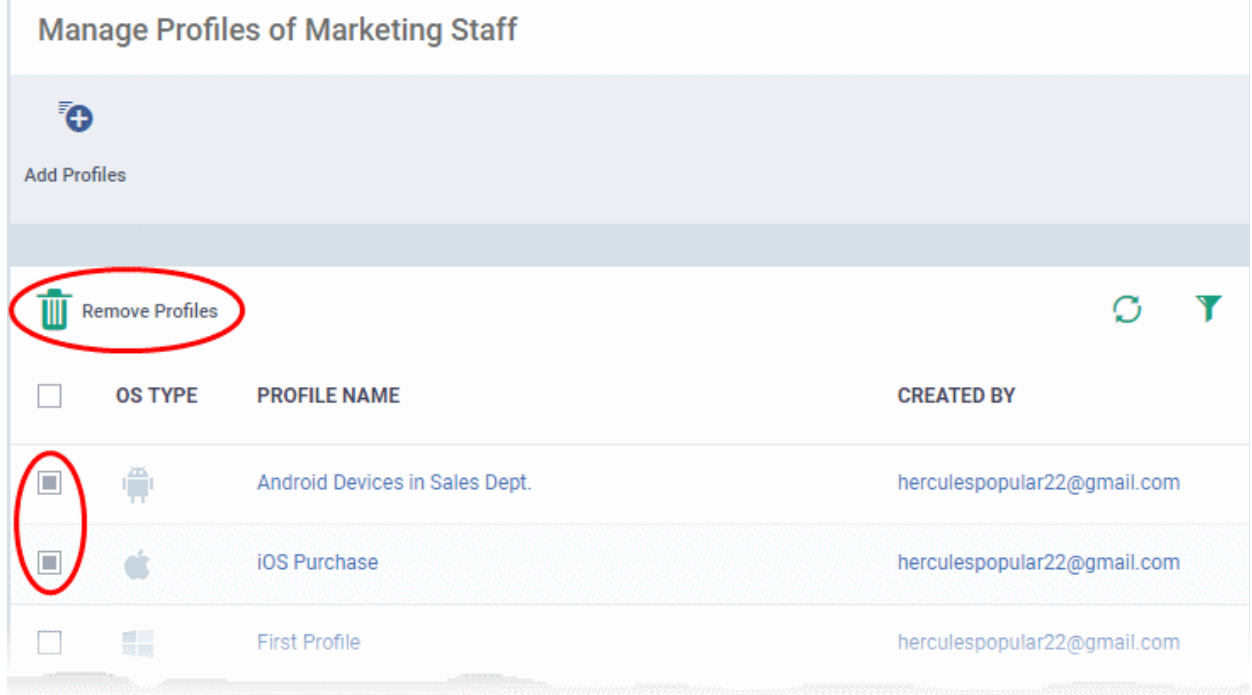

The profile(s) will be removed from all the devices belonging to the members of the group.

**Note** - Disassociating a profile from a user group will remove the profile from devices belonging to the users in that group only if it is applied because the user is a member of that group. If the same profile is applied to a member device through some other source, (like the profile is applied to the device, user of the device or a group to which the device belongs), then the profile will not be removed.

### 4.2.4. Remove a User Group

<span id="page-172-1"></span><span id="page-172-0"></span>• Click 'Users' > 'User Groups'

The 'User Groups' interface lets you remove unwanted user group(s) in Endpoint Manager.

**Note**: Only Groups that do not contain any members in it can be removed. Ensure that all users are removed from the group before removing it. See the **[explanation of removing users from a group](#page-172-1)** in **[Edit a User Group](#page-166-0)** for more details.

#### **To remove a user group**

×.

- Click 'Users' > 'User Groups'
- Click the name of the group to be removed.

The group details interface will be displayed with the list of users in the group.

• Click 'Delete User Group' at the top.

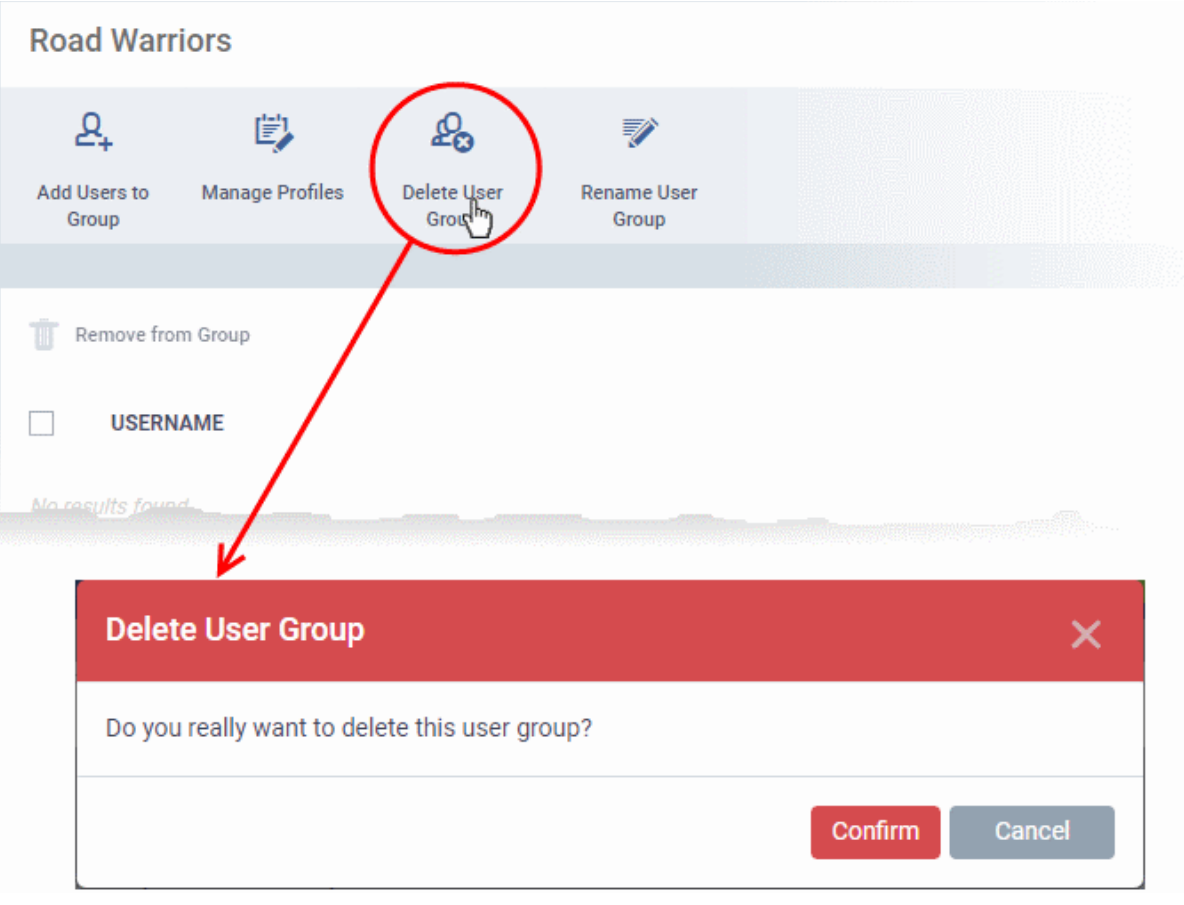

• Click 'Confirm' in the confirmation dialog. The user group will be removed from Endpoint Manager.

## 4.3.Configure Role Based Access Control for Users

- Click 'Users' > 'Role Management' to open the 'Role Management' interface
- User privileges depend on the roles assigned to them. Administrators can create different roles with different access privileges and assign them to users as required. A single user can be assigned to any number of roles.
- Comodo One and ITarian customers All staff created in the Comodo One or ITarian interface will be available for selection for all roles and for all companies in the account. This allows you to assign different roles to the same staff member for different companies.
- You can restrict access to selected companies/groups in a role by defining the access scope. Staff can only manage the devices of companies/groups that are allowed by their role.

There are two tabs in the role management interface:

- Roles view and edit each role's permissions. You can also create custom roles here.
- Users view users and assign them to roles

#### **Roles**

- The 'Roles' interface allows you to create and manage user roles.
- Each role defines a staff member's rights to access EM modules and to manage users/devices belonging to different companies. You can restrict a role to manage specific companies and specific device groups.
- Endpoint Manager ships with four roles, 'Account Admin', 'Administrators', 'Technician' and 'Users'.
- The 'Account Admin' role can be viewed but not edited. The permissions in the other three roles can be modified. You can also create custom roles according to your requirements.

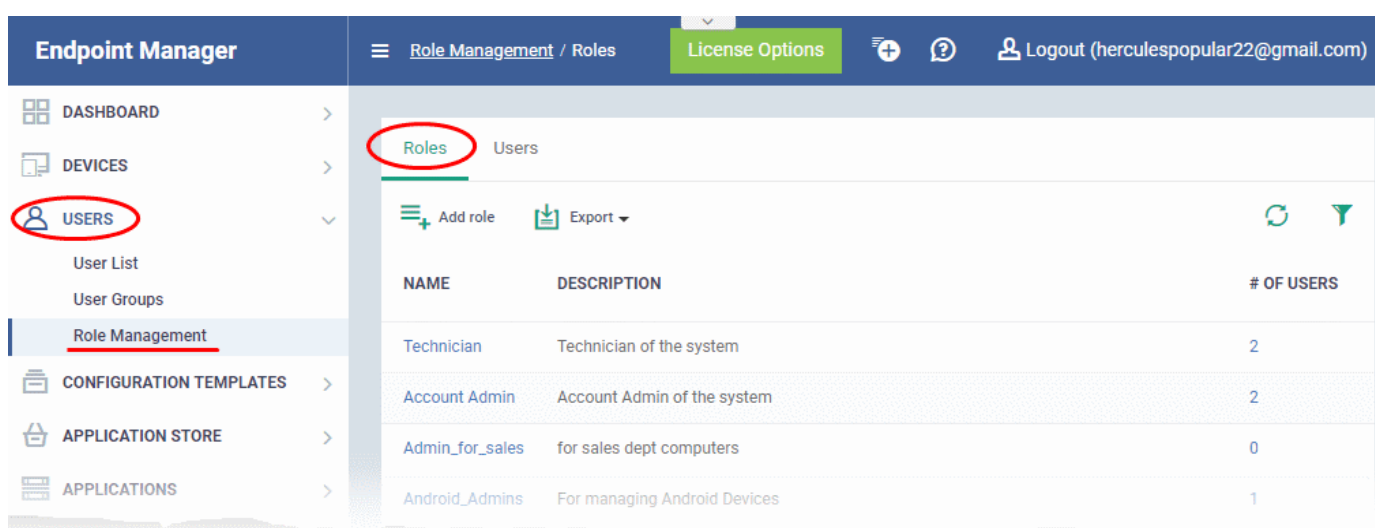

- Custom roles and built-in roles are available for selection when adding a new user.
- Admins can add or remove roles at any time. You can also change the role of any user at any time.
- New users are assigned the 'User' role by default. However, you have the option to make any role the default.

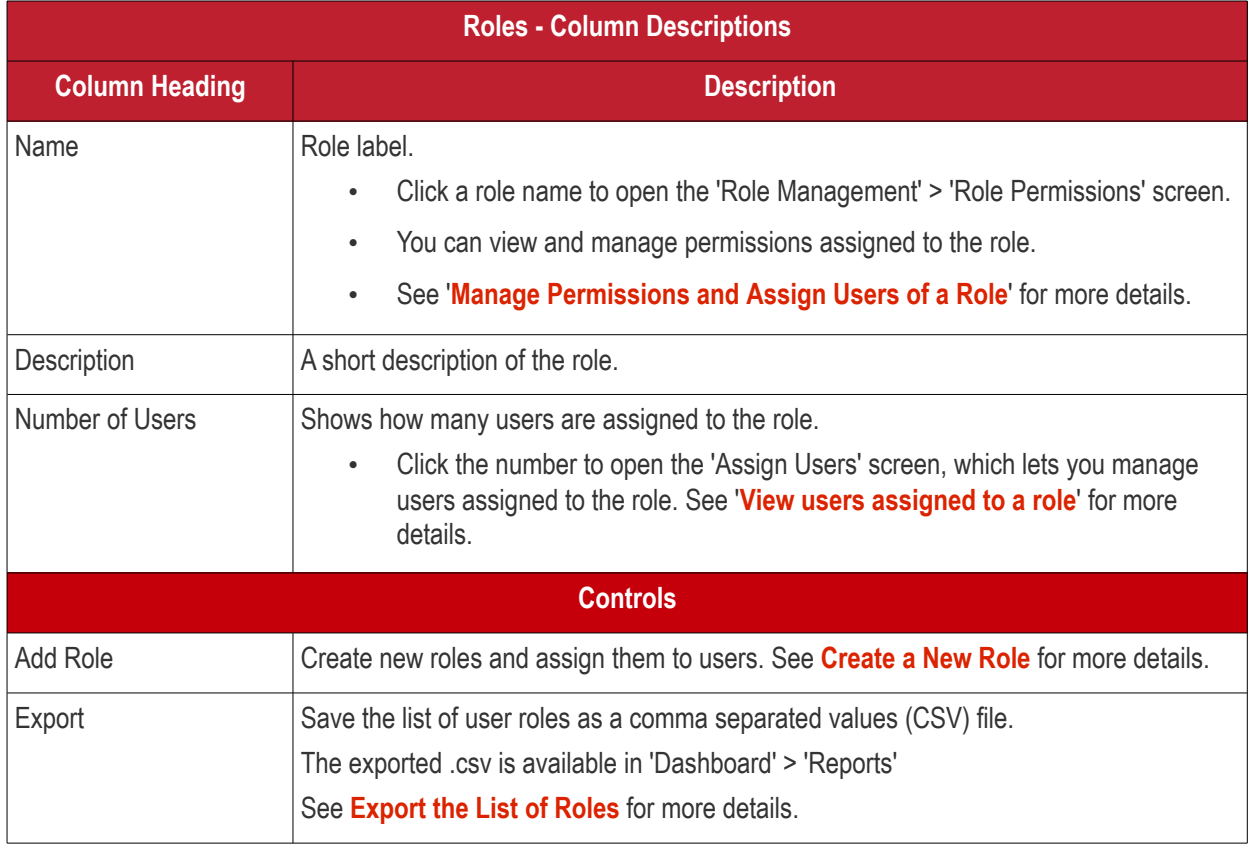

- Click a column header to sort the table according to the items in the column.
- $\cdot$  Click the funnel  $\blacksquare$  on the right to implement more filters.

The roles interface allows you to:

- **[Create a new role](#page-177-0)**
- **[Manage Roles](#page-180-0)**
	- **[Edit a role name and description of a role](#page-182-0)**

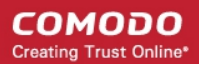

- **[Manage the permissions assigned to a role](#page-182-1)**
	- **[Manage the users assigned with a role](#page-187-0)**
- **[Remove a Role](#page-186-0)**

#### <span id="page-175-0"></span>**Export the List of Roles**

- Click 'Users' > 'Role Management'.
- Select the 'Roles' tab
- Click the 'Export' button above the table then choose 'Export to CSV':

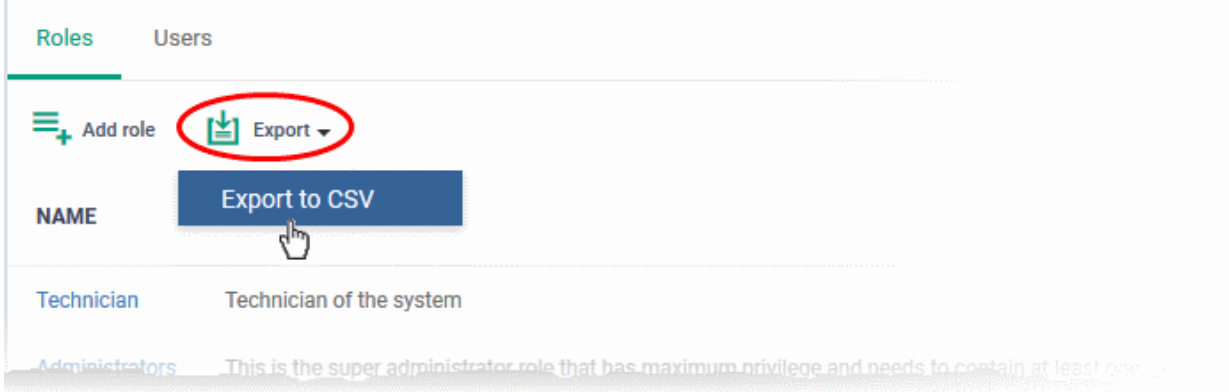

- The CSV file will be available in 'Dashboard' > 'Reports'
- See **[Reports](#page-92-0)** in **[The Dashboard](#page-79-0)** for more details.

#### **Users**

- The 'Users' interface lets you view users added to EM and the roles assigned to them.
- You can also edit the roles assigned to each user from this interface.
- Click the 'Users' tab to switch to the 'Users' interface:

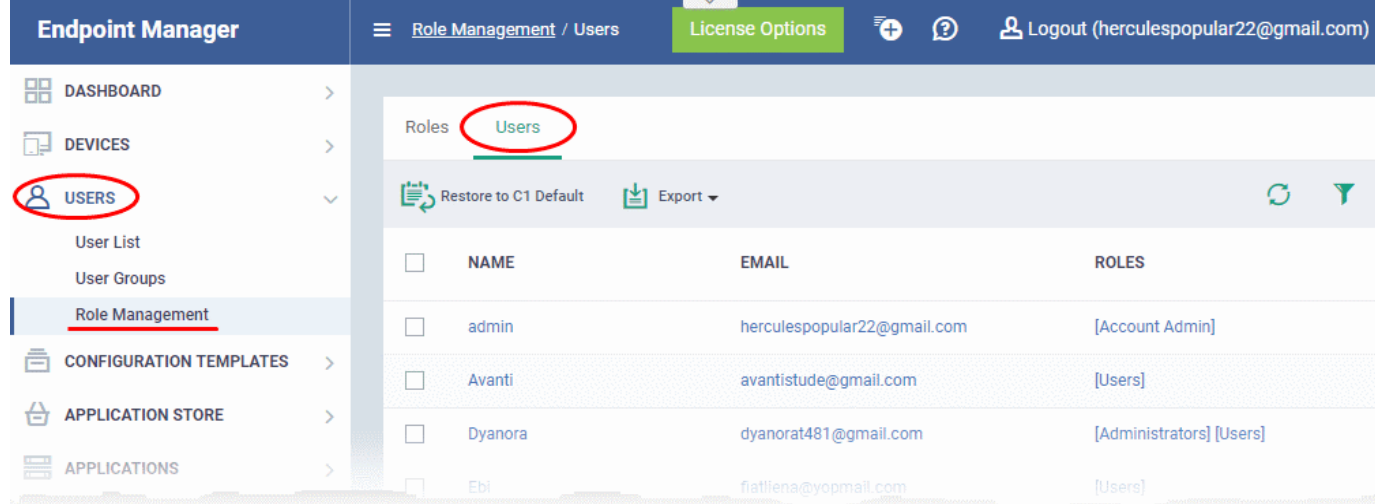

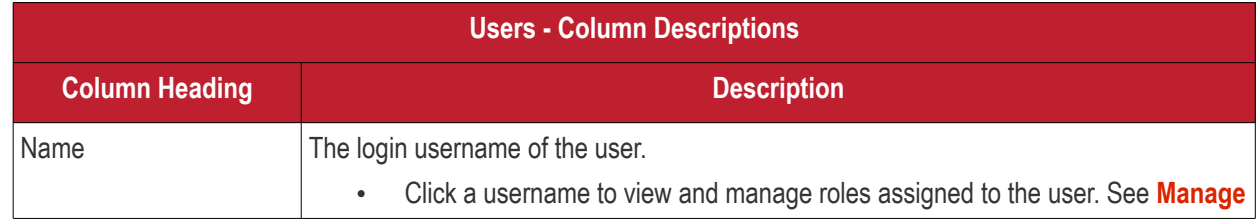

#### СОМОДО **Creating Trust Online**

# **Endpoint Manager** - Administrator Guide

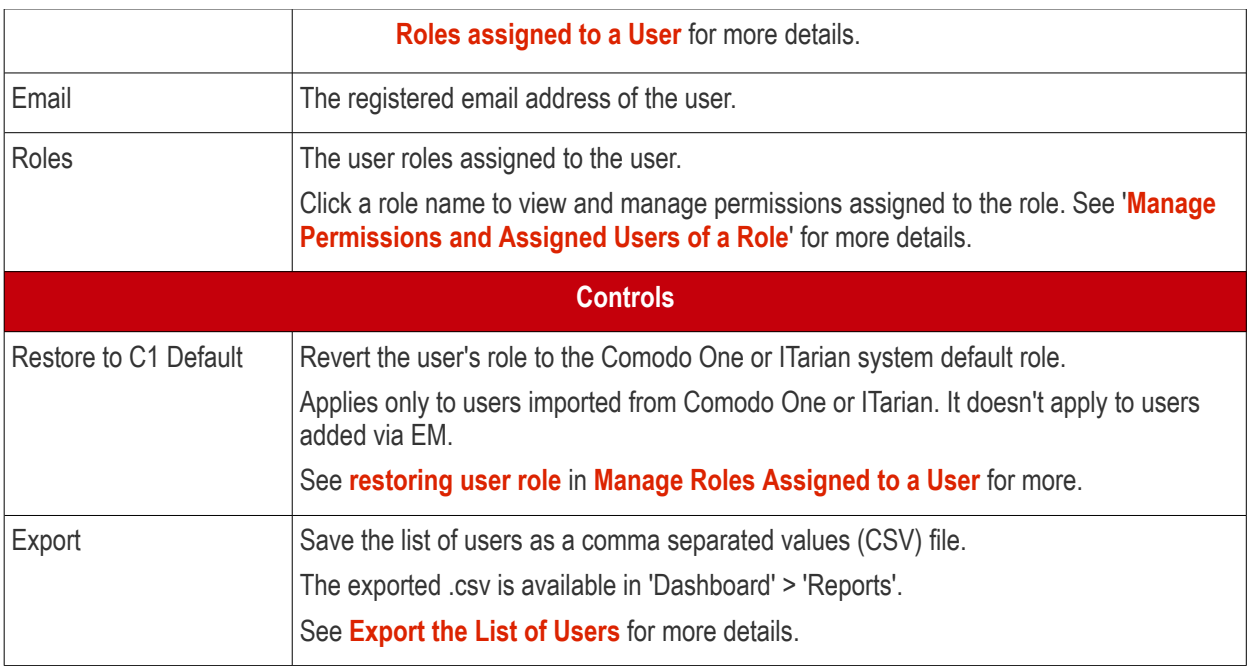

- Click a column header to sort the table according to the items in the column.
- Click the funnel in on the right to implement more filters.

#### <span id="page-176-0"></span>**Export the List of Users**

- Click 'Users' > 'Role Management'.
- Select the 'Users' tab
- Click the 'Export' button above the table then choose 'Export to CSV':

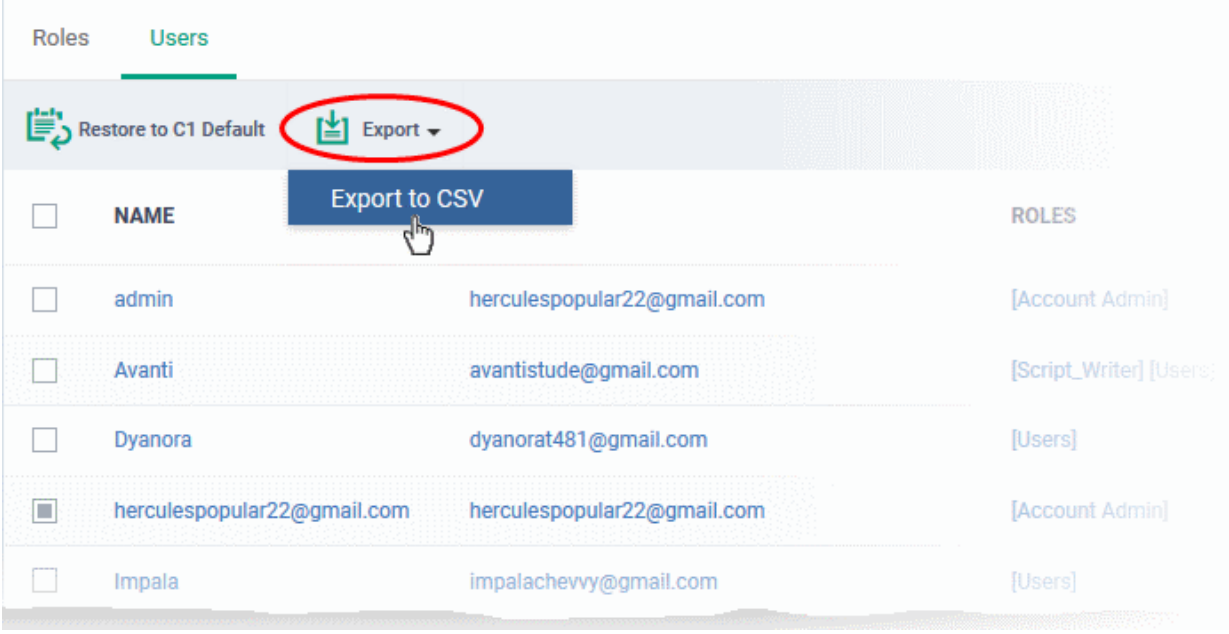

- The CSV file will be available in 'Dashboard' > 'Reports'
- See **[Reports](#page-92-0)** in **[The Dashboard](#page-79-0)** for more details.

The 'Users' interface allows administrators to:

• **[Manage Roles Assigned to a User](#page-187-0)**

### <span id="page-177-0"></span>4.3.1. Create a New Role

Administrators can create roles featuring different permissions for staff and users.

#### **To create a new role**

- Click 'Users' on the left and select 'Role Management'.
- Click the 'Roles' tab.
- Click 'Add Role' above the table.

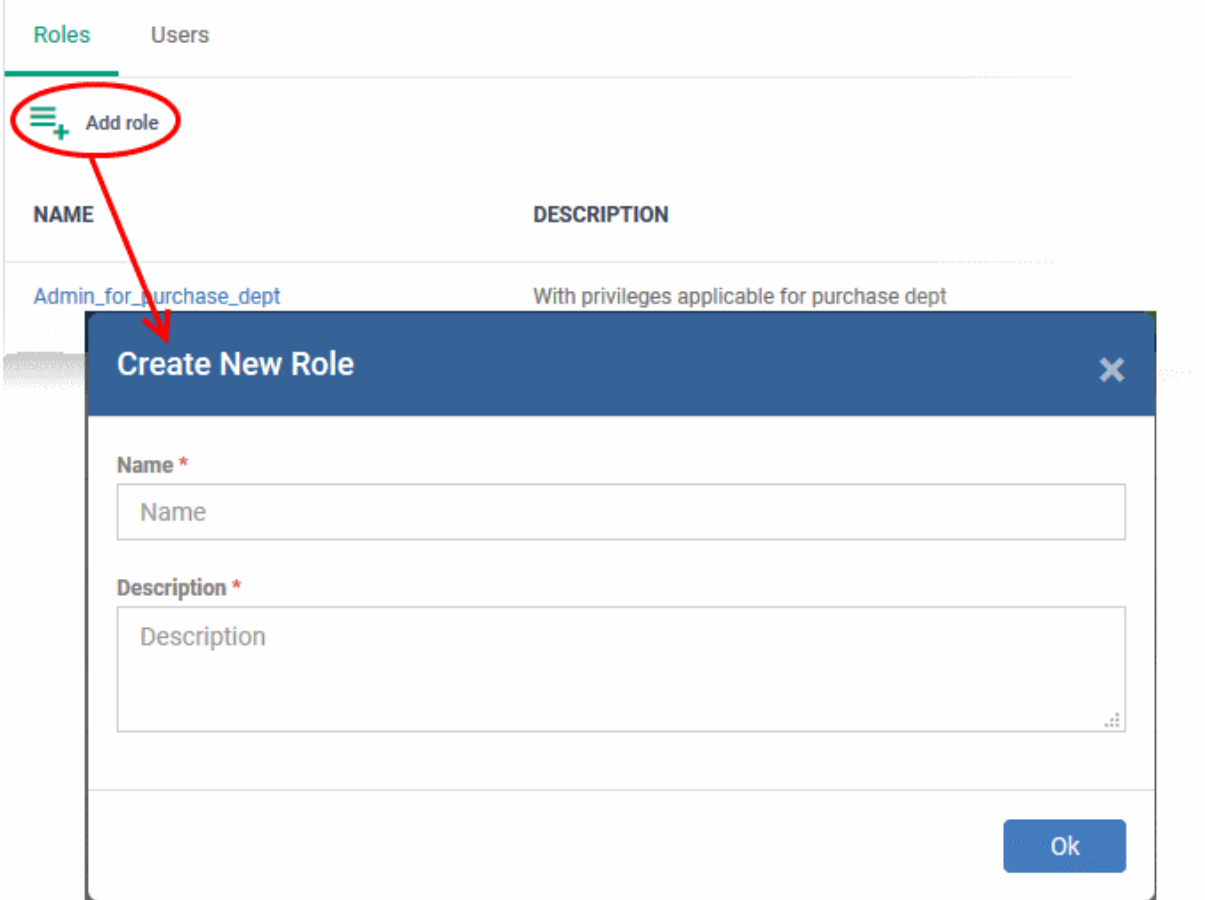

The 'Create New Role' wizard will start.

- Specify a name for the role in the 'Name' text box.
- Enter a short description for the role in the 'Description' box.
- Click 'Create'.

The new role will be created and listed in the 'Roles' screen. The next step is to define the privileges for the role.

• Click on the new role to edit its permissions, to assign users to the role, and to specify which companies and device groups the role is allowed to manage.

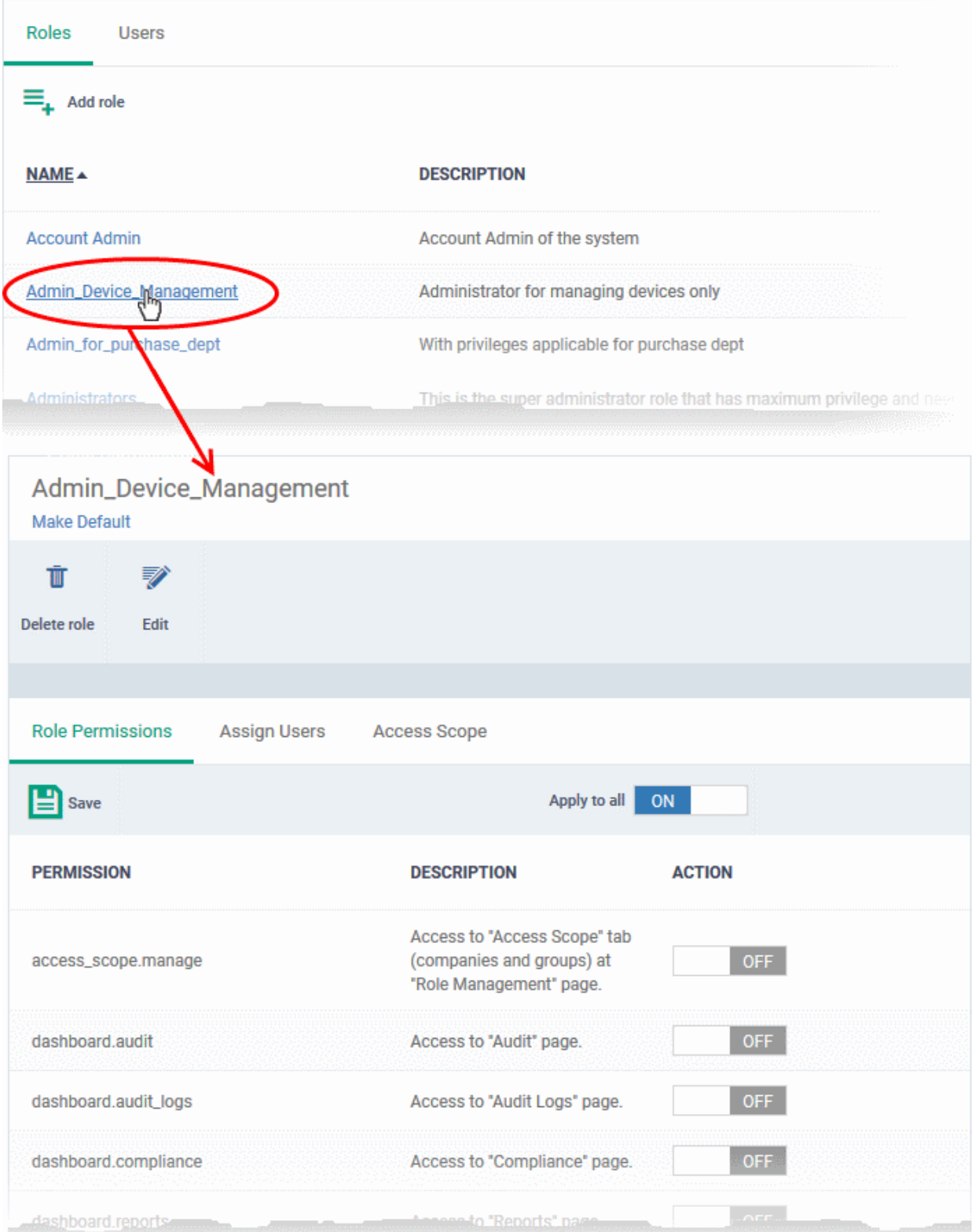

The 'Role Details' interface contains three tabs:

- **[Role Permissions](#page-178-0)** Define access rights and privileges for the role
- **[Assign Users](#page-179-1)** Select users who should have the role.
- **[Access Scope](#page-179-0)** Select which companies and device groups can be accessed by staff assigned to the role

#### <span id="page-178-0"></span>**To select access rights and privileges for the role**

• Click the 'Role Permissions' tab if it is not open

СОМОДО **Creating Trust Online\*** 

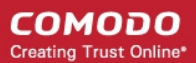

The tab shows a list of all available permissions along with a description of each.

- Use the switches on the right of each item to enable or disable a permission
- Use the 'Apply to all' switch to enable all permissions or disable all permissions
- Click 'Save' for your settings to take effect

#### <span id="page-179-1"></span>**To assign the new role to selected users**

• Click the 'Assign Users' tab.

This opens a list of all users enrolled in EM so far.

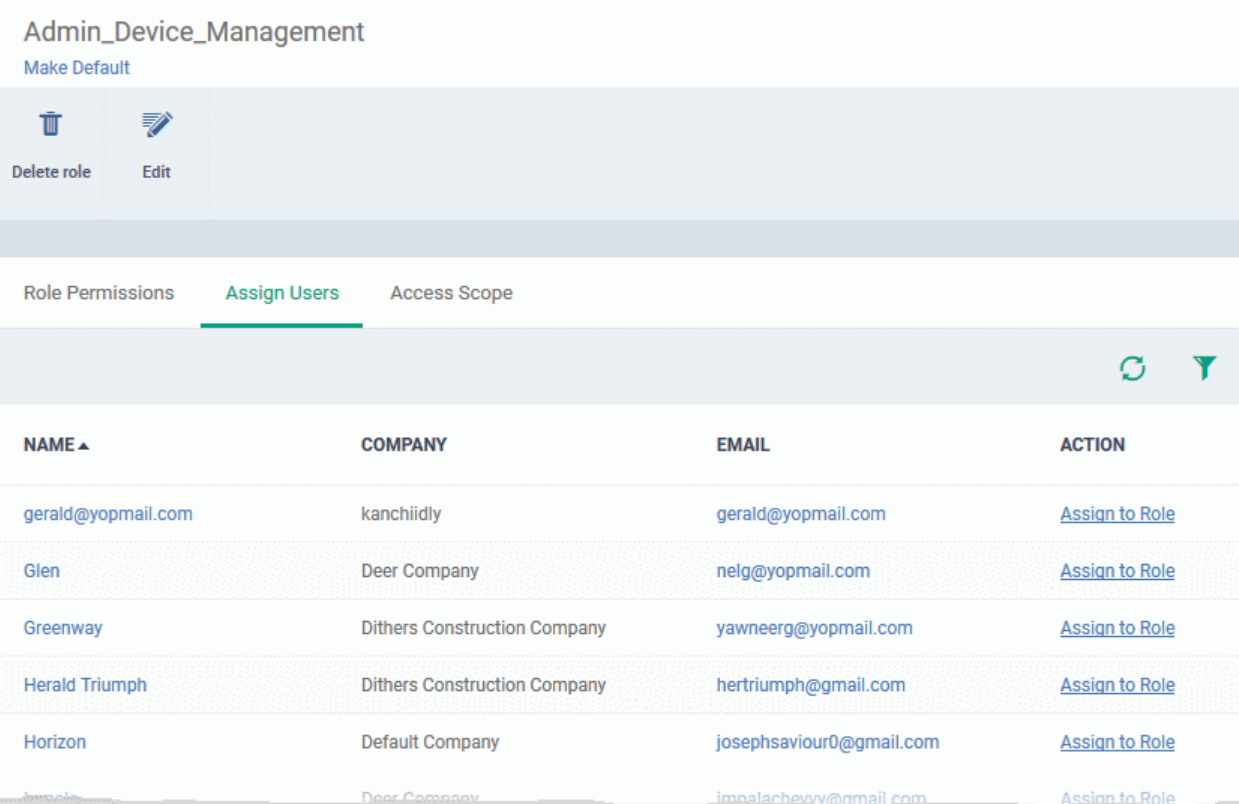

- Click the 'Assign to Role' links to place a user in the role.
- Click the 'Remove from Role' link to unassign a user from the role.

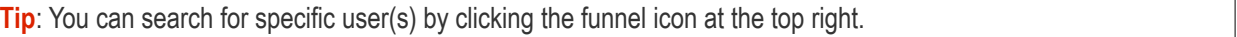

#### <span id="page-179-0"></span>**Select which companies and device groups can be accessed by the role**

• Click the 'Access Scope' tab.

This opens a list of all companies added to EM so far. **[Device groups](#page-194-0)** belonging to each company will be listed below the company name.
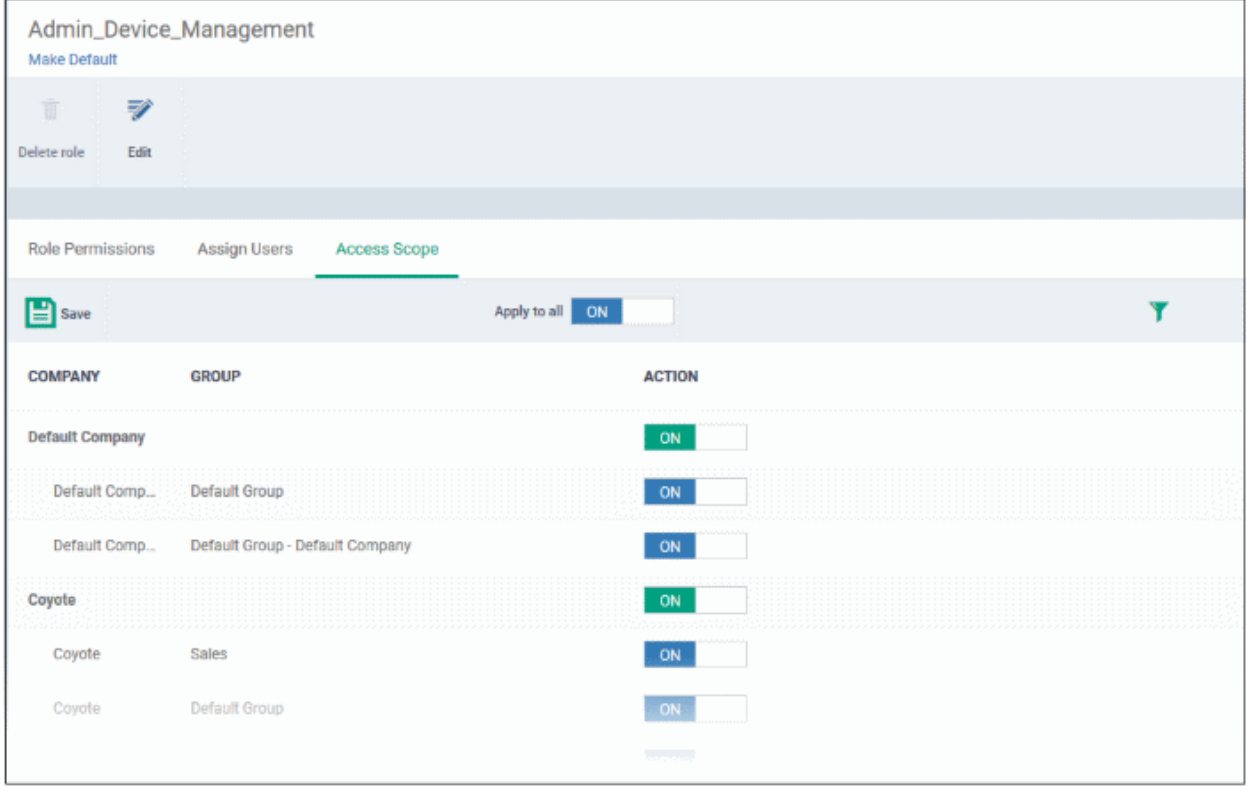

- Use the green 'master' switch beside a company name to enable or disable the ability to manage groups belonging to the company. Please note you should have provided appropriate devices management **[role](#page-178-0)  [permissions](#page-178-0)**.
- Use the switches beside a device group to enable or disable access to specific company groups.
- Use the 'Apply to All' switch to enable or disable access to all companies and groups on the page.
- Click 'Save' for your settings to take effect
- Click the edit button Edit to modify the role's name and description. Please note that you cannot modify the built-in roles, Account Admin, Administrators and Technician.
- Click 'Make Default' if you want this to be the role that is initially assigned to new users. Please note 'Account Admin' role cannot be made as a default role.

#### 4.3.2. Manage Permissions and Users Assigned to a Role

- Click 'Users' on the left and select 'Role Management'.
- Click the 'Roles' tab.
- Click a role name to view details of the role

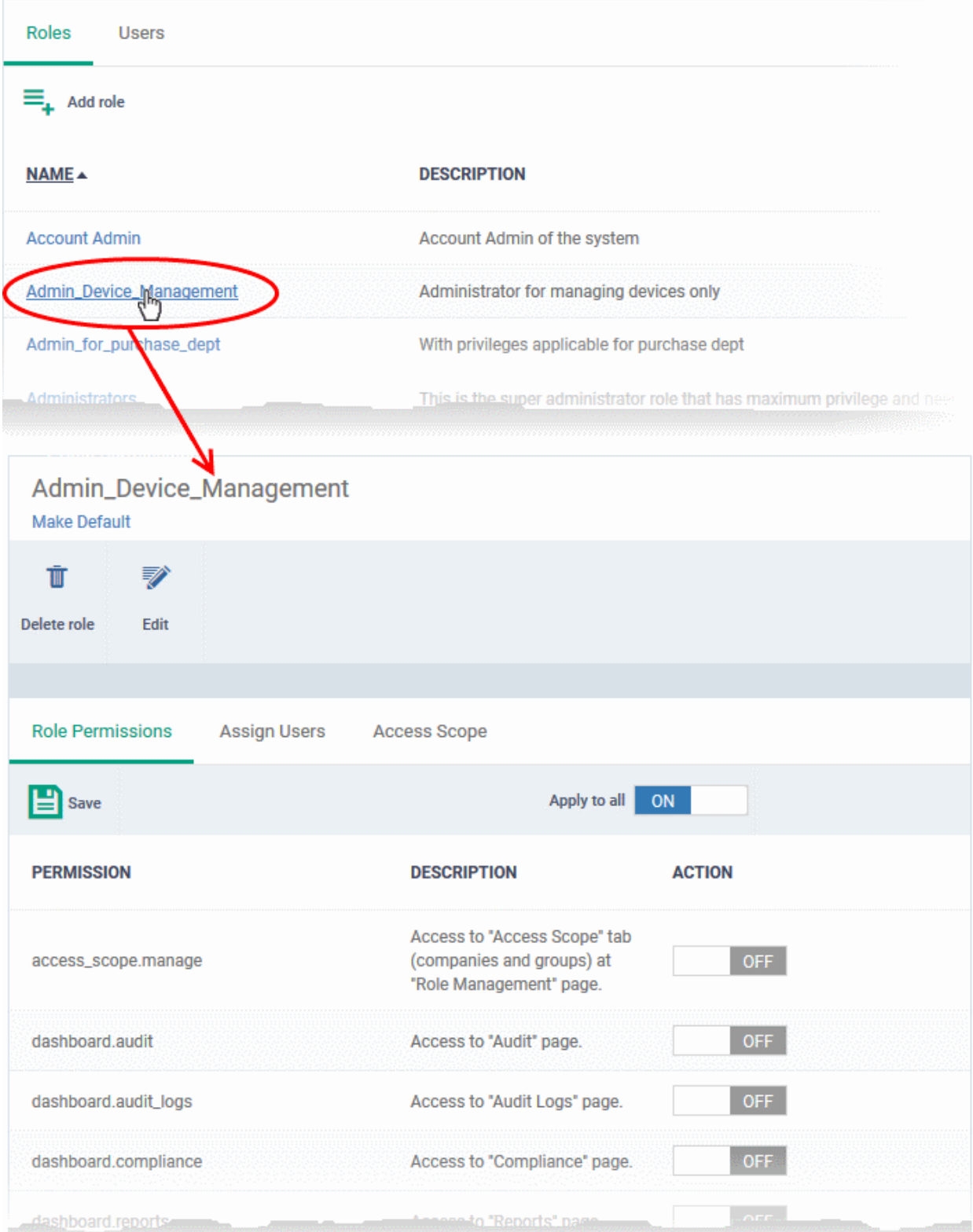

The 'Role Management' interface allows you to:

- **[Edit the name and description of a role](#page-182-1)**
- **[Manage the permissions assigned to a role](#page-182-0)**
- **[View users assigned to a role](#page-183-0)**
- **[Assign / remove a role to / from users](#page-187-0)**
- **[Select companies and device groups accessible to a role](#page-184-0)**

**COMODO** Creating Trust Online\*

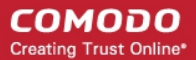

• **[Set a role as the default role](#page-185-0)**

<span id="page-182-1"></span>**To edit the name and description of the role**

• Click the 'Edit' button **Edit** at the top

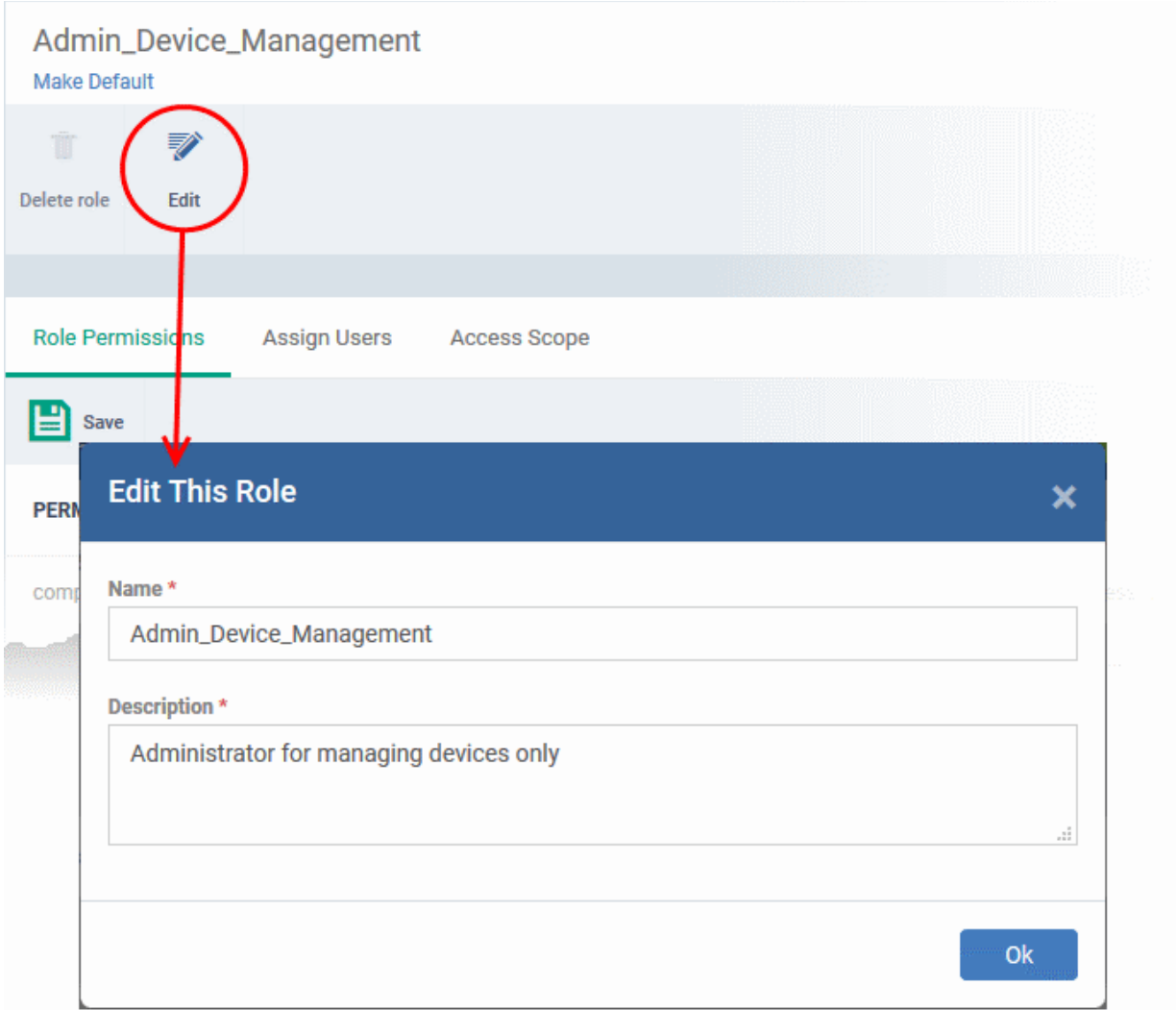

• Click 'Ok' for your changes to take effect.

#### <span id="page-182-0"></span>**To manage the permissions assigned to a role**

- Click the name of the role to open the 'Role Details' interface
- Click the 'Role Permissions' tab if it is not open

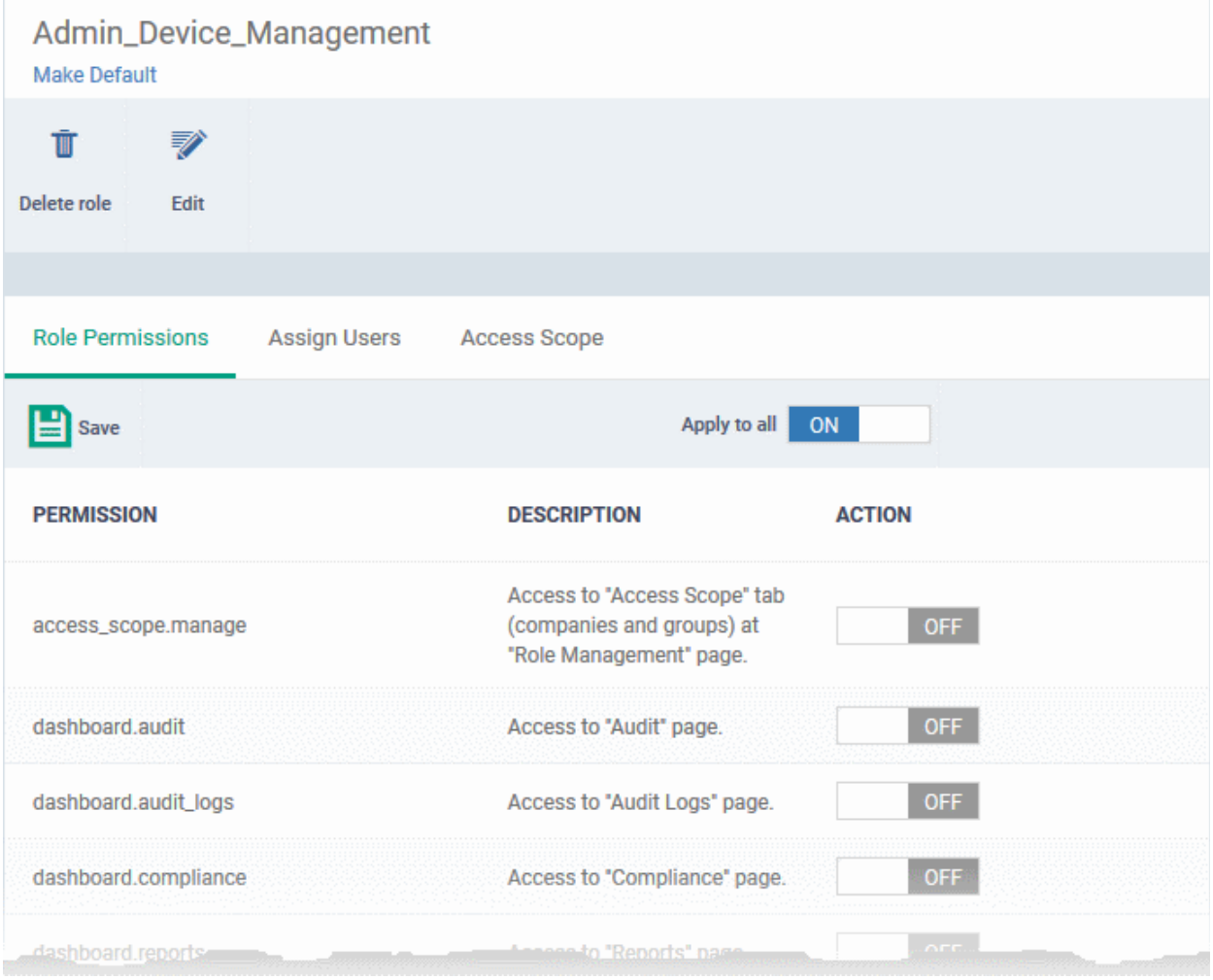

The tab shows a list of all available permissions along with a description of each.

- Use the switches on the right of each item to enable or disable a permission
- Use the 'Apply to all' switch to enable all permissions or disable all permissions
- Click 'Save' for your settings to take effect

#### <span id="page-183-0"></span>**To view users assigned to a role**

- Click the name of the role to open the 'Role Details' interface
- Click the 'Assign Users' tab

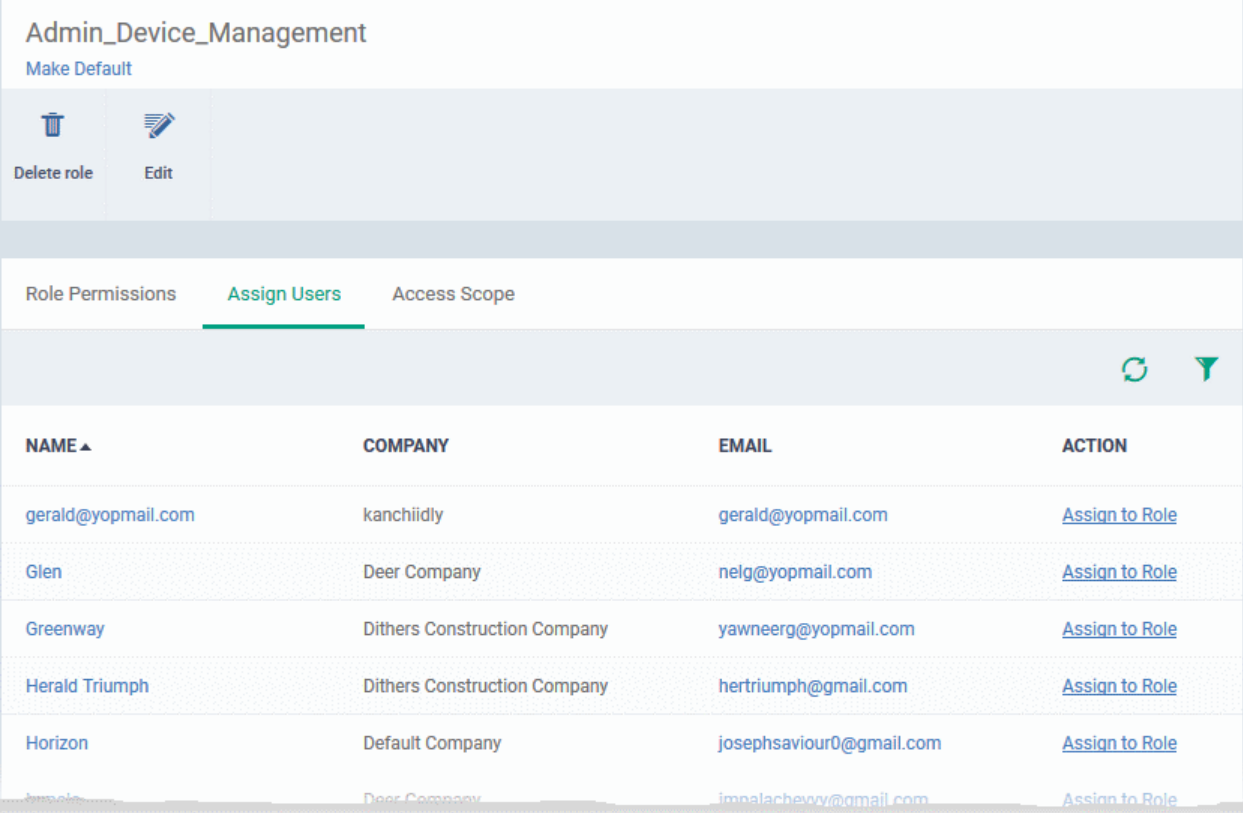

The links in the 'Action' column indicate which users are assigned the role.

- Click the 'Assign to Role' links to place a user in the role.
- Click the 'Remove from Role' link to unassign a user from the role.

**Tip:** You can search for specific user(s) by clicking the funnel icon at the top right.

• Click a username to open a list of all roles assigned to that user, allowing you to add or remove roles from the user as required. Refer to **[Managing Roles assigned to a User](#page-187-0)** for more details.

#### <span id="page-184-0"></span>**To select which companies and device groups can be accessed by the role**

- Click the name of the role to open the 'Role Details' interface
- Click the 'Access Scope' tab

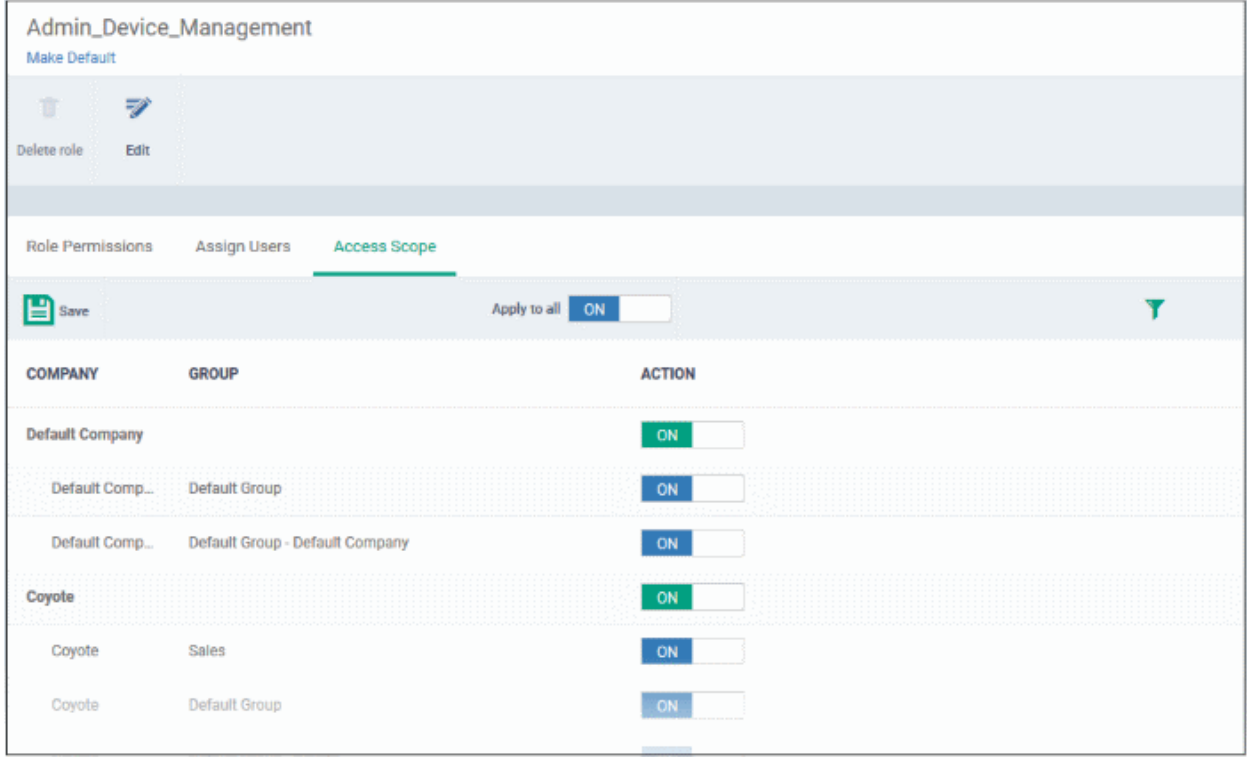

- Use the green 'master' switch beside a company name to enable or disable the ability to manage groups belonging to the company. Please note you should have provided appropriate devices **[role permission](#page-178-0)**.
- Use the switches beside a device group to enable or disable access to specific company groups.
- Use the 'Apply to All' switch to enable or disable access to all companies and groups on the page.
- Click 'Save' for your settings to take effect

#### <span id="page-185-0"></span>**Set a role as the default role**

- The default role is automatically applied to any new user unless the admin specifies a different role when adding the user
- The default role is automatically applied to users if their current role is removed

#### **To set the default role:**

- Click 'Users' > 'Role Management' > 'Roles'
- Click the name of the role you wish to make default. To open the 'Role Details' interface
- Click 'Make Default' under the name of the role:

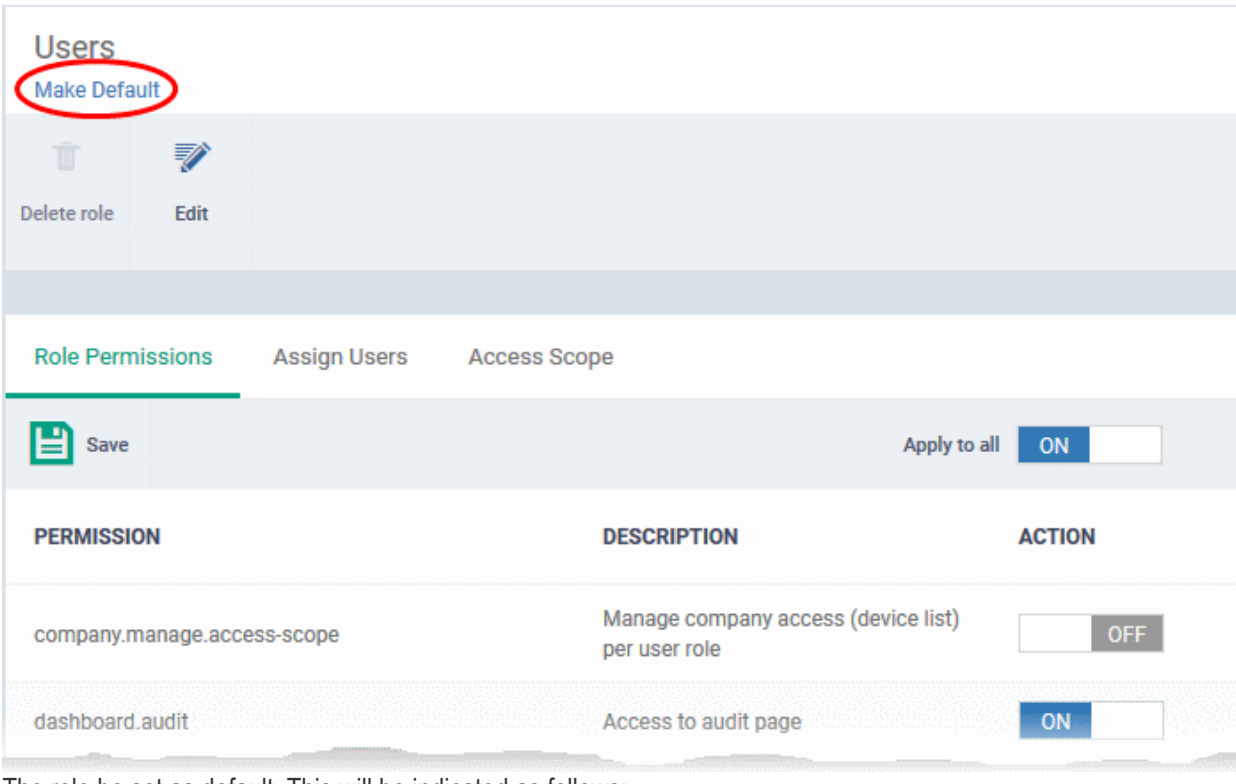

The role be set as default. This will be indicated as follows:

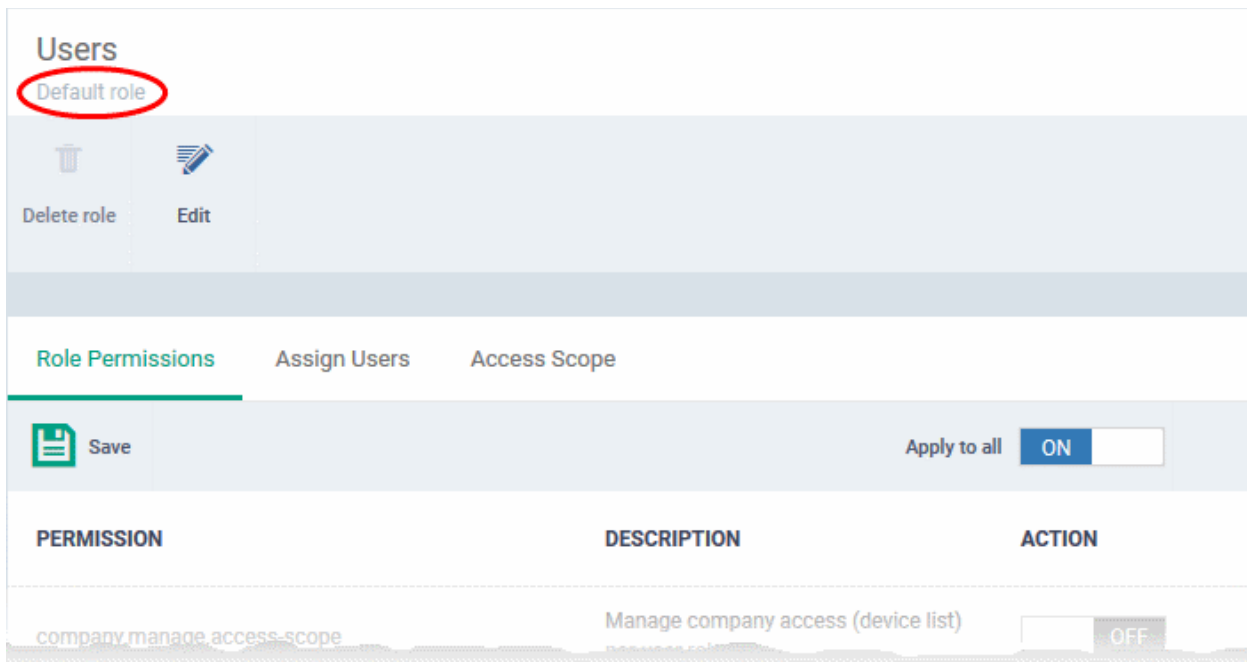

### 4.3.3. Remove a Role

Administrators can delete roles that are no longer deemed necessary.

- Roles that are currently assigned to users cannot be removed. You should first remove all users from any role you wish to delete.
- The current 'Default' role cannot be deleted. You should make another role the default first.
- The built-in roles ('Account Admin', 'Administrators' and 'Technicians') cannot be removed either.

#### **To remove a role**

• Click 'Users' on the left and select 'Role Management'.

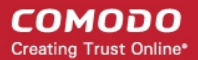

- Click the 'Roles' tab.
- Click the 'Role' name to open the 'Role Management' interface
- Click 'Delete Role' at the top

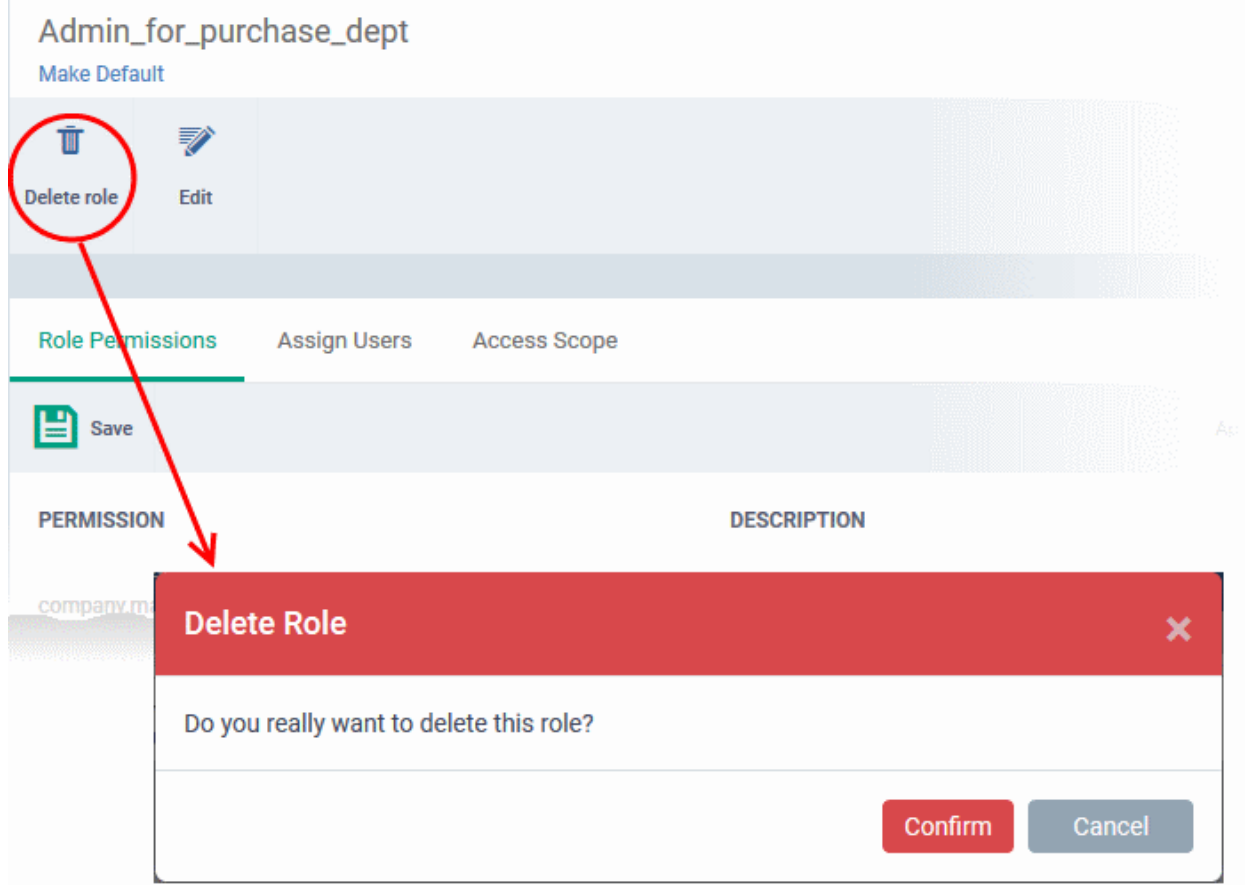

A confirmation dialog will appear.

• Click 'Confirm' to remove the role.

### 4.3.4. Manage Roles Assigned to a User

- <span id="page-187-0"></span>• The 'Users' tab lets you view the roles assigned to each user. A role governs a users permissions and access rights within Endpoint Manager.
- You can add new roles to a user, or remove roles from a user.
	- Note you cannot assign or remove the 'Account Admin' role. This is automatically assigned to the person that created the C1 or ITarian account.
- Comodo One and ITarian customers All staff created in C1 and ITarian will be available for selection in all roles, and for all companies. This lets you assign different roles to the same staff member for different companies.
- You can specify which companies a role can access in the role's 'Access scope':
	- Click 'Users' > 'Role Management'
	- Click the 'Roles' tab
	- Click on a role name to open its details page
	- Open the 'Access Scope' tab
	- Enable or disable access to specific companies as required.

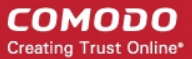

#### **To view the list of users with roles assigned to them**

- Click 'Users' > 'Role Management'.
- Select the 'Users' tab.

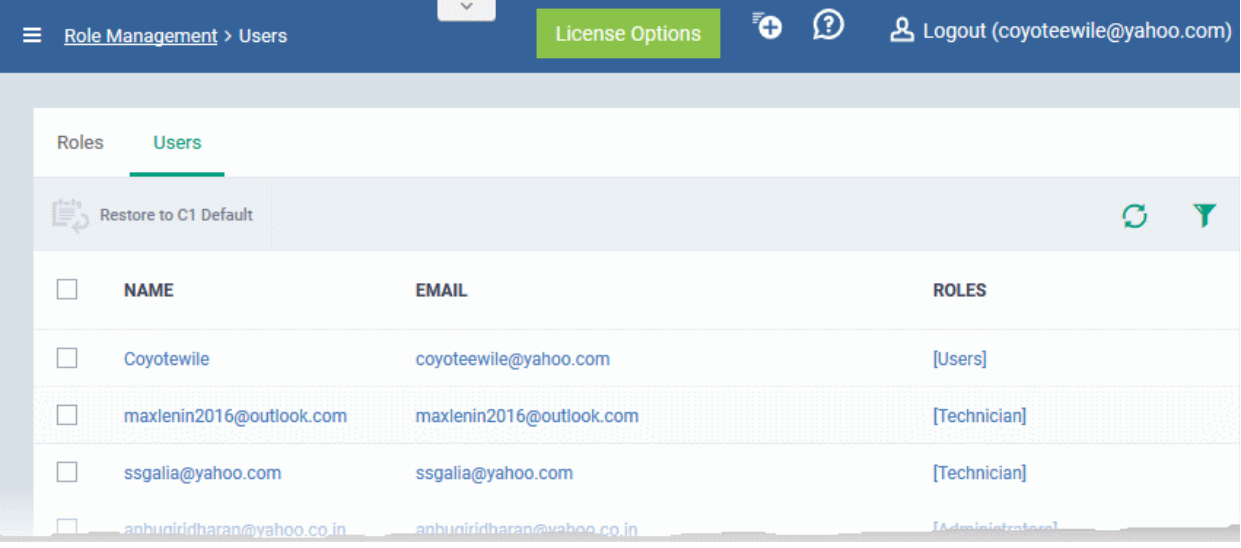

The 'Users' interface lets you to:

- **[Add or remove roles assigned to a user](#page-188-0)**
- **[Revert a user's role to the Comodo One or ITarian system default role](#page-189-0)**

#### <span id="page-188-0"></span>**To manage roles assigned to a user**

- Click on the name of a user whose roles you want to manage.
- The interface will show all roles you can assign to the user.
- Click 'Assign to Role' to delegate a new role to the user .
- Click 'Remove from Role' to withdraw membership of a role from a user.

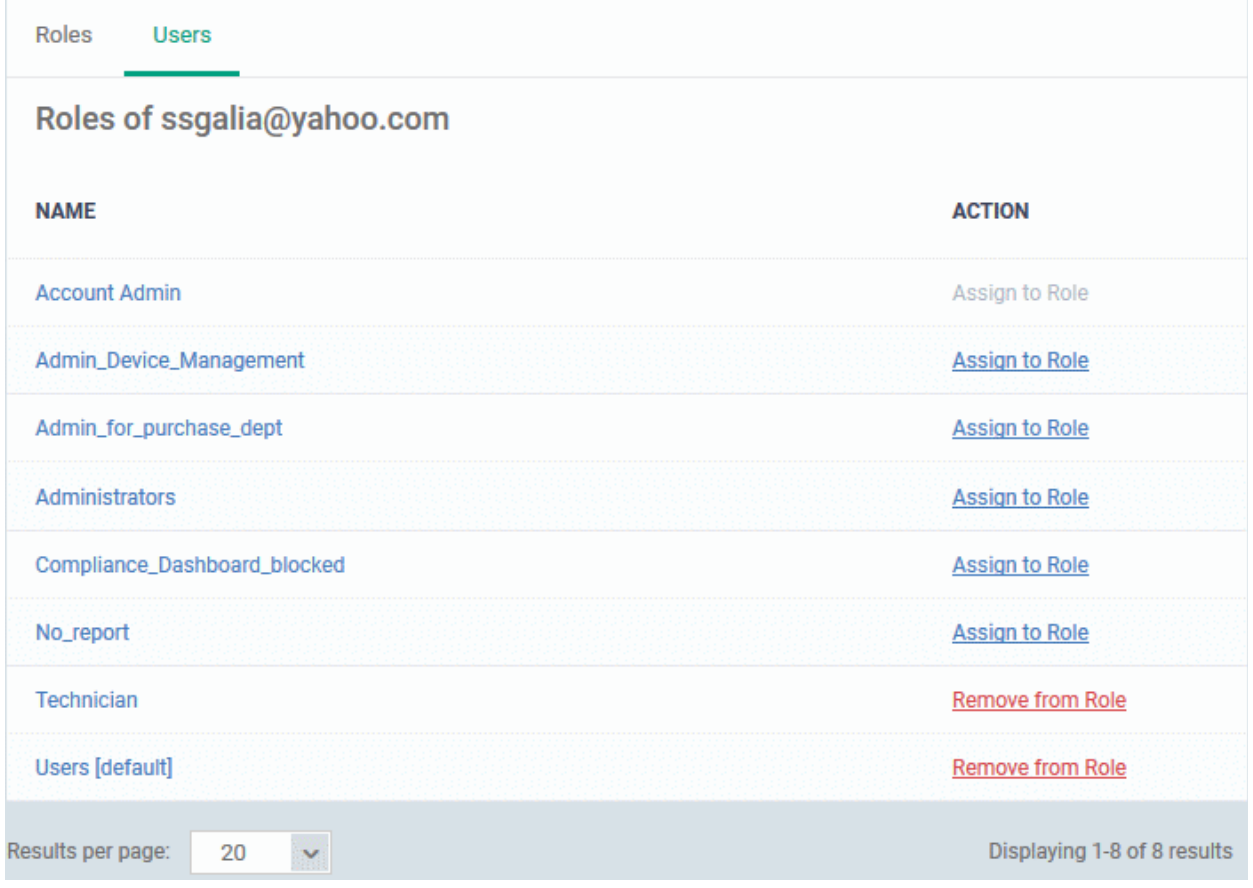

#### <span id="page-189-0"></span>**To reset the roles to C1 or ITarian default**

The following only applies to users added via the C1 or ITarian portal. It does not apply to users added via the Endpoint Manager interface.

- Click 'Users' > 'Role Management'.
- Click the 'Users' tab.

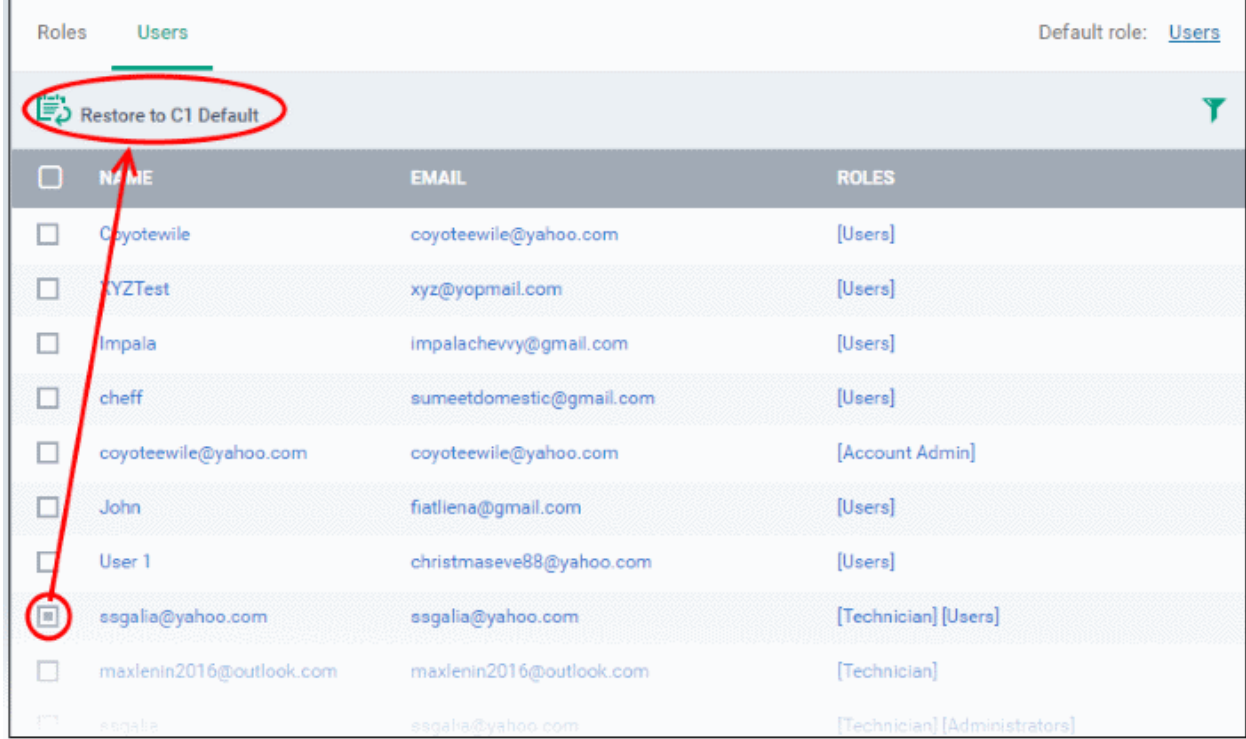

• Select the user and click the 'Restore to C1 Default' button. Use the filter option at top-right if you need to search for users.

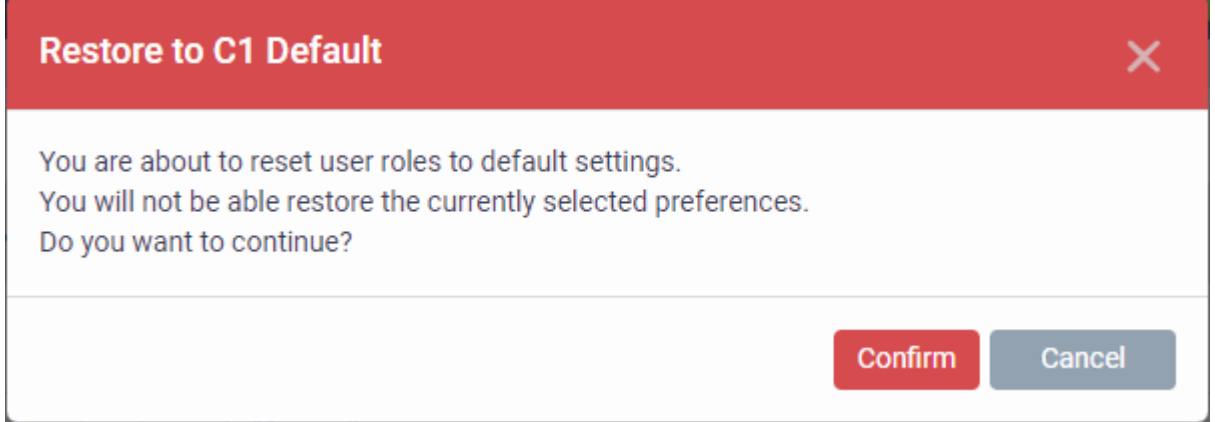

• Click 'Confirm' to restore the user with C1 or ITarian default role.

# 5. Devices and Device Groups

The 'Devices' area allows you to:

- View, manage and take actions on enrolled devices and device groups.
- Download the packages required for endpoint enrollment, and for enrollment of devices through Active Directory.
- Download the Remote Control tool, which allows staff to remotely access Windows and Mac OS endpoints.
- View devices which were found by a network discovery scan

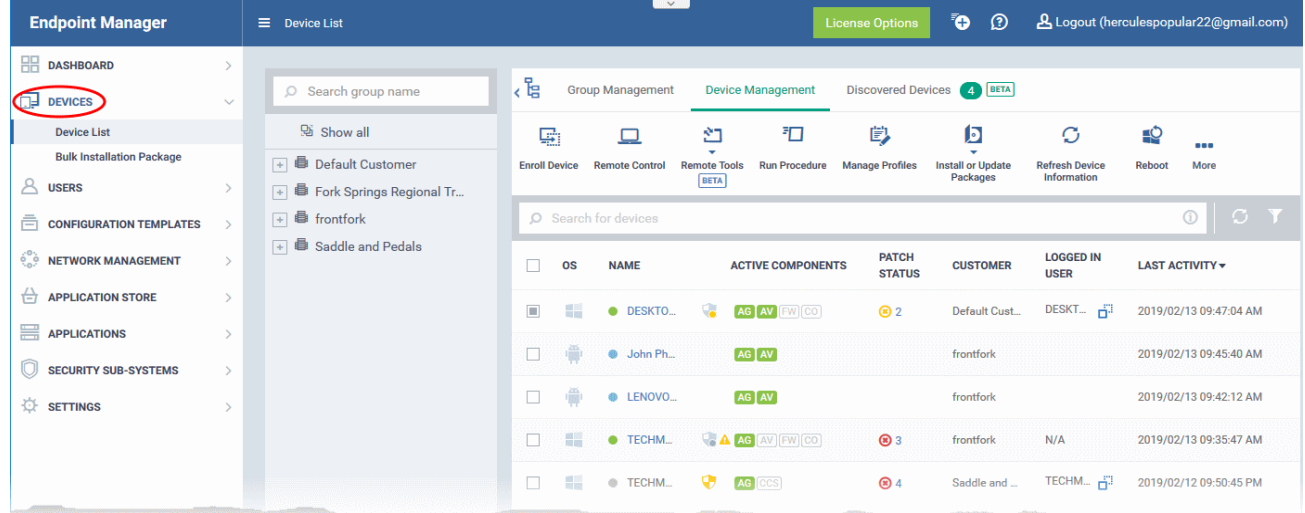

The device list area is split into two sections - Device Management and Group Management. A list of companies and company groups is shown to the left of the main information pane.

• **Device Management** - Shows all devices added to Endpoint Manager. Use the links in the middle column to view devices which belong to a specific company or group.

This area lets you add and manage devices, manage device profiles, install CCS, take remote control of Windows and Mac OS devices, remotely lock devices and more. See '**[Manage Devices](#page-207-0)**' for more details.

• **Note**: See **[Enroll User Devices](#page-114-0)** if you want help add new devices.

- **Group Management** Create new device groups, view and manage membership of existing groups, apply profiles to groups and more. You can choose the group you wish to manage from the list on the left. See '**[Manage Device Groups](#page-192-0)**' for more details.
- **Discovered Devices** Devices identified by a network discovery scan. Discovery scans help you identity what endpoints are connected to a network. You can then enroll these devices to Endpoint Manager. See **[Discovered Devices](#page-380-0)** for more details.
- **Bulk Installation Package** Download the communication client packages required to manually enroll devices and/or bulk-enroll devices from Active Directory. You can also download the Remote Control tool which allows you to interact with remote Windows and Mac OS endpoints. See **[Bulk Enrollment of](#page-385-0)  [Devices](#page-385-0)** for more details.

**Note**: Before you can enroll devices, you should first have installed an Apple Push Notification (APN) certificate (iOS devices) and/or Google Cloud Messaging (GCM) token (Android devices). See **[step 2](#page-22-0)** of the quick start guide if you have not yet added an APN certificate and/or GCM token.

#### **Process in short:**

- Step 1 **[Enroll users](#page-103-0)** (if you haven't done so already)
- Step 2 **[Enroll devices](#page-114-0)** (if you haven't done so already). Note you also can use **[bulk enrollment](#page-385-0)** to import Windows and MAC devices en masse.
- Step 3 **[Create Device Groups](#page-194-0)**.
- Step 4 **[Import Devices into Groups](#page-196-0)**.
- Step 5 **[Apply Configuration Profiles to Groups](#page-202-0)**.
- Step 6 **[View Details of and Manage Individual Devices.](#page-207-0)**

Please use the following links to find out more:

- **[Manage Device Groups](#page-192-0)**
	- **[Create Device Groups](#page-194-0)**
	- **[Edit Device Groups](#page-196-0)**
	- **[Assign Configuration Profile to Groups](#page-202-0)**
	- **[Remove a Device Group](#page-205-0)**
- **[Manage Devices](#page-207-0)**
	- **[Add New Devices](#page-213-1)**
	- **[Manage Windows Devices](#page-213-0)**
	- **[Manage Mac OS Devices](#page-270-0)**
	- **[Manage Linux Devices](#page-283-0)**
	- **[Manage Android / iOS Devices](#page-295-0)**
	- **[View User Information](#page-312-0)**
	- **[Remove a Device](#page-313-0)**
	- **[Remote Management of Windows and Mac OS Devices](#page-316-0)**
	- **[Remotely Browse Folders and Files on Windows Devices](#page-327-0)**
	- **[Remotely View and Manage Processes Running on Windows Devices](#page-336-0)**
	- **[Apply Procedures to Windows Devices](#page-338-0)**
	- **[Remotely Install and Update Packages on Windows Devices](#page-344-0)**
	- **[Remotely Install Packages on Mac OS Devices](#page-351-0)**
	- **[Remotely Install Packages on Linux Devices](#page-353-0)**

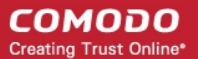

- **[Install Apps on Android / iOS Devices](#page-354-0)**
- **[Generate an Alarm on a Device](#page-356-0)**
- **[Lock / Unlock Selected Devices](#page-358-0)**
- **[Wipe Selected Devices](#page-360-0)**
- **[Assign Configuration Profile to Devices](#page-362-0)**
- **[Set or Reset Screen Lock Passwords](#page-365-0)**
- **[Update Device Information](#page-368-0)**
- **[Send Text Messages to Devices](#page-370-0)**
- **[Restart Selected Windows Devices](#page-371-0)**
- **[Change a Device's Owner](#page-375-0)**
- **[Change Device Ownership Status](#page-377-0)**
- **[Generate Device List Report](#page-379-0)**
- **[Discovered Devices](#page-380-0)**
- **[Bulk Enrollment of Devices](#page-385-0)**
	- **[Enroll Windows and Mac OS Devices by Installing the EM Communication Client Package](#page-386-0)**
	- **[Enroll the Android and iOS Devices of Active Directory Users](#page-397-0)**
	- **[Download and Install the Remote Control Tool](#page-405-0)**

### <span id="page-192-0"></span>5.1.Manage Device Groups

• Click 'Devices' > 'Device List > 'Group Management'

Device groups make it easy to manage large numbers of Android, iOS, Mac, Windows or Linux devices.

The ability to create device groups depends on your account type. See the table below for details:

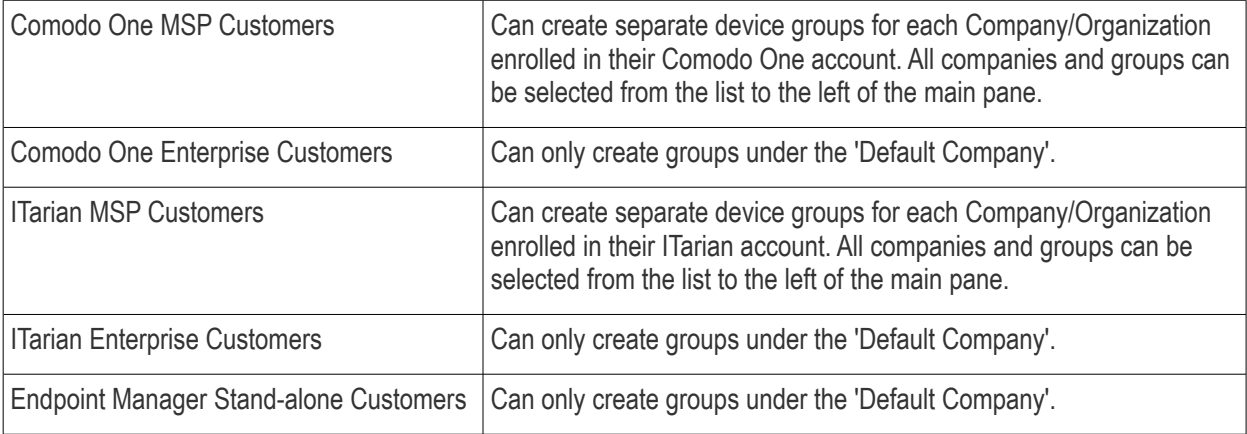

#### СОМОДО **Creating Trust Online\***

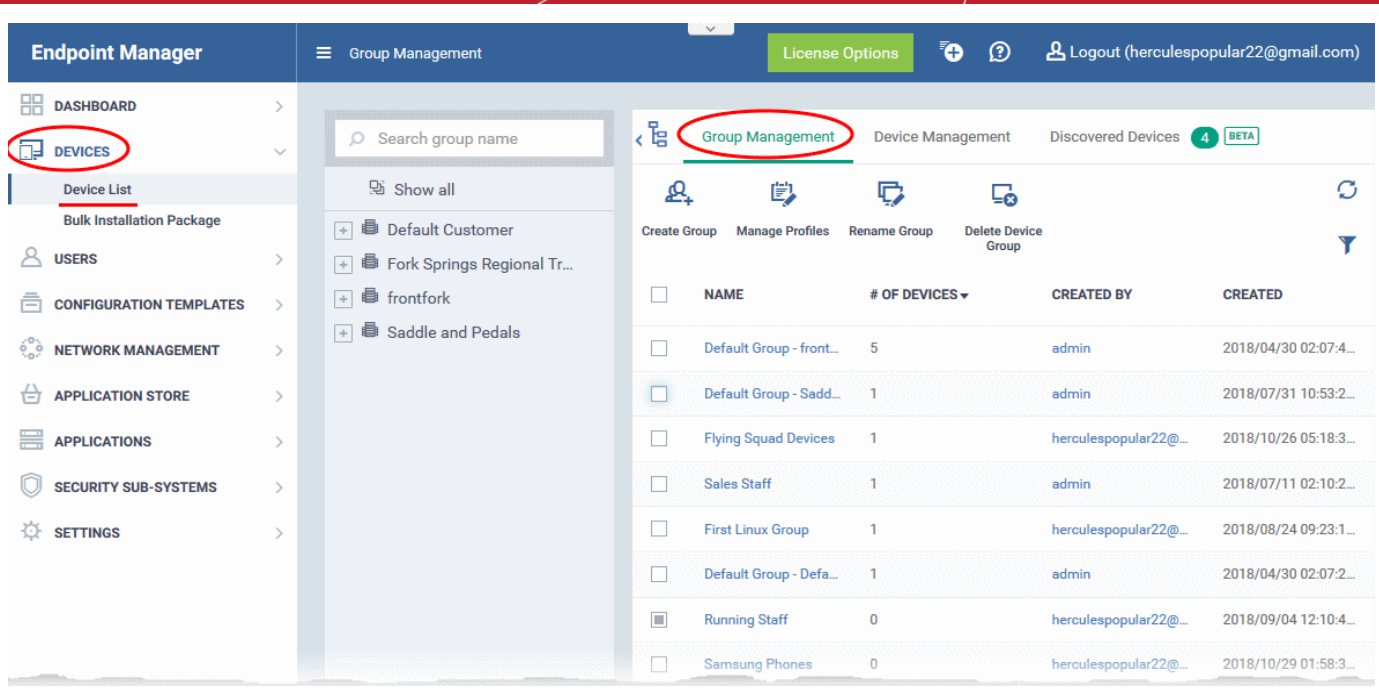

- Click a customer or group name in the middle pane to view devices belonging to that entity.
- The group management tab also lets you create new groups, import devices into groups, assign configuration profiles to groups and more.

#### **To view and manage device groups**

- Click 'Devices' > 'Device List'
- Click the 'Group Management' tab
	- Select a company to view the list of groups in that company Or

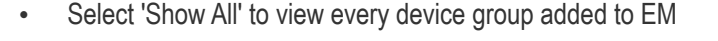

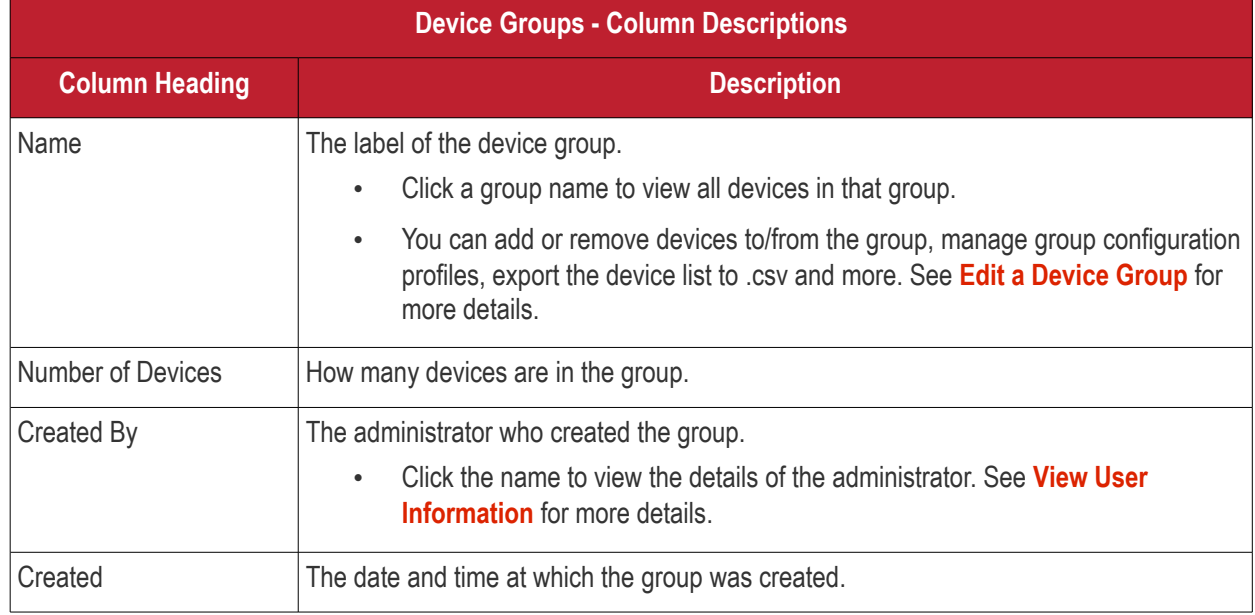

#### **Sorting, Search and Filter Options**

• Click any column header to sort items in alphabetical or numerical order

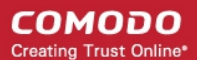

- Click the funnel icon to configure filters
- Use the search box to find a specific group

#### **Profiles**

Configuration profiles containing specific settings can be created for any group. If a device is enrolled in multiple groups, then the group profiles of all groups are applied to the device. If the settings in one group profile clash with those of another, EM follows the most restrictive policy. For example, if a profile allows the use of camera and another restricts its use, the device will not be able to use the camera.

For more details on creating and managing configuration profiles, see **[Configuration Templates](#page-411-0)**.

See the following sections for more details about:

- **[Create Device Groups](#page-194-0)**
- **[Edit a Device Group](#page-196-0)**
- **[Assign Configuration Profiles to a Device Group](#page-202-0)**
- **[Remove a Device Group](#page-205-0)**

#### 5.1.1. Create Device Groups

- <span id="page-194-0"></span>• Placing devices into a group lets you run actions and apply profiles to multiple devices at once.
- OS-specific profiles will be automatically applied to relevant devices.

#### **To add a new device group**

- Click 'Devices' > 'Device List'
- Click the 'Group Management 'tab
- Select a company/department on the left (C1 MSP and ITarian MSP customers only)
- Click the 'Create Group' button
	- MSP customers can also place their mouse over the company name and click the '+' sign that appears:

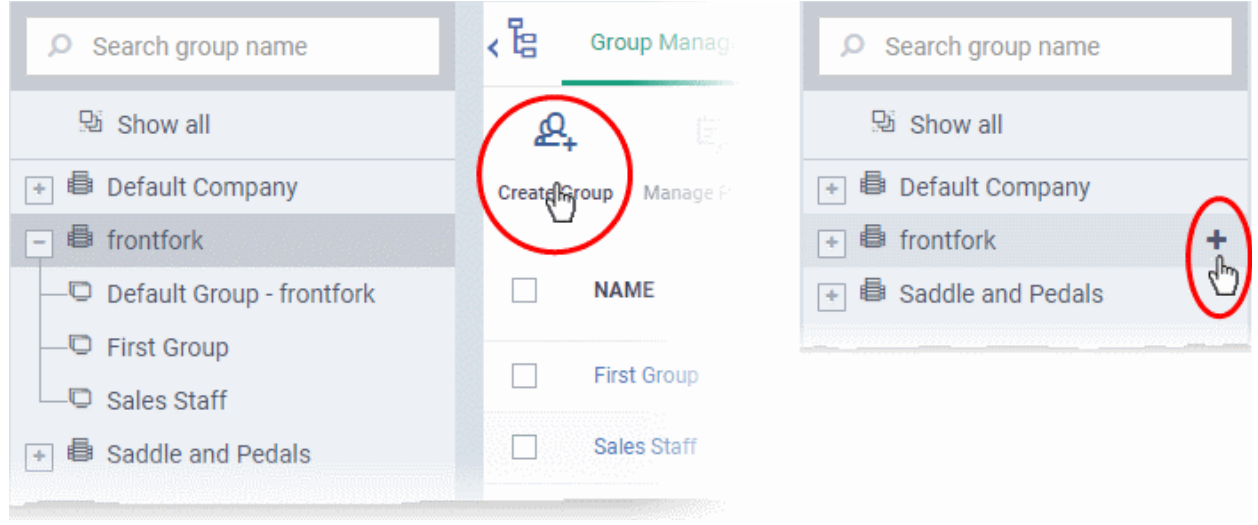

The 'Add Group' interface will open.

#### **COMODO** Creating Trust Online\*

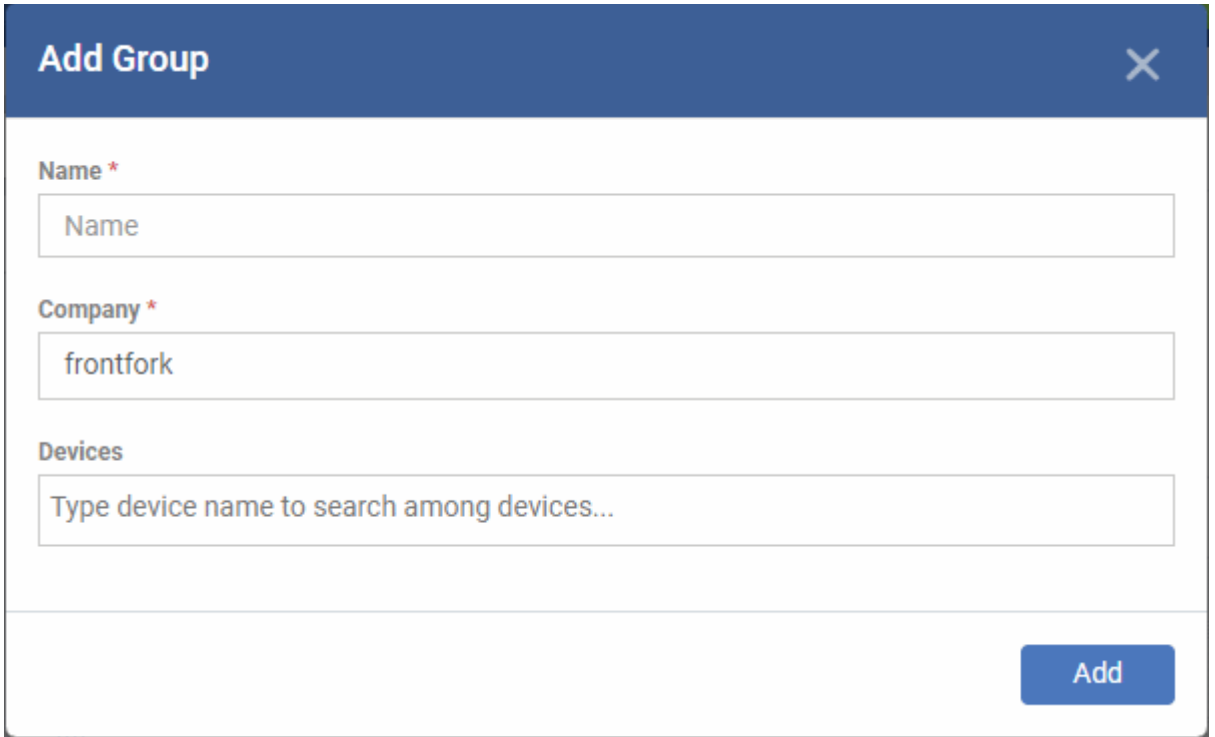

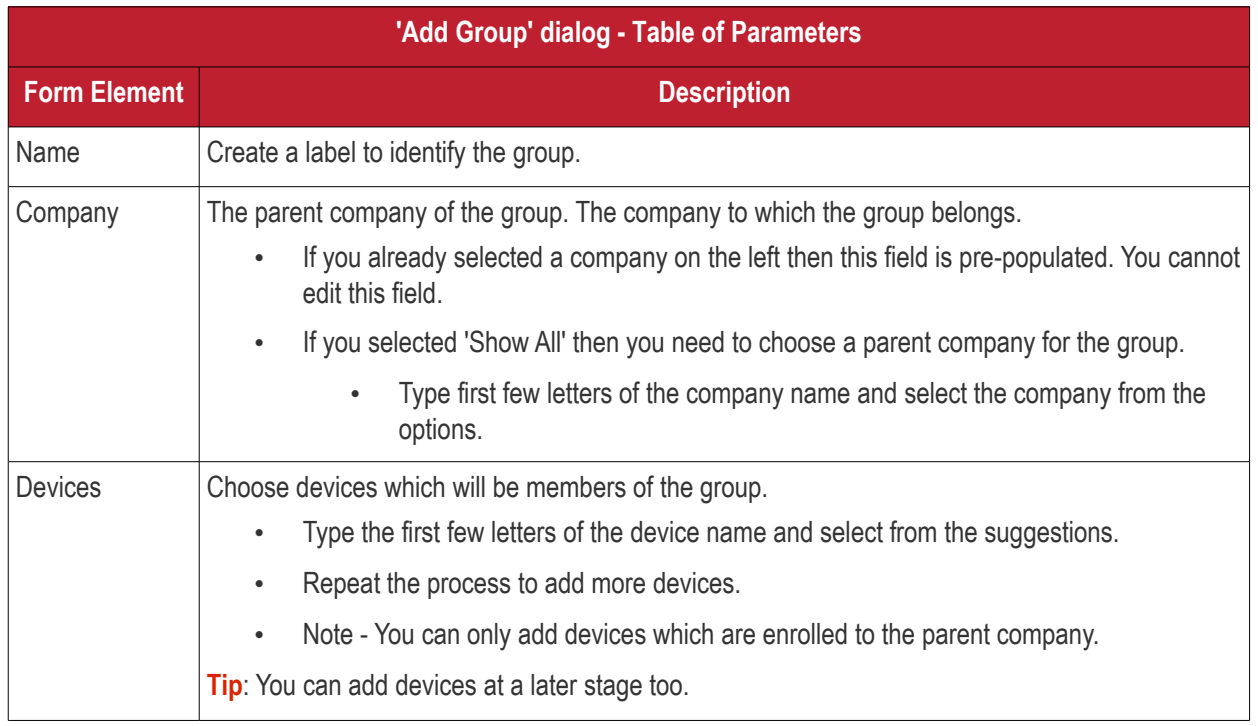

• Fill the details and click 'Add'.

The new group will be created under the company. You can add or remove devices and manage profiles applied to the devices in the group at any time. See **[Edit a Device Group](#page-196-0)** for more details.

СОМОДО **Creating Trust Online** 

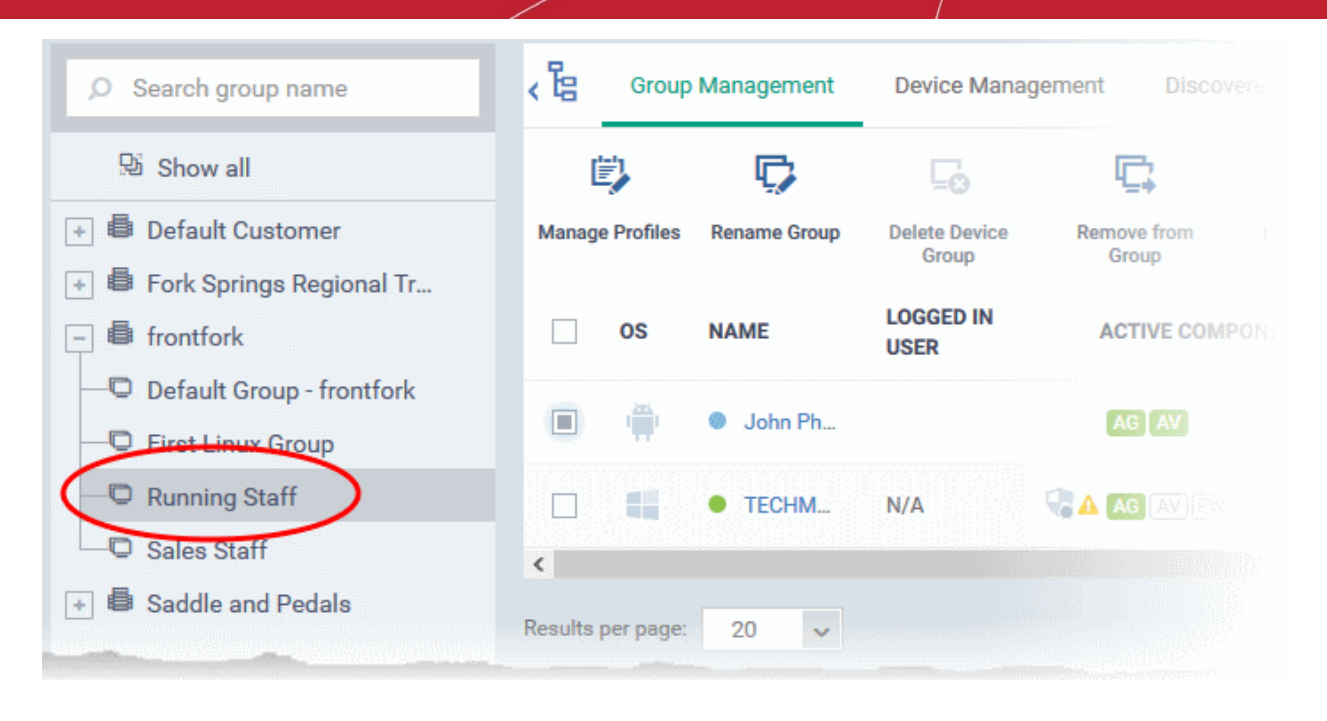

- Repeat the process to add more groups.
- The new groups will be listed for the selected company/department. The added groups will also be listed in the hierarchical structure on the left for the company/department.
- Appropriate configuration profiles can now be applied to each new group. See **[Assign Configuration](#page-202-0)  [Profiles to a Device Group](#page-202-0)** for more details.

### <span id="page-196-0"></span>5.1.2. Edit a Device Group

The 'Group Management' interface lets you view/add/remove devices, rename the group and manage group policies.

- **[View or edit a device group](#page-196-1)**
- **[Add new devices to a group](#page-198-0)**
- **[Remove devices from a group](#page-200-0)**
- **[Rename a group](#page-201-1)**
- **[Assign Configuration profiles to a device group](#page-202-0)**
- **[Export the list of devices in a group](#page-201-0)**
- **[Remove a group](#page-205-0)**

#### <span id="page-196-1"></span>**To view or edit a device group**

- Click 'Devices' > 'Device List'
- C1 MSP and ITarian MSP customers should choose the company/department whose group is to be edited
- Click the name of the group to be edited from the left menu
- Click the 'Group Management' tab on the right

The group management interface for the selected group will open.

#### СОМОДО Creating Trust Online\*

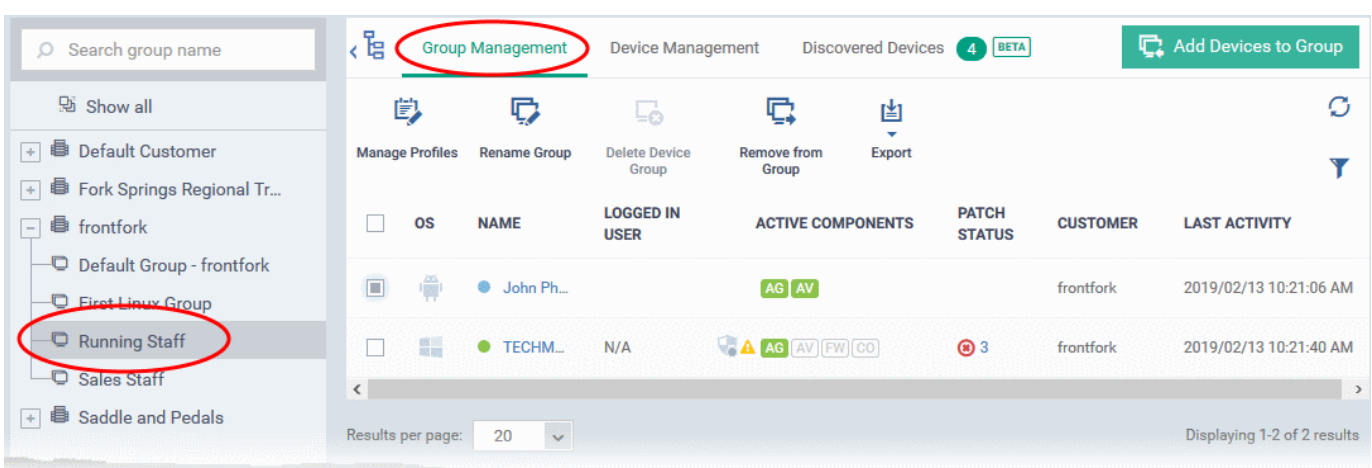

The list of devices included in the group will be displayed, with their details.

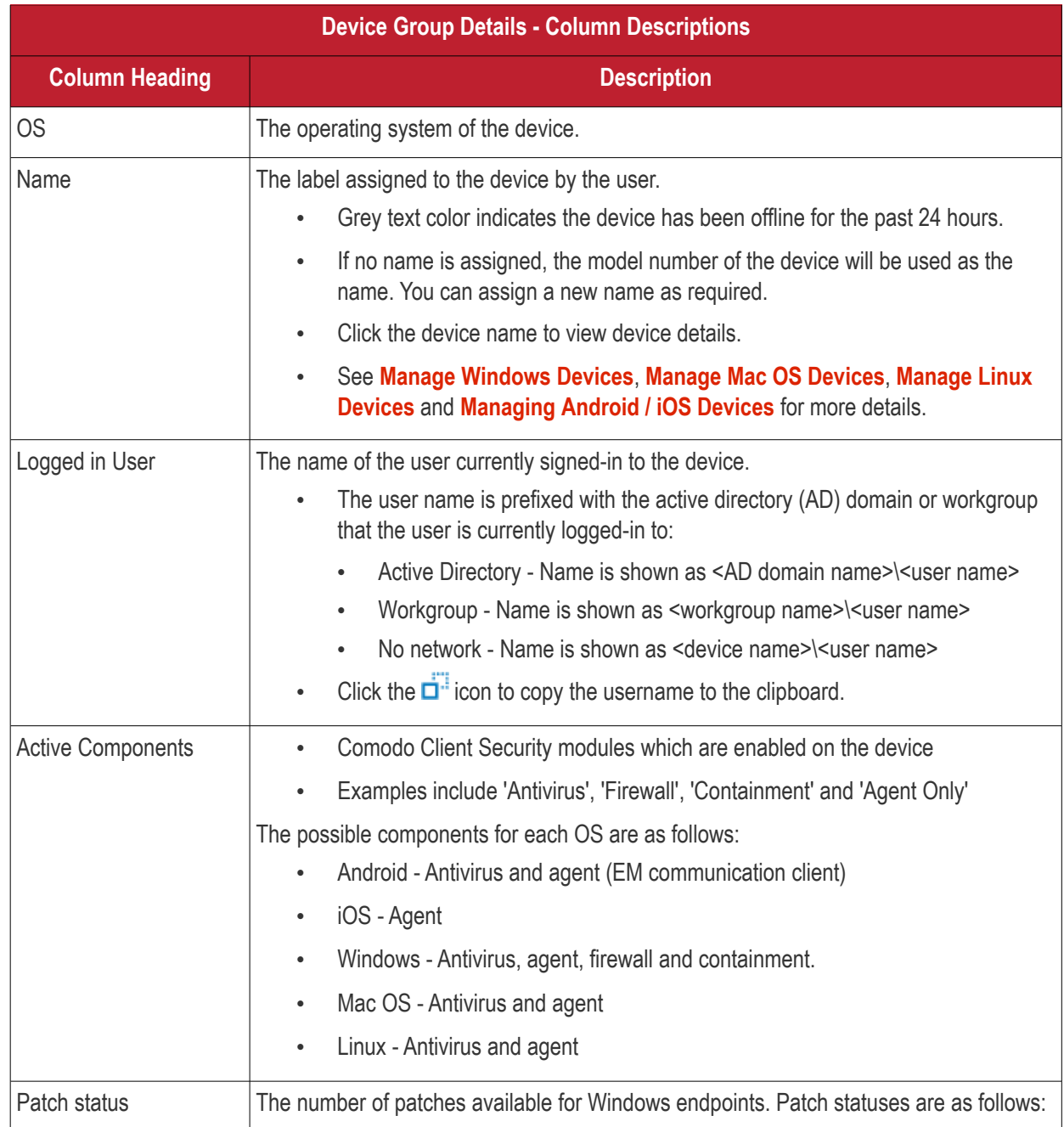

<span id="page-198-3"></span><span id="page-198-2"></span><span id="page-198-1"></span>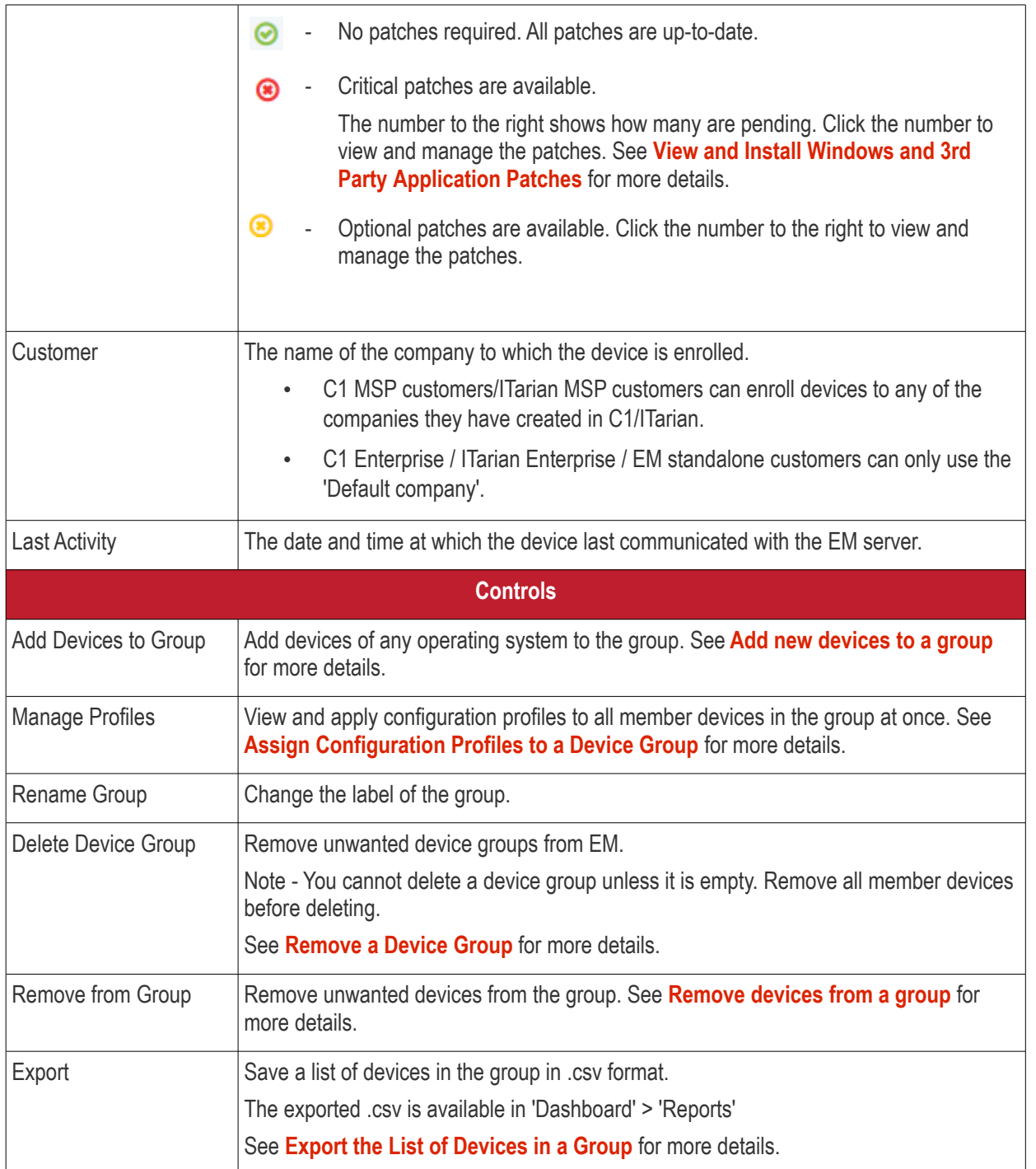

• Click column headers to sort the items in ascending/descending order of entries in that column.

#### **Search and Filter Options**

- Click the funnel button **a**t the right end to open the filter options.
	- To filter the items or search for a device based on its OS, online status, name, patch status, company, currently logged-in user and/or a period of last activity, enter the search criteria in part or full in the text box and click 'Apply'.
- To display all the items again, remove / deselect the search key from filter and click 'OK'.
- EM returns 20 results per page when you perform a search. To increase the number of results displayed per page up to 200, click the arrow next to 'Results per page' drop-down.

#### <span id="page-198-0"></span>**Add New Devices to a Group**

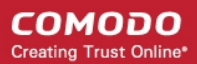

- Click 'Devices' > 'Device List'
- C1 MSP customers / ITarian MSP customers choose the parent company on the left
- Click the name of the group you want to edit
- Click the 'Group Management' tab
- Click 'Add Devices to Group' at the top right.

**Note**: You can only add devices which belong to the same company as the group.

The interface will list all devices enrolled to the company that are not already in the target group:

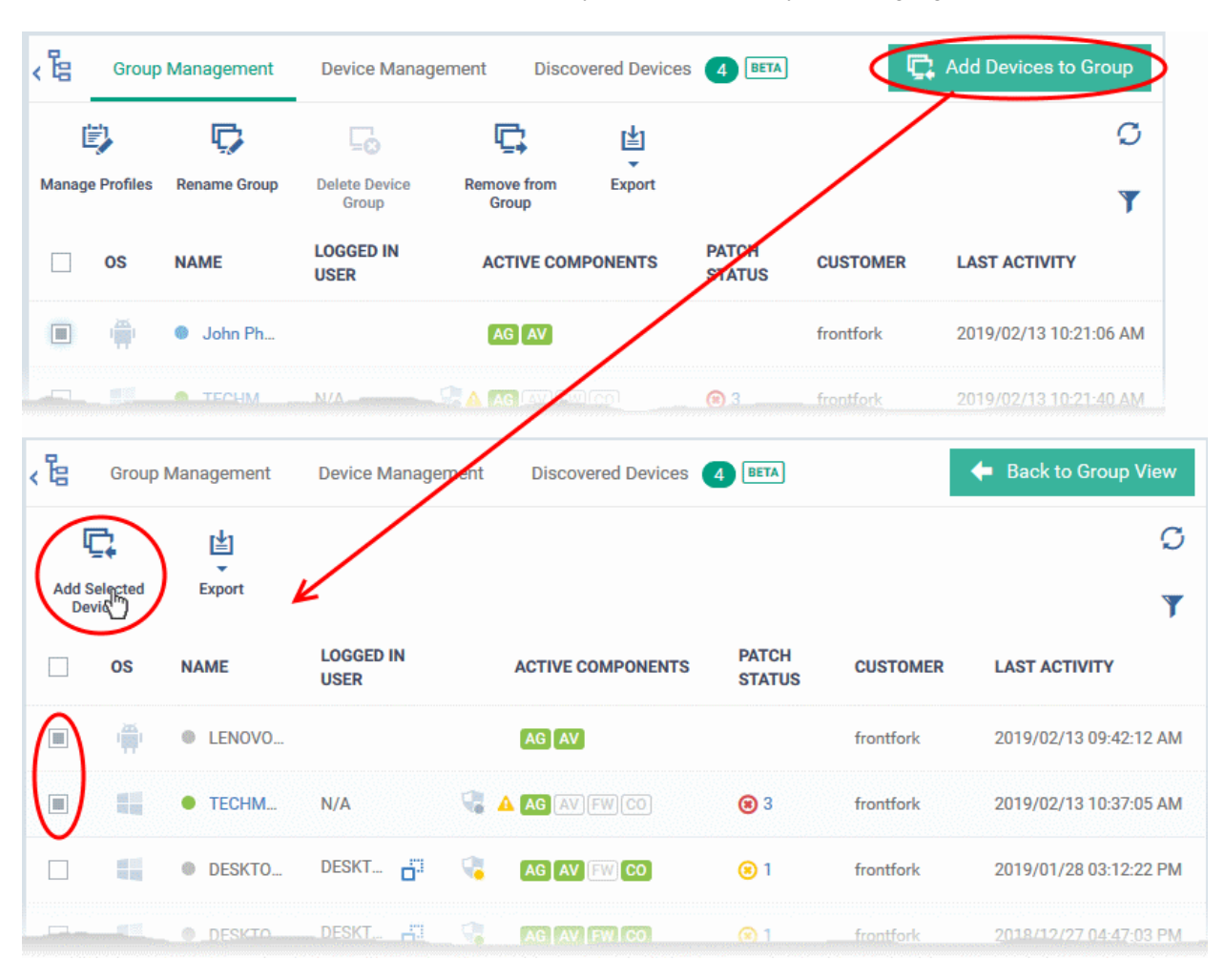

Select the devices to be added to the group and click 'Add Selected Devices'.

**Tip**: You can filter or search for specific devices using the filter options that appear on clicking the funnel icon at the top right.

A confirmation dialog will appear.

#### СОМОДО **Creating Trust Online\***

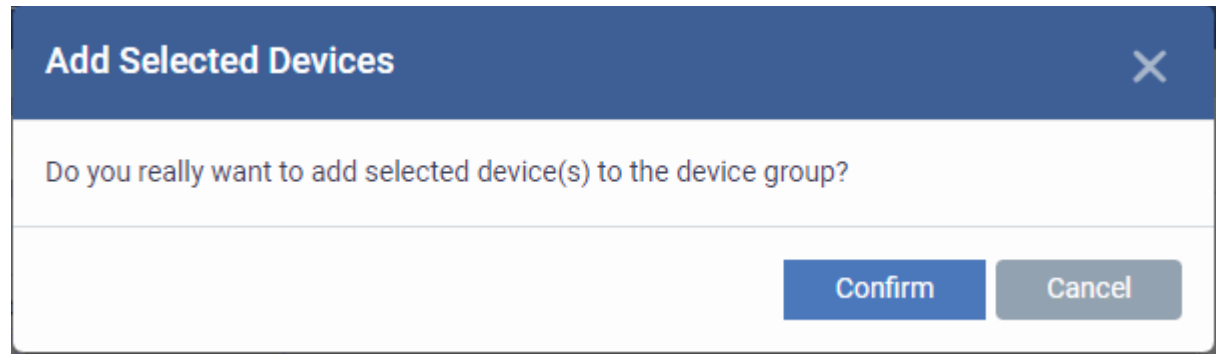

• Click 'Confirm'. The devices will be added to the group.

Once the device(s) are added to the group, the configuration profiles, associated with the group, will be applied to the device, in addition to the profiles, which are already in effect on the device.

**Tip**: You can add a device to a group from the 'Device Details' interface too. For more details, see **[View and](#page-246-0)  [Manage Device Group Membership](#page-246-0)**.

#### <span id="page-200-0"></span>**Remove Devices from a Group**

- Click 'Devices' > 'Device List'
- C1 MSP customers / ITarian MSP customers choose the parent company on the left
- Click the name of the group you want to edit
- Click the 'Group Management' tab
- Choose the devices you want to remove
- Click 'Remove from Group'

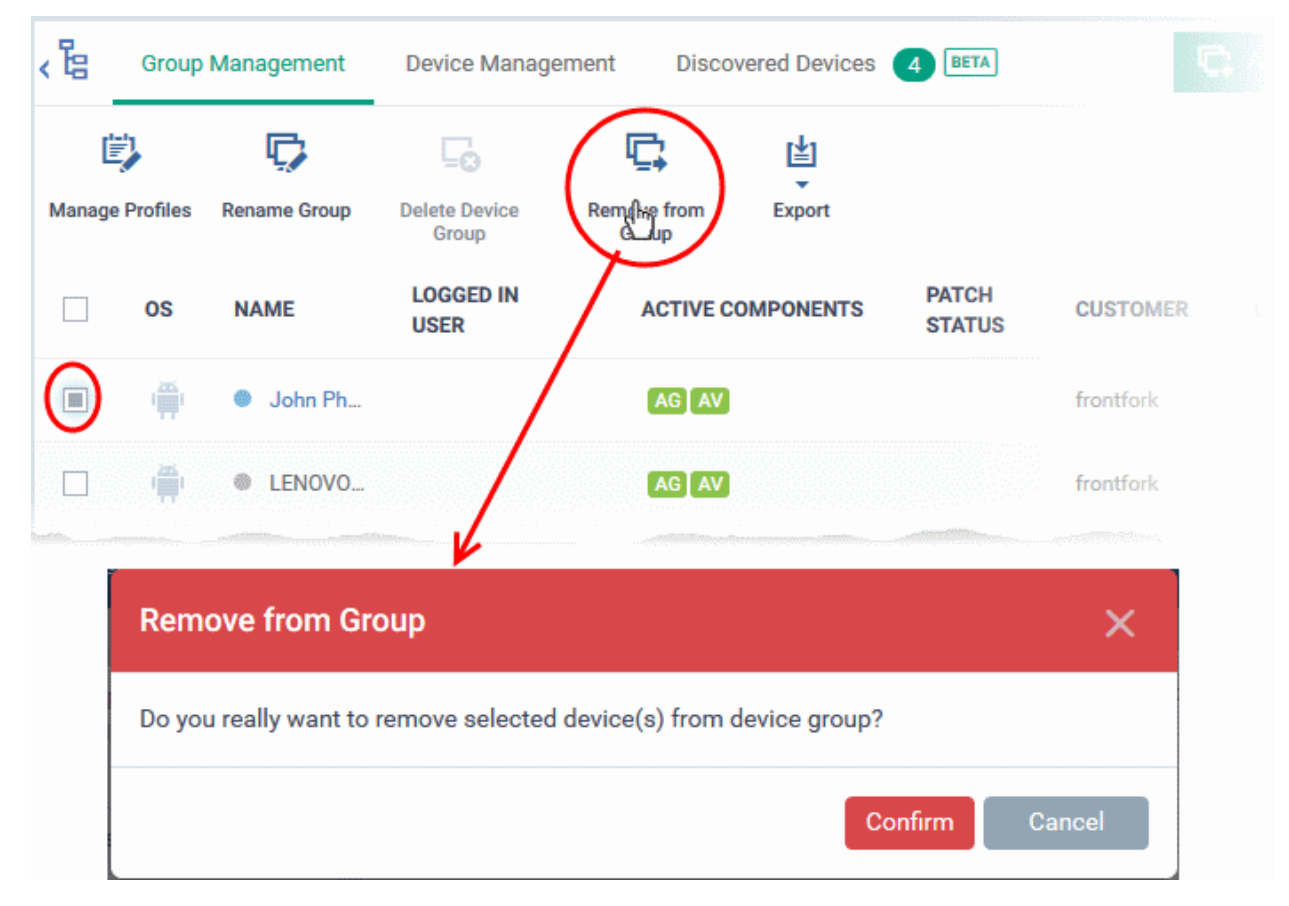

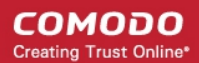

• Click 'Confirm' in the confirmation dialog.

If a device is removed from a group, any group profiles will also be removed from the device.

**Tip**: You can remove the membership of a device to a group, from the 'Device Details' interface too. For more details, see **[View and Manage Device Group Membership](#page-246-0)**.

#### <span id="page-201-1"></span>**Rename a Group**

- Click 'Devices' > 'Device List'
- C1 MSP customers / ITarian MSP customers choose the parent company on the left
- Click the name of the group you want to edit
- Click the 'Group Management' tab
- Click 'Rename Group'
	- Alternatively, move your mouse over the group name and click the pencil icon

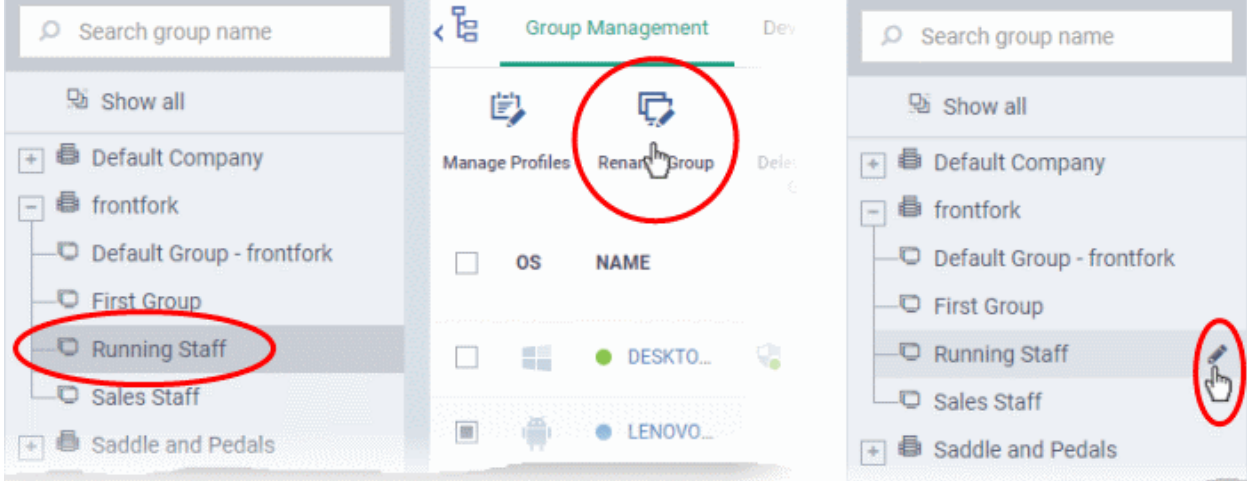

#### The 'Rename Group' dialog will open.

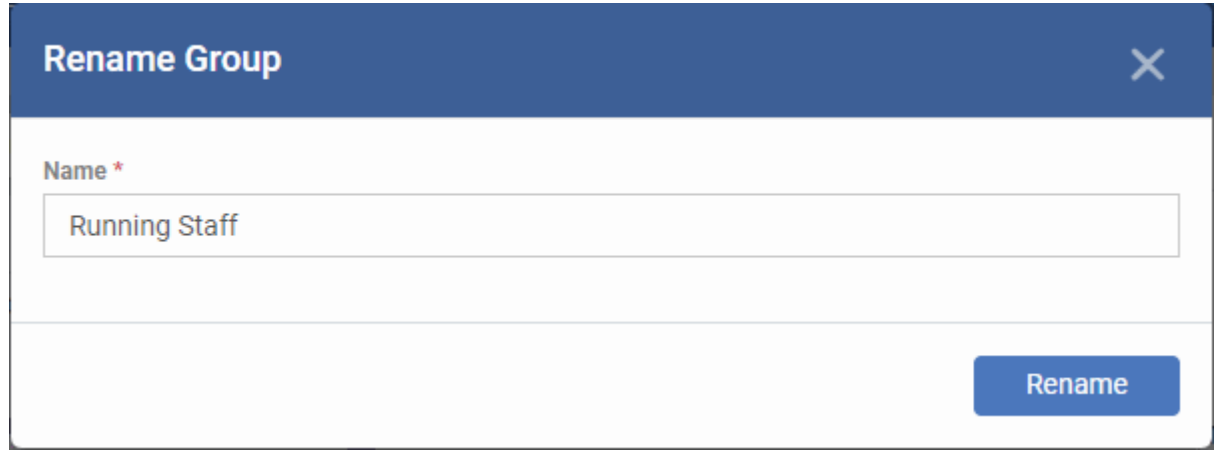

• Enter a new name for the group in the 'Name' text box and click 'Rename'.

The group will be updated with the new name.

#### <span id="page-201-0"></span>**Export the List of Devices in a Group**

• Click 'Devices' > 'Device List'

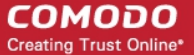

- C1 MSP customers / ITarian MSP customers choose the parent company on the left
- Click the name of the group you want to edit
- Click the 'Group Management' tab
- Click the 'Export' button above the table then choose 'Export to CSV':

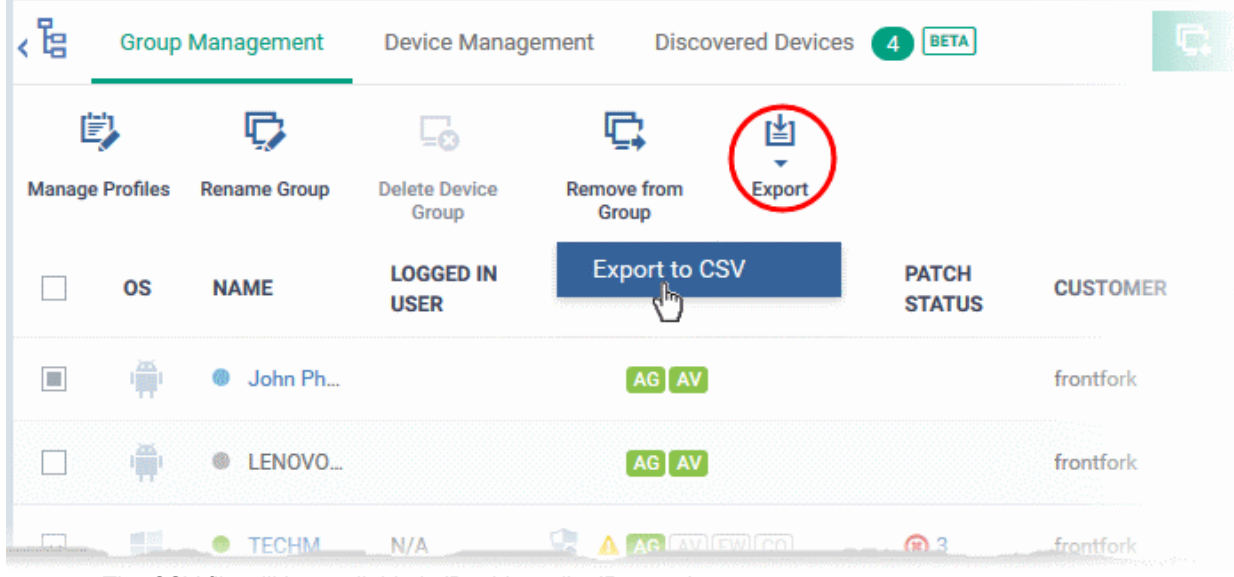

- The CSV file will be available in 'Dashboard' > 'Reports'
- <span id="page-202-0"></span>• See **[Reports](#page-92-0)** in **[The Dashboard](#page-79-0)** for more details.

#### 5.1.3. Assign Configuration Profiles to a Device Group

You can view profiles currently assigned to a device group, add new profiles or remove existing profiles.

See **[Configuration Profiles](#page-411-0)** if you need help to create a profile.

#### **To view and manage the profiles applied to a group**

- Click 'Devices' > 'Device List'
- C1 MSP customers / ITarian MSP customers choose the parent company on the left
- Click the name of the group you want to edit
- Click the 'Group Management' tab
- Click 'Manage Profiles' from the options at the top
- This will show a list of all profiles associated with the device:

#### СОМОДО **Creating Trust Online**

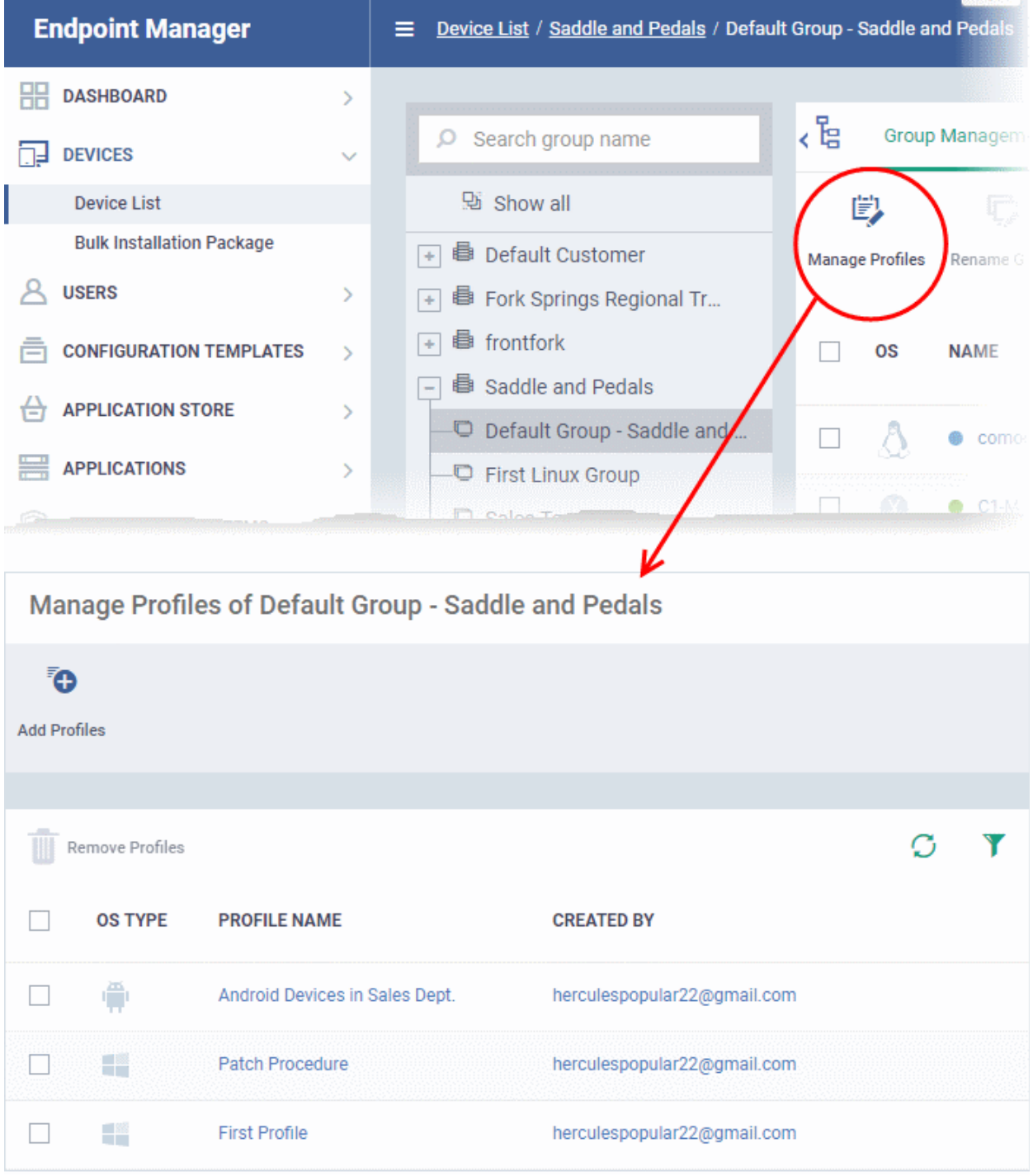

#### **To add a new profile**

- Click 'Add Profiles' at the top.
- Select the profiles you want to apply to the group then click 'Save'.

СОМОДО **Creating Trust Online** 

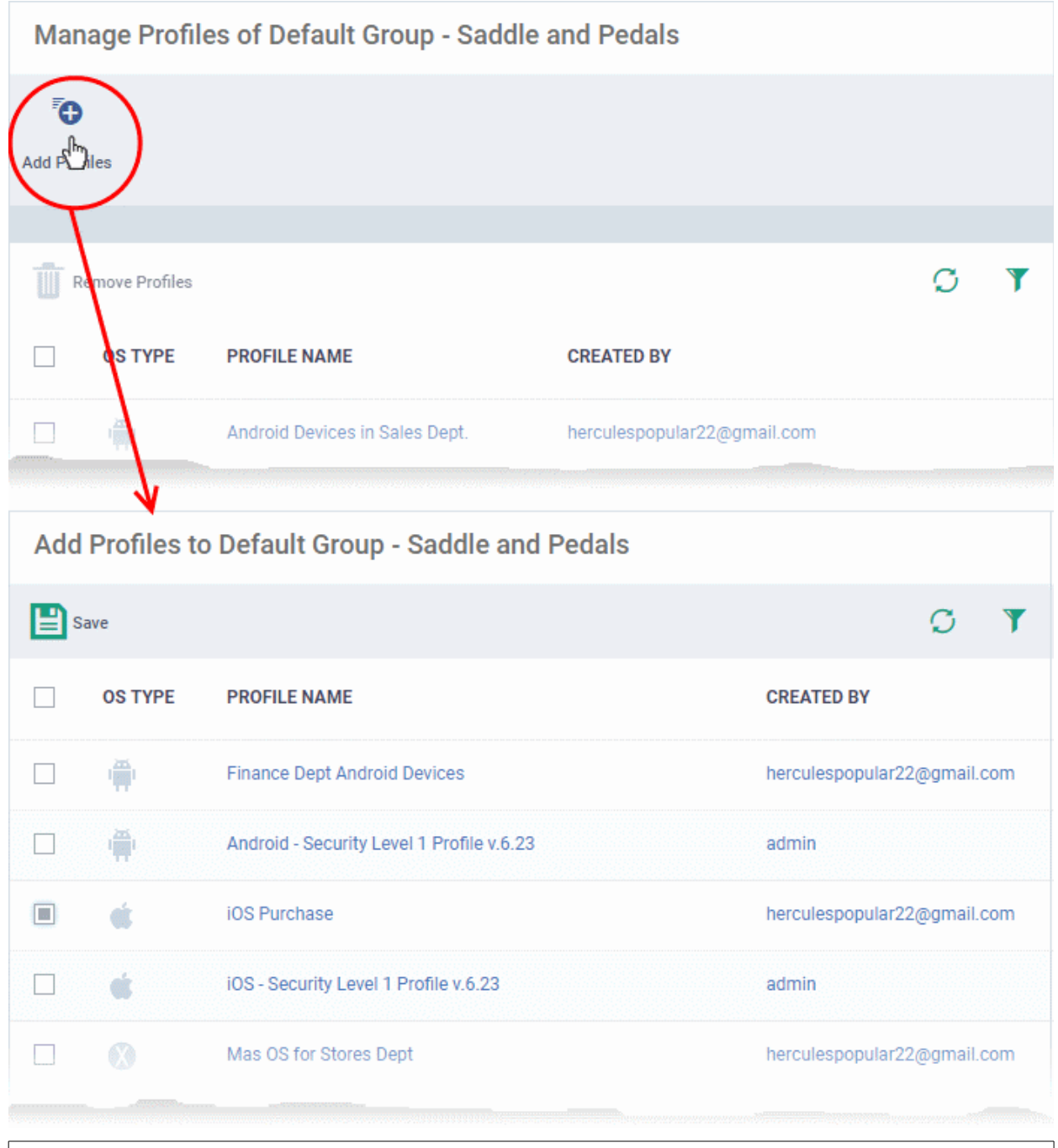

**Tip**: Click the funnel icon at top-right to filter the list or search for a specific profile.

EM applies all profiles which are appropriate for a device's operating system.

#### **To remove a profile from a group**

• Select the profile(s) to be removed, from the 'Manage Profiles' interface and click 'Remove Profiles'

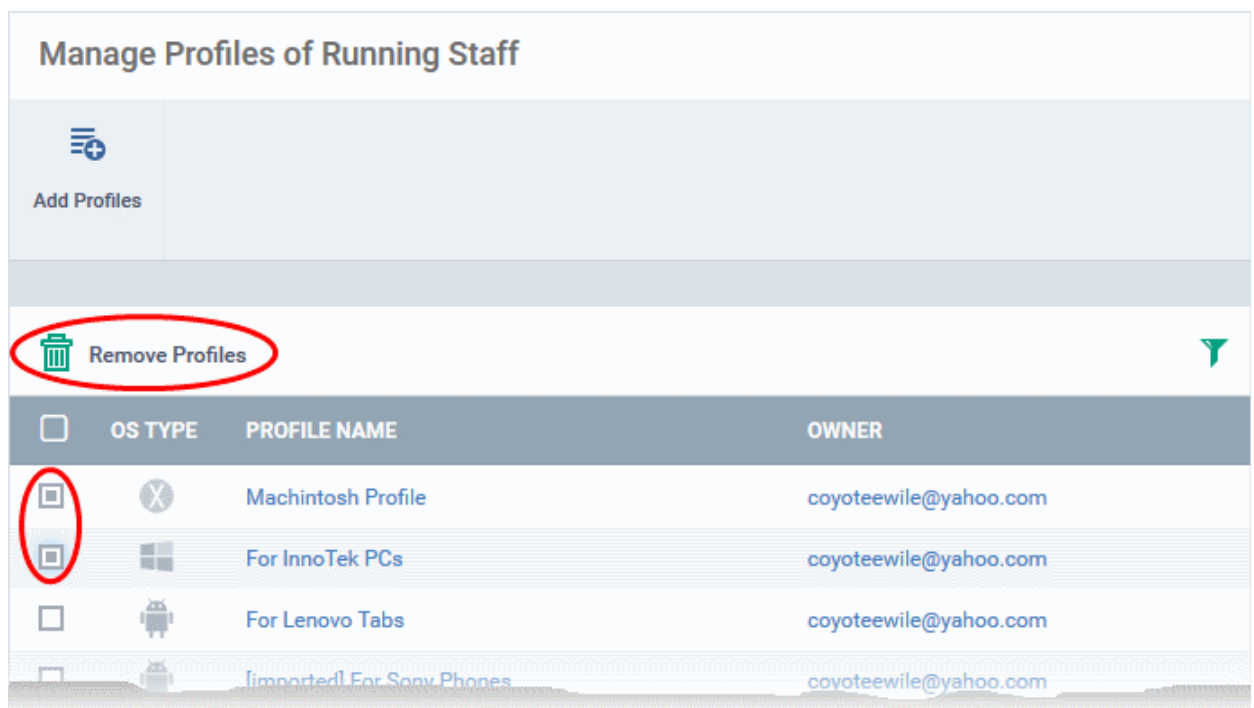

The profile(s) will be removed from member devices of the group, where applied, according to their operating system(s).

**Note**: Disassociating a profile from a device group will remove the profile from devices only if it is applied because the device is a member of that group. If the same profile is applied to a member device through some other source, (like the profile is applied to the user of the device or a group to which the user belongs), then the profile will not be removed.

### 5.1.4. Remove a Device Group

<span id="page-205-0"></span>• Note - you cannot delete a device group unless it is empty. Remove all member devices first.

#### **To remove a device group**

- Click 'Devices' > 'Device List'
- C1 MSP customers / ITarian MSP customers choose the parent company on the left
- Click the name of the group you want to edit
- Click the 'Group Management' tab
- Ensure there are no devices in the group. See **[Remove all devices from the group](#page-200-0)** if required.
- Click 'Delete Device Group'.

СОМОДО **Creating Trust Online** 

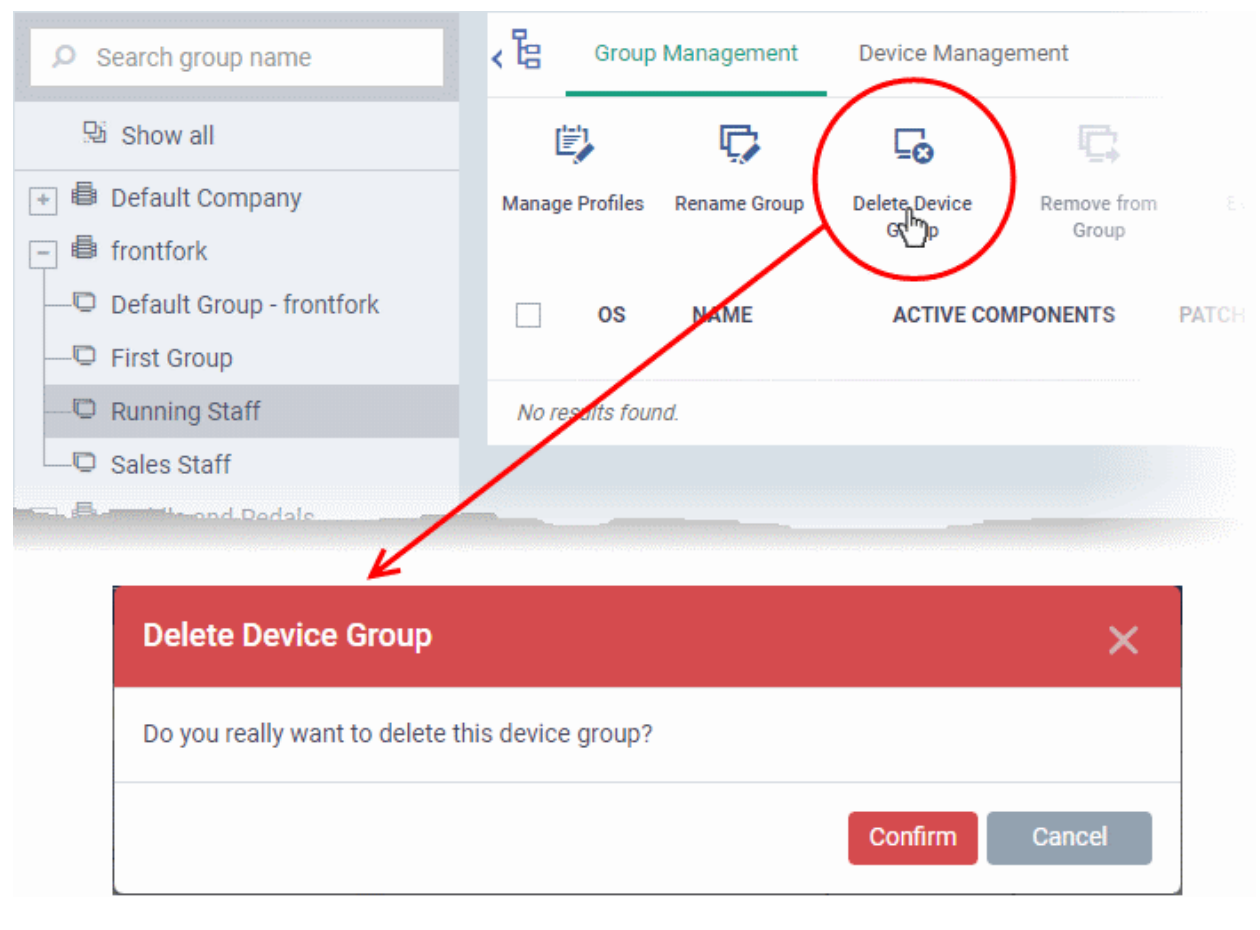

• Click 'Confirm' to apply your changes

The device group will be removed from EM.

### <span id="page-207-0"></span>5.2.Manage Devices

• Click 'Devices' > 'Device List' > 'Device Management'

**Note**: If you haven't done so already, you should first **[enroll users](#page-106-0)** then **[enroll their devices](#page-114-0)**.

- The 'Device Management' screen is an inventory of all mobile devices and endpoints for a company.
- It shows each device's connection and patch status, which security components are enabled, recent activity, and more.

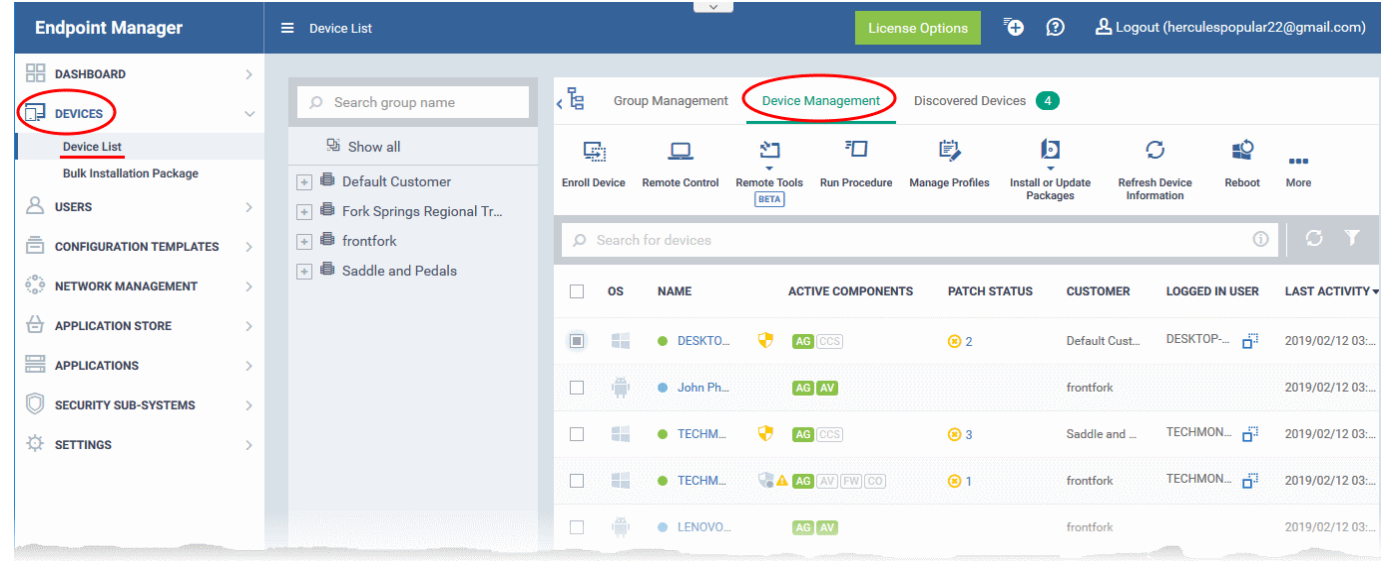

From this area you can:

- Enroll new devices for management (Windows, Mac, Linux, iOS and Android)
- Add or remove profiles on any selected device
- Install Comodo Client Security and other packages on Windows, Mac OS and Linux endpoint
- Take remote control of Windows and Mac OS devices
- Browse folders and files on Windows endpoints
- View and manage currently running processes on Windows endpoints
- View applications installed on Windows endpoints
- Remotely uninstall applications from Windows endpoints
- Remotely run procedures on Windows endpoints
- Remotely install OS and third-party application patches on Windows endpoints
- Remotely restart Windows endpoints
- Sound an alarm on mobile devices
- Send custom text messages to mobile devices
- Remotely wipe mobile devices
- Remotely lock mobile and Mac OS devices
- Reset lock-screen passcodes
- View detailed information about any device by simply clicking the device name
- View and edit device owner information by clicking the owner name

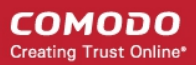

- View and manage device group memberships of a device
- Generate a device details reports

#### **Open the 'Device Management' interface**

- Click the 'Devices' > 'Device List'
- Click the 'Device Management' tab at the top of the main configuration pane

The interface shows devices belonging to the company or group selected on the left.

• Select 'Show All' to view every device enrolled to EM.

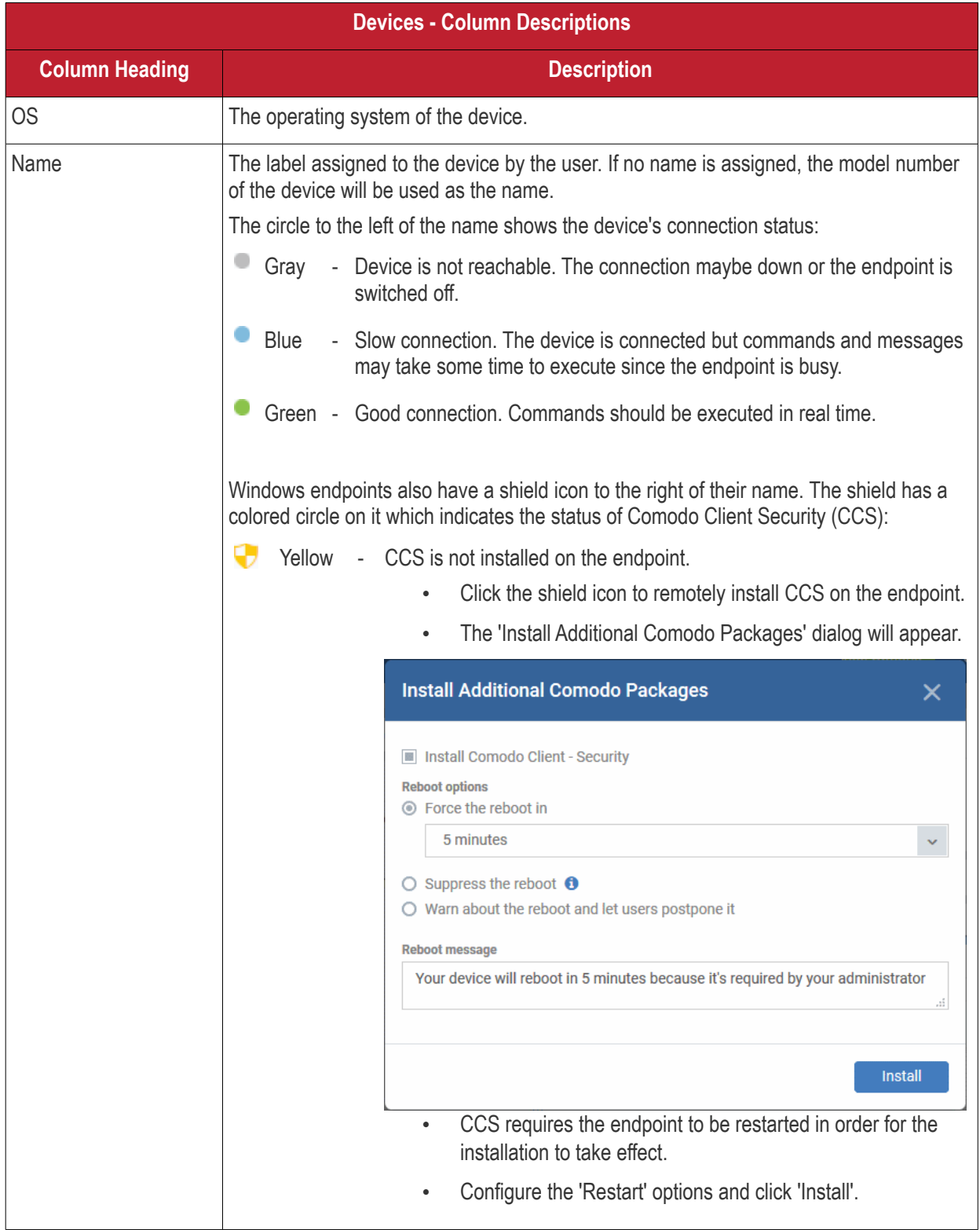

СОМОДО Creating Trust Online\*

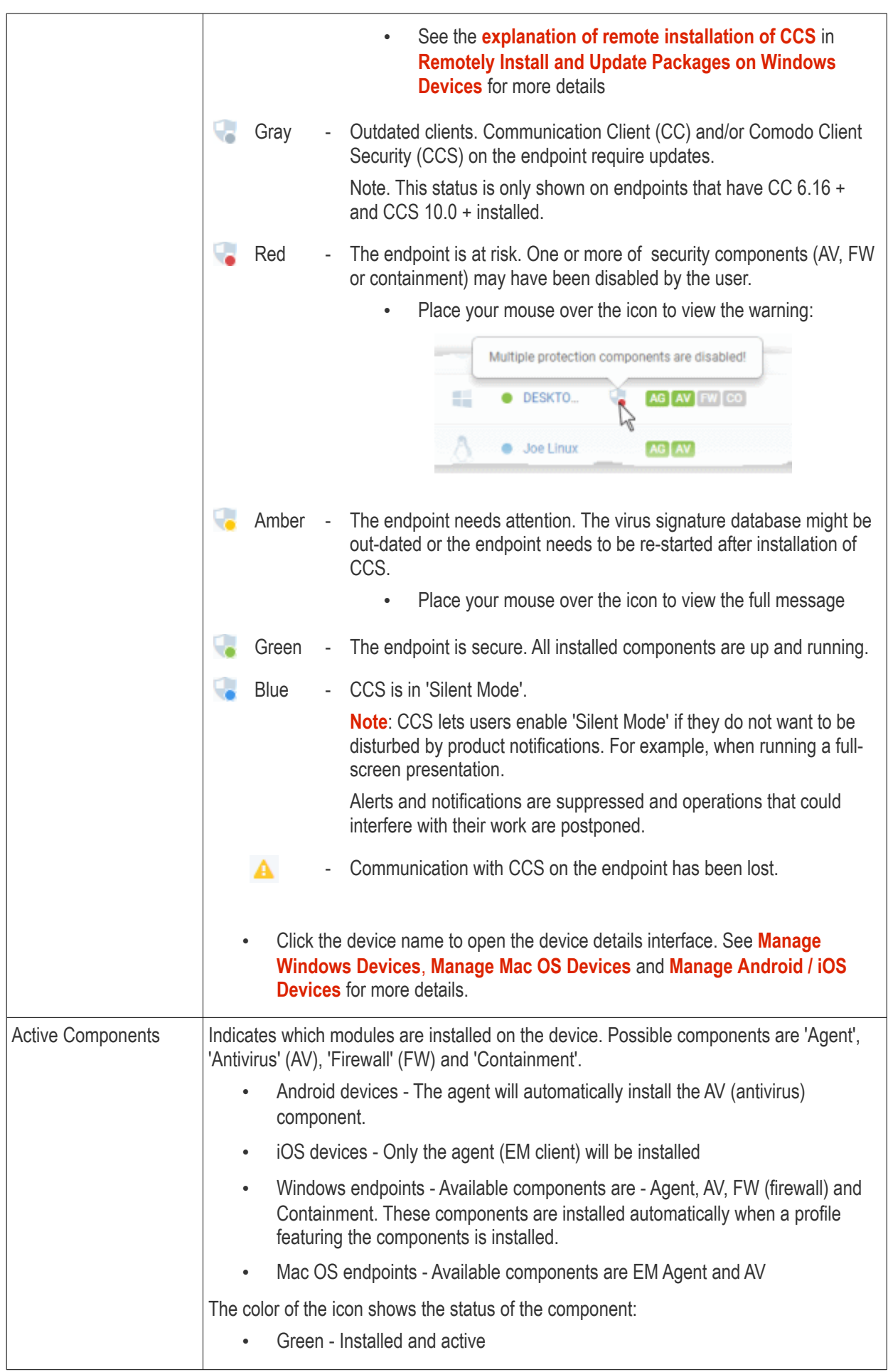

<span id="page-210-0"></span>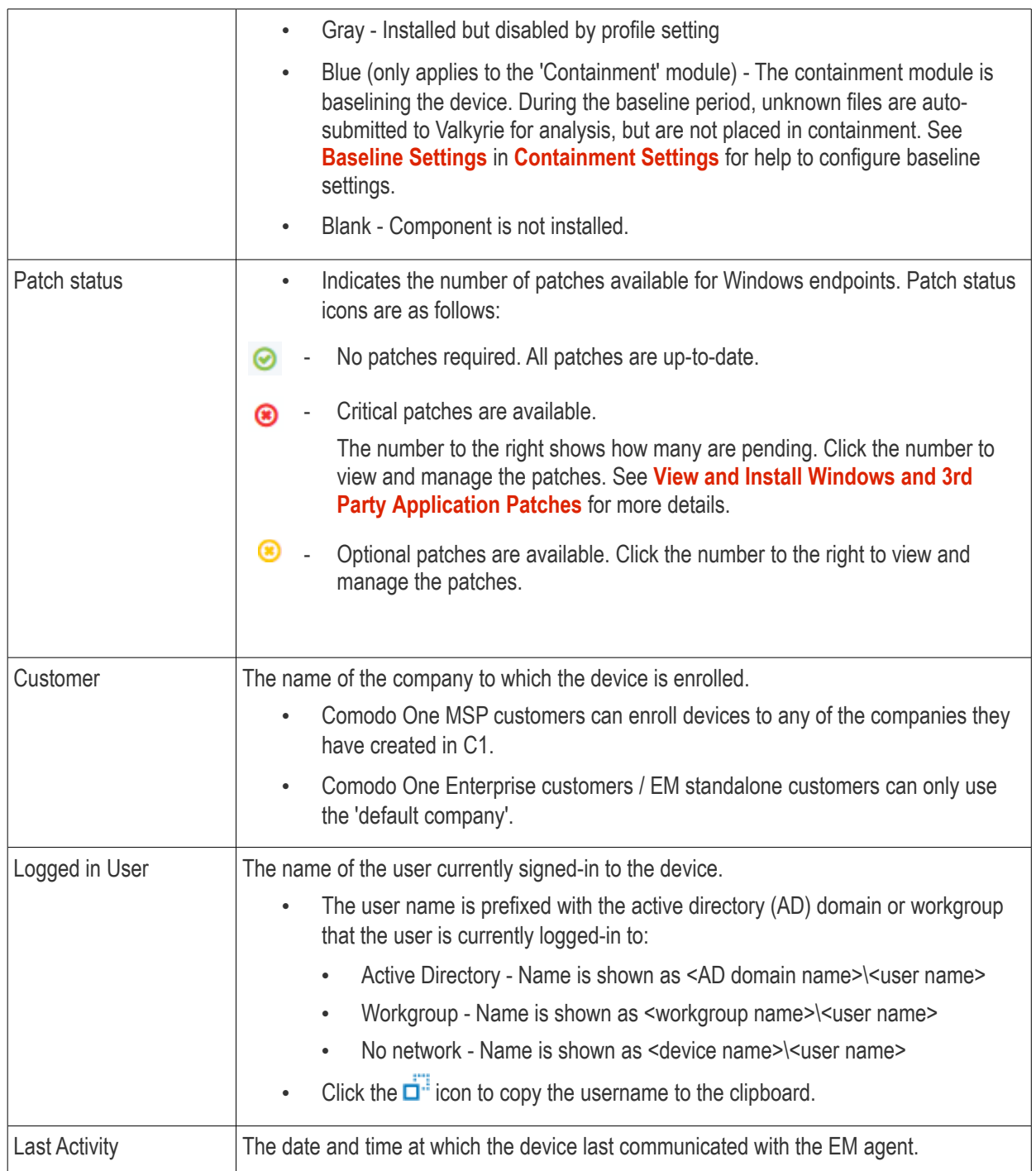

• Click a column header to sort items in ascending/descending order of entries in that column.

#### **Search and Filter Options**

- The search box at the top allows you filter devices based on any parameter in the table.
- Alternatively, you can click the funnel button  $\blacksquare$  on the right to open filter options.

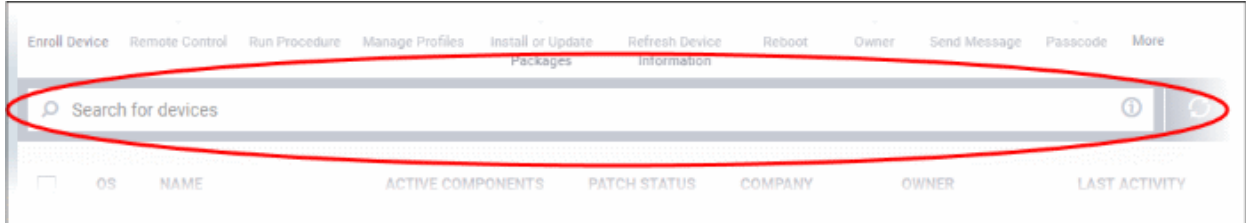

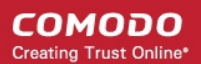

- Click the info-box at right of the search field to view hints about search methods
- Enter your search criteria and click the magnifying glass to view devices matching the criteria.

You can search using the following criteria:

- OS Enter the operating system of the devices you wish to view.
- Online/Offline status Type 'Online' or 'Offline'
- Name Enter the name of the device in part or full
- Logged in User Enter the name of the end-user who is currently logged-in to the device.
- CSS Status Type one of the following values as required:
	- Not installed
	- Not supported
	- Secure
	- Silent mode
	- Need attention
	- At risk
- Customer Enter the customer company name. Start typing to view auto-complete suggestions.
- Owner Enter the name/email address of the device owner in part or full
- Last Activity Enter a date in YYYY/MM/DD format to filter devices by the time of their last connection with EM.
	- You can use operators such as '<, '>', '<=' and '>=' to view devices before or after the date.
	- To view devices within a range, enter start and end dates as follows: YYYY/MM/DD YYYY/MM/DD
- Clear any search terms and click the magnifying glass to view all devices again.

You can also access filters by clicking the funnel button  $\blacksquare$  on the right:

СОМОДО **Creating Trust Online\*** 

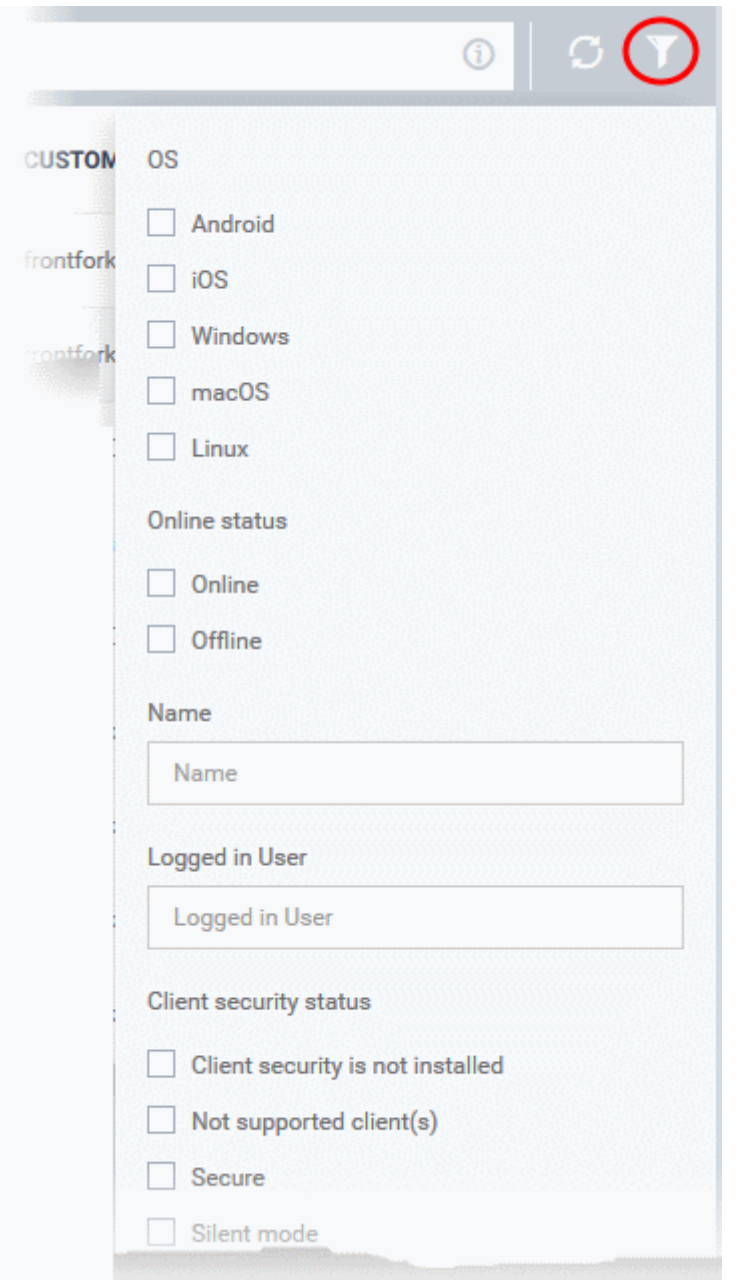

- EM shows 20 results per page by default. Click the arrow next to 'Results per page' to increase this to a max. of 200.
- Use the left and right arrows and the page numbers to navigate to the page you want to view.

Please use the following links to find out more:

- **[Add New Devices](#page-213-1)**
- **[Manage Windows Devices](#page-213-0)**
	- **[View and Edit Device Name](#page-216-0)**
	- **[View Summary Information](#page-218-0)**
	- **[View Hardware Information](#page-219-1)**
	- **[View Network Information](#page-219-0)**
	- **[View and Manage Profiles Associated with Windows Device](#page-220-0)**
	- **[View and Manage Applications Installed on a Device](#page-222-0)**
	- **[View List of Files on the Device](#page-224-0)**

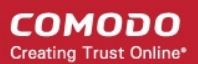

- **[View CCS Configuration Exported from the Device](#page-233-0)**
- **[View MSI Files Installed on the Device through Endpoint Manager](#page-235-0)**
- **[View and Install Windows and Third Party Application Patches](#page-237-0)**
- **[View Antivirus Scan History](#page-245-0)**
- **[View and Manage Device Group Memberships](#page-246-0)**
- **[View Device Logs](#page-249-0)**
- **[Manage Mac OS Devices](#page-270-0)**
	- **[View and Edit Mac OS Device Name](#page-272-0)**
	- **[View Summary Information](#page-274-0)**
	- **[Manage Installed Applications](#page-275-0)**
	- **[View and Manage Profiles Associated with the Device](#page-277-0)**
	- **[View](#page-279-0) [Mac OS](#page-279-0) [Packages Installed on the Device through Endpoint Manager](#page-279-0)**
	- **[View and Manage Device Group Memberships](#page-280-0)**
- **[Manage Linux Devices](#page-283-0)**
	- **[View and Edit Linux Device Name](#page-285-0)**
	- **[View Summary Information of Linux Device](#page-287-0)**
	- **[View Network Information of a Linux Device](#page-288-0)**
	- **[View and Manage Profiles Associated with a Linux Device](#page-289-0)**
	- **[View Linux Packages Installed on a Device through Endpoint Manager](#page-291-0)**
	- **[View and Manage Device Group Memberships](#page-292-0)**
- **[Manage Android / iOS Devices](#page-295-0)**
	- **[View and Edit Device Name](#page-297-0)**
	- **[View Summary Information](#page-299-0)**
	- **[Manage Installed Applications](#page-301-0)**
	- **[View and Managing Profiles Associated with the Device](#page-305-0)**
	- **[View Sneak Peek Pictures to Locate Lost Device](#page-306-0)**
	- **[View the Location of the Device](#page-309-0)**
	- **[View and Manage Device Group Memberships](#page-310-0)**

#### <span id="page-213-1"></span>5.2.1. Add New Devices

Device enrollment is covered in the users section of this guide.

• See **[Enroll User Devices](#page-114-0)** for help to add new devices.

### 5.2.2. Manage Windows Devices

- <span id="page-213-0"></span>• The device details page lets you view a device's hardware and software, installed components and network connections.
- You can also manage device profiles, installed applications, patches and device group membership.

**Note**: If you haven't done so already, you should first **[enroll users](#page-106-0)** then **[enroll their devices](#page-114-0)**.

#### **View and manage a Windows device**

• Click 'Devices' > 'Device List'

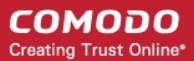

- Click the 'Device Management' tab above the main configuration pane
	- Select a company or group to view devices in that group Or
	- Select 'Show all' to view every device enrolled to Endpoint Manager
- Click the name of any Windows device to open its details pane:

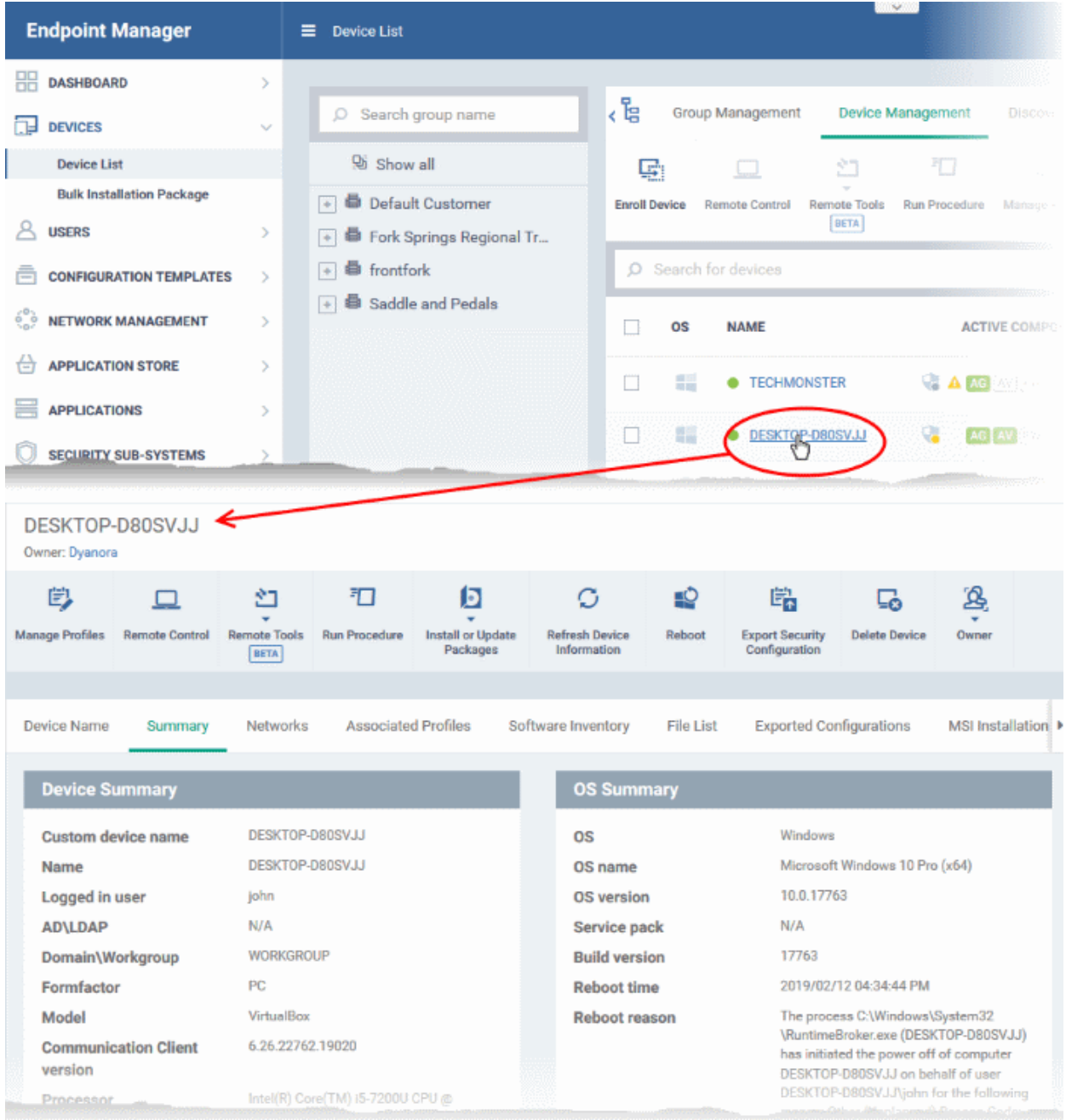

The details screen contains a maximum of thirteen tabs:

- **[Device Name](#page-216-0)** The device label. You can change this as per your preference. See **[View and Edit Device](#page-216-0)  [Name](#page-216-0)** for more details.
- **[Summary](#page-218-0)** General details about the device. This includes hardware and OS information, resource usage data, and an overview of CCS configuration. See **[View Summary Information](#page-218-0)** for more details.
- **[Hardware](#page-219-1)** Hardware configuration of the selected device. This tab is only available if legacy Comodo RMM agent is installed. See **[View Hardware Information](#page-219-1)** for more details.
- **[Networks](#page-219-0)** Information about the device's network card, MAC address, IP address, and more. See **[View](#page-219-0)**

**[Network Information](#page-219-0)** for more details.

- **[Associated Profiles](#page-220-0)** Details of the profiles deployed on the device. See **[View and Manage Profiles](#page-220-0)  [Associated with the Device](#page-220-0)** for more details.
- **[Software Inventory](#page-222-0)** Applications installed on the device. See **[View Applications Installed on a Device](#page-222-0)** for more details.
- **File List** Inventory of files on the device along with their file rating ('Unrecognized', 'Trusted' or 'Malicious'). See **[View the Files on a Device](#page-224-0)** for more details. Note - the 'File List' tab is only available if Comodo Client Security is installed on the device. See **[Remotely Install and Update Packages on Windows Devices](#page-344-0)** for more details.
- **[Exported Configurations](#page-233-0)** Saved Comodo Client Security configuration files. These files let you export CCS settings to different endpoints. See **[View CCS Configurations Exported from the Device](#page-233-0)** for more details. Note - the 'Exported Configurations' tab is only available for devices with Comodo Client Security installed. See **[Remotely Install and Update Packages on Windows Devices](#page-344-0)** for more details.
- **[MSI Installation State](#page-235-0)** MSI packages that have been installed on the device via Endpoint Manager. See **[View MSI Files Installed on the Device through Endpoint Manager](#page-235-0)** for more details.
- **[Patch Management](#page-237-0)** A list of available patches for the device. See **[View and Install Windows and 3rd](#page-237-0)  [Party Application Patches](#page-237-0)** for more details.
- **[Antivirus Scan History](#page-245-0)** A list of all threats identified on the device over time, and the actions taken by Endpoint Manager in response. See **[View Antivirus Scan History](#page-245-0)** for more details. Note - the 'Antivirus Scan History' tab is only available if Comodo Client Security is installed on the device. See **[Remotely](#page-344-0)  [Install and Update Packages on Windows Devices](#page-344-0)** for more details.
- **[Groups](#page-246-0)** A list of device groups to which the endpoint belongs. You can also manage group membership from here. See **[View and Manage Device Group Membership](#page-246-0)** for more details.
- **[Logs](#page-249-0)** View event logs from activities recorded on the device. See **[View Device Logs](#page-249-0)** for more details.
	- **[Alert Logs](#page-250-0)** Alerts generated because of a breach of monitoring conditions or because of a procedure deployment.
	- **[Monitoring Logs](#page-251-0)** Monitoring rules can be added to an EM policy to observe resource usage on a device. For example, you may wish to create a log entry if CPU usage goes above 75% for a certain period of time.
	- **[Script Logs](#page-255-0)** Script procedures that were run on the Windows device. Scripts can be run manually or automatically via a profile schedule.
	- **[Patch Logs](#page-258-0)** A record of operating system patch installations. Patches can be installed manually or automatically via a profile schedule.
	- **[Third Party Patch Logs](#page-261-0)** A record of patch installations for non-Comodo applications.
	- **[Installation Logs](#page-264-0)** Apps installed on the device from the Windows Application store (Application Store > Windows Application Store). See **[Install Windows Apps on Devices](#page-883-0)** for more details.

You can remotely perform various tasks on the device using the buttons above the table:

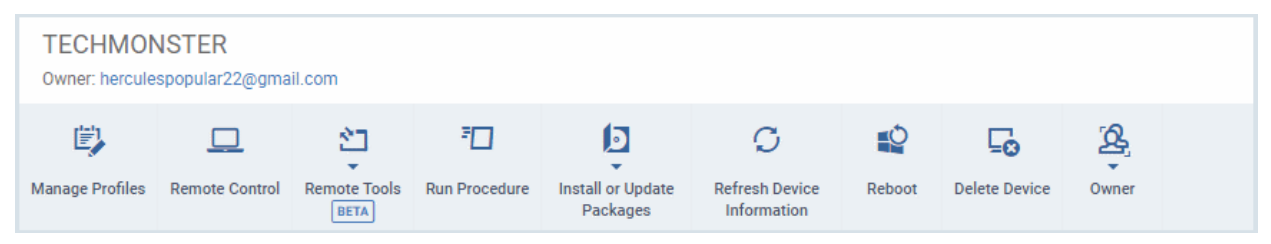

- **[Manage Profiles](#page-362-0)** Add/remove configuration profiles to/from the device. These profiles are in addition to any group profiles applied to the device. See **[Assign Configuration Profiles to Selected Devices](#page-362-0)** for more details.
- **[Remote Control](#page-316-0)** Access the endpoint over a remote desktop connection. See **[Remote Management of](#page-316-0)**
#### **[Windows and Mac OS Devices](#page-316-0)** for more details.

**Tip**: Customers using our legacy RMM product can connect to Windows endpoints using the RDP feature built into that product. See **[https://help.comodo.com/topic-289-1-719-8539-Introduction-to-Remote-Monitoring-and-](https://help.comodo.com/topic-289-1-719-8539-Introduction-to-Remote-Monitoring-and-Management-Module.html)[Management-Module.html](https://help.comodo.com/topic-289-1-719-8539-Introduction-to-Remote-Monitoring-and-Management-Module.html)** for more details.

- **[Remote tools](#page-327-0)** Explore files and folders on the managed Windows device. See **[Remotely Browse](#page-327-0)  [Folders and Files on Windows Devices](#page-327-0)** for more details.
- **[Run Procedure](#page-338-0)** Execute script, patch and third-party application patch procedures on the device. See **[Apply Procedures to Windows Devices](#page-338-0)** for more details.
- **[Install or update MSI Packages](#page-344-0)** Remotely install Comodo endpoint security software and third party Windows packages. See **[Remotely Install and Update Packages on Windows Devices](#page-344-0)** for more details.
- **[Refresh Device Information](#page-368-0)** Contacts the device and updates system information. See **[Update Device](#page-368-0)  [Information](#page-368-0)** for more details.
- **[Reboot](#page-371-0)** Remotely restart the device. See **[Restart Selected Windows Devices](#page-371-0)** for more details.
- **[Export Security Configurations](#page-233-0)** Export the device's current CCS configuration as a profile. Exported profiles can be viewed under the **[Exported CCS Configurations](#page-233-0)** tab. These can then be imported later as a Windows profile, potentially for deployment to other devices. See **[Import Windows Profiles](#page-676-0)** for more details.
- **[Delete Device](#page-313-0)** Removes the device from Endpoint Manager. See **[Remove a Device](#page-313-0)** for more details.
- **[Change Owner](#page-375-0)** Change the user with whom the device is associated. You can also change the type of device to corporate or personal. See **[Change a Device's Owner](#page-375-0)** and **[Change the Ownership Status of a](#page-377-0)  [Device](#page-377-0)** for more details.

### 5.2.2.1. View and Edit Device Name

- Enrolled devices are listed by the name assigned to them by their owner.
- If no name was assigned then the actual device name or model number will be used.
- Admins can change the device name according to their preferences. If you change a device name, the name will apply in Endpoint Manager but will not change the name on the endpoint itself.
- If 'Allow Auto Rename of Device Custom Name' is enabled then the custom name will be replaced automatically by the device name/model number during the next sync. To retain the custom name for the device, make sure to disable this option.

#### **To change a device name**

- Click the 'Devices' link on the left and choose 'Device List'
- Click the 'Device Management' tab at the top of the main configuration pane
	- Select a company or a group to view the list of devices in that group Or
	- Select 'Show all' to view every device enrolled to EM
- Click on any Windows device then select the 'Device Name' tab

#### TechMonster2 Owner: Dyanora 打 剀 Ņ٦ b ... **Manage Profiles Remote Control Remote Tools Run Procedure Refresh Device** More **Install or Update BETA** Packages Information **Device Name** Summary **Networks Associated Profiles** Software Inventory **File List** ¥ Edit **Custom device name** TechMonster2 Allow auto rename of device custom name Enabled

- Custom device name The current name of the device.
- Allow auto rename of device custom name Indicates whether the device's name will automatically replace the custom name in the list during the next sync with the EM communication client.
- To change the name of the device, click the 'Edit' button at the right.

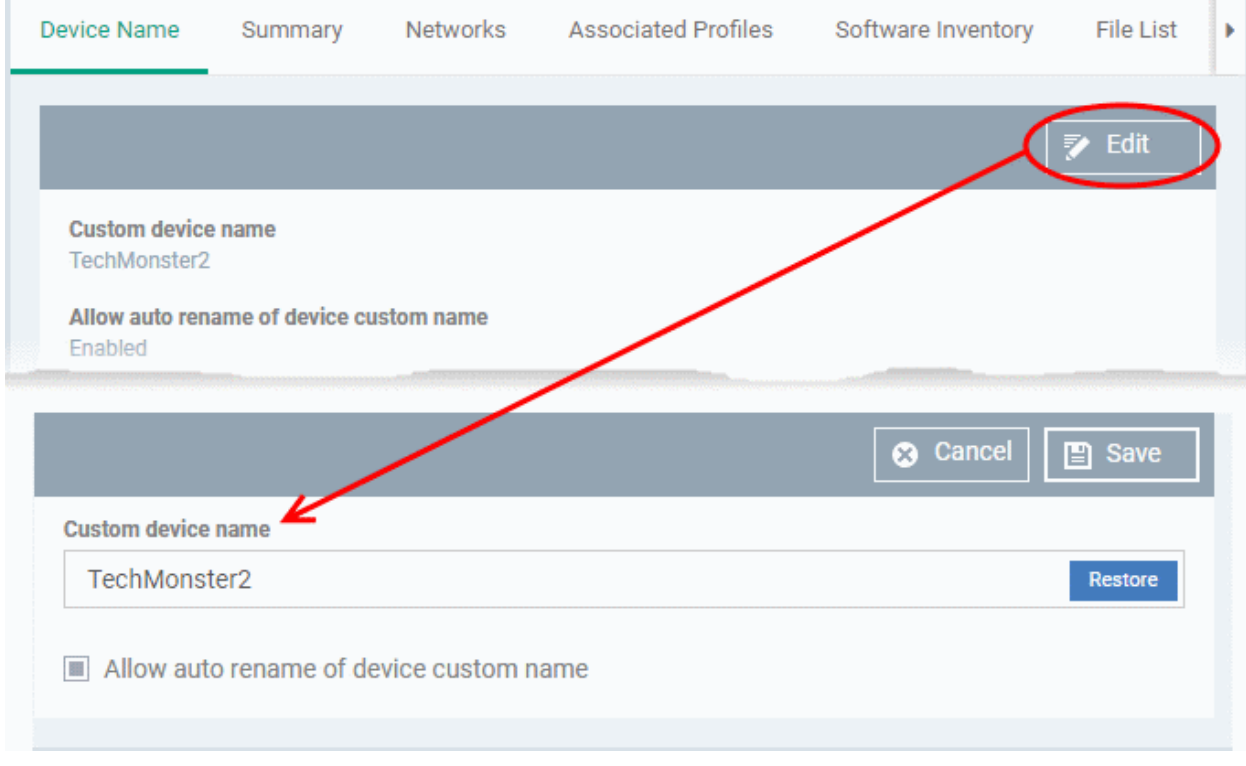

- Enter the new name in the 'Custom Device Name' field
- Make sure the 'Allow Auto Rename of Device Custom Name' is disabled to retain the custom name in the list. If this is enabled, the custom name will be automatically replaced with the device's name or model number during the next sync with the EM communication client on the device.

СОМОДО **Creating Trust Online\*** 

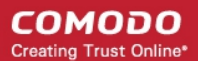

• Click 'Save' for your changes to take effect.

The device will be listed with its new name.

• To restore the name of the device as it was at the time of enrollment, click 'Edit' from the 'Device Name' interface, click 'Restore' at the right and click 'Save'.

### 5.2.2.2. View Summary Information

The 'Summary' tab contains general device information, including operating system details, hardware details, last activity, CCS configuration and resource usage.

#### **To view the device summary**

- Click 'Devices' > 'Device List'
- Click the 'Device Management' tab
	- Select a company or a group to view devices in that group

Or

- Select 'Show all' to view every device enrolled to EM
- Click on the name of a Windows device then open the 'Summary' tab:

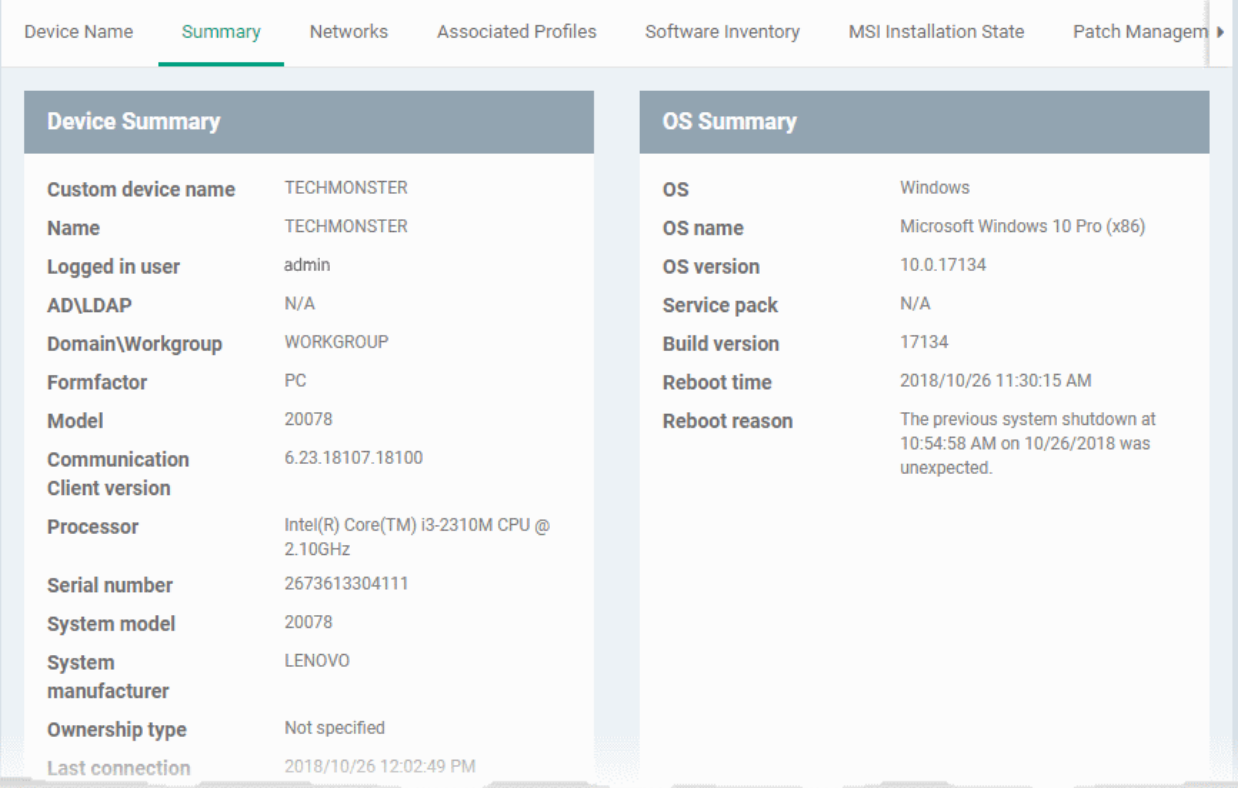

- **Device Summary** Basic hardware, software, user and connection information. Includes device name, user, operating system, active directory domain, ownership type, IP address, local time zone and more.
- **OS Summary** Detailed information about the device operating system. Includes OS build, service pack availability, last restart time, reason for last reboot and more.
- **Security Products Info** Details about the Comodo security client installed on the endpoint. The security client provides the antivirus, firewall and containment services required to protect the device. Information in this section includes active security components, database update status, the amount of time remaining in baseline mode, and more.
- **Performance Metrics** Current hardware resource usage on the device. Includes CPU, RAM , network and disk. The details are refreshed every 30 seconds.

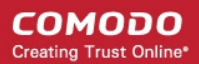

### 5.2.2.3. View Hardware Information

**Note**: This section is only available for devices that have the legacy Comodo RMM agent installed.

This screen contains basic details about a device's motherboard and hardware setup (RAM slots, processor type etc).

#### **To view a device's hardware details**

- Click the 'Devices' link on the left and choose 'Device List'
- Click the 'Device Management' tab at the top of the main configuration pane
	- Select a company or a group to view the list of devices in that group Or
	- Select 'Show all' to view every device enrolled to EM
- Click on any Windows device then select the 'Hardware' tab

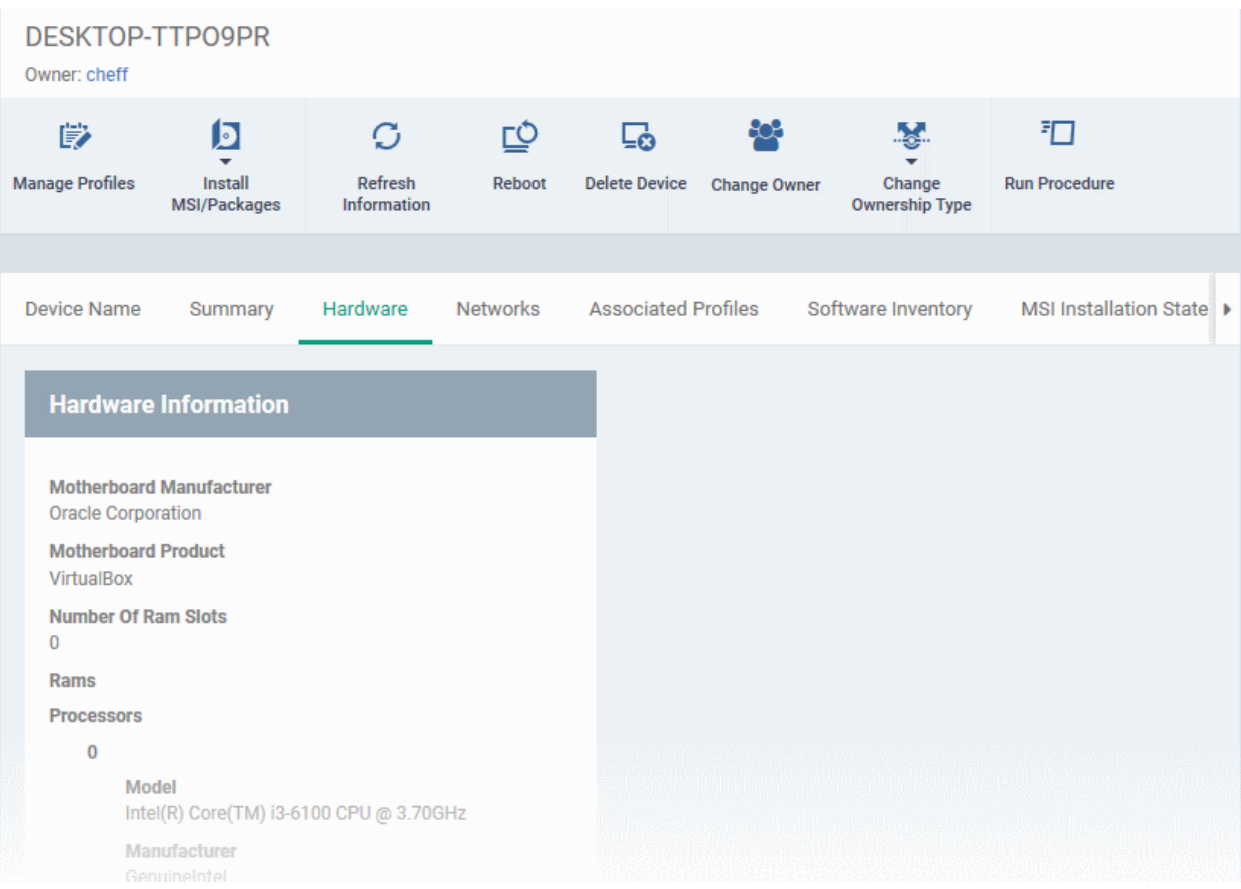

### 5.2.2.4. View Network Information

The 'Networks' screen shows details about the network(s) to which an endpoint is connected.

#### **To view a device's network details**

- Click the 'Devices' link on the left and choose 'Device List'
- Click the 'Device Management' tab at the top of the main configuration pane
	- Select a company or a group to view the list of devices in that group Or
	- Select 'Show all' to view every device enrolled to EM
- Click on any Windows device then select the 'Networks' tab

СОМОДО **Creating Trust Online** 

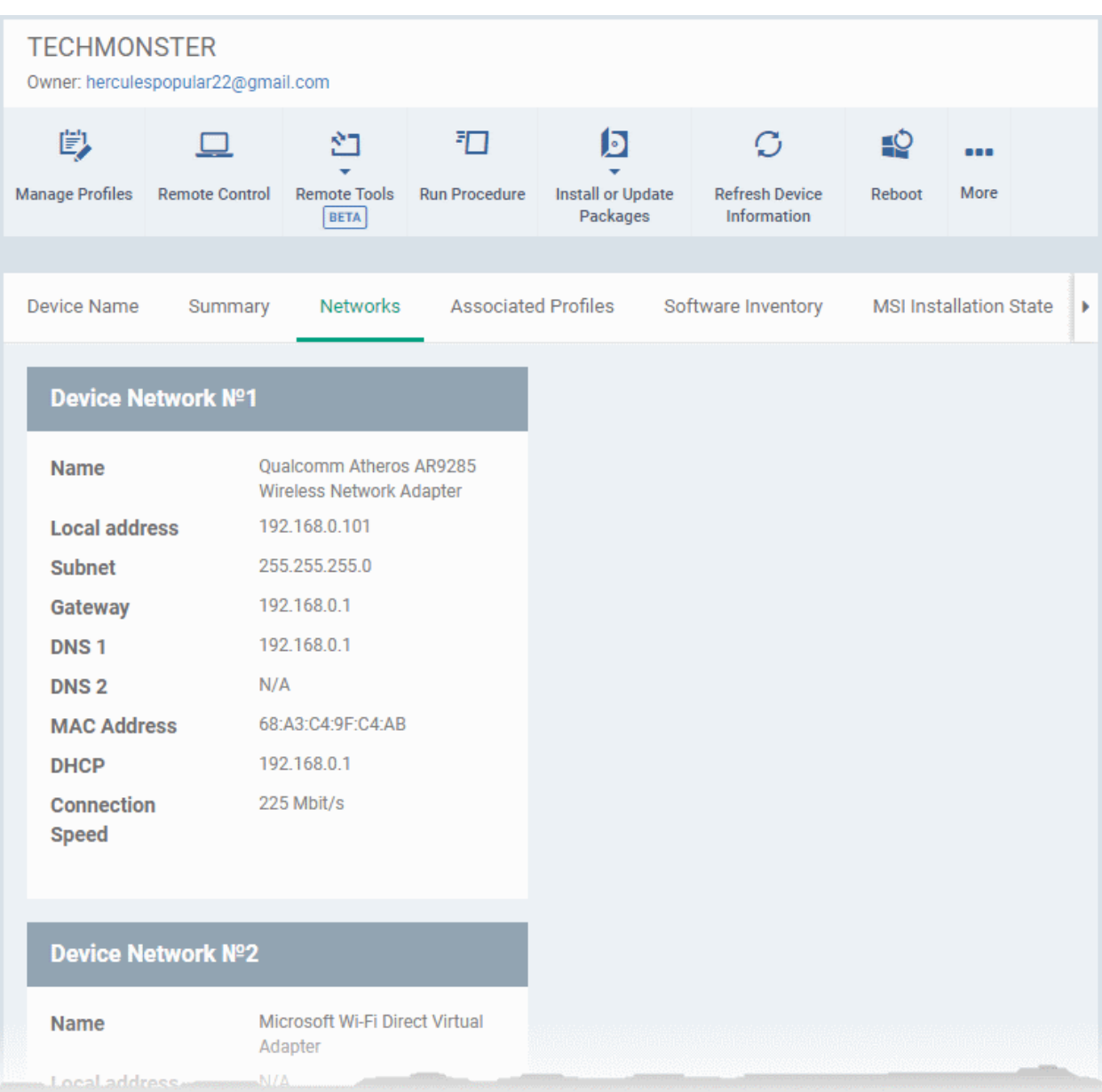

### 5.2.2.5. View and Manage Profiles Associated with a Device

The 'Associated Profiles' tab lists all active configuration profiles on an endpoint. A profile may be applied to a device for any of the following reasons:

- Because it is a default profile
- It was specifically applied to the device
- It was specifically applied to the user
- The device belongs to a device group which has a group profile
- The user belongs to a user group which has a group profile

For more details on configuration profiles, see **[Profiles for Windows Devices](#page-503-0)**.

#### **To view and manage the profiles associated with a device**

- Click the 'Devices' link on the left and choose 'Device List'
- Click the 'Device Management' tab at the top of the main configuration pane
	- Select a company or a group to view the list of devices in that group

**COMODO Creating Trust Online** 

Or

- Select 'Show all' to view every device enrolled to EM
- Click on any Windows device then select the 'Associated Profiles' tab

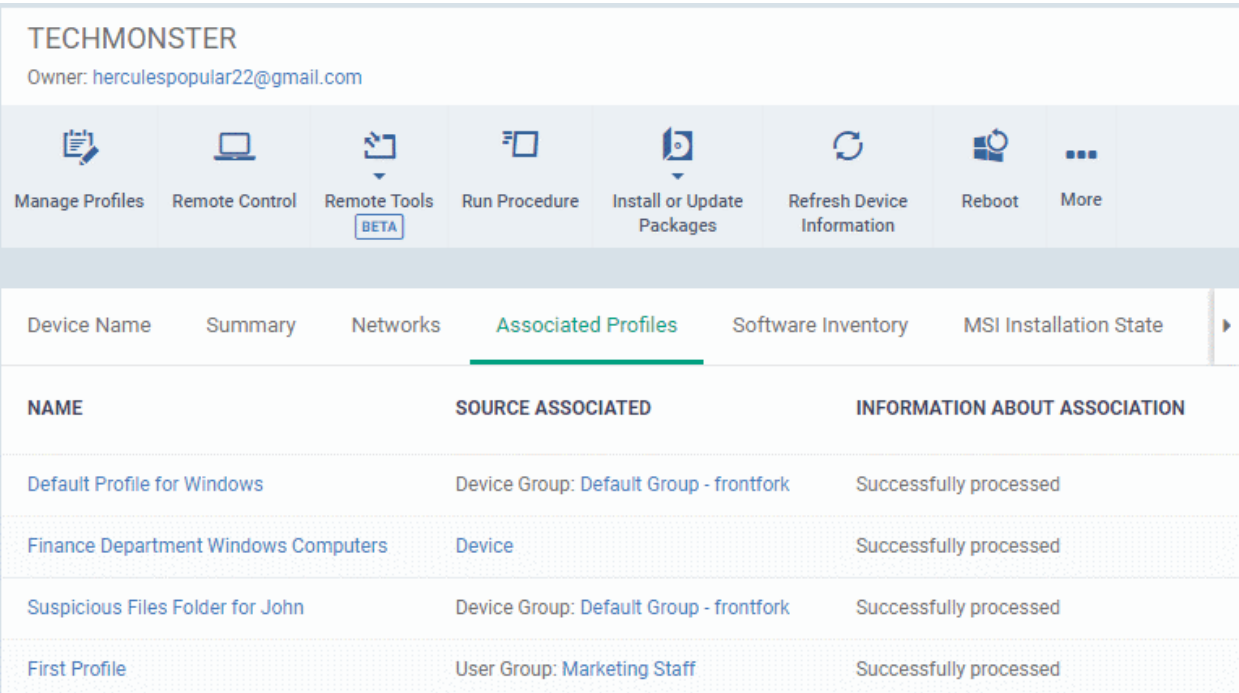

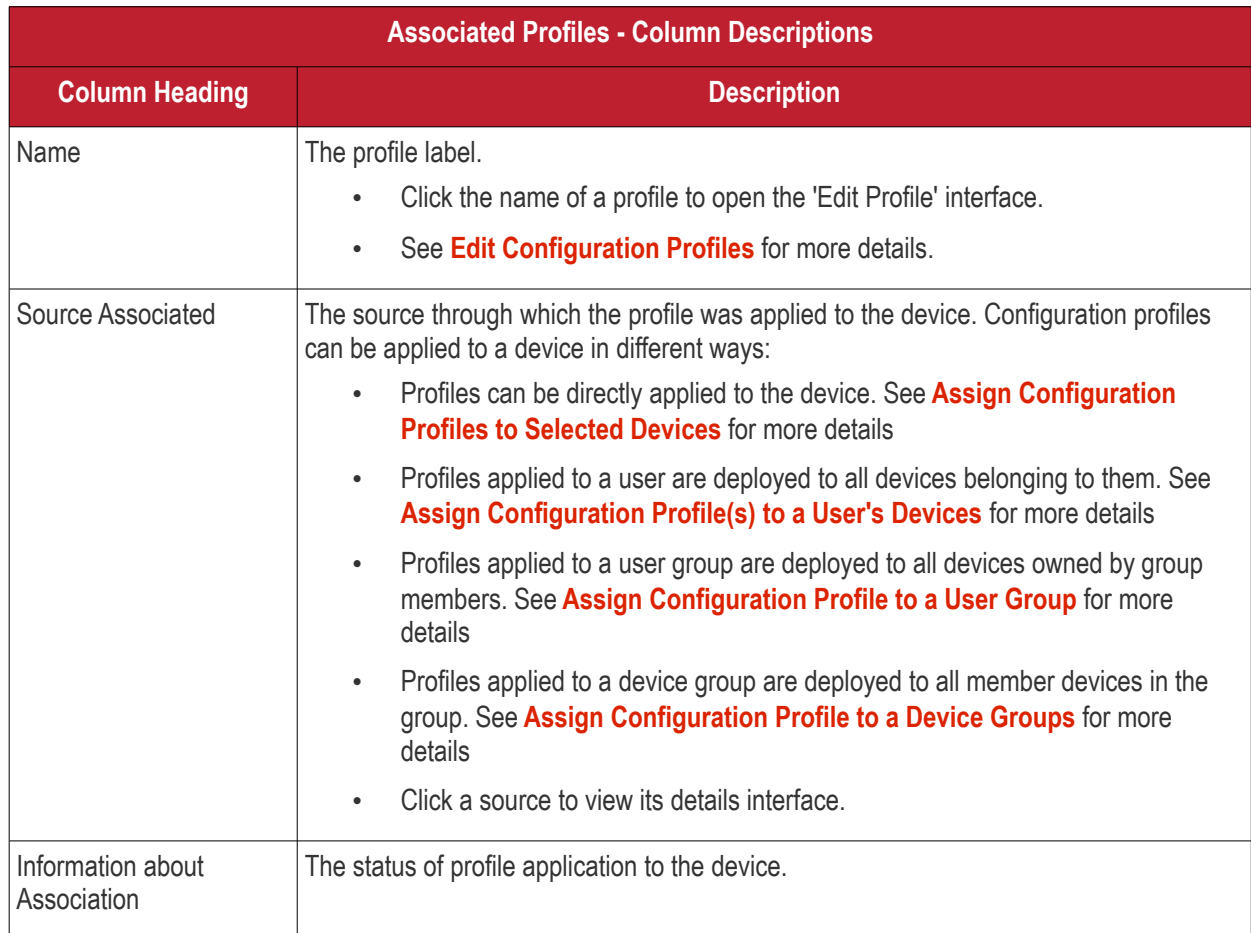

• Click the 'Name' column header to sort the items in the alphabetical order of the names of the items

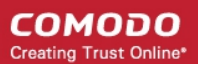

#### **Add or Remove Profiles**

Profiles can be added or removed from the device clicking 'Manage Profiles' option at the top. See **[Assign](#page-362-0)  [Configuration Profiles to Selected Devices](#page-362-0)** for more details.

### 5.2.2.6. View and Manage Applications Installed on a Device

- The 'Software Inventory' is a list of all applications installed on a device.
- The interface also lets you remotely uninstall applications.

#### **To view applications installed on a device**

- Click 'Devices' > 'Device List'
- Click the 'Device Management' tab above the control buttons
	- Select a company or group on the left to view devices in the group Or
	- Select 'Show all' to view every device enrolled to EM
- Click the name of a Windows device then select the 'Software Inventory' tab:

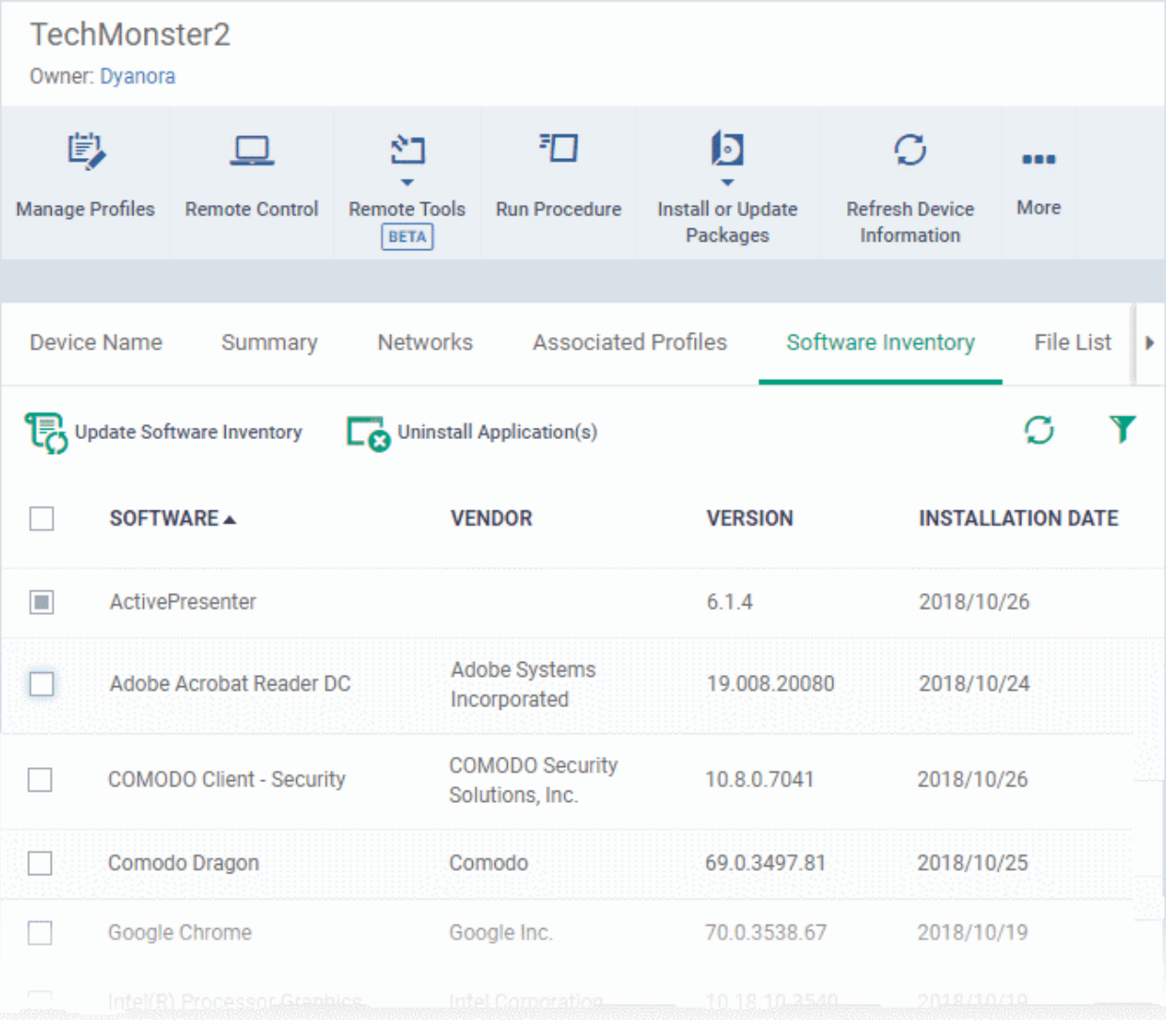

#### **Installed Apps - Column Descriptions**

#### СОМОДО **Creating Trust Online**

# **Endpoint Manager** - Administrator Guide

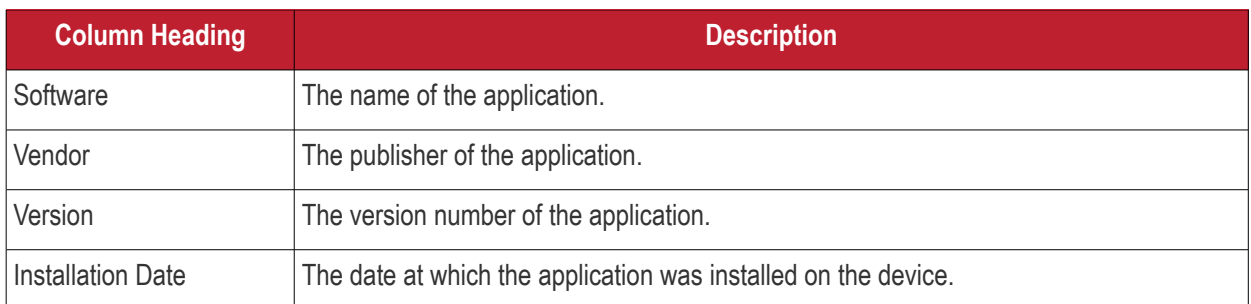

• Click 'Update Software Inventory' to retrieve the latest list of applications from the endpoint

#### **Remotely uninstall applications**

Supported 3rd party applications can be remotely uninstalled from the Endpoint Manager. See **[EM Supported 3rd](#page-875-0)  [Party Applications](#page-875-0)** for a full list.

- Select an application in the list
- Click 'Uninstall Selected Application'
- An uninstall command will be sent to the device.
- You will see the following message if the software cannot be uninstalled without notifying the device user:

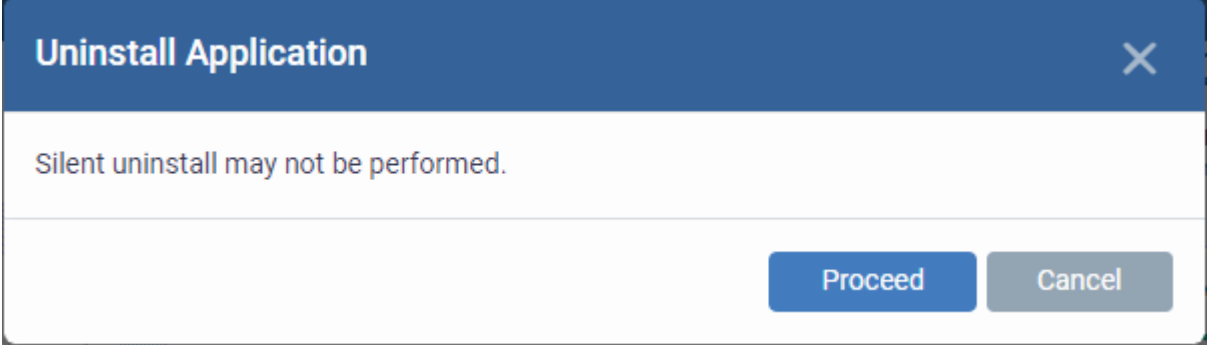

• Click 'Proceed' to continue with the uninstall.

The application will be uninstalled from the selected device.

#### **Tip:**

- You can uninstall an application from *selected or all* Windows devices from the 'Global Software Inventory'.
- Click 'Applications' > 'Global Software Inventory' to access this area.
- See **[View and Manage Applications Installed on Windows Devices](#page-879-0)** if you need more help with this.

#### **Sorting, Search and Filter Options**

- Click the 'Software', 'Vendor' and 'Version' column headers to sort items in alphabetical or ascending/descending order
- Click the funnel button  $\blacksquare$  on the right to open filter options

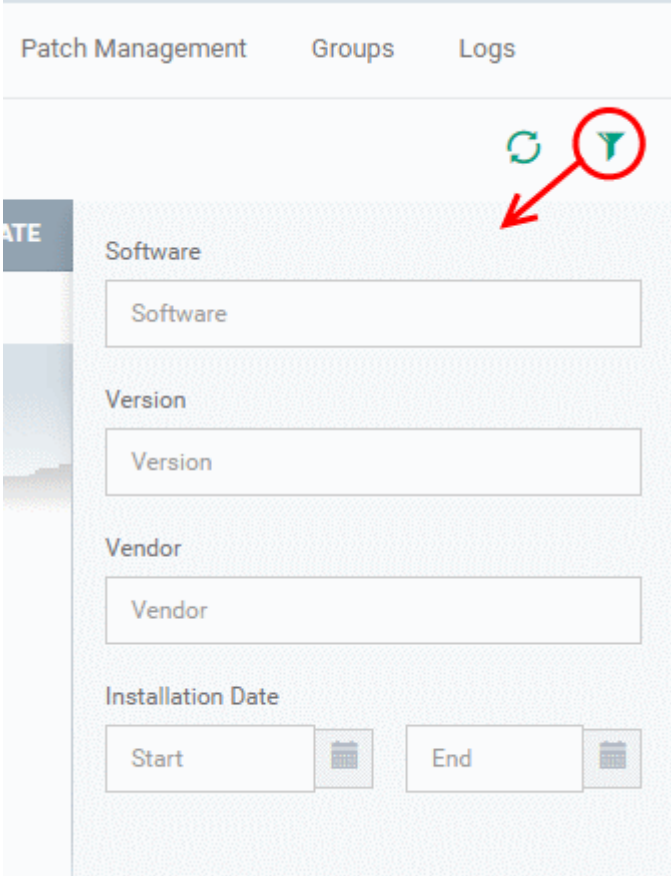

- Type search criteria in the search fields to find an application based on name, version and/or vendor.
- Enter 'Start' and 'End' dates to search for applications installed during a certain period of time.
- Click 'Apply' to run your filter
- To display all items again, remove all search terms and click 'Apply'.
- By default, 20 results are shown per page. Click the arrow next to 'Results per page' to increase the number up to 200.

### 5.2.2.7. View the Files on a Device

• The 'File List' tab shows executable files found on a device along with their trust rating.

#### **To view files on a Windows device**

- Click 'Devices' > 'Device List'
- Click the 'Device Management' tab above the control buttons
	- Select a company or group on the left to view only their devices Or
	- Select 'Show all' on the left to view every device enrolled to EM
- Click the name of a Windows device then select the 'File List' tab:

СОМОДО **Creating Trust Online\*** 

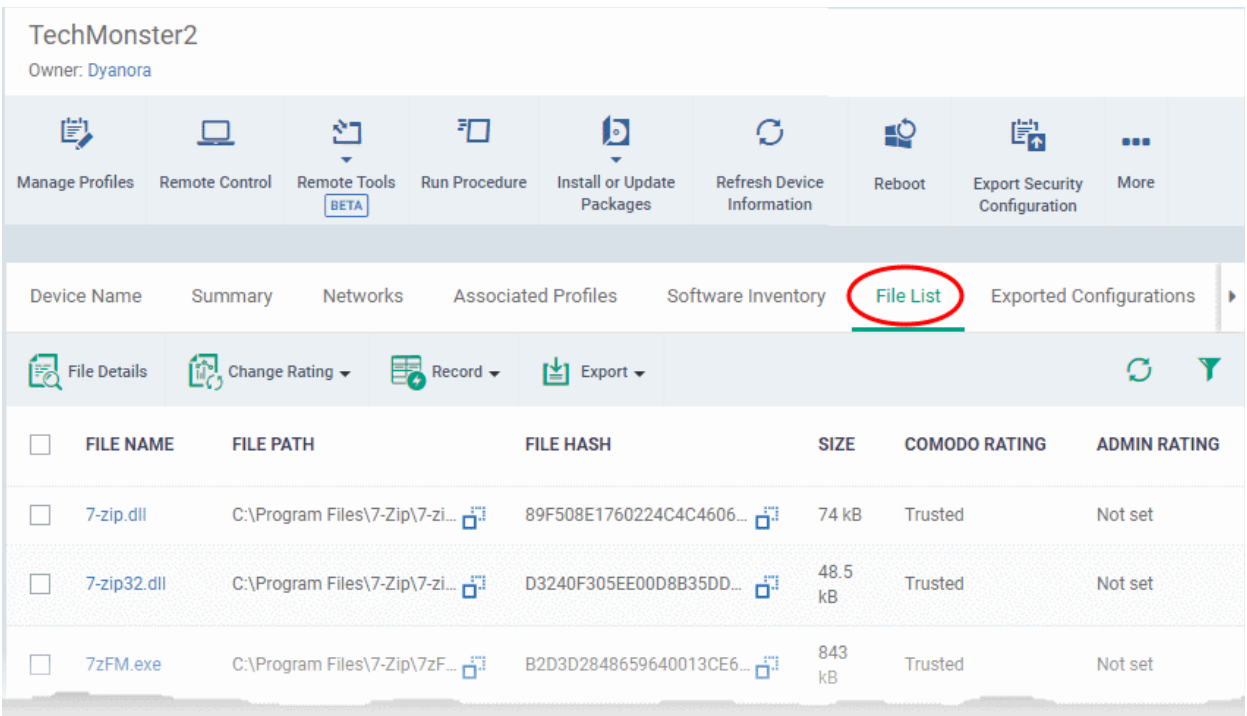

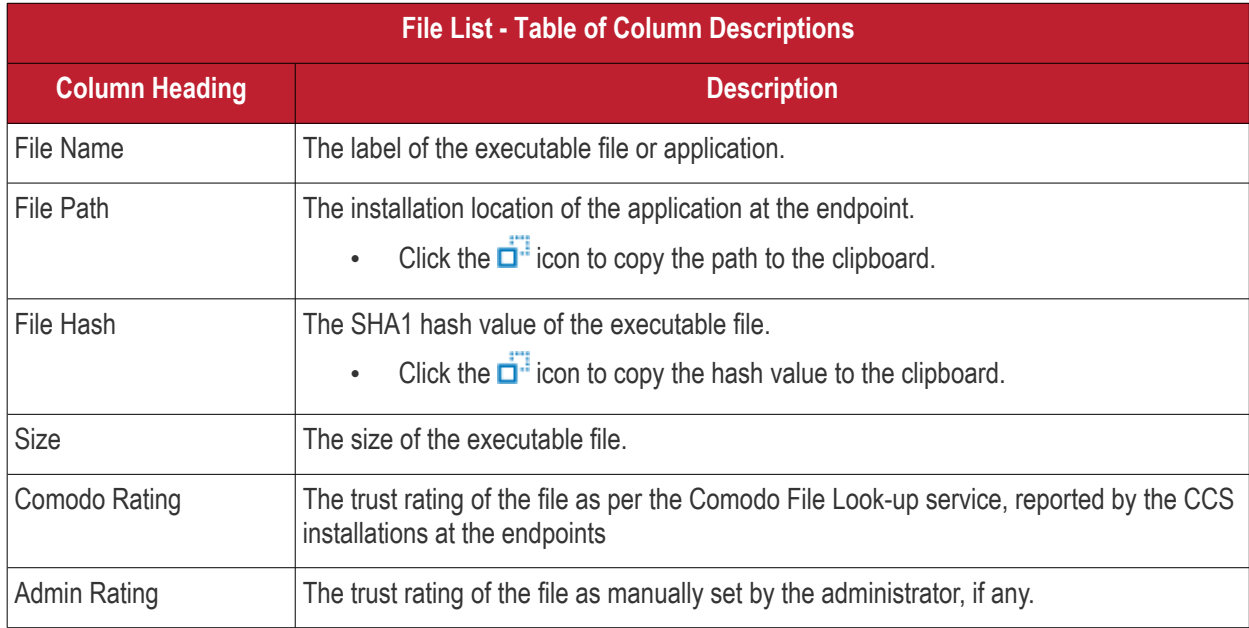

Comodo Client Security monitors all file activity on a Windows endpoint. New executables are scanned against the Comodo files database and rated as 'Unrecognized', 'Trusted' or 'Malicious'. You can configure this behavior in the 'File Rating settings' section of the configuration profile applied to the device. See **[File Rating settings](#page-534-0)** in **[Creating a](#page-503-1) [Windows Profile](#page-503-1)** for more details.

#### <span id="page-225-0"></span>**Unrecognized Files**

Files that could not be identified as 'Trusted' or 'Malicious' by Comodo Client Security (CCS) are reported as 'Unrecognized' to Endpoint Manager. You can review these files and manually rate them as 'Trusted' or 'Malicious' if required.

- The rating you set is purely a local trust rating for the file. It does not affect the global rating set by Comodo.
- The 'Valkyrie' section of a profile lets you auto-upload unknown files to the cloud for behavior analysis. See **[Valkyrie Settings](#page-620-0)** for more details

**Background Note**: Valkyrie is a file verdicting service that tests unknown files with a range of static and dynamic

checks. The results of these tests produce a trust verdict on the file. This verdict can be viewed in the 'Windows File List' > 'Valkyrie Processed Files' tab. See **[View List of Valkyrie Analyzed Files](#page-965-0)** for more details.

#### <span id="page-226-2"></span>**Trusted Files**

Files are identified as trusted in the following ways:

- Cloud-based file lookup service (FLS) Whenever a file is first accessed, Comodo Client Security (CCS) on an endpoint will check the file against Comodo's master whitelist and blacklists. The file will be awarded trusted status if:
	- The application is from a vendor included in the Trusted Software Vendors list;
	- The application is included in the extensive and constantly updated Comodo safelist.
- Administrator rating Admins can assign a 'Trusted' rating to files from the Application Control interface
- User Rating Users can assign a 'Trusted' rating to files at the local CCS installation in two ways:
	- In response to an alert. If an executable is unknown then it may generate a HIPS alert on the local endpoint. Users could choose 'Treat this as a Trusted Application' at the alert
	- The user can assign 'Trusted' rating to any file from the 'File List' interface.

CCS creates a hash of all files assigned 'Trusted' status by the user. In this way, even if the file name is changed later, the file will retain its trusted status as the hash remains same. This is particularly useful for developers who are creating new applications that, by their nature, are unknown to the Comodo safe list.

#### <span id="page-226-1"></span>**Malicious Files**

Files identified as malicious by the File Look-Up Service (FLS) will not be allowed to run by default. These files are reported as malware to EM.

#### **The File List screen**

Possible file ratings are 'Unrecognized', 'Trusted' or 'Malicious'. Administrators can manually set the file rating at their discretion.

- Files rated as 'Trusted' are allowed to run.
- Files rated as 'Malicious' are quarantined and not allowed to run.
- Files rated as 'Unrecognized' are run inside the container an isolated operating environment. Contained applications are not permitted to access files or user data on the host machine.

Any ratings set by the administrator are propagated to all enrolled endpoints.

Admins can also view a history of purged files. Purged files are those which existed on devices at one point in time, but are not currently present on any device. To view these files, apply the filter named 'Show Purged Files'. See the explanation of **[Filter Options](#page-226-0)** given below.

**Tip**: if you wish to see all files across all managed devices, please view the '**[Applications](#page-833-0)**' and '**[Application](#page-897-0)  [Control](#page-897-0)**' interfaces. See '**[Applications](#page-833-0)** > **[Mobile Applications](#page-834-0)**' to view applications in mobile devices.

#### <span id="page-226-0"></span>**Sorting, Search and Filter Options**

- Click any column header to sort items in alphabetical order
- Click the funnel icon  $\bullet$  to open more filter options:
- Use the check-boxes to show or hide purged, non-executable, hidden or unrecognized files.
- Use the search fields to filter by file name, file path or SHA1 hash value. You can also filter by file size and the number of devices on which the file is present.
- Use the drop-down boxes to filter items by Comodo and/or admin rating
- Clear any search filters and click 'OK' to display all items again.

You can use any combination of filters simultaneously to search for specific apps.

### **Manage Applications**

The 'File List' interface allows you to:

- **[View the details of files in the list](#page-227-2)**
- **[View Process Activities of a File](#page-229-0)**
- **[Assign Admin rating to a file](#page-230-0)**
- <span id="page-227-1"></span>• **[Hide/Display selected files in the list](#page-227-1)**
- **[Export the list of selected files to a CSV file](#page-233-1)**
- <span id="page-227-0"></span>• **[Remove files from the list](#page-227-0)**

#### <span id="page-227-2"></span>**View file details**

- Simply click on a file in the list or select a file and click 'File Details' at the top.
- The File Details screen contains two tabs:
	- **File info** Shows basic file details and the devices on which the file is present. You can also change the trust rating of the file in this area.
	- **Device List** Displays the list of managed Windows devices on which the file is discovered. The 'Device List' interface also allows you to view the process activities of the file in respective devices.

#### **File info**

• The file info screen shows file name, installation path, file type, version, size, hash values and the date the file was first encountered. The screen also shows the file's trust rating and the number of endpoints on which the file is present.

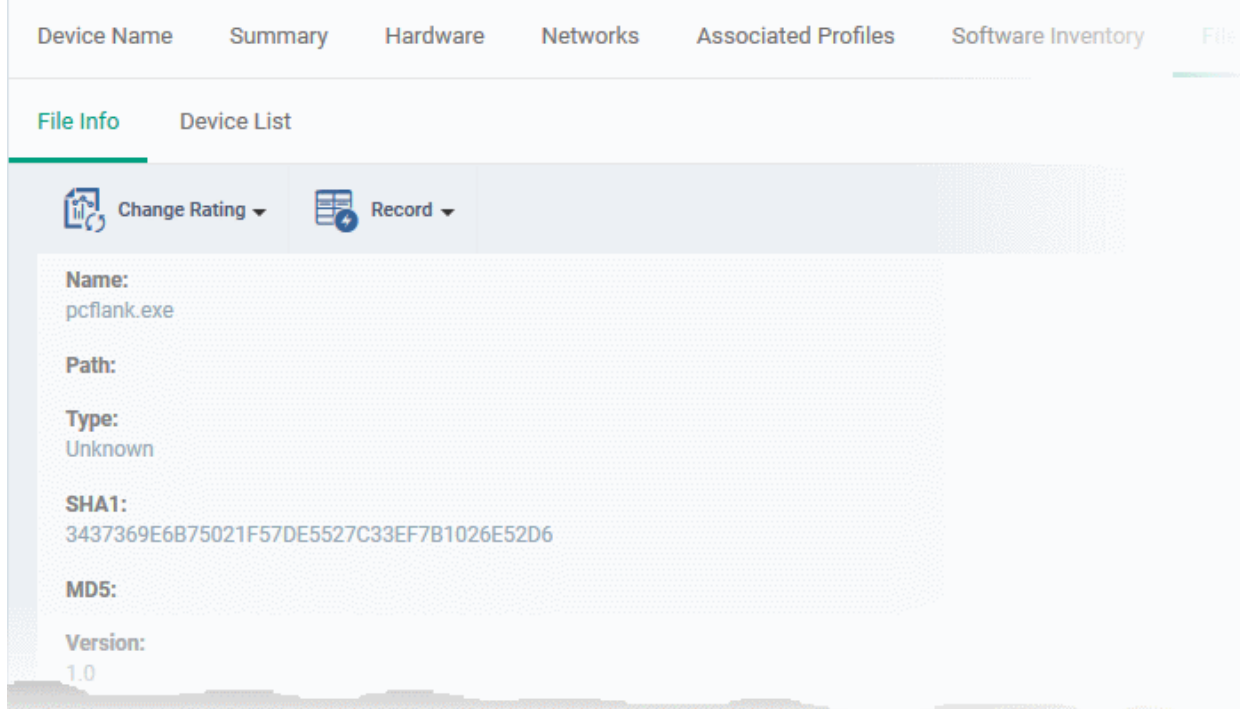

• The 'Change Rating' button allows you to manually set the file's rating as 'Trusted', 'Malicious' or 'Unrecognized':

СОМОДО **Creating Trust Online** 

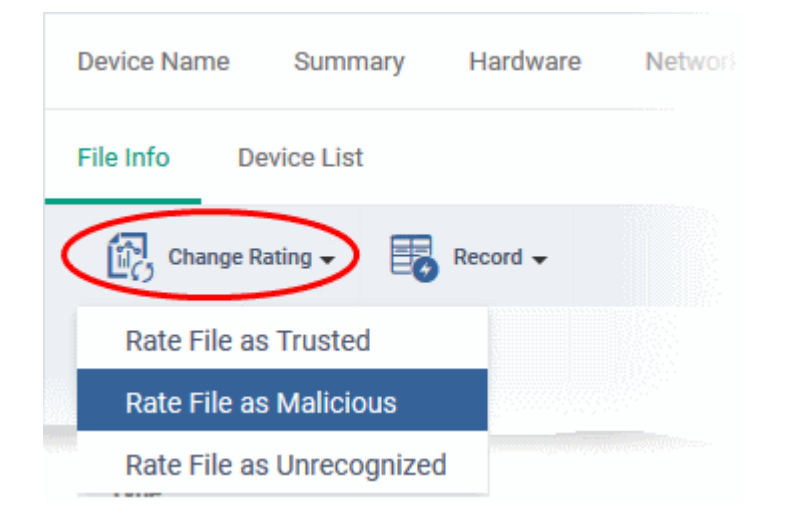

The new rating will be sent to all endpoints.

The 'Record' button lets you hide, display or remove the file from the 'File List' screen.

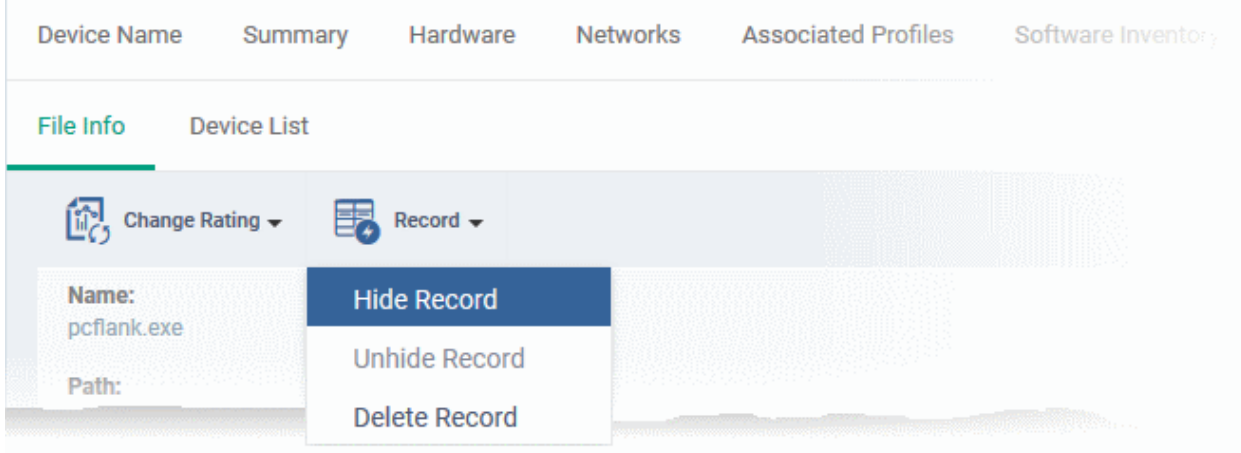

### **Device List Screen**

• The device list screen shows the list of endpoints on which the item was discovered. The screen also shows the installation path, the installation date and the file rating assigned by Comodo Client Security. The Viruscope column shows detailed info on processes started by the file. See the explanation under View **[Process Activities of a File](#page-229-0)** for more details.

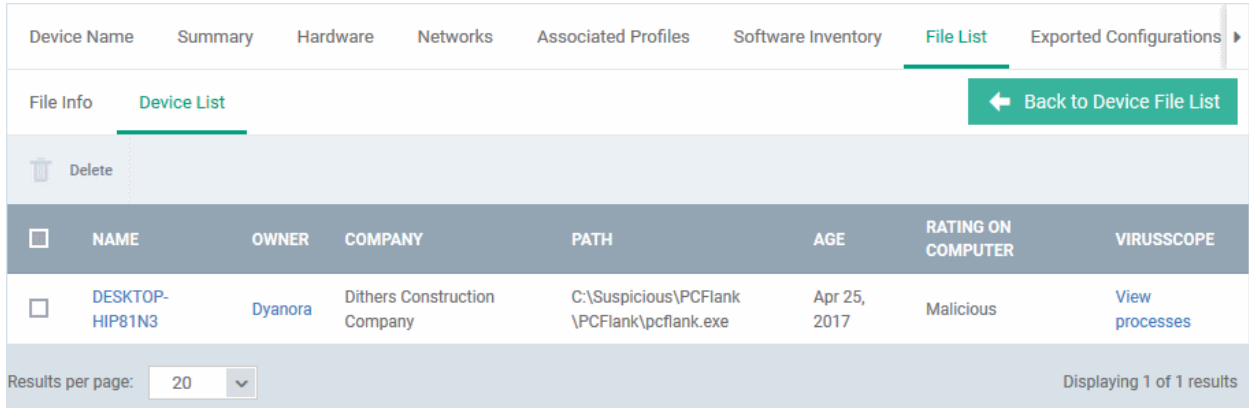

• You can remove the file from device(s) by selecting a device then clicking 'Delete'

#### <span id="page-229-0"></span>**View Process Activities of a File**

**Note**: In order to fetch process activity data, VirusScope should be enabled in the profile in effect on the endpoint. See **[Configuring Viruscope Settings](#page-619-0)** in **[Creating a Windows Profile](#page-503-1)** for more details.

#### **To view the activities of a file on the endpoint**

- Click the file name from the 'File List' screen to open the 'File Details' screen
- Click the 'Device List' tab
- Click the 'View Processes' link in the 'Viruscope' column in the row of the device name.
- This will open a list of processes executed by the file on the selected endpoint in chronological order:

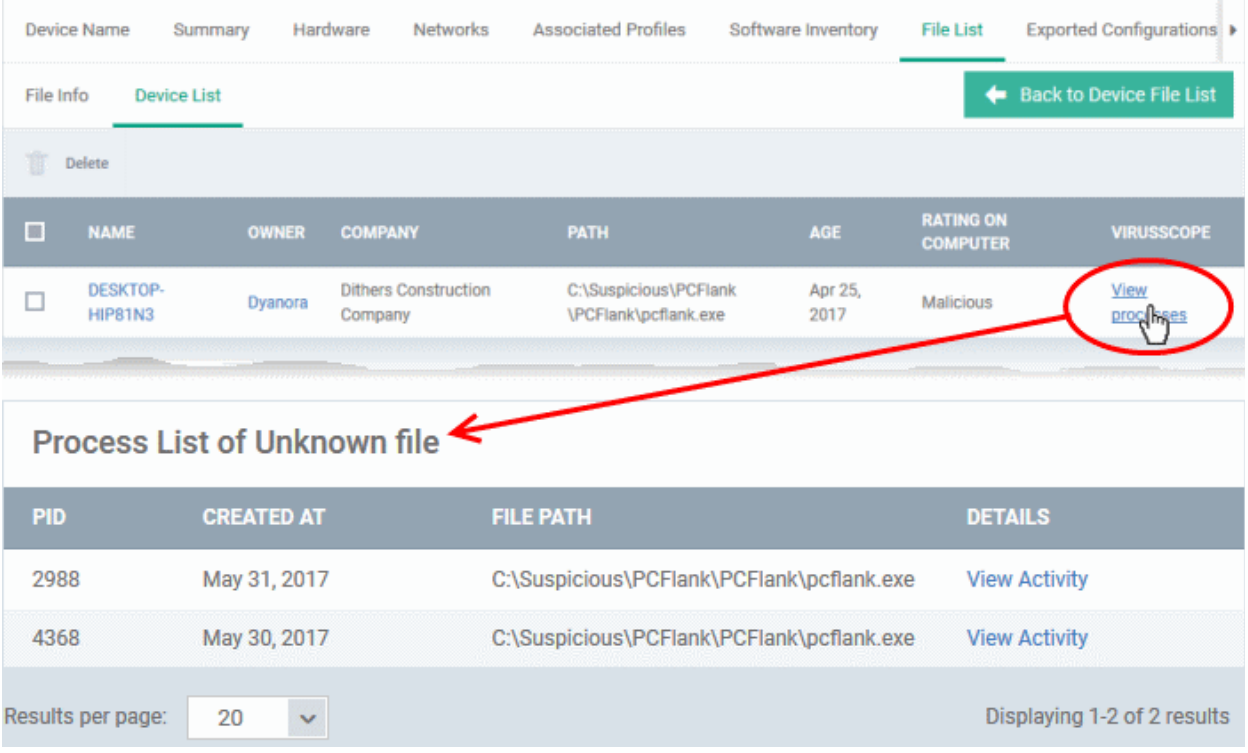

- Click 'View Activity' to see detailed information about each process. The 'Process Activity' interface has two tabs:
	- **Summary** Displays the name of the device and the installation path of the executable
	- **Activity** Displays a chronological list of activities by the selected process, including details of files modified by the process.

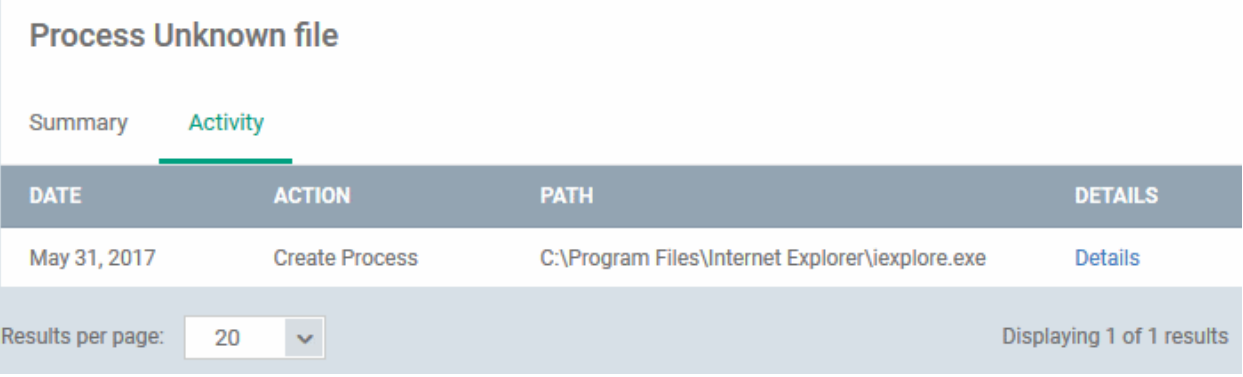

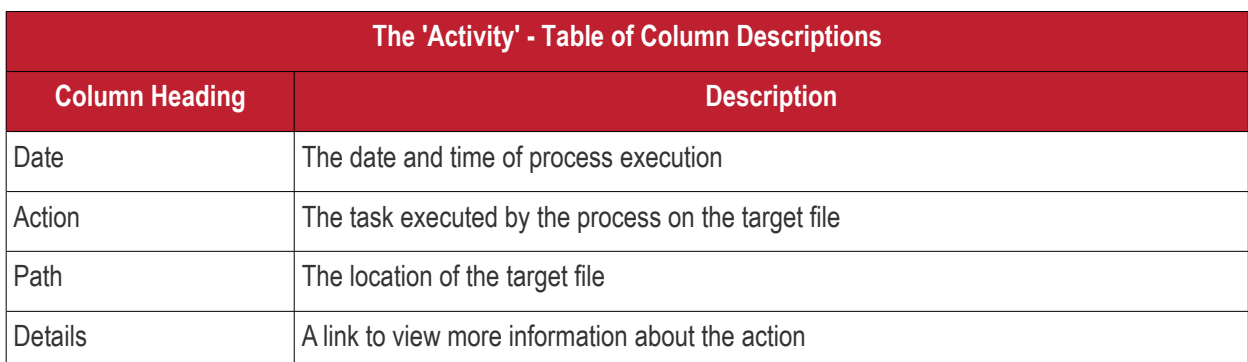

• You can inspect a particular activity by clicking the 'Details' link:

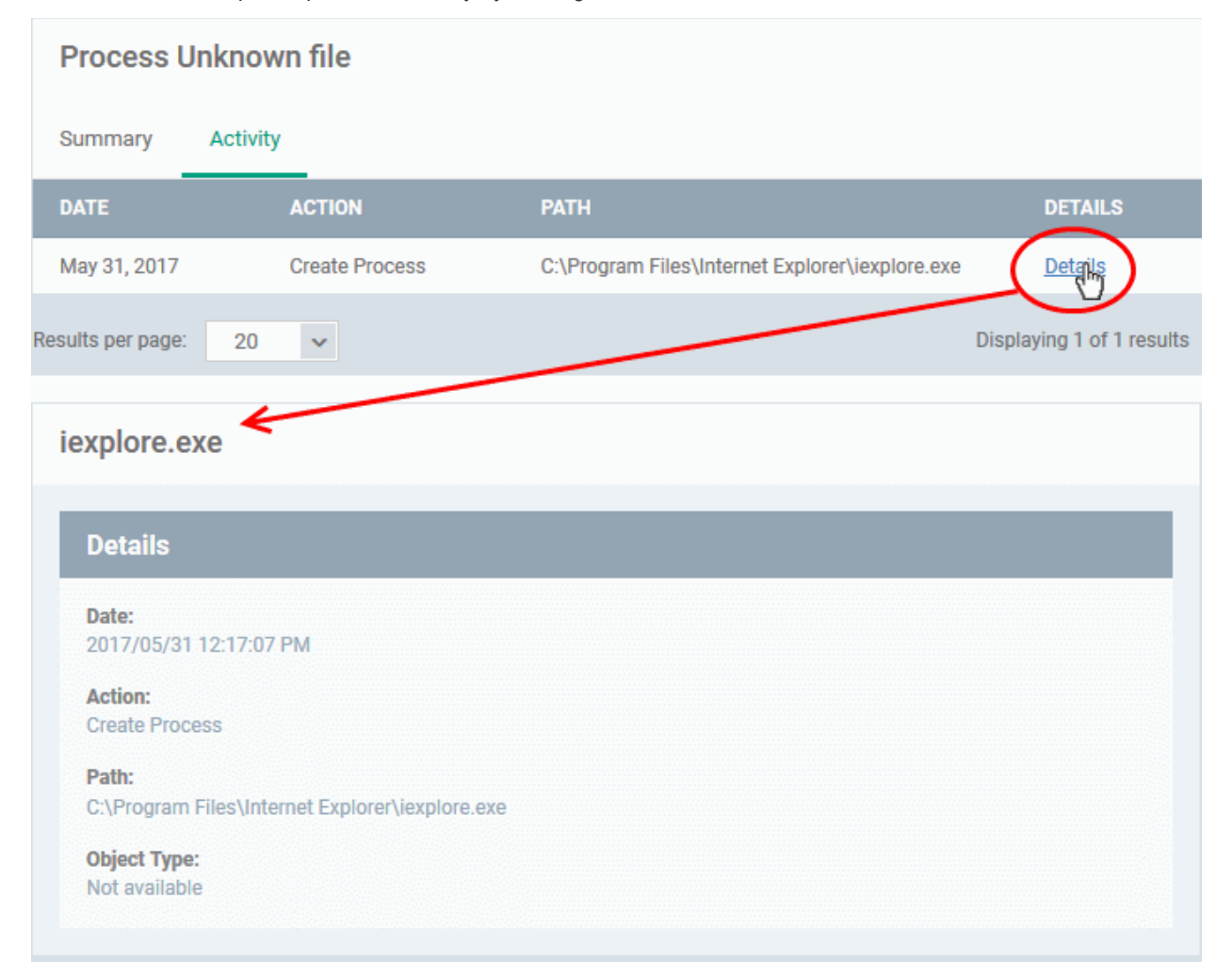

### <span id="page-230-0"></span>**Assign Admin Rating to a File**

- Each file on an endpoint is automatically scanned and assigned a trust rating by Comodo Client Security.
- These ratings can be either '**[Unrecognized](#page-225-0)**', '**[Trusted](#page-226-2)**' or '**[Malicious](#page-226-1)**'. The rating for each file is shown in the 'Comodo Rating' column of the 'File List' screen.
- The file rating determines whether or how the file is allowed to run:
	- **Trusted** The file will be allowed to run normally. It will, of course, still be subject to the standard protection mechanisms of Comodo Client Security (behavior monitoring, host intrusion prevention etc).
	- **Malicious** The file will not be allowed to run. It will be automatically quarantined or deleted depending on admin preferences.

- **Unknown** The file will be run inside the container. The container is a virtual operating environment which is isolated from the rest of the endpoint. Files in the container write to a virtual file system, use a virtual registry and cannot access user or operating system data.
- Automatic file rating can be configured in the 'File Rating' section of the configuration profile active on the endpoint. See **[File Rating settings](#page-534-0)** in **[Creating a Windows Profile](#page-503-1)** for more details.
- Click 'Change Rating' in the 'File List' interface to manually set a rating for a selected file or files. The new rating will be propagated to all endpoints and will determine the file's run-time privileges. Admin assigned ratings will be shown in the 'Admin Rating' column of the interface:

#### **To assign a file rating to a file**

Select the file(s) whose rating you want to change and click the 'Change Rating' button.

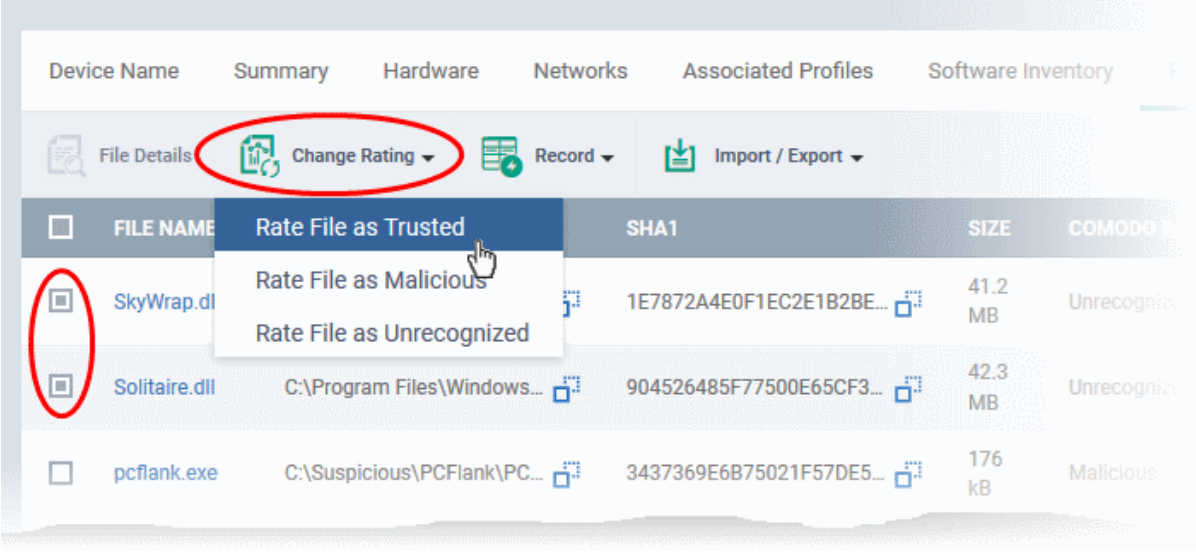

Choose the rating you want to from the drop-down:

As mentioned, the new admin rating will be set and sent to all endpoints. The Admin Rating will determine the file's run-time privileges.

### **Hide/Display Selected Files**

• Select the file(s) you want to hide and click 'Record' at the top

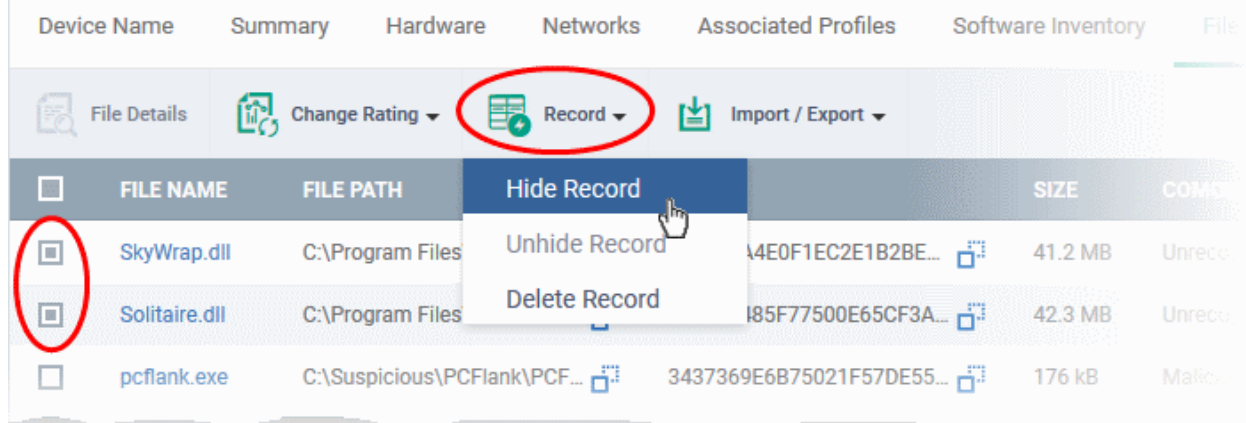

Select 'Hide / Unhide / Delete Record' as required.

#### **To view hidden files**

СОМОДО **Creating Trust Online** 

- Click the funnel icon at the top-right to open the filter options
- Select 'Show with hidden file(s)' and click 'Apply'

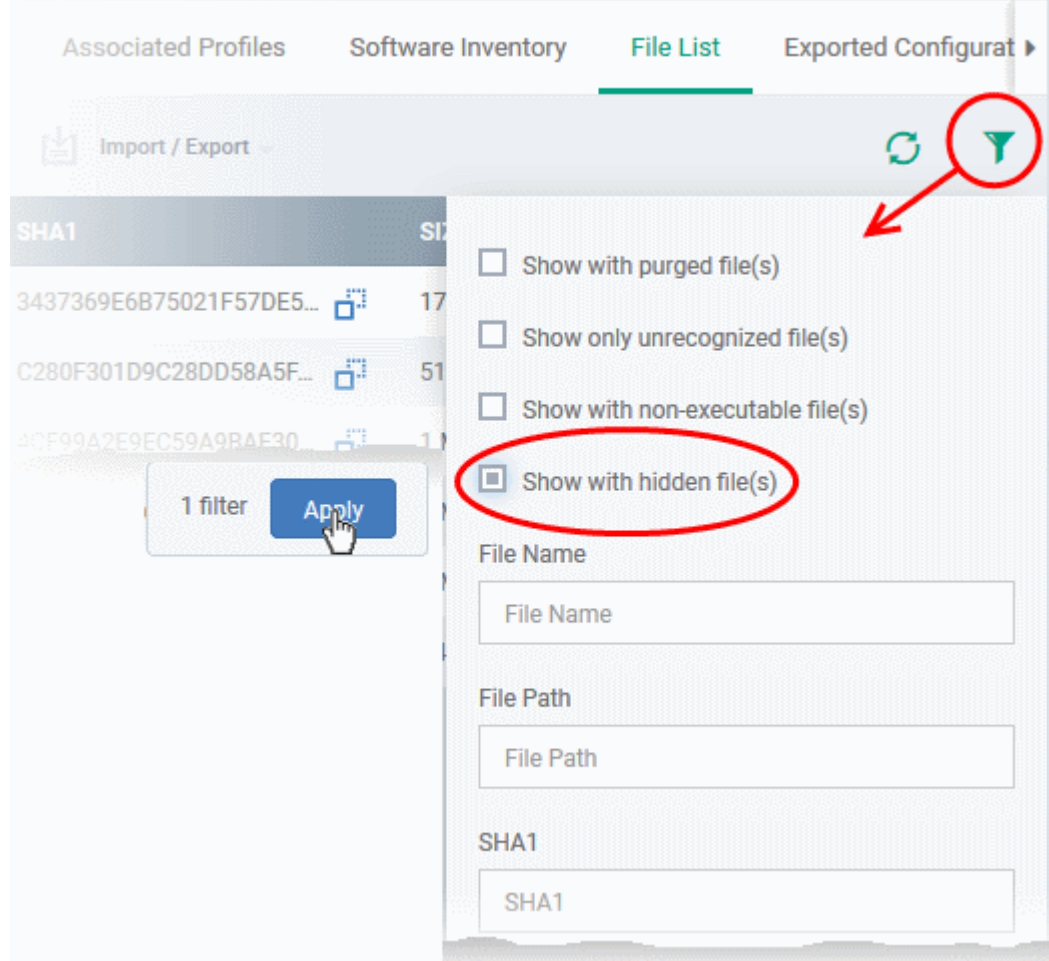

The hidden files will be added to the list in the 'File List' screen. The files will be highlighted with a gray stripe.

#### **To restore hidden files**

- Click the funnel icon at the top-right to open the filter options
- Enable 'Show with hidden file(s)'
- Select the hidden files you want to restore and click 'Unhide Record' from the drop-down

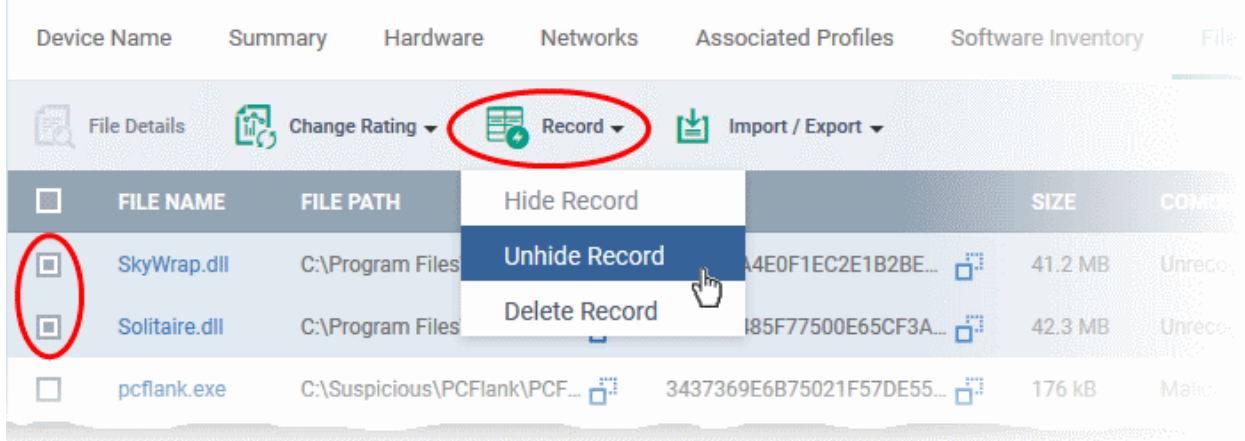

The files will be displayed in the permanently.

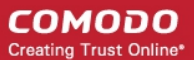

### <span id="page-233-1"></span>**Export the List of Files**

You can export the 'File List' to a comma-separated values (CSV) file as follows:

• Click the 'Export' button above the table then choose 'Export to CSV':

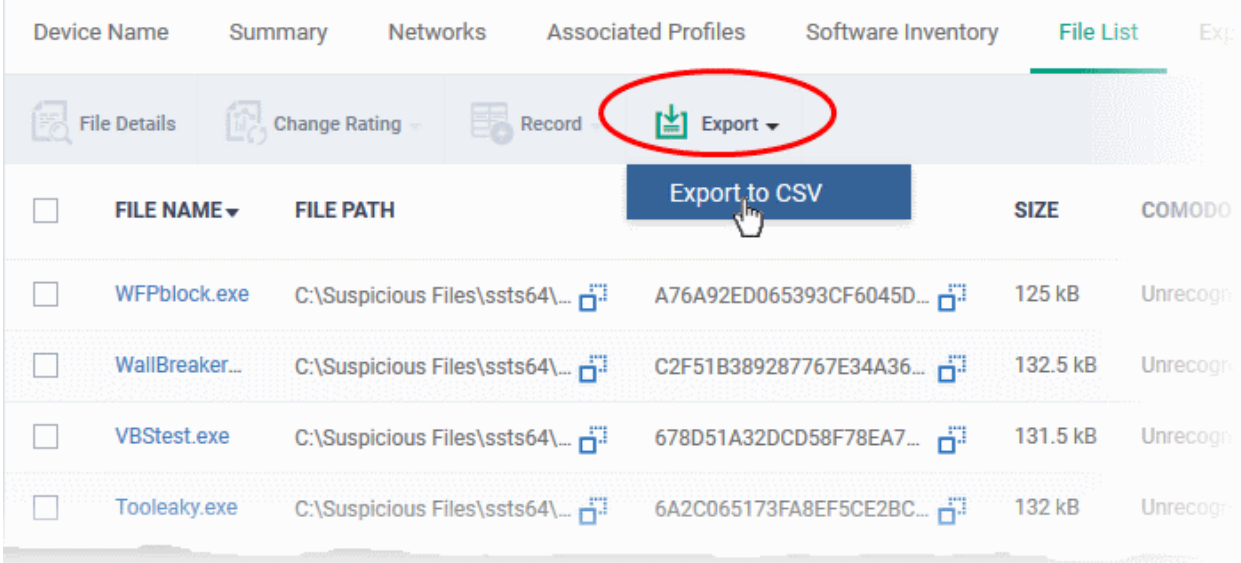

- The CSV file will be available in 'Dashboard' > 'Reports'
- See **[Reports](#page-92-0)** in **[The Dashboard](#page-79-0)** for more details.

#### **Remove files from the list**

You can remove items you no longer wish to see in 'File List' screen. Deleted files will only be removed from the list. They will remain on the endpoints themselves.

- Select the files you want to remove and click 'Record' at the top
- Choose 'Delete Record' from the drop-down

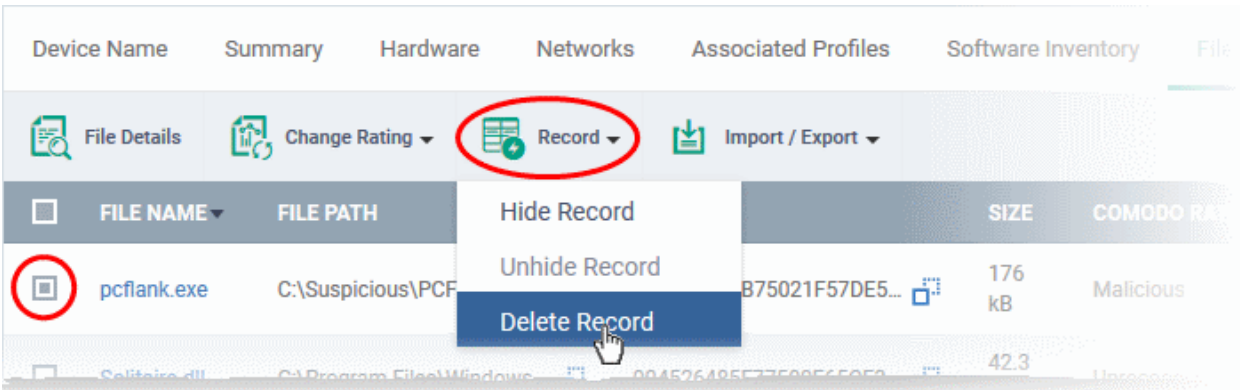

### 5.2.2.8. View Exported Configurations and Import Profiles

- <span id="page-233-0"></span>• You can create a new Windows profile out of the CCS configuration on an endpoint.
- This is useful if you want to copy the configuration of an endpoint to multiple other endpoints

#### **To export a CCS configuration**

- Click the 'Devices' tab on the left and choose 'Device List'
- Click the 'Device Management' tab at the top of the main configuration pane

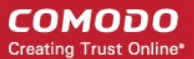

- Select a company or a group to view their devices Or
- Select 'Show all' on the left to view every device enrolled to EM
- Click on the Windows device whose configuration you wish to export to open its 'Device Details' interface
- Click the 'Export Security Configuration' button at the top.

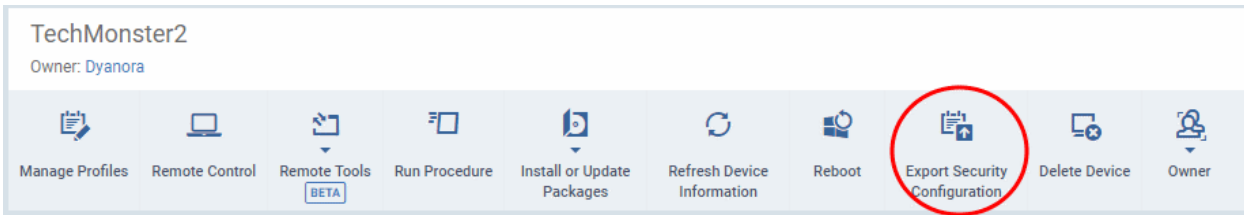

The CCS configuration will be exported as an .xml file with date/time stamp suffix in the file name. The profile will be saved on the EM server and can be viewed by clicking the 'Exported Configurations' tab of the device details interface of the same device.

#### **To view and manage exported profiles**

- Click the 'Devices' tab on the left and choose 'Device List'
- Click the 'Device Management' tab at the top of the main configuration pane
	- Select a company or a group to view their devices Or
	- Select 'Show all' on the left to view every device enrolled to EM
- Click the name of a Windows device then select the 'Exported Configurations' tab:

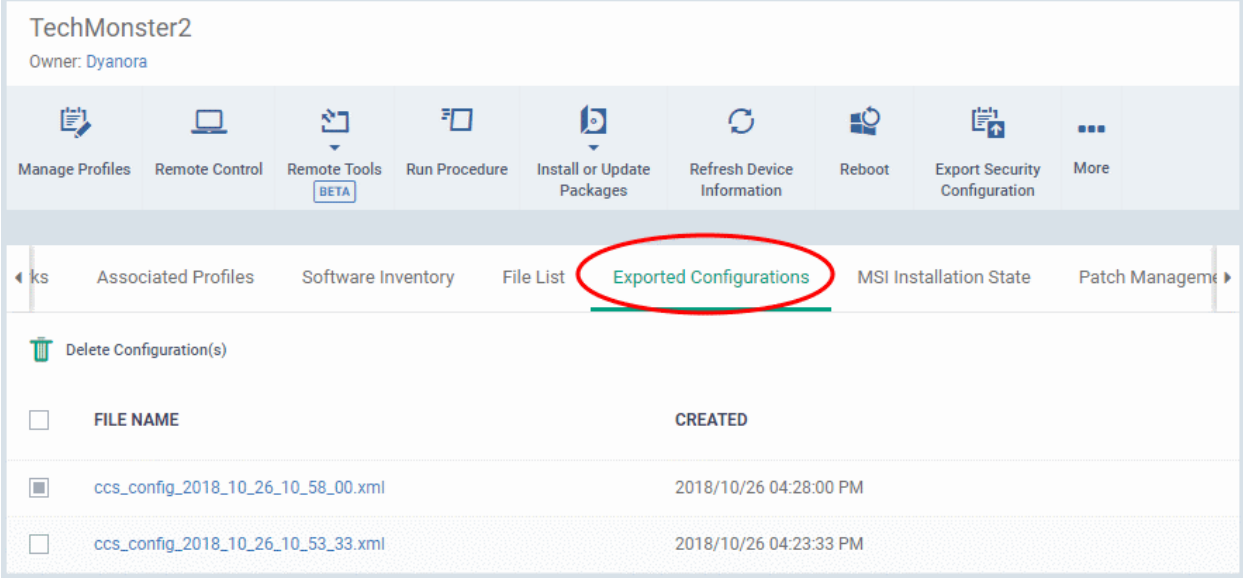

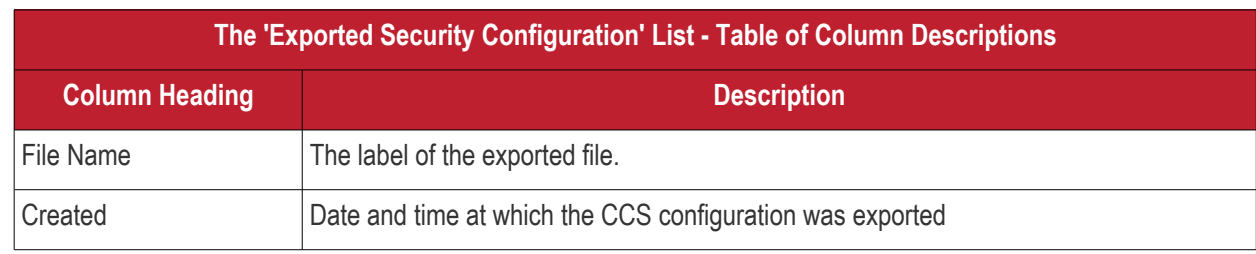

• Click any column header to sort items in alphabetic or ascending/descending order

#### **To import and save the security configuration**

СОМОДО **Creating Trust Online\*** 

• Click on the file name that you want to import as a profile

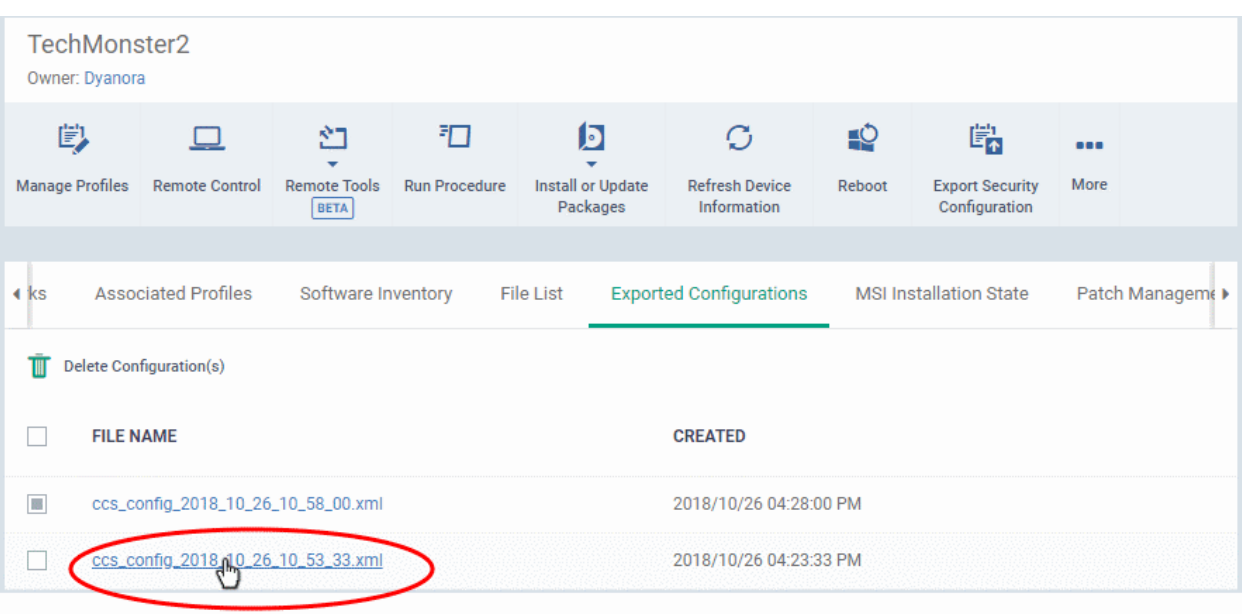

The file will be imported as an .xml file.

To import the saved configuration file as a Windows profile, see '**[Step 2 - Import the .xml file as a profile for](#page-678-0)  [application to required endpoints or endpoint group\(s\)](#page-678-0)** in '**[Importing Windows Profiles](#page-676-0)**'.

- To remove a file from the list, select it and click 'Delete'
- Click 'Confirm' to remove the file from the list

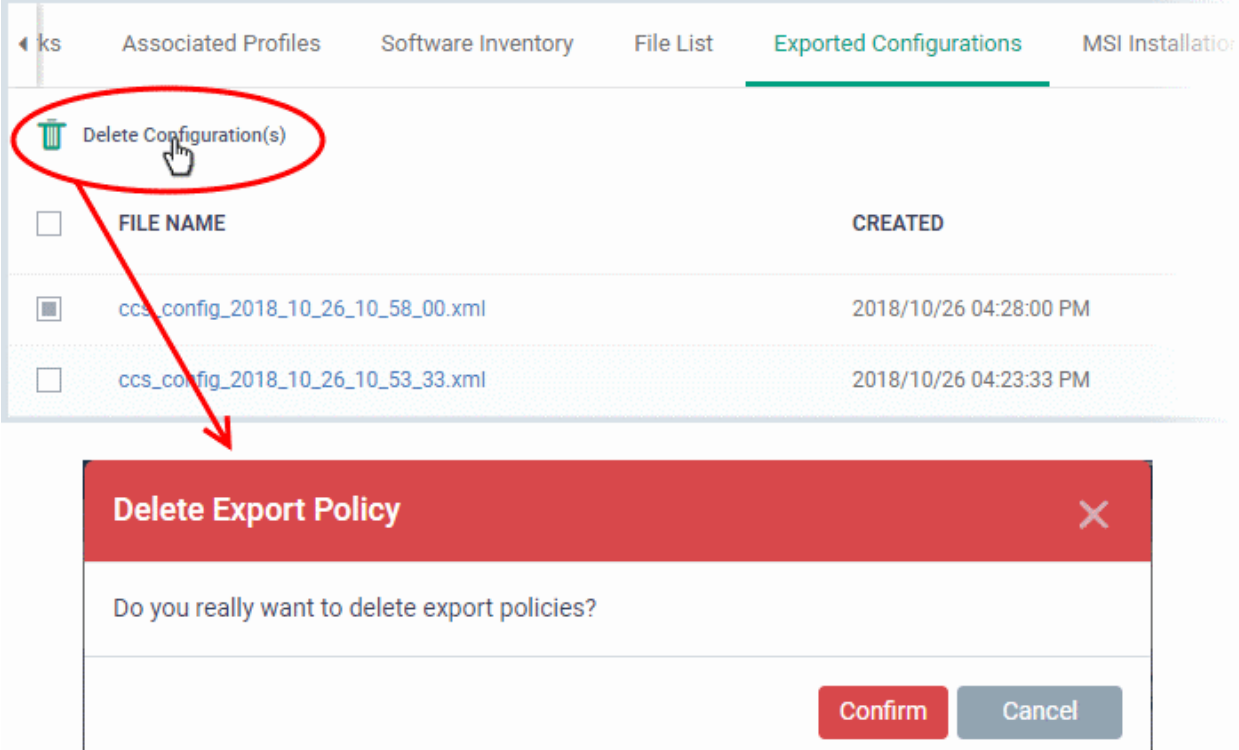

- 5.2.2.9. View MSI Files Installed on a Device through Endpoint Manager
	- You can remotely install Endpoint Manager packages onto managed endpoints.

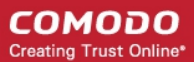

• These may be Comodo applications or third-party MSI packages. See **[Remotely Install and Update](#page-344-0)  [Packages on Windows Devices](#page-344-0)** if you want to know more about this process.

#### **To view MSI file installation list on the device**

- Click 'Devices' > 'Device List'
- Click the 'Device Management' tab then
	- Select a company or a group to view only their devices Or
	- Select 'Show all' to view every device added to EM
- Click on the name of a Windows device then select the 'MSI Installation State' tab:

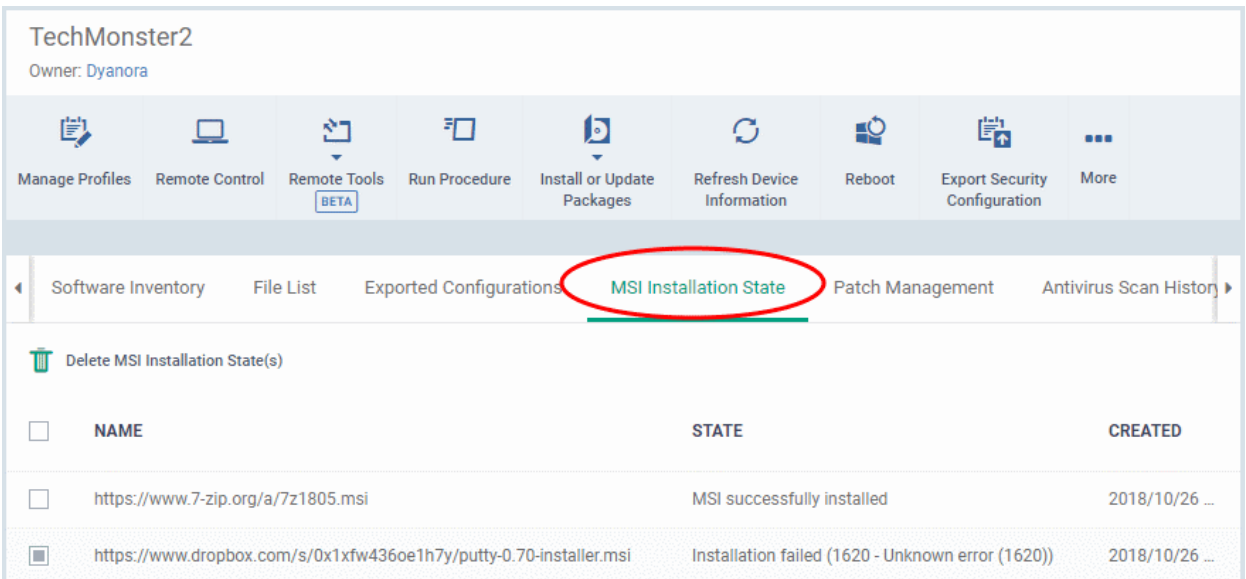

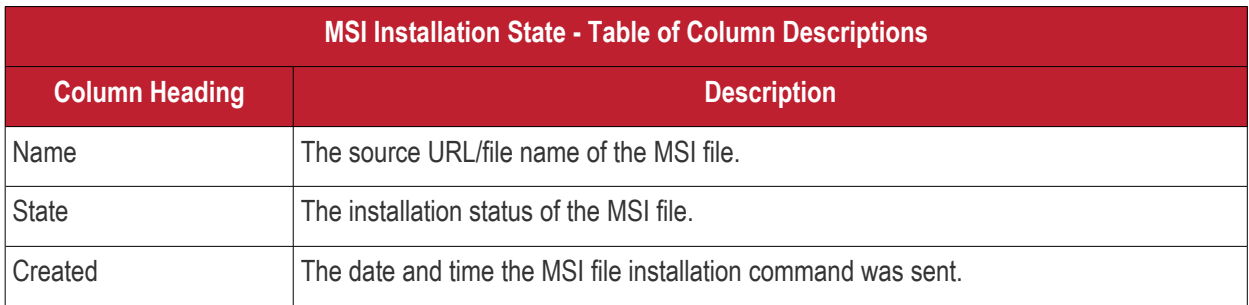

- Click any column header to sort items in alphabetic or ascending/descending order
- To delete an entry from the list, select it and click 'Delete MSI Installation State(s)'.

#### СОМОДО **Creating Trust Online'**

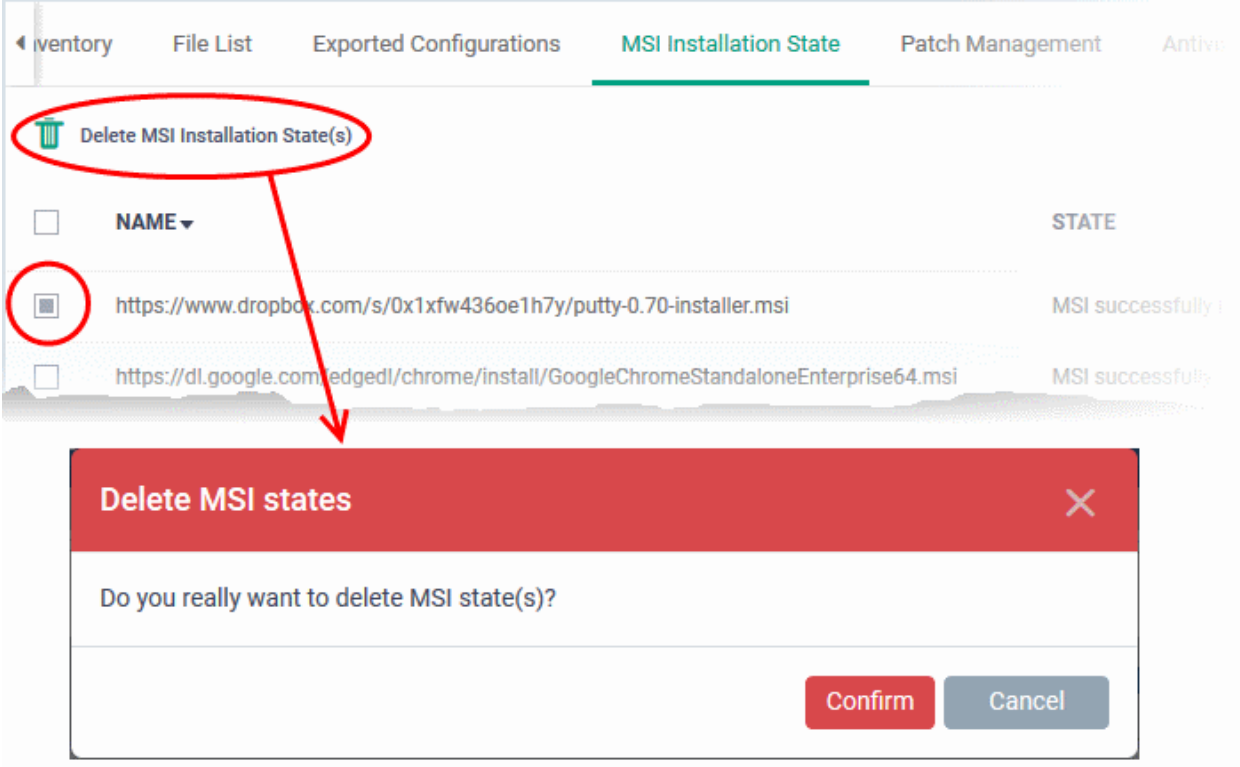

• Click 'Confirm' to remove the file from the list

Only the chosen entry will be removed from the list but the package will not be uninstalled from the endpoint.

### 5.2.2.10. View and Manage Patches for Windows and 3rd Party Applications

- Windows and 3rd party applications have to be kept up-to-date to protect them from vulnerabilities.
- The details page of each device has a patch management tab which lets you view and install available patches. You can install multiple patches on a device simultaneously.
- This section tells you how to patch individual devices via the 'Device Details' screen.
	- Alternatively, there is a full patch management interface at 'Applications' > 'Patch Management'. Go here if you want to manage patches on multiple devices. See '**[Patch Management](#page-854-0)**' for help with this.

**Note**: Hidden OS patches are not visible in an individual device's patch management screen. You can hide/unhide them in the full patch management interface - click 'Applications' > 'Patch Management' > 'Operating System' tab.

#### **Process in brief**

- Click 'Devices' > 'Device List'
- Click the 'Device Management' tab above the control buttons
- Click the name of a Windows device to open its details page
- Select the 'Patch Management' tab
- Choose the patches you want to install from the 'Operating System' and 'Third Party' tabs
- Click 'Install Patches'. Each tab has a separate install button.

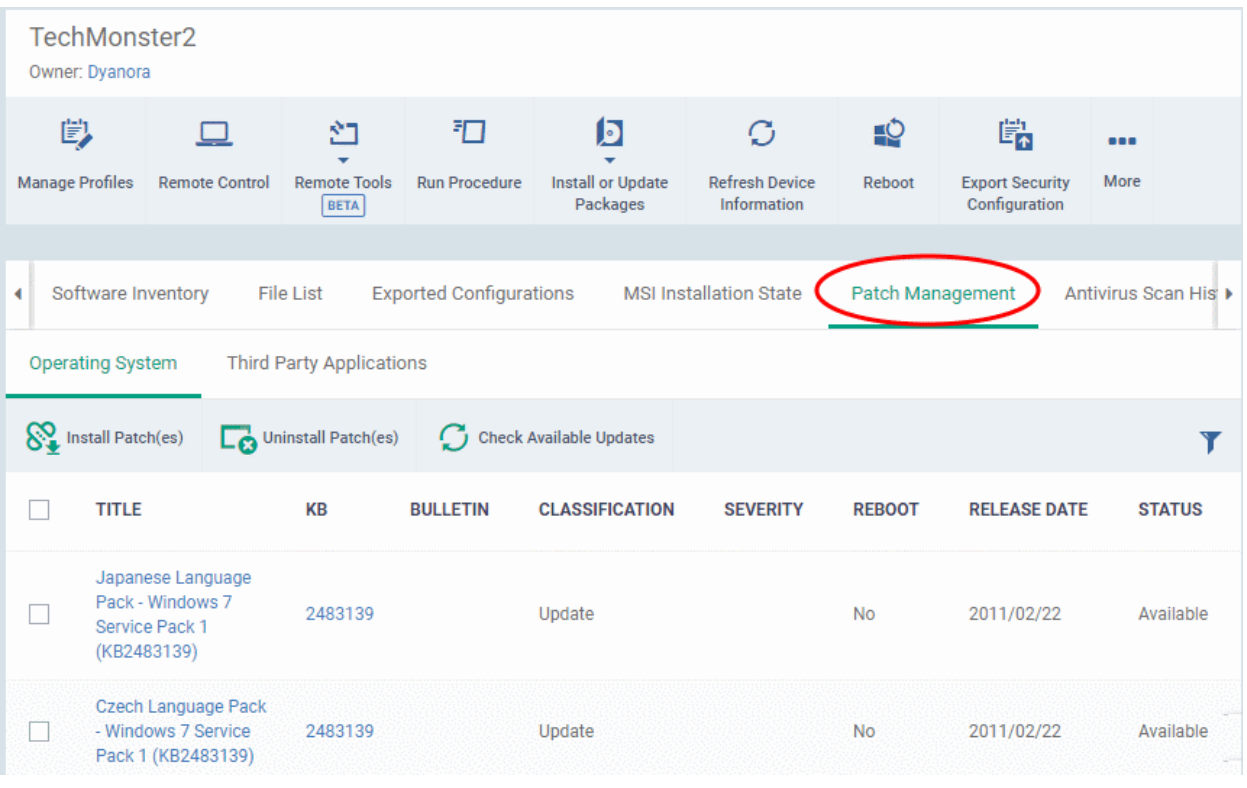

- **[Operating System](#page-238-1)** Shows all installed and pending OS patches for the device. Additional details are available for each patch, including classification, severity, release date, installation status and knowledgebase articles.
- **[Third Party Applications](#page-242-0)** Shows applications on the device for which updates are available. The version numbers of the currently installed version and the latest available version are shown. The 'severity' column tells you the importance of the update.

#### <span id="page-238-1"></span>**View Windows patches available for a device**

- Click 'Devices' > 'Device List'
- Click the 'Device Management' tab above the control buttons
- Click the name of a Windows device to open its details page
- Select the 'Patch Management' tab
- Click the 'Operating System' tab

#### **Note**:

- The 'Operating System' tab only shows Windows patches which are relevant to a device.
- Any hidden patches are not shown. Hidden patches can be configured in 'Application' > 'Patch Management'.
- <span id="page-238-0"></span>• For more details, see **[hide patches](#page-861-0)** in **[Install OS Patches on Windows Endpoints](#page-238-0)**.

#### **COMODO** Creating Trust Online\*

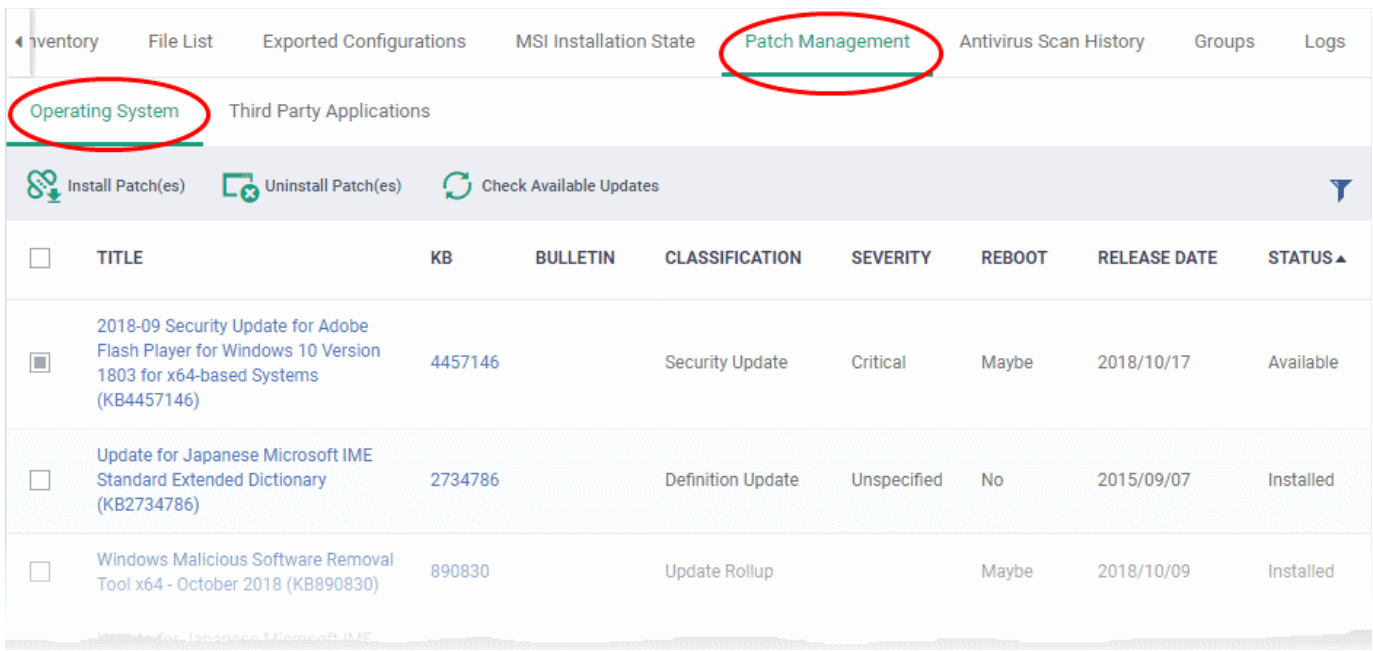

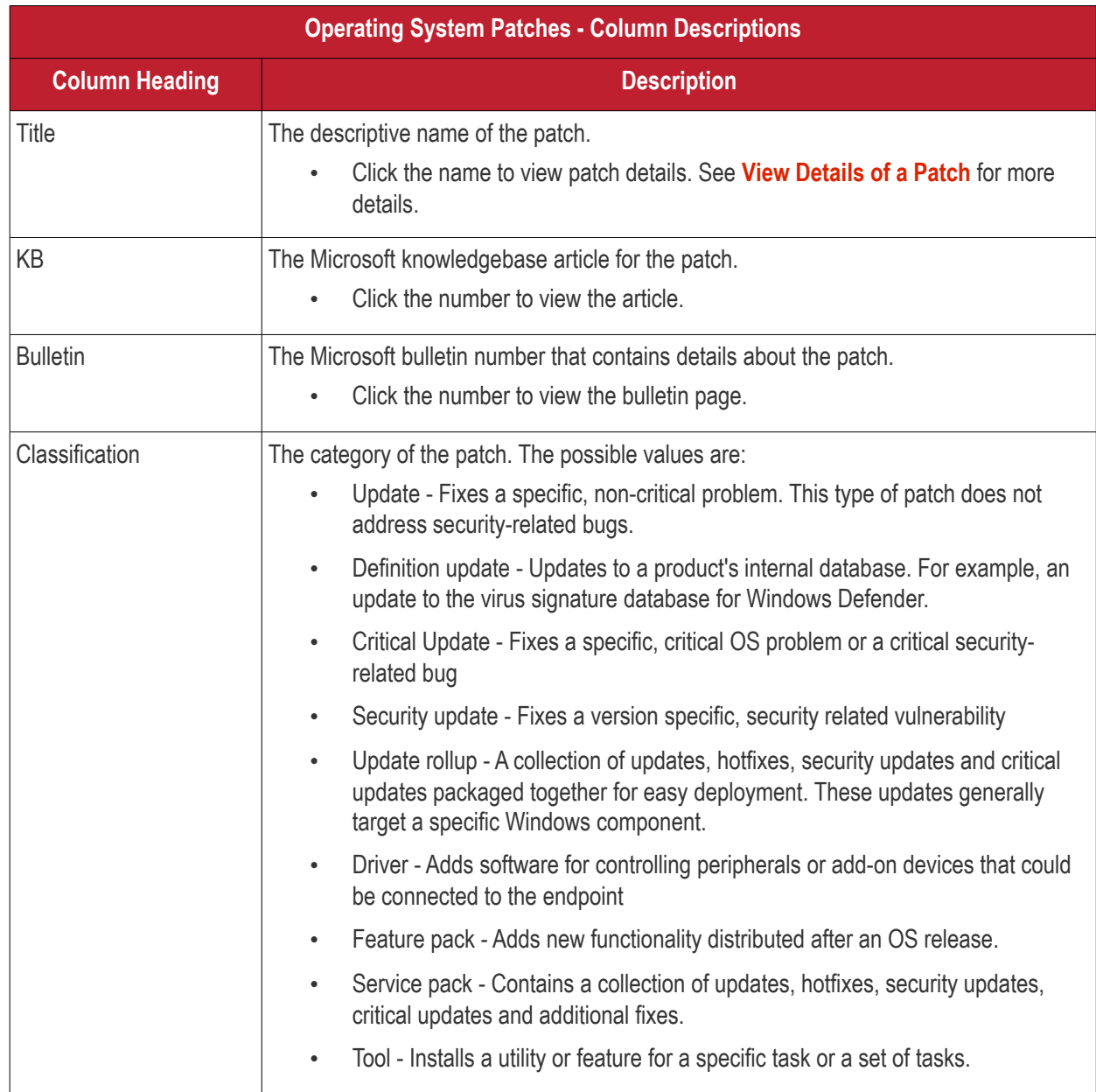

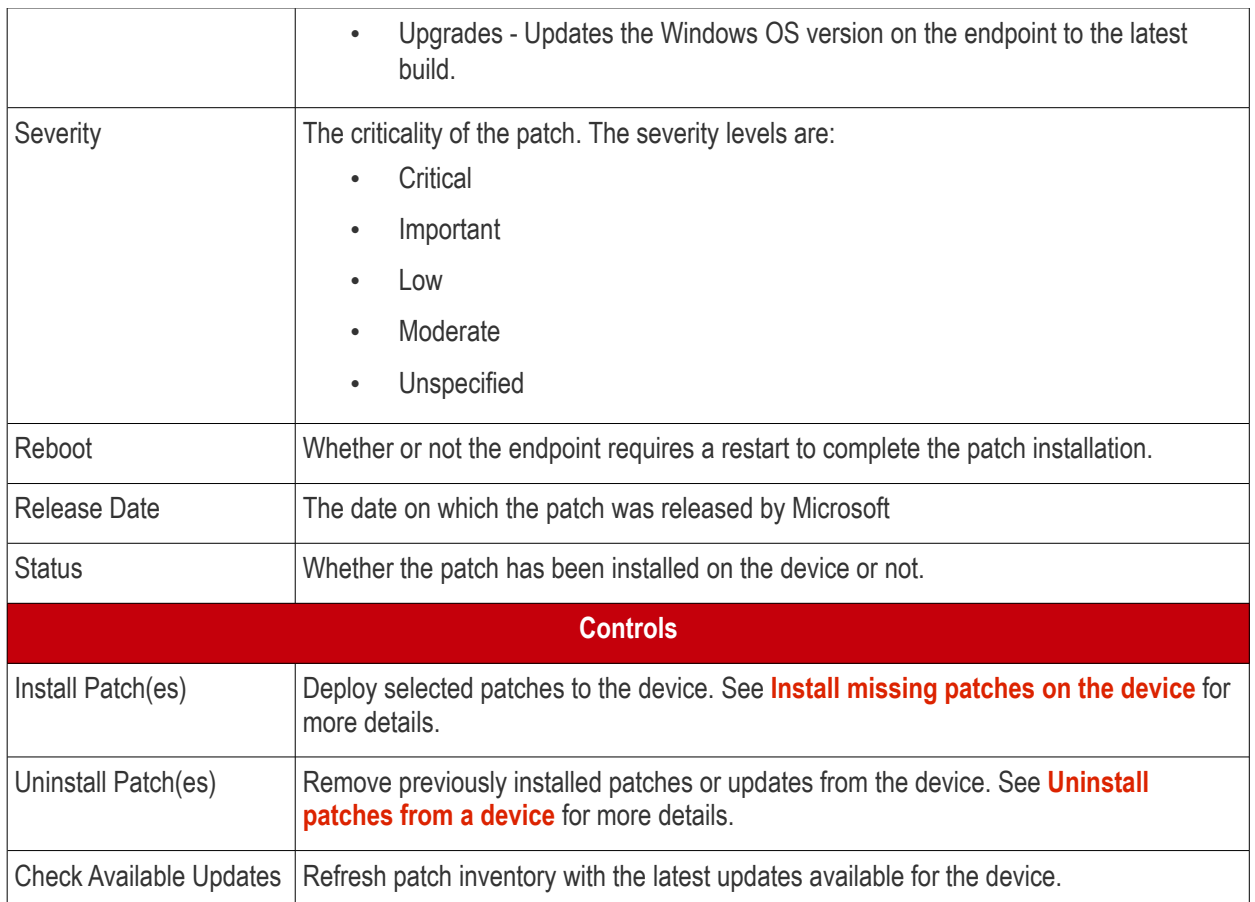

- Click any column header to sort the items in ascending/descending order of entries in that column
- Click the funnel icon  $\blacksquare$  on the right to filter patches by various criteria, including by severity, by whether a patch is available, or by patch installation status.

### <span id="page-240-0"></span>**Install missing patches on the device**

- Click 'Devices' > 'Device List'
- Click the 'Device Management' tab above the control buttons
- Click the name of a Windows device to open its details page
- Select the 'Patch Management' tab
- Click the 'Operating System' tab
- Identify patches with 'Available' status
	- Click the funnel icon on the right
	- Select 'Available' from the 'Status' drop-down
	- Click 'Apply'
- Select the patches you want to install
- Click 'Install Patch(es)':

#### СОМОДО **Creating Trust Online**

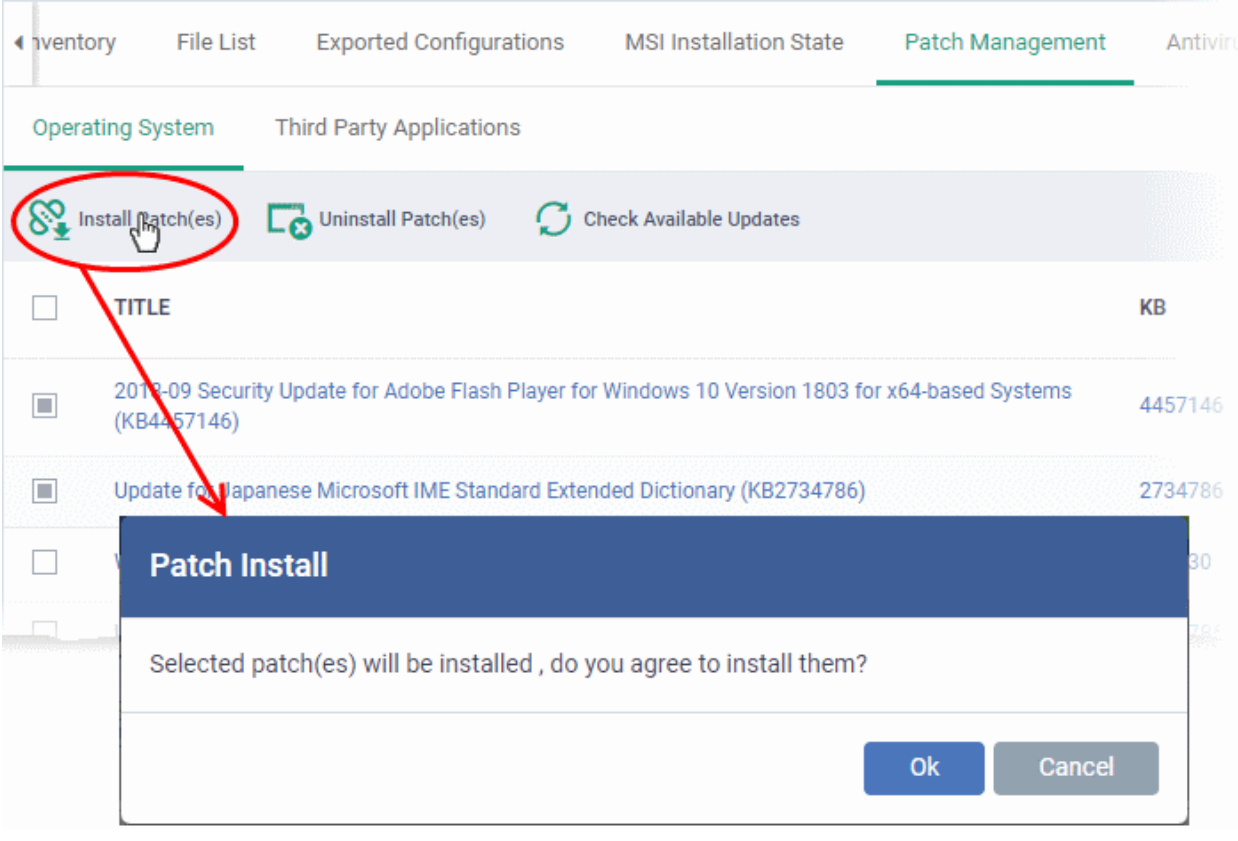

• Click 'OK' in the confirmation dialog

Install command successfully added to install queue. The process may take a while to be completed.

A command will be sent to install the selected patches.

### <span id="page-241-0"></span>**Uninstall patches and Windows updates from the device**

- Click 'Devices' > 'Device List'
- Click the 'Device Management' tab above the control buttons
- Click the name of a Windows device to open its details page
- Select the 'Patch Management' tab
- Click the 'Operating System' tab
- Identify patches and updates with 'Installed' status
	- Click the funnel icon on the right
	- Select 'Installed' from the 'Status' drop-down
	- Click 'Apply'
- Select the items you want to uninstall
- Click 'Uninstall Patch(es)':

СОМОДО **Creating Trust Online** 

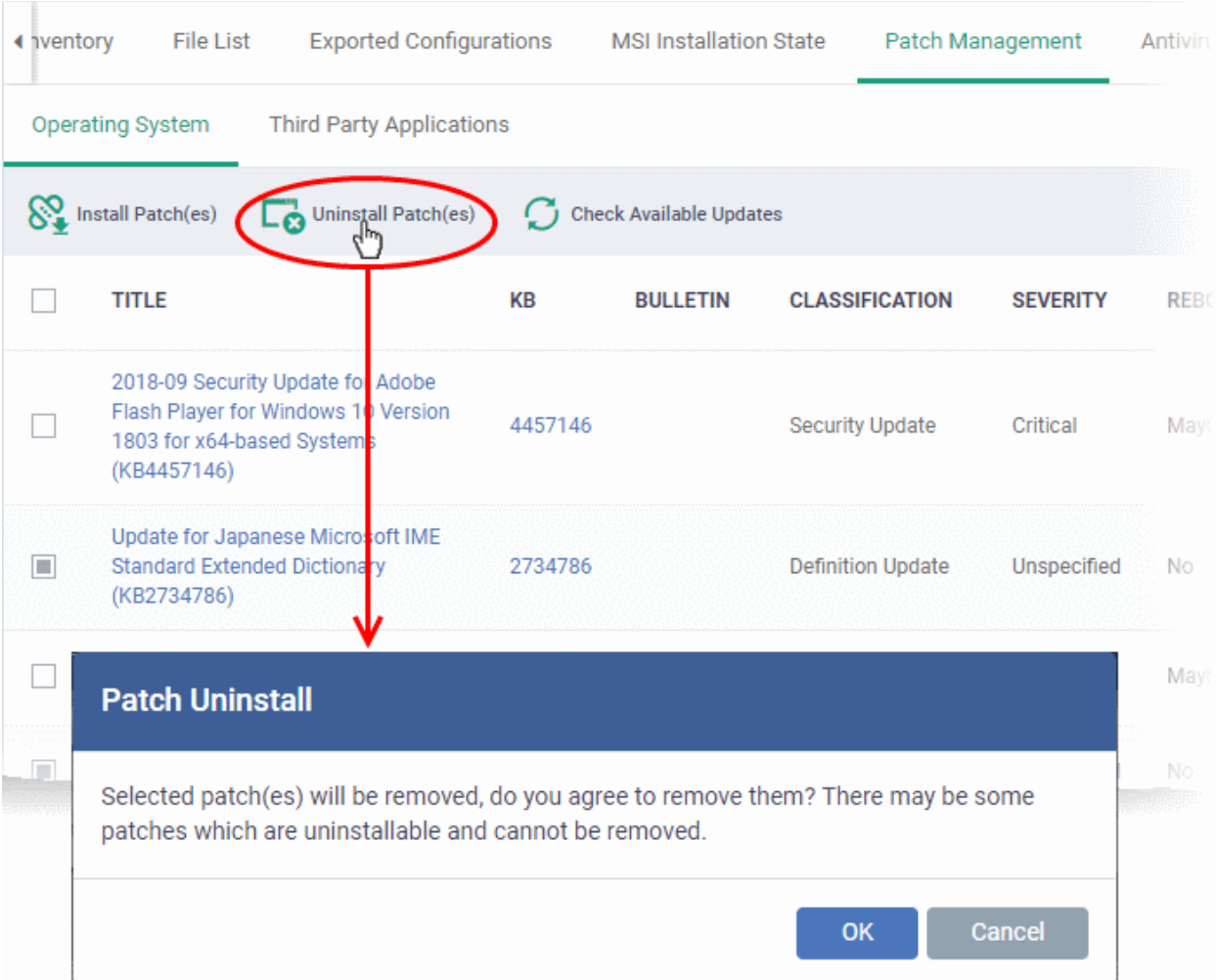

• Click 'OK' in the confirmation dialog

Uninstall command successfully added to uninstall queue. The process may take a while to be completed.

A command will be sent to remove the select patches/updates from the endpoint.

### <span id="page-242-0"></span>**View 3rd party application patches available for a device**

- Click 'Devices' > 'Device List'
- Click the 'Device Management' tab above the control buttons
- Click the name of a Windows device to open its details page
- Click the 'Patch Management' tab then 'Third Party Applications':

**COMODO** Creating Trust Online\*

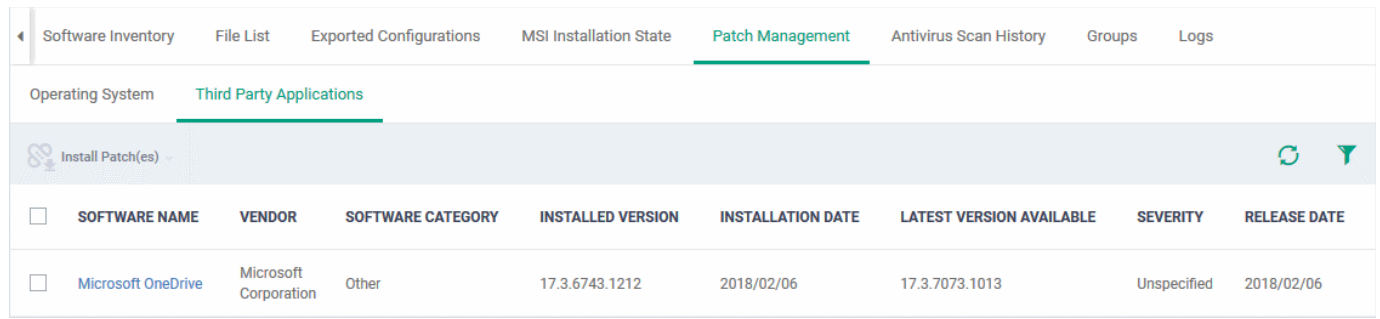

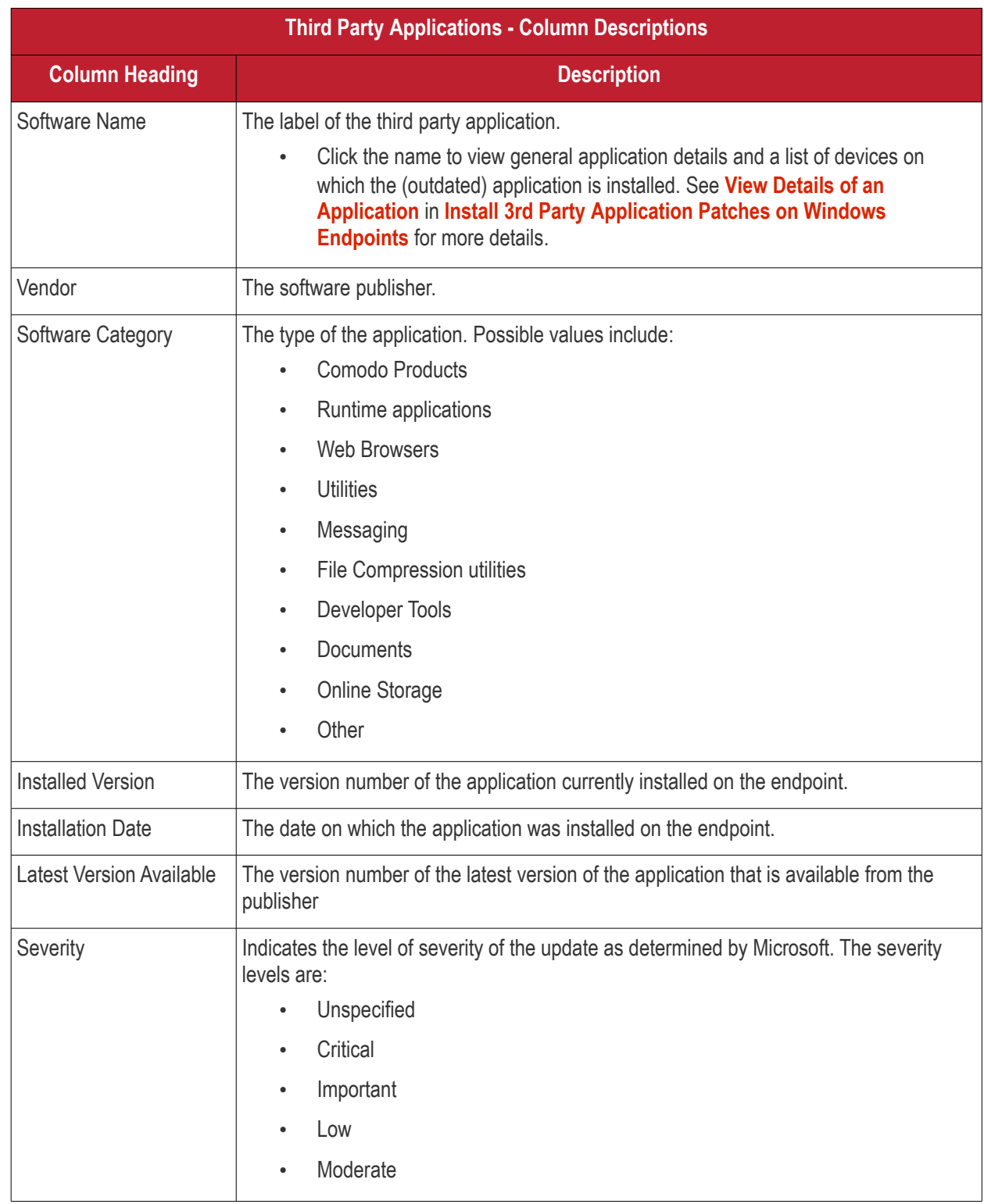

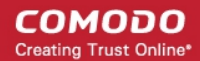

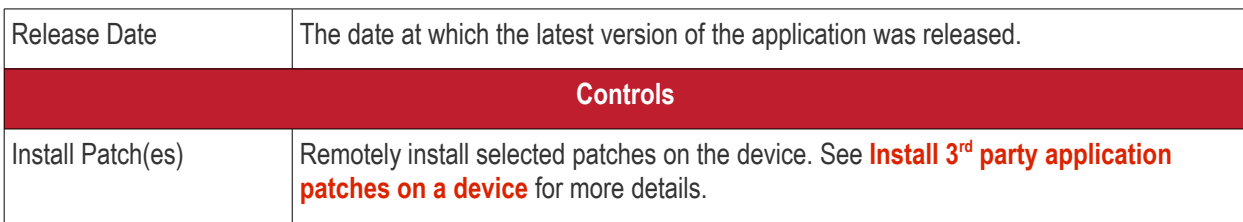

See **[EM Supported 3rd Party Applications](#page-875-0)** to view a full list of applications that can be updated.

#### <span id="page-244-0"></span>**Install 3rd party application patches on a device**

- Click 'Devices' > 'Device List'
- Click the 'Device Management' tab above the control buttons
- Click the name of a Windows device to open its details page
- Select the 'Patch Management' tab then open 'Third Party Applications'
- Choose the patches you want to install
- Click the 'Install Patch(es)' button
- Select 'Update to the latest version' or 'Update to specific version' as required

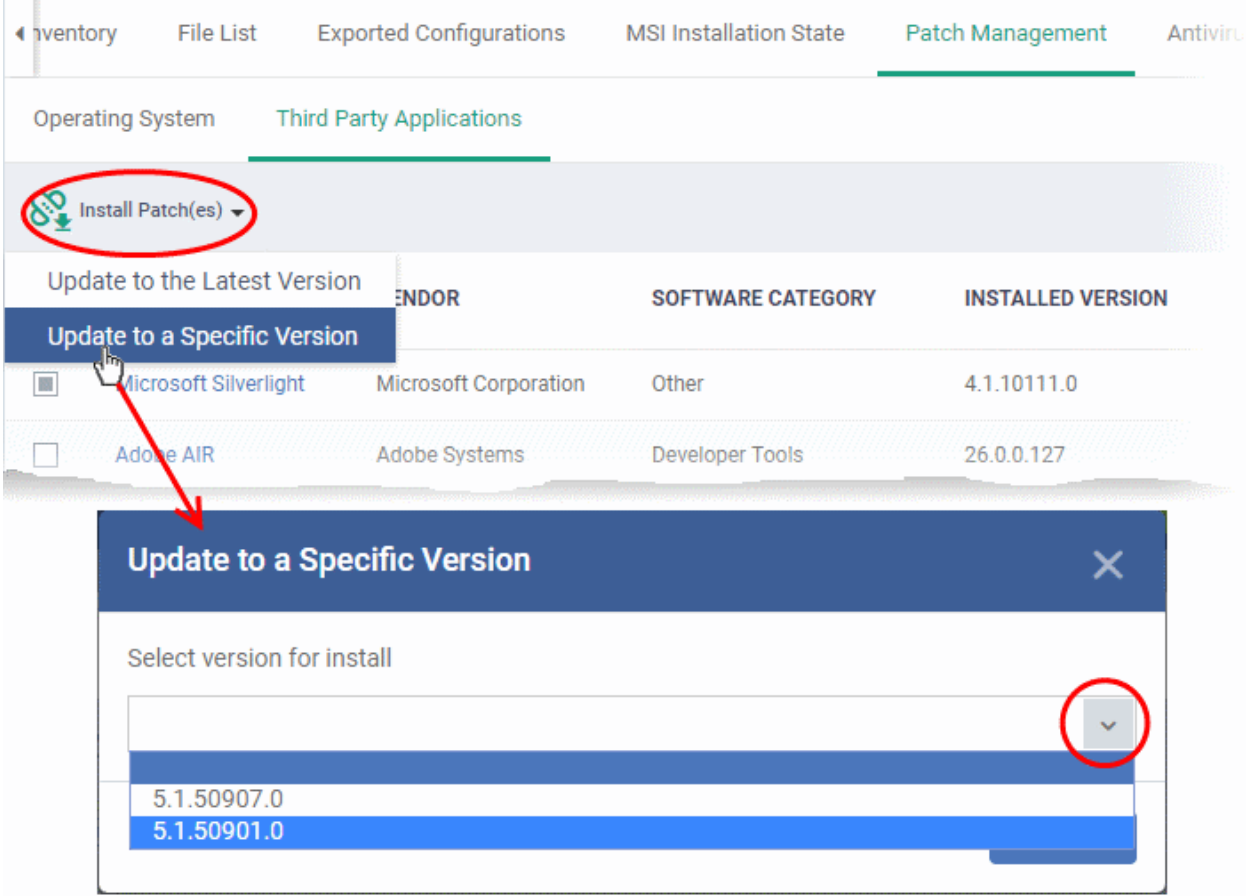

- Click 'Send'
- Click OK in the confirmation dialog:

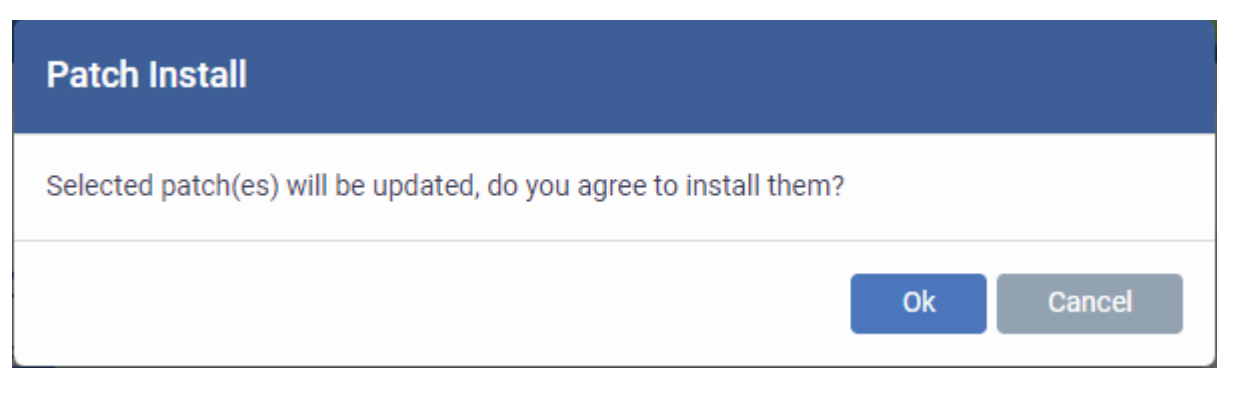

• A command will be sent to the endpoint to install the patch:

«Update to a Specific Version» command has been sent

- Once the command is received, the communication client (CC) on the endpoint will check whether the update is available on any other devices in the network.
- If available, CC downloads the patch from the other device over a peer-to-peer connection. This reduces bandwidth consumption and speeds up the deployment process.
- If the update is not available on the local network, CC downloads the update from the EM patch portal.

### 5.2.2.11. View Antivirus Scan History

The 'Antivirus Scan History' tab shows items identified as malware on an endpoint. You can also see the malware's installation path and the action taken against the file.

You can only view scan history on endpoints that have Comodo Client Security installed. The scan history covers manual scans and automatic scans run as part of a configuration profile.

#### **To view Antivirus Scan history of the device**

- Click the 'Devices' tab on the left and choose 'Device List'
- Click the 'Device Management' tab at the top of the main configuration pane
	- Select a company or a group to view their devices
		- Or
	- Select 'Show all' on the left to view every device enrolled to EM
	- Click the name of a Windows device then select the 'Antivirus Scan History' tab:

**Note**: The 'Antivirus Scan History' tab is available only for endpoints with Comodo Client Security installed.

СОМОДО **Creating Trust Online** 

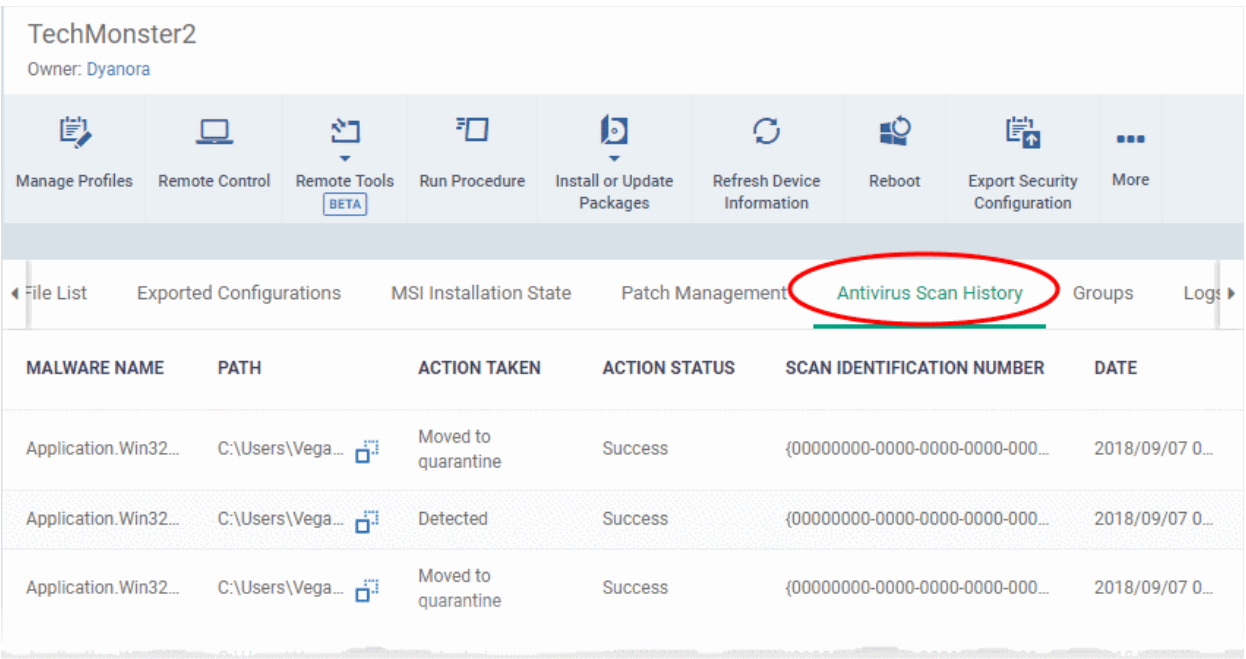

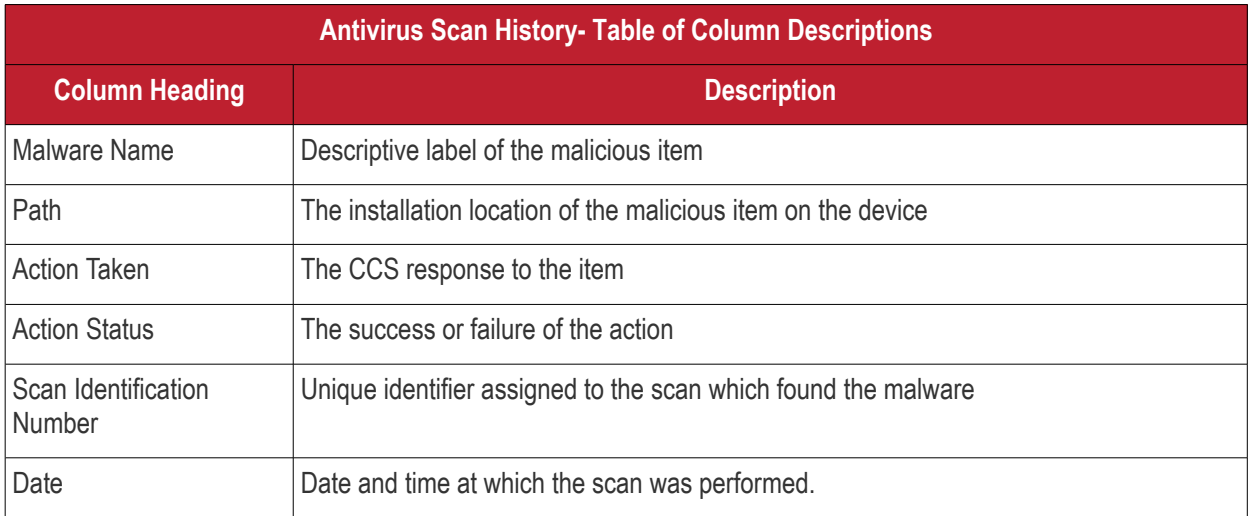

### **Sorting, Search and Filter Options**

- Click any column header to sort items in alphabetic or ascending/descending order
- EM returns 20 results per page when you perform a search. Click the arrow next to 'Results per page' to increase the number of results up to 200.

### 5.2.2.12. View and Manage Device Group Membership

The 'Groups' tab shows device groups to which the Windows endpoint belongs. You can remove the device from a group or add it to a new group.

#### **To view and manage device group membership**

- Click the 'Devices' tab on the left and choose 'Device List'
- Click the 'Device Management' tab at the top of the main configuration pane
	- Select a company or a group to view their devices

Or

- Select 'Show all' on the left to view every device enrolled to EM
- Click the name of a Windows device then select the 'Groups' tab:

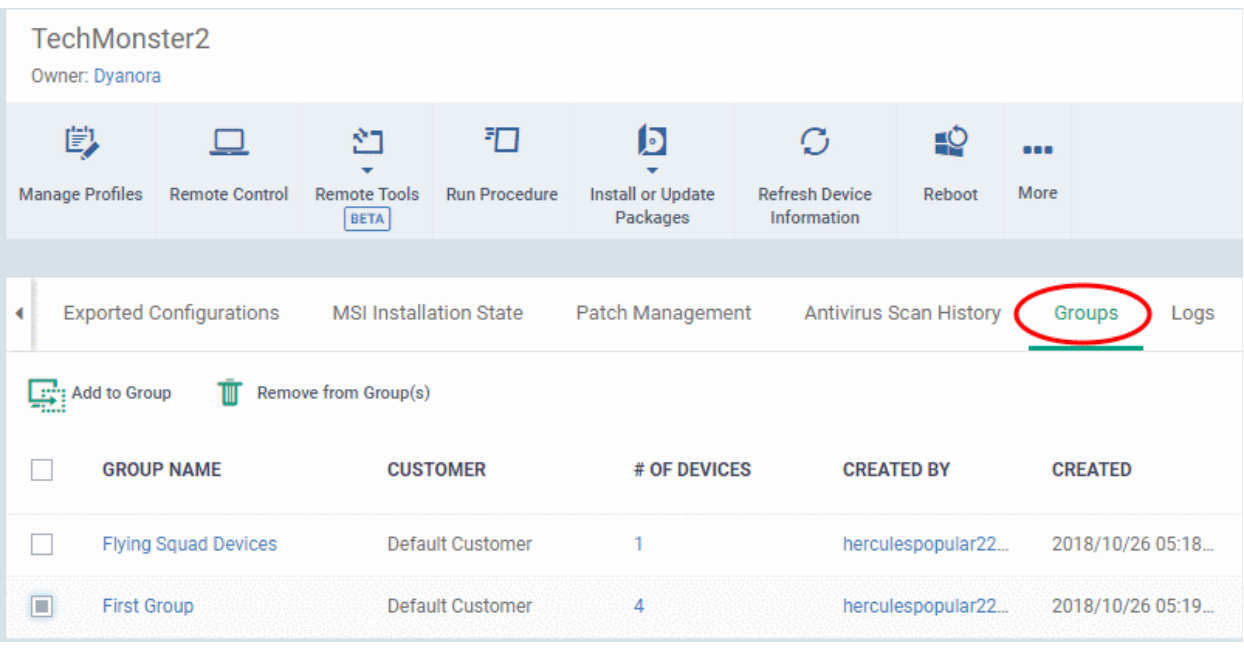

- The interface lists all groups of which the device is a member.
- Any group profiles will also be applied to the endpoint.

See **[Assign Configuration Profiles to a Device Group](#page-202-0)**, for more details about applying configuration profiles to device groups.

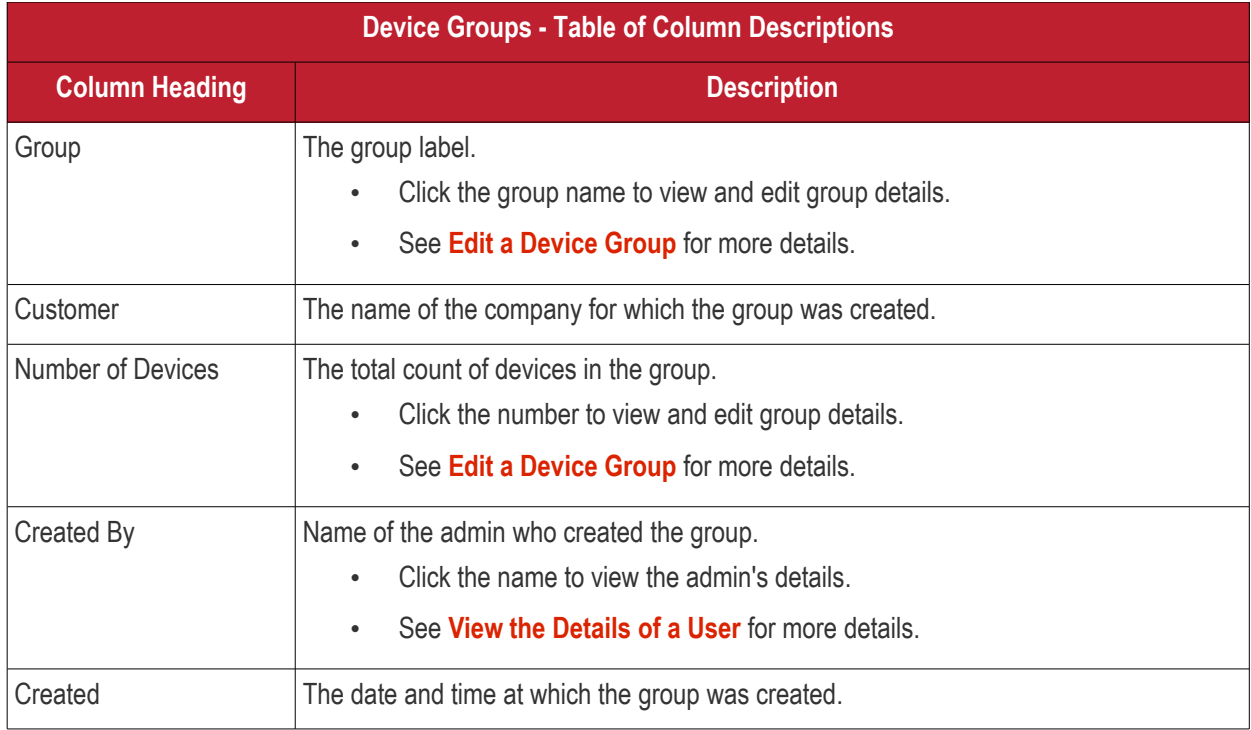

#### **To add the device to a new group**

• Click 'Add to Group'

СОМОДО **Creating Trust Online\*** 

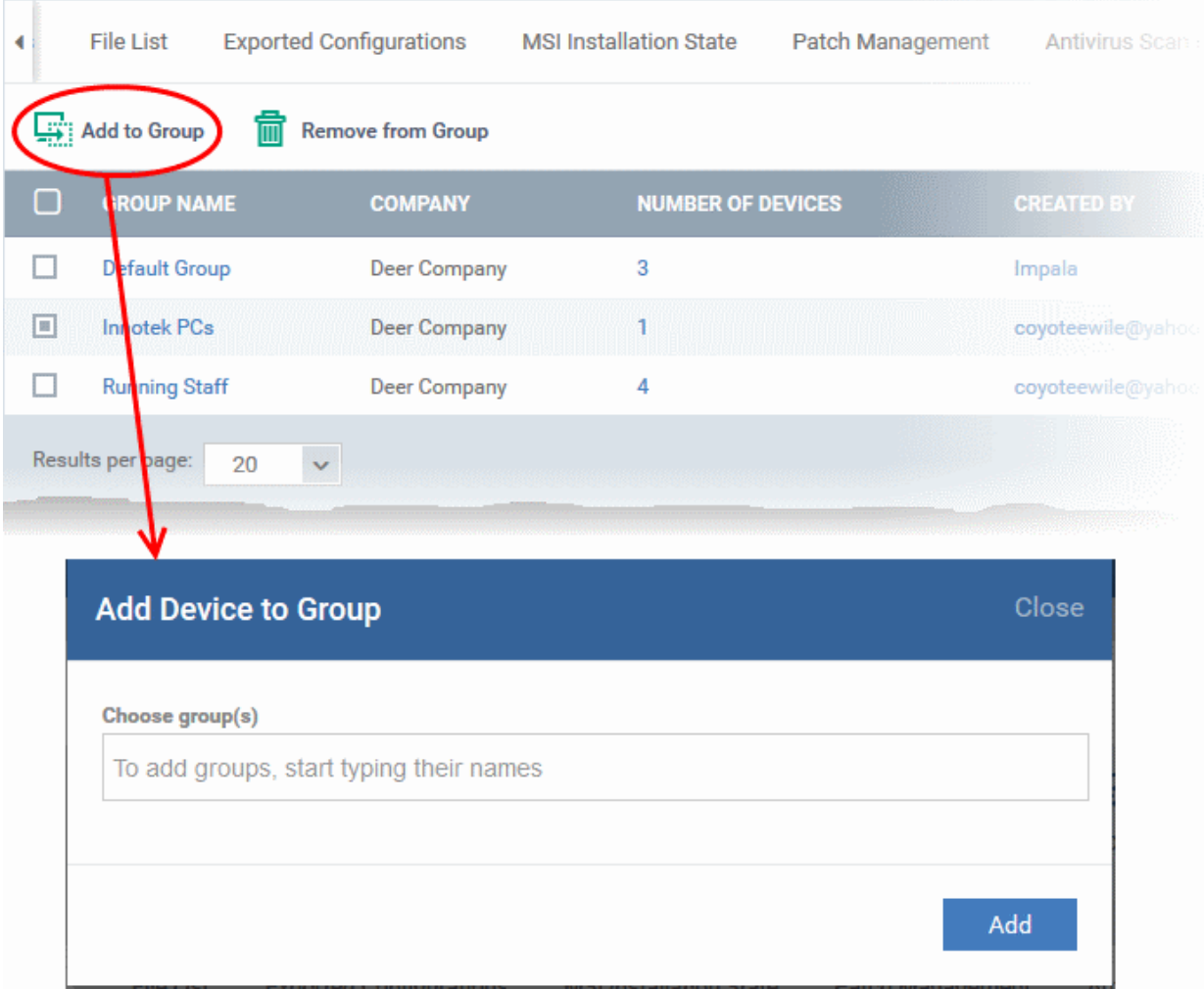

The 'Add Device to Group' dialog will appear.

- **Choose Group(s)**  Start typing the name of the group which you want the endpoint to join. Select the correct group from the list of suggestions.
- Repeat the process to add the device to other groups.
- Click 'Add'.

The device will be added to the group or groups.

#### **To remove the device from a group**

• Select the group from the list and click 'Remove from Group'.

#### СОМОДО **Creating Trust Online**

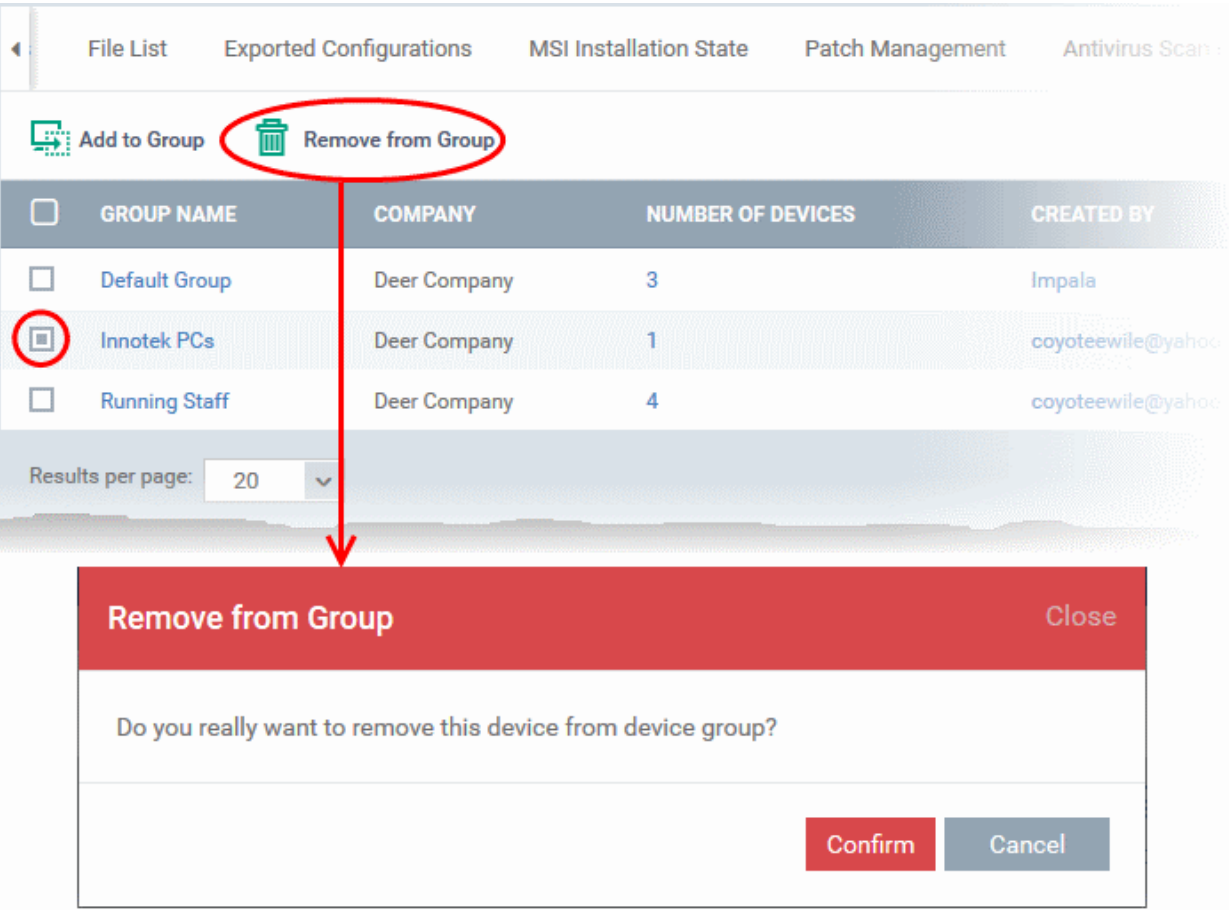

A confirmation dialog will appear.

• Click 'Confirm' to remove the device from the group.

The device will be removed from the group. Group profiles will also be removed from the device.

### 5.2.2.13. View Device Logs

Endpoint Manager collects logs from managed Windows devices for various events.

Logs are created, for example:

- When a condition is breached in a monitoring procedure
- When an alert is generated on the device
- When a script or patch procedure is executed
- When an app from the 'Windows Application Store' is installed ('Application Store' > 'Windows Application Store')
- When an app is remotely uninstalled via EM.
- When an OS update is installed or uninstalled.
- When a network discovery scan is run from a probe device

#### **To view device logs**

- Click 'Devices' > 'Device List'
- Click the 'Device Management' tab in the top-menu
	- Select a company or a group to view just their devices Or
	- Select 'Show all' to view every device enrolled to EM

• Click the name of a Windows device then select the 'Logs' tab:

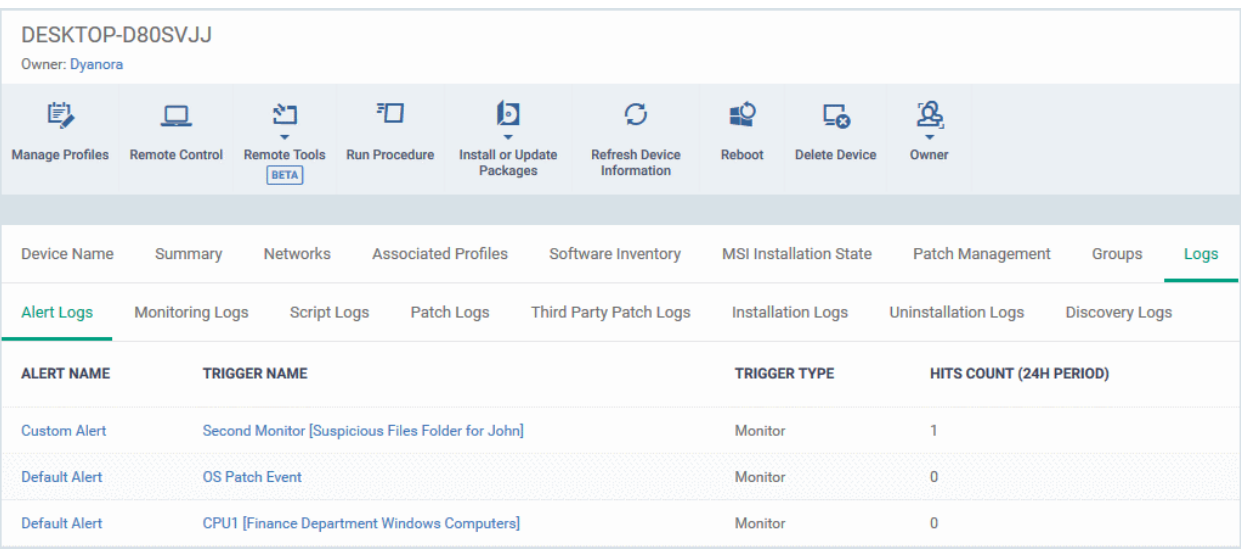

The interface has eight sub-tabs:

- **[Alert Logs](#page-250-0)**
- **[Monitoring Logs](#page-251-0)**
- **[Script Logs](#page-255-0)**
- **[OS Patch Logs](#page-258-0)**
- **[Third Party Patch Logs](#page-261-0)**
- **[Installation Logs](#page-264-0)**
- **[Uninstall Logs](#page-266-0)**
- **[Discovery Logs](#page-268-0)**

#### <span id="page-250-0"></span>**View Alert Logs**

'Alerts Logs' logs are generated after a failed procedure deployment or a breach of monitoring conditions.

**To view alert logs**

- Click 'Devices' > 'Device List'
- Click the 'Device Management' tab in the top menu
	- Select a company or a group to view just their devices Or
	- Select 'Show all' to view every device enrolled to EM
- Click the name of the Windows device then select the 'Logs' tab
- Select 'Alert Logs'

#### СОМОДО **Creating Trust Online®**

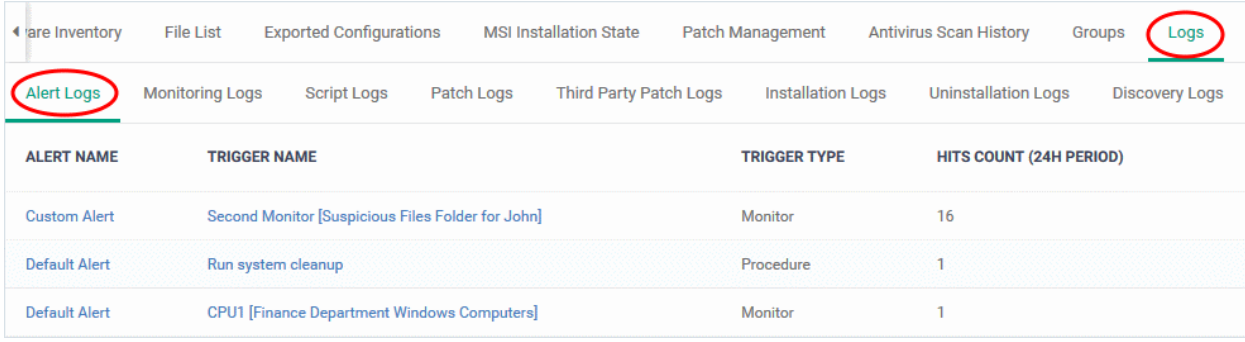

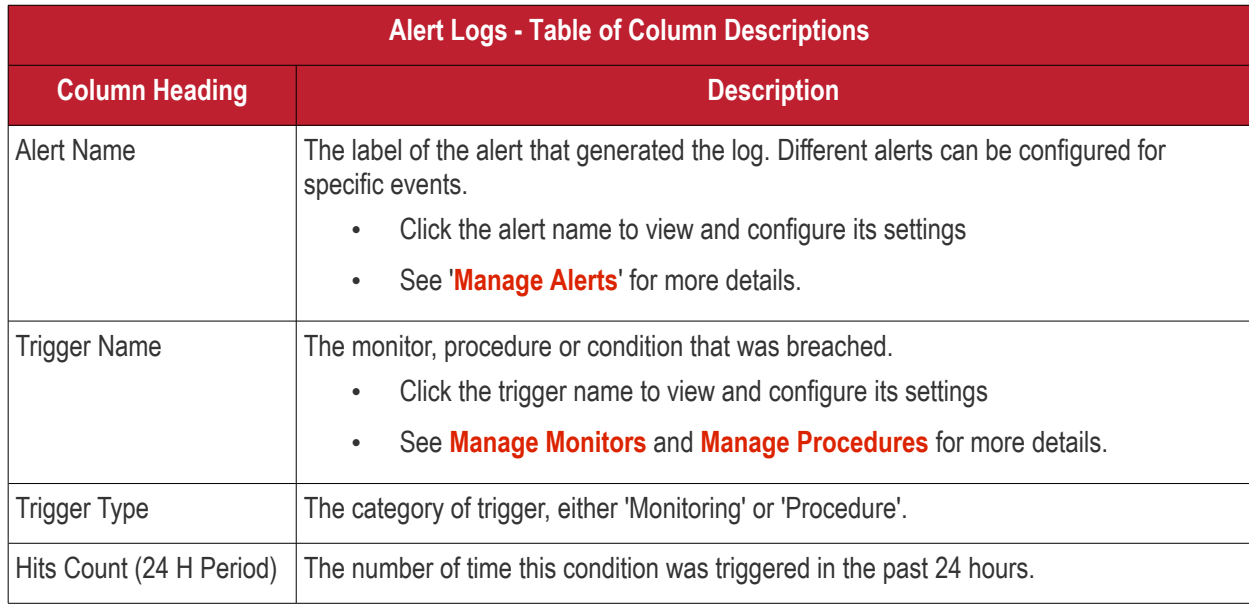

### <span id="page-251-0"></span>**View Monitoring Logs**

- The 'Monitoring Logs' tab shows events which met the conditions of a monitor
	- Monitors are procedures which keep track of specific items on an endpoint. For example, you may set a monitor to track disk usage does not exceed a certain percentage.
	- Monitors can be added to the 'Monitoring' section of a configuration profile
- Logs are shown for the past 24 hours.
	- See **[Manage Monitors](#page-815-0)** for help to create monitors.
	- See **[Monitor Settings](#page-654-0)** for help to add monitors to profiles

#### **View monitoring logs**

- Click 'Devices' > 'Device List'
- Click the 'Device Management' tab in the top-menu
	- Select a company or a group to view just their devices Or
	- Select 'Show all' to view every device enrolled to EM
- Click the name of the Windows device then select the 'Logs' tab
- Click 'Monitoring Logs'
#### **COMODO Creating Trust Online\***

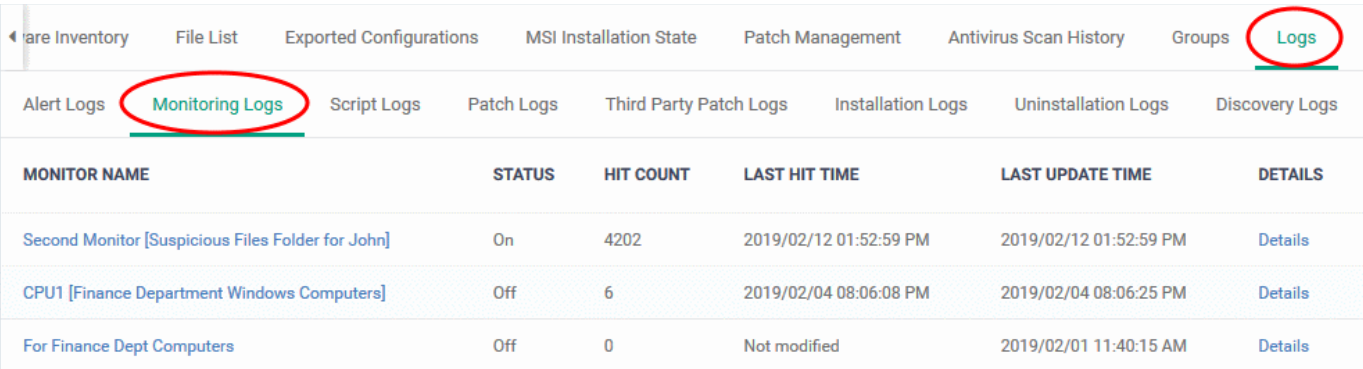

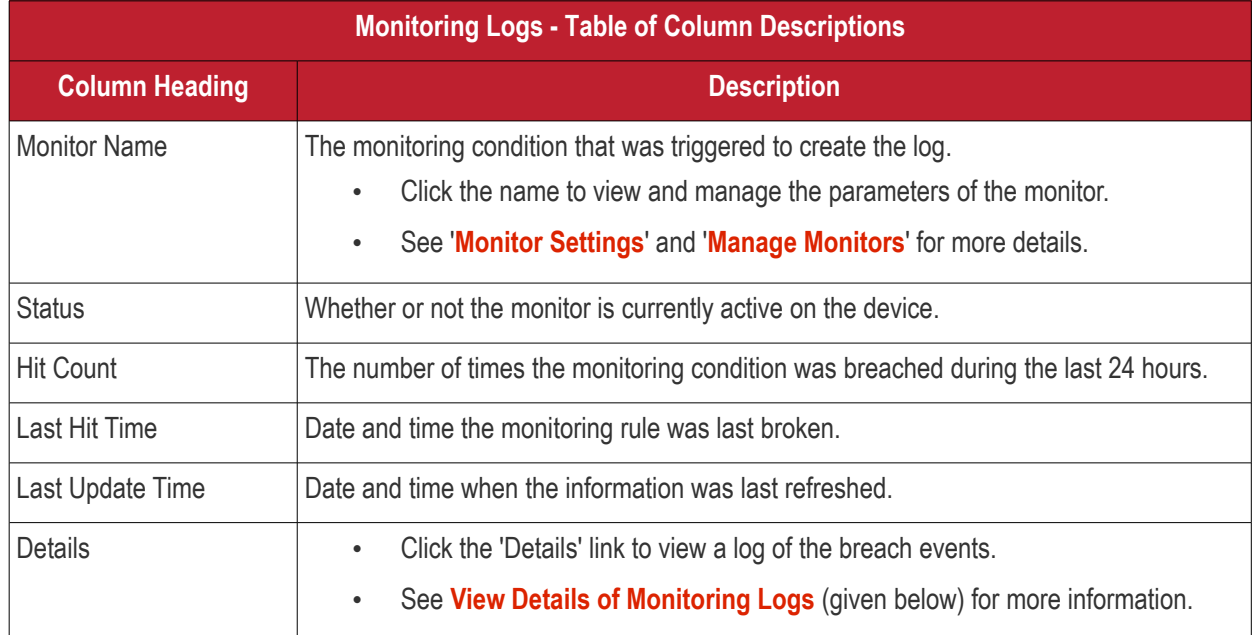

### <span id="page-252-0"></span>**View Details of Monitoring Logs**

• Click the 'Details' link to view event information and the conditions of a monitor:

#### **COMODO** Creating Trust Online\*

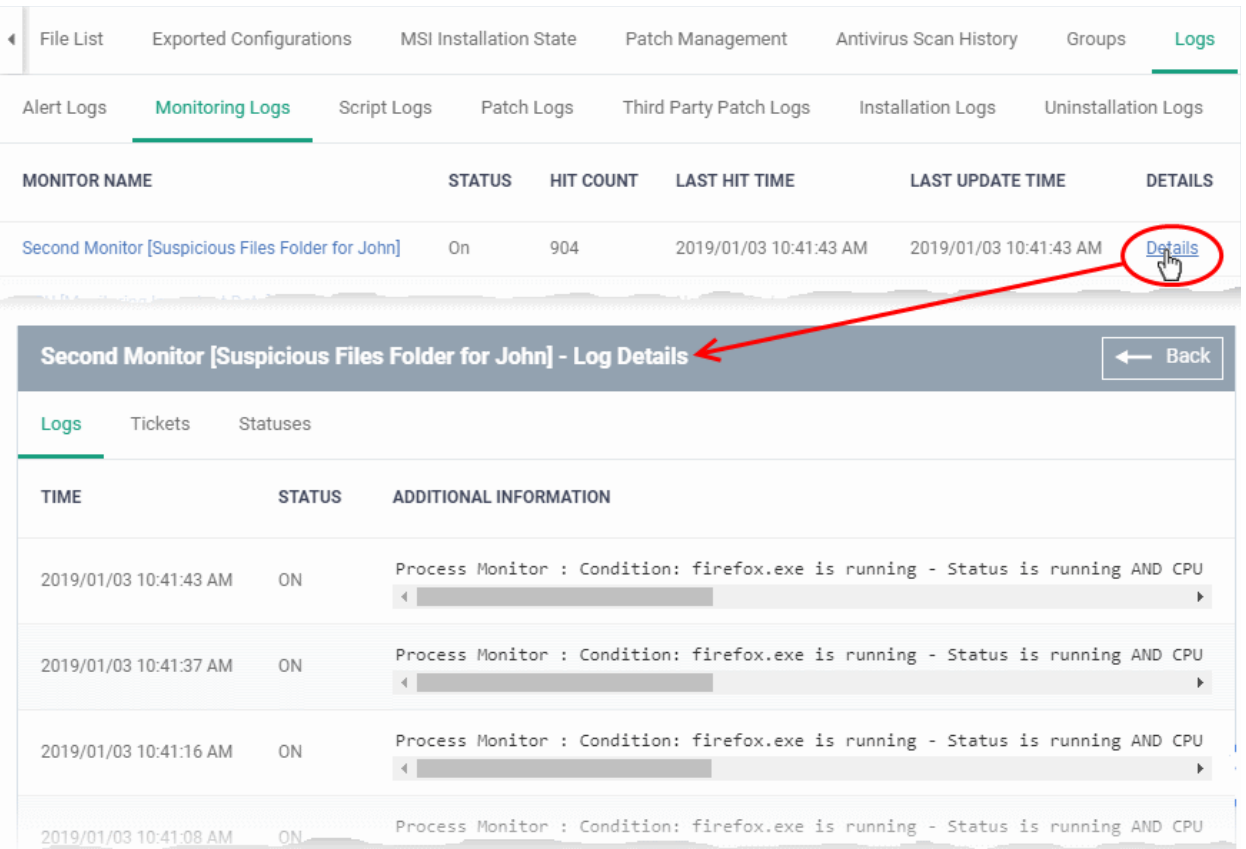

Details are shown under three tabs:

**Logs** - The date and time when the event occurred. Also shows details about the monitoring rule that detected the event.

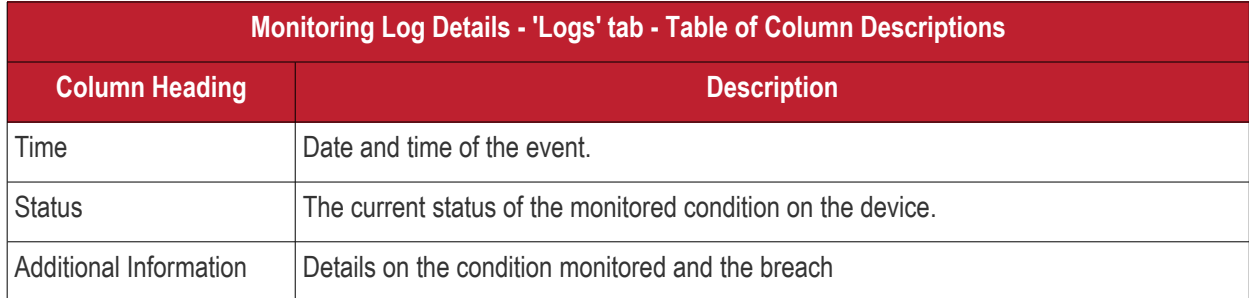

**Tickets** - Shows any service desk tickets created by the events.

**COMODO Creating Trust Online\*** 

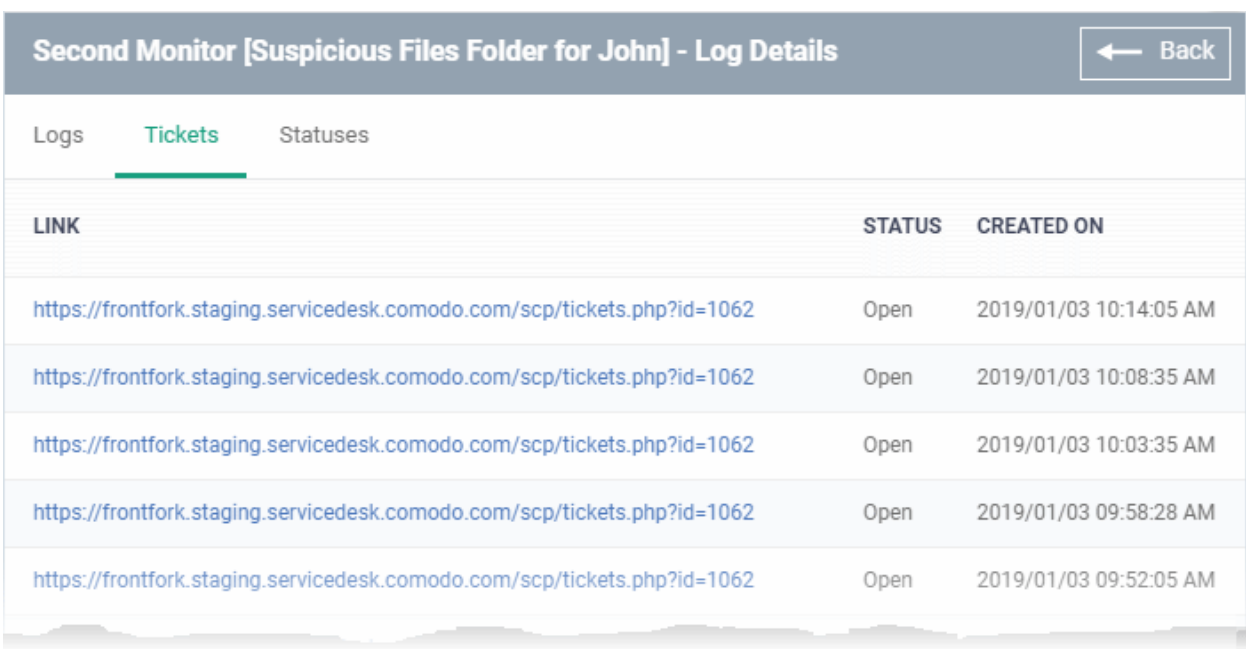

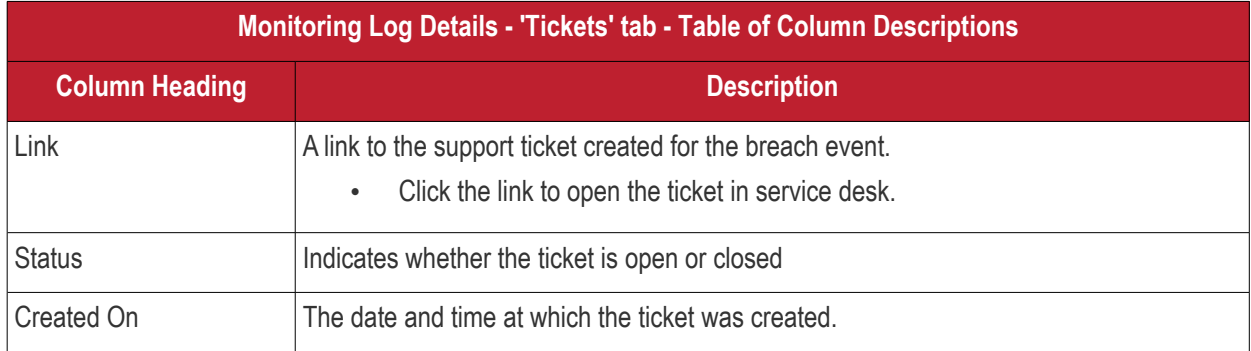

**Statuses** - Shows the current status of all conditions monitored on the device.

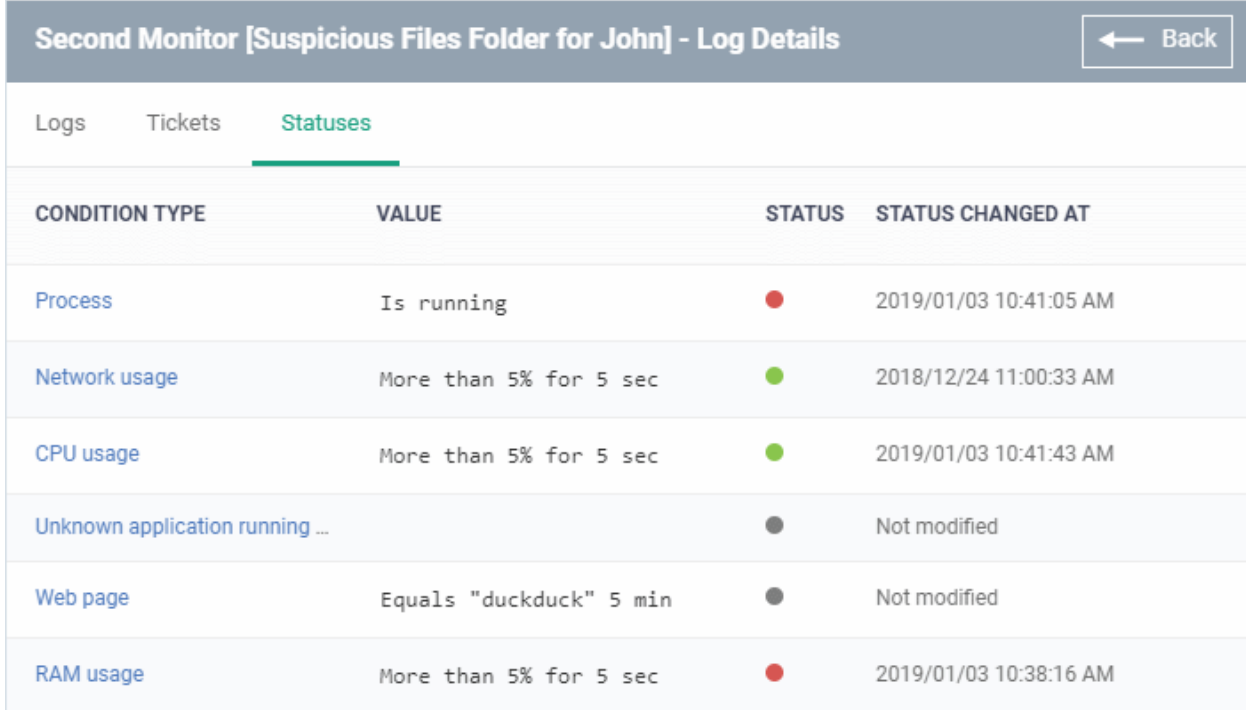

**Monitoring Log Details - 'Statuses' tab - Table of Column Descriptions Column Heading Description** Condition Type The observed parameter of the monitor. Click the condition to view the details of the monitored parameter and configured thresholds. An example is shown below: «CPU usage» Condition  $\overline{\mathsf{x}}$ Paramete CPITusane Condition Value During More that  $5<sub>0</sub>$ ks the computer performance metrics. If the selected parameter meets the specified condition, the monitor triggers an alert The mon Value The thresholds set for the parameter. Status Current state of the monitored parameter. • Green - The device is operating within the thresholds of the monitored condition. Grey - Unknown Red - The device is exceeding the thresholds of the monitored condition. Status Changed at The date and time of the most recent change to the monitor status.

### **View Script Procedure Logs**

- The 'Script Logs' tab shows script procedures that were manually run on Windows devices as well as those run automatically via a profile.
- For more details on creating and running script procedures, see **[Manage Procedures](#page-765-0)**.

### **To view script procedures logs**

- Click 'Devices' > 'Device List'
- Click the 'Device Management' tab in the top-menu
	- Select a company or a group to view just their devices Or
	- Select 'Show all' to view every device enrolled to EM
- Click the name of the Windows device then select the 'Logs' tab
- Click 'Script Logs'

СОМОДО **Creating Trust Online** 

#### **COMODO Creating Trust Online\***

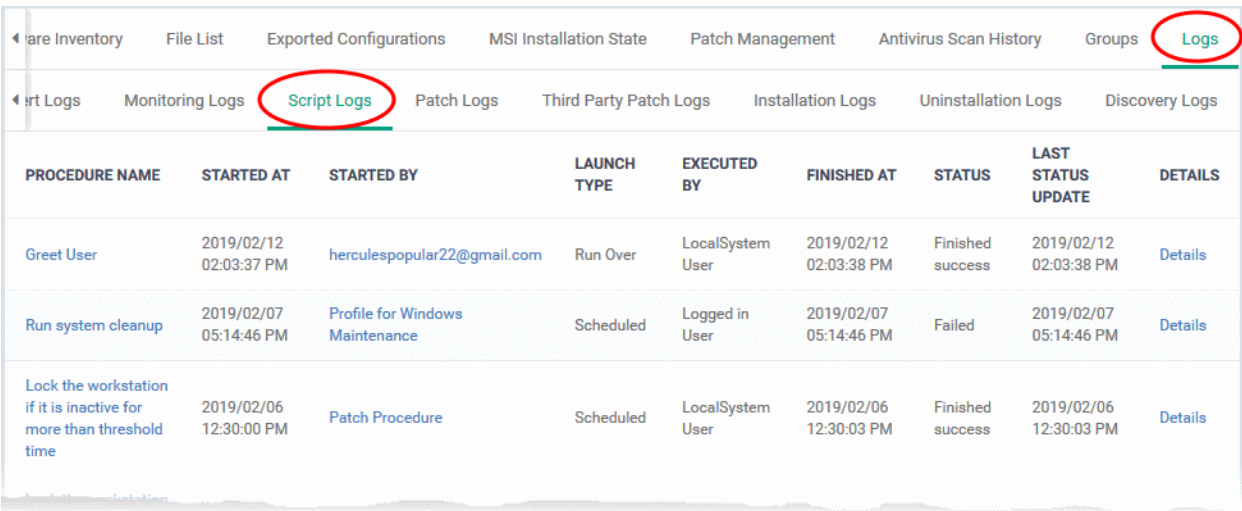

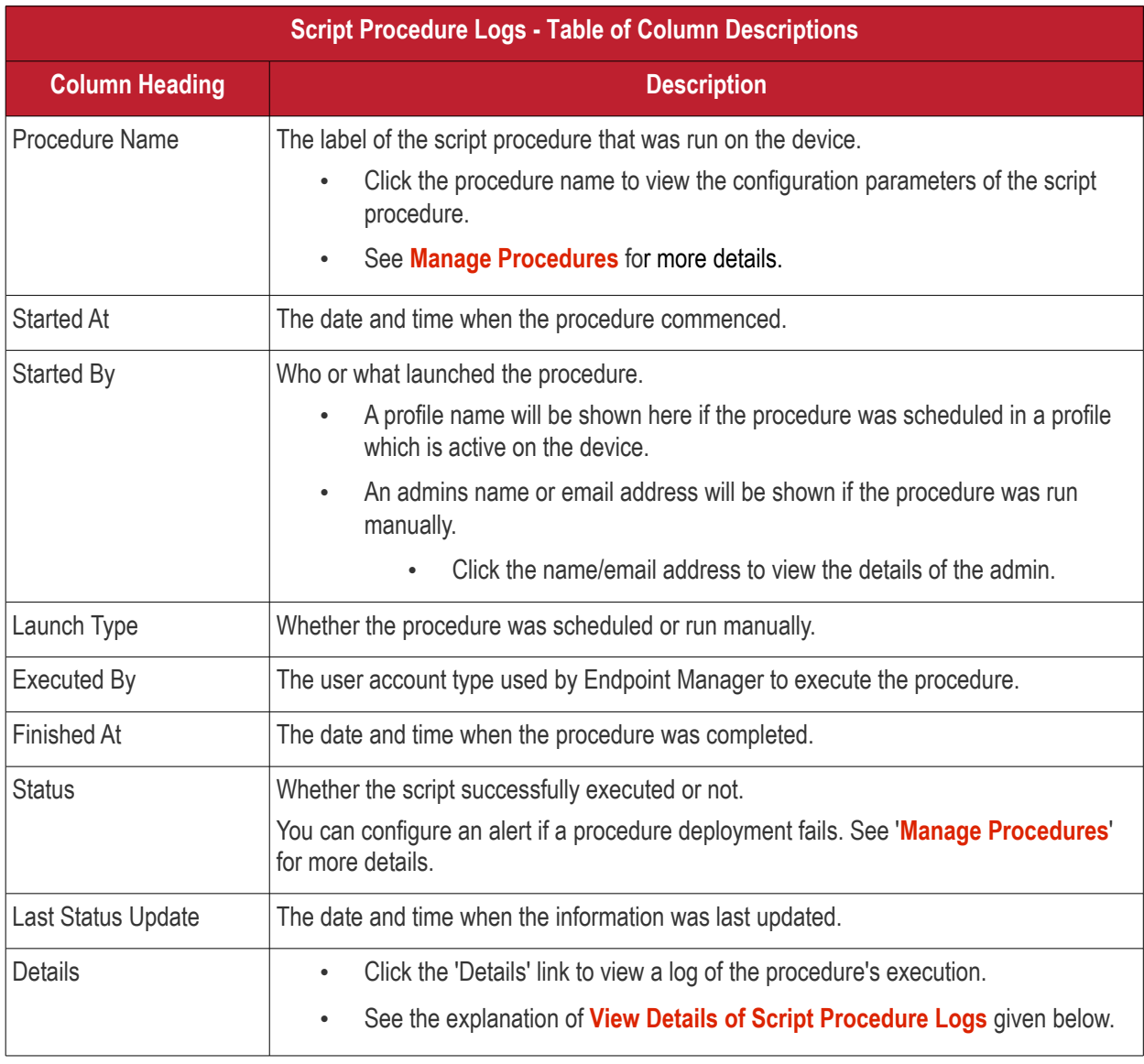

### <span id="page-256-0"></span>**View Script Procedure Log details**

• Click the 'Details' link to view details about a procedure's execution:

**COMODO Creating Trust Online\*** 

| <b>File List</b><br>¶ ry                       | <b>Exported Configurations</b> |                             | <b>MSI Installation State</b>      |                                                  | Patch Management                                                                                                    |                           | <b>Antivirus Scan History</b> | <b>Groups</b>                                 | Logs             |
|------------------------------------------------|--------------------------------|-----------------------------|------------------------------------|--------------------------------------------------|----------------------------------------------------------------------------------------------------|---------------------------|-------------------------------|-----------------------------------------------|------------------|
| Alert Logs                                     | <b>Monitoring Logs</b>         | <b>Script Logs</b>          | Patch Logs                         |                                                  | <b>Third Party Patch Logs</b>                                                                                                    | <b>Installation Logs</b>  |                               | <b>Uninstallation Logs</b>                    | DΣ               |
| <b>PROCEDURE</b><br><b>NAME</b>                | <b>STARTED</b><br>AT           | <b>STARTED BY</b>           |                                    | <b>LAUNCH</b><br><b>TYPE</b>                     | <b>EXECUTED</b><br><b>BY</b>                                                                                                    | <b>FINISHED</b><br>AT     | <b>STATUS</b>                 | <b>LAST</b><br><b>STATUS</b><br><b>UPDATE</b> | <b>DETAILS</b>   |
| <b>Install Cobian</b><br>Backup 11<br>software | 2019/02/12<br>02:12:28 PM      | herculespopular22@gmail.com |                                    | <b>Run Over</b>                                  | LocalSystem<br>User                                                                                                    | 2019/02/12<br>02:12:32 PM | Failed                        | 2019/02/12<br>02:12:32 PM                     | Details          |
| <b>Greet User</b>                              | 2019/02/12                     | herculespopular22@gmail.com |                                    |                                                  | <b>oystem</b>                                                                                                    | 2019/02/12                | Finished                      | 2019/02/12<br><b>O-22 PM</b>                  | Details          |
| Log Detail                                     |                                |                             |                                    |                                                  |                                                                                                    |                           |                               |                                               | <b>Back</b><br>٠ |
| <b>Statuses</b>                                | <b>Tickets</b>                 |                             |                                    |                                                  |                                                                                                    |                           |                               |                                               |                  |
| <b>TIME</b>                                    | <b>STATUS</b>                  |                             | <b>ADDITIONAL INFORMATION</b>      |                                                  |                                                                                                    |                           |                               |                                               |                  |
| 2019/02/12 02:12:32 PM                         | Failed                         |                             | Traceback (most recent call last): | $result = func(*args)$<br>$result = func(*args)$ | File " <string>", line 84, in <module><br/>File "<string>", line 69, in Download<br/>File "C:\Program Files\COMODO\Comodo ITSM\lib\urllib2.py", line 154, in urlopen<br/>return opener.open(url, data, timeout)<br/>File "C:\Program Files\COMODO\Comodo ITSM\lib\urllib2.py", line 437, in open<br/><math>response = meth(req, response)</math><br/>File "C:\Program Files\COMODO\Comodo ITSM\lib\urllib2.py", line 550, in http_re<br/>'http', request, response, code, msg, hdrs)<br/>File "C:\Program Files\COMODO\Comodo ITSM\lib\urllib2.py", line 469, in error<br/>result = self._call_chain(*args)<br/>File "C:\Program Files\COMODO\Comodo ITSM\lib\urllib2.py", line 409, in _call_cl<br/>File "C:\Program Files\COMODO\Comodo ITSM\lib\urllib2.py", line 656, in http er<br/>return self.parent.open(new, timeout=req.timeout)<br/>File "C:\Program Files\COMODO\Comodo ITSM\lib\urllib2.py", line 437, in open<br/><math>response = meth(req, response)</math><br/>File "C:\Program Files\COMODO\Comodo ITSM\lib\urllib2.py", line 550, in http_re<br/>'http', request, response, code, msg, hdrs)<br/>File "C:\Program Files\COMODO\Comodo ITSM\lib\urllib2.py", line 475, in error<br/>return self. call chain(*args)<br/>File "C:\Program Files\COMODO\Comodo ITSM\lib\urllib2.py", line 409, in call c<br/>File "C:\Program Files\COMODO\Comodo ITSM\lib\urllib2.py", line 558, in http_er<br/>raise HTTPError(req.get_full_url(), code, msg, hdrs, fp)<br/>urllib2.HTTPError: HTTP Error 404: Not Found</string></module></string> |                           |                               |                                               |                  |
|                                                |                                |                             | $\langle$                          |                                                  |                                                                                                    |                           |                               |                                               | $\rightarrow$    |

The details are displayed under two tabs:

**Statuses** - The date and time at which successive stages in the procedure were run, their success status and results.

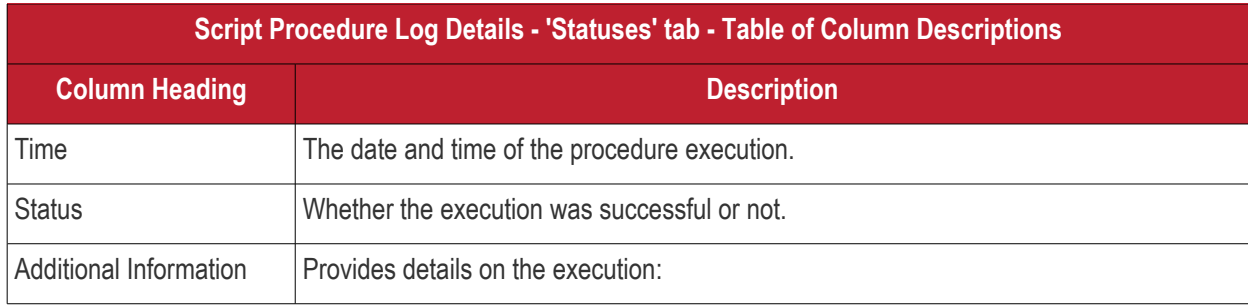

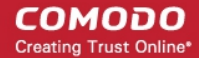

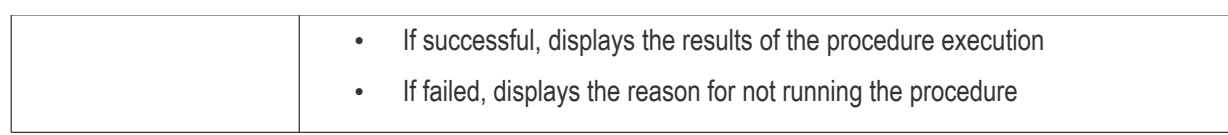

**Tickets** - Displays tickets raised for any failed procedures.

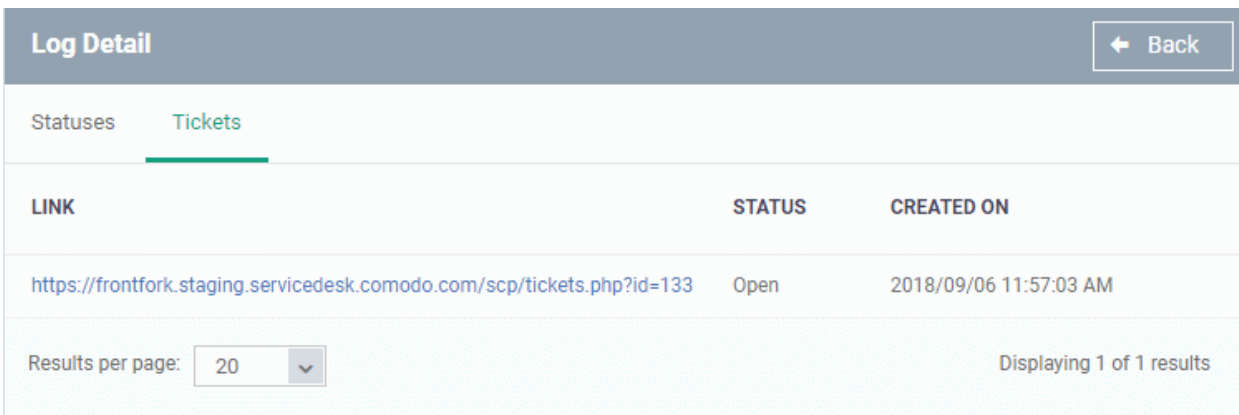

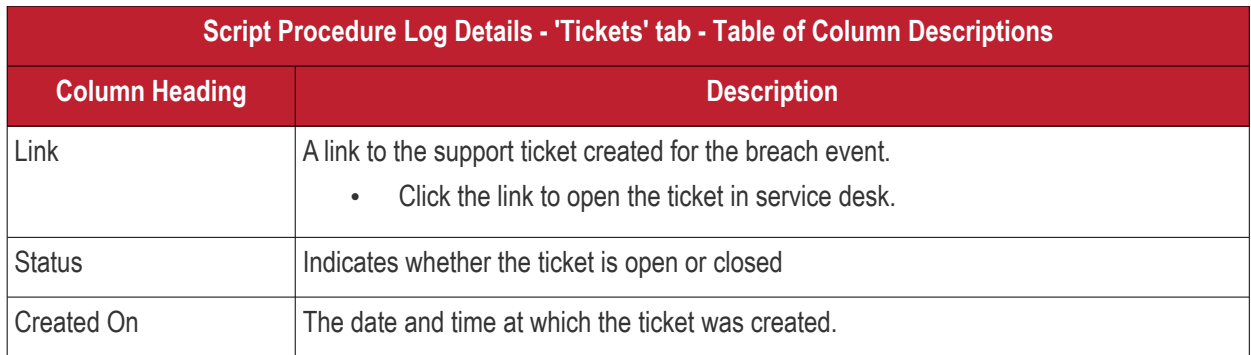

### **View OS Patch Procedure Logs**

- The 'Patch Logs' tab shows OS patch procedures that were manually run on Windows devices as well as those run automatically via a profile.
- For more details on creating and running patch procedures, see **[Manage Procedures](#page-765-0)**.

### **To view patch procedures logs**

- Click 'Devices' > 'Device List'
- Click the 'Device Management' tab in the top-menu
	- Select a company or a group to view just their devices Or
	- Select 'Show all' to view every device enrolled to EM
- Click the name of the Windows device then select the 'Logs' tab
- Click 'Patch Logs'

#### **COMODO Creating Trust Online\***

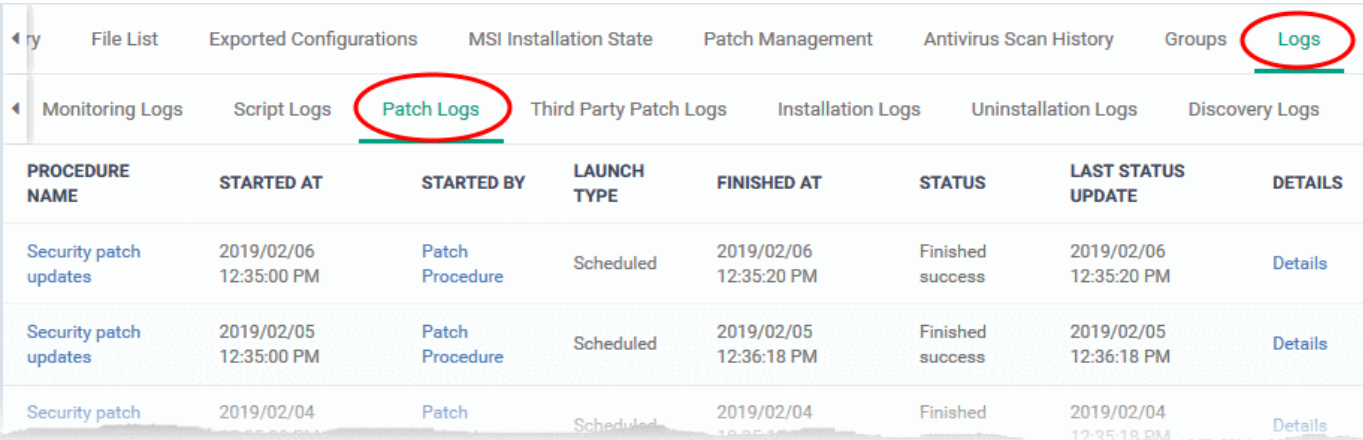

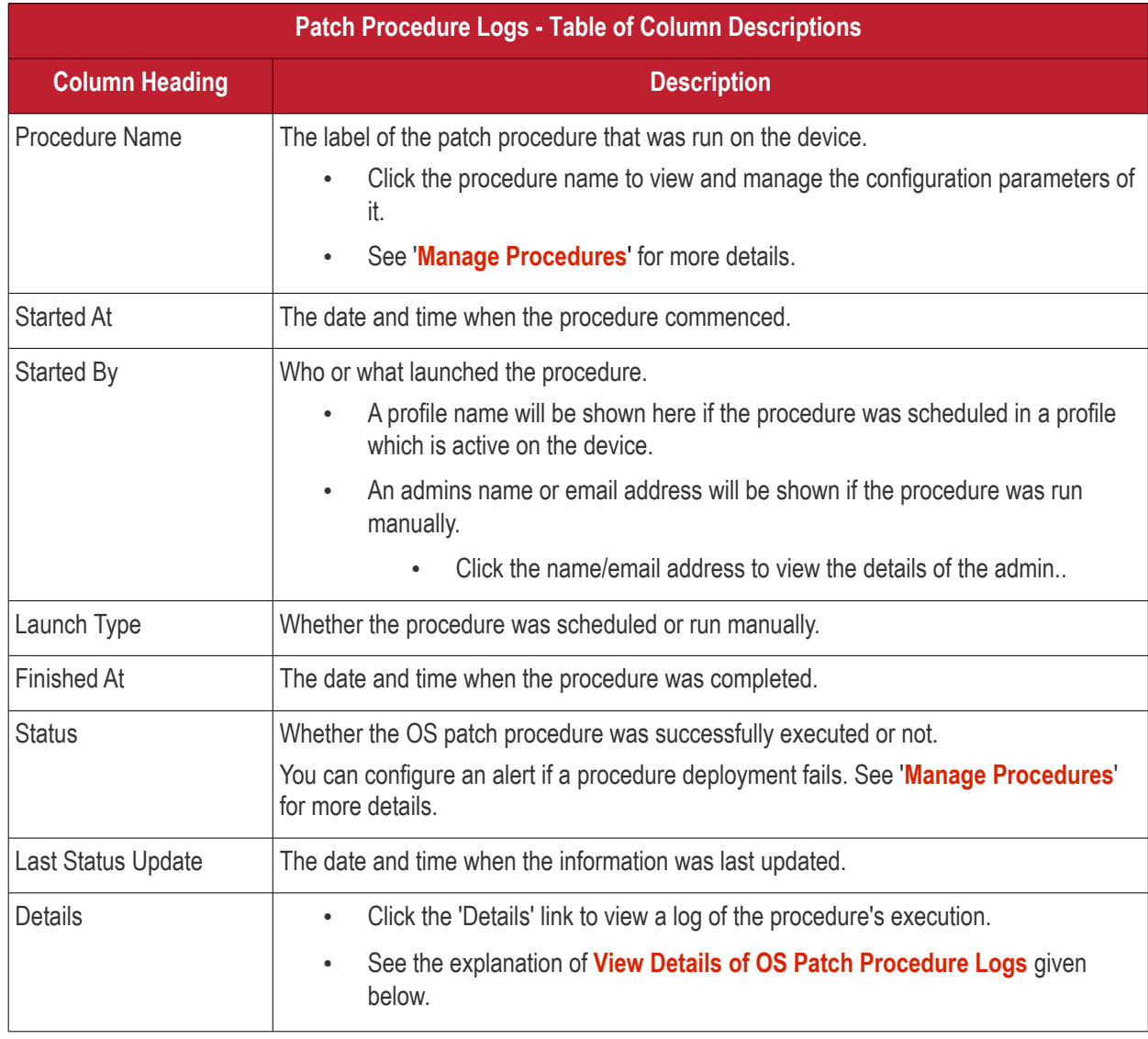

### <span id="page-259-0"></span>**View OS Patch Procedure Log details**

• Click the 'Details' link to view details about a procedure's execution:

#### **COMODO Creating Trust Online\***

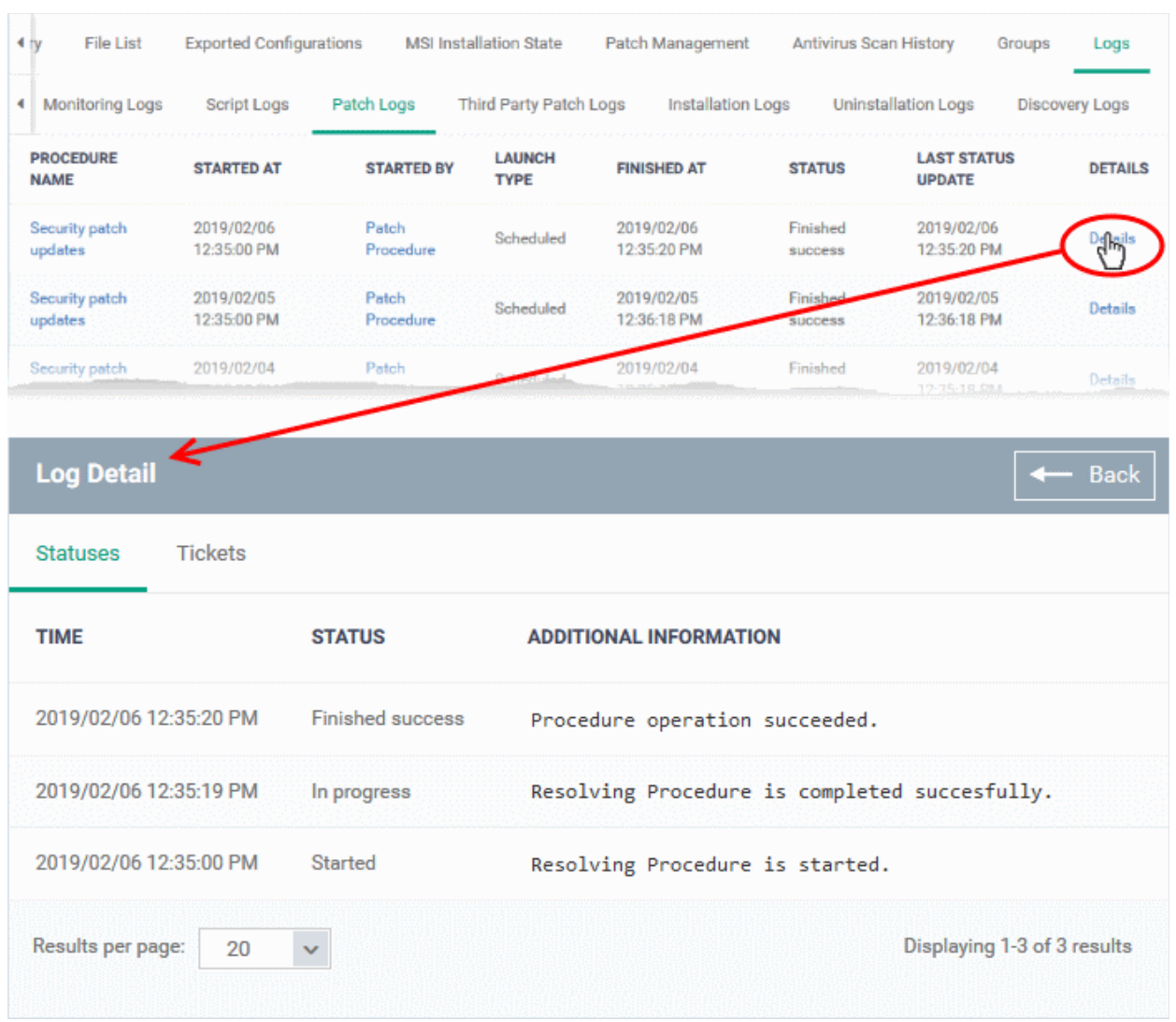

The details are displayed under two tabs:

**Statuses** - The date and time at which successive stages in the procedure were run, their success status and results.

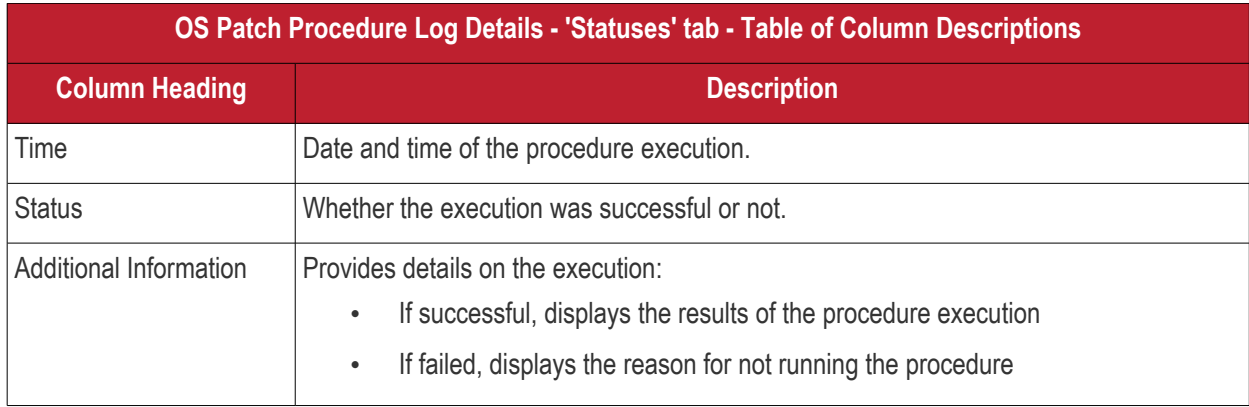

**Tickets** - Displays tickets raised for any failed procedures.

#### СОМОДО **Creating Trust Online**

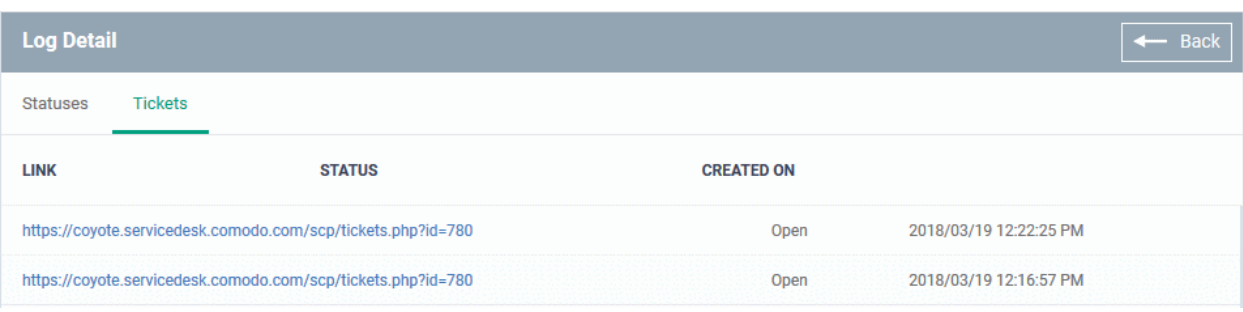

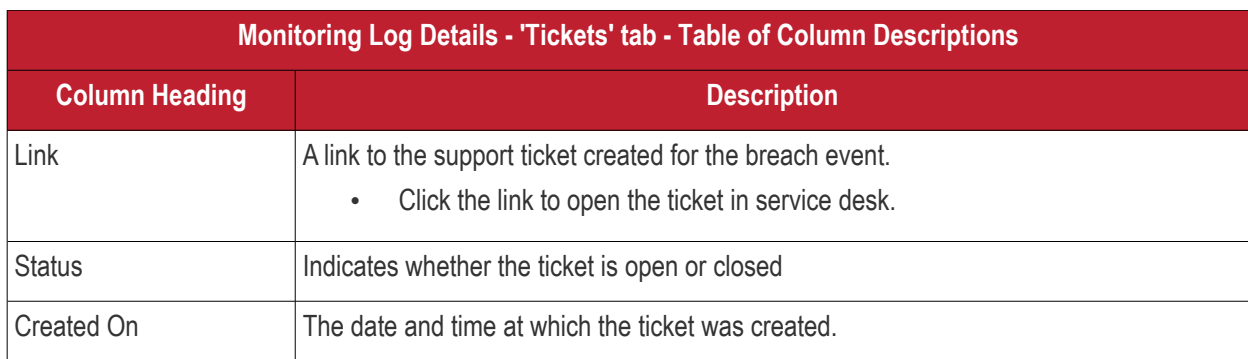

### **View Third Party Patch Procedure Logs**

- The third-party patch tab shows logs of patch deployments run on third party applications.
- This includes procedures that were run manually and those run automatically via a profile.
- If you need help to create patch procedures, see **[Manage Procedures](#page-765-0)**.

### **To view third party patch procedures logs**

- Click 'Devices' > 'Device List'
- Click the 'Device Management' tab in the top-menu
	- Select a company or a group to view just their devices Or
	- Select 'Show all' to view every device enrolled to EM
- Click the name of the Windows device then select the 'Logs' tab
- Click 'Third Party Patch Logs'

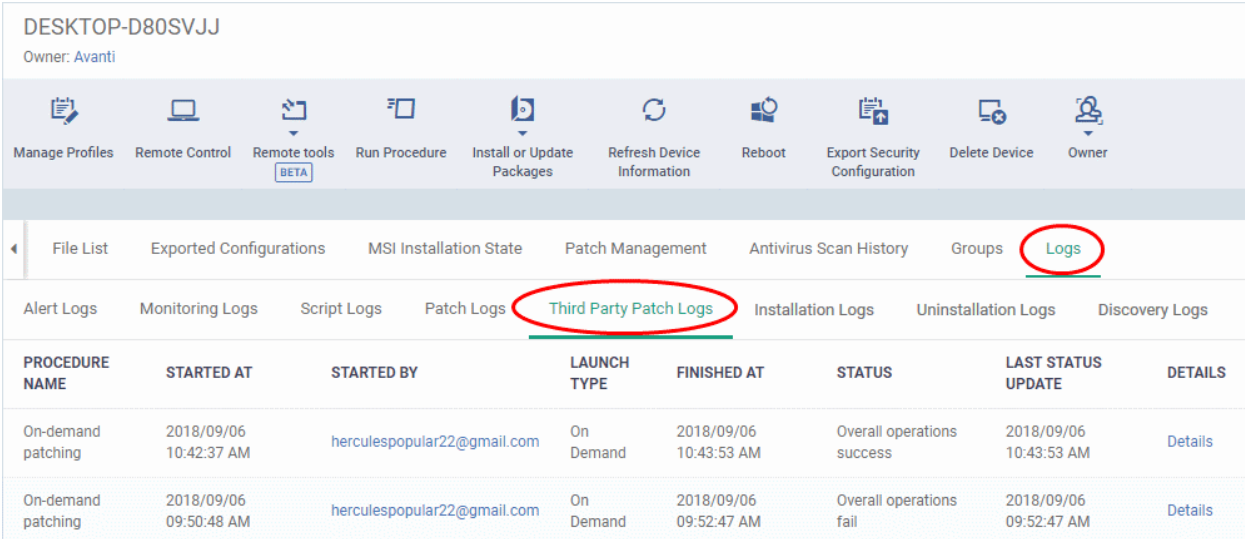

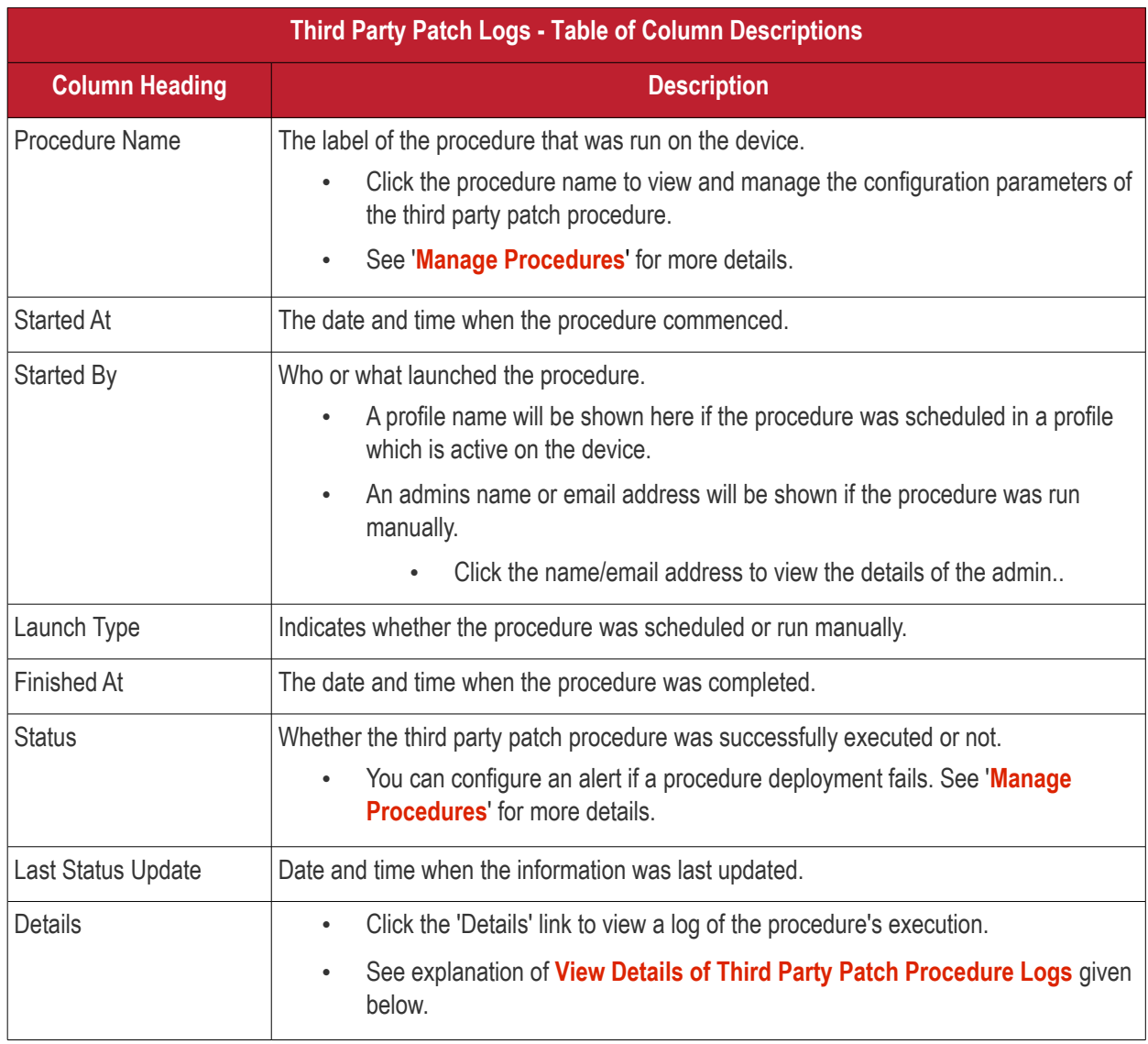

### <span id="page-262-0"></span>**View Third Party Patch Procedure Log details**

• Click the 'Details' link to view details about a procedure's execution:

**COMODO Creating Trust Online\*** 

**COMODO Creating Trust Online\*** 

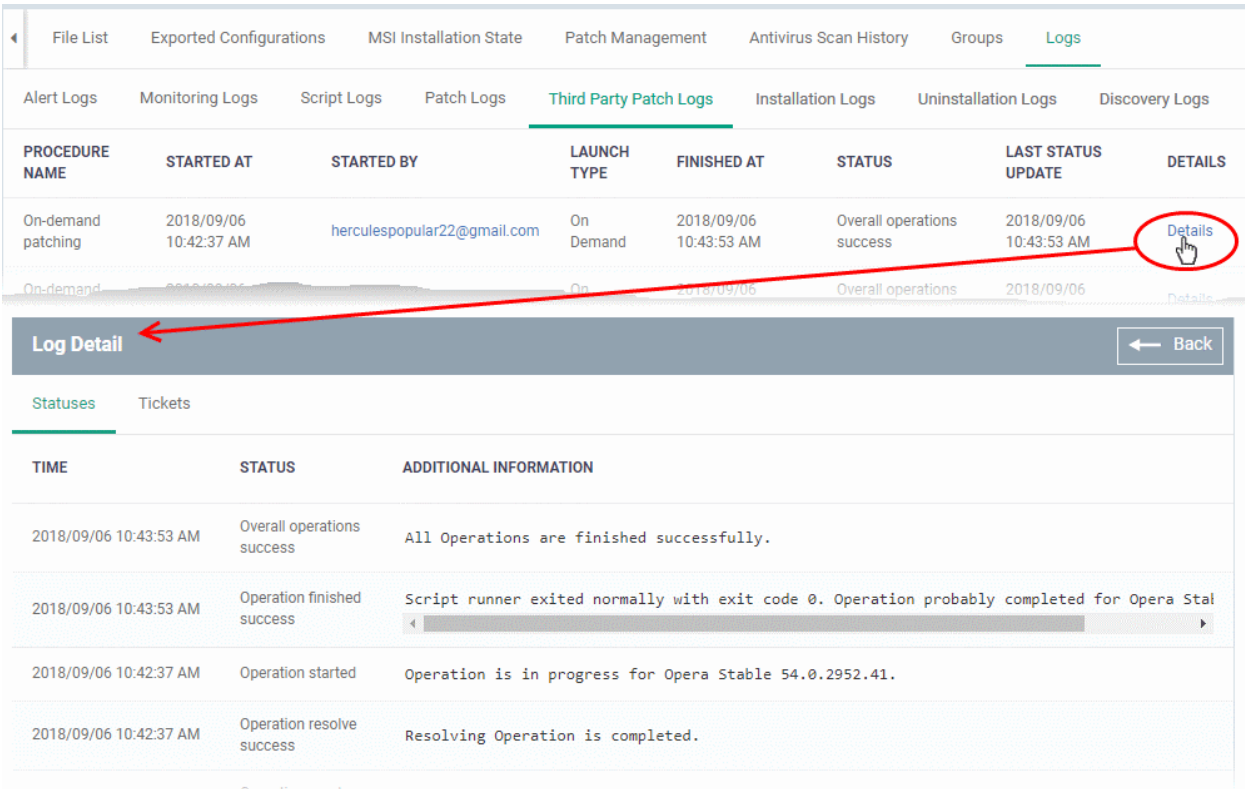

The details are displayed under two tabs:

**Statuses** - The date and time at which successive stages in the procedure were run, their success status and results.

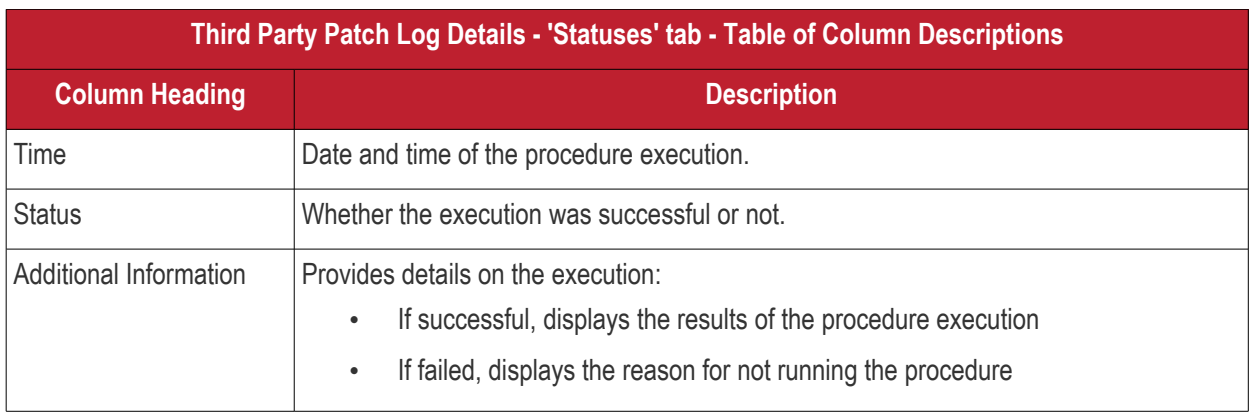

**Tickets** - Displays tickets raised for any failed procedures.

#### СОМОДО **Creating Trust Online**

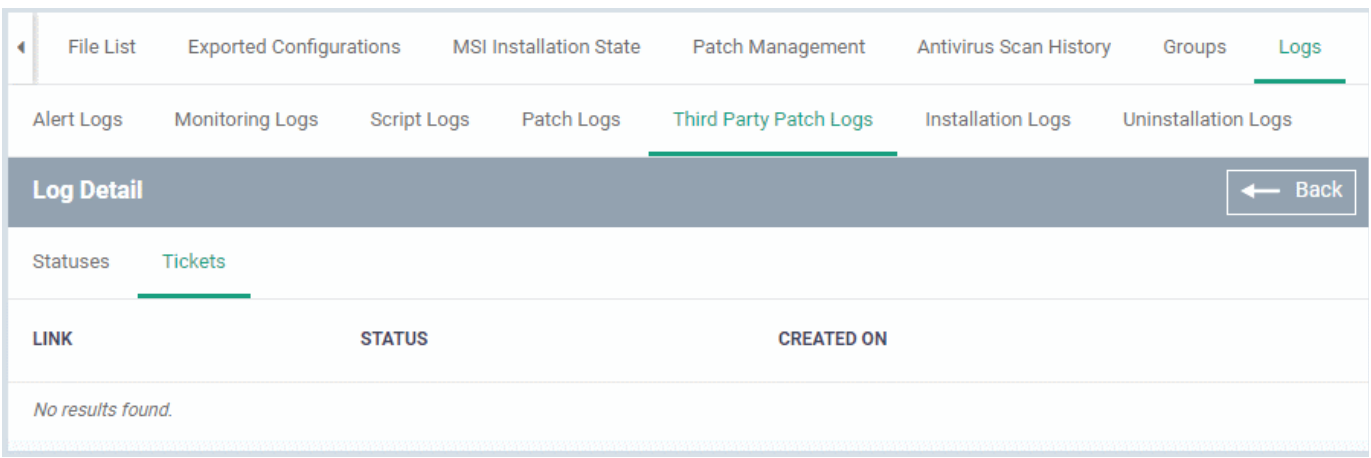

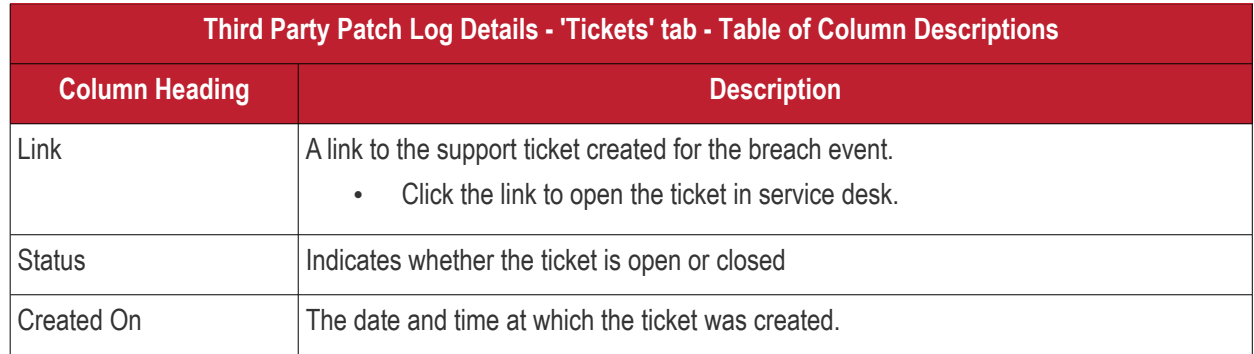

### **View Installation Logs**

- 'Installation Logs' tab shows installations of third party applications from the Windows application Store ('Application Store' > 'Windows Application Store').
- See **[Install Windows Apps on Devices](#page-883-0)** for more details on remote installation

### **To view installation logs**

- Click 'Devices' > 'Device List'
- Click the 'Device Management' tab in the top-menu
	- Select a company or a group to view just their devices Or
	- Select 'Show all' to view every device enrolled to EM
- Click the name of the Windows device then select the 'Logs' tab
- Click 'Installation Logs'

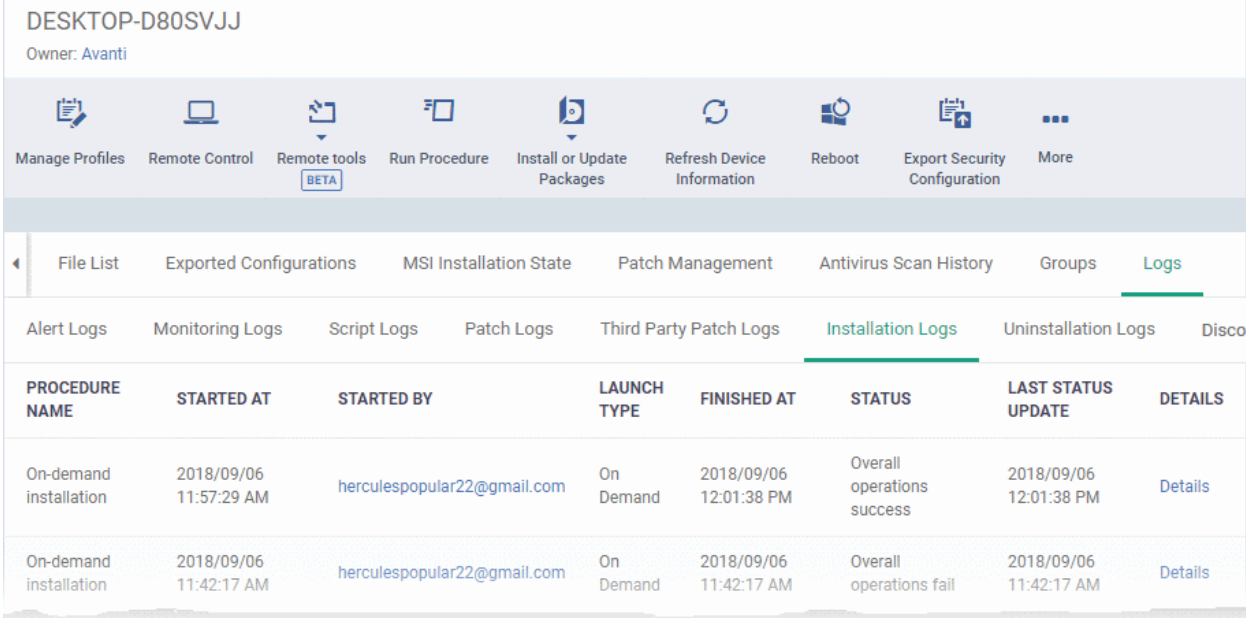

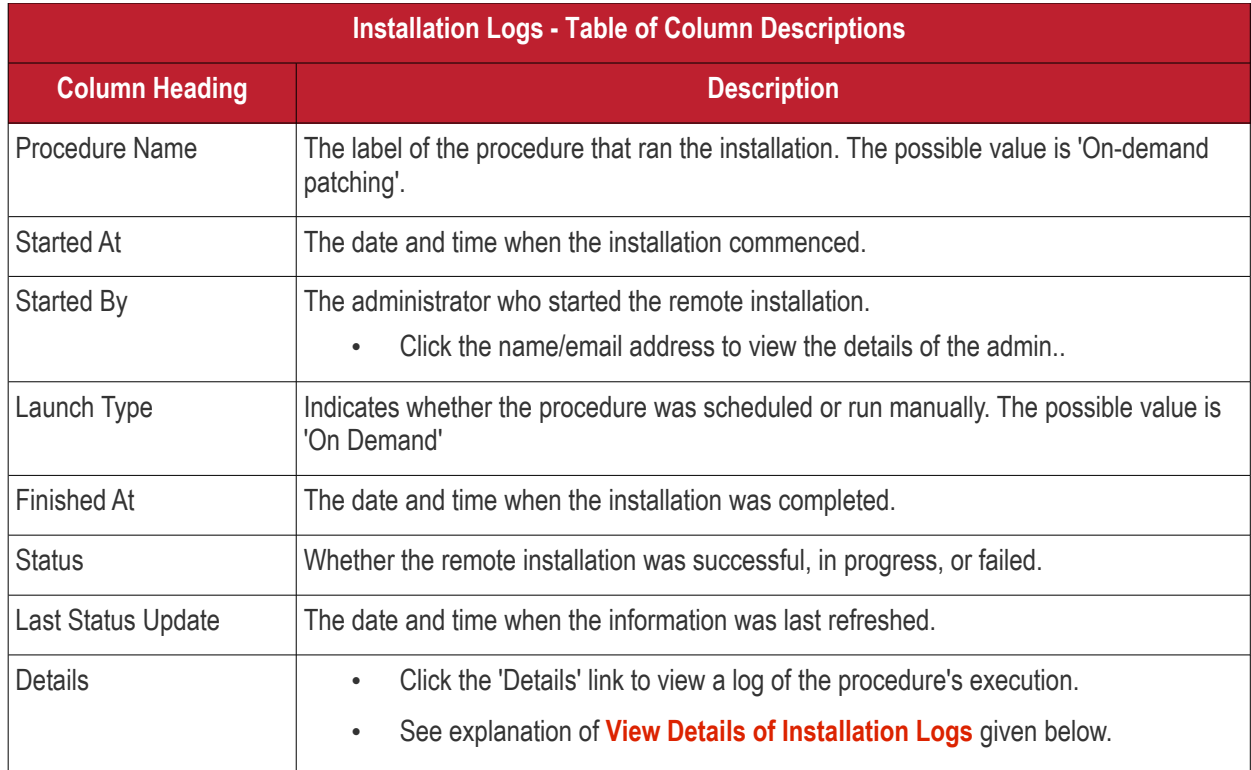

### <span id="page-265-0"></span>**View Details of Installation Logs**

• Click the 'Details' link to view details about a procedure's execution:

#### СОМОДО **Creating Trust Online**

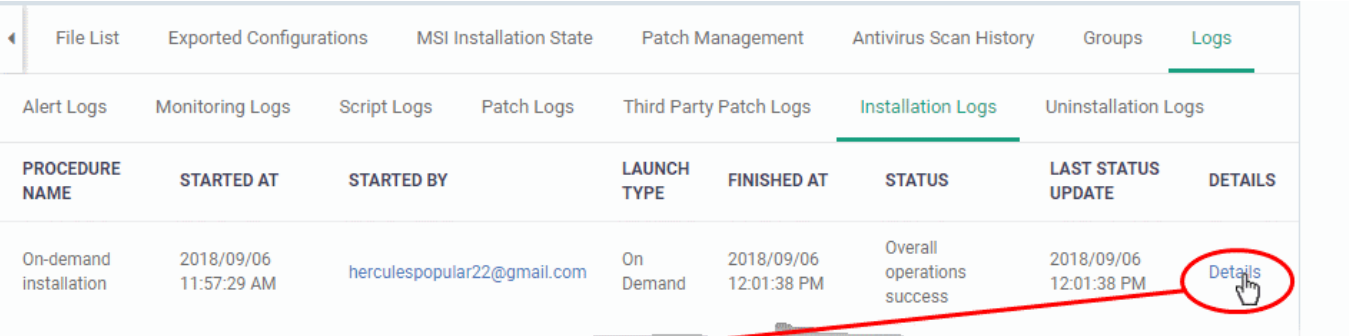

### Log Detail

 $\leftarrow$  Back

Statuses

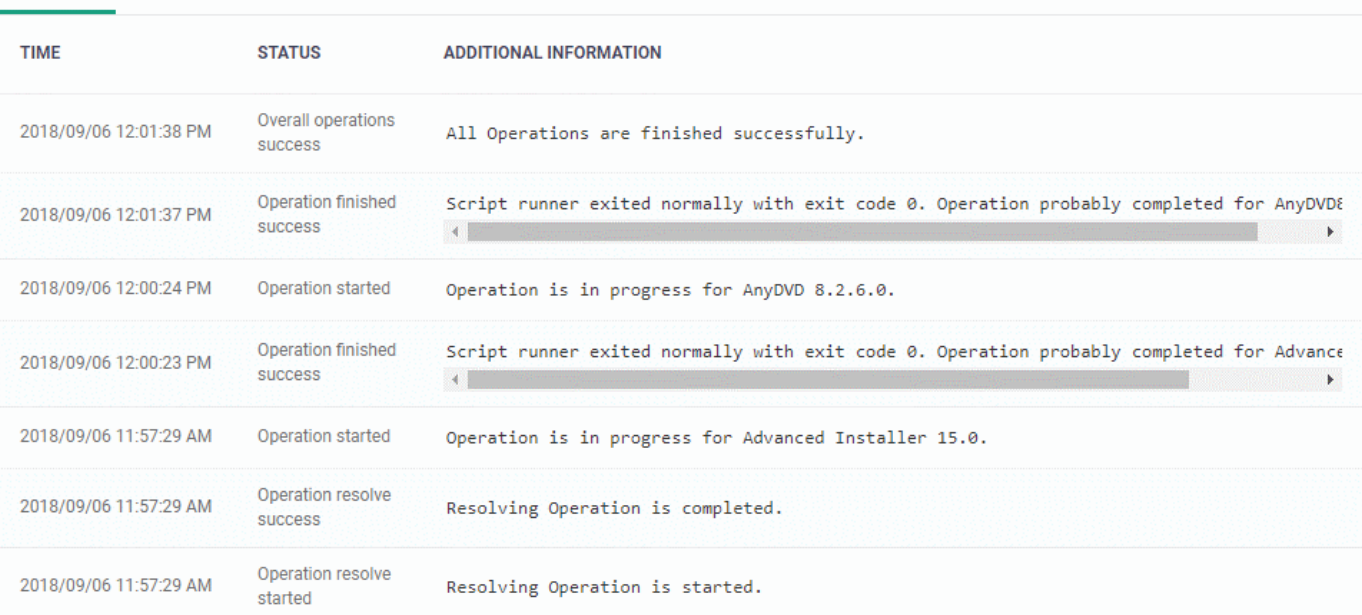

The 'Log Details' pane shows the date and time at which successive stages in the installation were run, their success status and results.

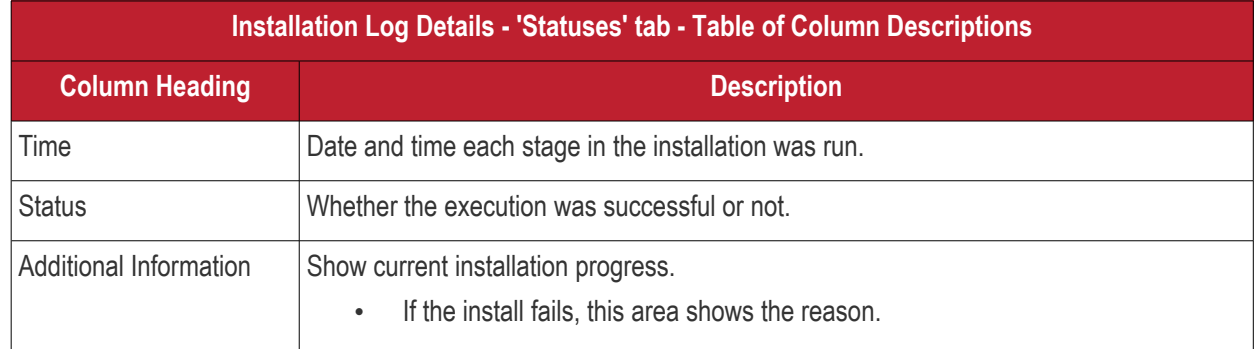

### **View Uninstall Logs**

• The uninstallation tab contains logs about the removal of third party applications from devices.

There are two ways in which you can remotely uninstall applications:

- i. 'Device Details' interface You can uninstall selected application(s) from an individual device.
	- Click 'Devices' > 'Device List' > 'Device Management'

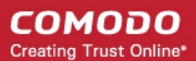

- Click the name of a Windows device and select the 'Software Inventory' tab
- Select the applications and click 'Uninstall Selected Application' on the top
- See **[View and Manage Applications Installed on a Device](#page-222-0)** for more details
- ii. 'Global Software Inventory' interface You can uninstall selected application(s) from all managed devices on which the are currently installed.
	- Click 'Applications' > 'Global Software Inventory'
	- Select the application to be uninstalled
	- Click 'Uninstall' on the top
	- See **[View and Manage Applications Installed on Windows Devices](#page-879-0)** for more details

### **To view uninstallation logs**

- Click 'Devices' > 'Device List'
- Click the 'Device Management' tab
	- Select a company or a group to view just their devices Or
	- Select 'Show all' to view every device enrolled to EM
- Click the name of the Windows device then select the 'Logs' tab
- Click 'Uninstallation Logs'

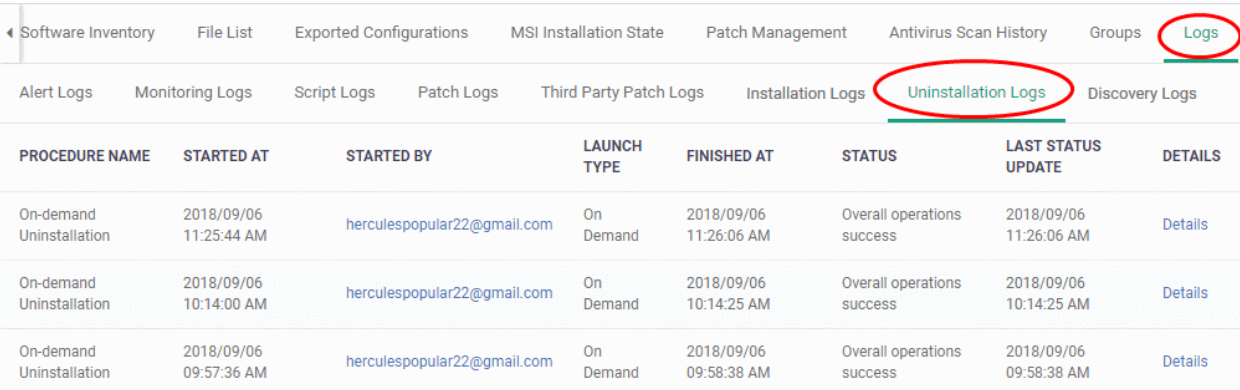

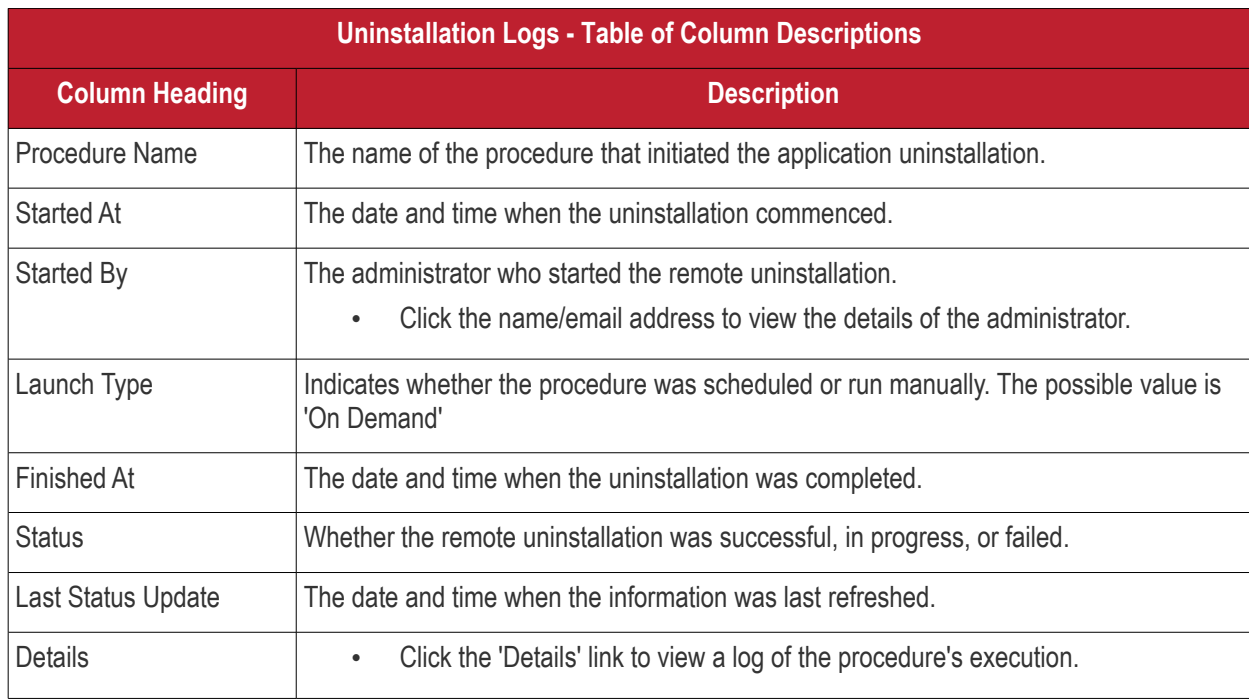

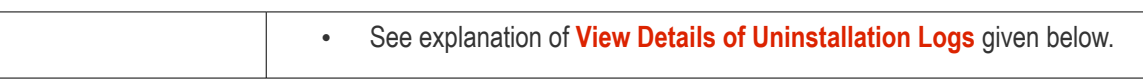

#### <span id="page-268-0"></span>**View Details of Uninstallation Logs**

• Click the 'Details' link to view details about a remote uninstallation execution:

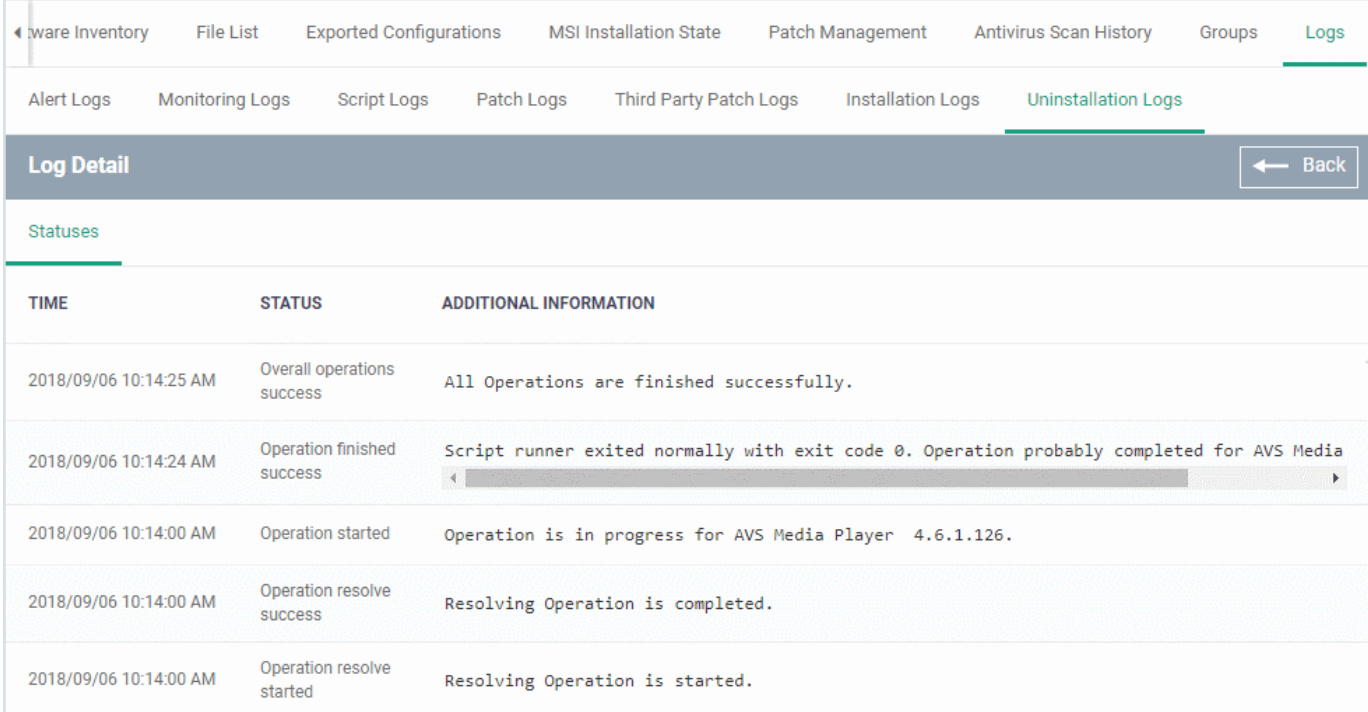

The 'Log Details' pane shows the date and time at which successive stages in the uninstallation were run, their success status and results.

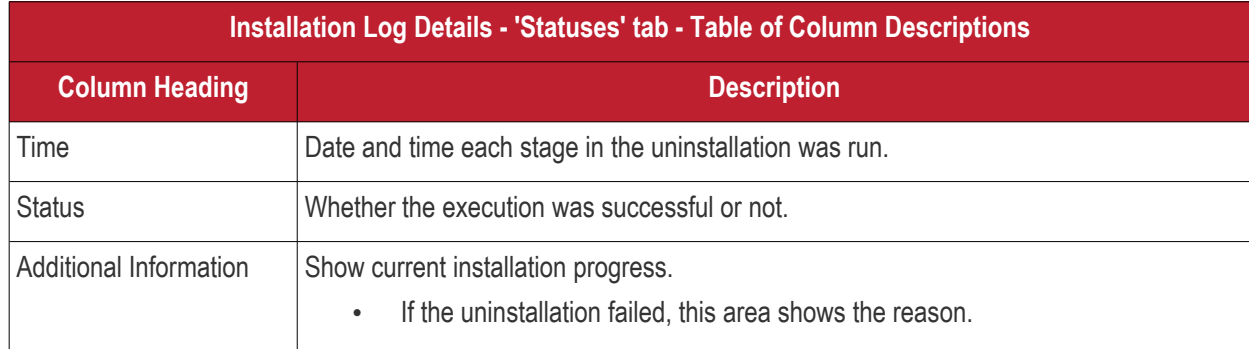

### **View Discovery Logs**

- A managed endpoint can be used as a probe device which runs discovery scans on a network.
- If a device has been used as a probe, then the discovery logs tab shows any scans run from it.
- See **[Create, Manage and Run Network Discovery Tasks](#page-834-0)** if you want to learn more about discovery scans and probe devices.

View discovery logs

- Click 'Devices' > 'Device List'
- Click the 'Device Management' tab in the top-menu
	- Select a company or a group to view just their devices

**COMODO Creating Trust Online\*** 

Or

- Select 'Show all' to view every device enrolled to EM
- Click the name of the Windows device then select the 'Logs' tab
- Click 'Discovery Logs'

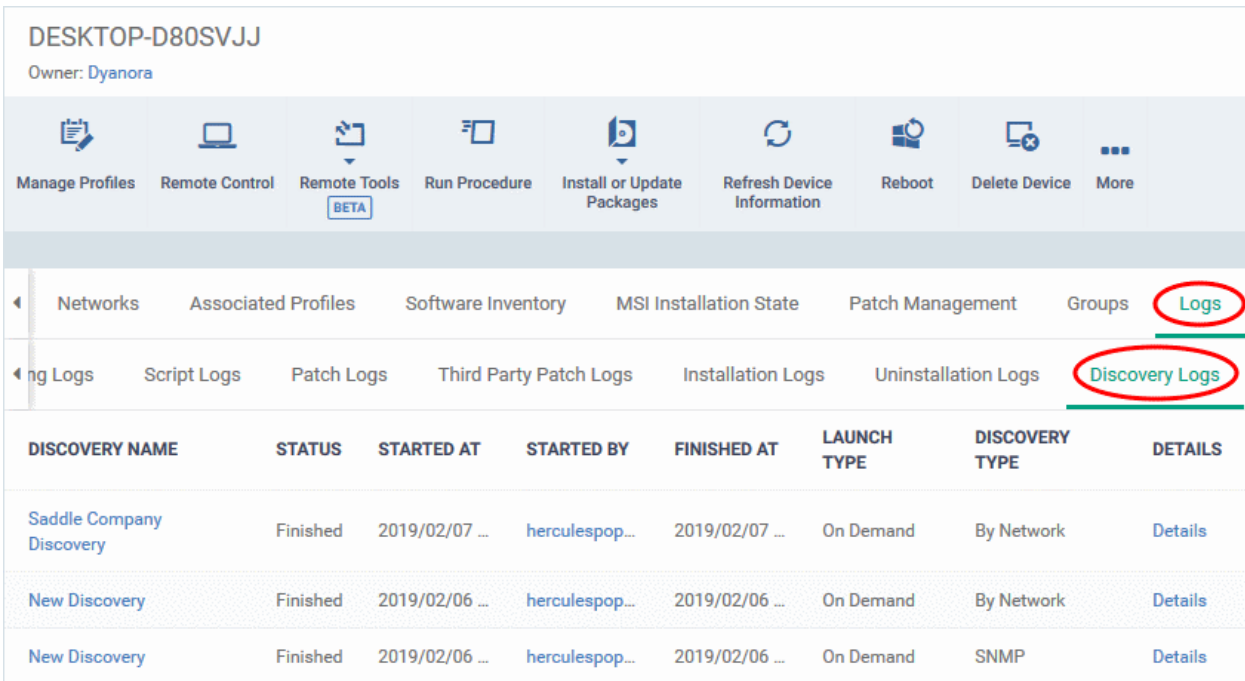

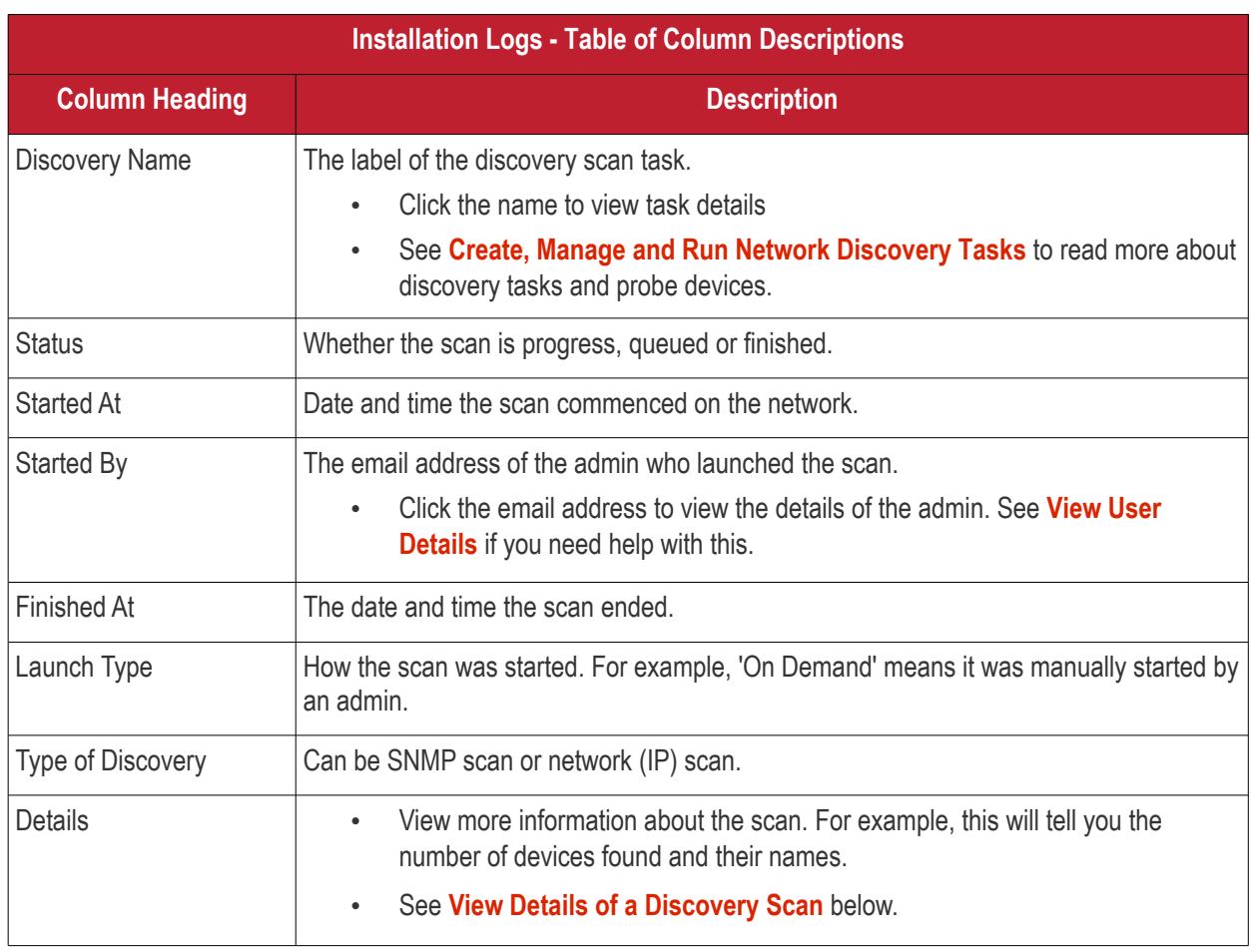

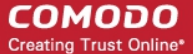

### <span id="page-270-0"></span>**View Details of a Discovery Scan**

• Click 'Details' in the row of a scan to view additional information:

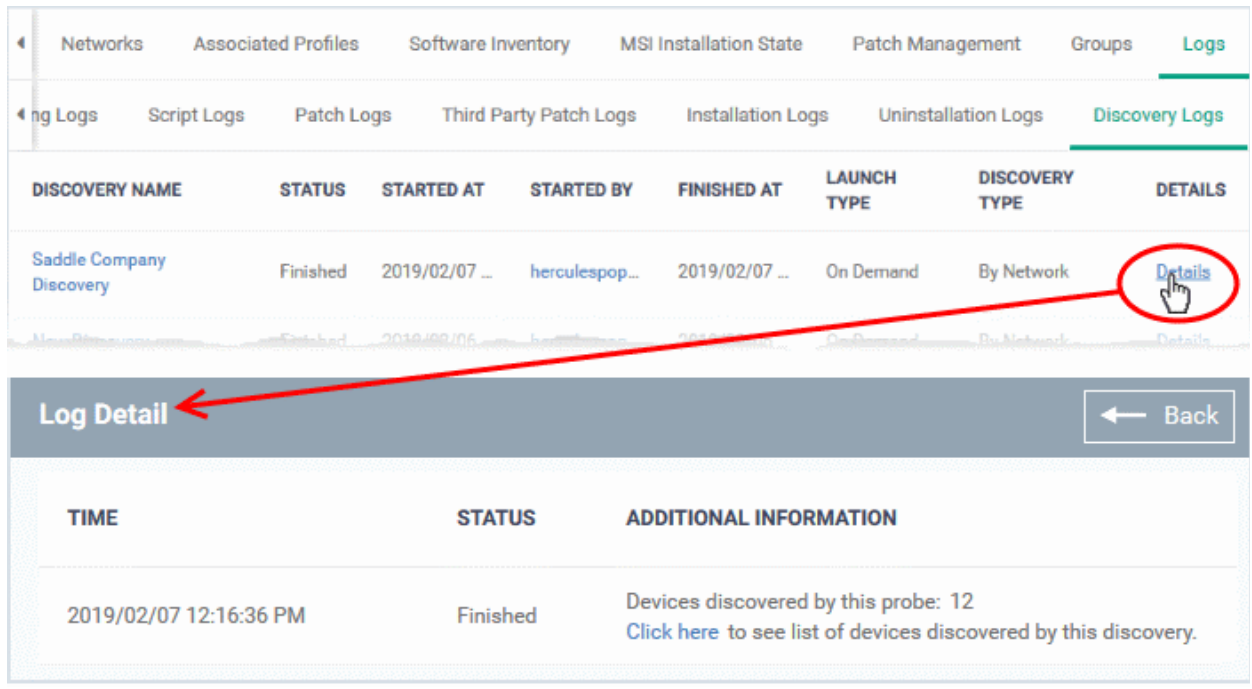

'Click here' link - View devices found by the scan.

<span id="page-270-1"></span>• See **[Discovered Devices](#page-380-0)** for more details

### 5.2.3. Manage Mac OS Devices

The details page of a Mac OS device shows OS and security information about the device. The screen also lets you manage endpoint profiles, remotely install Mac OS packages and configure group membership.

**Note**: If you haven't done so already, you should first **[enroll users](#page-106-0)** then **[enroll their devices](#page-114-0)**.

### **To view and manage a Mac OS device**

- Click 'Devices' > 'Device List'
- Click the 'Device Management' tab above the control buttons
	- Select a company or group in the middle column to view only their devices Or
	- Select 'Show all' to view every device added to EM
- Click the name of any Mac OS device to open its 'Device Details' pane:

СОМОДО **Creating Trust Online®** 

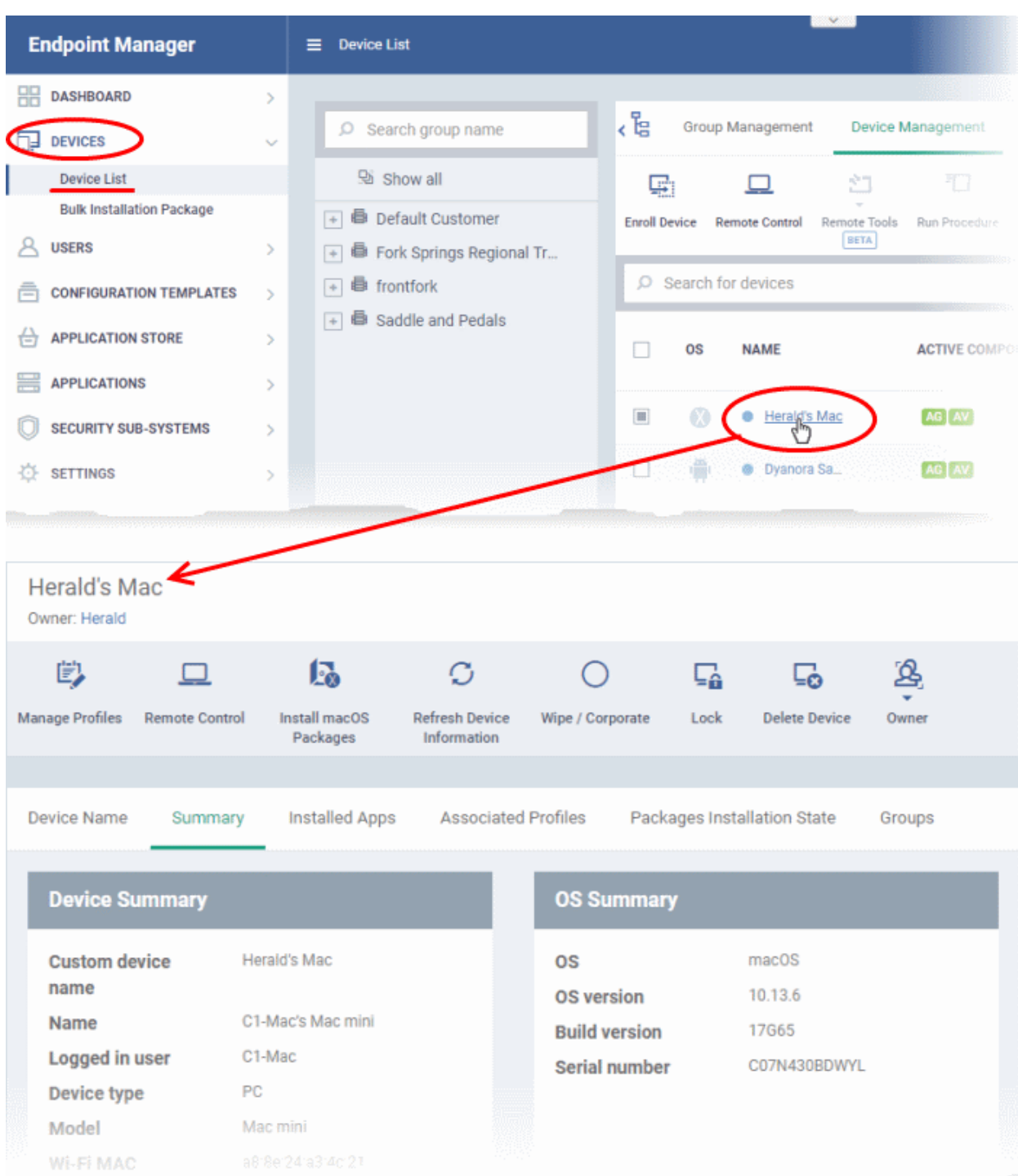

Device details are shown in six tabs:

- **[Device Name](#page-272-0)** The device label. You can change this as per your preferences. See **[View and Edit Mac](#page-272-0)  [OS Device Name](#page-272-0)** for more details.
- **[Summary](#page-274-0)** General details of the device, including device information, OS details, Network details and security configuration. See **[Summary Information of Mac Device](#page-274-0)** for more details.
- **[Installed Apps](#page-275-0)** A list of applications currently installed on the device, along with their versions. See **[View](#page-275-0)  [Installed Applications](#page-275-0)** for more details.
- **[Associated Profiles](#page-220-0)** Profiles deployed on the device. See **[View and Manage Profiles Associated with](#page-220-0)  [the Device](#page-220-0)** for more details.
- **[Package Installation State](#page-279-0)** Mac OS packages that have been installed on the device via Endpoint Manager. See **[View Mac OS Packages Installed on a Device through Endpoint Manager](#page-279-0)** for more

details.

• **[Groups](#page-280-0)** - Device groups to which the endpoint belongs. You can manage group membership from here. See **[View and Manage Device Group Memberships](#page-280-0)** for more details.

Administrators can remotely perform various tasks on the device using the options at the top of the interface.

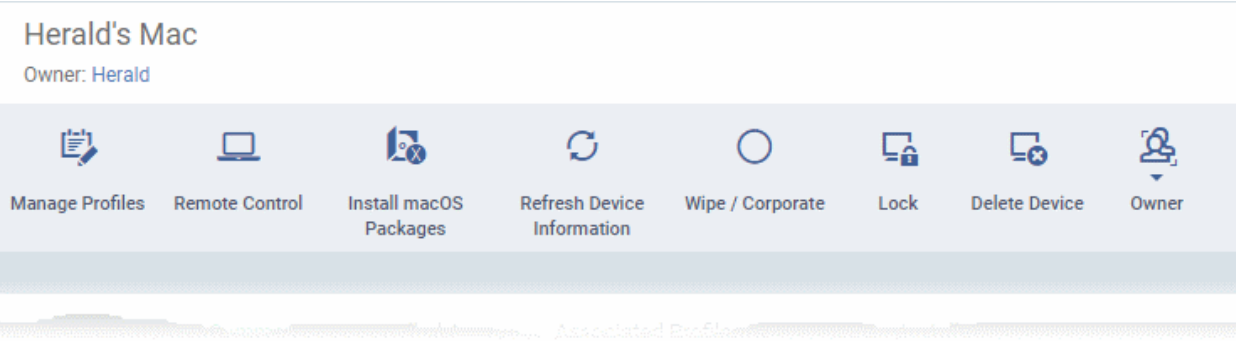

- **[Manage Profiles](#page-362-0)** Add or remove device profiles. See **[Assign Configuration Profiles to Selected](#page-362-0)  [Devices](#page-362-0)** for more details.
- **[Remote Control](#page-316-0)** Establish a remote desktop connection to an endpoint. See **[Remote Management of](#page-316-0)  [Windows and Mac OS Devices](#page-316-0)** for more details
- **[Install Mac OS Packages](#page-351-0)** Remotely install Comodo Client Security (CCS) for Mac package. See **[Remotely Install Packages onto Mac OS Devices](#page-351-0)** for more details.
- **[Refresh Information](#page-368-0)** Contacts the device and updates displayed information. See **[Update Device](#page-368-0)  [Information](#page-368-0)** for more details.
- **[Wipe / Corporate](#page-344-0)** Delete data stored on the device if it is lost or stolen. See **[Wipe Selected Devices](#page-360-0)** for more details.
- **[Lock/Unlock Mac OS](#page-338-0)** Remotely lock or unlock the device if it is lost, misplaced or stolen. See **[Lock /](#page-358-0)  [Unlock Selected Devices](#page-358-0)** for more details.
- **[Remove a Device](#page-313-0)** Removes the device from Endpoint Manager. See **[Remove a Device](#page-313-0)** for more details.
- **[Owner](#page-375-0)** Change the user with whom the device is associated. You can also change the type of device to corporate or personal. See **[Change a Device's Owner](#page-375-0)** and **[Change the Ownership Status of a Device](#page-377-0)** for more details.

### 5.2.3.1. View and Edit Mac OS Device Name

- <span id="page-272-0"></span>• Enrolled devices are listed by the name assigned to them by their owner.
- If no name was assigned then the actual device name or model number will be used.
- Admins can change the device name as required. Name changes apply only in Endpoint Manager. The name will not change on the endpoint itself.
- If 'Allow Auto Rename of Device Custom Name' is enabled then the custom name will be replaced automatically by the device name/model number during the next sync. To retain the custom name for the device, make sure to disable this option.

### **To change a device name**

- Click 'Devices' > 'Device List'
- Click the 'Device Management' tab above the control buttons
	- Select a company or group on the left to view only their devices Or
	- Select 'Show all' on the left to view every device enrolled to EM

СОМОДО **Creating Trust Online** 

• Click on any Mac OS device then select the 'Device Name' tab

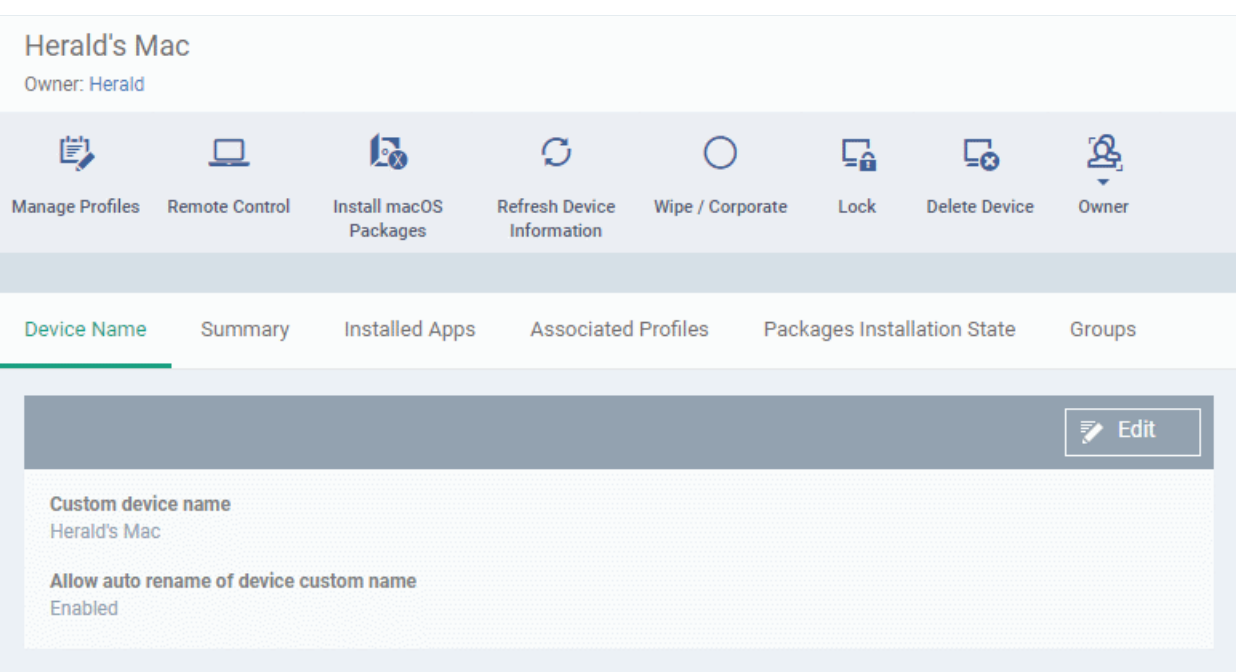

- **Custom device name** The current name of the device.
- **Allow auto rename of device custom name** Enabled The device's real name will automatically replace the custom name in this list during the next sync. Disabled - the custom name is kept in EM
- Click the 'Edit' button at the right to change the name of the device.

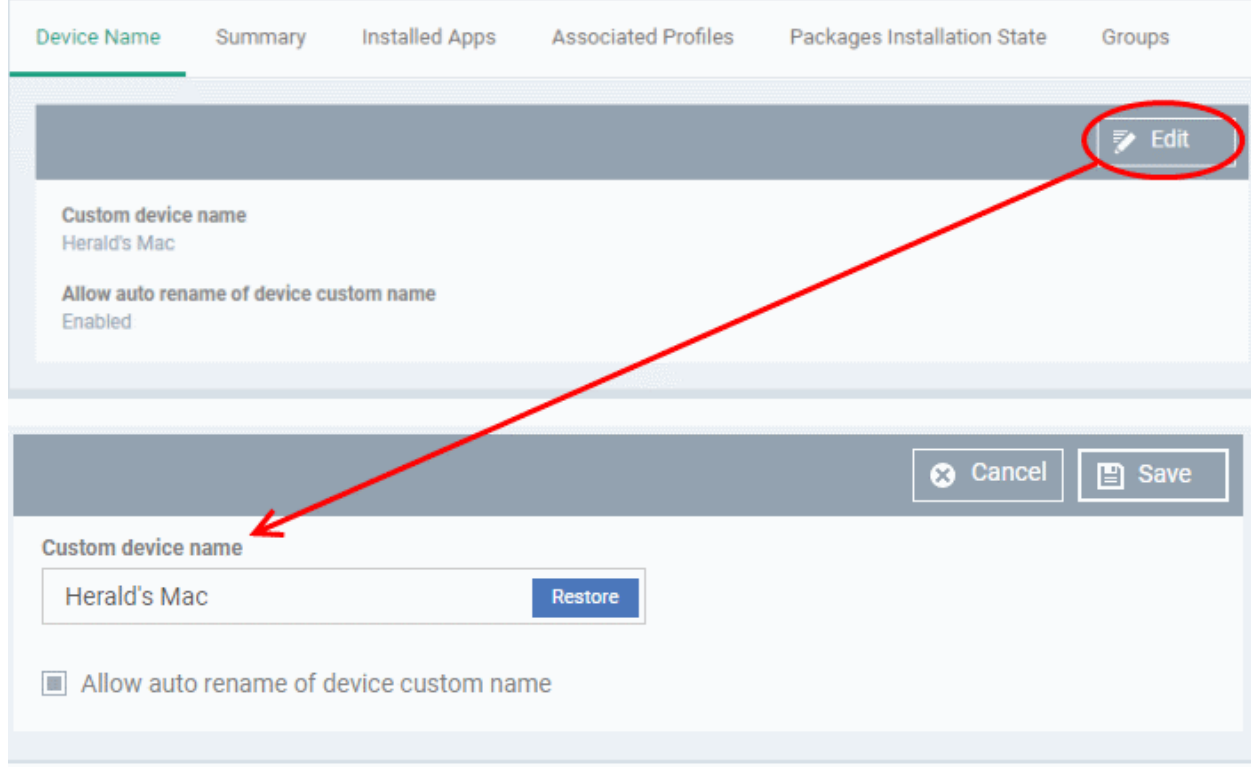

- Enter the new name in the 'Custom Device Name' field
- Make sure the 'Allow Auto Rename of Device Custom Name' is disabled to retain the custom name in the list. If this is enabled, the custom name will be automatically replaced with the device's name or model number during the next sync with the EM communication client on the device.
- Click 'Save' for your changes to take effect.

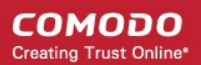

The device will be listed with its new name.

• To restore the name of the device as it was at the time of enrollment, click 'Edit' from the 'Device Name' interface, click 'Restore' at the right and click 'Save'.

### <span id="page-274-0"></span>5.2.3.2. Summary Information of Mac Device

The 'Summary' tab shows the MAC device operating system, network connection, security configuration and more.

### **View device summary**

- Click 'Devices' > 'Device List'
- Click the 'Device Management' tab above the control buttons
	- Select a company or group to view just their devices Or
	- Select 'Show all' to view every device add to EM
- Click on any Mac OS device then select the 'Summary' tab (if it is not already open).

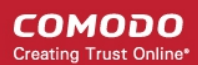

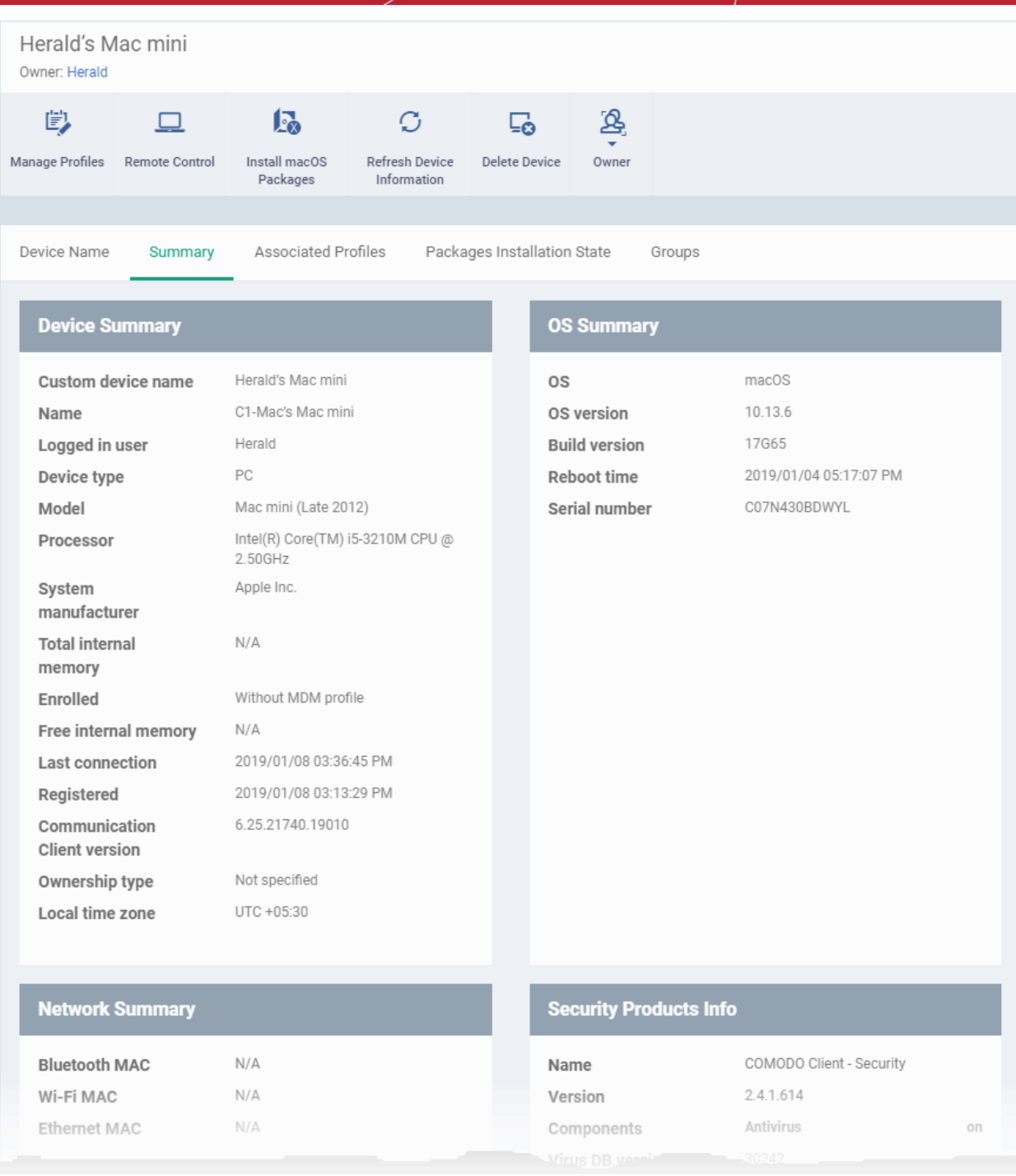

- **Device Summary** Device name, user, type, model, last sync time wit the client, whether or not MDM profile is installed, device ownership status and more.
- **OS Summary** Details about the operating system of the device, including version and build.
- **Network Summary** MAC addresses of the device for connection through Bluetooth, WiFi and Ethernet.
- **Security Products Info** Details about Comodo Client Security (CCS) for Mac on the device, including version number, database version and update status.

### 5.2.3.3. View Installed Applications

<span id="page-275-0"></span>• The 'Installed Apps' tab shows a list of all applications installed on a device.

### **To view the list of applications**

• Click 'Devices' > 'Device List'

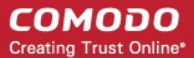

- Click the 'Device Management' tab in the top-menu
	- Select a company or a group to view just their devices Or
	- Select 'Show all' to view every device added to EM
- Click on any Mac OS device then select the 'Installed Apps' tab

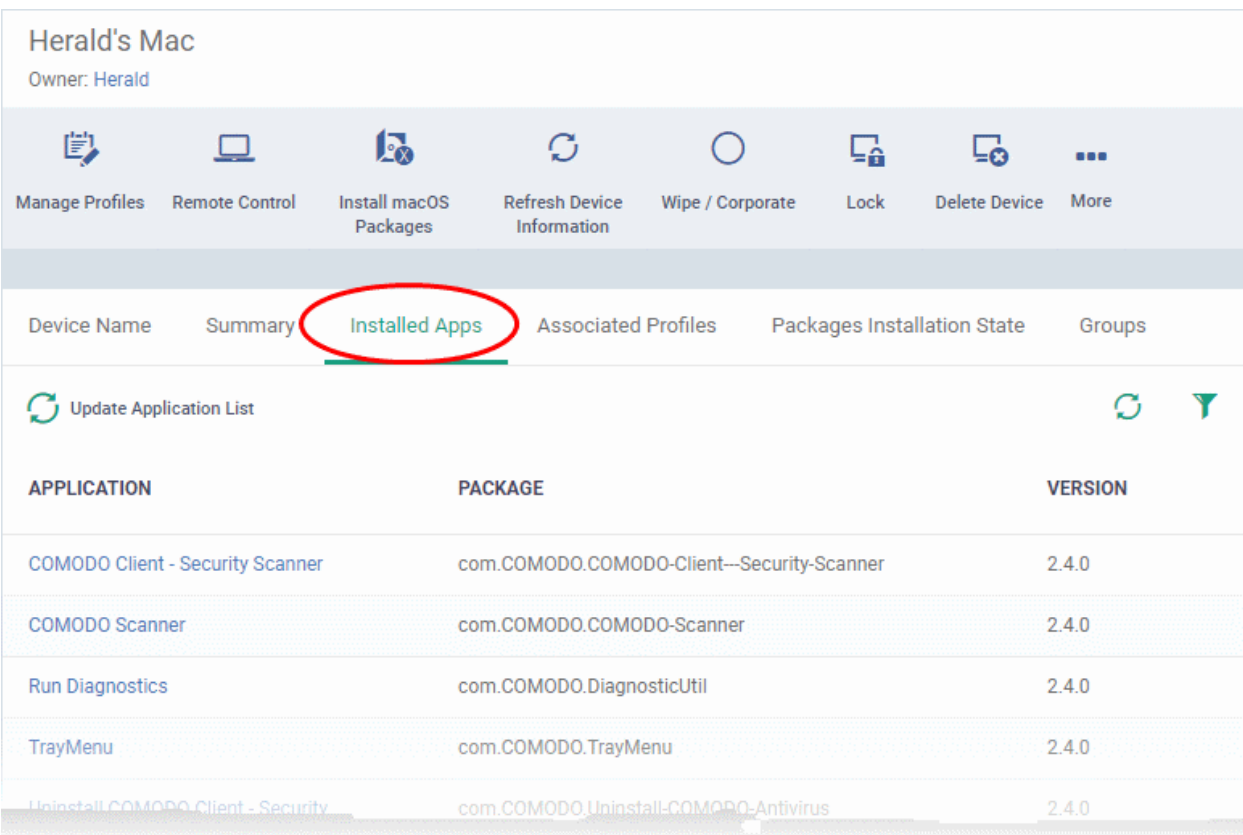

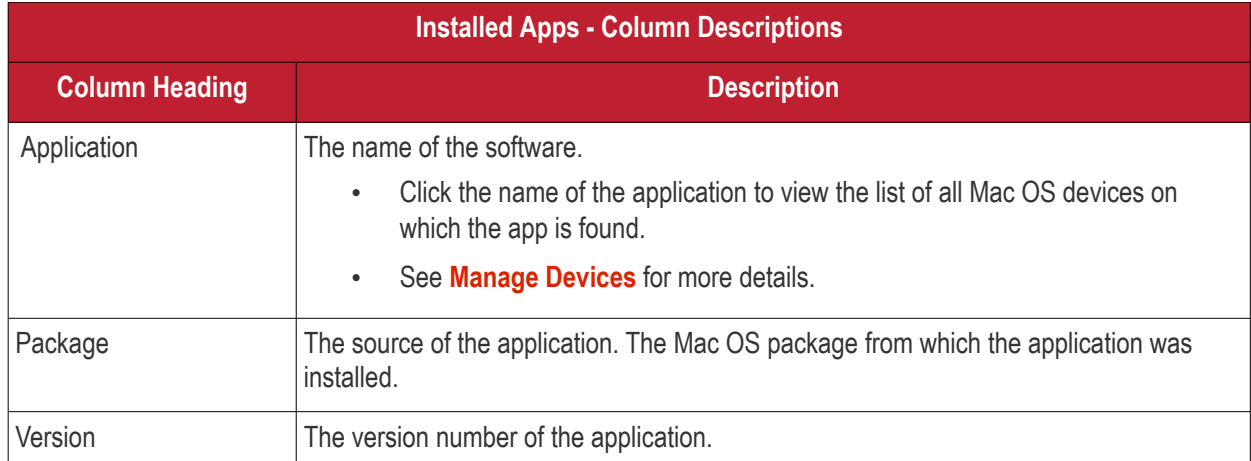

### **Sorting and Filtering Options**

- Click any column header to sort the items in alphabetical order of entries in that column.
- $\cdot$  Click the funnel icon  $\bullet$  on the right to open the filter options.

соморо **Creating Trust Online** 

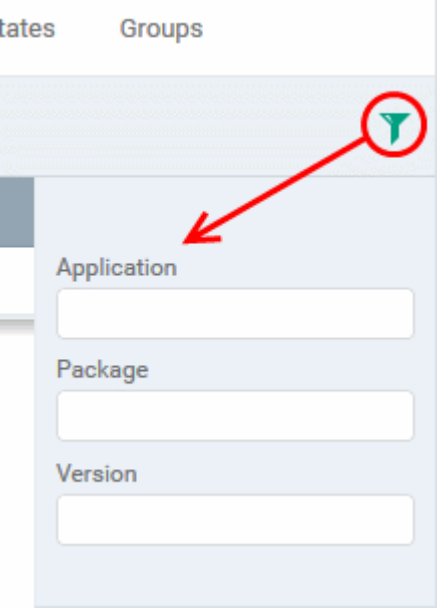

• To filter the items or search for a specific item based on the app name, package or version, enter the search criteria in full or part in the respective text box and click 'Apply'

You can use any combination of filters at-a-time to search for specific devices.

- To display all the items again, remove / deselect the search key from filter and click 'OK'.
- EM returns 20 results per page when you perform a search. To increase the number of results displayed per page up to 200, click the arrow next to 'Results per page' drop-down.
- To reload the list with latest applications, click 'Update Application List'

### 5.2.3.4. View and Manage Profiles Associated with a Device

The 'Associated Profiles' tab lists all currently active configuration profiles on an endpoint.

A profile can be applied to a device for any of these reasons:

- Because it is a default profile for the device's operating system.
- Because the profile was specifically applied to the device
- Because the profile was applied to the device owner. The profile is then applied to all devices that the user owns.
- Because the profile was applied to a device group. The device is a member of the group and so inherits the profile.
- Because the profile was applied to a user group. The device inherits the profile because its owner is a member of the user group.

See **[Profiles for Mac OS Devices](#page-681-0)** for more details on configuration profiles.

### **To view and manage profiles associated with a device**

- Click 'Devices' > 'Device List'
- Click the 'Device Management' tab in the top-menu
	- Select a company or a group to view just their devices

Or

- Select 'Show all' to view every device added to EM
- Click on any Mac OS device then select the 'Associated Profiles' tab

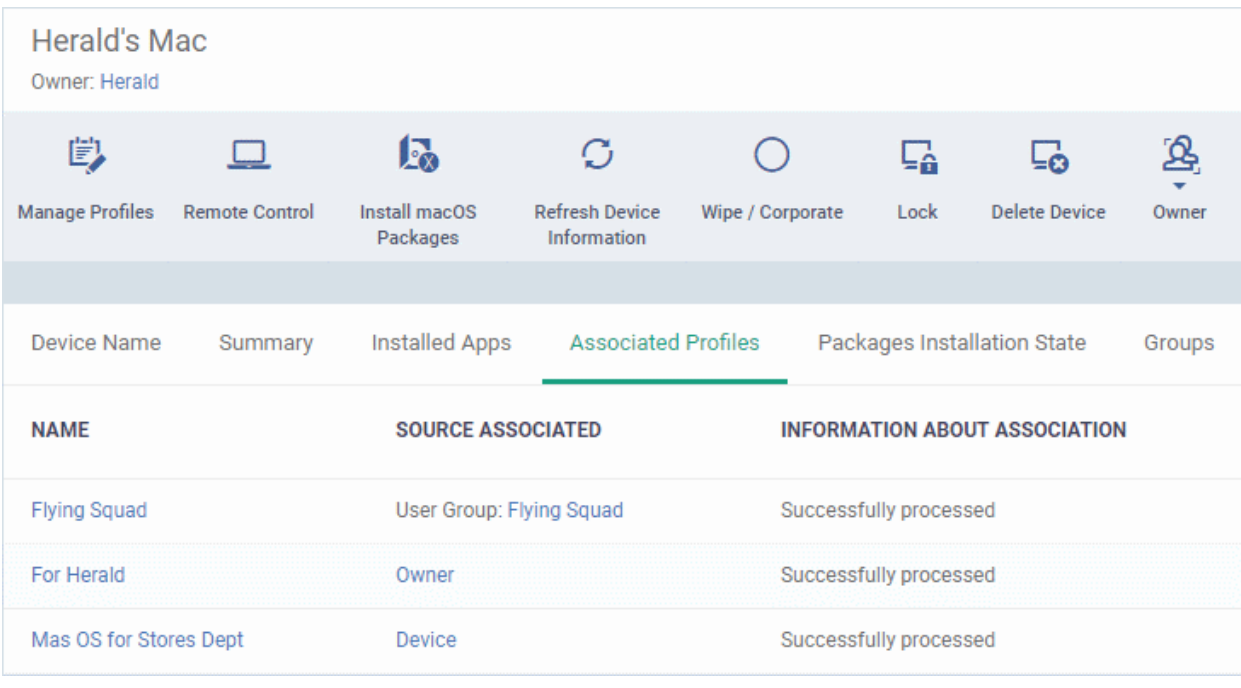

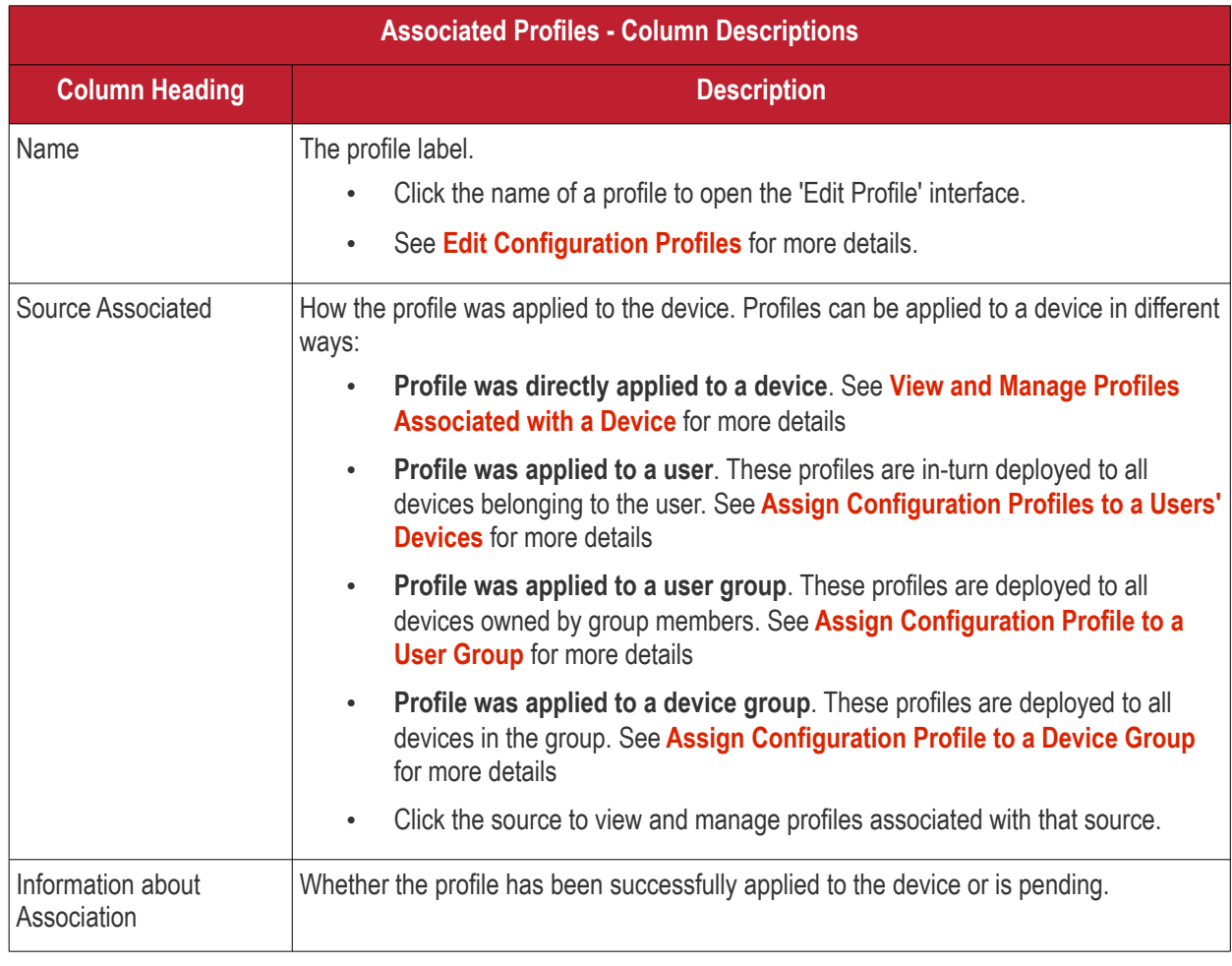

• Click the 'Name' column header to sort the items in the alphabetical order of the names of the items.

### **Add or Remove Profiles**

• Click 'Manage Profiles' to add or remove profiles. See **[View and Manage Profiles Associated with a](#page-220-0)** 

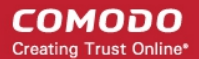

<span id="page-279-0"></span>**[Device](#page-220-0)** for a full overview of this interface.

### 5.2.3.5. View Mac OS Packages Installed on a Device through Endpoint Manager

• Endpoint Manager lets you remotely install packages on managed Mac OS endpoints.

**Note**: Currently only CCS can be remotely installed on Mac OS devices from EM. Support for other EM packages and third party Mac OS packages will be available in the future versions.

### **To view list of Mac OS packages installed on an endpoint through EM**

- Click 'Devices' > 'Device List'
- Click the 'Device Management' tab in the top-menu
	- Select a company or a group to view just their devices Or
	- Select 'Show all' to view every device added to EM
	- Click on any Mac OS device then select the 'Packages Installation State' tab

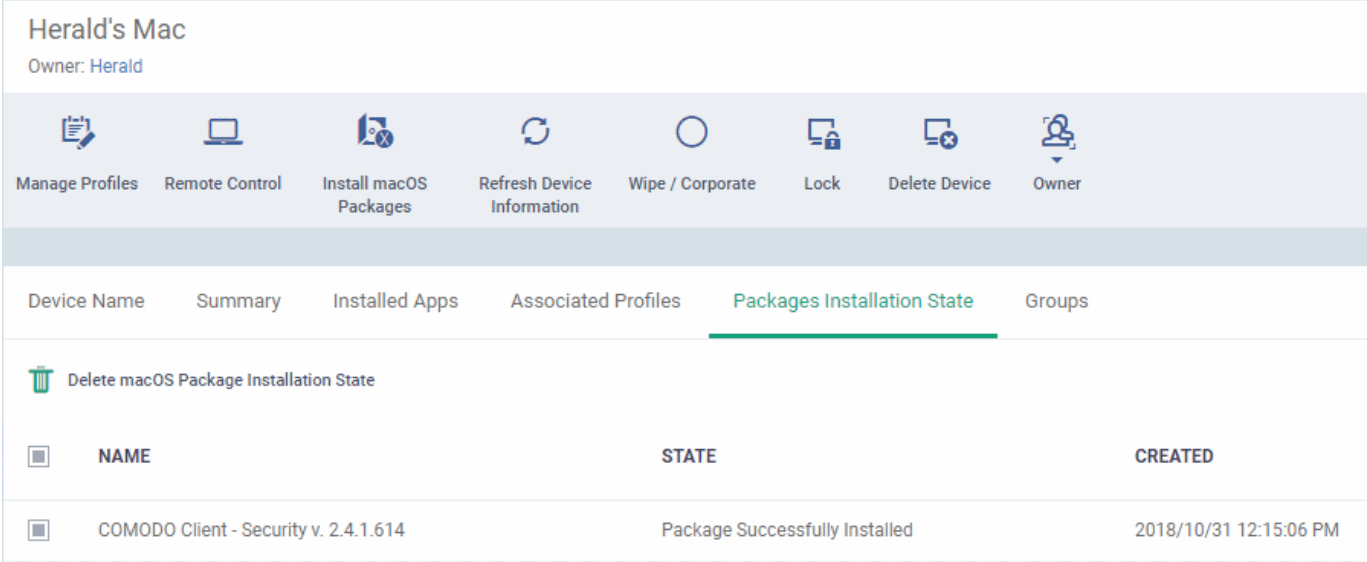

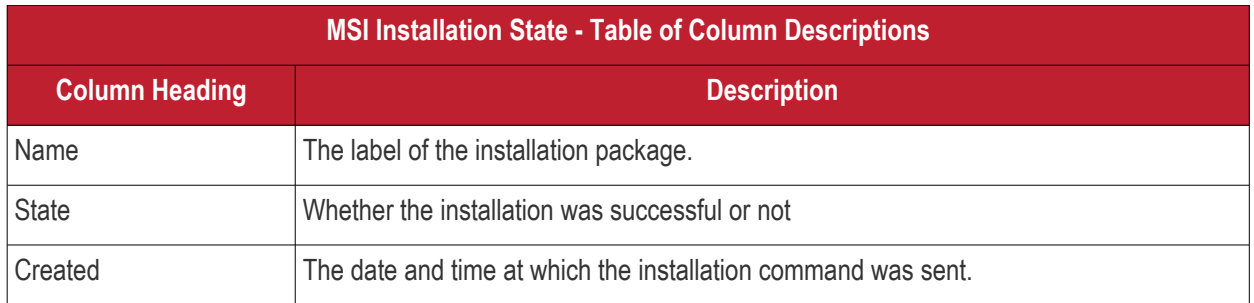

- Click any column header to sort items in ascending/descending order of the entries in that column.
- Select an entry and click 'Delete mac OS Package Installation State' to remove it from the list.

#### СОМОДО **Creating Trust Online**

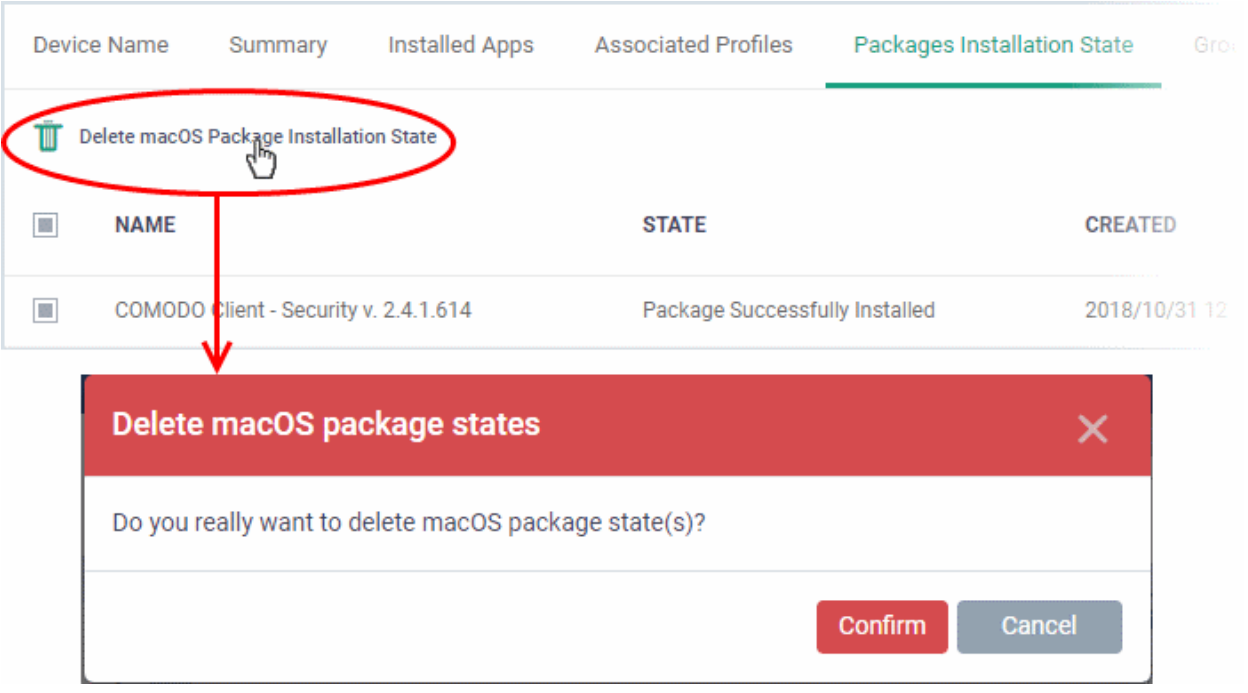

• Click 'Confirm' to remove the entry from the list

Note - the entry will be removed from the list but the package will not be uninstalled from the device. More reading - see **[Remotely Install Packages on Mac OS Devices](#page-351-0)**.

### 5.2.3.6. View and Manage Device Group Memberships

<span id="page-280-0"></span>• Device groups let you deploy policies to multiple devices at once.

### **To manage device group membership**

- Click 'Devices' > 'Device List'
- Click the 'Device Management' tab in the top-menu
	- Select a company or a group to view just their devices Or
	- Select 'Show all' to view every device added to EM
- Click the name of a Mac OS device then select 'the 'Groups' tab

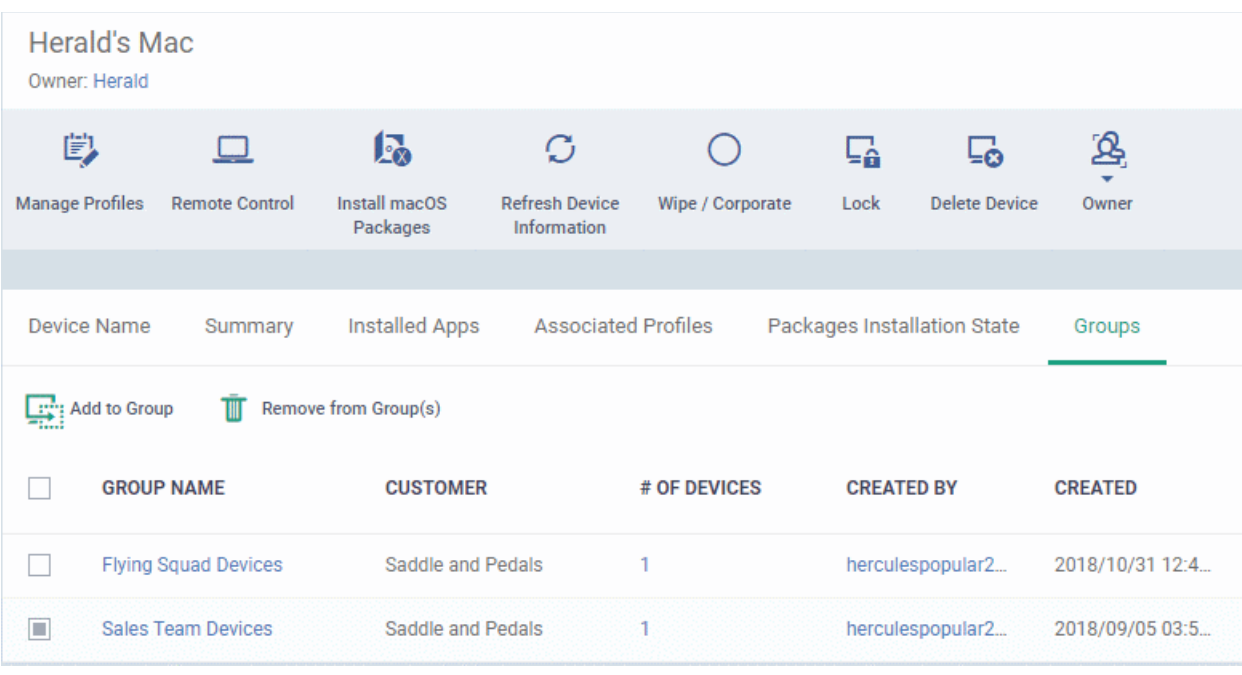

- The interface lists all groups of which the device is a member.
- Group profiles will also be applied to the endpoint.

See **[Assign Configuration Profiles to a Device Group](#page-270-1)**, for more details about applying configuration profiles to device groups.

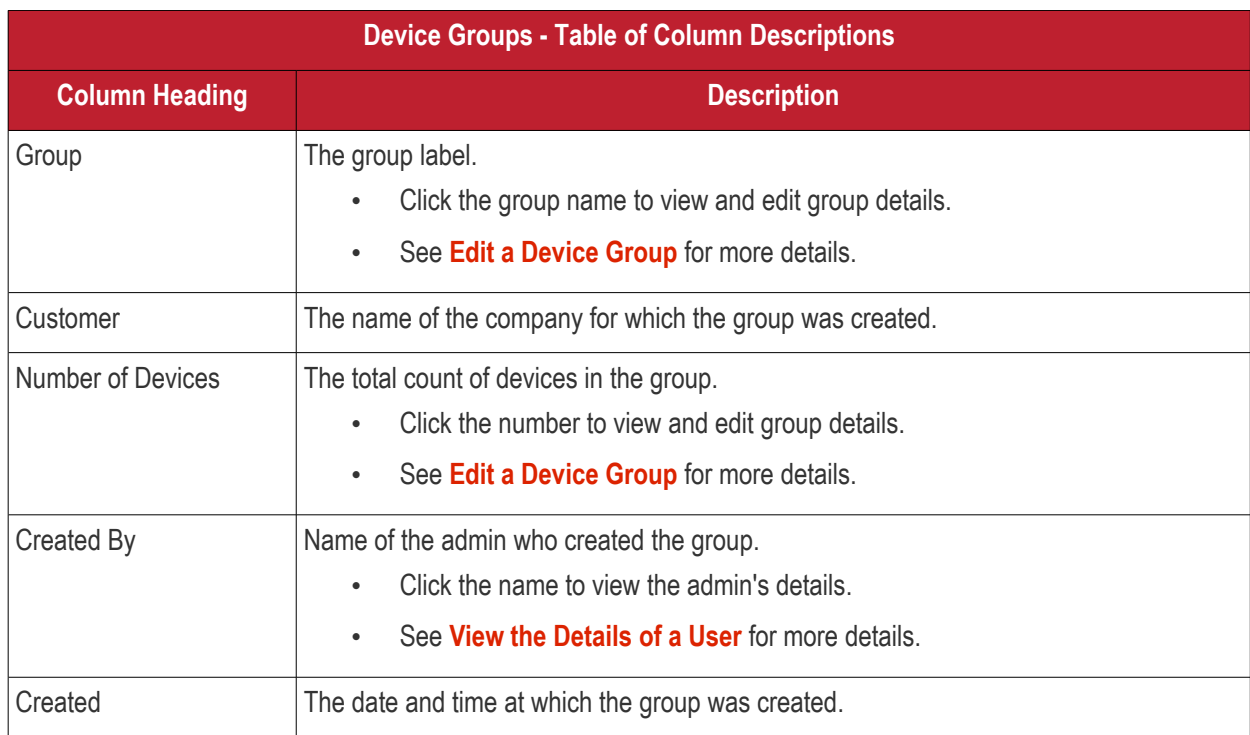

### **To add the device to a new group**

- Click 'Add to Group'
- Select the group to which you want to add the device:

#### СОМОДО **Creating Trust Online\***

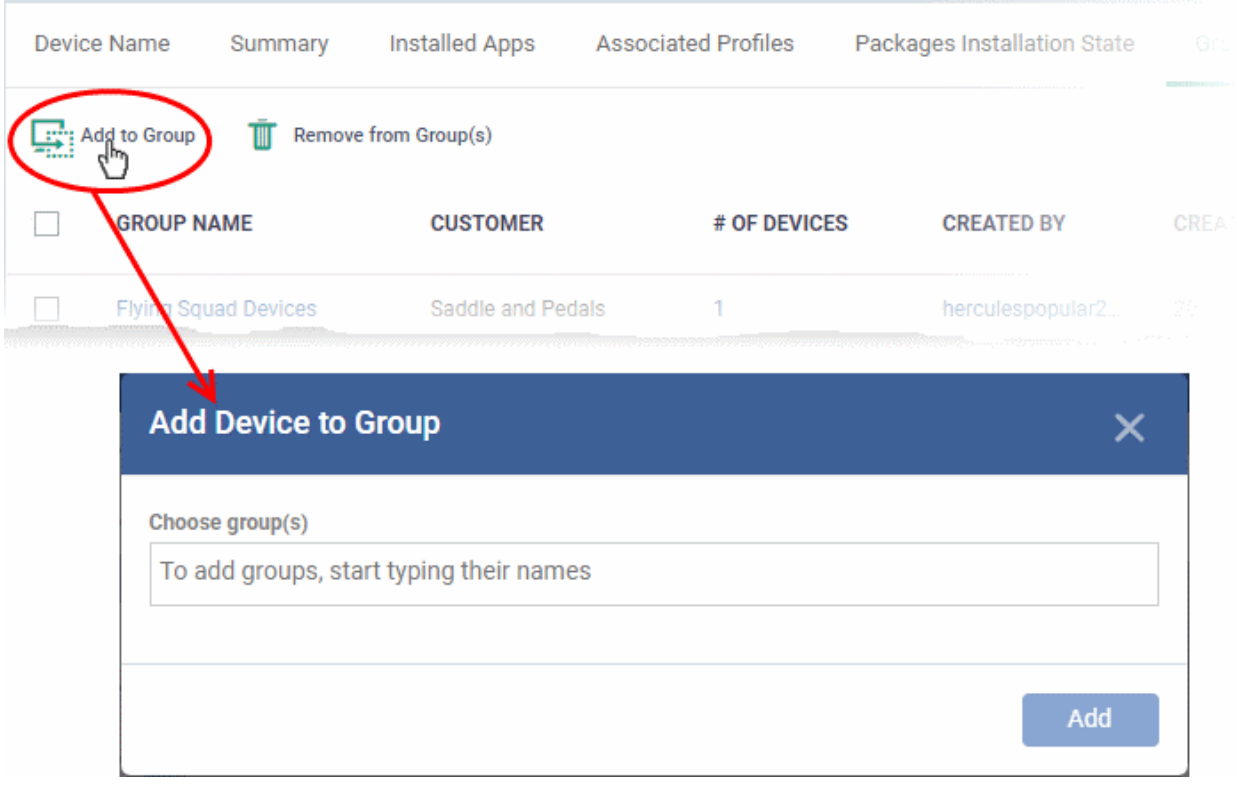

- Start entering the name of the group to which the device has to be associated in the 'Choose Group(s)' field and choose the group from the options.
- Repeat the process to add the device to other groups.
- Click 'Add'.

The device will be added to the group.

### **To remove the device from a group**

• Select the group from the list and click 'Remove from Group'.

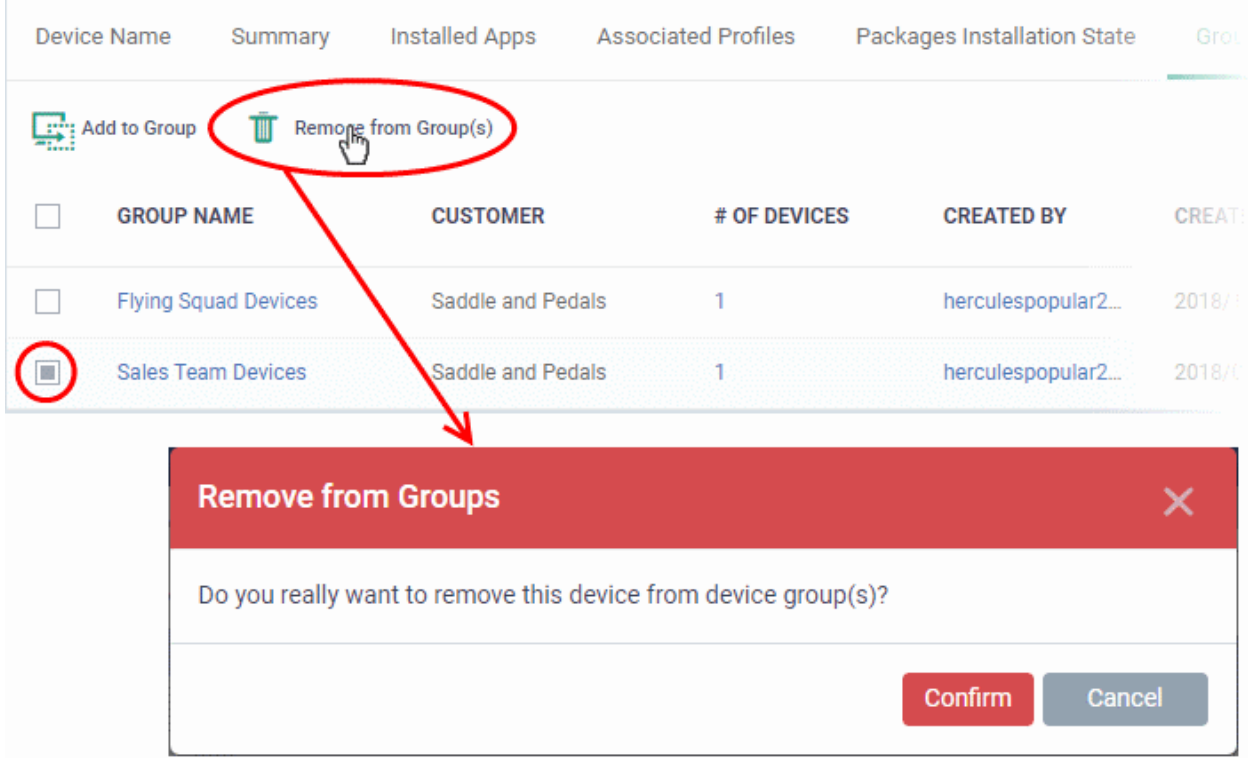

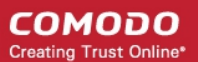

• Click 'Confirm' to remove the device from the selected groups.

Note - Any group profiles will also be removed from the device.

### 5.2.4. Manage Linux Devices

The details page of a Linux device shows OS and software data, security info from Comodo Client Security and other information. The screen also lets you manage endpoint profiles, remotely install Linux packages and configure group membership.

**Note**: If you haven't done so already, you should first **[enroll users](#page-106-0)** then **[enroll their devices](#page-114-0)**.

### **To view and manage a Linux device**

- Click 'Devices' > 'Device List'
- Click the 'Device Management' tab above the control buttons
	- Select a company or group in the middle column to view only their devices Or
	- Select 'Show all' to view every device added to EM
- Click the name of any Linux device to open its 'Device Details' pane:

#### СОМОДО **Creating Trust Online\***

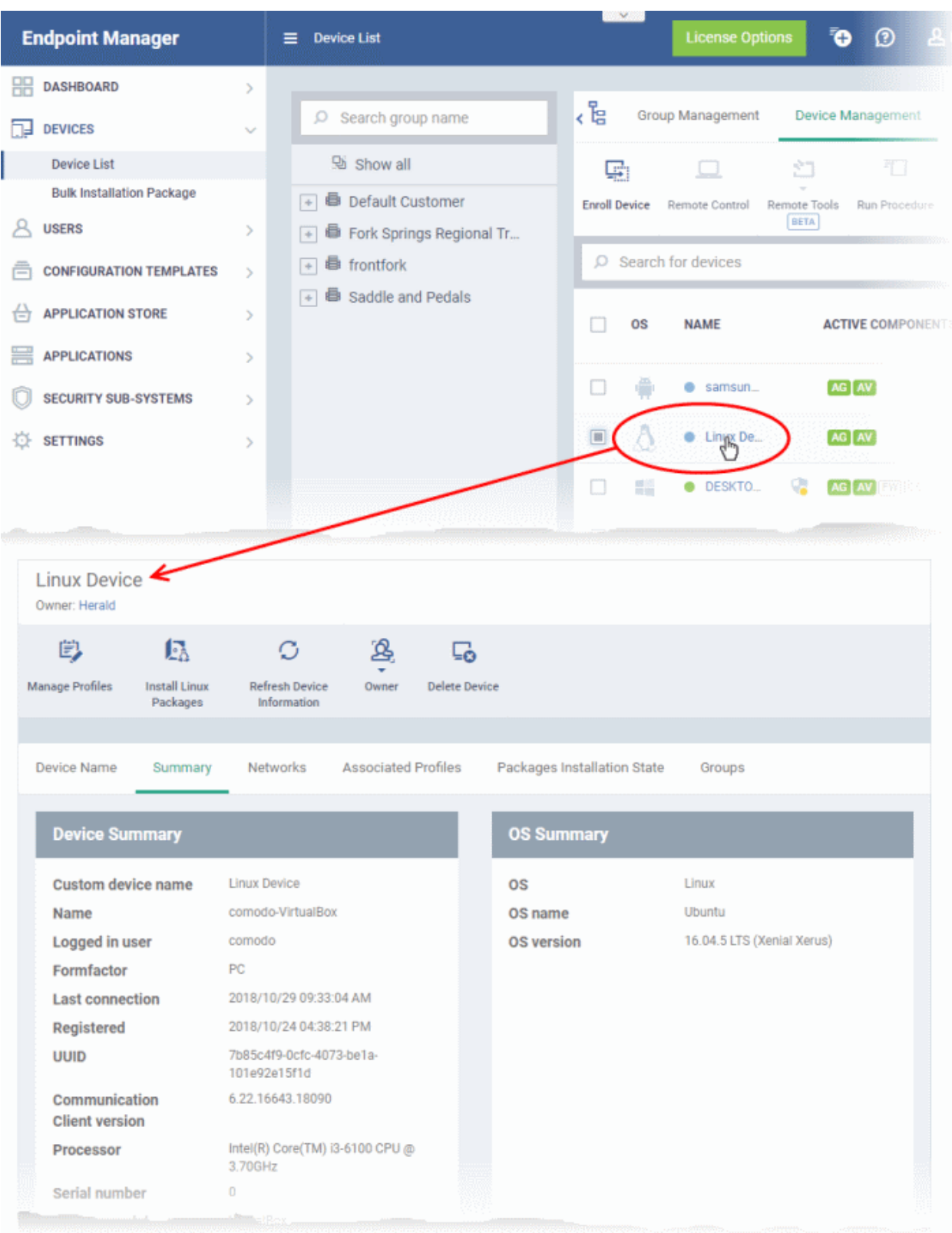

Device details are shown in six tabs:

- **[Device Name](#page-285-0)** The device label. You can change this as per your preferences. See **[View and Edit Linux](#page-285-0)  [Device Name](#page-285-0)** for more details.
- **[Summary](#page-274-0)** General details of the device, including device information, OS details and security configuration. See **[View Summary Information of Linux Device](#page-274-0)** for more details.
- **[Networks](#page-288-0)** Information about the network to which the device is connected, MAC address, IP address, and more. See **[View Network Information of a Linux Device](#page-288-0)** for more details.

- **[Associated Profiles](#page-289-0)** Profiles deployed on the device. See **[View and Manage Profiles Associated with](#page-289-0)  [a Linux Device](#page-289-0)** for more details.
- **[Packages Installation State](#page-279-0)** Linux packages that have been installed on the device via Endpoint Manager. See **[View Linux Packages Installed on a Device through Endpoint Manager](#page-291-0)** for more details.
- **[Groups](#page-280-0)** Device groups to which the device belongs. You can manage group membership from here. See **[View and Manage Device Group Memberships](#page-280-0)** for more details

Administrators can remotely perform various tasks on the device using the options at the top of the interface.

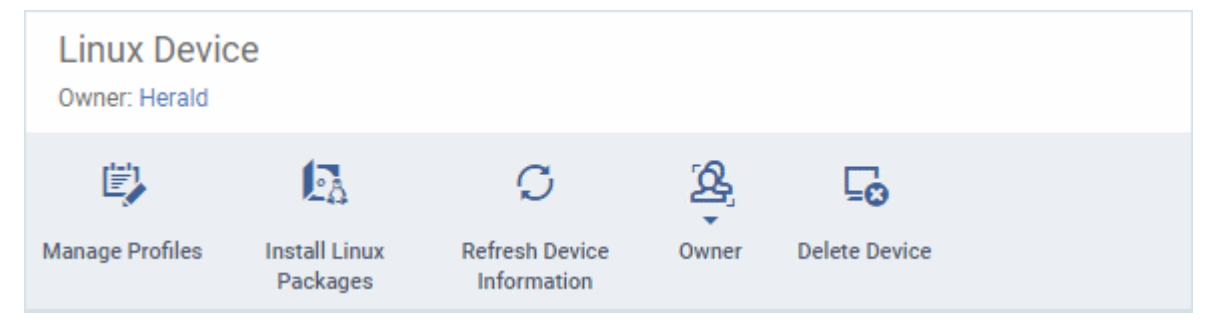

- **[Manage Profiles](#page-362-0)** Add or remove device profiles. See **[Assign Configuration Profiles to Selected](#page-362-0)  [Devices](#page-362-0)** for more details.
- **[Install](#page-353-0) [Linux Packages](#page-353-0)** [Remotely](#page-353-0) install Comodo Client Security for Linux package. See Remotely **[Install Packages on Linux Devices](#page-353-0)** for more details.
- **[Refresh Information](#page-368-0)** Contacts the device and updates displayed information. See **[Update Device](#page-368-0)  [Information](#page-368-0)** for more details
- **[Owner](#page-375-0)** Change the user with whom the device is associated. You can also change the type of device to corporate or personal. See **[Change a Device's Owner](#page-375-0)** and **[Change the Ownership Status of a Device](#page-377-0)** for more details.
- **[Delete Device](#page-313-0)** Removes the device from Endpoint Manager. See **[Remove a Device](#page-313-0)** for more details.

### 5.2.4.1. View and Edit Linux Device Name

- <span id="page-285-0"></span>• Enrolled devices are listed by the name assigned to them by their owner.
- If no name was assigned then the actual device name or model number is used.
- Admins can change the device name as required. Name changes apply only in Endpoint Manager. The name will not change on the endpoint itself.
- 'Allow Auto Rename of Device Custom Name' If enabled, the custom name will be replaced by the device name/model number during the next sync. Disable this option if you want to keep the custom name.

### **To change a device name**

- Click 'Devices' > 'Device List'
- Click the 'Device Management' tab above the control buttons
	- Select a company or group on the left to view only their devices Or
	- Select 'Show all' on the left to view every device enrolled to EM
- Click on any Linux device then select the 'Device Name' tab

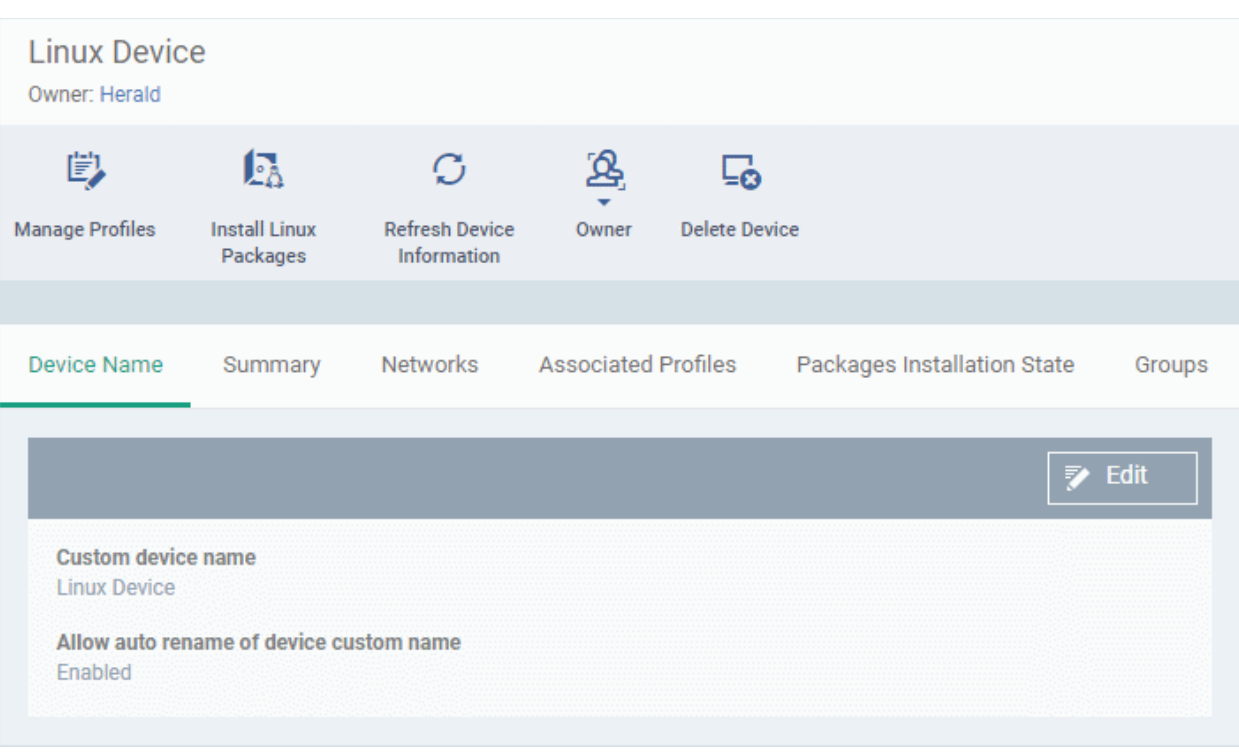

- **Custom device name** The current name of the device.
- **Allow auto rename of device custom name** Enabled The device's real name will automatically replace the custom name in this list during the next sync. Disabled - the custom name is kept in EM
- Click the 'Edit' button at the right to change the name of the device.

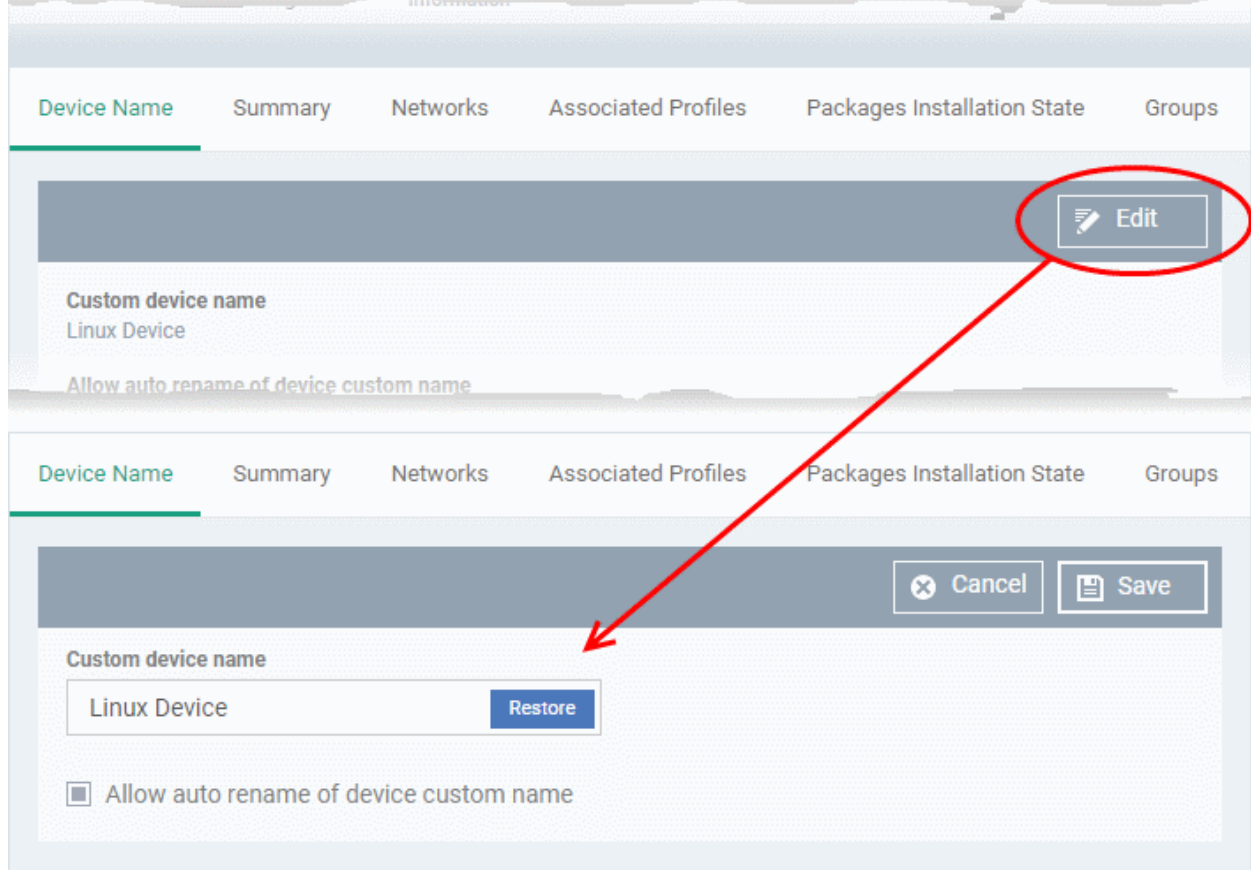

• Enter the new name in the 'Custom Device Name' field

СОМОДО **Creating Trust Online** 

- Make sure the 'Allow Auto Rename of Device Custom Name' is disabled to retain the custom name in the list. If this is enabled, the custom name will be automatically replaced with the original device's name or model number during the next sync with the communication client on the device.
- Click 'Save' for your changes to take effect.

The device will be listed with its new name.

• To restore the name of the device as it was at the time of enrollment, click 'Edit' from the 'Device Name' interface, click 'Restore' at the right of the 'Custom device name field' and click 'Save'.

### 5.2.4.2. Summary Information of Linux Device

The 'Summary' tab contains information about the device, its operating system and Comodo Client Security (CCS) version.

### **To view the device summary**

- Click 'Devices' > 'Device List'
- Click the 'Device Management' tab in the top-menu
	- Select a company or a group to view just their devices

Or

- Select 'Show all' to view every device added to EM
- Click on any Linux device then select the 'Summary' tab (if it is not already open).
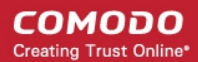

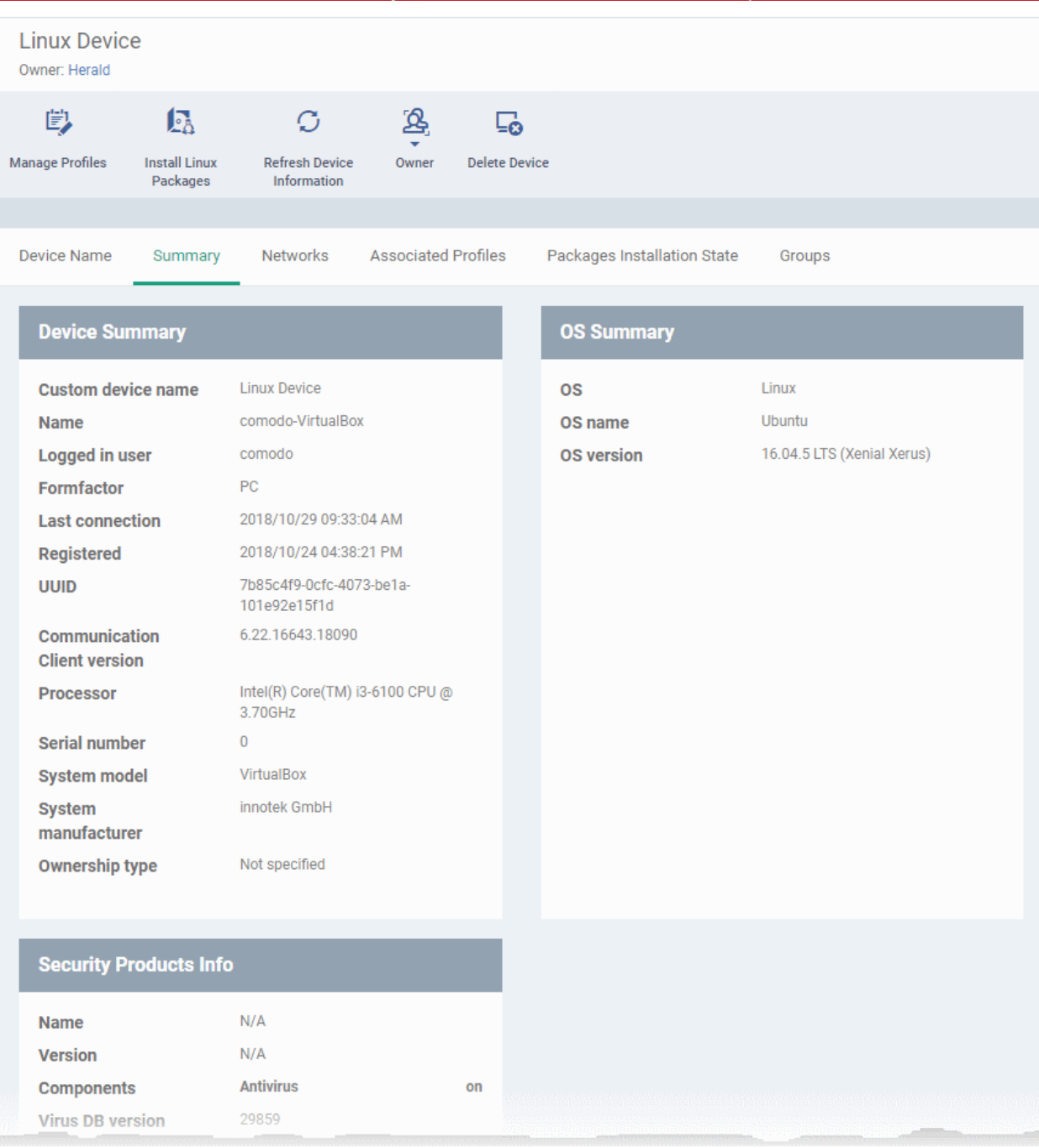

- **Device Summary** Device name, user, type, model, last sync time with the client, device ownership status and more.
- **OS Summary** Details about the operating system of the device, including version and build.
- **Security Products Info** Details about Comodo Client Security (CCS) on the device, including version number, database version and update status.

### 5.2.4.3. View Network Information of a Linux Device

- The 'Networks' tab shows information about the networks to which the device is connected. This includes the MAC address of the device and more.
- Each network is shown in a separate box

#### **To view a device's network details**

• Click 'Devices' > 'Device List'

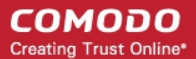

- Click the 'Device Management' tab in the top-menu
	- Select a company or a group to view just their devices Or
	- Select 'Show all' to view every device added to EM
- Click on any Linux device then select the 'Networks' tab

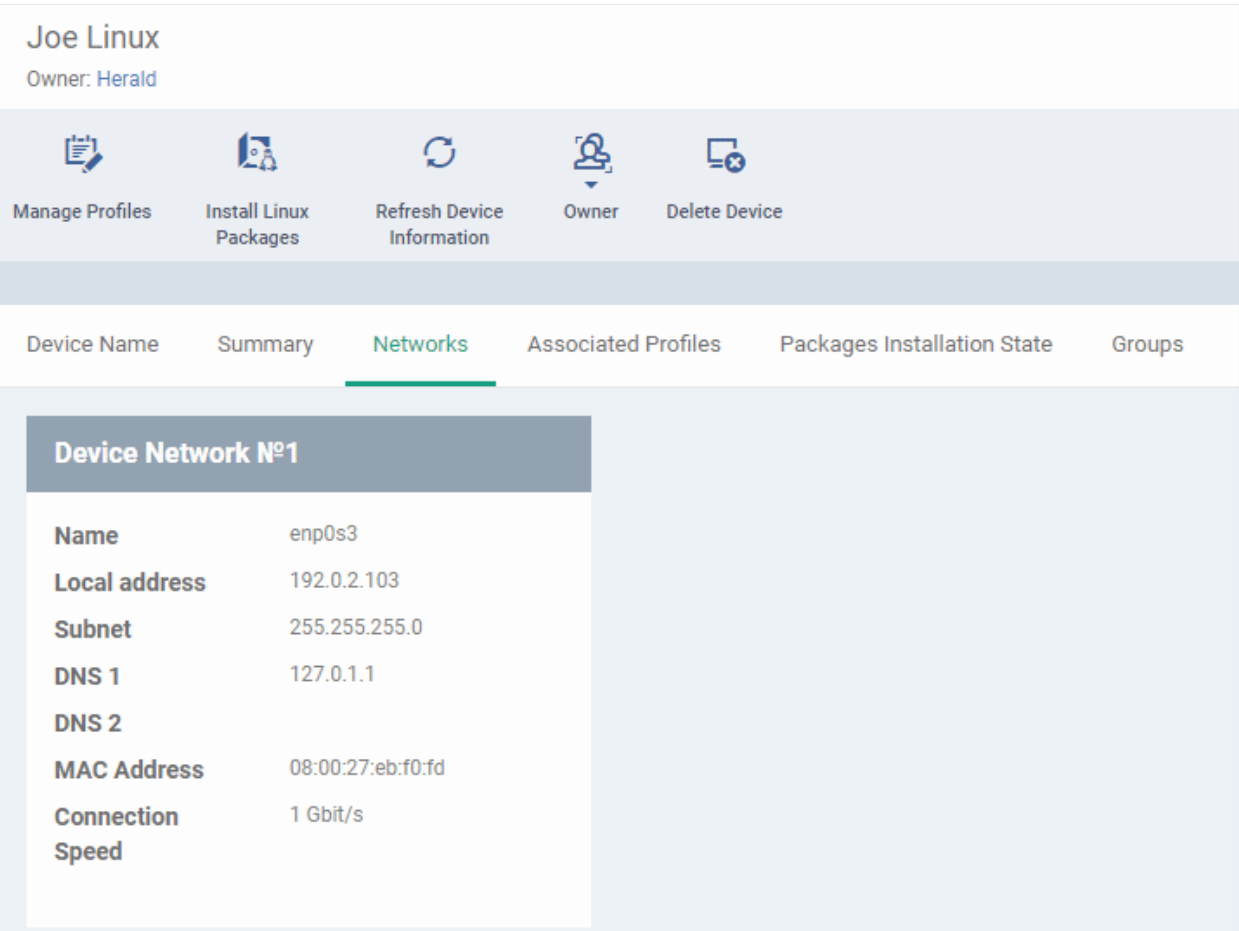

### 5.2.4.4. View and Manage Profiles Associated with a Linux Device

The 'Associated Profiles' tab lists all configuration profiles currently active on an endpoint. A profile may have been applied to a device because:

- It is a default profile
- It was specifically applied to the device
- It was specifically applied to the user of the device
- Because the device belongs to a device group
- Because the user of the device belongs to a user group

See **[Profiles for Linux Devices](#page-715-0)** for more details on configuration profiles

#### **To view and manage profiles associated with a device**

- Click 'Devices' > 'Device List'
- Click the 'Device Management' tab above the control buttons
	- Select a company or group on the left to view only their devices Or

- Select 'Show all' to view every device added to EM
- Click on any Linux device then select the 'Associated Profiles' tab

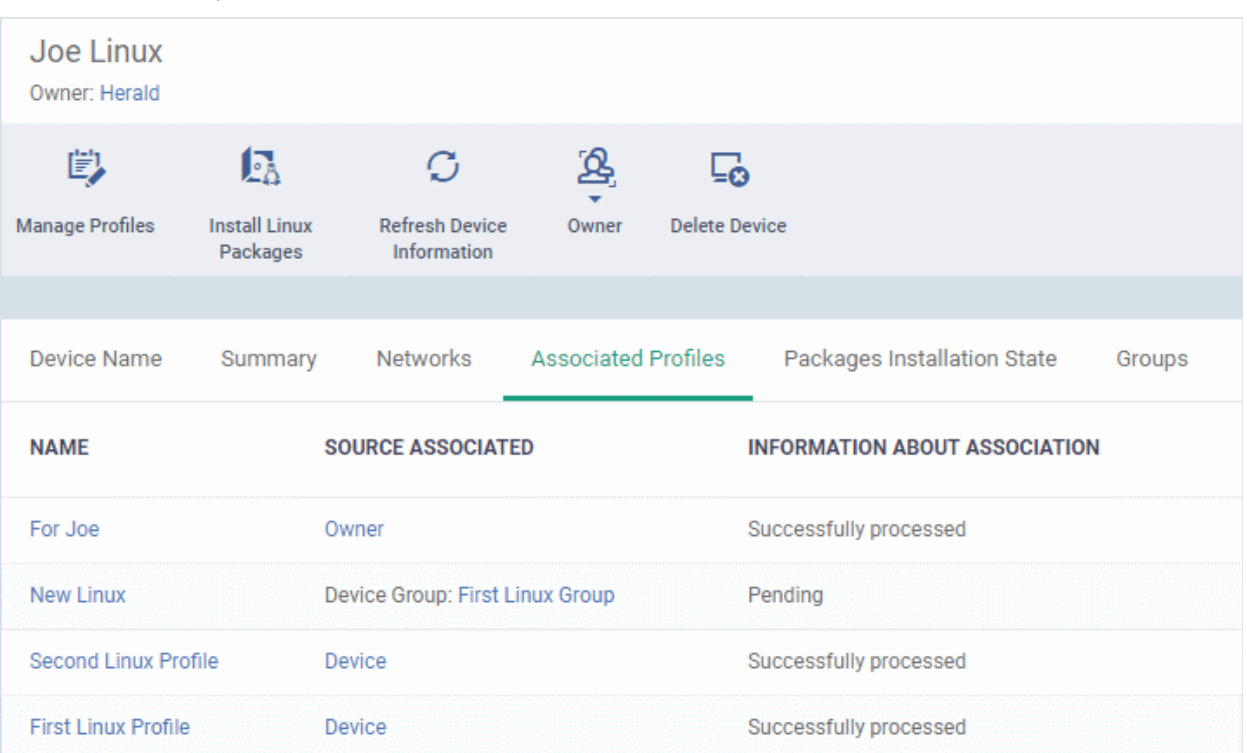

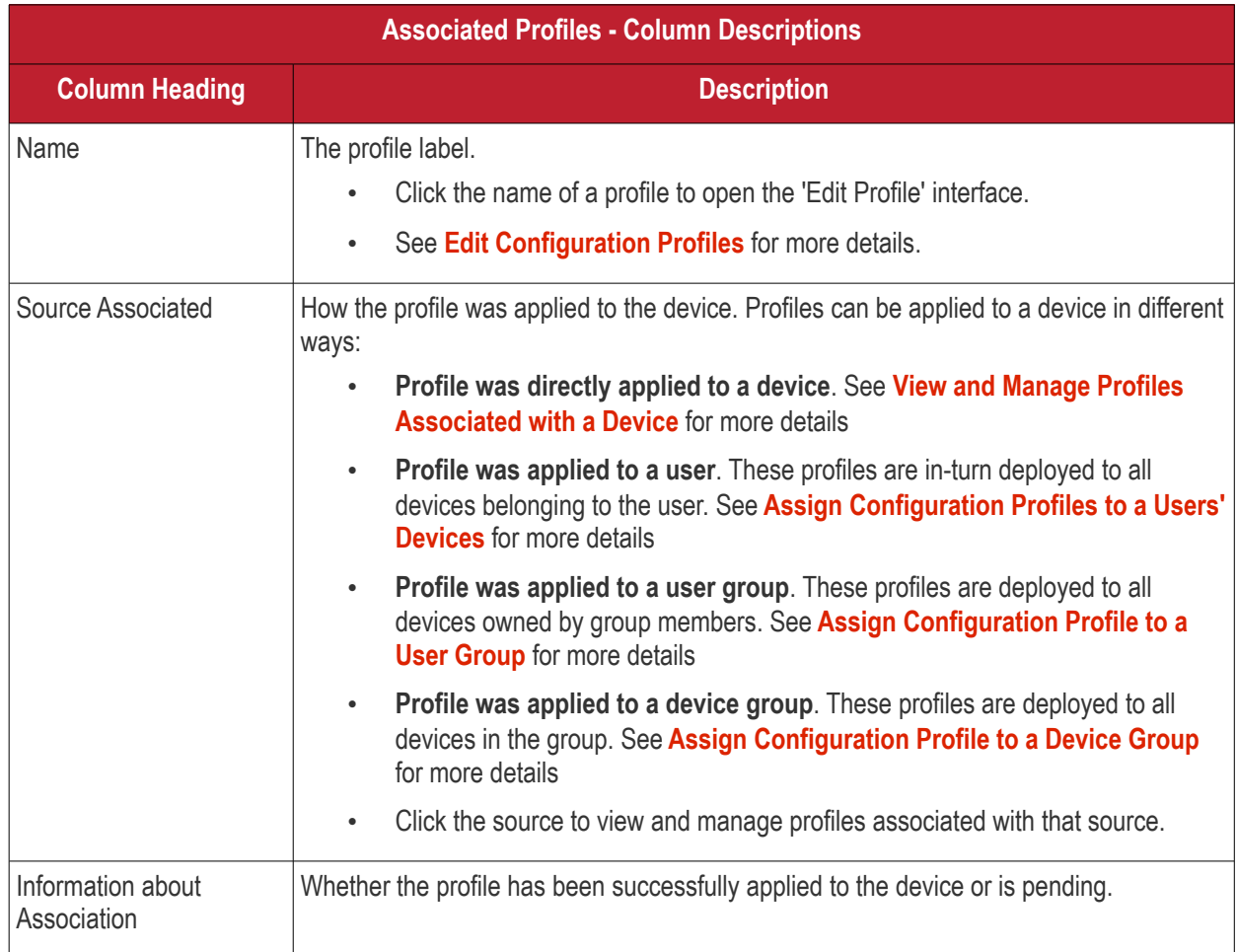

• Click the 'Name' column header to sort the items in the alphabetical order of the names of the items

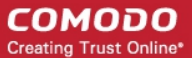

Click the 'Manage Profiles' button to add or remove profiles. See **[View and Manage Profiles Associated with a](#page-220-0)  [Device](#page-220-0)** for a full overview of this interface.

### 5.2.4.5. View Linux Packages Installed on a Device through Endpoint Manager

• Endpoint Manager lets you remotely install packages on managed Linux endpoints.

### **To view Linux packages installed on a device**

- Click 'Devices' > 'Device List'
- Click the 'Device Management' tab in the top-menu
	- Select a company or a group to view just their devices Or
	- Select 'Show all' to view every device added to EM
- Click on any Linux device
- Click the 'Packages Installation State' tab:

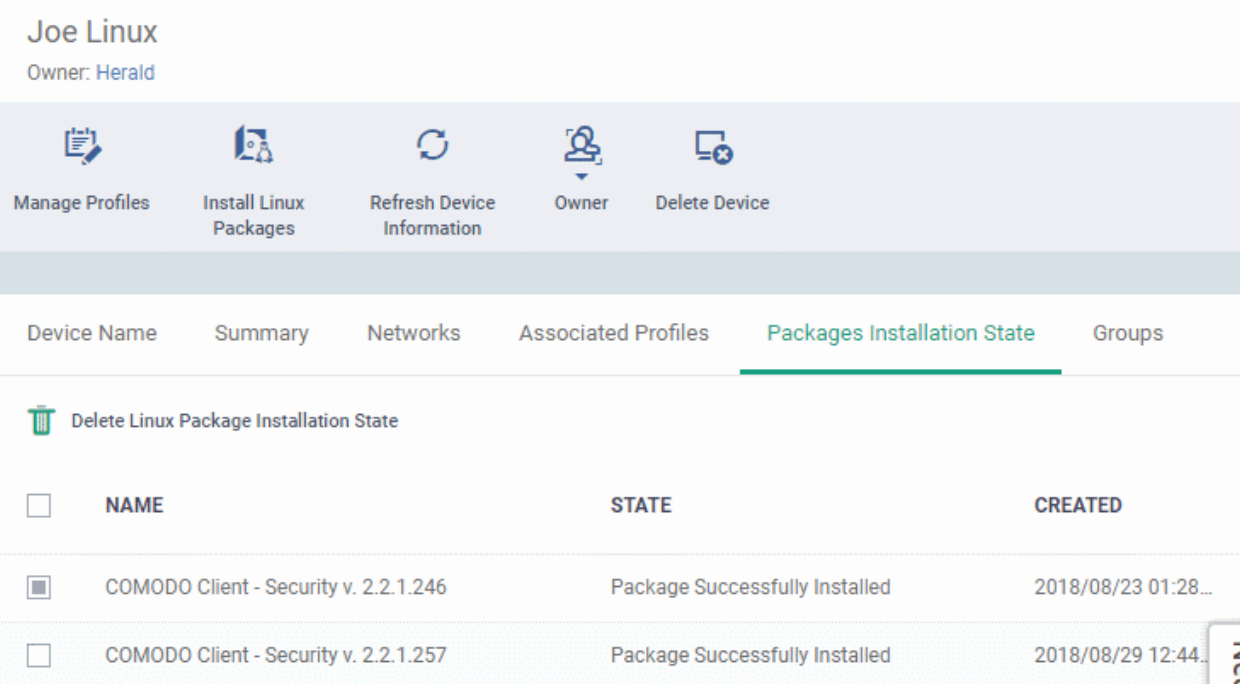

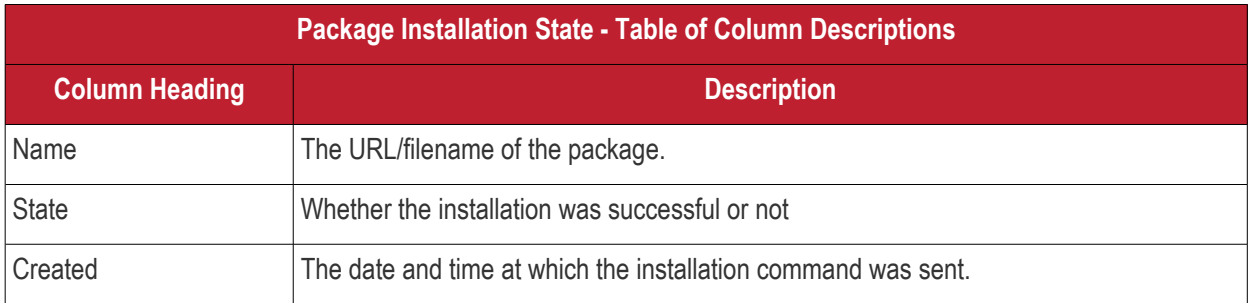

- Click any column header to sort items in ascending/descending order of the entries in that column.
- Select an entry and click 'Delete Linux Package Installation State' to remove it from the list.

#### СОМОДО **Creating Trust Online**

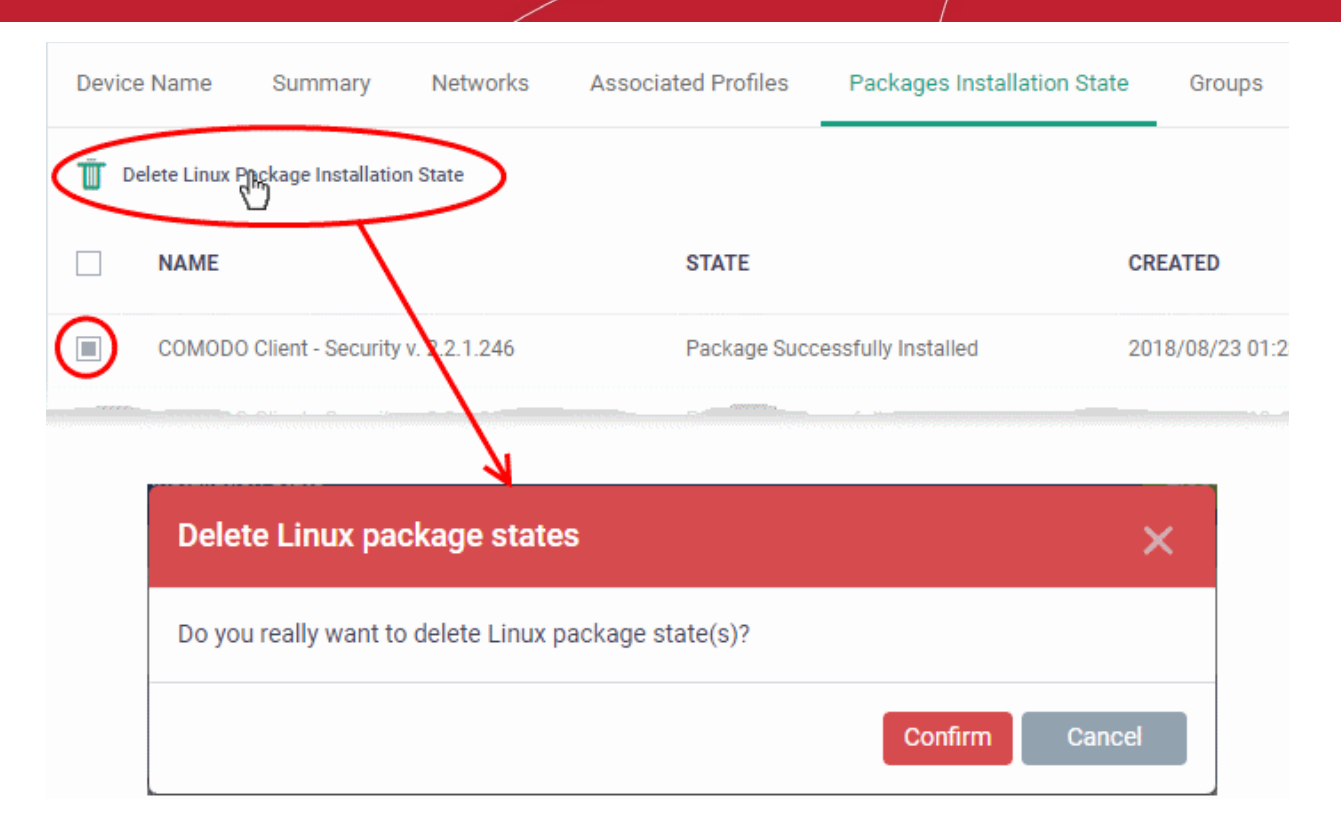

• Click 'Confirm' to remove the file from the list

Note - the entry will be removed from the list but the package will not be uninstalled from the device.

More reading - see **[Remotely Install Packages on Linux Devices](#page-353-0)**.

### 5.2.4.6. View and Manage Device Group Memberships

• Device groups let you deploy policies to multiple devices at once.

### **To manage device group membership**

- Click 'Devices' > 'Device List'
- Click the 'Device Management' tab in the top-menu
	- Select a company or a group to view just their devices Or
	- Select 'Show all' to view every device added to EM
- Click the name of a Linux device then select the 'Groups' tab:

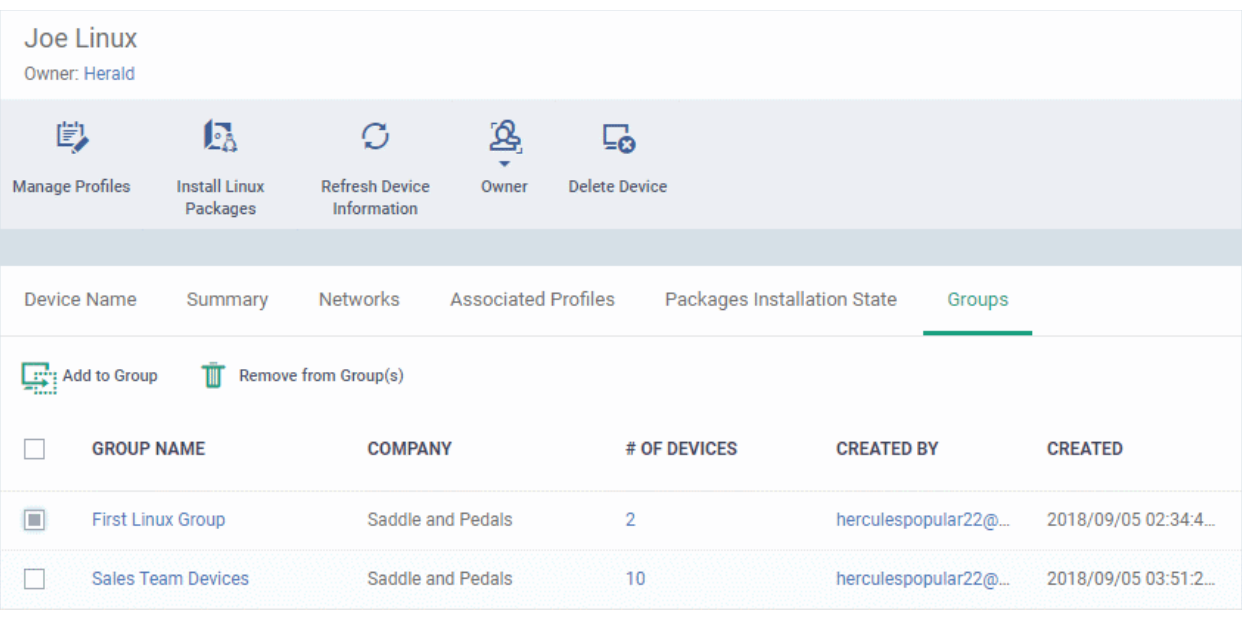

- The interface lists all groups of which the device is a member.
- Group profiles are applied to all endpoints in the group.
	- See **[Assign Configuration Profiles to a Device Group](#page-202-0)** if you want to learn more about this process.

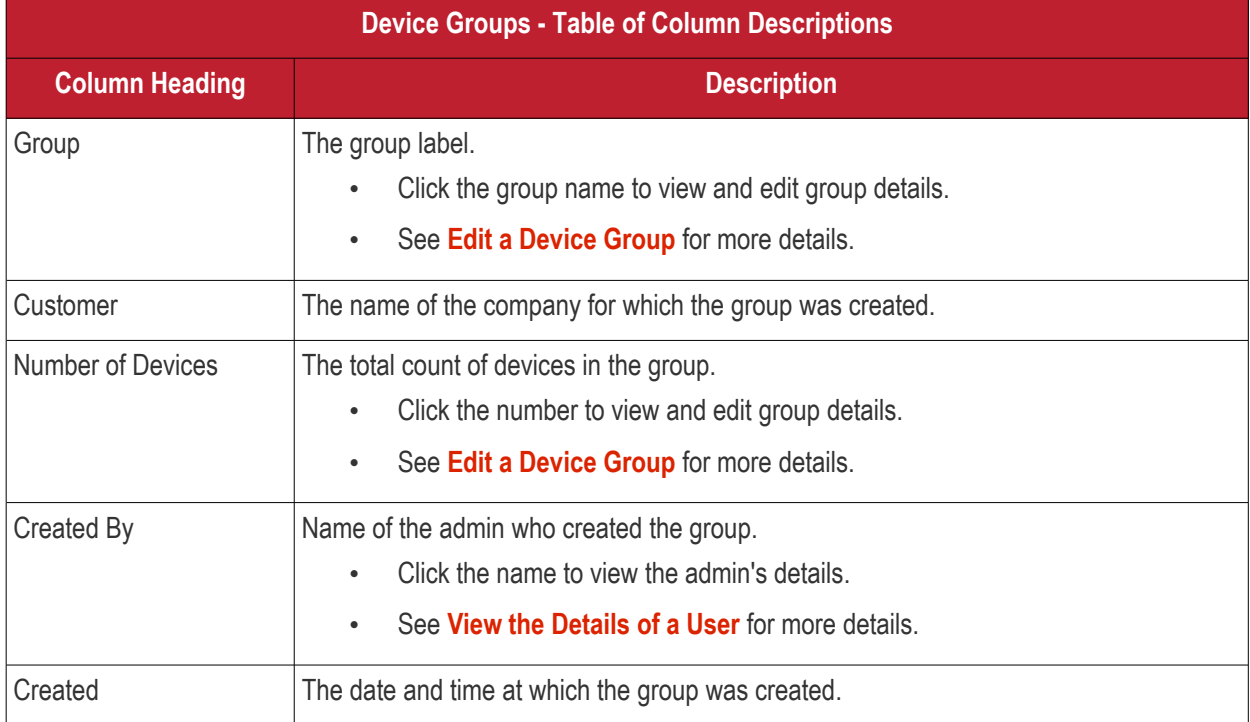

### **To add a device to a new group**

- Click the 'Add to Group' button
- Select the group to which you want to add the device:

#### **COMODO Creating Trust Online\***

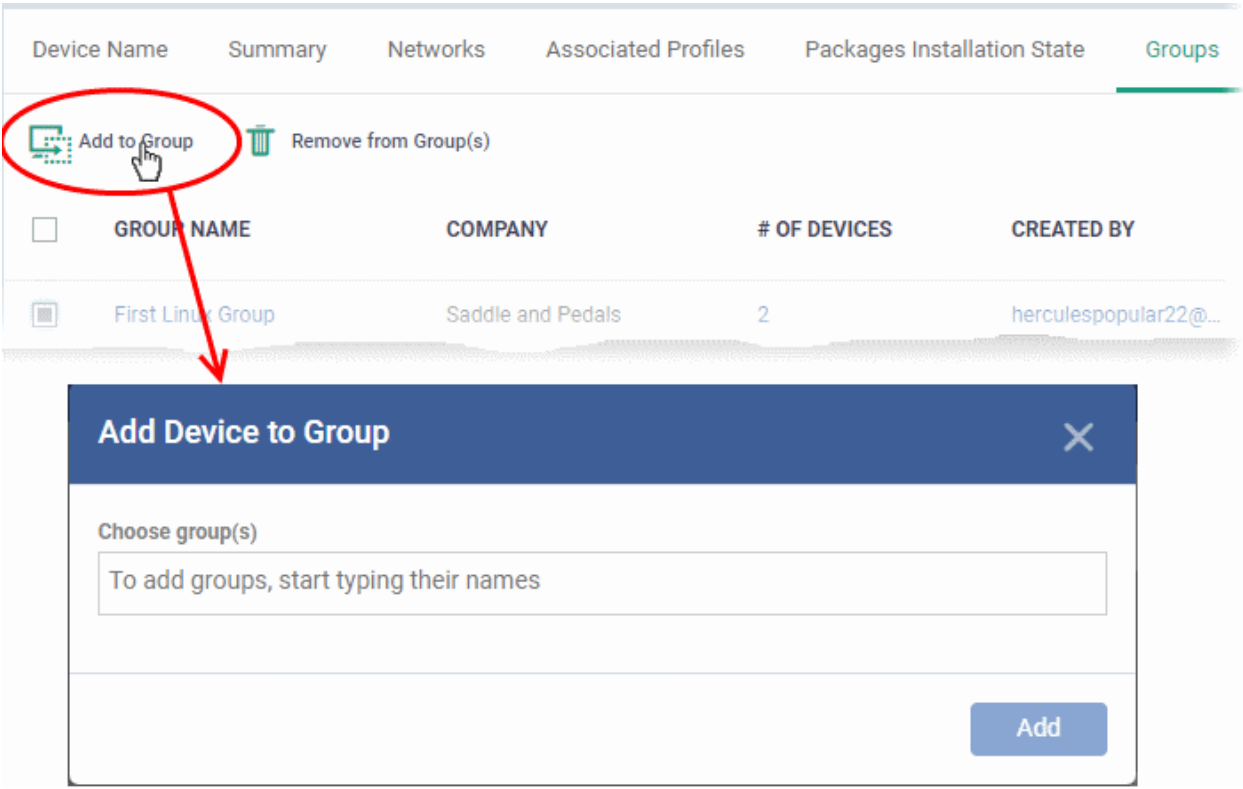

- Start typing the name of the group to see a list of suggestions.
- Repeat the process to add the device to other groups.
- Click the 'Add' button.

The device will be added to the group.

#### **To remove a device from a group**

- Select the groups from which you want to remove the device
- Click the 'Remove from Group(s)' button:

#### СОМОДО **Creating Trust Online**

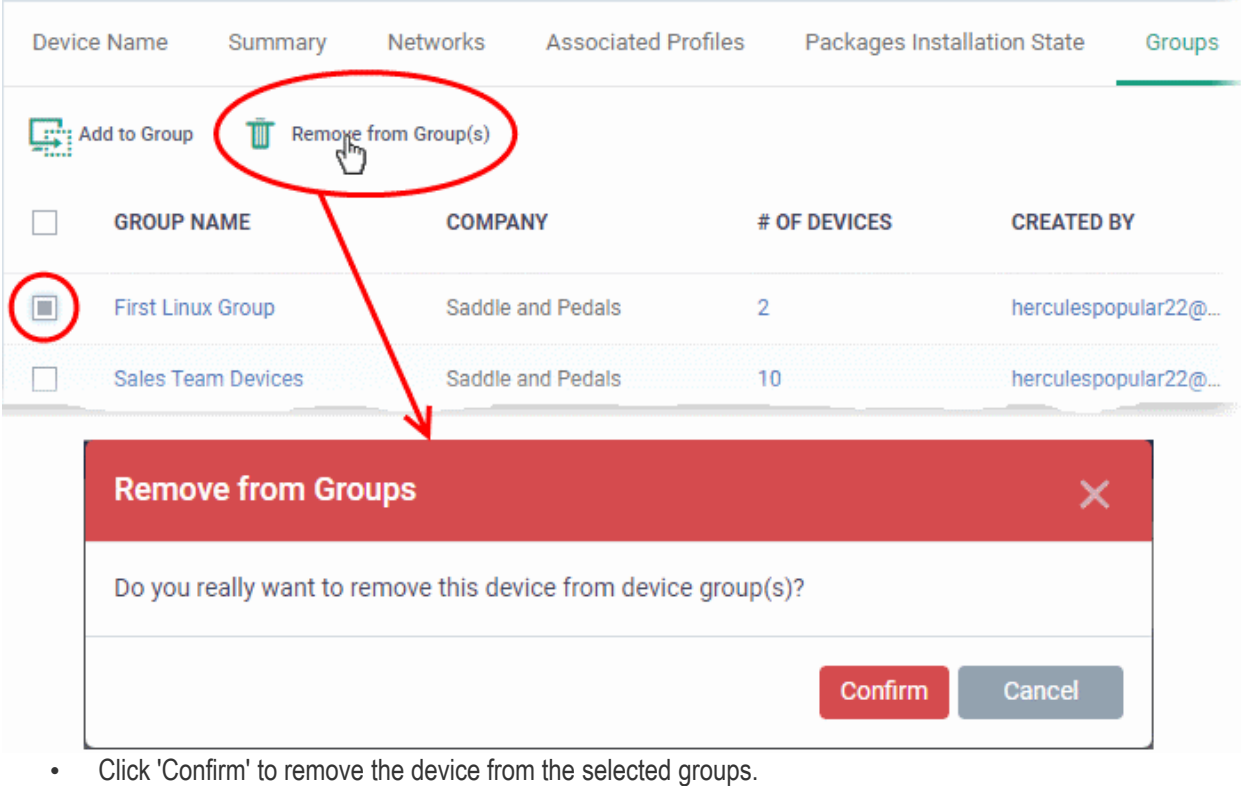

Note - Any group profiles will also be removed from the device.

### 5.2.5. Manage Android/iOS Devices

- The device details page lets you view hardware/software details, manage profiles and manage installed apps.
- You can also send messages to or sound an alarm on the device, remotely lock the device, track device location and more.

**Note**: If you haven't done so already, you should first **[enroll users](#page-106-0)** then **[enroll their devices](#page-114-0)**.

### **To view and manage an individual device**

- Click 'Devices' > 'Device List'
- Click the 'Device Management' tab above the control buttons
	- Select a company or group on the left to view only their devices Or
	- Select 'Show all' to view every device added to EM
- Click the name of any Android or iOS device to open the 'Device Details' pane:

СОМОДО **Creating Trust Online\*** 

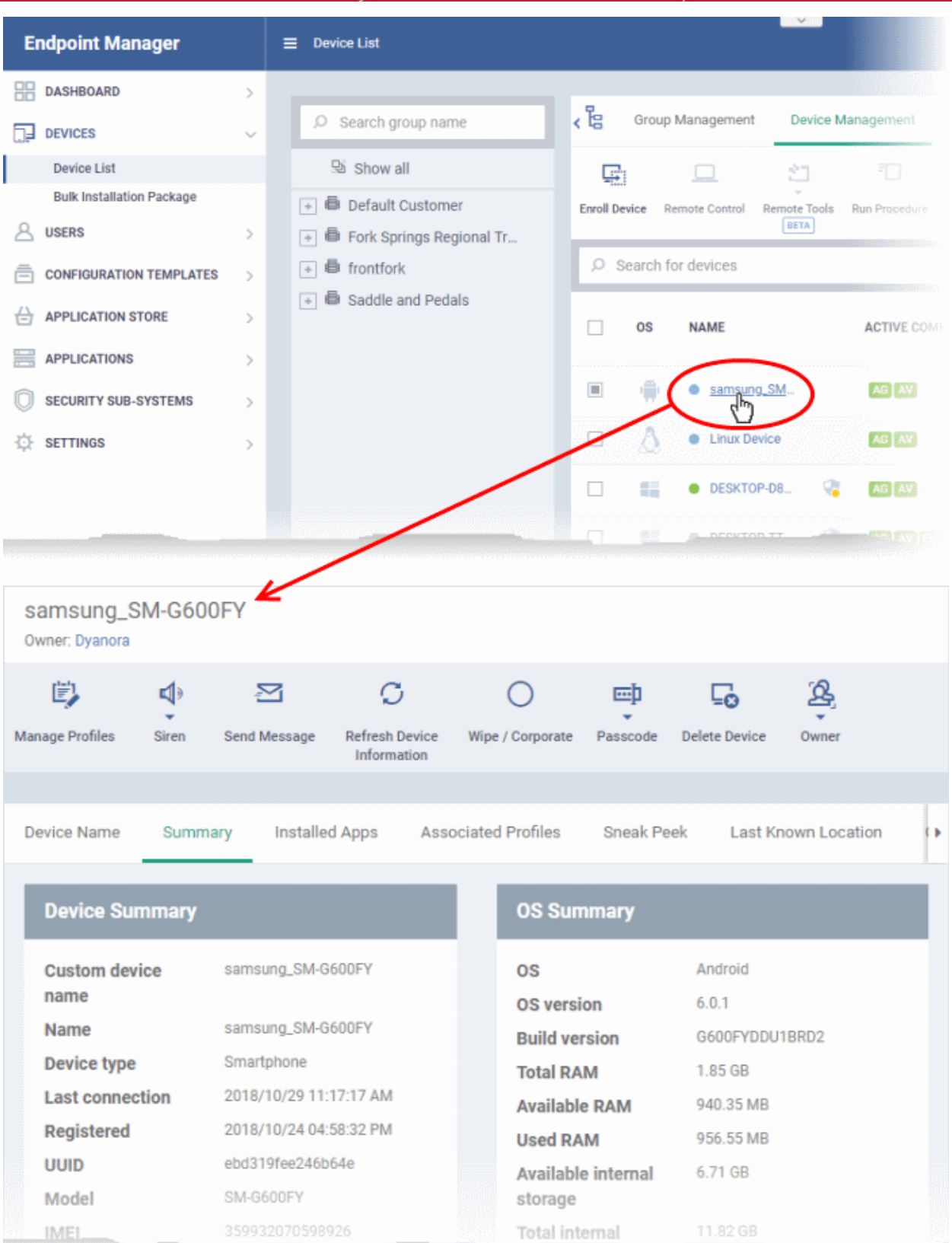

The device details screen has seven tabs:

- <span id="page-296-0"></span>• **[Device](#page-296-0) [Name](#page-216-0)** - Device label. Click the 'Edit' button if you wish to change the device name. See **[View and](#page-216-0)  [Edit Device Name](#page-216-0)** for more details.
- **[Summary](#page-218-0)** General information about the device. Includes basic device information, operating system details, network details and security configuration. See **[View Summary Information](#page-218-0)** for more details.
- **[Installed apps](#page-301-0)** Details of applications installed on the device. You can remotely block/release apps or

uninstall applications. See **[Manage Installed Applications](#page-301-0)** for more details.

- **[Associated Profiles](#page-220-0)** Profiles which have been deployed to the device. You can add new profiles or remove existing profiles on the device. See **[View and Manage Profiles Associated with a Device](#page-220-0)** for more details.
- **[Sneak Peek](#page-306-0)** Pictures captured by the 'Sneak Peek' feature of Endpoint Manager. The 'Sneak Peek' feature photographs the person holding the device if they enter the wrong passcode too many times. You must enable sneak peek on a profile to use the feature. See **[View Sneak Peek Pictures to Locate Lost](#page-306-0)  [Devices](#page-306-0)** for more details.
- **[Last Known Location](#page-309-0)** The map location of the device when it last connected to Endpoint Manager. See **[View the Location of the Device](#page-309-0)** for more details.
- **[Groups](#page-280-0)** Shows all groups of which the Android/iOS device is a member. You can manage group membership from this tab. See **[View and Manage Device Group Memberships](#page-280-0)** for more details.

samsung\_SM-G600FY Owner: Dyanora 哟 √∍ SZ, G <u>ጷ</u> 凾 ه⊧ **Manage Profiles** Siren Send Message **Refresh Device** Wipe / Corporate Passcode **Delete Device** Owner Information

- **[Manage Profiles](#page-362-0)** Add or remove device profiles. See **[Assign Configuration Profiles to Selected](#page-362-0)  [Devices](#page-362-0)** for more details.
- **[Siren](#page-356-0)** Sound an alarm on the device to locate it. See **[Generate Alarm on Devices](#page-356-0)** for more details.
- **[Send Message](#page-370-0)** Send a text message to the user. See **[Send Text Message to Devices](#page-370-0)** for more details
- **[Refresh Information](#page-368-0)** Obtain updated details from the device. See **[Update Device Information](#page-368-0)** for more details.
- **[Wipe / Corporate](#page-360-0)** Delete all data stored in the device if it is lost or stolen. See **[Wipe Data from Devices](#page-360-0)** for more details.
- **[Passcode](#page-365-0)** Create a new screen lock passcode for selected devices. You can also remotely lock or unlock the device. See **[Set / Reset Screen Lock Password for Selected Devices](#page-365-0)** and **[Lock / Unlock Selected](#page-358-0)  [Devices](#page-358-0)** for more details.
- **[Delete Device](#page-205-0)** Remove the device from Endpoint Manager. See **[Remove a Device](#page-313-0)** for more details.
- **[Owner](#page-365-0)** Change the user with whom the device is associated. You can also change the type of device to corporate or personal. See **[Change a Device's Owner](#page-365-0)** and **[Change the Ownership Status of a Device](#page-377-0)** for more details.

### 5.2.5.1. View and Edit Device Name

Device tasks are shown along the top of the interface:

- Enrolled devices are listed by the name assigned to them by their owner.
- If no name was assigned then the actual device name or model number is used.
- Admins can change the device name according to their preferences. Name changes apply only in Endpoint Manager. The name will not change on the device itself.
- 'Allow Auto Rename of Device Custom Name' If enabled, the custom name will be replaced automatically by the device name/model number during the next sync..

#### **To change the device's name**

• Click 'Devices' > 'Device List'

- Click the 'Device Management' tab above the control buttons
	- Select a company or group on the left to view only their devices Or
	- Select 'Show all' on the left to view every device enrolled to EM
- Click on any Android or iOS device then select the 'Device Name' tab

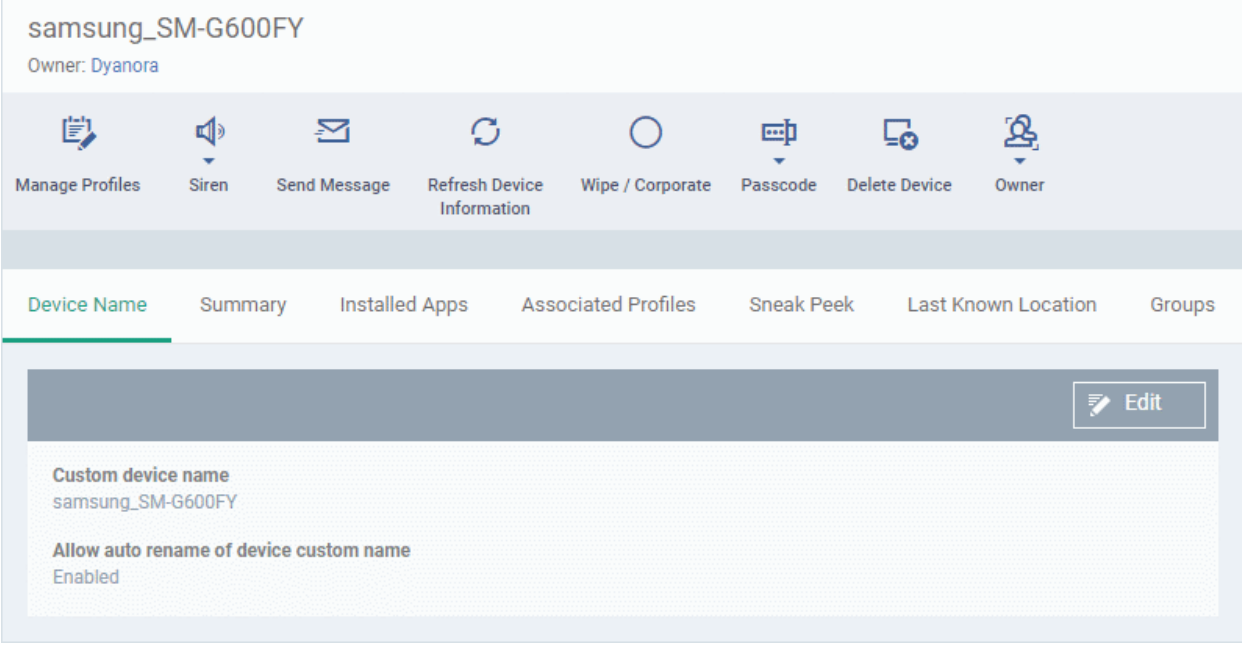

- Custom device name The current name of the device.
- Allow auto rename of device custom name Indicates whether the device's name will automatically replace the custom name in the list during the next sync with communication client.
- To change the name of the device, click the 'Edit' button at the right.

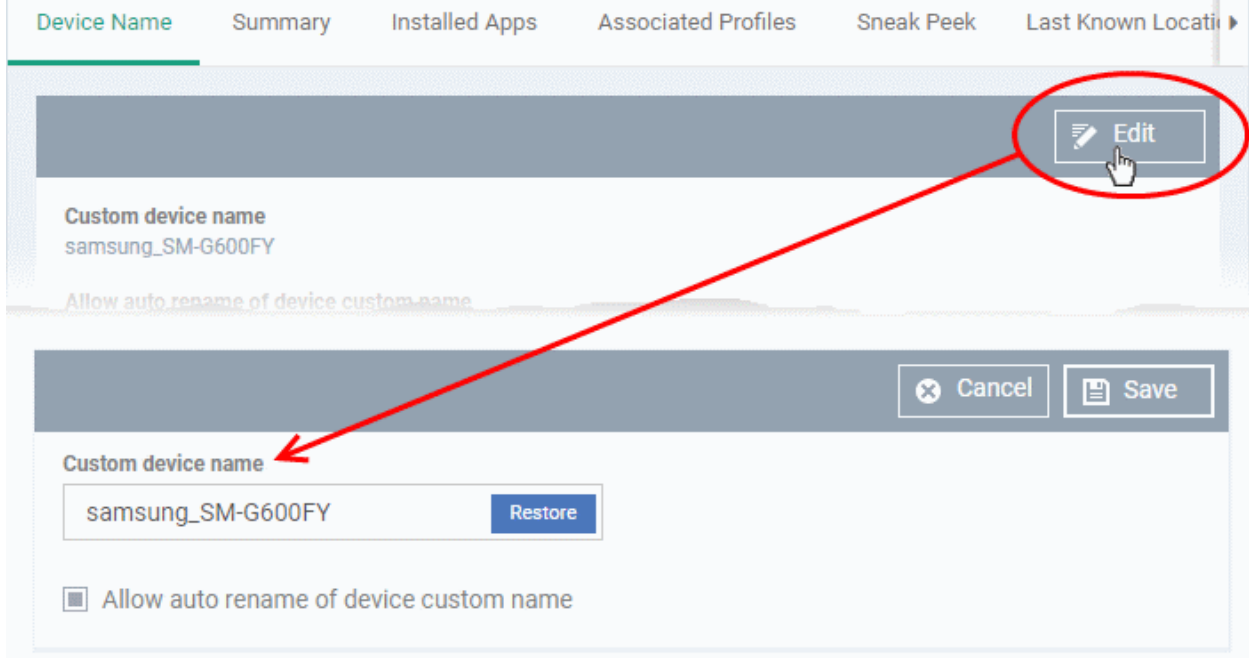

- Enter the new name in the 'Custom Device Name' field
- Make sure the 'Allow Auto Rename of Device Custom Name' is disabled to retain the custom name in the list. If this is enabled, the custom name will be automatically replaced with the device's name

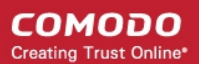

or model number during the next sync with the communication client on the device.

• Click 'Save' for your changes to take effect.

The device will be listed with its new name.

• To restore the name of the device as it was at the time of enrollment, click 'Edit' from the 'Device Name' interface, click 'Restore' at the right and click 'Save'.

### 5.2.5.2. View Summary Information

The 'Summary' tab shows general information about the device, its operating system, network and security status.

#### **To view device information summary**

- Click 'Devices' > 'Device List'
- Click the 'Device Management' tab above the control buttons
	- Select a company or a group to view just their devices

Or

- Select 'Show all' to view every device added to EM
- Click on any Android or iOS device then open the 'Summary' tab (if it is not already open).

**COMODO Creating Trust Online\*** 

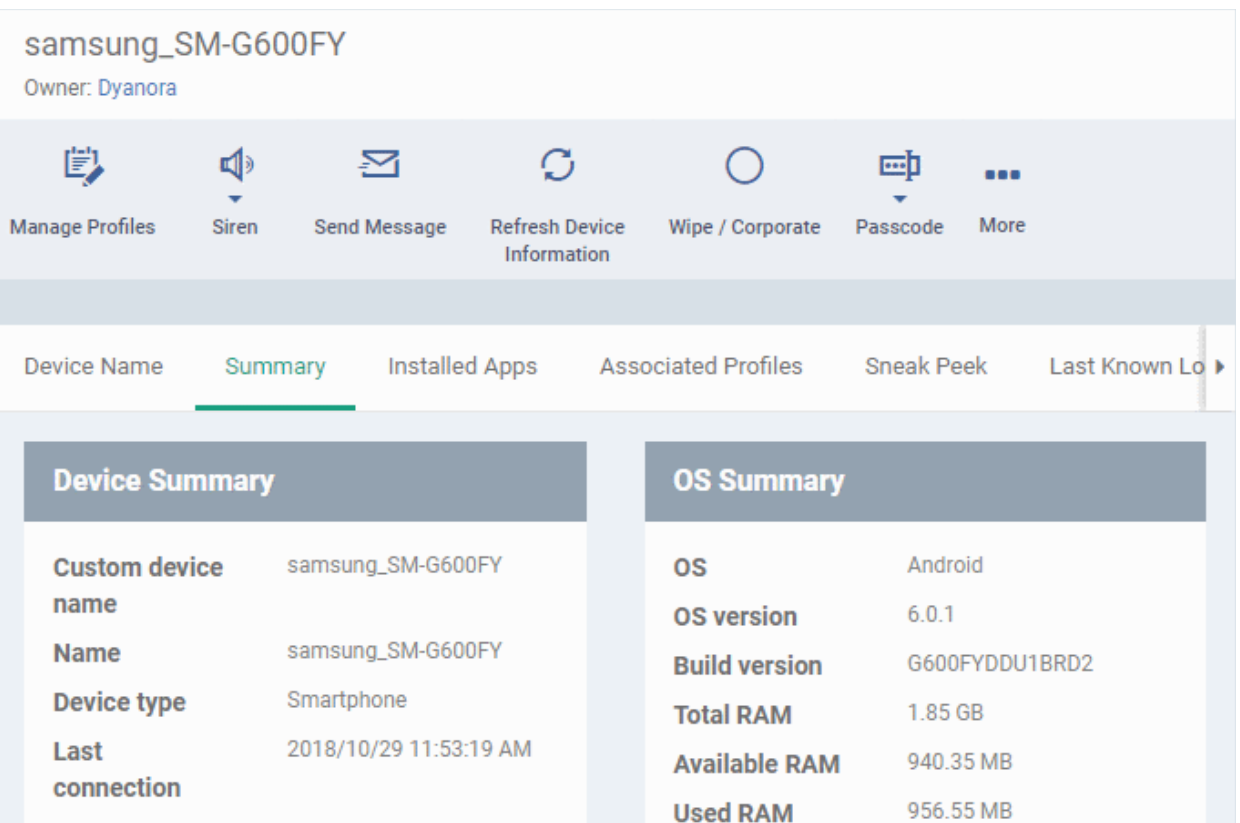

**Available** 

**Total internal** storage

**Available SD** 

card space **Total SD card** 

space

internal storage 6.71 GB

11.82 GB

 $N/A$ 

 $N/A$ 

73

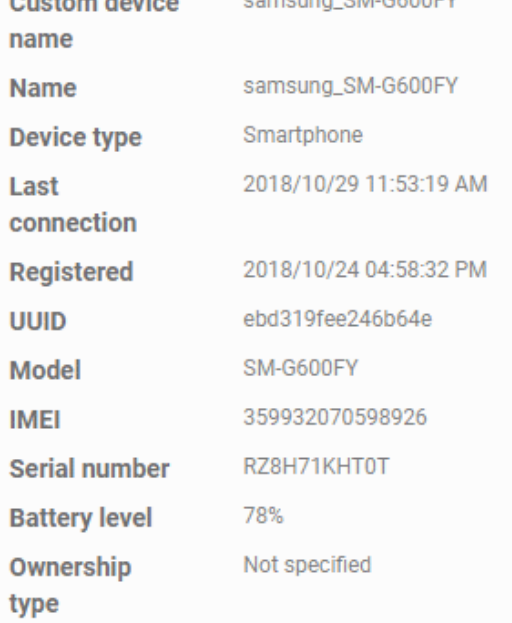

### **Virus DB** version

**Security Summary** 

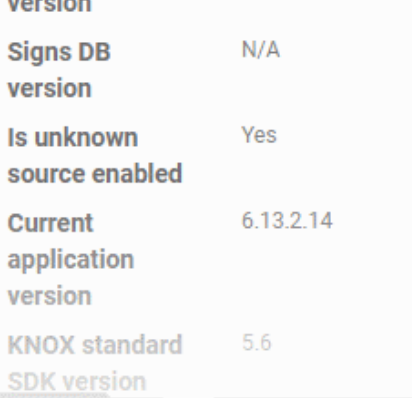

### **Network Summary**

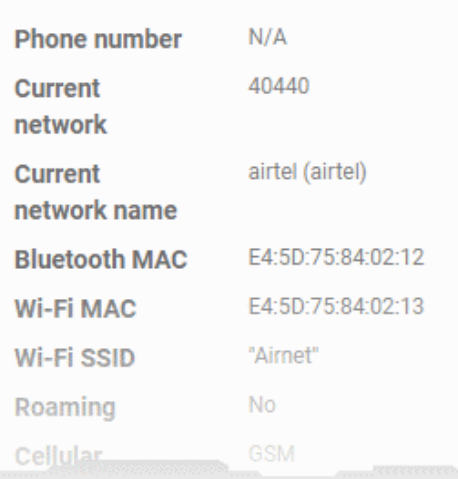

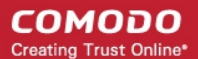

- **Device Summary** Provides device details such as brand, model, International Mobile Equipment Identification (IMEI) number, last connection time, device battery level (at last connection time) and Ownership type of the device.
- **OS Summary** Provides details about the device's Operating System, including version number, memory usage and available internal and external storage space.
- **Network Summary** Provides details about the mobile and WiFi networks to which the device is connected, including the MAC addresses of the device for connection through Bluetooth and WiFi.
- **Security Summary** Provides details about important security settings of the device. For Android devices, details from **[Comodo Mobile Security](https://m.comodo.com/)** (CMS) like Virus Signature Database version and update status are displayed.

### 5.2.5.3. Manage Installed Applications

- <span id="page-301-0"></span>• The 'Installed Apps' tab shows all applications installed on a device with their package names and version numbers.
- You can block, unblock or remove apps as required.
- You can also see which other devices have the same applications installed.

### **To manage installed apps**

- Click 'Devices' > 'Device List'
- Click the 'Device Management' tab above the control buttons
	- Select a company or group on the left to view only their devices Or
	- Select 'Show all' to view every device added to EM
- Click on any Android or iOS device then open the 'Installed Apps' tab

СОМОДО **Creating Trust Online** 

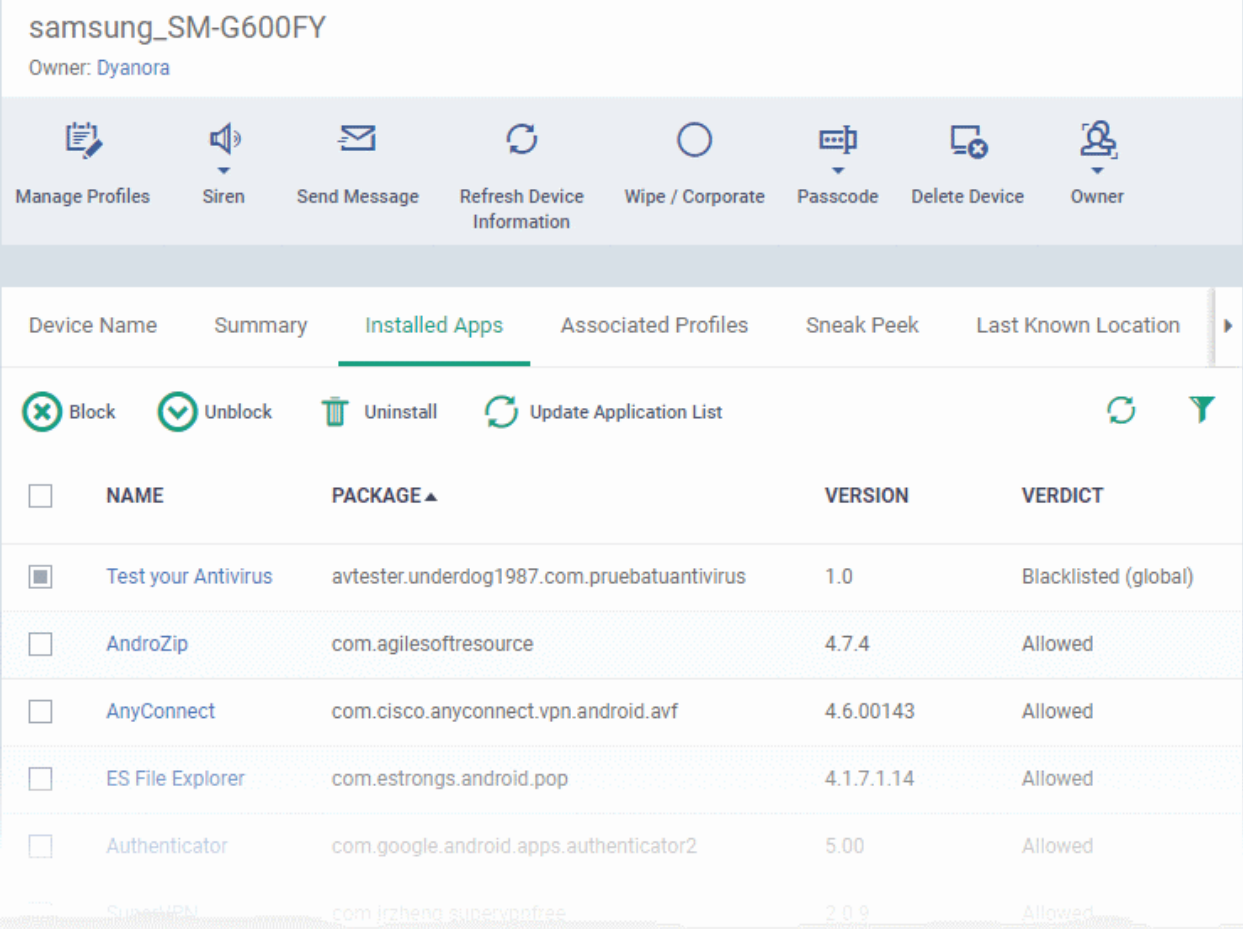

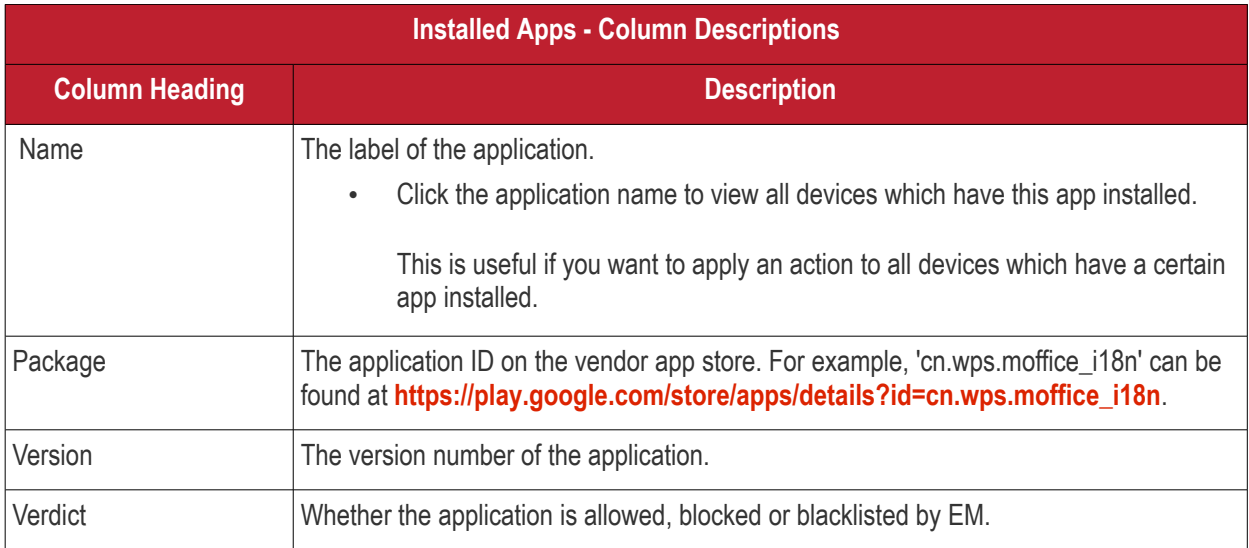

• The list of apps on a device is updated in Endpoint Manager every 24 hrs. To refresh the list immediately, click 'Update Application List'.

### **Sorting and Filtering Options**

- Click any column header to sort the items in alphabetical order.
- Click the funnel icon **I** at the right to open the filter interface:

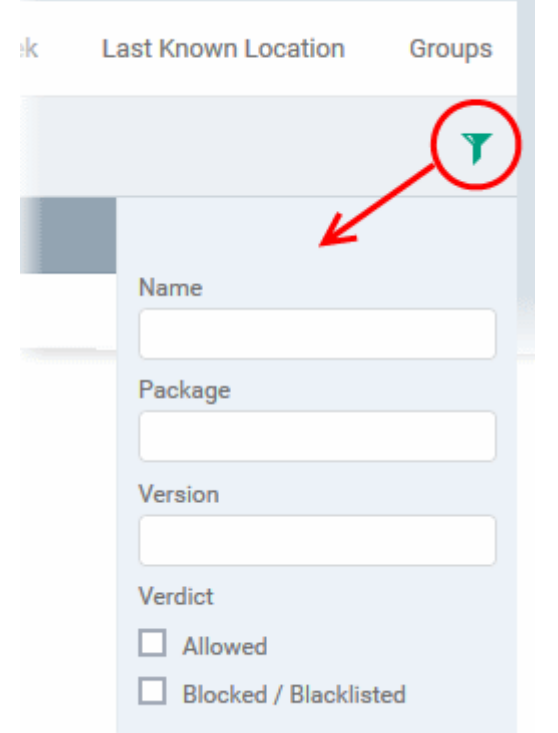

• You can filter/search specific items based on app name, package or version. To start, enter the search criteria in full or part in the respective search field and click 'Apply'

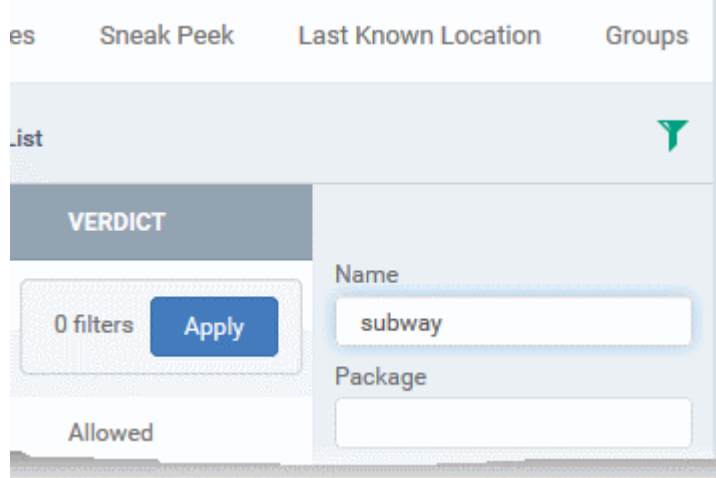

• Use the check-boxes under 'Verdict' if you wish to see only allowed or only blocked applications in the search results.

You can use any combination of filters to search for specific devices.

- To display all items again, clear the search box(es) and click 'Apply'.
- EM returns 20 results per page. Use the 'Results per page' drop-down to increase the number of results displayed up to a maximum of 200.

### **Block Unwanted Apps**

You can remotely block apps that are identified as malicious, suspicious or junk. The app is not uninstalled from the device but not allowed to run. Blocked apps can be released at a later date and allowed to run.

#### **To block selected apps**

• Choose the app(s) that you wish to block and simply click the 'Block' button.

The verdict of the app(s) will change to 'Blocked' and they will not be allowed to run on the device.

#### **To release blocked apps**

• Select the blocked app(s) and click 'Unblock'.

The verdict of the app(s) will change to 'Allowed' and they will be allowed to run on the device.

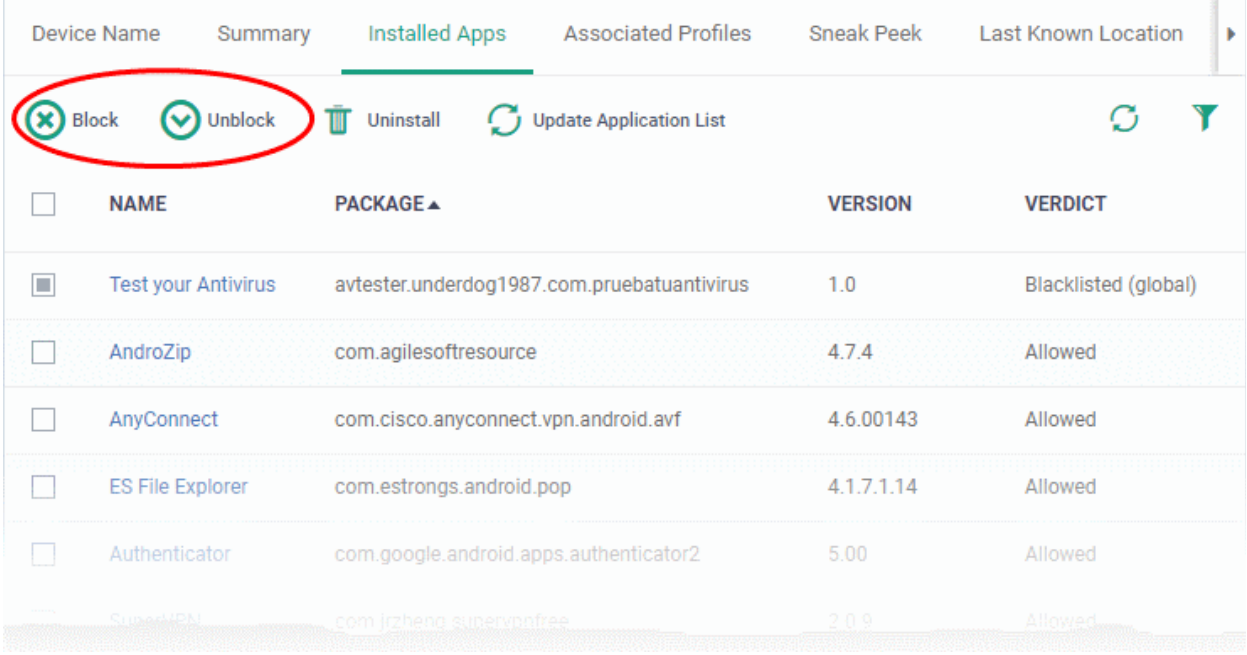

### **Uninstall applications**

• Select the app(s) and click 'Uninstall'.

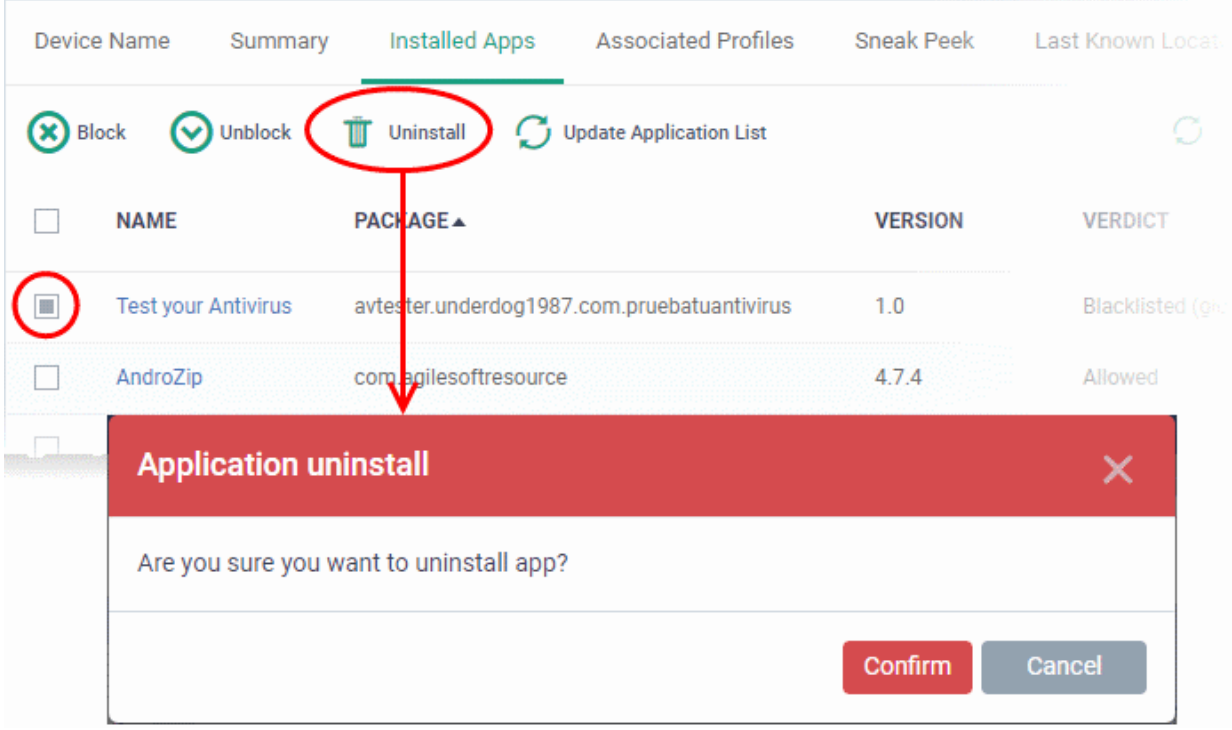

• Click 'Confirm' to uninstall the selected app(s) from the device.

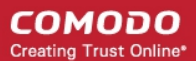

### 5.2.5.4. View and Manage Profiles Associated with a Device

The 'Associated Profiles' tab displays a list of all currently active configuration profiles on an Android/iOS device. A profile may have been applied to a device because:

- It is a default profile
- It was specifically applied to the device
- It was specifically applied to the user
- The device belongs to one or more device groups and inherited profiles from the group
- The user belongs to one or more user groups and inherited profiles from the group

See '**[Profiles for Android Devices](#page-413-0)**', '**[Profiles for iOS Devices](#page-447-0)**', '**[Viewing and Managing Profiles](#page-740-0)**' and '**[Managing](#page-748-0)  [Default Profiles](#page-748-0)**', for more details on profiles and default profiles.

#### **To view and manage associated profiles**

- Click 'Devices' > 'Device List'
- Click the 'Device Management' tab above the control buttons
	- Select a company or group on the left to view only their devices Or
	- Select 'Show all' to view every device added to EM
- Click on any Android or iOS device then open the 'Associated Profiles' tab

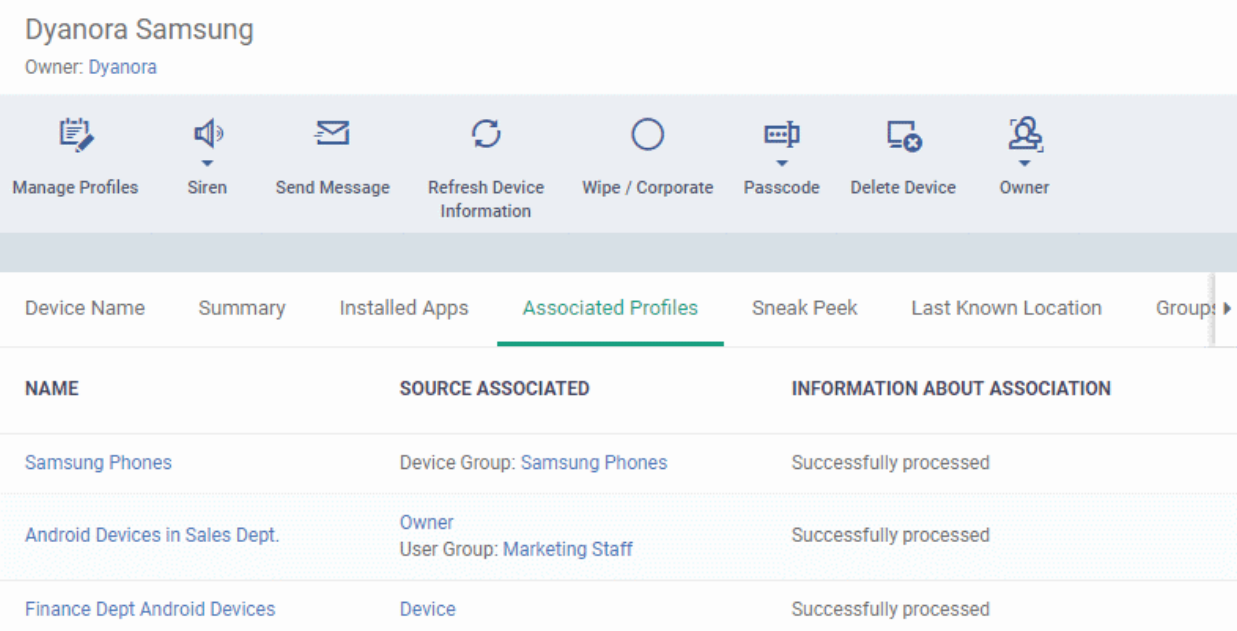

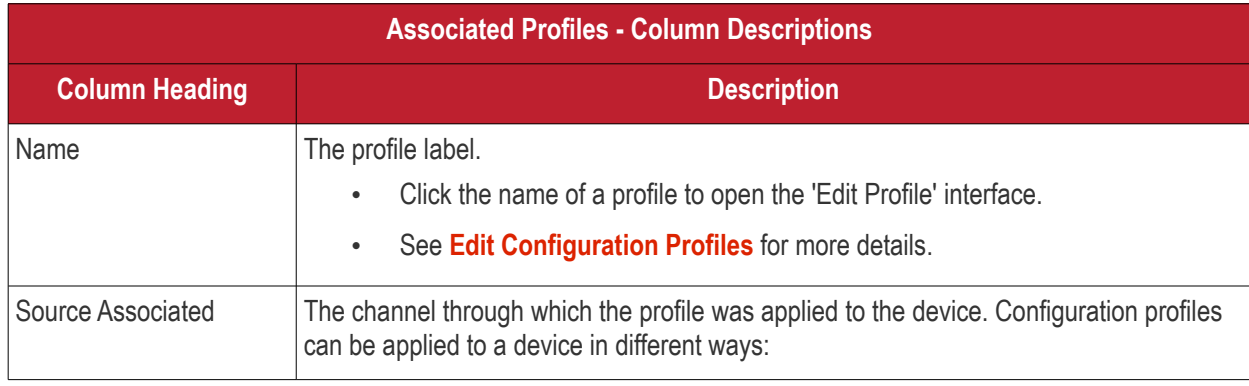

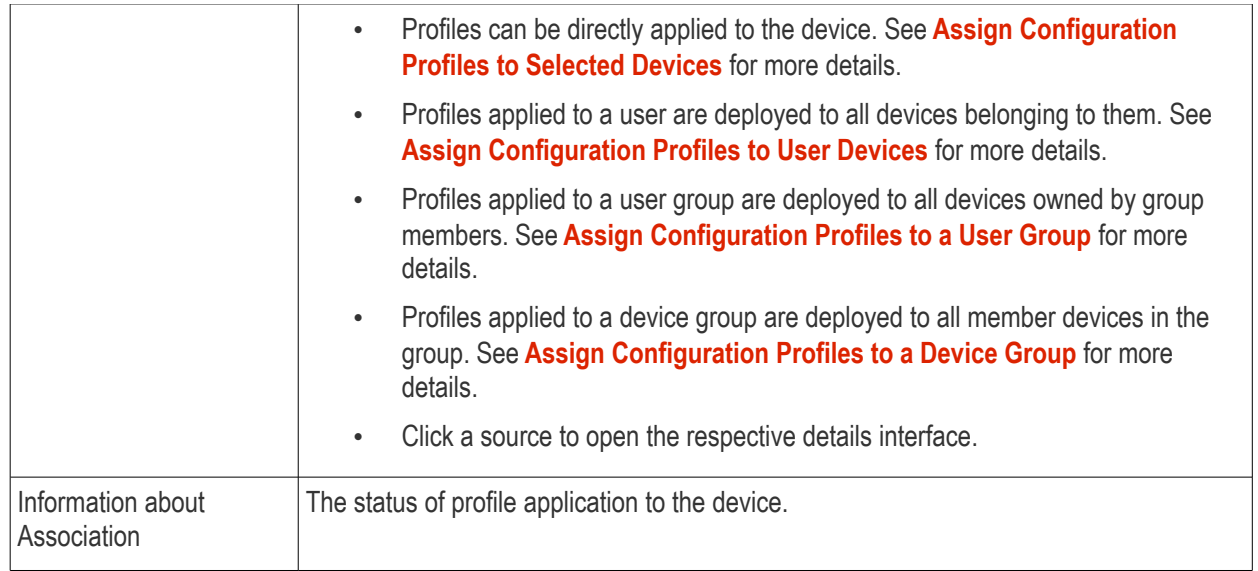

### **Add or Remove Profiles**

Click 'Manage Profiles' at the top to add or remove profiles. See **[Assign Configuration Profiles to Selected](#page-362-0)  [Devices](#page-362-0)** for more details.

### 5.2.5.5. View Sneak Peek Pictures to Locate Lost Devices

- <span id="page-306-0"></span>• Click 'Devices' > 'Device List' > click a device name > 'Sneak Peek'
- 'Sneak Peek' takes a photo of the device holder if the wrong password is entered a certain number of times. This helps you to recover mislaid or stolen Android devices.
- The photo is sent to Endpoint Manager along with the location and time it was taken.
- The feature can be enabled on a device profile. You can specify how many incorrect attempts should be allowed.
- If a front camera is not available, a photograph is taken using the rear-facing camera.

### **To view Sneak Peek pictures**

- Click 'Devices' > 'Device List'
- Click the 'Device Management' tab above the control buttons
	- Select a company or group on the left to view only their devices

Or

- Select 'Show all' to view every device added to EM
- Click on the name of any Android device then open the 'Sneak Peek' tab:

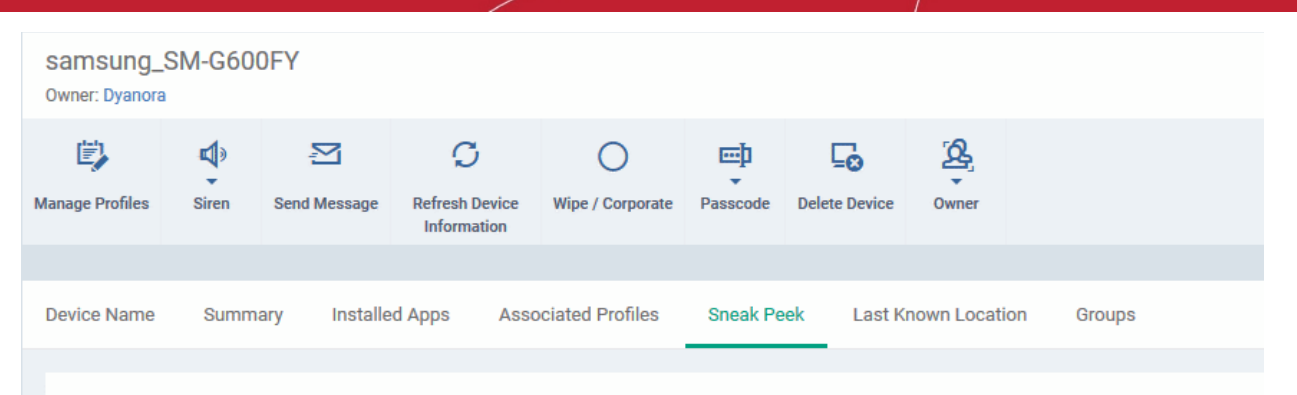

To get «Sneak Peek» pictures when your device lost or stolen, please configure the related settings in «Passcode» section under one of Associated Profiles To get device coordinates «Location Service» has to be active on the device

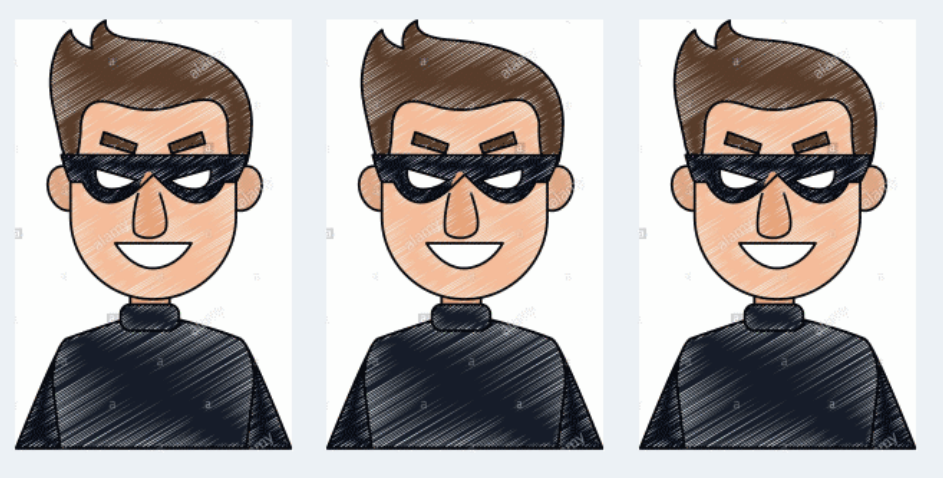

2018/08/13 10:37:53 AM 2018/08/13 12:46:18 PM 2018/08/13 12:48:18 PM The page will display all Sneak Peek photographs collected by devices after a series of incorrect passcode entries:

**Note**: The images shown above are for illustration purposes only. The interface will actually show photographs picked-up by the device camera.

• Click on a picture to view see an enlarged view of the photograph and the location of the device at the time the photo was taken.

СОМОДО **Creating Trust Online** 

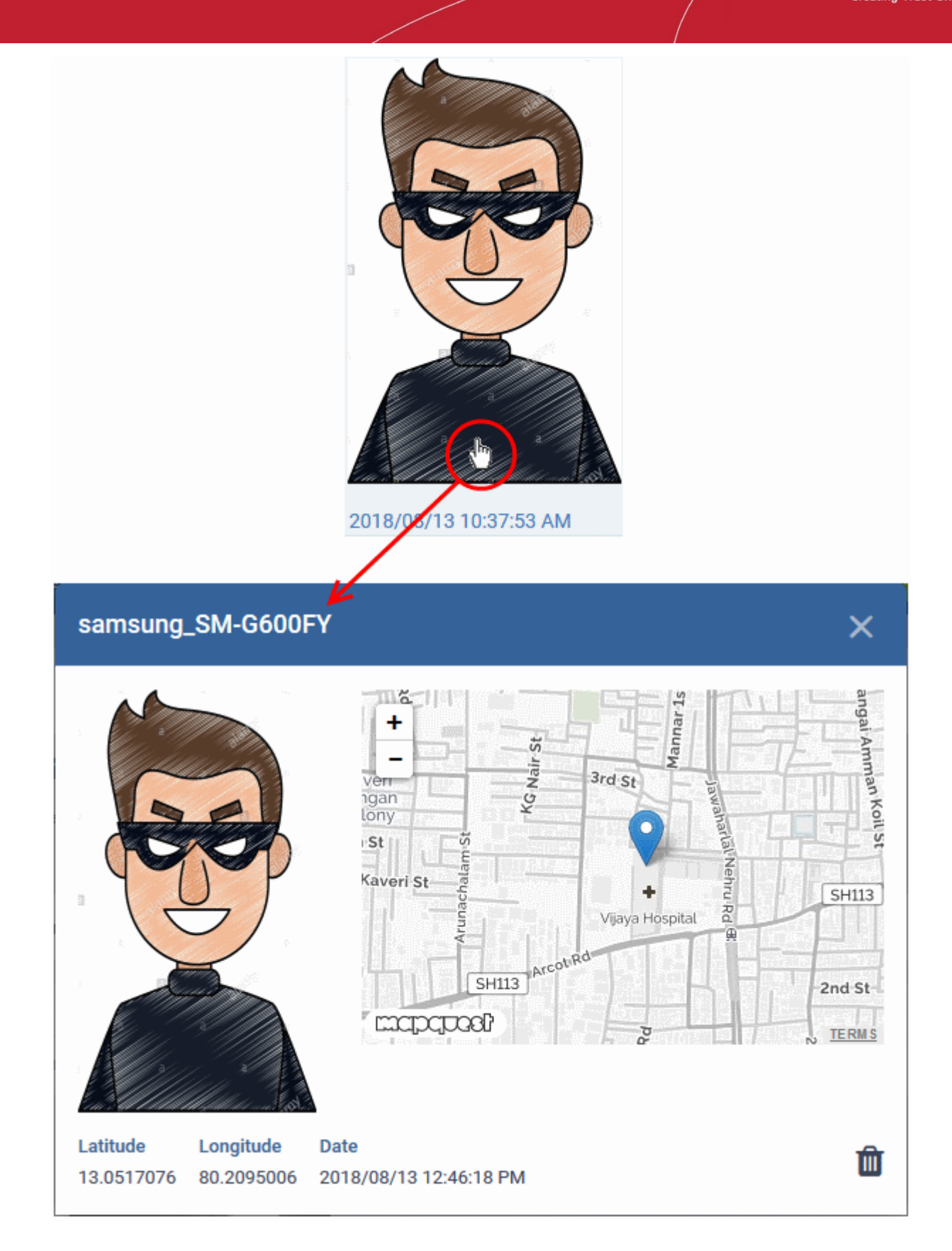

• To remove the sneak peek picture, click the trash can icon at bottom right.

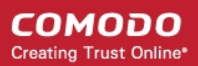

### 5.2.5.6. View the Location of the Device

- <span id="page-309-0"></span>• The 'Last Known Location' tab shows from where the device most recently contacted Endpoint Manager.
- You can refresh the location by clicking the 'Update' link.

### **To view the location**

- Click 'Devices' > 'Device List'
- Click the 'Device Management' tab above the control buttons
	- Select a company or group on the left to view only their devices Or
	- Select 'Show all' to view every device added to EM
- Click on the name of any Android or iOS device then open the 'Last Known Location' tab:

The location of the device will be shown on a map.

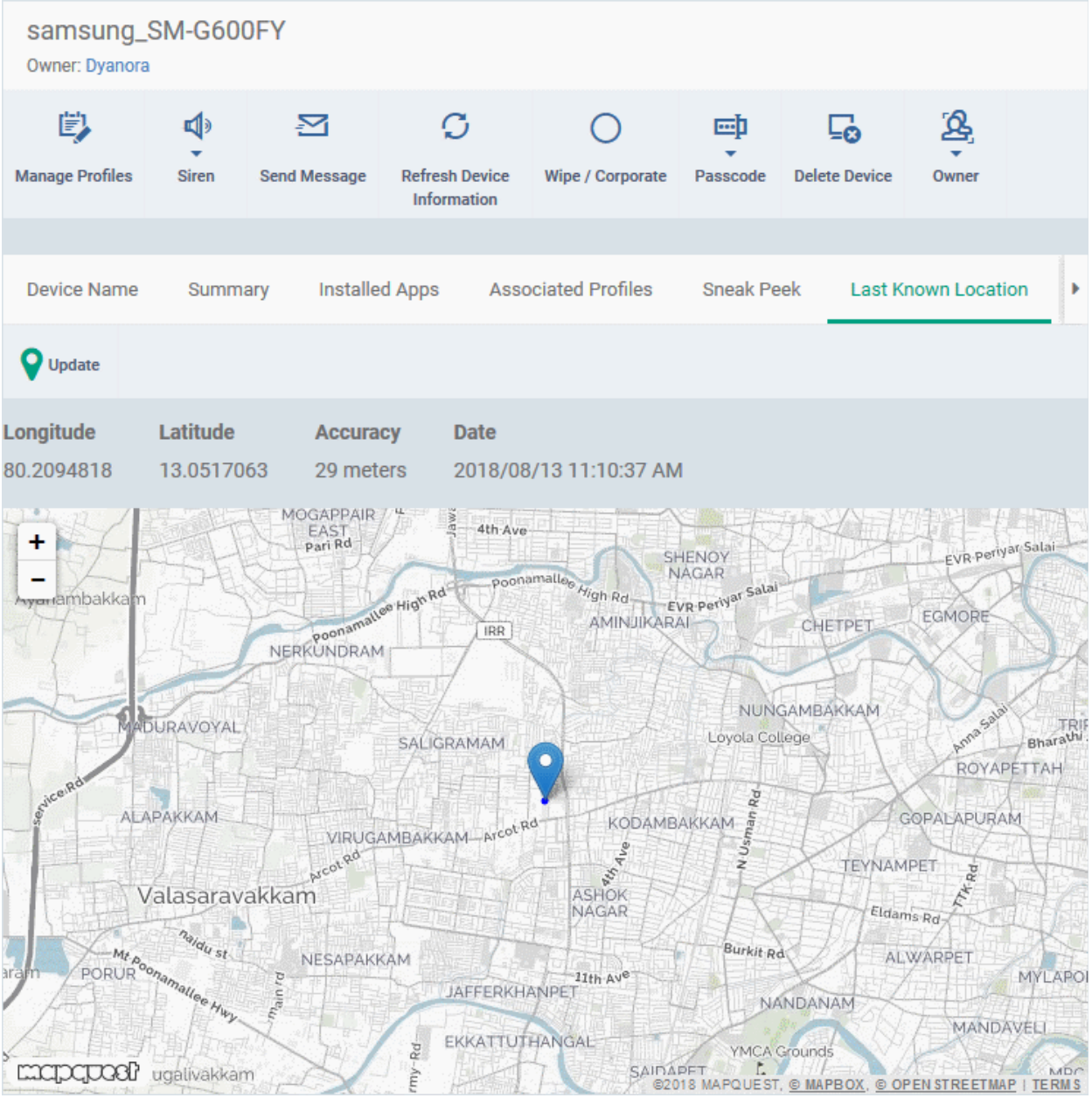

The map shows the location of the device the last time it contacted EM.

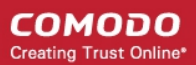

• To view the current location of the device, click 'Update'.

### 5.2.5.7. View and Manage Device Group Memberships

- 'Device Details' > 'Groups' shows all groups of which the device is a member.
- You can remove the device from a group or add it to a new group.

### **To view and manage device group membership**

- Click 'Devices' > 'Device List'
- Click the 'Device Management' tab above the control buttons
	- Select a company or group on the left to view only their devices Or
	- Select 'Show all' to view every device added to EM
- Click the name of any Android or iOS device then select the 'Groups' tab

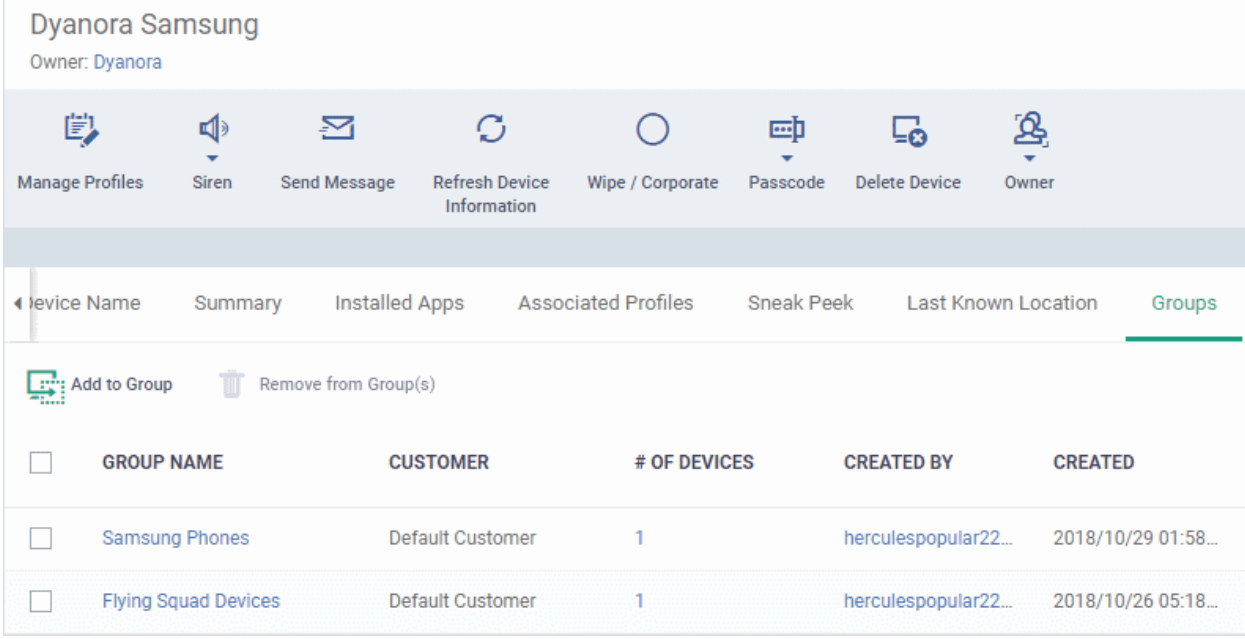

- The interface lists all groups of which the device is a member.
- Any device group profiles will also be applied to the endpoint.

For more details about applying configuration profiles to device groups, see **[Assign Configuration Profiles to a](#page-202-0)  [Device Group](#page-202-0)**.

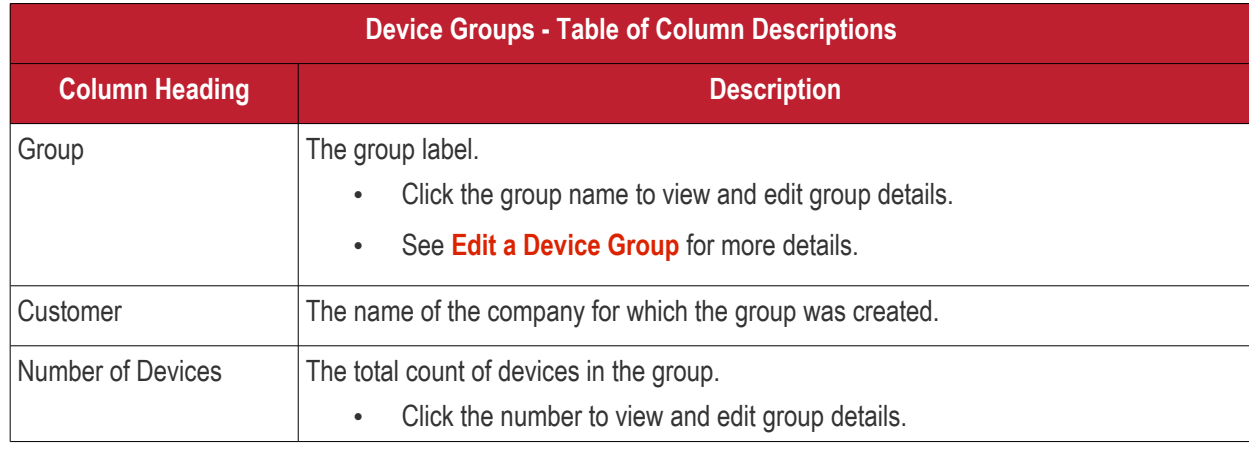

#### СОМОДО **Creating Trust Online\***

## **Endpoint Manager** - Administrator Guide

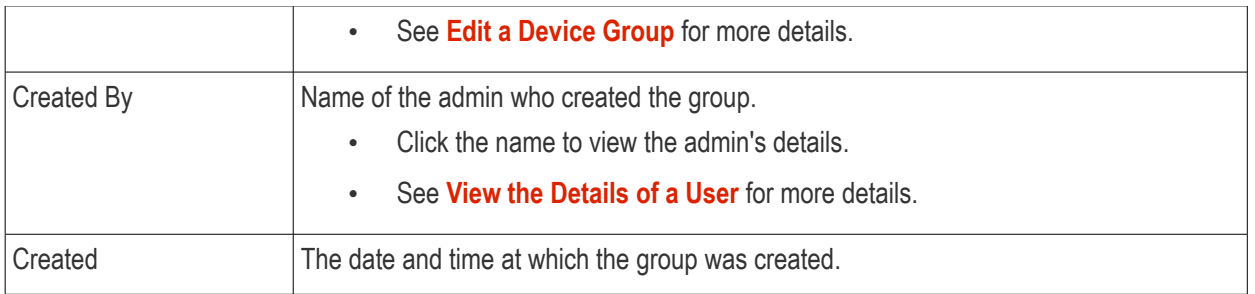

### **To add the device to a new group**

• Click 'Add to Group'

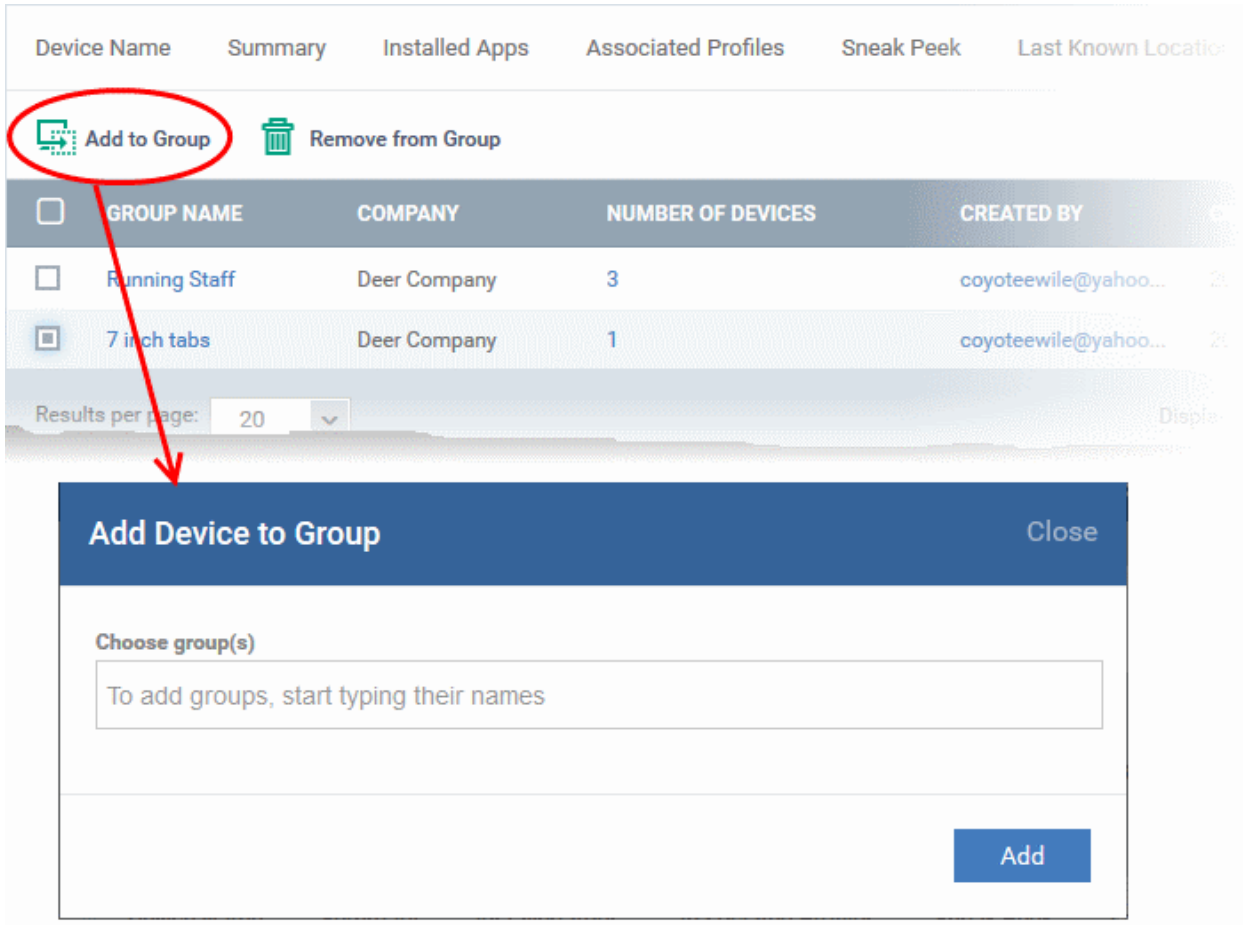

The 'Add Device to Group' dialog will appear.

- In the 'Choose Group(s)' field, start typing the name of the group to which you want to add the device. Select the desired group from the recommendations which appear.
- Repeat the process to add the device to other groups.
- Click 'Add'.

The device will be added to the group.

### **To remove the device from a group**

• Select the group from the list and click 'Remove from Group'.

СОМОДО **Creating Trust Online** 

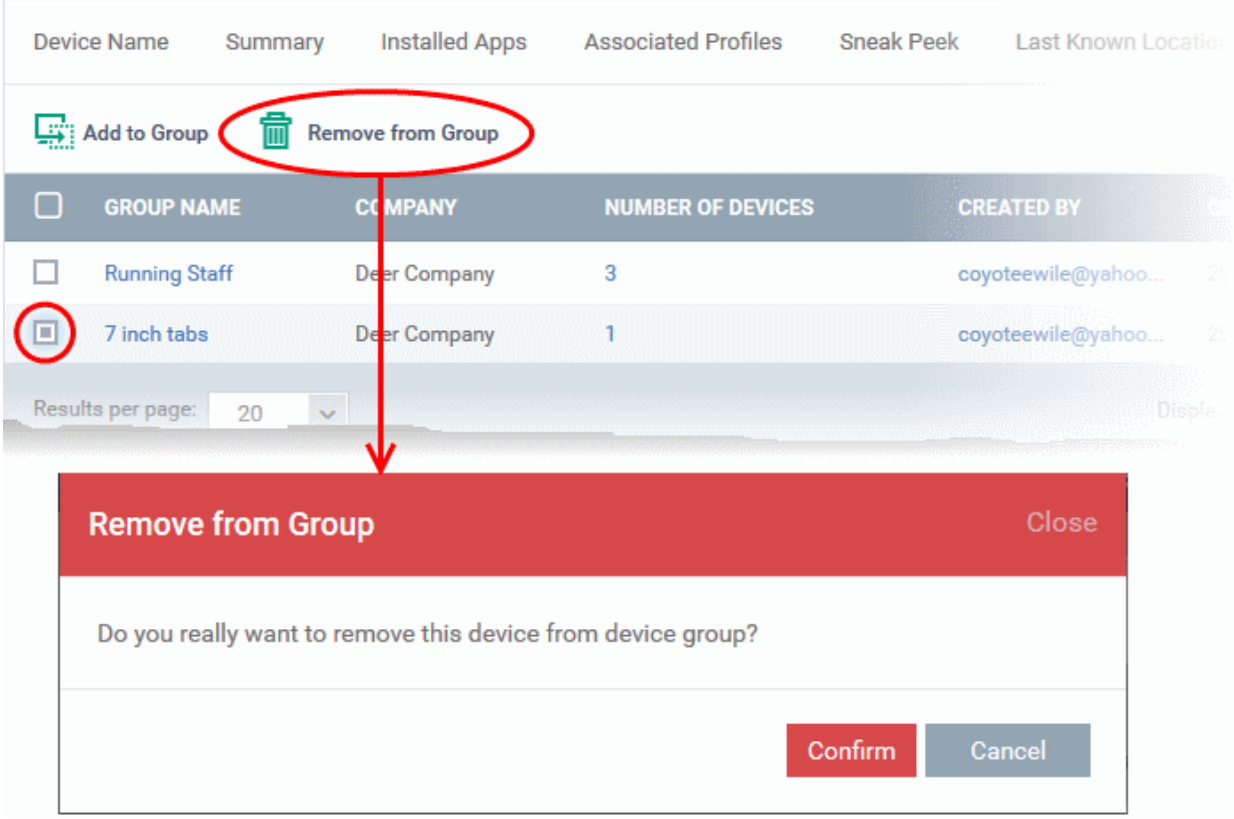

A confirmation dialog will appear.

• Click 'Confirm' to remove the device from the group.

The device will be removed from the group. Any group configuration profiles will also be removed from the device.

### 5.2.6. View User Information

User information tells you about the owner of a device. Details include email address and phone number. **To view the user information of a device**

- Click 'Devices' > 'Device List'
- Click the 'Device Management' tab above the control buttons
	- Select a company or group on the left to view only their devices Or
	- Select 'Show all' to view every device added to EM

The 'Owner' column shows the user of each device.

- Click the user's name to open the 'User Details' pane.
- Click the 'Edit' button to modify user details. For more details on this area, see '**[Viewing the Details of a](#page-151-0)  [User](#page-151-0)**' section.

СОМОДО **Creating Trust Online'** 

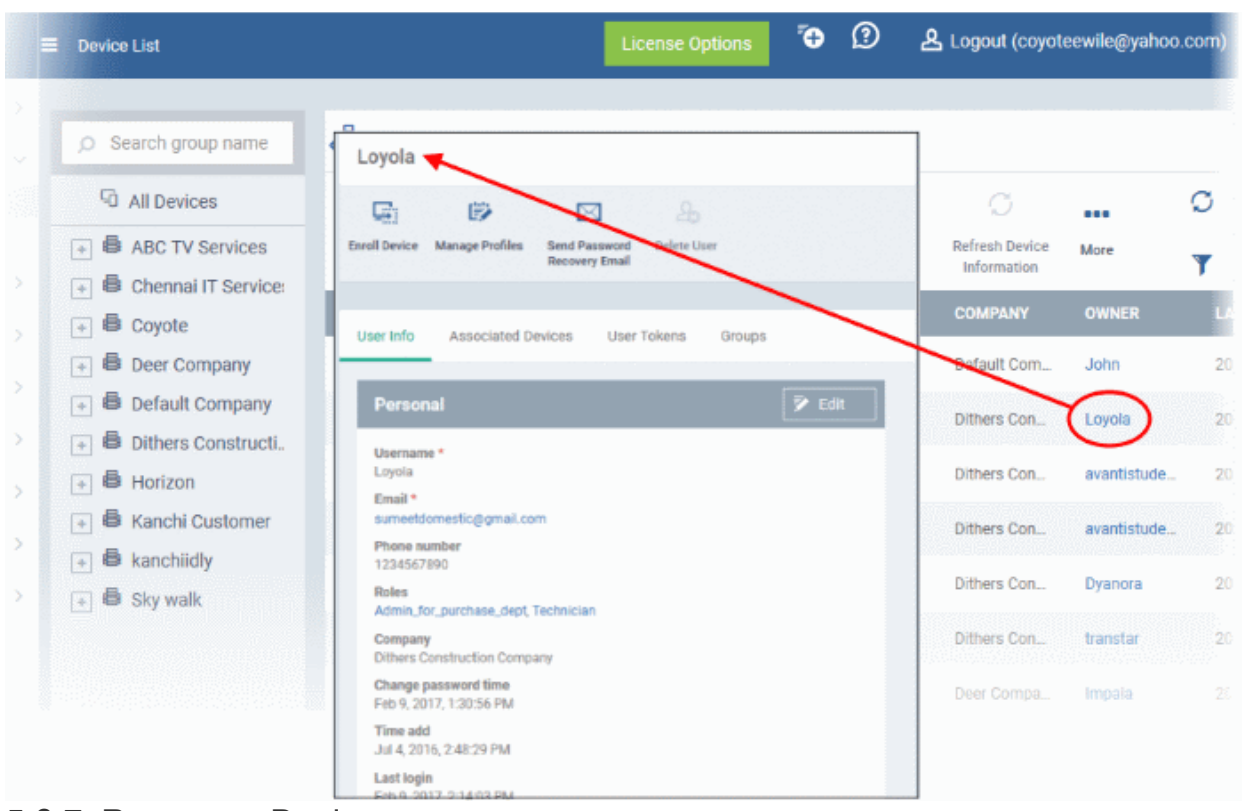

### 5.2.7. Remove a Device

- <span id="page-313-0"></span>• Click 'Devices' > 'Device List'
- Select target devices
- Click 'Delete Device'.

**Warning**: Once a device is deleted from EM, all configuration profiles and apps installed by EM will also be removed from the device.

**Windows Devices** - You can also choose to uninstall the Communication Client (CC) and/or the Comodo Client Security (CCS) software from the devices when removing the device.

**Android, iOS, Mac OS and Linux devices** - End users can manually uninstall the communication client and security software or the iOS profile from their devices. **[Instructions for uninstalling the agent/software](#page-315-0)** are available at the end of this section.

If you wish to reinstate the device in future then a new token should be sent to the user and the device should be re-enrolled as explained in **[Enroll User Devices for Management](#page-114-0)**.

### **To remove a device from Endpoint Manager**

- Click 'Devices' > 'Device List'
- Click the 'Device Management' tab above the control buttons
	- Select a company or group on the left to view only their devices Or
	- Select 'Show all' to view every device added to EM
- Select the device(s) to be removed from the list.
- Click 'Delete Device' from the options at the top. If 'Delete Device' is not available, click 'More' at the top

СОМОДО **Creating Trust Online\*** 

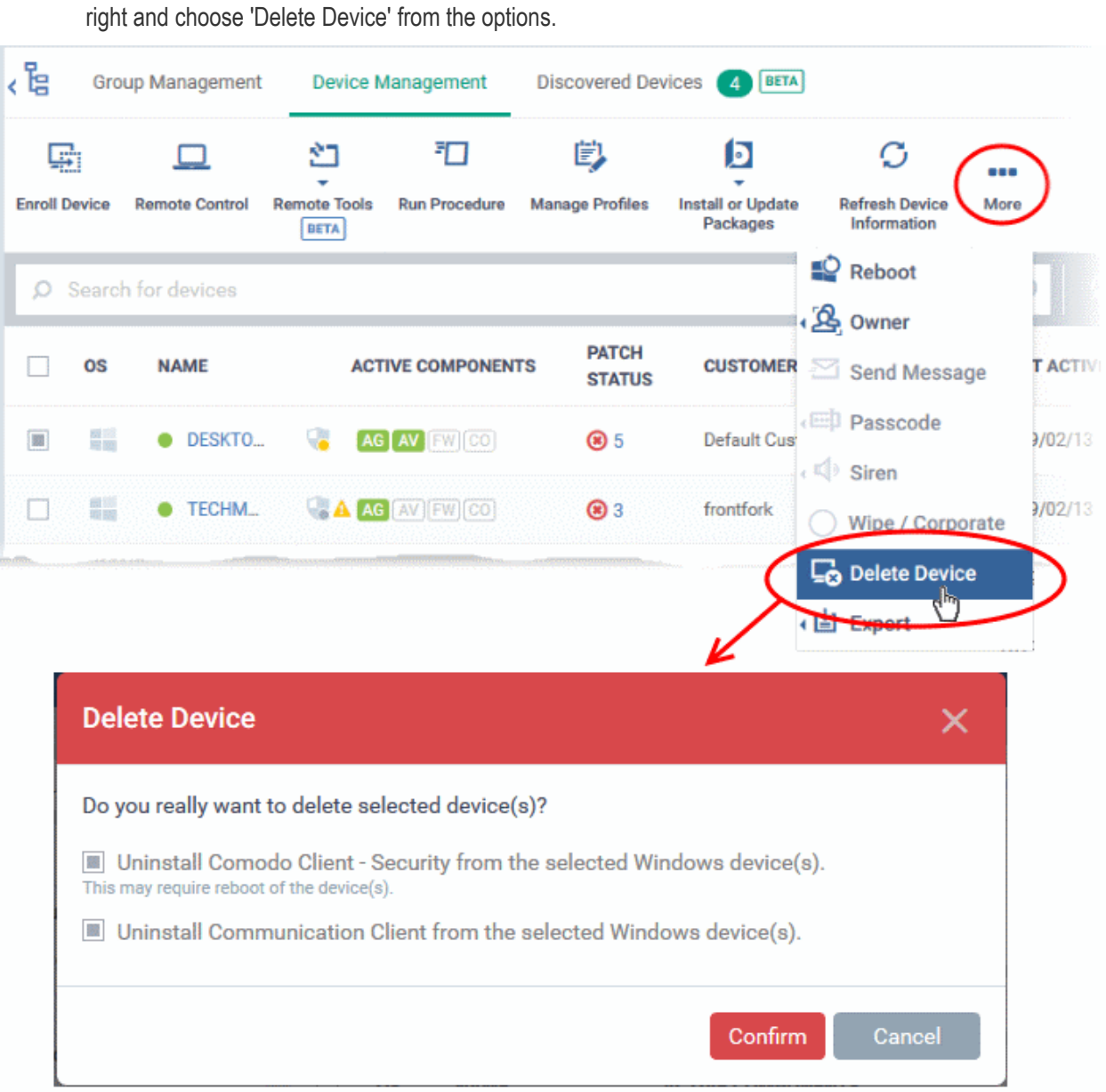

Alternatively, you can remove a device from its device details interface.

- Click 'Devices' and choose 'Device List'.
- Click on the name of the device to be removed to open the device details interface.

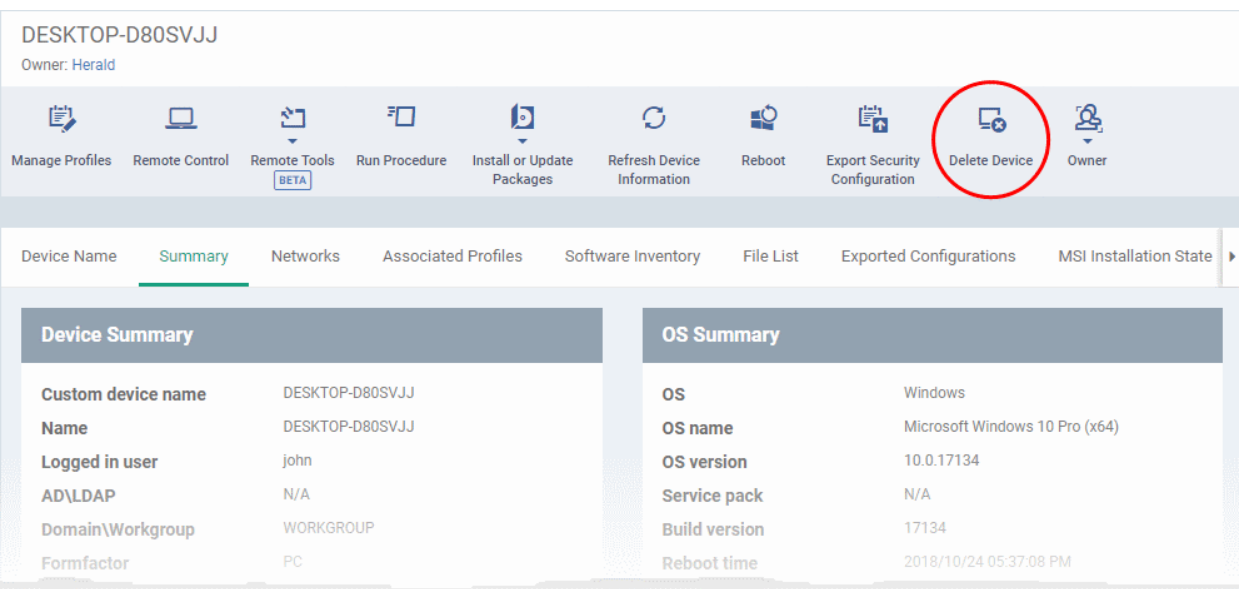

• Click 'Delete Device' from the options at the top. If 'Delete Device' is not available here, click 'More' at the top right and choose 'Delete Device' from the options.

The 'Delete Device' dialog will appear.

For Windows devices, you can choose to uninstall the communication client and/or the CCS software.

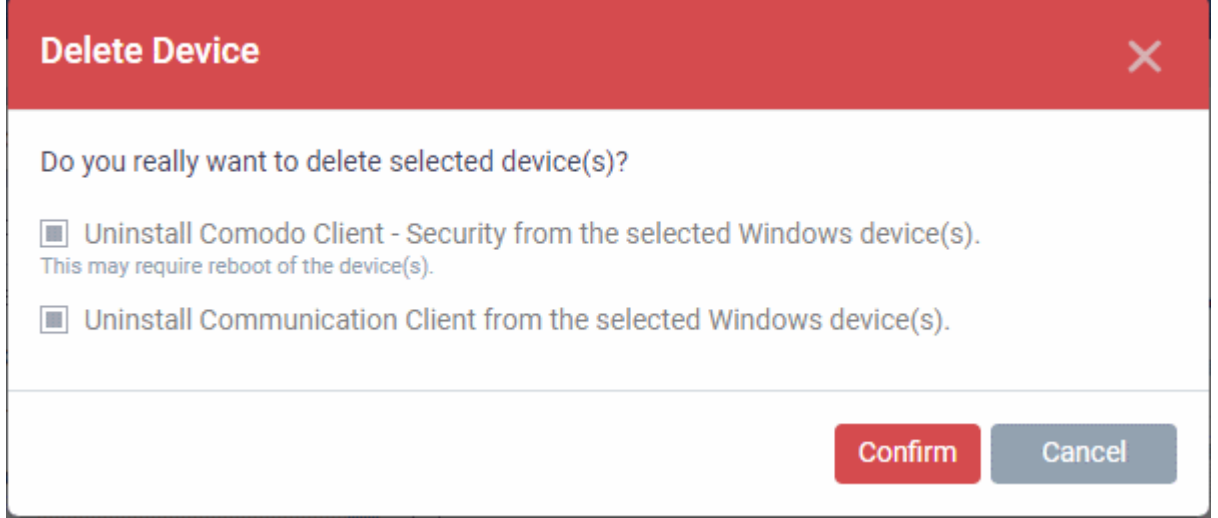

• Click 'Confirm' to remove the device from Endpoint Manager.

#### <span id="page-315-0"></span>**To remove the communication client app from an Android device**

- Navigate to 'Settings' > 'Apps' on the Android device
- Select 'Comodo Client'
- Tap the 'Uninstall' button.

The communication client app will be removed from the device.

#### **To remove the EM profile from an iOS device**

- Navigate to 'Settings' > 'General' on the iOS device
- Select 'Profile' > 'Comodo Profiles' (certificate and EM)
- Tap the 'Remove' button.

The EM profile will be removed from the device.

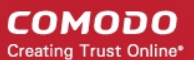

#### **To remove the EM profile from Mac OS devices**

- Navigate to 'Settings' > 'General' on the Mac OS endpoint.
- Select 'Profile' > 'Comodo Profiles' (certificate and Endpoint Manager)
- Click the 'Remove' button.

The Endpoint Manager profile will be removed from the device.

#### **To remove the communication client from Linux device**

- Open the console terminal
- Enter the following command:

\$ sudo systemctl stop itsm && sudo systemctl disable itsm && sudo rm -f /etc/systemd/system/itsm.service && sudo rm -rf /opt/COMODO.

### 5.2.8. Remote Management of Windows and Mac OS Devices

• Click 'Settings' > 'Portal Setup' > 'Extensions Management' to enable Remote Control for your account.

The 'Remote Control' feature lets you remotely access Windows and Mac OS devices to solve issues, install third party software and run system maintenance.

You can takeover Windows and Mac devices using the following tools:

- **[Remote Control](#page-316-0)** Windows and Mac OS devices. Recommended for most users.
- **[Comodo Remote Monitoring and Management \(RMM\)](#page-327-0)** Windows devices only. Legacy tool for Comodo RMM users.

### <span id="page-316-0"></span>**Remote Control**

- You first need to install Remote Control (RC) on your admin computer:
	- Click 'Devices' > 'Bulk Installation Package'
	- Select the 'Remote Control by ITarian' tab
	- Choose the operating system of your admin machine
	- Click 'Download'
- Once installed, you can takeover devices:
	- By using the desktop application, or
	- From the EM console: 'Devices' > 'Device List' > 'Device Management' > select a device > click 'Remote Control').
- You can select the location of the server nearest to your location for faster connection
- For an additional security, you can assign custom ports for use by remote connection protocols on the device. These can be configured in the 'Remote Control' component of the profile active on the device. For more details, see **[Remote Control Settings](#page-664-0)** for Windows devices and **[Remote control Settings for Mac](#page-711-0)  [OS Profile](#page-711-0)**.
- The viewer supports clip-board sharing between your computer and the managed device.
- You can also use key combinations such as 'Ctrl+Alt+Del', 'Alt+F4' and 'Ctrl+C' on the remote machine.
- If the managed endpoint has a multi-monitor setup, the viewer allows you to view individual monitors or all monitors at once.

See the following sections for more help:

• **[Download and install the Remote Control Viewer](#page-317-0)**

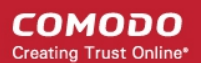

• **[Use the Desktop Application for Remote Control](#page-317-2)**

### <span id="page-317-0"></span>**Download and install the 'Remote Control' application**

• Click 'Devices' > 'Bulk Installation Package' > Select the 'Remote Control by ITarian' tab > Choose the operating system of your admin machine > Click 'Download'.

**Tip**: Comodo One and ITarian customers - You can also download the remote control application from the Comodo One or ITarian portal.

- Click 'Tools' on the menu bar.
- Locate the 'Remote Control by ITarian' tile.
- Click 'Download'.
- Choose the operating system of your admin machine and click 'Download'.
- <span id="page-317-1"></span>• See **[Download Remote Control Tool](#page-317-1)** if you need any more help with this.

### <span id="page-317-2"></span>**Use the Desktop Application for Remote Control**

- Once installed, the remote control viewer can be launched from your desktop
- You can also take control direct from the EM interface:
	- Click 'Devices' > 'Device List' > 'Device Management' > select a Windows / Mac OS device > Click the 'Remote Control' button.

#### **To access the remote control viewer**

• Double click the desktop shortcut  $\mathbb{R}$  or the system tray icon  $\mathbb{R}$  to open the login screen:

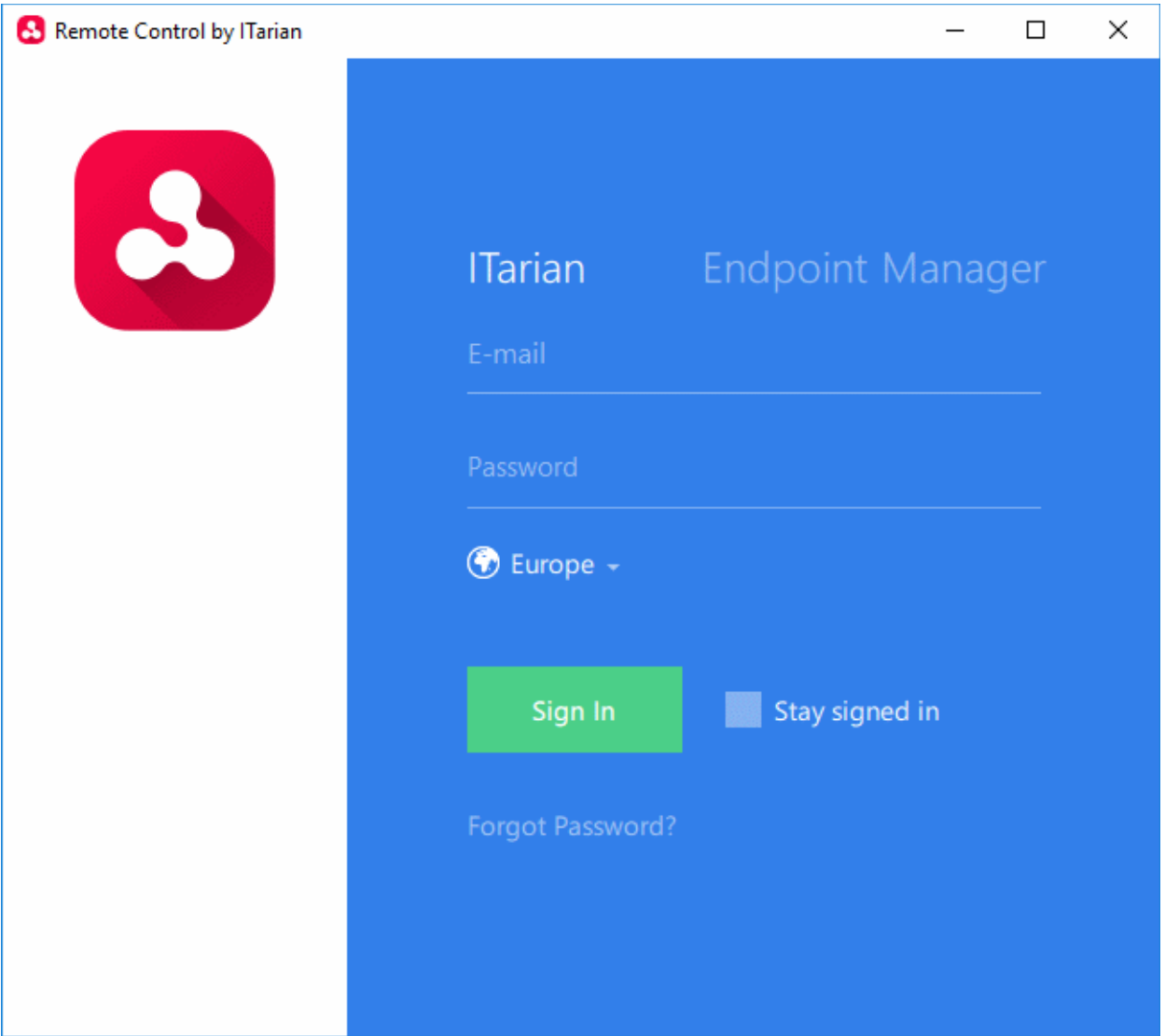

- **Comodo One and ITarian customers** Click the 'ITarian' tab then login with your Comodo One / ITarian portal username and password
	- If 'Two-Factor Authentication' is enabled for your account, then you have to enter the authentication code generated in the 'Google Authenticator' app on your mobile device. **[Click here](https://help.comodo.com/topic-289-1-716-11276-Set-up-Two-Factor-Login-Authentication.html)** to find out how to configure two-factor login settings.

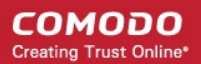

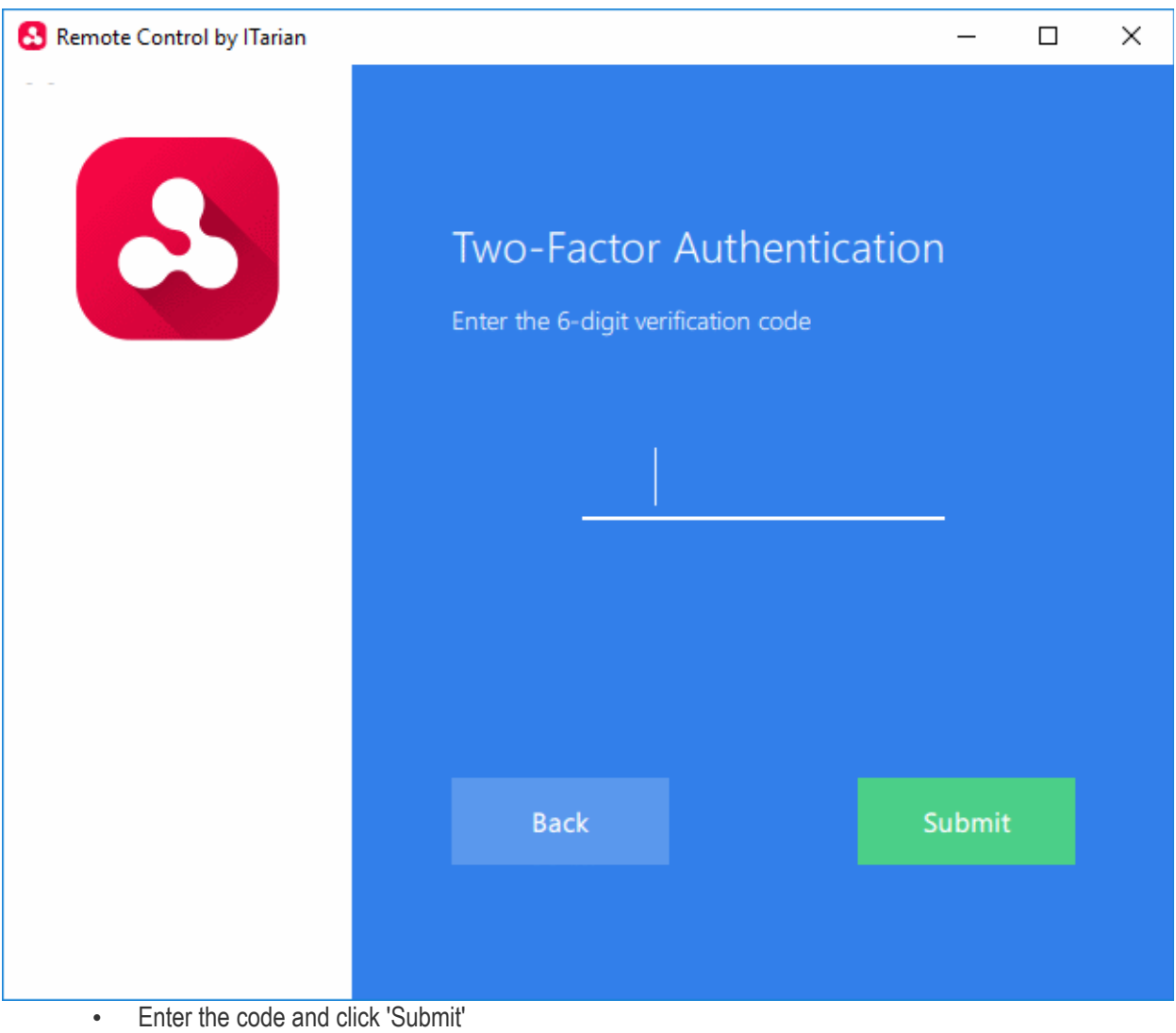

The region selector allows you to choose the C1 or ITarian hosted service closest to your location. Select the location nearest to you for the best performance / fastest connection.

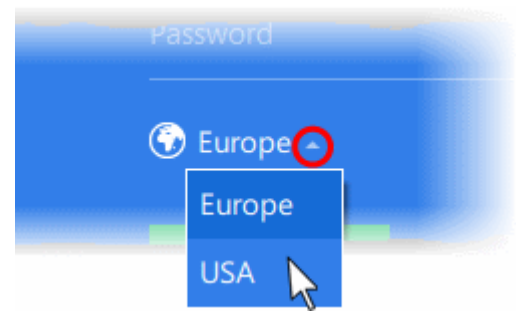

- Select 'Stay Signed in' if you want the RC application to store your login credentials. The application will not ask for your credentials to login in future.
- Click 'Sign In'
- **Stand-alone Endpoint Manager customers** Click the 'Endpoint Manager' tab then enter your Endpoint Manager URL and your login credentials. Your EM URL will use the format https://<your company name>.cmdm.comodo.com, where <your company name> is your EM company name.

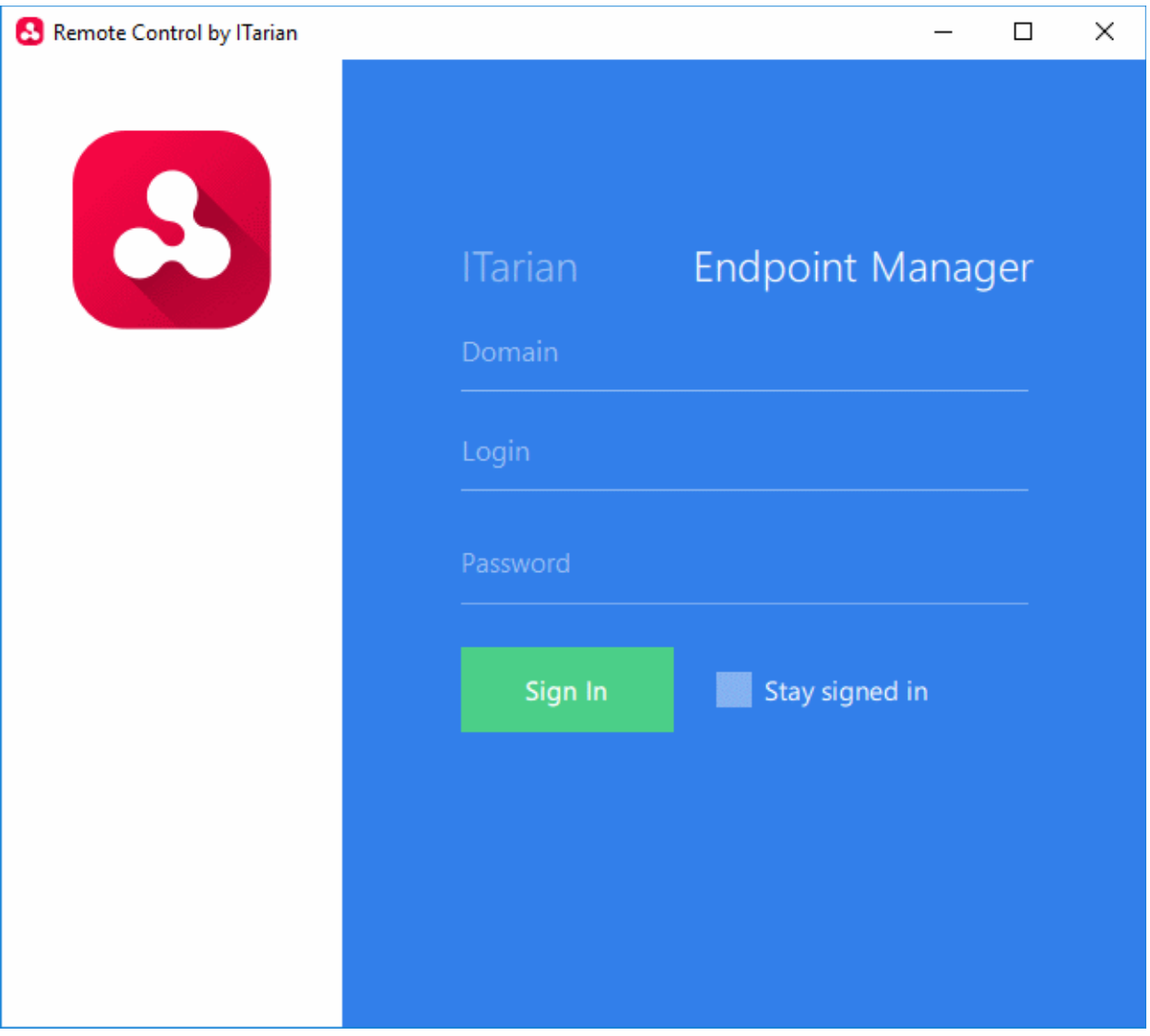

- Select 'Stay Signed in' if you want the RC application to store your login credentials. The application will not ask for your credentials to login in future.
- Click 'Sign In'

**Tip**: The remote control application will save your login credentials even if you forget to enable 'Stay Signed in'.

The viewer application will open with a list of enrolled Windows / Mac OS endpoints:

СОМОДО **Creating Trust Online** 

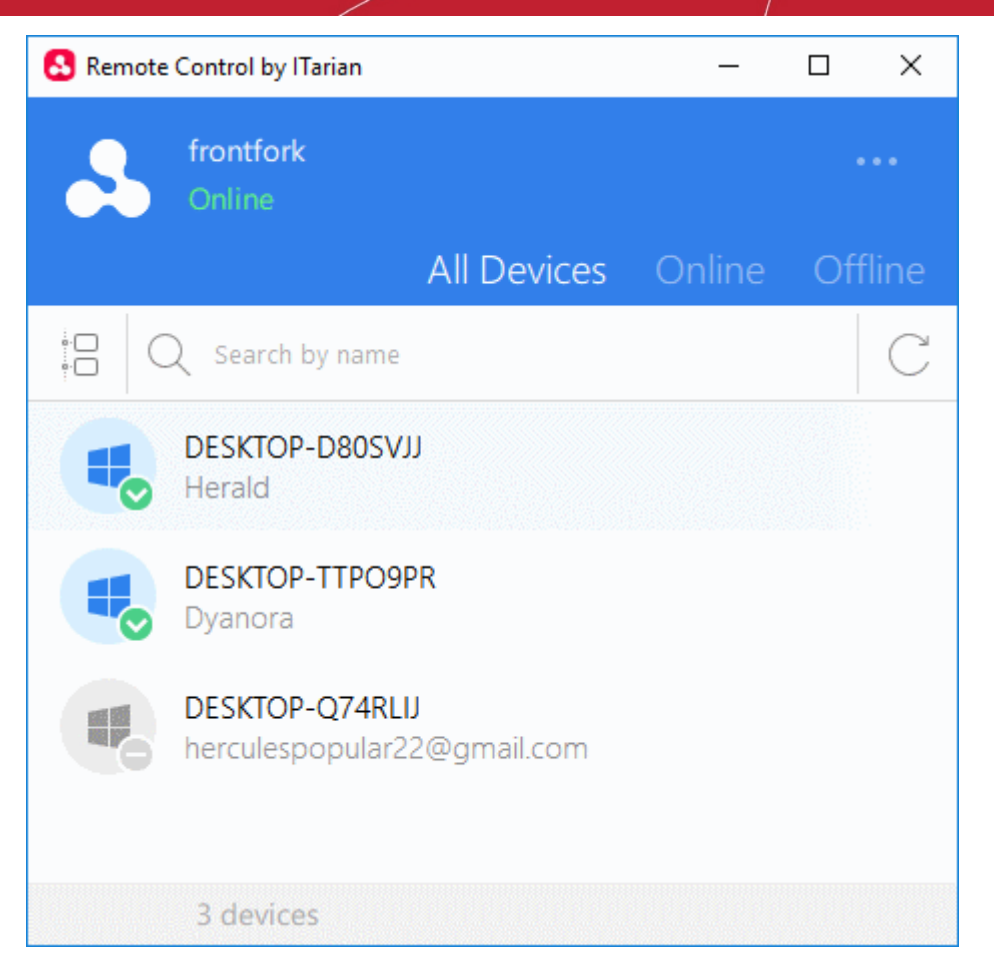

All devices are shown by default. You can filter by 'Online'/'Offline' status, or by 'Company'\'Group' (click the icon next the search box). You can also search individual devices by name. The next section contains more details:

#### **Search and Filter options**

• Click the tree-structure icon on the left to search devices by Company/Group.

СОМОДО **Creating Trust Online** 

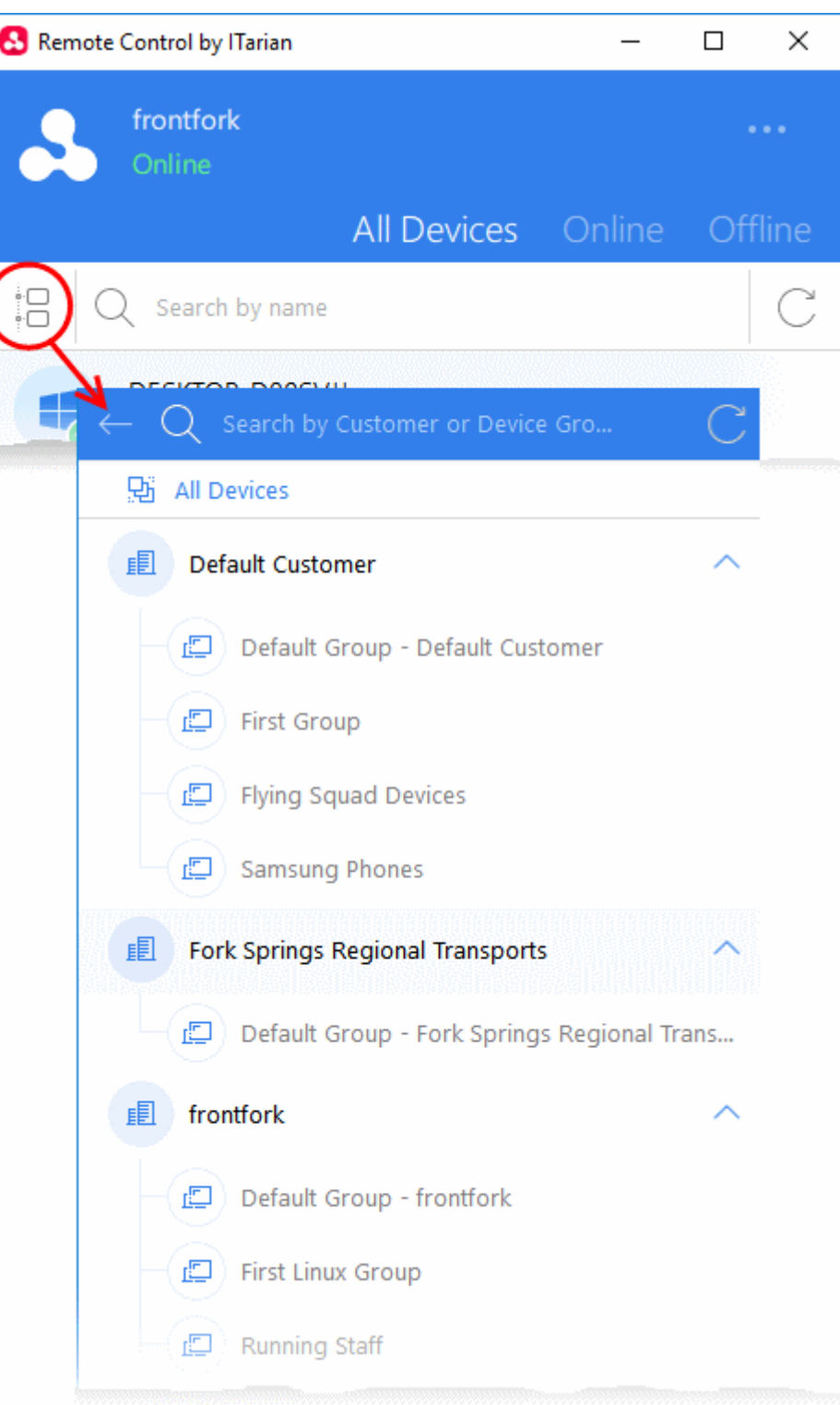

- Device groups are shown below each company's name.
- Use the search box to look for a specific company or group. Clear the search field to view all companies and groups.
- Click the refresh icon  $\cup$  to update the list with recently added companies/groups.
- Click a company name to view all device(s) belonging to the company.
- Click a device group to view all device(s) in the group.
- Click the arrow at the right of a company name to expand / collapse device groups list
- Click the back-arrow or 'All Devices' to view all again.

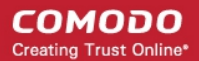

In the company / device group / all devices screen:

- To search for an endpoint, start typing its name in the search field and select from the suggestions
- To view an updated list of endpoints including those recently added, click the refresh icon  $\mathbb C$
- Use the 'Online' and 'Offline' tabs to filter the list based on endpoint connection status

#### **To remotely manage an endpoint**

• Move your mouse over an endpoint and click the icon on the right:

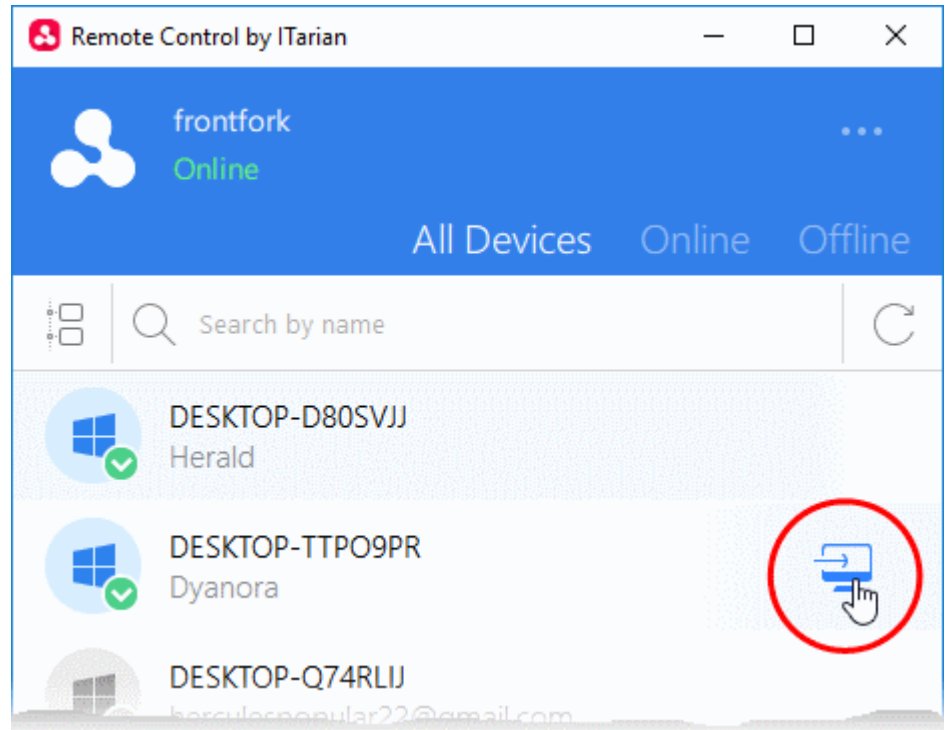

A request message will be shown to end-users if configured appropriately:

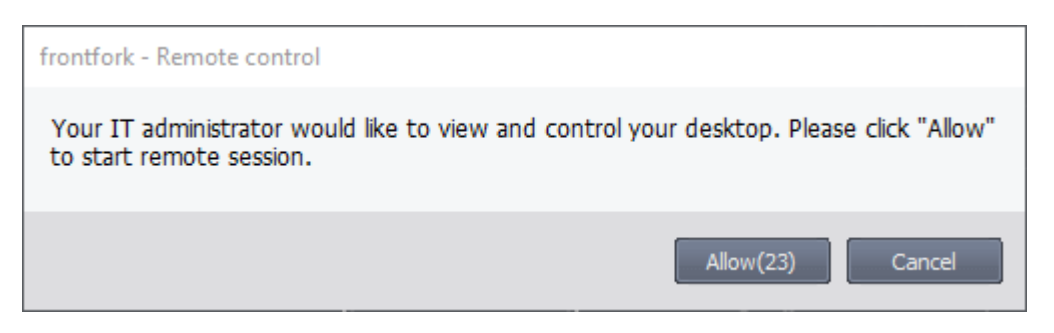

You have the following configuration options:

- You can take remote control of device without permission from the user
- You can ask for permission and take control if the user allows, or if the user does not respond within a certain time
- Disable remote control entirely
- See **[Remote Control Settings](#page-664-0)** for more details.

Once the connection is established, a notification will appear on the endpoint stating that an administrator has taken control:
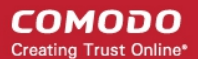

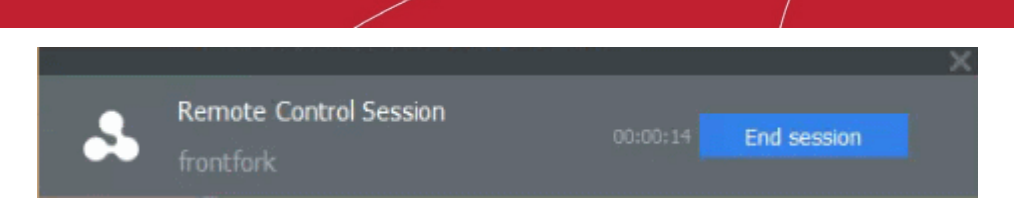

- The end-user can allow the session to continue or terminate it by clicking 'End session'.
- The message will be shown if the endpoint's profile is set to show the notification (in the 'Remote Control' section). See **[Remote Control Settings](#page-664-0)** for more details.

The remote control application will show the desktop of the remote computer:

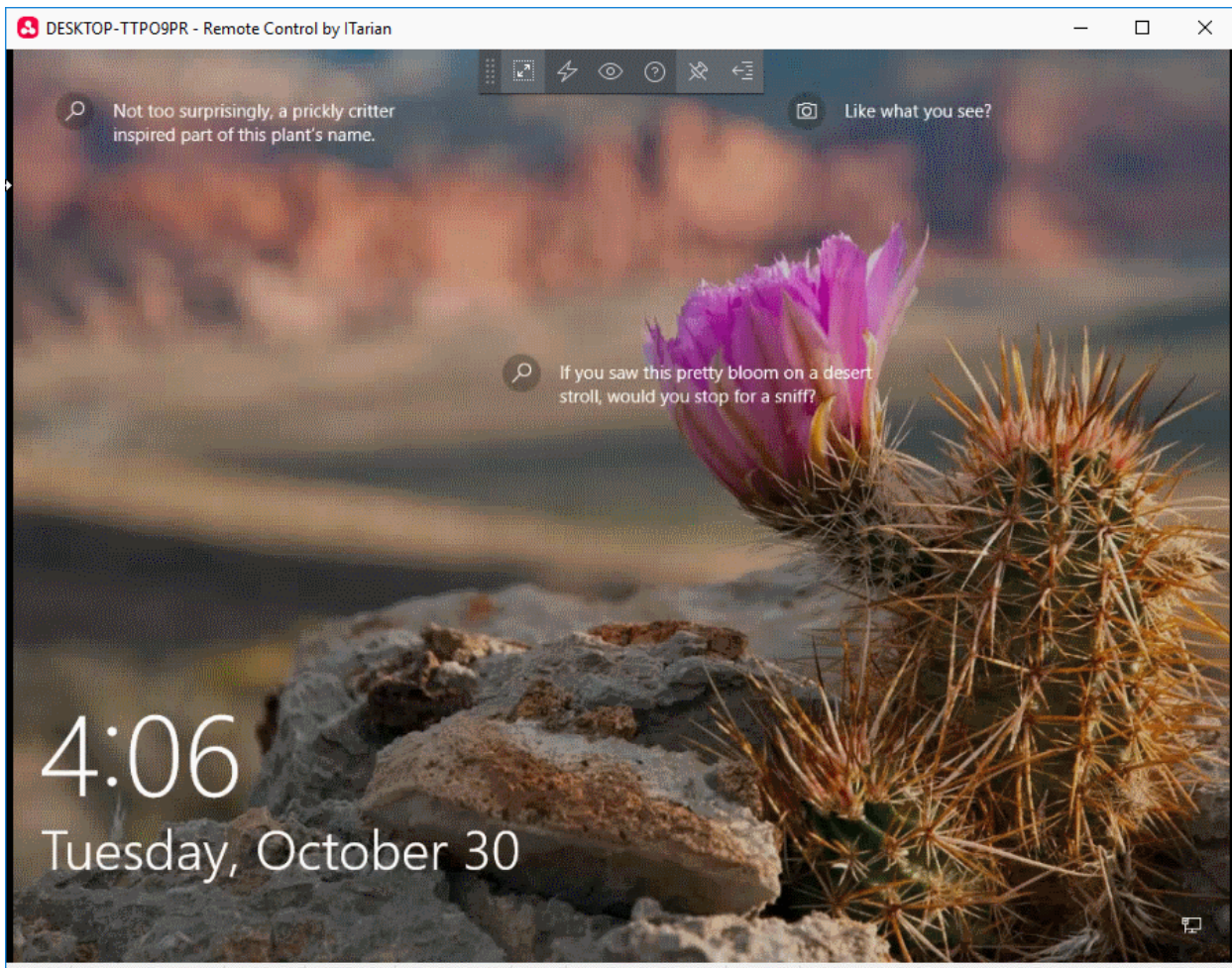

Device: DESKTOP-TTPO9PR Status: Connected Connection: Direct Session Duration: 00:10:34

- You can now interact with the target device to perform tasks as required.
- The tool bar at the top of the client interface contains the following menus and settings:

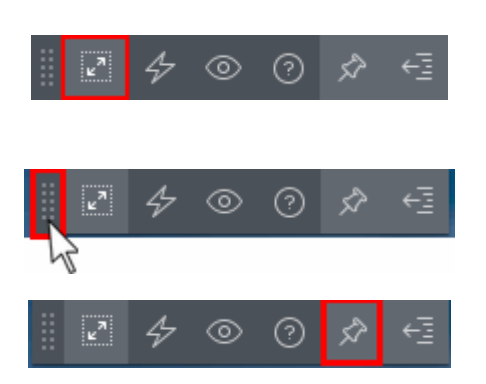

Full Screen - The remote desktop will cover your entire display, without the operating system's window-framing interface.

• Click the same icon to exit full screen mode

Position - Click and drag the tool bar to your preferred location.

Pin - Pin or unpin the tool bar to the title bar in full screen view.

СОМОДО **Creating Trust Online®** 

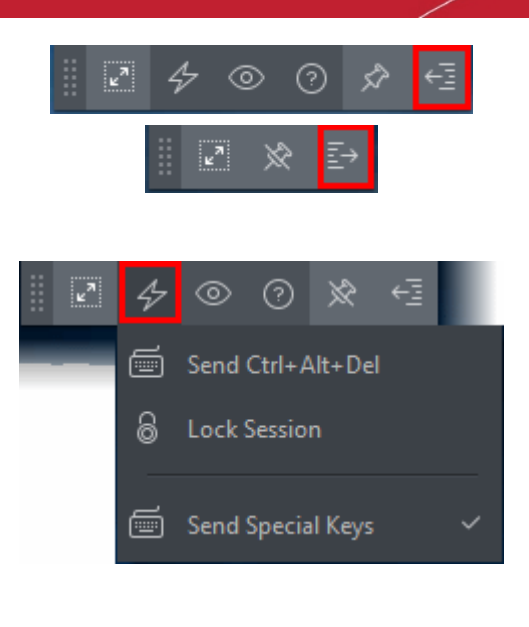

⊚ ೧  $\left[\frac{\pi}{k}\right]$ **Best Fit** - 71<br>O. . Scaled  $1:1$ Original  $\mathbf{z}^n$ **Full Screen**  Minimize/Maximize - Show/hide tool bar options.

Actions - Send control commands to the endpoint.

- **Send Ctrl + Alt + Del** (Available only for Windows devices) Opens the Windows security screen. This allows you to lock the computer, log the current user out of the remote machine, change passwords, view the local task manager or shut down/restart/hibernate the machine.
- **Lock Session** Locks the managed endpoint. A password will be required to unlock the endpoint.
- **Send Special Keys** If enabled, allows you to send key combination commands such as Ctrl+C, Windows + R and so on.
	- The special key combinations are dependent on the operating systems of the local (admin) device and the managed remote device. See the **[list](#page-326-0)  [of available special key](#page-326-0)  [combinations](#page-326-0)** given below.

View - Change the display size of the remote desktop. The available options are:

- **Best Fit** Automatically adjusts the screen resolution for the best visual experience.
- **Scaled** Displays the target desktop with the resolution of the admin computer
- **Original** Displays the target desktop at its own resolution
- **Full screen** Displays the remote desktop in full screen view

**Multi-Screen** - The multi-screen icon only appears if the target point endpoint has a multi-monitor setup. The dropdown shows all monitors connected to the endpoint and allows you to choose which to view.

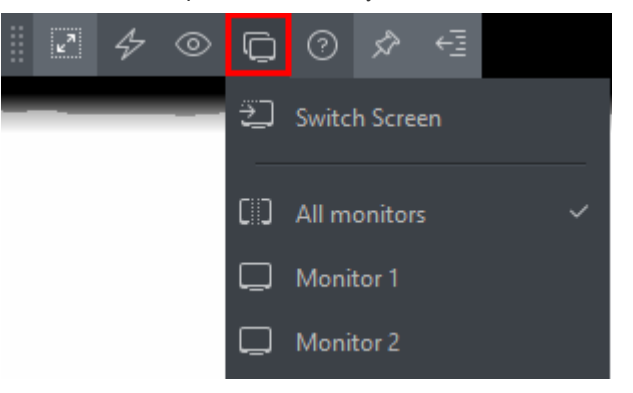

Select 'Switch Screen' to move to the next screen on the list

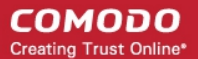

- Select 'All Monitors' to view all connected screens simultaneously
- Select an individual monitor to view it in stand-alone mode

**Help** - Shows the 'About Remote Control' dialog which shows version number and copyright information.

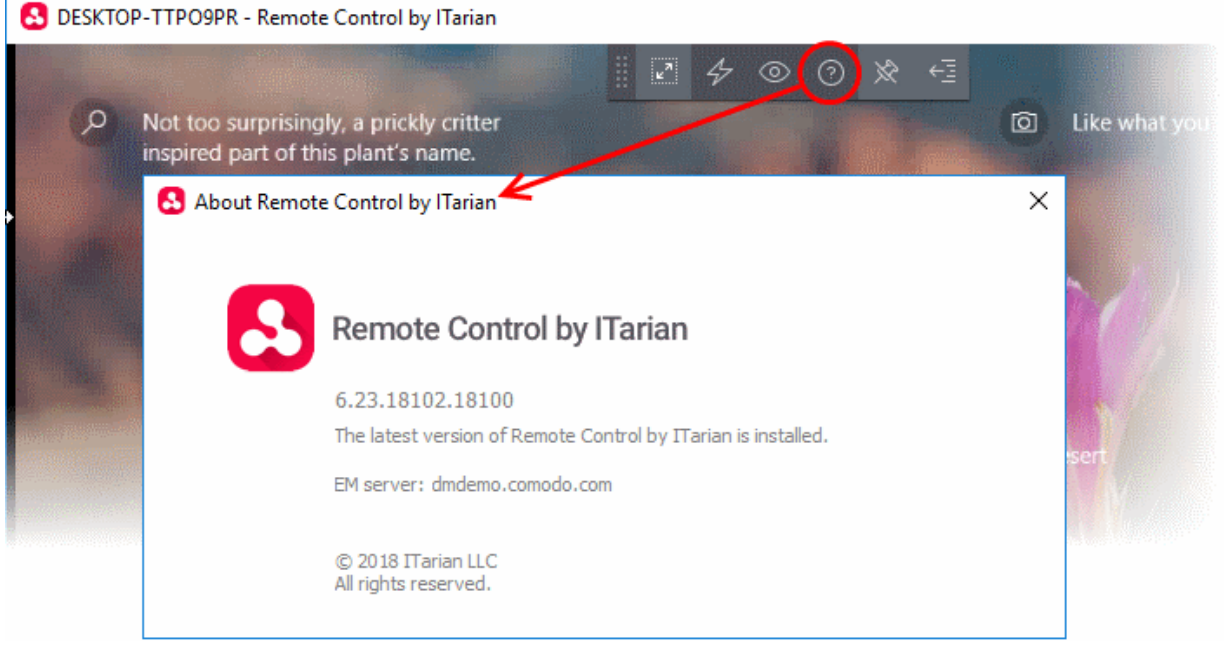

### <span id="page-326-0"></span>**Available Special Key Combinations**

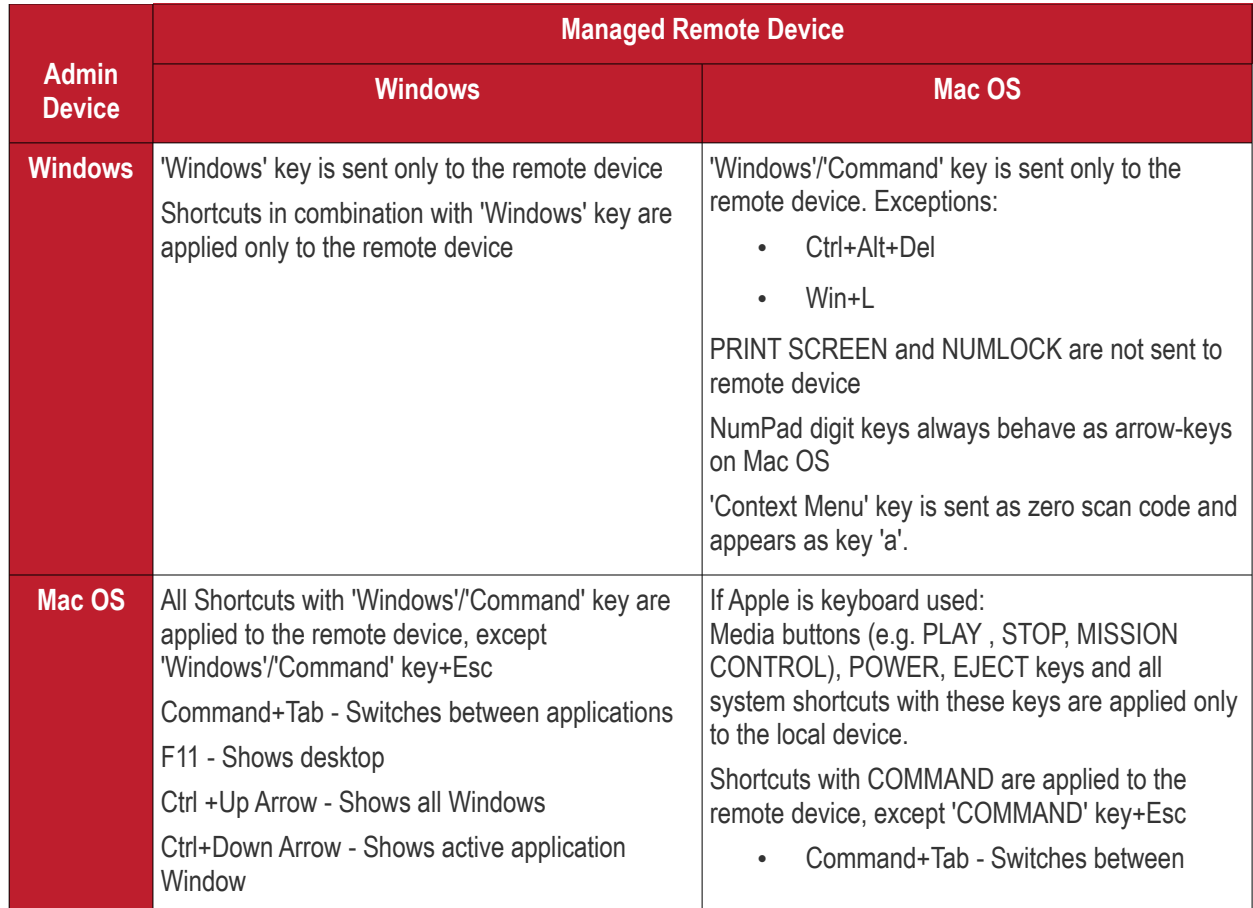

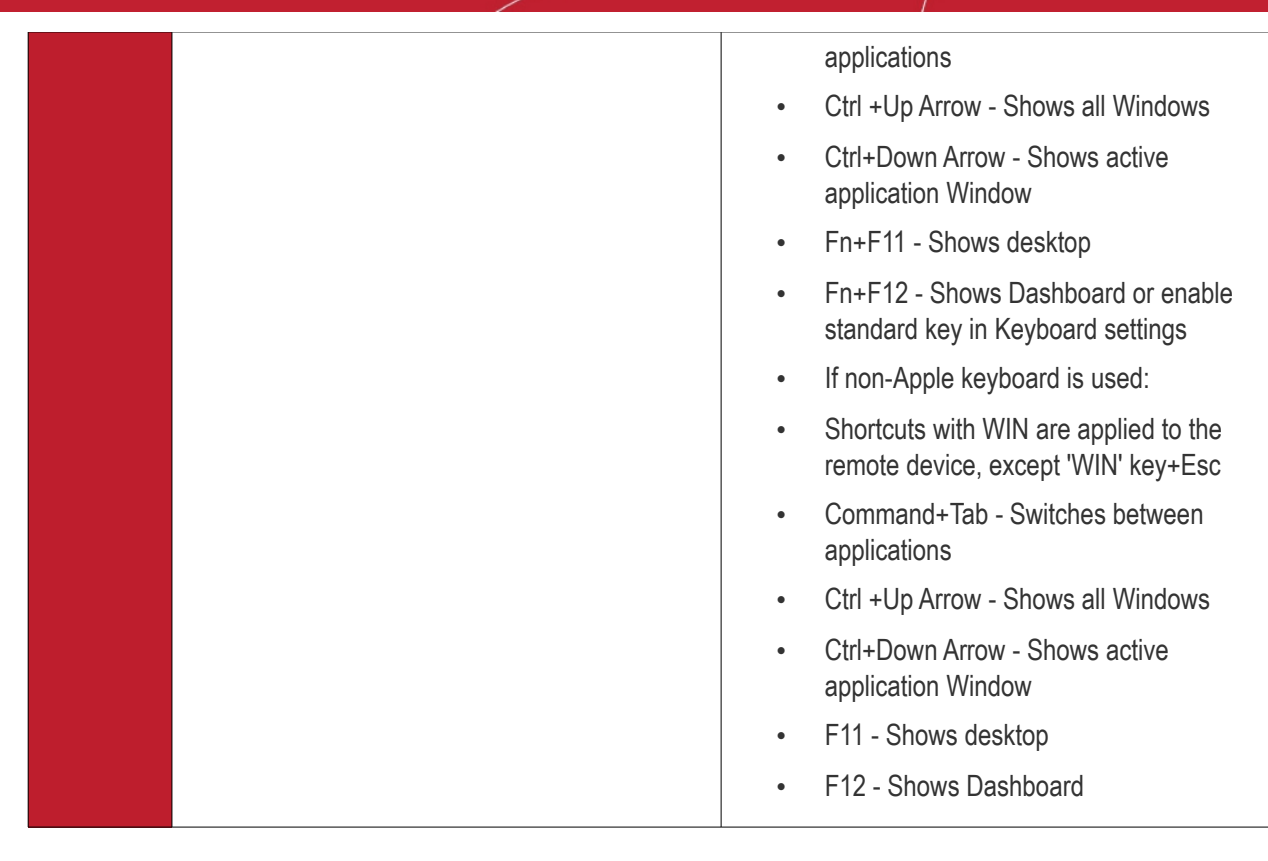

- For a list of Keyboard Shortcuts in Windows, see **[https://support.microsoft.com/en](https://support.microsoft.com/en-us/help/12445/windows-keyboard-shortcuts)[us/help/12445/windows-keyboard-shortcuts](https://support.microsoft.com/en-us/help/12445/windows-keyboard-shortcuts)**.
- For a list of Keyboard Shortcuts in Mac OS, see **<https://support.apple.com/en-us/HT201236>**.

### **Use the RMM Console for Remote Control**

Comodo's Remote Monitoring and Management (RMM) grants MSPs complete visibility and control over the systems they manage. C1 customers can use RMM to takeover Windows devices.

**Prerequisite** - You should have already installed the legacy RMM Technician Console on your admin computer and RMM plugins on the managed endpoints.

- Click 'Devices' > 'Device List' > 'Device Management' >
- Select a Windows device and click the 'Remote Control' button
- Select 'With RMM Plugin' from the drop-down
- See **[https://help.comodo.com/topic-289-1-719-8569-Support-Sessions-Interface-%E2%80%93-An-](https://help.comodo.com/topic-289-1-719-8569-Support-Sessions-Interface-%E2%80%93-An-Overview.html)[Overview.html](https://help.comodo.com/topic-289-1-719-8569-Support-Sessions-Interface-%E2%80%93-An-Overview.html)** for more details

You can also open the RMM console on the system it is installed on and remotely manage all Windows devices enrolled to your account. Please note that you can open only one instance of RMM console at a time. For more details on using RMM, refer to its guide at **[https://help.comodo.com/topic-289-1-719-8539-Introduction-to-](https://help.comodo.com/topic-289-1-719-8539-Introduction-to-Remote-Monitoring-and-Management-Module.html)[Remote-Monitoring-and-Management-Module.html](https://help.comodo.com/topic-289-1-719-8539-Introduction-to-Remote-Monitoring-and-Management-Module.html)**.

### 5.2.9. Remotely Manage Folders and Files on Windows Devices

- Click 'Devices' > 'Device List' > select a running Windows device > Click 'Remote Tools' > 'File Explorer'
- The 'File Explorer' interface lets you remotely access files/folders on any managed Windows device.
- You can transfer files back and forth between your machine and the remote device. You can also create / rename / delete folders and files on the remote device.

### **To view files on a managed Windows device**

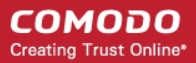

- Click 'Devices' > 'Device List'
- Click the 'Device Management' tab in the top-menu
	- Select a company or a group to view just their devices Or
	- Select 'Show all' to view every device enrolled to Endpoint Manager
- Select the Windows device you want to view
- Click 'Remote Tools' then 'File Explorer' from the options:

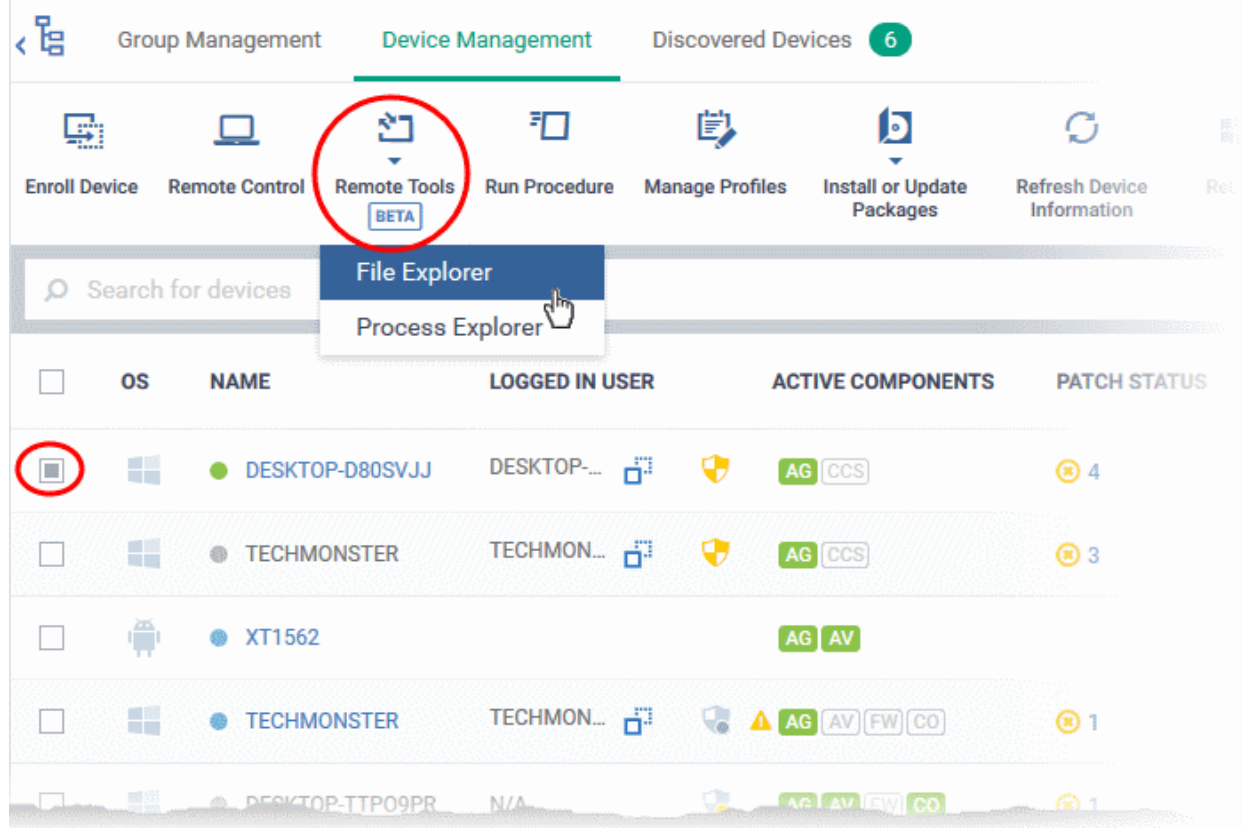

- Alternatively, click the name of the device to open 'Device Details' > select 'Remote Tools' > 'File Explorer' from the options at the top.
- Click 'Connect to Remote Host' in the confirmation screen to establish the connection:

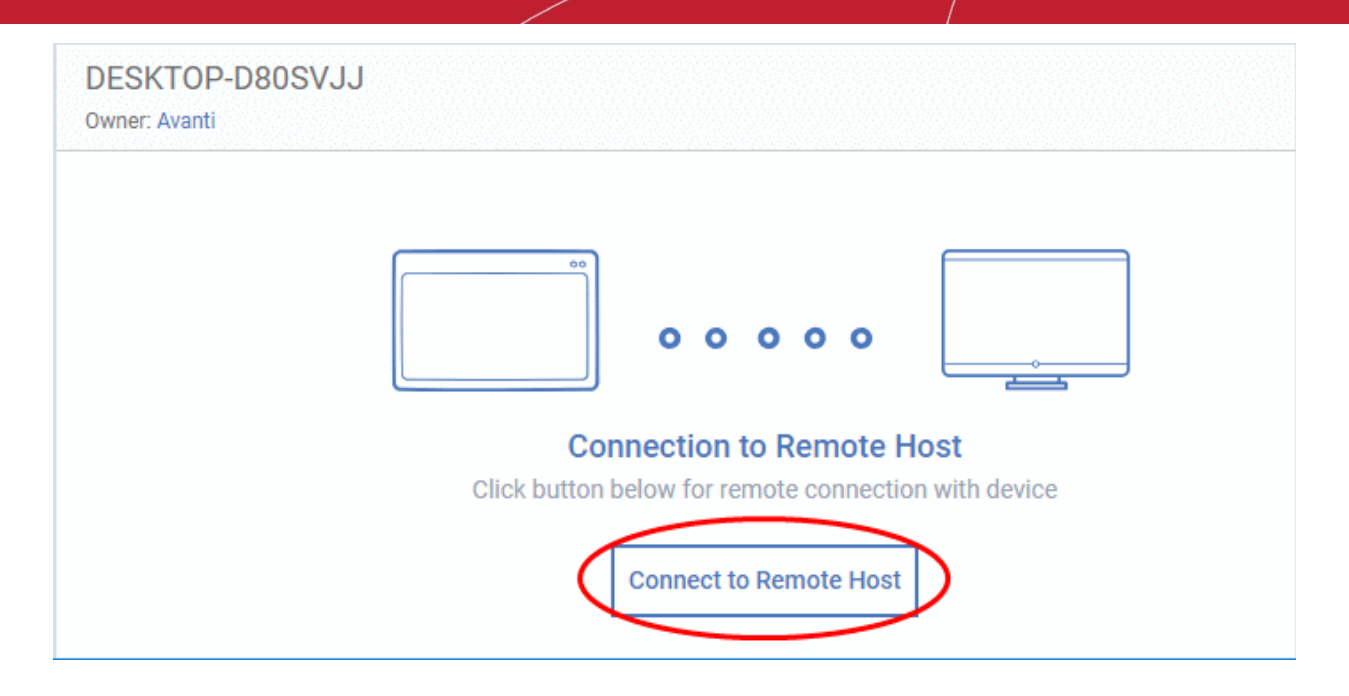

• A request message may be shown to the end-user if so configured:

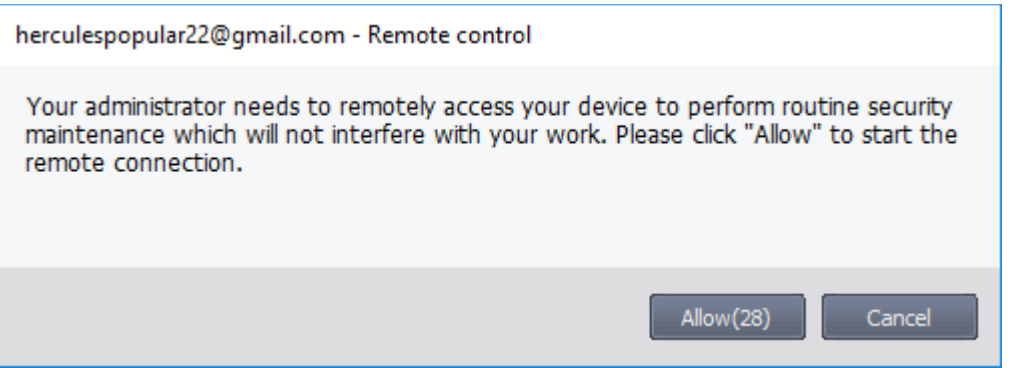

- You can configure these request messages by adding a **[Remote Tools Settings](#page-667-0)** section to a profile.
- Click 'Configuration Templates' > open the correct profile for the target endpoints > Click 'Add Profile Section' > Select 'Remote Tools'.
- You have the following choices:
	- **Silent control** Take control without notifying the end-user
	- **Ask then allow** Ask end-user permission but take control anyway if they don't respond within a set time
	- **Ask then deny access** Ask end-user permission but close the connection if they don't respond within a set time.
	- **Do not allow** Prohibit remote take-over of target devices associated with this profile.
- The following notification is shown on the endpoint during a remote session:

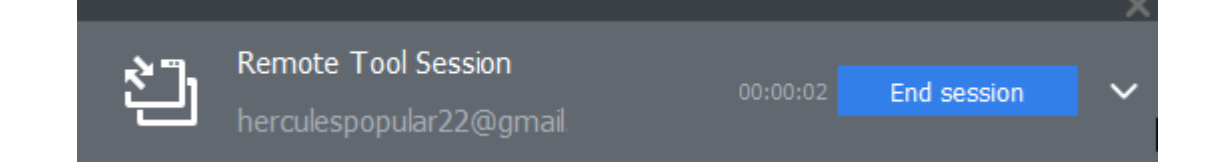

The file explorer interface will open after connecting to the device:

СОМОДО **Creating Trust Online** 

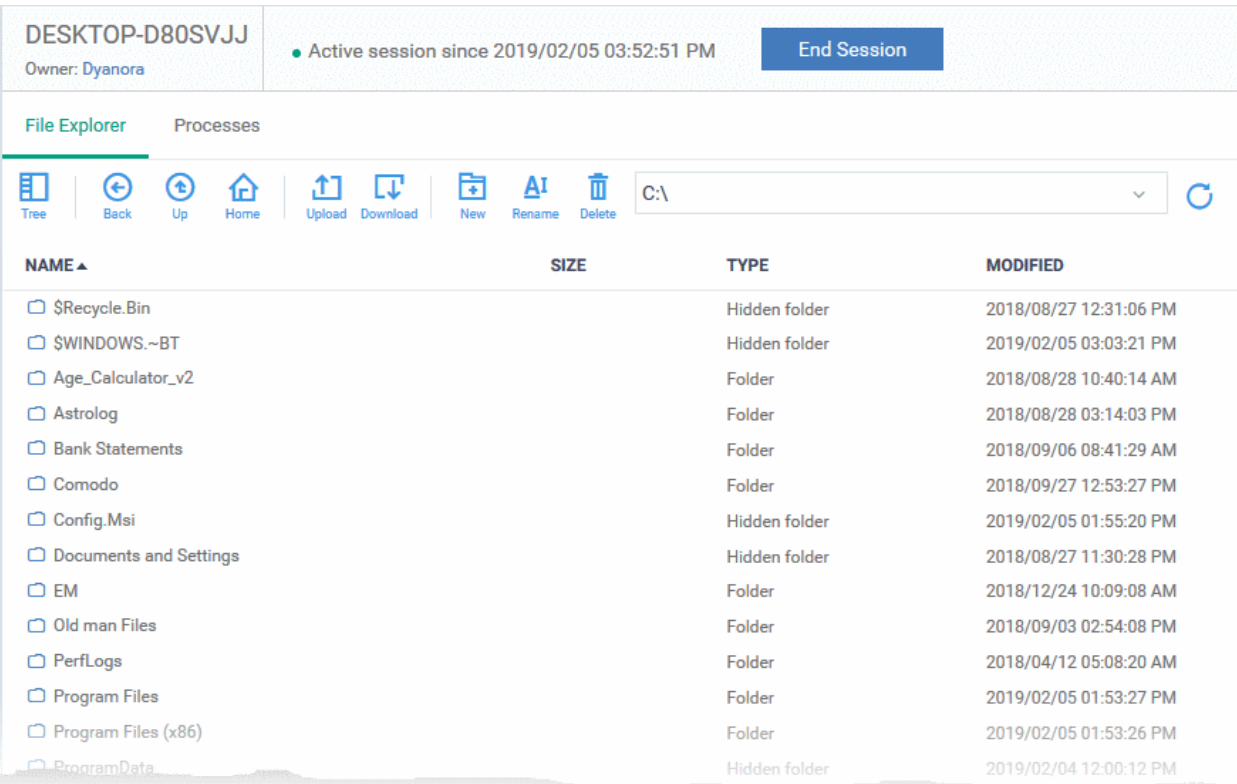

- Use the drop-down at upper-right to choose a drive/partition on the remote device.
- Folders and files, including hidden items, are shown in list view
	- Ħ.
	- Click the tree icon  $\frac{1}{1}$  Tree at top-left to change to tree view.
- You can browse to any path by double-clicking on a folder

**Tip** - You can also enter a path in the field at the top of the interface.

• The controls at the top let you navigate the remote file system:

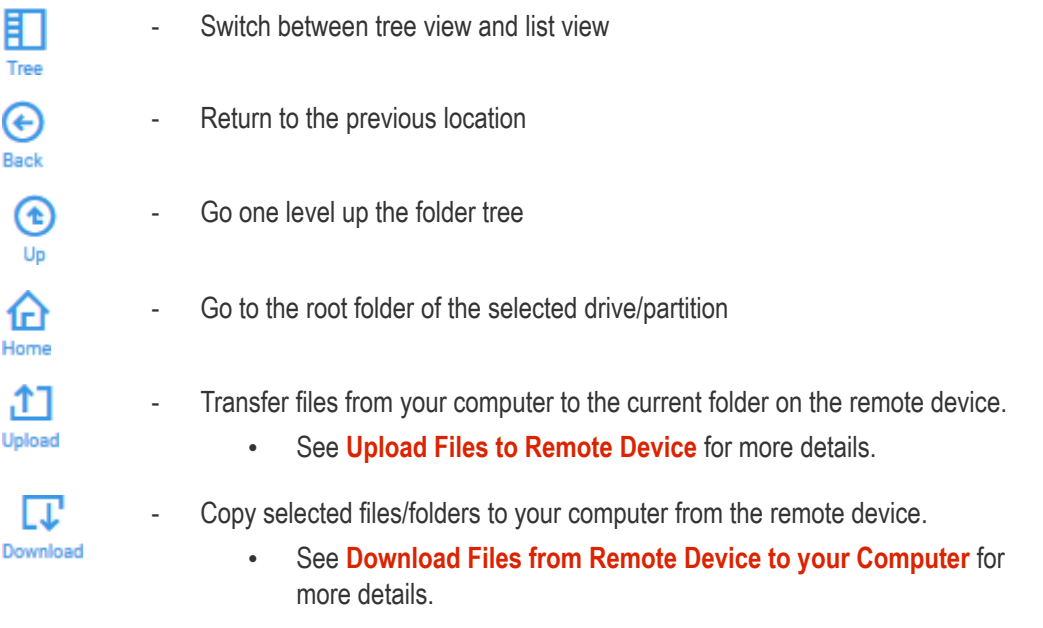

#### СОМОДО **Creating Trust Online\***

# **Endpoint Manager** - Administrator Guide

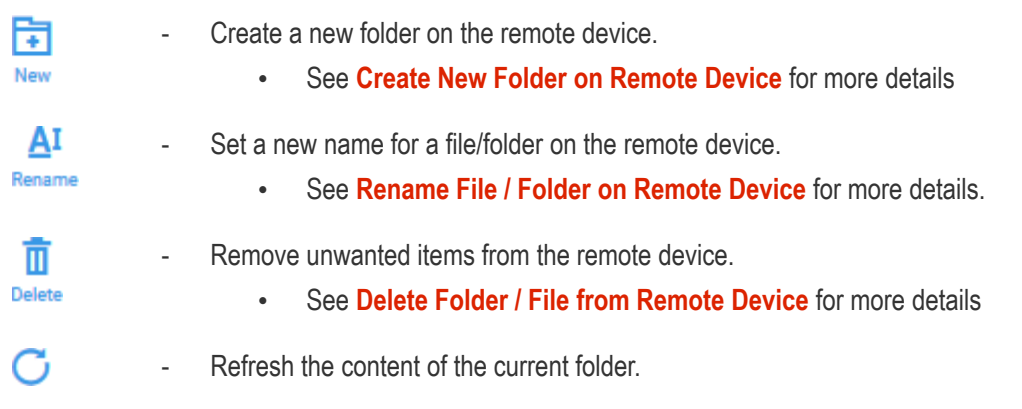

### <span id="page-331-0"></span>**Download Files from a Remote Device to your Computer**

- Browse to the file you want to download from the remote device
- Select the file and click the download icon:

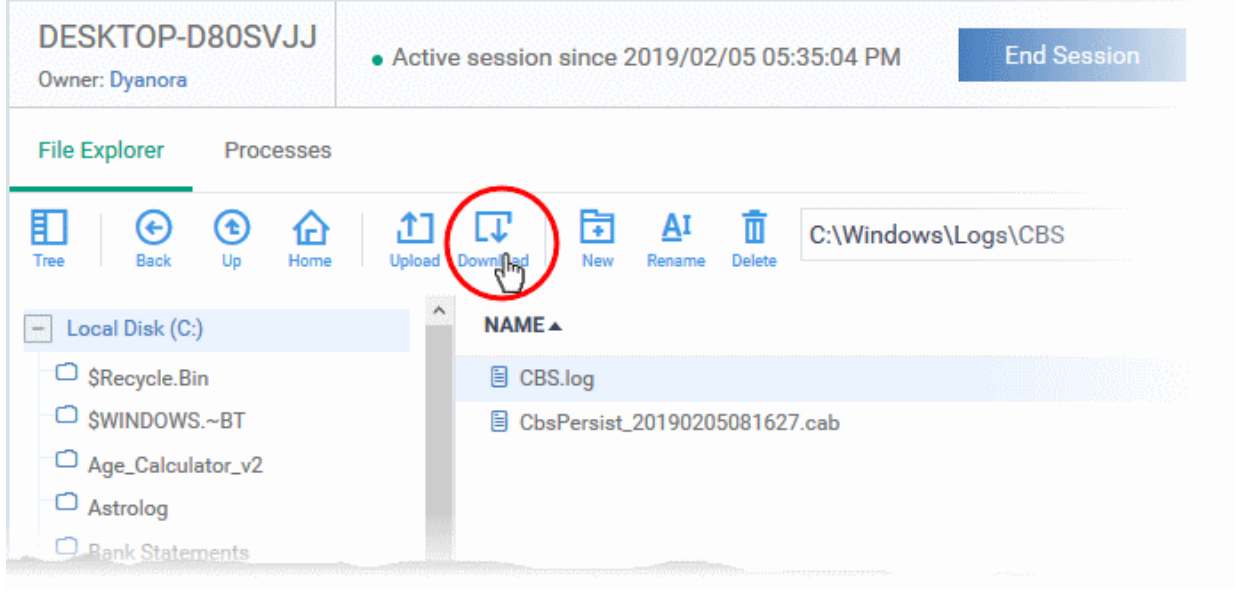

• The file will be downloaded to your computer.

**Note**: Only files of size up to 50 MB can be downloaded.

### <span id="page-331-1"></span>**Create a New Folder on Remote Device**

- Browse to the location on the remote device where you want to create the new folder
- Click the 'New folder' icon:

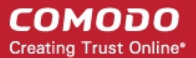

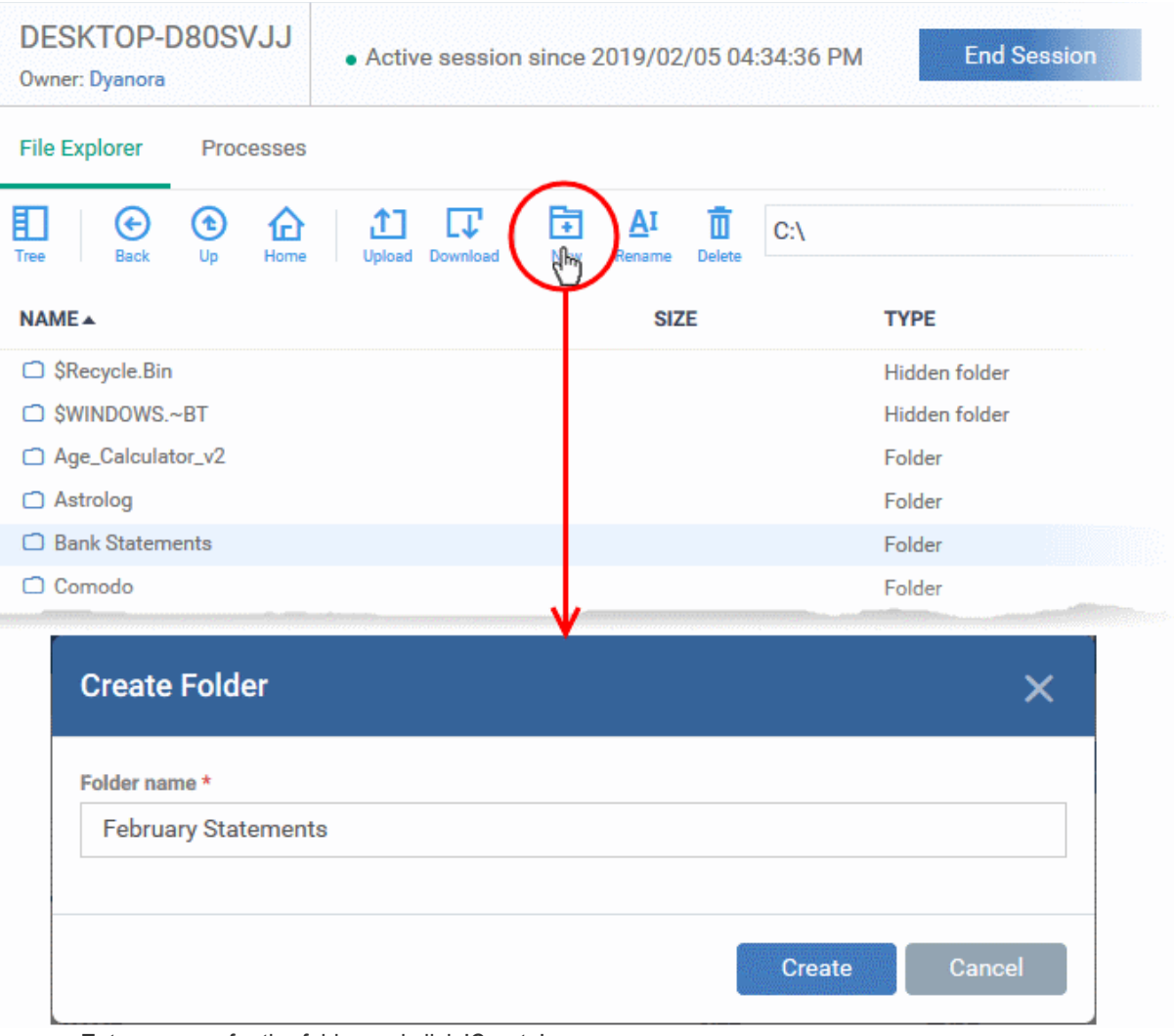

• Enter a name for the folder and click 'Create'.

The folder will be added at the location you chose. You can upload files from your computer to the new folder. The user can also save files in the new folder.

### <span id="page-332-0"></span>**Upload Files to a Remote Device**

- Browse to the target folder on the remote device
- Click the 'Upload' icon in the control bar:

**COMODO Creating Trust Online\*** 

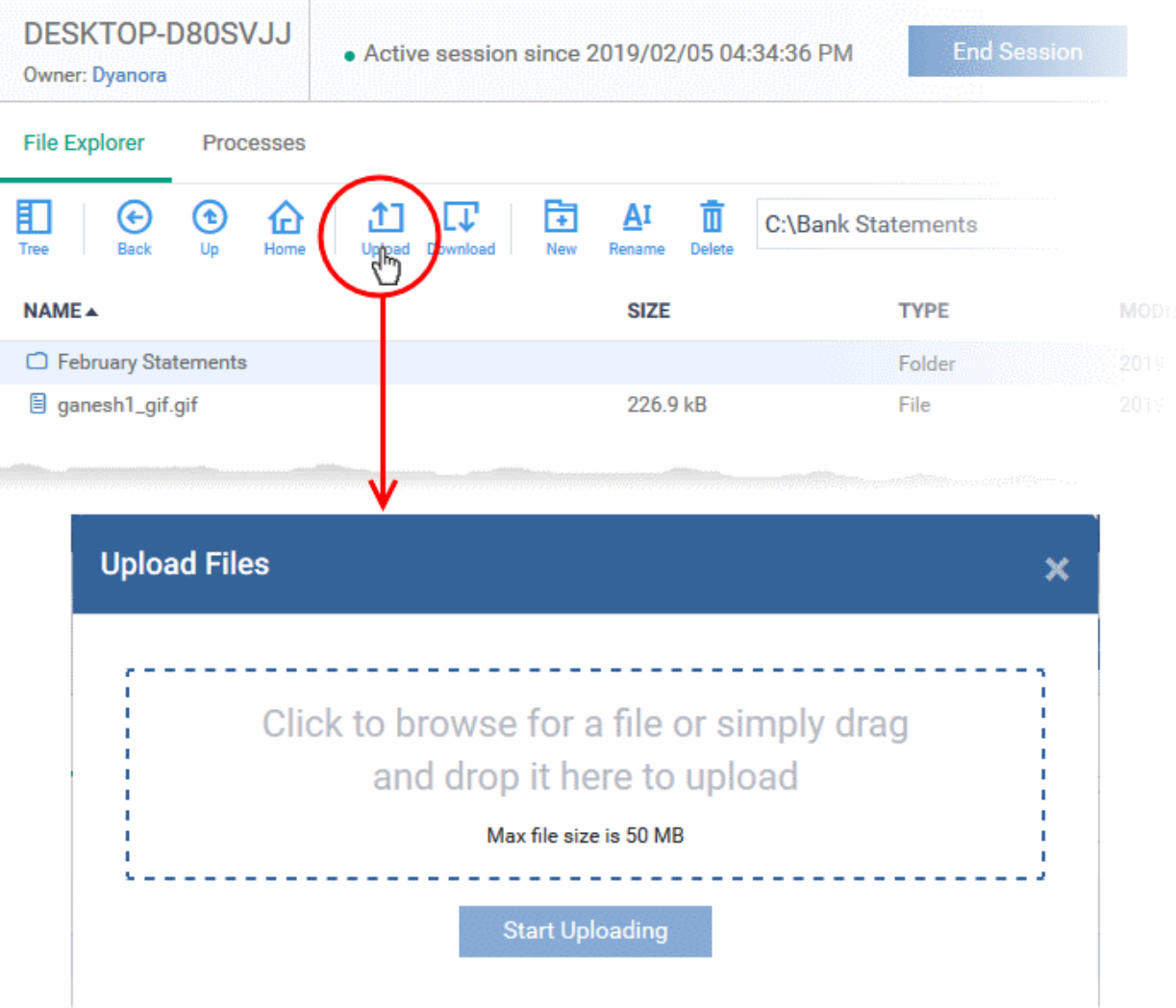

- Drag and drop files into the box to transfer them to the remote folder
- Click 'Start Uploading'

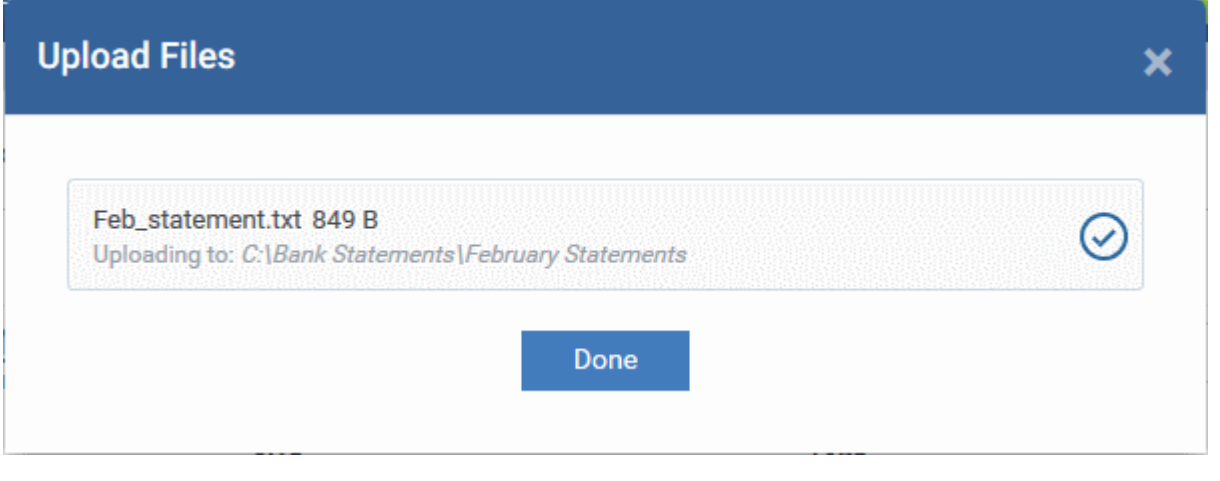

**Note**: The max. file size you can upload is 50 MB

### <span id="page-333-0"></span>**Rename Files and Folders on the Remote Device**

- Navigate to and select the item you want to rename
- Click the 'Rename' icon in the control bar:

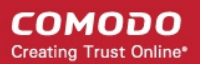

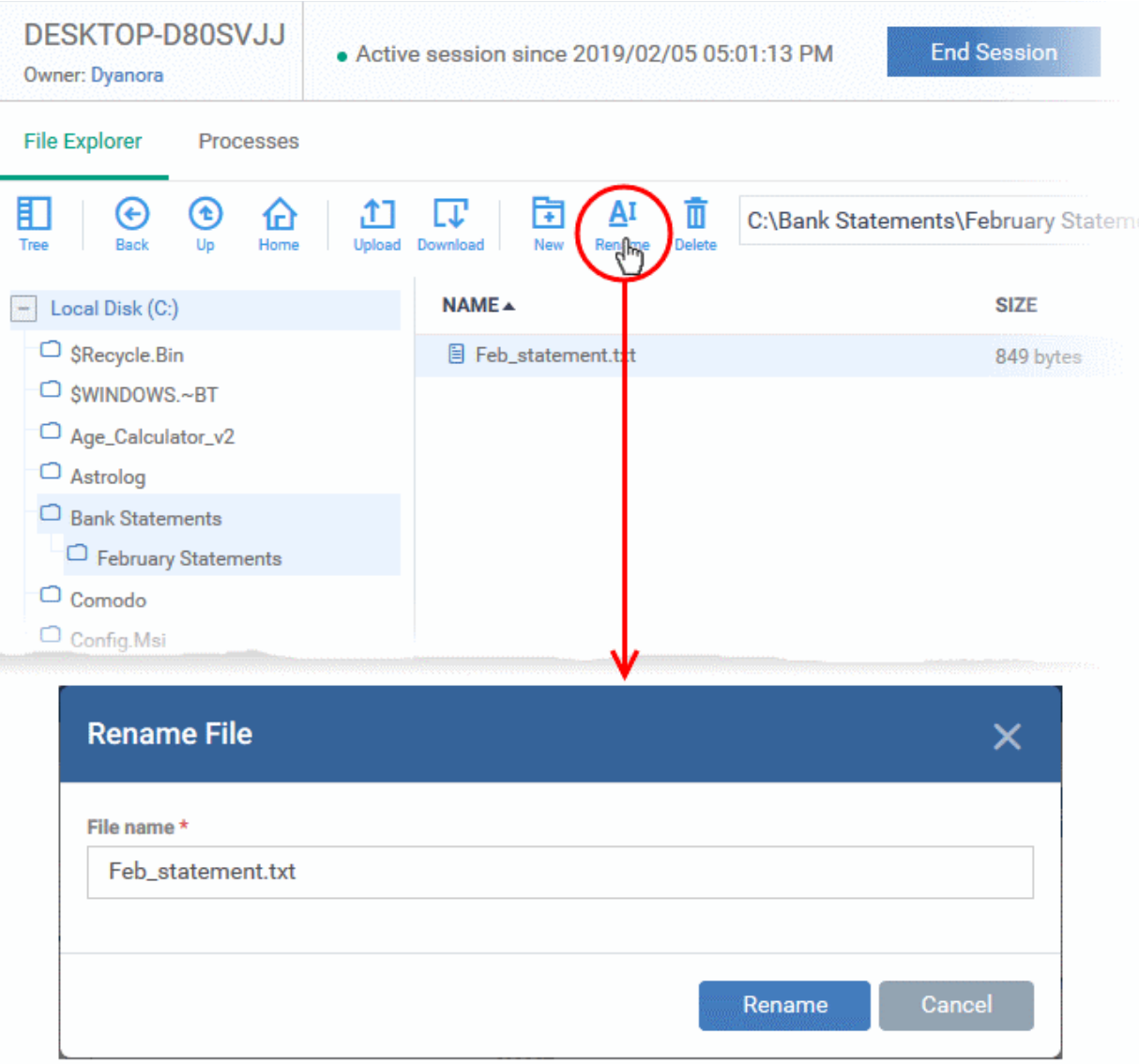

- Enter a new name for the item
- Click 'Rename'

### <span id="page-334-0"></span>**Delete Folder / File from Remote Device**

- Navigate to and select the item you want to remove
- Click the 'Delete' icon in the control bar:

#### СОМОДО **Creating Trust Online\***

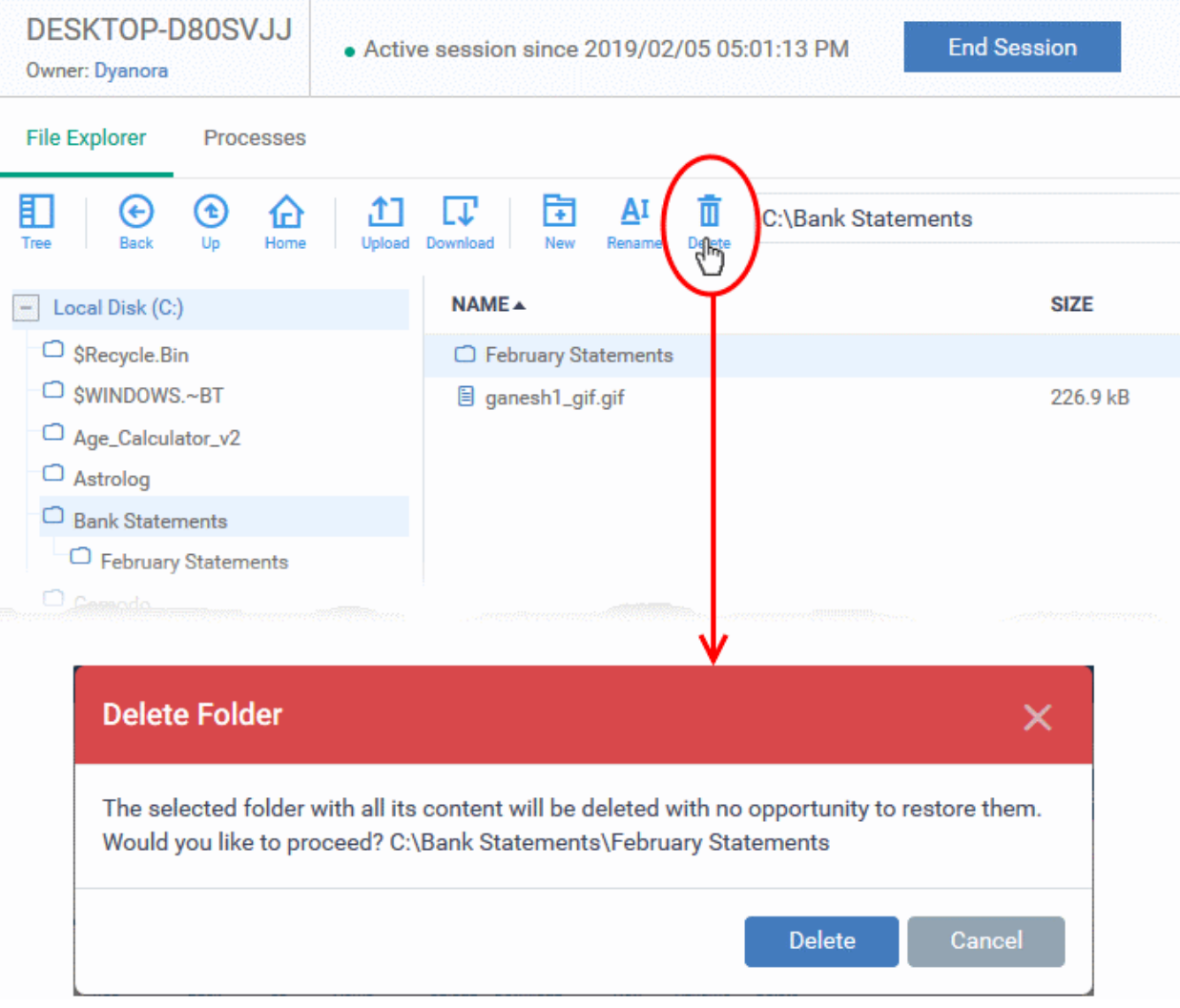

• Click 'Delete' in the confirmation dialog

**Note**: Items deleted cannot be restored on the remote device.

### **Notification**

The device user can view your file activities by clicking the down arrow in the notification:

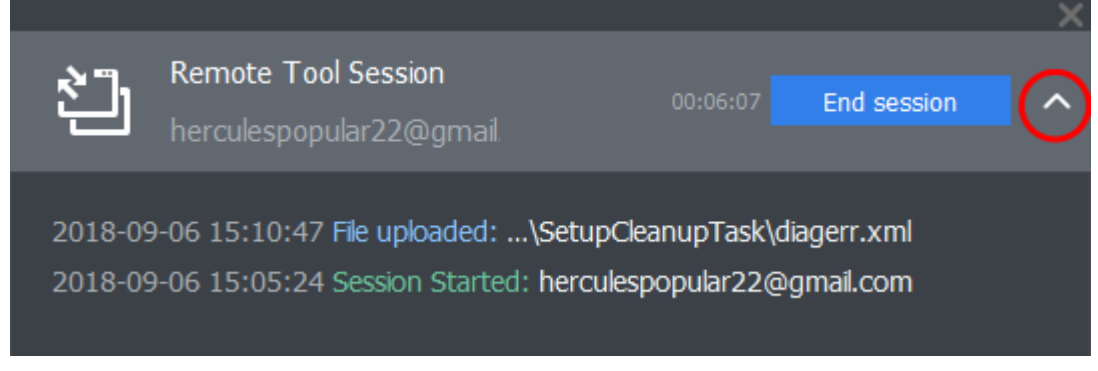

• Click the 'End Session' to close the remote connection.

Endpoint Manager logs your remote browsing sessions in 'Dashboard' > 'Audit Logs'. See **[Audit Logs](#page-97-0)** in **[The](#page-79-0)  [Dashboard](#page-79-0)** for more details.

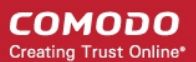

### 5.2.10. Remotely View and Manage Processes Running on Windows **Devices**

- The 'Processes' interface lets you remotely view running processes on any managed Windows device.
- You can also terminate any unwanted processes.

### **View running processes on a managed Windows device**

- Click 'Devices' > 'Device List'
- Click the 'Device Management' tab in the top-menu
	- Select a company or a group to view just their devices Or
	- Select 'Show all' to view every device enrolled to EM
- Select the target Windows device
- Click 'Remote Tools' > 'Process Explorer':

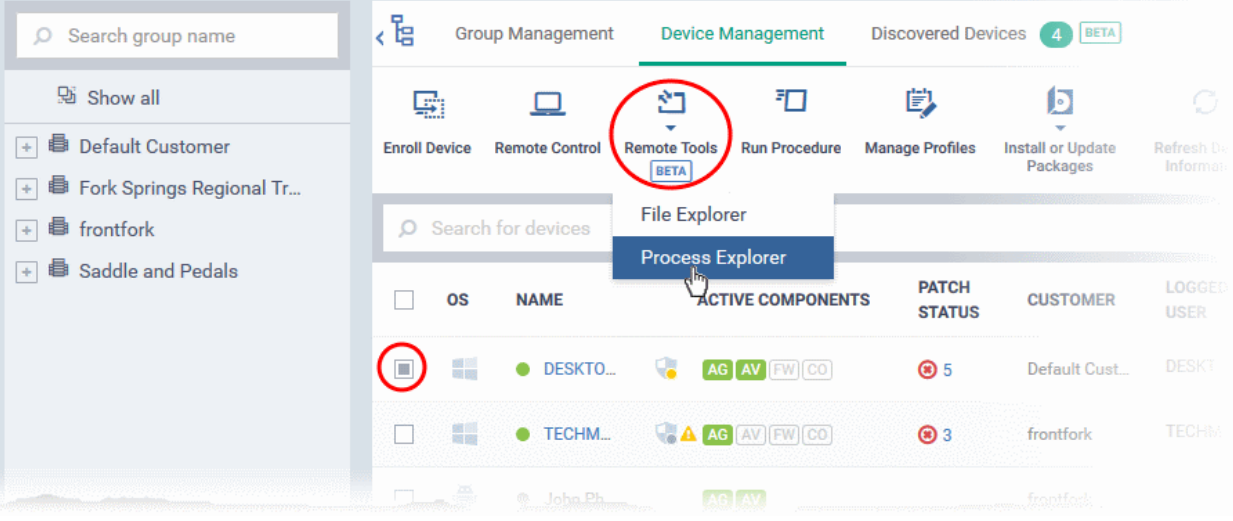

• Click 'Connect to Remote Host' to establish the connection:

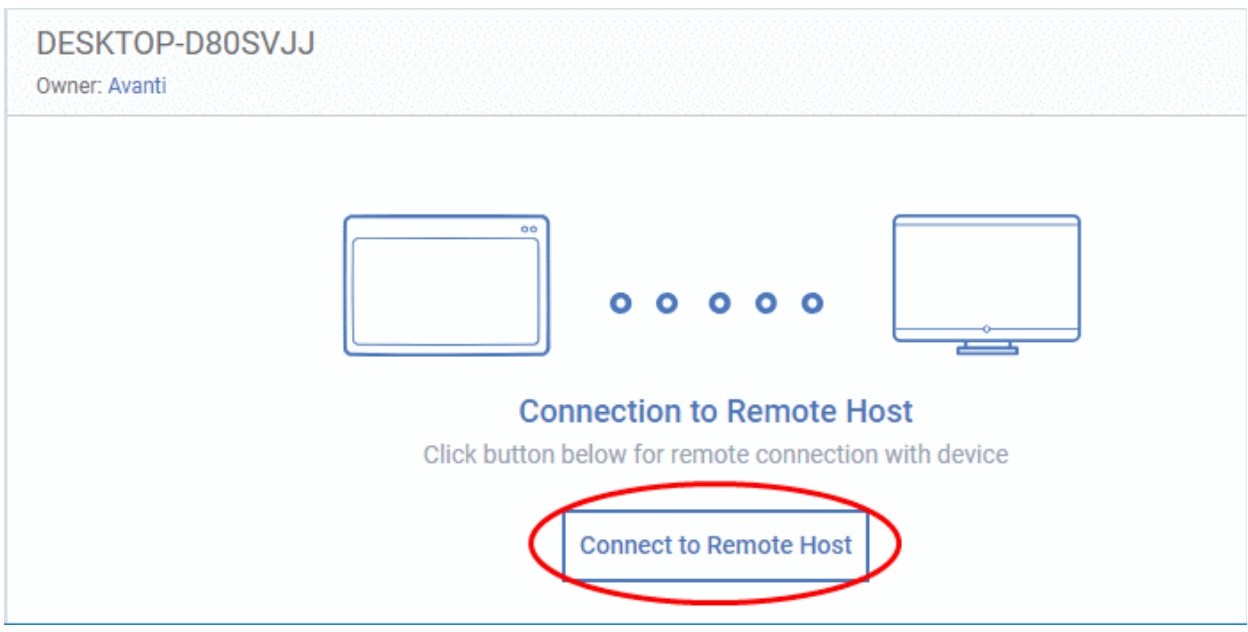

• A request message is shown to end-user if configured appropriately:

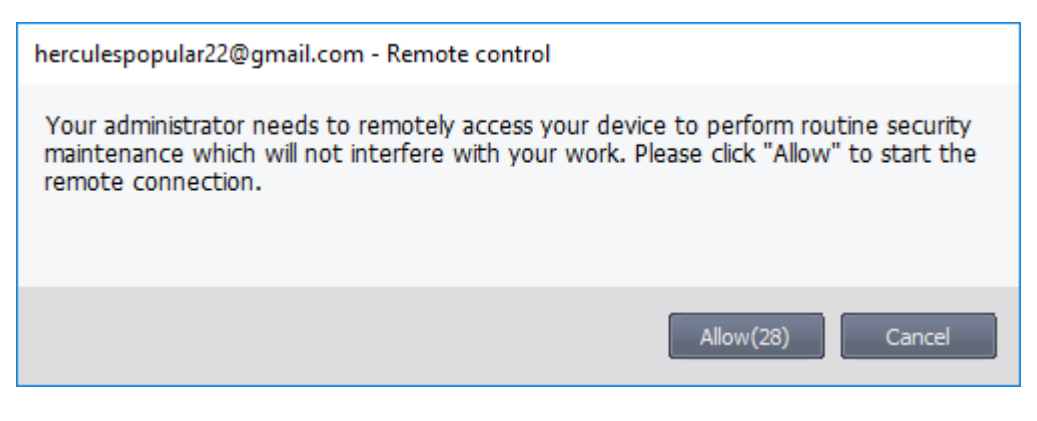

- You have the following configuration options:
	- **Silent control** Take control without notifying the end-user
	- **Ask then allow** Ask end-user permission but take control anyway if they don't respond within a set time
	- **Ask then deny access** Ask end-user permission but close the connection if they don't respond within a set time
	- **Do not allow** Prohibit remote take-over of target devices associated with this profile.
	- See **[Remote Tools Settings](#page-667-0)** for more details.
- The user is shown a notification during remote connections:

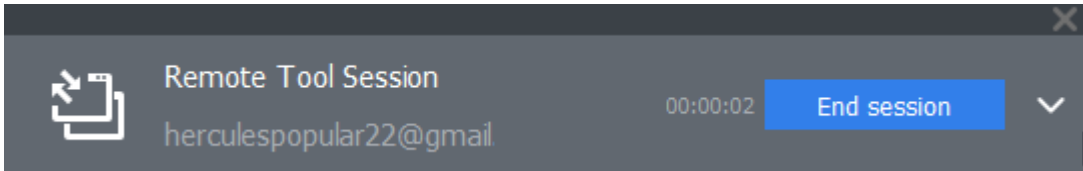

Users can click 'End session' to terminate the connection.

The 'Processes' interface for the selected device appears:

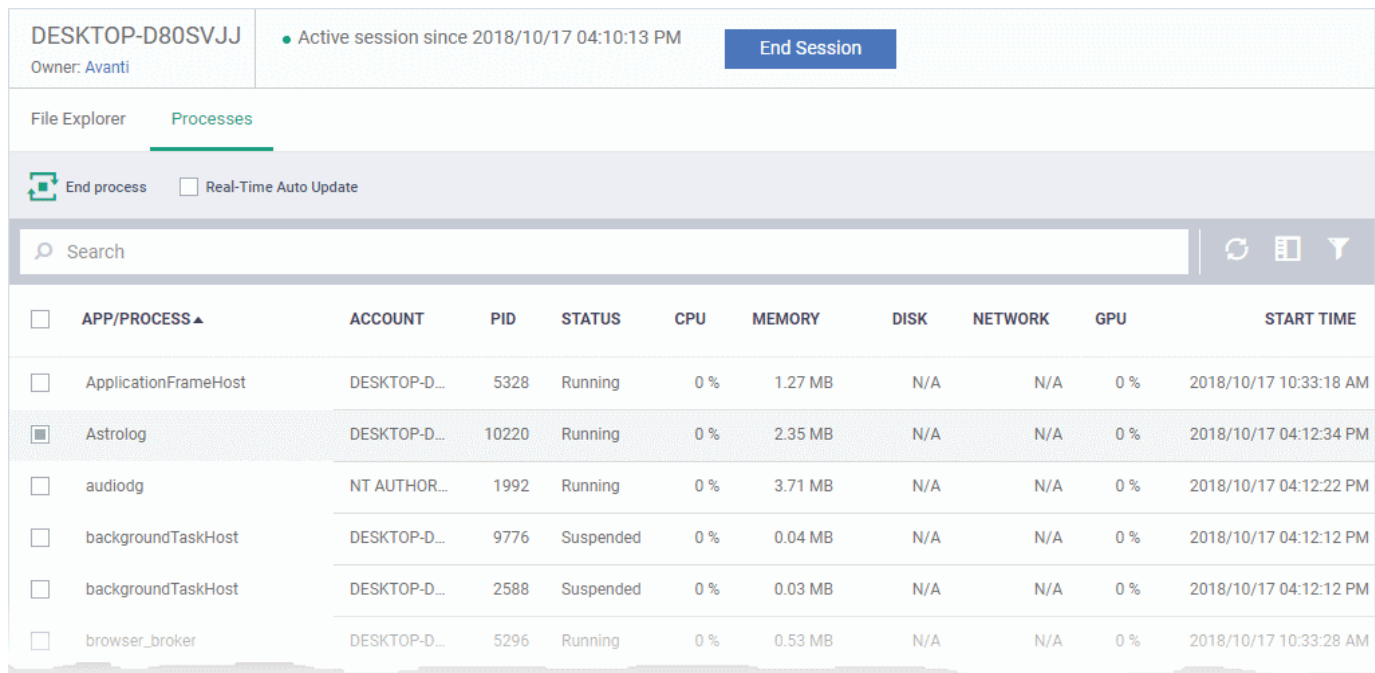

All processes that are currently running on the device are shown in the EM interface.

- Use the button  $\mathbb{E}$  at top-right to toggle between flat list and tree list views
- Click the funnel icon to filter processes by various criteria
- Click the right arrow beside a process name to view its child-processes.
- Terminate running processes by selecting them then clicking the 'End Process' button
- 'Real Time Auto-Update' gets the latest information about a process from an endpoint every few seconds

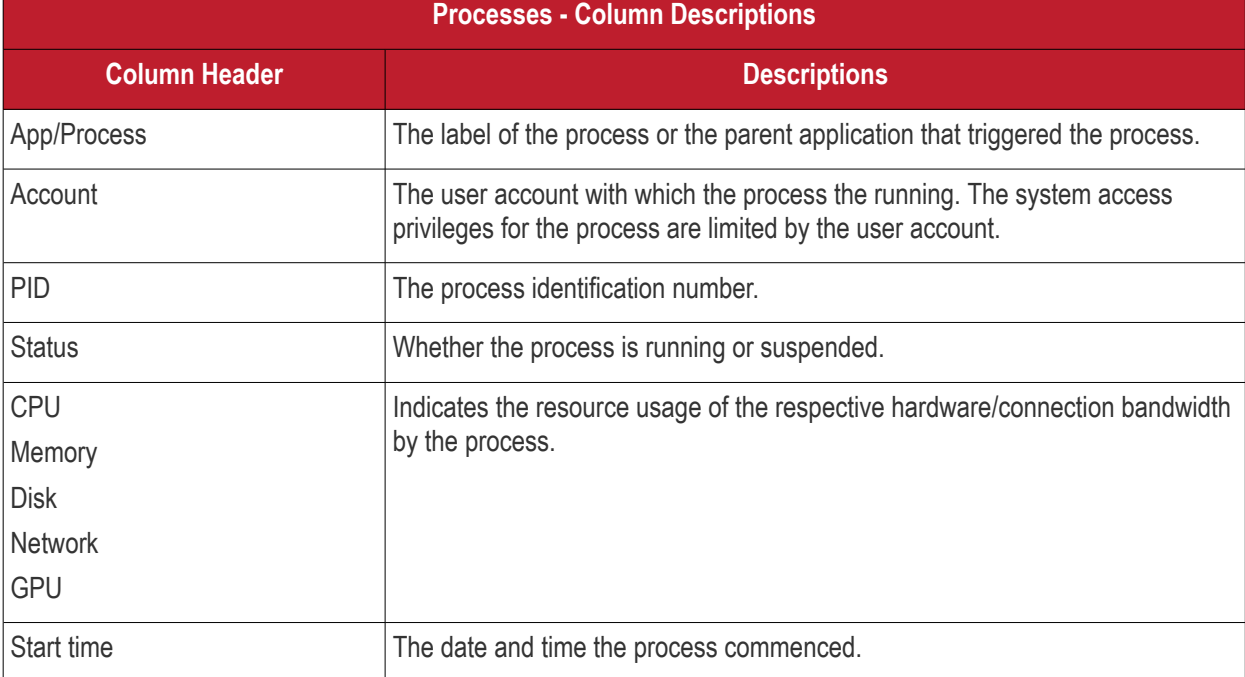

The following notification is shown on the endpoint while you are connected:

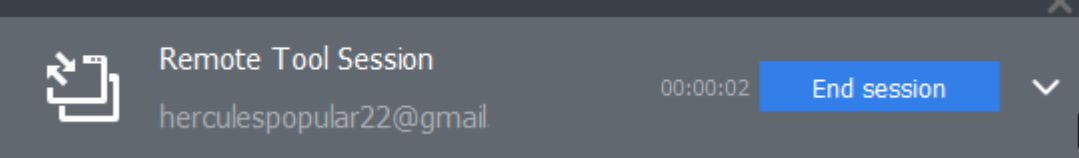

The endpoint user can view your activities by clicking the arrow on the left:

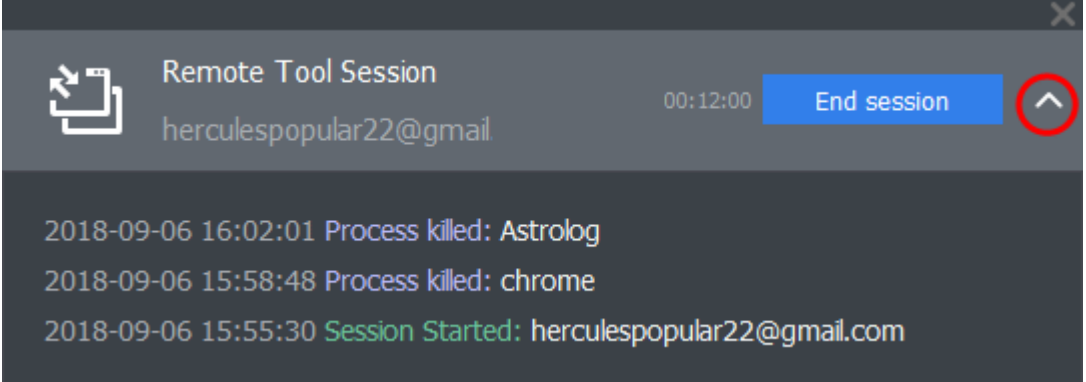

### 5.2.11. Apply Procedures to Windows Devices

Procedures are instruction sets designed to accomplish a specific task on target devices. There are two

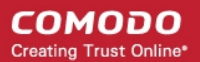

types - script procedures and patch procedures.

- Procedures can be run on single or multiple devices from the 'Devices' > 'Device List' screen.
	- You can also run them on an ad-hoc basis in 'Configuration Templates' > 'Procedures', or by adding them to a profile.
	- See **[Directly Apply Procedures to Devices](#page-794-0)** and **[Procedure Settings](#page-660-0)** for details about these methods.

This section explains how to run procedures from the 'Device Management' interface.

- **[Apply procedures on a single device](#page-339-0)**
- **[Apply procedures on multiple devices at once](#page-341-0)**

#### <span id="page-339-0"></span>**To run a procedure on a single device**

- Click 'Devices' > 'Device List'
- Click the 'Device Management' tab in the top-menu
	- Select a company or a group to view just their devices Or
	- Select 'Show all' to view every device enrolled to EM
- Select the target Windows device and click 'Run Procedure' on the top

Or

- Click the name of a device to open its details page.
- Click 'Run Procedure' from the options at the top (or click 'More...' and choose 'Run Procedure' from the options)

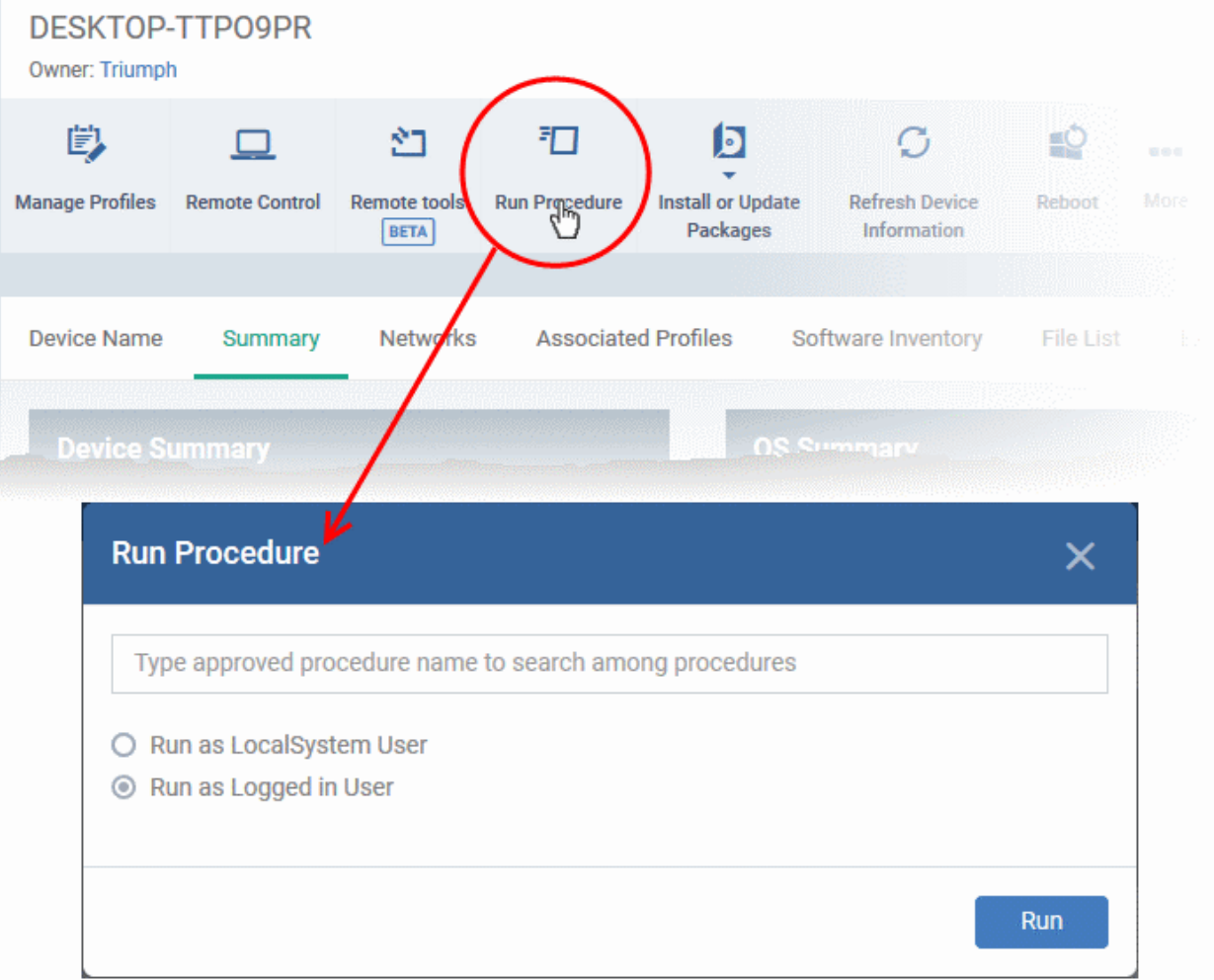

• Type the first few characters of the name of the procedure in the 'Choose Procedure' text box. Select the procedure you want to apply from the search suggestions. Only one procedure can be run at a time. Please note only **[approved](#page-785-0)** procedures will be listed.

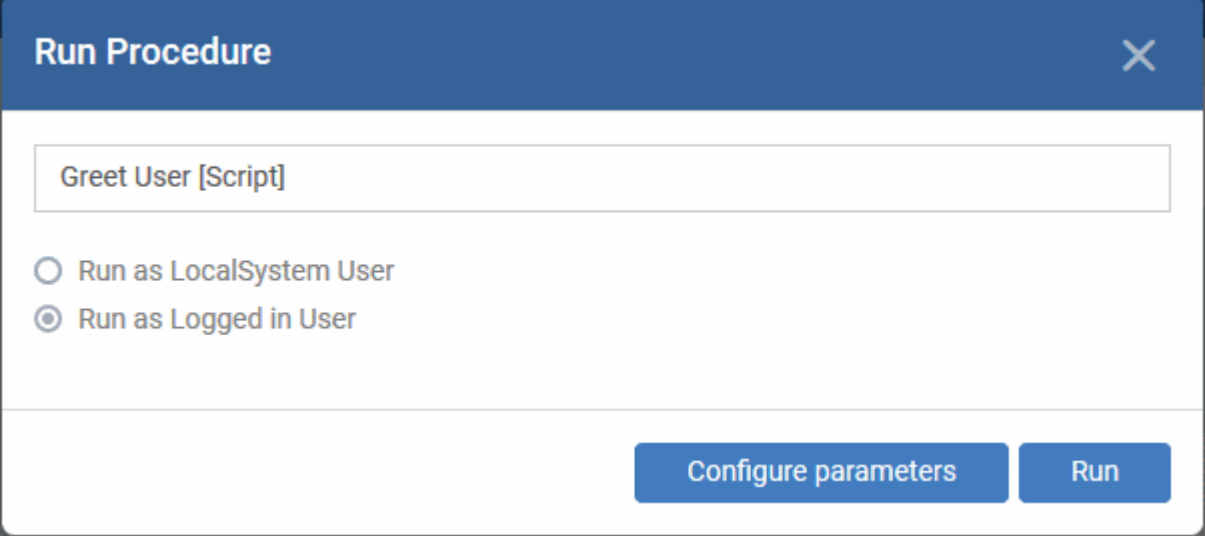

- **Run as Local System User** / **Run as Logged in user** Choose the user account with which the procedure has to be run on the device based on the access rights required for the procedure. Please note this option will not be available for a patch procedure.
- **Configure parameters** Available only for script procedures defined with variable parameters and allows you to enter the values for them.

**To specify values for variable parameters** 

• Click 'Configure Parameters'

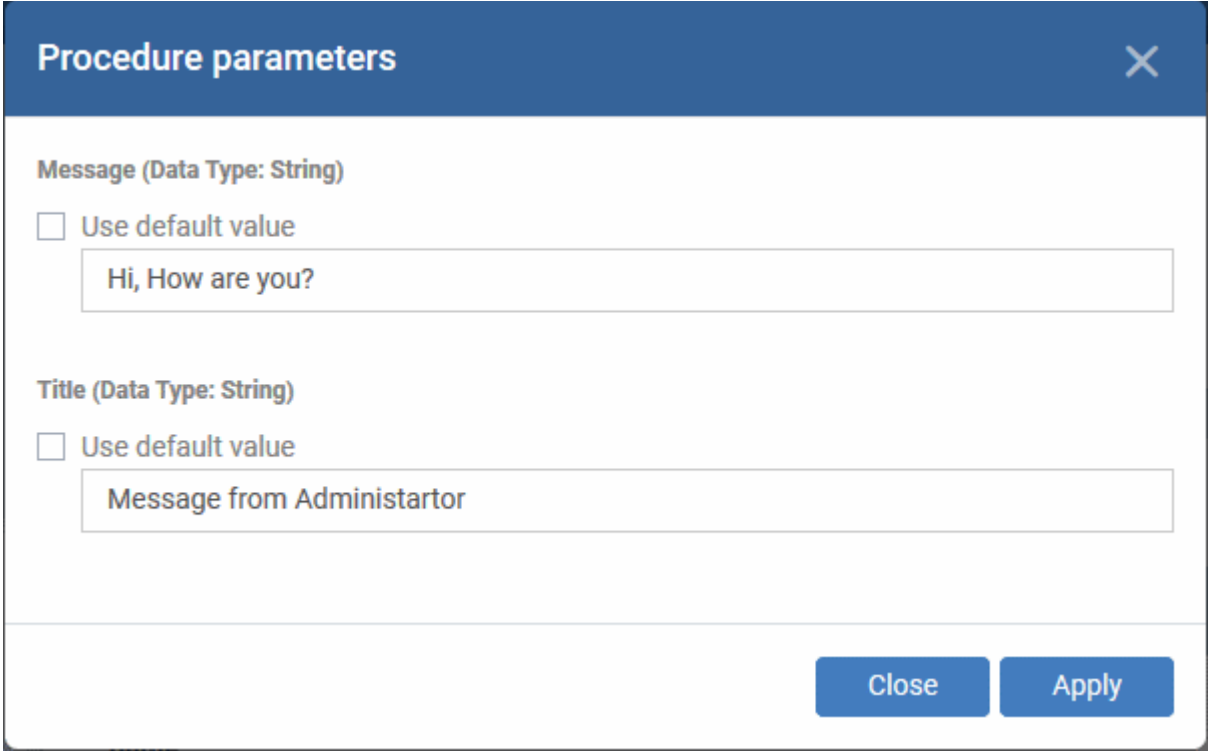

A list of variable parameters will appear with their default values pre-populated.

- Enter the value for each parameter in the appropriate text box
- Select 'Use default value' if you want the default value to be applied for a parameter,

### • Click 'Apply'

**Tip**: You can skip this step If you want to use default values for all parameters. For more info on default values, see **[Create a Custom Procedure](#page-773-0)**.

• Click the 'Run' button in the 'Run Procedure' dialog.

The command will sent to the device and the selected procedure run. An alert will be generated if the procedure fails (presuming alerts have been configured). The process will be logged. You can view the procedure execution logs in two ways:

- From 'Device Logs' interface:
	- Click 'Devices' > 'Device List' > 'Device Management'
	- Click the device name to open its 'Device Details' interface
	- Select the 'Logs' tab and select 'Script Logs', 'Patch Logs' or 'Third Party Patch logs' depending on the type of the procedure
	- See **[View Device Logs](#page-249-0)** for more details.
- From the 'Procedures' interface
	- Click 'Configuration Templates' > 'Procedures'
	- Click the name of the procedure to open the procedure configuration interface
	- Select the 'Execution Log' tab
	- See **[View Procedure Results](#page-806-0)** for more details.

### <span id="page-341-0"></span>**To run a procedure on multiple devices at once**

- Click 'Devices' > 'Device List'
- Click the 'Device Management' tab in the top-menu
	- Select a company or a group to view just their devices Or
	- Select 'Show all' to view every device enrolled to EM
- Select the Windows devices on which you want to run a procedure
- Click 'Run Procedure'. ( or click 'More...' and choose 'Run Procedure' from the options)

**COMODO** Creating Trust Online\*

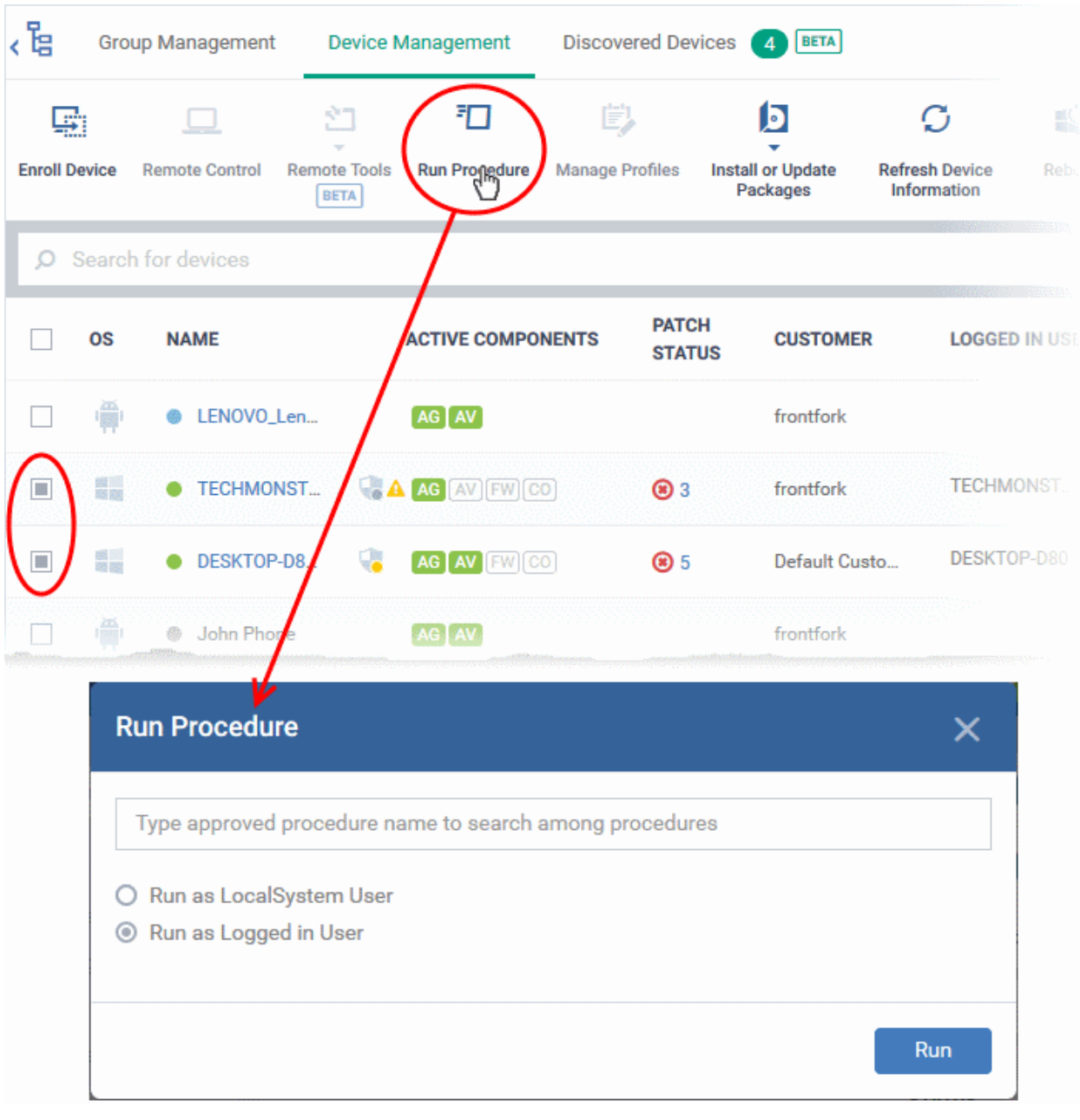

• Type the first few characters of the name of the procedure in the 'Choose Procedure' text box. Select the procedure you want to apply from the search suggestions. Only one procedure can be run at a time. Please note only **[approved](#page-785-0)** procedures will be listed.

#### СОМОДО **Creating Trust Online'**

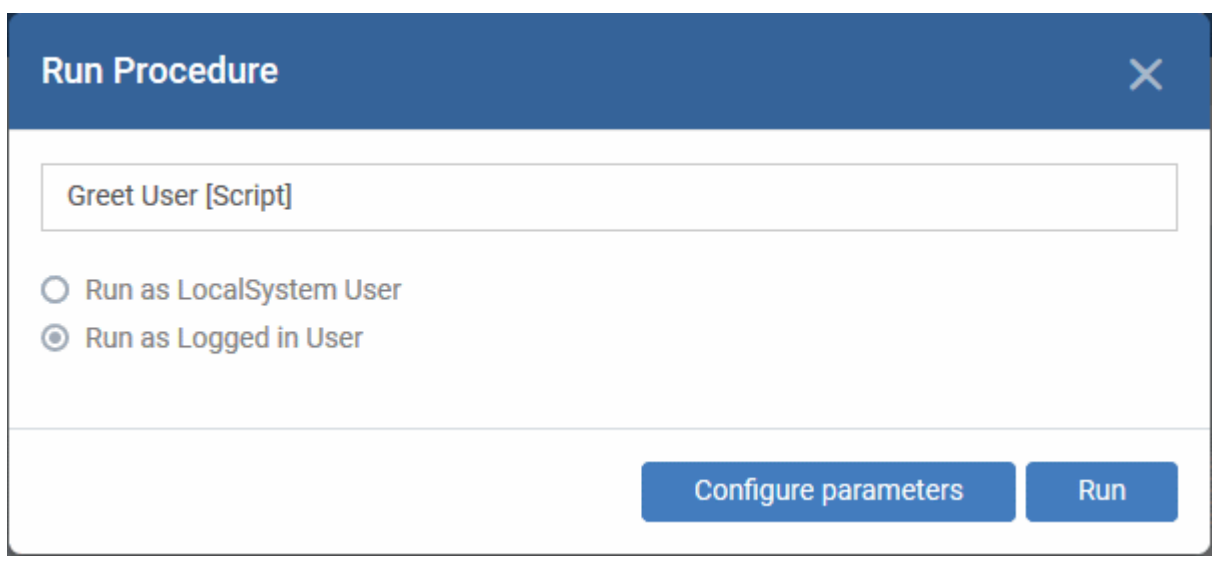

- **Run as Local System User** / **Run as Logged in user** Choose the user account with which the procedure has to be run on the device based on the access rights required for the procedure. Please note this option will not be available for a patch procedure.
- **Configure parameters** Applicable only for script procedures defined with variable parameters and allows you to enter the values for them.

**To specify values for variable parameters** 

• Click 'Configure Parameters'

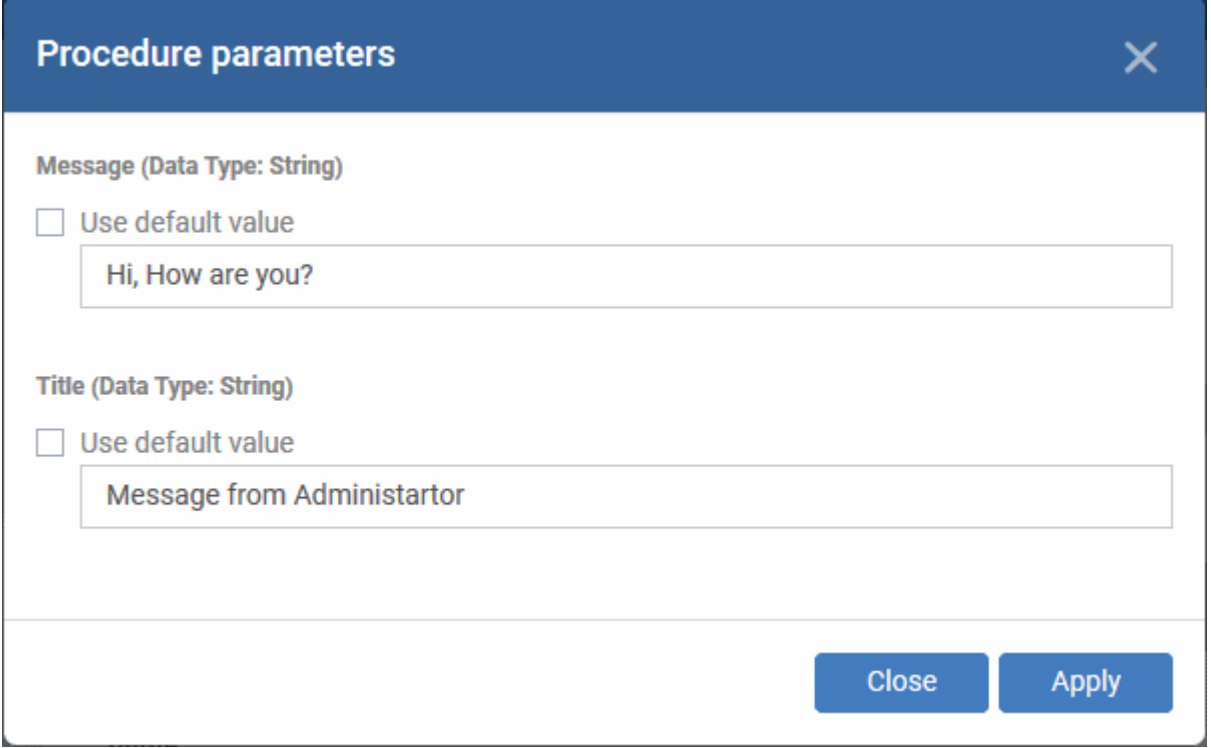

The list of variable parameters will appear with their default values pre-populated in their respective text fields

- Enter the value for each parameter in the respective text box
- Select 'Use default value' if you want the default value to be applied for a parameter,
- Click 'Apply'

**Tip**: You can skip this step If you want to use default values for all parameters. For more info on default values, see

СОМОДО **Creating Trust Online'** 

### **[Create a Custom Procedure](#page-773-0)**.

• Click the 'Run' button in the 'Run Procedure' dialog.

The command will sent to the devices and the selected procedure will be run on them. An alert will be generated if the procedure fails (presuming alerts have been configured). The process will be logged. You can view the procedure execution logs in two ways:

- From 'Device Logs' interface:
	- Click 'Devices' > 'Device List' > 'Device Management'
	- Click the name of a device on which the procedure was run, to open its 'Device Details' interface
	- Select the 'Logs' tab and select 'Script Logs', 'Patch Logs' or 'Third Party Patch logs' depending on the type of the procedure
	- See **[View Device Logs](#page-249-0)** for more details.
- From the 'Procedures' interface
	- Click 'Configuration Templates' > 'Procedures'
	- Click the name of the procedure to open the procedure configuration interface
	- Select the 'Execution Log' tab
	- See **[View Procedure Results](#page-806-0)** for more details.

### 5.2.12. Remotely Install and Update Packages on Windows Devices

The 'Device Management' screen lets you install/update Comodo applications and third-party packages on managed Windows endpoints. You have the following options:

- Additional Comodo Packages Install Comodo Client Security (CCS).
- Custom MSI/Packages Install a package of your choice by specifying the URL of the package.
- Update Additional Comodo Packages Install the latest versions of CCS and/or the communication client.

In both cases you can choose the following installation options:

- Force reboot after 5, 10, 15 or 30 minutes
- Suppress the reboot entirely
- Warn the end-user about the reboot and allow them to postpone it. You can also send a message to the end-user.

### **To install MSI / EM packages**

- Click 'Devices' > 'Device List'
- Click the 'Device Management' tab in the top menu
	- Select a company or a group to view just their devices

Or

- Select 'Show all' to view every device in EM
- Select your target Windows devices using the check-boxes on the left
- Click 'Install or Update Packages':

СОМОДО **Creating Trust Online** 

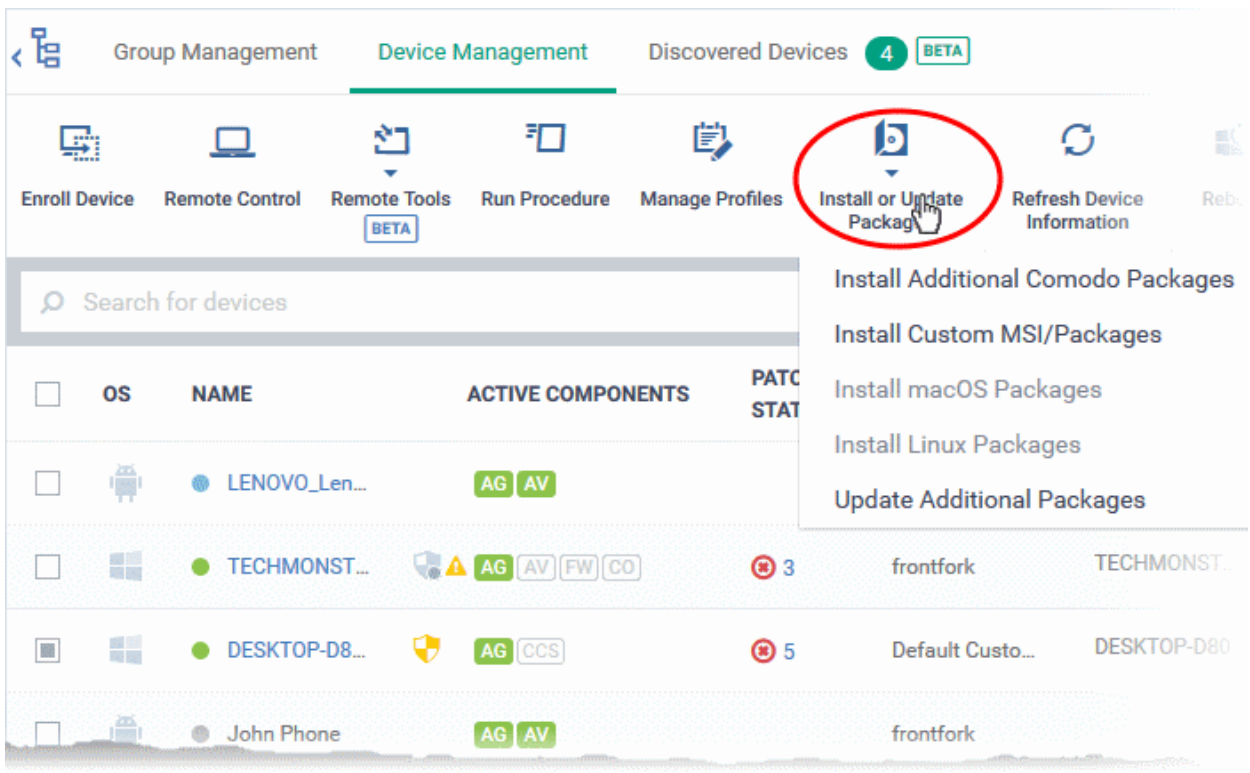

• Alternatively, click on the name of the device > select 'Install or Update Packages'.

The drop-down contains the following options:

- **[Install Additional Comodo Packages](#page-345-1)**
- **[Update Additional Comodo Packages](#page-347-0)**
- <span id="page-345-0"></span>• **[Install Custom MSI/Packages](#page-345-0)**

**Tip**: You can remotely install CCS on a Windows endpoint by clicking the shield icon **v** next to the device name.

### <span id="page-345-1"></span>**To install EM packages**

• Select 'Install Additional Comodo packages' from the 'Install or Update Packages' drop-down.

### **Note**:

- The packages must be enabled in 'Extensions Management' to appear in this screen.
- Click 'Settings' > 'Portal Set-up' > 'Extensions Management' to enable or disable packages.
- See '**[Manage Endpoint Manager Extensions](#page-1055-0)**' if you wish to read more about extensions.

#### СОМОДО **Creating Trust Online**

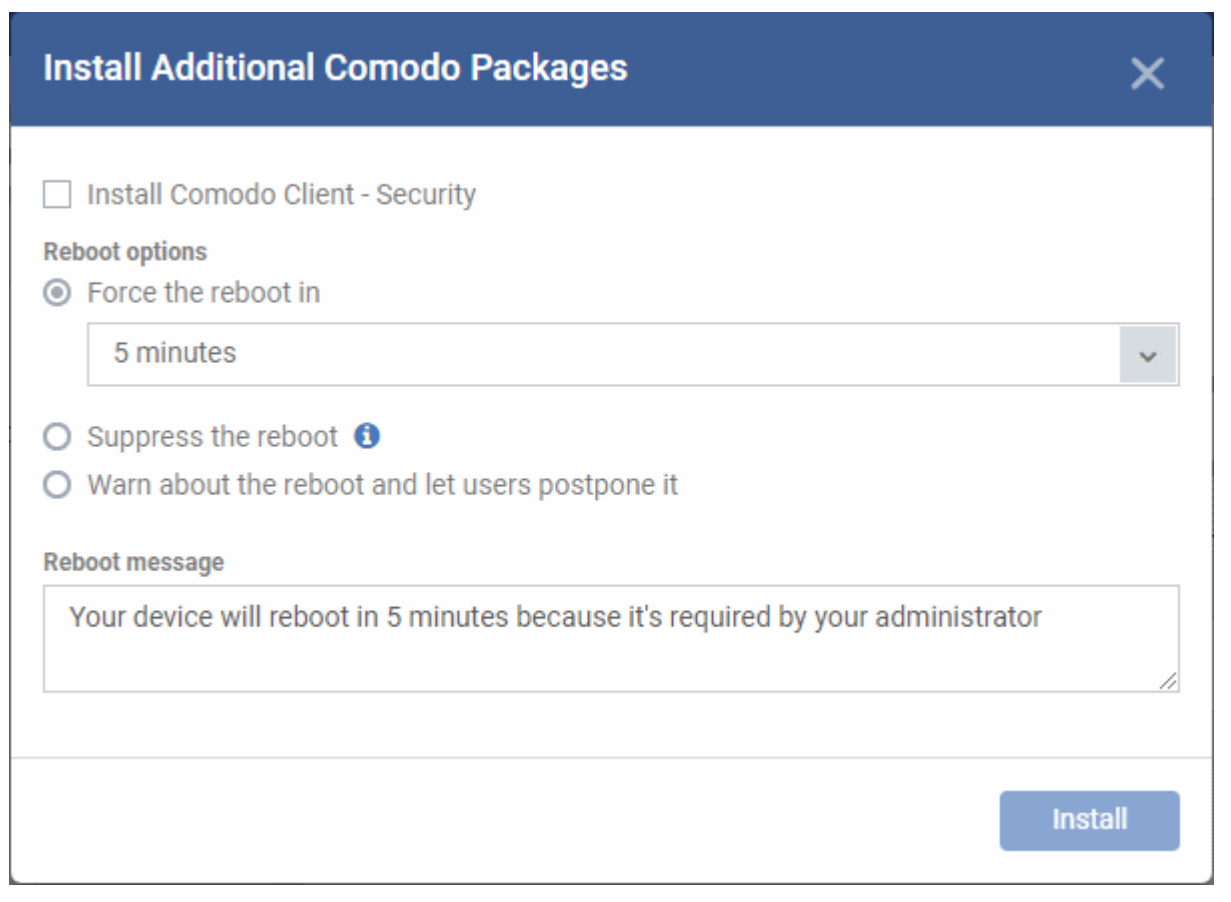

• **Install Comodo Client - Security** - Available for endpoints that do not have CCS installed. CCS is a complete endpoint security suite which features a powerful antivirus, enterprise class firewall, advanced host intrusion prevention and automatic containment of unknown files. You can configure which CCS components are installed by applying a configuration profile.

CCS requires the endpoint to be restarted in order for the installation to take effect. You have the following reboot options:

• '**Force the reboot in...**' - restart the end-point a certain period of time after installation. Choice of 5, 10, 15 or 30 minutes

The following message will be displayed on the device:

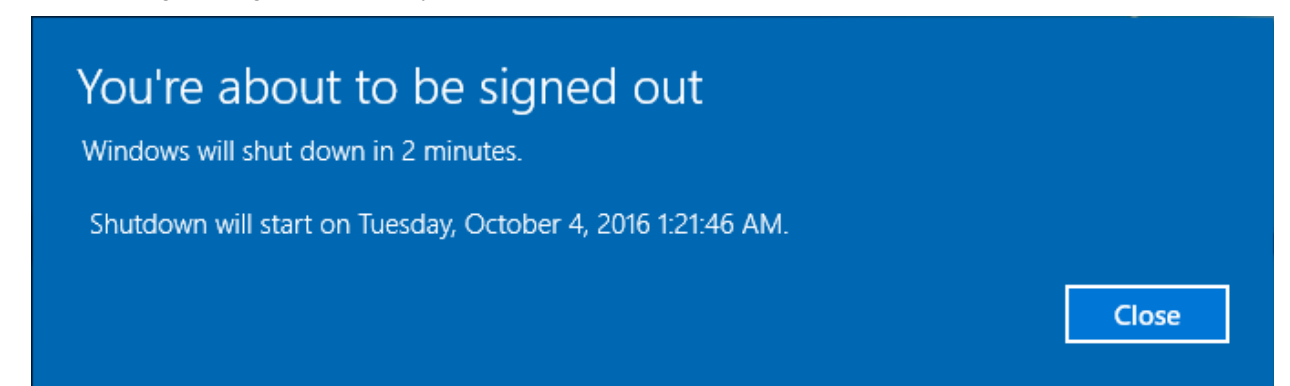

The device will be restarted automatically when the time period elapses.

- '**Suppress the reboot**' Do not restart the machine after installation. CCS will only become fully functional after the device is restarted.
- '**Warn about the reboot and let users postpone it**' Show an alert to the user which advises them that their computer needs to be restarted. You can enter a custom message which is shown to the user:

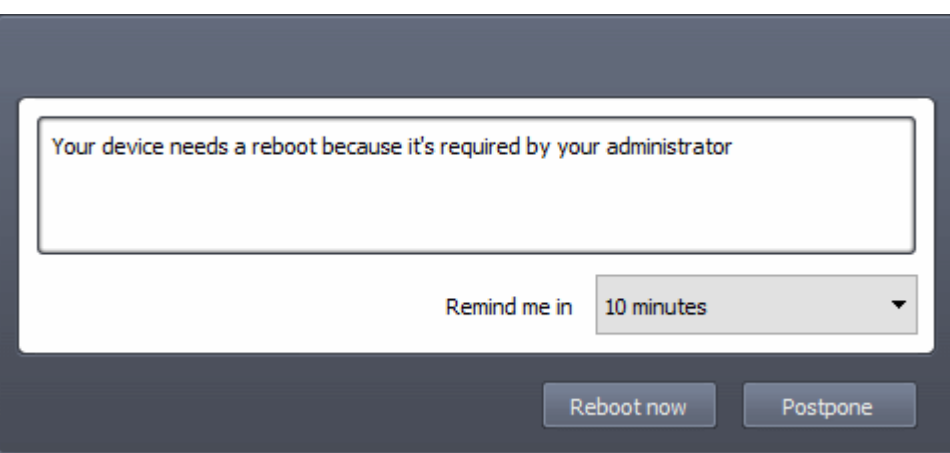

Users can restart the endpoint immediately by clicking 'Reboot now', or postpone it by picking a time in the 'Remind me in' drop-down.

Note: the CCS components which are active depends on the profile applied to the device. Components include firewall, antivirus, auto-containment, HIPS, Valkyrie and more.

- Click 'Devices' > 'Device List' > click device name > 'Associated Profiles', to see the profiles active on a device.
- Click 'Configuration Templates' > 'Profiles' to view and configure profiles
- See **[View and Manage Profiles Associated with a Device](#page-220-0)**, **[Assign Configuration Profile\(s\) to a User's](#page-157-0)  [Devices](#page-157-0)**, **[Assign Configuration Profiles to a User Group](#page-169-0)** and **[Assign Configuration Profiles to a](#page-202-0)  [Device Group](#page-202-0)** for help with profiles.

### <span id="page-347-0"></span>**Update EM Packages**

- Select 'Update Additional Comodo packages' from the 'Install or Update Packages' drop-down
- The 'Update Additional Comodo packages' dialog lists all packages with available updates:

#### СОМОДО **Creating Trust Online\***

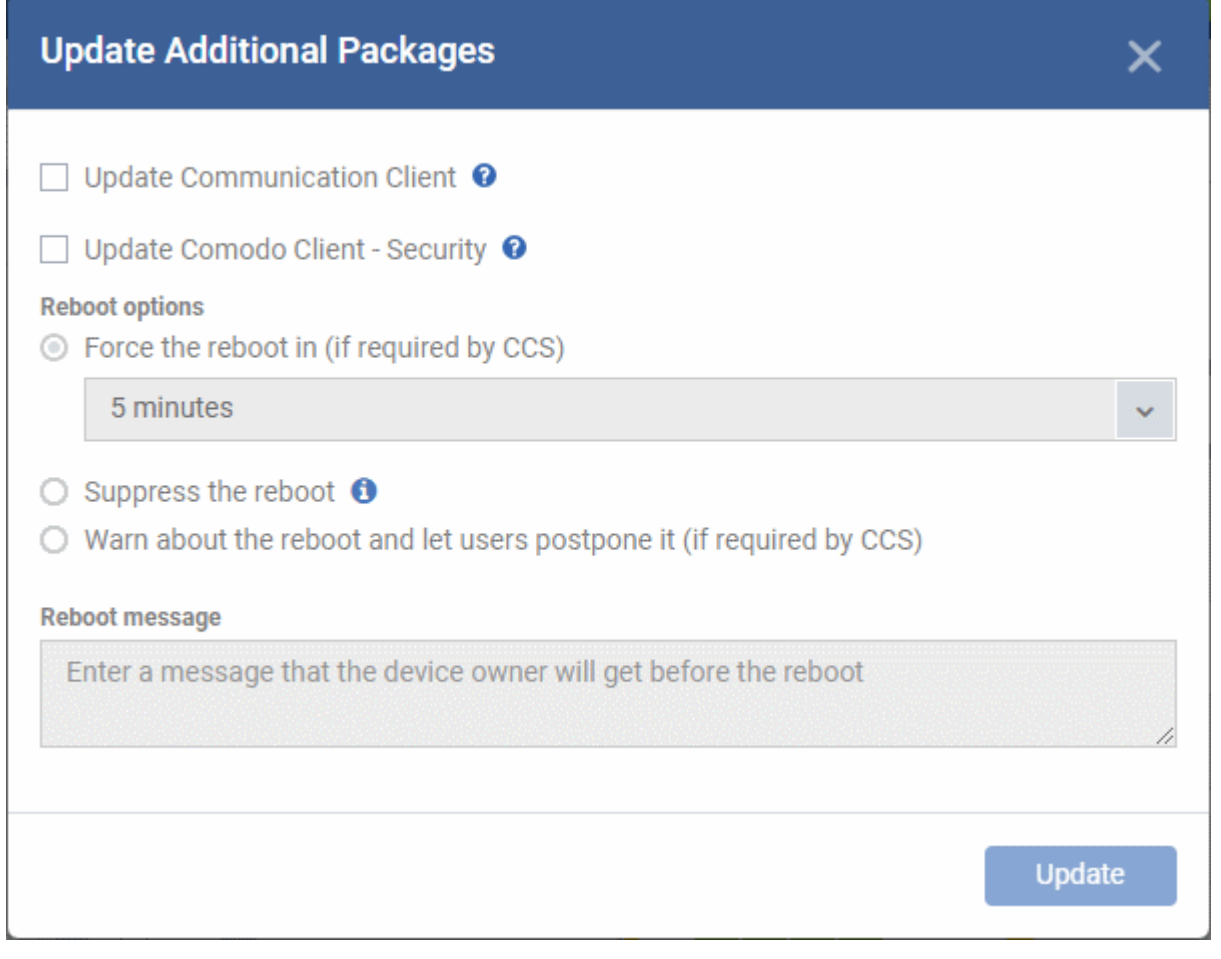

- **Update Communication Client** Only available for devices with an out-dated version of the the communication client. As the name suggests, the communication client allows EM to send and receive updates to/from devices.
- **Update Comodo Client Security** Install database and software updates for CCS on the device. Only available for endpoints with out-dated versions of CCS.

CCS requires the endpoint to be restarted in order for the installation to take effect. You have the following reboot options:

• '**Force the reboot in...**' - restart the end-point a certain period of time after installation. Choice of 5, 10, 15 or 30 minutes

The following message will be displayed on the device:

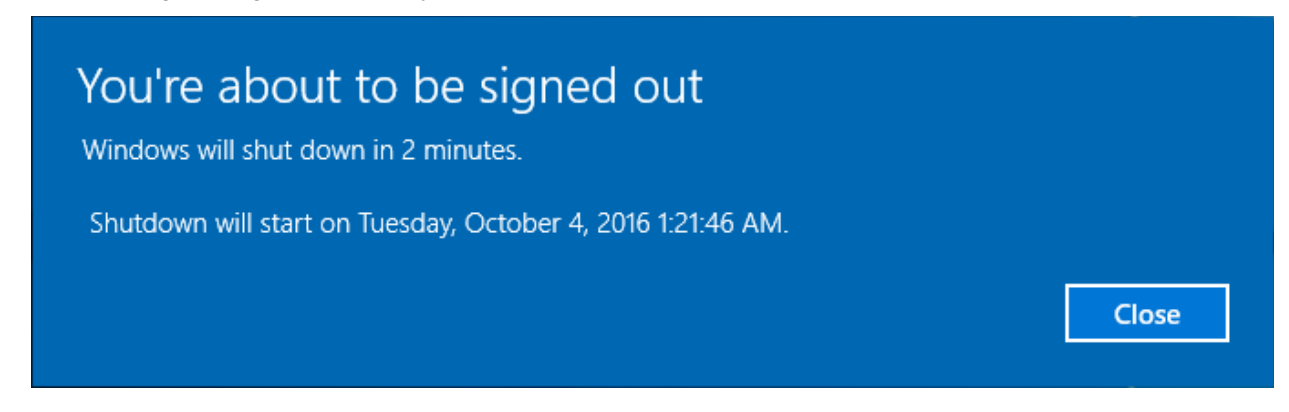

The device will be restarted automatically when the time period elapses.

• '**Suppress the reboot**' - Do not restart the machine after installation. CCS will only become fully functional after the device is restarted.

• '**Warn about the reboot and let users postpone it**' - Show an alert to the user which advises them that their computer needs to be restarted. You can enter a custom message which is shown to the user:

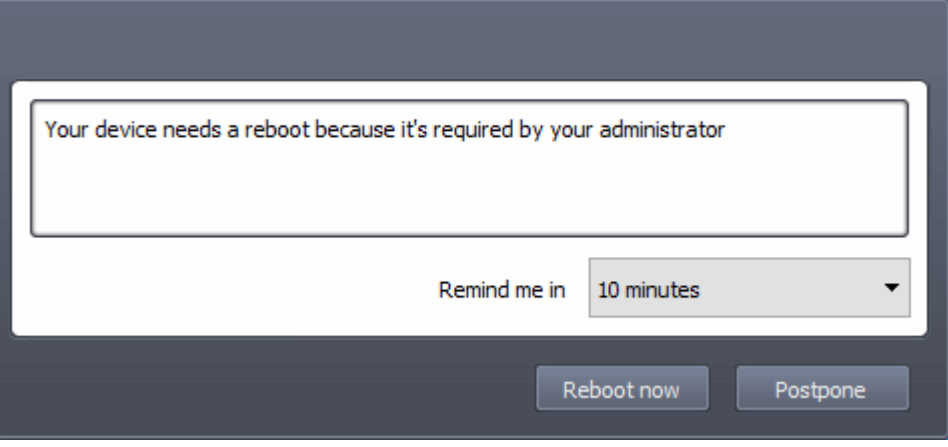

Users can restart the endpoint immediately by clicking 'Reboot now', or postpone it by picking a time in the 'Remind me in' drop-down.

### **Install third-party MSI packages**

• Choose 'Install Custom MSI/Packages' from the 'Install or Update Packages' drop-down

The 'Install Custom MSI/Packages' dialog will appear.

# **Install Custom MSI/Packages** X **Custom MSI** MSI/Package URL \* example: https://yourdomain.com/downloads/app.msi **Command-line options** Read more about command-line options **Reboot options** ◉ Force the reboot in 5 minutes  $\bigcirc$  Suppress the reboot  $\bigcirc$ ○ Warn about the reboot and let users postpone it **Reboot message** Your device will reboot in 5 minutes because it's required by your administrator **Install**

- **MSI/Package URL** enter the location of the installer. Make sure it is from a https site. For example, https://www.hass.de/files/nodes/story/45/npp.6.8.4.installer.msi
- **Command-line Options** Enter any required installation switches (optional).
	- You need only enter the command here. E.g. /L or /quiet
	- Click the 'Read more' link to read more about command-line options.
- Choose the reboot option you prefer:
	- '**Force the reboot in...**' restart the end-point a certain period of time after installation. Choice of 5, 10, 15 or 30 minutes

The following message will be displayed on the device:

СОМОДО **Creating Trust Online®** 

СОМОДО **Creating Trust Online** 

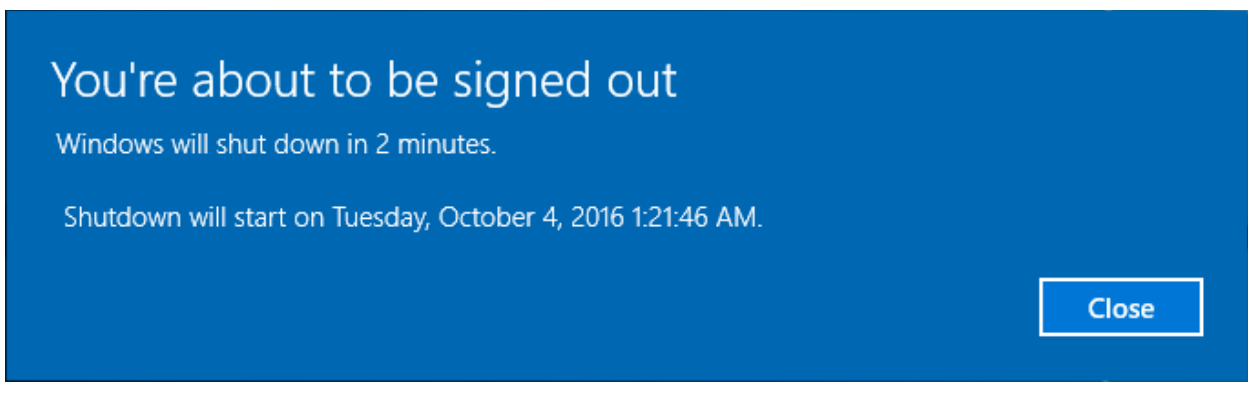

The device will be restarted automatically when the time period elapses.

- '**Suppress the reboot**' Do not restart the machine after installation. CCS will only become fully functional after the device is restarted.
- '**Warn about the reboot and let users postpone it**' Show an alert to the user which advises them that their computer needs to be restarted. You can enter a custom message which is shown to the user:

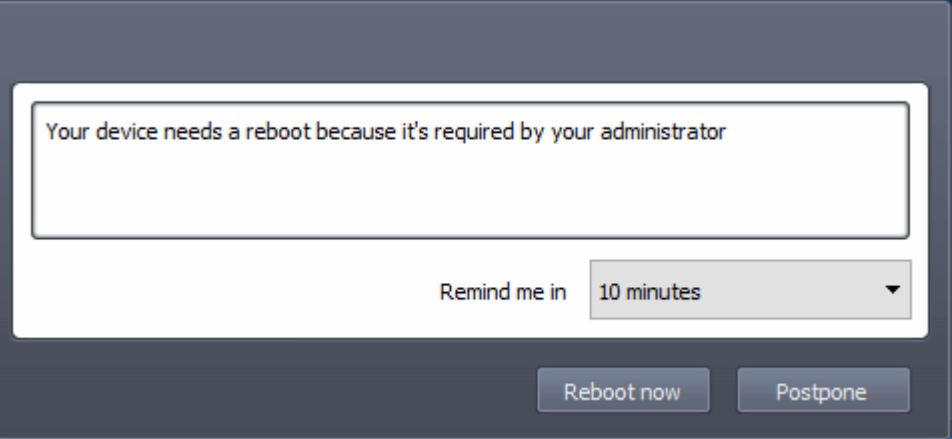

Users can restart the endpoint immediately by clicking 'Reboot now', or postpone it by picking a time in the 'Remind me in' drop-down.

### 5.2.13. Remotely Install Packages on Mac OS Devices

Admins can remotely install CCS onto Mac OS devices from the 'Device Management' interface.

### **To install Mac OS packages**

- Click 'Devices' > 'Device List'
- Click the 'Device Management' tab in the top menu
	- Select a company or a group to view just their devices Or
	- Select 'Show all' to view every device in EM
- Select the target Mac OS devices using the check-boxes on the left
- Click 'Install or Update Packages' from the options at the top then choose 'Install macOS Packages'

СОМОДО **Creating Trust Online** 

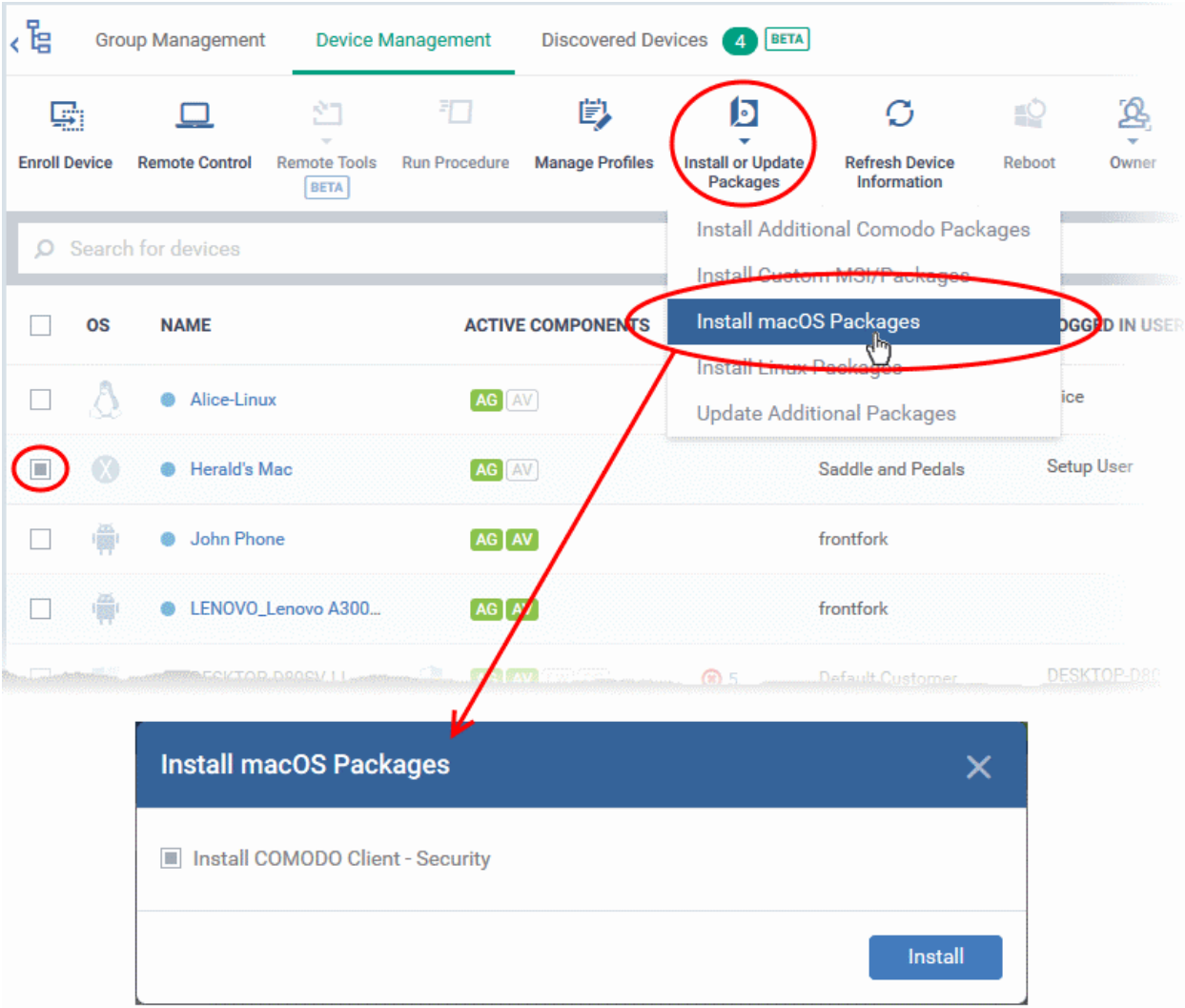

- Alternatively, click on the name of the device > select 'Install mac OS Packages'.
- Choose 'Install Comodo Client Security'
- Click 'Install'
- A command will be sent to target endpoints to install CCS. The application will become effective immediately after installation.
- You can view the installation status as follows:
	- Click 'Devices' > 'Device List'
	- Click on the name of the device > select 'Packages Installation State'.
	- See **[View Mac OS Packages Installed on a Device through Endpoint Manager](#page-279-0)** for more details.

**Note**: The actual settings of CCS depends on the profile applied to the device:

- Click 'Devices' > 'Device List' > click device name > 'Associated Profiles', to see the profiles active on a device.
- Click 'Configuration Templates' > 'Profiles' to view and configure profiles

The following sections contain more help on profiles:

• **[View and Manage Profiles Associated with a Device](#page-220-0)**

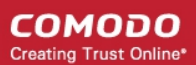

- **[Assign Configuration Profile\(s\) to a User's Devices](#page-157-0)**
- **[Assign Configuration Profiles to Selected Devices](#page-362-0)**
- **[Assign Configuration Profiles to a User Group](#page-169-0)**
- **[Assign Configuration Profiles to a Device Group](#page-202-0)**

### 5.2.14. Remotely Install Packages on Linux Devices

Admins can remotely install CCS onto Linux devices from the 'Device Management' interface.

### **To install Mac OS packages**

- Click 'Devices' > 'Device List'
- Click the 'Device Management' tab in the top menu
	- Select a company or a group to view just their devices Or
	- Select 'Show all' to view every device in EM
- Select the target Linux devices using the check-boxes on the left
- Click 'Install or Update Packages' from the options at the top and choose 'Install Linux Packages'

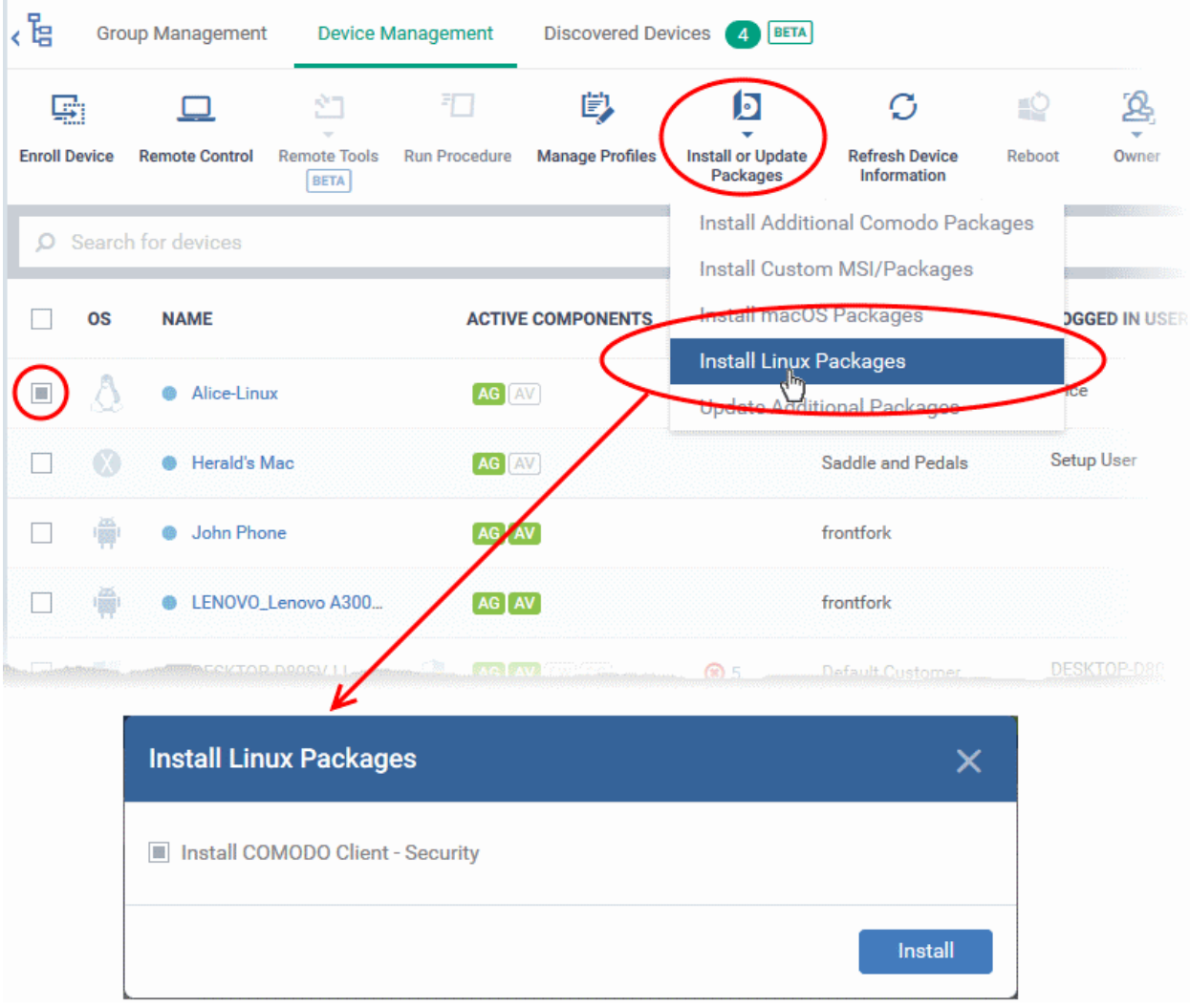

- Alternatively, click on the name of the device > select 'Install Linux Packages'.
- Choose 'Install Comodo Client Security'

- Click 'Install':
- A command will be sent to target endpoints to install CCS. The application will become effective immediately after installation.
- You can view the installation status as follows:
	- Click 'Devices' > 'Device List'
	- Click on the name of the device > select 'Packages Installation State'.
	- See **[View Linux Packages Installed on a Device through Endpoint Manager](#page-291-0)** for more details.

**Note**: The actual settings of CCS depends on the profile applied to the device:

- Click 'Devices' > 'Device List' > click device name > 'Associated Profiles', to see the profiles active on a device.
- Click 'Configuration Templates' > 'Profiles' to view and configure profiles

The following sections contain more help on profiles:

- **[View and Manage Profiles Associated with a Device](#page-220-0)**
- **[Assign Configuration Profile\(s\) to a User's Devices](#page-157-0)**
- **[Assign Configuration Profiles to a User Group](#page-169-0)**
- **[Assign Configuration Profiles to a Device Group](#page-202-0)**

### 5.2.15. Install Apps on Android/iOS Devices

- Endpoint Manager allows you to push applications to all enrolled mobile devices
- You can add apps that you intend to distribute to devices to the EM **[Application Store](#page-886-0)**.
	- Click 'Application Store' > 'iOS Store' or 'Android Store'
	- See **[Application Store](#page-886-0)** for help to upload apps
- The sync between the EM server and the devices takes place every 24 hours. Alternatively, you can sync immediately by clicking 'Inform Devices Now' in the Android / iOS application store interface.

Managed devices are sent notifications about newly added apps:

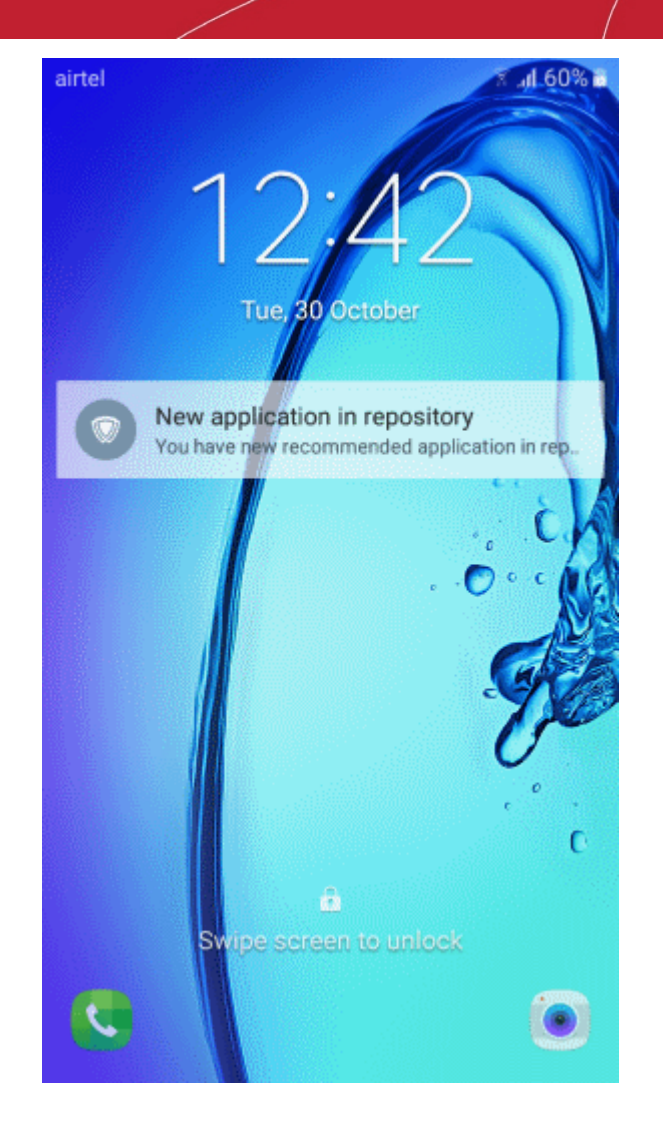

Users should tap the notification to open the 'Applications' page:

СОМОДО **Creating Trust Online** 

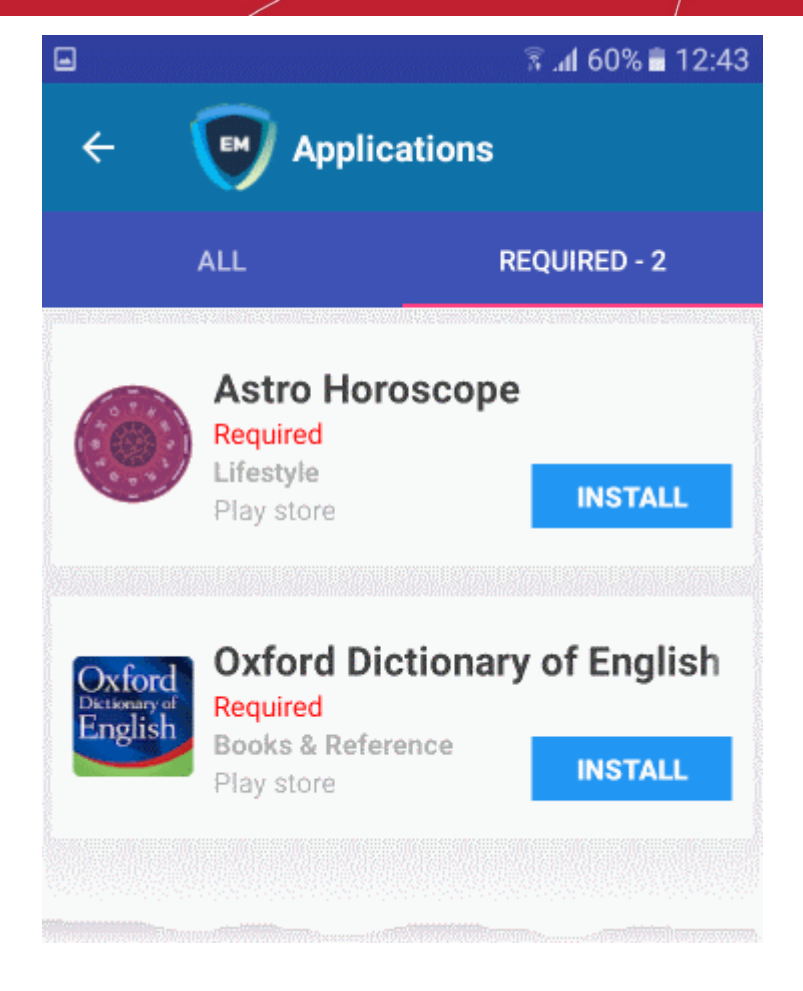

- **All** Displays all apps available for installation, including mandatory and optional apps.
- **Required** Apps that must be installed to comply with the EM profile applied to the device.
- Tap 'Install' to download and install the apps.

Endpoint Manager also sends notification to devices if a mandatory or recommended app is uploaded to the **[Application Store](#page-886-0)**.

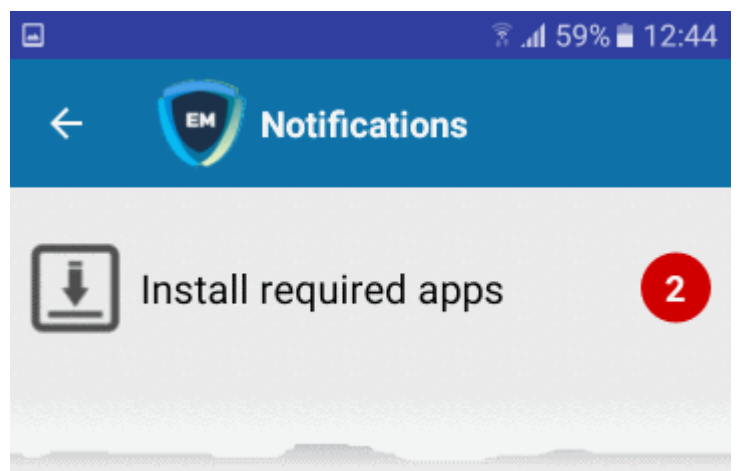

• Tap 'Install required apps' to install mandatory apps.

### 5.2.16. Generate an Alarm on Devices

• If a device is mislaid, lost or stolen, you can make it sound an alarm to help locate it. The alarm will sound at full volume, even if it is set to silent mode.

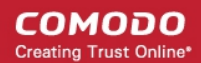

- You can stop the alarm from the same interface.
- The alarm can also be generated on several devices at once to grab the attention of users.

**Note**: This feature is available only for Android devices.

- **[Generate alarm on a single device](#page-357-1)**
- **[Generate alarm on several devices](#page-357-0)**

<span id="page-357-1"></span>**To generate alarm on a single device**

- Click 'Devices' > 'Device List'
- Click the 'Device Management' tab above the control buttons
	- Select a company or group on the left to view only their devices Or
	- Select 'Show all' to view every device added to EM
- Click the name of the device on which you want to sound an alarm

The device details interface opens.

• Click 'Siren' on the top then choose 'Siren On'

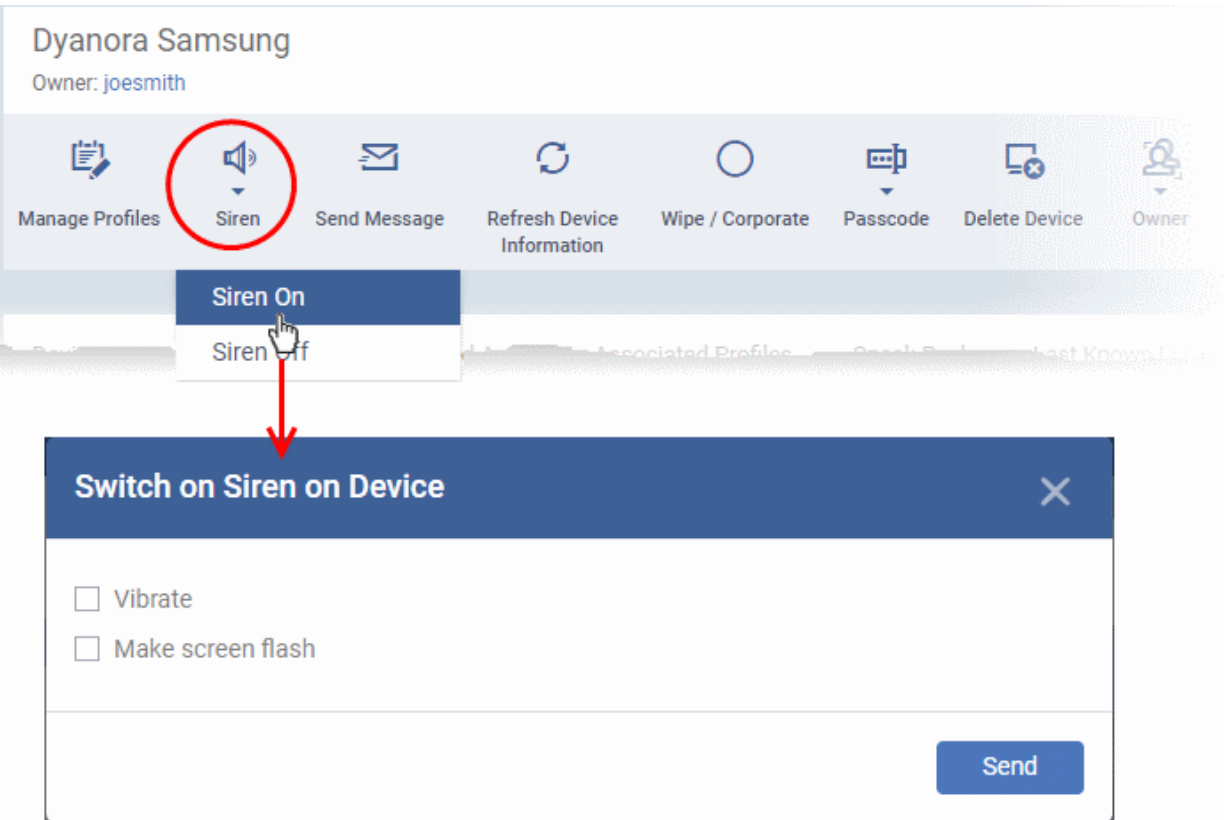

You can also choose the following extras:

- Vibrate The device will vibrate along with the siren
- Make screen flash The device screen will flash intermittently along with the siren
- Click the 'Send' button to issue the alarm.
- To switch off the alarm, click 'Siren' > 'Siren Off' from the same interface.

### <span id="page-357-0"></span>**To generate alarm on several devices**

• Click 'Devices' > 'Device List'

- Click the 'Device Management' tab above the control buttons
	- Select a company or group on the left to view only their devices Or
	- Select 'Show all' to view every device added to EM
- Select the devices on which you want to sound an alarm
- Click 'Siren' at the top and choose Siren On' or click 'More...', select 'Siren' and choose 'Siren On'

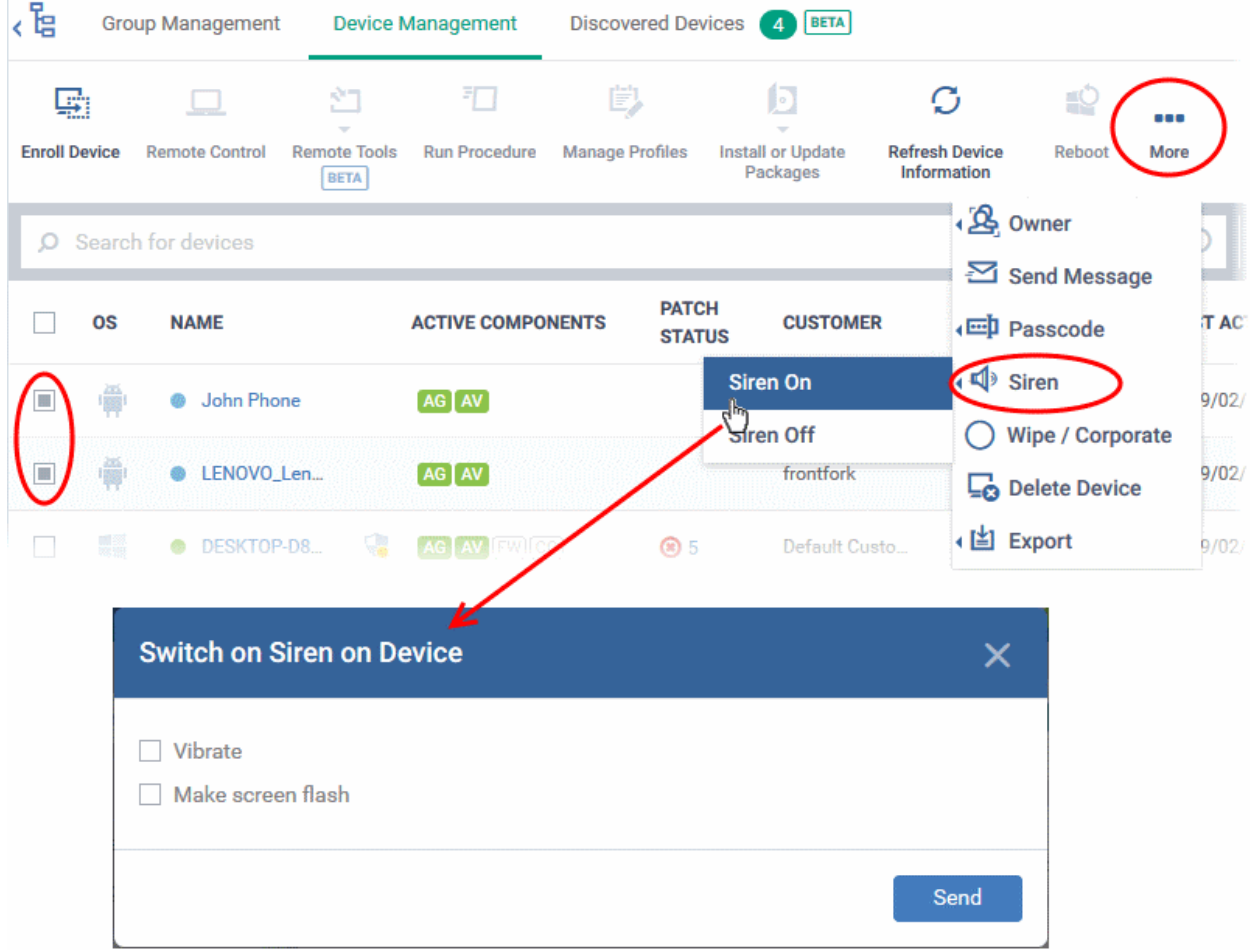

You can also choose the following extras:

- Vibrate The devices will vibrate along with the siren
- Make screen flash The devices' screen will flash intermittently along with the siren
- Click the 'Send' button to issue the alarm

### **To stop the alarm**

- Select the device(s) which should stop sounding an alarm, from the 'Device Management' interface.
- Click 'Siren' at the top and choose 'Siren Off'

### 5.2.17. Lock / Unlock Selected Devices

- Admins can remotely lock devices to prevent them being accessed by unauthorized persons, or to generally block access to the device.
- Locked devices can only be opened by entering a passcode on the device.

The following sections contain more information on:

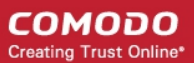

- **[Locking a single device](#page-359-1)**
- **[Locking several devices at-once](#page-359-0)**

### <span id="page-359-1"></span>**To remotely lock a single device**

- Click 'Devices' > 'Device List'
- Click the 'Device Management' tab above the control buttons
	- Select a company or group on the left to view only their devices Or
	- Select 'Show all' to view every device added to EM
- Click the name of the device you want to lock. This opens the device details interface.
- Click the 'Passcode' button at the top and choose 'Lock'.
	- If 'Passcode' is not displayed, click 'More...' , select 'Passcode' and choose 'Lock' from the options

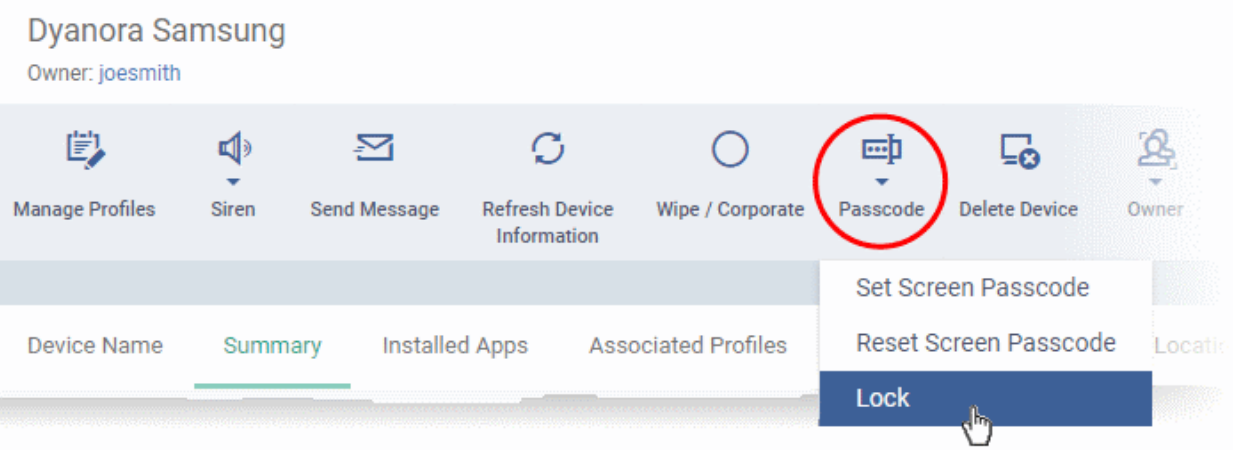

A command to lock the device is sent immediately. The device can only be unlocked by entering the screen lock password.

### <span id="page-359-0"></span>**To remotely lock several devices at-once**

- Click 'Devices' > 'Device List'
- Click the 'Device Management' tab above the control buttons
	- Select a company or group on the left to view only their devices Or
	- Select 'Show all' to view every device added to EM
- Select all devices that you want to lock
- Click the 'Passcode' button at the top
	- Or click 'More...' and select 'Passcode' from the drop-down.
- Choose 'Lock' from the options
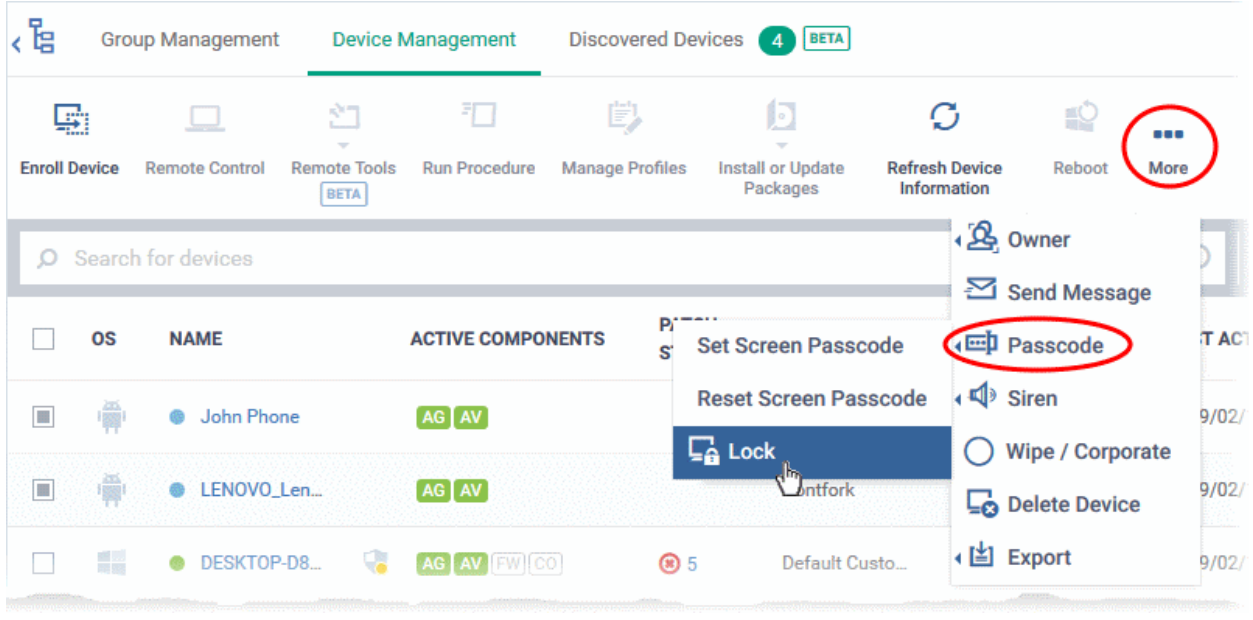

The lock command is sent. The devices will be locked and the user(s) can unlock the device(s) by entering the screen lock password.

### 5.2.18. Wipe Selected Devices

- Click 'Devices' > 'Device List' > select a device > Click 'More' > 'Wipe/Corporate'
- Confidential documents and sensitive information can be stolen from a lost or stolen device.
- To prevent such data loss, admins can remotely erase the contents of a lost device.
	- Additionally, you can configure a profile to wipe a device if the wrong password is entered a set number of times.
	- Click 'Configuration Templates' > 'Profiles' > click on an iOS/Android profile > 'Add Profile Section' > 'Passcode', to set this feature.

The following sections explain how to:

- **[Wipe a single device](#page-360-0)**
- **[Wipe several devices at-once](#page-361-0)**

#### <span id="page-360-0"></span>**Wipe a single device**

- Click 'Devices' > 'Device List'
- Click the 'Device Management' tab above the control buttons
	- Select a company or group on the left to view only their devices Or
	- Select 'Show all' to view every device added to EM
- Click on the name of the device you want to wipe. This will open the device details page.
- Click the 'Wipe / Corporate' button from the options at the top
	- or click 'More...' and choose 'Wipe / Corporate' from the options

СОМОДО **Creating Trust Online** 

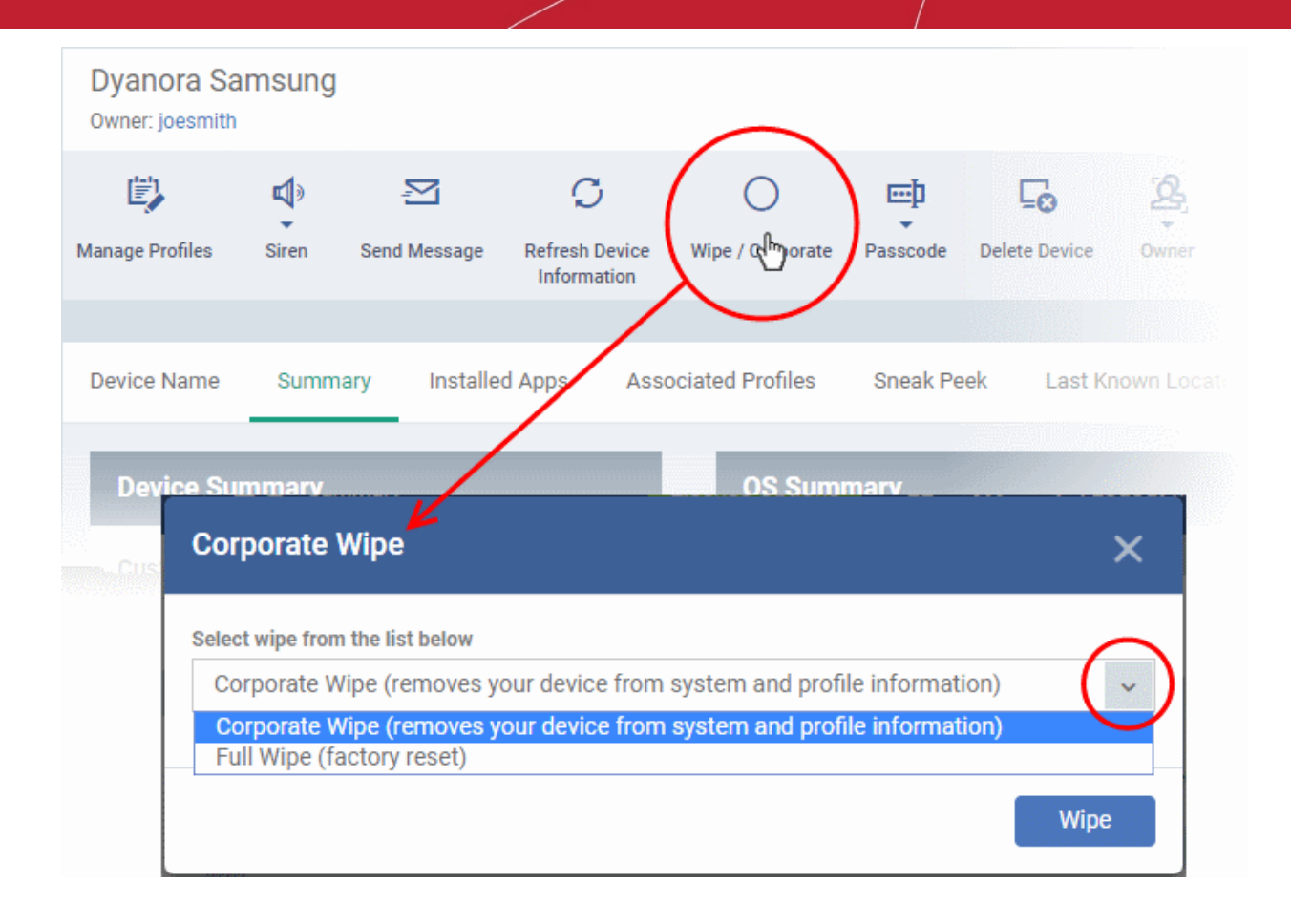

- Choose the type of wipe:
	- **Corporate Wipe** Removes only the Endpoint Manager communication client and configuration profiles
	- **Full Wipe** Erases all data from the device and the SD card. The device will be returned to default factory settings.
- Click the 'Wipe' button to send the command.

#### <span id="page-361-0"></span>**Wipe several devices**

- Click 'Devices' > 'Device List'
- Click the 'Device Management' tab above the control buttons
	- Select a company or group on the left to view only their devices Or
	- Select 'Show all' to view every device added to EM
- Select the target devices to be wiped
- Click 'Wipe / Corporate' from the options at the top or click 'More...' and choose 'Wipe / Corporate' from the options.

СОМОДО **Creating Trust Online'** 

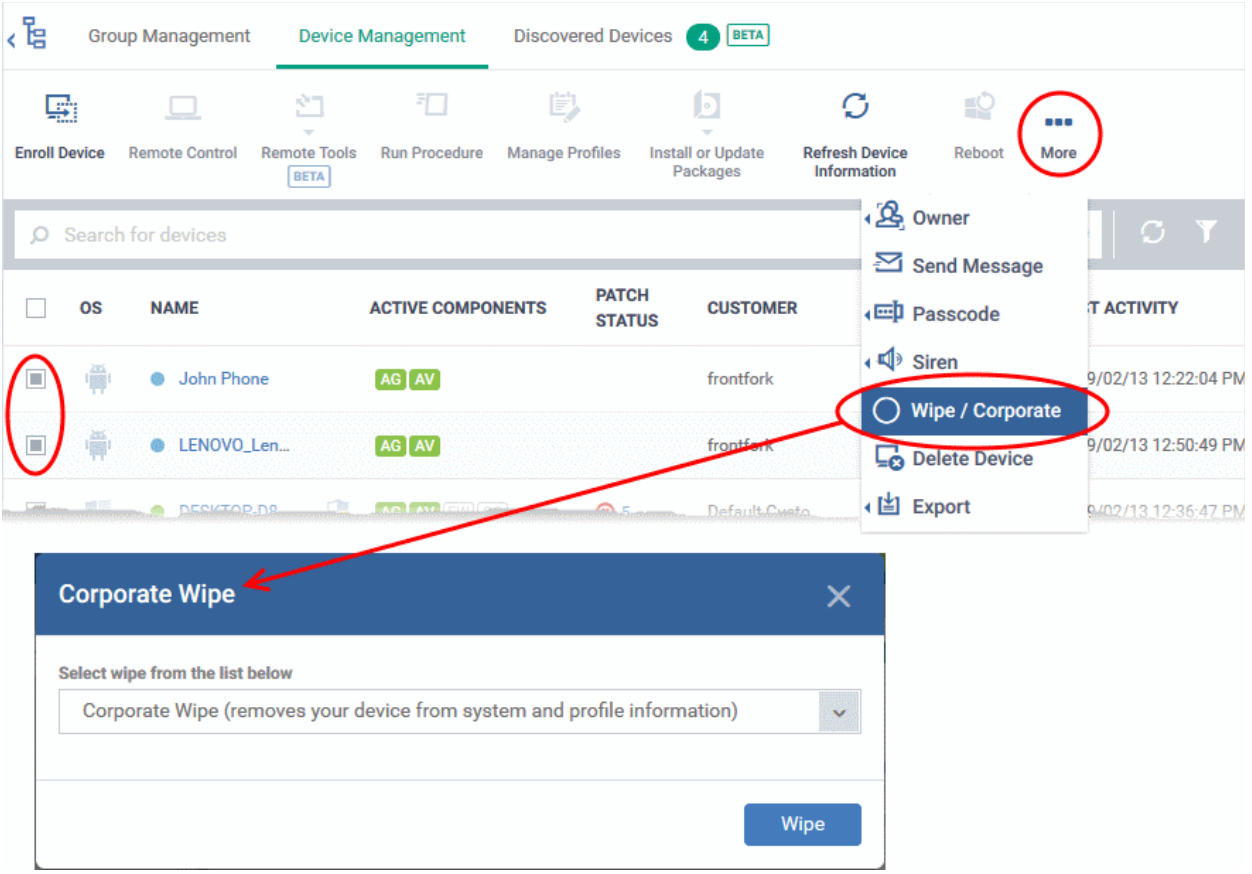

- Choose the type of wipe:
	- **Corporate Wipe** Removes only the Endpoint Manager communication client and configuration profiles
	- **Full Wipe** Erases all data from the device and the SD card. The device will be returned to default factory settings.
- Click the 'Wipe' button to send the command.

### 5.2.19. Assign Configuration Profiles to Selected Devices

- The 'Device Management' interface lets you view the configuration profiles in effect on selected devices. You can also apply new configuration profiles or remove profiles.
- Profiles applied from this interface will be added to any existing profiles on the device (such as profiles from a device group or user group).
- If the settings in a profile clash with those in another profile, Endpoint Manager follows the 'Most Restrictive' policy. For example, if a profile allows the use of the camera and another restricts its use, the device will not be able to use the camera.

See **[Create Configuration Profiles](#page-412-0)**, for more details on profiles.

#### **To manage profiles applied to a device**

- Click 'Devices' > 'Device List'
- Click the 'Device Management' tab above the control buttons
	- Select a company or group on the left to view only their devices Or
	- Select 'Show all' to view every device added to EM

#### СОМОДО **Creating Trust Online**

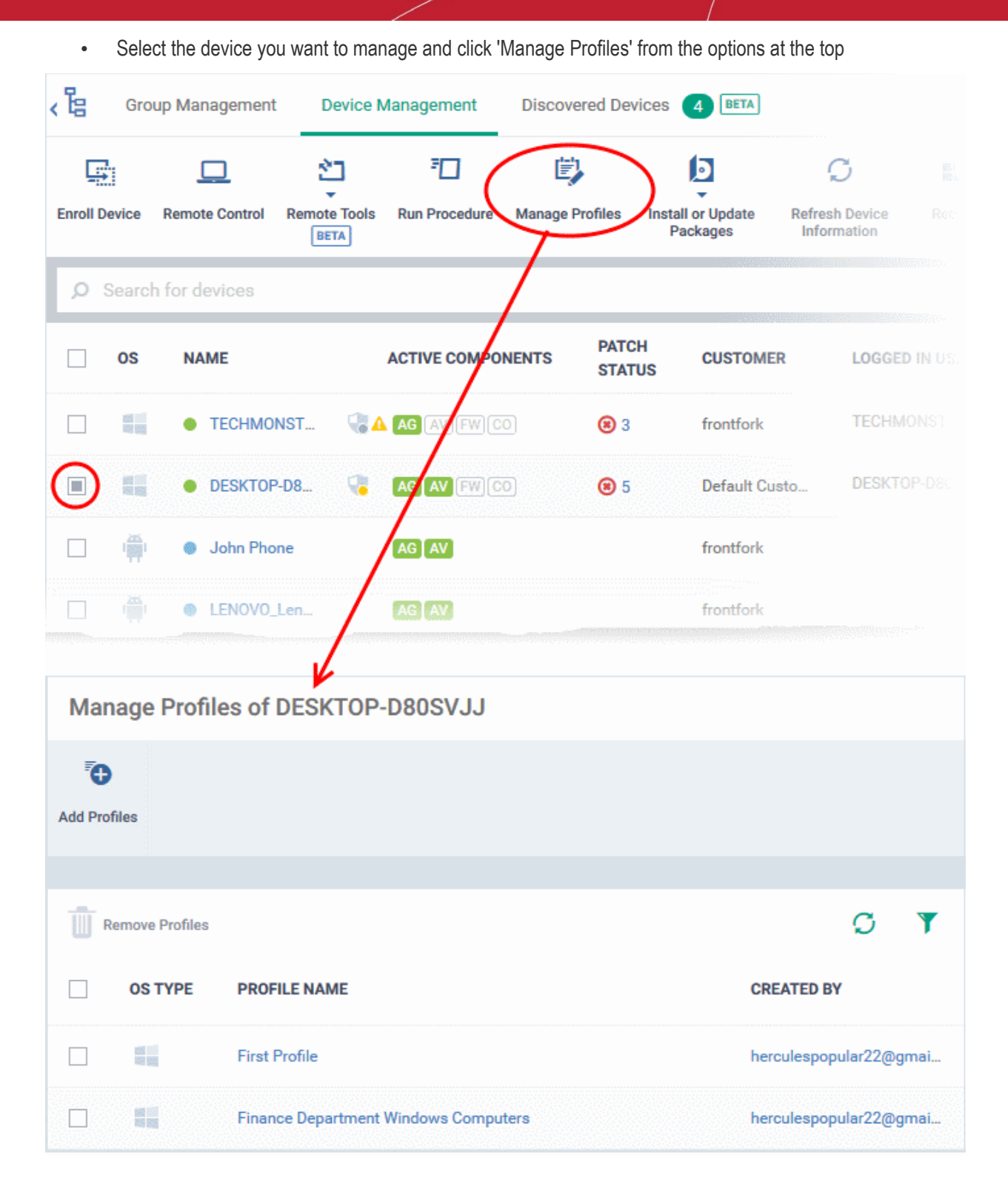

• Alternatively, click the name of the device to be managed to open its 'Device Details' interface and choose 'Manage Profiles' from the options at the top

The list of profiles currently active on the device will be displayed.

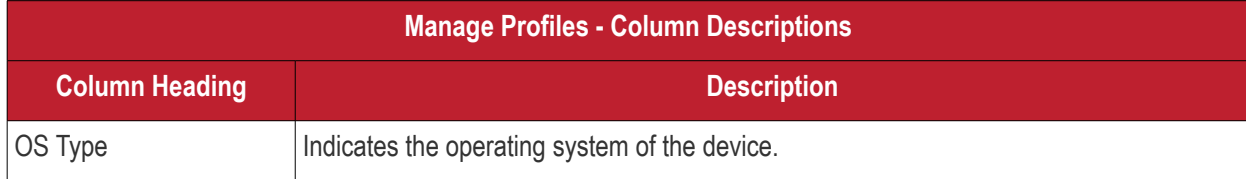

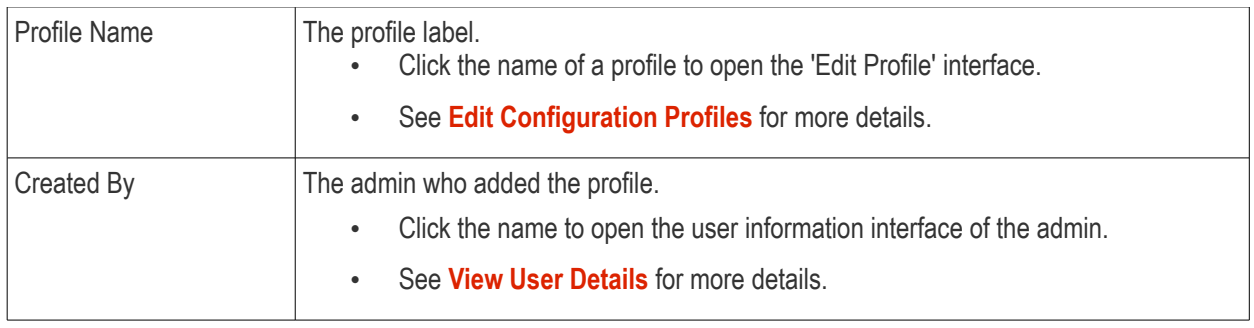

**Note**: Device group and user group profiles applied to the device will not be shown here. Profiles applied to a device through different channels can be viewed from the respective 'Device Details' interface. See **[View and](#page-220-0)  [Manage Profiles Associated with a Device](#page-220-0)** for more details.

• To add a profile to the device, click 'Add Profiles' from the top left.

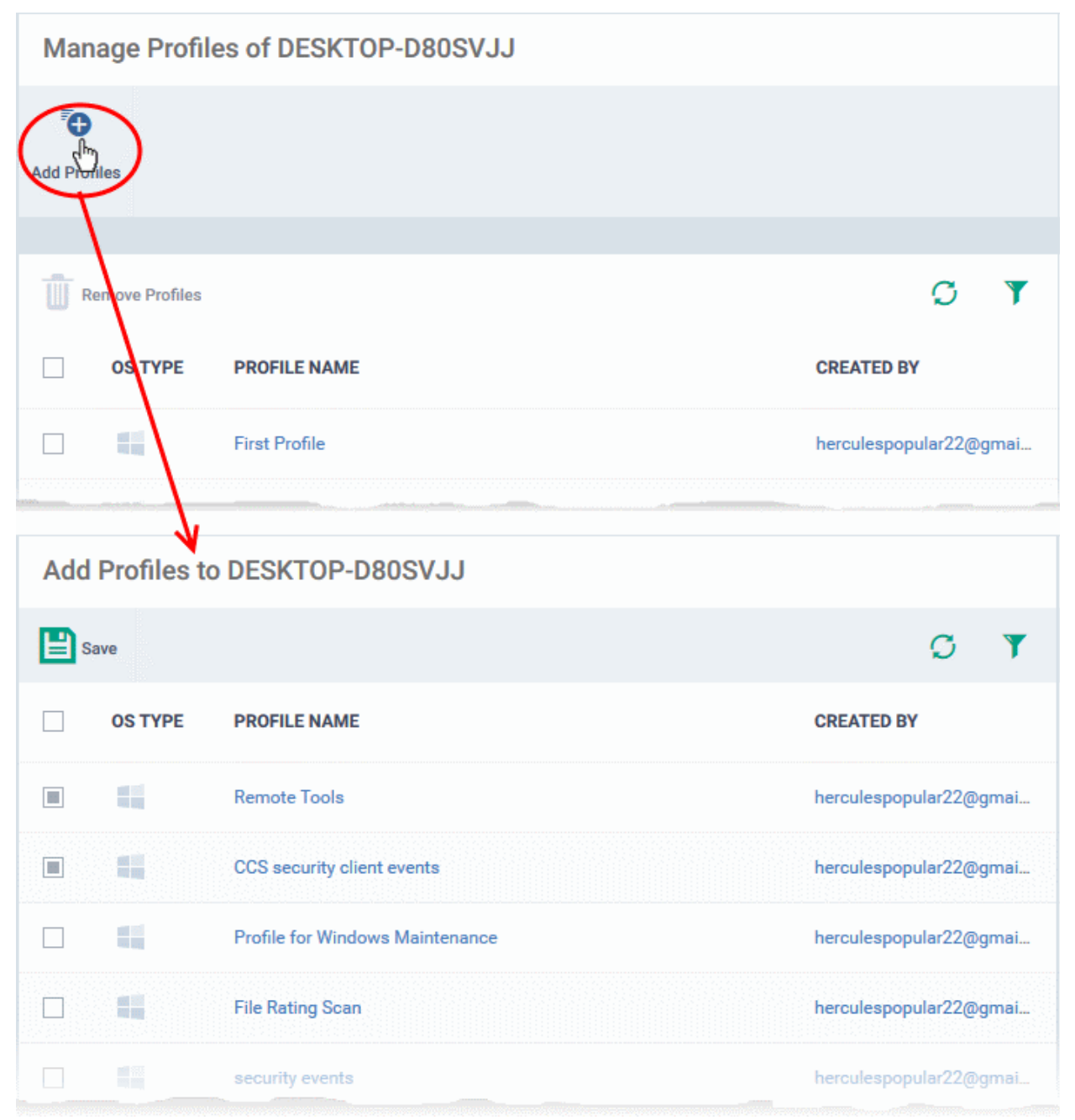

A list of all profiles applicable to the chosen device, excluding those that are already applied to the device is shown.

Select the profile(s) to be applied to the device

**Tip**: You can use the search and filter options that appear on clicking the funnel icon at the top right to search for the profile(s) to be applied.

- Click 'Save' at the top left to add the selected profile(s) to the device.
- To remove existing profile(s), select the profiles to be removed from the 'Manage Profiles' interface and click on 'Remove Profiles' from the options that appear on top.

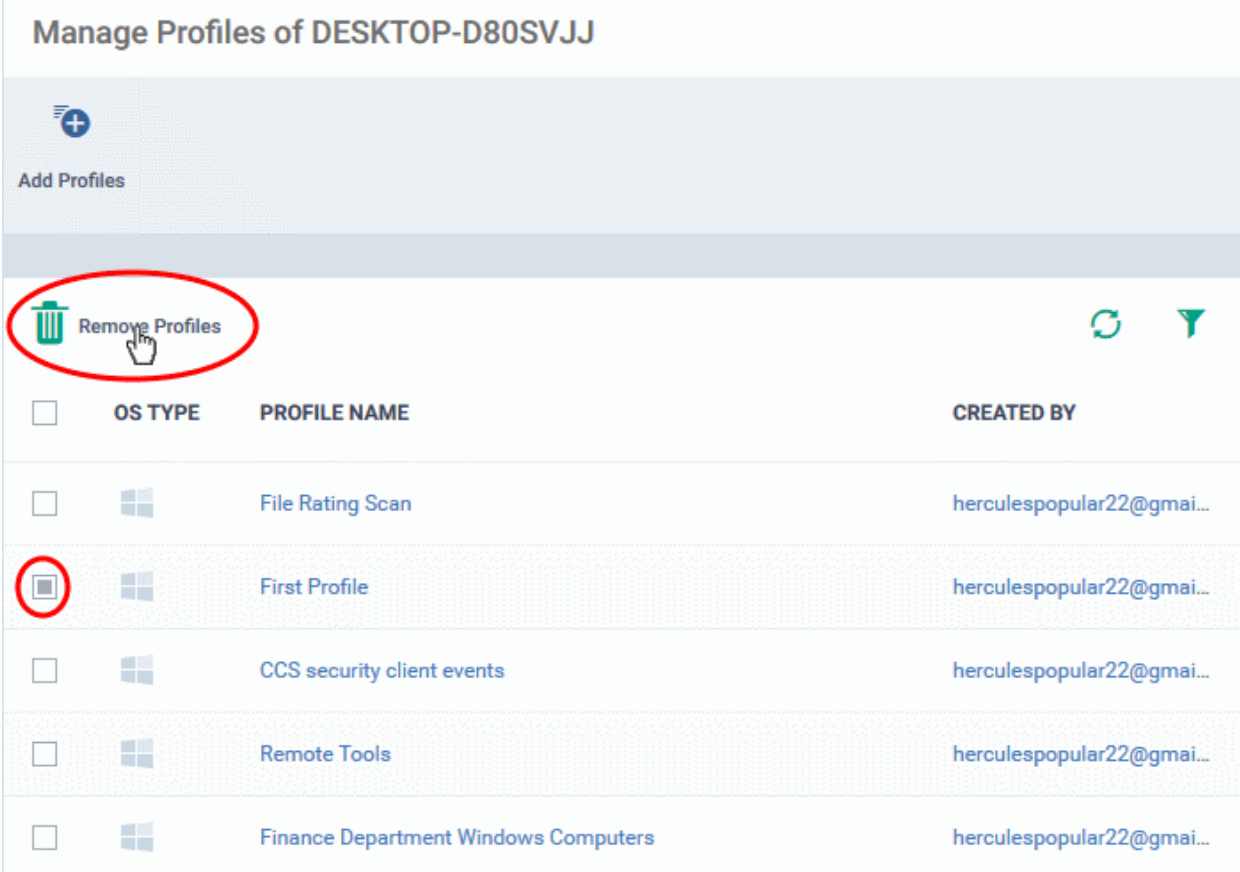

The selected profile(s) will be removed from the device immediately.

### 5.2.20. Set / Reset Screen Lock Password for Selected Devices

• Endpoint Manager lets you remotely set a new screen lock passcode (or reset the existing code) for enrolled Android devices from the 'Device Management' interface.

**Note**: This feature is available only for Android devices.

The following sections explain more about:

- <span id="page-365-0"></span>• **[Setting and resetting password for a single device](#page-365-0)**
- **[Setting and resetting password for several devices at-once](#page-367-0)**

#### **To set a new screen lock password or remove password for a single device**

- Click 'Devices' > 'Device List'
- Click the 'Device Management' tab above the control buttons
	- Select a company or group on the left to view only their devices

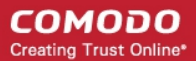

#### Or

- Select 'Show all' to view every device added to EM
- Click the name of the device for which a new passcode is to be created or existing passcode is to be reset

This opens the 'Device Details' interface for the device.

- To set a new password:
	- Click the 'Passcode' button at the top and choose 'Set Screen Passcode'.
		- If 'Passcode' is not displayed, click 'More...' , select 'Passcode' and choose 'Set Screen Passcode' from the options

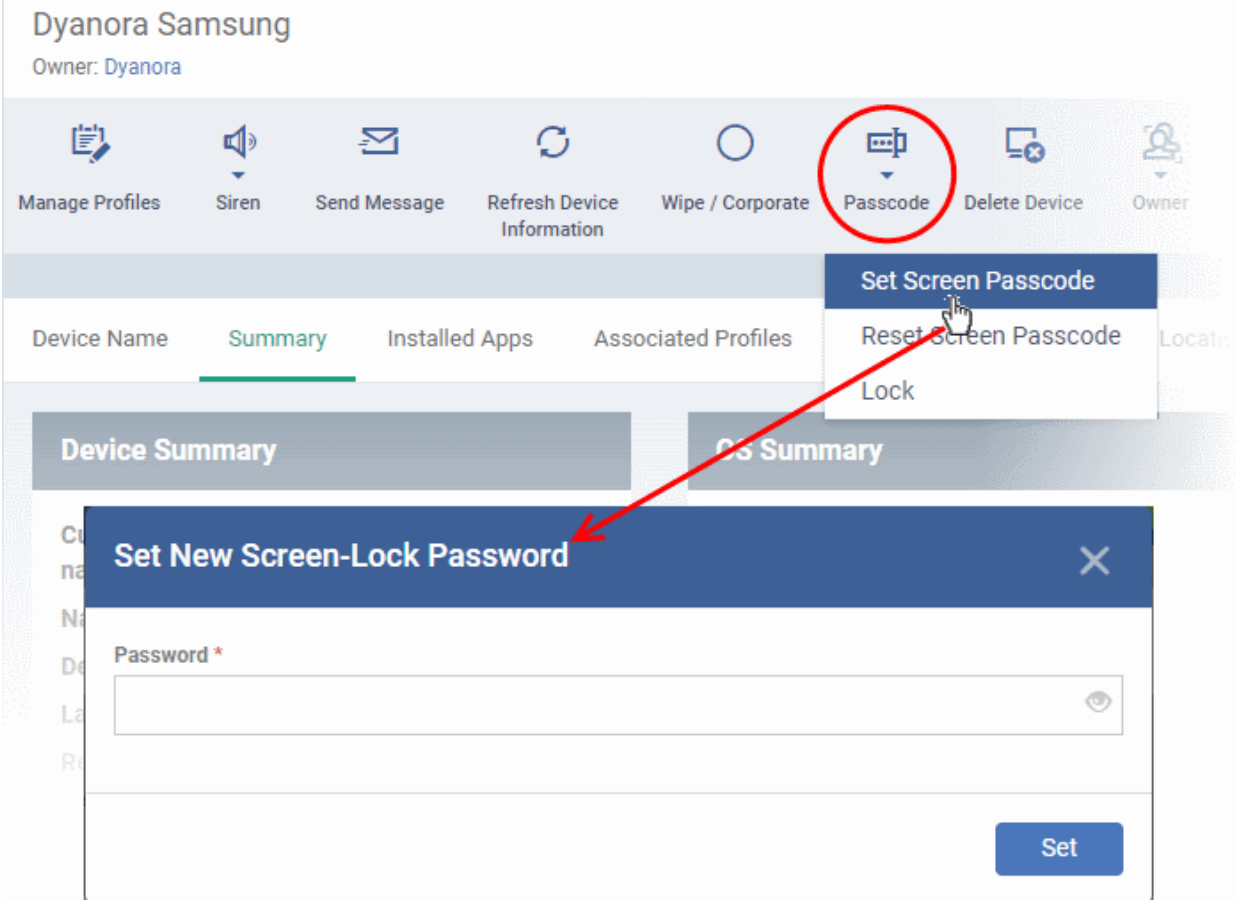

• Enter the new password in the 'password' text field.

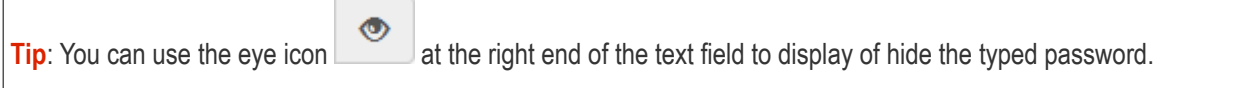

• Click 'Set'.

The command is sent to the device. This new password should be entered on the device to unlock it.

**Note**: If a passcode profile has been configured for the selected device, make sure to enter the new password that complies with the profile.

- To clear the existing password on the device:
	- Click the 'Passcode' button at the top and choose 'Reset Screen Passcode'.
		- If 'Passcode' is not displayed, click 'More...' , select 'Passcode' and choose 'Reset Screen

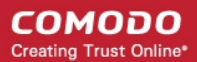

#### Passcode' from the options

The command is sent to the device and the current screen lock password will be cleared. A message will also be sent to the device regarding the password change. If a password profile is applied the device, the user will be required to enter a new password that complies with the profile.

#### <span id="page-367-0"></span>**To set a new screen lock password or remove password for several devices**

- Click 'Devices' > 'Device List'
- Click the 'Device Management' tab above the control buttons
	- Select a company or group on the left to view only their devices Or
	- Select 'Show all' to view every device added to EM
- Select the devices to set/reset their password.
- To set a new password:
	- Click the 'Passcode' button at the top and choose 'Set Screen Passcode'.
		- If 'Passcode' is not displayed, click 'More...' , select 'Passcode' and choose 'Set Screen Passcode' from the options

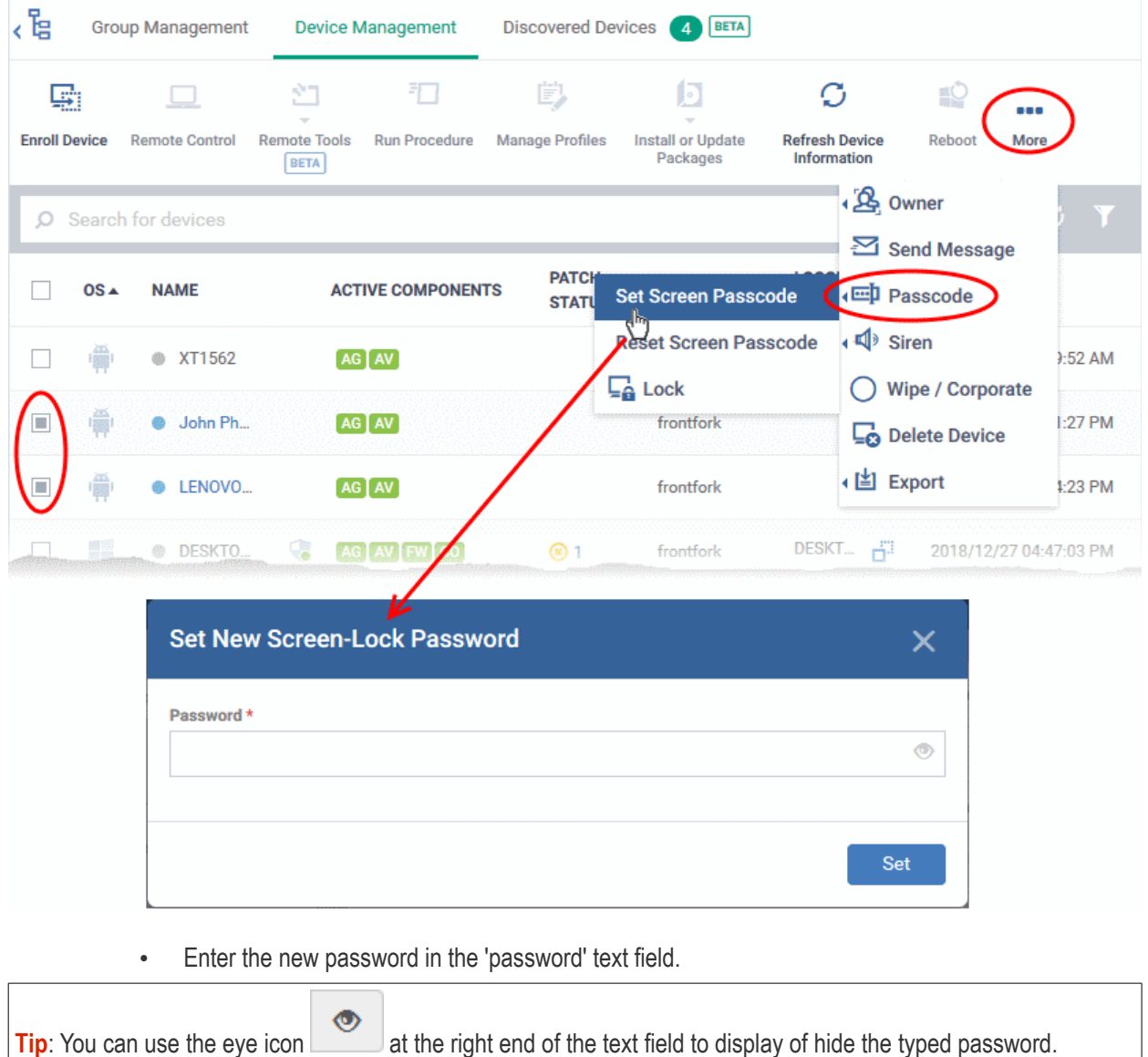

• Click 'Set'.

The command will be sent to all the devices at-once. From the next unlock operation, the users should enter the new password to unlock the device.

**Note**: If a Passcode profile has been configured for the selected devices, make sure to enter the new password that complies with the profile.

- To clear the existing passwords:
	- Click the 'Passcode' button at the top and choose 'Reset Screen Passcode'.
		- If 'Passcode' is not displayed, click 'More...' , select 'Passcode' and choose 'Reset Screen Passcode' from the options

The command will be sent to all the devices and the current screen lock password will be cleared. A message also will be sent to the device regarding the screen lock password change. If a password profile is configured in the device, the user will be required to enter a new password that complies with the profile.

### 5.2.21. Update Device Information

- The communication client on an enrolled device sends information about the device to Endpoint Manager.
- This includes OS version, memory status, network details, IMEI number, location, MAC address of Bluetooth, MAC address of WiFi and so on.
- The interval at which the device sends this information can be configured in the 'Settings' interface.
- Device information can also be fetched in real time by opening device details then clicking 'Refresh Device Information'.

The following sections explain more about:

- **[Getting updated information from a single device](#page-368-0)**
- <span id="page-368-0"></span>• **[Getting updated information from several devices at once](#page-369-0)**

#### **To get updated information from a single device**

- Click 'Devices' > 'Device List'
- Click the 'Device Management' tab above the control buttons
	- Select a company or group on the left to view only their devices Or
	- Select 'Show all' to view every device added to EM
- Click the name of the device to refresh the information from

The 'Device Details' interface will open with information on the device fetched from last polling time of the agent installed on the device.

• Click 'Refresh Information' from the options at the top

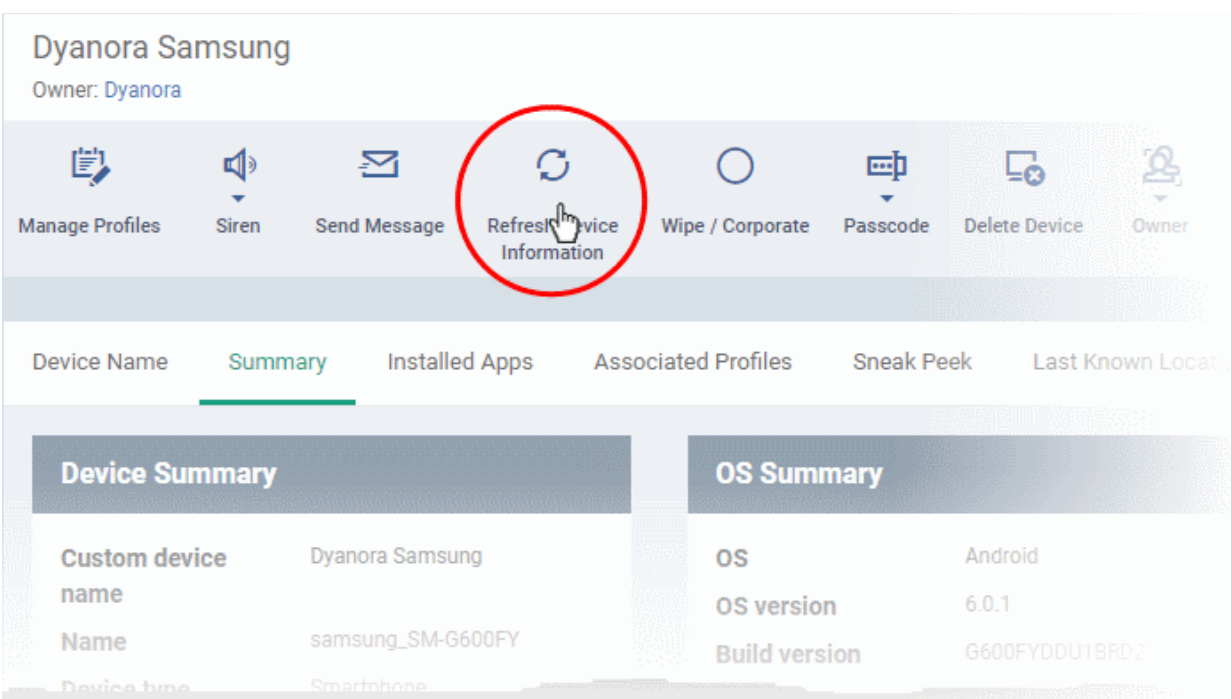

#### **To get updated information from several devices**

- <span id="page-369-0"></span>• Click 'Devices' > 'Device List'
- Click the 'Device Management' tab above the control buttons
	- Select a company or group on the left to view only their devices Or
	- Select 'Show all' to view every device added to EM
- Select the devices to refresh information from.
- Click 'Refresh Device Information' from the options at the top
	- If 'Refresh Device Information' is not displayed, click 'More...' , and choose 'Refresh Device Information' from the options

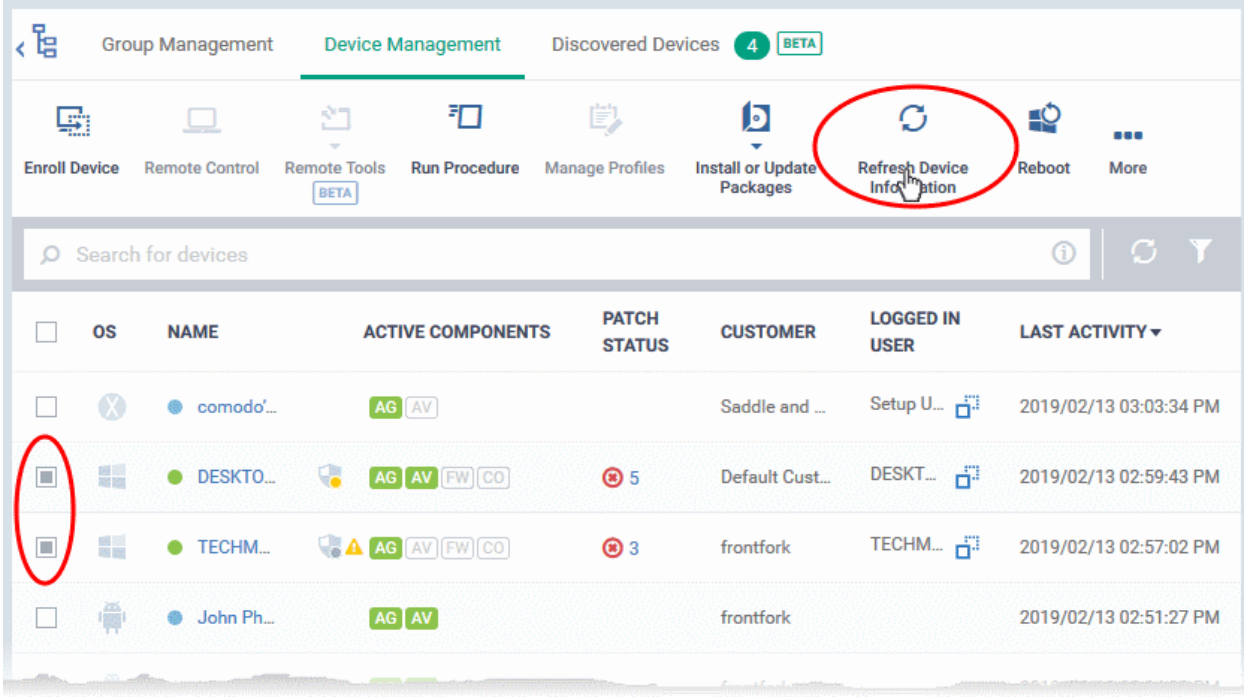

СОМОДО **Creating Trust Online** 

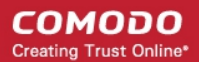

### 5.2.22. Send Text Message to Devices

Endpoint Manager lets you send text messages to enrolled Android and iOS devices. This comes in handy if you need to send important notifications to all users.

**Note**: For iOS devices, the EM communication client should be installed for this feature to be supported.

- **[Send message to a single device](#page-370-0)**
- **[Send message to several devices at-once](#page-371-0)**

#### <span id="page-370-0"></span>**To send a text message to a single device**

- Click 'Devices' > 'Device List'
- Click the 'Device Management' tab above the control buttons
	- Select a company or group on the left to view only their devices Or
	- Select 'Show all' to view every device added to EM
- Click the name of the target device to which the message should be sent

The 'Device Details' interface opens.

• Click 'Send Message' from the options at the top.

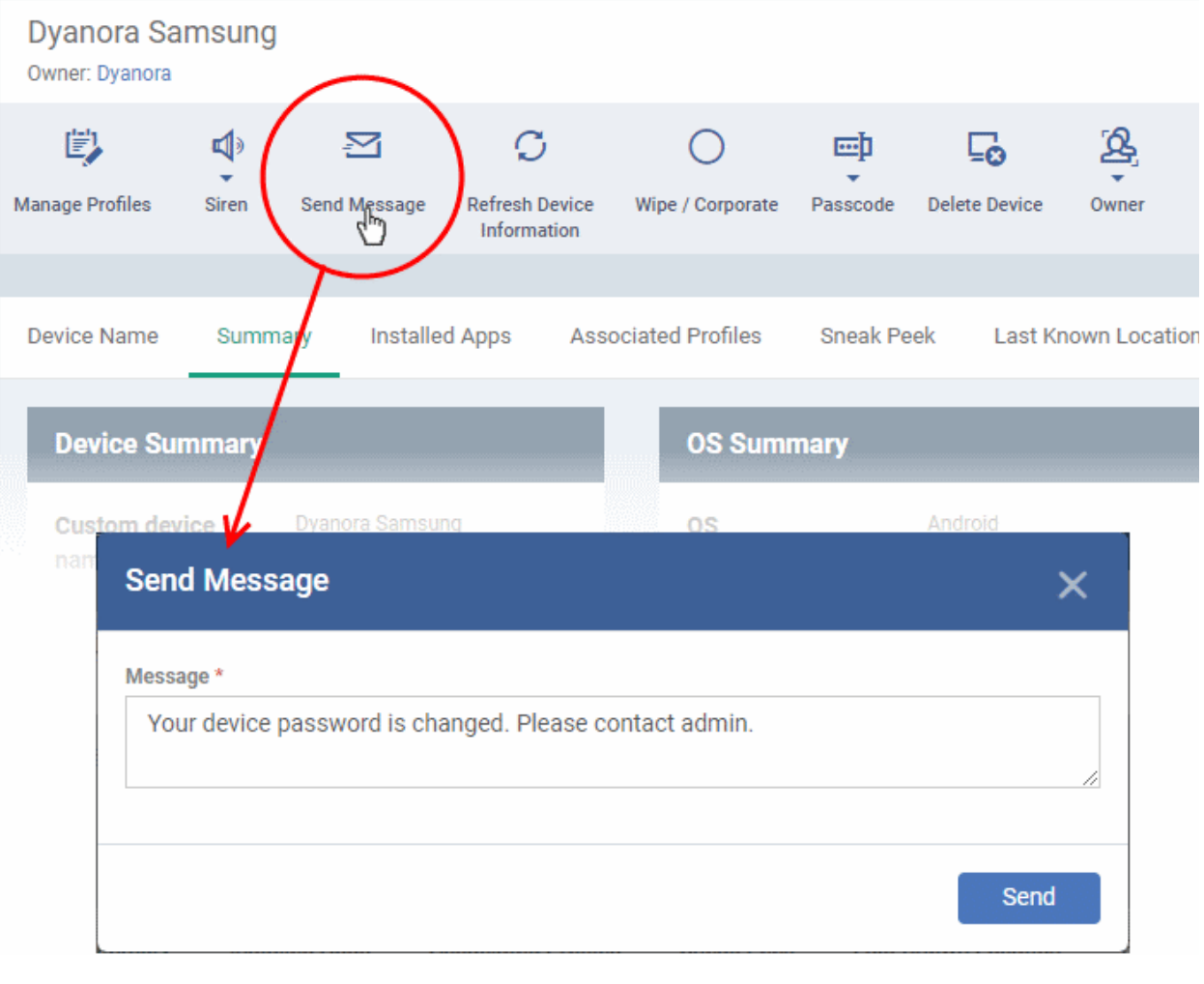

- Enter the text message in the 'Message' field.
- Click the 'Send' button.

The message will be sent to the device for the user's attention.

#### <span id="page-371-0"></span>**To send a text message to several devices at-once**

- Click 'Devices' > 'Device List'
- Click the 'Device Management' tab above the control buttons
	- Select a company or group on the left to view only their devices Or
	- Select 'Show all' to view every device added to EM
- Select the target devices to which you wish to send messages
- Click 'Send Message' from the options at the top or click 'More...' and choose 'Send Message' from the drop-down

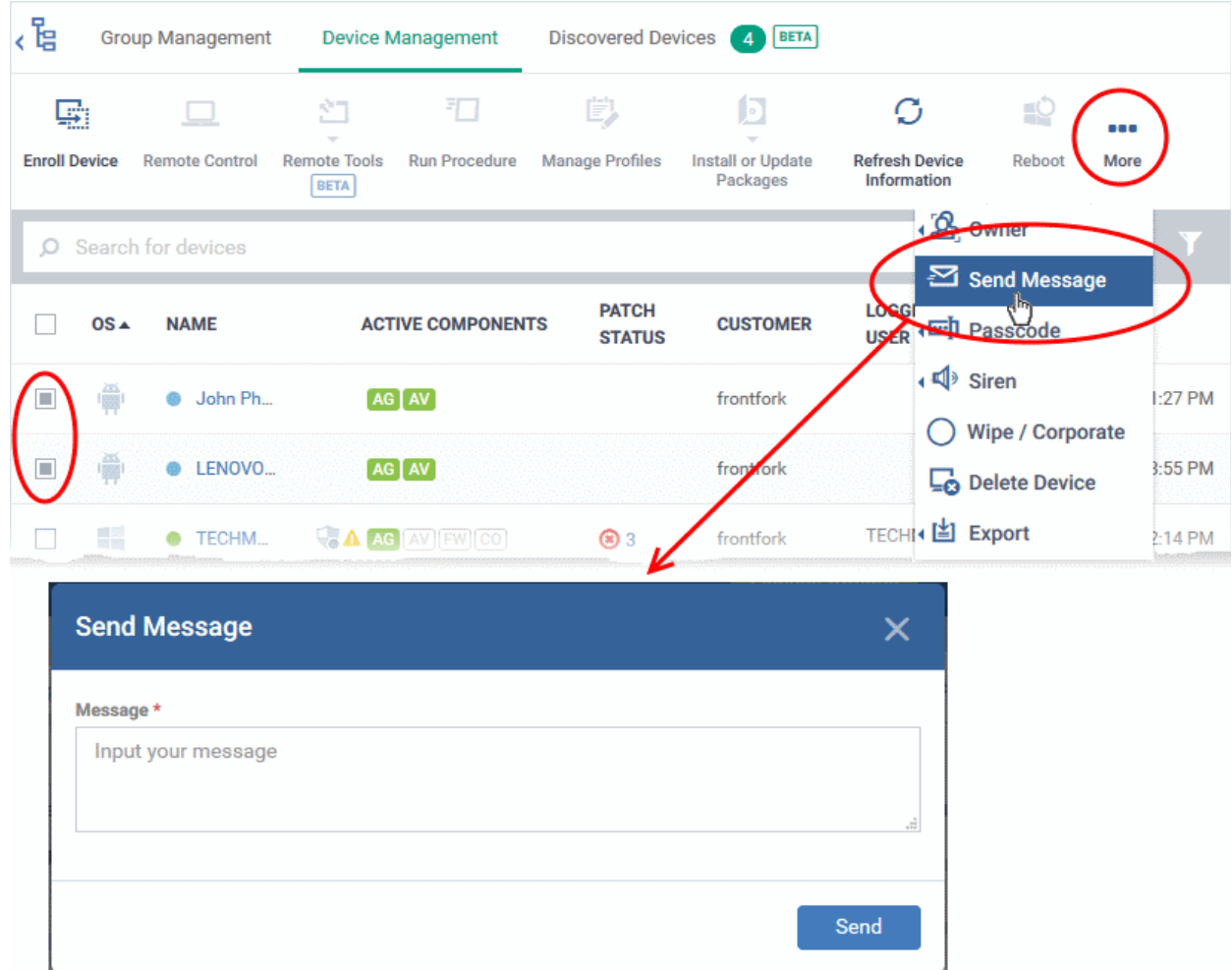

- Enter the text message in the 'Message' field.
- Click the 'Send' button.

The message will be sent to the selected devices for the users' attention.

### 5.2.23. Restart Selected Windows Devices

Endpoint Manager allows you to remotely restart Windows machines as required. You can also specify how long to delay the restart, add a warning message to be displayed to users and allow them to postpone the restart.

**Note**: The reboot option is only available for Windows devices.

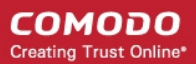

The following sections explain more about:

- **[Restart a single device](#page-372-0)**
- **[Restart several devices at-once](#page-373-0)**

#### <span id="page-372-0"></span>**To restart a single device**

- Click 'Devices' > 'Device List'
- Click the 'Device Management' tab above the control buttons
	- Select a company or group on the left to view only their devices Or
	- Select 'Show all' to view every device added to EM
- Click the name of the Windows device to be restarted

The device details interface opens.

• Click the 'Reboot' option at the top.

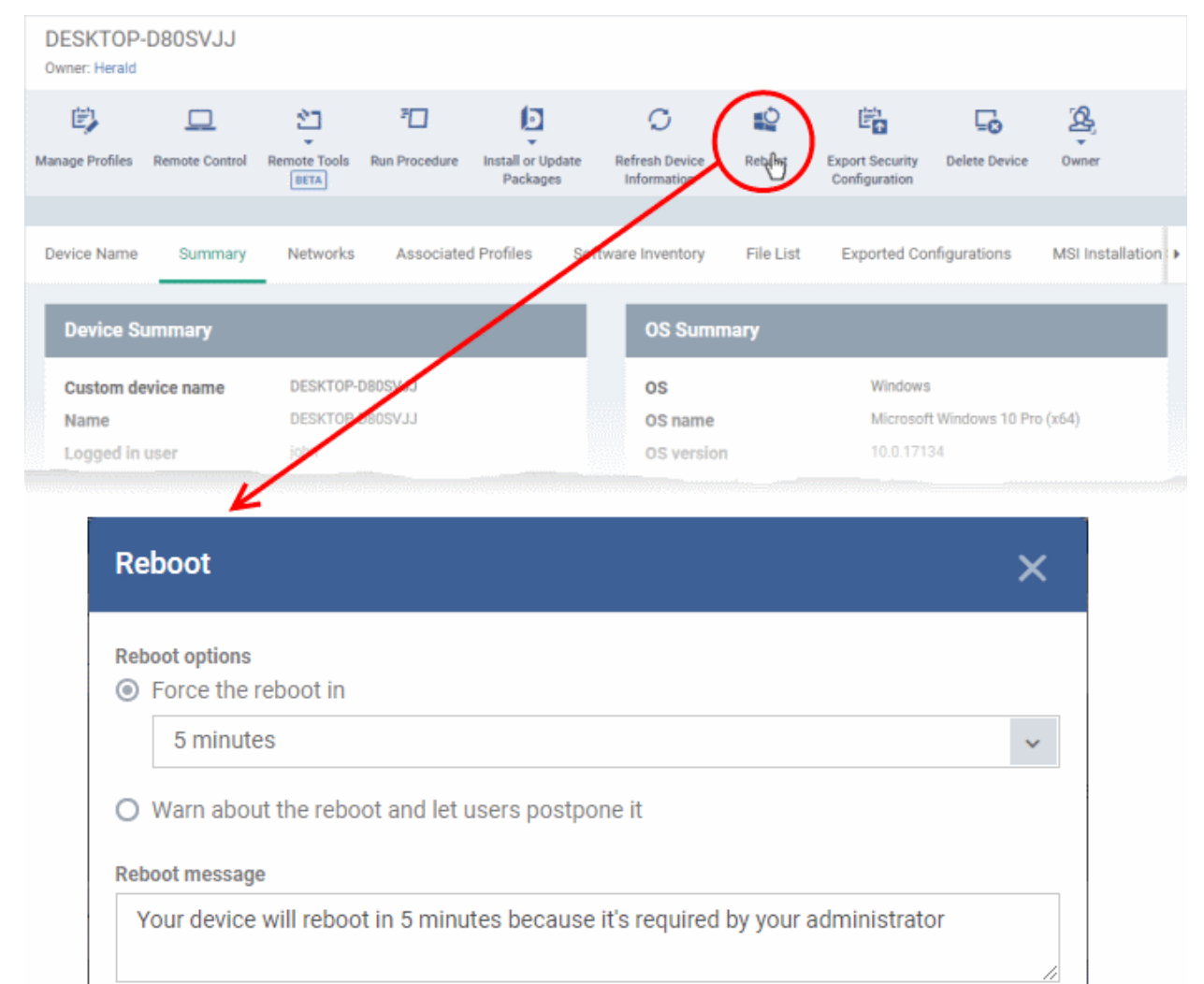

- Send message and reboot
- Configure your reboot options in the 'Reboot' dialog

**To restart the end-point after a certain period of time** 

СОМОДО **Creating Trust Online** 

- Choose 'Force the reboot in' and select the delay period.
- Click 'Send message and reboot'

The message will be displayed at the device as shown below:

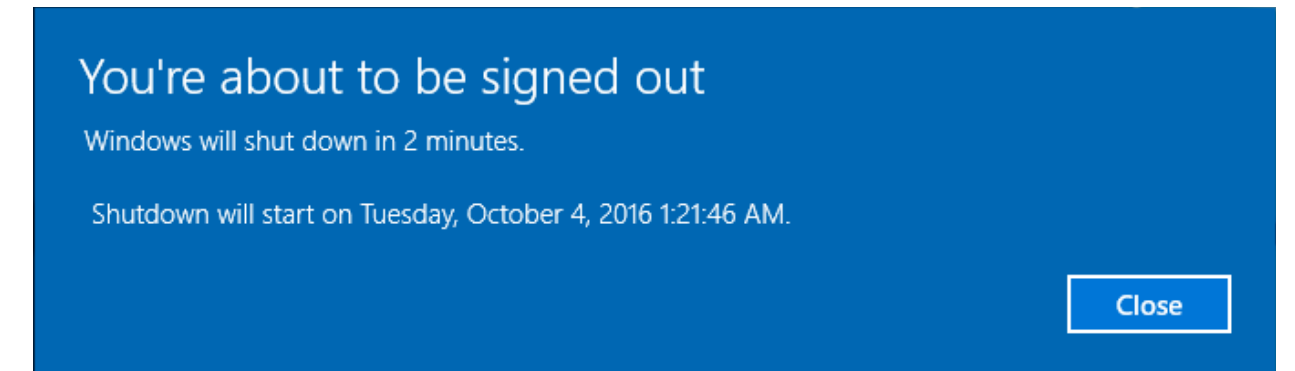

The device will be restarted automatically when the time period elapses.

#### **To restart the end-point at user's convenience**

- Choose 'Warn about the reboot and let users postpone it.
- Enter the message to be displayed to the user in the 'Reboot message' field.
- Click 'Send message and reboot'

The message will be displayed at the device as shown below:

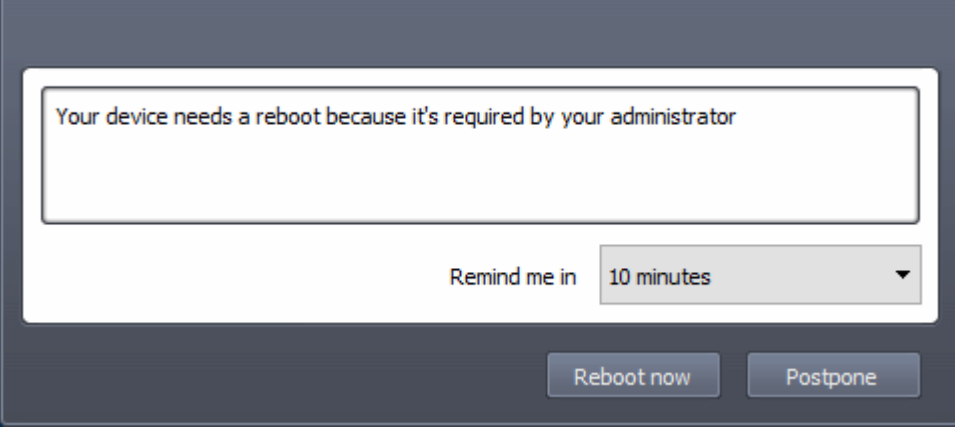

• The user can choose to restart the endpoint immediately by clicking 'Reboot now' or postpone the restart operation by selecting the period from the 'Remind me in' drop-down and clicking 'Postpone'.

#### <span id="page-373-0"></span>**To restart several devices at once**

- Click 'Devices' > 'Device List'
- Click the 'Device Management' tab above the control buttons
	- Select a company or group on the left to view only their devices Or
	- Select 'Show all' to view every device added to EM
- Select the target Windows devices to be restarted
- Click 'Reboot' from the options at the top or click 'More' and choose 'Reboot' from the options

СОМОДО **Creating Trust Online** 

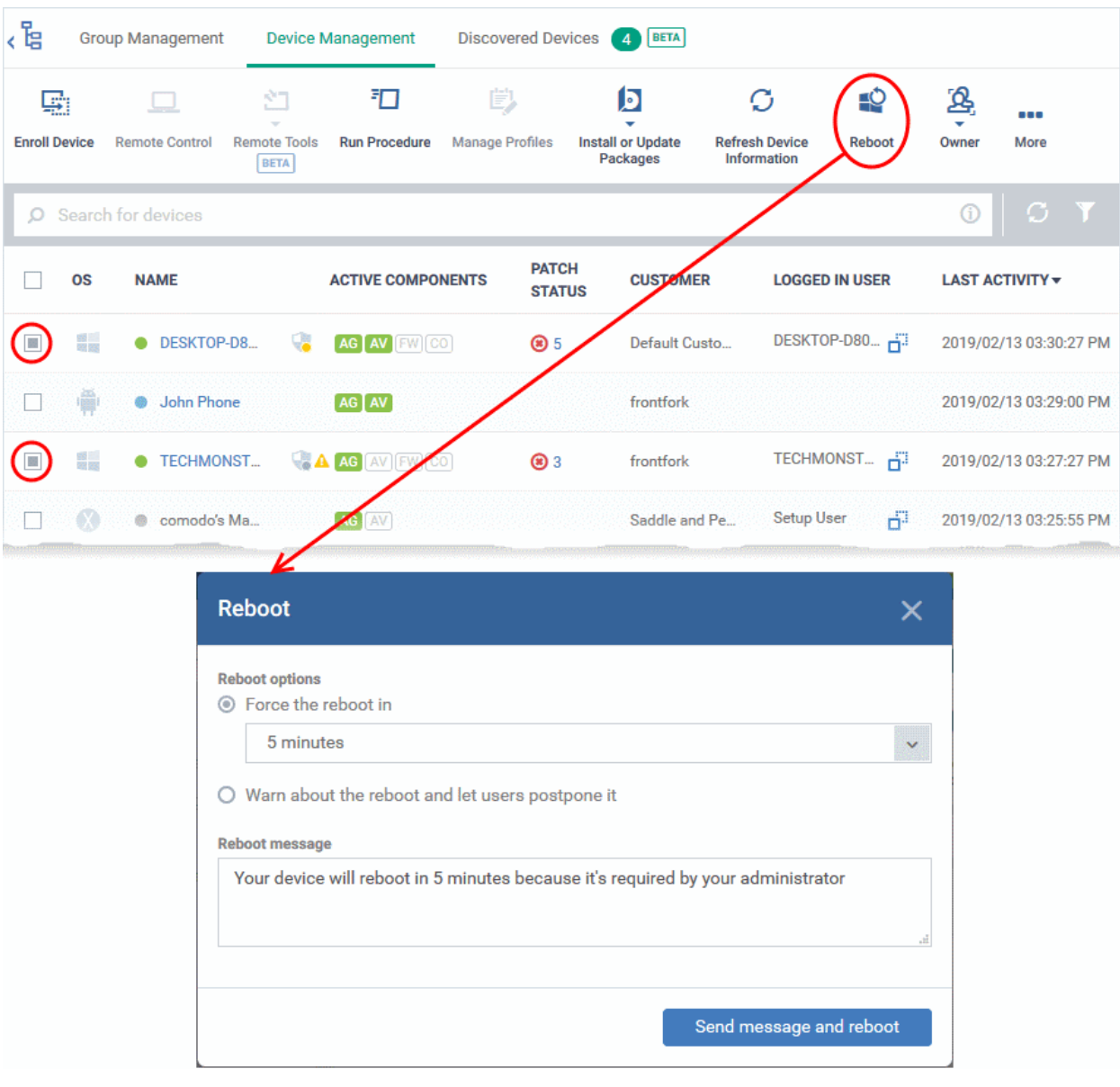

• Configure your reboot options in the 'Reboot' dialog

**To restart the end-points after a certain period of time**

- Choose 'Force the reboot in' and select the delay period.
- Click 'Send message and reboot'

The message will be displayed at the device as shown below:

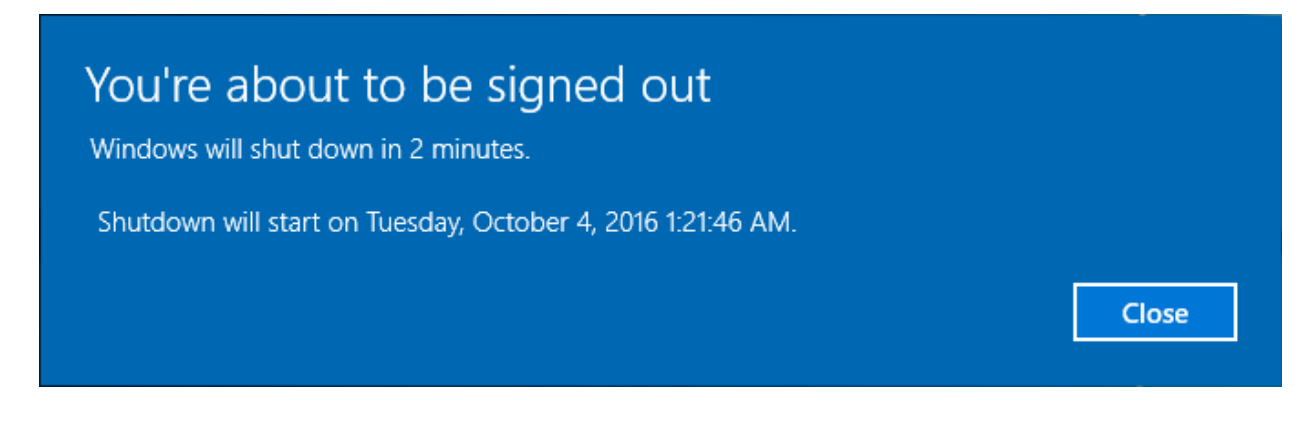

The device will be restarted automatically when the time period elapses.

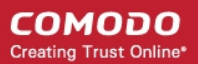

#### **To restart the end-point at user's convenience**

- Choose 'Warn about the reboot and let users postpone it'.
- Enter the message to be displayed to the users in the 'Reboot message' field.
- Click 'Send message and reboot'

The message will be displayed at the devices as shown below:

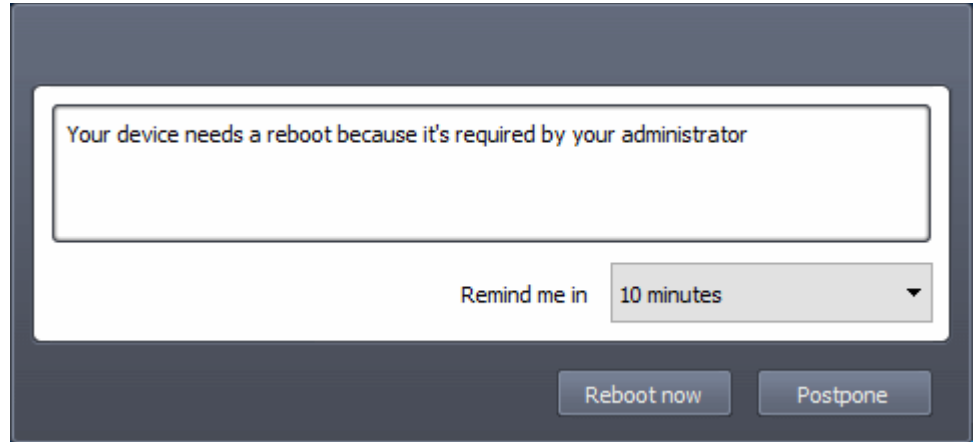

• Users can choose to restart their endpoints immediately by clicking 'Reboot now'. They can delay the restart by selecting a time-period from the 'Remind me in...' drop-down and clicking 'Postpone'.

### 5.2.24. Change a Device's Owner

Endpoint Manager allows you to assign device ownership from one user to another user.

- <span id="page-375-1"></span>• **[Change ownership of a single device](#page-375-0)**
- **[Assign multiple devices to single owner at-once](#page-376-0)**

<span id="page-375-0"></span>**To change the device ownership of a single device**

- Click 'Devices' > 'Device List'
- Click the 'Device Management' tab above the control buttons
	- Select a company or group on the left to view only their devices

Or

- Select 'Show all' to view every device added to EM
- Click the name of the device whose ownership is to be changed

The 'Device Details' interface opens.

- Click 'Owner' from the options at the top or click 'More' and choose 'Owner' from the drop-down
- Select 'Change Owner' from the options
- Start typing the first few characters of the name of the new user to whom the device is to be assigned and choose the user from the options
- Click 'Change'

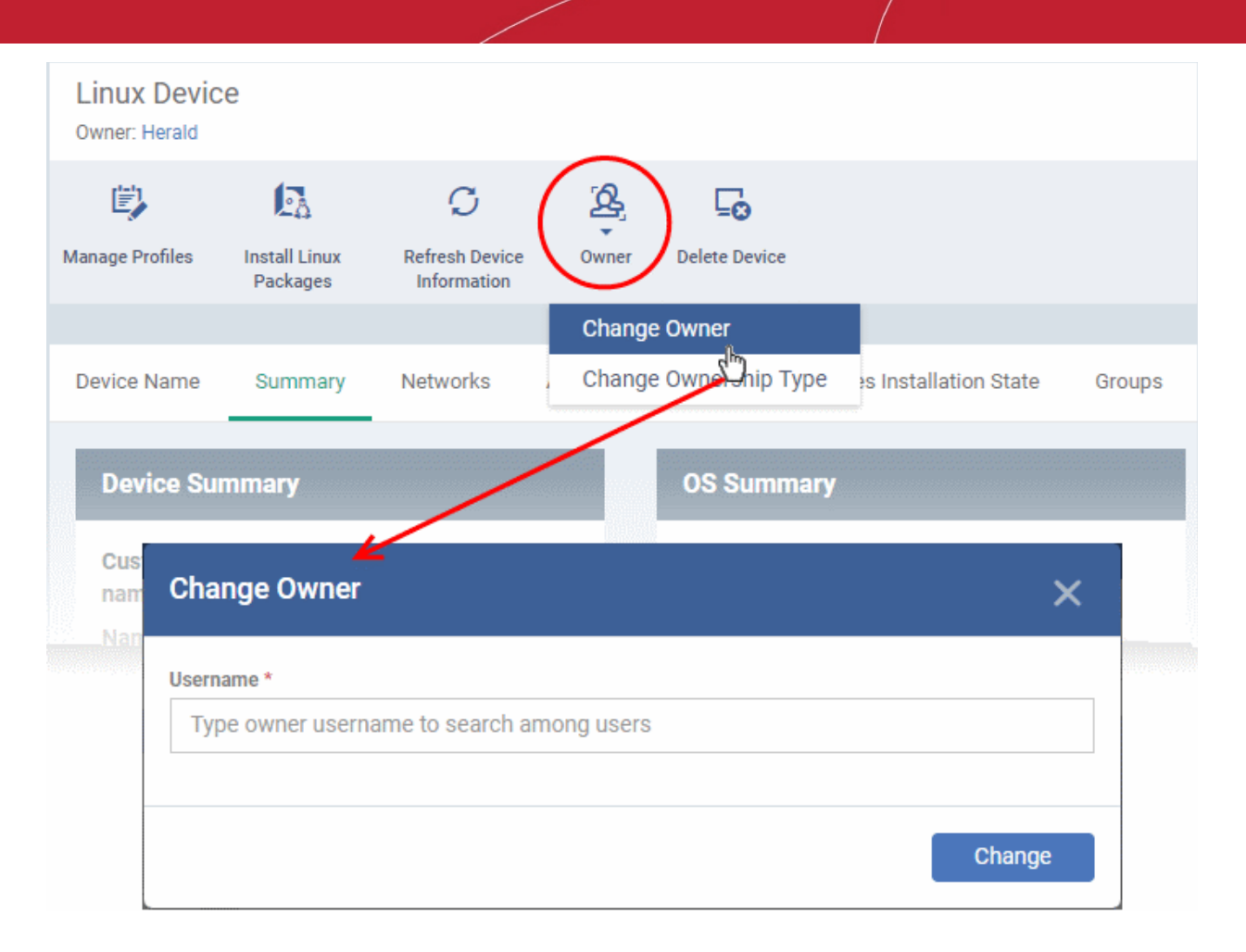

The ownership of the device will be changed to the new user. The configuration profiles in effect on the device, associated with the previous user and the user group to which the previous user is a member, will be removed and the profiles, pertaining to the new user and the user group to which the new user is a member, will be applied to the device.

#### <span id="page-376-0"></span>**To assign several devices to a user at-once**

- Click 'Devices' > 'Device List'
- Click the 'Device Management' tab above the control buttons
	- Select a company or group on the left to view only their devices

Or

- Select 'Show all' to view every device added to EM
- Select the target devices to be associated with a new user

**Tip**: You can change devices pertaining to different users to be assigned to a single new user.

- Click 'Owner' from the options at the top or click 'More' and choose 'Owner' from the drop-down
- Select 'Change Owner' from the options

СОМОДО **Creating Trust Online** 

СОМОДО **Creating Trust Online'** 

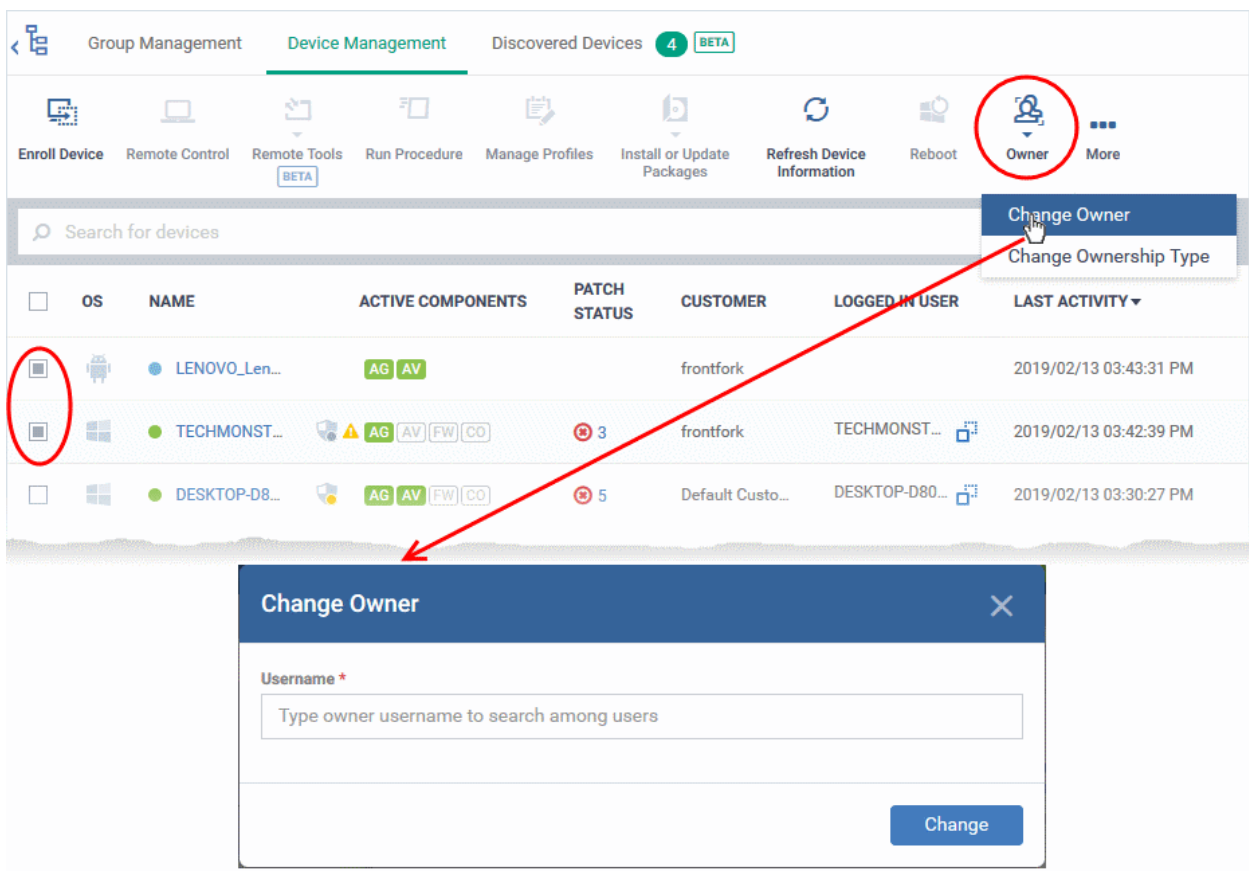

- Start typing the first few characters of the name of the new user to whom the device is to be assigned and choose the user from the options
- Click 'Change'

All selected devices will be assigned to the new user. The configuration profiles in effect on the device, associated with the previous users and the user groups to which the previous users are members, will be removed and the profiles, pertaining to the new user and the user group to which the new user is a member, will be applied to the device.

### 5.2.25. Change the Ownership Status of a Device

- Admins can set the ownership status of a device depending on whether it belongs to a user or to the company.
- There are three ownership types 'Personal', 'Corporate' and 'Not Specified'. The ownership type is listed in the 'Summary' tab of the device configuration area.
- By default, any new device enrolled to Endpoint Manager will have an ownership status of 'Not Specified'.
- Ownership types do not have any impact on device security policy or how the device is treated by EM. It is a just a descriptive label which allows admins to more easily identify and group devices.

The following sections explain more about:

- **[Changing ownership status of a single device](#page-377-0)**
- **[Changing ownership status of several devices at-once](#page-378-0)**

#### <span id="page-377-0"></span>**To set the ownership status of a single device**

- Click 'Devices' > 'Device List'
- Click the 'Device Management' tab above the control buttons
	- Select a company or group on the left to view only their devices

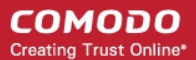

#### Or

- Select 'Show all' to view every device added to EM
- Click the name of the target device whose ownership status you wish to change.

#### The device details interface opens.

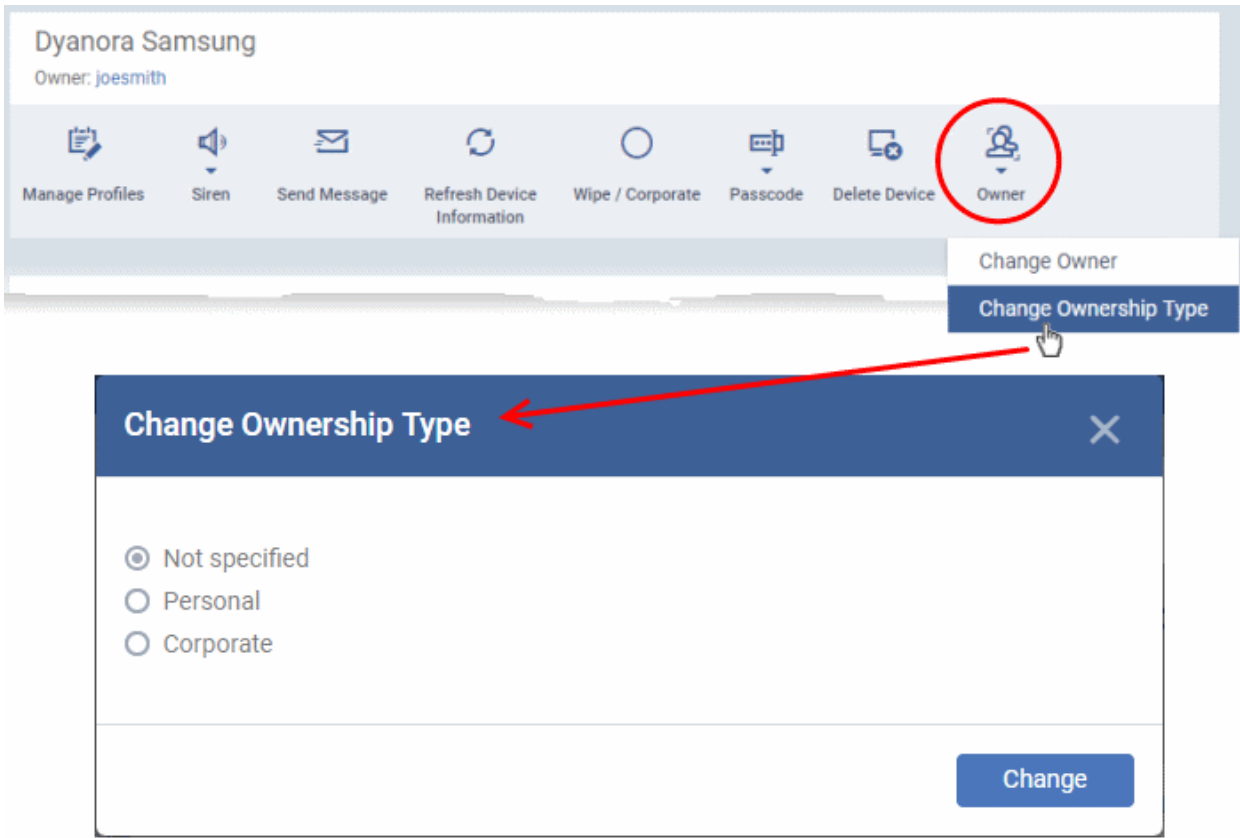

- Click 'Owner' from the options at the top or click 'More' and choose 'Owner' from the drop-down
- Select 'Change Ownership Type' from the options
- Choose the ownership type from the following options:
	- **Personal**
	- **Corporate**
	- Not Specified
- Click 'Change'.

#### <span id="page-378-0"></span>**To set the ownership status of several devices at-once**

- Click 'Devices' > 'Device List'
- Click the 'Device Management' tab above the control buttons
	- Select a company or group on the left to view only their devices Or
	- Select 'Show all' to view every device added to EM
- Select the devices whose ownership status you wish to change.
- Click 'Owner' from the options at the top or click 'More...' and choose 'Owner' from the drop-down
- Select 'Change Ownership Type' from the options

СОМОДО **Creating Trust Online'** 

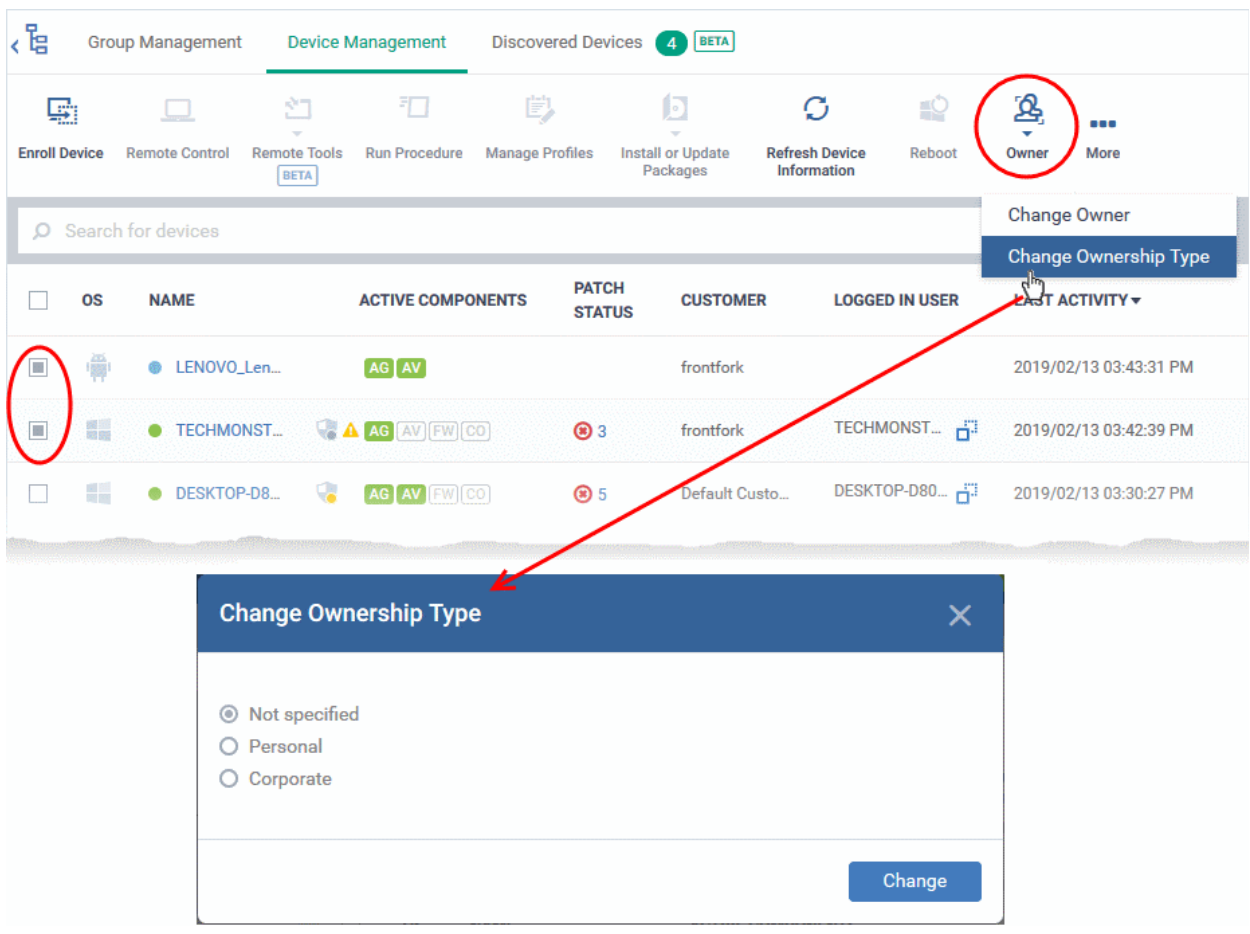

- Choose the ownership type to be assigned to the selected devices and click 'Change'. The available options are:
	- Personal
	- **Corporate**
	- Not Specified

### 5.2.26. Generate Device List Report

- You can create a report on all managed devices listed in the 'Device Management' table.
- The report contains operating system details, hardware details, last activity, CCS configuration, resource usage and more for each device.
- You can apply filters the report only contains the information you need.

#### **Generate a device list report**

- Click 'Devices' > 'Device List' > 'Device Management'
- Apply any filters that you require.
- Click 'Export' > 'Export to CSV' or click 'More' > 'Export' > 'Export to CSV':

СОМОДО **Creating Trust Online** 

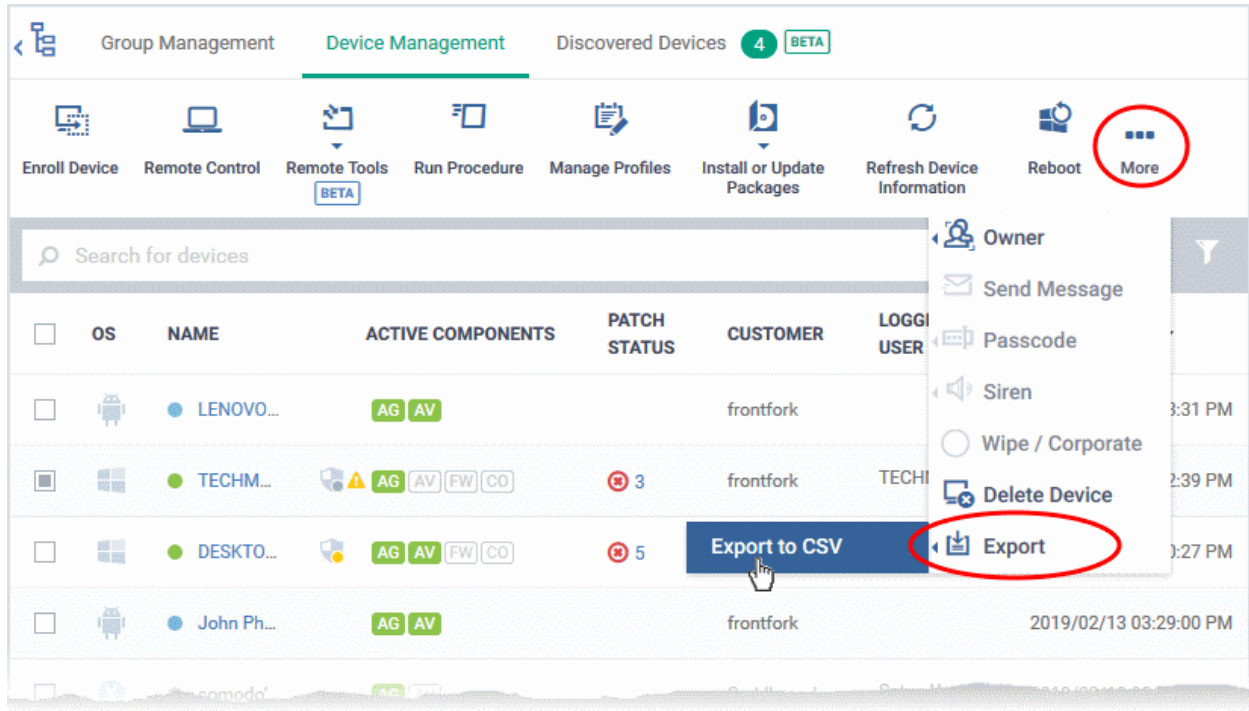

A confirmation message is shown:

Report has been created. Please, check «Reports» in dashboard

See '**[Reports](#page-92-0)**' in '**[Dashboard](#page-79-0)**' for more information on how to view and download reports.

### 5.3.Discovered Devices

- 'Device List' > 'Discovered Devices' is the results screen for devices found by a network discovery scan.
- Discovery scans help admins identity all endpoints connected to a specific IP range.
- You can configure and run a discovery scan in 'Network Management' > 'Discoveries'. This is covered in this guide in **[Chapter 7 - Network Management](#page-833-0)**.
- The rest of this section covers the discovery scan results interface.

#### **'Discovered Devices' interface - Overview**

- The discovered devices area shows all devices found by various discovery scans. These scans are configured in 'Network Management' > 'Discoveries'.
- The figure next to the tab label shows the number of new devices found:

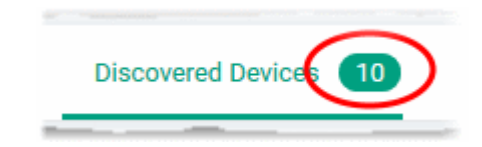

#### **Open the 'Discovered Devices' interface**

• Click 'Devices' > 'Device List' > 'Discovered Devices'

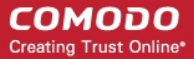

- Select a company or a group to view discovered devices assigned to that group Or
- Select 'Show all' to view every discovered device

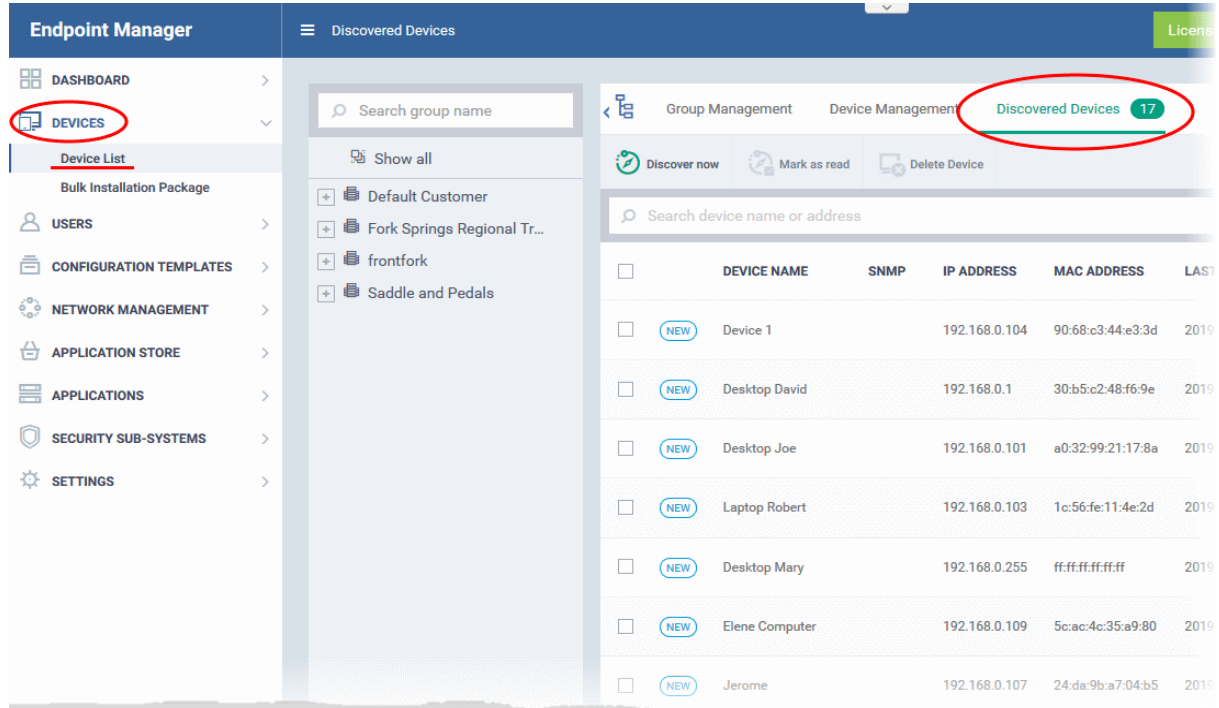

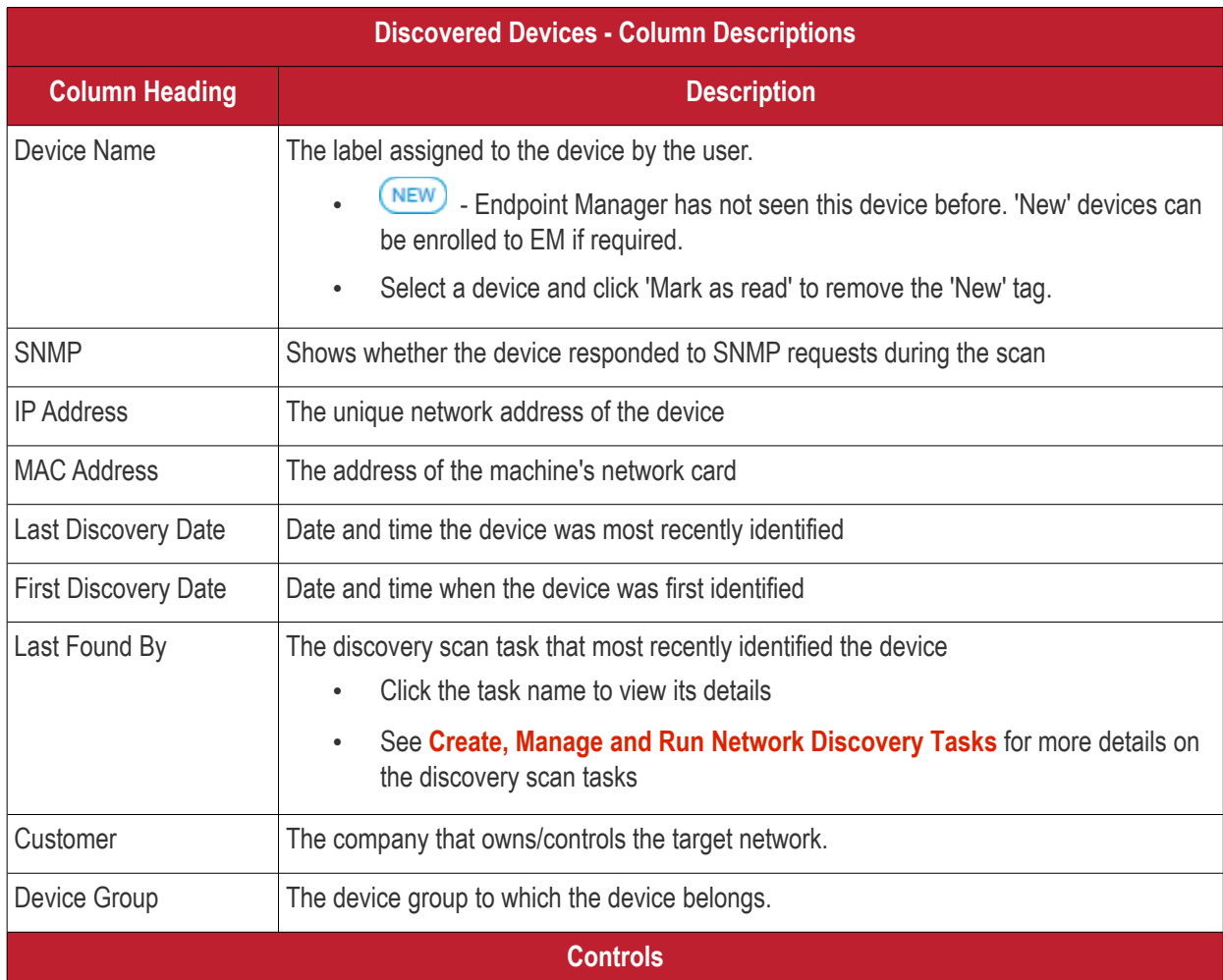

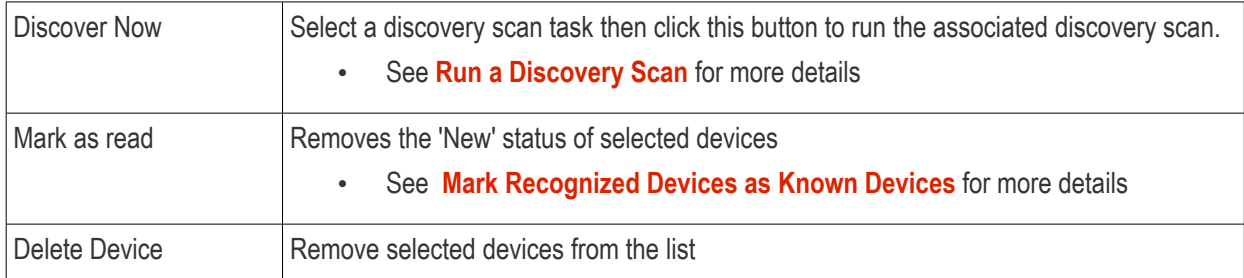

• Use the funnel on the left to filter devices by name, customer, IP address and more.

The interface lets you:

- **[Run a Discovery Scan](#page-382-0)**
- **[Mark Recognized Devices as Known Devices](#page-383-0)**
- **[Remove Selected Devices](#page-384-0)**

#### <span id="page-382-0"></span>**Run a Discovery Scan**

- Discovery are configured and run in 'Network Management' > 'Discoveries'. **[Chapter 7](#page-833-0)** covers this in more detail.
- You can also run existing scans from the results screen ('Device List' > 'Discovered Devices')

#### **Run a scan**

- Click 'Devices' > 'Device List'
- Click the 'Discovered Devices' tab
- Click the 'Discover Now' button above the table:

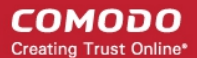

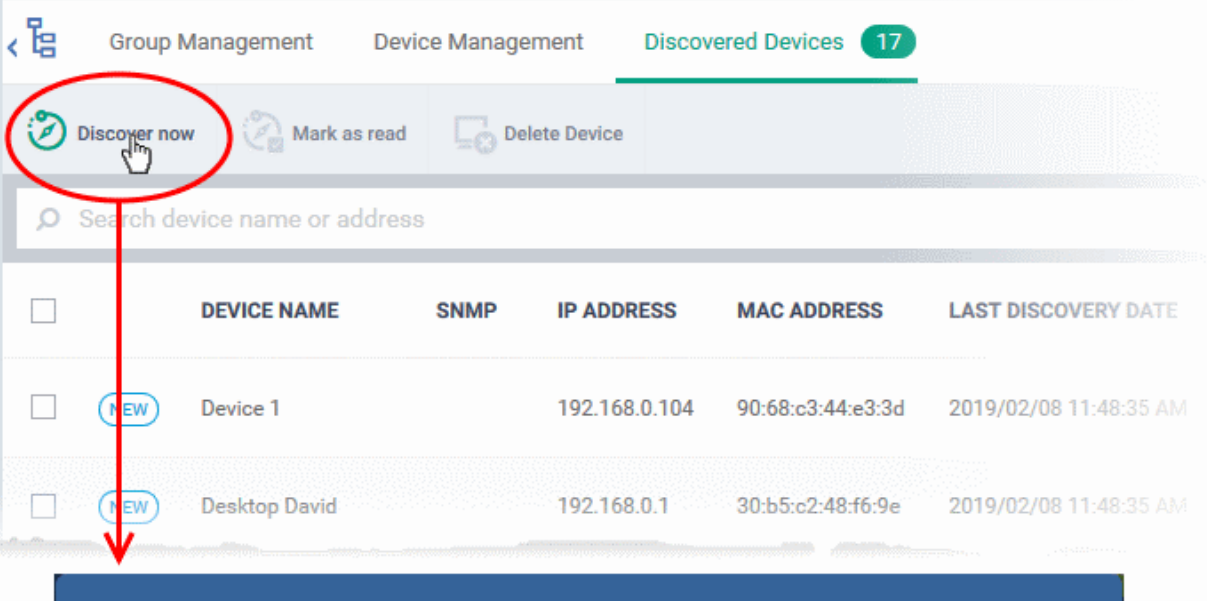

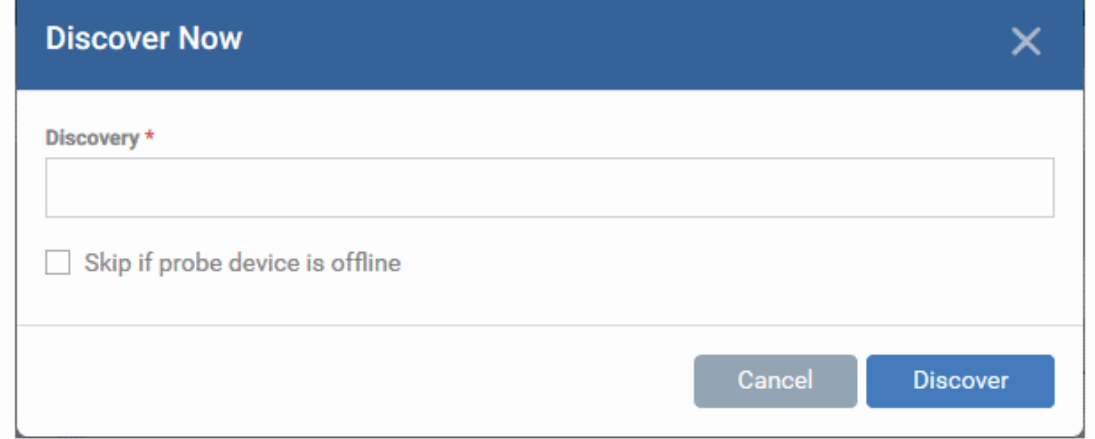

- **Discovery** Select the pre-configured discovery task you want to run.
	- Enter the first few letters of the scan name and select from the suggestions
- **Skip if probe device is offline** Will abandon the scan if the probe device(s) are not available.
	- The command is queued if this option is not selected. The scan will start once the probe device comes online.
- Click 'Discover' to run the scan. The scan will run for ten minutes and report all discovered devices found at the end of this period. If selected, the SNMP scan will run simultaneously.
- You can see discovered devices in 'Devices' > 'Device List' > 'Discovered Devices'.
- Results include both managed and unmanaged devices. Managed devices = already enrolled to Endpoint Manager. Unmanaged = not enrolled to Endpoint Manager.

#### <span id="page-383-0"></span>**Mark Recognized Devices as Known Devices**

- Unmanaged devices identified for the first time are marked 'New'.
	- You can enroll discovered devices to Endpoint Manager. See **[Example Deployment Process](#page-835-0)** in **[chapter 7](#page-834-0)** for a quick quide on this.
	- After enrolling a devices you may want to remove the 'New' tag.
	- If you remove the 'New' tag the device will not be flagged as new in subsequent scans.

#### **Mark new devices as known**

• Click 'Devices' > 'Device List'

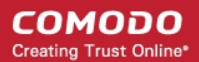

- Click the 'Discovered Devices' tab
	- Select a company or a group to view the list of devices identified in that group Or
	- Select 'Show all' to view every discovered device
- Select the new devices that are to be marked as known devices and click 'Mark as read'.

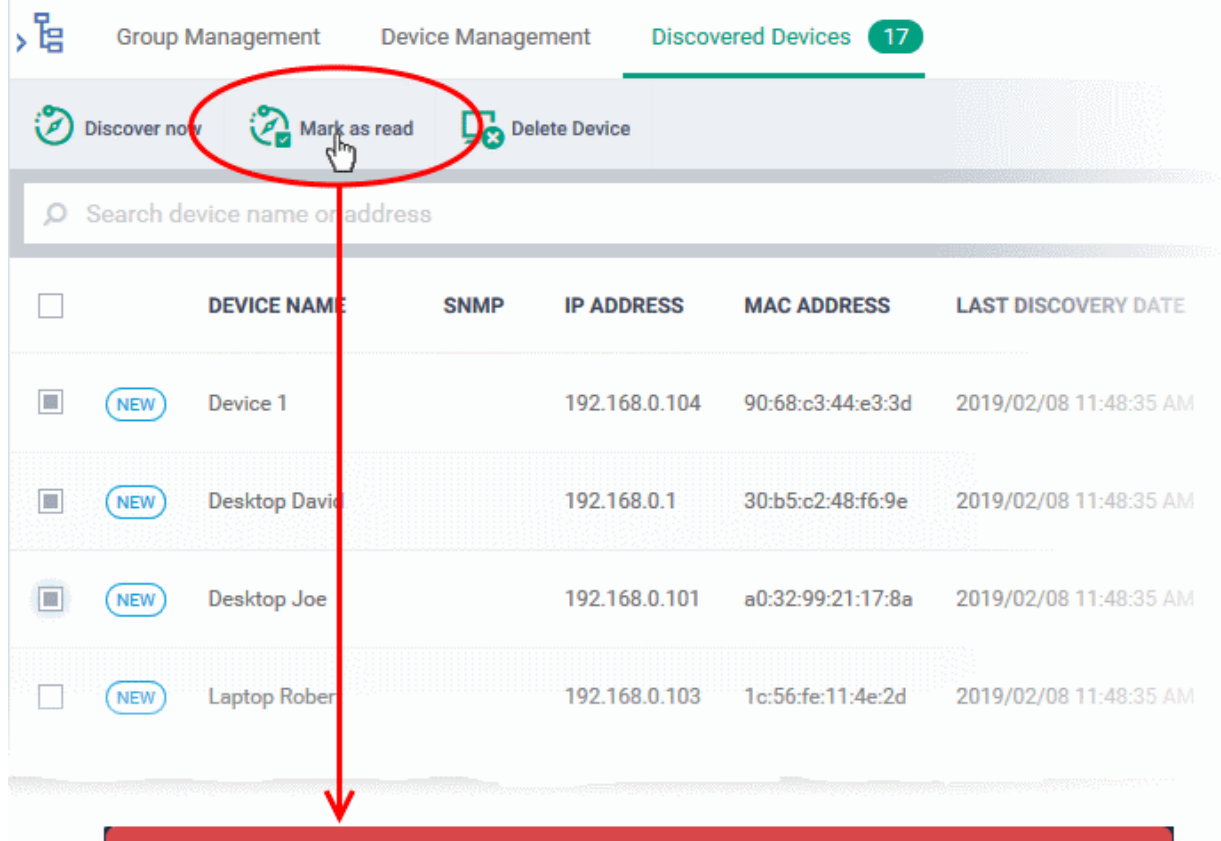

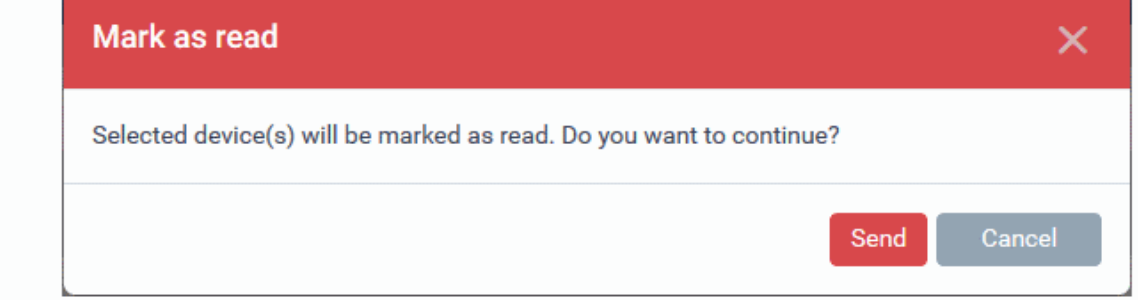

- Click 'Send' in the confirmation dialog
- The 'New' tag  $\overline{\text{NEW}}$  beside the device will disappear

#### <span id="page-384-0"></span>**Remove Selected Devices from the 'Discovered Devices' list**

- Click 'Devices' > 'Device List'
- Click the 'Discovered Devices' tab
	- Select a company or a group to view the list of devices identified in that group Or
	- Select 'Show all' to view every discovered device
- Select the devices to be removed and click 'Delete Device'.

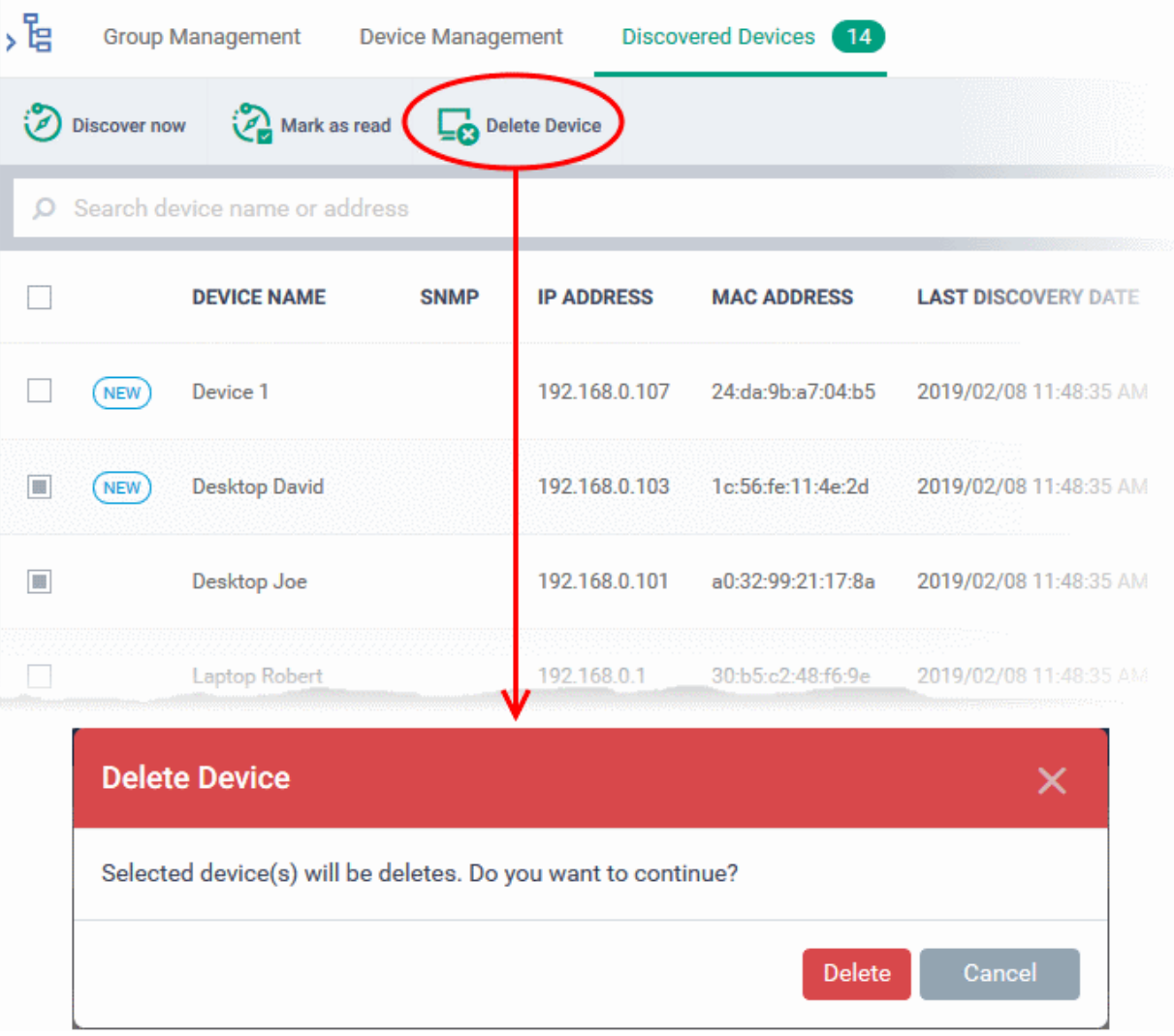

- Click 'Delete' in the confirmation dialog. The device will be removed from the list.
- If a deleted device is discovered again in subsequent scans, it will be shown as a new device.

### 5.4.Bulk Enrollment of Devices

- The 'Bulk Enrollment Package' interface allows you to:
	- Download the communication client package which lets you bulk-enroll Windows and Mac devices from Active Directory. You can also manually install the agent on devices if you wish to enroll them offline.
	- Download the Remote Control (RC) tool for remote desktop management of Windows and Mac OS devices For help to download and install the RC tool, see **[Download Remote Control Tool](#page-405-0)**.
- Click 'Devices' on the left then choose 'Bulk Enrollment Package'

Endpoint Manager allows bulk enrollment of Android, iOS, Windows and Mac OS devices in the following ways:

#### **Windows and Mas OS devices:**

- Admins can download the EM communication client installer package and create a group policy object (GPO) on an AD server to install the package on endpoints which have been added to the AD domain.
- Alternatively, devices can be enrolled by using Auto Discovery and Deployment Tool (ADDT), or by manual installing the client on endpoints.

Once the agent is installed, it communicates with your EM portal and enrolls the device automatically. See the

following sections for more details:

- **[Enroll Windows and Mac OS Devices by Installing the EM Communication Client Package](#page-386-2)**
	- **[Enroll Windows Devices Via AD Group Policy](#page-387-0)**
	- **[Enroll Windows and Mac OS Devices by Offline Installation of Agent](#page-390-0)**
	- **[Enroll Windows Devices using Auto Discovery and Deployment Tool](#page-393-0)**

#### **Android and iOS Devices:**

- Bulk enrollment of iOS and Android devices is possible for devices belonging to users that were imported to EM via Active Directory integration. Help to import users from AD is available in **[Import User Groups](#page-1024-0) [from](#page-386-1)  [LDAP](#page-386-1)**.
- <span id="page-386-1"></span><span id="page-386-0"></span>• After importing the users, Android devices can be enrolled by installing the agent. iOS devices can be enrolled by deploying a configuration profile.

For help to bulk enroll iOS and Android devices, see **[Enroll Android and iOS Devices of AD Users](#page-386-0)**.

### <span id="page-386-2"></span>5.4.1. Enroll Windows and Mac OS Devices by Installing the EM Communication Client Package

Endpoint Manager requires a communication client (a.k.a 'agent') to be installed on each managed Windows and Mac OS device to enable communication with the EM Central Service Server. The following options are available:

- For individual devices, the agent will be automatically installed during enrollment and will establish a connection to the server. See **[Enroll Windows Endpoints](#page-135-0)** and **[Enroll Mac OS Endpoints](#page-140-0)** for more details.
- Administrators can manually enroll devices by downloading the installation package from EM and installing it on a target device.
- Administrators can bulk enroll devices by downloading the agent package from EM and creating a software installation group policy for their Active Directory (AD) server.
- **Comodo One and ITarian customers** Admins can bulk enroll devices using the 'Auto Discovery and Deployment Tool'.
	- Login to your Comodo One or ITarian account
	- Click 'Tools'
	- Click 'Download' in the 'Auto Discovery and Deployment Tool' tile to download the tool
	- See **[Enroll Windows Devices using Auto Discovery and Deployment Tool](#page-393-0)** for help to configure the tool.

The 'Bulk Installation Package' interface allows you to download the agent and communication client packages for offline installation and for installation via Active Directory rules. The package can be configured to include Comodo One Client Security (CCS) and to apply selected configuration profiles to target devices.

- Click 'Devices' > 'Bulk Installation Package'.
- Select the 'Bulk Installation Package' tab.

СОМОДО **Creating Trust Online'** 

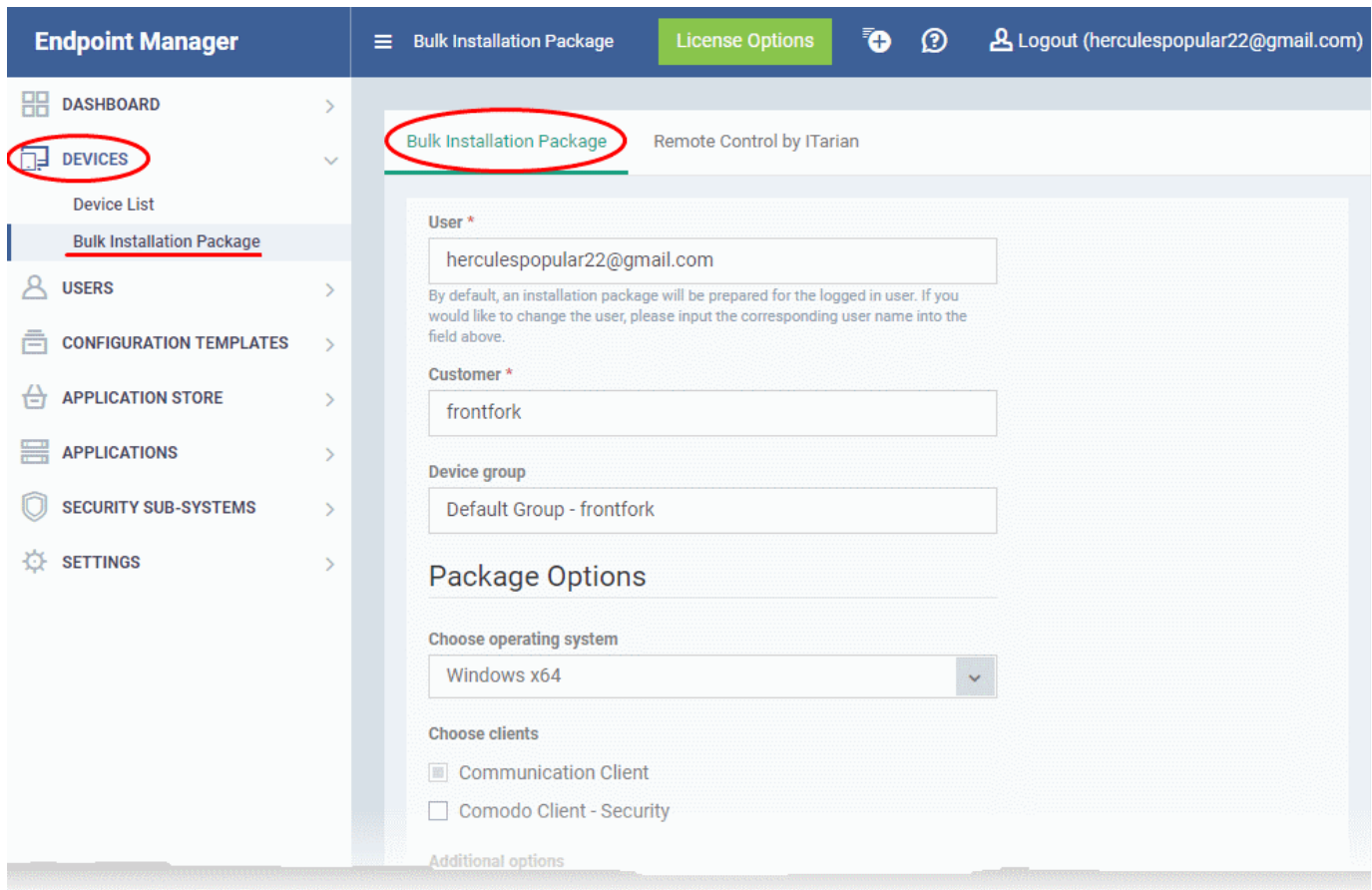

You can download MSI/MST packages for deployment via AD server and a .EXE package for offline installation to individual endpoints. See the following sections for more details:

- **[Enrollment of Windows Devices Via AD Group Policy](#page-387-2)**.
- <span id="page-387-2"></span><span id="page-387-1"></span>• **[Enrollment of Windows and Mac OS Devices by Offline Installation of Agent](#page-387-1)**
- **[Enrollment of Windows Devices using Auto Discovery and Deployment Tool](#page-393-0)**

#### 5.4.1.1. Enroll Windows Devices Via AD Group Policy

- <span id="page-387-0"></span>• Enrollment via Active Directory (AD) group policy lets you add devices in bulk
- You need to download and install the EM communication client package and, if required, the transformed MST installation file. You then need to add these items to the GPO.
- The MST file includes details of the proxy that the communication client (CC) and CCS should use to connect to EM and Comodo servers.
- All devices enrolled by bulk installation through AD rules will be assigned to the currently logged-in administrator by default. If required, administrators can specify a different user to whom the devices should be assigned during the package download process.
- You can re-assign the devices to the correct owners from the 'Devices' interface at a later time. See **[Change a Device's Owner](#page-375-1)** for more details.

**Note**: The AD method only allows you to install communication client (CC) on target endpoints. You can remotely install the endpoint security software, Comodo Client - Security (CCS), at a later time from the EM interface. See **[Remotely Install and Update Packages on Windows Devices](#page-344-0)** for more details.

#### **To download the installation package**

**COMODO Creating Trust Online\*** 

- Click 'Devices' > 'Bulk Installation Package'
- Select the 'Bulk Installation Package' tab

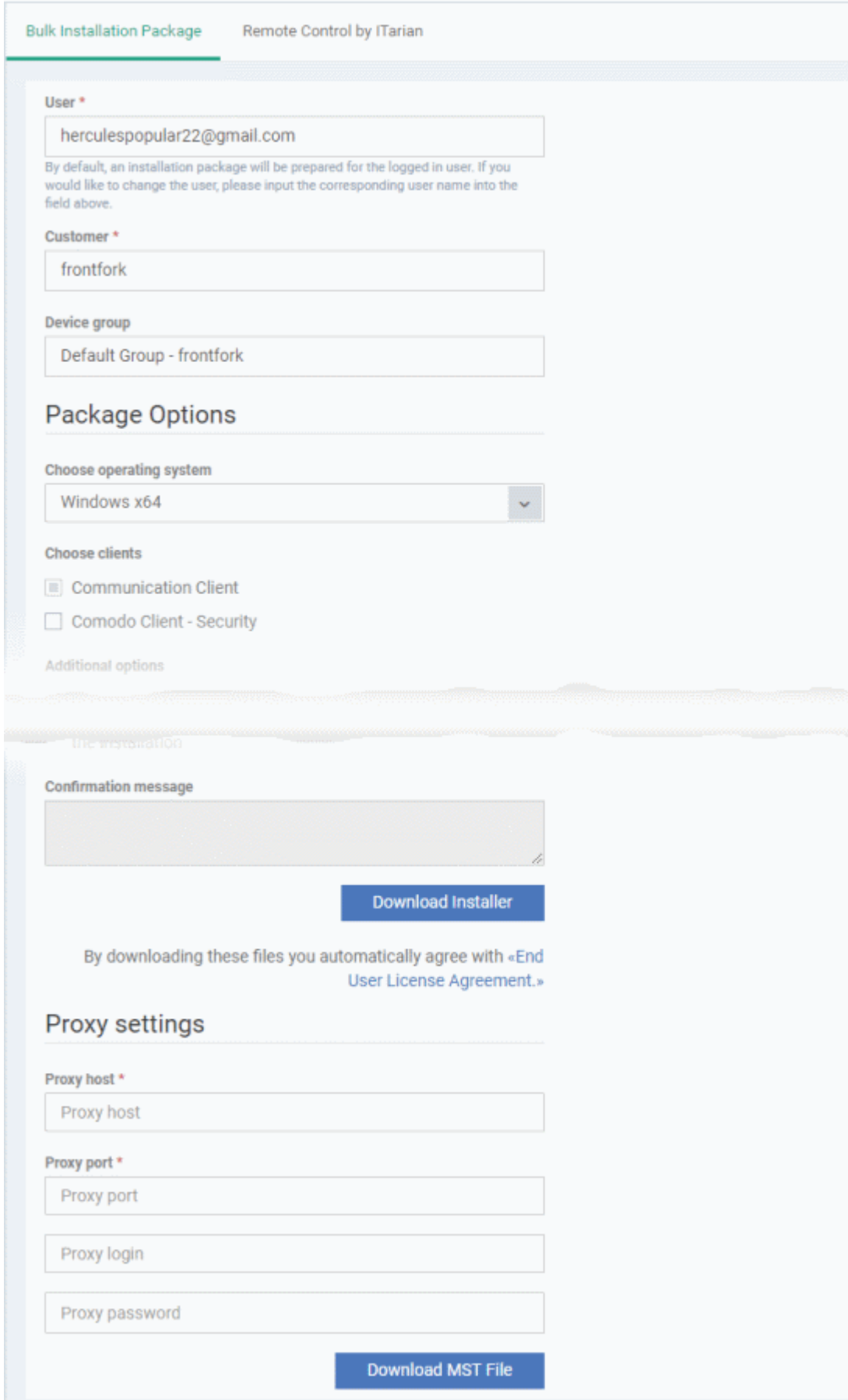

#### СОМОДО **Creating Trust Online\***

## **Endpoint Manager** - Administrator Guide

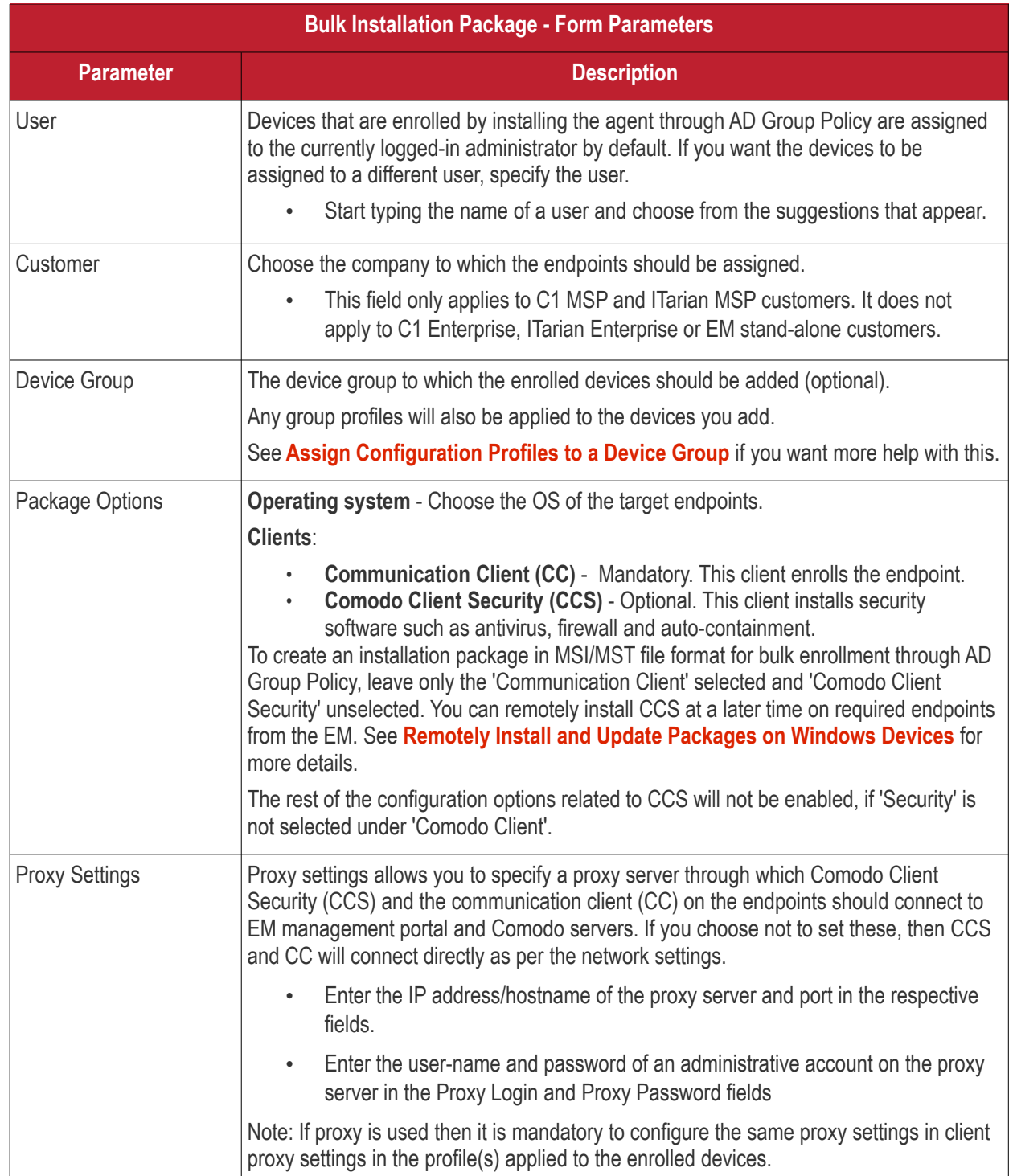

• Click 'Download Default MSI' to download the agent setup file for installation via Group Policy Object (GPO),

The agent package will be downloaded in .msi format. You can transfer the file to the required network location and create a software installation policy for deployment to network endpoints. Once the agent is installed, it establishes communication with the EM server to begin importing the device.

• To download the installation file to include a proxy server for CC and CCS communication to EM and Comodo servers, click 'Download MST File'

EM will create a .mst transform file containing the proxy server installation commands. As above, you can save the file on the AD server from where you want to enroll the endpoints, and add to the GPO created for .msi file. After the agent is installed, it will establish communications with EM via the configured proxy servers to begin importing the device.

For more details about how to create a GPO for bulk enrollment see **[https://help.comodo.com/topic-399-1-856-](https://help.comodo.com/topic-399-1-856-11229-EM---Bulk-Enrollment-via-Active-Directory.html) [11229-EM---Bulk-Enrollment-via-Active-Directory.html](https://help.comodo.com/topic-399-1-856-11229-EM---Bulk-Enrollment-via-Active-Directory.html)**.

Upon successful enrollment, any configuration profiles assigned to the user and groups to which the user belongs will be automatically applied to the devices.

**Tip**: For more details on creating Group Policy Object for remote installation of software, please refer to **<https://support.microsoft.com/en-us/kb/816102>**.

### <span id="page-390-0"></span>5.4.1.2. Enroll Windows and Mac OS Devices by Offline Installation of Agent

Admins can download an installation package containing the communication client and the Comodo Client - Security (CCS) software for offline installation. This is useful for endpoints which could not be reached by EM for autoinstallation of the communication client during enrollment.

EM allows administrators to specify the user to whom the enrolled device should be assigned and the initial configuration profile to be applied to the device. This will provide you with a package which is pre-configured for the user and the device.

**Prerequisite** - The end-user of the device should have been already added to EM. Admins can download installation packages only for existing users.

**To download the installation package**

- Click 'Devices' > 'Bulk Installation Package'
- Select the 'Bulk Installation Package' tab

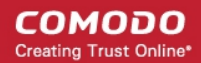

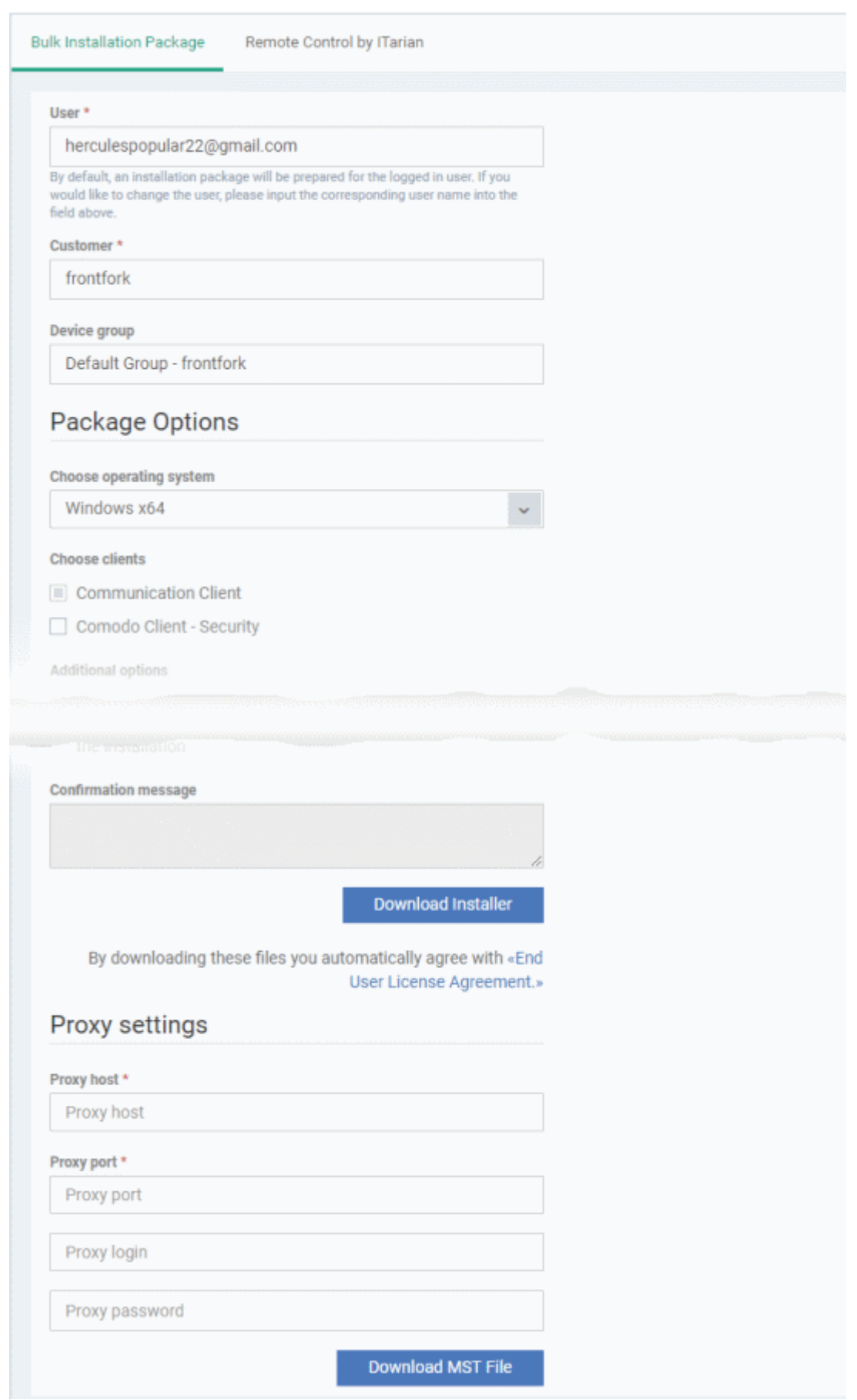

#### СОМОДО **Creating Trust Online\***

# **Endpoint Manager** - Administrator Guide

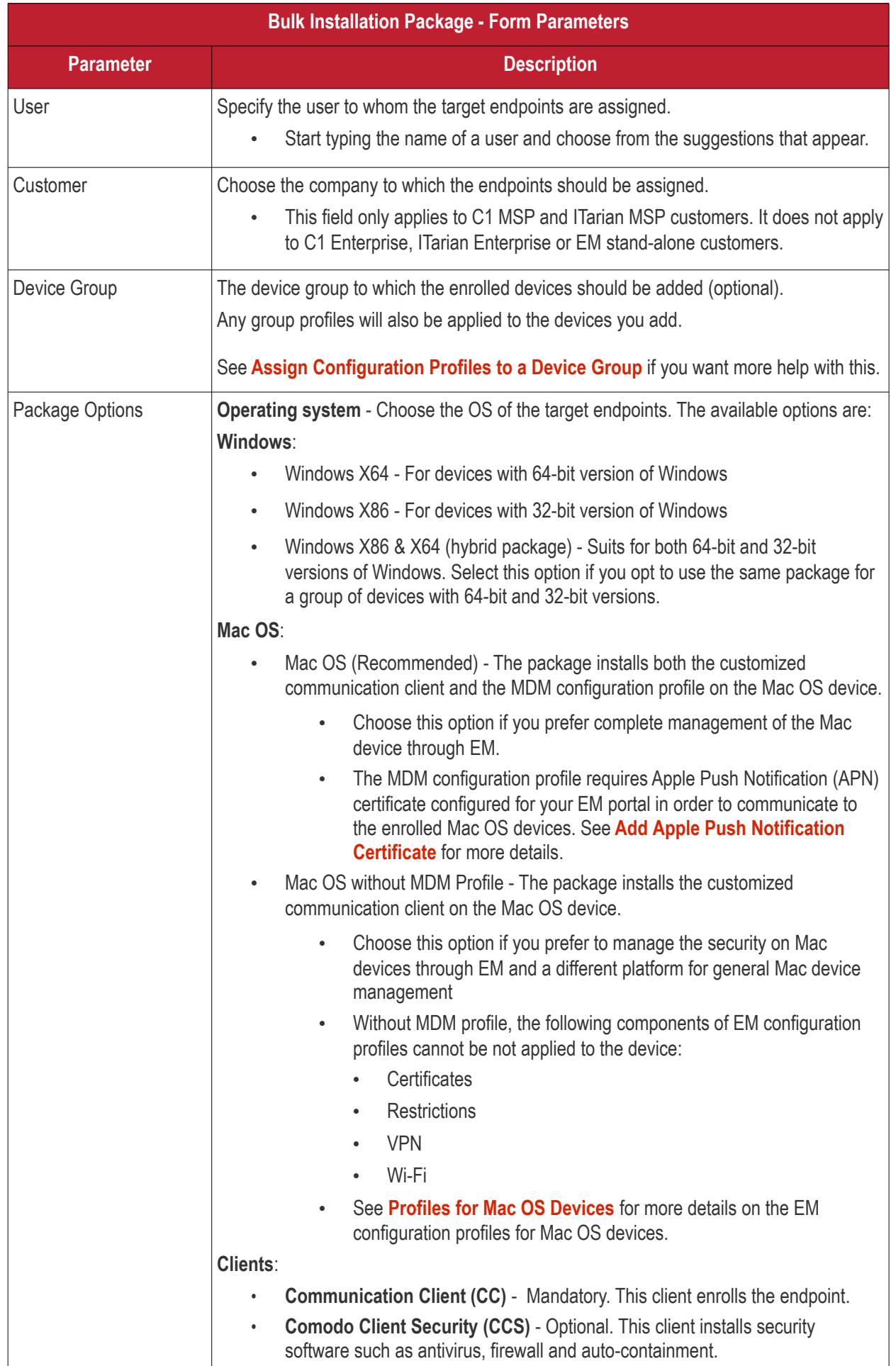

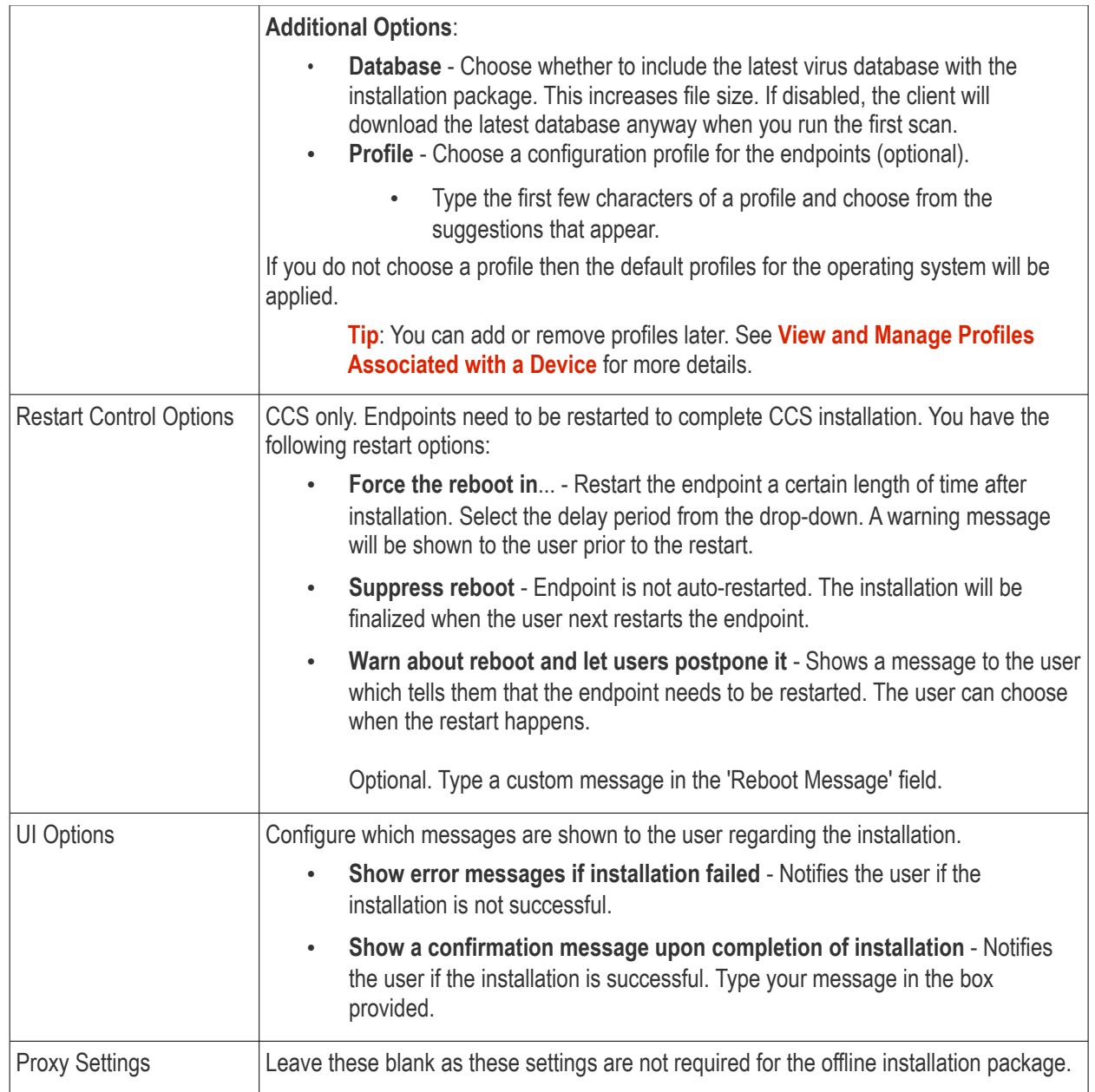

• Click 'Download Installer'.

#### **For Windows Devices**

Endpoint Manager will create a custom installation file in .msi (if only agent is selected) or .exe format (if both agent and CCS are selected) for installation on to the user's device. Administrators should transfer the file to the target device for manual installation. Upon successful installation, CCS will be applied with the chosen profile irrespective of the online status of the endpoint(s). Once connected the agent will establish communication with the EM server and the device will be automatically enrolled.

#### **For Mac OS Devices**

Endpoint Manager will create a custom installation file in .pkg format for installation on to the user's Mac OS devices. Admins should transfer the file to the target device for manual installation. After successful installation of agent and CCS, administrators should forward the **[enrollment link](#page-393-1)** to the end user for installing the configuration file. The link should be clicked from the user's device for installing the configuration profile. Mac OS devices will be enrolled to EM only after both the agent and the configuration profile are installed on the devices.

### 5.4.1.3. Enroll Windows Devices using Auto Discovery and Deployment Tool

<span id="page-393-1"></span><span id="page-393-0"></span>• You can use the auto-deployment tool to install the Endpoint Manager communication and security clients

on target endpoints.

- By installing the clients you will enroll the endpoints to Endpoint Manager.
- You first need to create client installation files using the 'Bulk Installation Package' interface in 'Devices'

Note - The user of the device should already have been added to EM. You can download installation packages only for existing users.

#### **To download ADDT and installation packages**

- Click 'Devices' > 'Bulk Installation Package'
- Each installation package is custom-created for a specific user, customer, group, operating system etc.
- You will complete the fields in the form to generate your custom package:

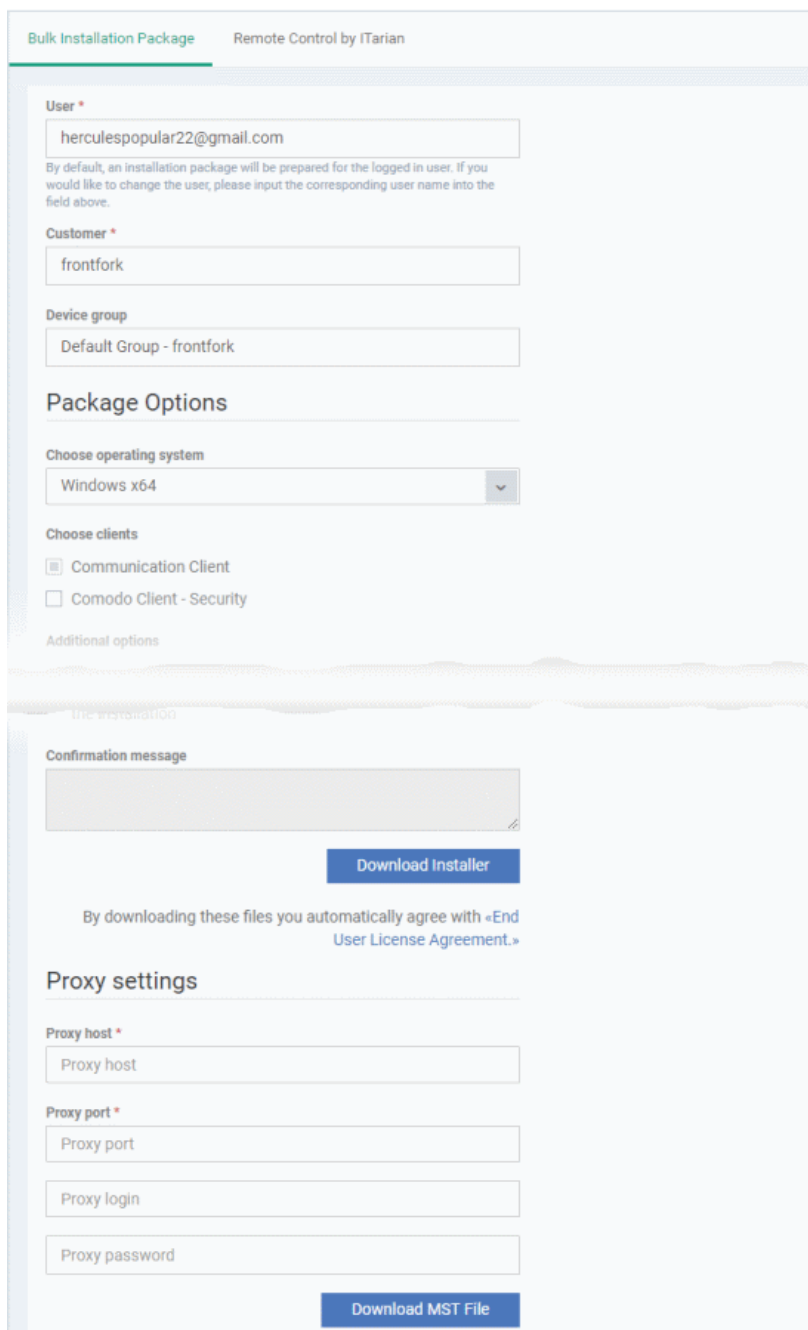

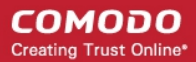

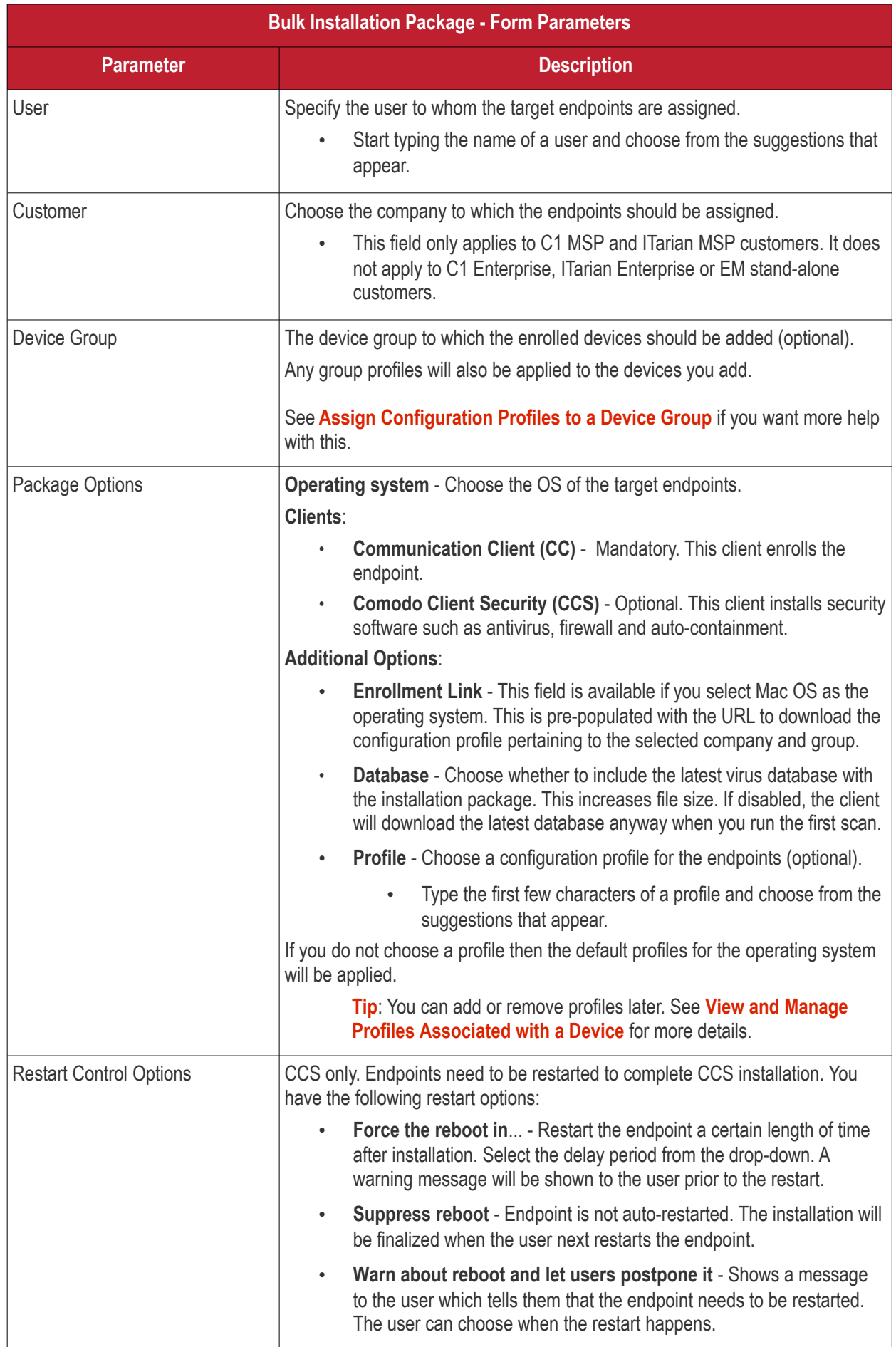
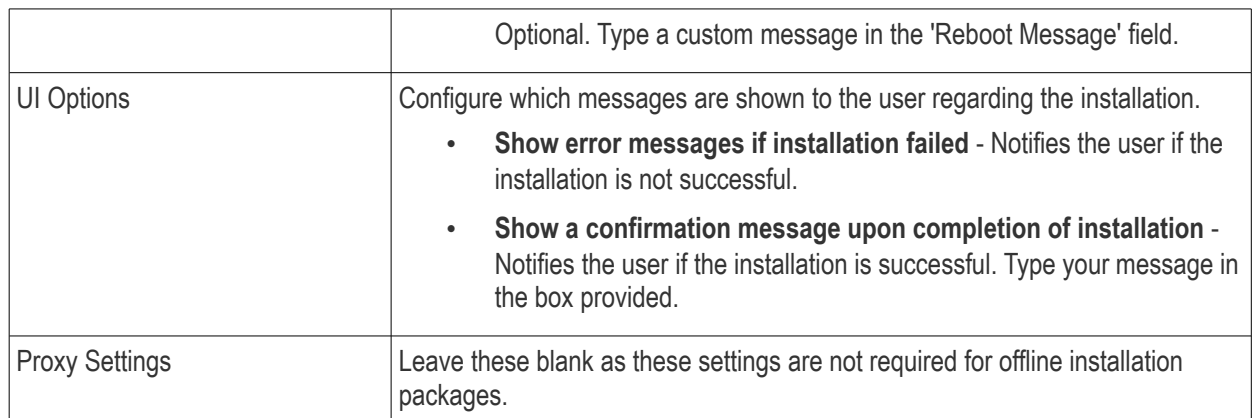

- Click 'Download Installer' when you have completed the form.
- You will now download TWO items:
	- 1. The installation package. This will have a name like 'installer\_2dr846534e83.exe'
	- 2. The Auto-Deployment tool (ADDT). This tool helps you deploy the installation package to your network:

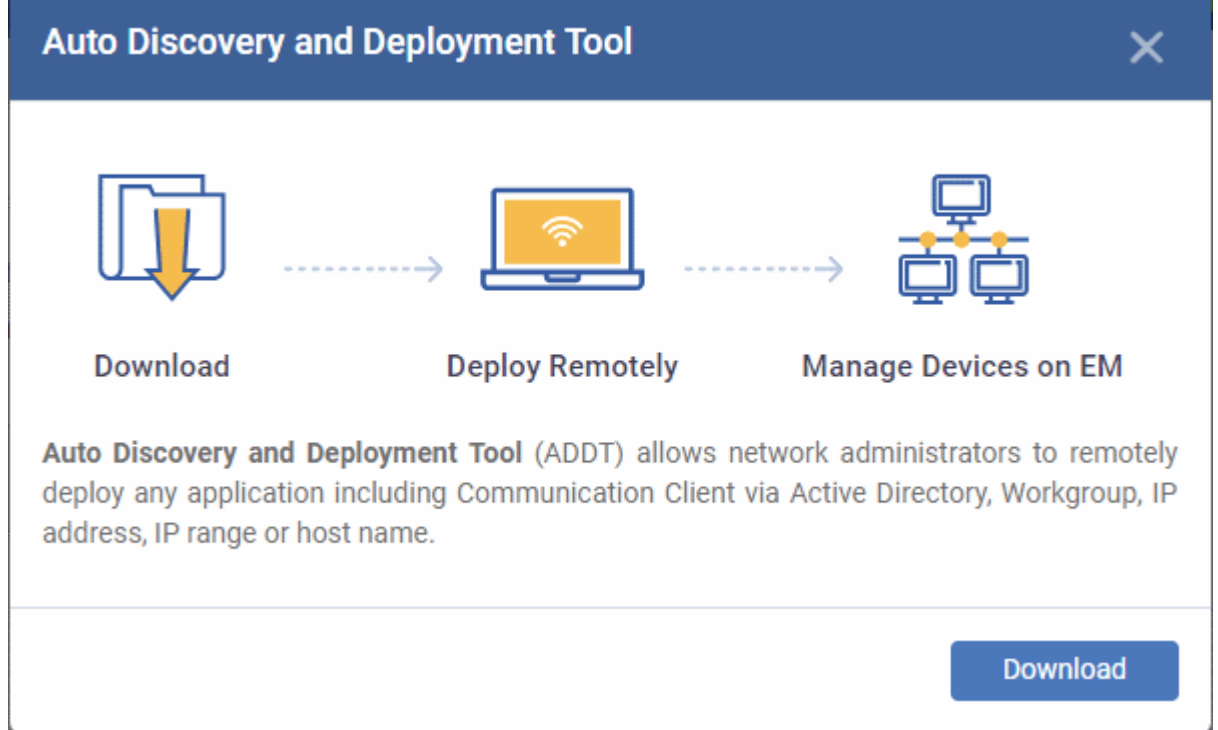

ADDT is a portable app which does not require installation. ADDT lets you deploy the clients via Active Directory, Workgroup or network address.

- Comodo One customers For more details about how to deploy applications via ADDT, visit **[https://help.comodo.com/topic-289-1-851-11043-Introduction-to-Comodo-Auto-Discovery](https://help.comodo.com/topic-289-1-851-11043-Introduction-to-Comodo-Auto-Discovery-and-Deployment-Tool.html)[and-Deployment-Tool.html](https://help.comodo.com/topic-289-1-851-11043-Introduction-to-Comodo-Auto-Discovery-and-Deployment-Tool.html)**.
- ITarian customers For more details about how to deploy applications via ADDT, visit **[https://help.comodo.com/topic-452-1-955-13345-Introduction-to-Auto-Discovery-and-](https://help.comodo.com/topic-452-1-955-13345-Introduction-to-Auto-Discovery-and-Deployment-Tool.html)[Deployment-Tool.html](https://help.comodo.com/topic-452-1-955-13345-Introduction-to-Auto-Discovery-and-Deployment-Tool.html)**

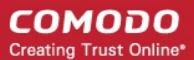

### 5.4.2. Enroll the Android and iOS Devices of AD Users

- This section explains how to enroll the devices of users who were imported from Active Directory. See **[Import User Groups from LDAP](#page-1024-0)** if you need help to import users first.
- Setup involves installing the communication client on the user's device. After installation, the user should login to the client using their domain username and password.
- Please follow the steps below to import the devices:

**[Get the enrollment links](#page-397-0)**

**[Import Android devices](#page-399-0)**

**[Import iOS devices](#page-401-0)**

### <span id="page-397-0"></span>**Get the enrollment links**

- Click 'Devices' > 'Device List' on the left
- Click the 'Enroll Device' button above the table

Or

### Click the 'Add' button  $\bigcirc$  on the menu bar and choose 'Enroll Device'.

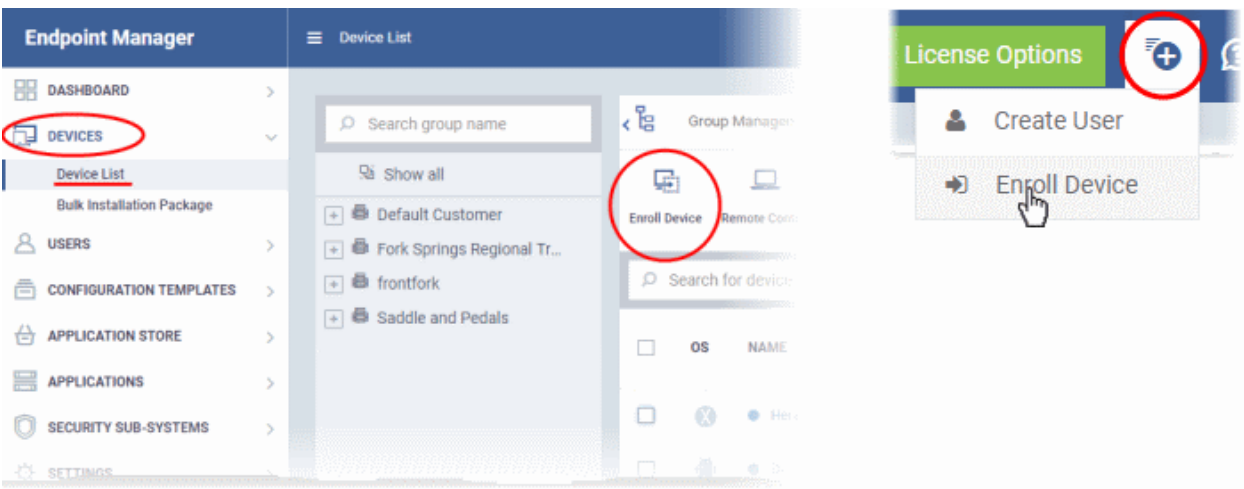

• Click 'Show Enrollment Instructions' in the enroll devices dialog:

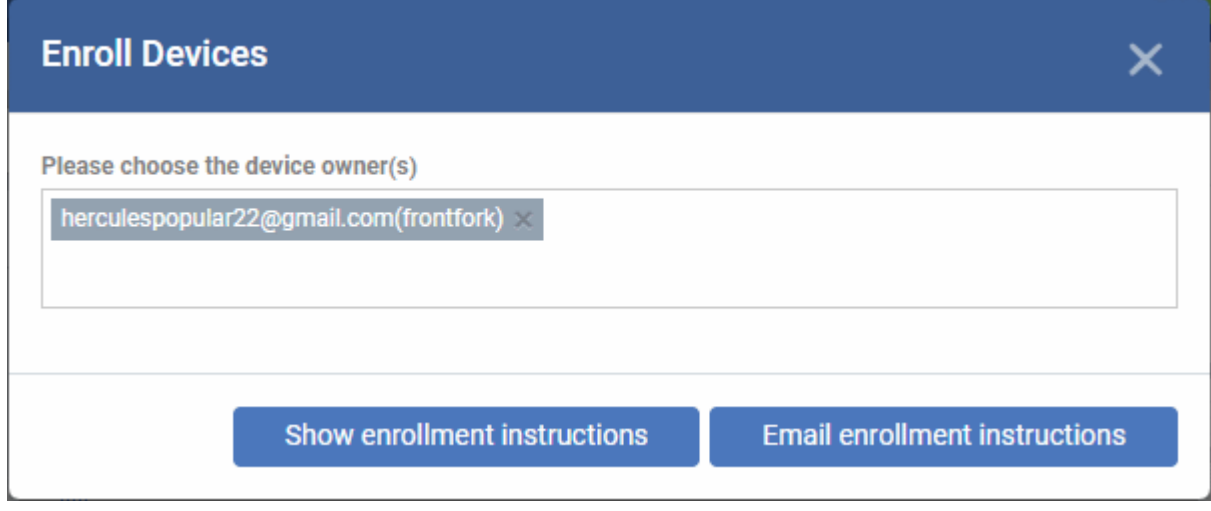

• Scroll down the section 'Or enroll Active Directory Services':

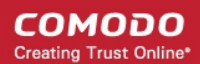

#### **Enroll Device**

Make sure that you selected the operating system of the device that you want to enroll.

#### **For Windows devices**

Enroll using this link: https://frontfork-frontforkmsp.dmdemo.comodo.com:443/enroll/windows/msi/token/c0d79905564935390076bff051546b41

#### For macOS devices

1) Open the following link on the browser of the device you want to enroll https://frontfork-frontforkmsp.dmdemo.comodo.com:443/enroll/apple/index/token/c0d79905564935390076bff051546b41

2) When you have installed itsm.mobileconfig file, use this link to download and install Communication Client application: https://static.dmdemo.comodo.com/download/itsmagentinstaller.pkg

#### **For iOS devices**

1) Open the following link on the browser of the device you want to enroll https://frontfork-frontfork-

Use the following settings

Port: 443

Token: c0d79905564935390076bff051546b41

### Or enroll active directory devices

#### **For Windows devices**

https://help.comodo.com/topic-399-1-856-11229-ITSM-%E2%80%93-Bulk-Enrollment-via-Active-Directory.html

### **For Apple devices**

Enroll using this link: https://frontfork-msp.dmdemo.comodo.com:443/enroll/apple/login

Use the login and password of your domain.

### **For Android devices**

Download and install Communication Client tapping the following link: https://play.google.com/store/apps/details?id=com.comodo.mdm

Upon completion of the installation, enroll using this link: https://frontforkmsp.dmdemo.comodo.com:443/enroll/android/login

Use the login and password of your domain.

- You next need to send your target users the appropriate setup links for their device operating system.
- Users should open the links on the target device itself

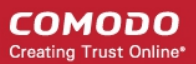

• See **[Import Android devices](#page-399-0)** or **[Import iOS devices](#page-401-0)** as required.

### <span id="page-399-0"></span>**Android Devices:**

- Email the Android client download and enrollment links to target users
- Users should open the mail on the device you want to enroll
- First click the agent download link then install the client on the device.
- After installation is complete, the user should next open the enrollment link.
- This will open the Endpoint Manager login page. Users can login with their domain username and password:

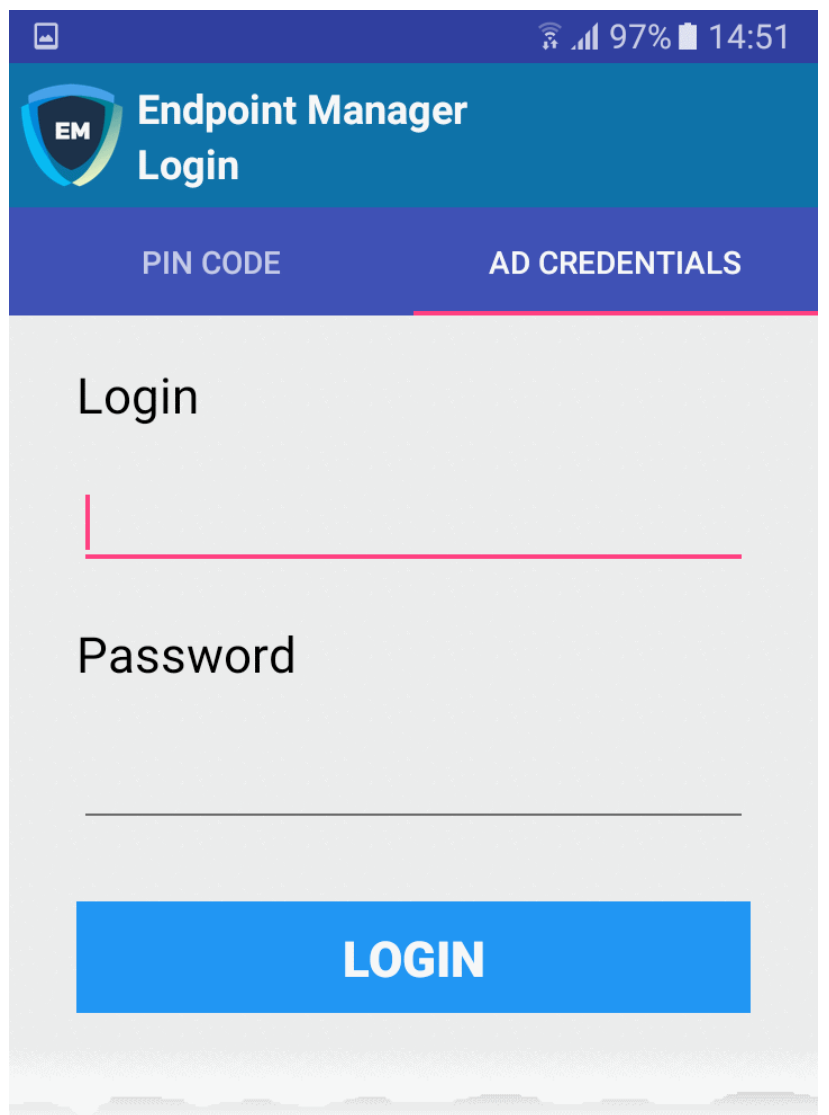

• After agreeing to the EULA, the user should hit 'Activate' to grant admin privileges to the communication client:

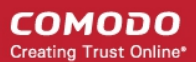

### $\bullet$  a

 $\frac{2}{3}$  at 97% 14:52

#### Device administrator  $\leftarrow$

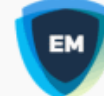

### **Mobile Device Management..**

Activating administrator will allow Mobile Device Management Client to perform the following operations:

- Erase all data  $\bullet$ Erase the phone's data without warning by performing a factory data reset.
- **Change the screen lock**  $\bullet$ Change the screen lock.
- Set password rules Control the length and the characters allowed in screen lock passwords and  $PINS$
- **Monitor screen-unlock attempts**  $\bullet$ Monitor the number of incorrect passwords typed when unlocking the screen and lock the phone or erase all the phone's data if too many incorrect passwords are typed.
- Lock the screen Control how and when the screen locks.
- Set screen lock password expiry Change how frequently the screen lock

**CANCEL** 

**ACTIVATE** 

After activation, the client will open at the home screen :

СОМОДО **Creating Trust Online** 

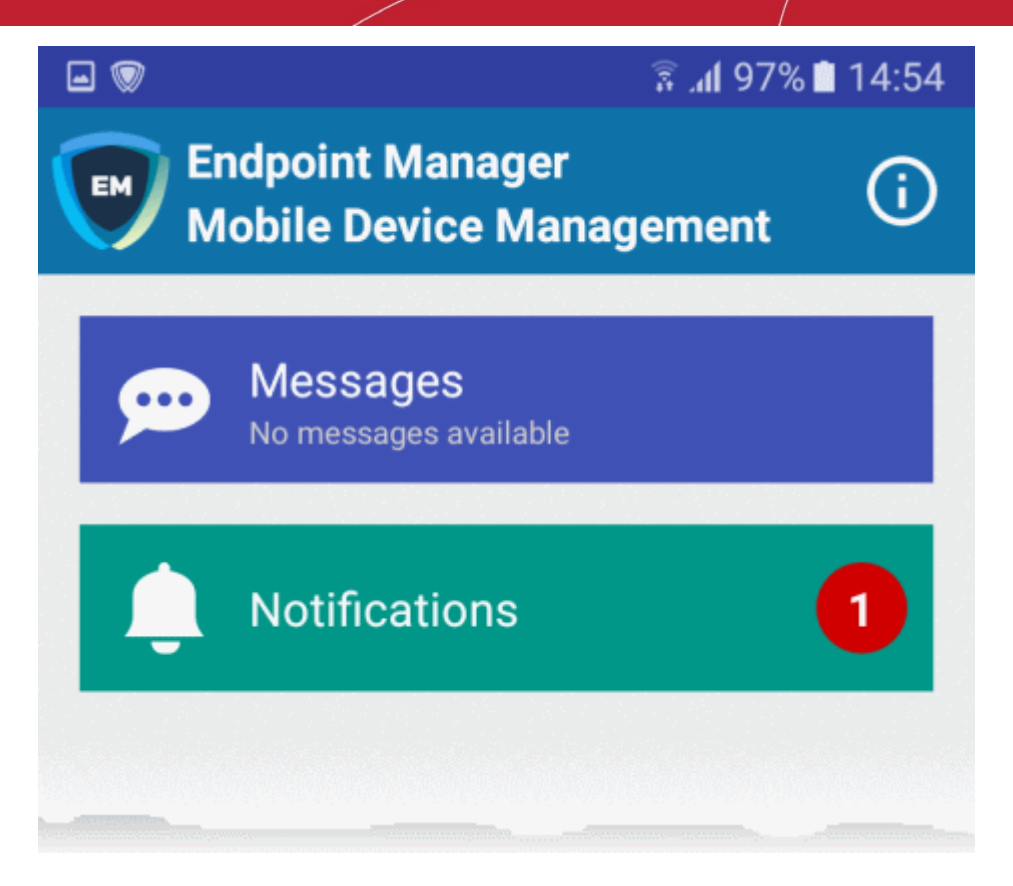

• The device is now enrolled and can be remotely managed from the Endpoint Manager console.

### <span id="page-401-0"></span>**iOS Devices:**

- iOS users first need to install a device profile, then install the Endpoint Manager app.
- Email the Apple enrollment link to all target users. Users should open the mail on the device you want to enroll.
- Users should open the link to download and install the enrollment profile:

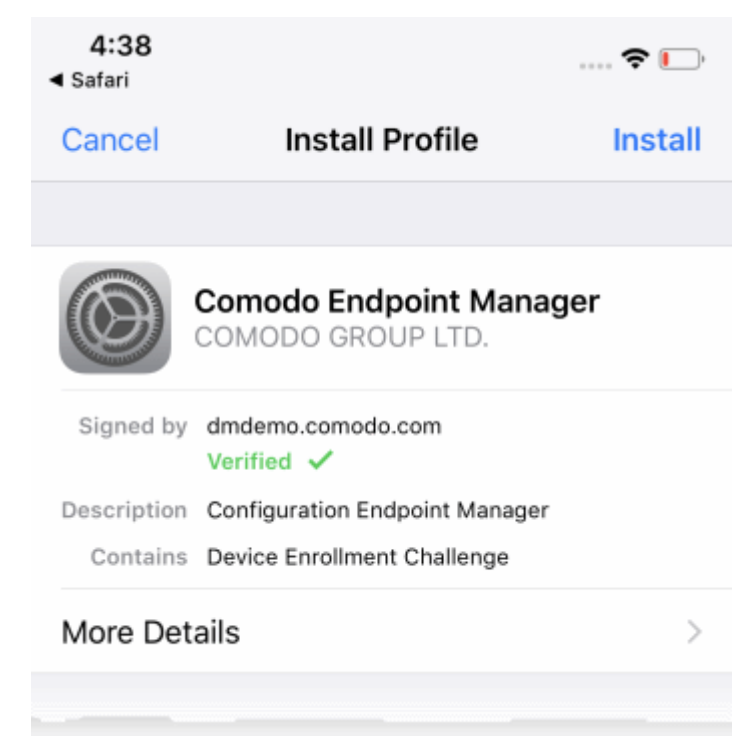

Users should follow the wizard to complete profile installation.

- The Endpoint Manager login page will appear when installation is complete. Users should login with their domain username / password.
- The device will connect to Endpoint Manager and commence the app installation process:

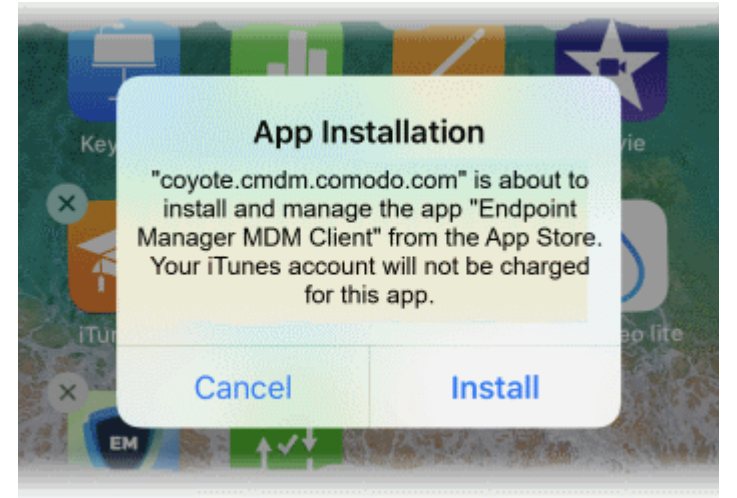

- User should select 'Install'. The app is downloaded from their iTunes store account. Users may need to login with their Apple account.
- After installation, users should open the green 'Run After Install' icon:

**COMODO Creating Trust Online\*** 

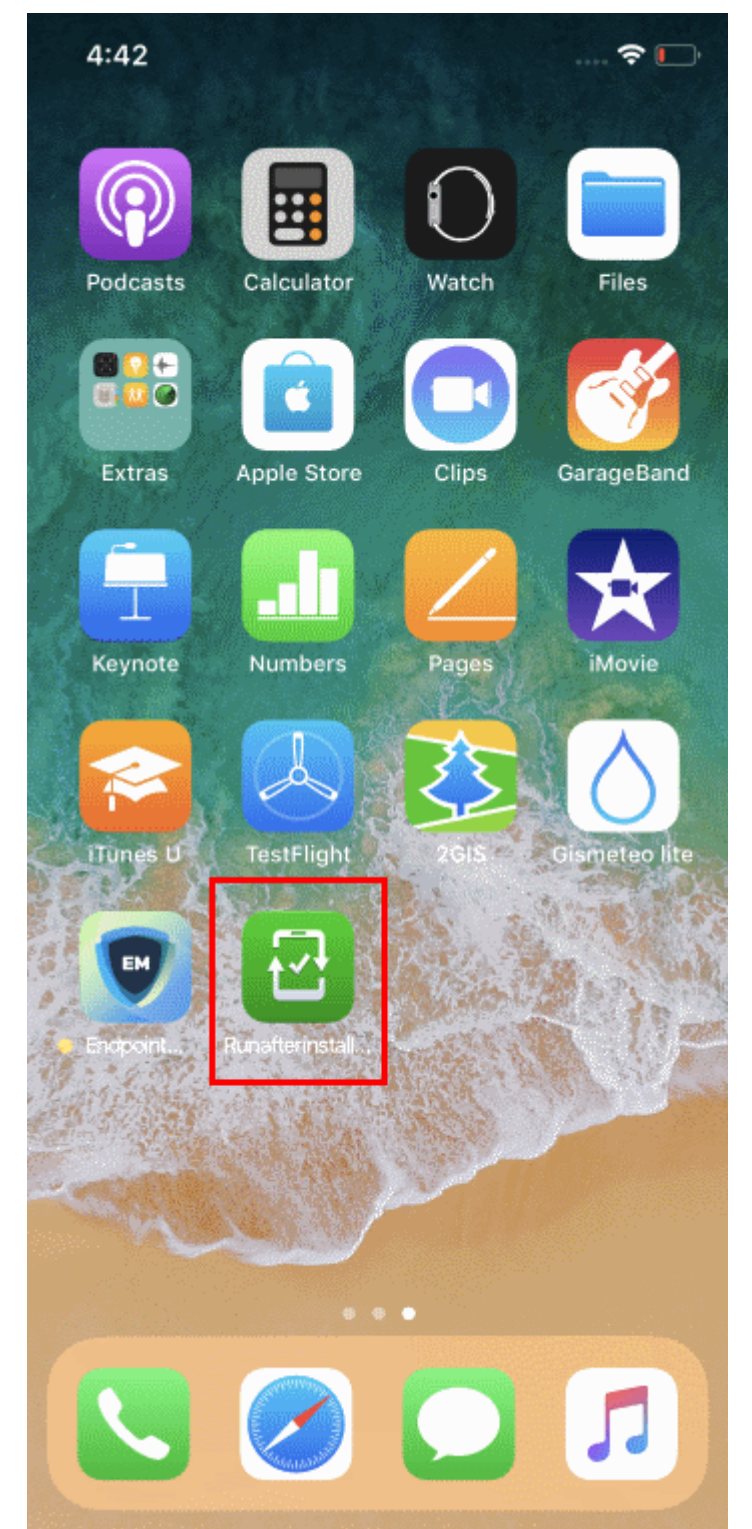

• User should next accept the EULA to complete device enrollment:

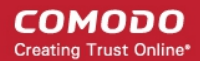

 $4:43 \; \rightharpoondown$ ◀ Safari

 $\mathbb{R}$ 

### END USER LICENSE AGREEMENT AND **TERMS OF SERVICE**

### **COMODO ENDPOINT MANAGER**

THIS AGREEMENT CONTAINS A BINDING ARBITRATION CLAUSE.

IMPORTANT - PLEASE READ THESE TERMS CAREFULLY BEFORE USING THE COMODO ENDPOINT MANAGER SOFTWARE (THE "PRODUCT"). THE PRODUCT MEANS ALL OF THE ELECTRONIC FILES PROVIDED BY WITH **DOWNLOAD THIS LICENSE** AGREEMENT. BY USING THE PRODUCT. OR BY CLICKING ON "I ACCEPT" BELOW, YOU ACKNOWLEDGE THAT YOU HAVE READ THIS AGREEMENT, THAT YOU UNDERSTAND IT, AND THAT YOU AGREE TO BE BOUND BY ITS TERMS. IF YOU DO NOT AGREE TO THE TERMS HEREIN, DO NOT USE THE SOFTWARE, SUBSCRIBE TO OR USE THE SERVICES, OR CLICK ON "I ACCEPT".

### **Product Functionality**

Comodo Endpoint Manager (EM) allows administrators to manage, monitor and secure mobile devices which connect to enterprise wireless networks. Once a device has been enrolled, administrators can remotely apply configuration profiles which determine that device's network access rights, security settings and general preferences. EM also allows administrators to monitor the location of the

### Accept

### **Decline**

The device will be successfully enrolled to Endpoint Manager once the client is installed:

СОМОДО **Creating Trust Online** 

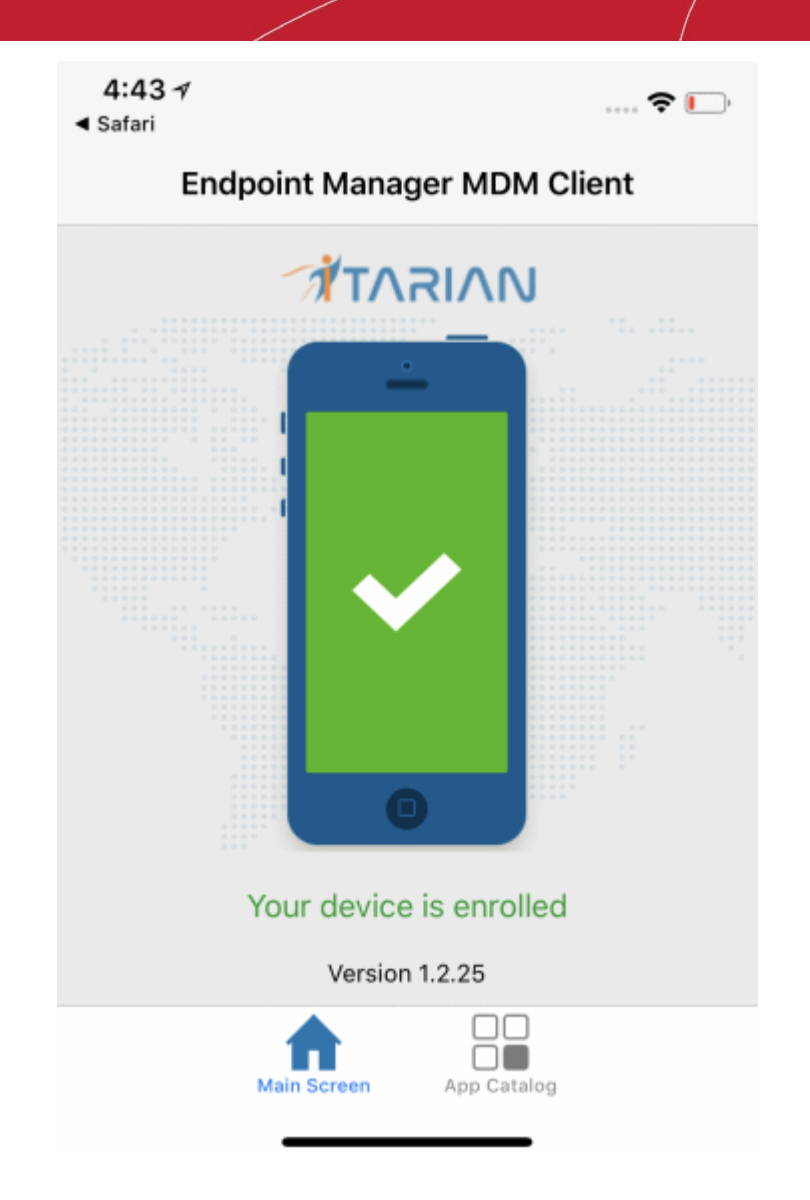

**App Catalog** - Shows Endpoint Manager apps that are ready to be installed:

### 5.4.3. Download and Install the Remote Control Tool

- The Remote Control (RC) tool allows admins and staff to remotely take control of managed Windows and Mac OS endpoints.
- This is useful in a number of circumstances, including troubleshooting, running system maintenance and providing training to users.
- You can download the tool from Endpoint Manager or the Comodo One / ITarian consoles:
	- **[EM interface](#page-406-0)** Click 'Devices' > 'Bulk Enrollment Package' > 'Remote Control by ITarian'.
	- **[C1 or ITarian Console](#page-407-0)** Click 'Tools' > Click 'Download' in the 'Remote Control by ITarian' tile.
- The tool should be installed on your admin computer (the computer from which you want to control the remote endpoints).
- Once installed, the tool can be started from the desktop application or from the EM admin console.
- See **[Remote Management of Windows and Mac OS Devices](#page-316-0)** for more help to takeover Windows and Mac OS devices

**Limitations**:

- The remote control tool uses WebRTC and Chromoting protocols to connect to Windows devices. It uses the Chromoting protocol alone to connect to Mac OS devices.
- Chromoting is supported by MAC OS and by Windows 7, 8/8.1, 10. It is not support by Windows XP.
- WebRTC is not supported by Mac OS

### <span id="page-406-0"></span>**Download RC from EM interface**

- Click 'Devices' > 'Bulk Installation Package'.
- Select the 'Remote Control by ITarian' tab

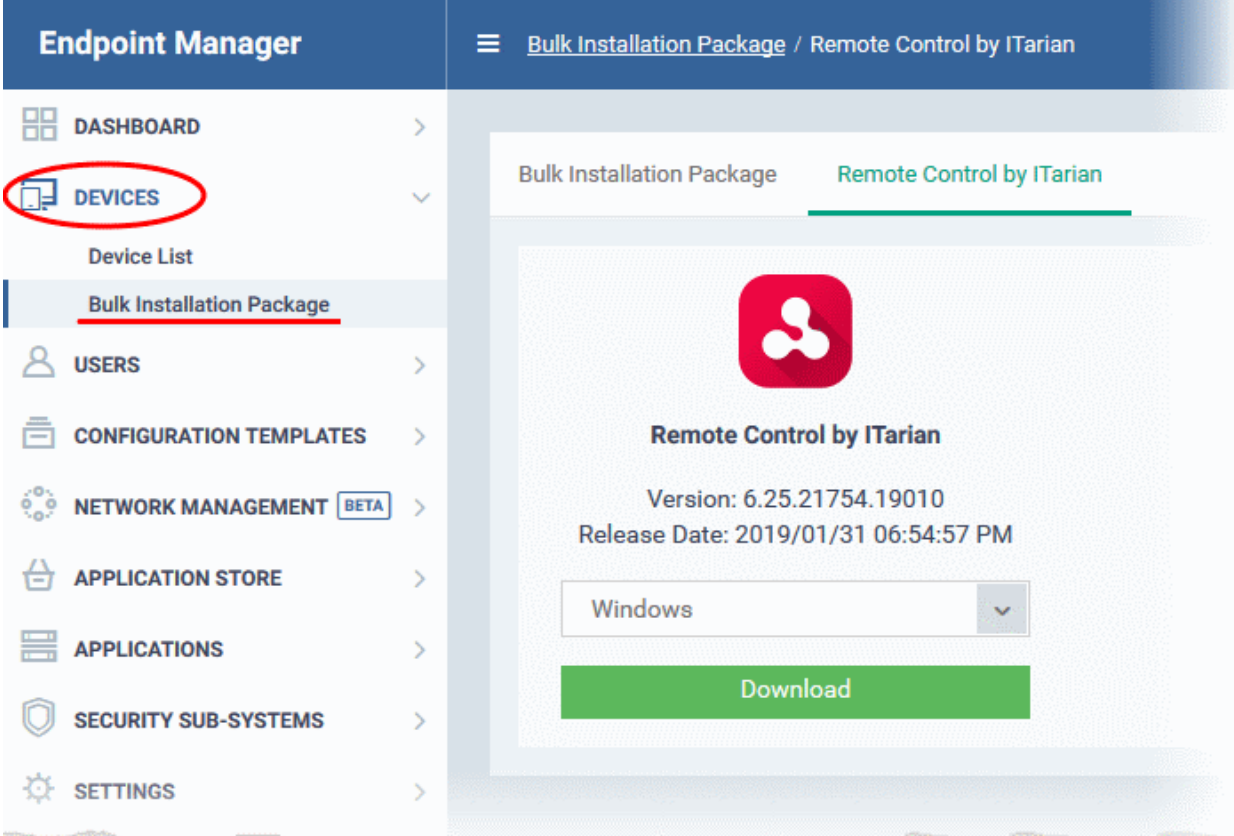

• Select the OS of the computer on which you want to install the tool.

СОМОДО **Creating Trust Online\*** 

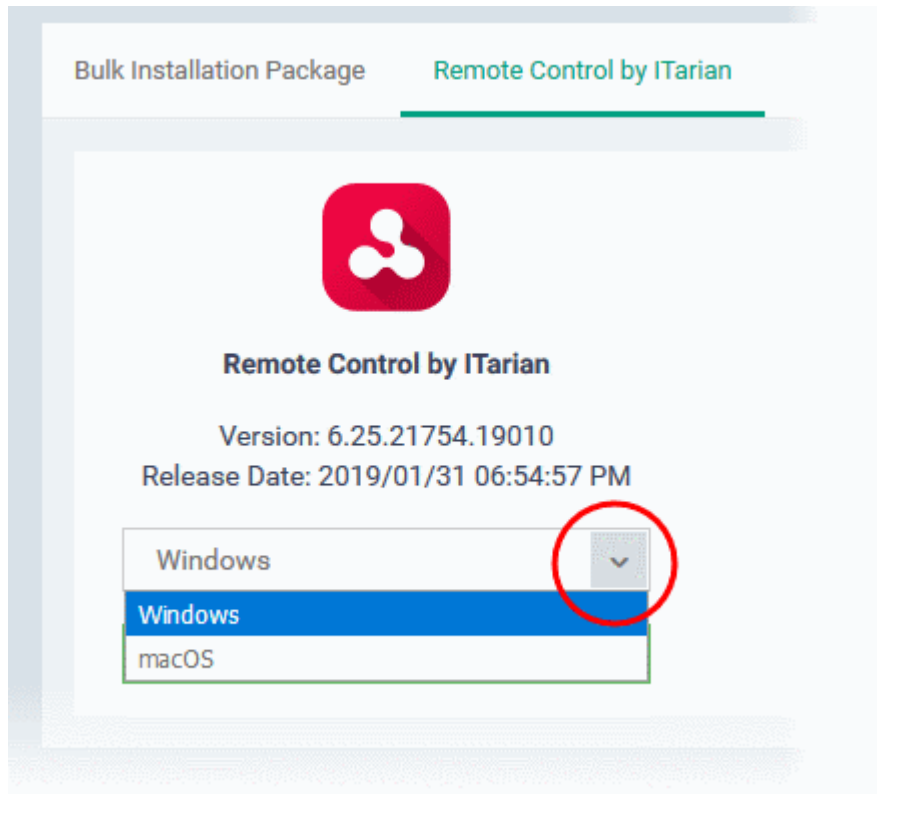

• Click 'Download' and save the setup file.

### <span id="page-407-0"></span>**Download RC from Comodo One or ITarian Console**

- **Comodo One customers** Login to your Comodo One account
- **ITarian customers** Login to your Comodo One account
- Click 'Tools' from the top
- The 'Tools' area is a repository of enterprise productivity and security tools
- Click the 'Download' button in the 'Remote Control for ITarian' tile

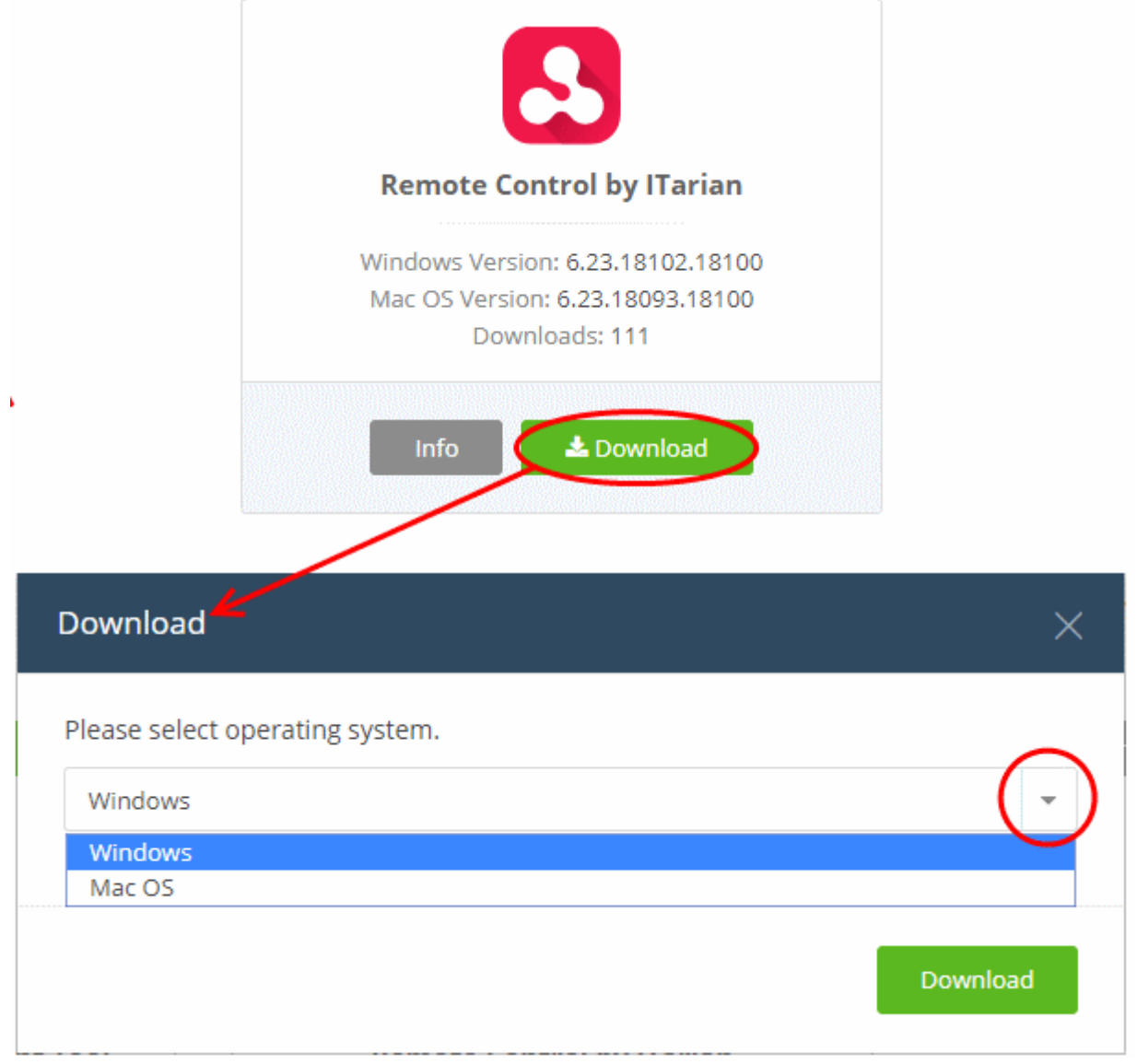

The 'Download' dialog will appear.

• Select the operating system of your admin machine. Click 'Download' and save the setup file.

### **To install the tool**

• Launch the set up file to start the installation wizard:

**COMODO** Creating Trust Online\*

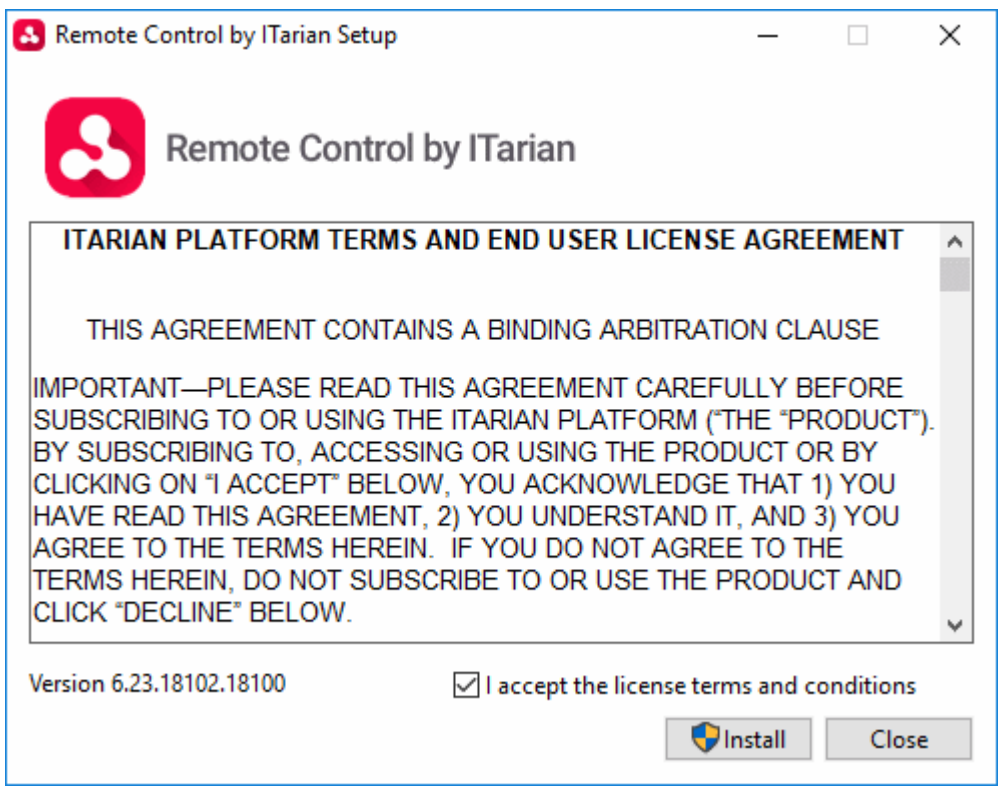

• You must read and accept the End User License Agreement before continuing. After doing so, click 'Install' to start the installation.

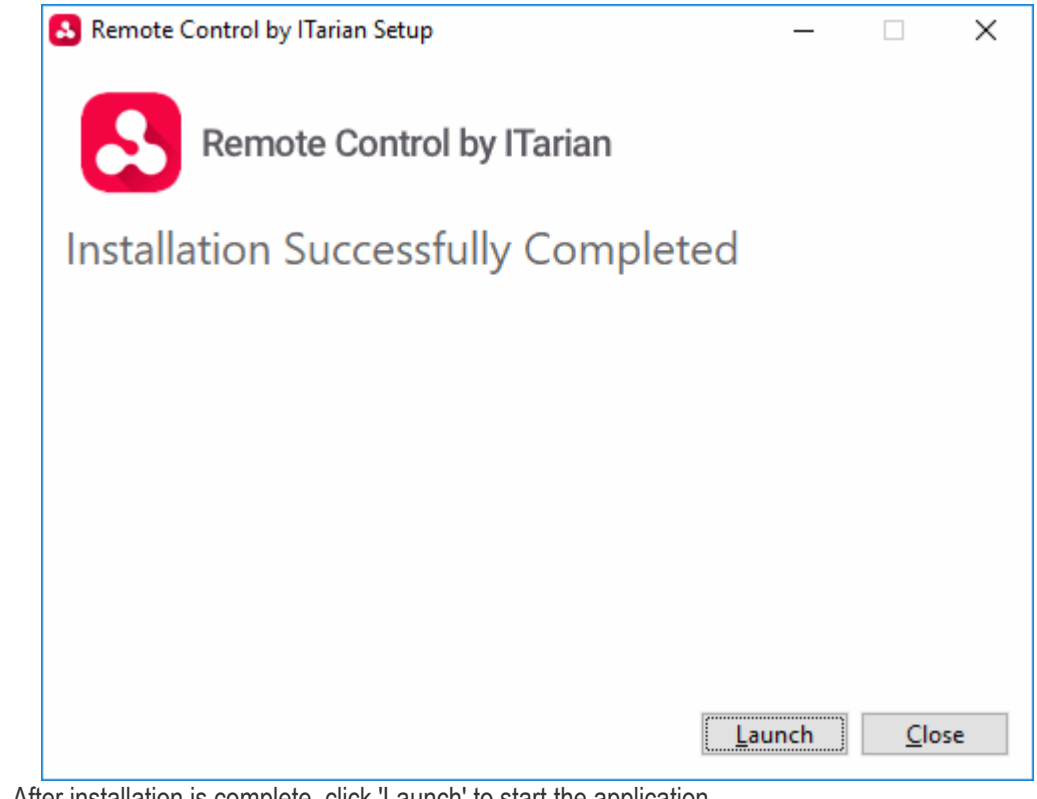

• After installation is complete, click 'Launch' to start the application.

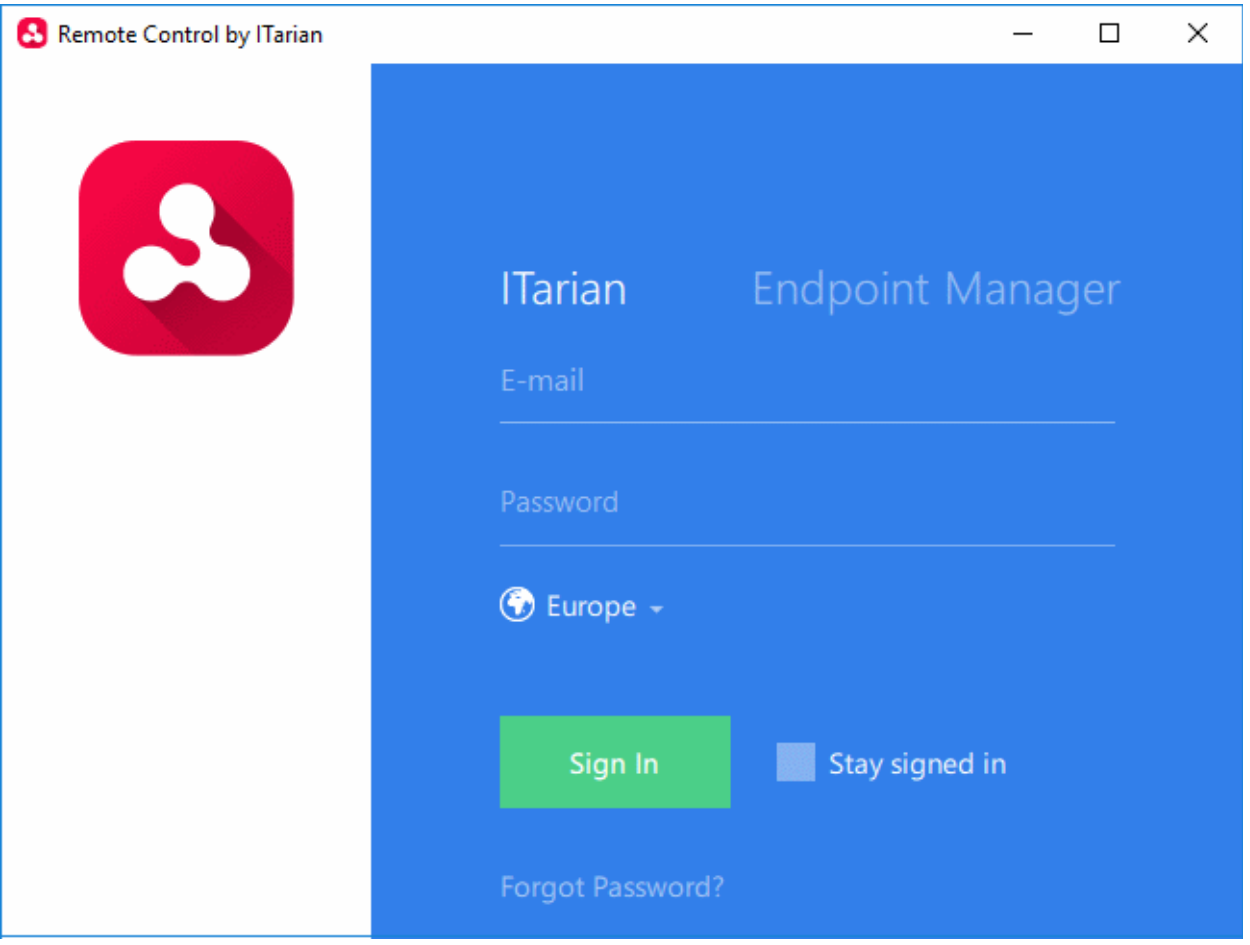

- Login to the application to start managing Windows or Mac OS endpoints.
	- **Comodo One and ITarian customers** Click the 'ITarian' tab then login with your Comodo One / ITarian portal username and password
	- **Stand-alone Endpoint Manager customers** Click the 'Endpoint Manager' tab then enter your Endpoint Manager URL and your login credentials. Your EM URL will use the format https://<your company name>.cmdm.comodo.com, where <your company name> is your EM company name.
- See **[Remote Management of Windows and Mac OS Devices](#page-316-0)** for more details on using the desktop application.

# 6.Configuration Templates

The 'Configuration Templates' section lets you create and manage profiles for Android, iOS, Mac, Windows and Linux devices.

- Each profile lets you to specify a device's network access rights, overall security policy, antivirus scan schedule and other settings.
- Once created, profiles can be applied to devices/device groups and users/user groups.
- You can also add procedures and monitors to a profile (Windows devices only).
	- **Procedures** let you automate a range of tasks on your protected endpoints. Example procedures include patch installation, disk de-fragmentation and so on. Procedures can also be deployed as stand-alone instructions.
	- **Monitors** are scripts which track events on your endpoints and take specific actions if their conditions are met. For example, 'Alert me when a USB removable disk is connected to the system', or 'Create a log entry if CPU usage goes above 75% for a certain length of time'.
- **Alerts** You can configure monitors to generate alerts if their conditions are met.
	- The 'Alerts' area contains templates which specify general settings for those alerts.
	- For example, 'Create a ticket on service desk', 'Create a notification in the portal', 'Send a notification to the following users'.
	- You can create different alert templates and apply them to different monitors as required.

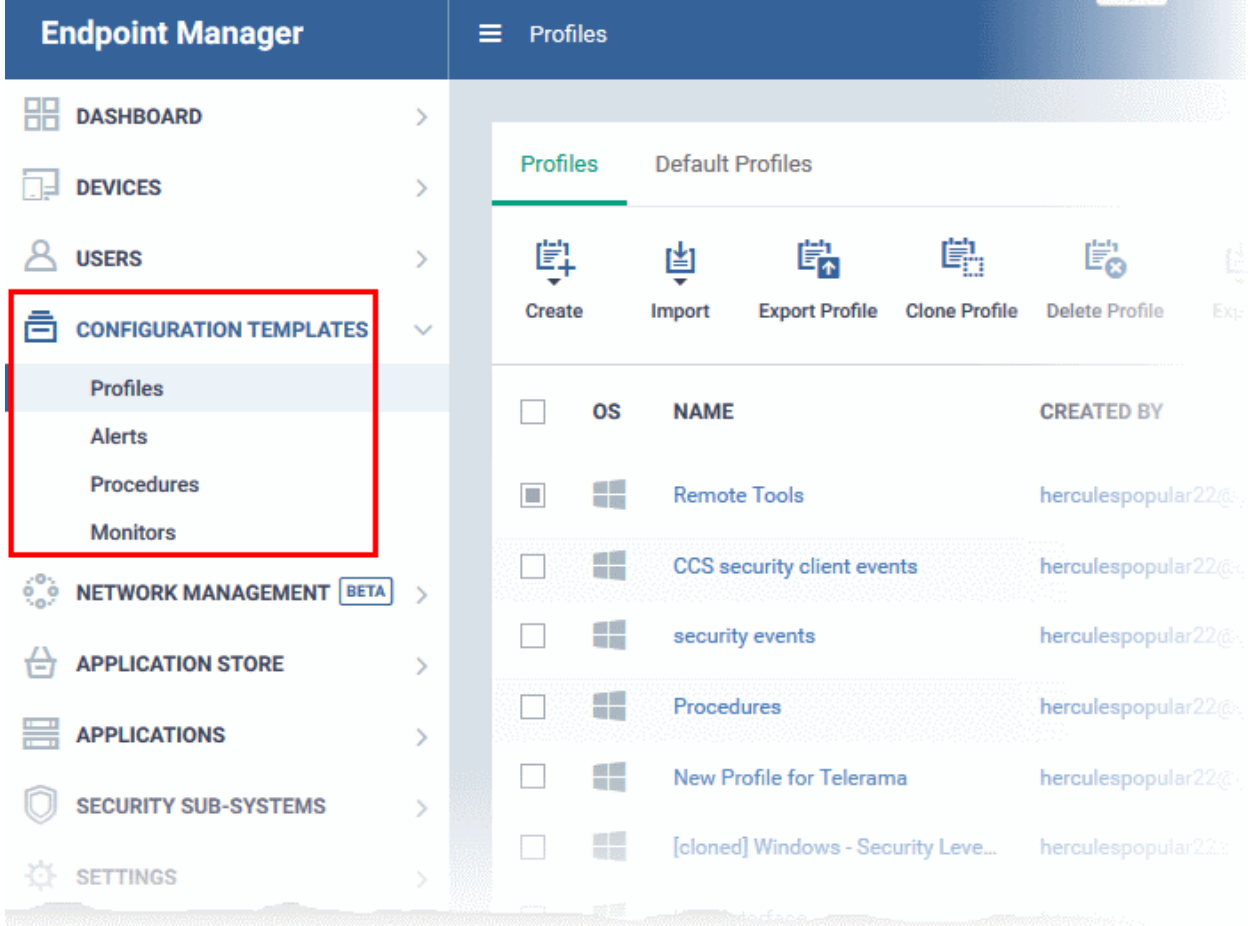

The 'Configuration Templates' tab contains four sub sections:

• **Profiles** - A list of every profile added to Endpoint Manager.

- A profile lets you define a device's security policy, network access rights, antivirus scan schedule and other settings.
- 'Default Profiles' are applied to newly added devices if no user or user group profile exists. Default profiles are available for iOS, Android, Mac OS, Windows and Linux devices
- You can mark custom profiles as 'default' if you wish.
- Profiles can be applied to individual devices/users, device groups and user groups. You can add new profiles, export profiles, and import profiles.
- **Alerts** Alert templates govern what happens when you receive an alert from a procedure/monitor. For example, an alert template can tell EM to send you a notification if the conditions of a monitor are met.

Unless you change it, the 'Default Alert' settings are applied to new monitors/procedures. Click 'Configuration Templates' > 'Alerts' then click on 'Default Alert' to view these settings. You can also create custom alert templates as required.

See '**[Manage Alerts](#page-756-0)**' for more details.

- **Procedures** Contains a list of predefined and custom procedures that can be executed on enrolled devices. Procedures can be run ad-hoc on selected devices or scheduled in a profile to run at set intervals. See '**[Manage Procedures](#page-765-0)**' for more details.
- **Monitors** A monitor is a script which tracks events on your network and takes specific actions if its conditions are met. For example, 'Alert me when a USB removable disk is connected to the system', or 'Create a log entry if CPU usage goes above 75% for a certain length of time'.

You can add a monitor to a Windows profile by adding a 'Monitoring' section. See **[Manage Monitors](#page-815-0)** for more details.

The interface allows the administrator to:

- **[Create/Import Configuration Profiles](#page-412-0)**
- **[View the Profiles](#page-740-0)**
- **[Edit Configuration Profiles](#page-747-0)**
- **[Manage Default Profiles](#page-748-0)**
- **[Manage Procedures](#page-756-0)**
- **[Manage Alerts](#page-765-0)**
- **[Manage Monitors](#page-815-0)**

### <span id="page-412-0"></span>6.1.Create Configuration Profiles

- Click 'Configuration Templates' > 'Profiles'
- A configuration profile is a collection of settings which can be applied to devices managed by Endpoint Manager.
- Each profile lets you specify a device's network access rights, overall security policy, antivirus scan schedule and other settings.
- Profiles can be created and managed separately for iOS, Android, Mac OS, Windows and Linux devices.
- Once created, a profile can be applied to an individual device, to a group of devices, to a user, to a user group, or designated as a 'default' profile.
- The 'Profiles' interface lets you create new profiles as well as to edit or delete existing profiles. You can also create new profiles by cloning or importing a profile.

### **To create a configuration profile**

• Click the 'Configuration Templates' > 'Profiles'

**COMODO Creating Trust Online** 

• Click 'Create' from the options at the top

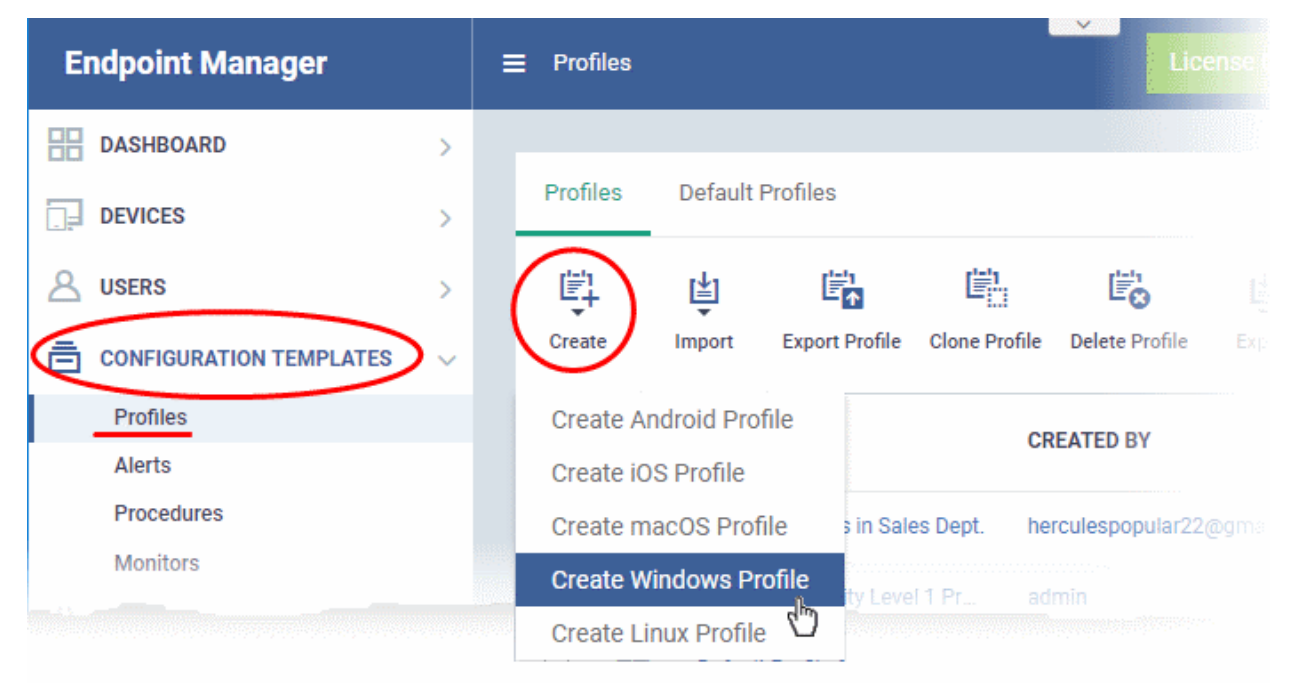

The 'Create' drop-down lets you add new profiles for Android, iOS Mac OS, Windows and Linux devices.

- You can create as many profiles as you want for different use-cases.
- You can apply multiple profiles to a single device. The most restrictive policy will prevail if there is a conflict in settings.
	- For example, if one profile allows the use of camera and another restricts its use, the device will not be able to use the camera.
- You can create a new Windows profile by defining security settings for each component of Comodo Client Security (CCS). In addition, you can import the current CCS configuration from an endpoint to use as a profile for other endpoints.
- The interface also allows you to export an existing Windows profile in .cfg format. You can import the profile at a later time for re-use or modification.

See the following sections for help with OS-specific profiles:

- **[Profiles for Android Devices](#page-413-0)**
- **[Profiles for iOS Devices](#page-447-0)**
- **[Profiles for Mac OS Devices](#page-681-0)**
- **[Profiles for Linux Devices](#page-715-0)**
- **[Profiles for Windows Devices](#page-503-0)**
- <span id="page-413-0"></span>• **[Import Windows Profiles](#page-676-0)**

### 6.1.1. Profiles for Android Devices

Android profiles let you configure a device's network access rights, security restrictions, scan schedule and other settings.

### **Process in brief:**

- Click 'Configuration Templates' > 'Profiles'
- Click 'Create' > 'Create Android Profile'

- Type a name and description for your profile then click the 'Create' button. The profile will now appear in 'Configuration Templates' > 'Profiles'.
- New profiles have only one section 'General'. Click 'Add Profile Section' to add settings for various security and management features. Each section you add will appear as a new tab.
- Once you have fully configured your profile you can apply it to devices, device groups, users and user groups.
- You can make any profile a 'Default' profile by selecting the 'General' tab then clicking the 'Edit' button.

This part of the guide explains the processes above in more detail, and includes in-depth descriptions of the settings available for each profile section.

### **To create an Android profile**

- Click 'Configuration Templates' > 'Profiles'
- Click the 'Create' button > 'Create Android Profile':

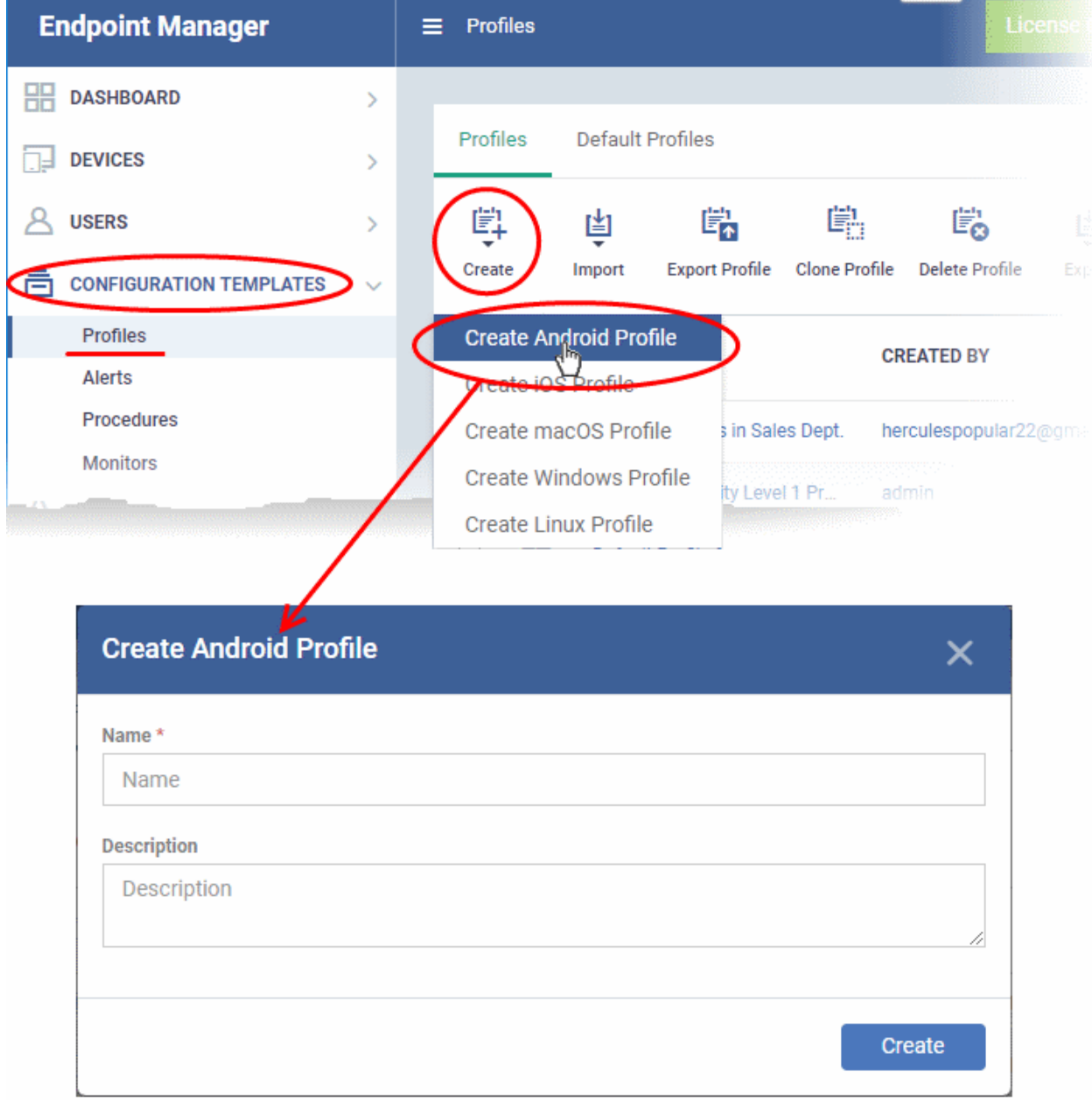

- Enter a name and description for the profile
- Click the 'Create' button

The Android profile will be created and the 'General Settings' section will be displayed. The new profile is not a 'Default Profile' by default.

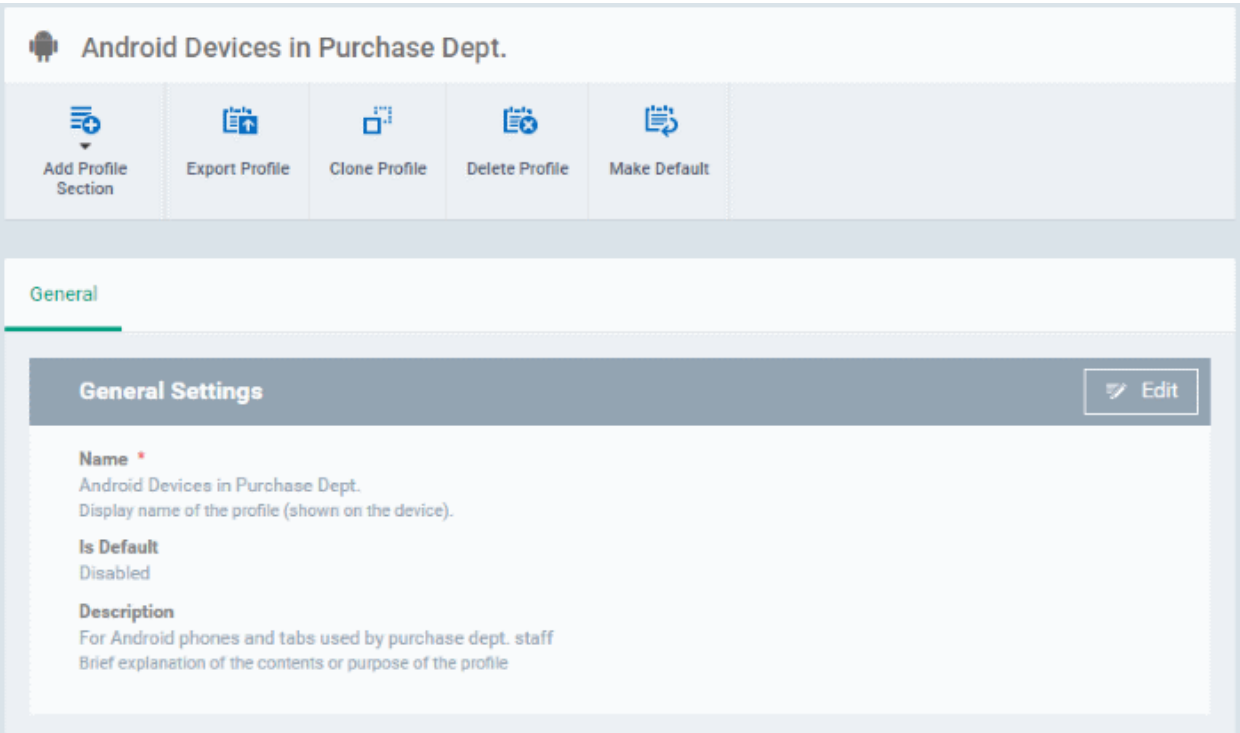

- A 'default' profile is one that is applied automatically to any device which matches its operating system. You can have multiple 'default' profiles per operating system.
- Click the 'Make Default' button if you want this profile to be a default.
	- Alternatively, click the 'Edit' button on the right of the 'General' settings screen and enable 'Is Default'.
- Click 'Save'.

**Tip**: You can set any profile as a default in the 'Profiles' screen. See **[Edit Configuration Profiles](#page-747-0)** for more details.

The next step is to add profile sections.

- Each profile section contains a range of settings for a specific security or management feature.
- For example, there are profile sections for 'Browser Restrictions', 'Antivirus Settings', 'Network Restrictions', 'VPN' and so on.
- You can add as many different sections as you want when building your device profile.
- To get started:
	- Click 'Add Profile Section'
	- Select the security component that you want to include in the profile:

СОМОДО **Creating Trust Online\*** 

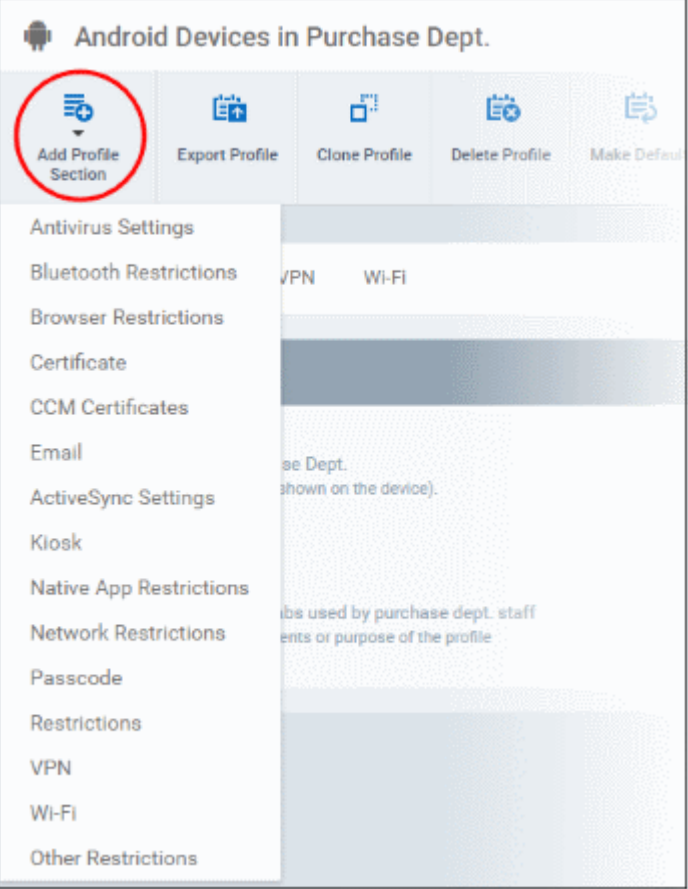

**Note**: Many Android profile settings have small information boxes next to them which indicate the OS and/or device required for the setting to work correctly. For example, the following box indicates that the setting supports Android 4+ devices and SAFE 1.0+ (Samsung For Enterprises) devices:

Android 4.0+/SAFE 1.0+

The settings screen for the selected component will be displayed. After saving it will become available as a link at the top.

**COMODO Creating Trust Online\*** 

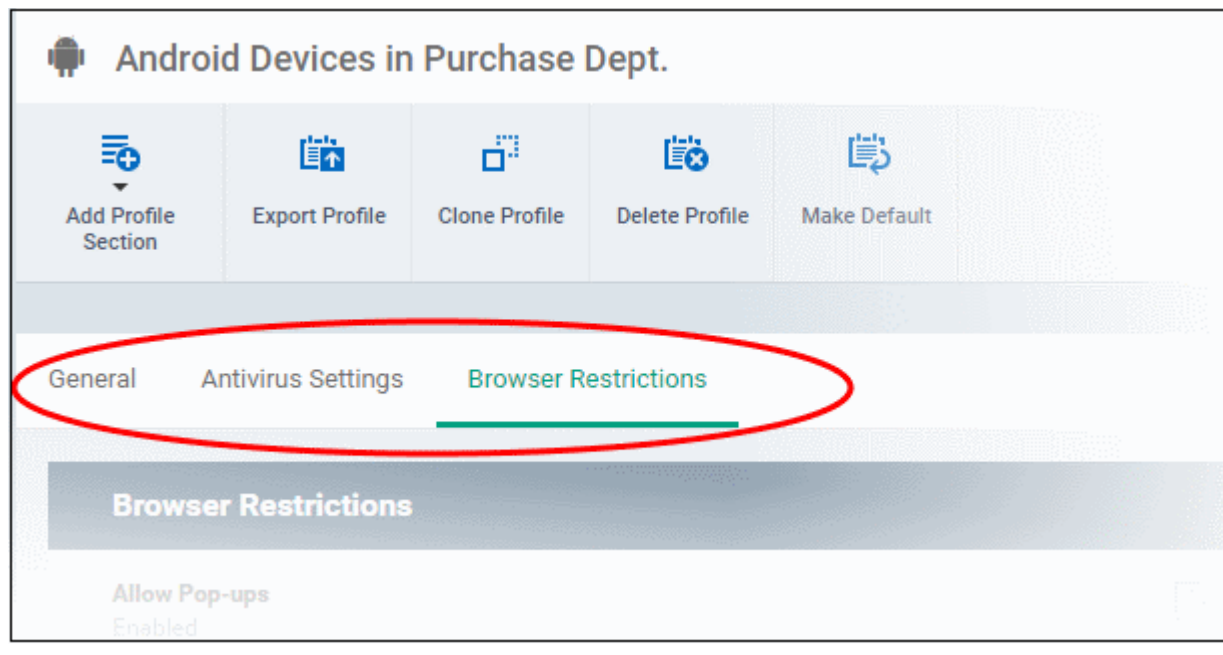

The following sections explain more about each of the sections:

- **[Antivirus](#page-417-0)**
- **[Bluetooth Restrictions](#page-419-0)**
- **[Browser Restrictions](#page-420-0)**
- **[Certificate](#page-421-0)**
- **[CCM Certificates](#page-422-0)**
- **[Email](#page-425-0)**
- **[Active Sync](#page-429-0)**
- **[Kiosk](#page-431-0)**
- **[Native App Restrictions](#page-433-0)**
- **[Network Restrictions](#page-434-0)**
- **[Passcode](#page-436-0)**
- **[Restrictions](#page-439-0)**
- **[VPN](#page-440-0)**
- **[Wi-Fi](#page-443-0)**
- **[Other Restrictions](#page-445-0)**

### <span id="page-417-0"></span>**To configure Antivirus settings**

• Click 'Antivirus Settings' from the 'Add Profile Section' drop-down

The 'Antivirus Settings' screen will be displayed.

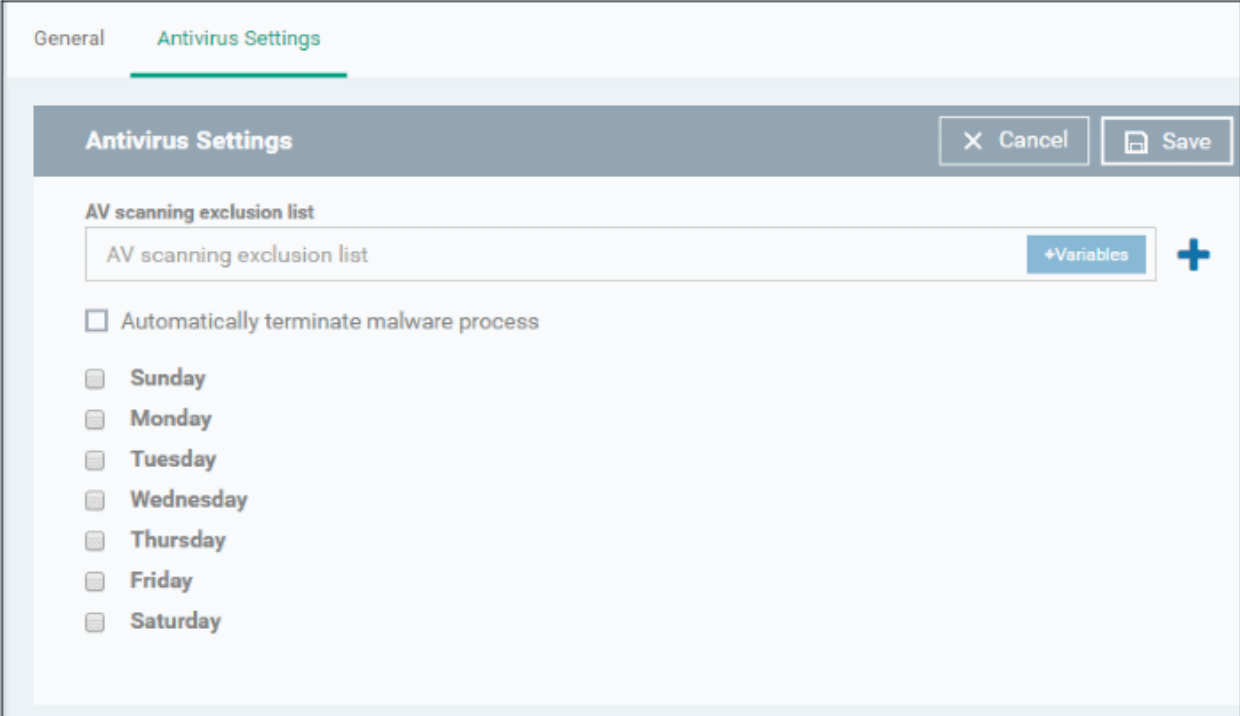

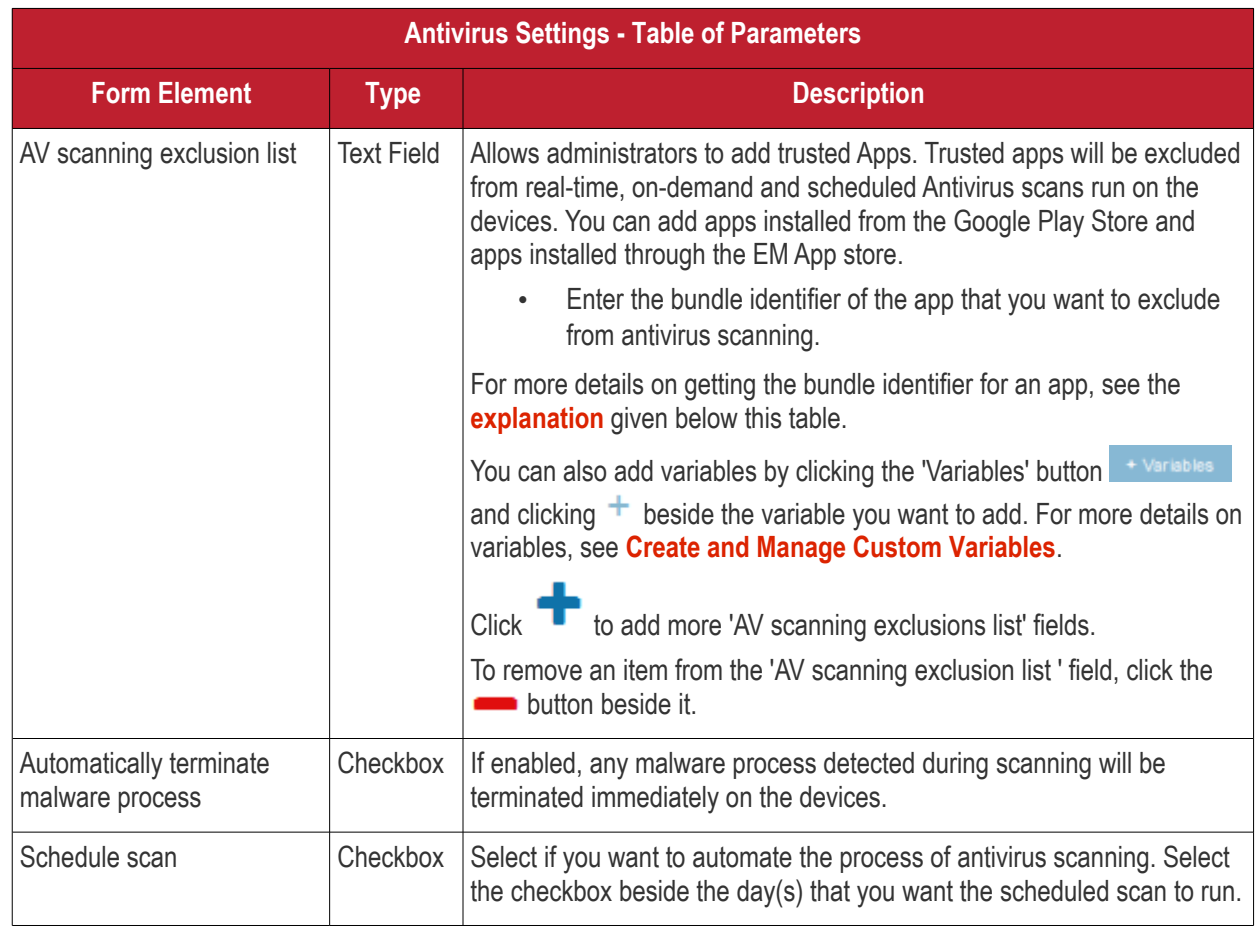

• Click the 'Save' button.

The settings will be saved and displayed under the 'Antivirus Settings' tab. You can edit settings or remove the 'Antivirus Settings' section from the profile at anytime. See **[Edit Configuration Profiles](#page-747-0)** for more details.

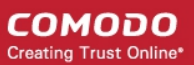

### <span id="page-419-1"></span>**Obtaining Bundle/Package Identifier**

The bundle identifier is a string that identifies the .apk package used to install the app.

### **For Google Play Apps**:

The bundle identifier can be found at the end of the app's Google Play download URL.

For example, 'com.comodo.batterysaver' is the Comodo Battery Saver app id in the URL

### **<https://play.google.com/store/apps/details?id=com.comodo.batterysaver>**

### **For Enterprise Apps installed through EM App Store:**

The bundle identifier can be viewed from the App Details screen of the App.

- Click 'App Store' from the left and choose Android
- Click on the app from the list displayed at the right

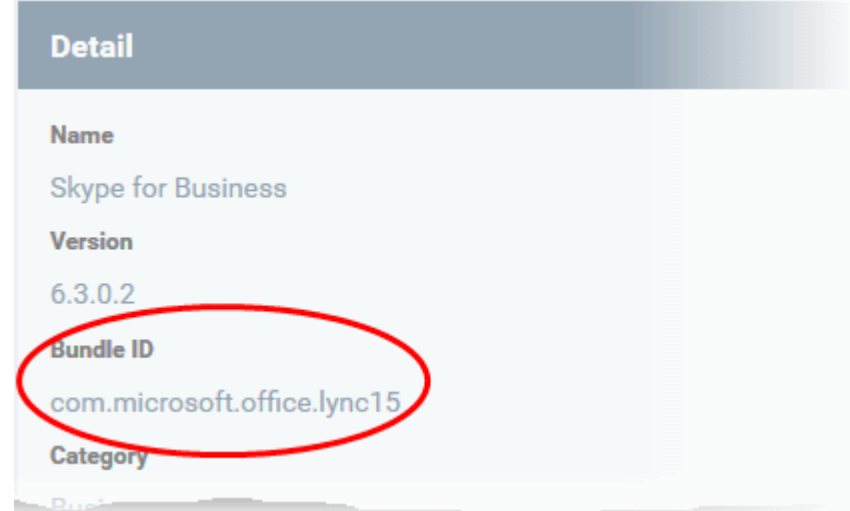

The bundle identifier is displayed in the 'Bundle ID' field.

### <span id="page-419-0"></span>**To configure Bluetooth Restrictions settings**

The feature is supported for Samsung for Enterprise (SAFE) devices only.

• Click 'Bluetooth Restrictions' from the 'Add Profile Section' drop-down

The 'Bluetooth Restrictions' settings screen will be displayed.

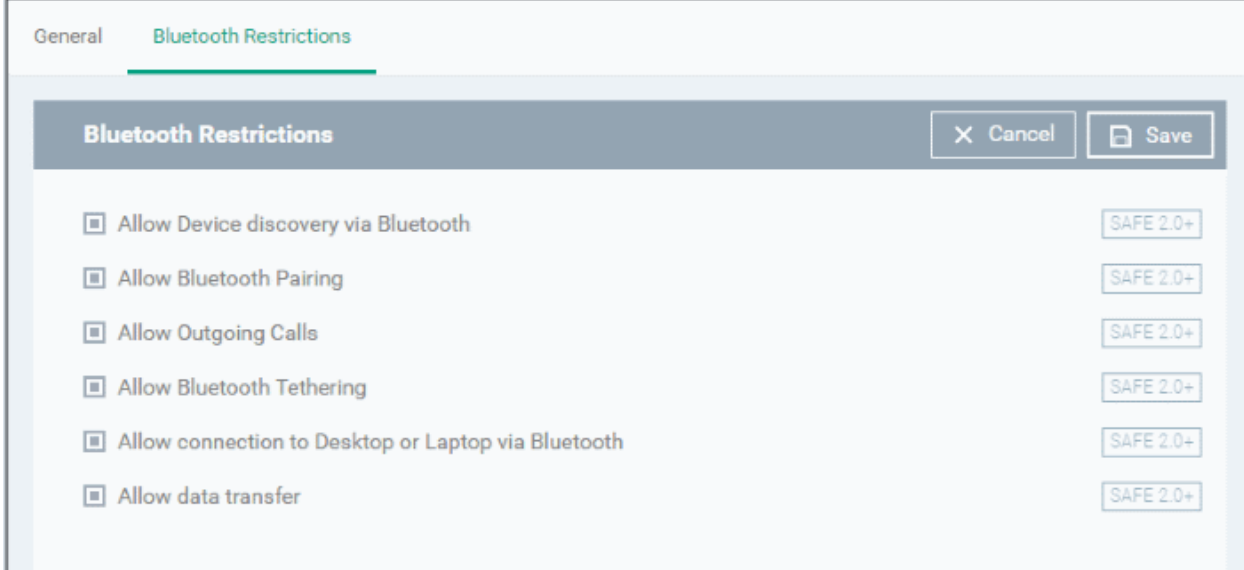

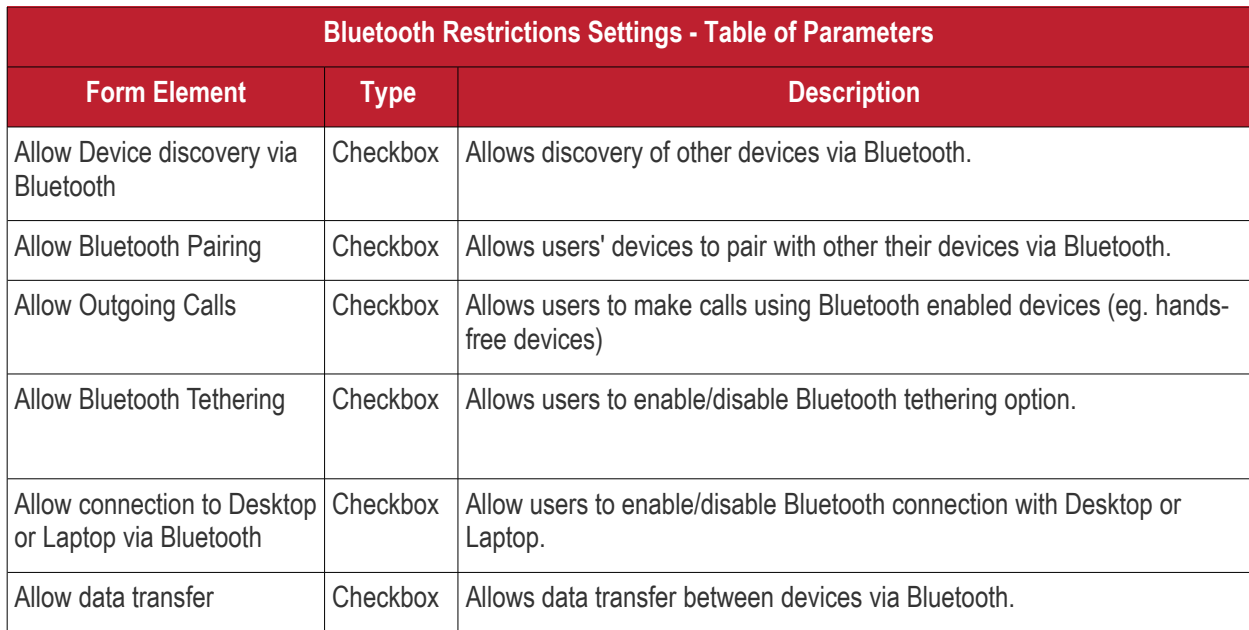

• Click the 'Save' button.

The settings will be saved and displayed under the 'Bluetooth Restrictions' tab. You can edit the settings or remove the section from the profile at anytime. See **[Edit Configuration Profiles](#page-747-0)** for more details.

### <span id="page-420-0"></span>**To configure Browser Restrictions settings**

The feature is supported for Samsung for Enterprise (SAFE) devices only.

• Click 'Browser Restrictions' from the 'Add Profile Section' drop-down

The 'Browser Restrictions' settings screen will be displayed.

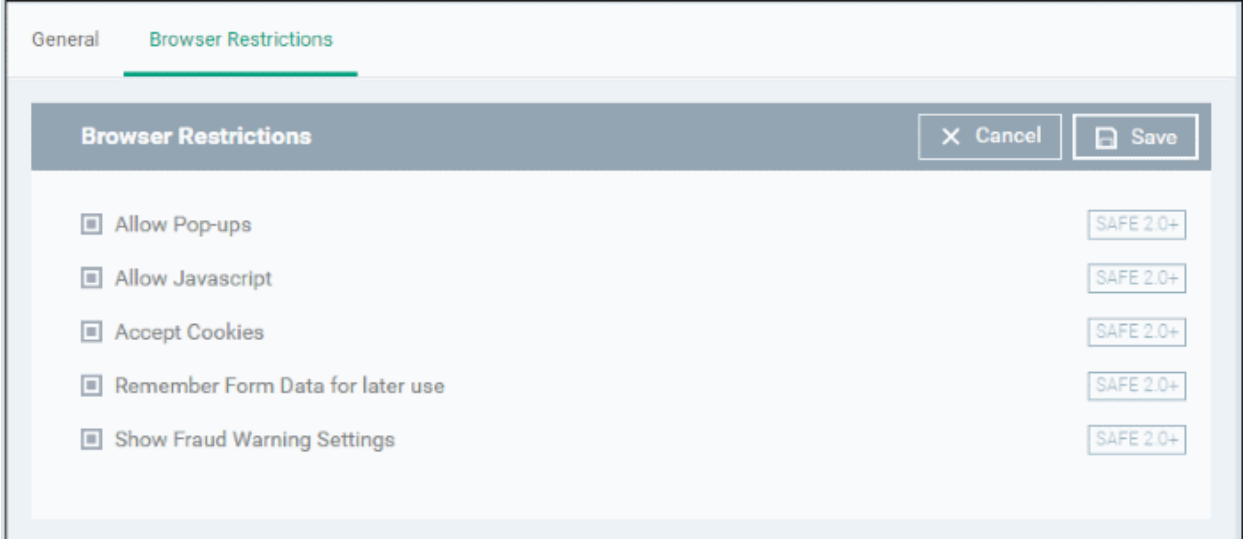

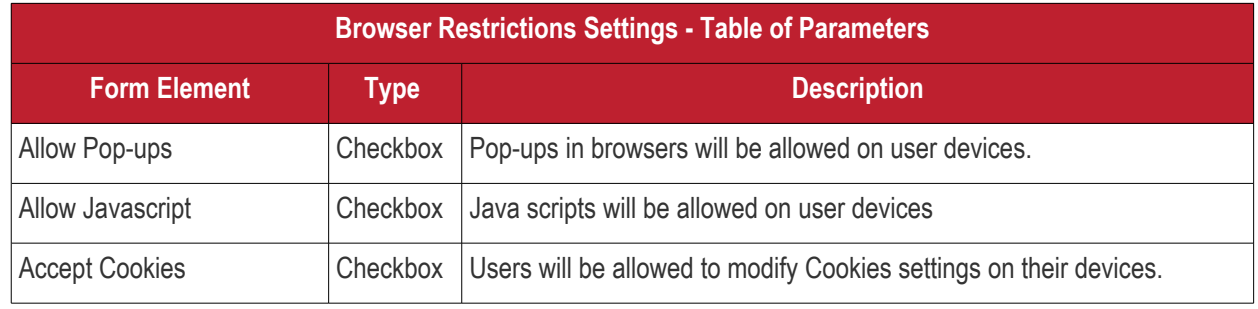

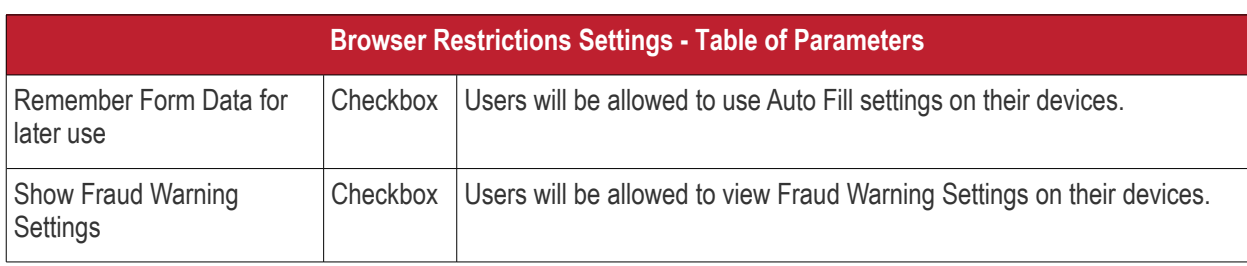

• Click the 'Save' button.

The settings will be saved and displayed under the 'Browser Restrictions' tab. You can edit the settings or remove the section from the profile at anytime. See **[Edit Configuration Profiles](#page-747-0)** for more details.

### <span id="page-421-0"></span>**To configure Certificate settings**

The 'Certificate' settings section is used to upload certificates and will act as a repository from which certificates can be selected for use in other areas like 'Wi-Fi, 'Exchange Active Sync' and 'VPN'. You can also enroll user or device certificates from Sectigo Certificate Manager (SCM) after activating your SCM account under Settings > Portal Set-Up > Certificates Activation. See **[Integrate with Sectigo Certificate Manager](#page-1057-0)** for more details.

• Click 'Certificate' from the 'Add Profile Section' drop-down

The 'Certificate' settings screen will be displayed.

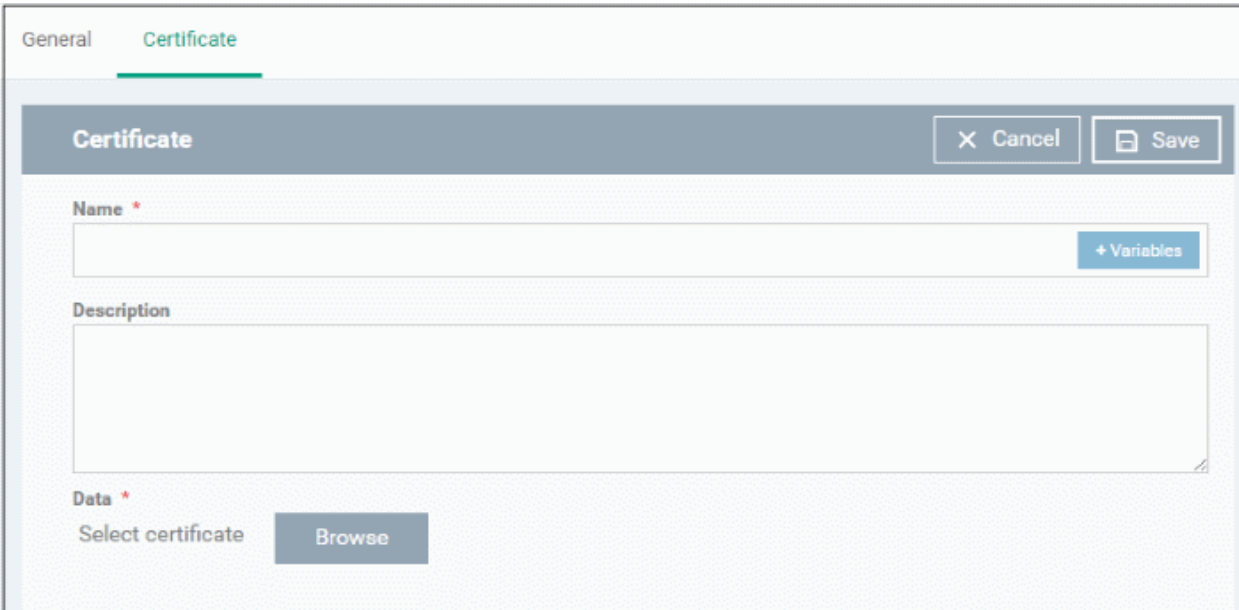

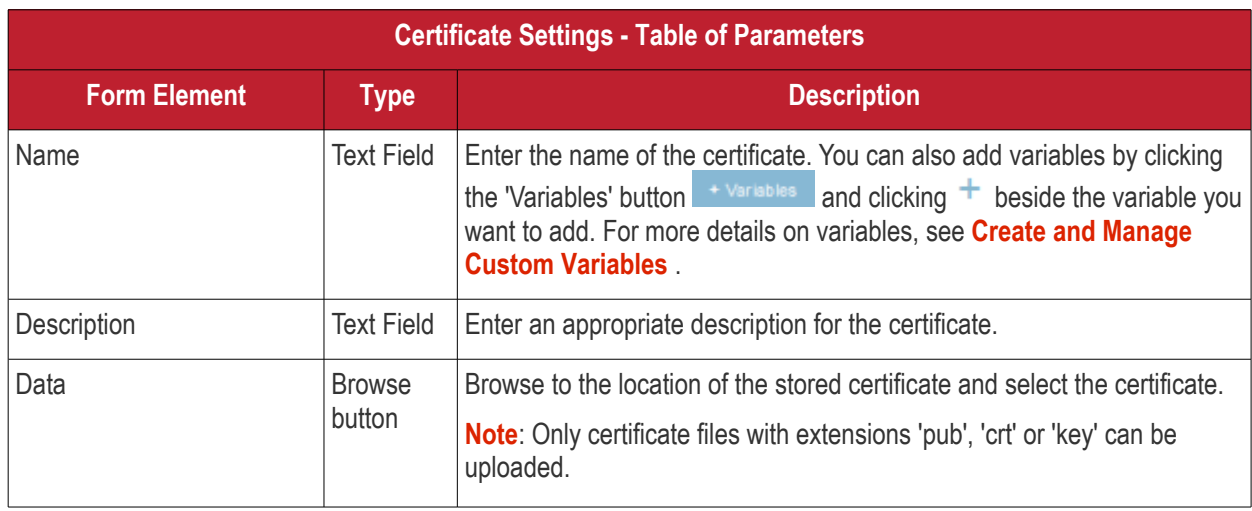

• Click the 'Save' button.

The certificate will be added to the certificate store.

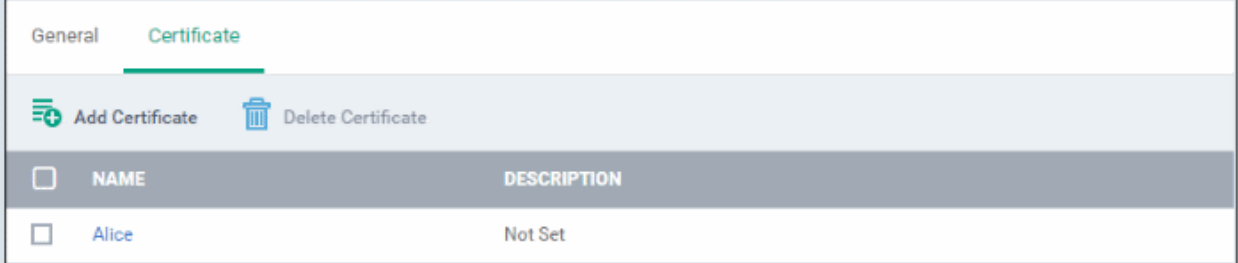

- To add more certificates, click 'Add Certificate' and repeat the process.
- To view the certificate key and edit the name, click on the name of the certificate
- To remove an unwanted certificate, select it and click 'Delete Certificate'

You can add any number of certificates to the profile and remove certificates at anytime. See **[Edit Configuration](#page-747-0)  [Profiles](#page-747-0)** for more details.

### <span id="page-422-0"></span>**To add 'CCM Certificates' section**

The 'CCM Certificates' profile section lets you add requests for client and device authentication certificates from Sectigo Certificate Manager (SCM).

**Note** - Sectigo Certificate Manager is the new name for Comodo Certificate Manager. We are in the process of updating the Endpoint Manager UI to reflect this name change. **[Click here](https://sectigo.com/sectigo-story-faq)** if you want to read more about the Comodo CA/Sectigo rebrand.

- The certificate request is forwarded to SCM after you apply the profile to a device,
- <span id="page-422-1"></span>• After issuance, the certificate is sent to EM which in turn pushes it to the device for installation.
- You can add any number of certificates to a single profile. Appropriate certificate requests are generated on each device to which the profile is applied.

In addition to user authentication, client certificates can be used for email signing and encryption.

**Prerequisite**: Your SCM account should have been integrated to your EM server in order for EM to forward requests to SCM. For more details, see I**[ntegrate with Sectigo Certificate Manager](#page-1057-0)[.](#page-422-1)**

### **Configure 'SCM Certificates' settings**

- Click 'Configuration Templates' > 'Profiles'
- Click the name of the profile you want to configure
- Click 'Add Profile Section' > 'CCM Certificates'

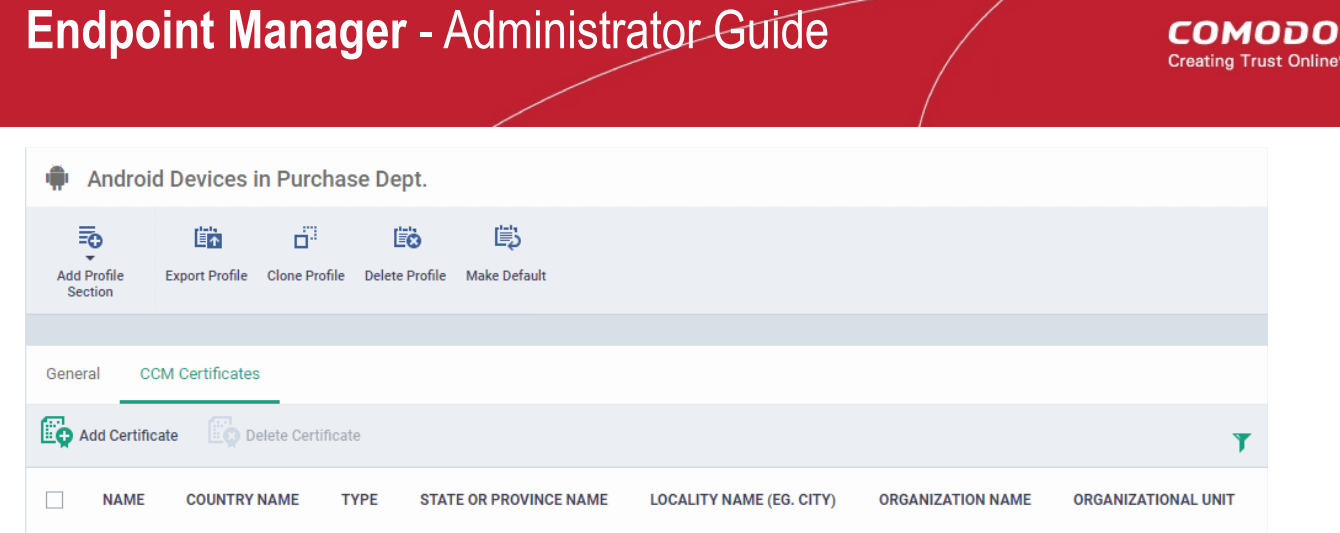

• Click 'Add Certificate' to add a certificate request to the profile:

### **COMODO** Creating Trust Online\*

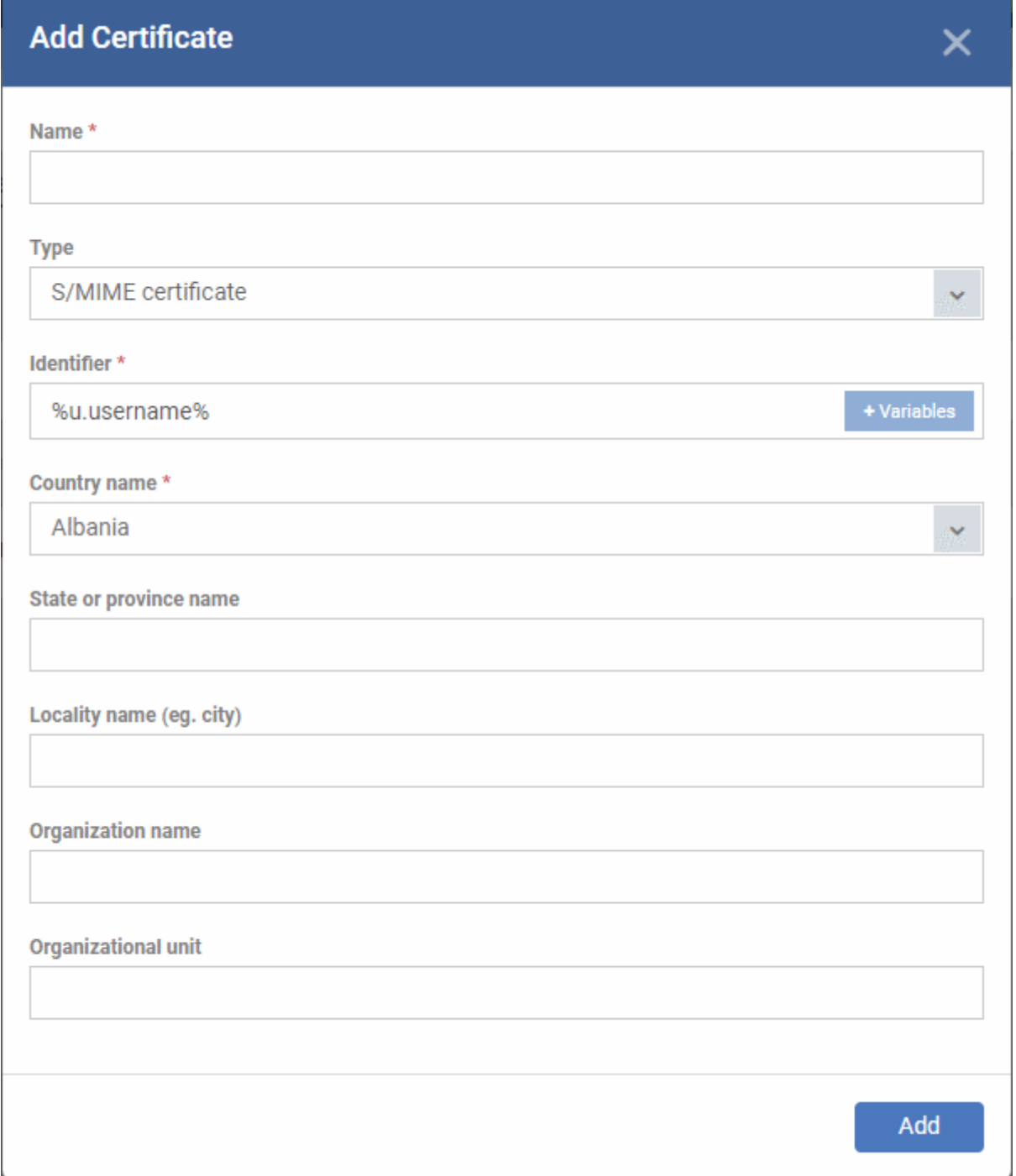

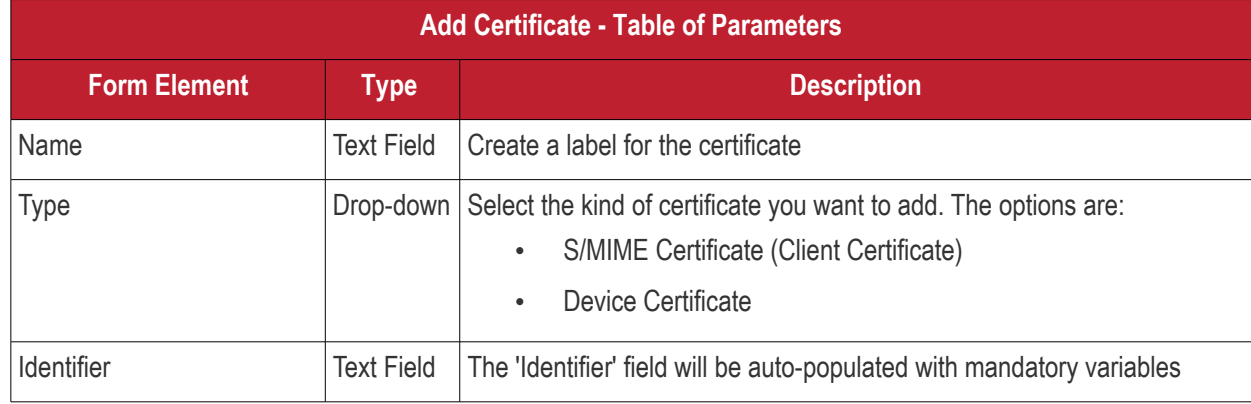

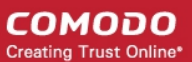

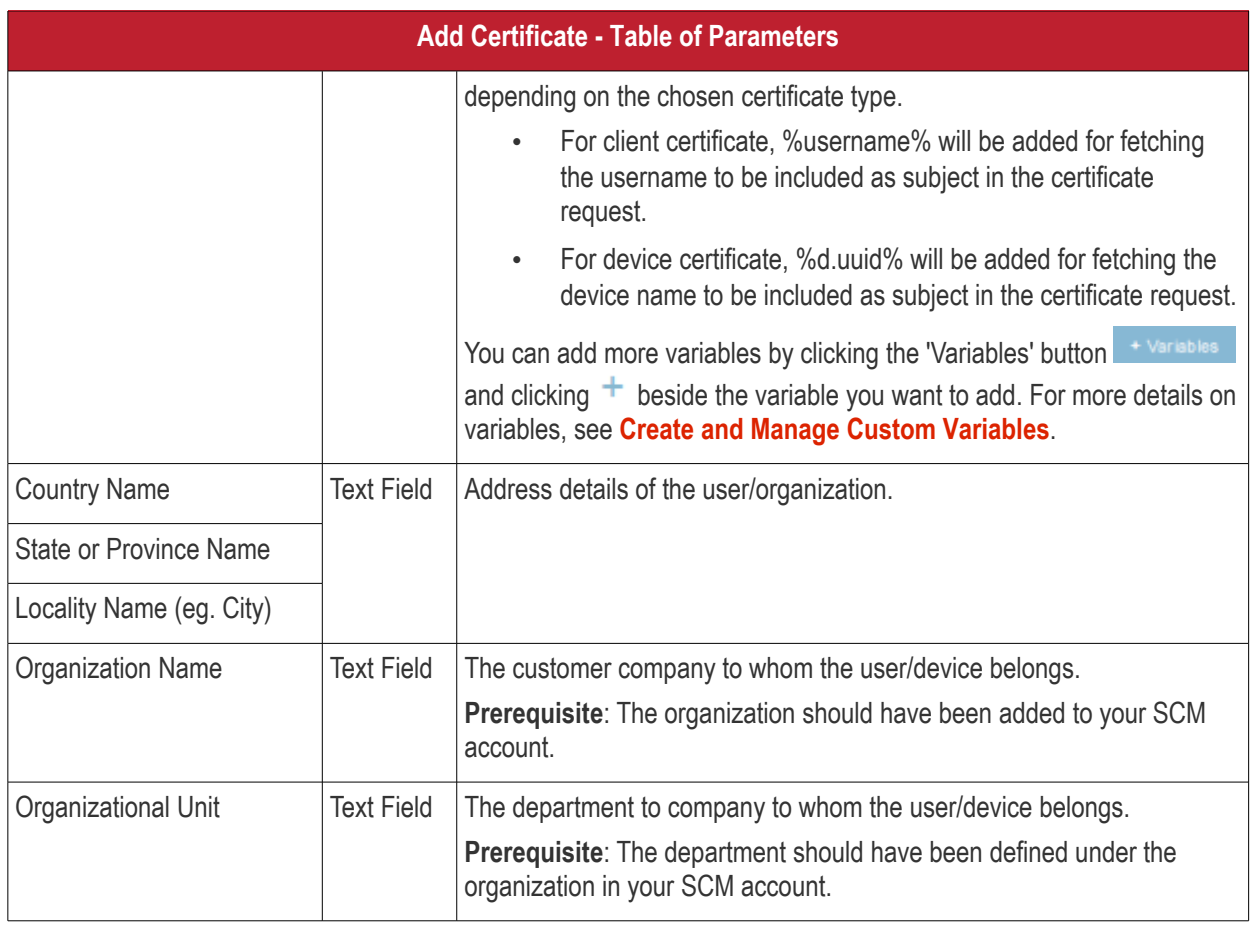

- Click 'Add' once you have completed the form.
- Repeat the process to add more certificate requests.

The certificate requests will be generated from the devices once the profile is applied to them.

### <span id="page-425-0"></span>**To configure Email settings**

**Note**: The feature is supported for Samsung for Enterprise (SAFE) devices only. This area allows administrators to configure email settings on devices.

• Click 'Email' from the 'Add Profile Section' drop-down

The settings screen for Email configuration will be displayed.

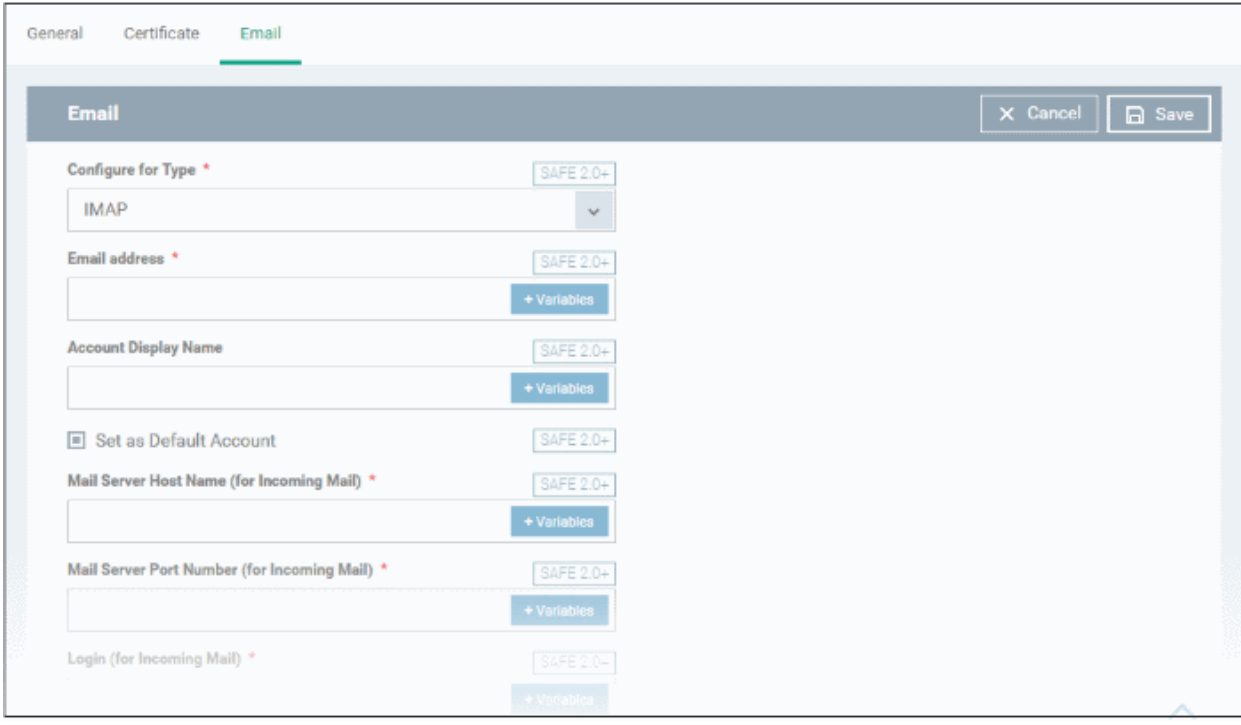

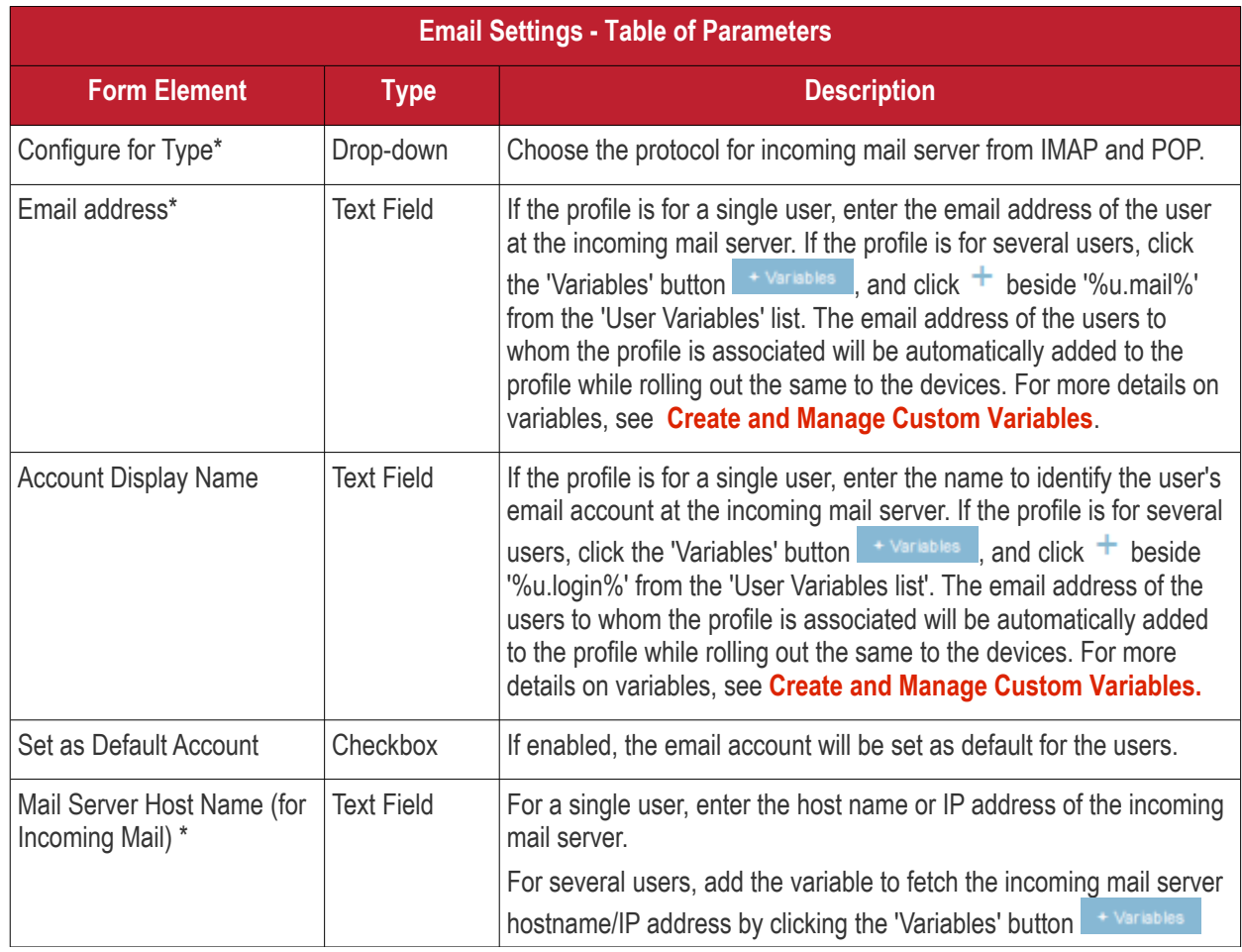

СОМОДО Creating Trust Online\*

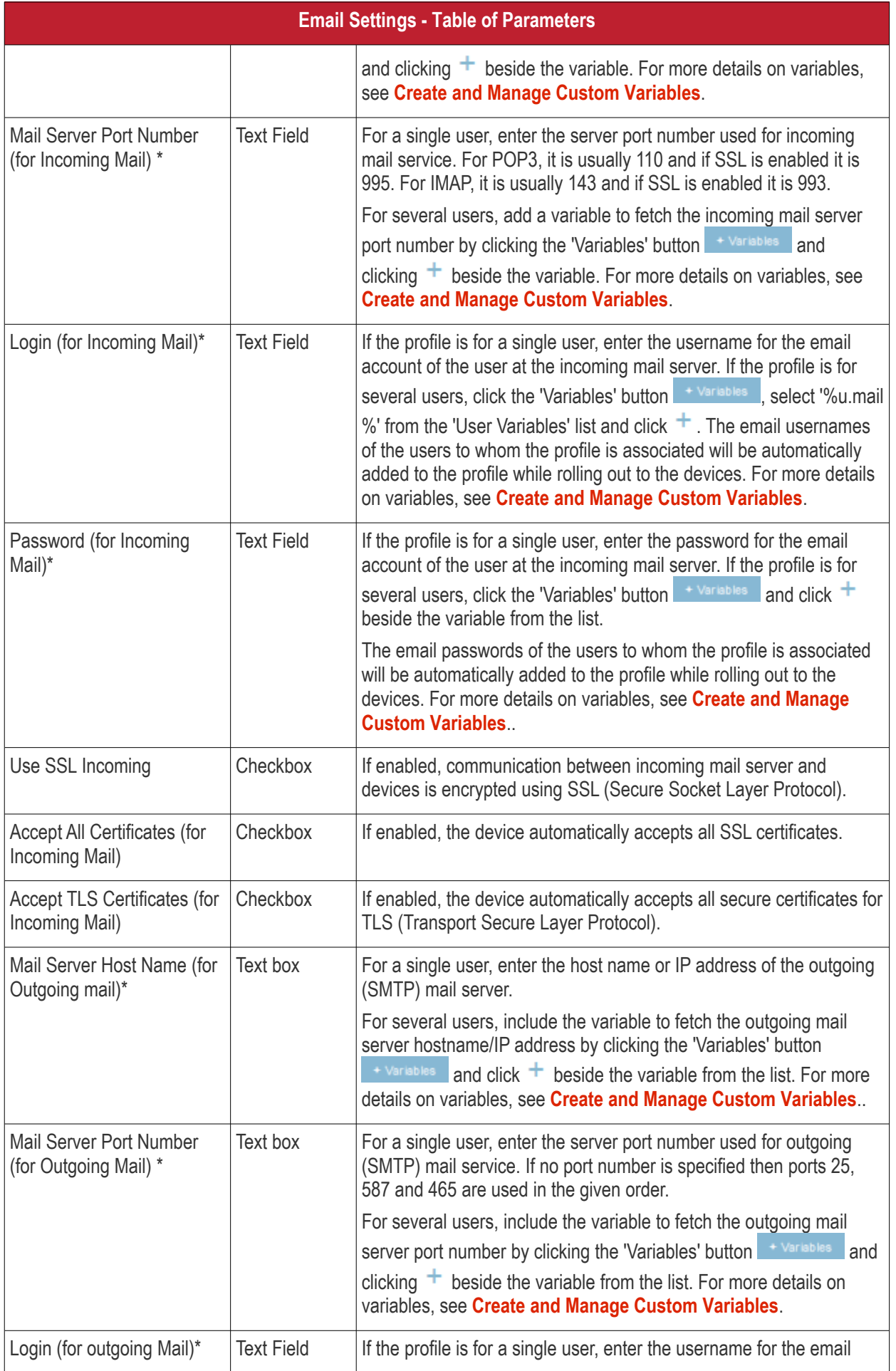

**COMODO Creating Trust Online\*** 

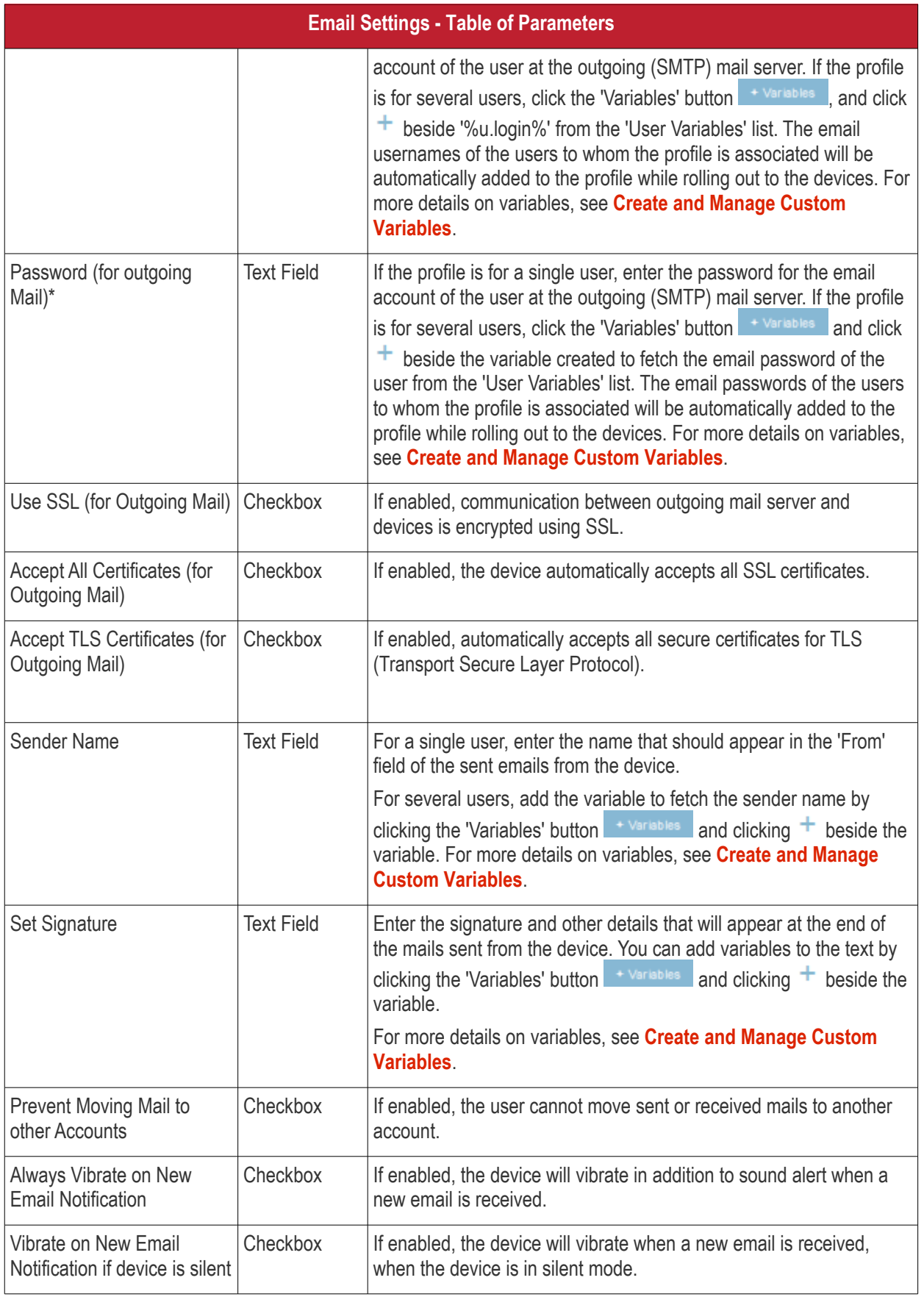

• Click the 'Save' button.

The settings will be saved and displayed under the 'Email' tab. You can edit the settings or remove the section from the profile at anytime. See **[Edit Configuration Profiles](#page-747-0)** for more details.

### <span id="page-429-0"></span>**To configure ActiveSync settings**

ActiveSync settings allows you to configure user access to Exchange Server mail accounts.

**Note**: Please make sure users are not blocked from using the email client on their devices in **[Native App](#page-433-0)  [Restrictions](#page-433-0)**

• Click 'ActiveSync Settings' from the 'Add Profile Section' drop-down

The 'ActiveSync Settings' screen will be displayed.

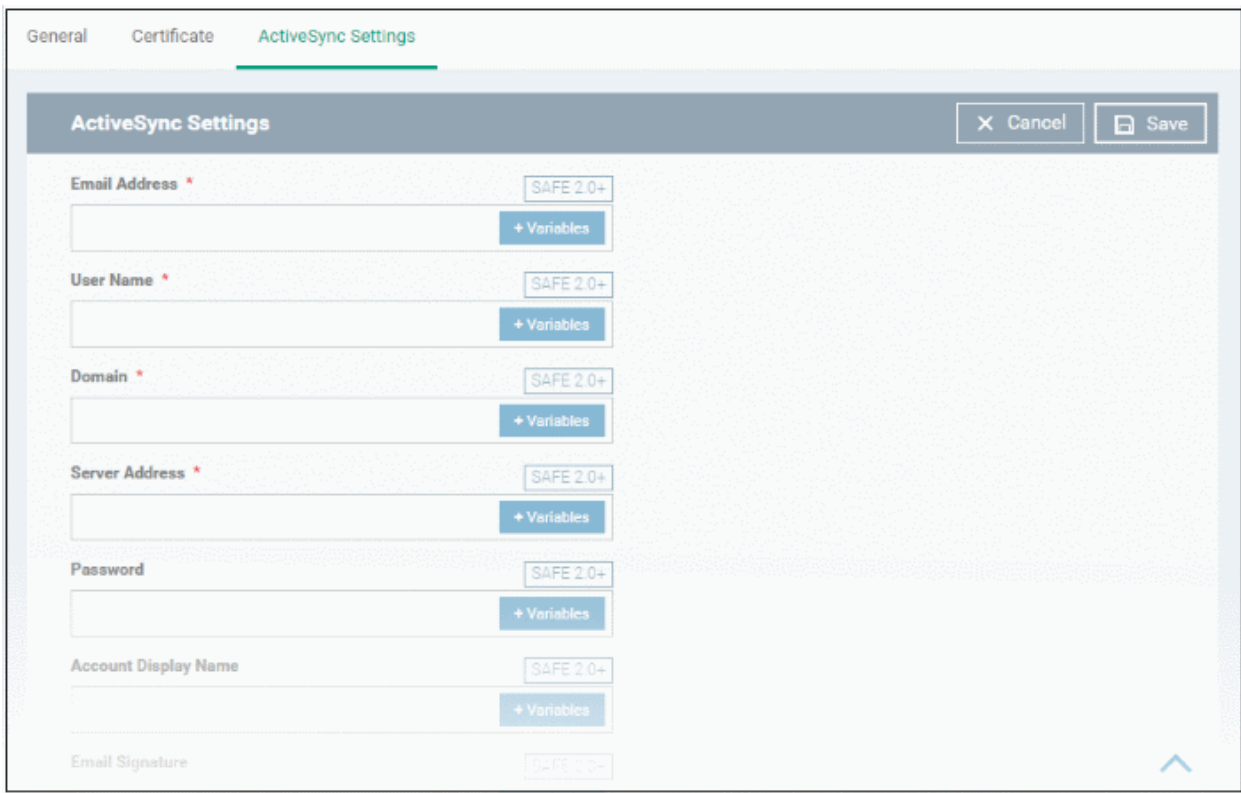

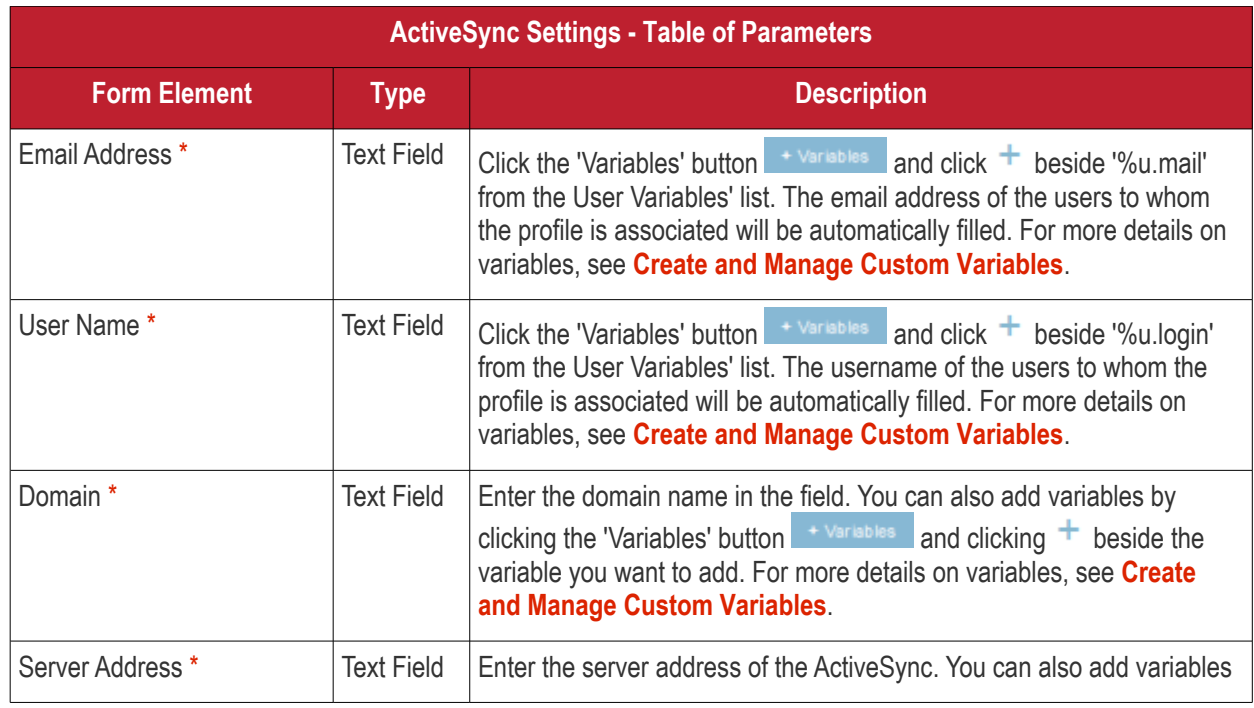

СОМОДО Creating Trust Online\* **ActiveSync Settings - Table of Parameter** 

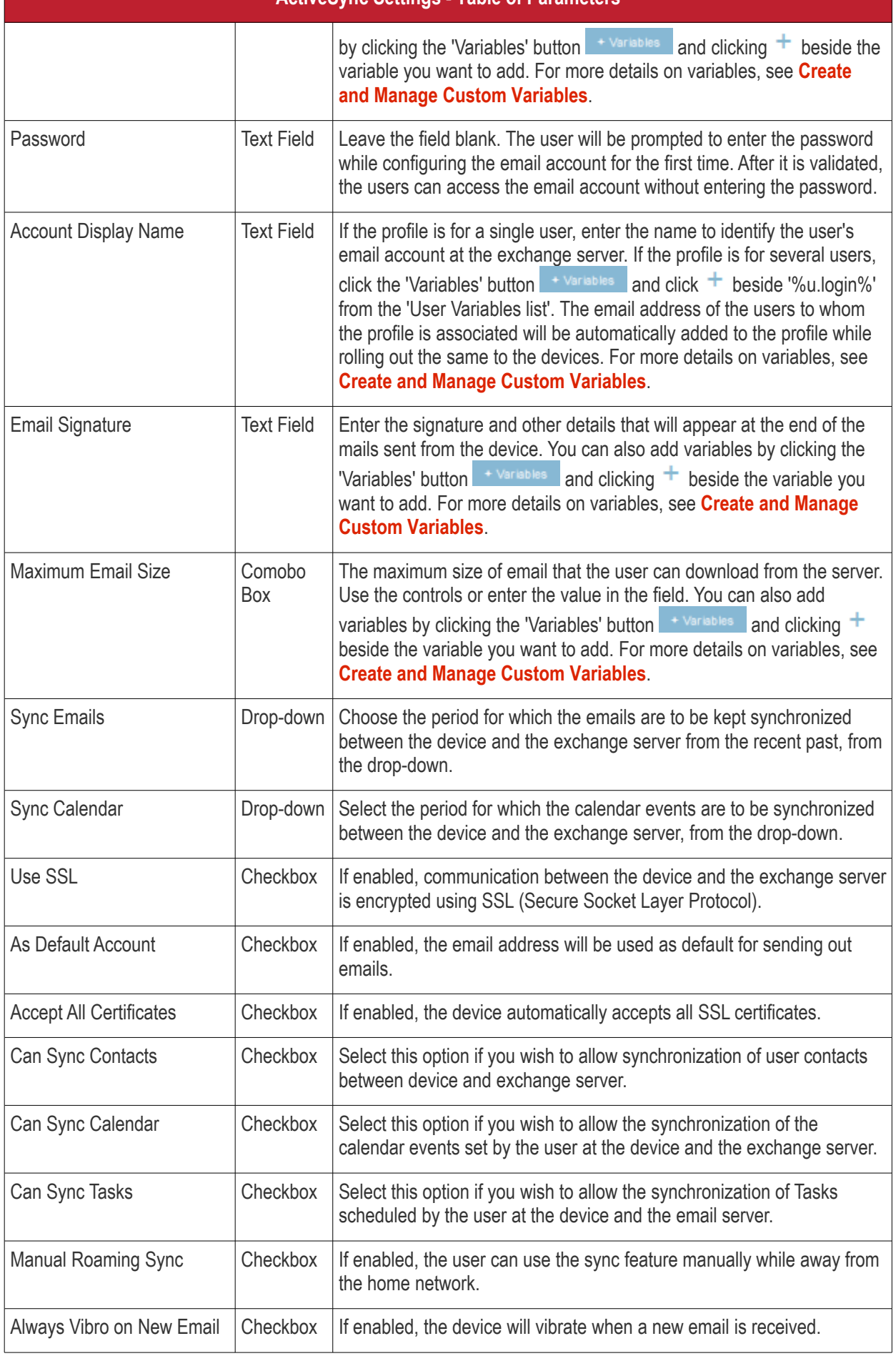

Fields with \* are mandatory.

• Click the 'Save' button.

The settings will be saved and displayed under the 'ActiveSync Settings' tab. You can edit the settings or remove the section from the profile at anytime. See **[Edit Configuration Profiles](#page-747-0)** for more details.

### <span id="page-431-0"></span>**To configure Kiosk settings**

**Note**: This feature is only supported by Samsung for Enterprise (SAFE) devices.

**Background**: Kiosk mode is a feature intended to help administrators lock-down mobile devices by limiting the applications that are able to run on a device. 'Locking' a device to particular applications can prevent users from opening other applications or straying into important device configuration areas. You can also block aspects of the OS should you wish. An example is a retail or school environment where only certain apps should be used on the device.

• Click 'Kiosk' from the 'Add Profile Section' drop-down

The 'Kiosk' settings screen will be displayed.

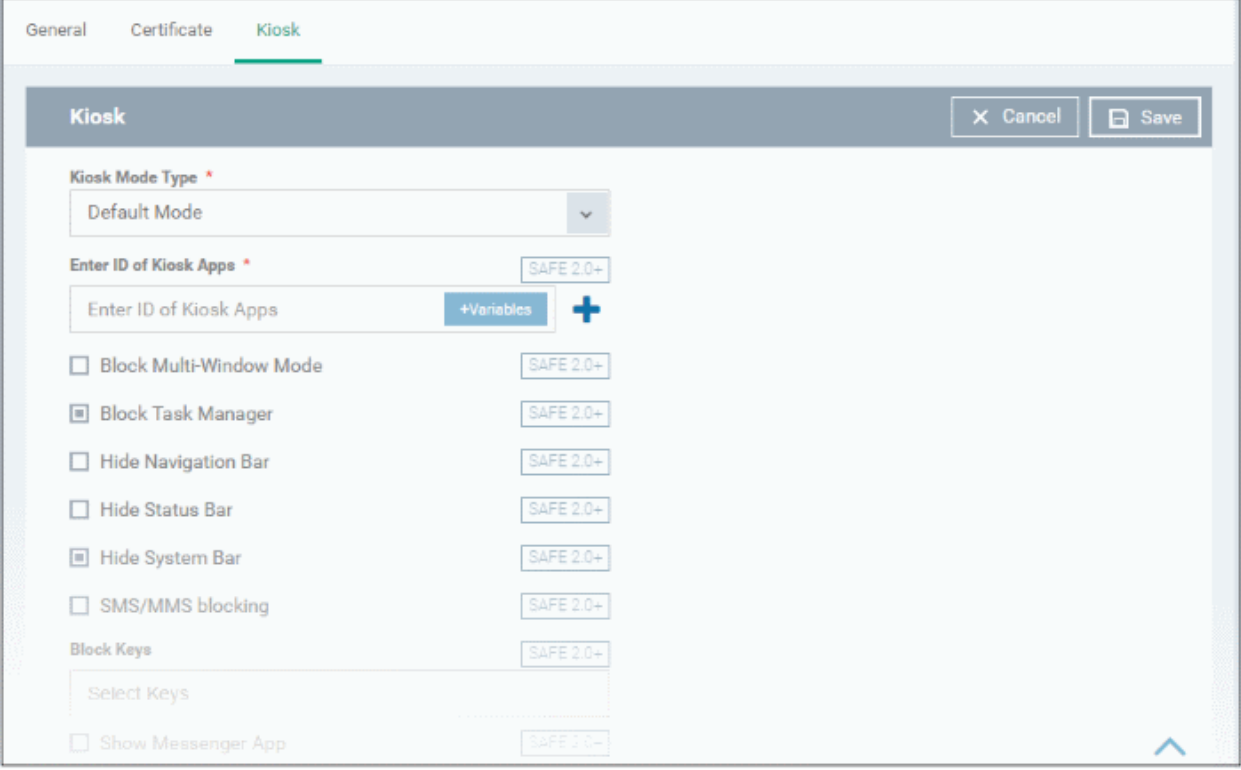

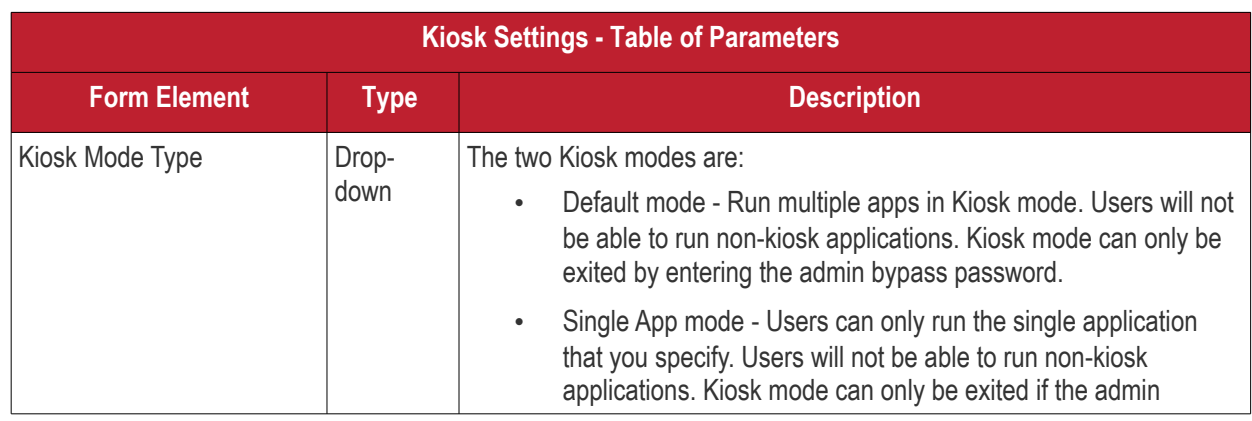
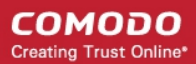

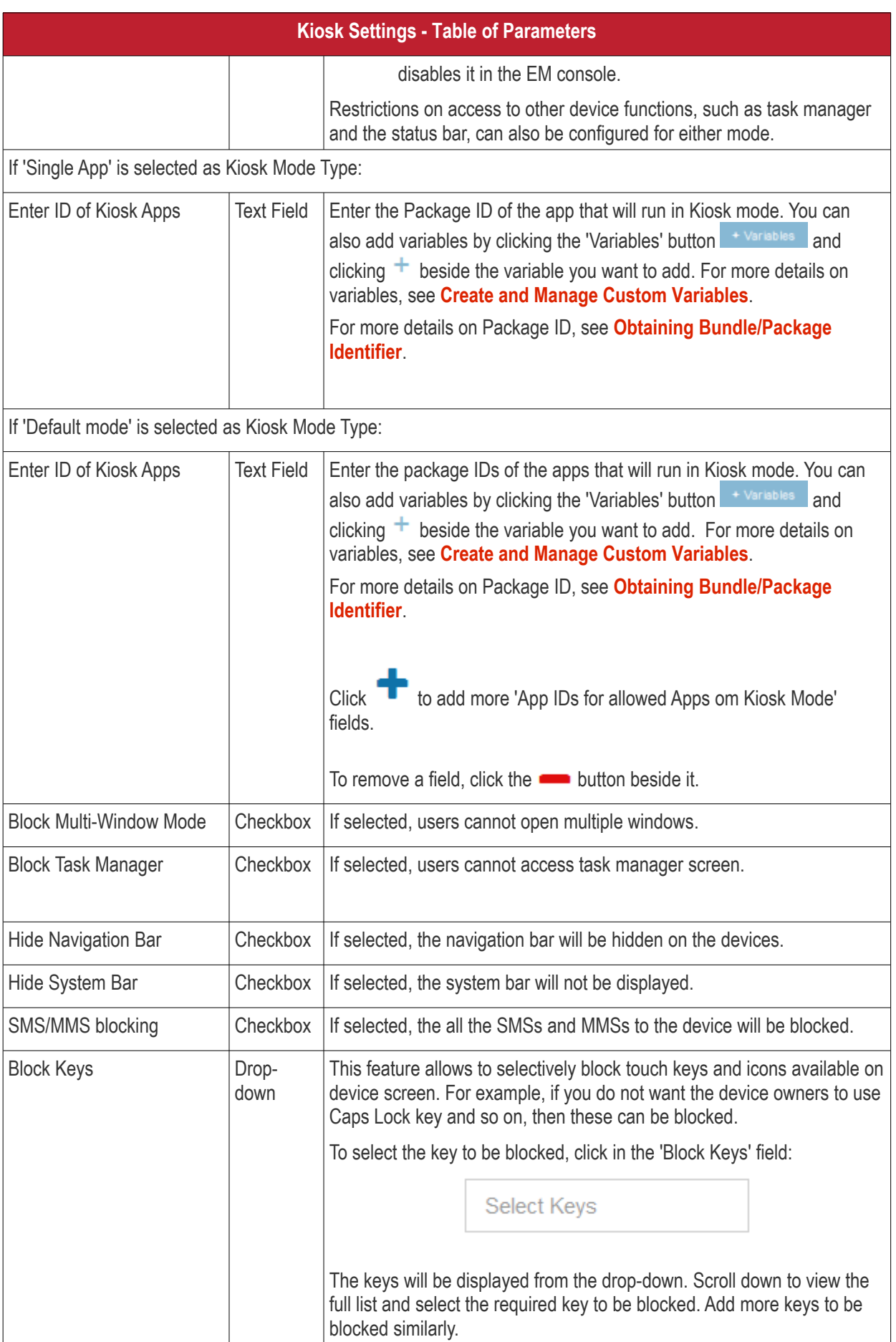

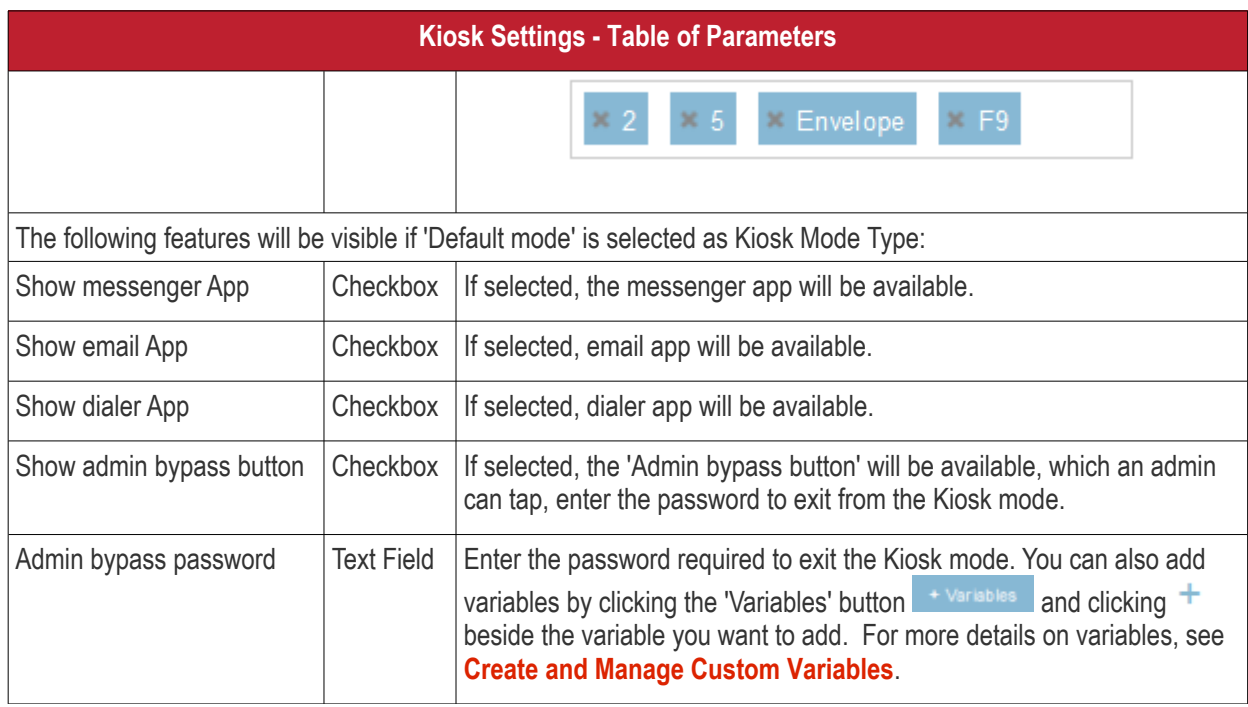

• Click the 'Save' button.

The settings will be saved and displayed under the 'Kiosk' tab. You can edit the settings or remove the section from the profile at anytime. See **[Edit Configuration Profiles](#page-747-0)** for more details.

#### **To configure Native App Restriction settings**

Native applications are those applications that come with the device operating system. Examples include the email and gallery apps. Admins can restrict users from accessing these native applications if required.

**Note**: Native app restrictions are only available on Samsung which support KNOX 1.0 +

• Click 'Add Profile Section' > 'Native App Restrictions'

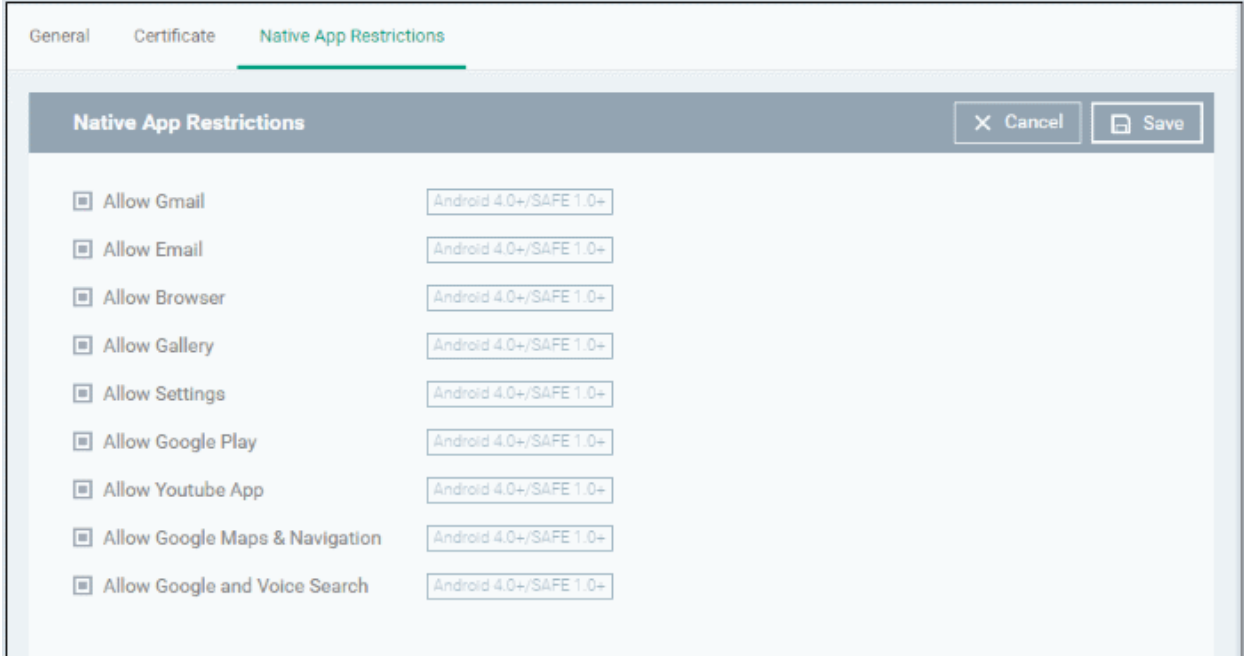

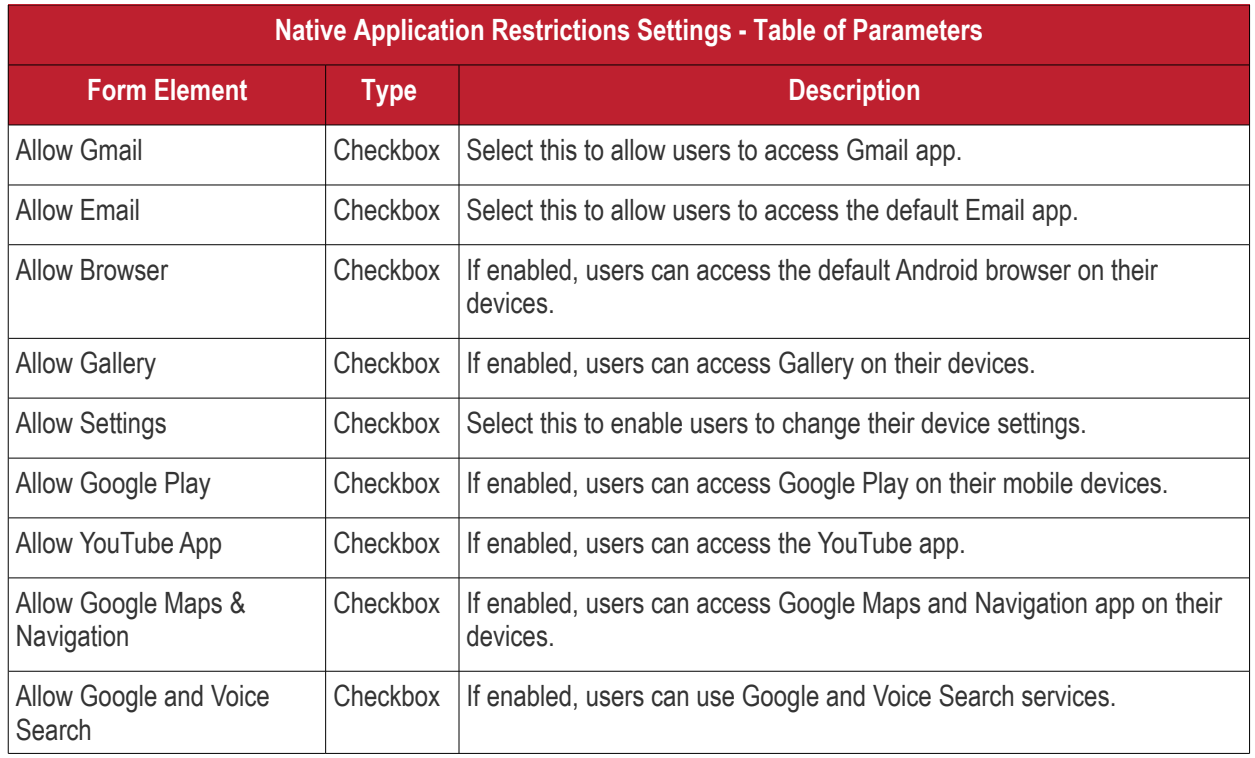

• Click the 'Save' button.

The settings will be saved and displayed under the 'Native App Restriction' tab. You can edit the settings or remove the section from the profile at anytime. See **[Edit Configuration Profiles](#page-747-0)** for more details.

### **To configure Network Restriction settings**

The feature is supported for Samsung for Enterprise (SAFE) devices only.

• Click 'Network Restrictions' from the 'Add Profile Section' drop-down

The 'Network Restrictions' settings screen will be displayed.

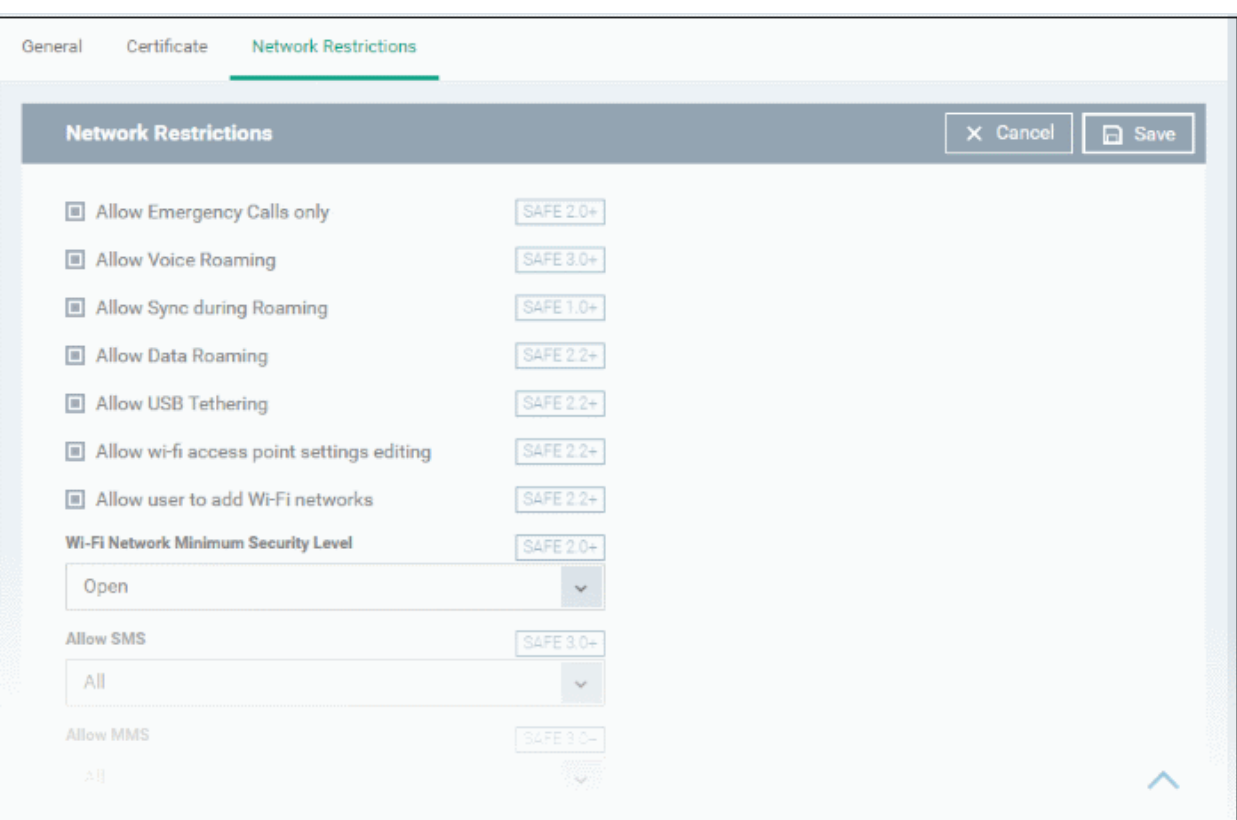

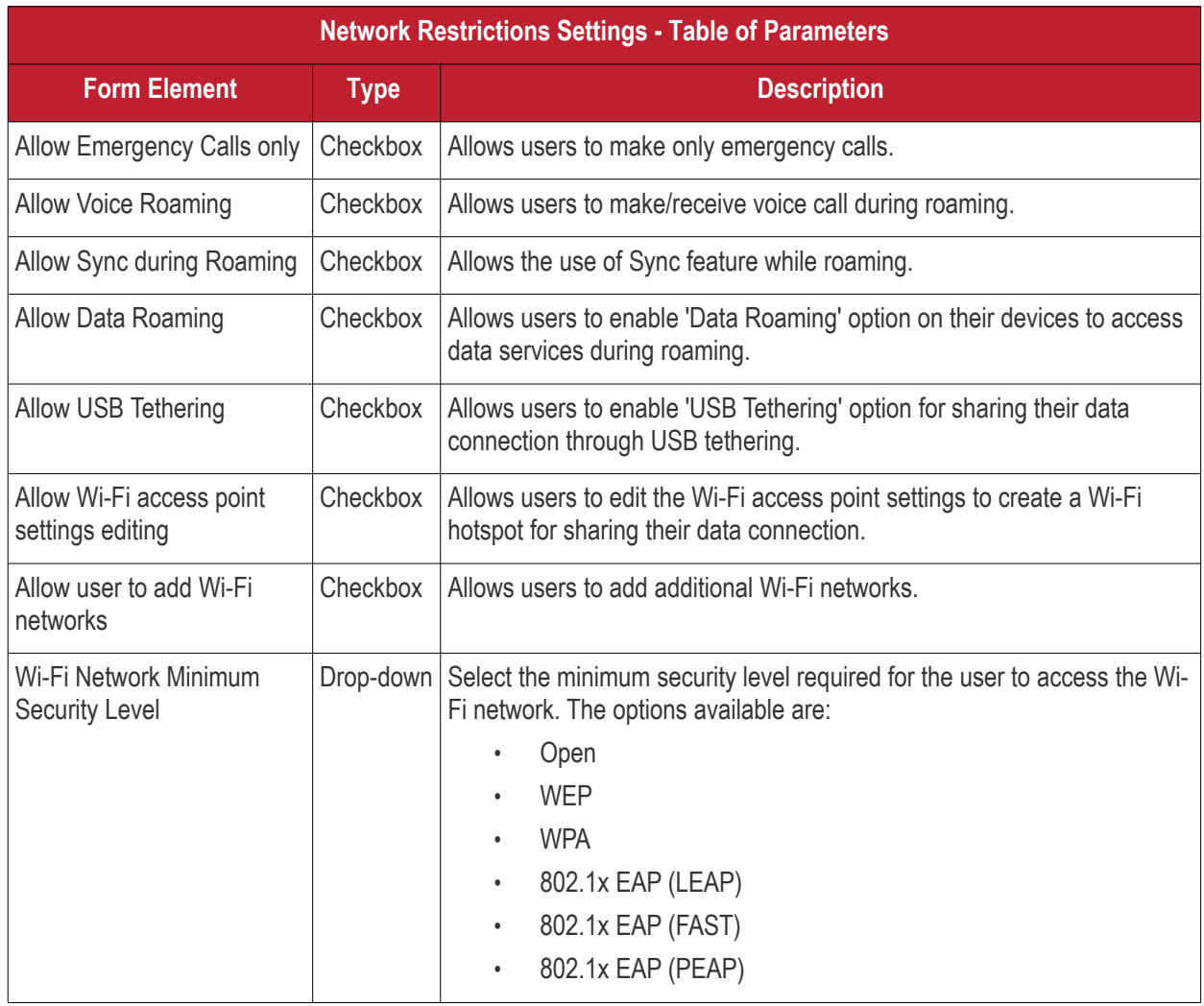

**COMODO** Creating Trust Online\*

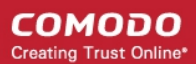

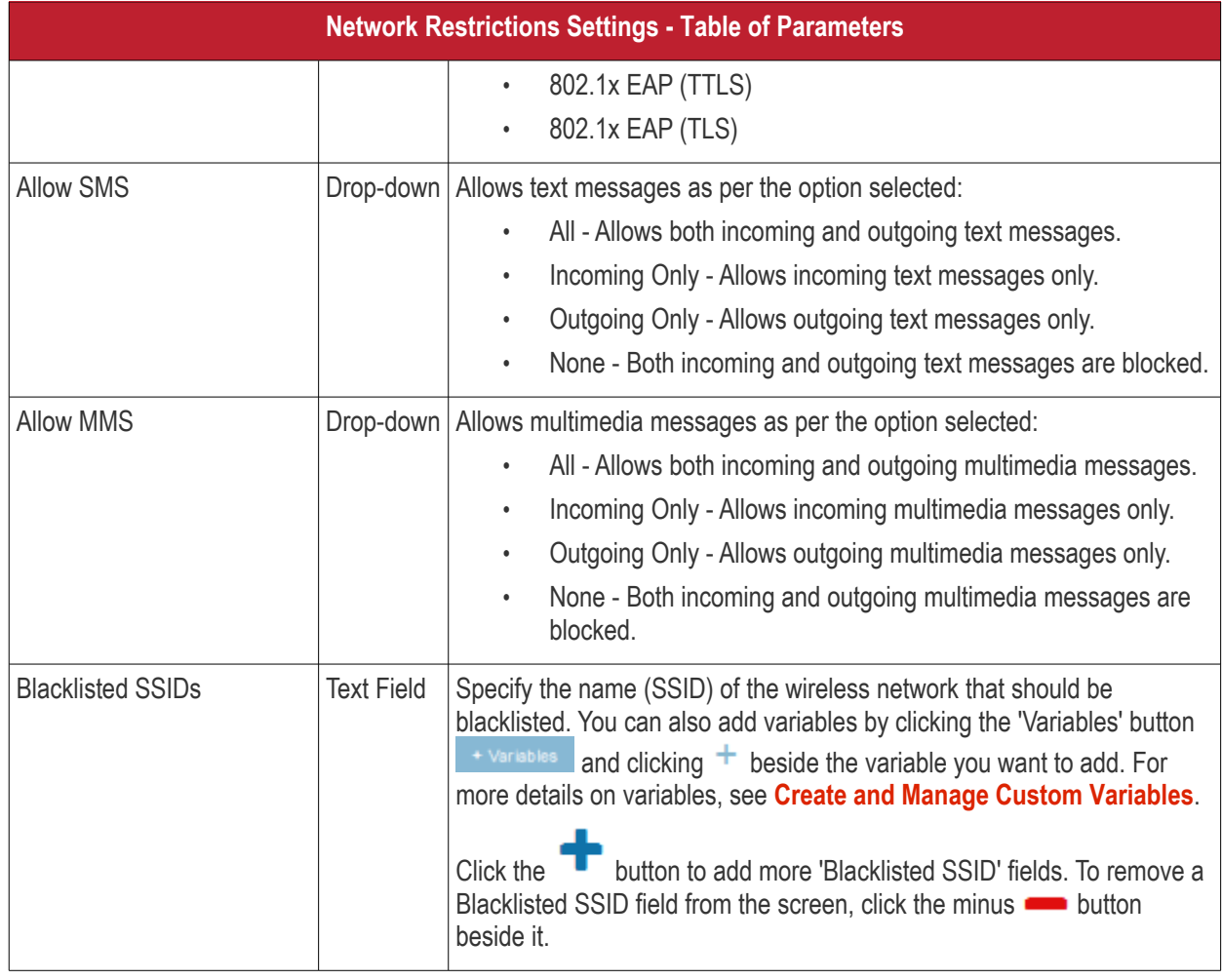

• Click the 'Save' button.

The settings will be saved and displayed under the 'Network Restrictions' tab. You can edit the settings or remove the section from the profile at anytime See **[Edit Configuration Profiles](#page-747-0)** for more details.

### **To configure Passcode settings**

• Click 'Passcode' from the 'Add Profile Section' drop-down

The Passcode settings screens will be displayed.

### General Certificate Passcode X Cancel | a Save Passcode Passcode Type  $\downarrow$ No passcode enforcement Minimum passcode length Default Maximum Idle Time Never timeout Maximum Failed Attempts for Wipe  $\overline{0}$ Device will be wiped if this limit exceeds Maximum Failed Attempts for Sneak Peek  $\overline{0}$ Device will be SneakPeak if this limit exceeds Maximum passcode age (days) **Passcode History Requirements** Android 3.0+ Number of previous passcodes from which new passwords must be unique.

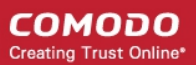

**COMODO Creating Trust Online\*** 

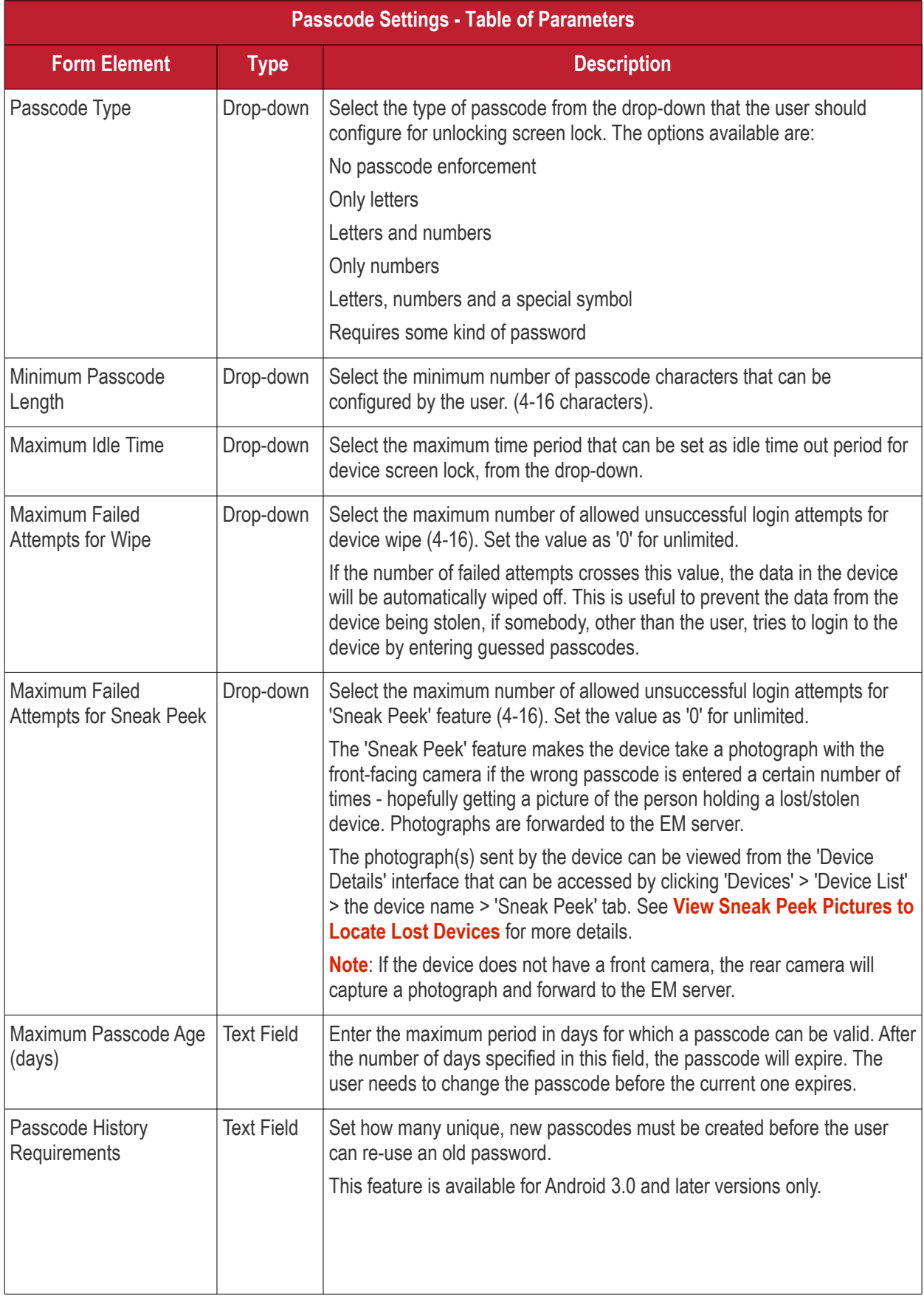

• Click the 'Save' button.

The settings will be saved and displayed under the 'Passcode' tab. You can edit the settings or remove the section from the profile at anytime. See **[Edit Configuration Profiles](#page-747-0)** for more details.

### **To configure Restriction settings**

• Click 'Restrictions' from the 'Add Profile Section' drop-down

The 'Restrictions' settings screen will be displayed.

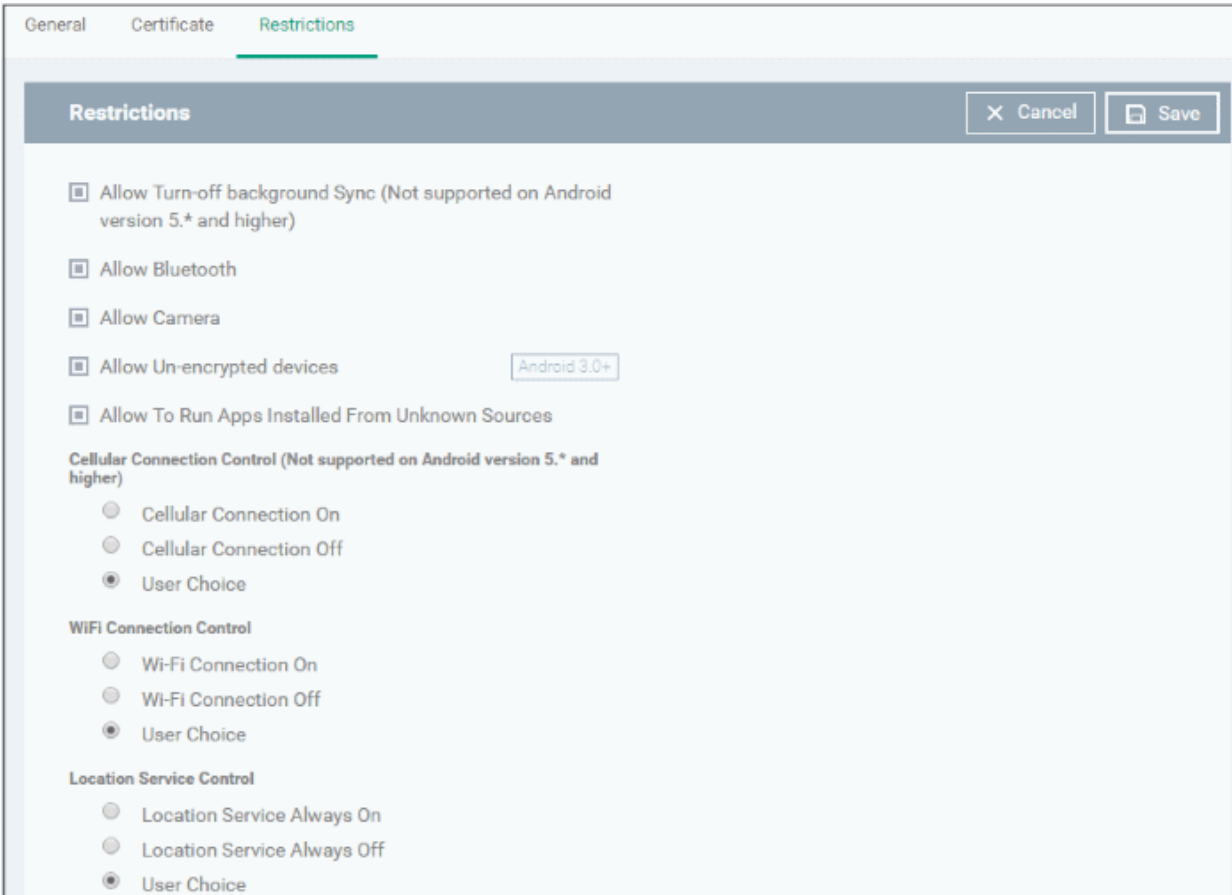

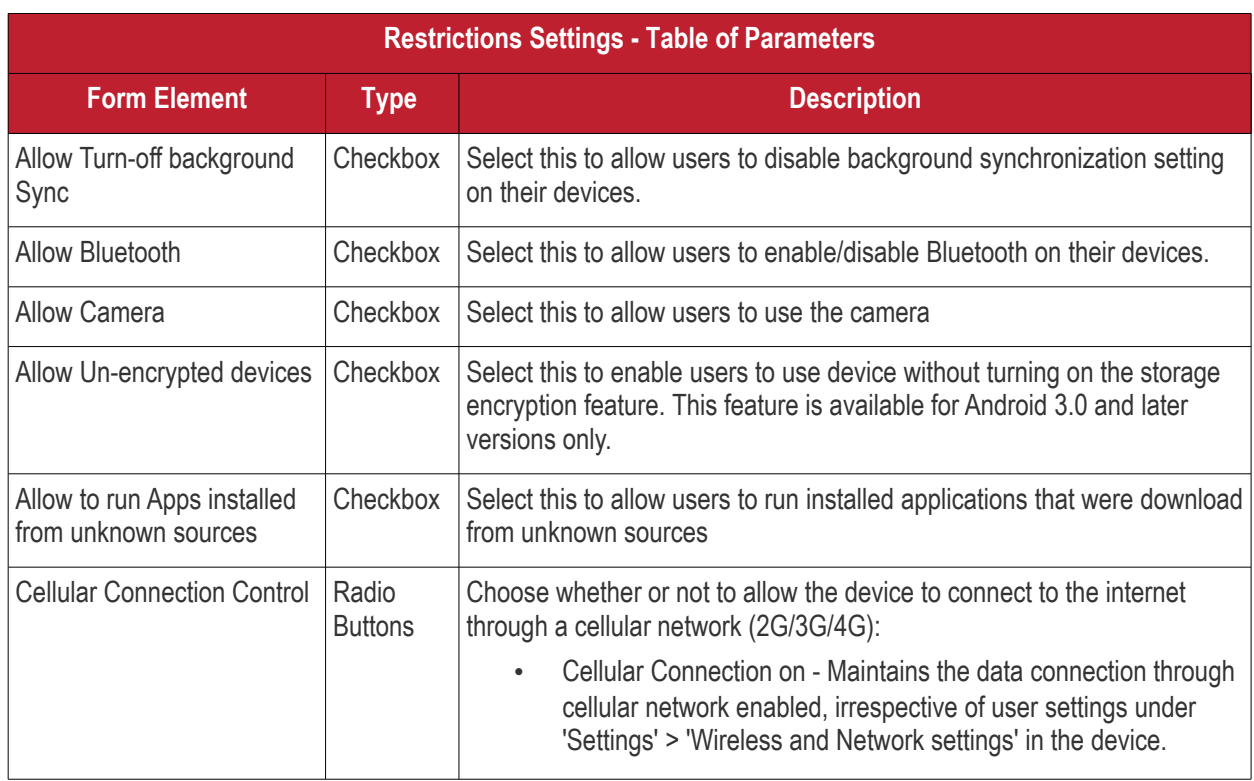

#### СОМОДО **Creating Trust Online\***

## **Endpoint Manager** - Administrator Guide

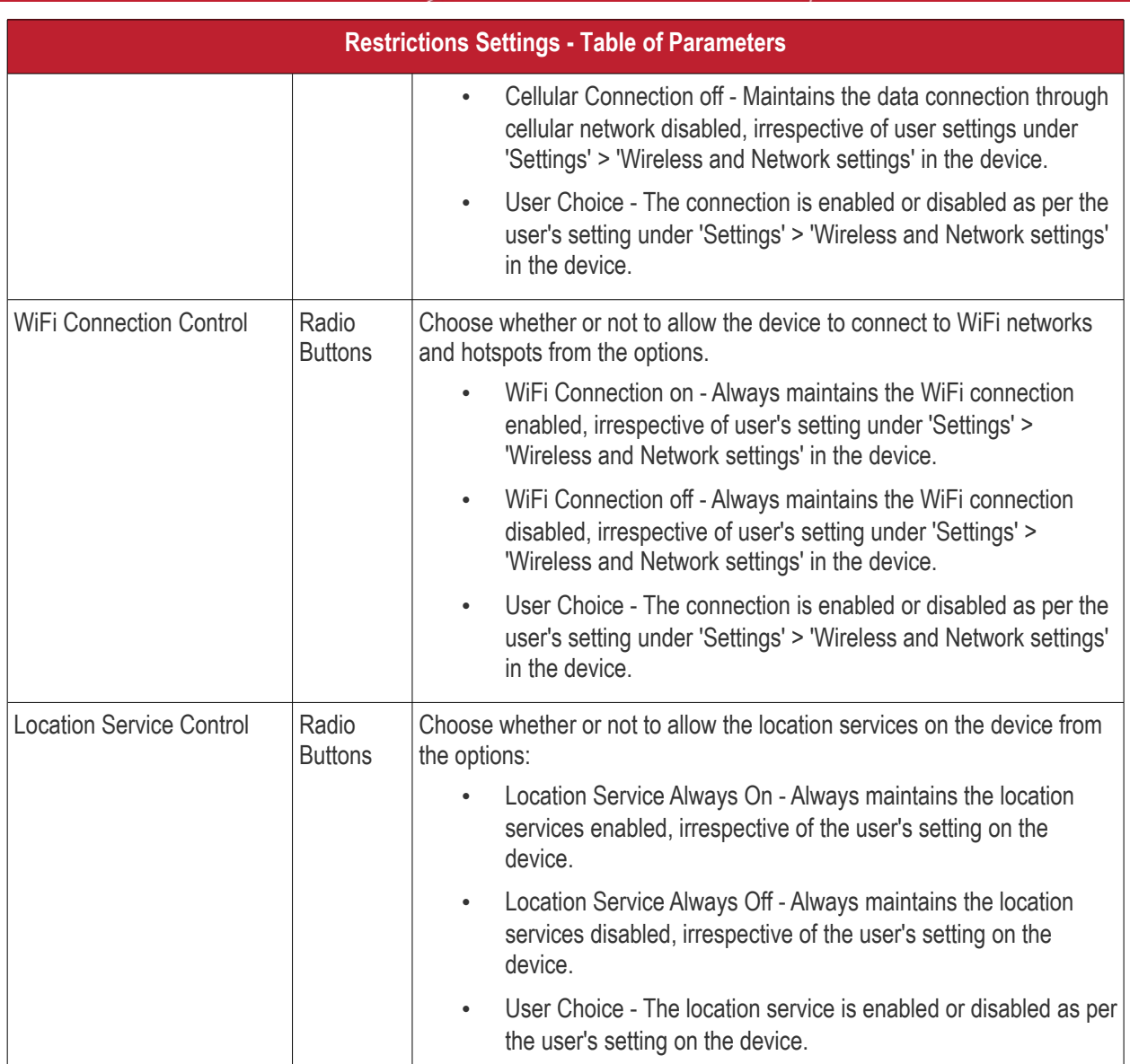

• Click the 'Save' button.

The settings will be saved and displayed under the 'Restrictions' tab. You can edit the settings or remove the section from the profile at anytime. See **[Edit Configuration Profiles](#page-747-0)** for more details.

### **To configure VPN settings**

**Note**: The feature is supported for only Samsung for Enterprise (SAFE) devices.

• Click 'VPN' from the 'Add Profile Section' drop-down

The settings screen for VPN will be displayed.

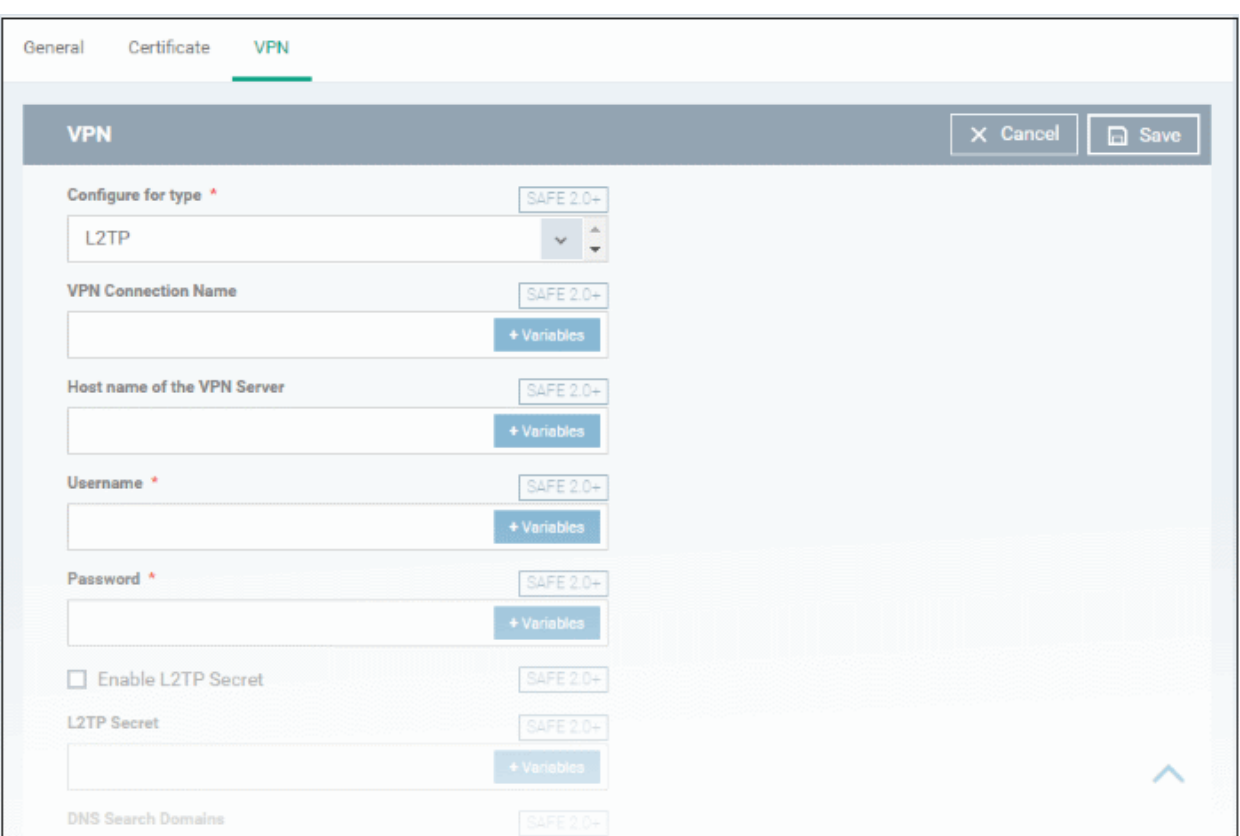

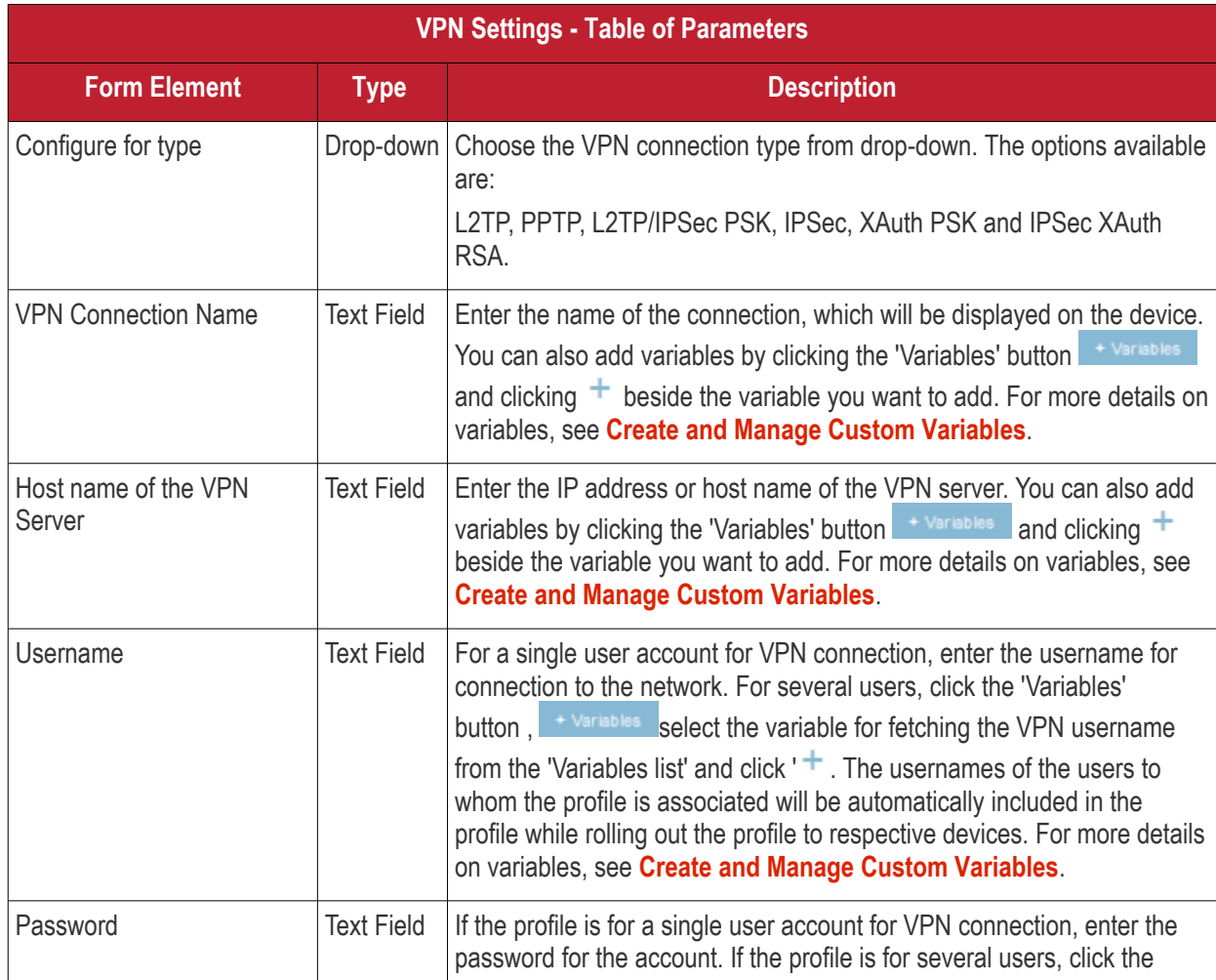

**COMODO** Creating Trust Online\*

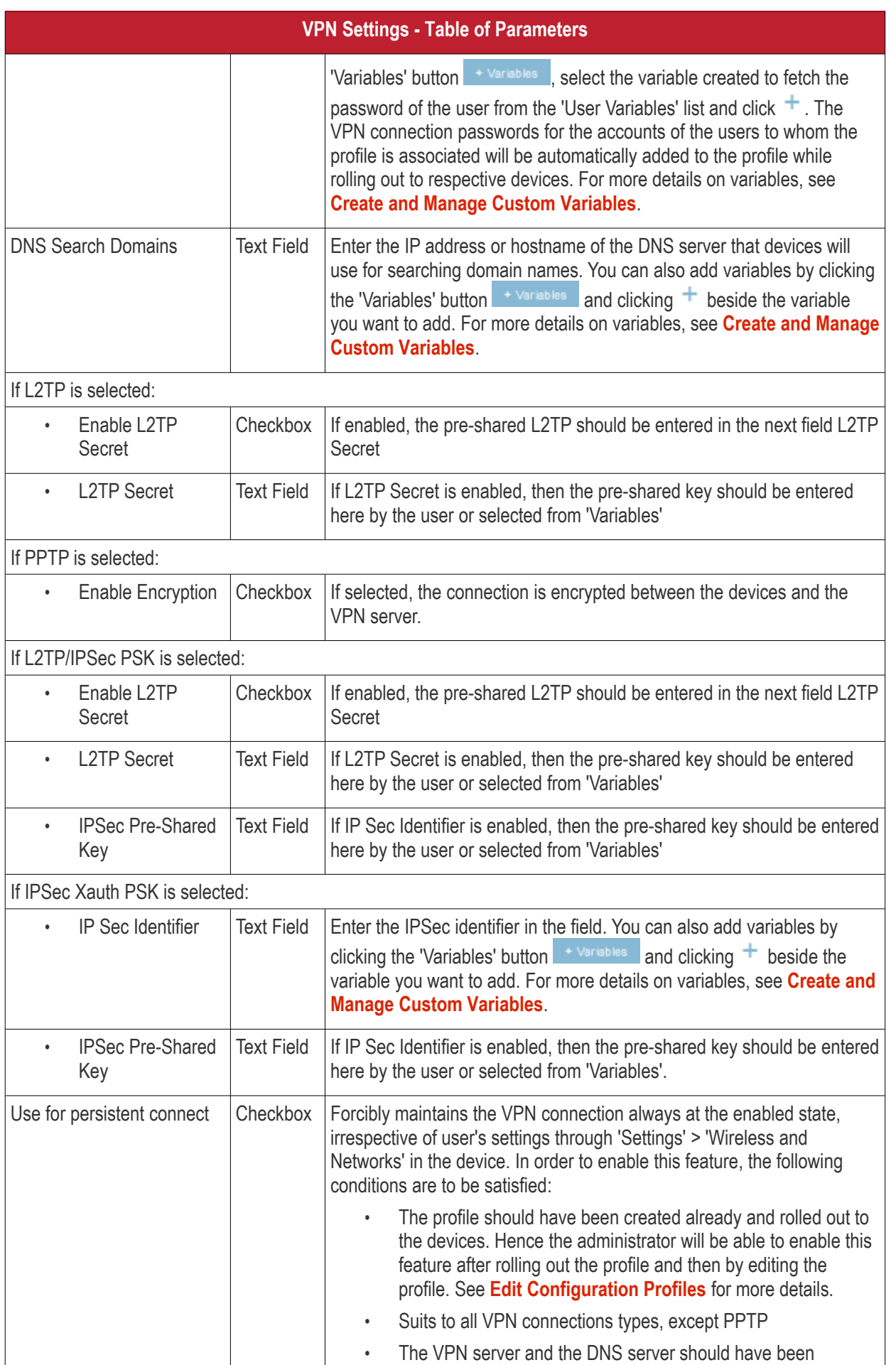

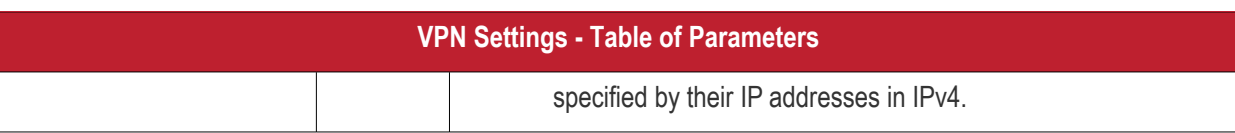

• Click the 'Save' button after entering or selecting the parameters.

The VPN settings will be added to the profile.

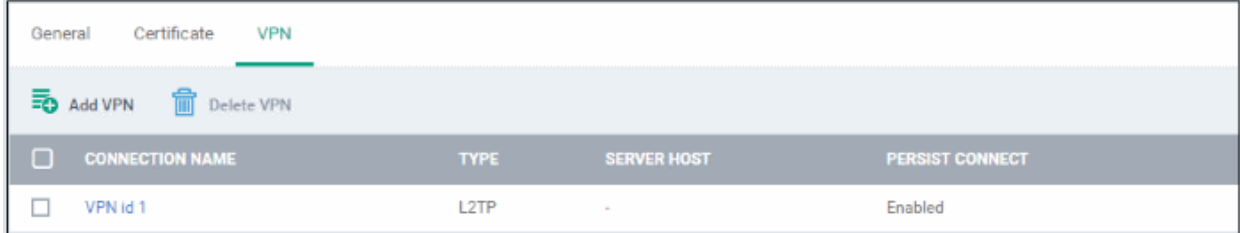

You can add multiple VPN connection settings for the profile.

- To add another VPN connection, click 'Add VPN' and repeat the process
- To view and edit the VPN settings of a connection, click the name of the connection
- To remove a VPN connection, select VPN then click 'Delete VPN'

You can add any number of VPN connection settings to the profile at anytime. See **[Edit Configuration Profiles](#page-747-0)** for more details.

### **To configure Wi-Fi settings**

• Click 'Wi-Fi' from the 'Add Profile Section' drop-down

The settings screen for Wi-Fi will be displayed.

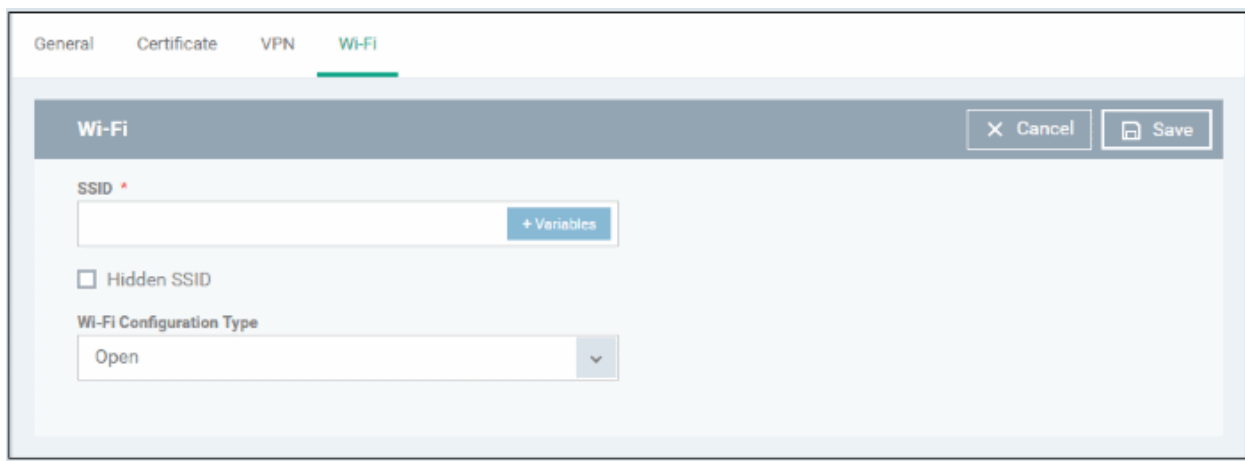

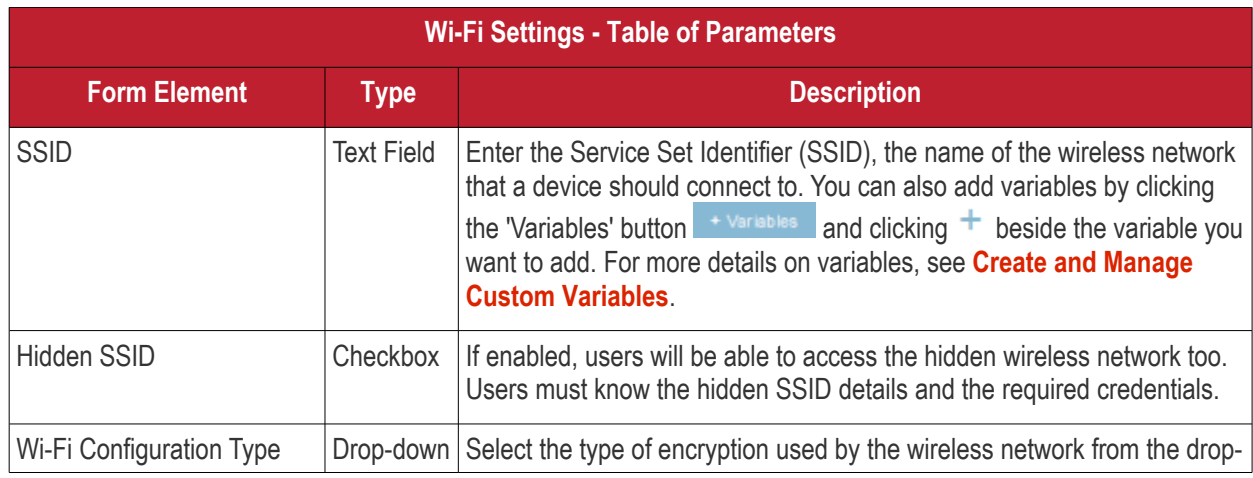

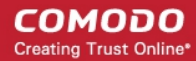

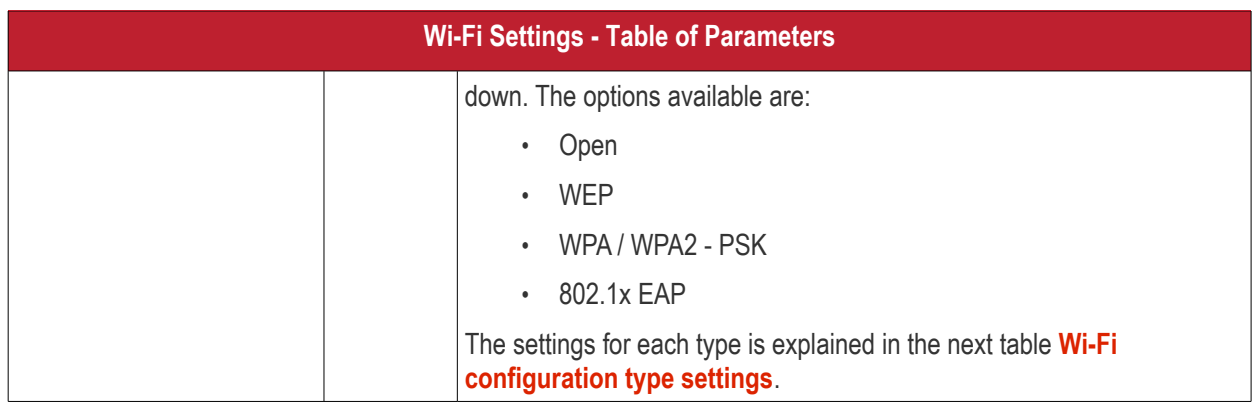

### <span id="page-444-0"></span>**Wi-Fi Configuration Type settings**

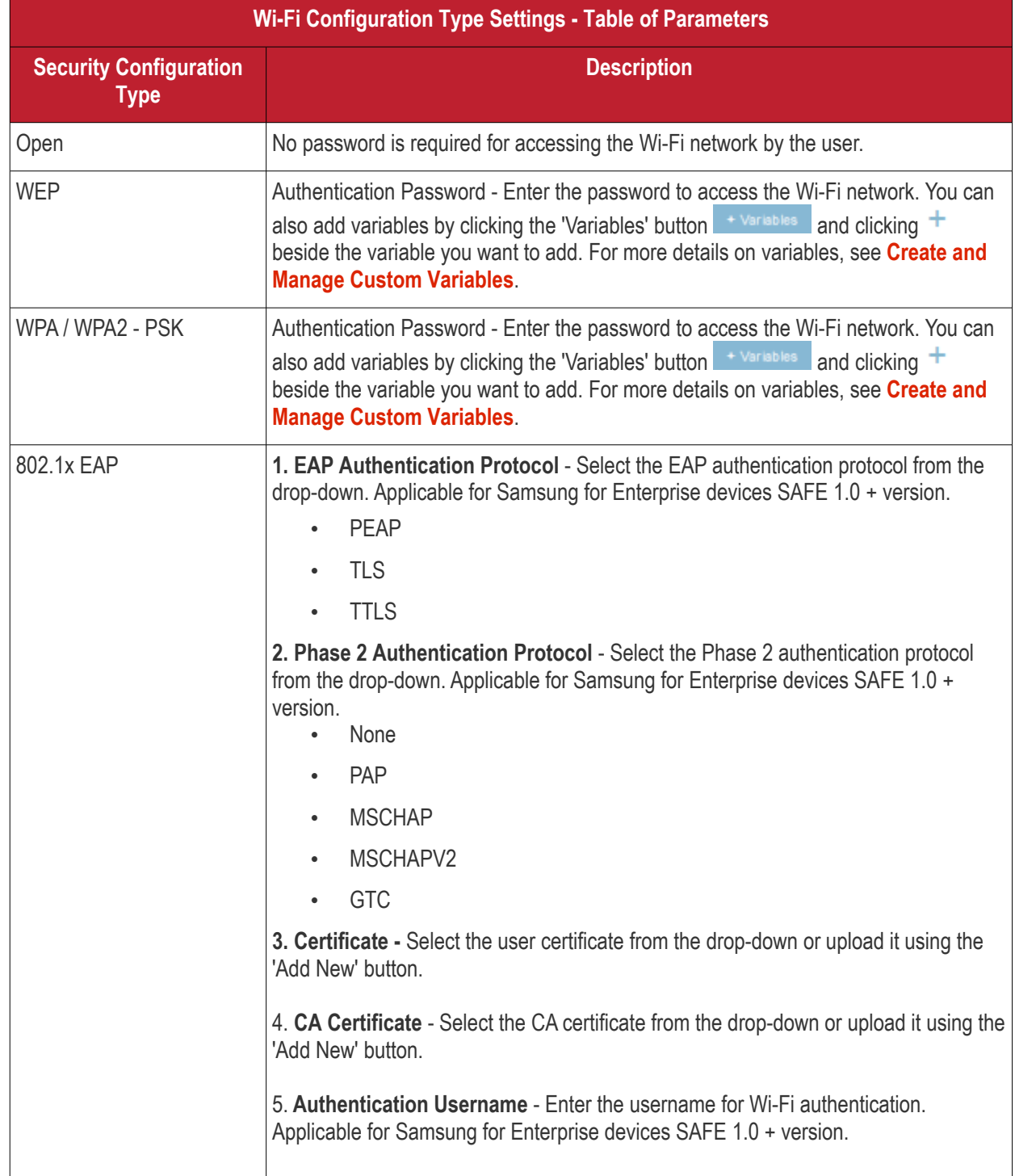

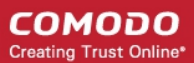

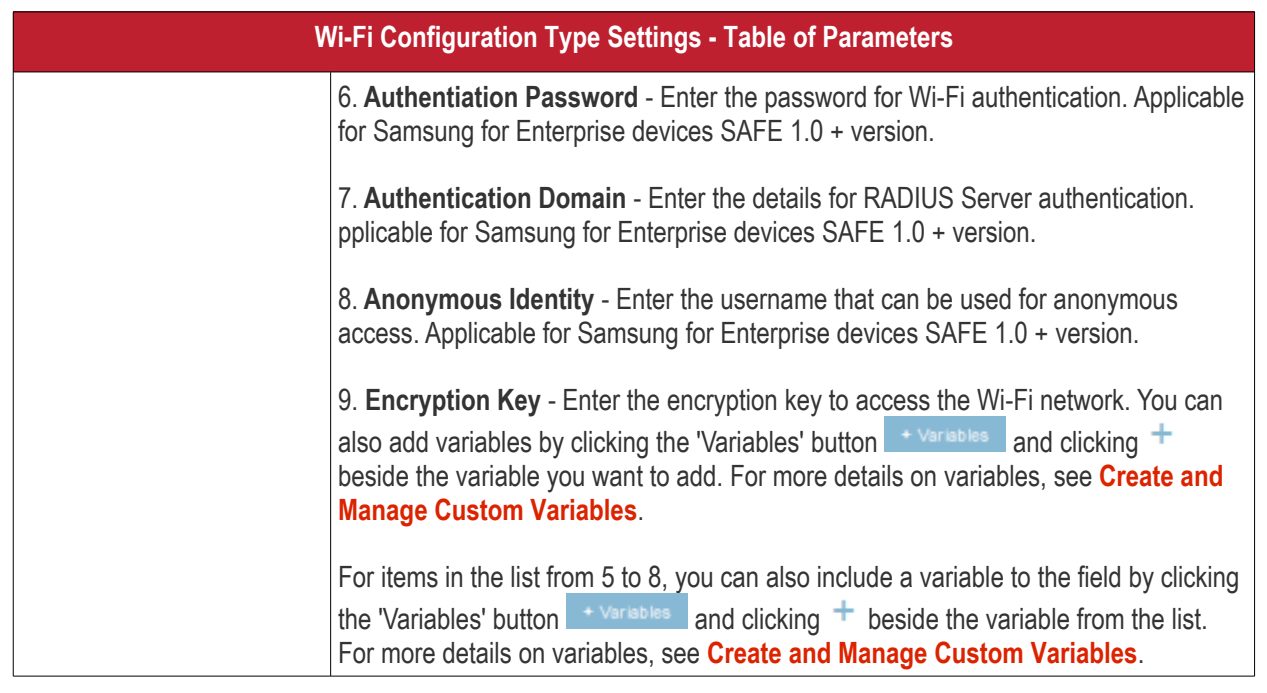

• Click the 'Save' button after entering or selecting the parameters.

The 'Wi-Fi' network settings' will be saved for the profile.

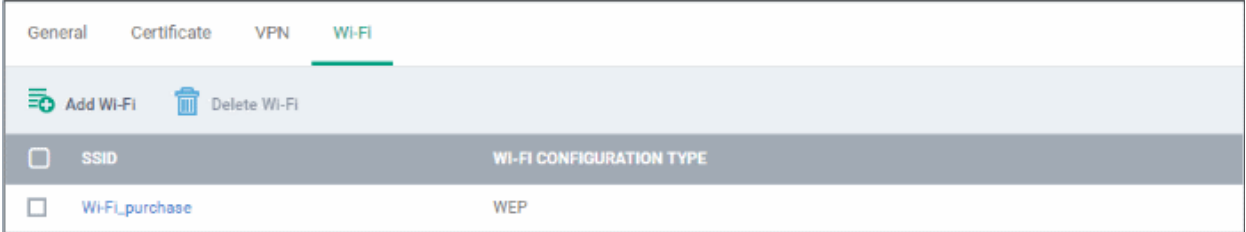

You can add multiple Wi-Fi networks for a profile.

- To add another Wi-Fi SSID, click 'Add Wi-Fi' and repeat the process
- To view and edit the Wi-Fi network settings, click the SSID of the network
- To remove a Wi-Fi network, select it from the list and click 'Delete Wi-Fi'

You can add or remove Wi-Fi networks at any time. See **[Edit Configuration Profiles](#page-747-0)** for more details.

### **To configure 'Other Restrictions' settings**

The feature is supported for Samsung for Enterprise (SAFE) devices only.

• Click 'Other Restrictions' from the 'Add Profile Section' drop-down

The 'Other Restrictions' settings screen will be displayed.

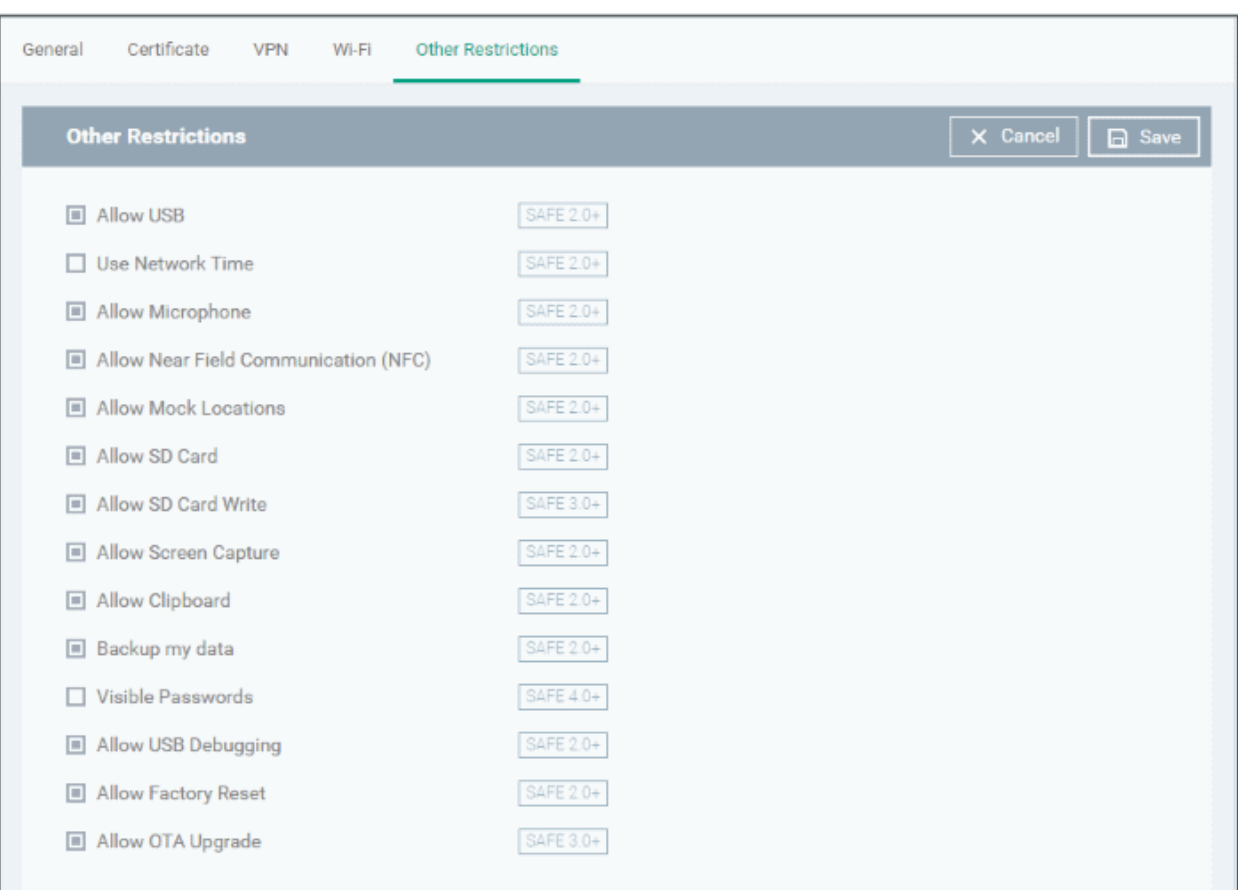

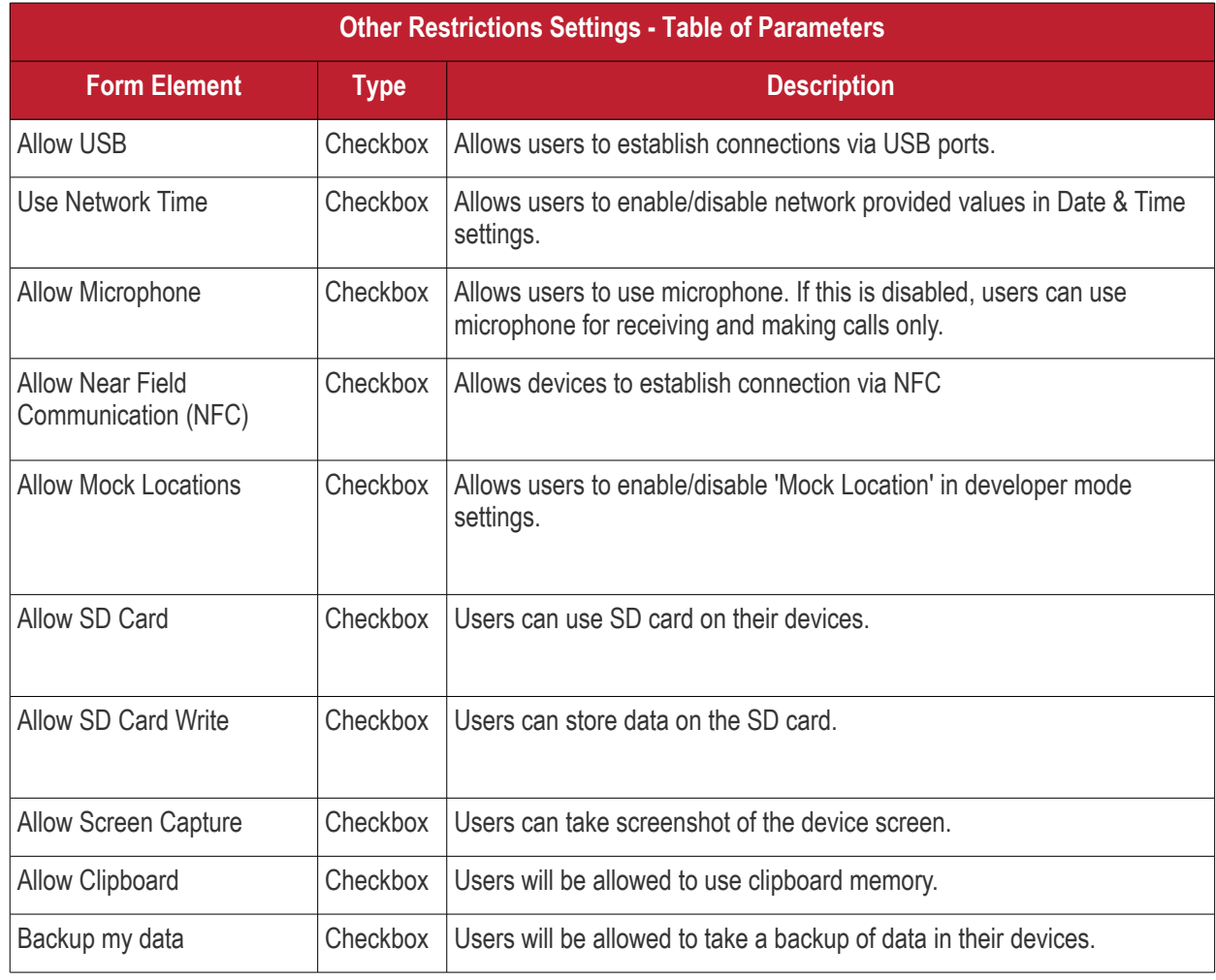

**COMODO** Creating Trust Online\*

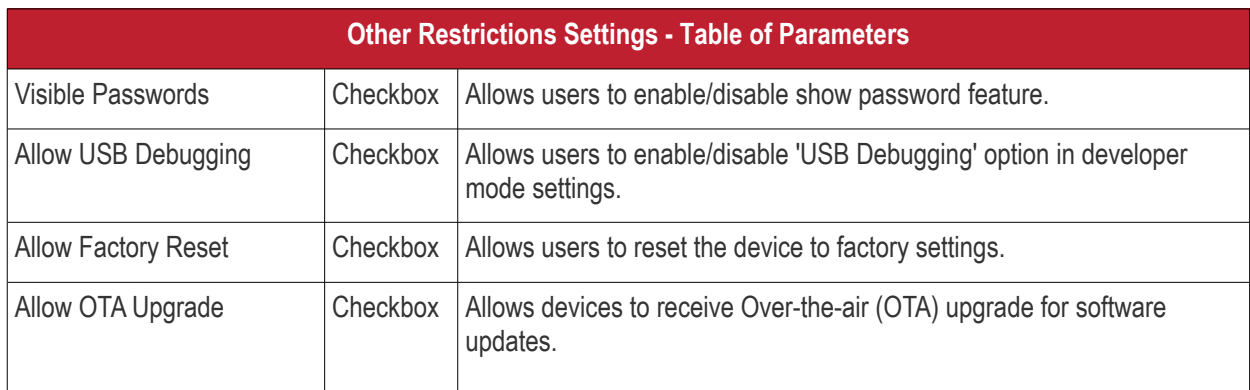

• Click the 'Save' button.

The settings will be saved and displayed under 'Other Restrictions' tab. You can edit the settings or remove the section from the profile at anytime. See **[Edit Configuration Profiles](#page-747-0)** for more details.

### 6.1.2. Profiles for iOS Devices

iOS Profiles allow you to specify a device's network access rights, restrictions and other general settings.

### **Process in Brief:**

- Click 'Configuration Templates' > 'Profiles'
- Click 'Create' > 'Create iOS Profile'
- Type a name and description for your profile then click the 'Create' button. The profile will now appear in 'Configuration Templates' > 'Profiles'.
- New profiles have only one section 'General'. Click 'Add Profile Section' to add settings for various security and management features. Each section you add will appear as a new tab.
- Once you have fully configured your profile you can apply it to devices, device groups, users and user groups.
- You can make any profile a 'Default' profile by selecting the 'General' tab then clicking the 'Edit' button.

This part of the guide explains the processes above in more detail, and includes in-depth descriptions of the settings available for each profile section.

#### **To create an iOS profile**

- Click 'Configuration Templates' > 'Profiles'
- Click the 'Create' button > 'Create iOS Profile':

**COMODO Creating Trust Online\*** 

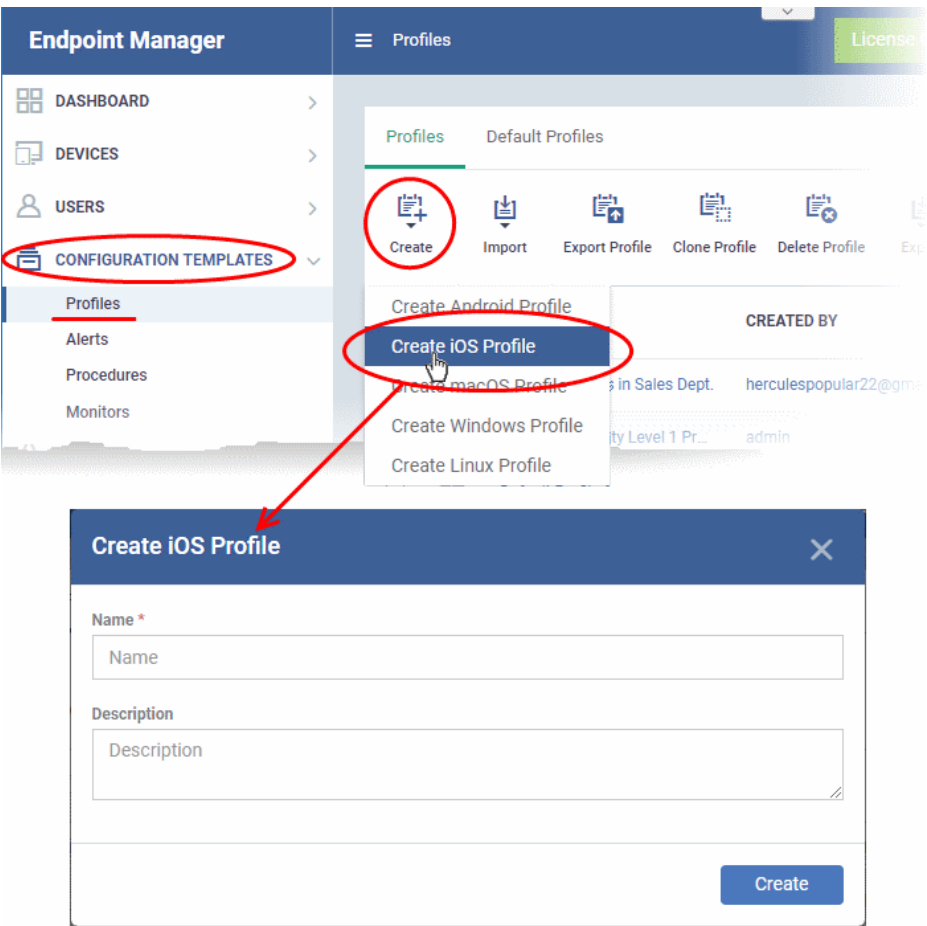

- Enter a name and description for the profile
- Click the 'Create' button

The new profile will open at the 'General Settings' section:

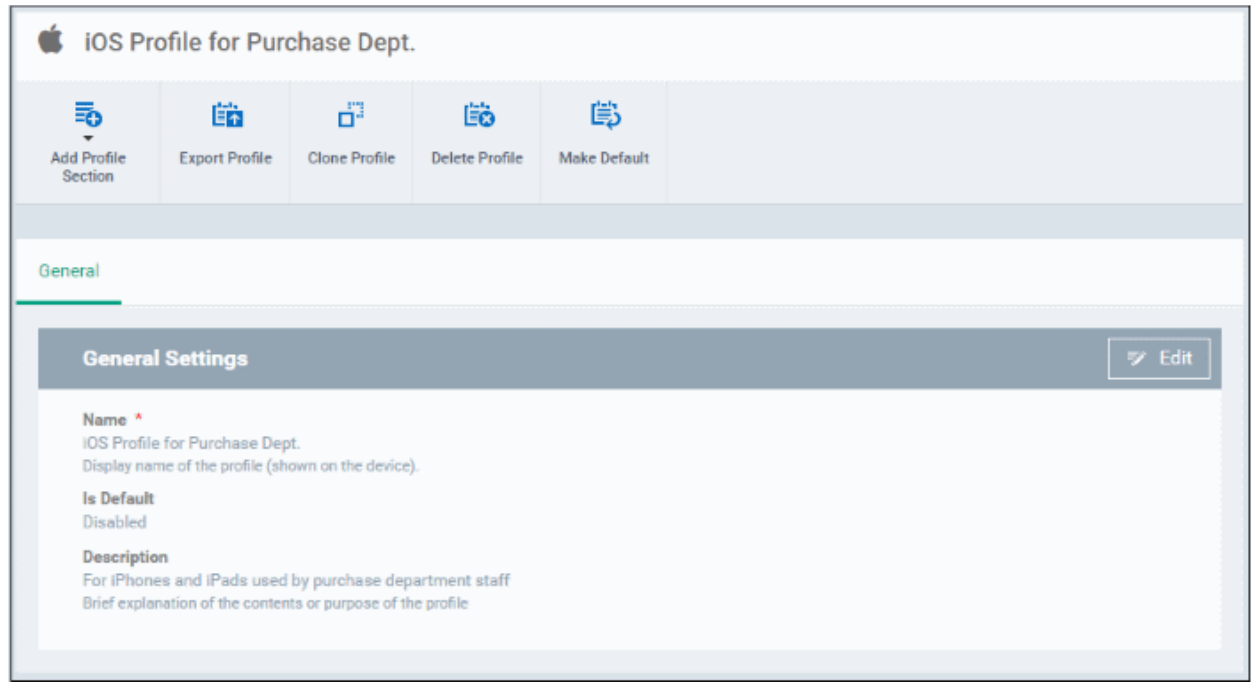

• The profile is not a 'default' profile at this stage. A 'default' profile is one that is applied automatically to any device which matches its operating system. You can have multiple 'default' profiles per operating system.

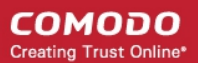

- Click the 'Make Default' button if you want this profile to be a default.
	- Alternatively, click the 'Edit' button on the right of the 'General' settings screen and enable 'Is Default'.
- Click 'Save'.

The next step is to add profile sections.

- Each profile section contains a range of settings for a specific management feature.
- For example, there are profile sections for 'Email', 'Single Sign-On', 'LDAP', 'Cellular Networks' and so on.
- You can add as many different sections as you want when building your device profile.
- To get started:
	- Click 'Add Profile Section'
	- Select the component that you want to include in the profile:

**COMODO Creating Trust Online\*** 

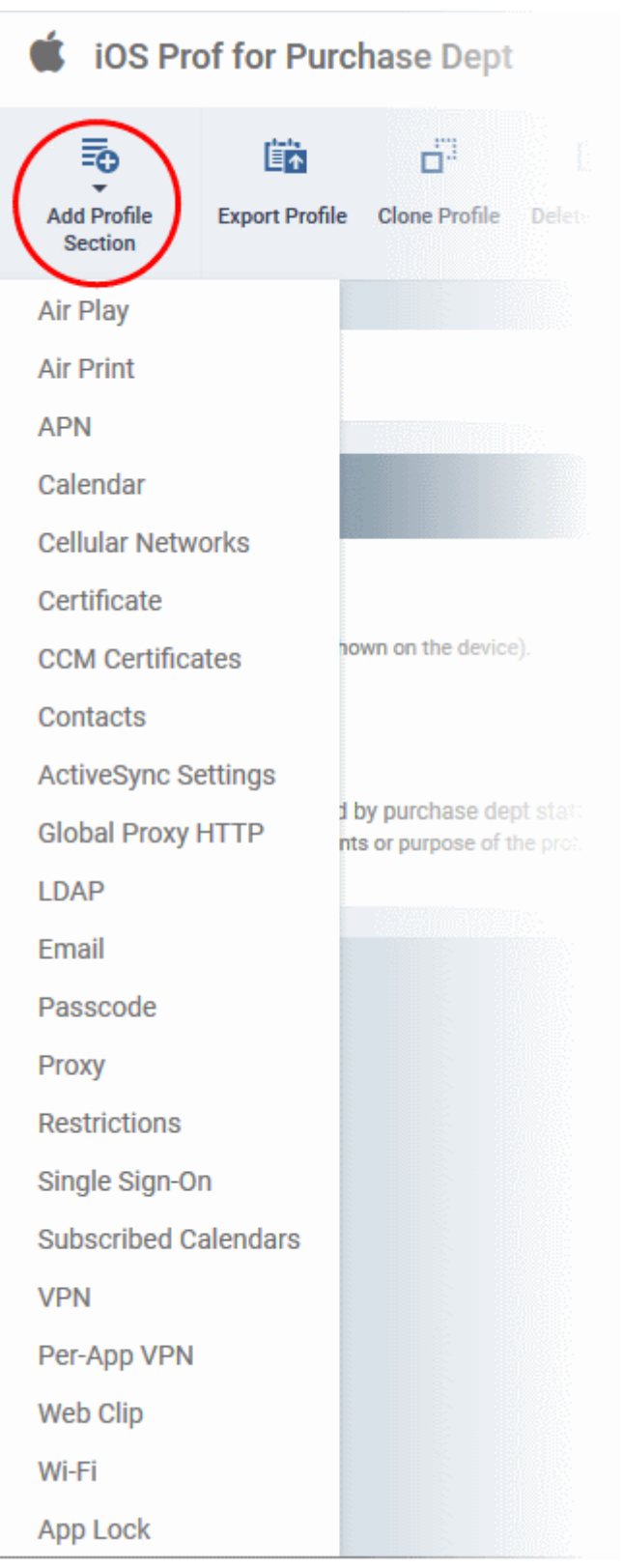

**Note**: Many iOS profile settings have small information boxes next to them which indicate the iOS version required for the setting to work correctly.

For example, the following box indicates that the setting supports Apple devices with iOS version 7 and above only:

iOS 7+

The settings screen for the selected component will be displayed. After configuring the component and saving the settings, it will be available as a tab at the top.

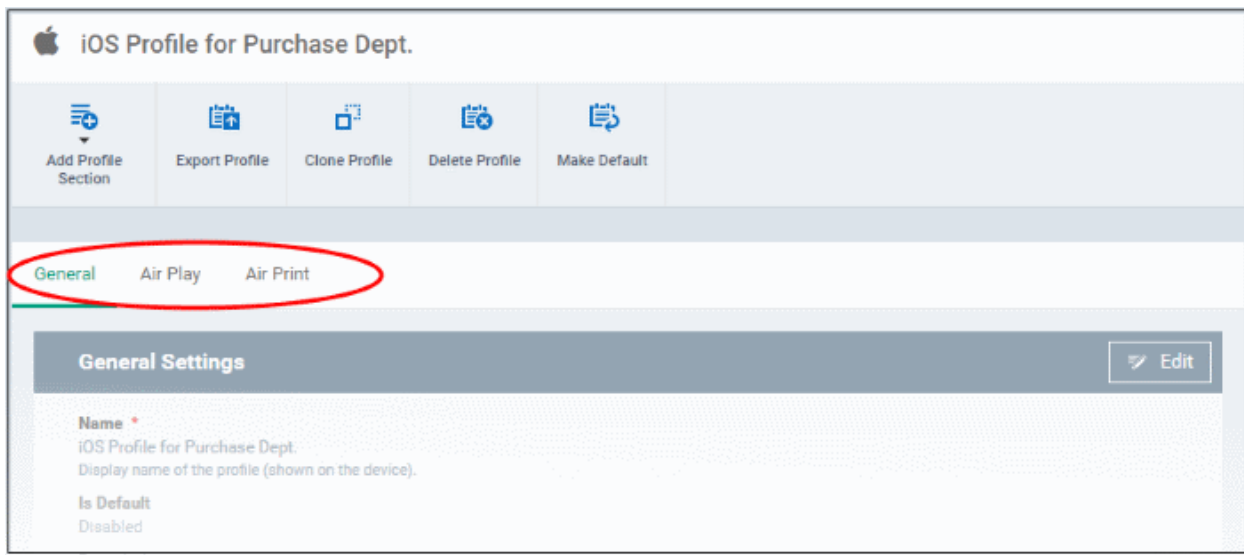

Following sections explain more about each of the settings:

- **[Air Play](#page-451-0)**
- **[Air Print](#page-453-0)**
- **[APN](#page-454-0)**
- **[Calendar](#page-455-0)**
- **[Cellular Networks](#page-457-0)**
- **[Certificate](#page-459-0)**
- **[SCM Certificates](#page-460-0)**
- **[Contacts](#page-463-0)**
- **[Active Sync](#page-465-0)**
- **[Global Proxy HTTP](#page-467-0)**
- **[LDAP](#page-469-0)**
- **[E-Mail](#page-471-0)**
- **[Passcode](#page-475-0)**
- **[Proxy](#page-476-0)**
- **[Restrictions](#page-478-0)**
- **[Single Sign-On](#page-485-0)**
- **[Subscribed Calendars](#page-487-0)**
- **[VPN](#page-489-0)**
- **[Per -App VPN](#page-495-0)**
- **[Web Clip](#page-496-0)**
- **[Wi-Fi](#page-498-0)**
- **[App Lock](#page-500-0)**

### <span id="page-451-0"></span>**To configure AirPlay settings**

These settings allow you to whitelist devices (televisions, stereo systems etc) which can be used to play content from managed iOS devices via Apple's Airplay system.

**Note**: If you do not create a whitelist then managed mobile devices will be able to broadcast to any Airplay capable device.

• Click 'Air Play' from the 'Add Profile Section' drop-down The 'Air Play' settings screen will be displayed.

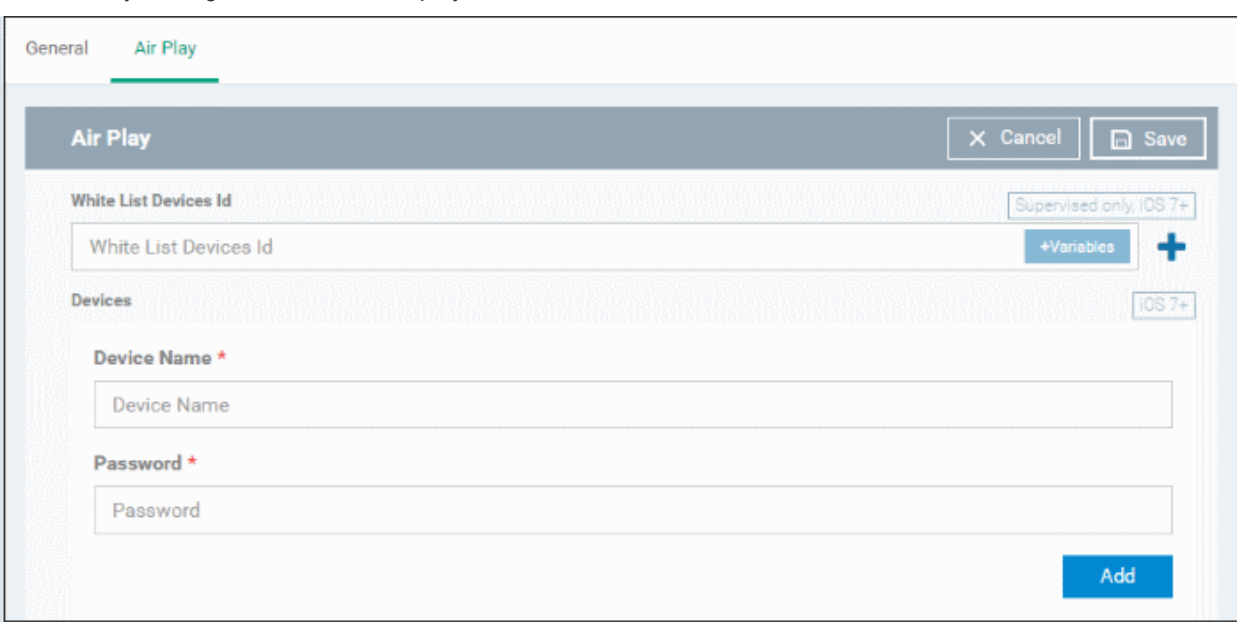

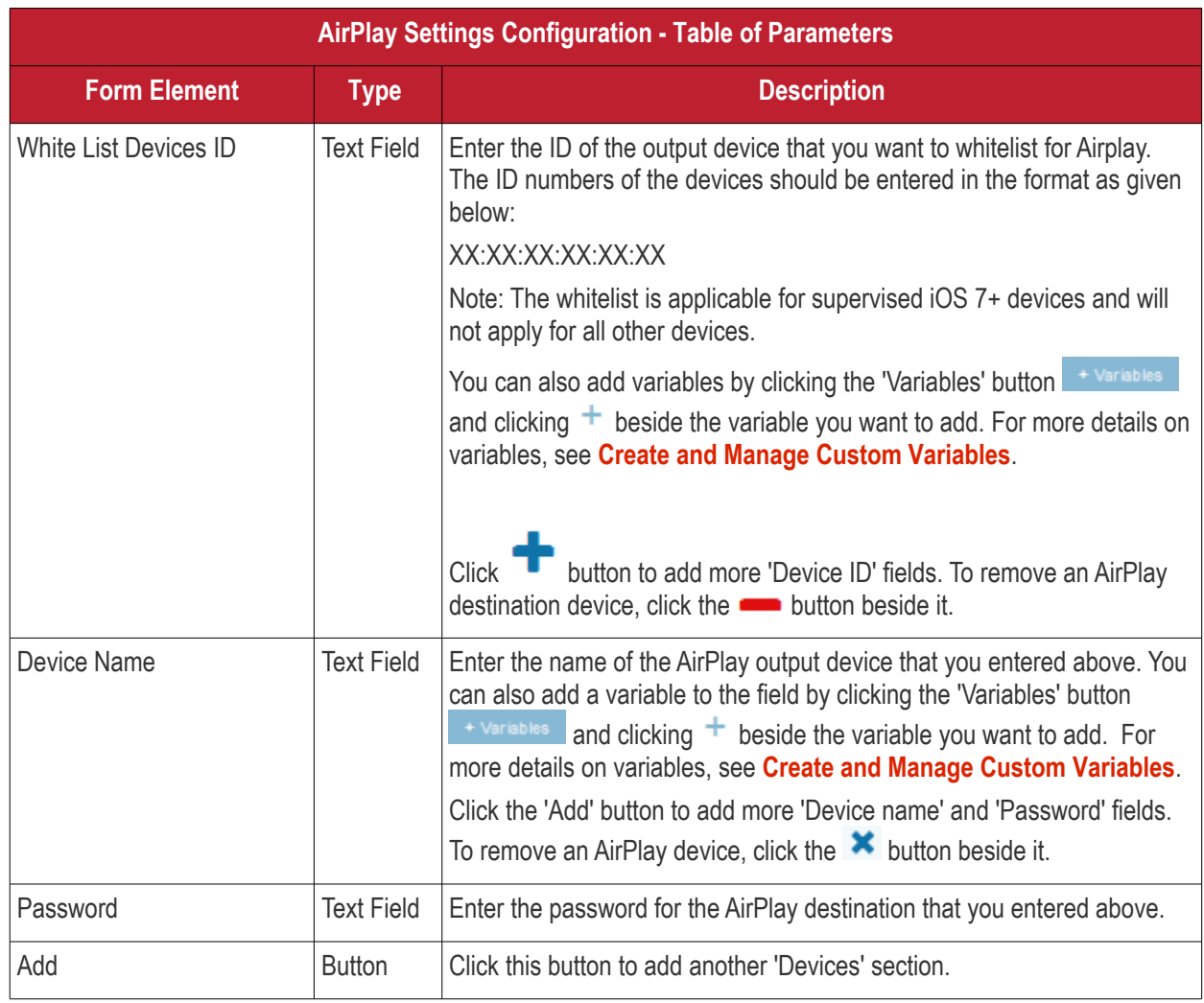

• Click the 'Save' button.

The 'Air Play' device will be added to the list.

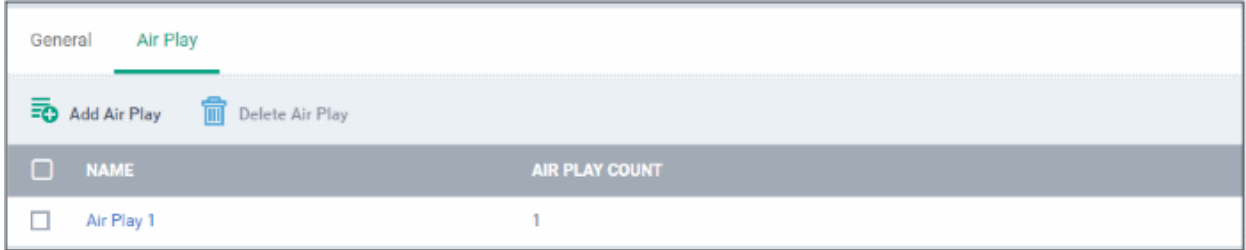

You can add multiple Air Play devices for the profile.

- To add more devices, click 'Add Air Play' at the top and repeat the process.
- To view and edit the settings for a device, click on its name
- To remove an Air Play device, select it and click 'Delete Air Play'

The settings will be saved and displayed under 'Air Play' tab. You can edit the settings or remove the section from the profile at anytime. See **[Edit Configuration Profiles](#page-747-0)** for more details.

### <span id="page-453-0"></span>**To configure AirPrint settings**

These settings allow you to specify the default AirPrint printer to be used by devices on this profile.

• Click 'Air Print' from the 'Add Profile Section' drop-down

The 'Air Print' settings screen will be displayed.

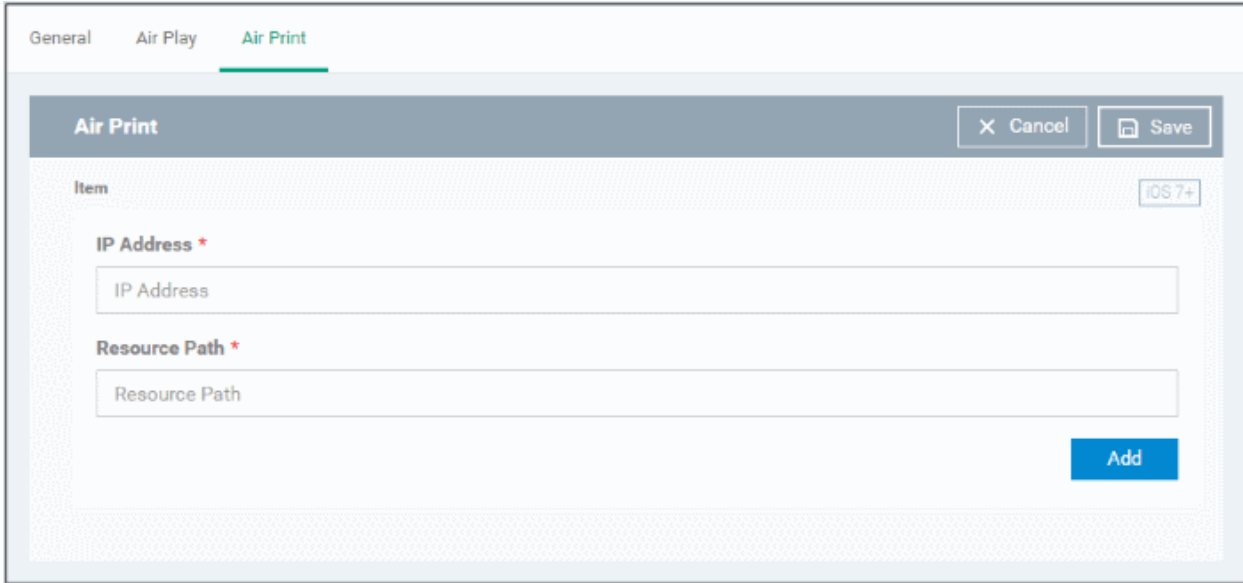

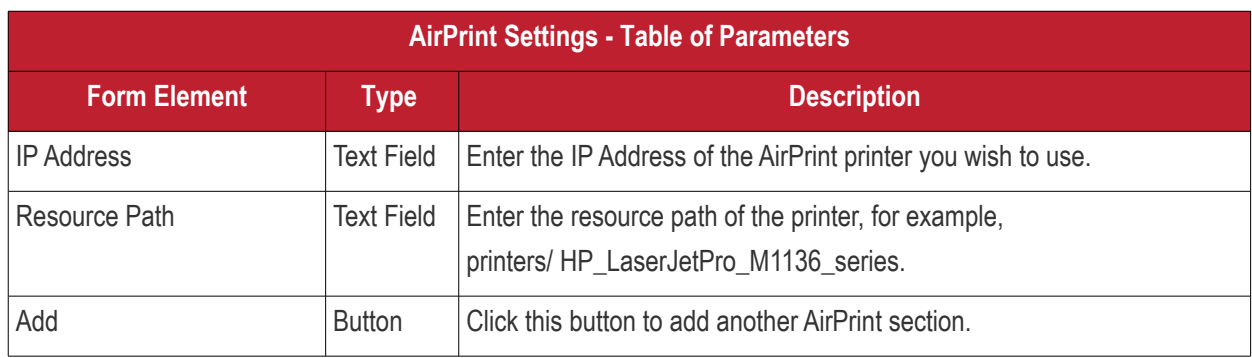

You can add more printers by repeating the process. To remove a printer, click the 'X' button beside the printer.

• Click the 'Save' button.

The printer will be added to the list.

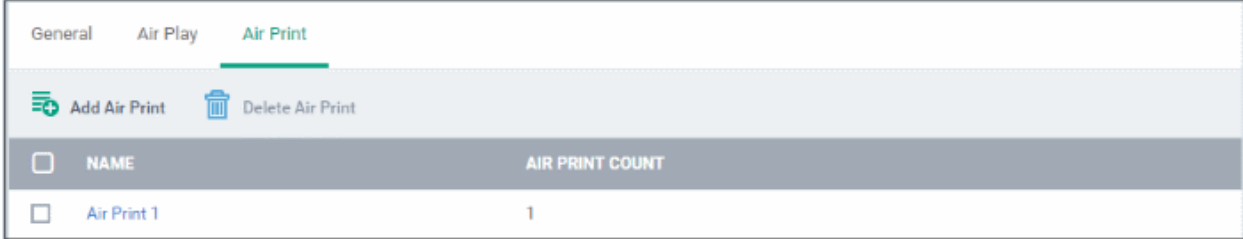

- To add another printer, click 'Add Air Print' and repeat the process
- To view and edit the settings of a printer, click the name of the printer
- To remove a printer, select it and click 'Delete Air Print'

The settings will be saved and displayed under the 'Air Print' tab. You can edit the settings or remove the section from the profile at anytime. See **[Edit Configuration Profiles](#page-747-0)** for more details.

### <span id="page-454-0"></span>**To configure APN settings**

**Note**: APN settings have been deprecated in favor of Cellular settings in iOS 7 and above.

• Click 'APN' from the 'Add Profile Section' drop-down

The 'APN' settings screen will be displayed.

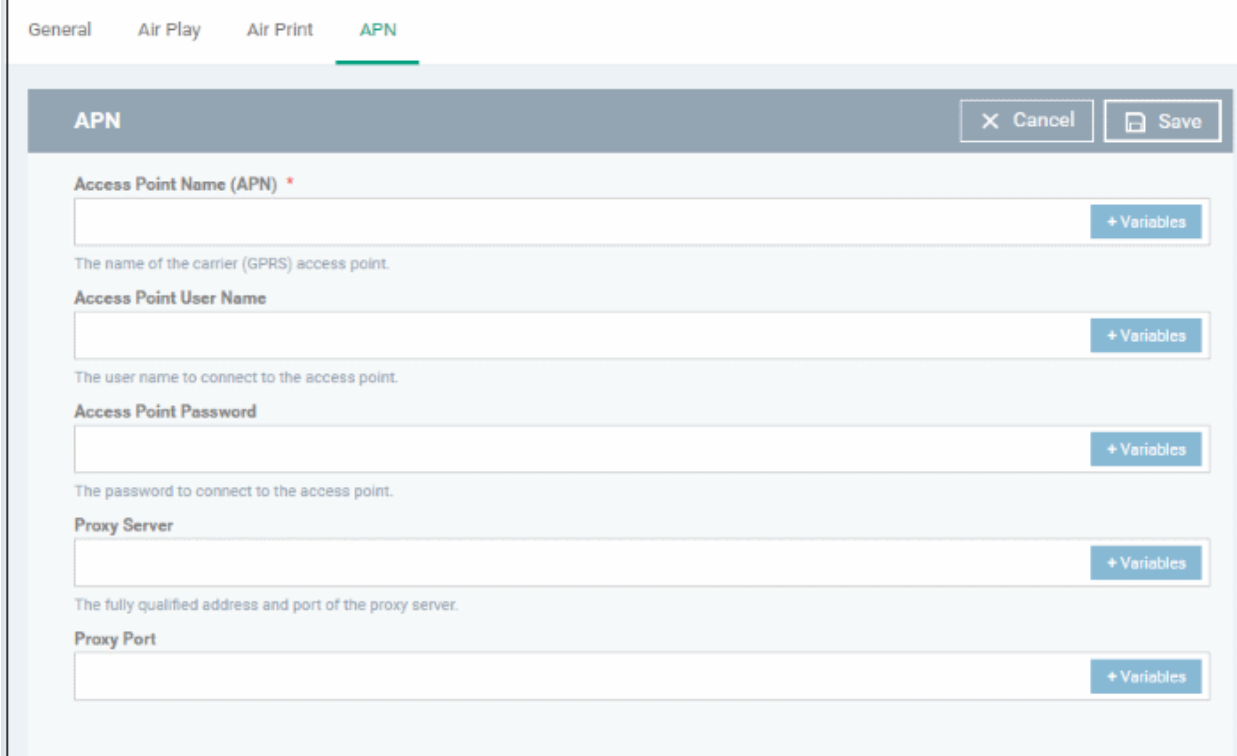

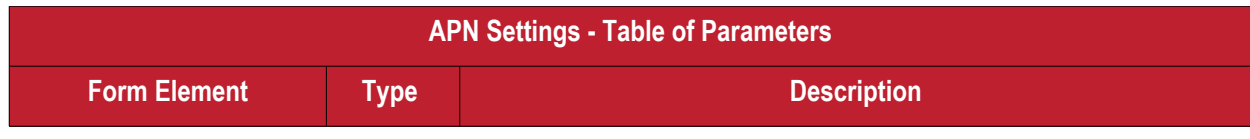

СОМОДО **Creating Trust Online\*** 

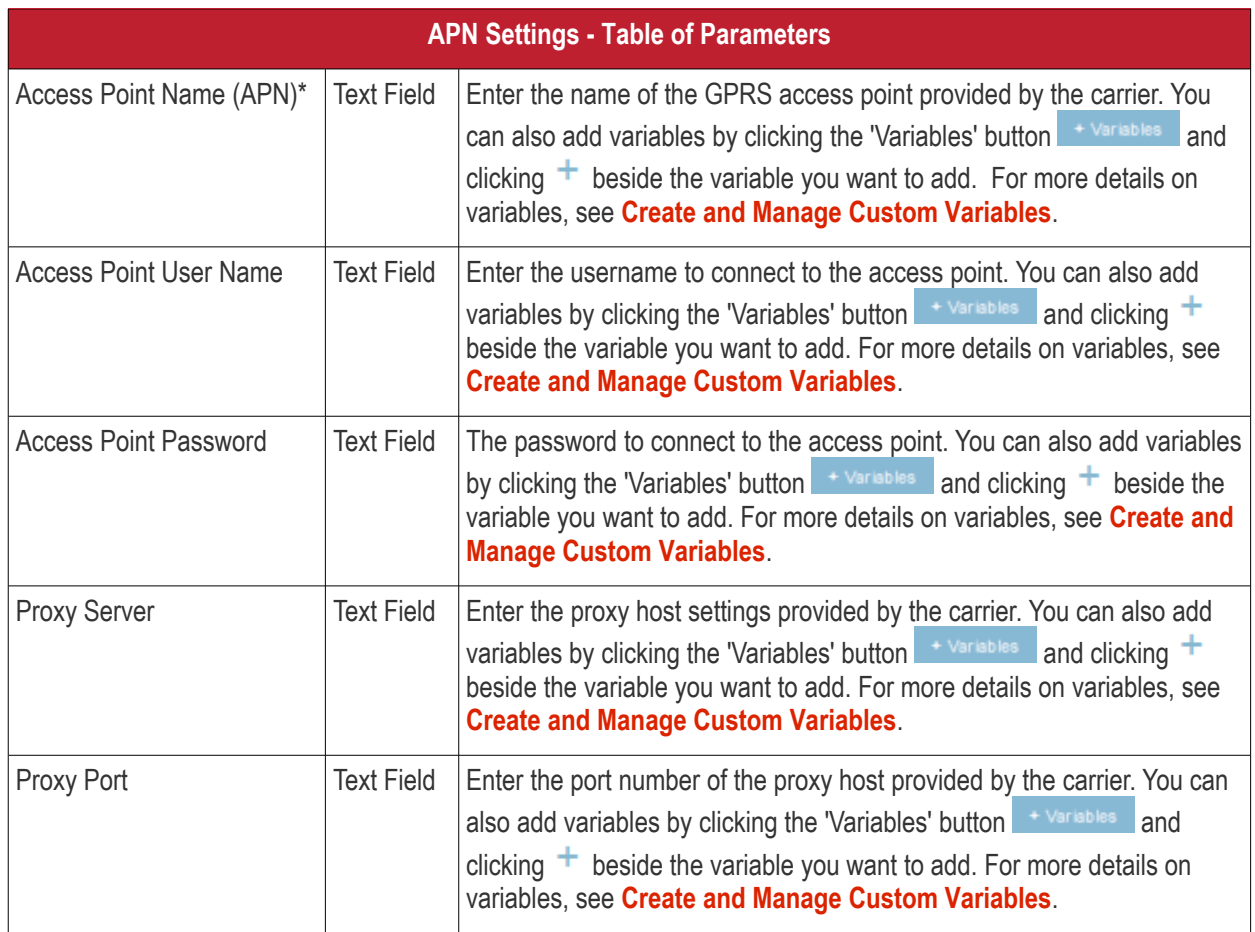

Fields marked \* are mandatory.

• Click the 'Save' button.

The settings will be saved and displayed under the 'APN' tab. You can edit these settings or remove the section from the profile at anytime. See **[Edit Configuration Profiles](#page-747-0)** for more details.

### <span id="page-455-0"></span>**To configure Calendar settings**

• Click 'Calendar' from the 'Add Profile Section' drop-down

The 'Calendar' settings screen will be displayed.

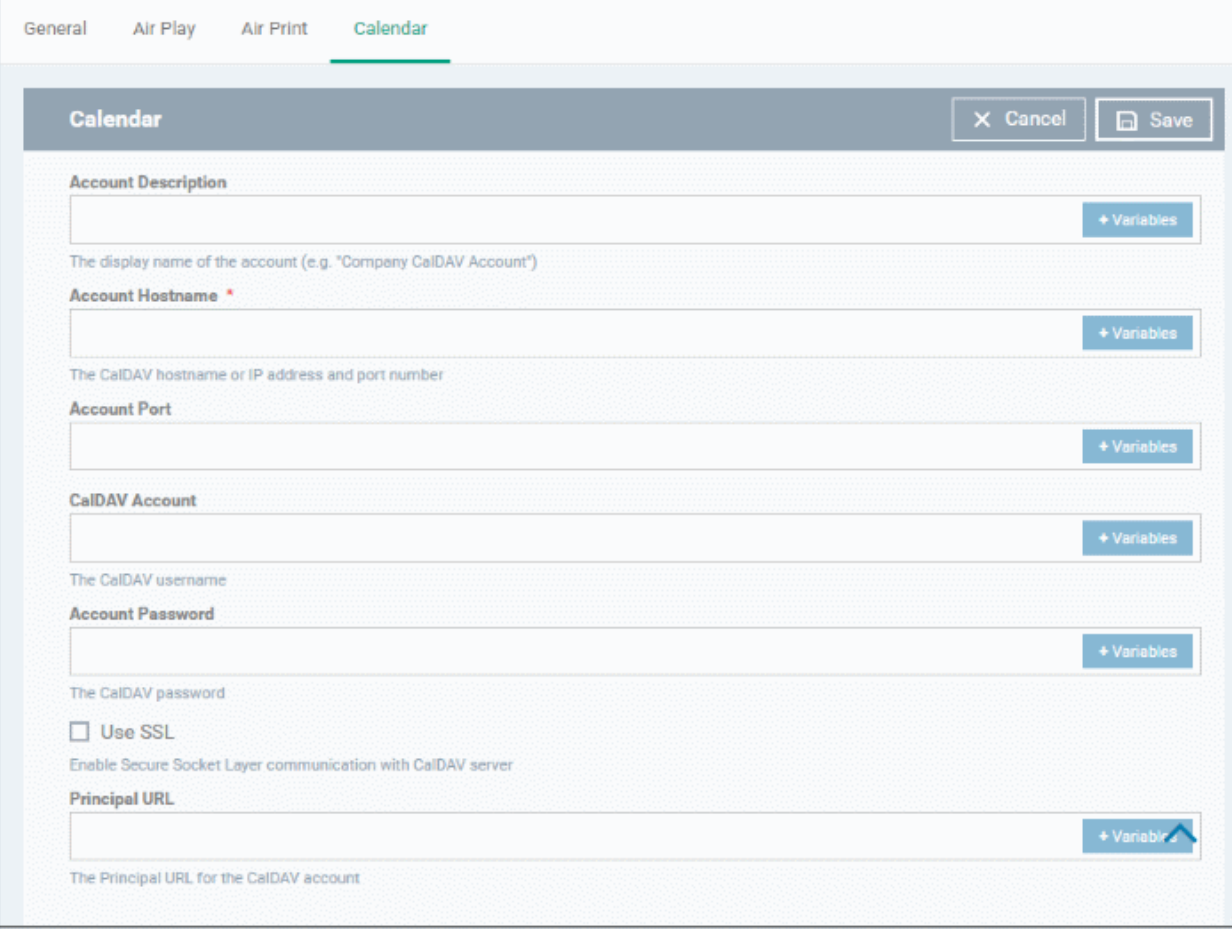

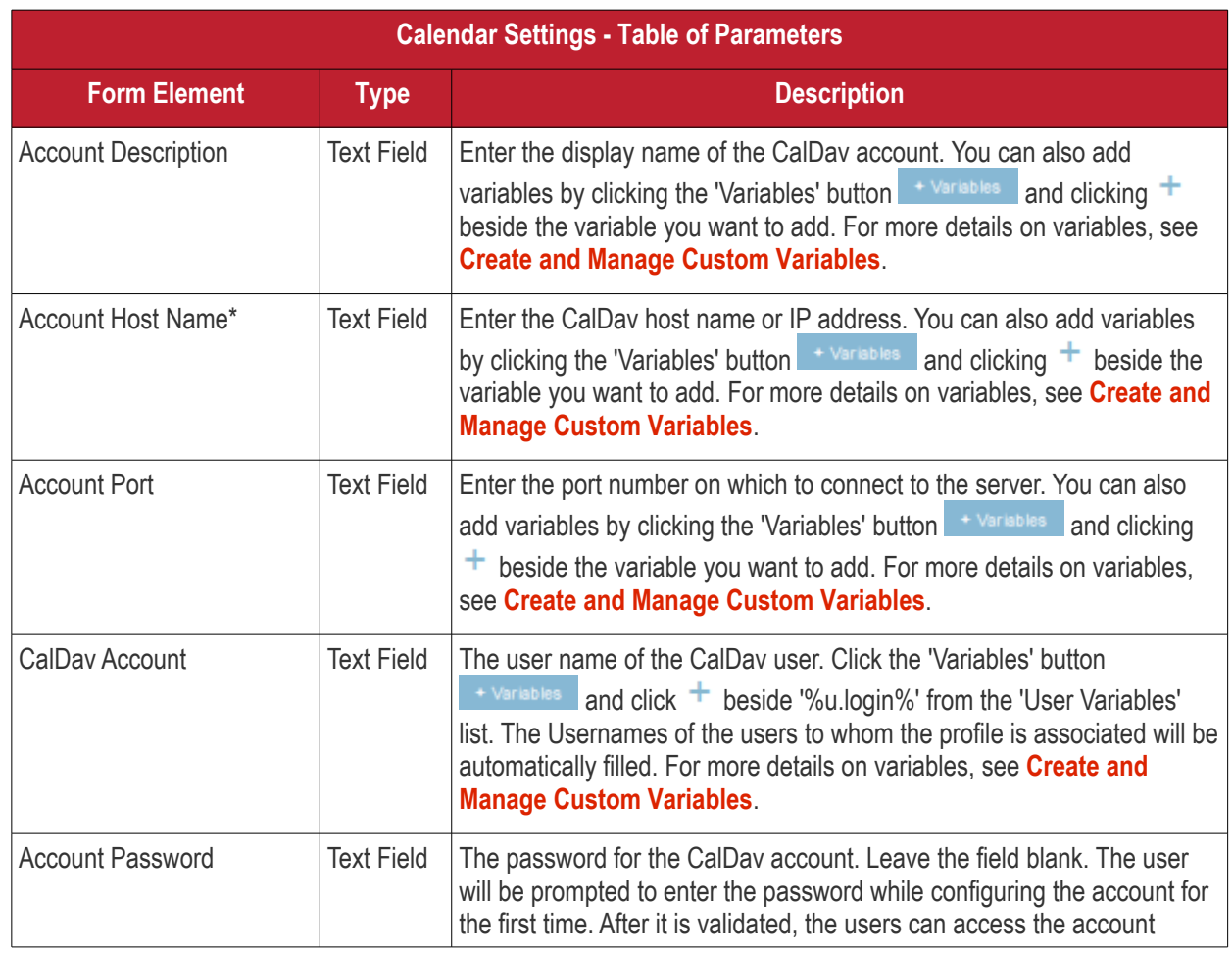

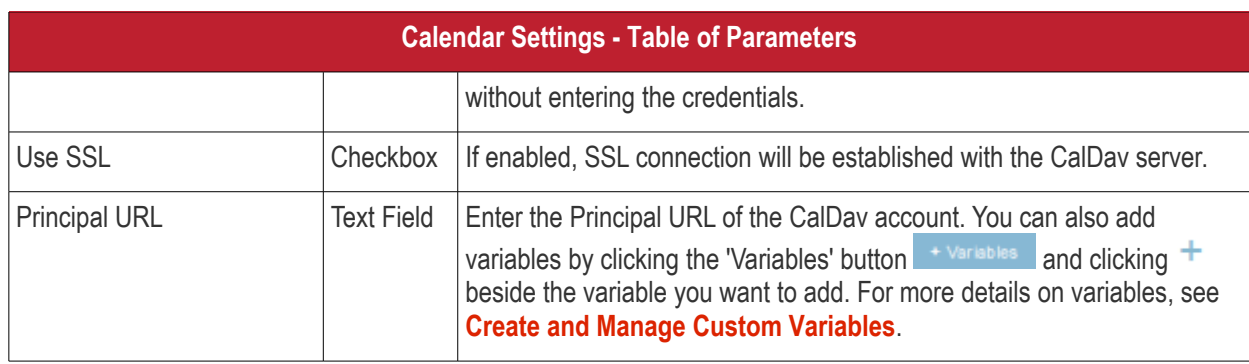

Fields marked \* are mandatory.

• Click the 'Save' button after entering or selecting the parameters.

The calendar account host will be added to the list.

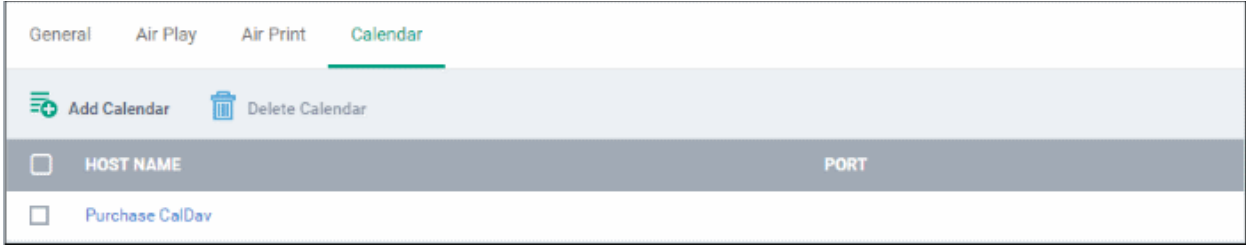

- To add another Calendar server, click 'Add Calendar' and repeat the process
- To view and edit the calendar server settings, click on the hostname in the list
- To remove Calendar server, select it and click 'Delete Calendar'

The settings will be saved and displayed under 'Calendar' tab. You can edit the settings or remove the section from the profile at anytime. See **[Edit Configuration Profiles](#page-747-0)** for more details.

### <span id="page-457-0"></span>**To configure Cellular Network settings**

**Note**: A cellular network setting cannot be applied if an APN setting is already installed. This feature is available for iOS 7 and later versions only.

• Click 'Cellular Networks' from the 'Add Profile Section' drop-down

The 'Cellular Networks' settings screen will be displayed.

### General Air Play Air Print Calendar Cellular Networks X Cancel | a Save **Cellular Networks** Name<sup>\*</sup> IOS 7+ **Authentication Type**  $057 +$ CHAP  $\checkmark$ Username  $1087 +$ Password  $10S7 +$ APNs TOS 7+ Name \* Name **Authentication Type** CHAP **User Name** User Name Password Password Add

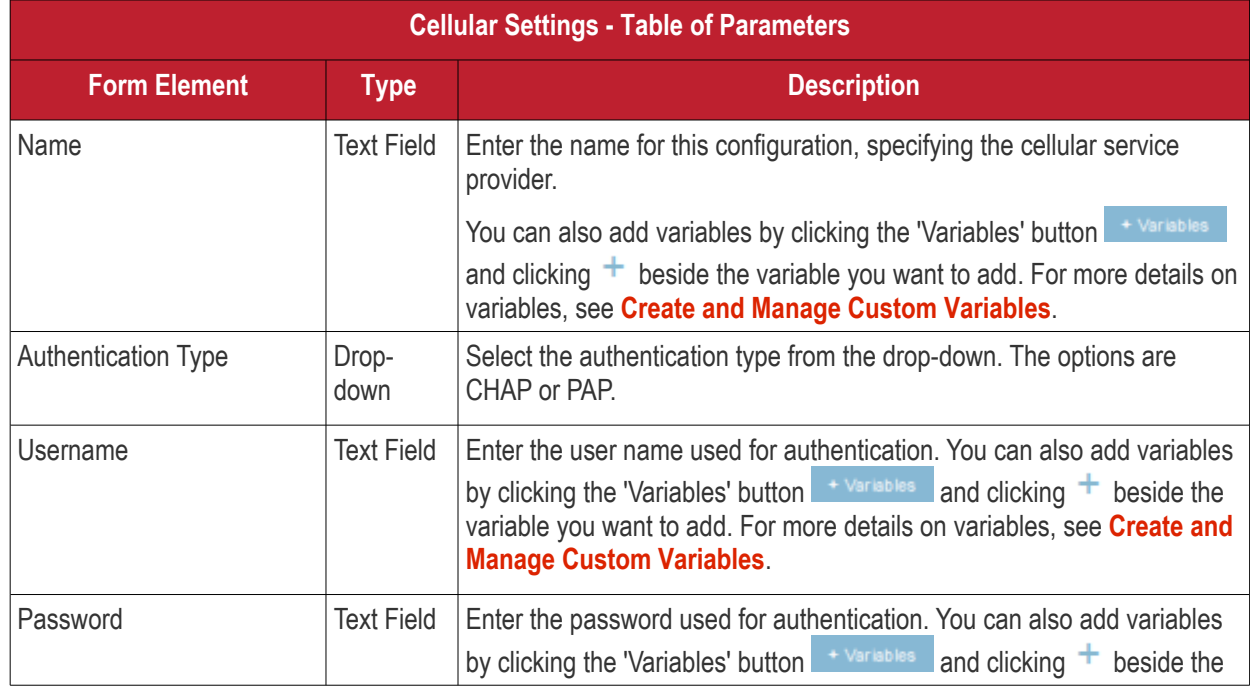

**COMODO** Creating Trust Online\*

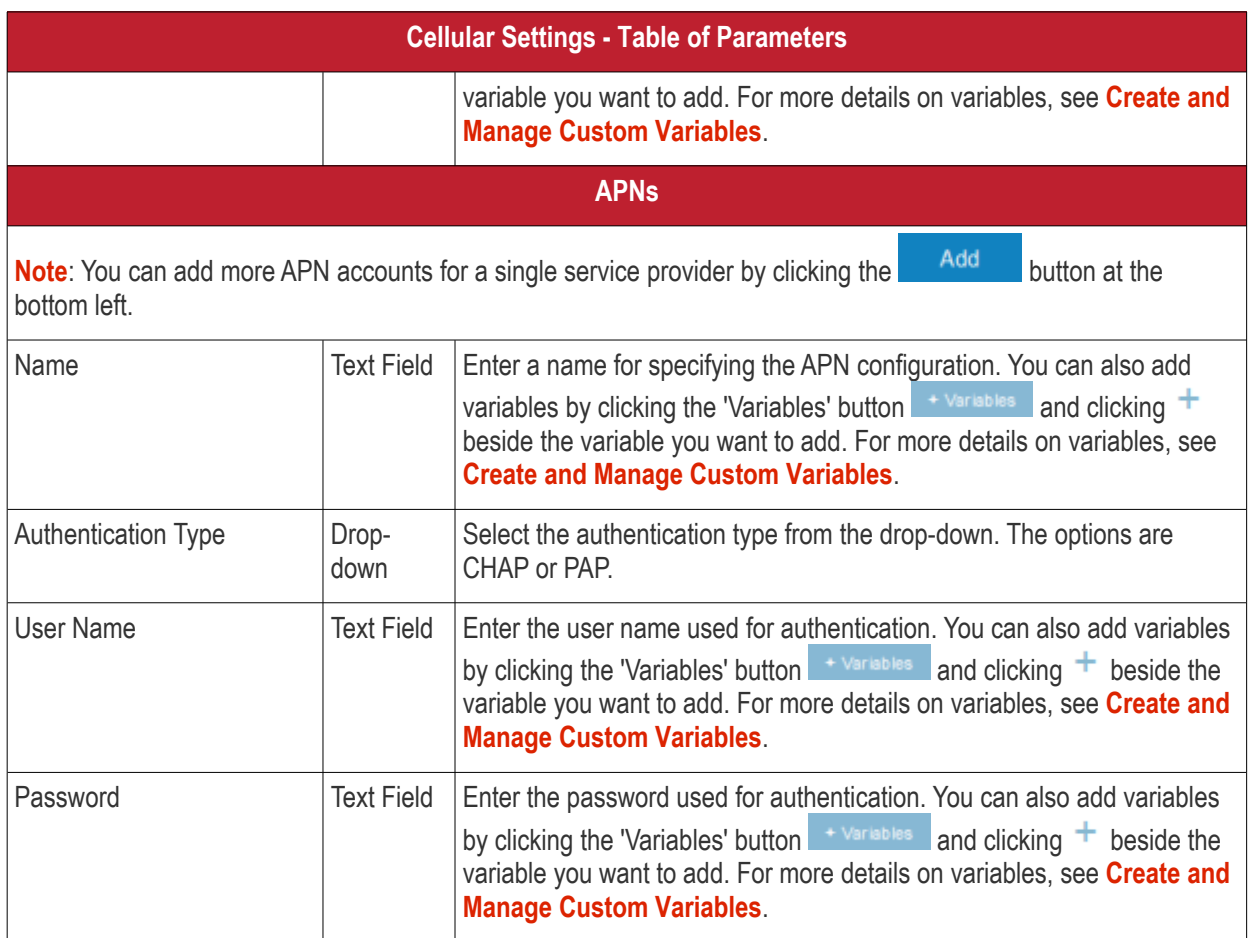

• Click the 'Save' button.

The settings will be saved and displayed under the 'Cellular Networks' tab. You can edit the settings or remove the section from the profile at anytime. See **[Edit Configuration Profiles](#page-747-0)** for more details.

### <span id="page-459-0"></span>**To configure Certificate settings**

The 'Certificate' settings section is used to upload certificates and will act as a repository from which certificates can be selected for use in other areas like 'Wi-Fi, 'Exchange Active Sync' and 'VPN'. You can also enroll user or device certificates from Sectigo Certificate Manager (SCM) after activating your SCM account under Settings > Portal Set-Up > Certificates Activation. See **[Integrate with Sectigo Certificate Manager](#page-1057-0)** for more details.

• Click 'Certificate' from the 'Add Profile Section' drop-down

The 'Certificate' settings screen will be displayed.

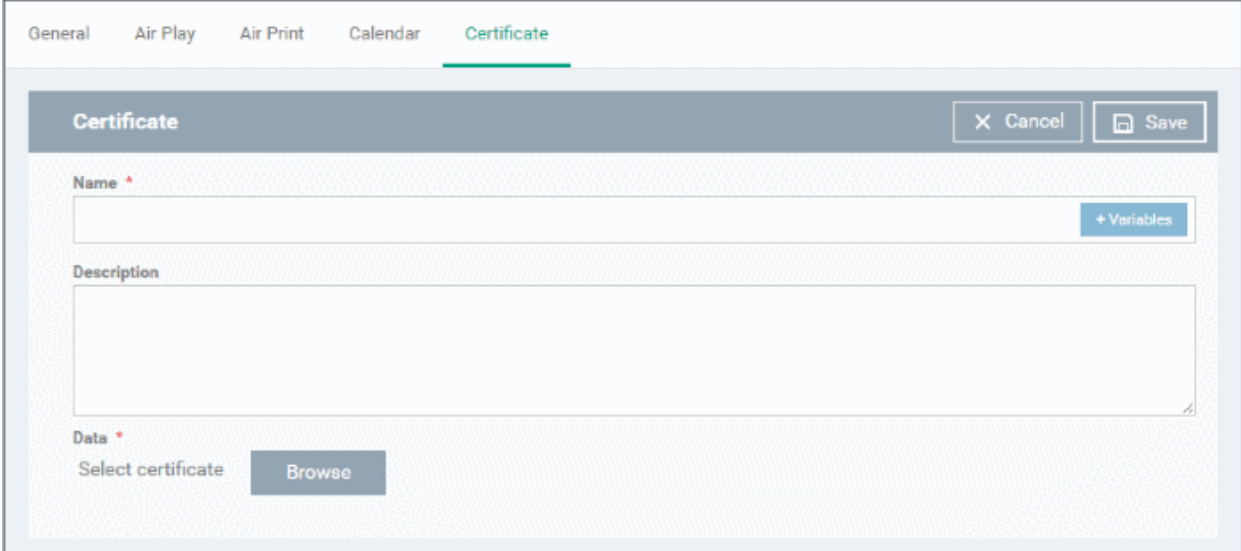

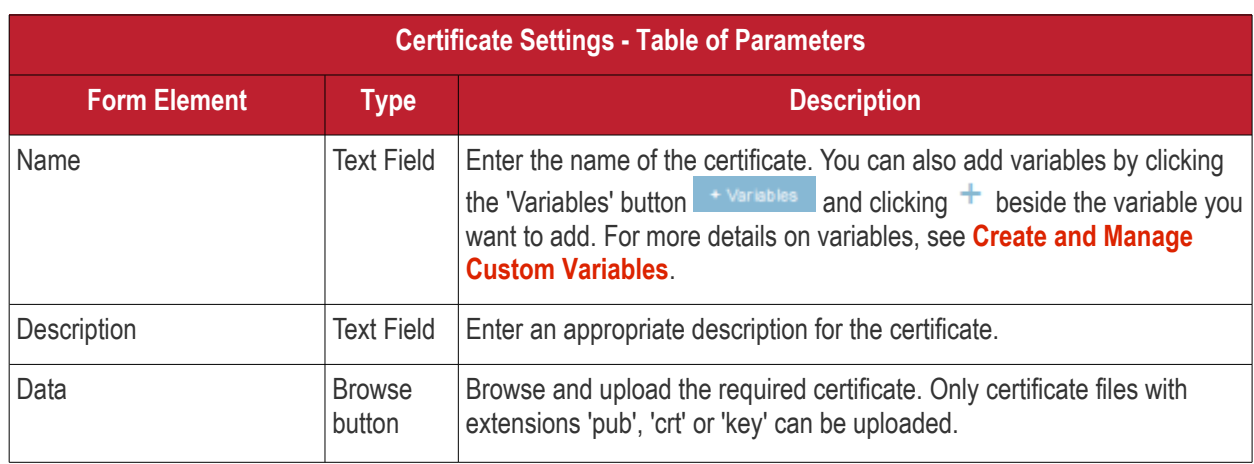

• Click the 'Save' button.

The certificate will be added to the certificate store.

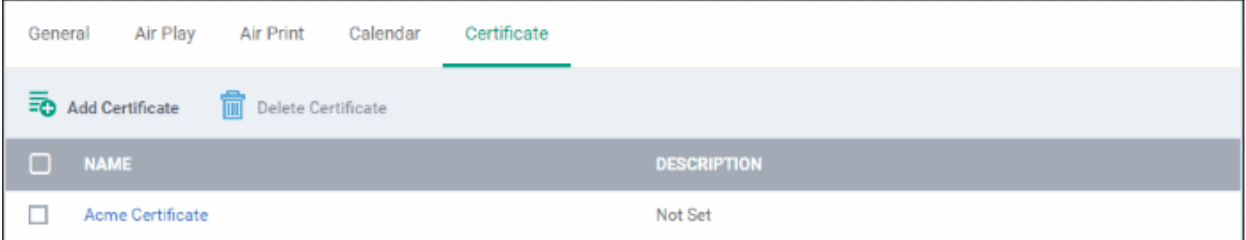

- To add more certificates, click 'Add Certificate' and repeat the process.
- To view the certificate key and edit the name, click on the name of the certificate
- To remove an unwanted certificate, select it and click 'Delete Certificate'

You can add any number of certificates to the profile and remove certificates at anytime. See **[Edit Configuration](#page-747-0)  [Profiles](#page-747-0)** for more details.

#### <span id="page-460-0"></span>**To add SCM Certificates section**

The 'CCM Certificates' profile section lets you request client and device authentication certificates from Sectigo Certificate Manager (SCM).

**Note** - Sectigo Certificate Manager is the new name for Comodo Certificate Manager. We are in the process of

updating the Endpoint Manager UI to reflect this name change. **[Click here](https://sectigo.com/sectigo-story-faq)** if you want to read more about the Comodo CA/Sectigo rebrand.

- The certificate request is forwarded to SCM after you apply the profile to a device,
- After issuance, the certificate is sent to EM which in turn pushes it to the device for installation.
- You can add any number of certificates to a single profile. Appropriate certificate requests are generated on each device to which the profile is applied.

In addition to user authentication, client certificates can be used for email signing and encryption.

**Prerequisite**: Your SCM account should have been integrated to your EM server in order for EM to forward requests to SCM. For more details, see **[Integrate with Sectigo Certificate Manager](#page-1057-0)[.](#page-461-0)**

#### **Configure 'SCM Certificates' settings**

- <span id="page-461-0"></span>• Click 'Configuration Templates' > 'Profiles'
- Click the name of the Mac OS profile you want to configure

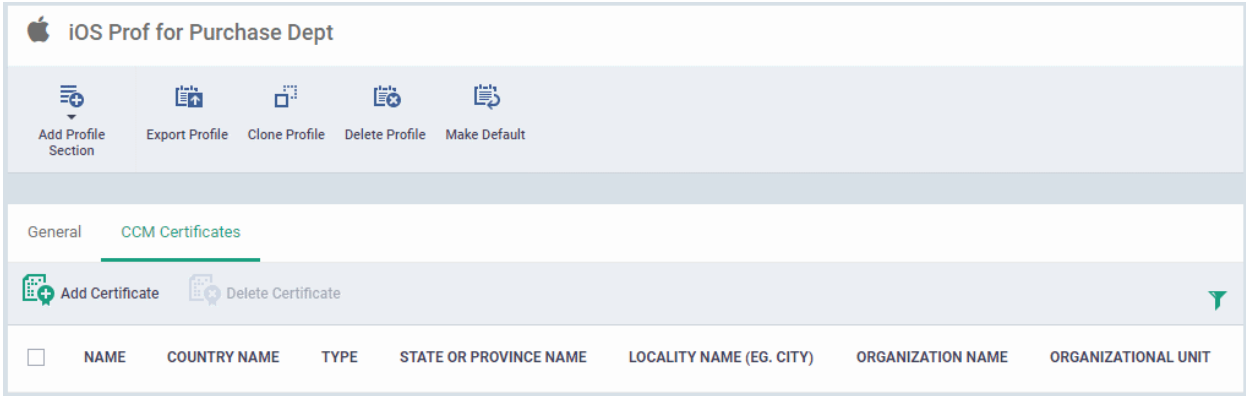

• Click 'Add Certificate' to add a certificate request to the profile:

#### **COMODO** Creating Trust Online\*

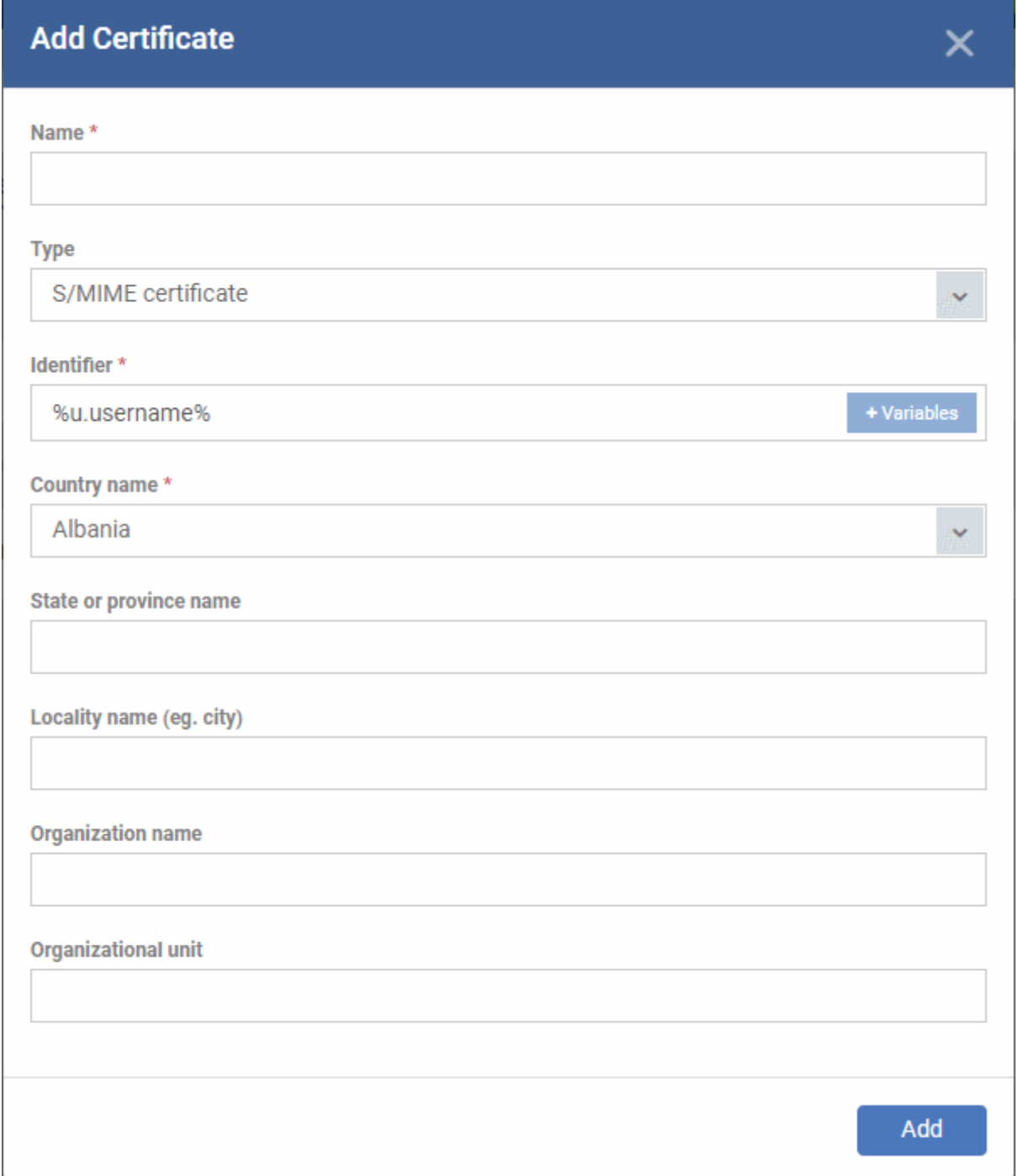

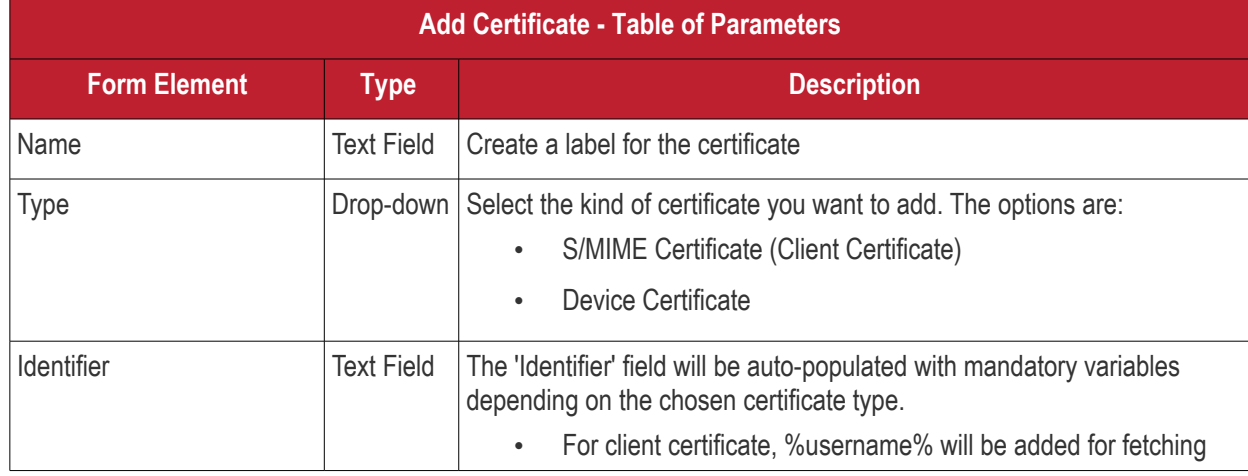

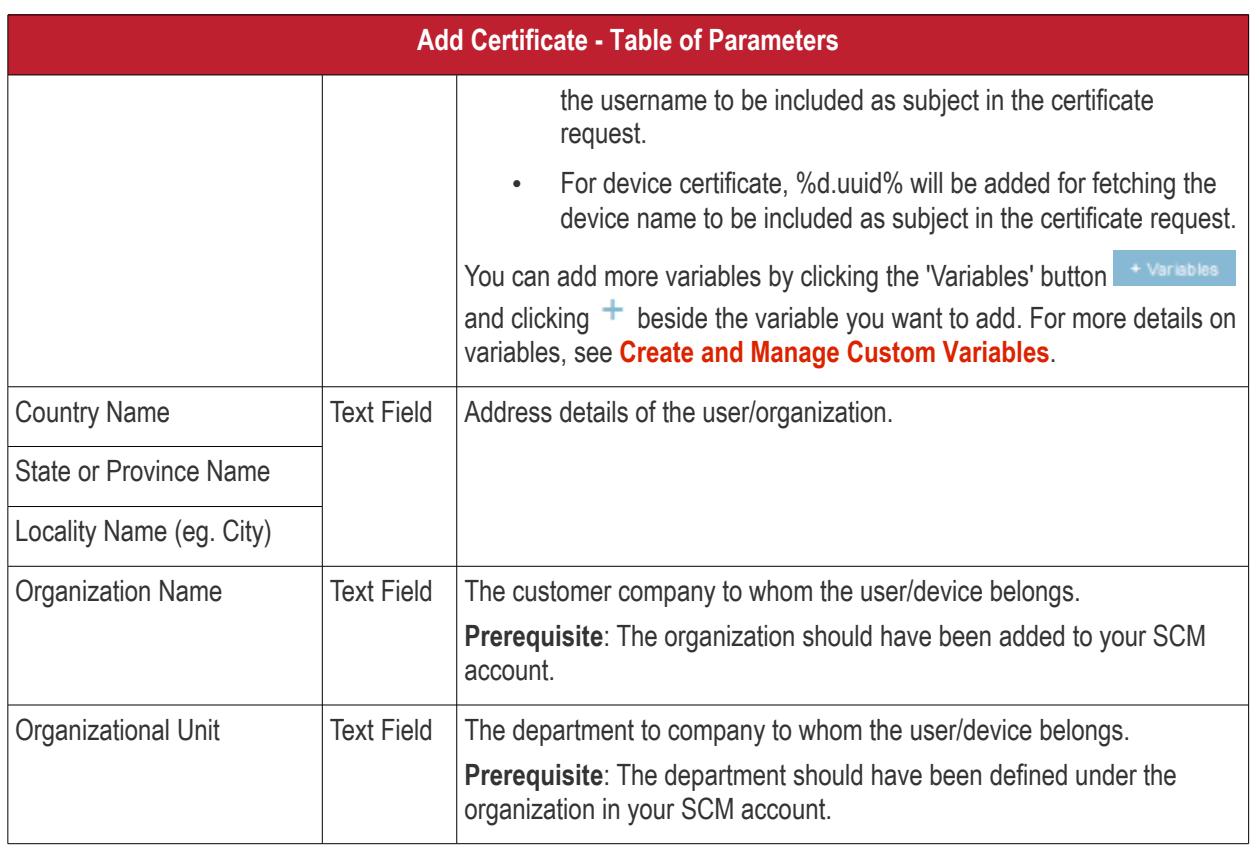

- Click 'Add' once you have completed the form.
- Repeat the process to add more certificate requests.

The certificate requests will be generated from the devices once the profile is applied to them.

### <span id="page-463-0"></span>**To configure Contacts settings**

• Click 'Contacts' from the 'Add Profile Section' drop-down

The 'Contacts' settings screen will be displayed.

СОМОДО Creating Trust Online\*

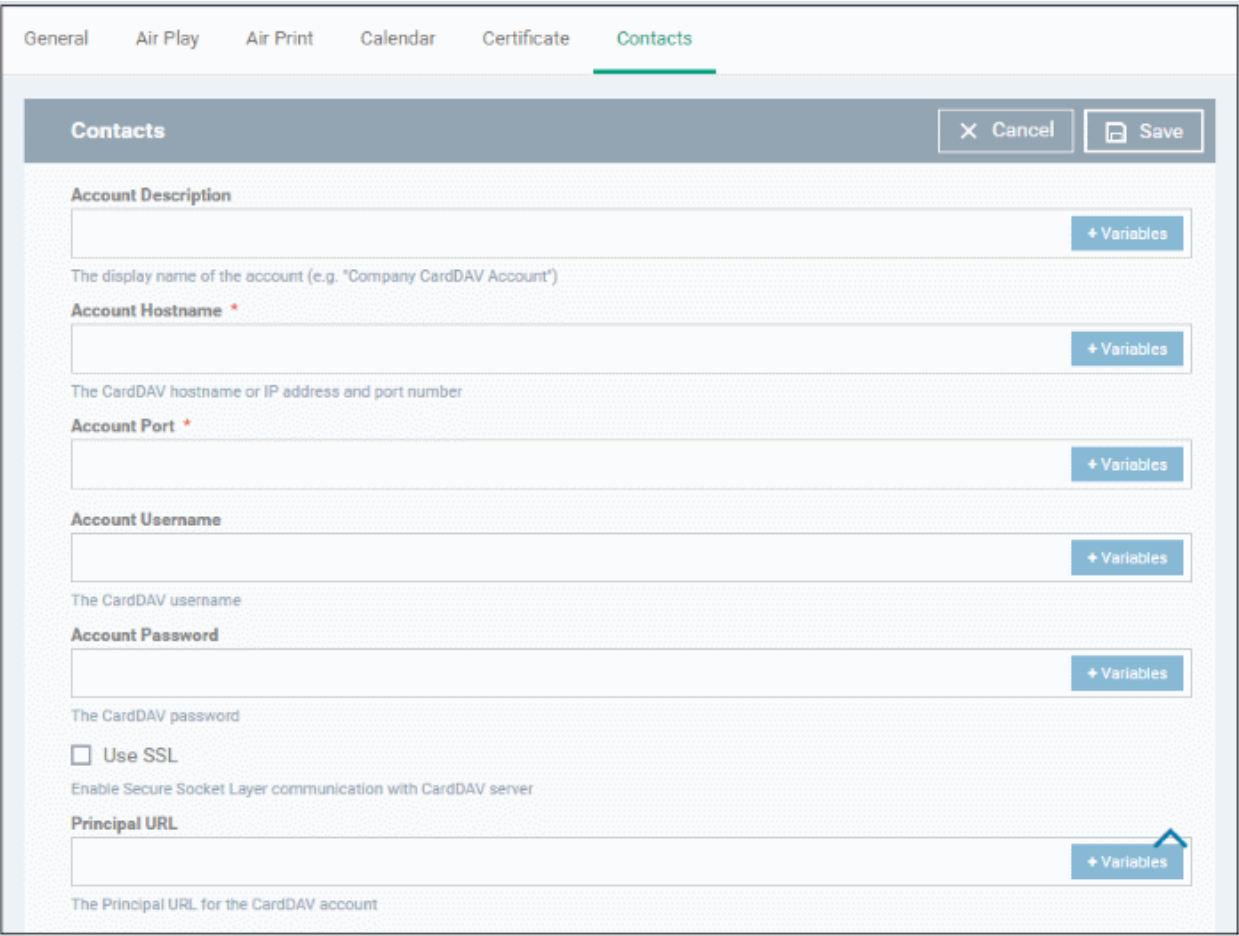

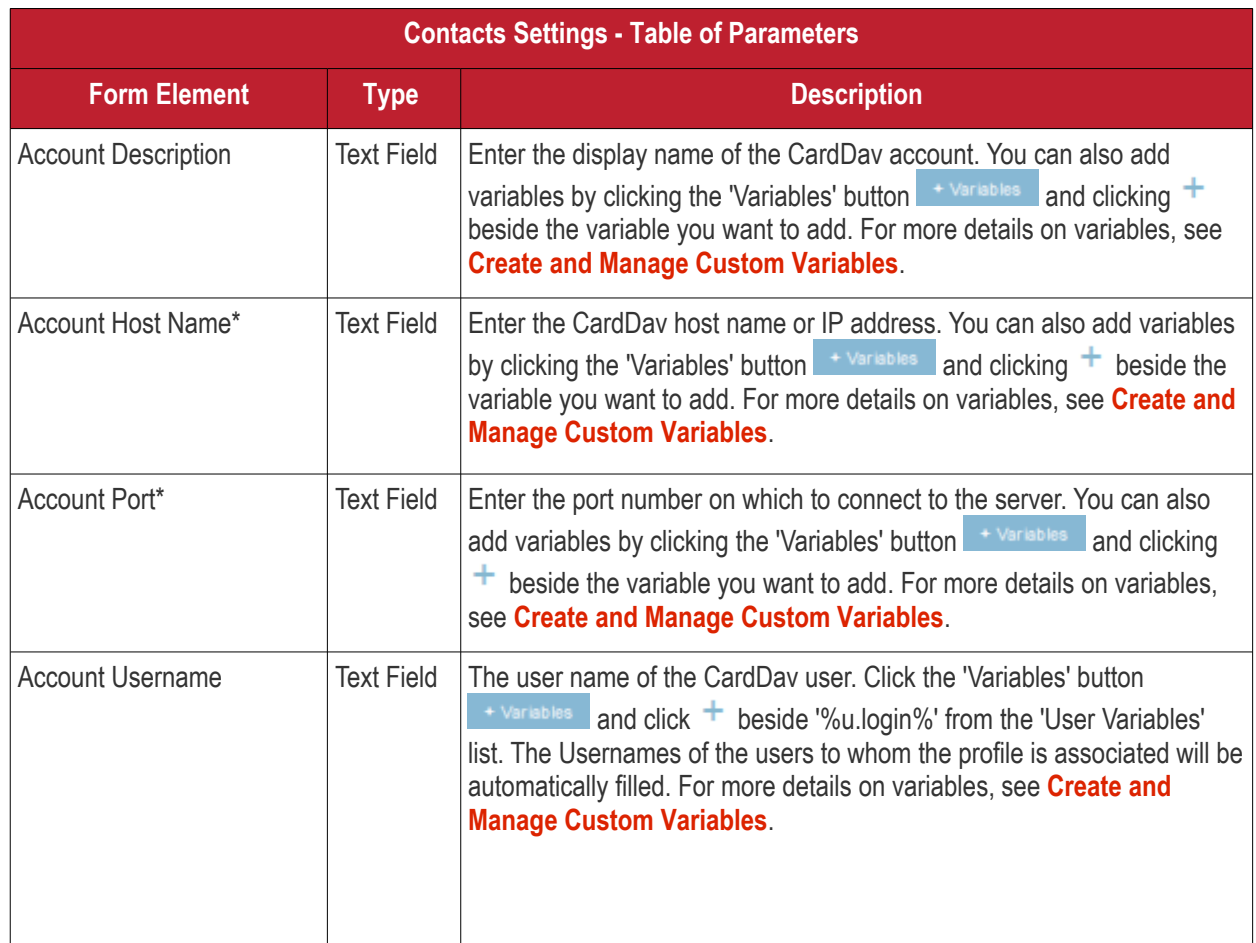

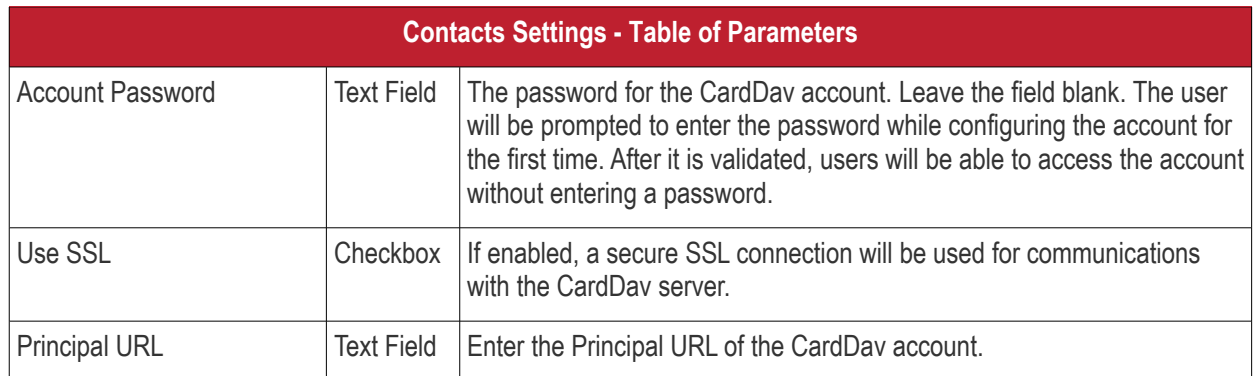

Fields marked \* are mandatory.

• Click the 'Save' button after entering or selecting the parameters. The CardDav account will be added to the list.

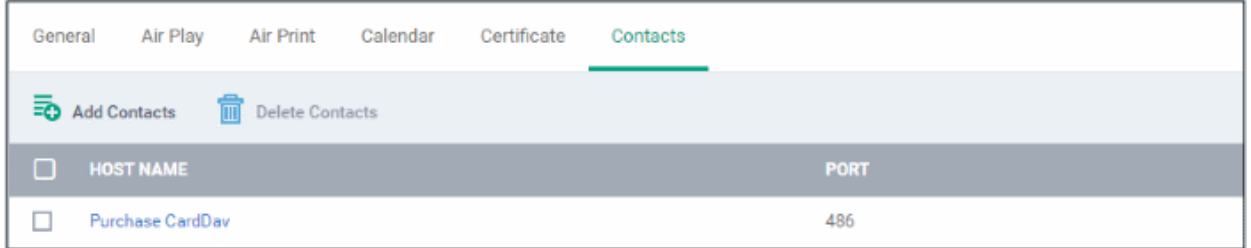

You can add multiple CardDav accounts to the profile.

- To add another account, click 'Add Contacts' and repeat the process
- To view or edit a contact account, click on the Hostname of the contact account
- To remove a contact account, select it and click 'Delete Contacts'

The settings will be saved and displayed under 'Contacts' tab. You can edit the contacts or remove the section from the profile at anytime. See **[Edit Configuration Profiles](#page-747-0)** for more details.

### <span id="page-465-0"></span>**To configure ActiveSync settings**

• Click 'ActiveSync Settings' from the 'Add Profile Section' drop-down The 'ActiveSync Settings' settings screen will be displayed:

СОМОДО Creating Trust Online\*

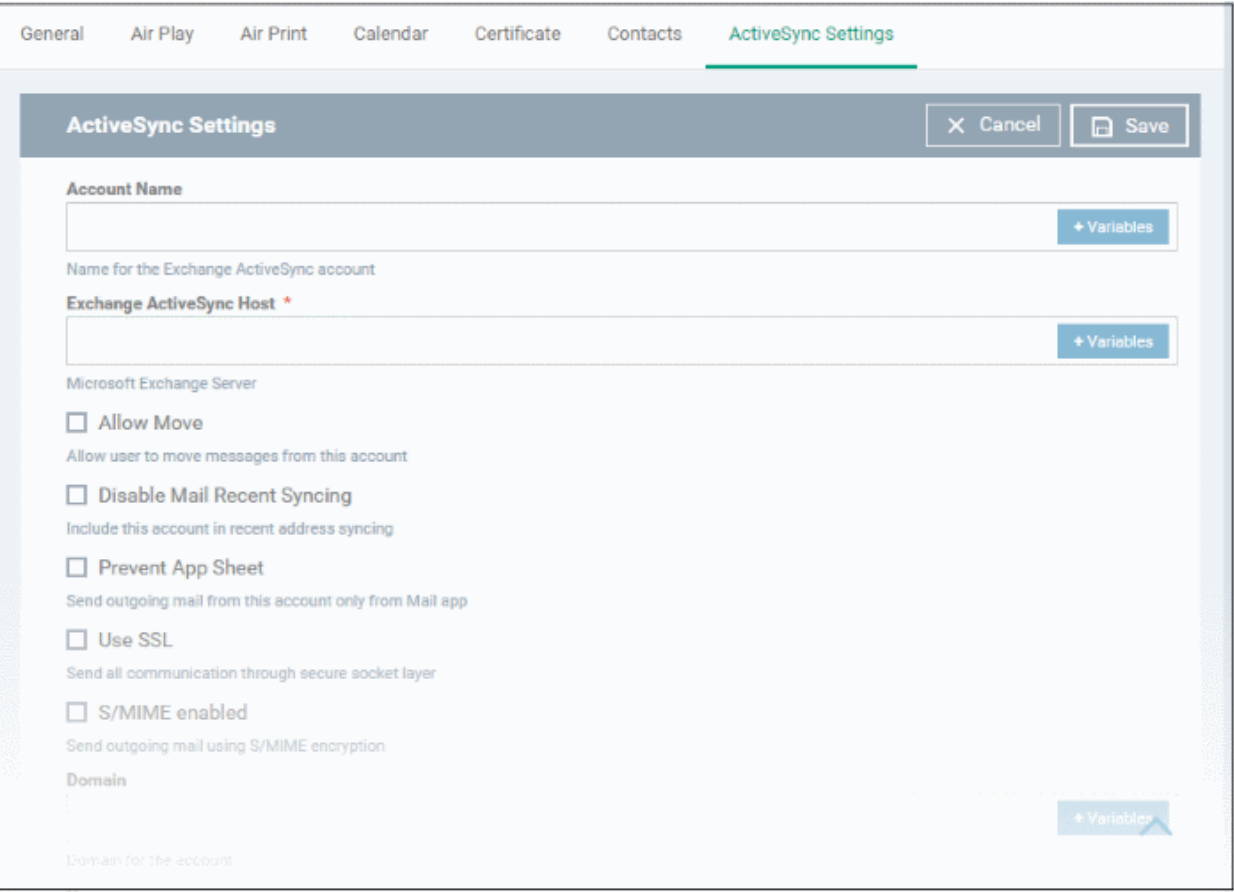

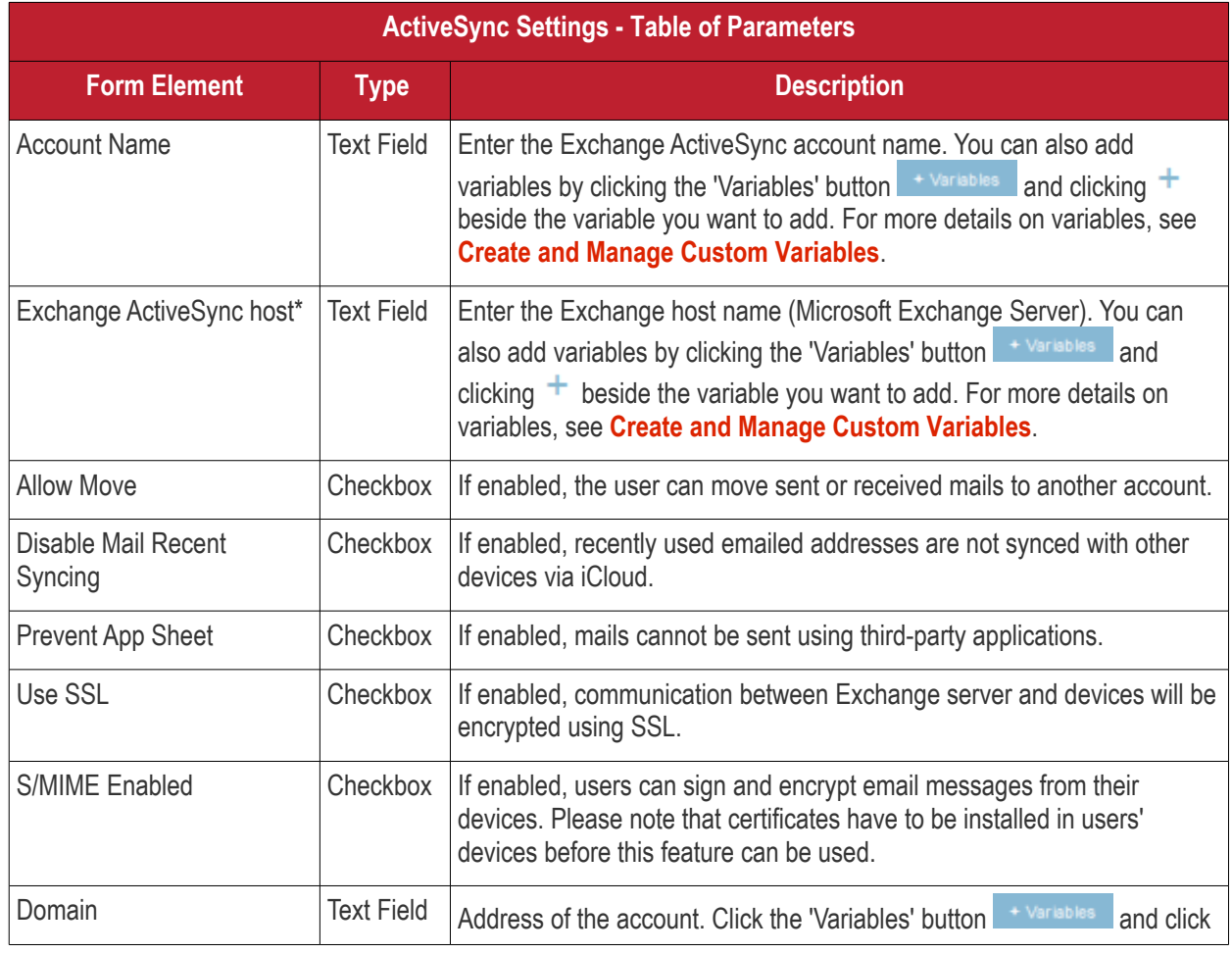

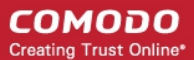

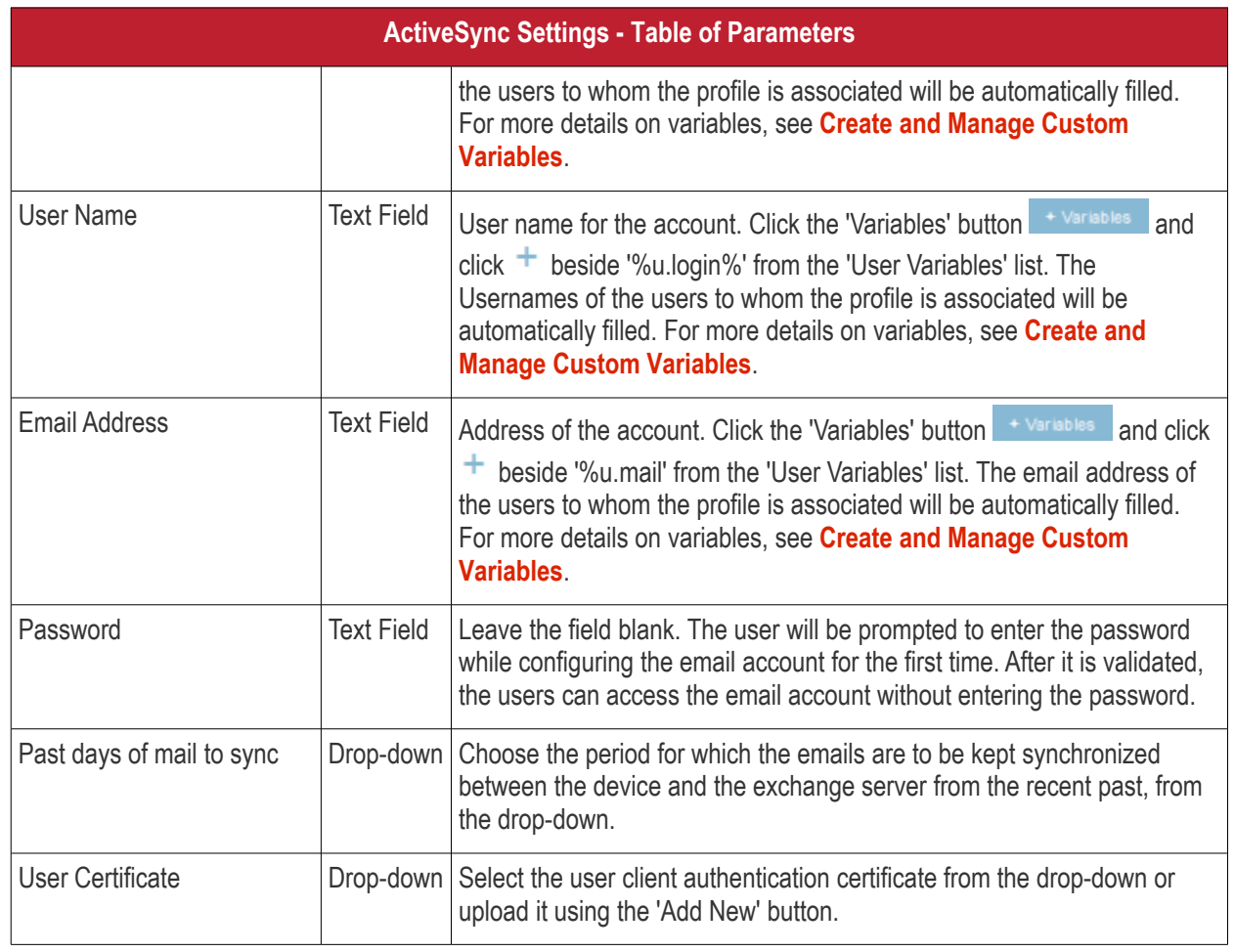

• Click the 'Save' button.

The settings will be saved and displayed under 'ActiveSync Settings' tab. You can edit the settings or remove the section from the profile at anytime. See **Edit Configuration Profiles** for more details.

### <span id="page-467-0"></span>**To configure Global HTTP proxy s[ettings](#page-747-0)**

• Click 'Global Proxy HTTP' from the 'Add Profile Profile Section' drop-down

The 'Global Proxy HTTP' settings screen will be displayed.
**COMODO** Creating Trust Online\*

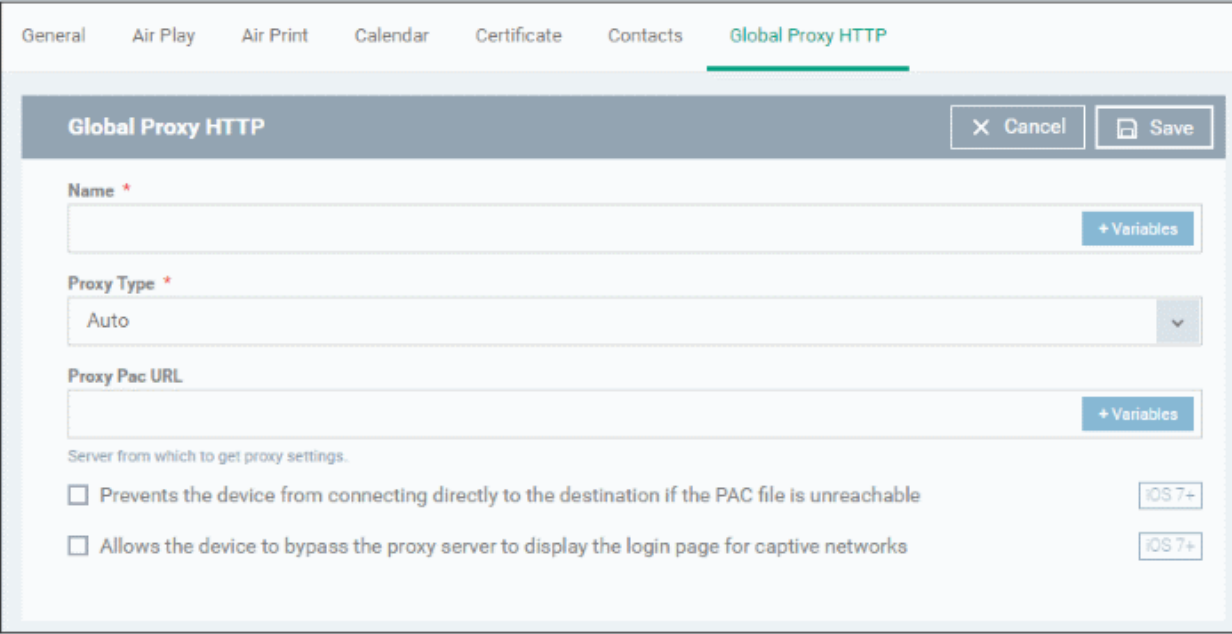

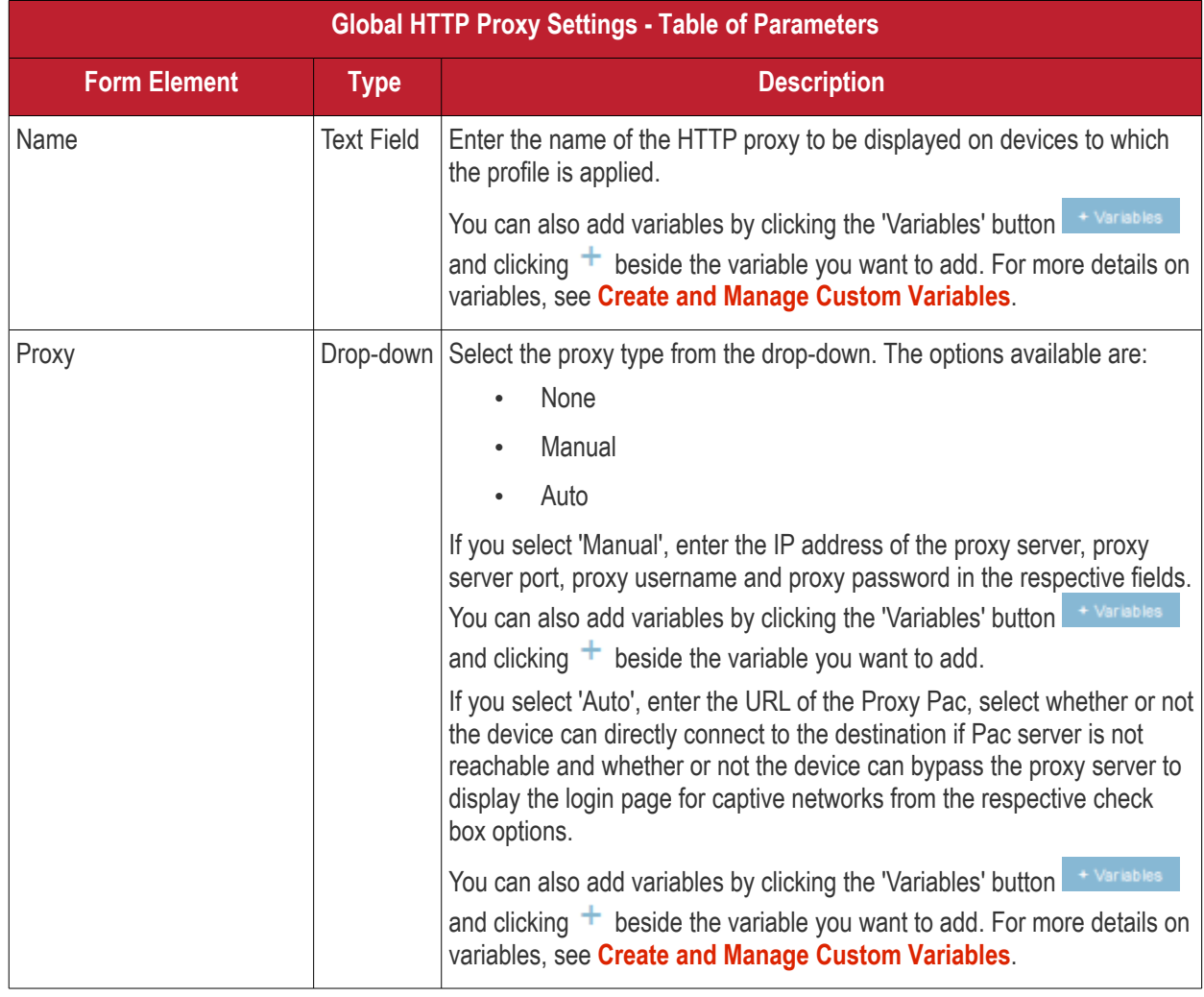

• Click the 'Save' button.

The settings will be saved and displayed under 'Global Proxy HTTP' tab. You can edit the settings or remove the section from the profile at anytime. See **[Edit Configuration Profiles](#page-747-0)** for more details.

**COMODO Creating Trust Online\*** 

### **To configure LDAP settings**

• Click 'LDAP' from the 'Add Profile Section' drop-down

The 'LDAP' settings screen will be displayed.

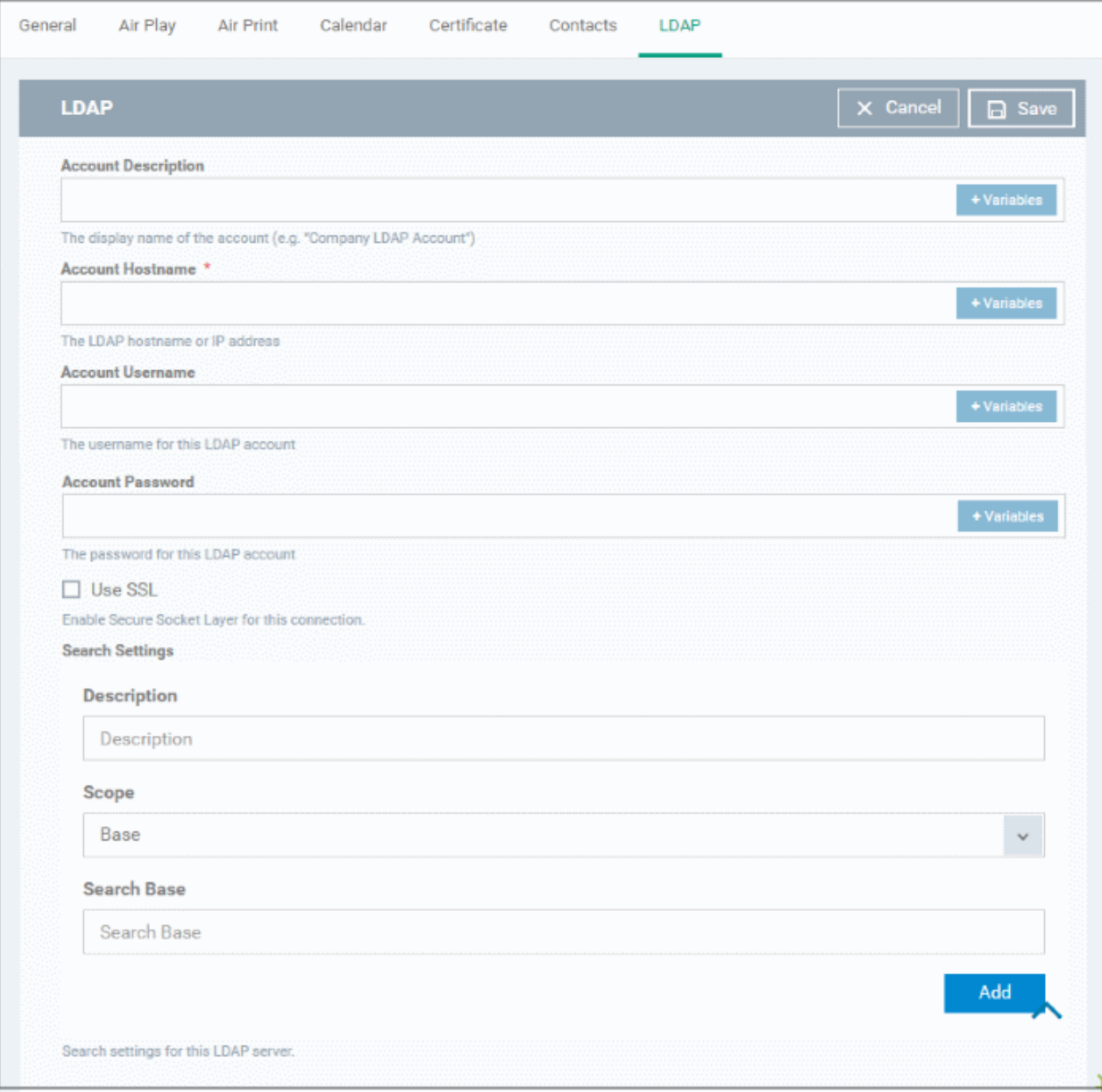

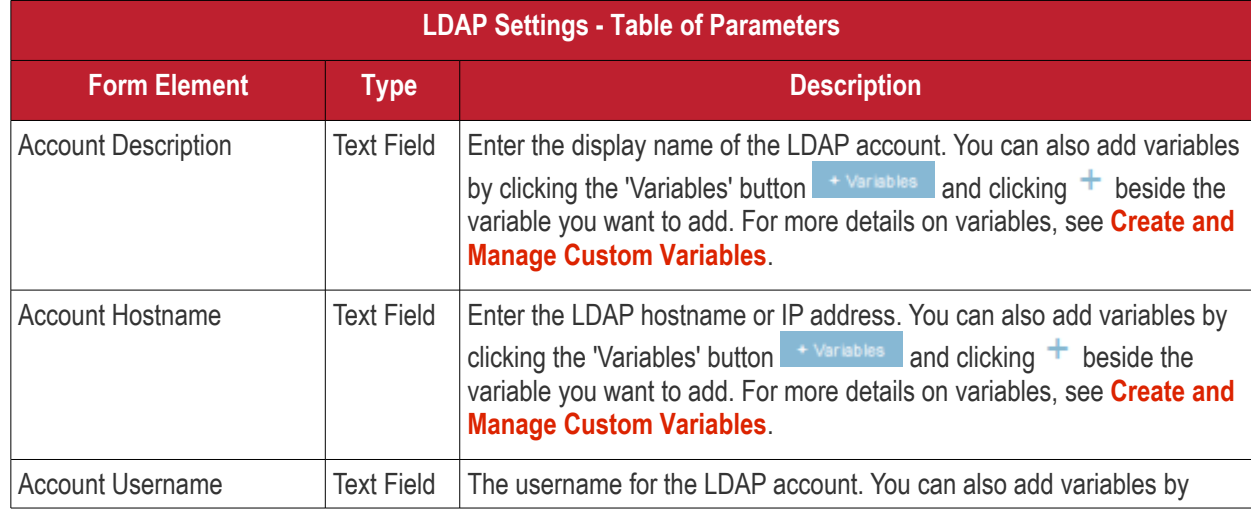

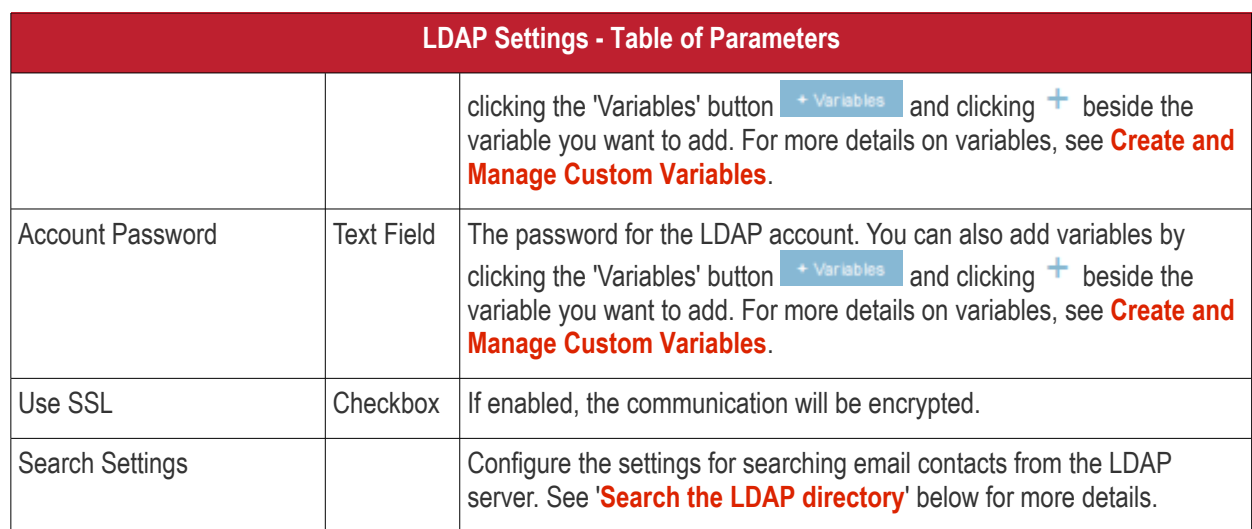

### <span id="page-470-0"></span>**Search the LDAP directory**

Admins can search for email contacts in the domain using the search feature.

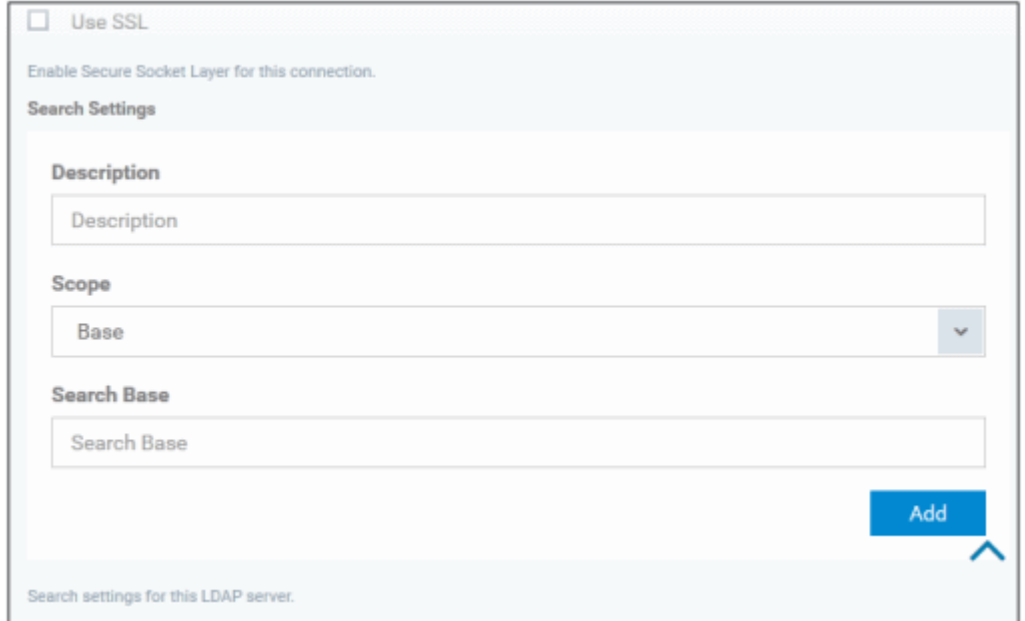

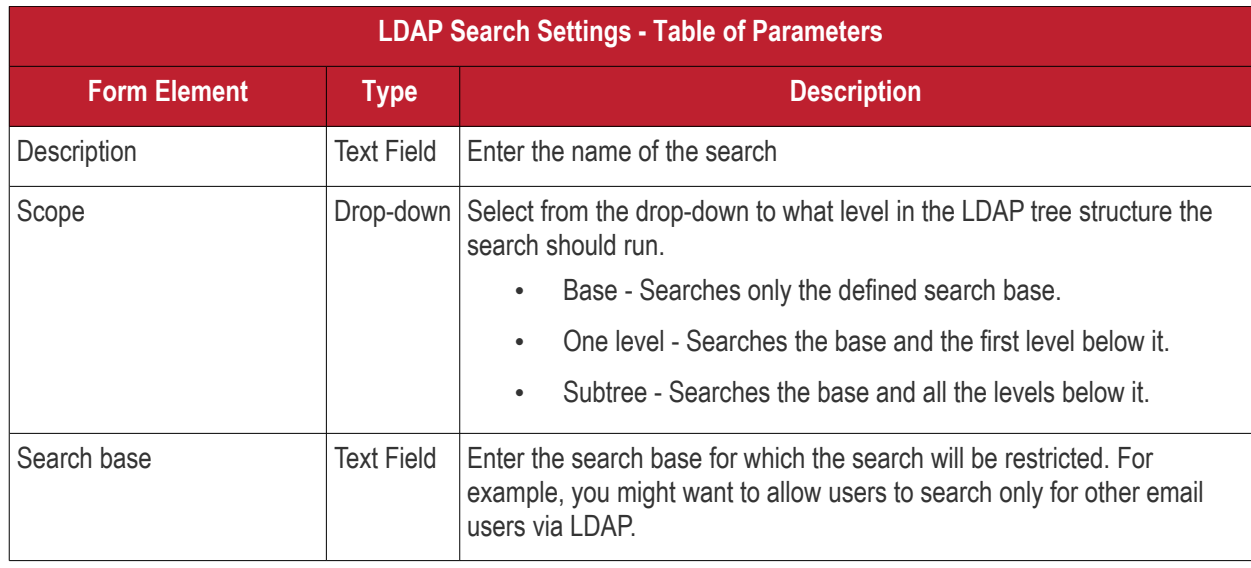

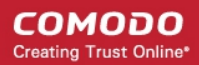

• You can add more 'Search Settings' by clicking the Add button below.

- To remove an item, click the  $\mathbf{\times}$  button.
- Click the 'Save' button.

The LDAP account will be added to the list.

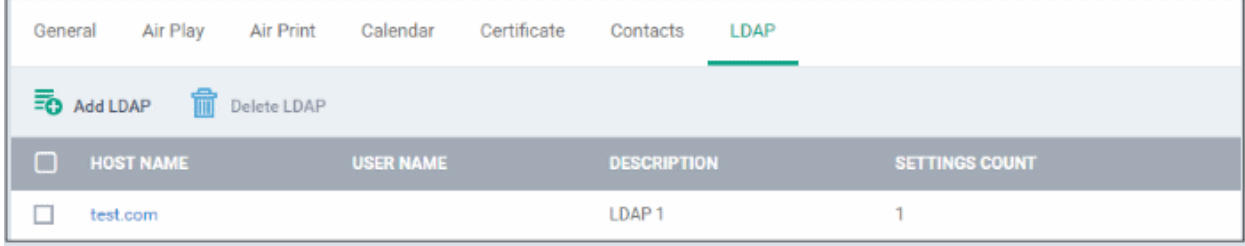

You can add multiple LDAP accounts.

- To add another LDAP server, click 'Add LDAP' and repeat the process
- To view and edit the settings of an LDAP account, click the hostname of it
- To remove an LDAP account, select it and click 'Delete LDAP'

The settings will be saved and displayed under 'LDAP' tab. You can edit the settings or remove the section from the profile at anytime. See **[Edit Configuration Profiles](#page-747-0)** for more details.

#### **To configure E-Mail settings**

• Click 'E-mail' from the 'Add Profile Section' drop-down

The 'E-mail' settings screen will be displayed.

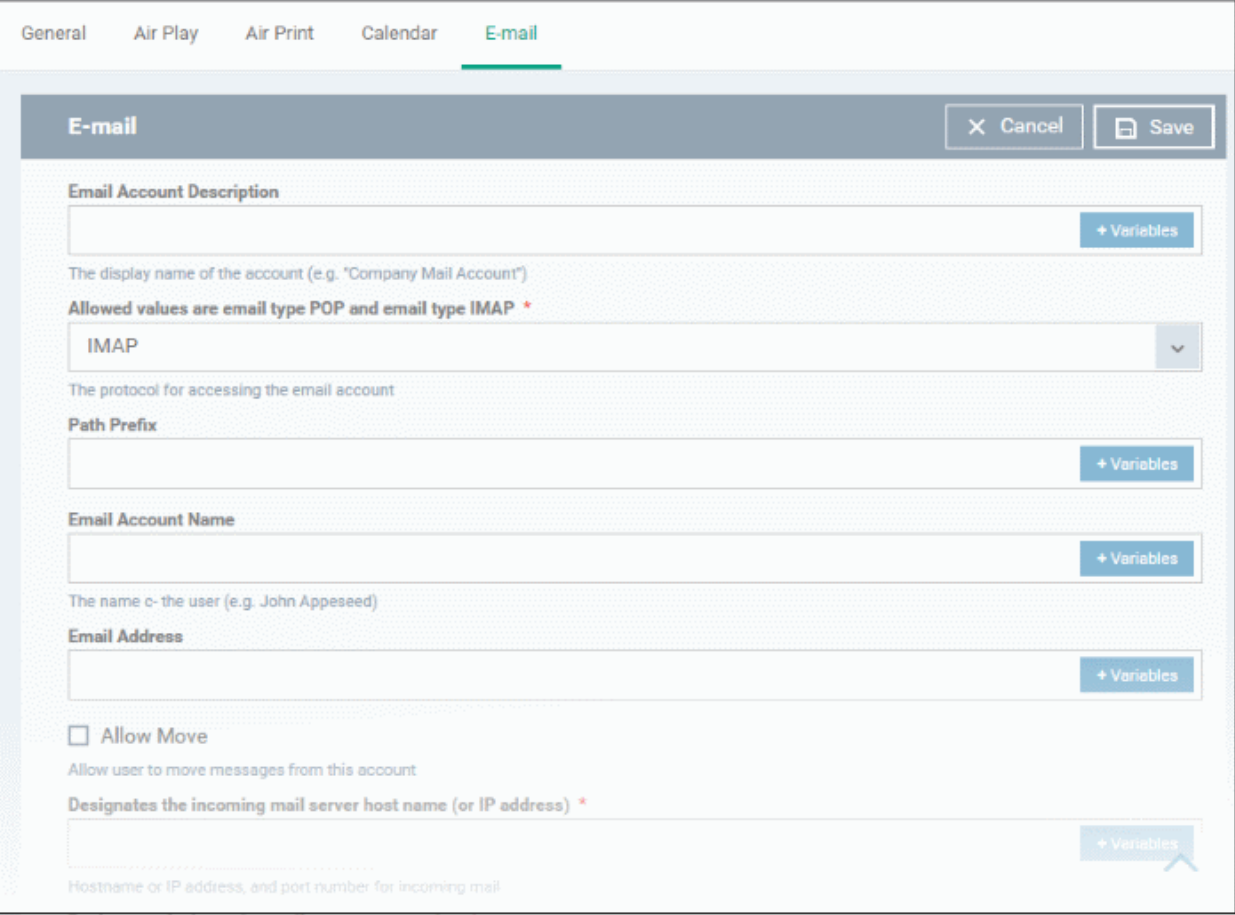

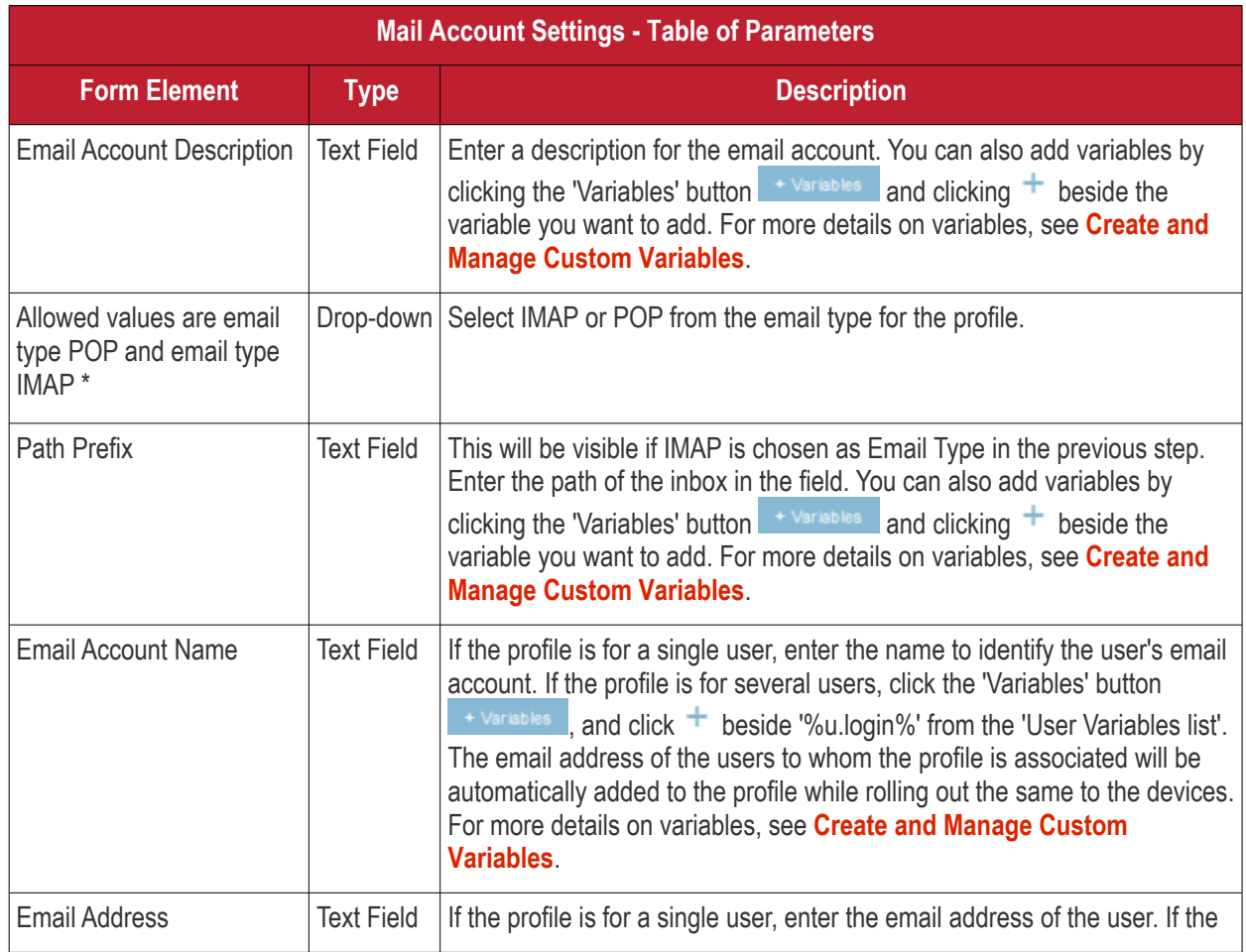

**COMODO** Creating Trust Online\*

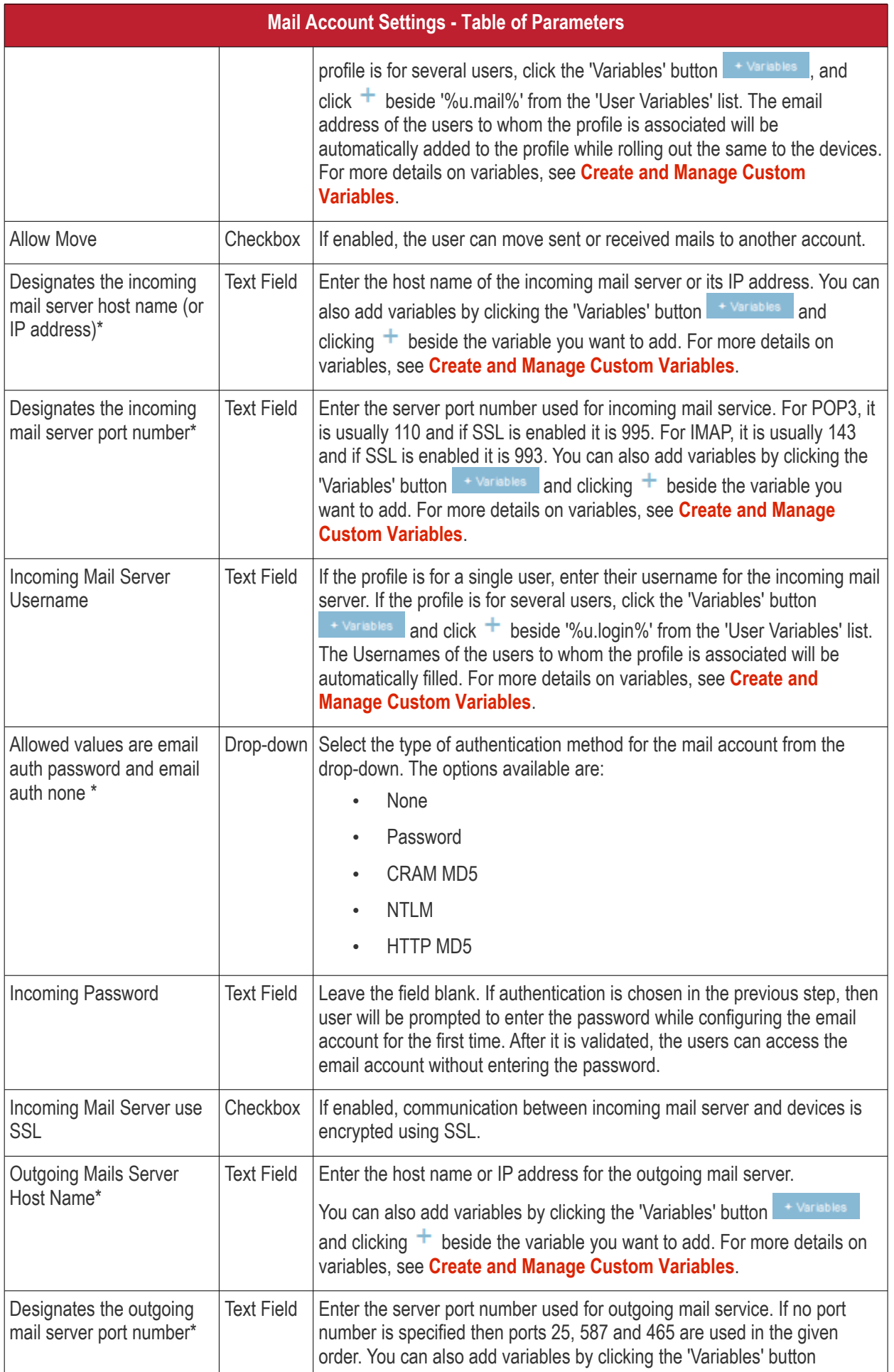

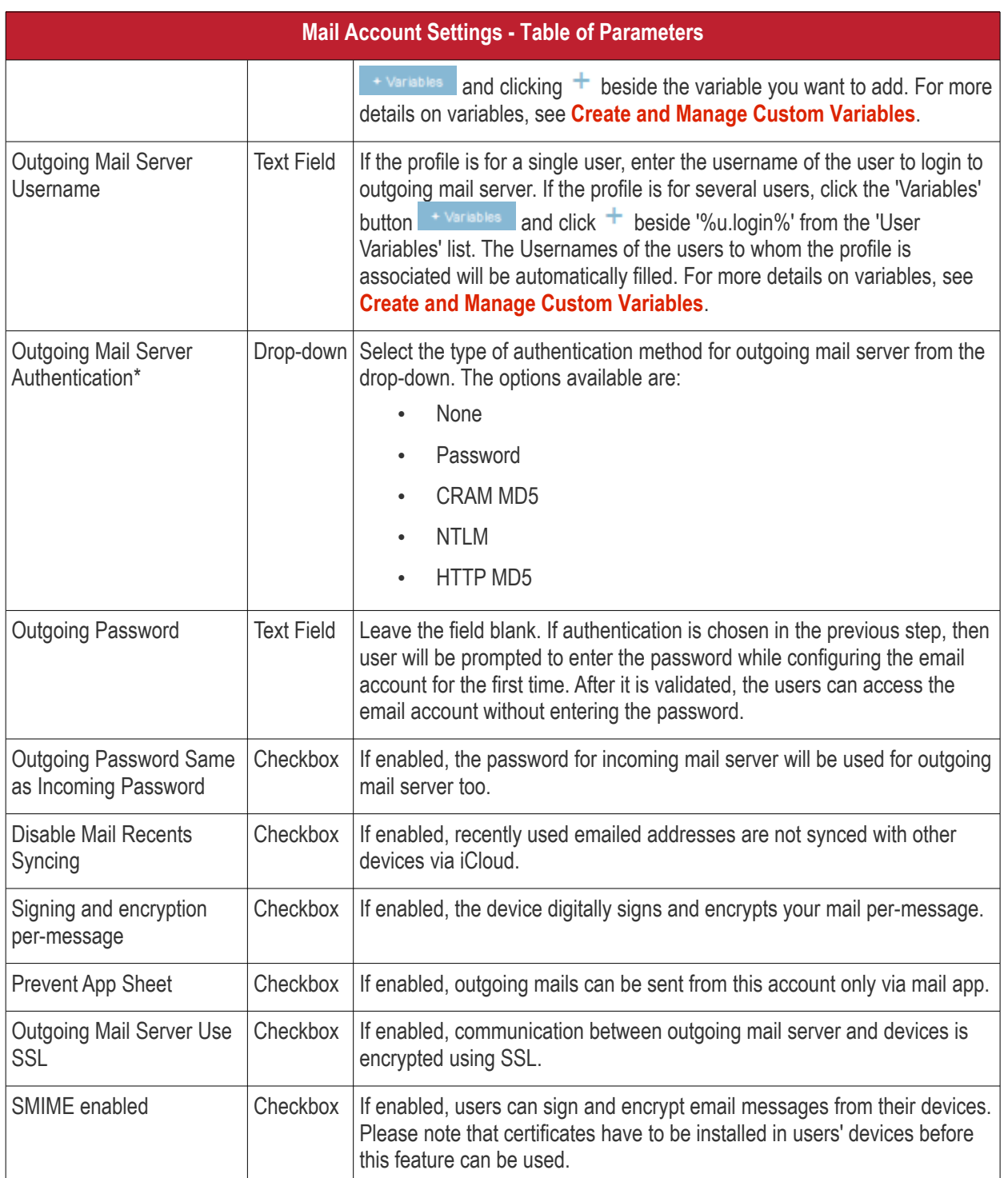

• Click the 'Save' button.

The e-mail account will be added to the profile.

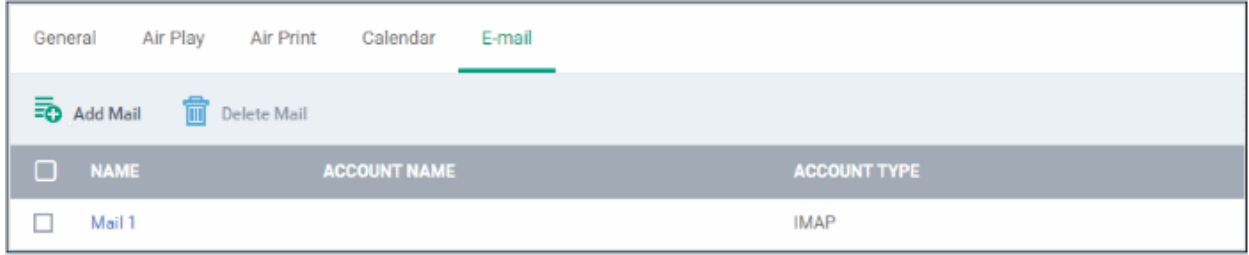

You can add several email accounts to the same profile.

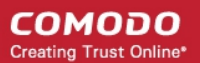

- To add another email account, click 'Add Mail' and repeat the process
- To view and edit the settings for an email account, click on its name
- To remove an email account, select it and click 'Delete Mail'

The settings will be saved and displayed under the 'Email' tab. You can edit the settings or remove the section from the profile at anytime. See **[Edit Configuration Profiles](#page-747-0)** for more details.

#### **To configure Passcode settings**

• Click 'Passcode' from the 'Add Profile Section' drop-down

The 'Passcode Settings' screen will be displayed.

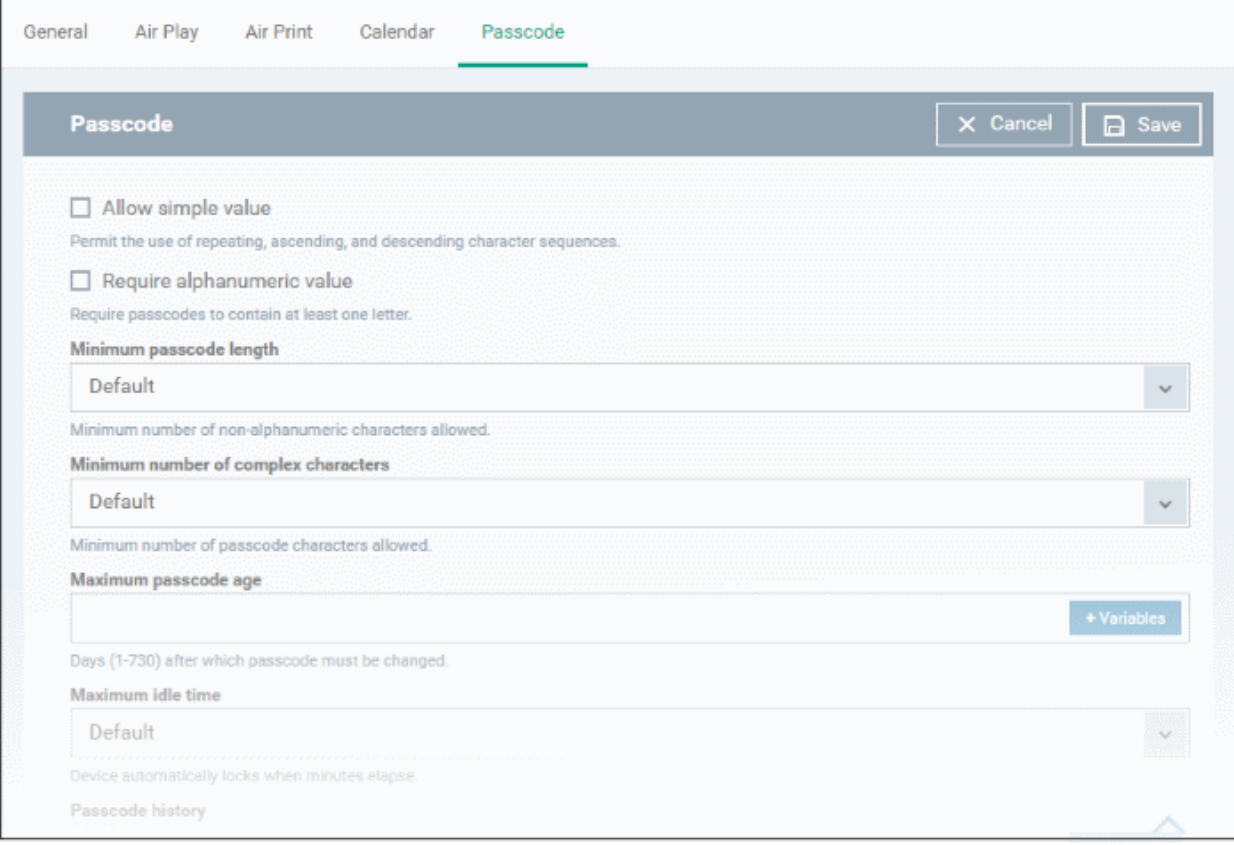

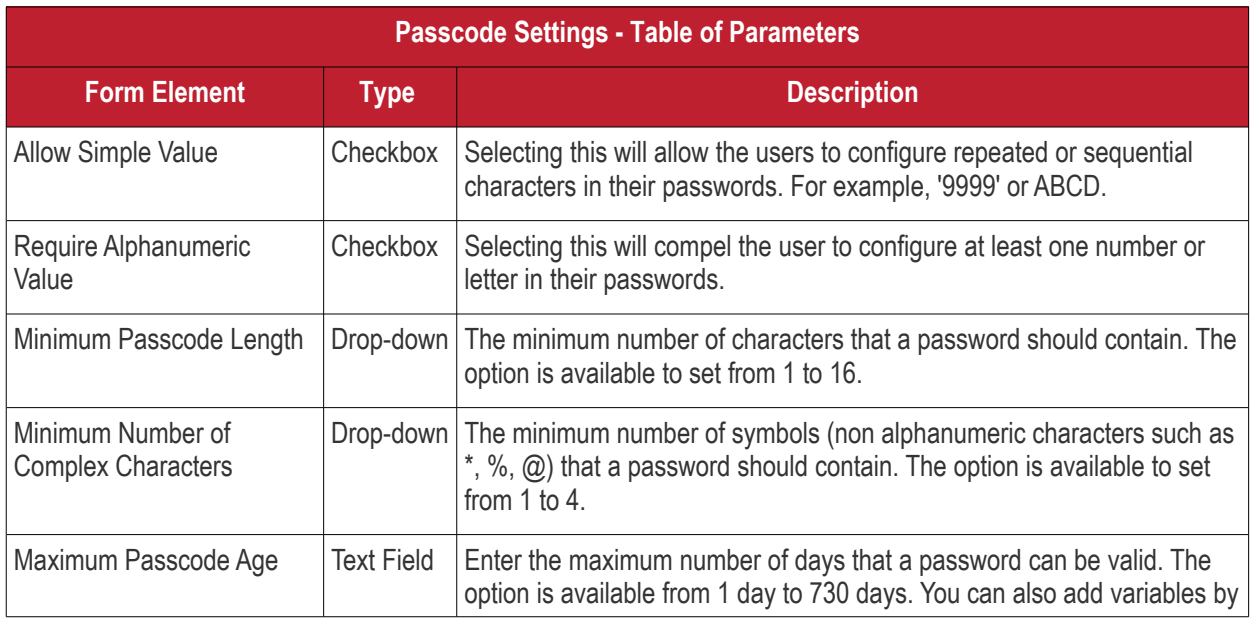

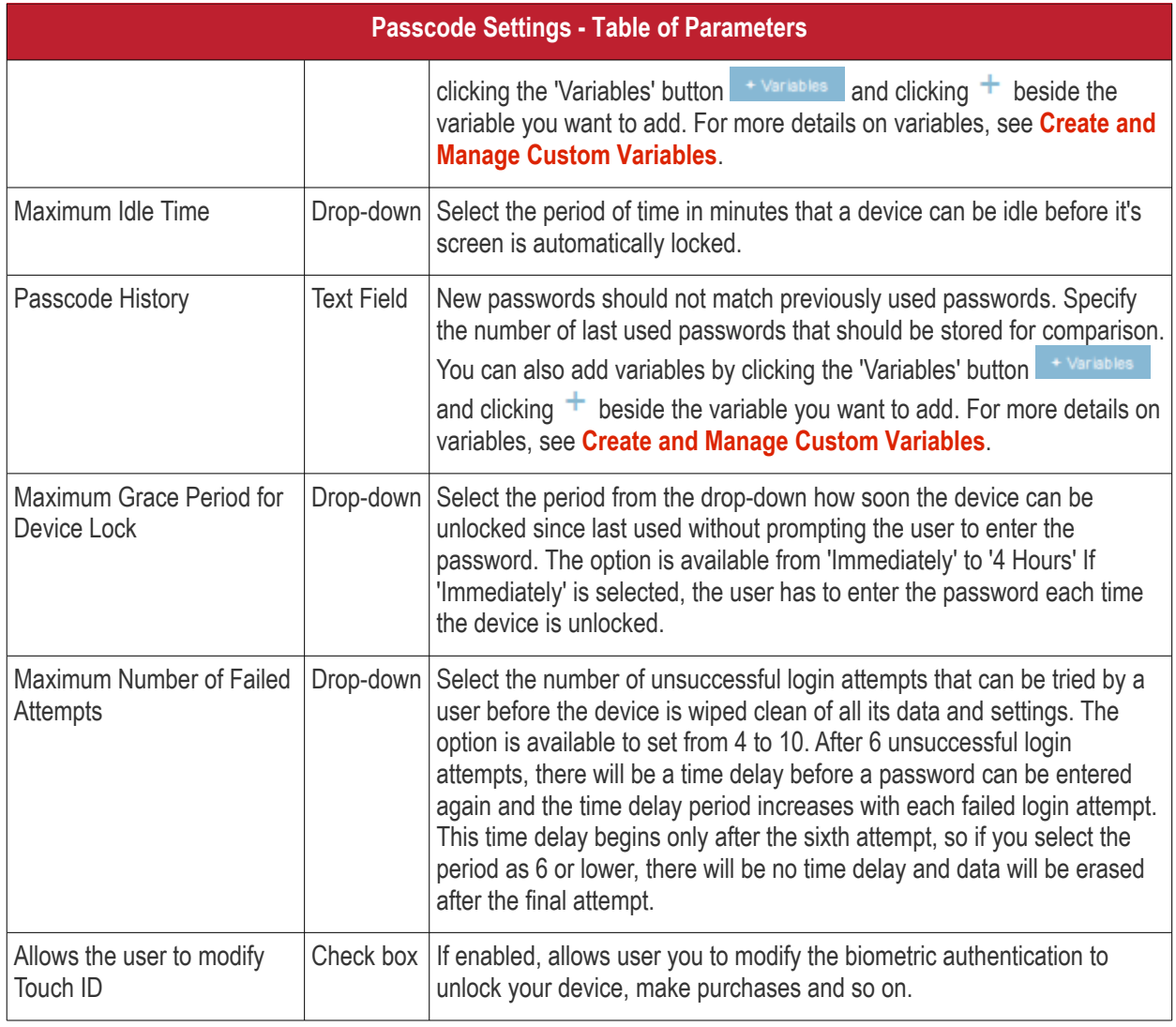

• Click the 'Save' button.

The settings will be saved and displayed under the 'Passcode' tab. You can edit the settings or remove the section from the profile at anytime. See **[Edit Configuration Profiles](#page-747-0)** for more details.

### **To configure Proxy settings**

• Click 'Proxy' from the 'Add Profile Section' drop-down

The 'Proxy' settings screen will be displayed.

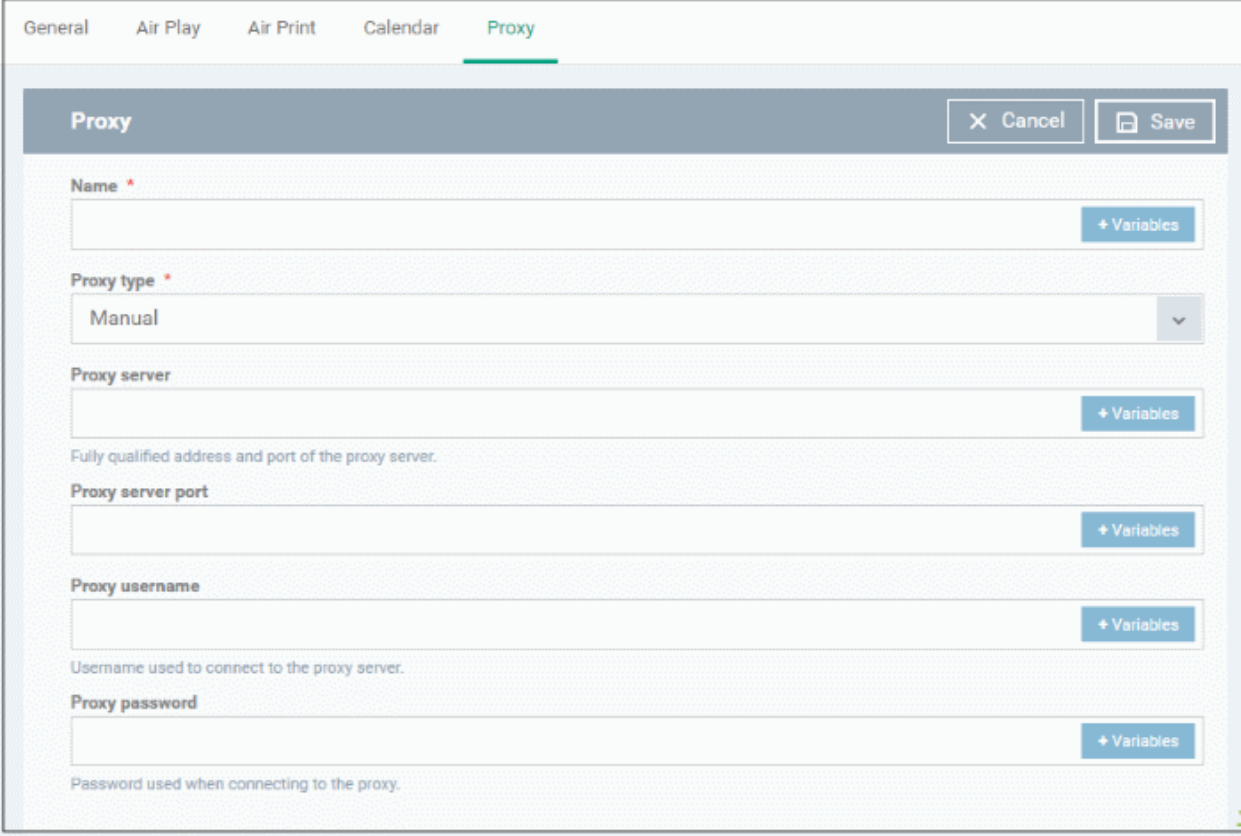

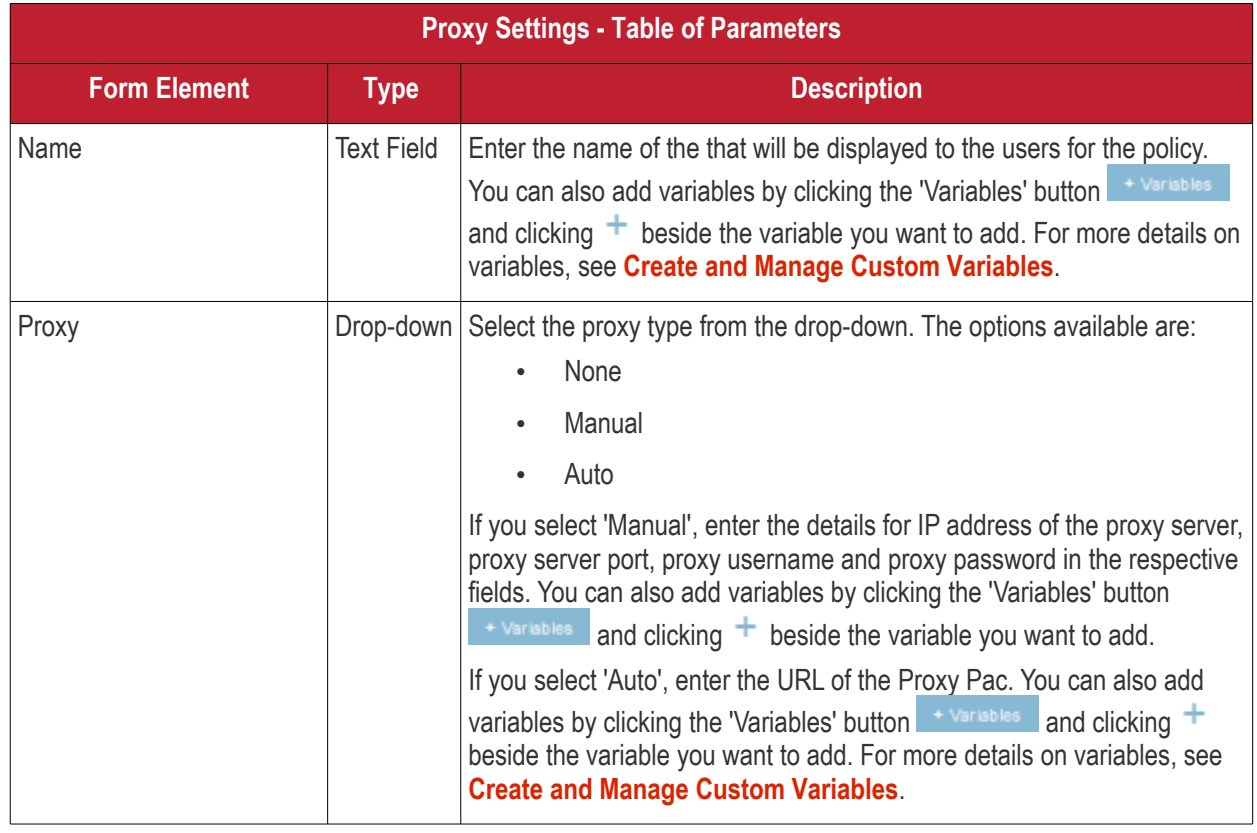

• Click the 'Save' button.

The proxy server configuration will be added to the profile.

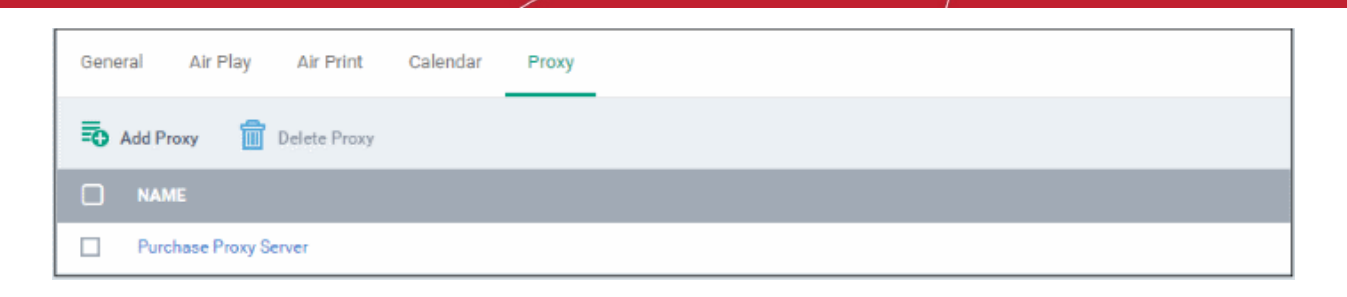

You can add more proxy server accounts to the profile.

- To add another proxy server account, click 'Add Proxy' and repeat the process
- To view or edit a proxy server account, click on its name
- To remove a proxy server account, select it then click 'Delete Proxy'

The settings will be saved and displayed under the 'Proxy' tab. You can edit the settings or remove the section from the profile at anytime. See **[Edit Configuration Profiles](#page-747-0)** for more details.

#### **To configure Restrictions settings**

• Click 'Restrictions' from the 'Add Profile Section' drop-down

The 'Restrictions' settings screen will be displayed.

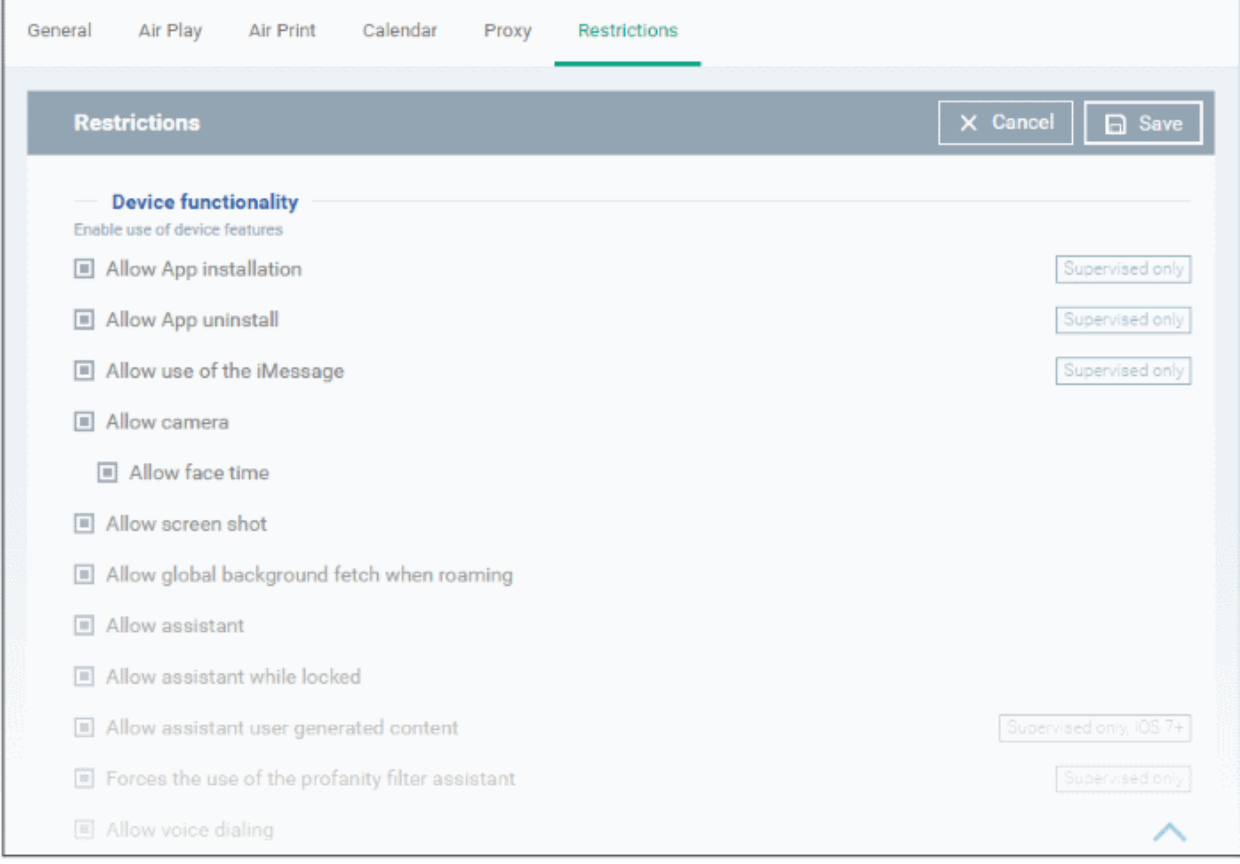

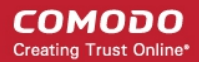

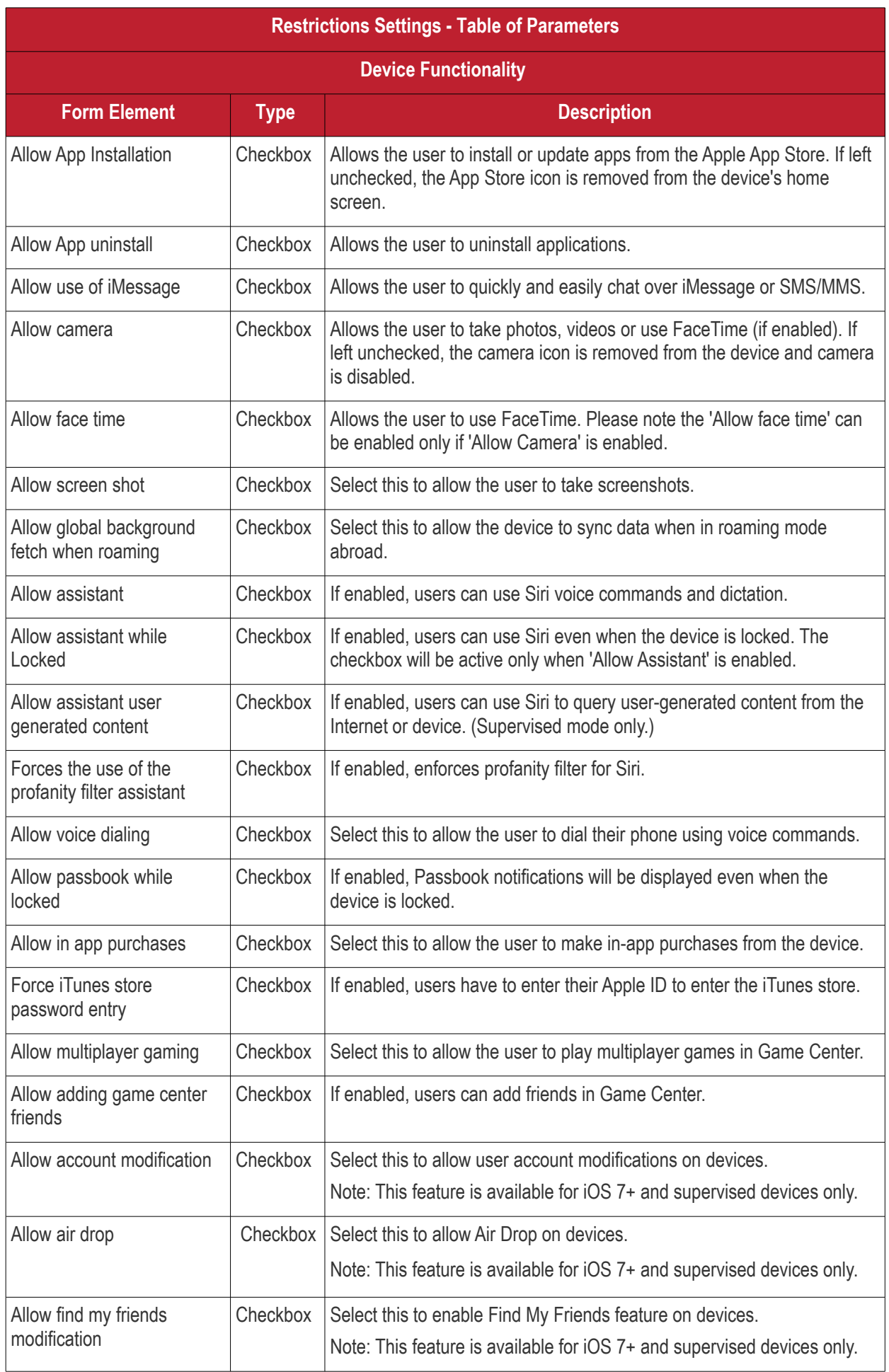

**COMODO** Creating Trust Online\*

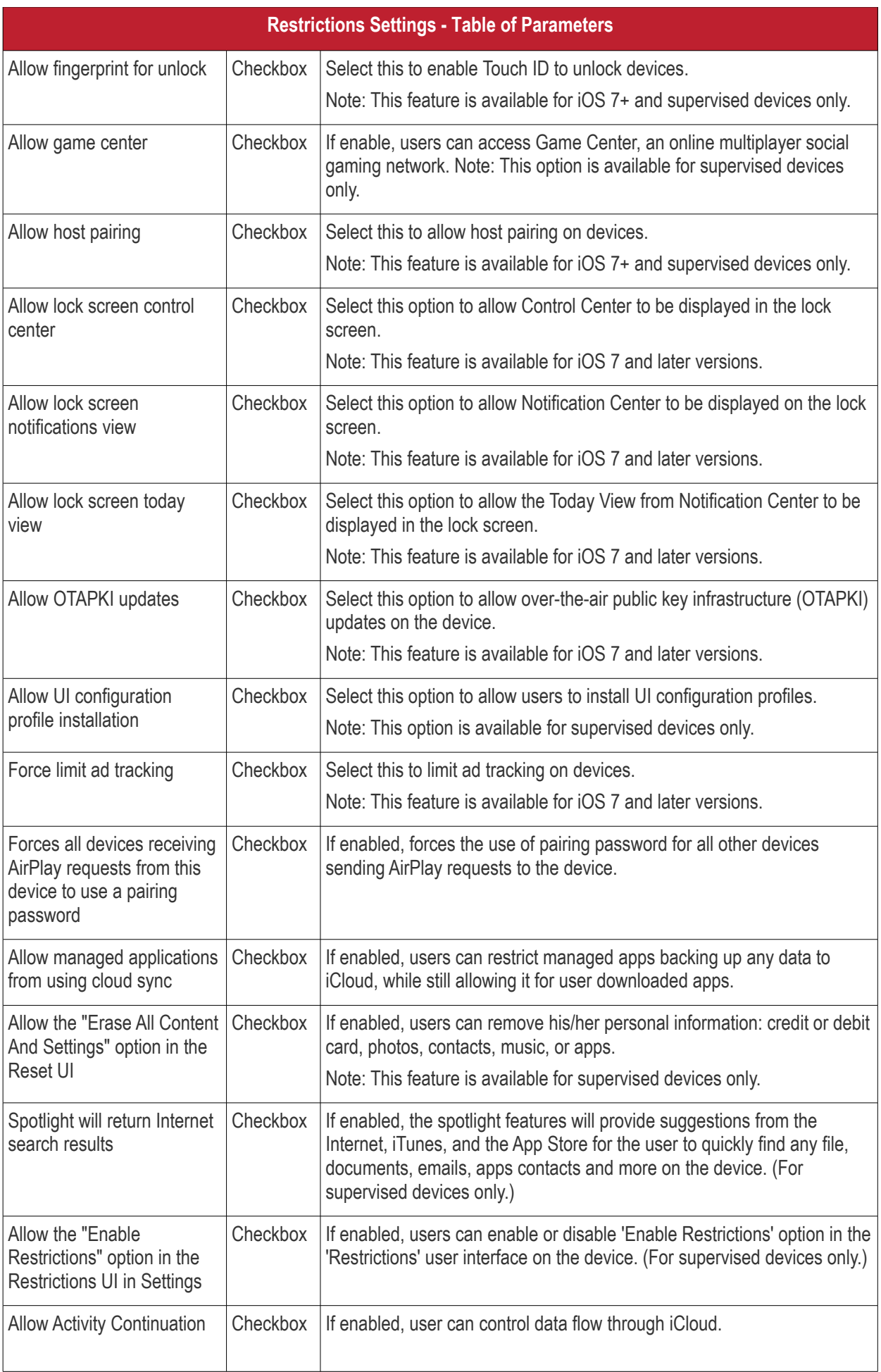

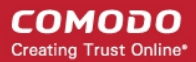

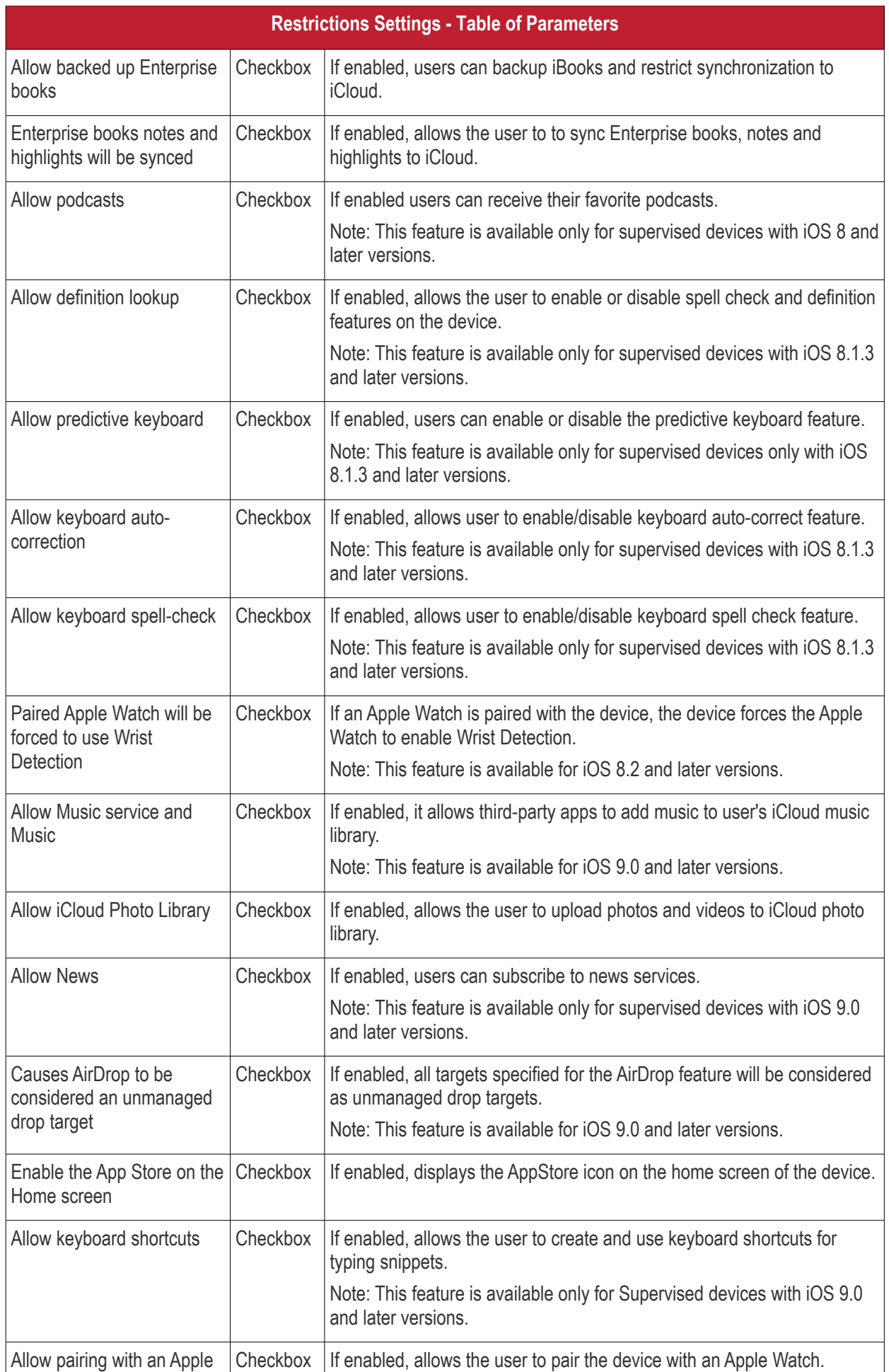

**COMODO** Creating Trust Online\*

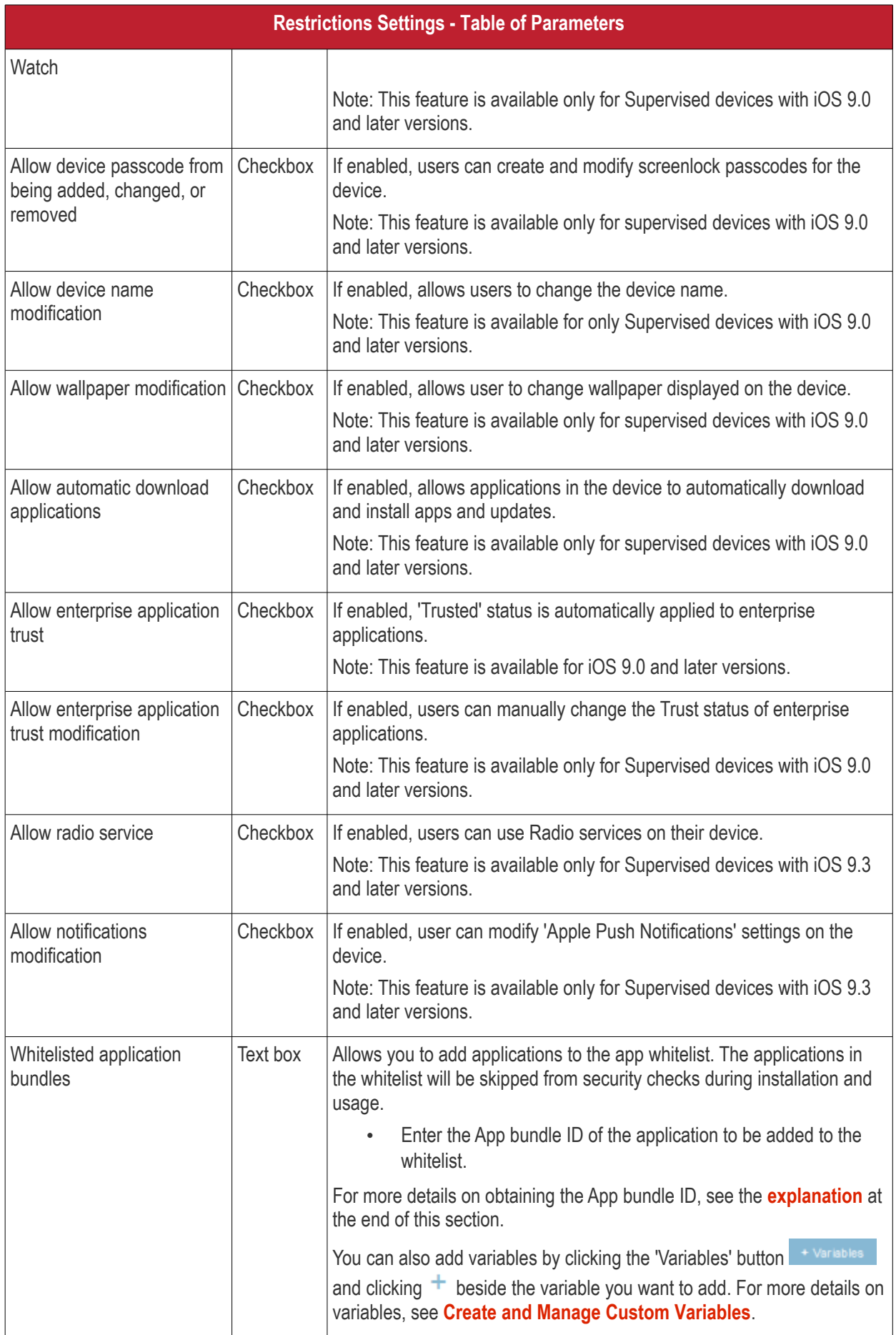

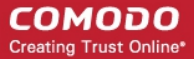

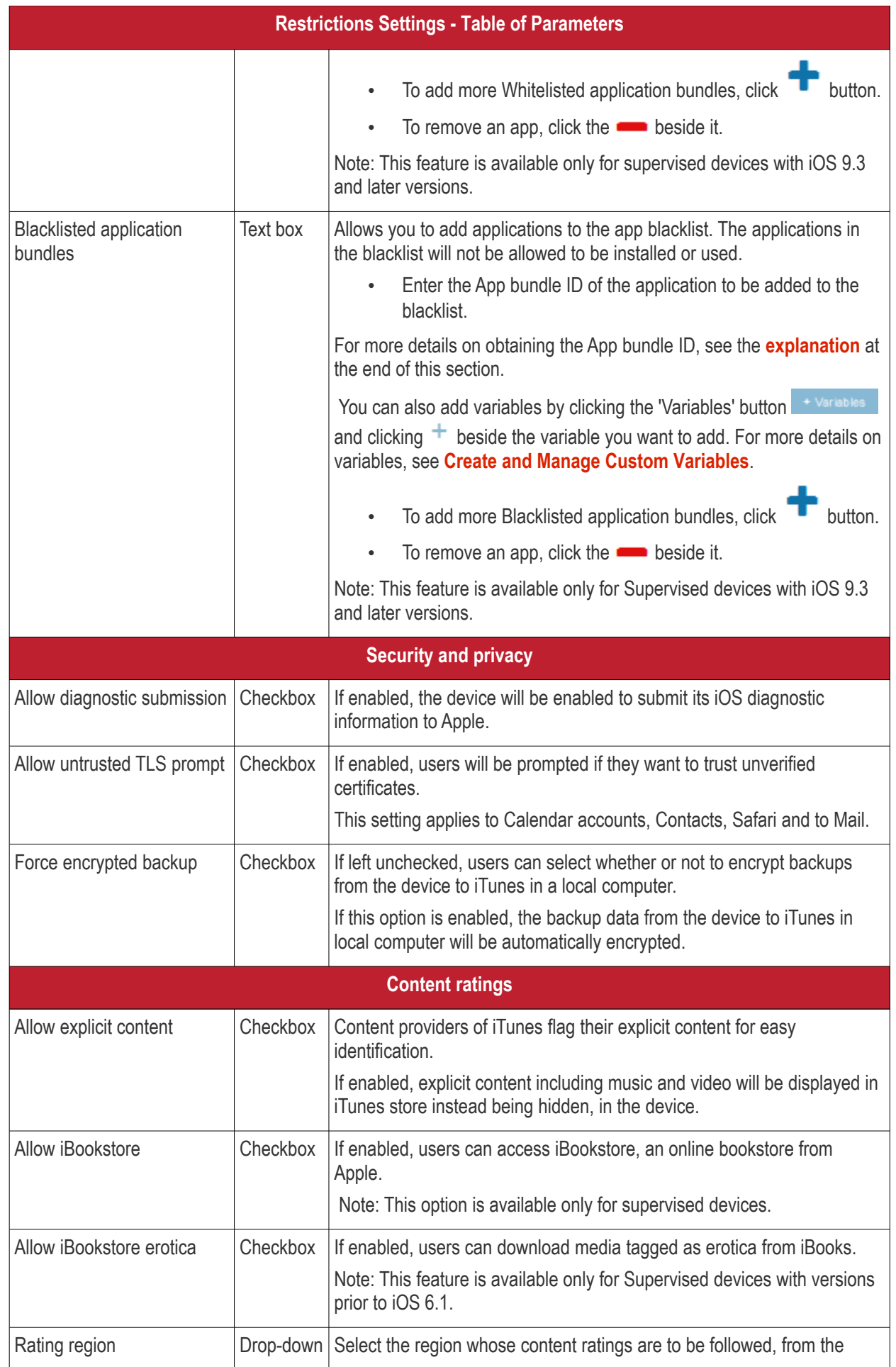

**COMODO** Creating Trust Online\*

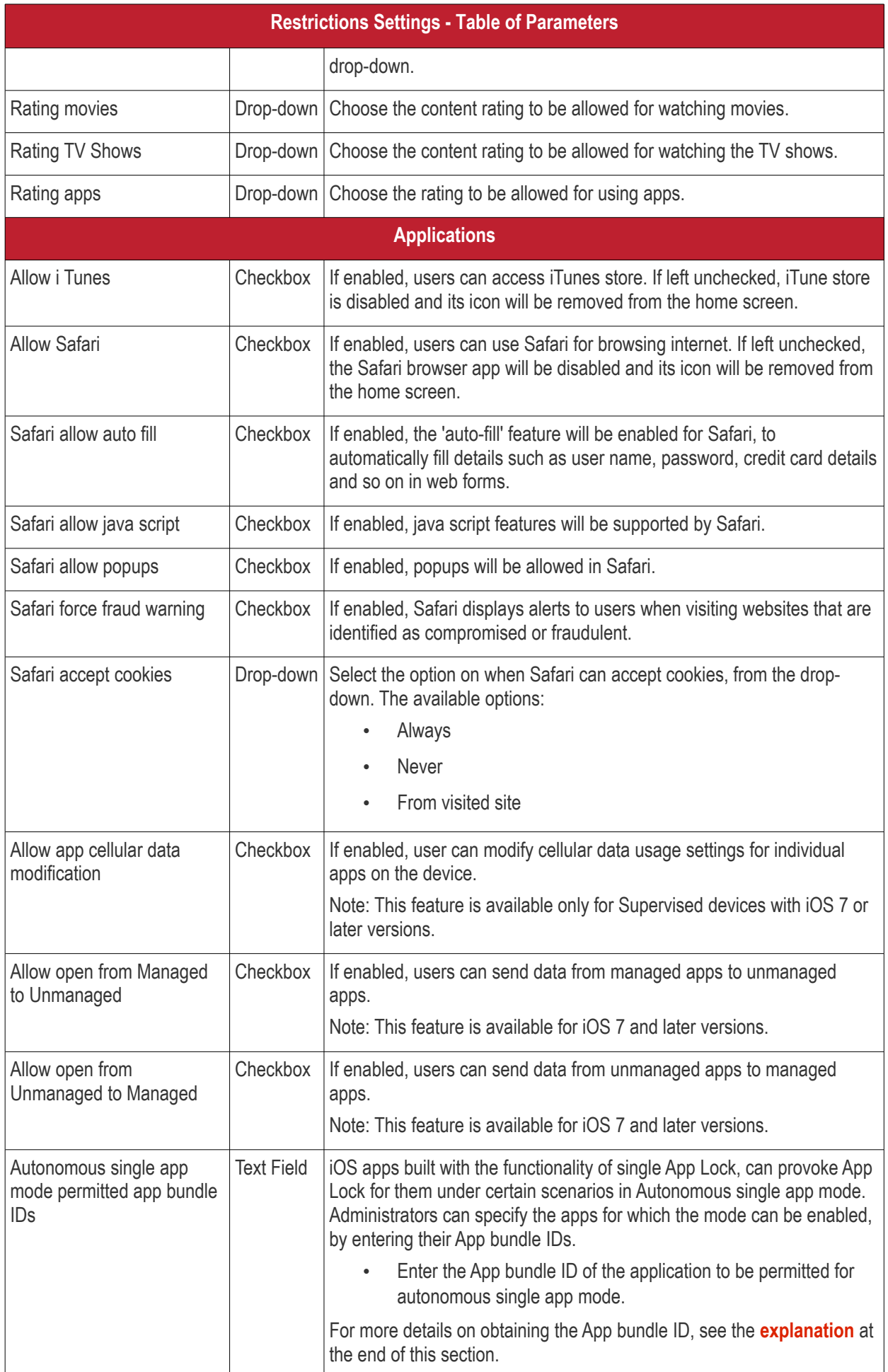

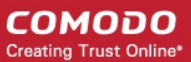

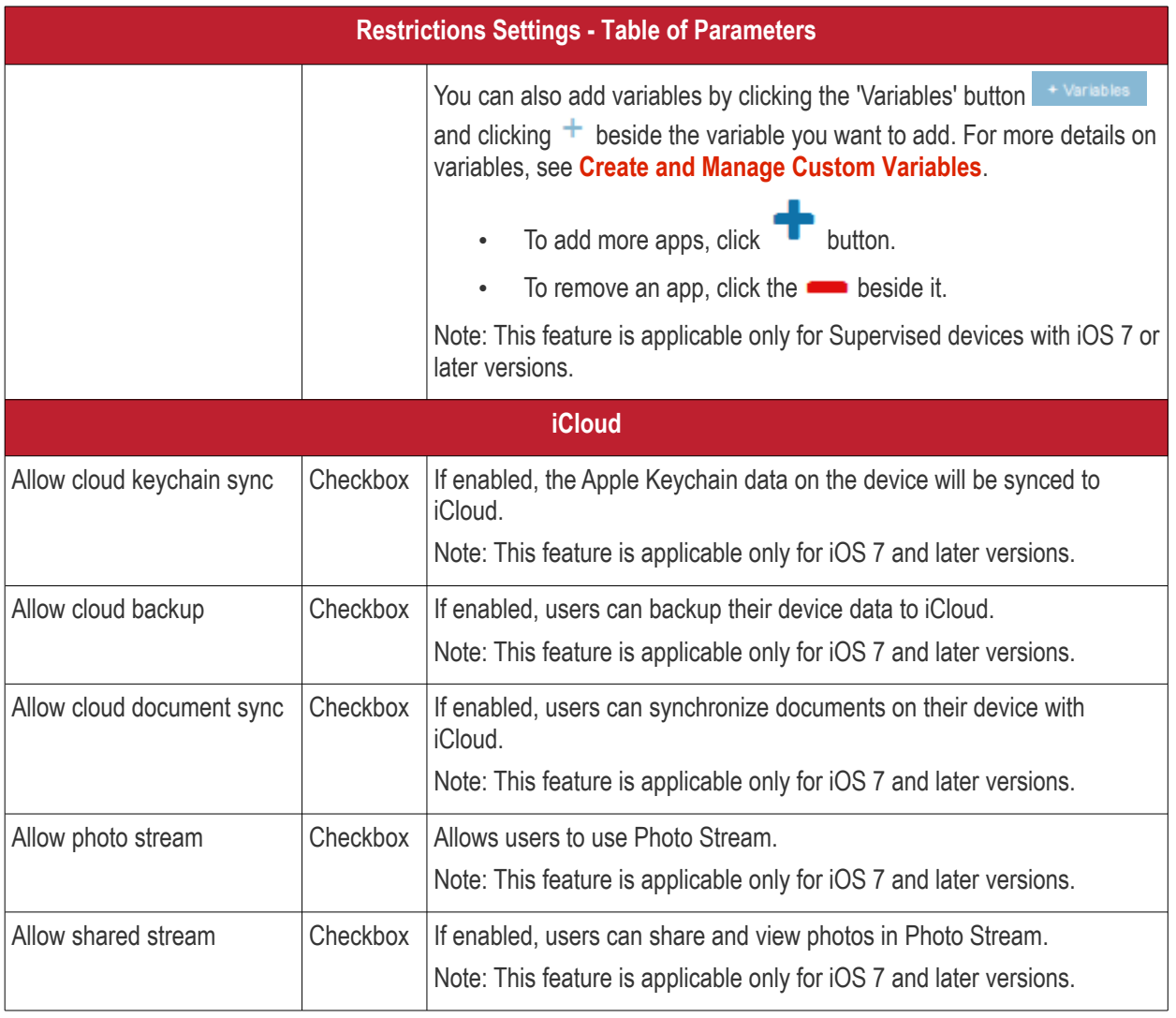

• Click the 'Save' button.

The saved 'Restrictions Settings' screen will be displayed with options to edit the settings or delete the section. See **[Edit Configuration Profiles](#page-747-0)** for more details.

#### **To configure Single Sign-On settings**

These settings are used to configure Kerberos authentication and are applicable for iOS 7 or later versions only. You can add several Single Sign On accounts to a profile.

• Click 'Single Sign-On' from the 'Add Profile Section' drop-down

The 'Single Sign On' settings screen will be displayed.

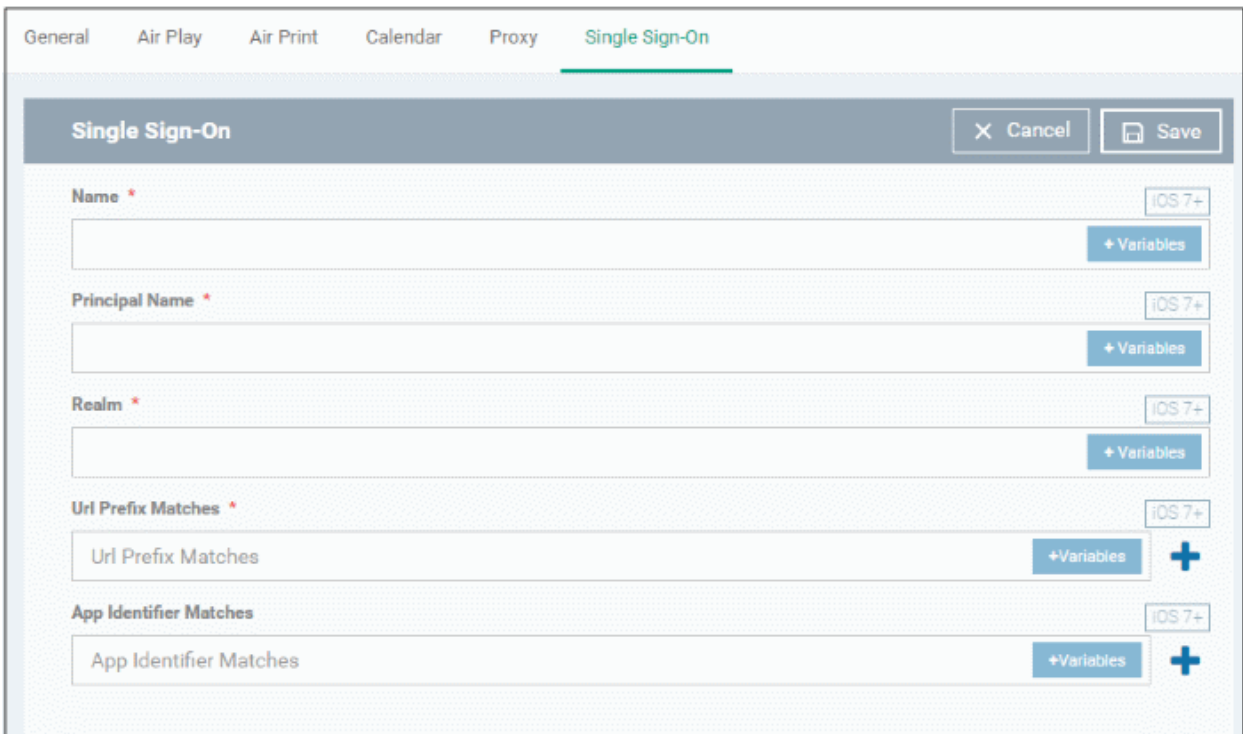

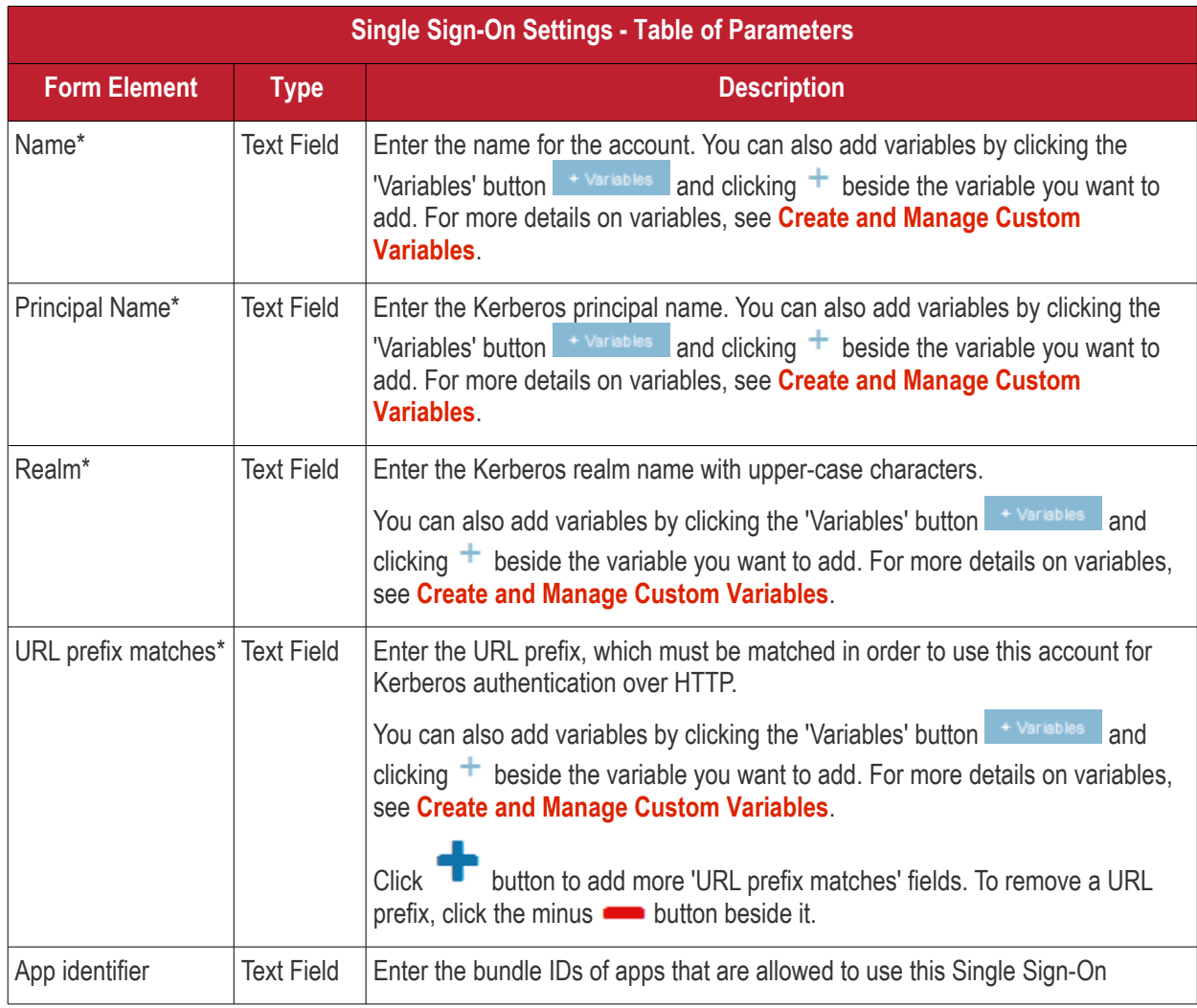

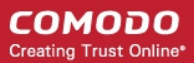

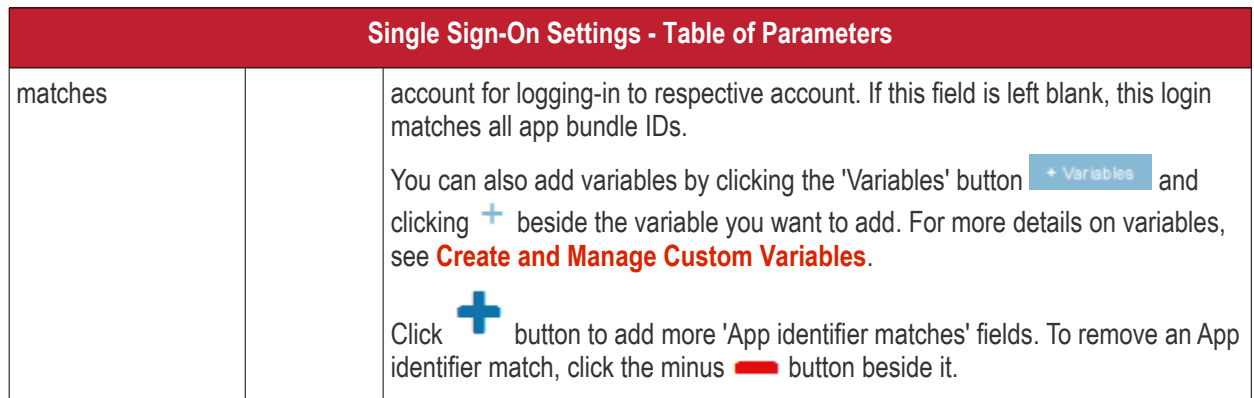

• Click the 'Save' button.

The account will be added to the Single Sign-On section of the profile.

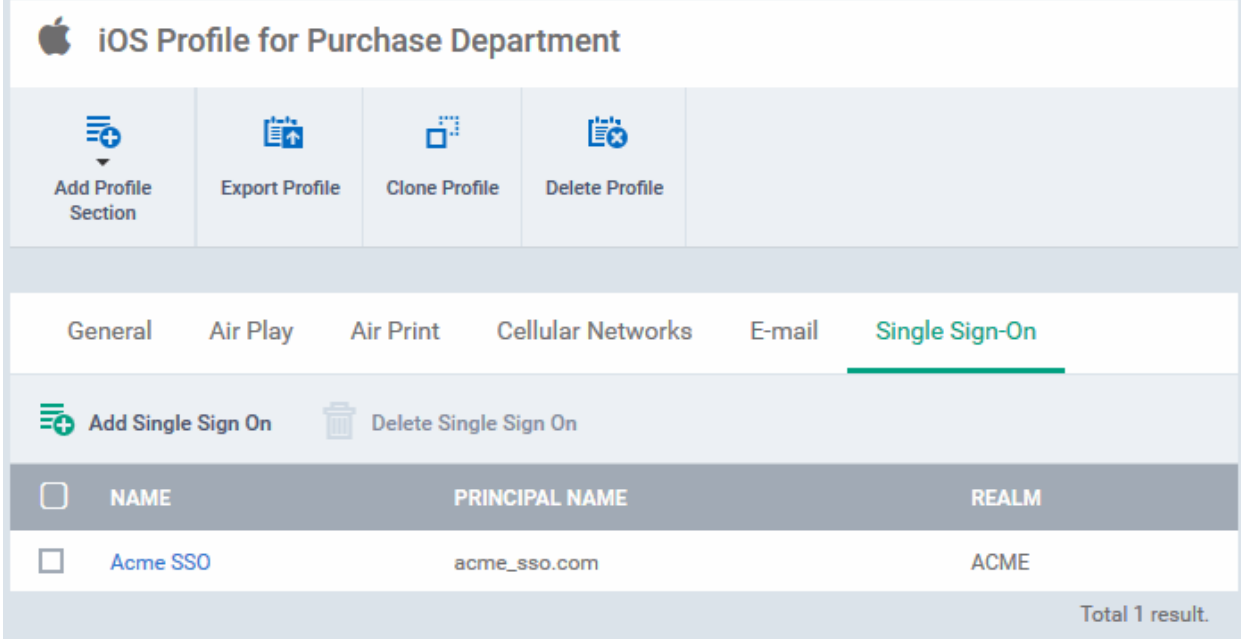

You can add several SSO accounts to the profile.

- To add another SSO account, click 'Add Single Sign-On' and repeat the process
- To view and edit an SSO account, click the name of it
- To remove an SSO account, select it then click 'Delete Single Sign-On'

The settings will be saved and displayed under the Single Sign-On tab. You can edit the settings or remove the section from the profile at anytime. See **[Edit Configuration Profiles](#page-747-0)** for more details.

#### **To configure Subscribed Calendar settings**

• Click 'Subscribed Calendars' from the 'Add Profile Section' drop-down

The 'Subscribed Calendar' settings screen will be displayed.

**COMODO** Creating Trust Online\*

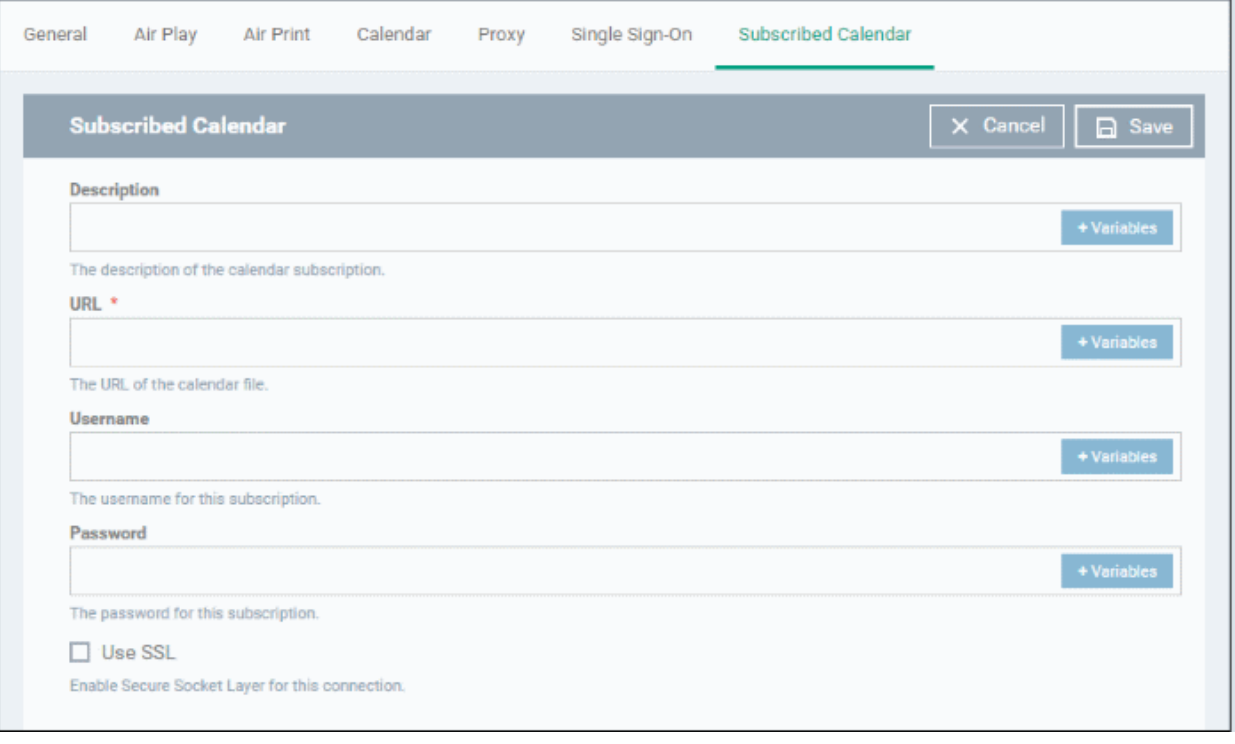

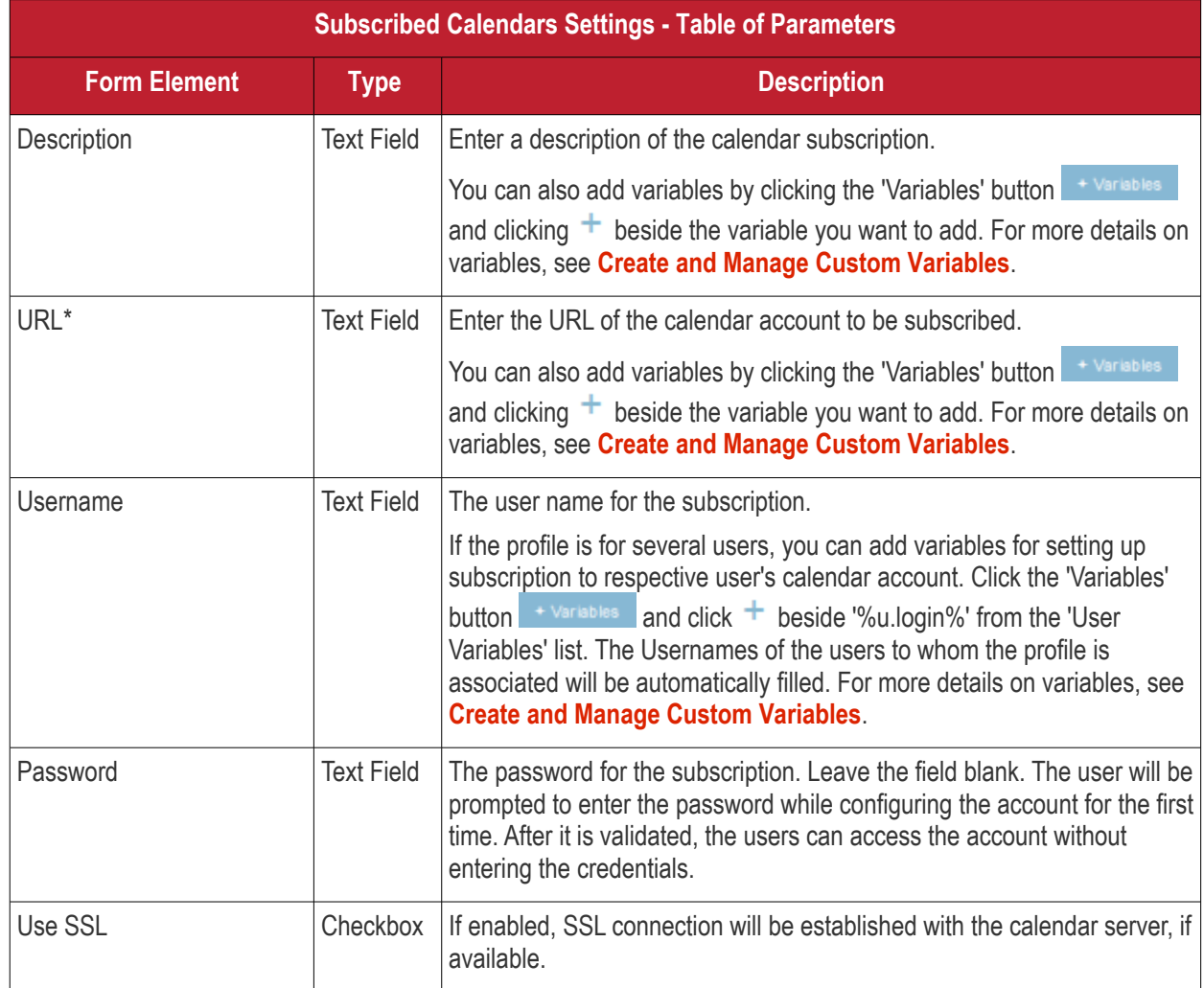

• Click the 'Save' button.

The calendar account will be added.

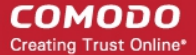

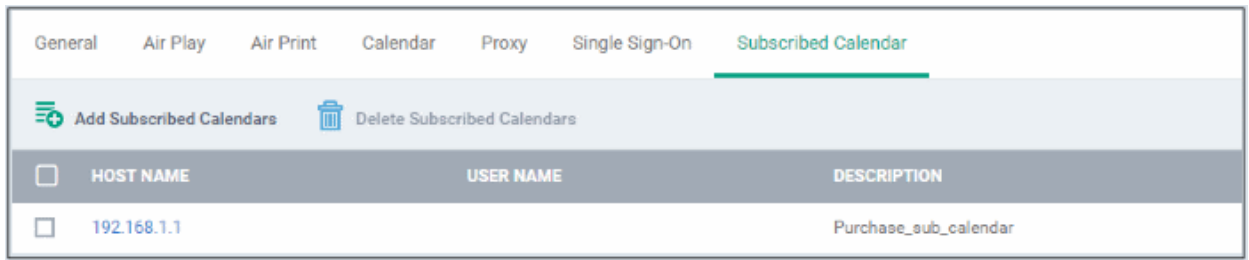

You can add several calendar accounts for a profile.

- To add another Subscribed Calendar account, click 'Add Subscribed Calendar' and repeat the process
- To view and edit a calendar account, click the Hostname of it
- To remove a calendar account, select it and click 'Delete Subscribed Calendar'

The settings will be saved and displayed under the Subscribed Calendars tab. You can edit the settings or remove the section from the profile at anytime. See **[Edit Configuration Profiles](#page-747-0)** for more details.

#### <span id="page-489-0"></span>**To configure VPN settings**

• Click 'VPN' from the 'Add Profile Section' drop-down

The settings screen for VPN will be displayed.

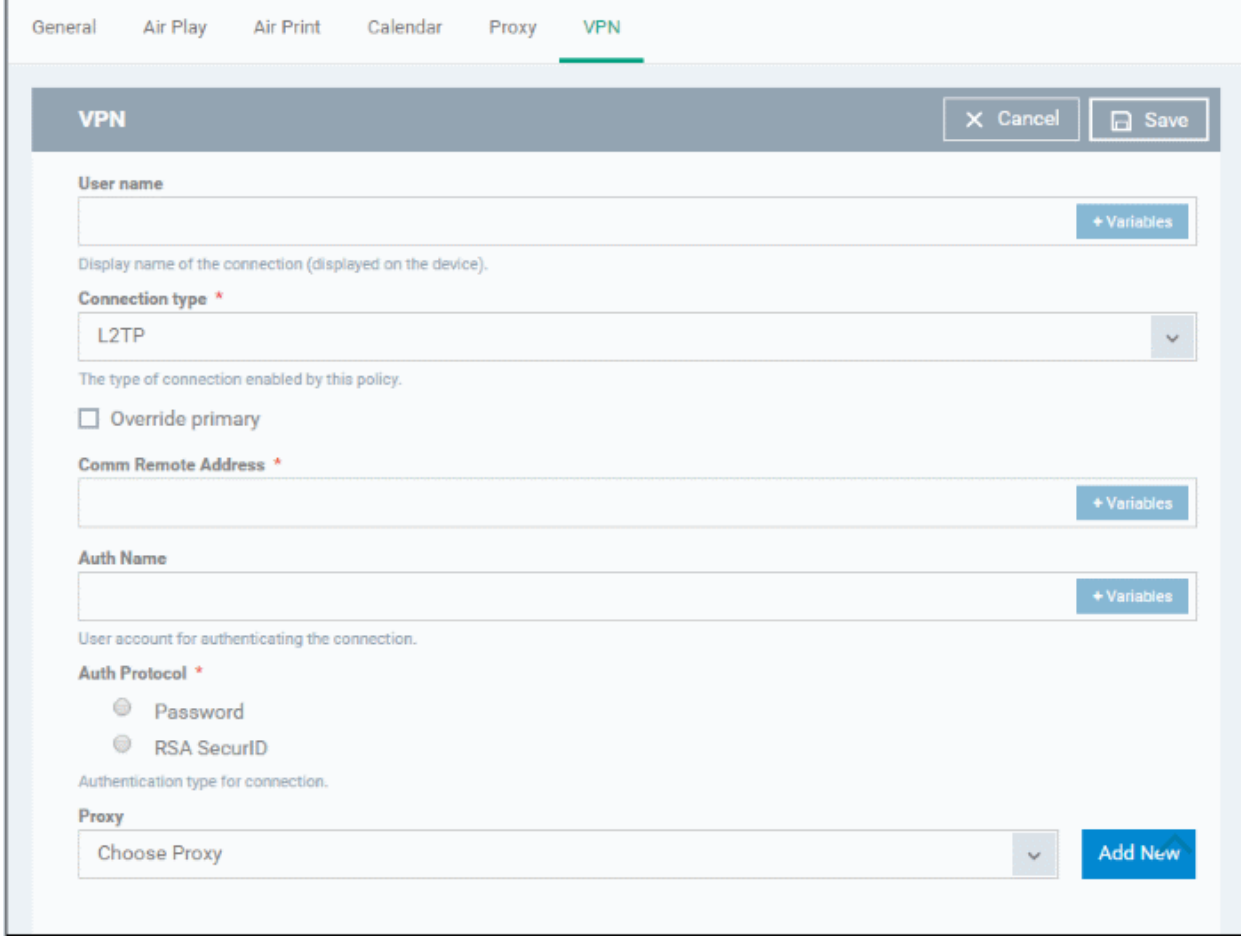

**COMODO** Creating Trust Online\*

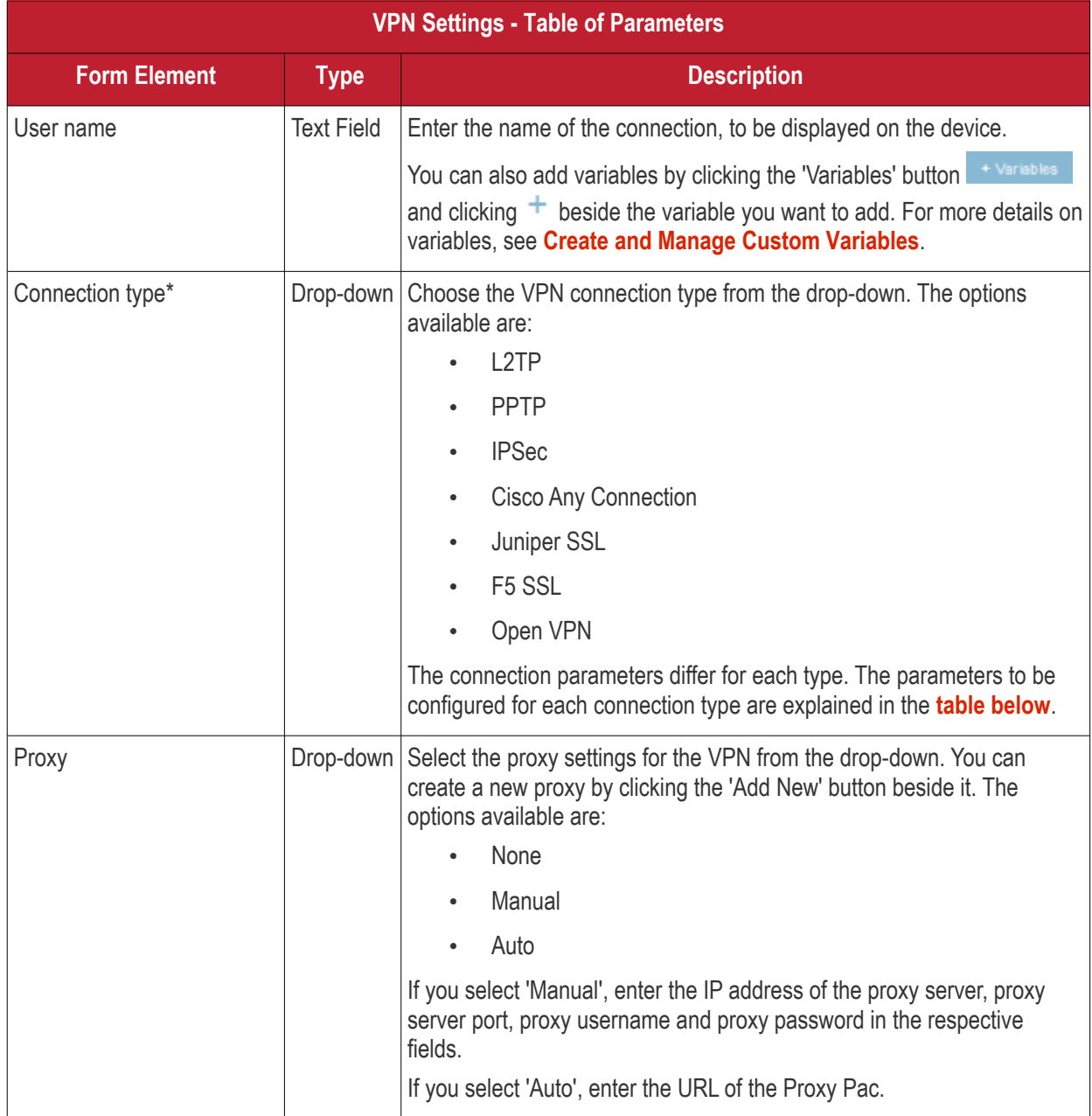

### <span id="page-490-0"></span>**VPN Connection Type settings**

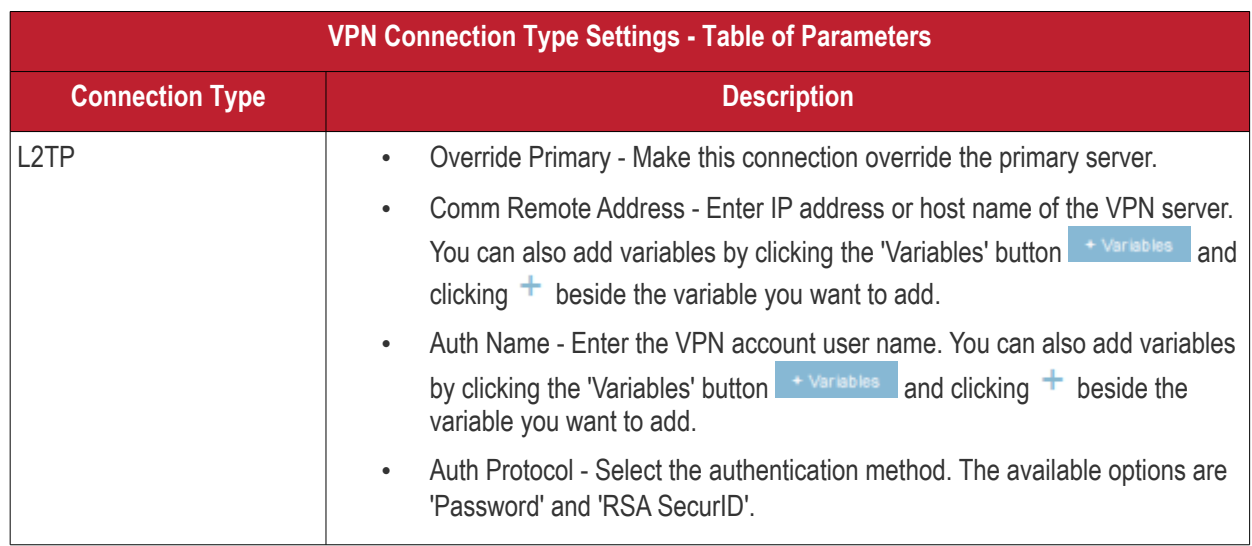

**COMODO** Creating Trust Online\*

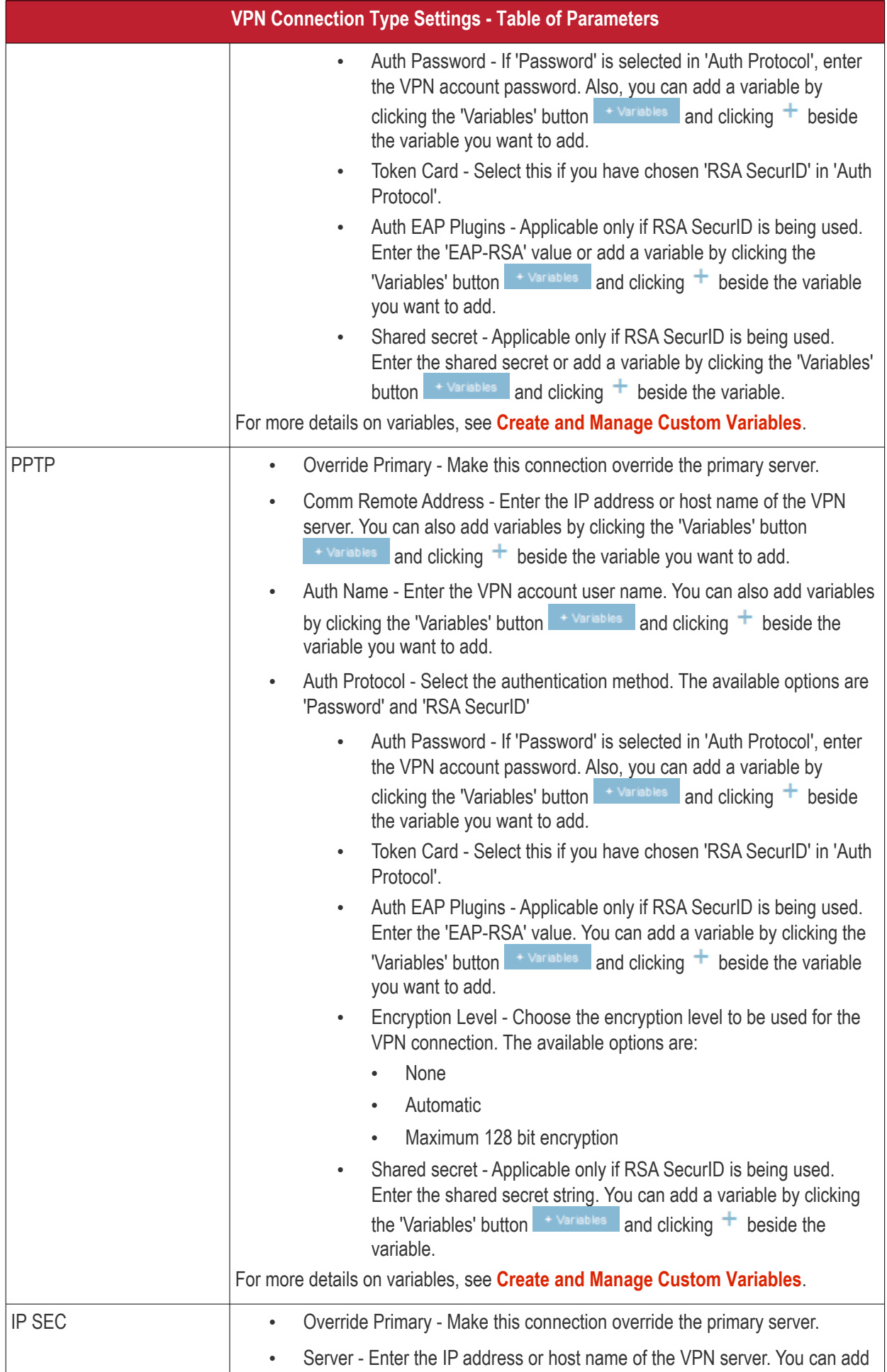

**COMODO** Creating Trust Online\*

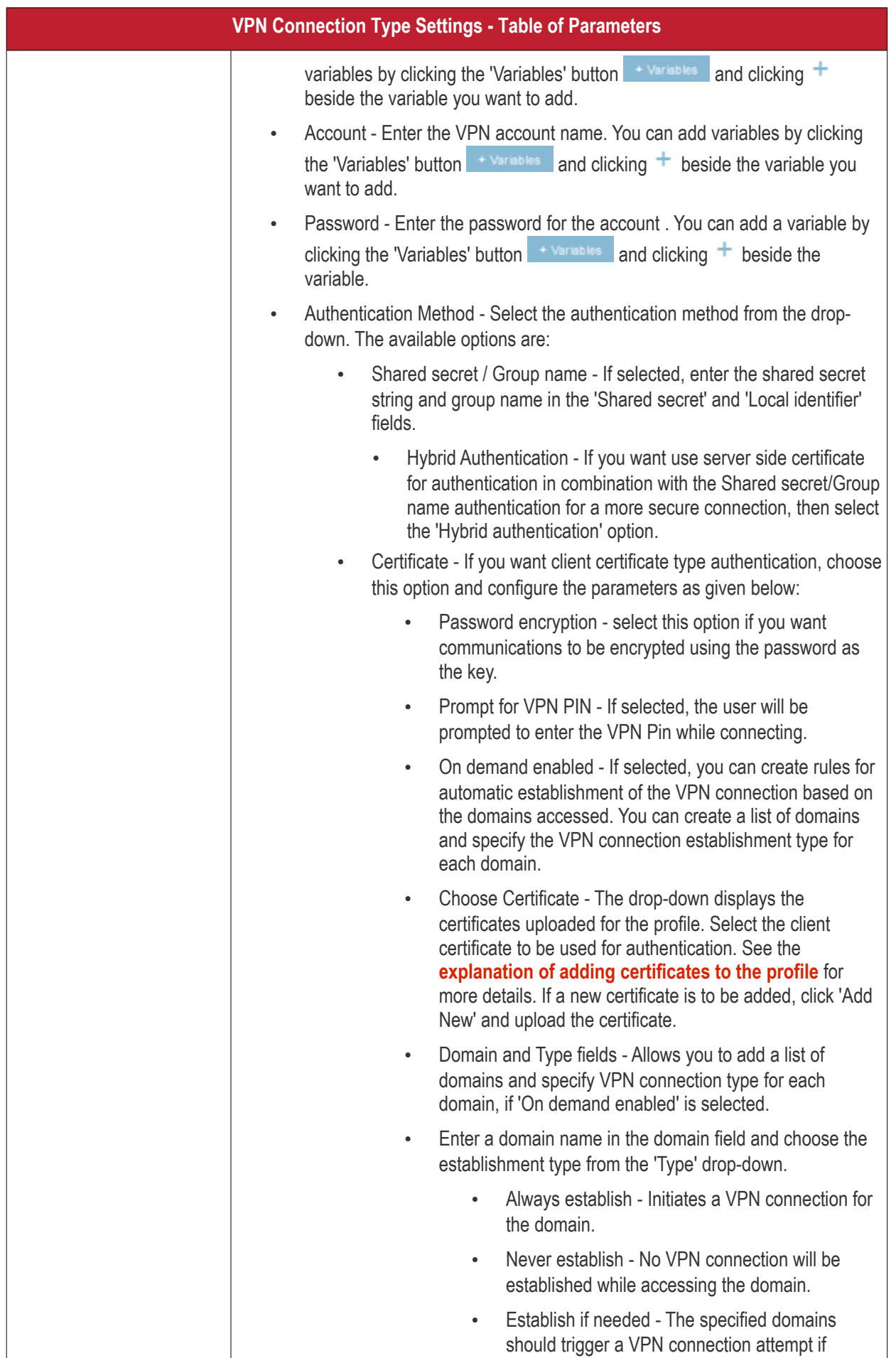

#### **COMODO** Creating Trust Online\*

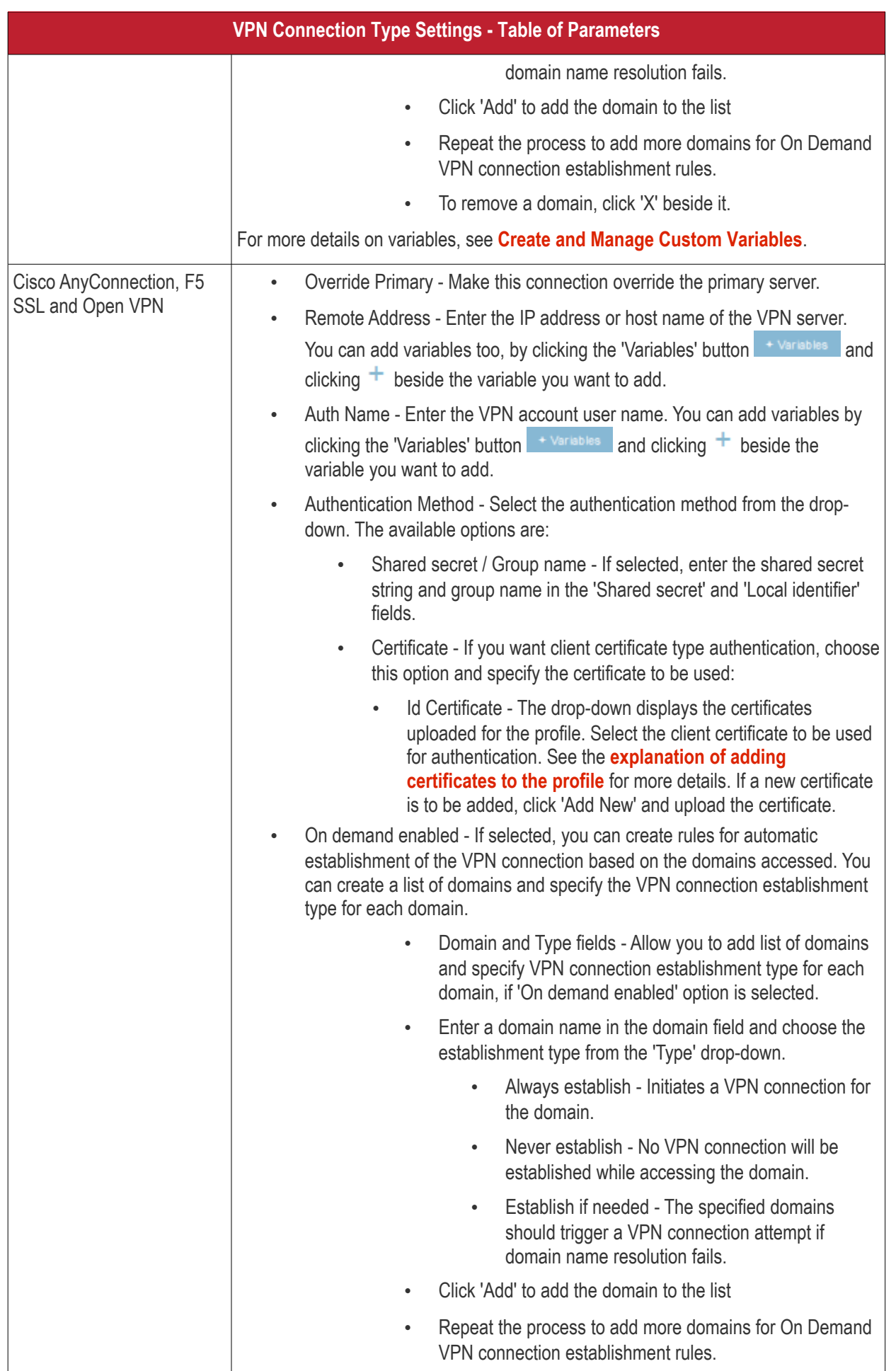

#### **COMODO** Creating Trust Online\*

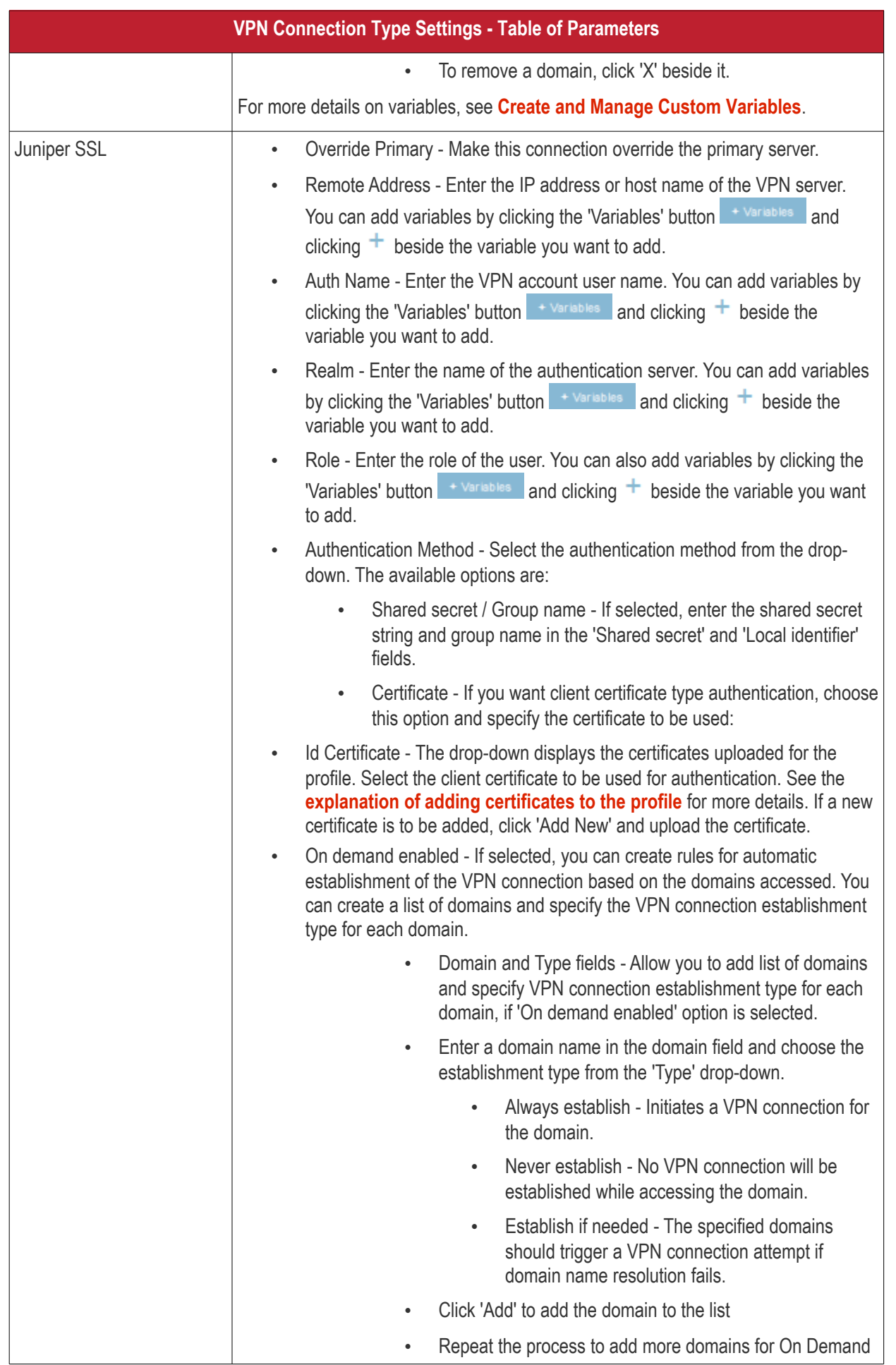

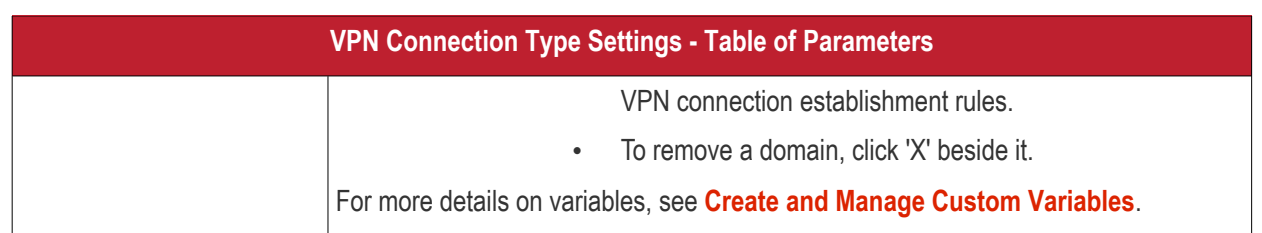

• Click the 'Save' button.

The VPN connection will be added to the profile.

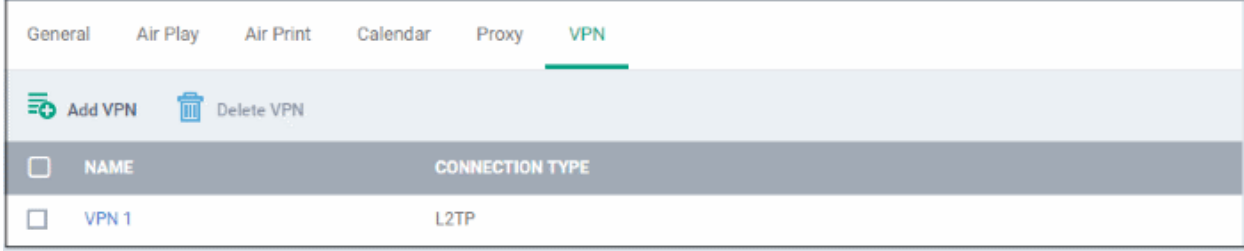

You can add several VPN connection accounts to the profile.

- To add another VPN connection, click 'Add VPN' and repeat the process
- To view and edit the settings of a VPN connection, click its name
- To remove VPN connection, select it and click 'Delete VPN'

The settings will be saved and displayed under the VPN tab. You can edit the settings or remove the section from the profile at anytime. See **[Edit Configuration Profiles](#page-747-0)** for more details.

#### **To configure Per-App VPN settings**

**Note**: If you would like to connect only certain apps to VPN, then this feature allows you to configure the settings. This feature is available for iOS 7 and later versions.

• Click 'VPN Per App' from the 'Add Profile Section' drop-down

The settings screen for VPN will appear.

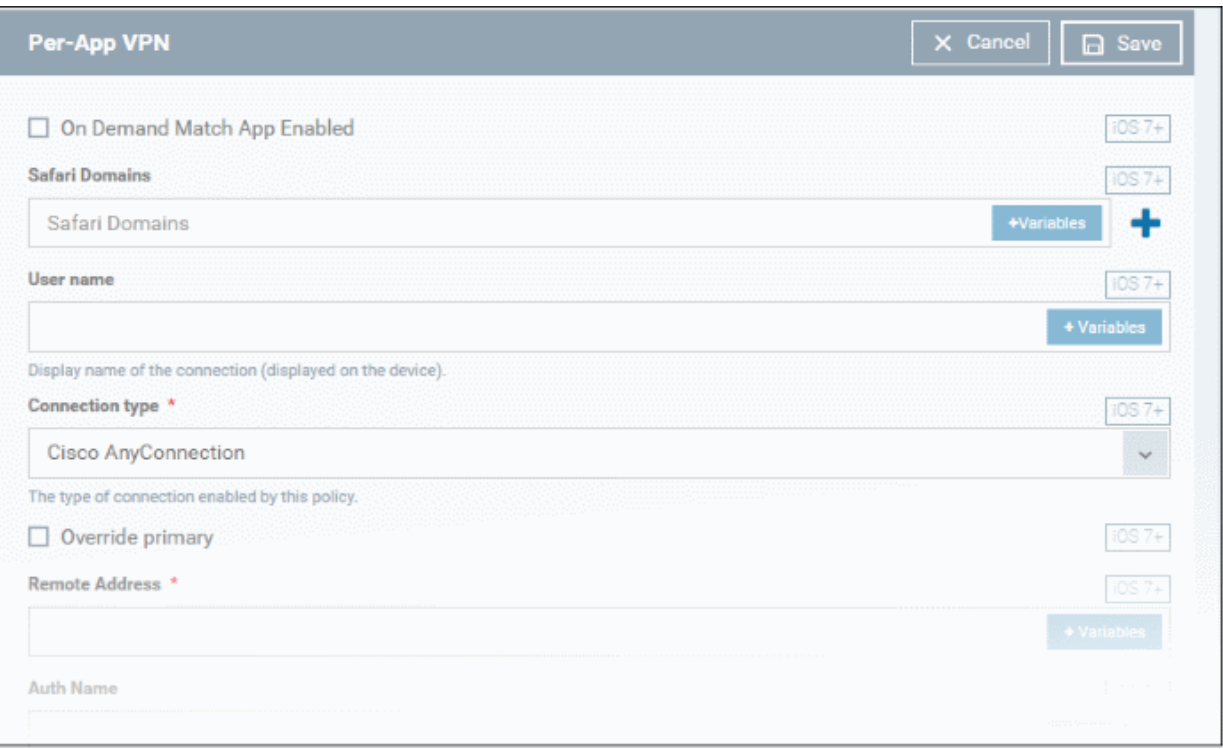

- **On Demand Match App Enabled** Select this checkbox to enable per-app VPN connection.
- **Safari domains** Allows you to add domains for which VPN connection has to be established, when visited through Safari browser. You can add variables by clicking the 'Variables' button  $\sqrt{a}$  + Variables and clicking  $+$ beside the variable you want to add. For more details on variables, see **[Create and Manage Custom](#page-1005-0)**

**[Variables](#page-1005-0)**. Click the **button to add more domains in the field.** If you want to remove a domain from the list, click the  $\blacksquare$  button beside it.

For details on other settings please see '**[To configure VPN settings](#page-489-0)**'.

• Click the 'Save' button.

The VPN per App settings for the specified VPN server will be saved and added to the list.

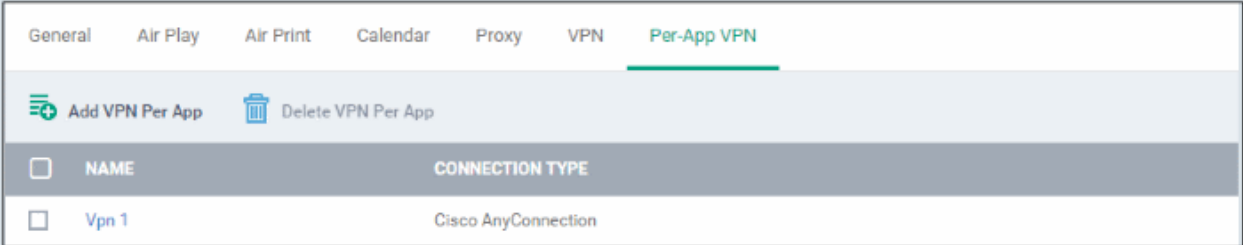

You can add multiple VPN servers for the profile.

- To add another VPN server per App, click 'Add VPN Per App' and repeat the process
- To view and edit the settings of a VPN connection, click its name
- To remove VPN connection, select it and click 'Delete VPN Per App'

The settings will be saved and displayed under the VPN tab. You can edit the settings or remove the section from the profile at anytime. See **[Edit Configuration Profiles](#page-747-0)** for more details.

#### **To configure Web Clip settings**

• Click 'Web Clip' from the 'Add Profile Section' drop-down

### The 'Web Clip' settings screen will be displayed.

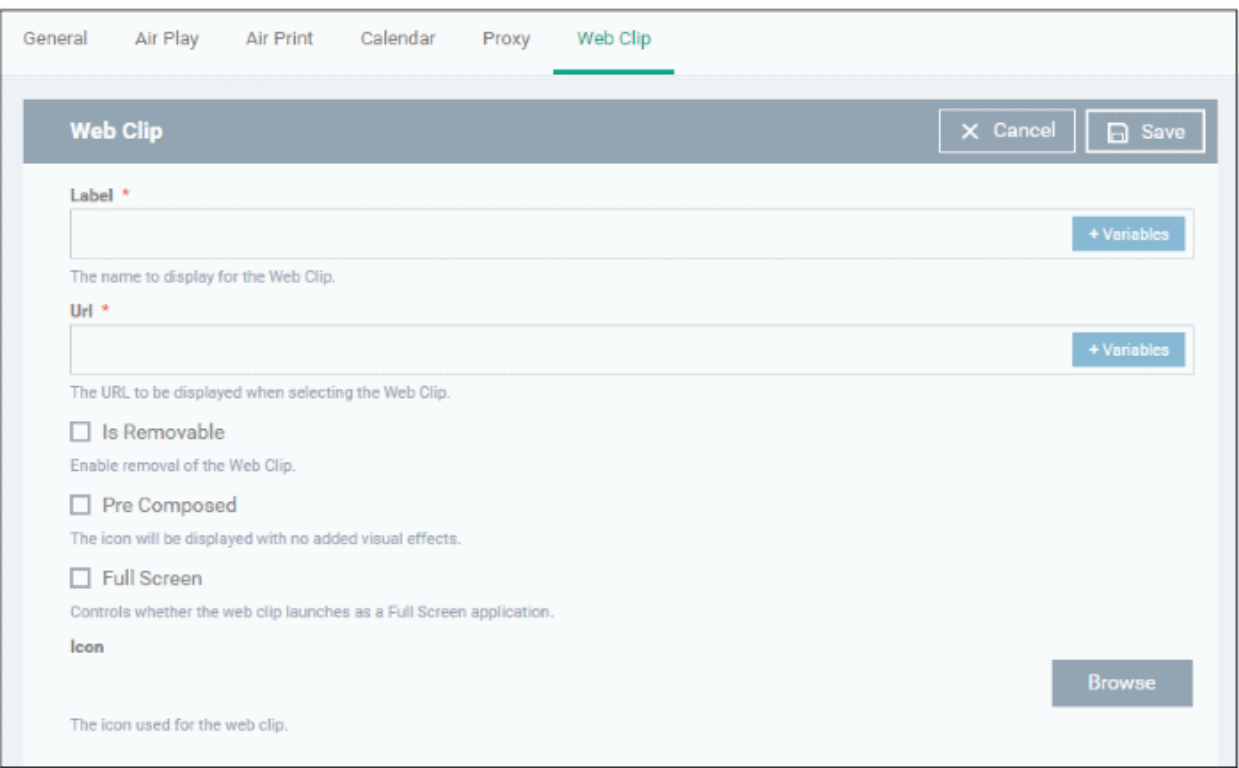

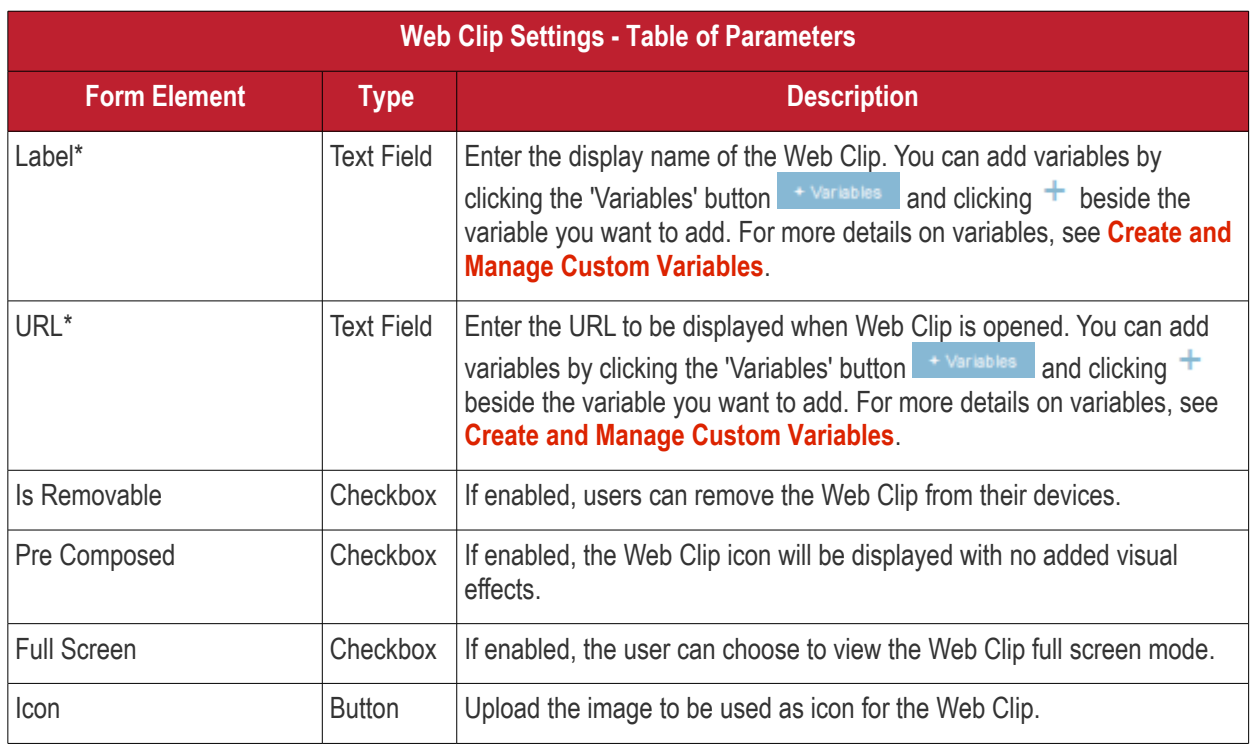

• Click the 'Save' button.

The WebClip will be added to the list.

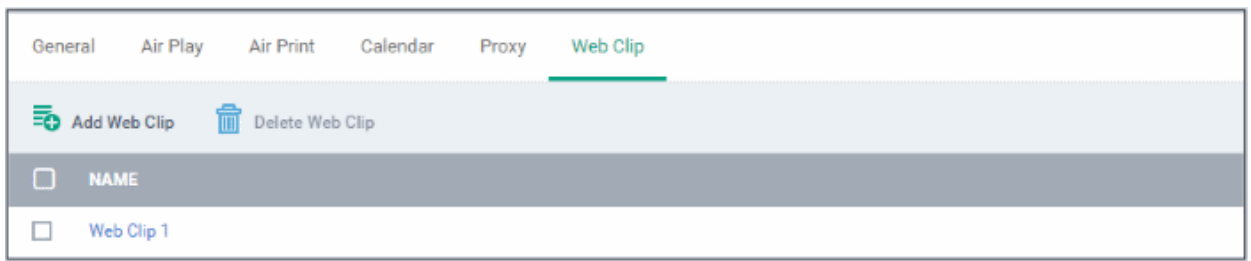

You can add multiple web clips for a profile.

- To add another Web Clip, click 'Add Web Clip' and repeat the process
- To view and edit the settings for a web clip, click the name of it
- To remove a web clip, select it and click 'Delete Web Clip'

The settings will be saved and displayed under the 'Web Clip' tab. You can add more web clips and edit the settings or remove the section from the profile at anytime. See **[Edit Configuration Profiles](#page-747-0)** for more details.

#### **To configure Wi-Fi settings**

• Click 'Wi-Fi' from the 'Add Profile Section' drop-down

The 'Wi-Fi' settings screen will be displayed.

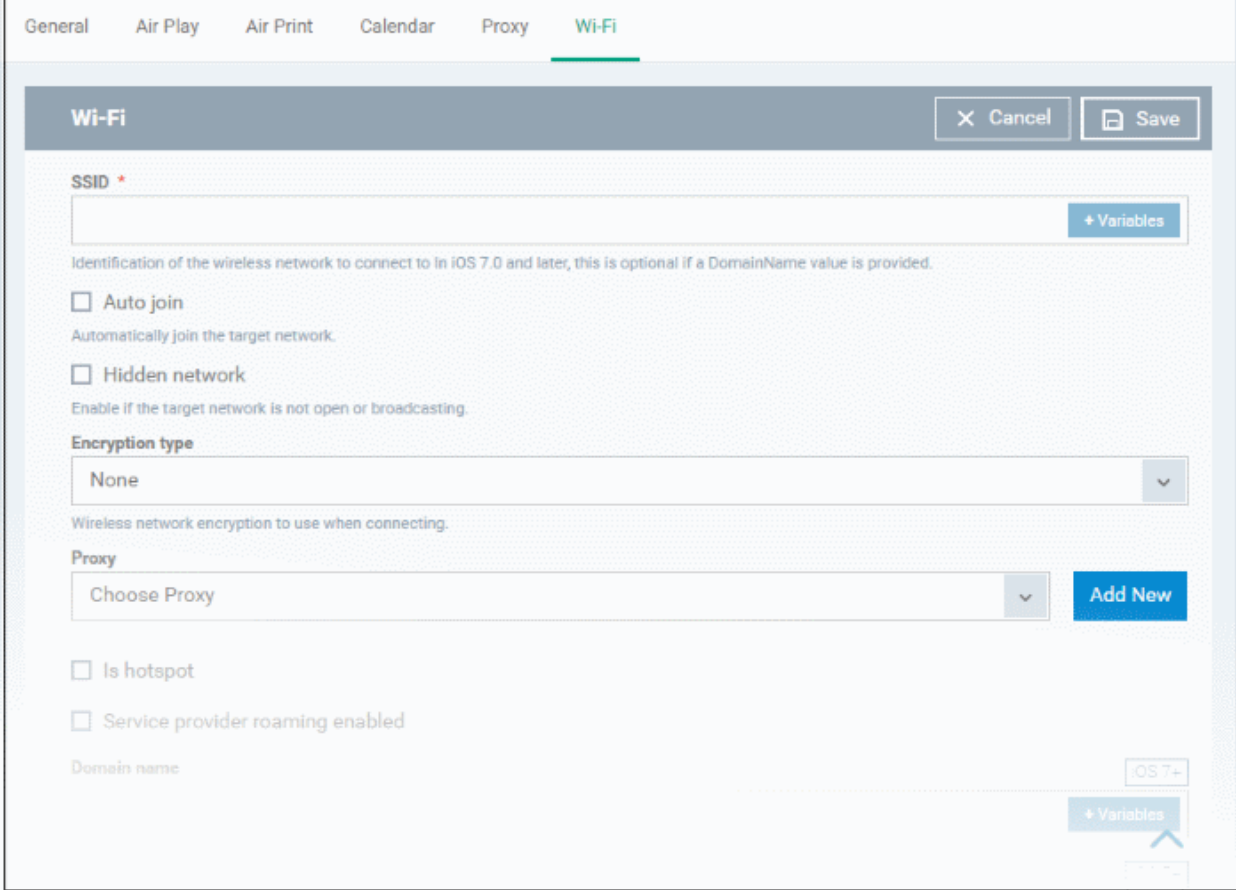

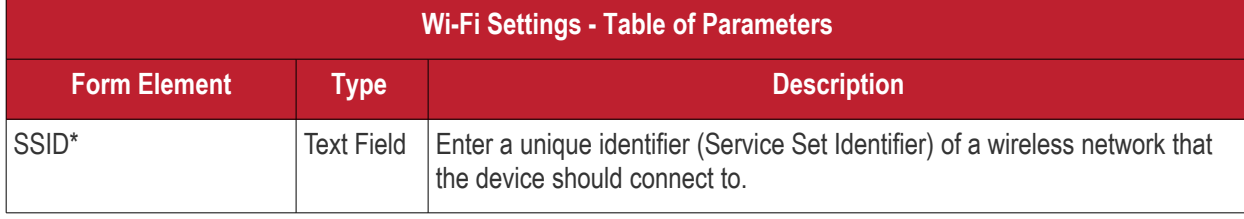

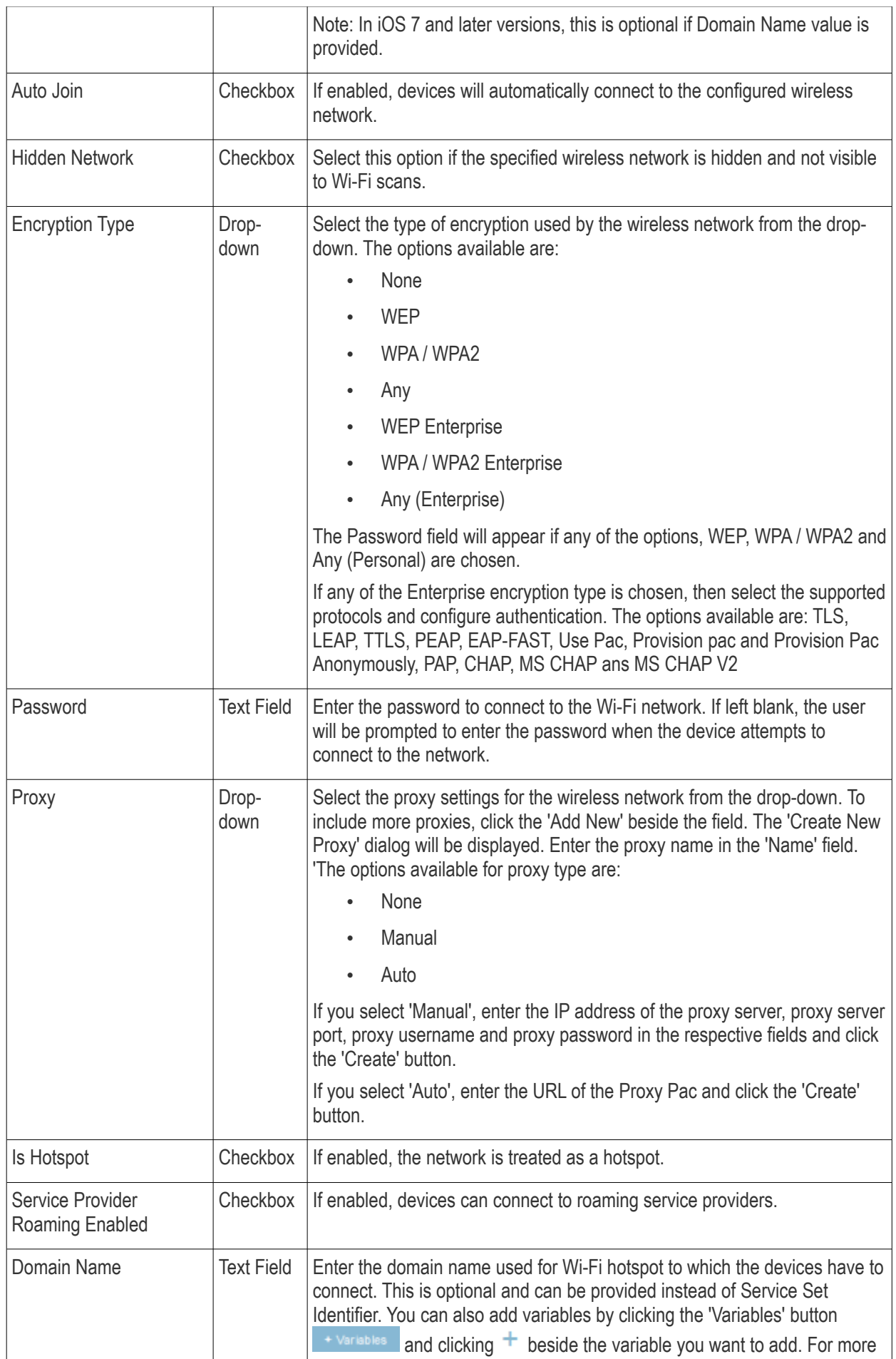

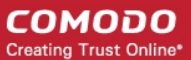

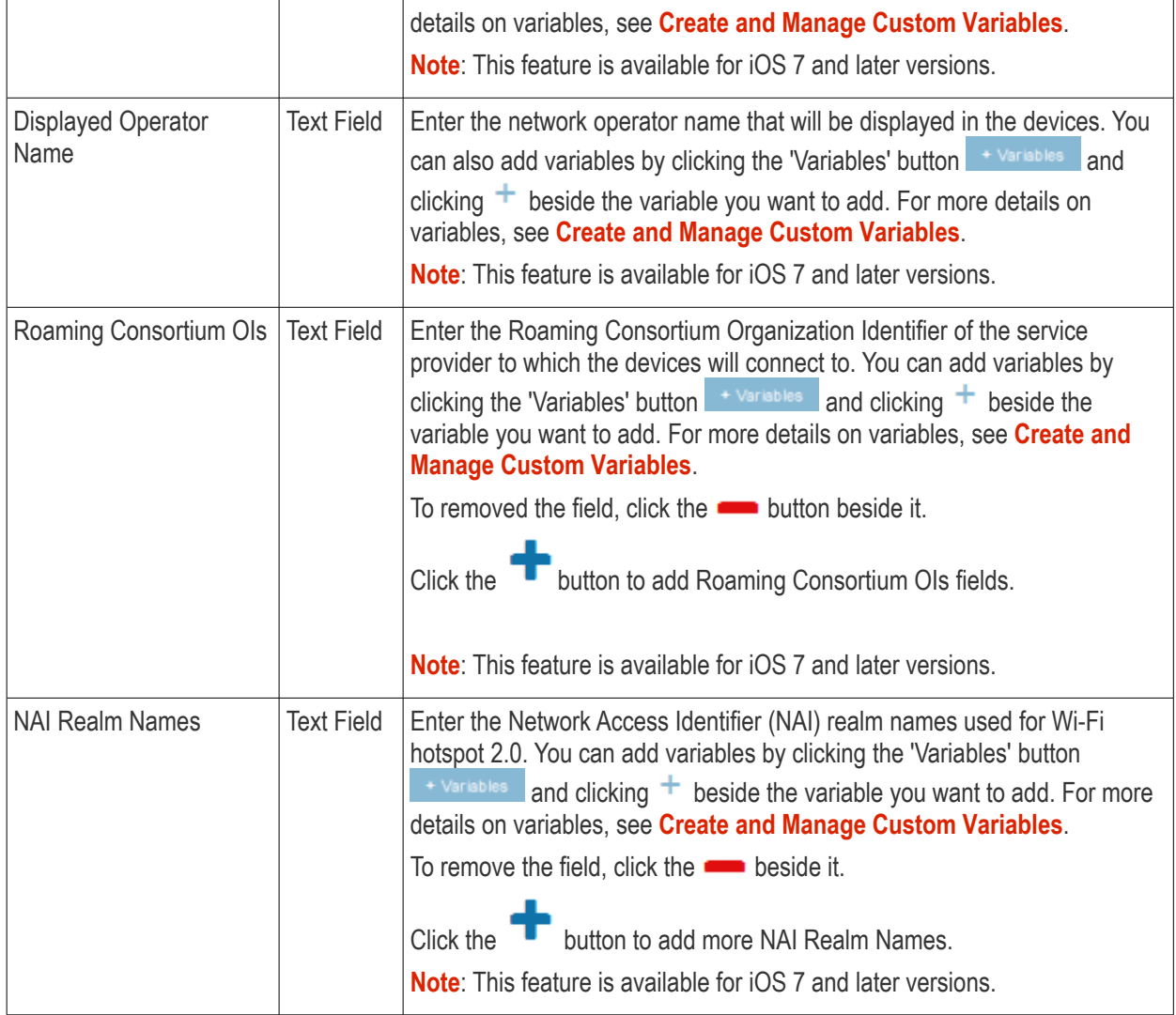

• Click the 'Save' button.

The Wi-Fi network will be added to the list.

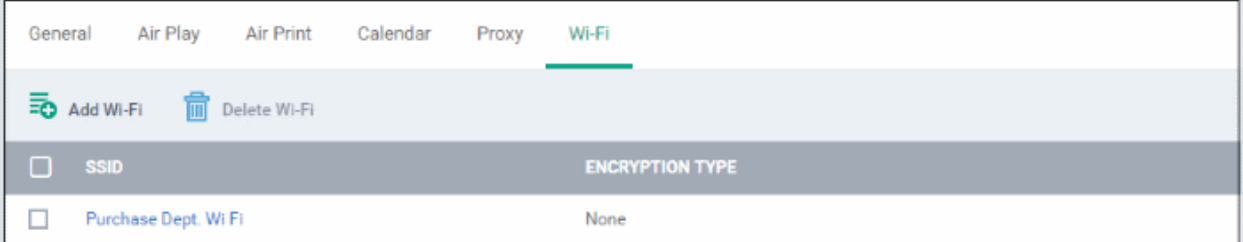

You can add multiple Wi-Fi networks to the profile.

- To add another Wi-Fi network, click 'Add Wi-Fi' and repeat the process
- To view and edit the settings of a Wi-Fi network, click on the SSID of it
- To remove a Wi-Fi network, select it and click 'Delete Wi-Fi'

The settings will be saved and displayed under the Wi-Fi tab. You can edit the settings, add or remove Wi-Fi networks or remove the Wi-Fi networks at anytime. See **[Edit Configuration Profiles](#page-747-0)** for more details.

#### **To configure App Lock settings**

СОМОДО **Creating Trust Online\*** 

**Tip**: The 'App Lock' section allows you to restrict the ability of specific applications to use device resources. You can add only one application with app restriction settings for a profile. To have impose restrictions on several applications, create a profile for each and apply those profiles to the managed devices, as required.

• Click 'App Lock' from the 'Add Profile Section' drop-down The 'App Lock' settings screen will be displayed.

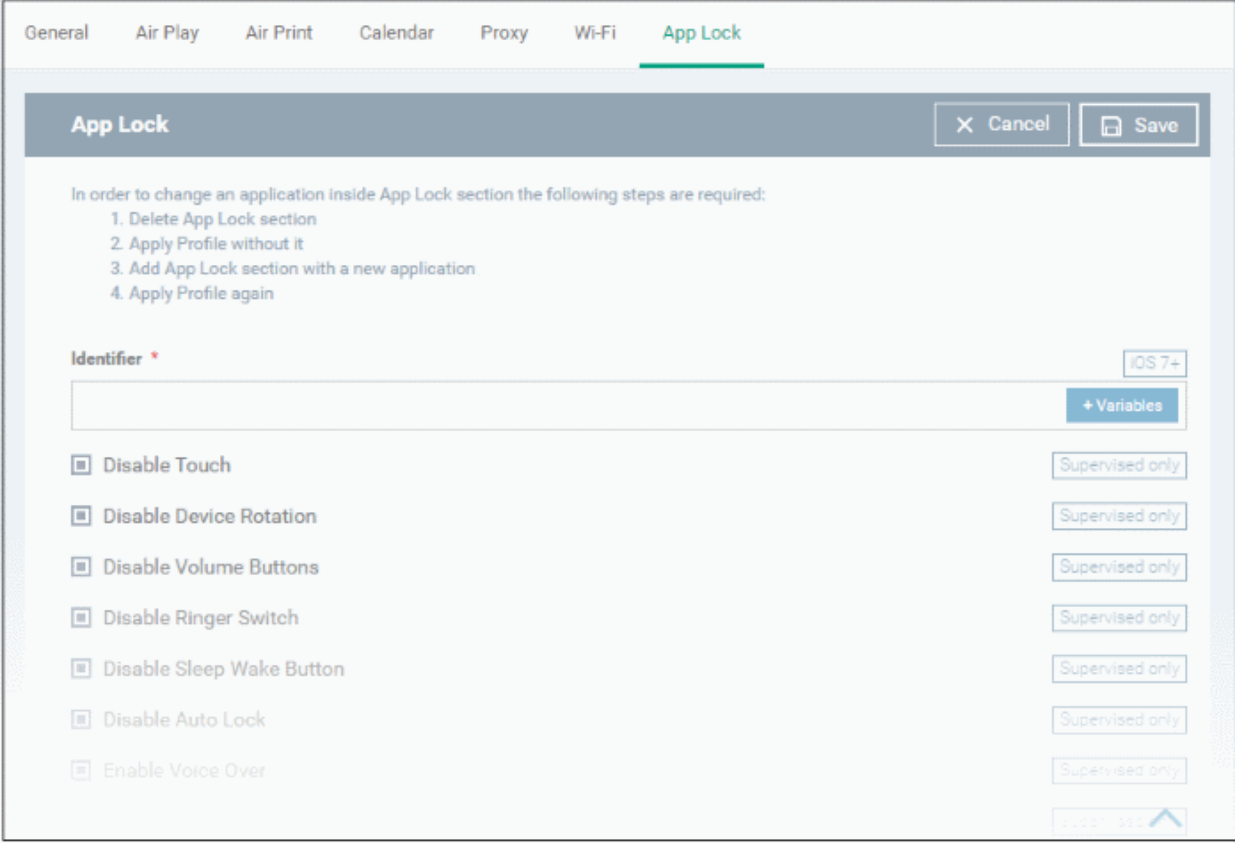

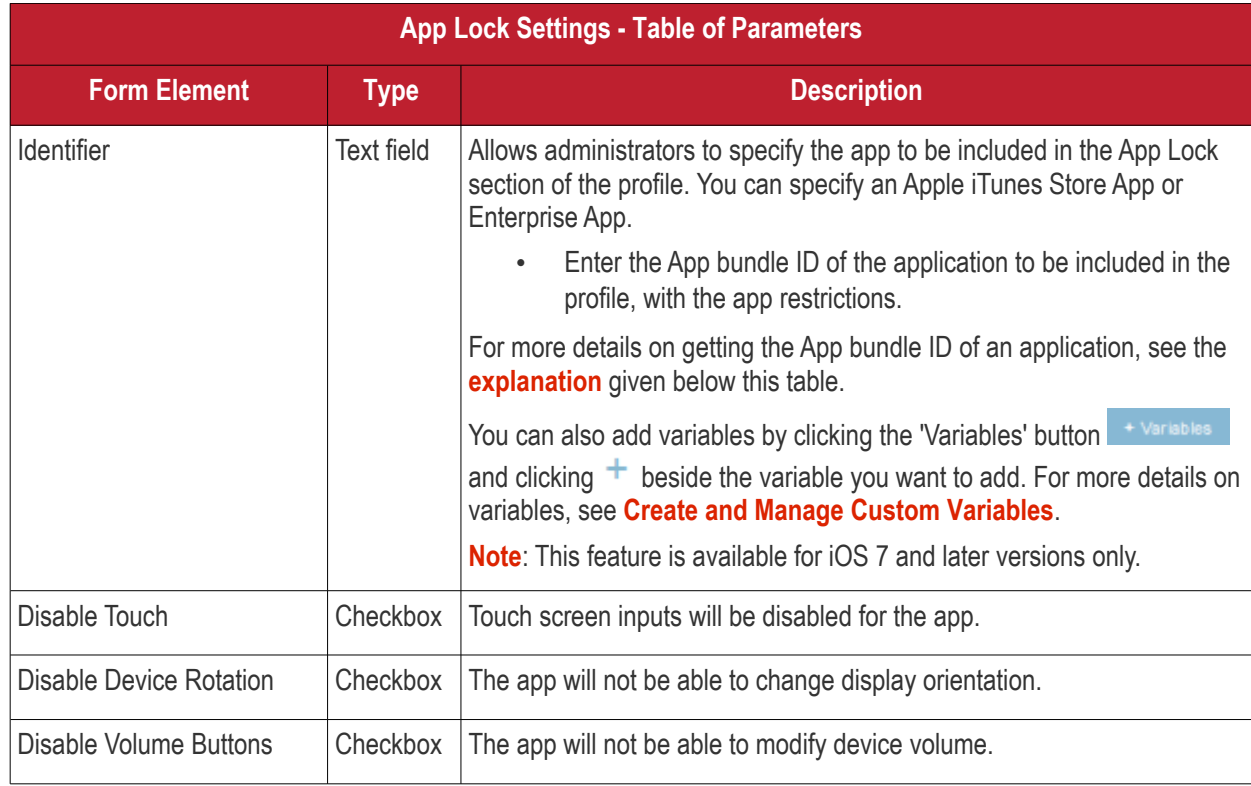

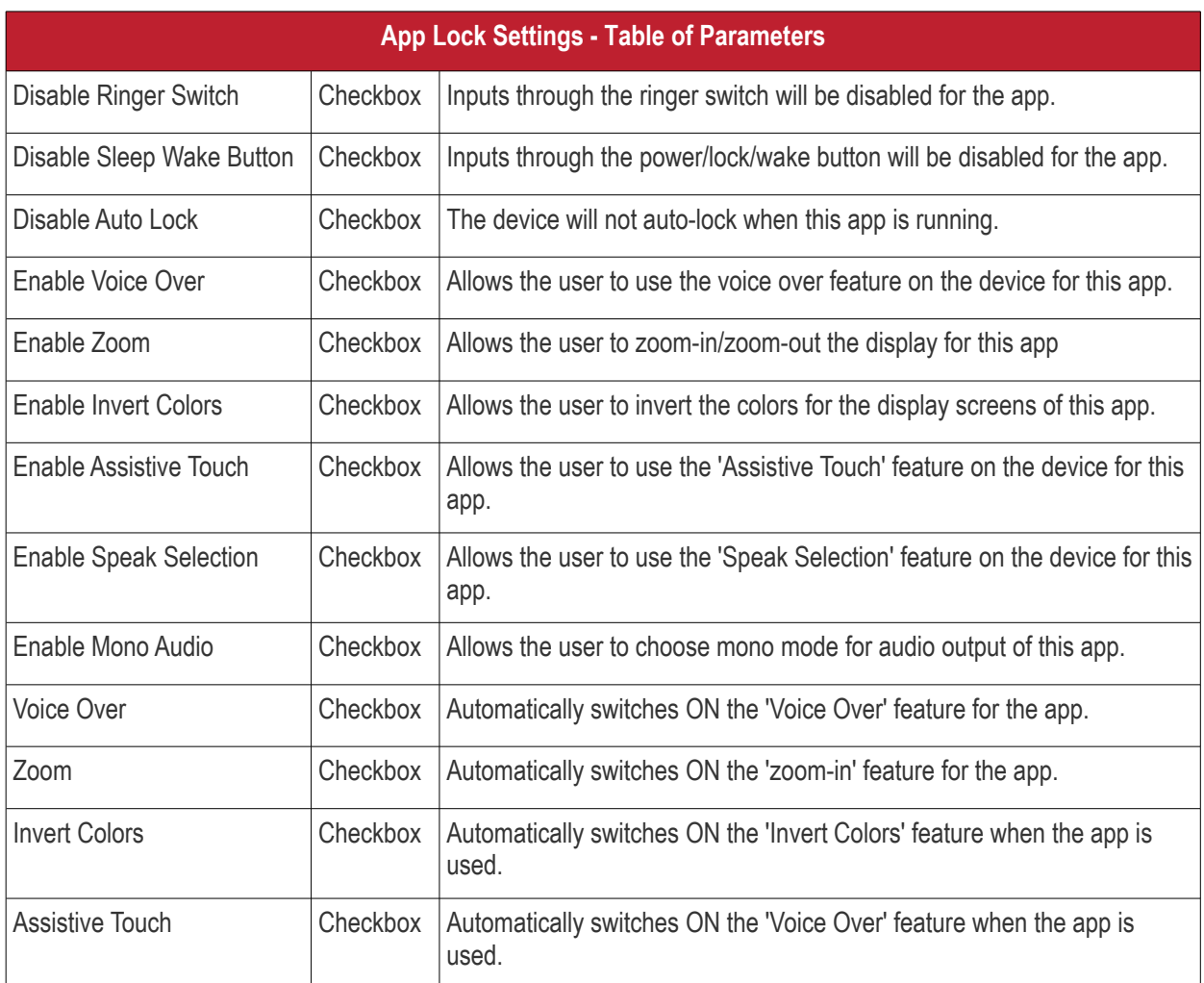

• Click Save after configuring the parameters and options

The settings will be saved and displayed under 'App Lock' tab. You can edit the settings or remove the 'App Lock' section from the profile at anytime See **[Edit Configuration Profiles](#page-747-0)** for more details.

### <span id="page-502-0"></span>**Obtaining App Identifier**

#### **For App Store Application**:

- 1. Find the iTunes Store download URL of the app. Example: **<https://itunes.apple.com/us/app/cmdm/id807480077?mt=8>**.
- 2. Copy the number after the id in the URL. (Here it is: 807480077).
- 3. Open https://itunes.apple.com/lookup?id=807480077 where you replace the ID with the one you looked up.
- 4. Search the output for "bundleID". In this example: "bundleId":"com.comodo.cmdm.client". So the Bundle ID is com.comodo.cmdm.client

#### **For Enterprise Application:**

The App bundle ID can be viewed from the App Details screen of the App.

- Click 'Application Store' from the left and choose 'iOS Store'
- Click on the app from the list displayed at the right

СОМОДО **Creating Trust Online\*** 

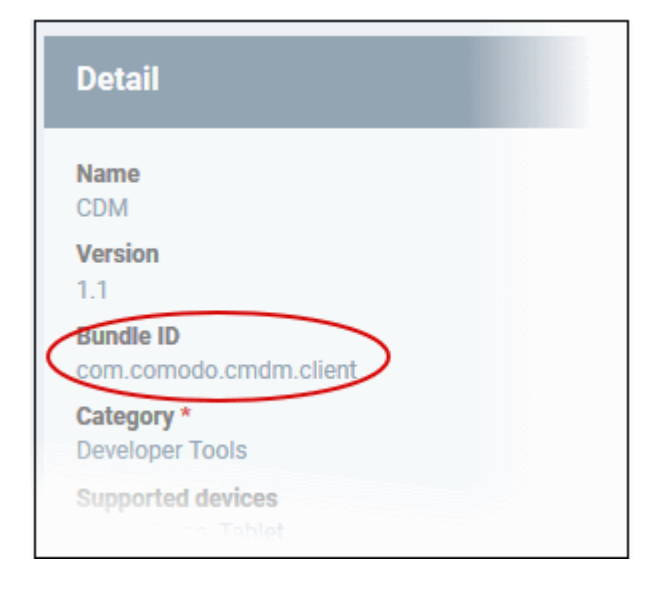

### 6.1.3. Profiles for Windows Devices

Windows profiles let you specify settings for Comodo Client Security (CCS) installed on managed Windows devices.

There are two ways you can add a Windows profile:

- Create a profile in the EM interface. See **[Create Windows Profiles](#page-503-0)** for more details.
- Import a profile from an endpoint which is running CCS, or import from a stored configuration profile (.cfg file). See **[Import Windows Profiles](#page-676-0)** for more details.

### 6.1.3.1. Create Windows Profiles

- <span id="page-503-0"></span>• Click 'Configuration Templates' > 'Profiles'
- Click 'Create' then 'Create Windows Profile'
- Type a name and description for your profile then click 'Create'
- The new profile will appear in 'Configuration Templates' > 'Profiles'. Click the profile name to open its configuration screen.
- New profiles have only one section 'General'. Click 'Add Profile Section' to configure permissions and settings other sections. Each section you add will appear as a new tab.
- After you have configured your profile you can apply it to devices, users and device groups/user groups.
- You can make any profile a 'Default' profile by selecting the 'General' tab then clicking the 'Edit' button.
	- A 'default' profile is one that is applied automatically to any device which matches its operating system. You can have multiple 'default' profiles per operating system.
- This part of the guide explains the processes above in more detail, and includes descriptions of each profile section.

#### **To create a new profile**

• Click 'Configuration Templates' > 'Profiles' > 'Create' > 'Create Windows Profile':
#### **COMODO Creating Trust Online\***

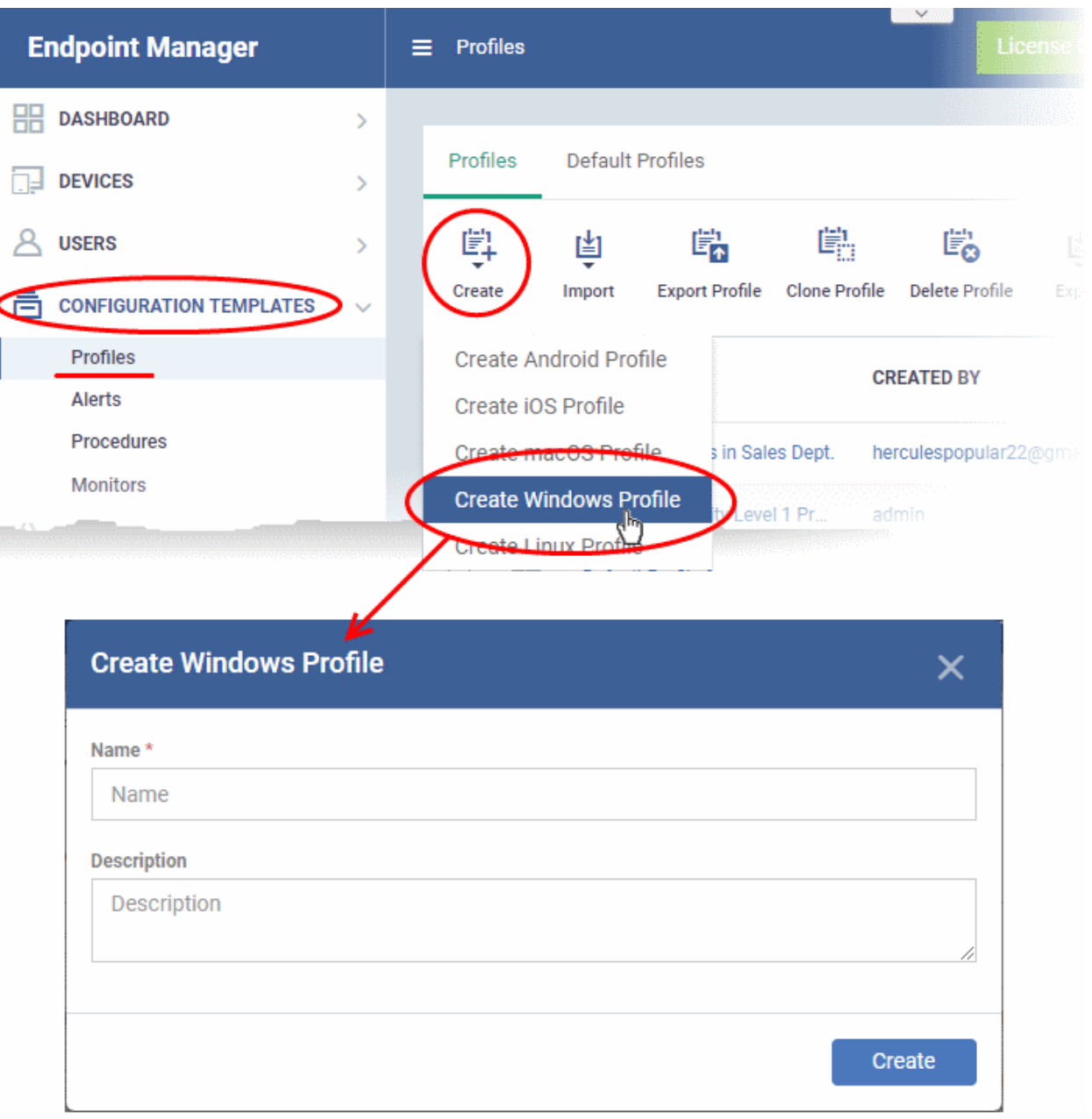

- Enter a name and description for the profile
- Click the 'Create' button

Your profile will open at its configuration page:

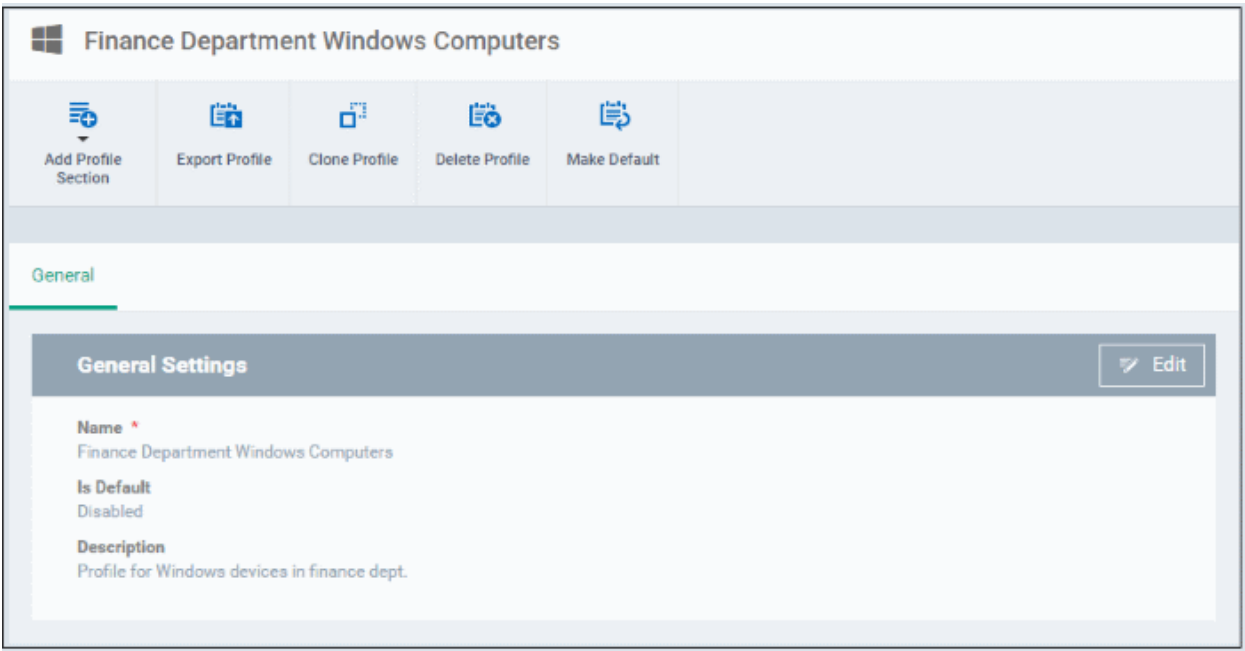

- Click 'Edit' if you wish to modify basic profile settings:
	- **'Is Default?'** A 'default' profile is one that is applied automatically to any device which matches its operating system. You can have multiple 'default' profiles per operating system.
- Click 'Save'.

The next step is to add profile sections.

- Each profile section contains a range of settings for a specific security or management feature.
- For example, there are profile sections for 'Antivirus', 'External Device Control', 'Firewall', 'Procedures' and so on.
- You can add as many different sections as you want when building your profile.
- To get started:
	- Click 'Add Profile Section'
	- Select the component that you want to add to the profile:

**COMODO Creating Trust Online\*** 

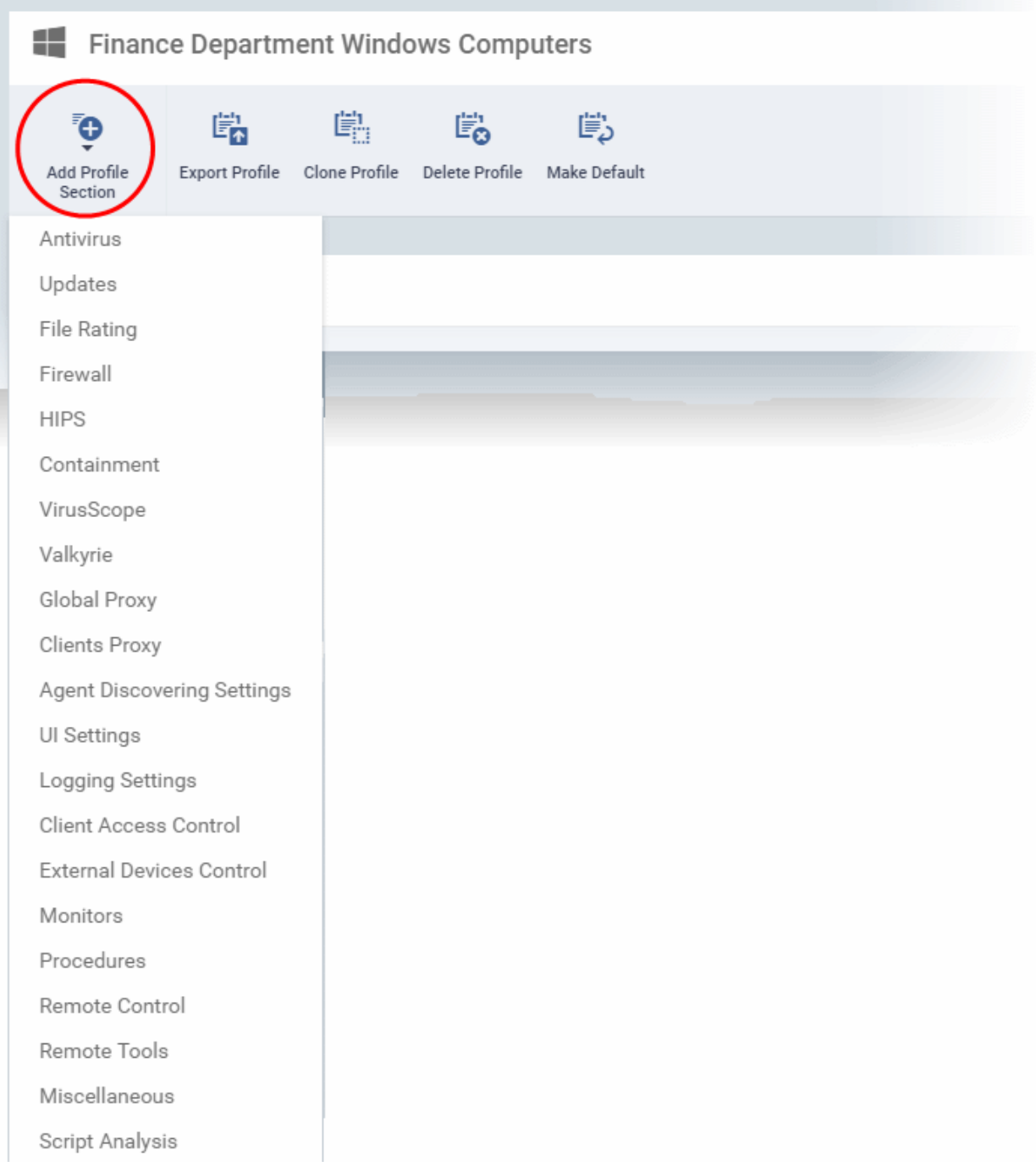

• Some sections require that target endpoints are restarted. You will see the following message if this is the case:

#### **COMODO Creating Trust Online\***

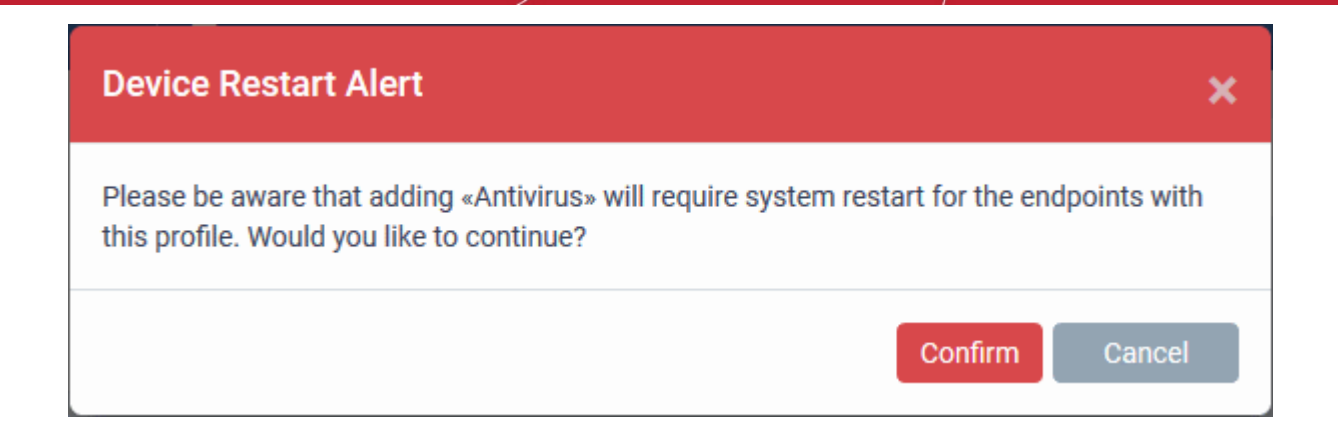

• Click 'Confirm' to continue.

The new section will be available as a tab in the profile configuration page:

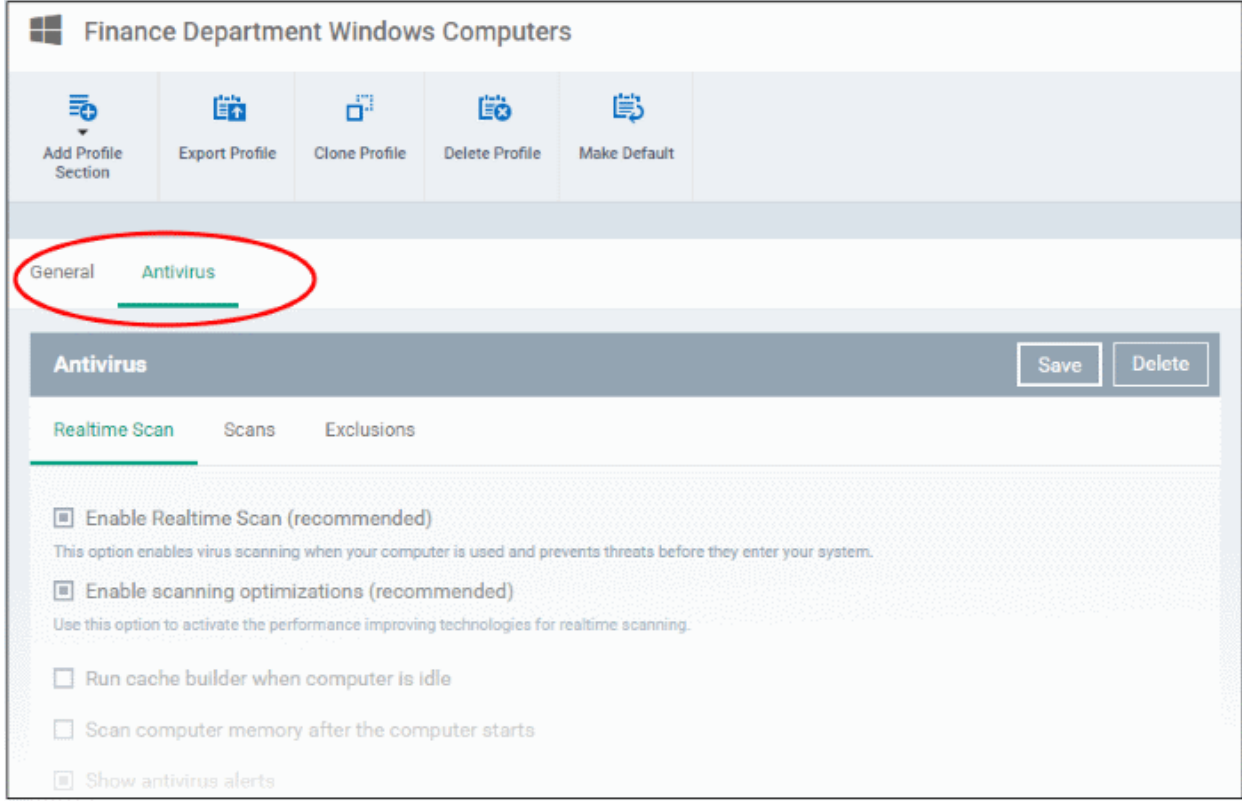

Use the following links to learn more about each profile section:

- **[Antivirus](#page-508-0)**
- **[Update Settings](#page-525-0)**
- **[File Rating](#page-534-0)**
- **[Firewall](#page-538-0)**
- **[HIPS](#page-569-0)**
- **[Containment](#page-596-0)**
- **[VirusScope](#page-619-0)**
- **[Valkyrie](#page-620-0)**
- **[Global Proxy](#page-623-0)**

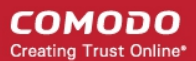

- **[Clients Proxy](#page-624-0)**
- **[Agent Discovery Settings](#page-625-0)**
- **[UI Settings](#page-626-0)**
- **[Logging Settings](#page-641-0)**
- **[Client Access Control](#page-645-0)**
- **[External Devices Control](#page-647-0)**
- **[Monitors](#page-654-0)**
- **[CCM Certificates](#page-657-0)**
- **[Procedures](#page-660-0)**
- **[Remote Control](#page-664-0)**
- **[Remote Tools](#page-667-0)**
- **[Miscellaneous](#page-670-0)**
- <span id="page-508-0"></span>• **[Script Analysis Settings](#page-671-0)**

### 6.1.3.1.1. Antivirus Settings

The antivirus settings screen lets you configure real-time monitoring, custom scans and exclusions for a profile.

• Tip. Add a 'Miscellaneous' section to the profile if you want to setup registry monitoring. See **[Miscellaneous](#page-670-0) [Settings](#page-670-0)** for more details.

### **To configure Antivirus settings**

- Click 'Configuration Templates' > 'Profiles'
- Open the profile you wish to work on
- Click 'Add Profile Section' > 'Antivirus'

The AV settings screen will open:

- **[Real Time Scan](#page-508-1)** Configure the 'always-on' virus monitor. This is the core antivirus scanner that continuously protects your endpoints against malware.
- **[Scans](#page-511-0)** Create a custom scan profile. A custom profile lets you scan specific areas and configure other options. You can also create a schedule for the scan. Multiple scan profiles can be added to a device profile.
- **[Exclusions](#page-519-0)** Items that should be skipped on devices to which the profile is applied. Items you add here are excluded from real-time scans and any custom scan profiles.

### <span id="page-508-1"></span>**Realtime Scan settings**

**COMODO** Creating Trust Online\*

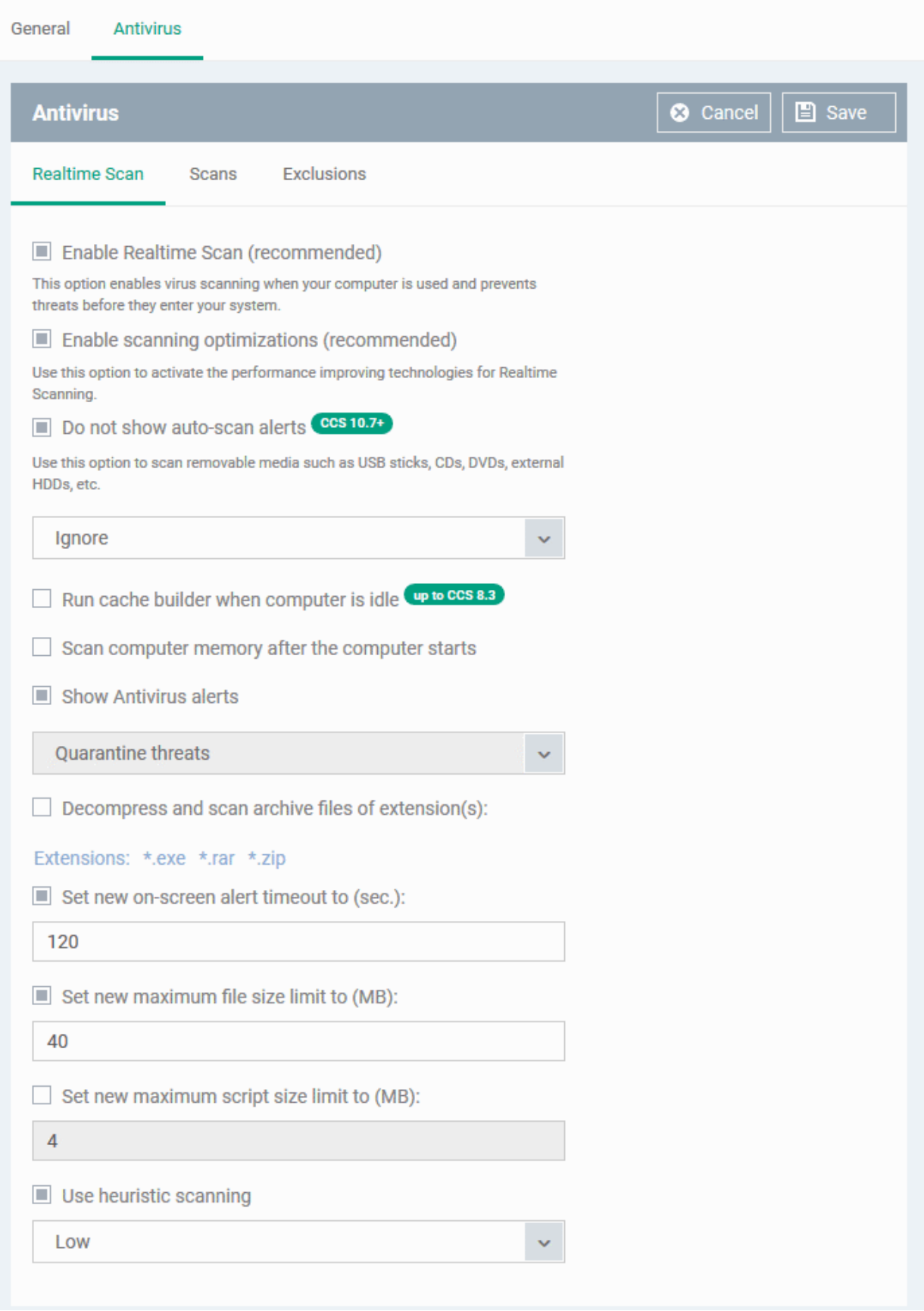

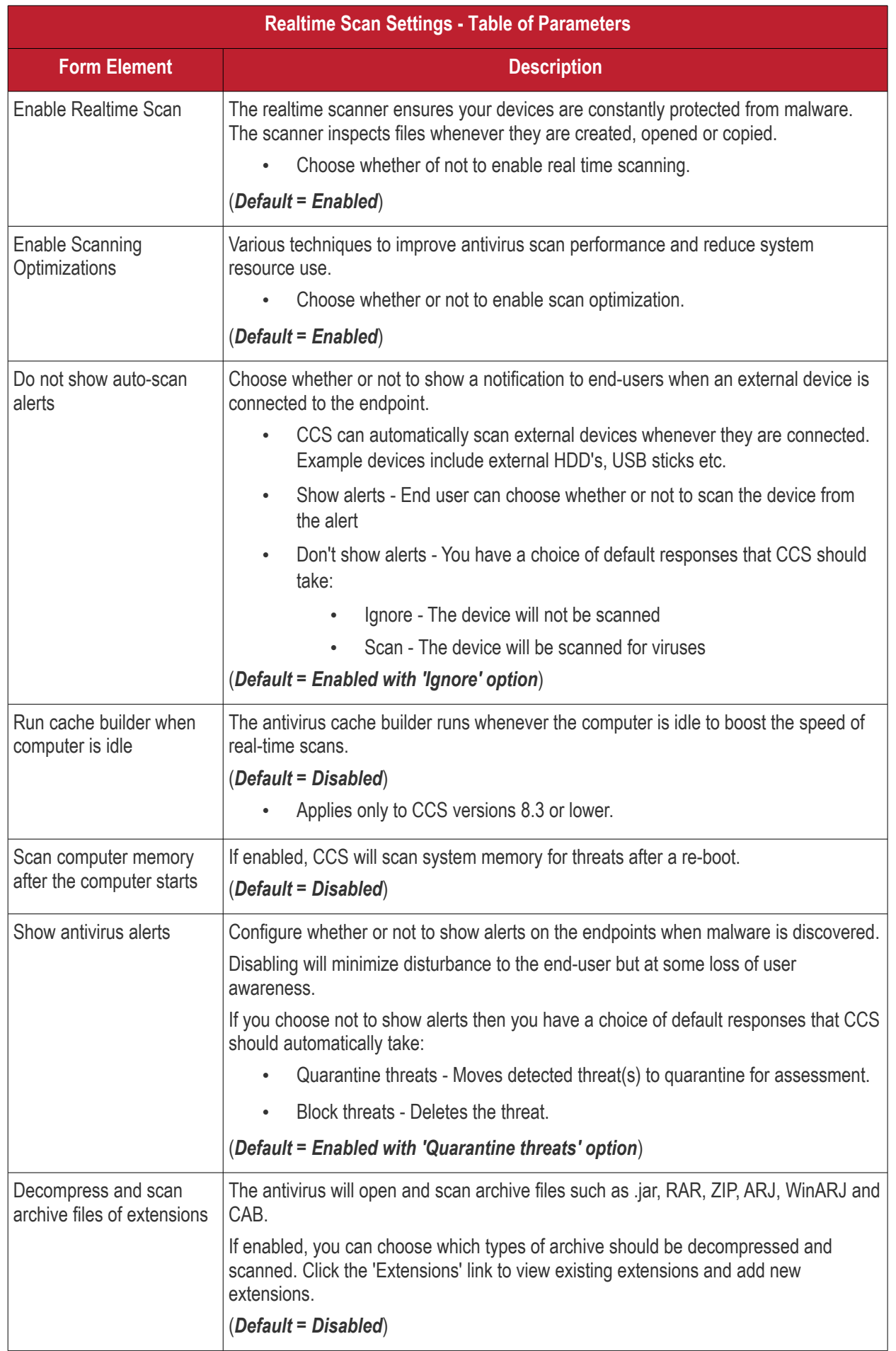

#### СОМОДО **Creating Trust Online**

## **Endpoint Manager** - Administrator Guide

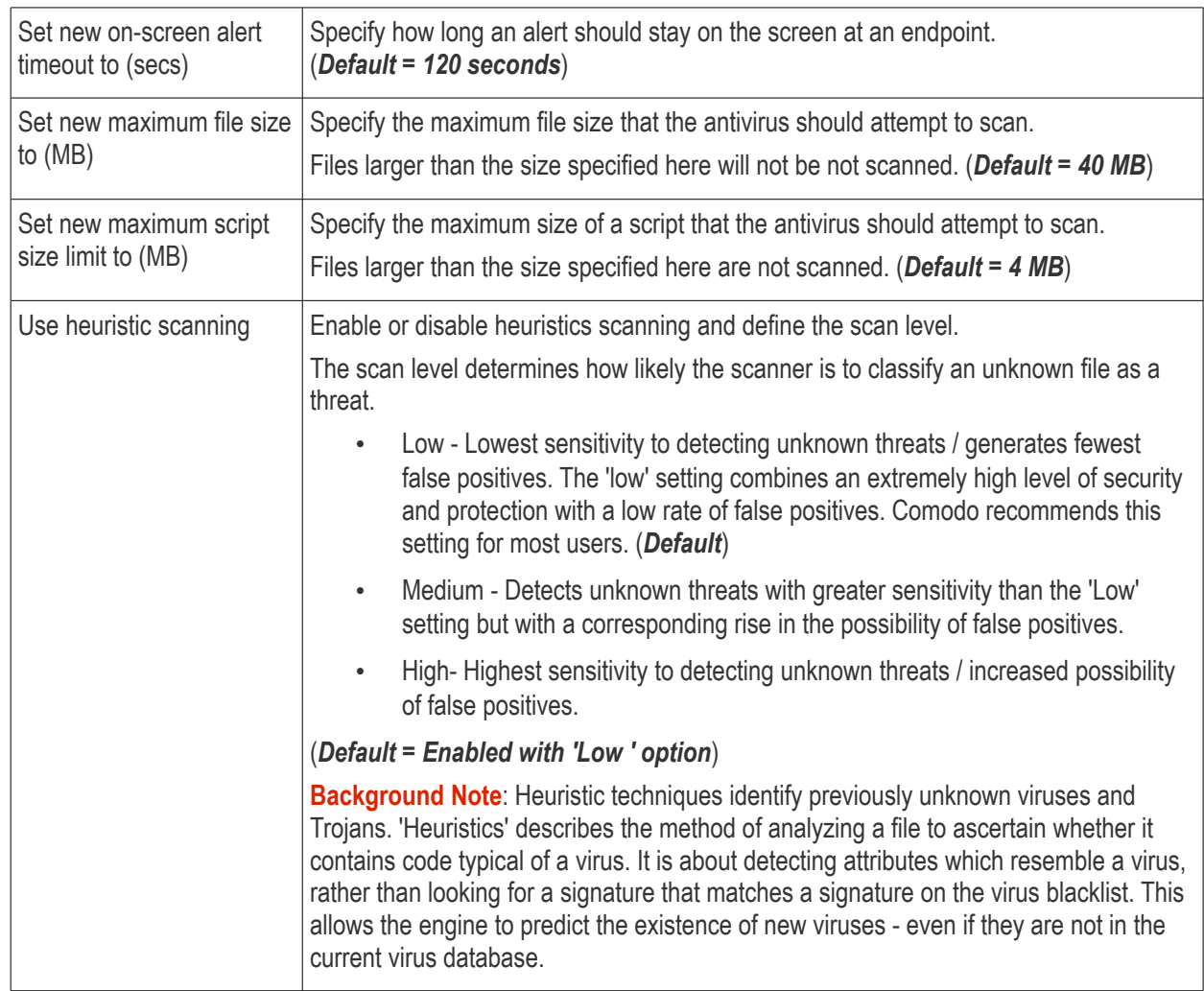

• Click the 'Save' button at the bottom.

### <span id="page-511-0"></span>**Custom Scans**

The 'Scans' pane allows you to view, edit, create and run custom scan profiles. Each scan profile is a collection of scanner settings that tell CCS:

- Where to scan (which files, folders or drives should be covered by the scan)
- When to scan (you have the option to specify a schedule)
- How to scan (options that let you specify the behavior of the scan engine when running this profile
- You can add multiple scan-profiles to a device profile.

Endpoint Manager ships with three pre-configured scan profiles:

- Unrecognized Files Scanning CCS scans only unrecognized files on the target device.
- Full Scan CCS scans every drive, folder and file on the target device. External devices like USB drives and digital camera will also be scanned.
- Quick Scan CCS scans critical areas which are most prone to attack from malware. Scanned areas include system memory, auto-run entries, hidden services, boot sectors and other significant areas.

Click the 'Edit' icon beside a profile name to modify which items are scanned, and to set up a scan schedule. For details on the parameters, see the **[explanation](#page-512-0)** below.

#### **To create a custom scan profile**

• Open the 'Antivirus' scan of a device profile ('Configuration Templates' > 'Profiles' > 'Antivirus' section)

- Click the 'Scans' tab.
- Click the 'Add' button in the 'Scans' tab

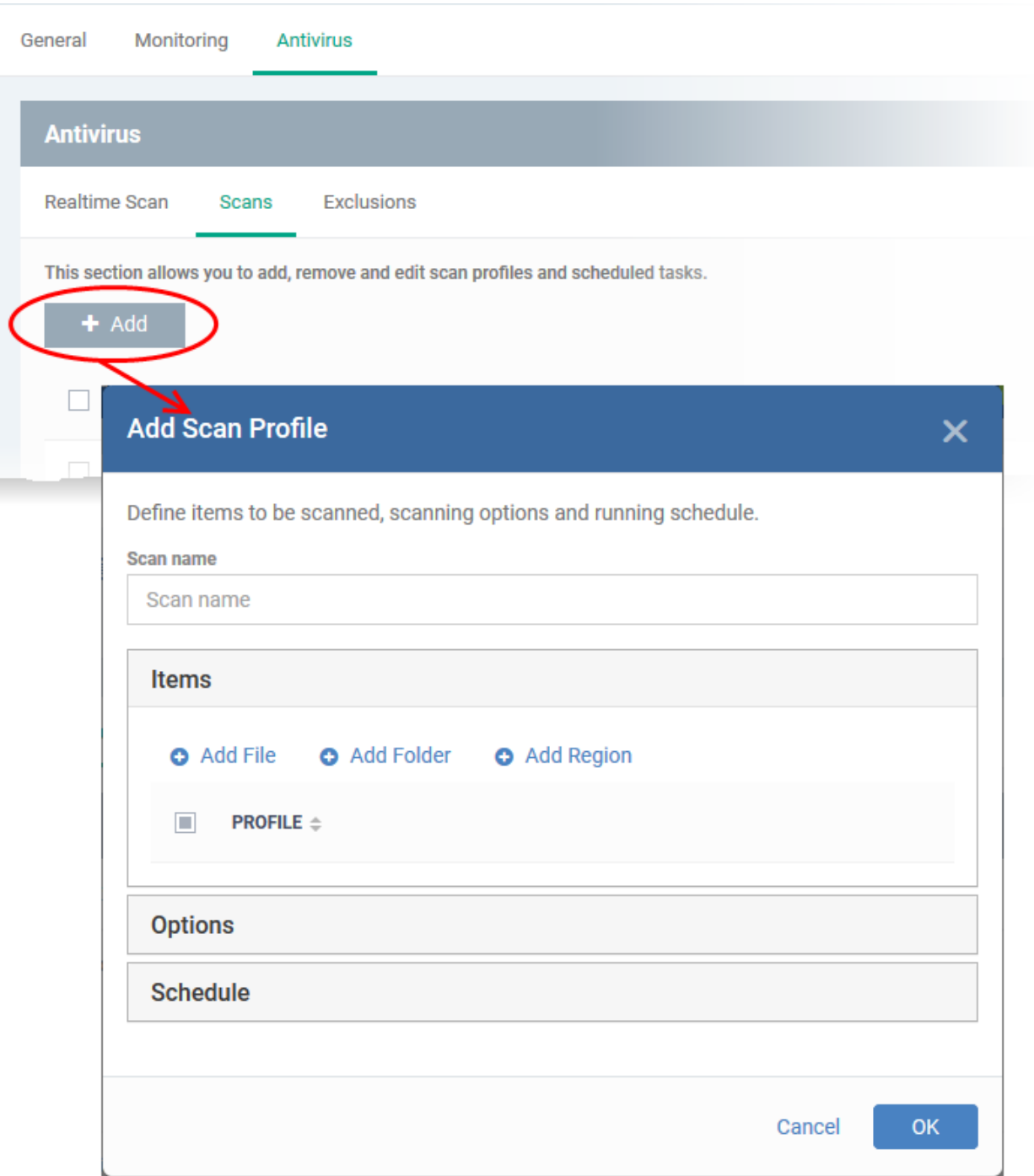

The 'Add Scan Profile' dialog will open:

• Enter the name of the custom scan in the 'Scan name' field

<span id="page-512-0"></span>The 'Items' section lets you choose a specific file, folder or region to that should be scanned by the profile.

- Add File A specific file that should be scanned. You can also add an entire extension by using the the wildcard character (e.g. \*.exe).
- Add Folder Allows you to scan a particular directory.
- Add Region Scan a predefined region. For example, 'Entire Computer', 'Commonly Infected Areas' 'Memory' and 'Unrecognized Files'.

The selected items will be displayed as follows:

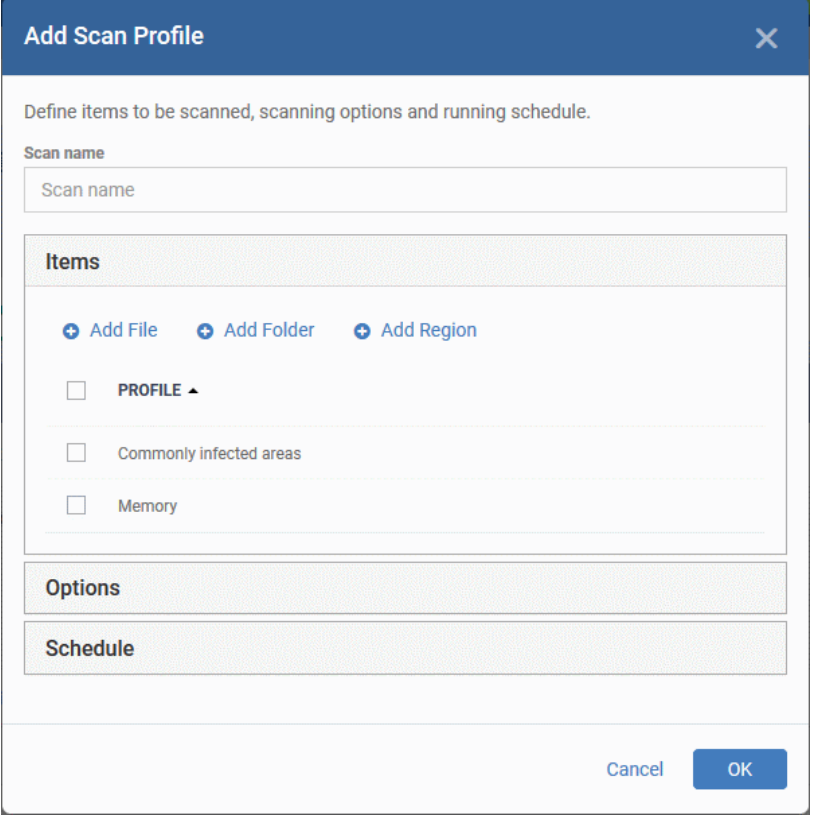

• To remove an item from the list, select it and click 'Remove'.

The next step is to define how the selected items should be scanned.

• Click 'Options'

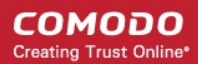

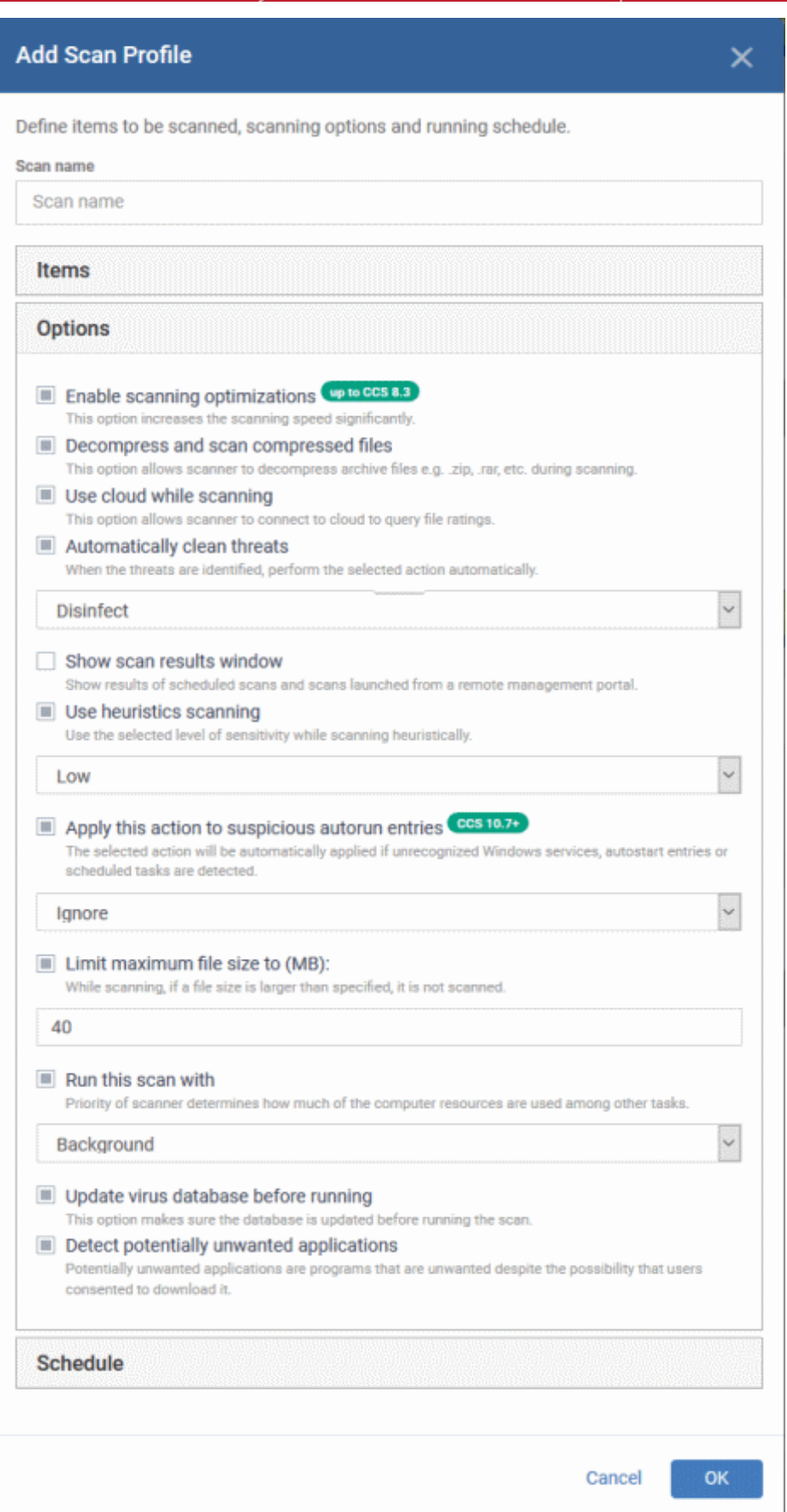

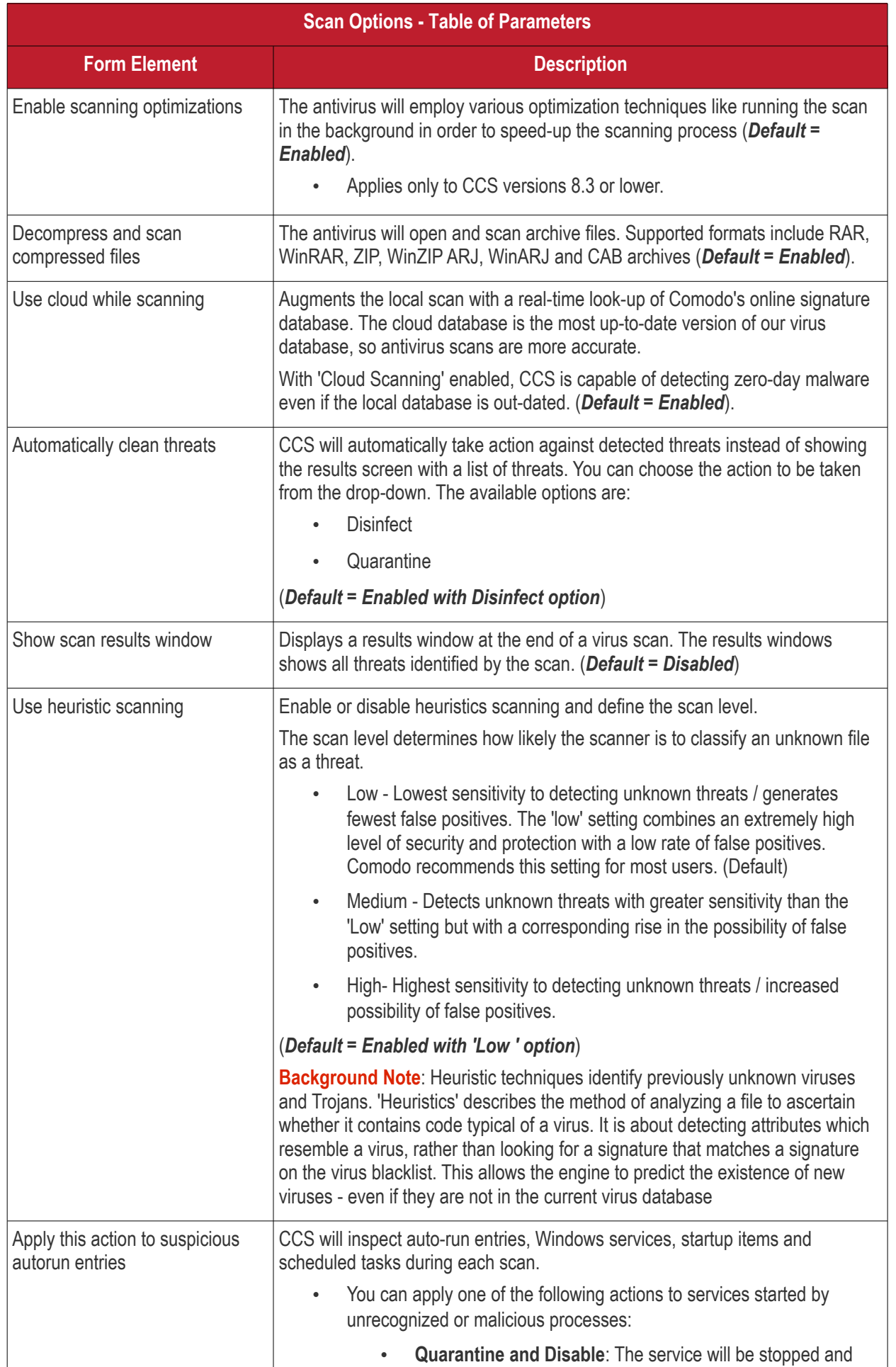

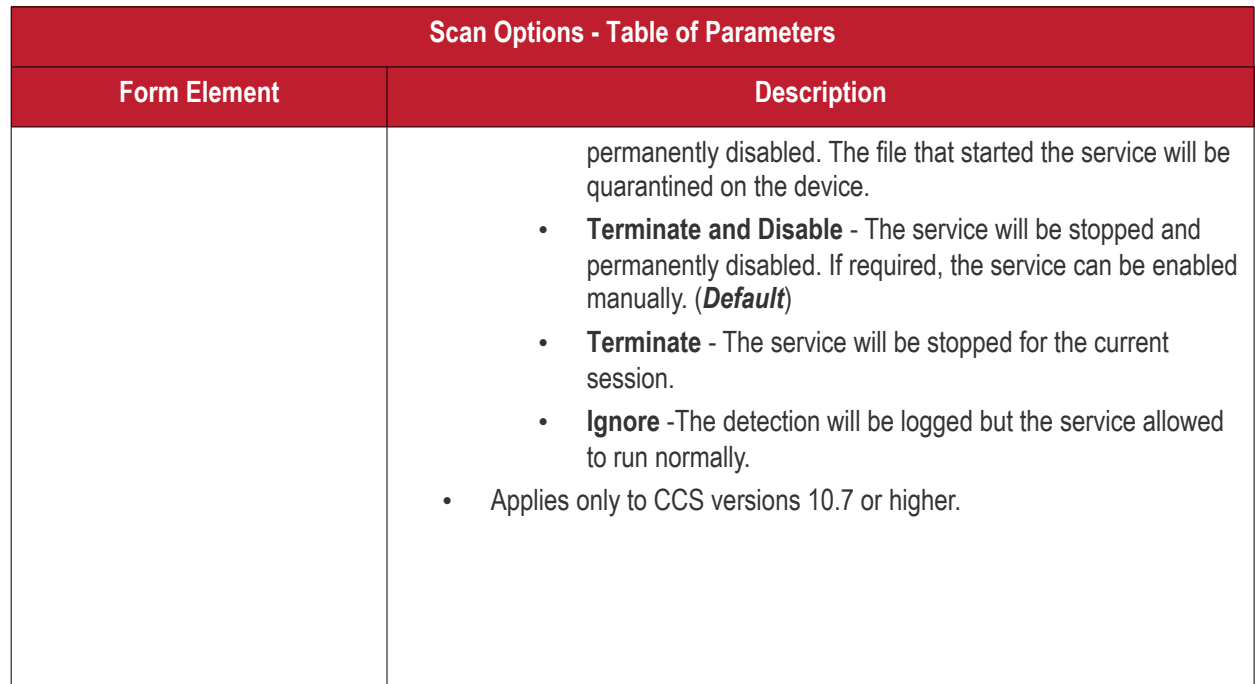

**COMODO** Creating Trust Online\*

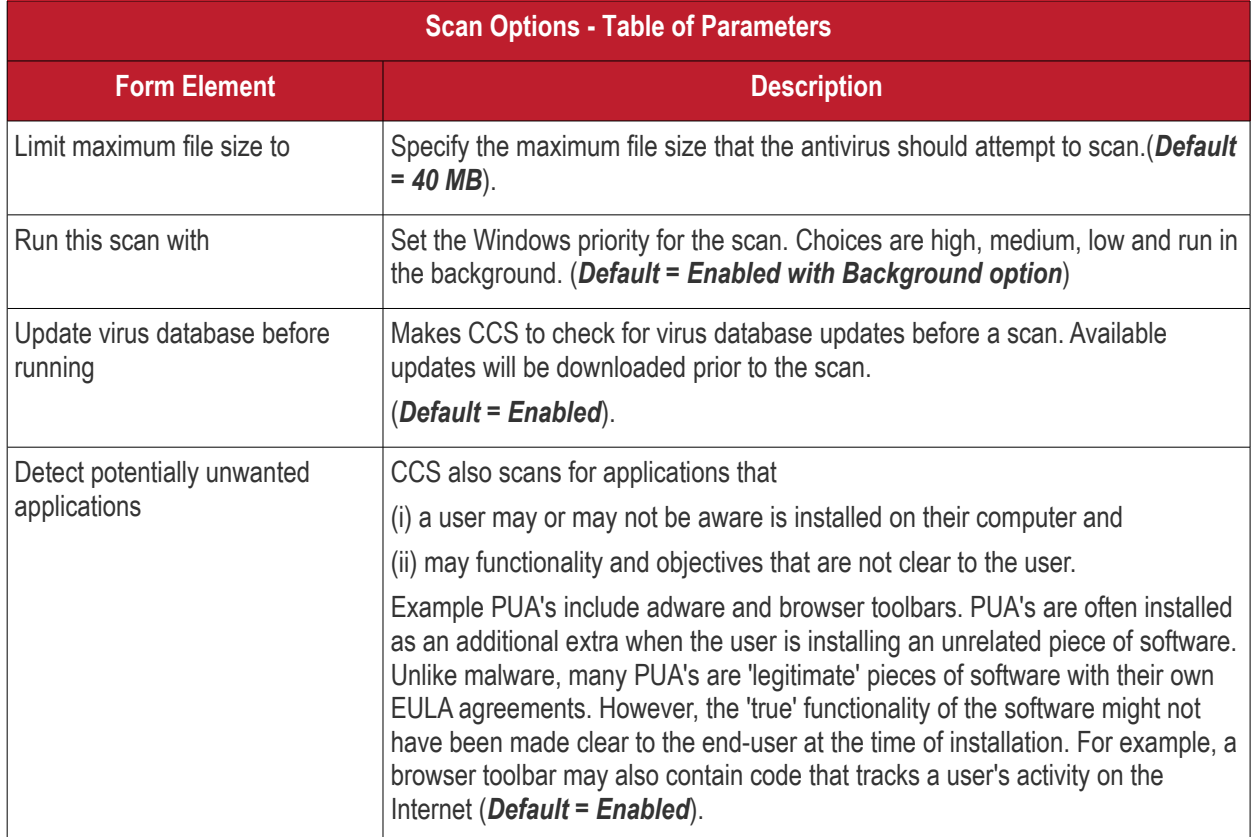

The next step is to schedule when the custom scan should be run.

• Click 'Schedule'

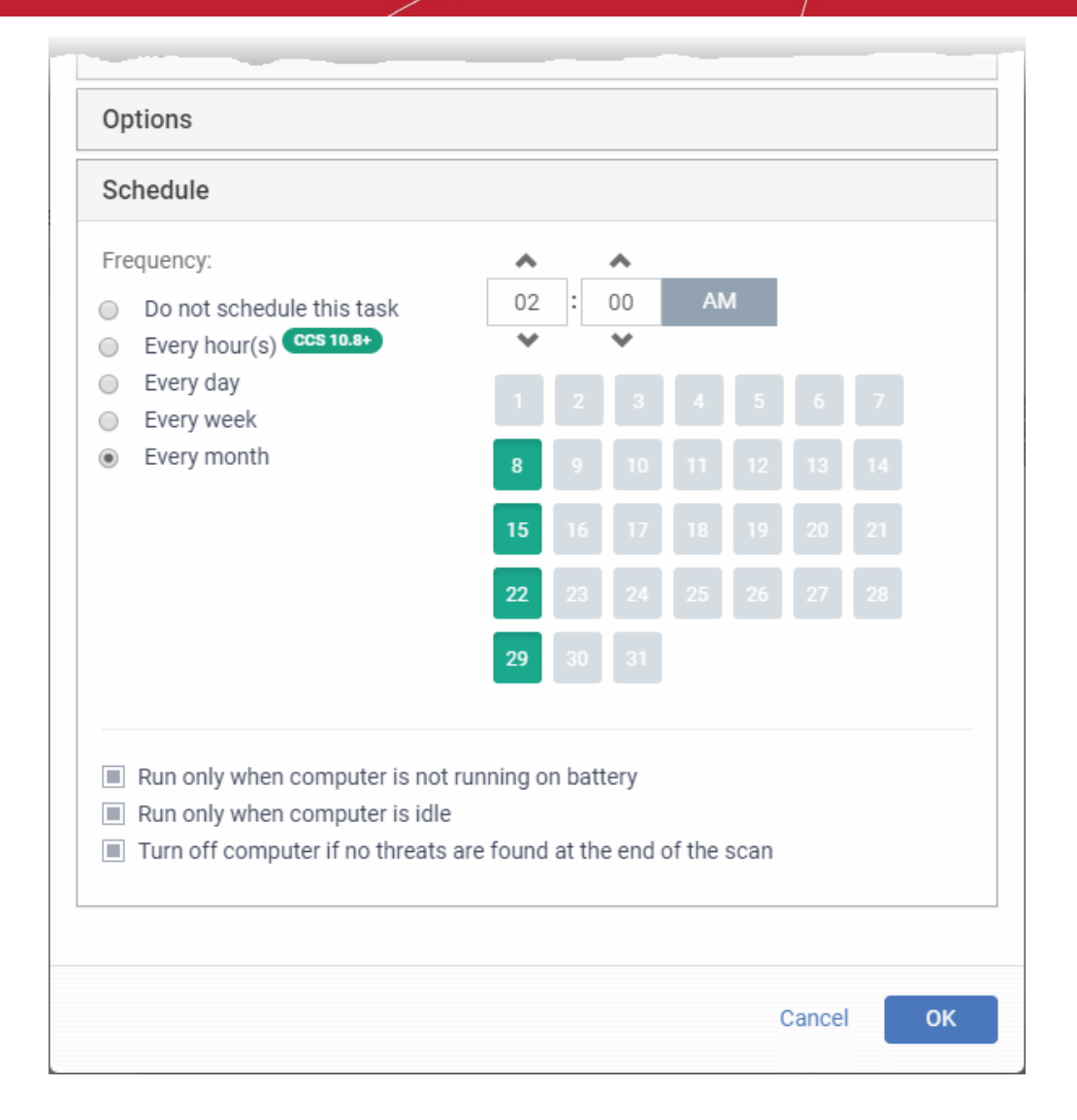

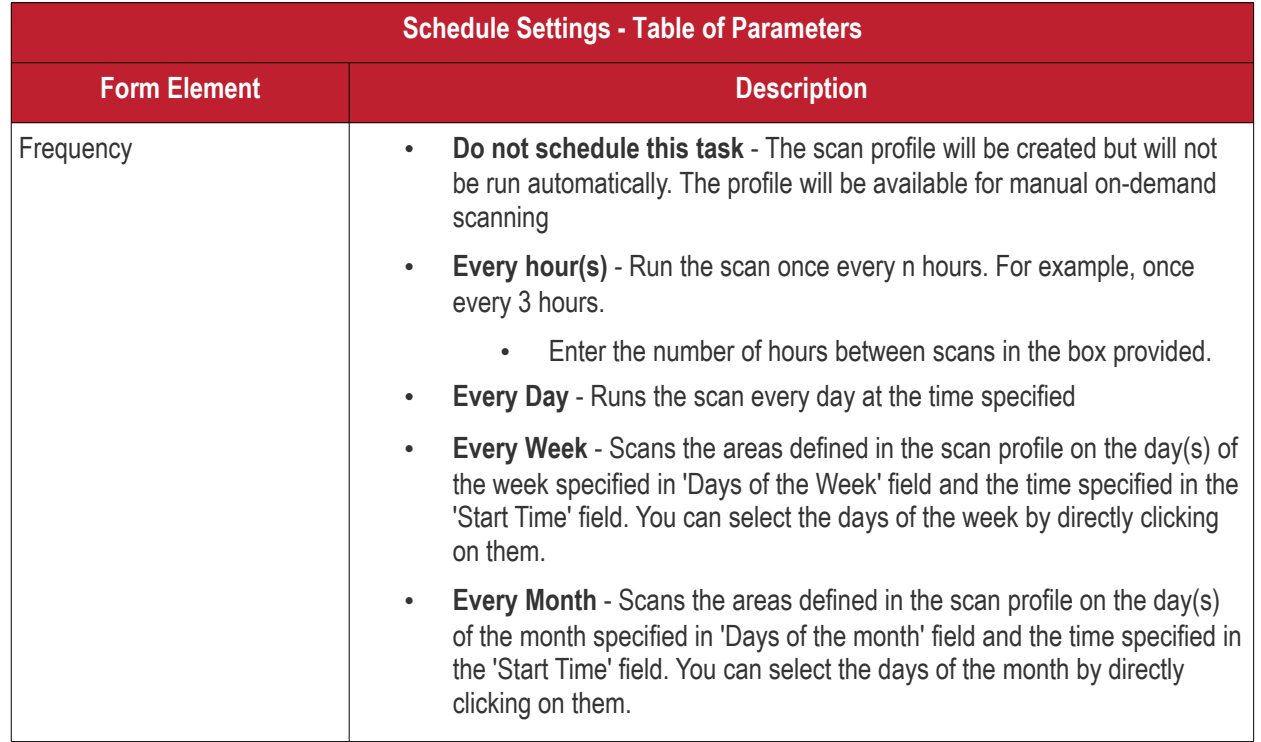

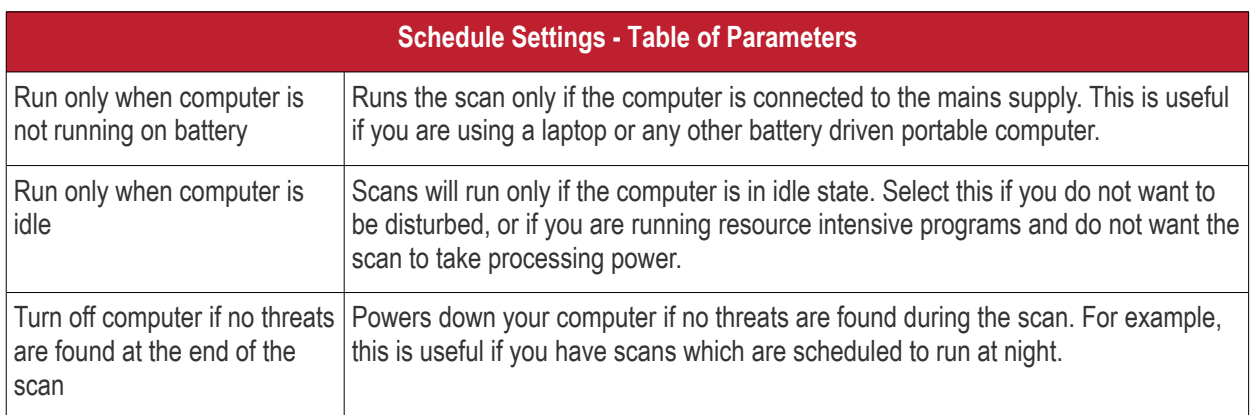

• Click 'OK' to save the custom scan settings

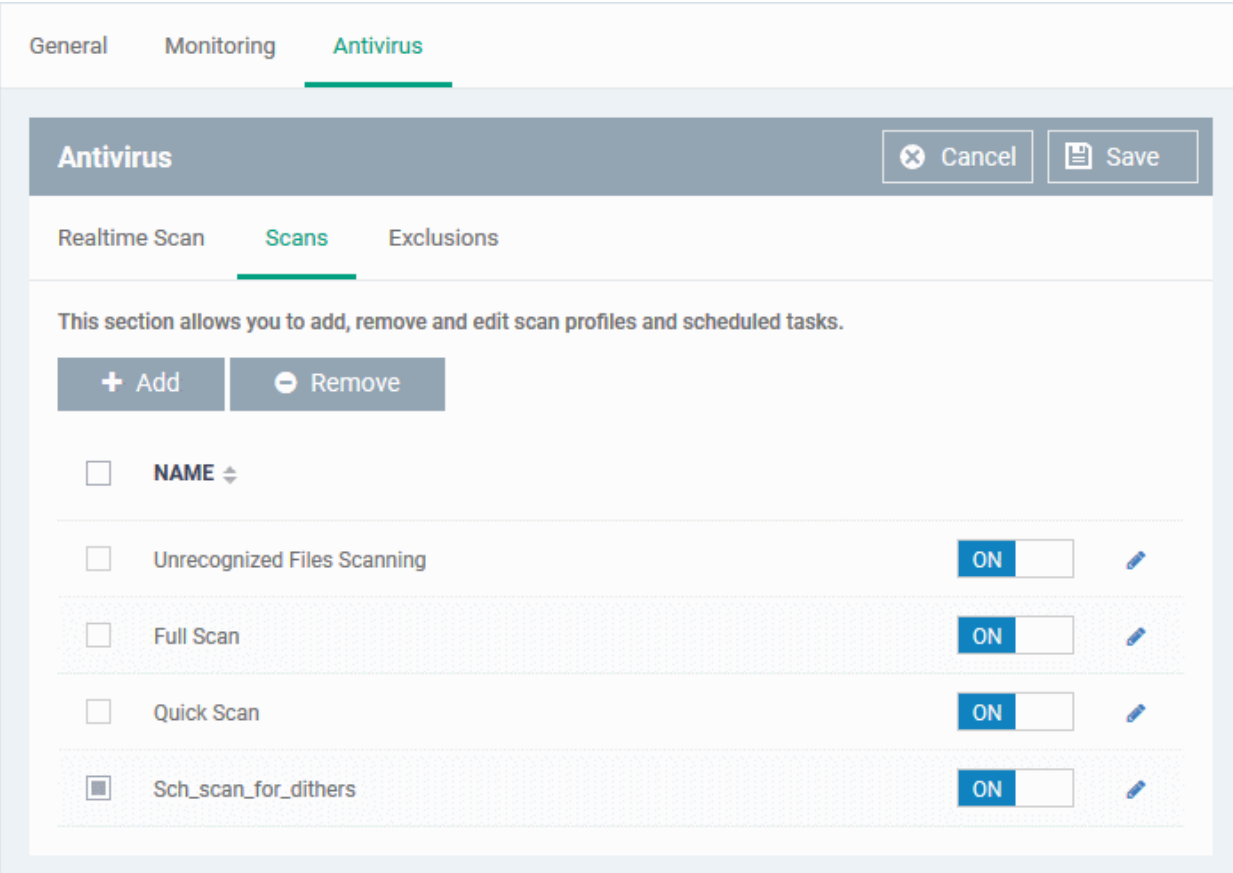

The added scan profile will be listed in the screen.

- Use the switches to enable or disable a scan-profile.
- To change the settings for the custom scan, click the edit button , edit the parameters and click 'OK'
- To remove a custom scan from the list, select it and click 'Remove'

#### <span id="page-519-0"></span>**Exclusions**

The 'Exclusions' screen under the Antivirus setting has three sub sections that allow you to add a list of paths, list of applications/files and 'File Groups' which should be excluded from the antivirus scan.

• Click 'Exclusions'

### **To add excluded paths**

СОМОДО **Creating Trust Online** 

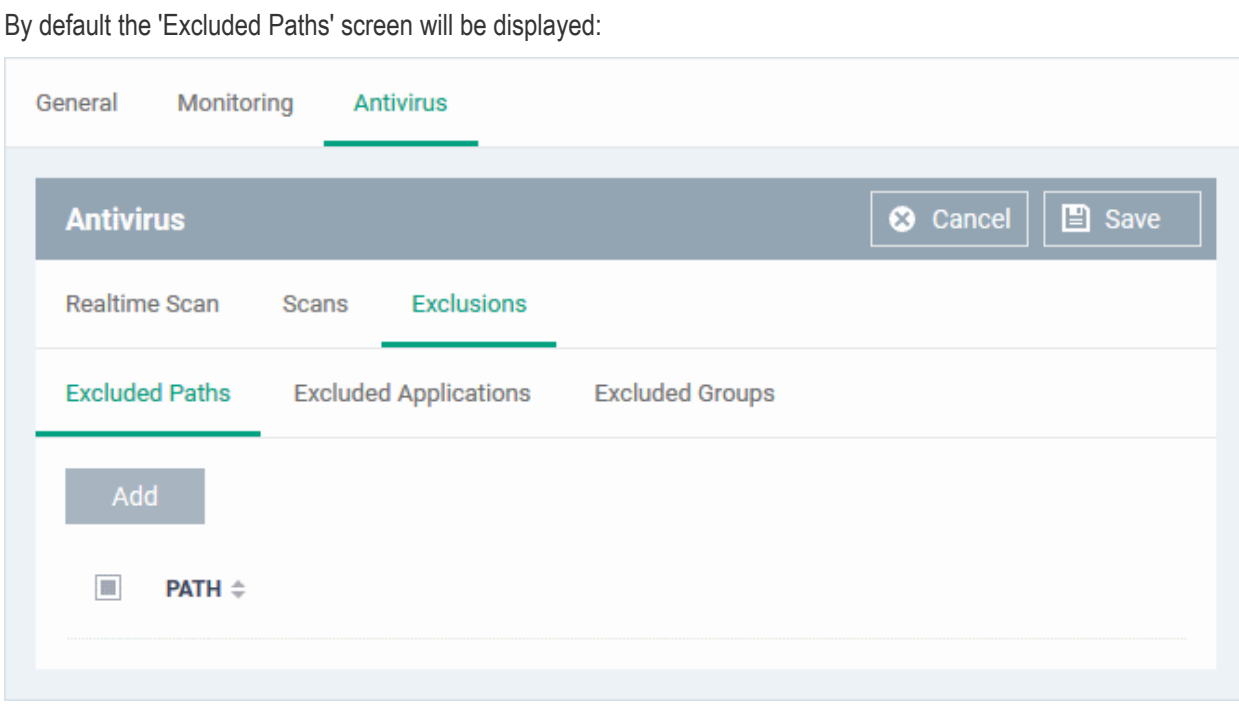

• Click 'Add'

The 'Add Excluded Path' dialog will appear:

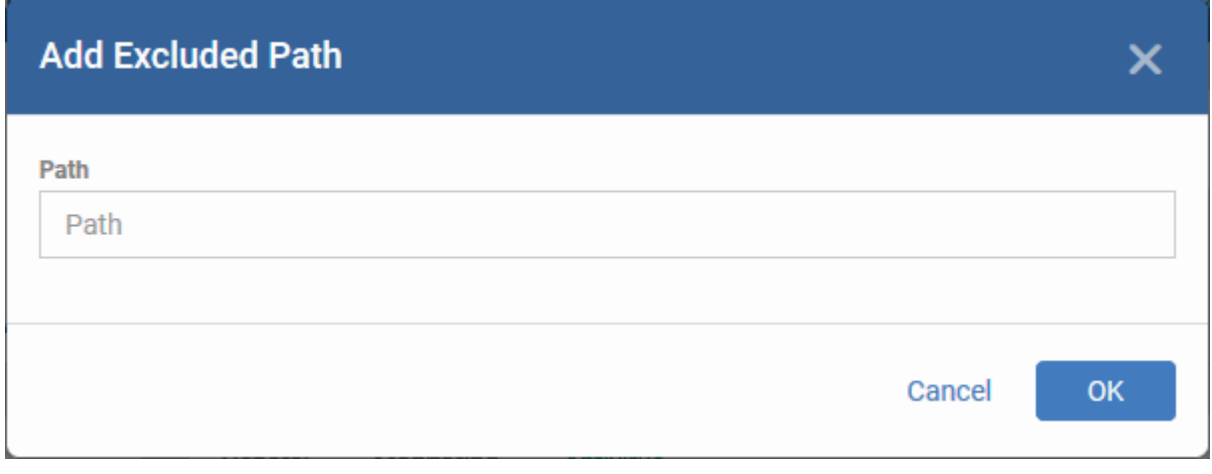

• Enter the full path that should be excluded from scanning and click 'OK'.

The added excluded path will be added to the list.

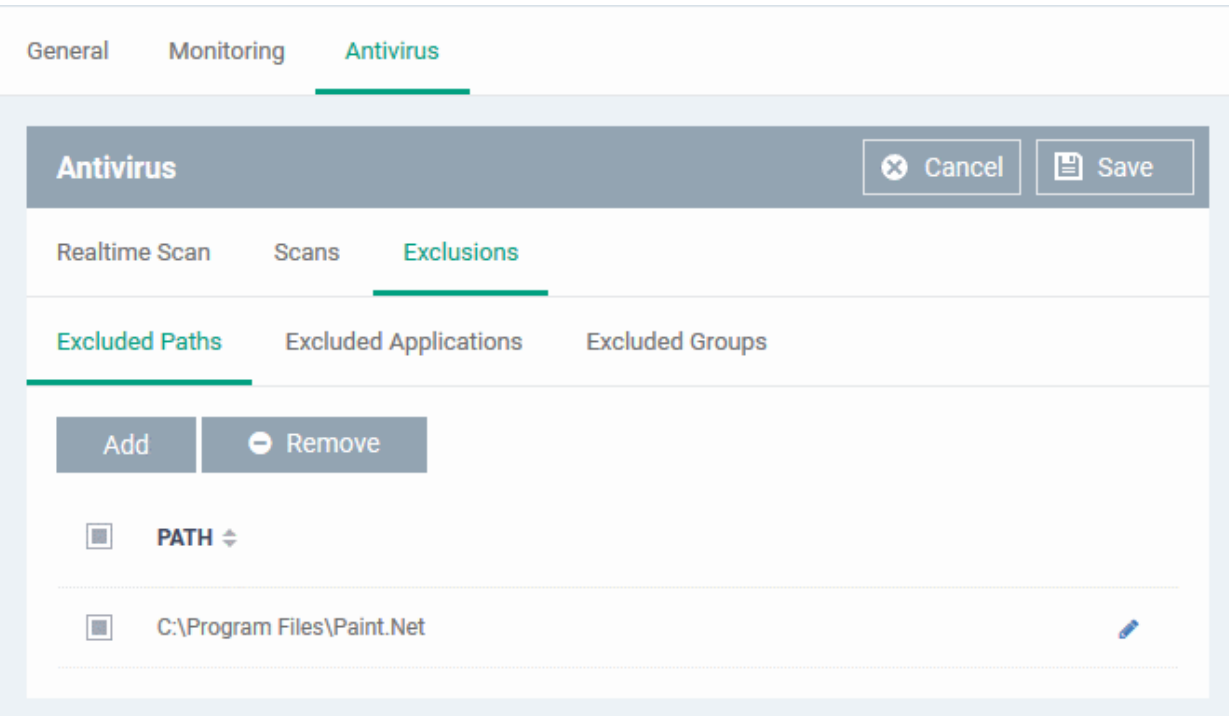

- Repeat the process to include more paths
- To change the path, click the edit button , edit the parameters and click 'OK'
- To remove a path from the list, select it and click 'Remove'

### **To add excluded applications**

• Click 'Excluded Applications'

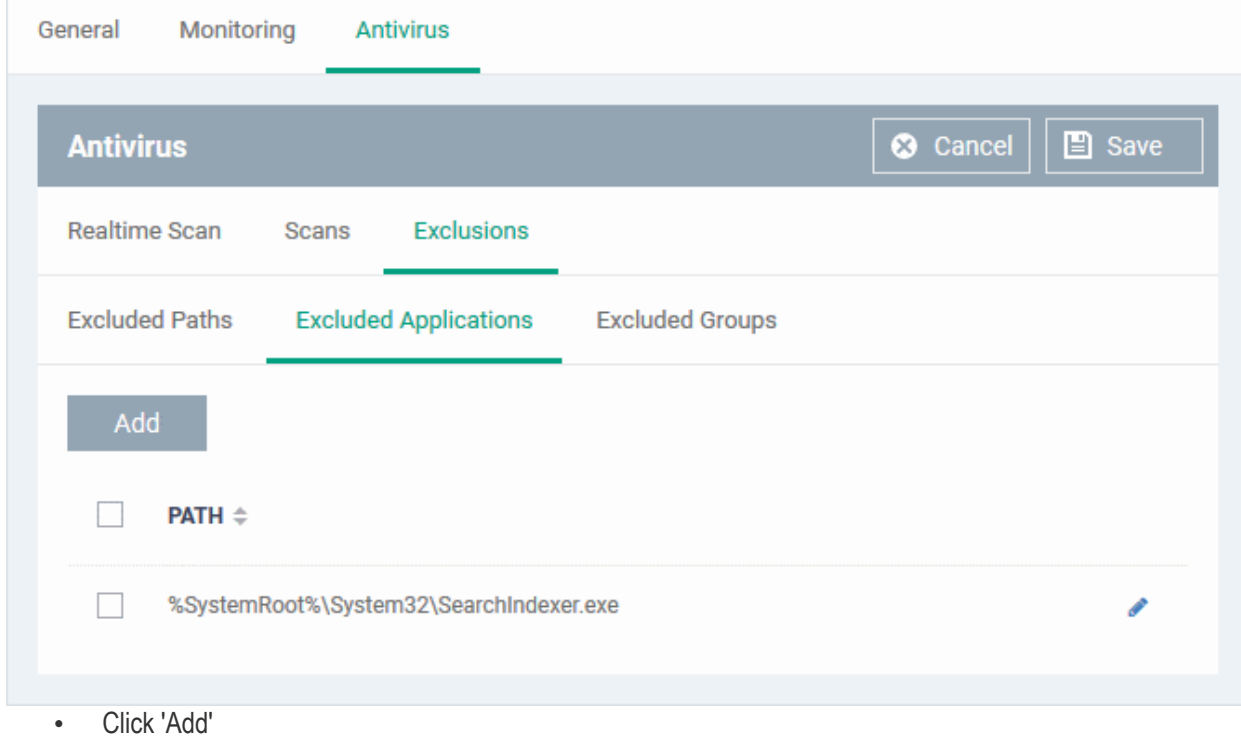

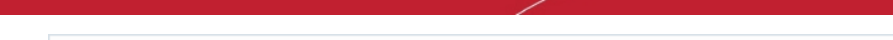

**COMODO Creating Trust Online\*** 

#### СОМОДО **Creating Trust Online**

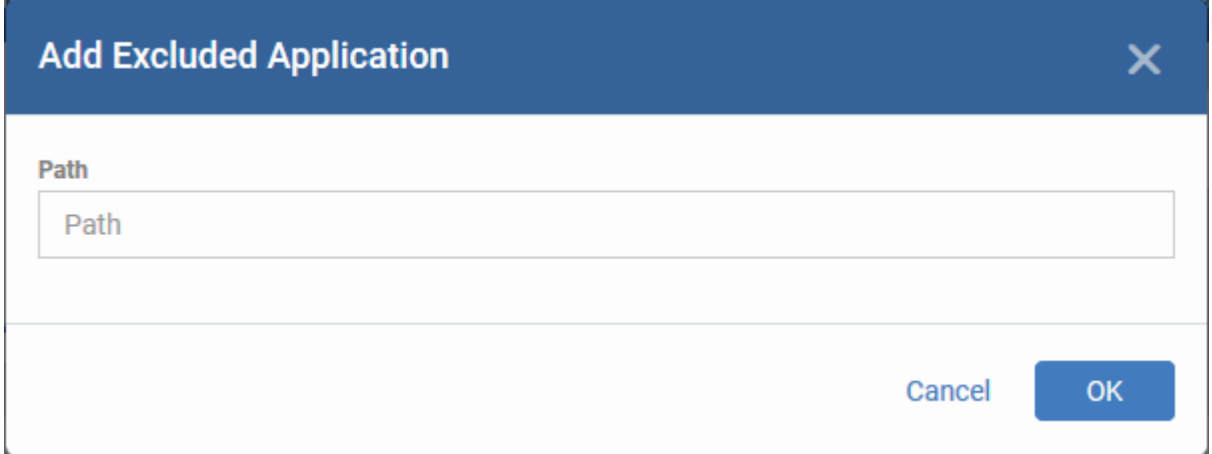

• Enter the full path including the application that should be excluded from scanning and click 'OK'

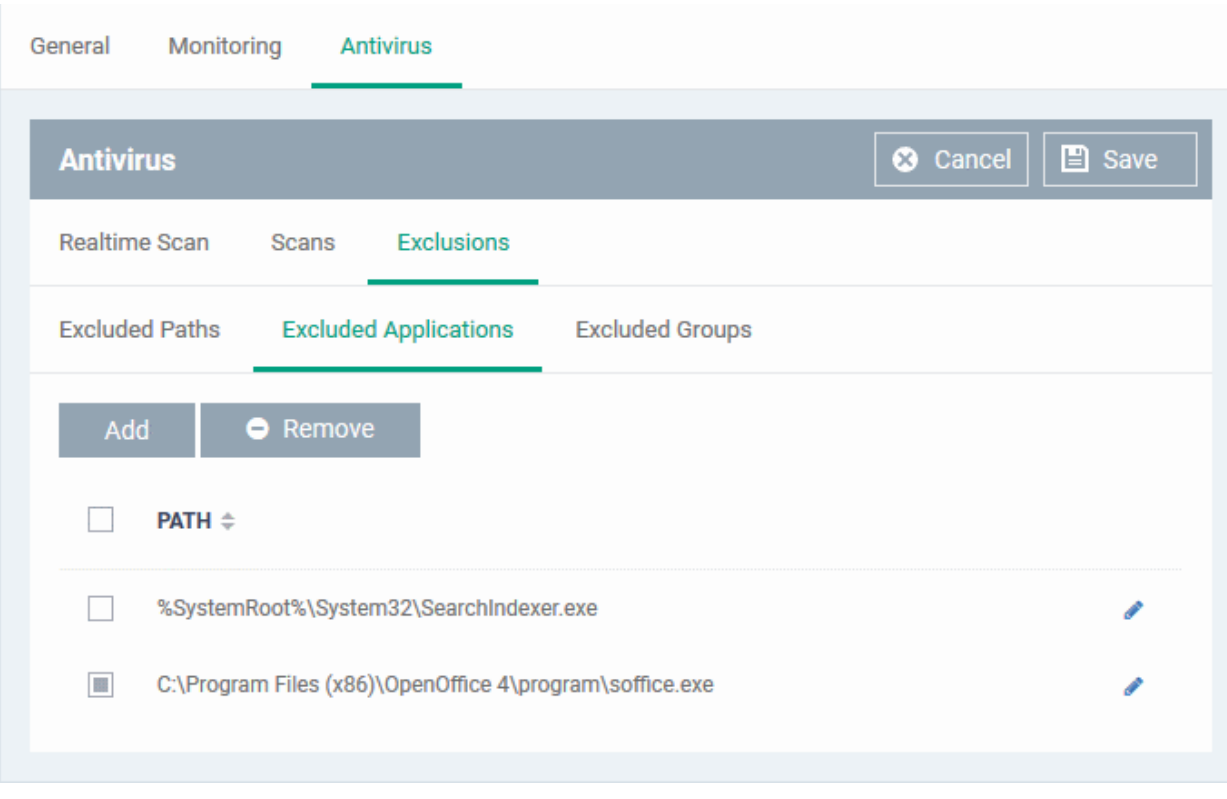

Repeat the process to include more applications

- To change the application path, click the edit button , edit the parameters and click 'OK'
- To remove an application from the list, select it and click 'Remove'

### **To add Excluded Groups**

File groups are handy, predefined groupings of one or more file types. File groups make it easy to exclude an entire class of file types. EM ships with a set of predefined 'File Groups'. Users, can add new groups and edit existing groups. See '**[File Groups](#page-522-0)**' under 'Settings' > 'System Templates' > 'File Groups Variables'.

<span id="page-522-0"></span>• Click 'Excluded Groups'

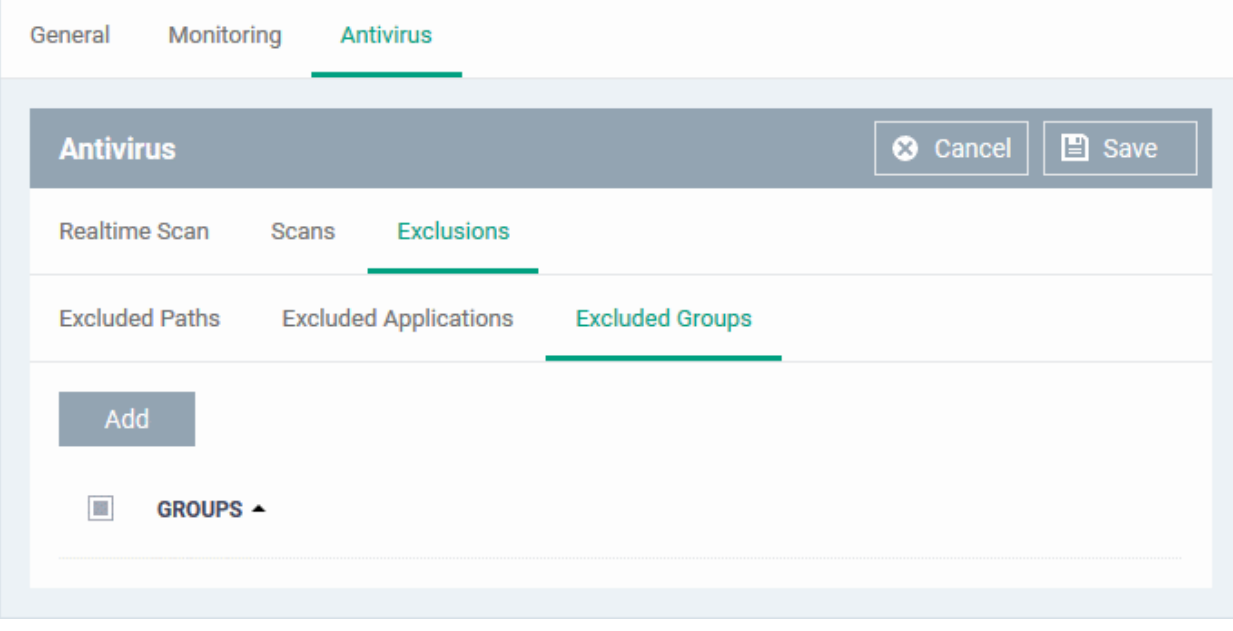

• Click 'Add'.

The 'Add Group' dialog will appear.

#### СОМОДО Creating Trust Online\*

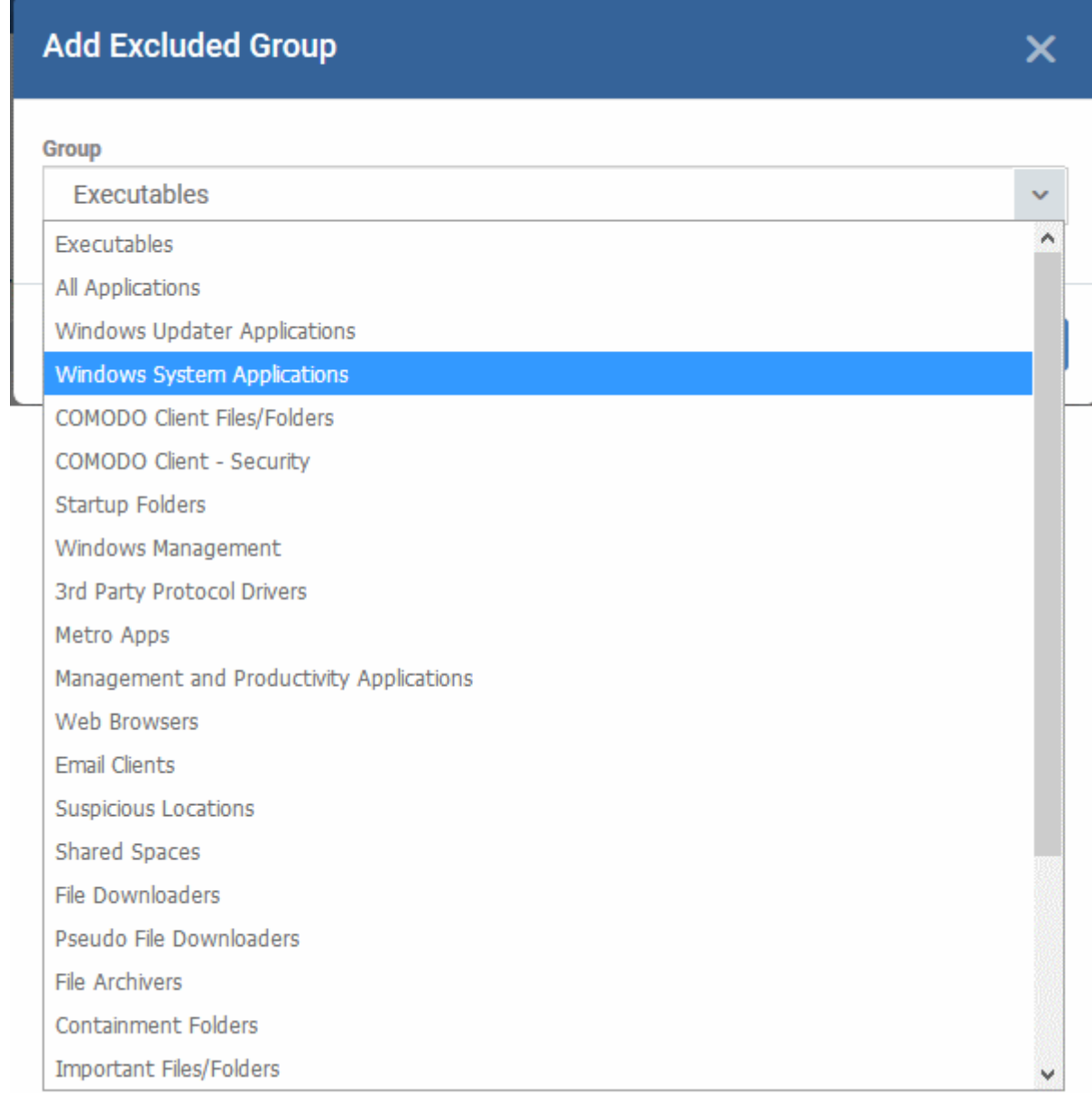

• Choose the group from the 'Group' drop-down and click 'OK'.

The group will be added to the exclusions.

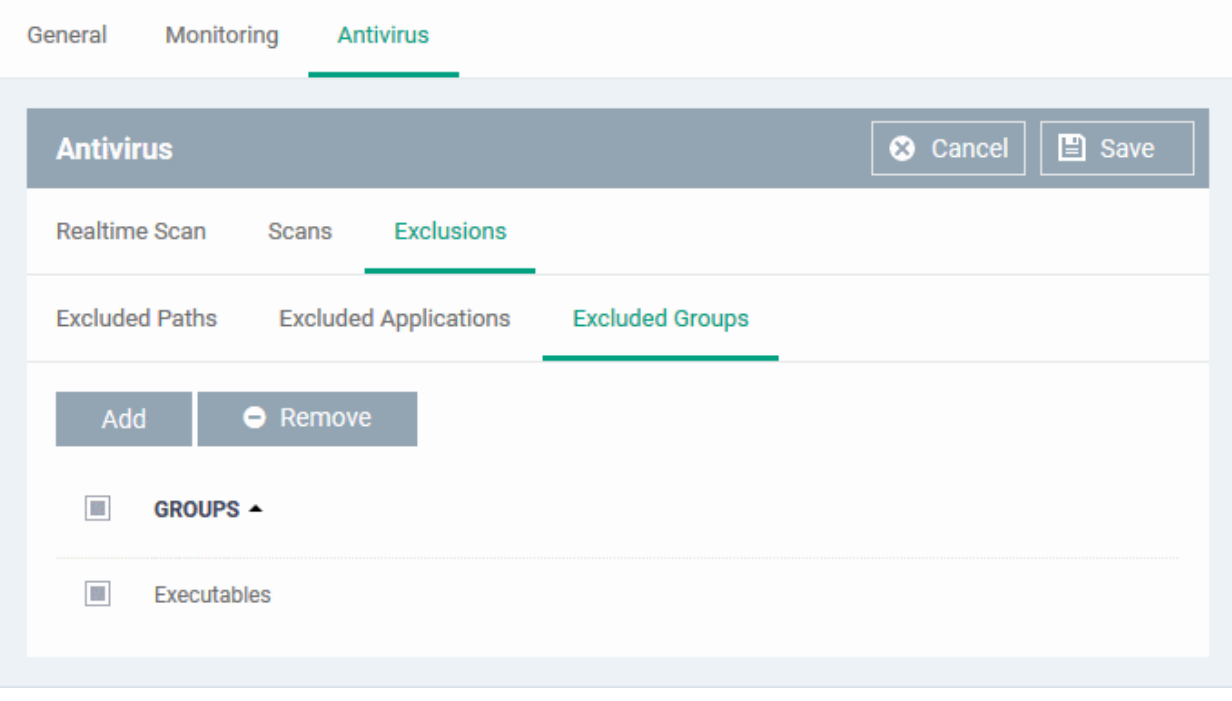

- Repeat the process to add more file groups
- Click the 'Save' button at the bottom to save the antivirus settings.
- Click 'Delete' to remove the antivirus settings section. See **[Edit Configuration Profiles](#page-747-0)** for more details about editing the parameters.

### <span id="page-525-0"></span>6.1.3.1.2. Communication Client and Comodo Client - Security Application Update Settings

The 'Updates' component of a Windows profile lets you configure when managed computers should check for updates for communication client (CC) and Comodo Client - Security (CCS). You can also specify the location from where updates should be downloaded.

**Tip**: You can also manually update CC and CCS on selected endpoints from the 'Device List' interface. See **[Remotely Install and Update Packages on Windows Devices](#page-344-0)** for more details.

#### **To configure Update Settings**

• Click 'Updates' from the 'Add Profile Section' drop-down in the Windows Profile interface

The 'Updates' settings screen will open:

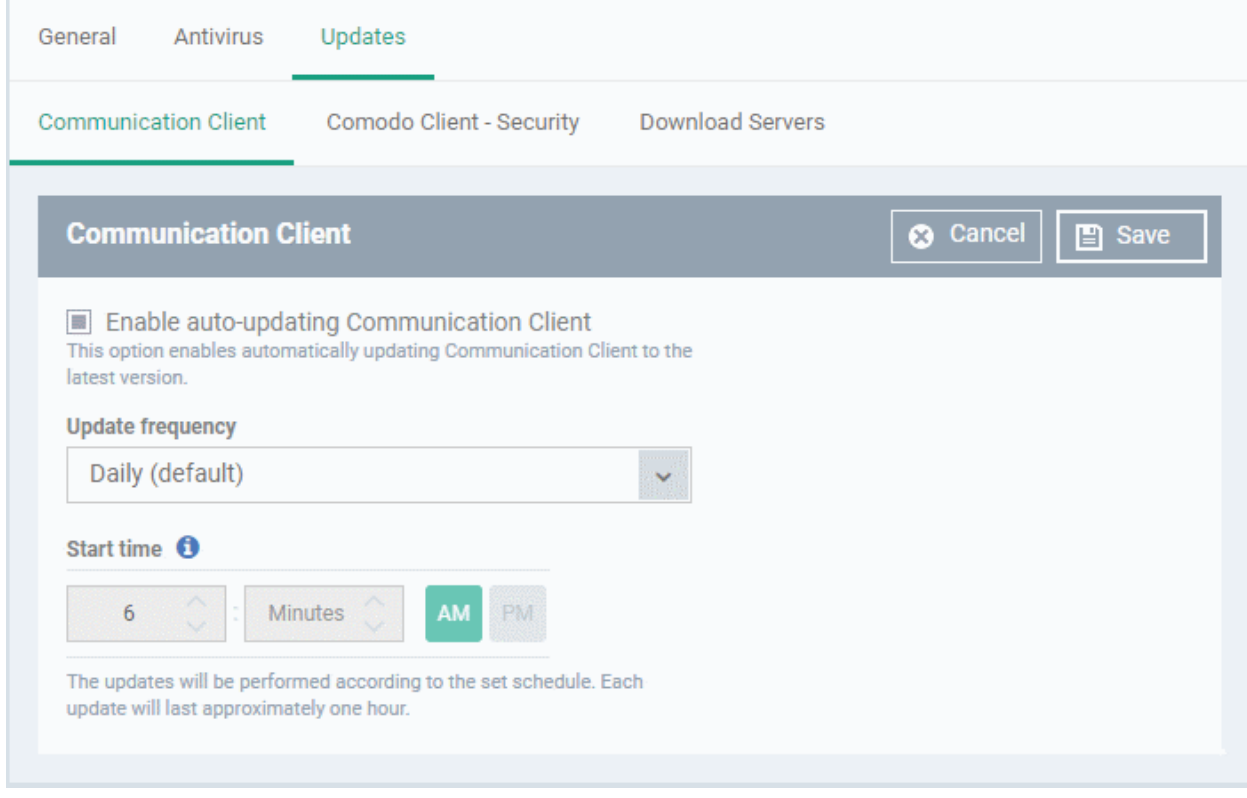

The settings screen for updates has three tabs:

- **[Communication Client](#page-526-0)**  Enable automatic program updates for CC and configure a schedule.
- **[Comodo Client Security](#page-530-0)** Enable automatic program updates for CCS and configure a schedule.
- <span id="page-526-0"></span>• **[Download Servers](#page-532-0)** - Specify the server from which managed endpoints should collect updates.

### **Communication Client**

• Click the 'Communication Client' tab

The 'Communication Client' tab allows you to enable or disable automatic program updates for the EM communication client and set a schedule for the endpoints to check for availability and download the updates.

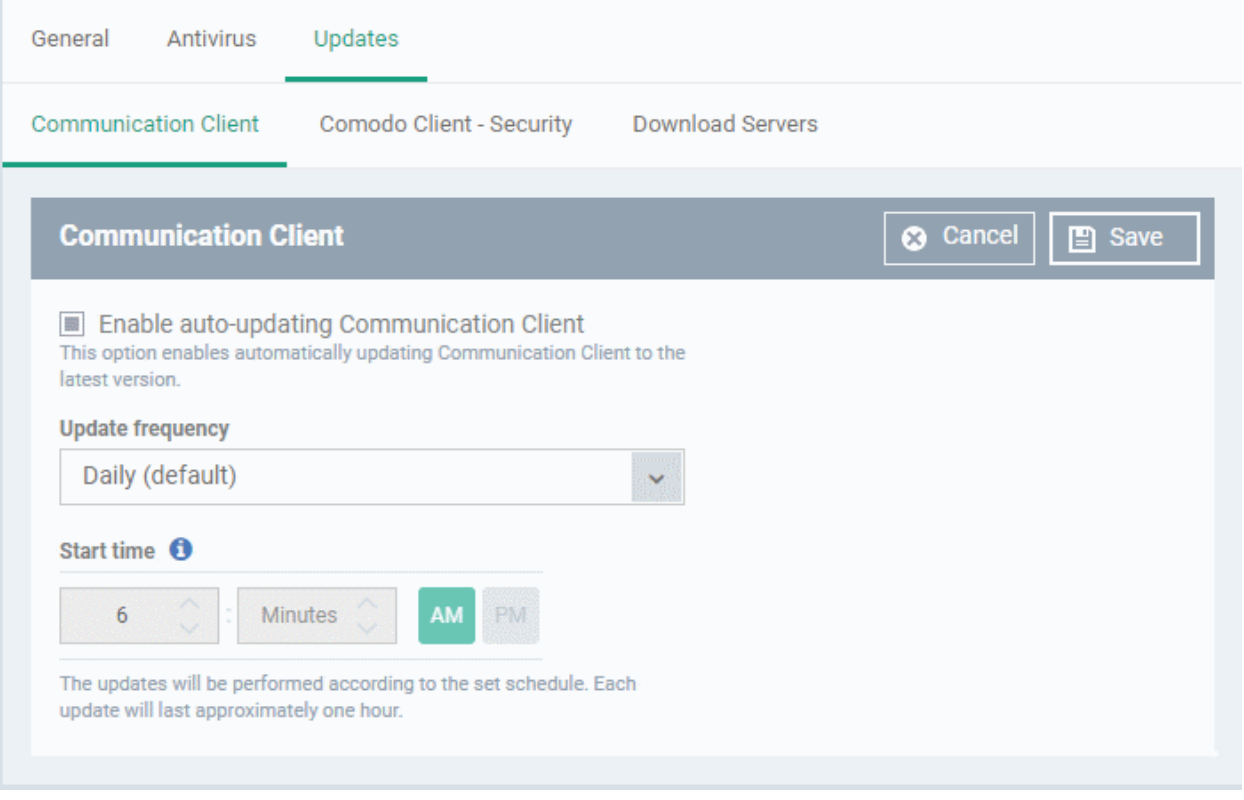

- **Enable auto-updating Communication Client**  Forces the endpoint to check for and install CC program updates at the selected frequency. You can set the location of the download server in the '**[Download](#page-532-0)  [Servers](#page-532-0)**' tab. Deselect if you want to disable auto updates.
- **Update Frequency**  Choose how often CC should check for updates. The available options are:
	- Daily (Default) The application will check for updates everyday at 6:00 am everyday
	- Daily (custom) Enter the time in hours and minutes and choose AM or PM for the auto-update.

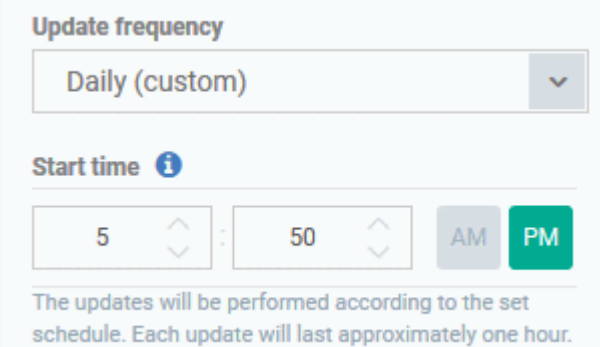

• Weekly - Select the days and specify the time for the updates to be checked every week

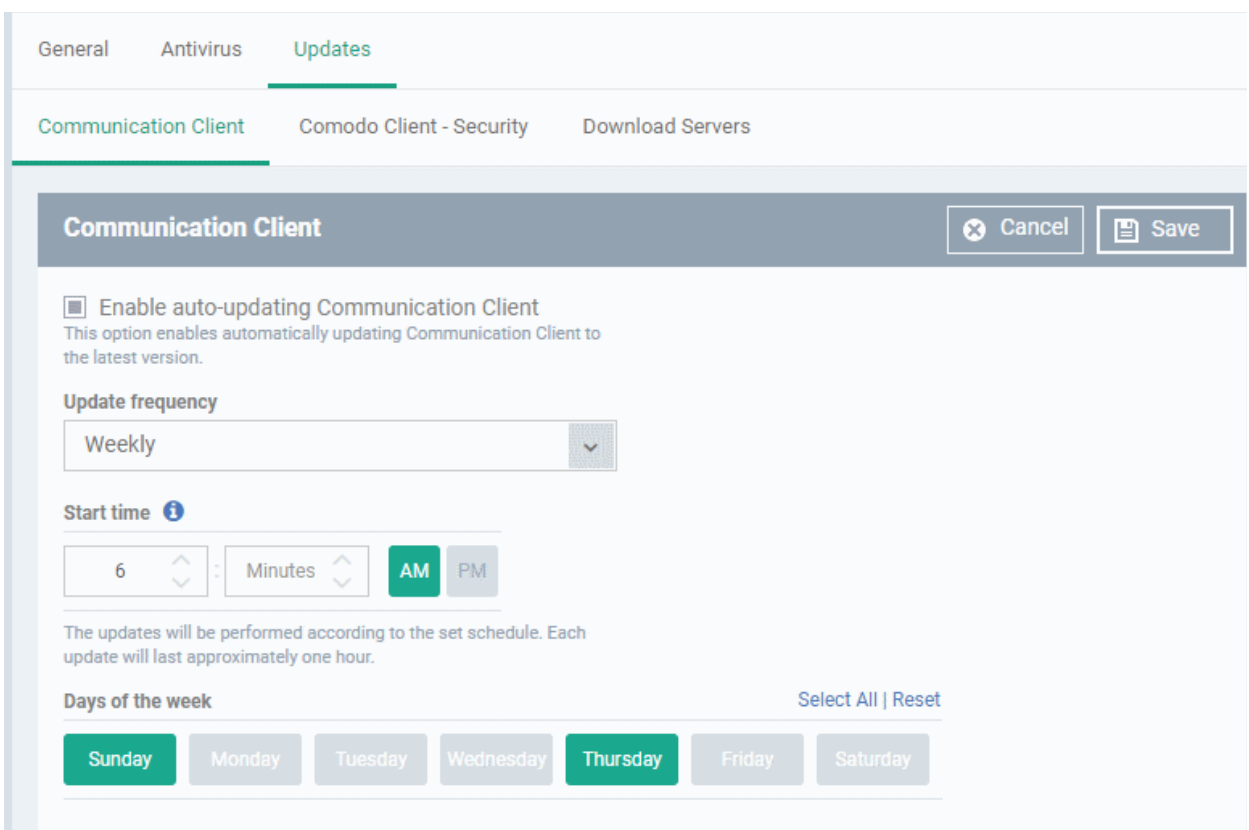

• On selected days - You can select the custom day(s) in a month for auto update. For example you may wish the auto update to be scheduled on every first and third Wednesdays of every month.

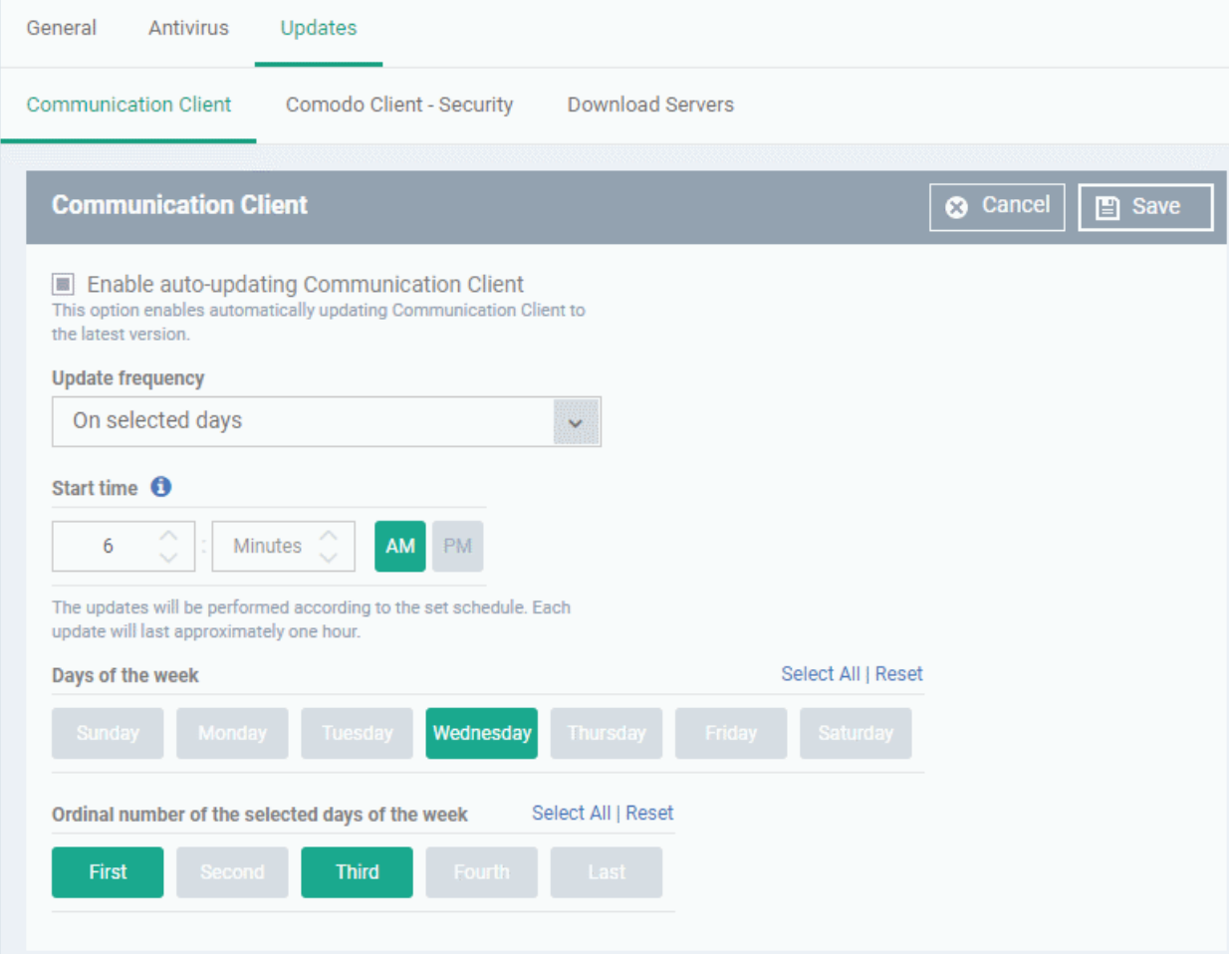

• Monthly - Select the date(s) and specify the time for the updates to be checked every month

#### **COMODO** Creating Trust Online\*

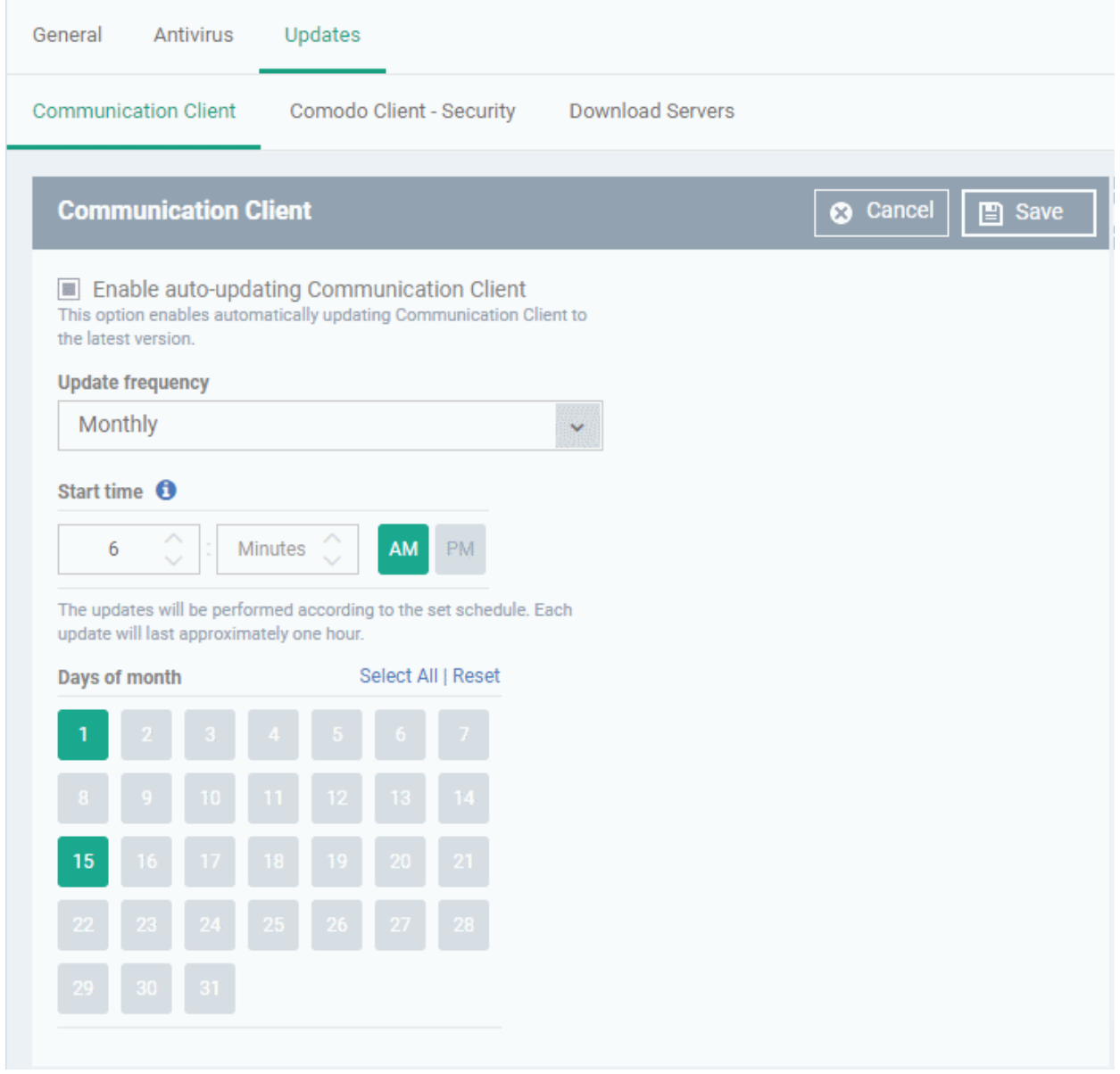

• Click 'Save'.

#### <span id="page-530-0"></span>**[Comodo Client - Security](#page-508-1)**

• Click the 'Comodo Client - Security' tab

The 'Comodo Client - Security' tab allows you to enable or disable automatic program updates and virus signature database updates for the CCS application on the at the endpoints and set a schedule for auto-updates.

СОМОДО **Creating Trust Online\*** 

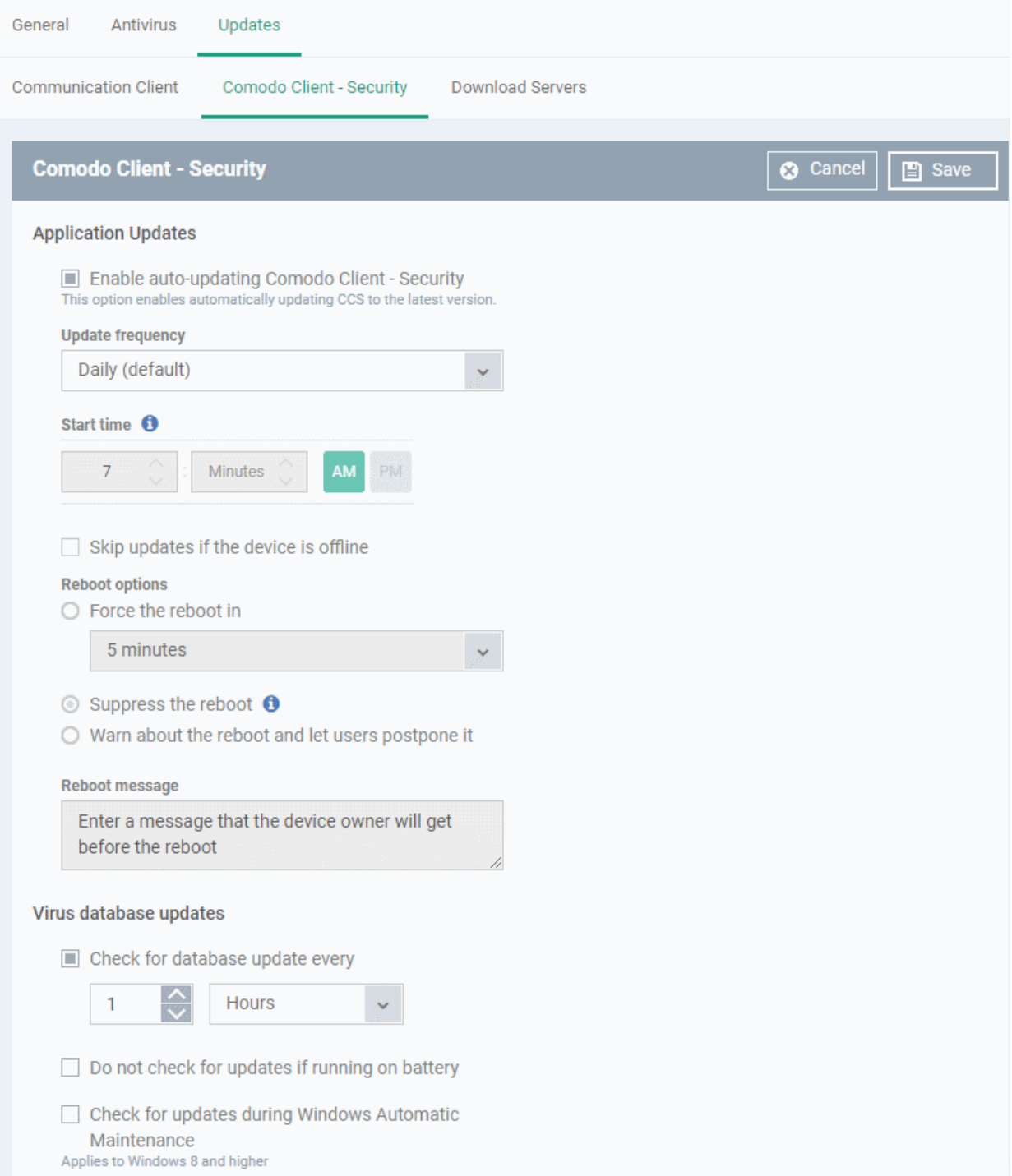

- **Enable auto-updating Comodo Client Security** Forces the endpoint to check for and install CCS program updates at the selected frequency. You can set the location of the download server in the '**[Download Servers](#page-532-0)**' tab. Deselect if you want to disable auto updates.
- **Update Frequency -** Choose how often CCS should check for updates. The available options are:
	- Daily (Default) The application will check for updates everyday at 7:00 am everyday
	- Daily (custom) Enter the time in hours and minutes and choose AM or PM for the auto-update.
	- Weekly Select the days and specify the time for the updates to be checked every week
	- On Selected Days You can select the custom day(s) in a month for auto update. For example you may wish the auto update to be scheduled on every first and third Wednesdays of every month.
	- Monthly Select the date(s) and specify the time for the updates to be checked every month

- **Skip updates if the device is offline** Select this option if you want the updates to be skipped if the endpoint is not connected to EM.
- **Reboot Options -** Configure how the endpoint should restart after installation of an update
	- Force the reboot in If enabled, devices will be automatically rebooted per the time selected from the drop-down. You can also enter an appropriate message in the 'Reboot message' field that will be displayed on the endpoints to warn users about the upcoming forced reboot.
	- Suppress the reboot If enabled, reboot command will not be applied. Please note some updates require device reboot to become fully functional.
	- Warn about the reboot and let users postpone it If enabled, users will be alerted about the required device restart and allows them to choose the time when to reboot. You can also enter an appropriate message in the 'Reboot message' field that will be displayed on the endpoints to warn users about the required reboot.
- **Virus database Updates** Configure when the endpoint should automatically check for virus signature database updates and apply them
	- Check for database update every If you want to enable automatic and periodical virus signature database updates for the endpoint, select this option and choose the frequency from the dropdown,
	- Do not check for updates if running on battery This option is useful for devices like a laptop or any other battery driven portable computer. Selecting this option checks for updates only if the computer runs with the adopter connected to mains supply and not on battery.
	- Check for updates during Windows Automatic Maintenance Applicable only for for Windows 8 and later. Select this option if you want CCS to check for virus database updates when Windows enters into automatic maintenance mode. The update will run at maintenance time in addition to the configured schedule.
- <span id="page-532-0"></span>• Click 'Save'.

### **Download Servers**

- The 'Download Servers' tab lets you add and select the servers from which endpoints should collect updates.
- You may wish to first download updates to a proxy/staging server and have endpoints collect updates from there. This helps conserve overall bandwidth consumption and accelerates the update process when large number of endpoints are involved.
- You can configure different proxy servers for Comodo Client Security and Comodo Client Communication.

**Note**: You need to install an offline update utility on the local cache servers in order to get regular updates from Comodo. Contact your Comodo account manager or Comodo support for the same.

• Click the 'Download Servers' tab

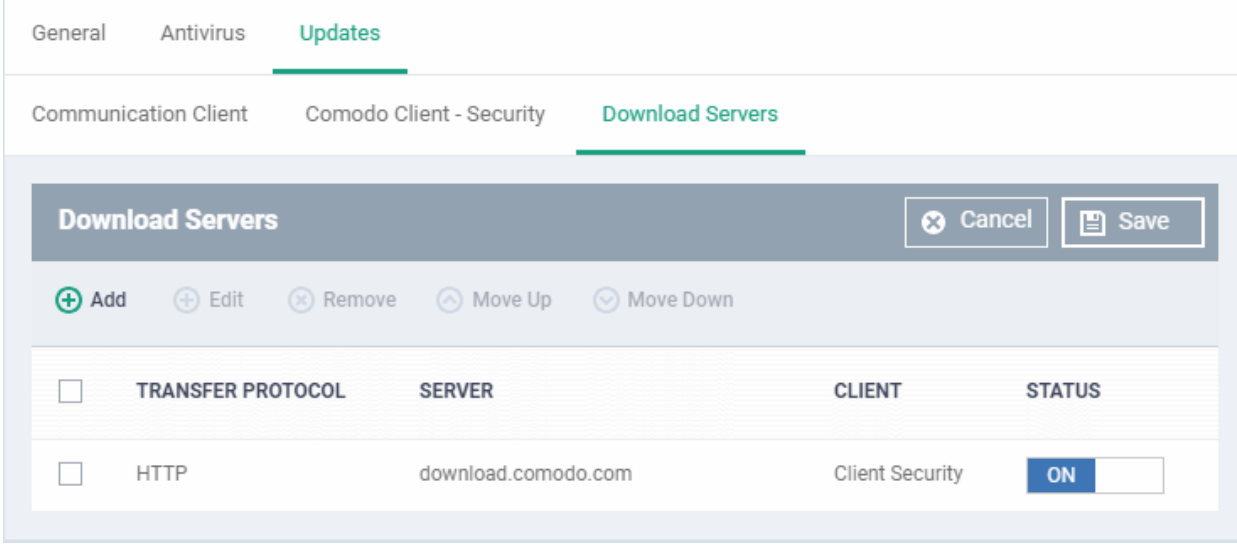

By default, EM is set to download updates from the Comodo servers. You can add your local servers here, edit, reorder the list of servers and remove servers if required.

• To add a server, click 'Add'

The 'Add Server' dialog will be displayed.

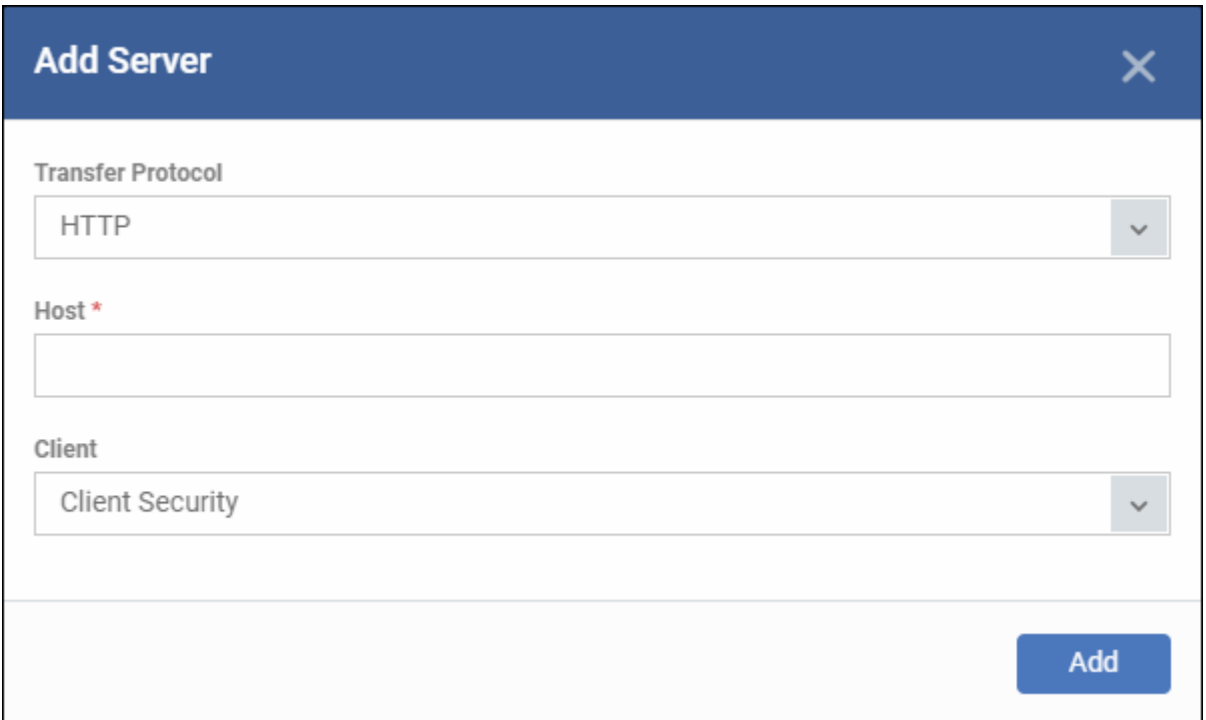

- Transfer Protocol Select HTTP or HTTPS
- Host Enter the server details in the 'Host' field, either IP or the host name.
- Client Select the item for which the update proxy server should be configured:
	- Communication Client
	- Client Security
	- Communication Client + Client Security
- Click 'Add'. Repeat the process to add more servers.

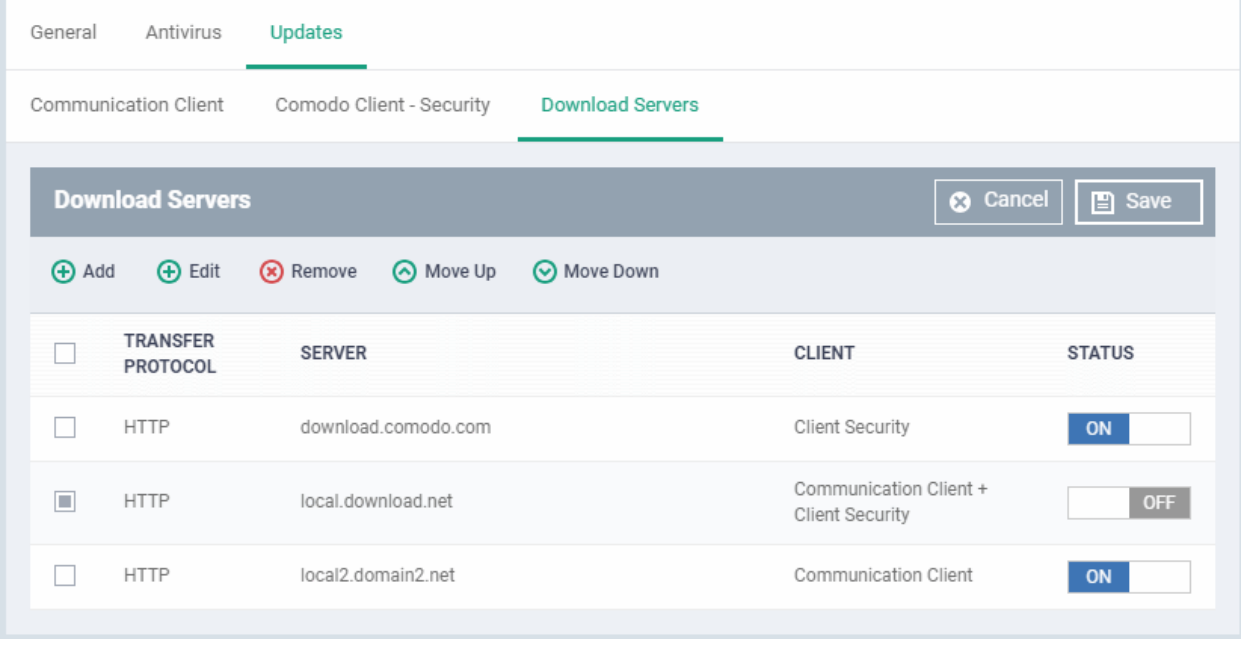

• Use the 'on-off' switch to enable or disable a server. You need to add the server to a profile in order for endpoints to use it.

You can edit, remove or reorder the list of servers.

- To edit a server details, select it and click the 'Edit' button at the top.
	- Update the details as required and click the 'Set' button
- To remove a server, select it and click 'Remove' at the top

The updates are checked from the server at the top and moves down the list. You can reorder the list of servers.

- To reorder the server list, select the server(s) and click 'Move Up' or 'Move Down'
- <span id="page-534-0"></span>• Click 'Save' for the changes to updated in the profile.

### 6.1.3.1.3. File Rating Settings

The CCS rating system is a cloud-based file lookup service (FLS) that ascertains the reputation of files on the computer. Whenever a file is first accessed, CCS will check the file against Comodo's master whitelist and blacklists and will award it trusted status if:

- The application is from a vendor included in the Trusted Software Vendors list;
- The application is included in the extensive and constantly updated Comodo safelist:
- The application/file is awarded 'Trusted' status in the local File List.

**Note**: CCS uses Ports 4446 and 4447 of the endpoint computers for TCP and UDP connections to the cloud. If this option is enabled, we advise you keep these ports free and do not assign them to other applications.

The interface lets you configure the overall behavior of the file rating system on Windows devices to which the profile is applied. You can also choose whether or not local file ratings should be consulted.

#### **To configure File rating settings**

- Click 'Configuration Templates' > 'Profiles'
- Click on the name of a Windows profile to open it's details page
	- Click the 'File Rating' tab, if it has already been added to the profile OR

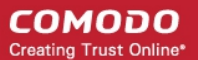

• Click 'Add Profile Section' > 'File Rating'' if it hasn't yet been added

The file rating screen has two tabs:

- **[File Rating](#page-535-0)** Enable file rating and configure overall behavior.
- **[Local Verdict Server Settings](#page-537-0)** Choose whether Endpoint Manager should obey or ignore the trust rating of files saved on the local installation. If disabled, file rating scans will only consider the verdicts of the cloud server.

<span id="page-535-0"></span>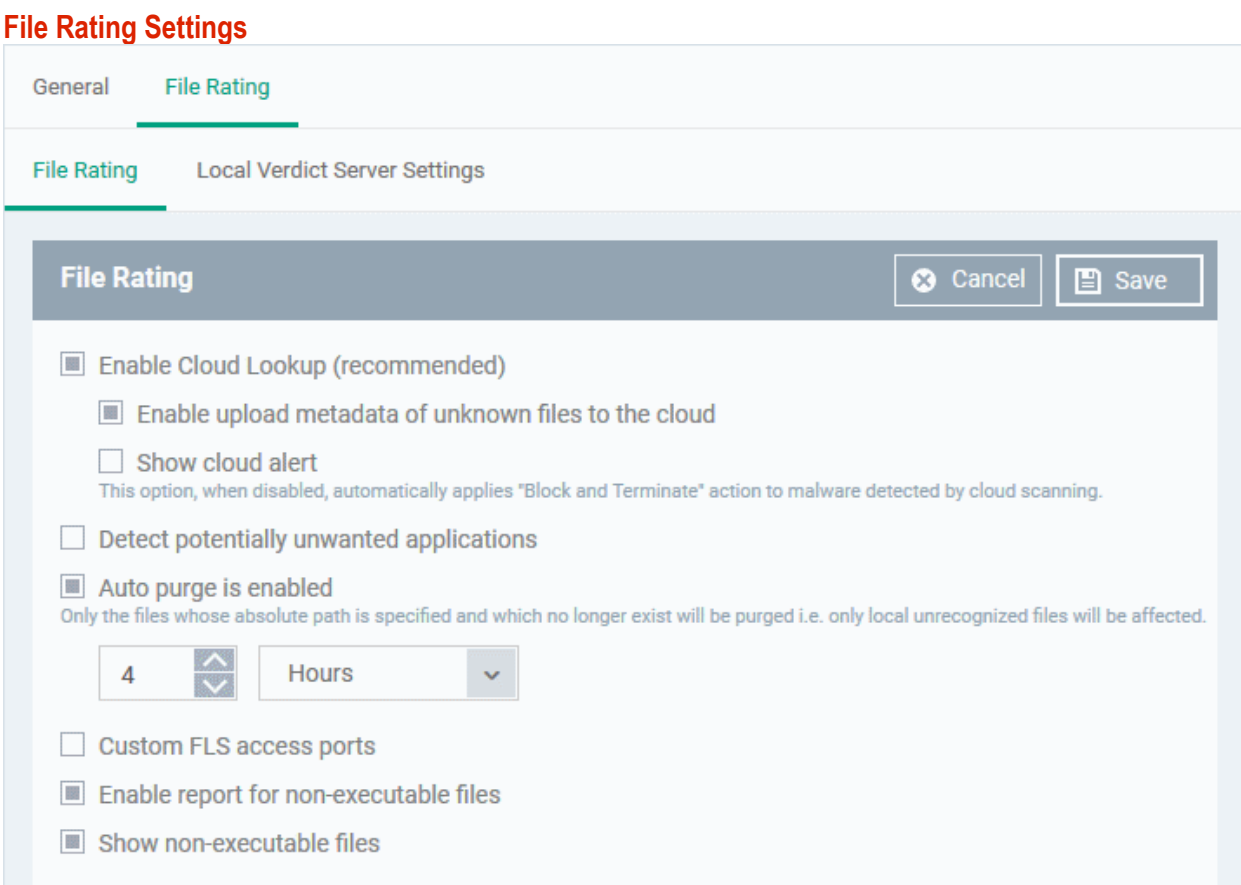

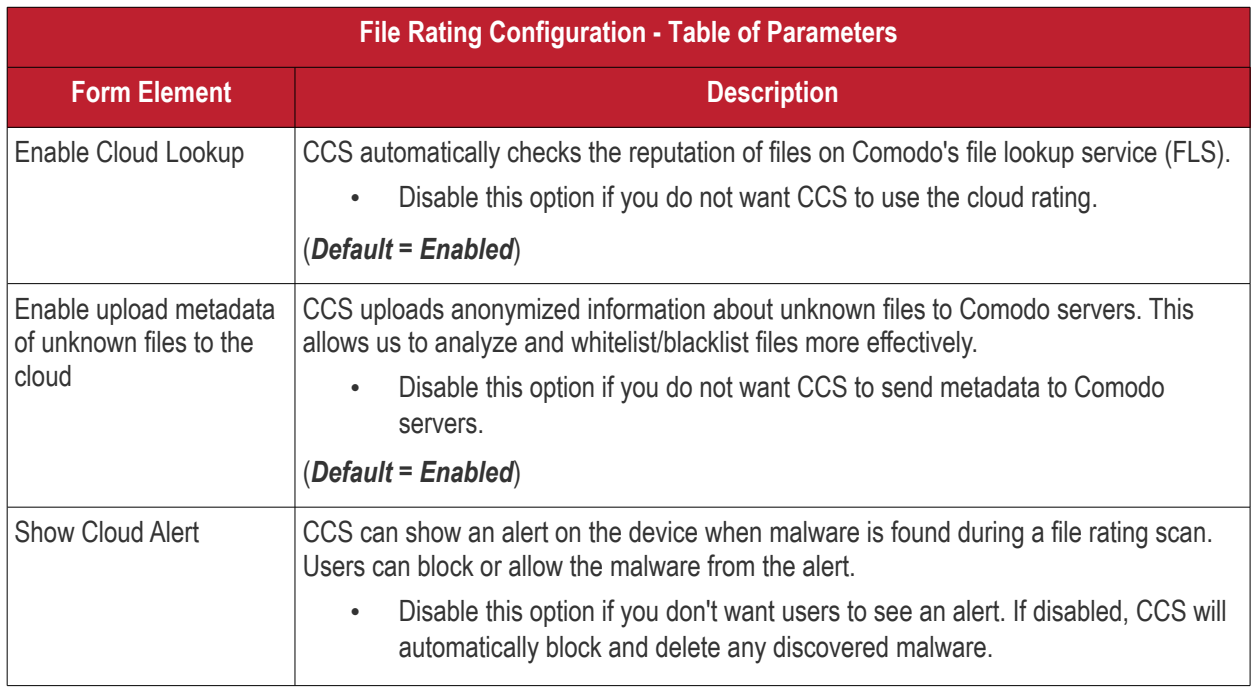

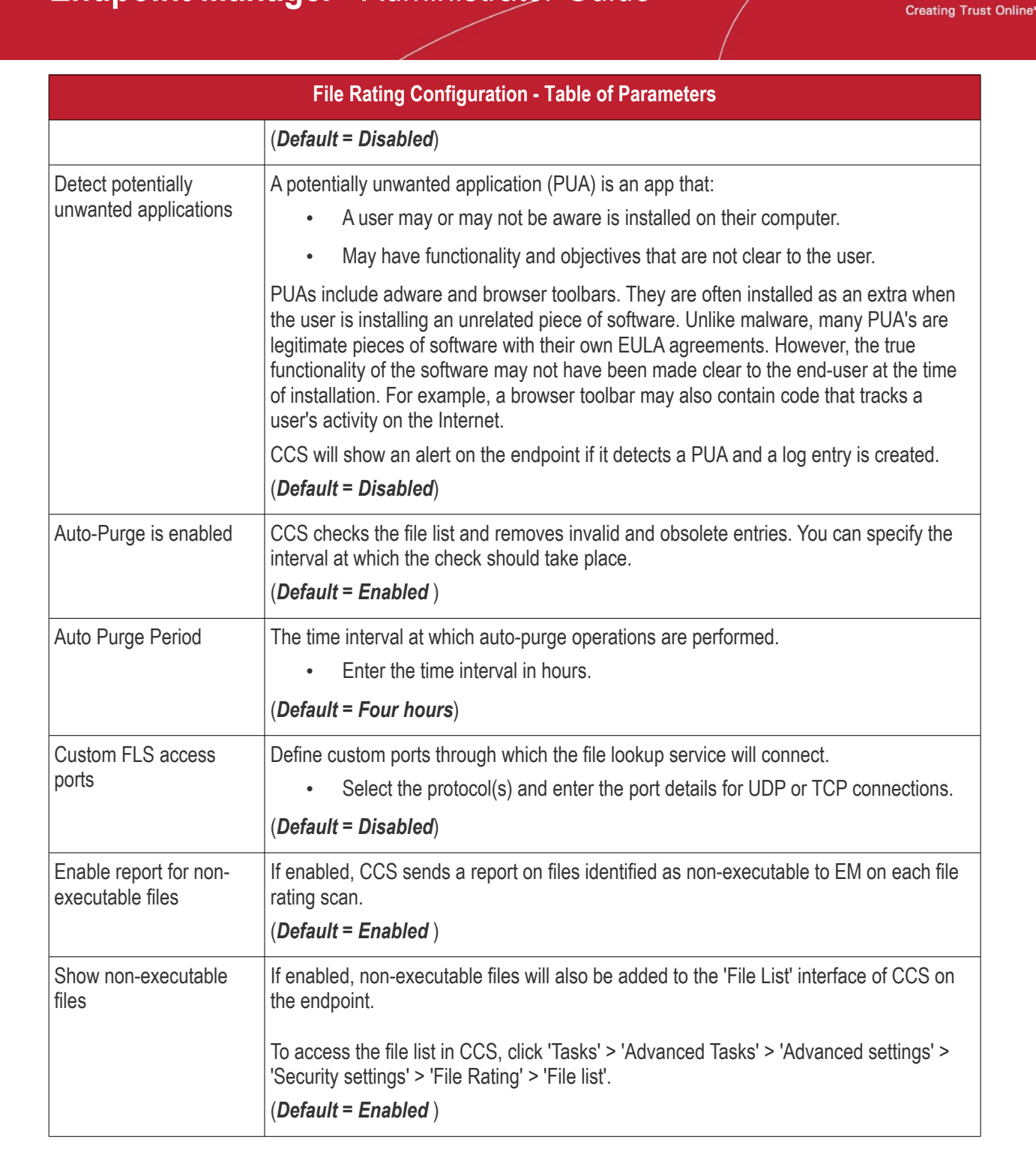

СОМОДО

• Click 'Save' to apply your file rating settings.

### <span id="page-537-0"></span>**Local Verdict Server Settings**

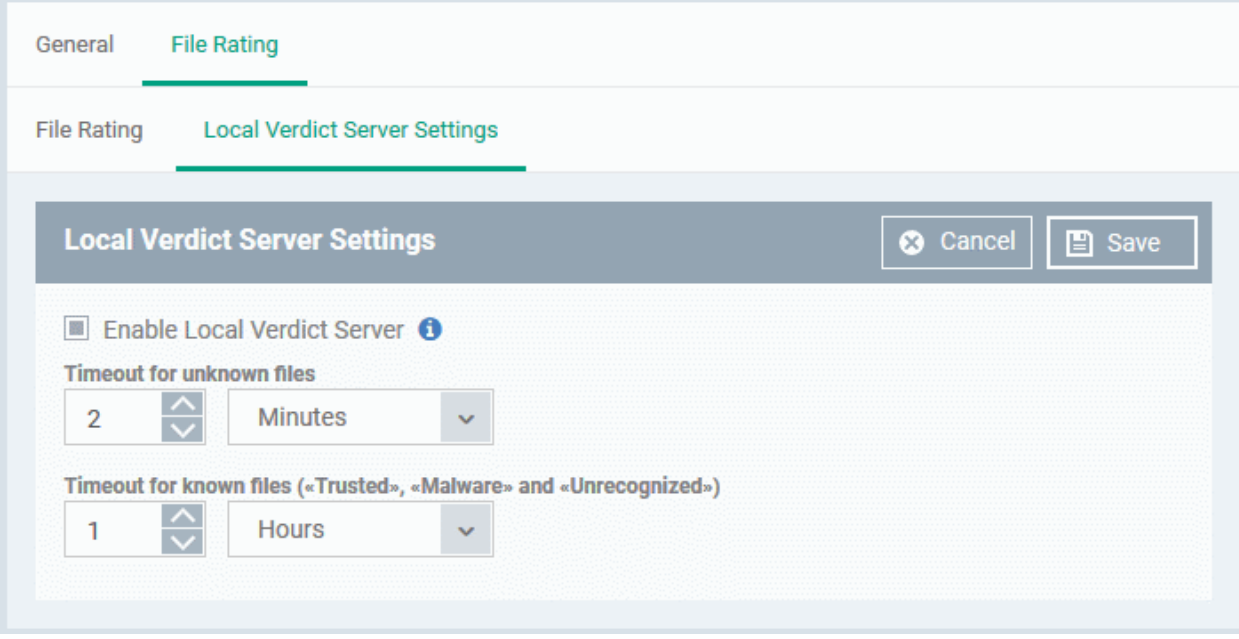

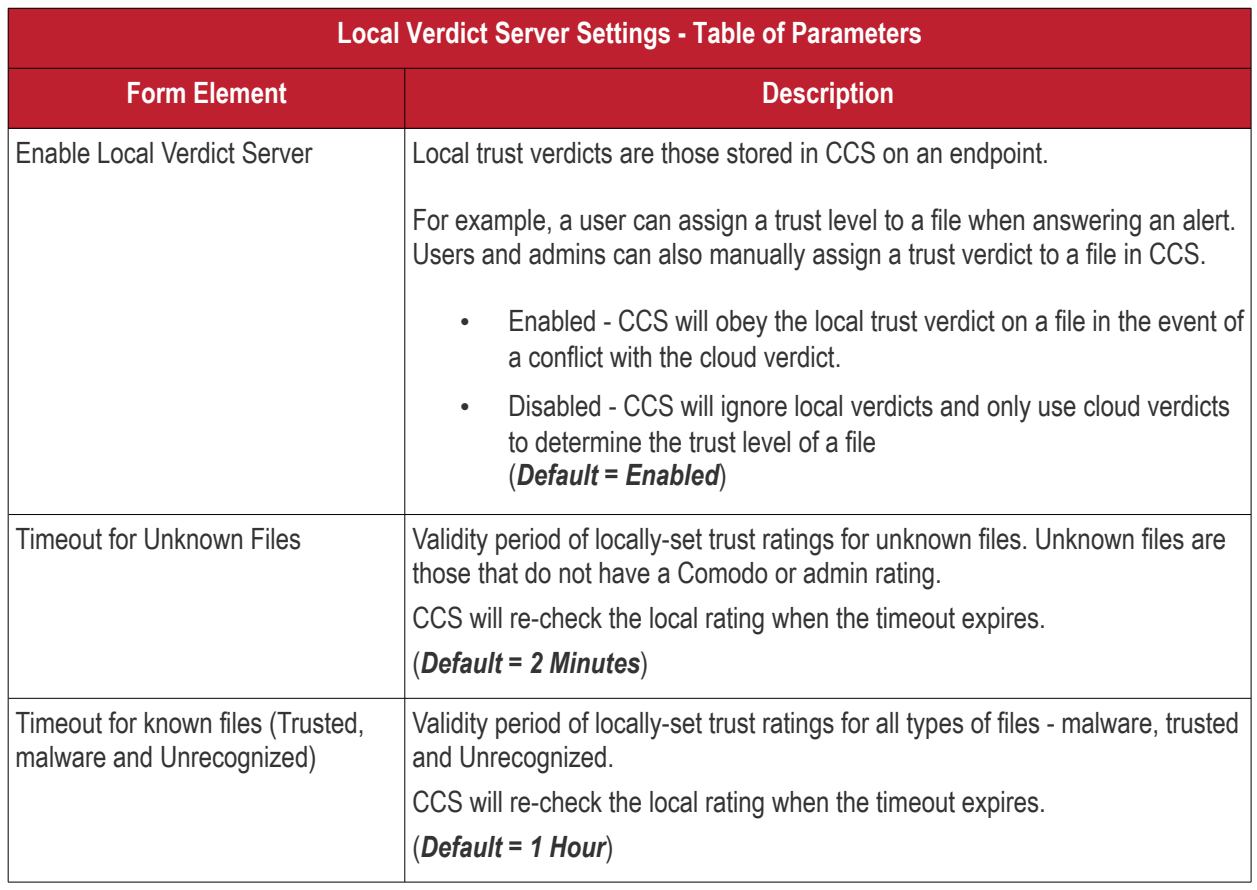

• Click 'Save' to apply your changes.

### <span id="page-538-0"></span>6.1.3.1.4. Firewall Settings

The Firewall Settings area allows you to configure the behavior of the CCS firewall on endpoints to which the profile is applied. You can also configure network zones, portsets and traffic filtering rules.

### **To configure Firewall Settings and Traffic Filtering Rules**

• Click 'Firewall' from the 'Add Profile Section' drop-down

The Firewall settings screen is displayed. It has six tabs:

- **[Firewall Settings](#page-538-1)** Configure the general firewall behavior
- **[Application Rules](#page-542-0)** Define rules that determine the network access privileges of individual applications or specific types of applications at the endpoint
- **[Global Rules](#page-553-0)** Define rules that apply to all traffic flowing in and out of the endpoint
- **[Rulesets](#page-555-0)** Create and manage predefined collections of firewall rules that can be applied, out-of-the-box, to Internet capable applications such as browsers, email clients and FTP clients.
- **[Network Zones](#page-557-0)** Create named grouping of one or more IP addresses. Once created, you can specify a zone as the target of firewall rule.
- **[Portsets](#page-566-0)** Define groups of regularly used ports that can used and reused when creating traffic filtering rules.

#### <span id="page-538-1"></span>**Firewall Settings**

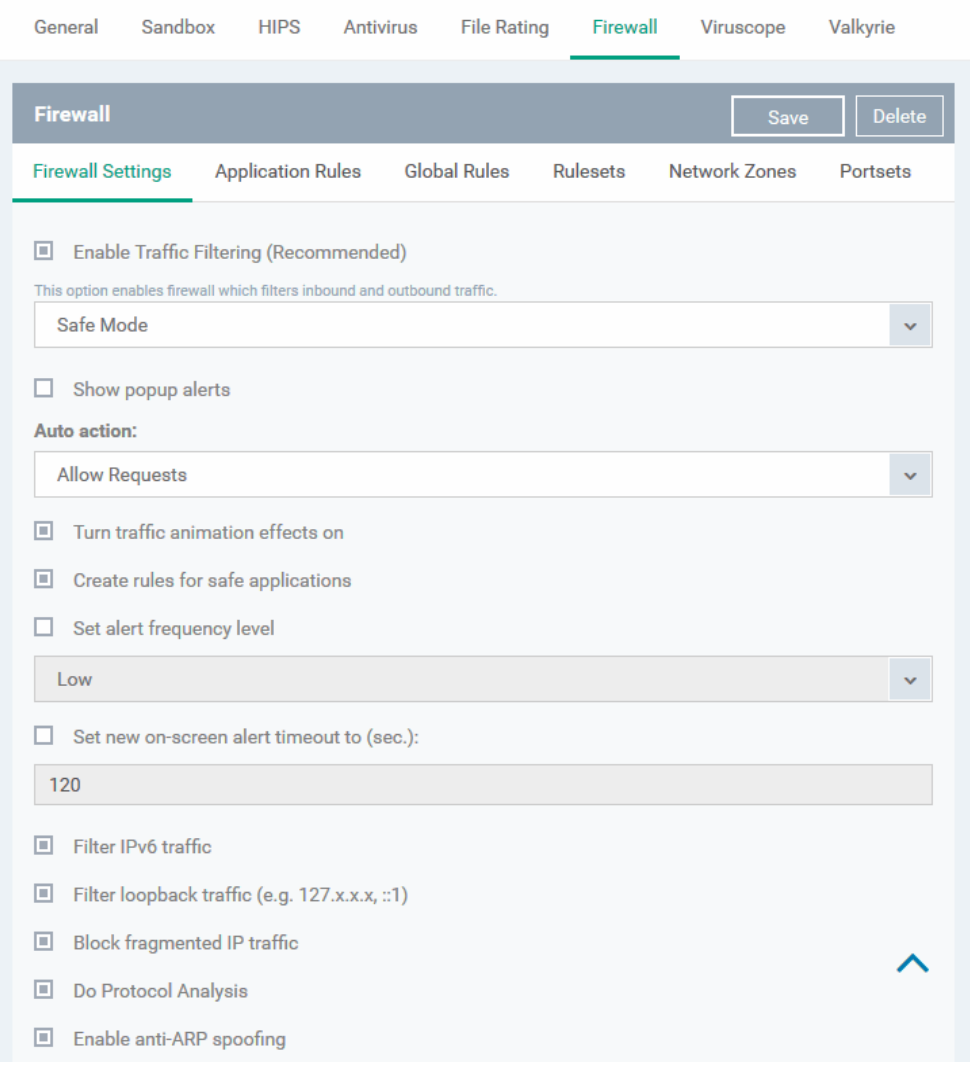

**COMODO** Creating Trust Online\*

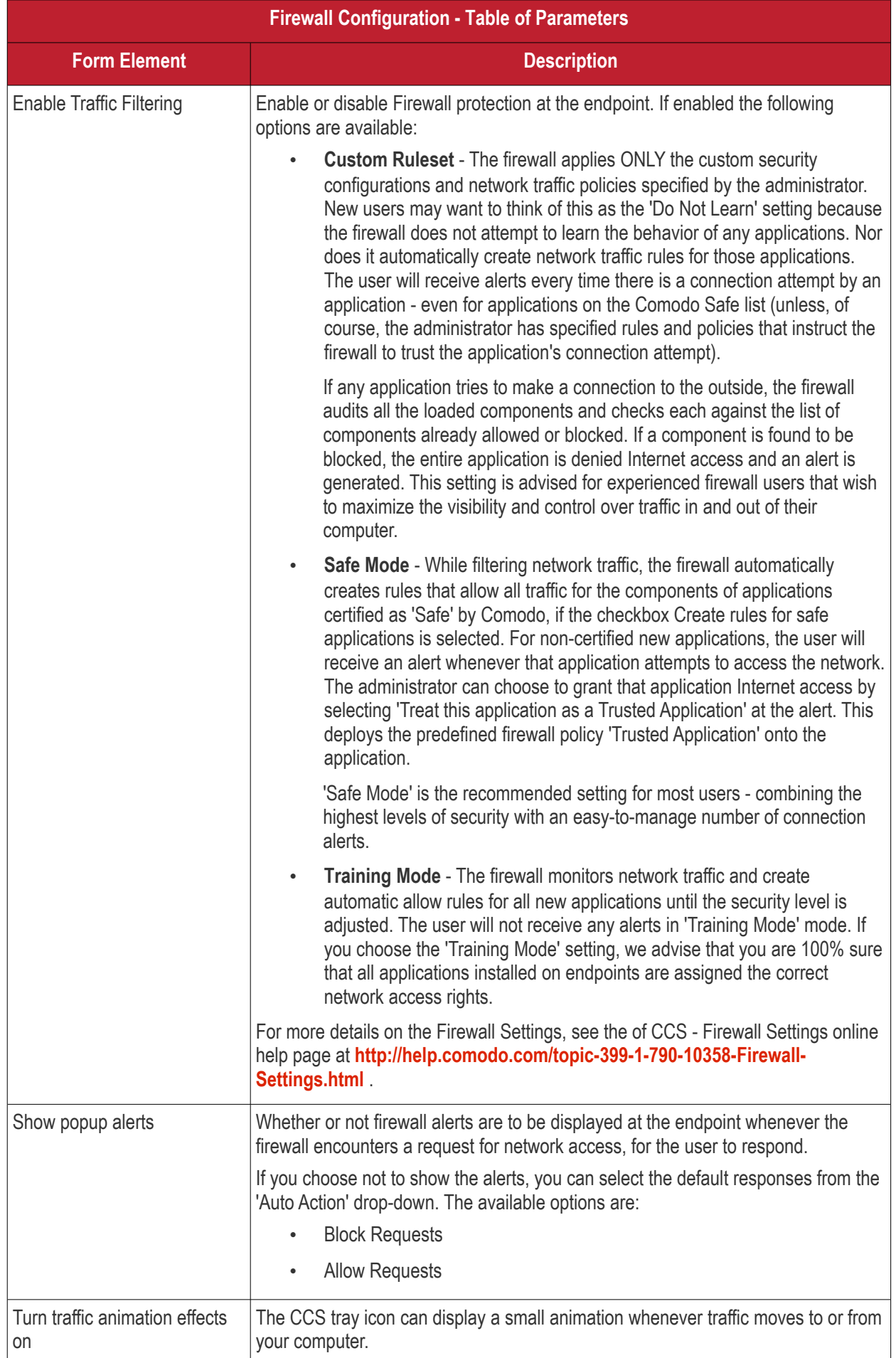
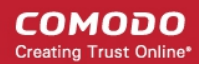

<span id="page-540-0"></span>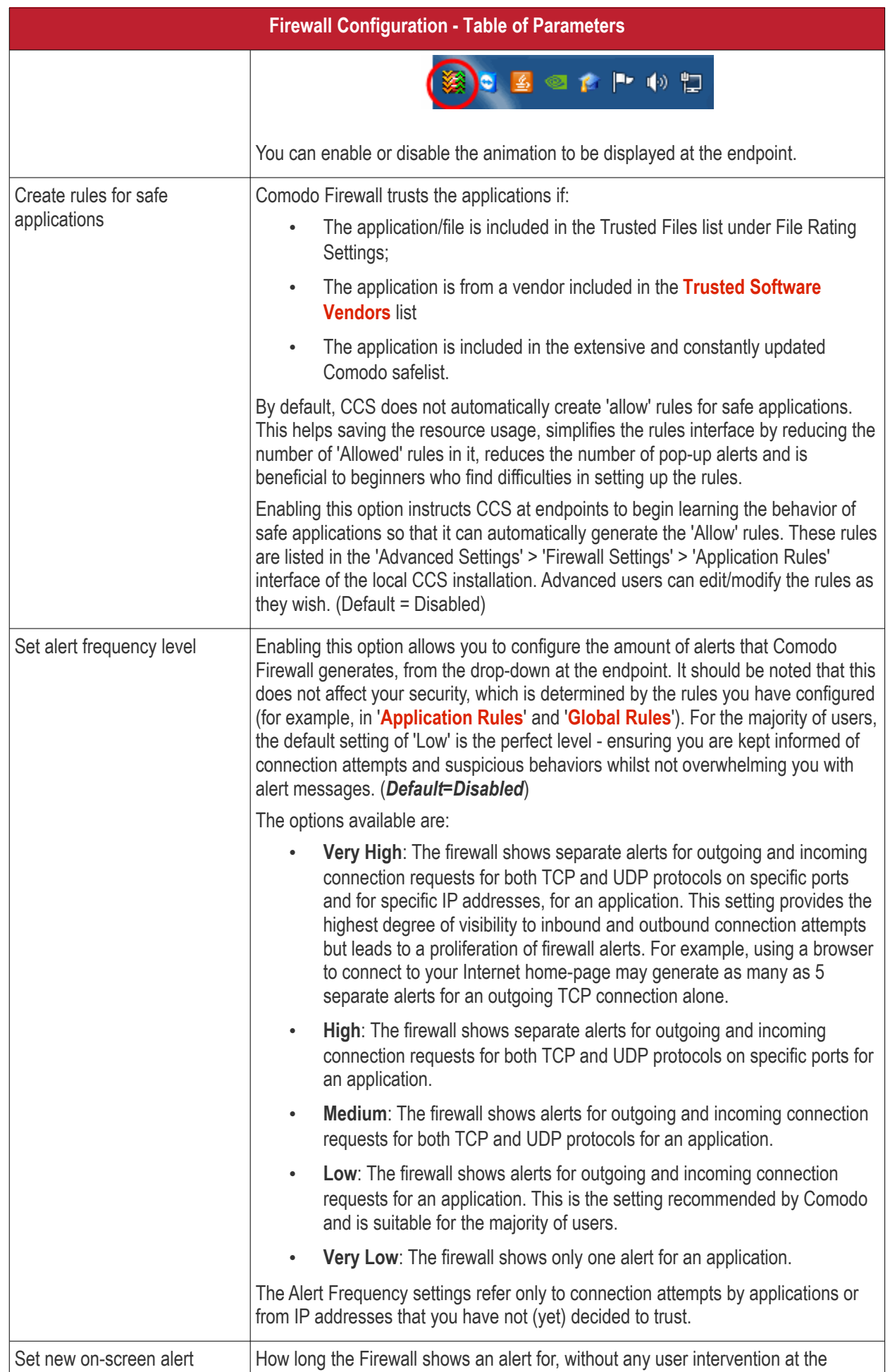

**COMODO** Creating Trust Online\*

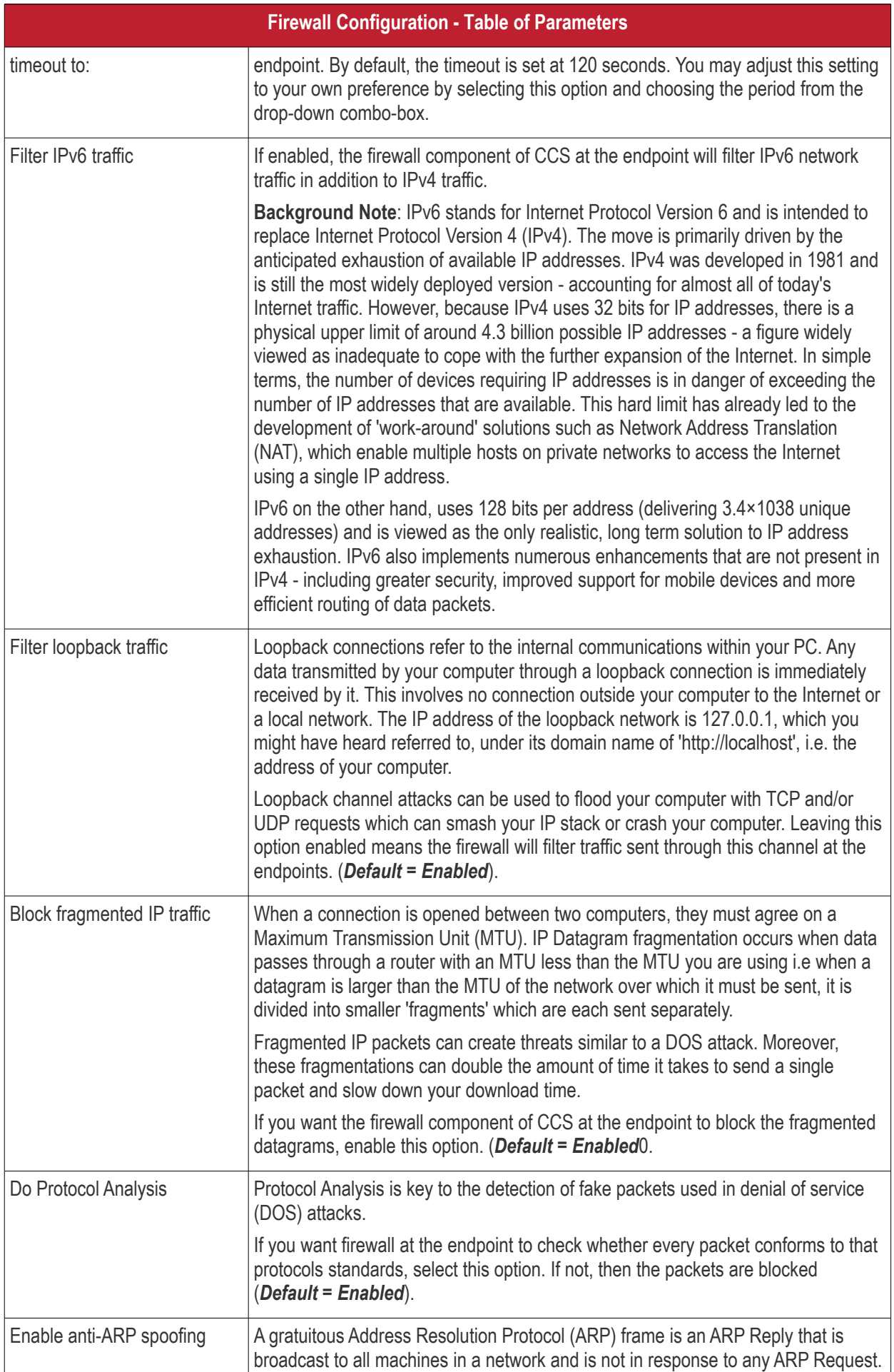

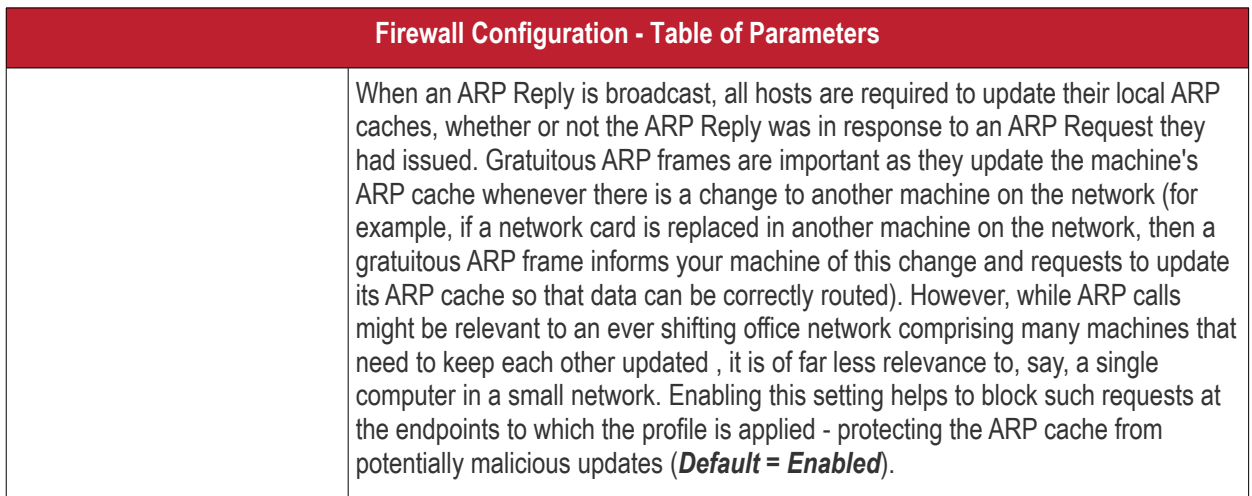

### <span id="page-542-0"></span>**Application Rules**

Whenever an application makes a request for Internet or network access, Comodo Firewall allows or denies this request based upon the Firewall Ruleset that has been specified for that application. Firewall Rulesets are, in turn, made up from one or more individual network access rules. Each individual network access rule contains instructions that determine whether the application should be allowed or blocked; which protocols it is allowed to use; which ports it is allowed to use and so forth.

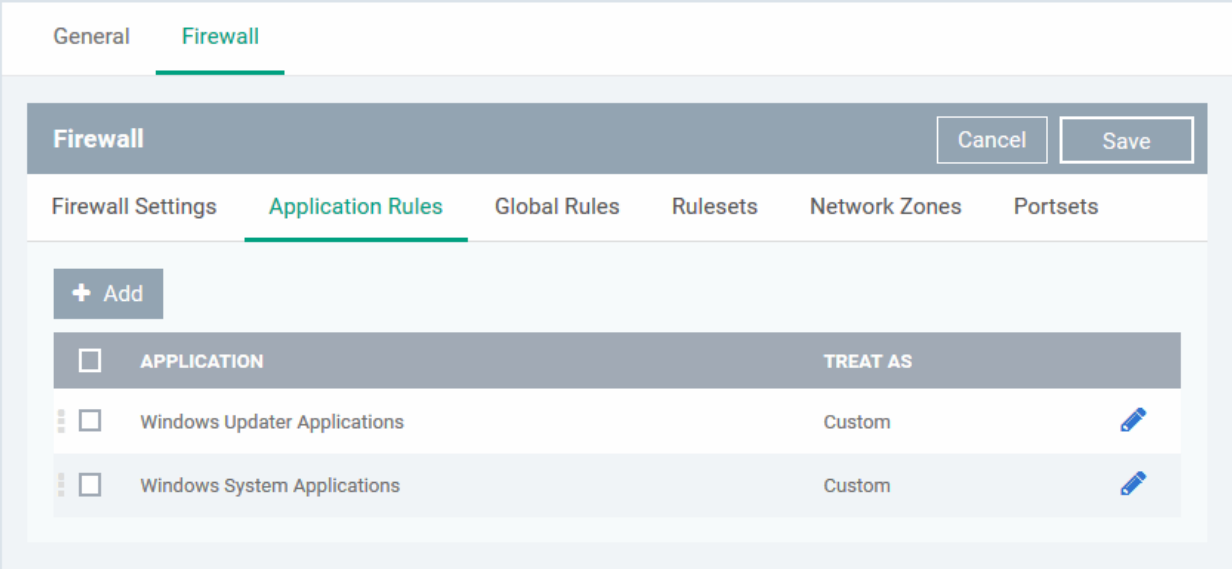

The 'Application Rules' interface allows you to create and manage application rules for regulating network access to individual applications at the endpoints to which the profile is applied.

СОМОДО **Creating Trust Online\*** 

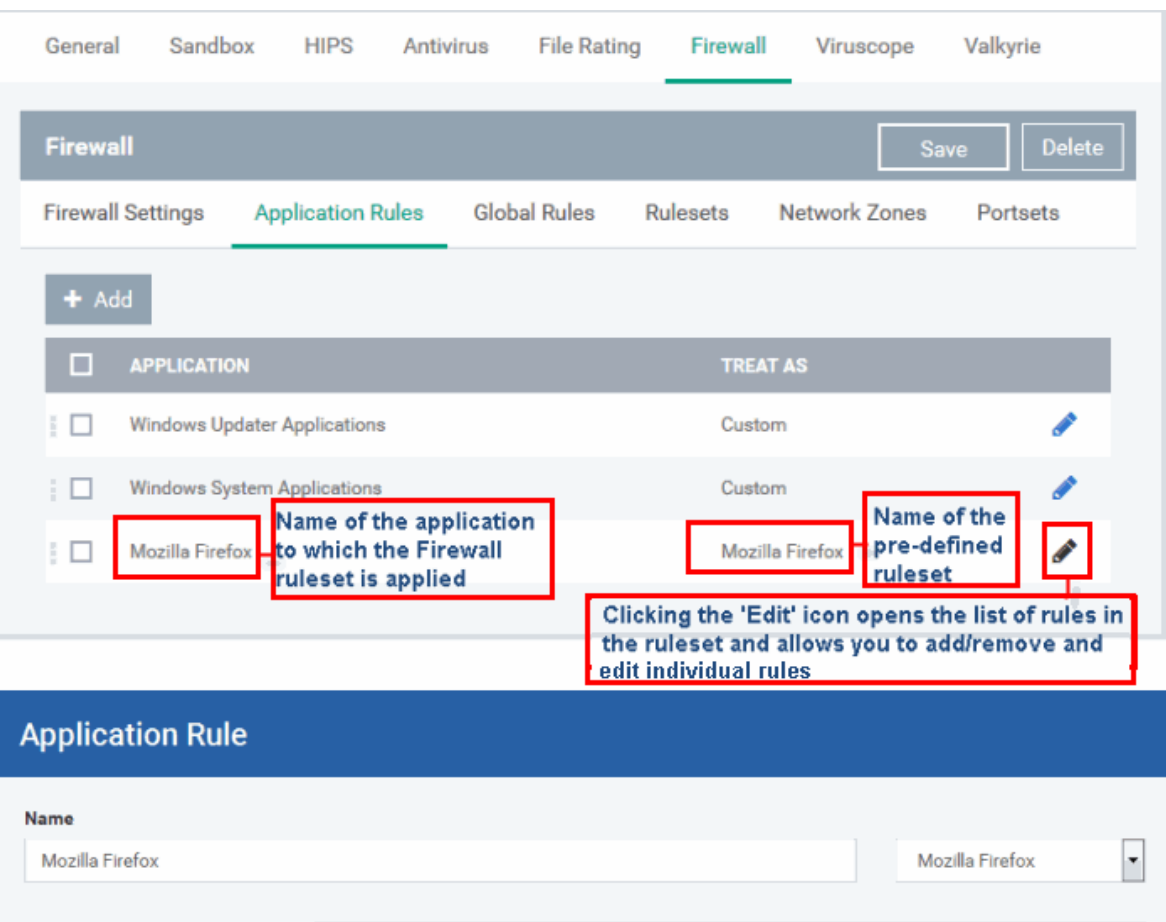

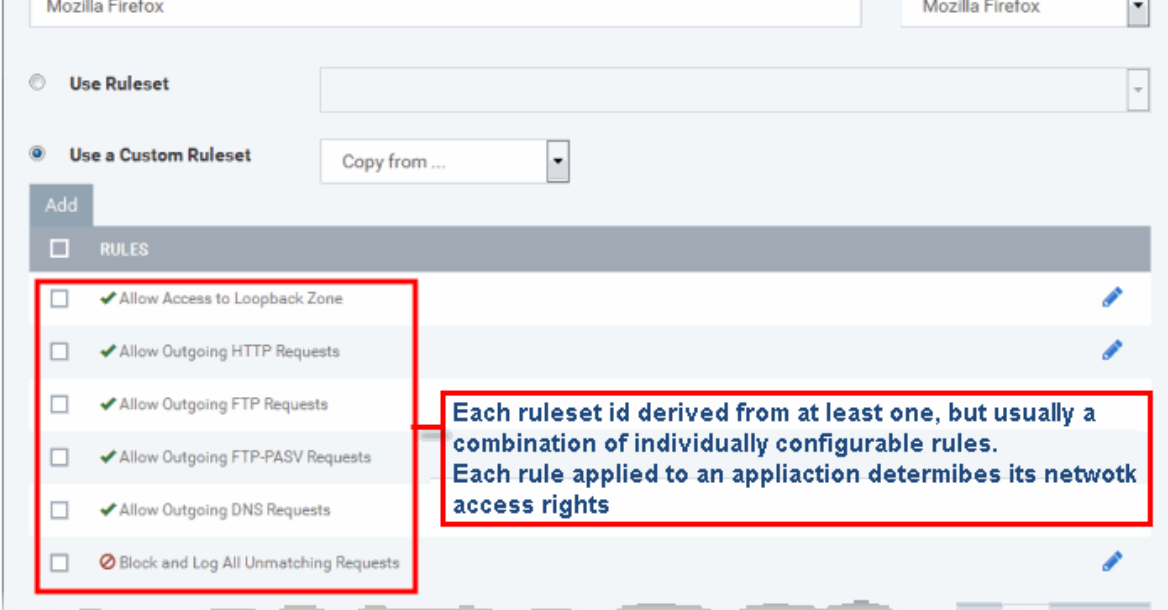

Although each ruleset can be defined from the ground up by individually configuring its constituent rules, this practice would be time consuming if it had to be performed for every single program on your system. For this reason, Comodo Firewall contains a selection of predefined rulesets according to broad application category. For example, you may choose to apply the ruleset 'Web Browser' to the applications like 'Internet Explorer', 'Firefox' and 'Opera'. Each predefined ruleset has been specifically designed by Comodo Firewall to optimize the security level of a certain type of application. Administrators can, of course, modify these predefined rulesets to suit their environment and requirements. For more details, see **[Predefined Rule Sets.](https://help.comodo.com/topic-399-1-790-10391-Firewall-Rule-Sets.html)**

- See **[Application Rule interface](#page-544-1)** for an introduction to the rule setting interface
- See **[Create and Modify Firewall Rulesets](#page-544-0)** to learn how to create and edit Firewall rulesets
- See **[Understanding Firewall Rules](#page-548-0)** for an overview of the meaning, construction and importance of individual rules

• See **[Add and Edit a](#page-549-0) [Firewall](#page-544-0) [Rule](#page-549-0)** for an explanation of individual rule configuration.

#### <span id="page-544-1"></span>**Application Rule interface**

- $\blacktriangleright$  Add Click the 'Add' button **Fig. 2008** or 'Edit' icon **b**eside a ruleset in 'Application Rules' interface to open the 'Application Rule' interface.
- The rules in a Firewall ruleset can be added/modified/removed and re-ordered through the 'Application Rule' interface.
- You can also create new rules or edit existing rules in the ruleset in the 'Firewall Rule' interface (Click the 'Add' button or 'Edit' icon **b**eside a rule in 'Application Rules' interface). See **[Add and Edit a Firewall](#page-549-0) [Rule](#page-549-0)** for guidance on this.

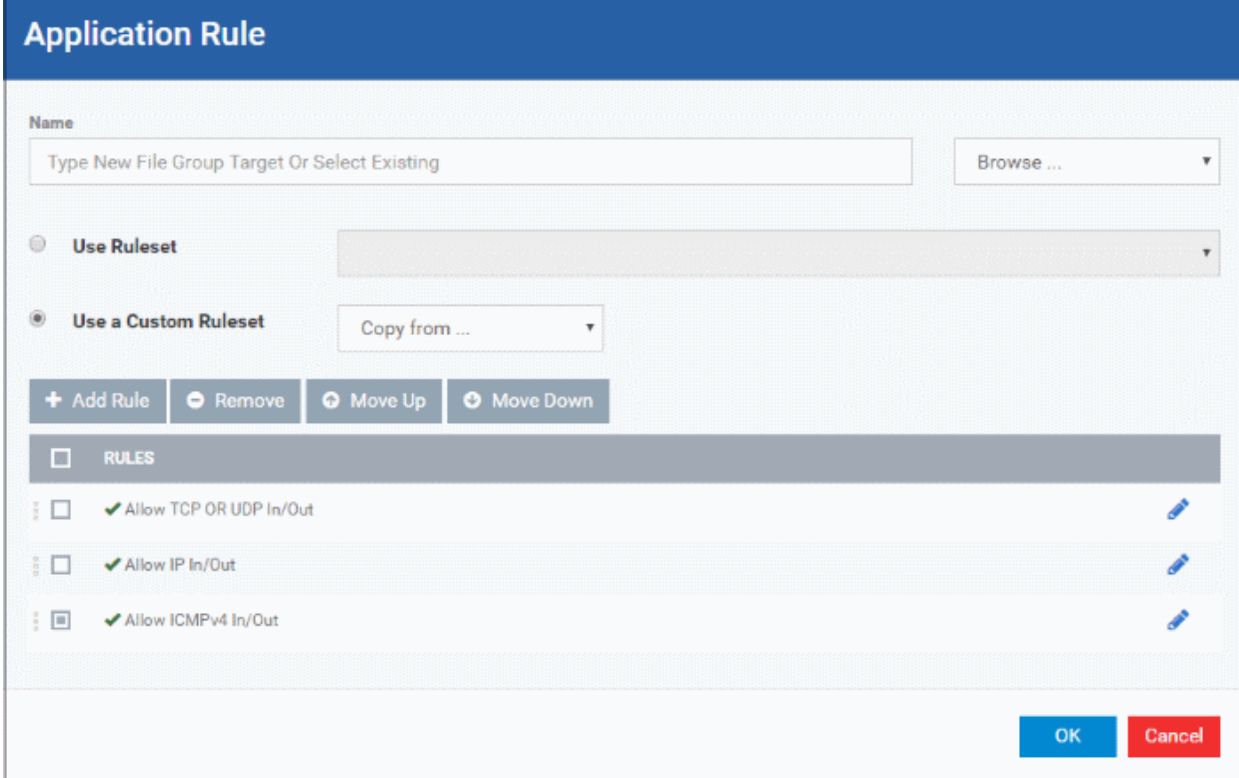

Comodo Firewall applies rules on a per packet basis and applies the first rule that matches that packet type to be filtered (see **[Understanding Firewall Rules](#page-548-0)** for more information). If there are a number of rules in the list relating to a packet type then one nearer the top of the list is applied. Administrators can re-prioritize rules by uisng the 'Move Up' or 'Move Down' buttons.

#### <span id="page-544-0"></span>**Create and Modify Firewall Rulesets**

To begin defining an application's Firewall ruleset, you need take two basic steps.

- Step 1 **[Select the application that you wish the ruleset is to be applied](#page-544-2).**
- Step 2 **[Configure the rules for this application's ruleset](#page-546-0).**

#### <span id="page-544-2"></span>**Step 1 - Select the application that you wish the ruleset is to be applied**

• To define a ruleset for a new application ( i.e. one that is not already listed), click the 'Add' button Add

at the top of the list in the 'Application Rules' interface.

The 'Application Rule' interface will open as shown below:

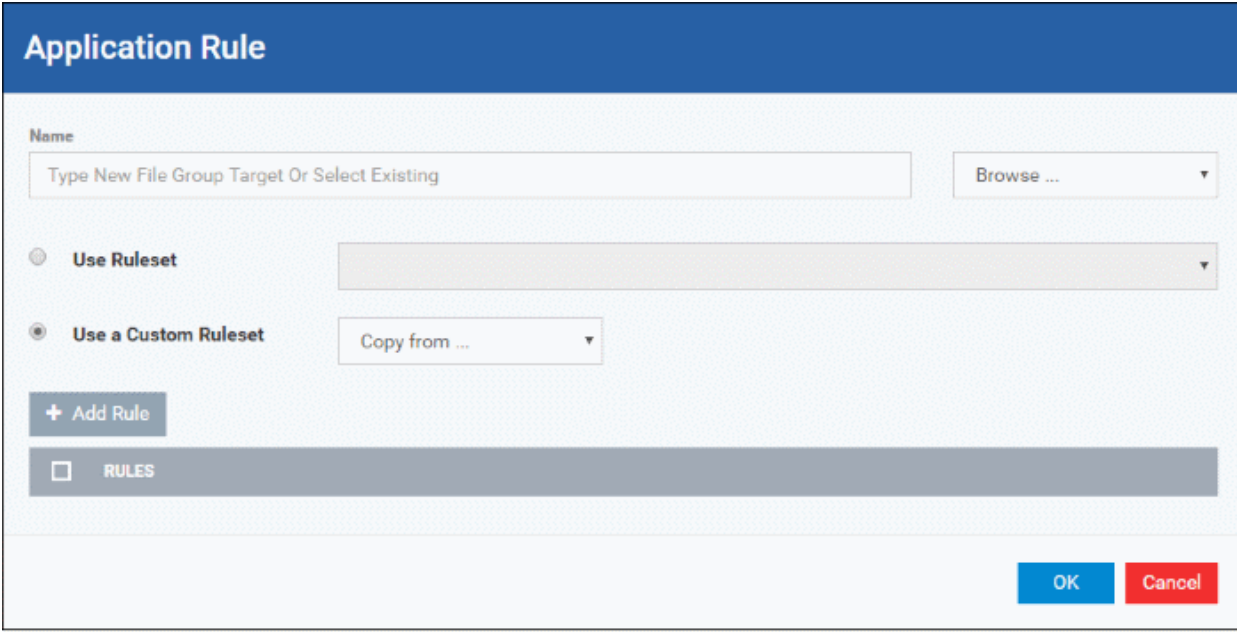

Because this is a new application, the 'Name' field is blank. (If you are modifying an existing ruleset, then this interface shows the individual rules for that application's ruleset).

You can enter the application(s) to which the rule set is to be applied in two ways:

• Enter the installation path of the application with the application file name in the Name field (For example, 'C:\Program Files\Mozilla Firefox\firefox.exe').

Or

• Open the drop-down beside the 'Name' field and choose the application group to which the ruleset is to be applied. Choosing a 'File Group' allows you to create firewall ruleset for a category of pre-set files or folders. For example, selecting 'Executables' would enable you to create a Firewall Ruleset for any file that attempts to connect to the Internet with the extensions .exe .dll .sys .ocx .bat .pif .scr .cpl . Other such categories available include 'Windows System Applications' , 'Windows Updater Applications' , 'Start Up Folders' etc each of which provide a fast and convenient way to apply a generic ruleset to important files and folders. Endpoint Manager ships with a set of predefined 'File Groups'. If required you can add new file groups and edit existing groups ('Settings' > 'System Templates' > 'File Groups Variables'). See **[Create and Manage](#page-1018-0)  [File Groups](#page-1018-0)** for quidance on this.

СОМОДО **Creating Trust Online** 

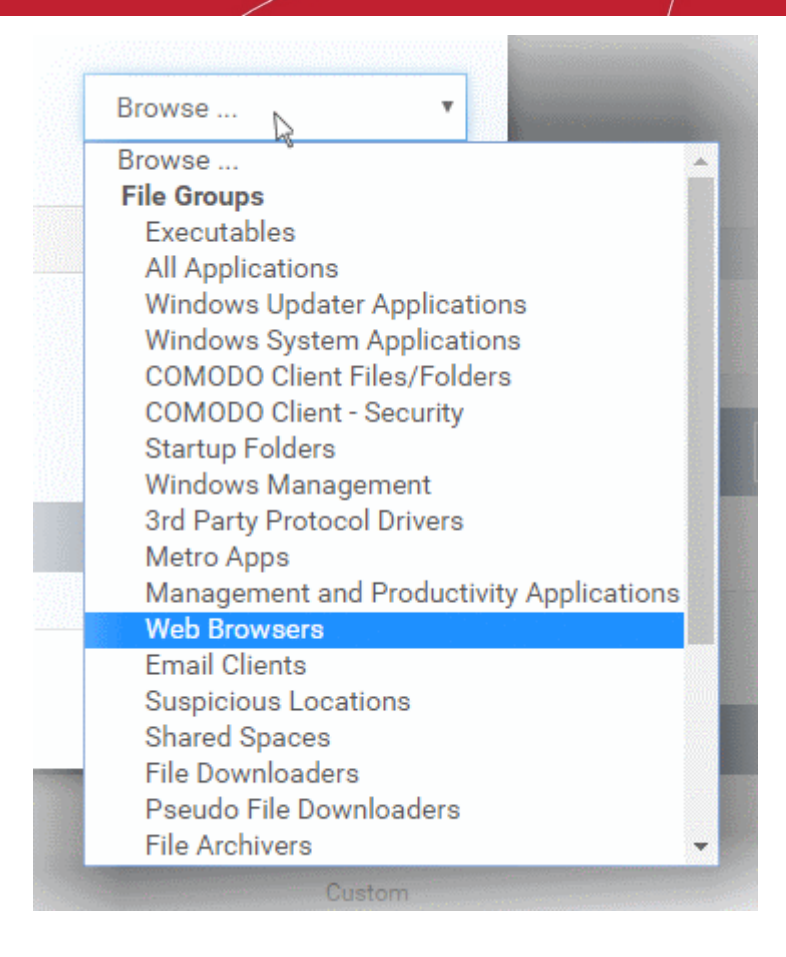

### <span id="page-546-0"></span>**Step 2 - Configure the rules for this application's ruleset**

There are two broad options available for creating a ruleset that applies to an application - **[Use a Predefined](#page-546-1)  [Ruleset](#page-546-1)** or **[Use a Custom Ruleset](#page-547-0)**.

<span id="page-546-1"></span>• **Use a Predefined Ruleset** - Allows you to quickly deploy an existing ruleset on to the target application. Choose the ruleset you wish to use from the drop-down menu. In the example below, we have chosen 'Web Browser' because we are creating a ruleset for the 'Firefox' browser. The name of the predefined ruleset you choose is displayed in the '**Treat As** ' column for that application in the '**[Application Rules' interface](#page-542-0)** *(Default = Disabled).*

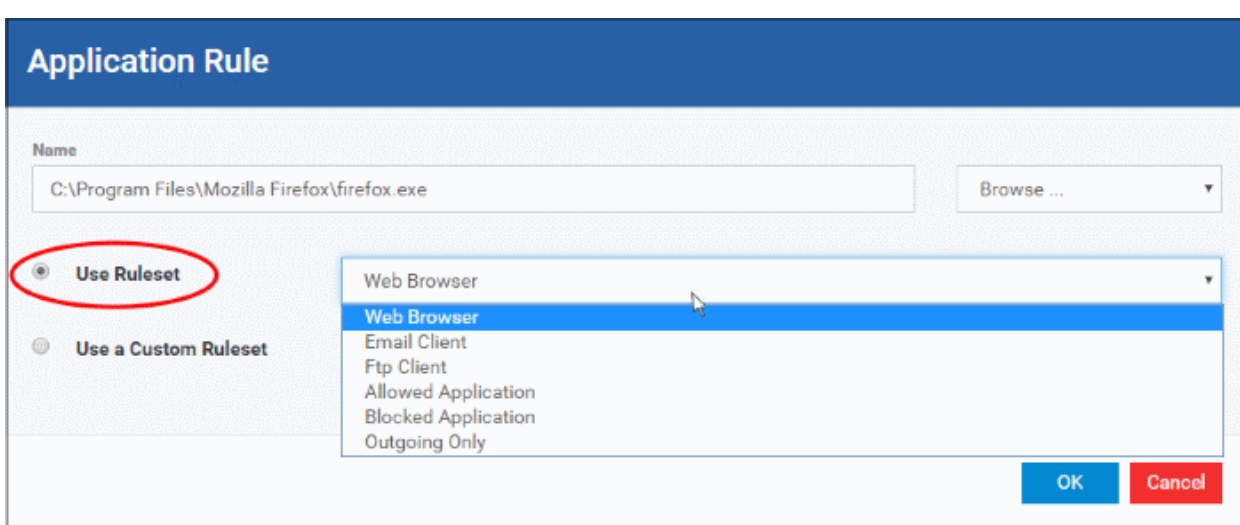

**Note**: Predefined Rulesets, once chosen, cannot be modified *directly* from this interface - they can only be modified and defined using the **[Application Rule](#page-544-1)** interface. If you require the ability to add or modify rules for an application then you are effectively creating a new, custom ruleset and should choose the more flexible **[Use](#page-547-0)  [Custom Ruleset](#page-547-0)** option instead.

<span id="page-547-0"></span>• **Use a Custom Ruleset** - Designed for more experienced administrators, the Custom Ruleset option enables full control over the configuration of Firewall Ruleset and the parameters of each rule within that ruleset (*Default = Enabled*).

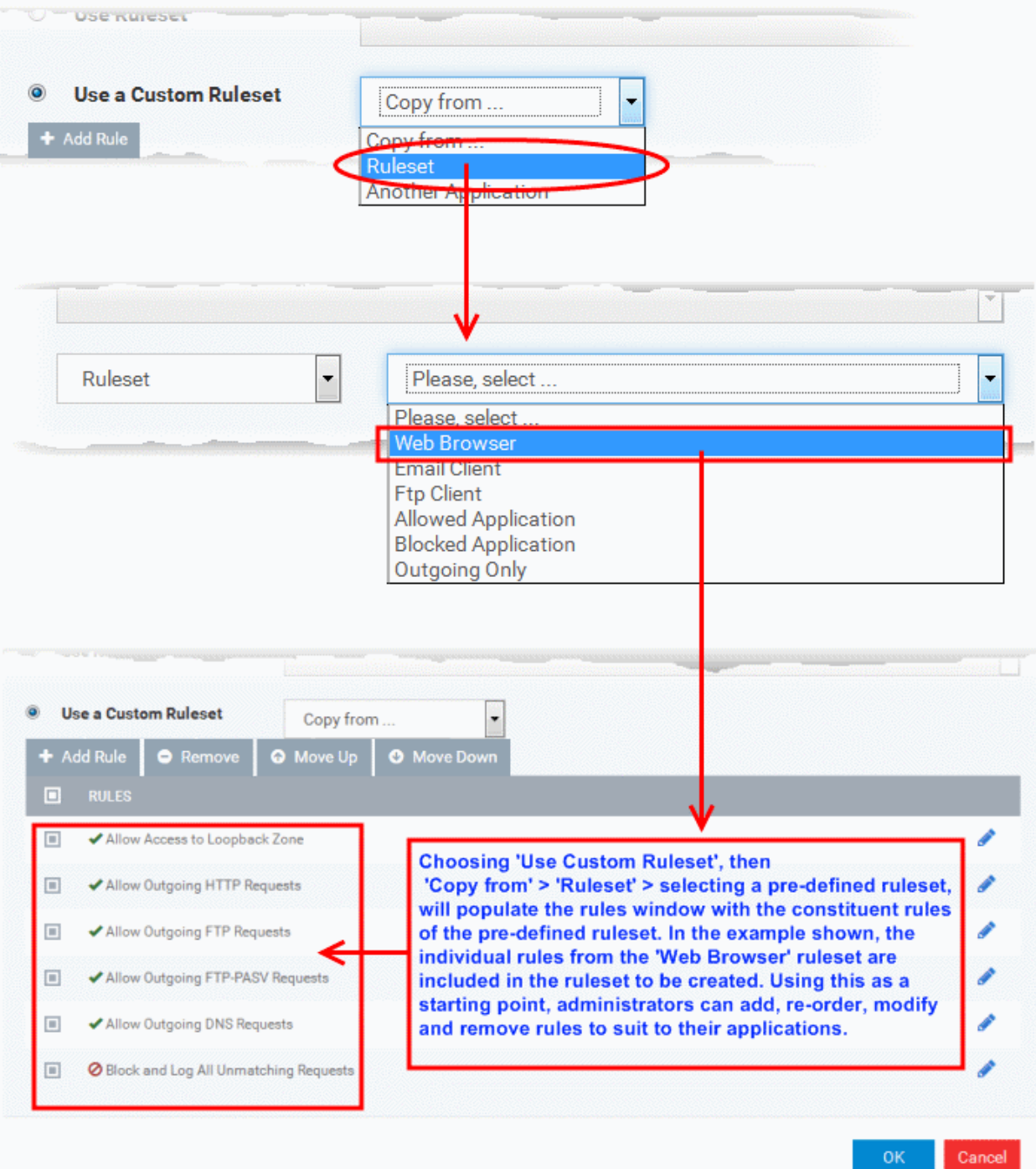

You can create an entirely new ruleset or use a predefined ruleset as a starting point by:

• Clicking 'Add' from the top to add individual Firewall rules. See '**[Add and Edit a Firewall Rule](#page-549-0)**' for an overview of the process.

- Use the 'Copy From' button to populate the list with the Firewall rules of a Predefined Firewall Rule.
	- Use the 'Copy From' button to populate the list with the Firewall rules of another application's ruleset.

#### **General Tips**:

- If you wish to create a reusable ruleset for deployment on multiple applications, we advise you add a new Predefined Firewall Rules (or modify one of the existing ones to suit your needs) - then come back to this section and use the 'Ruleset' option to roll it out.
- If you want to build a bespoke ruleset for maybe one or two specific applications, then we advise you choose the '**[Use a Custom Ruleset](#page-547-0)**' option and create your ruleset either from scratch by adding individual rules or by using one of the built-in rulesets as a starting point.

#### <span id="page-548-0"></span>**Understanding Firewall Rules**

At their core, each Firewall rule can be thought of as a simple **IF THEN** trigger - a set of **conditions** (or attributes) pertaining to a packet of data from a particular application and an **action** it that is enforced if those conditions are met.

As a packet filtering firewall, Comodo Firewall analyzes the attributes of *every single* packet of data that attempts to enter or leave the computer. Attributes of a packet include the application that is sending or receiving the packet, the protocol it is using, the direction in which it is traveling, the source and destination IP addresses and the ports it is attempting to traverse. The firewall then tries to find a Firewall rule that matches all the conditional attributes of this packet in order to determine whether or not it should be allowed to proceed. If there is no corresponding Firewall rule, then the connection is automatically blocked until a rule is created.

The actual **conditions** (attributes) you see \* on a particular Firewall Rule are determined by the protocol chosen in the 'Firewall Rule' interface. See **[Add and Edit a Firewall Rule](#page-549-0)** for more details.

If you chose 'TCP' , 'UDP' or 'TCP and 'UDP', then the rule has the form: **Action |Protocol | Direction |Source Address | Destination Address | Source Port | Destination Port**

If you chose 'ICMP', then the rule has the form: **Action |Protocol | Direction | Source Address | Destination Address | ICMP Details**

If you chose 'IP', then the rule has the form: **Action | Protocol | Direction | Source Address | Destination Address | IP Details**

- **Action**: The action the firewall takes when the conditions of the rule are met. The rule shows '**Allow**', '**Block**' or '**Ask**'.\*\*
- **Protocol:** States the protocol that the target application must be attempting to use when sending or receiving packets of data. The rule shows '**TCP**', '**UDP**', '**TCP** or **UDP**', '**ICMP**' or '**IP**'
- **Direction**: States the direction of traffic that the data packet must be attempting to negotiate. The rule shows '**In**', '**Out**' or '**In/Out**'
- **Source Address**: States the source address of the connection attempt. The rule shows '**From**' followed by one of the following: **IP** , **IP range**, **IP Mask** , **Network Zone**, **Host Name** or **Mac Address**
- **Destination Address**: States the address of the connection attempt. The rule shows '**To**' followed by one of the following: **IP**, **IP range**, **IP Mask**, **Network Zone**, **Host Name** or **Mac Address**
- **Source Port**: States the port(s) that the application must be attempting to send packets of data through. Shows '**Where Source Port Is**' followed by one of the following: '**Any**', '**Port #'**, '**Port Range**' or '**Port Set**'
- **Destination Port**: States the port(s) on the remote entity that the application must be attempting to send to. Shows '**Where Source Port Is**' followed by one of the following: '**Any**', '**Port #'**, '**Port Range**' or '**Port Set**'
- **ICMP Details**: States the ICMP message that must be detected to trigger the action. See **[Add and Edit a](#page-549-0)  [Firewall Rule](#page-549-0)** for details of available messages that can be displayed.
- **IP Details**: States the type of IP protocol that must be detected to trigger the action: See **[Add and Edit a](#page-549-0)**

**[Firewall Rule](#page-549-0)** to see the list of available IP protocols that can be displayed here.

Once a rule is applied, Comodo Firewall monitors all network traffic relating to the chosen application and take the specified action if the conditions are met. Users should also see the section '**[Global Rules](#page-553-0)**' to understand the interaction between Application Rules and Global Rules.

\* If you chose to add a descriptive name when creating the rule then this name is displayed here rather than it's full parameters. See the next section, '**[Add and Edit a Firewall Rule](#page-549-0)**', for more details.

\*\* If you selected 'Log as a firewall event if this rule is fired' then the action is postfixed with 'Log'. (e.g. Block & Log)

#### <span id="page-549-0"></span>**Add and Edit a Firewall Rule**

The Firewall Rule Interface is used to configure the actions and conditions of an individual Firewall rule. If you are not an experienced firewall user or are unsure about the settings in this area, we advise you first gain some background knowledge by reading the sections '**[Understanding Firewall Rules](#page-548-0)**', '**[Overview of Rules and Policies](#page-542-0)**' and '**[Create and Modify Firewall Rulesets](#page-544-0)**'.

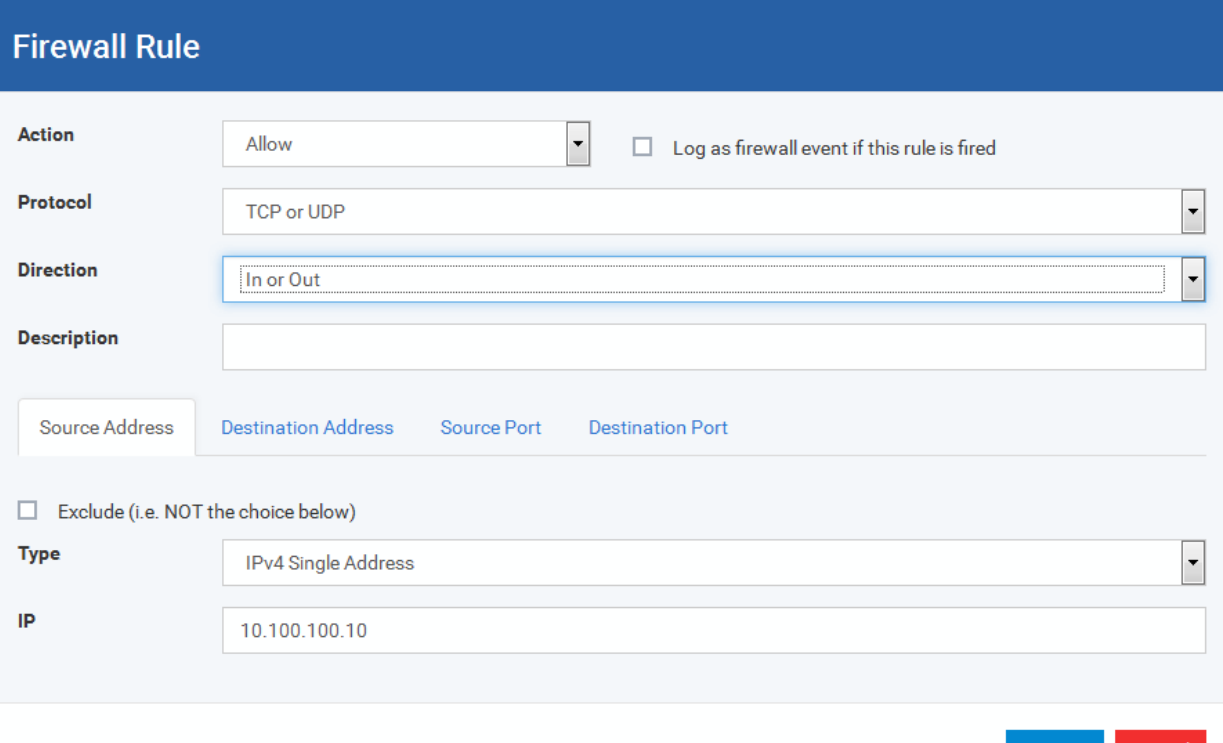

#### <span id="page-549-1"></span>**General Settings**

- **Action:** Define the action the firewall takes when the conditions of the rule are met. Options available via the drop down menu are '**Allow**' *(Default)*, '**Block'** or '**Ask**'.
- **Protocol:** Allows the user to specify which protocol the data packet should be using. Options available via the drop down menu are '**TCP**', '**UDP**', '**TCP or UDP**' *(Default)*, '**ICMP**' or '**IP**' .

**Note:** Your choice here alters the choices available to you in the tab structure on the lower half of the interface.

- **Direction:** Allows the user to define which direction the packets should be traveling. Options available via the drop down menu are **'In', 'Out'** or **'In/Out'** *(Default).*
- **Log as a firewall event if this rule is fired:** Checking this option creates an entry in the firewall event log viewer whenever this rule is called into operation. (i.e. when ALL conditions have been met) *(Default = Disabled).*

• **Description**: Allows you to type a friendly name for the rule. Some users find it more intuitive to name a rule by it's intended purpose. ( 'Allow Outgoing HTTP requests'). If you create a friendly name, then this is displayed to represent instead of the full actions/conditions in the main **[Application Rules interface](#page-542-0)** and the **[Application Rule interface](#page-544-1)**.

#### **Protocol**

### i. **'TCP**,' '**UDP'** or '**TCP or UDP'**

If you select 'TCP', 'UDP' or 'TCP or UDP' as the Protocol for your network, then you have to define the source and destination IP addresses and ports receiving and sending the information

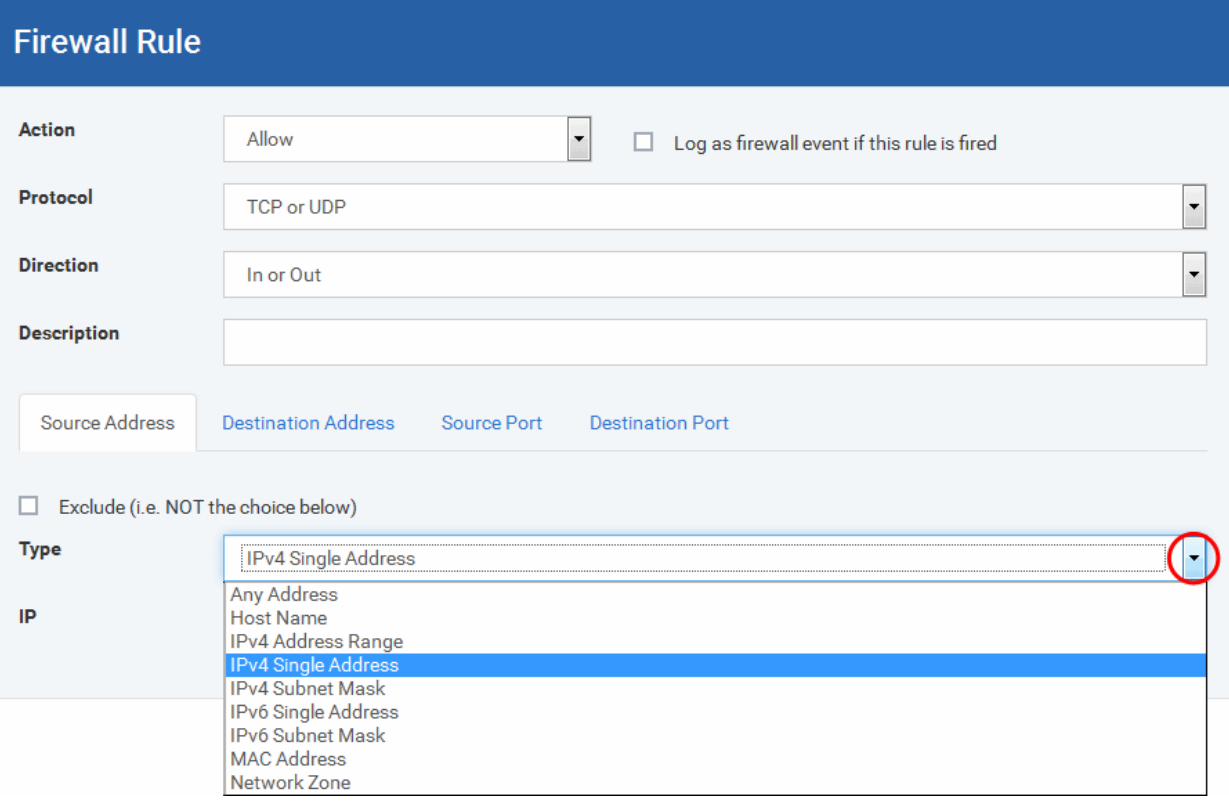

#### <span id="page-550-0"></span>**Source Address and Destination Address:**

- 1. You can choose any IP Address by selecting Any Address in the Type drop-down box. This menu defaults to an IP range of 0.0.0.0- 255.255.255.255 to allow connection from all IP addresses.
- 2. You can choose a named host by selecting a Host Name which denotes your IP address.
- 3. You can choose an IPv4 Range by selecting IPv4 Address Range for example the range in your private network and entering the IP addresses in the Start Range and End Range text boxes.
- 4. You can choose a Single IPv4 address by selecting IPv4 Single Address and entering the IP address in the IP address text box, e.g., 192.168.200.113.
- 5. You can choose IPv4 Mask by selecting IPv4 Subnet Mask. IP networks can be divided into smaller networks called sub-networks (or subnets). An IP address/ Mask is a subnet defined by IP address and mask of the network. Enter the IP address and Mask of the network.
- 6. You can choose a Single IPv6 address by selecting IPv6 Single Address and entering the IP address in the IP address text box, e.g., 3ffe:1900:4545:3:200:f8ff:fe21:67cf.
- 7. You can choose IPv6 Mask by selecting IPv6 Subnet Mask. IP networks can be divided into smaller networks called sub-networks (or subnets). An IP address/ Mask is a subnet defined by IP address and mask of the network. Enter the IP address and Mask of the network.
- 8. You can choose a MAC Address by selecting MAC Address and entering the address in the address text box.

- 9. You can choose an entire network zone by selecting Zone .This menu defaults to Local Area Network. But you can also define your own zone by first creating a Zone through the '**[Network](#page-557-0)  [Zones](#page-557-0)**' area.
- Exclude (i.e. NOT the choice below): The opposite of what you specify is applicable. For example, if you are creating an Allow rule and you check the Exclude box in the Source IP tab and enter values for the IP range, then that IP range is excluded. You have to create a separate Allow rule for the range of IP addresses that you DO want to use.

#### **Source Port and Destination Port:**

Enter the source and destination Port in the text box.

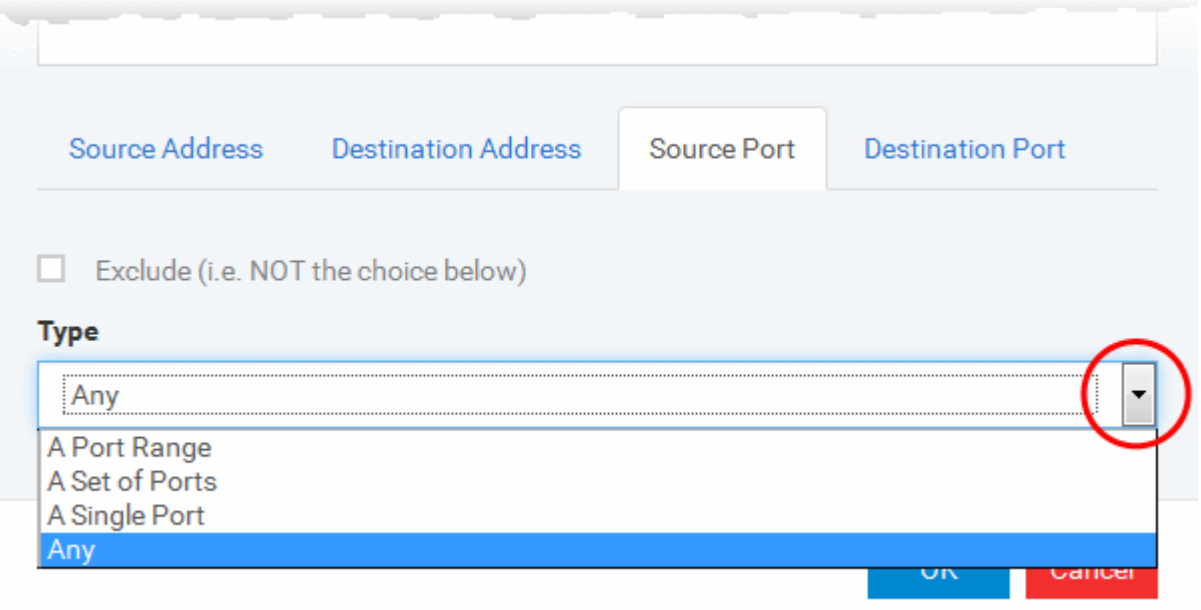

- 1. You can choose any port number by selecting Any set by default , 0- 65535.
- 2. You can choose a Single Port number by selecting Single Port and selecting the single port numbers from the list.
- 3. You can choose a Port Range by selecting Port Range and selecting the port numbers from the From and To list.
- 4. You can choose a predefined **[Port Set](#page-566-0)** by choosing A Set of Ports. If you wish to create a custom port set then please see the section '**[Port Sets](#page-566-0)**'.

#### ii. **ICMP**

When you select ICMP as the protocol in **[General Settings](#page-549-1)**, you are shown a list of ICMP message types in the 'ICMP Details' tab alongside the **[Destination Address](#page-550-0)** tabs. The last two tabs are configured identically to the **[explanation above](#page-550-0)**. You cannot see the source and destination port tabs.

#### iii. **ICMP Details**

ICMP (Internet Control Message Protocol) packets contain error and control information which is used to announce network errors, network congestion, timeouts, and to assist in troubleshooting. It is used mainly for performing traces and pings. Pinging is frequently used to perform a quick test before attempting to initiate communications. If you are using or have used a peer-to-peer file-sharing program, you might find yourself being pinged a lot. So you can create rules to allow / block specific types of ping requests. With Comodo Firewall you can create rules to allow/ deny inbound ICMP packets that provide you with information and minimize security risk.

1. Type in the source/ destination IP address. Source IP is the IP address from which the traffic originated and destination IP is the IP address of the computer that is receiving packets of information.

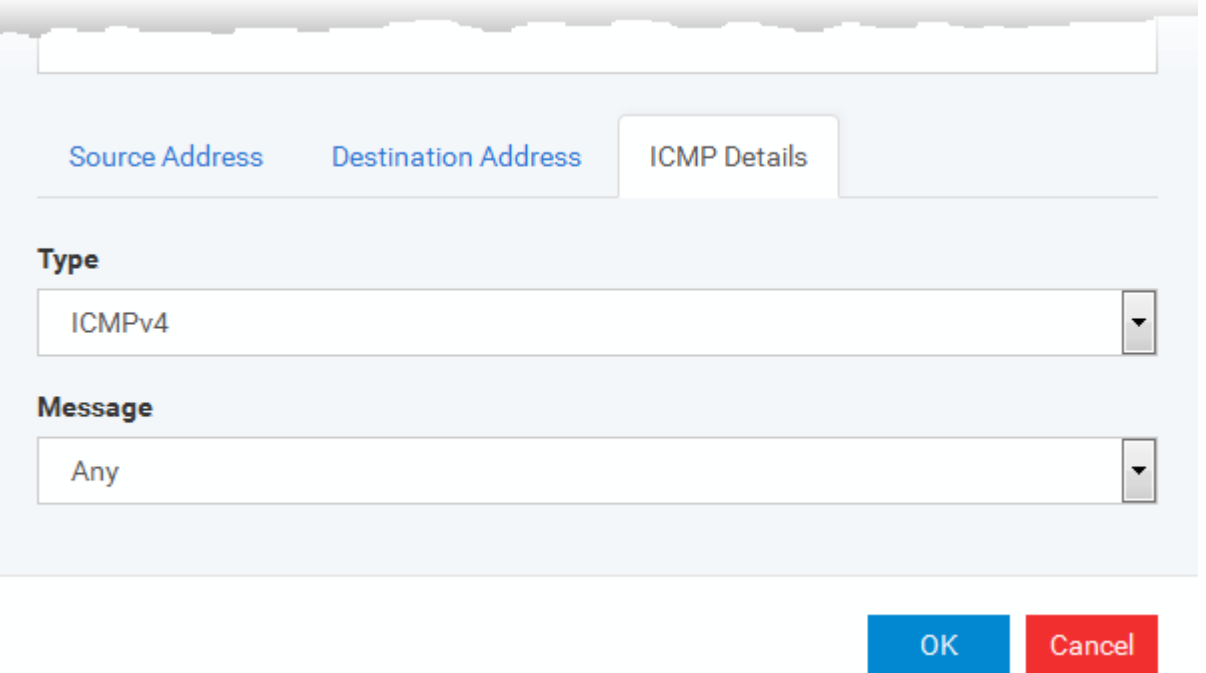

- 2. Under the 'ICMP Details' tab, choose the ICMP version from the 'Type' drop-down.
- 3. Specify ICMP Message, Types and Codes. An ICMP message includes a Message that specifies the type, that is, the format of the ICMP message.

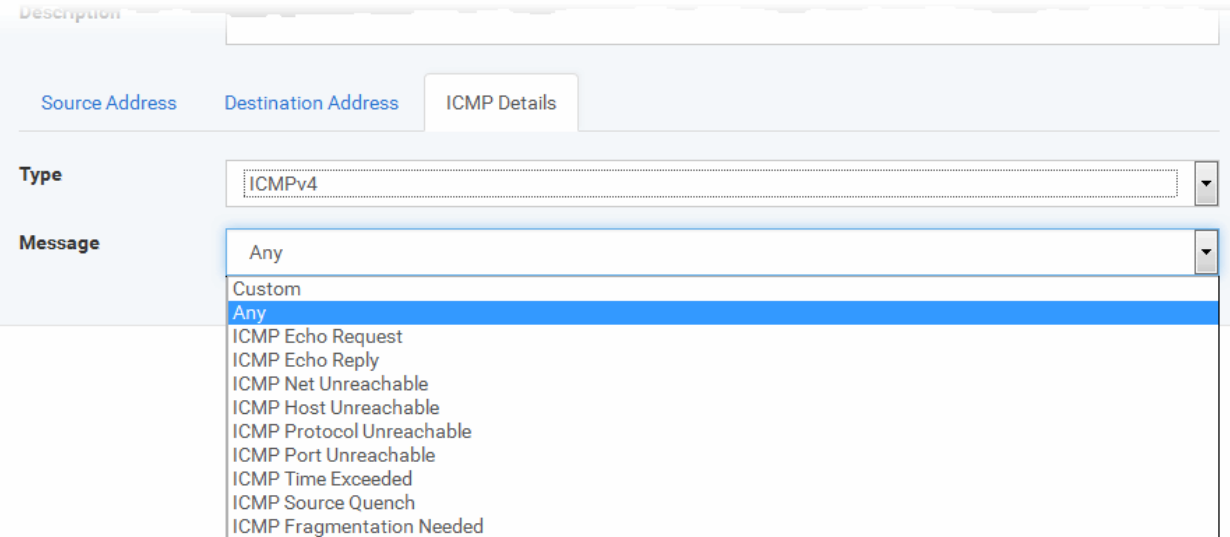

When you select a particular ICMP message , the menu defaults to set its code and type as well. If you select the ICMP message type 'Custom' then you are asked to specify the code and type.

iv. **IP**

When you select IP as the protocol in **[General Settings](#page-549-1)**, you are shown a list of IP message type in the 'IP Details' tab alongside the **[Source Address and Destination Address](#page-550-0)** tabs. The last two tabs are configured identically to the **[explanation above](#page-550-0)**. You cannot see the source and destination port tabs.

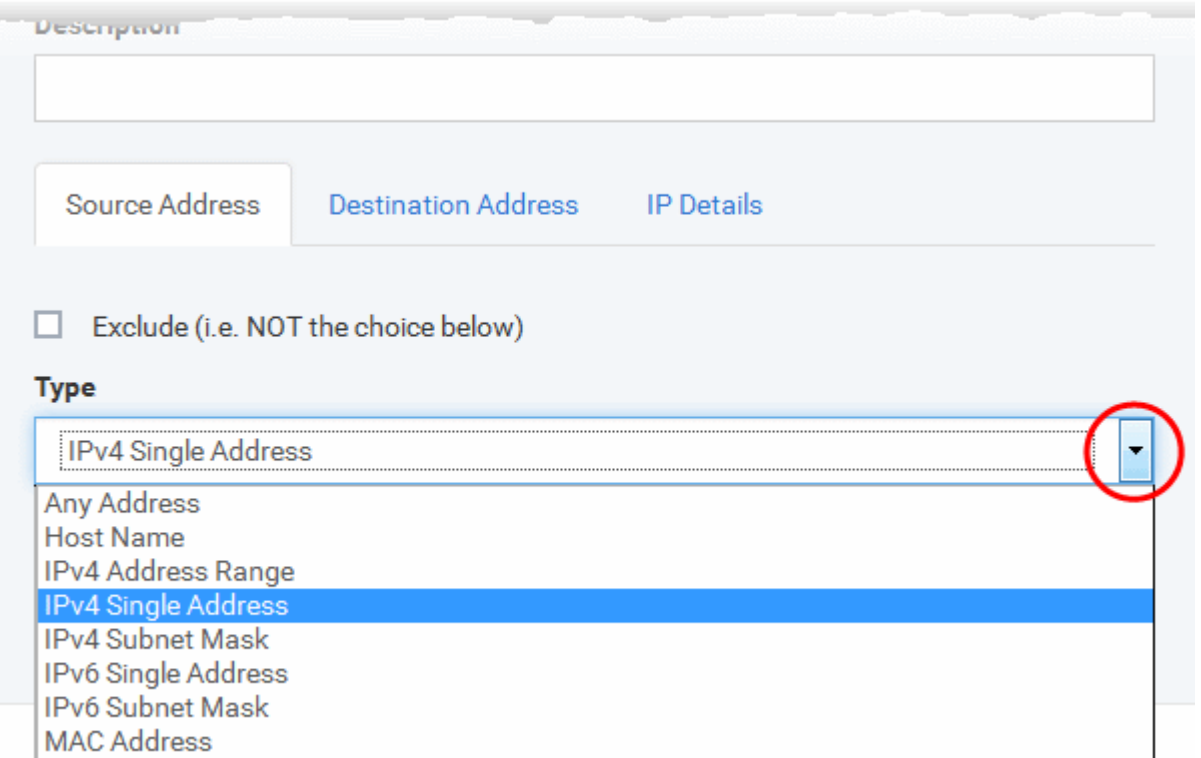

#### v. **IP Details**

Network Zone

Select the types of IP protocol that you wish to allow, from the ones that are listed.

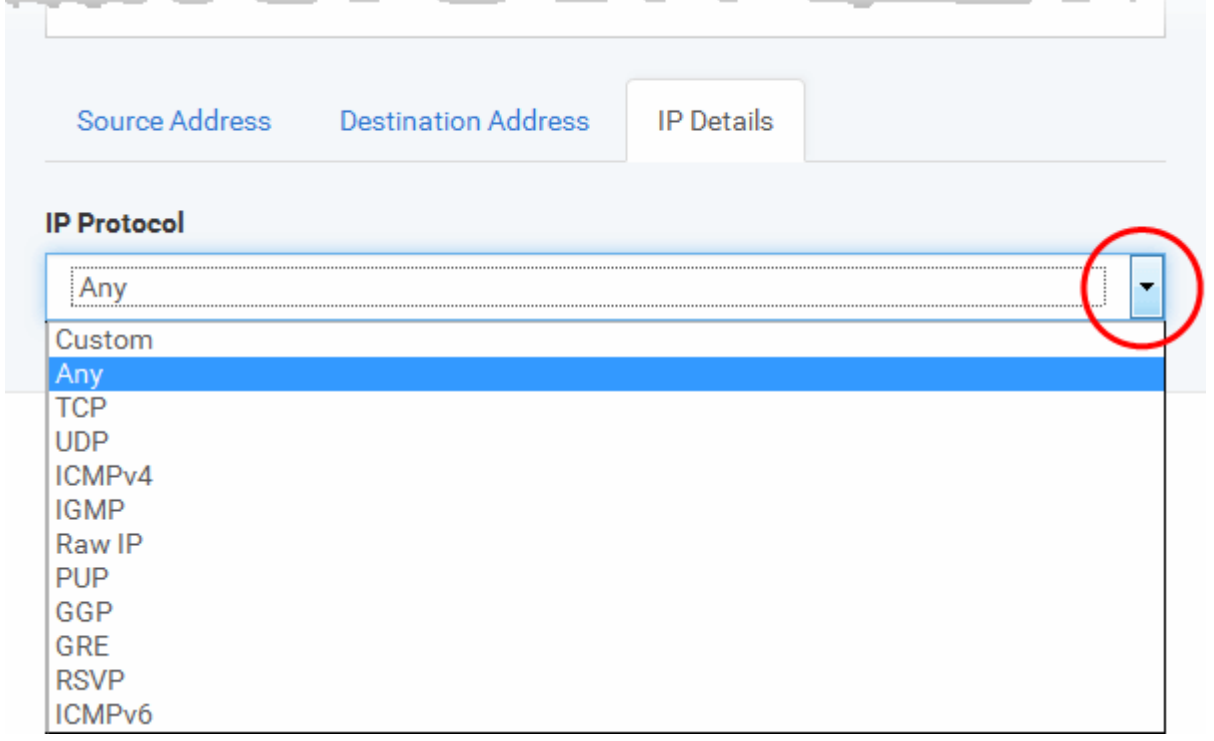

• Click 'OK' to save the firewall rule.

#### <span id="page-553-0"></span>**Global Rules**

Unlike Application rules, which are applied to and triggered by traffic relating to a specific application, Global Rules are applied to all traffic traveling in and out of the computers applied with this profile.

Comodo Firewall analyzes every packet of data in and out of the computer using combination of Application and Global Rules.

- For Outgoing connection attempts, the application rules are consulted first and then the global rules second.
- For Incoming connection attempts, the global rules are consulted first and then the application rules second.

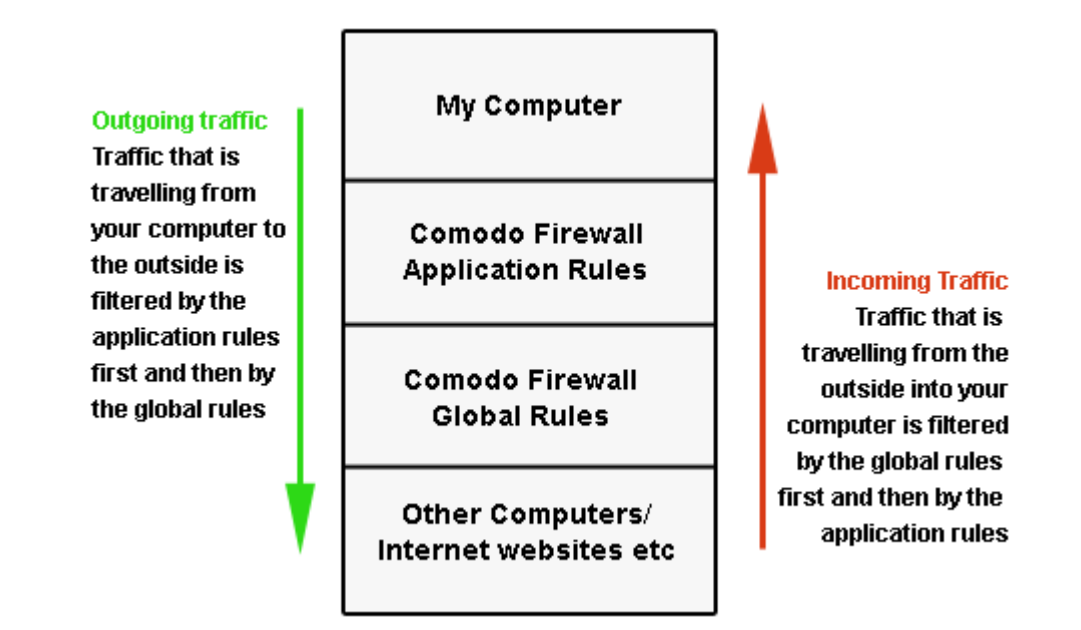

Therefore, outgoing traffic has to 'pass' both the application rule then any global rules before it is allowed out of your system. Similarly, incoming traffic has to 'pass' any global rules first then application specific rules that may apply to the packet.

Global Rules are mainly, but not exclusively, used to filter incoming traffic for protocols other than TCP or UDP.

The 'Global Rules' panel in the under 'Firewall' tab allows you to view create and manage the global firewall rules.

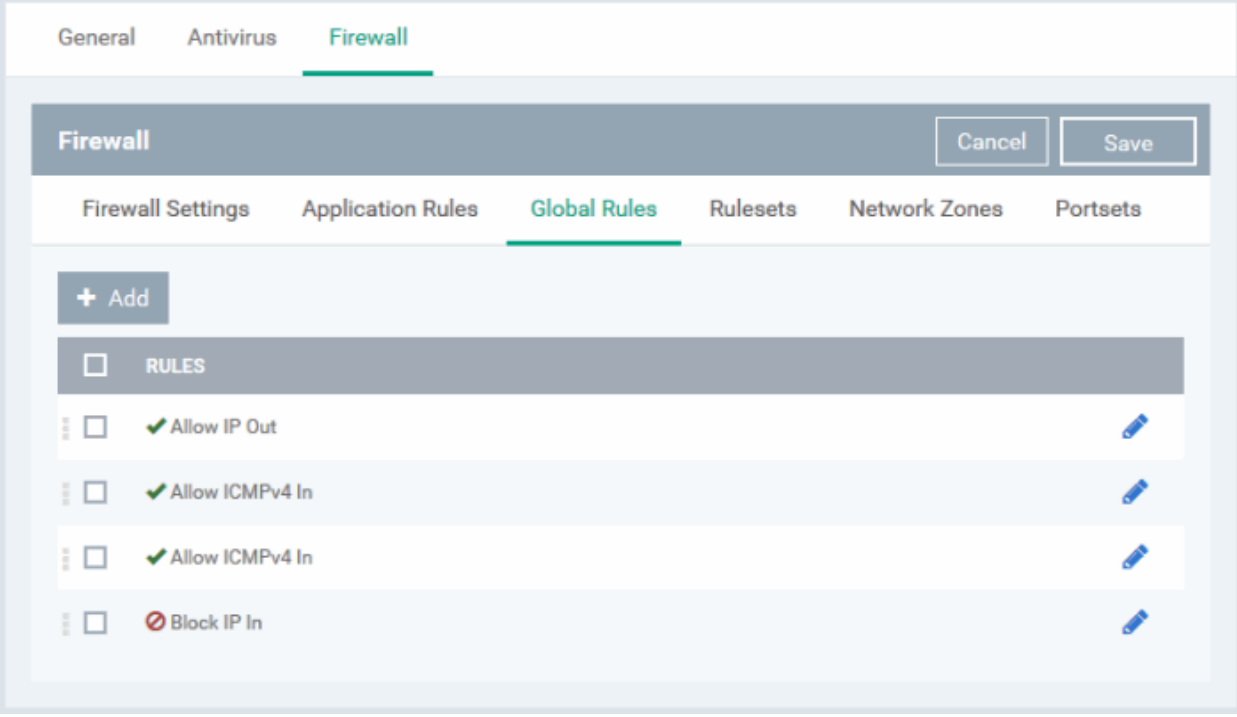

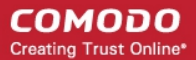

The configuration of Global Rules is identical to that for application rules. To add a global rule, click the 'Add' button

 $\blacktriangleright$  Add

on the top. To edit an existing global rule, click the edit icon  $\bullet$  beside it.

- See **[Application Rules](#page-544-1)** for an introduction to the rule setting interface.
- See **[Understanding Firewall Rules](#page-548-0)** for an overview of the meaning, construction and importance of individual rules.
- See **[Add and Edit a Firewall Rule](#page-549-0)** for an explanation of individual rule configuration.

#### **Rulesets**

As the name suggests, a firewall Ruleset is a set of one or more individual Firewall rules that have been saved and which can be re-deployed on multiple applications. Endpoint Manager ships with six predefined rulesets and allows you to create and manage custom rulesets as required. This section contains advice on the following:

- **[Predefined Rulesets](#page-555-0)**
- **[Creating a new ruleset](#page-556-0)**

The 'Rulesets' panel under the 'Firewall' tab allows you to view, create and manage the firewall rulesets.

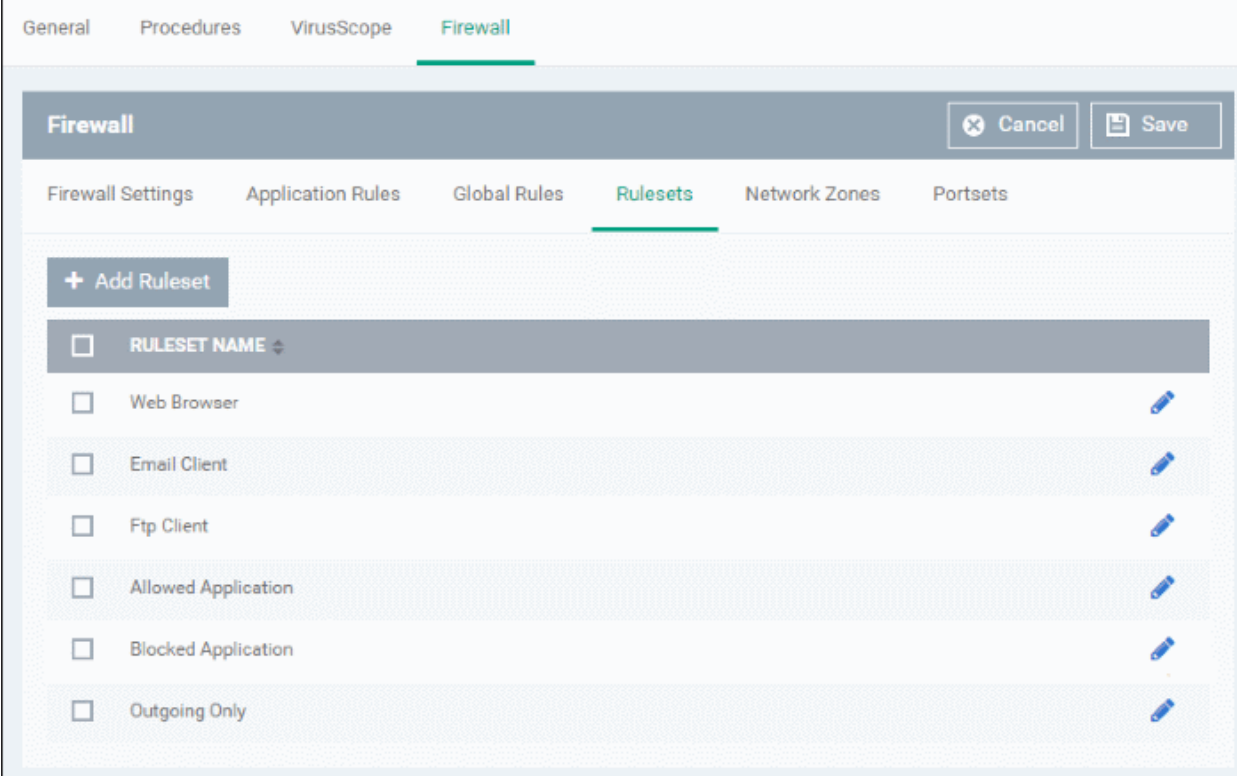

The Rulesets panel displays a list of pre-defined and custom Firewall Rulesets.

Although each application's firewall ruleset *could* be defined from the ground up by individually configuring its constituent rules, this practice may prove time consuming if it had to be performed for every single program on your system. For this reason, Comodo Firewall contains a selection of predefined rulesets according to broad application category. For example, you may choose to apply the ruleset 'Web Browser' to the applications 'Internet Explorer', 'Firefox' and 'Opera'. Each predefined ruleset has been specifically designed by Comodo to optimize the security level of a certain type of application. Users can, of course, modify these predefined policies to suit their environment and requirements. (for example, you may wish to keep the 'Web Browsers' name but wish to redefine the parameters of it rules).

<span id="page-555-0"></span>Endpoint Manager ships with six predefined firewall rulesets for different categories of applications:

- Web Browser
- Email Client
- **FTP Client**
- Allowed Application
- Blocked Application
- Outgoing Only

These rulesets can be edited by adding new rules or reconfiguring the existing rules. For more details see the explanation of **[adding and editing firewall rules](#page-549-0)** in the section 'Application Rules'.

### <span id="page-556-0"></span>**Create a new ruleset**

You can create new rulesets with network access control rules customized as per your requirements and can roll out them to required applications while **[creating firewall ruleset](#page-544-0)** for the applications individually.

#### **To add a new Ruleset**

panel

• Click the 'Add Ruleset' button **+ Add Ruleset** 

The 'Firewall Ruleset' interface will open.

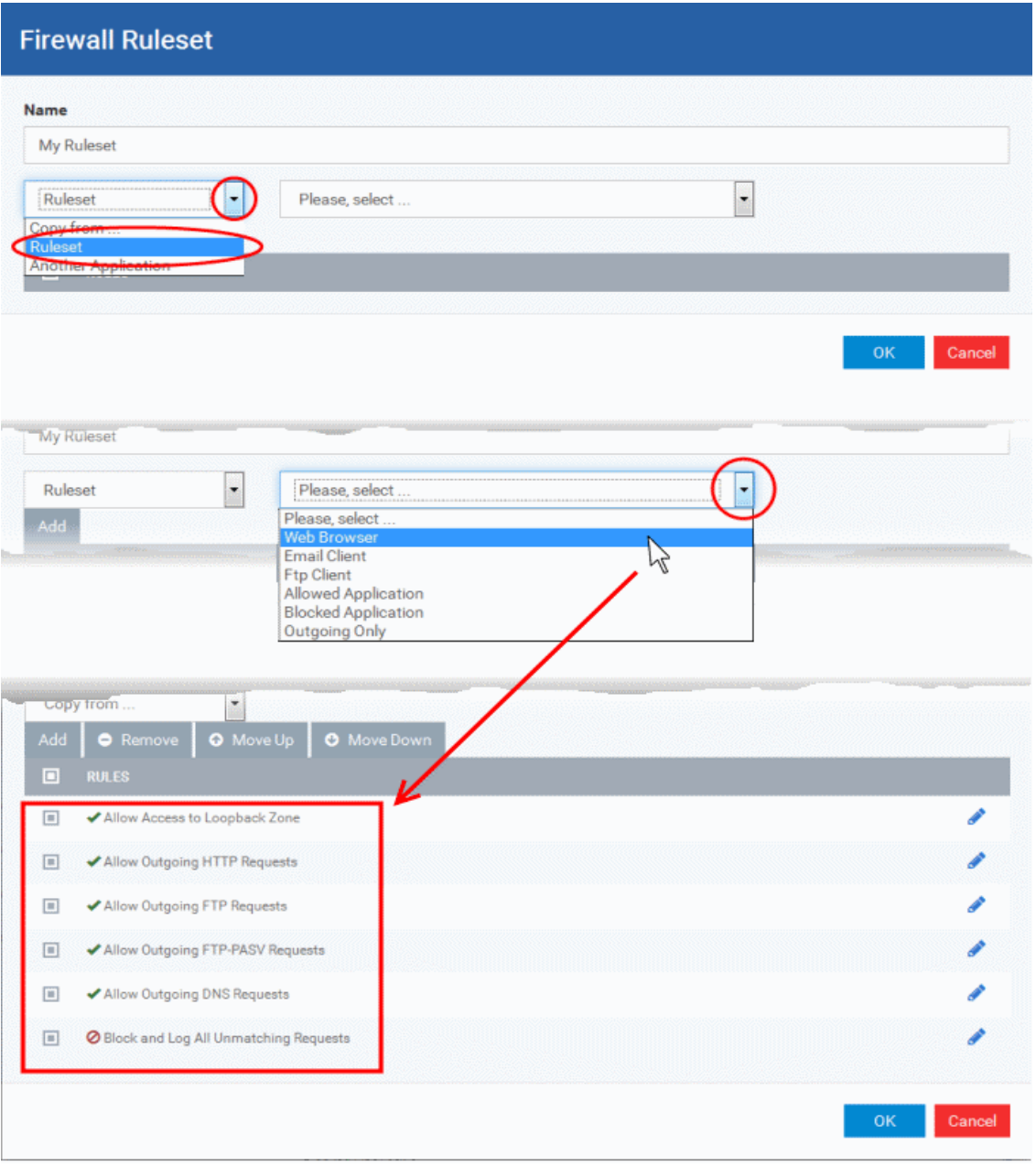

• As this is a new ruleset, you need to name it in the 'Name' field at the top. It is advised that you choose a name that accurately describes the category/type of application you wish to define the ruleset for. Next you should add and configure the individual rules for this ruleset. See '**[Add and Edit a Firewall](#page-549-0)  [Rule](#page-549-0)**' for more advice on this.

Once created, this ruleset can be quickly called from 'Use Ruleset' when **[creating or modifying a Firewall](#page-544-0)  [ruleset](#page-544-0)**.

#### **To view or edit an existing predefined Ruleset**

- Click on the 'Edit' icon beside Ruleset Name in the list.
- Details of the process from this point on can be found under '**[Use Custom Rule Set](#page-547-0)**.'.

### <span id="page-557-0"></span>**Network Zones**

The 'Network Zones' panel under the 'Firewall' tab allows you to:

• Configure to detect any new network (wired or wireless) that the computer applied with this profile is trying to connect and provide alerts for the same

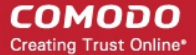

- Define network zones that are trusted, and to specify access privileges to them
- Define network zones that are untrusted, and to block access to them

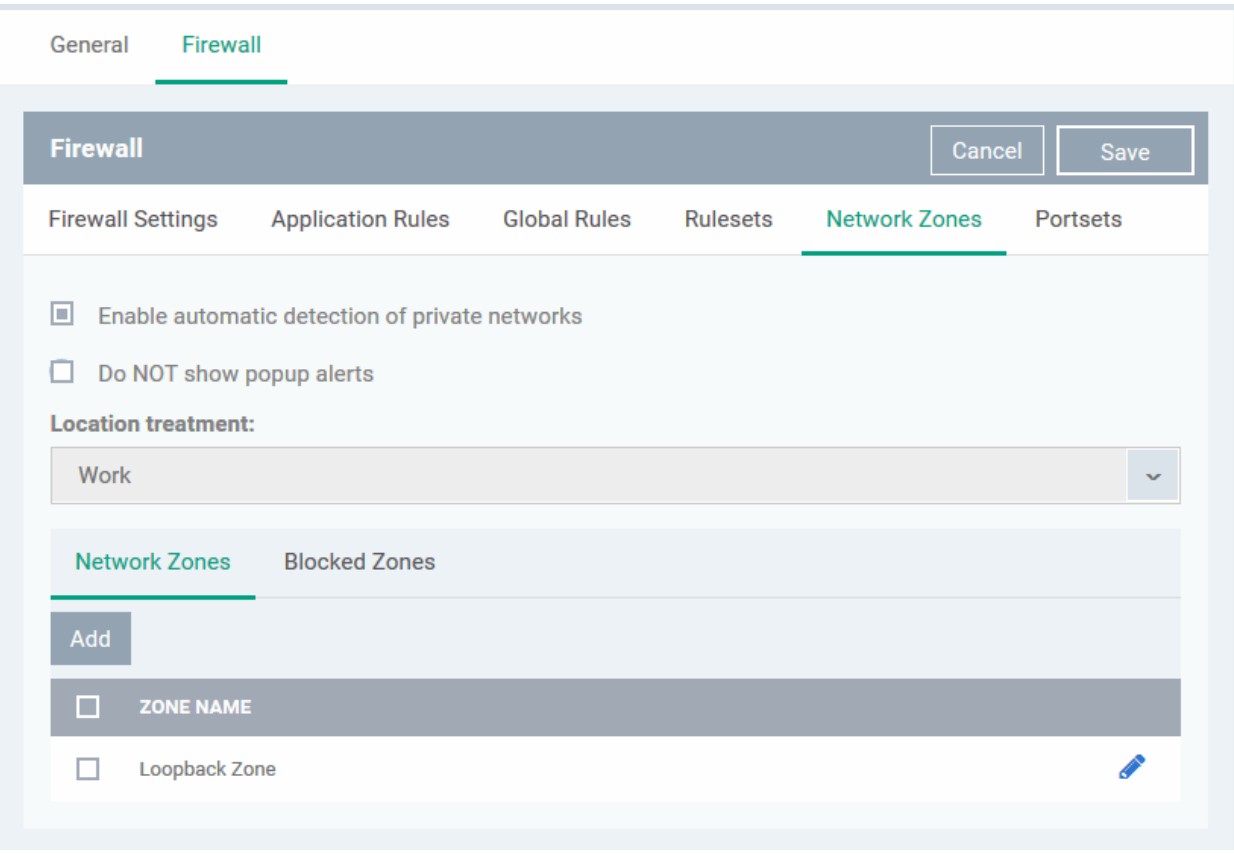

The 'Network Zones' panel contains options for configuring the general network monitoring settings and lists of 'Allowed Network Zones' and 'Blocked Network Zones' under respective tabs. You can add and manage network zones to be allowed and blocked from this interface.

#### **Network Monitoring Settings**:

- **Enable automatic detection of private networks** Instructs Comodo Firewall to keep monitoring whether the computer applied with this security profile is connected to any new wired or wireless network *(Default =* **Enabled).** Deselect this option if you do not want the new connection attempts is to be detected and/or wish to manually set-up their own trusted networks (this can be done in **['Network Zones](#page-559-0)**'.
- **Do Not show popup alerts**  By default, an alert will be displayed at the computer, if the computer attempts to connect to a new network, for the end-user to select the type of network. CCS will optimize its firewall settings for the new network, based on the selection. An example is shown below.

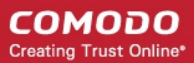

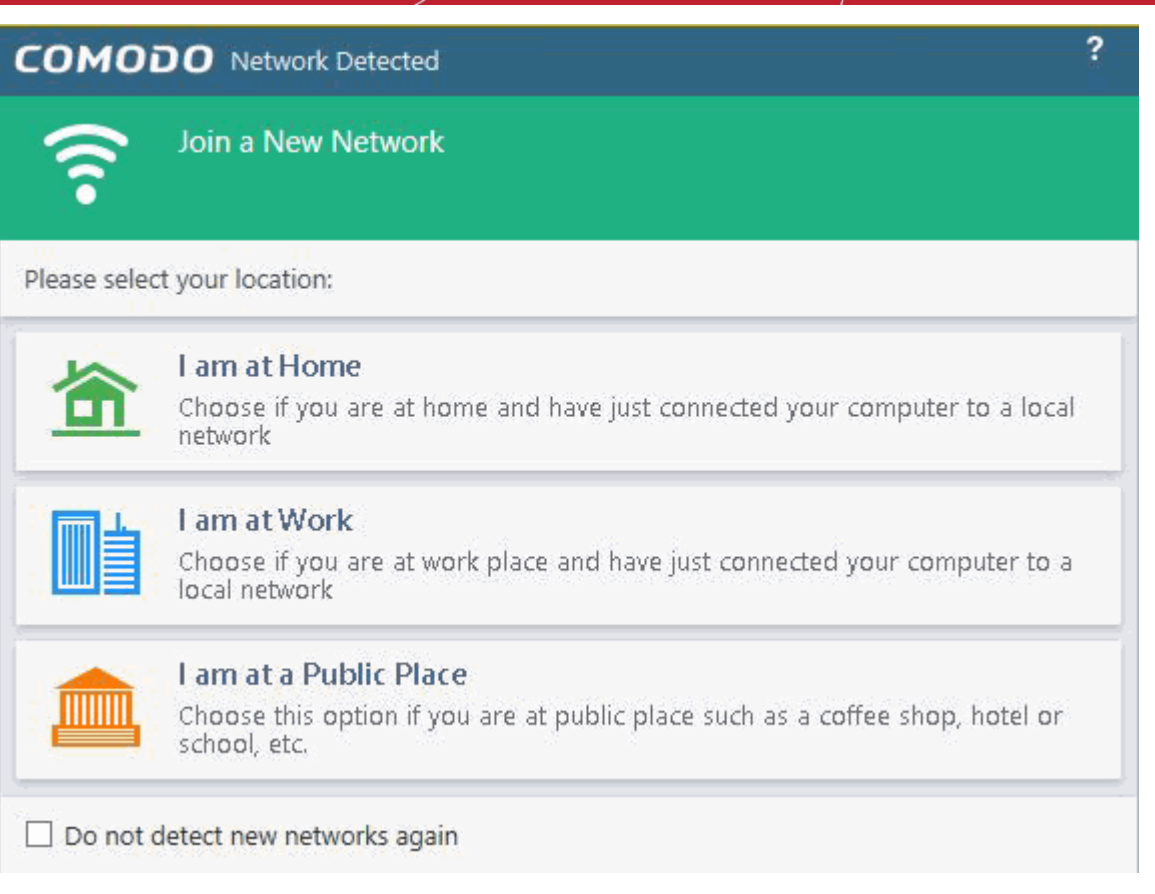

If you do not want the alert to be displayed to the end-user and wish the CCS at the computer to decide on the type of network by default, deselect this option and choose the network type from the drop-down under Location Treatment. The available options are:

- Home
- **Work**
- Public

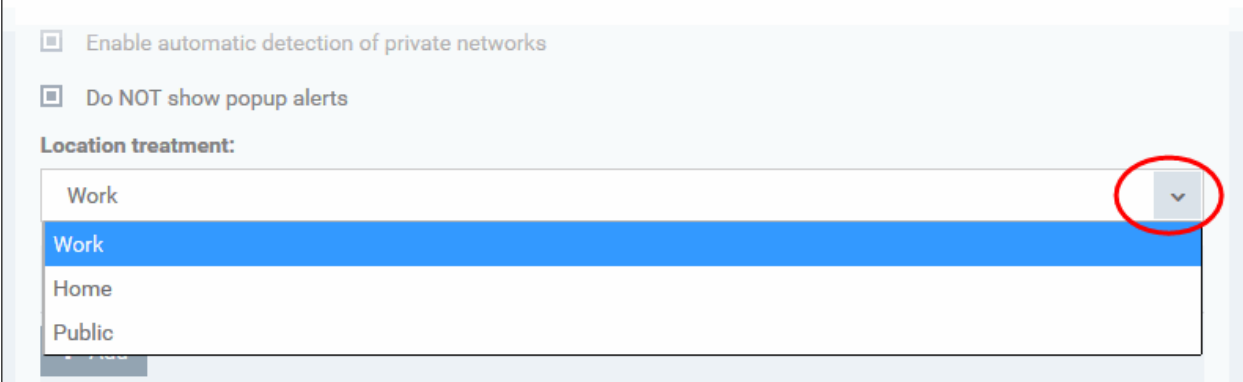

The panel has two tabs:

- **[Network Zones](#page-559-0)** Allows you to define network zones and to allow access to them for applications, with the access privileges specified through **[Application Rule](#page-549-0)** interface. Refer to '**[Creating or Modifying Firewall](#page-544-0)  [Rules](#page-544-0)**' for more details.
- **[Blocked Zones](#page-562-0)** Allows you to define trusted networks that are not trustworthy and to block access to them.

#### <span id="page-559-0"></span>**Network Zones**

A 'Network Zone' can consist of an individual machine (including a single home computer connected to Internet) or a

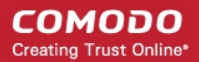

network of thousands of machines to which access can be granted or denied.

The 'Network Zones' tab in the 'Network Zones' panel displays a list of defined network zones and allows you to define network zones, to which the computer applied with this profile can connect, with access rights as defined by the firewall rules or blocked access to.

#### <span id="page-560-0"></span>**To define a new Network Zone**

 $\begin{array}{c|c}\n\text{Click the 'Add}' & \text{+ Add} \\
\text{Button at the top of the list.} \\
\end{array}$ 

The 'Network Zone' dialog will open.

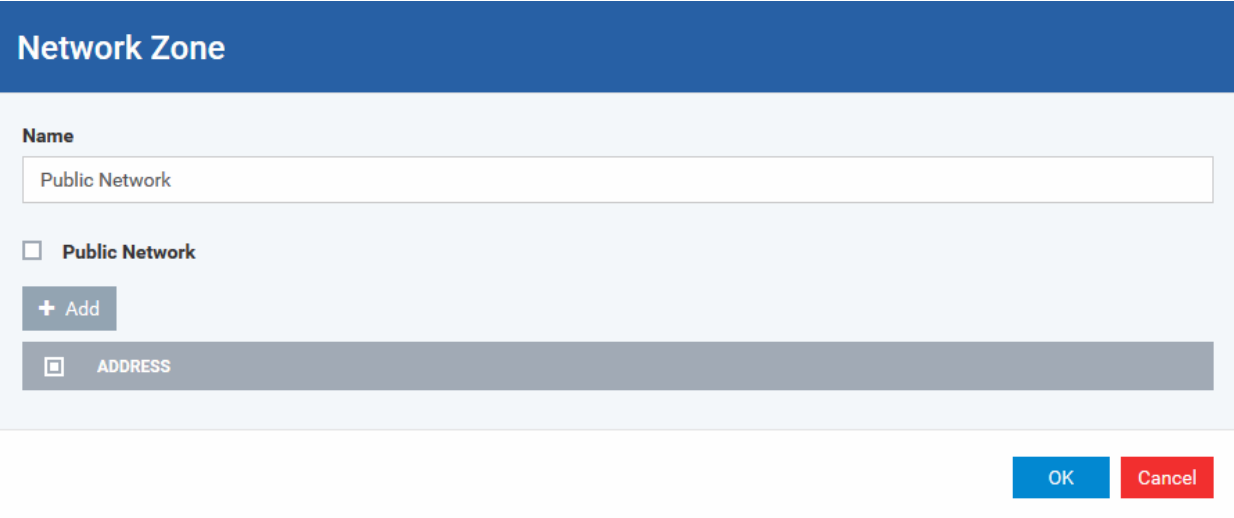

- Enter a name for the new network zone in the 'Name' field.
- Select the checkbox 'Public Network' if you are defining a network zone for a network in a public place, for example, when you are connecting to a Wi-Fi network at an airport, restaurant etc., so that Comodo Firewall will optimize the configuration accordingly.
- Click 'Add' to add the computers in the new network zone

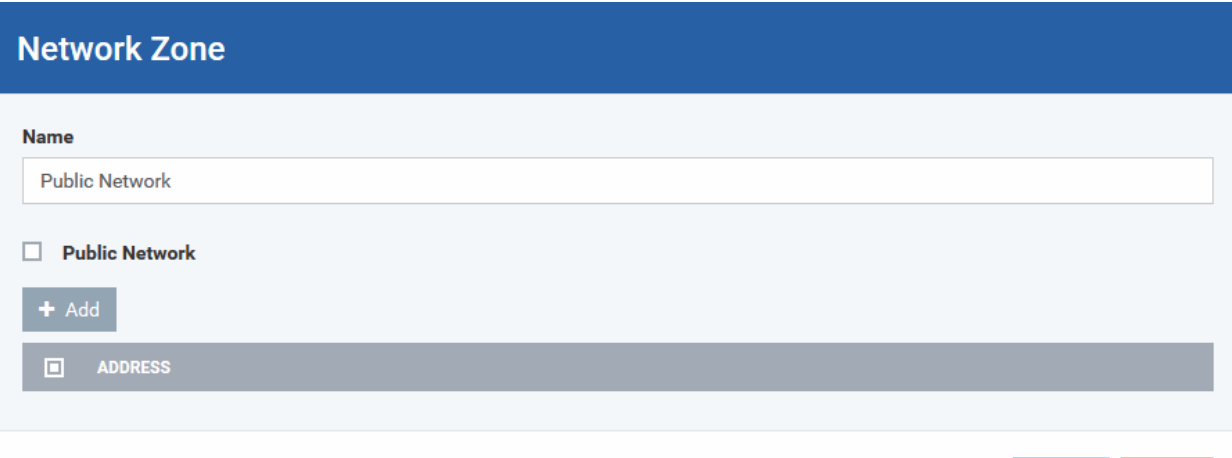

The 'Address' dialog allows you to select an address from the 'Type' drop-down box shown below *(Default = Any Address)*. The 'Exclude' check box will be enabled only if any other choice is selected from the drop-down box.

#### **Address Types:**

- i. Any Address Adds all the IP addresses (0.0.0.0- 255.255.255.255) to the zone.
- ii. Host Name- Enter a named host which denotes an address on your network.
- iii. IPv4 Range Will include all the IPv4 addresses between the values you specify in the 'Start Range'

Cancel

**OK** 

and 'End Range' text boxes.

- iv. IPv4 Single Address Enter a single IP address to be added to the zone e.g. 192.168.200.113.
- v. IPv4 Subnet Mask A subnet mask allows administrators to divide a network into two or more networks by splitting the host part of an IP address into subnet and host numbers. Enter the IP address and Mask of the network you wish to add to the defined zone.
- vi. IPv6 Single Address -Enter a single address to be added to the zone e.g. 3ffe:1900:4545:3:200:f8ff:fe21:67cf.
- vii. IPv6 Subnet Mask. Ipv6 networks can be divided into smaller networks called sub-networks (or subnets). An IP address/ Mask is a subnet defined by IP address and mask of the network. Enter the IP address and Mask of the network.
- viii. MAC Address Enter a specific MAC address to be added to the zone.
- Select/enter the Addresses to be included in the new network zone
- If you want to select all the other addresses to be included in the network zone, excluding those selected under the Type drop-down, select the 'Exclude' option.
- Click 'OK' in the 'Address' dialog.
- Click 'OK' in the 'Network Zone' dialog

The network zone will be added under Network Zones list and will be available to be quickly called as 'Zone' when **[creating or modifying a Firewall Ruleset](#page-544-0)**. Or when defining a **[Blocked Zone](#page-562-0)**.

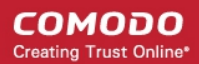

### **Firewall Rule**

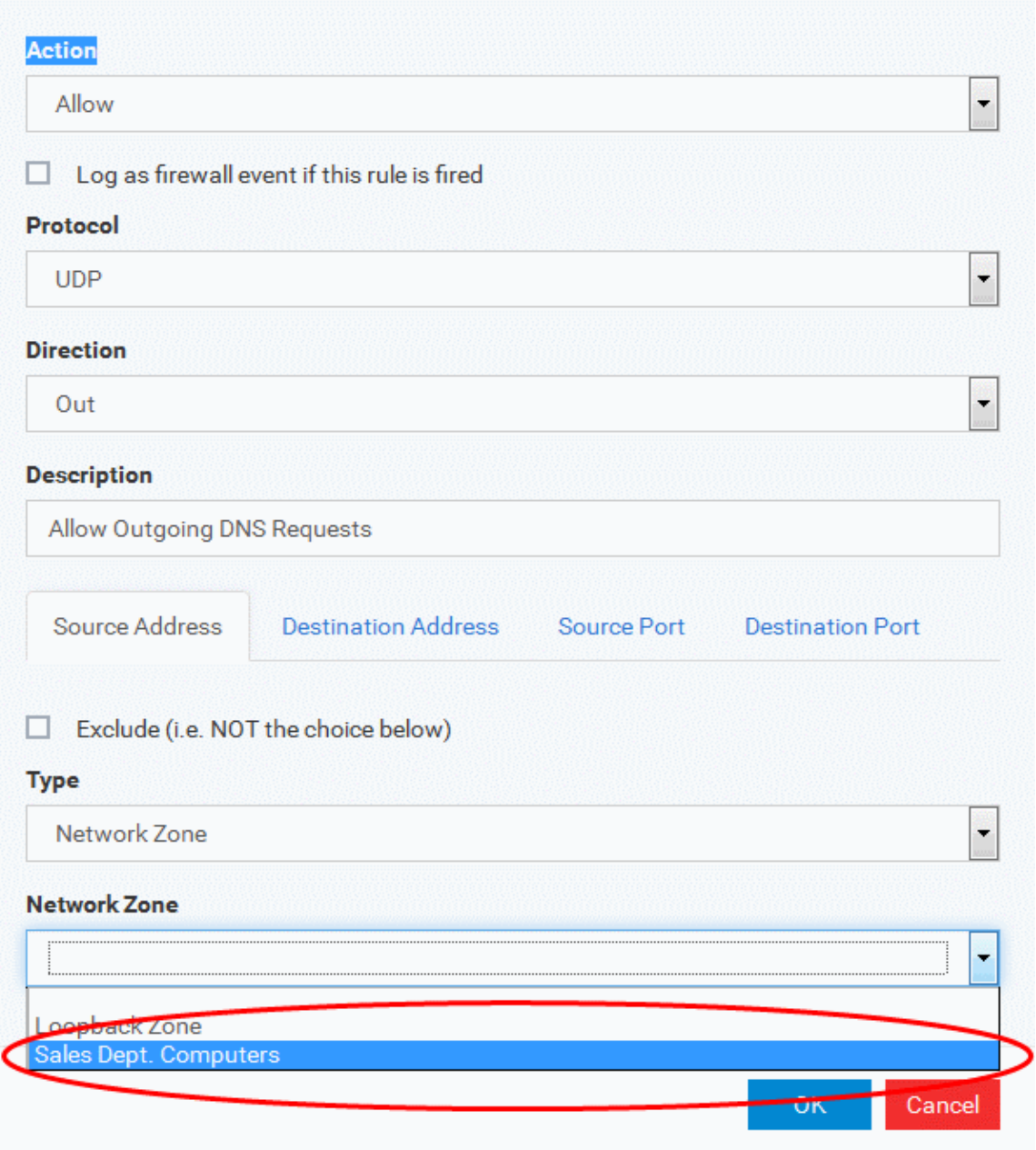

To edit a network zone, click the 'Edit' icon **b**eside the network zone name. The 'Network Zone' dialog will appear populated with the name and the addresses of the network zone. Edit the details as required. The process is similar to **[defining a new network zone](#page-560-0)** as explained above.

#### <span id="page-562-0"></span>**Blocked Zones**

A computer network enables users to share information and devices between computers and other users within the network. There are certain networks that you'll want to 'trust' and grant access to - for example your work network. Conversely, there may be other networks that you do not trust and want to restrict communication with - or even block entirely.

The 'Blocked Zones' section allows you to configure restrictions on network zones that you do not wish to trust and the computers applied with this profile will be blocked access to them.

The 'Blocked Zones' tab allows you to view the list of blocked network zones and add new blocked zones.

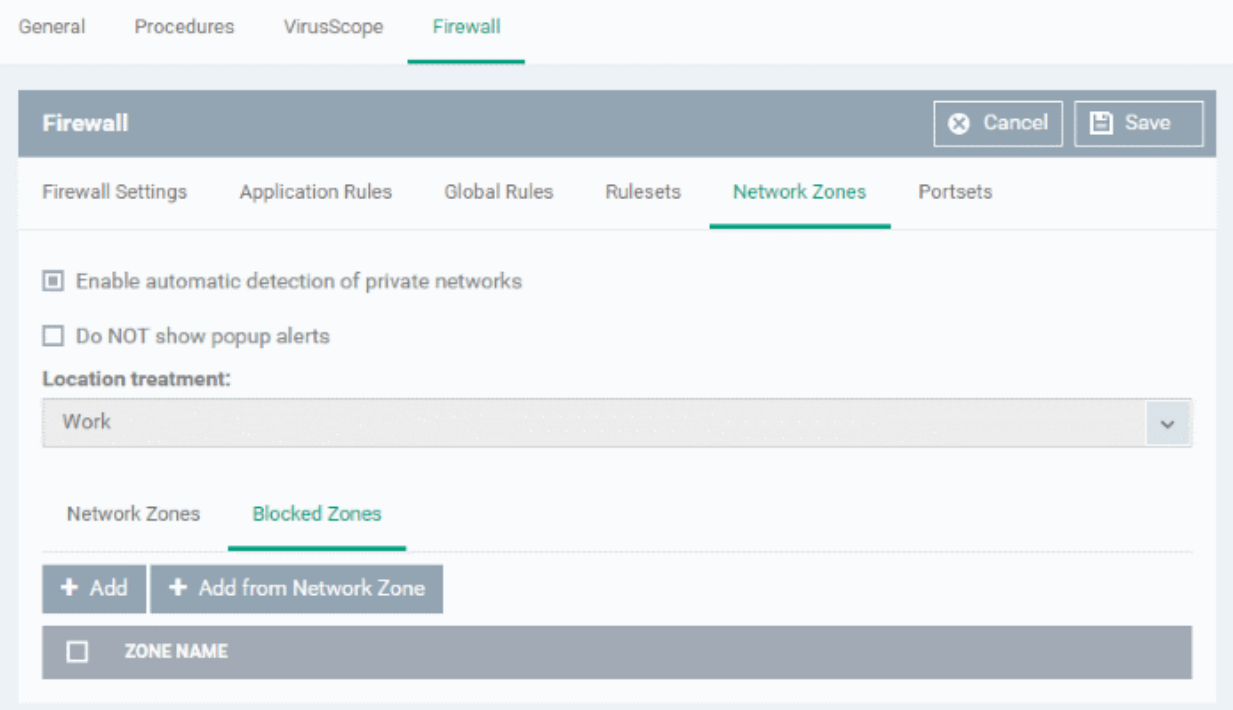

The 'Blocked Zones' tab displays a list of zones that are currently blocked and allows you to:

- **[Deny access to an existing network zone](#page-563-0)**
- **[Deny access to a network by manually defining a new blocked zone](#page-564-0)**

**Note 1**: You must create a zone before you can block it. There are two ways to do this;

- 1. Using '**[Network Zones](#page-559-0)**' to name and specify the network you want to block.
- 2. Directly from this interface using 'New blocked address...'

**Note 2**: You cannot reconfigure *existing* zones from this interface (e.g. to add or modify IP addresses). You need to use '**[Network Zones](#page-559-0)**' if you want to change the settings of existing zones.

#### <span id="page-563-0"></span>**To deny access to an existing network zone**

- Click 'Add from Network Zone' button from the top
- Choose the particular zone you wish to block from the 'Network Zone' drop-down.

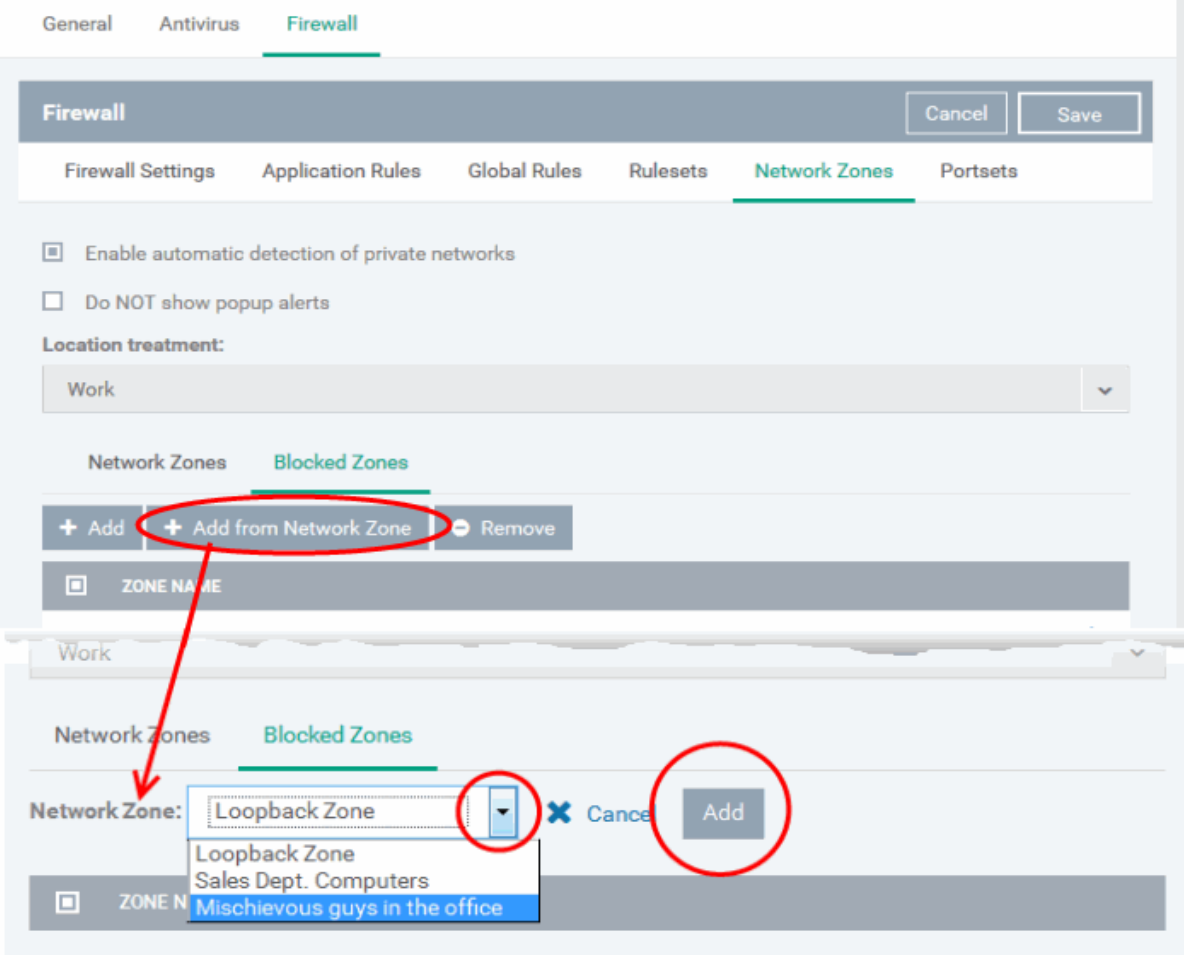

- Click 'Add'
- Repeat the process to add more blocked network zones for the profile

### <span id="page-564-0"></span>**To deny access to a network by manually defining a new blocked zone**

• Click the 'Add' button from the top.

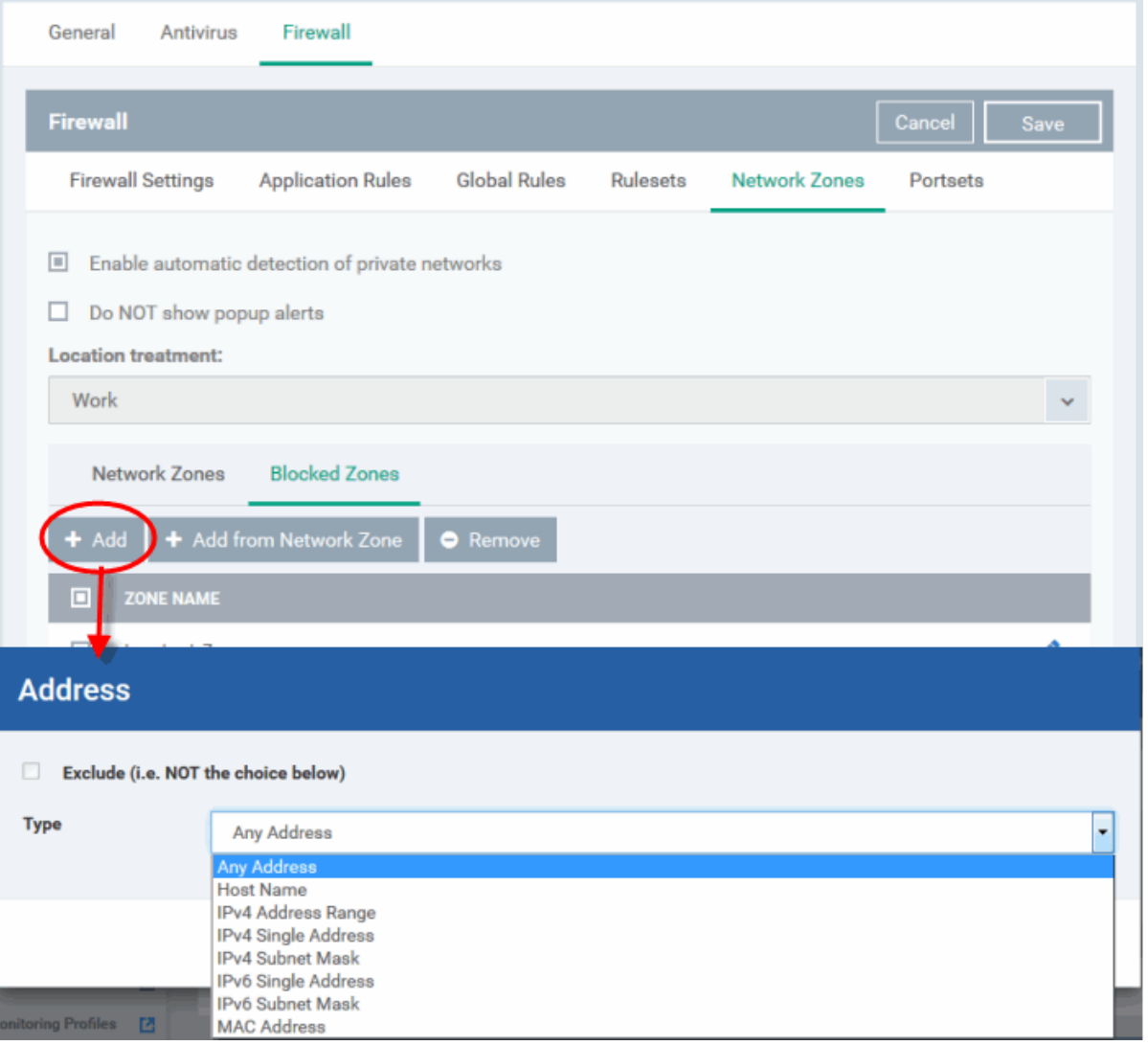

• Select the address type you wish to block from the 'Type' drop-down. Select 'Exclude' if you want to block all IP addresses except for the ones you specify using the drop-down.

#### **Address Types:**

- i. Any Address Will block connections from all IP addresses (0.0.0.0- 255.255.255.255)
- ii. Host Name- Enter a named host which denotes an address on your network.
- iii. IPv4 Range Will block access to the IPv4 addresses you specify in the 'Start Range' and 'End Range' text boxes.
- iv. IPv4 Single Address Block access to a single address e.g. 192.168.200.113.
- v. IPv4 Subnet Mask A subnet mask allows administrators to divide a network into two or more networks by splitting the host part of an IP address into subnet and host numbers. Enter the IP address and Mask of the network you wish to block.
- vi. IPv6 Single Address -Block access to a single address e.g. 3ffe:1900:4545:3:200:f8ff:fe21:67cf.
- vii. IPv6 Subnet Mask. Ipv6 networks can be divided into smaller networks called sub-networks (or subnets). An IP address/ Mask is a subnet defined by IP address and mask of the network. Enter the IP address and Mask of the network.
- viii. MAC Address Block access to a specific MAC address.
- 2. Select the address to be blocked and click 'OK'

The address(es) you block will appear in the 'Blocked Zones' tab. You can modify these addresses at any time by selecting the entry and clicking 'Edit'.

3. Click 'OK' in 'Network Zones' interface to confirm your choice. All traffic intended for and originating from computer or devices in this zone are now blocked.

#### <span id="page-566-0"></span>**Portsets**

<span id="page-566-1"></span>Port Sets are handy, predefined groupings of one or more ports that can be re-used and deployed across multiple **[Application](#page-542-0) [Rules](#page-566-1)** and **[Global Rules](#page-553-0)**. The 'Port Sets' panel under the 'Firewall' tab allows you to view and manage pre-defined port sets and to add new port sets for the profile. The name of the port set is listed above the actual port numbers that belong to that set.

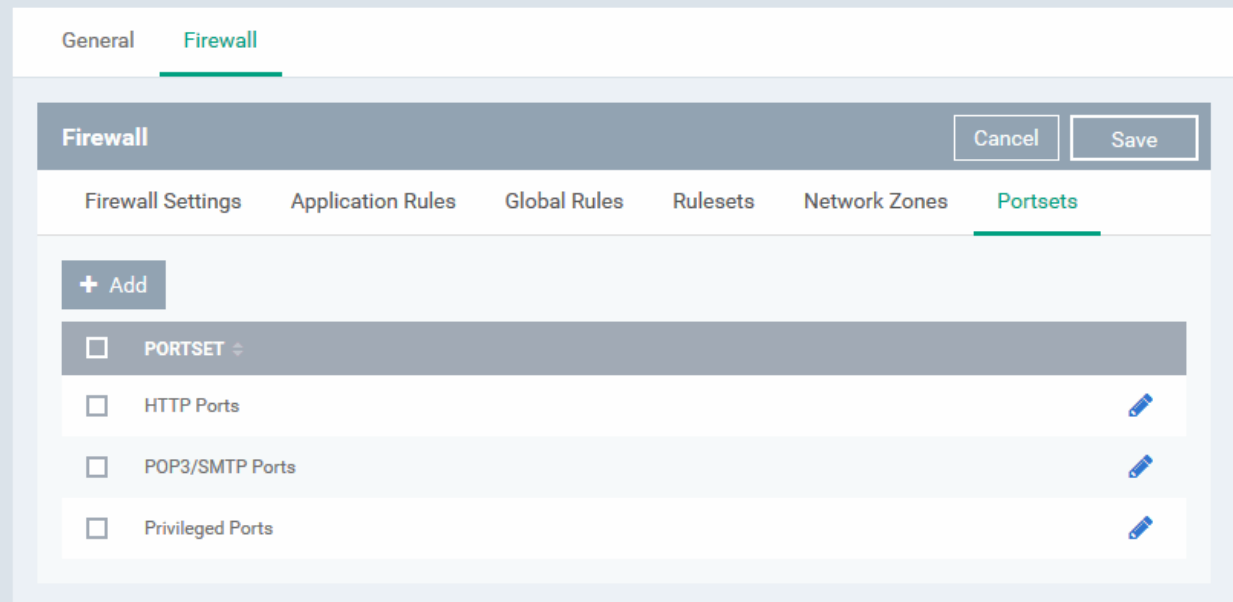

The panel lists all portsets that are defined for the profile. Clicking the 'Edit' icon **b** beside a name reveals the ports included in the set.

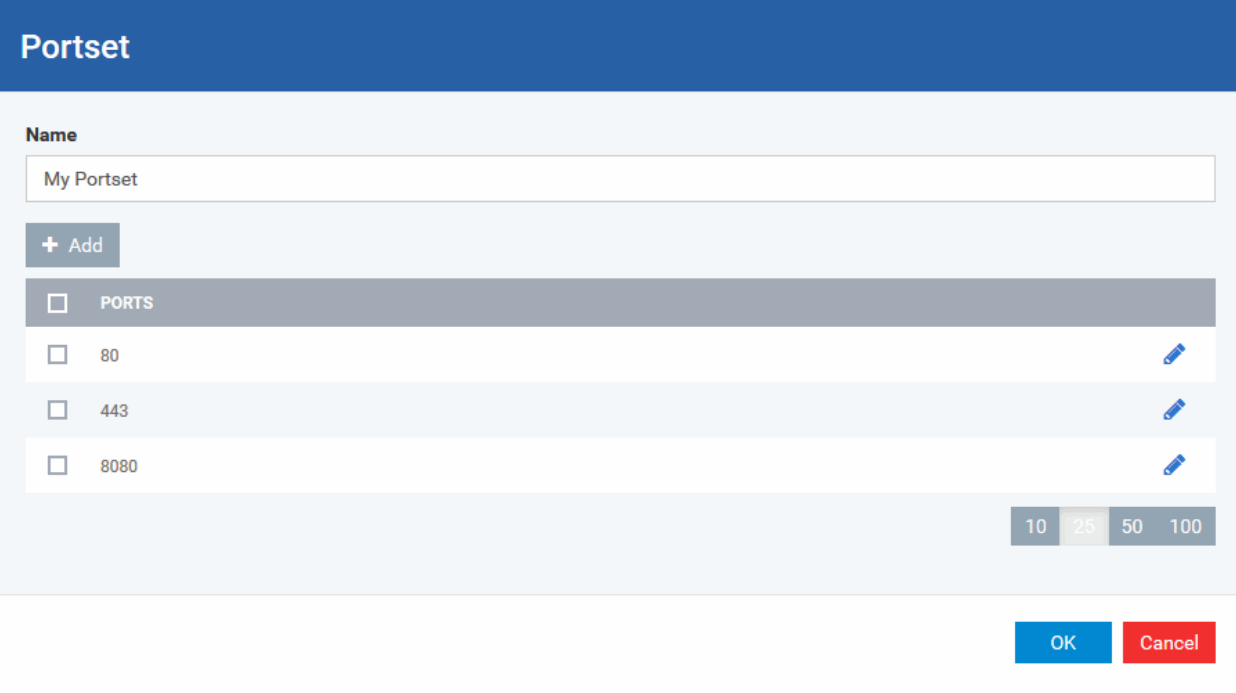

СОМОДО **Creating Trust Online'** 

## **Endpoint Manager** - Administrator Guide

Endpoint Manager ships with three default portsets:

- **HTTP Ports**: 80, 443 and 8080. These are the default ports for http traffic. Your internet browser uses these ports to connect to the internet and other networks.
- **POP3/SMTP Ports**: 110, 25, 143, 995, 465 and 587. These ports are typically used for email communication by mail clients like Outlook and Thunderbird.
- **Privileged Ports:** 0-1023**.** This set can be deployed if you wish to create a rule that allows or blocks access to the privileged port range of 0-1023. Privileged ports are so called because it is usually desirable to prevent users from running services on these ports. Network admins usually reserve or prohibit the use of these ports.

#### **Define a new Port Set**

You can create new portsets and allow access to them for applications, with the access privileges specified through **[Application Rule](#page-542-0)** interface. See '**[Create or Modify Firewall Rules](#page-544-0)**' for more details.

#### <span id="page-567-0"></span>**To add a new portset**

• Click the 'Add' button from the top.

The 'Portset' dialog will open.

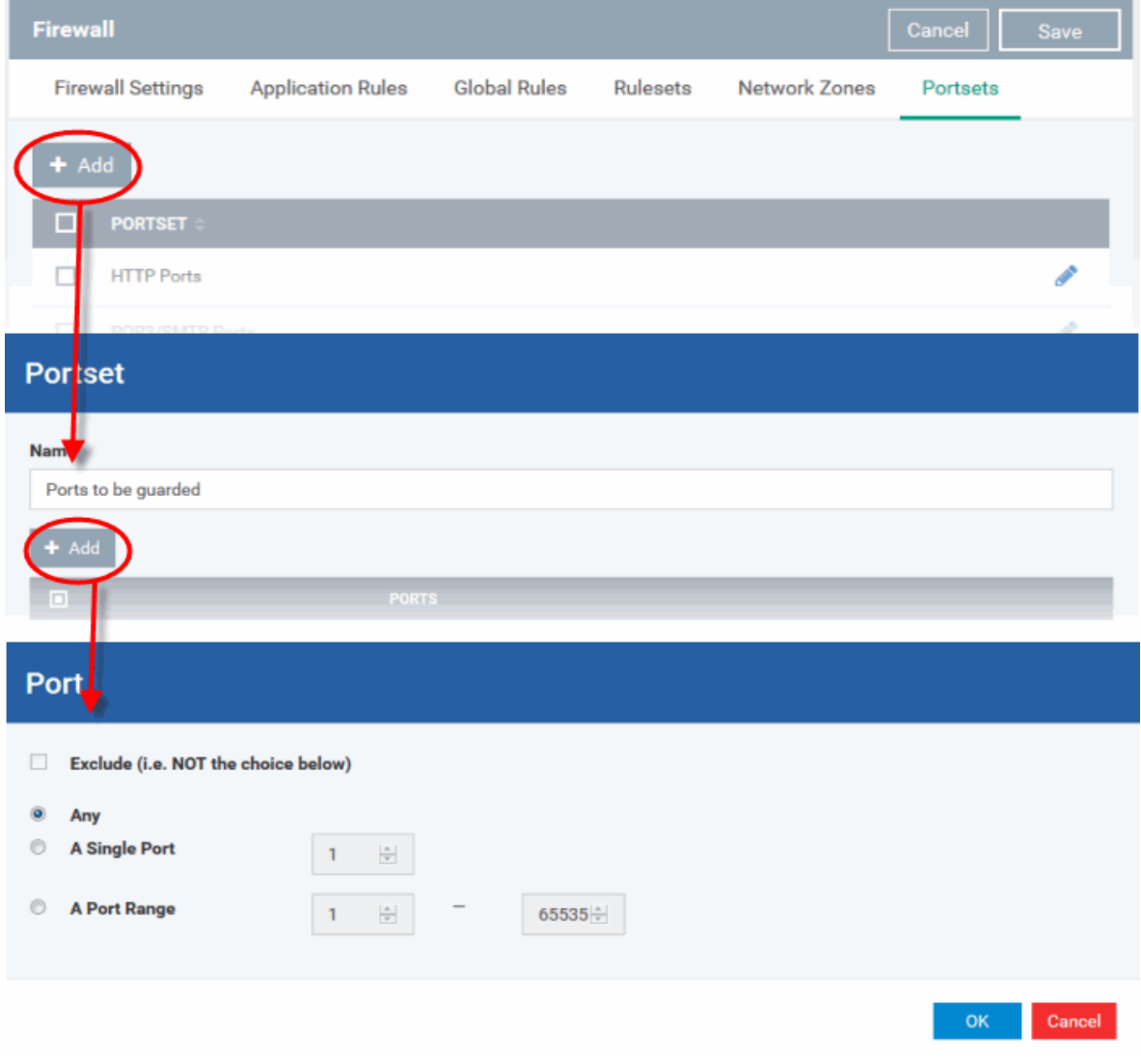

- Enter a name for the new portset in the 'Name' field.
- To add ports to the new portset, click the 'Add' button above the list of ports.
- Specify the ports to be included in the new portset:

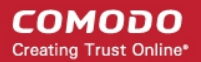

- **Any** to choose all ports;
- **A single port** Define the port number in the combo box beside;
- **A port range** Enter the start and end port numbers in the respective combo boxes.
- Exclude (i.e. NOT the choice below): The opposite of what you specify is applicable.
- Click 'OK' in the 'Port' dialog. The ports will be added to the new portset in the 'Edit Portset' interface.
- Click 'OK' in the 'Portset' dialog to create the new portset.

Once created, a Portset can be:

• Quickly called as 'A Set of Ports' when **[creating or modifying a Firewall Ruleset](#page-544-0)**

### **Firewall Rule**

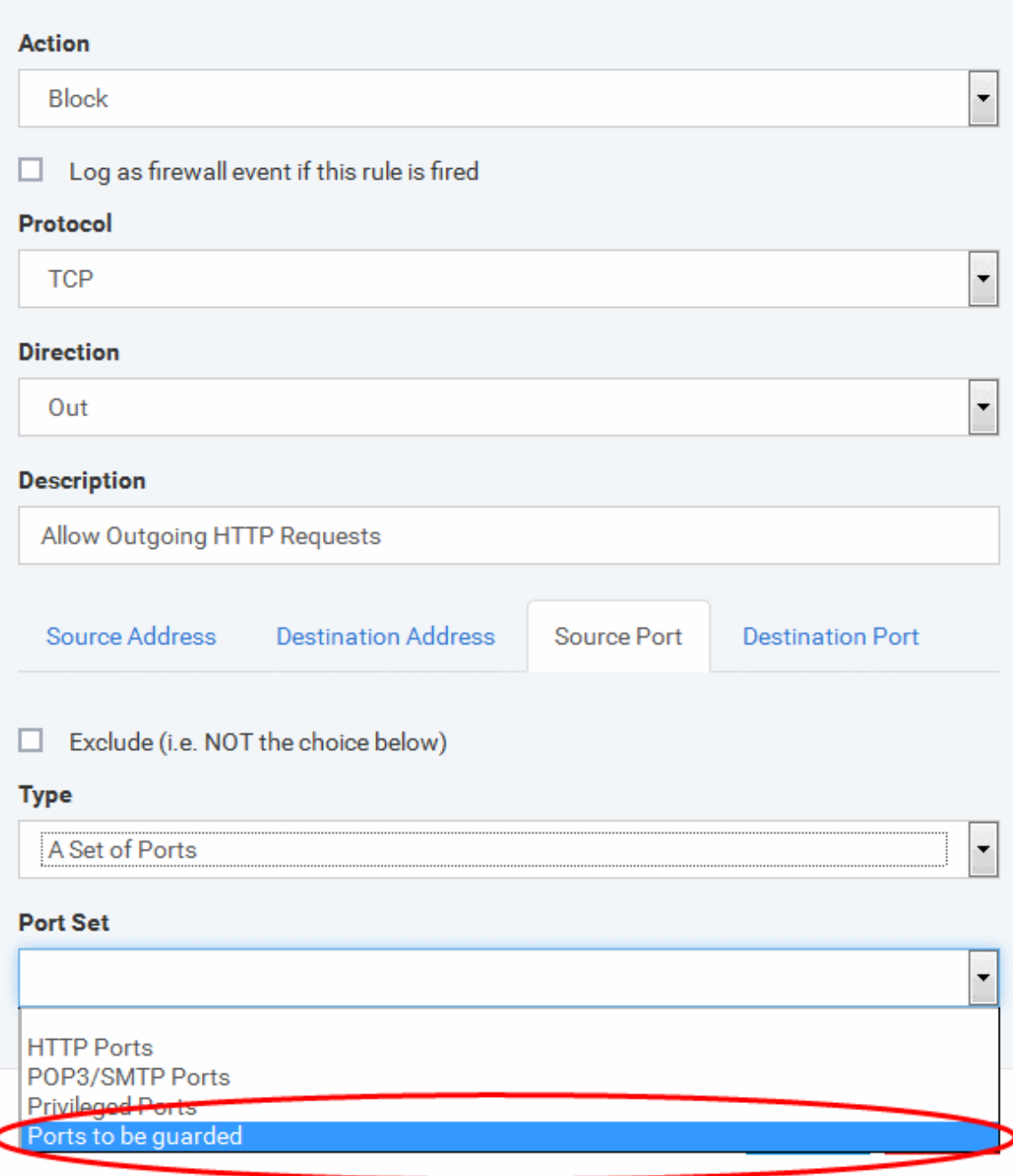

#### **To edit an existing port set**

СОМОДО **Creating Trust Online** 

- Click the 'Edit' icon beside the name of the portset. The 'Portset' dialog will appear with a list of port numbers in the port set.
- The editing procedure is similar to **[adding the portset](#page-567-0)** explained above.
- Click the 'Save' button at the top of 'Firewall' interface to sane your settings for the profile.

The saved 'Firewall' settings screen will be displayed with options to edit the settings or delete the section. See **[Edit](#page-747-0)  [Configuration Profiles](#page-747-0)** for more details.

### 6.1.3.1.5. HIPS Settings

- The host intrusion prevention system (HIPS) constantly monitors system activity. It only allows processes to run if they comply with security rules in the Windows profile applied to the endpoint.
- For example, HIPS automatically protects system-critical files, folders and registry keys to prevent unauthorized modifications by malicious programs.
- Comodo Client Security (CCS) ships with a default HIPS ruleset that provides extremely high levels of protection 'out of the box'. You can also create custom rulesets as required.
- You can configure the feature by adding a HIPS section to a Windows profile.

### **To configure HIPS Settings and Rules**

- Click 'Configuration Templates' > 'Profiles'
- Click on the name of a Windows profile to open it's details page
	- Click the 'HIPS' tab, if it has already been added to the profile OR
	- Click 'Add Profile Section' > 'HIPS' if it hasn't yet been added

The HIPS settings screen contains four tabs:

- **[HIPS Settings](#page-569-0)** Configure settings that govern the overall behavior of the HIPS component.
- **[HIPS Rules](#page-576-0)** View and create rules that control the behavior of applications on the managed computer.
- **[Rulesets](#page-582-0)** View predefined rulesets and create new rulesets. Rulesets can be applied to applications on managed computers.
- **[Protected Objects](#page-584-0)** A protected object is a collection of items which can be referenced as the target of a HIPS rule. For example 'Registry Keys' and 'COM Classes'. This interface lets you view and create new protected objects.

### <span id="page-569-0"></span>**HIPS Settings**

## **COMODO**<br>Creating Trust Online\*

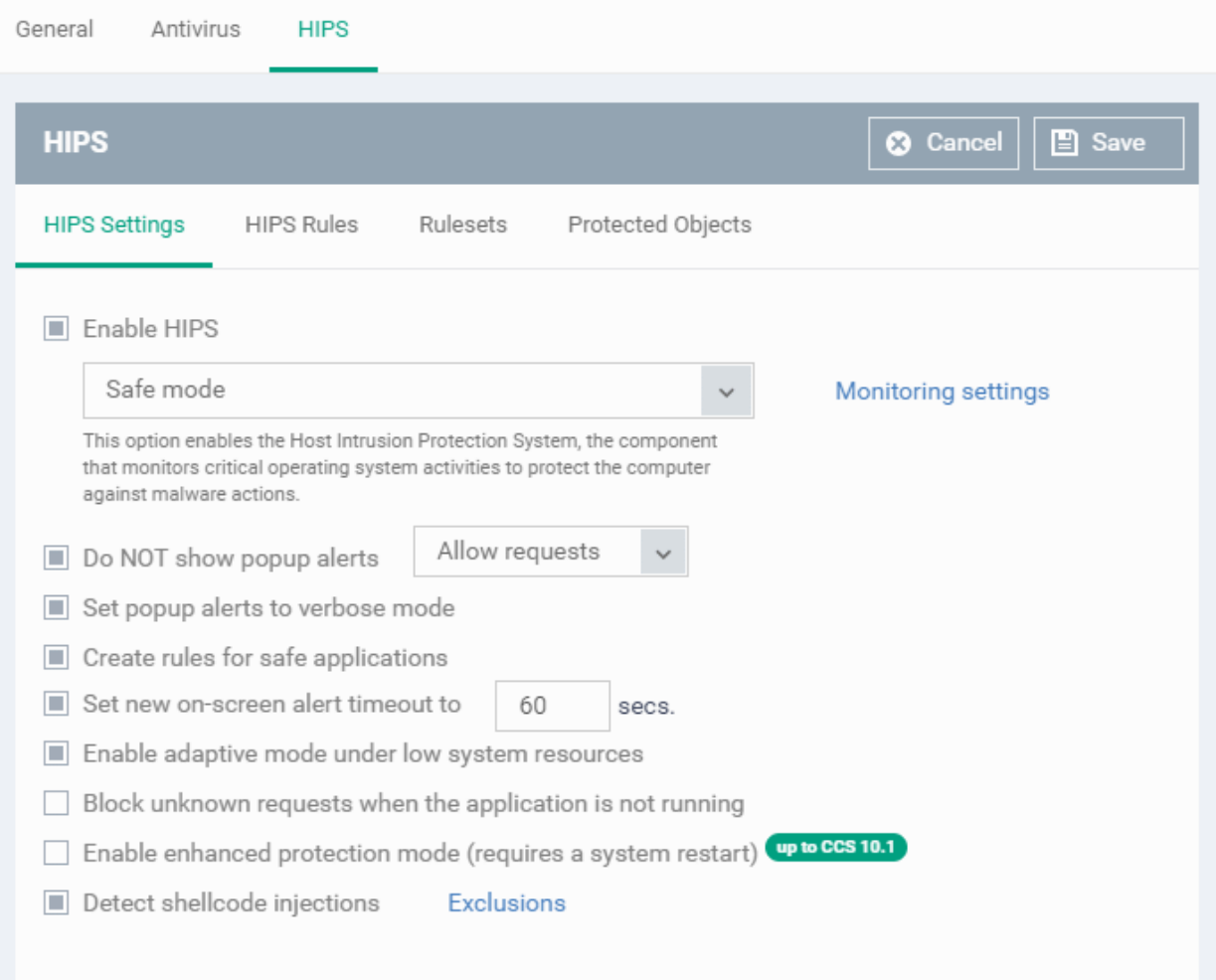

<span id="page-571-0"></span>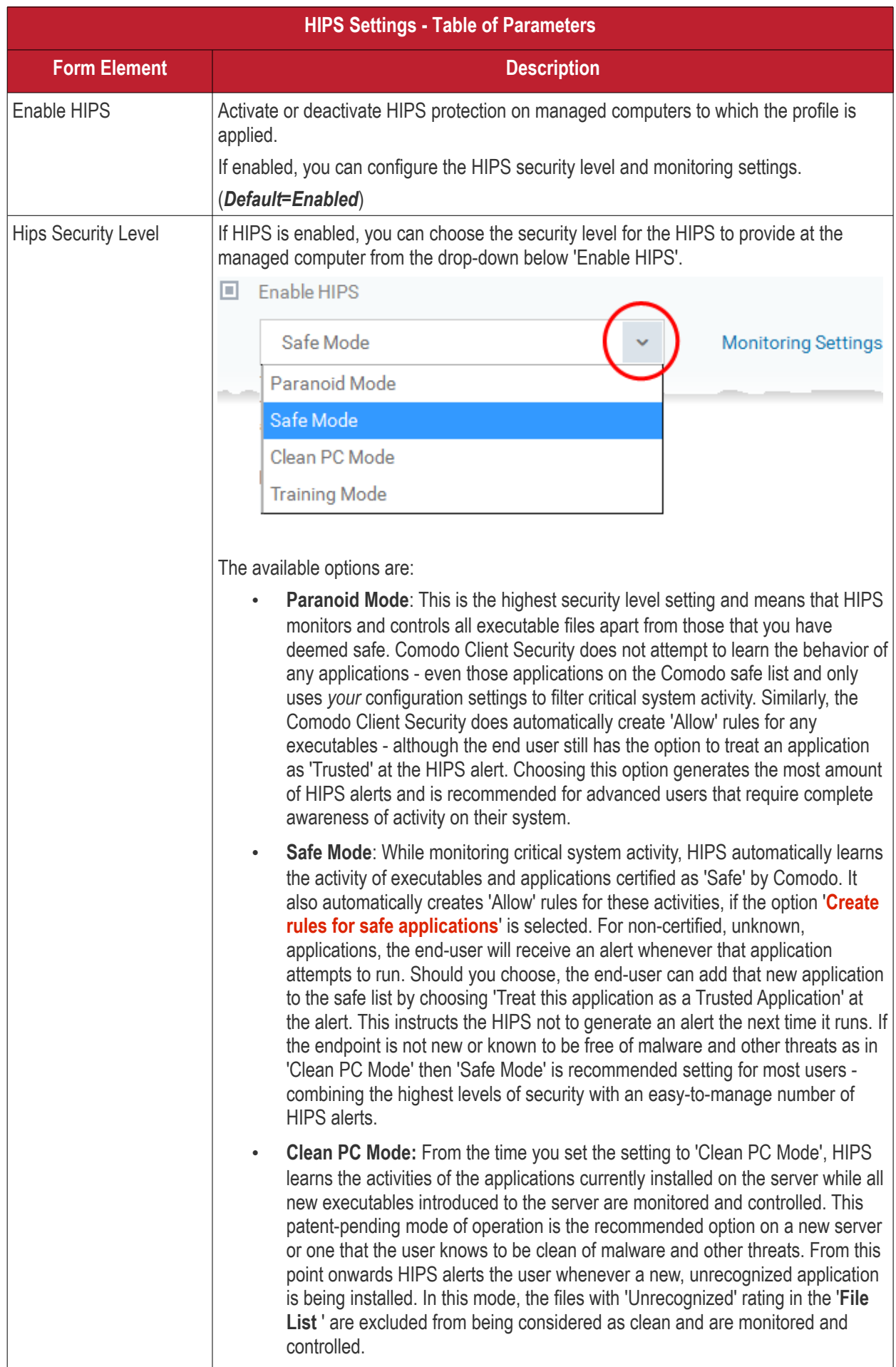

**COMODO Creating Trust Online\*** 

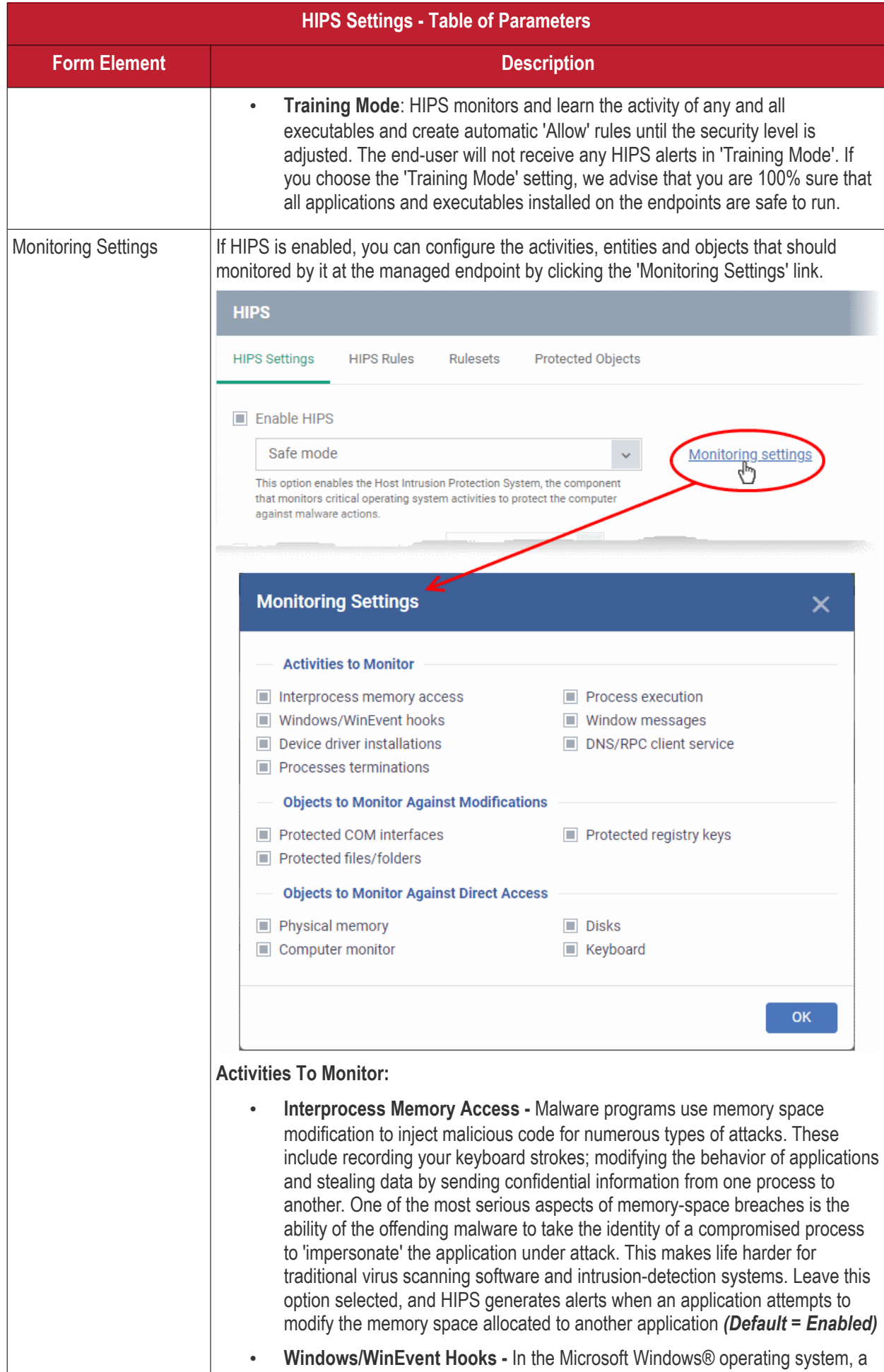

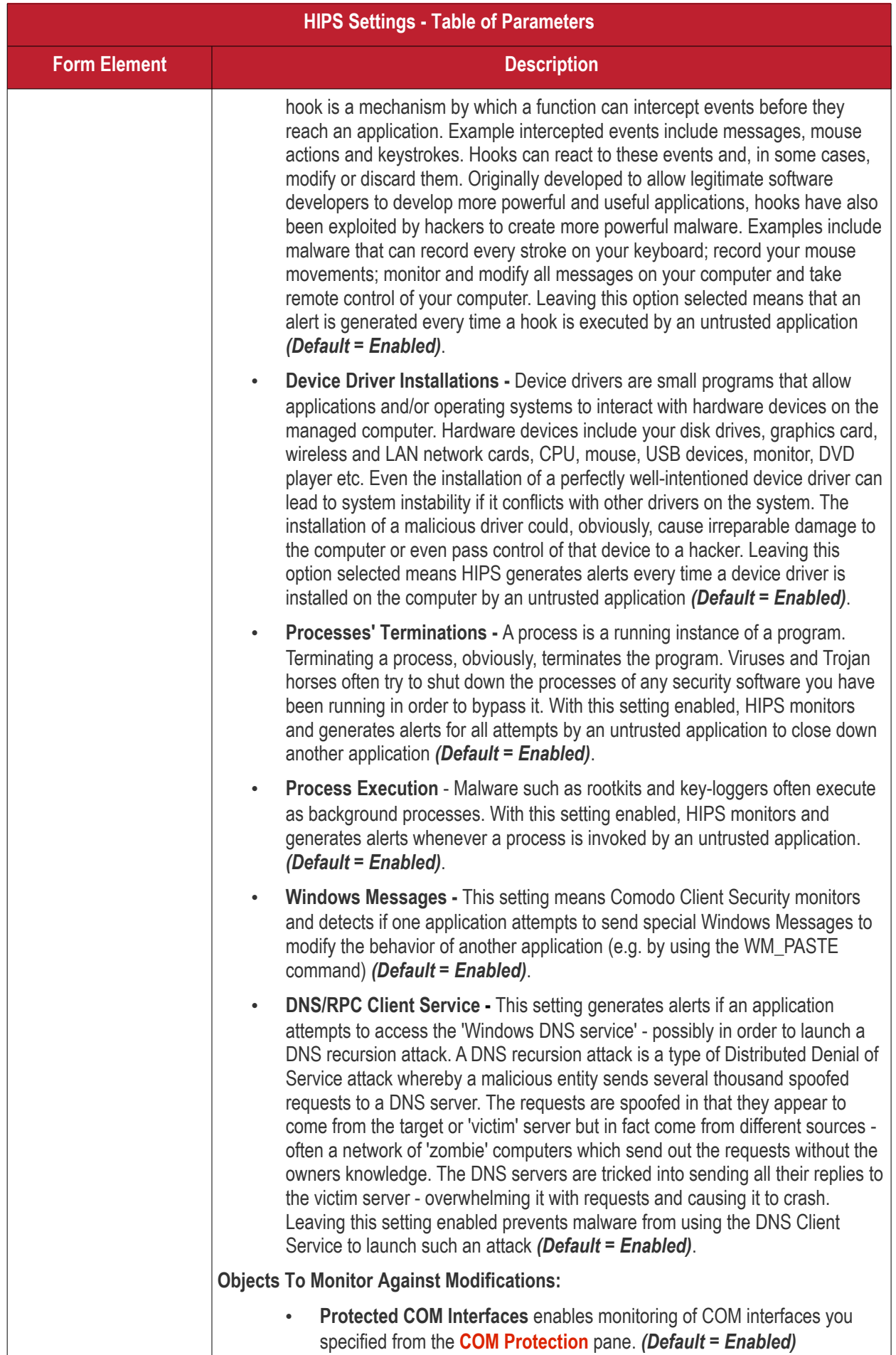

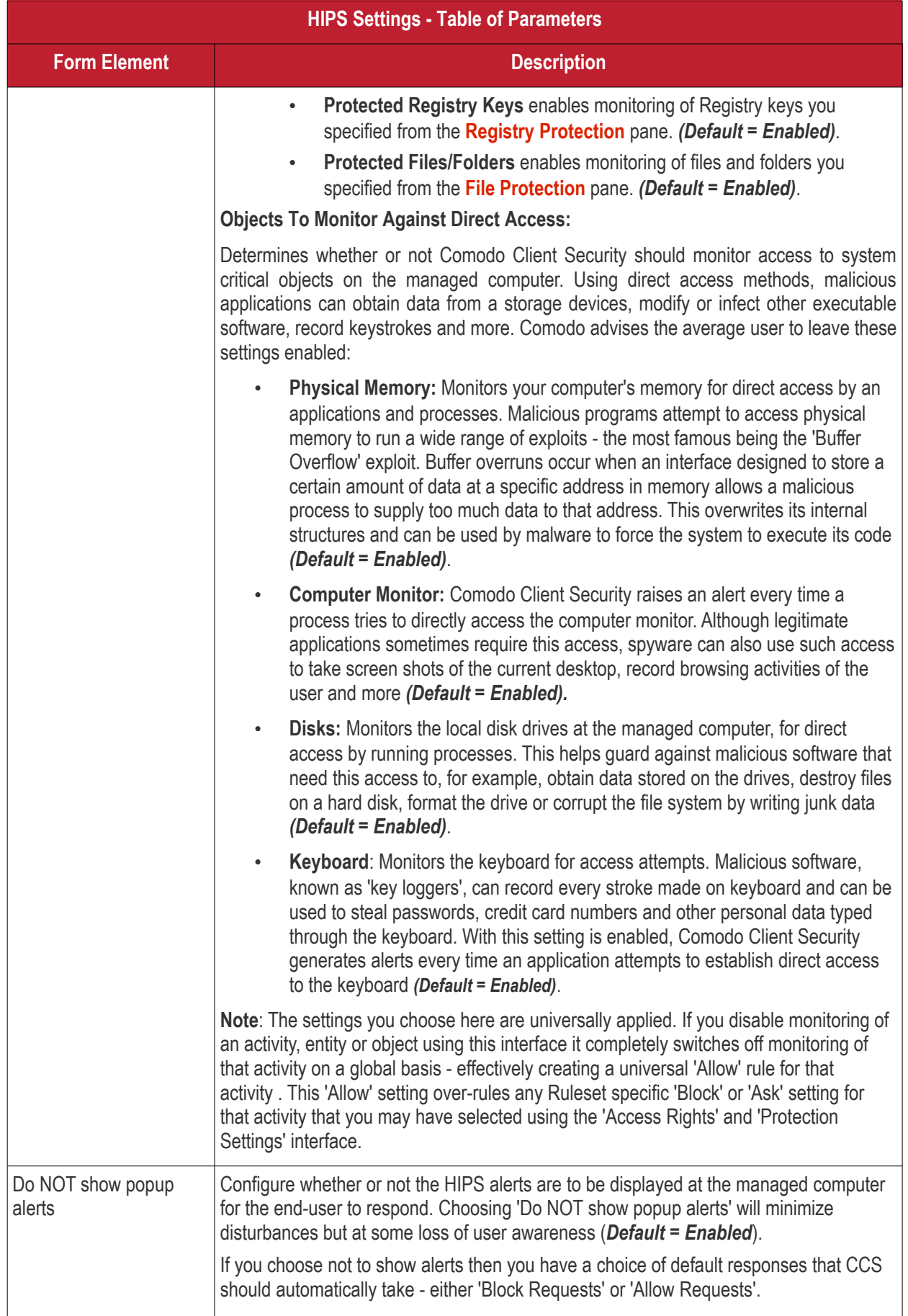

<span id="page-575-3"></span><span id="page-575-2"></span><span id="page-575-1"></span><span id="page-575-0"></span>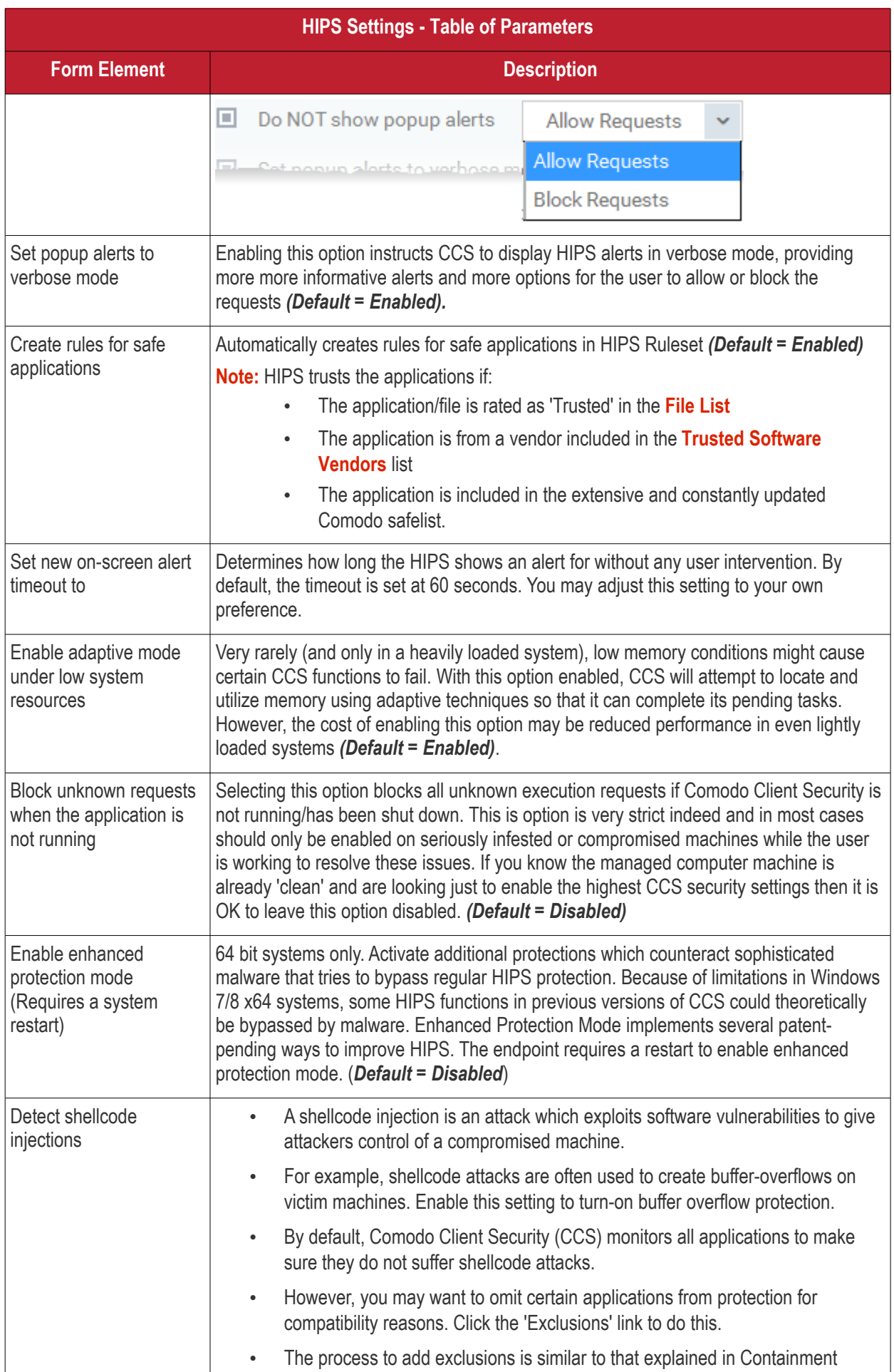
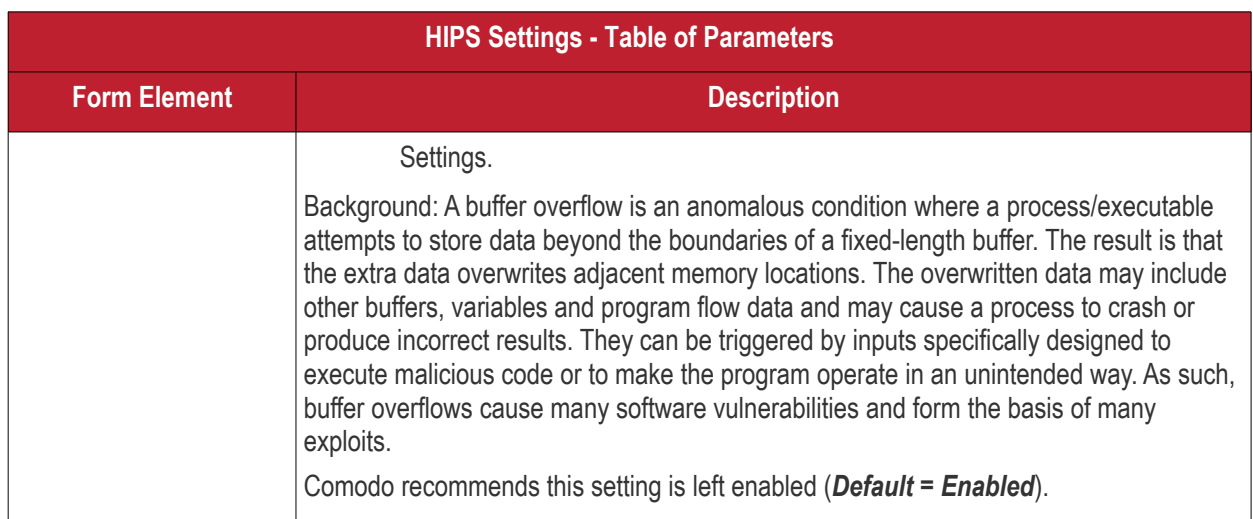

### <span id="page-576-0"></span>**HIPS Rules**

The 'HIPS Rules' screen allows you to view the list of active HIPS rulesets applied to different groups of or individual applications and to create and manage rules for the profile. You can change the ruleset applied to a selected application or application group.

**Note**: HIPS Rulesets are to be created before applying them to an individual application or an application group. Refer to the next section **[Rulesets](#page-582-0)** for details on creating new rulesets.

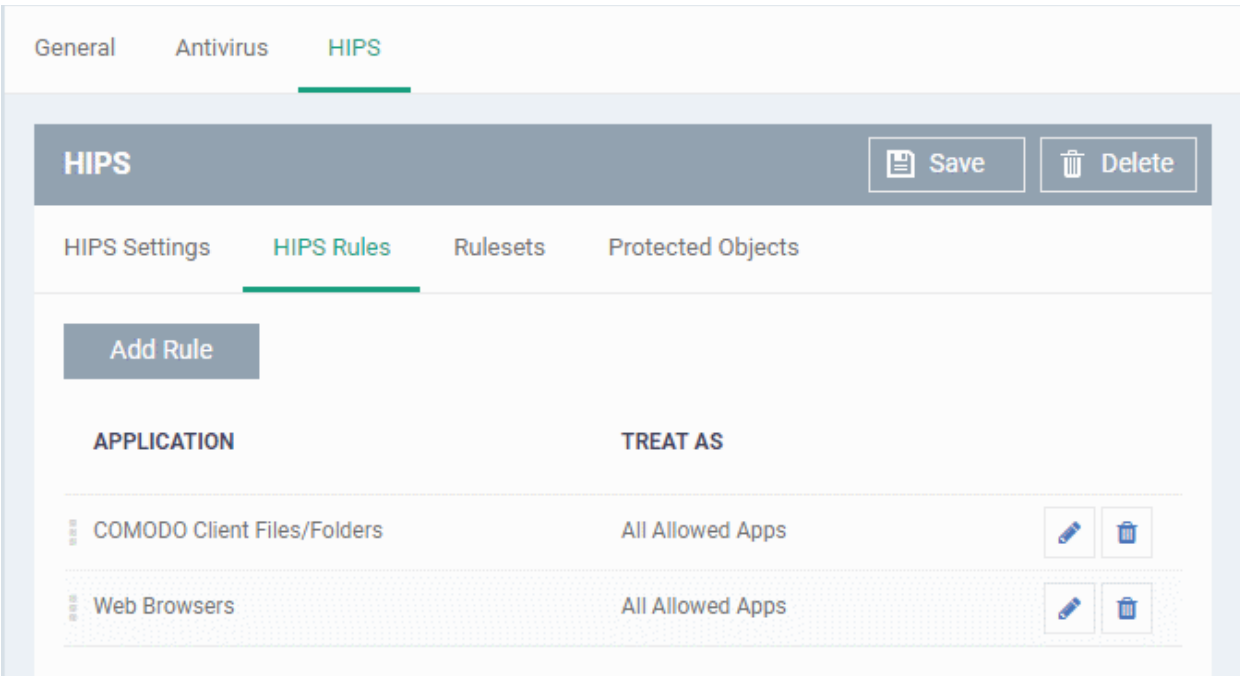

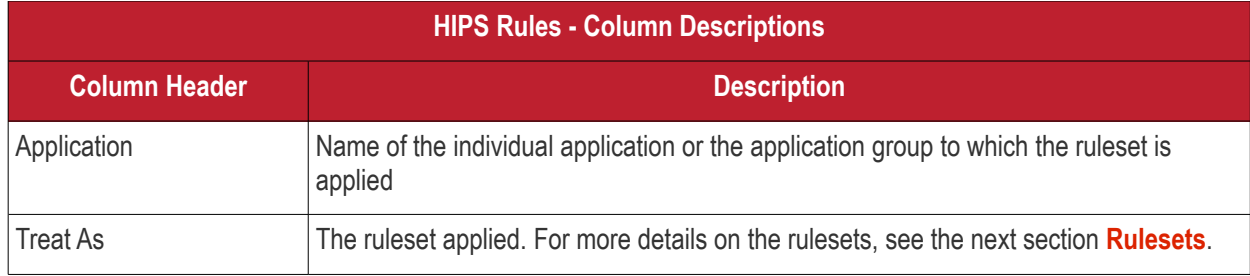

СОМОДО **Creating Trust Online\*** 

Actions Contains control buttons to edit or remove the rule

### **Create and Modify HIPS Rules**

To begin defining an application's HIPS rule, you need take two basic steps.

- Step 1 **[Select the application that you wish the ruleset is to be applied](#page-577-0).**
- Step2 **[Configure the rules for this application's ruleset](#page-578-0).**

#### <span id="page-577-0"></span>**Step 1 - Select the application that you wish the ruleset is to be applied**

• To define a ruleset for a new application ( i.e. one that is not already listed), click the 'Add Rule' button at the top of the list in the 'HIPS Rules' interface.

The 'HIPS Rule' interface will open as shown below:

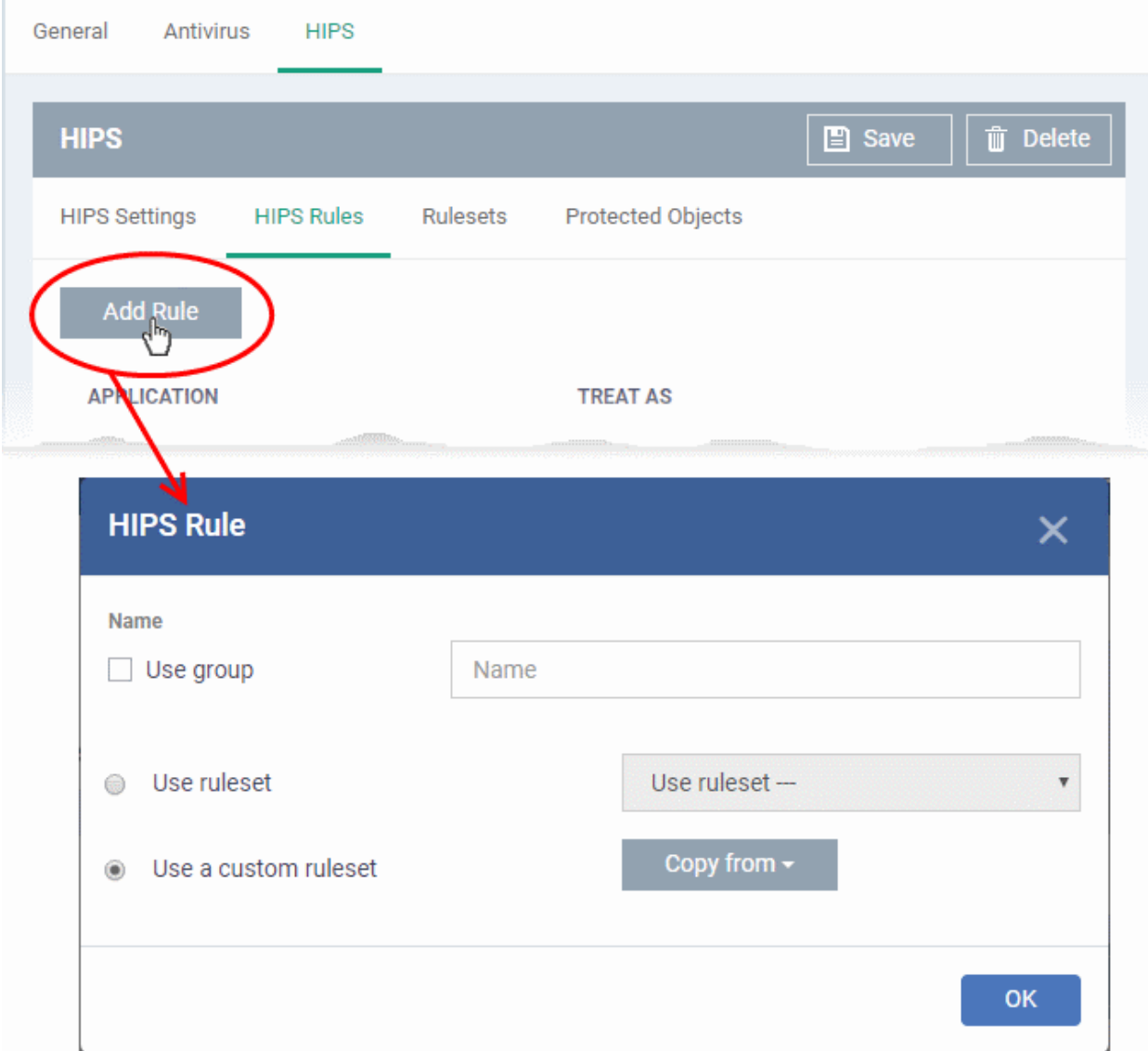

Because this is a new application, the 'Name' field is blank. (If you are modifying an existing rule, then this interface shows the individual rules for that application's ruleset).

- To create a rule for a single application enter the file name of it in the 'Name' field
- To create a rule for an application group, select 'Use Group' and choose the file group from the drop-down

#### СОМОДО **Creating Trust Online\***

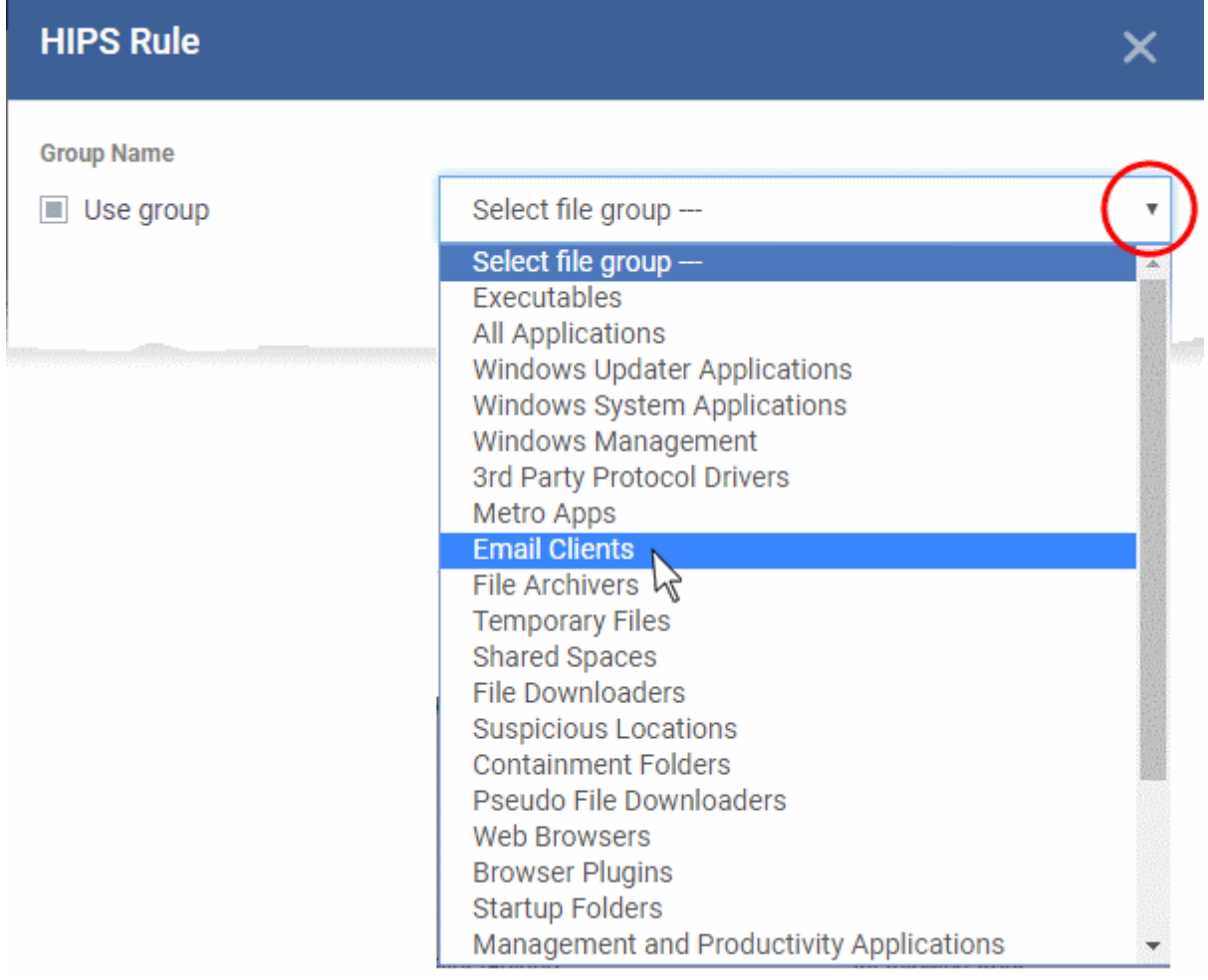

**Note**: Endpoint Manager ships with a set of predefined file groups containing collections of files under respective categories. Admins can also create custom file groups with required applications. All the pre-defined and the custom file groups will be available in the drop-down. The custom file groups can be created under 'Settings' > 'System Templates' > 'File Groups Variables' interface. See **[Create and Manage File Groups](#page-1018-0)** for more details.

#### <span id="page-578-0"></span>**Step 2 - Configure the rules for this application's ruleset**

There are two broad options available for creating a ruleset that applies to an application - **[Use a Predefined](#page-578-1)  [Ruleset](#page-578-1)** or **[Use a Custom Ruleset](#page-580-0)**.

<span id="page-578-1"></span>• **Use a Predefined Ruleset** - Allows you to quickly deploy an existing HIPS ruleset on to the target application. Choose the ruleset you wish to use from the drop-down menu. The name of the predefined ruleset you choose is displayed in the '**Treat As** ' column for that application in the 'HIPS Rules' interface.

#### СОМОДО Creating Trust Online\*

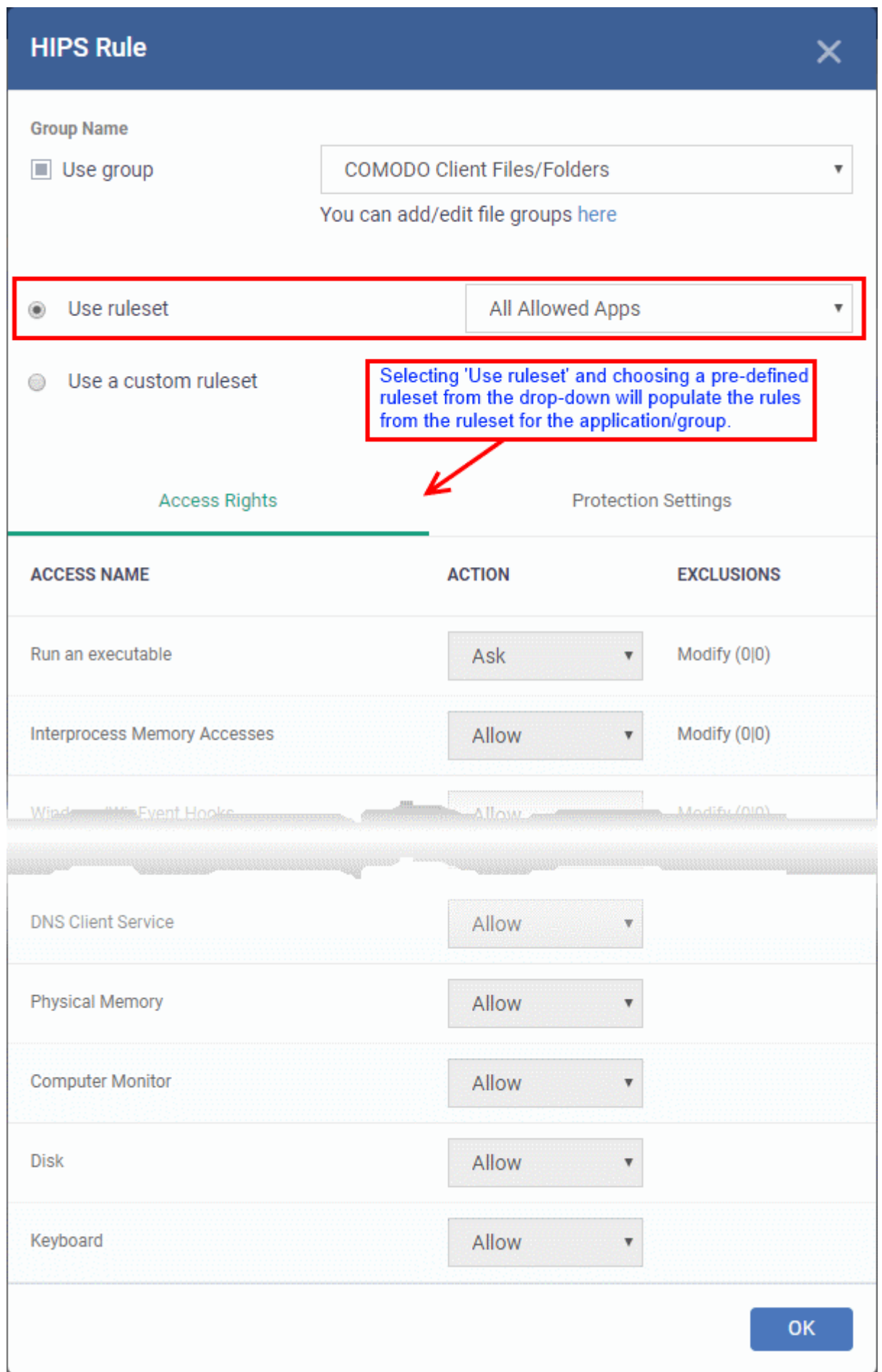

**Note**: Predefined Rulesets, once chosen, cannot be modified *directly* from this interface - they can only be modified and defined using the **[Ruleset](#page-582-0)** interface. If you require the ability to modify components of the rule set, then you are effectively creating a new, custom ruleset and should choose the more flexible **[Use Custom Ruleset](#page-580-0)** option instead.

<span id="page-580-0"></span>• **Use a Custom Ruleset** - Designed for more experienced administrators, the 'Custom Ruleset' option grants full control over the configuration of each rule within that ruleset. The custom ruleset has two main configuration areas - Access Rights and Protection Settings. *(Default = Enabled)*

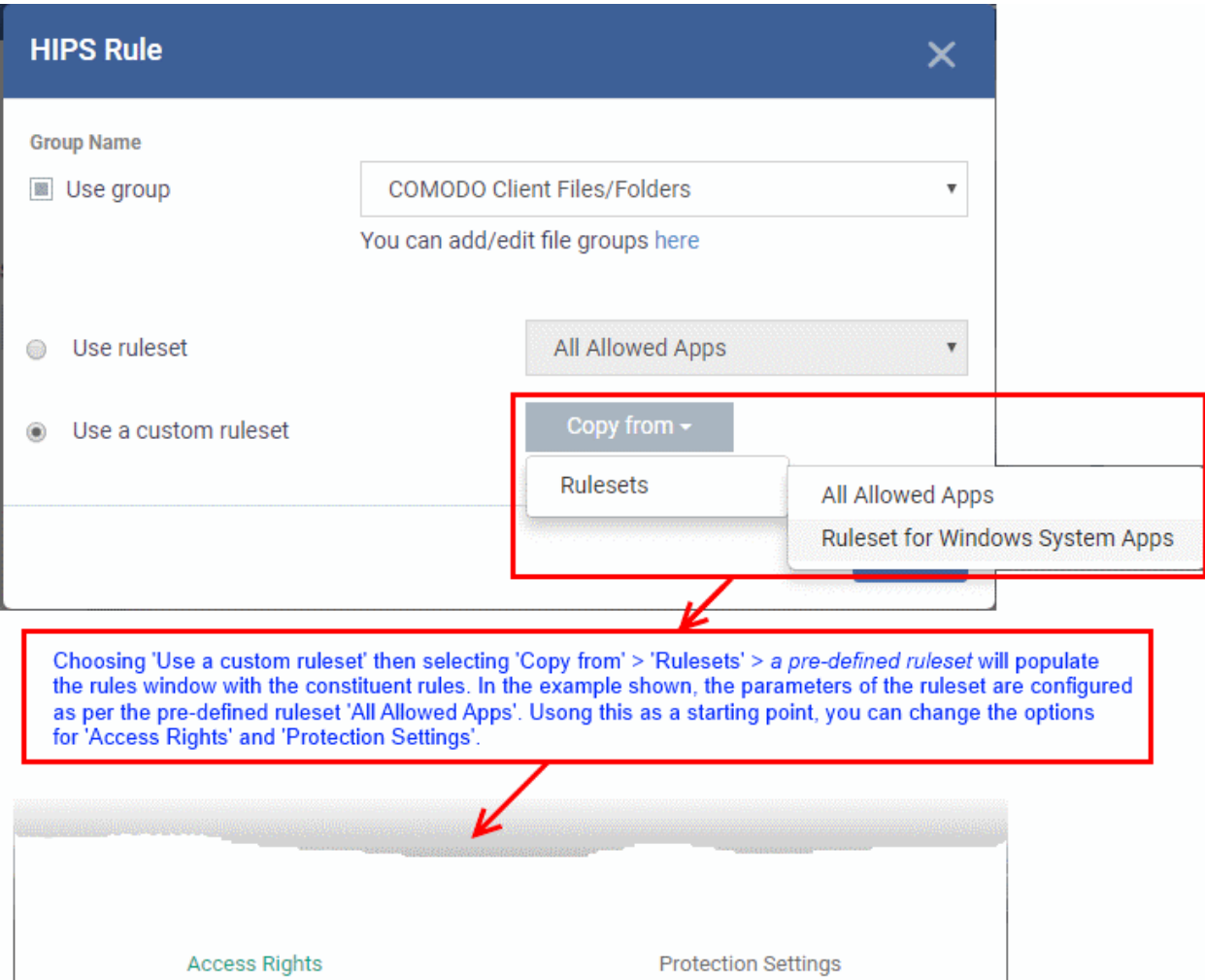

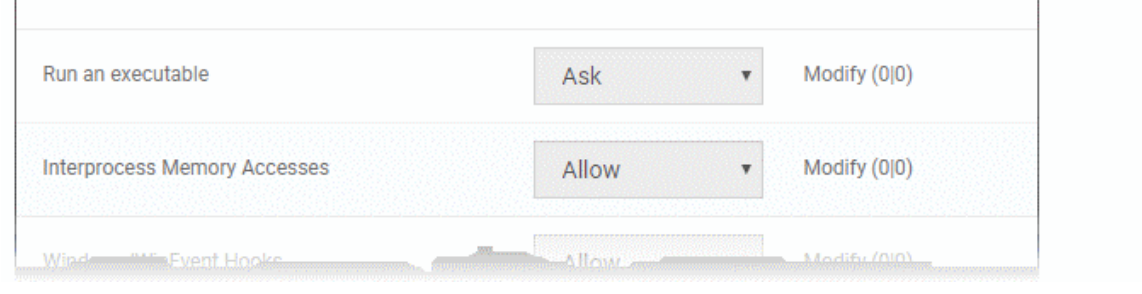

**ACTION** 

**EXCLUSIONS** 

<span id="page-580-1"></span>In simplistic terms 'Access Rights' determine what the application *can do to other processes and objects* whereas 'Protection Settings' determine what the application *can have done to it by other processes*.

i. **Access Rights** - The 'Process Access Rights' area allows you to determine what activities can be performed by the applications in your custom ruleset.

**ACCESS NAME** 

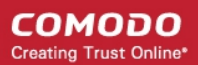

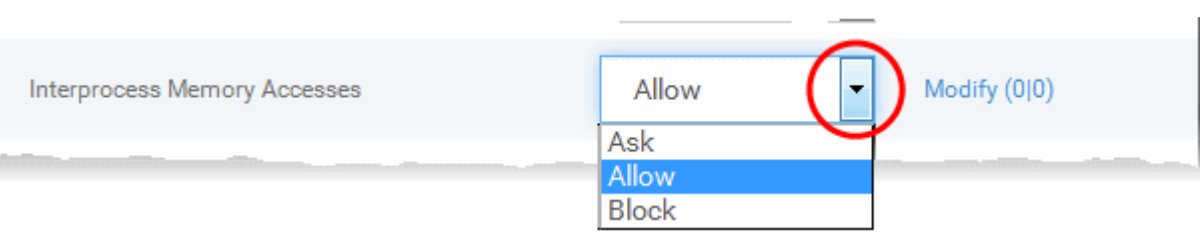

See **[HIPS Settings > Activities to Monitor](#page-572-0)** to view a list of definitions of the Action Names listed above and the implications of choosing the action from 'Ask', 'Allow' or 'Block' for each setting as shown below:

- Exceptions to your choice of 'Ask', 'Allow' or 'Block' can be specified for the ruleset by clicking the 'Modify' link on the right.
- Select the 'Allowed Files/Folders' or 'Blocked Files/Folders' tab depending on the type of exception you wish to create.

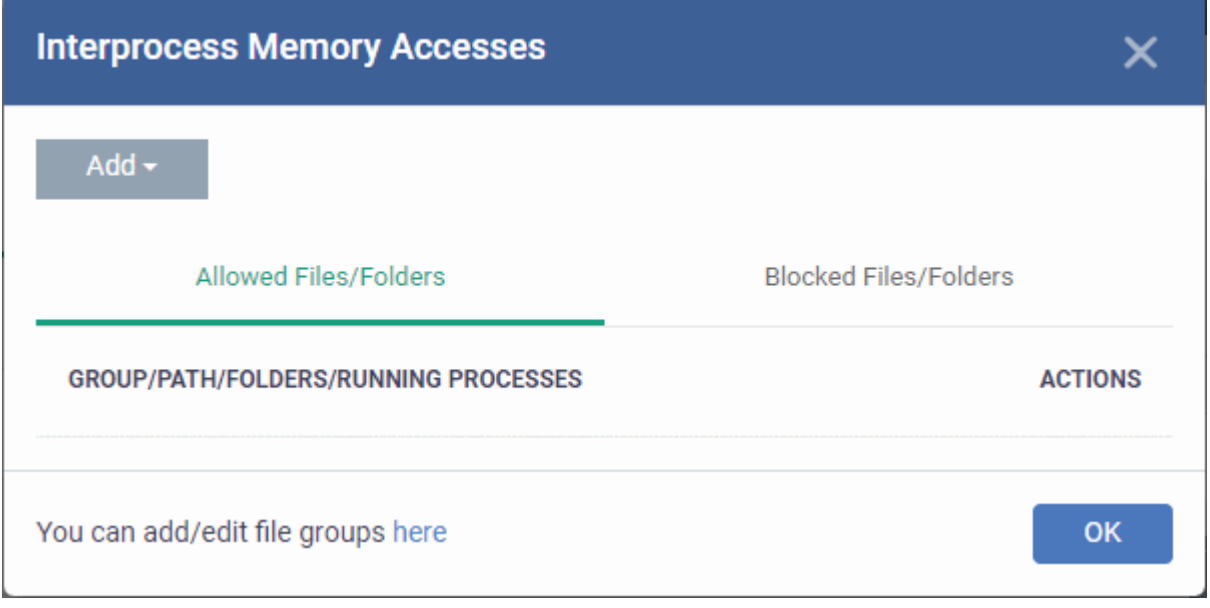

- Click the 'Add' button at the top to choose which applications or file groups you wish this exception to apply to. (**[click here](#page-600-0)** for an explanation of available options).
- ii. **Protection Settings** Protection Settings determine how protected the application or file group in your ruleset is *against* activities by other processes. These protections are called 'Protection Types'.

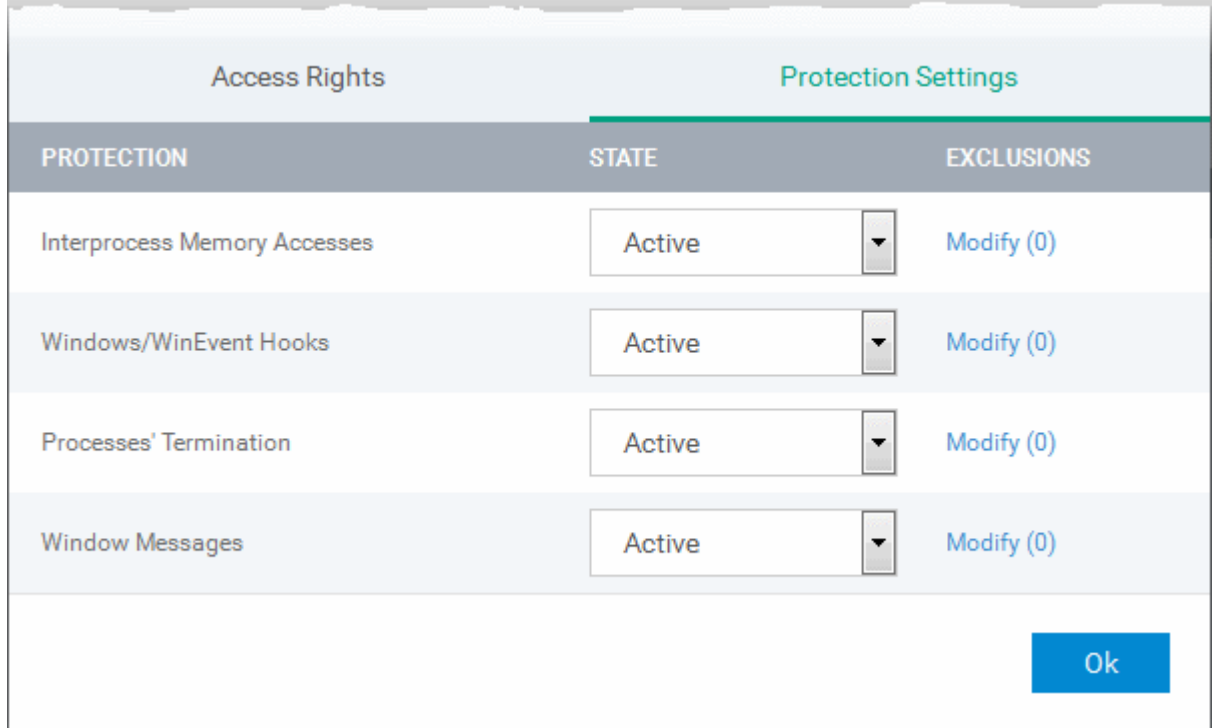

• Select 'Active' to enable monitoring and protect the application or file group against the process listed in the 'Protection State' column. Select 'Inactive' to disable such protection.

**[Click here](#page-572-0)** to view a list of definitions of the 'Protection Types' listed above and the implications of activating each setting.

Exceptions to your choice of 'Active' or 'Inactive' can be specified in the application's Ruleset by clicking the 'Modify' link on the right.

5. Click 'OK' to confirm your settings.

#### <span id="page-582-0"></span>**Rulesets**

A Pre-defined ruleset is a set of **[access rights and protection settings](#page-580-1)** that has been saved and can be re-used and deployed on multiple applications or groups. Each ruleset is comprised of a number of rules and each of these rules is defined by a set of conditions/settings/parameters. Rulesets concern an application's access rights to memory, other programs, the registry etc.

The Rulesets screen under the the 'HIPS' tab displays the list of rulesets and allows you to add and manage new rulesets.

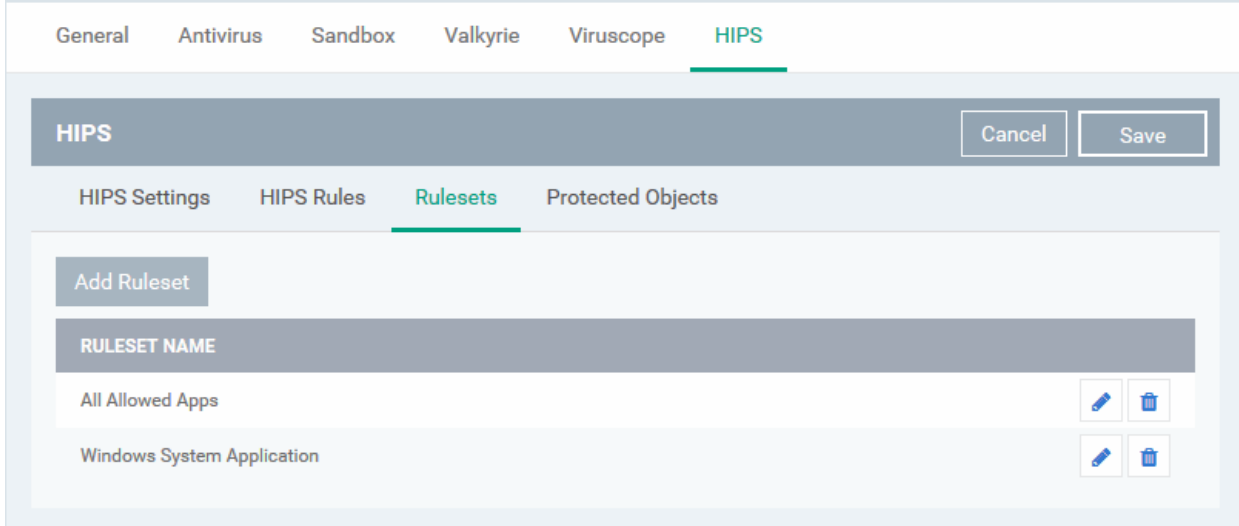

### **To add a new ruleset**

- Click the 'Add Ruleset' button Add Ruleset above the list of rulesets.
	-

The 'HIPS Ruleset' dialog will appear.

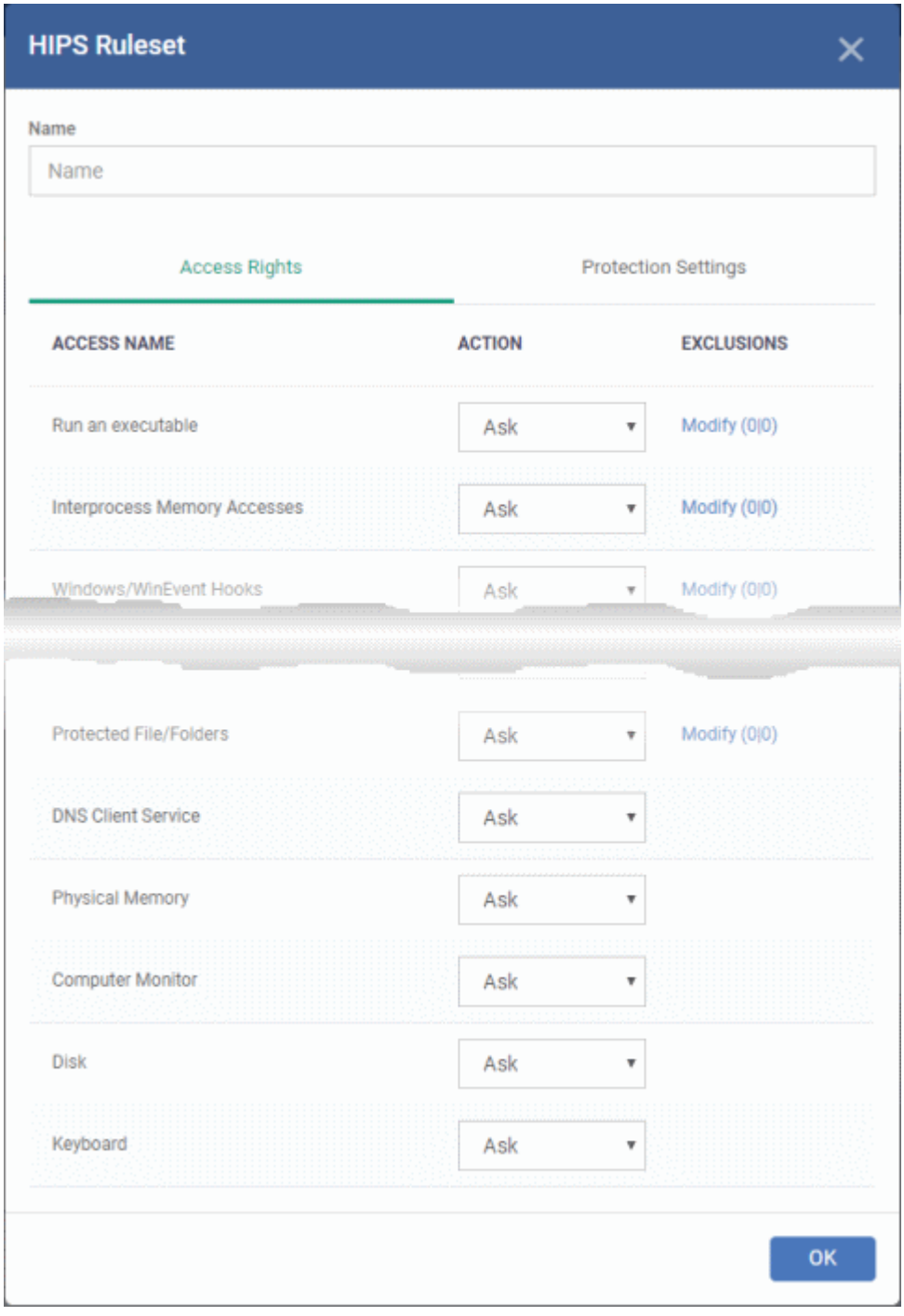

- Enter a name for the ruleset
- <span id="page-583-1"></span><span id="page-583-0"></span>• Configure the Actions, states and exclusions for **['](#page-583-1)[Access Rights' and 'Protection Settings](#page-580-1)['](#page-583-0)** as explained above. Any changes you make here are automatically rolled out to all applications that are covered by the ruleset. The new ruleset will be available for deployment to HIPS rule for applications/application groups from the HIPS Rules interface.
- To edit a ruleset, click the Edit button under the Actions in the Rulesets interface. The Editing process is similar to the Ruleset creation process explained above.

### **Protected Objects**

The 'Protected Objects' panel under 'HIPS' tab allows you to protect specific files and folders, system critical registry keys and COM interfaces at the managed computers, against access or modification by unauthorized processes and services. You can also add files in 'Protected Data Folders', so that 'Contained' programs will be blocked from accessing them.

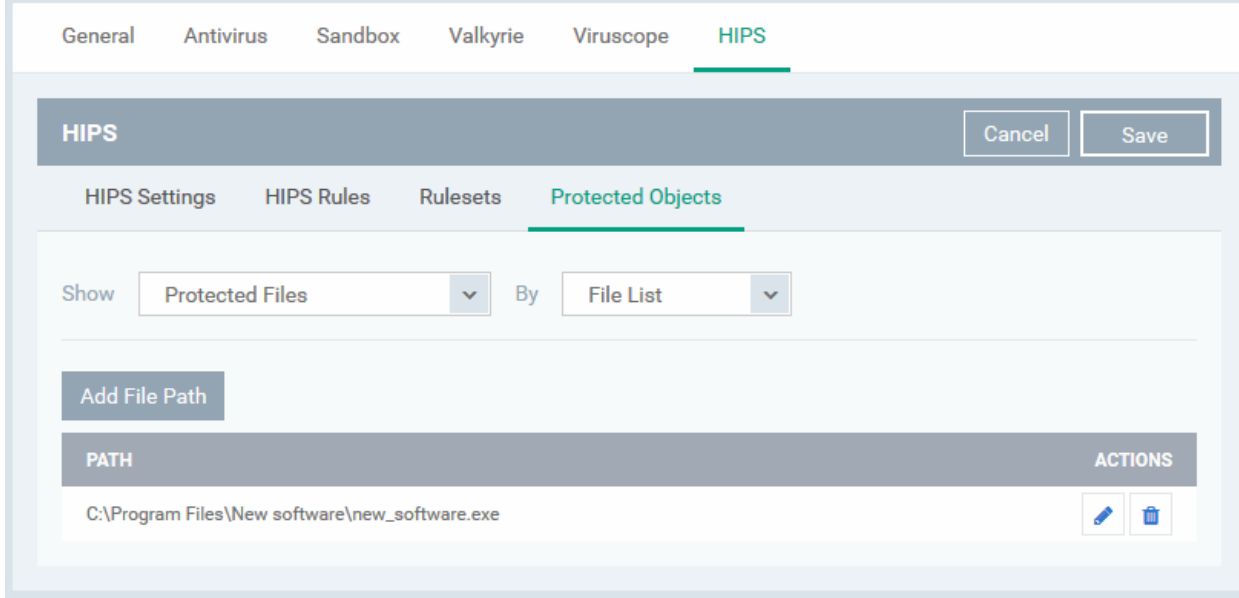

The 'Show' drop-down allows you to choose the category of protected objects to be displayed in the list and add and manage the protected objects of that category. You can add following categories of protected objects:

- **[Protected Files](#page-584-0)** Allows you to view and specify programs, applications, files an file groups that are to be protected from changes
- **Registry Keys** Allows you to view and specify registry keys that are to be protected from changes
- **[COM Interfaces](#page-591-0)** Allows you to view and specify COM interfaces that are to be protected from changes
- **[Protected Data Folders](#page-594-0)** Allows you to view and specify folders containing data files that are to be protected from changes by 'Contained' programs

#### <span id="page-584-0"></span>**Protected Files**

The 'Protected Files' list under 'Protected Objects' interface allows you to view and manage list of files and file groups that are to be protected from access by other programs, especially malicious programs such as virus, Trojans and spyware at the managed computer. It is also useful for safeguarding very valuable files (spreadsheets, databases, documents) by denying anyone and any program the ability to modify the file - avoiding the possibility of accidental or deliberate sabotage. If a file is 'Protected' it can still be accessed and read by users, but not altered. A good example of a file that ought to be protected is your 'hosts' file (c:\windows\system32\drivers\etc\hosts). Placing this in the 'Protected Files and Folders' area would allow web browsers to access and read from the file as per normal. However, should any process attempt to modify it then Comodo Client Security blocks this attempt and produces a 'Protected File Access' pop-up alert.

If you add a file to 'Protected Files', but want to allow trusted application to access it, then rules can be defined in HIPS Rulesets. Refer to the explanation of **[adding 'Exceptions' at the end of this section](#page-587-0)** for more details about how to allow access to files placed in Protected Files.

• To view the list of Protected Files, choose 'Protected Files' from the 'Show' drop-down in the 'Protected Objects' interface

The Protected File list is displayed under two categories, which can be selected from the drop-down at the right.

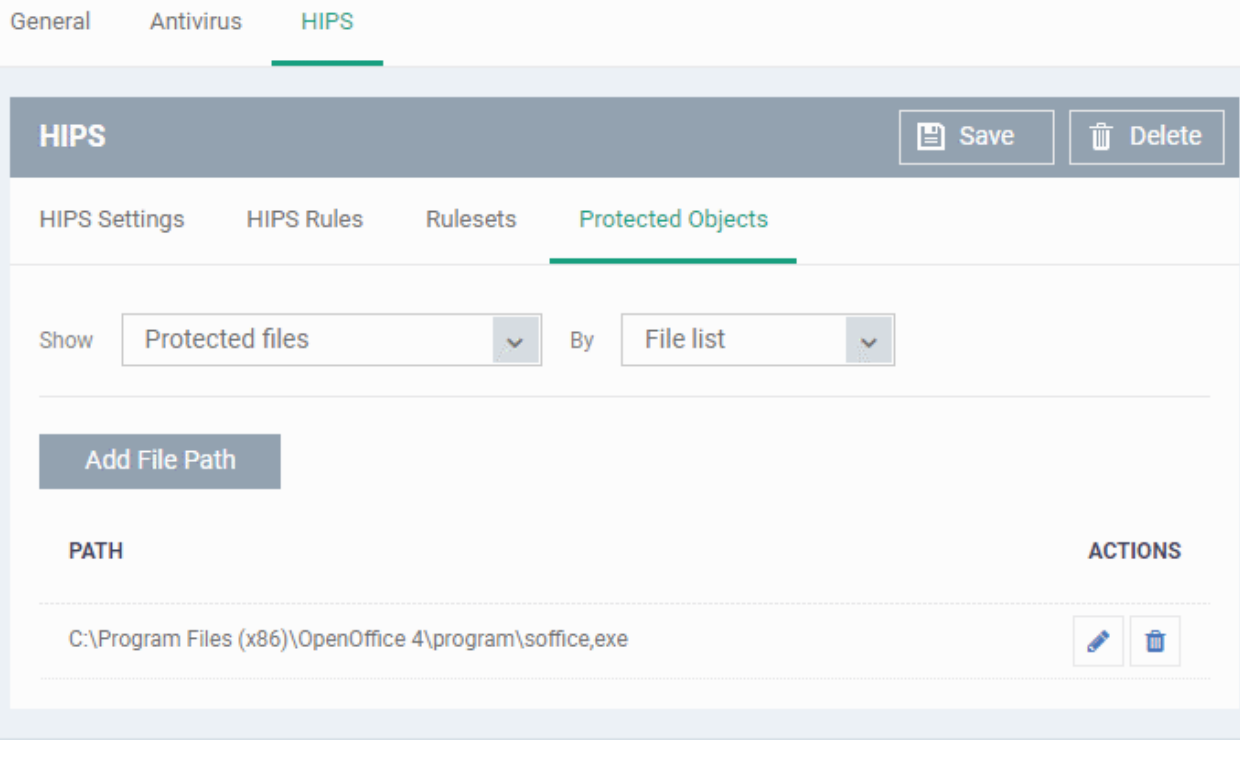

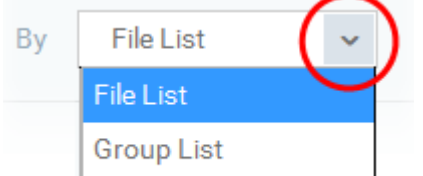

- To view the list of individual files, programs, applications added to the Protected Files list and manage them, choose 'File List'
- To view the File Groups added to the Protected File list, choose 'Group List'

You can add individual files, programs, applications or file/groups to 'Protected Files'.

### <span id="page-585-0"></span>**To add an individual file, program or an application**

• Choose 'File List' from the drop-down at the right and click the 'Add File Path' button.

**COMODO Creating Trust Online\*** 

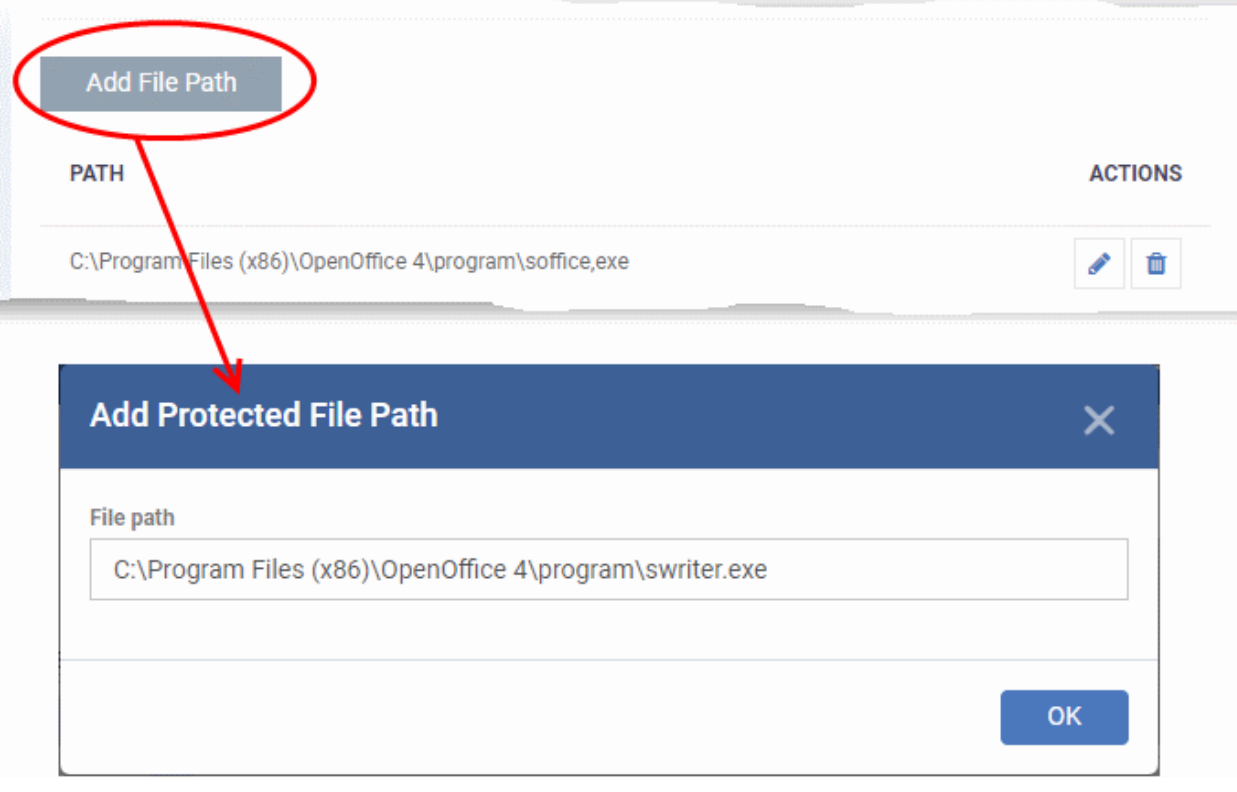

- Enter the installation/storage path with file name of the file to be protected, in the managed computers, in the 'Add Protected File Path' dialog and click 'OK'.
- Repeat the process to add more files.
- To edit the path of an item in the list, click the Edit icon under the 'Actions' in the list.
- To remove an item from the list, click the trash can icon under 'Actions' in the list

#### **To add an application/file group to the Protected Files list**

• Choose 'Group List' from the drop-down at the right and click the 'Add Protected Group' button

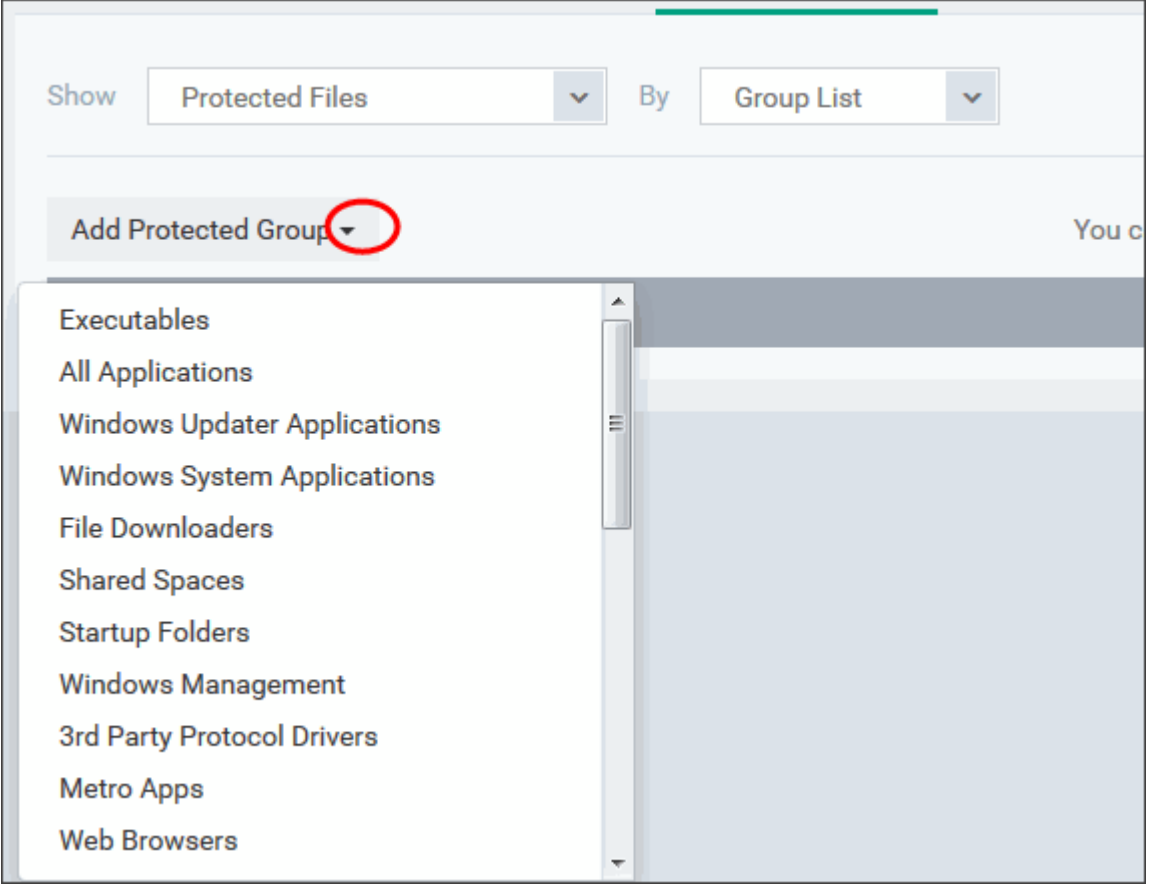

• Choose the file group from the drop-down and click 'OK'.

**Note**: Endpoint Manager ships with a set of predefined file groups containing collections of files under respective categories. You can also create custom file groups with required applications. All the pre-defined and the custom file groups will be available in the drop-down. The custom file groups can be created under 'Settings' > 'System Templates' > 'File Groups Variables' interface. See **[Create and Manage File Groups](#page-1018-0)** for more details.

- Repeat the process to add more file groups.
- To edit the path of an item in the list, click the Edit icon under the 'Actions' in the list.
- To remove an item from the list, click the trash can icon under 'Actions' in the list

#### <span id="page-587-0"></span>**Exceptions**

You can choose to selectively allow another application (or file group) to modify a protected file by affording the appropriate 'Access Right' in '**[HIPS Rules](#page-576-0)**' interface. A simplistic example would be the imaginary file 'Accounts.ods'. You would want the 'Open Office Calc' program to be able to modify this file as you are working on it, but you would not want it to be accessed by a potential malicious program. You would first **[add](#page-585-0)** the spreadsheet to the 'Protected Files' area. Once added to 'Protected Files', you would go into '**[HIPS Rules](#page-576-0)**' and create an exception for 'scalc' so that it alone could modify 'Accounts.ods'.

- First add Accounts.ods to 'Protected Files' area as explained **[above](#page-585-0)**.
- Then go to 'HIPS Rules' interface and add it to the list of applications.
- In the 'HIPS Rule' interface, enter the file name as Accounts.ods, choose 'Use a Custom Ruleset' and select a ruleset from the 'Copy From' drop-down.
- Under 'Access Rights' tab, set all the rules to 'Ask'

#### СОМОДО **Creating Trust Online\***

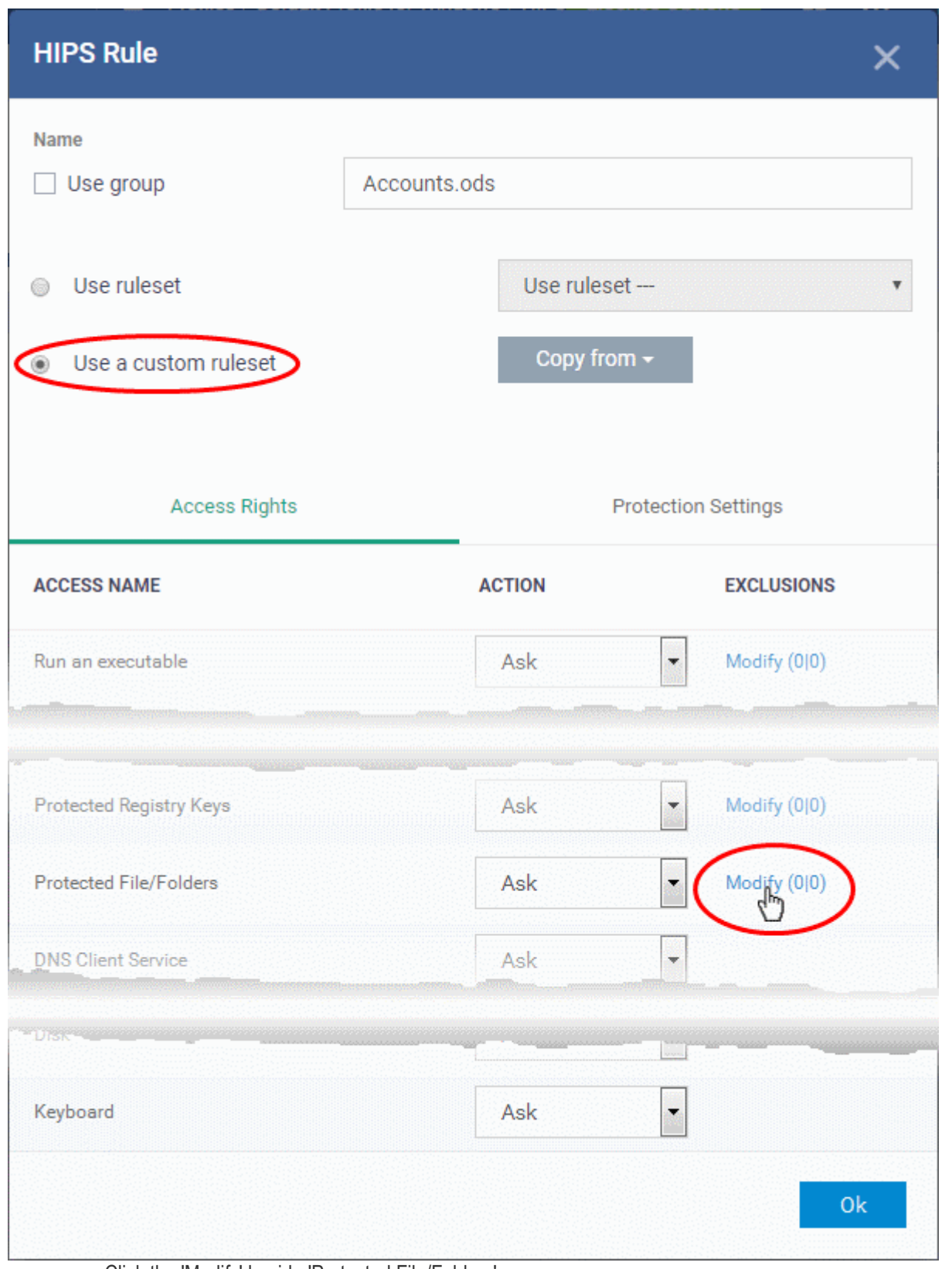

- Click the 'Modify' beside 'Protected File/Folders'
- Under the 'Access Rights' section, click the link 'Modify' beside the entry 'Protected Files/Folders'.

The 'Protected Files/Folders' interface will appear.

• Under the 'Allowed Files/Folders' section, click 'Add' > 'Files' and add scalc.exe as exceptions to the 'Ask' or 'Block' rule in the 'Access Rights'.

#### СОМОДО **Creating Trust Online'**

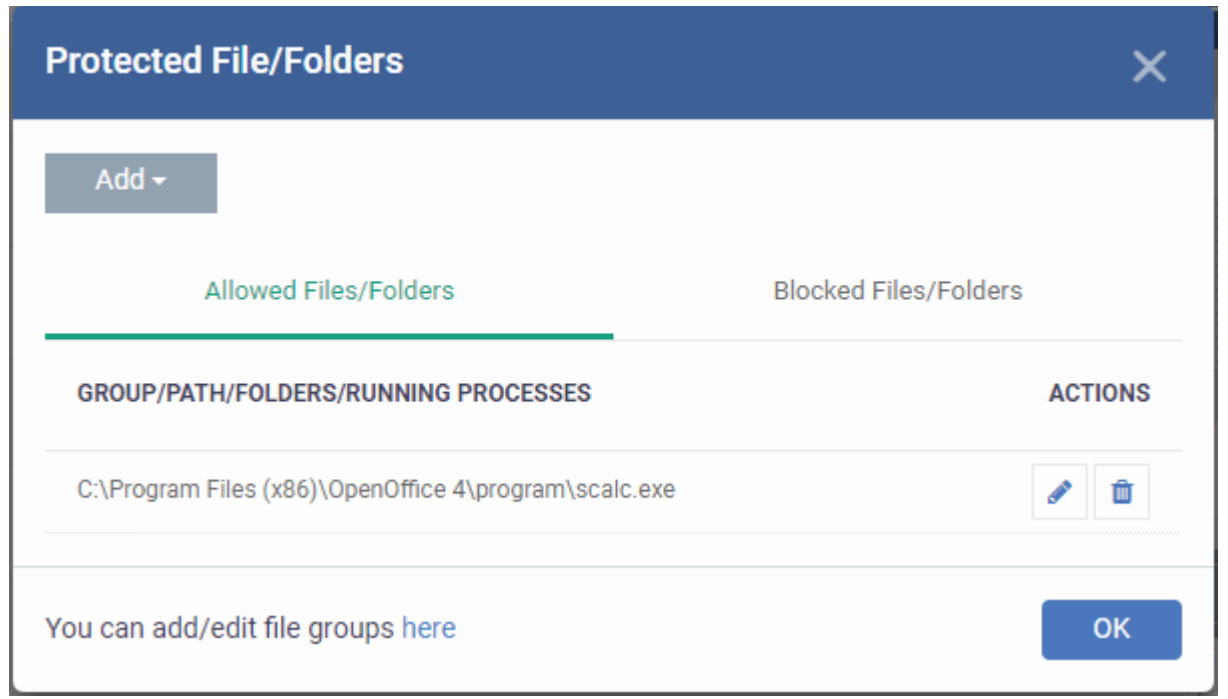

Another example of where protected files should be given selective access is the Windows system directory at 'c:\windows\system32'. Files in this folder should be off-limits to modification by anything except certain, Trusted, applications like Windows Updater Applications. In this case, you would add the directory c:\windows\system32\\* to the 'Protected Files area (\* = all files in this directory). Next go to '**[HIPS Rules](#page-576-0)**', locate the file group 'Windows Updater Applications' in the list and follow the same process outlined above to create an exception for that group of executables.

#### <span id="page-589-0"></span>**Registry Keys**

The 'Registry Keys' list under 'Protected Objects' interface allows you to view and manage list of critical registry keys and registry groups to be protected against modification. Irreversible damage can be caused to the managed endpoint if important registry keys are corrupted or modified in any way. It is essential that the registry keys are protected against any type of attack.

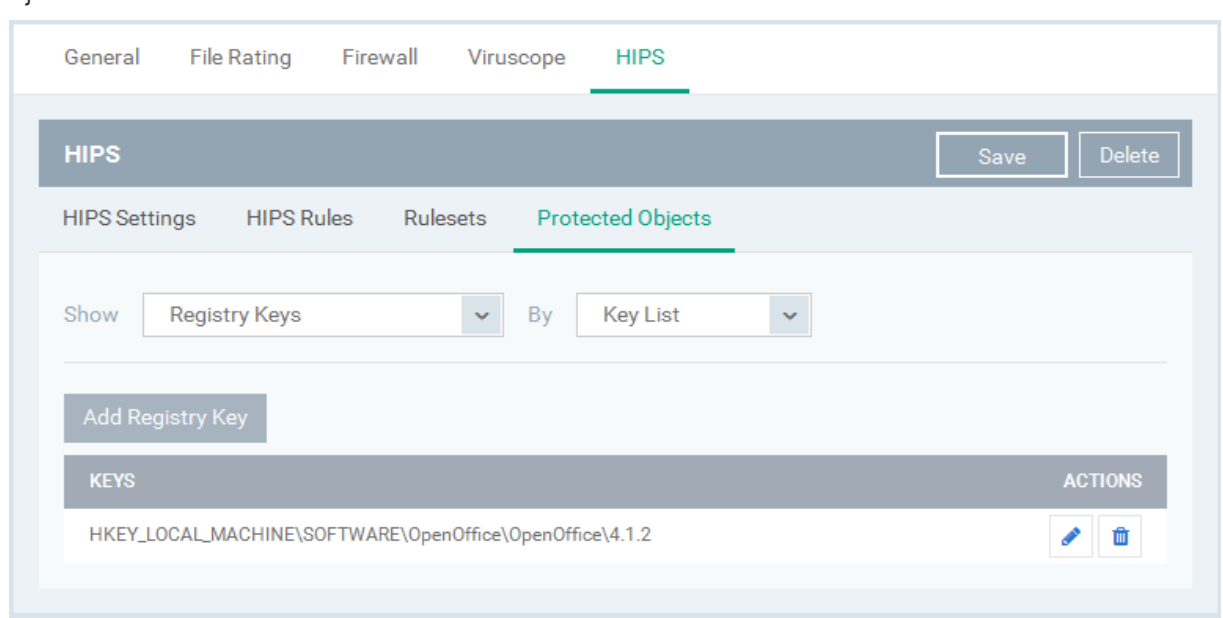

To view the list of Protected Registry Keys, choose 'Registry Keys' from the 'Show' drop-down in the 'Protected Objects' interface

The Protected Registry Keys list is displayed under two categories, which can be selected from the drop-down at the

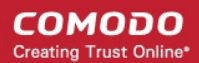

right.

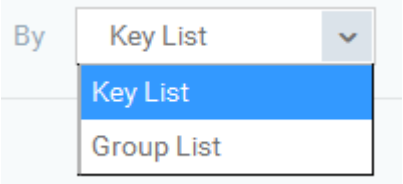

- To view the list of individual keys and values, and manage them, choose 'Key List'
- To view the Registry Groups, choose 'Group List'

You can add individual registry keys and Registry groups to Protected Registry Keys list.

### **To add an individual key**

• Choose 'Key List' from the drop-down at the right and click the 'Add Registry Key' button.

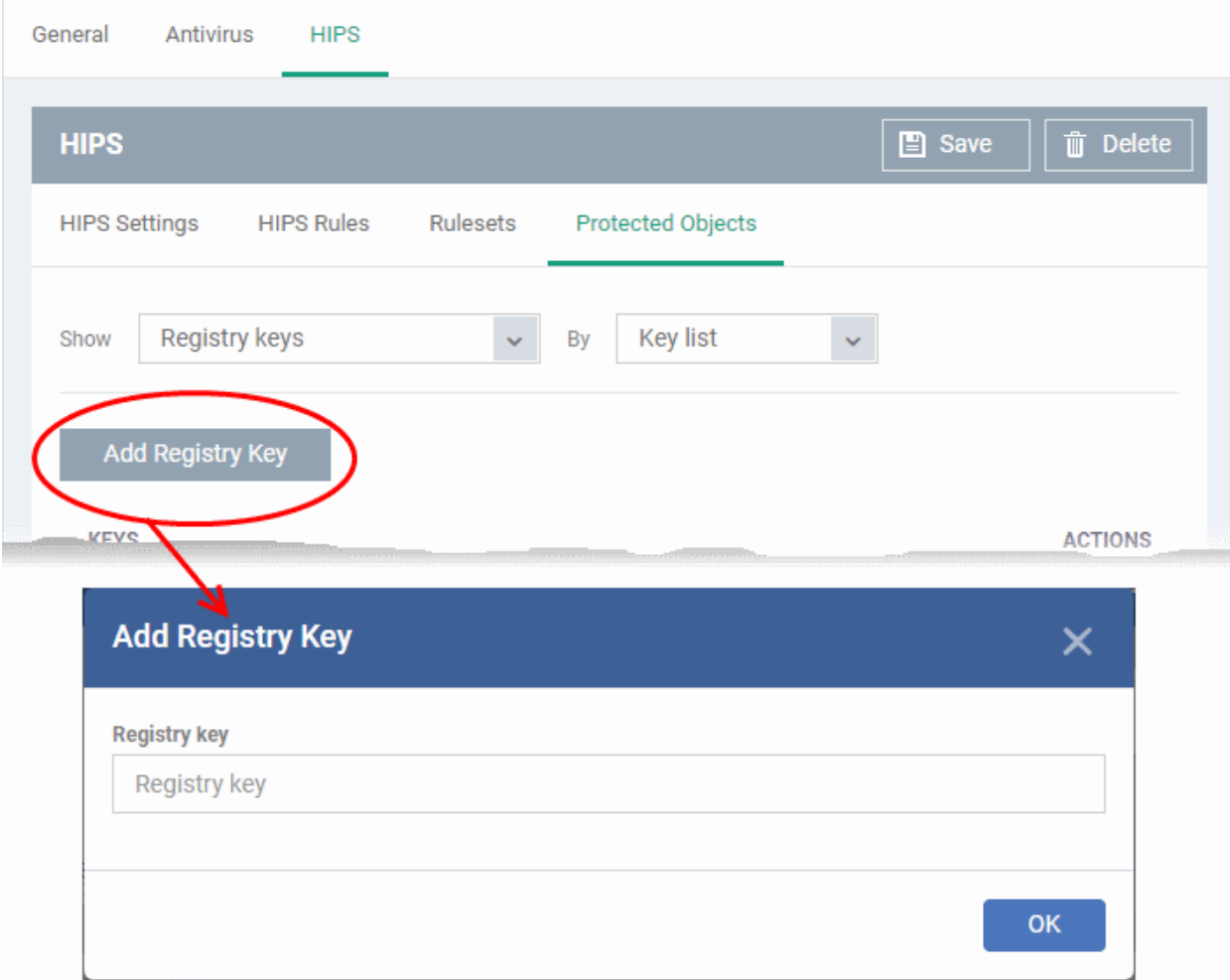

- Enter the key name to be protected in the 'Add Registry Key' dialog and click 'OK'.
- Repeat the process to add more keys.
- To edit an item in the list, click the 'Edit' icon under the 'Actions' in the list.
- To remove an item from the list, click the trash can icon under 'Actions' in the list

### **To add an Registry group to the Protected Registry Keys list**

• Choose 'Group List' from the drop-down at the right and click the 'Add Protected Files' button

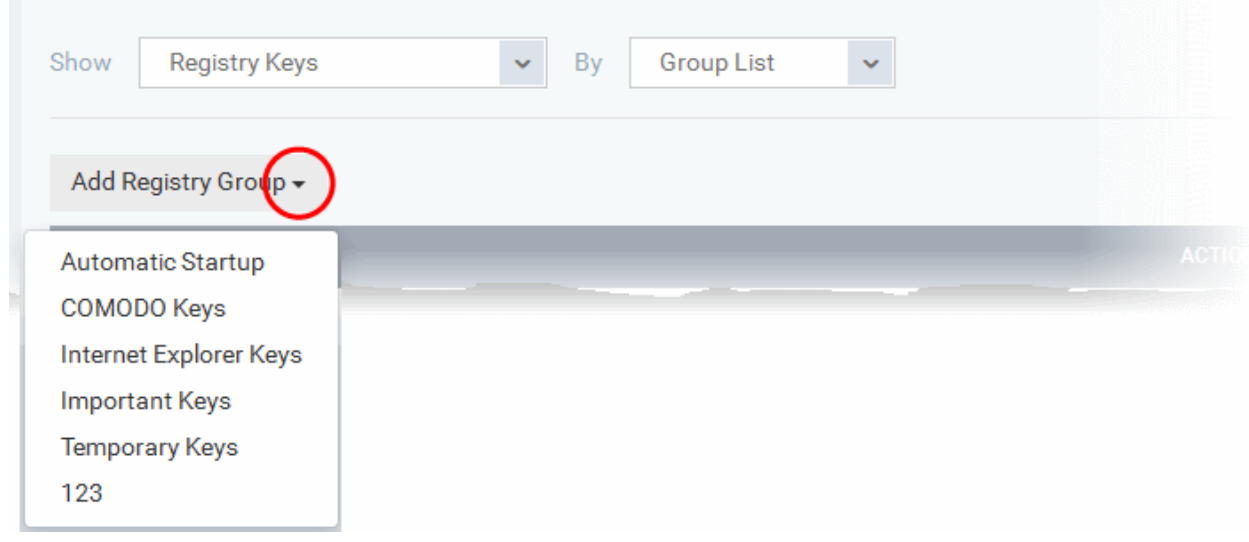

• Choose the Registry group from the drop-down and click 'OK'.

**Note**: Endpoint Manager ships with a set of predefined Registry groups containing collections of registry keys under respective categories. You can also create custom Registry groups with required key values. All the predefined and the custom Registry groups will be available in the drop-down. The custom Registry groups can be created under 'Settings' > 'System Templates' > 'Registry Variables' interface. See **[Create and Manage Registry](#page-1010-0)  [Groups](#page-1010-0)** for more details.

- Repeat the process to add more Registry groups.
- To edit the an item in the list, click the Edit icon under the 'Actions' in the list.
- To remove an item from the list, click the trash can icon under 'Actions' in the list

#### <span id="page-591-0"></span>**COM Interfaces**

Component Object Model (COM) is Microsoft's object-oriented programming model that defines how objects interact within a single application or between applications - specifying how components work together and inter-operate. COM is used as the basis for Active X and OLE - two favorite targets of hackers and malicious programs to launch attacks on a computer. It is a critical part of any security system to restrict processes from accessing the Component Object Model - in other words, to protect the COM interfaces.

The 'COM Interfaces' list under 'Protected Objects' interface allows you to view and manage list of individual COM classes and COM groups that are to be protected by the Comodo Client Security at the managed computer against modification, corruption and manipulation by malicious processes.

### **To view the list of Protected COM interfaces,**

• Choose 'COM Interfaces' from the 'Show' drop-down in the 'Protected Objects' interface

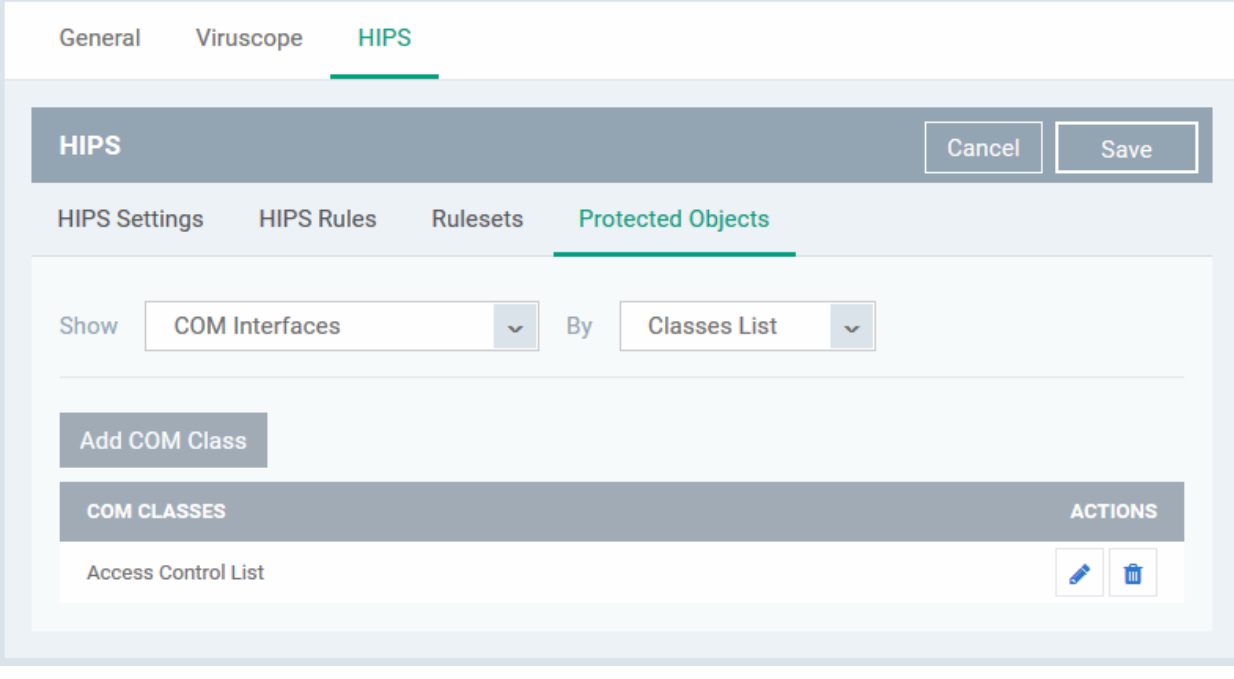

The Protected COM Interfaces list is displayed under two categories, which can be selected from the drop-down at the right.

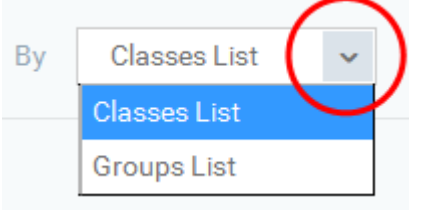

- To view the list of individual COM Interfaces/Classes and manage them, choose 'Classes List'
- To view the COM Groups and manage them, choose 'Group List'

You can add individual COM Interfaces/Classes and/or pre-defined COM groups to 'Protected COM Objects' list.

### **To add an individual COM object**

• Choose 'Classes List' from the drop-down at the right and click the 'Add COM Class' button

General Antivirus **HIPS** m<br>m Delete **HIPS**  $\blacksquare$  Save **HIPS Settings HIPS Rules** Rulesets **Protected Objects Classes list** Show COM interfaces By Add COM Class **COM CLAS ACTIONS Add COM Class Name** X **Class name** Class name **OK** 

- Enter the name of the COM object to be protected at the managed computer, in the 'Add COM Class Name' dialog and click 'OK'.
- Repeat the process to add more COM objects.
- To edit an item in the list, click the Edit icon under the 'Actions' in the list.
- To remove an item from the list, click the trash can icon under 'Actions' in the list

**To add a predefined COM Group to the Protected COM objects list**

• Choose 'Group List' from the drop-down at the right and click the 'Add COM Group' button

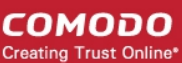

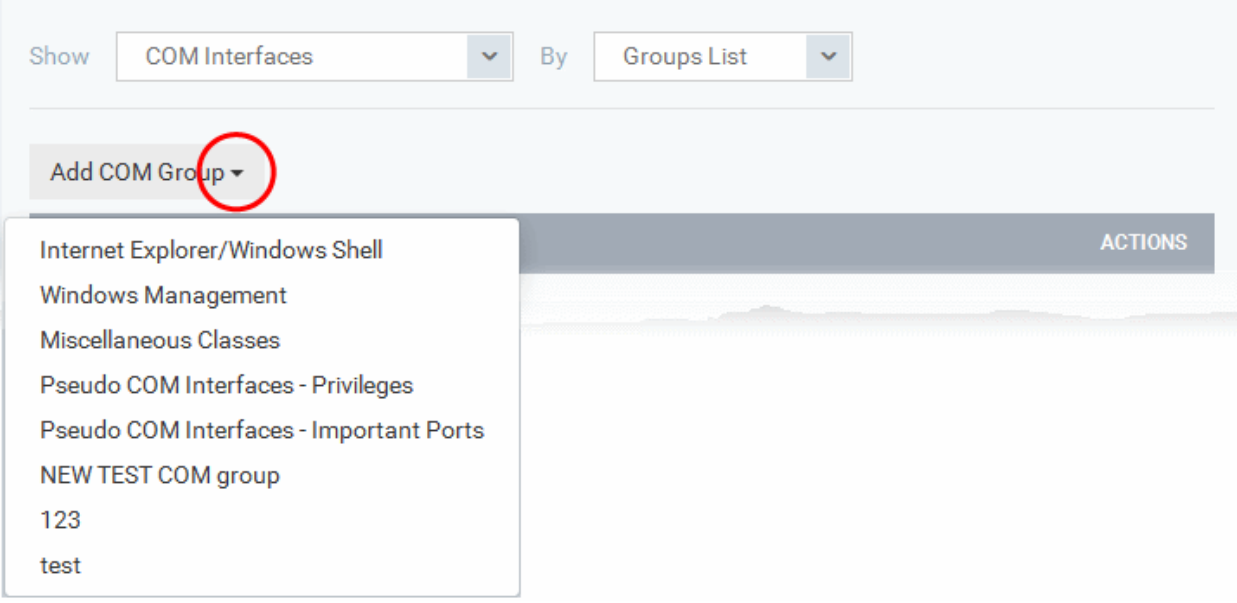

• Choose the file group from the drop-down and click 'OK'.

**Note**: Endpoint Manager ships with a set of predefined COM groups containing collections of COM interfaces under respective categories. You can also create custom COM groups with required COM objects. All the predefined and the custom file groups will be available in the drop-down. The custom COM groups can be created under 'Settings' > 'System Templates' > 'COM Variables' interface. See **[Create and Manage COM Groups](#page-1014-0)** for more details.

- Repeat the process to add more COM groups.
- To edit the an item in the list, click the Edit icon under the 'Actions' in the list.
- To remove an item from the list, click the trash can icon under 'Actions' in the list

#### <span id="page-594-0"></span>**Protected Data Folders**

The data files in the folders listed under the 'Protected Data Folders' area cannot be seen, accessed or modified by any known or unknown application that is running inside the container.

**Tip**: Files and folders that are added to '**[Protected Files](#page-584-0)**' interface are allowed read access by other programs but cannot be modified, whereas the files/folders in 'Protected Data folders' are totally hidden to contained programs. If you want a file to be read by other programs but protected from modifications, then add it to 'Protected Files' list. If you want to totally conceal a data file from all the contained programs but allow read/write access by other known/trusted programs, then add it to Protected Data Folders.

The Protected Data Folders list under Protected Objects allows you define protected data folders at the managed computers and to manage them.

• To open the Protected Data Folders list, choose 'Protected Data Folders' from the Show drop-down in the Protected Objects interface.

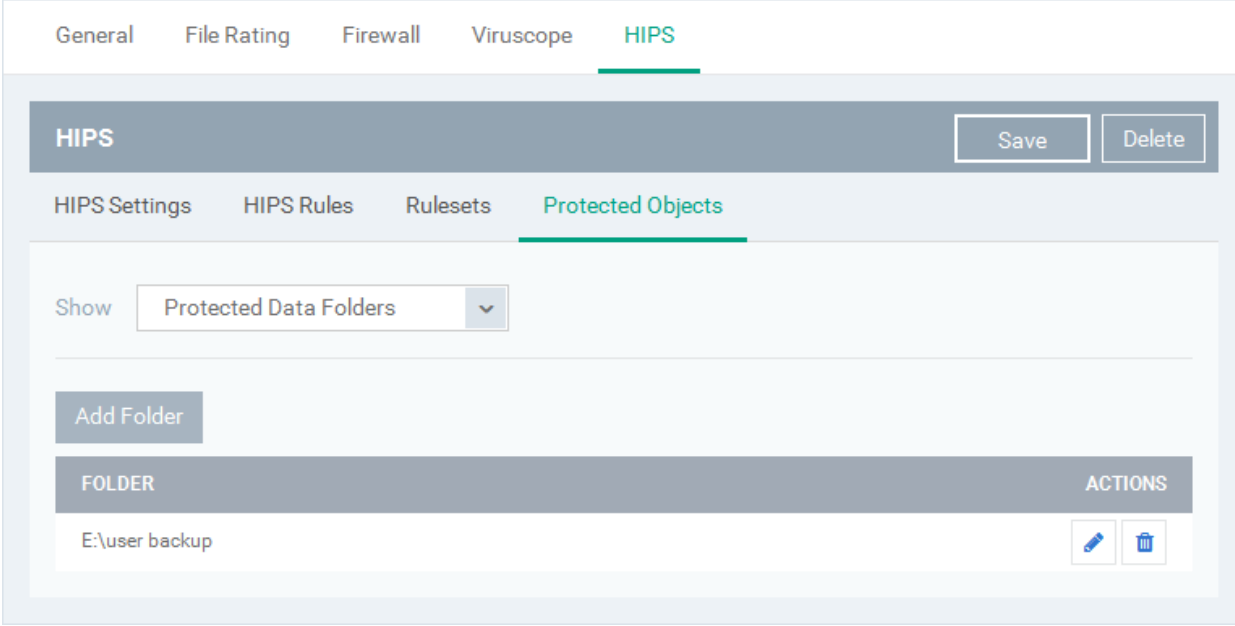

You can add standard folders at the managed computers as Protected Data Folders. Data files to be protected from contained programs, can be saved inside the folders at the managed computers.

#### **To add the path of protected data folder**

• Click the 'Add Folder' button at the top of the list

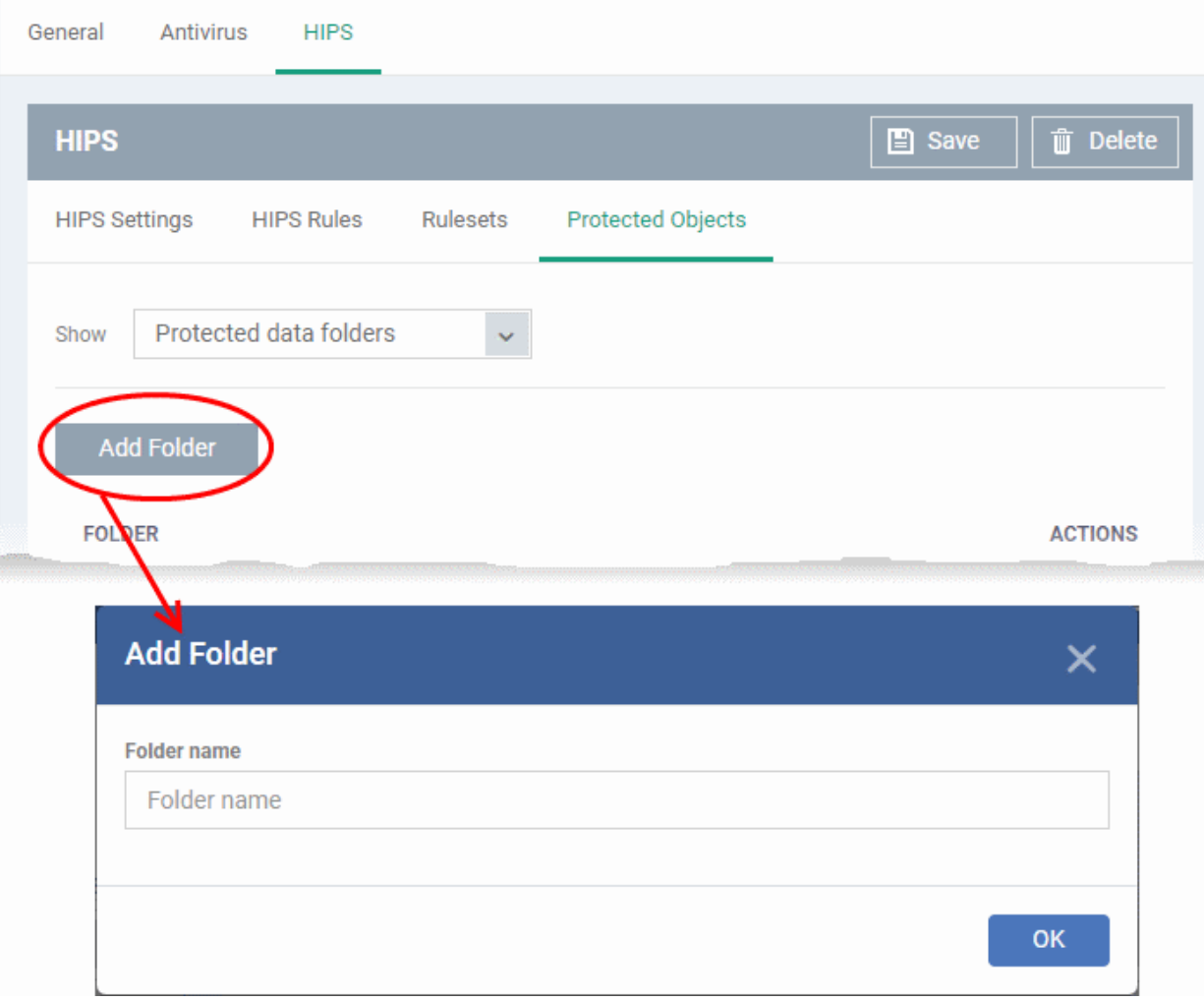

- Enter the folder path in the Add Folder dialog and click 'OK'
- Repeat the process to add more folders
- To edit the an item in the list, click the Edit icon under the 'Actions' in the list.
- To remove an item from the list, click the trash can icon under 'Actions' in the list

### 6.1.3.1.6. Containment Settings

- Comodo Client Security (CCS) can be configured to run all unknown files in a security hardened environment known as the 'container'.
- Files in the container are prevented from causing damage because they are isolated from the OS, file system and user data.
- The 'Containment' settings area lets you configure the overall behavior of the containment component.
- You can also create rules to define what types of files should be contained and at what restriction level.
- Modifications to containment settings are automatically logged. You can view the old and new values in the 'Dashboard' > 'Audit Logs' screen. See '**[Audit Logs](#page-97-0)**' in the '**[Dashboard](#page-79-0)**' section for more information.

Restriction levels include:

- **Run Virtually**. The file is completely isolated from your operating system and files on your computer
- **Run Restricted**. The file is contained but has limited access to operating system resources
- **Block**. The file is completely prevented from running

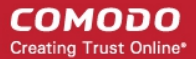

• **Ignore**. The file is run outside the container without restrictions

See **[Auto-Containment Rules](#page-604-0)** for more information about rules.

#### **To configure Containment settings**

- Click 'Configuration Templates' > 'Profiles'
- Open the profile you wish to work on
- Click 'Add Profile Section' > 'Containment'

The containment settings screen will open:

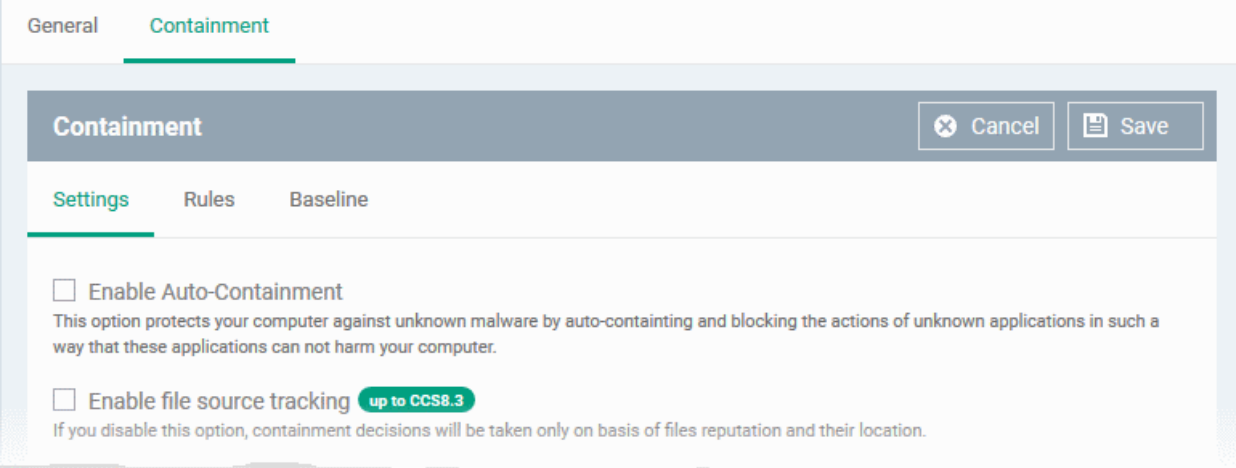

It contains three tabs.

- **[Containment Settings](#page-597-0)**
- **[Auto-Containment Rules](#page-604-0)**
- **[Baseline Settings](#page-618-0)**

#### <span id="page-597-0"></span>**Containment Settings**

- Enable or disable auto-containment
- Select files/folders that contained applications are allowed to access
- Configure various settings related to the behavior of the auto-containment system

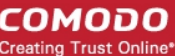

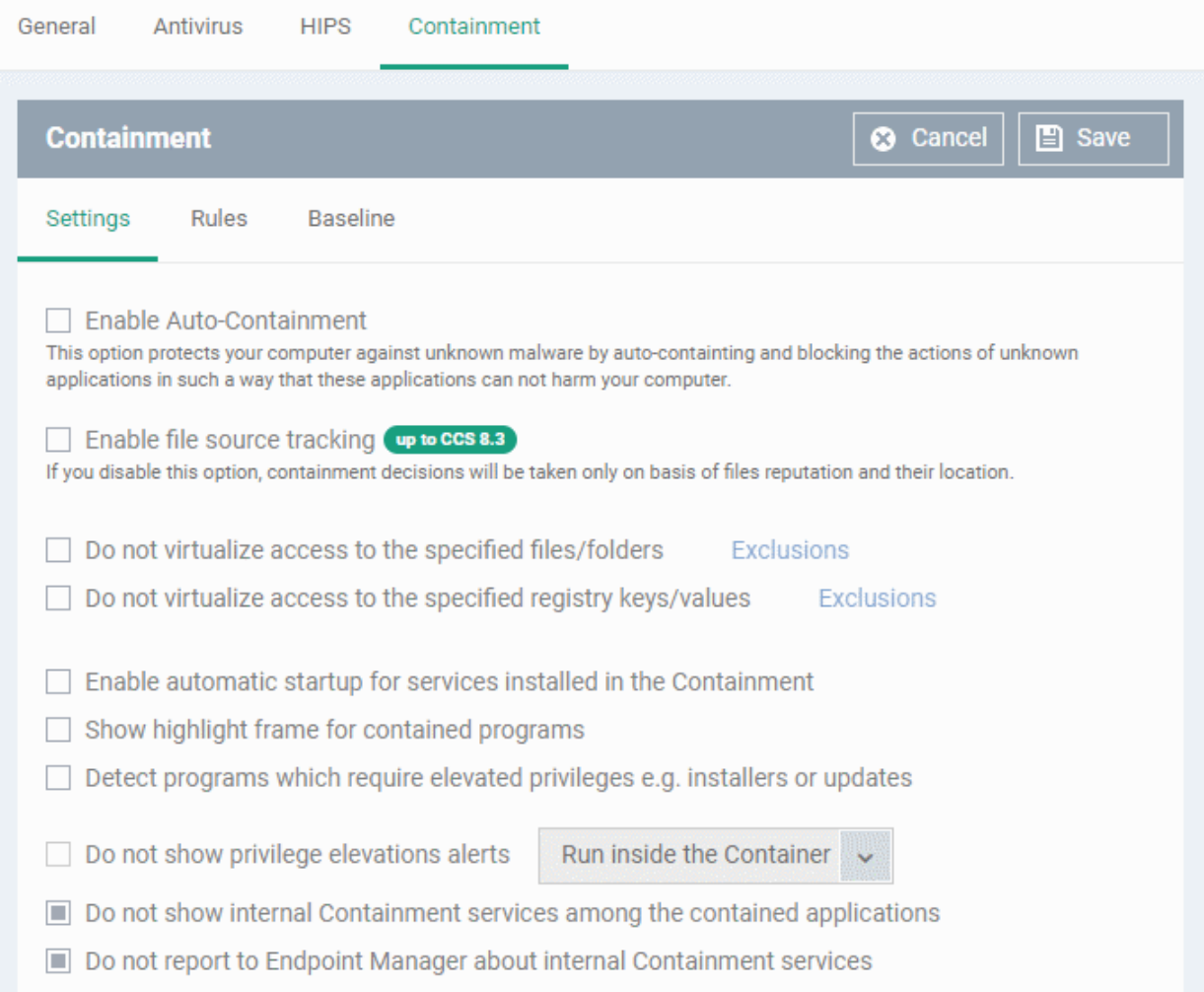

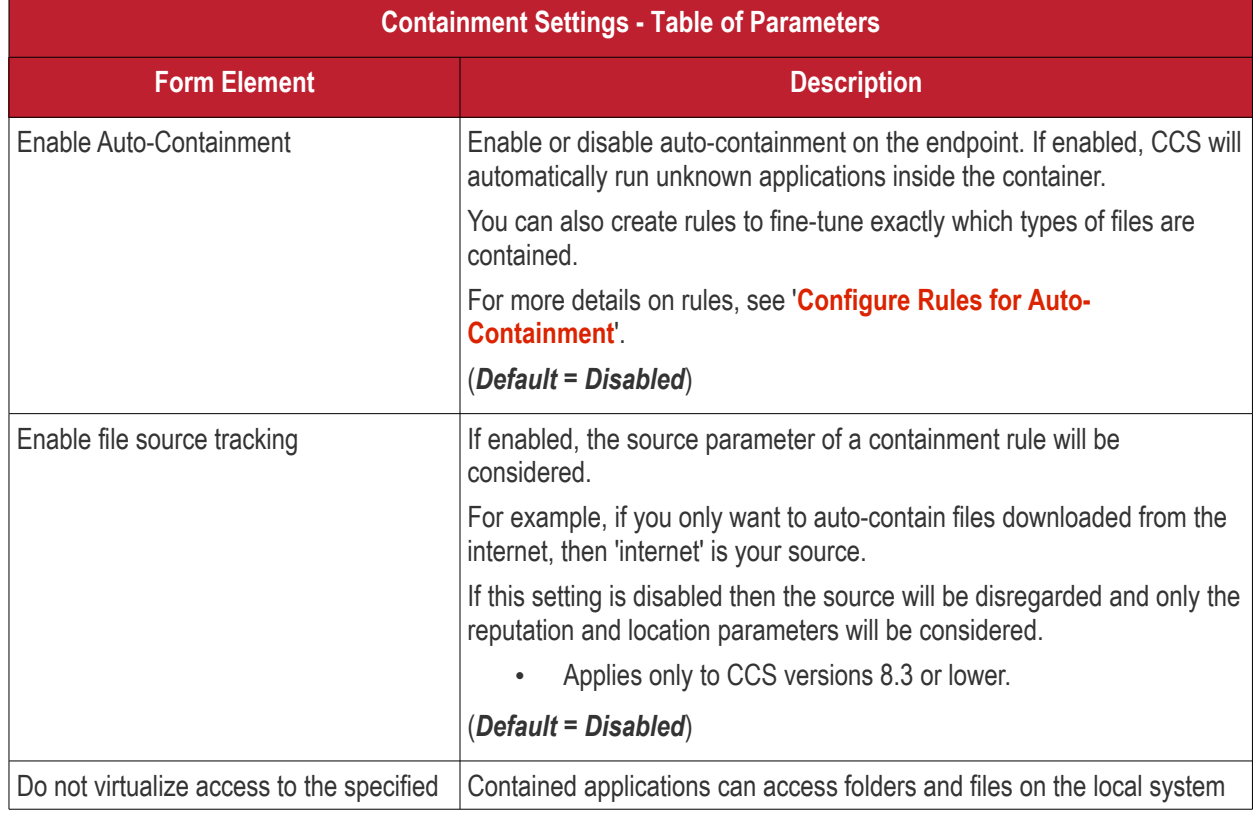

<span id="page-599-0"></span>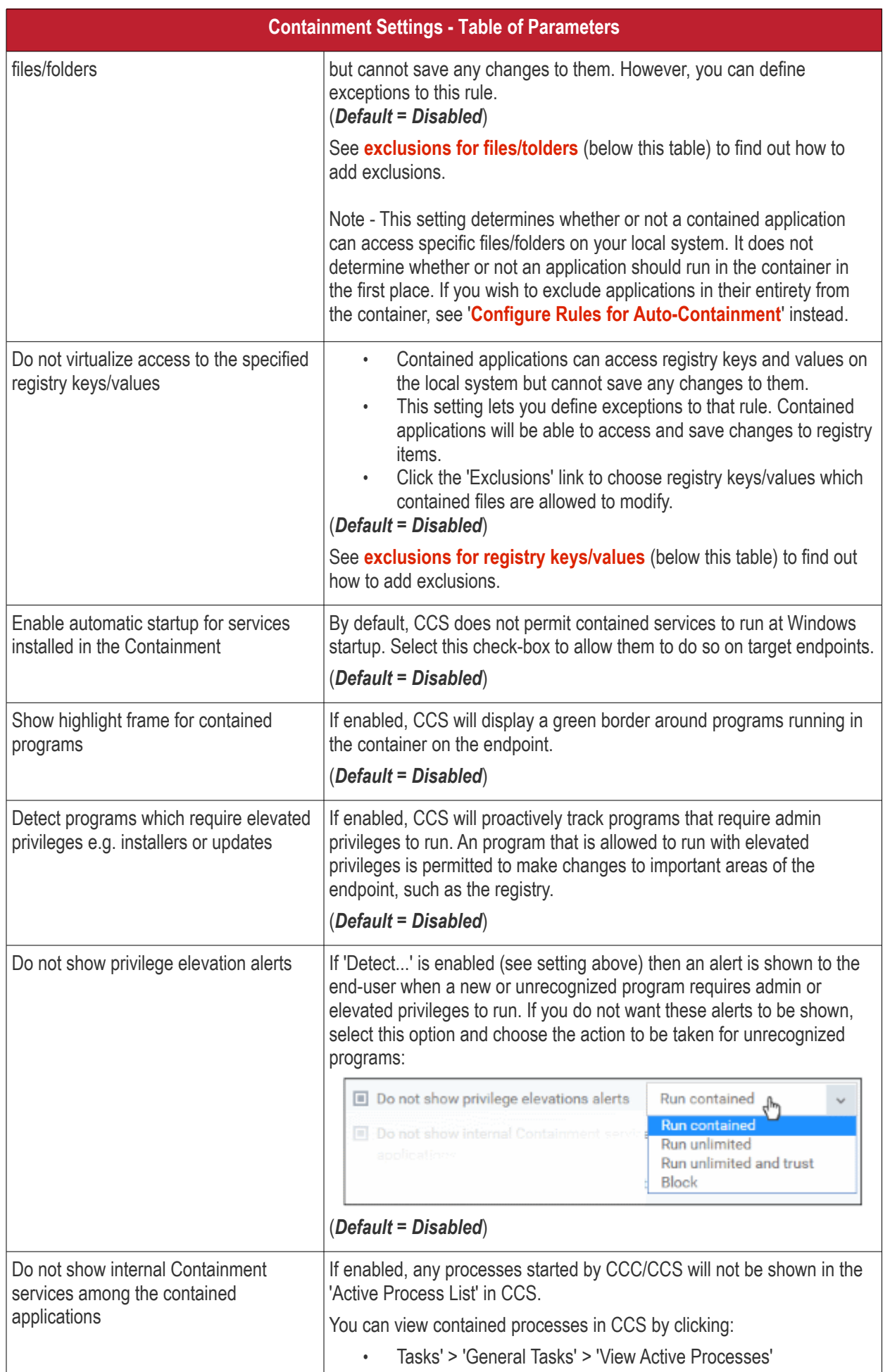

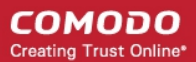

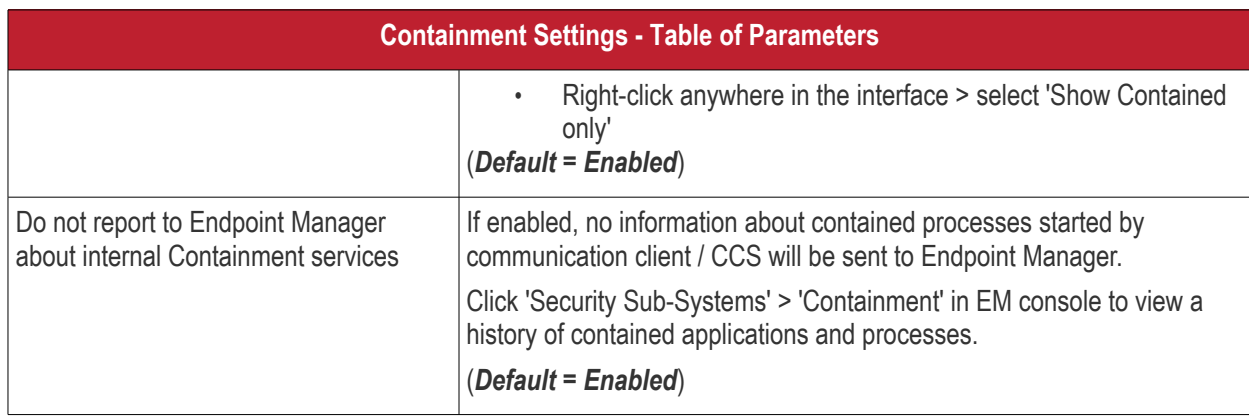

#### <span id="page-600-0"></span>**To define exclusions for files and folders**

**Note**. This section explains how to create an exclusion which allows an application in the container to access specific files and folders on the local system. If you want to entirely exclude an application from the container, then please see '**[Configure Rules for Auto-Containment](#page-604-0)**' instead.

• Enable the 'Do not virtualize access to the specified files/folders' option then click 'Exclusions'.

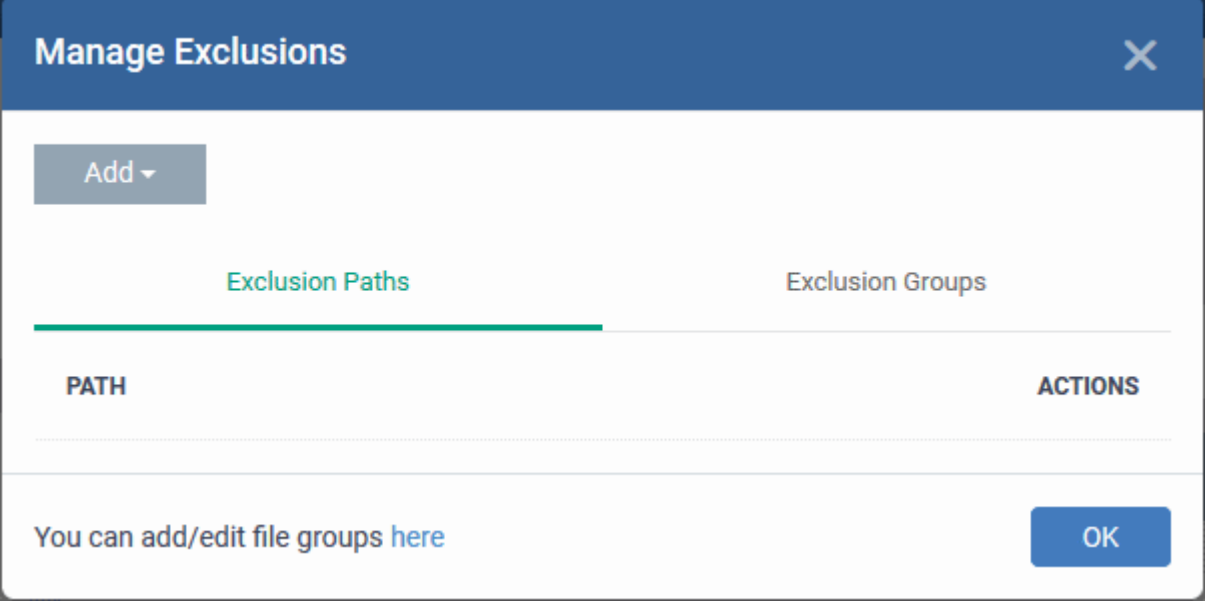

- The 'Manage Exclusions' dialog will appear with a list of defined exclusions under two tabs:
	- **Exclusion Paths** The individual files that are added to the list, with their installation path
	- **Exclusion Groups** The file groups that are added to the list. A file group is a group of executable files of certain category. Endpoint Manager ships with a set of file groups. You can create custom file groups from the 'Settings' > 'System Templates' > 'File Groups Variables' interface. See **[Create](#page-1018-0) [and Manage File Groups](#page-1018-0)** for more details.
- To add a file path, choose File Path from the 'Add' Drop-down

#### **COMODO** Creating Trust Online\*

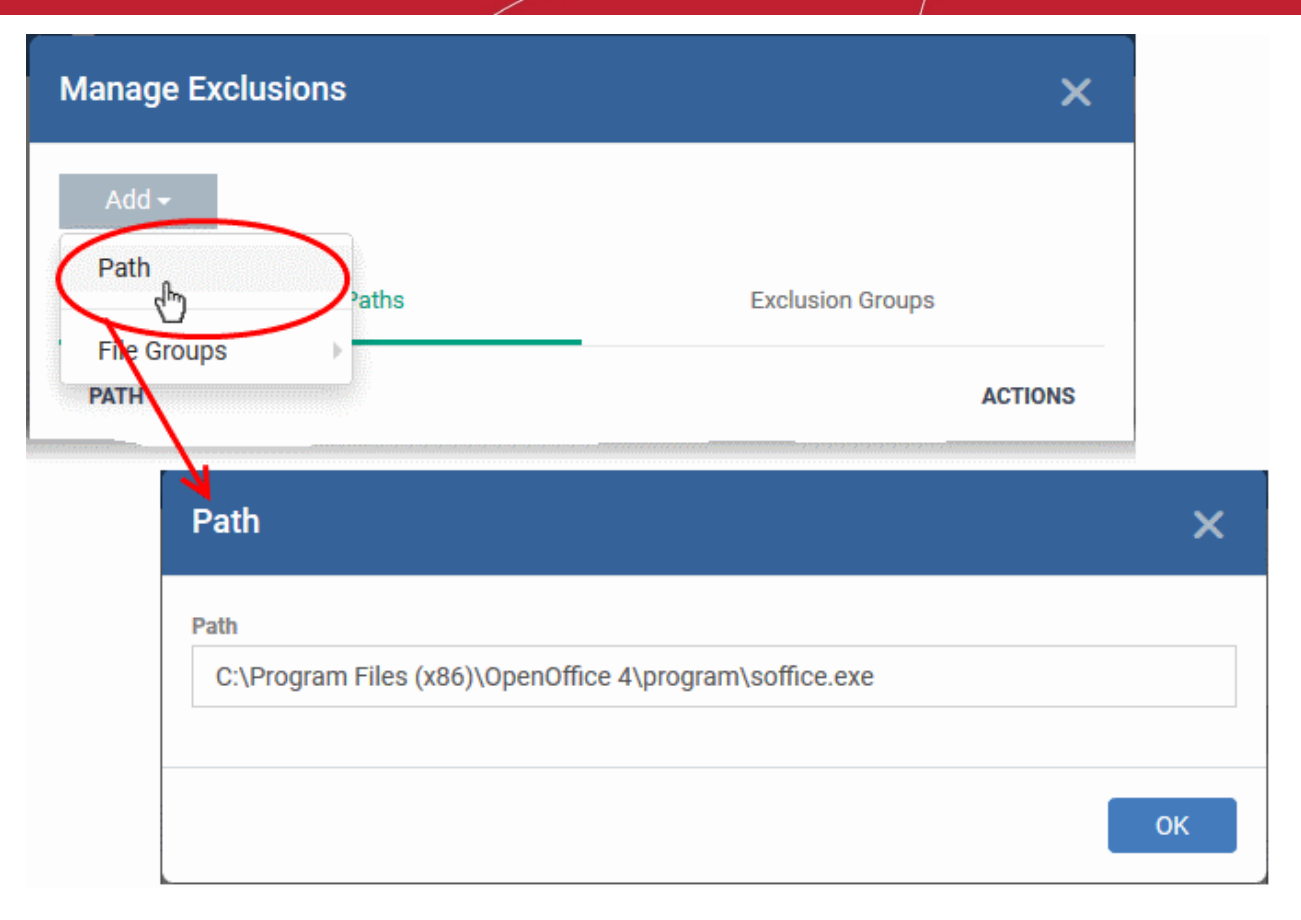

• Enter the storage/installation path of the file to be added to the exclusions list

• To add a File Group to exclusions, choose File Groups from the Add drop-down and choose the File Group.

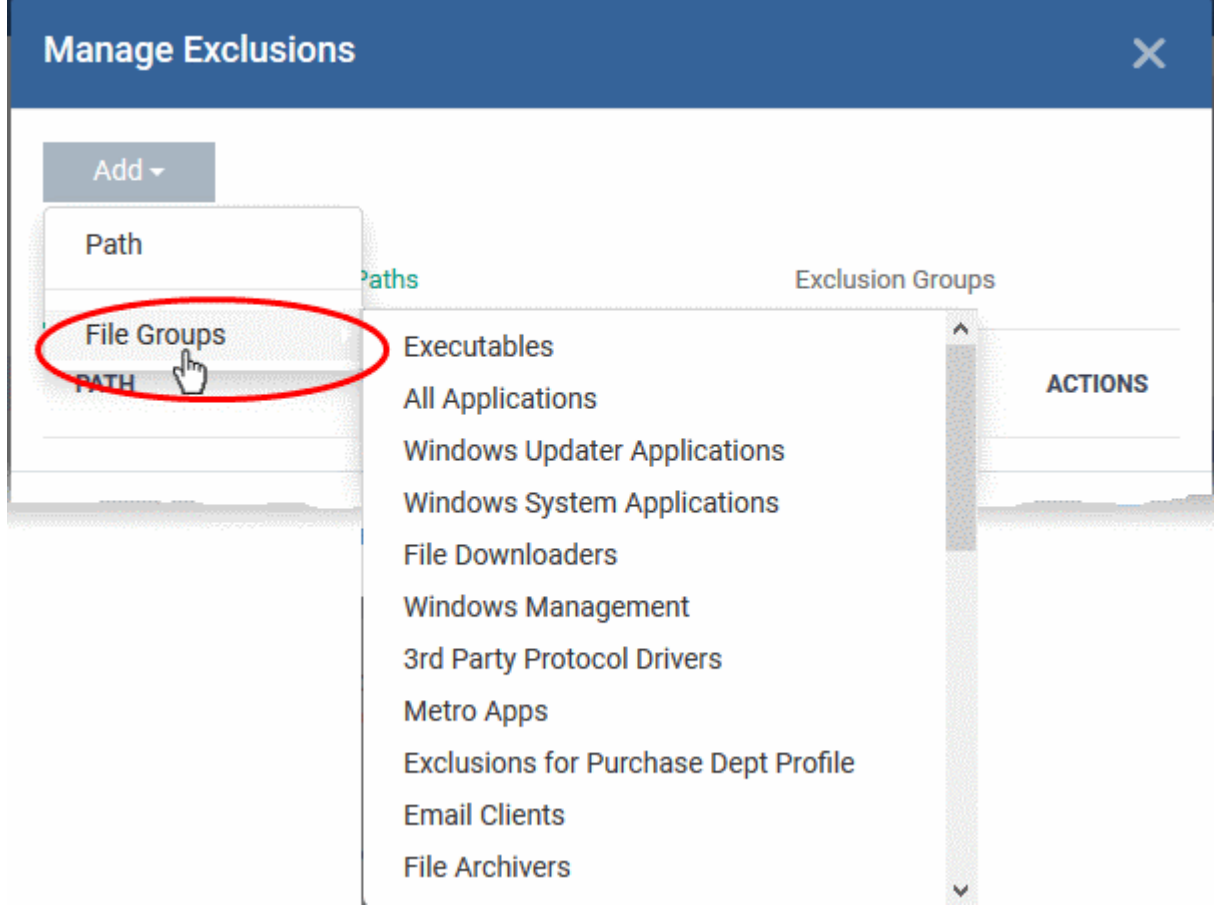

- Click 'OK' to save your settings.
- You can edit or remove the exclusions using the respective buttons in the 'Action' column in the File/Folders interface.

#### <span id="page-602-0"></span>**To define exclusions for specific Registry keys and values**

• Click 'Exclusions' beside 'Do not virtualize access to specified registry keys/values'.

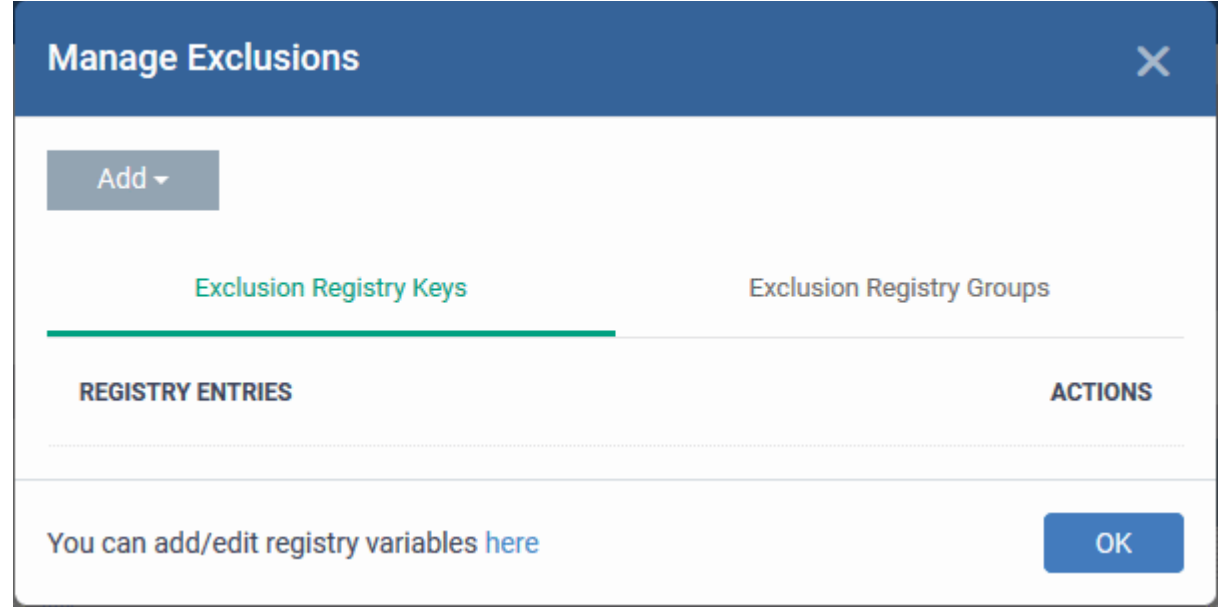

The 'Manage Exclusions' dialog will appear with a list of defined exclusions under two tabs:

- **Exclusion Registry Keys** The Registry Keys /Values that are added to the list
- **Exclusion Registry Groups** The Registry Groups that are added to the list. A Registry Group is a collection of Windows registry keys and values of certain category. Endpoint Manager ships with a set of registry groups. You can create custom registry groups from the 'Settings' > 'System Templates' > Registry Variables' interface. See **[Create and Manage Registry Groups](#page-1010-0)** for more details.
- To add a registry key or value, choose 'Registry Entry' from the 'Add' drop-down.

#### **COMODO Creating Trust Online\***

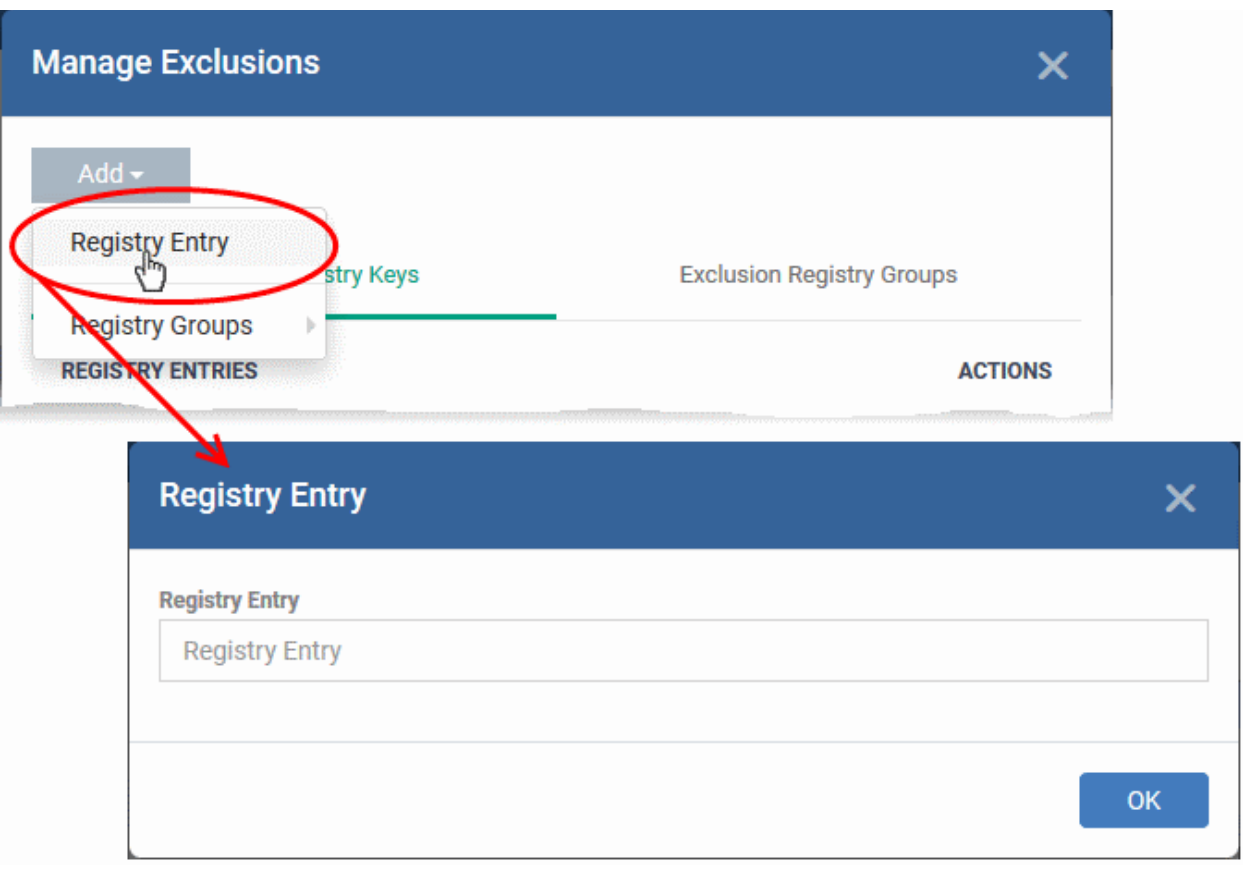

- Enter the registry key to be added to the list in the File Path dialog an click 'OK'
- To add a pre-defined 'Registry Group' to exclusions, choose 'Registry Groups' from the 'Add' drop-down and choose the Group.

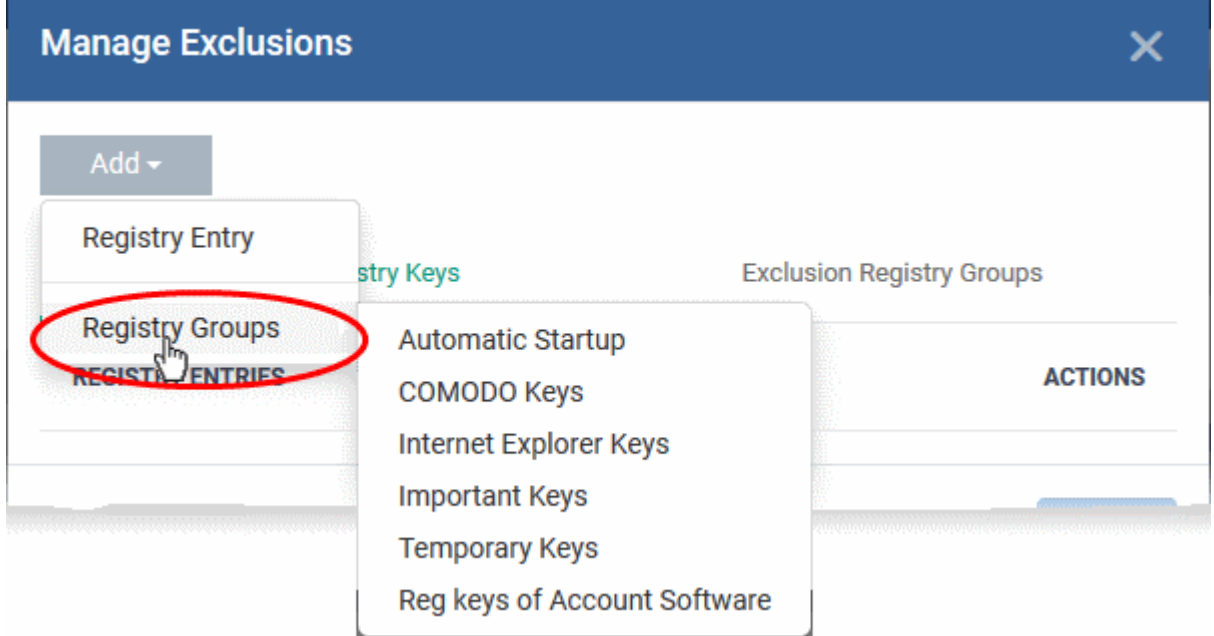

• Click 'OK' to save your settings.

You can edit or remove the exclusions using the respective buttons in the 'Action' column in the Registry Keys / Values interface.

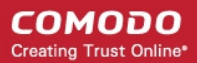

• Click the 'Save' button.

### <span id="page-604-0"></span>**Configure Auto-Containment Rules**

- Containment rules determine whether a program should be run virtually in the container, run with restricted privileges, or allowed to run outside the container.
- CCS will show a green border around programs that are running in the container if so configured in **[containment settings](#page-599-0)**.

#### **To open the rules interface:**

- Click 'Configuration Templates' > 'Profiles'
- Open the profile you wish to work on
- Click the 'Containment' tab (click 'Add Profile Section' > 'Containment' if you haven't added it yet)
- Click the 'Rules' tab to view and manage auto-containment rules:

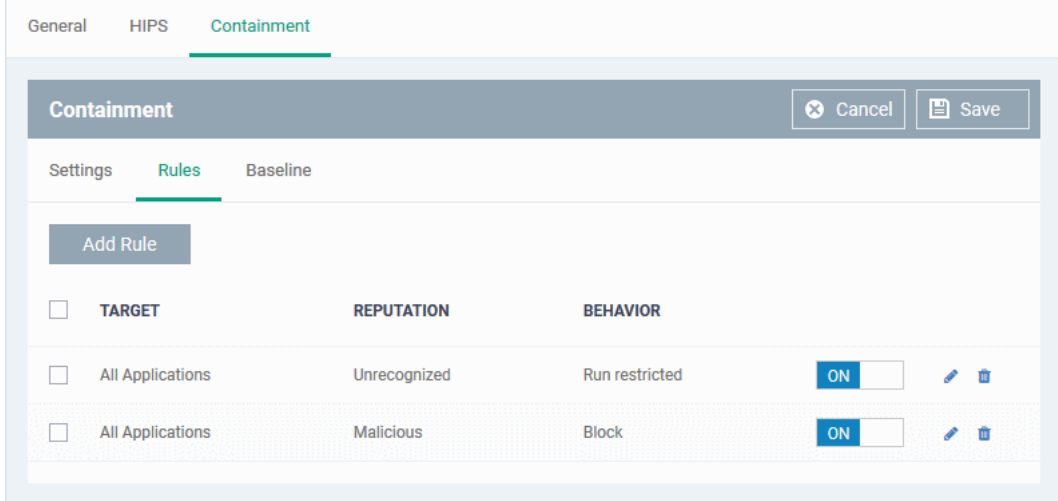

- The table lists all rules configured for the profile.
- Rules at the top of the table have a higher priority than those at the bottom. The setting in the rule nearer the top will prevail in the event of a conflict between rules.

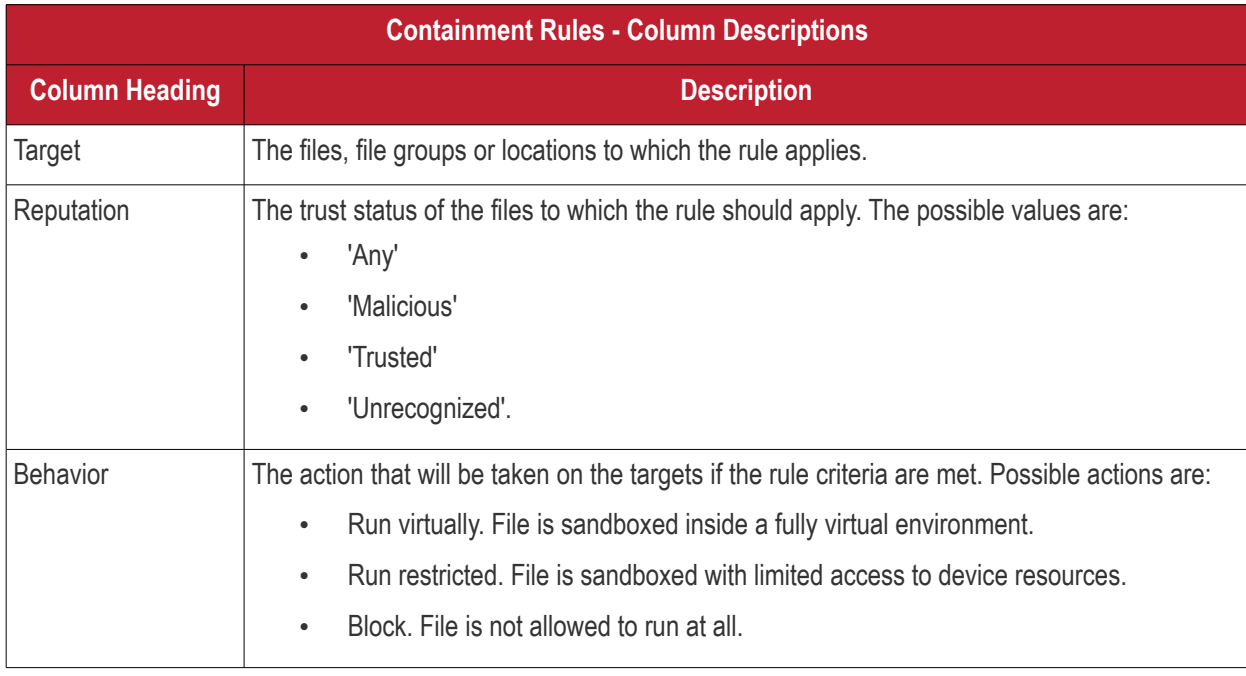

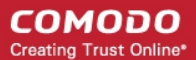

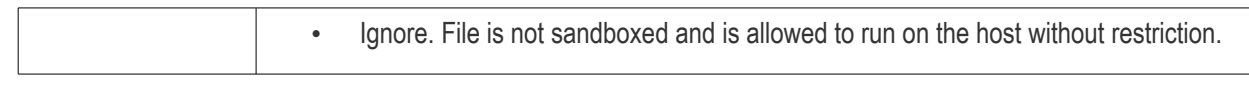

- Use the slider to enable/disable a rule.
- Click the trash icon to remove a rule.
- Click the edit icon to modify a rule.

Target(s) can be filtered by numerous criteria. These are, however, optional, so admins can create a very simple rule to run an application in the container just by specifying the action and the target application.

#### Example:

### **Run an application outside the container**

- Open the containment tab and click 'Rules'
- Click 'Add Rule'
- Select 'Ignore' in the 'Action' drop-down
- Click 'Edit' in the 'Criteria' section to choose the application(s) you wish to exclude
- Choose the file, folder, file group or hash you want to exclude
- Click 'OK'
- Move the new rule to the top of the rules list (you can drag and drop rules)

#### **To add a new rule**

- Open the profile you wish to add the rule to
- Click the 'Containment' tab. Click 'Add Profile Section' > 'Containment' if you haven't added it yet.
- Click the 'Rules' tab

• Click the 'Add Rule' button

### Add Rule

• The 'Manage Contained Program' dialog will open:

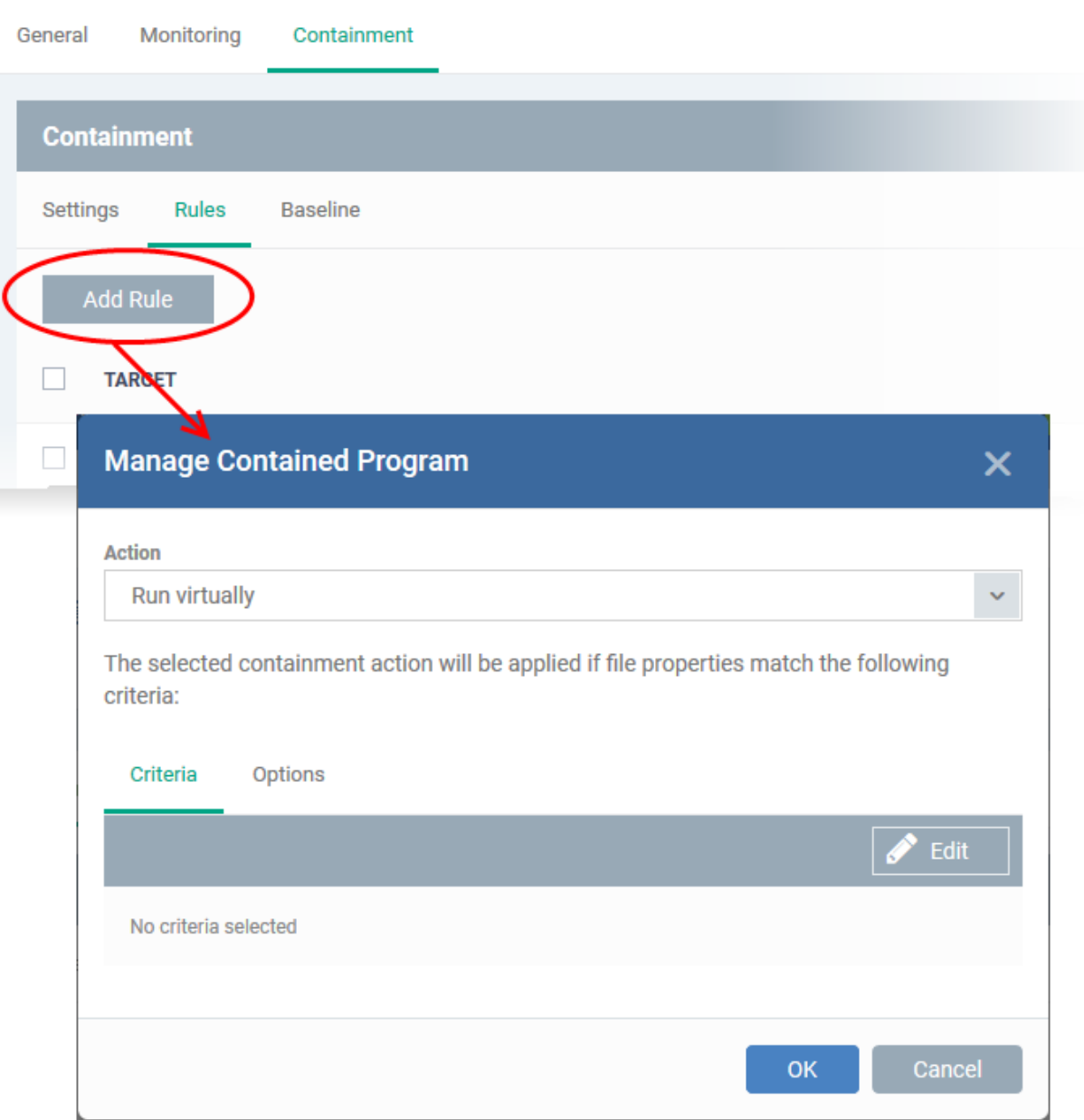

The dialog shows the action at the top and contains two tabs:

- Criteria Define conditions upon which the rule should be applied.
- Options Configure additional actions like logging, memory allowance and execution time restrictions.

Creating a new containment rule involves the following steps:

- **[Step 1 Choose the action](#page-606-0)**
- **[Step 2 Select the target file/group and set the filter criteria for the target files](#page-607-0)**
- **[Step 3 Select the options](#page-616-0)**

### <span id="page-606-0"></span>**Step 1 - Choose the action**

• The setting in the 'Action' drop-down and the restriction level in the 'Options' tab determine the privileges of an auto-contained application.

#### СОМОДО **Creating Trust Online'**

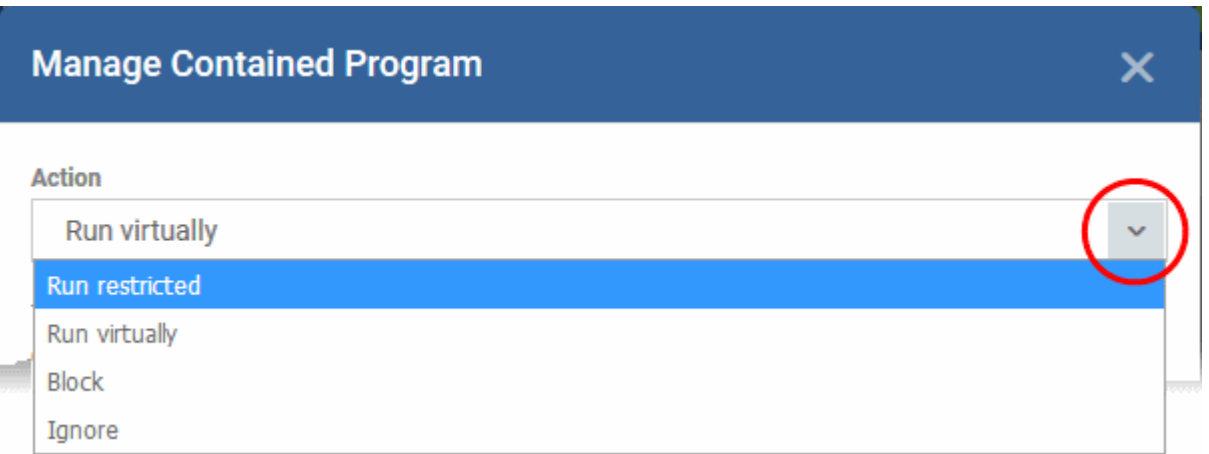

The options available in the 'Action' drop-down are:

- **Run Restricted** The application is allowed to access very few operating system resources. The application is not allowed to execute more than 10 processes at a time and is run with very limited access rights. Some applications, like computer games, may not work properly under this setting.
- **Run Virtually** The application will be run in a virtual environment completely isolated from your operating system and files on the rest of your computer.
- **Block** The application is not allowed to run at all.
- **Ignore** The application will not be contained and allowed to run with all privileges.

### <span id="page-607-0"></span>**Step 2 - Select the target file/group and set the filter criteria for the target files**

- The next step is to select the rule targets and configure filter parameters in the 'Criteria' tab.
- Filters let you target very specific types of file. For example, if you choose 'File Groups' as the type, 'Executables' as the target and add a 'File Origin' filter of 'Internet', then the rule only affects executables downloaded from the internet.
- Another example is if you want to allow unrecognized files created by a specific process to run outside the container:
	- Select 'Ignore' as the 'Action' then click 'Edit' in the 'Criteria' tab.
	- Select 'File Groups' as the type and 'All Applications' as the target
	- Select 'File created by process(es)' as the filter criteria
	- Click 'Add' and select 'Files' as the type.
	- Browse to the executable you wish to exempt.

### **To select the target and set filters**

• Click the 'Criteria' tab.

The target and the filter criteria, if any, configured for the rule will be displayed.

• To add new target and filter criteria, click the 'Edit' button at the far right

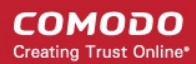

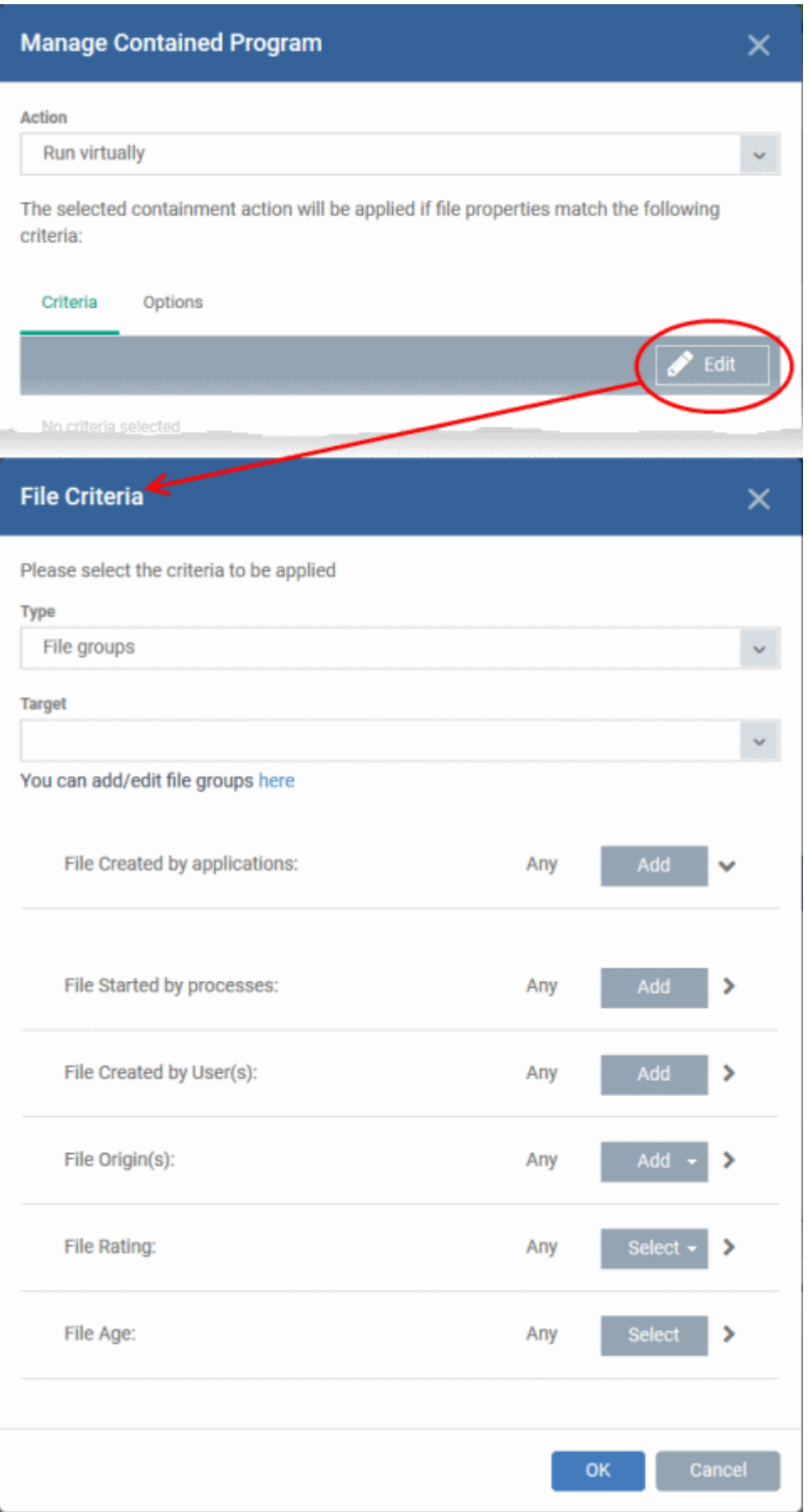

The 'File Criteria' dialog will open. The file criteria dialog allows you:

- **[Select the target](#page-609-3)**
- **[Configure the filter criteria](#page-609-2)**

### <span id="page-609-3"></span>**Select the target**

- <span id="page-609-1"></span>• Select the type of target item from the 'Type' drop-down. The 'Target' field lets you choose a target application, file group, folder or hash as applicable:
	- **Files** Add an executable as the target by entering its installation path + file name.
	- **File Groups** File groups are handy, predefined groupings of one or more file types. For example, selecting 'Executables' would include all files with the extensions .exe .dll .sys .ocx .bat .pif .scr. Other predefined categories include 'Windows System Applications' , 'Windows Updater Applications' and 'Start Up Folders'. You can also create custom file groups in 'Settings' > 'System Templates' > 'File Groups Variables'. Refer to '**[Creating and Managing File Groups](#page-609-1)**' for more details.
		- Select the predefined or custom file-group from the 'Target' drop-down.
	- **Folder** Add the contents of a folder as the target.
		- Enter the path to the folder that contains the target files in the 'Target' field.
	- **File Hash** Add a program as a target by specifying the SHA1 Hash value of the executable file. CCS monitors the files at the endpoint applied with the policy and if the executable file with the same hash value attempts to execute, the rule will be triggered and the program will be autocontained.
		- Enter the SHA1 hash value of the target executable file in the 'Target' field.
	- **Process Hash** Add a program as a target by specifying the SHA1 hash value of the process created by the executable. CCS monitors the files at the endpoint applied with the policy and if a process with the same hash value attempts to execute, the rule will be triggered and the program will be auto-contained as per the rule.
		- Enter the SHA1 hash value of the process created by the target file in the 'Target' field.

### <span id="page-609-2"></span>**Configure the Filter Criteria and File Rating**

Filter criteria let you further refine which files are caught by the rule. The available filters are:

- **[By application that created the file](#page-609-0)**
- **[By process that created the file](#page-611-0)**
- **[By user that created the file](#page-612-0)**
- **[By location from which the file was downloaded](#page-613-0)**
- **[By file rating](#page-614-1)**
- **[By file age](#page-614-0)**

### **By application that created the file**

<span id="page-609-0"></span>• Click the 'Add' button in the 'File Created by applications' stripe.

СОМОДО **Creating Trust Online\*** 

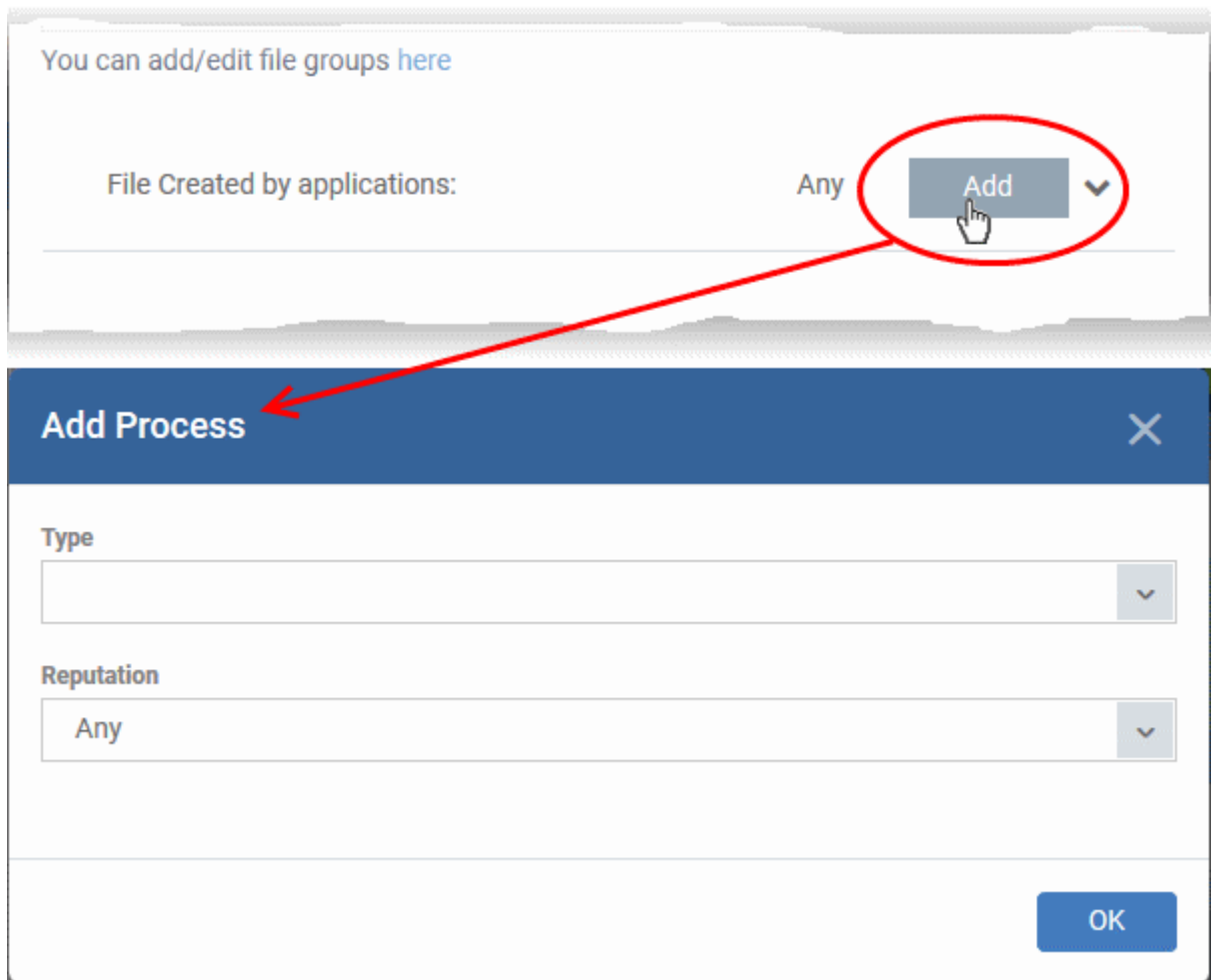

The 'Action' you specified earlier will be applied to files matching the type and reputation you choose here:

- **Type** See **[target types](#page-609-3)** above for more details.
- **Reputation** Choose the file rating of the source you specified in the 'Type' drop-down.

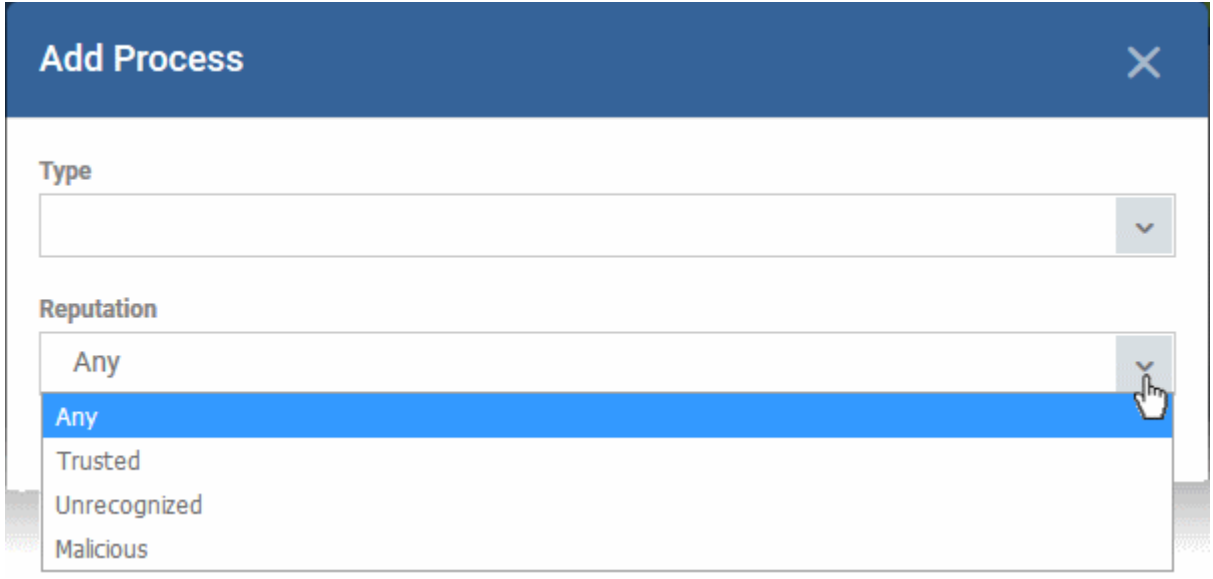

- Click 'OK' to save your settings
- Repeat the process to add more source applications

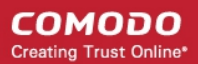

- To edit the source application items in the list, click the 'Edit' at the right of the item
- To remove an item, click 'Delete' at the right of the item

#### <span id="page-611-0"></span>**To select the source process(es) to auto-contain the files started/opened by them**

• Click the 'Add' button in the 'File Started by Process(es)' stripe.

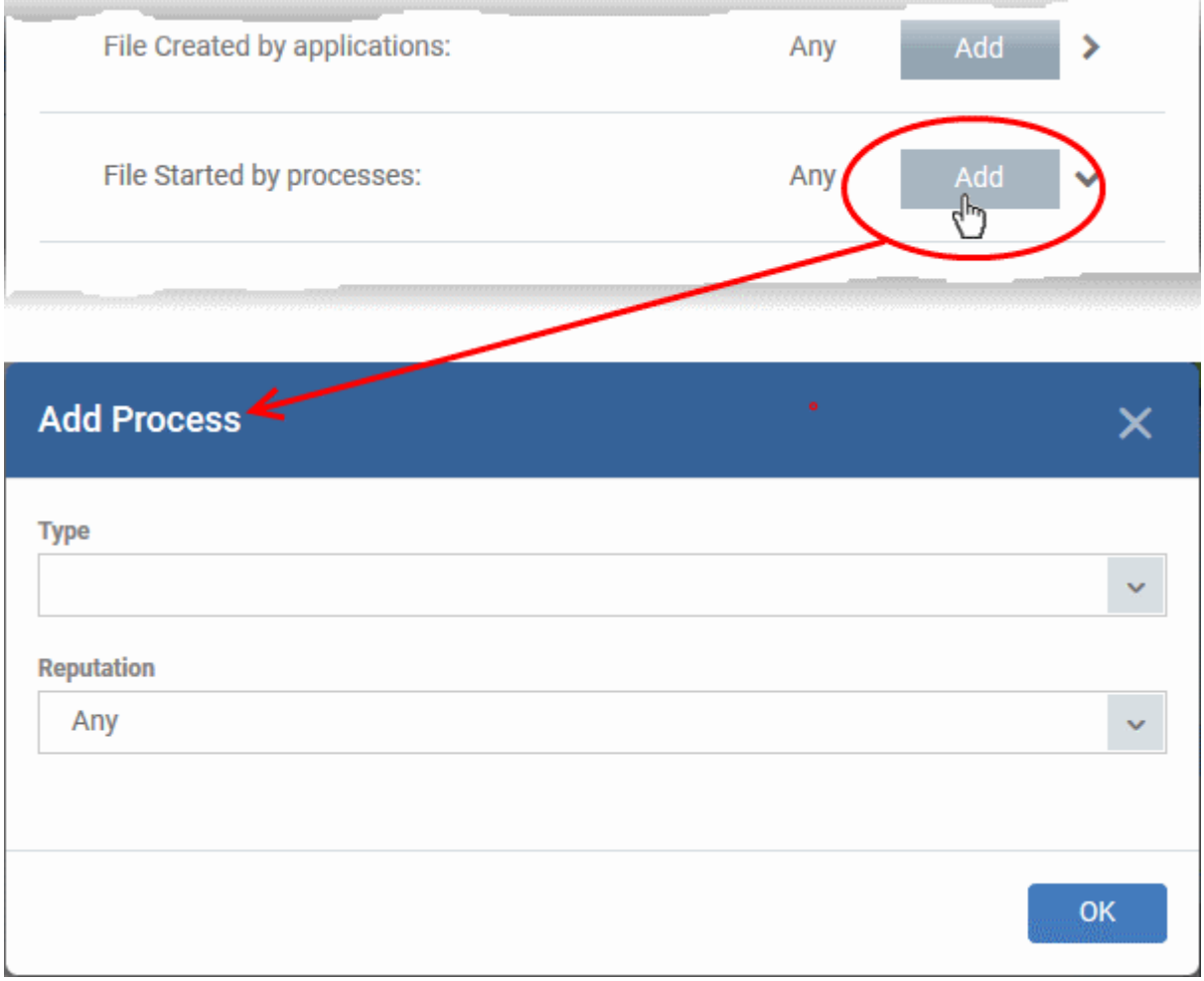

The 'Action' you specified earlier will be applied to files matching the type and reputation you choose here:

- **Type** See **[target types](#page-609-3)** above for more details.
- **Reputation** Choose the file rating of the source you specified in the 'Type' drop-down.
#### СОМОДО **Creating Trust Online\***

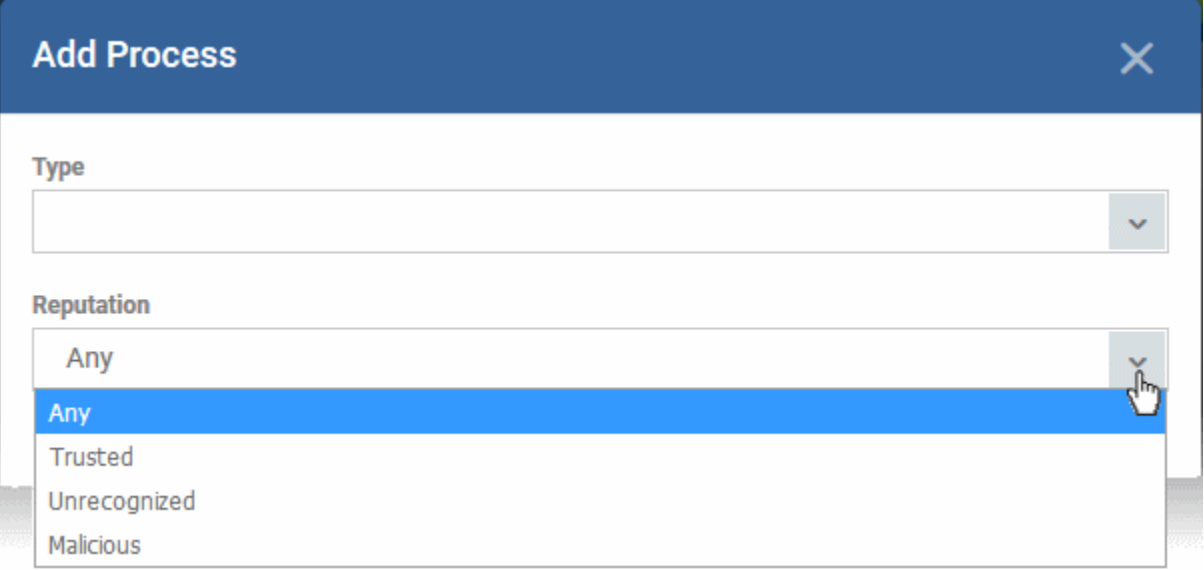

• Click 'OK'

The source process type will be added.

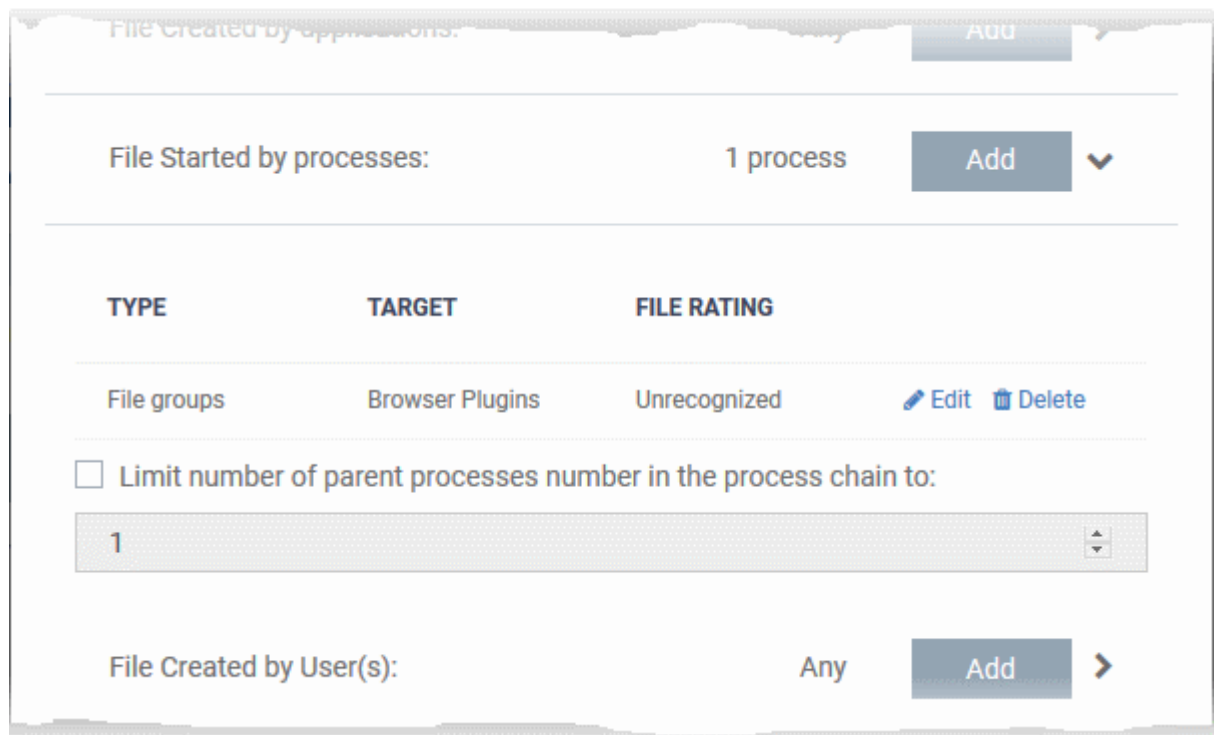

- '**Limit number of parent processes in the process chain to**' Specify how far up the process tree should be checked when inspecting the file's sources. 1 = will only check the file's parent process. 2 = will check the parent process and the grand-parent process, etc., etc.
- Repeat the process to add more source processes
- To edit the source process items in the list, click the 'Edit' at the right of the item
- To remove an item, click 'Delete' at the right of the item

#### **To select the user(s) to auto-contain the files created by them**

• Click the 'Add' button in the 'File Created by User(s)' stripe.

СОМОДО **Creating Trust Online** 

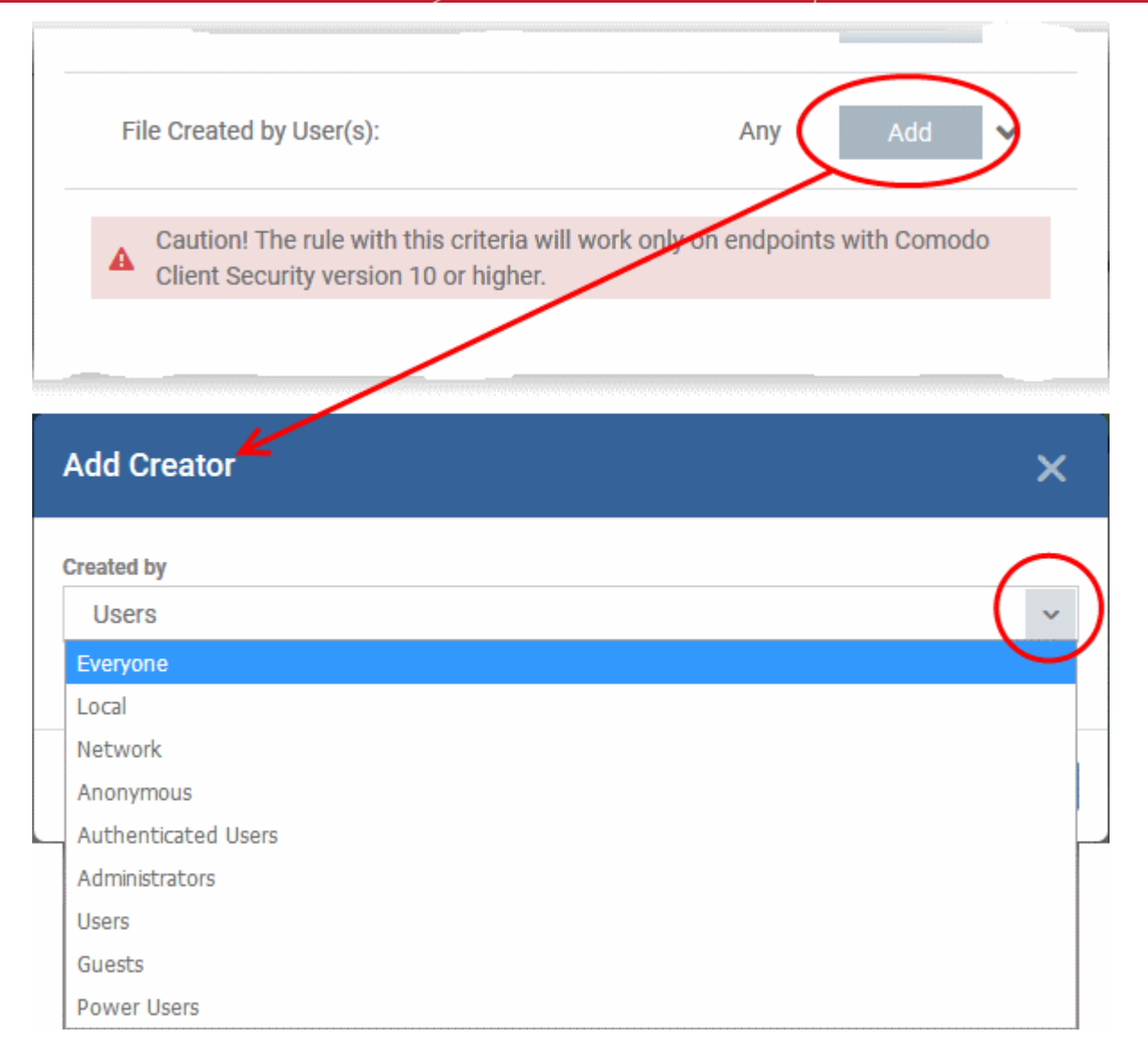

- The 'Add Creator' dialog will appear.
- Choose the pre-defined user group from the 'Created by' drop-down

The User Group will be added to the list of creators.

- Repeat the process to add more user groups
- Click 'X' at the right end of the user name to remove a group

**To select the sources(s) from which the file was downloaded/copied to the computer**

- Click the 'Add' button in the 'File Origin(s)' stripe.
- Choose the source from the options:

СОМОДО **Creating Trust Online** 

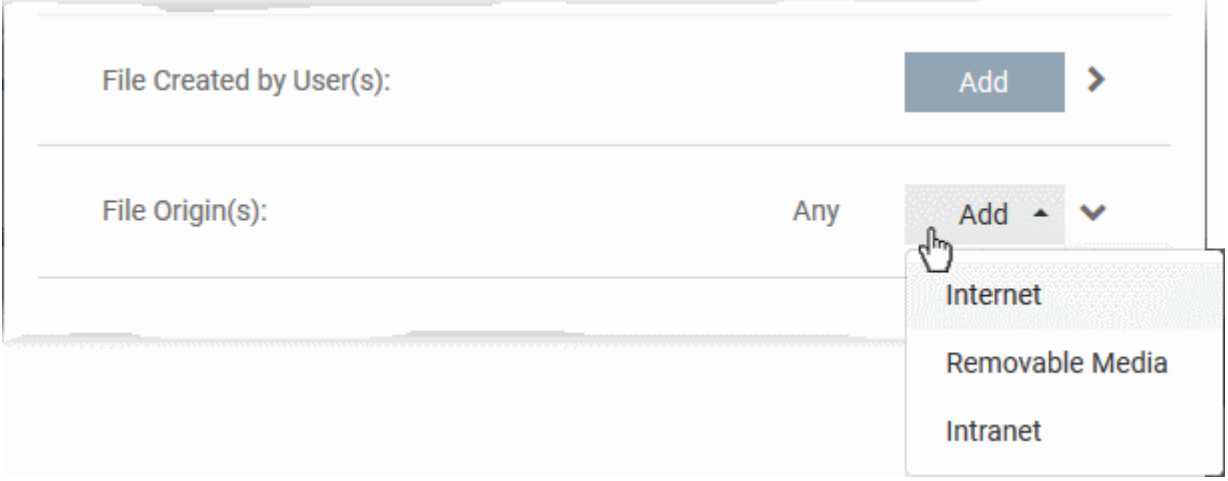

- **Internet** The rule will only apply to files that were downloaded from the internet.
- **Removable Media** The rule will apply only to items copied to the computer from removable storage devices like a USB drive, CD/DVD or portable hard disk drive
- **Intranet** The rule will only apply to files that were downloaded from the local intranet.
- Repeat the process to add more sources
- To remove a source added by mistake or no longer needed in the list, click 'X' at the right end of the item
- To select the file rating as filter criteria
	- Click the 'Select' button in the 'File Rating' stripe

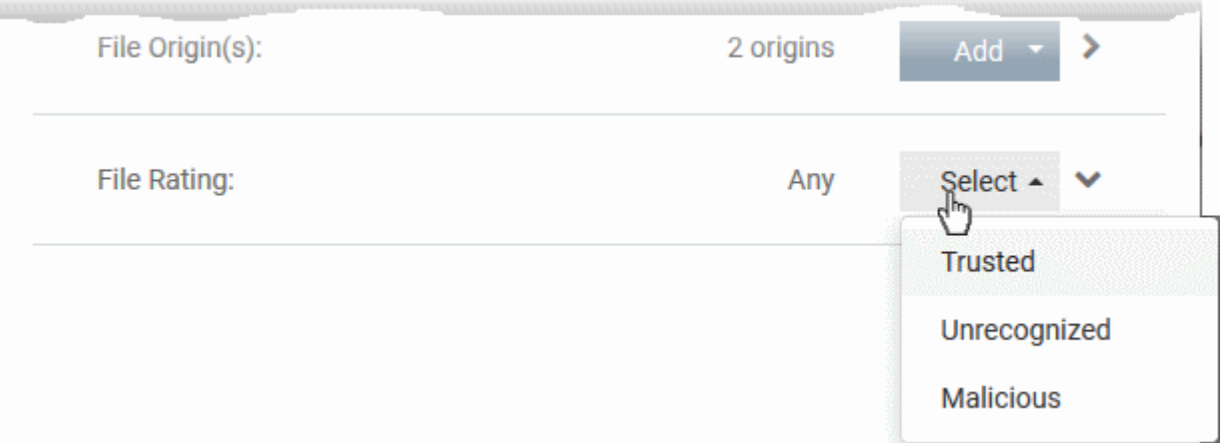

- Choose the source from the options:
- **Trusted** Applications that are signed by trusted vendors and files installed by trusted installers are categorized as Trusted files as configured under File Rating configuration of the profile. Refer to the section explaining **[File Rating configuration](#page-534-0)**.
- **Unrecognized** Files that are scanned against the Comodo safe files database not found in them are categorized as Unrecognized files.
- **Malicious** Files are scanned according to a set procedure and categorized as malware.
- Repeat the process to add more file ratings
- To remove a rating added by mistake or no longer needed in the list, click 'X' at the right end of the item

#### **To set the file age as filter criteria**

• Click the 'Select' button in the 'File age' stripe.

СОМОДО **Creating Trust Online'** 

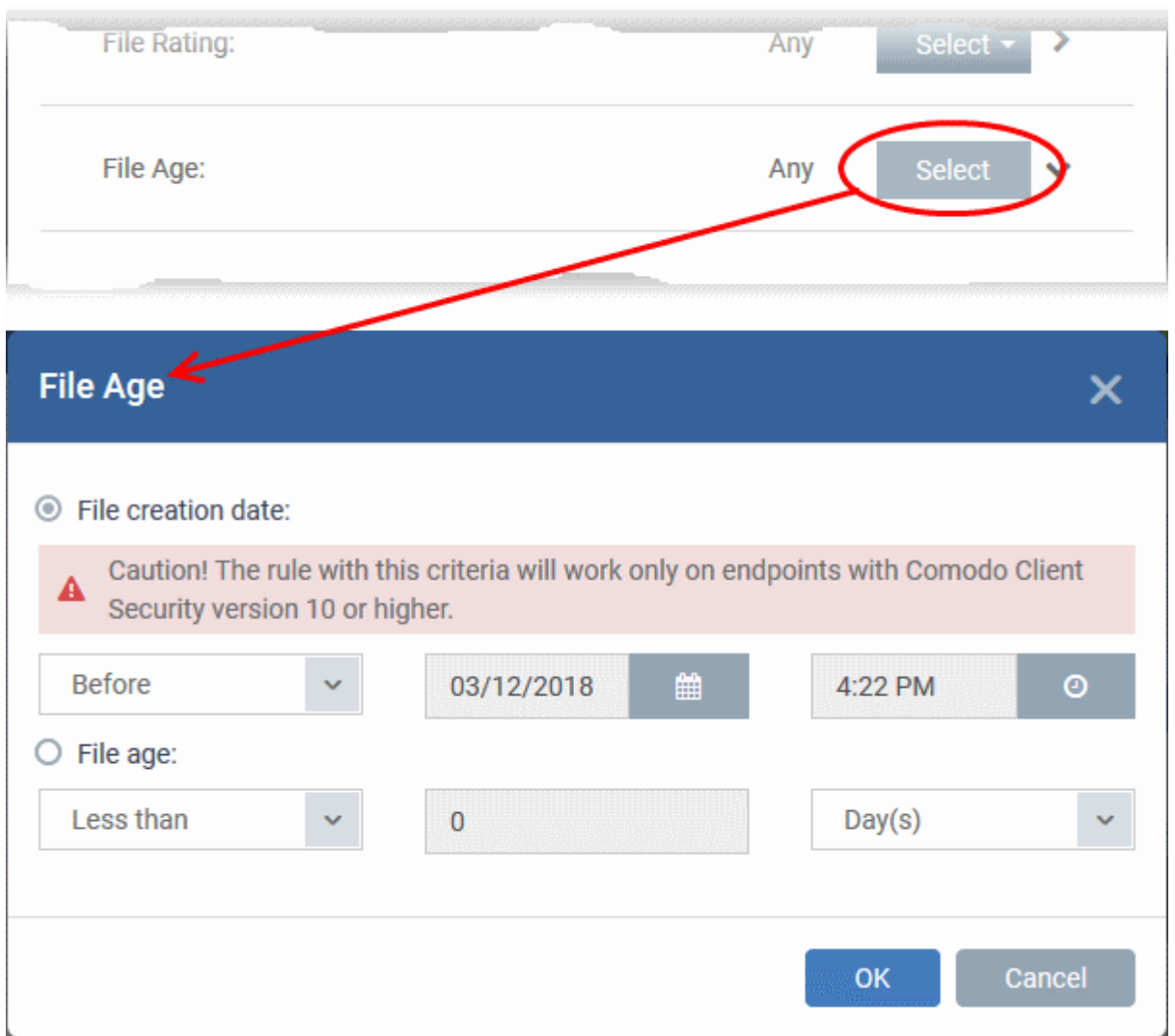

The 'File Age' dialog will appear. You can set the file age in two ways:

- **File Creation Date** To set a threshold date to include the files created before or after that date, choose this option, choose 'Before'/'After' from the first drop-down and set the threshold date and time in the respective combo-boxes.
- **File age** To select the files whose age is less than or more than a certain period, choose this option and specify the period.
	- **Less Than** Include files whose age is less than the specified time period. Specify the time period using the two fields.
	- **More Than** Include files whose age is greater than the specified time period. Specify the time period using the two fields.
- Click 'OK' in the File Criteria dialog after selecting the filters to save your settings to the rule. The list of criteria will be displayed under the Criteria tab in the 'Manage Contained Program' dialog.

#### **COMODO** Creating Trust Online\*

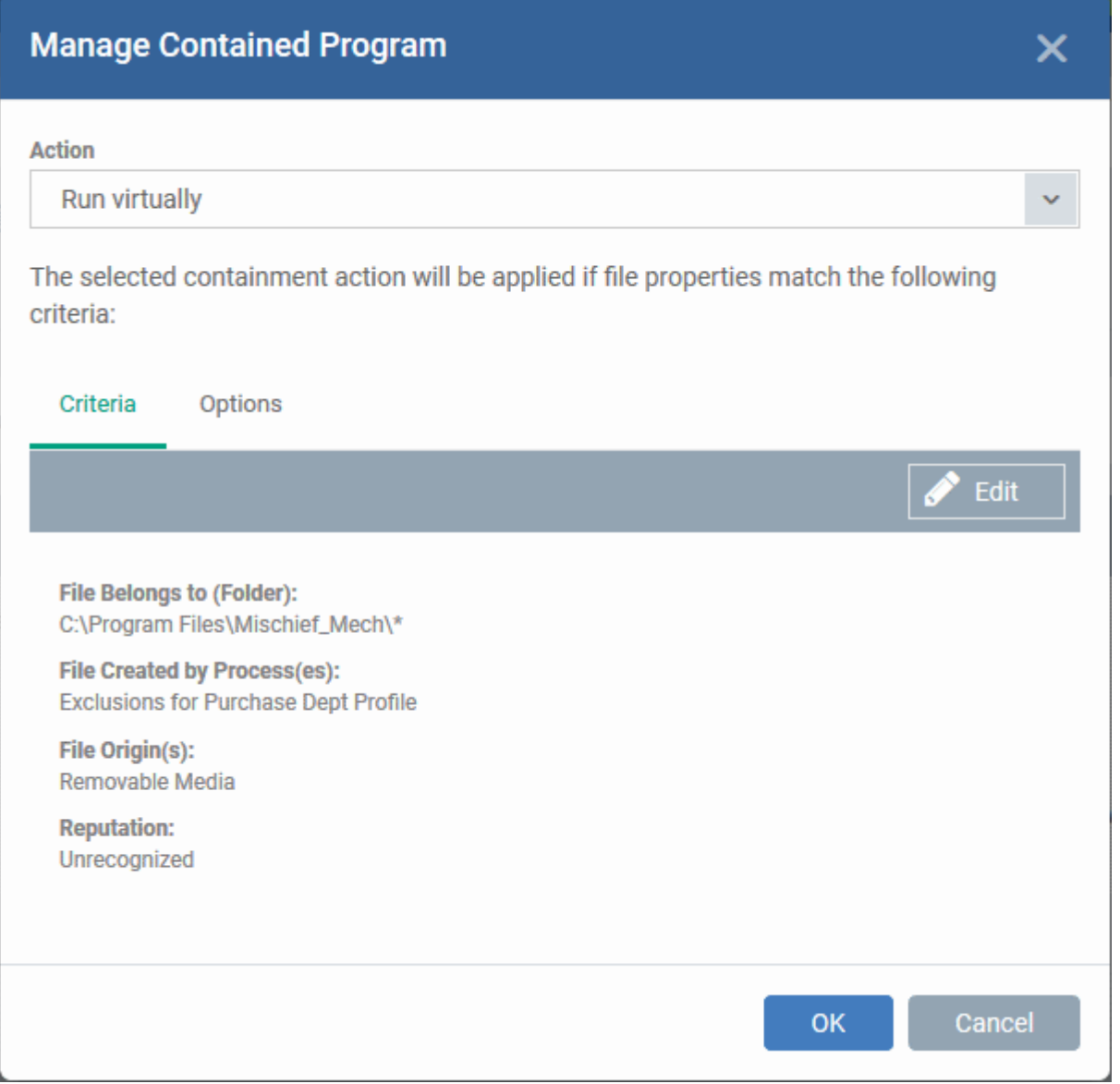

### **Step 3 - Select the Options**

The next step is to choose optional actions and restrictions to be imposed on items contained by the rule.

#### **To select the options**

• Click the 'Options' tab.

#### СОМОДО **Creating Trust Online'**

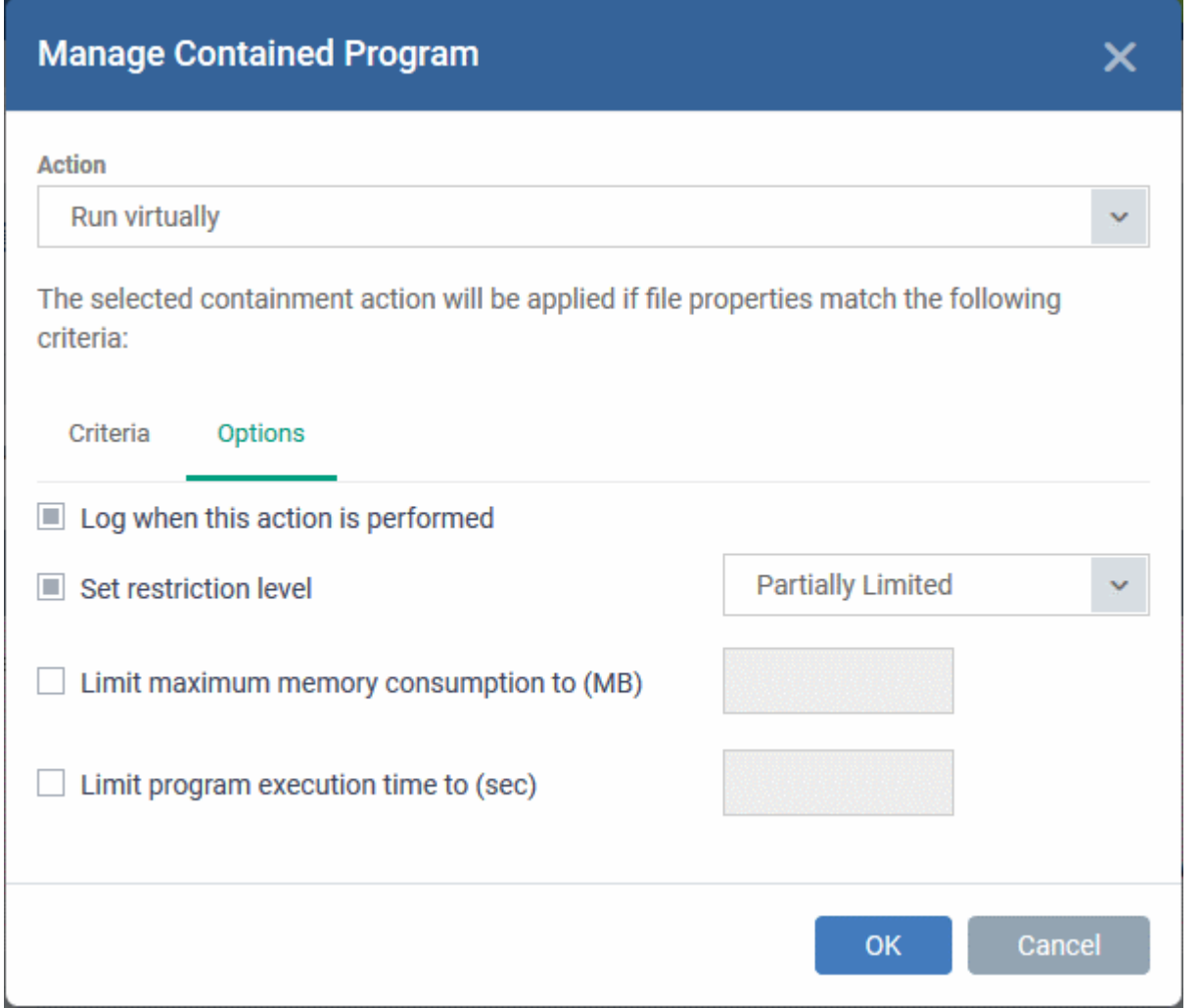

The options will be displayed, depending on the 'Action' chosen in **[Step 1](#page-606-0)**.

The options available for '**Ignore**' action are:

- **Log when this action is performed** Choose whether or not to add the event to the CCS logs at the endpoint, whenever this rule is triggered.
- **Don't apply the selected action to child processes** Child processes are the processes initiated by the applications, such as launching some unwanted app, third party browsers plugins / toolbars that was not specified in the original setup options and / or EULA. CCS treats all the child processes as individual processes and forces them to run as per the file rating and the Containment rules.
	- By default, this option is not selected and the ignore rule is applied also to the child process of the target application(s).
	- If this option is selected, then the 'Ignore' rule will be applied only for the target application and all the child processes initiated by it will be checked and Containment rules individually applied as per their file rating.

The options available for '**Run Restricted**' and '**Run Virtually**' actions are:

- **Log when this action is performed** Choose whether or not to add the event to the CCS logs at the endpoint, whenever this rule is triggered.
- **Set Restriction Level** When Run Restricted is selected in Action, then this option is automatically selected and cannot be unchecked while for Run Virtually action the option can be checked or unchecked.
- You can select the '**Restriction Level**' from the following options:
- **Partially Limited** The application is allowed to access all operating system files and resources like the

clipboard. Modification of protected files/registry keys is not allowed. Privileged operations like loading drivers or debugging other applications are also not allowed.(Default)

- **Limited** Only selected operating system resources can be accessed by the application. The application is not allowed to execute more than 10 processes at a time and is run without Administrator account privileges.
- **Restricted** The application is allowed to access very few operating system resources. The application is not allowed to execute more than 10 processes at a time and is run with very limited access rights. Some applications, like computer games, may not work properly under this setting.
- **Untrusted** The application is not allowed to access any operating system resources. The application is not allowed to execute more than 10 processes at a time and is run with very limited access rights. Some applications that require user interaction may not work properly under this setting.
- **Limit maximum memory consumption to** Enter the memory consumption value in MB that the process should be allowed.
- **Limit program execution time to** Choose whether or not you wish to specify an upper limit for the time for which the target application can continuously be run.
	- If selected, enter the maximum time in seconds for which the program can be allowed to run. On lapse of the time, the program will be automatically terminated.

The options available for '**Blocked**' action are:

- **Log when this action is performed** Choose whether or not to add the event to the CCS logs at the endpoint, whenever this rule is triggered.
- <span id="page-618-0"></span>• **Quarantine program** - If selected, the applications satisfying the rule will be automatically quarantined. See **[View and Manage Quarantined Items on Windows Devices](#page-618-0)** for more information.
- Choose the options and click 'OK' to save them for the rule. The rule will be added and displayed in the list.

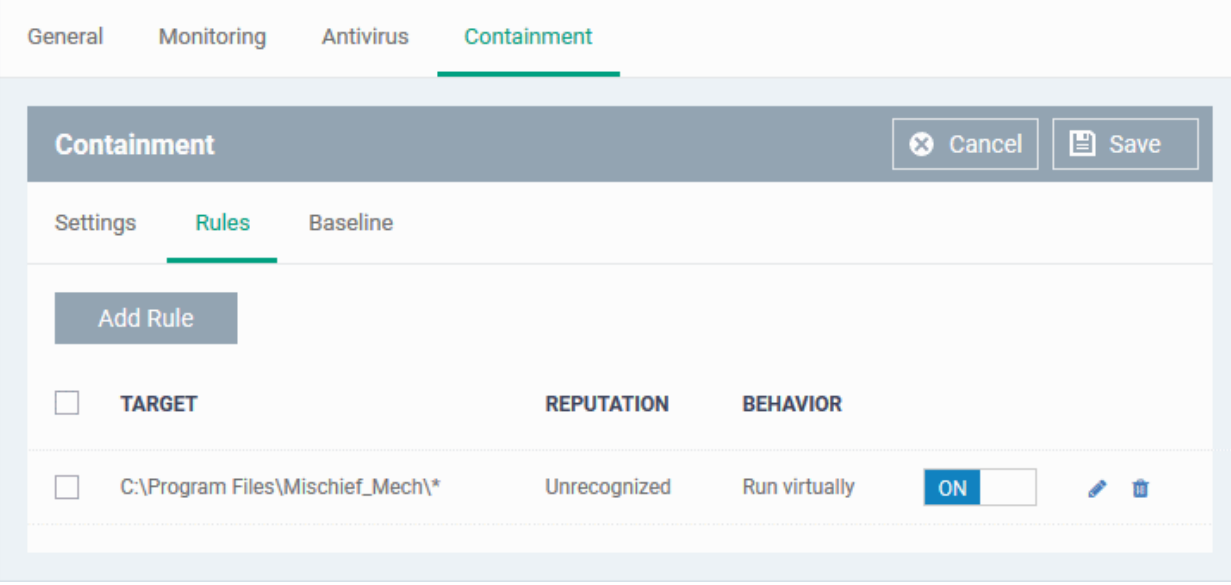

- Repeat the process to add more rules
- You can move the rule up or down depending on the priority to be given to it, with respect to the other rules.
- You can edit or remove rules at any time using the options at the right.

### **Baseline Settings**

- The 'Baseline' feature allows you set a period of time during which unknown files will be submitted to Valkyrie for analysis.
- Unknown files will not be auto-contained for the duration of the baseline. This feature is best used during

СОМОДО **Creating Trust Online** 

the initial setup period when, typically, many unknown files are discovered.

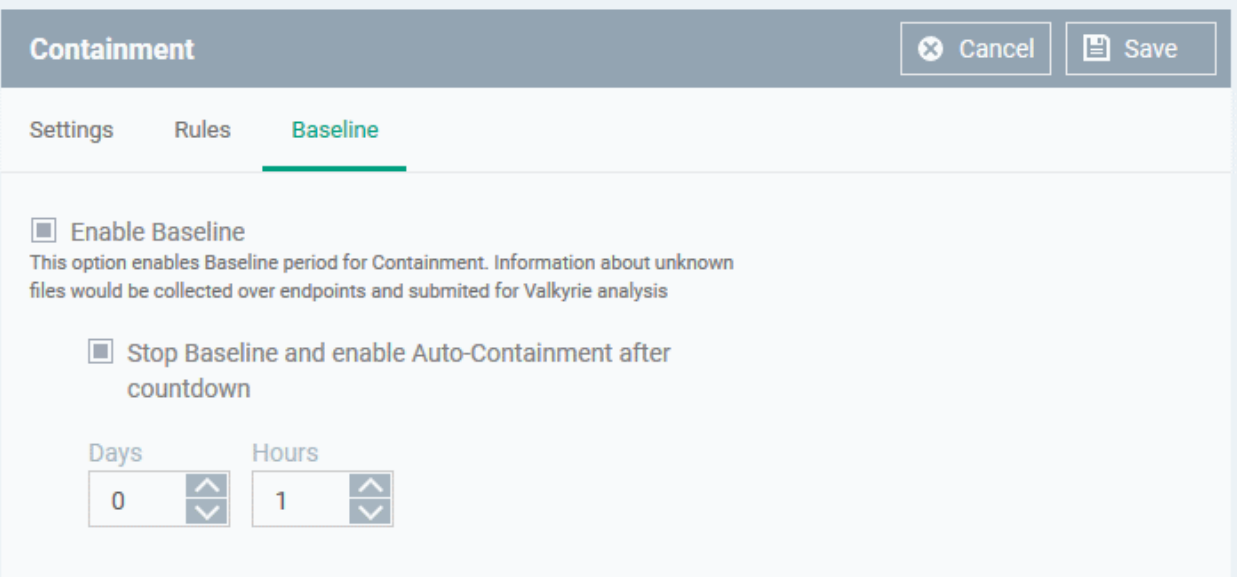

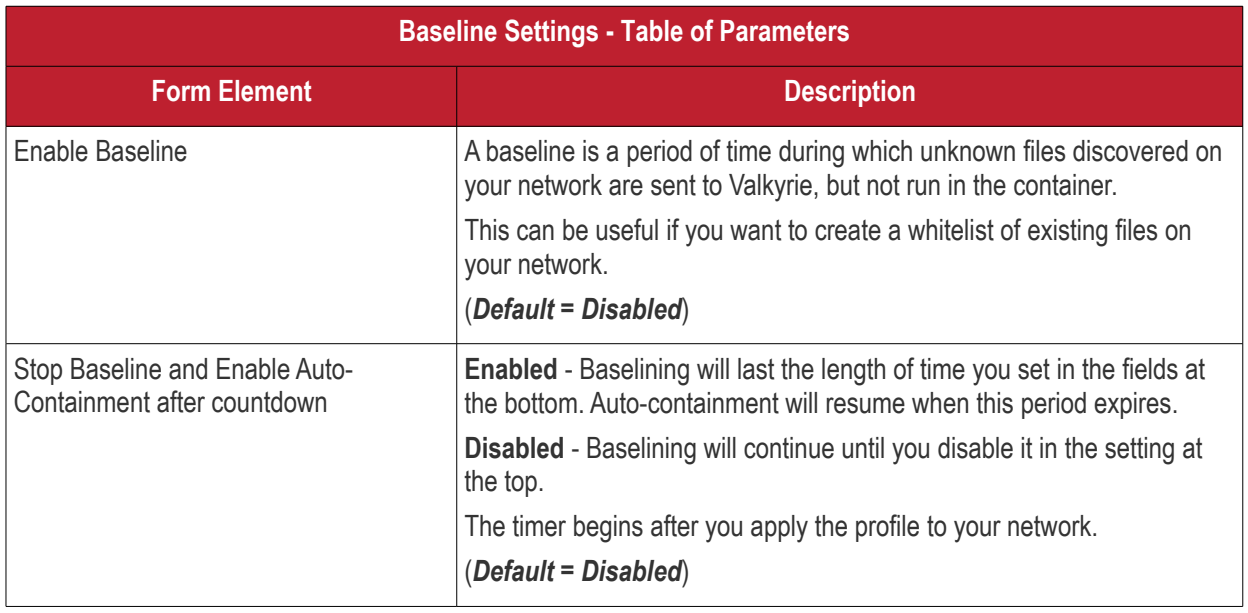

• Click 'Save' to apply your changes.

#### 6.1.3.1.7. VirusScope Settings

- 'VirusScope' is a CCS feature which closely monitors the activities of running processes and generates alerts if they take threatening actions.
- The feature uses a system of 'recognizers' to detect malicious behavior and thus identify brand-new malware.
- VirusScope alerts offer the choice to quarantine the process & undo its changes, or let the process go ahead.
- You can choose whether VirusScope should monitor all processes, or only contained processes.

#### **To configure VirusScope settings**

- Click 'Configuration Templates' > 'Profiles'
- Click the name of a Windows profile

• Click 'Add Profile Section' > 'VirusScope'

The VirusScope settings screen will open:

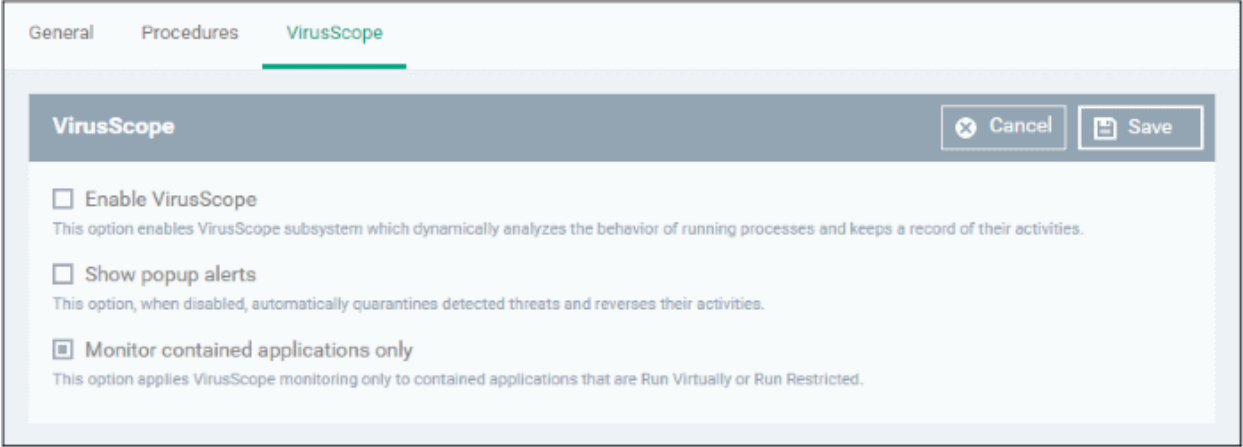

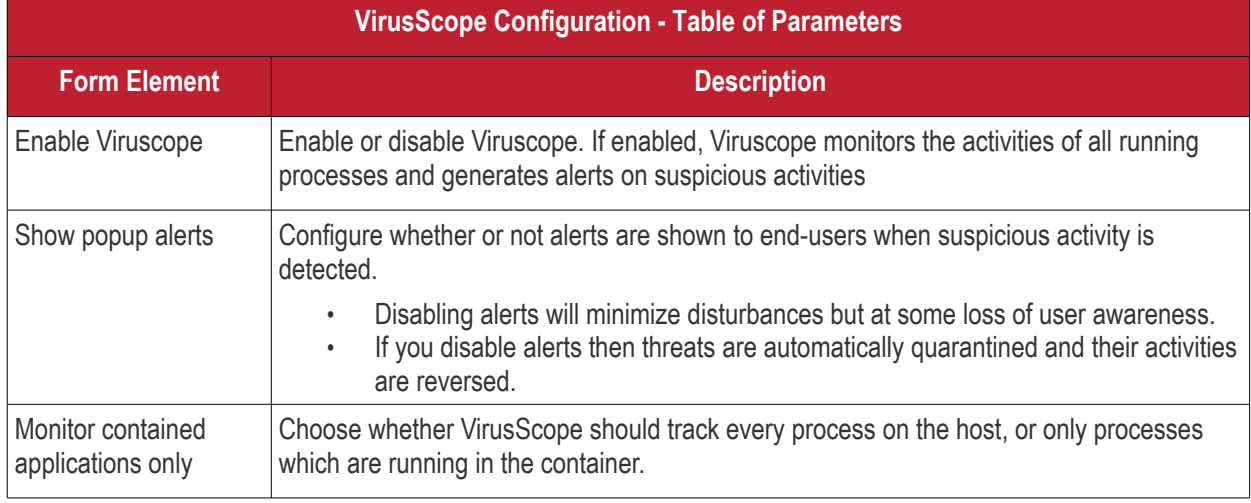

• Click the 'Save' button.

The VirusScope component will be added to the Windows profile.

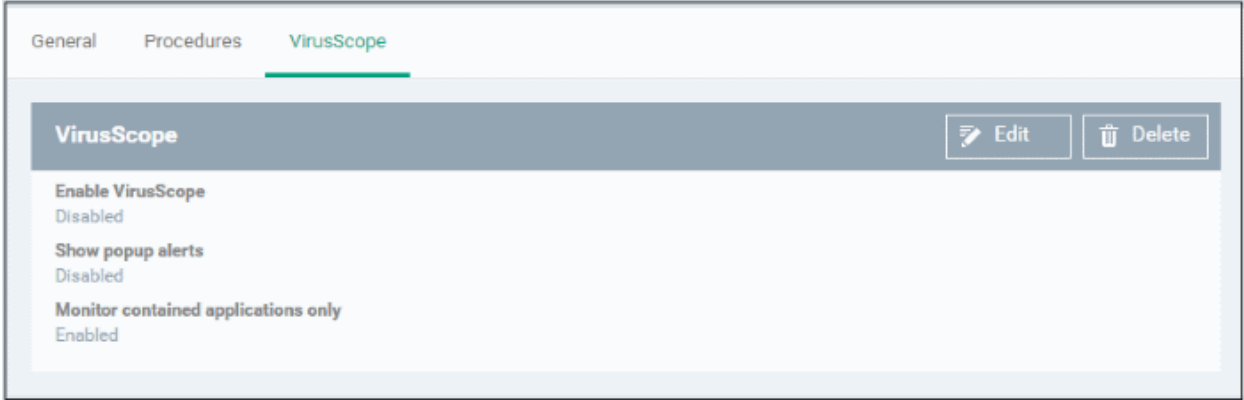

The saved 'VirusScope' settings screen will be displayed with options to edit the settings or delete the section. See **[Edit Configuration Profiles](#page-747-0)** for more details.

#### 6.1.3.1.8. Valkyrie Settings

• Valkyrie is a cloud-based file verdict service that subjects unknown files to a range of tests in order to

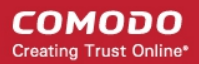

identify those that are malicious.

- Comodo Client Security can automatically submit unknown files to Valkyrie for analysis. When the tests are complete, Valkyrie will award a trust verdict to the file.
- The verdicts can be viewed in 'Security Sub-Systems' > 'Next Gen Sandbox' interface.
	- See **[View list of Valkyrie Analyzed Files](#page-965-0)** for more details.
- Click 'Dashboard' > 'Valkyrie' to view summary of all Valkyrie results.

**Note**: The version of Valkyrie that comes with the free version of Endpoint Manager is limited to the online testing service. The Premium version of Endpoint Manager also includes manual testing of files by Comodo research labs, helping enterprises quickly create definitive whitelists of trusted files. Valkyrie is also available as a standalone service. Contact your Comodo Account manager for further details.

You can configure general Valkyrie settings and create an analysis schedule in the Valkyrie component of a Windows profile.

#### **Configure Valkyrie Settings**

• Click 'Valkyrie' from the 'Add Profile Section' drop-down in the Windows Profile interface

The 'Valkyrie' settings screen will be displayed.

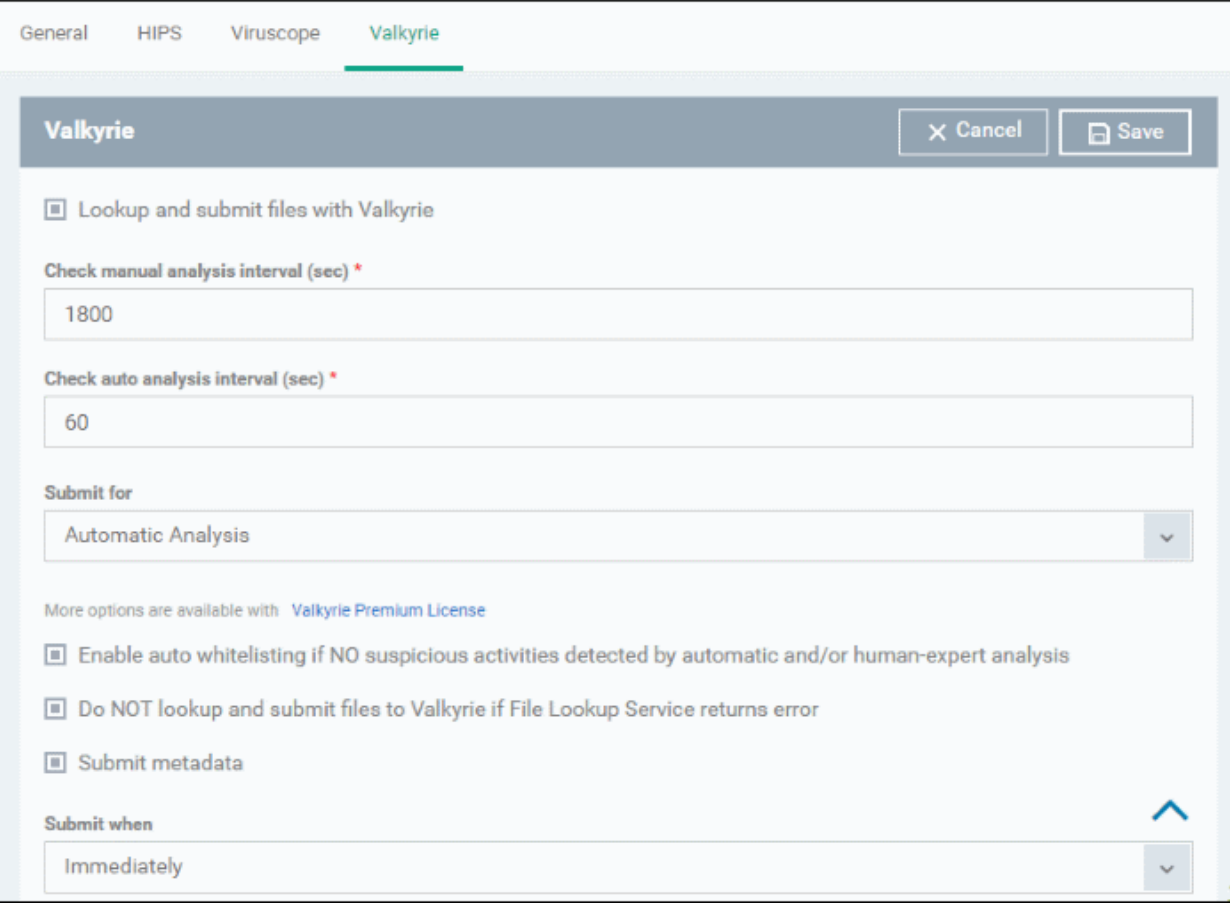

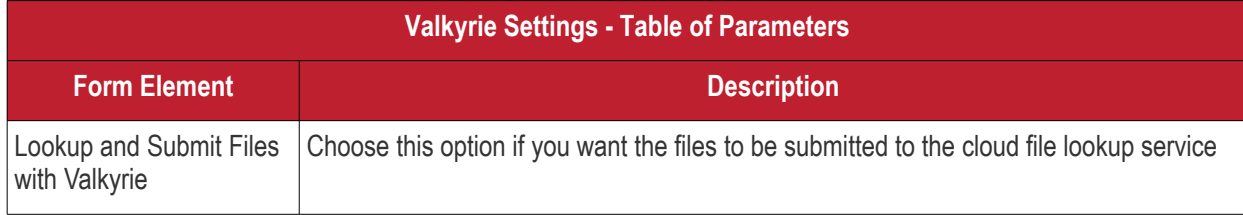

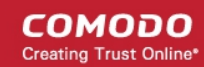

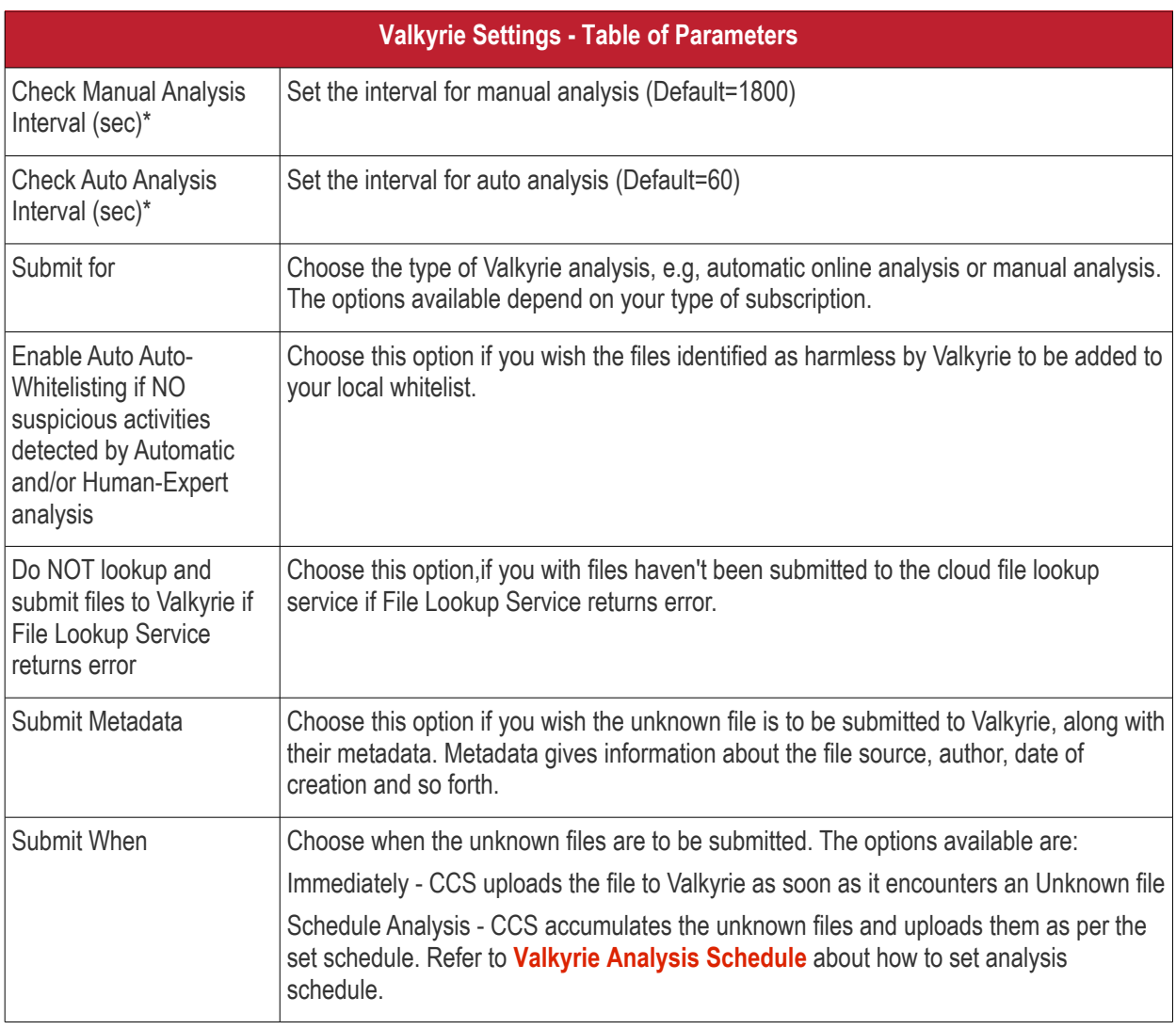

Fields marked \* are mandatory.

• The 'Valkyrie Premium License' link takes to Valkyrie signup page for a full subscription.

### <span id="page-622-0"></span>**Valkyrie Analysis Schedule**

The Valkyrie allows you to create a schedule for CCS to upload unknown files.

• Select 'Schedule Analysis' from the 'Submit When' drop-down.

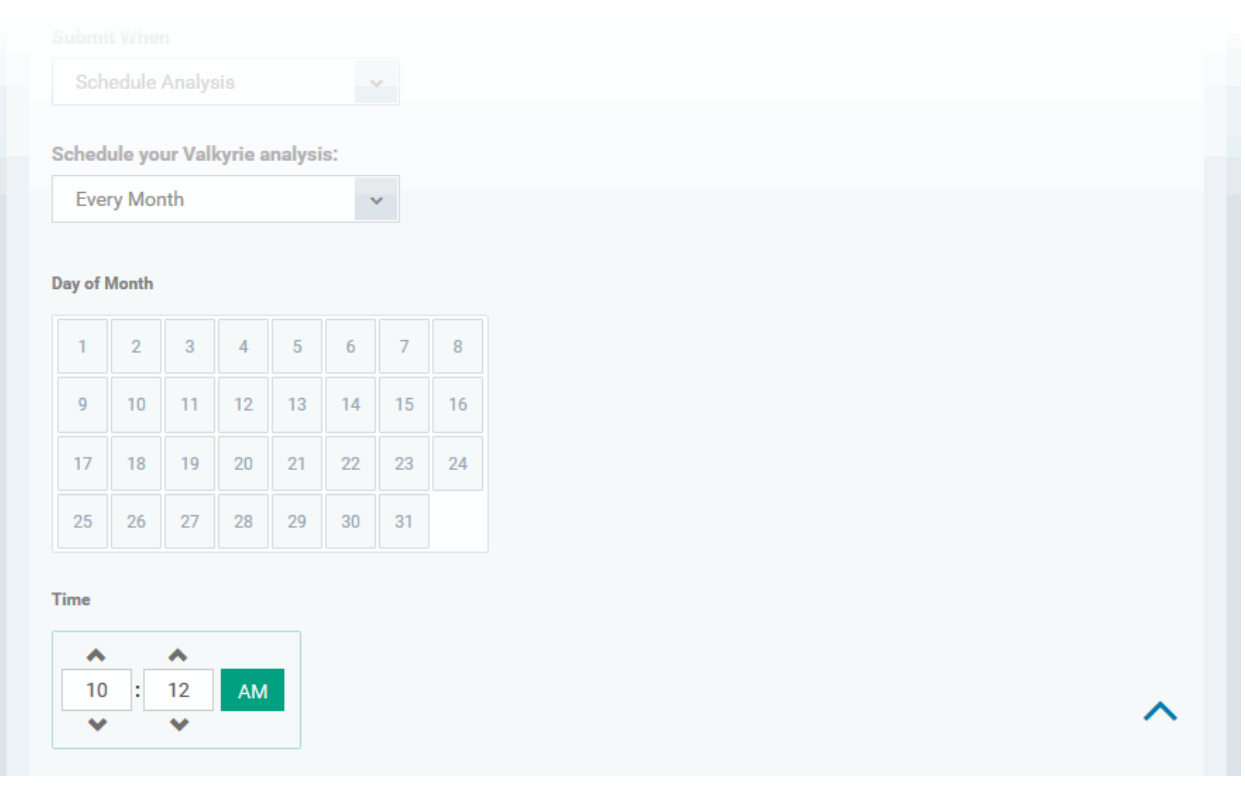

- To upload the unknown files daily choose 'Daily' from the drop-down at the top and set the time for upload in HH:MM format in the combo boxes under 'Time'.
- To upload the unknown files once per week, choose 'Every Week' from the drop-down at the top. Choose the day of the week from the 'Day of Week' options and set the time for upload in HH:MM format in the combo boxes under 'Time'.
- To upload the unknown files monthly, choose 'Every Month' from the drop-down at the top, choose the day of the month from the 'Day of month' options and set the time for upload in HH:MM format in the combo boxes under 'Time'.

### <span id="page-623-0"></span>6.1.3.1.9. Global Proxy Settings

The Global Proxy settings allows you to specify a proxy server through which applications in endpoints using this profile should connect to external network such as the internet. Please note the setting done here will not affect how Comodo Client Security (CCS) and the Communication Client (CC) in the endpoints connect to Endpoint Manager and Comodo servers. The proxy setting for CCS and CC are done in the **[Client Proxy](#page-624-0)** section.

#### **To configure Global Proxy Settings**

• Click 'Global Proxy' from the 'Add Profile Section' drop-down in the Windows Profile interface

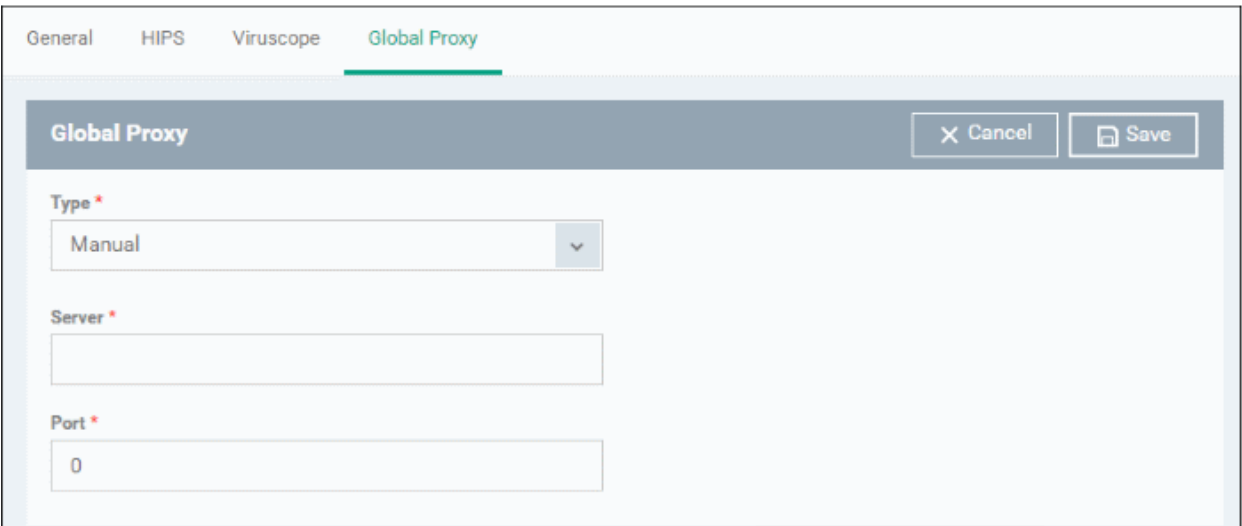

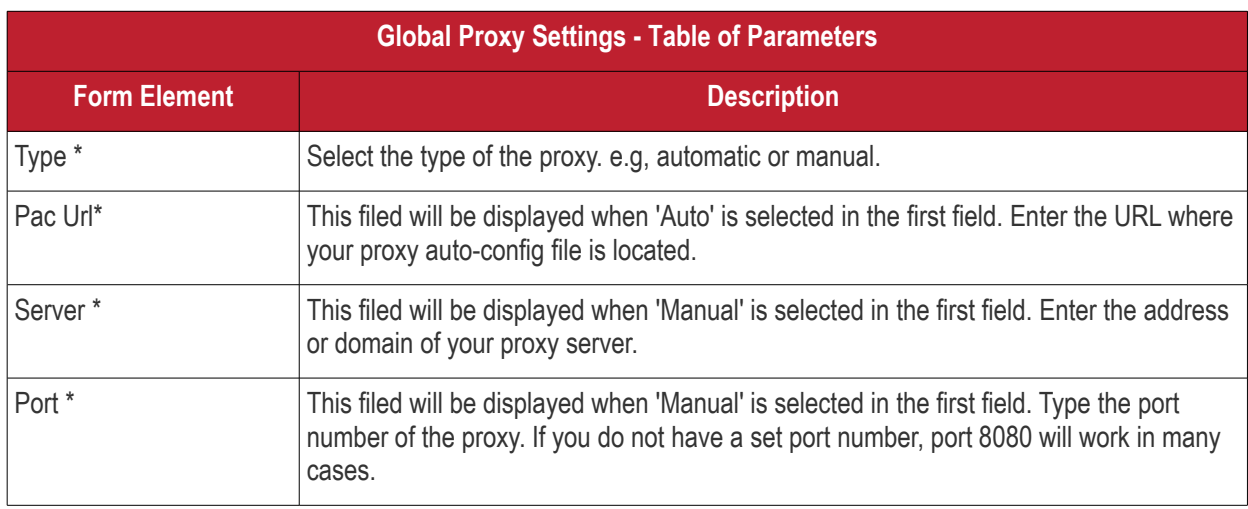

\* - options are mandatory.

<span id="page-624-0"></span>• Click 'Save' in the title bar to save your update settings to the profile.

#### 6.1.3.1.10. Clients Proxy Settings

The 'Clients Proxy' settings allows you to specify a proxy server through which Comodo Client Security (CCS) and the Communication Client (CC) in the endpoints using this profile should connect to Endpoint Manager portal and Comodo servers. If you choose not to set these, then CCS and CC will connect directly as per the network settings.

During **[bulk enrollment of endpoints](#page-380-0)**, make sure the proxy settings in the bulk enrollment form and the client proxy settings in the device group profile that is automatically applied to enrolled endpoints are the same. If the settings vary, then the connection to EM will be lost after first successful connection, since the device group profile will be deployed that has different proxy settings. Also make sure the profiles that are applied to the enrolled devices later on has the same proxy settings. Please note if no proxy settings is provided in the applied profiles then the connection to EM will be lost.

Please note the proxy setting done here will not affect how other applications in the endpoints connect to other networks such as the internet. The proxy setting for applications other than CCS and CC is done in the **[Global](#page-623-0)  [Proxy](#page-623-0)** section.

#### **To configure Clients Proxy Settings**

• Click 'Clients Proxy' from the 'Add Profile Section' drop-down in the Windows Profile interface

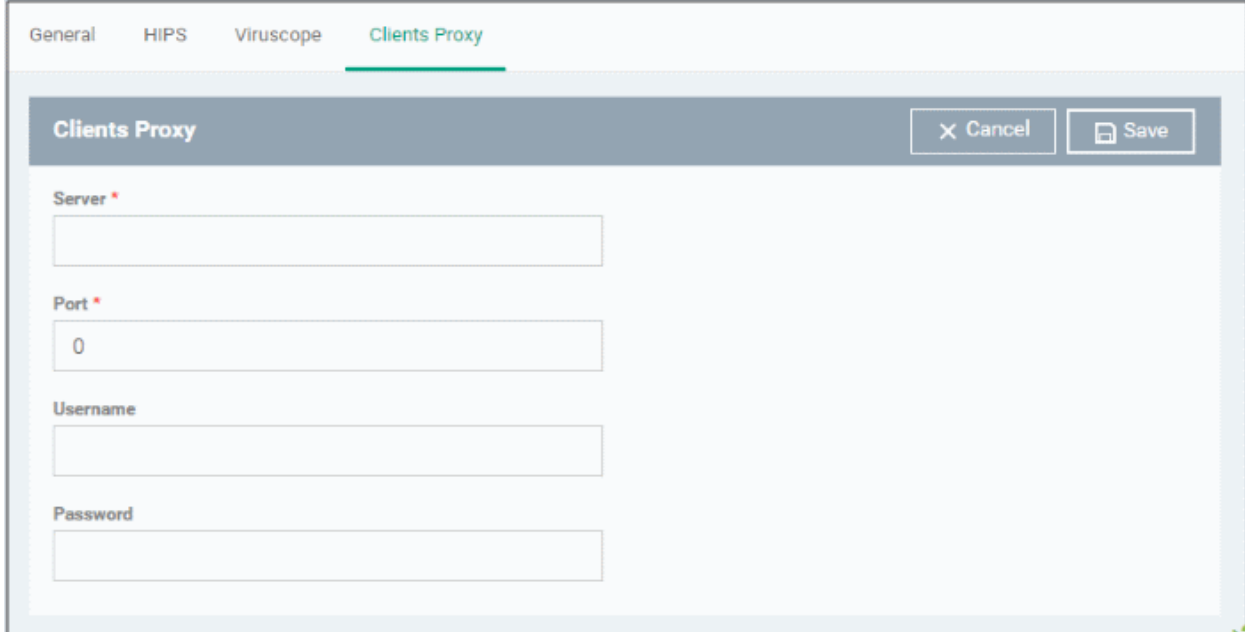

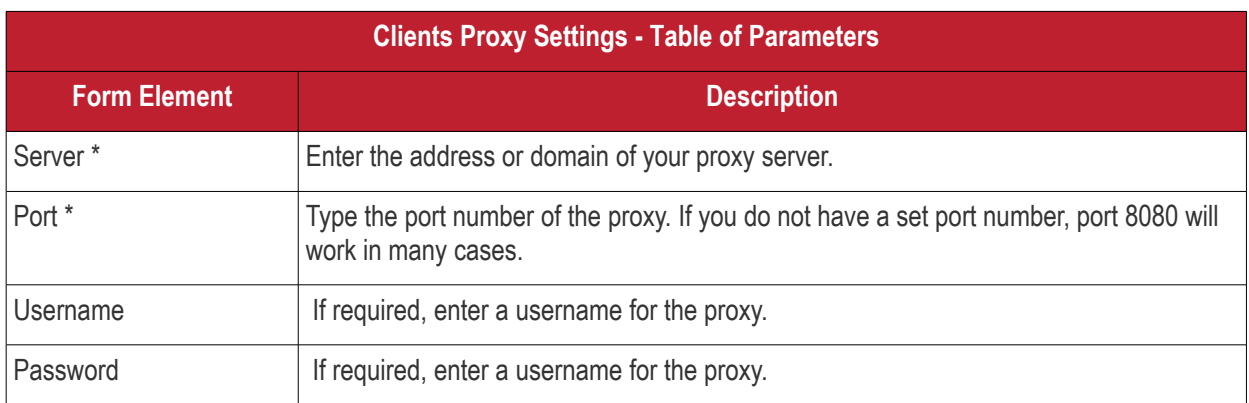

• Click 'Save' to apply your changes to the profile.

### 6.1.3.1.11. Agent Discovery Settings

The Agent Discovery Settings allows you to specify whether or not CCS should log antivirus and contained events on the endpoint.

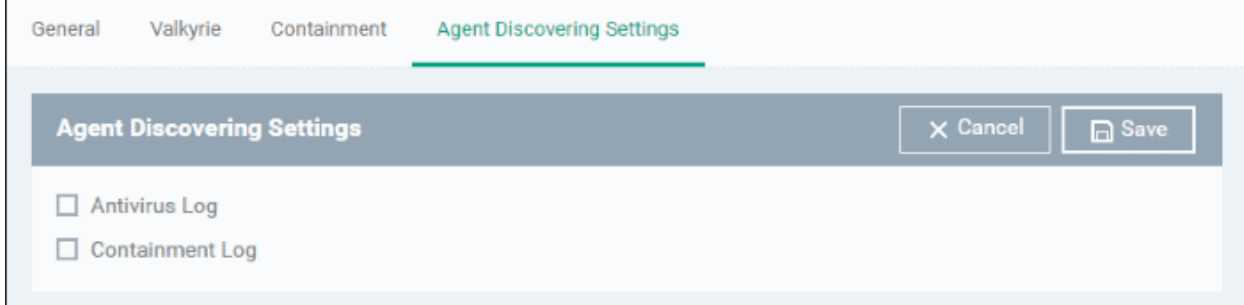

- Antivirus Log Select this option if antivirus log is to be enabled
- Containment Log Select this option if containment log is to be enabled
- Click 'Save' to apply your changes.

### 6.1.3.1.12. Communication Client and Comodo Client - Security Application UI Settings

- The UI settings screen lets you configure the appearance of Communication Client (CC) and Comodo Client Security (CCS).
- You can re-brand CC and CCS with your own company name, logo, product name and product logo. In addition, you can:
	- Add your support website, phone number and email to the GUI
	- Select which components of CCS should be visible to end-users in the GUI

#### **To configure UI settings**

- Click 'Configuration Templates' > 'Profiles'
- Click the Windows profile in which you want to configure UI appearance
- Click 'Add Profile Section' > 'UI Settings'

The UI settings screen contains three tabs:

- **[General Settings](#page-626-0)** Select GUI language and which components/shortcuts are shown in the interface to the end-user.
- **[Communication Client Rebranding](#page-629-0)** Customize CC with your own brand name, company logo and more.
- **[Comodo Client Security Rebranding](#page-640-0)** Customize CCS with your own brand name, company logo and more.

#### <span id="page-626-0"></span>**General Settings**

'General Settings' lets you select interface language and which components/shortcuts are shown on the CCS interface at the endpoint.

**COMODO** Creating Trust Online\*

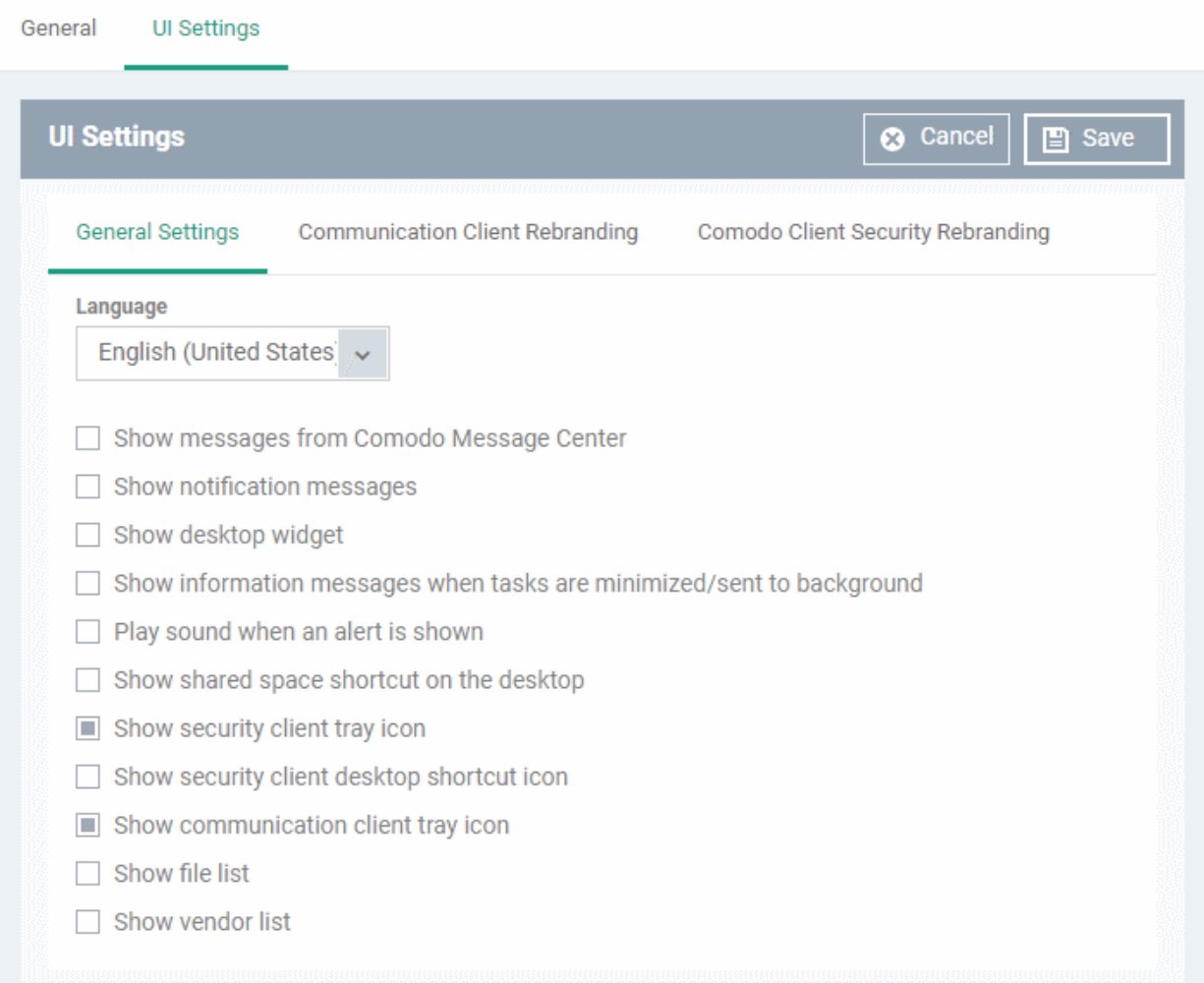

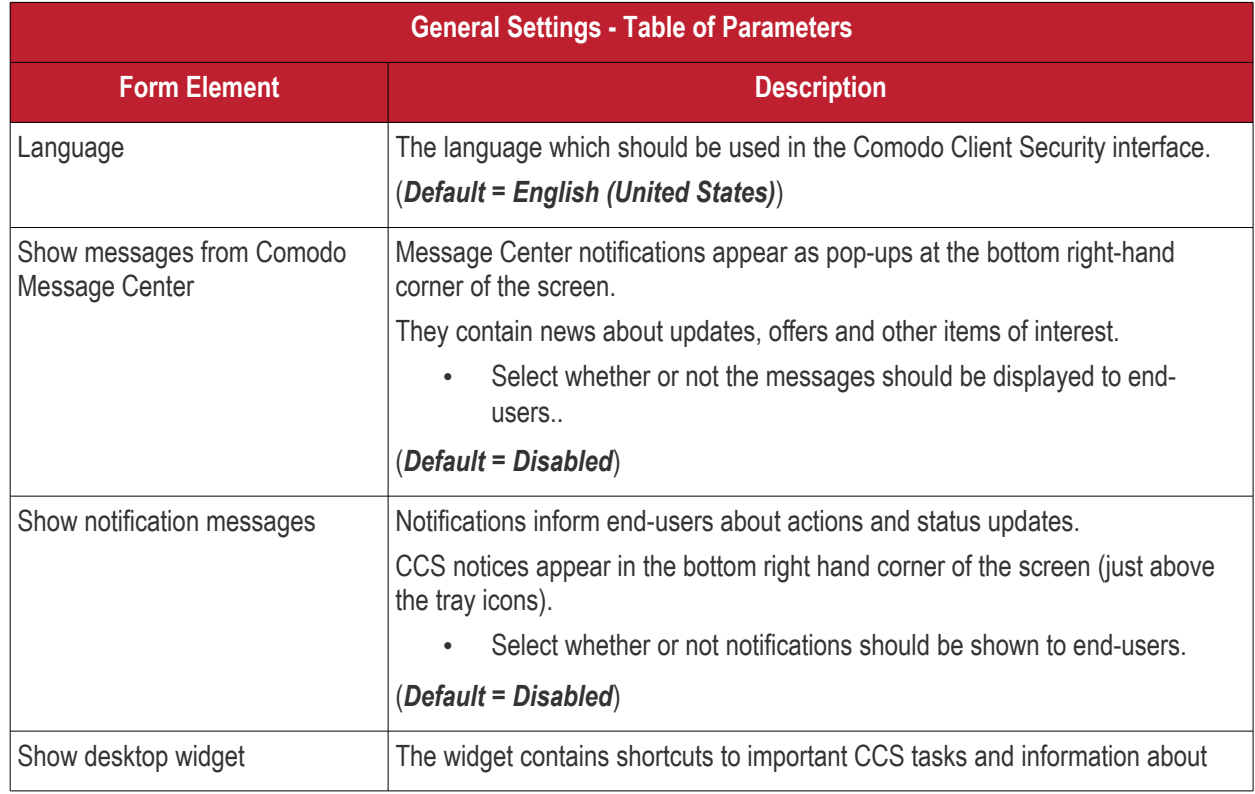

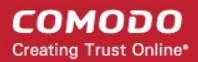

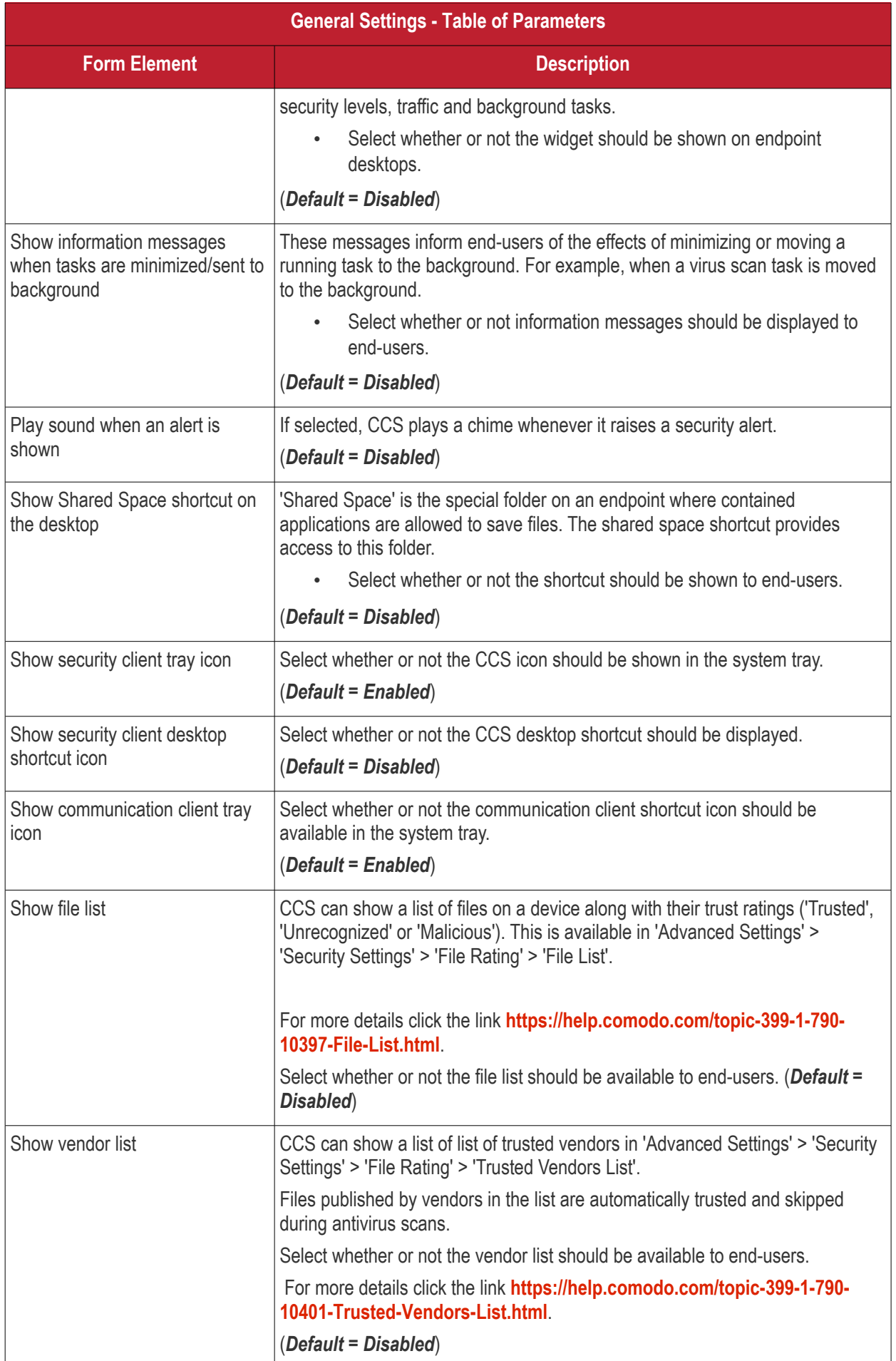

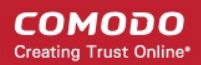

• Click 'Save' to apply your changes to the profile.

#### <span id="page-629-0"></span>**Communication Client Rebranding**

The rebranding tab lets you change the appearance and interface texts of Communication Client .This is especially useful for customers who wish to white-label the CC interface for their clients.

- You can change the company name, support website, phone number and email.
- You can upload replacement images for company logo, header logo, product icons and product logo.
- The online editor lets you preview your changes in real-time.

#### СОМОДО **Creating Trust Online\***

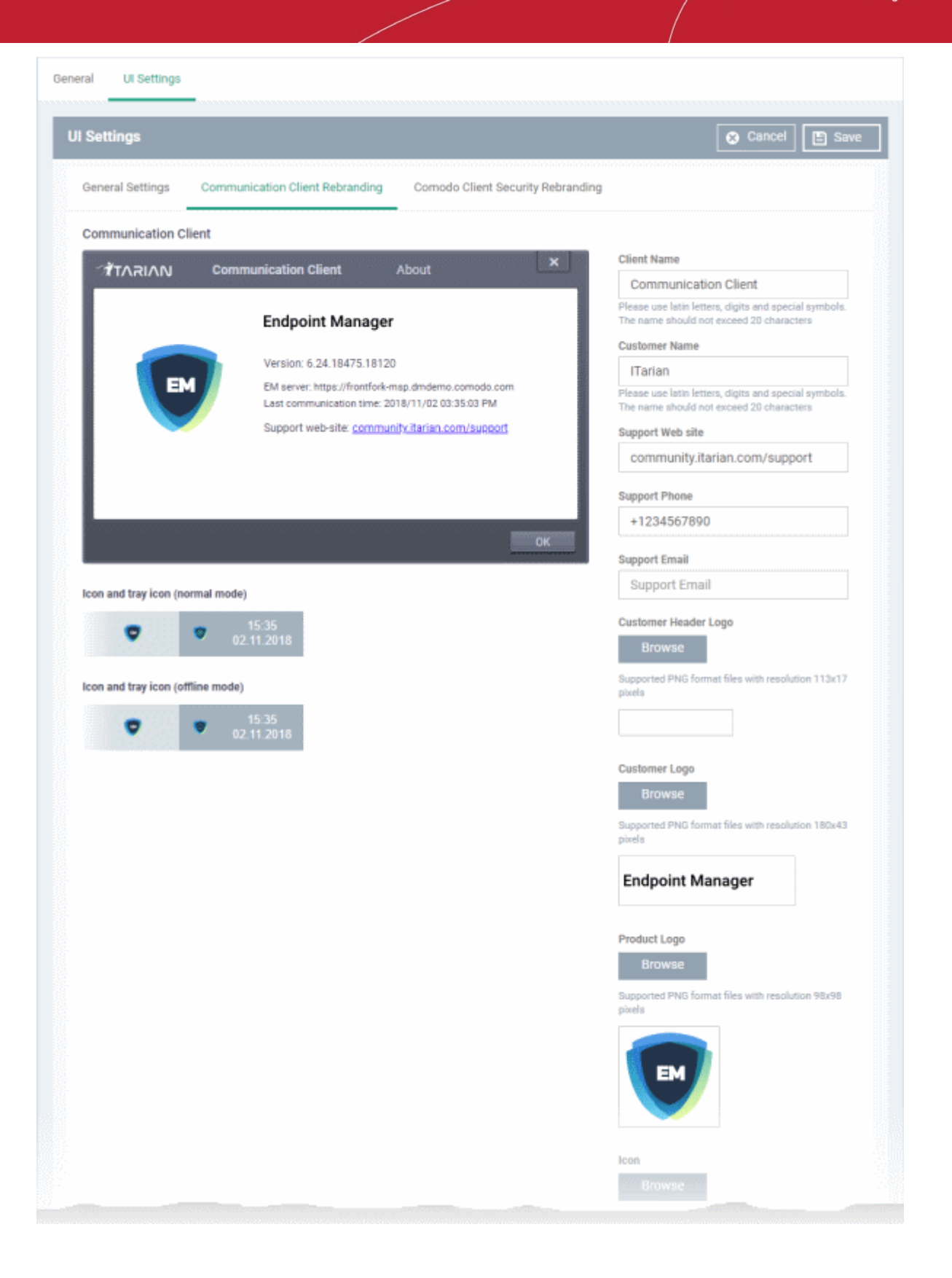

- Start typing in the fields to see your changes reflected in the example image
- Make sure all images you upload are the correct size and file format (.png).

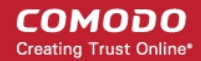

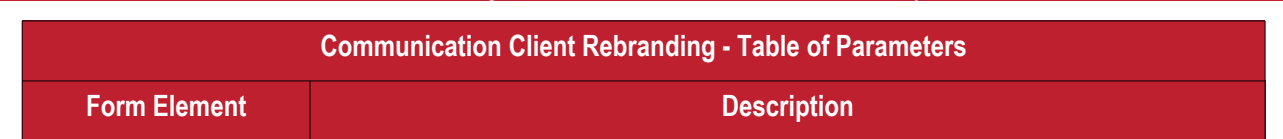

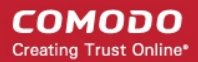

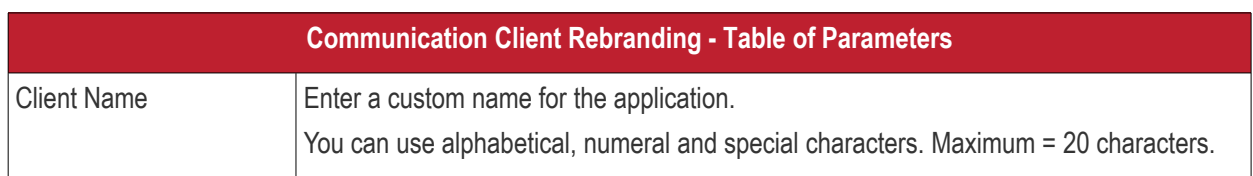

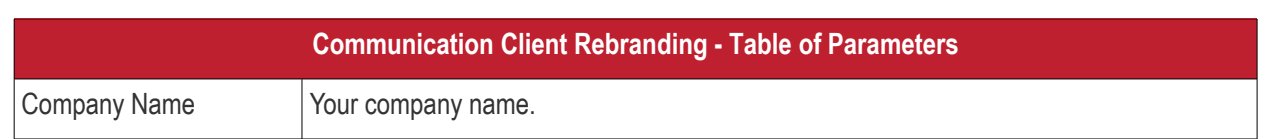

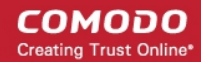

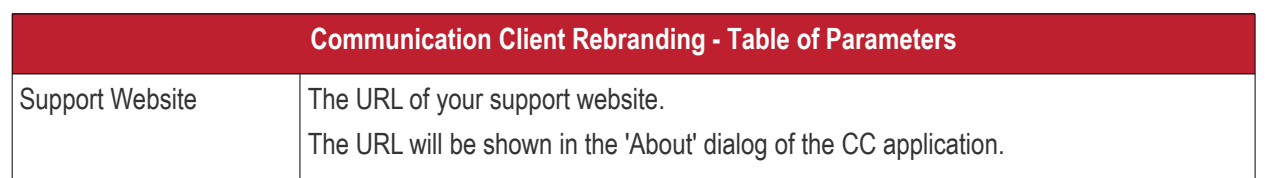

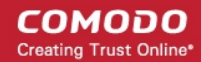

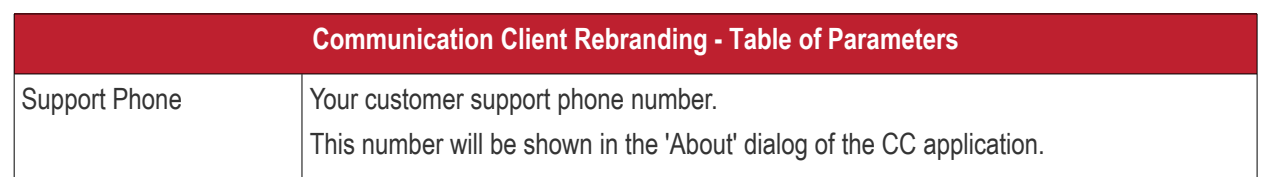

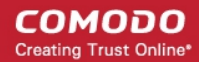

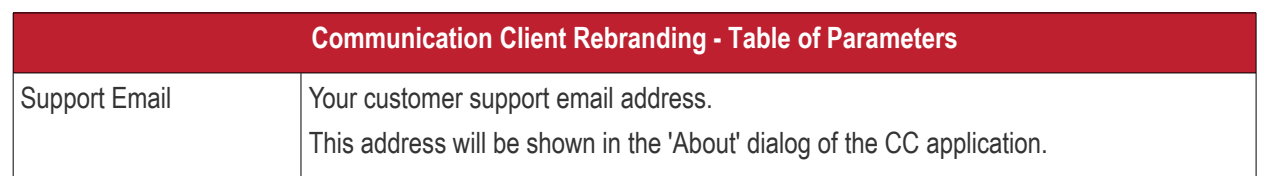

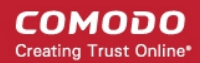

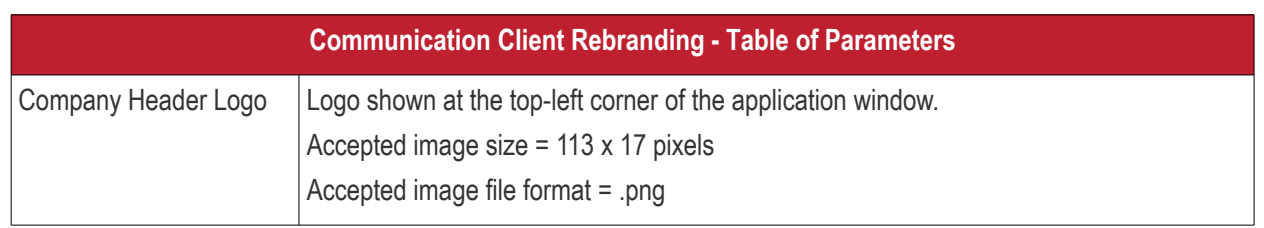

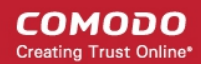

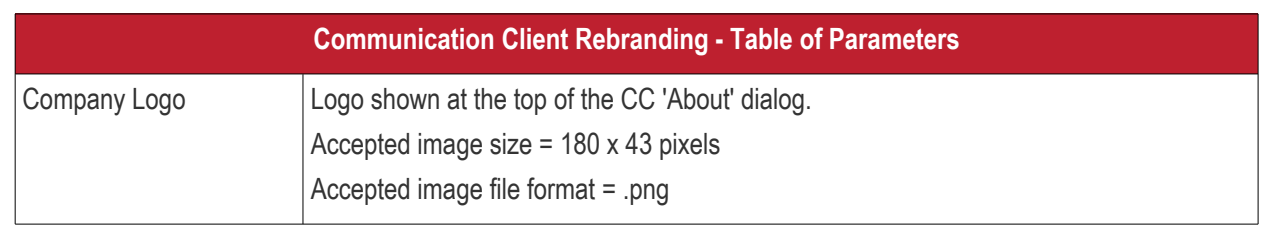

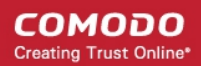

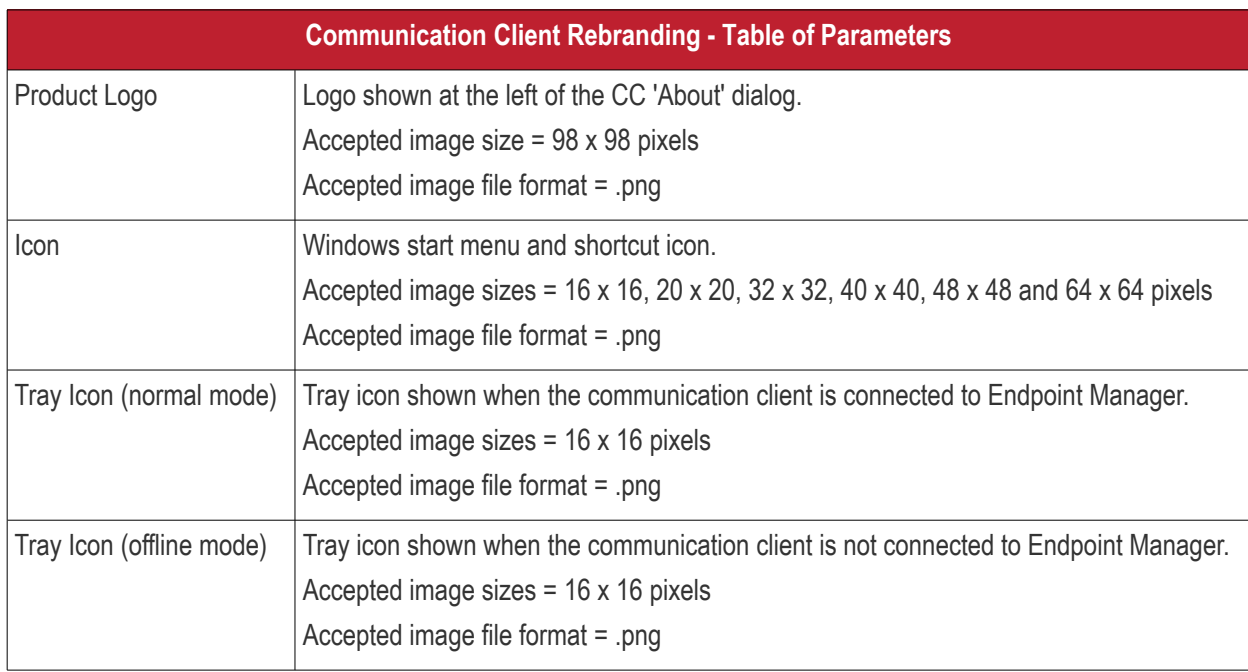

• Click 'Save' to apply your new design to the profile.

### <span id="page-640-0"></span>**Comodo Client Security Rebranding**

The rebranding tab lets you change the appearance and interface texts of CCS on Windows endpoints. You can change the look and feel of the product throughout the interface.

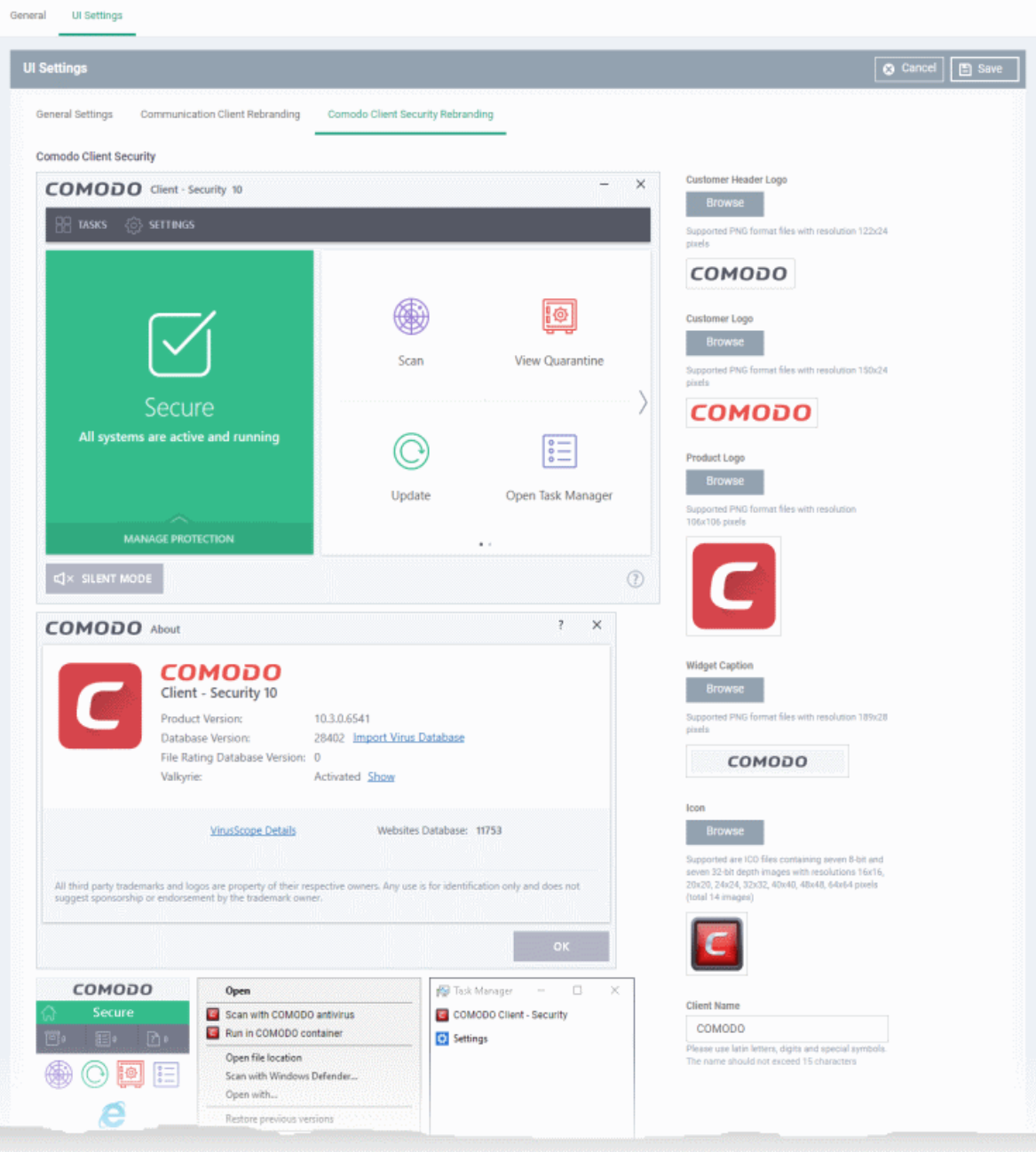

- Start typing in the fields to see your changes reflected in the example images.
- Make sure all images you upload are the correct size and file format (.png)
- The changes you make here will be rolled out to all interfaces in CCS.
- You cannot modify the UI in a default profile.

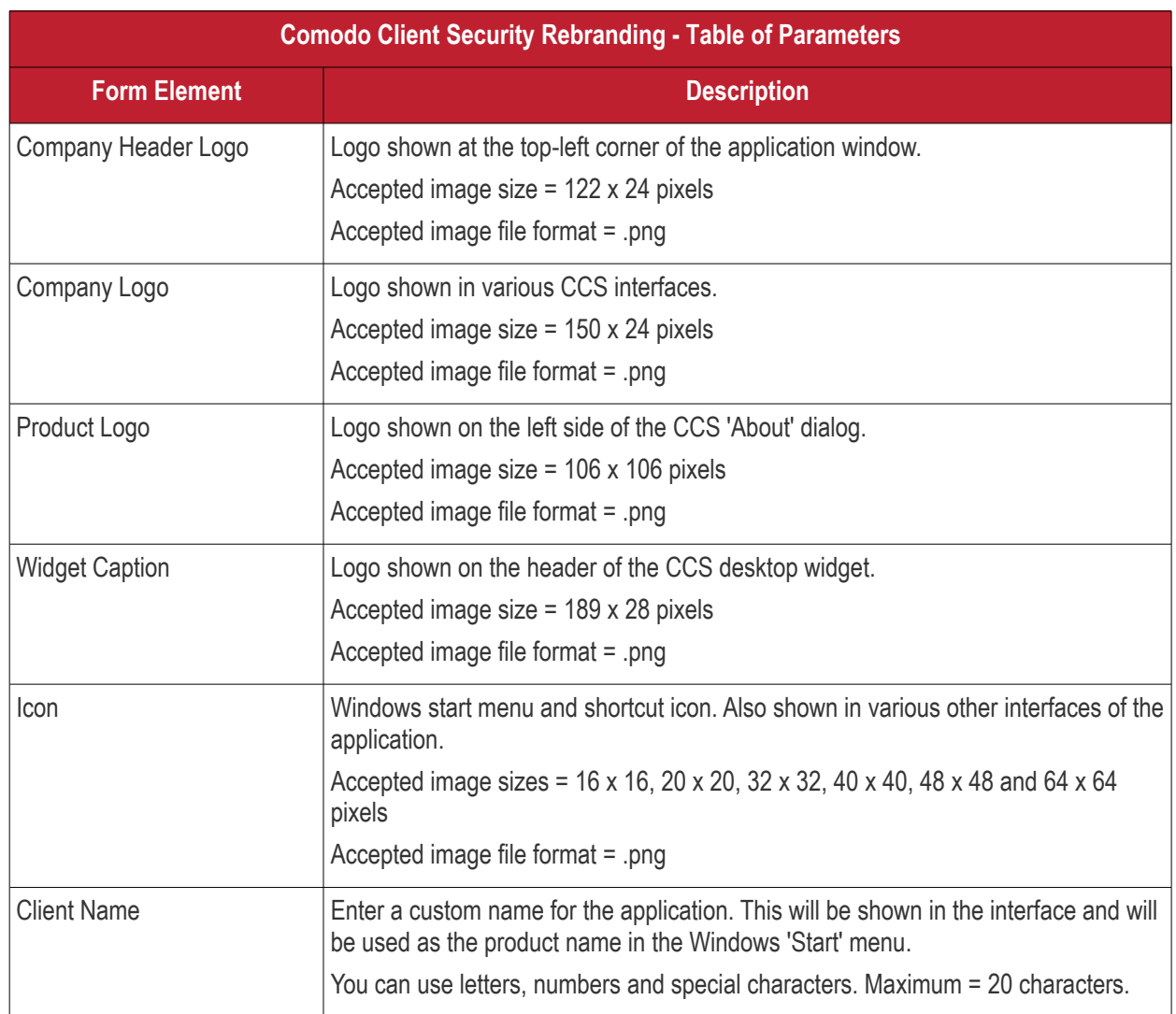

- Click 'Save' to apply your settings to the profile.
- Click the 'Edit' button if you wish to modify a design that you have saved.

#### 6.1.3.1.13. Logging Settings

- This area lets you specify how logs should be collected in CC (Communication Client) and CCS (Comodo Client - Security).
- For example, you can choose max. log size, log format and location, and extended log options.

#### **To configure 'Logging' settings**

- Click 'Configuration Templates' > 'Profiles'
- Open the Windows profile that you want to configure
- Click 'Add Profile Section' > 'Logging Settings'

The settings screen contains two tabs:

- **[Communication Client \(CC\)](#page-641-0)** Choose whether a crash dump-file should be created when CC crashes on the endpoint. The dump file can help you to analyze and troubleshoot the issues.
- **[Comodo Client Security \(CCS\)](#page-642-0)** Configure CCS log collection parameters, log file storage location and maximum size for the log file.

#### <span id="page-641-0"></span>**Communication Client**

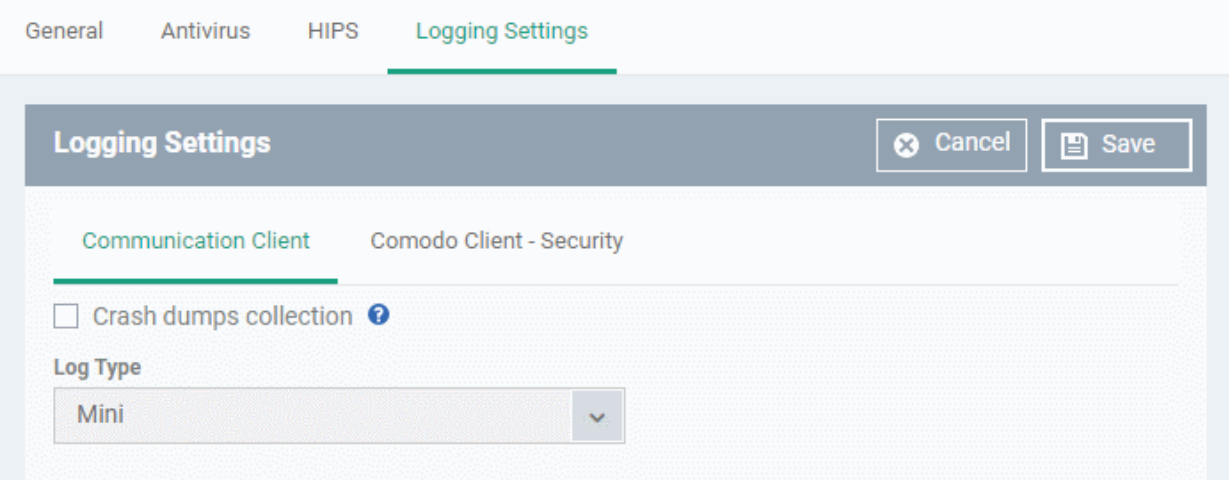

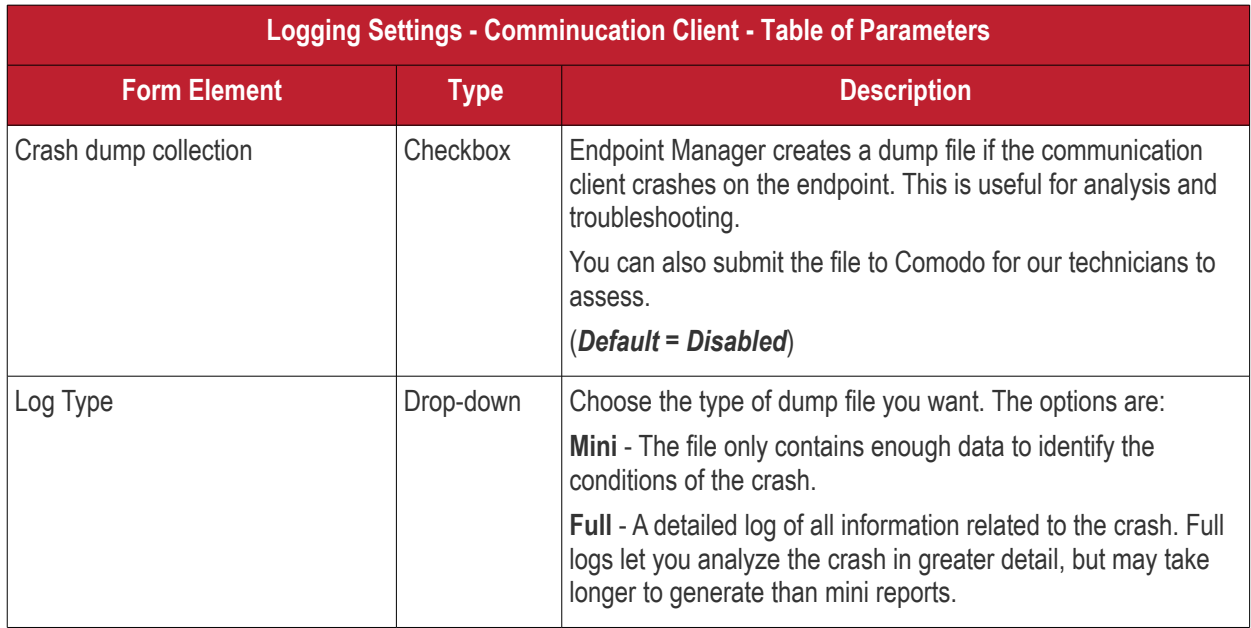

<span id="page-642-0"></span>**Comodo Client - Security**

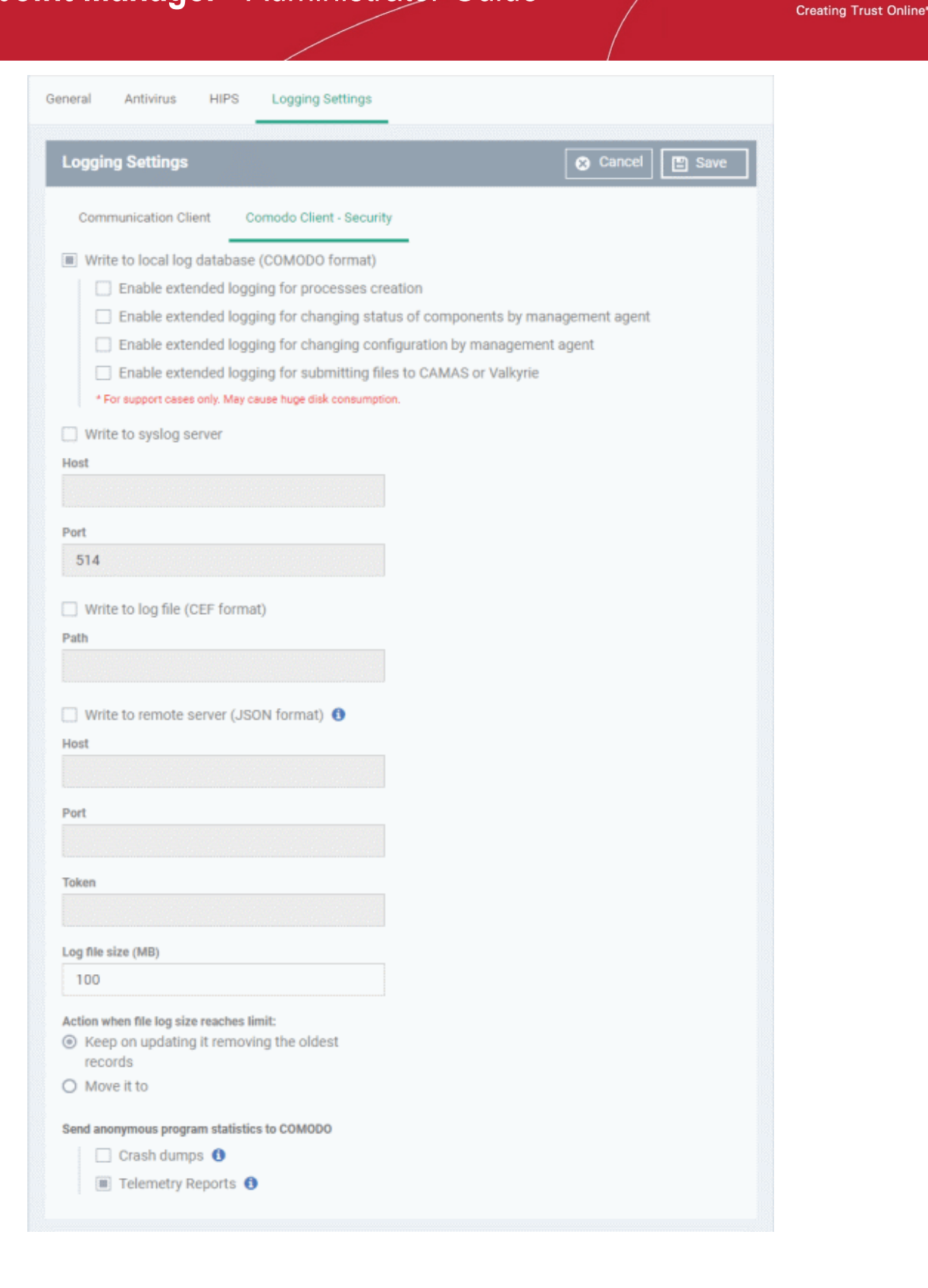

СОМОДО

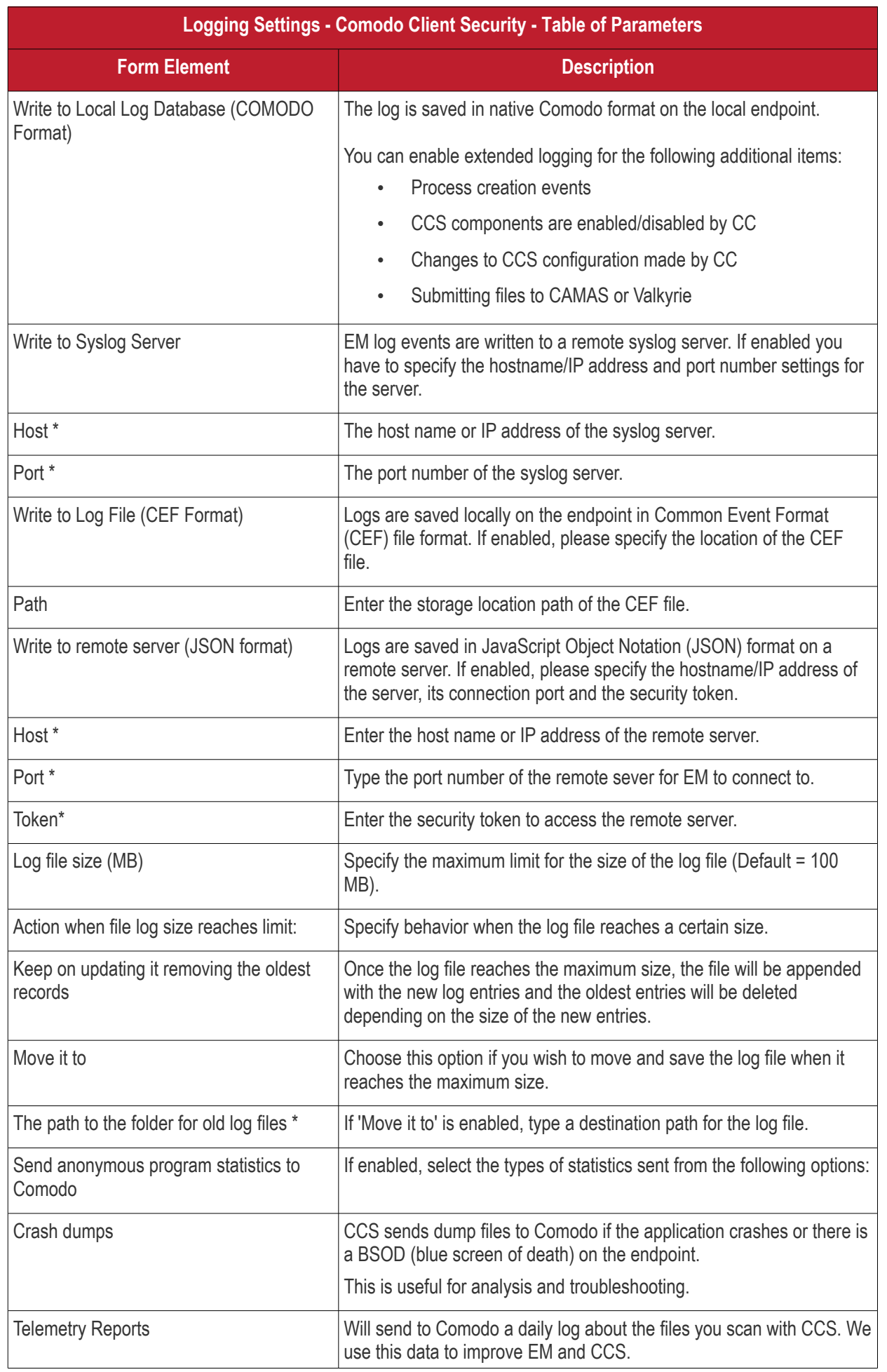

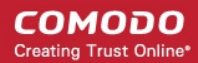

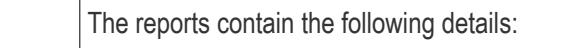

- The hash value and path of the file
- The hash value(s) and path of the parent file that executed the file
- Size, certificate information, and attributes of the file

Fields marked \* are mandatory.

- Click the 'Save' button to apply your changes.
- Click 'Delete' or 'Edit' to remove / edit the logging settings section. See **['Edit Configuration Profiles](#page-747-0)**' for more details about editing the parameters

#### 6.1.3.1.14. Client Access Control

- Client access control lets you password-protect Comodo Client Security (CCS) and the communication client (CC) on managed endpoints.
- This prevents unauthorized users from opening CCS/CC locally and making changes. Without password protection, any local user can open the client interfaces and make changes.

#### **Implement access control**

- Click 'Configuration Templates' > 'Profiles'
- Click the name of the profile to which you want to add the section.
- Click 'Add Profile Section' > 'Client Access Control':

 $\overline{a}$ 

СОМОДО **Creating Trust Online\*** 

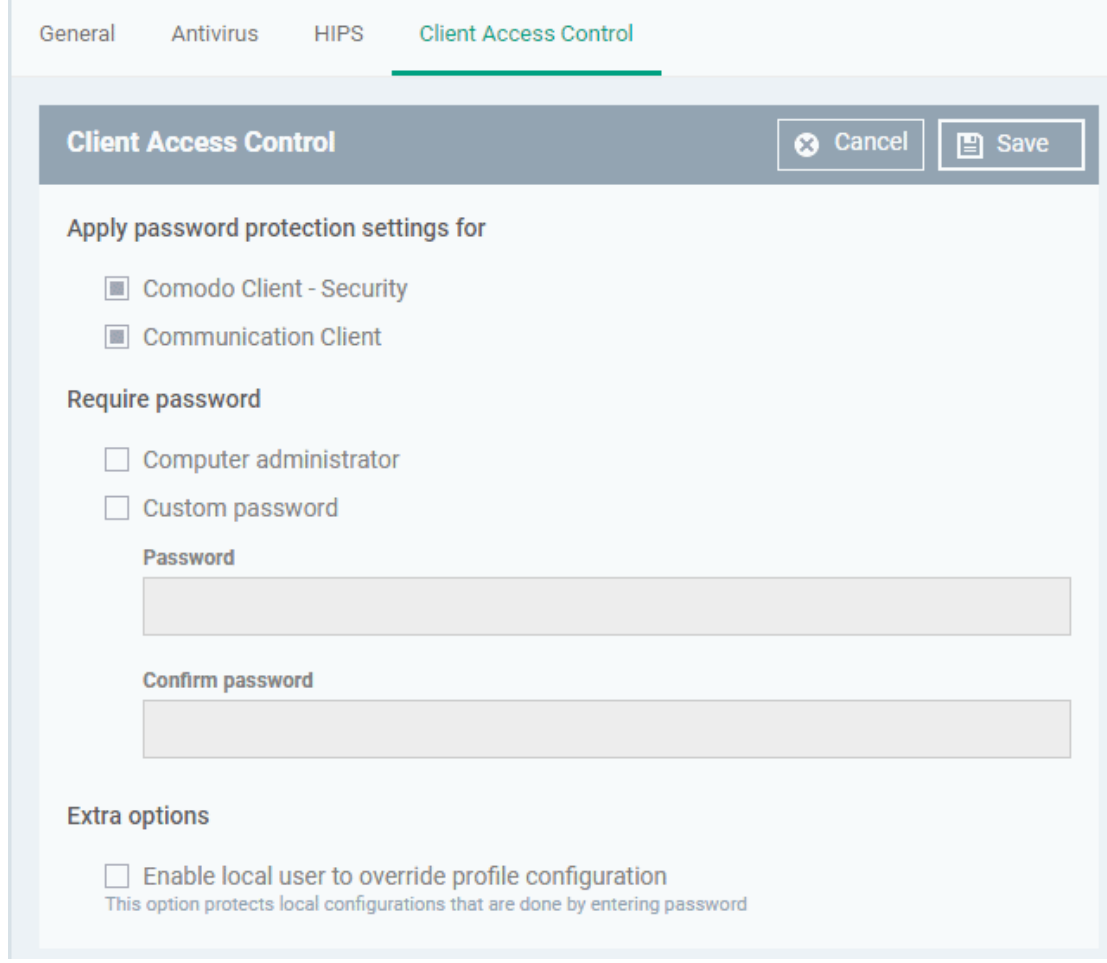

- **Apply password protection settings for** specify which clients you want to password protect.
- **Require Password** select the type of password required to access CCS and/or CC:
	- **Computer administrator** admins can access the local interfaces by providing their admin password. If the admin is already logged into the machine then they can open the interfaces without providing a password.
	- **Custom password** specify a unique key to access the CCS / CC interfaces.
		- If 'Computer administrator' is not also selected, even admins will need to enter this password to access the clients.

The tables below summarize how the passwords work together for admins and regular users:

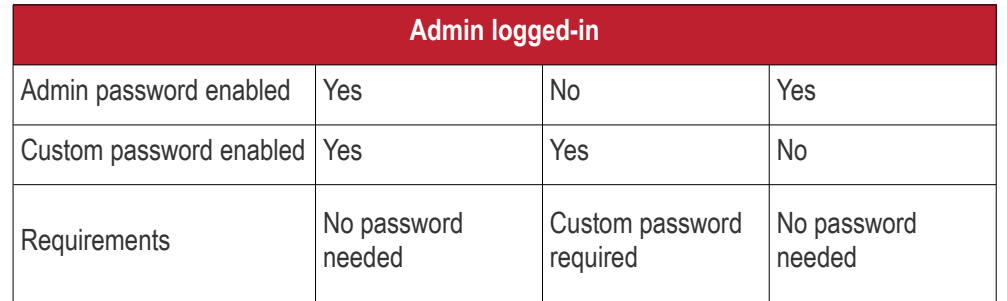

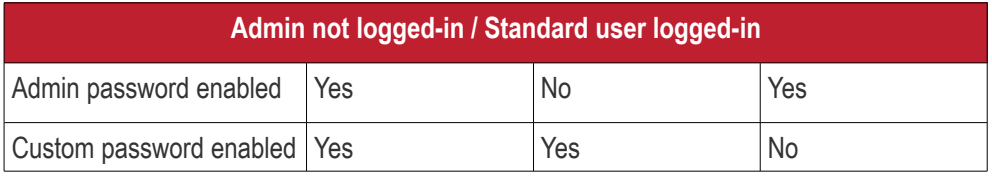

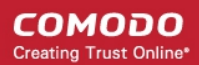

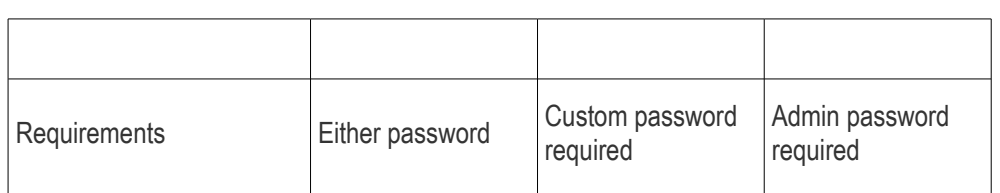

• **Enable local user to override profile configuration** - Endpoint Manager will not reverse local settings that are different to those in the endpoint's profile. You must enable password protection if you want to use this option.

Background - Endpoint Manager periodically checks devices to see if the local CCS settings match those in the device's profile. It will undo any local changes unless you enable this setting.

This is useful if you need to implement specific settings on a certain device.

• Click 'Save' to apply your changes to the profile.

### 6.1.3.1.15. External Devices Control Settings

Lets you to define a list of devices that should be blocked on endpoints using this profile.

For example, you can block access to USB storage devices, human interface devices, Bluetooth devices, infrared devices, IDE ATA/ATAPI controllers.

- Endpoint Manager blocks access to devices connected through both serial and parallel ports and creates a log of their connection activities.
- You can create exclusions for external devices which you want to allow to connect to managed endpoints. Devices can be added as exclusion by specifying their Device Ids. You can use wildcard characters in the device ID if you want to include a series of devices with similar device IDs.

#### **To configure External Devices Control Settings**

- Click 'Configuration Templates' > 'Profiles' then click the name of the profile to which you want to add the section.
- Click 'Add Profile Section' > 'External Devices Control'
СОМОДО **Creating Trust Online\*** 

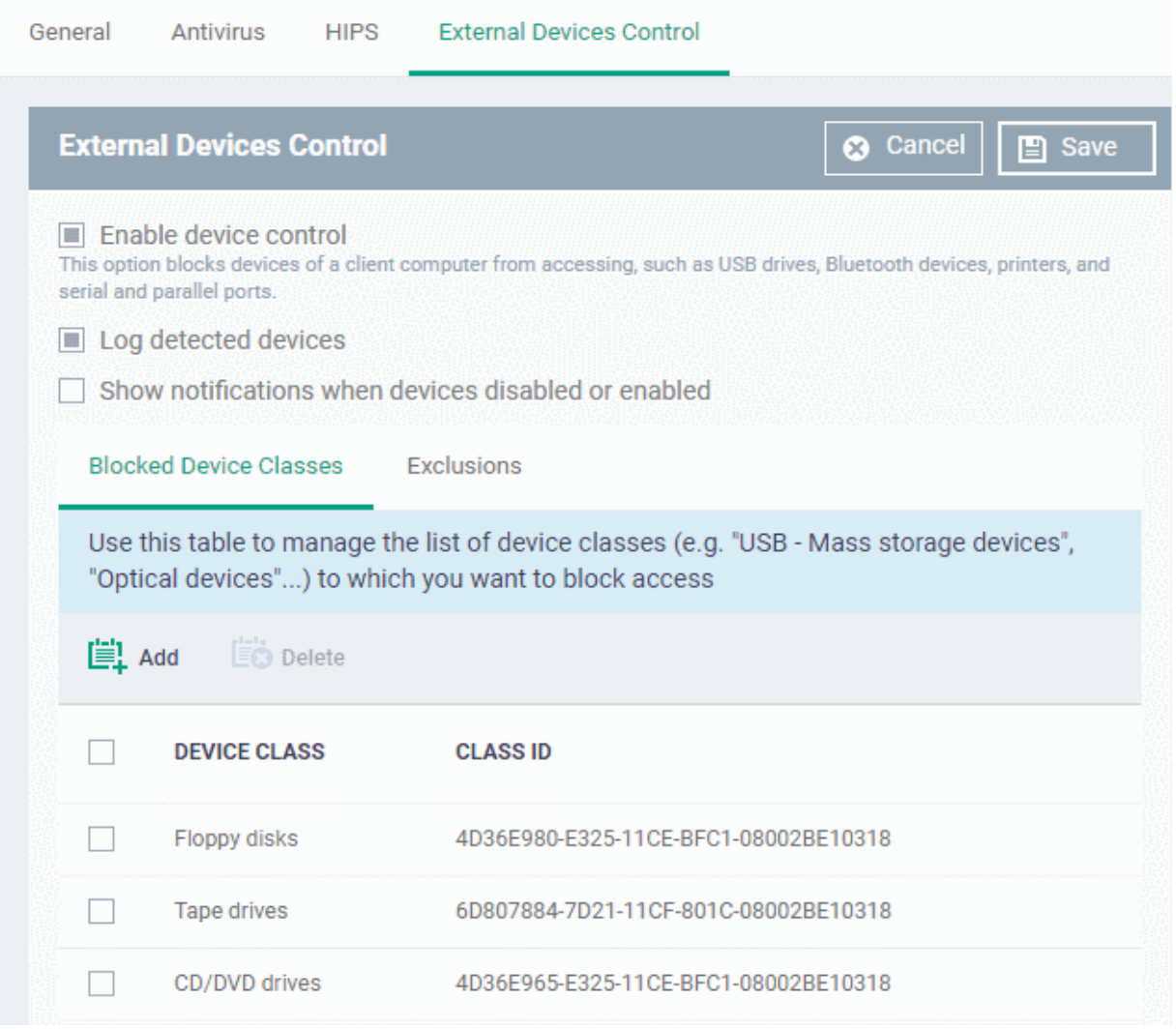

- **Enable Device Control** Enable or disable the external device control feature. This is useful if you want to configure external device control settings for a profile during its creation and enable it at a later time
- **Log detected devices** Enable or disable logging of external device connection attempts on endpoints that use this profile. The logs can be viewed from 'Security Sub Systems' > 'Device Control' interface. See **[View](#page-995-0)  [History of External Device Connection Attempts](#page-995-0)** for more details.
- **Show notifications when devices disabled or enabled** Select whether or not a notification is to be shown to end-user when a connected device is blocked or allowed.

The 'External Devices Control' settings interface contains two tabs:

- Blocked Device Classes Define the list of types of external devices to be blocked at the endpoints
- Exclusions Specify the devices that should be excluded from blocking and allowed access at the endpoints

#### **Blocked Device Classes**

The 'Blocked Device Classes' tab displays a list of types of device that are blocked as per the profile and allows you to add/remove new device types.

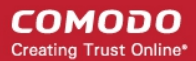

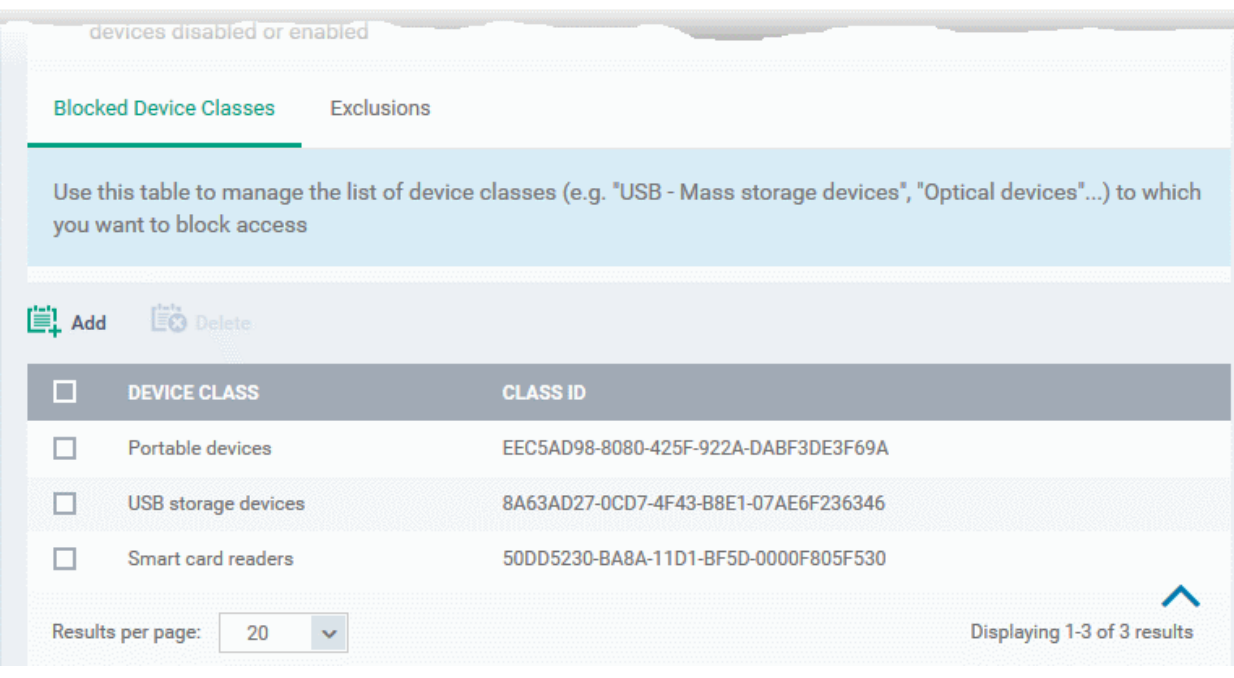

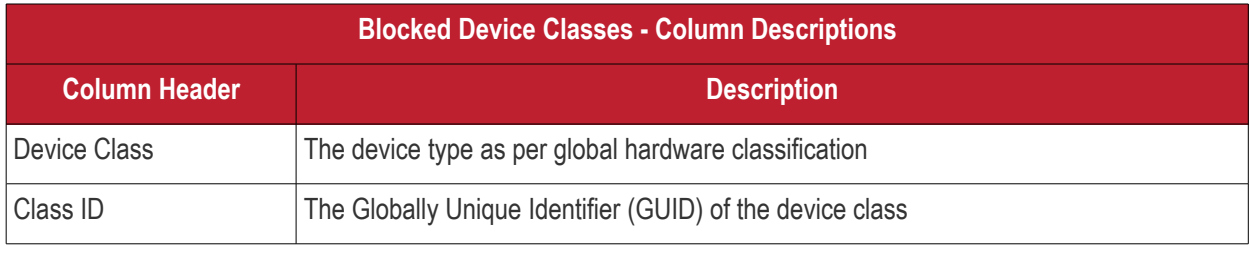

**Tip.** Block 'Portable Devices' in addition to 'USB storage devices' if you want to stop users connecting their phones to access the phone's memory card

### **To add device types to be blocked**

• Click 'Add' at the top of the list

The 'Add Device Class' dialog appears with a list of device types.

**COMODO**<br>Creating Trust Online\*

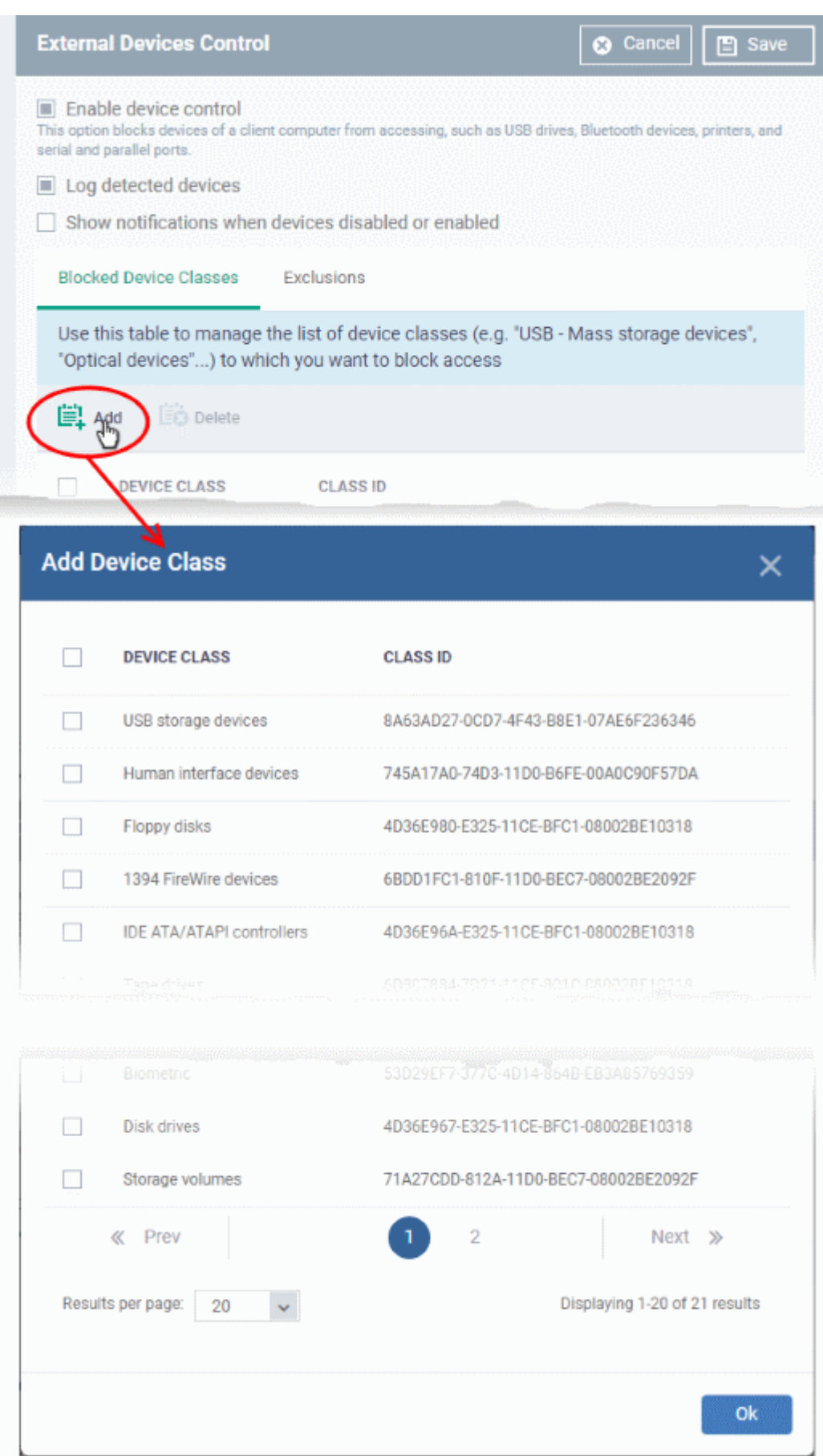

- Select the device types to be added to the block list and click 'Ok'.
- Repeat the process to add more device types.

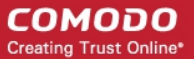

#### **To remove a device type from the list**

• Select the device type from the list and click 'Delete'

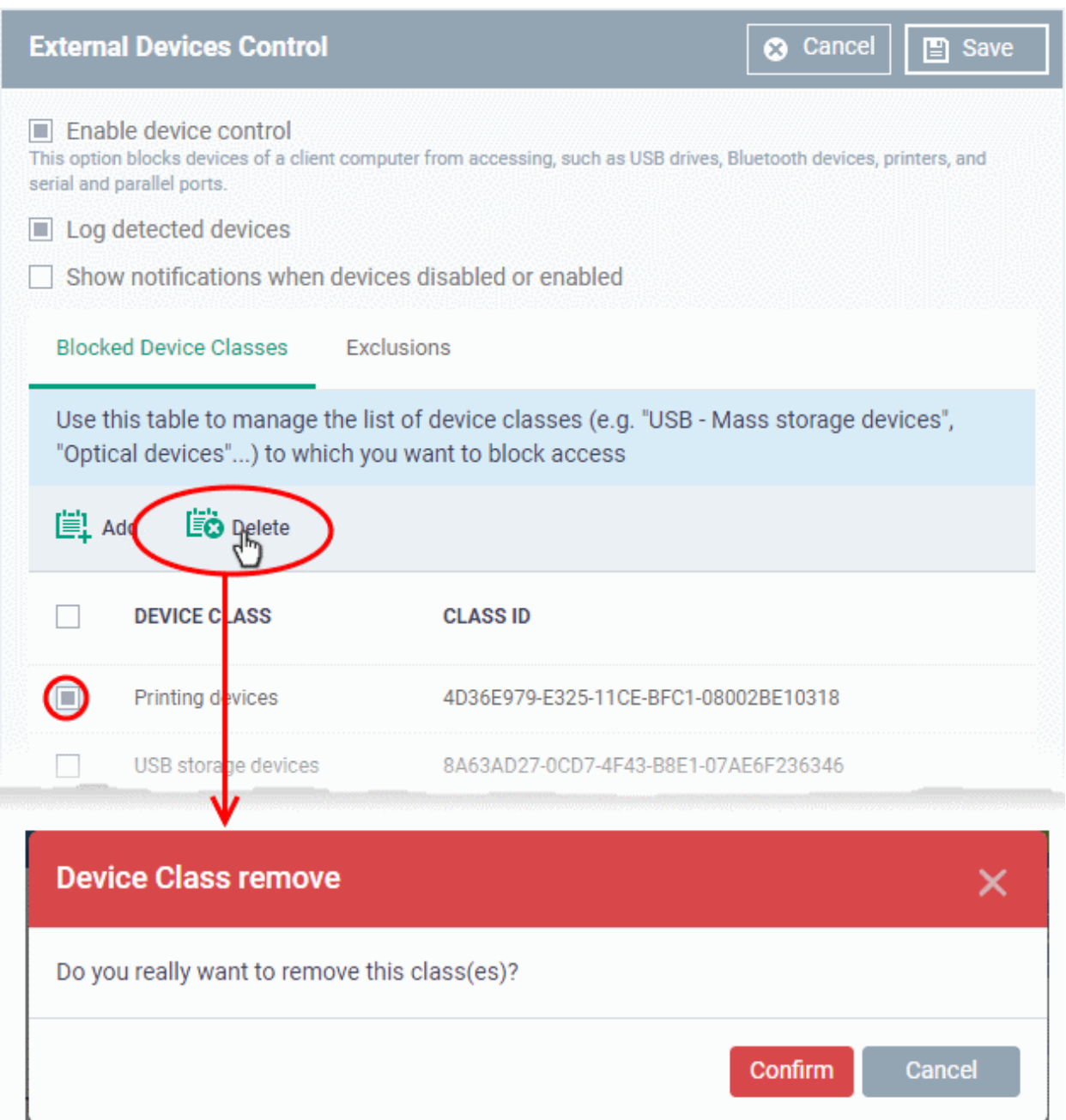

• Click 'Confirm' to remove the device type from the blocked list.

### **Exclusions**

The 'Exclusions' tab displays a list of external devices that are exempt from the block rule and so allowed access to the endpoint(s).

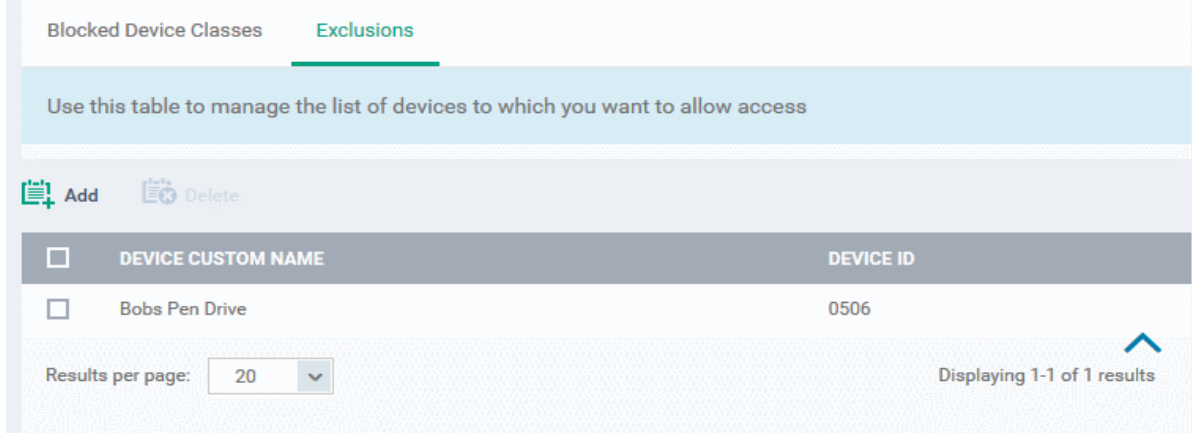

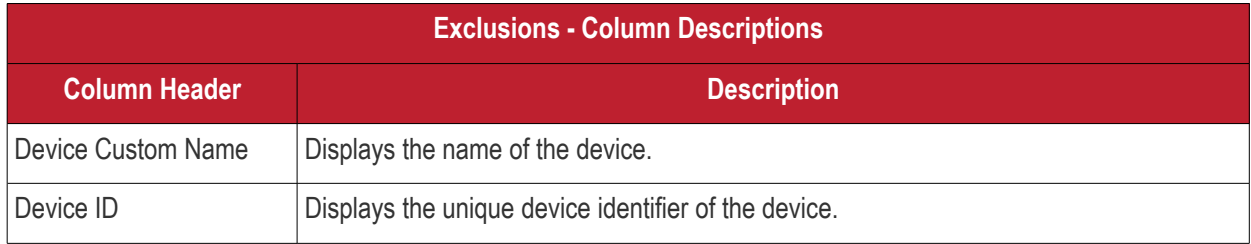

#### **To add a device to be excluded**

• Click 'Add' at the top of the list

The 'Add Device Class' dialog will appear with a list of device types.

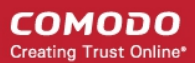

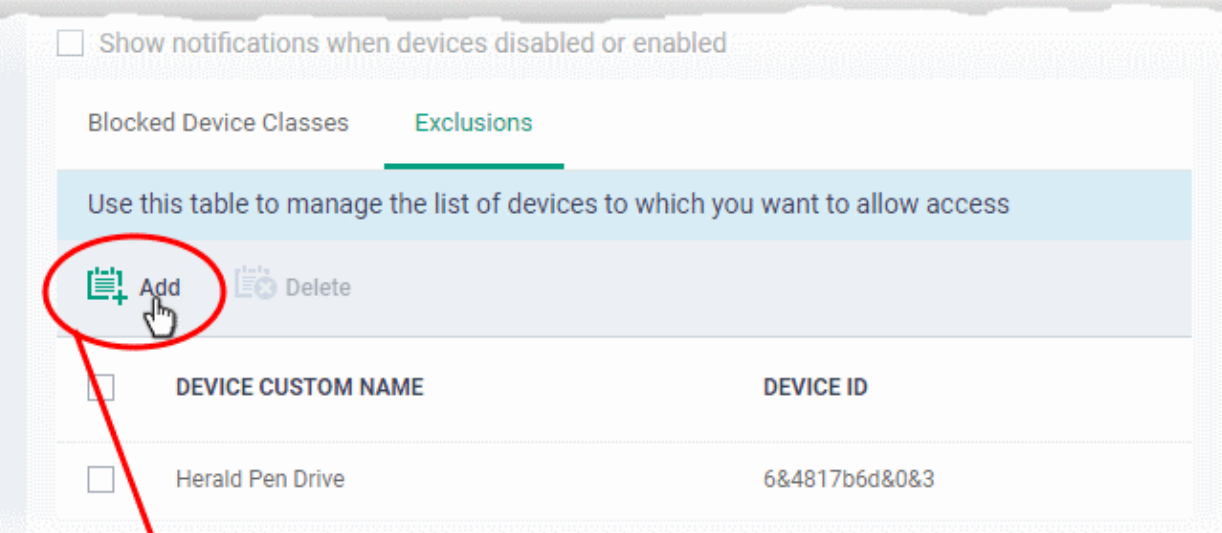

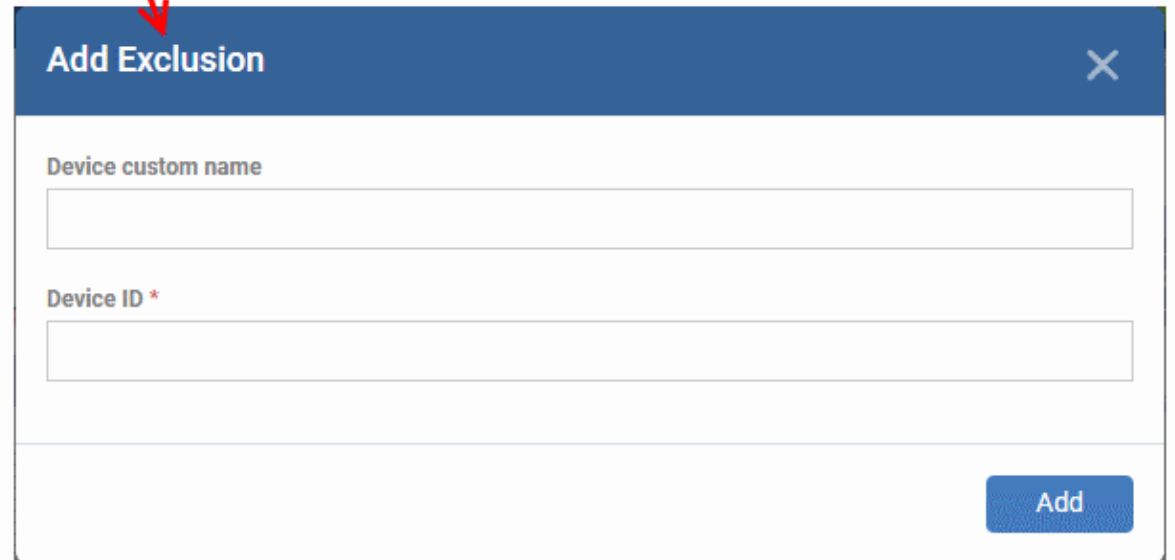

- Enter a label for the device in the 'Device Custom Name' field (optional)
- Enter the unique device identifier in the 'Device ID' field

**Tip**: You can use a wildcard character '\*' in the Device ID if you want to cover a range of devices with similar IDs. For example, to include all USB storage devices whose device IDs start with "4C5310", you could enter: USBSTOR\DISK&VEN\_SANDISK\4C5310\*

• Click 'Add'

The device will be added to the exclusions list and will be allowed access at the endpoint(s).

#### **To remove a device from exclusions**

• Select the device and click 'Delete'

СОМОДО **Creating Trust Online'** 

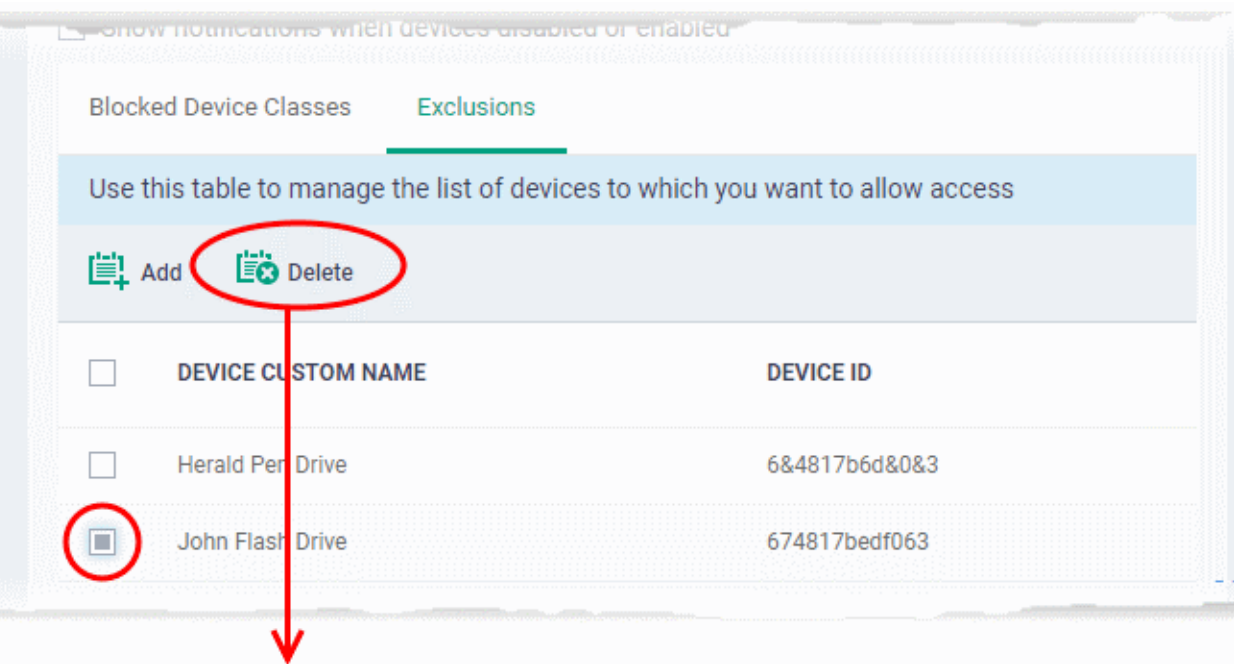

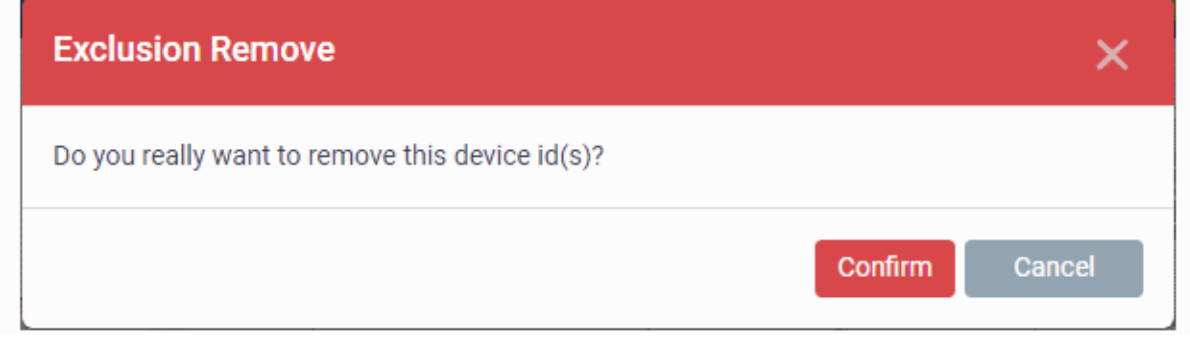

- Click 'Confirm' to remove the item from the list
- Click the 'Save' button save the 'External Devices Control' settings.
- Click 'Delete' to remove the 'External Devices Control' section from the profile. See **[Edit Configuration](#page-747-0)  [Profiles](#page-747-0)** for more details about editing the parameters.

### 6.1.3.1.16.Monitor Settings

- The 'Monitors' settings section lets you add performance and event monitors to a profile.
- A monitor is a script which tracks events on a managed endpoint and takes specific actions if its conditions are met.
	- For example, 'Alert me when a USB removable disk is connected to the system', or 'Create a log entry if CPU usage goes above 75% for a certain length of time'.
- Monitors can also be configured to run a procedure to remediate issues.
- There are two types of monitor:
	- 'Predefined Monitors' A collection of monitors from Comodo which perform a range of useful monitoring tasks. These can be used in custom profiles, but cannot be edited.
	- 'My Monitors' Custom monitors that you create. You can configure custom monitors in the 'Monitors' inventory ('Configuration Templates' > 'Monitors'). See '**[Manage Monitors](#page-815-0)**' for more details.
- Monitors added to the inventory can added to a profile. You can add multiple monitors to a single profile.

To configure monitors settings

- Click 'Configuration Templates' > 'Profiles'
- Open the Windows profile you want to configure
- Click 'Add Profile Section' > 'Monitors'

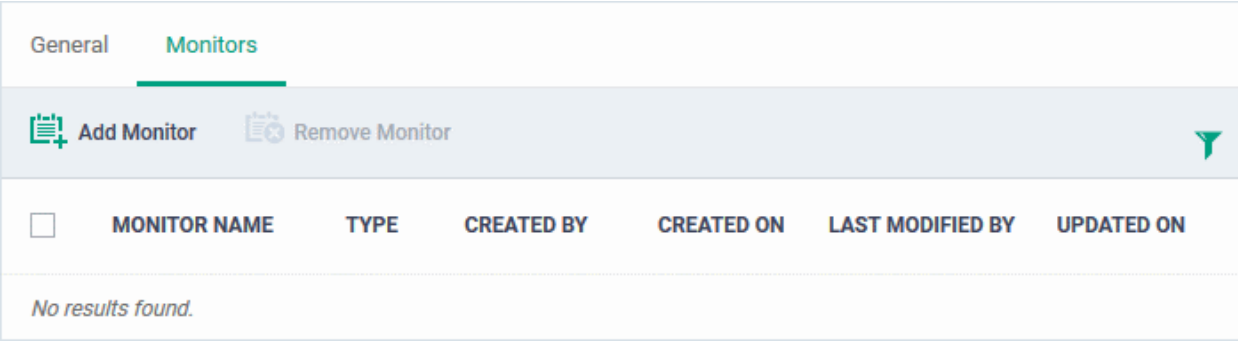

<span id="page-655-0"></span>• Click 'Add Monitor'

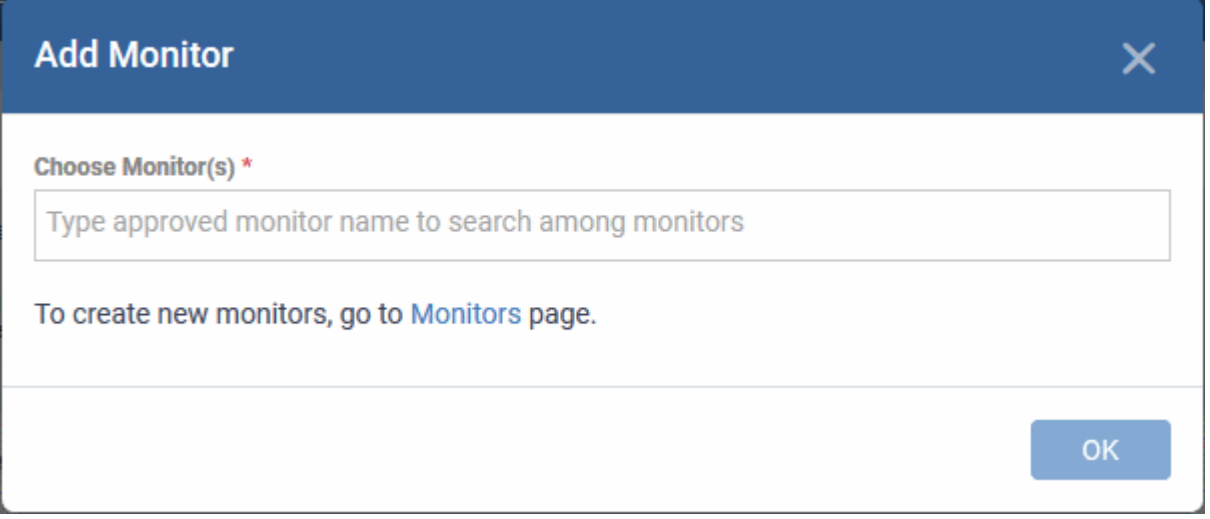

- Choose Monitor(s) Lets you add monitors to the profile
	- Start typing the first few letters of the monitor name and select the monitor for the options
	- Repeat the process to add more monitors to the profile
	- See **[Manage Monitors](#page-815-0)** for help to configure monitors in Endpoint Manager.
- Click 'OK' to save your settings

The list of monitors included in the profile will be displayed:

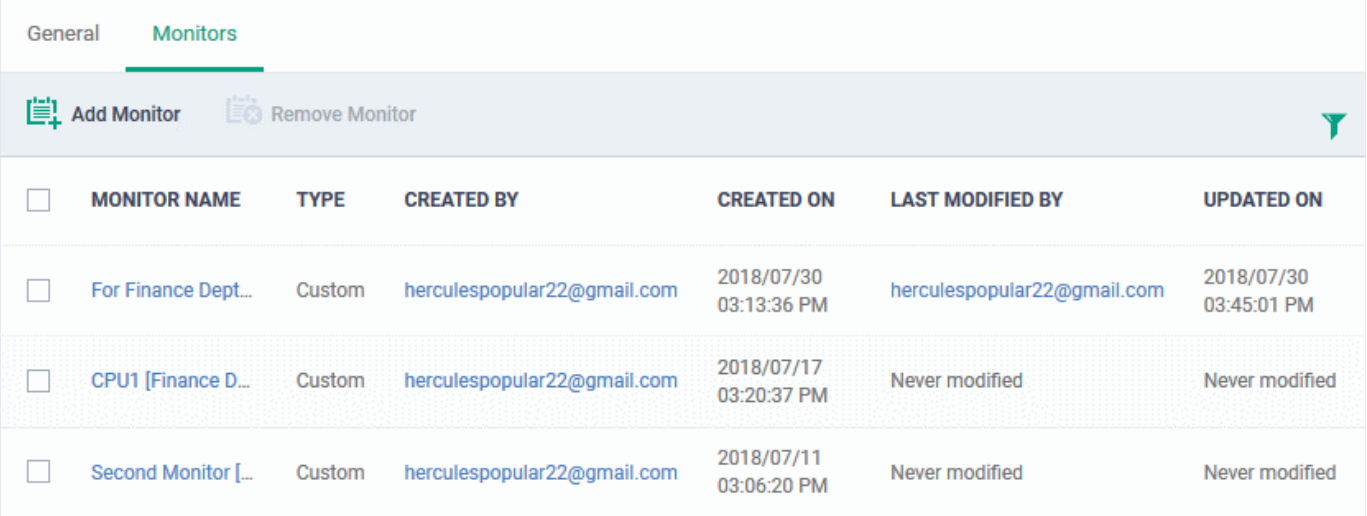

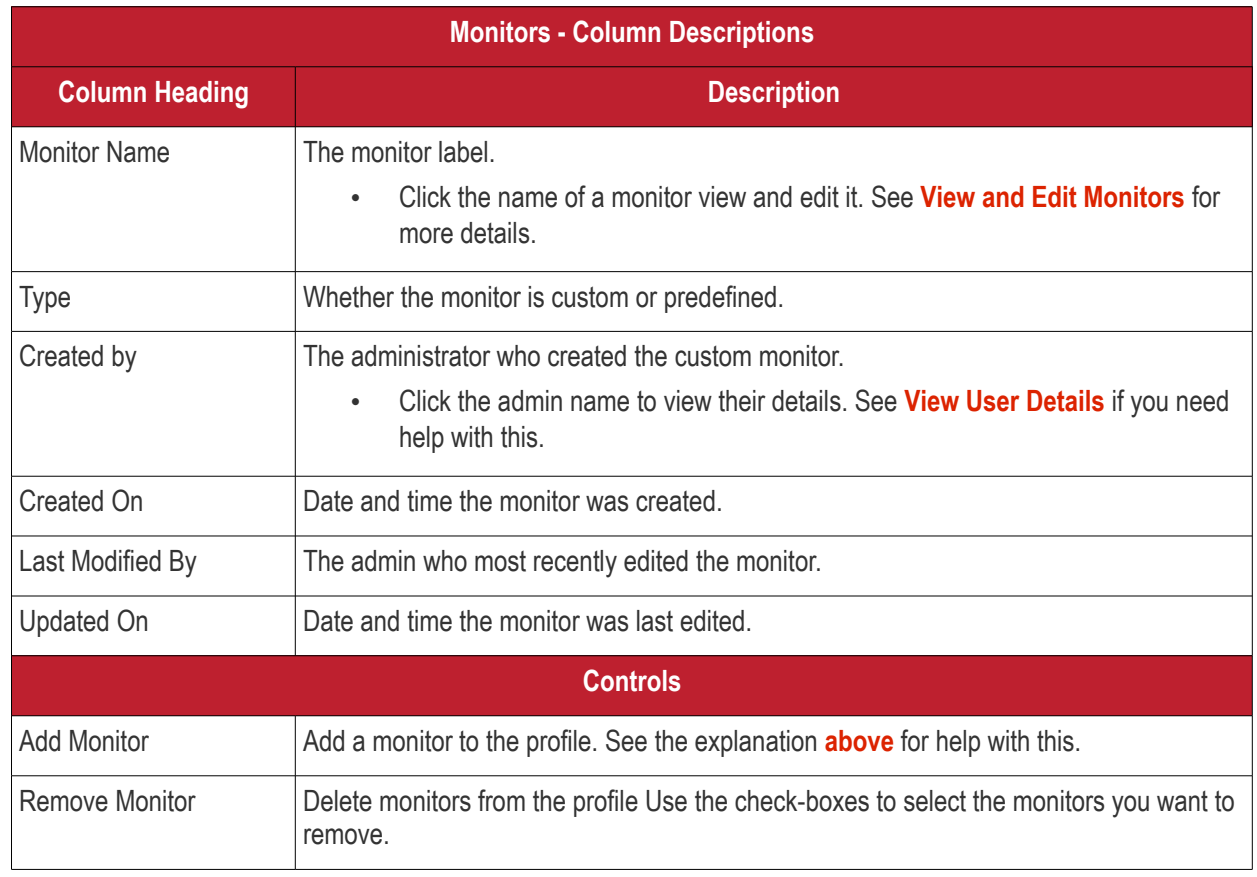

- Click any column header to sort the items based on alphabetical or ascending/descending order of entries in the respective column.
- Click the funnel button **1** at the right end to open the filter options.

#### СОМОДО **Creating Trust Online'**

### **Endpoint Manager** - Administrator Guide

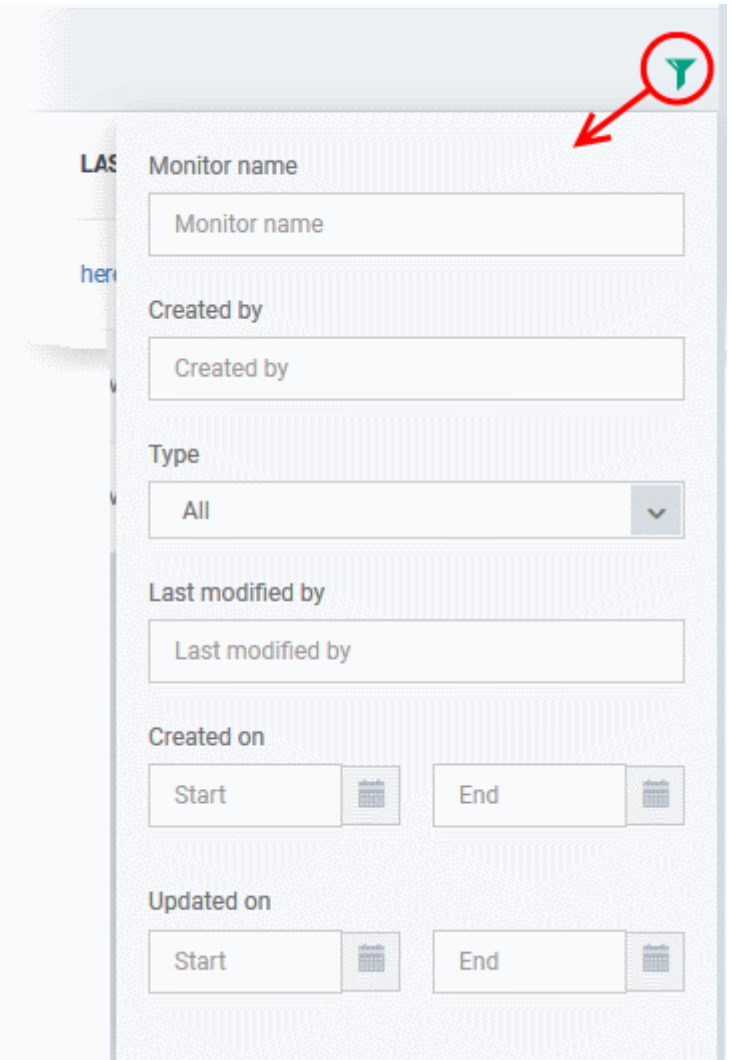

### 6.1.3.1.17. SCM Certificate Settings

The 'CCM Certificates' settings section of a profile allows you to add requests for client and device authentication certificates to be issued by Sectigo Certificate Manager (SCM).

**Note** - Sectigo Certificate Manager is the new name for Comodo Certificate Manager. We are in the process of updating the Endpoint Manager UI to reflect this name change. **[Click here](https://sectigo.com/sectigo-story-faq)** if you want to read more about the Comodo CA/Sectigo rebrand.

Once the profile is applied to a device, a certificate request is automatically generated and forwarded to SCM. After issuance, the certificate will be sent to EM which in turn pushes it to the agent on the device for installation. You can add any number of certificates to a single profile. Appropriate certificate requests will be generated on each device to which the profile is applied.

In addition to user authentication, client certificates can be used for email signing and encryption.

**Prerequisite**: Your SCM account should have been integrated to your EM server in order for EM to forward requests to SCM. For more details, see **[Integrate with Sectigo Certificate Manager](#page-1057-0)[.](#page-657-0)**

#### **To configure SCM Certificate settings**

- <span id="page-657-0"></span>• Click 'Configuration Templates' > 'Profiles'
- Open the Windows profile you want to configure

• Click 'Add Profile Section' > 'CCM Certificates'

The settings screen for adding certificate requests to the profile appears:

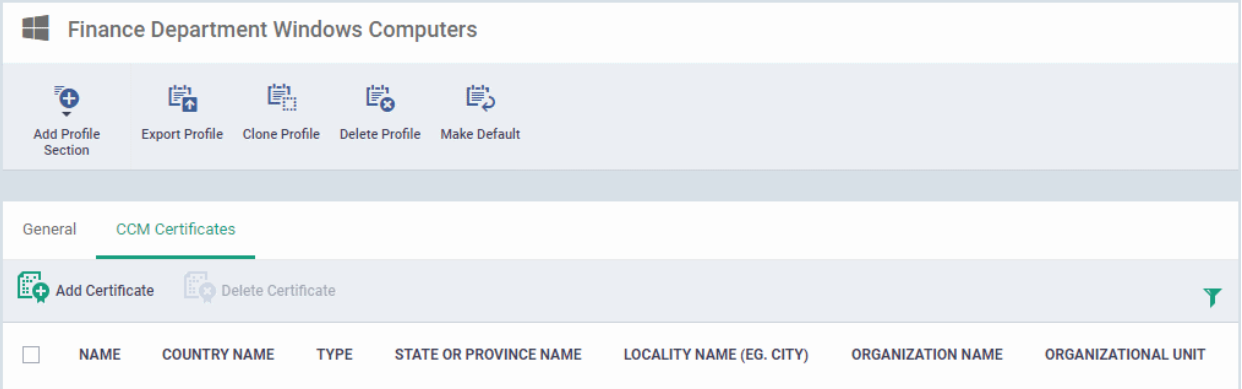

• Click 'Add Certificate' at the top to add a certificate request to the profile

#### СОМОДО **Creating Trust Online\***

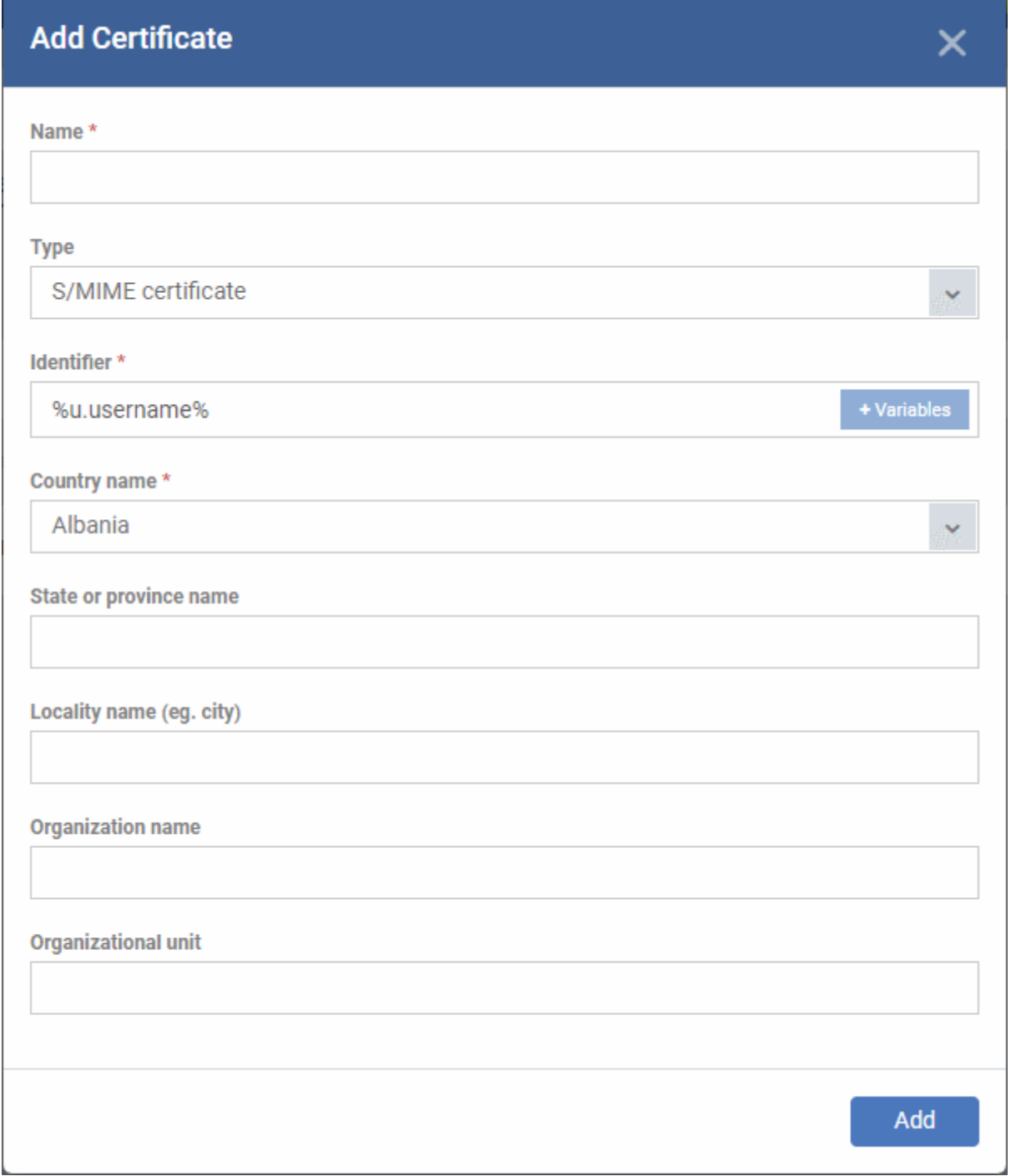

### • Fill-in the details for the certificate request

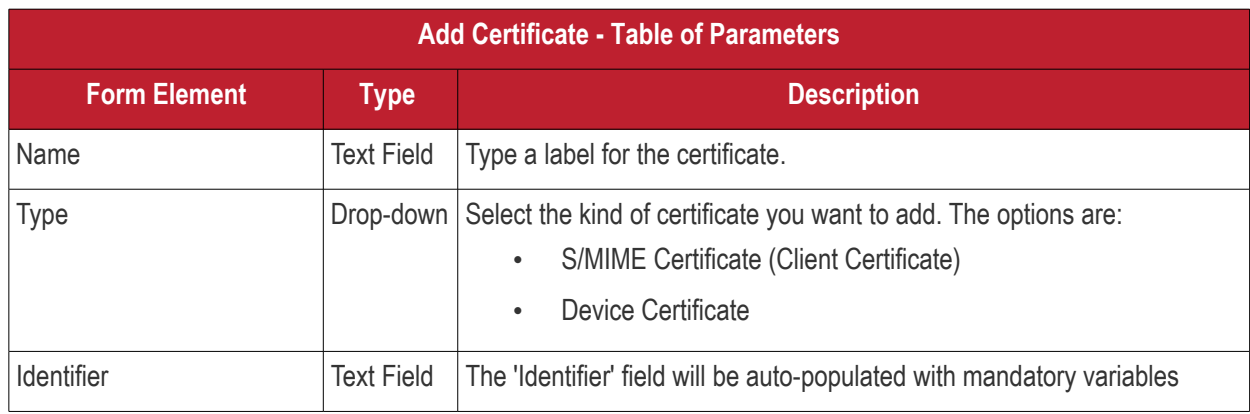

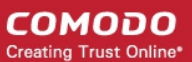

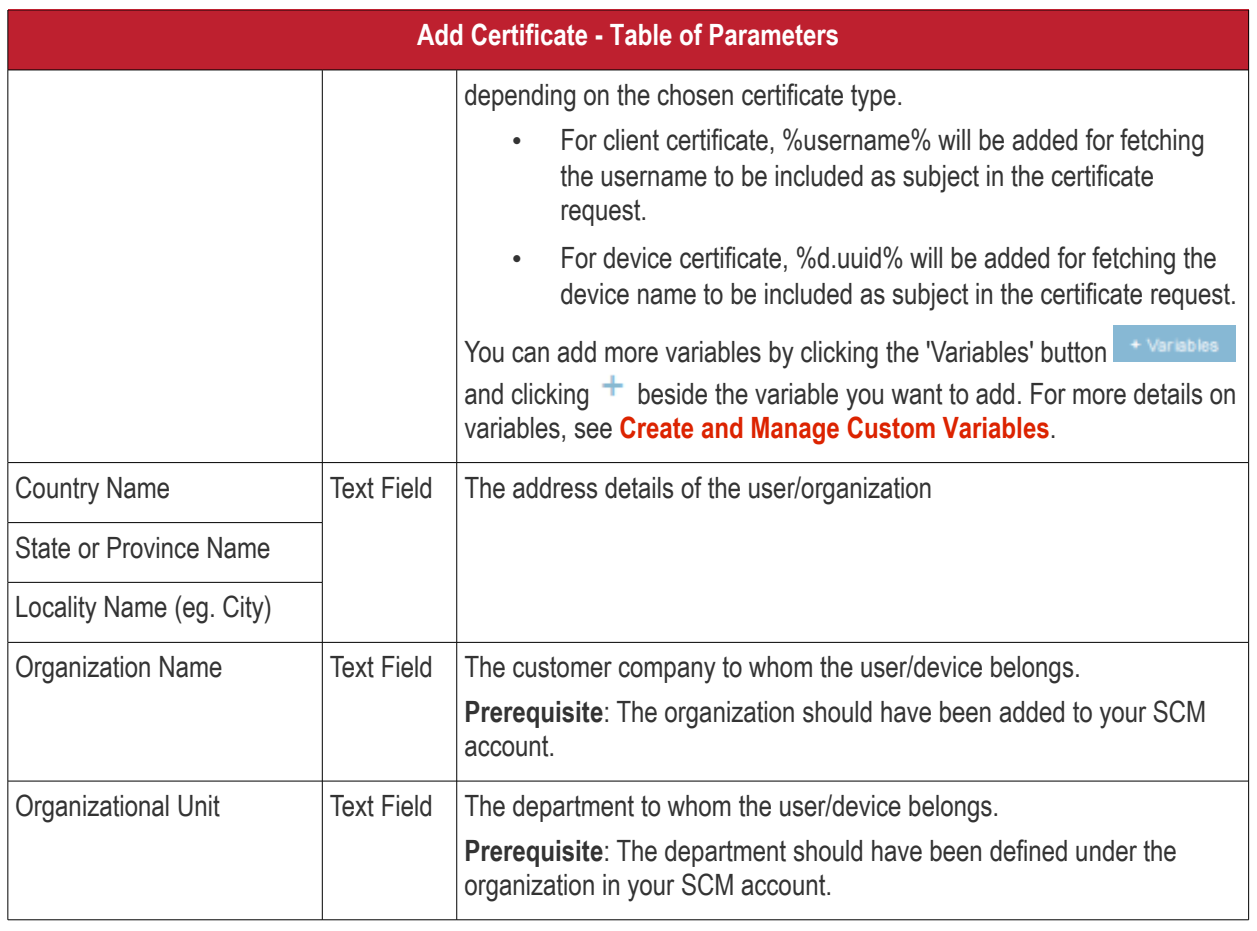

- Click 'Add' once you have completed the form.
- Repeat the process to add more certificate requests.

The certificate requests will be generated from the devices once the profile is applied to them.

### 6.1.3.1.18. Procedure Settings

- Endpoint Manager allows you to run scripts and patches as procedures on Windows devices.
- You can also run procedures automatically by scheduling them in a profile.
- The 'Procedures' area lets you add, manage and prioritize procedures in a profile.

### **Add procedures to a profile**

- Click 'Configuration Templates' > 'Profiles'
- Open a Windows profile from the list
- Click 'Add Profile Section' > 'Procedures'

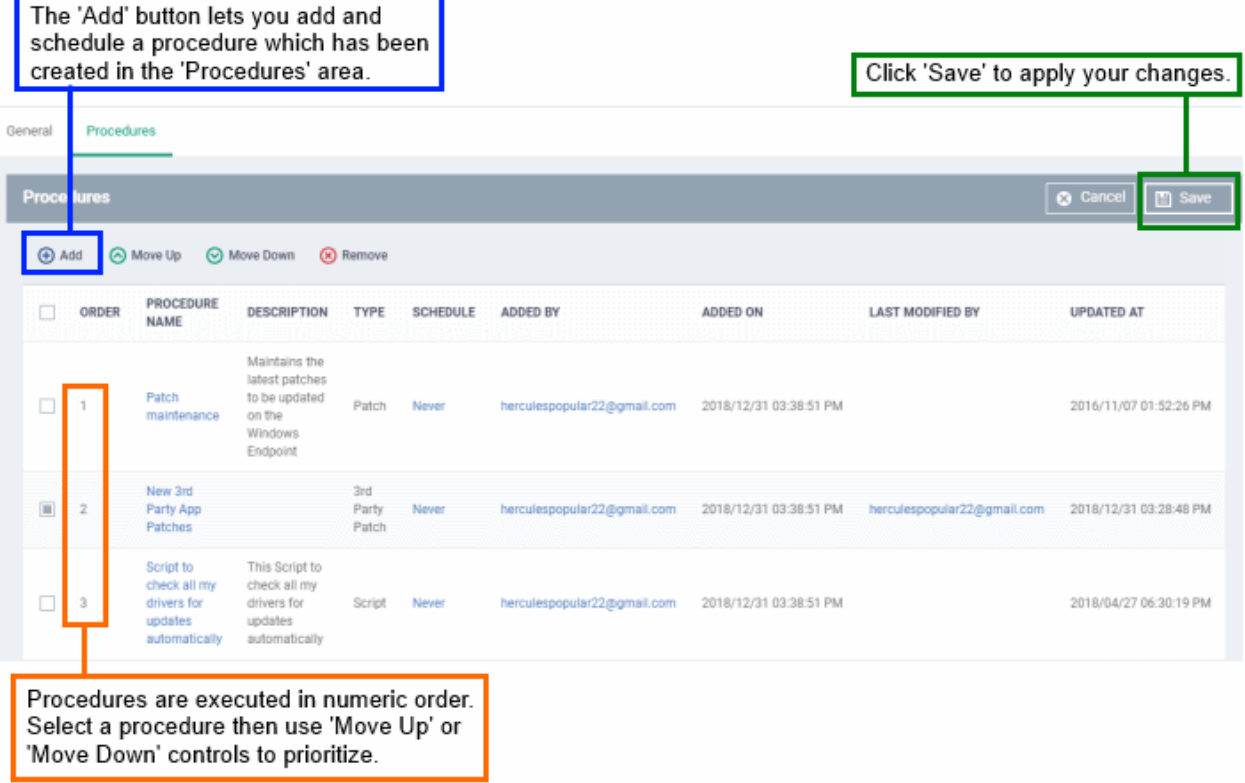

- Note. Procedures are actually created and configured in the 'Procedures' area ('Configuration Templates' > 'Procedures').
- Related. **[Manage Procedures](#page-765-0)** contains help about configuring a procedure and adding a procedure to a profile:
	- **[Create a Custom Procedure](#page-773-0)**
	- **[Combine procedures to build broader procedures](#page-773-0)**
	- **[Review / Approve / Decline new procedures](#page-785-0)**
	- **[Add a Procedure to a Profile / Procedure Schedules](#page-786-0)**
	- **[Import / Export / Clone Procedures](#page-789-0)**
	- **[Change Alert Settings](#page-793-0)**
	- **[Directly Apply Procedures to Devices](#page-794-0)**
	- **[Edit / Delete Procedures](#page-797-0)**
	- **[View Procedure Results](#page-806-0)**

#### **Add a procedure**

• Choose 'Procedures' from the 'Add Profile Section drop down' and click 'Add'.

### **Add Existing Procedure**  $\overline{\mathsf{x}}$ **Procedure name** Web Page Content Monitoring [Script] To create a new procedure please go to Procedures Start date\* 2018/03/27 **Schedule Never Scheduled time** ۸ ᄉ **PM** 12 51  $\checkmark$ v O Run as LocalSystem User Run as Logged in User  $\Box$  Run this procedure immediately when the profile is assigned to a new device  $\Box$  Skip procedure if the device is offline Add

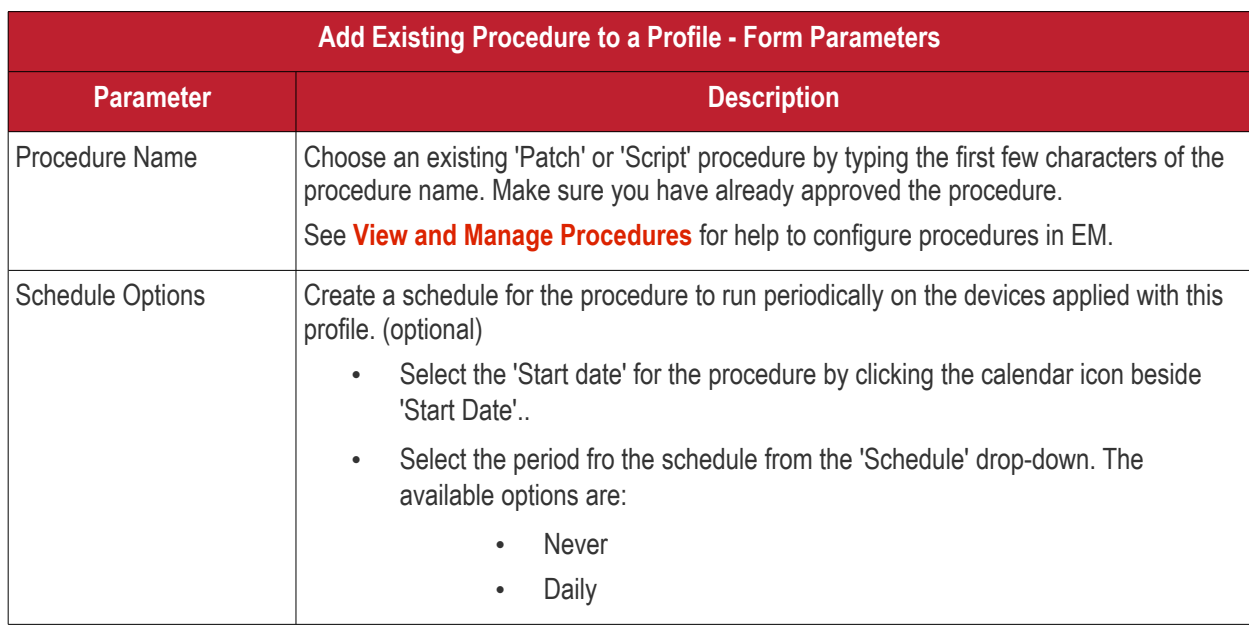

**COMODO Creating Trust Online\*** 

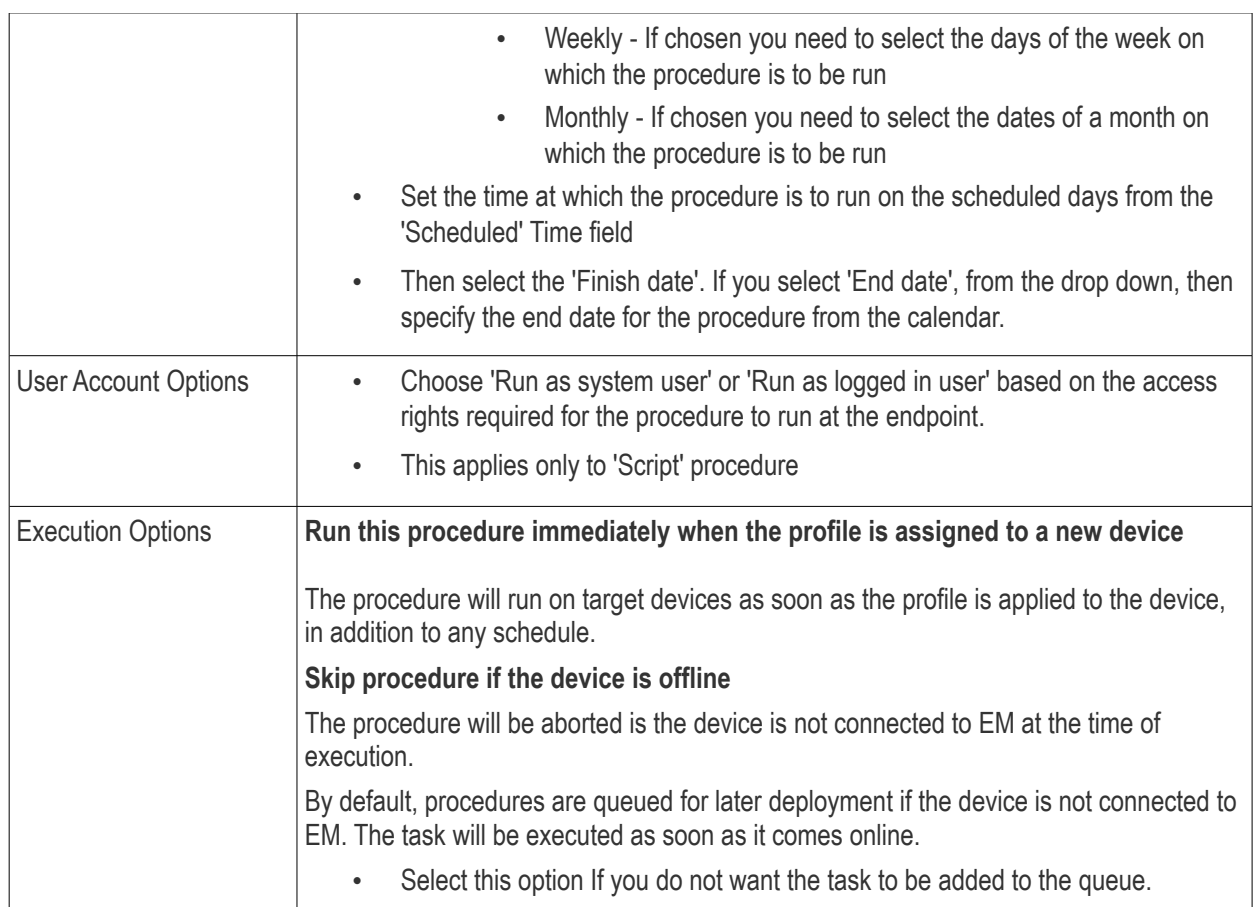

- Configure the options and click 'Save'
- Repeat this process to add multiple procedures.

Administrators can add or edit procedure by clicking 'Edit' button present on the top right corner of the profile section tab.

### **To edit a procedure:**

- Click 'Configuration Templates' > 'Profiles'
- Open the Windows profile containing the procedures component to be edited
- Click the 'Procedures' tab
- Click 'Edit' and select the procedure that needs to be modified.
- Modify the procedure as required and save it

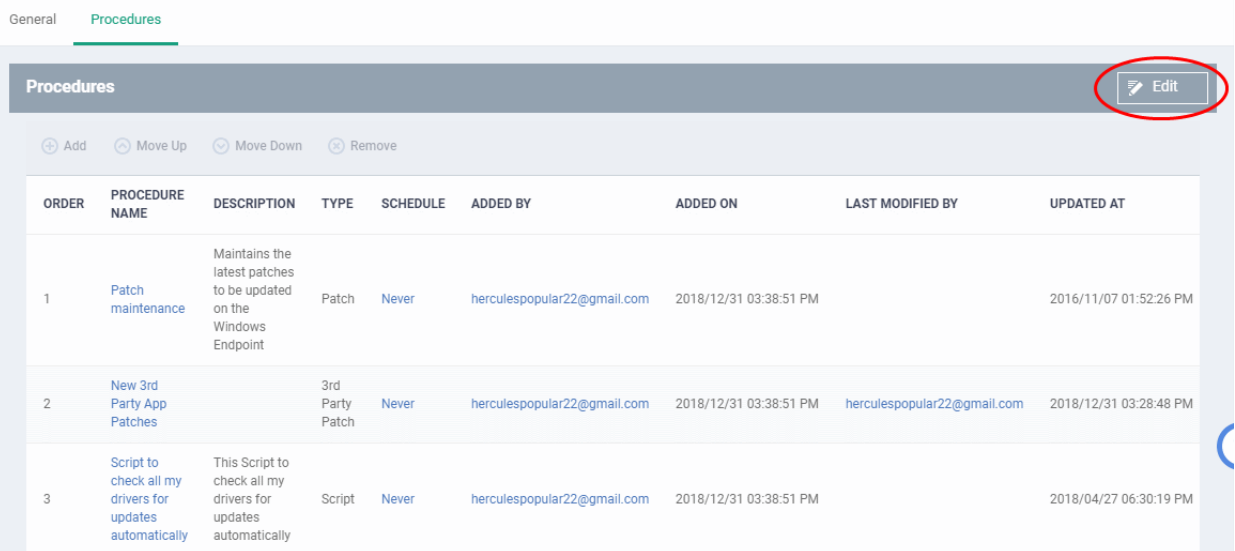

- Then click either 'Add', 'Move Up', 'Move down', or 'Remove' based on the changes that need to take effect.
	- Click 'Add' to add another procedure to the existing list
	- Click 'Move Up' to increase the priority of the procedure.
	- Click 'Move Down' to decrease the priority of the procedure.
	- Click 'Remove' to delete the procedure.
- Click 'Save'.

### 6.1.3.1.19. Remote Control Settings

- 'Remote Control' settings let you choose the protocol and ports used for remote connections.
- You can also configure notifications which are shown to end-users before and during a session.
- See **[Remote Management of Windows and Mac OS Devices](#page-312-0)** if you need help to set up the remote control service

### **To configure Remote Control Settings**

- Click 'Configuration Templates' > 'Profiles'
- Open the profile that you want to configure (click the profile name to do this)
- Click 'Add Profile Section' and choose 'Remote Control' from the drop-down.
	- If 'Remote Control' is not in the 'Add...' menu then it has already been added to the profile.
- Click the 'Remote Control' tab on the profile file-menu:

**COMODO Creating Trust Online\*** 

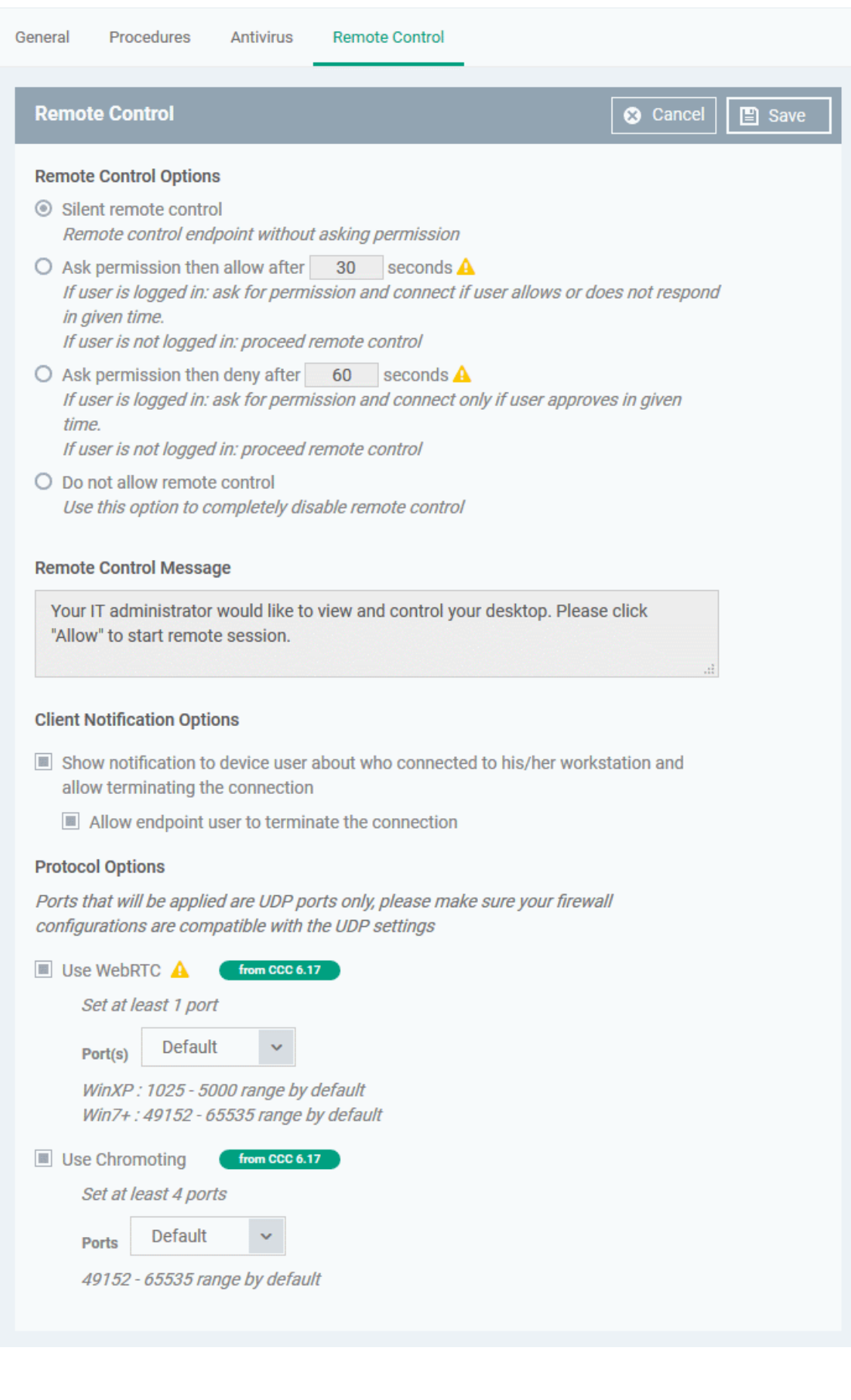

### **Remote Control Options**:

• **Silent remote control** - The remote connection will be established without showing a request to the user.

- **Ask permission then allow after NN seconds** A message will be shown to the user which requests them to accept the connection. The connection will be established if the user does not respond within the timeout period.
	- Enter the timeout period (in seconds) in the text box
- **Ask permission then deny after NN seconds** A message will be shown to the user which requests them to accept the connection. The connection attempt will be abandoned if the user does not respond within the timeout period.
	- Enter the timeout period (in seconds) in the text box
- **Do not allow remote control** Disable the ability to take remote control of the endpoint.

#### **Remote Control Message**

- Enter the text of the request message. For example, 'Your administrator would like to take control of your desktop. Click 'Allow' to accept the connection request.'
- Please note that you can enter the message only on choosing the second or third notification options from the remote control settings.

#### **Client Notification Options**

This area lets you configure the notification box which is shown on the endpoint when a remote session is active:

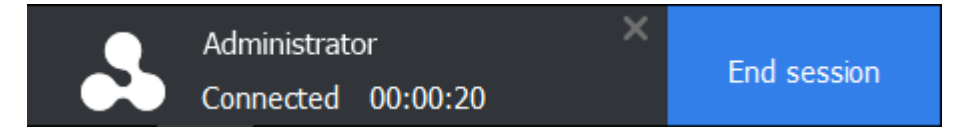

- Show notification to device user about who... Enable or disable the notification box
	- Allow endpoint user to terminate the connection Choose whether or not the 'End Session' button is shown in the notification box. If enabled, the end-user will be able to close the connection.

### **Protocol Options**

These options let you configure the protocol used for the remote session.

- These settings apply to RC version 6.17 and above.
- You can also specify custom ports to be used by the protocol for an additional layer of safety. This allows you to keep only the specified ports open and block other ports for security.

**Note**: Please make sure you do not assign well-known special ports. We recommend the following port range for custom use: 49152-65535.

- Use WebRTC RC uses WebRTC protocol to connect to the device. This option is mandatory and cannot be deselected.
- Ports Select the port type to be used by WebRTC protocol and specify the ports. The available options are:
	- Default WebRTC will use port range 1025 5000 for Windows XP and port range 49152 65535 for Windows 7 and later versions
	- Custom Allows you to specify a single custom port to be used by WebRTC
	- Custom Range Allows you to specify a port range to be used by WebRTC
- Use Chromoting Chromoting provides a better quality of remote control and experience and is supported only by Windows 7 and later.
	- If selected, RC uses Chromoting to connecting to devices Windows 7 and later and use WebRTC for Windows XP devices.
	- If not selected, RC will use only WebRTC to connect to devices with any Windows version.

СОМОДО **Creating Trust Online** 

- Ports Select the port type to be used by Chromoting protocol and specify the ports. The available options are:
	- Default Chromoting will use the port range 49152 65535
	- Custom Range Allows you to specify a port range to be used by Chromoting. Enter a range covering at least 4 ports.
- Click 'Save' to apply your changes to the profile.
- 6.1.3.1.20. Remote Tools Settings
	- Remote tool settings let you configure how you connect to managed endpoints
		- See **[Remotely Manage Folders and Files on Windows Devices](#page-327-0)** and **[Remotely View and](#page-336-0)  [Manage Processes Running on Windows Devices](#page-336-0)** if you need help to set up the remote tools.
	- Note The endpoint must Communication Client v. 6.25 or higher installed to configure remote tool settings.

### **Configure Remote Tools Settings**

- Click 'Configuration Templates' > 'Profiles'
- Open the profile that you want to configure (click the profile name to do this)
- Click 'Add Profile Section' and choose 'Remote Tools' from the drop-down.
	- If 'Remote Tools' is not in the 'Add...' menu then it has already been added to the profile.
	- Click the 'Remote Tools' tab on the profile file-menu:

**COMODO Creating Trust Online\*** 

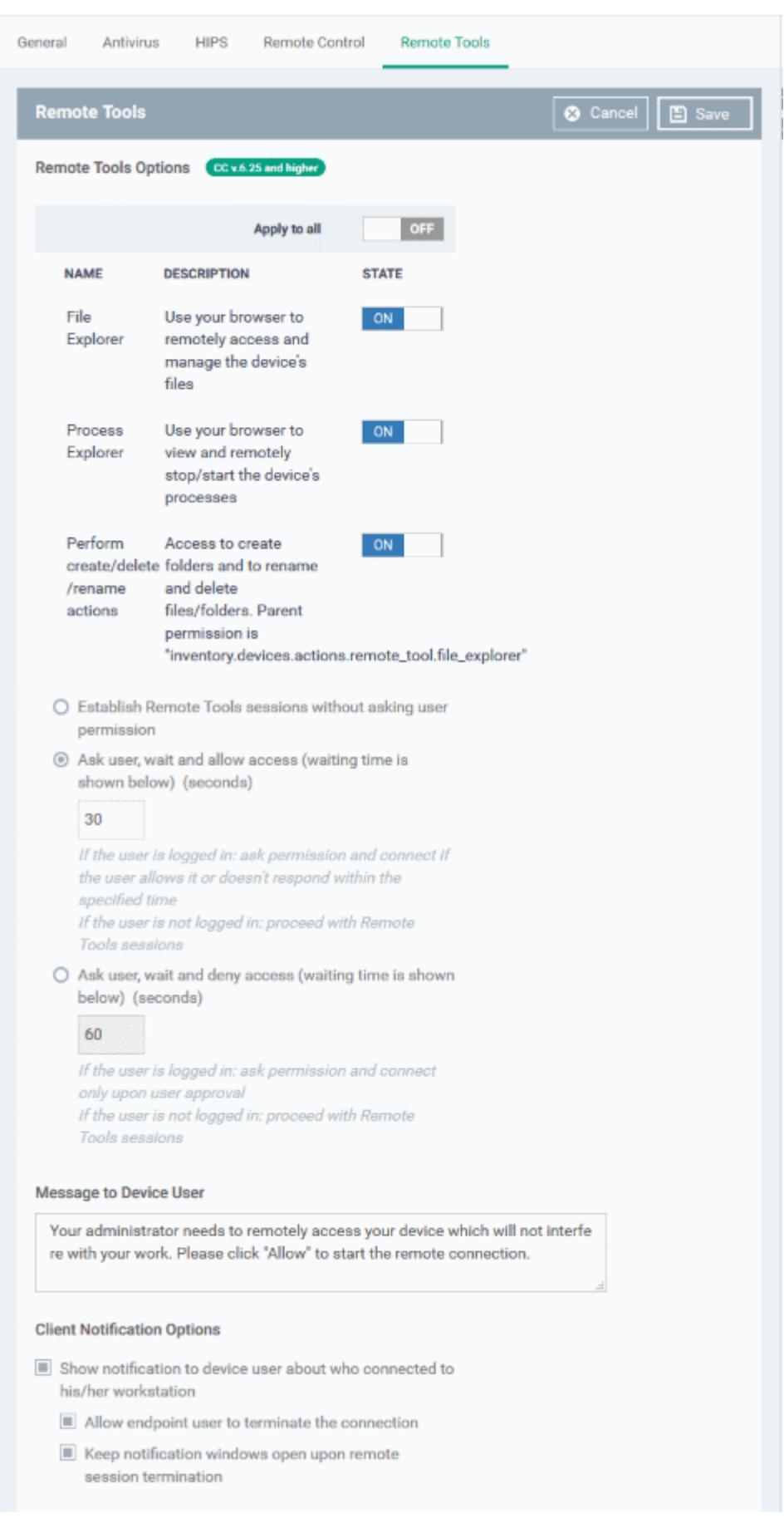

### **Remote Tools Options**:

• **File Explorer** - Enable or disable remote access to files on the endpoint through the EM console

- **Process Explorer** Enable or disable remotely viewing and managing processes currently running on the endpoint
- **Perform create/delete/rename actions** Enable or disable remote file/folder operations. Operations include create / rename / move / delete etc.
	- Alternatively, use the 'Apply to all' switch at the top to enable or disable all at-once.
- **Establish Remote Tools sessions without asking user permission** The remote connection will be established without showing a request to the user.
- **Ask user, wait and allow access** A message is shown to the user which requests them to accept the connection. The connection is established if the user does not respond within the timeout period.
	- Enter the timeout period (in seconds) in the text box
	- An example request message is shown below:

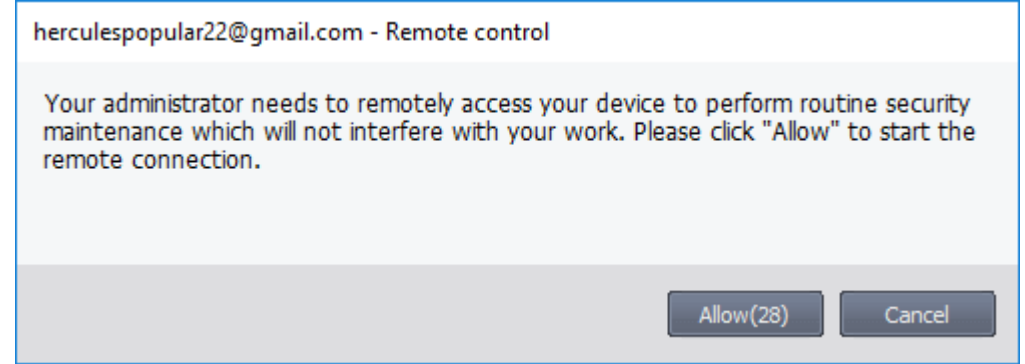

- **Ask user, wait and deny access** A message is shown to the user which requests them to accept the connection. The connection attempt is abandoned if the user does not respond within the timeout period.
	- Enter the timeout period (in seconds) in the text box

#### **Message to Device User**

- Enter the text of the request message. For example, 'Your administrator needs to remotely access your device to perform routine maintenance. Please click "Allow" to start the remote connection.'
- Note You can only enter a message if you choose one of the 'Ask...' settings.

#### **Client Notification Options**

This area lets you configure the notification box which is shown on the endpoint when a remote session is active. An example is shown below:

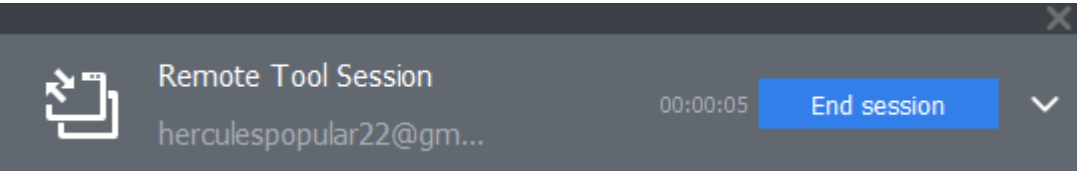

The end-user can view the actions taken on the endpoint by clicking the down arrow at the right of the notification box.

- **Show notification to device user about who connected to his/her workstation** Enable or disable the notification box
	- **Allow endpoint user to terminate the connection** Choose whether or not the 'End Session' button is shown in the notification box. If enabled, the end-user will be able to close the connection.
	- **Keep notification windows open upon remote session termination** Choose whether or the notification box should be shown on the endpoint after the session is completed.

СОМОДО **Creating Trust Online** 

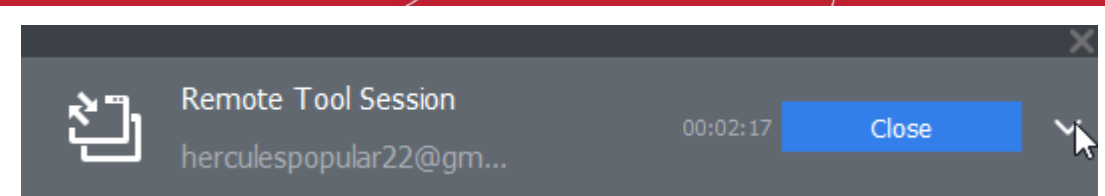

### 6.1.3.1.21.Miscellaneous Settings

- Lets you monitor the registry for changes to auto-run entries, services and scheduled tasks by unrecognized files. You can then specify the action to be taken if a change is detected.
- Applies only to CCS versions 10.7 and higher

#### **To configure 'Miscellaneous' Settings**

- Click 'Configuration Templates' > 'Profiles'
- Click the name of a Windows profile
- Click 'Add Profile Section' > 'Miscellaneous'

#### The 'Miscellaneous' settings screen will open:

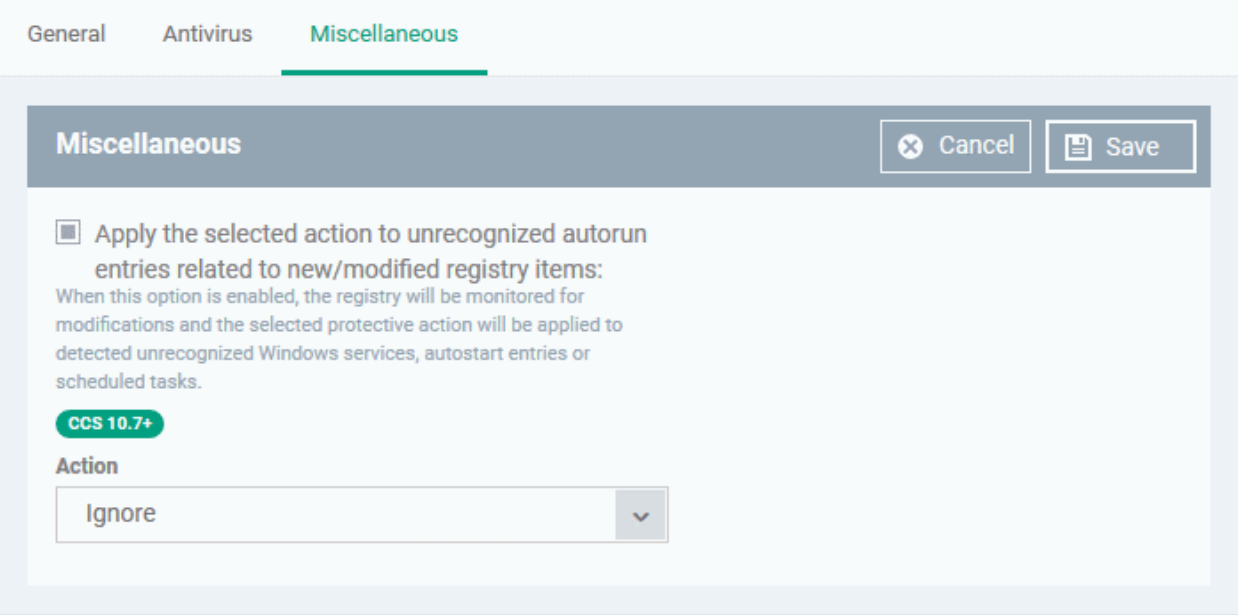

- Apply the selected action to...' CCS will monitor registry entries related to Windows services, auto-run items and scheduled tasks. If any entries are created or modified by unrecognized files/scripts, they will handled per the action chosen. (*Default = Enabled*)
- Action Choose the action to be taken on registry entries created/modified by unrecognized files and scripts.

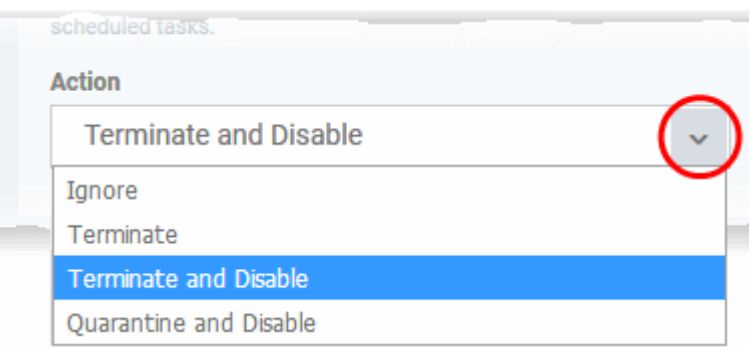

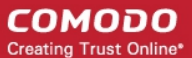

• Click 'Save' to apply your changes to the profile.

### 6.1.3.1.22. Script Analysis Settings

- CCS can analyze code in executable files in two ways:
	- Heuristic command line analysis
	- Embedded Code Detection
- You can enable these features and select the programs you want to monitor by adding a 'Script Analysis' section to a profile.
- You can also monitor programs which try to make changes to auto-run entries, Windows services and scheduled tasks

#### **Background**:

#### **Heuristic command line analysis:**

- Heuristic techniques identify previously unknown viruses and Trojans.
- Files are analyzed to ascertain whether they contain code typical of a virus.
- In other words, heuristics identifies files which have virus-like attributes, instead of looking for a signature that matches a signature on the blacklist.
- This allows the engine to predict the existence of new viruses even if they are not in the current virus database.

#### **Embedded code detection:**

- Embedded code detection protects you against file-less malware attacks.
- File-less malware attacks allow malicious actors to directly execute powershell commands on your system.
- These commands can be used to take control of endpoints, install ransomware, steal confidential data and more.
- File-less scripts reside in memory so no trace of them remains after the computer is restarted.
- Example programs affected by this option are wscript.exe, cmd.exe, java.exe and javaw.exe.

For example, the program wscript.exe can be made to execute visual basic scripts (.vbs file extension) via a command similar to 'wscript.exe c:/tests/test.vbs'. If this option is selected, CCS detects c:/tests/test.vbs from the command-line and applies all security checks to this file.

- Enabled If test.vbs attempts to connect to the internet, the alert will state 'test.vbs' is attempting to connect to the internet
- Disabled The alert will only state 'wscript.exe' is trying to connect to the internet'.

#### **To configure 'Script Analysis' Settings**

- Click 'Configuration Templates' > 'Profiles'
- Click the name of a Windows profile
- Click 'Add Profile Section' > 'Script Analysis'

СОМОДО **Creating Trust Online®** 

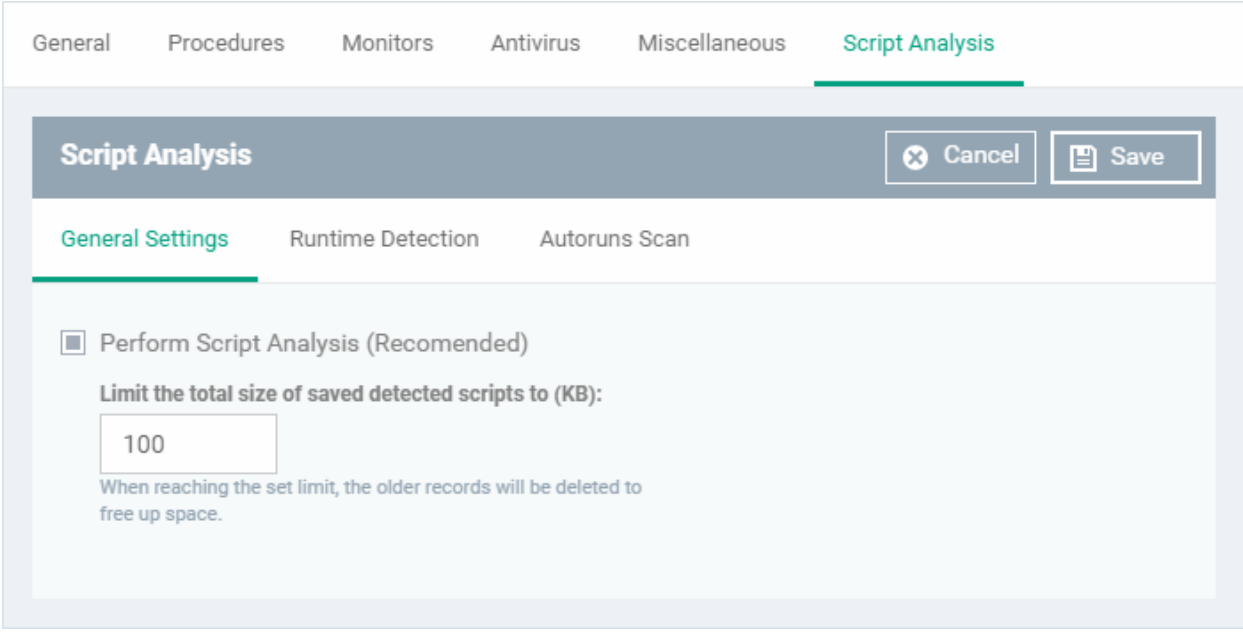

The 'Script Analysis' settings screen contains three tabs:

- **[General Settings](#page-672-1)** Enable script analysis and set the maximum file size which should be checked.
- **[Runtime Detection](#page-672-0)** Select which programs are monitored throughout their operation.
- **[Autoruns Scan](#page-674-0)** Choose programs that you want to monitor to see if they make changes to auto-run entries, Windows services and scheduled tasks.

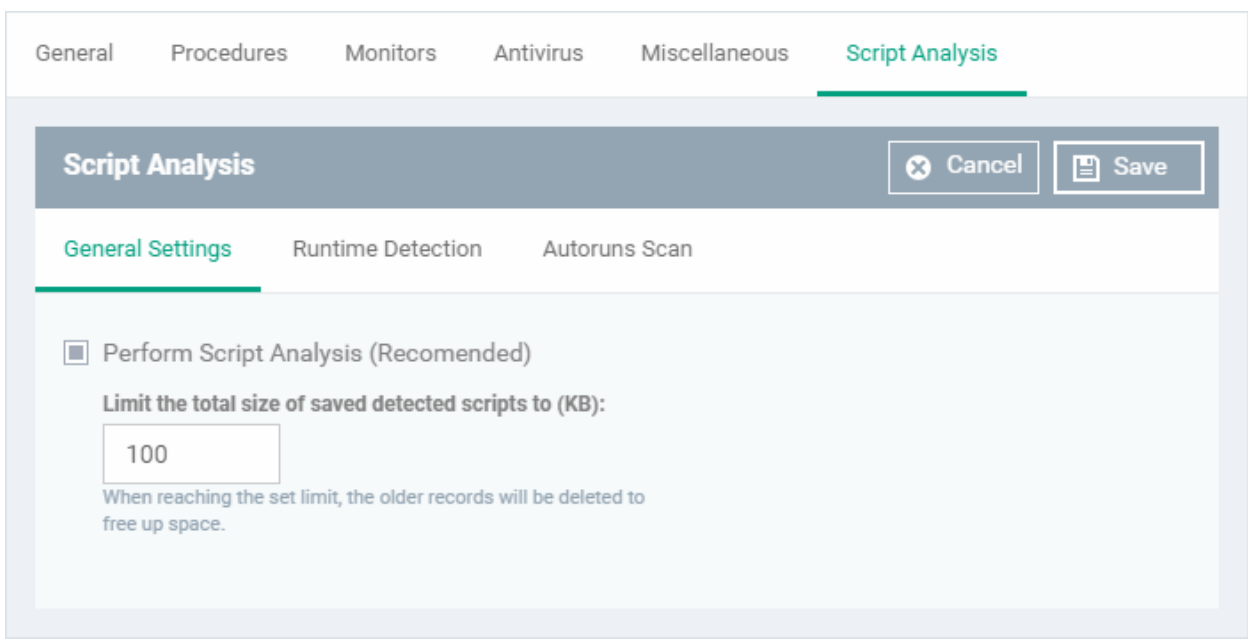

- **Perform Script Analysis** Enable/Disable script analysis. CCS will only analyze the applications selected in the 'Runtime Detection' tab if this option is enabled. An alert is generated if malicious code is found in any item. (*Default = Enabled*)
- **Limit the total size of saved detected scripts to** CCS stores scripts run by managed applications for analysis. This option lets you specify the total size of stored scripts. When the set limit is reached, the older scripts are deleted automatically. (*Default = 100 KB*)

### <span id="page-672-0"></span>**Runtime Detection**

<span id="page-672-1"></span>**General Settings**

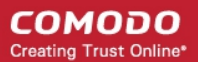

- Lets you select executables which should be analyzed during their execution.
- You can also add custom applications which you want to protect.
- Click the 'Runtime Detection' tab in the 'Script Analysis' settings interface

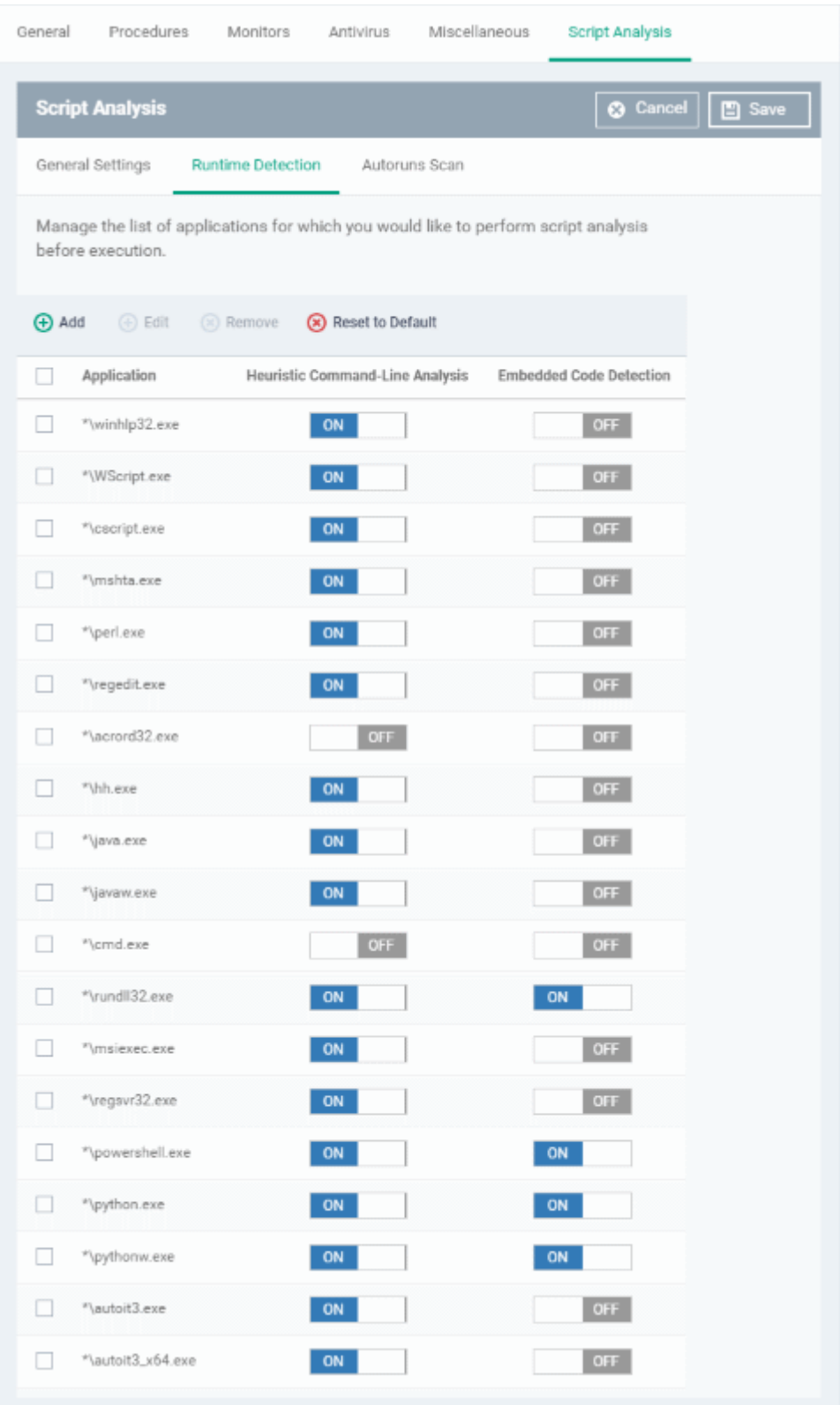

- Use the switch in the 'Heuristic Command-Line Analysis' column to enable/disable heuristic command line analysis for each application.
- Use the switch in the 'Embedded Code Detection' column to enable/disable embedded code

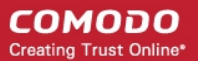

detection for each application.

- Select an application and click the edit button to update its details.
- Select an application and click the trash can icon to remove it from the list.
- Click 'Add' at the top to include a new application to the list.

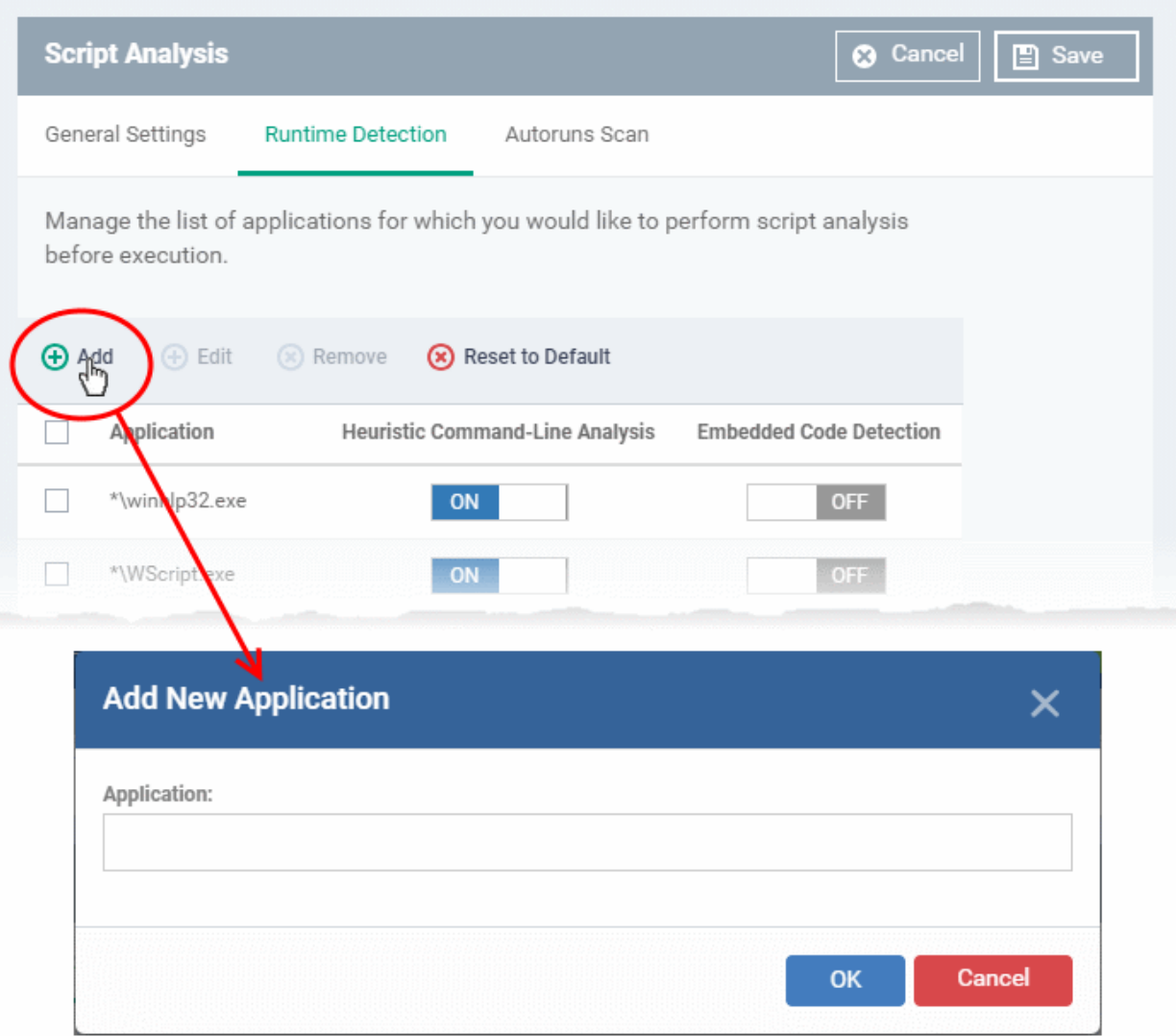

- Enter the name of the application in the 'Add Application' dialog and click 'Add'.
- The new application will be added to the list and will be selected by default. You can use the toggle switch beside it to enable/disable it at any time.
- Repeat the process to add more applications
- To reset the list to the default list of applications, click 'Reset to Default' on the top
- Click 'OK' to apply your changes.

### <span id="page-674-0"></span>**Autoruns Scan**

- Select applications which should be monitored in case they make changes to autoruns, Windows services or scheduled tasks.
- You can also add custom applications which you want to monitor.
- Click the 'Autoruns Scan' tab in the 'Script Analysis' settings interface

СОМОДО **Creating Trust Online\*** 

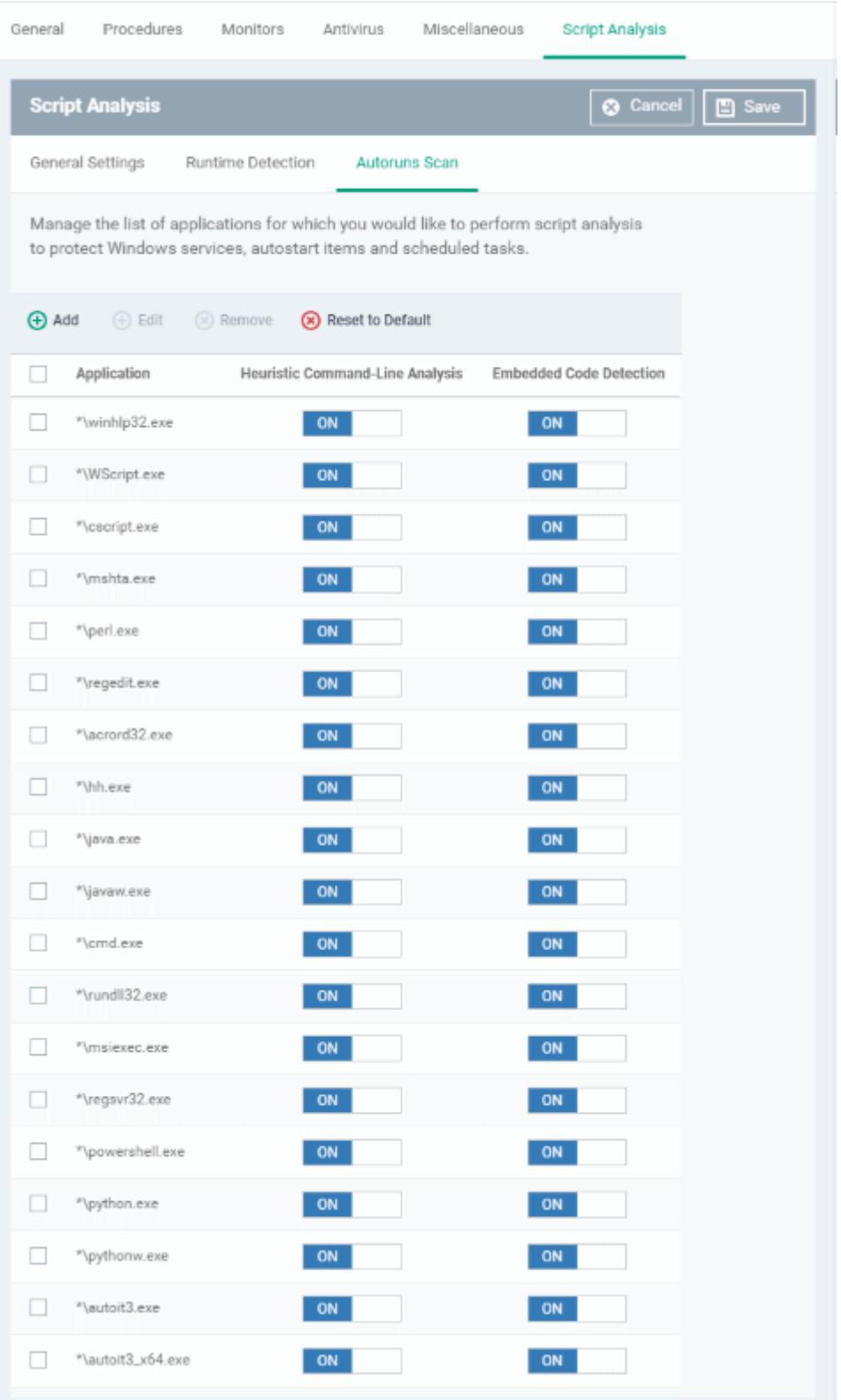

- Use the switch in the 'Heuristic Command-Line Analysis' column to enable/disable heuristic command line analysis for each application.
- Use the switch in the 'Embedded Code Detection' column to enable/disable embedded code detection for each application.
- Select an application and click the edit button to update its details.
- Select an application and click the trash can icon to remove it from the list.
- Click 'Add' at the top to include a new application to the list.

#### СОМОДО **Creating Trust Online**

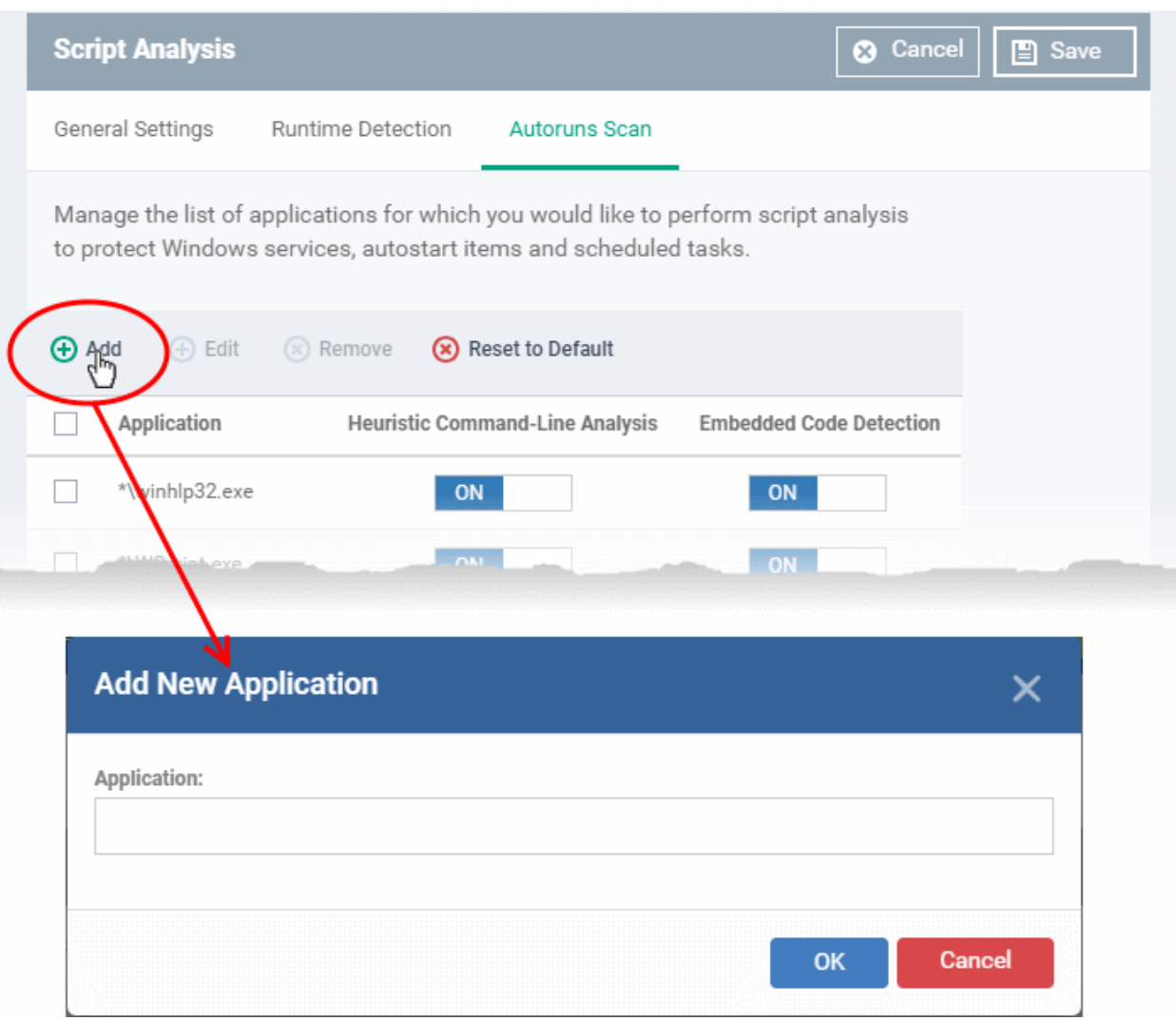

- Enter the name of the application in the 'Add Application' dialog and click 'Add'.
- The new application will be added to the list and will be selected by default. You can use the toggle switch beside it to enable/disable it at any time.
- Repeat the process to add more applications
- To reset the list to the default list of applications, click 'Reset to Default' on the top
- Click 'OK' to apply your changes.

### 6.1.3.2. Import Windows Profiles

In addition to creating a new Windows profile from the Endpoint Manager interface, you can create new profiles for rolling out to endpoints or endpoint group(s) in the following ways:

- Import the security configuration of CCS from a managed endpoint and save it as a new profile
- Export a profile from EM in .cfg format then import it as a new profile
- Clone an existing profile and edit it to create a new profile

This section explains more about **[importing CCS configuration from a selected endpoint](#page-676-1)**.

- <span id="page-676-0"></span>• For more details on **[importing configurtion from an exported profile](#page-676-0)**, see **[Export and Import](#page-743-0)  [Configuration Profiles](#page-743-0)**.
- For more details on creating a new profile by using an existing profile as base, see **[Clone a Profile](#page-745-0)**.

### <span id="page-676-1"></span>**Import CCS Configuration from a Managed Device**

By importing the configuration of Comodo Client Security from an existing endpoint, you can create a Windows profile which can be deployed to similar machines on your network.

- **[Step 1 Export the current configuration from the selected device as an .xml file](#page-677-1)**
- **[Step 2 Import the .xml file as a profile to required endpoints or endpoint group\(s\).](#page-678-1)**

### <span id="page-677-1"></span>**Step 1 - Export the current configuration from the selected device as an .xml file**

The current security configuration of the CCS installation on the endpoints depends on:

- The configuration profiles applied o the endpoint
- Manual configuration of the parameters at the endpoint.

**Note**: If you are manually configuring the security parameters, ensure that the option 'Enable local user to override profile configuration' is selected in the 'Client Access Control' section in the profile(s) in action on the endpoint. Otherwise your manual settings will be reverted and the security parameters will be automatically set as per the configuration profile(s) effective on the endpoint during the next polling cycle of the communication client. See **[Client Access Control](#page-645-0)** for more details.

You can export the CCS configuration from a managed Windows device in two ways:

- **[Export configuration of a selected device from EM interface](#page-677-0)**
- **[Manually export the CCS configuration from the selected device](#page-678-0)**

#### <span id="page-677-0"></span>**Export Configuration from EM interface**

- Open the 'Device List' interface from the EM console by clicking 'Devices' > 'Device List' on the left
- Click the name of the device whose configuration you wish to export to open its 'Device Details'
- Click the 'Export Security Configuration' button:

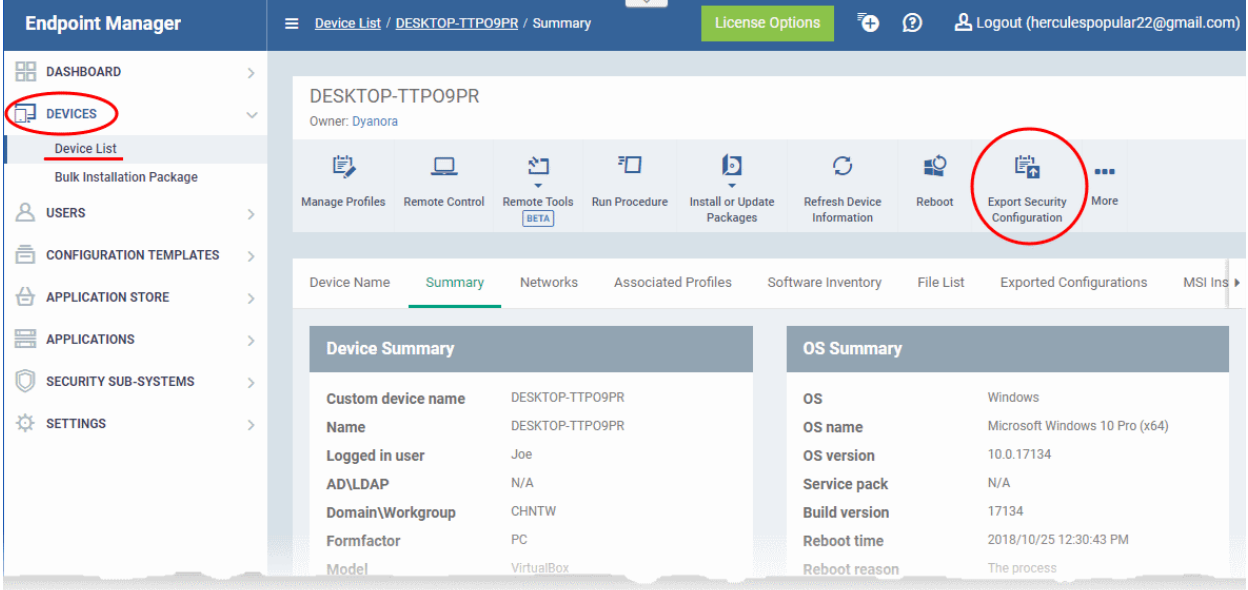

- The CCS configuration will be exported as a .xml file and saved in EM.
- You can view all configuration files exported from this device under the 'Exported Configurations' tab in 'Device Details':

СОМОДО **Creating Trust Online'** 

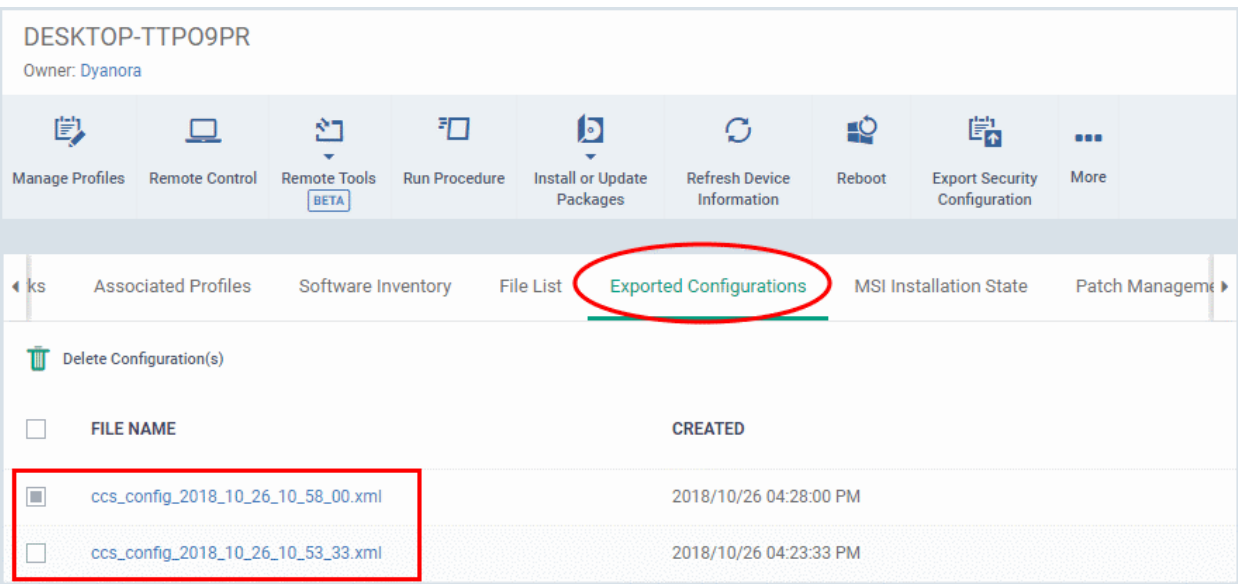

- Click the name of the file that you want to import as a profile and save it in a safe location.
- Then move on to **[Step 2 Import the .xml file as a profile to required endpoints or endpoint group\(s\)](#page-678-1)**.

#### <span id="page-678-0"></span>**Manually exporting CCS configuration from a selected device**

- If you haven't done so already, configure the security settings of CCS at an endpoint to your requirements. Refer to 'Advanced Settings' in the CCS guide if you need help with this - **[https://help.comodo.com/topic-](https://help.comodo.com/topic-399-1-790-10272-Introduction-to-Comodo-Client-Security.html)[399-1-790-10272-Introduction-to-Comodo-Client-Security.html](https://help.comodo.com/topic-399-1-790-10272-Introduction-to-Comodo-Client-Security.html)**
- To export the current configuration as an xml file, the following command locally on the endpoint:

C:\[installation folder of CCS]\cfpconfg.exe --xcfgExport="C:\<filename>.xml" --filter=""

For example, C:\Program Files\COMODO\COMODO Internet Security\cfpconfg.exe --xcfgExport="C:\winconfigprofile.xml" --filter=""

- Copy the .xml file from the endpoint to the computer from which the EM console is accessed.
- Then move on to **[Step 2 Import the .xml file as a profile for application to required endpoints or](#page-678-1)  [endpoint group\(s\)](#page-678-1)**.

#### <span id="page-678-1"></span>**Step 2 - Import the .xml file as a profile for application to required endpoints or endpoint group(s)**

- Click 'Configuration Templates' > 'Profiles'
- Click 'Import' > 'Import from 'Comodo Client Security Config file'

**COMODO**<br>Creating Trust Online\*

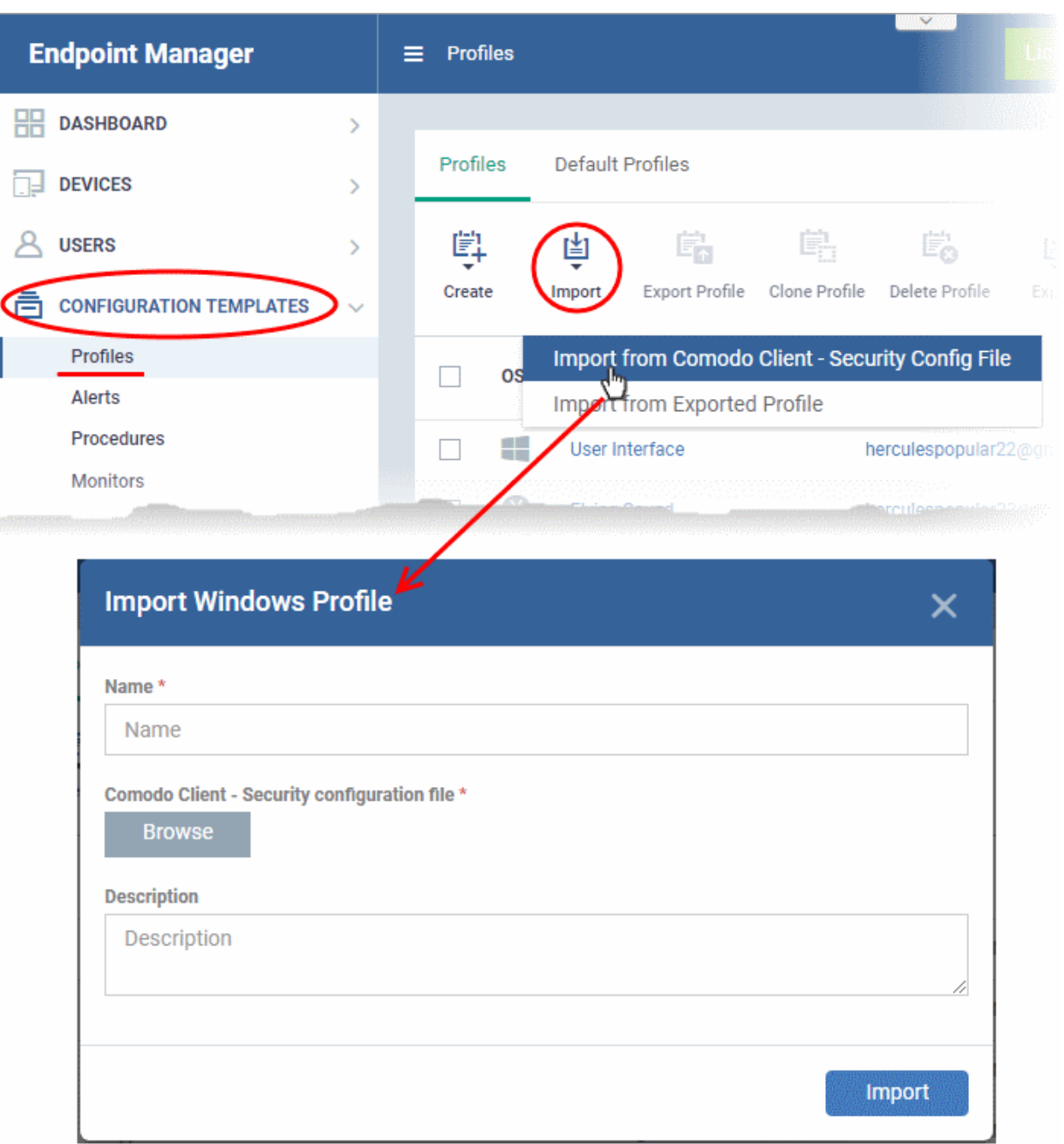

The 'Import Windows Profile' opens.

- Enter a name and description for the profile.
- Click 'Browse', navigate to the location in your computer where the .xml file is saved, select the file and click 'Open'.

# **Import Windows Profile**  $\overline{\mathsf{x}}$ Name \* from bobs computer Comodo Client - Security configuration file \* **Browse** ccs\_config\_2018\_10\_26\_10\_58\_00.xml **Description** Description **Import**

• Click the 'Import' button.

The Windows Profile interface will open, with the security components pre-configured as per the settings in the configuration file.

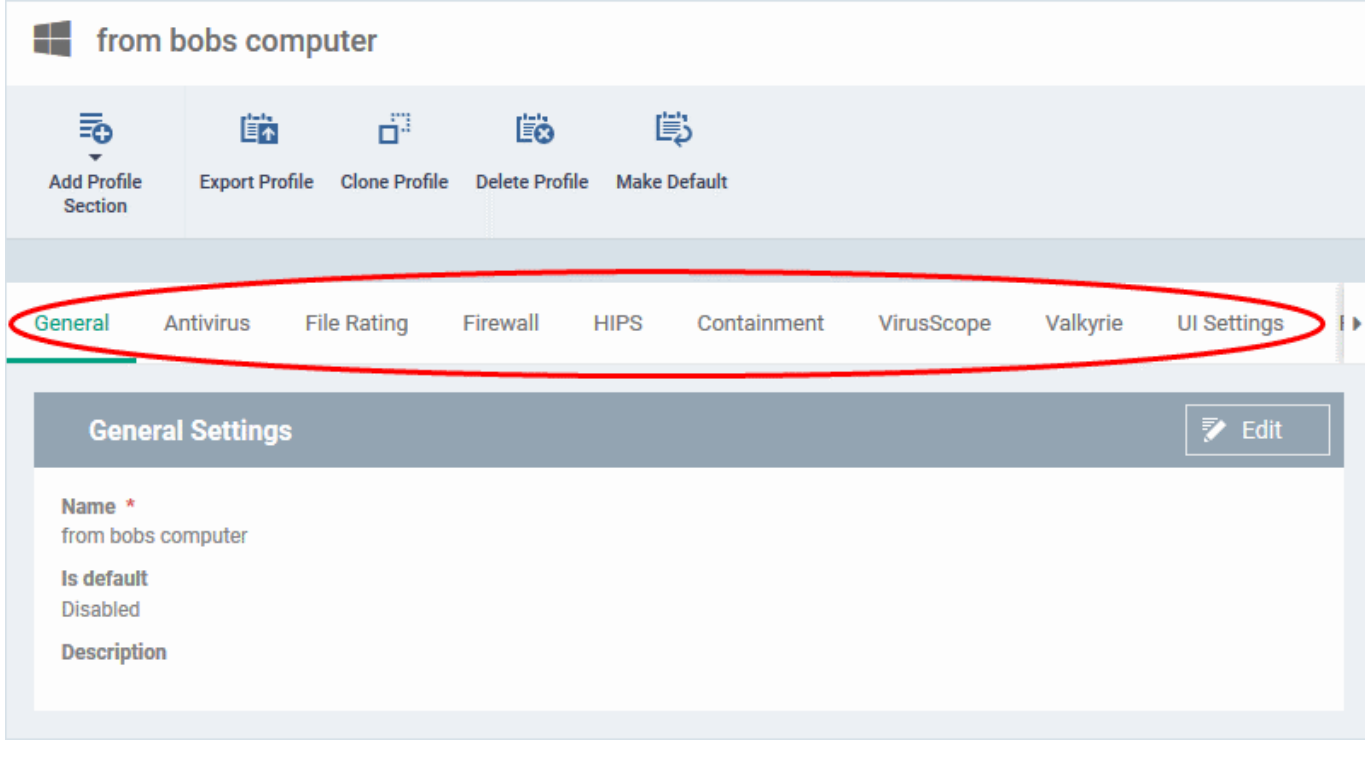

- The imported profile will not be set as 'Default Profile' by default.
- To change the name of the profile and/or to enable it as a default profile, click on the 'Edit' button

Edit at the top right of the 'General' settings screen, edit the settings and click the 'Save' button.

СОМОДО **Creating Trust Online\*** 

• You can now deploy this profile to endpoints and endpoint groups. You can add new profile components by clicking 'Add Profile Section' and can edit the settings for any security component by clicking the relevant tab. For more details on the options available under each component, see the **[explanation of the](#page-507-0)  [component settings](#page-507-0) [Create Windows Profiles](#page-503-0)**.

### 6.1.4. Profiles for Mac OS Devices

Mac OS profiles let you specify the general settings and configuration of Comodo Client - Security (CCS) on Mac OS devices.

There are two ways you can add a MAC OS profile:

- Create a brand new profile. See **[Create Mac OS Profiles](#page-681-0)** for more details.
- <span id="page-681-0"></span>• Clone an existing profile and modify its settings. See **[Clone a Profile](#page-745-0)**, for more details.

### 6.1.4.1. Create a Mac OS Profile

Process in brief:

- Click 'Configuration Templates' > 'Profiles'
- Click 'Create' > 'Create Mac OS Profile'
- Type a name and description for your profile then click the 'Create' button. The new profile will appear in 'Configuration Templates' > 'Profiles'.
- New profiles have only one section 'General'. Click 'Add Profile Section' to add settings for various security and management features. Each section you add will appear as a new tab.
- Once configured, you can apply the profile to users, devices and user/device groups.
- Click the 'General' tab then 'Edit' to make it a 'Default' profile.
	- A 'default' profile is one that is applied automatically to any device which matches its operating system. You can have multiple 'default' profiles per operating system.
- This part of the guide explains the processes above in more detail, and includes descriptions of each section.

### **To create a new profile**

• Click 'Configuration Templates' > 'Profiles' > 'Create' > 'Create Mac OS Profile'

#### **COMODO Creating Trust Online\***

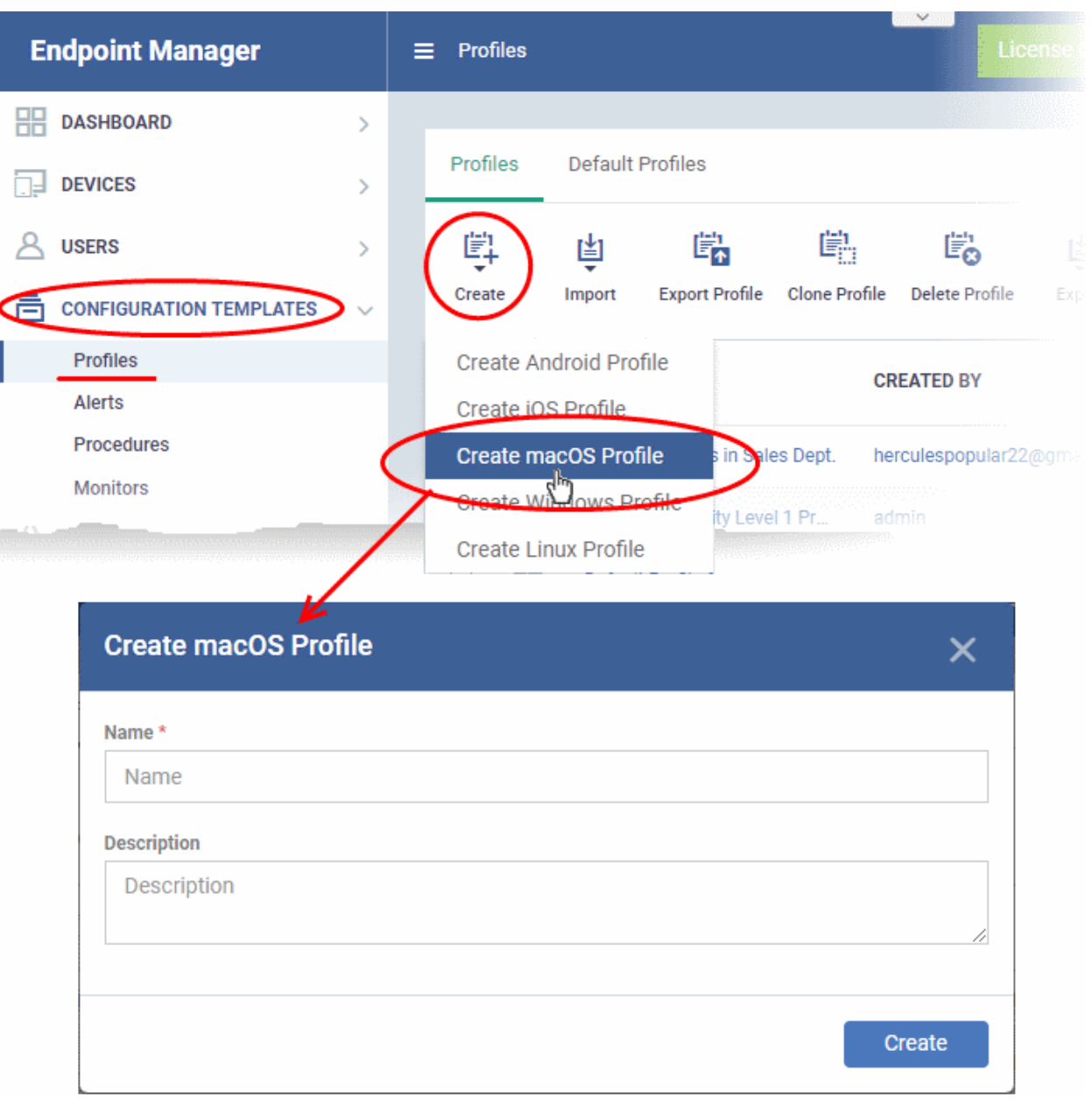

- Enter a name and description for the profile
- Click the 'Create' button

The new profile will open at the general settings page:

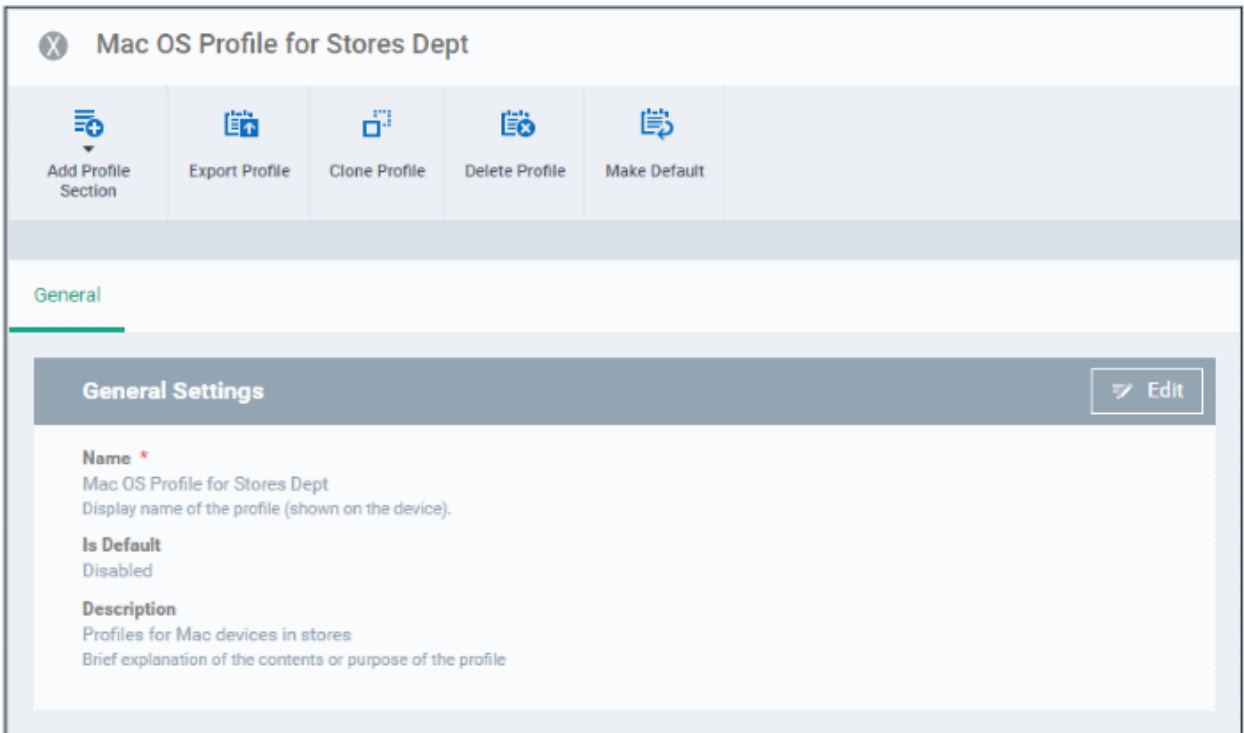

- 'Make Default' A 'default' profile is one that is applied automatically to any device which matches its operating system. Click this button if you want all MAC OS devices to receive this profile.
- Click 'Save'.

The next step is to add sections to the profile. Each section lets you define settings for a particular security or management feature.

• Click 'Add Profile Section' then select the section you want to add from the list:

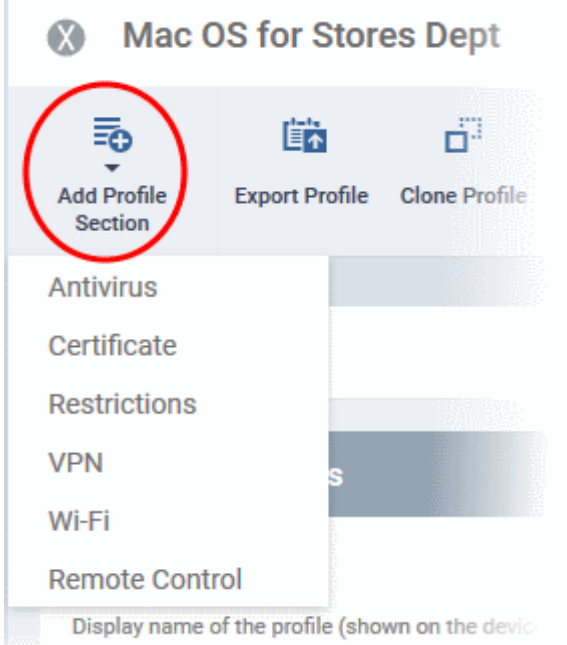

The new section will appear as a tab under the profile name. You can add as many sections as required to a profile.
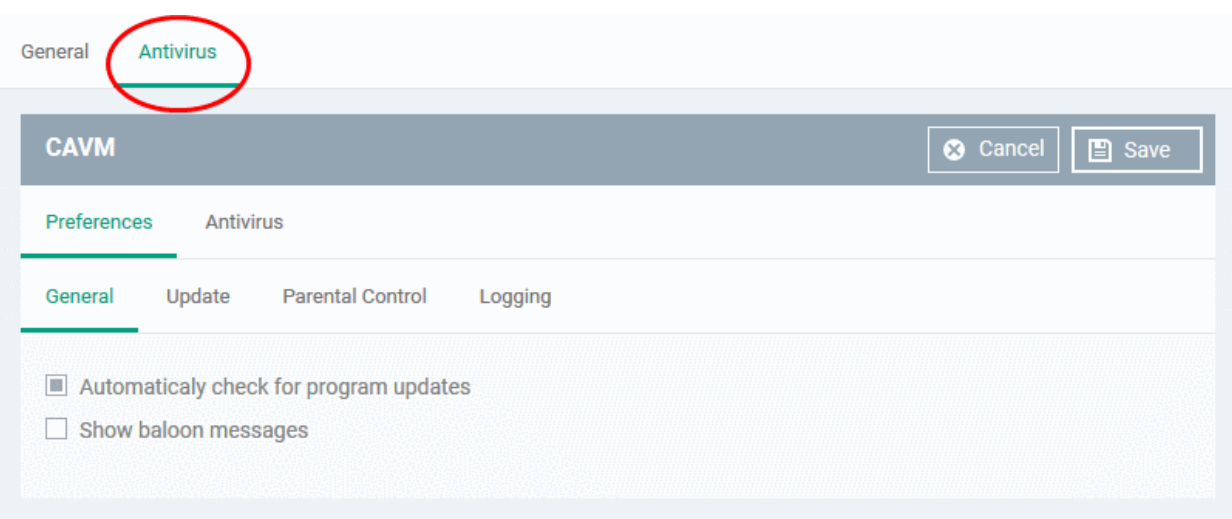

Following sections explain more about each of the settings:

- **[Antivirus](#page-684-0)**
- **[Certificate](#page-701-0)**
- **[SCM Certificates](#page-703-0)**
- **[Restrictions](#page-703-0)**
- **[VPN](#page-706-0)**
- **[Wi-Fi](#page-708-0)**
- <span id="page-684-0"></span>• **[Remote control](#page-711-0)**

### 6.1.4.1.1. Antivirus Settings for Mac OS Profile

The antivirus section lets you configure real-time monitoring, custom scans, scan schedules, exclusions and more.

### **Configure antivirus settings in a Mac OS profile**

- Click 'Configuration Templates' > 'Profiles'
- Click the name of a Mac OS profile
- Click 'Add Profile Section' then 'Antivirus' (if you haven't yet added the AV section)

#### OR

• Open the 'Antivirus' tab if it was already added

The antivirus settings screen will open:

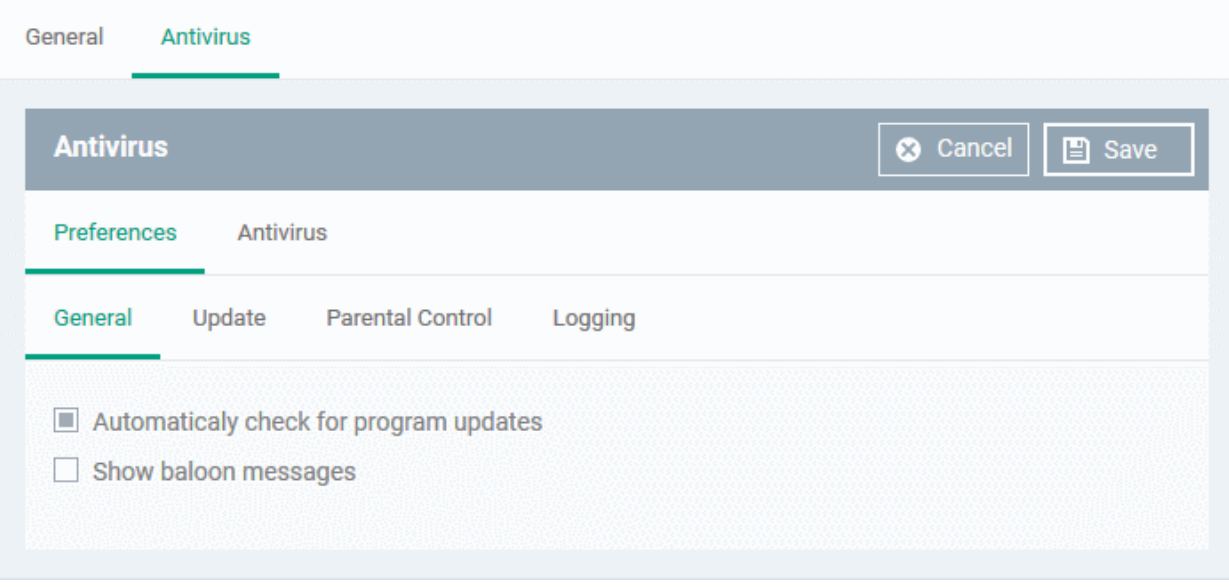

It contains two tabs:

- **[Preferences](#page-685-2)** Configure general behavior, updates, parental control and log settings
- **[Antivirus](#page-688-0)** Configure settings for all scan types, create custom scan profiles and schedule AV scans.

### <span id="page-685-2"></span>**Configure Preferences for CCS for Mac**

The 'Preferences' tab lets you to configure general settings.

Click the following links for more details:

- **[General](#page-685-1)**
- **[Update](#page-685-0)**
- **[Parental Control](#page-687-1)**
- **[Logging](#page-687-0)**

#### <span id="page-685-1"></span>**General**

- **Automatically check for program updates** Choose whether CCS should periodically contact Comodo servers for new product versions and patches. If enabled, CCS checks for updates every 24 hours AND every time users start their computers. If updates are found, they are automatically downloaded and installed. (*Default = Enabled*).
- **Show balloon messages** If enabled, notifications from CCS will appear in the bottom-right hand corner of the computer screen - just above the tray icons. Balloon messages are usually generated when CCS is learning the activity of previously unknown components of trusted applications. (*Default = Disabled*).

### <span id="page-685-0"></span>**Update Settings**

The 'Update' tab lets you specify an alternative host from which endpoints should download updates. By default, updates are downloaded from https://download.comodo.com

• Click 'Preferences' > 'Update'

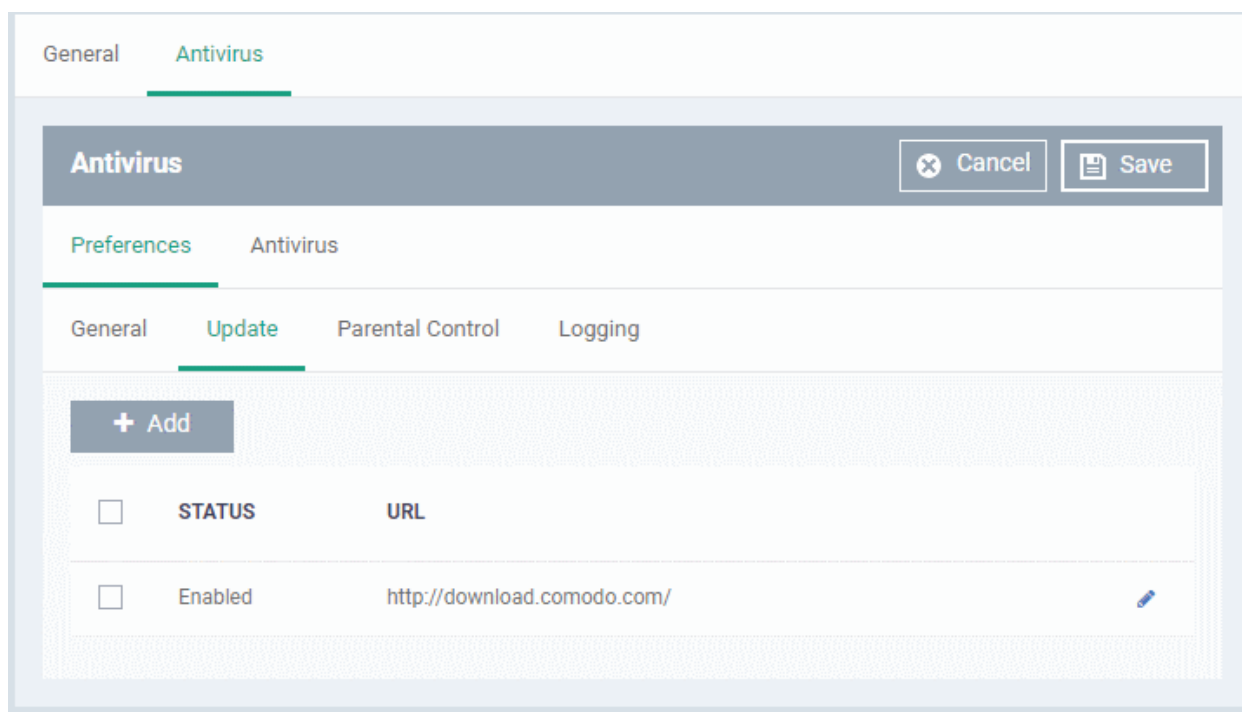

You can add the URL of an alternative download host if required. For example, you may want to distribute the updates from a local server to conserve bandwidth.

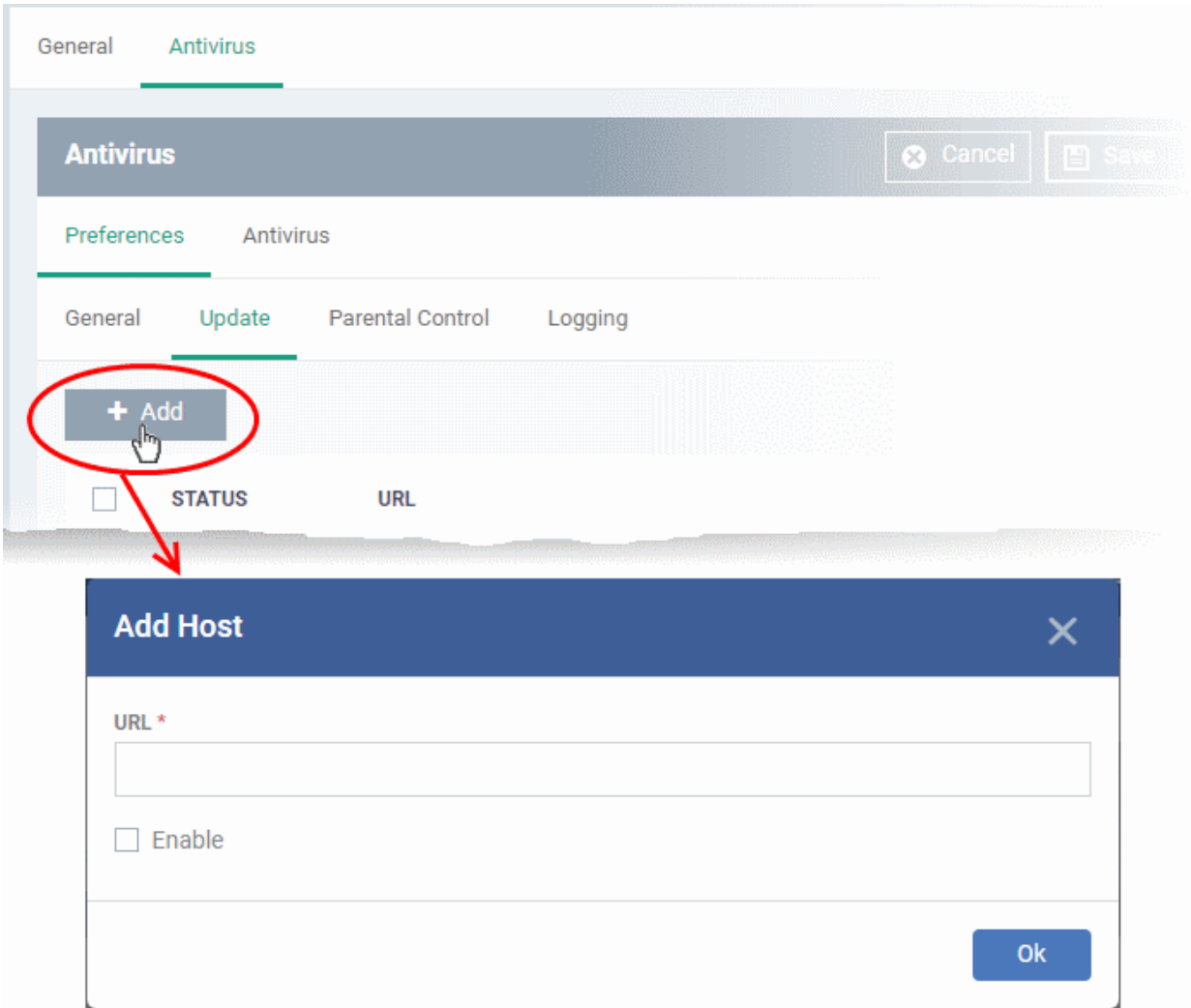

• To add a host in the local network, click 'Add'

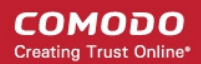

The 'Add Host' dialog will appear.

- Enter the URL or IP of the host from which updates should be downloaded in the 'URL' field
- Select the 'Enable' to activate the host
- Click 'Ok' to apply your changes
- Repeat the process to add multiple hosts.
- To edit a host, click the pencil icon  $\bullet$  beside the host name in the list

#### <span id="page-687-1"></span>**Parental Control Settings**

Parental controls let you password protect access to CCS settings. This helps prevent unauthorized personnel from making changes which could compromise the endpoint.

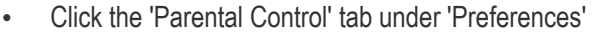

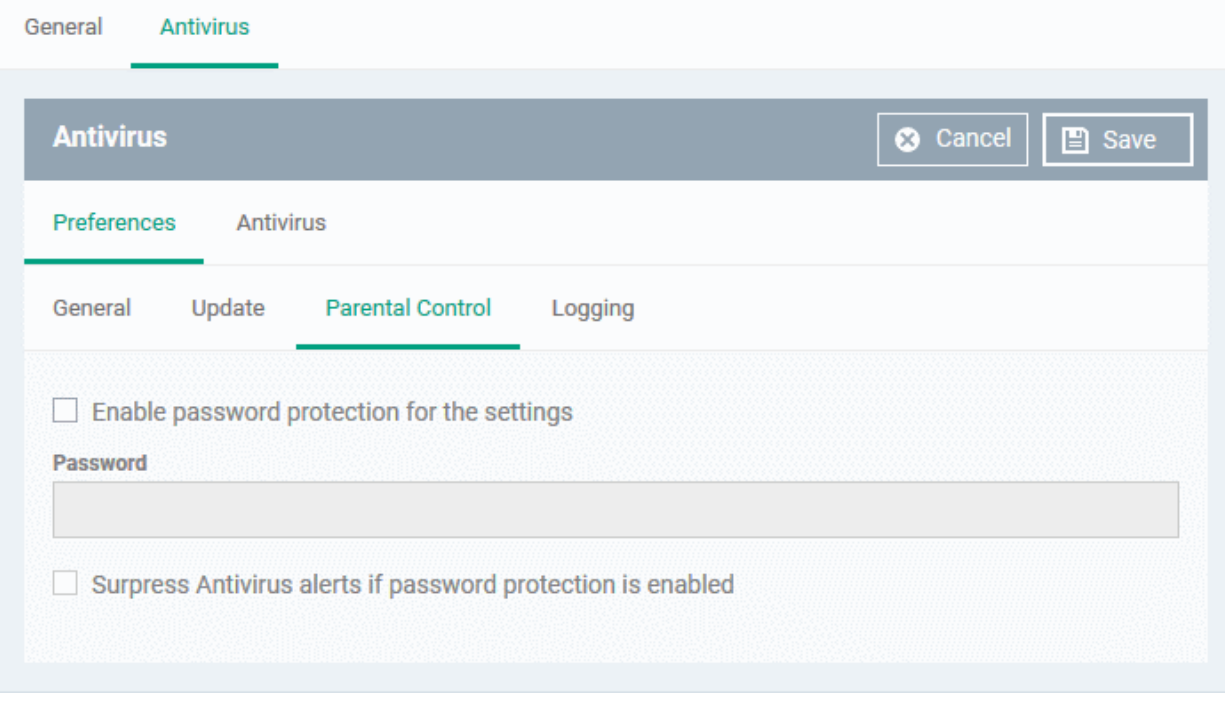

• **Enable password protection for the settings** - Activates password protection for all important CCS settings against unauthorized changes by the user. Users will be asked to provide a password if they attempt to change CCS settings at the endpoint.

Enter the password in the 'Password' field.

• **Suppress Antivirus alerts if password protection is enabled** - If selected, threats on the device are automatically blocked but no alert is shown to the end-user. This avoids the situation where a user might click 'Allow' just to make an alert go away.

### <span id="page-687-0"></span>**Log Settings**

• Click the 'Logging' tab under 'Preferences'

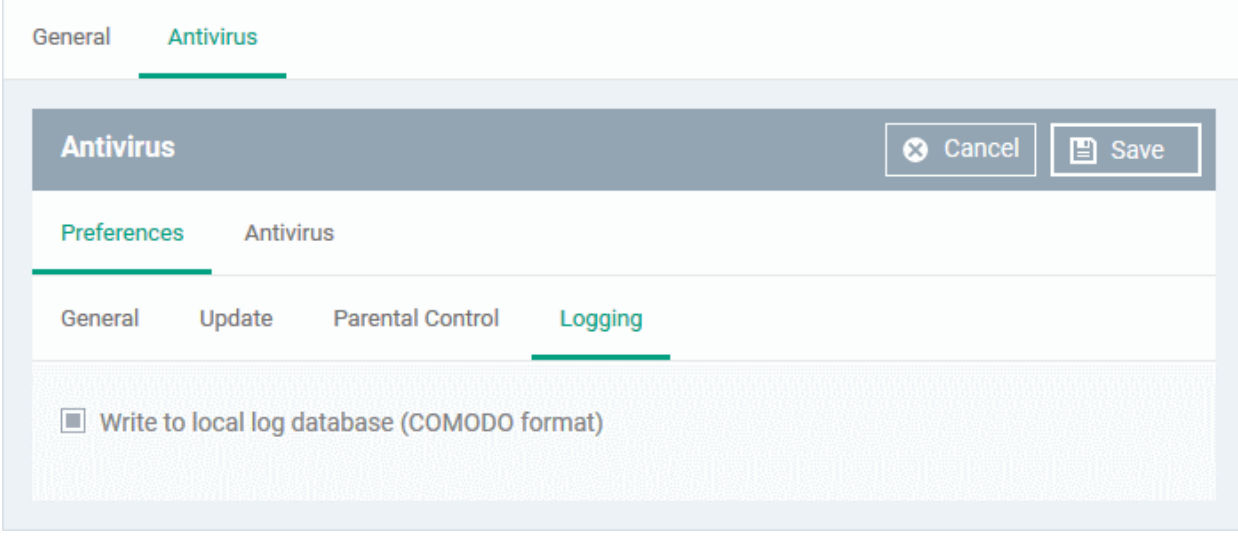

By default, CCS maintains a log of all antivirus (AV) events locally in the device. Users can view the logs by clicking 'View Antivirus Events' in the 'Antivirus Tasks' interface.

• Write to local log database (COMODO format) - Deselect if you don't want the CCS installation to store logs locally.

### <span id="page-688-0"></span>**Configure Antivirus Settings**

The 'Antivirus' tab lets you configure settings for the three types of scan, view/create scan profiles, and to schedule scans.

It has three sub-tabs:

- **[Scanner Settings](#page-688-1)**
- **[Scan Profiles](#page-695-0)**
- **[Scheduled Scans](#page-699-0)**

### <span id="page-688-1"></span>**Scanner Settings**

• Click the 'Scanner Settings' tab under Antivirus

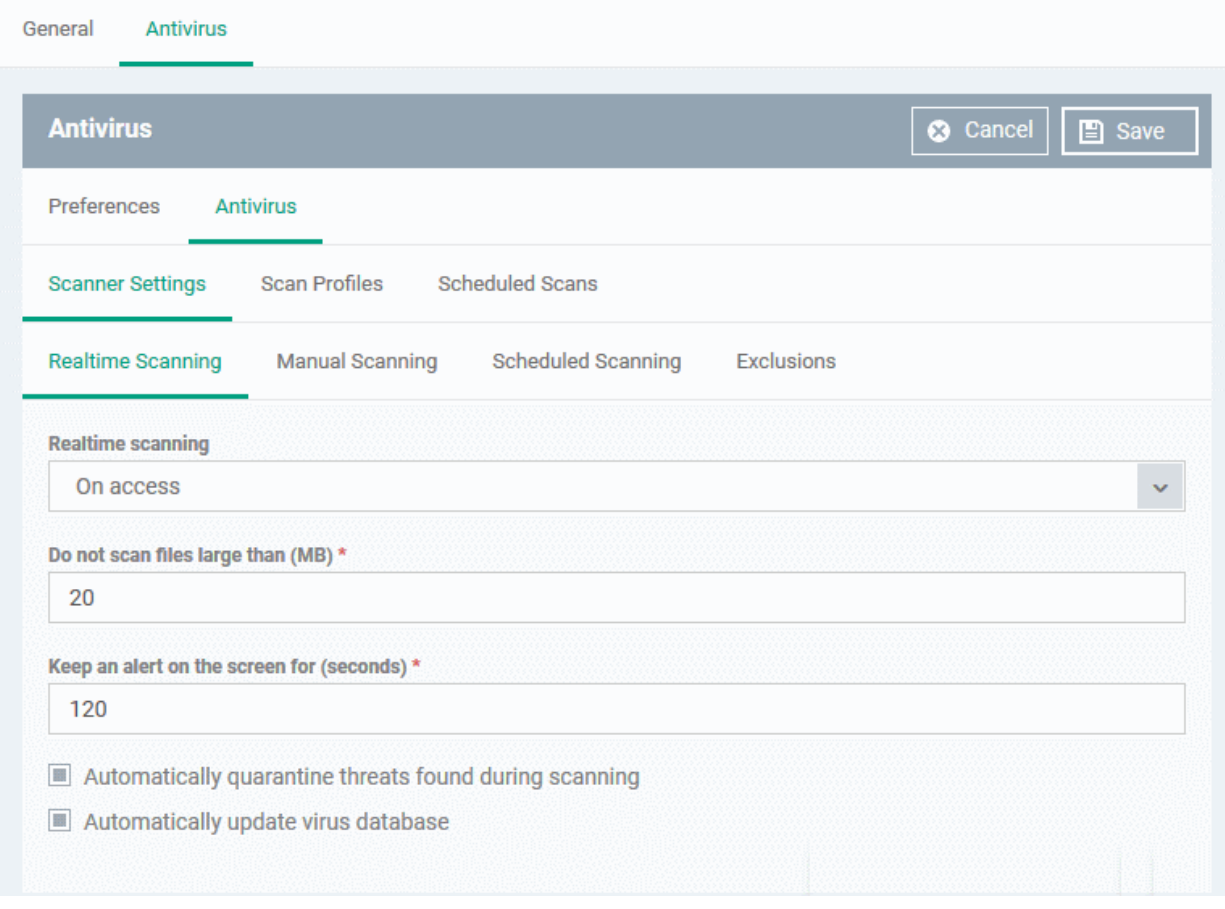

You can configure the following from the 'Scanner Settings' interface:

- **[Realtime Scanning](#page-689-0)**
- **[Manual Scanning](#page-691-0)**
- **[Scheduled Scanning](#page-692-0)**
- **[Exclusions](#page-693-0)**

<span id="page-689-0"></span>**Realtime Scanning**

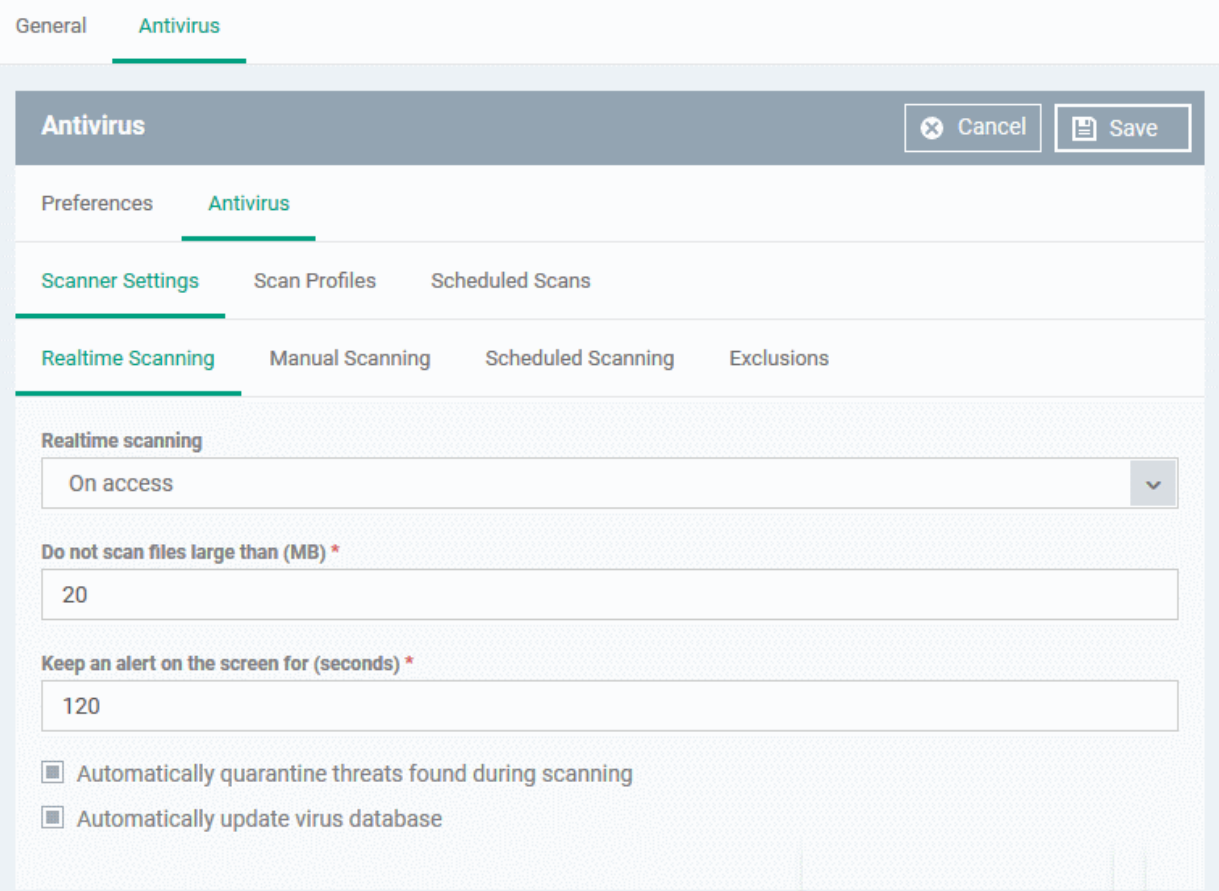

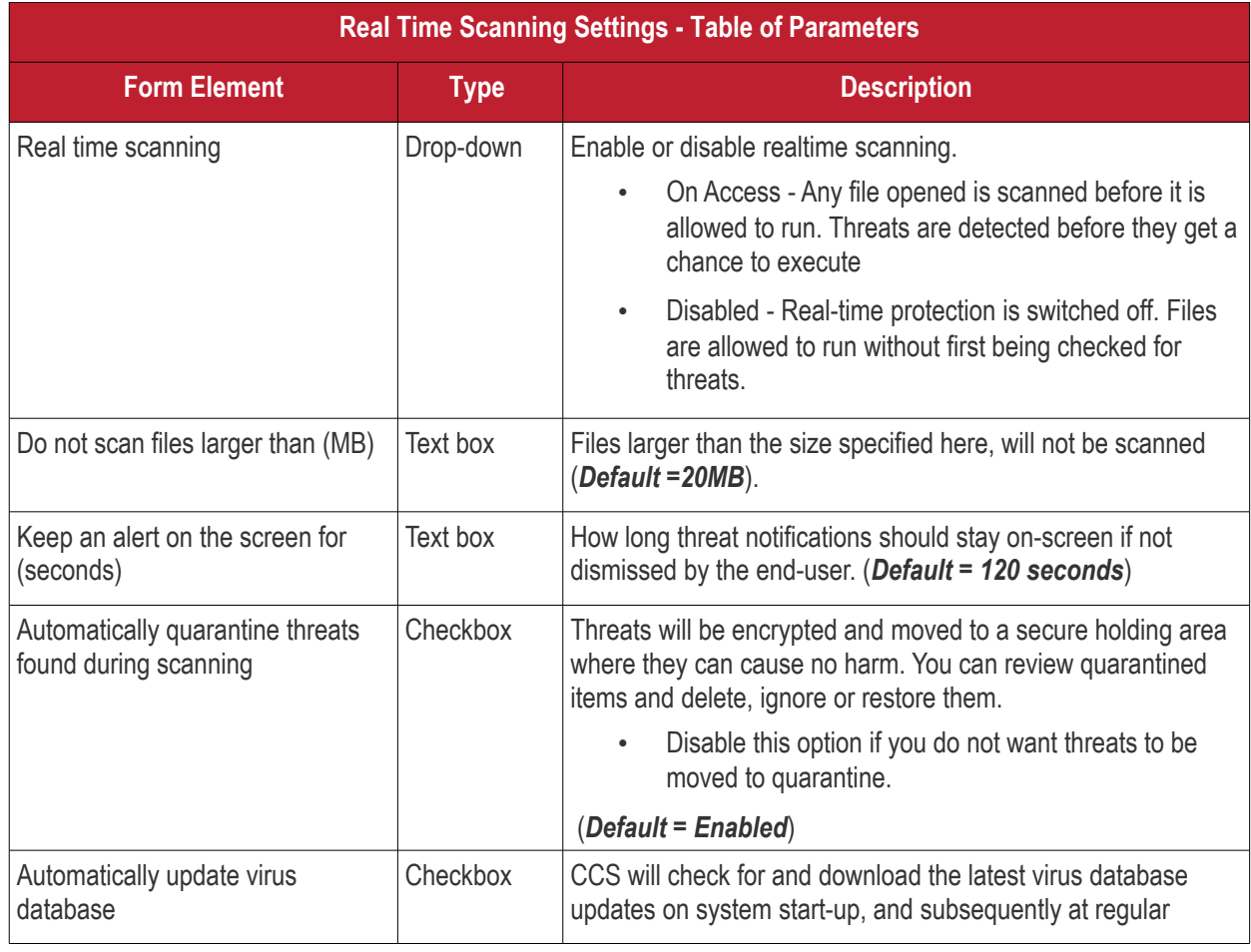

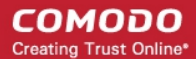

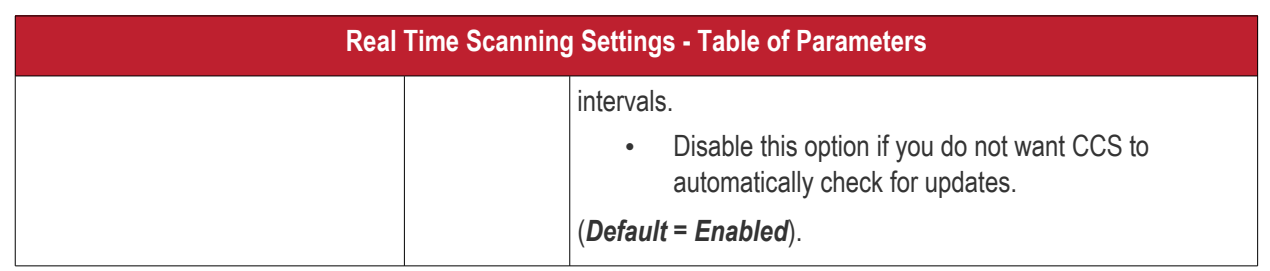

### <span id="page-691-0"></span>**Manual Scanning**

- A manual scan is one you run 'on-demand' on selected files, folder or drives. Manual scans can be launched from 'Security Sub-Systems' > 'Antivirus'.
- For more details on running on-demand scans on selected devices, see **[Run Antivirus and/or File Rating](#page-973-0) [Scans on Devices](#page-973-0)**.

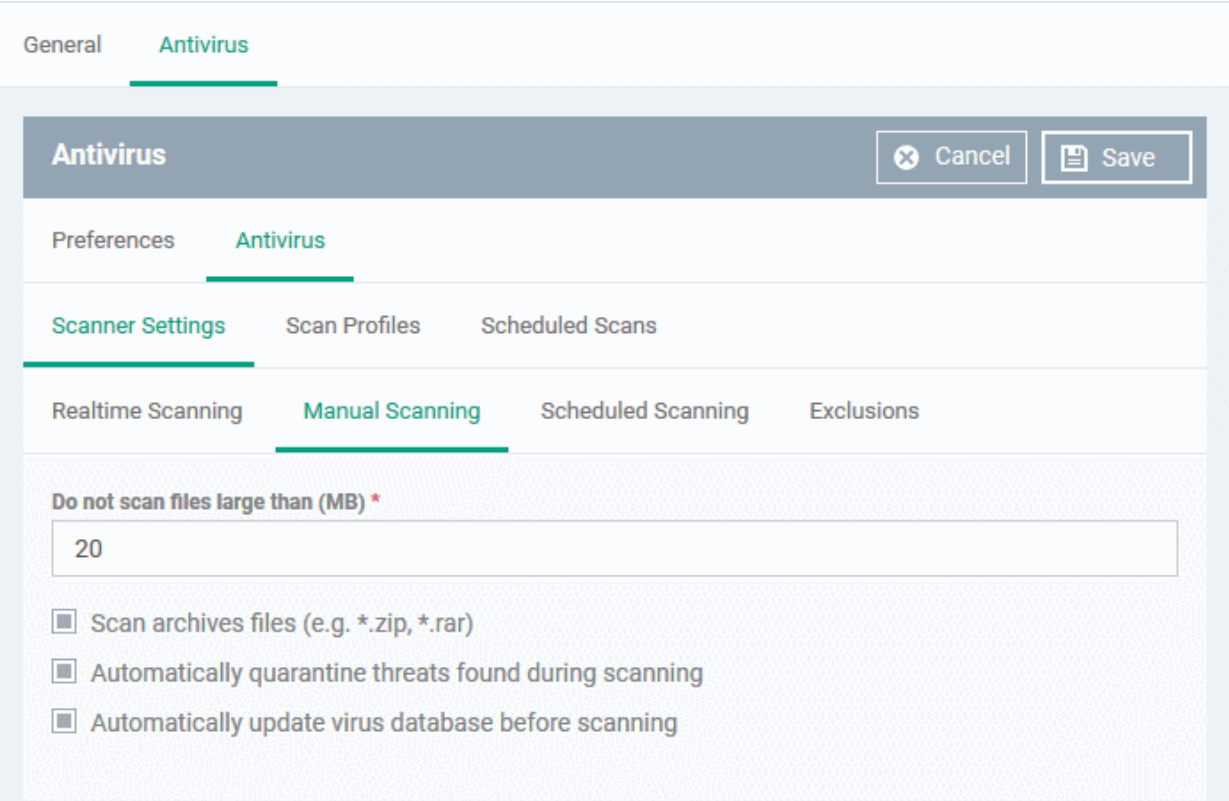

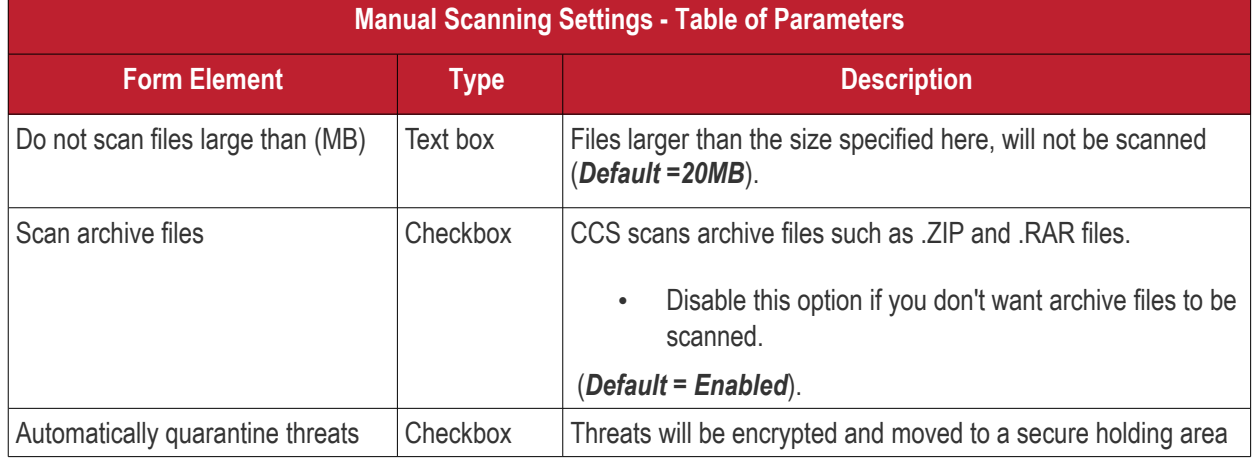

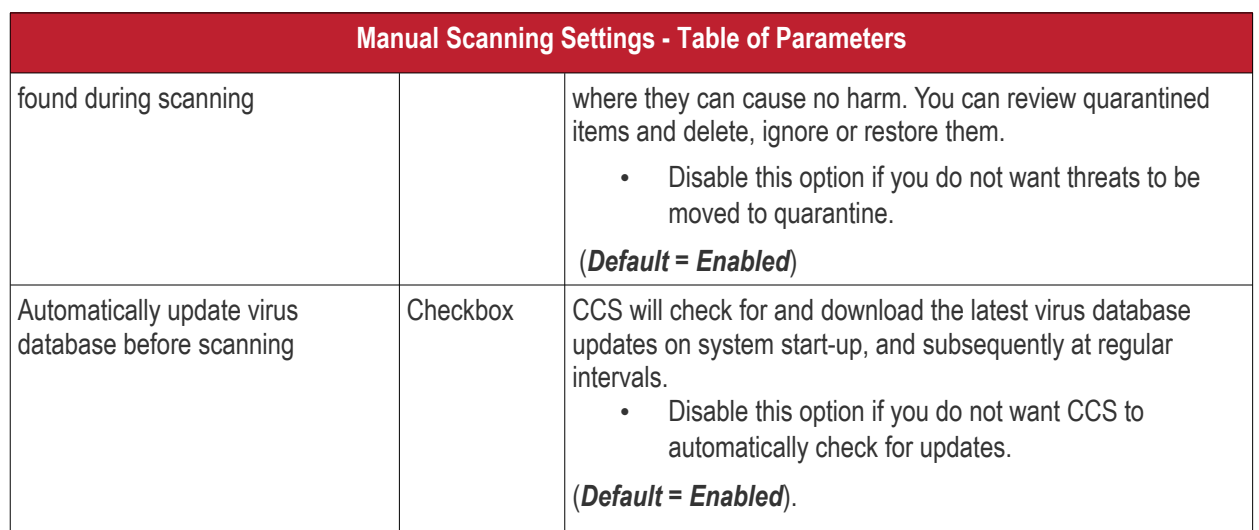

### <span id="page-692-0"></span>**Scheduled Scanning**

- Specify general settings which will apply to all scheduled scans you create
	- Note. You actually create schedules in the 'Scheduled Scans' area. See **[create a scheduled scan](#page-699-0)** if you need help with this.

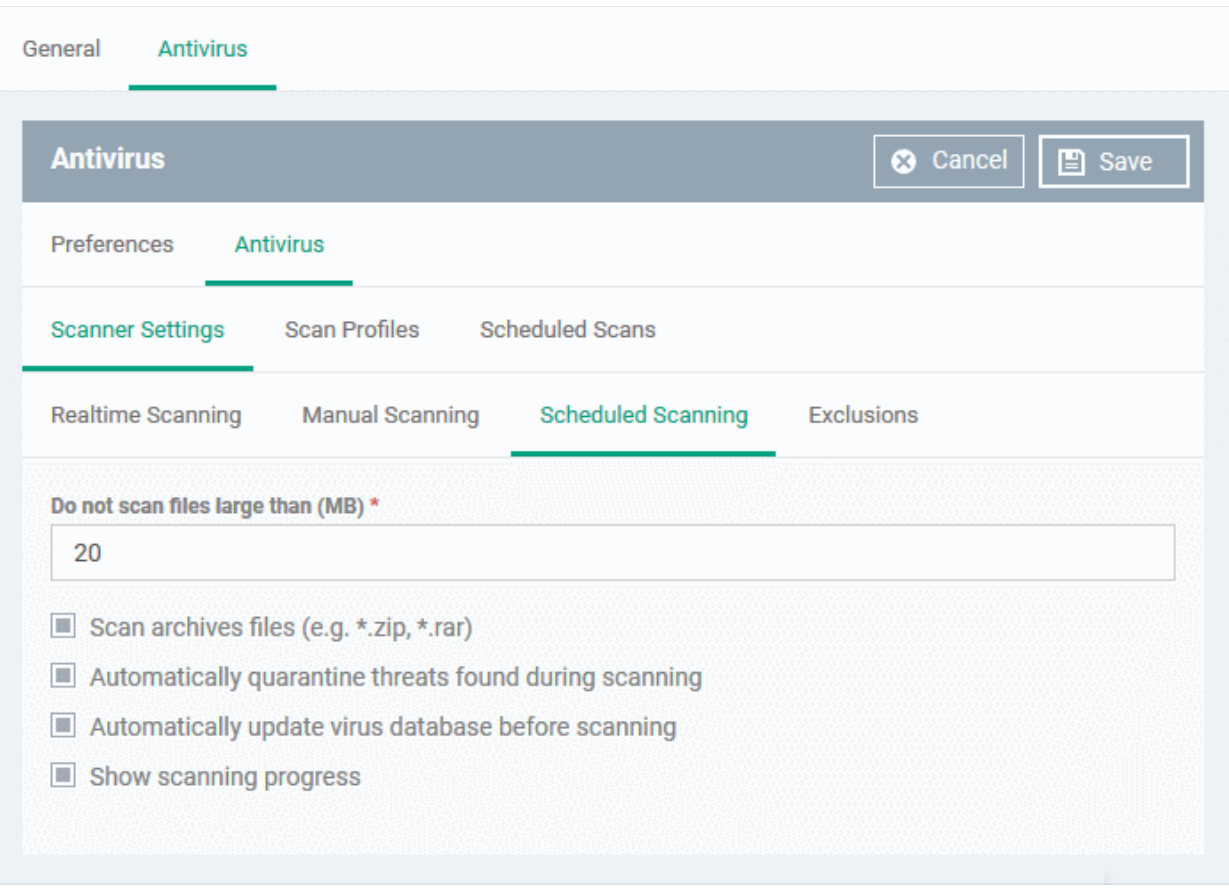

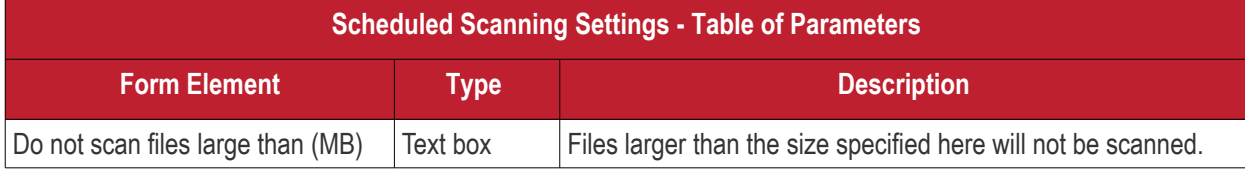

Endpoint Manager - Administrator Guide | © 2019 Comodo Security Solutions Inc. | All rights reserved 693

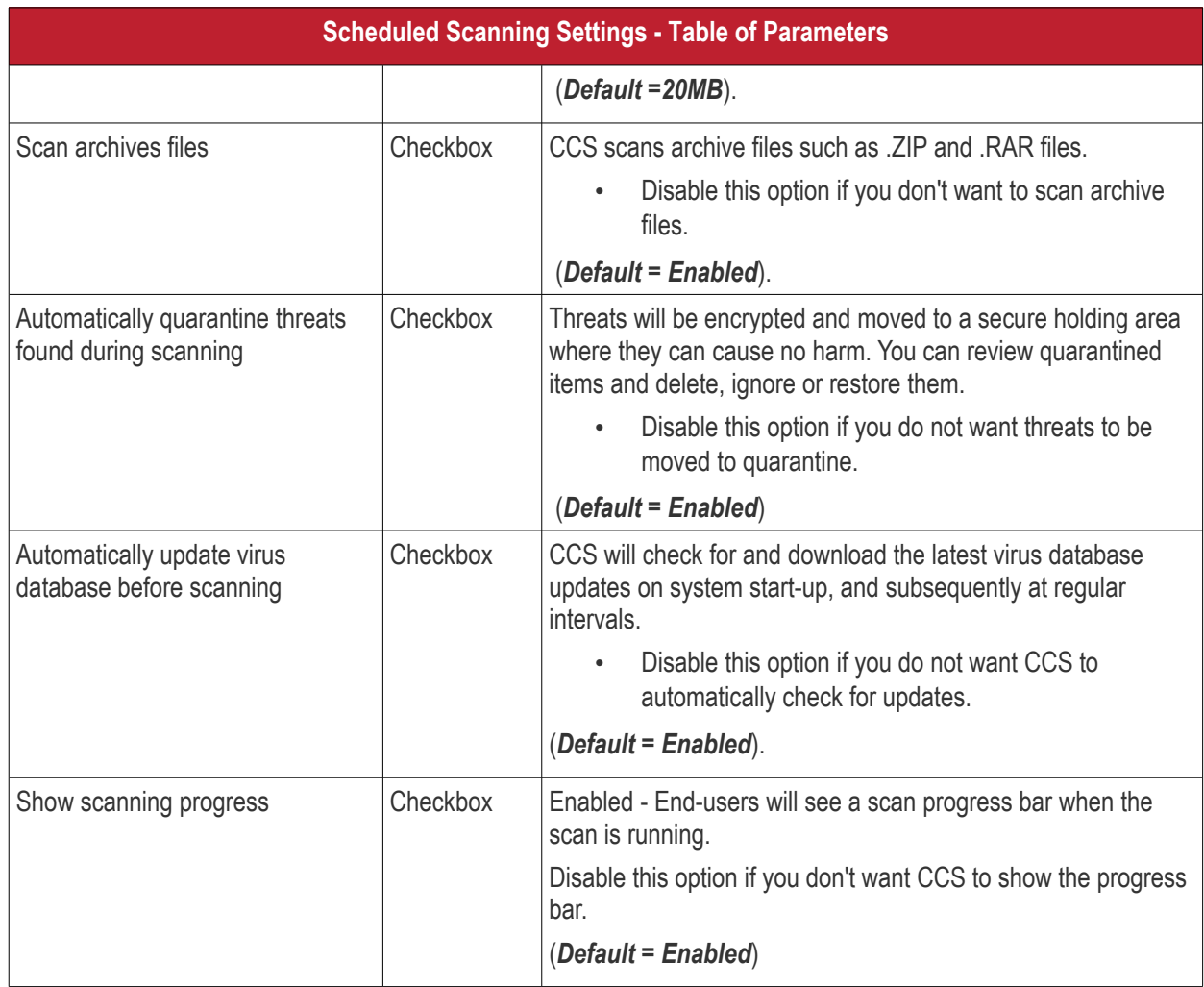

### <span id="page-693-0"></span>**Exclusions**

Note. Any item you exclude will be skipped by ALL types of scan - real-time, on-demand and scheduled.

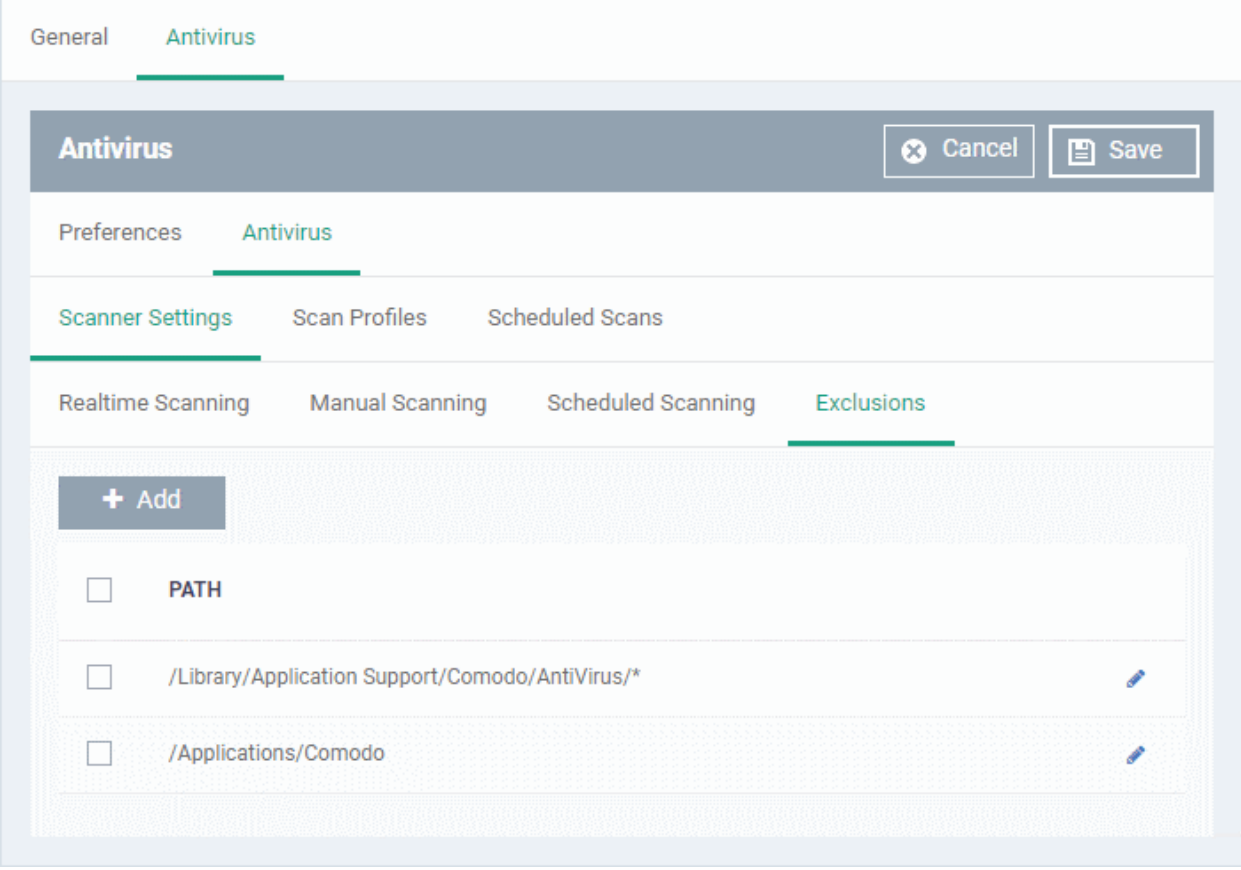

A list of excluded items will be displayed.

**To add an item to the 'Exclusions' list** 

• Click 'Add'

**COMODO Creating Trust Online\*** 

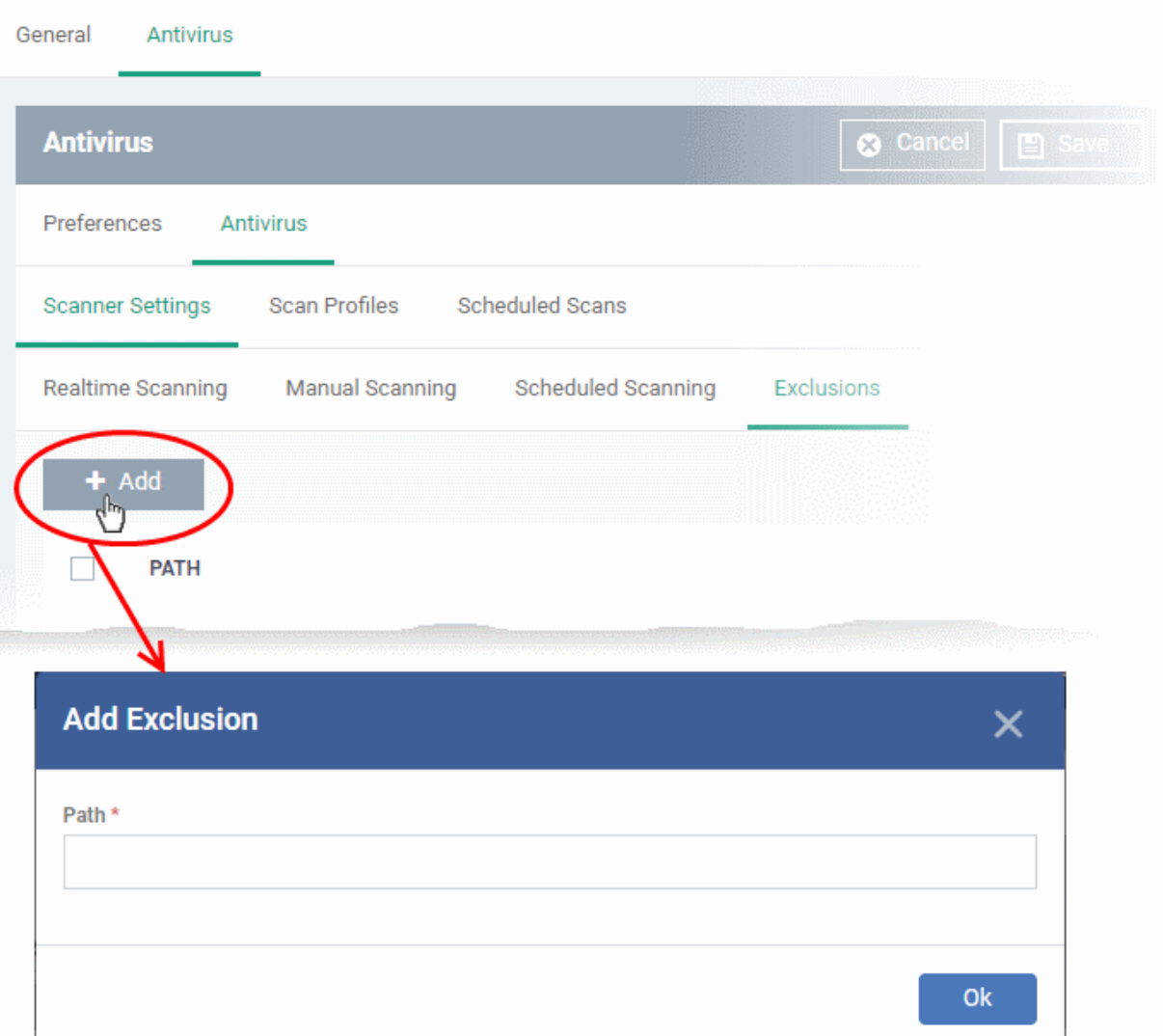

- Enter the location of the item to be excluded in the 'Path' field and click 'Ok'
- Repeat the process to add more items
- To edit the path of an item, click the pencil icon beside it

### <span id="page-695-0"></span>**Scan Profiles**

- Scan profiles instruct CCS to scan selected areas, folders or drives on a the device.
- You can add a scan profile to:
	- A scheduled scan
	- An on-demand scan

#### **To create a scan profile**

• Click the 'Scan Profiles' tab under 'Antivirus'

СОМОДО **Creating Trust Online\*** 

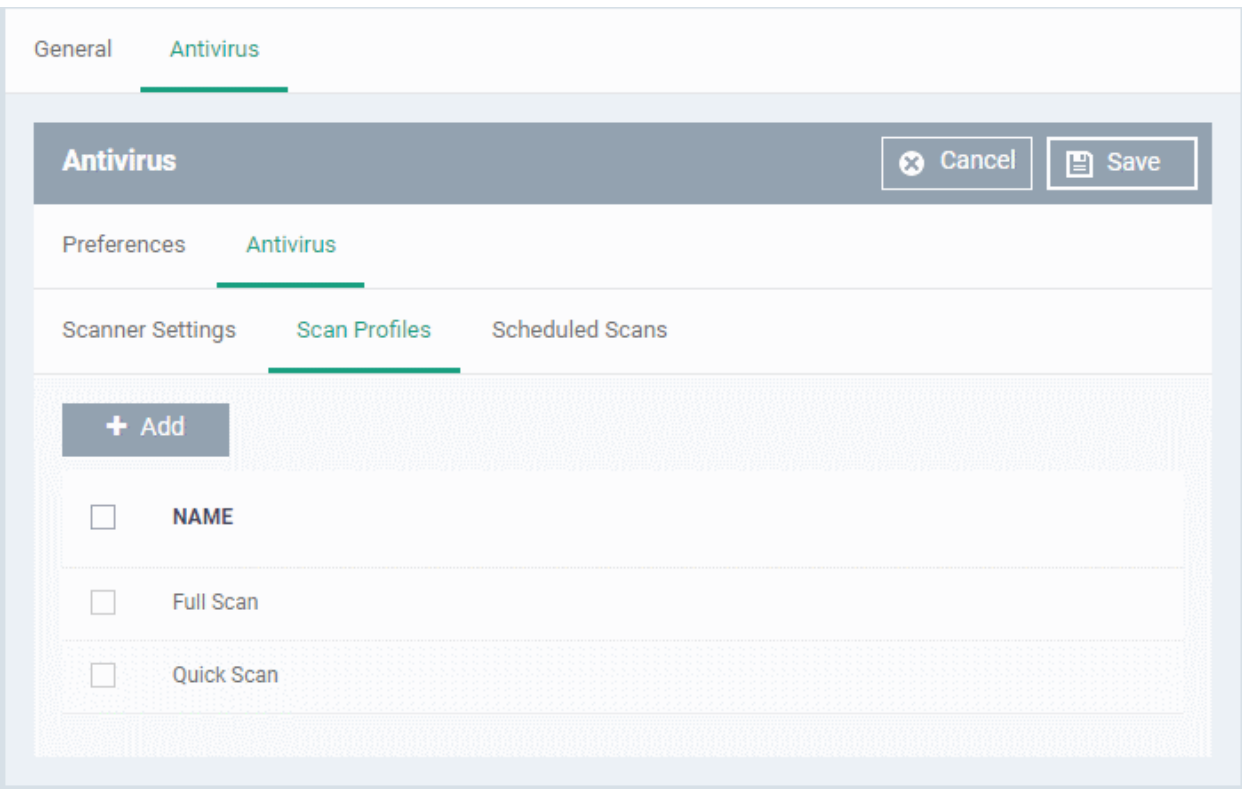

The list of pre-defined scan profiles will be displayed.

• Click 'Add'

СОМОДО **Creating Trust Online\*** 

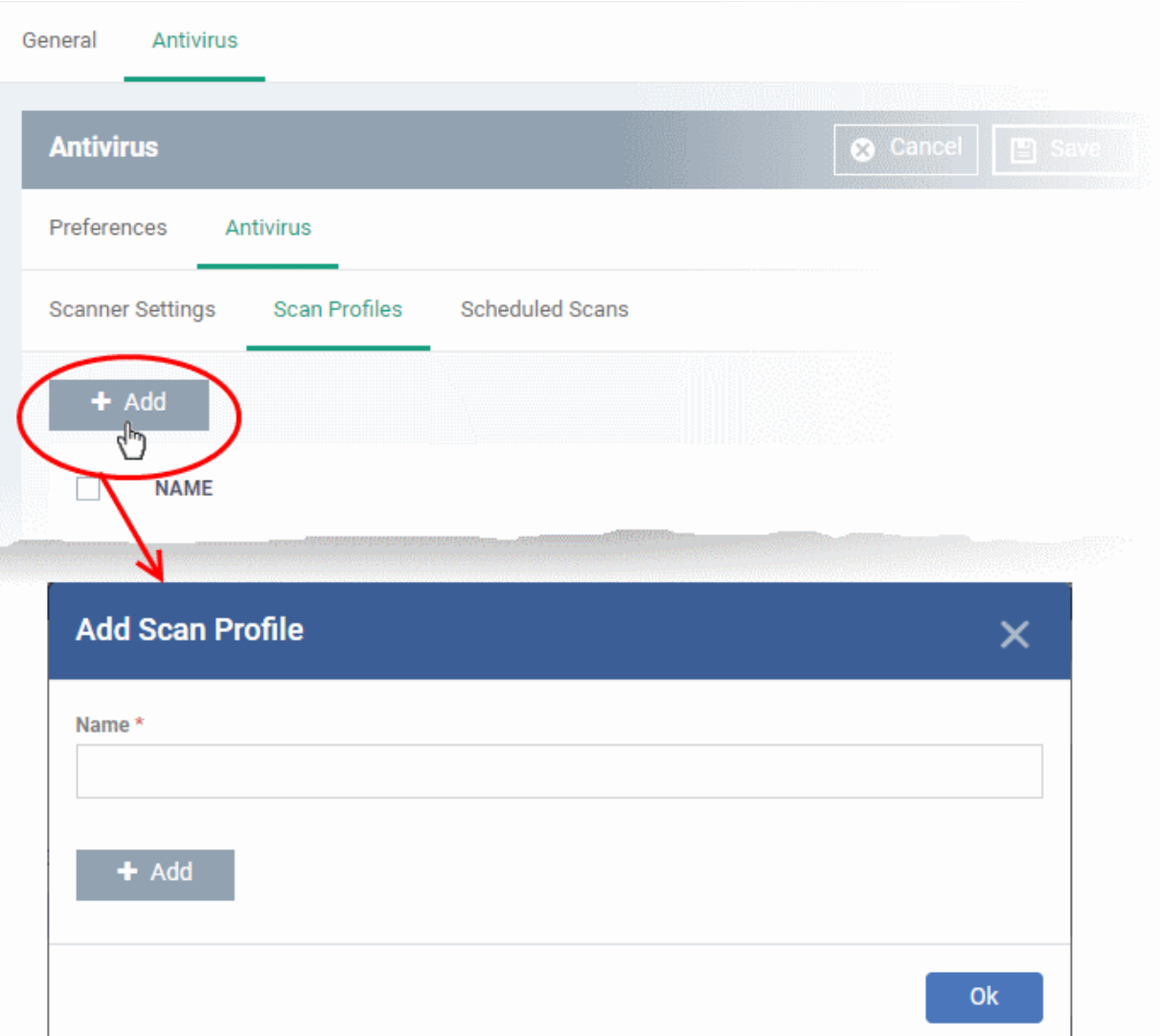

- Enter a name for the scan profile
- Click 'Add' to add the locations to be scanned as per the custom profile

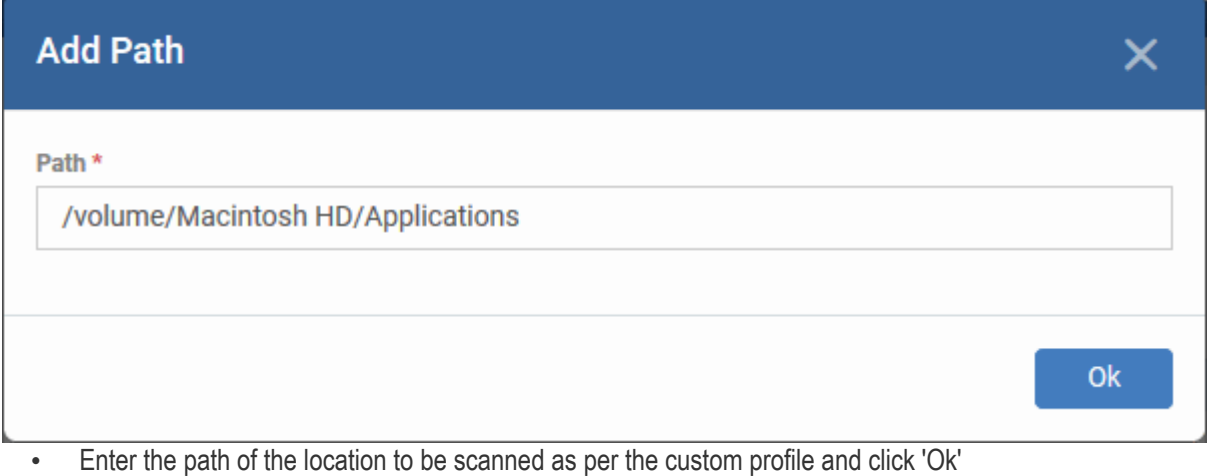

The path will be added to the profile.

**COMODO Creating Trust Online\*** 

#### **COMODO** Creating Trust Online\*

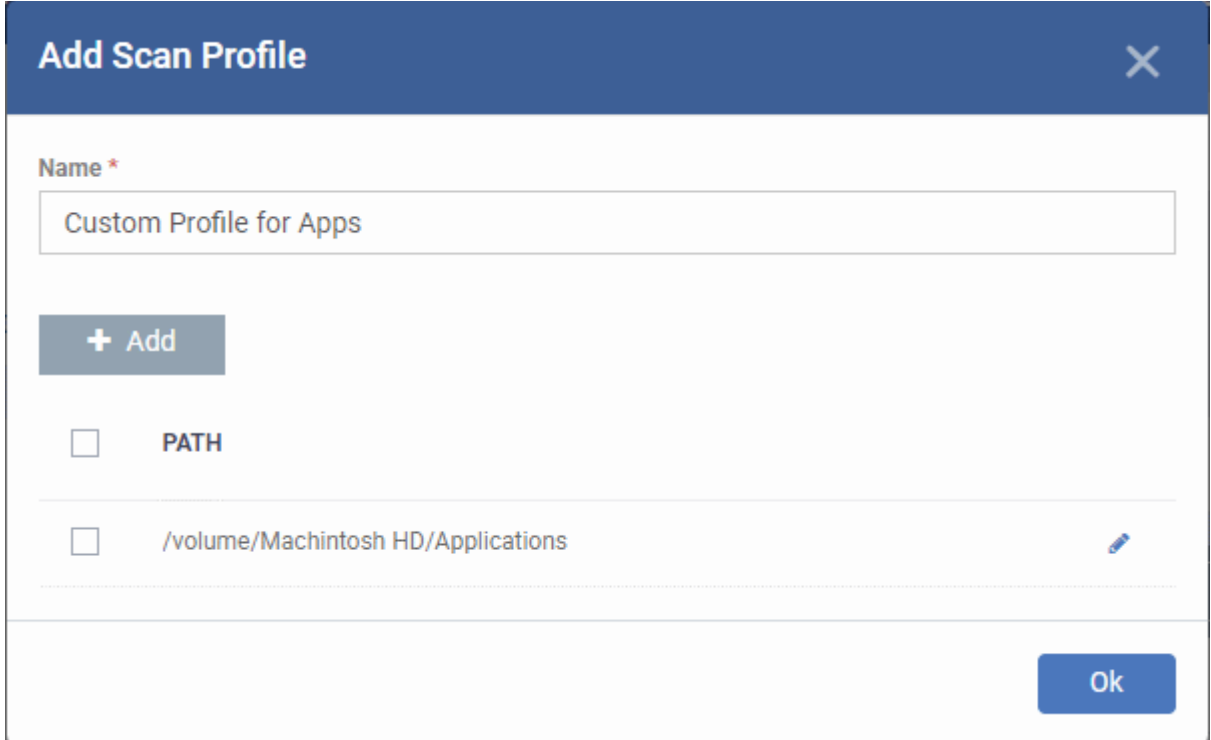

- To add more paths, click 'Add' and repeat the process
- To edit the path, click the pencil icon **b**eside it
- Click 'Ok' in the 'Add Scan Profile' dialog.
- The profile will be added to the list of 'Scan Profiles'.

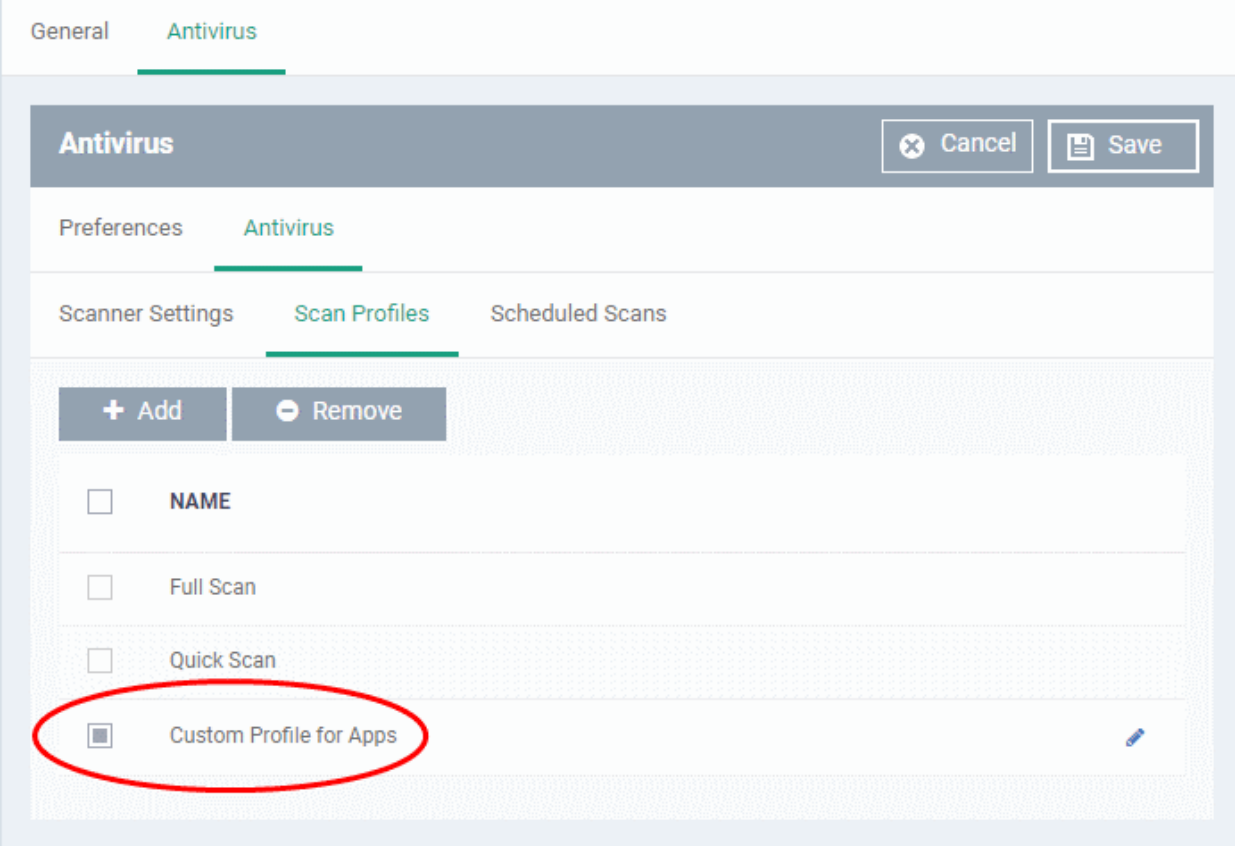

The custom profile will be added to the list.

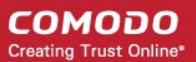

- To add more custom scan profiles, click 'Add' and repeat the process
- To edit a custom scan profile, click the pencil icon **b**eside it
- To remove a custom scan profile, select it and click 'Remove'.

### <span id="page-699-0"></span>**Scheduled Scans**

- The highly customizable scan scheduler lets you timetable scans to be run on managed devices according to your preferences. CCS automatically starts scanning the entire system or the disks or folders contained in the profile selected for that scan.
- You can add any number of scheduled scans for a profile to run at a time that suits your preference. A scheduled scan may contain any scan profile of your choice.

#### **To create a scan schedule**

• Click the 'Scheduled Scans' tab under 'Antivirus'

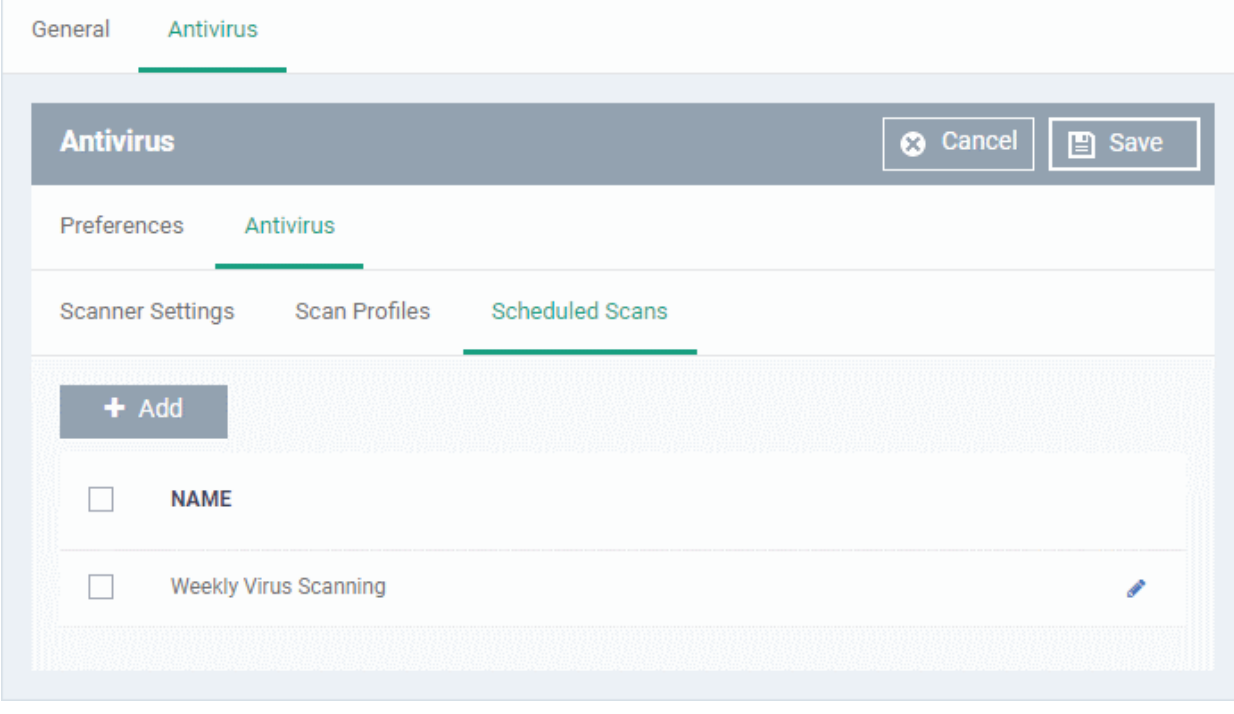

A list of pre-configured scheduled scans will be displayed.

#### **To add a new scheduled scan**

• Click 'Add'

General Antivirus **8** Cancel  $\Box$  Save **Antivirus** Preferences Antivirus Scanner Settings **Scan Profiles** Scheduled Scans Add ÷ **NAME Add Scheduled Scan** × Name \* Daily scan for Apps folder Profile **Custom Profile for Apps** Day of week Sunday Monday **Tuesday** Wednesday **Thursday** Friday Saturday **Time** ۸ ۸  $AM$ 30 06 ÷ w  $\overline{\phantom{a}}$ **Ok** 

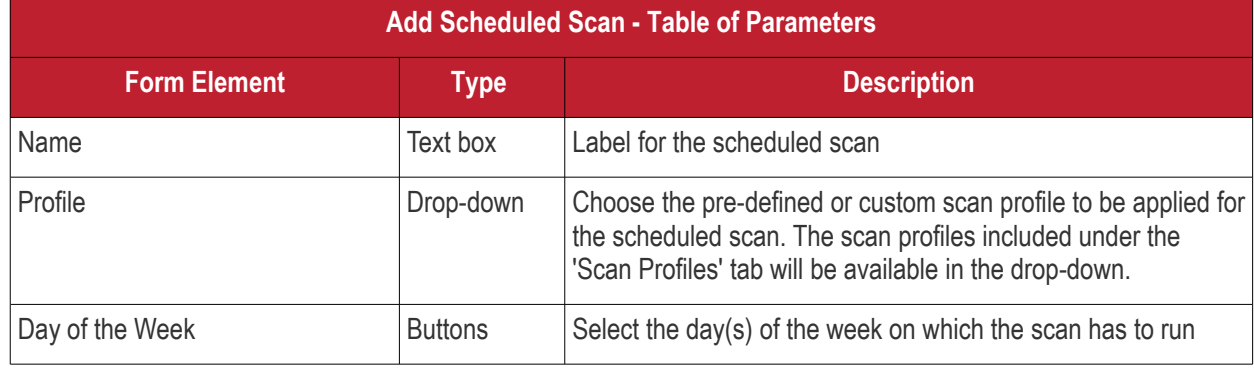

**COMODO Creating Trust Online\*** 

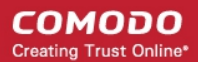

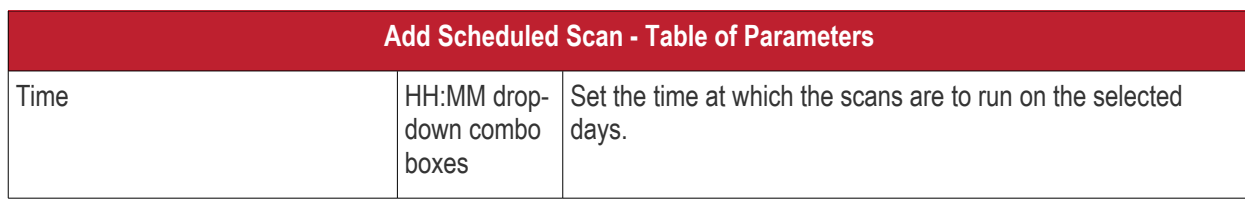

• Click 'Ok'

The scheduled scan will be added to the list.

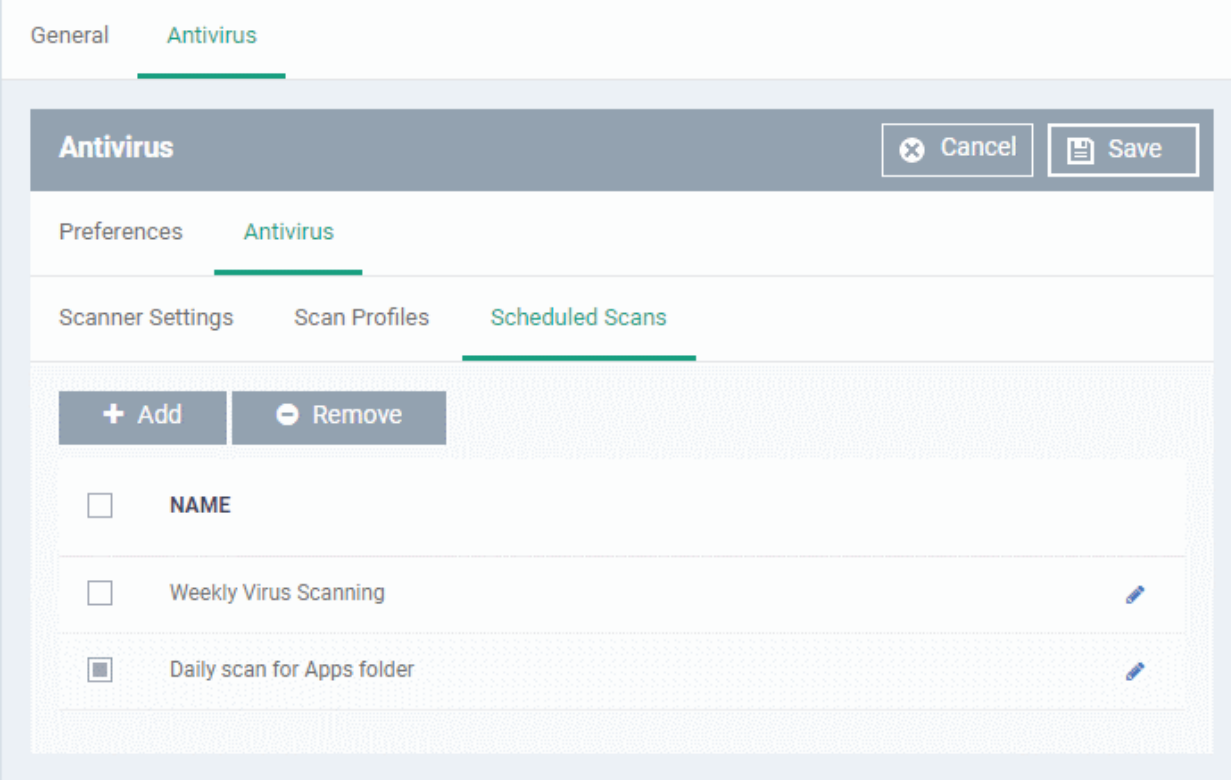

- To add more scheduled scans to the configuration profile, click 'Add' and repeat the process
- To edit the settings of a scheduled scan, click the pencil icon  $\bullet$  beside it
- To remove a scheduled scan, select it and click 'Remove'
- Click 'Save' for your settings to take effect for the profile.

The settings will be saved and displayed under the 'Antivirus' tab. You can edit the settings or remove the section at anytime. See **[Edit Configuration Profiles](#page-747-0)** for more details.

### 6.1.4.1.2. Certificate Settings for Mac OS Profile

- <span id="page-701-0"></span>• The 'Certificate Settings' section lets you upload certificates for use in 'Wi-Fi', 'Exchange Active Sync', 'VPN' and other areas of EM.
- You can also enroll user or device certificates from Sectigo Certificate Manager (SCM). You first need to activate your SCM account under Settings > Portal Set-Up > Certificates Activation. See **[Integrate with](#page-1057-0)  [Sectigo Certificate Manager](#page-1057-0)** for more details.

**Note** - Sectigo Certificate Manager is the new name for Comodo Certificate Manager. We are in the process of updating the Endpoint Manager UI to reflect this name change. **[Click here](https://sectigo.com/sectigo-story-faq)** if you want to read more about the Comodo CA/Sectigo rebrand.

### **Configure certificate settings for Mac OS profile**

**COMODO** Creating Trust Online\*

- Click 'Configuration Templates' > 'Profiles'
- Open the Mac OS profile you want to configure
- Click 'Add Profile Section' > 'Certificate'

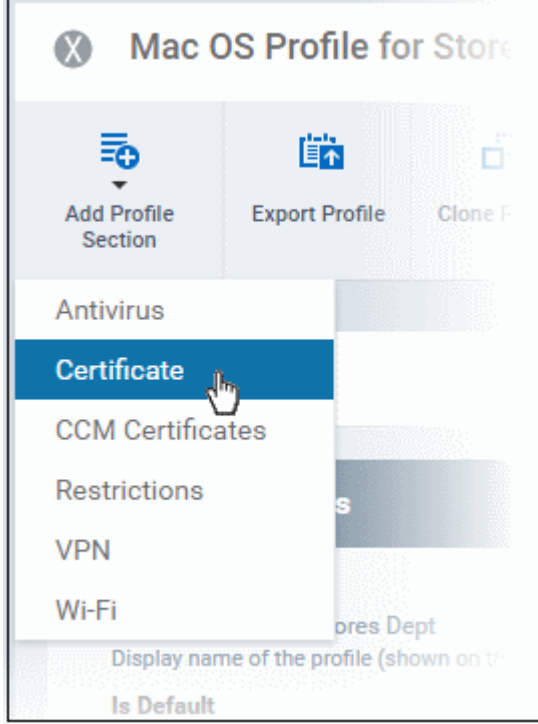

The 'Certificate' settings screen will be displayed.

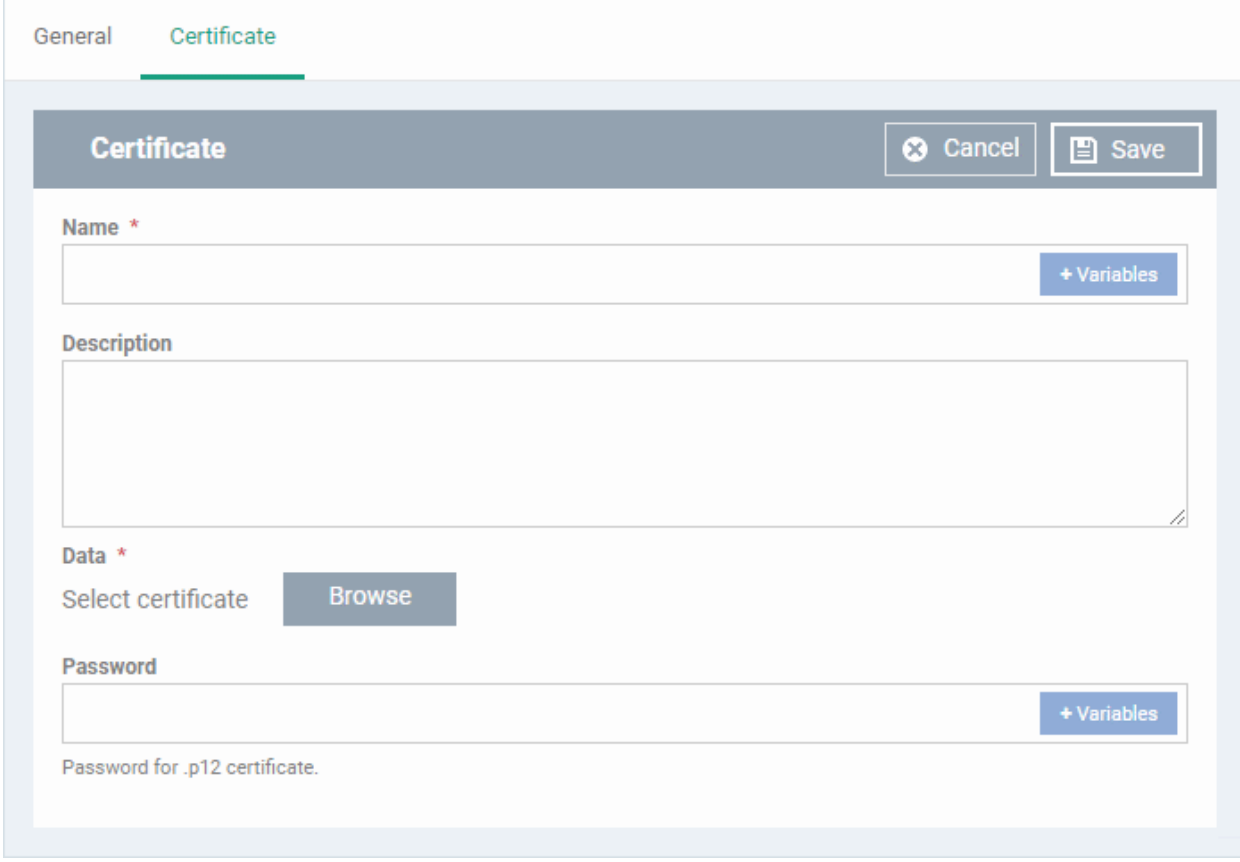

СОМОДО **Creating Trust Online'** 

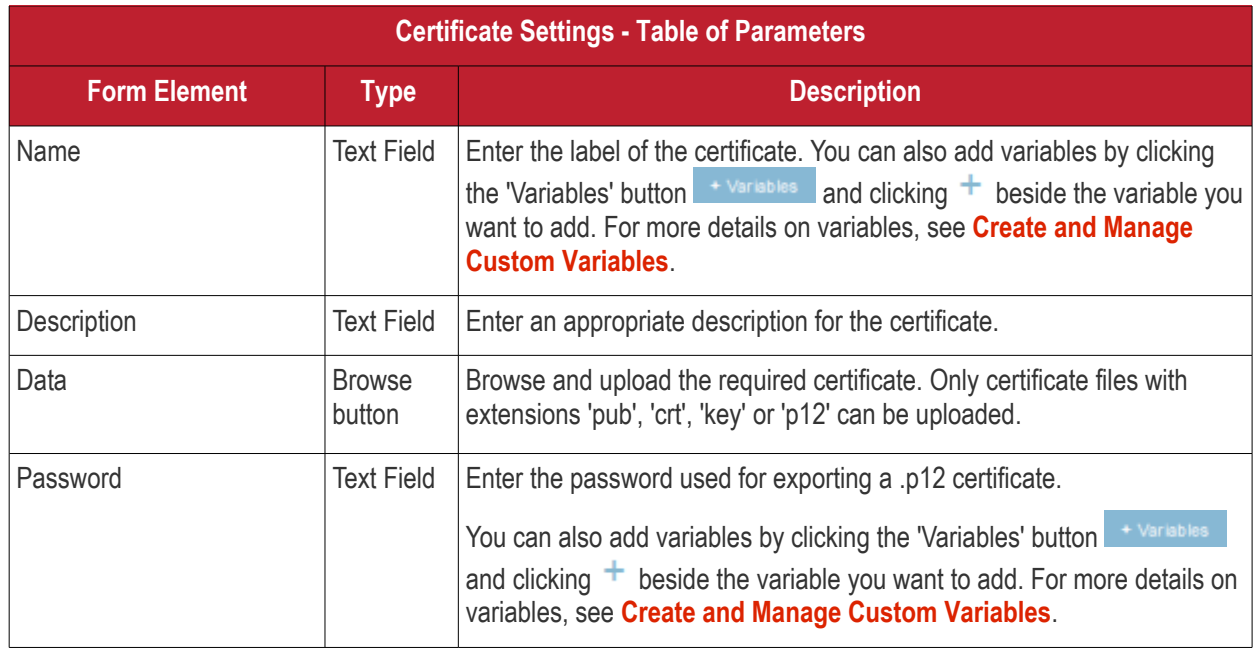

• Click the 'Save' button.

The certificate will be added to the certificate store.

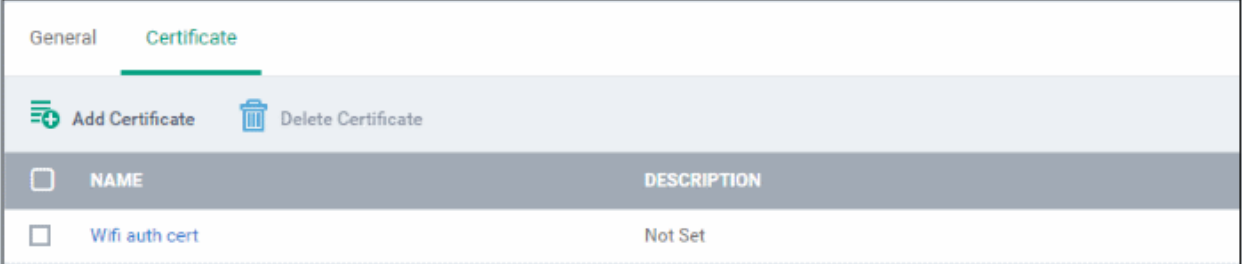

- To add more certificates, click 'Add Certificate' and repeat the process.
- To view the certificate key and edit the name, click on the name of the certificate
- To remove an unwanted certificate, select it and click 'Delete Certificate'

You can add any number of certificates to the profile and remove certificates at anytime. See **[Edit Configuration](#page-747-0)  [Profiles](#page-747-0)** for more details.

6.1.4.1.3. SCM Certificate Settings for Mac OS Profile

<span id="page-703-0"></span>• The 'CCM Certificates' profile section lets you request client and device authentication certificates from Sectigo Certificate Manager (SCM).

**Note** - Sectigo Certificate Manager is the new name for Comodo Certificate Manager. We are in the process of updating the Endpoint Manager UI to reflect this name change. **[Click here](https://sectigo.com/sectigo-story-faq)** if you want to read more about the Comodo CA/Sectigo rebrand.

- The certificate request is forwarded to SCM after you apply the profile to a device,
- After issuance, the certificate is sent to EM which in turn pushes it to the device for installation.
- You can add any number of certificates to a single profile. Appropriate certificate requests are generated on each device to which the profile is applied.

In addition to user authentication, client certificates can be used for email signing and encryption.

**Prerequisite**: Your SCM account should have been integrated with Endpoint Manager. See **[Integrate with Sectigo](#page-1057-0)**

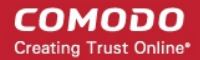

### **[Certificate Manager](#page-1057-0)** for more details.

### **Configure SCM Certificate settings**

- Click 'Configuration Templates' > 'Profiles'
- Click the name of the Mac OS profile you want to configure
- Click 'Add Profile Section' > 'CCM Certificates'

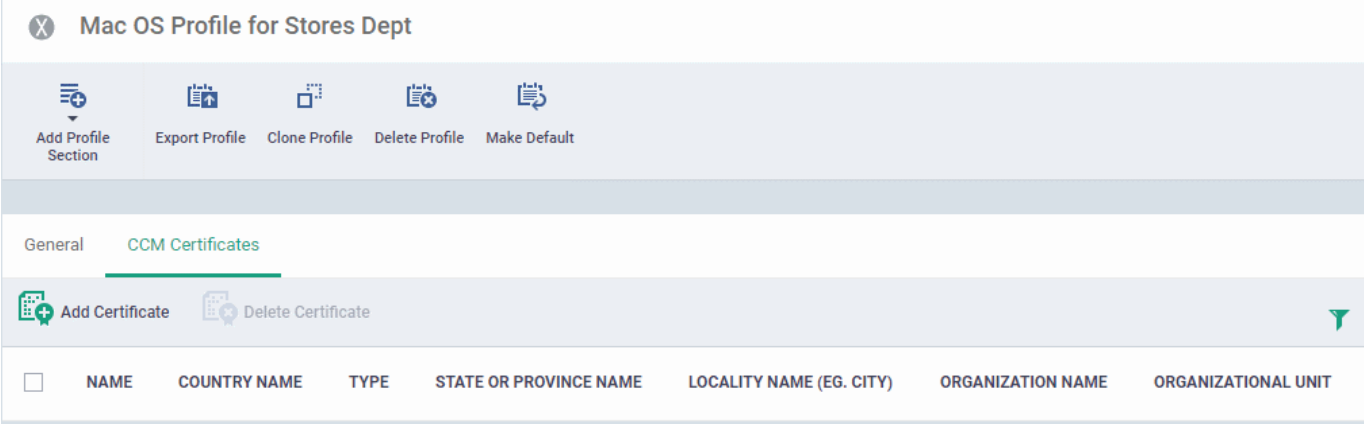

• Click 'Add Certificate' to add a certificate request to the profile:

#### **COMODO Creating Trust Online\***

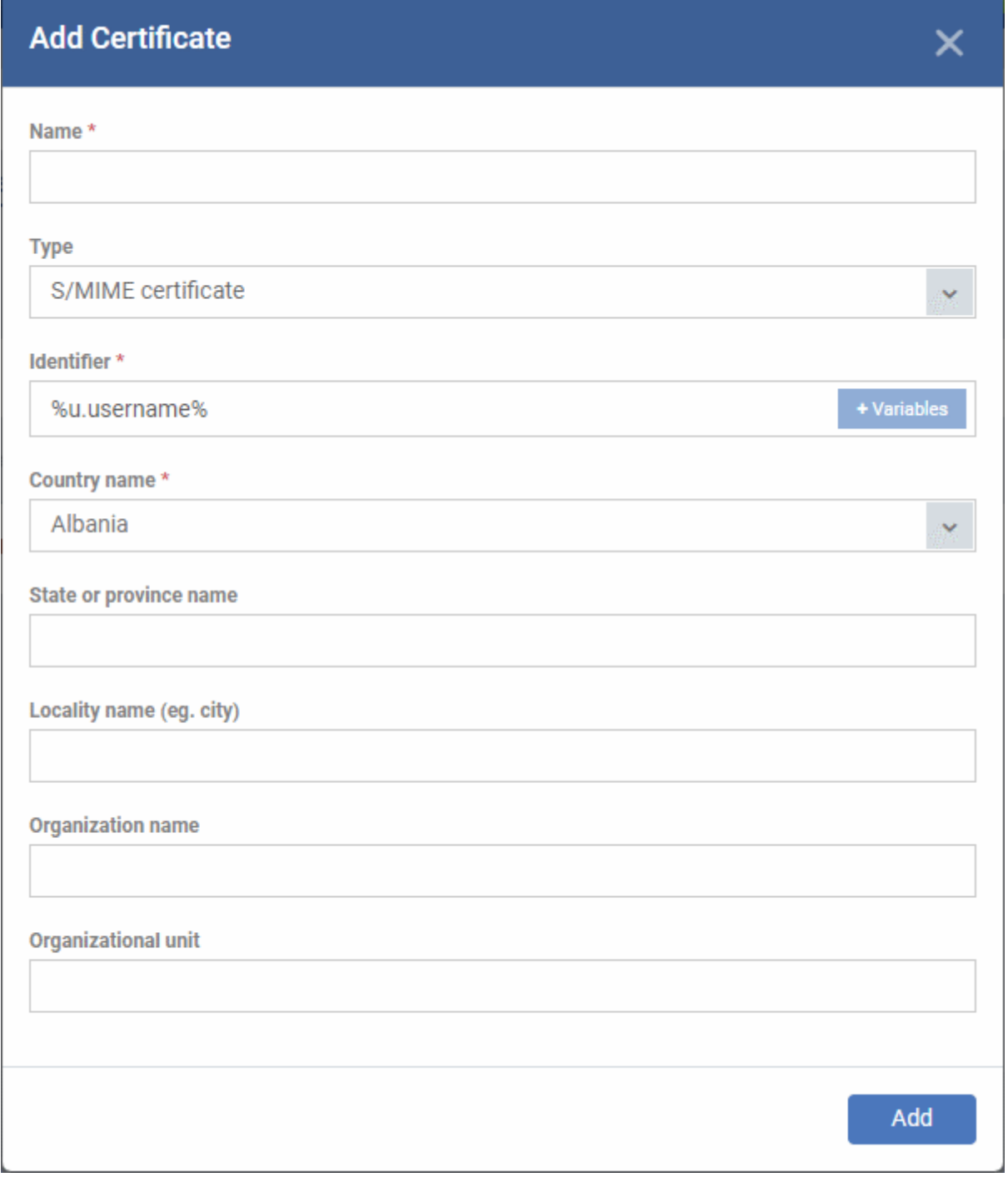

### • Complete the certificate request form:

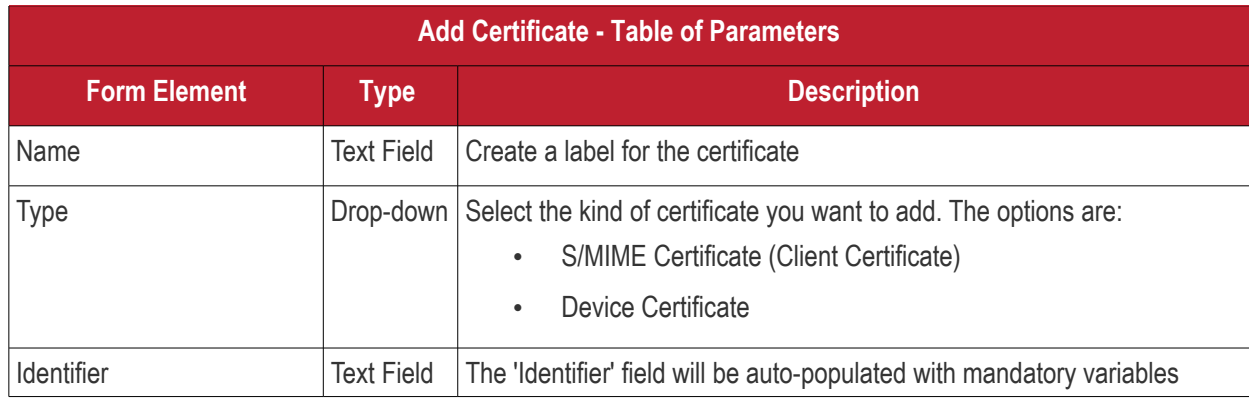

Endpoint Manager - Administrator Guide | © 2019 Comodo Security Solutions Inc. | All rights reserved 706

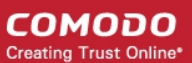

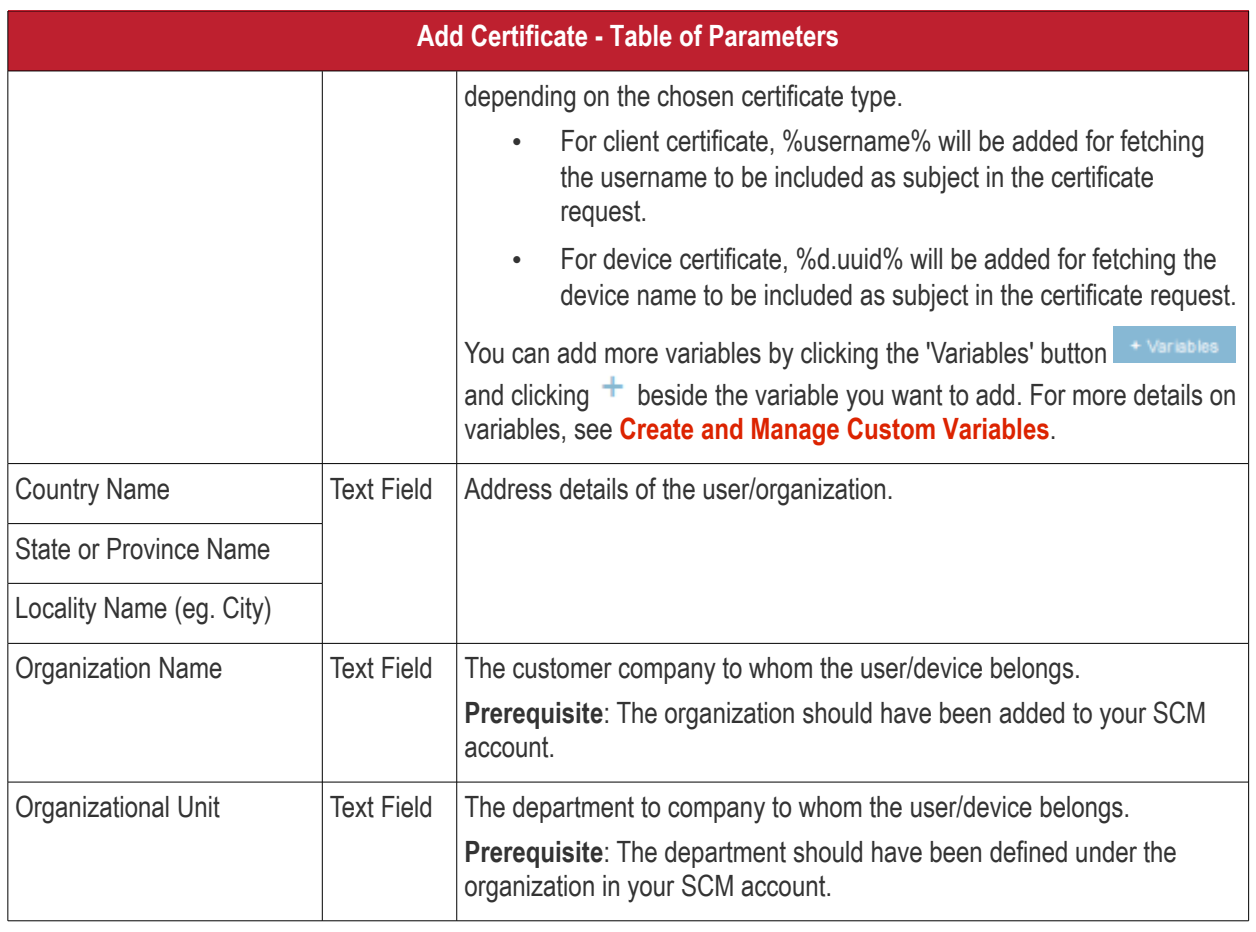

- After completing the form, click 'Add' to include the certificate request in the profile.
- Repeat the process to add more certificate requests

Certificate requests will be generated on the devices once the profile is applied to them.

### <span id="page-706-0"></span>6.1.4.1.4. Restrictions Settings for Mac OS Profile

The 'Restrictions' section allows you to modify the profile to enable or disable selected device features:

### **To configure Restrictions settings**

• Click 'Restrictions' from the 'Add Profile Section' drop-down

**COMODO Creating Trust Online\*** 

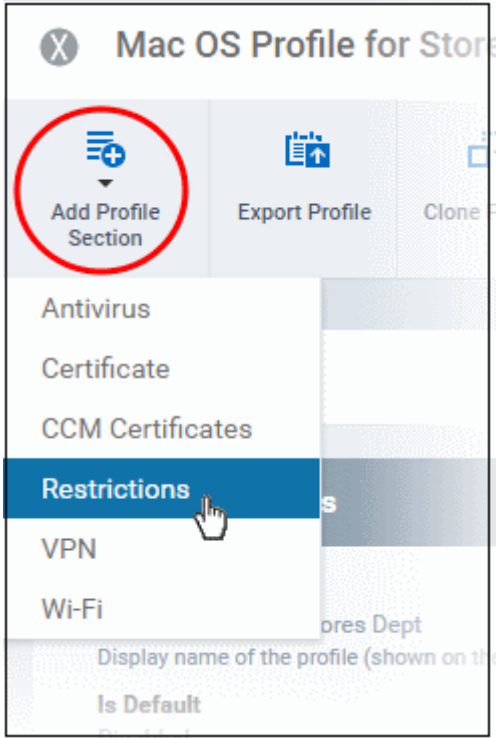

The 'Restrictions' settings screen will be displayed.

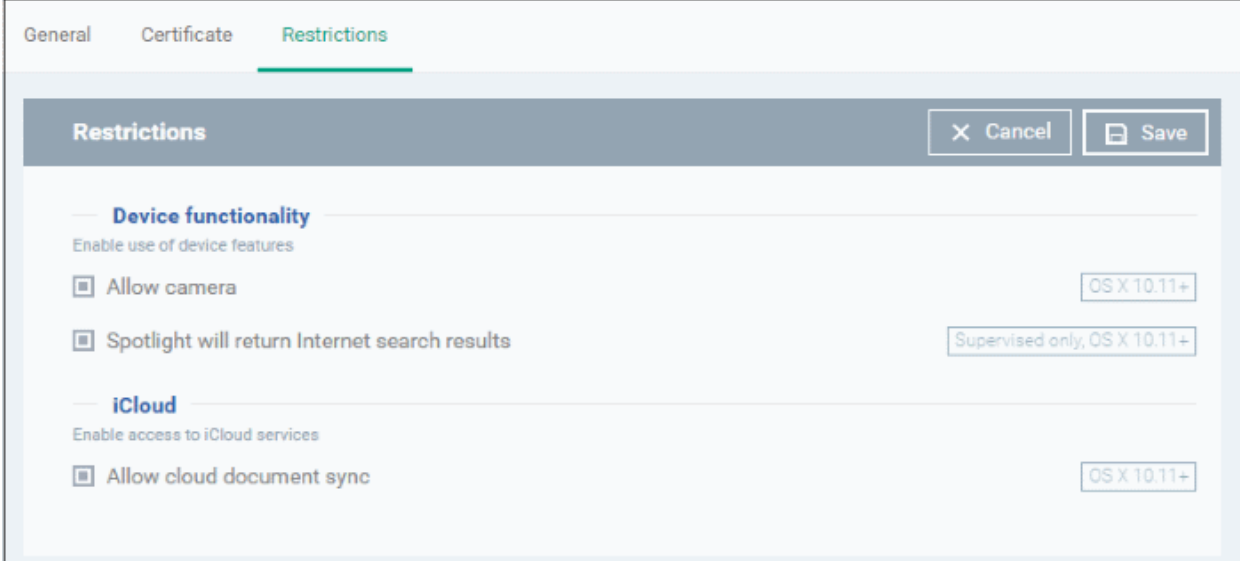

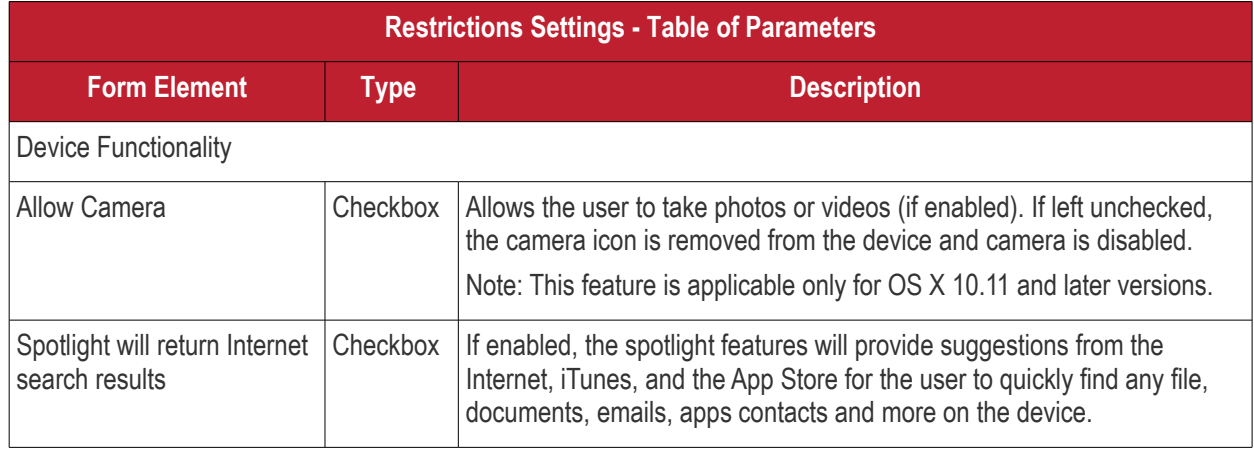

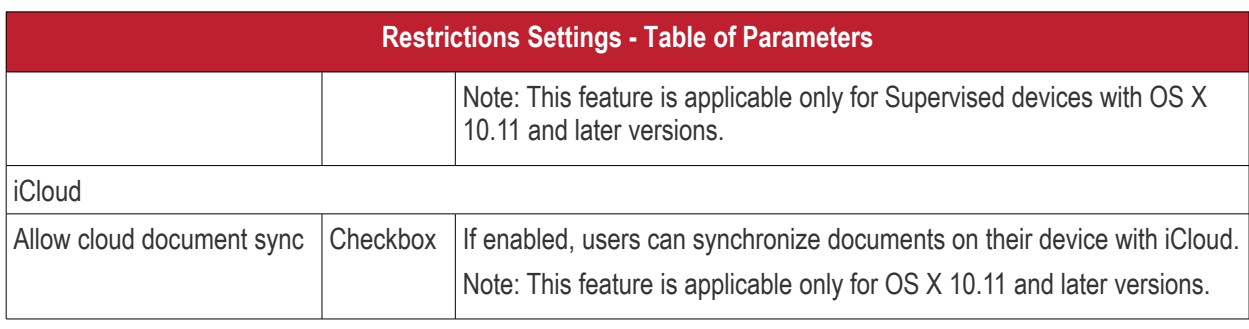

• Click the 'Save' button.

The saved 'Restrictions Settings' screen will be displayed with options to edit the settings or delete the section. See **[Edit Configuration Profiles](#page-747-0)** for more details.

### <span id="page-708-0"></span>6.1.4.1.5. VPN Settings for Mac OS Profile

The 'VPN' section allows you to configure the VPN connection settings for the profile.

### **To configure VPN settings**

• Click 'VPN' from the 'Add Profile Section' drop-down

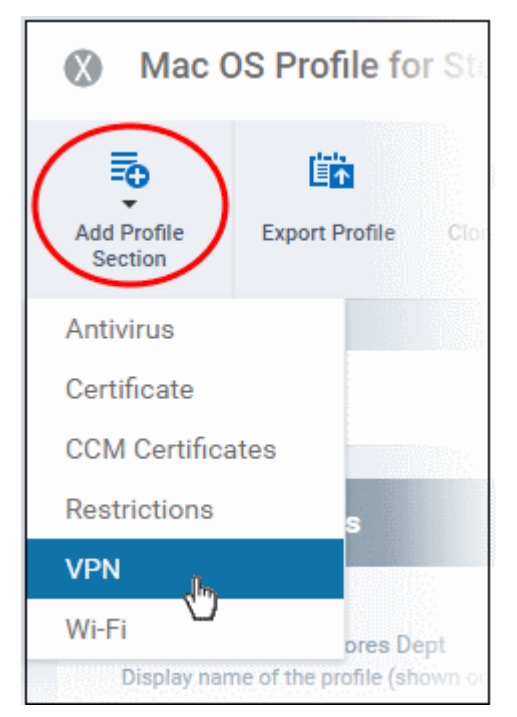

The settings screen for VPN will be displayed.

#### **COMODO Creating Trust Online\***

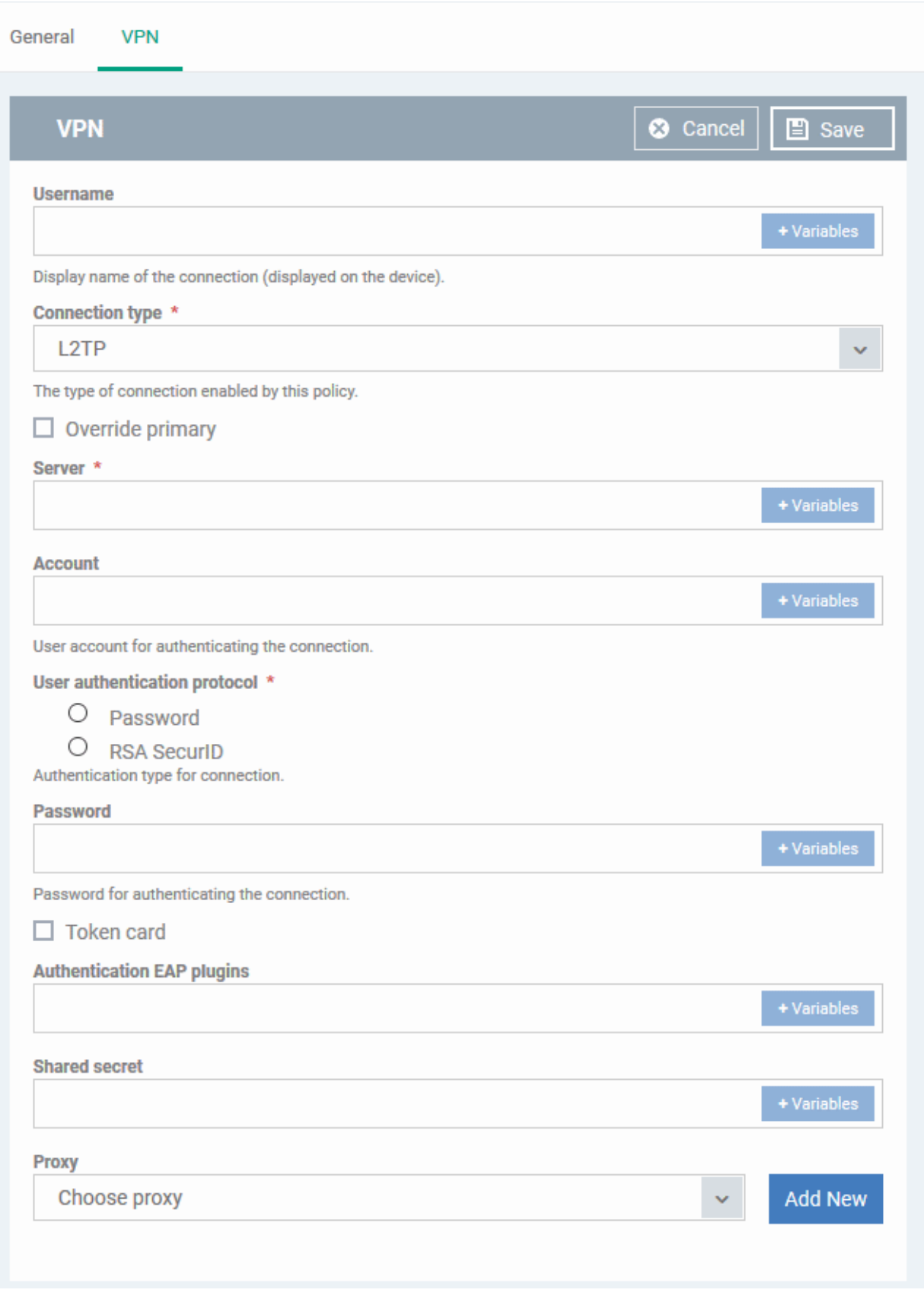

The connection setting parameters are similar to the VPN settings for an iOS profile. See **[VPN settings](#page-489-0)** section for an iOS profile for details.

• Click the 'Save' button after configuring the settings.

The VPN connection will be added to the profile.

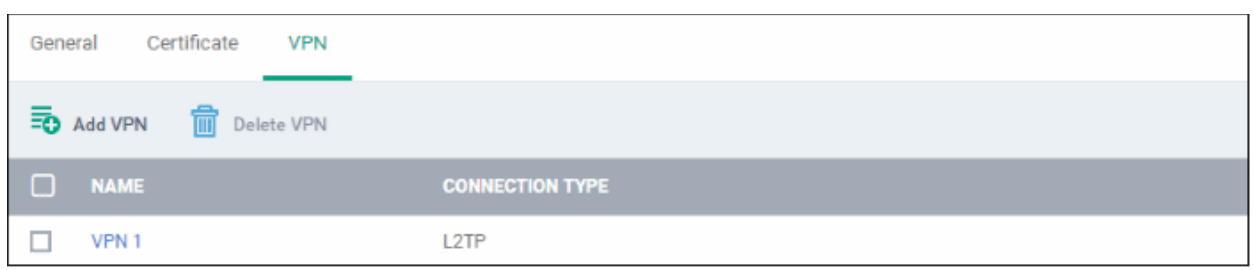

You can add several VPN connection accounts to the profile.

- To add another VPN connection, click 'Add VPN' and repeat the process
- To view and edit the settings of a VPN connection, click its name
- To remove VPN connection, select it and click 'Delete VPN'

The settings will be saved and displayed under the VPN tab. You can edit the settings or remove the section from the profile at anytime. See **[Edit Configuration Profiles](#page-747-0)** for more details.

### 6.1.4.1.6. Wi-Fi Settings for Mac OS Profile

The 'Wi-Fi' section allows you to configure Wi-Fi connection settings for the profile.

### **To configure Wi-Fi settings**

• Click 'Wi-Fi' from the 'Add Profile Section' drop-down

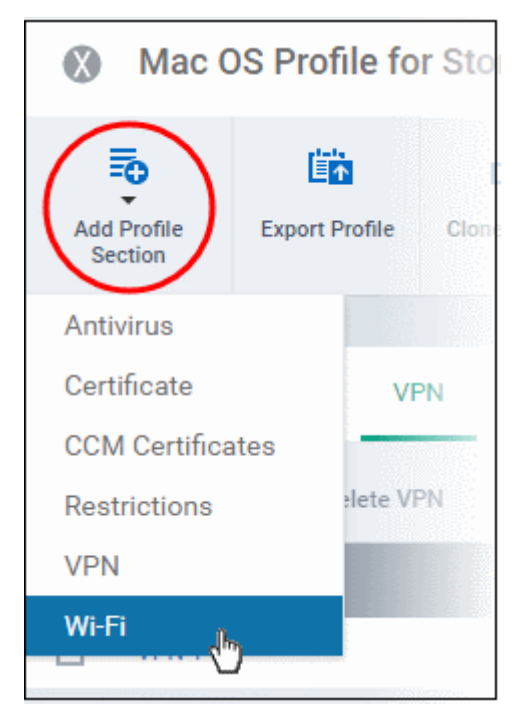

The 'Wi-Fi' settings screen will be displayed.

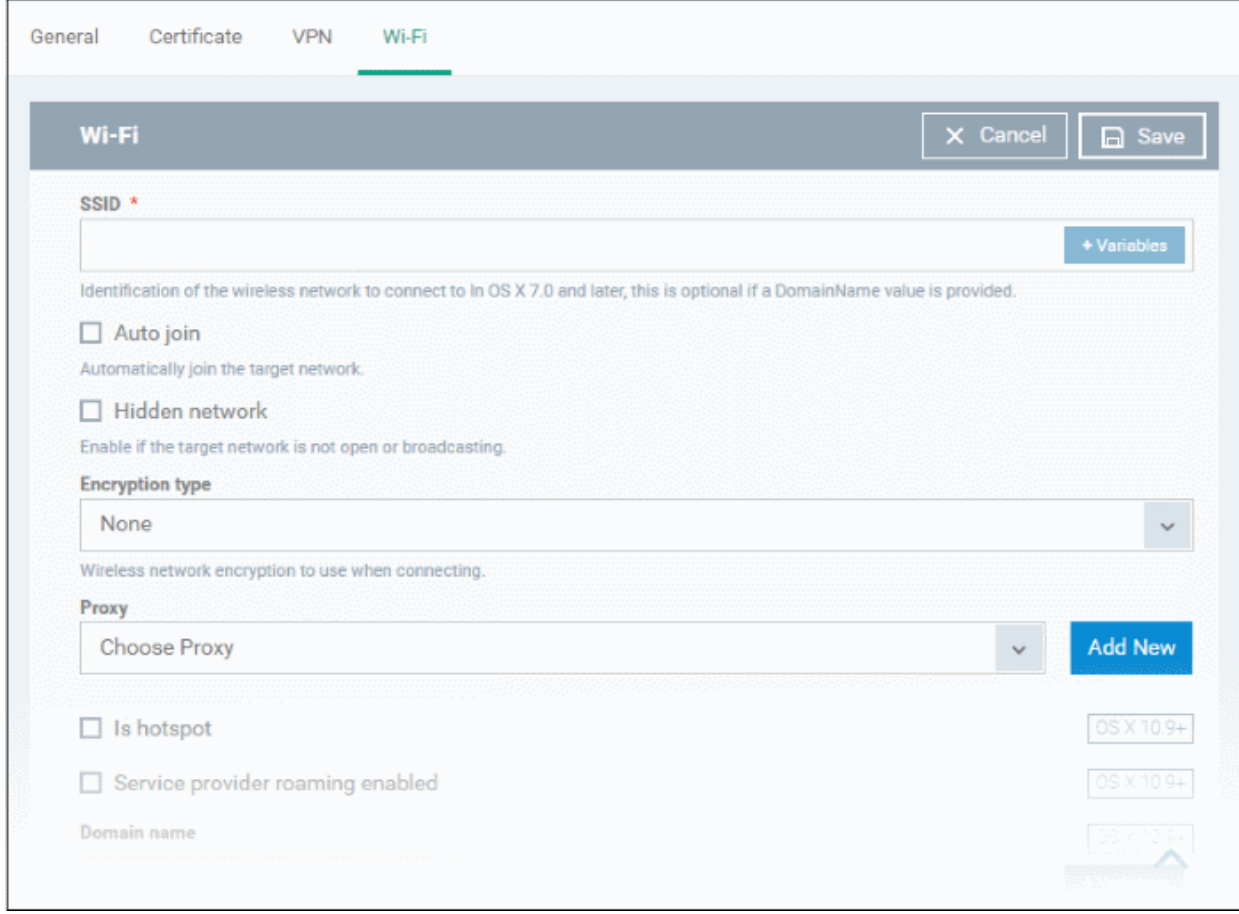

The connection setting parameters are similar to the Wi-Fi settings for an iOS profile. See the **[Wi-Fi settings](#page-498-0)** section for an iOS profile for details.

• Click the 'Save' button after configuring the settings.

The Wi-Fi network will be added to the list.

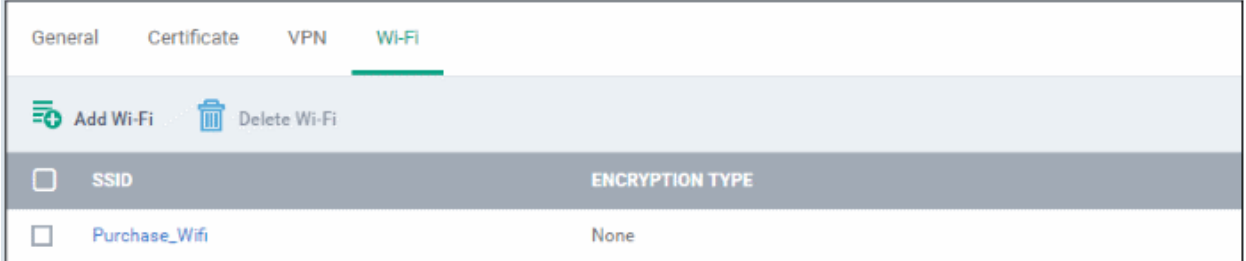

You can add multiple Wi-Fi networks to the profile.

- To add another Wi-Fi network, click 'Add Wi-Fi' and repeat the process
- To view and edit the settings of a Wi-Fi network, click on the SSID of it
- To remove a Wi-Fi network, select it and click 'Delete Wi-Fi'

The settings will be saved and displayed under the Wi-Fi tab. You can edit the settings, add or remove Wi-Fi networks or remove the Wi-Fi networks at anytime. See **[Edit Configuration Profiles](#page-747-0)** for more details.

#### 6.1.4.1.7. Remote control Settings for Mac OS Profile

- <span id="page-711-0"></span>'Remote Control' settings let you configure protocol used during remote control sessions.
- You can also customize the message which is shown to Mac OS end-users when you make a remote

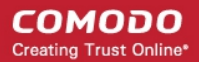

connection to their computer.

• See **[Remote Management of Windows and Mac OS Devices](#page-312-0)** if you need help to setup the remote control service.

### **To configure Remote Control Settings for MAC OS**

- Click 'Configuration Templates' > 'Profiles'
- Select a Mac OS profile that you want to configure
- Click 'Add Profile Section' at the top and choose 'Remote Control' from the drop-down.
	- Note: If 'Remote Control' is not in the 'Add...' menu then it has already been added to the profile.
- The 'Remote Control' tab will open:

**COMODO**<br>Creating Trust Online\*

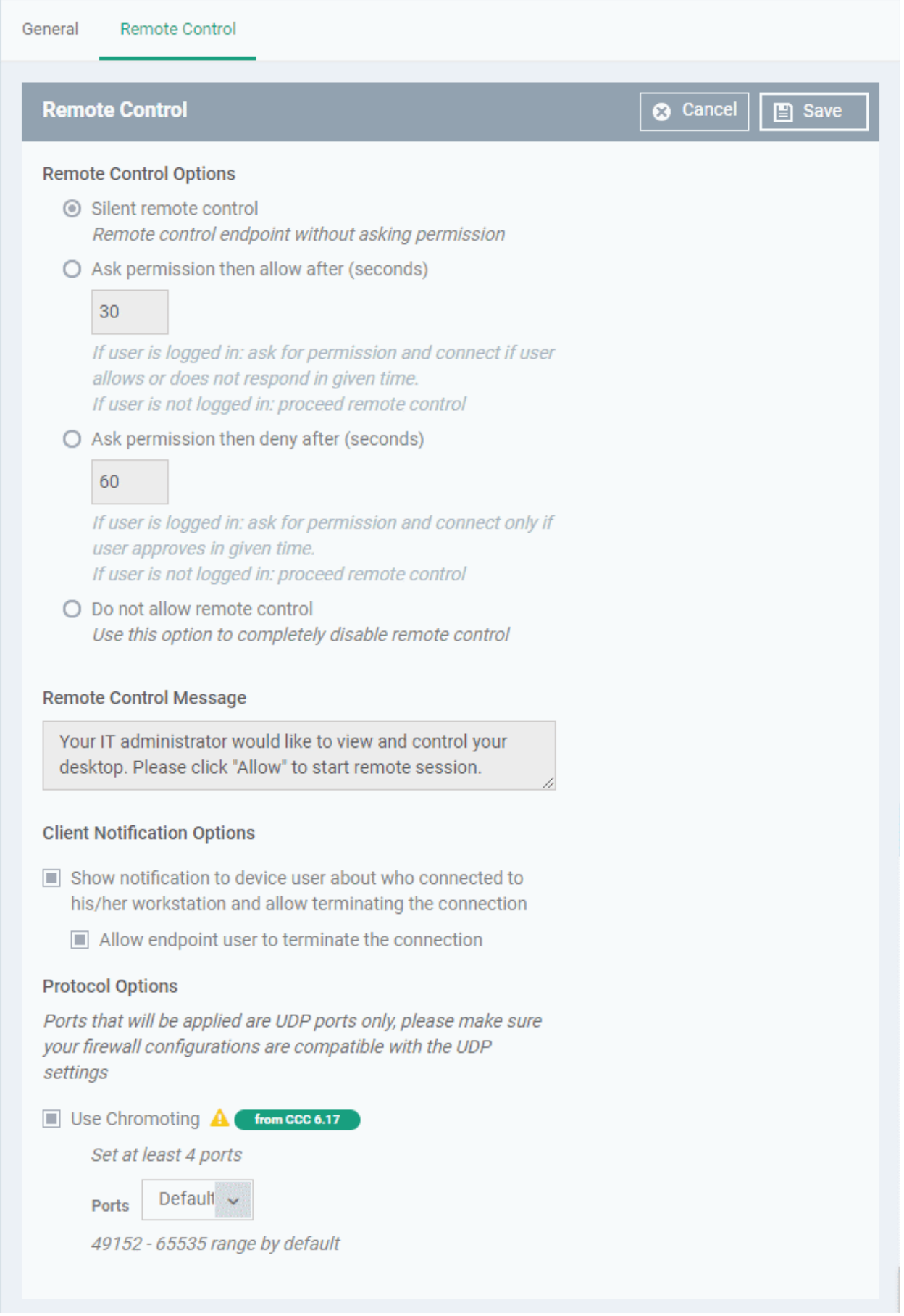

### **Remote Control Options:**

- Silent remote control -The remote connection will start without requesting permission from the user.
- Ask permission then allow after NN seconds:
	- A message will be shown to the user which requests them to accept the connection. The connection will be automatically established if the user does not respond within the specified time.
	- Specify the timeout period (in seconds) in the text box
- Ask permission then deny after NN seconds:
	- A message will be shown to the user which requests them to accept the connection. The connection attempt will be terminated automatically if the user does not respond within the specified time.
	- Specify the timeout period (in seconds) in the text box.
- Do not allow remote control**:** Disable the ability to take remote control of the endpoint.

#### **Remote Control Message**

- Enter the text of the request message. For example, 'Your administrator would like to take control of your desktop. Click 'Allow' to accept the connection request.'
- Please note that you can enter the message only if you choose the second or third notification options. **Remote Control Options**  $\bigcap$  Silent remote control Remote control endpoint without asking permission Ask permission then allow after (seconds) 30 If user is logged in: ask for permission and connect if user allows or does not respond in given time. If user is not logged in: proceed remote control  $\bigcirc$  Ask permission then deny after (seconds) 60 If user is logged in: ask for permission and connect only if user approves in given time. If user is not logged in: proceed remote control  $\bigcirc$  Do not allow remote control Use this option to completely disable remote control **Remote Control Message** Your IT administrator would like to view and control your desktop. Please click "Allow" to start remote session. **Client Notification Options**

### **Client Notification Options**

This area lets you configure the notification box which is shown on the endpoint when a remote session is active:

• Show notification to device user about who connected to his/her workstation and allow terminating the

connection - Let the end user know which EM admin/technician is connected to their machine.

• Allow endpoint user to terminate the connection - Choose whether the 'End Session' button should be shown in the notification box or not. If enabled, the end-user will be able to close the connection.

#### **Protocol Options**

These settings let you choose the protocol used to connect to Mac OS devices.

- These settings apply to RC version 6.17 and above.
- You can also specify custom ports to be used by the protocol for an additional layer of safety. This allows you to keep only the specified ports open and block other ports for security.

**Note**:Please make sure you do not assign well-known special ports. We recommend the following port range for custom use: 49152-65535.

- Use Chromoting RC uses Chromoting protocol to connect to the device. This option is mandatory and cannot be deselected.
- Ports Select the port type to be used by Chromoting protocol and specify the ports. The available options are:
	- Default Chromoting will use the port range 49152 65535
	- Custom Range Allows you to specify a port range to be used by Chromoting. Enter a range covering at least 4 ports.

**Note**: Chromoting is supported by Windows 7 and later versions. If RC is installed on a Windows XP admin machine, it will not be able to connect to a Mac OS device.

• Click 'Save' to apply your changes to the profile.

## 6.1.5. Profiles for Linux Devices

Linux profiles let you configure CCS for Linux endpoints.

There are two ways you can add a new Linux profile to Endpoint Manager:

- Create a new Linux profile. See **[Create Linux a Profile](#page-715-0)** for more details.
- <span id="page-715-0"></span>• Clone an existing profile and modify its settings to your requirements. See **[Clone a Profile](#page-745-0)**, for more details.

### 6.1.5.1. Create a Linux Profile

Process in brief:

- Click 'Configuration Templates' > 'Profiles'
- Click 'Create' > 'Create Linux Profile'
- Type a name and description for your profile then click the 'Create' button. The profile will now appear in 'Configuration Templates' > 'Profiles'.
- New profiles have only one section 'General'. Click 'Add Profile Section' to add settings for various security and management features. Each section you add will appear as a new tab.
- Once configured, you can apply your profile to devices and device groups.
- You also have the option to make it a 'Default' profile. A 'default' profile is one that is automatically applied to any device which matches its operating system.
- This part of the guide explains the processes above in more detail, and includes descriptions of each profile section.

#### **To create a new profile**

СОМОДО **Creating Trust Online** 

• Click 'Configuration Templates' > 'Profiles' > 'Create' > 'Create Linux Profile'

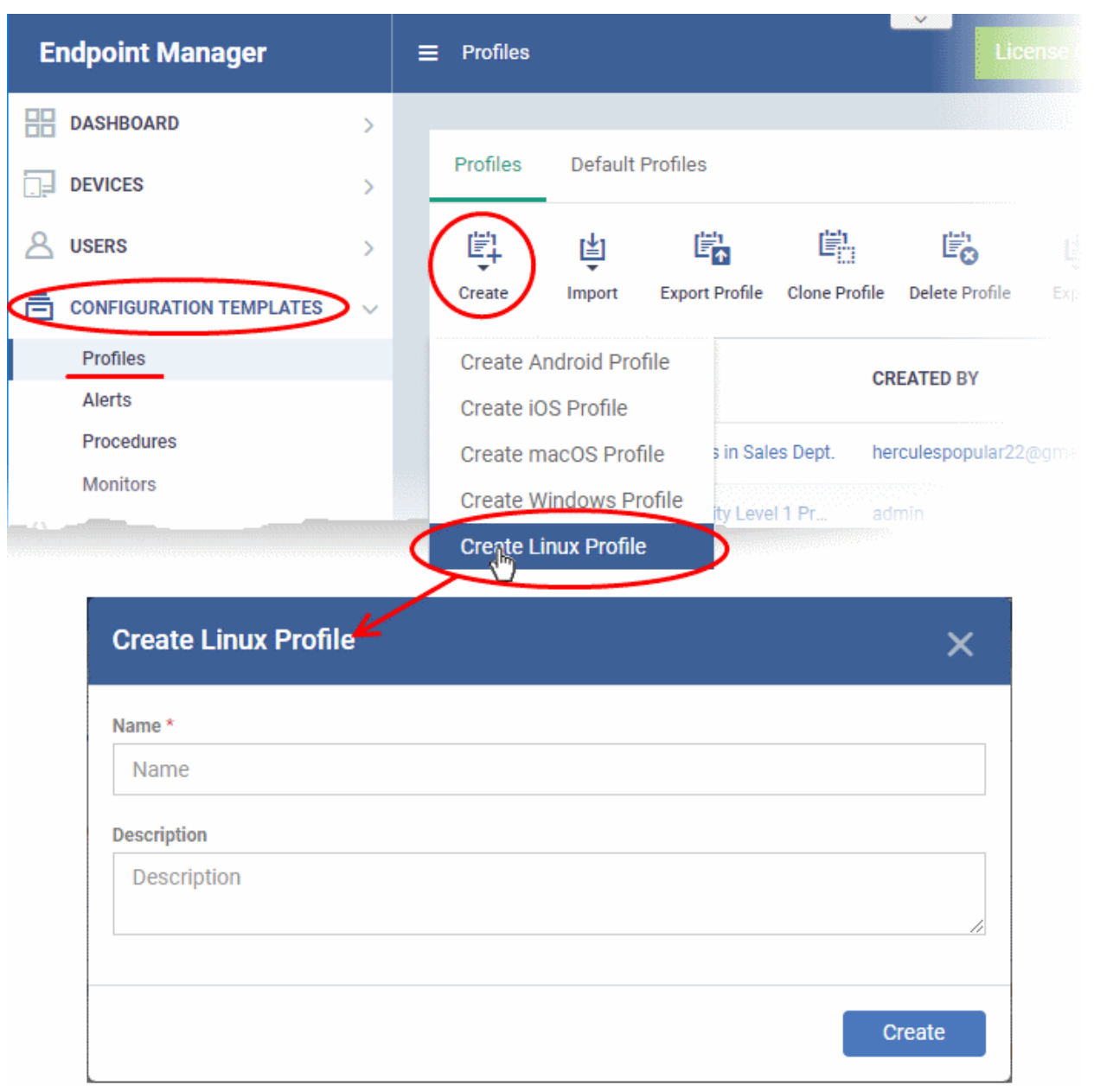

- Enter a name and description for the profile
- Click the 'Create' button

The profile will open at the 'General Settings' section:

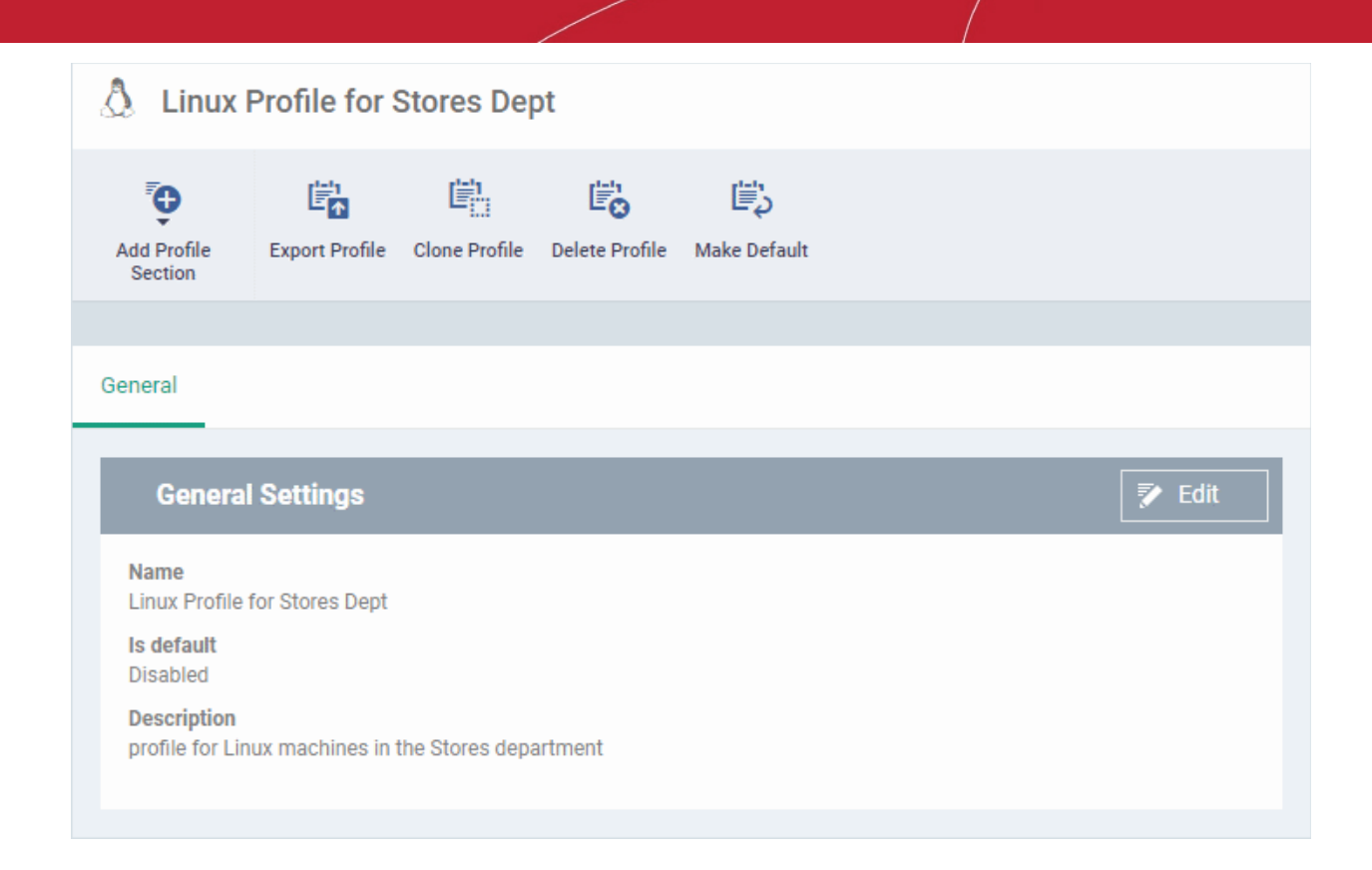

- 'Make Default' A 'default' profile is one that is applied automatically to any device which matches its operating system. Click this button if you want this profile to be applied to every Linux device.
- Click 'Save'.

The next step is to add profile sections.

- Each profile section contains a range of settings for a specific security or management feature.
- For example, there are profile sections for 'Antivirus', 'Logging', 'UI' and so on.
- You can add as many different sections as you want when building your profile.
- To get started:
	- Click 'Add Profile Section'
	- Select the section that you want to add to the profile:

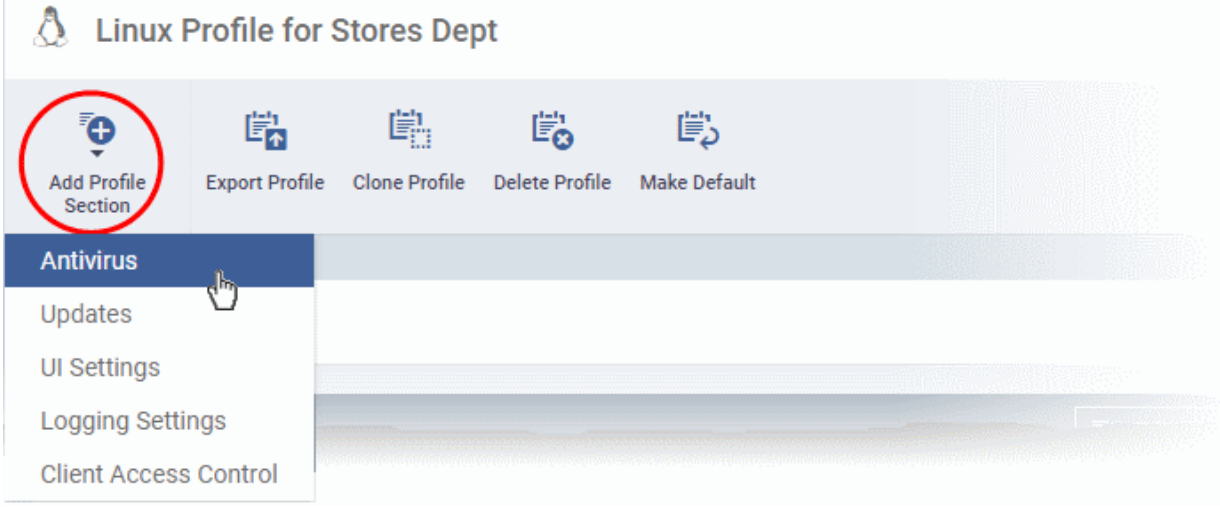

СОМОДО **Creating Trust Online** 

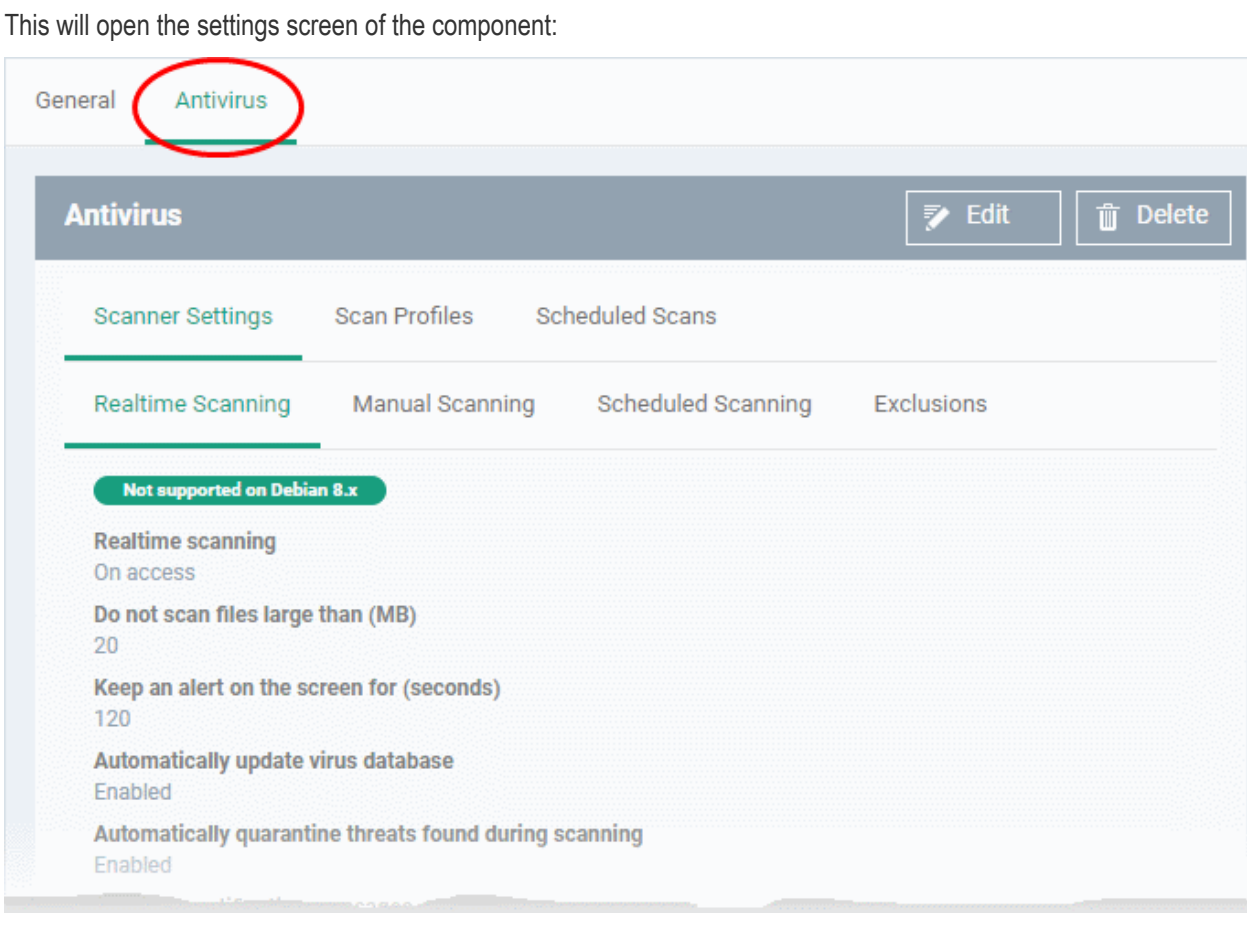

Click the following links to find out more about each section:

- **[Antivirus](#page-718-0)**
- **[Updates](#page-701-0)**
- **[UI Settings](#page-735-0)**
- **[Logging Settings](#page-736-0)**
- <span id="page-718-0"></span>• **[Client Access Control](#page-738-0)**

### 6.1.5.1.1. Antivirus Settings for Linux Profile

The antivirus section lets you configure real-time monitoring, custom scans, scan schedules, exclusions and more.

### **Configure antivirus settings in a Linux profile**

- Click 'Configuration Templates' > 'Profiles'
- Click on the name of a Linux profile
- Click 'Add Profile Section' then 'Antivirus' (if you haven't yet added the AV section)

OR

• Open the 'Antivirus' tab and click 'Edit' if it was already added

The antivirus settings screen will open:

#### СОМОДО **Creating Trust Online**

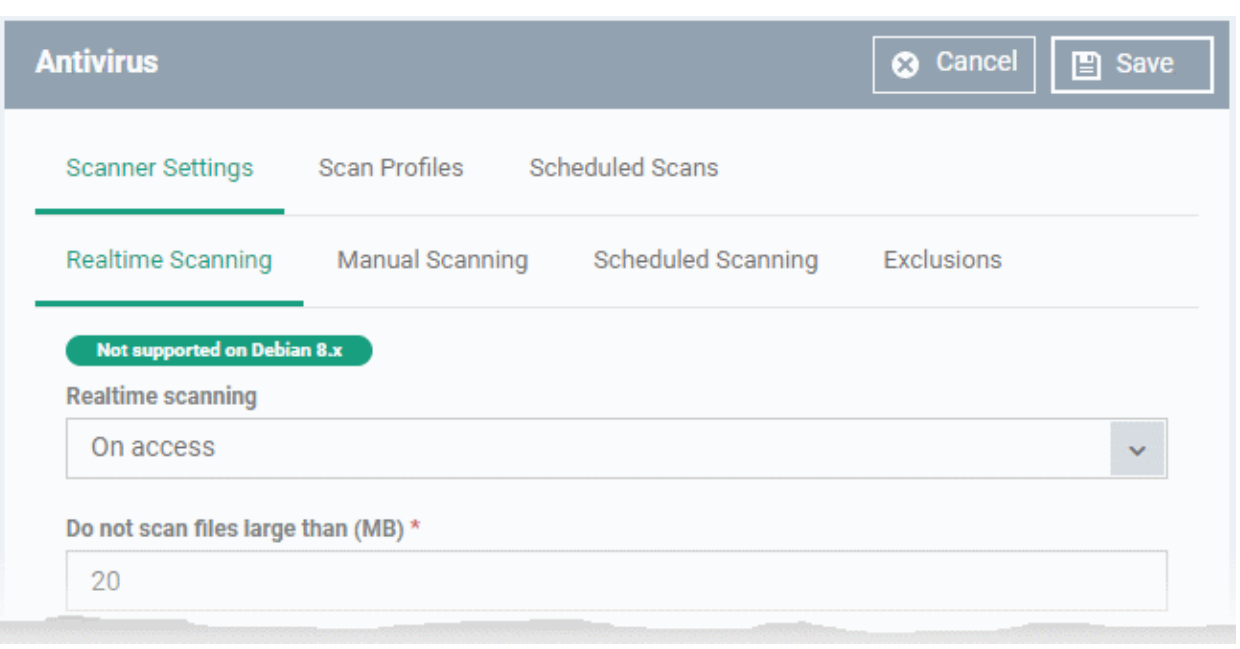

It contains three tabs:

- **[Scanner Settings](#page-719-1)** Configure real-time scans, manual scans, scheduled scans and exclusions.
- **[Scan Profiles](#page-727-0)** Create antivirus scan profiles that define specific folders, drives or areas to scan. Once saved, you can apply a scan profile to scheduled scans.
- **[Scheduled Scans](#page-731-0)** Timetable scans to be run on managed devices according to a selected scan profile.

#### <span id="page-719-1"></span>**Configure Scanner Settings for CCS for Linux**

The 'Scanner Settings' area contains four sub-tabs:

- **[Realtime Scanning](#page-719-0)** Set parameters for the 'always-on' virus monitor
- **[Manual Scanning](#page-721-0)** Set parameters for on-demand scans
- **[Scheduled Scanning](#page-723-0)** Set parameters for scheduled scans
- **[Exclusions](#page-726-0)** View and manage items which will be skipped by virus scans.

#### <span id="page-719-0"></span>**Realtime Scanning**

• Click the 'Realtime Scanning' sub-tab under 'Scanner Settings'

**Please note**: The real-time virus scanner is not supported on Debian. The settings in this screen do not apply to Debian devices.
#### СОМОДО **Creating Trust Online\***

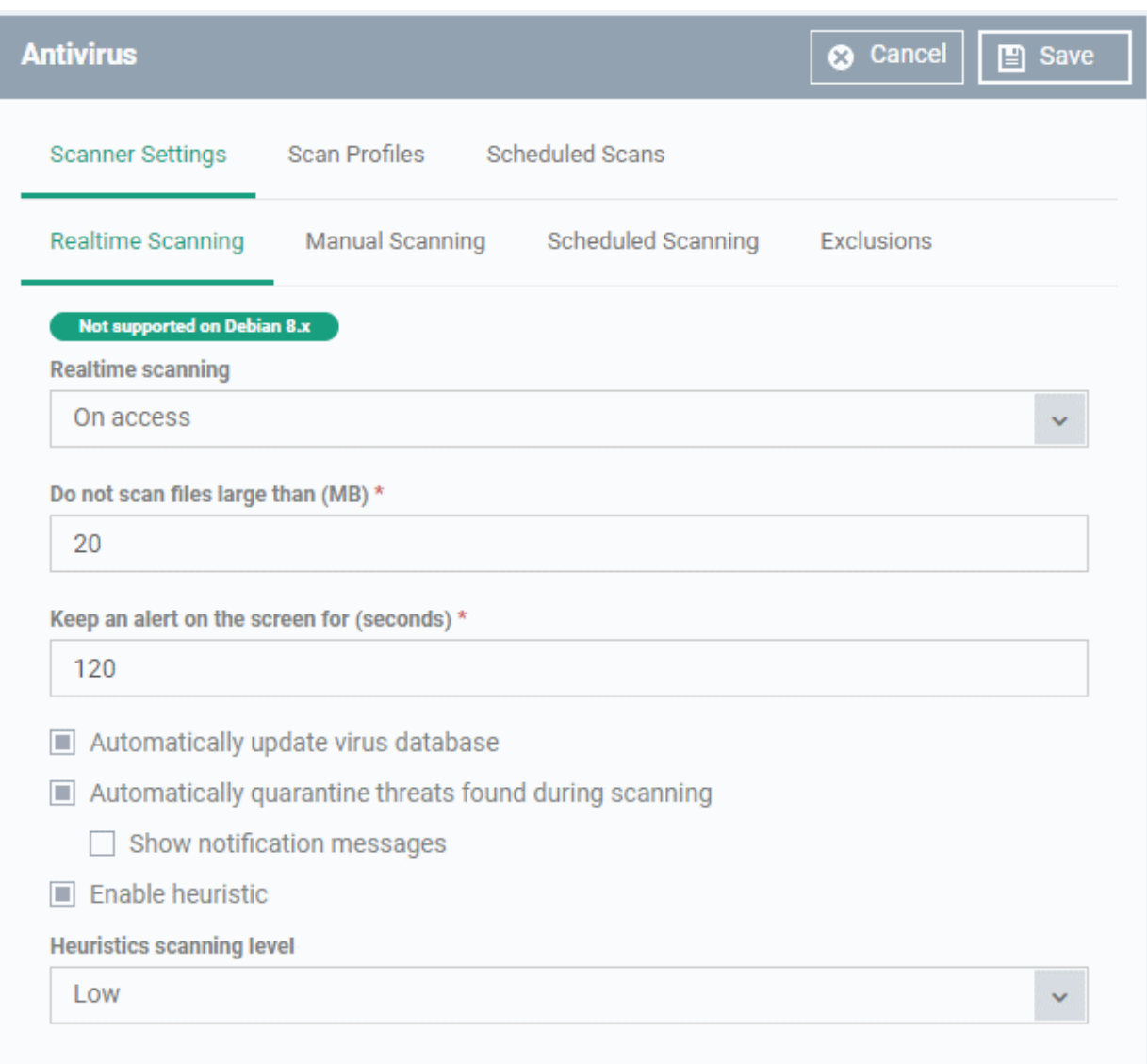

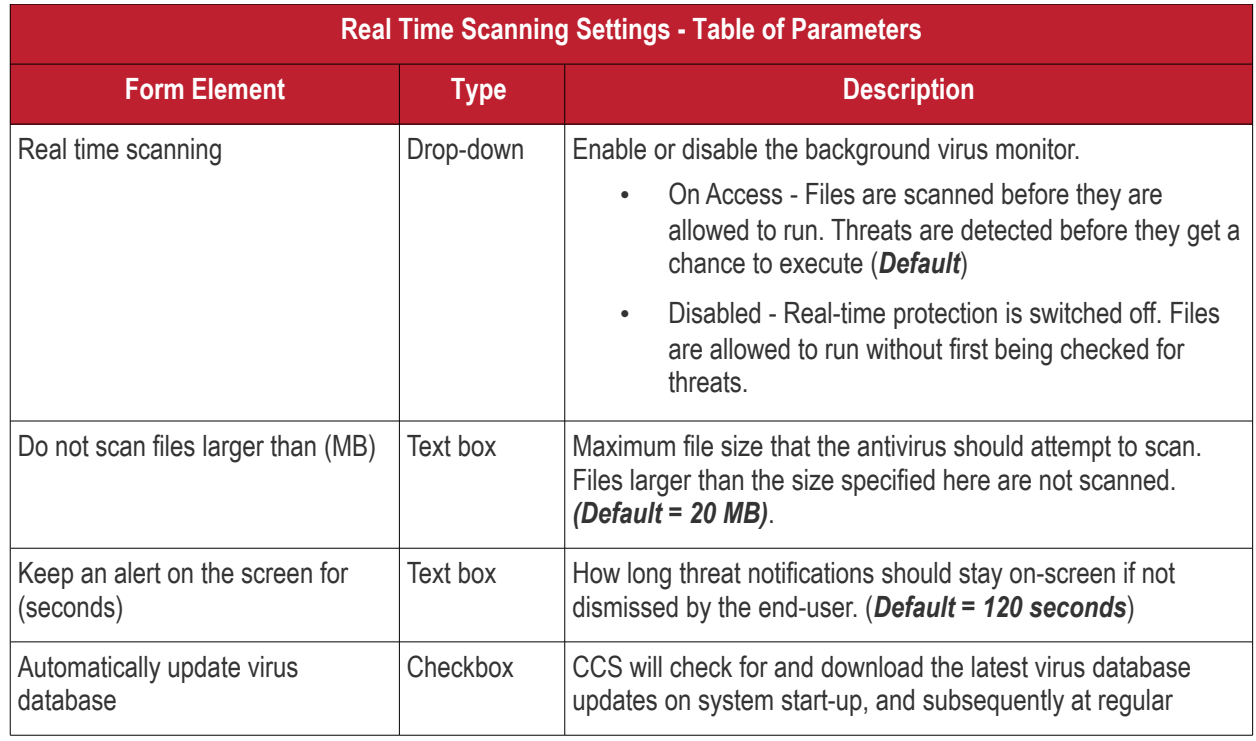

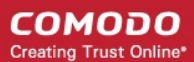

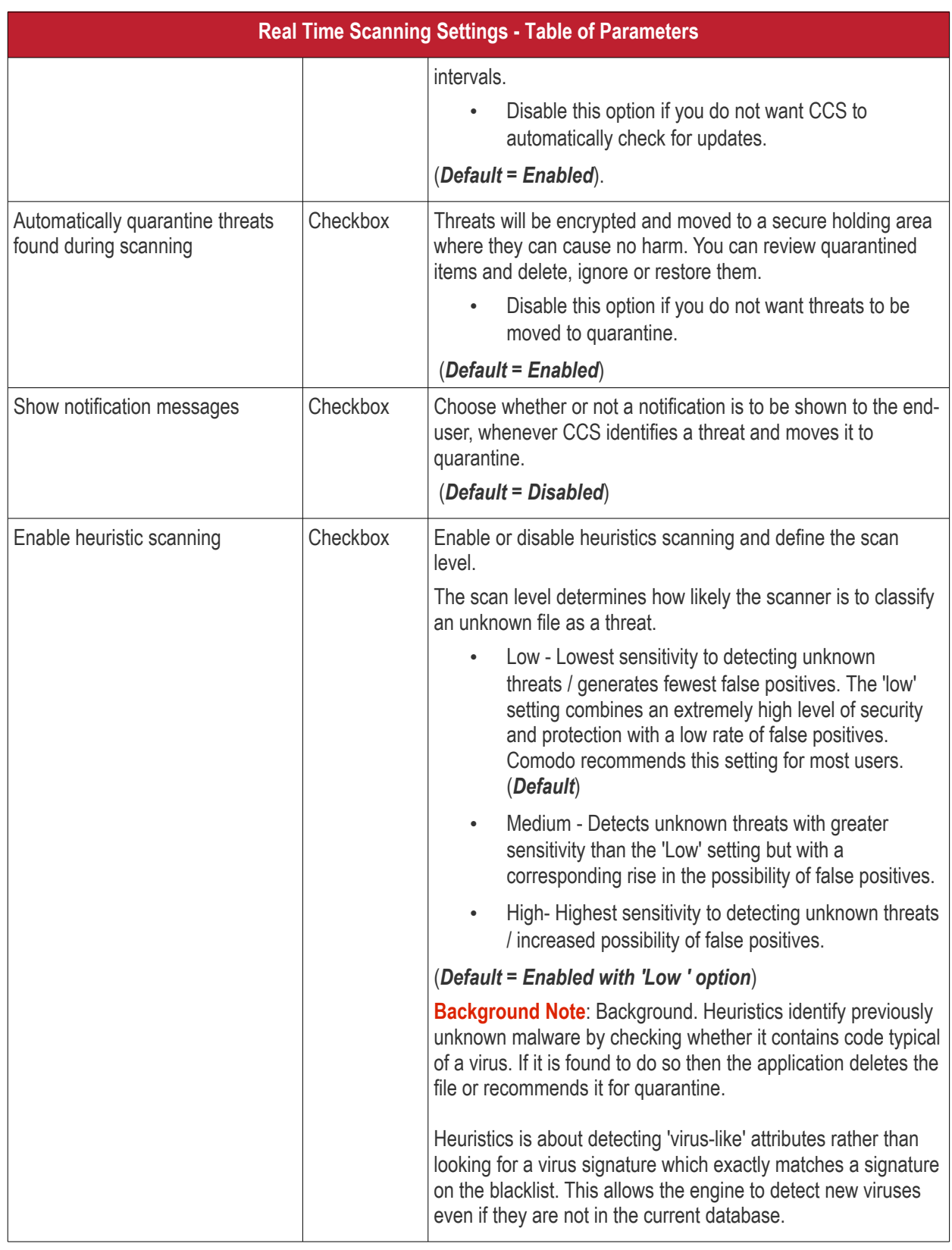

### **Manual Scanning**

- Click the 'Manual Scanning' sub-tab under 'Scanner Settings'
- The options you set here will apply to manual scans on the endpoints on which the profile is active.
- A manual scan is one you run 'on-demand' on selected files, folder or drives. Manual scans can be launched from 'Security Sub-Systems' > 'Antivirus'.

**COMODO Creating Trust Online\*** 

• For more details on running on-demand scans on selected devices, see **[Run Antivirus and/or File Rating](#page-973-0) [Scans on Devices](#page-973-0)**.

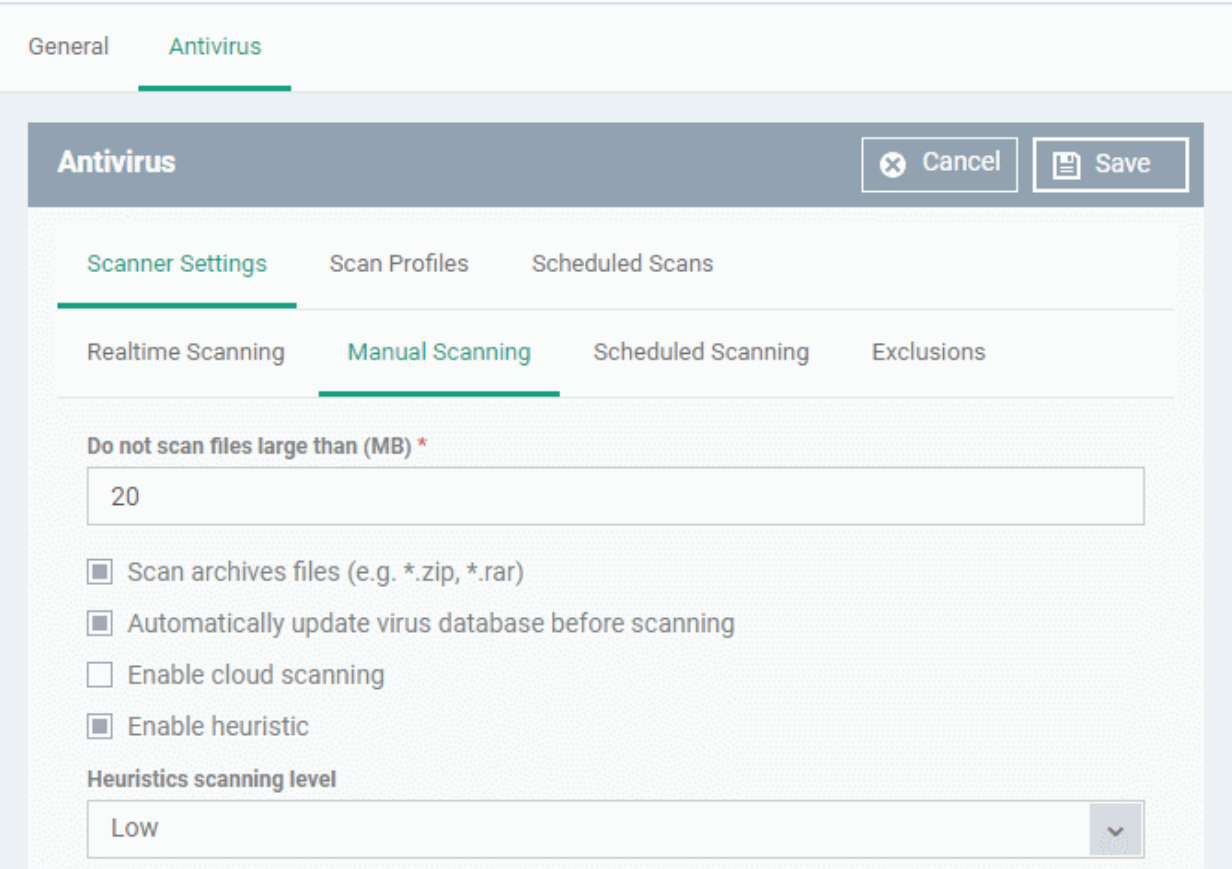

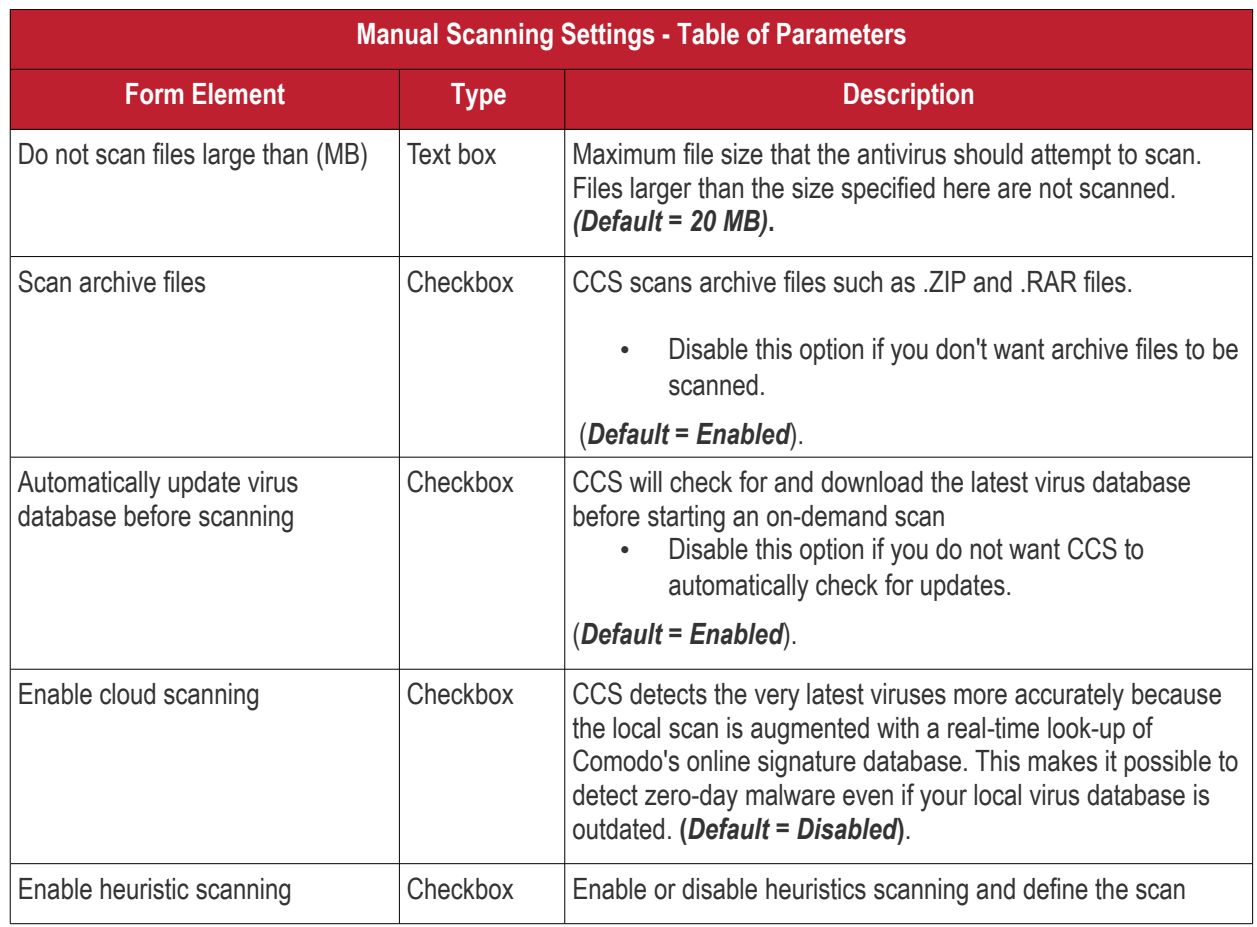

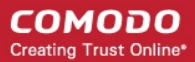

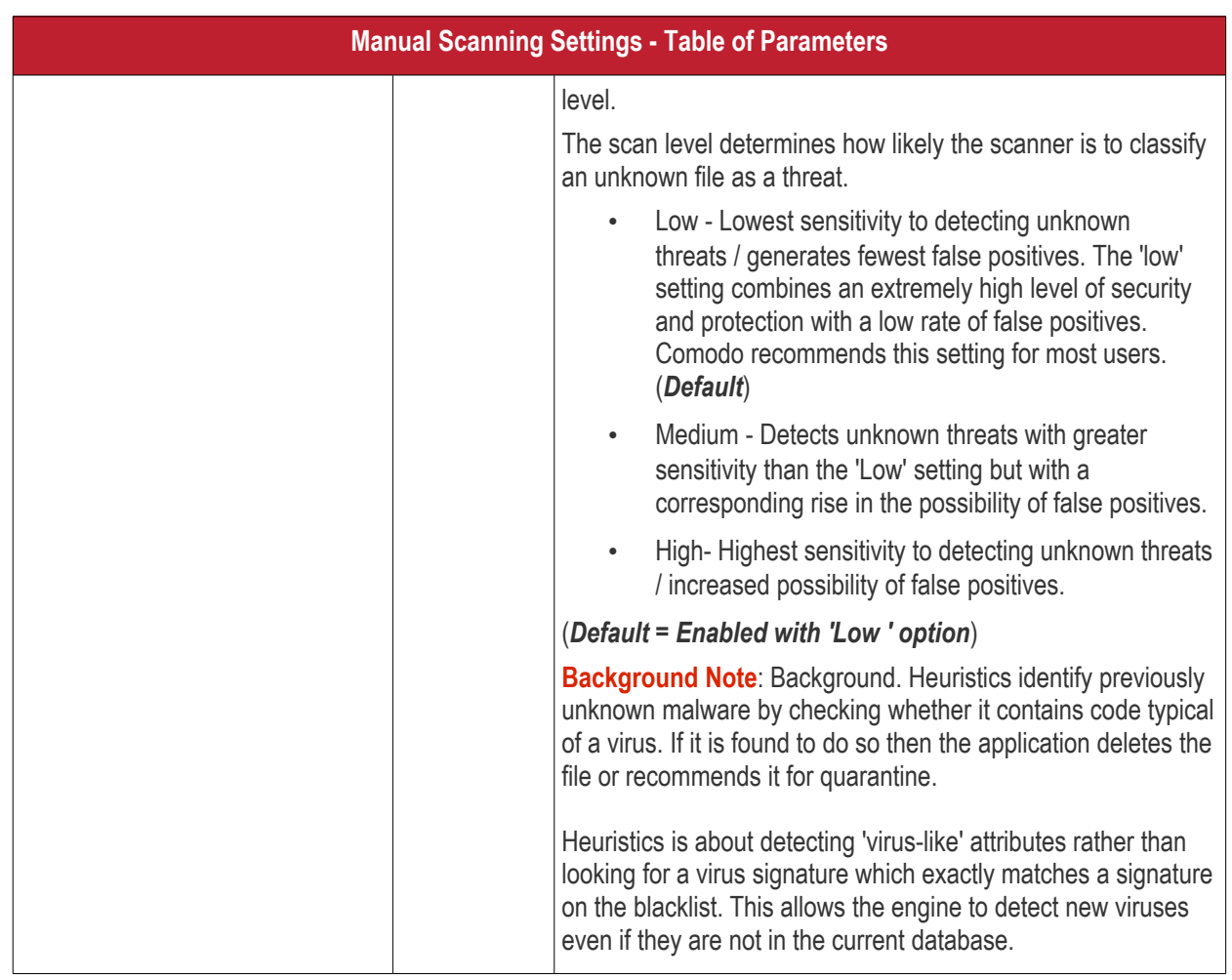

### <span id="page-723-0"></span>**Scheduled Scanning**

- Click the 'Scheduled Scanning' sub-tab under 'Scanner Settings'
- The options you set will apply to scheduled scans created for the profile. See **[Create and Manage](#page-723-0)  [Scheduled Scans for the Profile](#page-723-0)** if you need help with this.

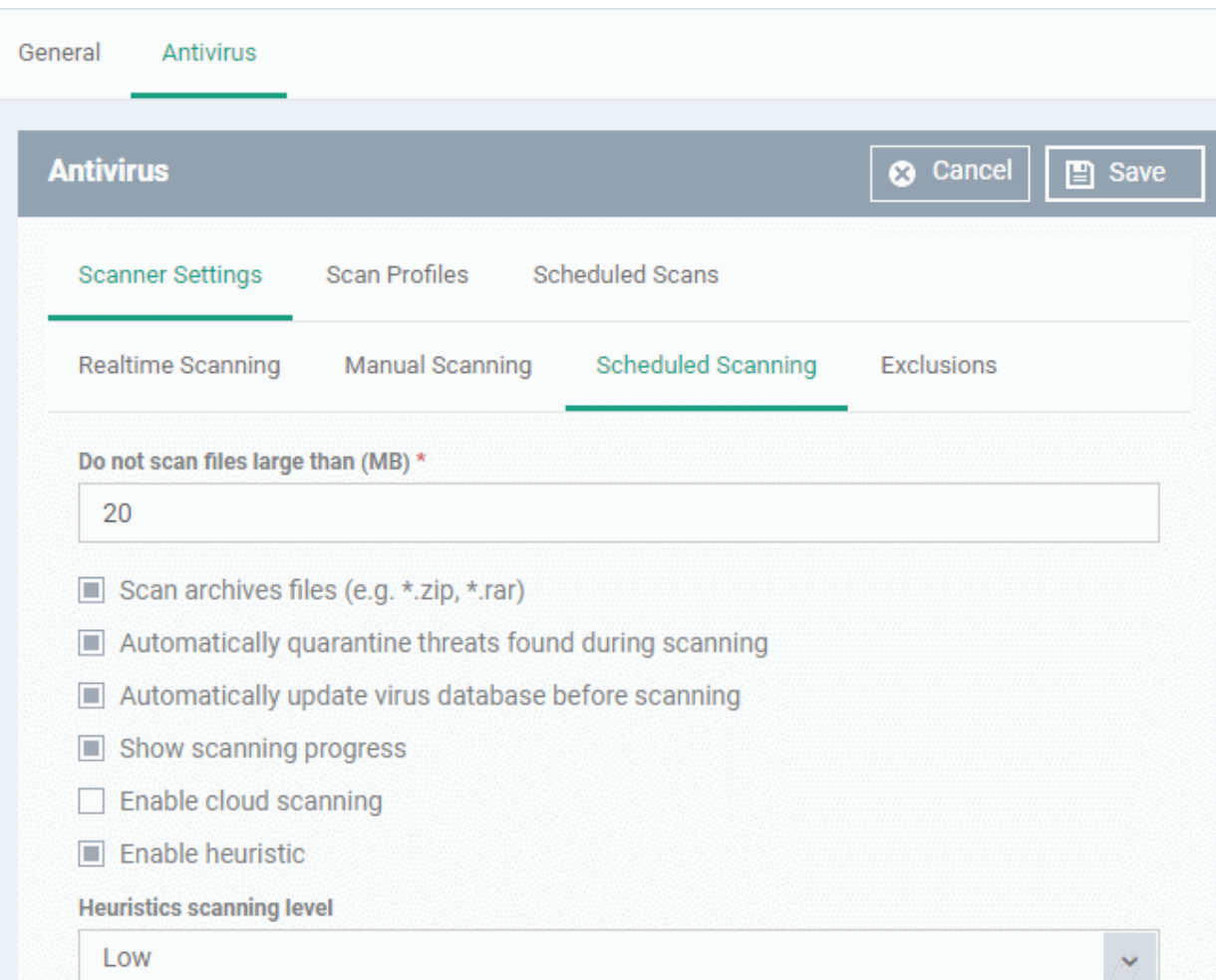

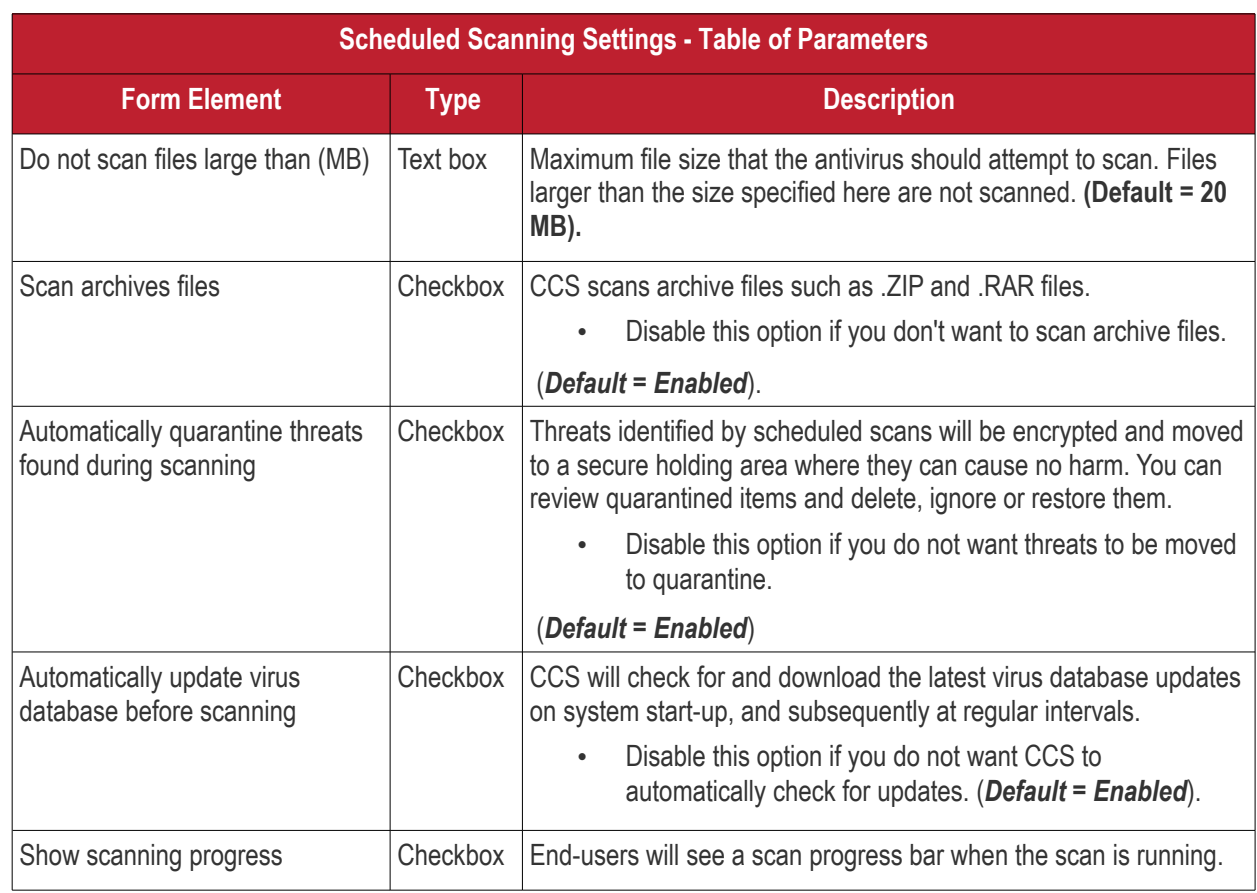

СОМОДО **Creating Trust Online\*** 

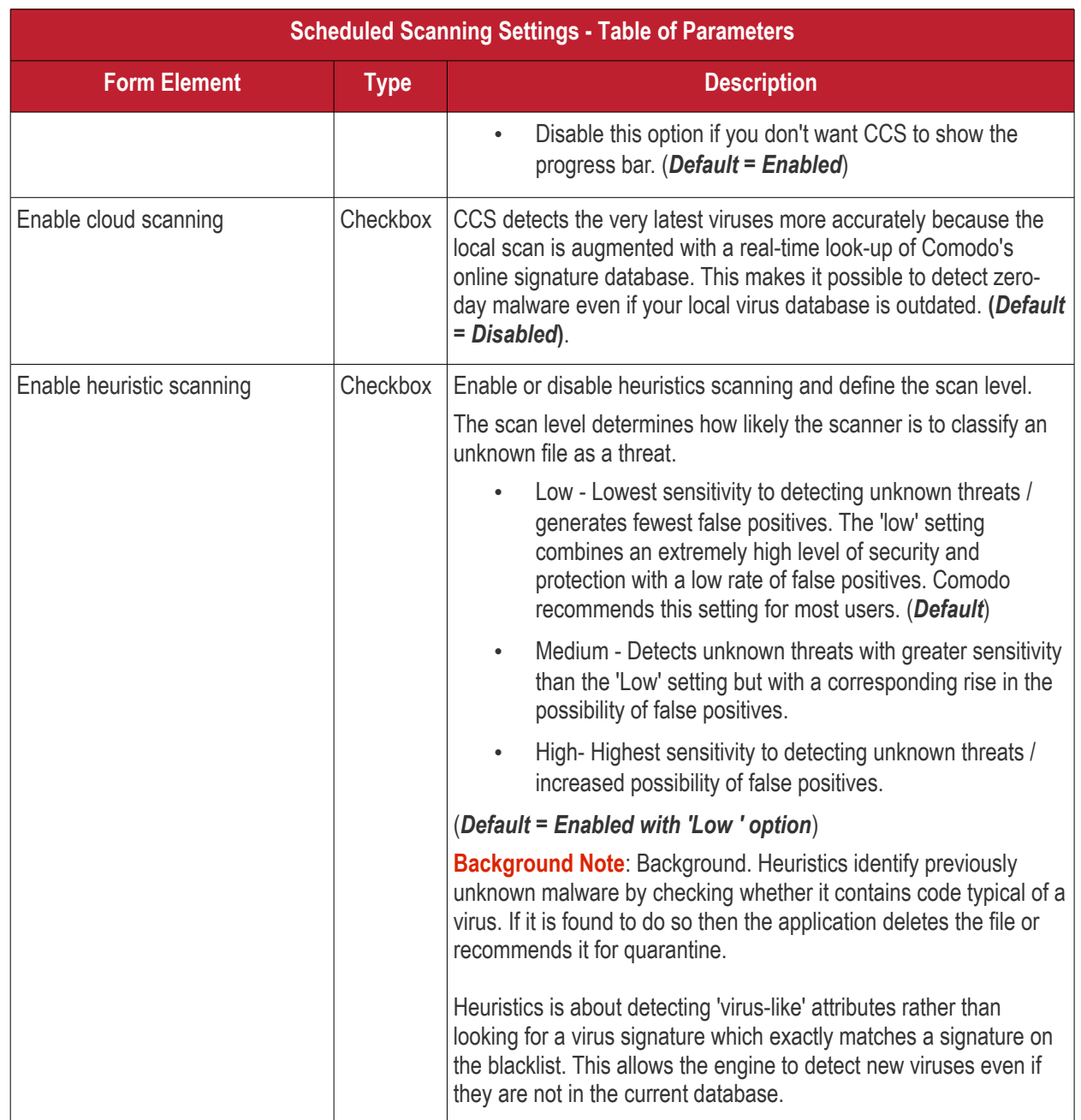

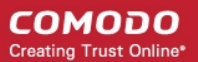

### **Exclusions**

- Click the 'Exclusions' sub-tab under 'Scanner Settings'
- You can add files to be ignored by CCS during virus scans.
- Note. Any item you exclude will be skipped by ALL types of scan real-time, on-demand and scheduled.

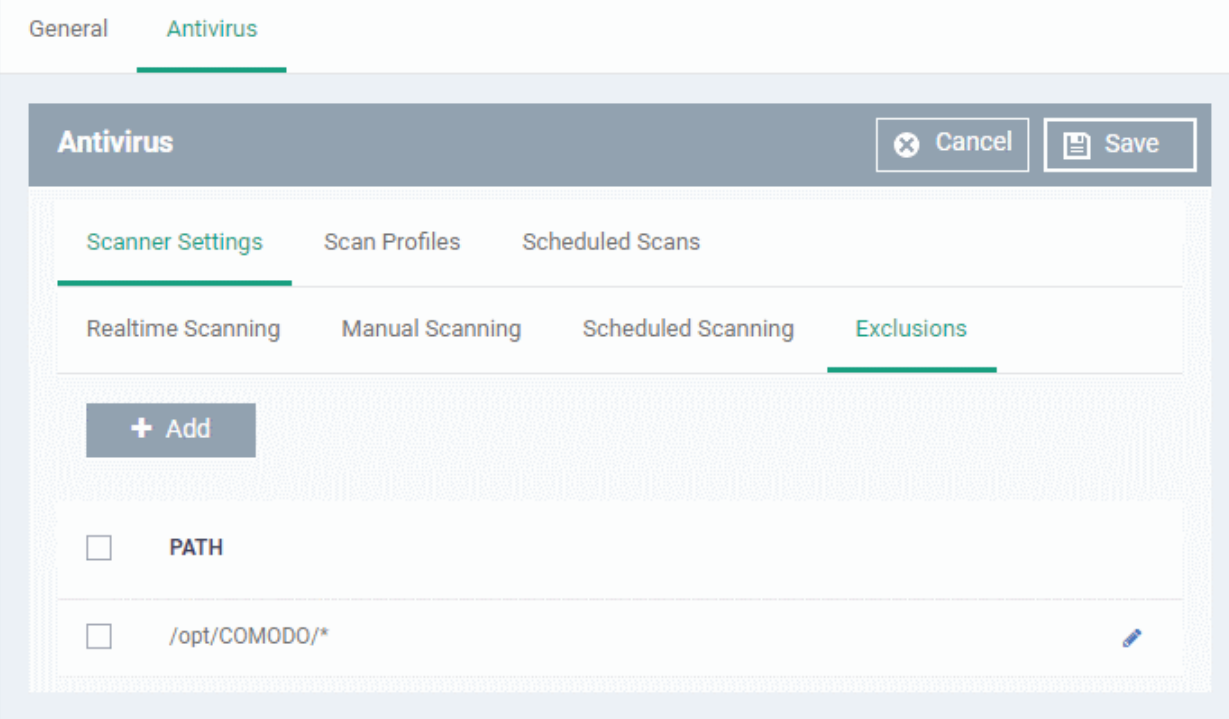

A list of excluded items will be displayed.

**To add an item to the 'Exclusions' list** 

• Click 'Add'

General Antivirus **Antivirus 3** Cancel **A** Save Scanner Settings **Scan Profiles Scheduled Scans** Realtime Scanning Scheduled Scanning Manual Scanning **Exclusions** dc PATH **Add Exclusion** × Path\* Ok

- Enter the location of the item to be excluded in the 'Path' field and click 'Ok'
- Repeat the process to add more items
- To edit the path of an item, click the pencil icon  $\bullet$  beside it

### **Create and Manage Scan Profiles for the Profile**

- Click the 'Scan Profiles' tab under 'Antivirus'
- Scan profiles instruct CCS to scan selected areas, folders or drives on a the device.
- The scan profiles you create here will be available when you configure a scheduled scan.

СОМОДО **Creating Trust Online** 

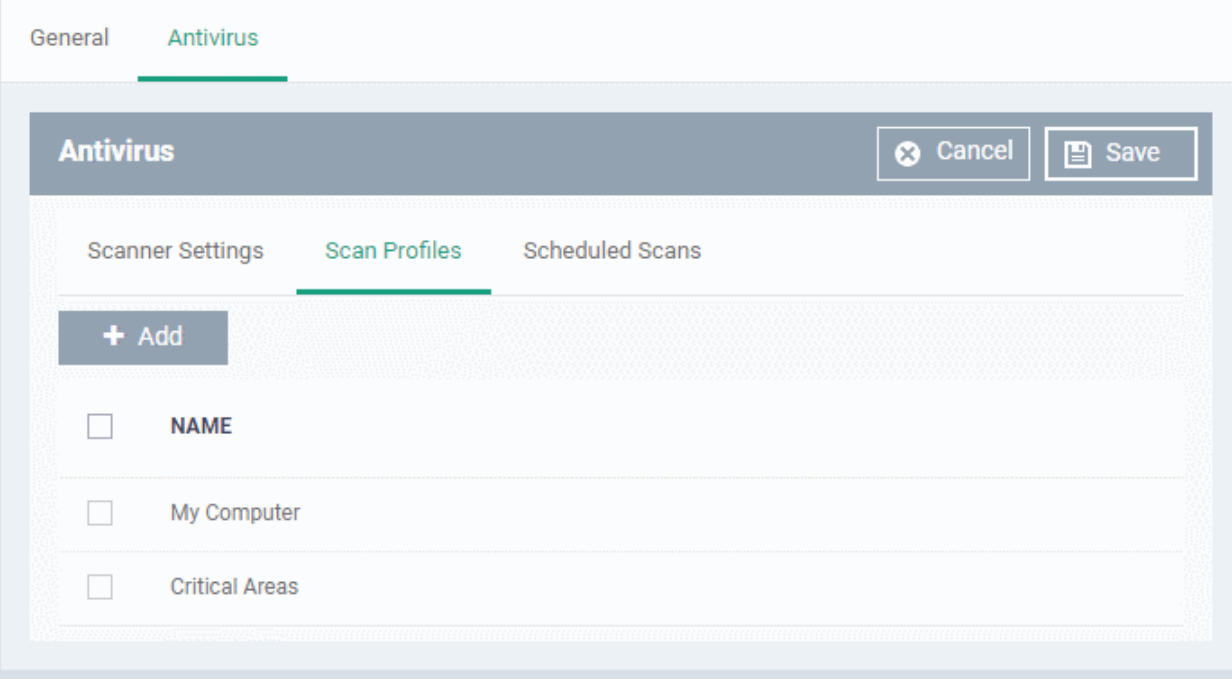

The list of pre-defined scan profiles will be displayed.

### **To add a new scan profile**

• Click 'Add'

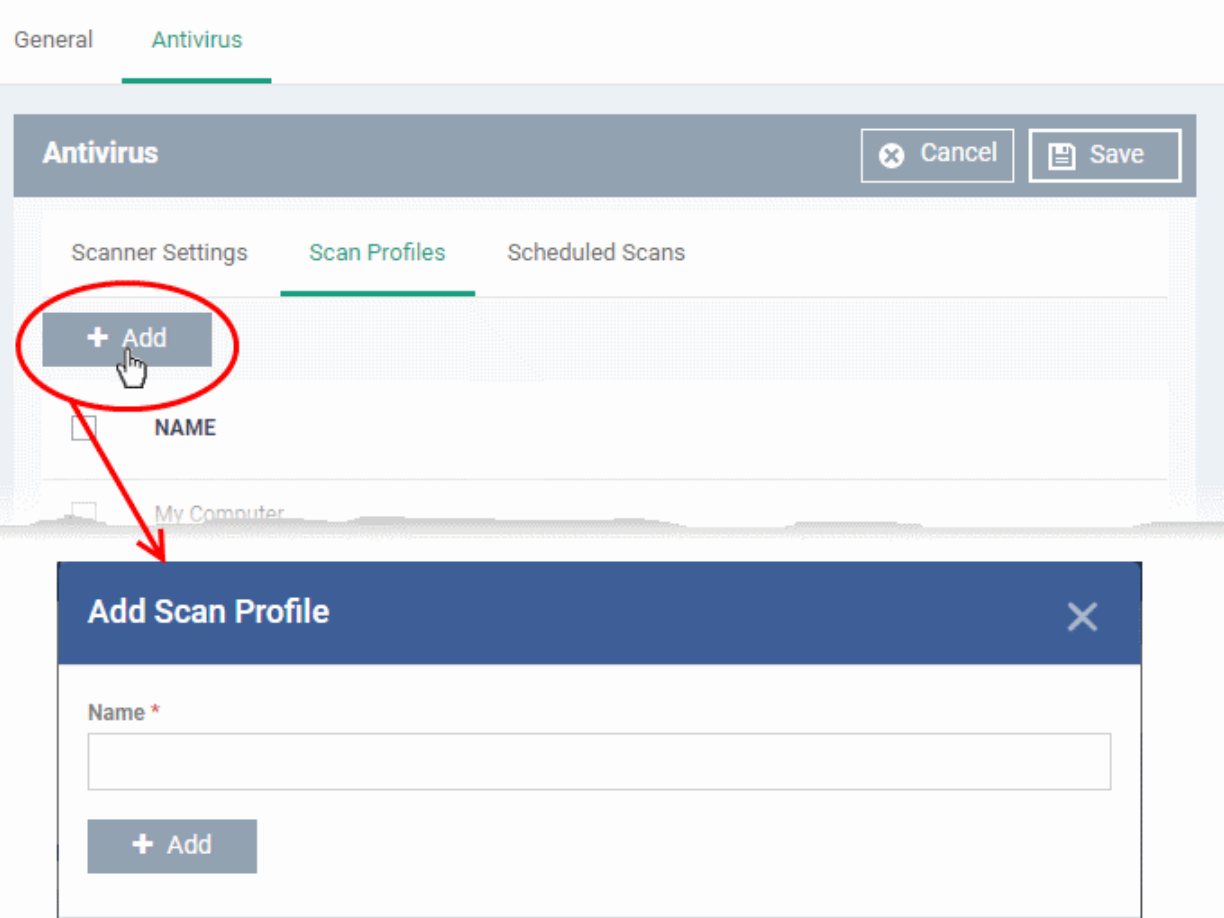

- Enter a name for the scan profile
- Click 'Add' to specify the locations to be scanned as per the custom profile

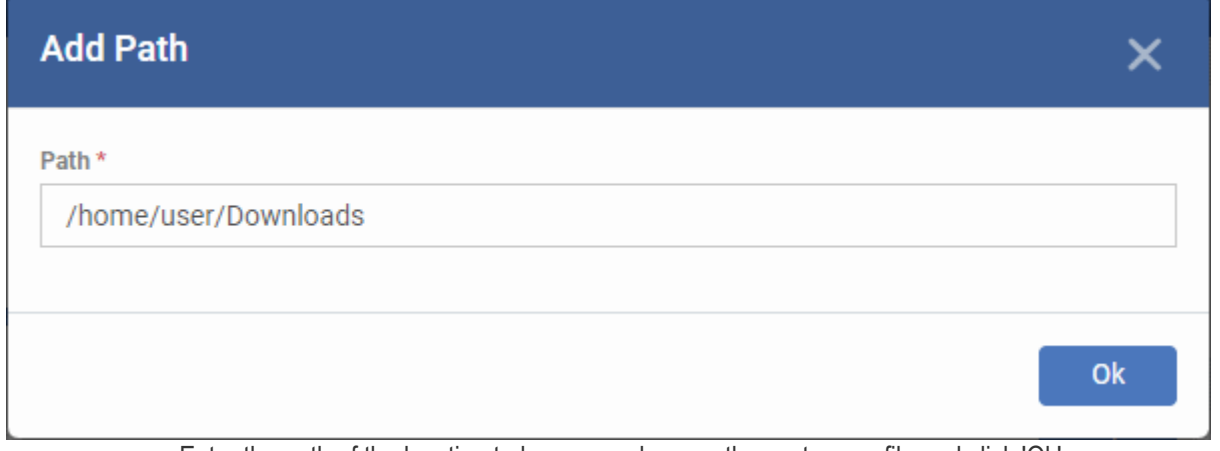

• Enter the path of the location to be scanned as per the custom profile and click 'Ok' The path will be added to the profile.

**Ok** 

**COMODO Creating Trust Online\*** 

#### СОМОДО **Creating Trust Online\***

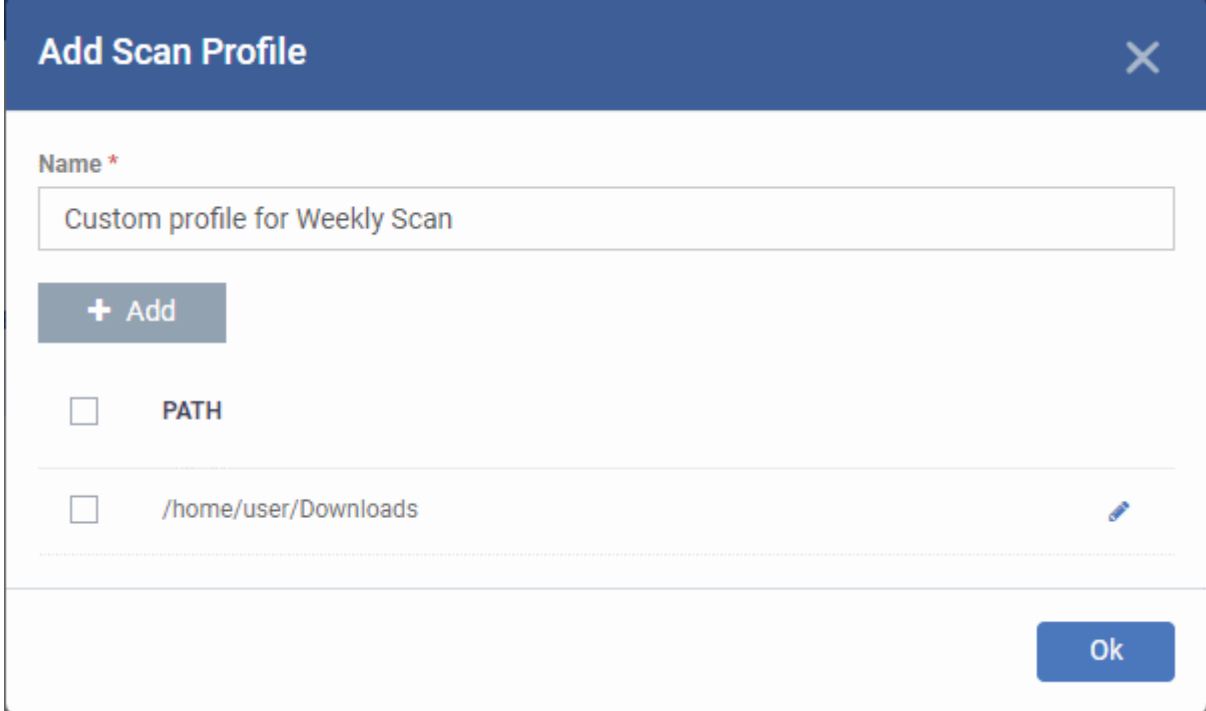

- To add more paths, click 'Add Path' and repeat the process
- To edit the path, click the pencil icon  $\bullet$  beside it
- Click 'Ok' in the 'Add Scan Profile' dialog.
- The profile will be added to the list of 'Scan Profiles'.

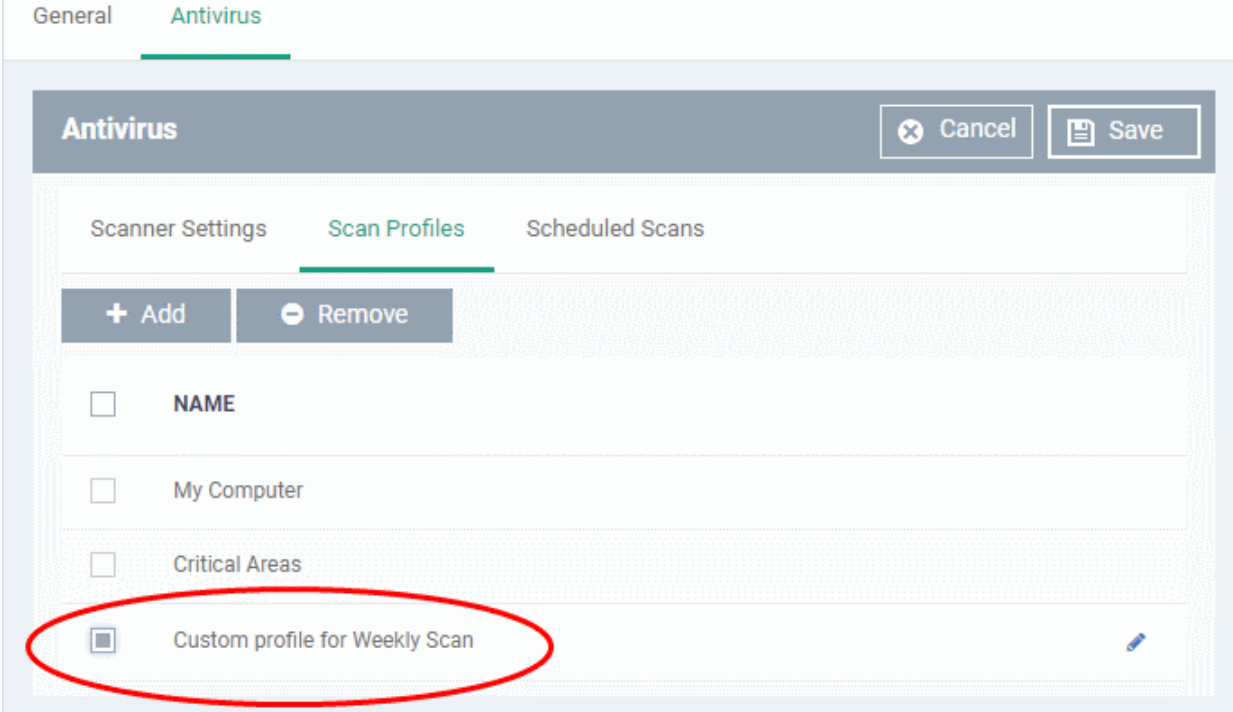

The custom profile will be added to the list.

- To add more custom scan profiles, click 'Add' and repeat the process
- To edit a custom scan profile, click the pencil icon **b**eside it

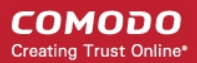

• To remove a custom scan profile, select it and click 'Remove'

#### **Create and Manage Scheduled Scans for the Profile**

- Click the 'Scheduled Scans' tab under 'Antivirus'
- The highly customizable scan scheduler lets you timetable scans to be run on managed devices according to your preferences. CCS automatically starts scanning the entire system or the disks or folders contained in the scan profile selected for that scan.
- You can add any number of scheduled scans for a profile to run at a time that suits your preference. A scheduled scan may contain any scan profile of your choice.

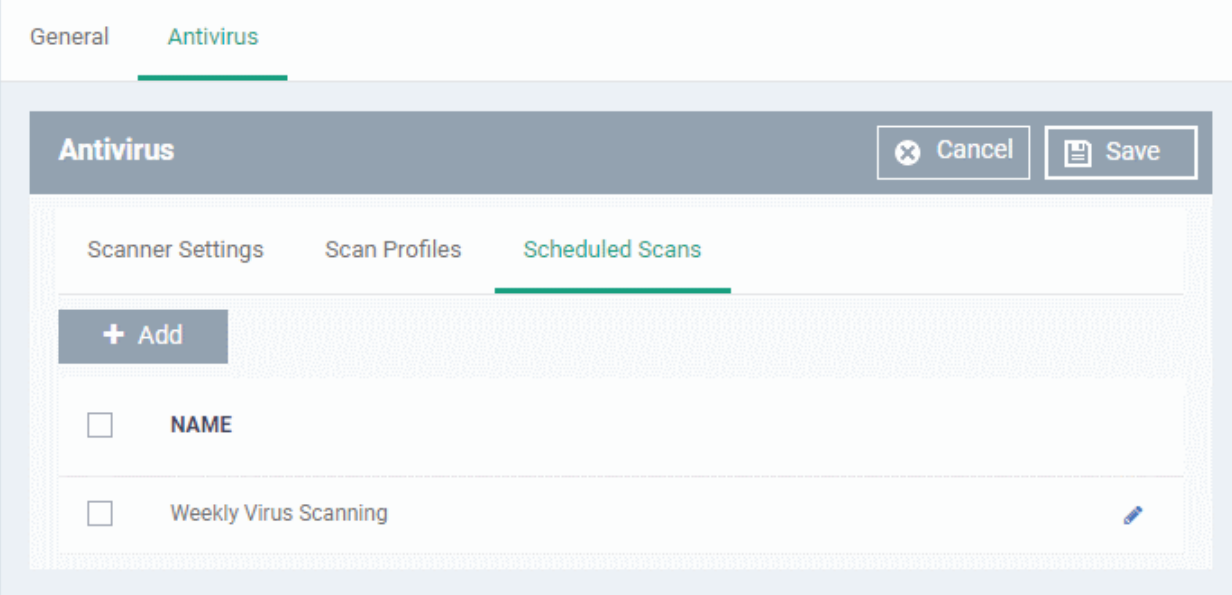

A list of pre-configured scheduled scans will be displayed.

**To add a new scheduled scan**

• Click 'Add'

### General Antivirus **3** Cancel  $\Box$  Save **Antivirus Scanner Settings Scan Profiles Scheduled Scans** ٠ Add<br>The **NAME** Seenning **Add Scheduled Scan**  $\overline{\mathsf{x}}$ Name \* Weekly Scan for Downloads Folder Profile Custom profile for Weekly Scan Day of week Sunday Monday Tuesday Wednesday Thursday Friday Saturday **Time** ᄉ ▴  $00$ PM 06 ÷ Ŵ w Ok

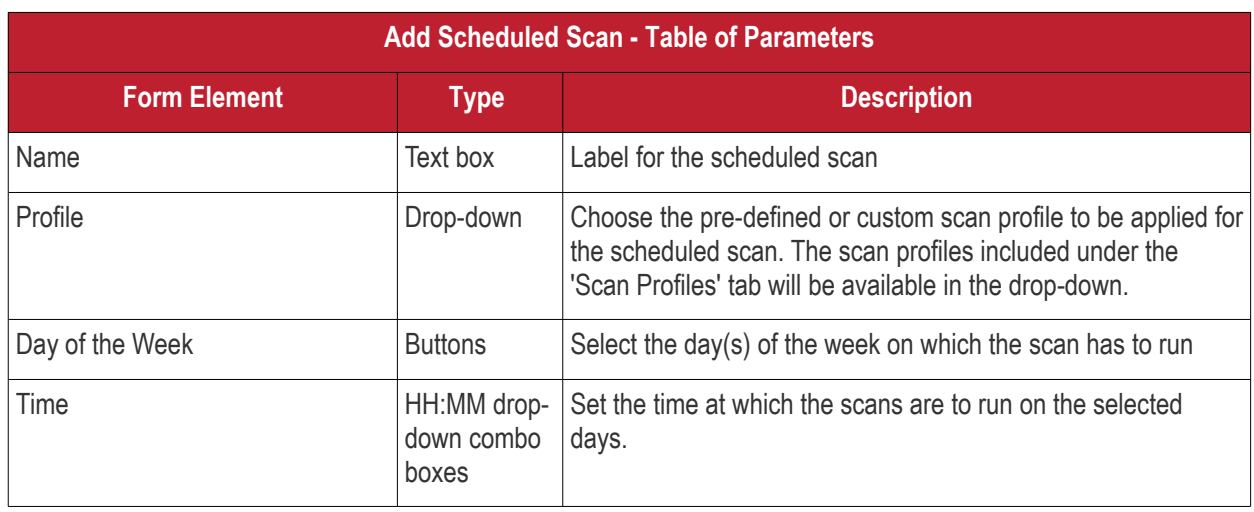

**COMODO Creating Trust Online\*** 

• Click 'Ok'

The scheduled scan will be added to the list.

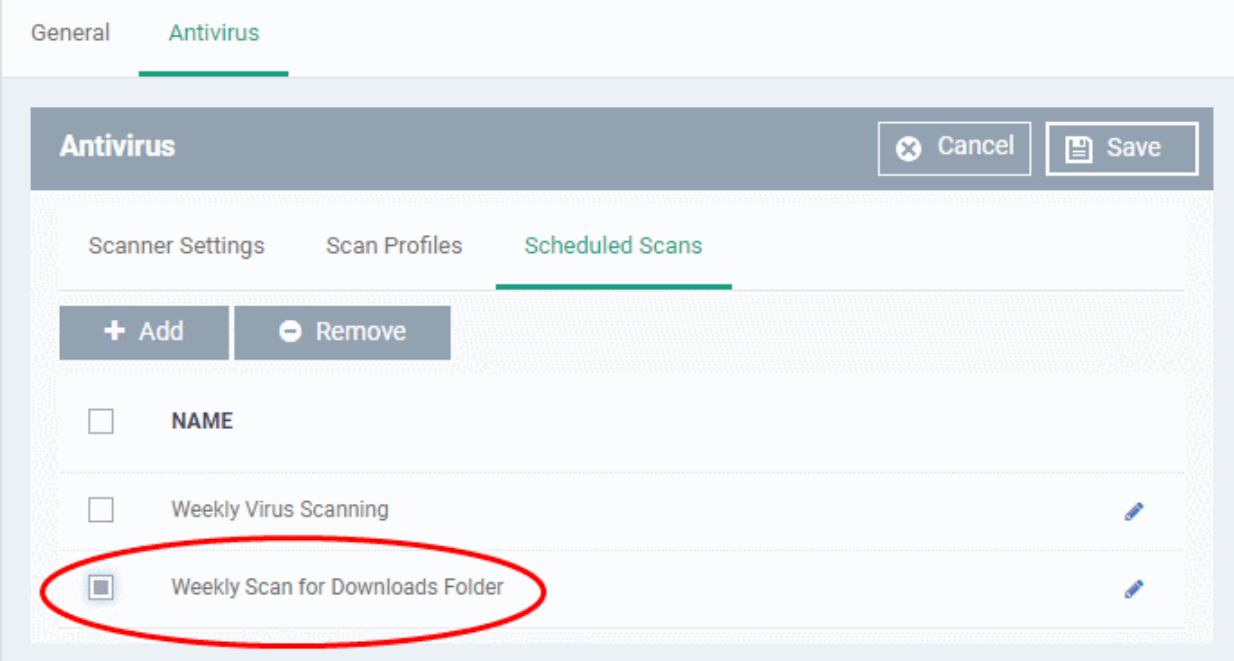

- To add more scheduled scans to the configuration profile, click 'Add' and repeat the process
- To edit the settings of a scheduled scan, click the pencil icon  $\bullet$  beside it
- To remove a scheduled scan, select it and click 'Remove'
- Click 'Save' on the top right for your settings to take effect for the profile.

The settings will be saved and displayed under the 'Antivirus' tab. You can edit the settings or remove the section at anytime. See **[Edit Configuration Profiles](#page-747-0)** for more details.

### 6.1.5.1.2. Communication Client and Comodo Client - Security Application Update Settings for Linux Profile

This section lets you enable or disable automatic updates and specify an alternate host from which endpoints should collect updates. By default, updates are downloaded from **[https://download.comodo.com](https://download.comodo.com/)**.

### **Configure updates settings in a Linux profile**

- Click 'Configuration Templates' > 'Profiles'
- Click on the name of a Linux profile
- Click 'Add Profile Section' then 'Updates' (if you haven't yet added the 'Updates' section)

OR

• Open the 'Updates' tab and click 'Edit' if it was already added

The 'Updates' settings screen will open:

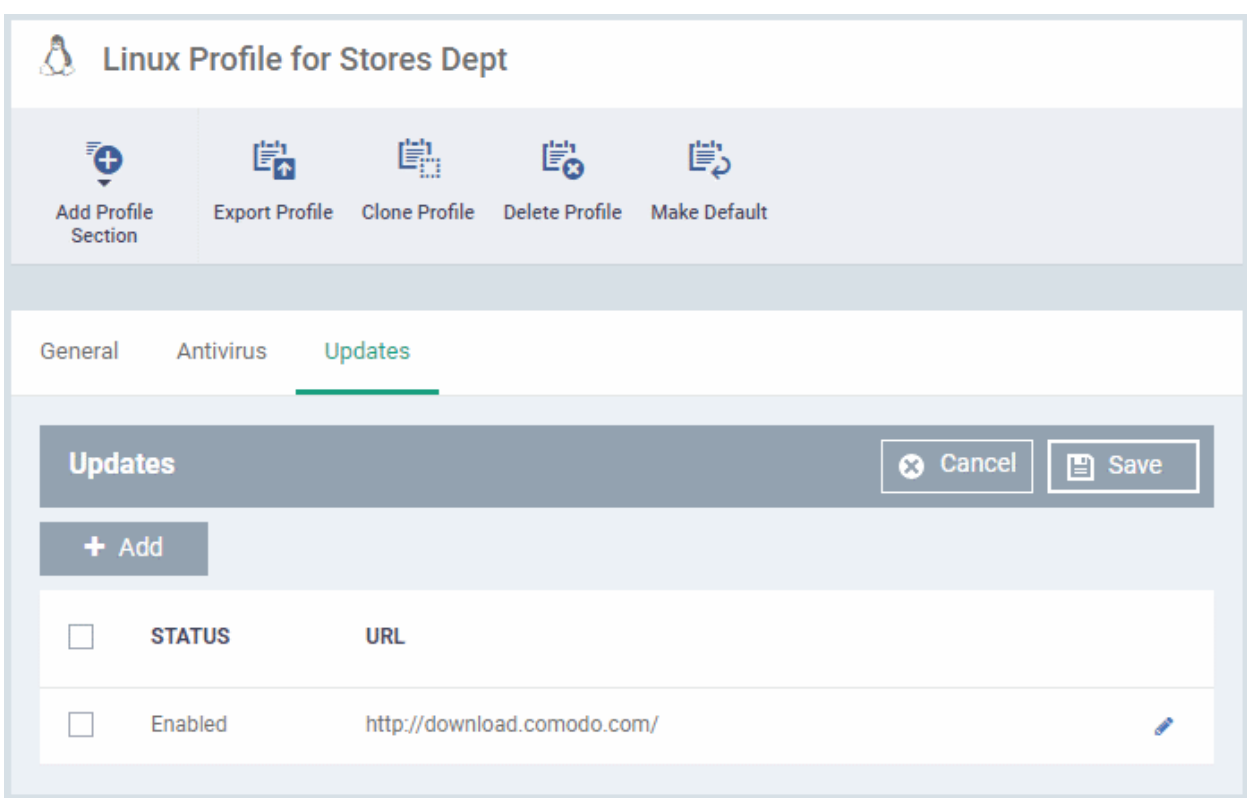

• Use the checkbox beside 'Enabled' to enable or disable downloading updates from the URL specified beside it.

You can add the URL of an alternative download host if required. For example, you may want to distribute the updates from a local server to conserve bandwidth.

#### **To add a host in the local network**

• Click 'Add'

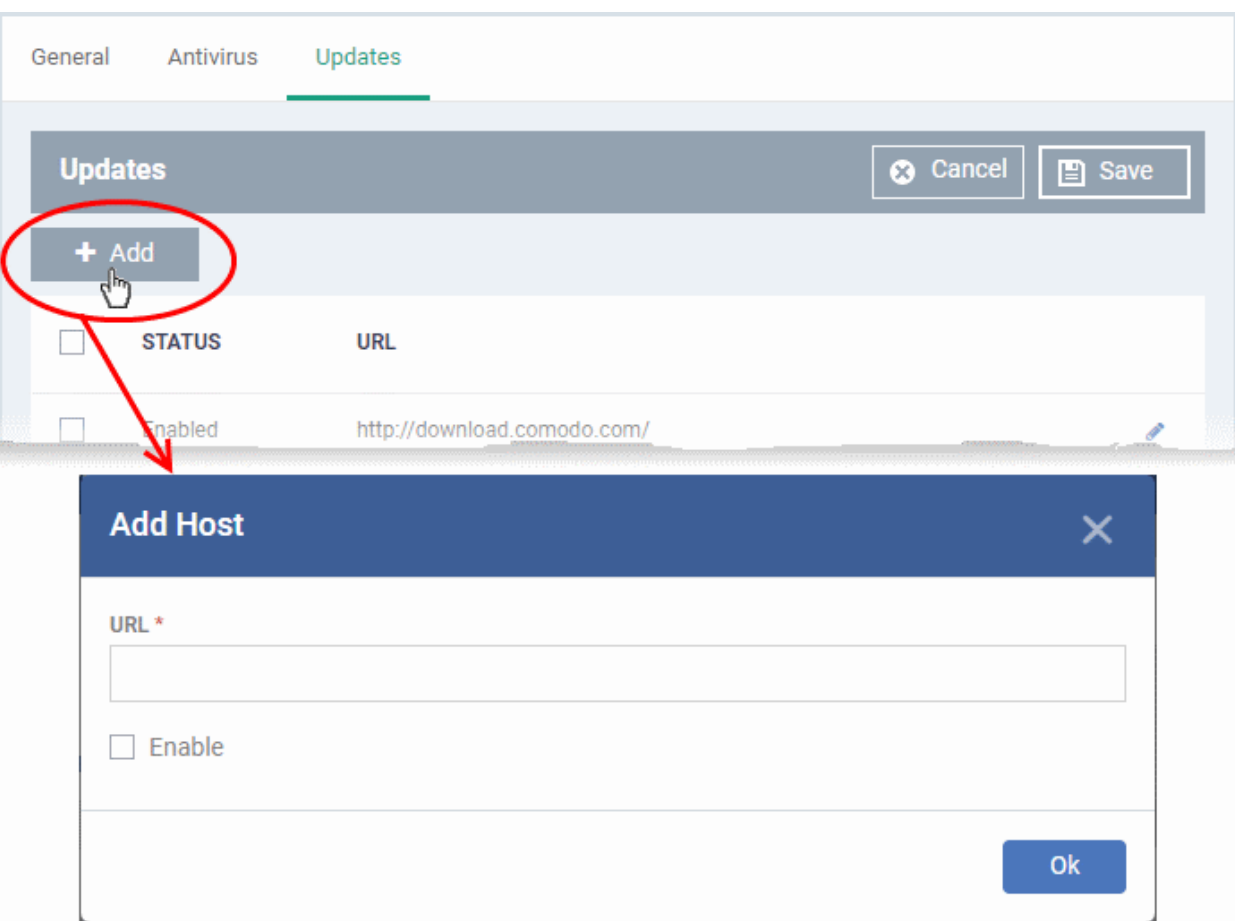

- Enter the URL or IP of the host from which updates should be downloaded in the 'URL' field
- Select the 'Enable' to activate the host
- Click 'Ok' to apply your changes
- Repeat the process to add multiple hosts.
- To edit a host, click the pencil icon  $\bullet$  beside the host name in the list
- Click 'Save' for your settings to take effect in the profile

#### 6.1.5.1.3. User Interface Settings for Linux Profile

The 'UI Settings' section lets you choose the interface language for the CCS application on the endpoint.

### **Configure Language Settings in a Linux Profile**

- Click 'Configuration Templates' > 'Profiles'
- Click on the name of a Linux profile
- Click 'Add Profile Section' then 'UI Settings' (if you haven't yet added the 'UI Settings' section)

OR

• Open the 'UI Settings' tab and click 'Edit' if it was already added

The 'UI Settings' screen will open:

СОМОДО **Creating Trust Online** 

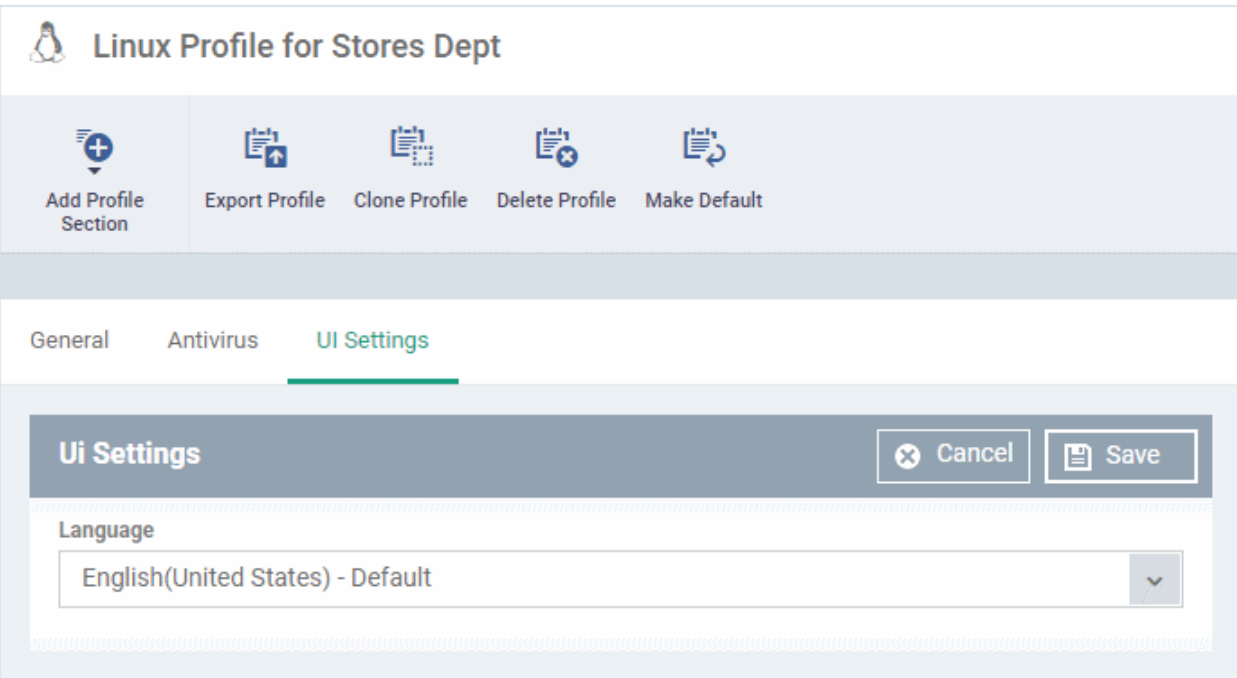

• Select the language which should be used in the Comodo Client Security interface from the Language dropdown. (*Default = English (United States)*)

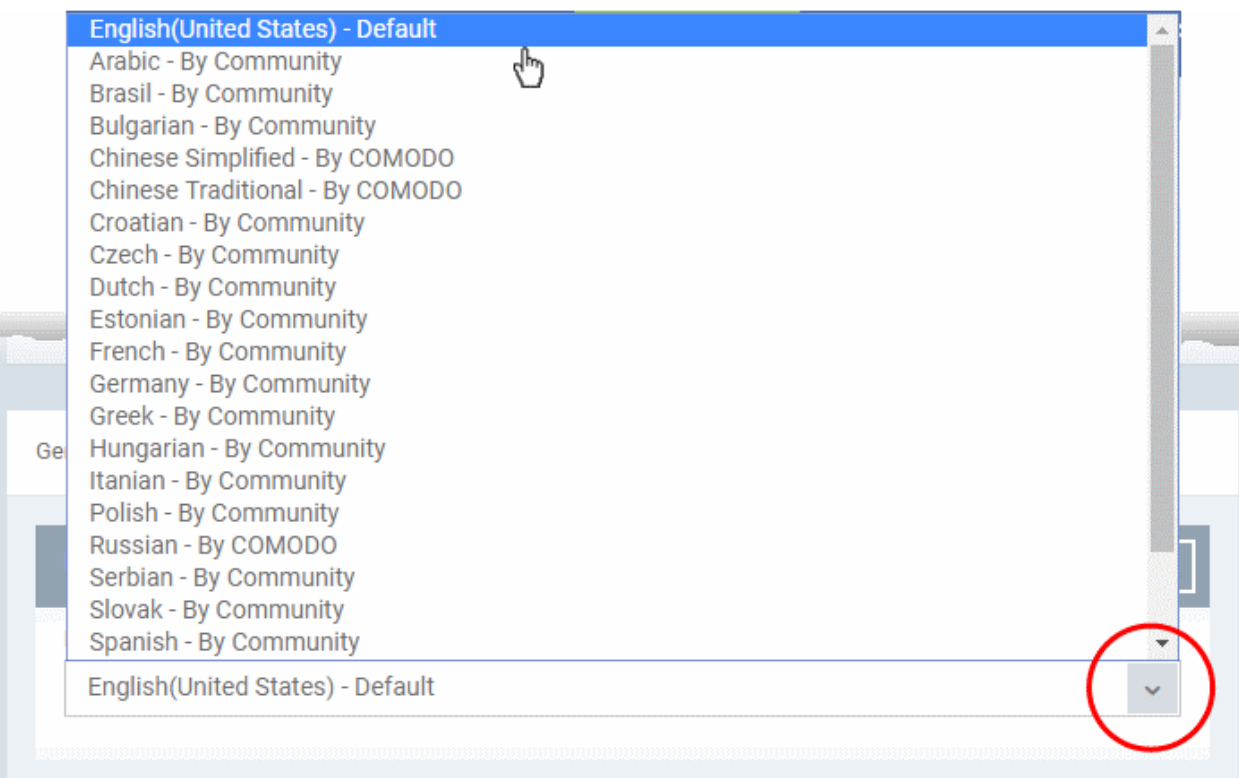

• Click 'Save' to apply your changes to the profile.

### 6.1.5.1.4. Logging Settings for Linux Profile

- The 'Logging' area lets you specify how logs should be collected in CCS
- For example, you can choose max. log size, log format and location, and extended log options.

### **Configure 'Logging' Settings in a Linux Profile**

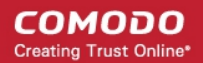

- Click 'Configuration Templates' > 'Profiles'
- Click on the name of a Linux profile
- Click 'Add Profile Section' then 'Logging Settings' (if you haven't yet added the 'Logging' section)

OR

• Open the 'Logging' tab and click 'Edit' if it was already added

The 'Logging' settings screen will open:

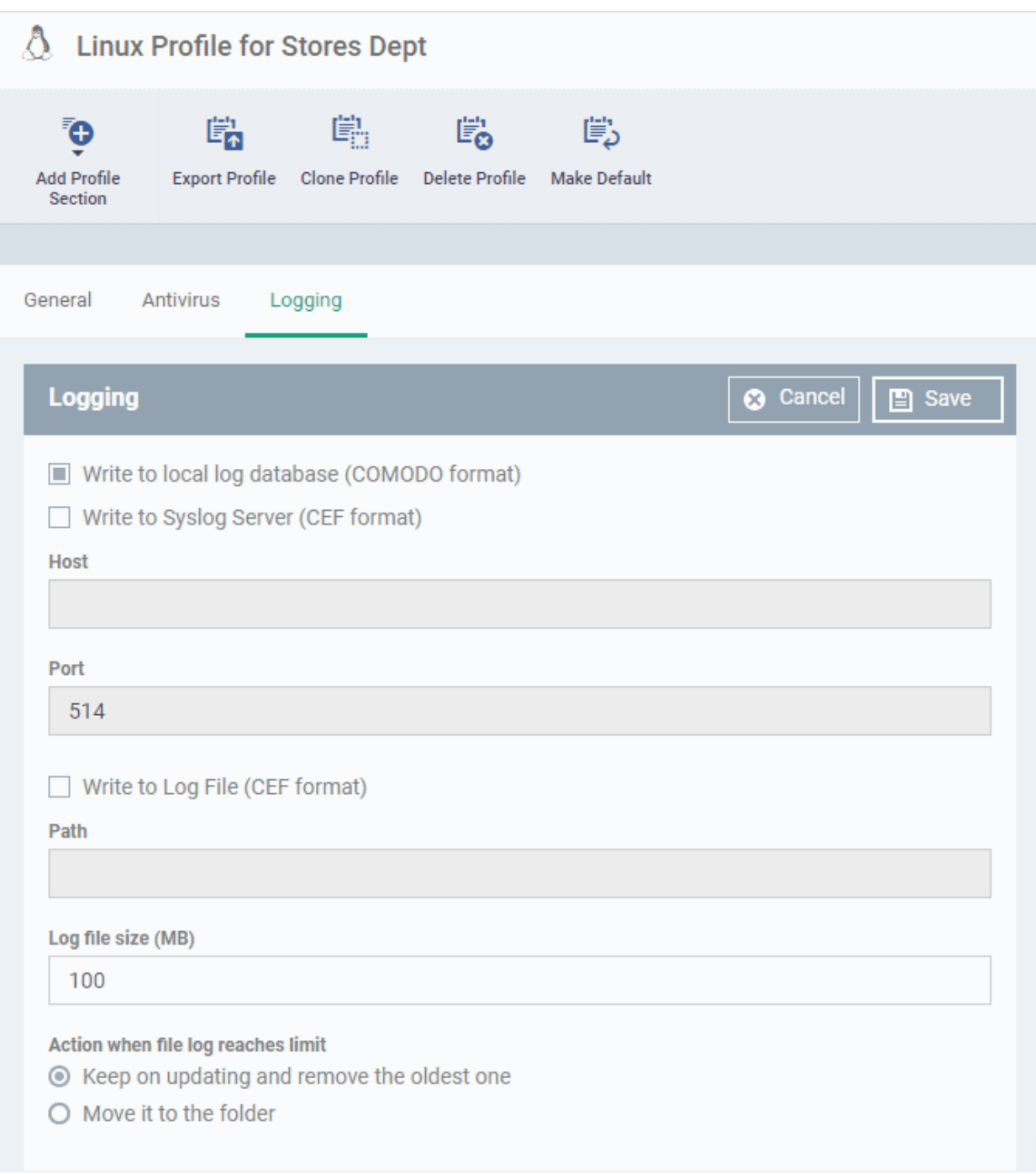

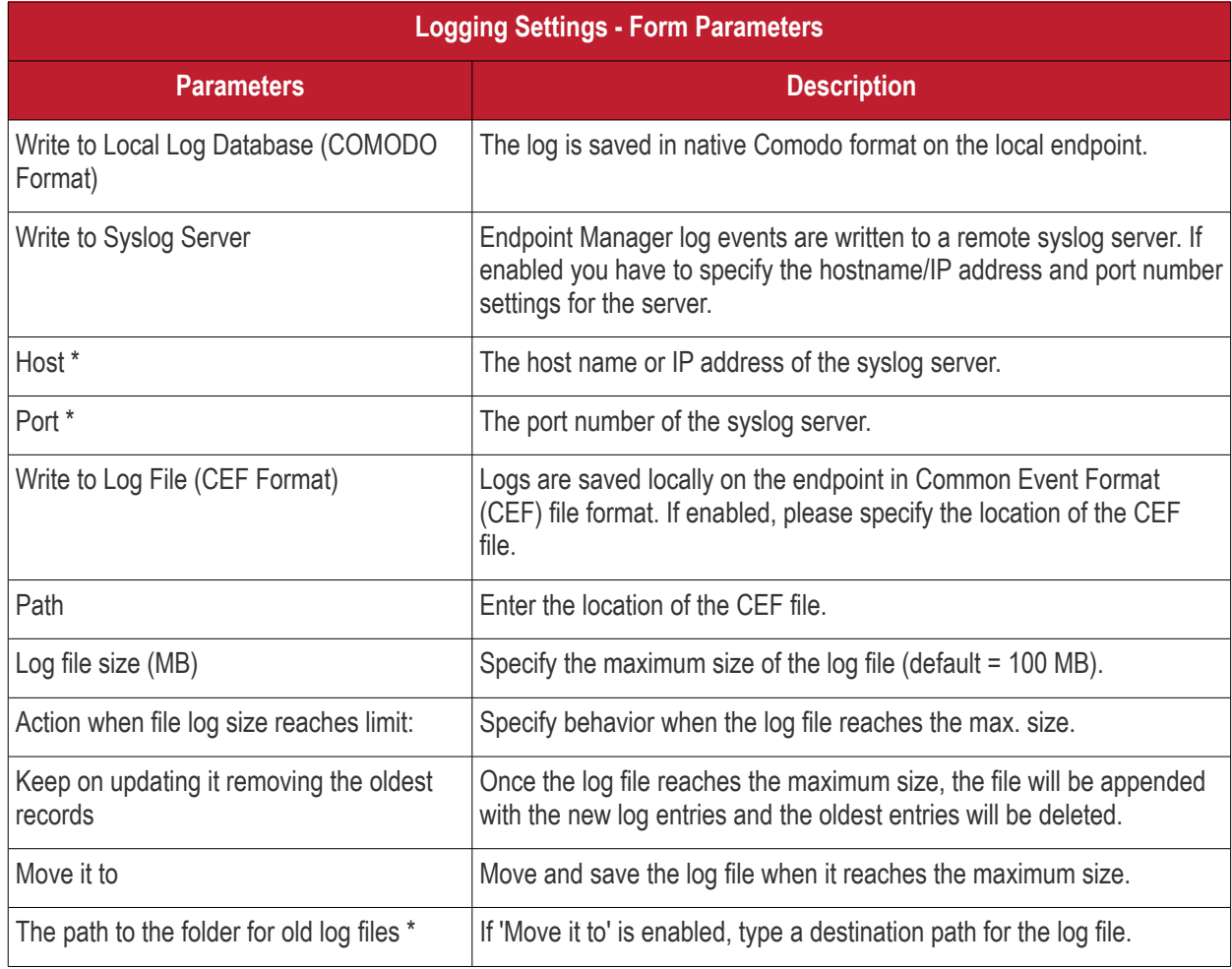

Fields marked \* are mandatory.

• Click the 'Save' button to apply your changes.

### 6.1.5.1.5. Clients Access Control Settings for Linux Profile

This area lets you password-protect access to Comodo Client Security (CCS) and the communication client (CC) on managed endpoints.

### **Configure 'Clients Access Control' Settings for a Linux Profile**

- Click 'Configuration Templates' > 'Profiles'
- Click on the name of a Linux profile
- Click 'Add Profile Section' then 'Client Access Control' (if you haven't yet added the section)

OR

• Open the 'Client Access Control' tab and click 'Edit' if it was already added

The 'Client Access Control' settings screen will open:

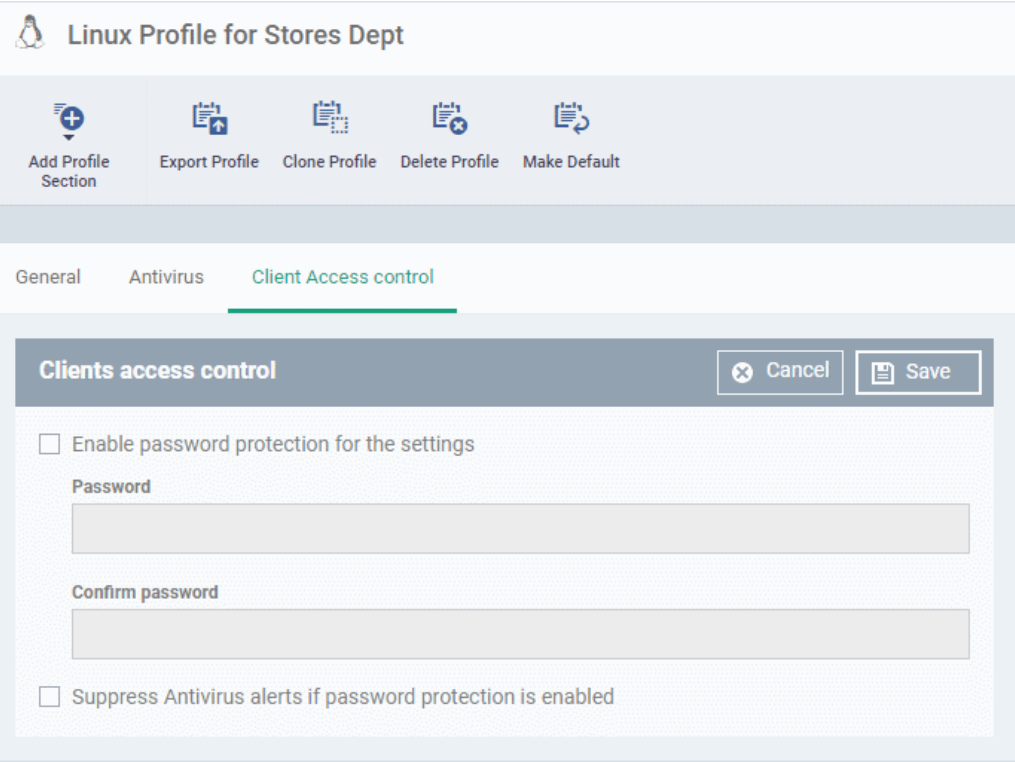

- **Enable password protection for the settings**  Activates password protection for all important CCS settings against unauthorized changes by the user. Users will be asked to provide a password if they attempt to change CCS settings at the endpoint.
	- Enter the password in the 'Password' field and re-enter it in the 'Confirm password' field.
- **Suppress Antivirus alerts if password protection is enabled** If selected, threats on the device are automatically blocked but no alert is shown to the end-user. This avoids the situation where a user might click 'Allow' just to make an alert go away.

## 6.2.View and Manage Profiles

- Click 'Configuration Templates' > 'Profiles' to open this interface
- The 'Profiles' screen shows all available configuration profiles for Android, iOS, Mac OS, Windows and Linux devices.
- You can create, deploy, import/export, and clone profiles from this interface.

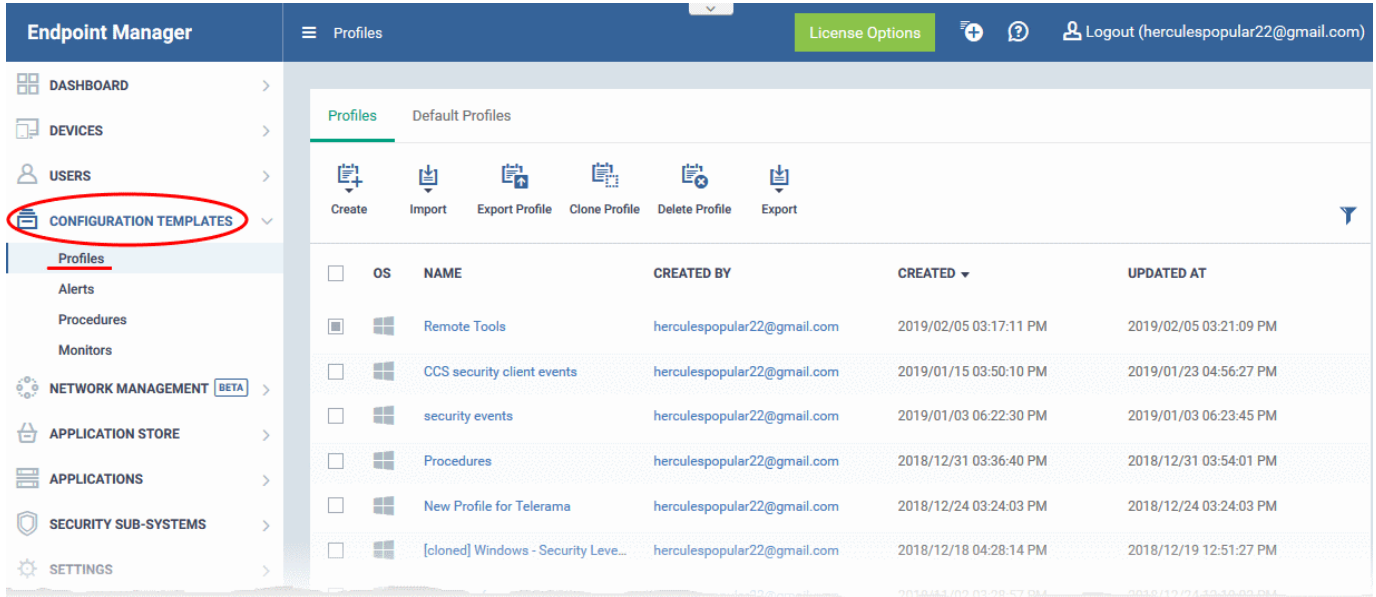

The interface has two tabs:

- Profiles A list of all profiles added to Endpoint Manager.
- Default Profiles A default profile is one that is automatically applied to any device that matches its operating system. See **[Manage Default Profiles](#page-748-0)** for more details.

СОМОДО **Creating Trust Online\*** 

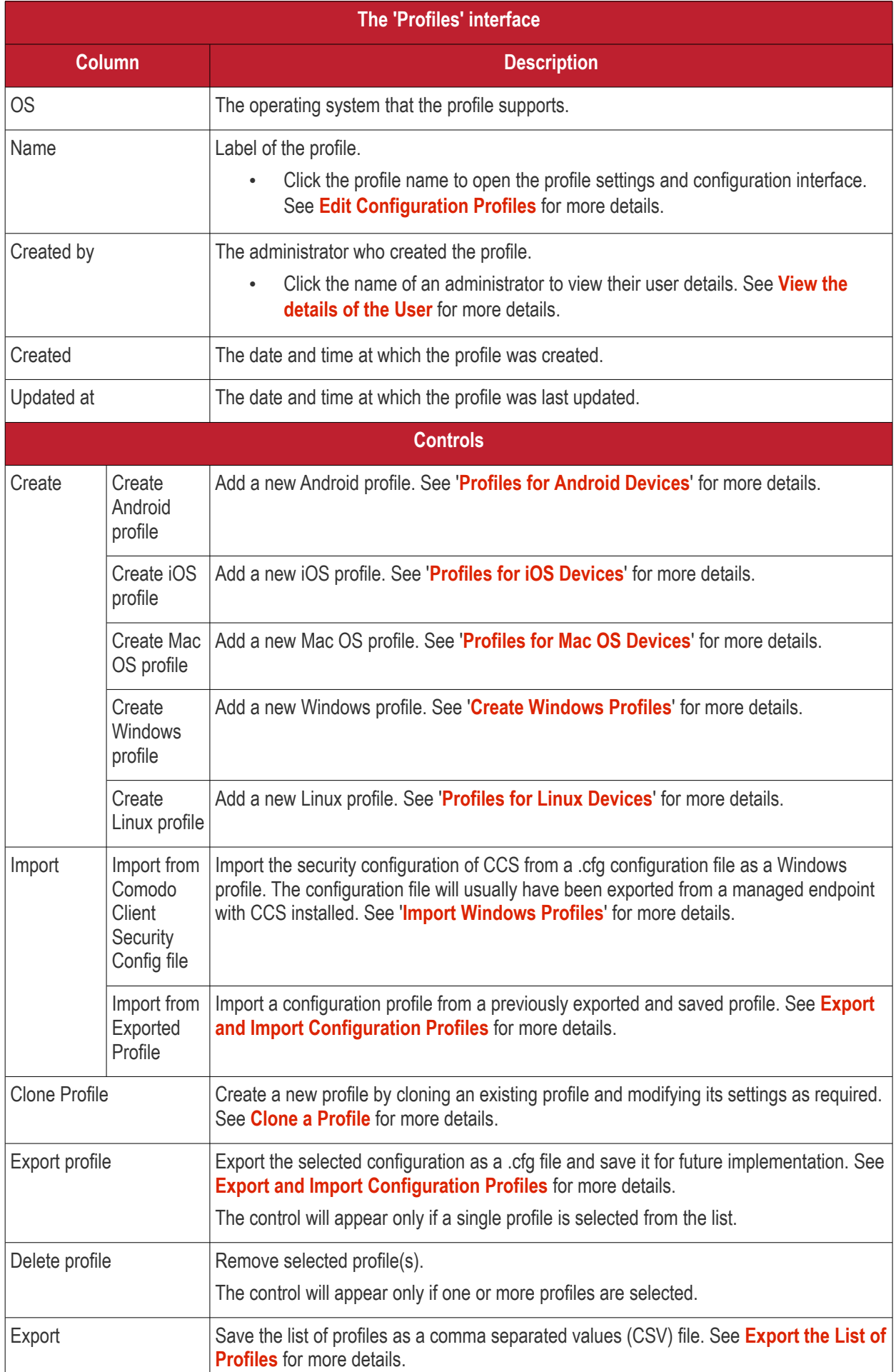

### **Sorting, Search and Filter Options**

- Click any column header to sort items in ascending/descending order
- Click the funnel icon to filter profiles by various criteria:

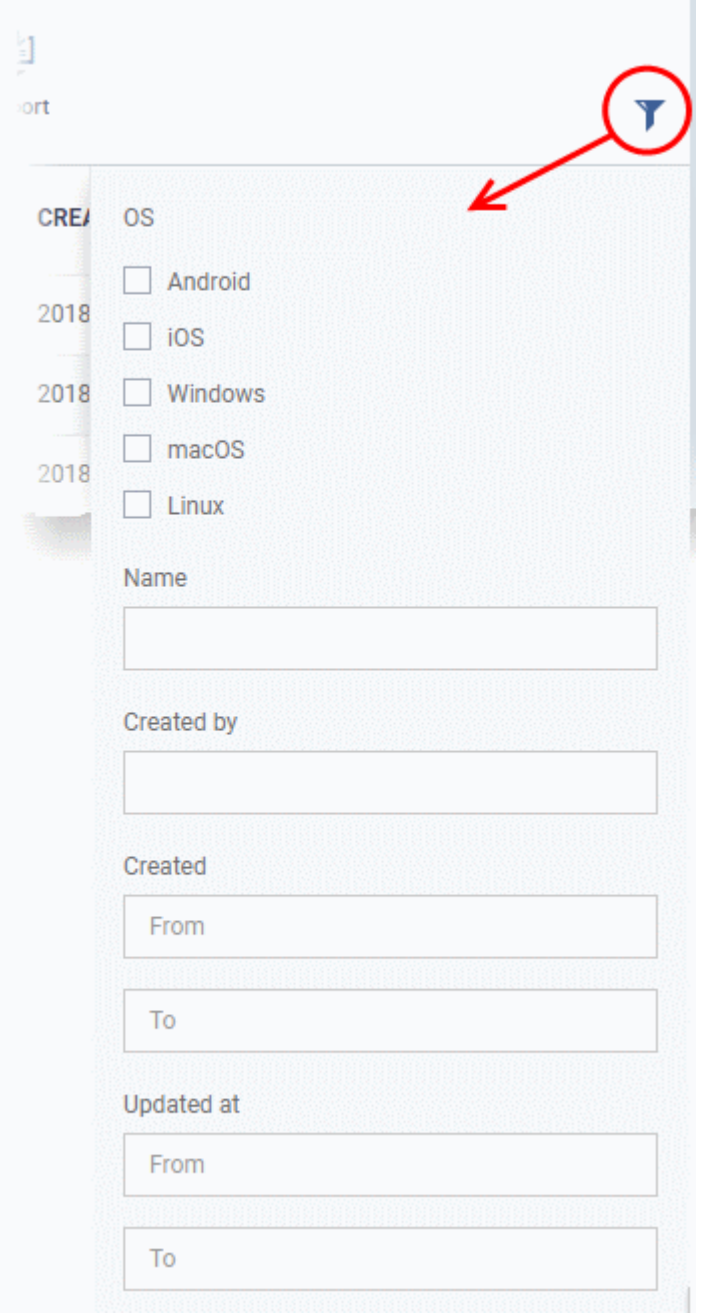

### <span id="page-742-0"></span>**Export the List of Profiles**

- Click 'Configuration Templates' > 'Profiles'
- Click the 'Export' button above the table then choose 'Export to CSV':

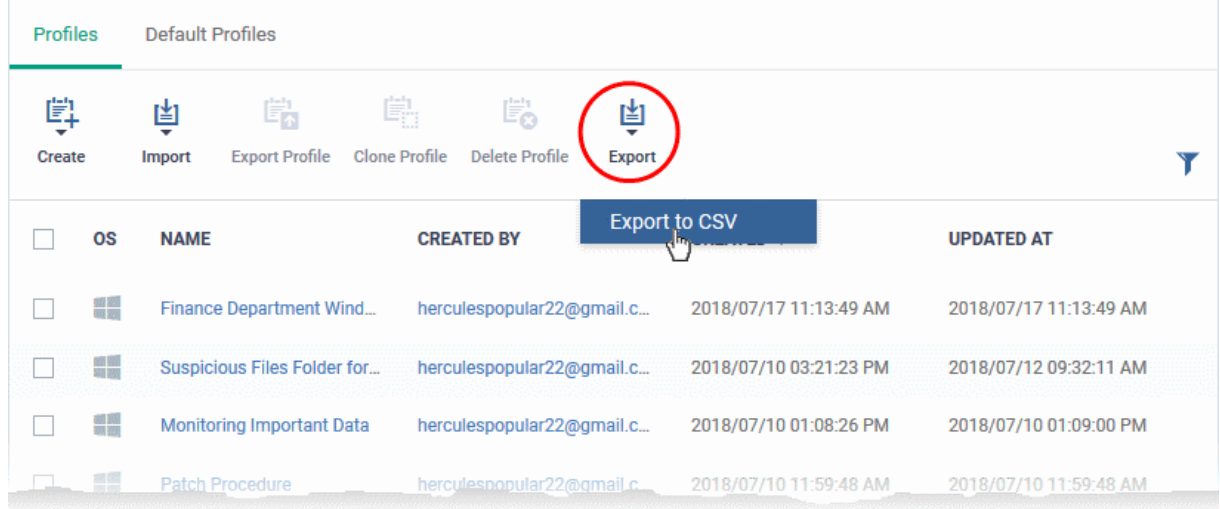

- The CSV file will be available in 'Dashboard' > 'Reports'
- <span id="page-743-0"></span>• See **[Reports](#page-92-0)** in **[The Dashboard](#page-79-0)** for more details.

### 6.2.1. Export and Import Configuration Profiles

You can export and import profiles for re-deployment to other devices and groups.

**Note**: 'Monitor Settings', 'CCM Certificate Settings' and 'Procedure Settings' will be excluded from exported profiles. You will need to reconfigure these sections before deploying if they are required in a new profile.

### **To export a profile**

- Click 'Configuration Templates' > 'Profiles'
- Select the 'Profiles' tab.
- Select the profile you want to export and click the 'Export profile' button:

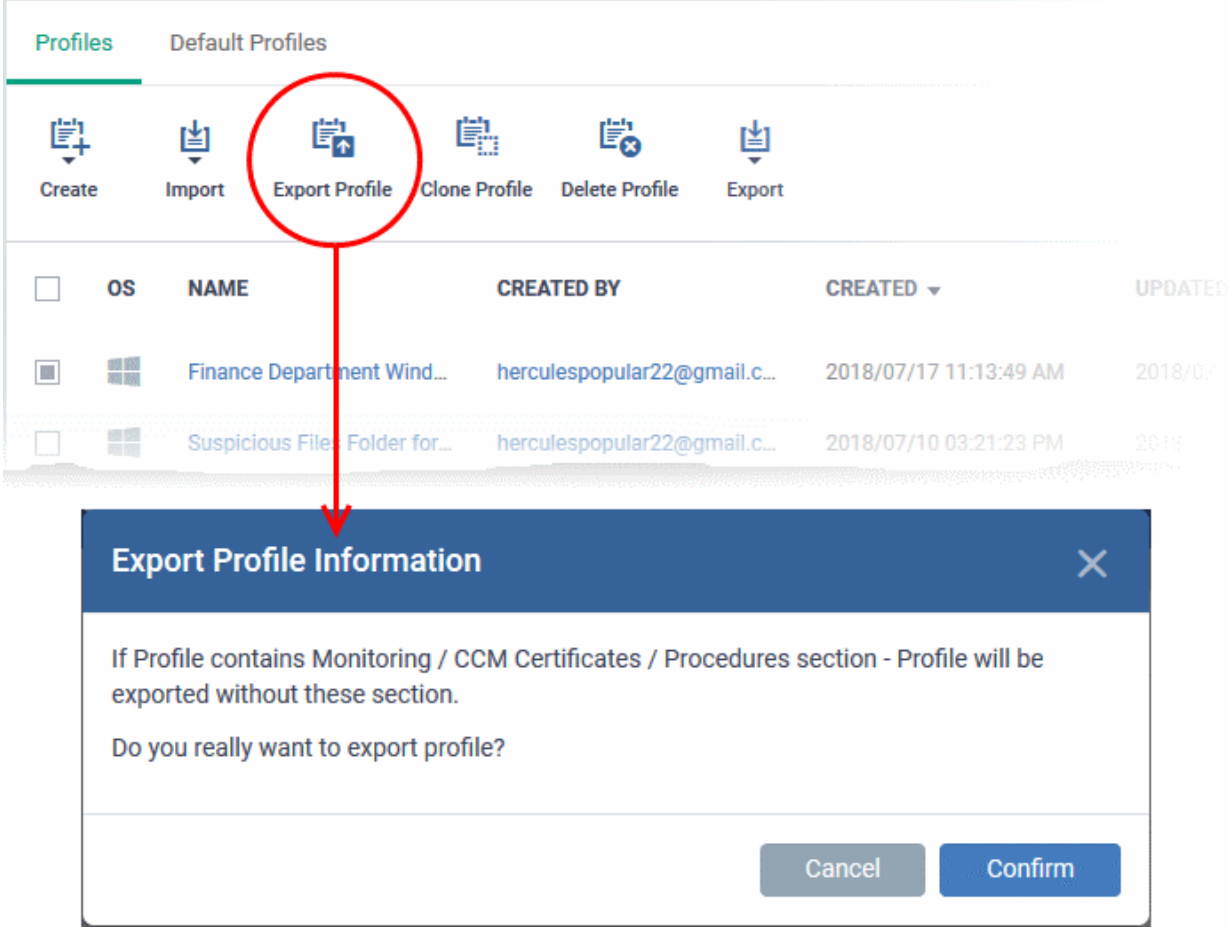

You will see a prompt stating that monitoring, CCM certificate and procedures sections will be omitted from exported profiles.

- Click 'Confirm' to export the profiles to .cfg file
- Exported files can be imported back into Endpoint Manager as a profile at any time.

#### **To import a profile from a saved .cfg file**

• Open the 'Profiles' interface by clicking 'Configuration Template' from the left and choosing 'Profiles' from the options.

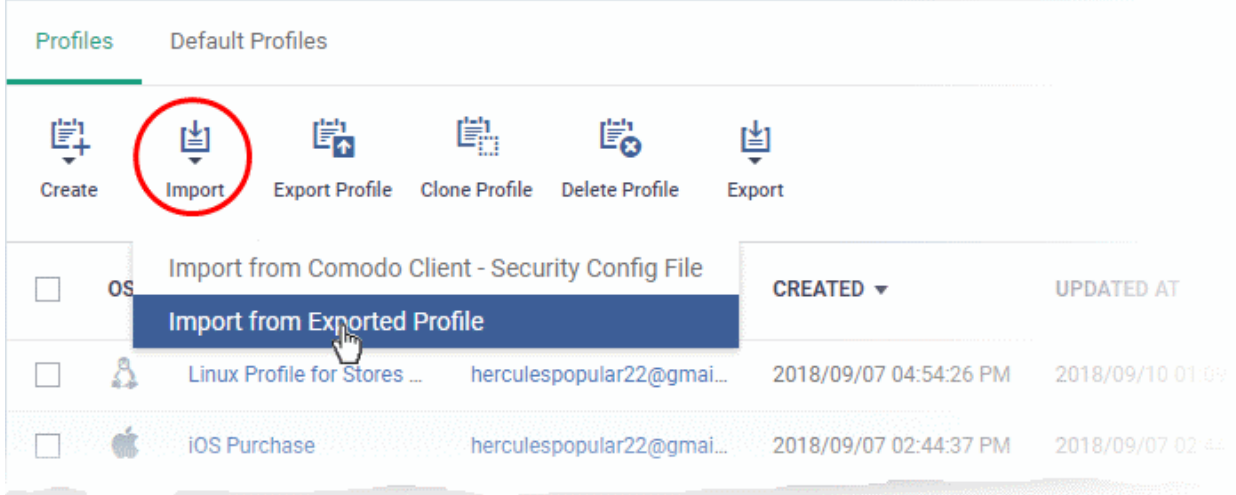

- Click 'Import' > 'Import from Exported Profile'.
- Navigate to the location in your computer where the .cfg file is stored, select the file and click 'Open'.

• The 'Profile' interface will open, with the prefix [Imported] in the file name and security components preconfigured as per the source profile.

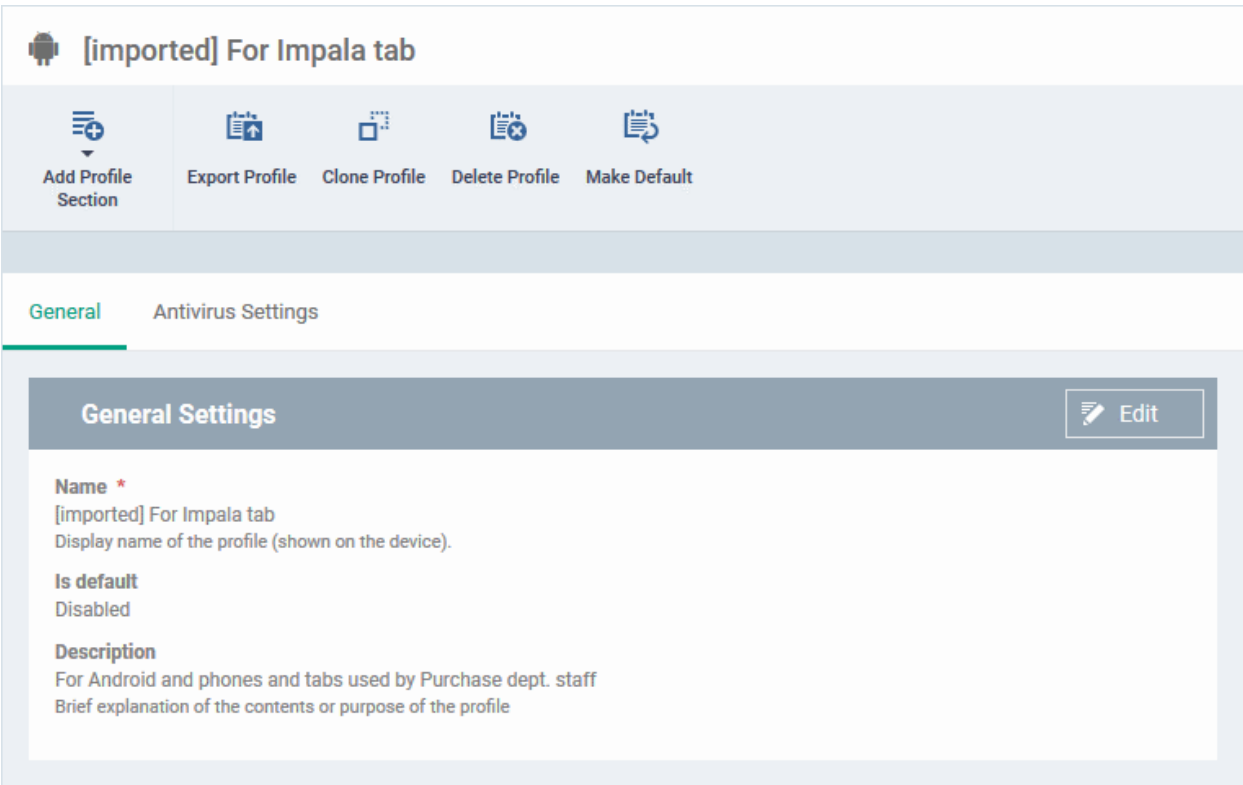

The profile details interface of the imported profile will be displayed. The imported profile will not be enabled as a 'Default Profile' by default.

• To change the name of the profile and/or to enable it as a default profile, click the 'Edit' button

Edit at the top right of the 'General' settings screen.

- Click 'Add Profile Section' to add a new component
- Click the name of an existing component name to view and edit its settings
- For more details on the options available under each component, see the following sections for more details:
	- **[Profiles for Android Devices](#page-413-0)**
	- **[Profiles for iOS Devices](#page-447-0)**
	- **[Profiles for Mac OS Devices](#page-681-0)**
	- **[Profiles for Windows Devices](#page-503-1)**.
	- **[Profiles for Linux Devices](#page-715-0)**

### 6.2.2. Clone a Profile

- <span id="page-745-0"></span>• Cloning then modifying a profile is an easy way to set up a new profile with custom settings.
- You can edit the cloned profile according to the requirements of your target devices or group.

### **To clone a profile**

- Click 'Configuration Templates' > 'Profiles'
- Select the 'Profiles' tab.

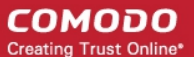

- Click on the name of the profile you want to clone.
- Click 'Clone Profile' in the profile details page
	- Alternatively, select the profile in the 'Profiles' interface and click 'Clone Profile' at the top.

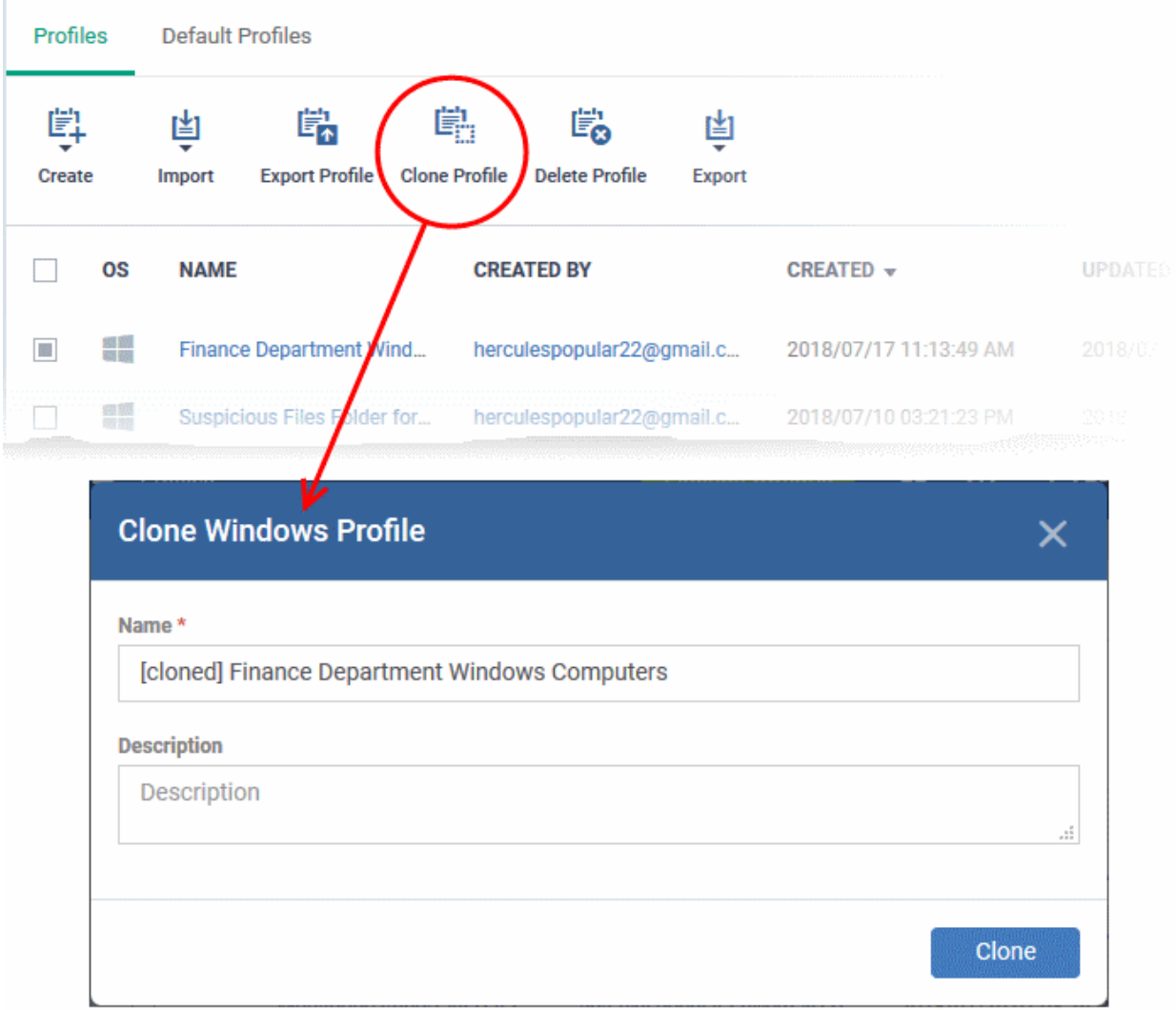

The name of the new profile is the same as the source profile with the prefix [cloned].

- Enter a new name for the profile (if required) and a short description
- Click 'Clone'.

The new profile has identical settings to the source profile at this stage. To configure the profile:

- Click 'Configuration Templates' > 'Profiles'
- Click on the name of the cloned profile
	- Click 'Add Profile Section' to configure settings that were not included in the original
	- Click a section name then 'Edit' to change existing settings. Each existing section is shown as a tab underneath the profile name
- For more details on the options available under each component, see the following sections for more details:
	- **[Profiles for Android Devices](#page-413-0)**
	- **[Profiles for iOS Devices](#page-447-0)**
	- **[Profiles for Mac OS Devices](#page-681-0)**
	- **[Profiles for Windows Devices](#page-503-1)**.

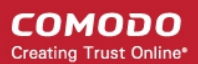

### • **[Profiles for Linux Devices](#page-715-0)**

## <span id="page-747-0"></span>6.3.Edit Configuration Profiles

- You can edit an existing configuration profile to modify settings as required.
- For example, you might want to enable or disable certain security components or add a procedure to the profile.
- The updated profile is automatically deployed to endpoints after you save.

#### **To edit a profile**

- Click 'Configuration Templates' > 'Profiles'
- Select the 'Profiles' tab
- Click on the name of the profile that you want edit.
- This will open the profile details screen:

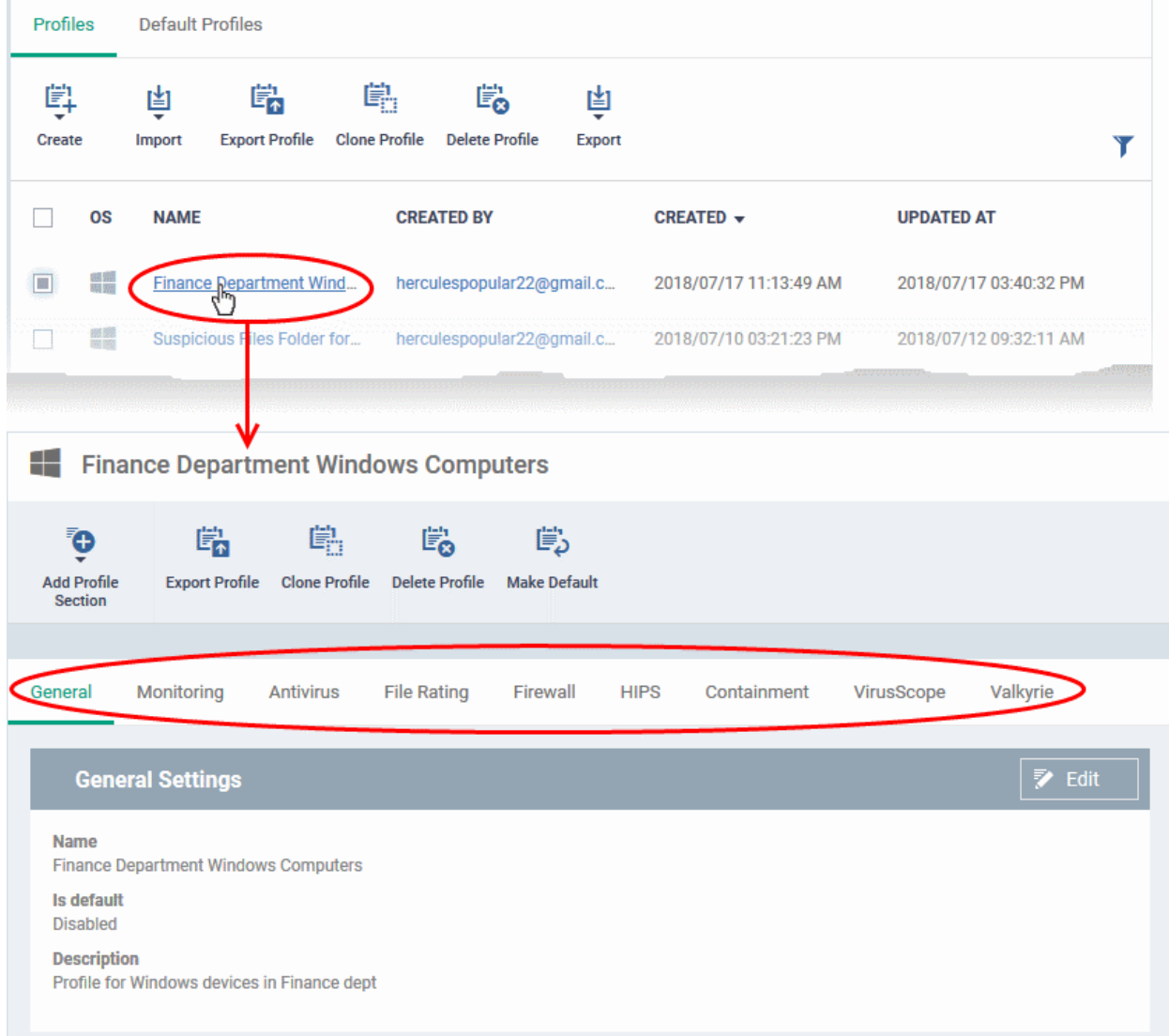

The tabs let you configure various Endpoint Manager modules. Click 'Add Profile Section' if you want to add a new module.

- Click the tab of the section you want to edit. For example, 'General', 'Monitoring', 'Antivirus', 'Firewall'.
- Some tabs let you directly edit the parameters. In others, you will need to click the 'Edit' button:

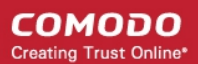

### Edit

- See the following sections for in-depth help on the settings in a profile:
	- **[Profiles for Android Devices](#page-413-0)**
	- **[Profiles for iOS Devices](#page-447-0)**
	- **[Profiles for Mac OS Devices](#page-681-0)**
	- **[Profiles for Windows Devices](#page-503-1)**.
	- **[Profiles for Linux Devices](#page-715-0)**
- Click 'Save' for your changes to take effect
- Click the 'Delete Profile' button if you want to entirely remove a profile. The profile will be automatically uninstalled from devices on which it is active.

### <span id="page-748-0"></span>6.4.Manage Default Profiles

- 'Default' profiles are automatically assigned to new devices which match their operating system IF no user / user-group profile exists for the OS.
	- Default profiles are only applied if no user or user-group profile exists for the operating system.
	- If you remove all user profiles from a device then they will be replaced by the appropriate default profiles.
	- You can mark any profile you want as a 'default' profile. You can also apply multiple default profiles to the same devices.
- Endpoint Manager ships with the following default profiles:
	- Windows Security Level 1 Profile
	- Mac OS Security Level 1 Profile
	- Android Security Level 1 Profile
	- iOS Security Level 1 Profile
	- Linux Security Level 1 Profile

Each of the profiles above provides good, baseline security for managed devices. These profiles cannot be modified or deleted, but may be replaced on devices by another profile.

- Endpoint Manager also ships with three, non-default, profiles for Windows:
	- Windows Security Level 1 Profile [Former Standard Profile]
	- Windows Security Level 2 Profile
	- Windows Security Level 3 Profile
- You can remove 'default' status from any profile, including the 'built-in' profiles mentioned above. However, it is mandatory to have at least one default profile per operating system.
- You can turn any profile you want into a default profile. You can also clone a default profile to use as a template for a new profile.

### **View and manage default profiles**

- Click 'Configuration Templates' > 'Profiles'
- Select the 'Default Profiles' tab at the top.

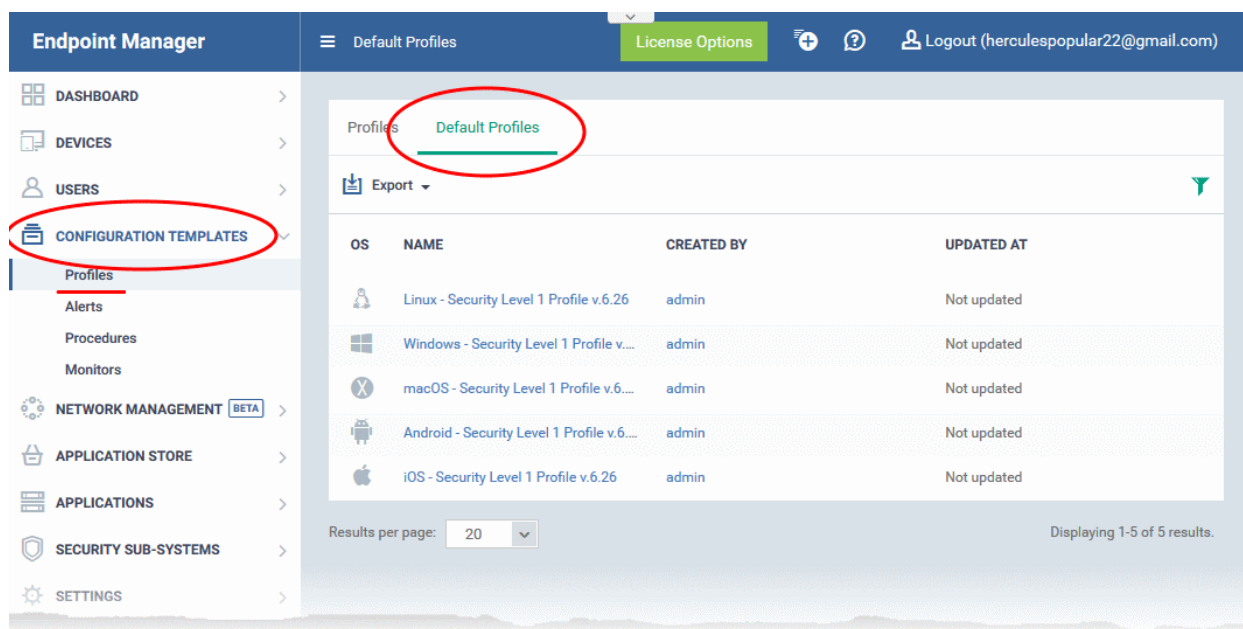

The image above shows the default profiles shipped with Endpoint Manager.

Click the following links for more help:

- **[Create a default profile](#page-749-5)**
- <span id="page-749-4"></span>• **[View and manage default profiles](#page-749-4)**
- **[Assign default profiles to devices](#page-754-0)**
- <span id="page-749-3"></span>• **[Remove default profiles](#page-749-3)**
- <span id="page-749-2"></span>• **[Cancel default profiles](#page-749-2)**
- **[Export the list of Default Profiles to a CSV file](#page-756-0)**

#### <span id="page-749-5"></span>**Create a default profile**

You can turn any profile into a 'default' profile. You can do this when you create a new profile, or by editing an existing profile.

- **[Create a new default profile](#page-749-1)**
- <span id="page-749-0"></span>• **[Turn an existing profile into a default profile](#page-749-0)**

### <span id="page-749-1"></span>**Create a new default profile**

- Click 'Configuration Templates' > 'Profiles'
- Click the 'Profiles' tab
- Click 'Create' and choose the OS of the profile:

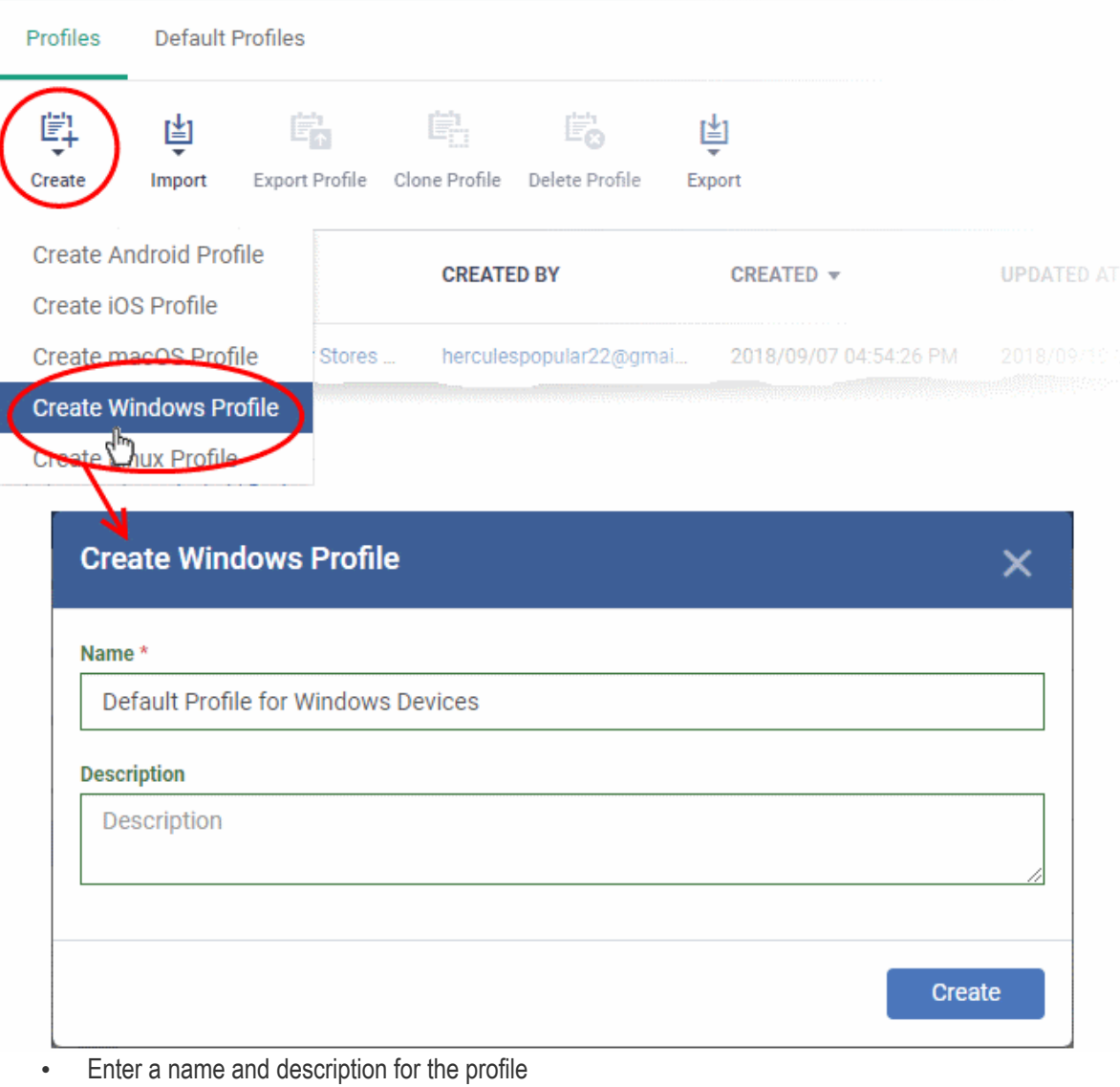

• Click the 'Create' button

The profile will open at the 'General Settings' screen.

• Click 'Edit' at the top right and enable 'Is Default':

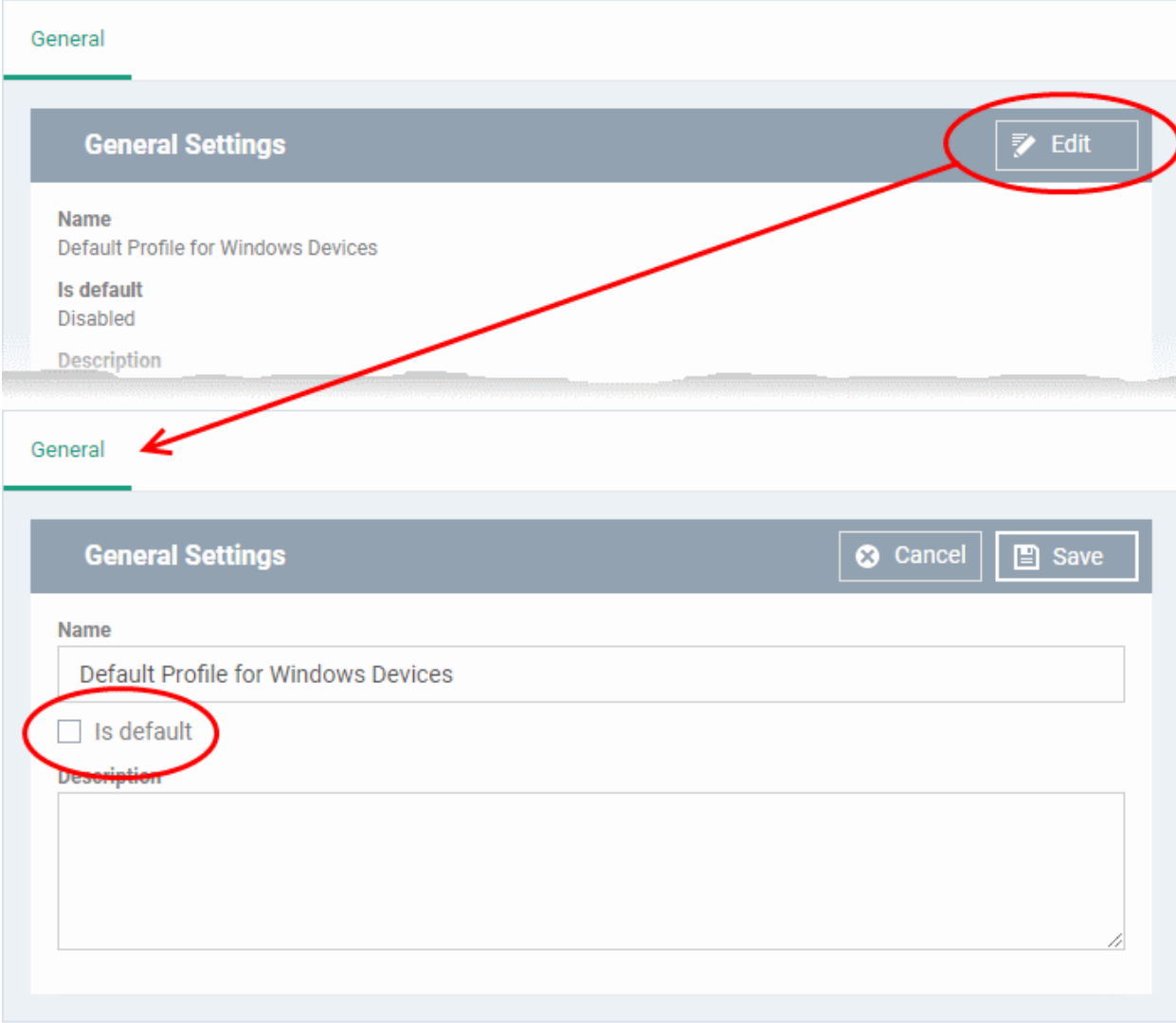

• Click 'Save'.

The new profile will be listed in the 'Default Profiles' area:

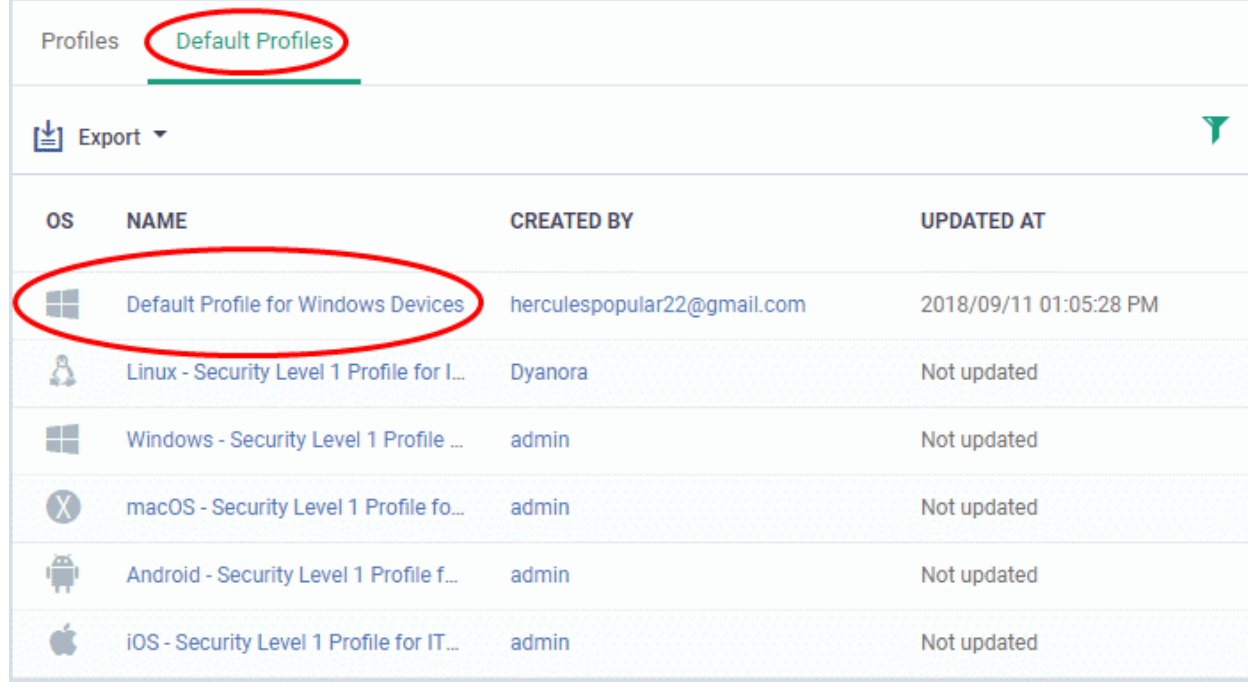

You can edit the profile and add profile components (sections) as required. See **[Edit Configuration Profiles](#page-747-0)** for more details.

### **Turn an existing profile into a default profile**

- Click 'Configuration Templates' > 'Profiles'
- Click the 'Profiles' tab
- Click the name of the profile that you want to set as a default:

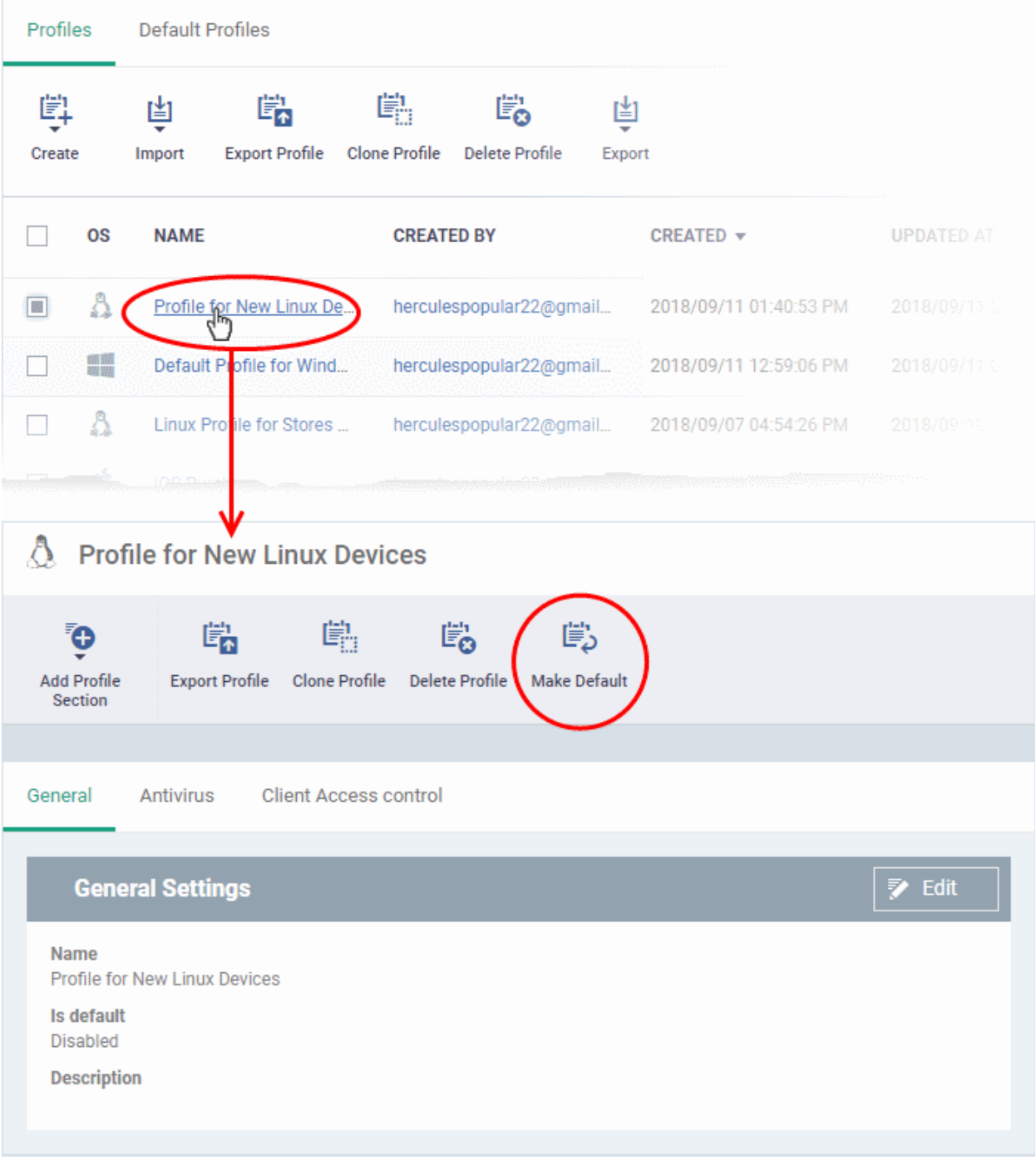

- Click the 'Make Default' button in the profile details screen.
	- Or
- Click the 'Edit' button then enable 'Is Default'
- Click 'Save'.

СОМОДО **Creating Trust Online** 

The profile will be listed in the 'Default Profiles' screen:

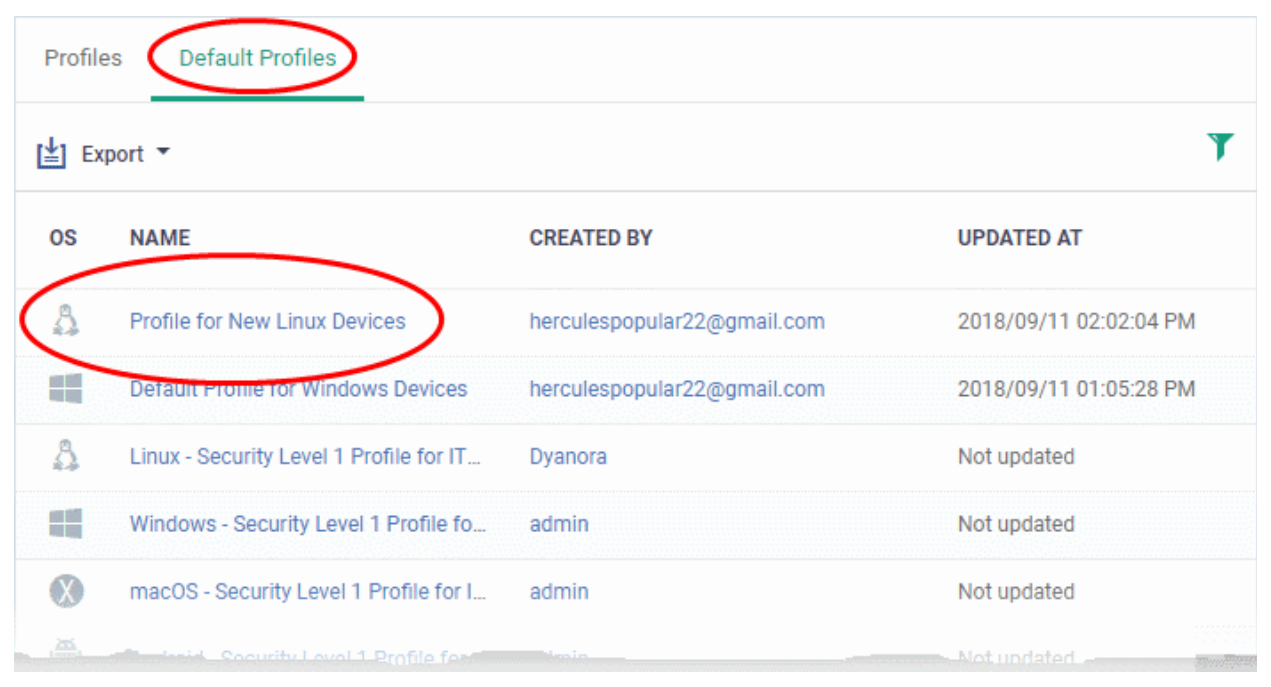

### **The 'Default Profiles' interface**

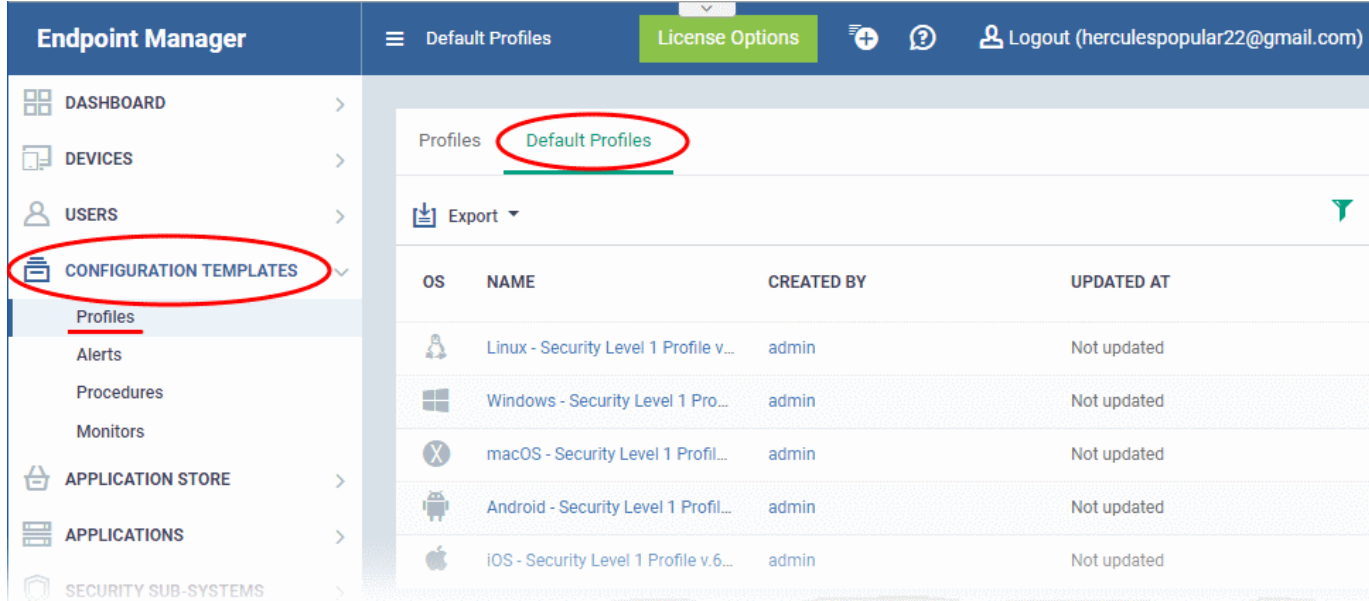

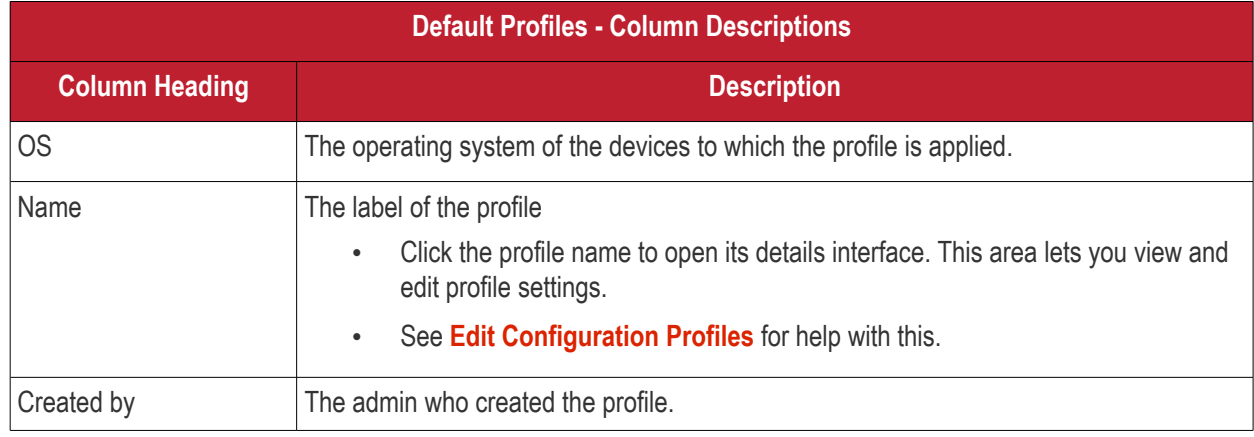

Endpoint Manager - Administrator Guide | © 2019 Comodo Security Solutions Inc. | All rights reserved 754

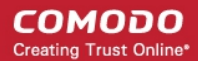

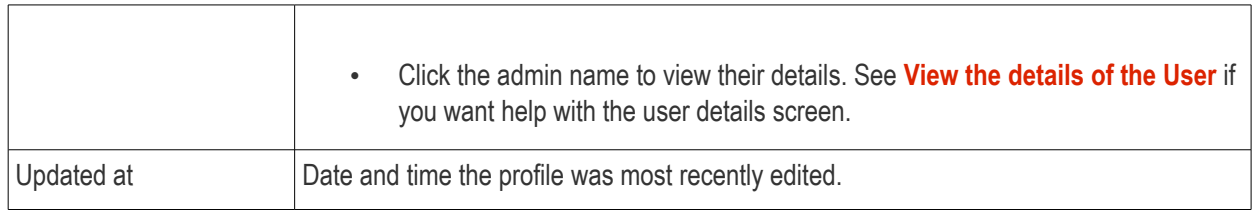

- Click any column header to sort items in ascending/descending order of the entries in that column.
- Click the funnel icon to filter by OS, profile name, author or date:

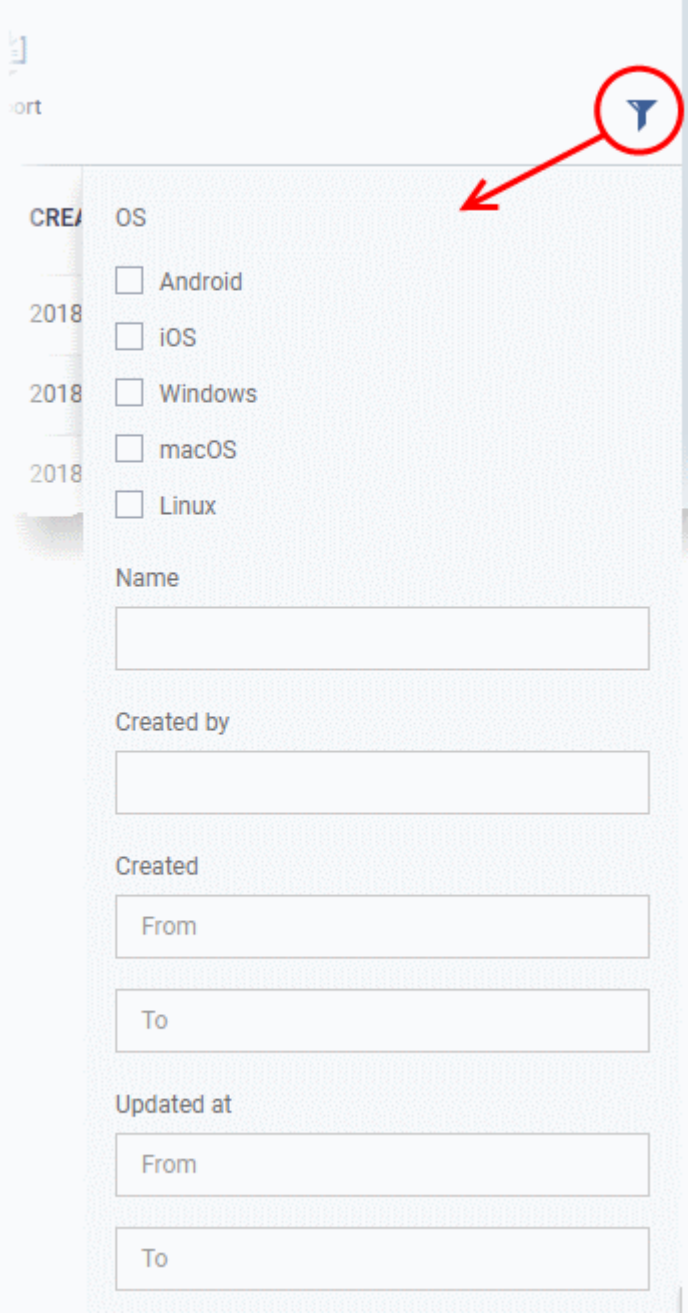

### <span id="page-754-0"></span>**Assign default profiles to devices**

- New devices are automatically given the default profiles for their operating system IF there are no user/user group profiles for the device owner.
- Conversely, if you remove all user/user-group profiles from a device, then the default profiles are automatically deployed to take their place.

### **Cancel default profiles**

- You can cancel the default status of built-in profiles so they are not applied to new devices on enrollment. They will also be removed from any existing devices.
- For devices with no profiles applied, you can carry out on-demand functions such as run antivirus scans, run a procedure and so on. For Windows devices with CCS installed, when there are no profiles applied, the default CCS settings will apply.
- To open the default profiles screen, click 'Configuration Templates' > 'Profiles' on the left then choose the 'Default Profiles' tab.

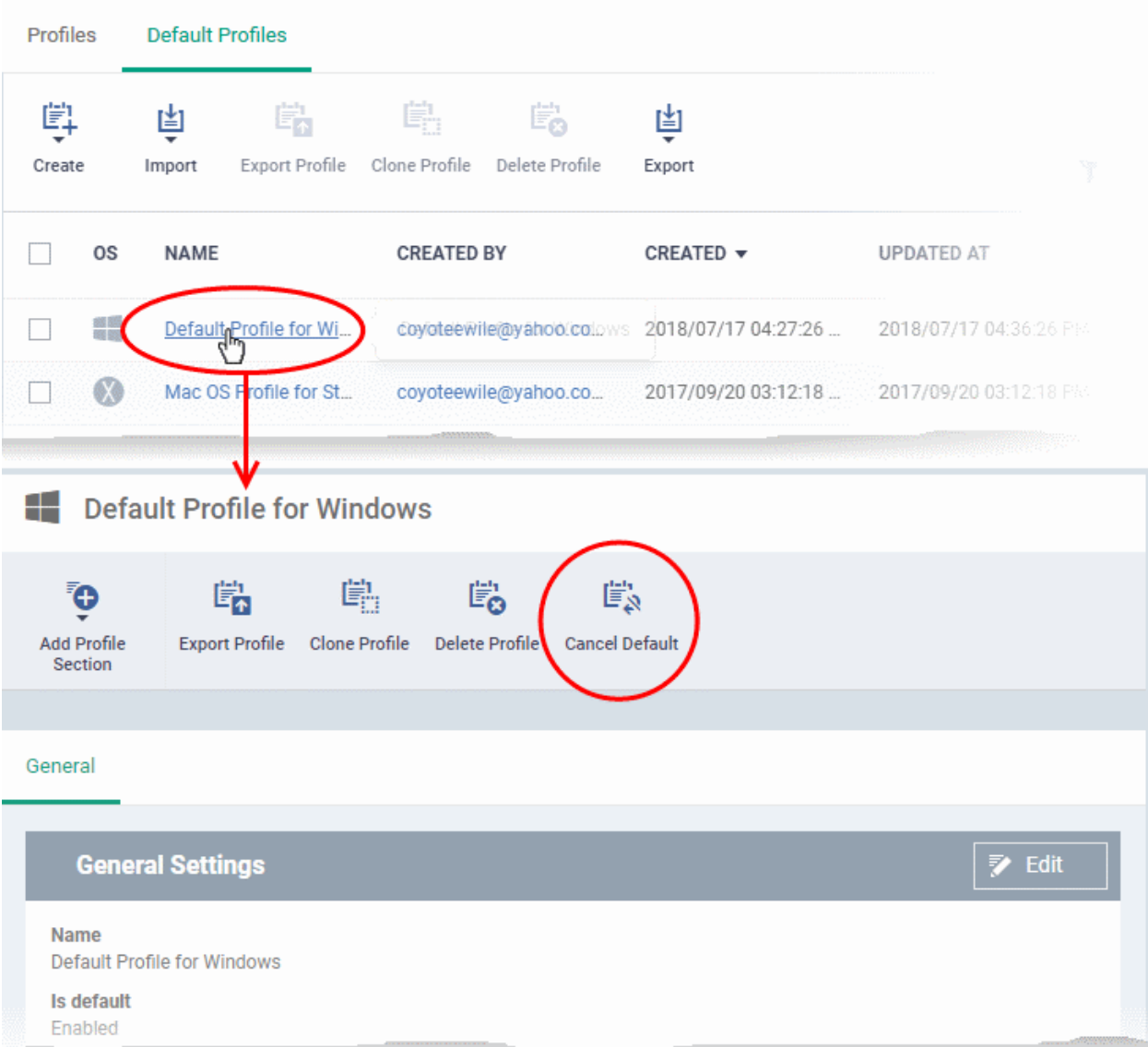

- Click the name of the default profile from the list
- Click 'Cancel Default' button at the top

Or

• Click 'Edit' on the right, deselect 'Is Default' check box and click 'Save'

The 'Edit' button is not available for built-in default profiles. You can remove default status only by clicking the 'Cancel Default' button at the top.

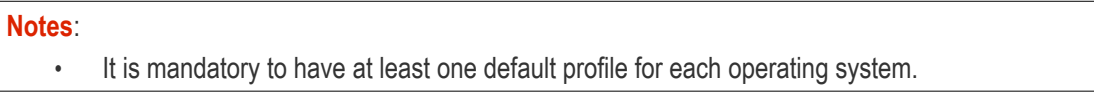
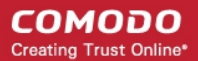

• You cannot cancel a default profile if it is the only default available for an OS. • Workaround - Assign a different profile as a default, then go back and cancel the first profile.

#### **Export the list of Default Profiles to a CSV file**

You can export the list of default profiles to a comma-separated values (CSV) file as follows:

• Click the 'Export' button above the table then choose 'Export to CSV':

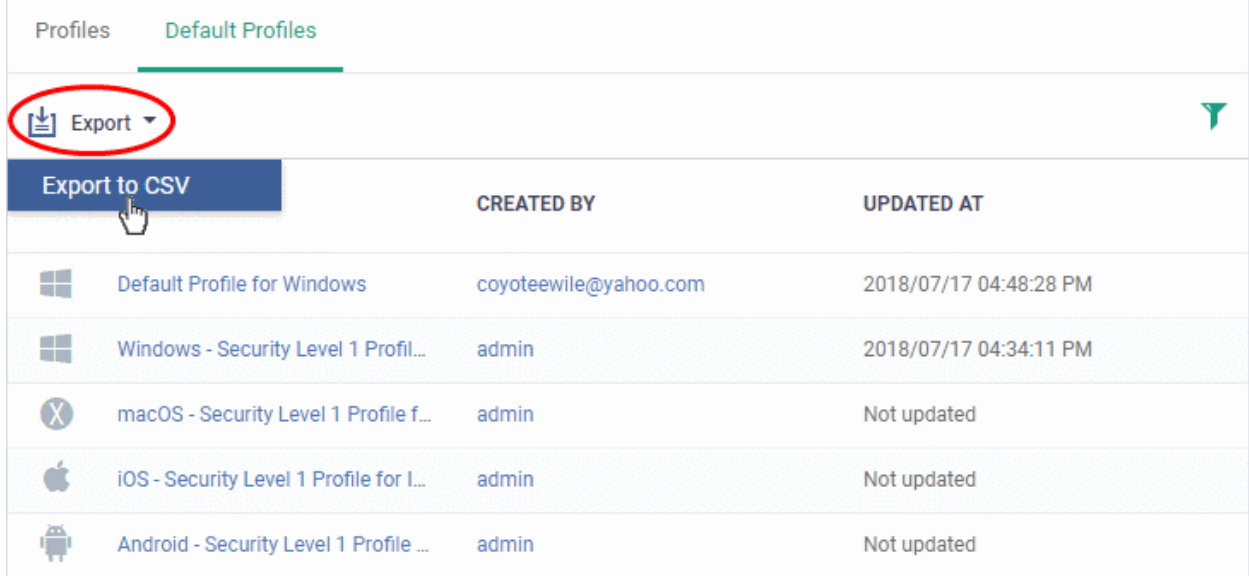

- The CSV file will be available in 'Dashboard' > 'Reports'
- See **[Reports](#page-92-0)** in **[The Dashboard](#page-79-0)** for more details.

### <span id="page-756-0"></span>6.5.Manage Alerts

- Click 'Configuration Templates' > 'Alerts' to view this interface.
- You can create procedures and monitors to track certain activities, and generate an alert when their conditions are met. For example, 'Generate an alert if CPU usage exceeds 90%', or 'Alert me when all Windows patches have been installed.'
- You can also configure network discovery scan tasks to generate alerts. For example, when a new device is found or if a device IP address changes.
- The 'Alerts' section contains templates of settings for these alerts. For example 'Send a notification to these recipients...', or 'Create a service desk ticket from the issue'.
- You apply the alert template to the procedure, monitor or discovery scan. You can have multiple templates to address different types of events. For example, you might want the alert for a failed patch to be different to the alert for a system restart.
- In the standard workflow, all procedures, monitors and discovery scan tasks have the 'Default Alert' template applied to them.
	- o Click 'Configuration Templates' > 'Alerts' > 'Default Alert' to view these settings.
- If you want different alert settings for a specific event then you must create a new alert in this interface. For example, you may want an alert to be sent to specific recipients, or certain metrics to be included in the alert.
- Example. Click 'Procedures' > 'Predefined Procedures' > 'Monitors' > 'Alert if a new scheduled Task is

Created'. You will notice the 'Default Alert' is used if the procedure fails. If you want to implement different alert settings then:

- Click 'Clone' to make a copy of the procedure. The procedure will be saved in the 'My Procedures' section as '[cloned] Alert if a new scheduled task is created'.
- Go to the alerts section and click 'Create Alert'. Name the alert and configure its settings as required.
- Next, open your cloned procedure and click 'Edit'. Type the name of the alert settings you want to use in the 'Use alert settings...' field. Click 'Save'.
- You can also specify that your new alert settings are used in the 'Monitoring' section of a profile.

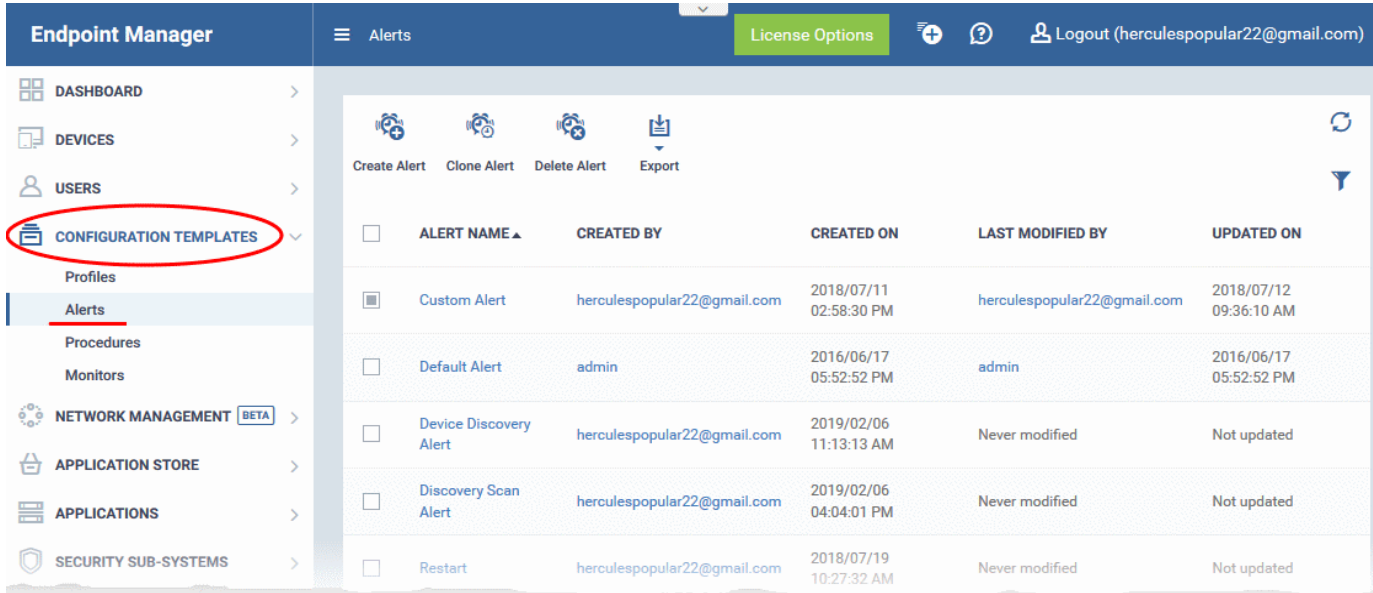

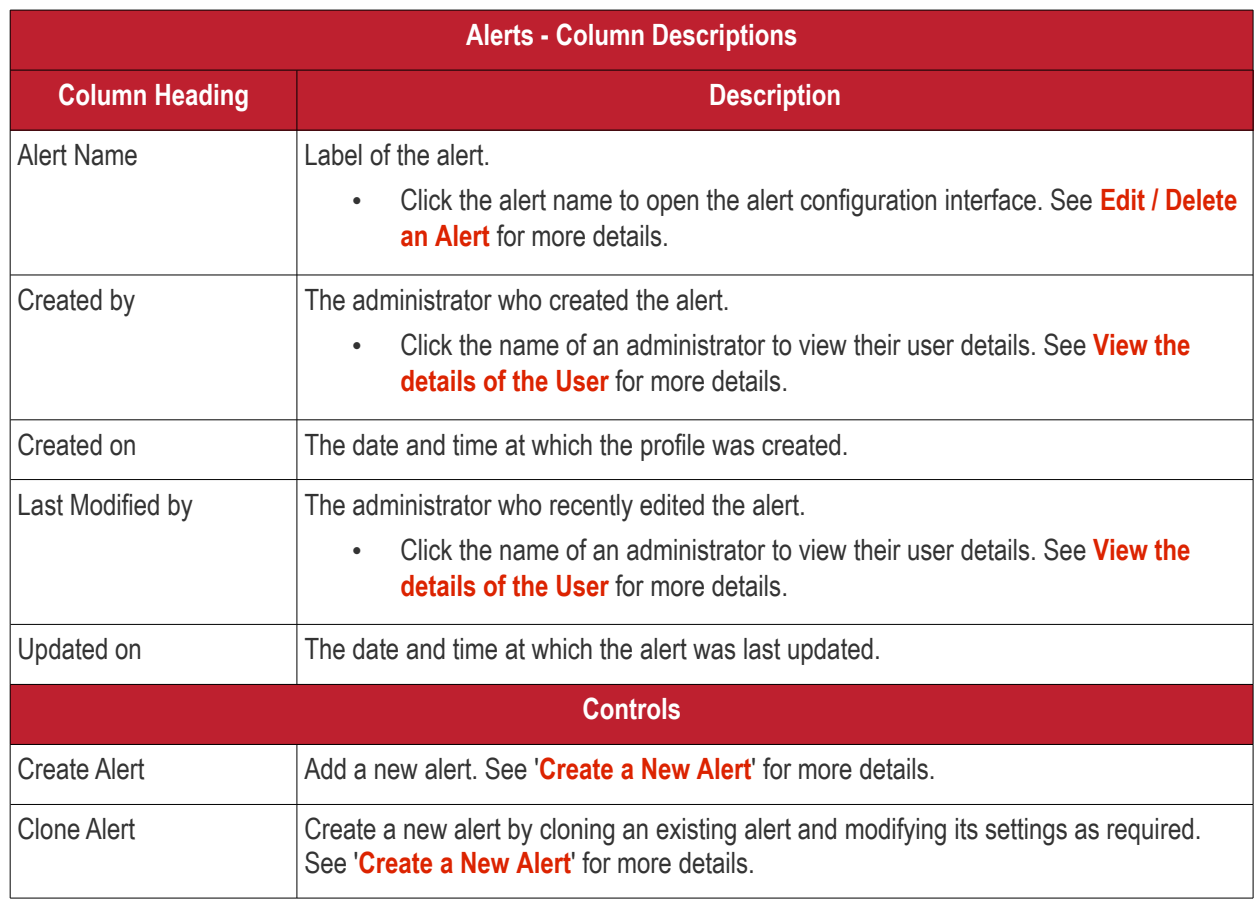

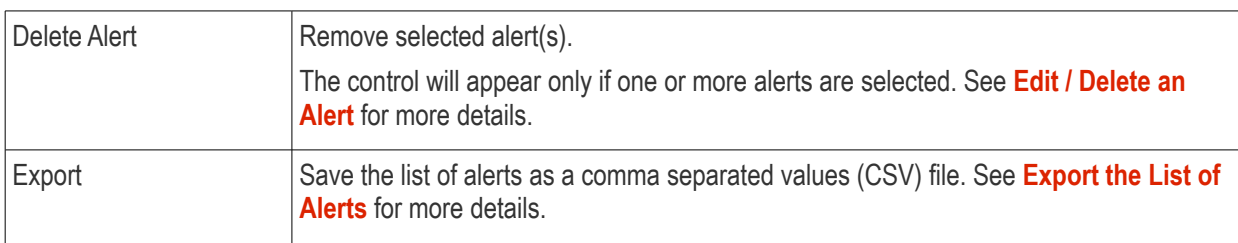

#### <span id="page-758-0"></span>**Export the List of Alerts**

Export the list of alerts to a .csv file as follows:

- Click 'Configuration Templates' on the left then choose 'Alerts'.
- Click the 'Export' button above the table then choose 'Export to CSV':

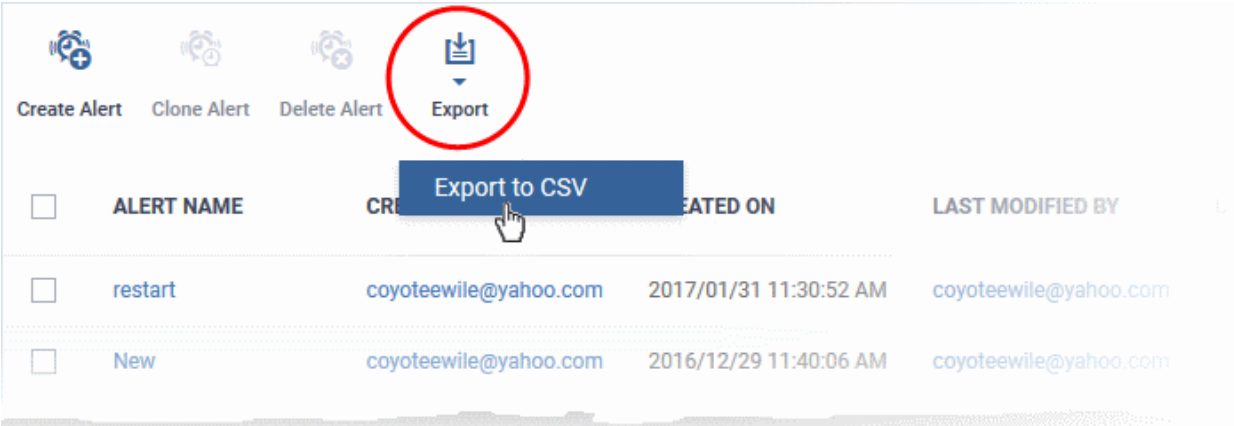

- The CSV file will be available in 'Dashboard' > 'Reports'
- See **[Reports](#page-92-0)** in **[The Dashboard](#page-79-0)** for more details.

#### **Sorting, Search and Filter Options**

- Click on any of the column headers to sort the items in ascending/descending order of entries in that column.
- Click the funnel icon to search for alerts based on the filter parameters

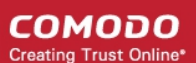

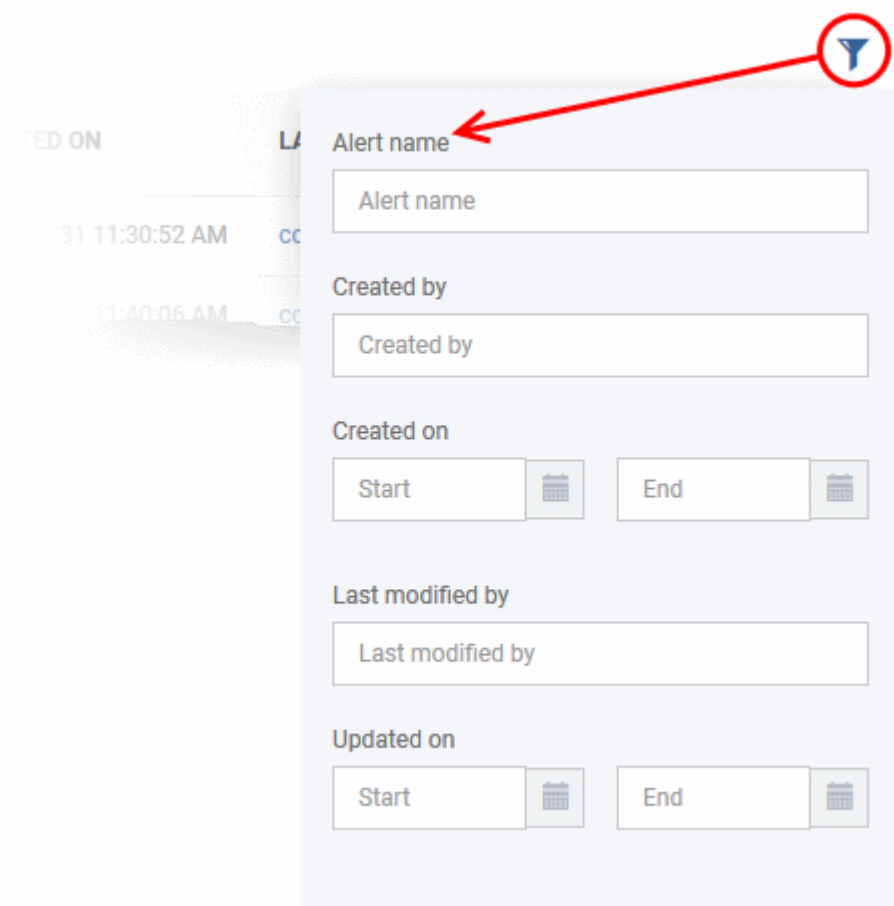

- To filter the alerts based on name, author and admin who last edited the alert, enter the text partially or fully in the respective fields and click the 'Apply' button.
- To filter the alerts based on the period at which they were created or last modified, enter the date range in the specified fields, and click the 'Apply' button.
- You can use these filters in combination to search for specific alert.

Alerts which match the search parameters will be displayed in the screen.

- To display all alerts again, clear all filters and click the 'Apply' button.
- Click the funnel icon again to close filter options

Click the following links for more details:

- **[Create a new alert](#page-759-0)**
- <span id="page-759-0"></span>• **[Edit / delete an alert](#page-764-0)**

#### 6.5.1. Create a New Alert

Alerts can be created in two ways:

- **[Create new alert](#page-759-1)**
- **[Clone an existing alert and edit its configuration as required](#page-763-0)**

#### <span id="page-759-1"></span>**To create a new alert**

- Click 'Configuration Templates' > 'Alerts'
- Click 'Create Alert'

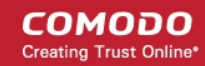

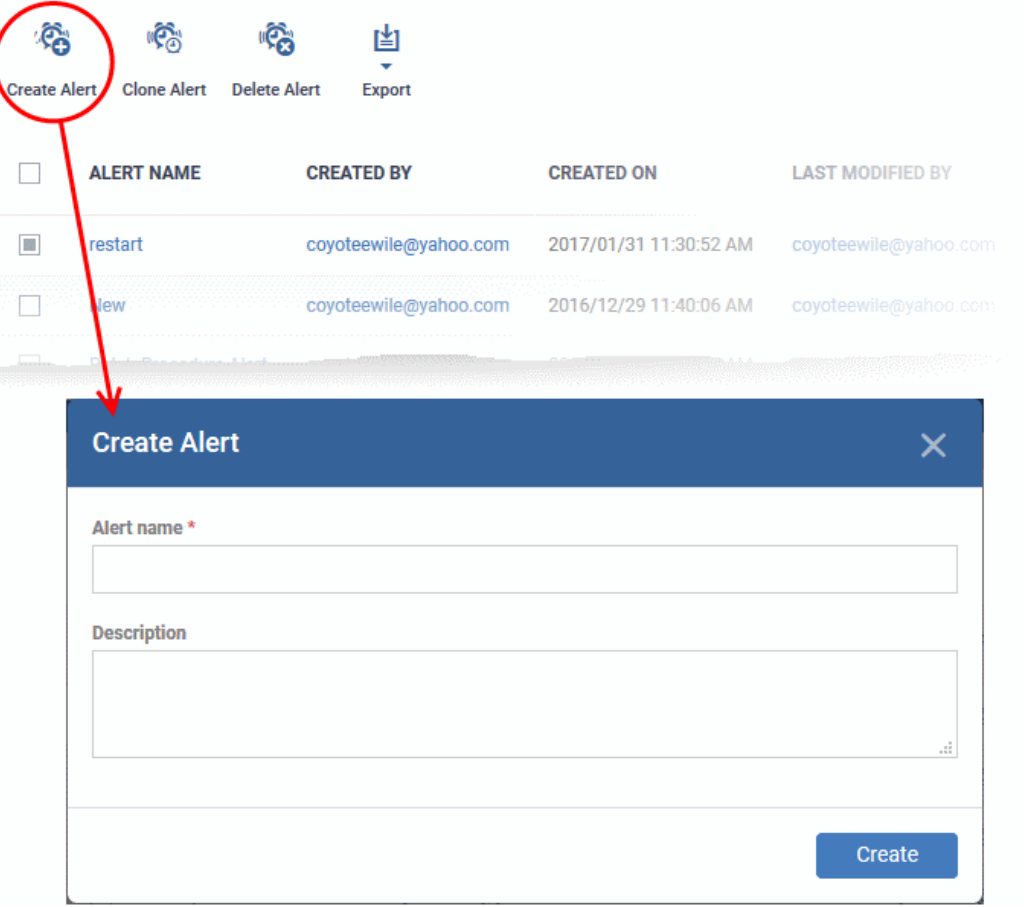

- Enter a name and description for your alert and click 'Create'
- <span id="page-760-0"></span>• After saving, you will be taken to the alert configuration screen. The 'General' section allows you to modify basic settings:

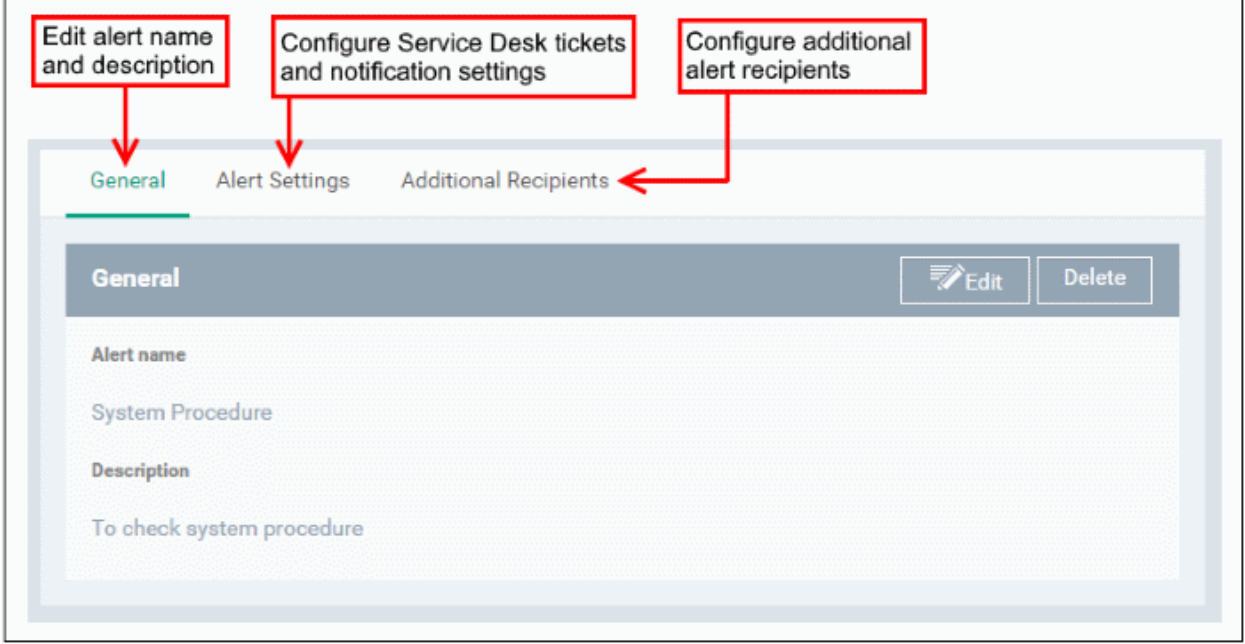

• To configure alert settings, click 'Alert Settings' tab and then 'Edit'

**COMODO** Creating Trust Online\*

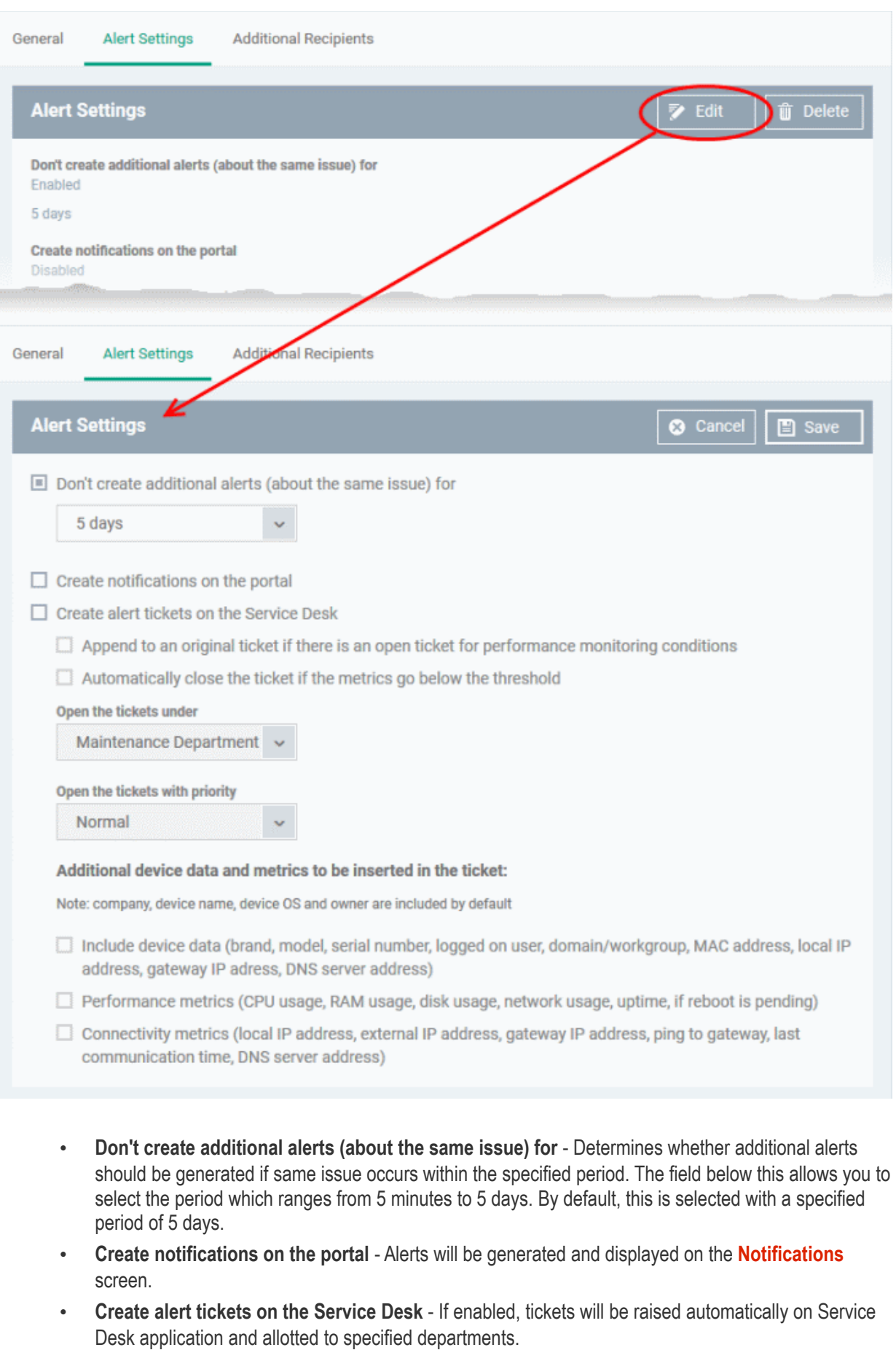

• **Append to an original ticket if there is an open ticket for performance monitoring conditions** - Determines whether a new ticket should be raised for an issue even if a ticket is open for the

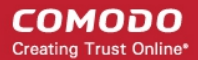

same issue in Service Desk.

- **Automatically close the ticket if the metrics go below the threshold** Determines whether the open tickets for an issue should be closed automatically if the monitoring parameter goes below the set threshold.
- **Open the tickets under** Select the the department from the drop-down to which the tickets should be allotted.
- **Open the tickets with priority** Select the ticket priority, whether normal, high or critical from the drop-down.
- **Additional device data and metrics to be inserted in the ticket** By default, the name of the company, device type, device OS and the owner information are included in the ticket. To add additional device data and metrics to the ticket, select the respective options.
	- **Device Data** Adds device information like brand, model. IP address and so on
	- **Performance Metrics** Adds device performance information like CPU usage, RAM usage, disk usage, network usage and more
	- **Connectivity Metrics** Adds information on network to which the device is connected, like local IP address, external IP address, gateway IP address and more
- To configure 'Additional Recipients' settings, click 'Additional Recipients' tab and then 'Edit'.

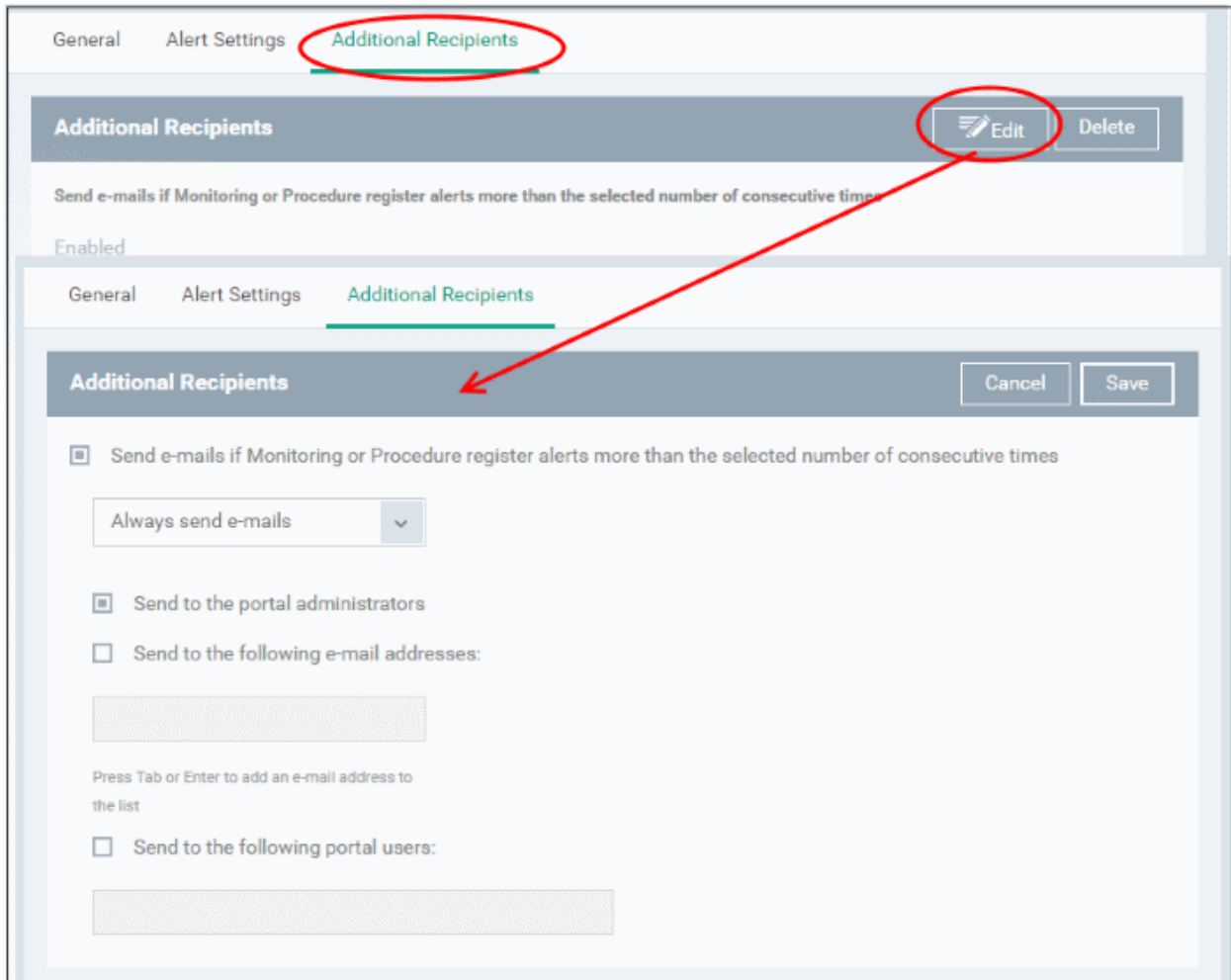

• **Send e-mails if Monitoring or Procedure register alerts more than the selected number of consecutive times** - Determines when email alerts should be sent for an issue. For example, if you select 5 from the drop-down, email alert will be sent only if the same issue is generated 5 consecutive times.

- **Send to the portal administrators** Emails alerts will be sent to users with 'Administrative' roles.
- **Send to the following e-mail addresses** Allows you to add external recipients. Enter the email address and press either 'Tab' or 'Enter' button. You can add multiple recipients. To remove a recipient, click the 'X' beside the recipient.
- **Send to the following portal users** Allows you to add users with 'User' roles. Type the username fully or partly and select from the list. You can add multiple users. To remove a user, click the 'X' beside the name.
- Click 'Save' to apply your changes. The alert will be created and displayed in the list. The alerts will be available for selection in the **[Procedure](#page-756-0)** section and while configuring **[Monitor Settings](#page-654-0)** for a Windows profile.

#### <span id="page-763-0"></span>**To create an alert by cloning an existing alert**

- Click 'Configuration Templates' > 'Alerts'
- Click on the name of the alert you want to clone.

The alert configuration interface will open

• Click 'Clone Alert' from the top

Alternatively, select the alert from the 'Alerts' interface and click 'Clone Alert' at the top.

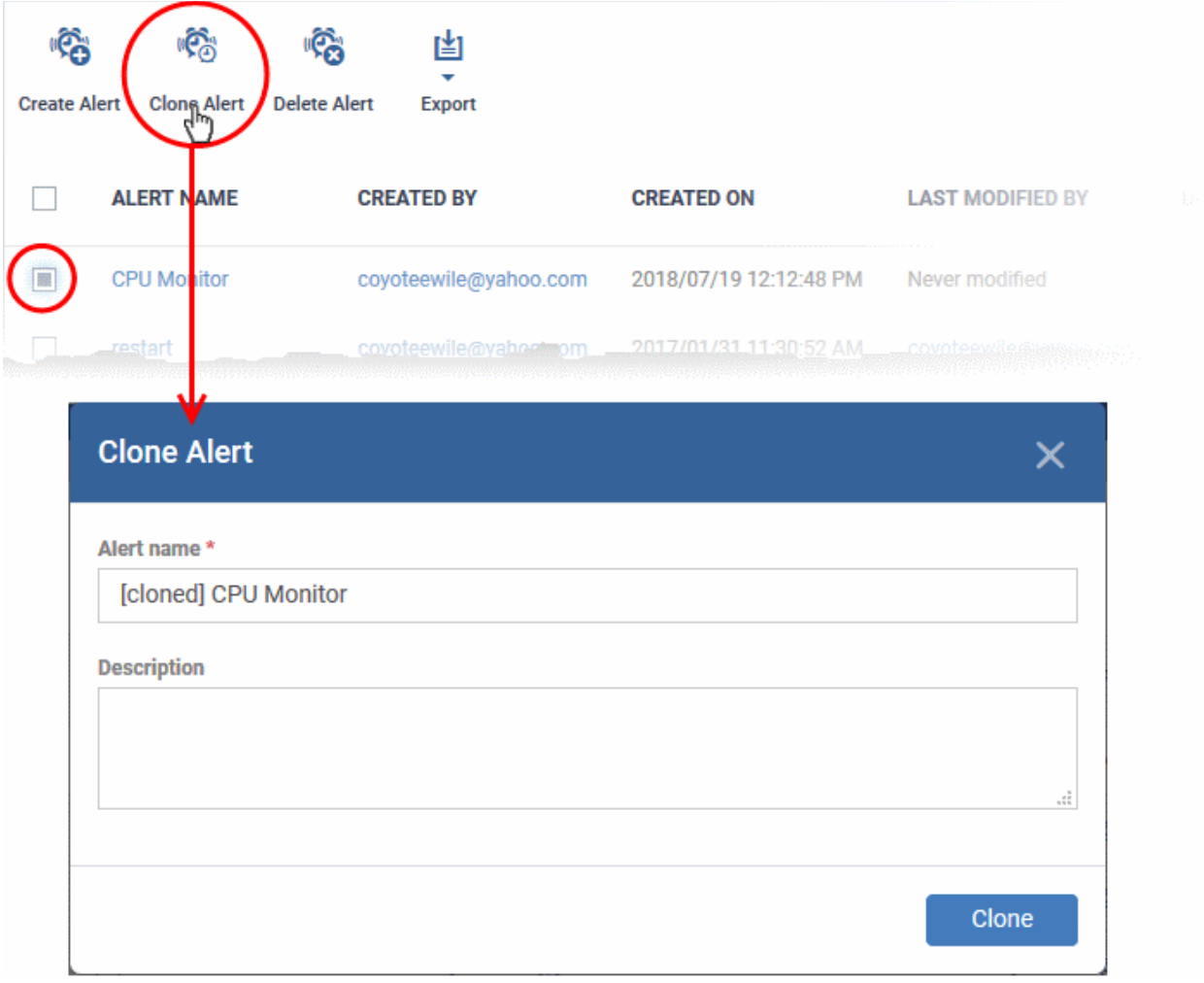

The 'Clone Alert' dialog will open. The name of the new alert will be the same as the source alert with the prefix [cloned].

- If required, enter a new name for the alert and a short description
- Click 'Clone'.

A new alert will be created with configuration parameters identical to the source alert and added to the list.

• Click the name of the alert

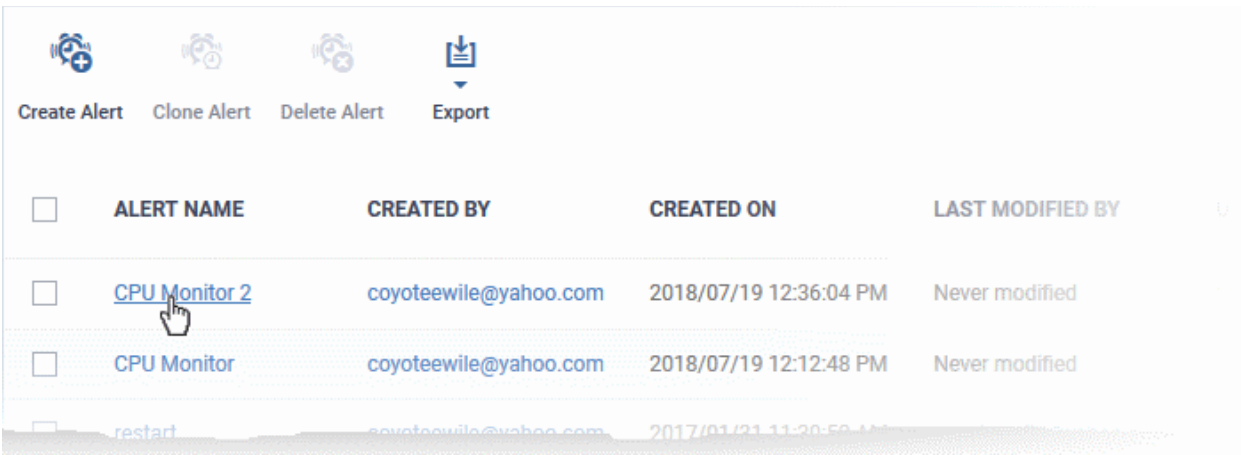

The configuration screen for the alert will open with the settings identical to the source alert

- Edit the parameters as required. See the **[explanation above](#page-760-0)** for more details
- <span id="page-764-0"></span>• Click 'Save' to apply your changes

#### 6.5.2. Edit / Delete an Alert

To edit an alert:

- Click 'Configuration Templates' > 'Alerts'
- Click the name of the alert you wish to modify
- Click the 'Edit' button on the right
- You can edit settings in the 'General', 'Alert Settings' and 'Additional Recipients' areas
- See '**[Create a New Alert](#page-759-0)**' for more information on the settings in these areas
- Click 'Save' to apply your changes

Before deleting an alert, please consider whether it is currently being used on any **[Procedures](#page-756-0)** or **[Monitor Settings](#page-654-0)** for a Windows profile. Please also investigate whether the alert could be edited rather than deleted.

#### **To delete an alert:**

- Click 'Configuration Templates' > 'Alerts'
- Click the name of the alert you wish to delete
- Click the 'Delete' button on the right.
- Click 'Confirm' in the confirmation dialog:

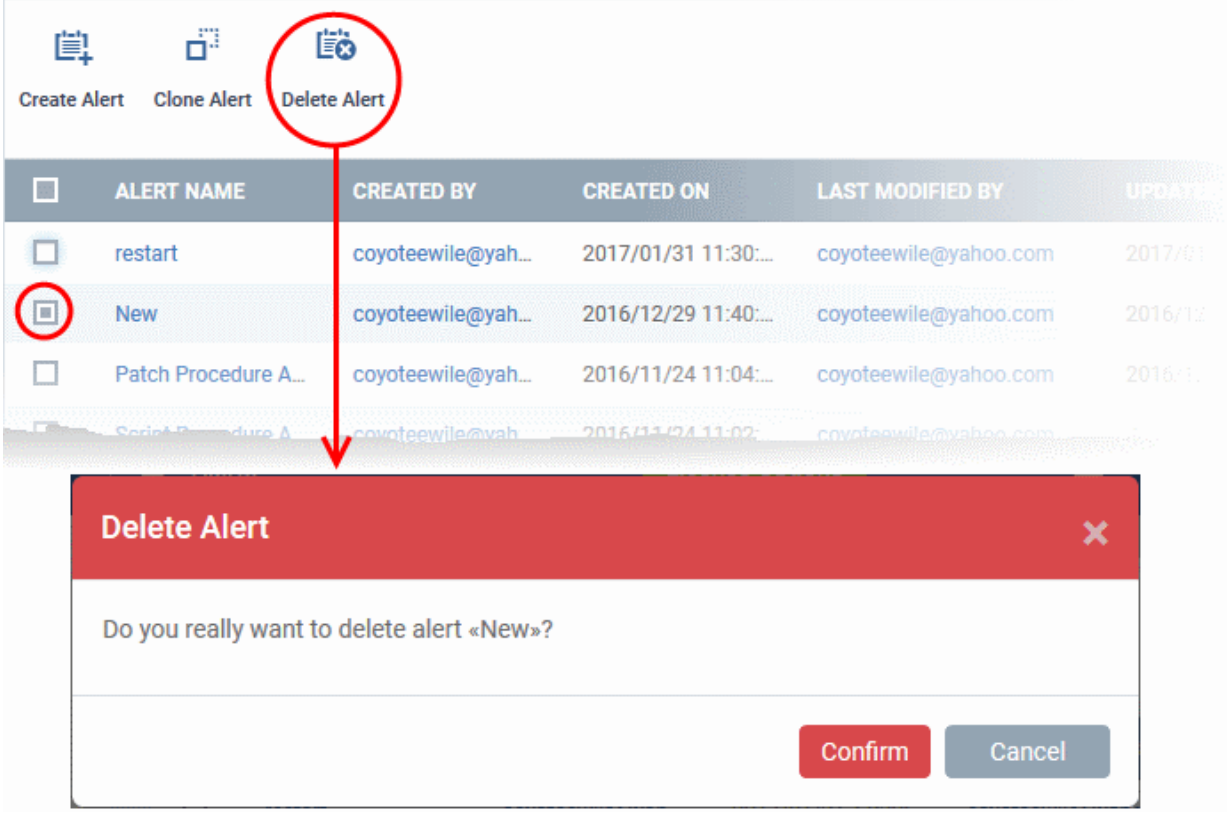

### 6.6.Manage Procedures

• Click 'Configuration Templates' > 'Procedures'

Procedures are standalone instruction scripts and patches for Windows devices. Procedures can be run on an adhoc basis or added to a profile. You can create procedures to identify and fix issues, monitor resources, and run patches.

Features include:

- Select a predefined or custom procedure to execute on endpoint
- Easily modify procedure variables.
- Compose script instructions in Python
- Update Windows and third party apps with a patch procedure
- Combine procedures to build broader procedures.
- Show procedure results in the execution log as well as inside a particular device
- Import procedures from JSON.
- Export and clone procedures.
- Run procedures on demand by selecting 'Run Over Device'.
- Add predefined procedures to Windows device profiles and create schedules for them.

Please use the following links to learn more about procedures:

- **[View and Manage Procedures](#page-766-0)**
- **[Create a Custom Procedure](#page-773-0)**
- **[Combine Procedures to Build Broader Procedures](#page-773-0)**
- **[Review / Approve / Decline New procedures](#page-785-0)**

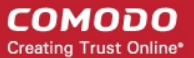

- **[Add a Procedure to a Profile / Procedure Schedules](#page-786-0)**
- **[Import / Export / Clone Procedures](#page-789-0)**
- **[Change Alert Settings](#page-793-0)**
- **[Directly Apply Procedures to Devices](#page-794-0)**
- **[Edit / Delete Procedures](#page-797-0)**
- **[View Procedure Results](#page-806-0)**

#### 6.6.1. View and Manage Procedures

<span id="page-766-0"></span>• Click 'Configuration Templates' > 'Procedures' to open the procedures interface.

There are two categories of procedures:

- 1. 'Predefined Procedures- two types: 'Script' and 'Patch' procedures
- 2. 'My Procedures' custom procedures that you create.

Predefined procedures cannot be edited. However, you can clone a procedure and modify it to create a custom procedure. See **[Create a Custom Procedure](#page-773-0)** for help with this.

- The following folders contain scripts to execute many useful tasks 'Application', 'System', 'File Operations', 'Task Scheduler', 'Reports', 'Monitors', 'Network' and 'User Accounts'.
- The 'Patch Deployment' folder contains procedures to install Windows OS patches onto Windows endpoints.

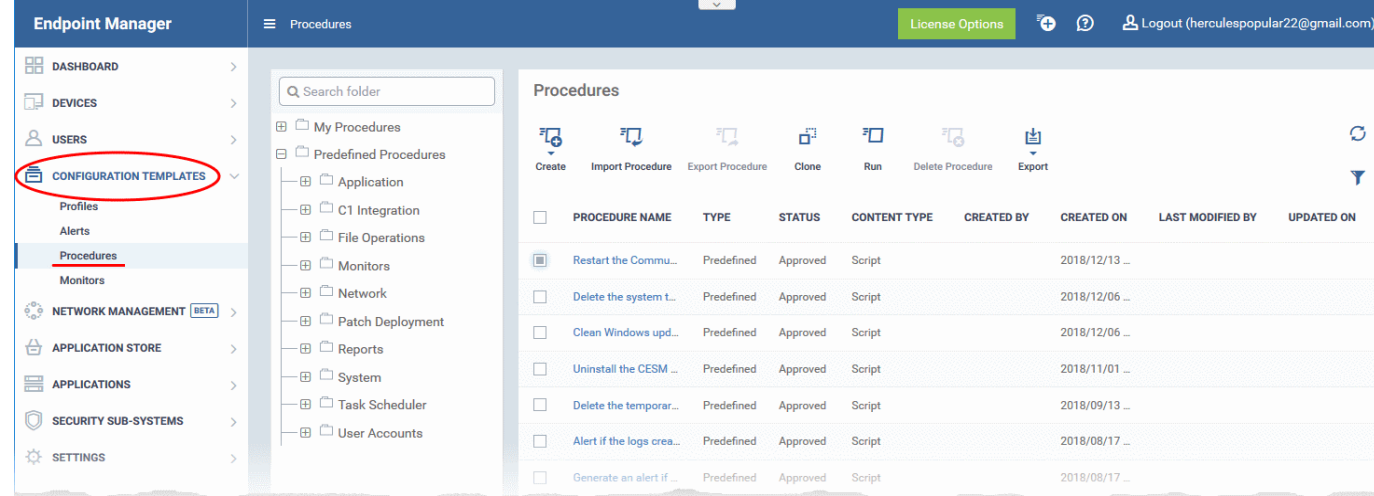

**COMODO Creating Trust Online\*** 

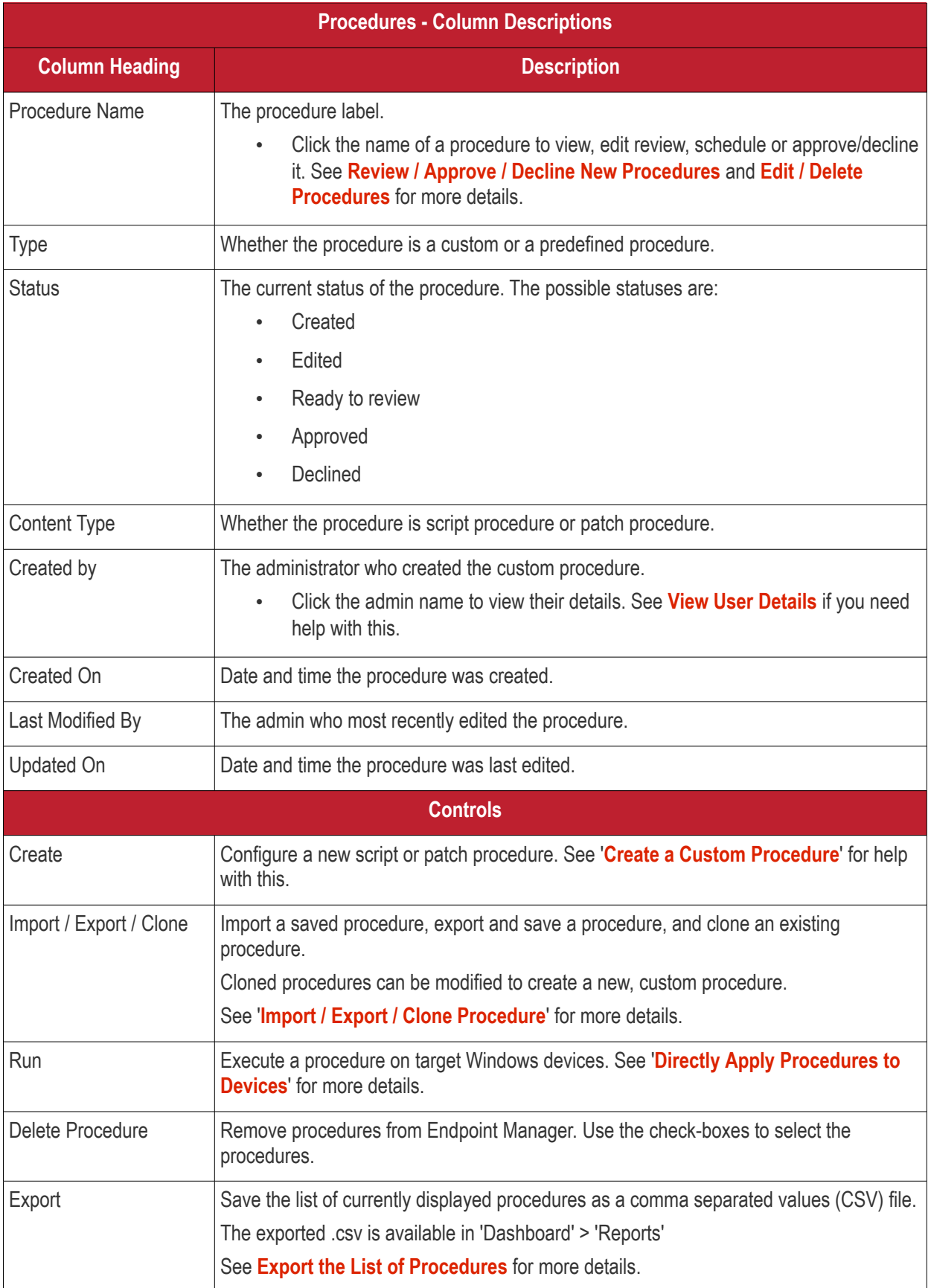

The slider at top-right contains links to help videos on procedures:

#### СОМОДО **Creating Trust Online**

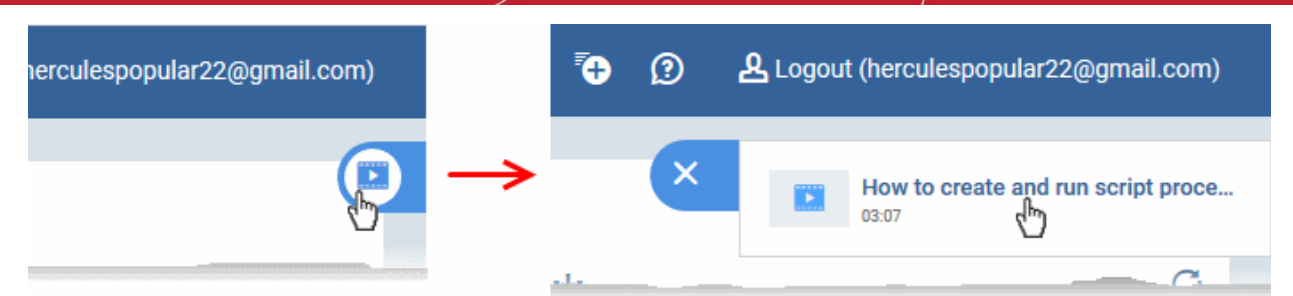

• Use the video guide to quickly learn about creating and running procedures.

#### **View sub-categories of 'Predefined Procedures':**

- Click 'Configuration Templates' > 'Predefined Procedures'
- Click the 'Predefined Procedures' folder
- Open a category folder to view related procedures
- Procedures are shown on the right:

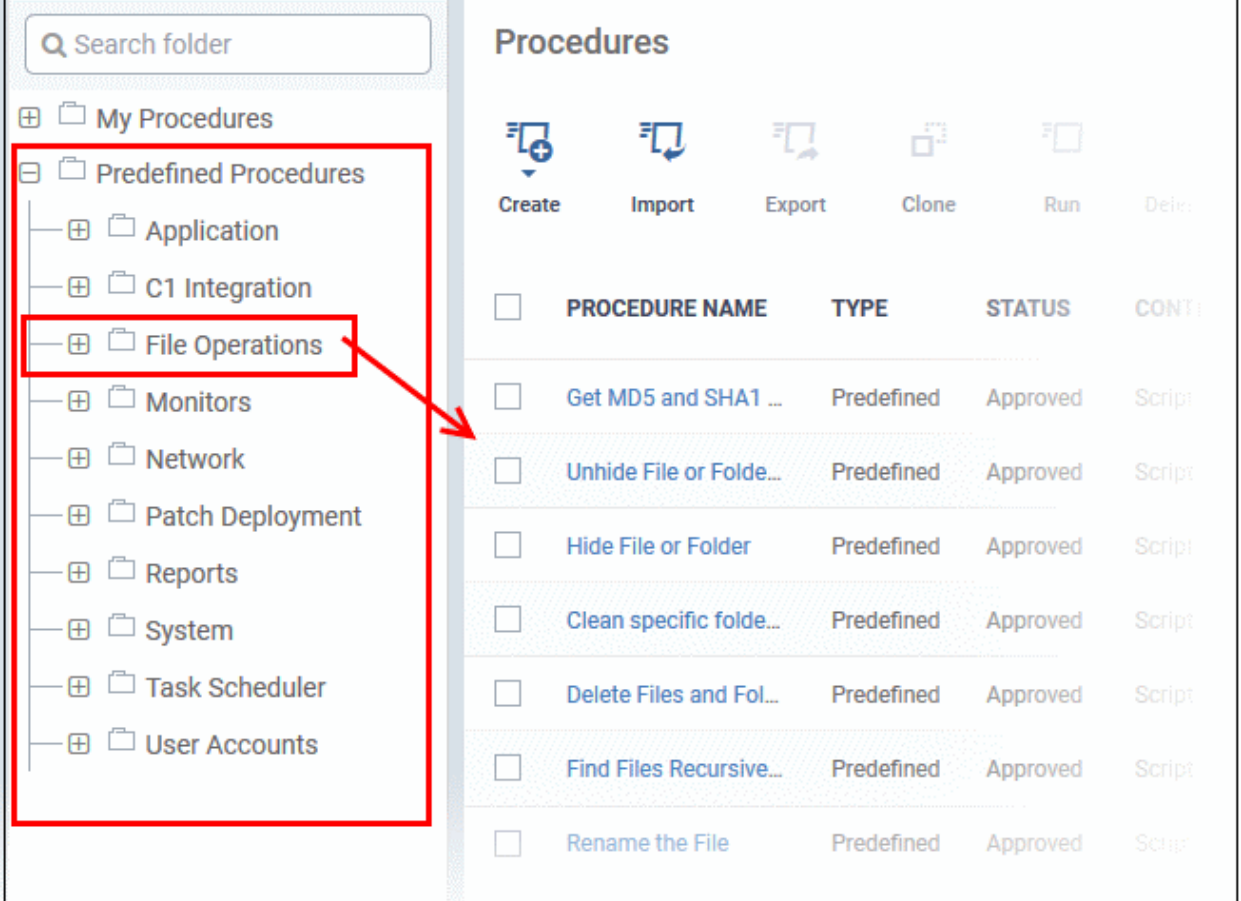

#### The following table lists all predefined categories and procedures:

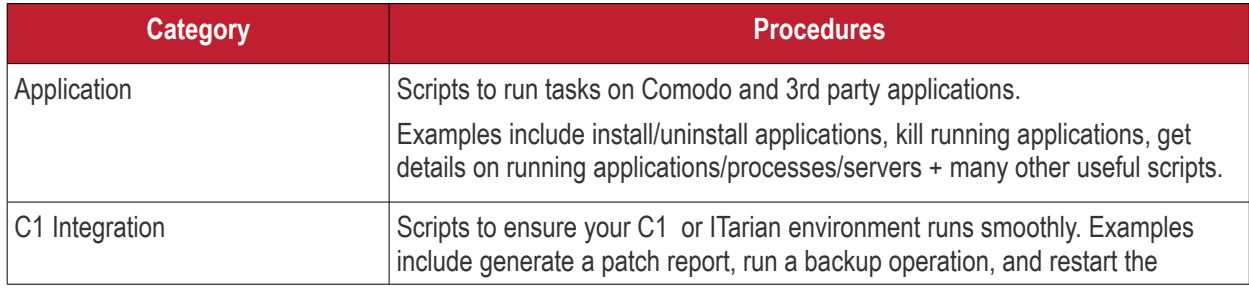

<span id="page-769-0"></span>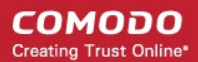

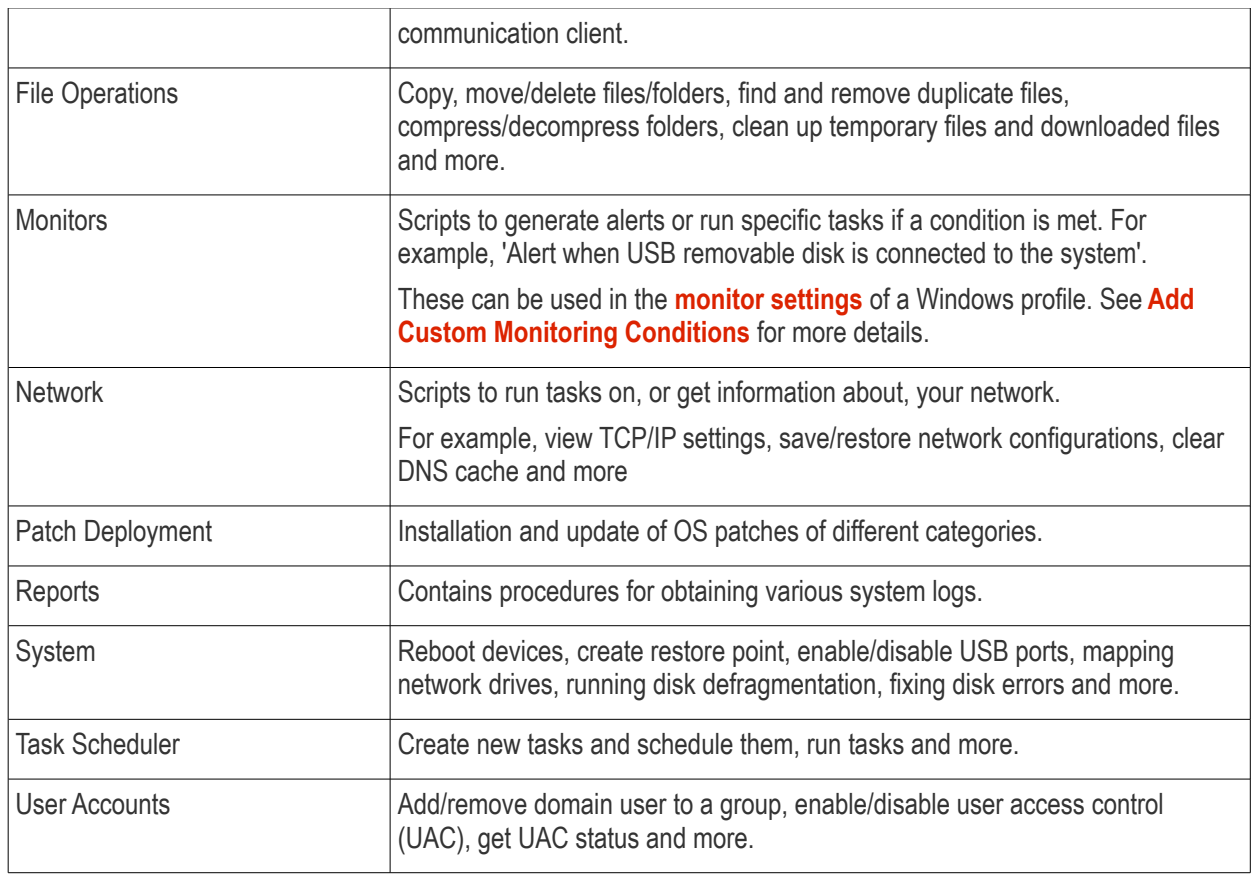

Any predefined procedure can be cloned and edited to create a custom procedure. See the following sections for more details.

- **[Import / Export / Clone Procedures](#page-789-0)**
- **[Edit Procedures](#page-797-0)**
- **[Add a Procedure to a Profile / Procedure Schedules](#page-786-0)**

#### **To view 'My Procedures':**

• Click 'Configuration Templates' > 'Procedures'. Expand the 'My Procedures' folder. Each folder has subfolders which display procedures under specific categories (for example, 'Ready for review').

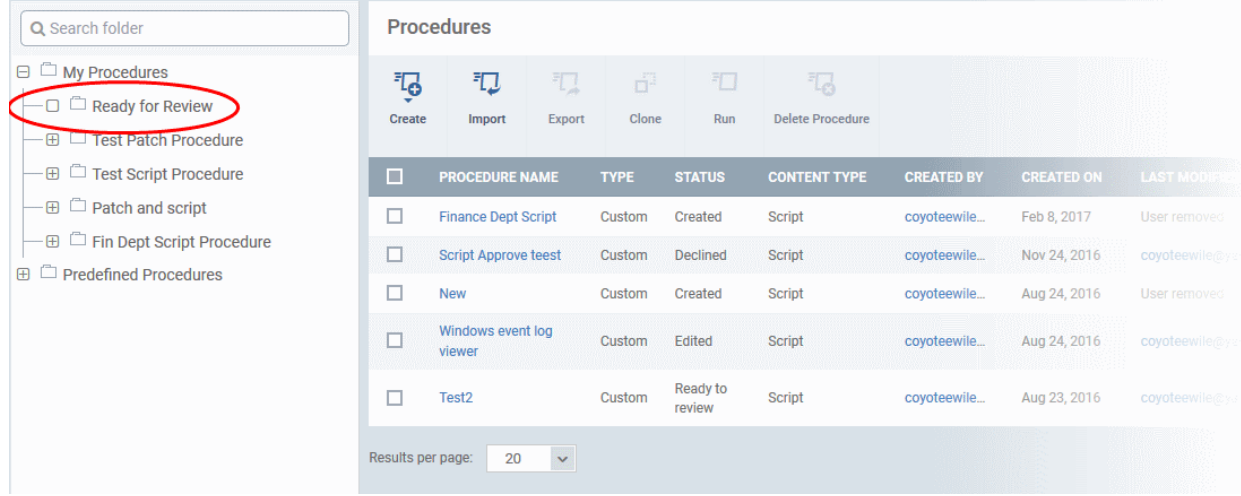

#### **To add a sub folder to the My Procedures folder:**

СОМОДО **Creating Trust Online** 

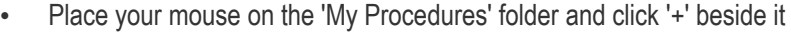

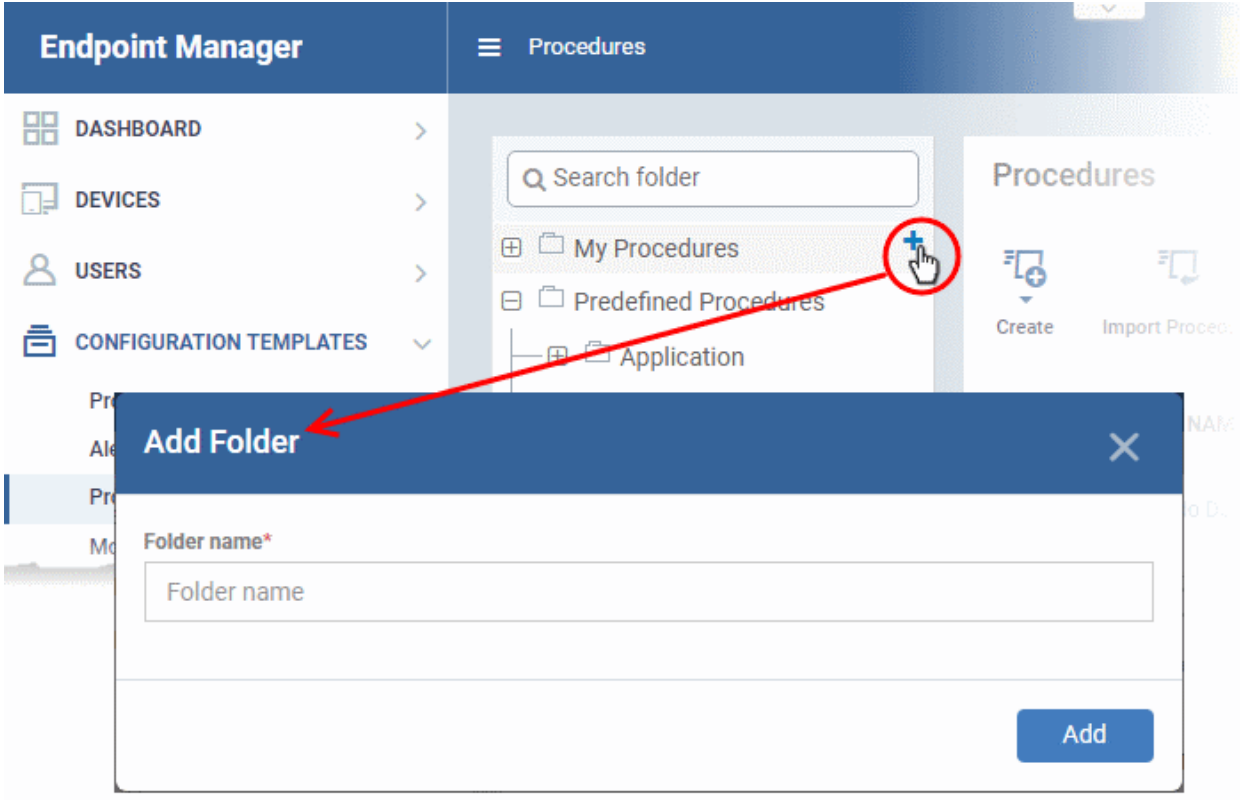

• Enter a name for the sub-folder to be created in the 'Add Folder' dialog and click 'Add'

The sub-folder will be created and displayed under 'My Procedures'

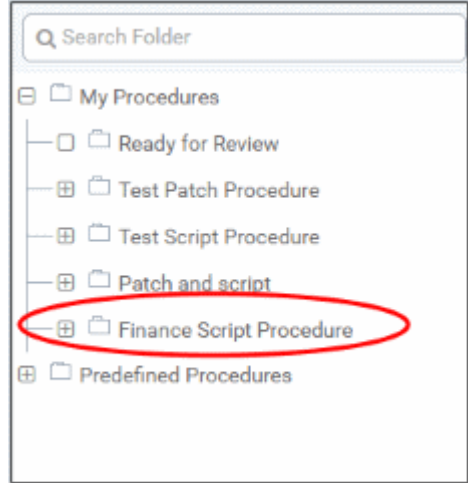

You can also add sub-folders of a sub-folder. Once sub folders are created, you can create new procedures inside them or import/clone predefined procedures.

See the following sections for more details about:

- **[Create a new procedure](#page-773-0)**
- **[Import / Export / Clone a procedure](#page-789-0)**
- **[Edit a Procedures](#page-797-0)**

#### **To edit the name of a sub folder under 'My Procedures'**

• Place your mouse on the sub folder and click the pencil symbol beside it

**COMODO Creating Trust Online\*** 

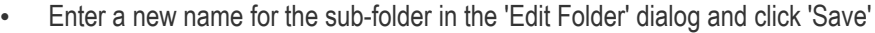

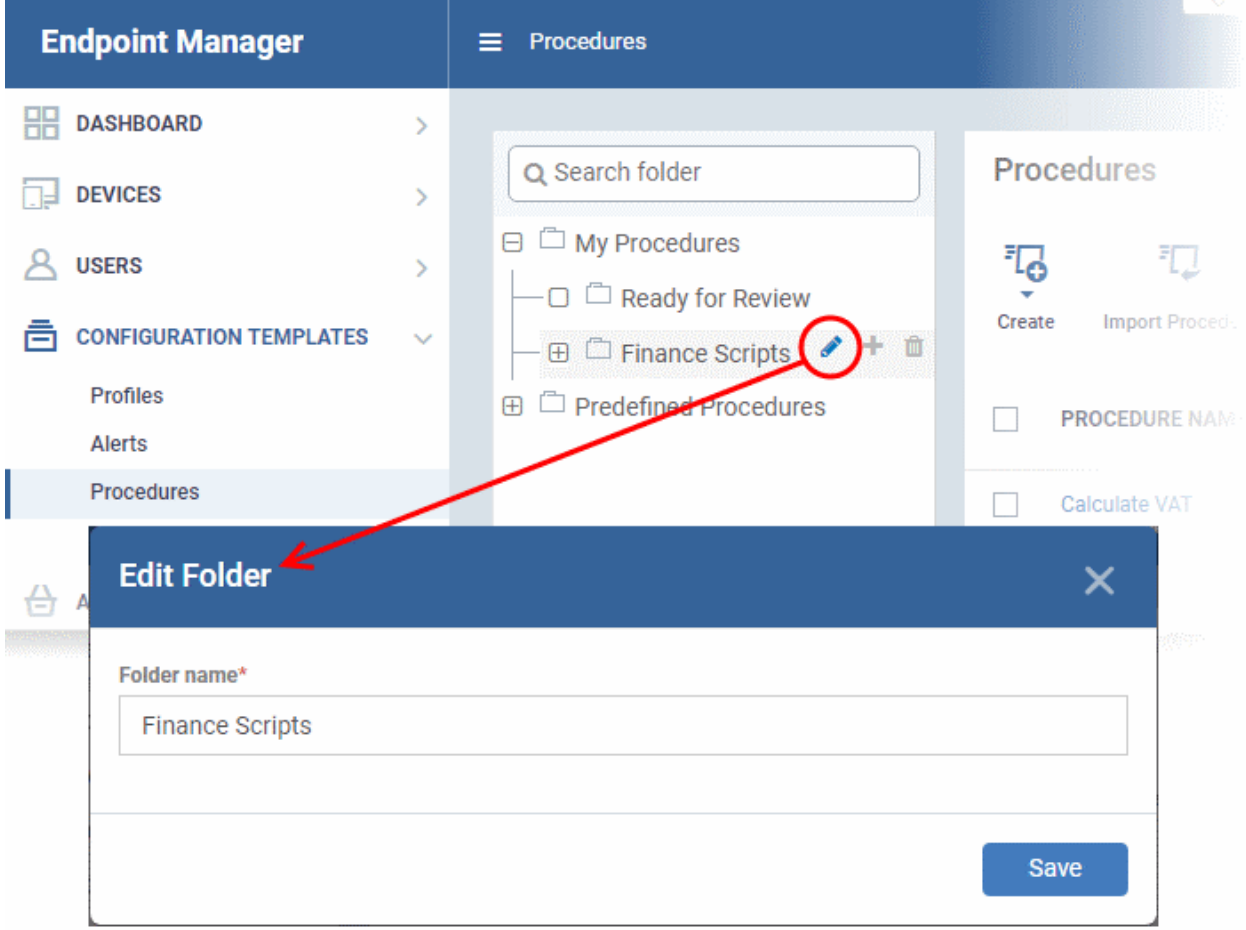

The folder name will be updated in folder tree.

**Note**: You cannot edit or delete the 'Ready for Review' folder.

#### **To delete a sub folder under 'My Procedures' folder:**

• Place your mouse on the sub folder and click the trash can symbol beside it

СОМОДО **Creating Trust Online\*** 

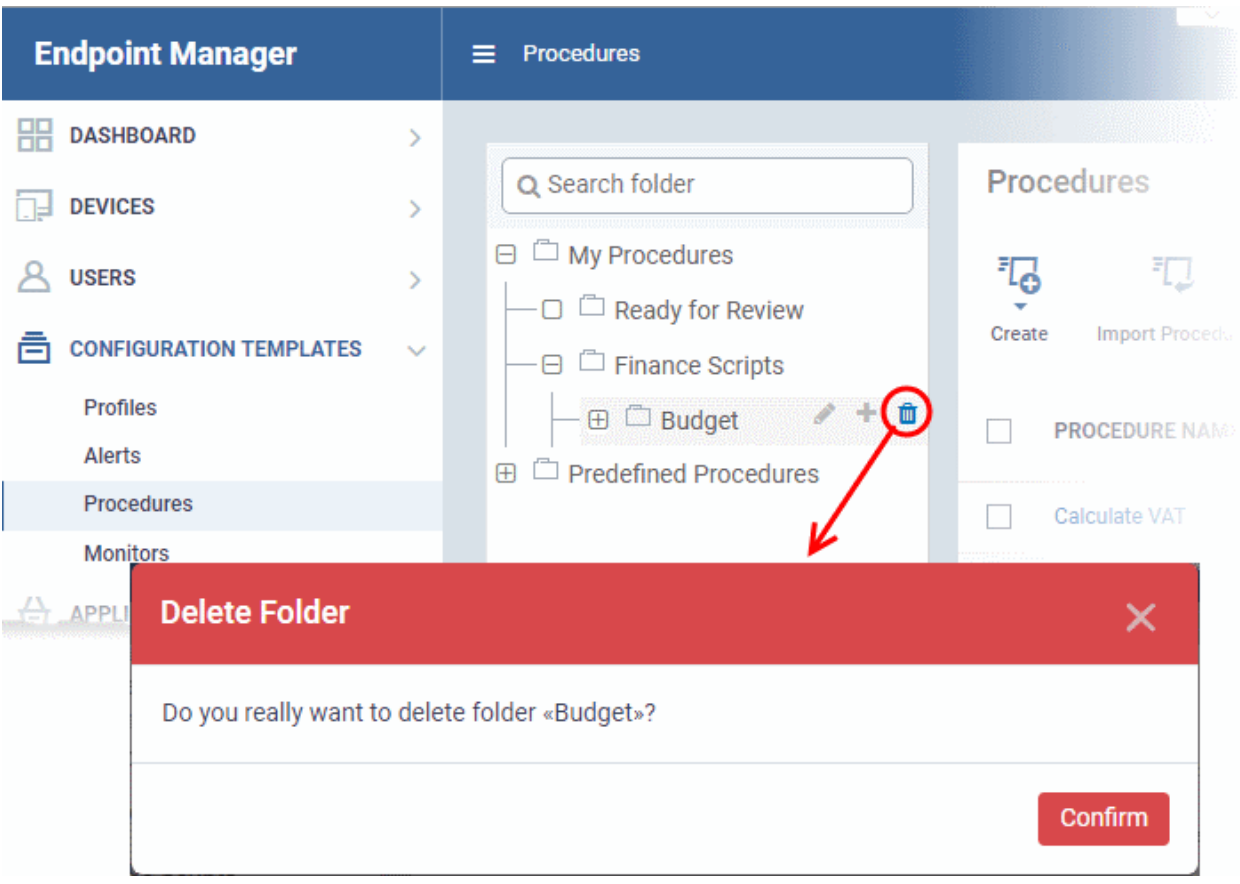

• Click 'Confirm' to update the tree.

#### <span id="page-772-0"></span>**Export the Procedure List**

- Click 'Configuration Templates' > 'Procedures'.
- Click 'My Procedures' or 'Predefined Procedures'
- Click the 'Export' button then choose 'Export to CSV':

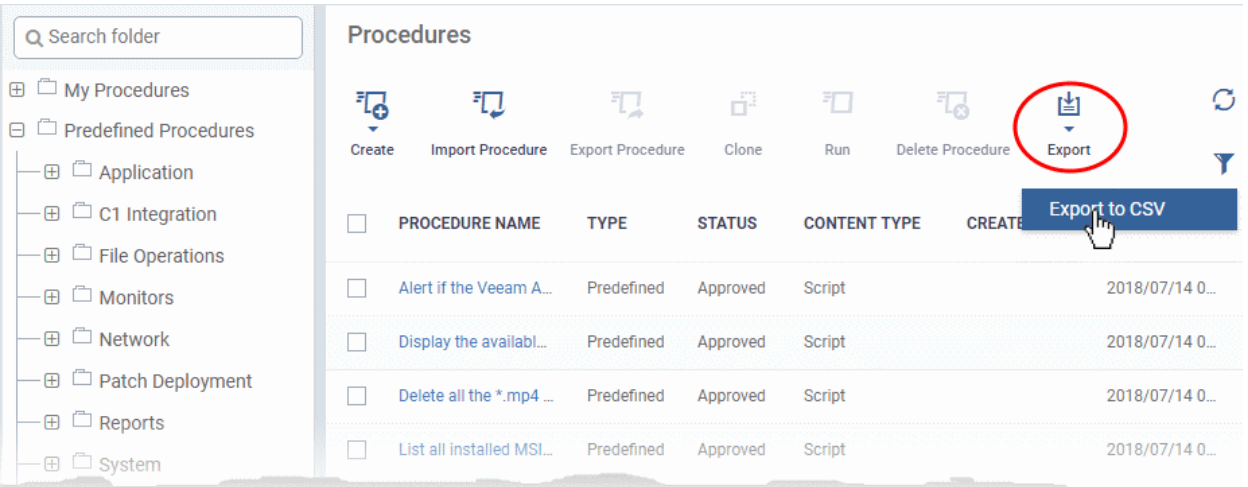

- The CSV file will be available in 'Dashboard' > 'Reports'
- See **[Reports](#page-92-0)** in **[The Dashboard](#page-79-0)** for more details.

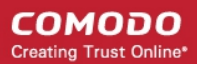

#### <span id="page-773-0"></span>6.6.2. Create a Custom Procedure

Endpoint Manager lets you create custom script/patch procedures to achieve specific tasks. Click the following links to find out more:

- **[Create a custom script procedure](#page-773-1)**
- **[Create a custom patch procedure](#page-777-0)**
- **[Create a custom 3rd Party application patch procedure](#page-780-0)**

#### <span id="page-773-1"></span>**To create a custom script procedure**

• Click 'Configuration Templates' > 'Procedures' > 'Create' > 'Create Script Procedure'

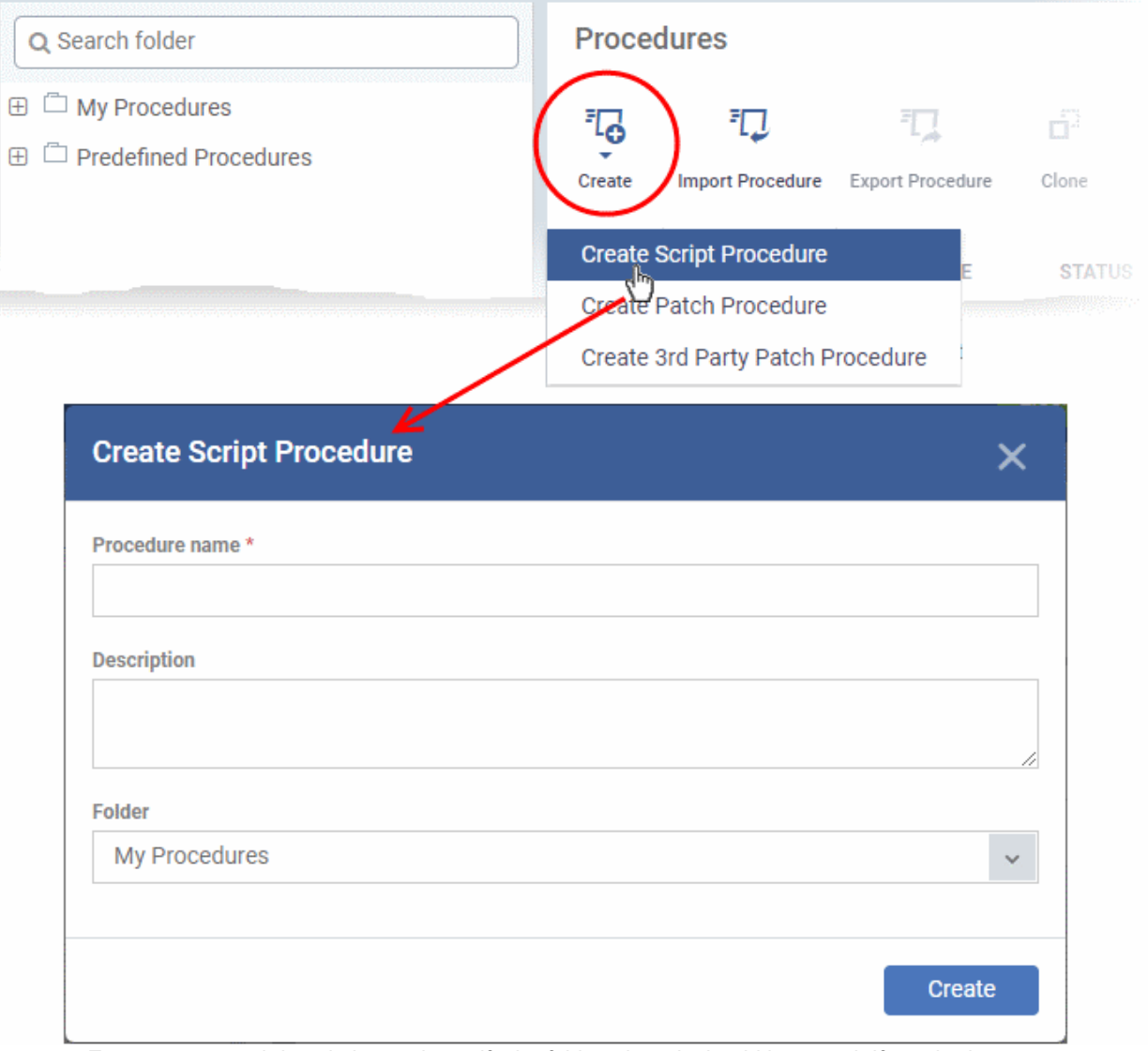

- Enter a name and description and specify the folder where it should be saved. If required, you can create new sub-folders under 'My Procedures' in the 'Procedures' area.
- After saving, you will be taken to the procedure configuration screen:

#### СОМОДО **Creating Trust Online\***

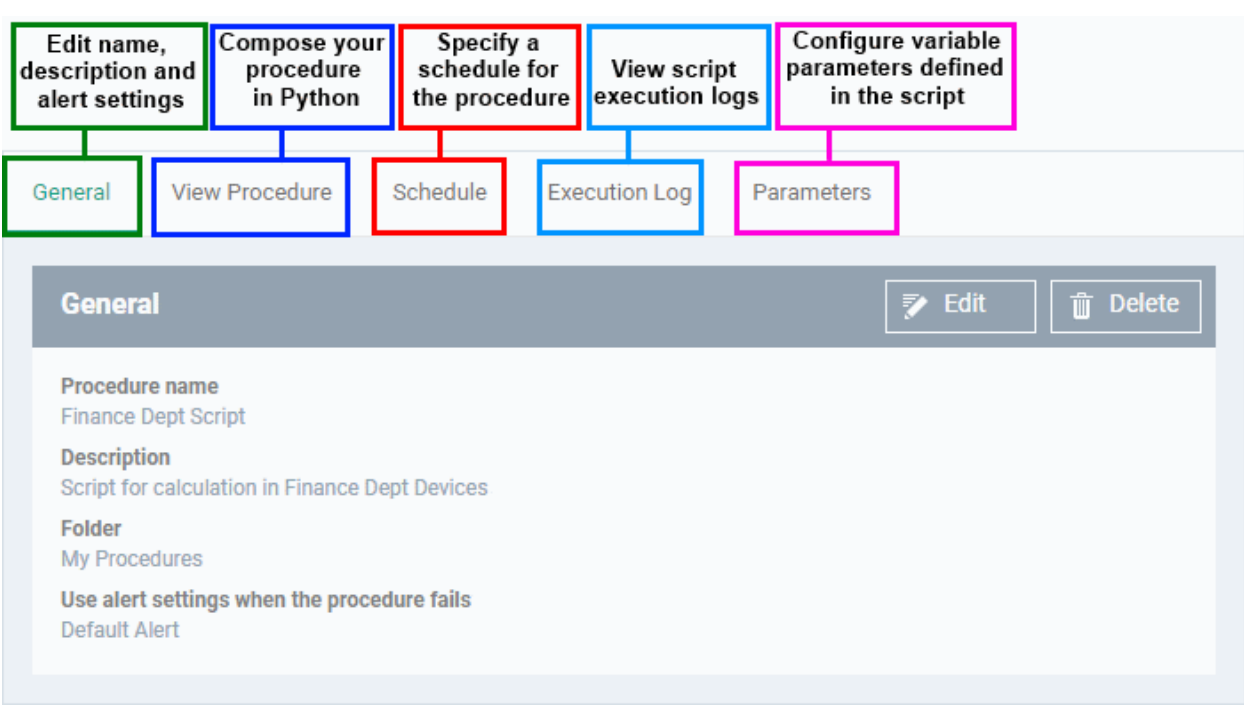

• Click 'Edit' to modify the basic settings:

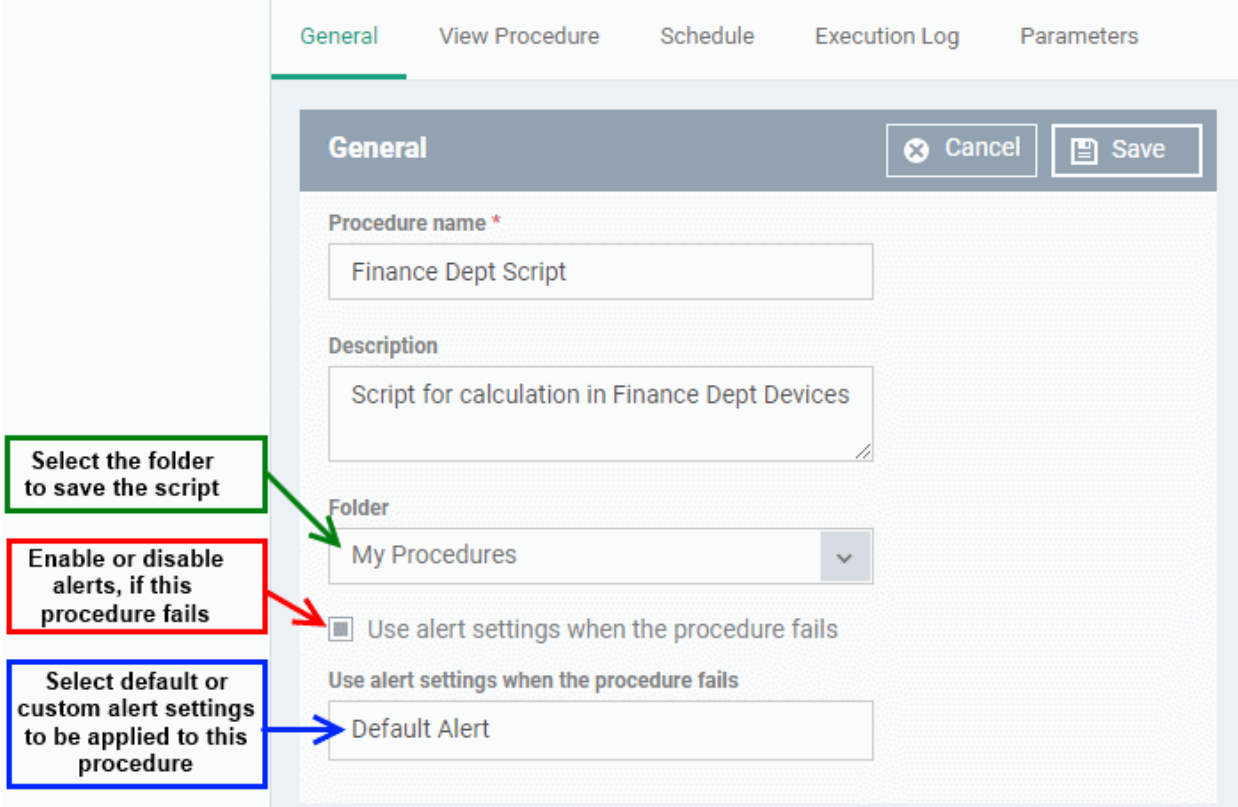

- Default Alert You can view the settings of the default alert in 'Configuration Templates' > 'Alerts'. You can create custom alert settings if required from this interface.
- Click 'Save' to save your settings.
- Click the 'View Procedure' tab followed by 'Edit' to define a Python script for your procedure. The built-in text editor lets you to compose your script:

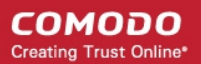

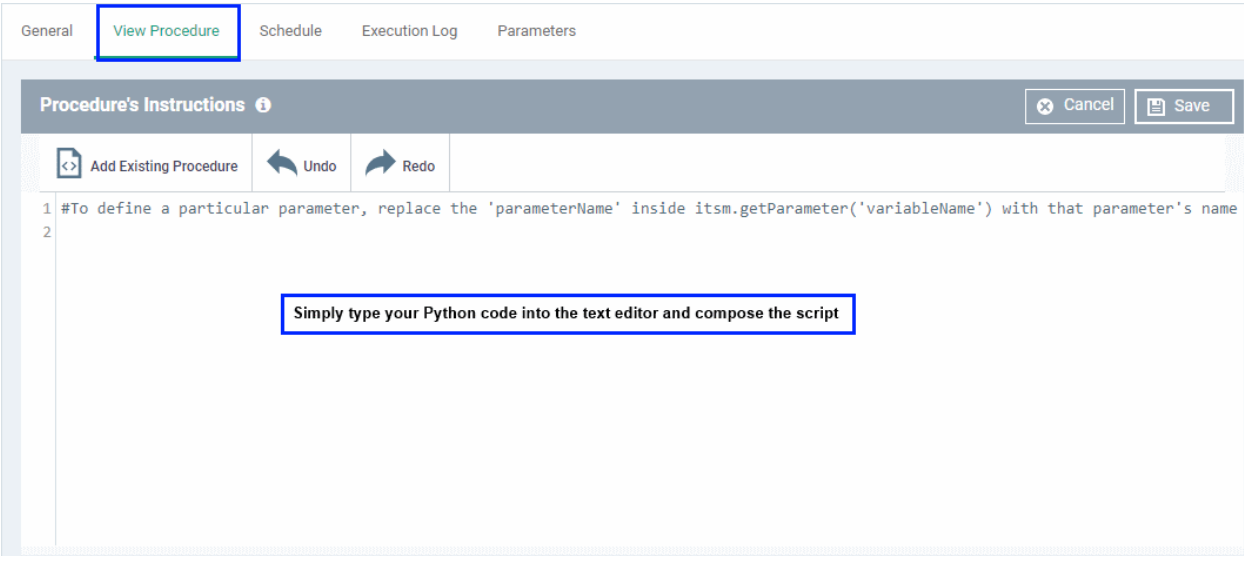

- You can include variable parameters whose values are populated when the procedure runs.
- To define variable parameters in the script:
	- Click the 'View Procedure' tab followed by 'Edit'
	- In the text editor, type the parameter name and enter the value as itsm.getParameter('parameter name'). Examples:
		- Age = itsm.getParameter('age')
		- Year = itsm.getParameter('year')
	- The specified variables will become available in the 'Parameters' tab. You can define the type, label and default values for them.
	- Click the 'Parameters' tab after completing the script under the 'View Procedure' tab

An example is shown below:

#### СОМОДО **Creating Trust Online**

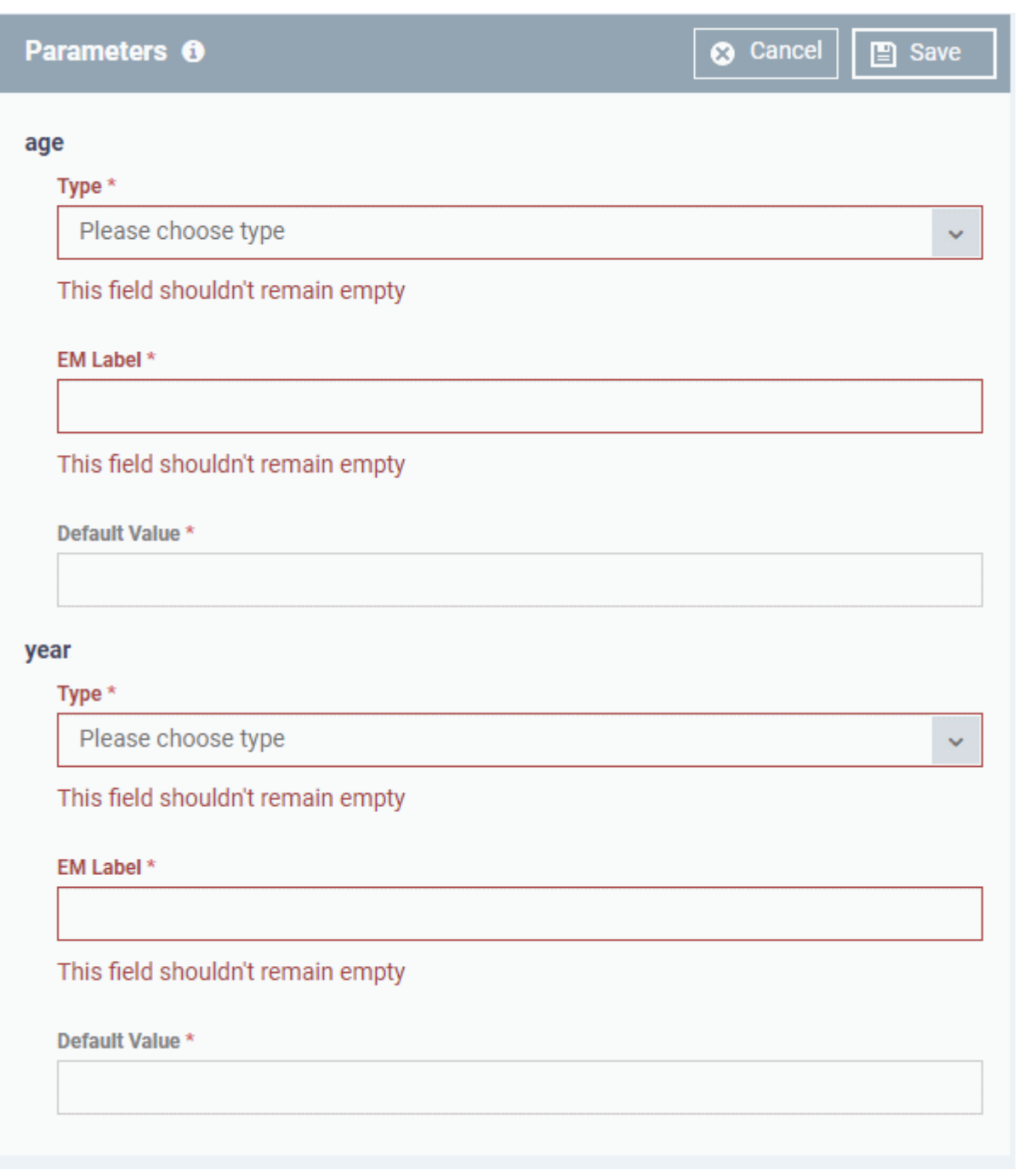

For each parameter you should configure the following:

- **Type** Choose the category of variable. The supported types are:
	- Integer
	- Double
	- String
	- List
- **EM Label** Enter a name for the variable.
- **Default Value** Enter a value for the parameter to be taken when no value is input during run-time
- Click 'Save' to save the script.
- After saving your script you need to **[approve](#page-785-0)** it before it can be deployed in a profile.
- The 'Schedule' tab will be auto-populated once you deploy the procedure to a configuration profile and create a schedule for the procedure to run in the profile. Refer to the section **[Add a Procedure to a](#page-786-0)**

#### **[Profile / Procedure Schedules](#page-786-0)** for more details.

- The 'Execution Log' tab will be populated after the procedure has successfully run on end-points. You can view the history of execution of this procedure at anytime by selecting this procedure from the Procedures interface and clicking the 'Execution Log' tab.
- **Note 1**. Comodo runs a free script library at **<https://scripts.comodo.com/>** which contains Python scripts covering a wide range of tasks. Feel free to try any script that fits your needs. You can also use this site to request a new script for a particular task you think will be useful. You can contribute your own scripts to the MSP forum at **<https://forum.mspconsortium.com/forum/script-library>**
- **Note 2.** You can also use the Import and Clone features if you wish to create a new procedure using an existing procedure as a starting point

#### <span id="page-777-0"></span>**To create a custom patch procedure**

• Click 'Configuration Templates' > 'Procedures' > 'Create' > 'Create Patch Procedure'

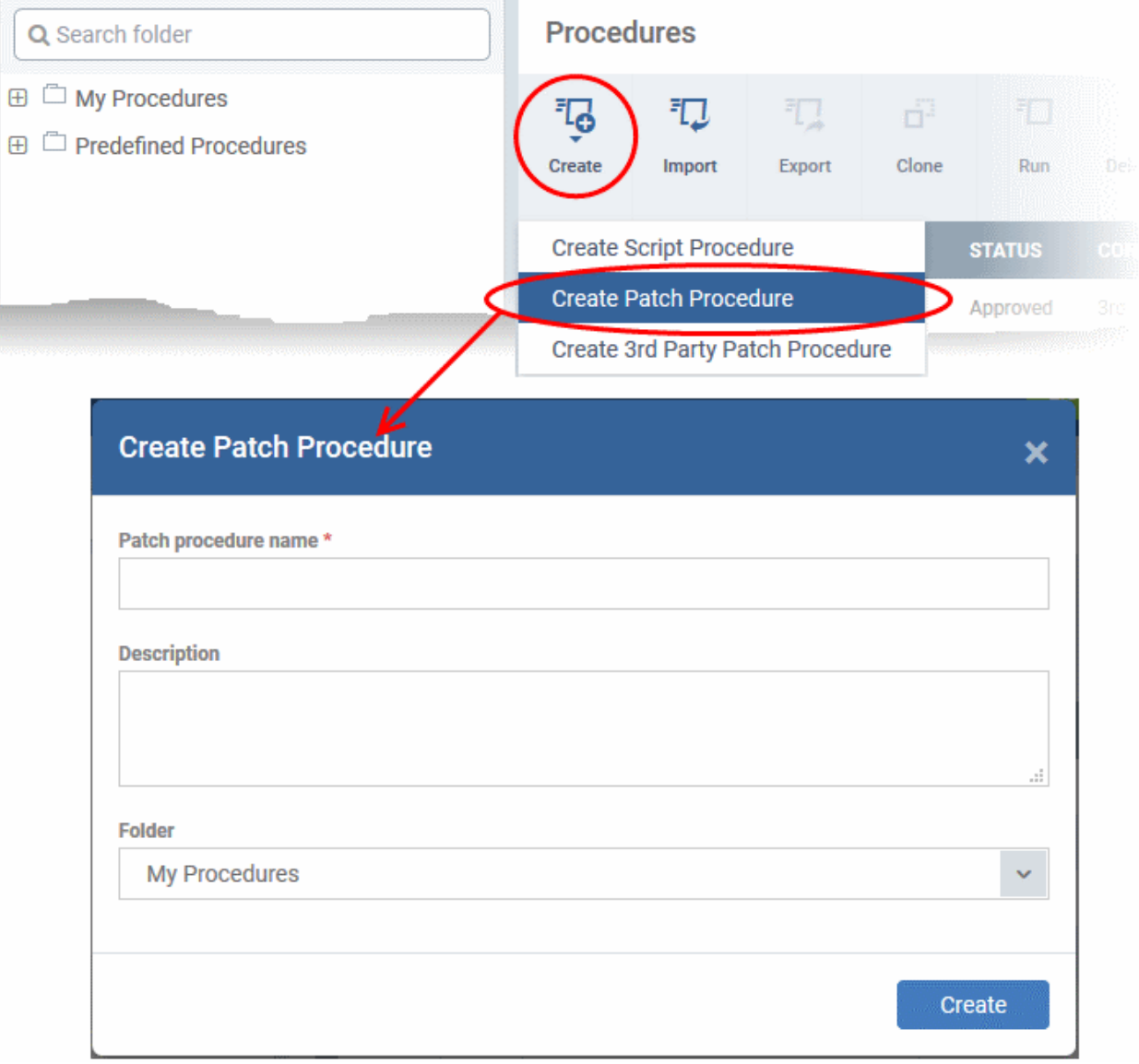

- Enter a name and description and specify the folder where it should be saved. If required, you can create new sub-folders under 'My Procedures' in the 'Procedures' area.
- After saving, you will be taken to the procedure configuration screen:

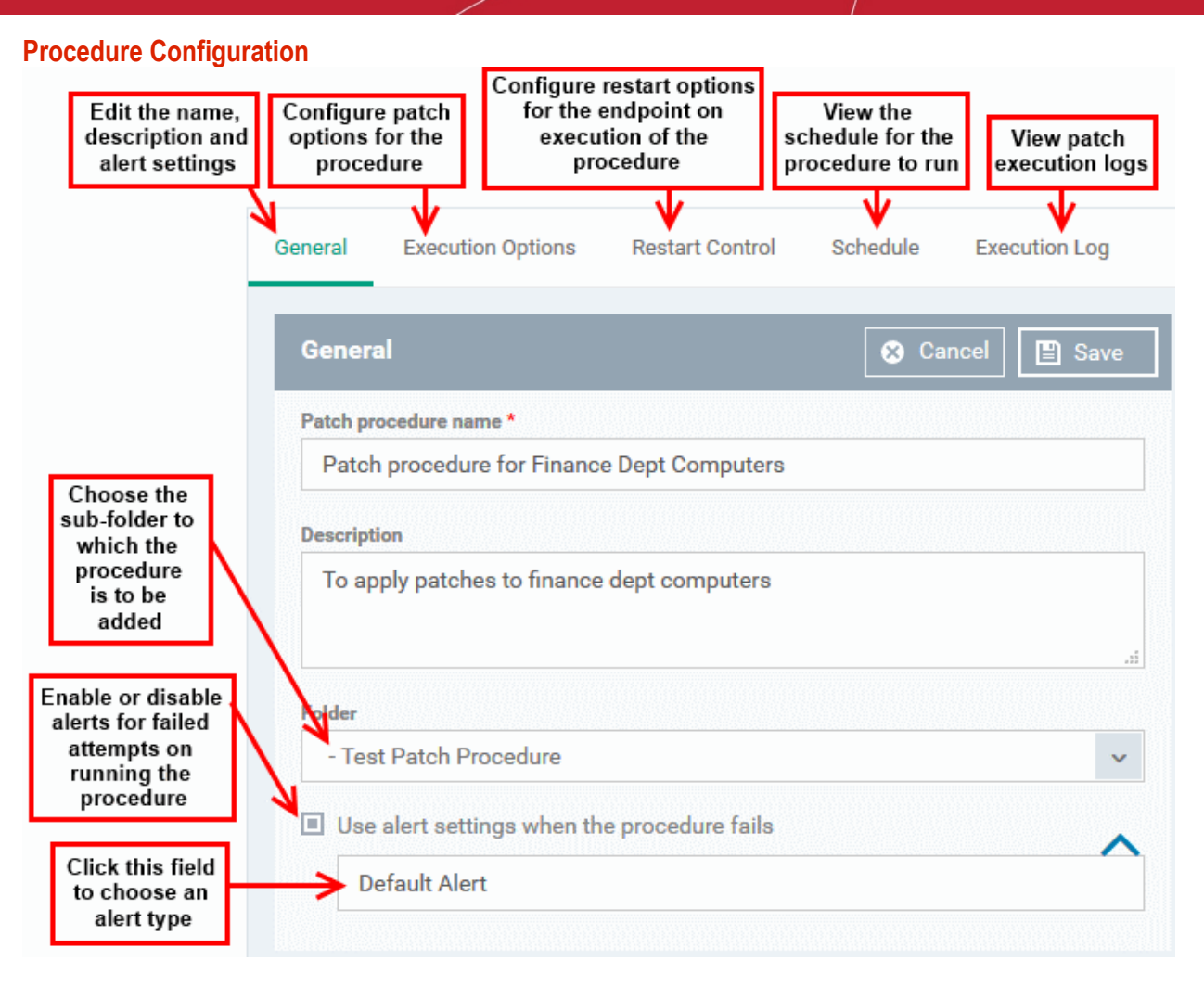

• To configure patch options for your procedure, click the 'Execution Options' tab followed by the 'Edit' button. You can select the Microsoft software updates required for the procedure from the options.

**COMODO** Creating Trust Online\*

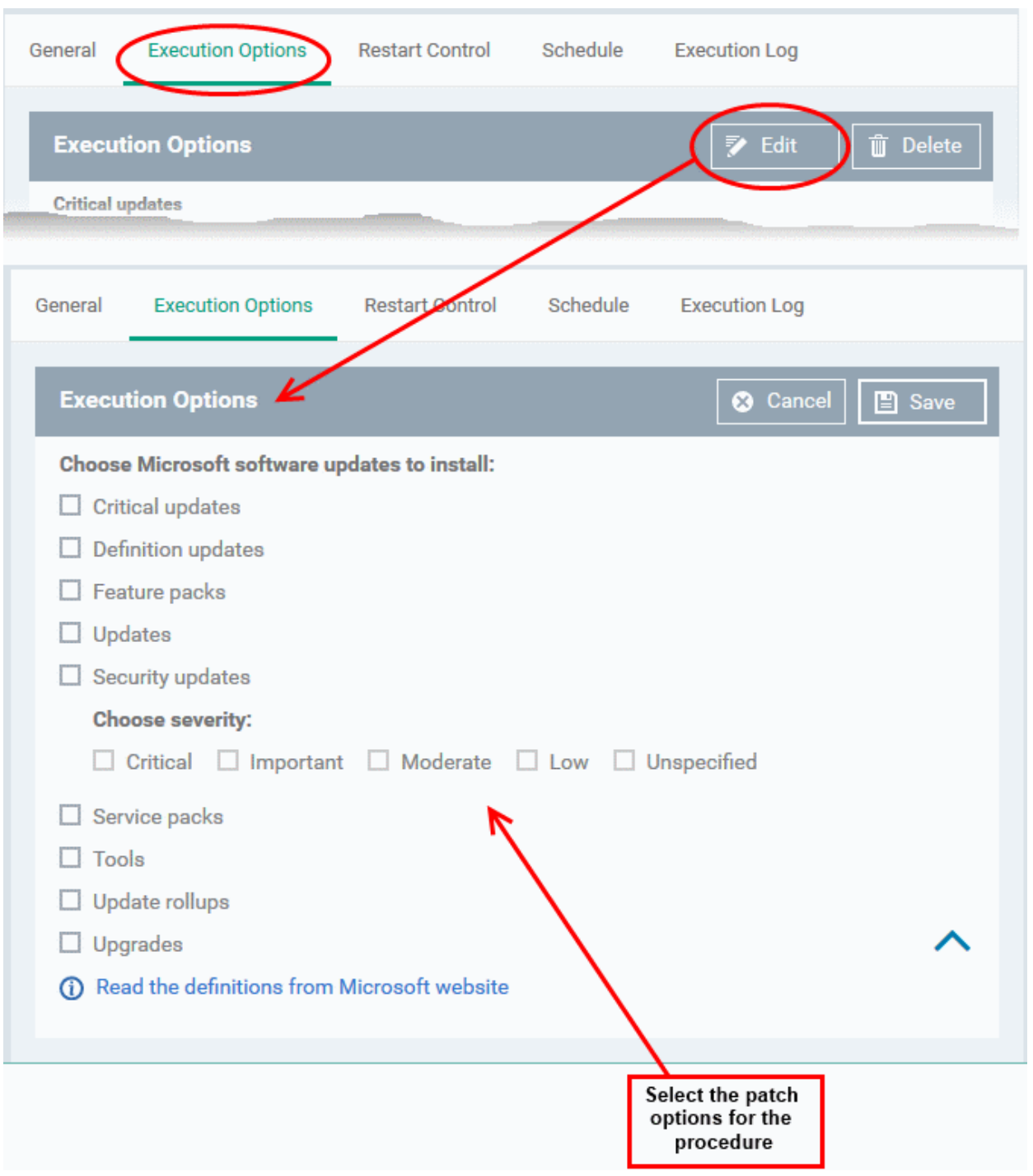

- Click the link 'Read the definitions from Microsoft website' link to view patch details.
- Choose which types of patch the procedure should install and click 'Save'
- Click the 'Restart Control' tab followed by the 'Edit' button to configure restart options for the endpoint after the procedure has run successfully.

СОМОДО **Creating Trust Online'** 

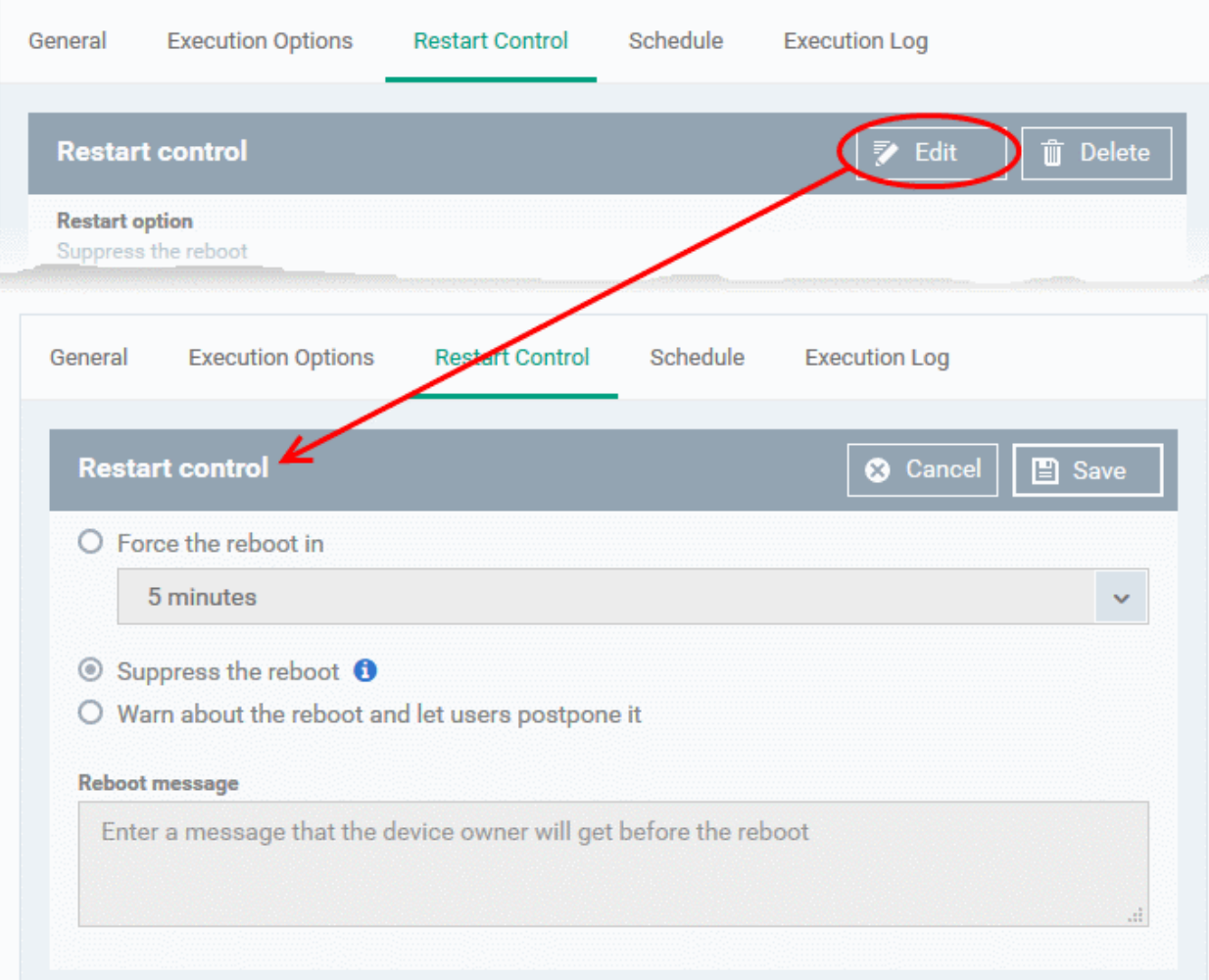

- You can choose to:
	- Continue the operation of the endpoint without restart by selecting 'Suppress the reboot'

• Force restart the endpoint a certain period of time after the procedure has completed. OR

- Display a warning to the user and let them postpone the restart. Type a message for the user if you choose this option.
- The 'Schedule' tab will be auto-populated once you add the procedure to a configuration profile and schedule its execution. See **[Add a Procedure to a Profile / Procedure Schedules](#page-786-0)** for more details.
- The 'Execution Log' will be auto-populated after the procedure has been successful executed as part of a profile. You can view a history of executions at anytime by selecting this procedure in the 'Procedures' interface and clicking the 'Execution Log' tab.
- <span id="page-780-1"></span>• After saving, your patch procedure will be automatically approved, added to the 'Procedures' list and can be deployed in a profile.

Important Note: Patches that are hidden by administrators will not be executed. Refer to the section ' **[Installing OS](#page-780-1)  [Patches on Windows Endpoints](#page-780-1)**' for more details.

#### <span id="page-780-0"></span>**To create a custom 3rd party patch procedure**

• Click 'Configuration Templates' > 'Procedures' > 'Create' > 'Create 3rd Party Patch Procedure'

СОМОДО Creating Trust Online\*

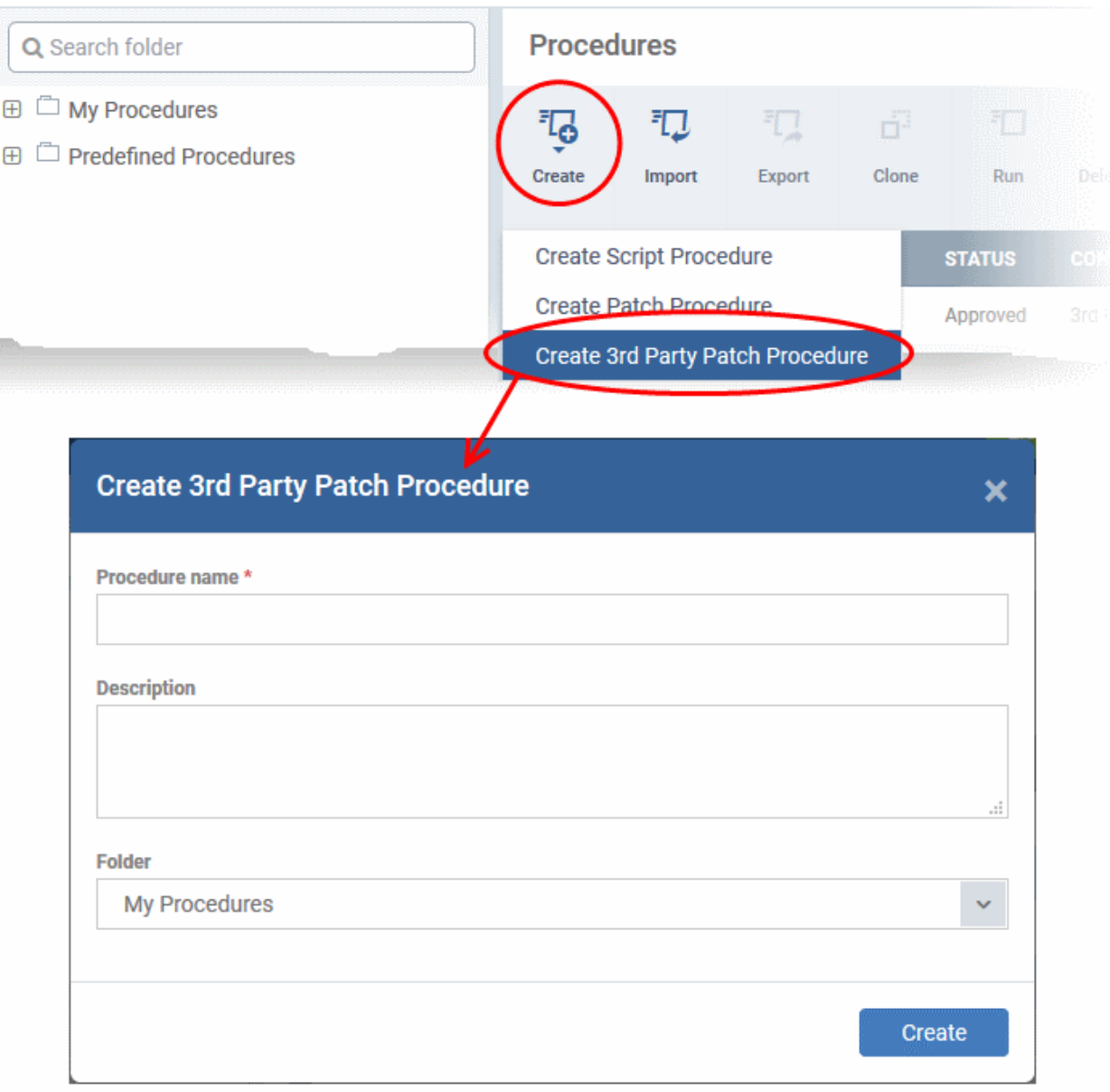

- Enter a name and description for your 3rd party patch procedure and specify the folder in which you want to save it. After saving, you will be taken to the procedure configuration screen with the 'General' section open
- Click 'Edit' if you want to change the general parameters.

СОМОДО **Creating Trust Online\*** 

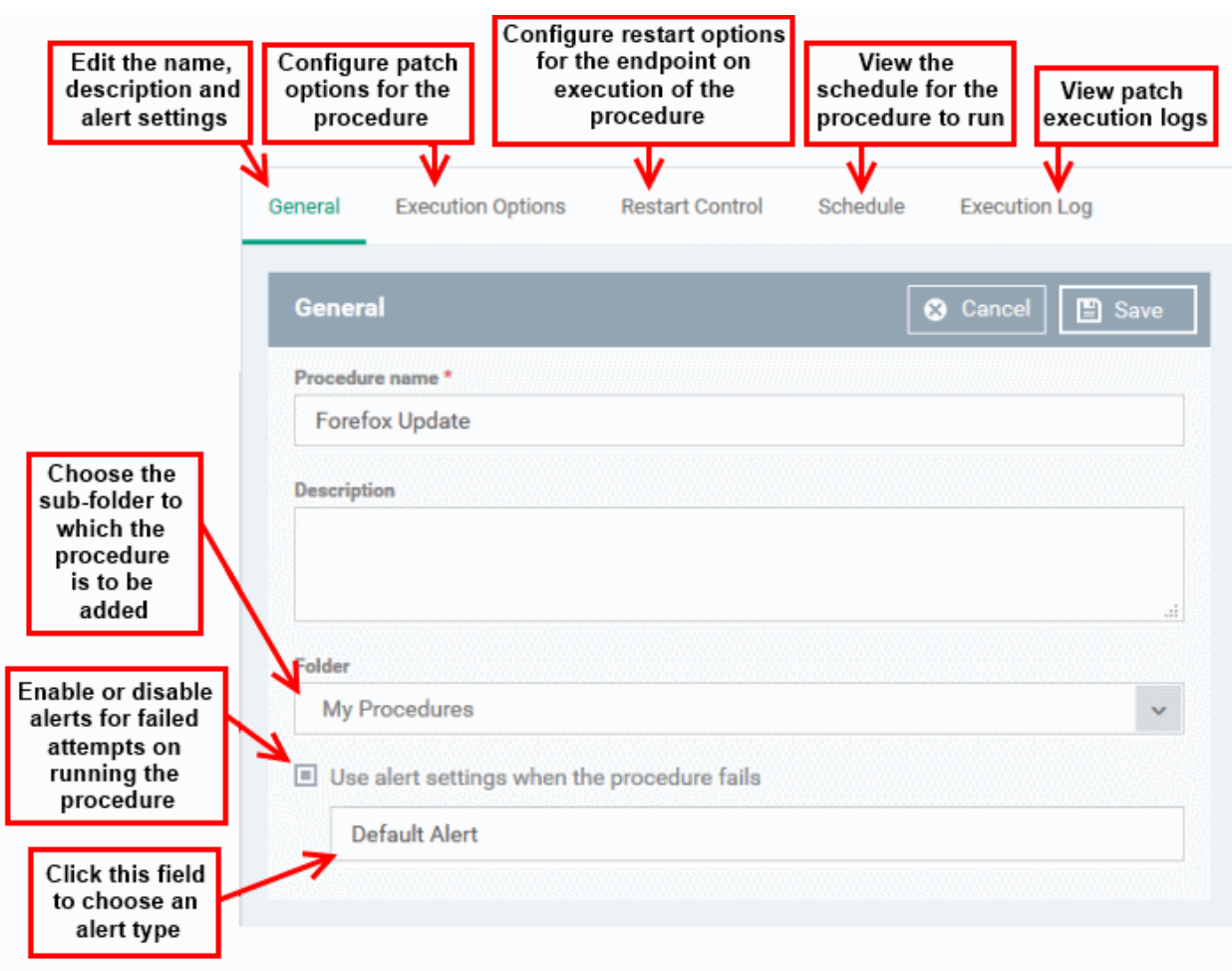

• To configure patch options for your procedure, click the 'Execution Options' tab followed by the 'Edit' button. You can select the applications to be updated from the options.

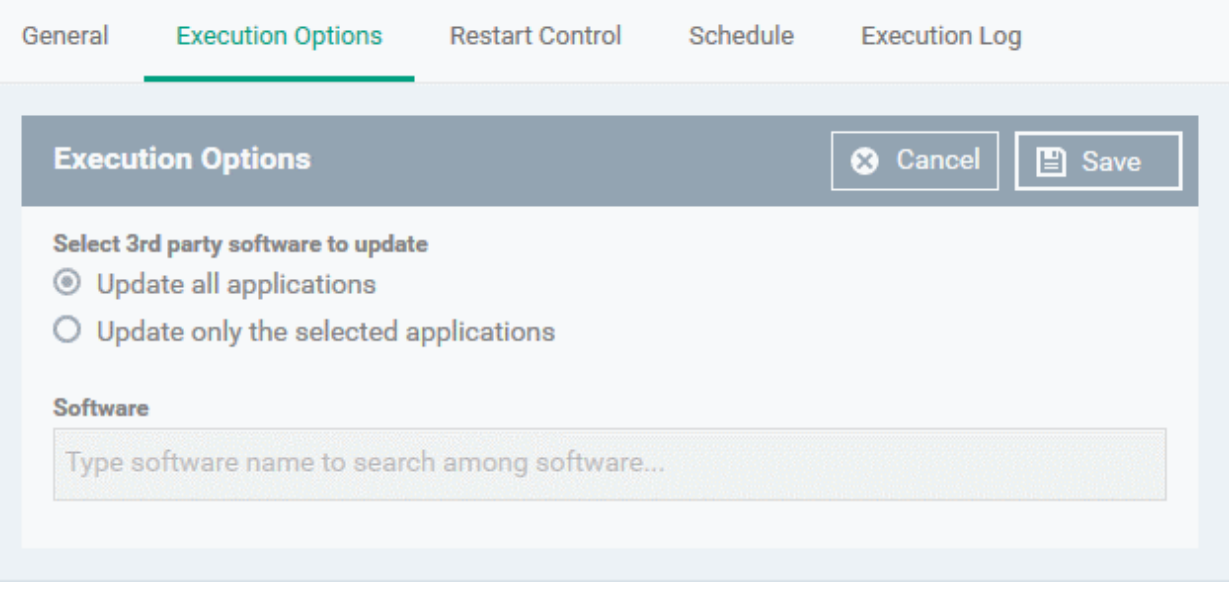

- **Select 3rd party software to update** Allows you to choose whether all upgradable applications identified at the endpoint to be updated or only specific application(s) is/are to be updated.
	- **Update all applications**  Select this option if you want all outdated applications in the endpoint to be updated on running the procedure
	- **Update only the selected applications** Select this option if you want only specified applications

**COMODO Creating Trust Online** 

are to be updated on the endpoint, then specify the applications to be updated.

- Start entering the first few characters of the application. The upgradable applications identified from all managed endpoints and matching the search criteria will be displayed as options
- Select the application from the list

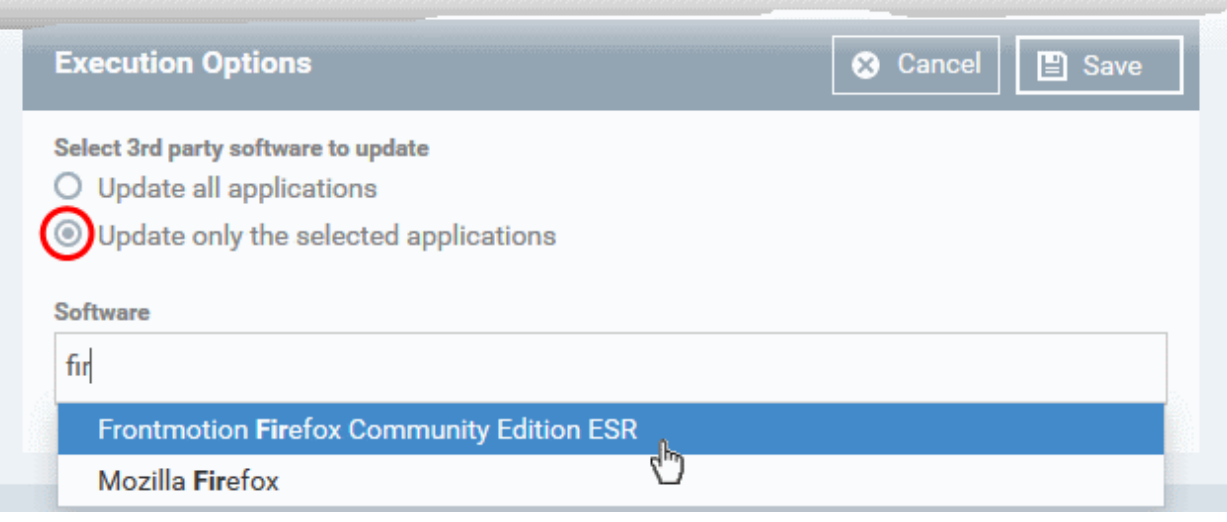

- Click 'Save'
- Click the 'Restart Control' tab followed by the 'Edit' button to configure restart options for the endpoint after the procedure has run successfully.

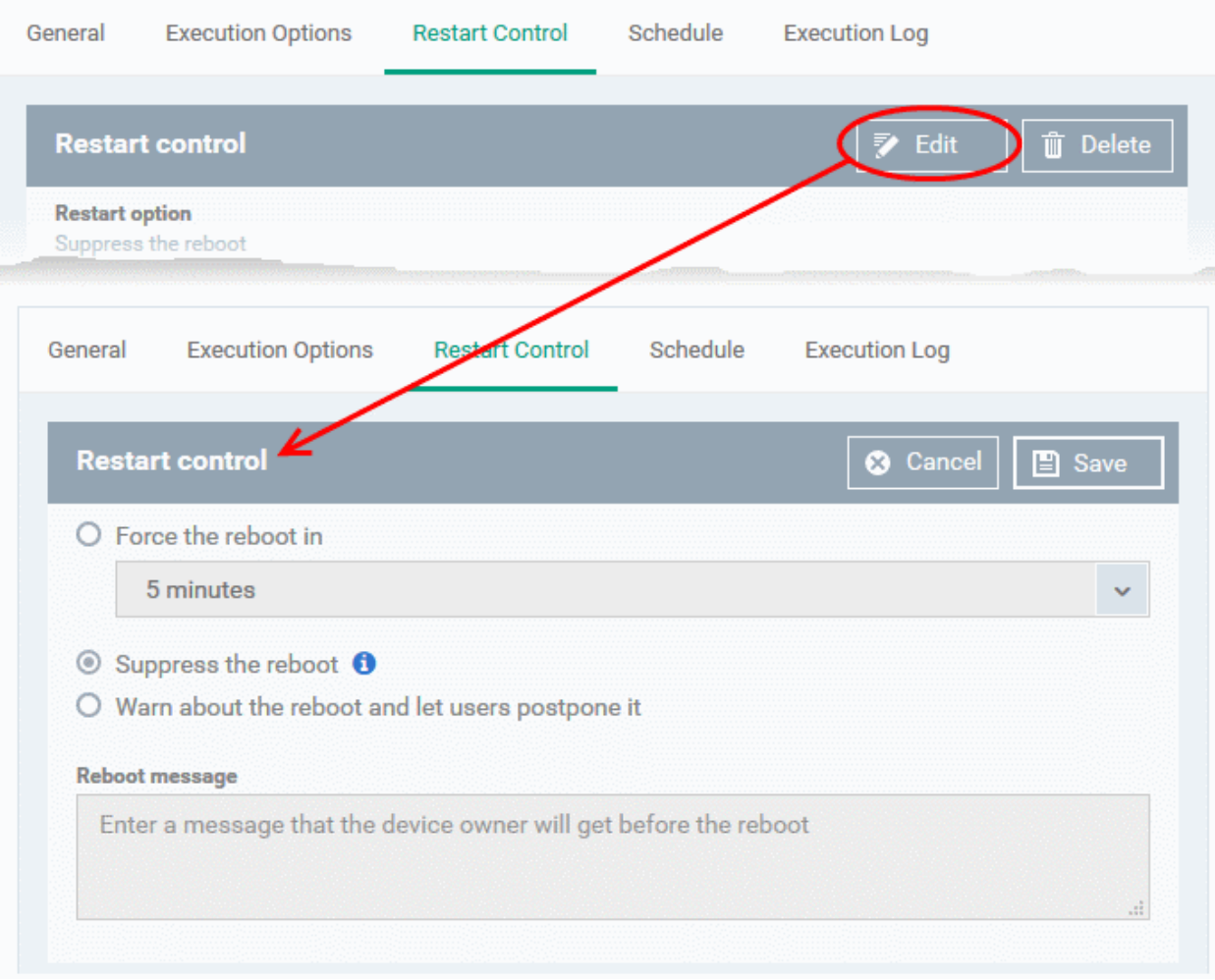

• You can choose to:

- Continue the operation of the endpoint without restart by selecting 'Suppress the reboot'
- Force restart the endpoint a certain period of time after the procedure has completed. OR
- Display a warning to the user and let them postpone the restart. Type a message for the user if you choose this option.
- The 'Schedule' tab will be auto-populated once you add the procedure to a configuration profile and schedule its execution. See **[Add a Procedure to a Profile / Procedure Schedules](#page-786-0)** for more details.
- The 'Execution Log' will be auto-populated after the procedure has been successful executed as part of a profile. You can view a history of executions at anytime by selecting this procedure in the 'Procedures' interface and clicking the 'Execution Log' tab.
- After saving, your patch procedure will be automatically approved, added to the 'Procedures' list and can be deployed in a profile.

#### 6.6.3. Combine Procedures to Build Broader Procedures

Note - this section only applies to script procedures, not patch procedures.

#### **To incorporate a script from another procedure:**

- Open your **[custom procedure](#page-773-0)** and click the 'View Procedure' tab, then click 'Edit' on the right
- Position your mouse cursor at the place in your script where you wish to add the new code
- Click 'Add Existing Procedure'
- Type the name of the procedure whose script you want to import
- Click 'Add'. The code will be added to your existing script at the place you specified.
- You can, of course, subsequently modify the script as required.

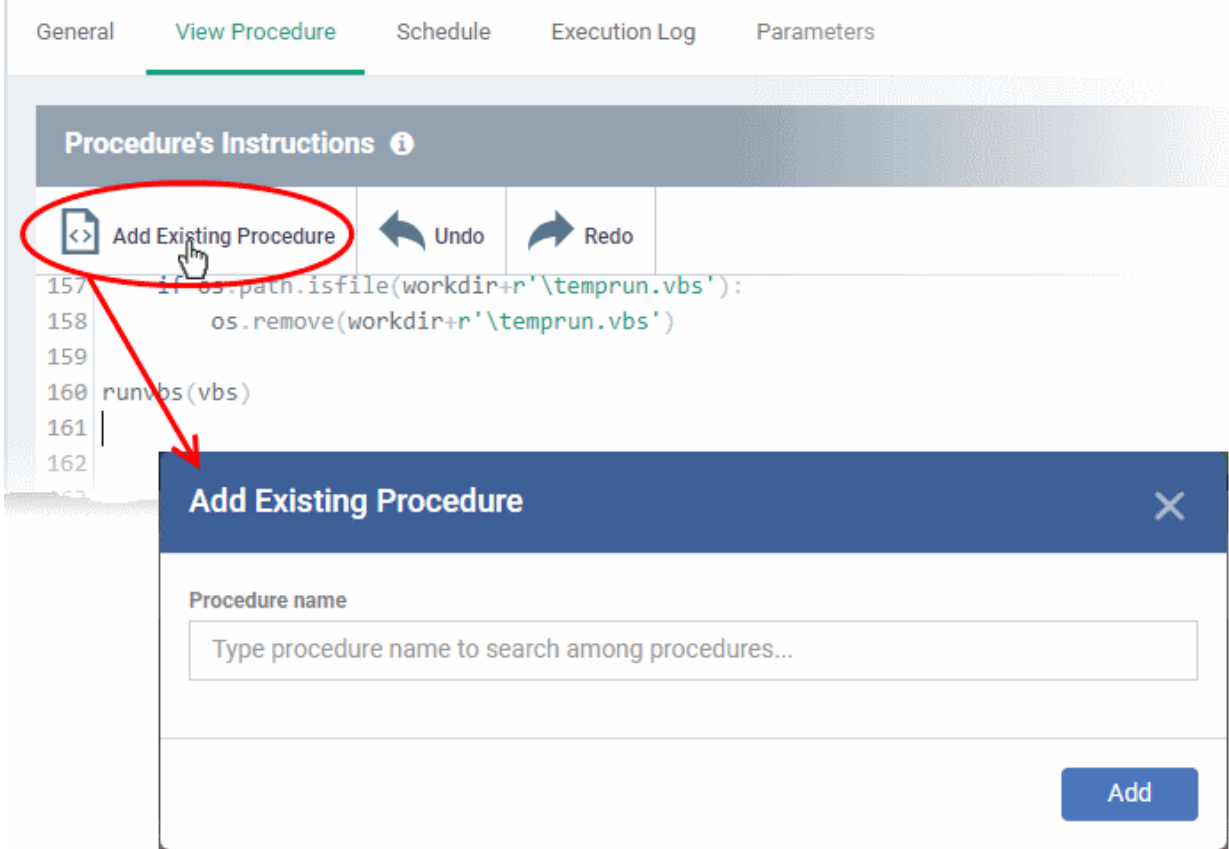

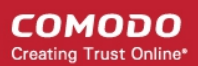

• Click 'Save' for your changes to take effect.

#### 6.6.4. Review / Approve / Decline New Procedures

- <span id="page-785-0"></span>• New custom script procedures are given an initial status of 'Created'.
- Custom script procedures must be approved before they can be added to a profile.
- Custom patch procedures do not require approval.

#### **The review/approval process:**

- **Script writer**
	- Go to 'Configuration Templates' > 'Procedures' and create a new script procedure.
	- Save the procedure in 'My Procedures' (or a sub-folder).
	- The procedure will have a status of 'Created'.
	- Click the name of the new procedure to open its configuration screen.
	- Click the 'Ready to Review' button
- **Approver** 
	- Receives a notification that a procedure requires approval
	- Goes to 'Configuration Templates' > 'Procedures' and opens the procedure details page
		- Clicks 'Approve' to commit the script and make it available for selection in profiles
		- Clicks 'Decline' to reject the script

#### **Notes:**

- The writer and approver in the example above can be the same person.
- The specific permissions required to approve a procedure are:
	- 'manage.procedures' and 'manage.procedures.manage'
	- Both these permissions are enabled in the 'admin' and 'technician' roles
	- Make sure these permissions are enabled in a custom role if its members are to approve procedures

СОМОДО **Creating Trust Online** 

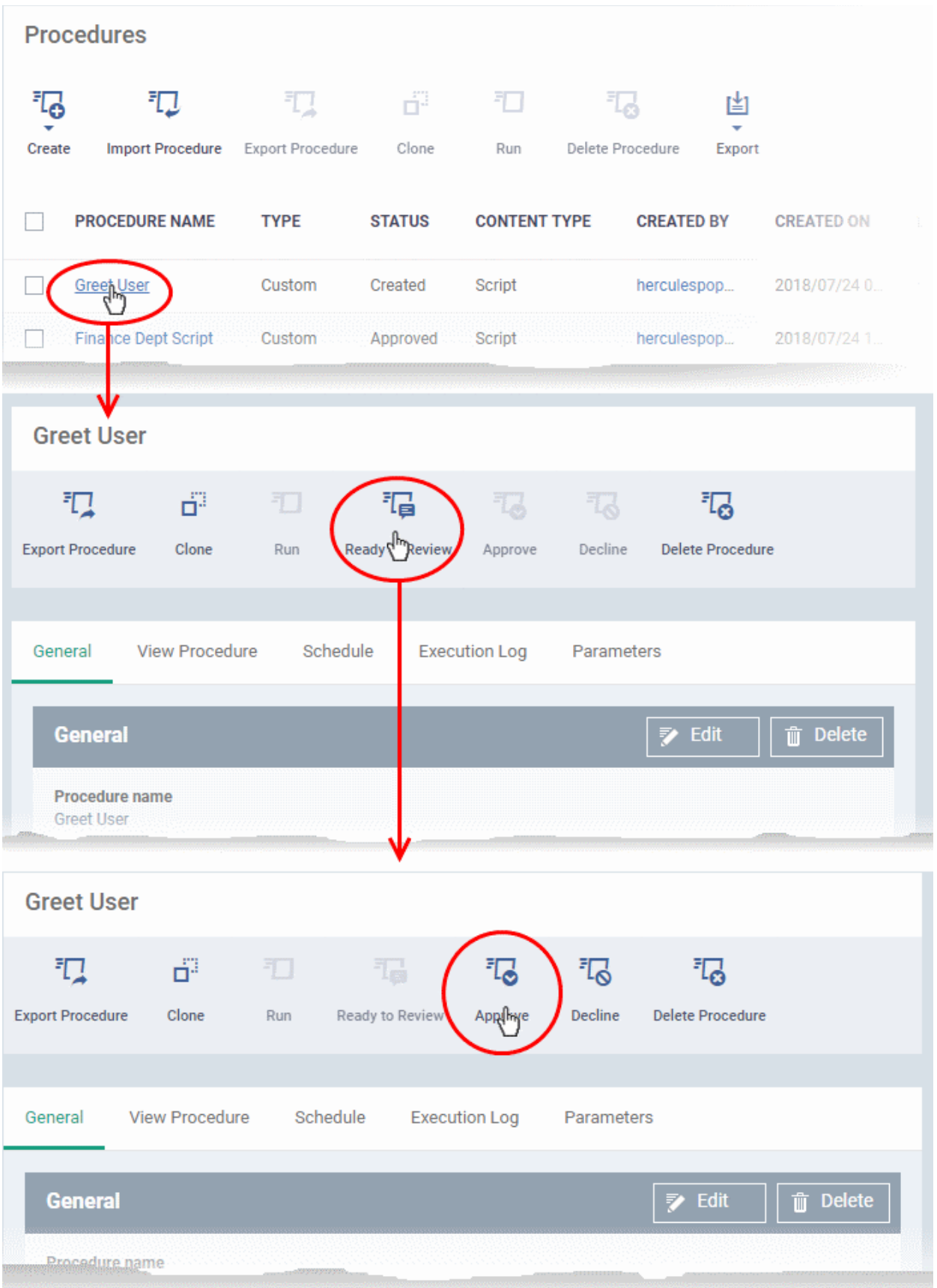

<span id="page-786-0"></span>• Approved procedures can be selected and added to a profile.

#### 6.6.5. Add a Procedure to a Profile / Procedure Schedules

**Note**. Procedure schedules for both script and patch procedures are actually configured in the 'Profiles' area. You

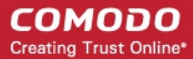

set a schedule for a procedure when you add a procedure to a profile. The 'Schedule' tab in the procedures area essentially allows you to view profiles which are scheduled to use the procedure.

#### **To add and schedule a procedure:**

- Click 'Configuration Templates' > 'Profiles'
- Navigate to the folder containing the procedure to be edited
- Click the profile to which you want to add a procedure
- Click 'Add Profile Section' > 'Procedures':

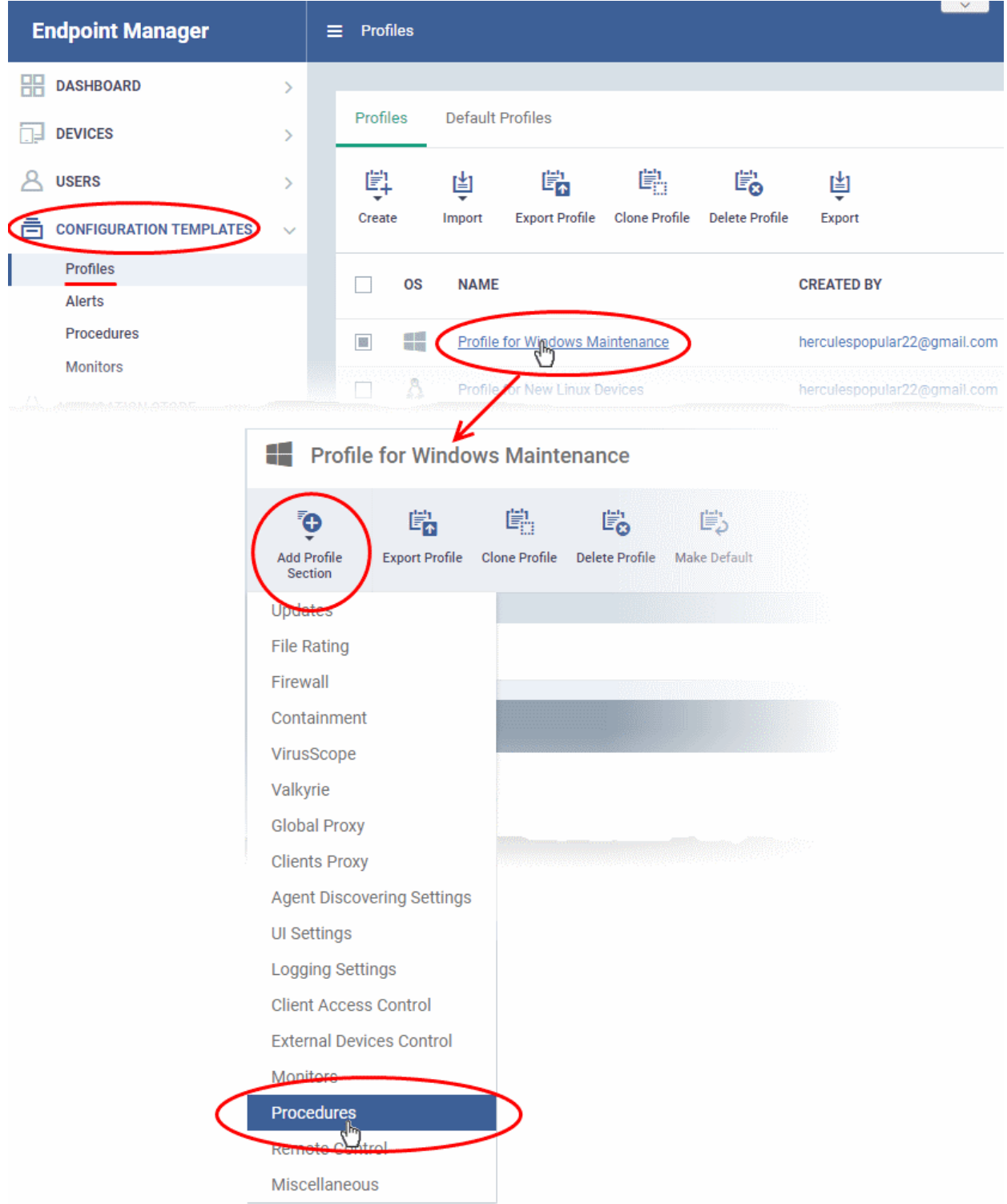

- This adds a 'Procedures' tab to the profile.
- Click the 'Add button' to open the procedure configuration screen

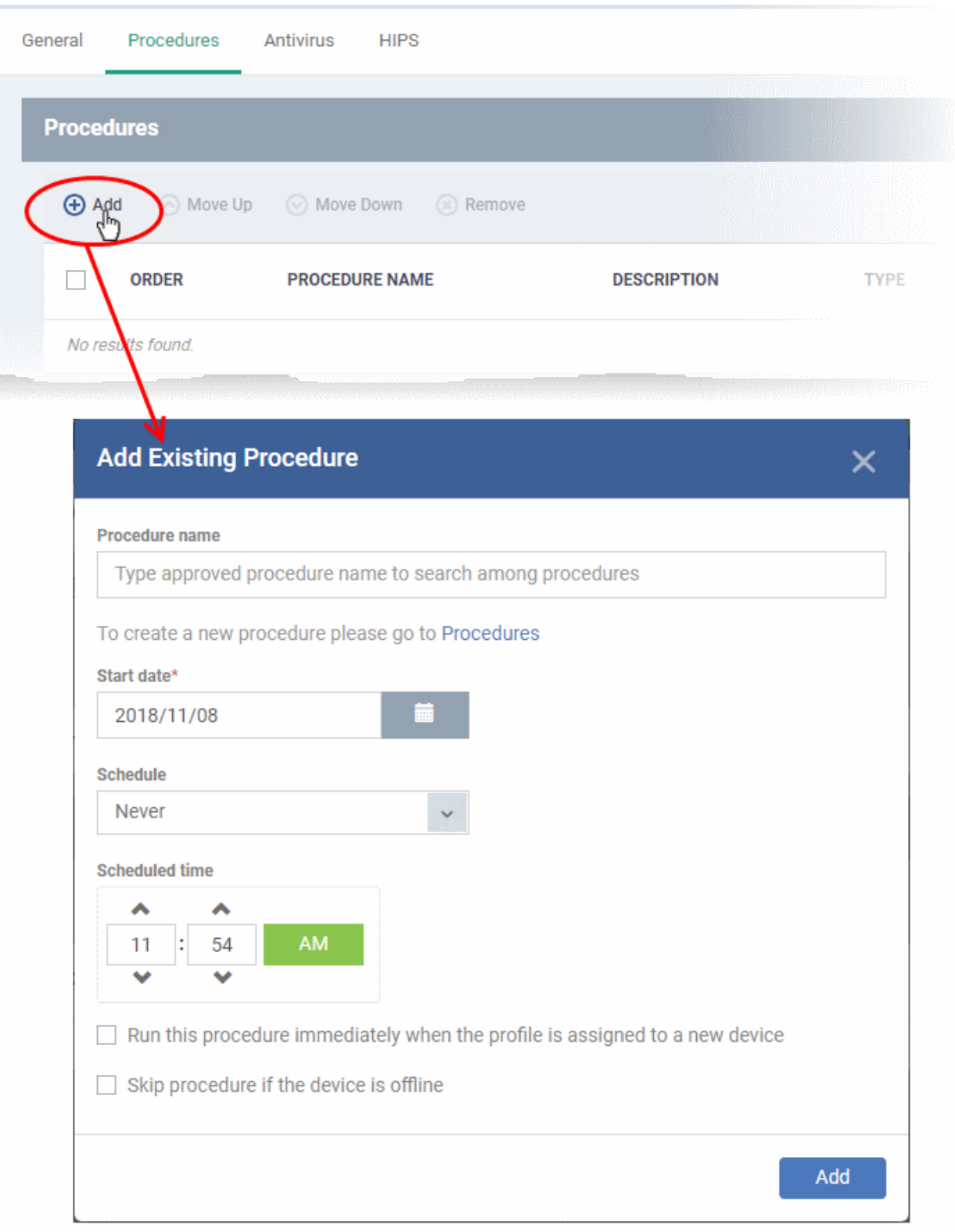

- Type the name of the procedure that you want to add to the profile (make sure you have **[approved the](#page-785-0)  [procedure](#page-785-0)**)
- Set the date and time on which you want the procedure to start running.

- Set whether you want the procedure to run daily, weekly or monthly (or never)
- For weekly and monthly schedules, set the day of the week on which you want the procedure to run.
- Choose 'Run as system user' or 'Run as logged in user' based on the access rights required for the procedure to run at the endpoint.
- Click 'Add'.
- Finally, click 'Save' to apply the procedure and the schedule to the profile:

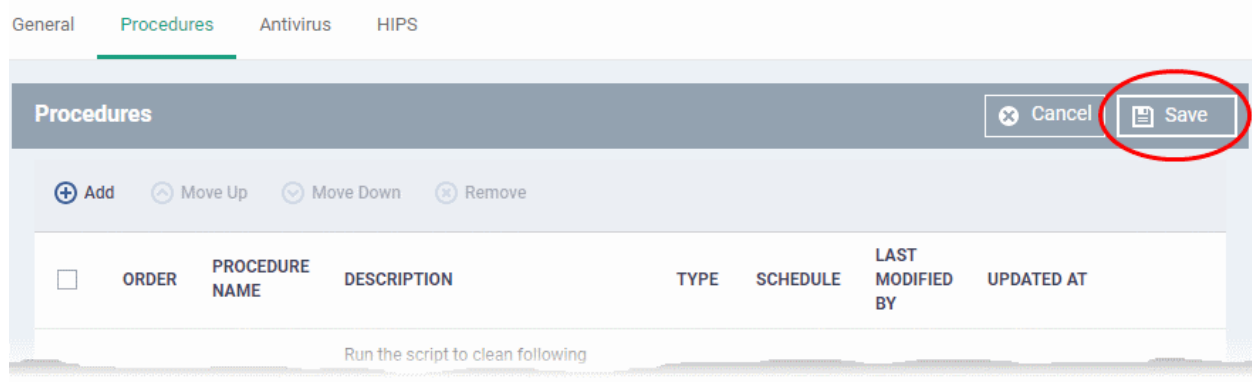

• The 'Schedule' tab of the procedure interface will list all profiles which have this procedure scheduled:

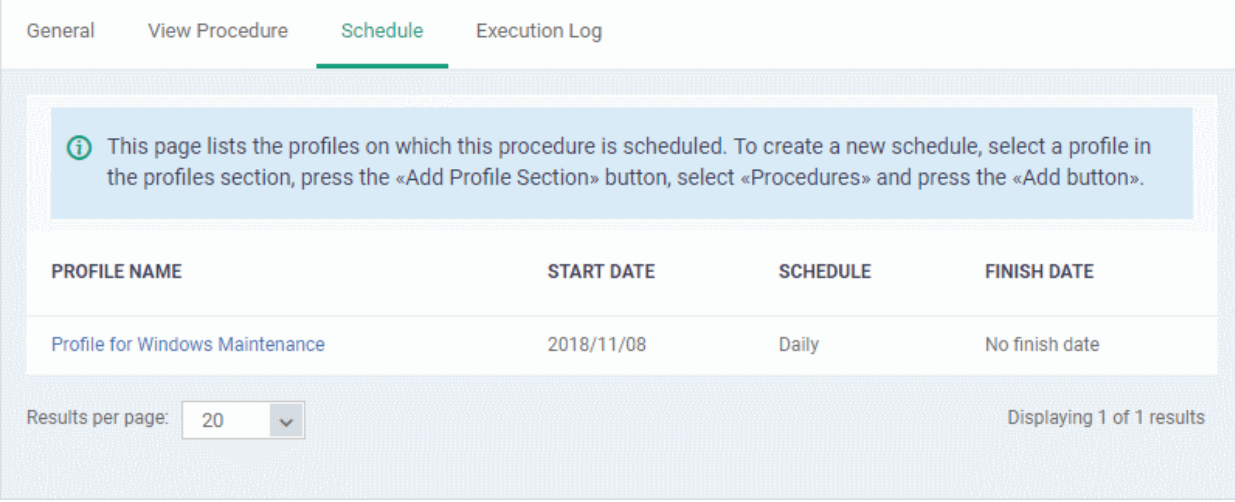

**Important Note**: Patches that are hidden by administrators will not be executed. See **[Manage OS Patches on](#page-856-0)  [Windows Endpoints](#page-856-0)** for more details.

#### <span id="page-789-0"></span>6.6.6. Import / Export / Clone Procedures

Endpoint Manager allows you to export or import procedures in order to use them in profiles. The procedure files are saved in .json format. You can also clone a procedure and use it as a starting point to create a new procedure according to your requirements. Click the following links to find out more:

- **[Export a procedure](#page-789-1)**
- **[Import a procedure](#page-790-0)**
- **[Clone a procedure](#page-791-0)**

#### <span id="page-789-1"></span>**To export a procedure**

• Click 'Configuration Templates' > 'Procedures'

- Navigate to the folder containing the procedure to be exported
- Select the procedure and click 'Export' at the top. Please note you can export only custom procedures.

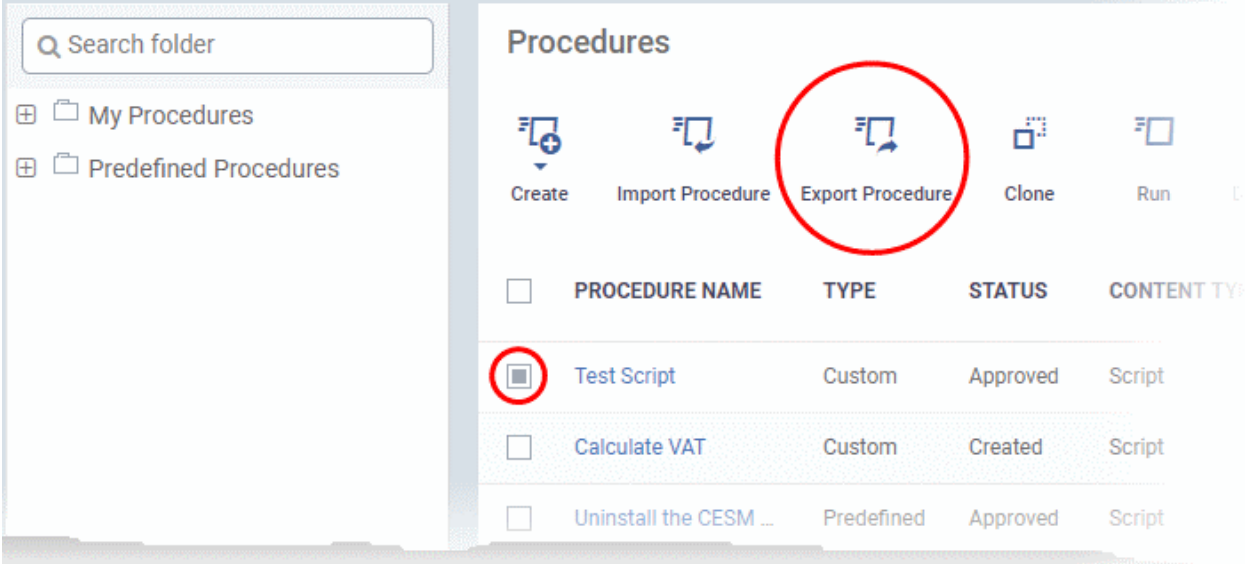

The selected procedure file will be saved in your default download location.

#### <span id="page-790-0"></span>**To import a procedure**

- Click 'Configuration Templates' > 'Procedures'
- Click 'Import' at the top

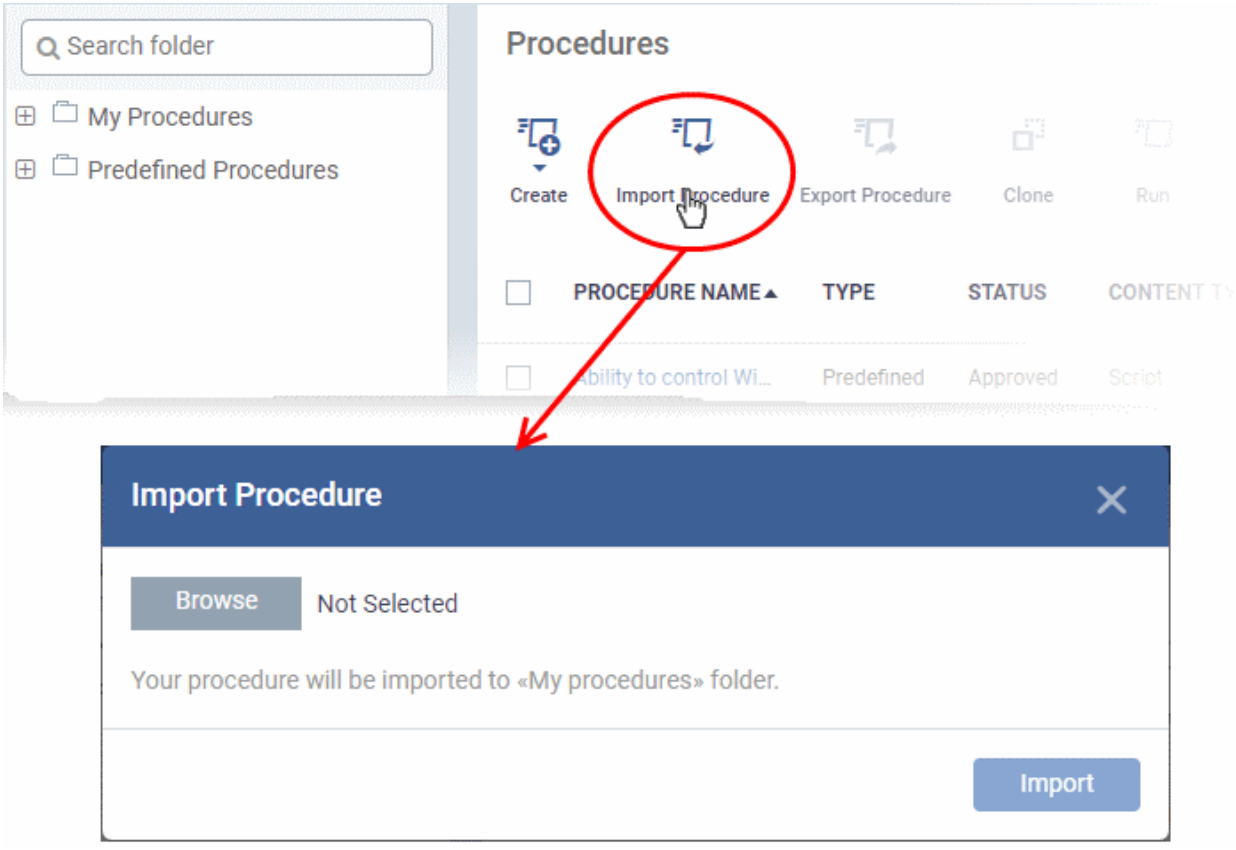

• Click 'Browse', navigate to the location where the procedure file is saved and click 'Open'

The selected file will be displayed on the 'Import Procedure' dialog.

#### СОМОДО **Creating Trust Online®**

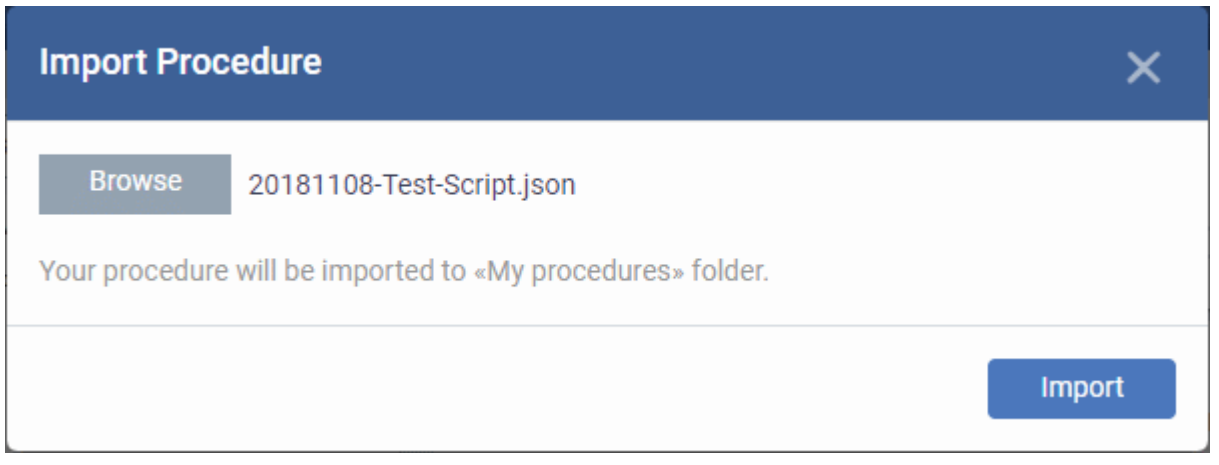

• Click 'Import'

The procedure is imported and placed in the 'My Procedures' folder. The procedure name is prefixed with "Imported" to distinguish it from other procedures.

You can save the procedure in a different folder by editing it. See **[Edit / Delete Procedures](#page-797-0)** for guidance on this.

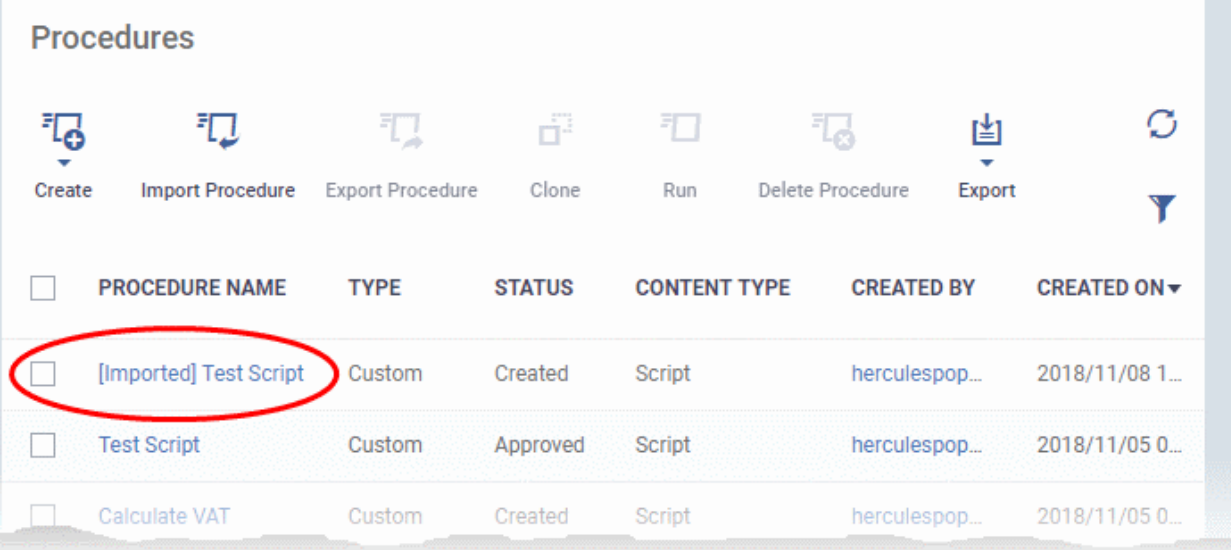

Please note you have to **[approve](#page-785-0)** the imported procedure in order to deploy it in profiles. To change the name and/or edit the script, click on the procedure and then click 'Edit' button on the right. Refer to the section '**[Edit / Delete](#page-797-0)  [Procedures](#page-797-0)**' for more details.

#### <span id="page-791-0"></span>**To clone a procedure**

- Click 'Configuration Templates' > 'Procedures'
- Navigate to the folder containing the procedure to be cloned
- Select the procedure and click 'Clone' at the top.
**COMODO** Creating Trust Online\*

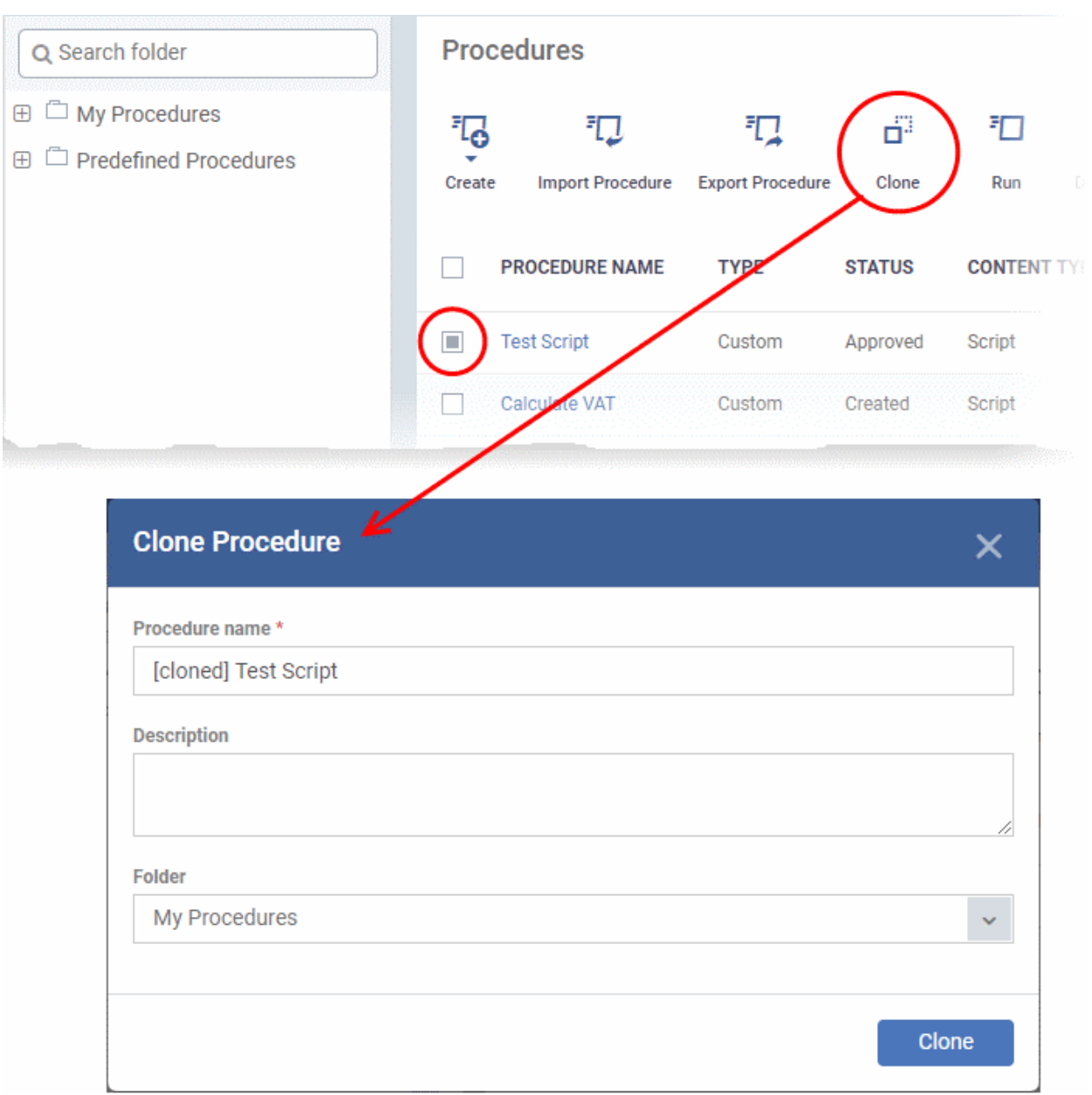

- Change the name, if required, and provide an appropriate description of the profile
- Select the folder in which the cloned procedure is to be placed
- Click 'Clone'

The procedure will be added to the list:

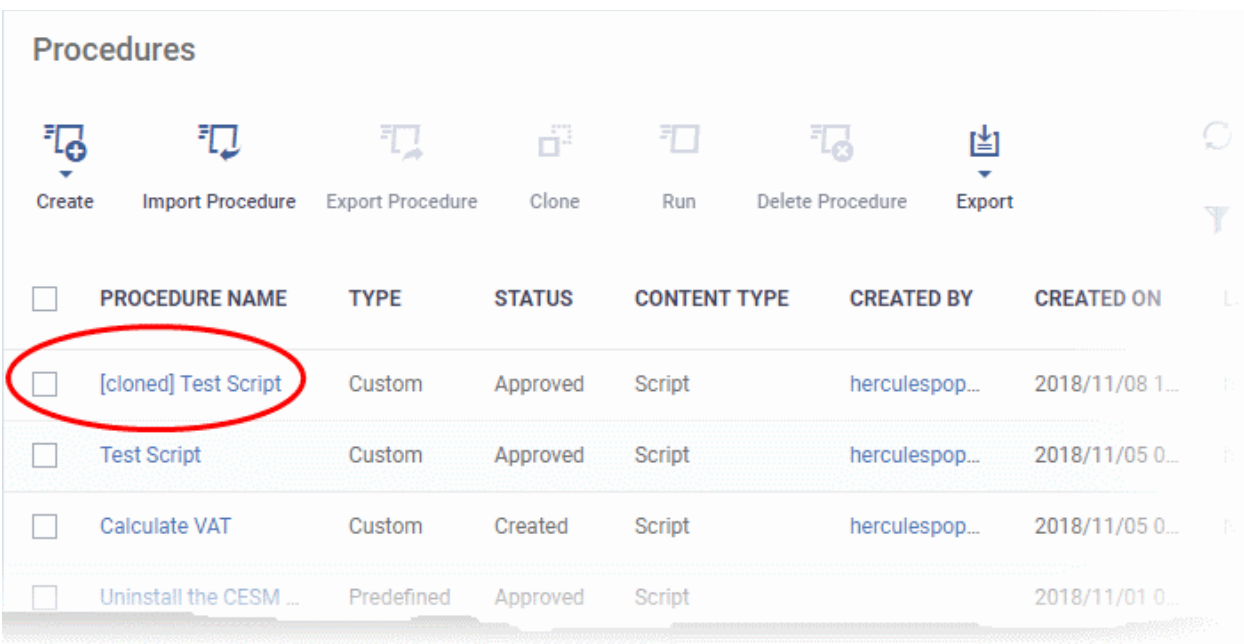

Please note the status of the cloned procedure will be same as that of the procedure that was cloned. For example, if the status was approved then the cloned procedure will also be of the same status.

### 6.6.7. Change Alert Settings

Endpoint Manager is capable of issuing alerts when procedures fail to execute as intended. You can set the type of alert shown while you are creating a new procedure, or by editing an existing procedure. Please note you can only select alerts that are already created in the 'Alerts' interface ('Configuration Templates' > 'Alerts'). See '**[Manage](#page-756-0)  [Alerts](#page-756-0)**' for more details.

### **To change alert settings**

- Click 'Configuration Templates' > 'Procedures'
- Navigate to the folder containing the procedure to be configured for alert
- Click the name of the procedure to open its details interface and select the 'General' tab.
- Click 'Edit' on the top right

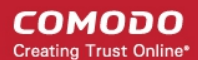

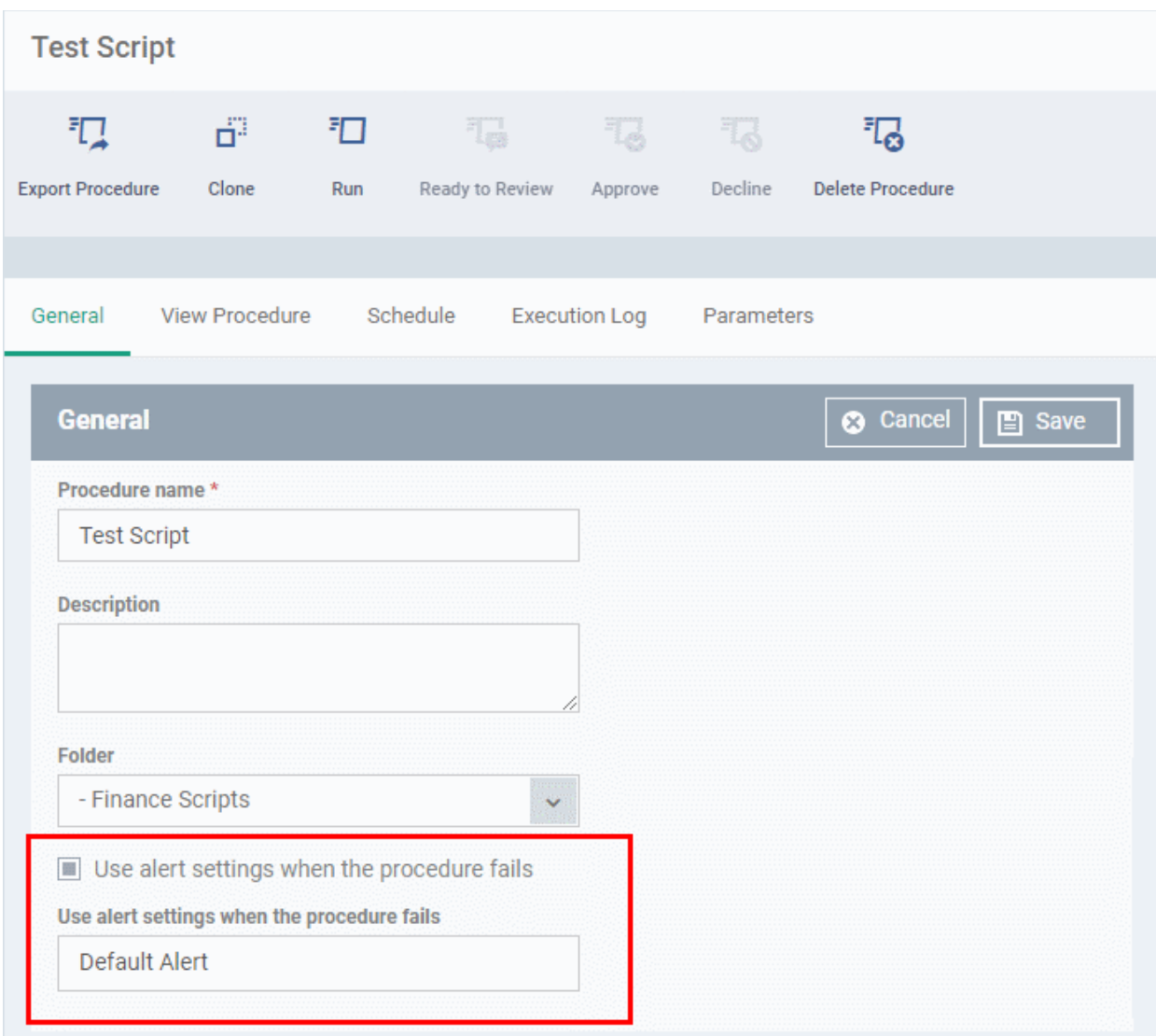

- Make sure the 'Use alert settings when the procedure fails' check box is selected.
- The current alert name is displayed in the 'Use alert settings when the procedure fails' field.
- Start typing the name of the alert in the field and choose the alert to be used, from the options.
- Click 'Save' at the top right.

### 6.6.8. Directly Apply Procedures to Devices

Procedures can be run on devices in three ways:

- From the procedures interface
- <span id="page-794-0"></span>• **[From the device list interface](#page-794-0)**
- **[Via profiles according to a schedule](#page-786-0)**

The following section describes how to apply procedures to devices from the procedures interface.

#### **To run a procedure**

- Click 'Configuration Templates' > 'Procedures'
- Browse the folder tree to locate the procedure you want to run
- Select the procedure and click 'Run' at the top. Note only **[approved](#page-785-0)** procedures can be applied. You can also run only one procedure at a time.

**COMODO** Creating Trust Online\*

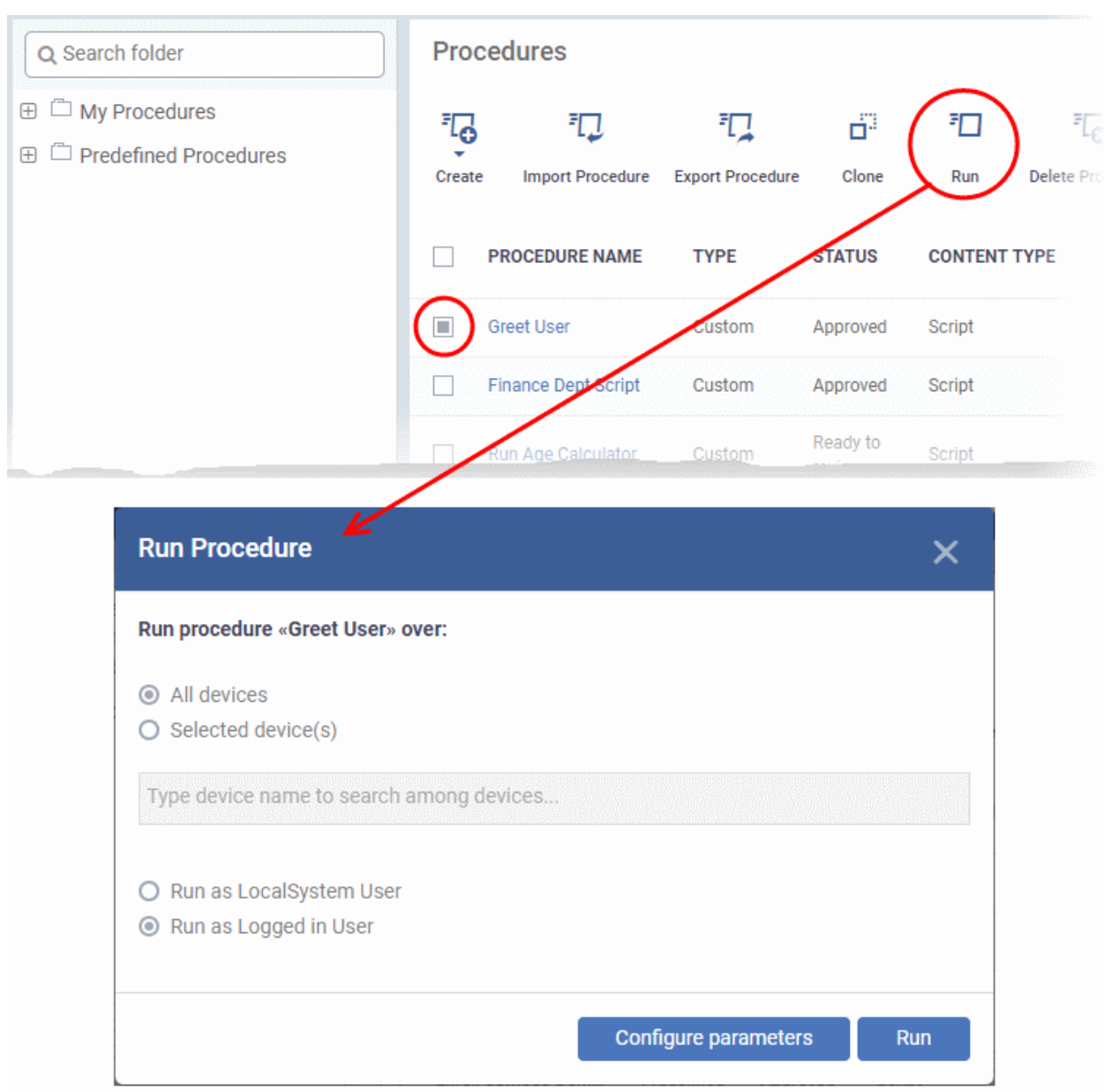

- Choose the execution options from the 'Run Procedure' dialog
	- All Devices The procedure will be applied to all Windows devices.
	- Selected Device(s) Enter the name of the Windows device partly or fully and select the device from the list. You can also add multiple devices in the field.

#### **COMODO Creating Trust Online\***

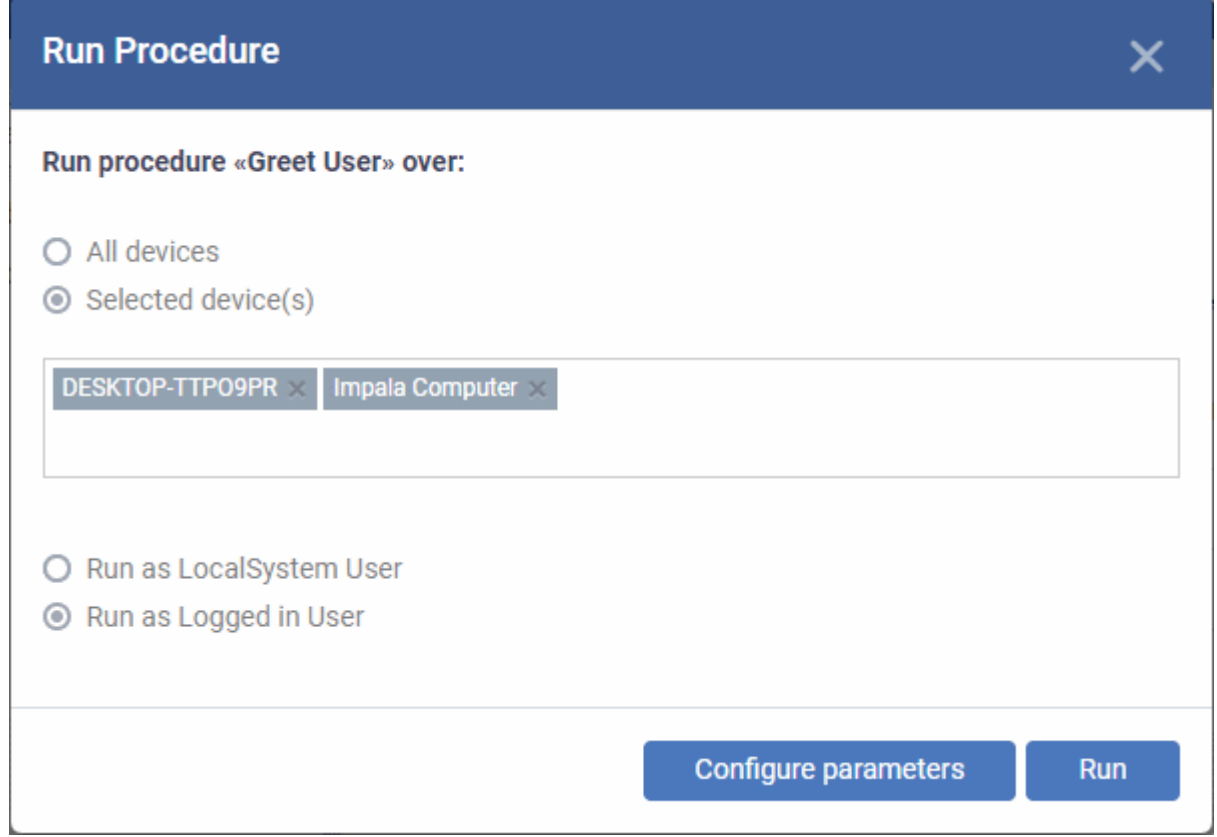

- To remove a device from the list, click 'X' beside it.
- **Run as Local System User** / **Run as Logged in user** Choose the user account with which the procedure has to be run on the devices based on the access rights required for the procedure. Please note this option will not be available for a patch procedure.
- **Configure parameters** Available only for script procedures defined with variable parameters and allows you to enter the values for them.

**To specify values for variable parameters** 

• Click 'Configure Parameters'

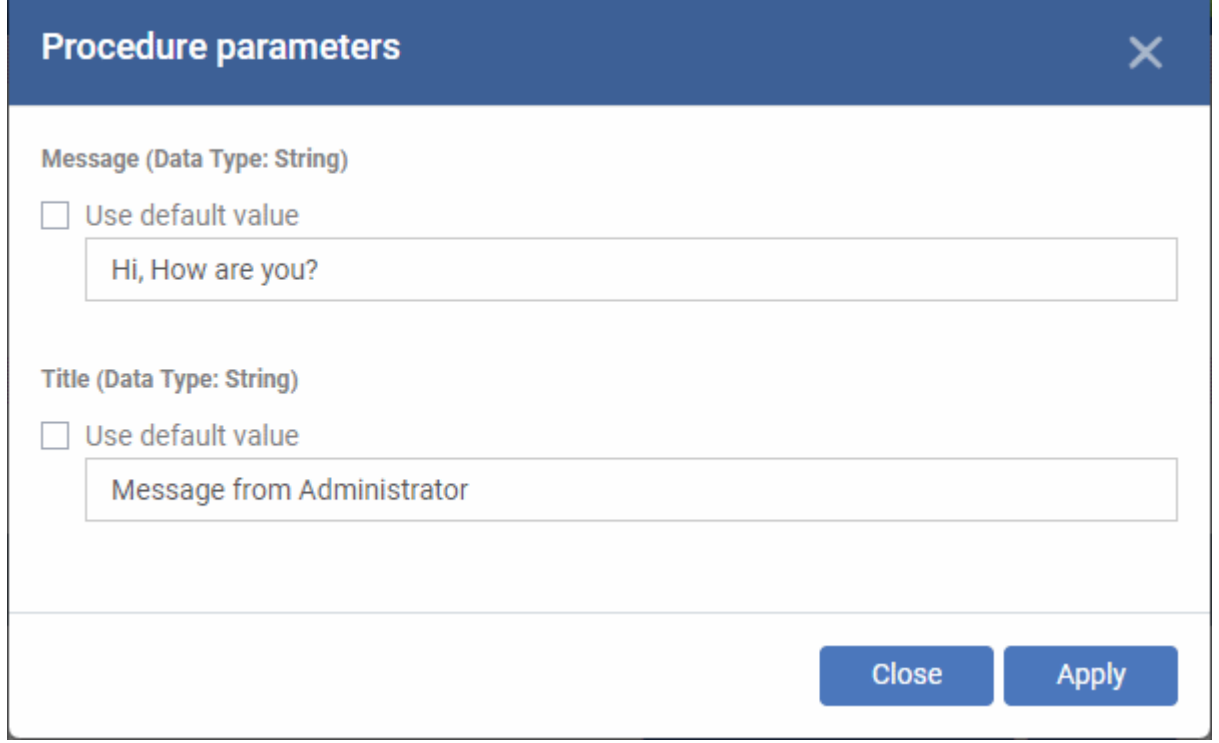

The list of variable parameters will appear with their default values pre-populated in their respective text fields

- Enter the value for each parameter in the respective text box
- Select 'Use default value' if you want the default value to be applied for a parameter,
- <span id="page-797-1"></span>• Click 'Apply'

**Tip**: You can skip this step If you want to use default values for all parameters. For more info on default values, see **[Create a Custom Procedure](#page-773-0)**.

• Click the 'Run' button in the 'Run Procedure' dialog.

The procedure is applied to the selected devices. A confirmation dialog is displayed and the process is logged. You can view the details in the **[Procedure Logs](#page-797-1)** screen for script procedures. **[Patch procedure logs](#page-806-0)** will be available in the respective patch procedure itself.

**Important Note**: Patches that are hidden by administrators will not be executed. See **[Manage OS Patches on](#page-856-0)  [Windows Endpoints](#page-856-0)** for more details.

### 6.6.9. Edit / Delete Procedures

Custom procedures can be edited or deleted according to your requirements. Please note that if you edit a script procedure, it has to be **[approved](#page-785-0)** again. Predefined procedures cannot be edited or deleted. Click the following links for more details:

- **[Edit / delete a script procedure](#page-797-0)**
- **[Edit / delete a patch procedure](#page-801-0)**

### <span id="page-797-0"></span>**Edit a Script Procedure**

- Click 'Configuration Templates' > 'Procedures'
- Browse the folder tree to locate the procedure you want to edit
- Click on the script procedure to open its details interface
- Select a tab and click 'Edit' to modify its details

СОМОДО **Creating Trust Online** 

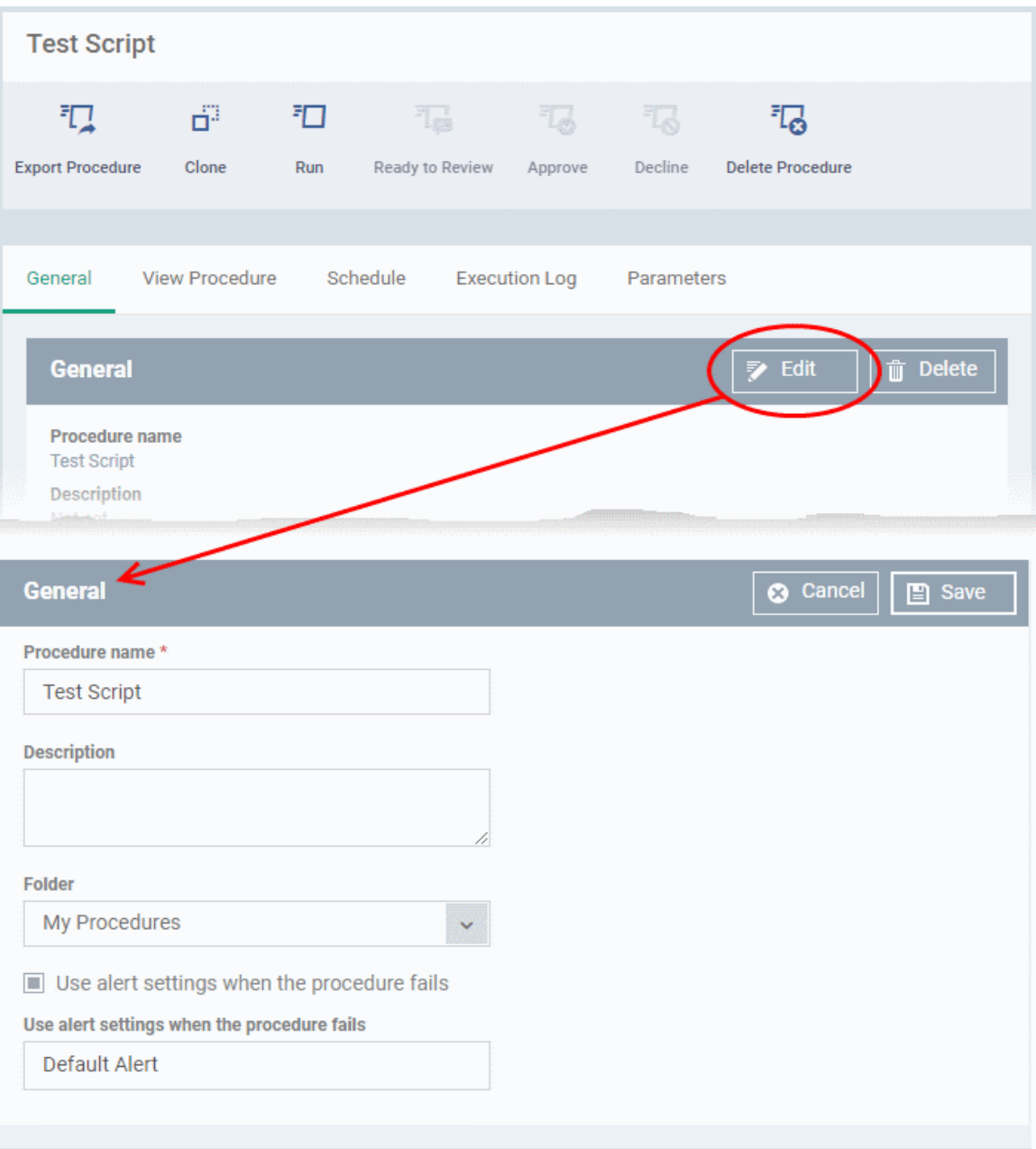

### **General**

• Modify the procedure name, description, the folder in which the procedure is saved and / or alert settings

#### **View Procedure**

• Modify the script and / or add another existing procedure

#### **Execution Log**

• Displays the results of the script procedure that was executed, both manually and scheduled on Windows profiles.

### **Schedule**

The schedule can be edited only in the profile(s) that the procedure is deployed.

• Click the 'Schedule' tab to view the profile(s) in which the procedure is being used.

**COMODO** Creating Trust Online\*

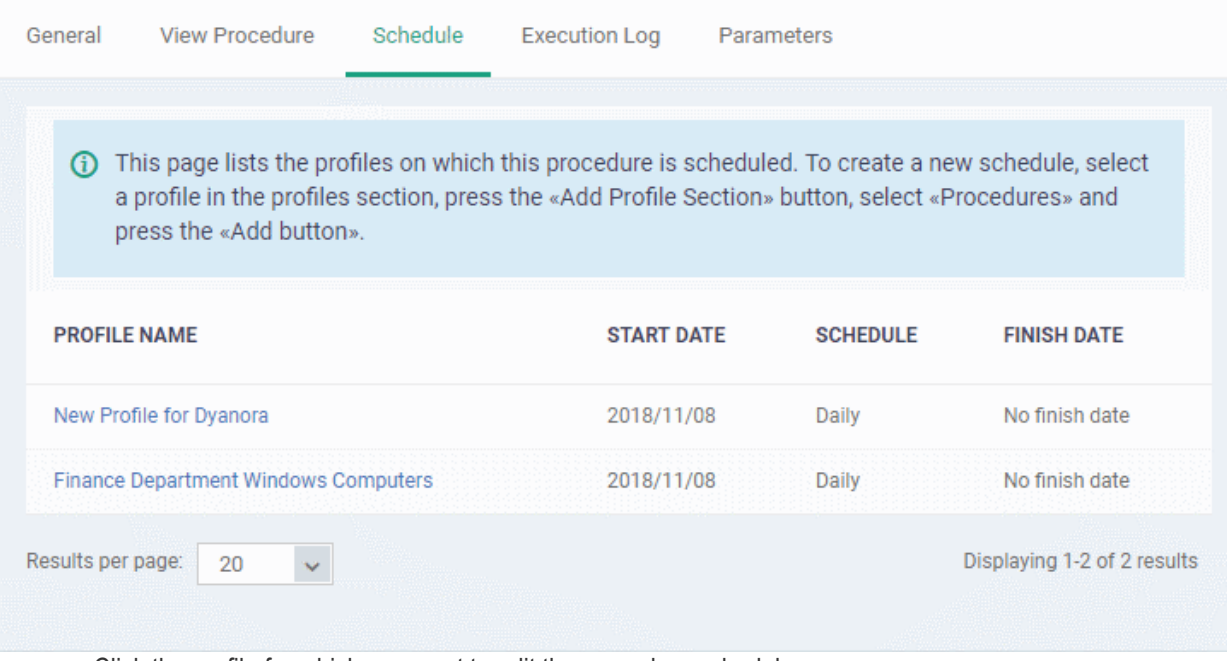

• Click the profile for which you want to edit the procedure schedule.

The selected profile is displayed with the 'Procedure' tab opened.

• Click 'Edit' at the top right.

H **Finance Department Windows Computers** 端 鸕. 鷗 Ō 鷗 **Export Profile Clone Profile** Delete Profile Make Default **Add Profile** Section Procedures Valkyrie General **Monitors** Antivirus Firewall Containment **Procedures** Edit (\*) Remove  $\oplus$  Add ⊙ Move Up ⊙ Move Down **PROCEDURE AST MODIFIED BY ORDER DESCRIPTION TYPE SCHEDULE UPDATE NAME** This script Generate the Antivirus General Procedures Monit Firewall Containment Valkyrie **Procedures** Cancel  $\Box$  Save  $\bullet$ ◯ Move Down (+) Add ◯ Move Up (x) Remove **PROCEDURE ORDER DESCRIPTION TYPE SCHEDULE LAST MODIFIED BY** П Ĺ **NAME** This script Generate the helps you to third party get all third patch report party patch for all report of EM devices d  $\Box$ 1 from selected Script Never from EM as devices or all a single devices as report and one report send an eand sends an mail e-mail  $\overline{2}$ **Test Script** Daily herculespopular22@gmail.com **Script** 5 k

You can find the procedure type, whether script or patch, under the 'Type' column.

- Click the schedule parameter under 'Schedule' column beside the procedure.
- The 'Procedure Schedule' dialog will be displayed. Modify the schedule per your requirement and click 'Set'.
- The schedule will be modified for the profile. Please note the procedure schedule will impact only the profile

СОМОДО **Creating Trust Online**  that you modify. The schedule for the same procedure deployed onto other profiles will not be affected.

• Click 'Save'

The changes for the procedure will be saved. The following image shows the same procedure having different schedule for different profiles.

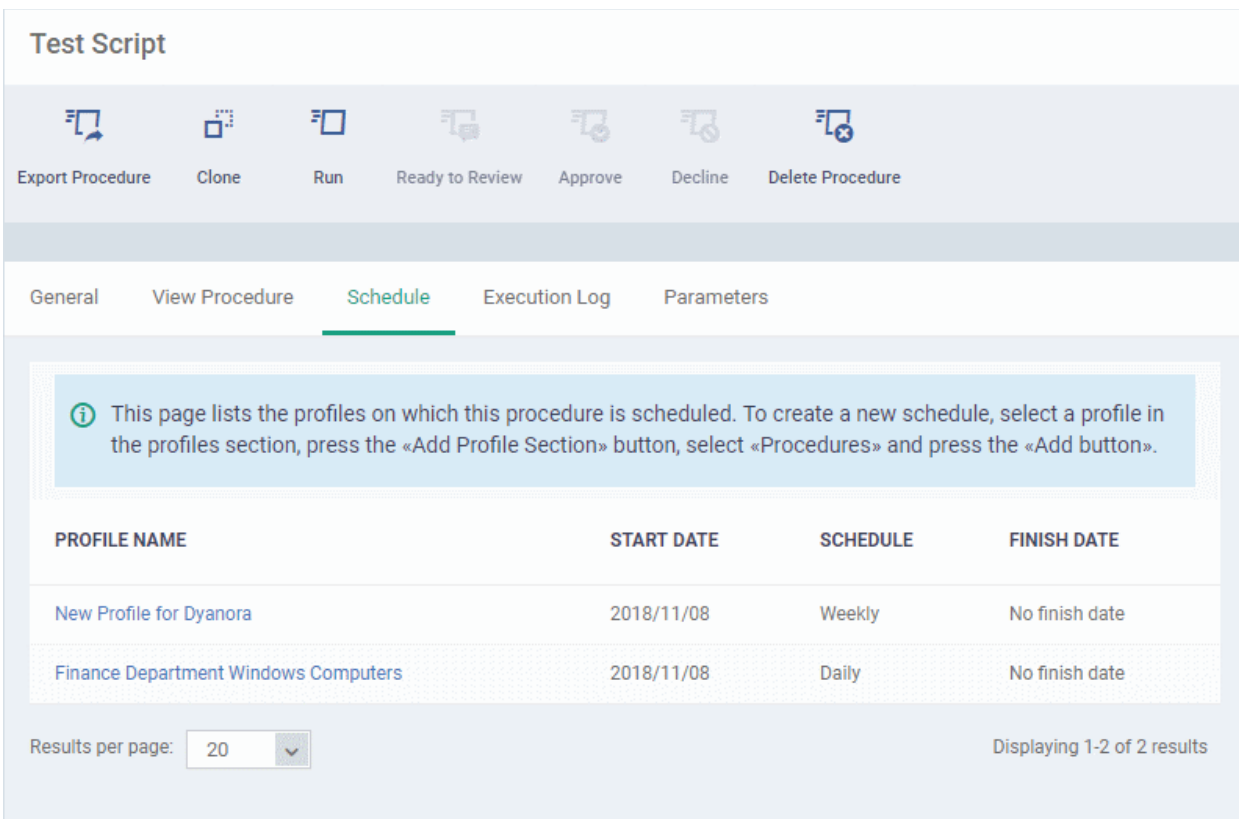

#### **To delete a script procedure**

- Click 'Configuration Templates' > 'Procedures'
- Browse the folder tree to locate the procedure you want to edit
- Select the check box beside the procedure and click 'Delete Procedure' at the top.
- Alternatively, click on the procedure that you want to delete and click 'Delete' on the top right

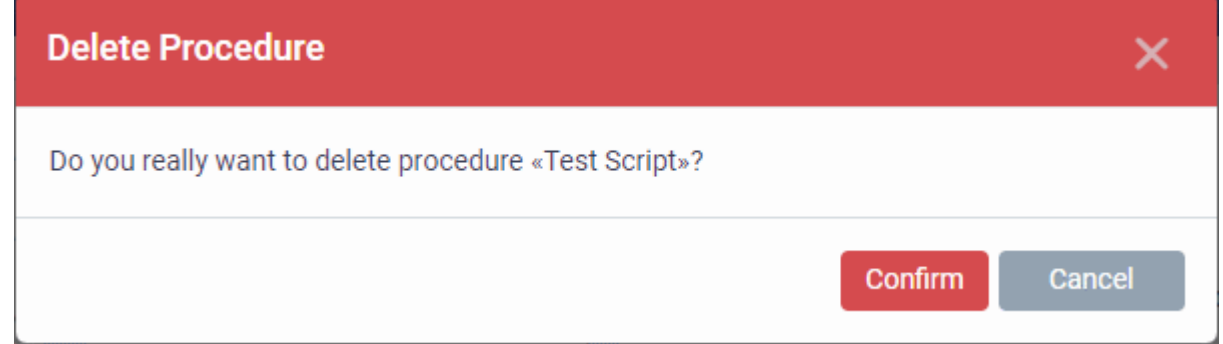

• Click 'Confirm'. The procedure is removed from the list as well as from the profiles on which it is deployed.

#### <span id="page-801-0"></span>**Edit a patch procedure**

• Click 'Configuration Templates' > 'Procedures'

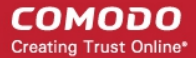

- Browse the folder tree to locate the procedure you want to edit
- Click on the patch procedure to open its details interface
- Select a tab and click 'Edit' to modify its details

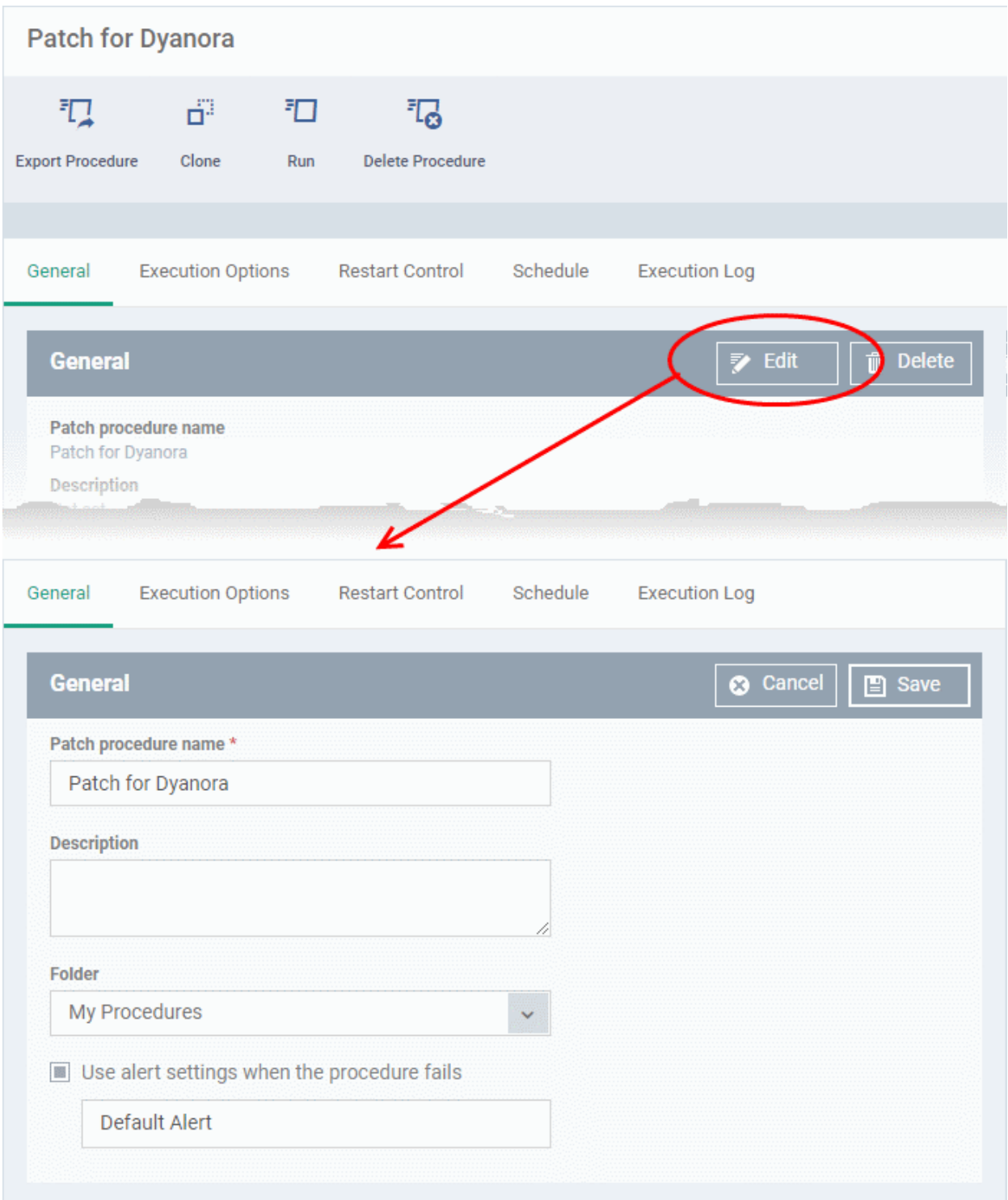

### **General**

• Modify the procedure name, description, the folder in which the procedure is saved and / or alert settings

#### **Execution Options**

• Modify the patch options. See the explanation of **[Procedure Configuration](#page-778-0)** in **[Create a Custom](#page-773-0)  [Procedure](#page-773-0)** for help on configuring the execution settings.

• Click 'Save' when done

#### **Restart Control**

• Modify the restart options for the endpoint after the procedure has run successfully.

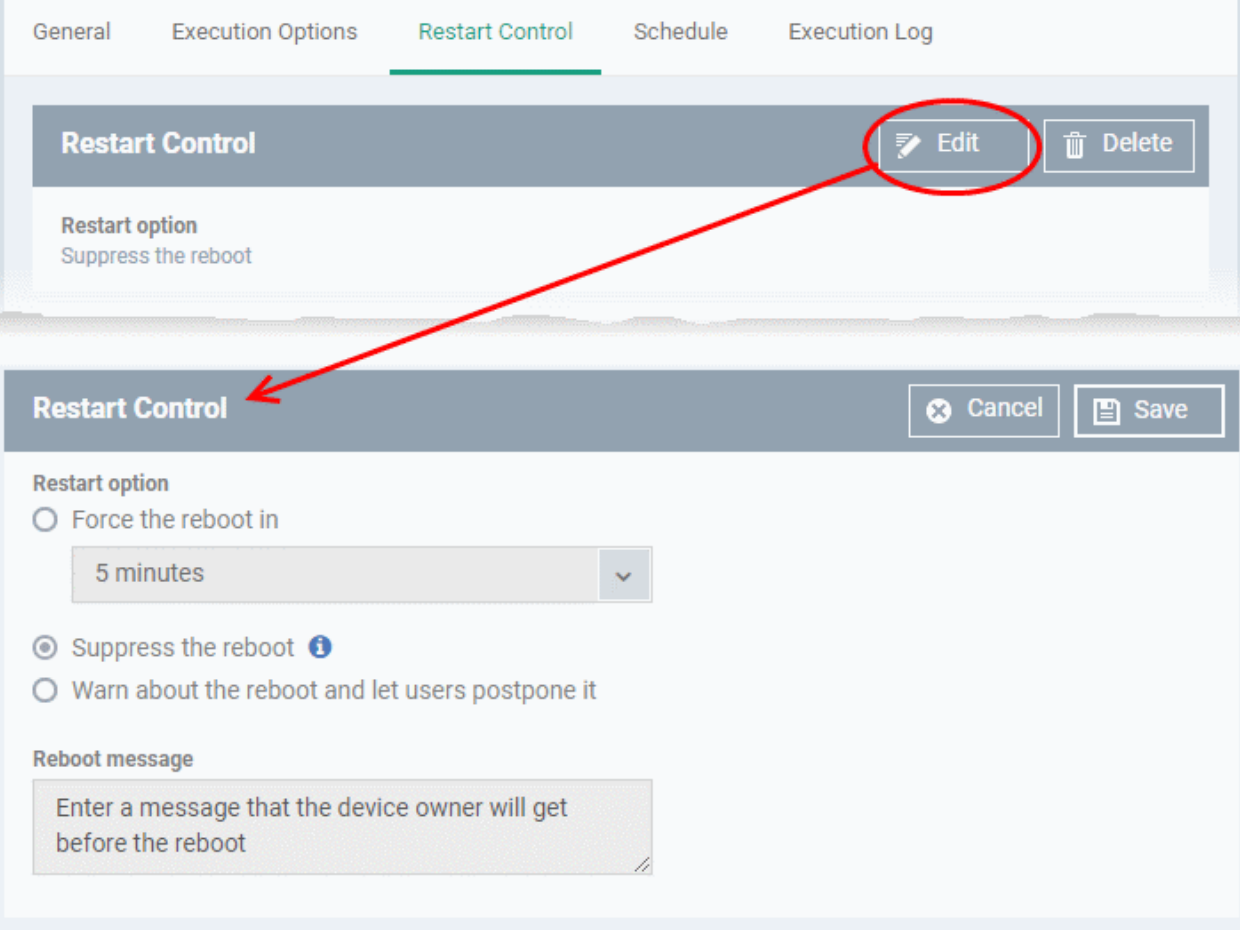

- See the explanation of **[Procedure Configuration](#page-778-0)** in **[Create a Custom Procedure](#page-773-0)** for help on configuring the restart control settings.
- Click 'Save' when done

#### **Execution Log**

• Displays the results of the patch procedure that was executed, both manually and scheduled on Windows profiles.

### **Schedule**

The schedule can be edited only in the profile(s) that the procedure is deployed.

• Click the 'Schedule' tab to view the profile(s) in which the procedure is being used.

**COMODO**<br>Creating Trust Online\*

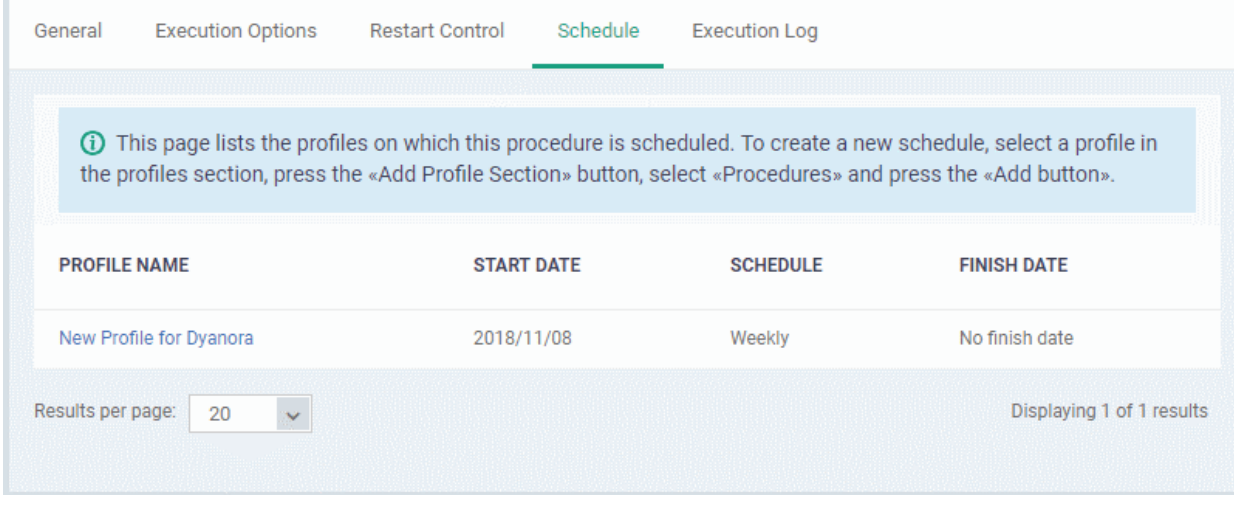

• Click the profile for which you want to edit the procedure schedule.

The selected profile is displayed with the 'Procedure' tab opened.

• Click 'Edit' at the top right.

СОМОДО **Creating Trust Online\*** 

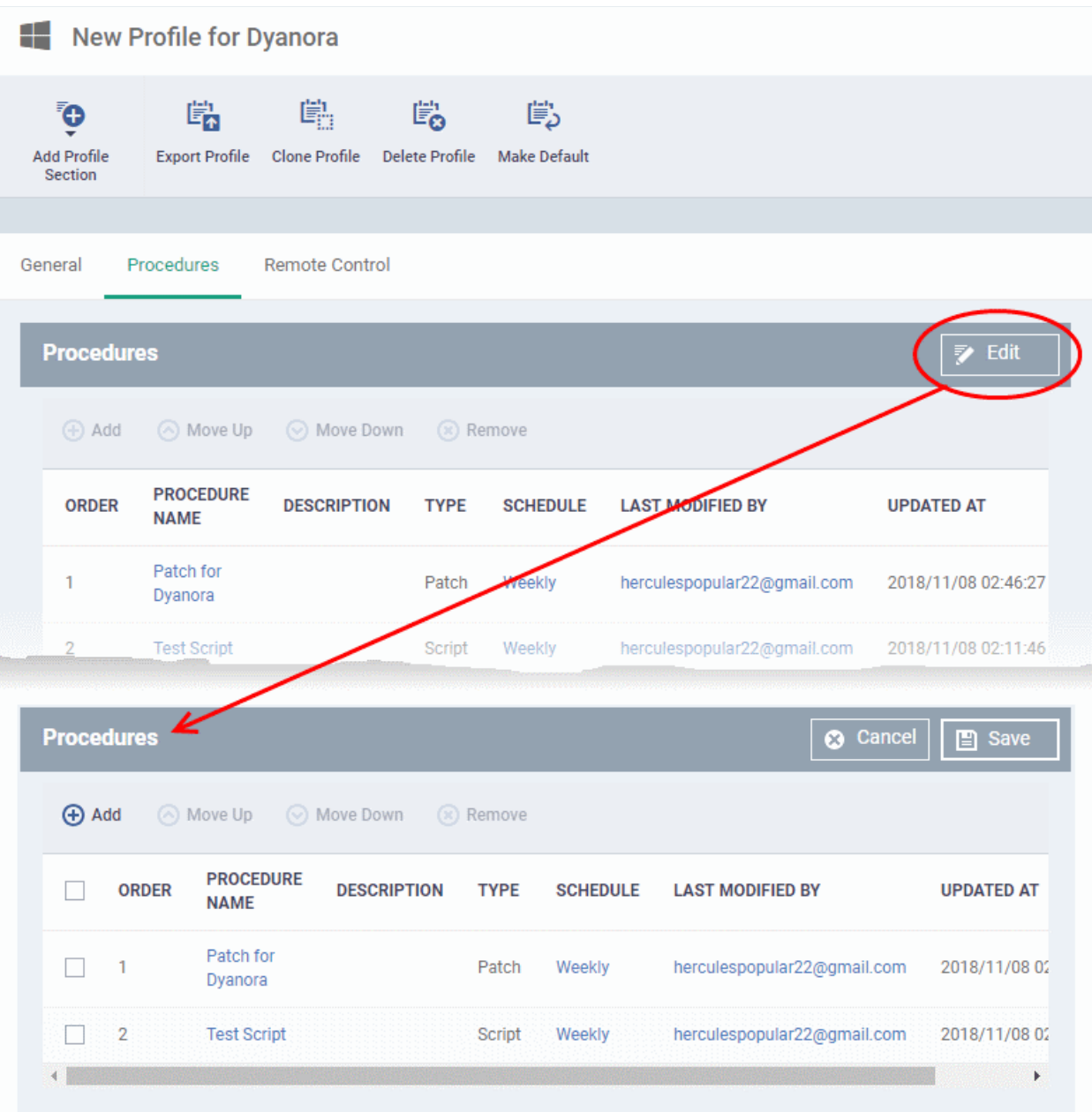

You can find the procedure type, whether script or patch, under the 'Type' column.

- Click the schedule parameter under 'Schedule' column beside the patch procedure.
- The 'Procedure Schedule' dialog will be displayed. Modify the schedule per your requirement and click 'Set'.
- The schedule will be modified for the profile. Please note the procedure schedule will be impacted for only the profile that you modify. The schedule for the same procedure deployed onto other profiles will not be affected.
- Click 'Save'

The changes for the patch procedure will be saved.

**Important Note:** Patches that are hidden by administrators will not be executed. See **[Manage OS Patches on](#page-856-0)  [Windows Endpoints](#page-856-0)** for more details.

<span id="page-806-2"></span>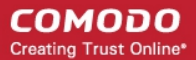

### <span id="page-806-0"></span>6.6.10. View Procedure Results

The results of any script or patch procedure can be viewed in the '**[Logs](#page-806-2)**' section of a device. The results can also be found in the 'Procedures' interface.

Click the following links for more details:

- **[View script procedure results](#page-806-1)**
- **[View patch procedure results](#page-811-0)**

### <span id="page-806-1"></span>**View Script Procedure Results**

Script procedure logs can be viewed in two places - 'Device List' and 'Procedures'.

- Devices > Device List > Open a Windows device > Logs > Script Logs Shows results for all scripts run on a selected device.
- Configuration Templates > Procedures > Open a script procedure > Execution Log Shows all devices on which a selected script was run.

#### **Script procedures results on a particular device**

- Click 'Devices' > 'Device List'
- Click the 'Device Management' tab in the top-menu
	- Select a company or a group to view just their devices

Or

- Select 'Show all' to view every device enrolled to EM
- Click on any Windows device then select the 'Logs' tab in the device details interface
- Select the 'Script Logs' sub-tab

This opens the list of all script procedures run on the device. You can also see the scripts start/end time and whether or not it was successful.

• To view the results of a particular procedure, click 'Details' in the row of the procedure name.

For example, the 'Get Running Processes' results show a list of all processes found running on the device, under the 'Statuses' tab:

**COMODO** Creating Trust Online\*

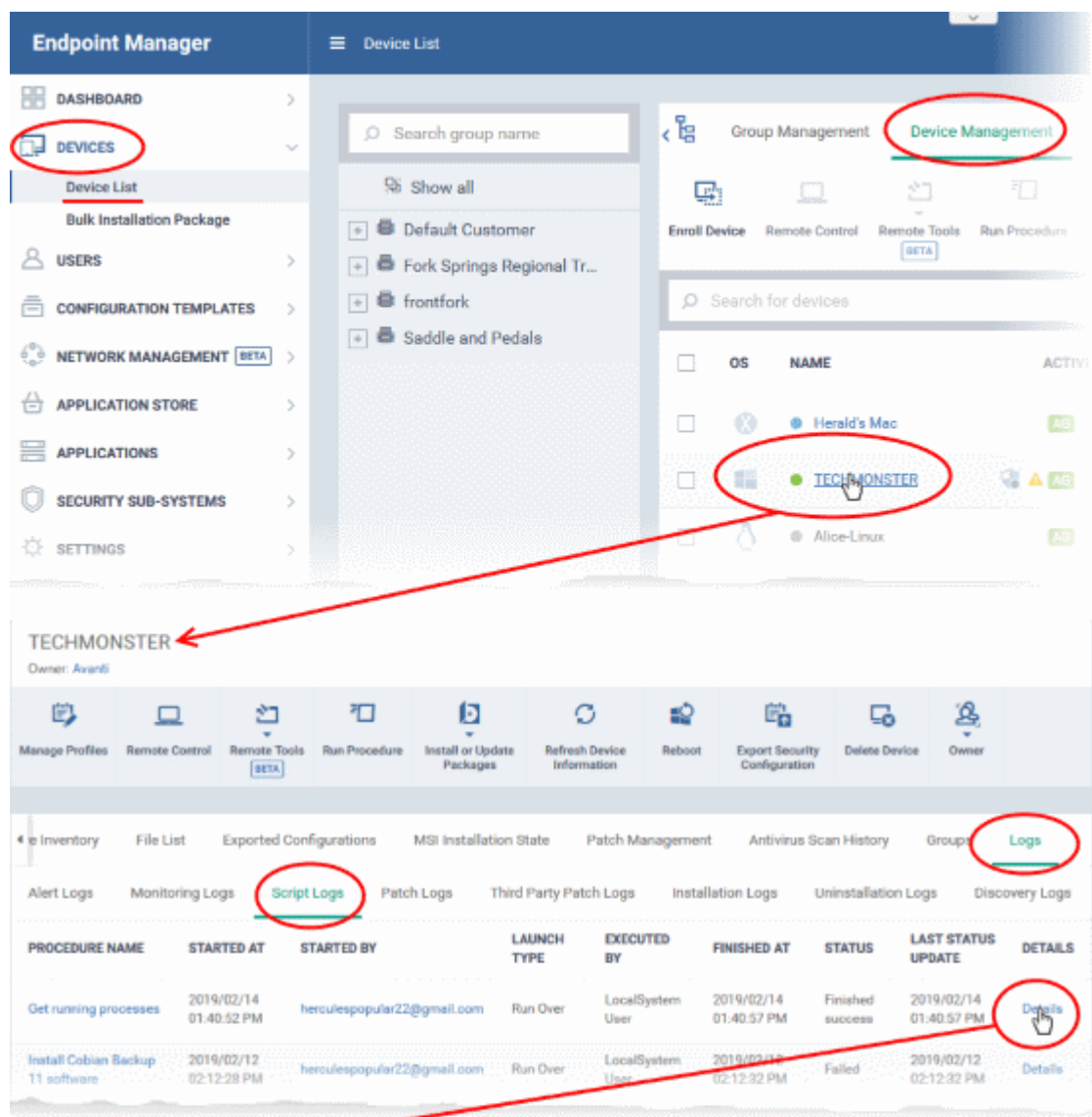

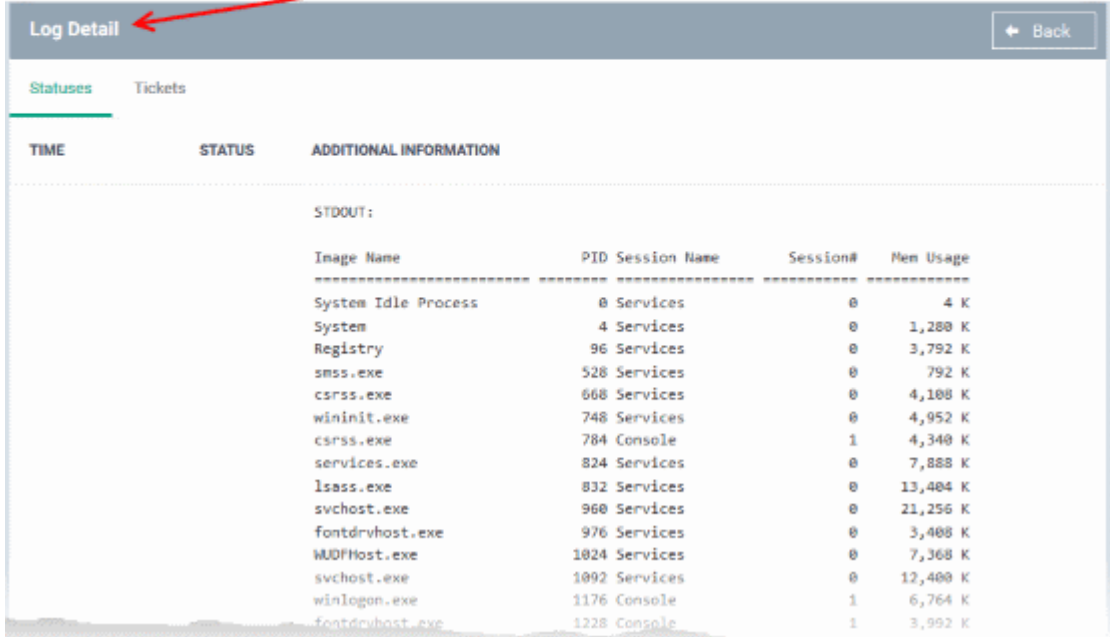

• The 'Tickets' tab lists tickets which were created as a result of a failed procedure. Clicking the ticket link will open the ticket in service desk.

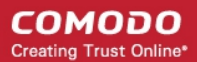

#### **Results of a selected script on all devices**

- Click 'Configuration Templates' > 'Procedures'.
- Browse the folder tree to locate the procedure for which you want to view results
- Click the name of the script procedure then click 'Execution Log'
- This will open a list of all devices on which the script was run

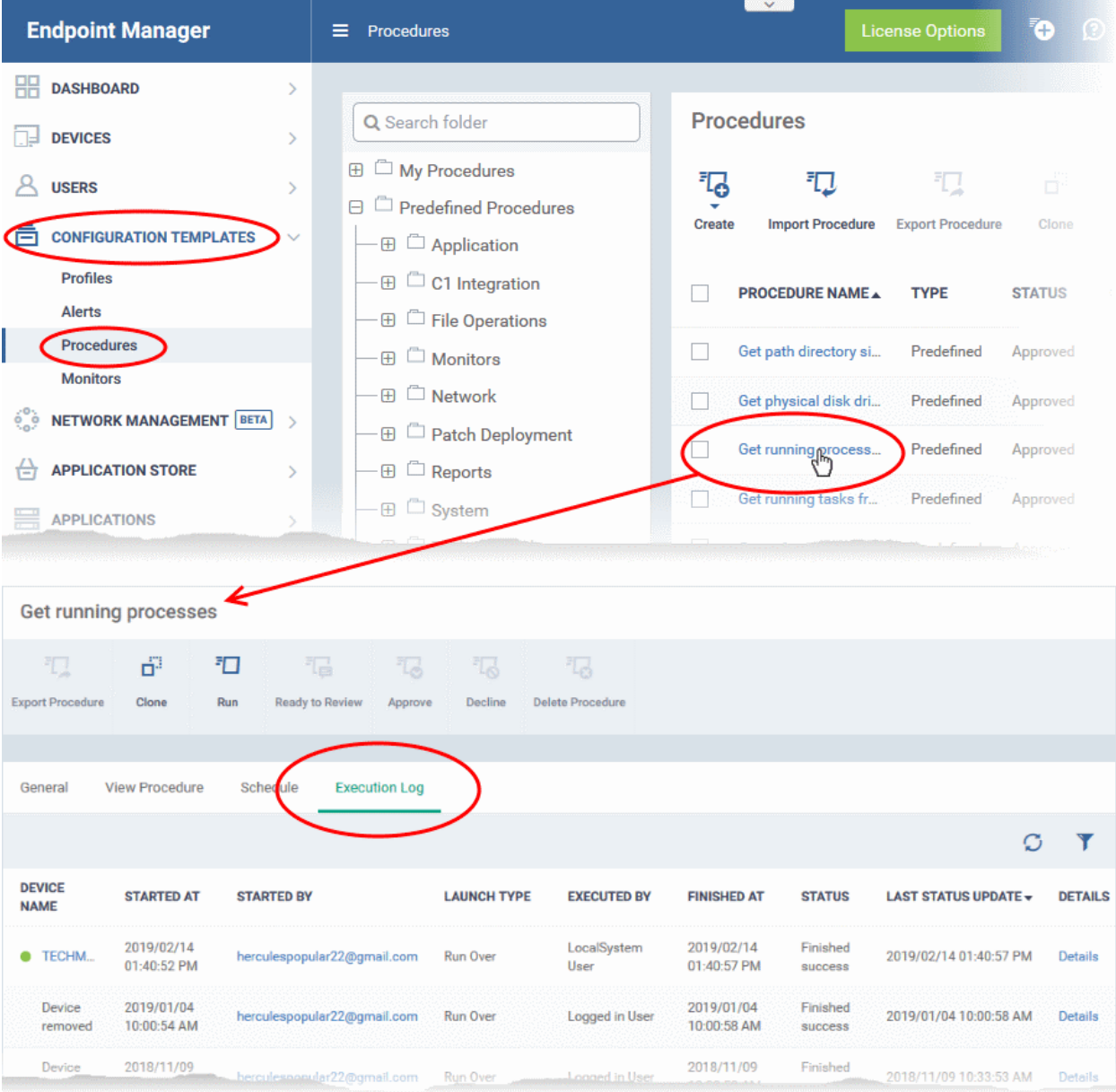

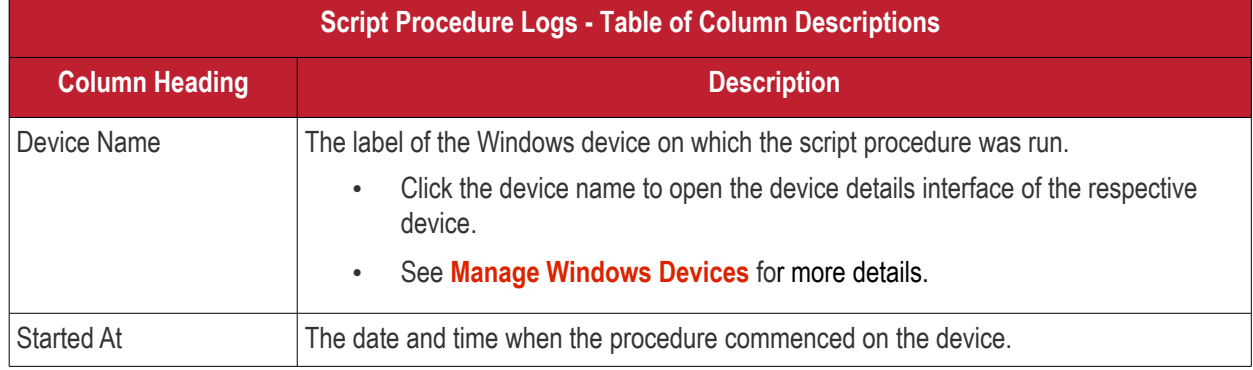

Endpoint Manager - Administrator Guide | © 2019 Comodo Security Solutions Inc. | All rights reserved 809

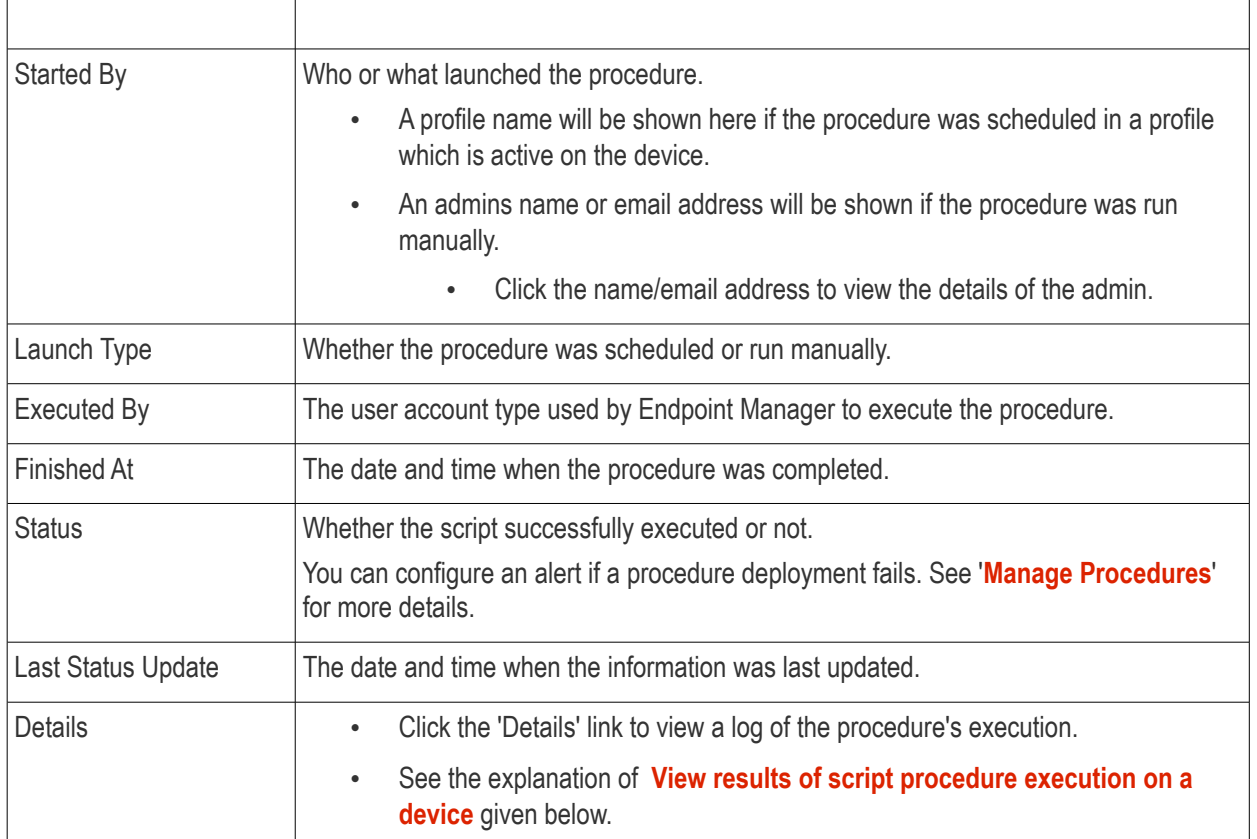

### **Sorting and Filtering Options**

- Click any column header except 'Device Name' and 'Started By' to sort the items in alphabetical order of entries in that column.
- Click the funnel icon  $\blacksquare$  on the right to open the filter options.

СОМОДО **Creating Trust Online®** 

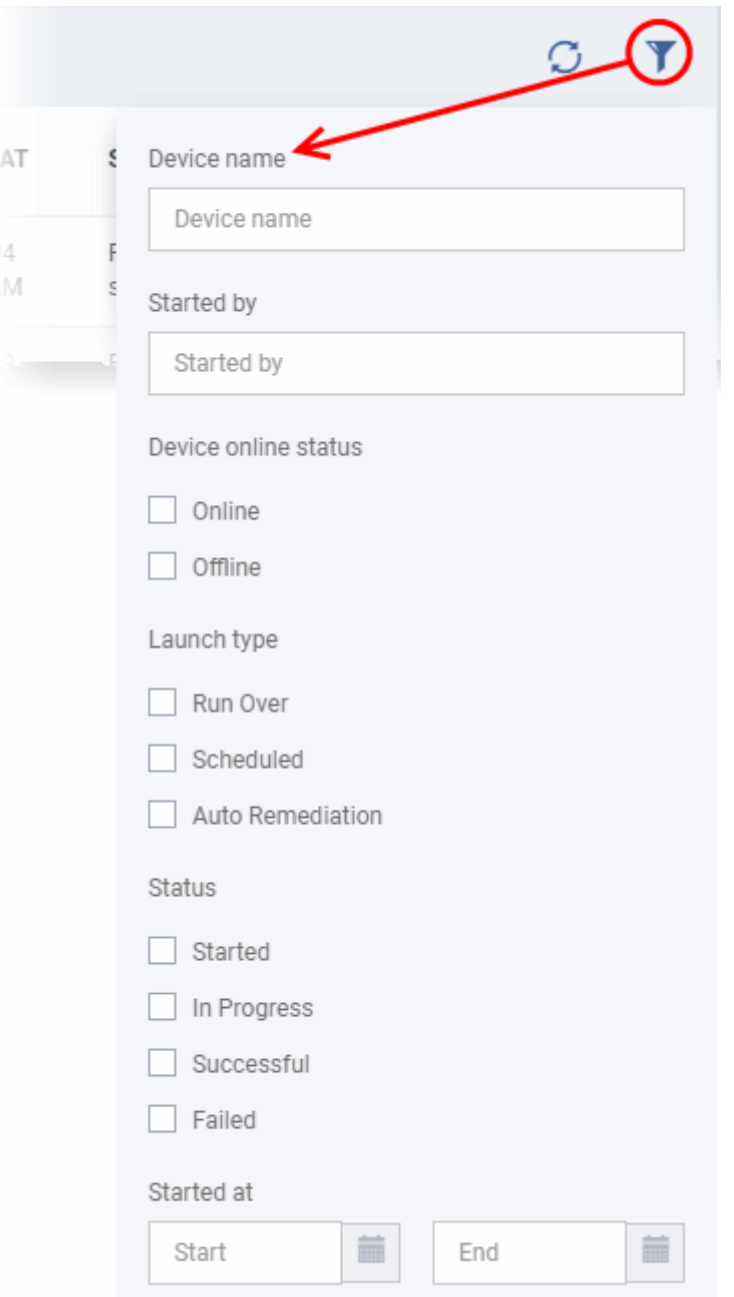

• To filter the items or search for a specific item, enter and/or select the search criteria and click 'Apply'

You can use any combination of filters at-a-time to search for specific devices.

- To display all the items again, remove / deselect the search key from filter and click 'OK'.
- EM returns 20 results per page when you perform a search. To increase the number of results displayed per page up to 200, click the arrow next to 'Results per page' drop-down.
- To reload the list with latest results, click the 'Refresh' icon.

### <span id="page-810-0"></span>**View results of script procedure execution on a device**

• Click 'Details' in the row of a device to view specific results:

СОМОДО **Creating Trust Online'** 

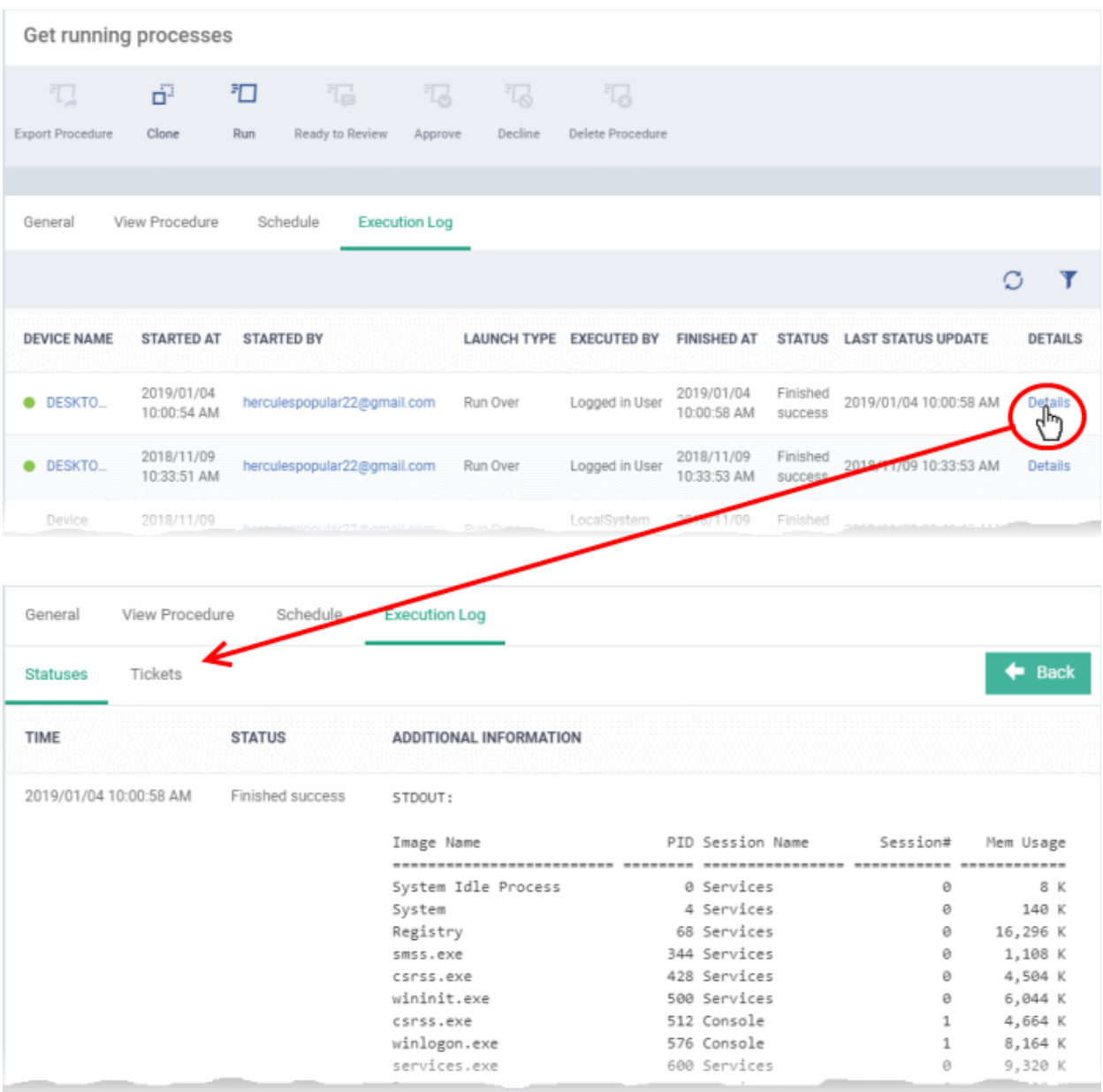

The details are shown under two tabs:

• **Statuses** - The date and time at which successive stages in the procedure were run, their success status and results.

For example, the 'Get Running Processes' results show a list of all processes found running on the device.

- **Tickets** Shows tickets raised for any failed procedures.
	- Click the ticket link to open the ticket in service desk.

### <span id="page-811-0"></span>**View Patch Procedure Results**

Patch procedure results can be viewed from two interfaces - 'Device List' and 'Procedures'.

- Devices > Device List > *Open a Windows device* > Logs > Patch Logs Displays results for all patch procedures run on a selected device.
- Configuration Templates > Procedures > *Open a patch procedure* > Execution Log Displays all devices on which the selected patch procedure was run.

### **Patch procedure results on a specific device**

• Click 'Devices' > 'Device List'

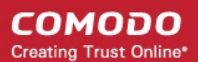

- Click the 'Device Management' tab in the top-menu
	- Select a company or a group to view just their devices Or
	- Select 'Show all' to view every device enrolled to EM
- Click on any Windows device then select the 'Logs' tab in the device details interface
- Select the 'Patch Logs' sub-tab

This opens a list of all patch procedures run on the device along with their status (success/failure), their start/finish time and time of last status update.

• Click 'Details' in the row of a procedure to view specific results:

**COMODO Creating Trust Online\*** 

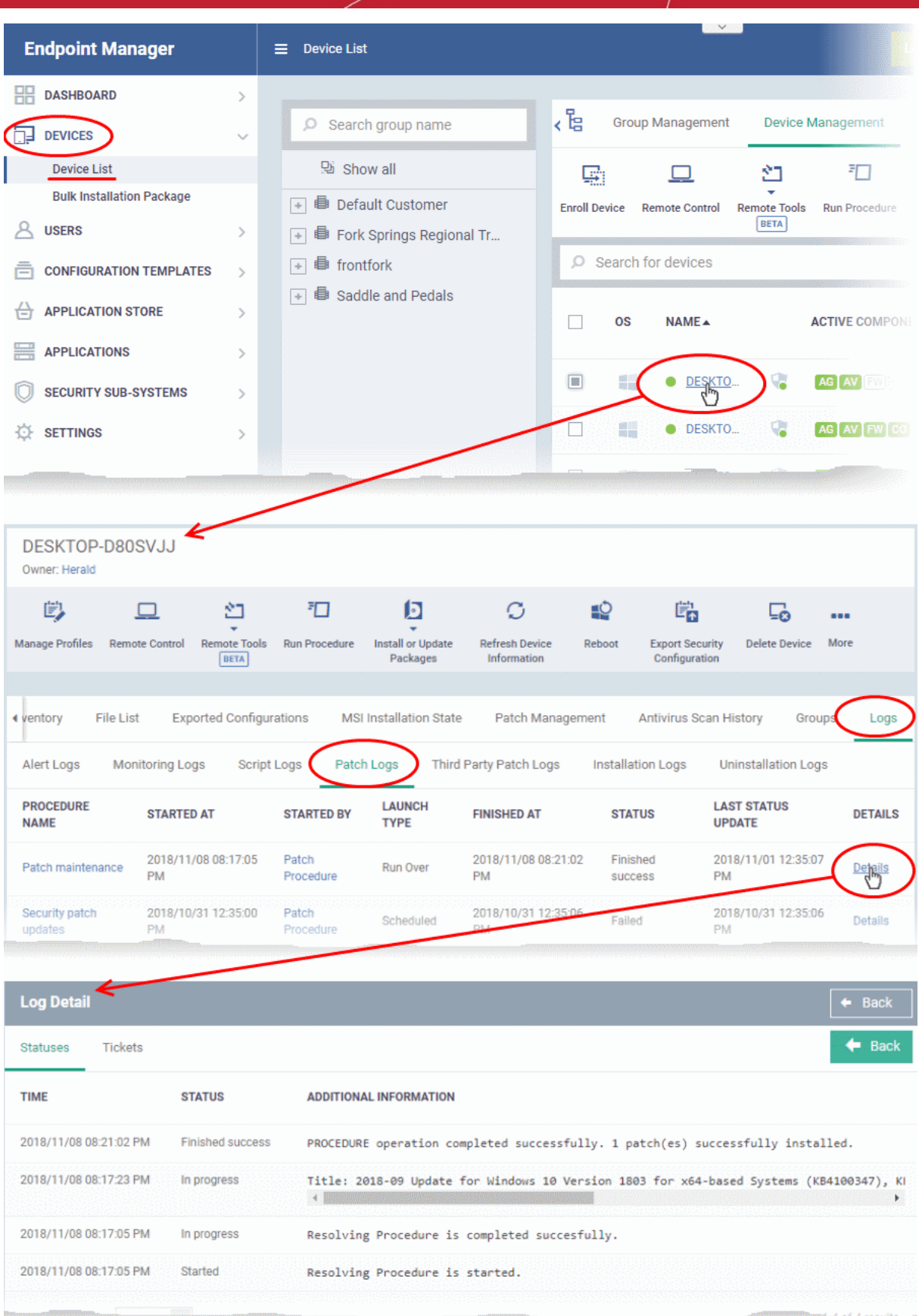

• The 'Tickets' tab shows tickets which were created as a result of a failed procedure. Click the ticket link to open the ticket in service desk.

### **Results of a selected patch procedure run on all devices**

• Click 'Configuration Templates' > 'Procedures'.

- Click the name of the patch procedure under 'My Procedures' or 'Predefined Procedures' for which you want to view results, then click 'Execution Log' in the Procedure Details screen.
- This will open a list of all devices on which the script procedure was run along with their status (success/failure), their start/finish time and time of last status update.
- Click 'Details' in the row of a device to view specific results:

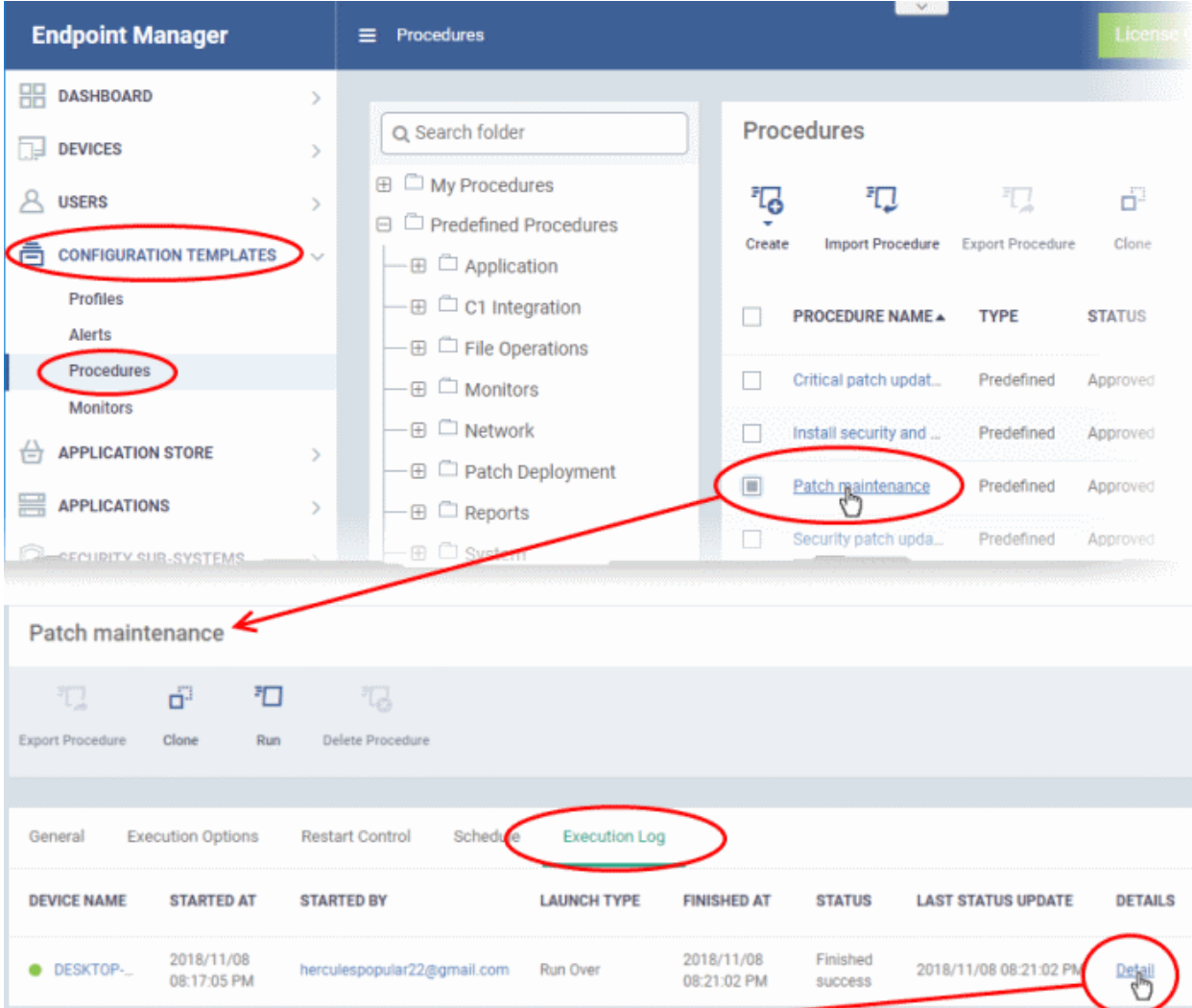

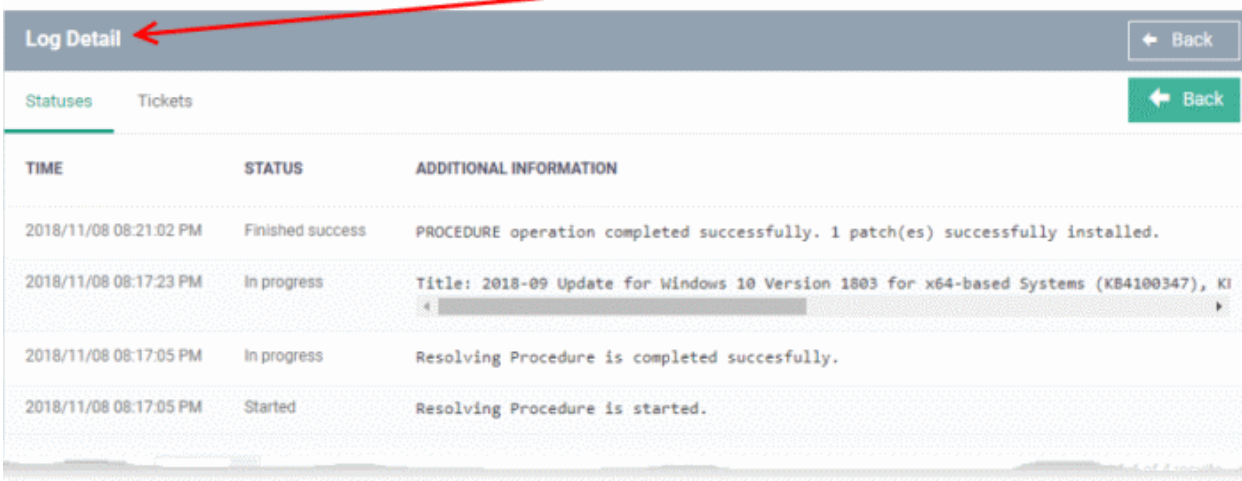

• The 'Tickets' tab displays a list of tickets which were created as a result of a failed procedure. Clicking the ticket link will open the ticket in service desk.

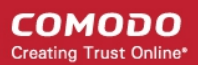

### 6.7.Manage Monitors

- Click 'Configuration Templates' > 'Monitors'
- A monitor is a script which tracks events on your network and takes specific actions if its conditions are met. For example, 'Alert me when a USB removable disk is connected to the system', or 'Create a log entry if CPU usage goes above 75% for a certain length of time'.
- You can also tell a monitor to run a procedure to remediate issues.
- Monitors are added to configuration profiles which are in-turn applied to a devices. To add a monitor to a profile:
	- Click 'Configuration Templates' > 'Profiles'
	- Open an existing profile or create a new profile
	- Click 'Add Profile Section' > 'Monitoring'
- A single monitor can be used in multiple profiles. A single profile can include any number of monitors.
- There are two types of monitors:
	- 'Predefined Monitors' A collection of monitors from Comodo which perform a range of useful monitoring tasks. These can be used in custom profiles, but cannot be edited.
	- 'My Monitors' Custom monitors that you create. These monitors are saved in the 'My Monitors' folder. You can add custom sub-folders as required.

#### **To view and manage monitors**

• Click 'Configuration Templates' > 'Monitors'

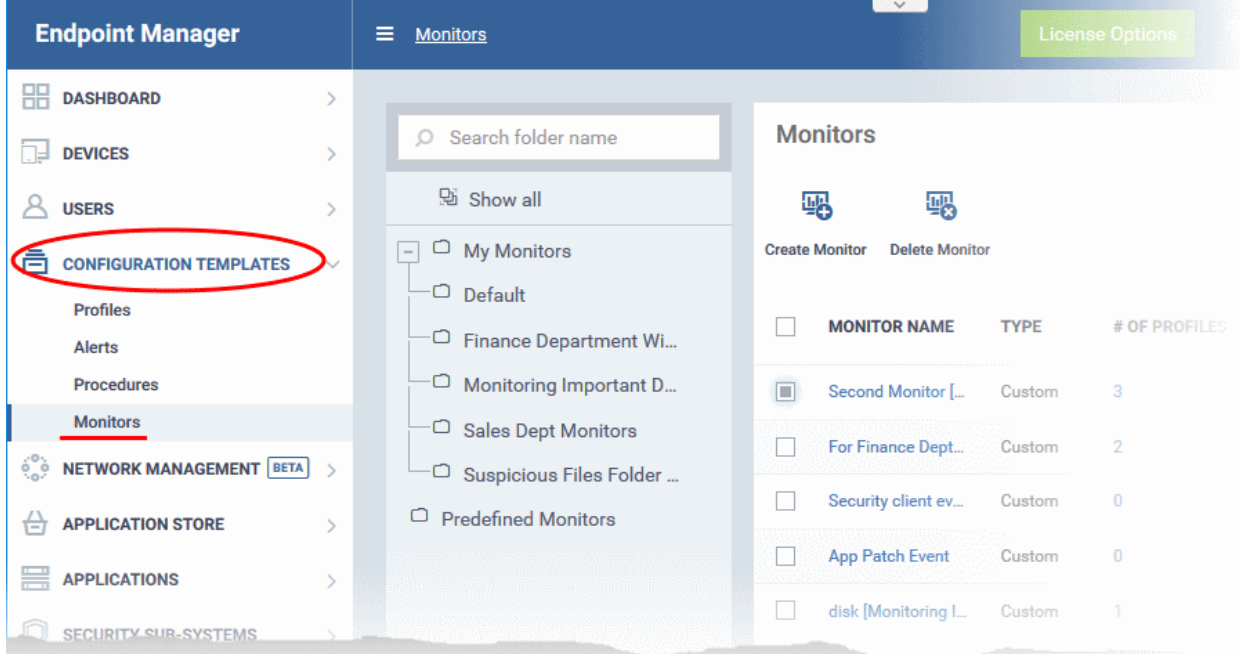

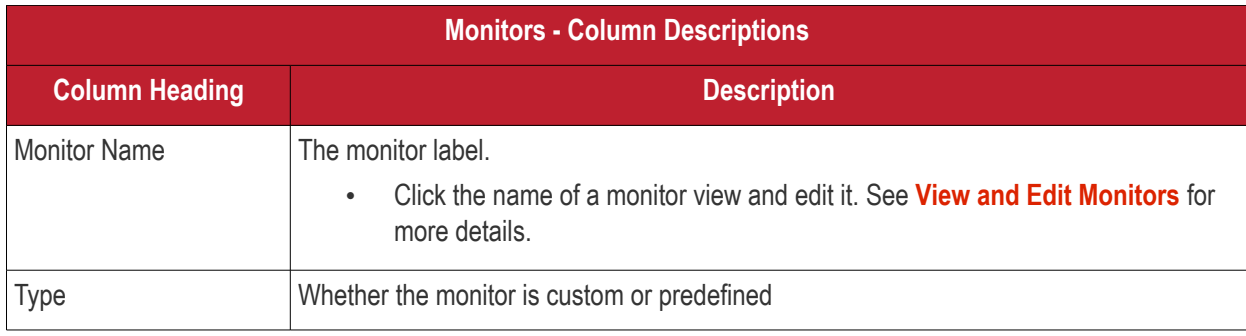

#### СОМОДО **Creating Trust Online**

# **Endpoint Manager** - Administrator Guide

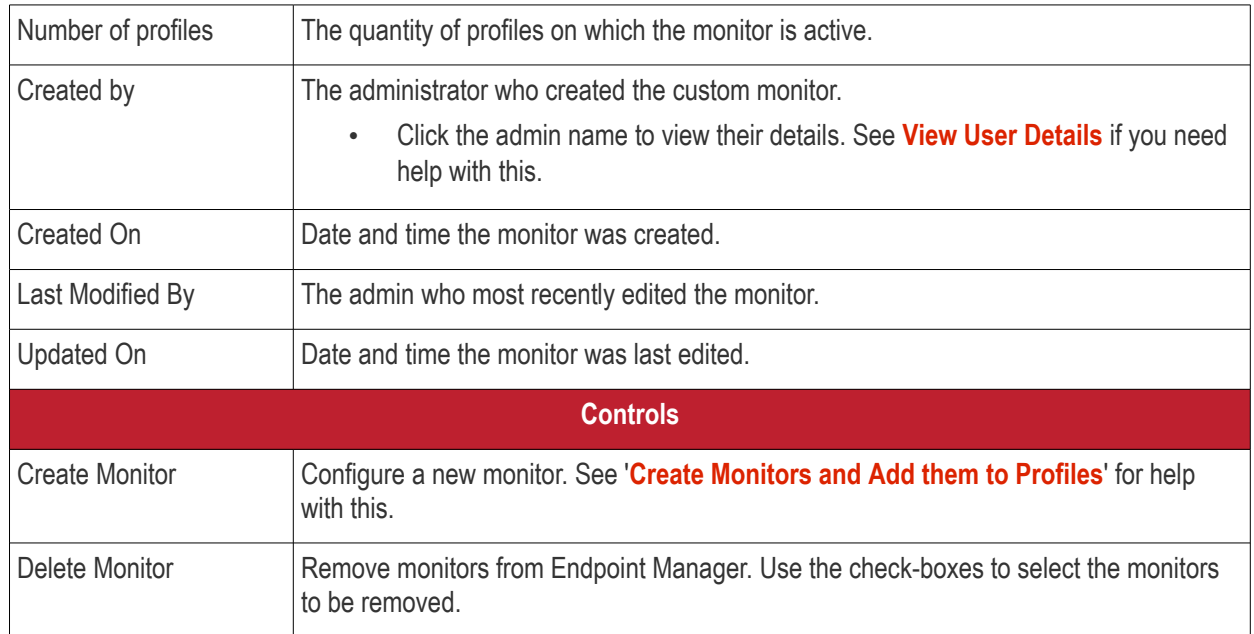

• Click any column header to sort the items in ascending/descending order of entries in that column.

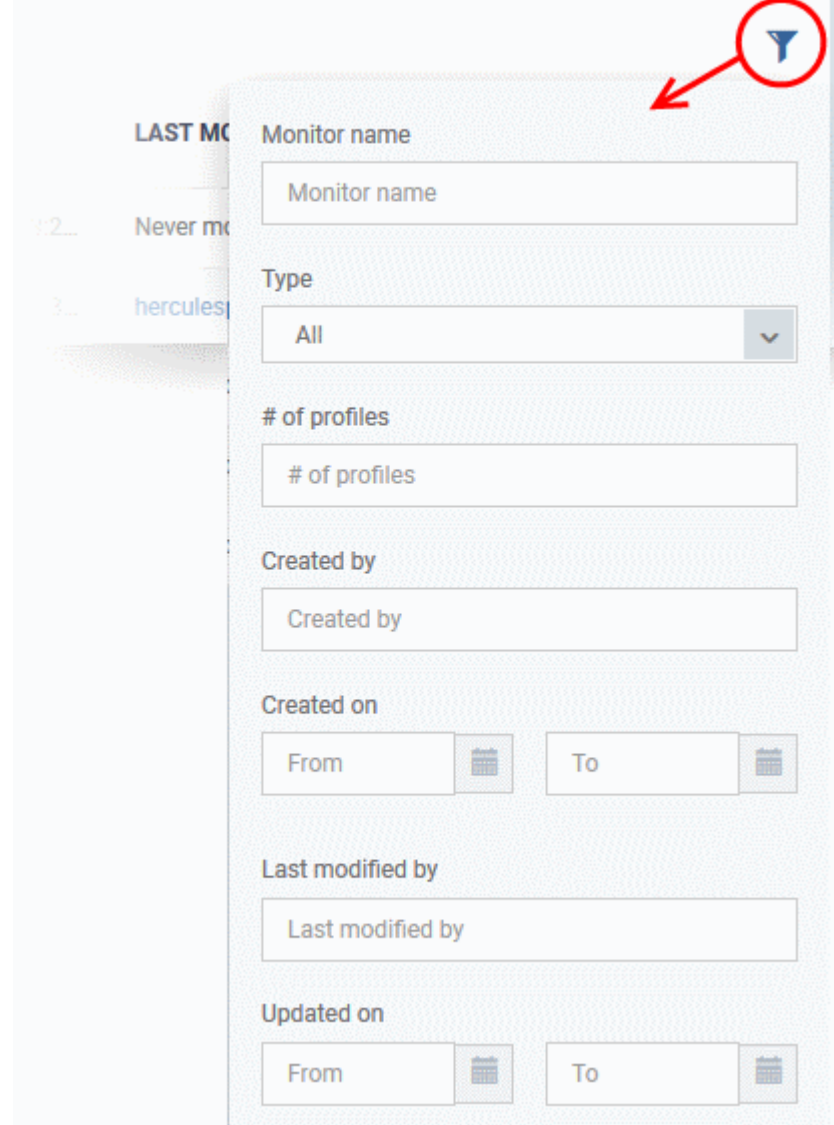

• Click the funnel icon to search for monitors based on the filter parameters

СОМОДО **Creating Trust Online** 

#### **To add a sub folder to the My Monitors folder**

- Click 'Configuration Templates' > 'Monitors'
- Place your mouse on the 'My Monitors' folder and click '+' beside it

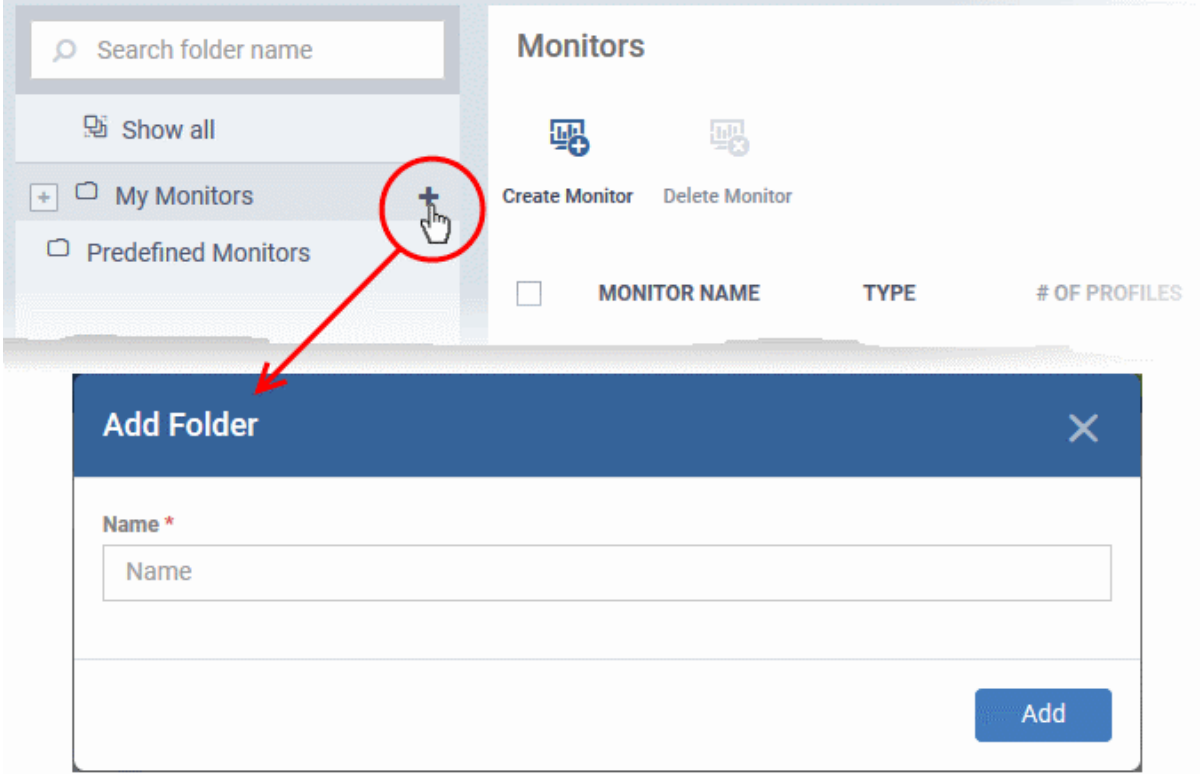

• Enter a name for the sub-folder to be created in the 'Add Folder' dialog and click 'Add'

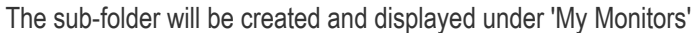

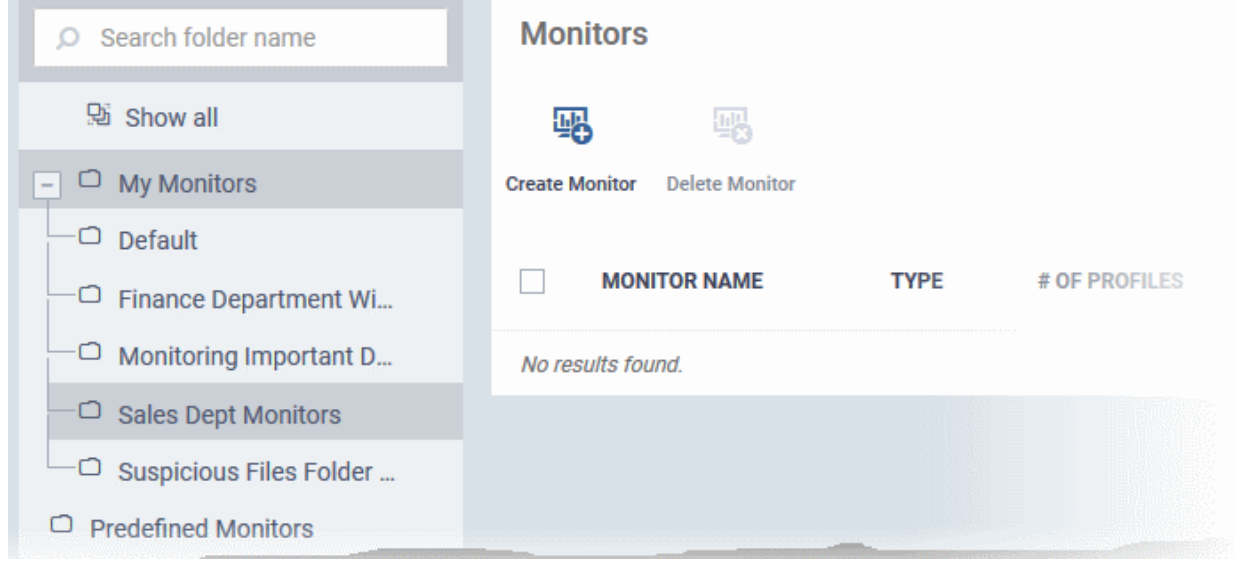

You can also add sub-folders of a sub-folder. Once sub folders are created, you can create new monitors inside them. See **[Create Monitors and Add them to Profiles](#page-819-0)** for more details about adding new monitors.

#### **To edit the name of a sub folder under 'My Monitors'**

• Click 'Configuration Templates' > 'Monitors'

- Expand the 'My Monitors' folder (or the parent folder of the sub-folder)
- Place your mouse on the sub folder and click the pencil symbol beside it
- Enter a new name for the sub folder in the 'Edit Folder' dialog and click 'Save'

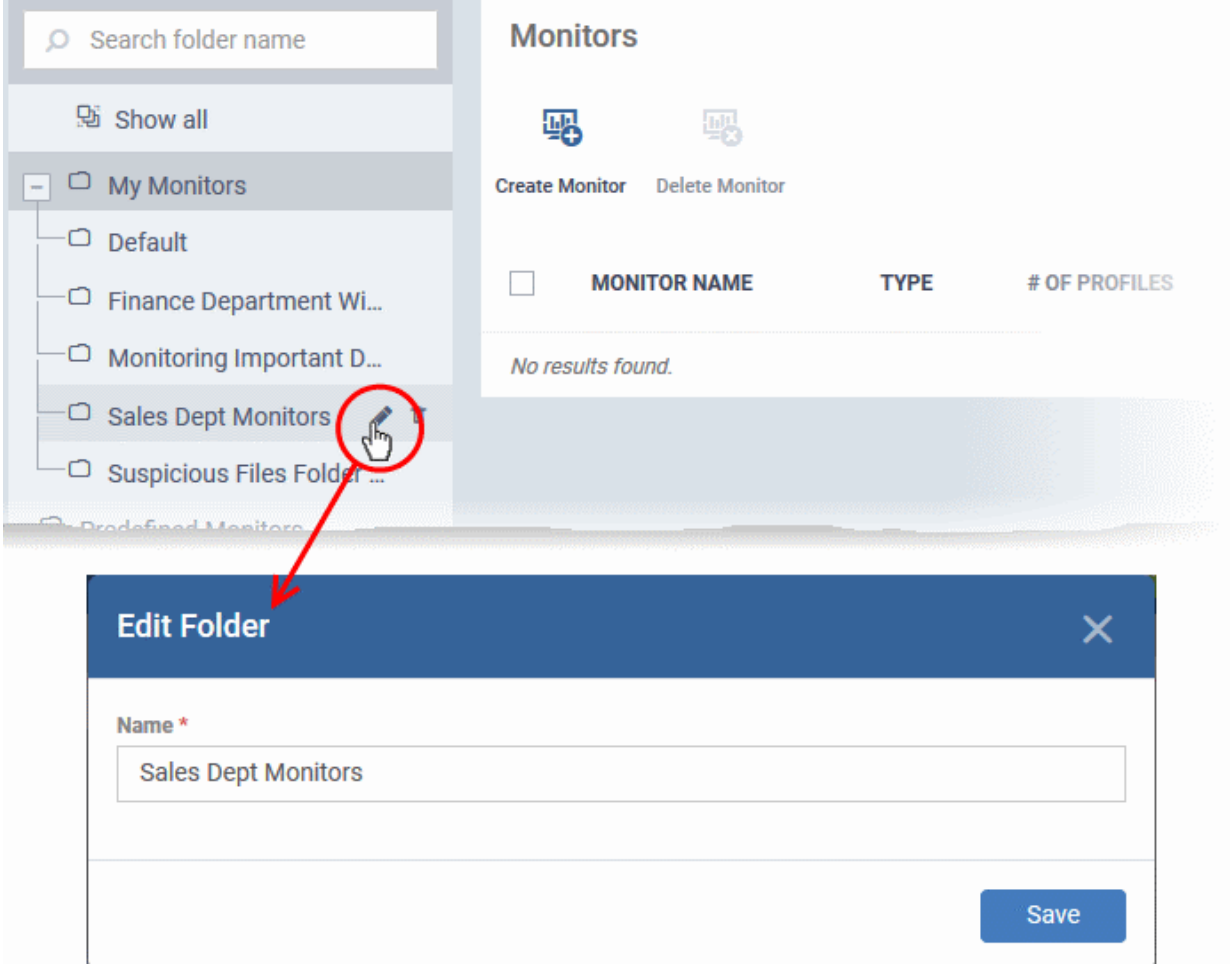

The folder name will be updated in folder tree.

### **To delete a sub folder under 'My Monitors' folder**

- Click 'Configuration Templates' > 'Monitors'
- Expand the 'My Monitors' folder (or the parent folder of the sub-folder)
- Place your mouse on the sub folder and click the trash can symbol beside it

СОМОДО **Creating Trust Online'** 

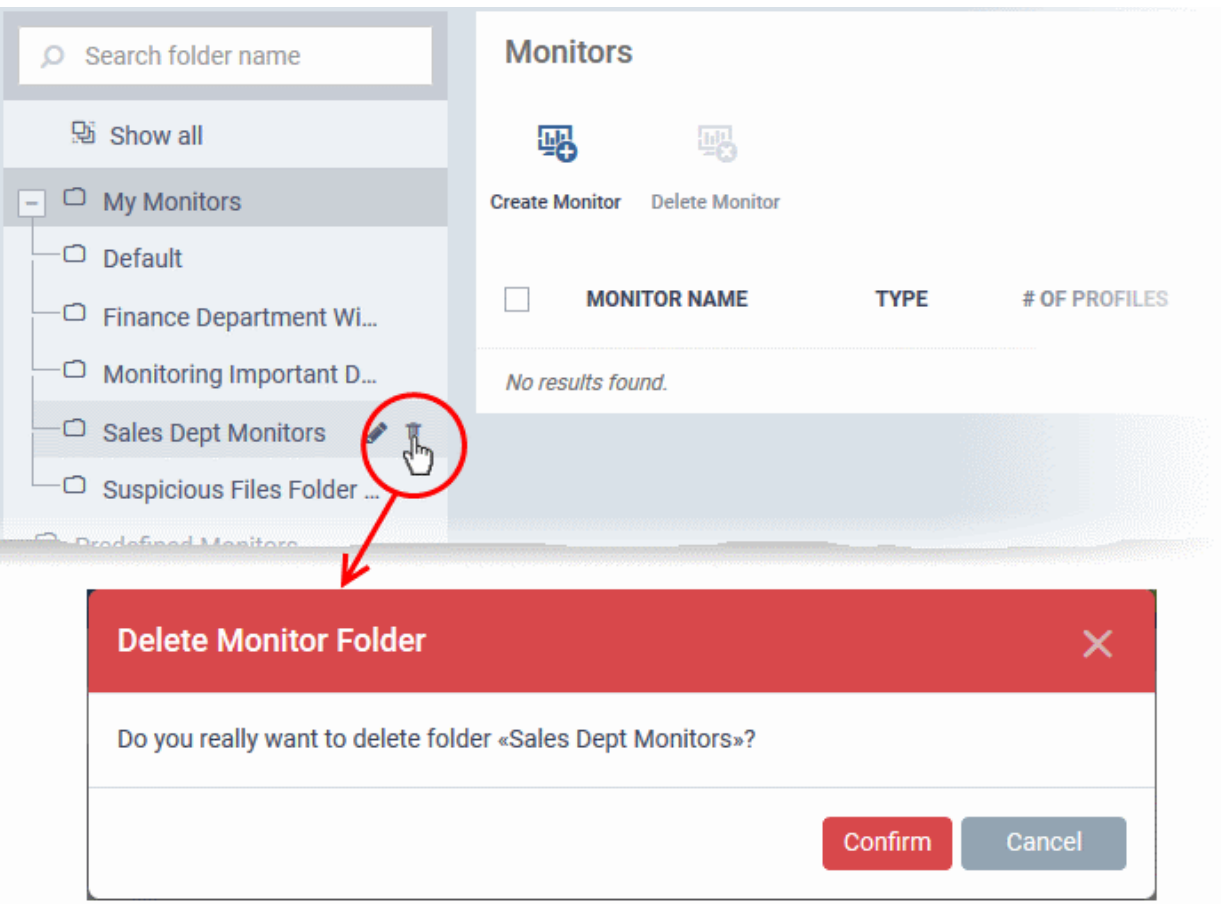

• Click 'Confirm' to remove the folder.

**Note**: You can only remove empty folders. Delete all monitors in a folder before attempting to delete the folder.

Following sections explain more about:

- **[Create Monitors and Add them to Profiles](#page-819-0)**
- **[View and Edit Monitors](#page-827-0)**

### 6.7.1. Create Monitors and Add them to Profiles

- <span id="page-819-0"></span>• Custom monitors let you track and respond to events of your choice. For example, you may create a monitor to alert you if disk space on a device falls below 10%.
	- You can set a monitor to run a specific procedure if its conditions are met. For example, you could run a disk-defrag procedure when free space falls below a set threshold.
	- You can also configure custom responses by modifying the alert template on the procedure. Click 'Configuration Templates' > 'Alerts' to view alert templates.
- Monitors are assigned to security profiles which are, in-turn, deployed to devices. You need to add a 'Monitors' section to a profile to add your monitor.

### **To create a new monitor**

- Click 'Configuration Templates' > 'Monitors'
- Click 'Create Monitors'

**COMODO** Creating Trust Online\*

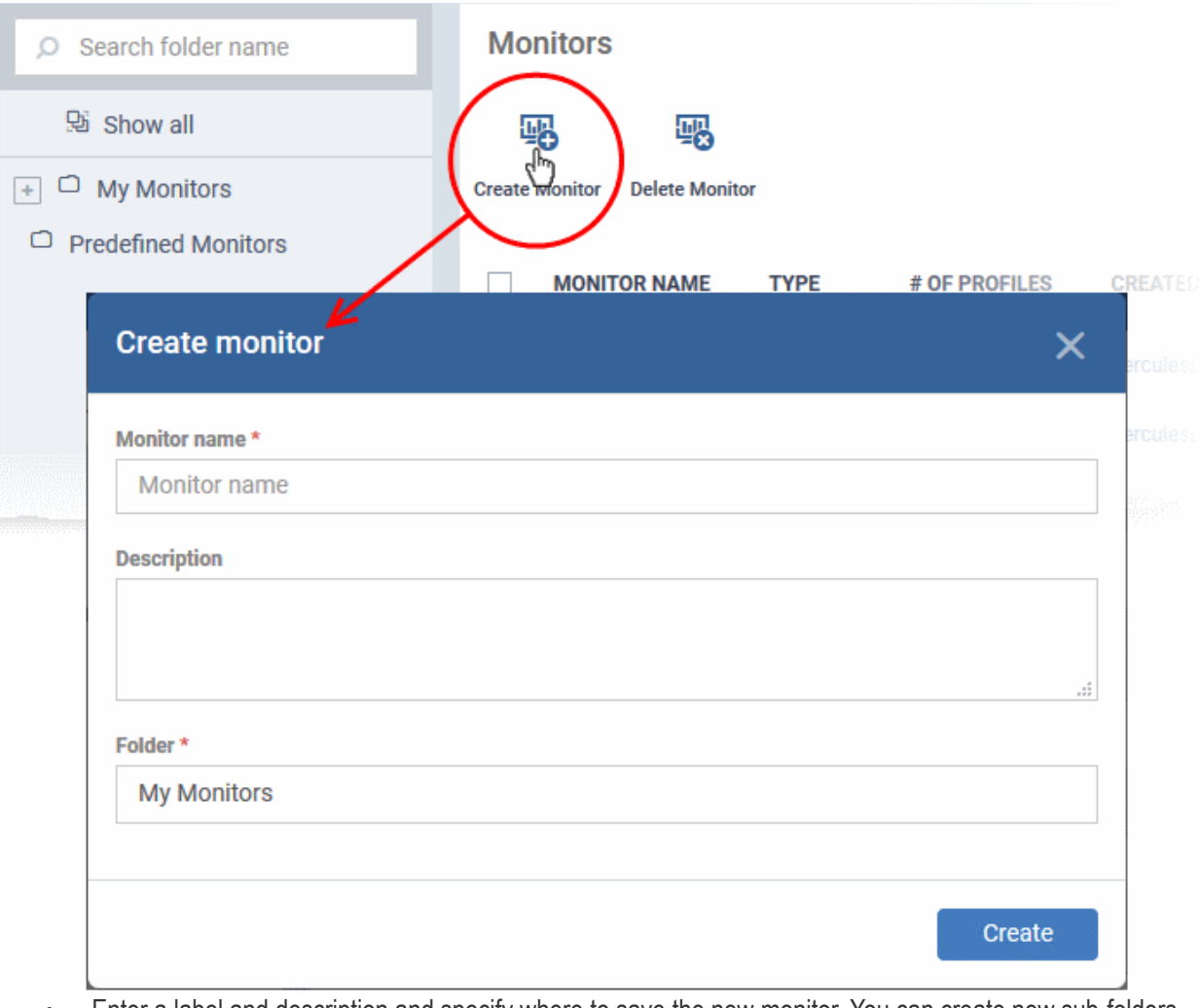

- Enter a label and description and specify where to save the new monitor. You can create new sub-folders under 'My Monitors' if required.
- Click 'Create'.
- You will be taken to the monitor configuration screen:

СОМОДО **Creating Trust Online'** 

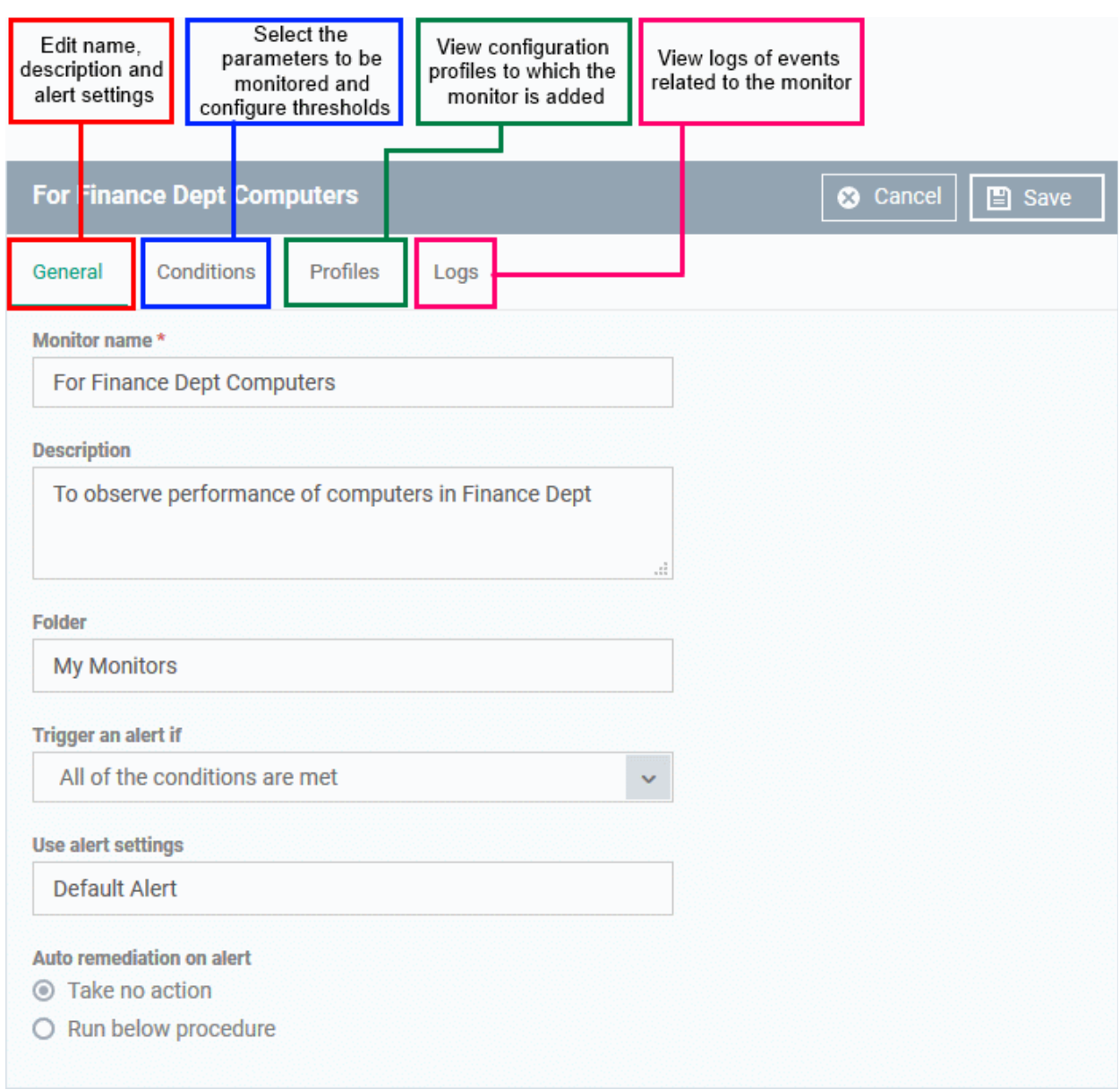

- Modify the basic settings if required
	- **Trigger an alert if** Select when the alert should be sent to the admins. The options are to send alert when all conditions are met and any of the conditions are met.
	- **Use Alert Settings** Select the alert that should be generated. The alert types that are listed here are predefined in the 'Alerts' section. See '**[Manage Alerts](#page-765-0)**' for more details.
	- **Auto Remediation on alert** Choose how you want to respond to the alert:
		- Taken no action No automatic response is made to the alert. You can, of course, manually run a procedure in response to the alert.
		- Run below procedure Select a procedure to run on affected endpoints in response to the alert. The procedures listed here are predefined in the **[Procedures](#page-765-0)** interface. Type the first few characters of the procedure and select from the list.
- Click 'Save' to save your settings.
- Click the 'Conditions' tab followed by 'Edit' to define thresholds for various monitoring parameters that when breached will trigger alerts per the setting:
- Click 'Add Condition'

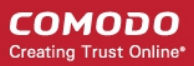

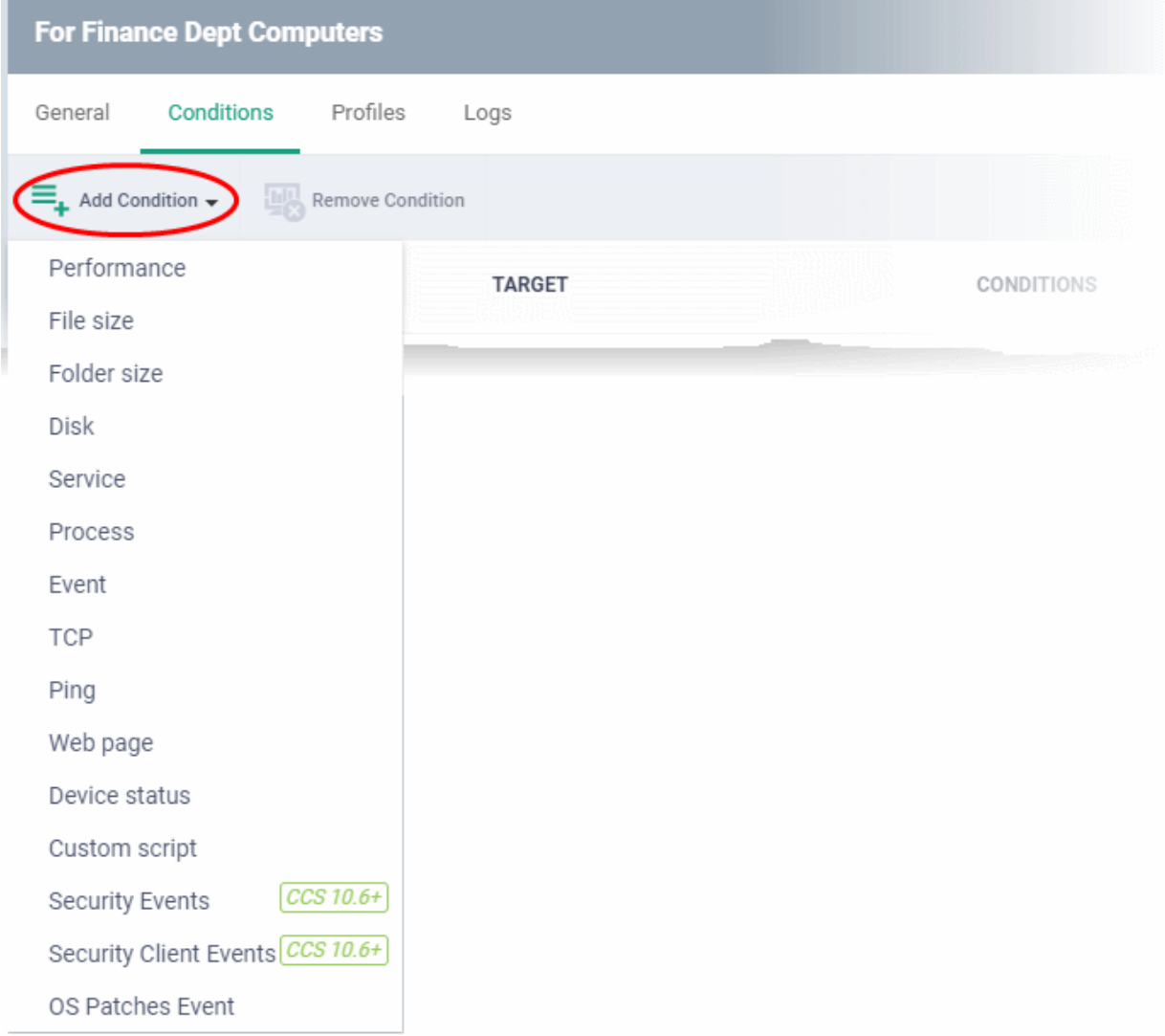

#### • Choose the parameter to be monitored

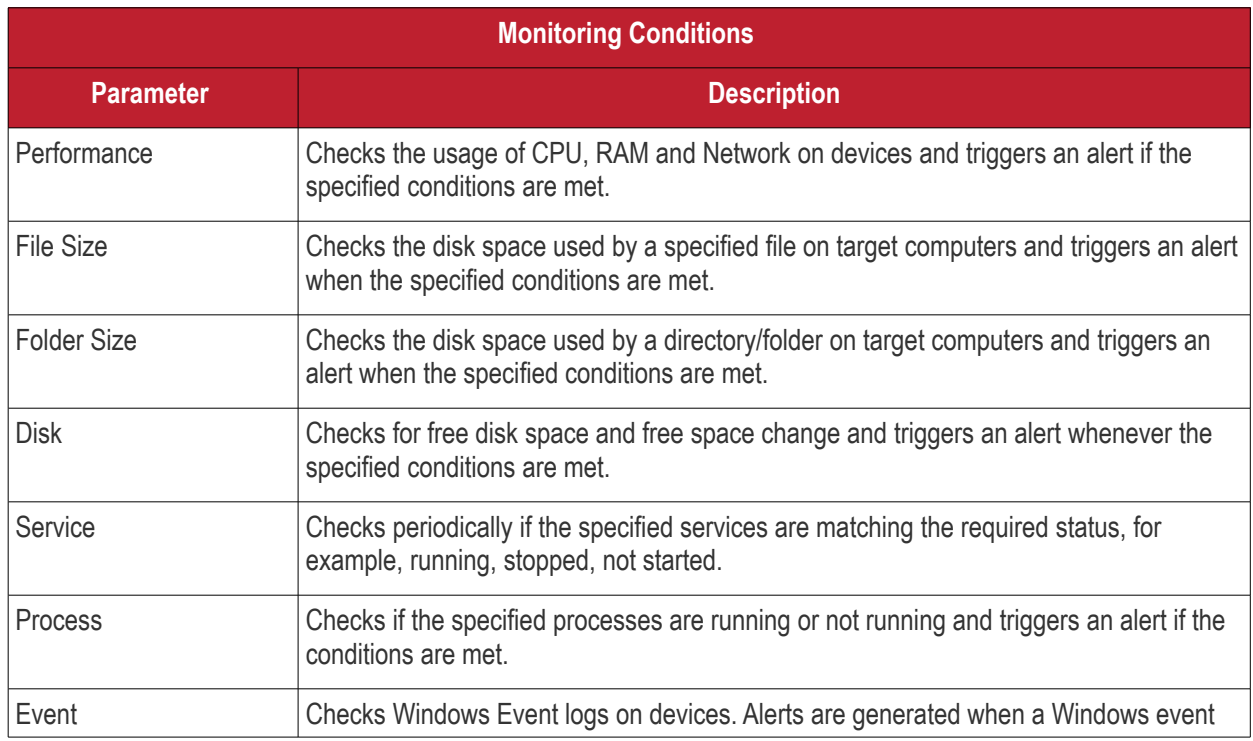

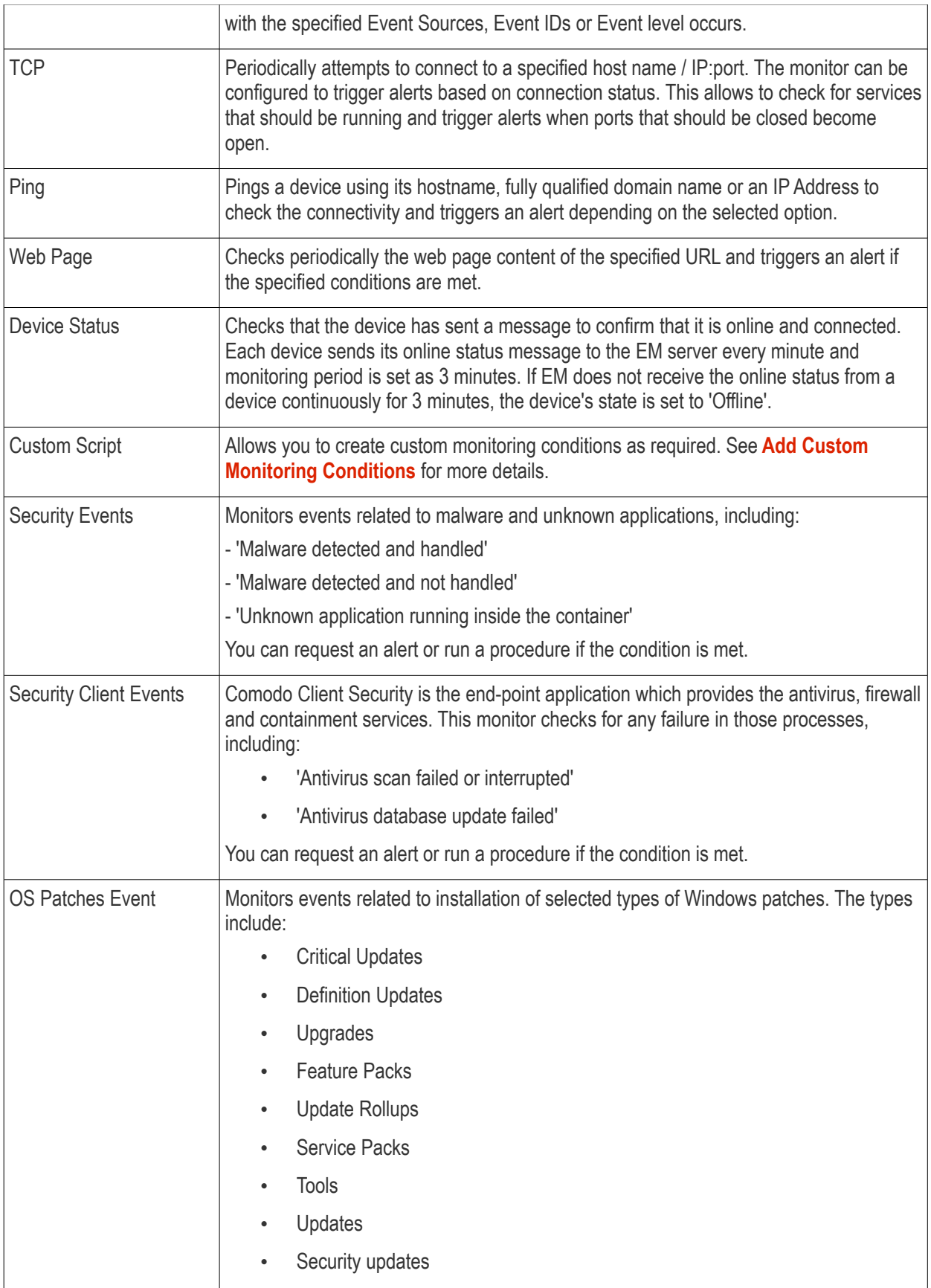

• Define the thresholds and conditions for the selected parameter. The conditions depend on the type of parameter selected. For example, if you select 'Disk' monitor, you have the option to specify conditions for three values. See the example image below.

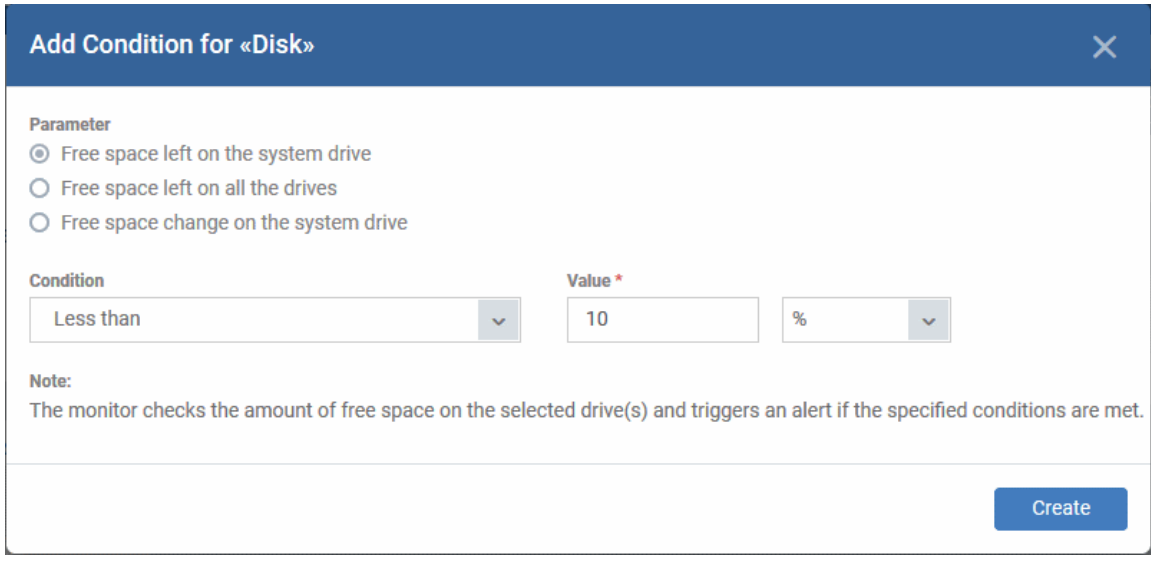

• Click 'Create' after specifying the conditions.

The monitoring parameters added for the profile will be listed.

### <span id="page-824-0"></span>**Add Custom Monitoring Conditions**

- Endpoint Manager allows you to create custom monitoring conditions per your business requirements.
- You can create custom scripts in python and can define which items should be monitored. You can also define the threshold before an alert is generated.
- Predefined script monitors are available in 'Configuration Templates' > 'Procedures' > 'Predefined Procedures' > 'Monitors'. These are available for selection in the 'Add Existing Procedure' >'Procedure name' drop-down.

#### **To add a custom script to the monitoring conditions**

• Choose 'Custom script' from the 'Add Condition' drop-down

The 'Add Condition for Custom Script' form will appear.

#### **COMODO Creating Trust Online\***

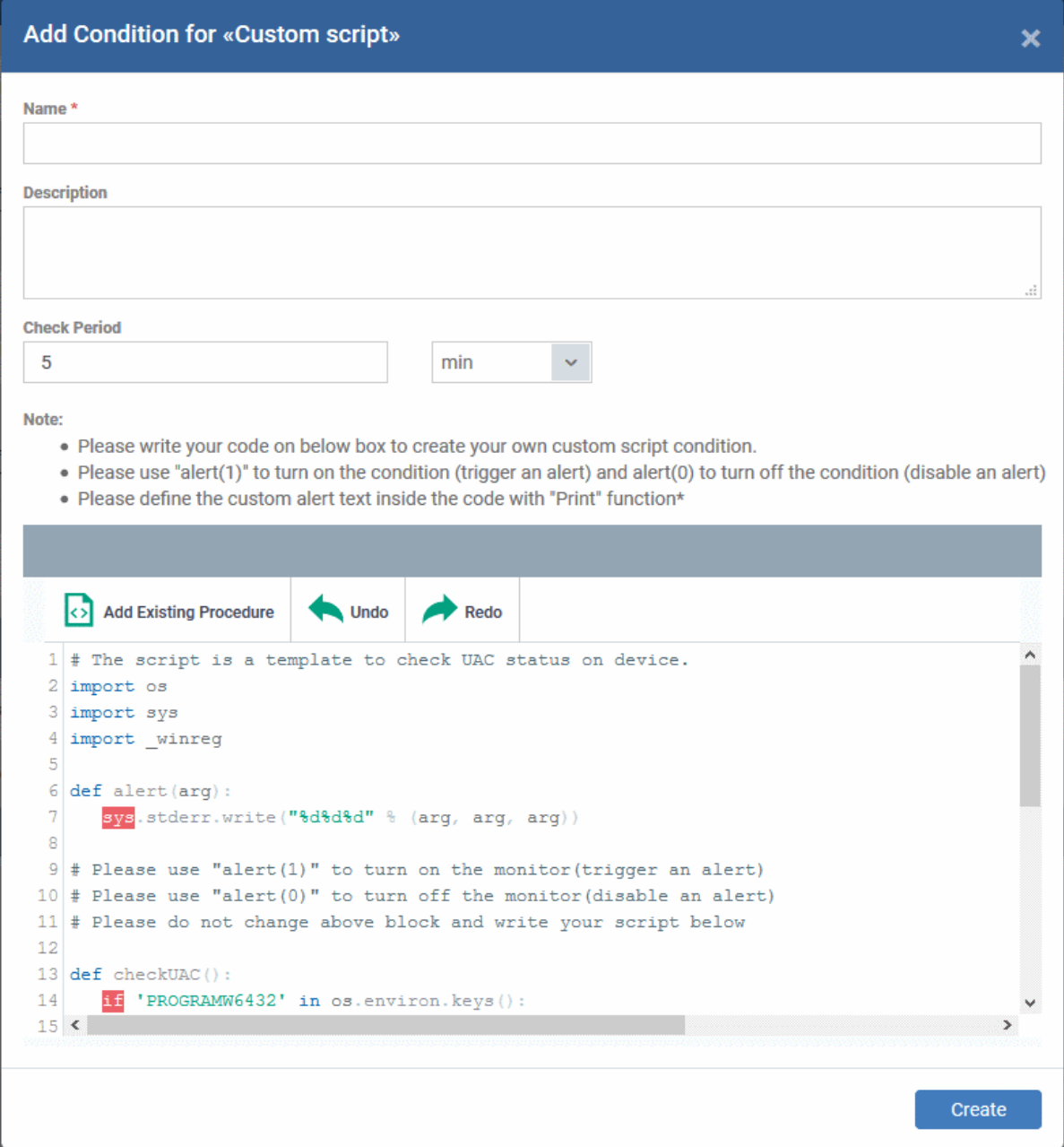

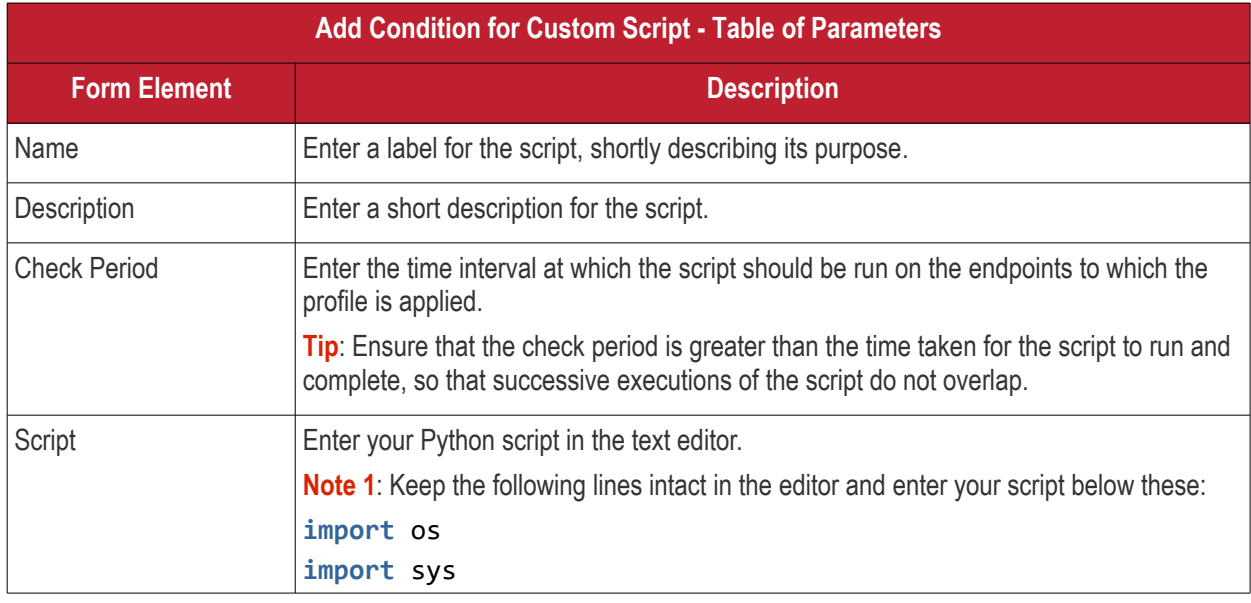

СОМОДО **Creating Trust Online\*** 

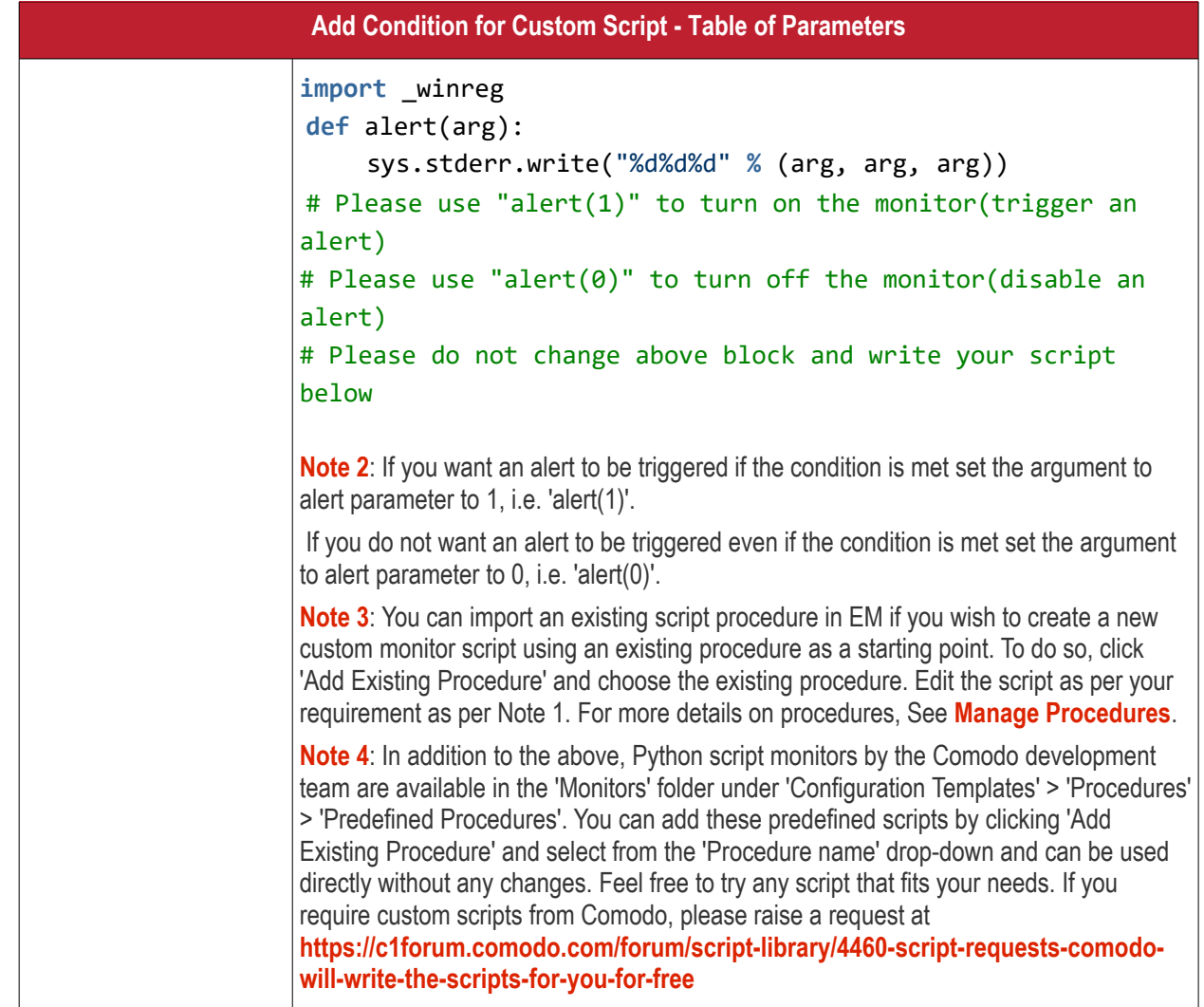

• Complete the form and click 'Create'

The custom monitor will be added to the list of monitors under the 'Monitors' tab.

• Repeat the process for adding more parameters and monitoring conditions.

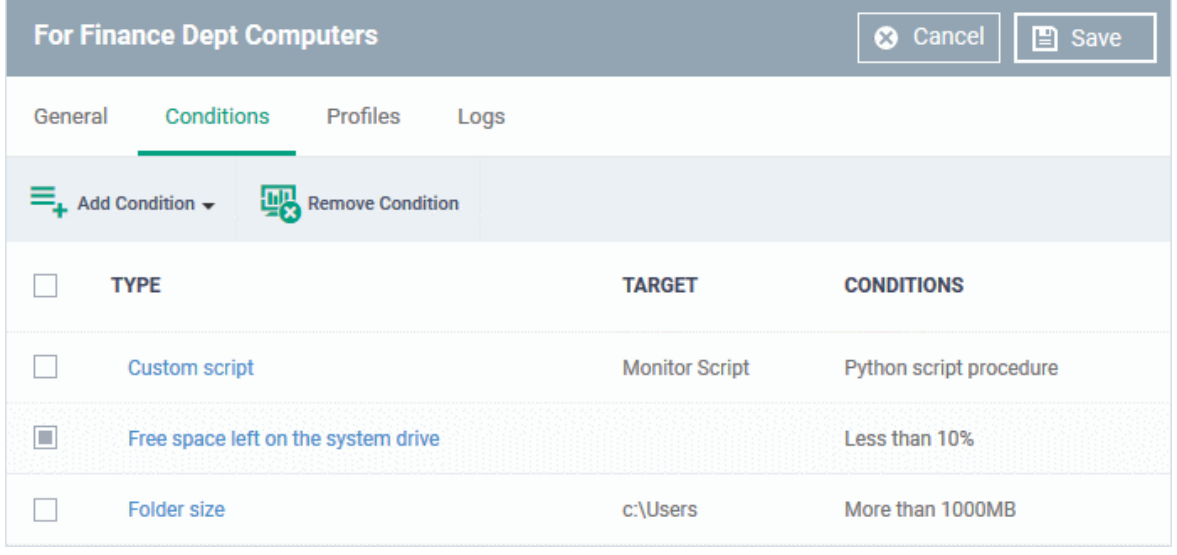

- To remove a monitoring condition, select the check box beside it and click 'Remove Condition' at the top.
- Click 'Save' to apply your changes.

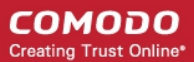

The monitor will be available for selection under 'Add Monitor' when configuring the 'Monitors' section of a Windows profile. For more details on adding a monitor to a profile, see **[Monitor Settings](#page-654-0)**.

### 6.7.2. View and Edit Monitors

- <span id="page-827-0"></span>• You can view the details of any monitor and can edit custom monitors.
- You can also view profiles in which the monitor is active and events generated by the monitor.

#### **View details of a monitor**

- Click 'Configuration Templates' > 'Monitors'
- Click the name of a monitor to open its configuration interface

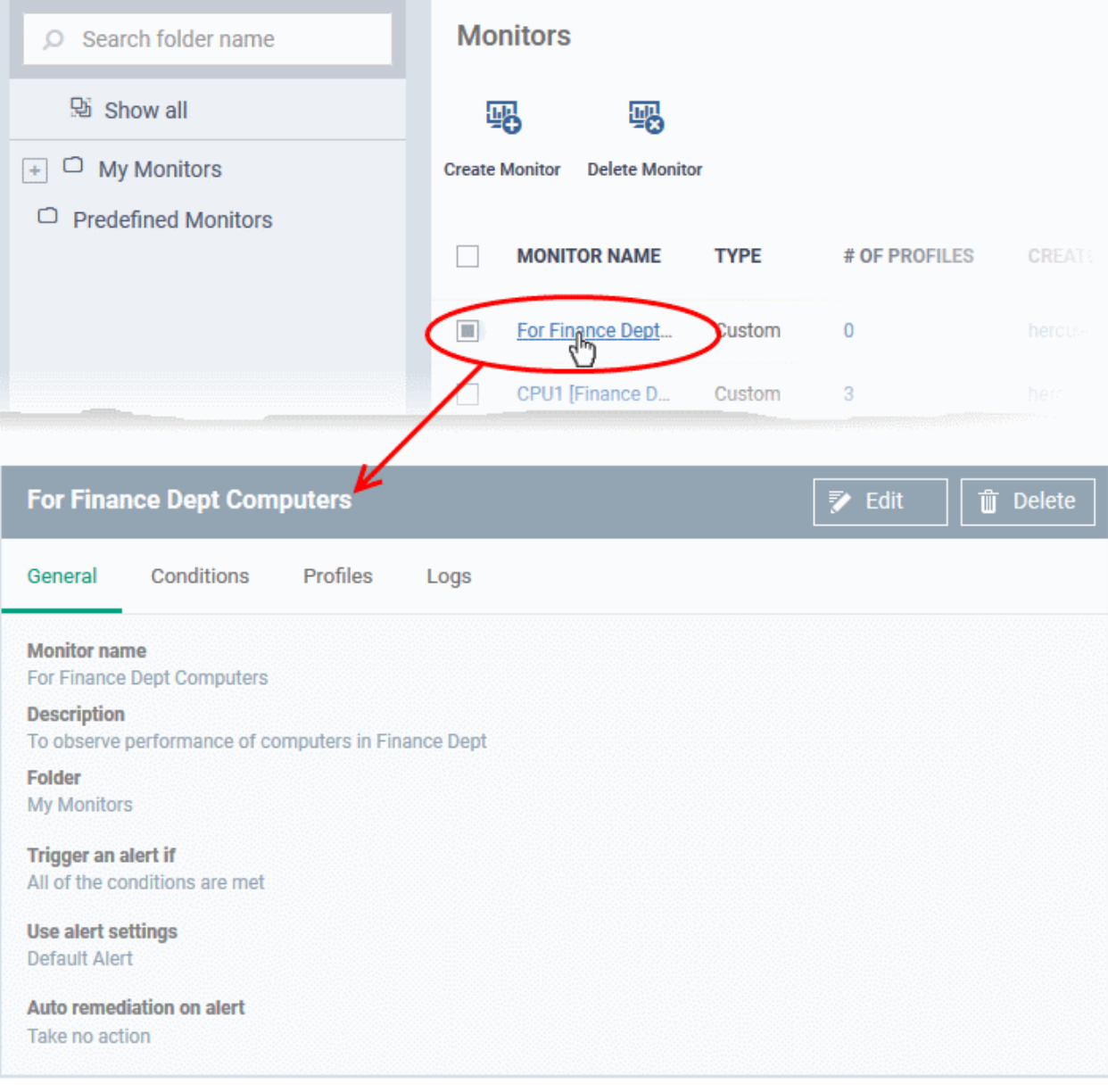

The configuration interface allows you to:

- **[Edit general settings and monitoring conditions](#page-827-1)**
- **[View all profiles which use a particular monitor](#page-829-1)**
- **[View the log of events related to the monitor. from all devices on which profiles with the monitor is](#page-829-0)  [applied](#page-829-0)**

### <span id="page-827-1"></span>**Edit a Monitor**
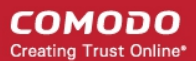

- Click 'Configuration Templates' > 'Monitors'
- Click on the name of a monitor. The monitor configuration interface will open at the 'General' tab.
- Click the 'Edit' button to modify the details.

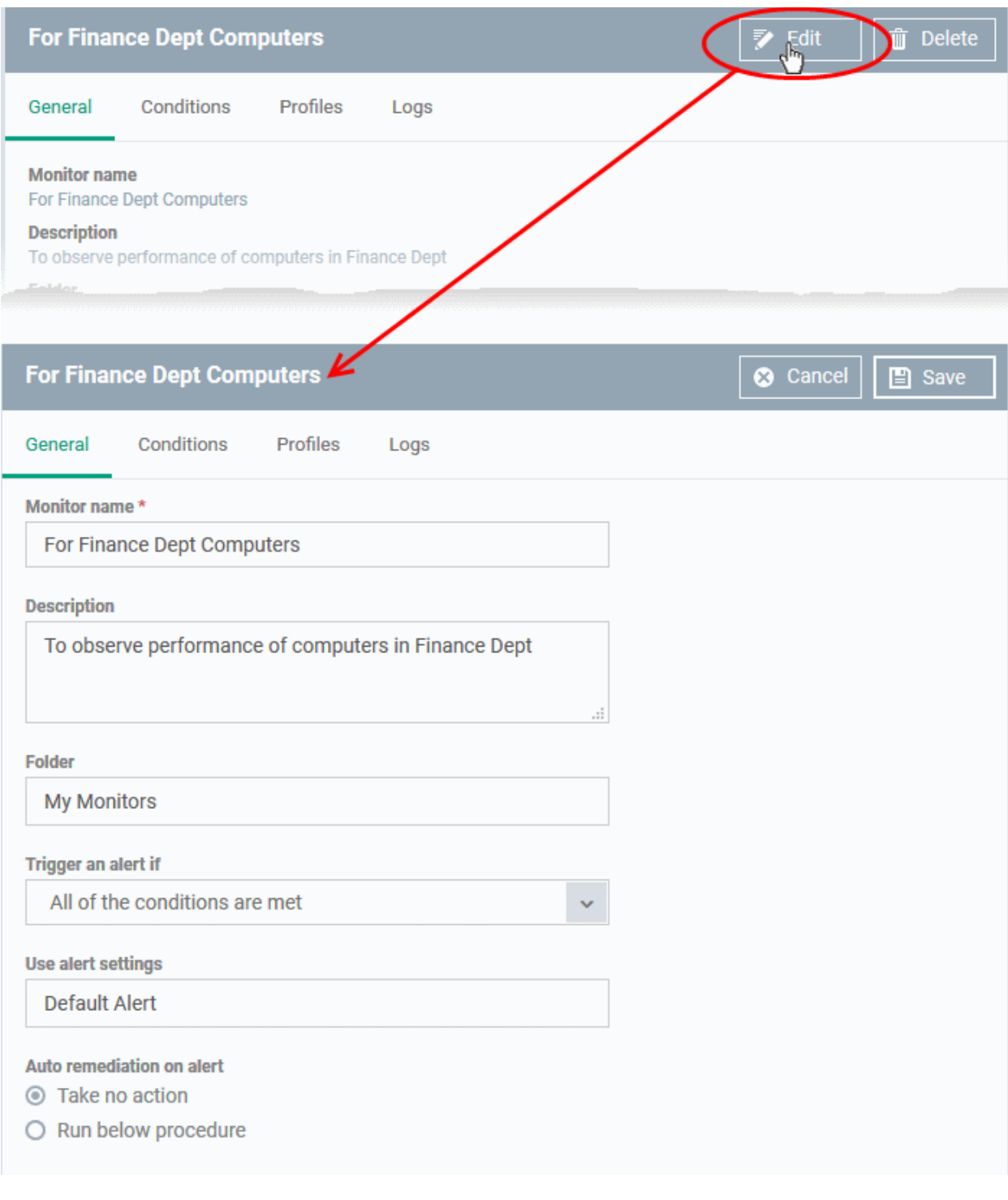

- **General** Modify the name, description, location, alert settings and more
- **Conditions** Modify the items which are tracked by the monitor
	- See **[Create Monitors and Add them to Profiles](#page-819-0)** for more details on the options that can be configured under 'General' and 'Conditions' tabs
- Click 'Save' for your changes to take effect.
- The changes are immediately implemented in all profiles which use the monitor.

СОМОДО **Creating Trust Online** 

### **View all profiles which use a particular monitor**

- Click 'Configuration Templates' > 'Monitors'
- Click the name of a monitor to open its configuration interface.
- Click the 'Profiles' tab.

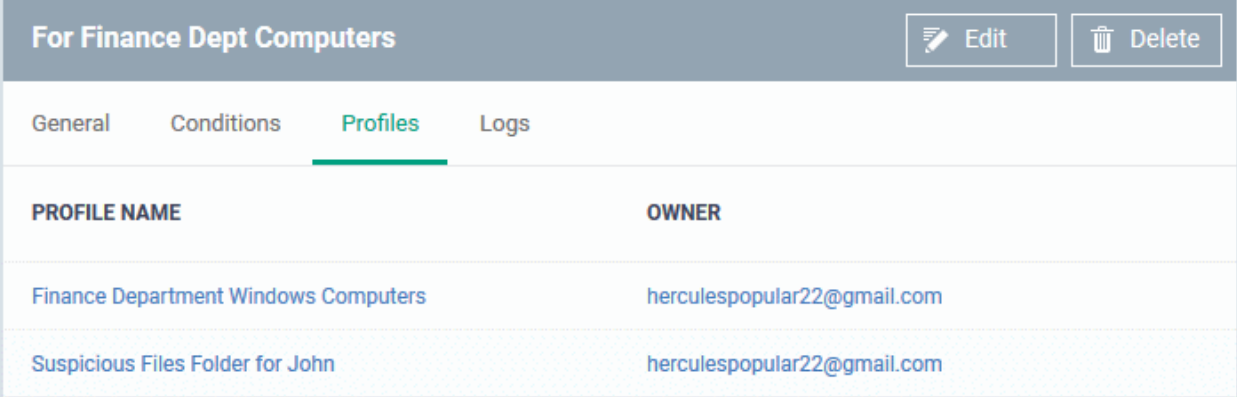

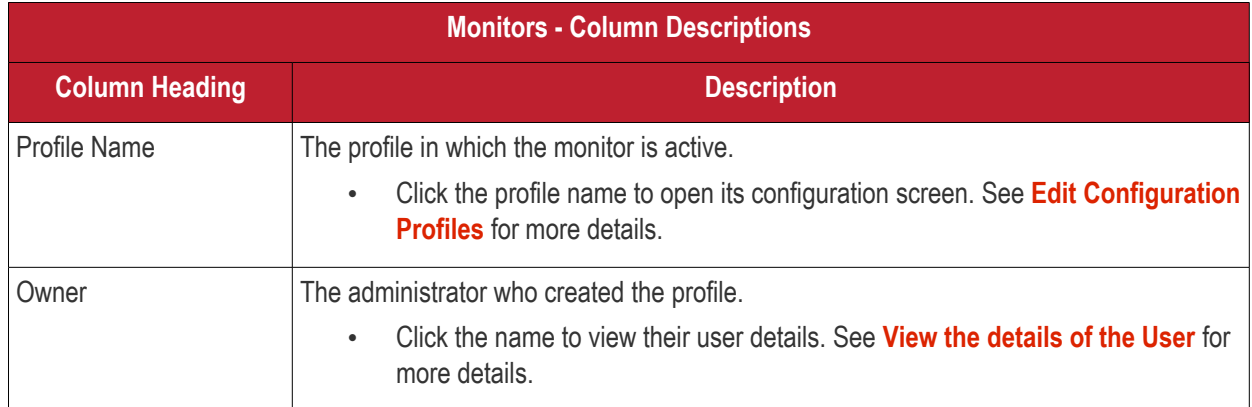

#### **View Monitor Logs**

- Click 'Configuration Templates' > 'Monitors'
- Click the name of a monitor to open its configuration interface.
- Click the 'Logs' tab.

The 'Logs' tab shows all instances where the conditions of the monitor were breached:

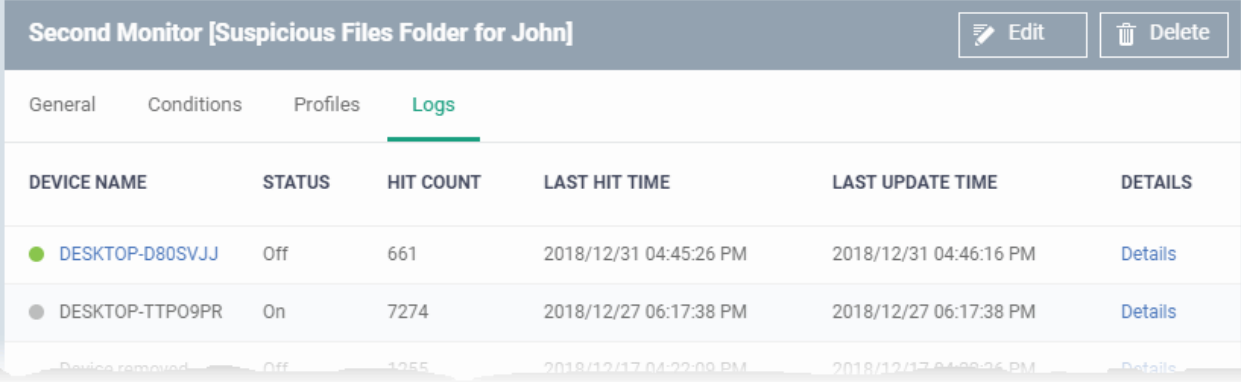

#### **Monitoring Logs - Table of Column Descriptions**

СОМОДО **Creating Trust Online\*** 

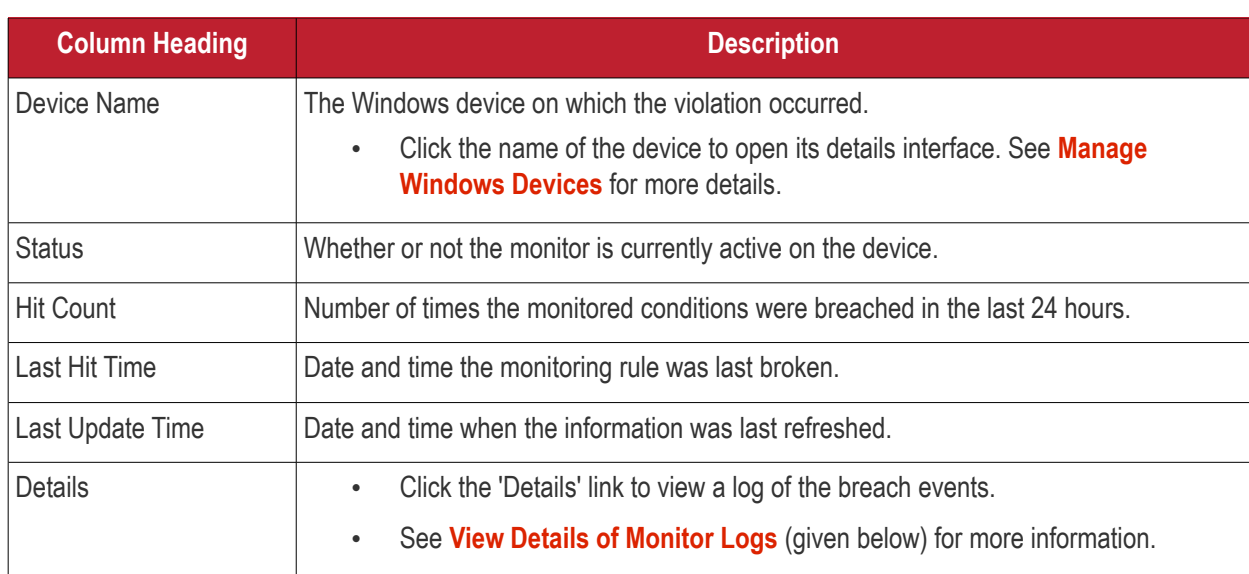

### <span id="page-830-0"></span>**View Details of Monitor Logs**

• Click the 'Details' link to view the details of the violations of the monitoring conditions:

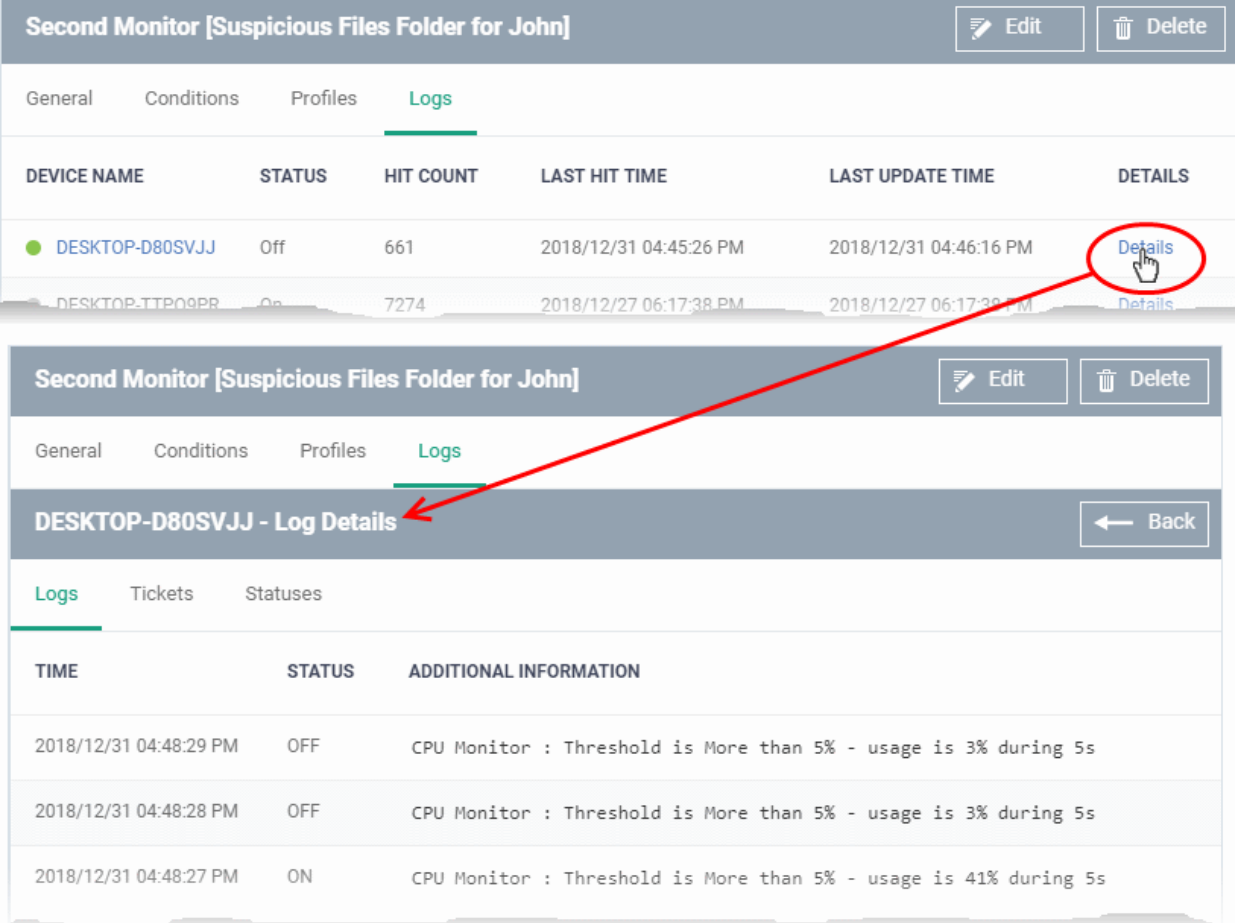

#### Details are shown under three tabs:

**Logs** - The date and time when the event occurred. Also shows the details of the monitoring rule that detected the event.

#### **Monitoring Log Details - 'Logs' tab - Table of Column Descriptions**

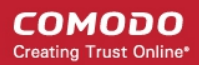

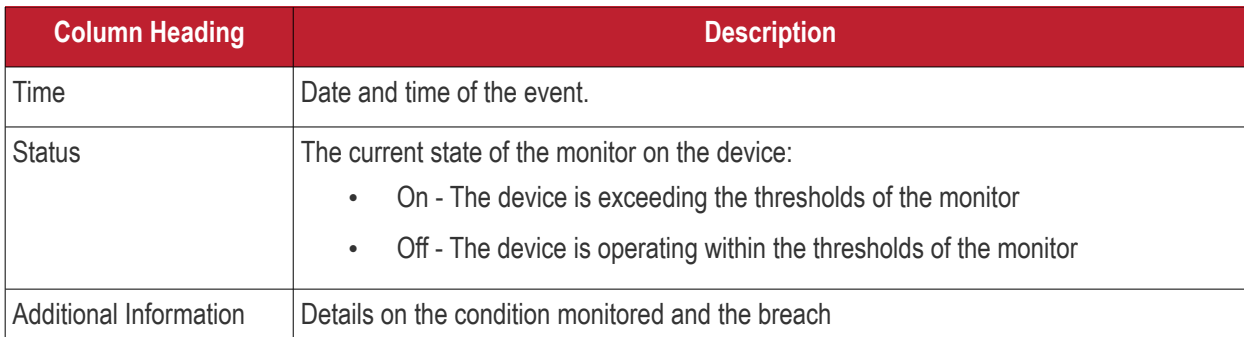

**Tickets** - Shows any service desk tickets which were automatically generated by the alert.

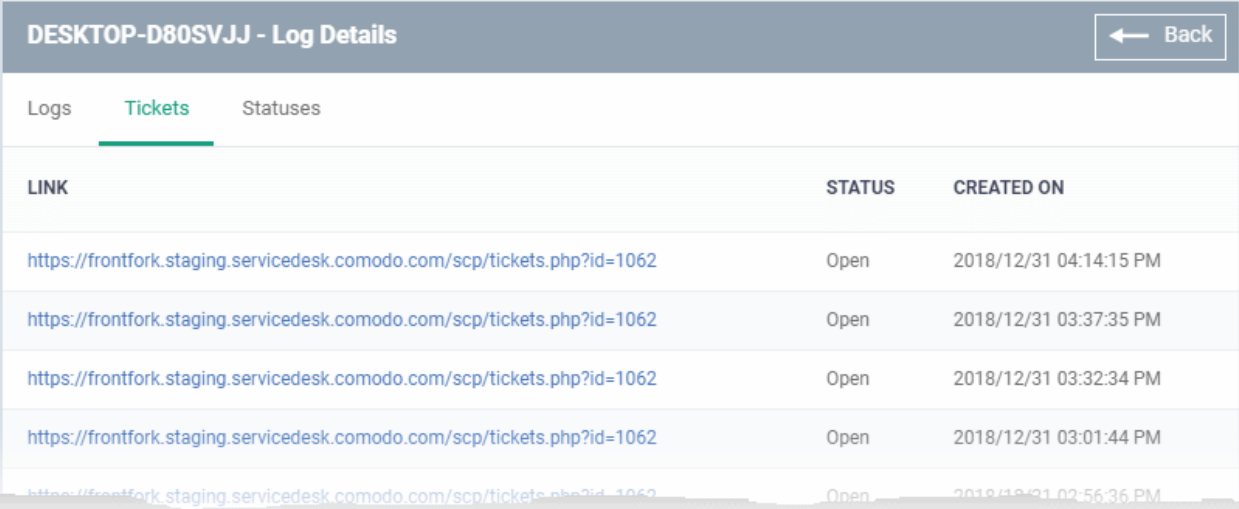

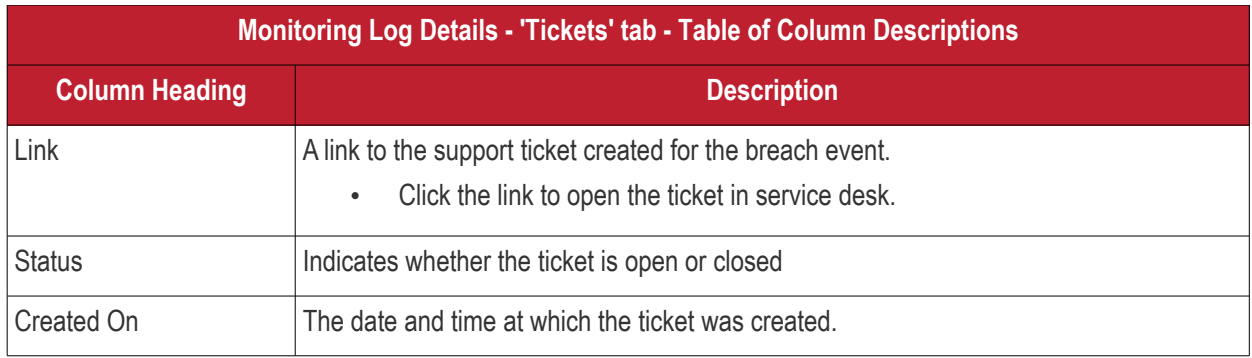

**Statuses** - Shows the current status of each condition in the monitor:

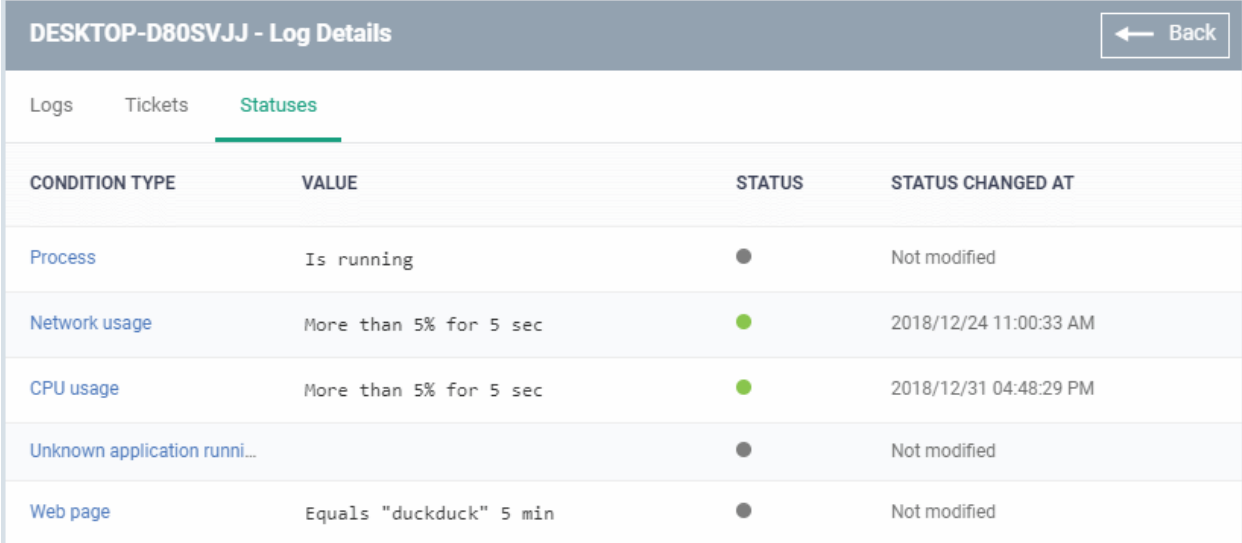

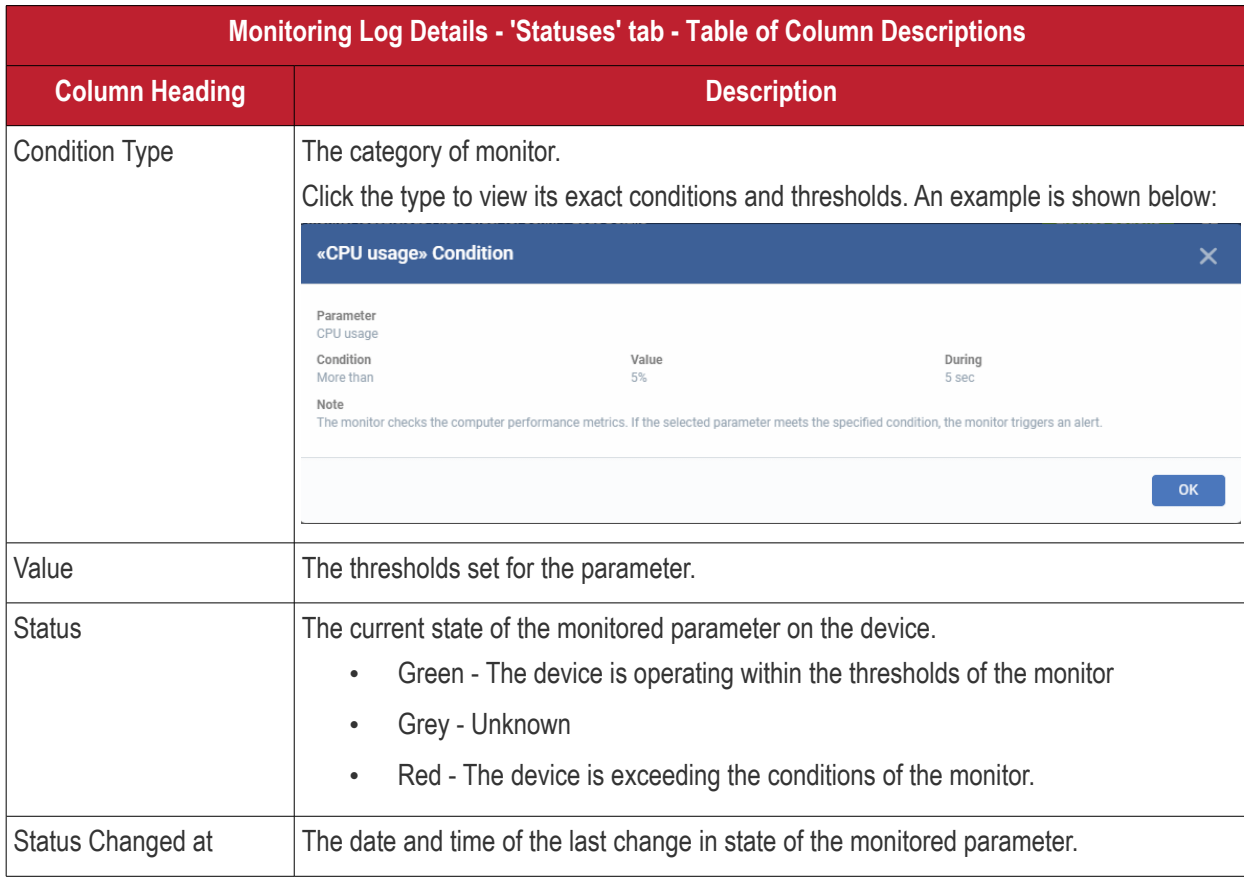

# 7.Network Management

- Click 'Network Management' > 'Discoveries' to open this interface.
- Network discovery allows you to scan networks by IP address or SNMP to identify all connected endpoints.
- The scans are run by a 'probe device' which is inside the network you want to scan. The probe device must be a managed Windows endpoint which has already been added to Endpoint Manager.
- The scan will identify both managed and unmanaged devices. You can configure EM to alert you if a scan finds new devices.
- All discovered devices are shown in 'Devices' > 'Device List' > 'Discovered Devices':

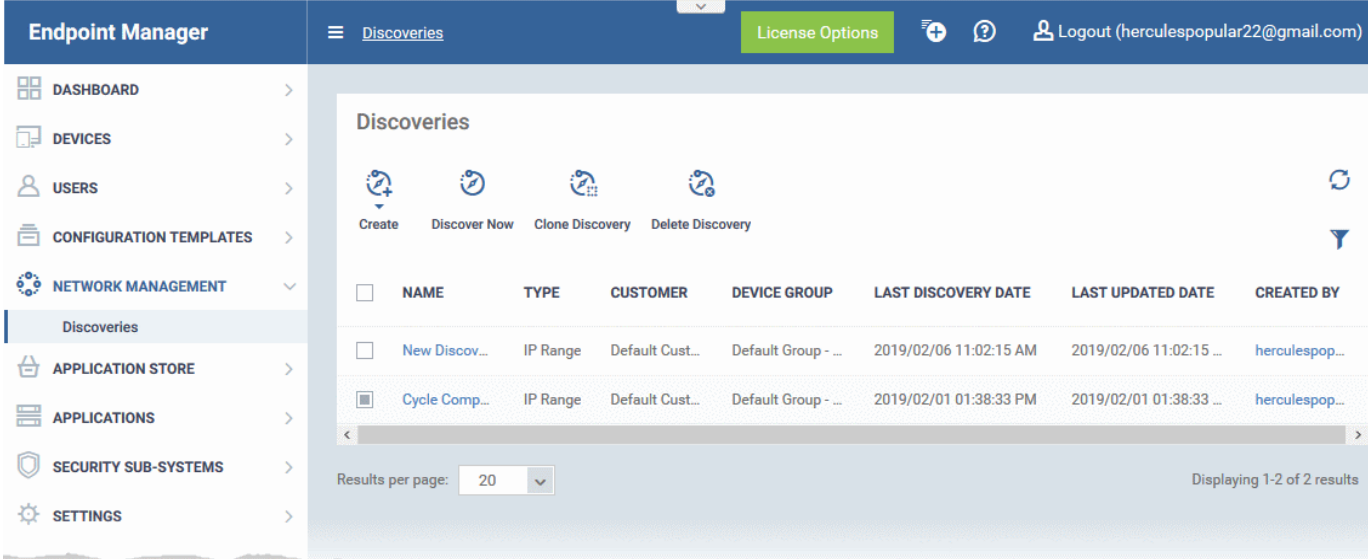

#### **Notes**:

- All newly discovered devices are 'Unmanaged'. This means you cannot control them with Endpoint Manager. You need to install the communication client on the devices to enroll them.
- This first release of the feature is only intended as a quick way to see which devices are connected to a network, and to place those devices into a device group.
- You can then create a client installation package for the group, and use Comodo's auto-deployment tool to install the package on the group devices.
- You can change the owner and group of these devices after they have been enrolled. Full auto-enrollment of discovered devices is coming in later releases.

To get started, please see the next section - **[Create, Manage and Run Network Discovery Tasks](#page-834-0)**.

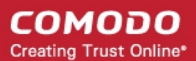

# <span id="page-834-0"></span>7.1.Create, Manage and Run Network Discovery Tasks

• Click 'Network Management' > 'Discoveries' in the left menu

Discovery scans consist of the IP range you want to scan, a probe device, and a destination group for discovered devices.

Please see the following sections for more help:

- **[The Discoveries Area Overview](#page-834-1)**
- **[Example Deployment Process](#page-835-0)**
- **[Create a Discovery Task](#page-836-0)**
- **[Run a Discovery Task](#page-844-0)**
- **[View Discovery Logs](#page-845-0)**
- **[Manage a Discovery Task](#page-847-0)**
- **[Remove Discovery Tasks](#page-847-1)**

#### <span id="page-834-1"></span>**The Discoveries Area - Overview**

The discoveries area lets you manage, create and run discovery scans:

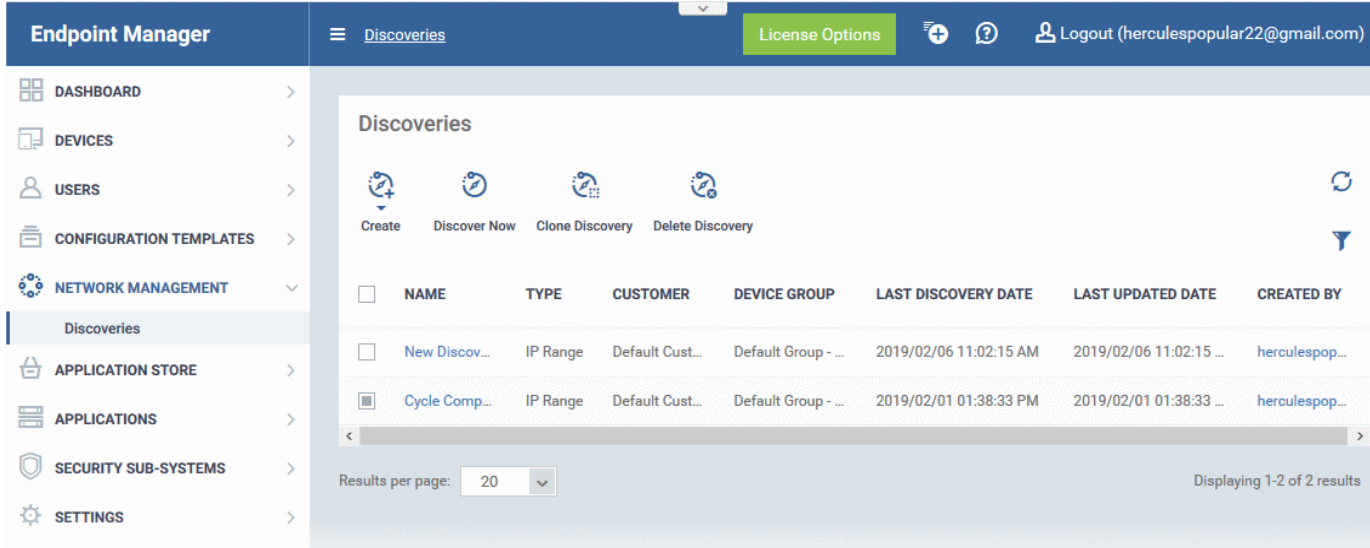

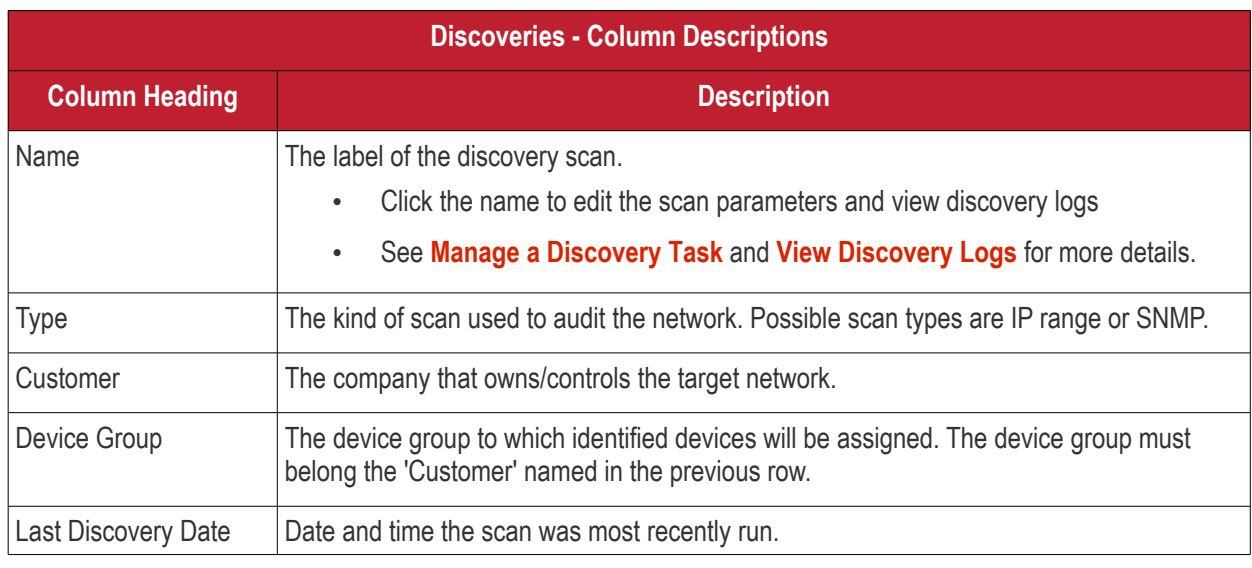

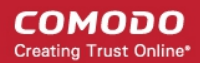

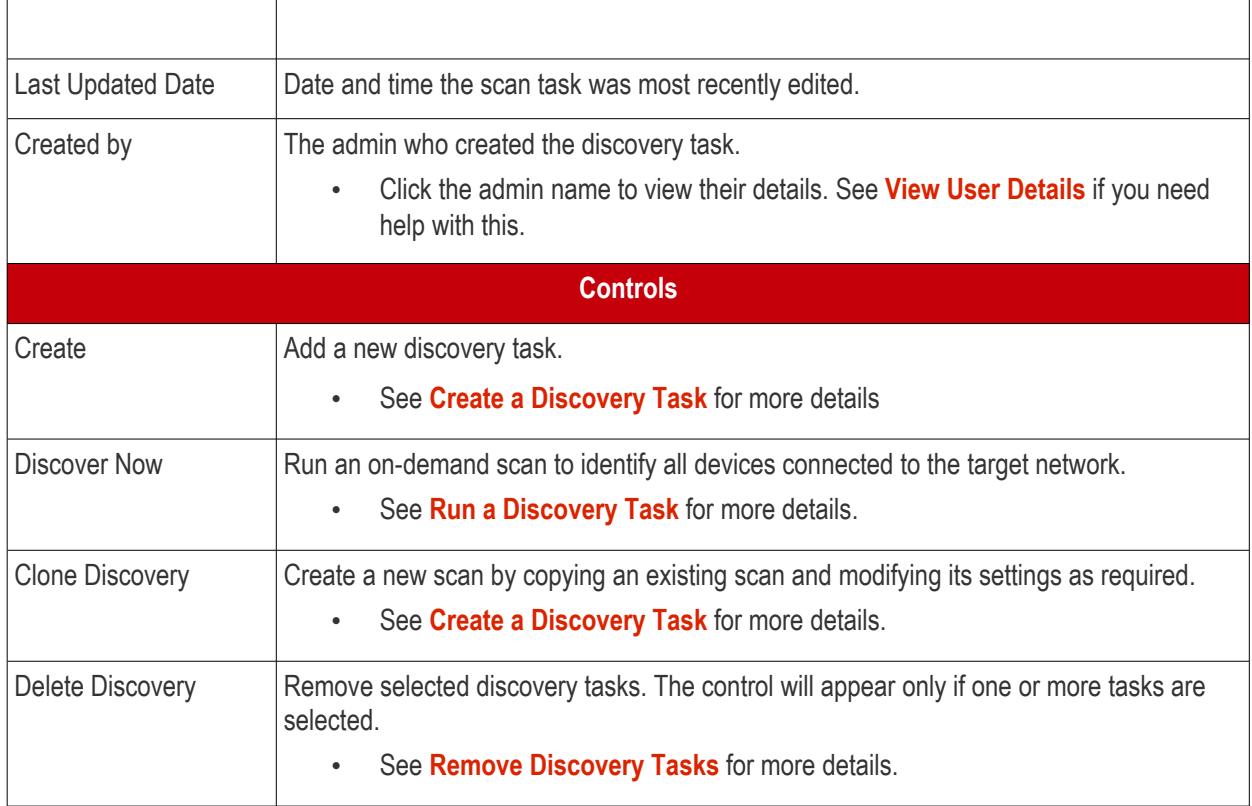

#### <span id="page-835-0"></span>**Example Deployment Process**

- Make sure your probe device is in place. This can be any managed Windows endpoint which is inside the target network. It is the communication client on the probe device which handles the scan.
- Create a new group for discovered devices under the company of your choice: 'Devices' > 'Device List' > 'Group Management' > 'Create Group'.
	- Name the group, for example, 'Discovered Devices Company X'.
	- Do not add any existing devices to this group. Leave it empty. The group is purely to segment the discovered devices. You can move devices to different groups after they have been enrolled.
- Click 'Network Management' > 'Discoveries' > 'Create' > 'Discovery by Network' > create a name for the discovery task. E.g 'Discovery Task on Company X network'.
- Click 'OK' to open the task configuration screen. Click 'Edit' to actually configure the scan. See **[Create a](#page-836-0)  [Discovery Task](#page-836-0)** if you need help with this step.
- Save your task then select it in the 'Discoveries' screen. Click 'Discover Now' to run the scan.
- The scan will take around 10 minutes. All discovered devices will go into your new group. You can view discovered devices in 'Devices' > 'Device List' > 'Discovered Devices'.
- Next, we will create a package to install the communication client on the devices, then use the autodeployment tool to deploy the package.
- Click 'Devices' > 'Device List' > 'Bulk Installation Package'. Configure the package as required.
	- Remember to specify the correct company and the group you just created.
	- Do not change the filename of the .msi. It is unique to this deployment.

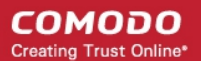

- Click 'Download Installer' and save the file to your local machine.
- Next, download and install the 'Auto Discovery and Deployment Tool' (ADDT). You can do this at the prompt, or download it from the ITarian/Comodo One portal (click 'Tools' in the top-menu).
- In ADDT, choose the .msi you just created as the 'Deployment Package'.
- Deployment options Choose 'Network Addresses' then enter the same IP range as you used in your discovery scan.
- Click 'Start Deployment' to install the .msi on the target devices. This will enroll the devices to Endpoint Manager in the customer/group you created earlier.
	- See the ADDT user guide at **https://help.comodo.com/topic-289-1-851-11045-Deploy-[Applications---Packages-.html](https://help.comodo.com/topic-289-1-851-11045-Deploy-Applications---Packages-.html)** [if you want help with the utility](https://help.comodo.com/topic-289-1-851-11045-Deploy-Applications---Packages-.html)
- In Endpoint Manager, click 'Devices' 'Device List' > 'Group Management' > Company/Group to view the enrolled devices.
- You can now assign the devices to new users, or move them to new groups, as required.

#### <span id="page-836-0"></span>**Create a Discovery Task**

There are two ways you can create a discovery task:

- **Create new discovery task**
- **[Clone an existing task and](#page-836-1) edit it as required**

#### <span id="page-836-1"></span>**Create [a new discovery task](#page-843-0)**

- Click 'Network Management' > 'Discoveries'
- Click 'Create' and choose 'Create IP Range Discovery'

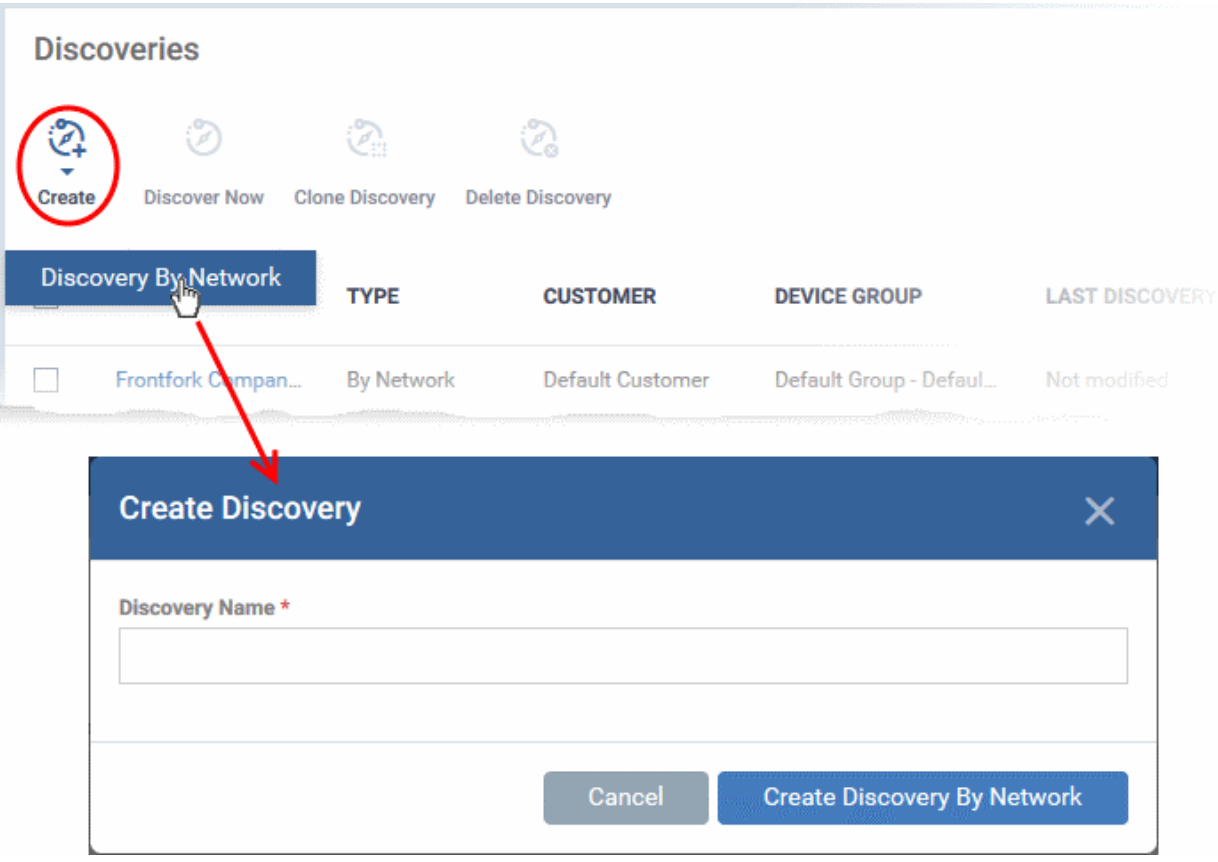

- Enter a name for the new discovery task and click 'Create Discovery By Network'
- After saving, you will be taken to the scan configuration screen:

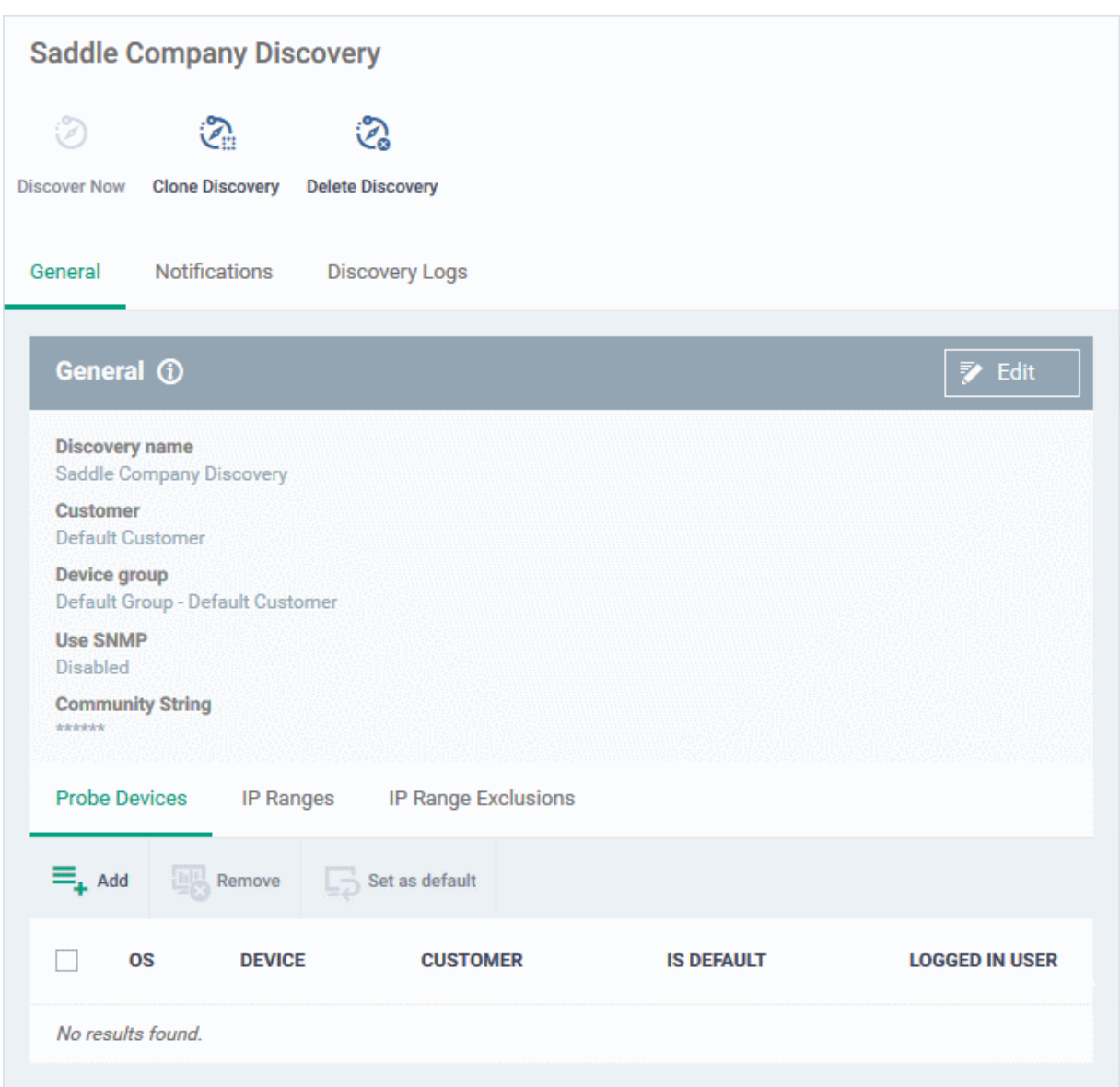

• Click 'Edit' on the right to get started

<span id="page-838-1"></span>The configuration screen has three tabs:

- **[General](#page-838-0)** Specify the IP addresses you want to scan. Set the customer and device group to which new devices should be assigned. Choose your probe device.
- **[Notifications](#page-842-0)** Select which events you want to be notified about. Events include when the scan ends, when a new device is found, and when a new IP is found.
- **[Discovery Logs](#page-845-0)** View the results of previous scans run under this task. You can see the date, type and other general details about a scan. Click 'Details' then 'Click Here' to view a list of devices found by the scan.

#### <span id="page-838-0"></span>**General Settings**

- Click the 'General' tab (if it is not already open)
- Click the 'Edit' button at the top-right

СОМОДО **Creating Trust Online\*** 

#### СОМОДО **Creating Trust Online'**

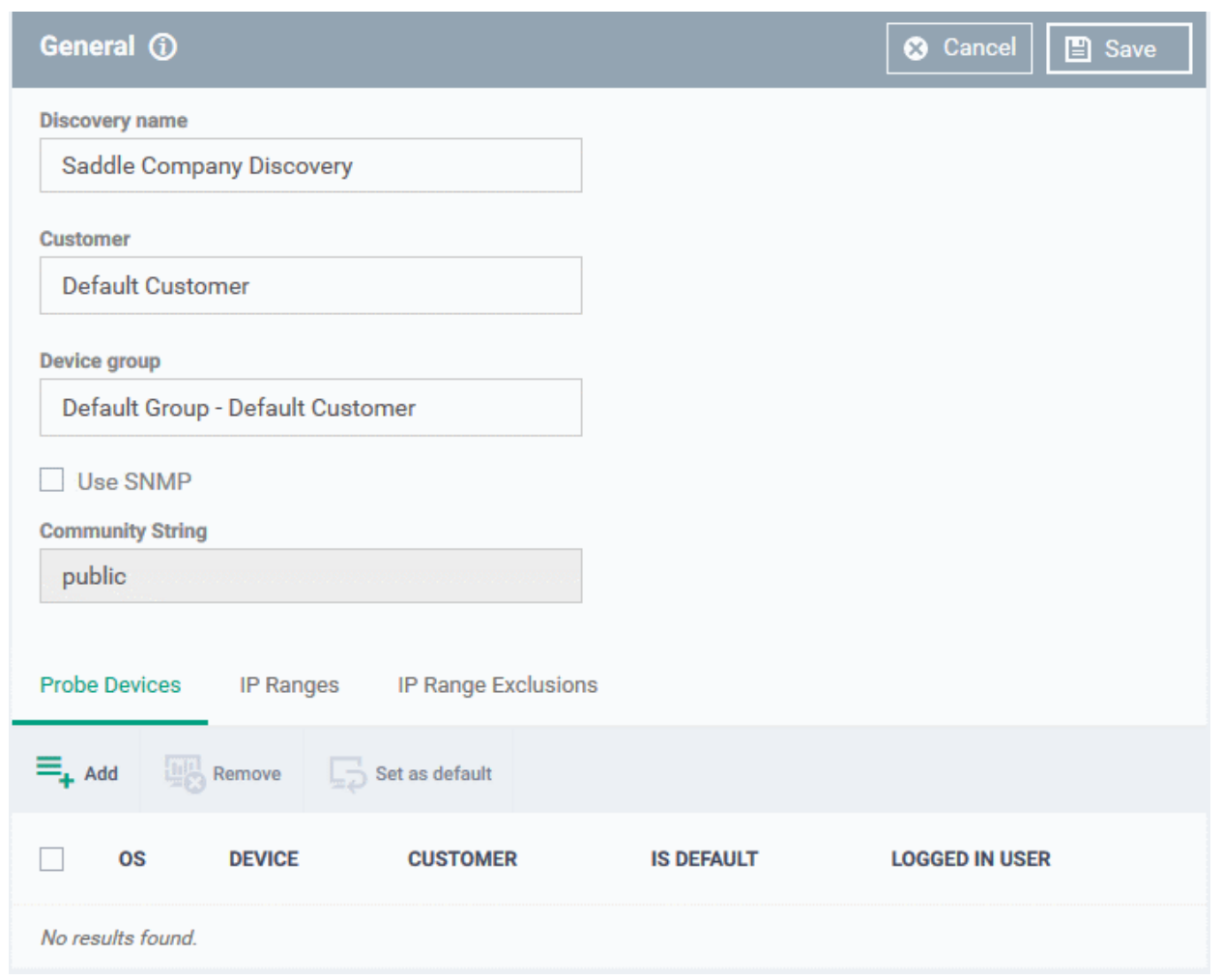

Complete the following details:

- **Discovery name** Create a label for the discovery task. Ideally, the label should help you identify the target or purpose of the task in future.
- **Customer** Specify the company that owns/controls the target network.
	- Enter first few letters of a company name and select from the suggestions.
- **Device group** Specify the device group to which identified devices will be assigned. The device group must belong the 'Customer' named in the previous row.
	- Enter the first few letters of the device group and select from the suggestions.
- **SNMP** Choose whether or not the simple network management protocol (SNMP) should be used in the scan.
	- If enabled, the SNMP scan will run simultaneously with the IP range scan.
	- The results from the SNMP scan are reported separately in the results interface.
	- **Community String** This is a passcode sent with each SNMP Get-Request to authenticate access to a router or other device. If the community string is correct, then the device responds with the requested information.

Most network vendors ship their equipment with a default password of "public". This is the socalled "default public community string".

• **Probe Devices** - Choose the device you want to use to run the scan.

A probe device is a managed Windows endpoint inside the network that you want to scan. The device must already be enrolled to Endpoint Manager and have the communication client installed. This device will

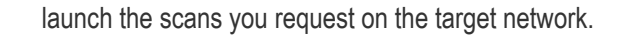

• Click 'Add' at the top-left:

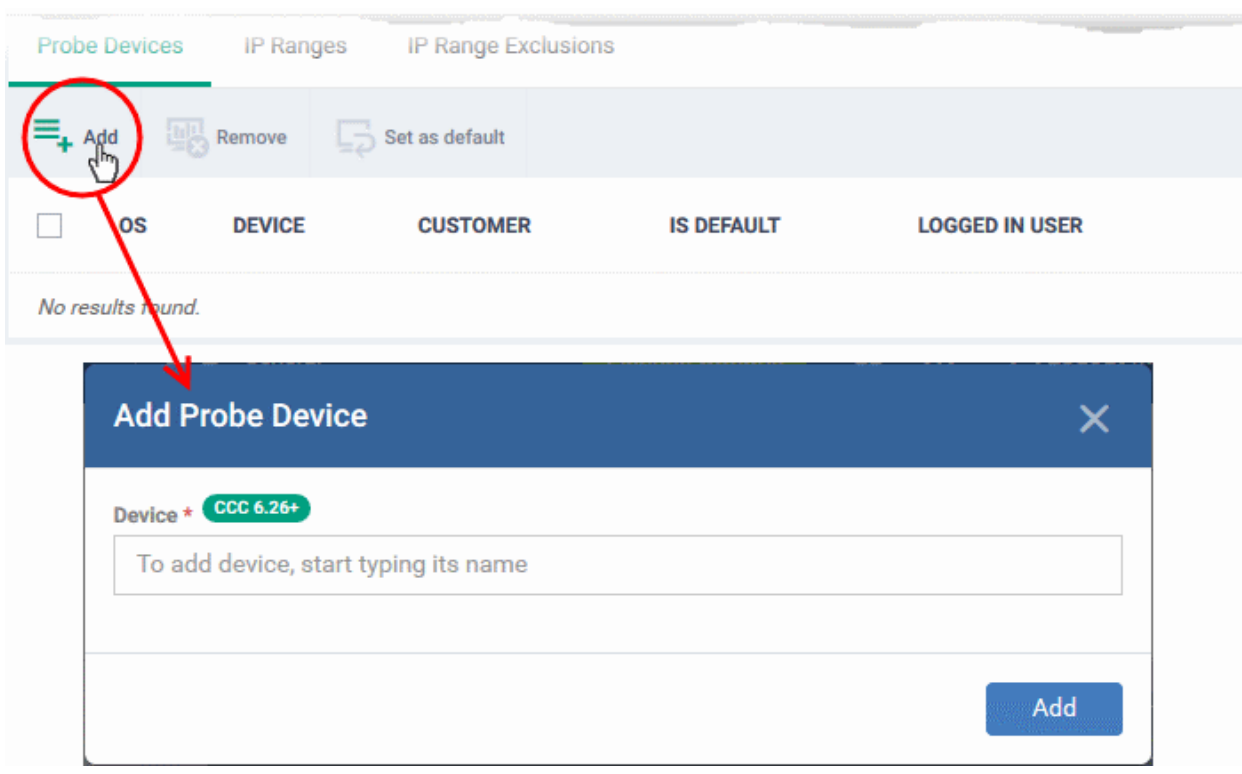

- Type the name of the device you want to use in the 'Device' field. EM will auto-suggest candidates as you type. You can select only the devices installed with Comodo Client - Communication (CCC) version 6.26 or higher.
- Click 'Add' to save your probe device.
	- Repeat the process to add more probes. Multiple probes act as fail-overs for each other.
	- You must select a default probe for scans if you add multiple probes. The other probes will only run the scan if the default probe is not available.
- **IP Ranges** Specify the IP address range that you want to scan for connected devices. You can add any number of IP ranges within the network for a single discovery task. You can also specify addresses to be skipped as exclusions.
- Leave this blank if you want to scan the entire network to which the probe is connected.
	- Select the 'IP Ranges' tab
	- Click the 'Add' button at top-left:

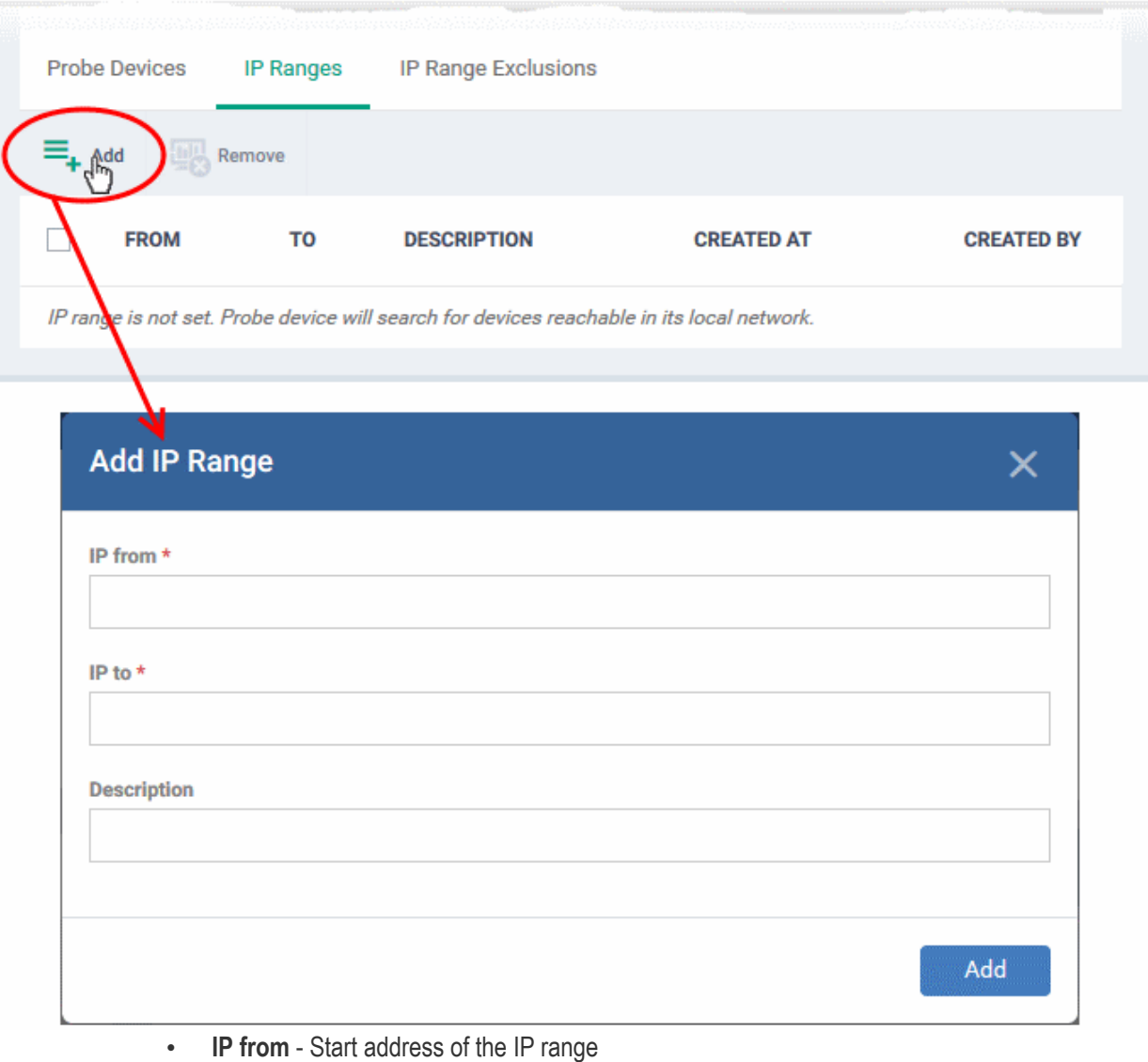

- **IP to** End address of the IP range
- **Description** A brief description of the IP range (optional). Use this if there are different IP segments which you want to identify. You can enable or disable ranges as required in any scan task.
- Click 'Add' to add the IP range to the list
- Repeat the process to add more IP address ranges
- Select an IP range and click 'Remove' to delete the IP range from the list
- **IP Range Exclusions** Specify the IP addresses in the network to be skipped from scanning.
	- Select the 'IP Range Exclusions' tab
	- Click 'Add' on the top left

СОМОДО **Creating Trust Online\*** 

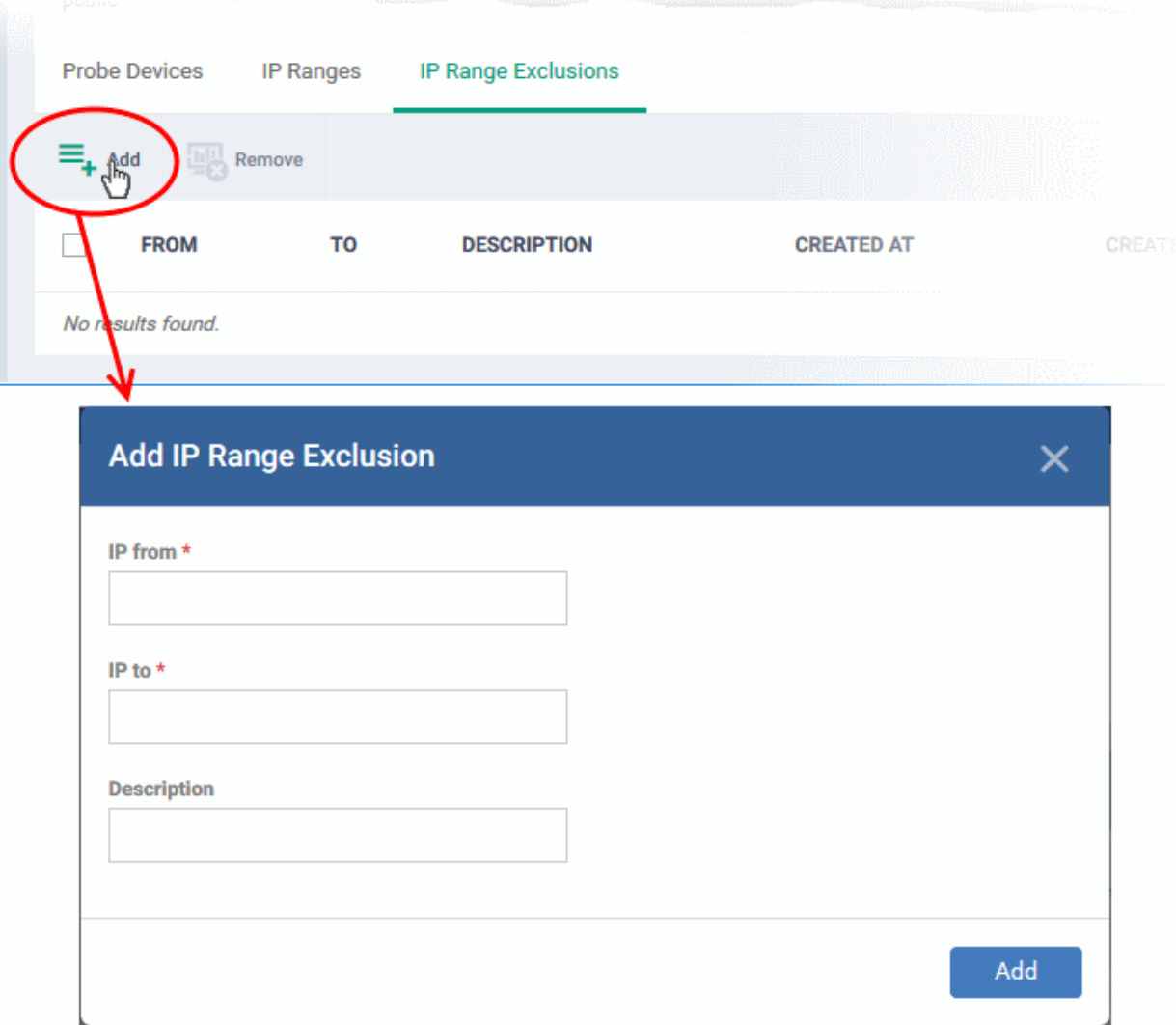

- **IP from** Start address of the IP range to be excluded
- **IP to** End address of the IP range to be excluded
- **Description** Brief description of the range you want to exclude (optional). Use this so you and other admins can easily identify excluded ranges. You can enable or disable exclusions as required in any scan task.
- Click 'Add' to add the IP range to the list
- Repeat the process to add more IP address ranges
- <span id="page-842-0"></span>Select an IP range and click 'Remove' to delete it from the list

#### **Notification Settings**

- Click the 'Notifications' tab
- Click the 'Edit' button at the top-right

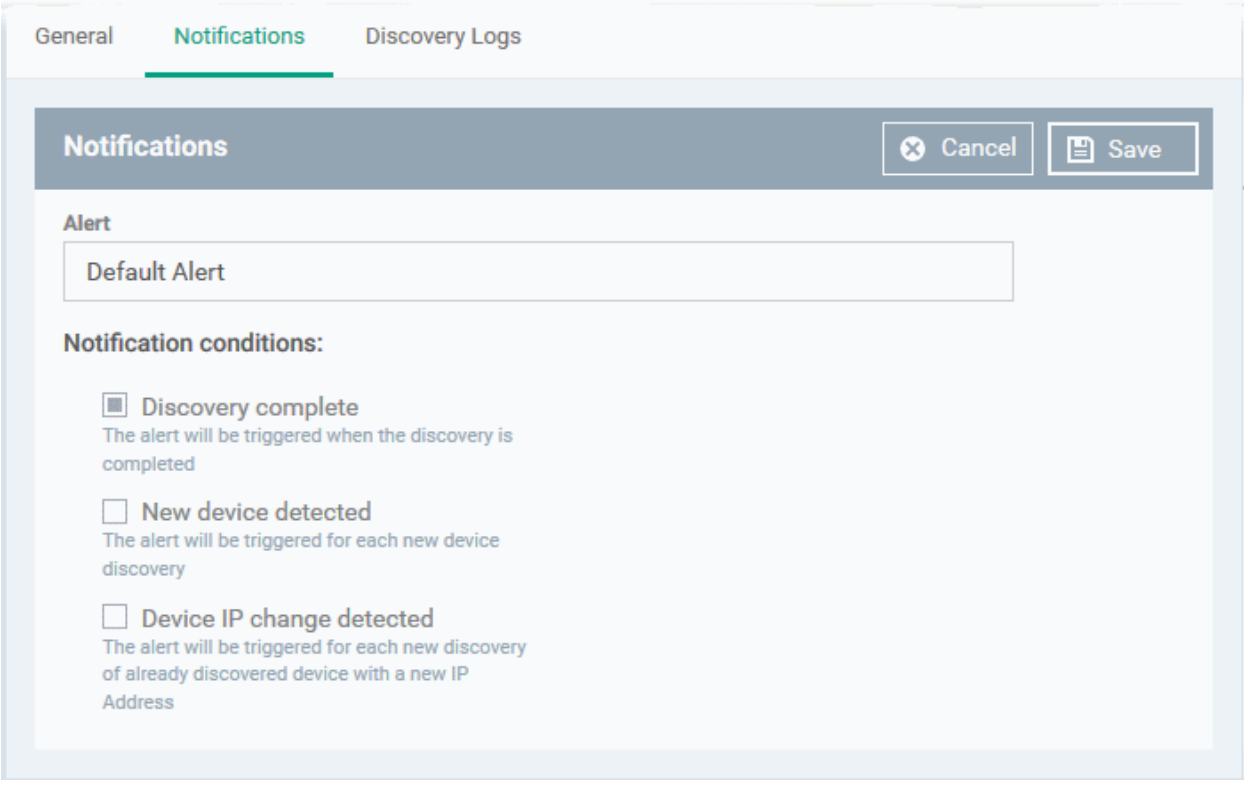

- **Alert**  Select the alert template you want to use with the task. An alert template contains the general settings of your alert and specifies its recipients. Alert templates are configured in 'Configuration Templates' > 'Alerts'. See **[Manage Alerts](#page-756-0)** for more details.
- Select which events which will generate an alert:
	- **Discovery complete** Get an alert when a discover scan finishes
	- **New device detected** Get an alert when a device is identified for the first time
	- **Device IP change detected** Get an alert if the IP address of a device changes
- Click 'Save' for your settings to take effect

#### <span id="page-843-0"></span>**Create a new discovery task by cloning an existing task**

- Click 'Network Management' > 'Discoveries'
- Select the discovery task you want to use as the base and click 'Clone Discovery'
- Alternatively, click the name of the discovery scan task and click Clone Discovery on the top of the configuration screen.

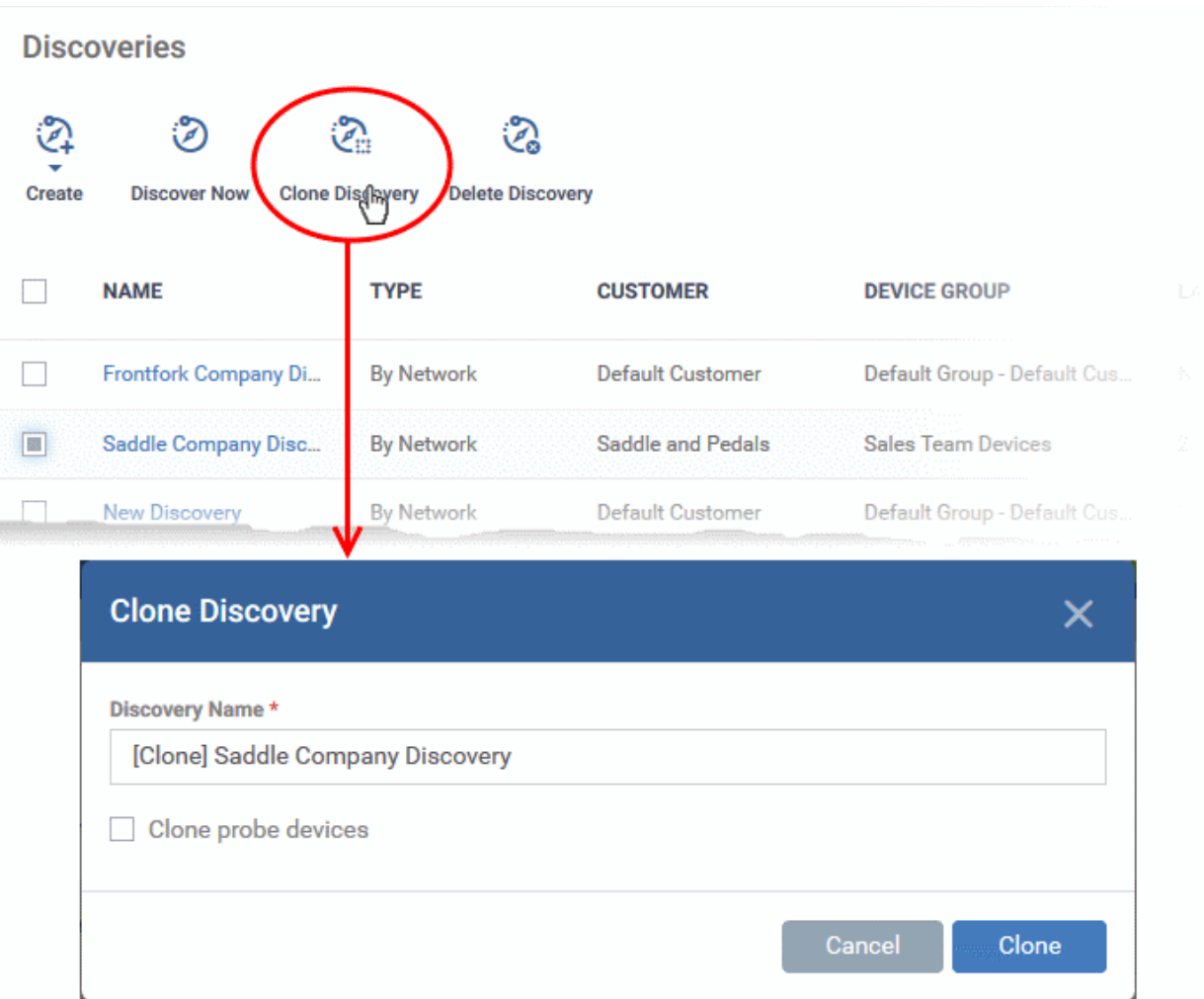

The 'Clone Discovery' dialog opens. The name of the new discovery scan task will be the same as the source with the prefix [cloned].

- If required, enter a new name for the task
- Clone probe devices Select if you want to use the same probe device(s) of the source task for the new task
- Click 'Clone'.

The new discovery scan task is created with the parameters of the source task and the configuration scrren opens.

- Edit the parameters as required. See the **[explanation above](#page-838-1)** for more details
- Click 'Save' to save your changes

#### <span id="page-844-0"></span>**Run a Discovery Task**

There are two ways you can run a discovery task:

- From 'Network Management' > 'Discoveries'
- From 'Devices' > 'Device List' > 'Discovered Devices'
	- See **[Run a Discovery Scan](#page-382-0)** in **[Discover Network Devices](#page-380-0)** for more details.

The following section explains how to run a scan from the 'Discoveries' interface.

#### **Run an on-demand network discovery scan**

• Click 'Network Management' > 'Discoveries'

СОМОДО **Creating Trust Online'** 

- Select the discovery scan task from the list and click 'Discover Now' on the top
- Alternatively click the name of the discovery task and click 'Discover Now' on the top of the configuration screen

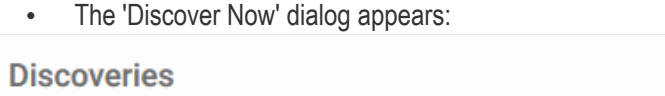

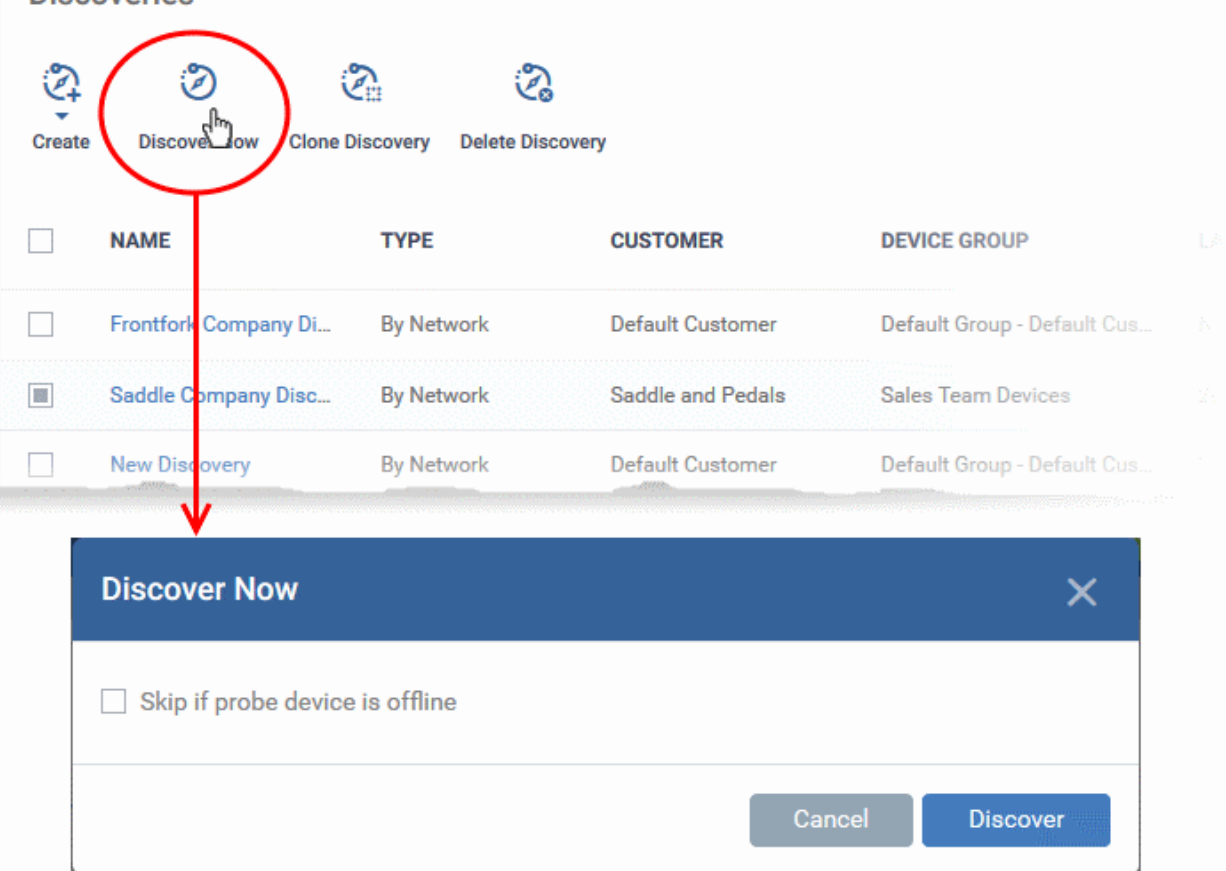

- Skip if probe device is offline' Will abort the scan if all probe devices are unavailable. If unselected, then the scan will be queued until the device comes online.
- Click 'Discover'.
- The scan will be started and will run for ten minutes. If SNMP is enabled, the SNMP scan will also start simultaneously.
- On completion, all devices within the specified IP range, that responded to the scan and SNMP request will appear as a list in the 'Devices' > 'Device List' > 'Discovered Devices' interface.
- See **[Discover Network Devices](#page-380-0)** for more details.

#### <span id="page-845-0"></span>**View Discovery Logs**

The 'Discovery Logs' tab in the discovery scan task configuration screen lets you view the history of scans run by the task and their details.

- Click 'Network Management' > 'Discoveries'
- Click the name of a discovery scan task to open its configuration interface
- Click the 'Discovery Logs' tab

 $\mathbb{R}^2$ 

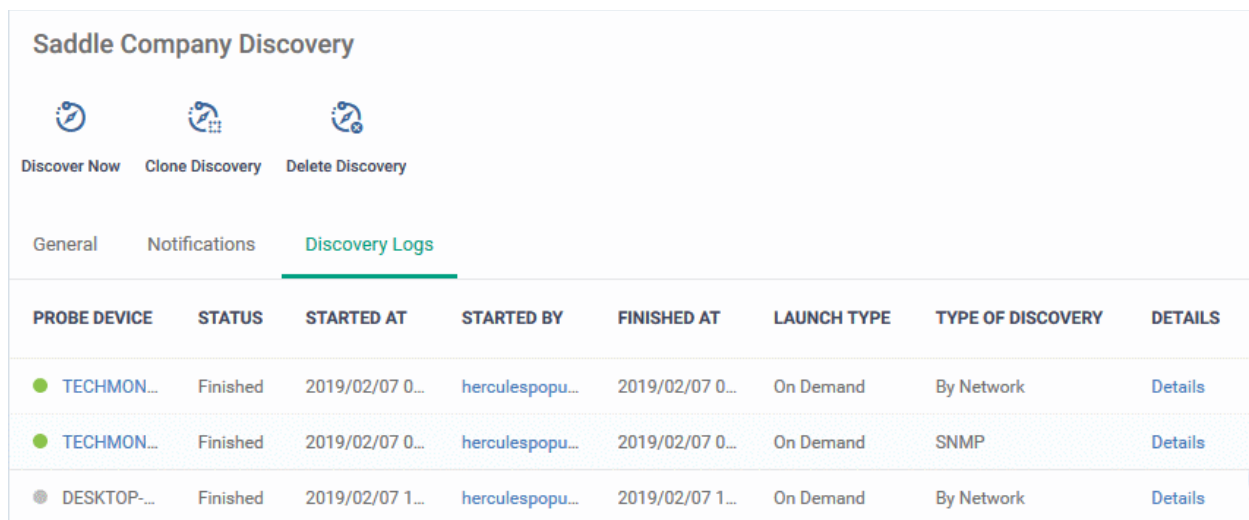

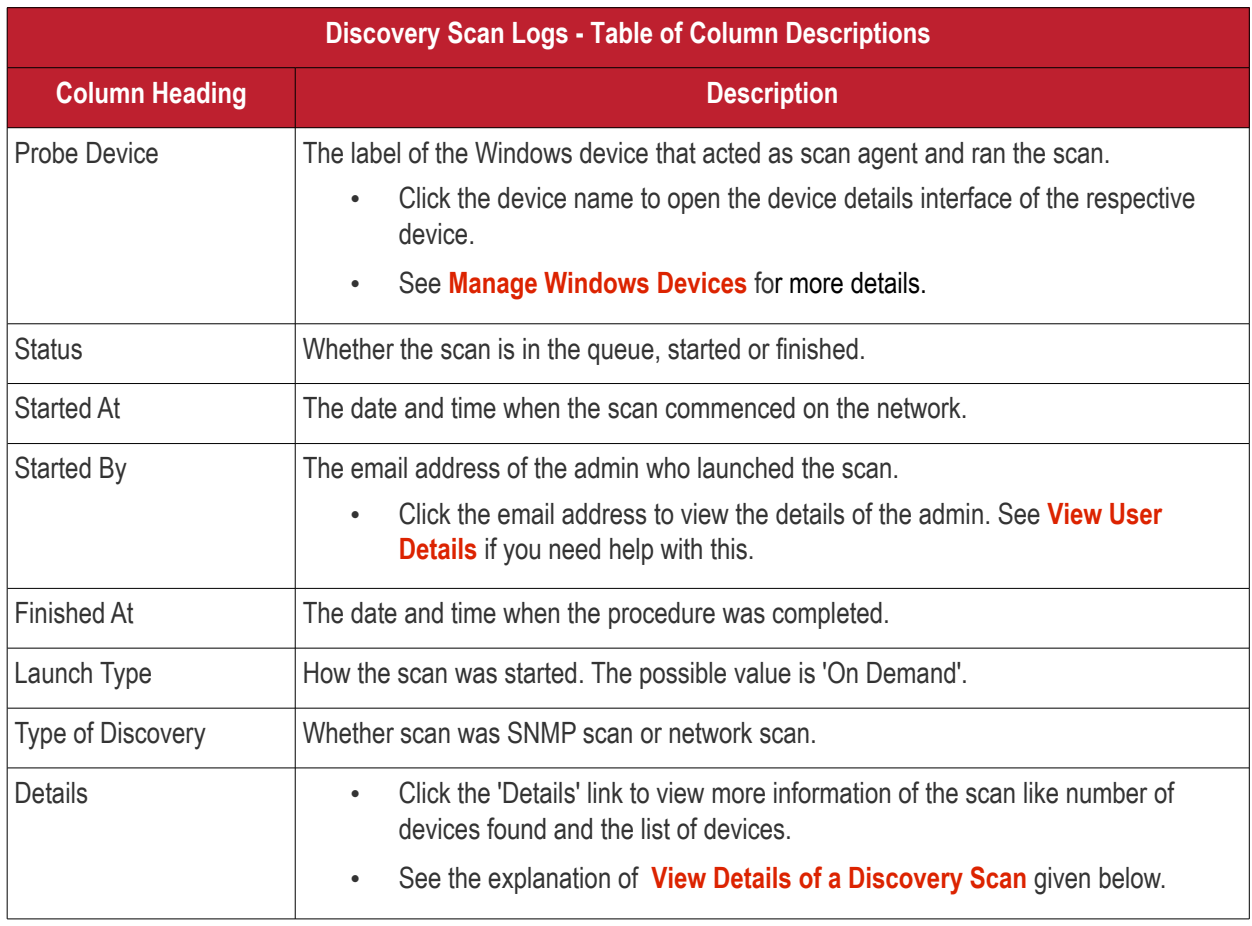

### <span id="page-846-0"></span>**View Details of a Discovery Scan**

• Click 'Details' in the row of a scan to view additional information:

#### СОМОДО **Creating Trust Online'**

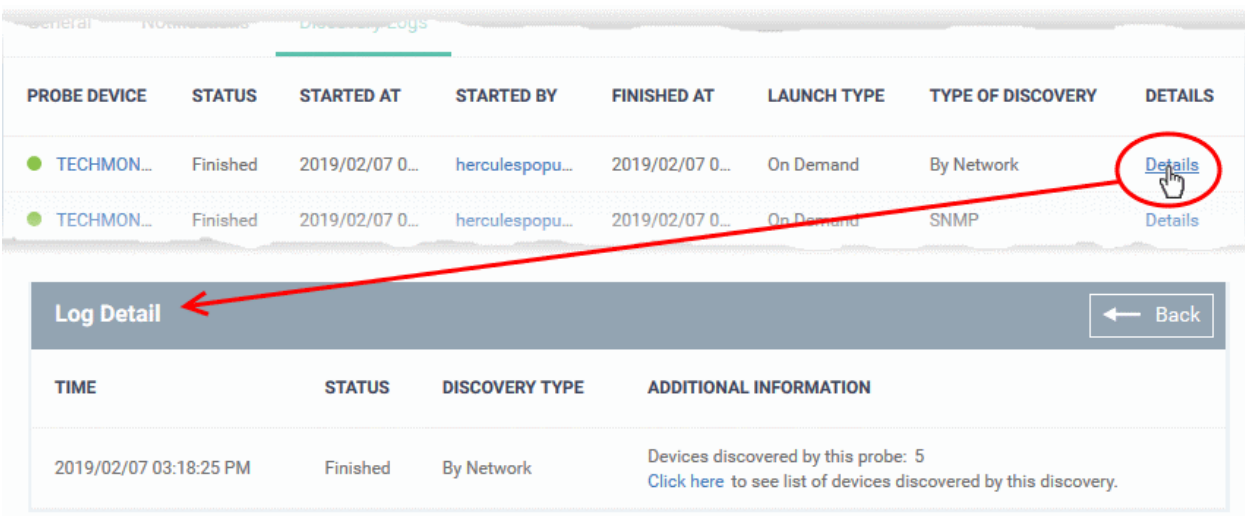

- Click 'Click here' under additional information to view the list of devices identified by this scan in the 'Devices' > 'Device List' > 'Discovered Devices' interface
	- See **[Discovered Devices](#page-380-0)** for more details

#### <span id="page-847-0"></span>**Manage a Discovery Task**

You can edit the general settings, change probe devices and IP ranges for a discovery scan task at anytime.

#### **Edit a Discovery Task**

- Click 'Network Management' > 'Discoveries'
- Click the name of a discovery scan task to open its configuration interface
- Click the 'Edit' button on the right
- You can edit settings in the 'General' and 'Notifications' areas
- Edit the parameters as required. See the **[explanation above](#page-838-1)** for more details
- Click 'Save' to save your changes

#### <span id="page-847-1"></span>**Remove Discovery Tasks**

Discovery scan tasks that are no longer required can be removed from Endpoint Manager

- Click 'Network Management' > 'Discoveries'
- Select the discovery task to be removed and click 'Delete Discovery' on the top
- Alternatively click the name of the discovery task and click 'Delete Discovery' on the top of the configuration screen

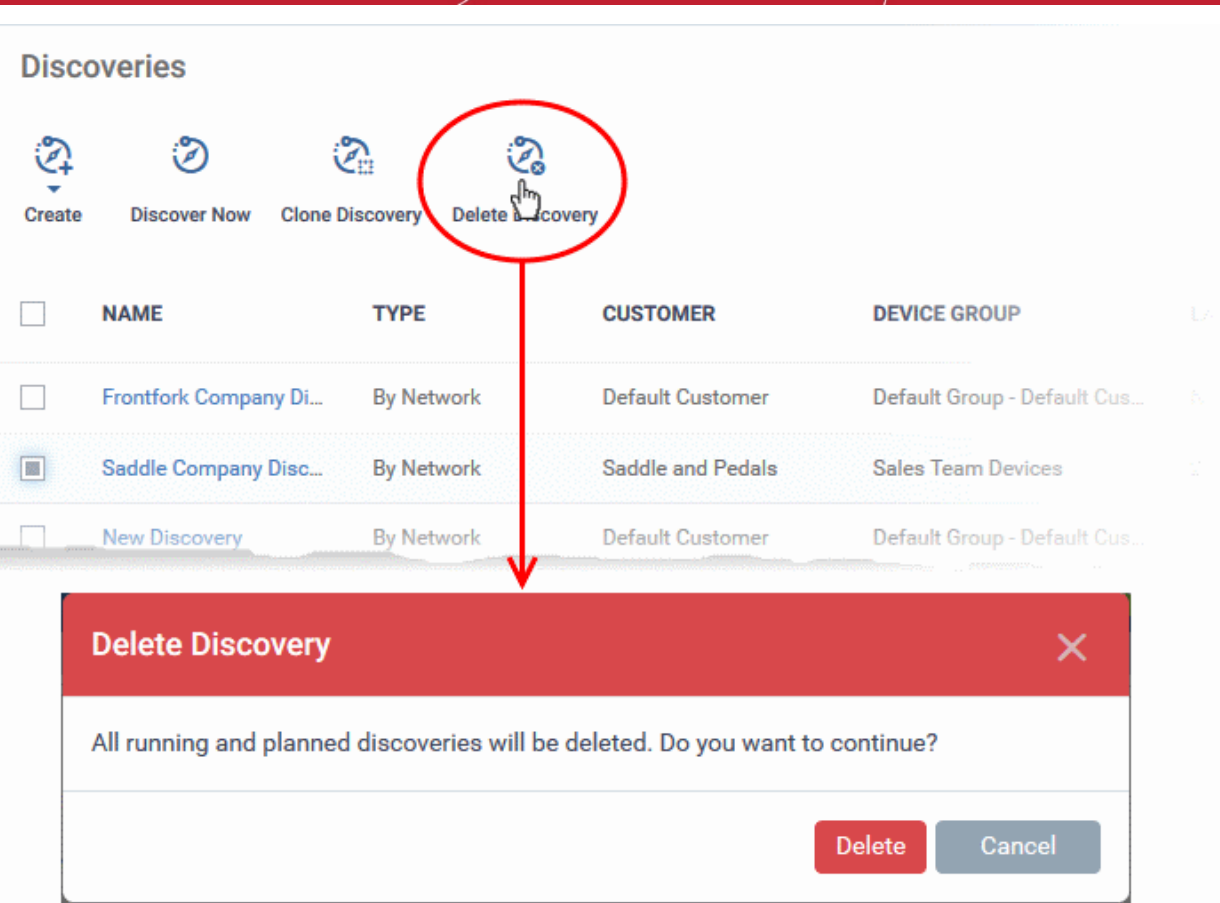

• Click 'Delete' in the confirmation dialog to remove the task.

**COMODO Creating Trust Online\*** 

# 8.Applications

Click 'Applications' in the left-menu to view this section.

Endpoint Manager provides visibility and control over the applications which are installed on user devices.

The 'Applications' tab contains the following areas:

- **Mobile Applications** View all applications installed on enrolled Android and iOS devices, and block any malicious applications that are identified. Once blacklisted, the application is not allowed to run on any device on which it is installed.
- **Patch Management** View a constantly updated list of OS and third party application patches available for managed Windows devices. The area lets you install or uninstall patches/updates as required.
- **Global Software Inventory** View all applications installed on your Windows devices. You can uninstall unwanted applications as required.

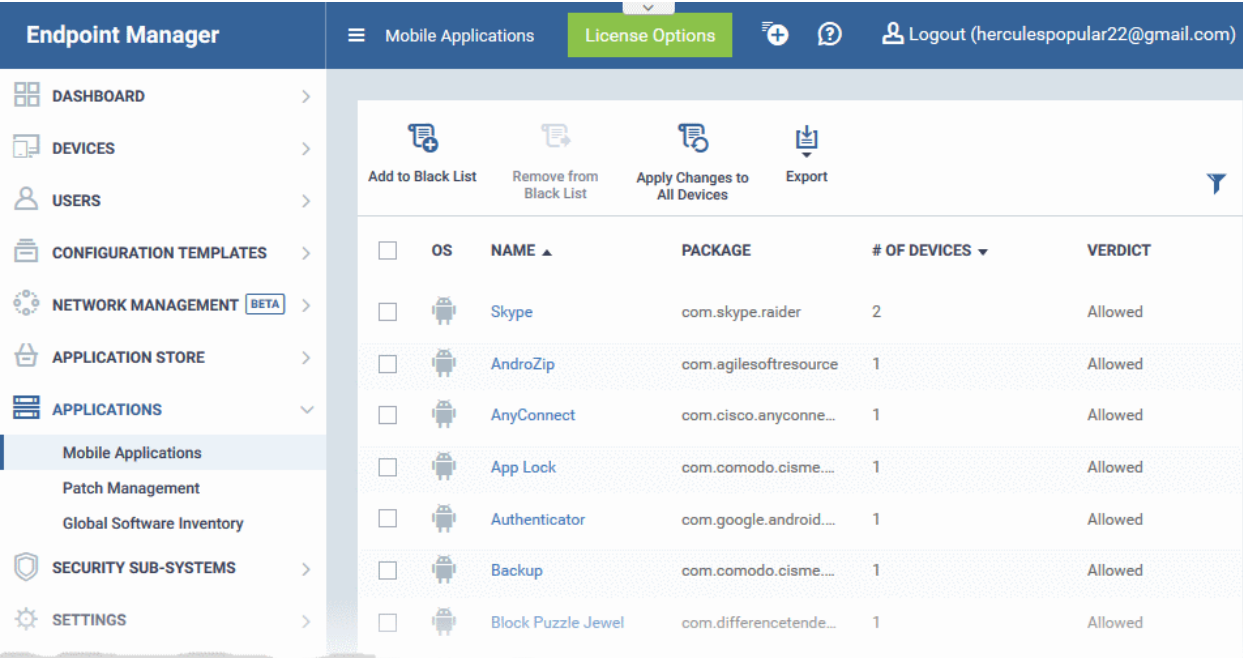

Click the following links for more help:

- <span id="page-849-0"></span>• **[View Applications Installed on Android and iOS Devices](#page-834-0)**
	- **[Blacklist and Whitelist Applications](#page-849-0)**
- **[Patch Management](#page-854-0)**
- **[View and Manage Applications Installed on Windows Devices](#page-879-0)**

## 8.1.View Applications Installed on Android and iOS Devices

- Click 'Applications' > 'Mobile Applications'
- The 'Mobile Applications' interface shows all applications identified on enrolled Android and iOS devices. Additional details include the package name and the number of devices on which the app was found.
- You can blacklist application you feel are suspicious or not trustworthy.
- Blacklisted apps are blocked on any devices on which they are installed. EM also prevents them from being installed on other devices in future.

### **To access the 'Mobile Applications' interface**

• Click 'Applications' > 'Mobile Applications'.

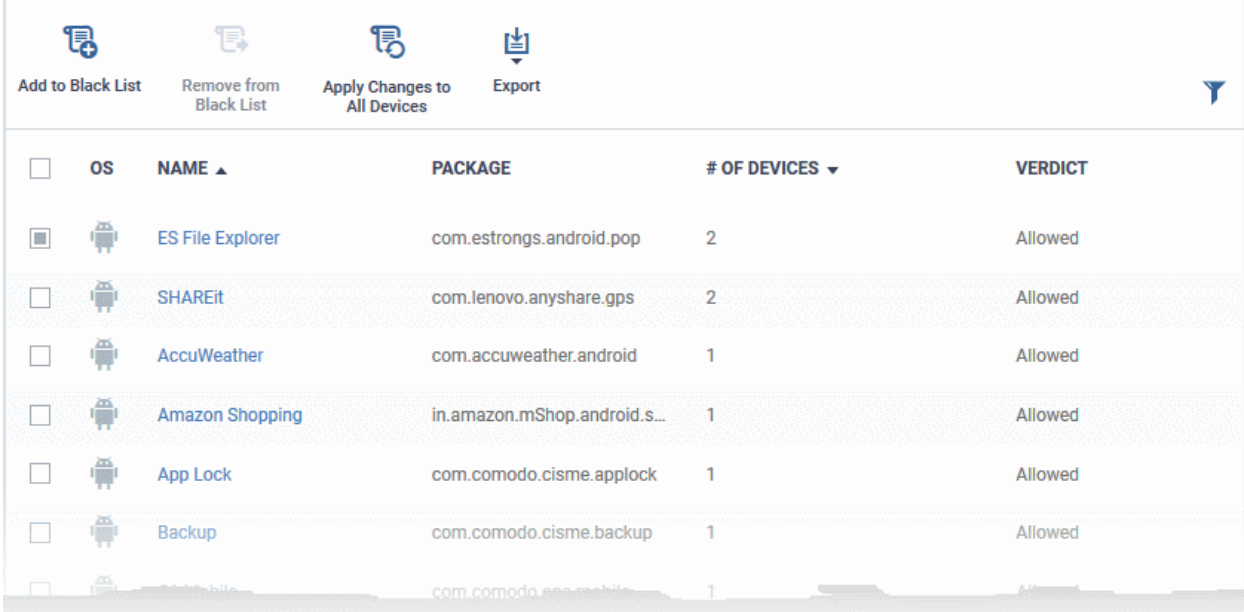

**COMODO Creating Trust Online\*** 

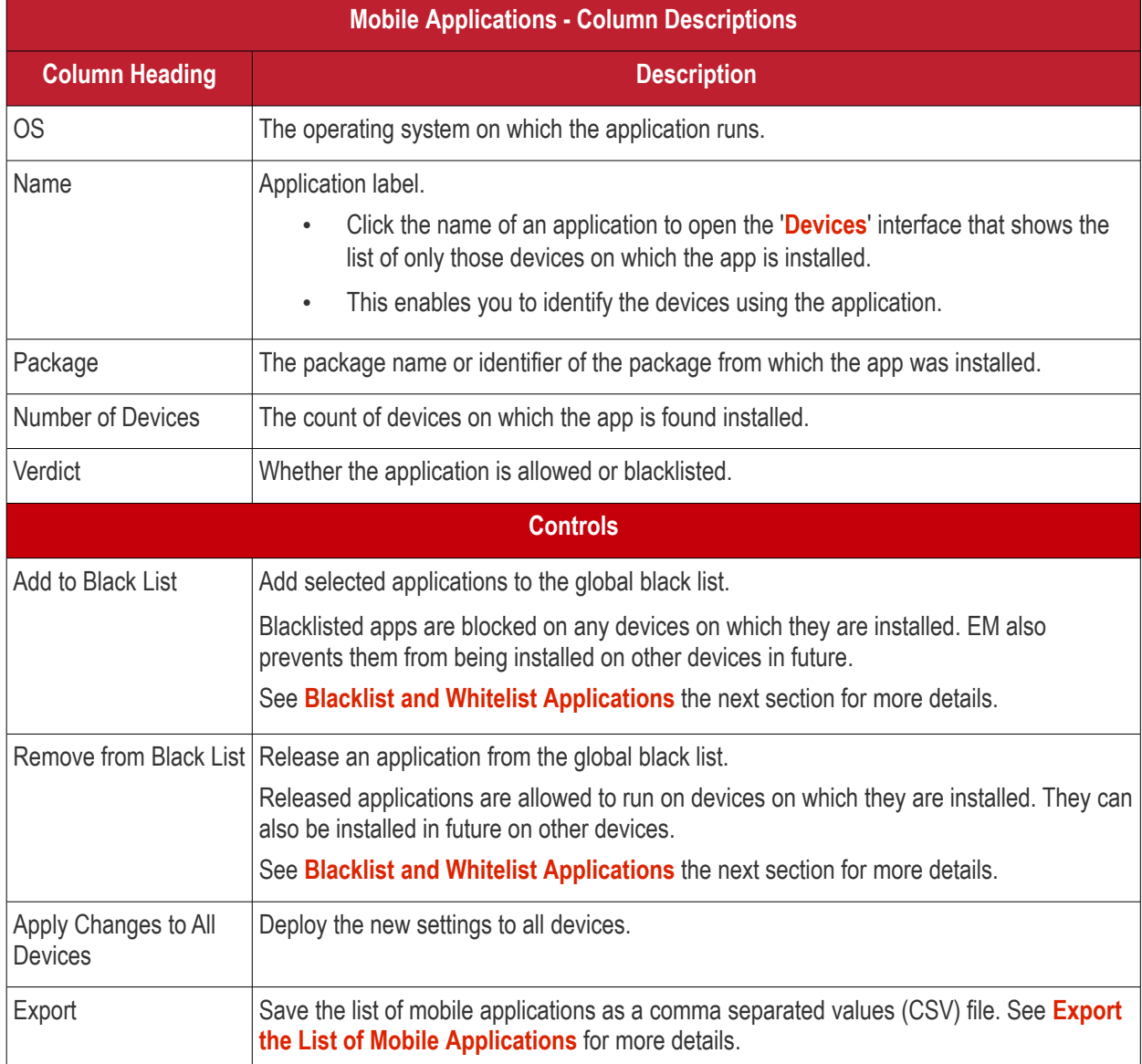

### **Sorting, Search and Filter Options**

- Click any column header to sort the items based on alphabetical order of entries in that column.
- Click the funnel button  $\blacksquare$  at the right end to open filter options.

СОМОДО **Creating Trust Online'** 

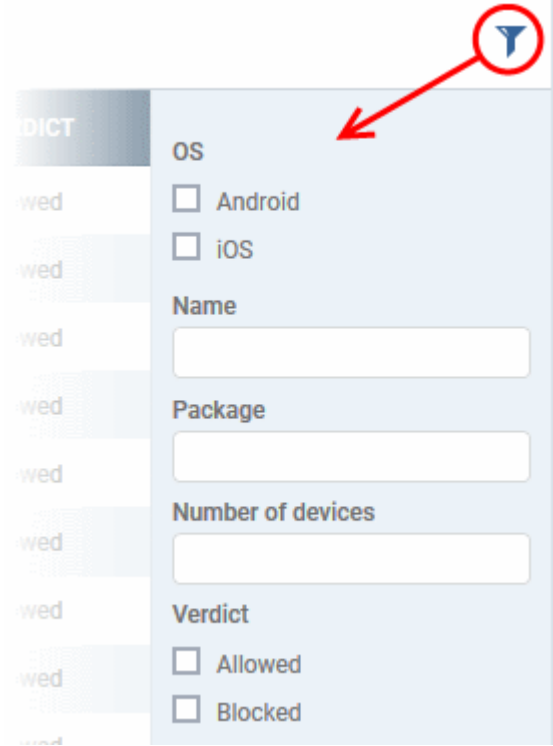

### <span id="page-852-0"></span>**Export the List of Mobile Applications**

Export the list of mobile applications to a .csv file as follows:

- Click 'Applications' > 'Mobile Applications'.
- Click the 'Export' button above the table then choose 'Export to CSV':

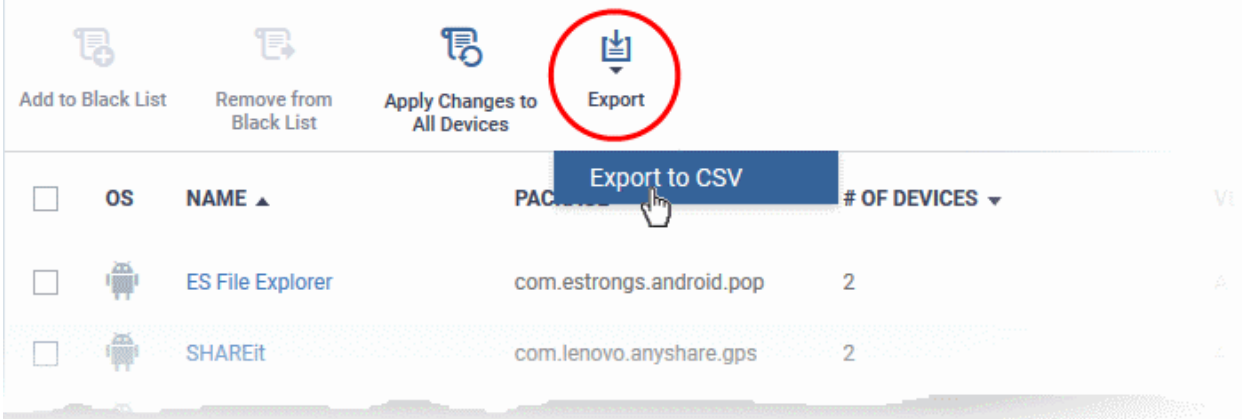

- The CSV file will be available in 'Dashboard' > 'Reports'
- See **[Reports](#page-92-0)** in **[The Dashboard](#page-79-0)** for more details.

### 8.1.1. Blacklist and Whitelist Applications

- <span id="page-852-1"></span>• Click 'Applications' > 'Mobile Applications'
- The mobile applications area shows a list of applications installed on all enrolled Android and iOS devices.
- You can review the list and decide which apps should be allowed or blocked.
- If a suspicious or malicious application is identified then it can be moved to the blacklist. This blocks the application on all devices and prevents other devices from installing the application in future.

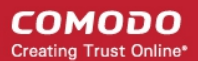

• Blacklisted files that are subsequently found to be trustworthy can be moved to the whitelist.

#### **To move selected apps to blacklist**

- Click 'Applications' > 'Mobile Applications'.
- Select the apps to be blocked.

**Tip**: You can filter the list or search for a specific app by using the filter options that appear on clicking the funnel icon at the top right.

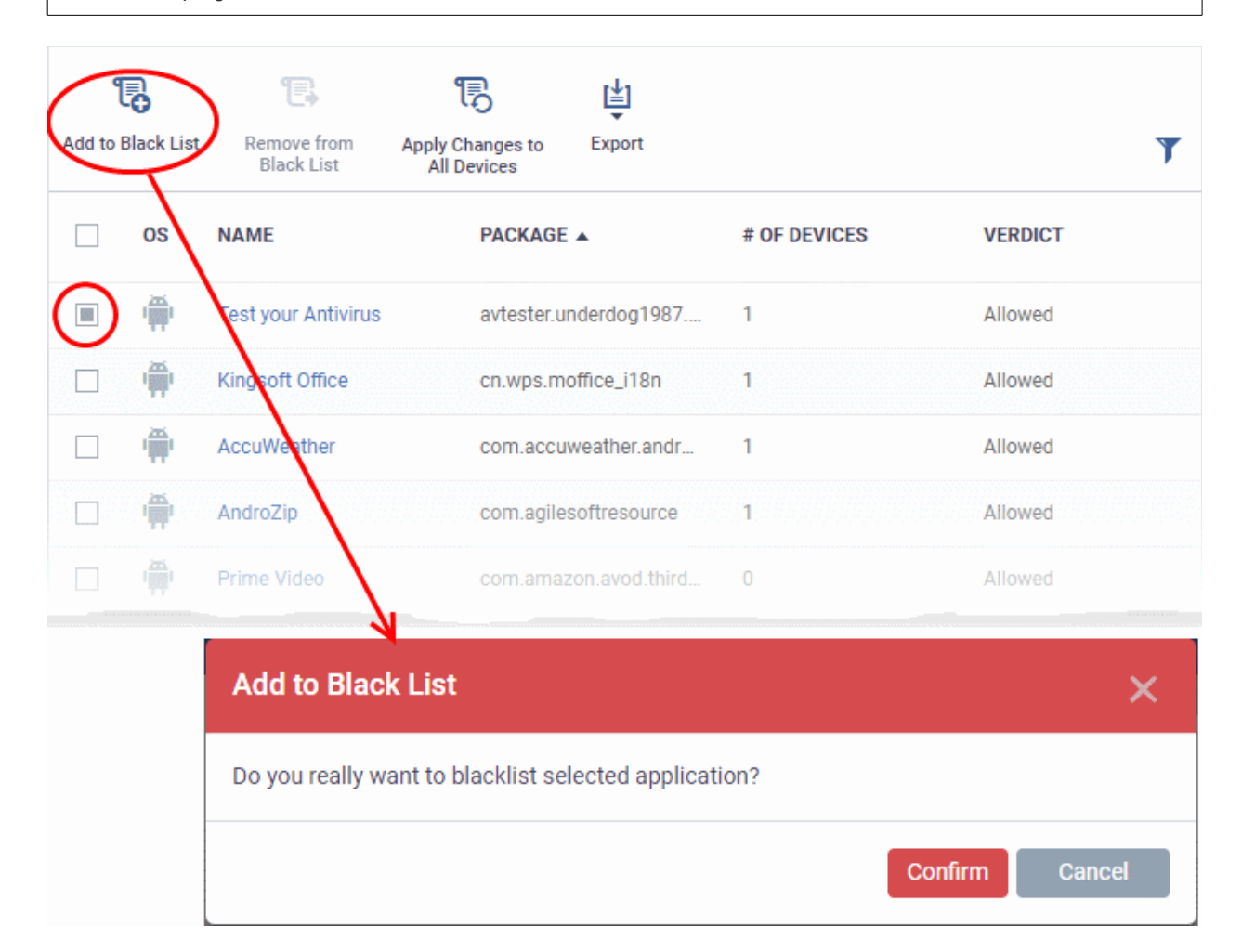

- Click 'Add to Black List' on the top.
- Click 'Confirm' in the confirmation dialog.

The selected apps will be added to the 'Black List' and their status will change to 'Blocked'. The apps will be blocked at the devices on which they are currently installed, during the next polling cycle of the device.

• Click 'Apply Changes to All Devices' to instantly block the apps on the devices on which they are currently installed.

#### **Unblocking Blacklisted Apps**

• Applications that were blocked by mistake can be released from blacklist and allowed to be installed or run on the devices.

#### **To remove trustworthy apps from blacklist**

- Click 'Applications' > 'Mobile Applications'.
- Select the apps with 'Blocked' status, to be whitelisted.

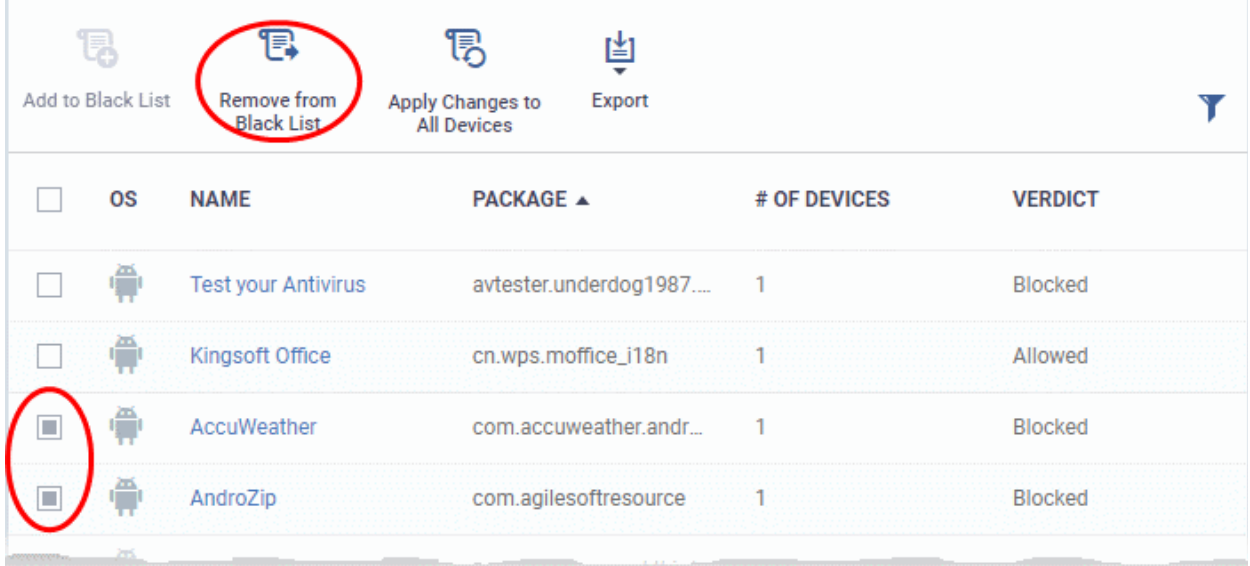

• Click 'Remove From Black List' at the top.

The status of the apps will change to 'Allowed'. The apps will be allowed to run on the devices on which they are currently installed, during the next polling cycle of the device.

• Click 'Apply Changes to All Devices' to instantly change the status of the apps in the devices and allow them to run.

## <span id="page-854-0"></span>8.2.Patch Management

- Click 'Applications' > 'Patch Management' to open this interface
- The patch management area lets you install OS updates and patches for 3rd party applications on managed Windows devices.
- The area also lets you uninstall Windows updates and patches if you want to roll back to the previous version.
- You can also create procedures to deploy operating system and 3rd party application patches. The procedures can be added to profiles to automatically install any new patches.
- All available patches are displayed by default. You can filter patches by company and device group.

**Tip**: This area lets you manage patches across all devices in your network. As an alternative, you can manage patches on *individual* devices by clicking 'Devices' > 'Device List' > 'Device Management' > *Click on a device* > 'Patch Management'. See **[View and Manage Patches for Windows and 3rd Party Application](#page-237-0)** to find out more.

#### **To open the 'Patch Management' interface**

- Open Endpoint Manager
- Click 'Applications' > 'Patch Management':

#### СОМОДО **Creating Trust Online'**

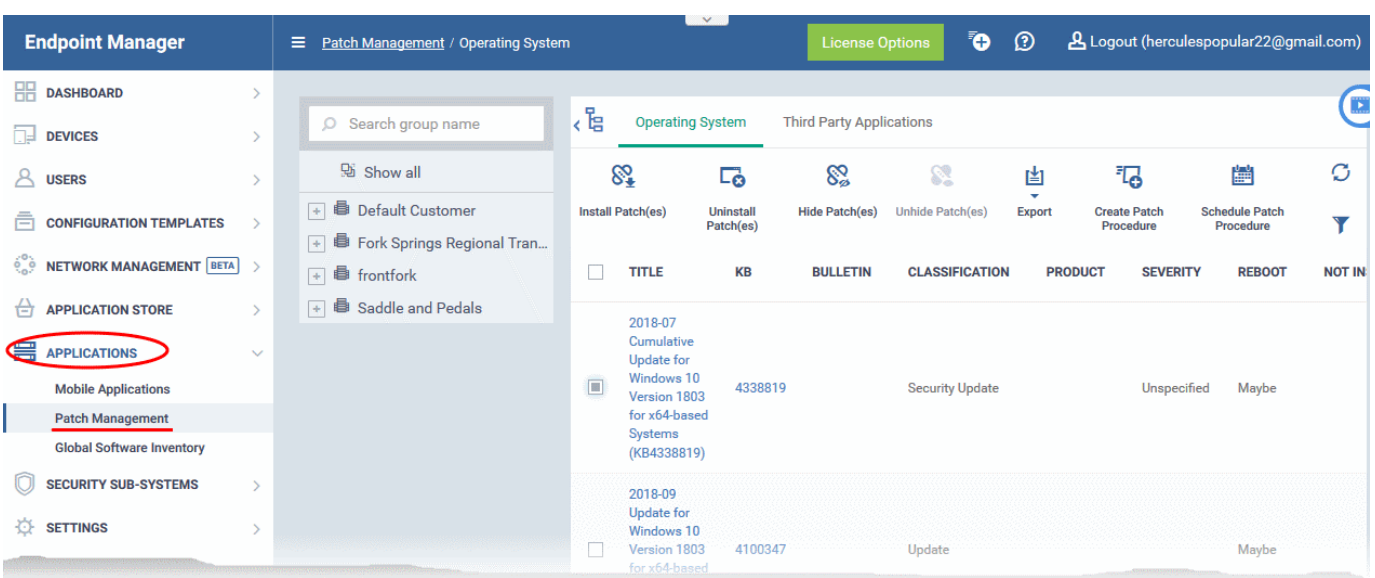

The interface has two tabs:

- <span id="page-855-1"></span>**[Operating System](#page-855-1)** - All OS patches available for deployment through Endpoint Manager.
	- Each patch has additional details such as classification, the Windows component to which the patch applies, severity, release date, installation status and links to knowledgebase articles.
	- The interface lets you install or uninstall selected patches on multiple devices. You can also generate a report on overall patch status.
	- See **[Manage OS Patches on Windows Endpoints](#page-856-0)** for more details.
- <span id="page-855-0"></span>• **[Third Party Applications](#page-855-0)** - All updates available for 3rd party applications installed on managed Windows endpoints.
	- You can update selected applications on all required endpoints. See **[Install 3rd Party Application](#page-867-0) [Patches on Windows Endpoints](#page-867-0)** for more details.
	- See **[EM Supported 3rd Party Applications](#page-875-0)** for a list of applications that we support for patching.

The slider at top-right contains links to help videos on various patch management tasks:

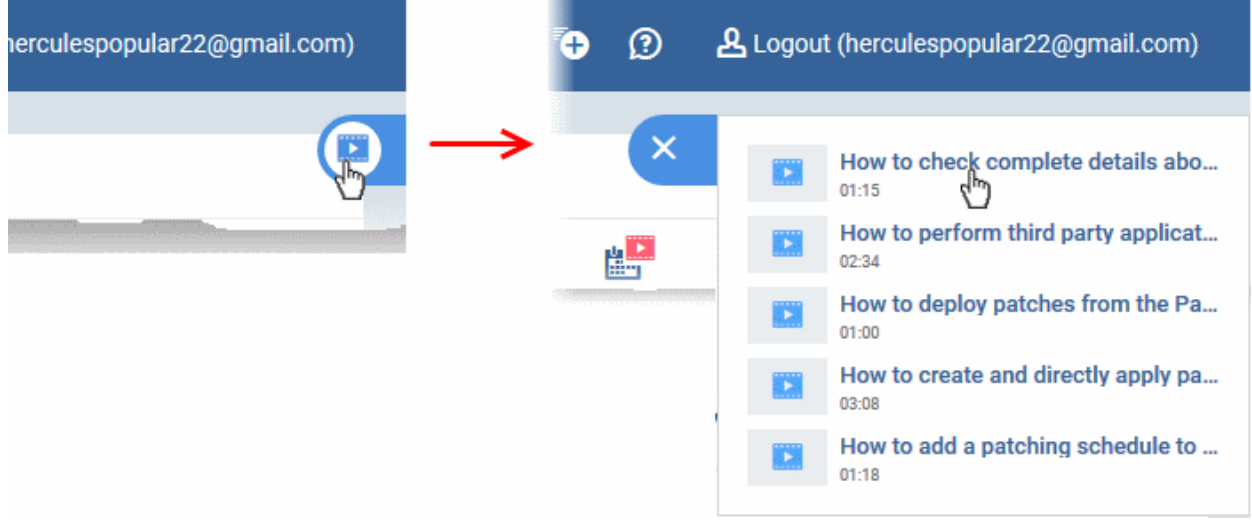

Use the videos to quickly learn about patch deployment tasks.

#### **View patches by company / device group**

The tree structure on the left shows all enrolled organizations and device groups:

СОМОДО **Creating Trust Online** 

#### E Patch Management / Operating System

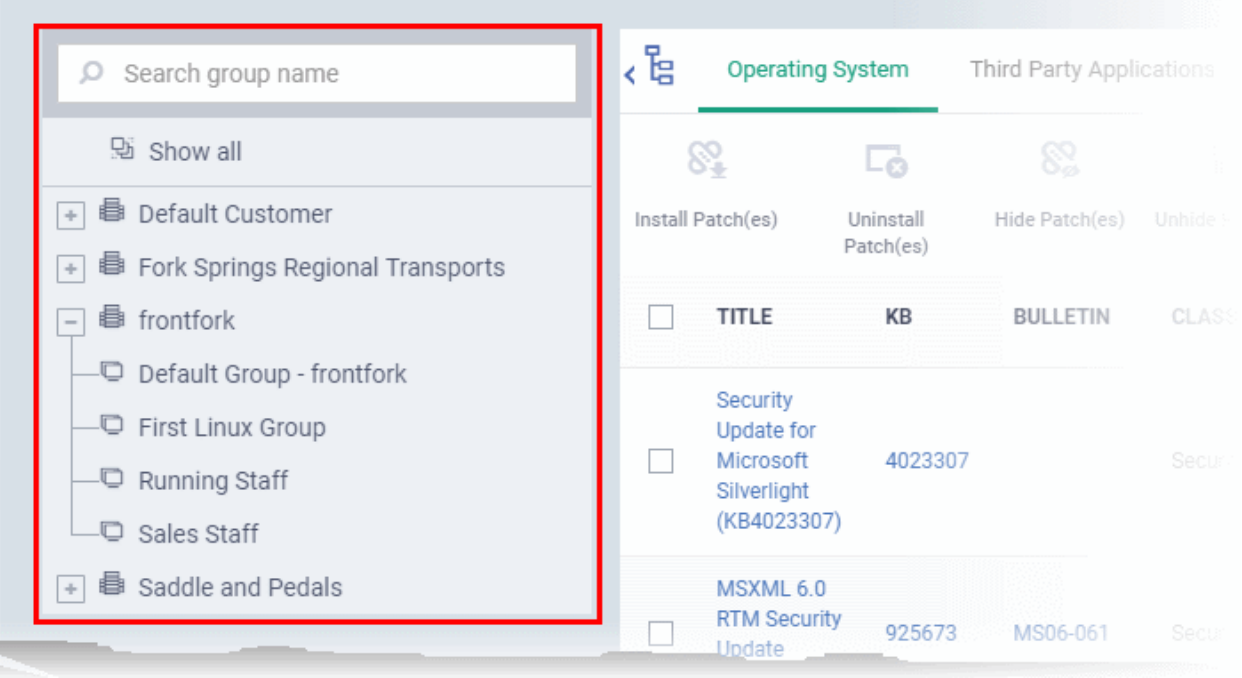

- Type a company or group name in the search field to look for a specific entity
- Click a company name to view patches for all device groups under it
- Click '+' beside a company to view device groups under it
- Click a device group to view patches for devices belonging to that group
- <span id="page-856-0"></span>• Click 'Show all' to clear any selections and view all patches

### 8.2.1. Manage OS Patches on Windows Endpoints

- Click 'Applications' > 'Patch Management' > 'Operating System' tab
- The 'Operating System' tab lets you deploy and manage OS updates on Windows devices.
- Endpoint Manager checks Microsoft update servers for available Windows patches and lists them in the interface. You can deploy patches to devices as require. You can also uninstall patches from devices if required.
- The interface shows details about each patch, including patch classification, the Windows component to which it applies, release date, severity, previous versions, Microsoft bulletins and number of endpoints which require the patch.
- You can filter patches by company and device group.
- <span id="page-856-1"></span>• You can hide patches if you do not want to deploy them. Hidden patches will not be available for deployment in the '**[Device Management](#page-856-1)**' screen and will not be executed if added to a **[patch procedure](#page-773-0)**.
- You can also create procedures to deploy operating system and 3rd party application patches. The procedures can be added to profiles to automatically install any new patches.
- You can also **[generate reports](#page-867-1)** on the current patch status of your Windows devices.

#### **Manage operating system patches**

- Click 'Applications' > 'Patch Management'
- Select the 'Operating System' tab

- Select a company or group to view updates for that entity's devices Or
- Select 'Show all' to view every available Windows update

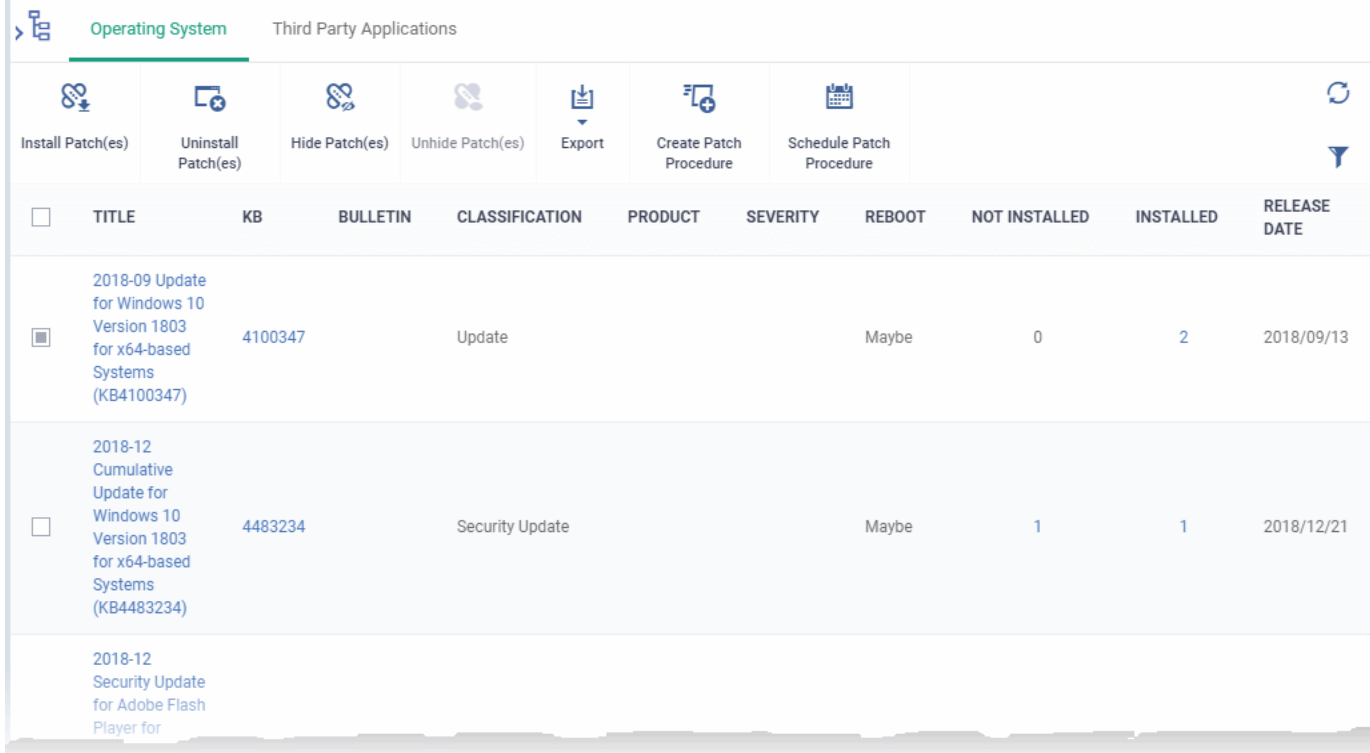

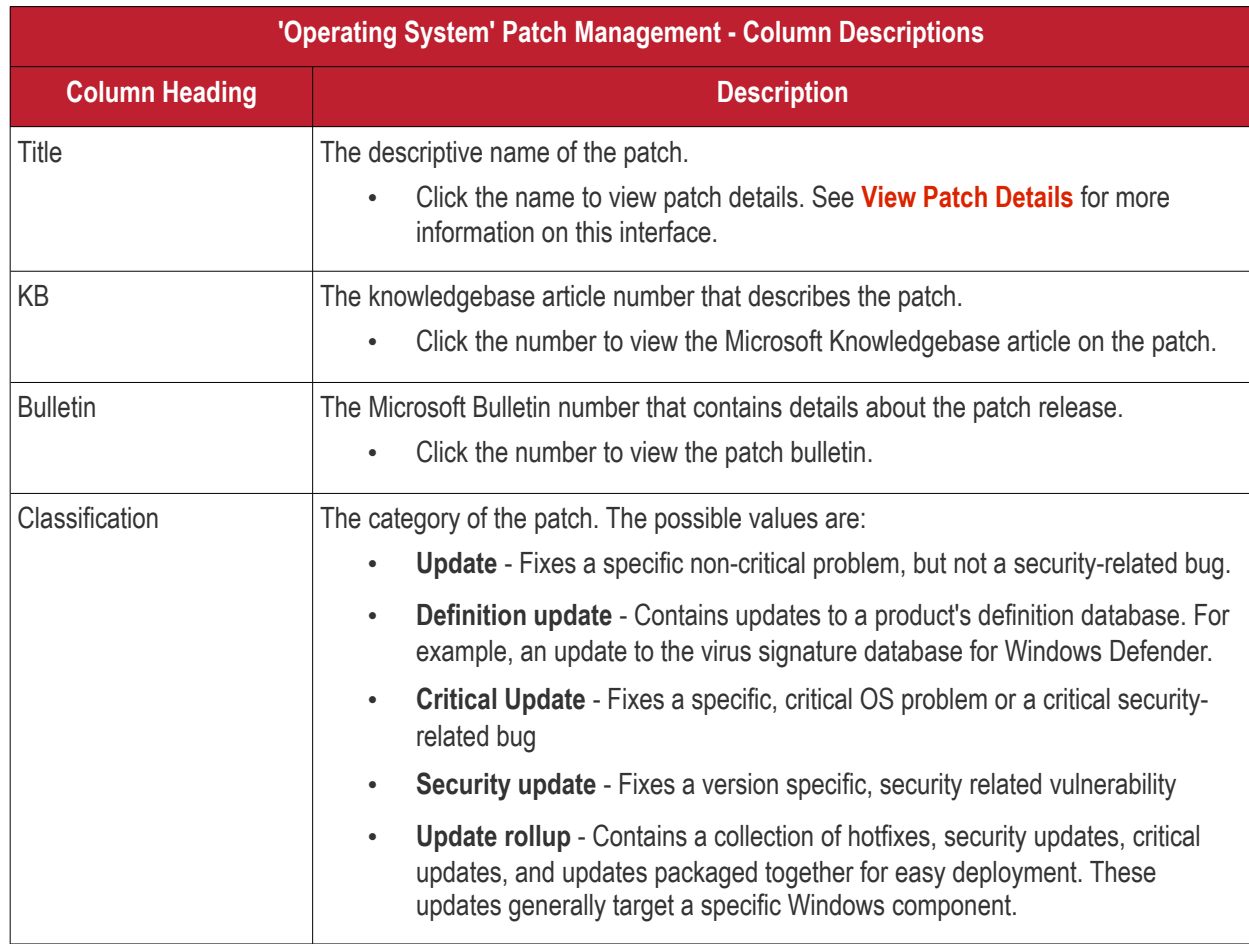

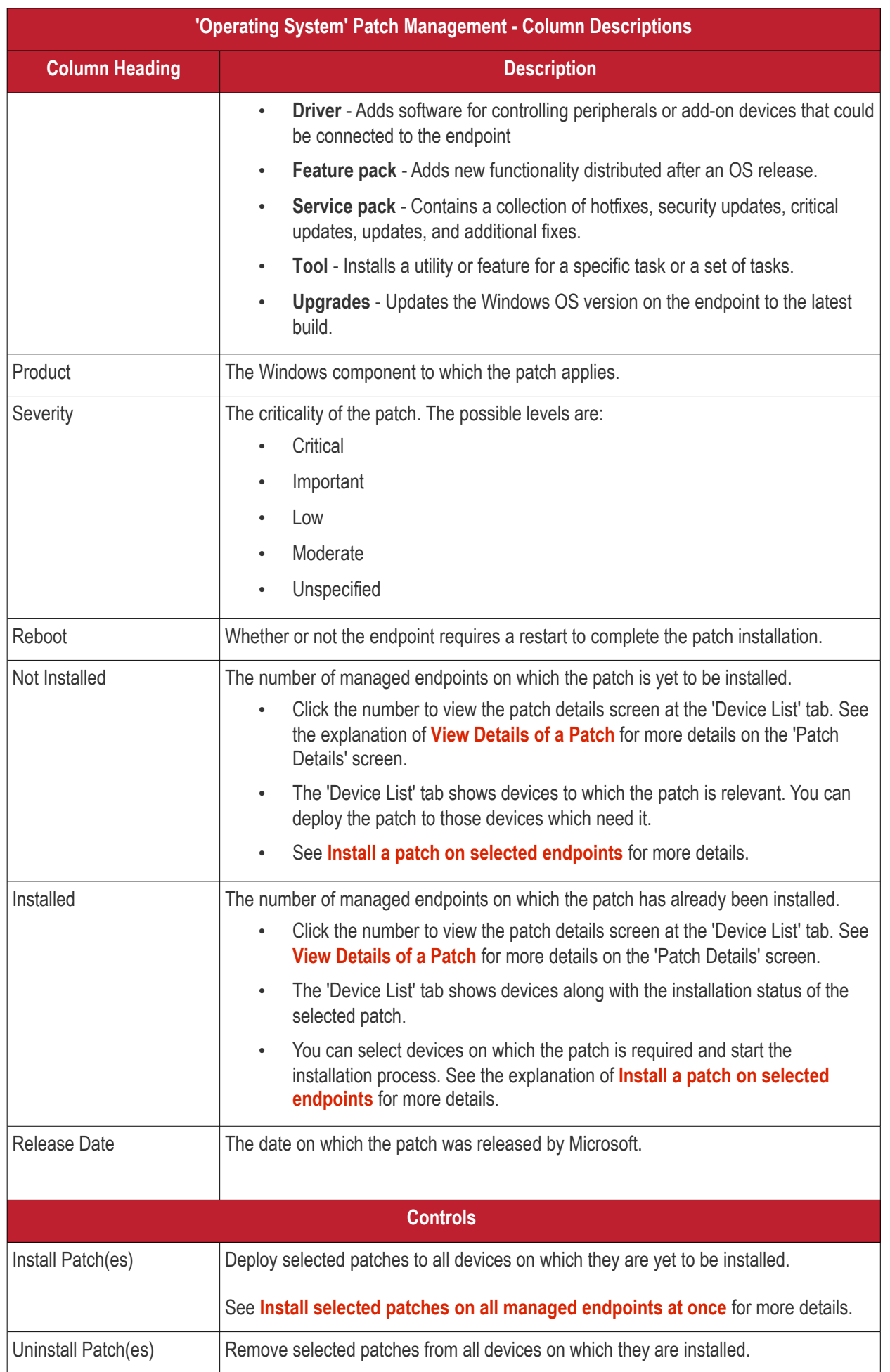

#### <span id="page-859-2"></span><span id="page-859-1"></span>СОМОДО **Creating Trust Online\***

# **Endpoint Manager** - Administrator Guide

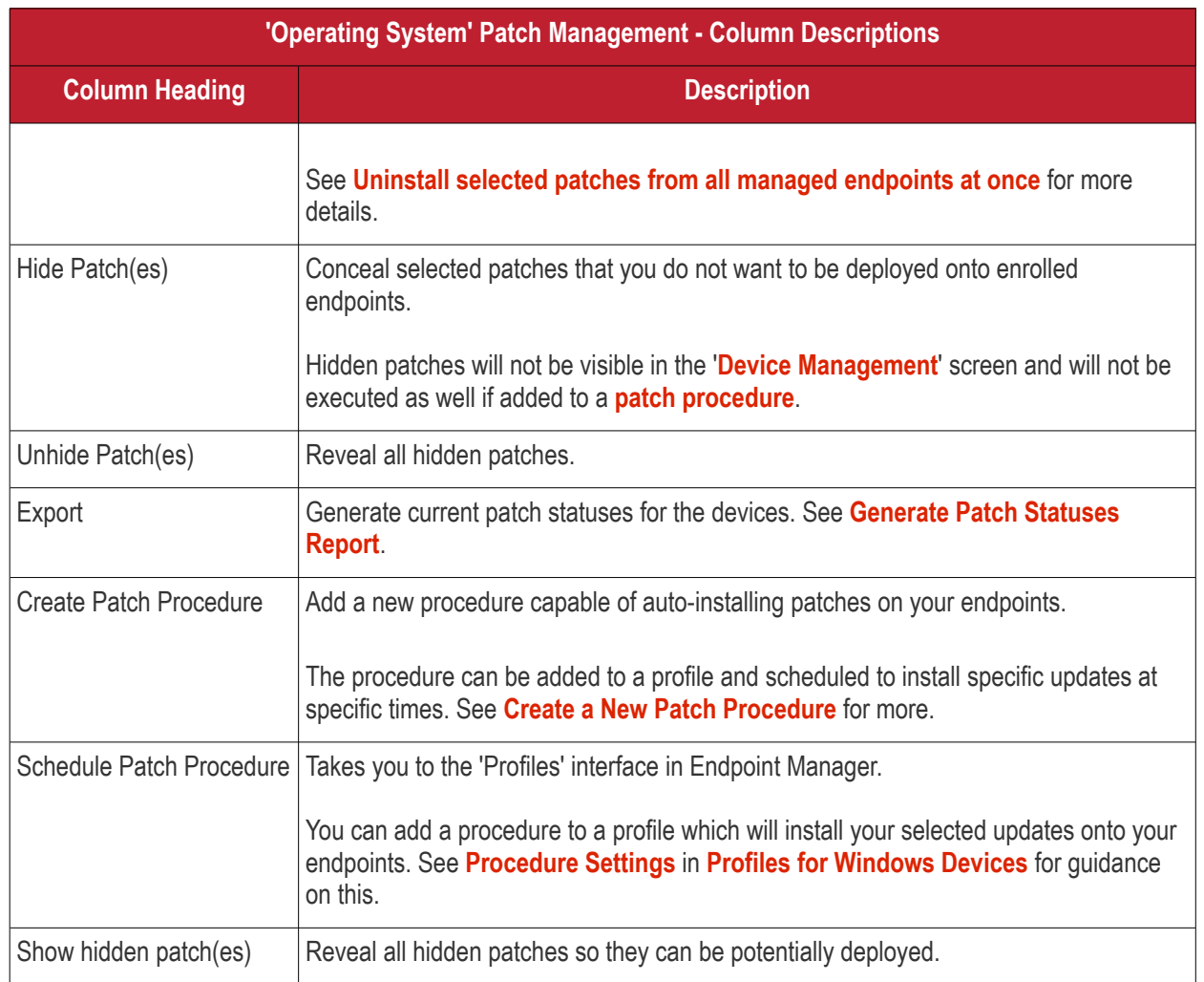

• Click any column header to sort the items in ascending/descending order of the entries in that column.

The 'Operating System Patch Management' interface allows you to:

- **[View Details of a Patch](#page-859-0)**
- **[Hide Patches](#page-861-1)**
- **[Restore Hidden Patches](#page-861-0)**
- **[Install selected patches on all managed endpoints at once](#page-863-0)**
- **[Install a patch on selected endpoints](#page-863-1)**
- **[Uninstall selected patches from all managed endpoints at once](#page-864-0)**
- **[Create a New Patch Procedure](#page-865-0)**
- **[Search specific patches in the Patch Management interface](#page-866-0)**
- **[Generate Patch Statuses Report](#page-867-1)**

#### <span id="page-859-0"></span>**View Details of a Patch**

- Click 'Applications' > 'Patch Management'
- Select the 'Operating System' tab
	- Select a company or a group to view the list of patches and Windows updates available for its devices

Or

СОМОДО **Creating Trust Online** 

- Select 'Show all' to view a list of all available patches and Windows updates
- Click the name of a patch to open its patch details screen.

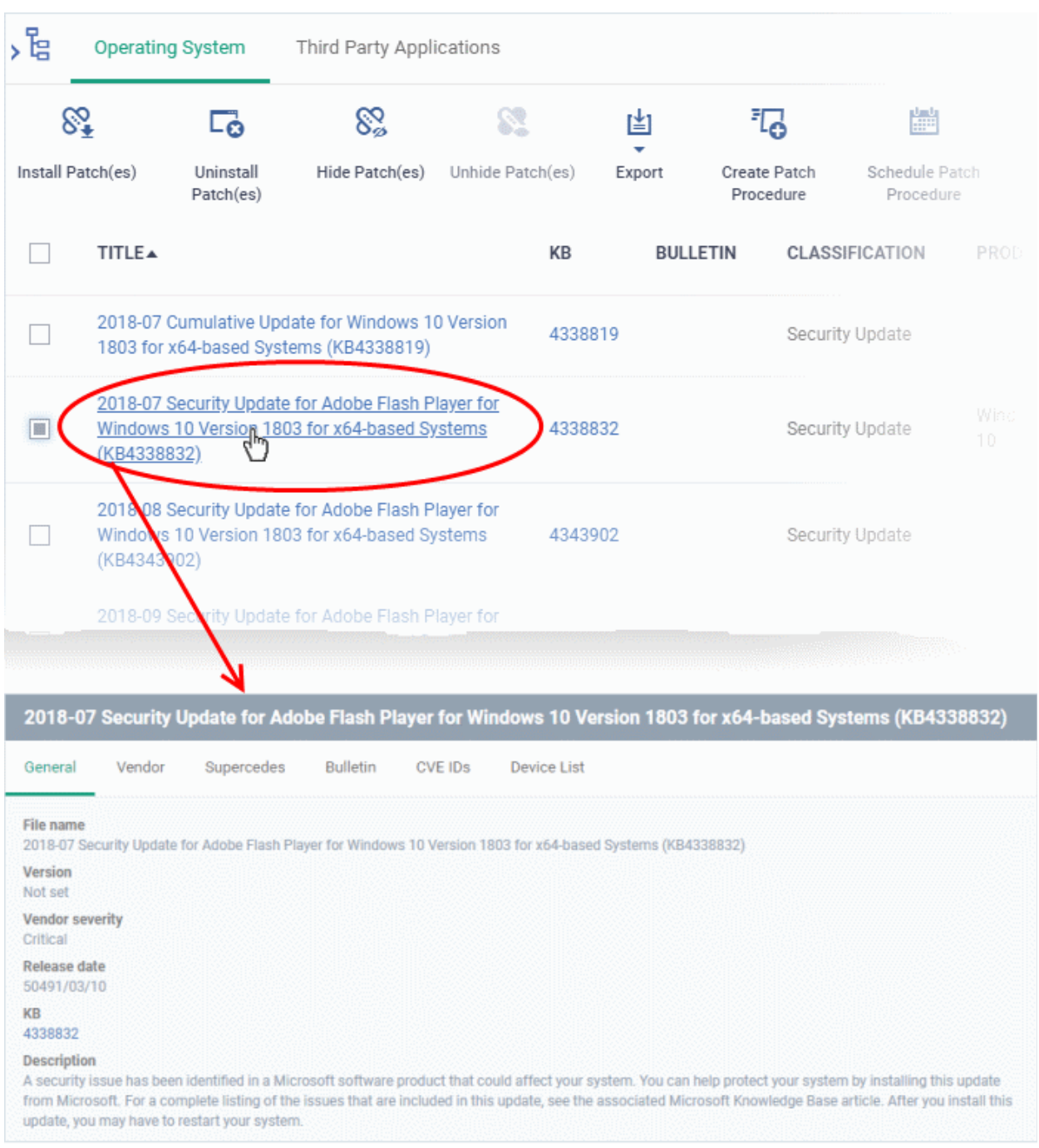

The details of the patch are displayed under six tabs:

- **General** Shows the name and general description, version number, severity as set by the vendor, release date and a link to the knowledgebase (KB) article for the patch release.
- **Vendor** Indicates the publisher of the patch, with a link to the support page for the patch from the vendor
- **Security Patch Info** Contains information on previous patches that are superseded by this patch
- **Bulletin** Contains the Bulletin ID and a short summary of the bulletin published by the vendor for the patch
- **CVE IDs** Displays the Common Vulnerabilities and Exposure (CVE) Identity numbers set for the patch by the vendor.
- **Device List** The list of managed Windows endpoints with the installation status of the patch on them. You can install the patch on selected the endpoints from the list. See **[Install a patch on selected endpoints](#page-863-1)** for

<span id="page-861-3"></span>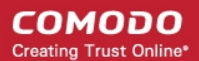

more details.

#### <span id="page-861-1"></span>**Hide Patches**

- You can hide those patches that you do not want to be rolled out to the endpoints, from the list.
- These patches will also be not available for deployment from the '**[Device Management](#page-861-3)**' screen and will not be executed as well if added to a **[patch procedure](#page-773-0)**.
- You can view the hidden patches by using the 'Show hidden patch(es) toggle button and install these patches onto endpoints.

#### **To hide unwanted patch(es)**

- Click 'Applications' > 'Patch Management'
- Select the 'Operating System' tab
	- Select a company or a group to view the list of patches and Windows updates available for its devices

Or

- Select 'Show all' to view a list of all available patches and Windows updates
- Select the patch(es) you want to hide and click 'Hide Patch(es)'

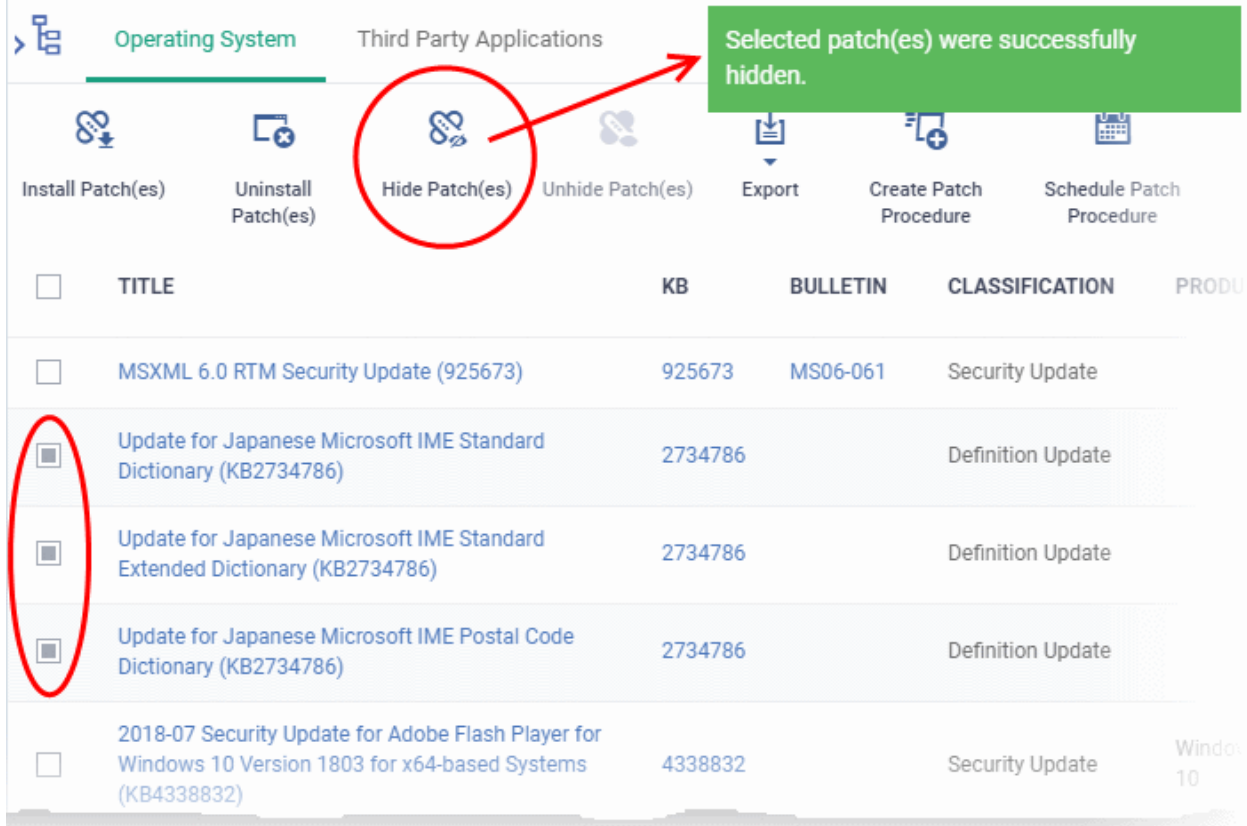

To view the hidden patches again, you have to **[unhide](#page-861-0)** them.

#### <span id="page-861-0"></span>**Restore Hidden Patches**

<span id="page-861-2"></span>• Restored patches will also be available for installation in the **[Device Management](#page-861-2)** interface and can be added to a **[patch procedure.](#page-773-0)** 

#### **To view hidden patches and restore them**

- Click 'Applications' > 'Patch Management'
- Select the 'Operating System' tab

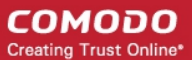

• Select a company or a group to view the list of patches and Windows updates available for its devices

Or

- Select 'Show all' to view a list of all available patches and Windows updates
- Click the funnel icon **T** on the right, select 'Show hidden patch(es)' and click 'Apply'

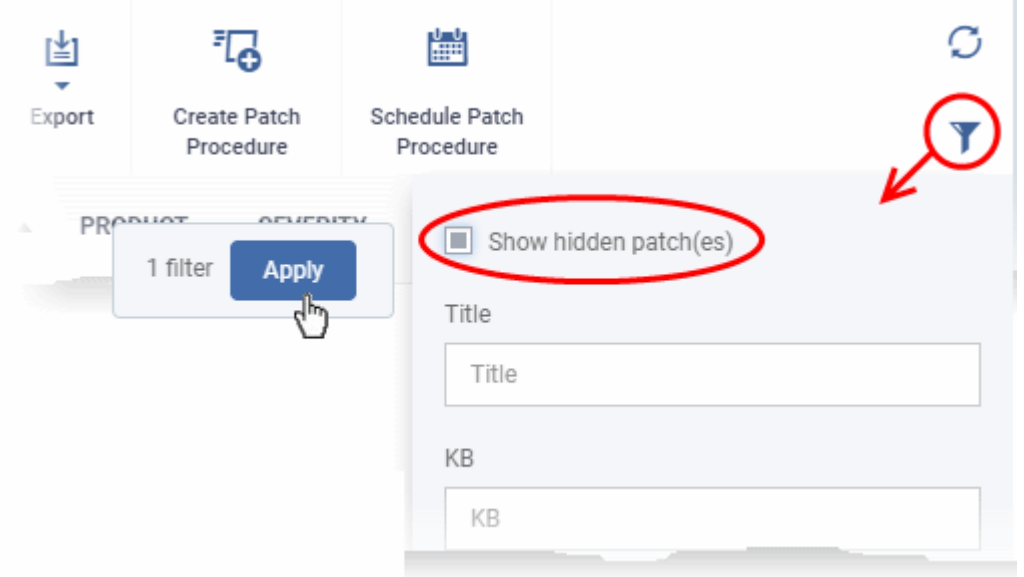

The hidden patches are shown with dark gray background stripe.

• Select the hidden patch(es) from the list and click 'Unhide Patch(es)'

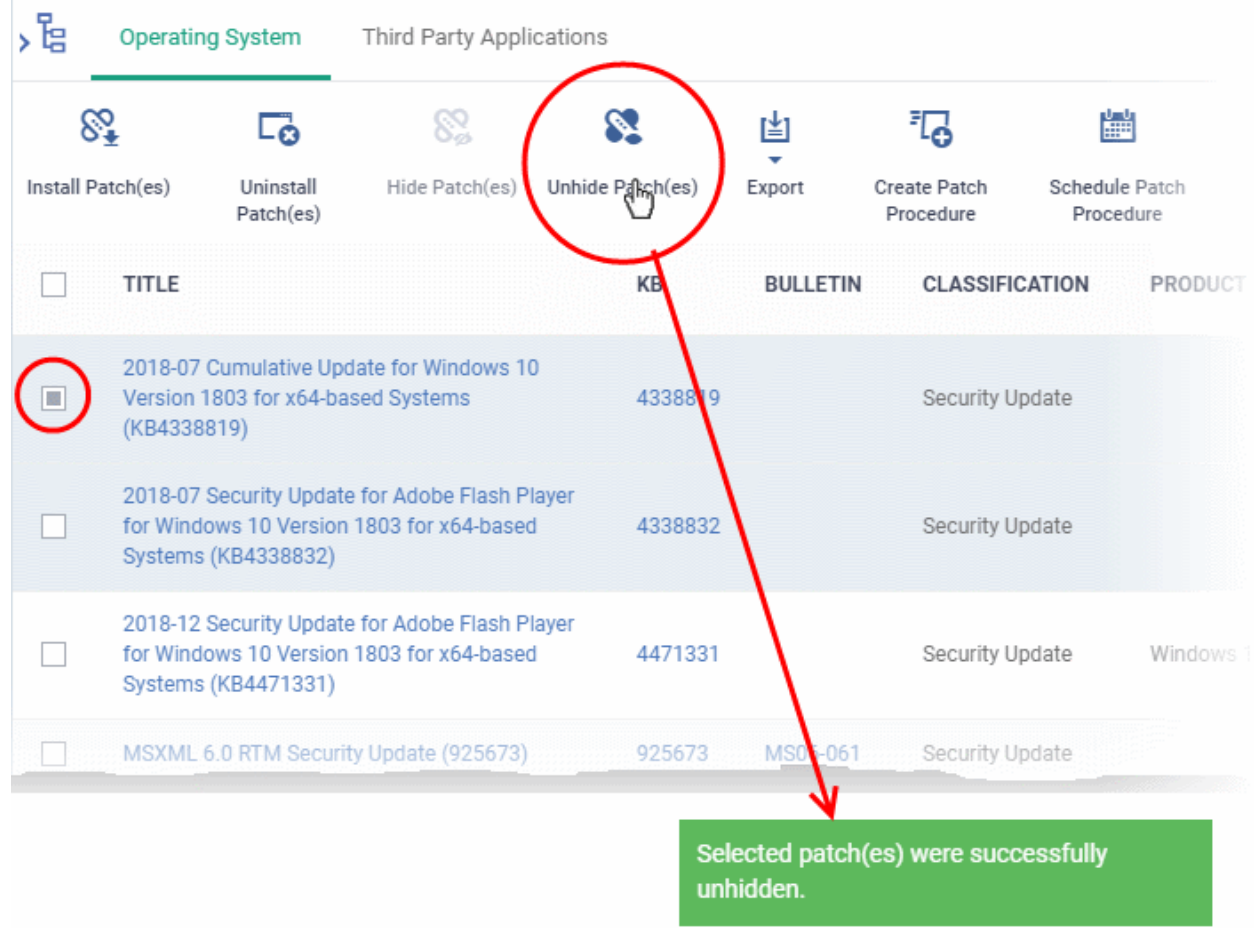

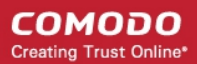

A confirmation message is displayed. The patches are re-added to the list.

#### <span id="page-863-0"></span>**Install patch(es) on all managed endpoints at-once**

- Click 'Applications' > 'Patch Management'
- Select the 'Operating System' tab
	- Select a company or a group to view the list of patches and Windows updates available for its devices
		- Or
	- Select 'Show all' to view a list of all available patches and Windows updates
- Select the patch(es) to be installed and click 'Install Patch(es)'

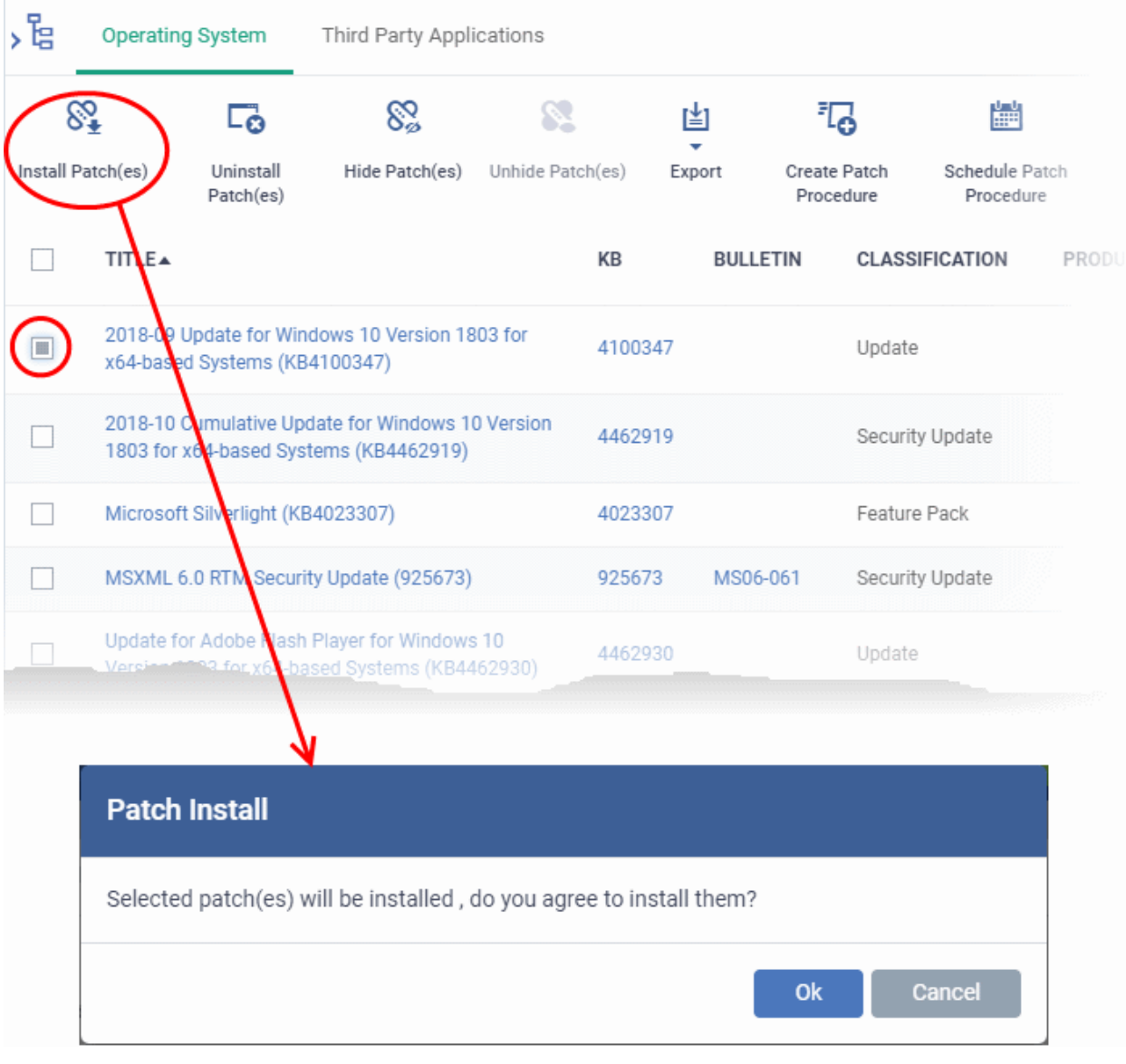

• Click 'OK' in the confirmation dialog

The command will be sent and the selected patch(es) will be installed on all endpoint(s) in which the patch is not already installed.

#### <span id="page-863-1"></span>**Install a patch on selected endpoints**

- Click 'Applications' > 'Patch Management'
- Select the 'Operating System' tab
• Select a company or a group to view the list of patches and Windows updates available for its devices

Or

- Select 'Show all' to view a list of all available patches and Windows updates
- Click the number in the 'Not Installed' column of the patch you want to install.

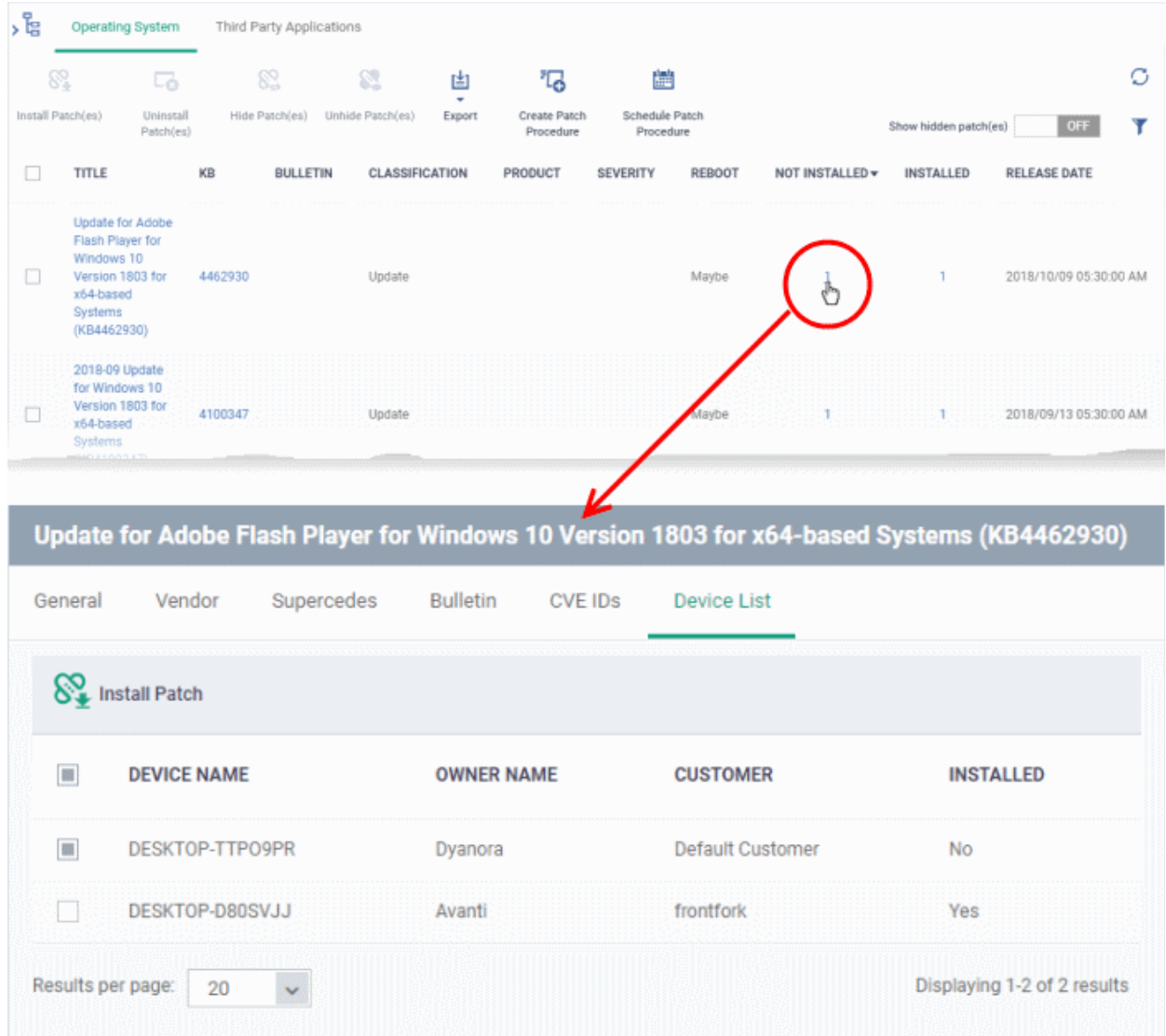

The 'Patch Details' screen will open at the 'Device List' tab. The screen shows all managed devices to which the patch is relevant. The 'Installed' column tells whether the patch is installed on the device.

- Select the device(s) on which the patch is to be installed and click 'Install Patch'.
- A confirmation dialog will appear:

Patch(es) successfully added to install queue.

The command will be sent to the selected device(s) and a schedule will be created for installation of the selected patch(es) on the devices.

#### **Uninstall selected patches from all managed endpoints at-once**

You can remove unwanted patches and Windows updates from the managed devices. This is useful if you want the

managed endpoints to be rolled back to the previous build version of Windows component or the OS itself.

- Click 'Applications' > 'Patch Management'
- Select the 'Operating System' tab
	- Select a company or a group to view the list of patches and Windows updates available for its devices
		- Or
	- Select 'Show all' to view a list of all available patches and Windows updates
- Select the patch(es) to be removed from the devices and click 'Uninstall Patch(es)'

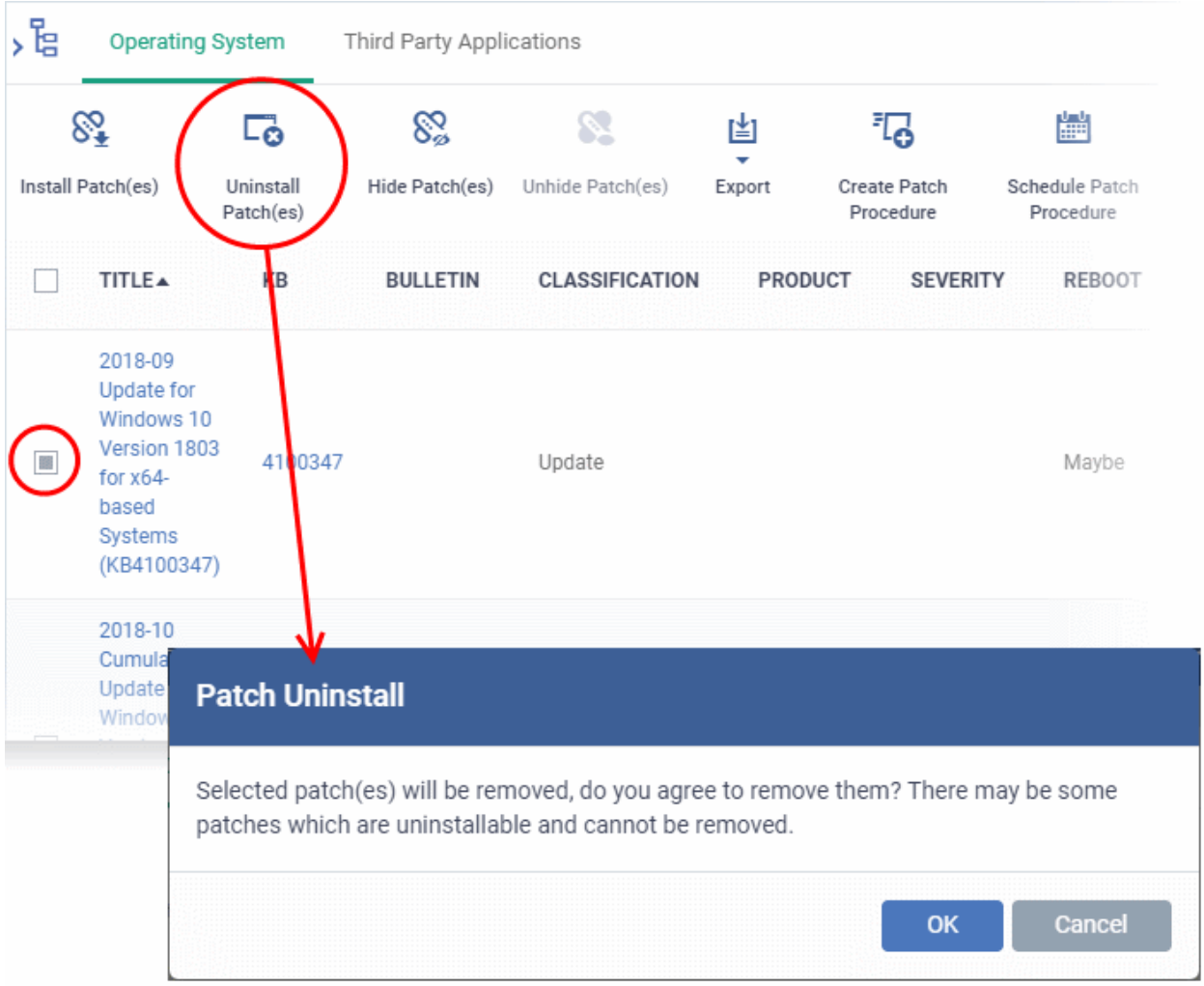

- Click 'OK ' in the confirmation dialog
- The command will be sent to the selected device(s) and a schedule will be created for uninstallation of the selected patch(es) on the devices.

Uninstall command successfully added to uninstall queue. The process may take a while to be completed.

### **Create a New Patch Procedure**

• The 'Patch Management' > 'Operating System' interface lets you create a procedures to deploy OS patches.

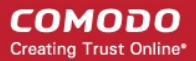

• The procedures can be added to profiles and scheduled to run periodically.

#### **To create a new patch procedure**

- Click 'Applications' > 'Patch Management'
- Select the 'Operating System' tab
- Click 'Create Patch Procedure' at the top

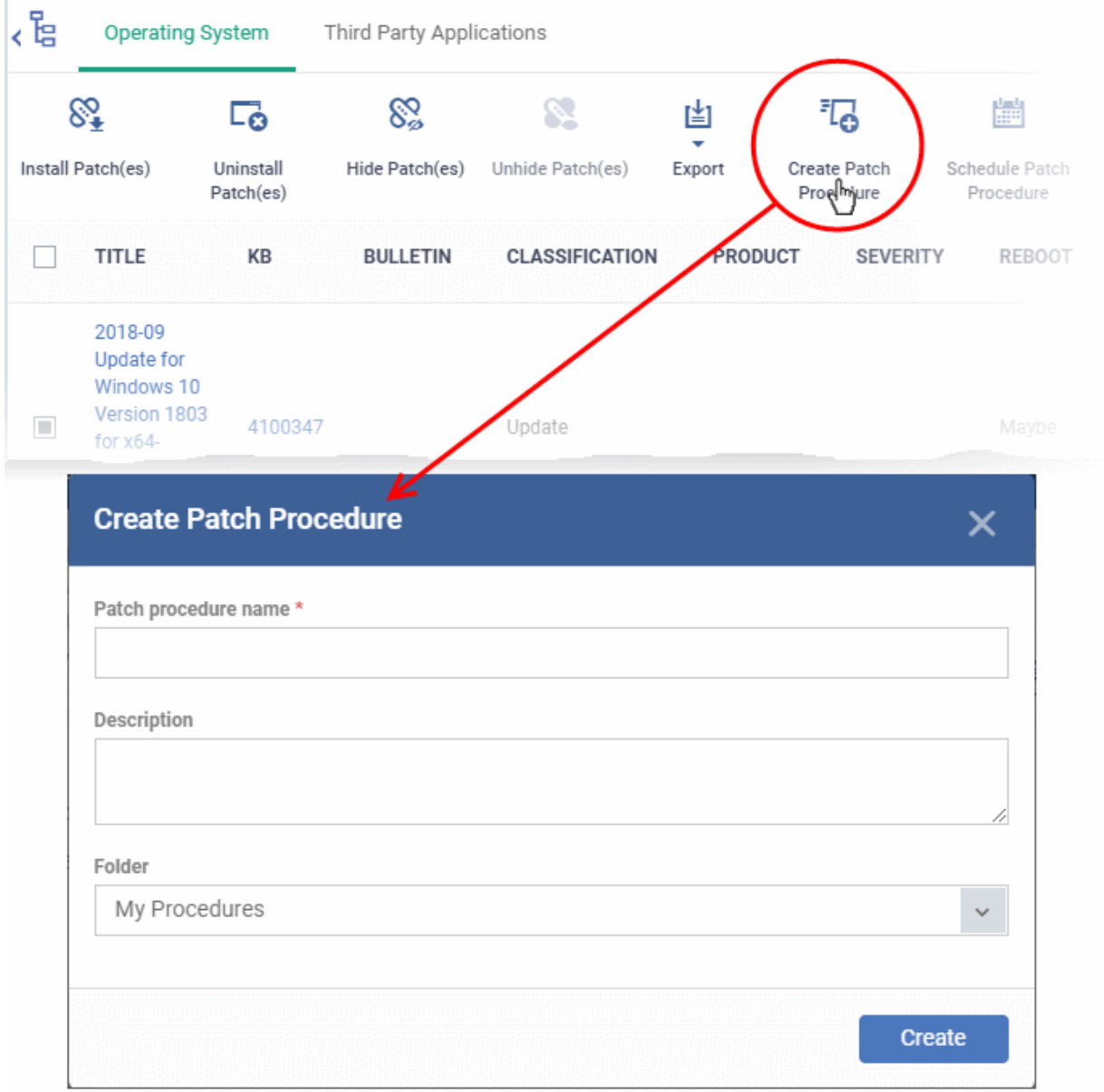

The 'Create Patch Procedure' wizard starts.

- Create a name and specify the storage folder for the procedure. Select the categories of OS patches you want to install and configure endpoint restart options.
- See **[creating an OS patch procedure](#page-777-0)** for more help with the wizard.

#### **Search specific patches in the Patch Management interface**

- Click the funnel icon **T** on the right to filter patches by various criteria, including by name, by KB number, by bulletin number, by classification, by severity, and by whether a restart is required for the patches.
- Start typing the name of a patch in the search field to find a particular patch. Select the patch from the search suggestions and click 'Apply'

- To display all items again, clear any filters and search criteria and click 'Apply'.
- EM returns 20 results per page when you perform a search. To increase the number of results displayed per page up to 200, click the arrow next to 'Results per page' drop-down.

#### **Generate Patch Statuses Report**

- Click 'Applications' > 'Patch Management'
- Select the 'Operating System' tab
- Click 'Export' at the top.

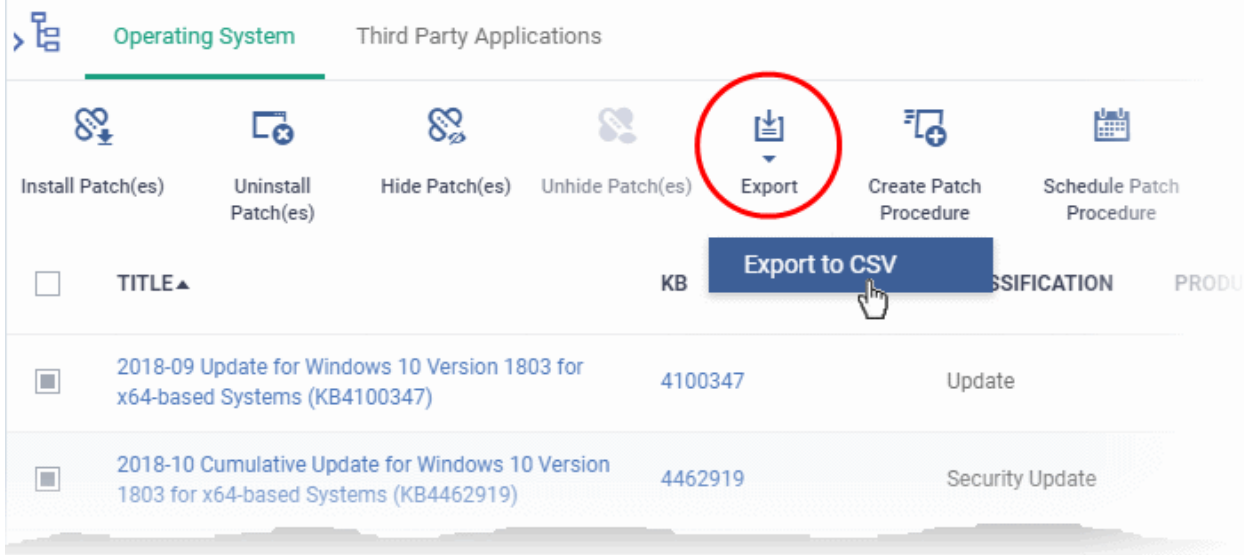

- The CSV file will be available in 'Dashboard' > 'Reports'
- See '**[Reports](#page-92-0)**' in '**[Dashboard](#page-79-0)**' for how to view and download reports.

### 8.2.2. Install 3rd Party Application Patches on Windows Endpoints

- <span id="page-867-1"></span>• Click 'Applications' > 'Patch Management' > 'Third Party Applications'.
- This area lets you apply patches and updates to 3rd party applications on Windows devices.
- The interface lists all available patches along with details such as patch category, vendor name, and the number of devices which require the patch.
- You can filter patches by company and device group.
- <span id="page-867-0"></span>• You can hide those applications that you do not want to update.
	- Hidden applications will also not be available for update from the '**[Device Management](#page-867-0)**' screen. They will also be skipped if named in a **[patch procedure](#page-773-0)**.
	- Click 'Show hidden patch(es)' to view hidden items.
- You can also create new procedures to deploy updates and patches for all or selected 3rd party applications. The procedures can be added them to profiles with a schedule to periodically install new patches and updates available on every execution.

#### **To open the 'Third Party Applications' interface**

- Click 'Applications' > 'Patch Management'
- Select the 'Third Party Applications' tab

• Select a company or a group to view the list of third party application patches and updates available for its devices

Or

Select 'Show all' to view a list of all available third party application patches and updates

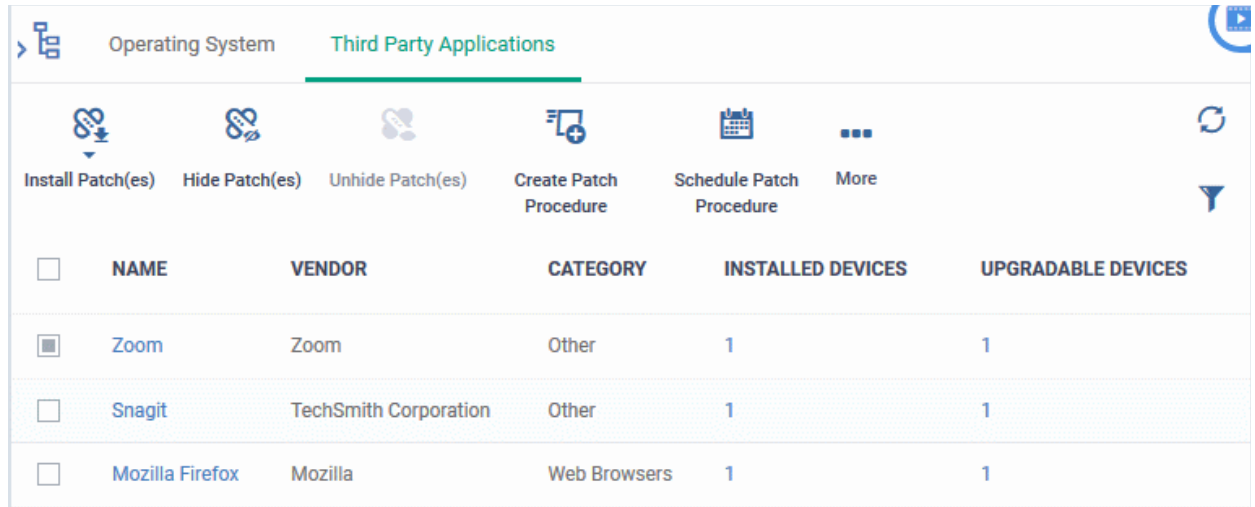

- Each row shows the name of the software that needs to be updated. It also shows you how many devices have the software installed and how many of those require the update.
- You can apply updates to all devices or to individual devices:
	- Patch All Use the check-boxes on the left to choose the software you want to patch. Click 'Install Patches' to apply the update to all devices which require patching.
	- Patch Individual Click the number in the 'Upgradable Devices' row > Select the devices you want to update > Click 'Install Patches'

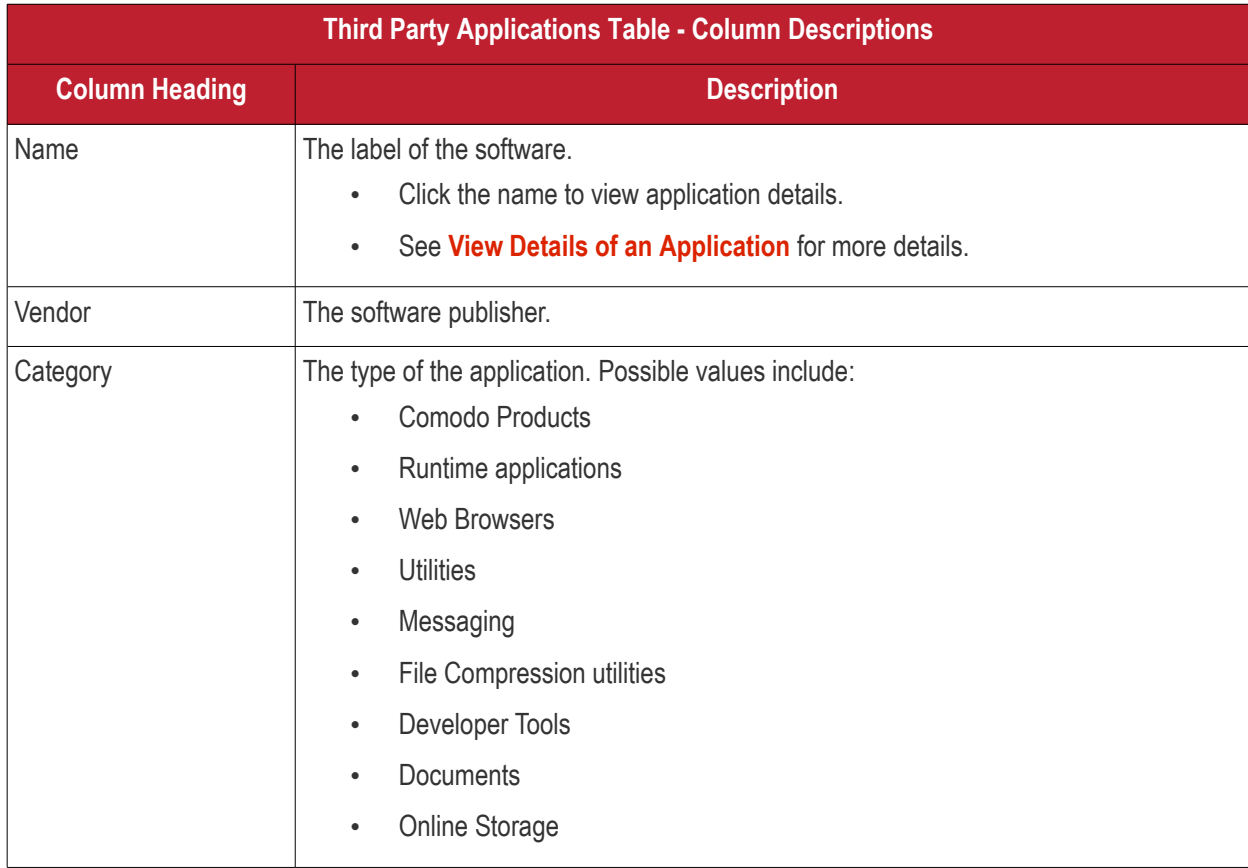

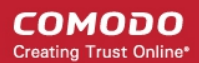

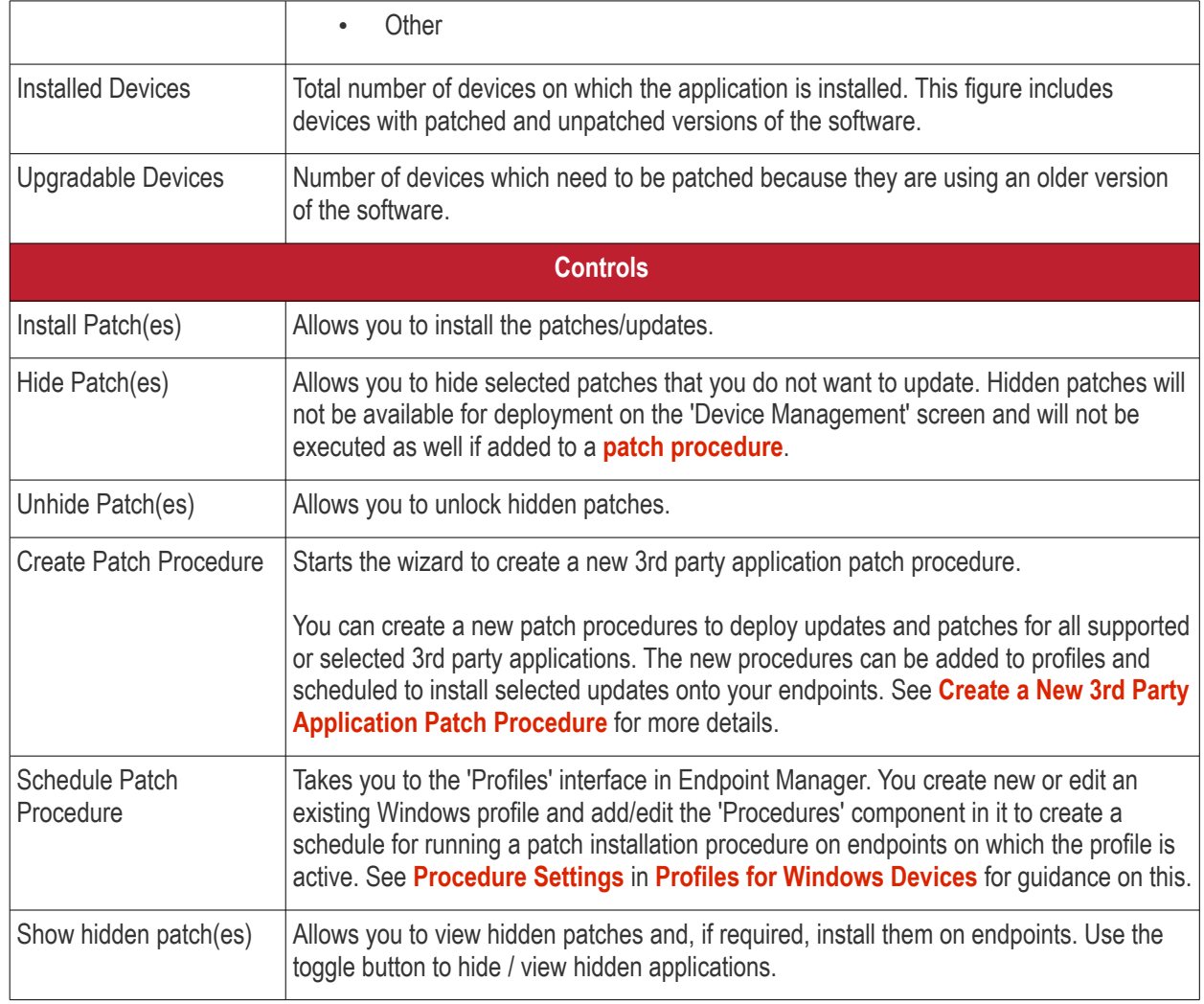

- Click any column header to sort items in ascending/descending order of entries in that column.
- Click the funnel icon **T** on the right to search for applications by name, vendor and/or category.
- See '**[EM Supported 3rd Party Applications](#page-875-0)**' for a full list of supported 3rd party applications.

The 'Patch Management' > 'Third Party Applications' interface allows you to:

- **[View Details of an Application](#page-869-0)**
- **[Hide Applications](#page-870-0)**
- **[Restore Hidden Applications](#page-871-0)**
- **[Update selected applications on all upgradable devices at once](#page-872-0)**
- **[Update an application on selected devices](#page-873-0)**
- **[Create a New 3rd Party Application Patch Procedure](#page-874-0)**

#### <span id="page-869-0"></span>**View Details of an Application**

- Click 'Applications' > 'Patch Management'
- Select the 'Third Party Applications' tab
	- Select a company or a group to view the list of third party application patches and updates available for its devices

Or

Select 'Show all' to view a list of all available third party application patches and updates

СОМОДО **Creating Trust Online** 

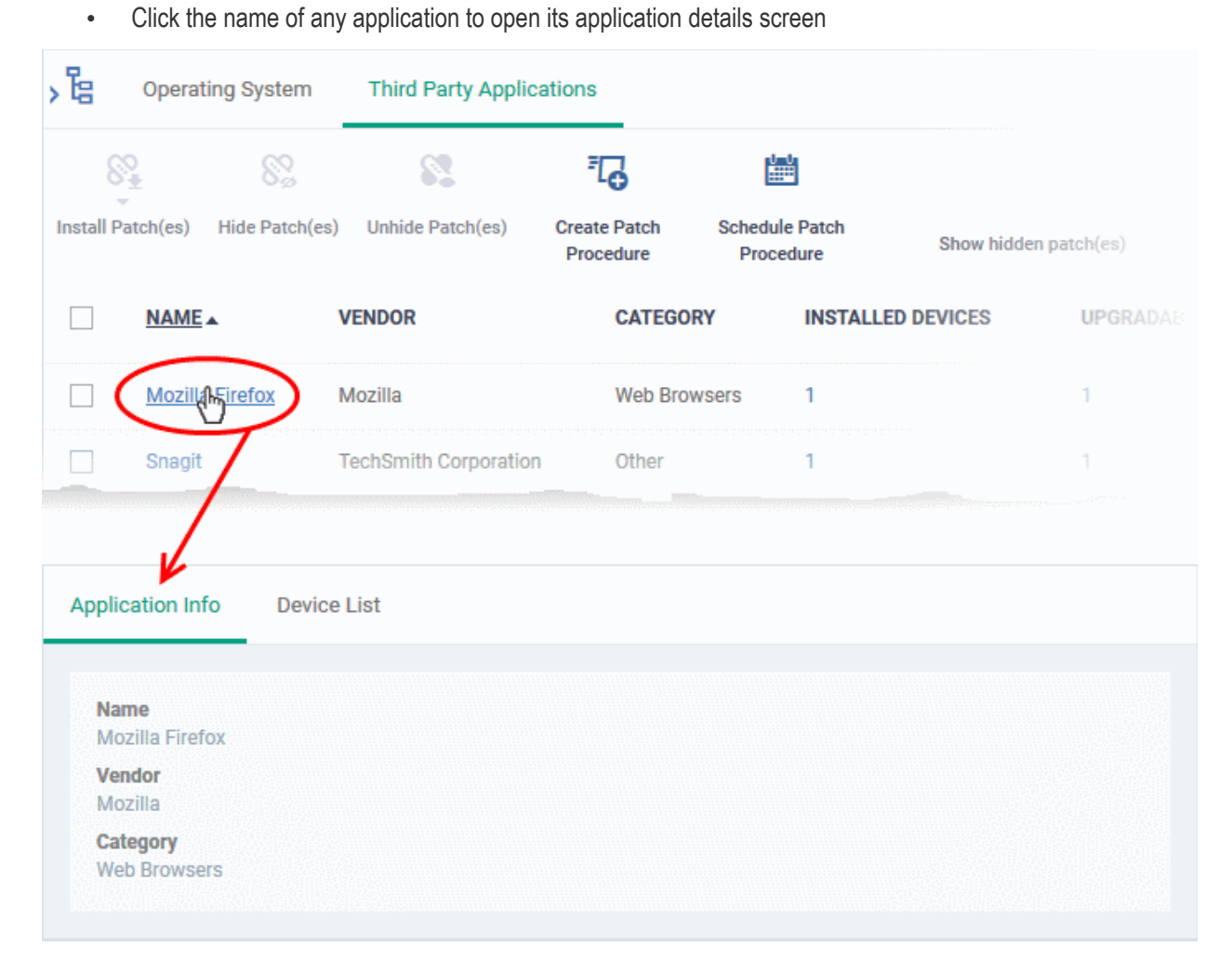

The details of the application are displayed under two tabs:

- **General** Displays the name, software publisher and the category of the application.
- **Device List** Displays the list of managed devices on which the application is installed, with the details like the installed version, installation path and the device owner. You can update the application on the devices where required from this screen. See **[Update an Application On Selected Devices](#page-873-0)** for more details.

#### <span id="page-870-0"></span>**Hide Applications**

- You can hide those applications that you do not want to update
- These applications will also be not available for update from the '**[Device Management](#page-870-1)**' screen and will not be executed as well if added to a **[patch procedure](#page-773-0)**.
- You can view the hidden applications by using the 'Show hidden patch(es) toggle button and update these applications on selected on devices.

#### **To hide upgradable applications**

- Click 'Applications' > 'Patch Management'
- Select the 'Third Party Applications' tab
	- Select a company or a group to view the list of third party application patches and updates available for its devices

<span id="page-870-1"></span>Or

- Select 'Show all' to view a list of all available third party application patches and updates
- Select the application(s) to be hidden from the list and click 'Hide Patch(es)'

#### СОМОДО **Creating Trust Online**

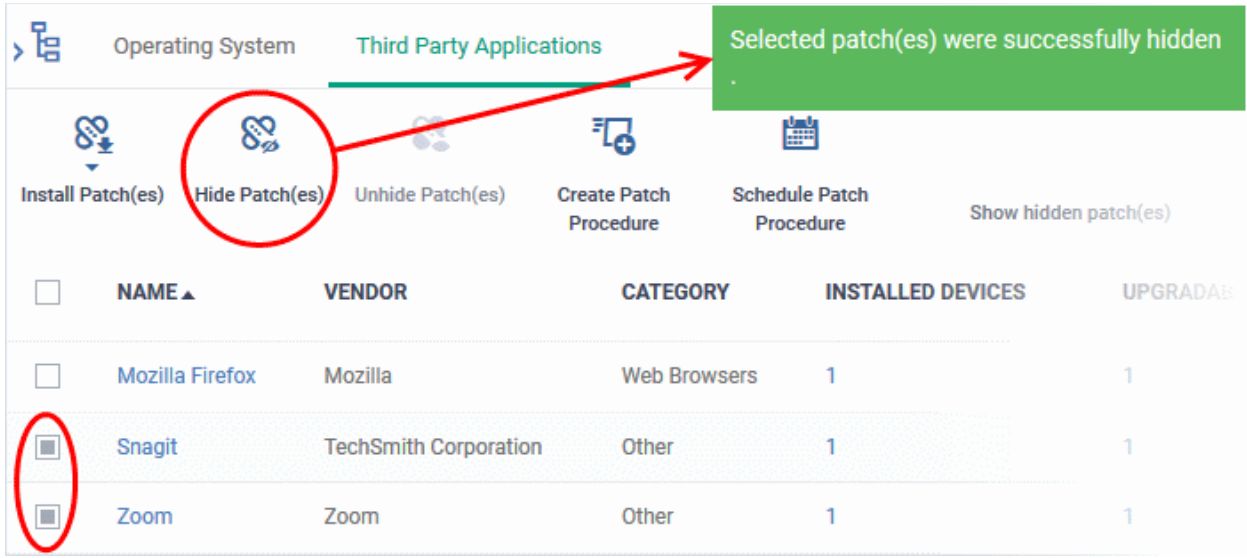

A confirmation is displayed. The selected applications are hidden from the list.

- To view the hidden applications, use the 'Show hidden patch(es)' switch on the top right
- To re-add the hidden applications to the list, you have to **[unhide](#page-871-0)** them.

#### <span id="page-871-0"></span>**Restore Hidden Applications**

- You can make the hidden applications to be re-added to the 'Third Party Applications' interface.
- Restored applications will also be available for being updated from the **[Device Management](#page-871-1)** interface and can be added to a **[patch procedure.](#page-773-0)**

#### **To view hidden upgradable applications and restore them**

- Click 'Applications' > 'Patch Management'
- Select the 'Third Party Applications' tab
	- Select a company or a group to view the list of third party application patches and updates available for its devices

<span id="page-871-1"></span>Or

- Select 'Show all' to view a list of all available third party application patches and updates
- Click the funnel icon  $\blacksquare$  on the right, select 'Show hidden patch(es)' and click 'Apply'

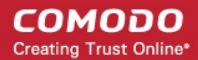

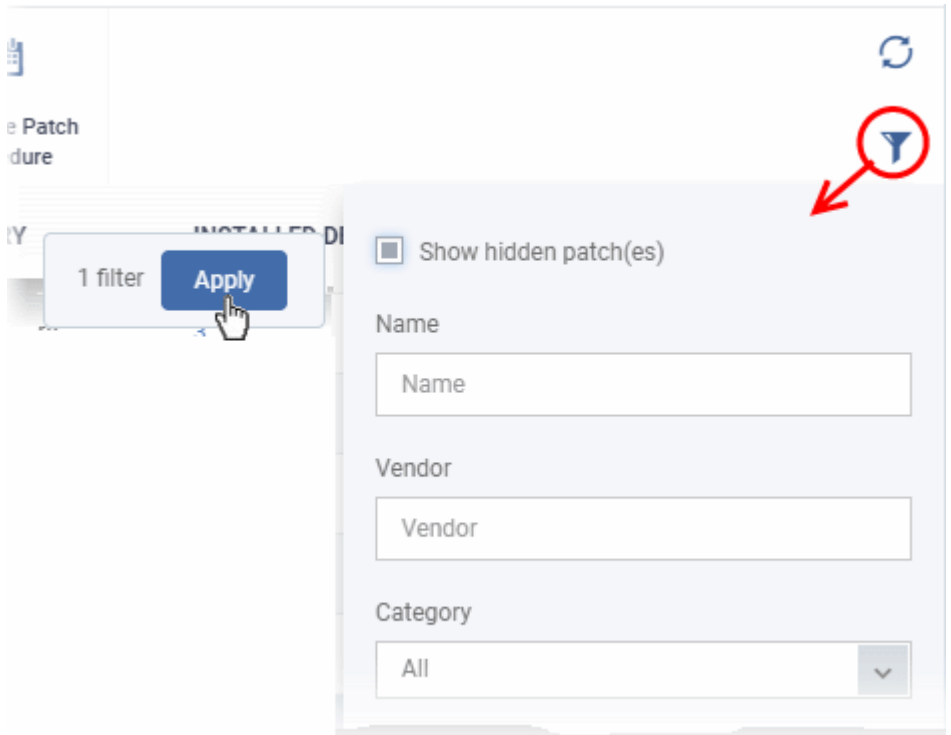

The hidden applications are shown with dark gray background stripe.

• Select the hidden app(s) from the list and click 'Unhide Patch(es)'

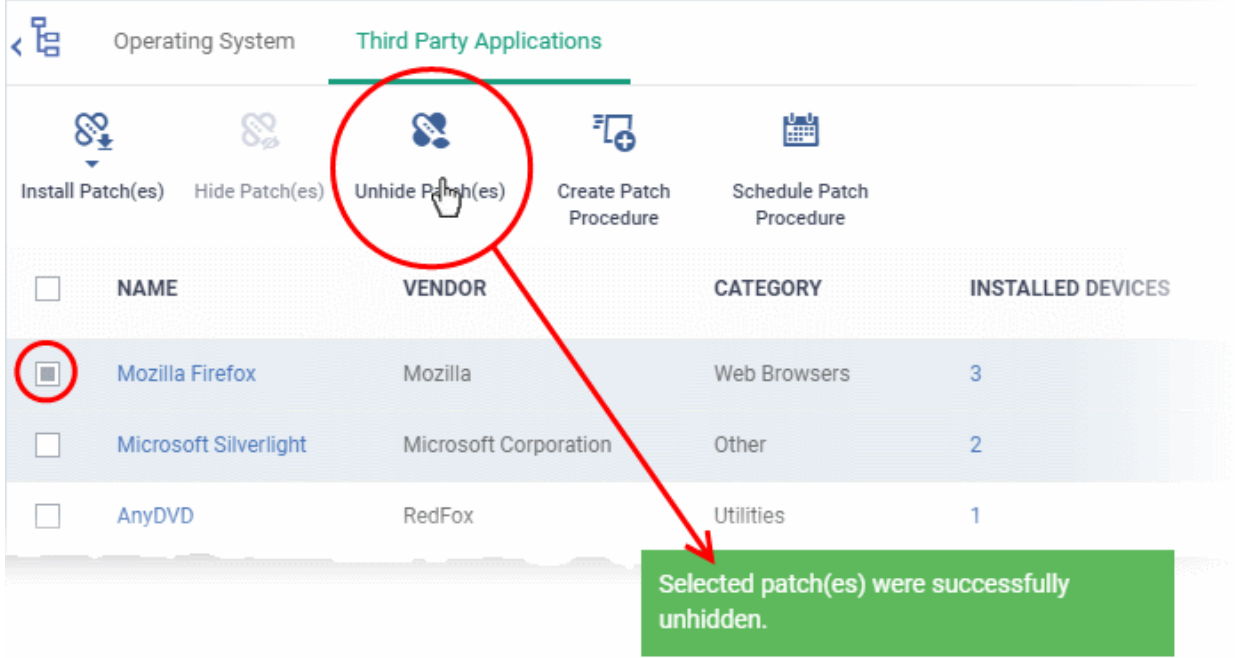

A confirmation is displayed. The applications are re-added to the list.

#### <span id="page-872-0"></span>**Update Selected Applications on All Upgradable Devices at once**

- Click 'Applications' > 'Patch Management'
- Select the 'Third Party Applications' tab
	- Select a company or a group to view the list of third party application patches and updates available for its devices
		- Or
- Select 'Show all' to view a list of all available third party application patches and updates
- Select the application(s) to be updated, click 'Install Patch(es)' and choose 'Update to Latest Version'

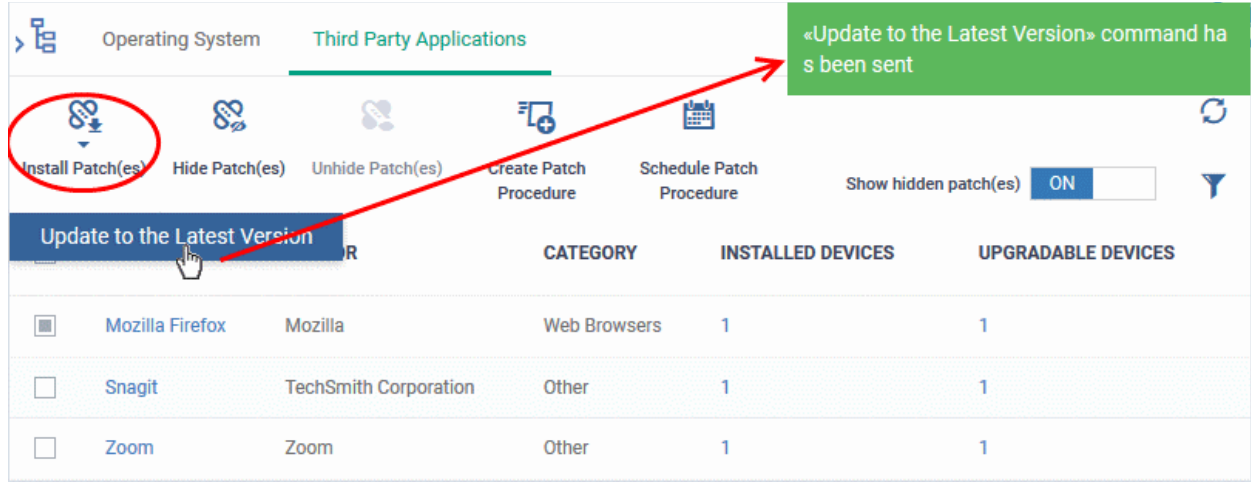

A command is sent to Communication Client (CC) on the devices to commence the update.

- Once the command is received, CC checks whether the update has already been downloaded by other devices in the network.
	- If the update is available, CC establishes a peer-to-peer network with the device and downloads the patch. This reduces bandwidth usage as the update is downloaded from the local network.
	- If the update is not available on any devices in the local network, CC downloads the update from the EM patch portal.

#### <span id="page-873-0"></span>**Update an Application on Selected Devices**

- Click 'Applications' > 'Patch Management'
- Select the 'Third Party Applications' tab
	- Select a company or a group to view the list of third party application patches and updates available for its devices

Or

- Select 'Show all' to view a list of all available third party application patches and updates
- Click the number in the 'Upgradable Devices' column of the application to be updated

СОМОДО **Creating Trust Online'** 

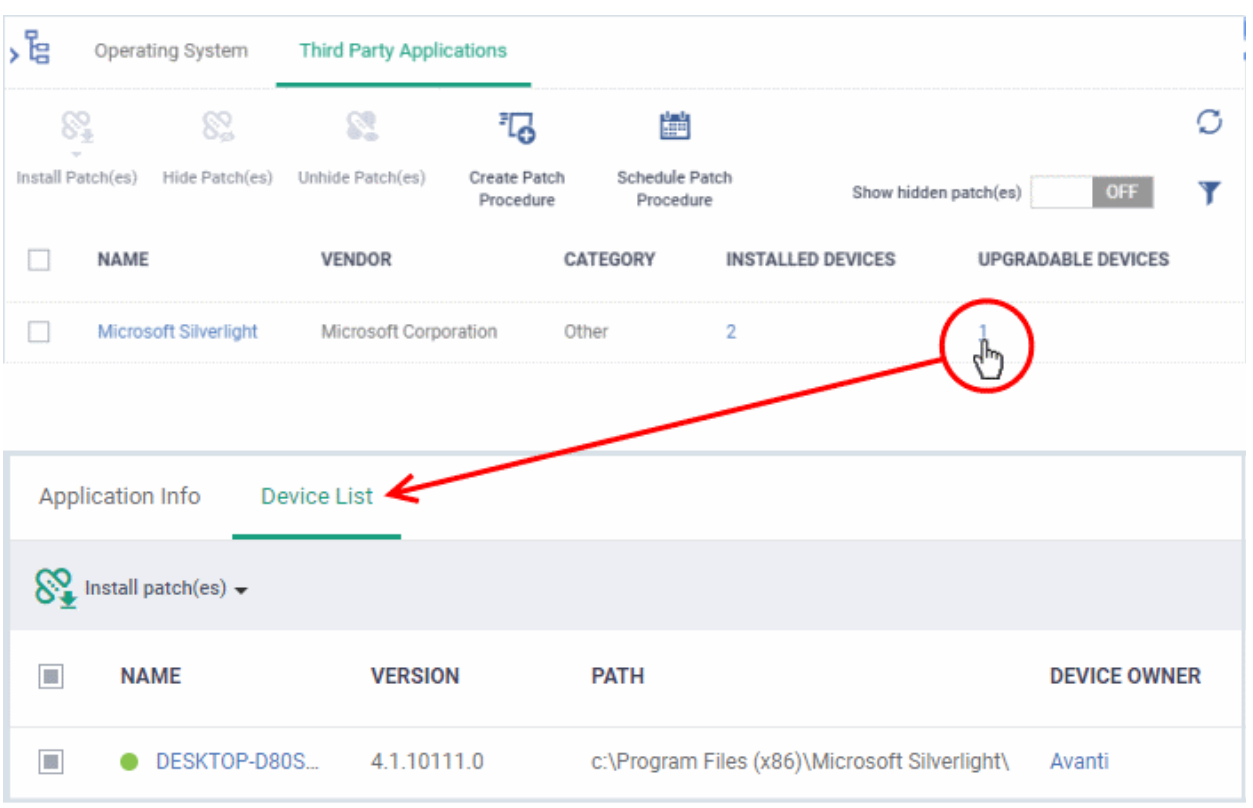

The application details screen will appear with the 'Device List' tab open, with a list of devices on which the application can be updated.

- Select the device(s) on which the application is to be updated
- Click 'Install patch(es)' and choose 'Update to Latest Version'

A command will be sent to the endpoint(s) to schedule installation of the patch/update the application to the latest version.

### Command «Update to the Latest Version» successfully sent

A command is sent to Communication Client (CC) on the devices to commence the update.

- Once the command is received, CC checks whether the update has already been downloaded by other devices in the network.
	- If the update is available, CC establishes a peer-to-peer network with the device and downloads the patch. This reduces bandwidth usage as the update is downloaded from the local network.
	- If the update is not available on any devices in the local network, CC downloads the update from the EM patch portal.

#### <span id="page-874-0"></span>**Create a New 3rd Party Application Patch Procedure**

- The 'Patch Management' > 'Third Party Applications' interface allows you to create a new patch procedures for periodical updates and deployment of patches for all or selected 3rd party applications.
- The procedures can be added to profiles and scheduled to run periodically.
- The new patches and updates available for the selected applications are deployed on the endpoints to which the profile is applied during every execution of the procedure.

#### **To create a new procedure**

• Click 'Applications' > 'Patch Management'

СОМОДО **Creating Trust Online\*** 

- Select the 'Third Party Applications' tab
- Click 'Create Patch Procedure' on the top

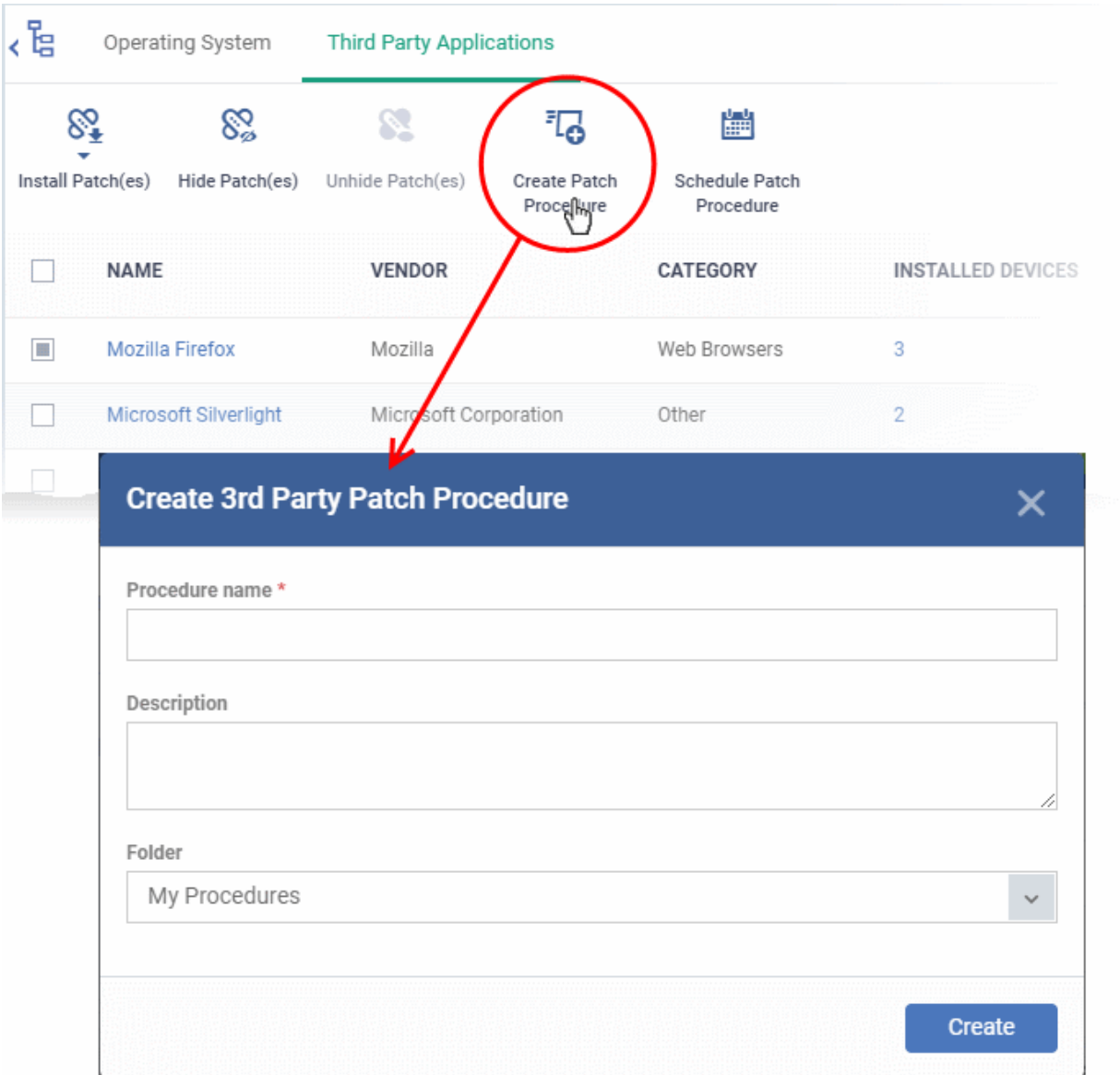

The 'Create 3rd Party Patch Procedure' wizard starts.

- The wizard allows you to set a name for the procedure, select the folder in which it is to be stored, select the applications to be updated and configure the restart options for the endpoints after the installation of the updates.
- Please see the **[explanation of creating an 3rd party application patch procedure](#page-780-0)** in **[Create a Custom](#page-773-0)  [Procedure](#page-773-0)** for detailed guidance on the wizard.

### <span id="page-875-0"></span>8.2.2.1. EM Supported 3rd Party Applications

The following table provides the names of third party applications that can be updated on enrolled Windows endpoints:

• 7-Zip

- Glary Utilities PRO
- PicPick
- ActivePresenter
- GlassWire
- 
- 
- ActiveState Komodo Edit
- GlobalMapper
- PKZIP for Windows
- Plantronics Hub Software

#### СОМОДО **Creating Trust Online'**

- Adblock Plus for IE
- Adobe Acrobat Reader DC
- Adobe AIR
- **Adobe Digital Editions**
- Adobe Flash Player ActiveX
- Adobe Flash Player NPAPI
- Adobe Flash Player PPAPI
- Adobe Shockwave Player
- Advanced Installer
- Advanced IP Scanner
- AIMP
- AirDroid
- **AirParrot**
- AirServer Universal
- Ant Movie Catalog
- Ant Renamer
- AnyBurn
- AnyDVD
- AppGate Client
- AppInventor Setup
- Apple Application Support
- Apple Application Support (64-bit)
- Apple Mobile Device Support
- Apple Software Update
- **Audacity**
- Aurora Blu-ray Media Player
- Auslogics Browser Care
- Auslogics Disk Defrag
- Auslogics Duplicate File Finder
- Auslogics Registry Cleaner
- Auslogics Registry Defrag
- **AutoIt**
- Avant Browser
- AVS Document Converter
- AVS Image Converter
- GOM Audio
- **GOM Player**
- GoodSync
- Google Chrome
- Google Drive
- Google Earth
- Google Earth Pro
- **GPL Ghostscript**
- grepWin
- HardCopy Pro
- HeliosPaint
- HelpNDoc Personal Edition
- HipChat
- Honeycam
- **Honeyview**
- **HttpWatch Basic**
- Hugin
- IE7Pro
- IIS
- ImgBurn
- InfoSlips ForMe Viewer
- **iReport**
- IrfanView
- iTunes
- IZArc
- JabraDirect
- Java(TM) Update
- Java SE Development Kit
- jing
- Jitsi
- JRE
- K-Lite Codec Pack Basic
- K-Lite Codec Pack Full
- K-Lite Codec Pack Standard
- K-Lite Mega Codec Pack
- KeePass Password Safe 1
- KeePass Password Safe 2

Endpoint Manager - Administrator Guide | © 2019 Comodo Security Solutions Inc. | All rights reserved 877

- Plex Media Server
- PNotes.NET
- Poedit
- **PotPlayer**
- PrimoPDF
- PrintKey-Pro
- proCertum CardManager
- Progress Telerik Fiddler
- PSPad editor
- PuTTY release
- qBittorrent
- QTranslate
- QuickBooks Desktop File DoctorQuickTime 7
- RD Tabs
- **Recuva**
- Reflector
- RenWeb.com
- Revo Uninstaller
- Revo Uninstaller Pro
- R for Windows
- RingCentral for Windows
- RJ TextEd
- RStudio
- Safari
- Sandboxie

• Scribus

• SeaMonkey • ShadowCopy **Silverjuke** 

**Skype** 

SciTE Text Editor

ScreenConnect

• Screenpresso

SimplySign Desktop

Slik Subversion

• SmartCam

**Smart Defrag** 

#### СОМОДО **Creating Trust Online\***

- AVS Media Player
- **AVS Video Editor**
- **AxCrypt**
- AXIS Media Control Embedded Installer
- **Bandicut**
- **Bandizip**
- Belarc Advisor
- Beyond Compare
- **Bing Desktop**
- BitComet
- **BitLord**
- Blender
- Blio
- Bluebeam Vu
- **Blue Jeans**
- **Bullzip PDF Printer**
- Cabos
- calibre
- CCleaner
- CCleanerPro
- CDBurnerXP
- Chilkat ActiveX
- **Citrix Group Policy** Management
- Citrix Receiver
- Citrix ShareFile Sync
- Classic Shell
- Code42 server
- **CollageIt**
- **Collagerator**
- Combined Community Codec Pack
- Comodo IceDragon
- Remote Control by ITarian
- **Converber**
- CPUID CPU-Z
- CrashPlan
- Kerio Outlook Connector
	- Kingsoft Office 2013
- Kobo
- Krita
- LibreOffice
- **Lightshot**
- **Linphone**
- Logitech SetPoint
- LogMeIn Client
- LogMeIn Hamachi
- **Malwarebytes**
- MathType
- McAfee Security Scan Plus
- **MediaInfo**
- **MediaMonkey**
- Media Player Classic Home
- MeshLab 64b 2016
- **Microsoft AntiXSS**
- **Microsoft Baseline Security** Analyzer
- Microsoft Power BI Desktop
- Microsoft PowerPoint Viewer
- **Microsoft Security Client**
- Microsoft Silverlight
- Microsoft SQL Server 2008 R2 Native Client
- Microsoft SQL Server 2017 T-SQL Language Service
- Microsoft Sync Framework Runtime v1.0 SP1
- Microsoft Visio Viewer 2013
- Microsoft Visual C++ 2008 **Redistributable**
- Microsoft Visual C++ 2012 **Redistributable**
- Microsoft Visual C++ 2017 x86 Additional Runtime
- Microsoft Visual Studio Code

Endpoint Manager - Administrator Guide | © 2019 Comodo Security Solutions Inc. | All rights reserved 878

- Spark
- **Speccy**
- Spiceworks Desktop
- SplashID Safe
- Splashtop Streamer
- Spybot Search & Destroy
- Steam
- Sticky Password
- **SugarSync**
- SumatraPDF
- **SyncBackFree**
- Synology Surveillance Station Client
- Tableau Reader
- **TeamSpeak Client**
- **TeamViewer**
- TED Notepad
- Tekla BIMsight
- **TenClips**
- **TeraCopy**
- **TestNav**
- **TextPad**
- TIBCO Jaspersoft Studio final
- TightVNC
- TomTom HOME
- TortoiseSVN
- TortoiseGit
- TOSHIBA Password Utility
- TreeSize Free
- Trillian
- TSPrint Client
- TSR Watermark Image software version - Free version

Universal Extractor

UltraVnc

• UniPDF

• Unlocker

#### **COMODO Creating Trust Online'**

- CryptoPrevent
- CrystalDiskInfo
- CutePDF Writer
- **Cyberduck**
- D&D Interceptor
- $DC++$
- **Defraggler**
- Desktop Restore
- **DisplayCAL**
- DriveImage XML
- Druva inSync
- Dual Monitor Tools
- DU Meter
- Duplicate Cleaner Pro
- DVD Flick
- DYMO Label
- Easy 7-Zip
- **Easy Thumbnails**
- EditPad Lite
- eM Client
- eMuleTorrent
- EncryptOnClick
- EPI
- Epic Games Launcher
- EPIM-Outlook Sync
- **EssentialPIM**
- **Evernote**
- exacqVision Client
- **Exact Audio Copy**
- Exsate VideoExpress
- **FastStone Capture**
- FastStone Image Viewer
- FileZilla Client
- **Firebird**
- FlashGet
- Foobar
- **Fotosizer**
- Microsoft Web Deploy
- MimioStudio
- Miranda IM
- MobaXterm
- MongoDB
- Mozilla Firefox en-GB
- Mozilla Firefox en-US
- Mozilla Firefox ESR
- Mozilla Thunderbird
- MozyHome
- MozyPro
- Mp3tag
- MSXML 4.0 SP3 Parser
- Mumble
- $MX5$
- **MyDefrag**
- MySQL Connector/C
- MySQL Connector/ODBC
- MySQL Installer **Community**
- MySQL Notifier
- MySQL Workbench 6.3 CE
- NeoLoad
- **NetBeans IDE**
- NetSetMan
- **Nextcloud**
- Nitro Pro
- Node.js
- NoMachine
- Notepad++
- NoteTab Light
- nPassword
- OCS Inventory NG Agent
- OpenOffice
- Opera Stable
- Oracle VM VirtualBox

Endpoint Manager - Administrator Guide | © 2019 Comodo Security Solutions Inc. | All rights reserved 879

- **Origin**
- ownCloud
- Uplay
- VirtualCloneDrive
- VitalSource Bookshelf
- VLC media plaver
- VMware Horizon Client
- VMware Player
- VMware vCenter Converter **Standalone**
- VNC Enterprise Edition
- VNC Server
- VNC Viewer
- VSDC Free Video Editor version
- VulkanSDK
- VyprVPN
- Waterfox
- **Wave Editor**
- **WebStorage**
- WildTangent Games App
- Winamp
- WinDjView
- **Windows Live Sync**
- Windows Movie Maker
- Windows Phone app for desktop
- WinHTTrack Website Copier
- WinMerge

• WinRAR • WinSCP

• WinSnap • WinZip

**Wireshark** 

Wise AD Cleaner

**Wise Disk Cleaner** Wise Folder Hider

Wise Force Deleter

• Wise Memory Optimizer

Wise Care 365

#### СОМОДО **Creating Trust Online**

- Foxit Advanced PDF Editor
- Foxit PhantomPDF
- Foxit Reader
- **FreeFixer**
- Free RAR Extract Frog
- FrontMotion Firefox Community Edition (en-US)
- Frontmotion Firefox Community Edition ESR
- FSASecureBrowser
- GetGo Download Manager
- gImageReader
- GIMP
- **Git version**
- **Glary Utilities**
- paint.net
- Pale Moon
- Parallels Client
- pCon.planner STD
- PDF-Viewer
- PDF-XChange Editor
- PDF24 Creator
- PDFCreator
- PDFill FREE PDF Tools
- PDFsam Basic
- PDFTools Version
- PeaZip
- Personal Backup
- PhotoFilmStrip
- Wise Registry Cleaner
- XAMPP
- XMind
- XnConvert
- XnView
- Xvid Video Codec
- Zimbra Connector for Microsoft Outlook
- Zimbra Desktop
- ZIPI
- Zoiper
- Zoom
- Zoom Player
- **Zotero**

### 8.3.View and Manage Applications Installed on Windows **Devices**

- Click 'Applications' > 'Global Software Inventory'
- The global software inventory shows all applications installed on managed Windows devices.
- The interface also shows details about each application. Details include the software vendor and the number of devices on which the app is installed.
- You can have the option to uninstall applications from *all* Windows devices at-once

#### **To open the 'Global Software Inventory' interface**

- Click 'Applications' > 'Global Software Inventory'
	- Select a company or group on the left to view applications installed on devices in it Or
	- Select 'Show all' to view applications on every Windows device enrolled to Endpoint Manager

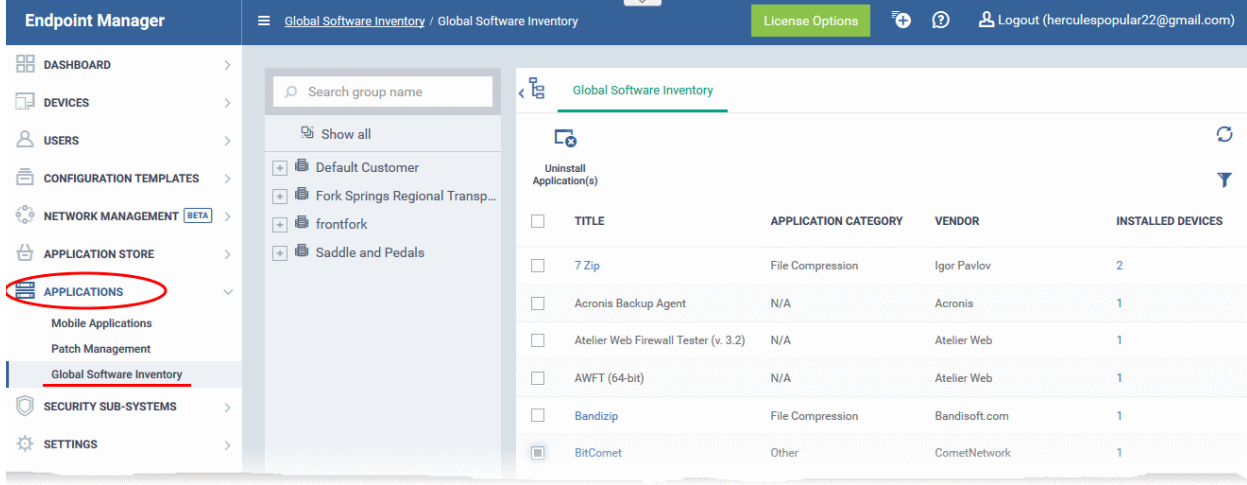

- -
	-
- 
- -
	-
	-
	-

#### **COMODO** Creating Trust Online\*

# **Endpoint Manager** - Administrator Guide

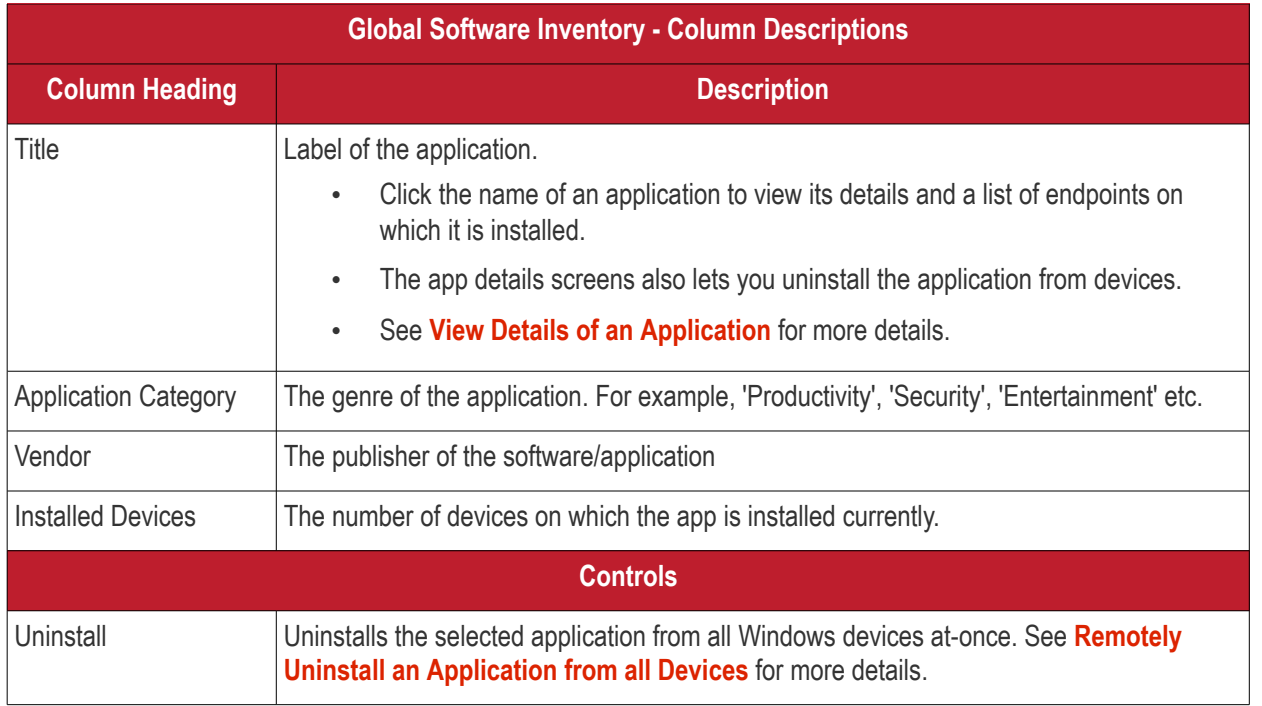

The global software inventory lets you:

- **[View details of an application](#page-881-0)**
- **[Remotely uninstall an application from selected devices](#page-883-0)**
- **[Remotely uninstall an application from all devices](#page-884-0)**

#### **Sorting and Filtering Options**

- Click any column header to sort the items in ascending or descending order
- Click the funnel button  $\blacksquare$  at the right end to open the filter options.

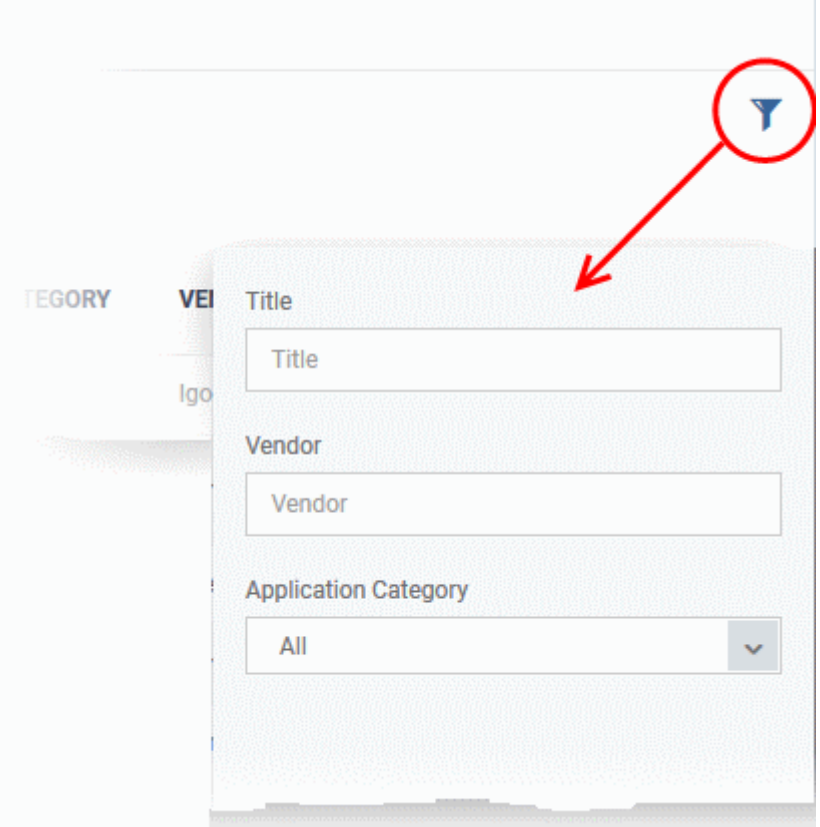

#### <span id="page-881-0"></span>**View Details of an Application**

The 'Global Software Inventory' interface allows you to view the information about an application and the list of devices on which it is found. You can also remove the application from selected devices on which it is not required.

**Note**: The application details is available only for applications supported by EM. See **[EM Supported 3rd Party](#page-875-0)  [Applications](#page-875-0)** to view the list of supported applications.

#### **To view the details of an application**

- Click 'Applications' > 'Global Software Inventory'
	- Select a company or group on the left to view applications installed on devices in it Or
	- Select 'Show all' to view applications on every Windows device enrolled to EM
- Click on the name of a supported application to view its details

。<br>「哈

Ca

 $\Box$ 

 $\Box$ 

 $\Box$ 

 $\Box$ 

 $\Box$ 

 $\subset$ 

 $\Box$ 

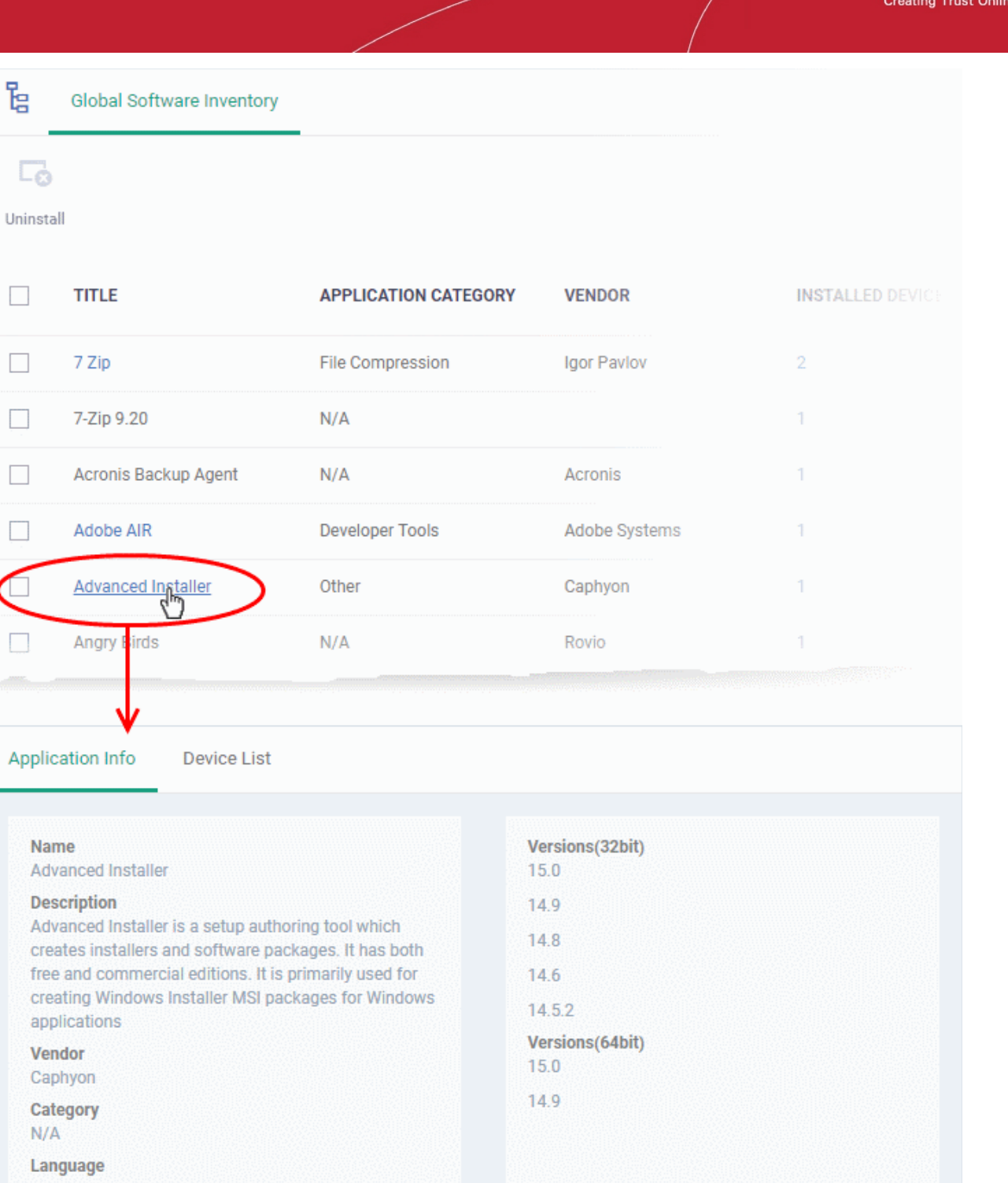

The application details interface contains two tabs:

Copyright

- **Application Info** General information about the application. This includes a short description of the application, the vendor, category, the available versions and more.
- **Device List** The devices on which the application was found installed. You can select the devices and uninstall the application from them.

СОМОДО

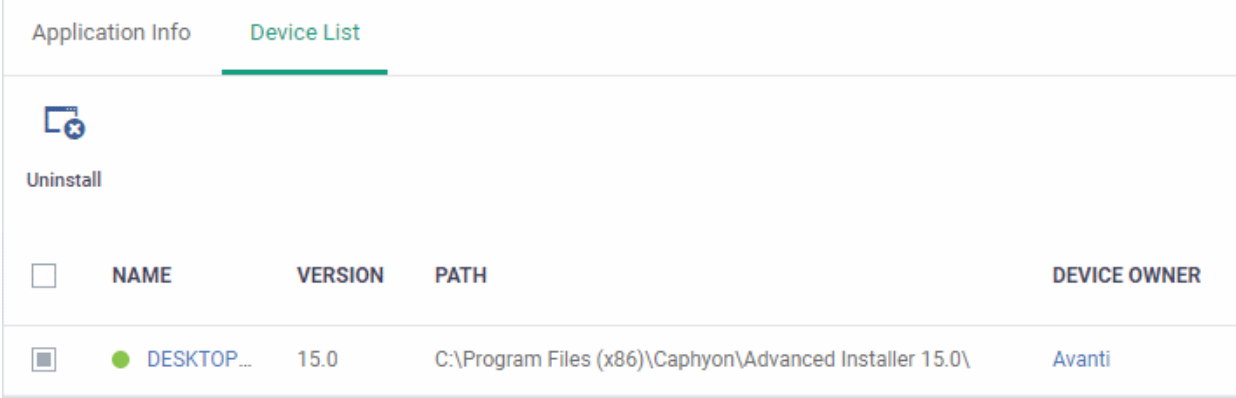

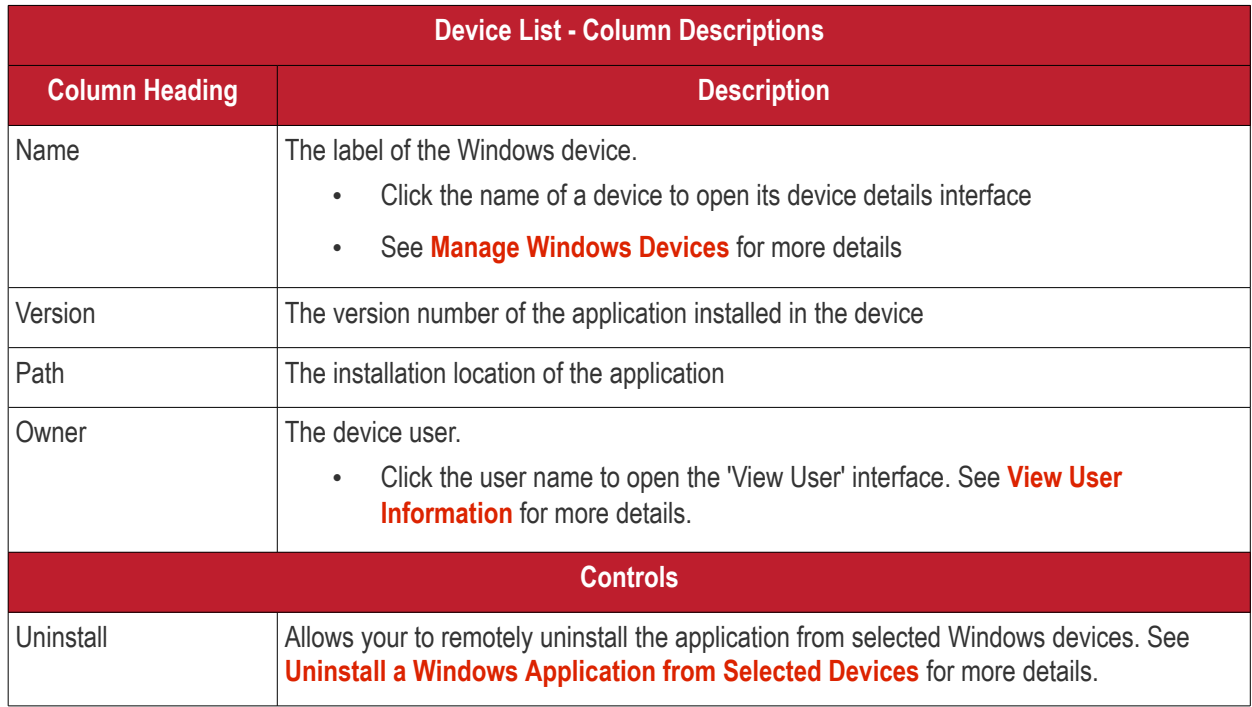

### <span id="page-883-0"></span>8.3.1. Uninstall a Windows Application from Selected Devices

The global software inventory lets you remotely remove unwanted applications from selected Windows devices.

**Note**: You can only remove applications which are supported by EM. See the list at **[EM Supported 3rd Party](#page-875-0)  [Applications](#page-875-0)**.

To uninstall an application from selected devices:

- Click 'Applications' > 'Global Software Inventory'
	- Select a company or group on the left

Or

- Select 'Show all' to view applications on every enrolled device
- Click the name of an application to open its details interface
- Click the 'Device List' tab

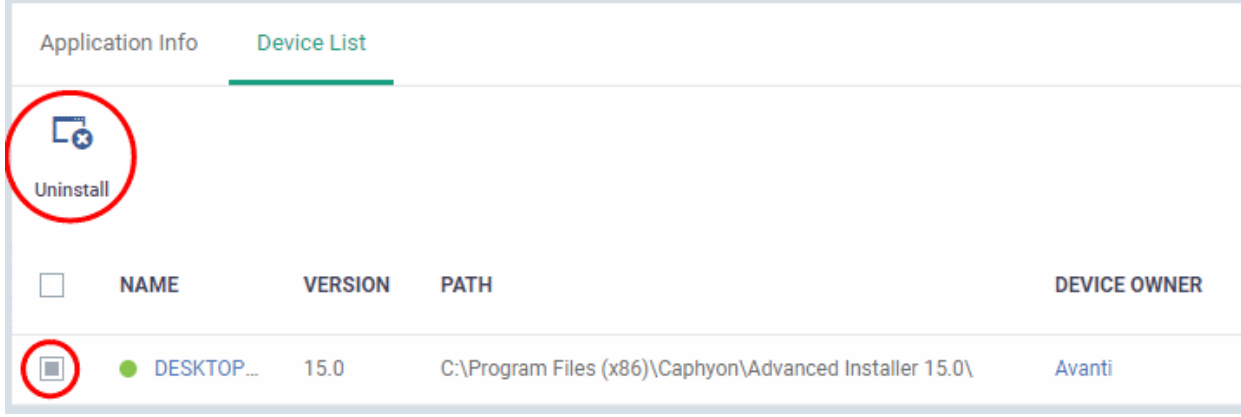

- Select the devices and click the 'Uninstall' button at the top
- An uninstall command will be sent to the selected devices.
- You will see the following message if the software cannot be uninstalled without notifying the device user:

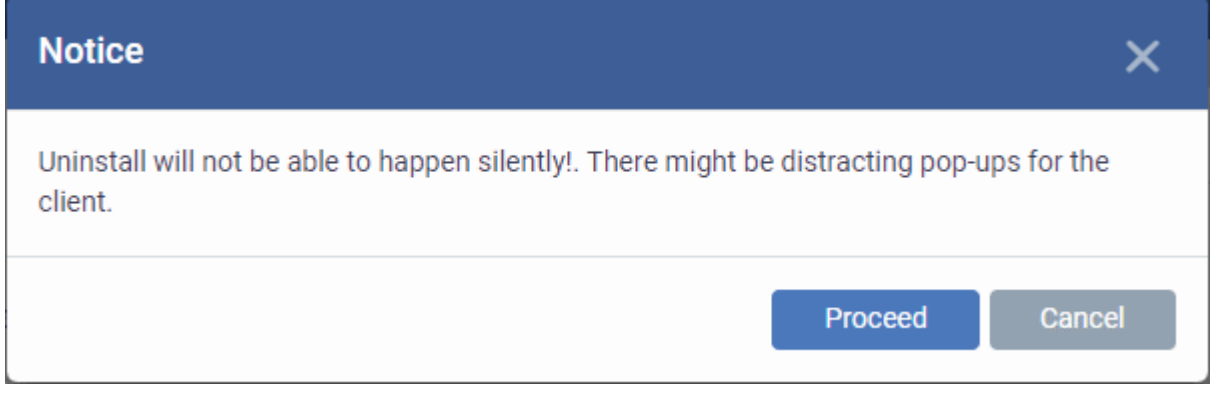

• Click 'Proceed' to continue with the uninstall.

The application will be uninstalled from the selected devices.

**Tip**: You can remove apps from an individual device by using the device's details page. See **[View and Manage](#page-222-0)  [Applications Installed on a Device](#page-222-0)** for more details.

### <span id="page-884-0"></span>8.3.2. Uninstall a Windows Application from All Devices

The global software inventory lets you remove unwanted applications from multiple Windows devices.

**Note**: You can only remove applications which are supported by EM. See the list at **[EM Supported 3rd Party](#page-875-0)  [Applications](#page-875-0)**.

#### **To uninstall an application from all Windows devices**

- Click 'Applications' > 'Global Software Inventory'
	- Select a company or group on the left Or
	- Select 'Show all' to view applications on every enrolled device
- Select the application and click the 'Uninstall' button

 $\overline{\phantom{a}}$ 

**COMODO Creating Trust Online** 

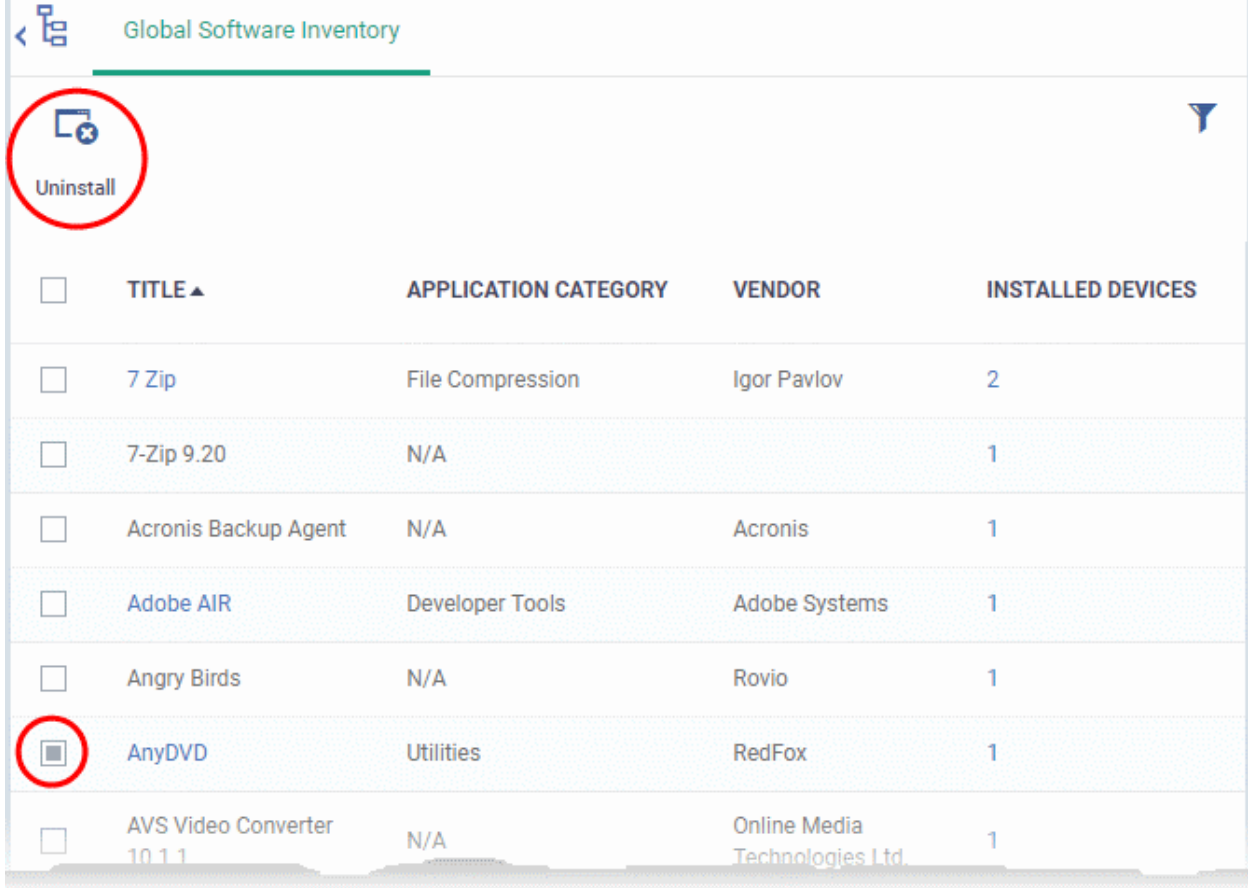

- The uninstall command is sent to all devices which have the application installed.
- You will see the following message if the software cannot be uninstalled without notifying the device user:

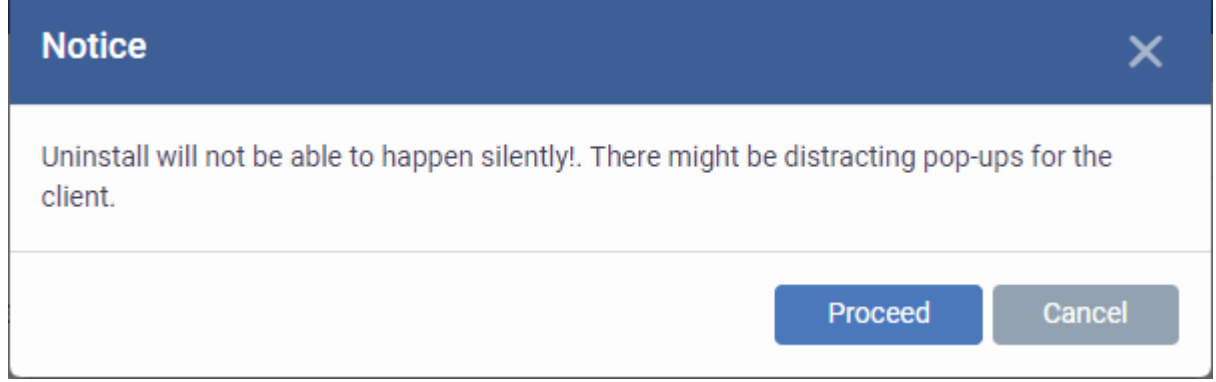

• Click 'Proceed' to continue with the uninstall.

The application will be uninstalled from the selected devices.

**Tip**: You can uninstall an application from an individual Windows device from its Device Details interface. See **[View](#page-222-0) [and Manage Applications Installed on a Device](#page-222-0)** for more details.

# 9.Application Store

• The 'Application Store' is a repository of useful applications which can be pushed to iOS, Android and Windows devices.

#### **Android and iOS Applications**

- You can add both mandatory and optional apps to the repository. You can update all devices with one-click of the 'Inform Devices Now' button.
	- **Google Play and Apple App Store** Specify the app name or bundle identifier. Endpoint Manager will automatically fetch the app details. The device owner will be taken to the Google Play page/App Store page to install the app.
	- **Custom 'Enterprise' applications** You can also upload your own .apk (Android) or .ipa (iOS) files to the app store. The communication client on the device collects the app from Endpoint Manager and installs it.
- Apps in the repository are automatically synchronized with enrolled devices every 24 hours. Notifications are sent to devices if new apps are ready to be installed. You can also manually sync apps if required. Users will be informed if there are new apps awaiting installation.

#### **Windows Applications**

- Endpoint Manager comes with a built-in list of popular Windows applications.
- Applications can be installed on all managed devices or selected devices.
- You cannot edit or remove applications from the list

The 'Application Store' tab contains three sub tabs, iOS Store, Android Store and Windows Application Store.

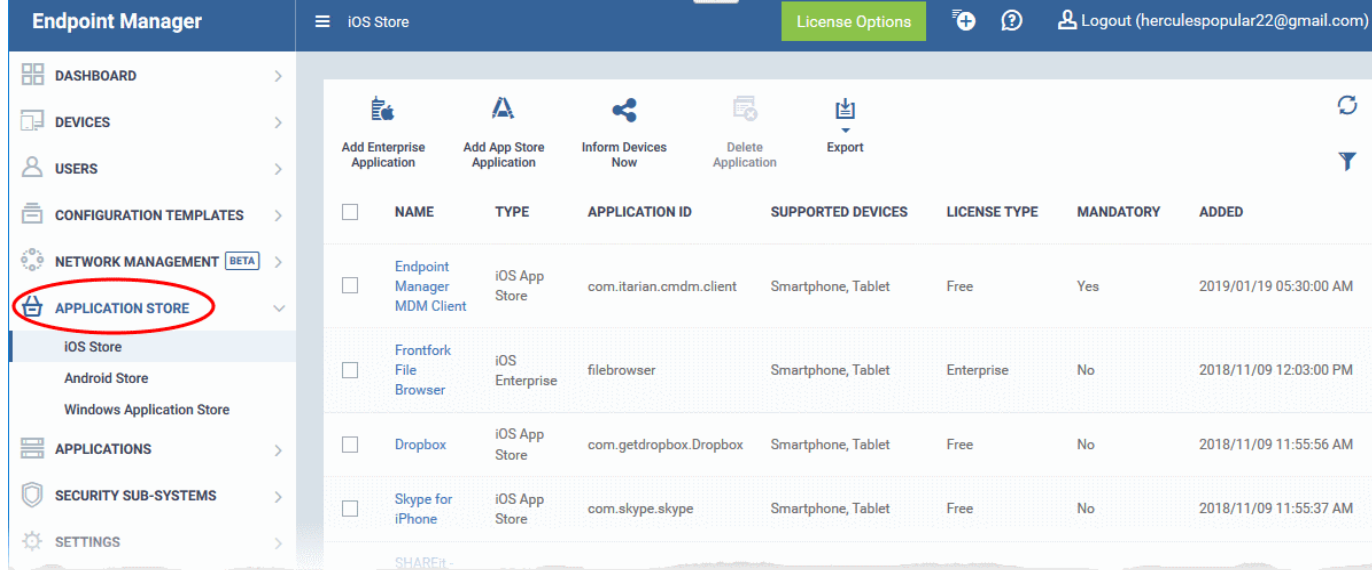

The following sections contain more details on each app type:

- **[iOS Apps](#page-887-0)**
	- **[Add iOS Apps and Installing them on Devices](#page-852-0)**
	- **[Manage iOS Apps](#page-886-0)**
- <span id="page-886-0"></span>• **[Android Apps](#page-897-0)**
	- **[Add Android Apps and Installing them on Devices](#page-856-0)**
	- **[Manage Android Apps](#page-867-1)**
- **[Windows Apps](#page-907-0)**

<span id="page-887-0"></span>• **[Install Windows Apps on Devices](#page-883-0)**

### 9.1.iOS Apps

- Click 'Application Store' > 'iOS Store'.
- The iOS store area contains all available iOS apps that have been uploaded to Endpoint Manager. You can deploy selected apps to all managed devices or specific devices.
- You can add new apps from the Apple store or upload your own custom enterprise apps. You can synchronize the app list with managed iOS devices and edit existing app parameters.
- You can specify whether an app is a mandatory install or an optional install.

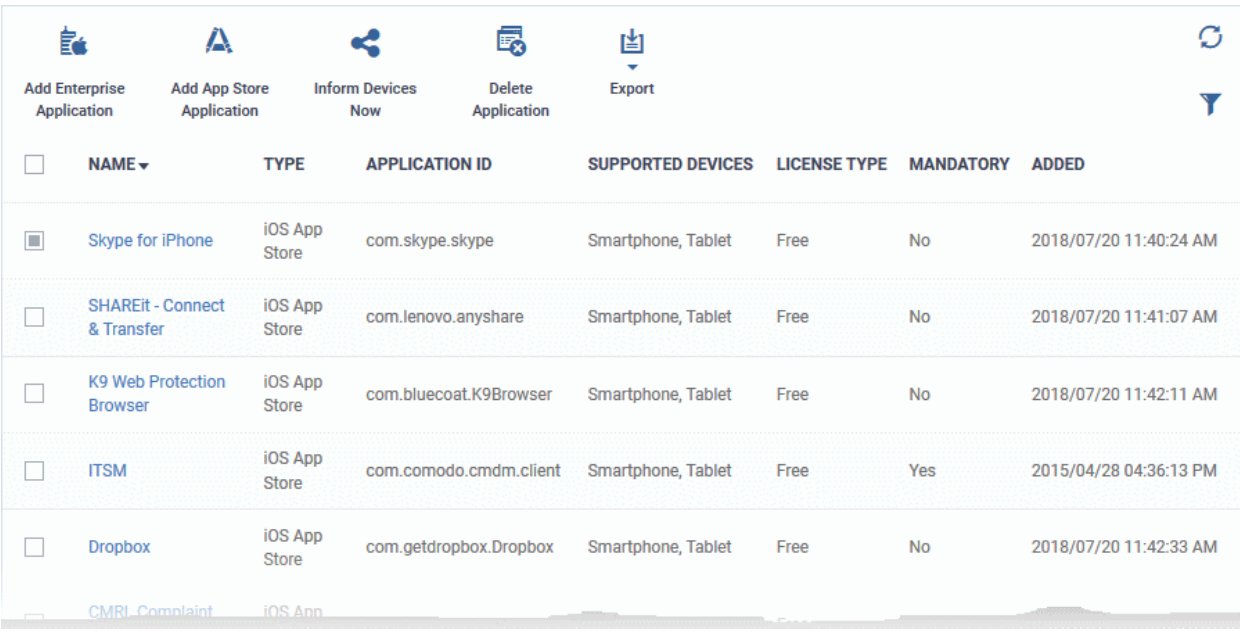

<span id="page-887-2"></span><span id="page-887-1"></span>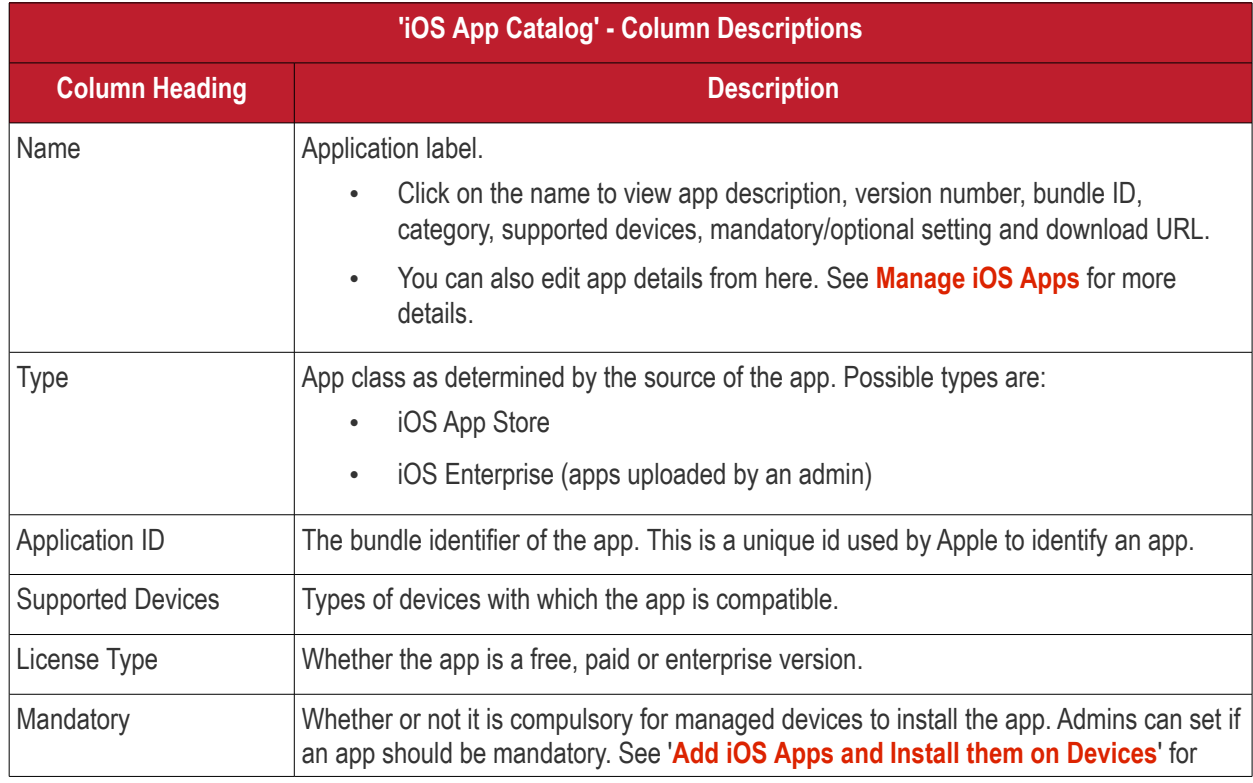

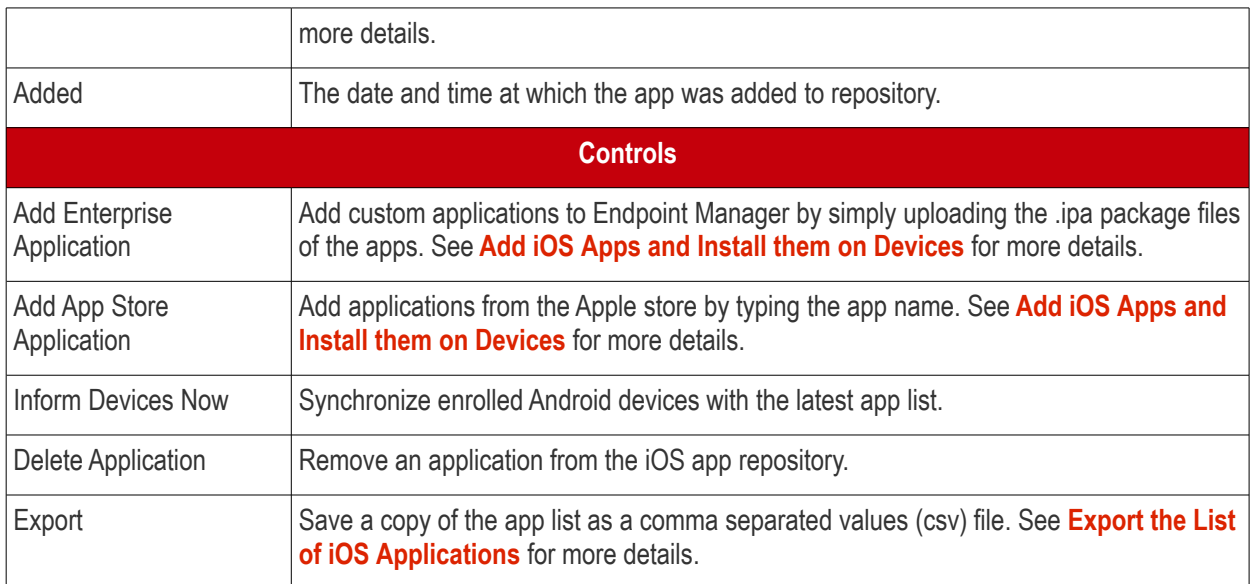

#### <span id="page-888-0"></span>**Export the List of iOS Applications**

- Click 'Application Store' > 'iOS Store'.
- Click the 'Export' button above the table then choose 'Export to CSV':

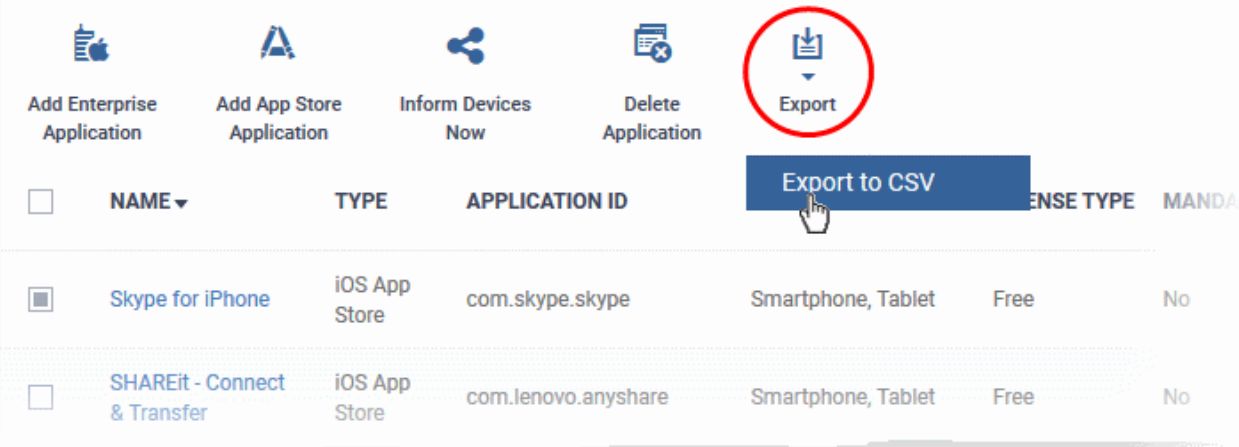

- The CSV file will be available in 'Dashboard' > 'Reports'
- See **[Reports](#page-92-0)** in **[The Dashboard](#page-79-0)** for more details.

#### **Sorting, Search and Filter Options**

- Click a column header to sort items in alphabetical order of entries in the column.
- Click the funnel button  $\bullet$  to open the filter options.

#### СОМОДО **Creating Trust Online**

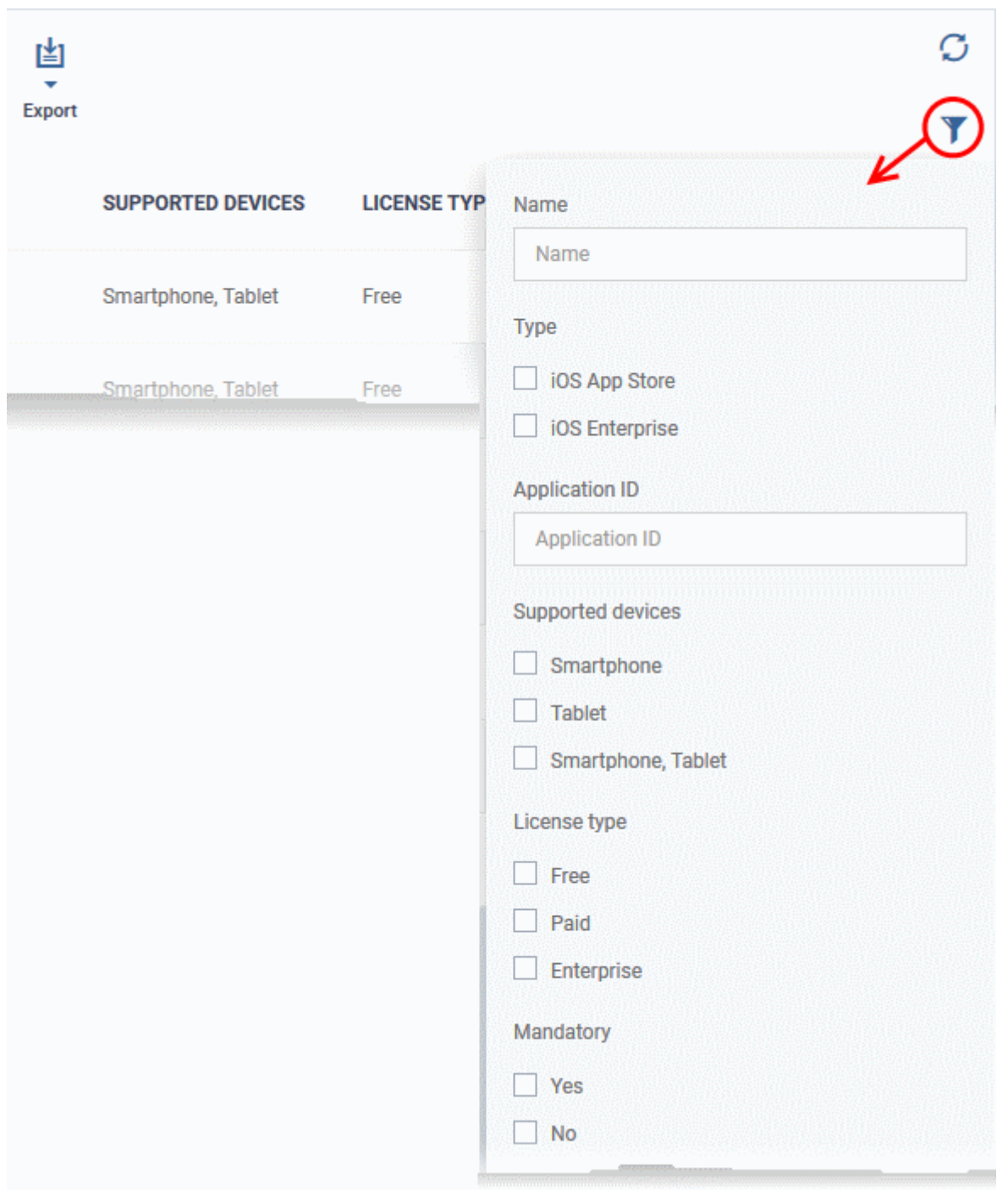

Click the following links for more help:

- **[Add iOS Apps and Install them on Devices](#page-852-0)**
- <span id="page-889-2"></span>• **[Manage iOS Apps](#page-889-2)**

### 9.1.1. Add iOS Apps and Install them on Devices

- <span id="page-889-0"></span>• You can add apps to Endpoint Manager directly from the Apple store or by uploading a custom app.
- Apps can be installed on all or selected iOS devices

Please see the following sections for more help:

- **[Add iOS Apps from the App Store](#page-889-1)**
- **[Add Custom/Enterprise iOS Apps](#page-892-0)**

#### <span id="page-889-1"></span>**Add iOS Apps from the App Store**

СОМОДО **Creating Trust Online** 

- Click 'Application Store' > 'iOS Store'
- Click the 'Add App Store Application' button:

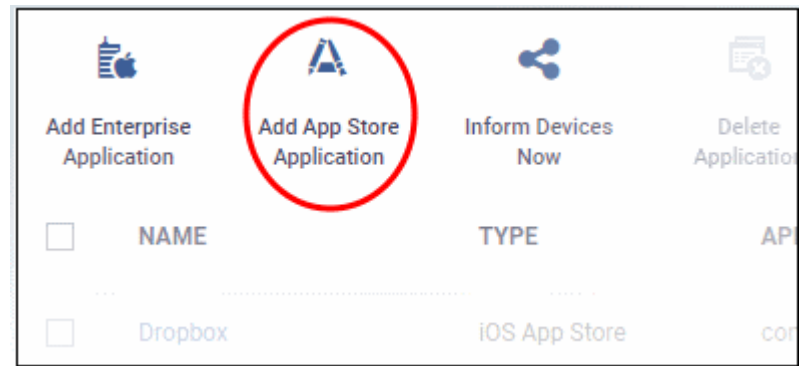

- Type the first few letters of the app in the 'Name' field on the form. Endpoint Manager will search for matching apps from the store.
- Select the correct app from the list of suggestions. The rest of the form will be auto-populated by the app details.
- Click 'Save' after confirming the details.
- The app will be added to the repository and listed in the 'iOS Store' interface. It will be synced to devices during the next cycle.

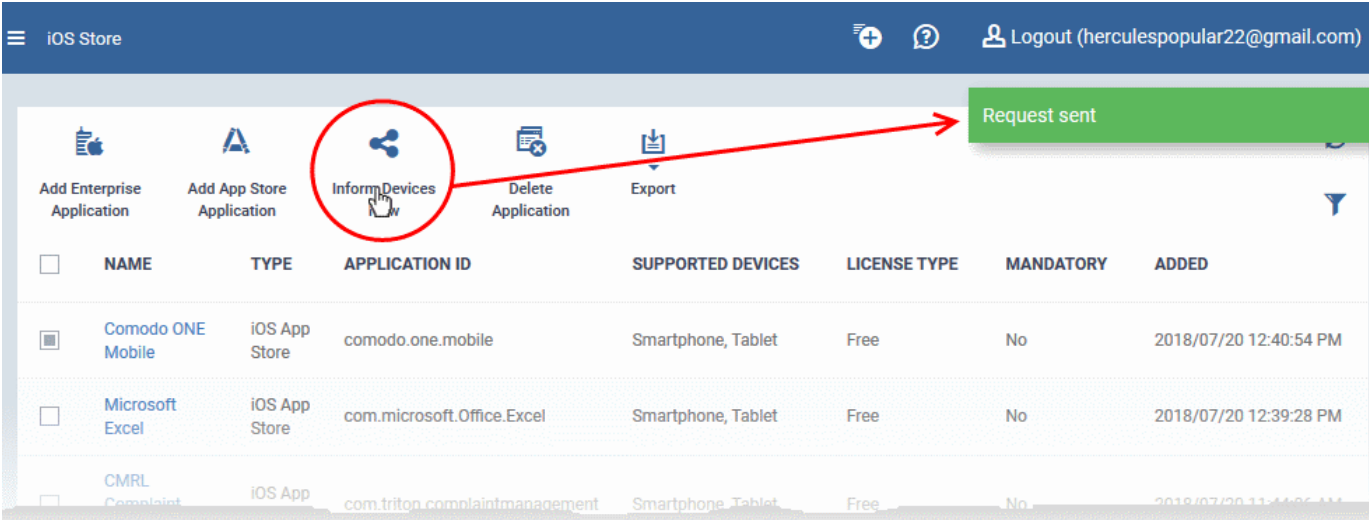

• Click 'Inform Devices Now' if you want to immediately notify devices to install the app:

СОМОДО **Creating Trust Online\*** 

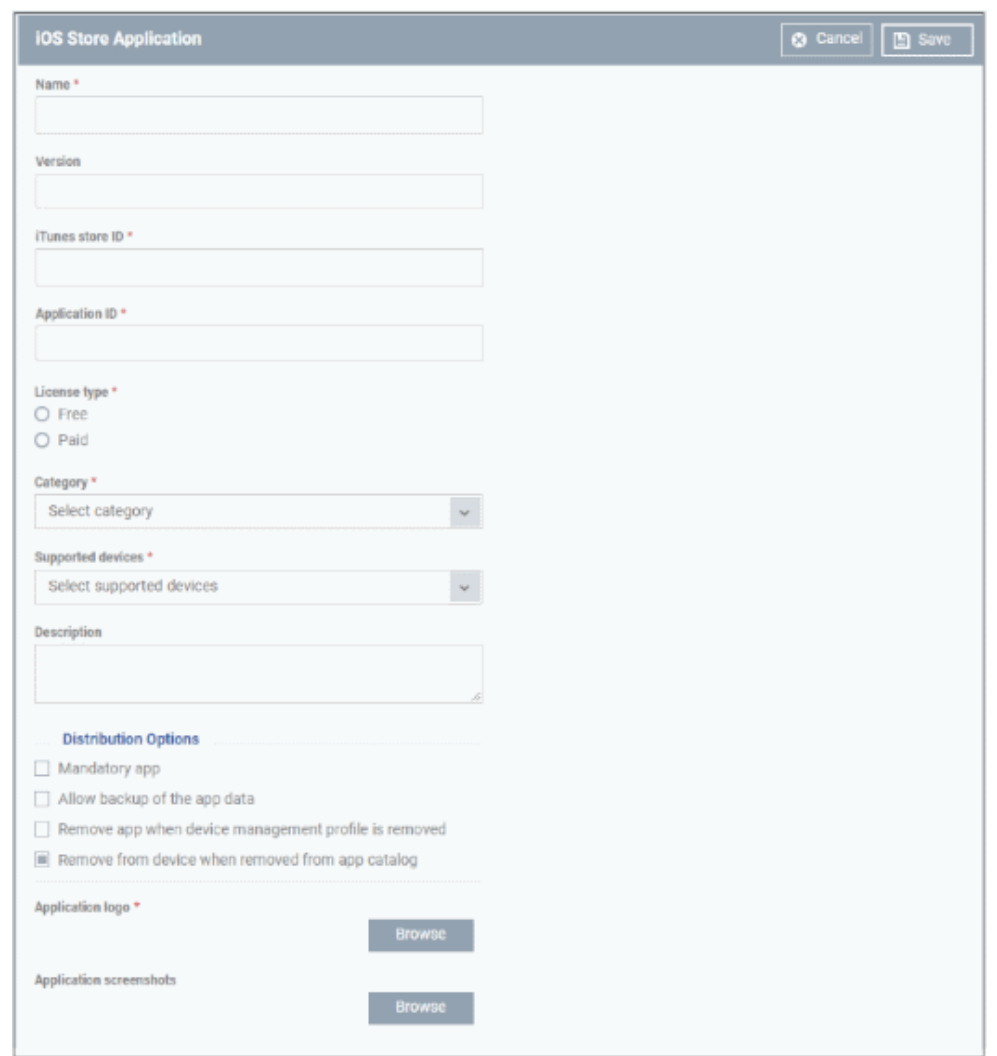

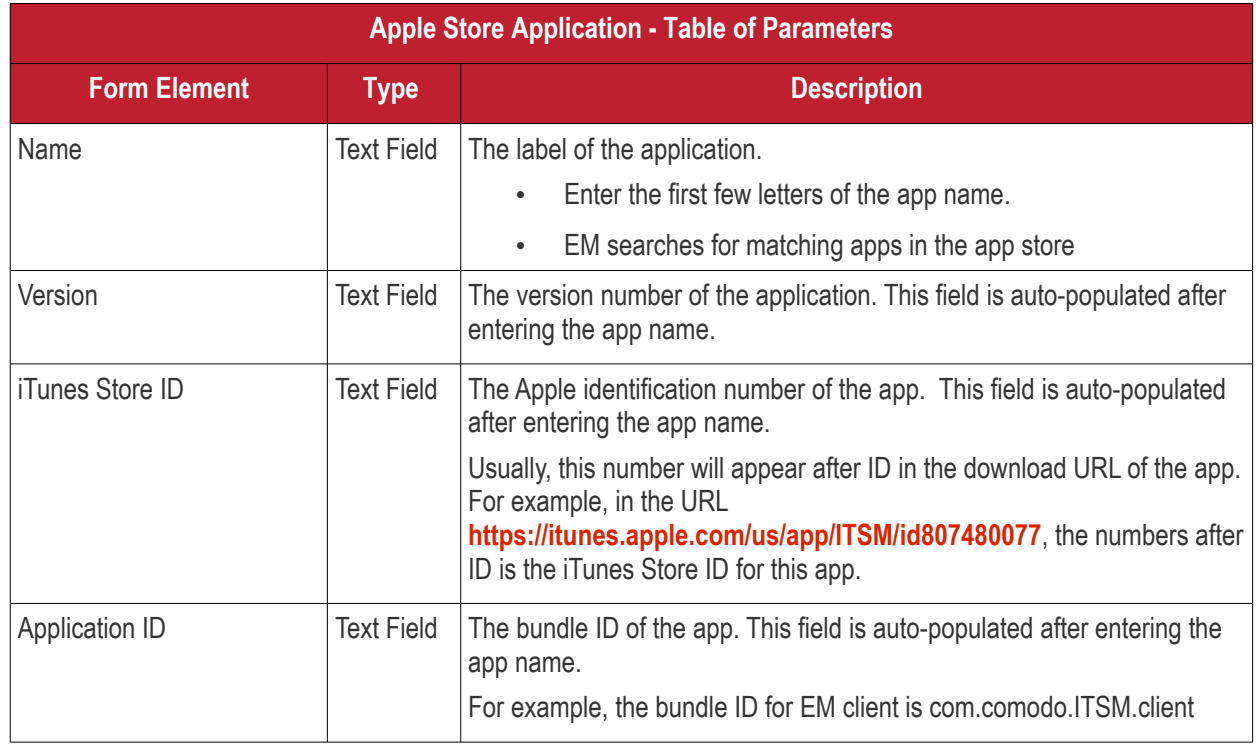

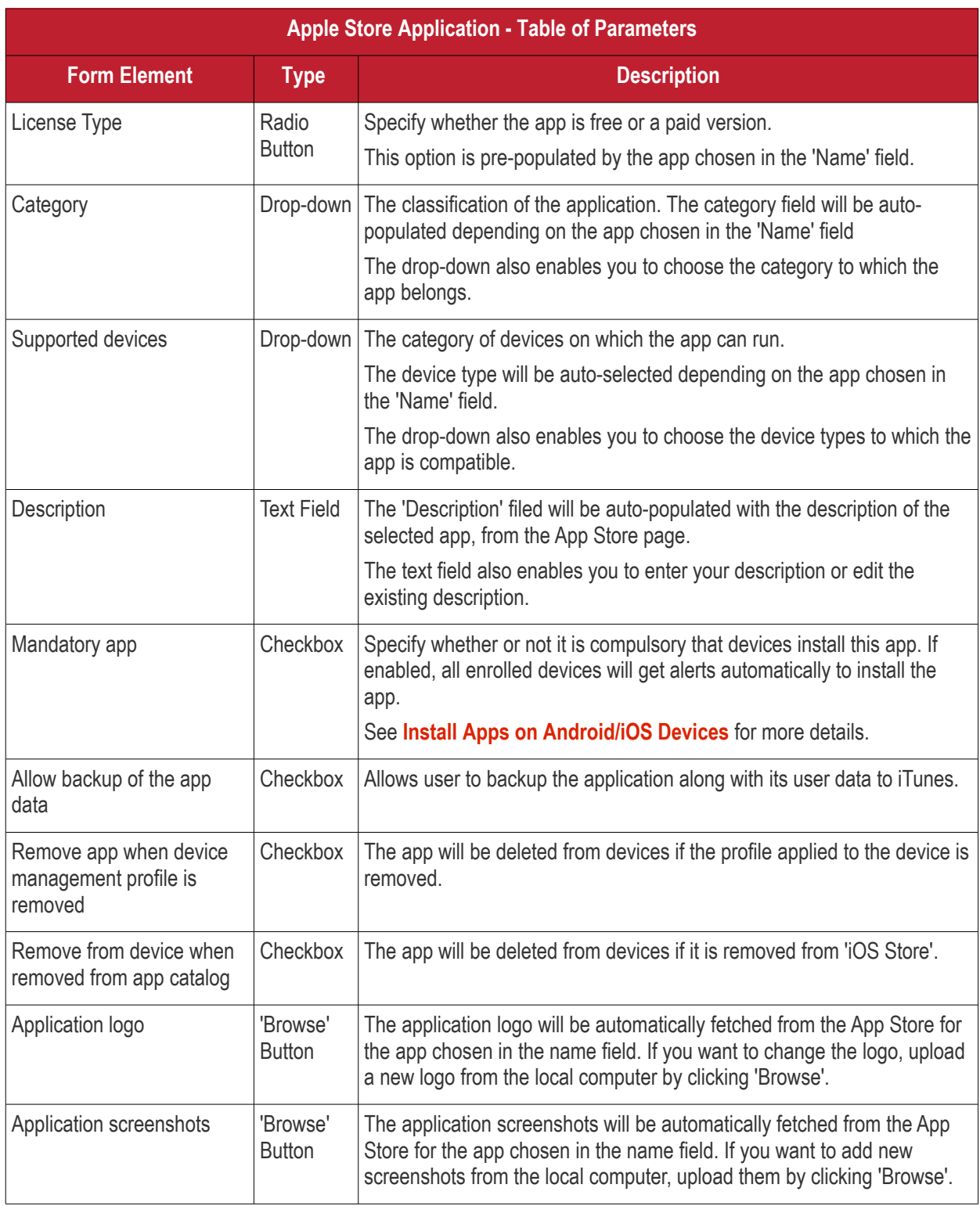

### <span id="page-892-0"></span>**Add Custom/Enterprise iOS Apps**

- Custom applications can be added to the repository by simply uploading the app .ipa file
- Most app details, such as name, version and ID, will be automatically fetched by parsing the file. You just need to manually enter some remaining details

#### **To add Custom/Enterprise iOS Apps**

- Click 'Application Store' > 'iOS Store' to open the interface
- Click 'Add Enterprise Application' from the options at the top.

**COMODO Creating Trust Online\*** 

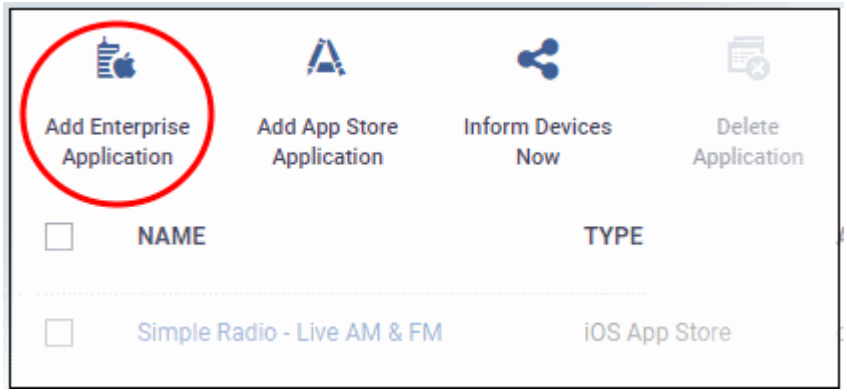

- Click 'Browse' beside 'Source File', select the .ipa file you want to upload and click 'Open'
- The file will be uploaded. Many form field details are auto-populated from the file itself:

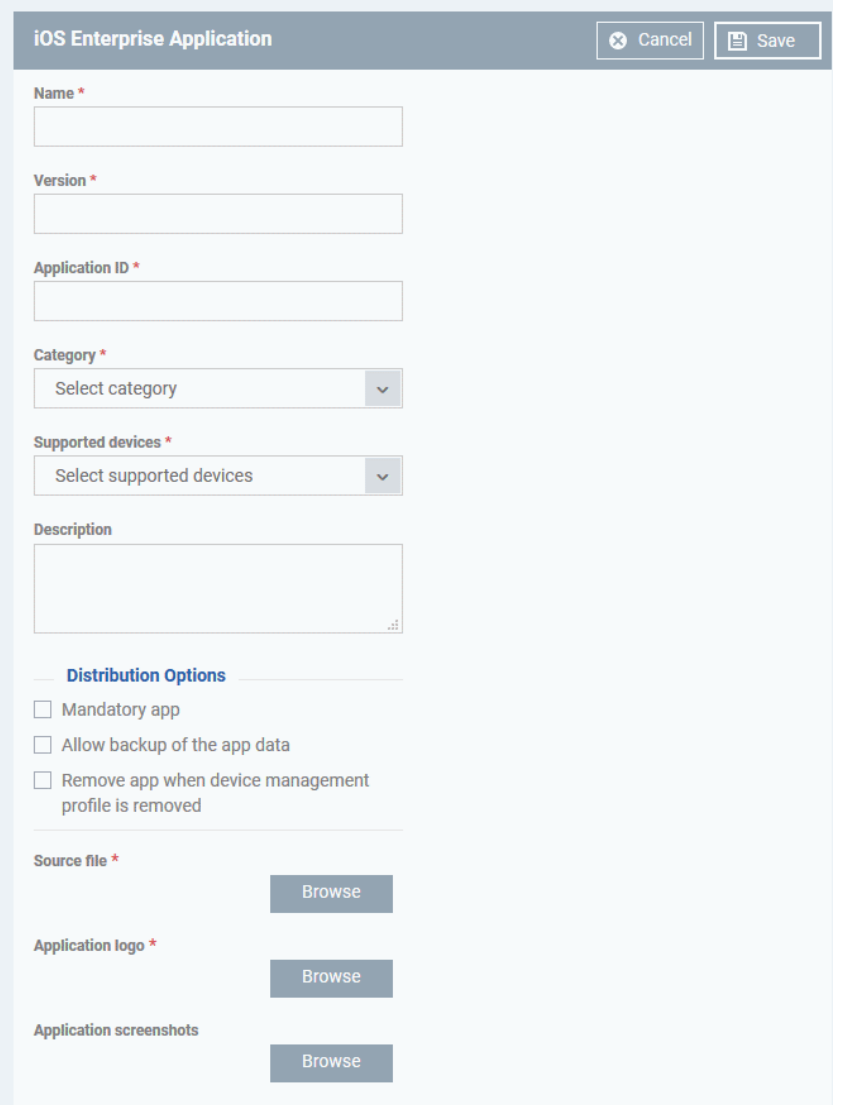

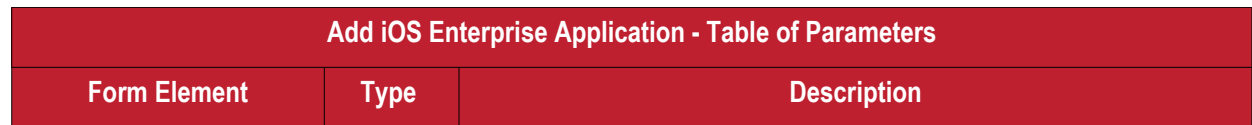

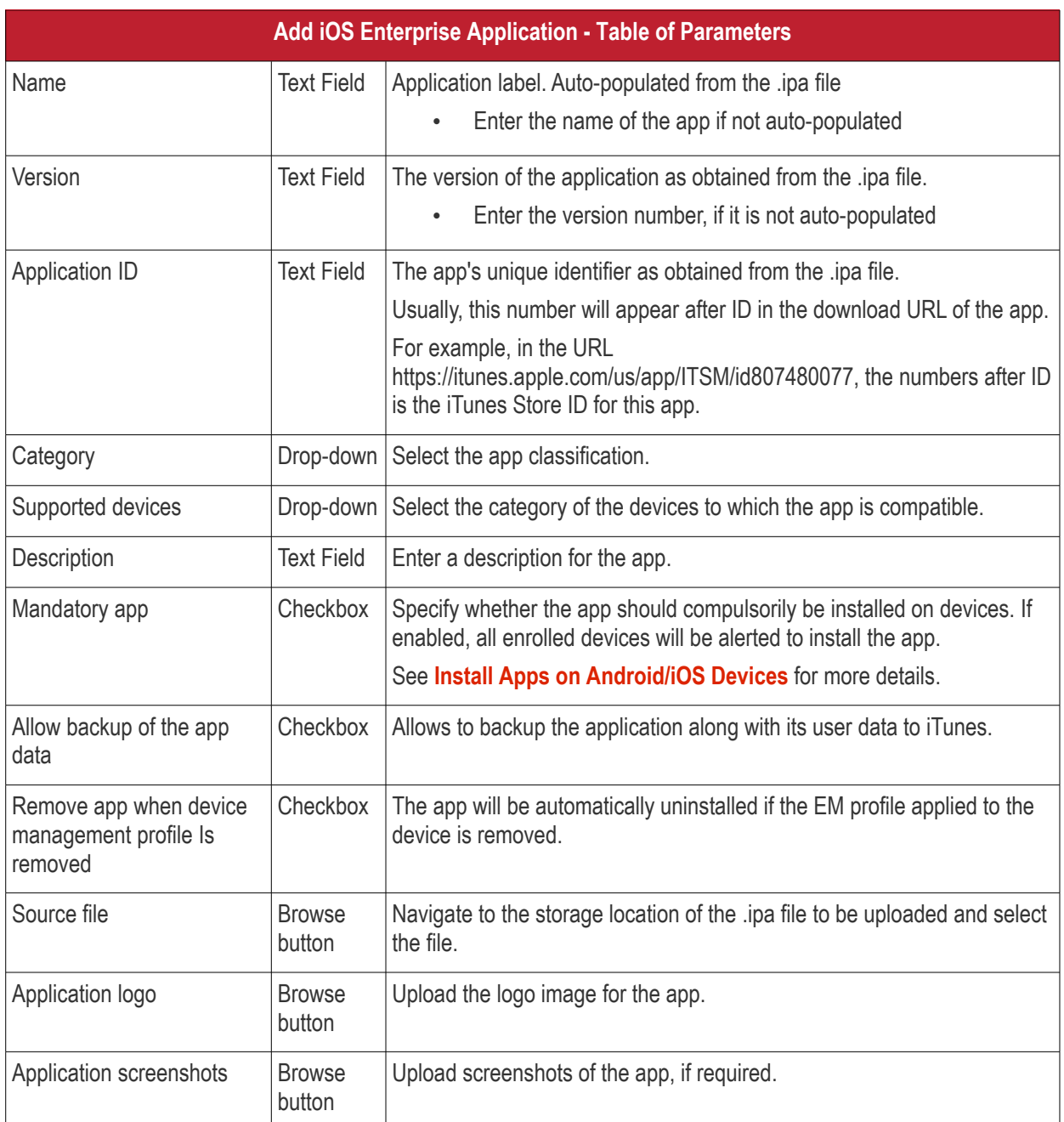

- Click 'Save' after confirming all details.
- The app will be added to the repository and listed in the 'iOS Store' interface. It will be pushed to devices on the next sync-cycle.
- Click 'Inform Devices Now' if you want to push the app to devices immediately.

**COMODO** Creating Trust Online\*

#### **COMODO** Creating Trust Online\*

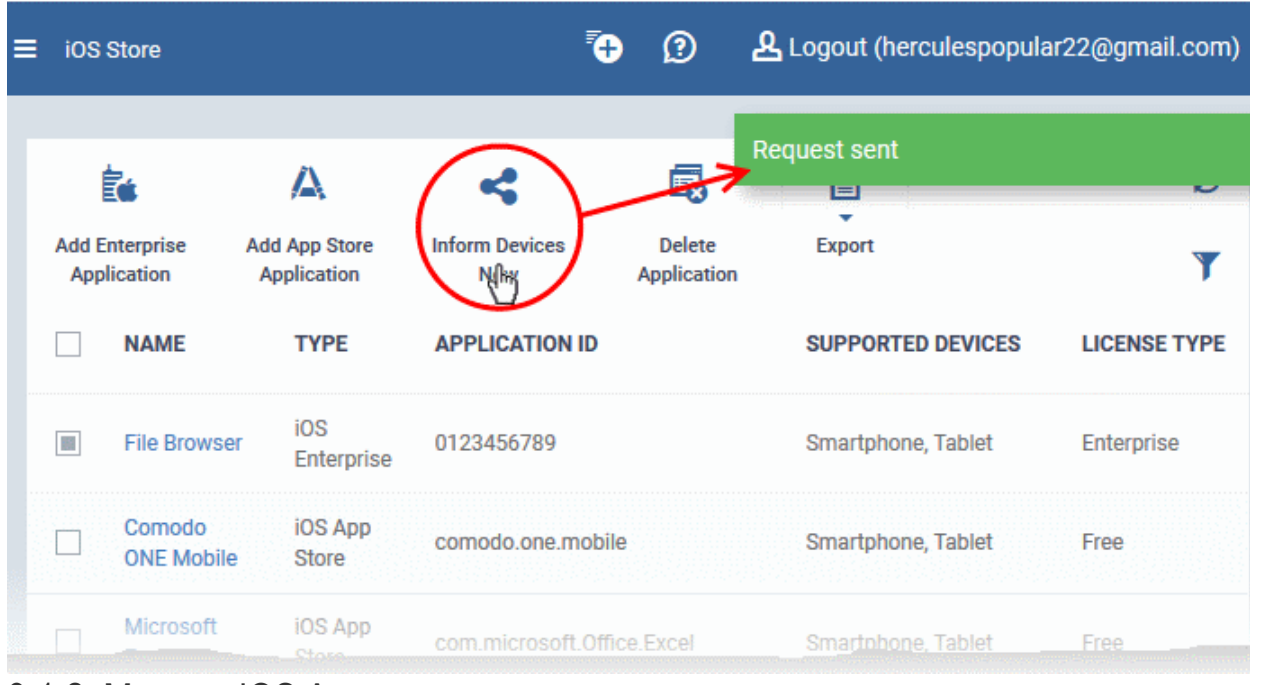

### 9.1.2. Manage iOS Apps

The 'iOS Apps' interface lets you view and edit app details, and remove unwanted apps from the repository.

- Click 'Application Store' > 'iOS Store'
- Click the name of an app.

СОМОДО **Creating Trust Online** 

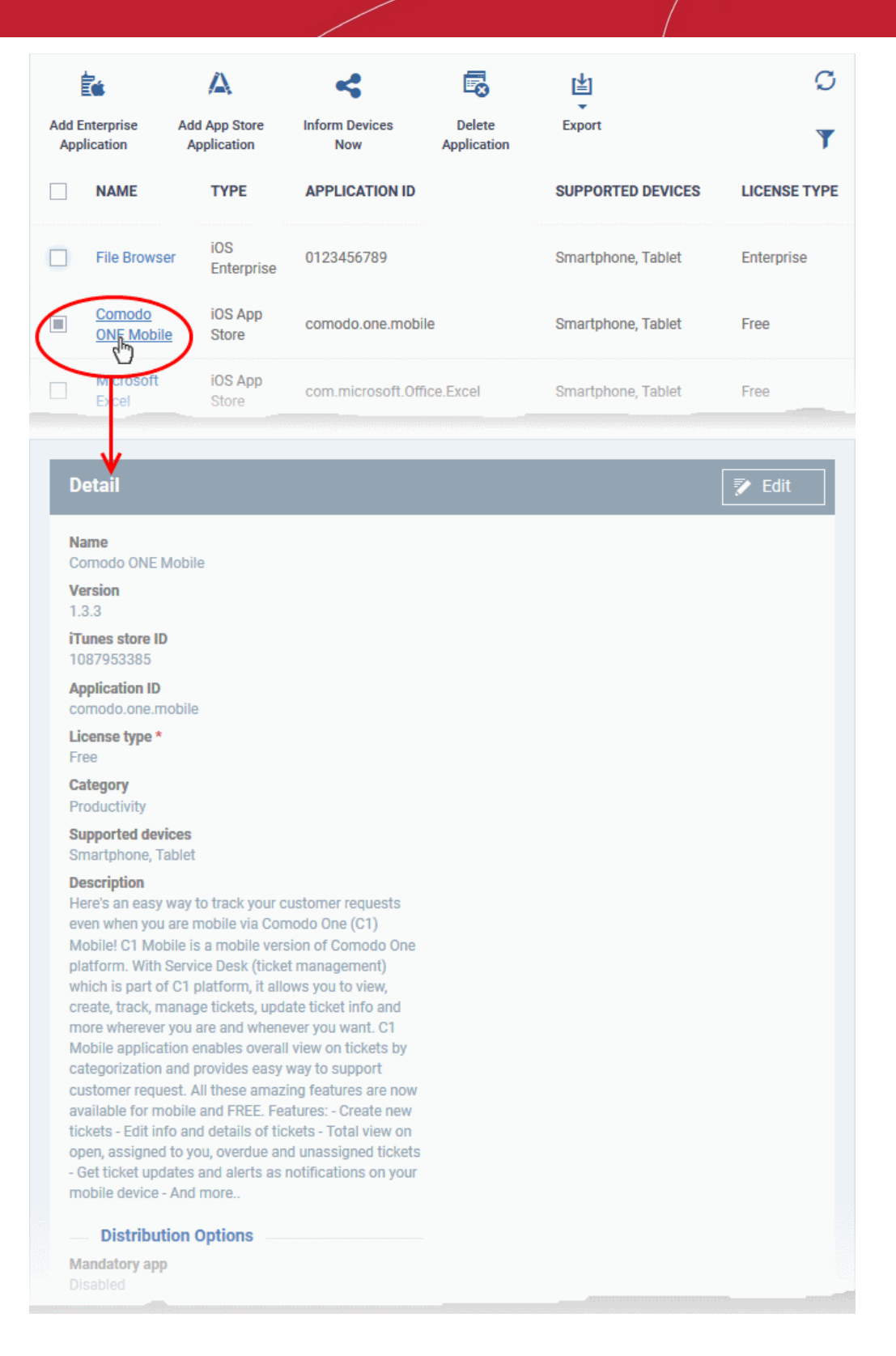

The details page contains a product description and various other info about the app. You can edit app details from here too.

**To edit the details of an application**

• Click on the 'Edit' button at top right.

The application details edit screen will open. This screen is similar to the interface for adding a new application. See **[Add iOS Apps and Install them on Devices](#page-852-0)** if you need help with this.

#### **Remove Apps from the store**

- Click 'Application Store' > 'iOS Store'
- Select the app(s) you want to remove and click 'Delete Application' above the table.
	- Note. If 'Remove from device when removed from app catalog' is enabled, then the app will also be removed from devices.

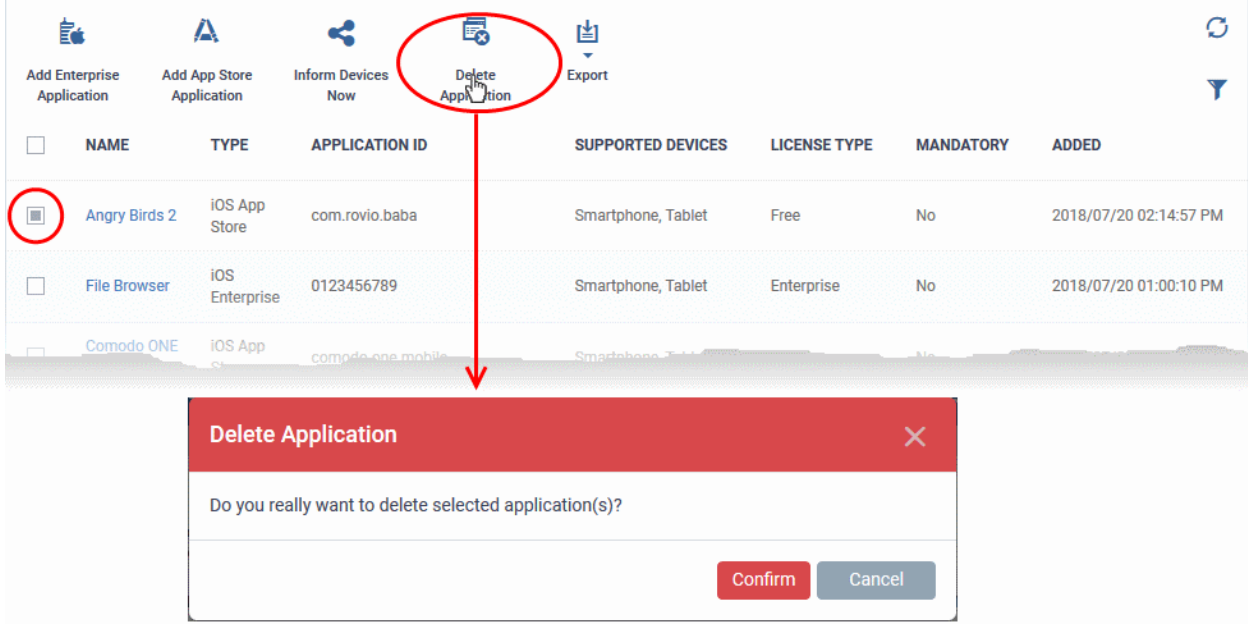

• Click 'Confirm' in the confirmation dialog to remove the app(s)

### <span id="page-897-0"></span>9.2.Android Apps

- Click 'Application Store' > 'Android Store'.
- The store contains all Android apps that have been uploaded to Endpoint Manager. You can deploy selected apps to all managed devices or to specific devices.
- You can add new apps from the Google Play Store or upload your own custom enterprise apps. You can synchronize the app list with managed Android devices and edit existing app parameters.
- You can specify whether an app is a mandatory install or an optional install.

СОМОДО **Creating Trust Online\*** 

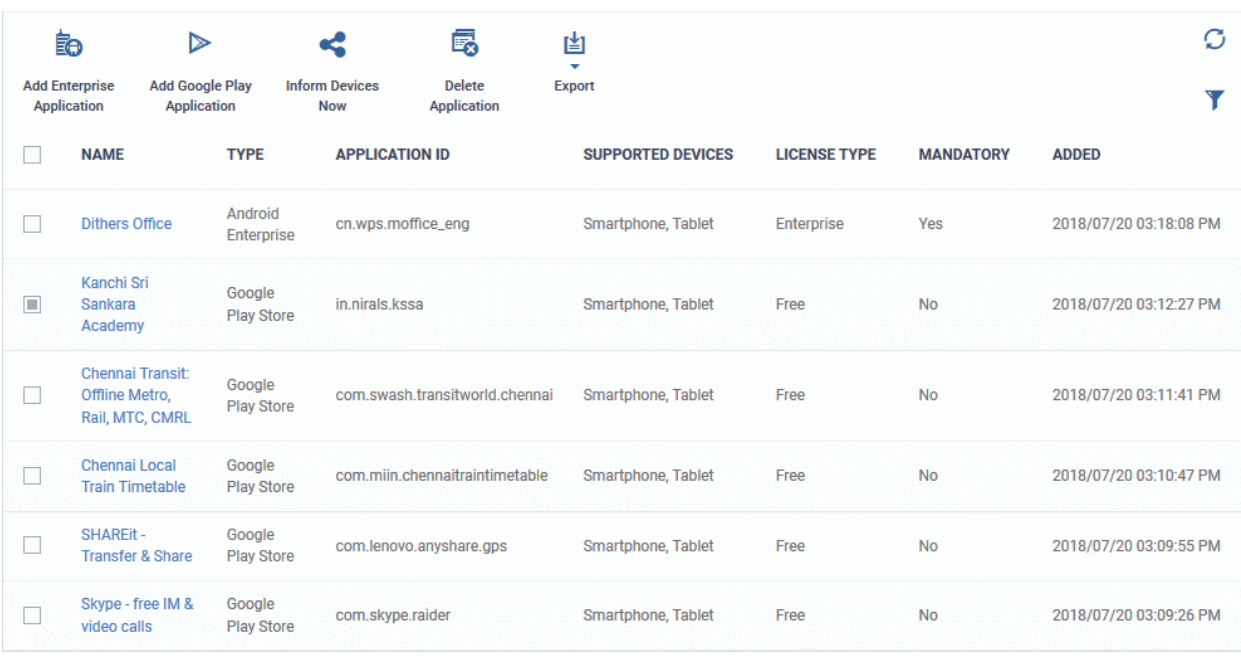

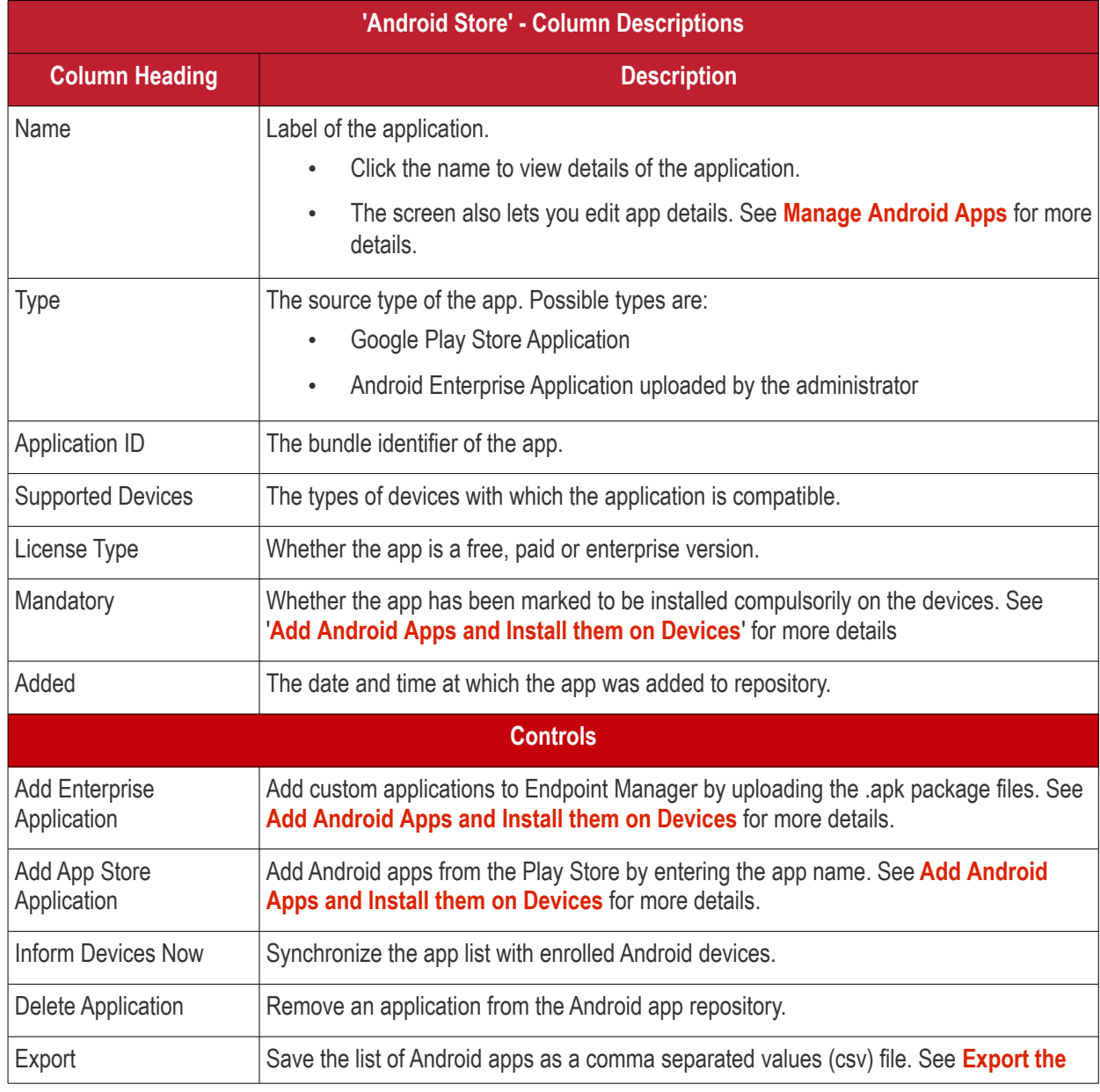

СОМОДО **Creating Trust Online** 

#### **[List of Android Applications](#page-899-0)** for more details.

#### <span id="page-899-0"></span>**Export the List of Android Applications**

Export the list of Android applications to a .csv file as follows:

- Click 'Application Store' > 'Android Store'.
- Click the 'Export' button above the table then choose 'Export to CSV':

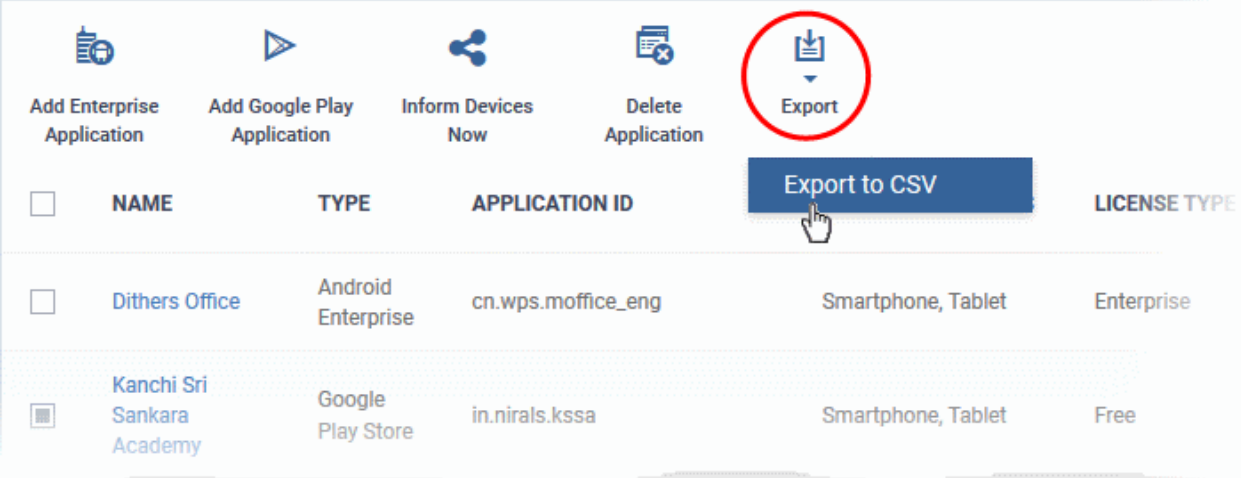

- The CSV file will be available in 'Dashboard' > 'Reports'
- See **[Reports](#page-92-0)** in **[The Dashboard](#page-79-0)** for more details.

#### **Sort, Search and Filter Options**

- Click a column header to sort items in alphabetical order of entries in the column.
- $\cdot$  Click the funnel button  $\bullet$  to open the filter options.
СОМОДО **Creating Trust Online** 

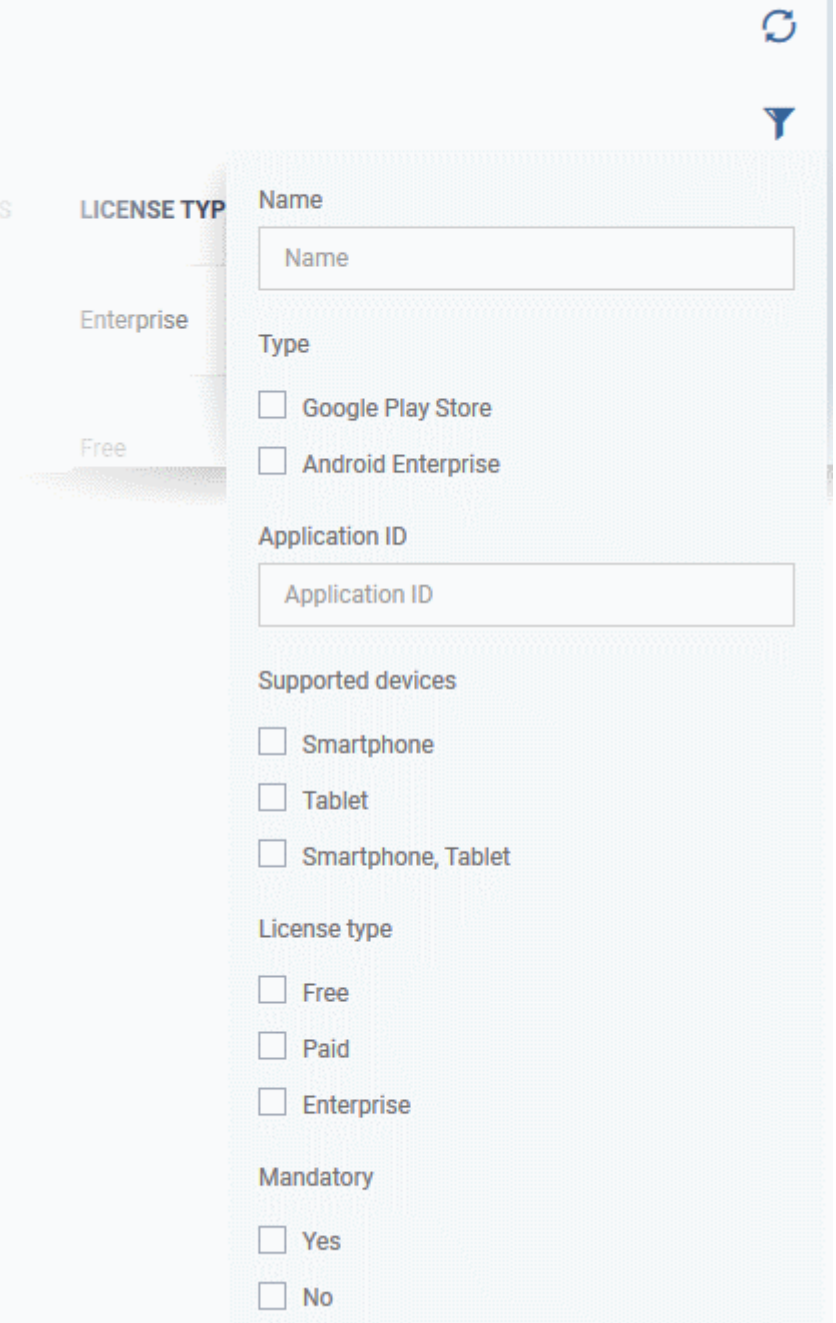

Click the following links for more help:

- **[Add Android Apps and Install them on Devices](#page-856-0)**
- **[Manage Android Apps](#page-867-0)**

### 9.2.1. Add Android Apps and Install them on Devices

- You can add apps direct from the Google Play Store or by uploading custom apps
- Apps in the repository can be installed on all or specific managed Android devices.

See the following sections for more details:

- **[Add an Android App from Google Play Store](#page-900-0)**
- **[Add a Custom/Enterprise Android App](#page-903-0)**

#### <span id="page-900-0"></span>**Add an App from the Google Play Store**

**COMODO Creating Trust Online\*** 

- Click 'Application Store' > 'Android Store'
- Click the 'Add Google Play Application' button
- Type the first few letters of the app in the 'Name' field on the form. Endpoint Manager will search for matching apps from the store.
- Select the correct app from the list of suggestions. Most of the form will then be auto-populated from the app details

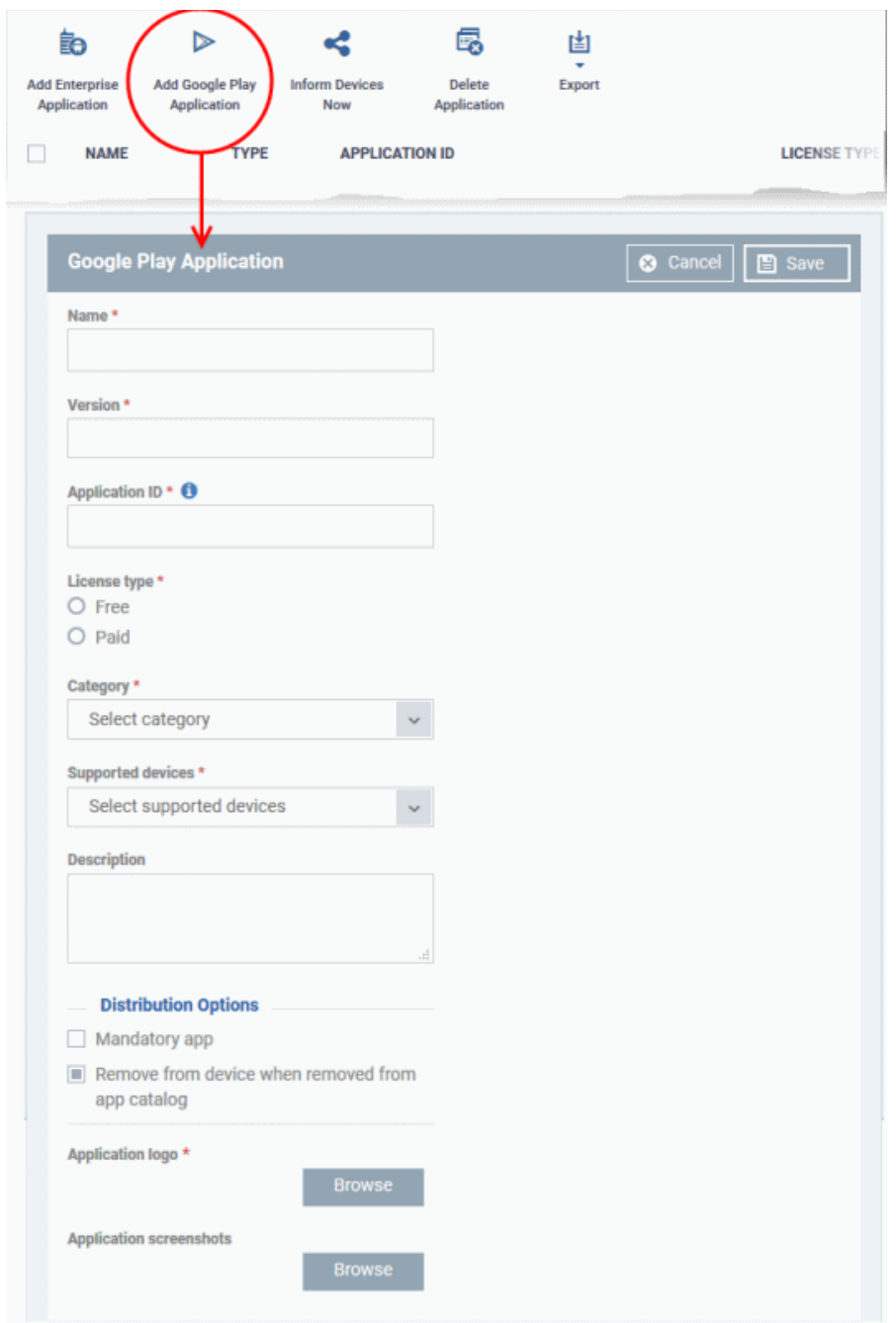

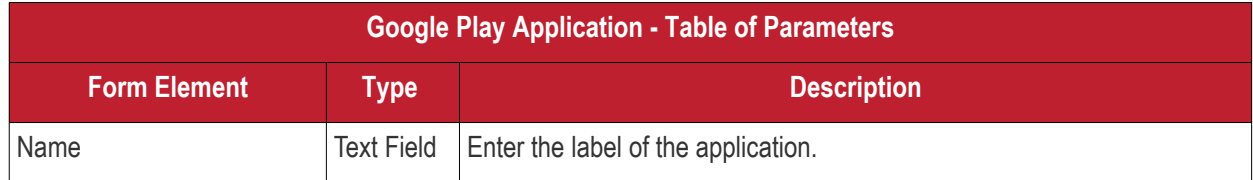

#### СОМОДО **Creating Trust Online\***

# **Endpoint Manager** - Administrator Guide

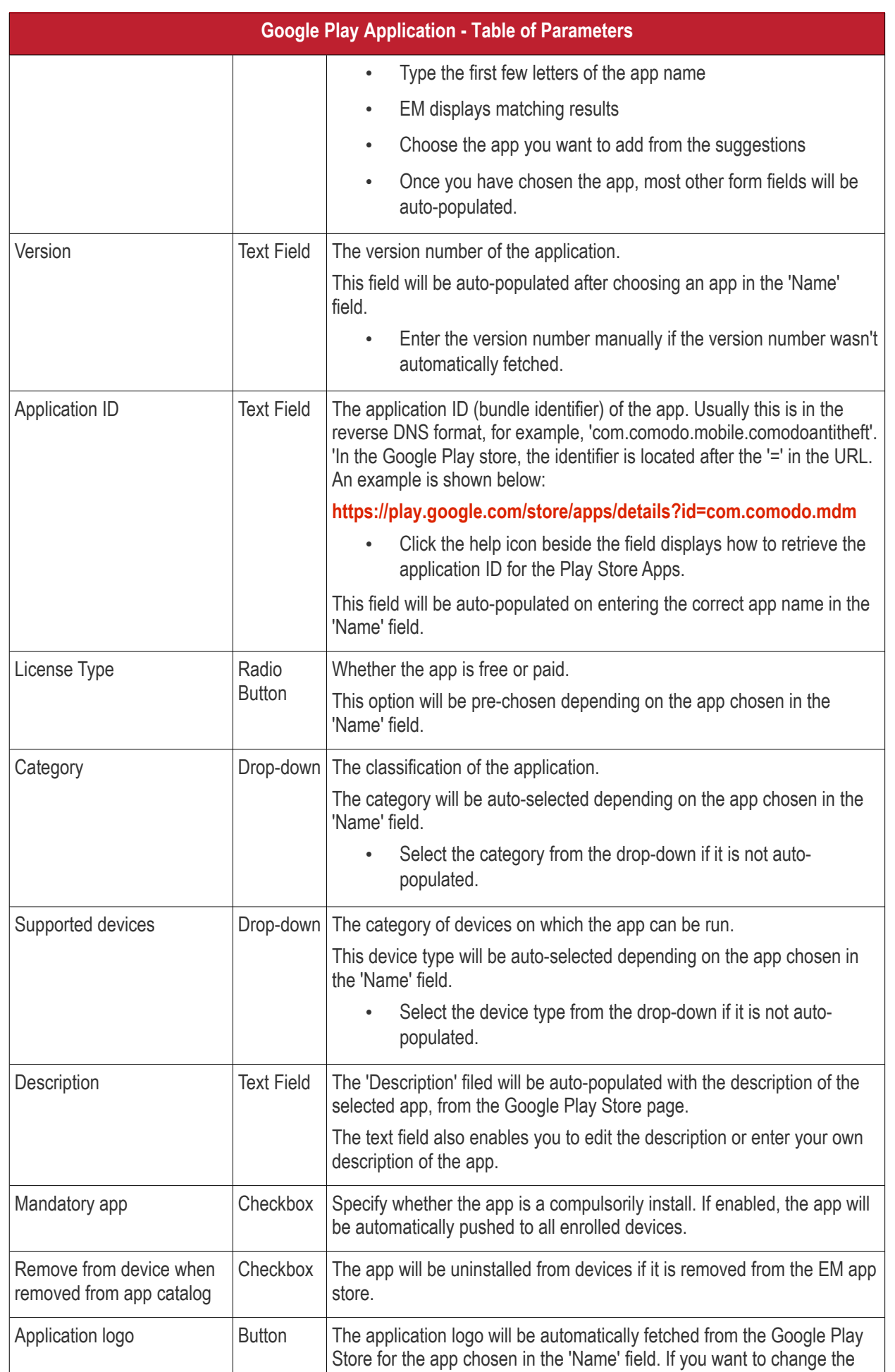

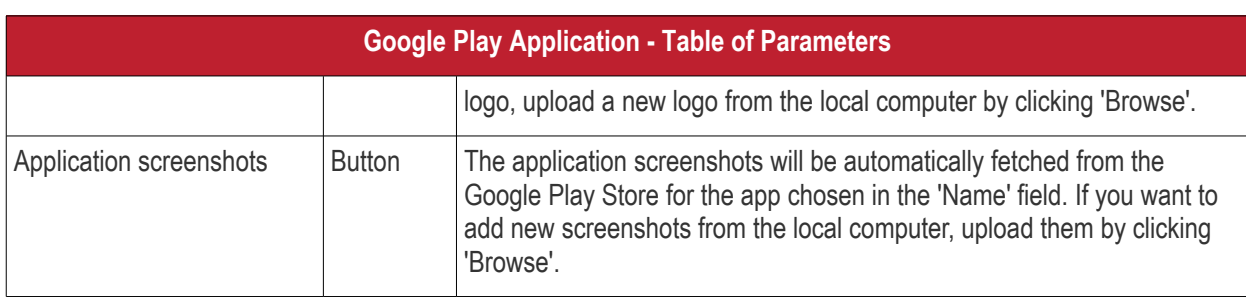

- Click 'Save' after entering the details.
- The app will be added to the App repository and will listed in the 'Android Store'. It will be synced to the devices during the next cycle.
- Click 'Inform Devices Now' if you want to push the app immediately.

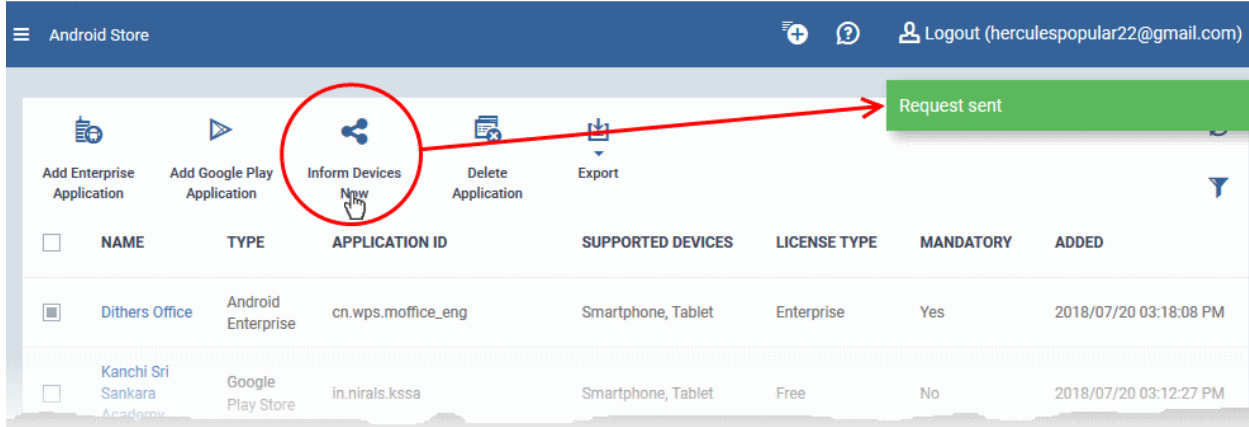

#### <span id="page-903-0"></span>**Add a Custom/Enterprise Android App**

- Custom apps can be added to the repository by uploading the app's .apk file.
- App details will be automatically fetched by parsing the file. You will need to manually enter details which could not be fetched from the .apk file.

**Prerequisite**: The .apk file of the app should have been saved in the computer or in the network storage accessible through the computer, from which the Endpoint Manager console is accessed.

#### **To add Custom/Enterprise Android Apps**

- Click 'Application Store' > 'Android Store'
- Click 'Add Enterprise Application' from the options at the top.

**COMODO Creating Trust Online\*** 

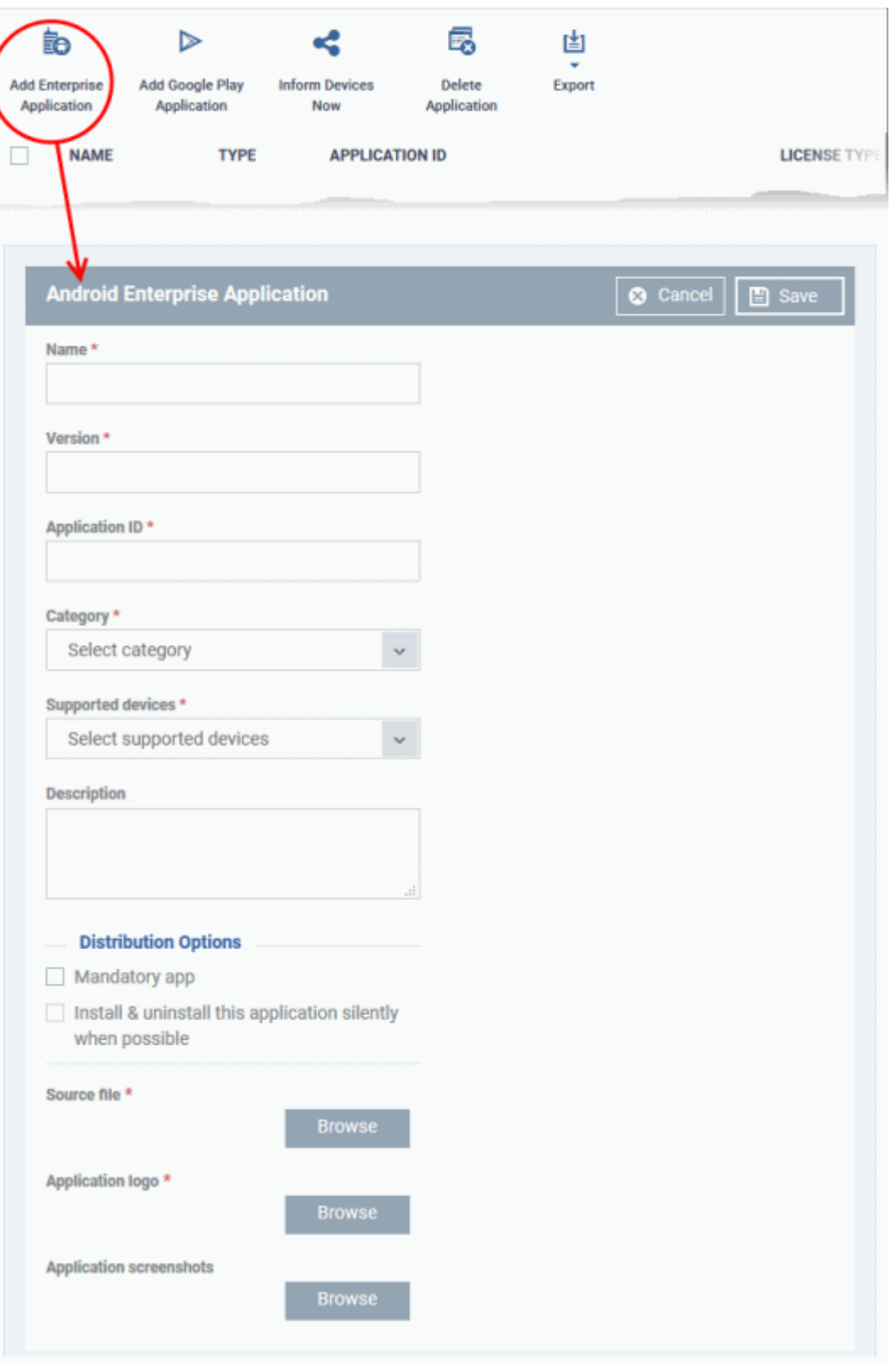

• Click 'Browse' under 'Source File', navigate to the location of the .apk file to be uploaded, select the file and click 'Open'

The file will be uploaded and form details auto-populated. See the previous section if you need advice on the fields in this form.

- Click 'Save' after entering the details.
- The app will be added to the repository and listed in the 'Android Store' interface. It will be synced to

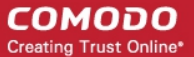

enrolled devices during the next update cycle.

• Click 'Inform Devices Now' if you want to push the app out immediately.

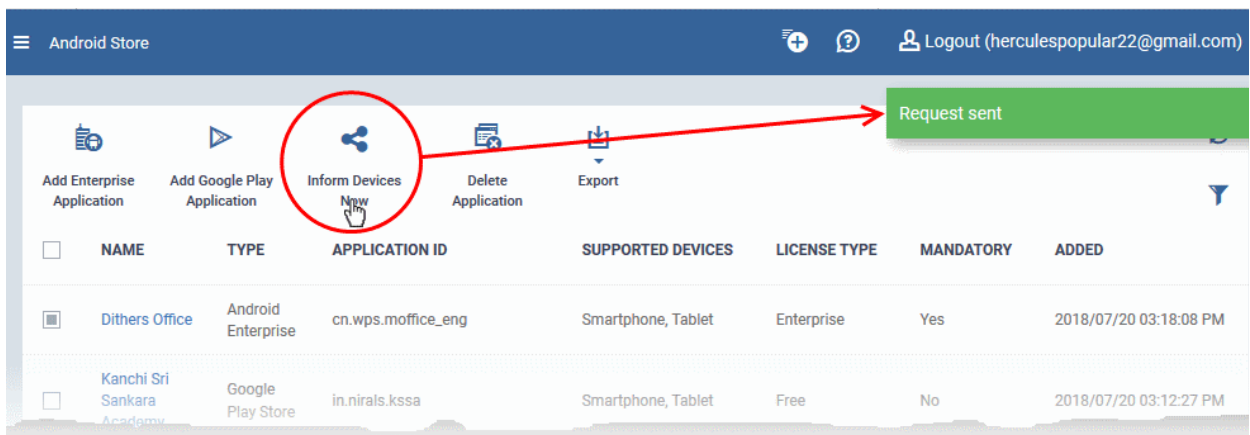

### 9.2.2. Manage Android Apps

The 'Android Apps' interface lets you view and edit app details, and remove unwanted apps from the repository.

- Click 'Application Store' > 'Android Store'
- Click the name of an app

D 勗 呁 Èð Add Google Play **Inform Devices** Delete **Add Enterprise** Export **Application Application Now** Application **NAME TYPE APPLICATION ID SUPPORTED DEVICES LICENSE TYPE** Г Android **Dithers** cn.wps.moffice\_eng Smartphone, Tablet Enterprise  $\frac{ \text{Office}}{\text{O}}$ Enterprise Google Smartphone, Tablet in nirals **Detail ラ** Edit **Name Dithers Office Version**  $10.6.4$ **Application ID** co.dithers.moffice\_eng Category Productivity **Supported devices** Smartphone, Tablet **Description Distribution Options Mandatory app** Enabled Install & uninstall this application silently when possible Disabled **Source file** 18\_android\_enterprise.apk **Application logo Application screenshots** Images not exist

The 'Application Details' page contains a description of the app and various other identifying information. You can also edit app details from here.

#### **To edit the details of an application**

• Click on the 'Edit' button  $\begin{array}{|c|c|c|c|c|}\n\hline\n\end{array}$  at the top right .

СОМОДО **Creating Trust Online\***  The application details edit screen will be displayed. This screen is similar to the interface for adding a new application. For more details on the parameters, see **[Add Android Apps and Install them on Devices](#page-856-0)**.

#### **Remove Apps from the Android App Catalog**

- You can remove unwanted applications from the repository at any time.
- If you also select 'Remove from device when removed from app catalog', the app will also be deleted from devices.

#### **To remove selected Apps**

- Click 'Application Store' > 'Android Store'
- Select the app(s) you want to remove and click the 'Delete Application' button:

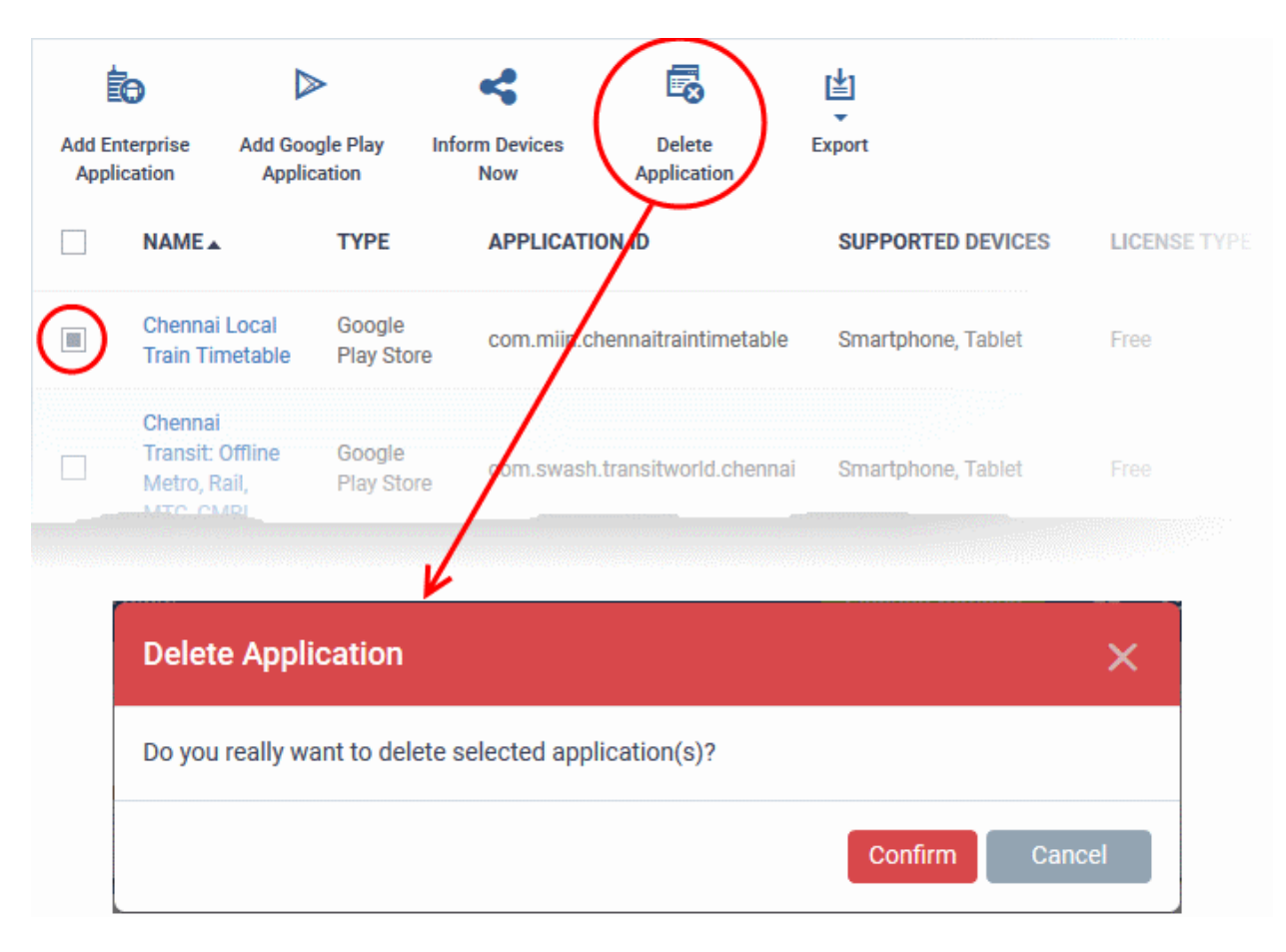

• Click 'Confirm' to remove the app(s).

### 9.3.Windows Apps

The 'Windows Application Store' is a library of applications which can be deployed to Windows devices. Applications you can install include Adobe Acrobat, CCleaner, Firefox, Thunderbird and more. The list is continuously updated by Comodo.

• Click 'Application Store' > 'Windows Application Store' to open the interface

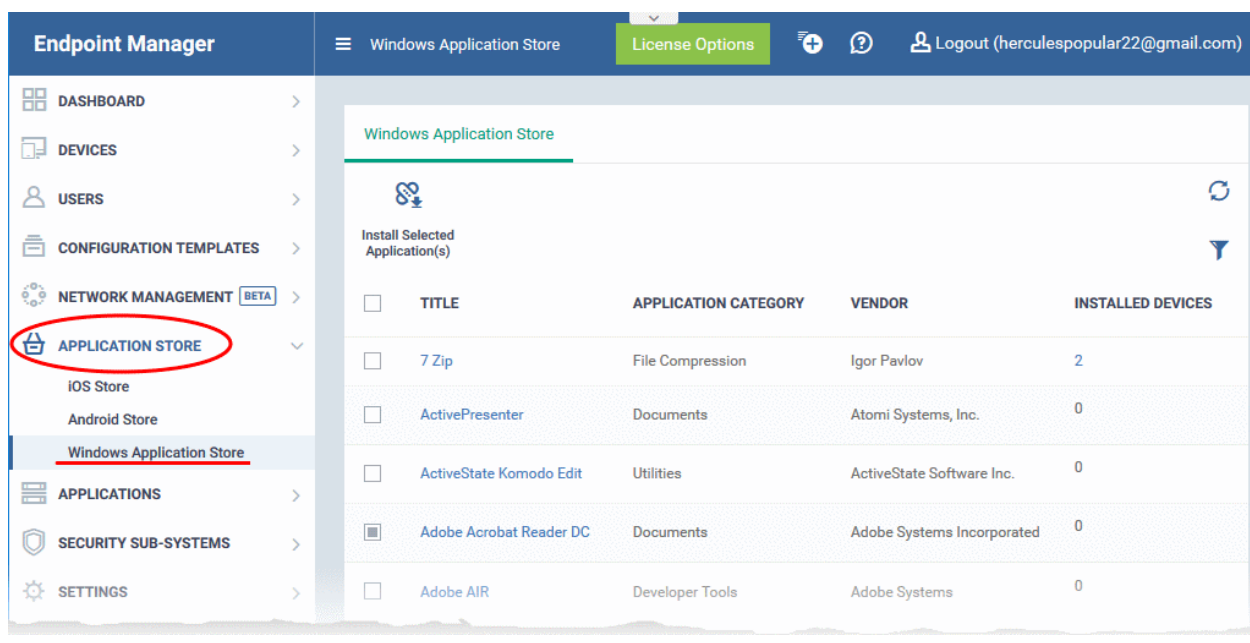

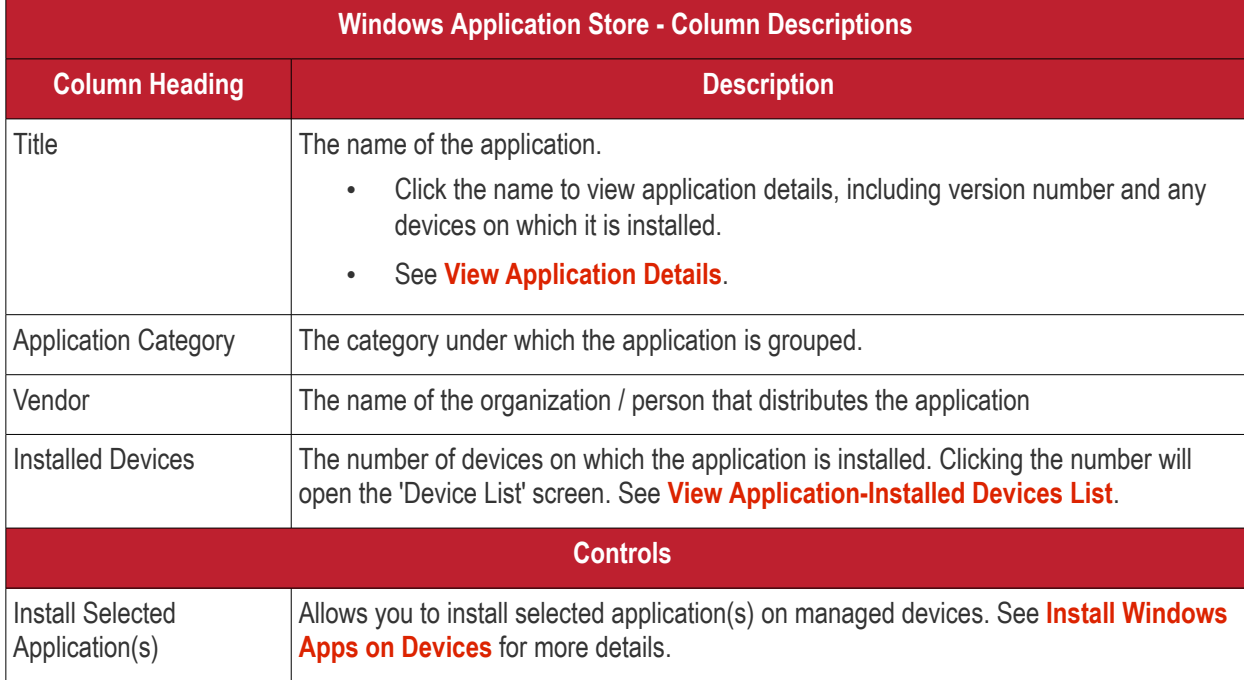

- Click any column header to sort items in ascending/descending order of entries in that column.
- Click the refresh icon  $\Box$  on the top-right to update the table list
- Click the funnel icon **the top-right to search for Windows applications by title**, vendor and/or application category.
- To display all the items again, remove the search key from filter and click 'Apply'.
- EM returns 20 results per page when you perform a search. Click the arrow next to 'Results per page' to change the number of results shown.

From the interface you can:

- **[View Application Details](#page-909-1)**
- **[View Application-Installed Devices List](#page-909-0)**

• **[Install Applications on Devices](#page-883-0)**

#### <span id="page-909-1"></span>**View Application Details**

• Click an application's name in the list

A new screen with 'Application Info' and 'Device List' tabs will open.

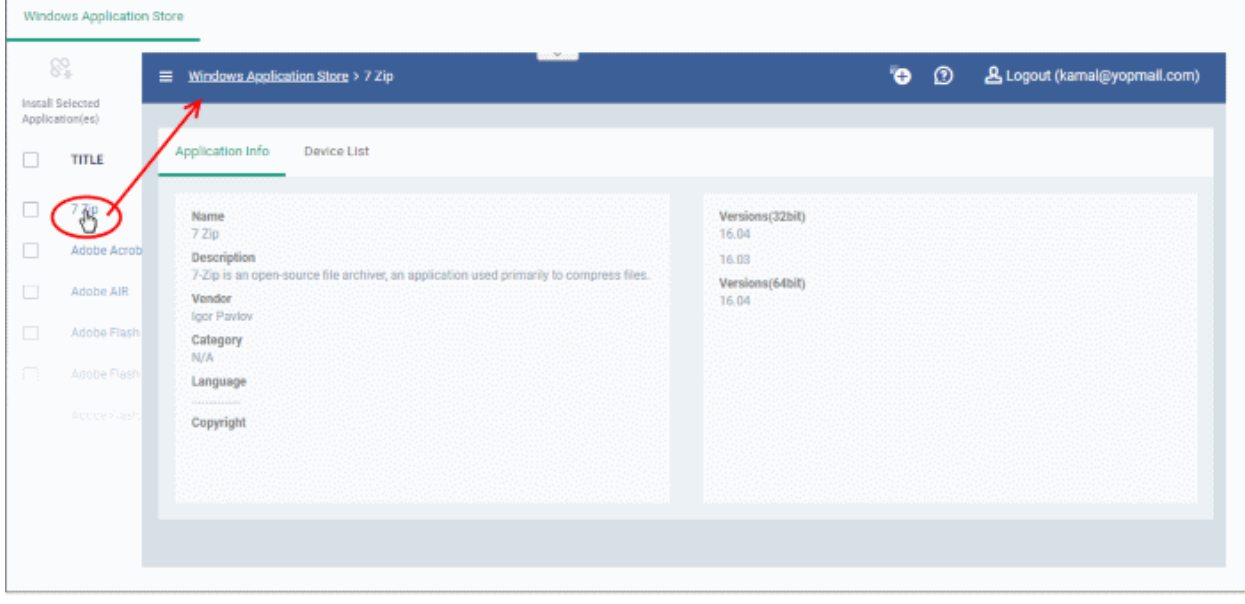

By default, the 'Application Info' tab will be displayed. The details of the application such as name, description, vendor, category including version number(s) will be available.

• The 'Device List' tab displays the device details on which the application is installed. This screen is same that is shown when the number in the 'Installed Devices' column is clicked. See **[View Application-Installed](#page-909-0) [Devices List](#page-909-0)** for details.

#### <span id="page-909-0"></span>**View Application-Installed Devices List**

• Click the number on the far right beside an application's name ('Installed Devices' column)

A new screen with 'Application Info' and 'Device List' tabs will open.

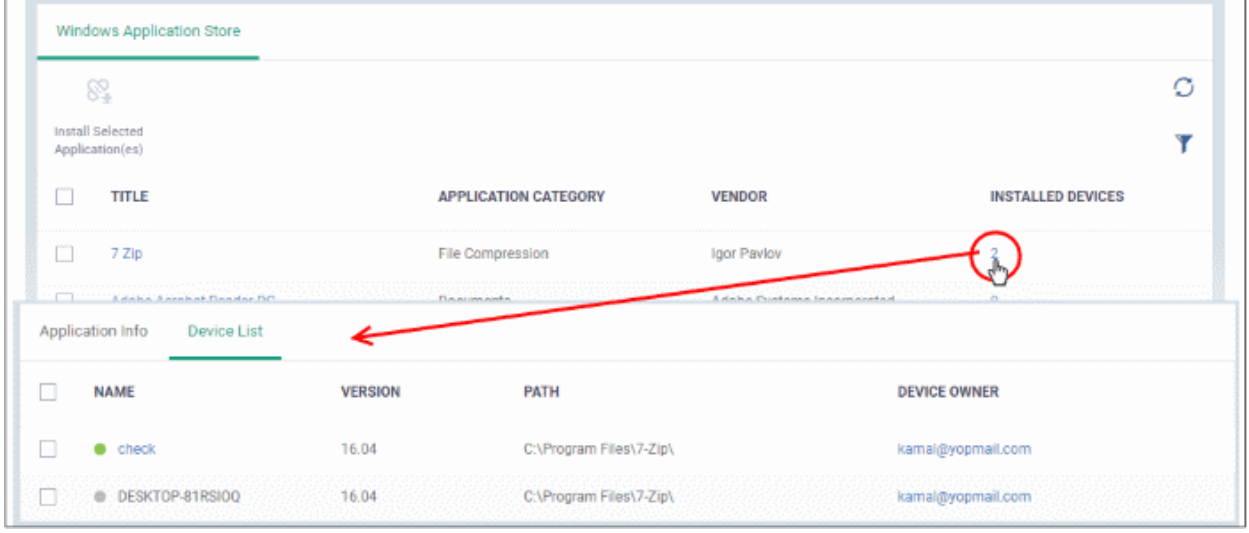

By default, the 'Device List' tab will be displayed. The details of the device such as name, application version, installation path and name of the device owner will be available.

• Click the name of a device to view its **[summary](#page-218-0)** information. See '**[Manage Windows Devices](#page-213-0)**' for more

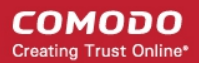

information about how to manage devices.

### 9.3.1. Install Windows Apps on Devices

The 'Windows Application Store' lets you install apps on managed Windows devices.

- Click 'Application Store' > 'Windows Application Store'
- Select the applications you want and click 'Install Selected Application(s)':

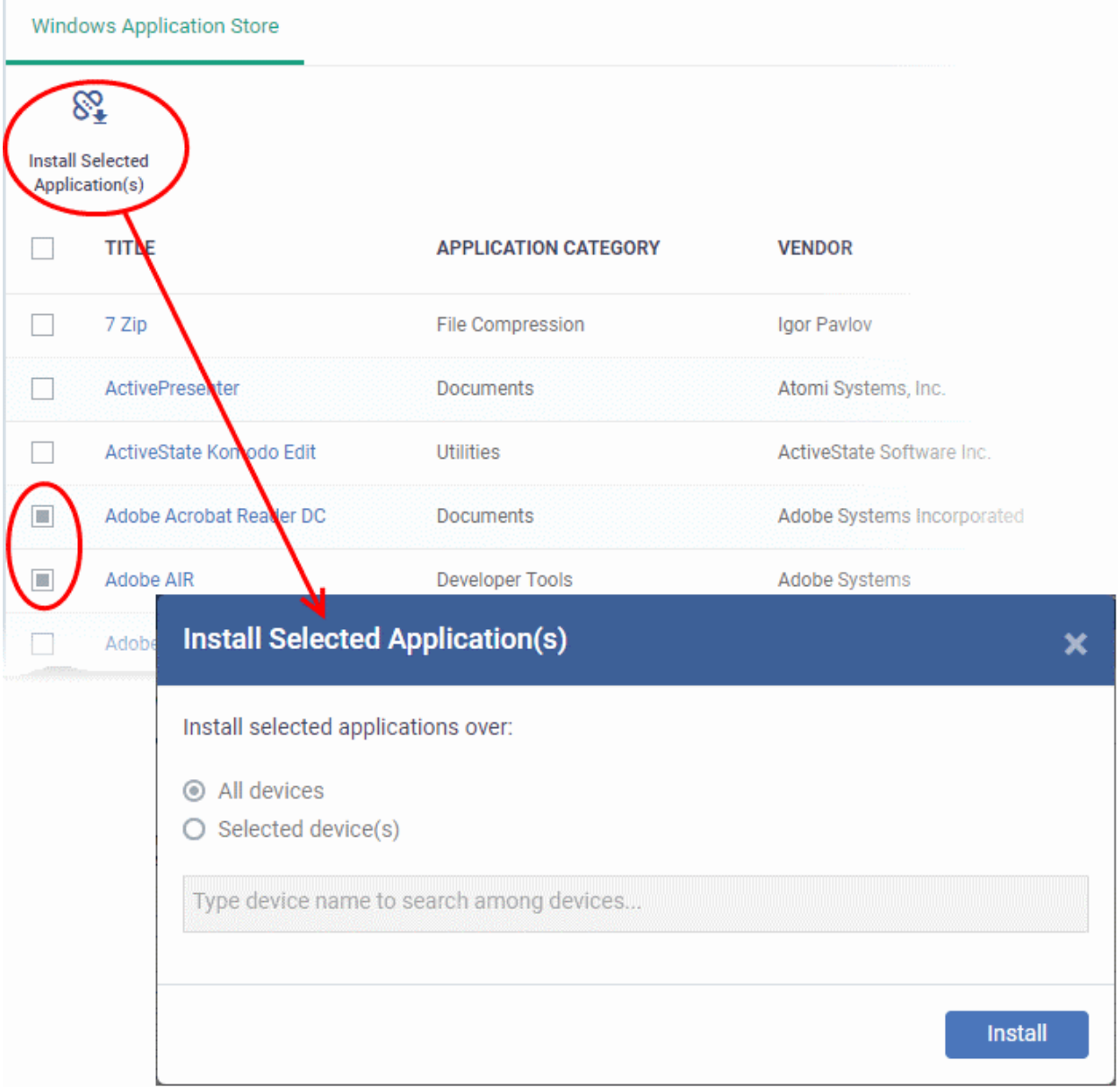

- **All Devices** Install the latest version of the apps on every managed Windows device.
- Selected Devices Install the apps on specific devices:
	- Choose 'Selected device(s)'

# **Install Selected Application(es)** × Install selected applications over:  $\bigcirc$  All devices Selected device(s) Aqua-PC Please select a version to install: **Available Versions Install**

- Enter first few letters of the device name and select from the suggestions.
- Repeat to add multiple devices.

Note - The version number drop-down is not available if you select 'All devices', multiple devices, or multiple apps.

• Select the application version (available for single application/ single device installs only)

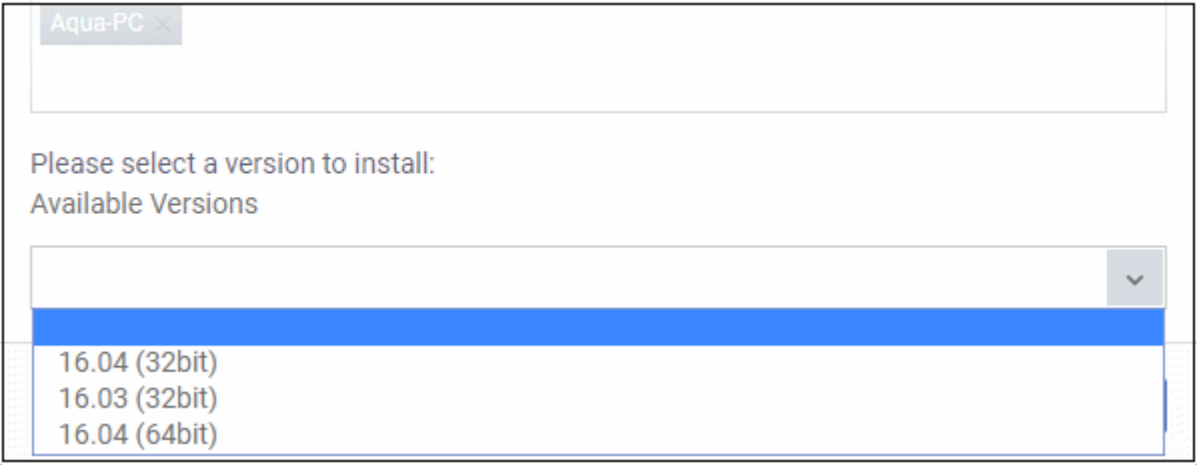

<span id="page-911-0"></span>• Click 'Install'

The install command is sent immediately. The 'Software Inventory' screen shows all apps installed on a particular device. See '**[View Applications Installed on a Device](#page-911-0)**' for more information.

СОМОДО **Creating Trust Online** 

# 10. Security Sub Systems

The 'Security Sub systems' menu lets you:

- View the infection status of managed devices.
- Run antivirus and file-rating scan on devices.
- Update the virus database on devices.
- View and manage quarantined files.
- View and modify the trust rating of files discovered on devices
- View unknown files currently running in the container on an endpoint.
- View unknown files which were automatically submitted to Valkyrie for analysis
- View a consolidated list of all security events on all managed Windows endpoints.
- View a list of external connection attempts from devices.

The following sections contain more details on each area:

- **[Security Dashboards](#page-912-0)**
	- **[View Security Events by Time](#page-913-0)**
	- **[View Events by File](#page-930-0)**
- **[View Contained Applications](#page-944-0)**
- **[Manage File Trust Ratings on Windows Devices](#page-955-0)**
- **[View Valkyrie Analyzed Files](#page-965-0)**
- **[Antivirus and File Rating scans](#page-968-0)**
	- **[Run Antivirus and/or File Rating Scans on Devices](#page-973-0)**
	- **[Handle Malware on Scanned Devices](#page-977-0)**
	- **[Update Virus Signature Database on Windows, Mac OS and Linux Devices](#page-980-0)**
- **[View and Manage Identified Malware](#page-981-0)**
- **[View and Manage Quarantined Items](#page-986-0)**
- **[View Threat History](#page-992-0)**
- **[View History of External Device Connection Attempts](#page-995-0)**

### 10.1. Security Dashboards

<span id="page-912-0"></span>• Click 'Security Sub-Systems' > 'Security Dashboards'

The security dashboard is a list of all security events on managed Windows endpoints. This includes events generated by the antivirus, containment and application-control modules. Events include:

#### **Antivirus:**

- Files blocked, moved to quarantine or ignored
- Files restored/removed from quarantine
- Files rated as trusted, or submitted as false positives, from the scan results screen
- Files added to the exclusions list

#### **Containment:**

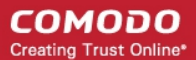

- Files blocked, ignored or run in the container by:
	- Auto-containment rules in the profile on the device
	- Local user running the file in the container on a one-off basis

#### **Application Control**

- Unrecognized and malicious files added to, or removed from, the CCS 'File list'.
- Changes in the trust rating of those files
- See **[Manage File Trust Ratings on Windows Devices](#page-955-0)** for more details.

The interface also lets you rate files, view details of a file and move files in or out of quarantine.

To open the interface:

• Click 'Security Sub-Systems' > 'Security Dashboards'

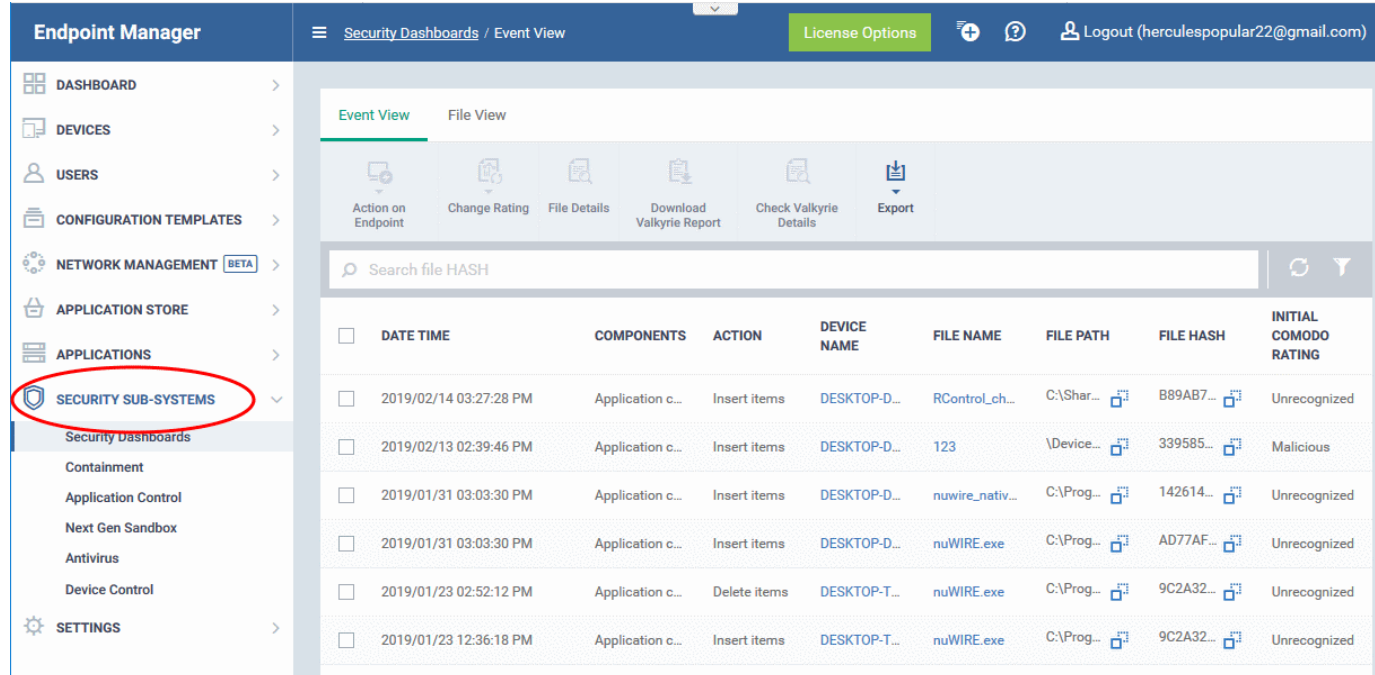

The interface has two tabs:

- **[Event View](#page-913-0)** Shows events in chronological order. See **[View Security Events by Time](#page-913-0)** for more details.
- <span id="page-913-2"></span><span id="page-913-1"></span>• **[File View](#page-913-2)** - All events concerning a particular file are grouped together. See **[View Events by Files](#page-913-1)** for more details.

### 10.1.1. View Security Events by Time

- <span id="page-913-0"></span>• Click 'Security Sub-Systems' > 'Security Dashboards' > 'Event View'
- Event view shows security events from all managed endpoints in chronological order:

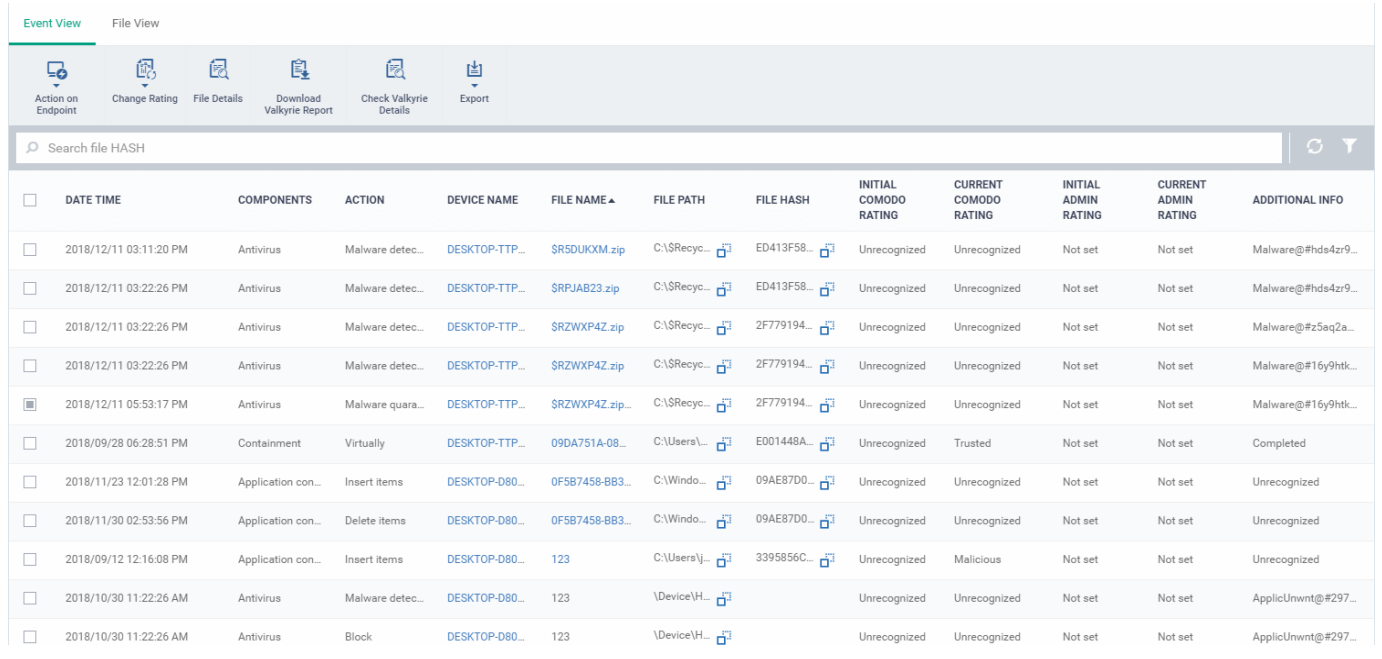

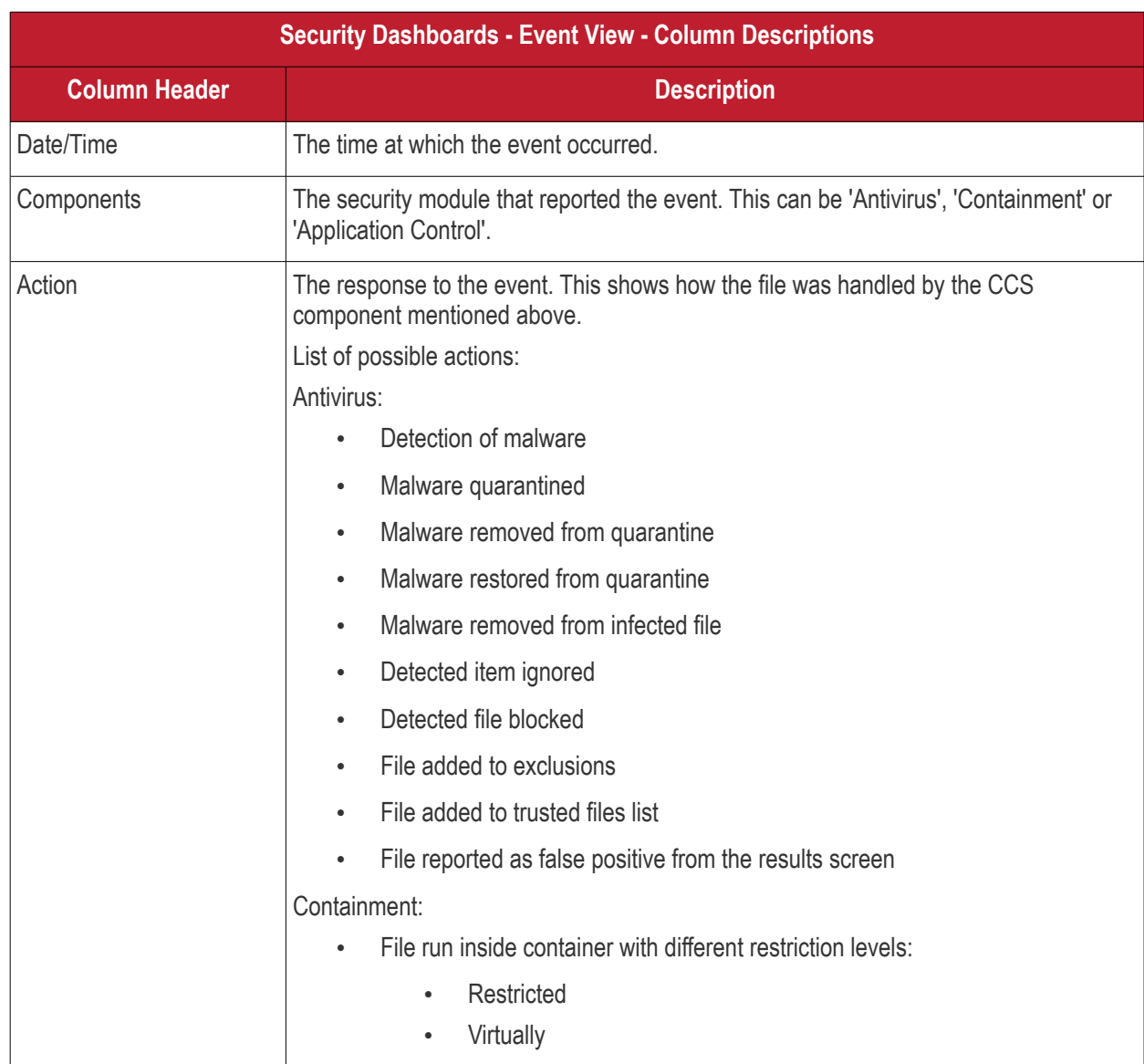

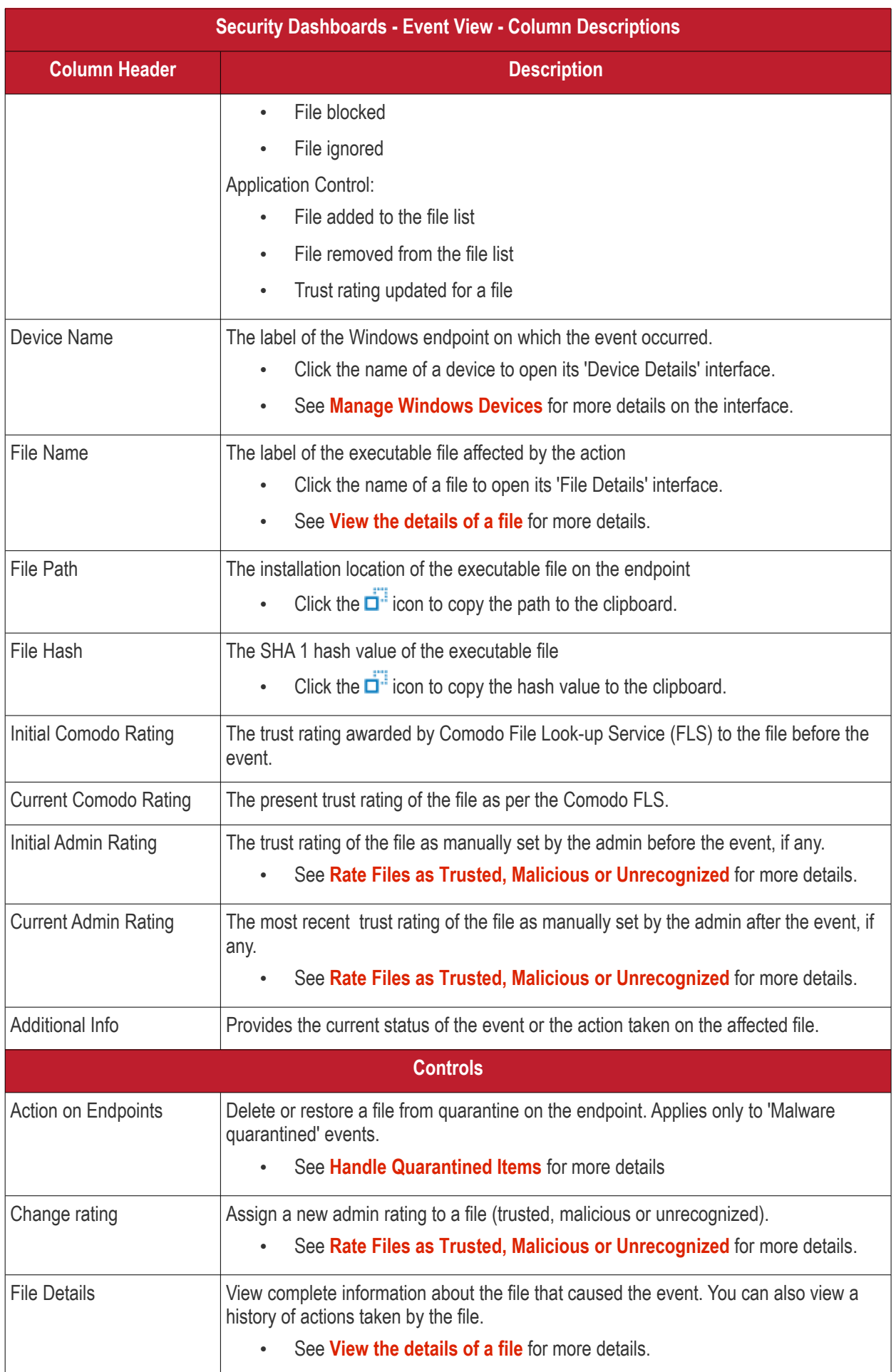

СОМОДО **Creating Trust Online\*** 

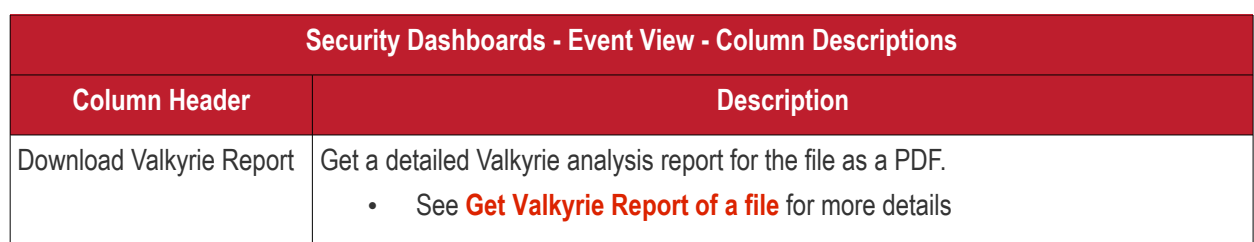

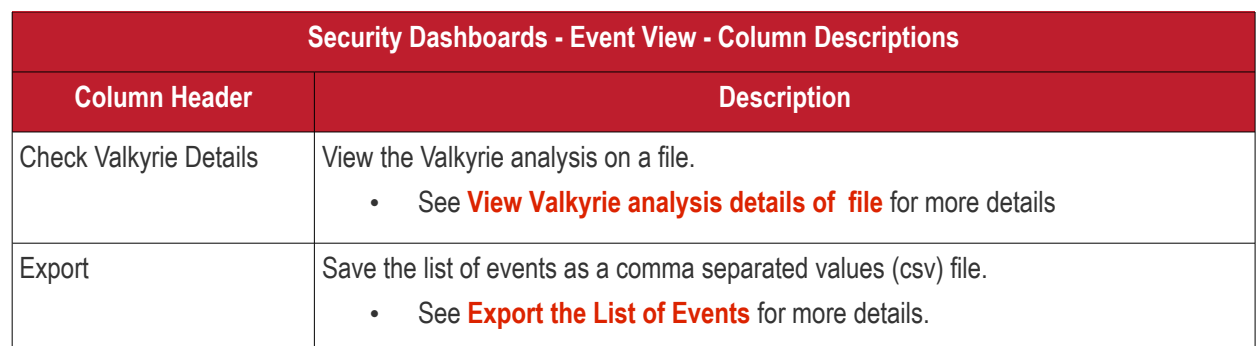

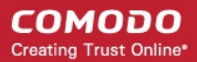

The 'Event View' interface lets you to:

- **[Handle Quarantined Items](#page-919-1)**
- **[Rate Files as Trusted, Malicious or Unrecognized](#page-919-0)**
- **[View the details of a file](#page-920-0)**
- **[Get Valkyrie Report of a file](#page-926-0)**
- **[View Valkyrie analysis details of a file](#page-928-0)**
- **[Export the List of Events](#page-929-0)**

#### **Sorting, Search and Filter Options**

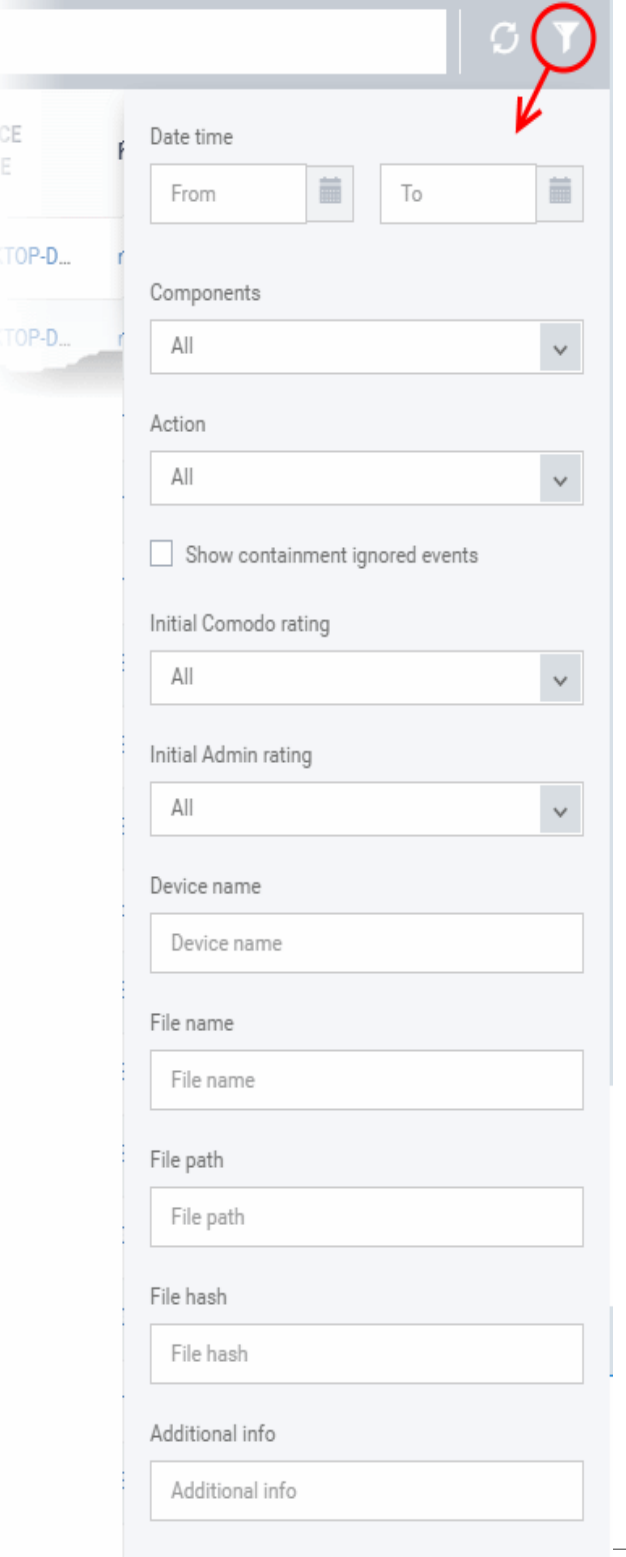

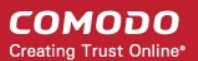

- Enter the SHA 1 hash value of a file in the search box to filter the events involving the file.
- Click the funnel icon on the top right to open more filter options:
- Use the search fields to filter the events by date/time, component, action, number of devices, file name, file path, SHA1 hash value or Comodo and Admin file ratings.
- By default, 'Security Dashboards' > 'Event View' does not show the files that are ignored by autocontainment rules.
	- Select 'Show containment ignored events' to include the files ignored by auto-containment rules in the events list
- To display all items again, clear any search filters and click 'OK'.

You can use any combination of filters simultaneously to search for specific apps.

#### <span id="page-919-1"></span>**Handle Quarantined Items**

- You can delete or restore quarantined items from the 'File View' tab of 'Security Dashboards' interface.
- Click 'Security Sub-Systems' > 'Security Dashboards' > 'File View'
- Select the event(s) in which the file(s) of interest are moved to quarantine.
- Click 'Action on Endpoint' on top

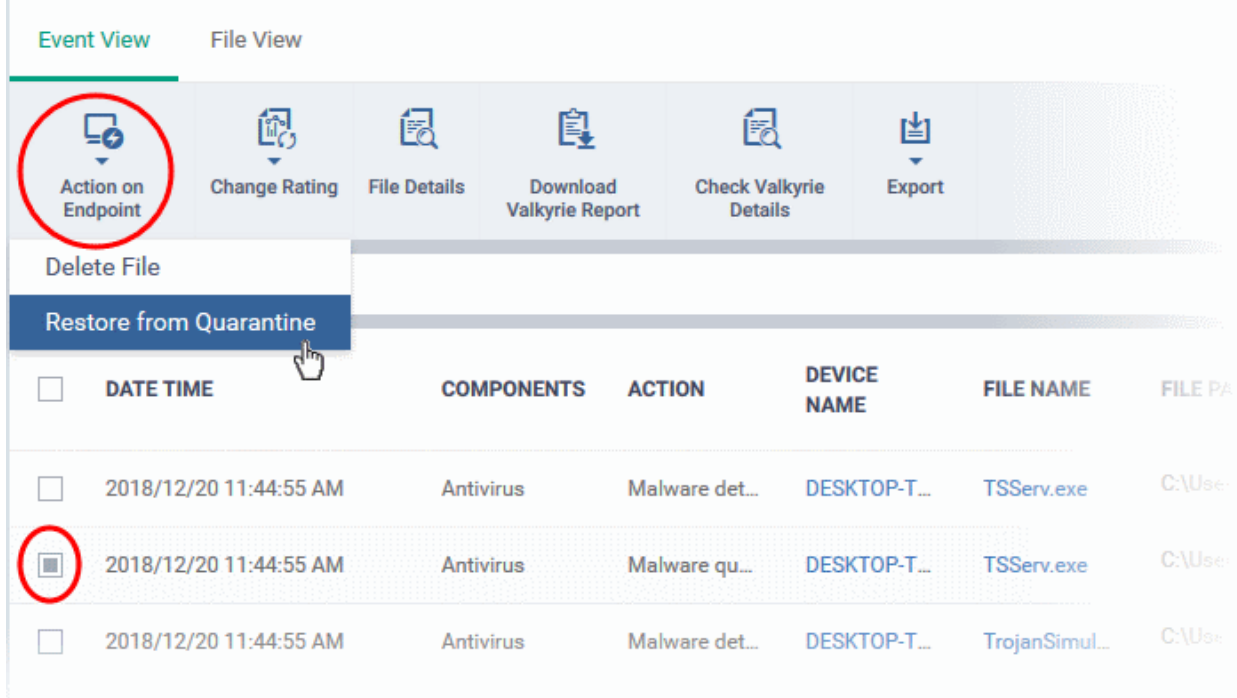

- Select 'Delete File' to remove the file from the device
- Select 'Restore from Quarantine' to move the file(s) from quarantine to their original location on the device

#### <span id="page-919-0"></span>**Rate Files as Trusted, Malicious or Unrecognized**

If required, you can manually rate files as unrecognized, trusted or malicious. The new rating will be sent to endpoints during the next sync.

- Click 'Security Sub-Systems' > 'Security Dashboards' > 'Event View'
- Select the events involving the files of interest.

СОМОДО **Creating Trust Online** 

- Click the 'Change Rating' button
- Set your preferred rating from the options:

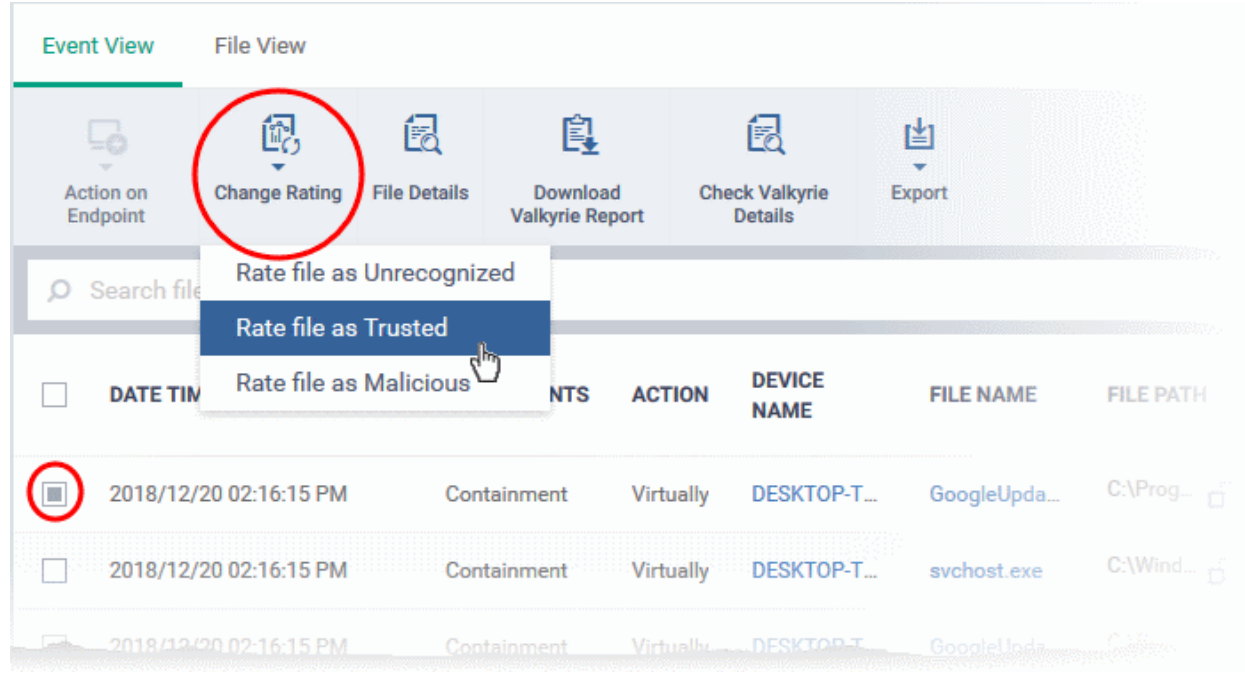

The new rating will be propagated to all endpoints during the next synchronization.

#### <span id="page-920-0"></span>**View the details of a file**

- You can view the complete details of the executable file that effected a security event on a managed endpoint from the 'Events View' interface.
- You can also view the history of actions taken on the file on all endpoints on which it was discovered.

#### **To view the details of a file that induced a security event**

- Click 'Security Sub-Systems' > 'Security Dashboards' > 'Event View'
- Select the event involving the file of interest.
- Click the 'File Details' button:
- Alternatively, click the label of the file in the 'File Name' column

**COMODO Creating Trust Online\*** 

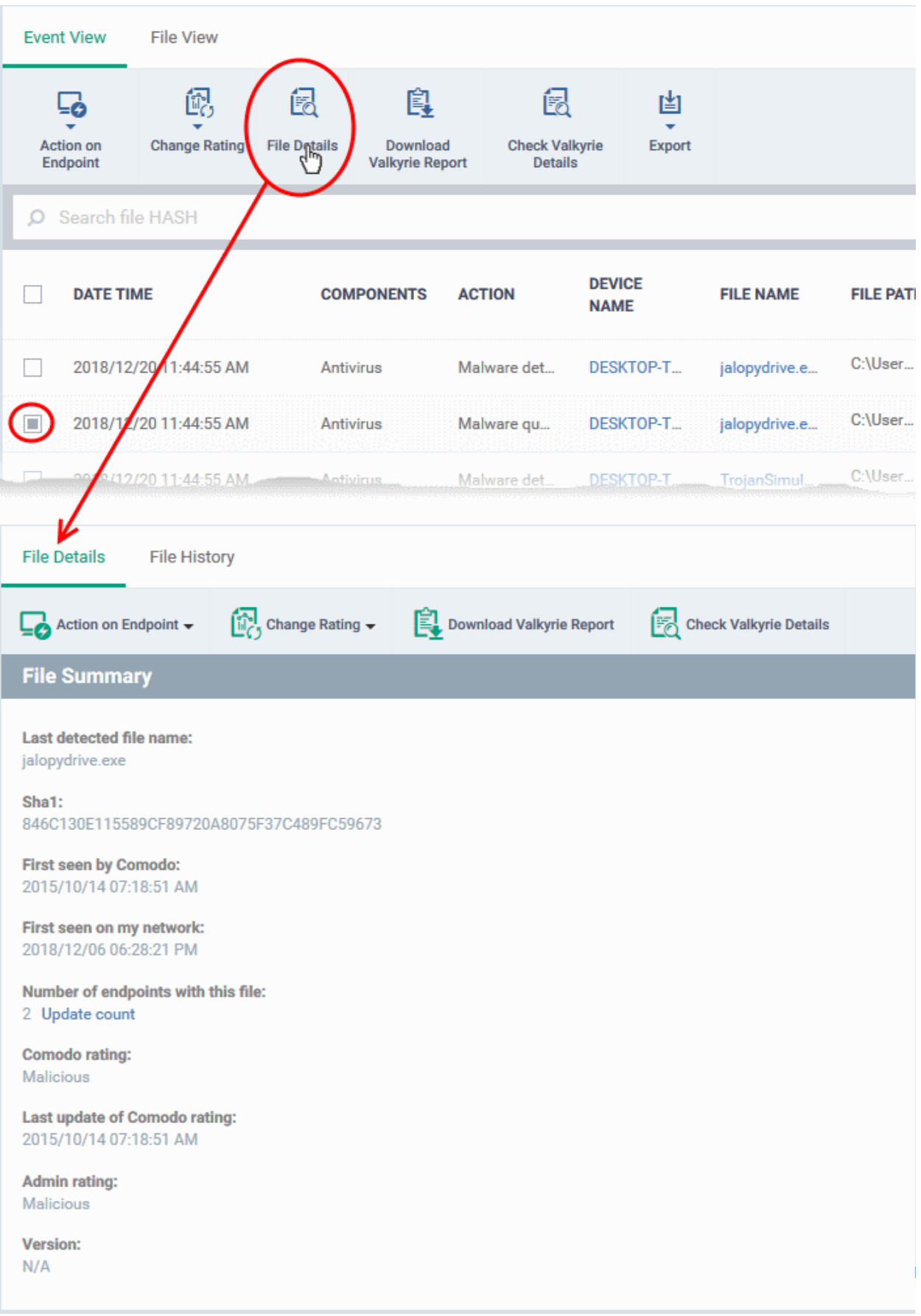

The information on the file are shown under two tabs:

• **[File Details](#page-922-0)**

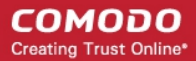

#### • **[File History](#page-924-0)**

#### <span id="page-922-0"></span>**File Details**

- The 'File Details' tab shows the particulars of the file.
- The interface also allows you to:
	- Change the admin trust rating of the file
	- Delete the file from the endpoints or restore the file from quarantine, if the file has been moved to quarantine by antivirus on the endpoints.
	- Get a Valkyrie analysis report of the file as a PDF
	- View Valkyrie analysis details of the file

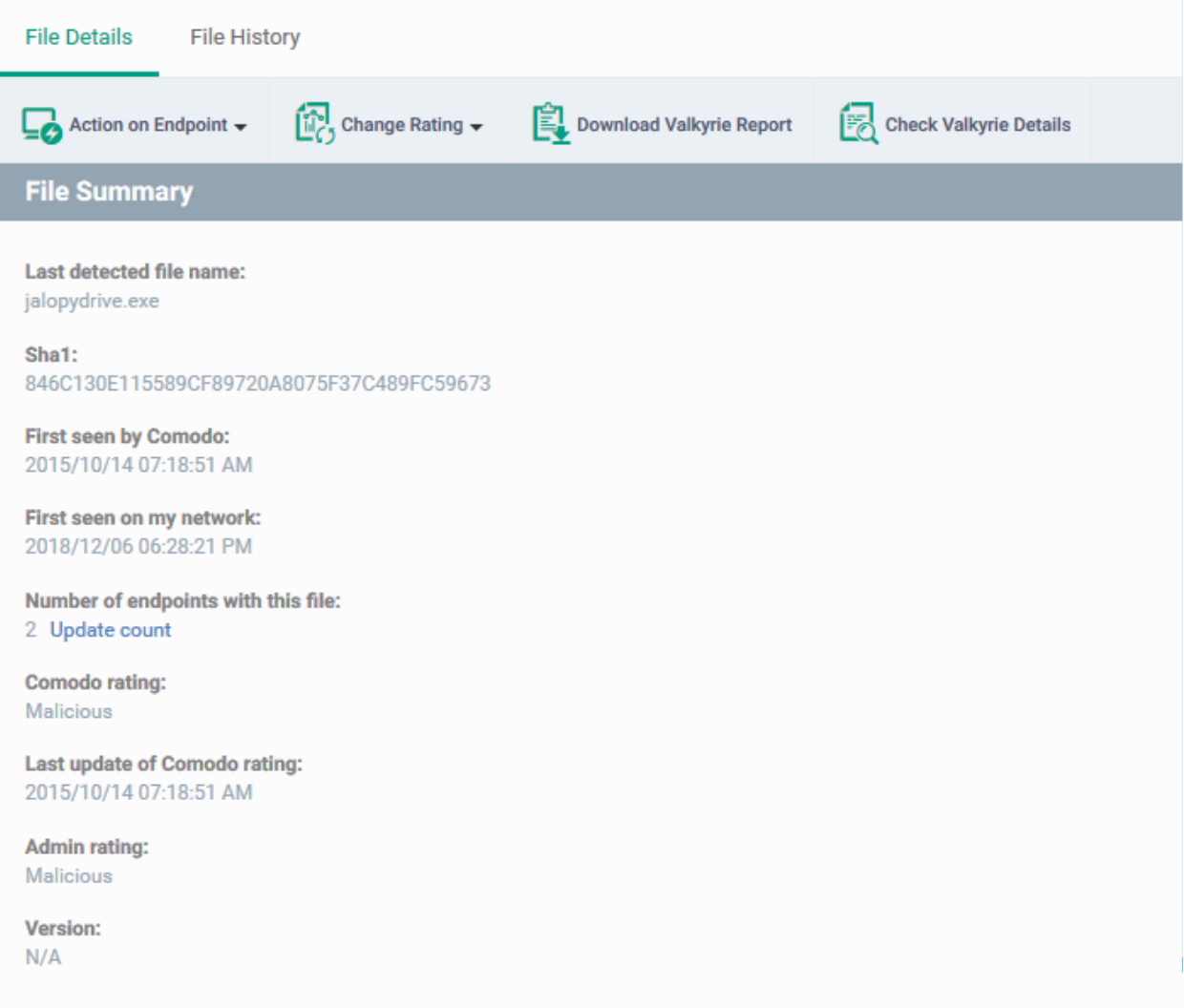

The 'File Summary' pane shows the following details:

- Last detected file name Label of the file when it was most recently scanned
- **SHA1** SHA1 hash value of the file
- **First Seen by Comodo** Date and time at which the file was first reported to Comodo threat labs
- **First Seen on my Network** Date and time at which the file was first detected on one of your devices
- **Number of endpoints** The count of Windows devices on which the file was found
	- Click 'Calculate' to update the number of devices on which the file is currently found

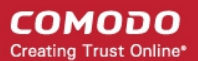

- **Comodo Rating** The trust verdict on the file from Comodo threat labs
- **Last Update of Comodo Rating** Date and time at which the Comodo rating last changed
- **Admin Rating** The trust rating most recently assigned to the file by an administrator, if any.
- **Version** The version number of the executable file

#### **To handle a quarantined file**

• Click 'Action on Endpoint' on the top

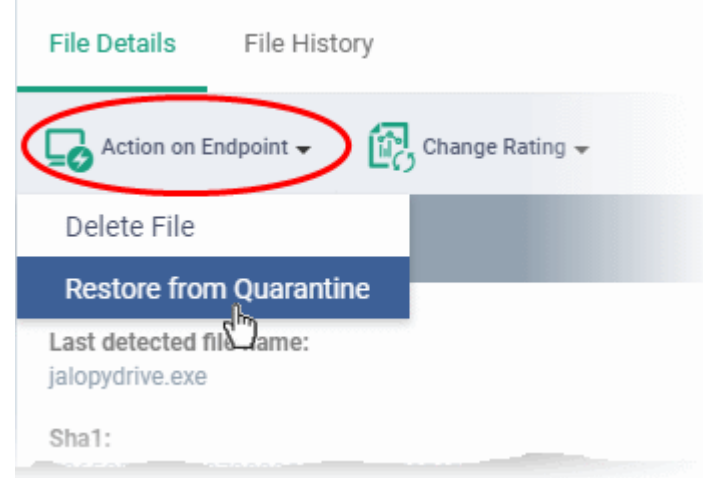

- Select 'Delete File' to remove the file the device, on which the selected event occurred.
- Select 'Restore from Quarantine' to move the file from quarantine to their original location on the device.

#### **To assign or change the admin rating of the file**

- Click 'Change Rating' on the top
- Set your preferred rating from the options:

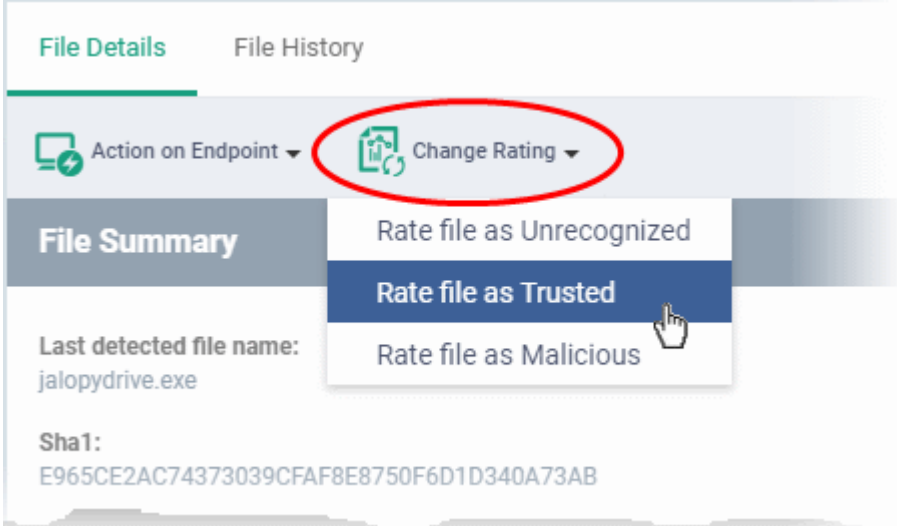

The new rating will be propagated to all endpoints during the next synchronization.

#### **To download Valkyrie report of a file**

- Click the 'Download Valkyrie Report' button
- See **[Get Valkyrie Report of a file](#page-926-0)** for more details on the report

#### **To view the Valkyrie analysis results of the file**

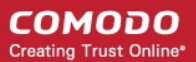

- Click the 'Check Valkyrie Details' button
- See **[View Valkyrie analysis details of file](#page-928-0)** for more details on the results

#### <span id="page-924-0"></span>**File History**

- This tab shows a timeline of events caused by the file. You can see the devices on which the file was found, the security module which detected the activity, and the action that was taken on the file
- The interface also allows you to:
	- Change the admin trust rating of the file
	- Delete the file from the endpoints or restore the file from quarantine, if the file has been moved to quarantine by antivirus on the endpoints.

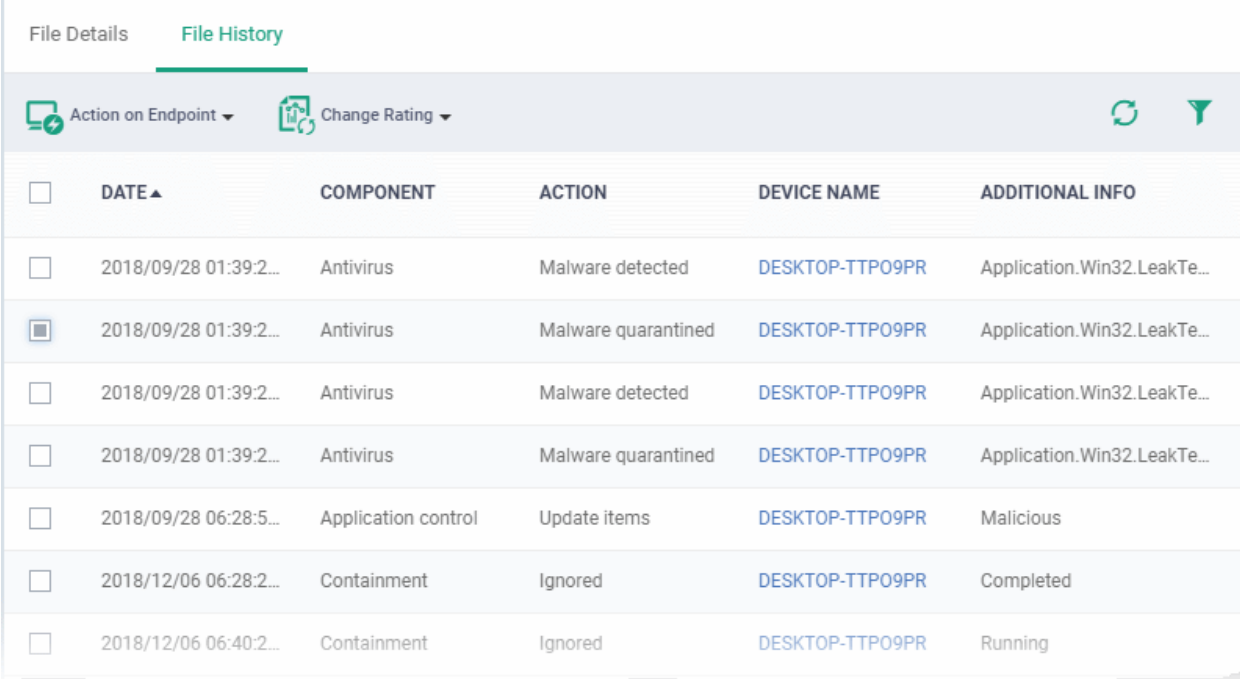

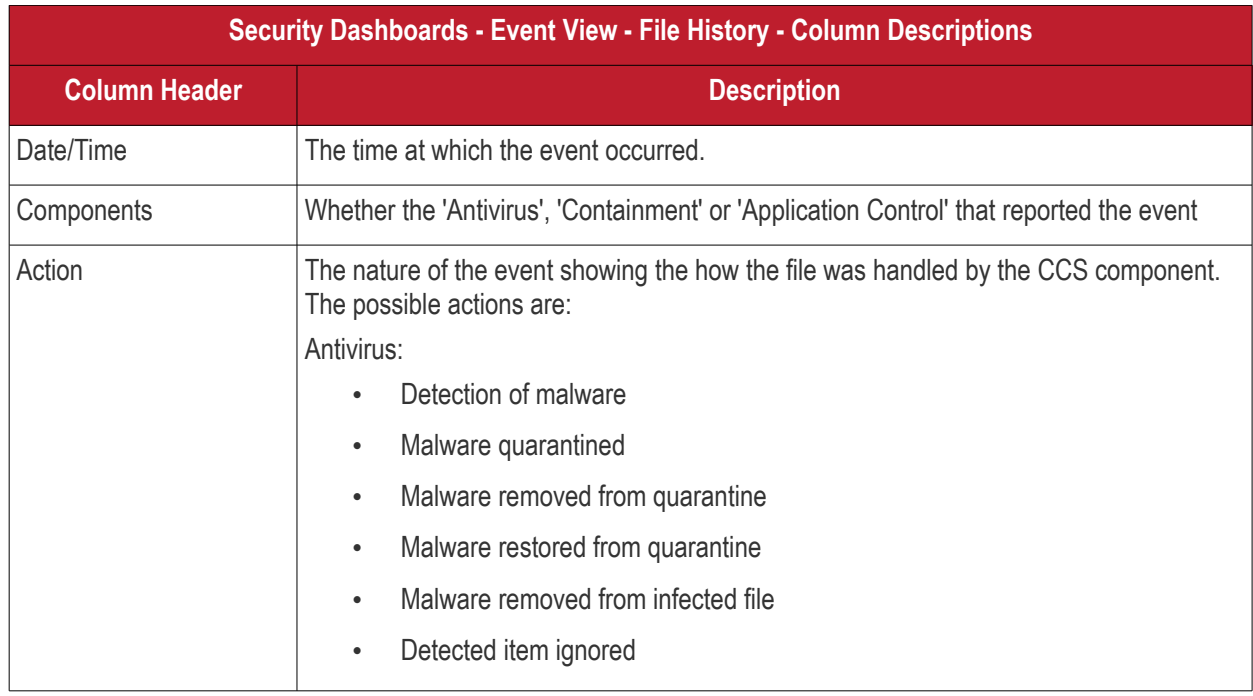

#### **COMODO Creating Trust Online\***

# **Endpoint Manager** - Administrator Guide

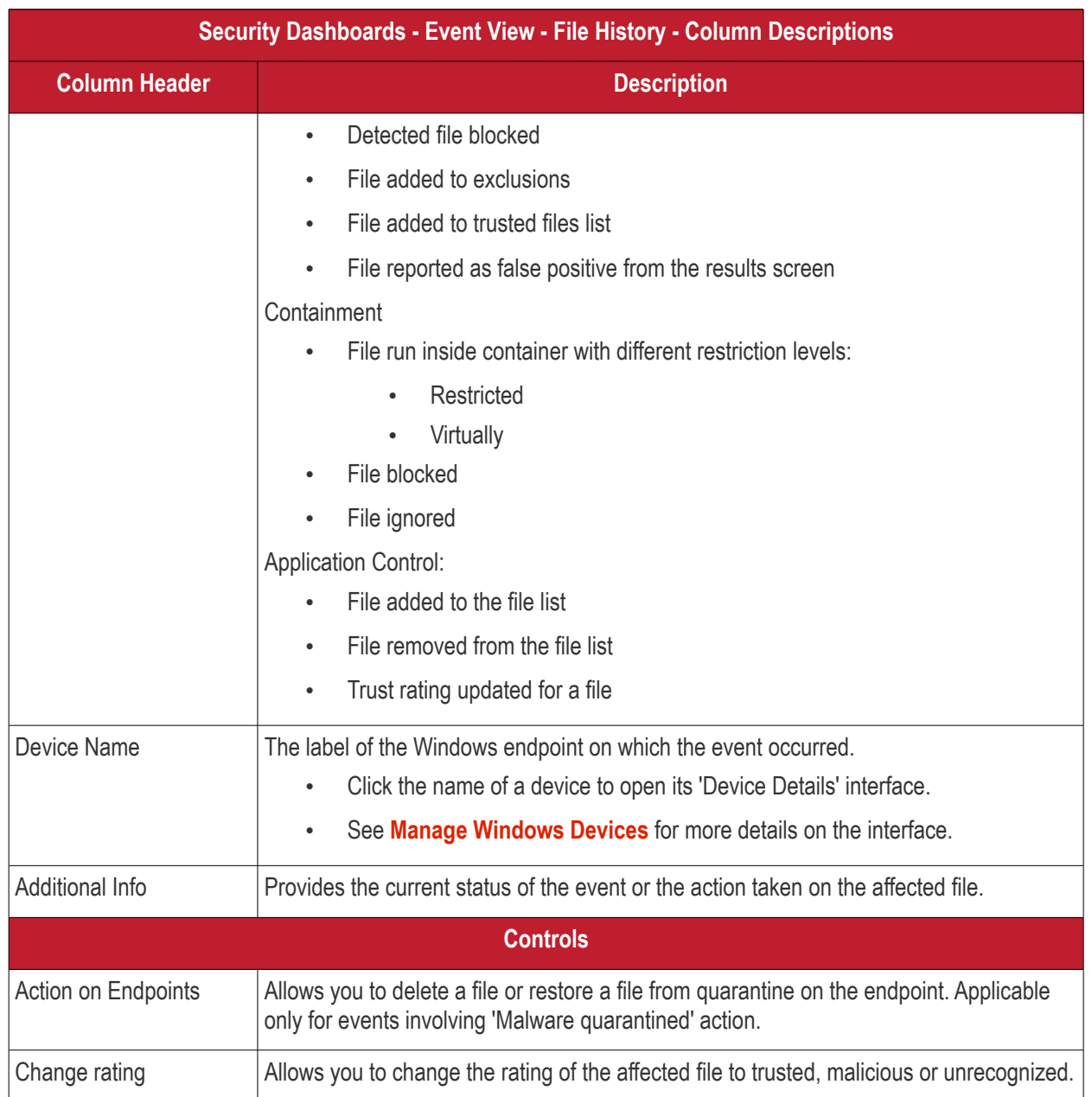

#### **To handle a quarantined file**

• Click 'Action on Endpoint' on the top

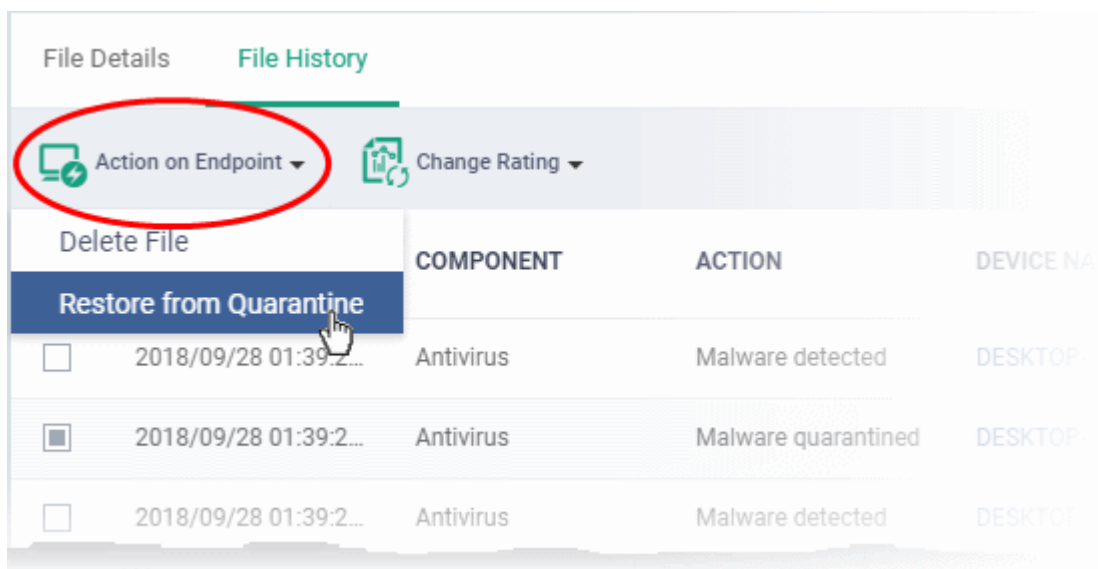

- Select 'Delete File' to remove the file the device, on which the selected event occurred.
- Select 'Restore from Quarantine' to move the file from quarantine to their original location on the device.

**To assign or change the admin rating of the file**

- Click 'Change Rating' on the top
- Set your preferred rating from the options:

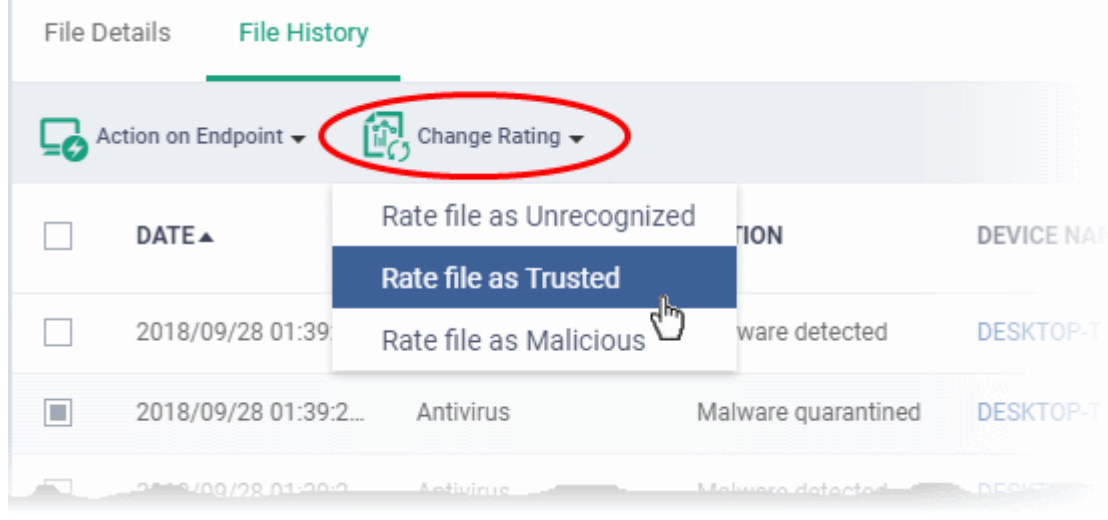

The new rating will be propagated to all endpoints during the next synchronization.

#### <span id="page-926-0"></span>**Get the Valkyrie Report on a file**

#### **Background**:

- Valkyrie is a cloud-based file analysis service that tests unknown files with a range of static and behavioral checks. The service helps Comodo establish whether an unknown file is malicious or safe
- You can configure Comodo Client Security on endpoints to automatically upload unknown files to Valkyrie
- You can schedule the upload of unknown files in the 'Valkyrie' section of a Windows profile. See **[Valkyrie](#page-620-0)  [Settings](#page-620-0)** if you need help with this.

**COMODO Creating Trust Online\*** 

#### **Download a Valkyrie report**

- Click 'Security Sub-Systems' > 'Security Dashboards' > 'Event View'
- Select the event involving the file of interest.
- Click the 'Download Valkyrie Report' button

**COMODO Creating Trust Online\*** 

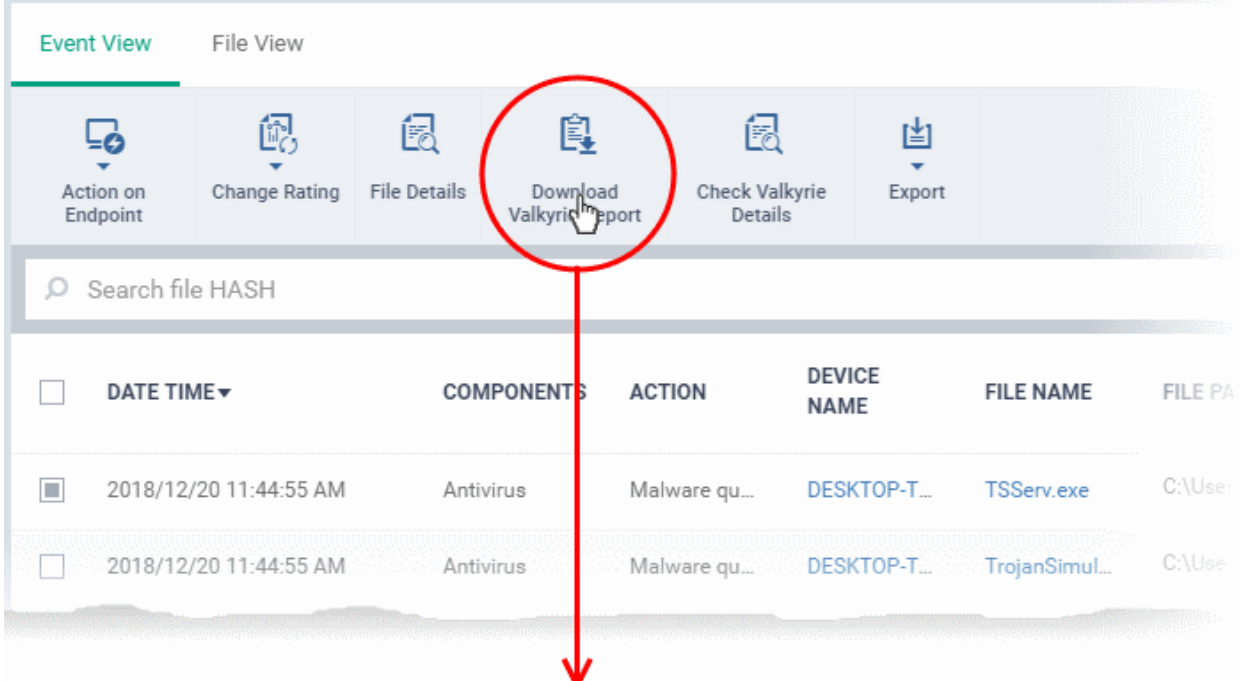

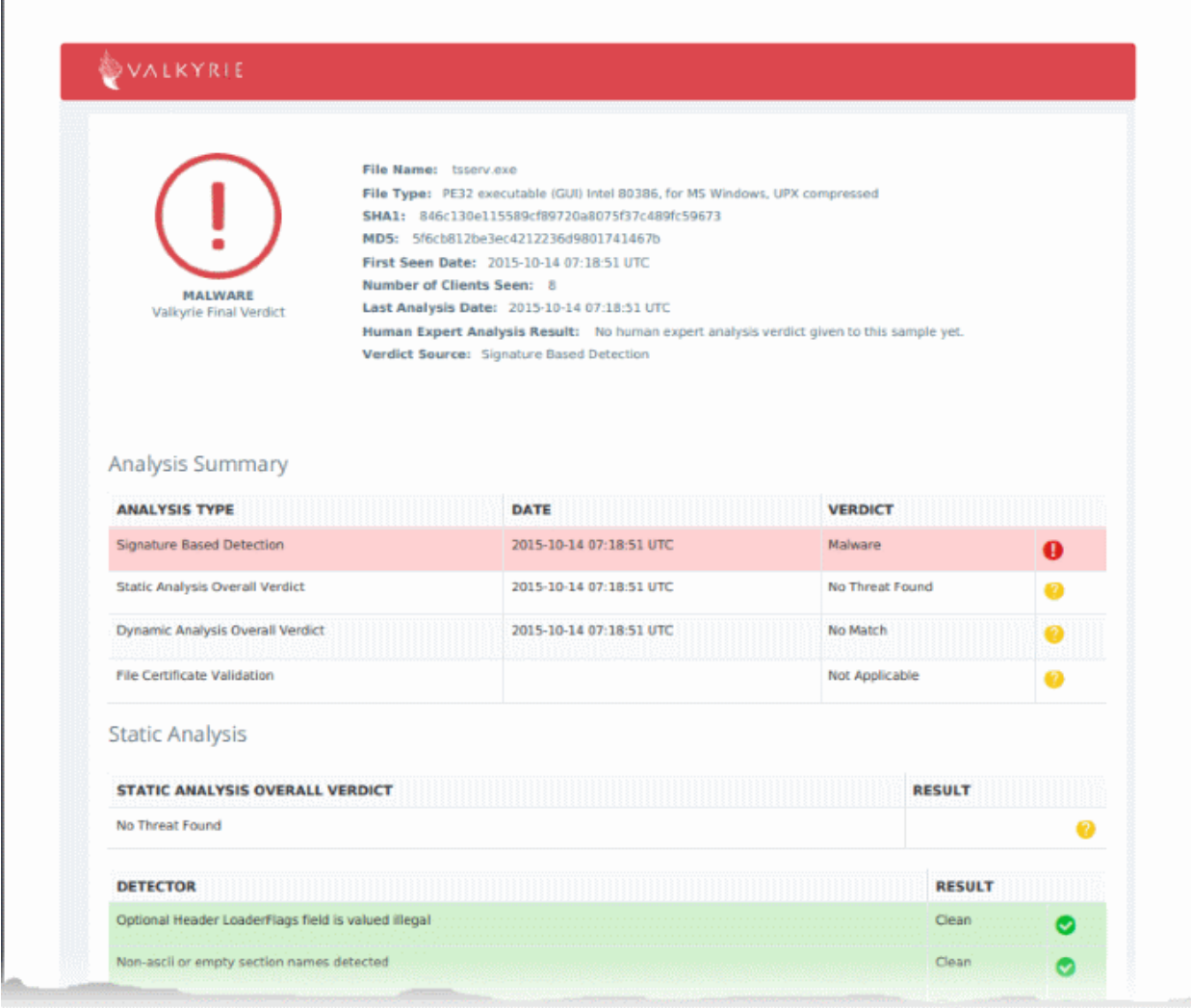

- The PDF opens in a new browser tab.
- The report contains granular details of various tests on the file

#### <span id="page-928-0"></span>**View Valkyrie analysis on a file**

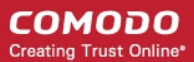

- Click 'Security Sub-Systems' > 'Security Dashboards' > 'Event View'
- Select the event involving the file of interest.
- Click the 'Check Valkyrie Details' button

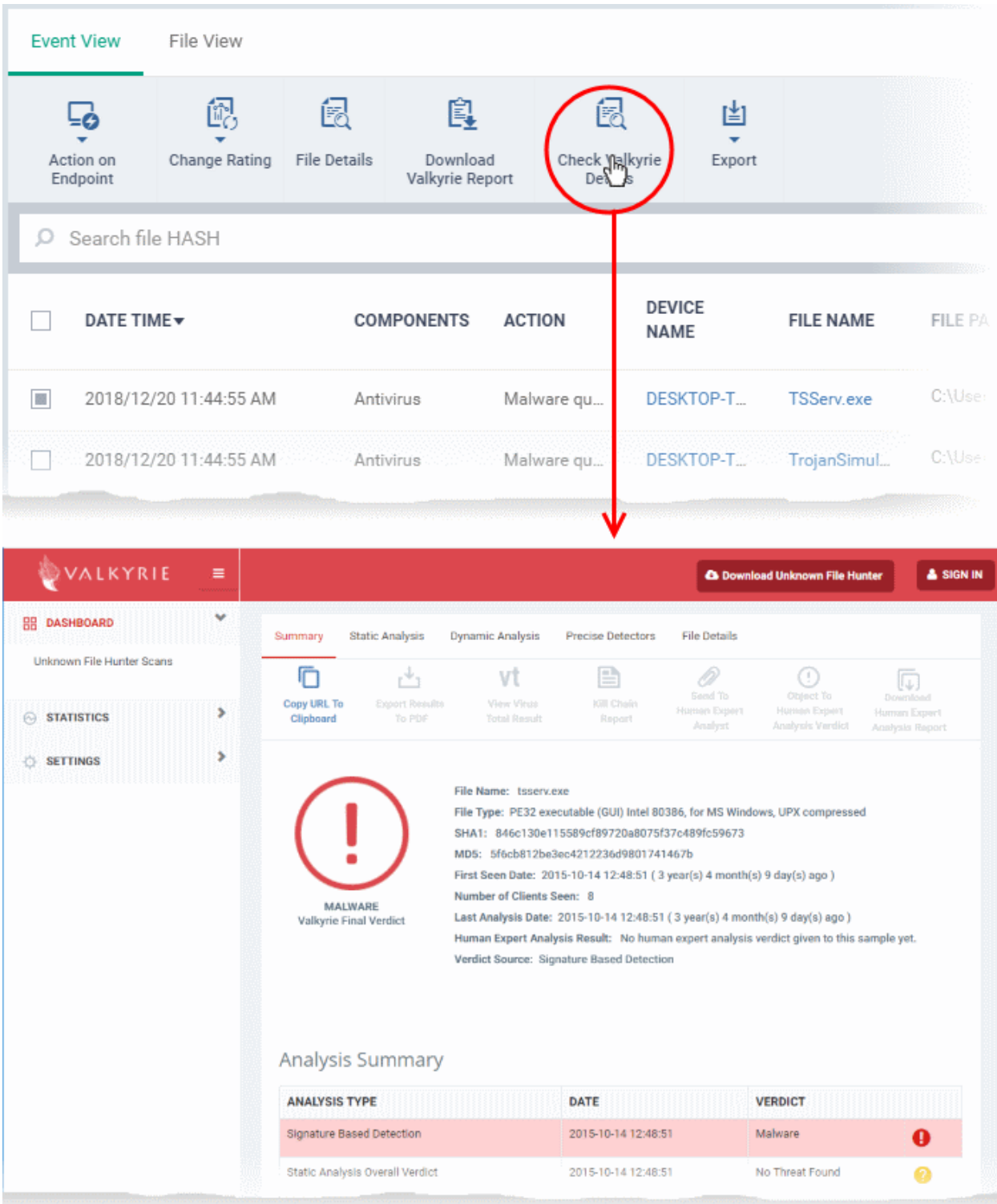

- The Valkyrie 'file verdict' page opens in a new tab.
- The page contains the results of various tests, and a trust verdict from each test.
- For more details on Valkyrie tests, see **[http://help.comodo.com/topic-397-1-773-9563-Introduction-to-](http://help.comodo.com/topic-397-1-773-9563-Introduction-to-Comodo-Valkyrie.html)[Comodo-Valkyrie.html](http://help.comodo.com/topic-397-1-773-9563-Introduction-to-Comodo-Valkyrie.html)**.

#### <span id="page-929-0"></span>**Export the List of Events**

You can save the list of events as a comma separated values (CSV) file for future analysis.

- Click 'Security Sub-Systems' > 'Security Dashboards' > 'Event View'
- Apply any filters that you require.
- Click 'Export' > 'Export to CSV'

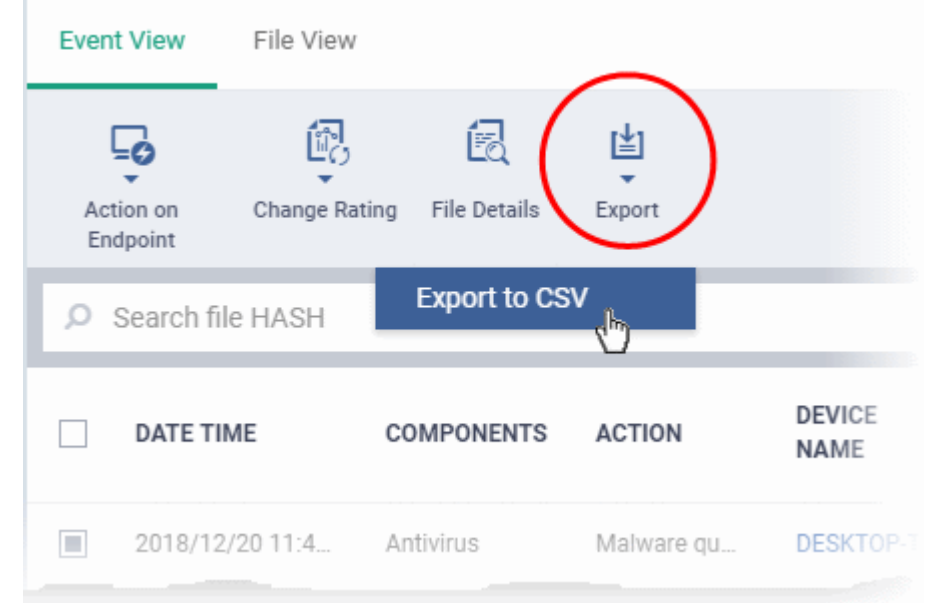

- The CSV file will be available in 'Dashboard' > 'Reports'
- See **[Reports](#page-92-0)** in **[The Dashboard](#page-79-0)** for more details.

### 10.1.2. View Events by File

- <span id="page-930-0"></span>• Click 'Security Sub-Systems' > 'Security Dashboards' > 'File View'
- File view groups together all events concerning a particular file.
	- A file can generate events from multiple security modules on multiple devices at different times. All these events are grouped together and shown as a single row:

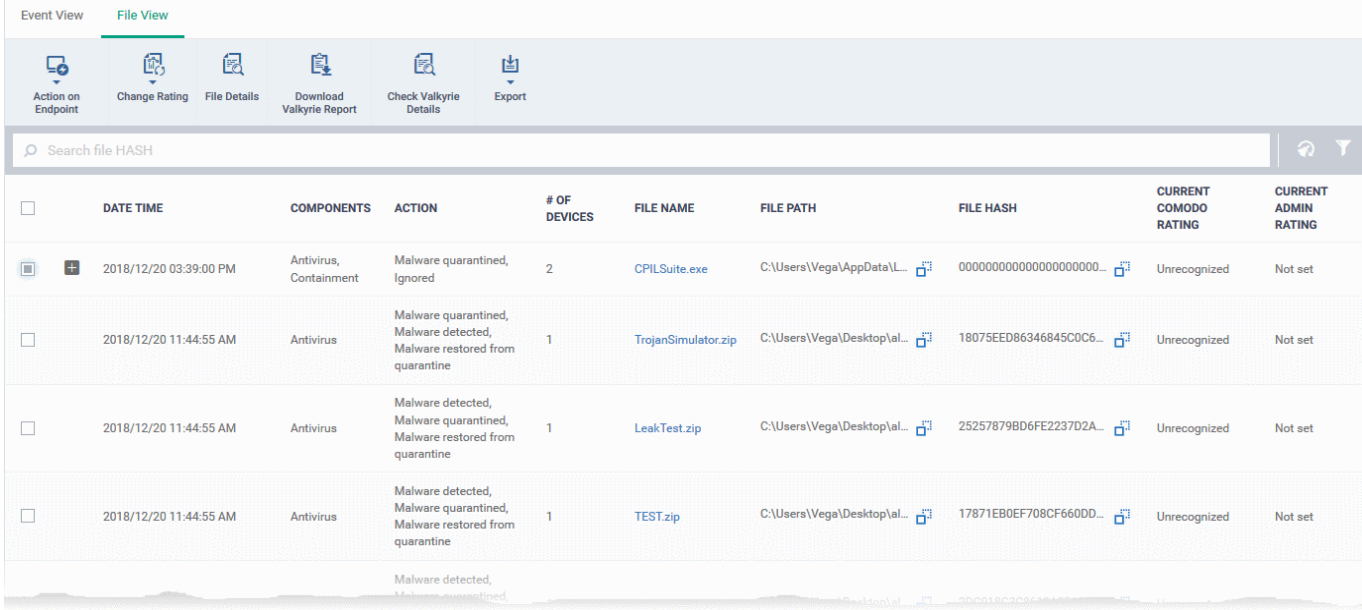

- You can expand the row to view individual events:
- Click the '+' at the left of a row to expand it and view a list of all events for a file.

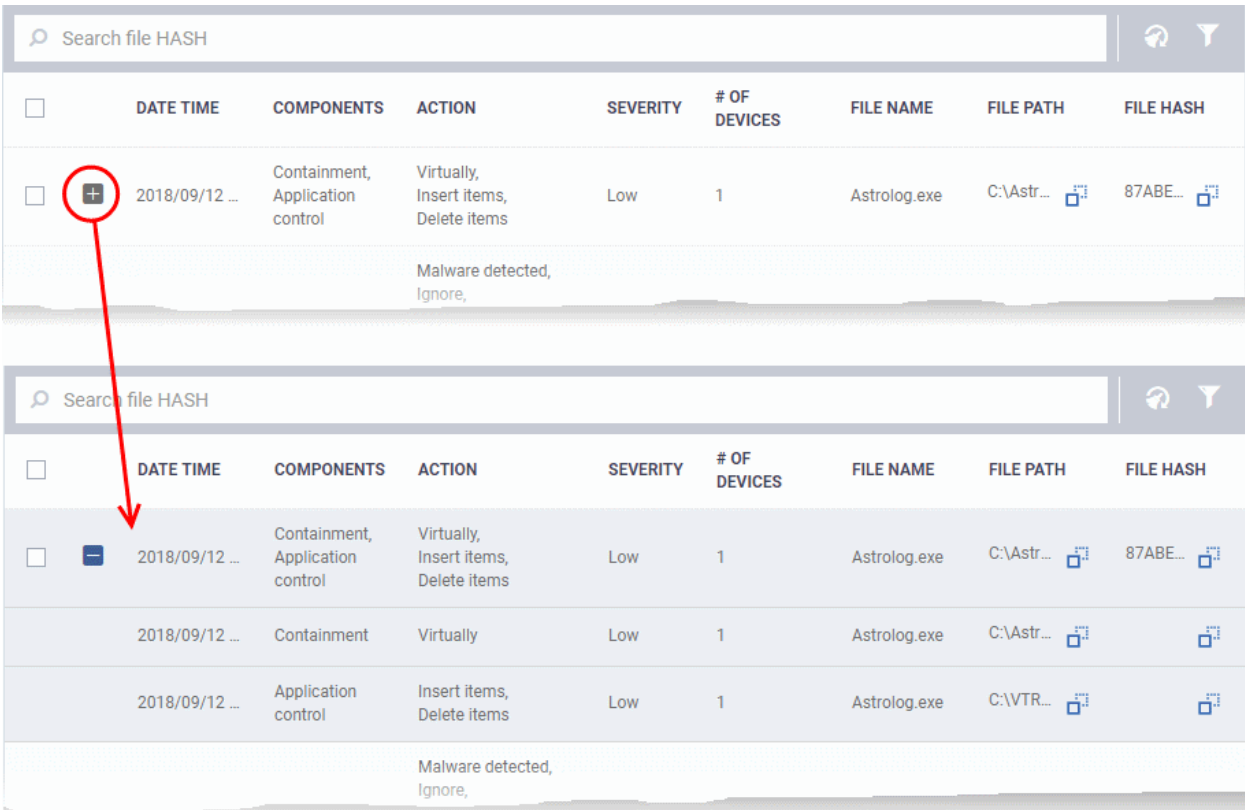

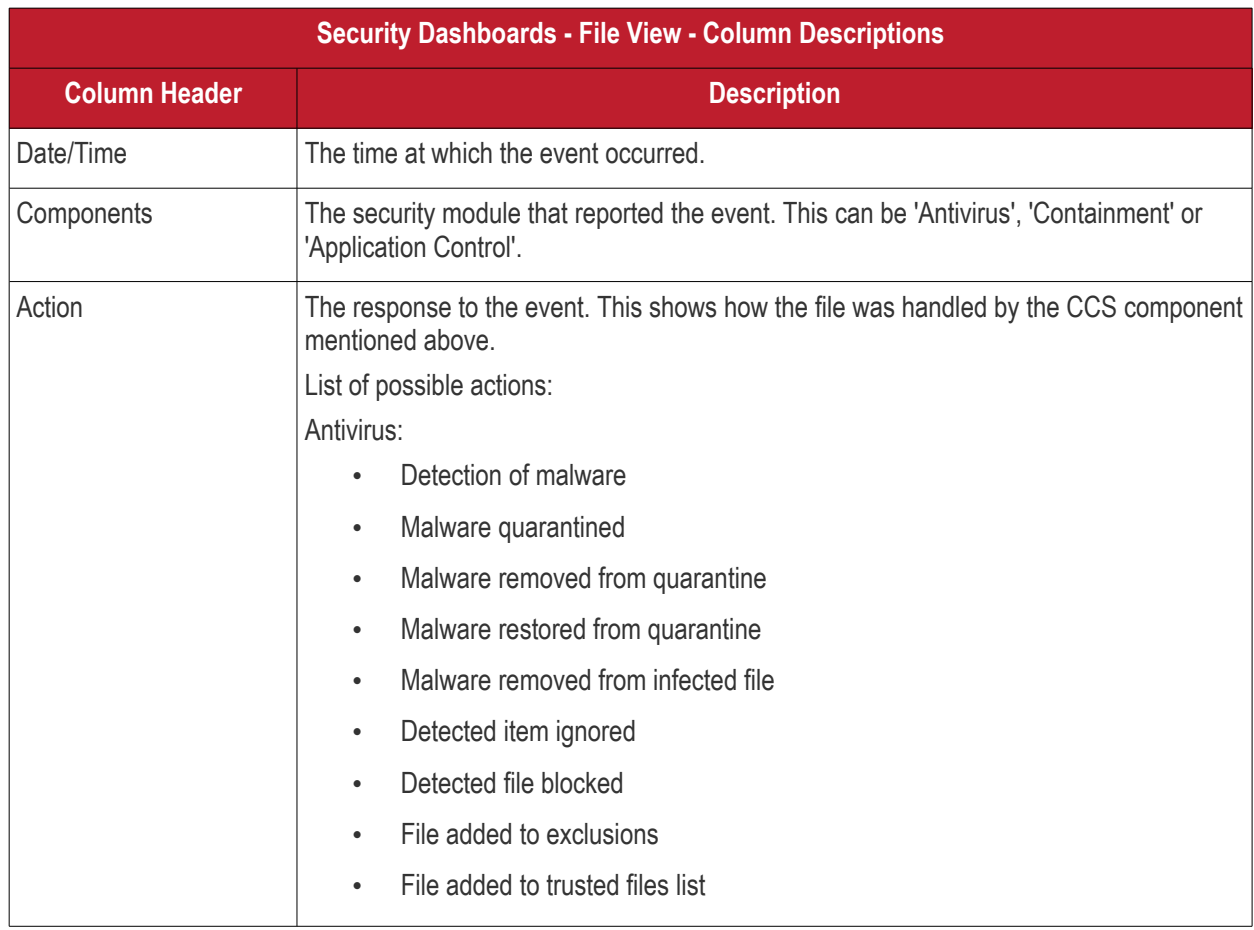

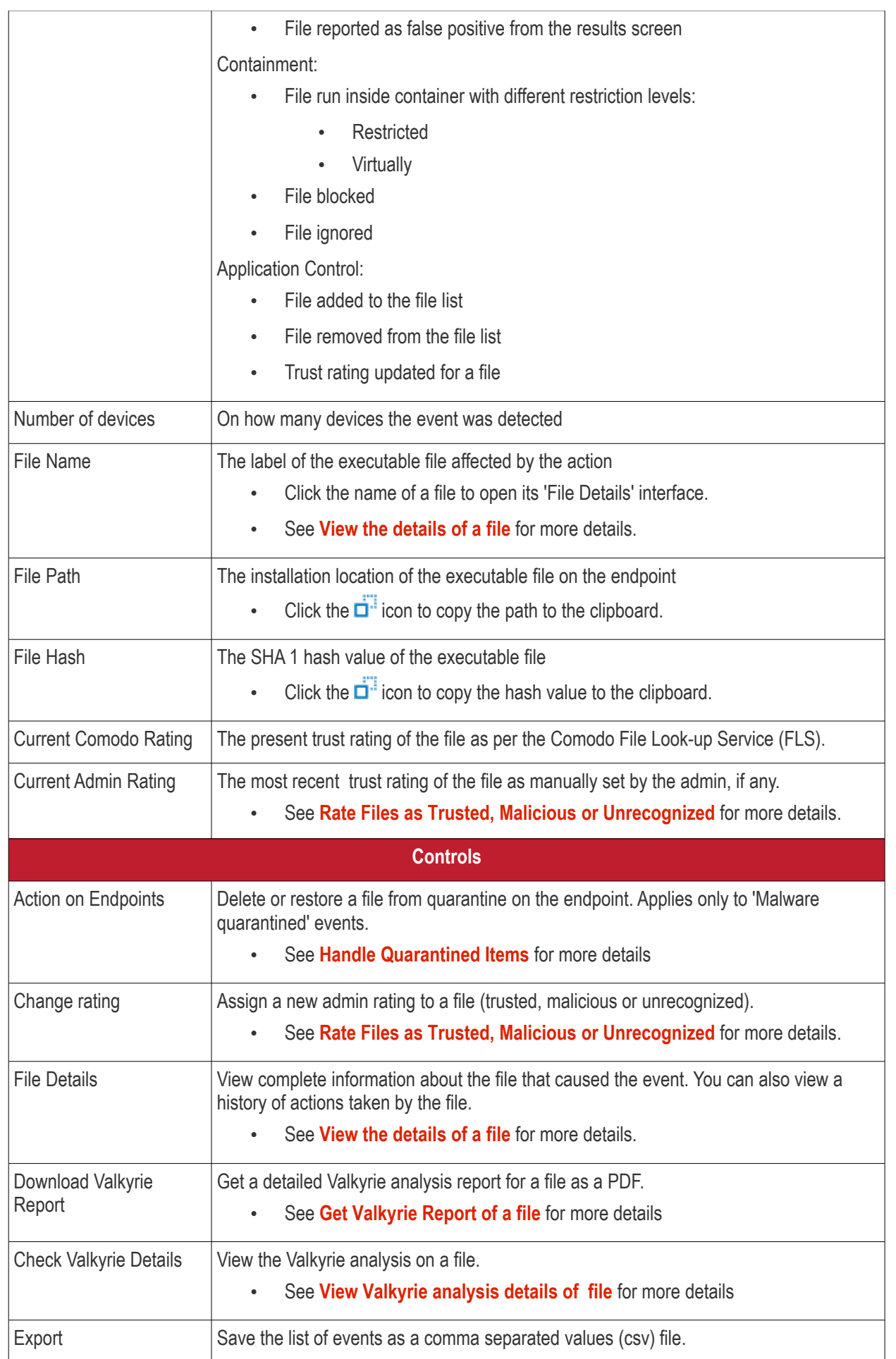

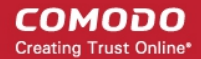

#### • See **[Export the List of Files](#page-944-1)** for more details.

The 'File View' interface lets you to:

- **[Handle Quarantined Items](#page-934-1)**
- **[Rate Files as Trusted, Malicious or Unrecognized](#page-934-0)**
- **[View the details of a file](#page-935-0)**
- **[Get Valkyrie Report of a file](#page-941-0)**
- **[View Valkyrie analysis details of file](#page-943-0)**
- **[Export the List of Files](#page-944-1)**

#### **Sorting, Search and Filter Options**

- Click the 'Date/Time', 'File Name', 'File Path' or 'File Path' column header to sort events in ascending or descending order
- Enter the SHA 1 hash value of a file in the search box to filter the events involving the file.
- Click the funnel icon on the top right to open more filter options:

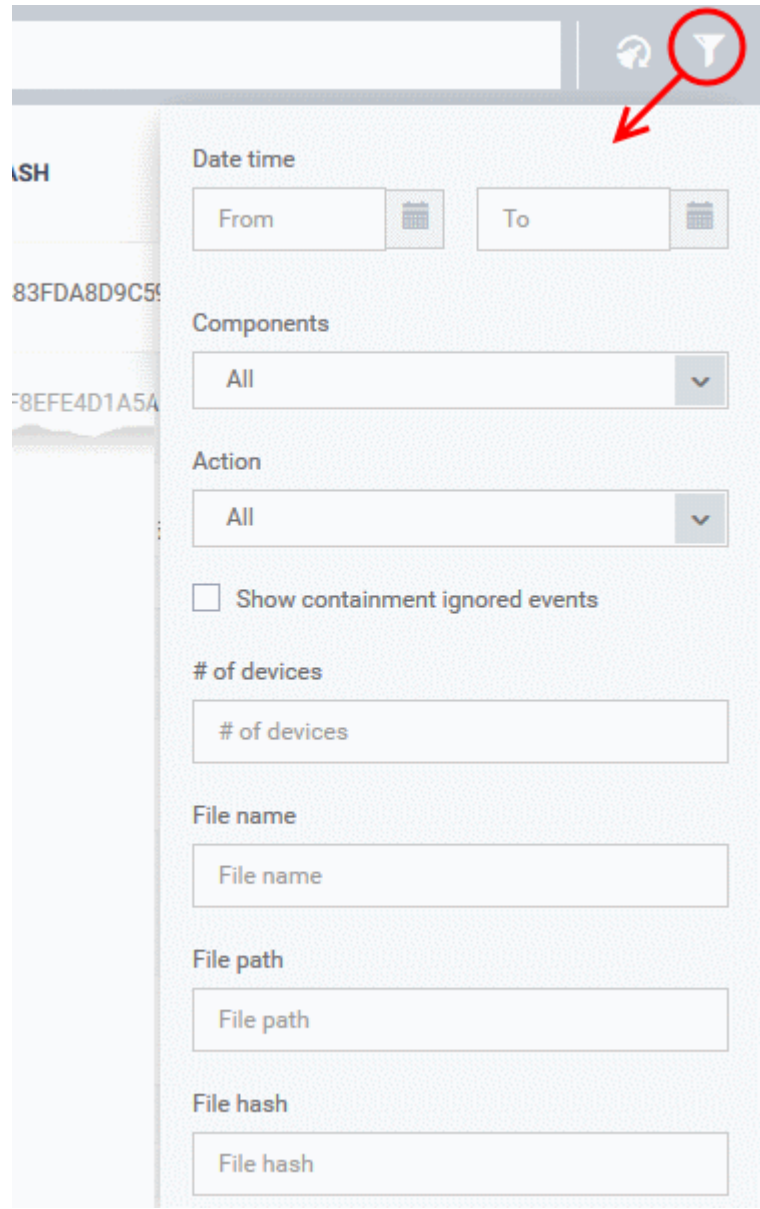

- Use the search fields to filter the events by date/time, component, action, device name, file name, file path or SHA1 hash value.
- By default, 'Security Dashboards' > 'File View' does not show the files that are ignored by auto-containment rules.
	- Select 'Show containment ignored events' to include the files ignored by auto-containment rules in the list
- To display all items again, clear any search filters and click 'OK'.

You can use any combination of filters simultaneously to search for specific apps.

#### <span id="page-934-1"></span>**Handle Quarantined Items**

- You can delete or restore quarantined items from the 'Security Dashboards' interface.
- Click 'Security Sub-Systems' > 'Security Dashboards' > 'File View'
- Select the event(s) in which the file(s) of interest are moved to quarantine.
- Click 'Action on Endpoint' on top

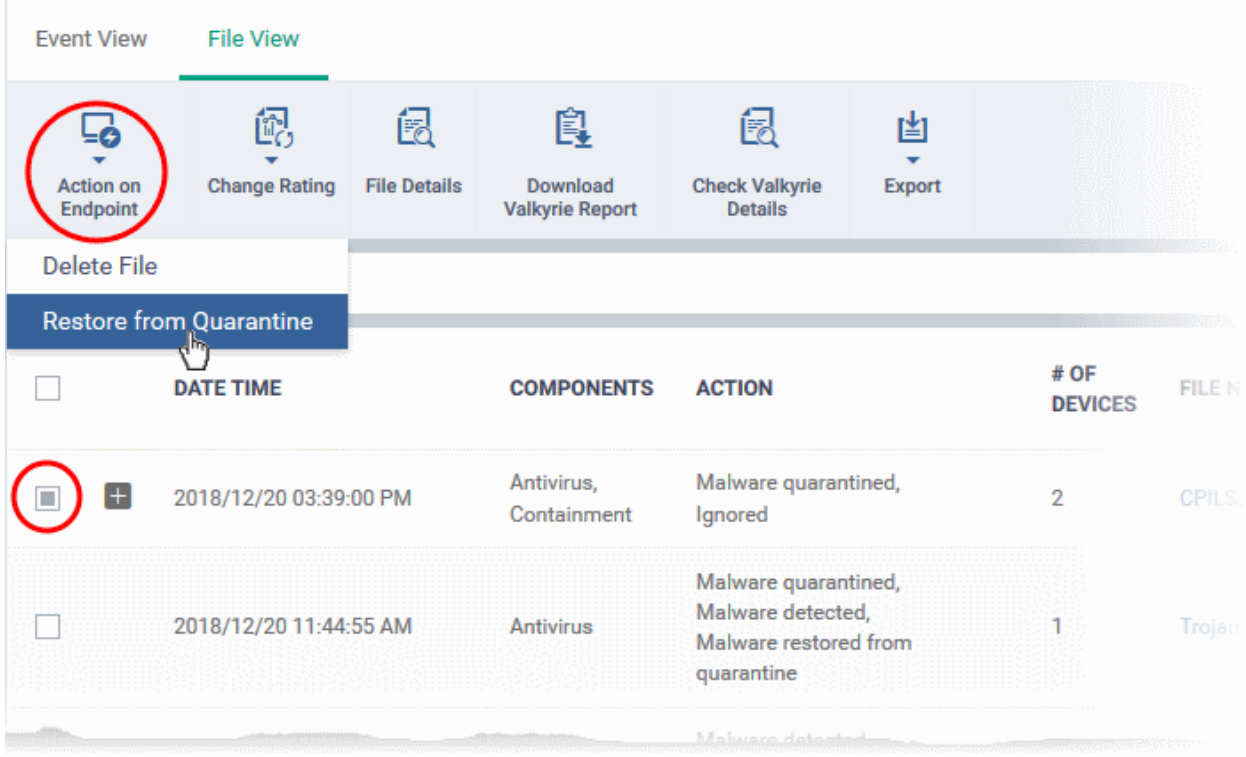

- Select 'Delete File' to remove the file from the respective devices
- Select 'Restore from Quarantine' to move the file(s) from quarantine to their original location on the respective devices

#### <span id="page-934-0"></span>**Rate Files as Trusted, Malicious or Unrecognized**

If required, you can rate the files affected by the events as unrecognized, trusted or malicious. Please make sure before marking a file as trusted. Any new file ratings will be sent to endpoints during the next sync.

- Click 'Security Sub-Systems' > 'Security Dashboards' > 'File View'
- Select the event(s) involving the file(s) of interest.

СОМОДО **Creating Trust Online** 

- Click the 'Change Rating' button
- Set your preferred rating from the options:

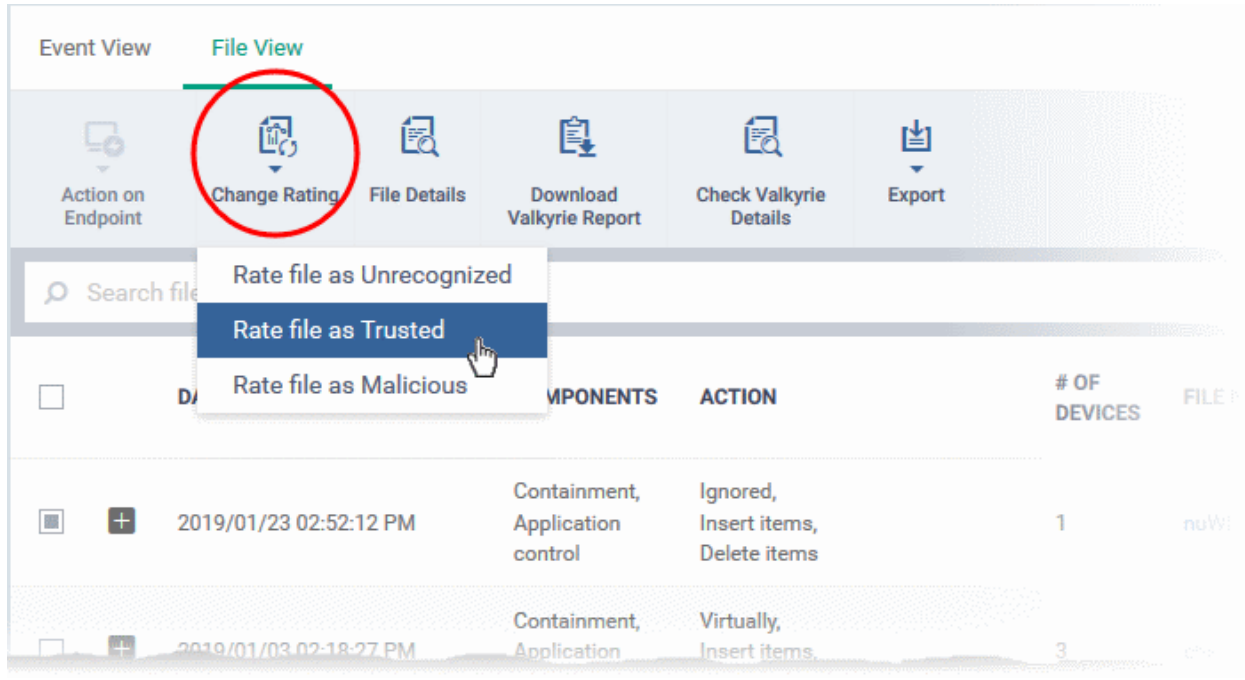

The new rating will be propagated to all endpoints during the next synchronization.

#### <span id="page-935-0"></span>**View the details of a file**

- You can view the complete details of the executable file that effected security events on managed endpoints from the 'File View' interface.
- You can also view the history of actions taken on the file on all endpoints on which it was discovered.

**To view the details of a file that induced security events**

- Click 'Security Sub-Systems' > 'Security Dashboards' > 'File View'
- Select the event involving the file of interest.
- Click the 'File Details' button:
- Alternatively, click the label of the file in the 'File Name' column
**COMODO Creating Trust Online\*** 

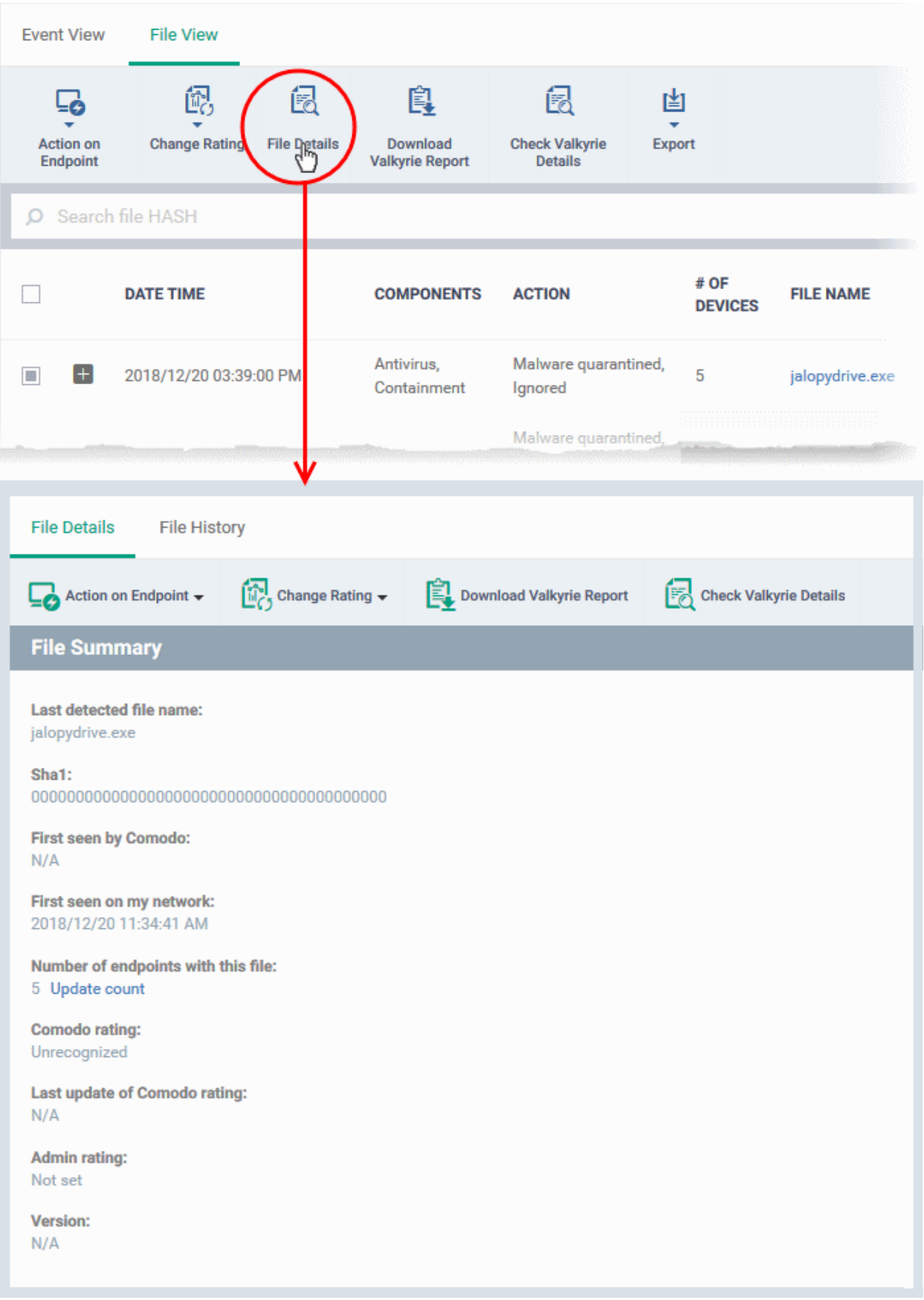

The information on the file are shown under two tabs:

• **[File Details](#page-922-0)**

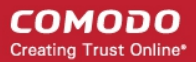

### • **[File History](#page-924-0)**

### **File Details**

- The 'File Details' tab shows the particulars of the file.
- The interface also allows you to:
	- Change the admin trust rating of the file
	- Delete the file from the endpoints or restore the file from quarantine, if the file has been moved to quarantine by antivirus on the endpoints.
	- Get a Valkyrie analysis report of the file as a PDF
	- View Valkyrie analysis details of the file

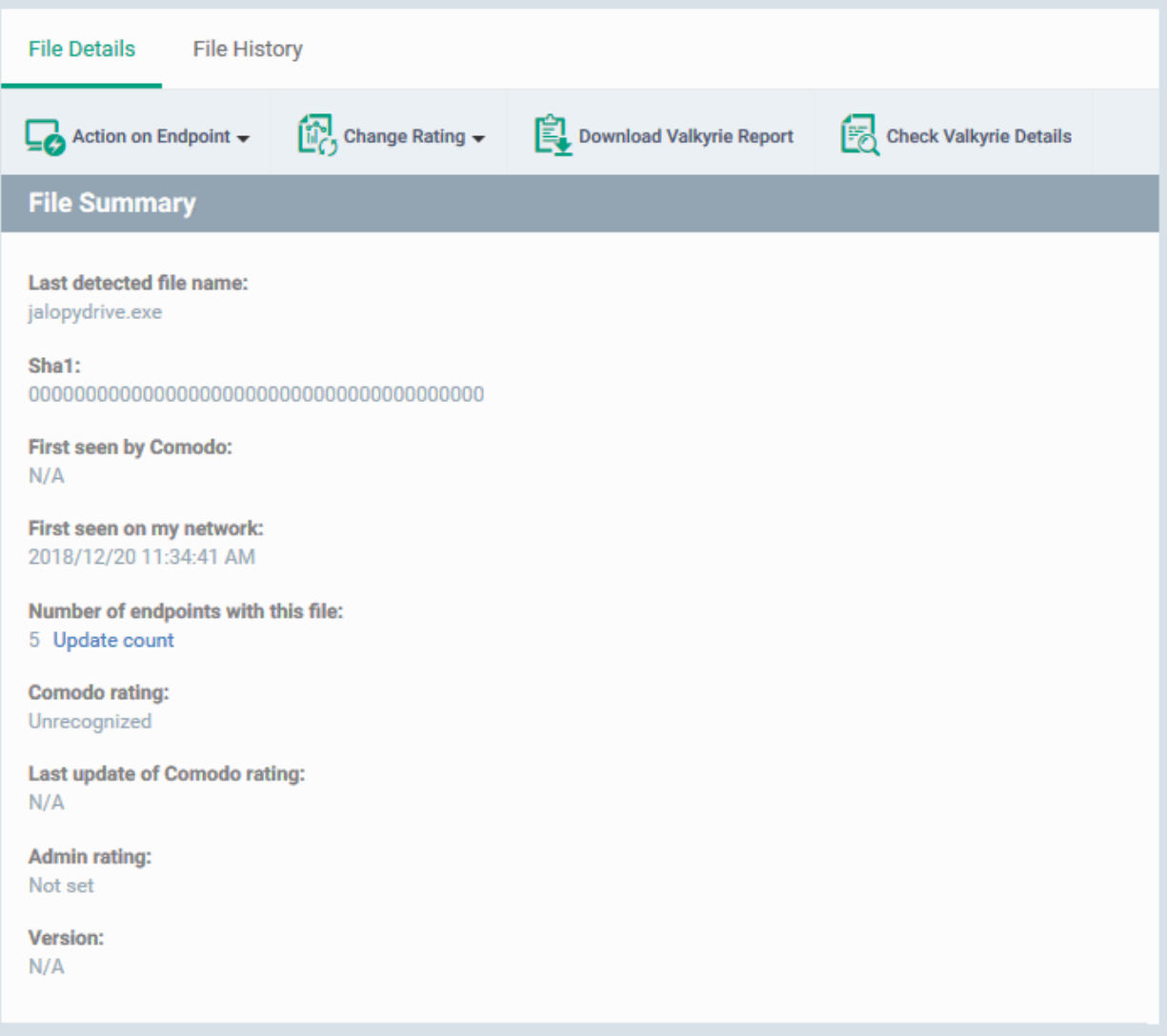

The 'File Summary' pane shows the following details:

- Last detected file name Label of the file when it was most recently scanned
- **SHA1** SHA1 hash value of the file
- **First Seen by Comodo** Date and time at which the file was first reported to Comodo threat labs
- **First Seen on my Network** Date and time at which the file was first detected on one of your devices
- **Number of endpoints** The count of Windows devices on which the file was found
	- Click 'Calculate' to update the number of devices on which the file is currently found

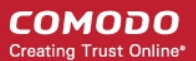

- **Comodo Rating** The trust verdict on the file from Comodo threat labs
- **Last Update of Comodo Rating** Date and time at which the Comodo rating last changed
- **Admin Rating** The trust rating most recently assigned to the file by an administrator, if any.
- **Version** The version number of the executable file

### **To handle a quarantined file**

• Click 'Action on Endpoint' on the top

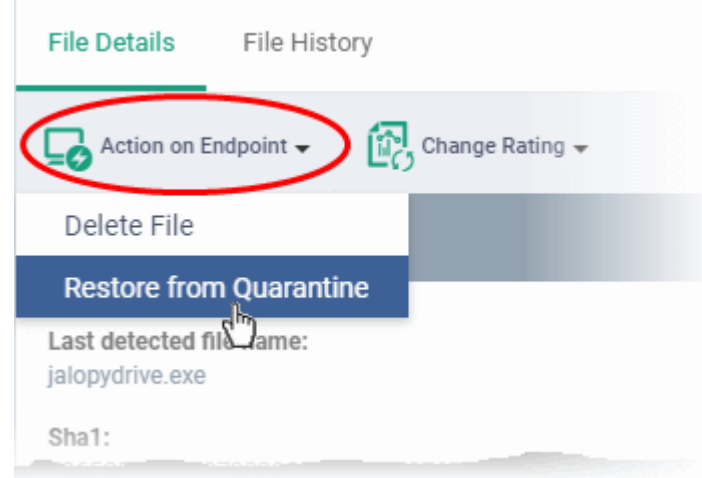

- Select 'Delete File' to remove the file the device, on which the selected events occurred.
- Select 'Restore from Quarantine' to move the file from quarantine to their original location on the device.

### **To assign or change the admin rating of the file**

- Click 'Change Rating' on the top
- Set your preferred rating from the options:

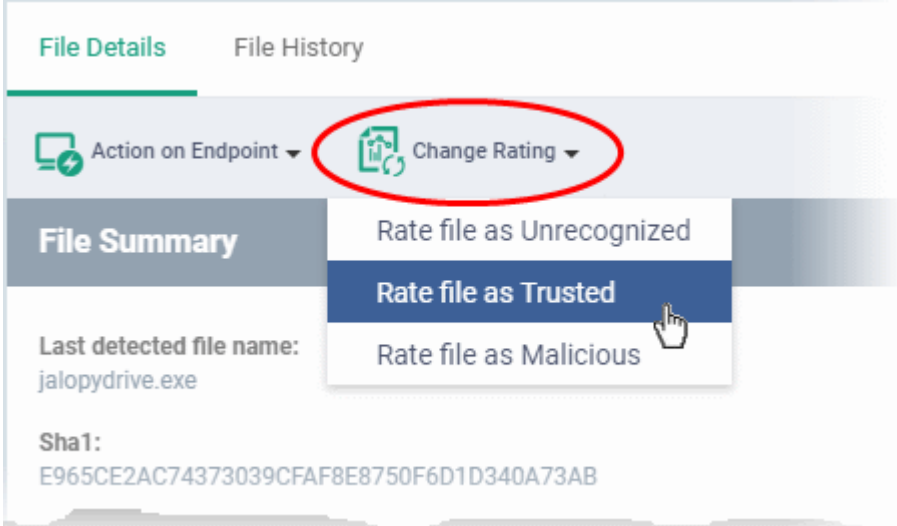

The new rating will be propagated to all endpoints during the next synchronization.

#### **To download Valkyrie report of a file**

- Click the 'Download Valkyrie Report' button
- See **[Get Valkyrie Report of a file](#page-941-0)** for more details on the report

### **To view the Valkyrie analysis results of the file**

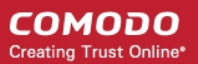

- Click the 'Check Valkyrie Details' button
- See **[View Valkyrie analysis details of file](#page-943-0)** for more details on the results

### **File History**

- The 'File History' tab shows the timeline of events induced by the file and actions taken on it at all devices in which it was found.
- The interface also allows you to:
	- Change the admin trust rating of the file
	- Delete the file from the endpoints or restore the file from quarantine, if the file has been moved to quarantine by antivirus on the endpoints.

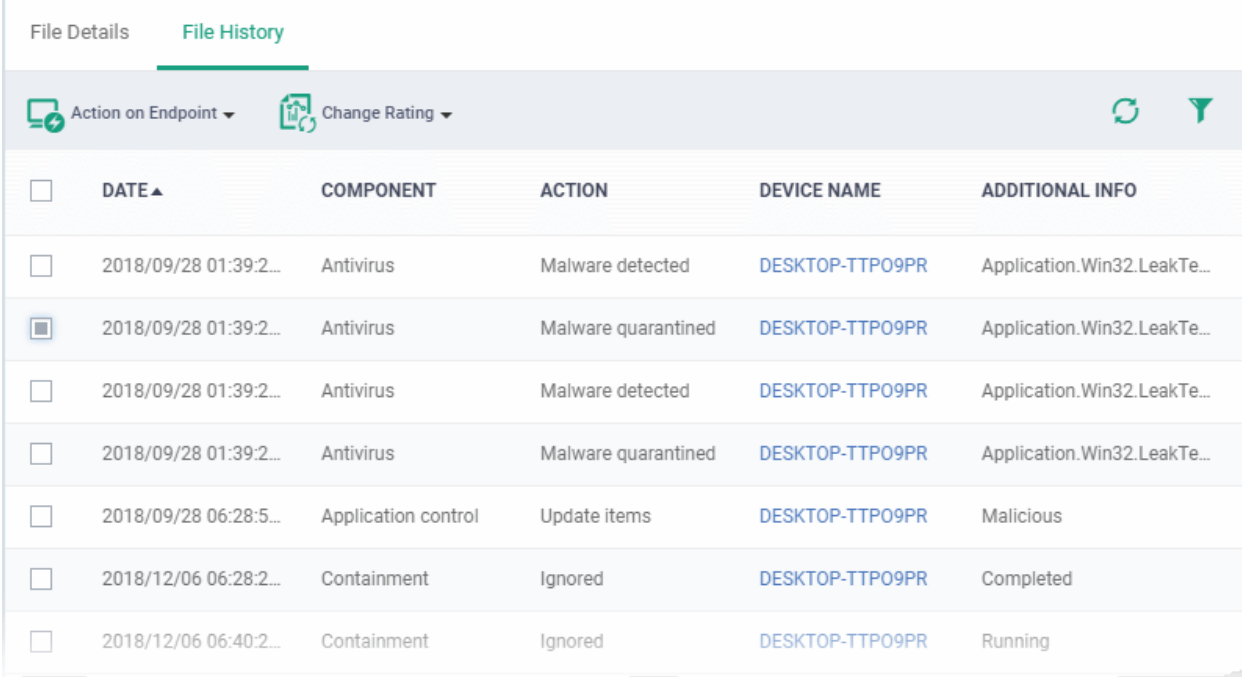

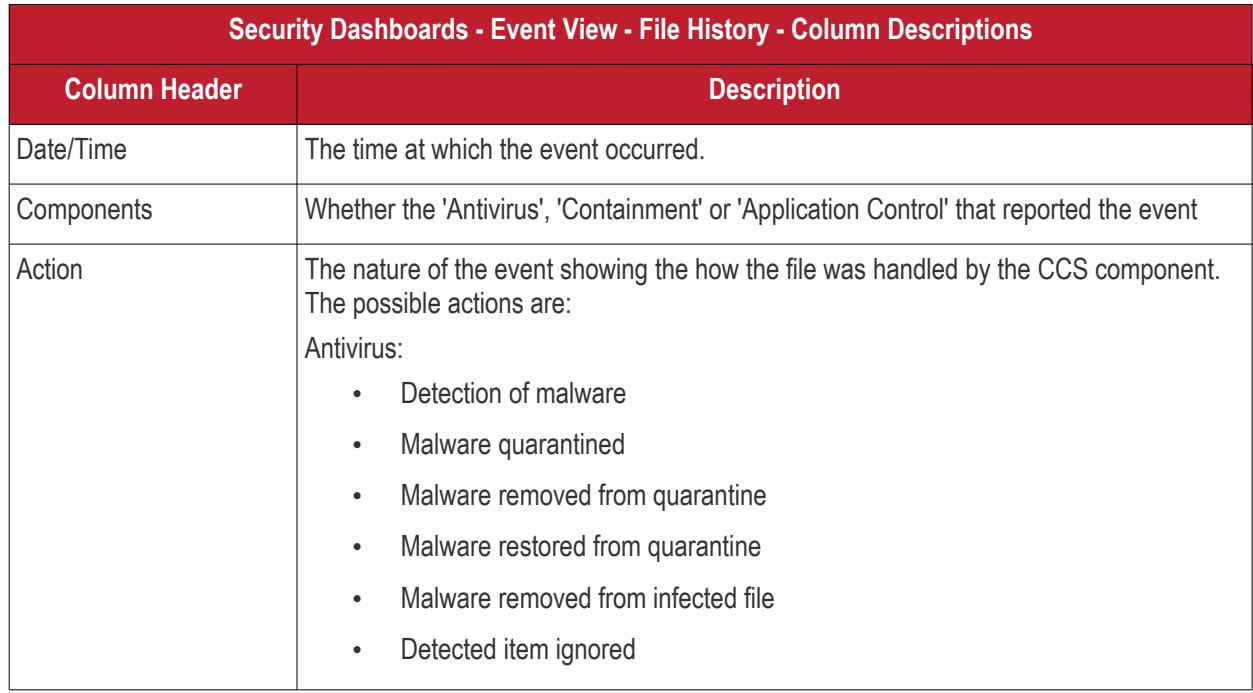

#### **COMODO Creating Trust Online\***

# **Endpoint Manager** - Administrator Guide

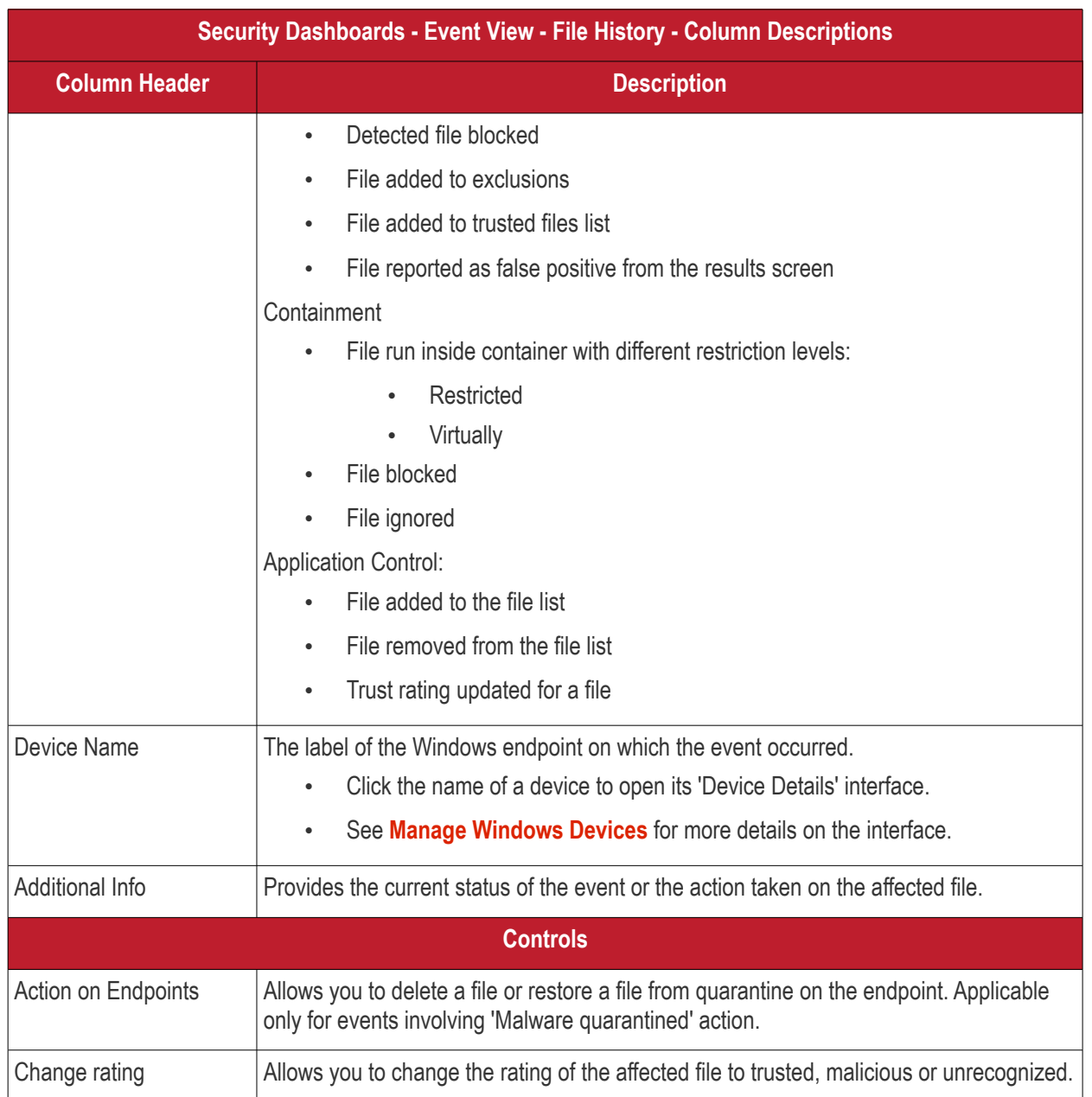

## **To handle a quarantined file**

• Click 'Action on Endpoint' on the top

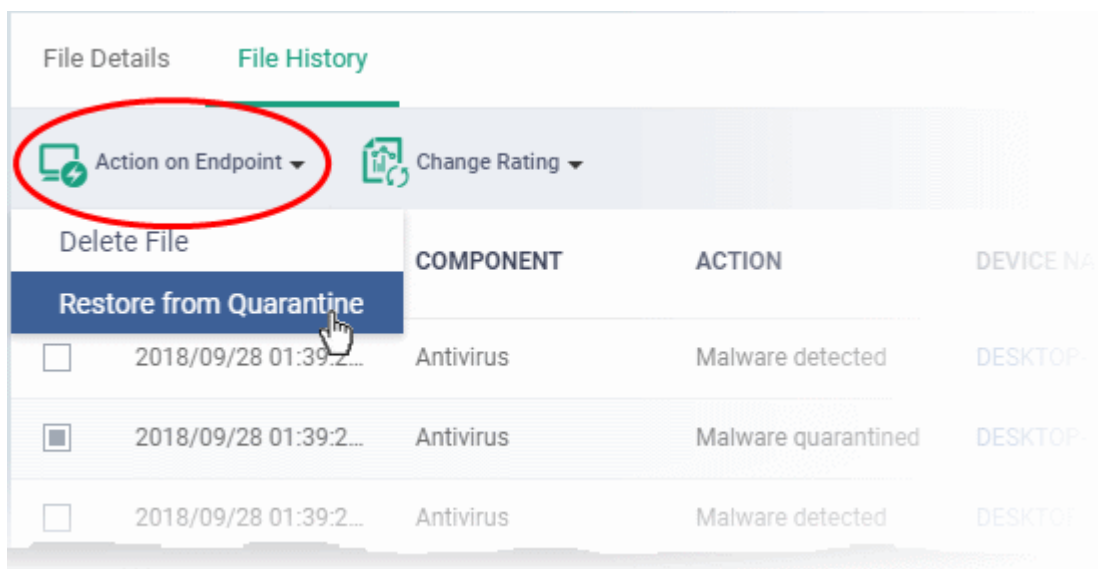

- Select 'Delete File' to remove the file the device, on which the selected event occurred.
- Select 'Restore from Quarantine' to move the file from quarantine to their original location on the device.

**To assign or change the admin rating of the file**

- Click 'Change Rating' on the top
- Set your preferred rating from the options:

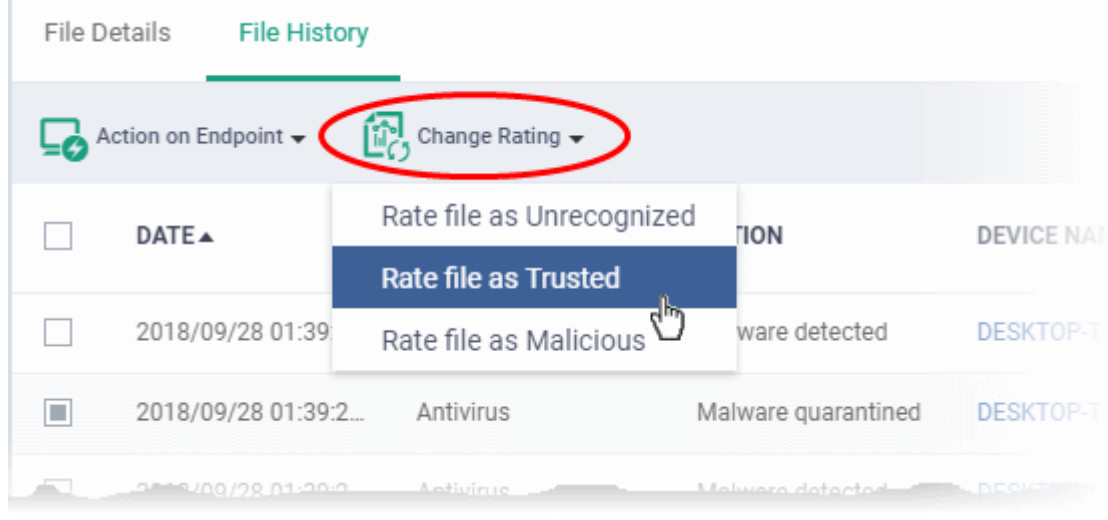

The new rating will be propagated to all endpoints during the next synchronization.

## <span id="page-941-0"></span>**Get Valkyrie Report of a file**

### **Background**:

- Valkyrie is a cloud-based file analysis service that tests unknown files with a range of static and behavioral checks. The service helps Comodo establish whether an unknown file is malicious or safe
- You can configure Comodo Client Security on endpoints to automatically upload unknown files to Valkyrie
- You can schedule the upload of unknown files in the 'Valkyrie' section of a Windows profile. See **[Valkyrie](#page-620-0)  [Settings](#page-620-0)** if you need help with this.

СОМОДО **Creating Trust Online\*** 

#### **Download the Valkyrie report on a file**

- Click 'Security Sub-Systems' > 'Security Dashboards' > 'File View'
- Select the event involving the file of interest.
- Click the 'Download Valkyrie' button

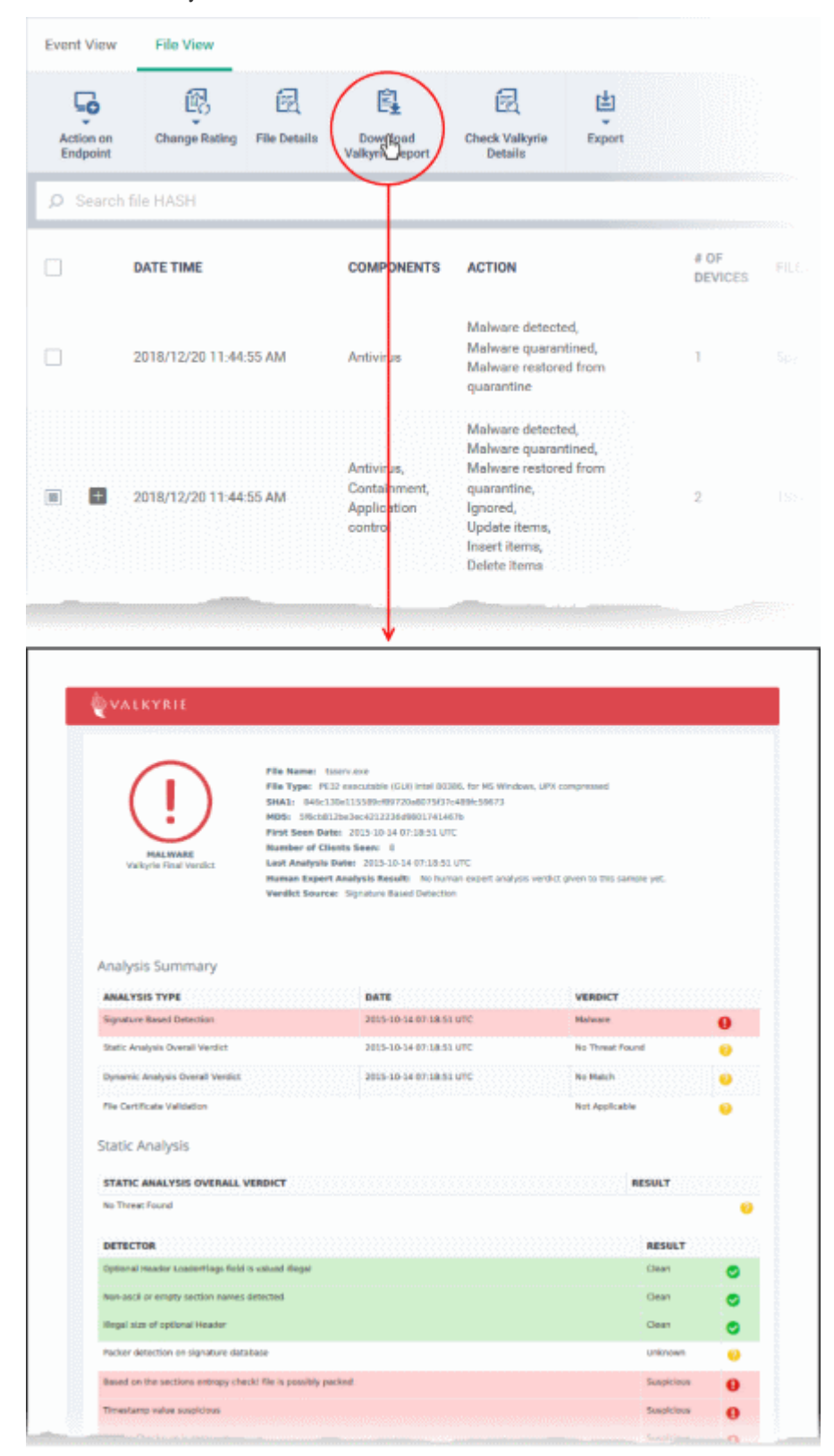

- The PDF opens in a new browser tab.
- The report contains granular details of various tests on the file

## <span id="page-943-0"></span>**View Valkyrie analysis details of a file**

- Click 'Security Sub-Systems' > 'Security Dashboards' > 'File View'
- Select the event involving the file of interest.
- Click the 'Check Valkyrie Details' button

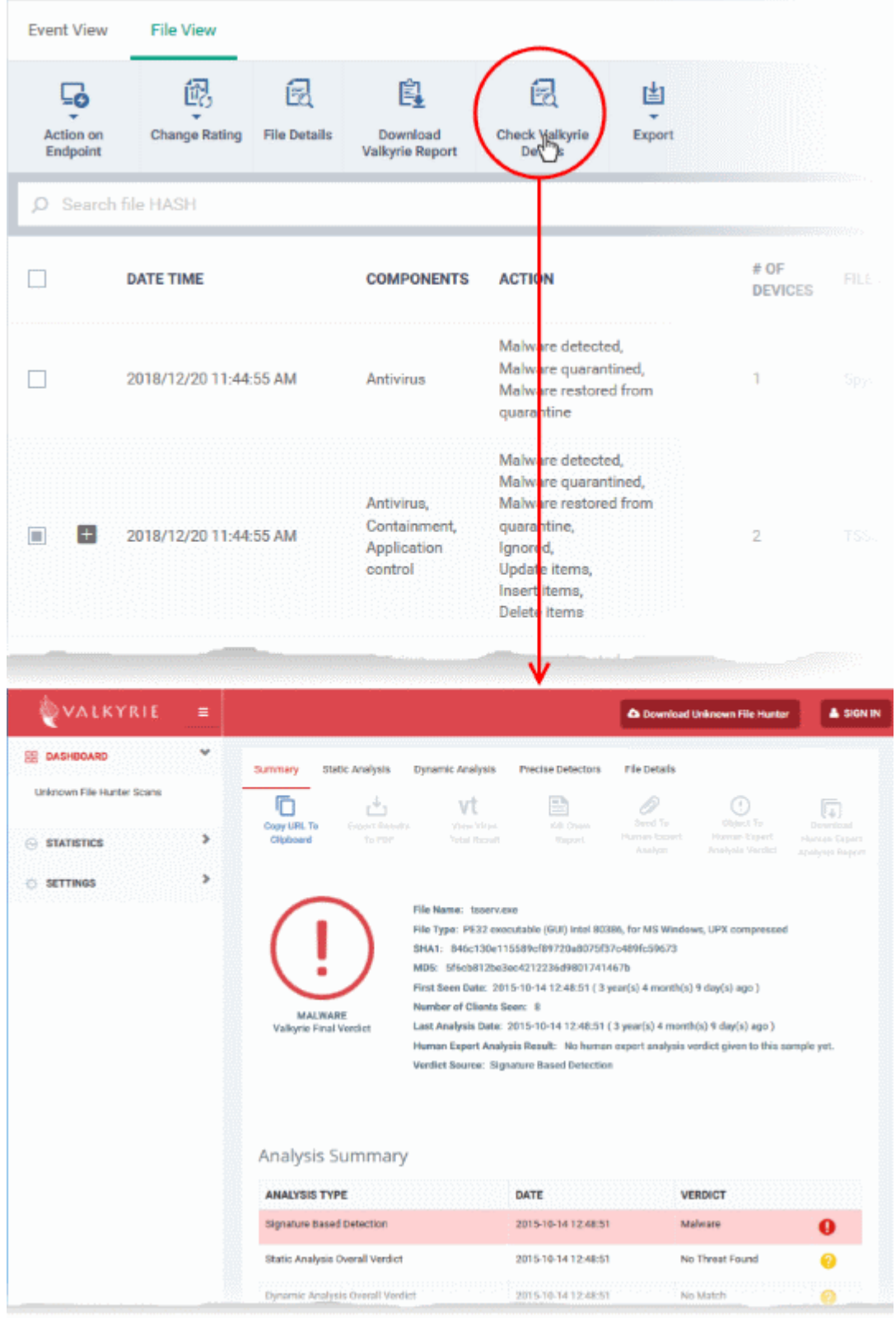

• The Valkyrie 'file verdict' page opens in a new tab.

- The page contains the results of various tests, and a trust verdict from each test.
- For more details on Valkyrie tests, see **[http://help.comodo.com/topic-397-1-773-9563-Introduction-to-](http://help.comodo.com/topic-397-1-773-9563-Introduction-to-Comodo-Valkyrie.html)[Comodo-Valkyrie.html](http://help.comodo.com/topic-397-1-773-9563-Introduction-to-Comodo-Valkyrie.html)**.

## **Export the List of Files**

You can save the list of events as a comma separated values (CSV) file for future analysis.

- Click 'Security Sub-Systems' > 'Security Dashboards' > 'File View'
- Apply any filters that you require.
- Click 'Export' > 'Export to CSV'

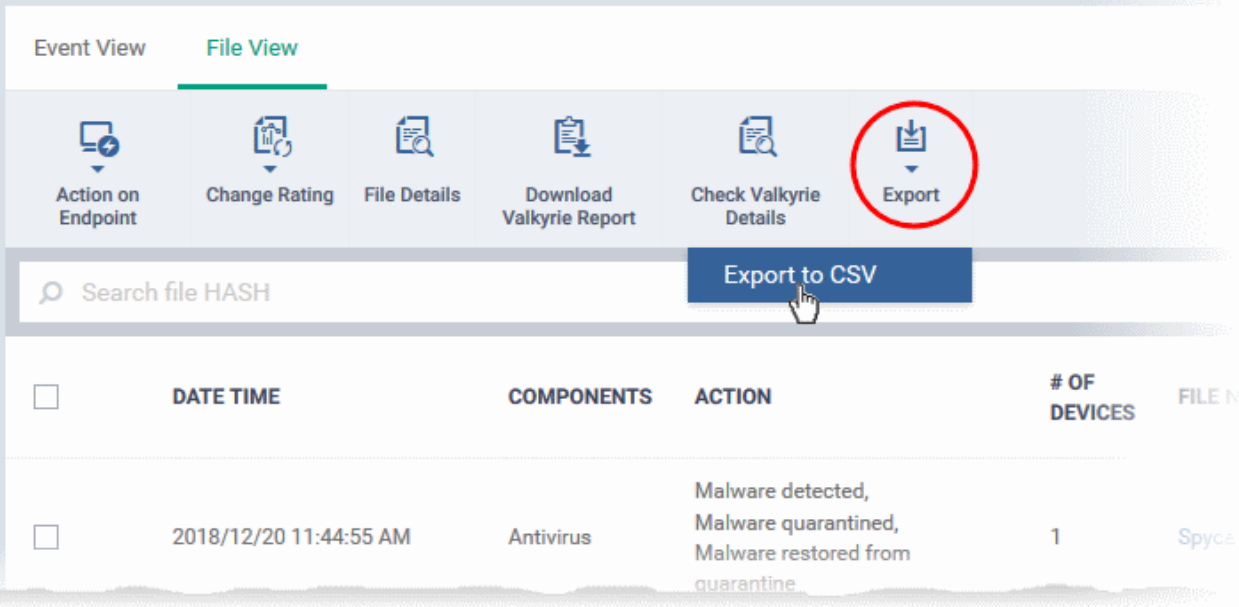

- The CSV file will be available in 'Dashboard' > 'Reports'
- See **[Reports](#page-92-0)** in **[The Dashboard](#page-79-0)** for more details.

## 10.2. View Contained Applications

- Click 'Security Sub-Systems' > 'Containment'
- The container is a secure environment in which files with an 'unknown' trust rating are run. 'Unknown' files have not yet been classified as either 'safe' or 'malware'.
- Contained applications are not permitted to modify files, user data or other processes on the host machine.
- You can also submit unknown applications to Valkyrie, Comodo's file analysis system. Valkyrie will test the file and attempt to classify it as 'safe' or 'malware'.

An application could be run inside the container because:

- It was auto-contained by rules in the EM configuration profile applied to the endpoint. See '**[Containment](#page-596-0)  [Settings](#page-596-0)**' in **[Create Windows Profiles](#page-503-0)** for more details about containment rules in a profile.
- It was auto-contained by local Comodo Client Security rules on the endpoint
- The endpoint user ran the program inside the container on a 'one-off' basis. This can be helpful to test the behavior of new executables that have they downloaded.

You can view all programs that ran inside the container from the 'Containment' interface. Admins can also view the

СОМОДО **Creating Trust Online** 

activity of processes started by contained applications. Admins have the option to rate a contained file as trusted or malicious.

To open the 'Containment' file list interface:

• Click 'Security Sub-Systems' > 'Containment'

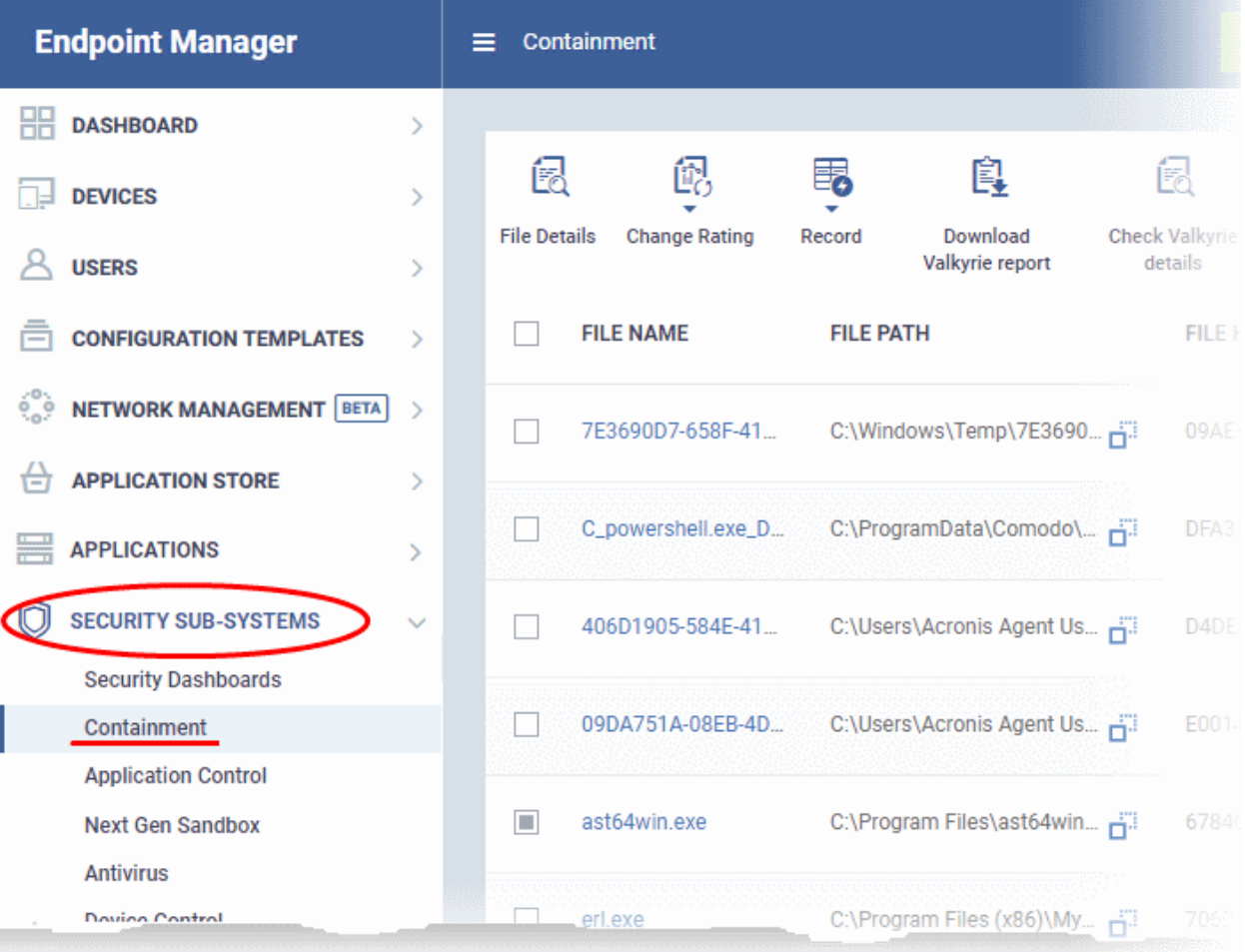

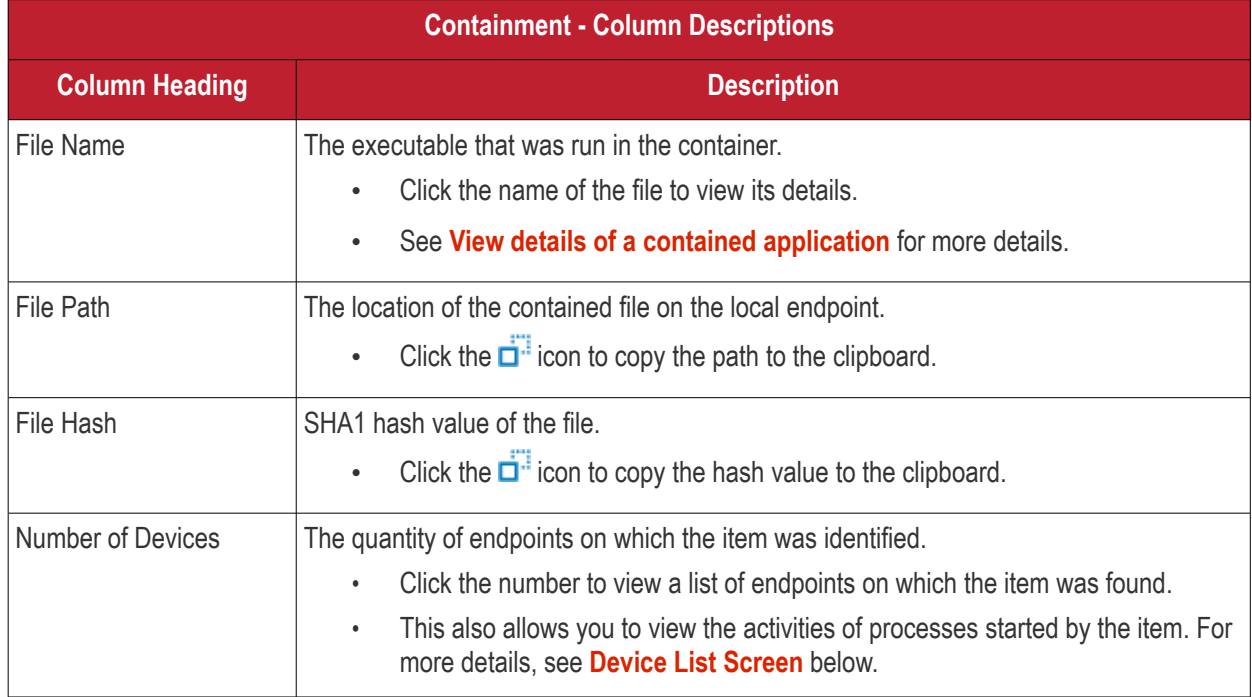

#### СОМОДО **Creating Trust Online**

# **Endpoint Manager** - Administrator Guide

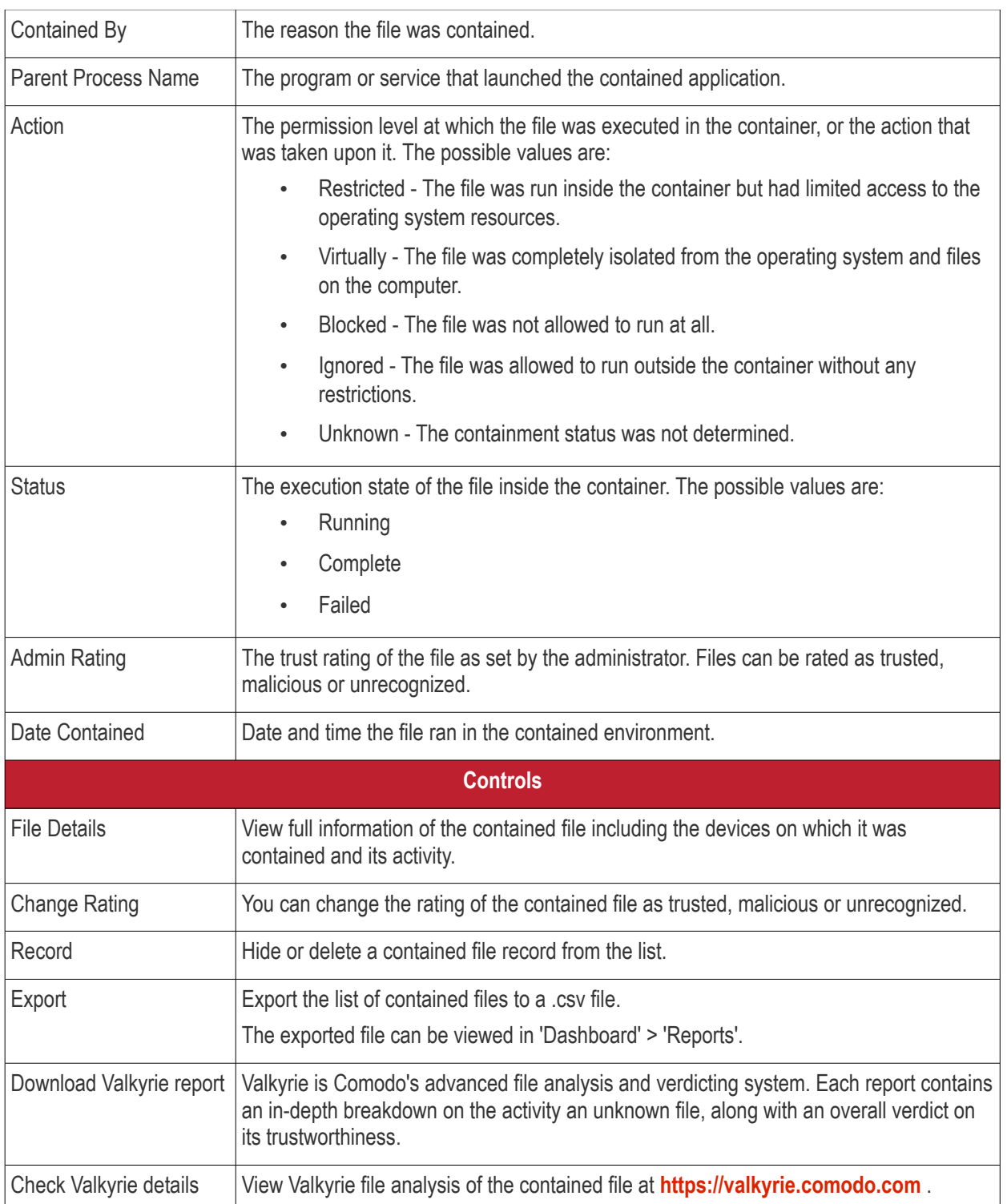

- Click any column header to sort items in ascending/descending order of entries in that column.
- Click the funnel icon **the right to search for contained applications by name**, file path, SHA1 file hash, admin rating, action, status and/or execution date.
- To display all the items again, remove / deselect the search key from filter and click 'Apply'.
- EM returns 20 results per page when you perform a search. To increase the number of results displayed per page up to 200, click the arrow next to 'Results per page' drop-down and choose the number.

### **Manage Contained Items**

The 'Containment' interface allows you to:

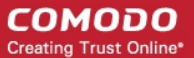

- **[View details of a contained application](#page-947-0)**
- **[Rate the files](#page-949-1)**
- **[Hide / Unhide / Delete records](#page-949-0)**
- **[Export file records as CSV file](#page-952-0)**
- **[Download Valkyrie report](#page-953-0)**
- **[View Valkyrie fie analysis report online](#page-954-0)**

#### <span id="page-947-0"></span>**View details of a contained application**

- Click 'Security Sub-Systems' > 'Containment'
- Click on a specific file-name in the list OR select a file and click 'File Details'
- This will open the file details interface which shows:
	- **File Info** General information such as file-name, path, age, hash and file-size.
	- **[Device List](#page-947-1)** Shows endpoints upon which the file was found. This tab also tells you the device owner and lists any activities by the file. The next sections contain more info on these items:

### <span id="page-947-1"></span>**Device List Screen**

- Click 'Security Sub-Systems' > 'Containment'
- Click on a specific file name in the list OR select a file and click 'File Details'
- Click the 'Device List' tab

The 'Device List' shows endpoints on which the file was discovered and its activities. Admins can view processes executed by the file with details on data handled by each process.

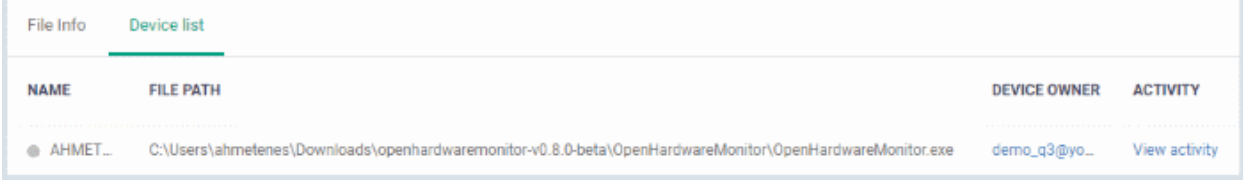

### **View File Activities on Endpoints**

- Click 'Security Sub-Systems' > 'Containment'
- Click on a specific file-name in the list OR select a file and click 'File Details'
- Click the 'Device List' tab
- Click the 'View Activity' link

**Note**: VirusScope must be enabled in the profile in effect on the endpoint for Endpoint Manager to collect file activity data. See **[VirusScope](#page-569-0) [Settings](#page-619-0)** in **[Create Windows Profiles](#page-503-0)** for more details.

The 'Process Activity' interface will open. It has two tabs.

**Summary** - Shows basic file activity details

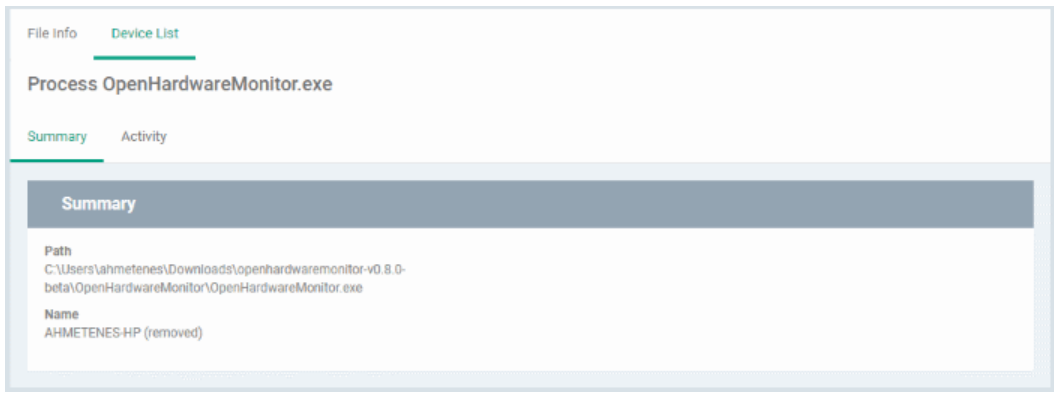

### • **Activity** - Lists all processes executed by the files in chronological order:

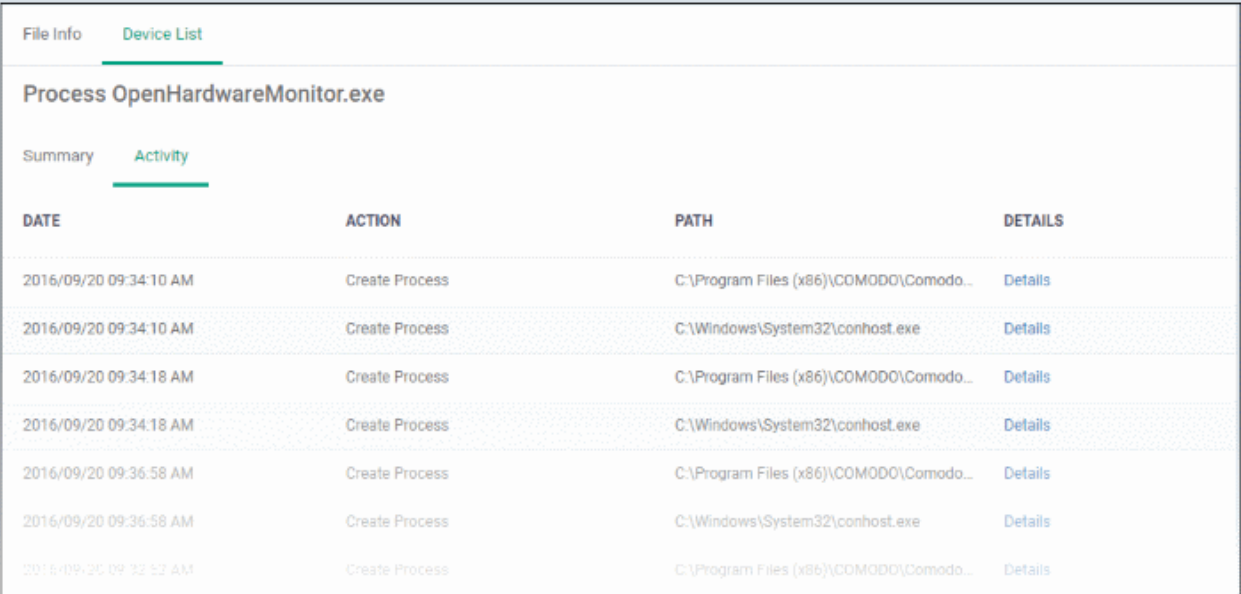

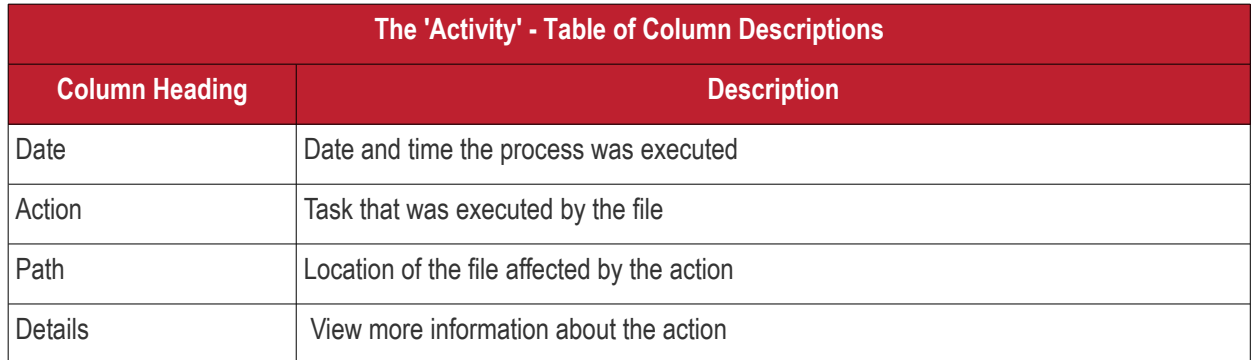

• To view the details of an activity, click the 'Details' link under the 'Details' column

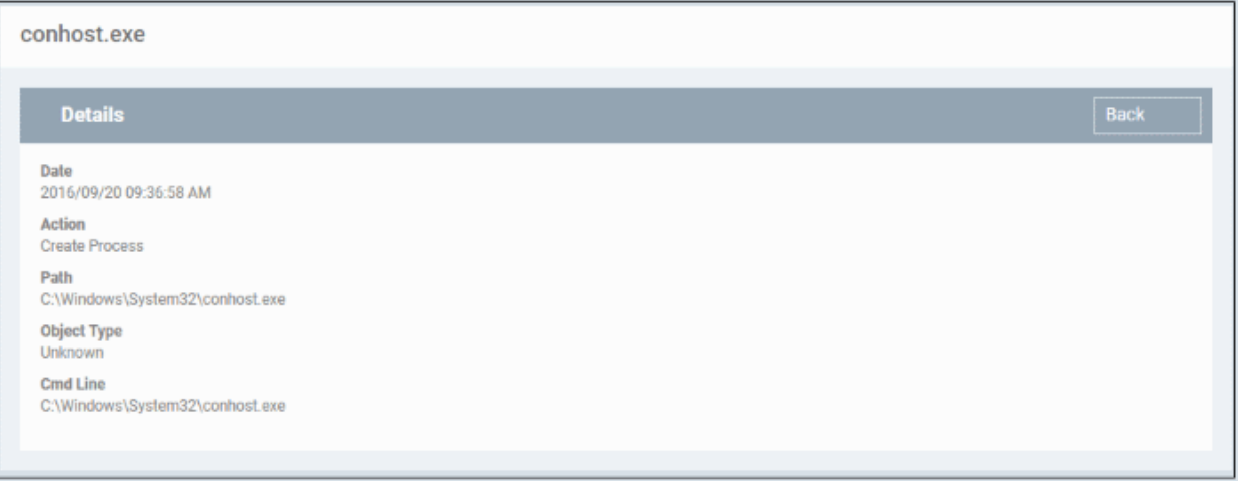

### <span id="page-949-1"></span>**Rate files as trusted / malicious**

If required, admins can rate contained files as unrecognized, trusted or malicious. Please make sure before marking a file as trusted. Any new file ratings will be sent to endpoints during the next sync.

- Click 'Security Sub-Systems' > 'Containment'
- Select the file(s) whose rating you wish to change
- Click the 'Change Rating' button
- Set your preferred rating from the options:

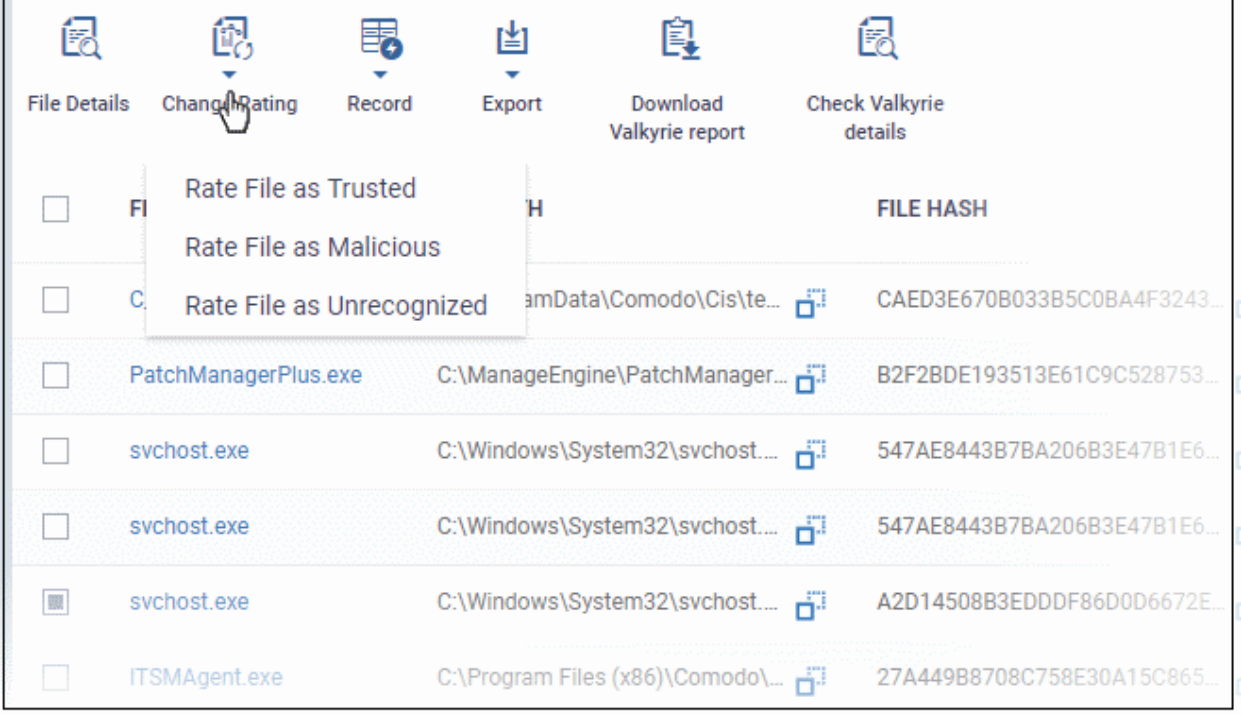

The new rating will be propagated to all endpoints during the next synchronization.

### <span id="page-949-0"></span>**Hide / unhide / remove files from the list**

The 'Record' button at the top allows you to change the visibility of file records and also to remove files from the list.

СОМОДО **Creating Trust Online** 

### **To hide a file record**

• Select a file, click 'Record' at the top and select 'Hide' from the options

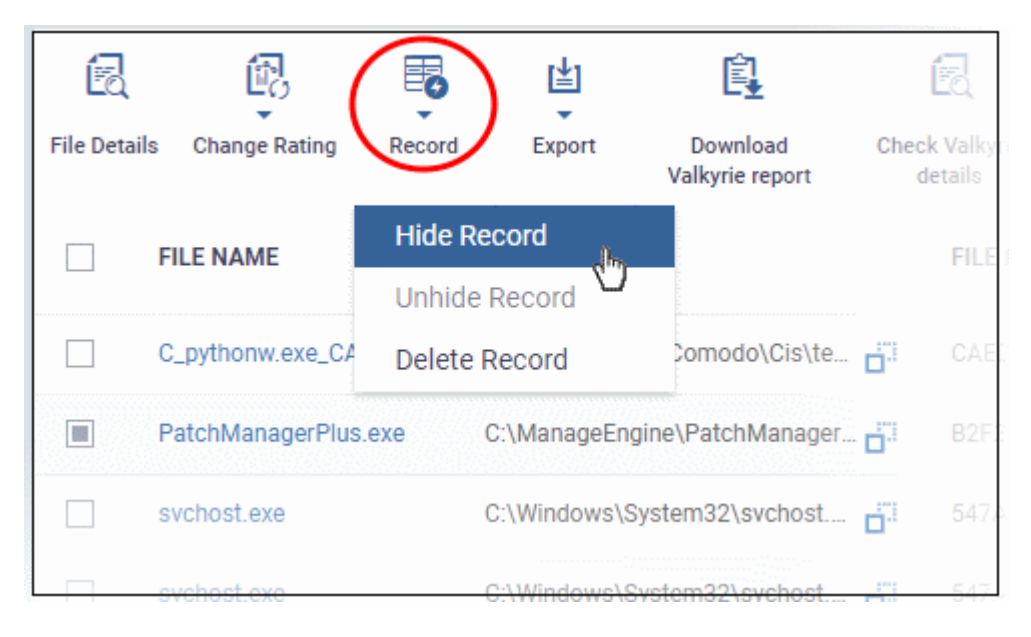

The file will no longer will be displayed in the list. Please note you can hide multiple files at a time.

### **To unhide file records**

• First click the filter icon, select 'Show with hidden file(s)'

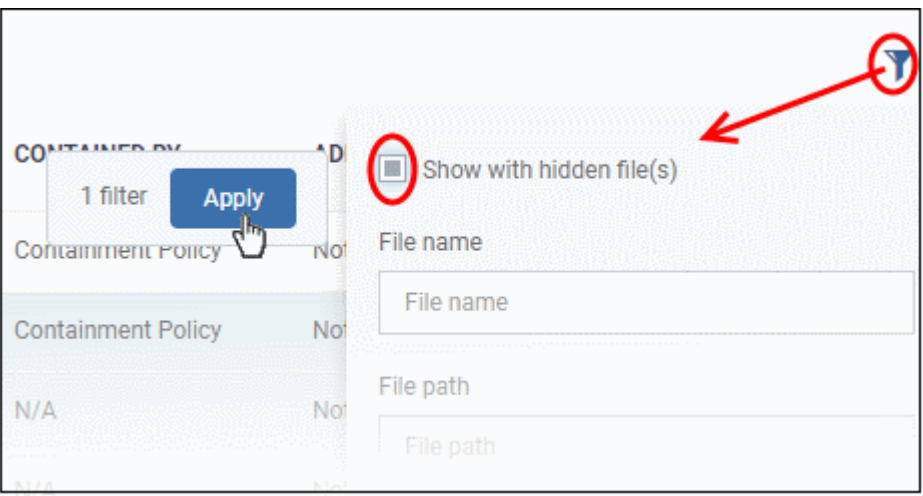

• Click 'Apply'

The hidden file records will now be visible and highlighted.

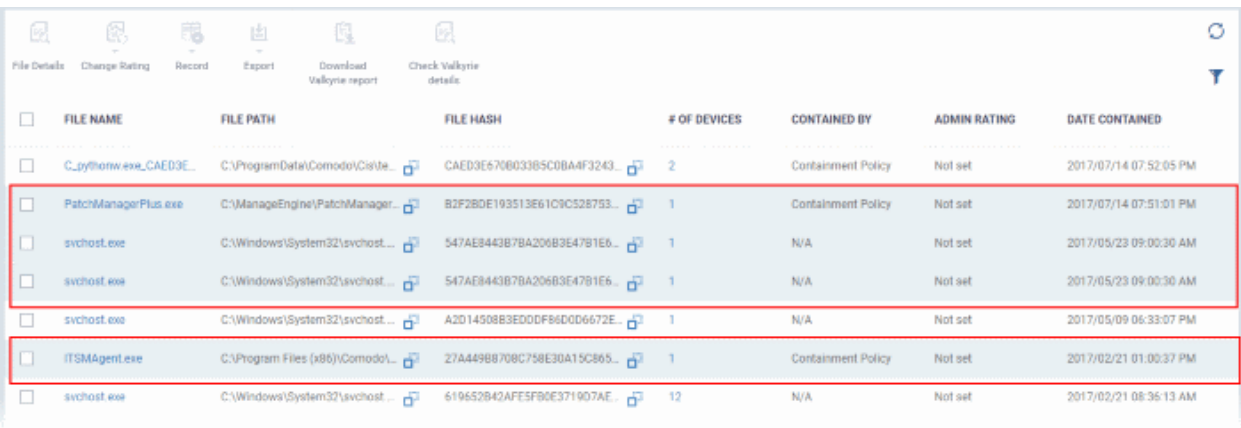

• Select the file(s) that you want to unhide, click 'Record' at the top then 'Unhide' from the options.

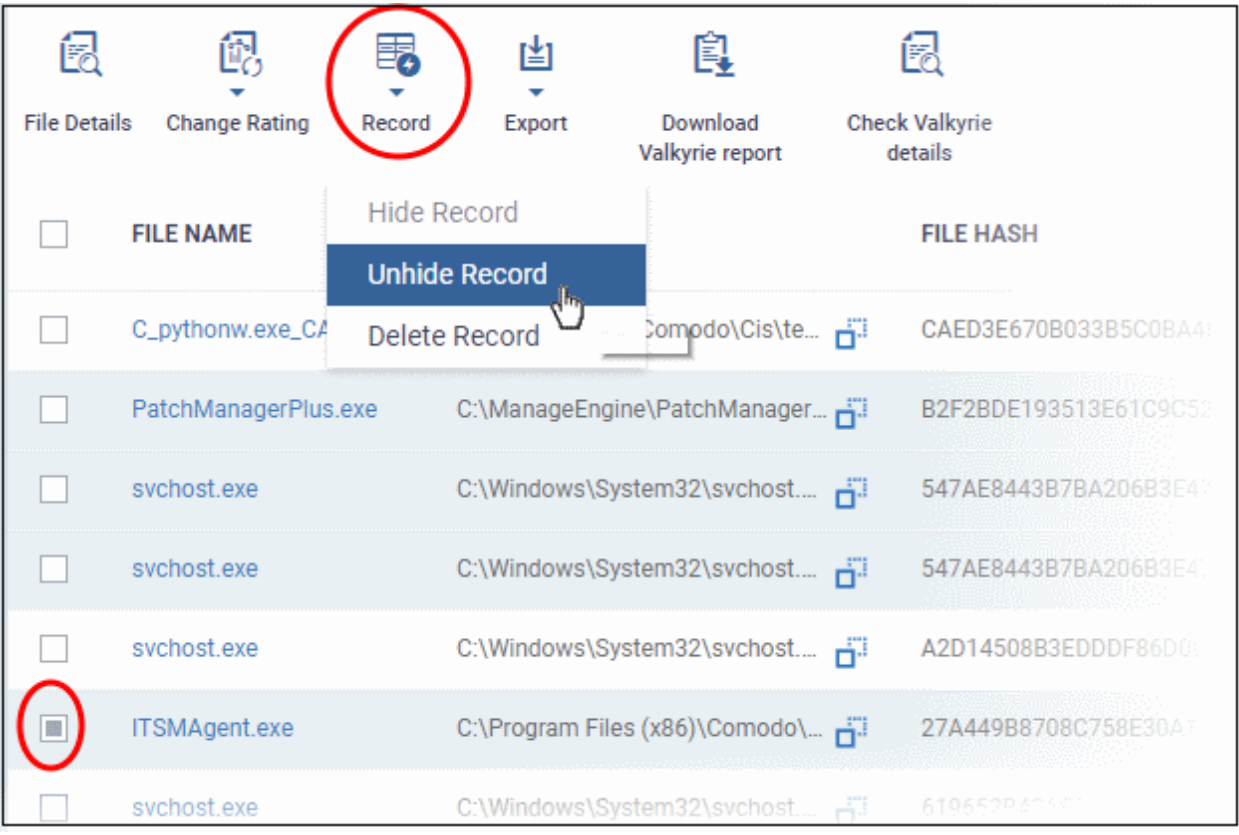

The selected hidden file records will now be visible.

### **To remove file records**

• To delete item(s), select from the list, click 'Record' at the top then 'Delete Record' from the options

СОМОДО **Creating Trust Online** 

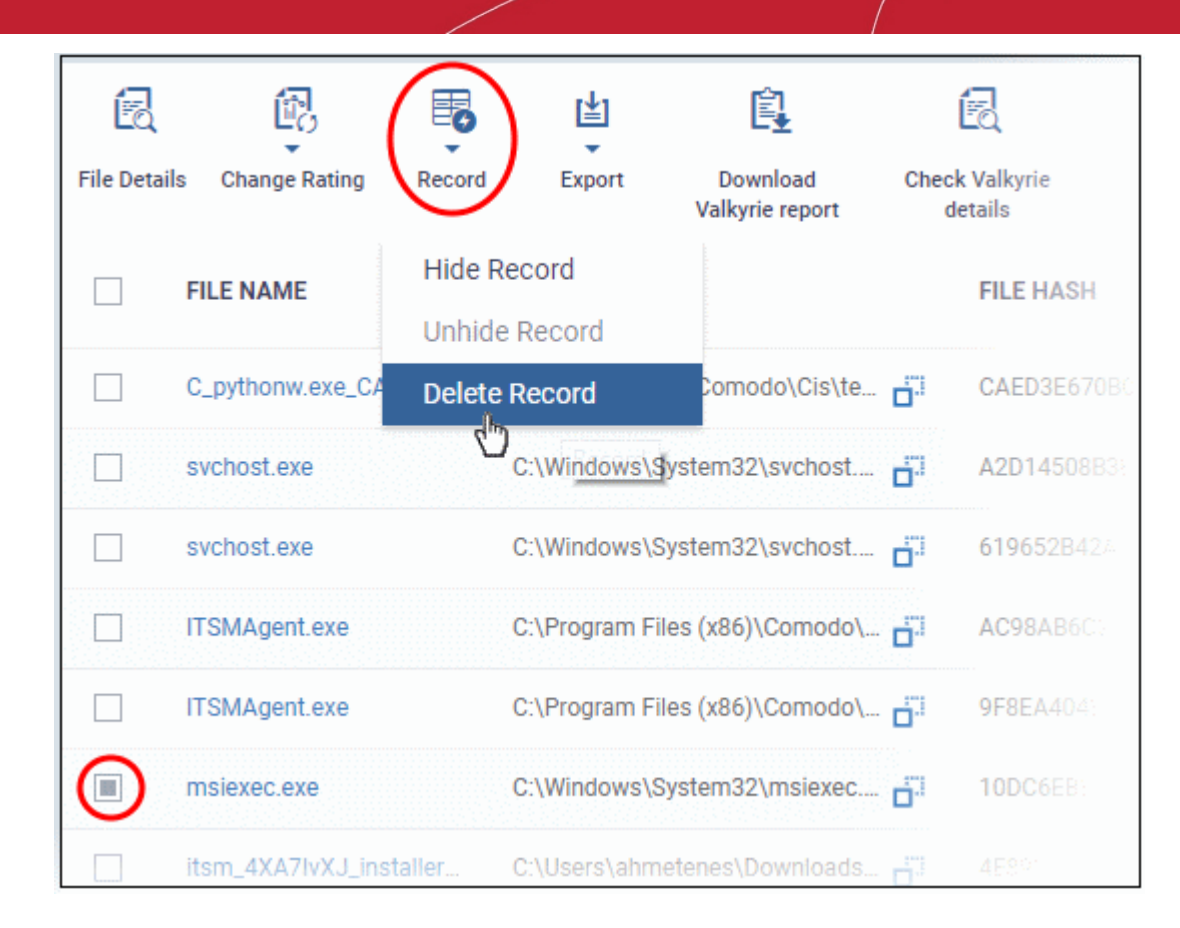

• Click 'Confirm' in the confirmation dialog to remove the item(s) from the 'Containment' interface.

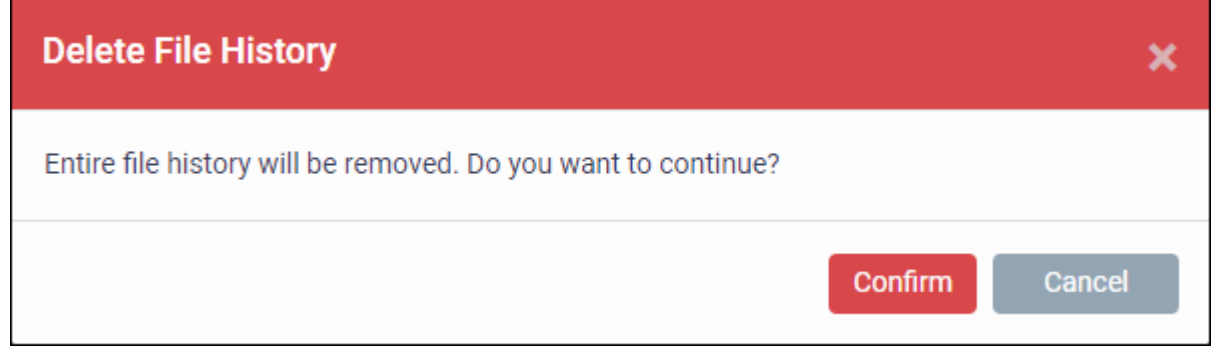

#### <span id="page-952-0"></span>**Export file records as a CSV file**

- Click 'Security Sub-Systems' > 'Containment'
- Click the funnel  $\blacksquare$  icon to filter which records are included in the report.
- Click the 'Export' button and choose 'Export to CSV':

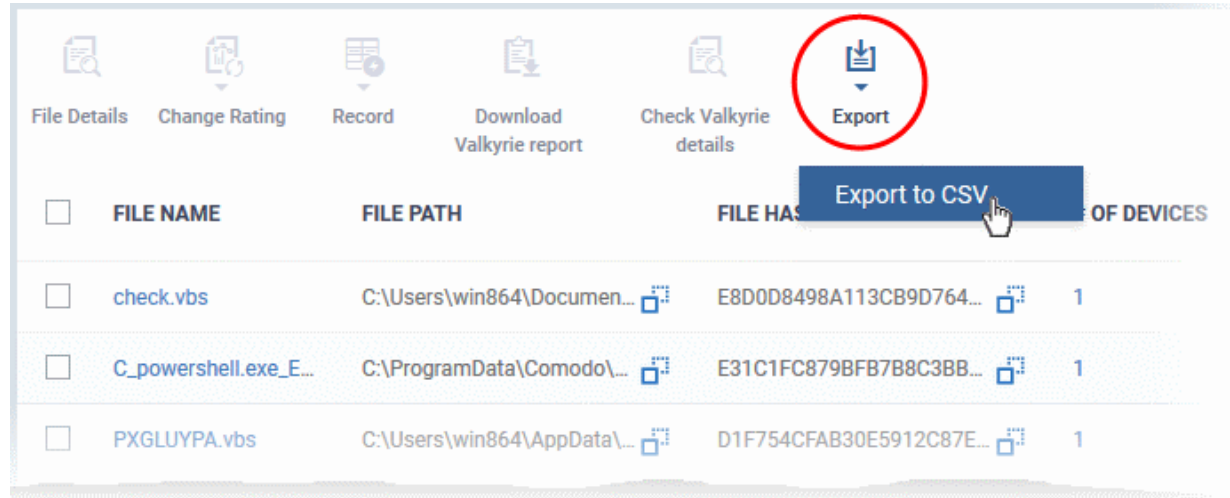

The report will be generated in .csv file format.

Report has been created. Please, check «Reports» in dashboard

You can access the report in the 'Dashboard' > 'Reports' interface. See **[Reports](#page-92-0)** if you need more help with this interface.

### **Valkyrie Reports**

Files running in the container are analyzed and rated by Comodo's behavior analysis system, Valkyrie. Valkyrie tests unknown files with a range of static and dynamic behavioral checks to identify whether they are malicious or safe.

You can view the file rating in the '**[Application Control](#page-955-0)**' interface also. You can download a Valkyrie report or view it online at **<https://valkyrie.comodo.com/>**

#### <span id="page-953-0"></span>**Download Valkyrie report**

- Click 'Security Sub-Systems' > 'Containment'
- Select any file
- Click 'Download Valkyrie report':

#### 嗣 鳯 傝 凶 **File Details Change Rating** Download **Check Valkyrie** Record Export alkyrie report details **FILE NAME FILE PATH FILE HASH** П TiWorker.exe C:\Windows\WinSxS\amd64\_mic... F 1B4D5AED153D1 П C:\Windows\servicing\TrustedIn... F TrustedInstaller.exe 7485B2CFFDF27  $\frac{1}{2}$ DismHost.exe C:\VTRoot\HarddiskVolume2\Us... -2B8780EAF56BA/ Dism.exe C:\Windows\System32\Dism.exe Fi 848F12E2F69D7D gramData\Comodo\Cis\te

This will open the Valkyrie report on the contained file in PDF format:

| Human Expert Analysis Result: No human expert analysis verdict given to this sample yet. |
|------------------------------------------------------------------------------------------|
|                                                                                          |
|                                                                                          |
|                                                                                          |
|                                                                                          |
|                                                                                          |
|                                                                                          |
|                                                                                          |
|                                                                                          |
|                                                                                          |
|                                                                                          |
|                                                                                          |
|                                                                                          |
| Ø                                                                                        |
|                                                                                          |
|                                                                                          |
|                                                                                          |

You can also download and view the report at **<https://valkyrie.comodo.com/>** after signing into your Valkyrie account.

### <span id="page-954-0"></span>**View Valkyrie fie analysis report online**

Select the file from the list and click 'Check Valkyrie Details' at the top.

СОМОДО **Creating Trust Online** 

**COMODO Creating Trust Online** 

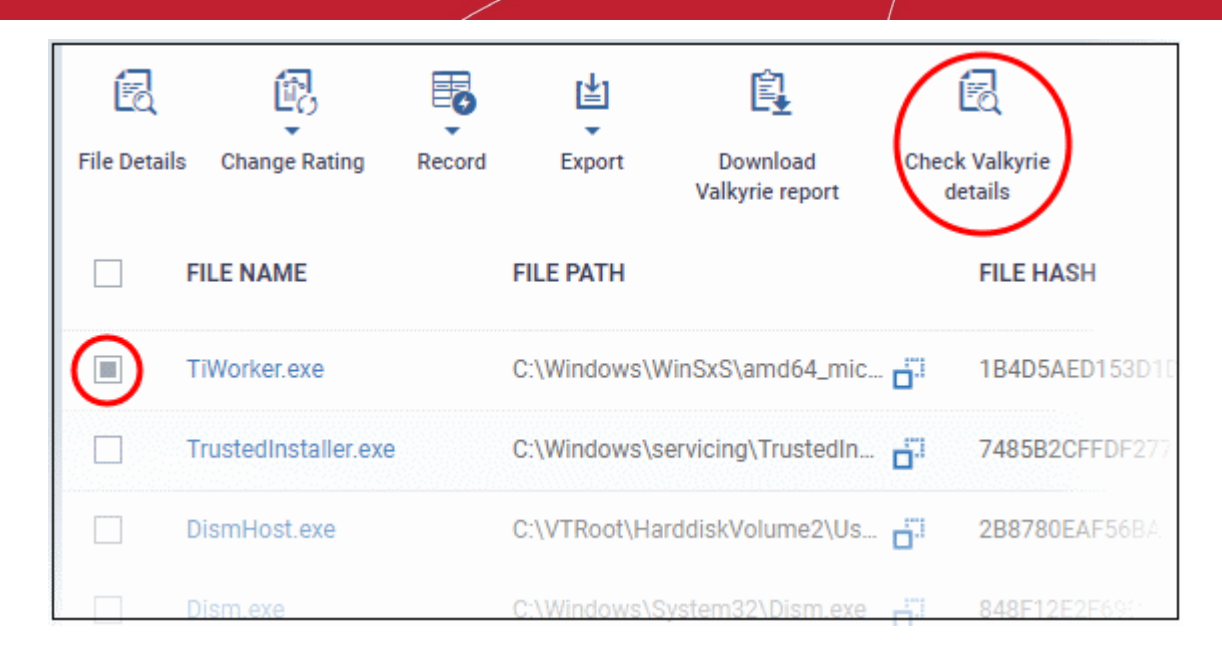

You will be taken to the report summary page of the selected file at **<https://valkyrie.comodo.com/>**.

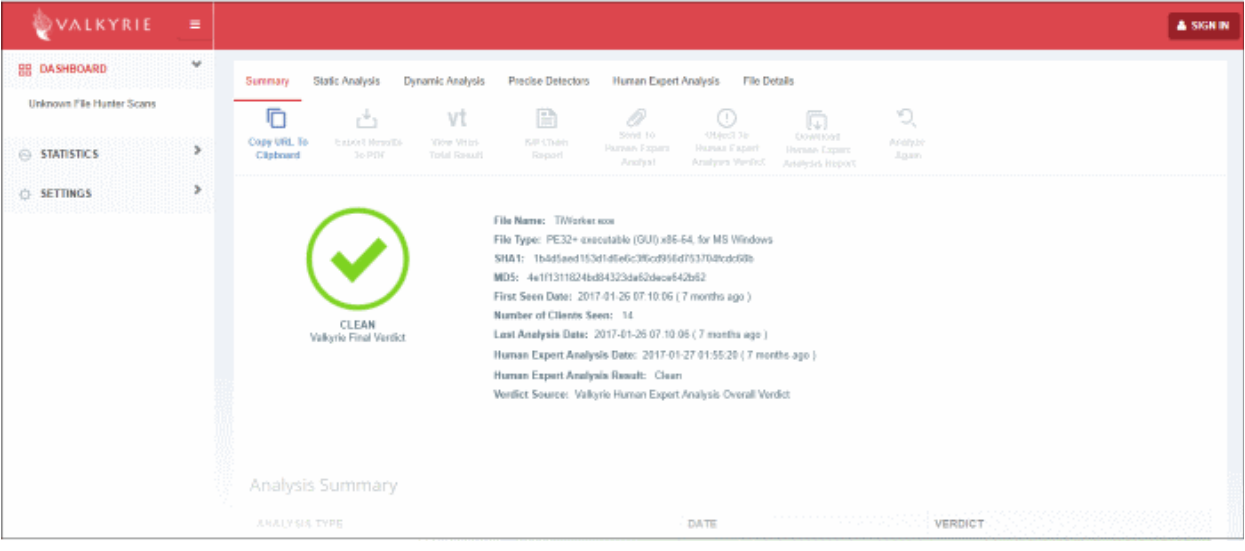

- View a more detailed version of the Valkyrie analysis by logging in at **<https://valkyrie.comodo.com/>**. You can use your Comodo One username and password to login.
- See **<https://help.comodo.com/topic-397-1-773-9563-Introduction-to-Comodo-Valkyrie.html>** for help to use the Valkyrie online portal.

## 10.3. Manage File Trust Ratings on Windows Devices

- <span id="page-955-0"></span>• Click 'Security Sub-Systems' > 'Application Control' to open the 'Application Control' interface.
- Comodo Client Security (CCS) monitors all file activity on Windows devices. Every new executable is scanned against the Comodo white and blacklists then awarded a rating of '**[Unrecognized](#page-965-2)**', '**[Trusted](#page-965-1)**' or '**[Malicious](#page-965-0)**'.
- Files that have a rating of 'Unrecognized' or 'Malicious' are reported to the 'Application Control' interface. Admins can change the rating of a file as required.
- You can configure file analysis in the 'File Rating settings' section of the configuration profile applied to the device. See **[File Rating settings](#page-534-0)** in **[Creating a Windows Profile](#page-503-0)** for more details.

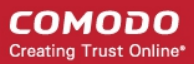

• See **[File Ratings Explained](#page-965-3)** for background information on file ratings.

### **The Application Control Interface**

The 'Application Control' interface lets you view the trust rating of files on an endpoint. Possible ratings are 'Unrecognized', 'Trusted' or 'Malicious', with 'Unrecognized' and 'Malicious' files being reported to this interface. You can manually set the rating of a file at your discretion.

- Files rated as 'Trusted' are allowed to run as normal on the endpoint.
- Files rated as 'Malicious' are quarantined and not allowed to run.
- Files rated as 'Unrecognized' are run inside the container an isolated operating environment. Contained applications are not permitted to access files or user data on the host machine.

Any rating you set for a file is pushed to all managed endpoints on which the file is installed.

- You can also view a history of purged files. Purged files are those which existed on devices at one point in time, but are not currently present on any device.
- Apply the 'Show Purged Files' filter to view these files. See the explanation of **[Filter Options](#page-957-0)** below.

You can also hide items as required.

• Click 'Security Sub-Systems' > Application Control' to open the application control interface:

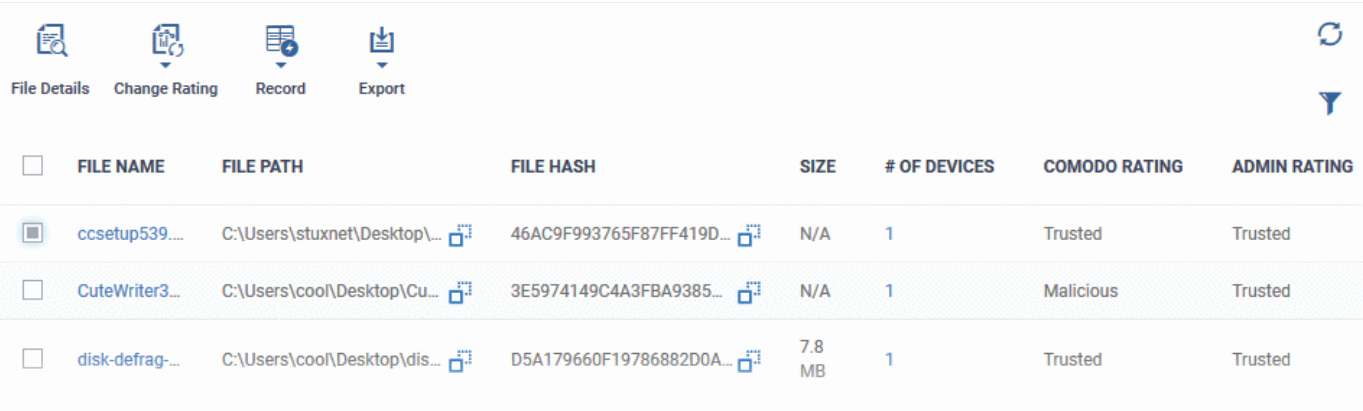

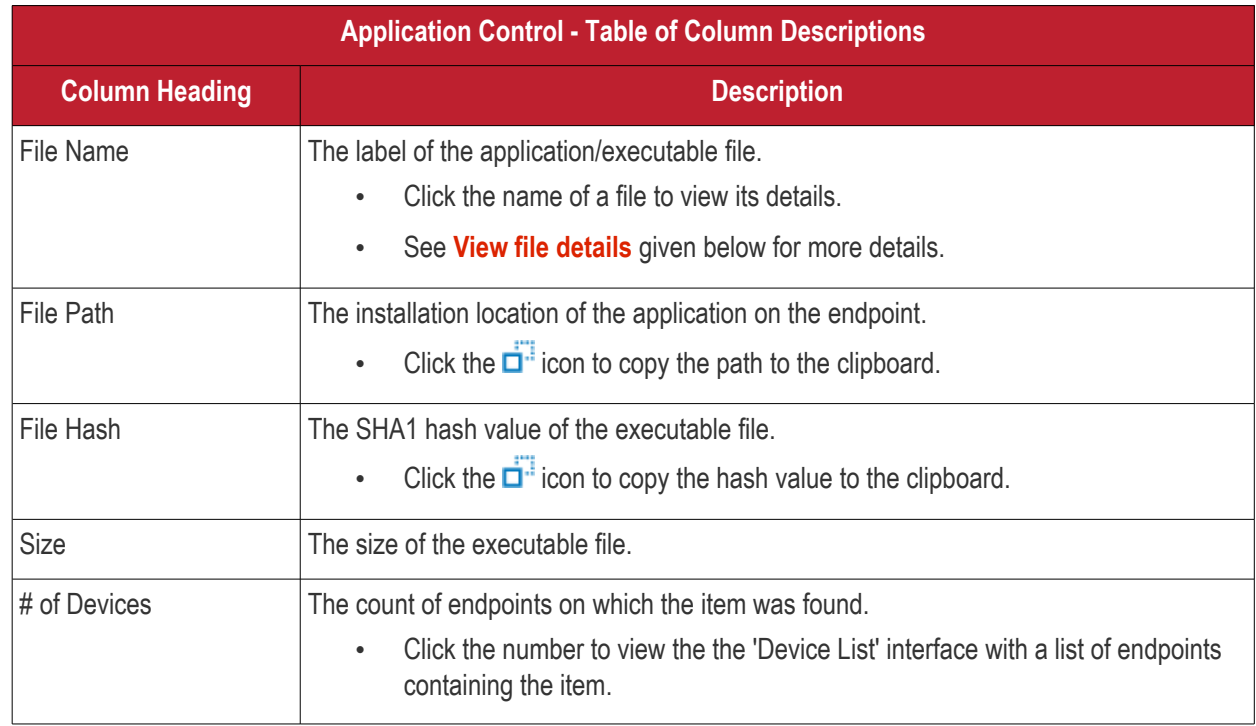

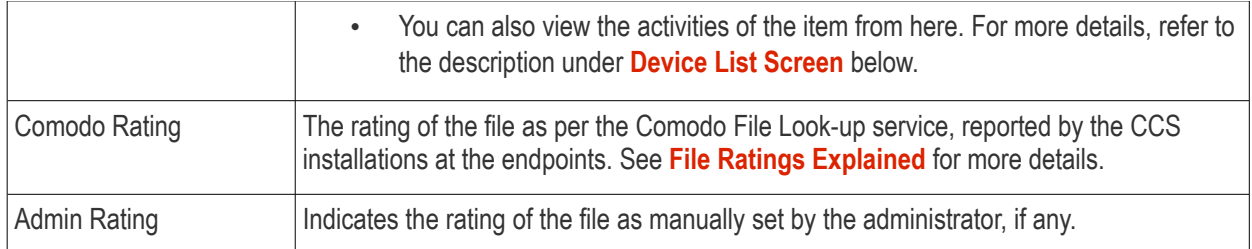

## <span id="page-957-0"></span>**Sorting, Search and Filter Options**

- Click any column header to sort items in alphabetical order
- Click the funnel icon **the open more filter options:**

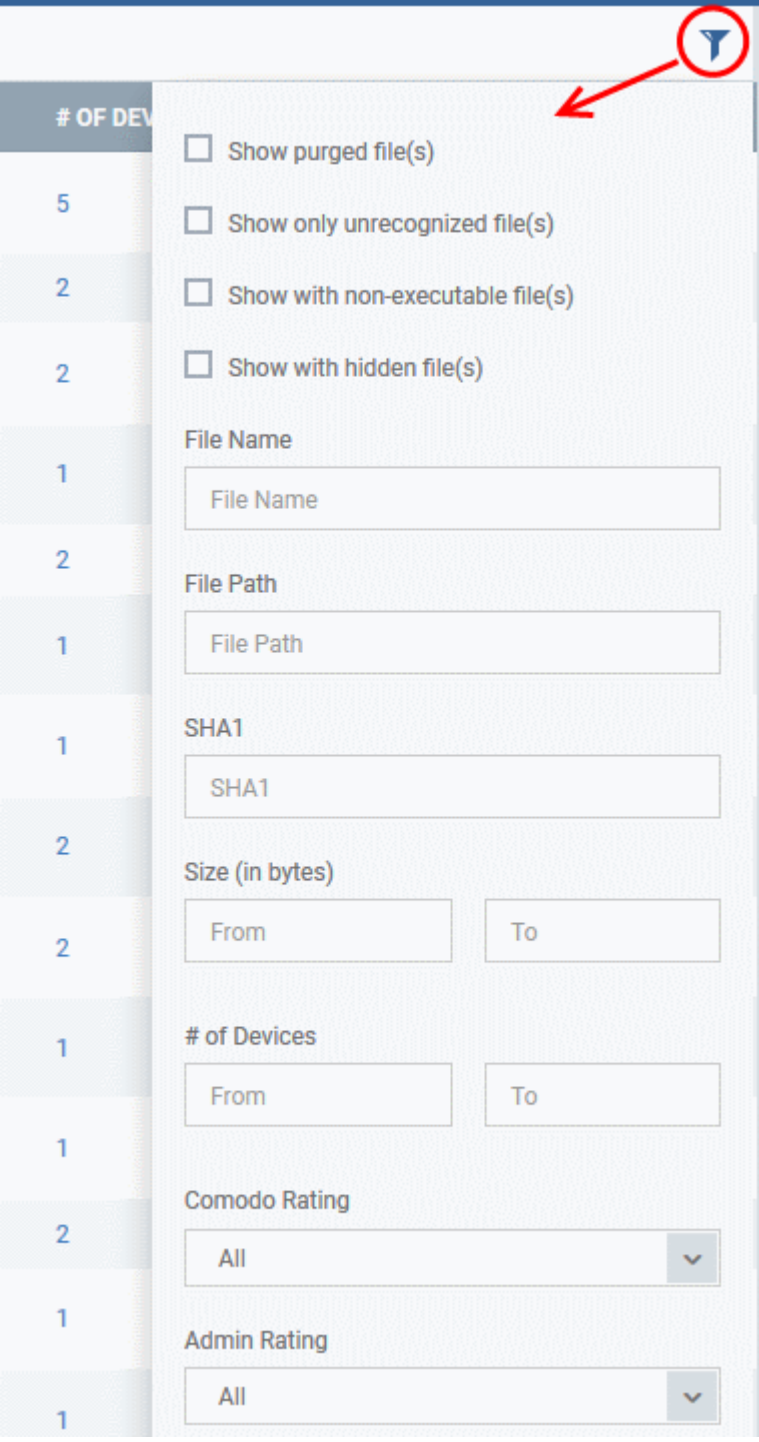

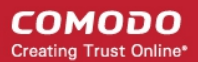

- Use the check-boxes to show or hide purged, non-executable, hidden or unrecognized files.
- Use the search fields to filter by file name, file path or SHA1 hash value. You can also filter by file size and the number of devices on which the file is present.
- Use the drop-down boxes to filter items by Comodo and/or Admin rating
- To display all items again, clear any search filters and click 'OK'.

You can use any combination of filters simultaneously to search for specific apps.

### **Manage Applications**

The Applications Control interface allows you to:

- **[View the details of files in the list](#page-958-0)**
- **[View Process Activities of a File](#page-959-1)**
- **[Assign Admin rating to a file](#page-961-0)**
- **[Hide/Display selected files in the list](#page-962-0)**
- **[Export the list of selected files to a CSV file](#page-963-0)**
- **[Remove files from the list](#page-964-0)**

#### <span id="page-958-0"></span>**View file details**

• Simply click on a file in the list or select a file and click 'File Details' at the top. The 'file info' screen shows basic file details and the devices on which the file is present. You can also change the trust rating of the file in this area.

#### **File information**

- The file info screen shows file name, installation path, file type, version, size, hash values and the date the file was first encountered. The screen also shows the file's trust rating and the number of endpoints on which the file is present.
- The 'Change Rating' button allows you to manually set the file's rating as 'Trusted', 'Malicious' or 'Unrecognized':

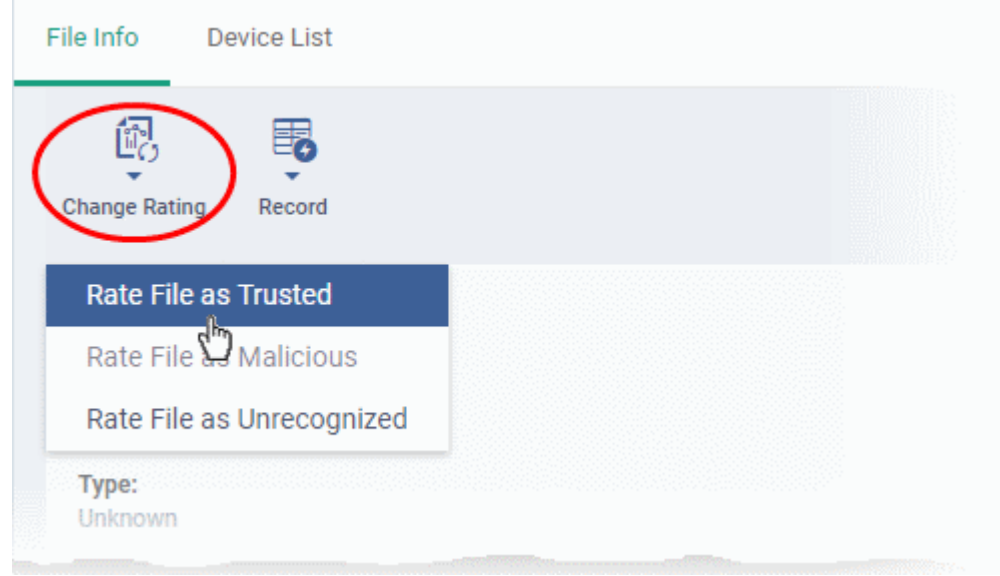

The new rating will be sent to all endpoints.

• The 'Record' button lets you hide, display or remove the file from the 'Application Control' list

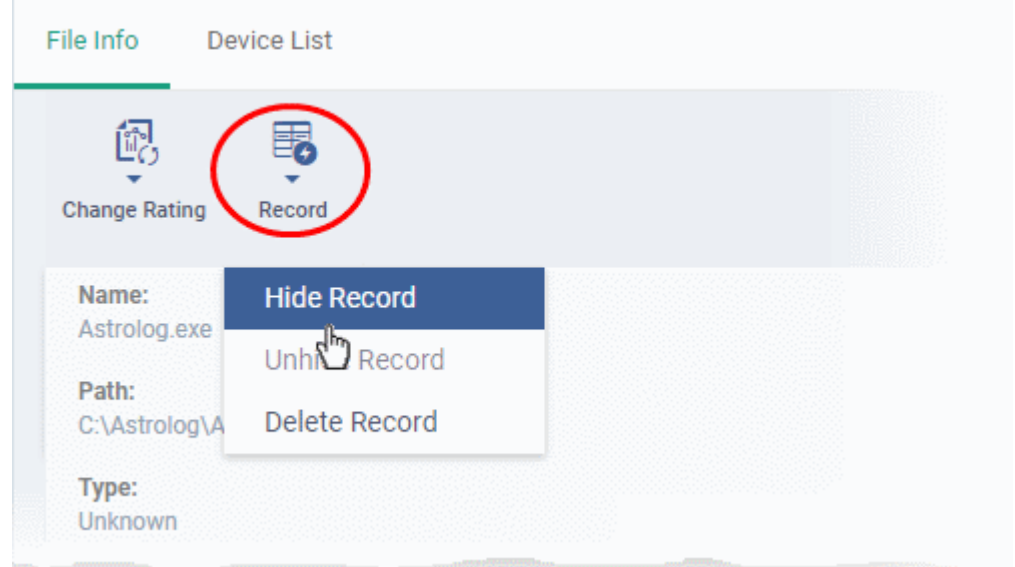

## <span id="page-959-0"></span>**Device List Screen**

- Click 'Security Sub-Systems' > 'Application Control' then click on a file in the list.
- Next, select the 'Device List' tab to see a list of all devices on which the file is present
- The 'Device List' Screen can also be opened by clicking on the number in the 'Number of Devices' column in the 'Application Control' table.
- The device list screen shows each endpoint on which the item was discovered. The screen also shows the installation path, the installation date and the file rating assigned by Comodo Client Security. The Viruscope column shows detailed info on processes started by the file.

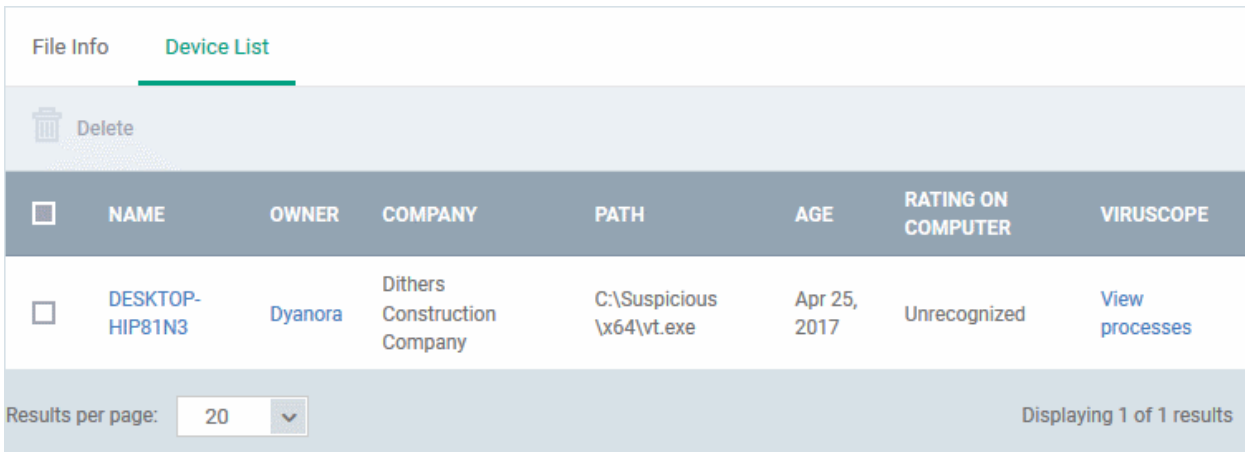

• You can remove the file from device(s) by selecting a device then clicking 'Delete'

## <span id="page-959-1"></span>**View Process Activities of a File**

**Note**: In order to fetch process activity data, VirusScope should be enabled in the profile in effect on the endpoint. See **[VirusScope Settings](#page-619-0)** in **[Create a Windows Profile](#page-503-0)** for more details.

#### **To view the activities of a file on an endpoint**

- Open the 'Device List' screen by clicking the file name or the number in the 'Number of Devices' column
- Click the 'View Processes' link in the 'Activity' column in the row of the device name.

СОМОДО **Creating Trust Online\*** 

• This will open a list of processes executed by the file on the selected endpoint:

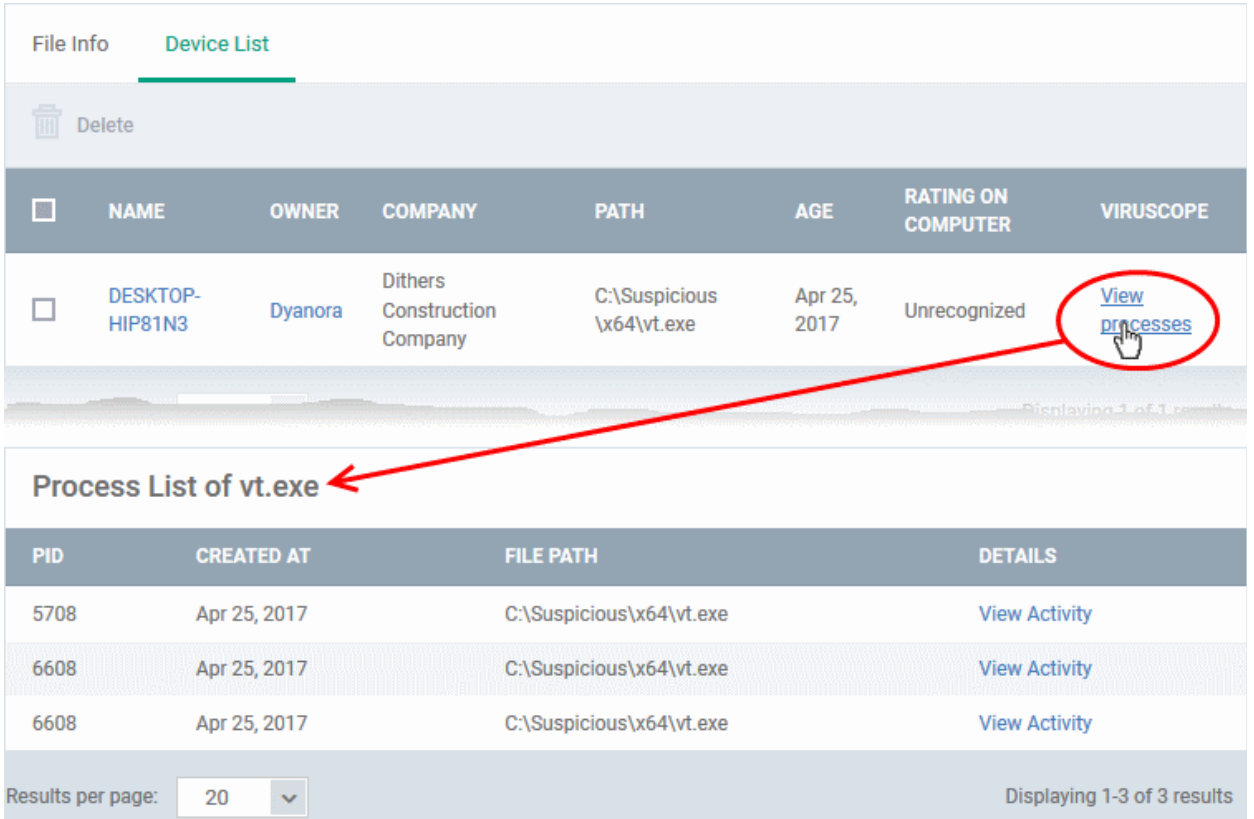

- Click 'View Activity' to see detailed information about each process. The 'Process Activity' interface has two tabs:
	- **Summary** Displays the name of the device and the installation path of the executable
	- **Activity** Displays a chronological list of activities by the selected process, including details of files modified by the process.

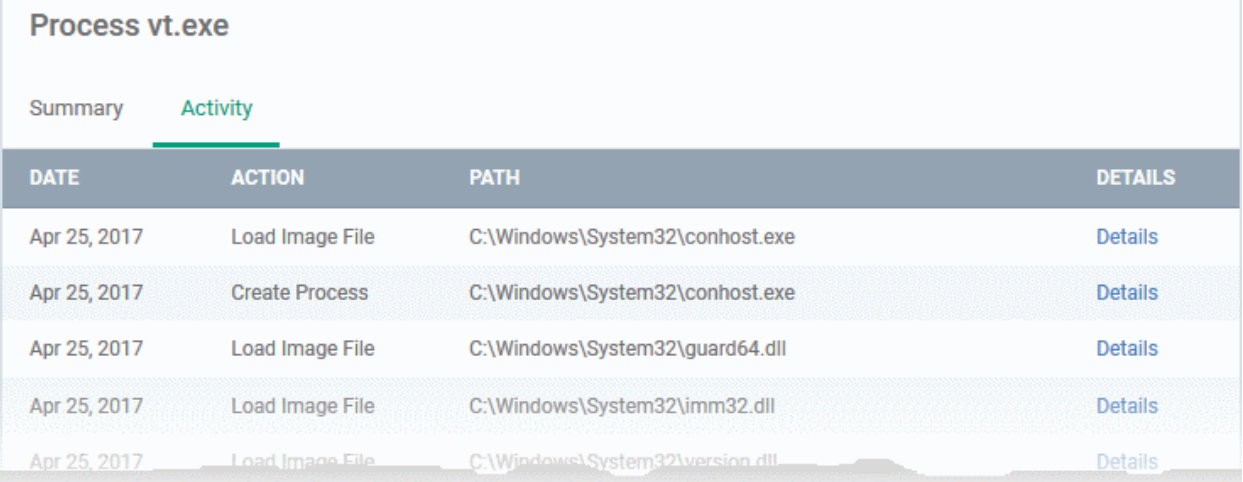

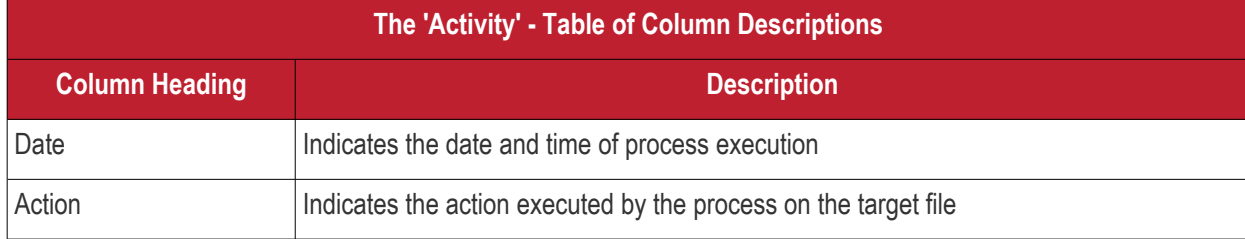

Endpoint Manager - Administrator Guide | © 2019 Comodo Security Solutions Inc. | All rights reserved 961

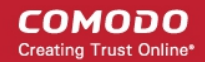

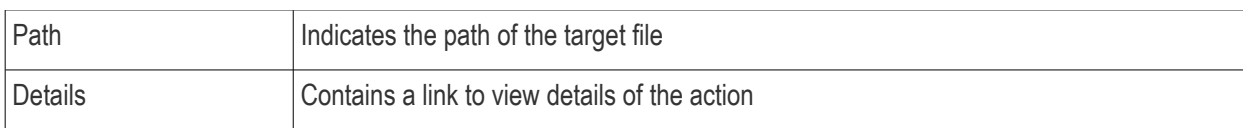

• You can inspect a particular activity by clicking the 'Details' link:

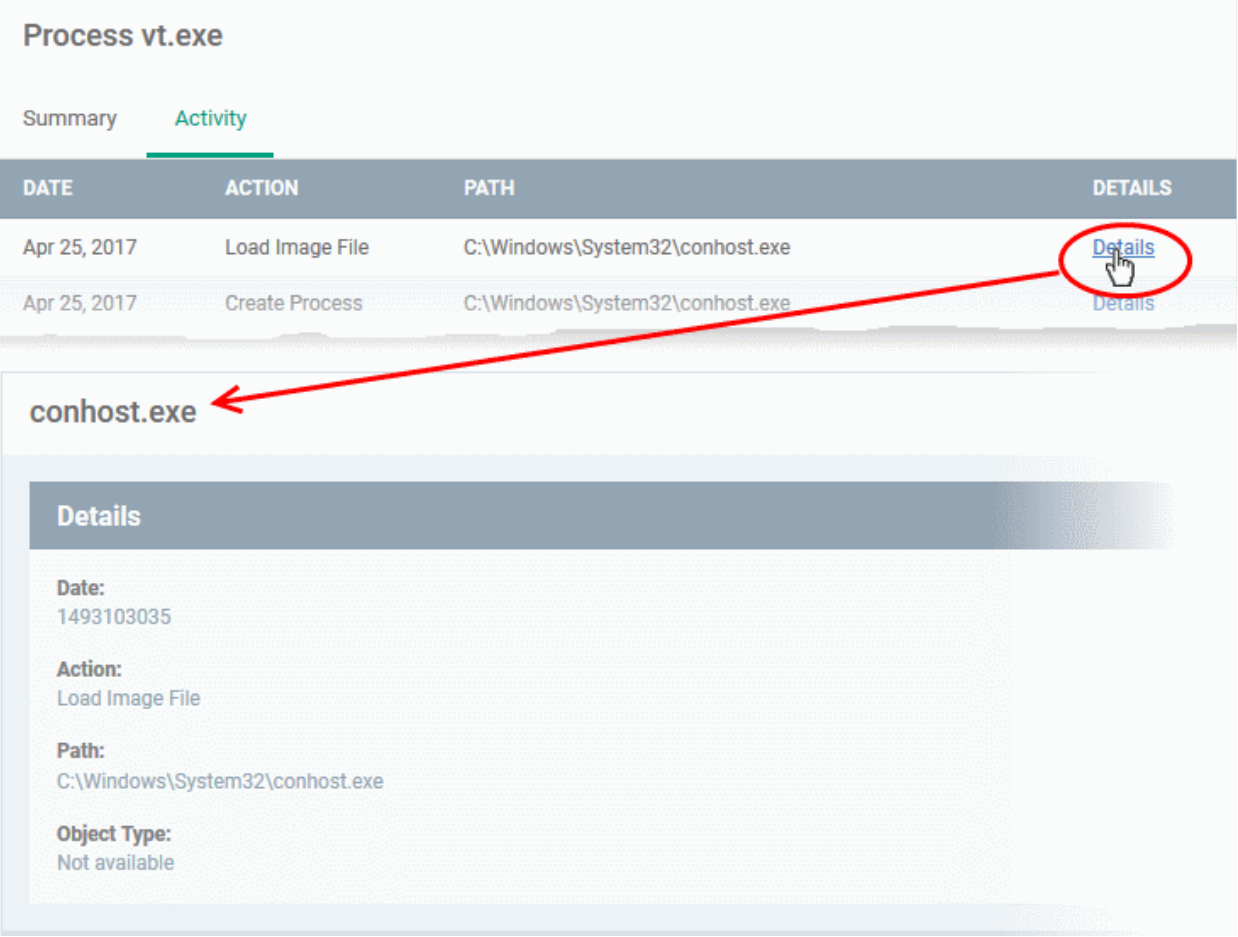

## <span id="page-961-0"></span>**Assign Admin Rating to a File**

- Each file on an endpoint is automatically scanned and assigned a trust rating by Comodo Client Security on the endpoint.
- These ratings can be either '**[Unrecognized](#page-965-2)**', '**[Trusted](#page-965-1)**' or '**[Malicious](#page-965-0)**'. The rating for each file is shown in the 'Comodo Rating' column of the 'Application Control' interface.
- The file rating determines whether or how the file is allowed to run:
	- **Trusted** The file will be allowed to run normally. It will, of course, still be subject to the standard protection mechanisms of Comodo Client Security (behavior monitoring, host intrusion prevention etc).
	- Malicious The file will not be allowed to run. It will be automatically quarantined or deleted depending on admin preferences.
	- **Unknown** The file will be run inside the container. The container is a virtual operating environment which is isolated from the rest of the endpoint. Files in the container write to a virtual file system, use a virtual registry and cannot access user or operating system data.
- Automatic file rating can be configured in the 'File Rating' section of the configuration profile active on the endpoint. See **[File Rating settings](#page-534-0)** in **[Create a Windows Profile](#page-503-0)** for more details.
- Click 'Change Rating' in the 'Application Control' interface to manually set a rating for a selected file or files. The new rating will be propagated to all endpoints on which the item was identified and will determine the file's run-time privileges. Admin assigned ratings will be shown in the 'Admin Rating' column of the interface:

### **To assign a file rating to a file**

- Select the file(s) whose rating you want to change and click 'Change Rating'.
- Choose the rating you want to from the drop-down:

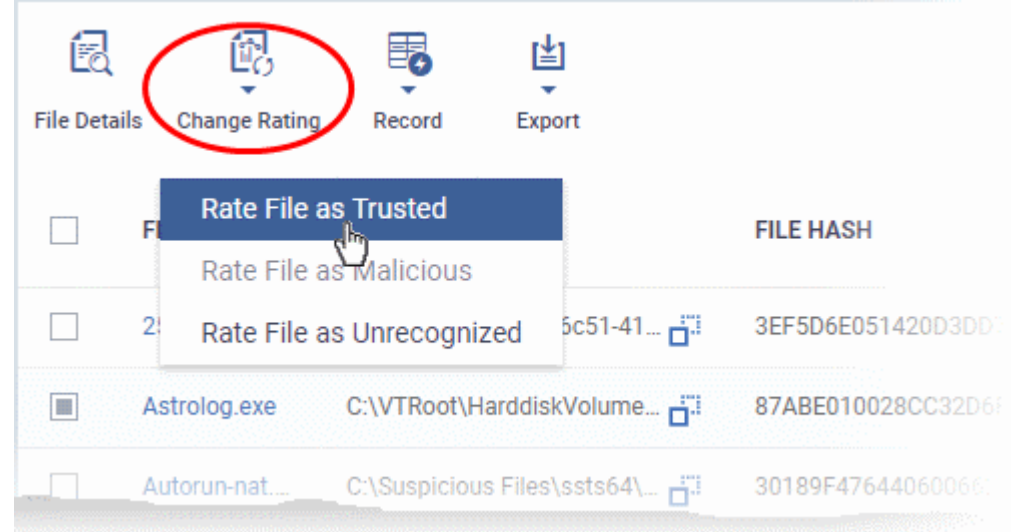

As mentioned, the admin rating will be set and sent to all endpoints. The admin rating will determine the file's runtime privileges.

### <span id="page-962-0"></span>**Hide/Display Selected Files**

• Select the file(s) you want to hide and click 'Record' at the top

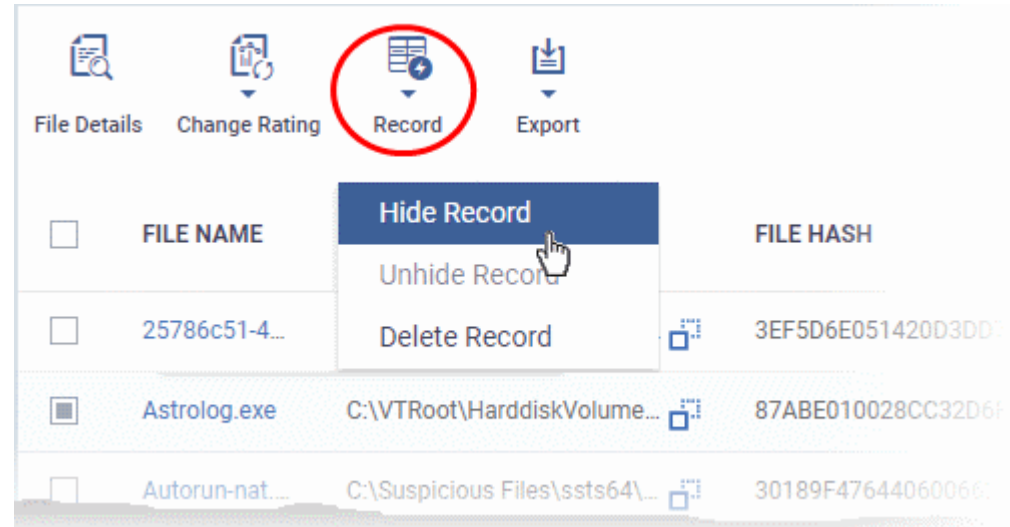

• Select 'Hide / Unhide / Delete Record' as required.

#### **To view hidden files**

- Click the funnel icon at the top-right to open the filter options
- Select 'Show with hidden file(s)' and click 'Apply'

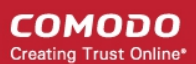

L.

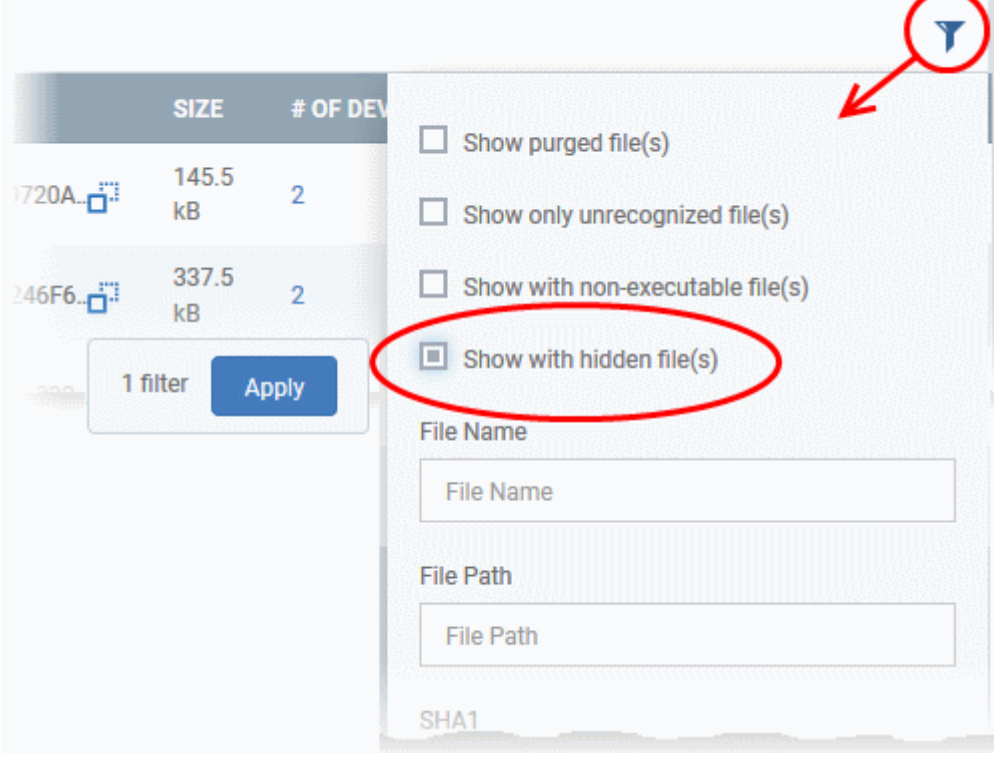

The hidden files will be included to the 'Application Control' interface. These files will be highlighted with a gray stripe.

### **To restore hidden files**

- Click the funnel icon at the top-right to open the filter options
- Enable 'Show with hidden file(s)'
- Select the hidden files you want to restore click 'Record' and choose 'Unhide Record' from the drop-down

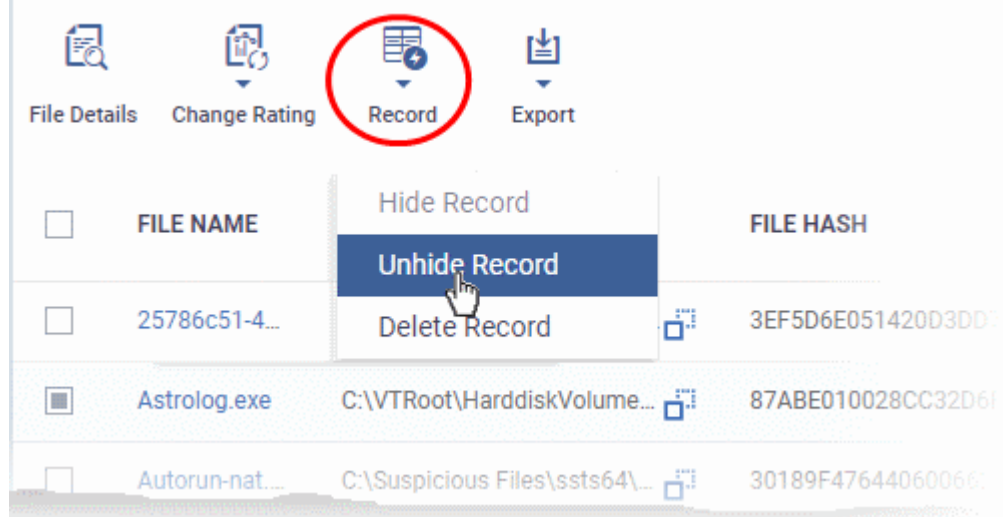

The files will be displayed in the file list permanently.

## <span id="page-963-0"></span>**Export a Report of the Files List**

You can export a file-rating report in .csv format as follows:

• Click 'Security Sub-Systems' > 'Application Control'

СОМОДО **Creating Trust Online** 

- Click the funnel icon  $\blacksquare$  to apply any filters you require
- Click the 'Export' button and choose 'Export to CSV':

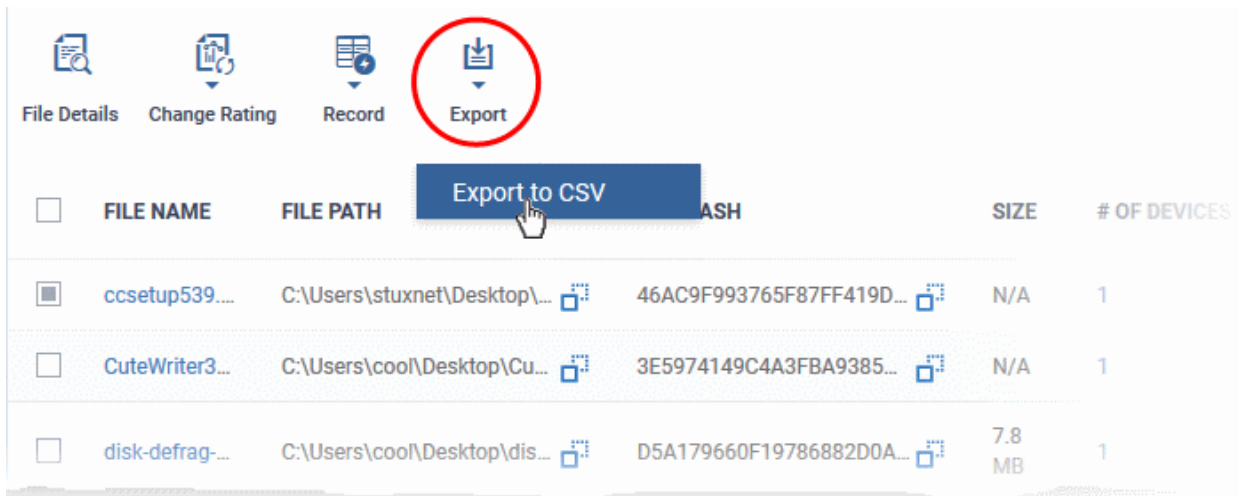

The report will be generated in .csv file format.

Report has been created. Please, check «Reports» in dashboard

The report will be available in the 'Dashboard' > 'Reports' interface. See **[Reports](#page-92-0)** if you need more help with this interface.

## <span id="page-964-0"></span>**Remove files from the list**

You can hide files that you no longer wish to see in the list. The files will be removed from the list but will not be deleted from the endpoints.

- Select the files you want to remove and click 'Record' at the top
- Choose 'Delete Record' from the drop-down

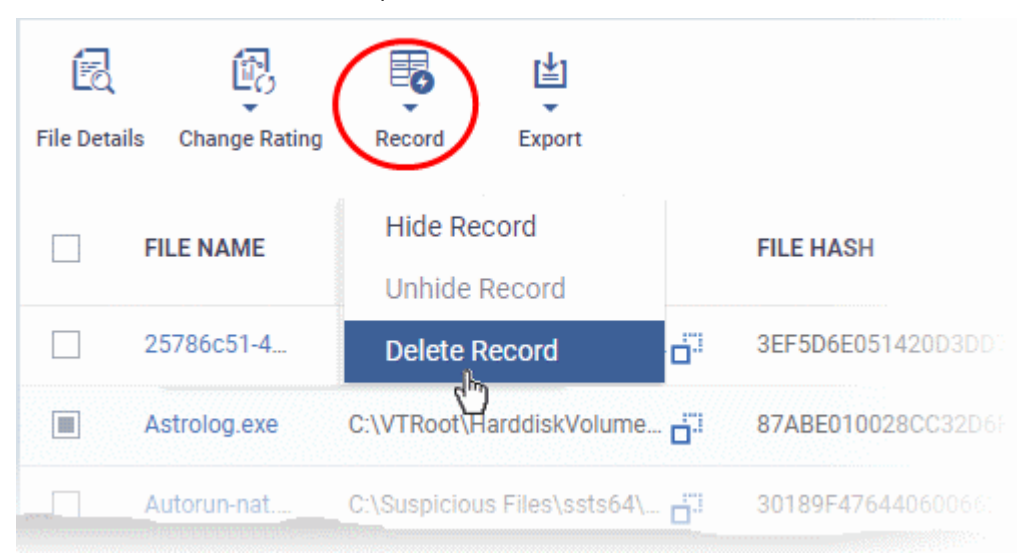

## <span id="page-965-3"></span>10.3.1. File Ratings Explained

Comodo Client Security (CCS) rates files on Windows devices as follows:

### <span id="page-965-2"></span>**Unrecognized Files**

Files that could not be identified as 'Trusted' or 'Malicious' by Comodo Client Security (CCS). You can review these files and can manually rate them as 'Trusted' or 'Malicious' as required.

### <span id="page-965-1"></span>**Trusted Files**

Files that are safe to run. Files can be classed as safe by the following:

- **File lookup service (FLS)** When a file is first accessed, CCS will check whether it is on Comodo's master whitelist and blacklists. The file is classed as trusted if:
	- The application is on the whitelist
	- The application is from a vendor in the 'Trusted Software Vendors' list
- **Admin rating** The application control interface lets you assign a trusted rating to files. Click 'Security Sub-Systems > 'Application Control'
- **User rating** Users can assign a trusted rating to a file in the CCS interface. There are two ways to do this:
	- At a security alert. If an executable is unknown then it may generate a HIPS alert on the local endpoint. Users could choose 'Treat this as a Trusted Application' at the alert
	- In the 'File List' interface. From the CCS home screen, click 'Tasks' > 'Security Settings' > 'File Rating' > 'File List'.

CCS creates a hash of all files that a user classifies as 'Trusted'. So, even if the file name is changed,it will keep its trusted status because the hash remains same. This is particularly useful for developers creating new applications which, by their nature, are unknown to the Comodo.

### <span id="page-965-0"></span>**Malicious Files**

Files on the Comodo blacklist will be quarantined or deleted by CCS. These files are reported to Endpoint Manager as malware.

## 10.4. View List of Valkyrie Analyzed Files

- Click 'Security Sub-Systems' > 'Next Gen Sandbox'
- The 'Next Gen Sandbox' interface lists unknown files identified on all endpoints, along with their Valkyrie ratings.
	- Valkyrie is a cloud-based file analysis service that tests unknown files with a range of static and behavioral checks. The service helps Comodo establish whether an unknown file is malicious or safe.
	- You can configure Comodo Client Security on endpoints to automatically upload unknown files to Valkyrie.
- You can also view Valkyrie statistics by clicking 'Dashboard' > 'Valkyrie'.
- You can schedule the upload of unknown files in the 'Valkyrie' section of a Windows profile. See **[Valkyrie](#page-620-0)  [Settings](#page-620-0)** if you need help with this.

**Note:** The version of Valkyrie that comes with the free version of Endpoint Manager is limited to the online testing service. The 'Premium' and 'Managed' versions of EM also includes manual file testing by Comodo research labs. This helps enterprises quickly create definitive whitelists of trusted files. Valkyrie is also available as a standalone service. Contact your Comodo account manager for further details.

### **To open the 'Next Gen Sandbox' interface**

• Click 'Security Sub-Systems' > 'Next Gen Sandbox'

#### **COMODO** Creating Trust Online\*

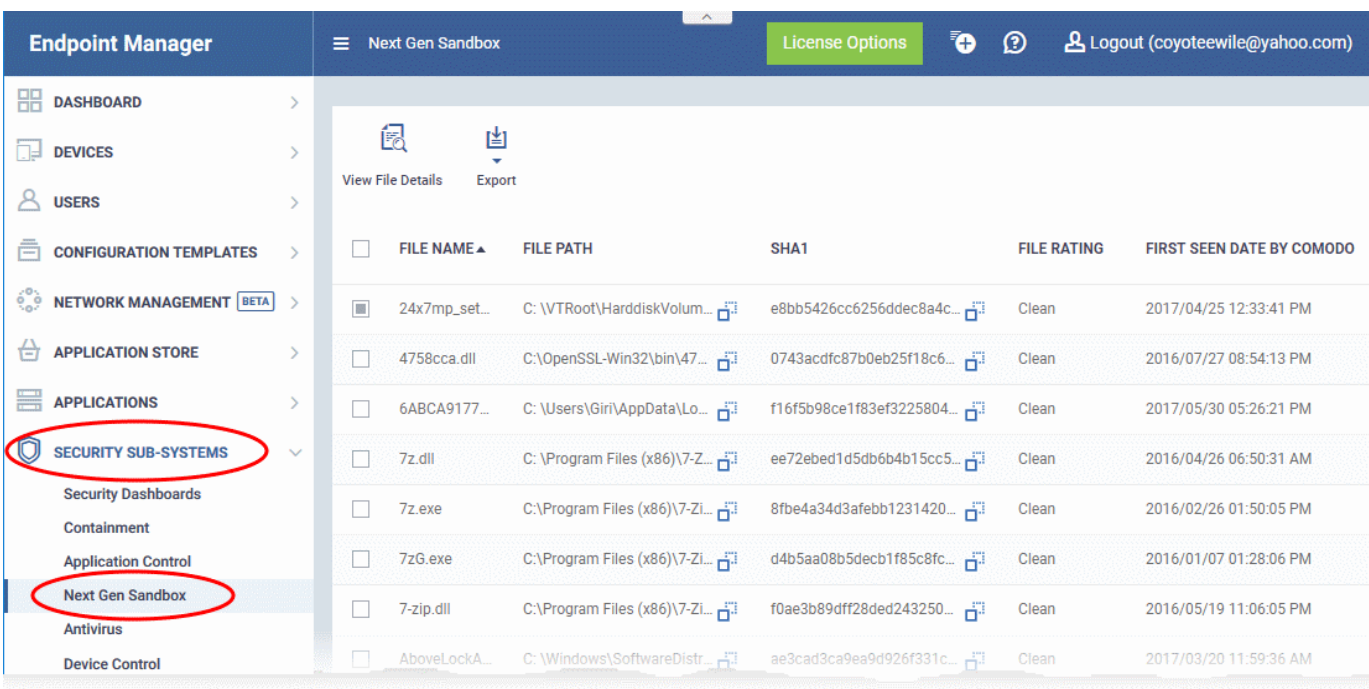

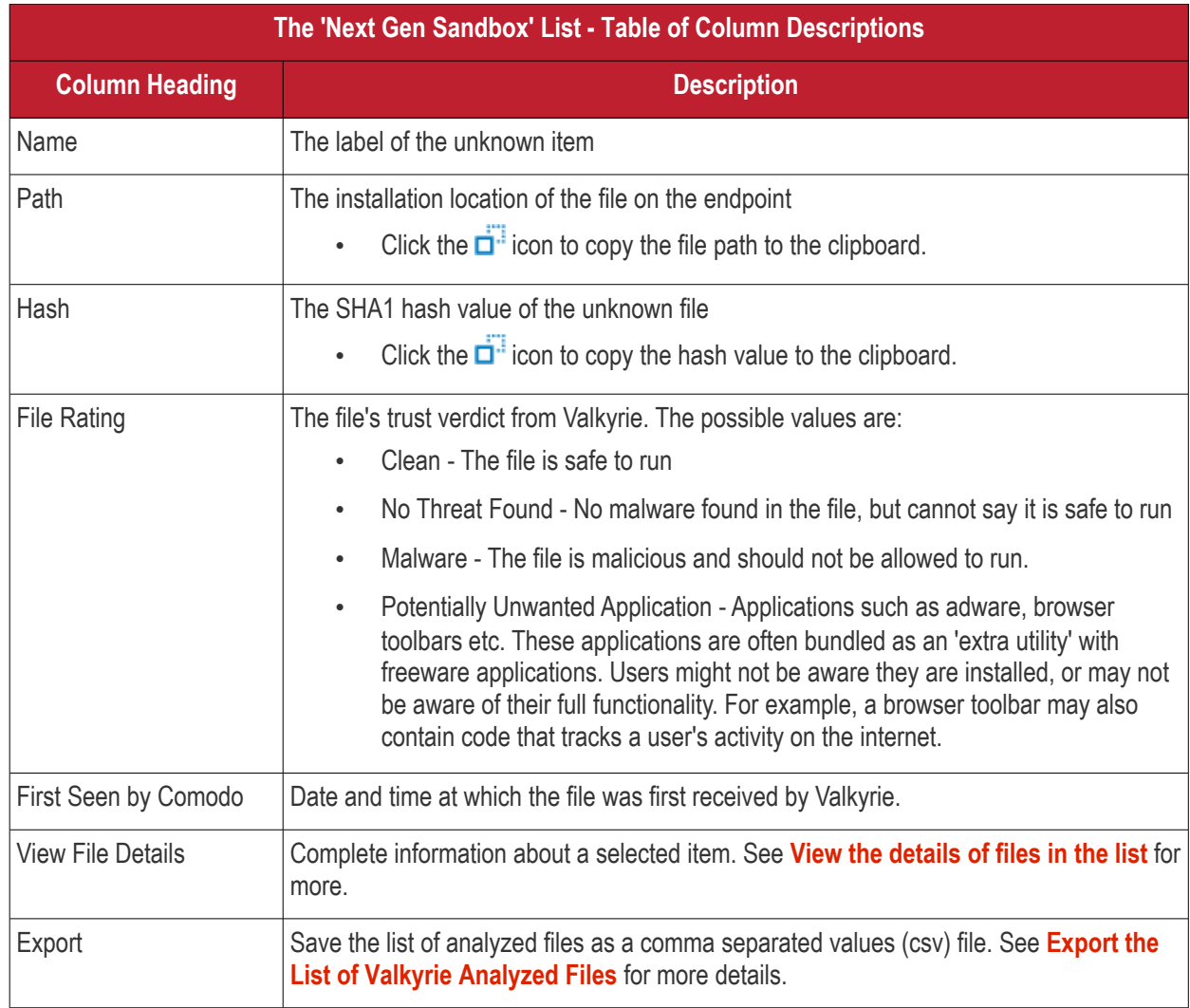

## <span id="page-966-0"></span>**View the details of files in the list**

Administrators can view complete details of files identified as 'Unknown' and uploaded to Valkyrie for analysis.

СОМОДО **Creating Trust Online** 

• Select a file and click the 'View File Details' button:

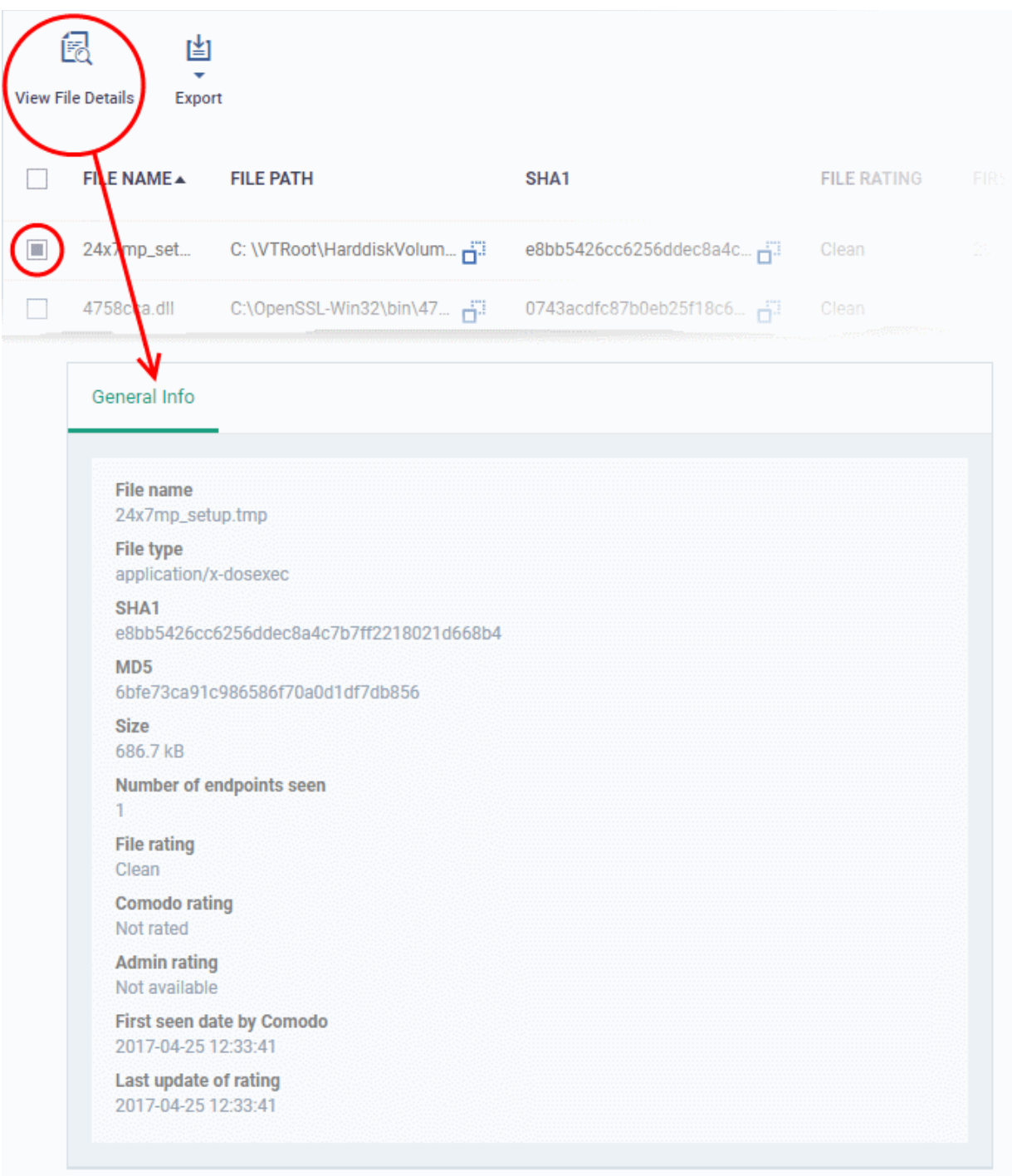

The 'General Info' screen displays file details like file name, installation path, file version, size, hash value and file ratings assigned by Comodo and by EM Administrator.

### <span id="page-967-0"></span>**Export the List of Valkyrie Analyzed Files**

Export the list of files to a .csv file as follows:

- Click 'Security Sub-Systems' > 'Next Gen Sandbox'.
- Click the 'Export' button above the table then choose 'Export to CSV':

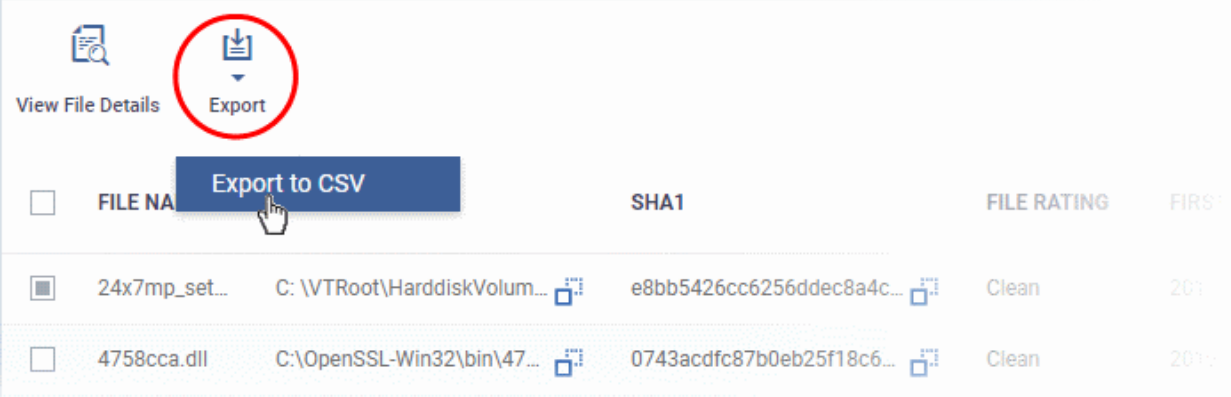

- The CSV file will be available in 'Dashboard' > 'Reports'
- See **[Reports](#page-92-0)** in **[The Dashboard](#page-79-0)** for more details.

## 10.5. Antivirus and File Rating Scans

• Click 'Security Sub-systems' > 'Antivirus' to open this area.

The area allows you to:

- View the infection status of managed Windows, Mas OS, Linux and Android devices.
- Run antivirus and file rating scans on devices.
- View a consolidated list of all malware on all endpoints.
- View all quarantined files on Windows, Mac OS and Linux devices
- View an all-time history of threats discovered on all endpoints
- Manually delete, quarantine or ignore malicious files

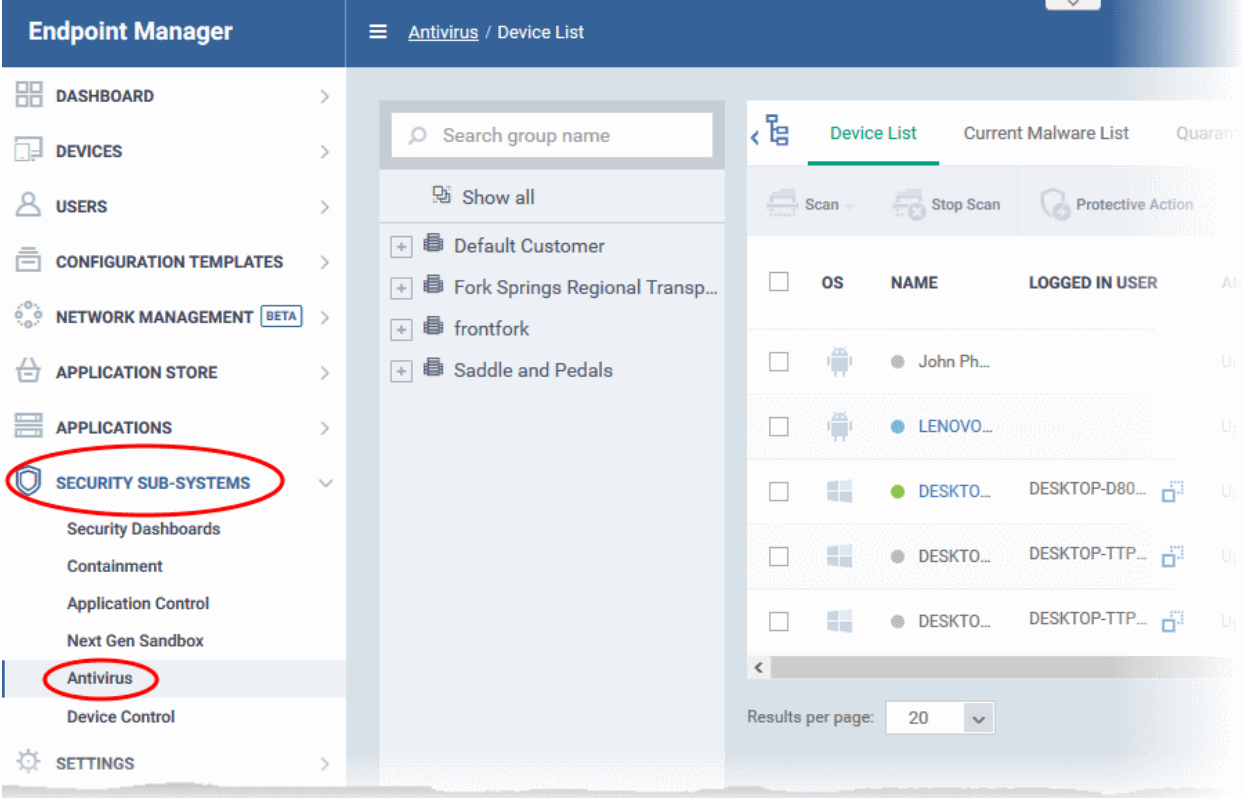

<span id="page-969-1"></span>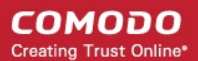

The 'Antivirus' interface has five tabs:

- **[Device List](#page-969-3)** Shows the status of all managed devices with regards to antivirus health. The interface shows:
	- The date and type of the most recent virus scan
	- Whether or not the device is using the latest virus database
	- The malware status of the device (clean, infected or unknown)

You can also run a on-demand scan on a device, and delete/quarantine/ignore threats.

<span id="page-969-2"></span>See **[The Device List Interface](#page-969-3)** for more details.

- **[Current Malware List](#page-969-2)** Lists all unprocessed malware residing on managed devices. You can delete, ignore or quarantine specific pieces of malware on specific devices, or apply these actions to multiple threats at once. See **[Viewing and Managing Identified Malware](#page-969-1)** for more details.
- **[Quarantined Files](#page-986-0)** Malware which has been quarantined by Comodo Client Security on Windows, Mac and Linux devices. You can delete or restore quarantined items, or assign a trust rating to items. See **[View](#page-986-0)  [and Manage Quarantined Items](#page-986-0)** for more details.
- <span id="page-969-0"></span>• **[Threat History](#page-969-0)** - A log of all malicious items found on Android, Windows, Mac OS and Linux devices over time. See **[View Threat History](#page-992-0)** for more details.

### <span id="page-969-3"></span>**The Device List Interface**

The 'Device List' screen displays the infection status of Android, Mac OS, Windows and Linux devices. From here you can:

- Run on-demand antivirus scans on selected devices
- Run file rating scans on Windows devices
- Choose the action to be taken on malware discovered by scans.
- Update the AV database on endpoints
- **[Export device list data from the table](#page-972-0)**

**Note**: You can run virus scans on specific areas of a device and setup ongoing, scheduled scans. These tasks are configured in the 'Antivirus' section of the device's configuration profile. See:

- **Windows** see **[Custom Scans](#page-511-0)** and **[Create Windows Profiles](#page-503-0)**.
- **MAC** see **[Scan Profiles](#page-695-0)** and **[Create a](#page-681-0) [Mac OS Profile](#page-681-0)**.
- **Linux** see **[Create and Manage Scan Profiles](#page-727-0)** and **[Create a Linux Profile](#page-715-0)**

СОМОДО **Creating Trust Online\*** 

### **To open the 'Device List' interface:**

- Click 'Security Sub-Systems' > 'Antivirus'
- Select the 'Device List' tab
- Select a company and group on the left to view all devices in it Or
- Select 'Show All' to view all devices enrolled to EM

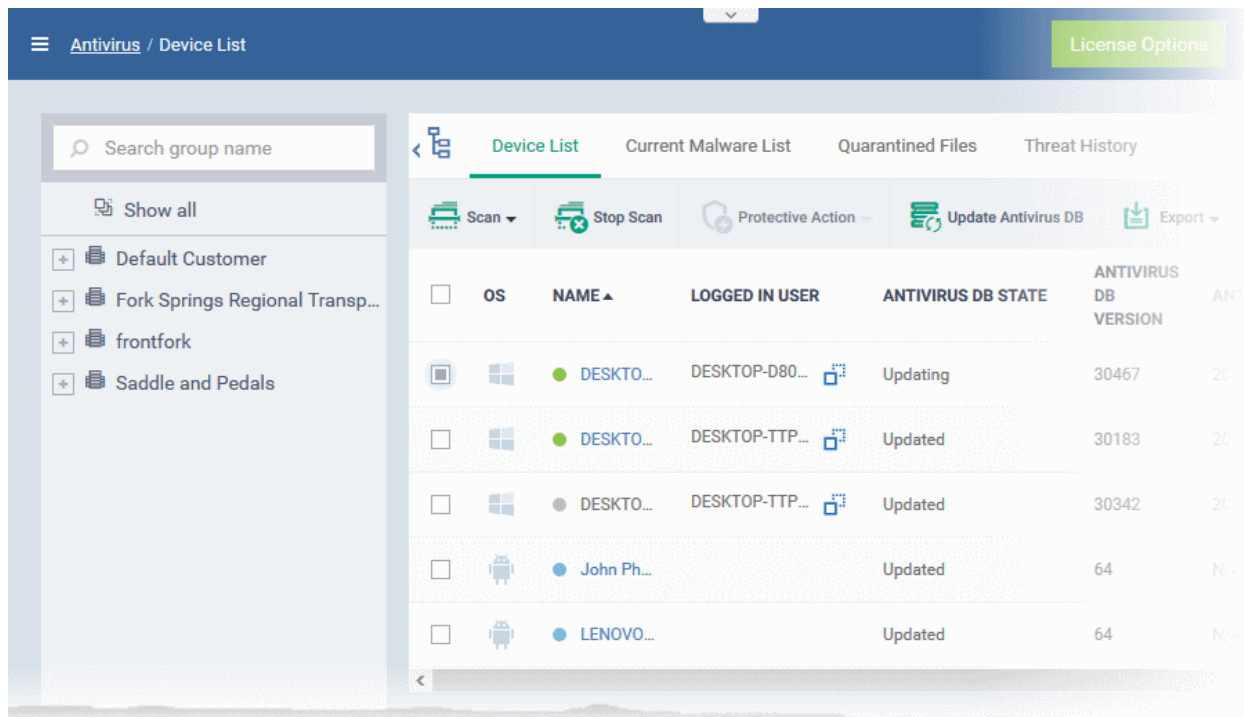

The list shows all Android, Windows, Mac OS and Linux devices along with their last scan details, infection status and antivirus database update state.

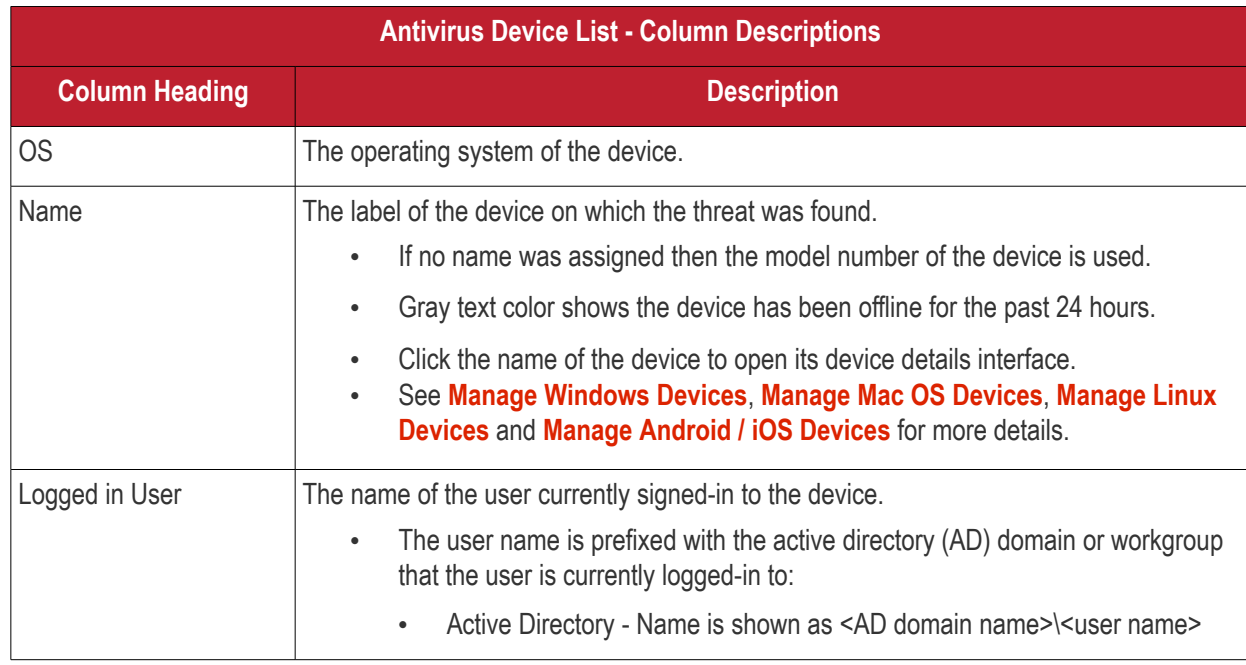

<span id="page-971-0"></span>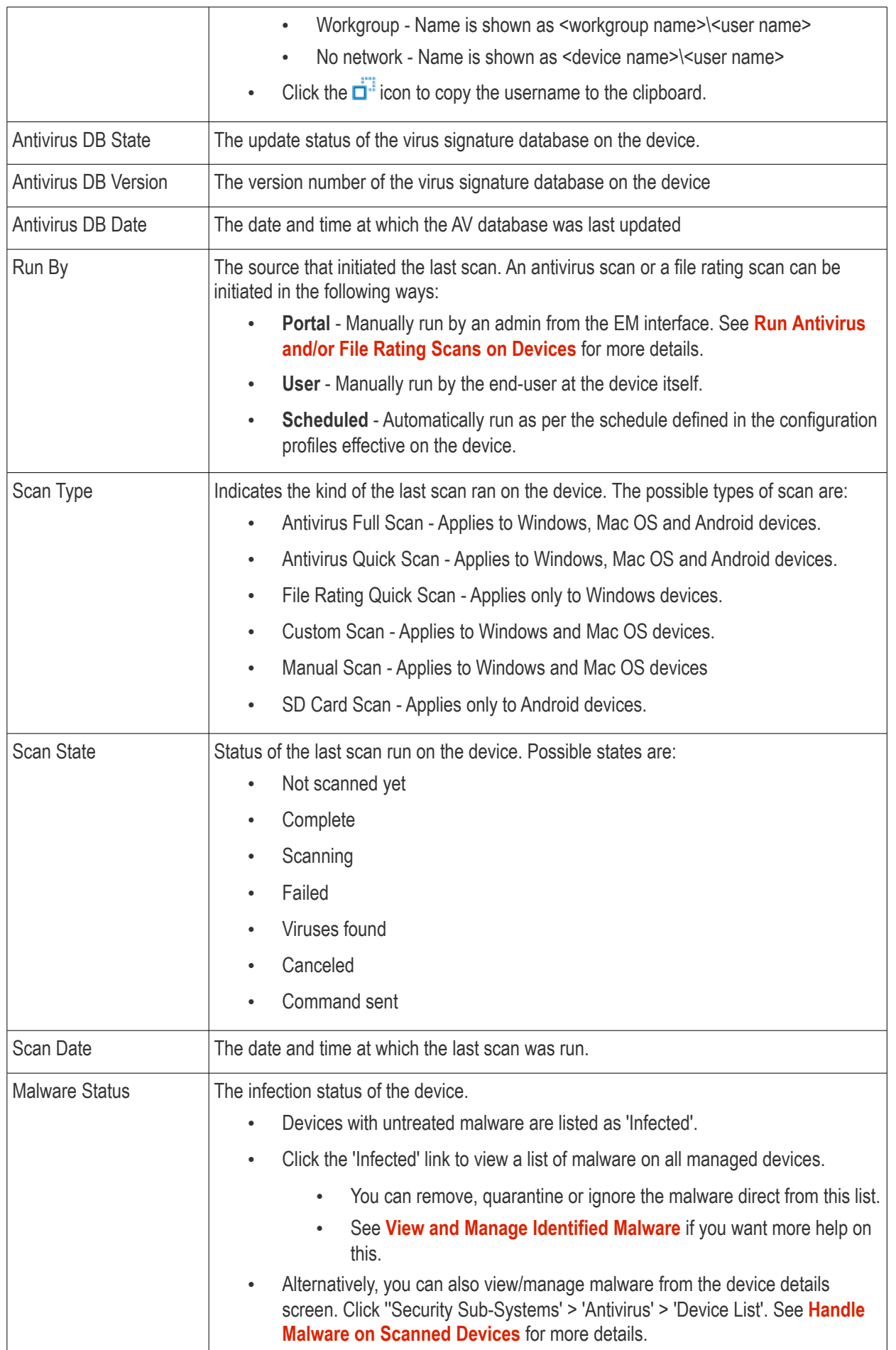
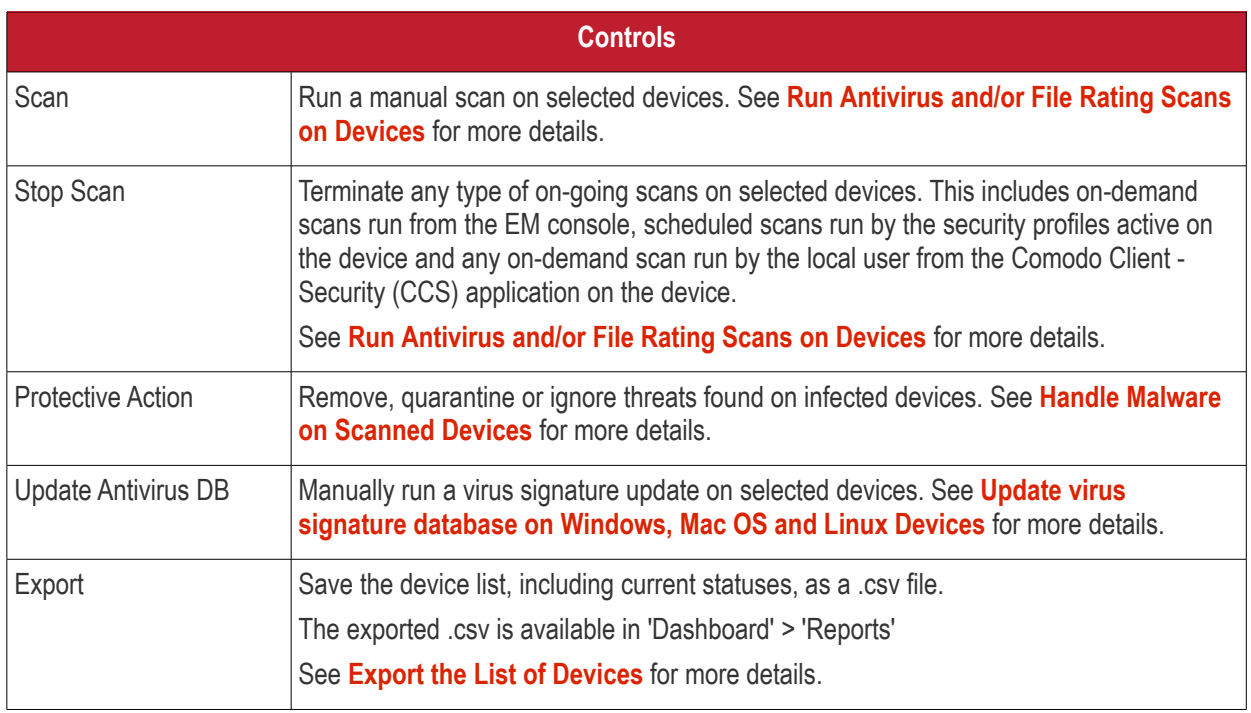

<span id="page-972-4"></span>The 'Antivirus' > 'Device List' interface allows you to:

- <span id="page-972-3"></span><span id="page-972-2"></span>• **[Run Antivirus and/or File Rating Scans on Devices](#page-973-0)**
- **[Handle Malware on Scanned Devices](#page-977-0)**
- <span id="page-972-0"></span>• **[Update virus signature database on Windows, Mac OS and Linux Devices](#page-972-0)**

### **Sorting, Search and Filter Options**

- Click any column header except 'Antivirus DB version' to sort items in ascending/descending order
- Click the funnel icon  $\blacksquare$  on the right to filter items by various criteria.
	- Start typing or select the search criteria in the search field to find a particular item and click 'Apply'
	- To display all items again, clear any filters and search criteria and click 'Apply'.
- EM returns 20 results per page when you perform a search. Click the arrow next to the 'Results per page' drop-down to increase results up to a maximum of 200.
- Use the left and right arrows and the page numbers to navigate to the page you want to view.

### <span id="page-972-1"></span>**Export device list records as a CSV file**

- Click 'Security Sub-Systems' > 'Antivirus' > 'Device List'
- Click the funnel  $\blacksquare$  icon to filter which records are included in the report.
- Click the 'Export' button and choose 'Export to CSV':

СОМОДО **Creating Trust Online'** 

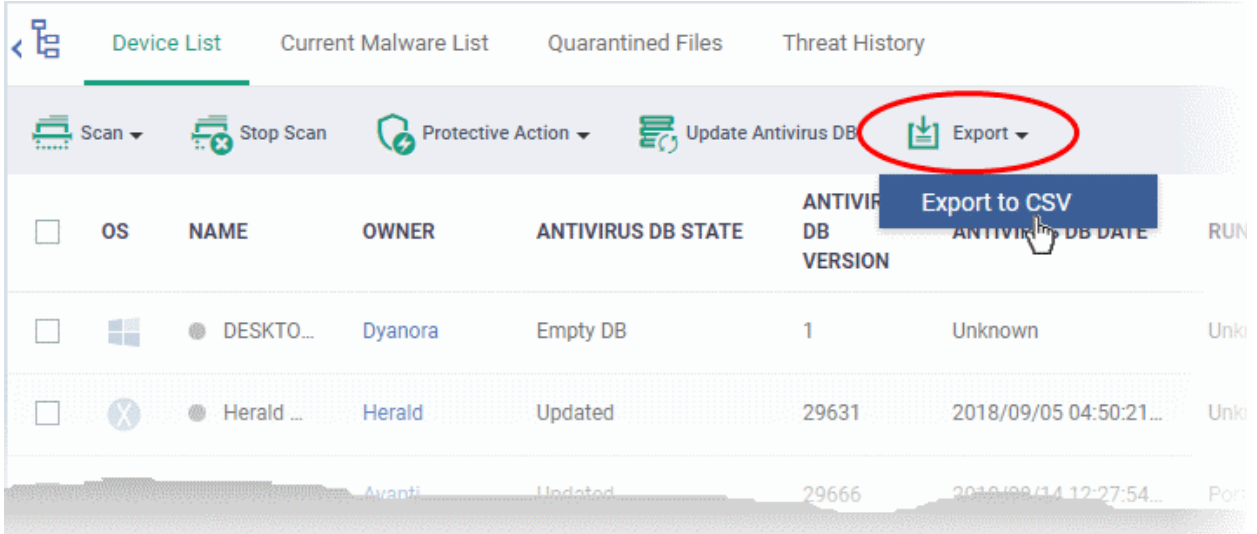

- The .csv file will be available in 'Dashboard' > 'Reports'
- See **[Reports](#page-92-0)** in **[The Dashboard](#page-79-0)** for more details.

### 10.5.1. Run Antivirus and/or File Rating Scans on Devices

- <span id="page-973-0"></span>• Click 'Security Sub-Systems' > 'Antivirus' > 'Device List'.
- The interface lets you run virus and file rating scans on Android, Mac OS, Windows and Linux devices.

**Note**: The scans interface lets you manage on-demand scans only. For automated scans, please create a scan schedule in a configuration profile then push it to selected devices/groups. See **[Create Configuration Profiles](#page-412-0)** for more details.

#### **To launch an on-demand scan**

- Click 'Security Sub-Systems' on the left then select 'Antivirus'
- Click the 'Device List' tab
	- Select a company or a group to view their devices Or
	- Select 'Show All' to view all devices enrolled to EM
- Select the devices you wish to scan
- Choose a scan type from the 'Scan' drop-down
- The scan command will sent to the target devices and the scan will commence immediately

**Tip**: You can access filters by clicking the funnel icon at the top right. For example, you may want to display only devices with Last Scan States of 'Unknown', 'Scan Failed' and 'Scan Canceled'.

The scan types available depend on the OS of the selected device(s). The scan type defines the areas to be scanned on the selected device(s). The following sections explain the scan process for:

- **[Android Devices](#page-973-1)** (Quick Scan, Full Scan, SD Card Scan)
- **[Windows Devices](#page-974-0)** (Quick Scan, Full Scan, File Rating Quick Scan)
- **[Mac OS Devices](#page-975-0)** (Quick Scan, Full Scan)
- **[Linux Devices](#page-976-0)** (Quick Scan, Full Scan)

### <span id="page-973-1"></span>**Android Devices**

• Click 'Scan Device' and choose the 'Scan Profile' from the drop-down to select the area to be scanned on the device.

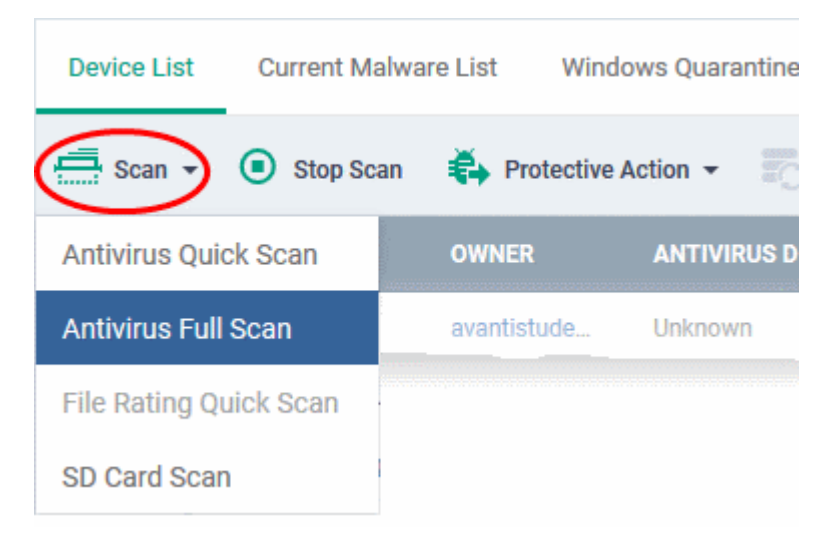

The available scan profiles are:

- **Antivirus Quick Scan** Scans critical areas of the device which are highly prone to attack from viruses, rootkits and other malware. Areas scanned include RAM, hidden services and other significant areas like system files. These areas are of great importance to the health of the device so it is essential to keep them free of infection.
- **Antivirus Full Scan** Scans all folders/files in both the system internal memory and the SD card.
- **SD Card Scan** Scans all folders/files in the Secure Digital (SD) memory card mounted on the device.

The scan command will be sent to the selected device(s) and the scan status will be displayed in the 'Last Scan State' column for each device.

- If you want to terminate the scan, choose the devices and click 'Stop Scan' from the options at the top.
- If malware is found after the scan then the 'Last Scan State' will say 'Infected'. Infections identified after the scan will be treated according to settings in 'Settings' > 'Portal Set-Up' >Android Client Configuration' > 'Antivirus'. See **[Configure Android Client Antivirus Settings](#page-1047-0)** for more details.
- If 'Manual control' is chosen, then you have the option to uninstall or ignore from the 'Current Malware List'. See **[View and Manage Identified Malware](#page-981-0)** for more details.
- You can also choose to uninstall or ignore the identified malware by clicking the respective buttons at the top. See **[Handle Malware Identified from Scanned devices](#page-977-0)** section for more details.

#### <span id="page-974-0"></span>**Windows Devices**

• Click 'Scan Device' and choose the 'Scan type/Scan Profile' from the drop-down to select the area to be scanned on the device.

**COMODO Creating Trust Online'** 

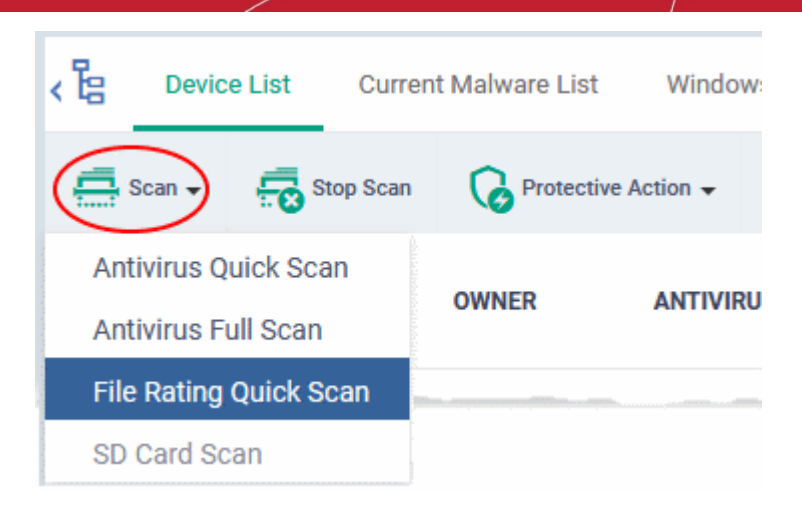

The available scan types/profiles are:

- **Antivirus Quick Scan** Scans critical areas of the device which are highly prone to attack from viruses, rootkits and other malware. Areas scanned include. Areas scanned include include system memory, auto-run entries, hidden services, boot sectors and other significant areas like important registry keys and system files. These areas are of great importance to the health of each computer so it is essential to keep them free of infection.
- **Antivirus Full Scan** Scans every local drive, folder and file on each computer. Any external devices like USB drives, digital camera and so on are also scanned.
- **File Rating Quick Scan** Runs a cloud-based assessment of files on the device to determine the trust rating of each file. The 'Quick' rating scan checks commonly infected areas and memory.

Files are rated as:

- **Trusted** the file is safe
- **Unknown** the trustworthiness of the file could not be assessed
- **Bad** the file is unsafe and may contain malicious code

The scan command will be sent to the selected device(s) and the scan status will be displayed in the 'Scan State' column for each device.

- If you want to terminate the scanning on selected devices, choose the devices and click 'Stop Scan' from the options at the top.
- If malware is found on completion of scan the Scan State will indicate 'Viruses Found'. You can choose to uninstall, ignore, delete the identified malware or to move them to quarantine at the endpoint for later analysis. See **[Handle Malware Identified from Scanned devices](#page-977-0)** for more details.
- Items moved to quarantine are encrypted and saved in the endpoint itself, so that they are isolated from the rest of the system.
- You view the quarantined items from the 'Quarantine' interface. The Quarantine interface allows you to:
	- Delete an item, if it is identified as malicious
	- Restore the file to its original location on the endpoint if the item is a false-positive. You can also rate a file as 'Trusted' to restore it to the endpoint. Doing so will effectively white-list the file by giving it a 'Trusted' rating in the local CCS database.
- See **[View and Manage Quarantined Items](#page-986-0)** for more details.

### <span id="page-975-0"></span>**Mac OS Devices**

• Click 'Scan Device' and choose the 'Scan Profile' from the drop-down to select the area to be scanned on the device.

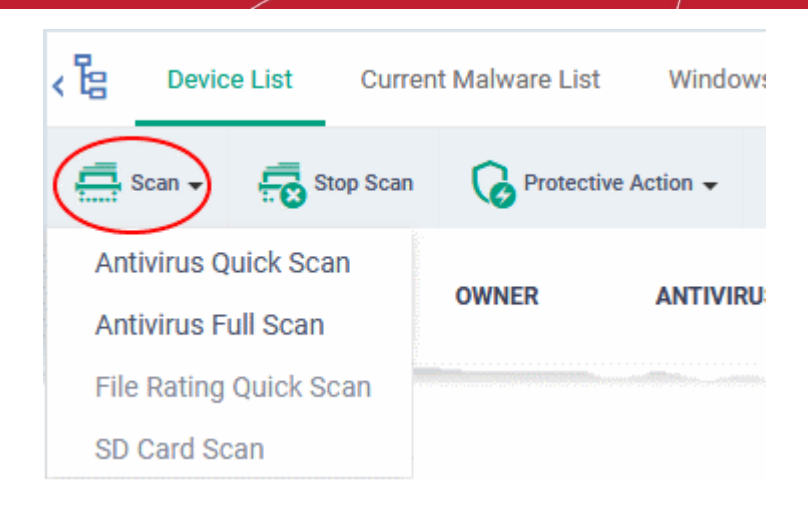

The available scan profiles are:

- **Antivirus Quick Scan** Scans important operating system files and folders including system memory, auto-run entries, hidden services.
- **Antivirus Full Scan** Scans every local drive, folder and file on your system including external devices, storage drives, digital cameras.

The scan command will be sent to the selected device(s) and the scan status will be displayed in the 'Last Scan State' column for each device.

- If you want to terminate the scan on certain devices, choose the devices and click 'Stop Scan' from the options at the top.
- If malware is found on completion of scan the Last Scan State will indicate 'Viruses Found'. You can choose to uninstall, ignore, delete the identified malware or to move them to quarantine at the endpoint for later analysis. See **[Handle Malware Identified from Scanned devices](#page-977-0)** for more details.
- Items moved to quarantine are encrypted and saved in the device itself, so that they are isolated from the rest of the system.
- You view the quarantined items from the 'Quarantine' interface. The Quarantine interface allows you to:
	- Delete an item, if it is identified as malicious
	- Restore the file to its original location on the endpoint if the item is a false-positive.
- See **[View and Manage Quarantined Items](#page-986-0)** for more details.

### <span id="page-976-0"></span>**Linux Devices**

• Click 'Scan Device' and choose the scan type from the drop-down menu:

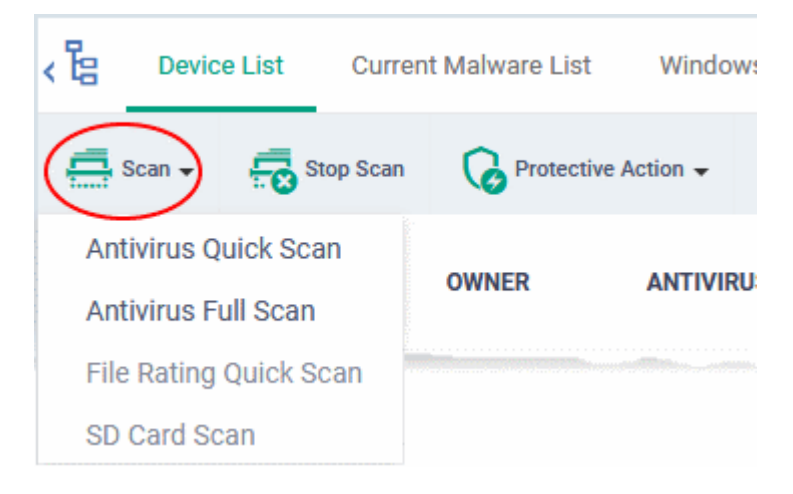

- **Antivirus Quick Scan** Scans important areas which are frequently targeted by malware. Areas scanned include system memory, important registry keys, auto-run entries, operating system folders and hidden services.
- **Antivirus Full Scan** Scans every local drive, folder and file on your system. Connected devices like USB sticks and external drives are also scanned.

The status of current, or previous, scans is shown in the 'Last Scan State' column.

- **Terminate a scan** Select target devices then click 'Stop Scan' from the options at the top.
- **'Viruses Found'** You can uninstall, ignore, quarantine or delete the identified malware. See **[Handle](#page-977-0)  [Malware Identified on Scanned devices](#page-977-0)** for more details.

### 10.5.2. Handle Malware on Scanned Devices

- <span id="page-977-0"></span>• Click 'Security Sub-Systems' > 'Antivirus' > 'Device List'
- Click the 'Protective Action' button to remove, ignore or quarantine the malware.

### **Note**:

- This interface lets you apply actions to all malware found on specific devices.
- <span id="page-977-2"></span><span id="page-977-1"></span>• If you instead want to apply actions to individual malware, please use the 'Current Malware List'.
	- Click 'Security Sub-Systems' > 'Antivirus' > 'Current Malware List'.
	- See **[V](#page-977-2)[iew and Manage Identified Malware](#page-977-1)** if you need more help with this interface.

#### **To apply actions to ALL malware on selected devices**

- Click 'Security Sub-Systems' > 'Antivirus'
- Click the 'Device List' tab
	- Click a company name/group on the left to view their devices Or
	- Select 'Show All' on the left menu to view every device enrolled to EM
- Select device(s) with a malware status of 'Infected' using the check-box(es) on the left.

**Tip**: You can filter the list or search for specific device(s) by clicking the funnel icon at the top right of the table.

• Click 'Protective Action' above the table and select your desired action:

СОМОДО **Creating Trust Online** 

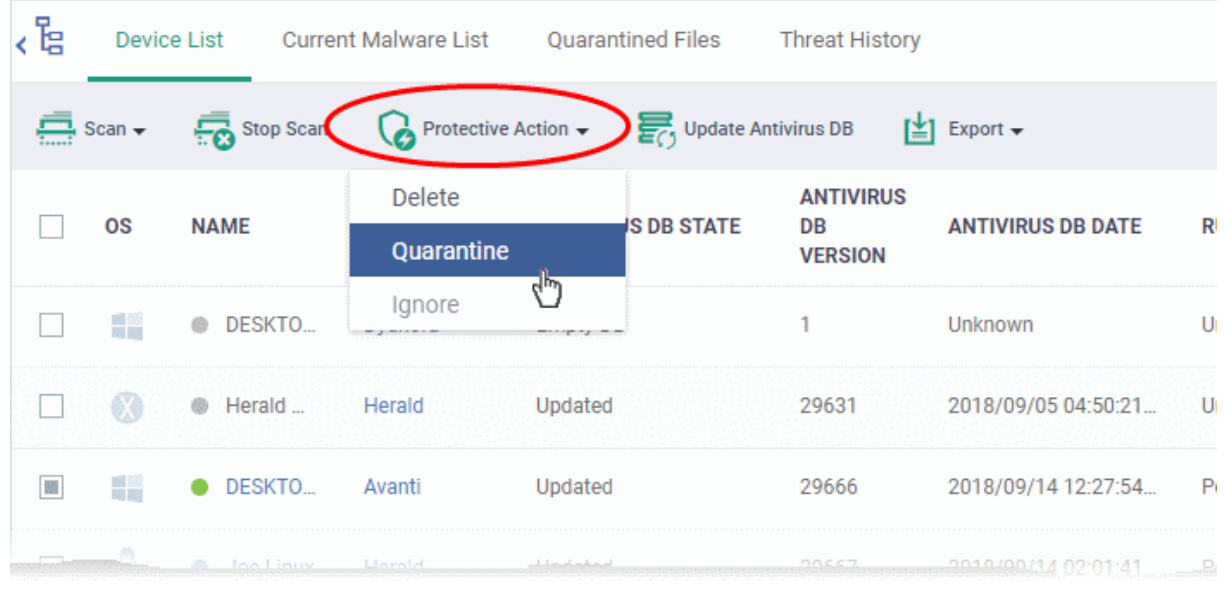

The actions available depend on the OS of the device chosen:

### **For Android Devices:**

- **Delete** Removes the malicious app
- **Ignore** Ignores malware found by the last scan. The item will be identified as malware again on the next scan.

For the 'Delete' operation, a notification will be sent to the selected devices to uninstall the app(s):

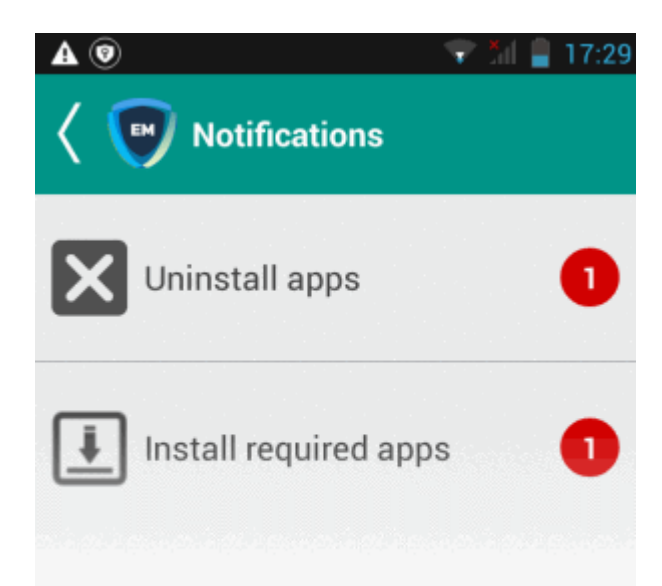

The notification shows the number of threats which will be removed from the device.

• Touch the alert to view all items which are ready for removal.

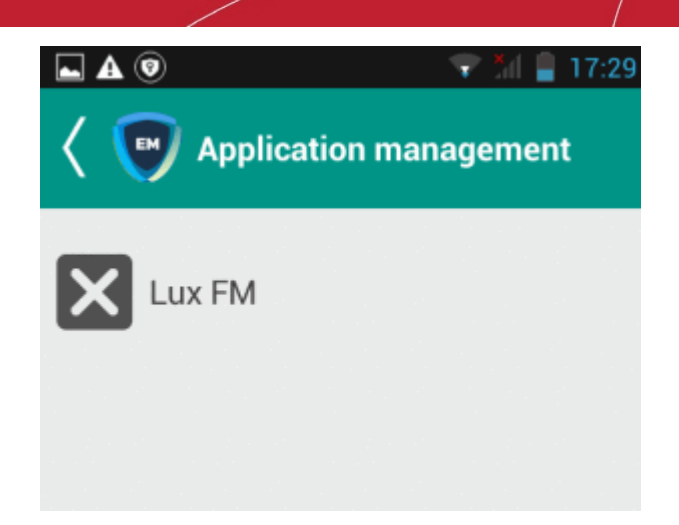

• Tap on the malware to be removed, confirm the removal in the next dialog and follow the uninstall wizard.

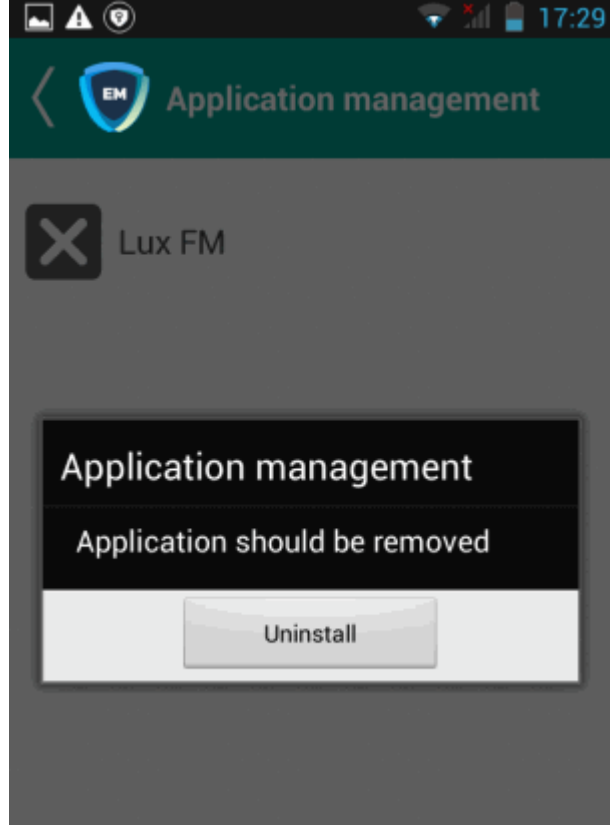

### **For Windows. Mac OS and Linux Devices**

- **Delete** Instructs CCS on the endpoint to clean the malware.
	- If a disinfection routine is available, CCS will disinfect it and retain the original file.
	- If a disinfection routine is not available, CCS will delete the application.
- **Quarantine** Moves the malware to quarantine on the device.
	- Click 'Security Sub-Systems' > 'Antivirus' > 'Quarantined Files' to manage quarantined files.
	- Based on their trustworthiness, you can remove them from the device or restore them to their original locations. See **[View and Manage Quarantined Items](#page-986-0)** for more details.

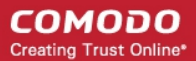

### 10.5.3. Update Virus Signature Database on Windows, Mac OS and Linux **Devices**

- Click 'Security Sub-Systems' > 'Antivirus' > 'Device List'
- Select a device using the check-boxes on the left > Click the 'Update Antivirus DB' button
- You can update the database manually or according to a schedule.

#### **Automatic Updates**

- **Windows devices** Configure the 'Update' component of the Windows profile applied to a device. See **[Client Security Update](#page-525-0)** in **[Creating Windows Profiles](#page-503-0)** for more details.
- **MAC OS devices** Configure the 'Antivirus' component of the Mac OS profile applied to a device. See **[Configure Antivirus Settings](#page-688-0)** in **[Antivirus Settings for Mac OS Profile](#page-684-0)** for more details.
- **Linux devices** Configure the 'Antivirus' component of the Linux profile applied to a device. See **[Antivirus](#page-718-0)  [Settings for Linux Profile](#page-718-0)** for more details.

#### **Manual Updates**

- Click 'Security Sub-Systems' on the left then select 'Antivirus'
- Click the 'Device List' tab
	- Click a company or a group to view only their devices Or
	- Select 'Show All' to view every device enrolled to EM
- Select the Windows, Mac OS and/or Linux device(s) on which you wish to update the virus database

**Tip**: You can filter the list or search for specific device(s) by clicking the funnel icon at the top right of the table.

• Click 'Update Antivirus DB' from the options at the top:

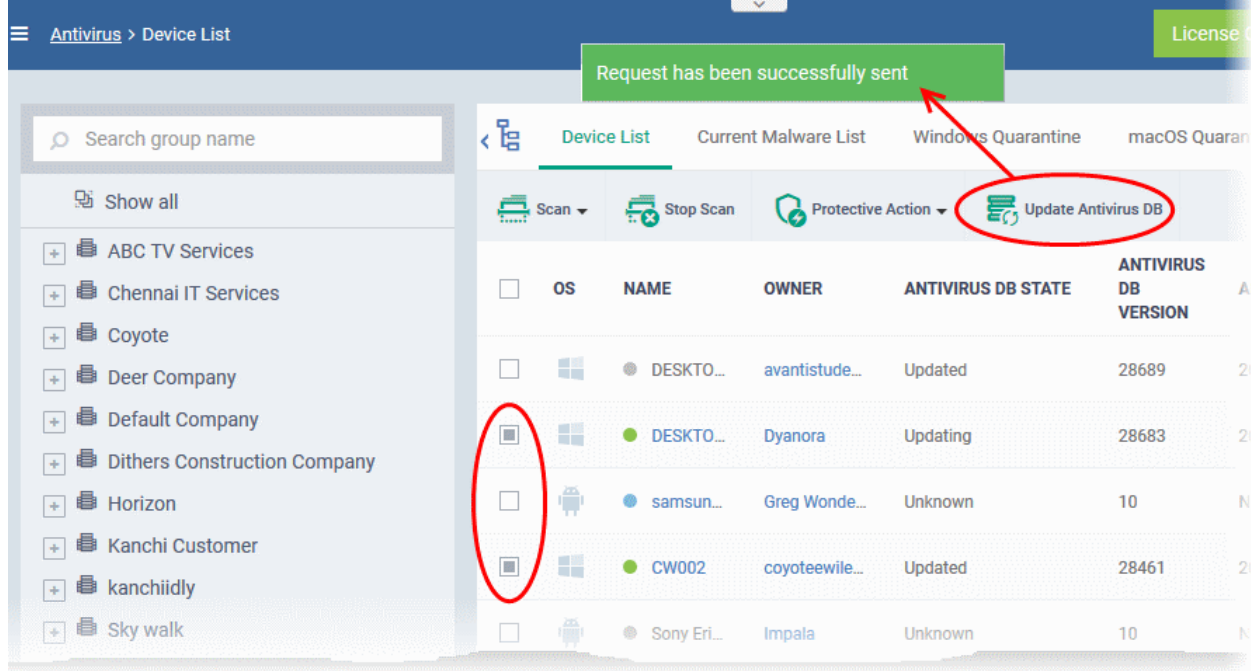

A command will be sent to target devices to start downloading the updates.

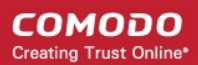

### 10.6. View and Manage Identified Malware

- <span id="page-981-0"></span>• Click 'Security Sub-Systems' > 'Antivirus' > 'Current Malware List'
- The 'Current Malware List' shows malicious items on which no action has yet been taken.
- You can use this interface to clean, ignore or quarantine the items.
- You can also assign a 'Trusted' rating to an item. Use this option if you think the item is a false positive. The item will not be flagged by future scans.

### **Notes**:

### **Android Devices:**

• If AV options are set to 'automatically uninstall' or 'ignore' in a device profile, then the item will be handled accordingly and not shown in the 'Current Malware List'.

See **[Antivirus Settings](#page-417-0)** in **[Profiles for Android Devices](#page-413-0)** for more details.

#### **Windows Devices:**

#### **Real-time virus monitoring**:

- Threats will be shown in the list if:
	- 'Show antivirus alerts' is disabled and 'Block Threats' is chosen as the default action in the profile active on the device OR
	- 'Show antivirus alerts' is enabled and the user decides to block the threat at an alert.
- Threats will NOT be shown in the list if
	- 'Show antivirus alerts' is disabled and 'Quarantine Threats' is set as the default action OR
	- 'Show antivirus alerts' is enabled and the user quarantines the threat at an alert.
- To view the settings above:
	- Click 'Configuration Templates' > 'Profiles' > *Click the name of any Windows profile* > 'Antivirus' tab > Open the 'Realtime Scan' tab.
- See **[Realtime Scan settings](#page-508-1)** in **[Antivirus Settings](#page-508-0)** if you need more help with this.

#### **Scheduled and manual scans**:

- Threats will be shown in the list only if 'Automatically clean threats' is disabled in the profile active on the device.
- To view the setting above:
	- Click 'Configuration Templates' > 'Profiles' > *Click the name of any Windows profile* > 'Antivirus' tab > 'Scans' tab > Click the 'Edit' icon beside a profile > Click the 'Options' bar.
- <span id="page-981-1"></span>• See **[Custom Scans](#page-981-1)** in **[Antivirus Settings](#page-508-0)** if you need more help with this.

### **Mac OS Devices:**

- Threats will only appear in this list if 'Auto-Quarantine' is disabled in the profile on the device.
- Threats will NOT appear in this list if:
	- 'Auto quarantine' is enabled in 'Realtime scanning', 'Manual Scanning' and 'Scheduled Scanning'
	- 'Auto quarantine' is disabled but the user chooses to quarantine the item from an alert
- See **[Configure Antivirus Settings](#page-688-0)** in **[Antivirus Settings for Mac OS Profile](#page-684-0)** under **[Create a Mac OS](#page-681-0)  [Profile](#page-681-0)** for more details.

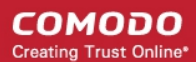

### **Linux Devices:**

- Threats will only appear in this list if 'Auto-Quarantine' is disabled in the profile on the device.
- Threats will NOT appear in this list if:
	- 'Auto quarantine' is enabled in 'Realtime scanning' and 'Scheduled Scanning'
	- 'Auto quarantine' is disabled but the user chooses to quarantine the item from an alert
- See '**[Configure Scanner Settings for CCS for Linux](#page-719-0)**' in **[Antivirus Settings for Linux Profile](#page-718-0)** in **[Create](#page-715-0)  [a Linux Profile](#page-715-0)** for more details.

#### **To view the malware list**

- Click 'Security Sub-Systems' > 'Antivirus'
- Click the 'Current Malware List' tab
	- Click a company or a group to view malware identified on their devices Or
	- Select 'Show All' to view malware identified on every device in EM

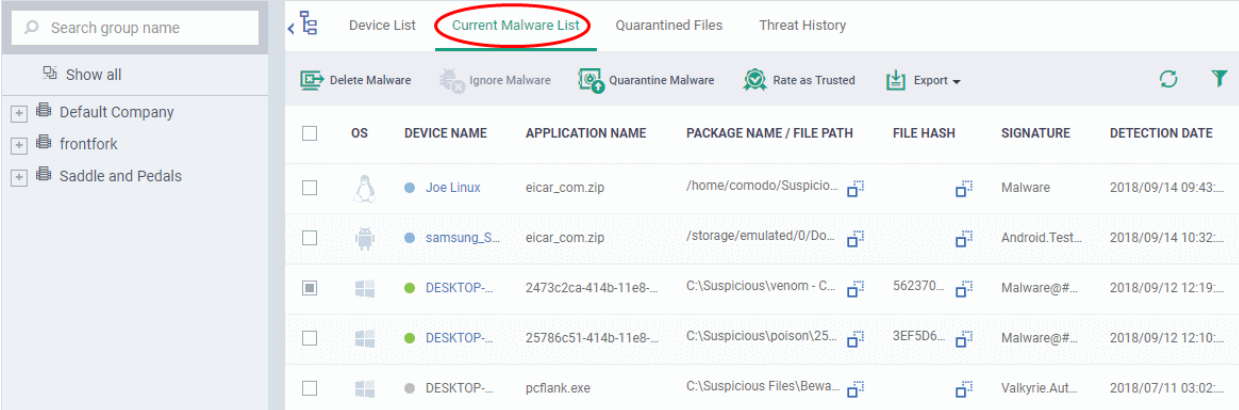

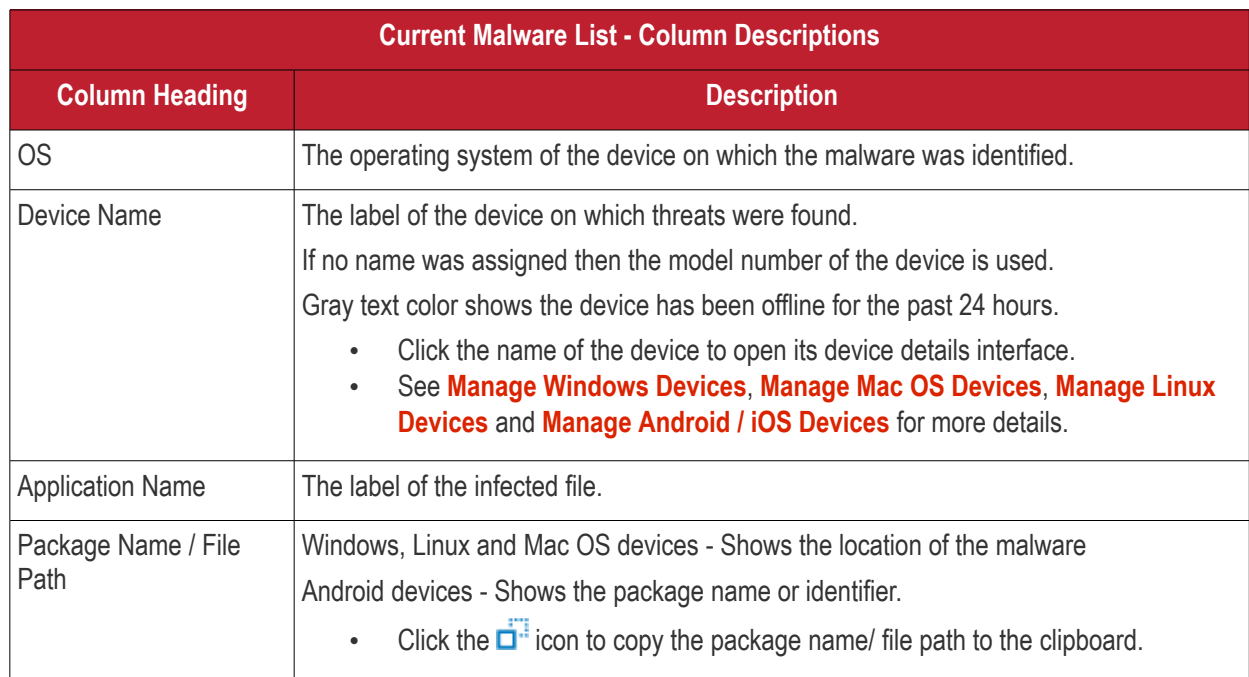

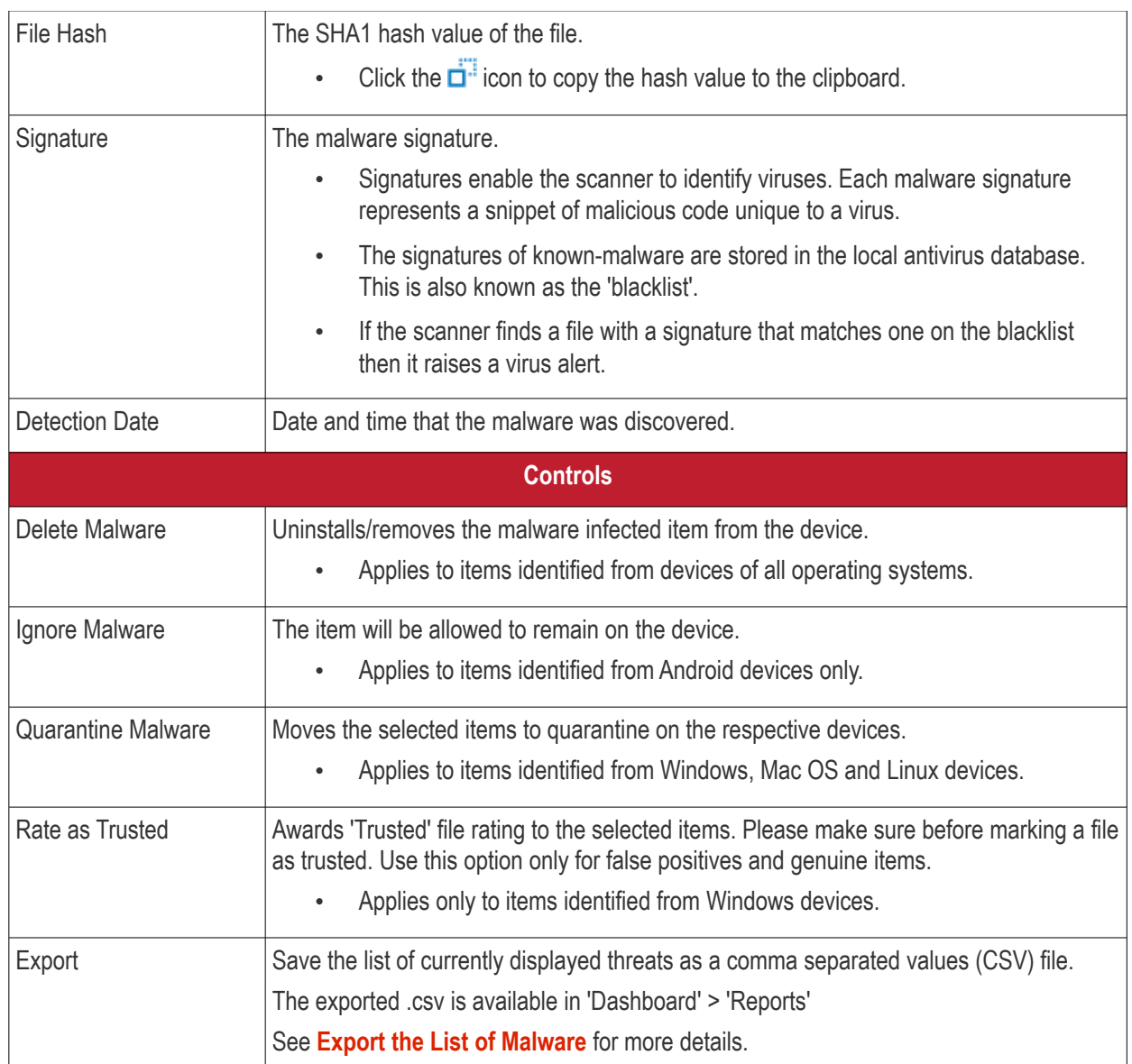

### **Sorting, Search and Filter Options**

- Click any column header to sort items in ascending/descending order.
- Click the funnel icon  $\blacksquare$  on the right to filter items by various criteria.
	- Start typing or select the search criteria in the search field to find a particular item and click 'Apply'
	- To display all items again, clear any filters and search criteria and click 'Apply'.
- EM returns 20 results per page when you perform a search. You can increase results up to a maximum of 200.

### **Take Actions on Identified Malware**

- You can uninstall/delete malicious items from the devices on which they were found.
- Alternatively, if you think an item is a false positive, you have the following options:
	- Ignore malware Applies to items identified on Android devices only. The item will not be uninstalled and will be skipped in the future scans.
	- Rate as 'Trusted' Applies to items identified on Windows devices only. The item will be allowed to run and will be skipped in future scans.
- If an item is found to be suspicious, you can choose to move it to quarantine for later analysis and removal.

The options at the top of the table let you take actions on selected items. The available actions depend on the operating system of the device(s).

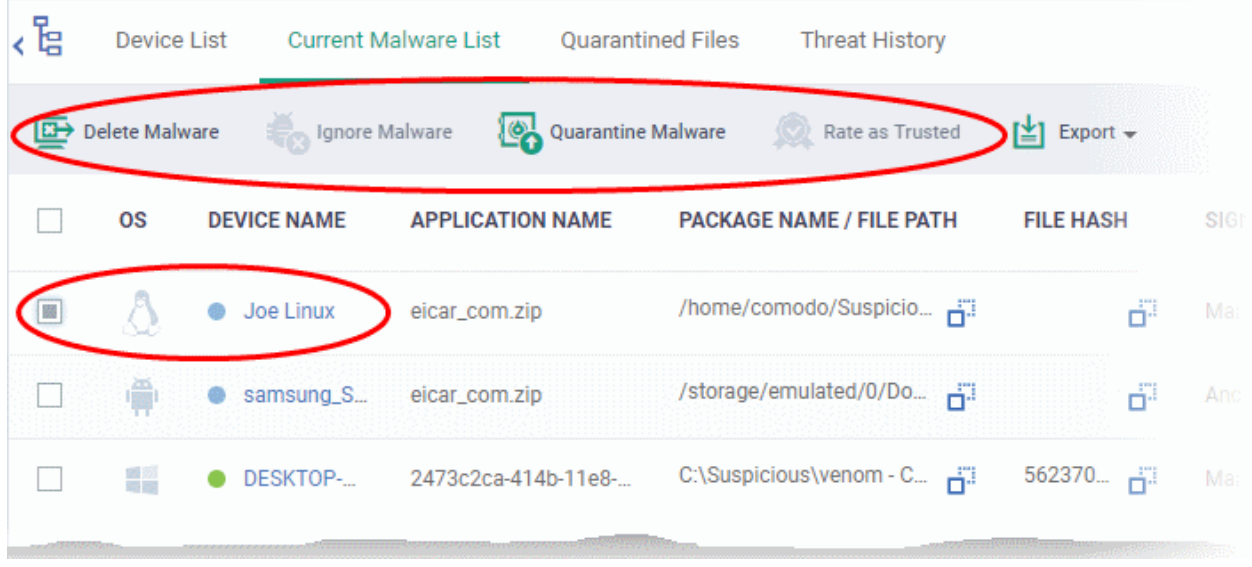

### **Threats identified on Android Devices**

First, select the items on which you want to take the action. Then click one of the following:

- **Ignore Malware** Select if the item is a false positive. The item will remain on the device and skipped in future scans.
- **Delete Malware** Select if you want to remove the malware from the device. The following notification will be sent to the affected device:

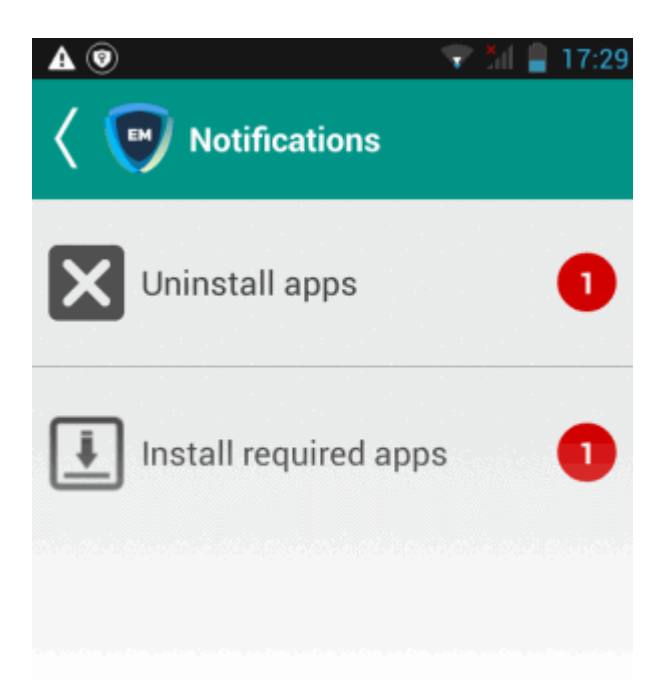

• Touch the alert to view a list of all items which are ready to be removed:

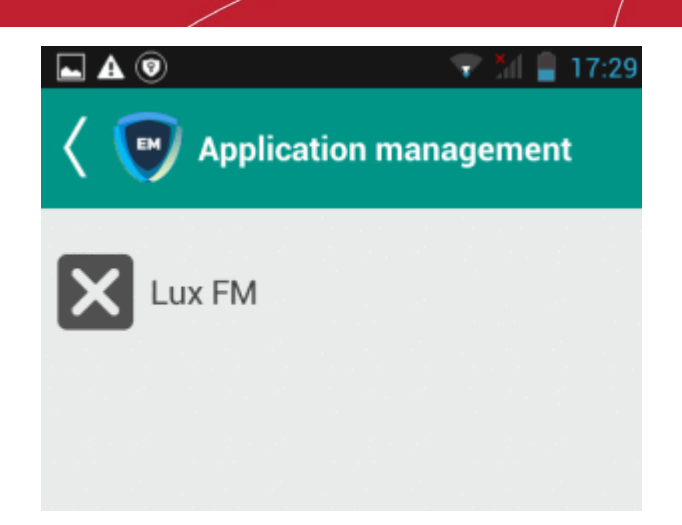

• Tap on the malware to be removed, confirm the removal in the next dialog and follow the uninstall wizard.

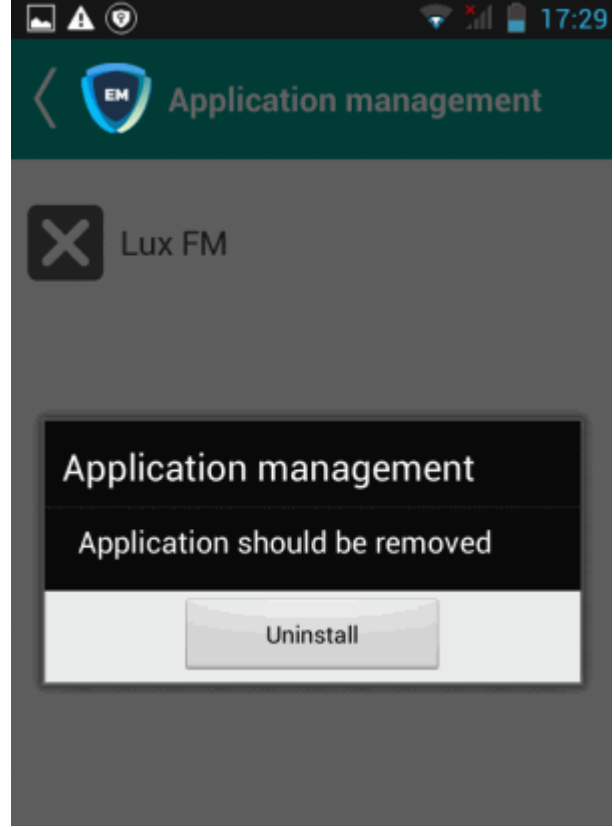

### **Threats identified on Windows Devices:**

First, select the items on which you want to take the action. Then click one of the following:

- **Delete Malware** Will remove the malware from the device.
- **Quarantine Malware** The items will be moved to quarantine on the respective devices. You can delete the items from quarantine later, or restore them to their original locations. See **[View and Manage Quarantined](#page-986-0)  [Items](#page-986-0)** for more details.
- **Rate as Trusted** Trusted files are considered safe to run. Trusted items can run outside the container on devices and will be skipped in future scans. See **[File Ratings Explained](#page-965-0)** for more details on trust ratings of files.

#### **Threats identified on Mac OS Devices:**

First, select the items on which you want to take the action. Then click one of the following:

- **Delete Malware** Will remove the malware from the device.
- **Quarantine Malware** The items will be moved to quarantine on the respective devices. You can delete the items from quarantine later, or restore them to their original locations. See **[View and Manage Quarantined](#page-986-0)  [Items](#page-986-0)** for more details.

#### **Threats identified on Linux Devices:**

First, select the items on which you want to take the action. Then click one of the following:

- **Delete Malware** Will remove the malware from the device.
- **Quarantine Malware** The items will be moved to quarantine on the respective devices. You can delete the items from quarantine later, or restore them to their original locations. See **[View and Manage Quarantined](#page-986-0)  [Items](#page-986-0)** for more details.

#### <span id="page-986-1"></span>**Export the List of Malware**

- Click 'Security Sub-Systems' > 'Antivirus' > 'Current Malware List'
- Click the funnel  $\blacksquare$  icon to filter which records are included in the report.
- Click the 'Export' button then choose 'Export to CSV':

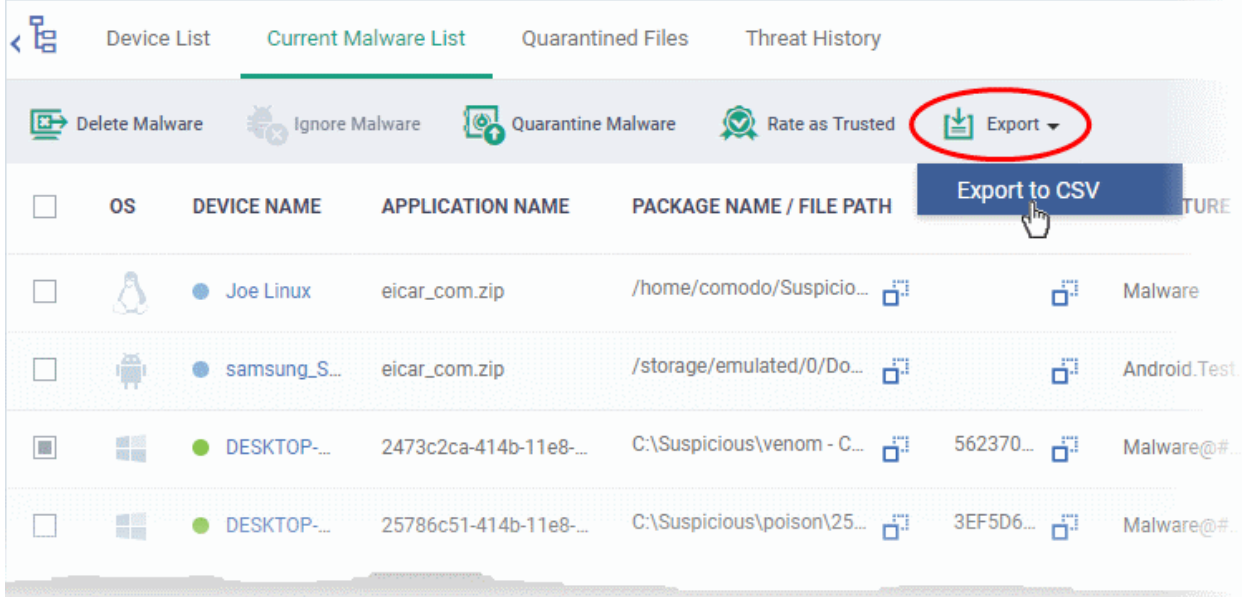

- The .csv file is available in 'Dashboard' > 'Reports'
- <span id="page-986-0"></span>• See **[Reports](#page-92-0)** in **[The Dashboard](#page-79-0)** for more details.

### 10.7. View and Manage Quarantined Items

- Click 'Security Sub-Systems' > 'Antivirus' > 'Quarantined Files' to open the quarantine interface
- This interface lists all items moved to quarantine by CCS on managed Windows, Linux and Mac OS devices.
- Quarantine is a secure holding area for potentially dangerous files. Quarantined files pose no threat to your system.
- You can delete or restore quarantined items, or assign a file rating to them.

- File ratings determine how CCS handles the file:
	- Files rated as 'Malicious' will stay in quarantine on the device.
	- Files rated as 'Unrecognized' will be restored to their original locations on the device. Future virus scans may flag them as malicious again.
	- Files rated as 'Trusted' will be restored to their original locations on the device. These files will be skipped by future antivirus scans.

### **How do threats get quarantined on a Windows device?**

**Real time scans** - Threats will be placed in quarantine if:

- 'Show antivirus alerts' is disabled and 'Quarantine Threats' is set as the default action in the profile on the device. This setting can be found in the 'Realtime Scan Settings' section of the profile's antivirus component.
- 'Show antivirus alerts' is enabled in 'Realtime Scan Settings' and the end user quarantined the threat at an alert.
- See **[Realtime Scan settings](#page-508-1)** in the section **[Antivirus Settings](#page-508-0)** under **[Creating Windows Profile](#page-503-0)**

**On-demand / Scheduled scans** - Threats will be placed in quarantine if:

- 'Automatically clean threats' is enabled and 'Quarantine' is set as the action in the profile on the device.
- See **[Custom Scans](#page-511-0)** in **[Antivirus Settings](#page-508-0)** if you need more help with this.

#### **Manual quarantine:**

- Admins can move threats to quarantine from the 'Current Malware List' interface.
- End-users can move files to quarantine on their endpoint.
- See **[View and Manage Identified Malware](#page-981-0)** for more details.

### **How do threats get quarantined on a MAC?**

**Real time scans** - Threats will be placed in quarantine if:

- 'Automatically quarantine threats found during scanning' is enabled is enabled in the profile on the device. This setting can be found in the 'Realtime Scan Settings' section of the profile's antivirus component.
- The end user chooses to quarantine the threat from a displayed alert
- See the explanation of **[Realtime Scanner](#page-689-0)** settings in the section **[Antivirus Settings for Mac OS Profile](#page-684-0)** under **[Create a Mac OS Profile](#page-681-0)**

**On-demand / Scheduled scans** - Threats will be placed in quarantine if:

- 'Automatically quarantine threats found during scanning' is enabled in the 'Antivirus' > 'Scanner Settings' > 'Manual Scanning' settings/ 'Scheduled Scanning' settings of the profile on the device
- See the explanations of **[Manual Scanner settings](#page-691-0)** and **[Scheduled Scanner settings](#page-692-0)** in the section **[Antivirus Settings for Mac OS Profile](#page-684-0)** under **[Create a Mac OS Profile](#page-684-0)**.

#### **Manual quarantine:**

- An administrator moved a threat to quarantine from the 'Current Malware List' interface
- An end-user moved a file to quarantine on the endpoint
- See **[View and Manage Identified Malware](#page-981-0)** for more details.

### **How do threats get quarantined on Linux?**

**Real time scans** - Threats will be placed in quarantine if:

- 'Automatically quarantine threats found during scanning' is enabled in the profile on the device. This setting can be found in the 'Realtime Scan Settings' section of the profile's antivirus component.
- The end-user chooses to quarantine the threat at an alert
- See the explanation of **[Realtime Scanner](#page-719-1)** settings in the section **[Antivirus Settings for Linux Profile](#page-718-0)** under **[Create a Linux Profile](#page-715-0)**

**On-demand / Scheduled scans** - Threats will be placed in quarantine if:

- 'Automatically quarantine threats found during scanning' is enabled in the 'Antivirus' > 'Scanner Settings' > 'Realtime Scanning' settings/ 'Scheduled Scanning' settings of the profile on the device
- See the explanations of **[Realtime Scanner settings](#page-719-1)** and **[Scheduled Scanner settings](#page-723-0)** in the section **[Antivirus Settings for Linux Profile](#page-718-0)** under **[Create a Linux Profile](#page-715-0)**

#### **Manual quarantine:**

- An administrator moved a threat to quarantine from the 'Current Malware List' interface
- An end-user moved a file to quarantine on the endpoint
- See **[View and Manage Identified Malware](#page-981-0)** for more details.

Items moved to quarantine are encrypted and not allowed to run.

From this interface, you can:

- Assign a rating to quarantined files (trusted, malicious or unrecognized)
- Delete them permanently
- Restore them to their original location

Files rated as 'Trusted' will be restored to their original location and awarded a 'Trusted' rating in the local CCS database.

#### **To open the 'Quarantined Files ' interface**

- Click 'Security Sub-Systems' > 'Antivirus'
- Click the 'Quarantined Files' tab
	- Select a company or a group to view malware identified on their devices Or
	- Select 'Show All' on the left menu to view malware identified on all devices enrolled to EM

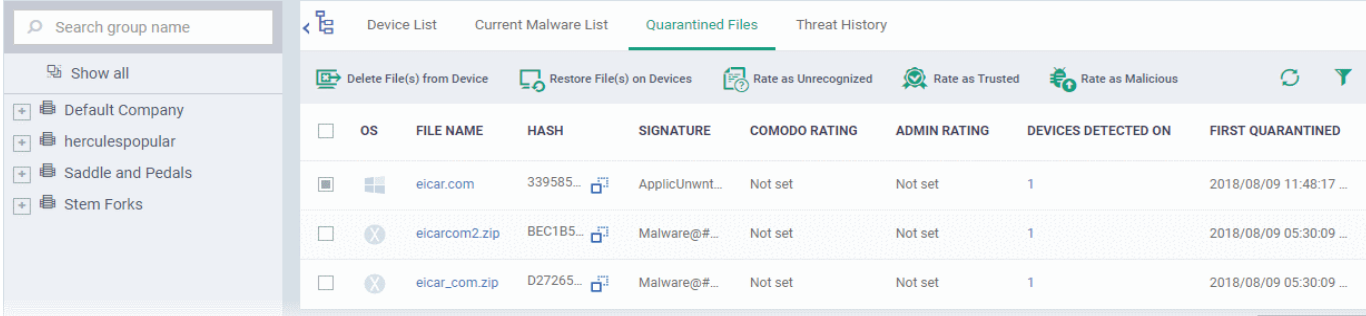

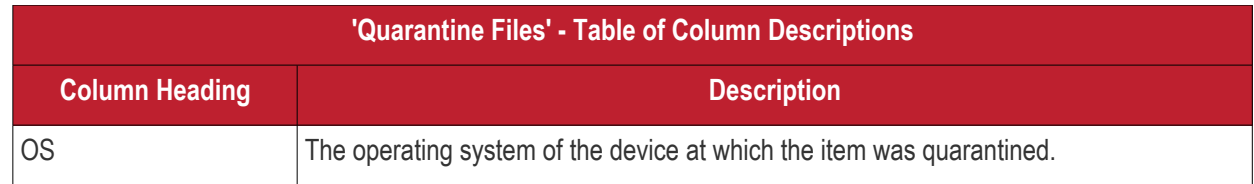

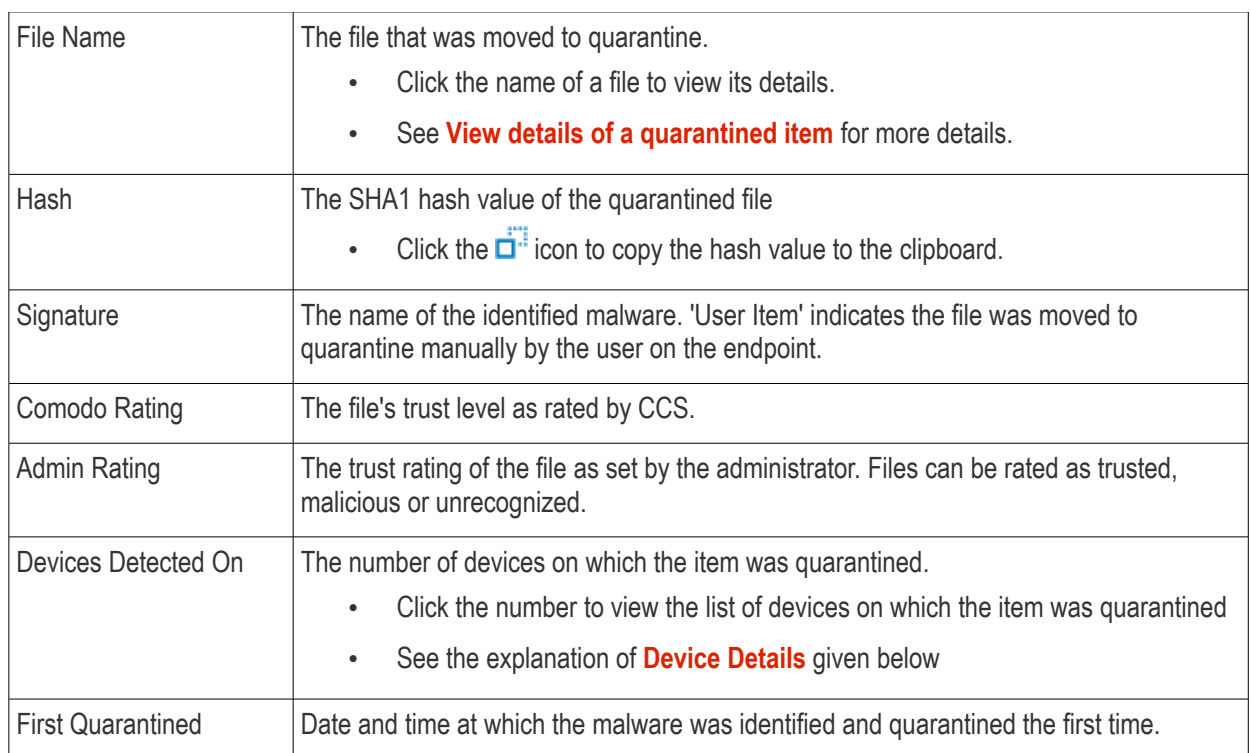

The 'Quarantine' interface allows you to:

- **[View details of a quarantined item](#page-989-0)**
- **[Restore False Positives from Quarantine](#page-991-2)**
- **[Remove Malware files from the devices](#page-991-1)**
- **[Rate files as 'Unrecognized', 'Trusted' or 'Malicious'](#page-991-0)**
- **[Export the list of quarantined files as a CSV file](#page-992-0)**

### <span id="page-989-0"></span>**View Details of a Quarantined Item**

- Click 'Security Sub-Systems' > 'Antivirus' > 'Quarantined Files'
- Click on the file name of an item in the list:

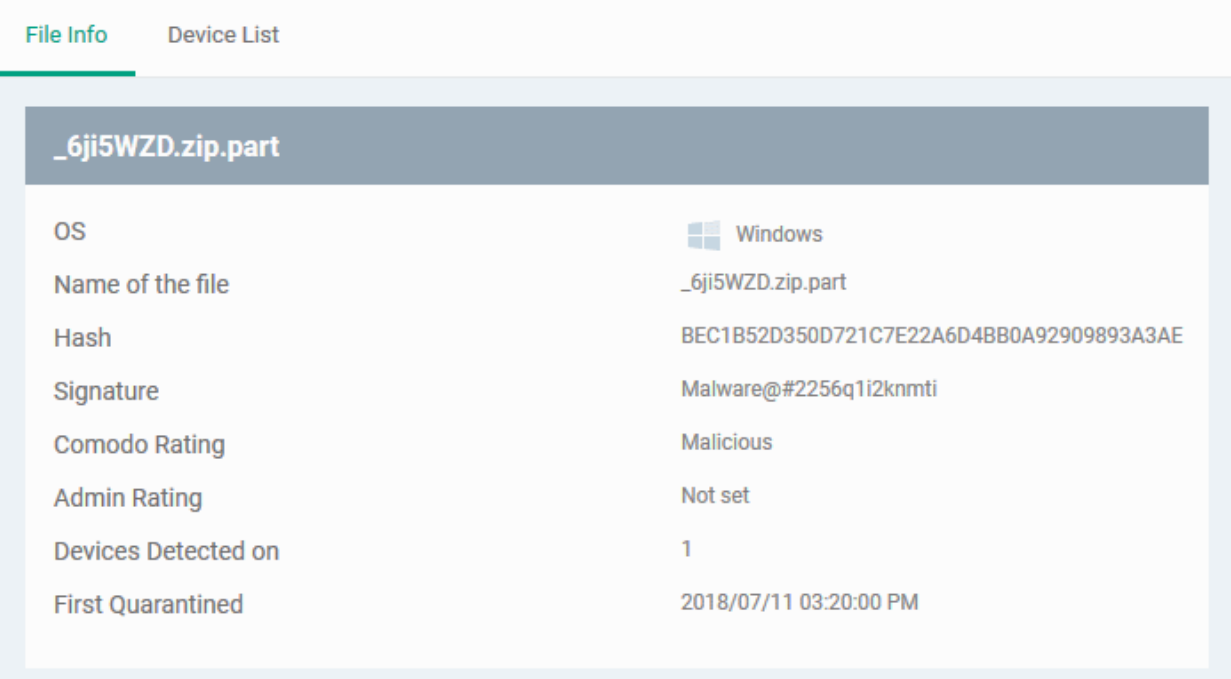

- This will open the file details interface which shows:
	- File Info General information such as OS, file-name,hash, file ratings, number of devices on which the file was quarantined and more.
	- **[Device List](#page-990-0)** Shows list of endpoints upon which the file was found with heir details like installation path of the file on each device, the device owner and the date and time at which the file was quarantined.

<span id="page-990-0"></span>**Device Details**

| File Info |           | Device List                          |                            |                      |                             |                                 |  |
|-----------|-----------|--------------------------------------|----------------------------|----------------------|-----------------------------|---------------------------------|--|
|           |           | <b>E→</b> Delete File(s) from Device | Restore File(s) on Devices | Rate as Unrecognized |                             | Rate as Trusted <b>FOR</b> More |  |
|           | <b>OS</b> | <b>DEVICE NAME</b>                   | <b>FILE PATH</b>           | <b>DEVICE OWNER</b>  |                             | <b>DATE QUARANTINED</b>         |  |
| 屬         | H.        | 69<br>DESKTOP-074RLIJ                | C:\Users\John\App          |                      | herculespopular22@gmail.com | 2018/07/11 03:20:08 PM          |  |
|           | Ħ         | DESKTOP-Q74RLIJ<br>÷®.               | C:\Users\John\App          |                      | herculespopular22@gmail.com | 2018/07/11 03:20:00 PM          |  |

The options on the top let you to:

- Restore False Positives from Quarantine on a device
- Remove the item from a device
- Rate files as 'Unrecognized', 'Trusted' or 'Malicious'
- See the following sections for more details

### **Manage Quarantined Items**

- If your review confirms that a quarantined item is a genuine threat then it can be deleted from endpoints.
- Conversely, if an item is is found to be a false positive, you can restore it to its original location.
- You can also rate a file as unrecognized, trusted or malicious based on your assessment. The new verdict will be sent to all endpoints and will be reflected in the 'Unrecognized' and 'Trusted' interfaces.

### <span id="page-991-2"></span>**Restore False Positives from Quarantine**

• If the identified item is a false positive, select the item from the list and click 'Restore File(s) on Devices' from the options at the top.

The item will be restored to its original location on all devices and removed from the list.

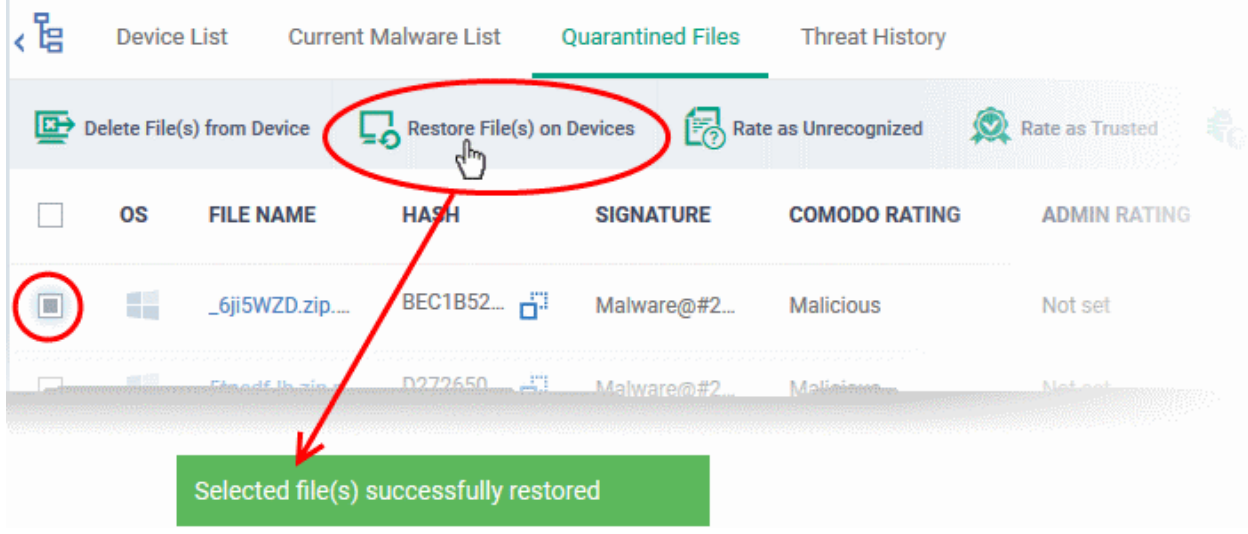

### <span id="page-991-1"></span>**Remove Malware files from the devices**

Select the item(s) from the list and click 'Delete File(s) From Device' from the options at the top.

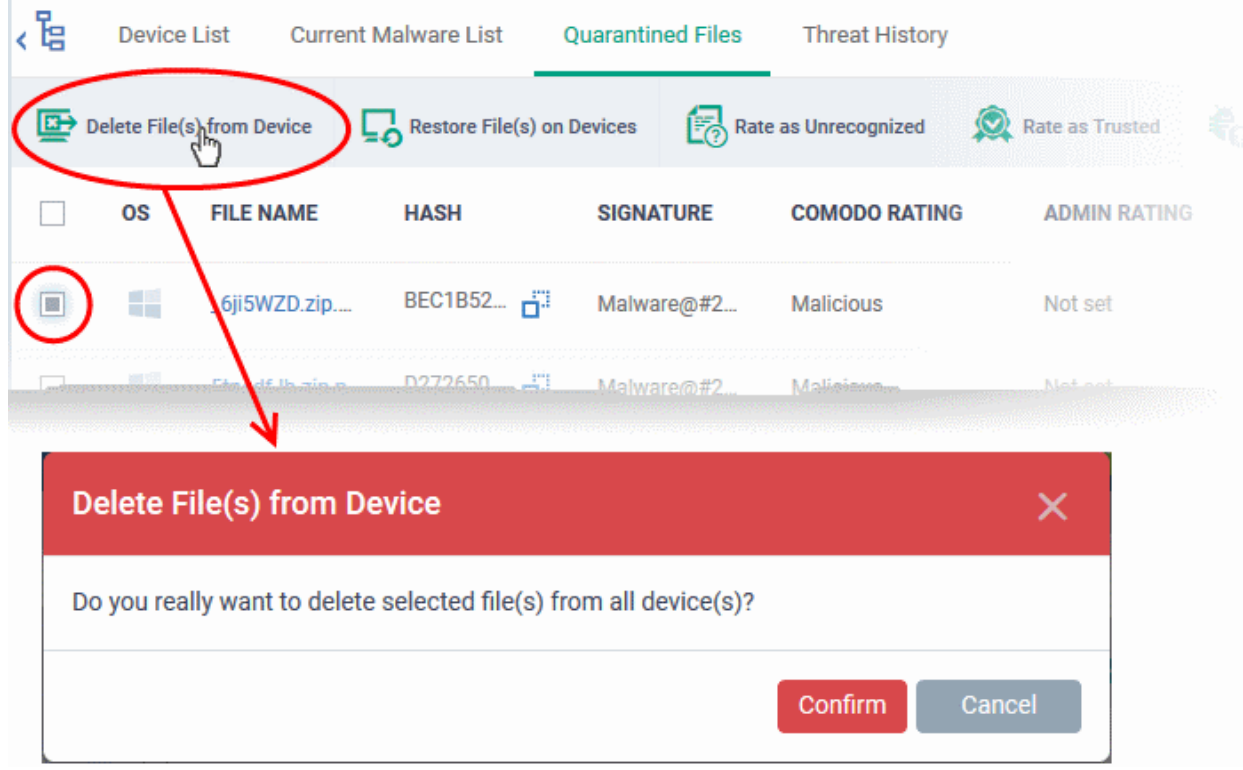

• Click 'Confirm' in the confirmation dialog.

The file will be deleted from all devices at which it was quarantined and removed from the list.

### <span id="page-991-0"></span>**Rate files as 'Unrecognized', 'Trusted' or 'Malicious'**

• If the rating of a quarantined file is changed to 'Trusted' or 'Unrecognized', the file is restored to its original

**COMODO Creating Trust Online** 

location. The new rating is also stored in the CCS database on the devices.

• To change the rating of a quarantined file, select it and click the appropriate button at the top:

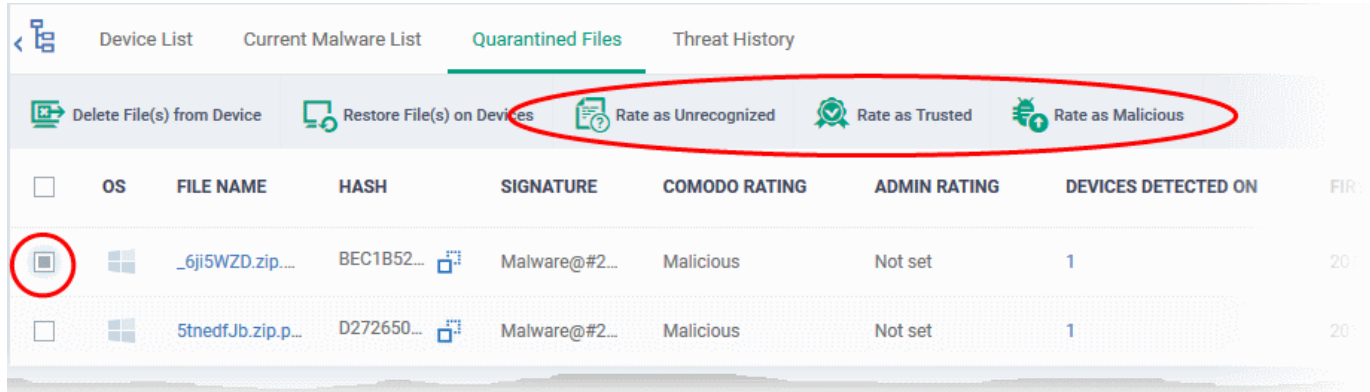

A confirmation will be displayed and the information will also be sent to the devices.

- Files rated as 'Malicious' will stay in quarantine on the device.
- Files rated as 'Unrecognized' will be restored to their original locations on the device. Future AV scans may flag them as 'malicious' again.
- Files rated as 'Trusted' will be restored to their original locations in the device. These files will be whitelisted and skipped by future antivirus scans.

#### <span id="page-992-0"></span>**Export quarantined files records as a CSV file**

- Click 'Security Sub-Systems' > 'Antivirus' > 'Quarantined Files' tab
- Click the funnel  $\blacksquare$  icon to filter which records are included in the report.
- Click the 'Export' button and choose 'Export to CSV':

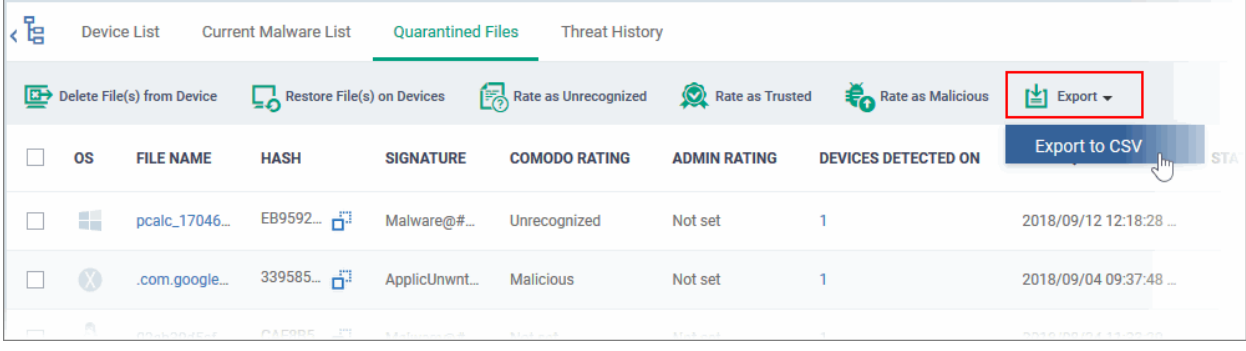

The report will be generated in .csv format.

Report has been created. Please, check «Reports» in dashboard

The file will be available in 'Dashboard' > 'Reports'. See **[Reports](#page-92-0)** if you need more help with this interface.

### 10.8. View Threat History

• Click 'Security Sub-Systems' > 'Antivirus' > 'Threat History' to view all malware discovered on devices since you deployed Endpoint Manager.

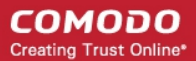

The 'Threat History' area shows all malicious events found on managed devices over time. The list shows items that have been removed from devices and those which are still present.

• You can remove unnecessary entries from the list

To view threat history

- Choose 'Security Sub-systems' on the left then select 'Antivirus'.
- Click the 'Threat History' tab.
	- Select a company or a group view a log of malware identified on their devices

Or

• Select 'Show All' on the left menu to view a log of malware identified on all devices added to EM

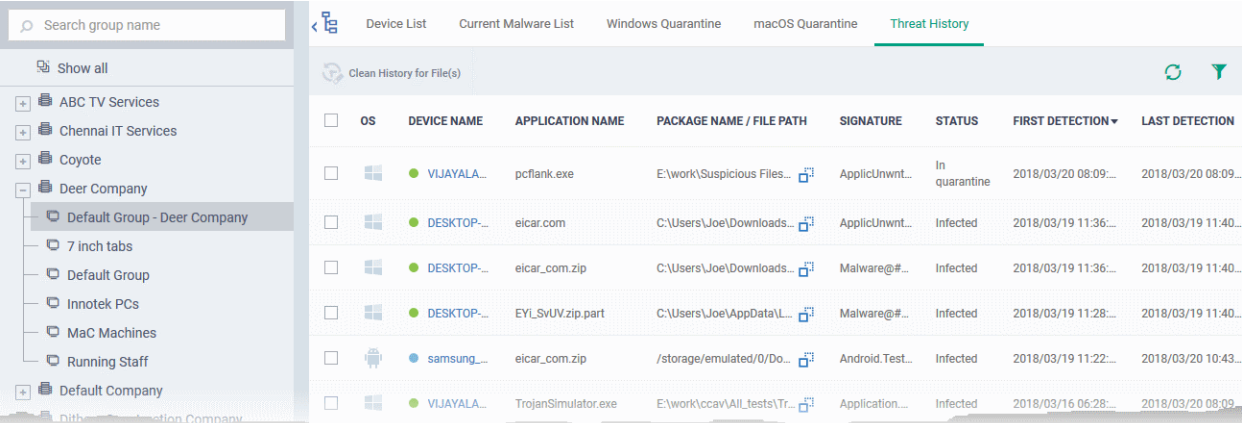

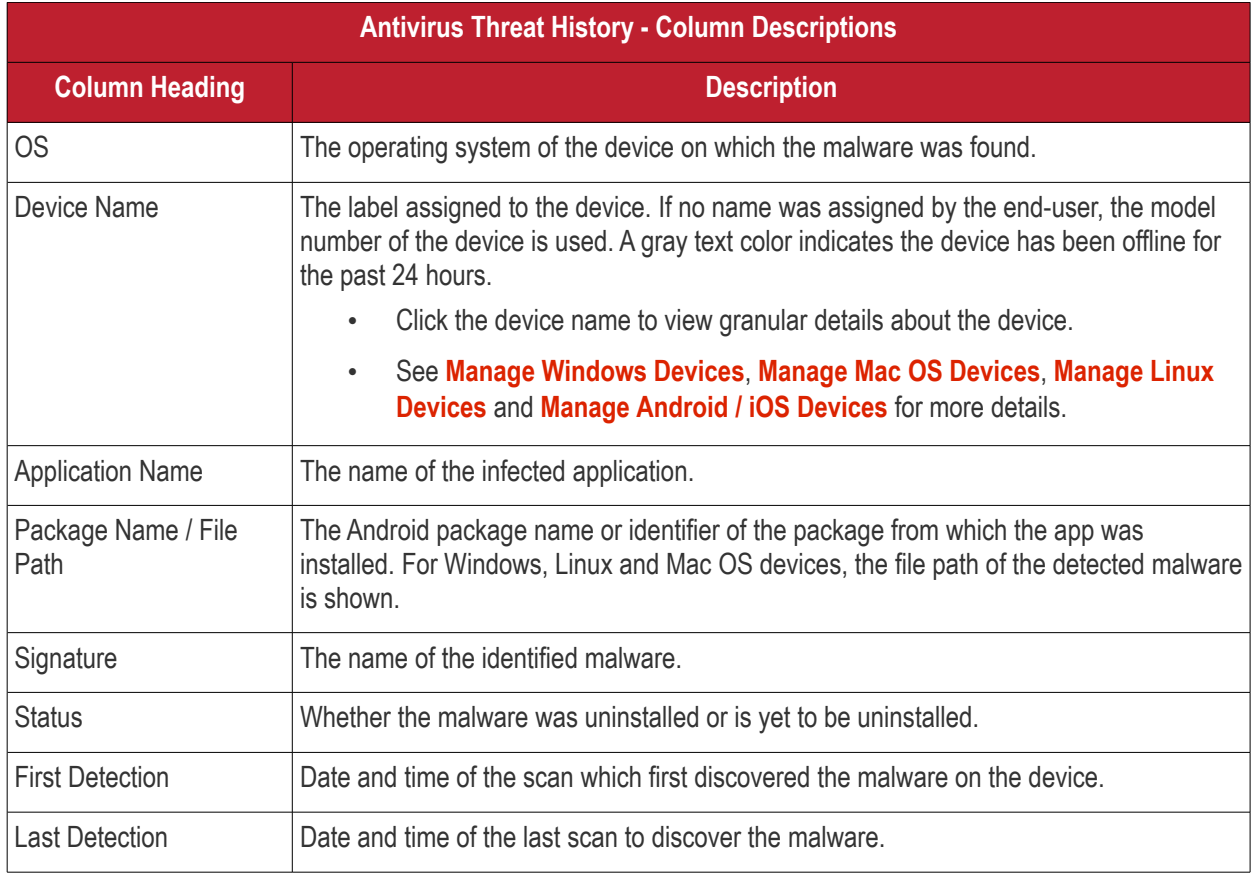

### **To remove unwanted entries from the 'Threat History' interface**

• Select the log entries you want to remove then click 'Clean History for File(s)' at the top

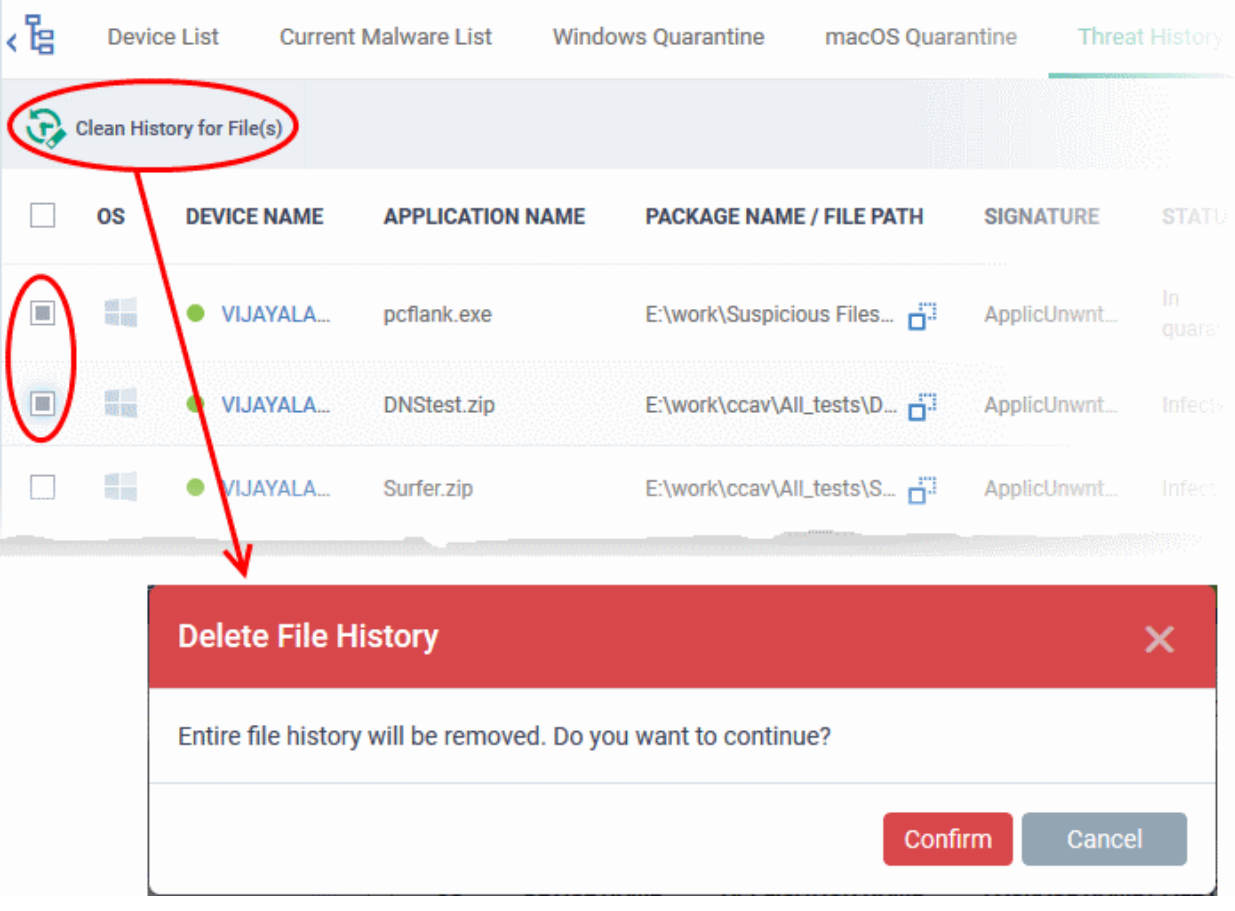

- Click 'Confirm' to remove the entries from the list
- Deleting file history will only remove the log entry. The file will not be removed from the device or from any other interfaces in which it is listed (for example, the quarantine list).

### **Sorting, Search and Filter Options**

- Click any column header to sort items in ascending/descending order of the entries in that column
- Click the funnel icon  $\blacksquare$  on the right to filter items by various criteria, including by OS, device name, application name, package name/file path, signature, status and first/last detection dates.
- Start typing or select the search criteria in the search field to find a particular item and click 'Apply'
- To display all items again, clear any filters and search criteria and click 'Apply'.
- EM returns 20 results per page when you perform a search. Click the arrow next to the 'Results per page' drop-down to increase results up to a maximum of 200.

### Use the left and right arrows and the page numbers to navigate to the page you want to view.

#### **Export threat history records as a CSV file**

- Click 'Security Sub-Systems' > 'Antivirus' > 'Threat History' tab
- Click the funnel  $\blacksquare$  icon to filter which records are included in the report.
- Click the 'Export' button and choose 'Export to CSV':

#### СОМОДО **Creating Trust Online'**

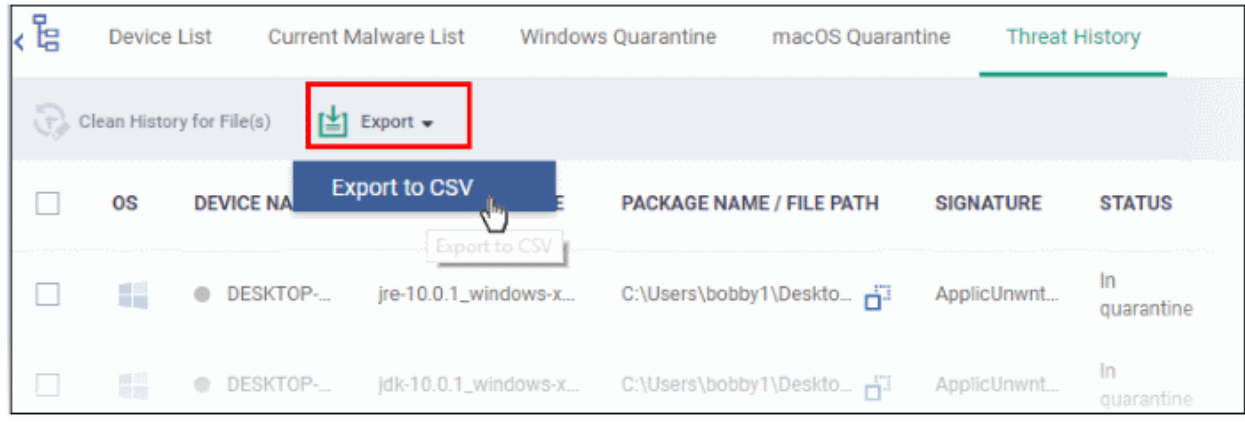

The report will be generated in .csv file format.

Report has been created. Please, check «Reports» in dashboard

Click 'Dashboard' > 'Reports' to view the report. See **[Reports](#page-92-0)** if you need more help with this interface.

### 10.9. View History of External Device Connection Attempts

- Click 'Security Sub-Systems' > 'Device Control' to view all connection attempts from external devices to your Windows endpoints
- Endpoint Manager can create a log entry when an external device attempts to connect to a Windows endpoint. External devices include USB devices, DVD drives, printers, Bluetooth devices etc.
- These logs are created when the Windows profile contains the 'External Devices Control' section. See **[External Devices Control Settings](#page-647-0)** for more details.
- You can also generate a report of external device connection attempts.

**To view a history of device connections:**

• Click 'Security Sub-Systems' > 'Device Control'

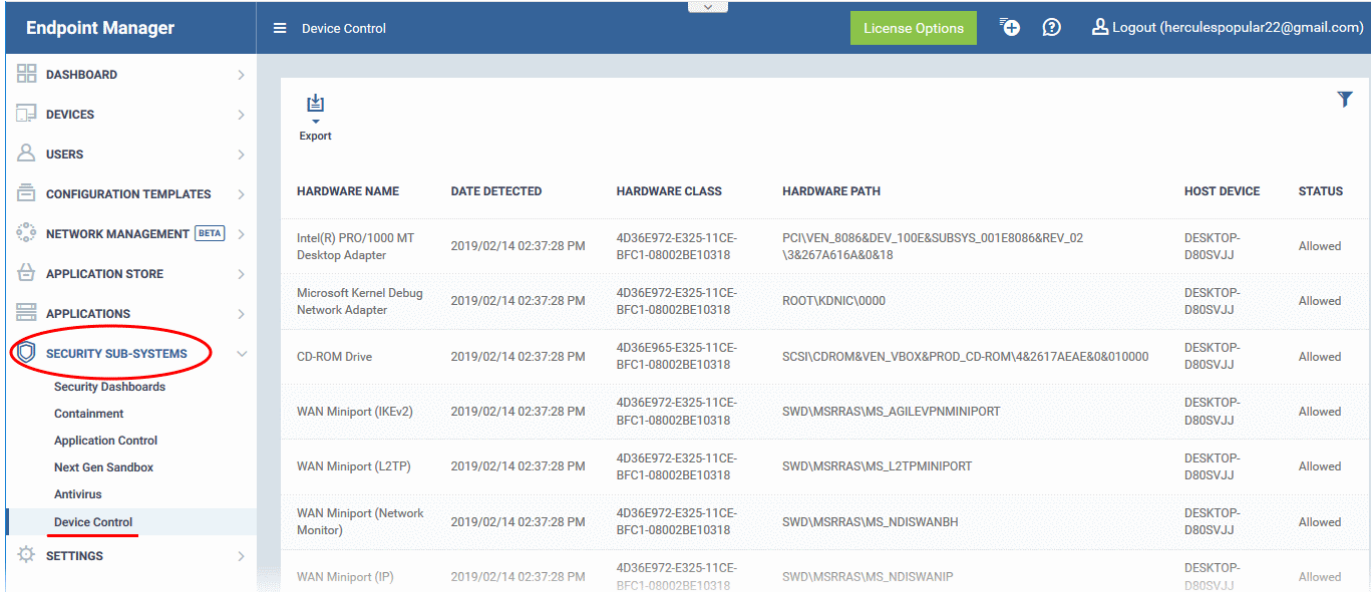

#### **Device Control - Column Descriptions**

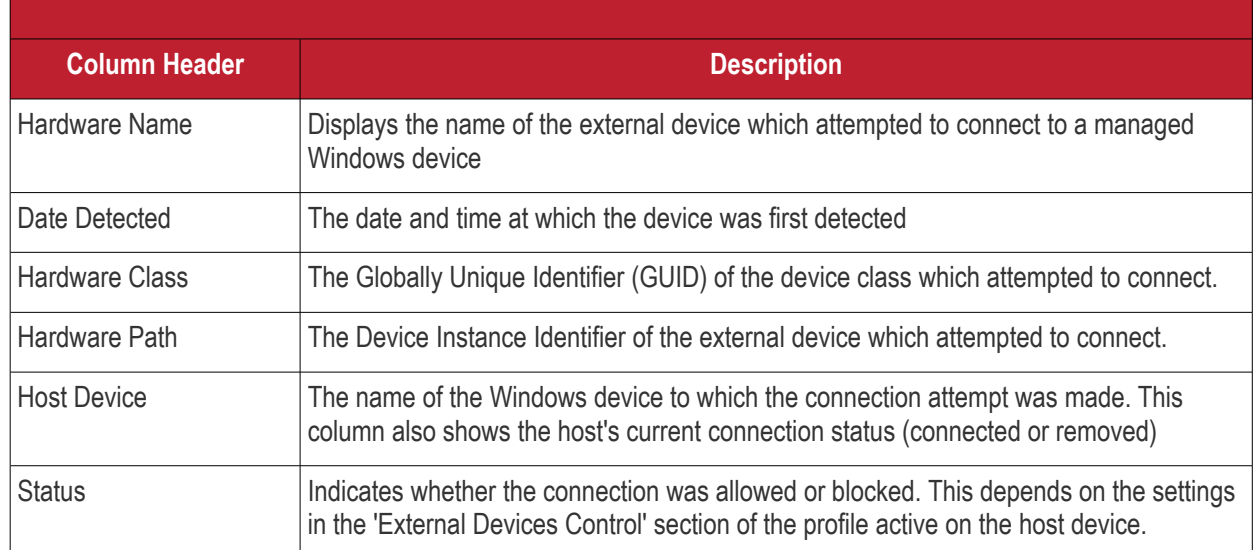

### **Sorting, Search and Filter Options**

- Click any of the 'Hardware Name', 'Hardware Class', 'Host Device' or 'Status' column headers to sort the items based on alphabetical order of entries in that column.
- Click the funnel button  $\blacksquare$  at the right end to filter the items based on device name, hardware class, hardware path, host, status and/or detection date.
	- Enter the search criteria in the respective field and click 'Apply'.
- To display all the items again, remove / deselect the search key from filter and click 'OK'.
- EM returns 20 results per page when you perform a search. To increase the number of results displayed per page up to 200, click the arrow next to 'Results per page' drop-down.
- Use the left and right arrows and the page numbers at the bottom to navigate to the page you want to view. **Generate a report containing log of device connection attempts** 
	- Click 'Security Sub-Systems' > 'Device Control'
	- Click the funnel icon  $\blacksquare$  to apply filters to the report.
	- Click the 'Export' button and choose 'Export to CSV':

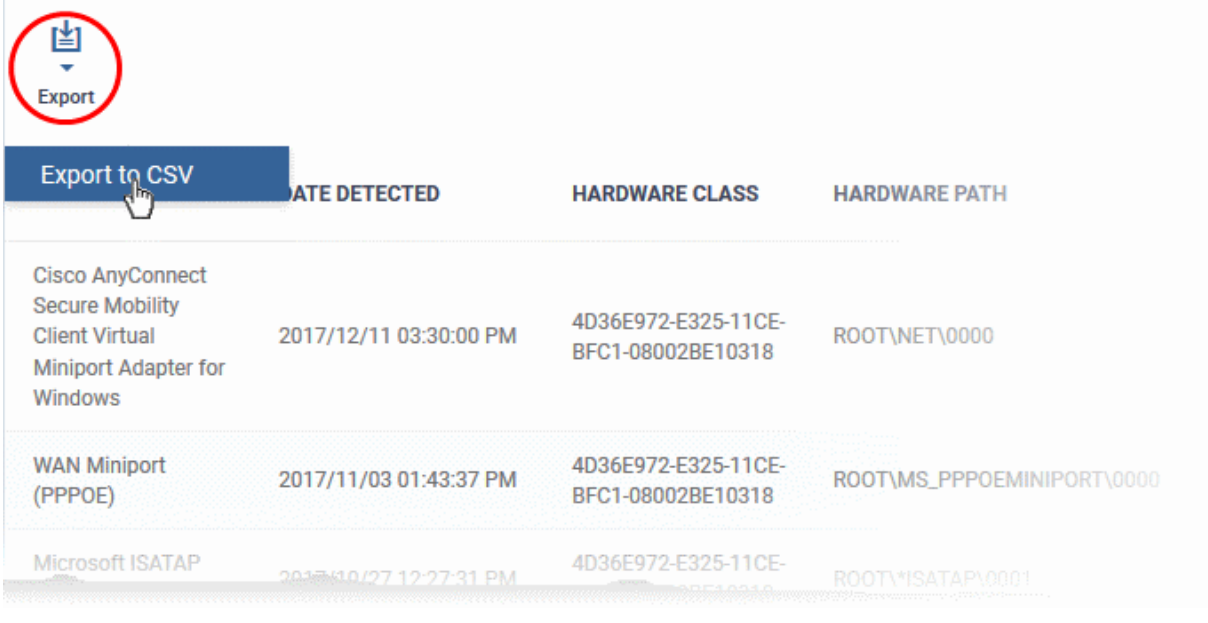

The report will be generated in .csv file format.

Report has been created. Please, check «Reports» in dashboard

The report can be accessed in the 'Dashboard' > 'Reports' interface. See **[Reports](#page-92-0)** in **[The Dashboard](#page-79-0)** if you need more help with this interface.

# 11. Manage Certificates Installed on **Devices**

- Click 'Certificates' > 'Certificate List'
- The 'Certificate List' interface lets you view and manage client and device certificates acquired from Sectigo Certificate Manager (SCM) and installed on managed devices by Endpoint Manager.
- You can revoke certificates that are no longer required and renew certificates that are nearing expiry.
- The 'Certificate List' interface will be available only if you have integrated EM with your SCM account. For more details, see **[Integrate with Sectigo Certificate Manager](#page-1057-0)**.

#### **To open the 'Certificate List' interface**

• Click 'Certificates' > 'Certificate List'

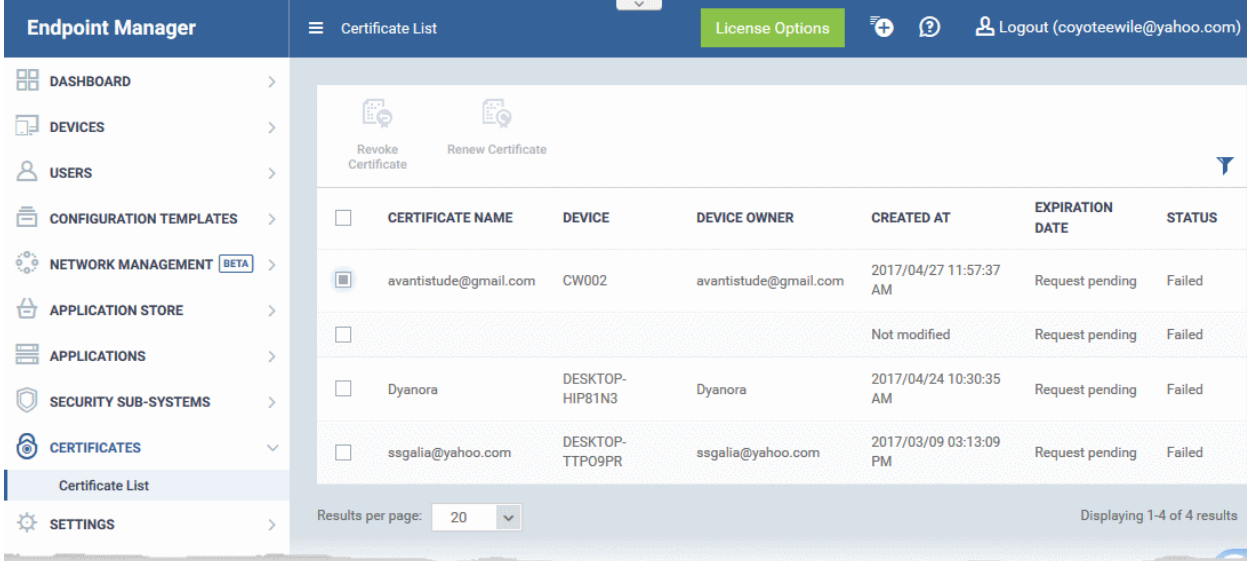

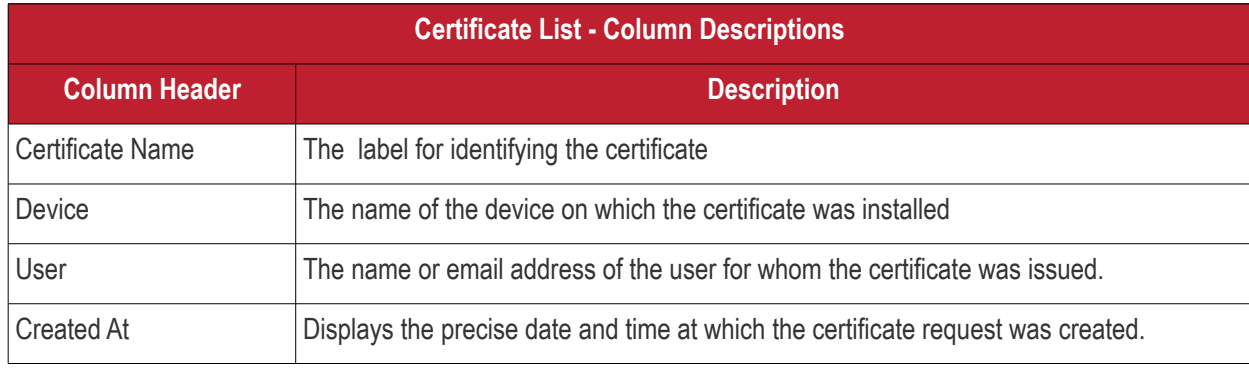

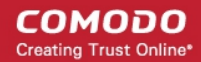

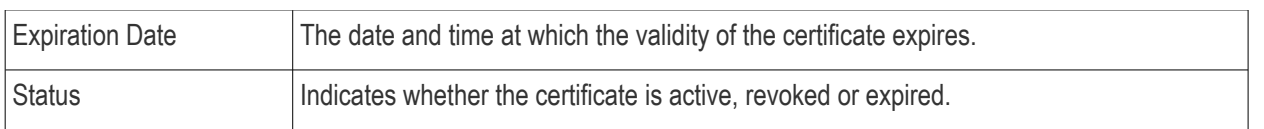

### **Sorting, Search and Filter Options**

- Click any of the 'Certificate Name', 'Device', 'User' or 'Created At' column headers sorts the items based on alphabetical order of entries in that column.
- Click the funnel button  $\blacksquare$  at the right end to open the filter options.

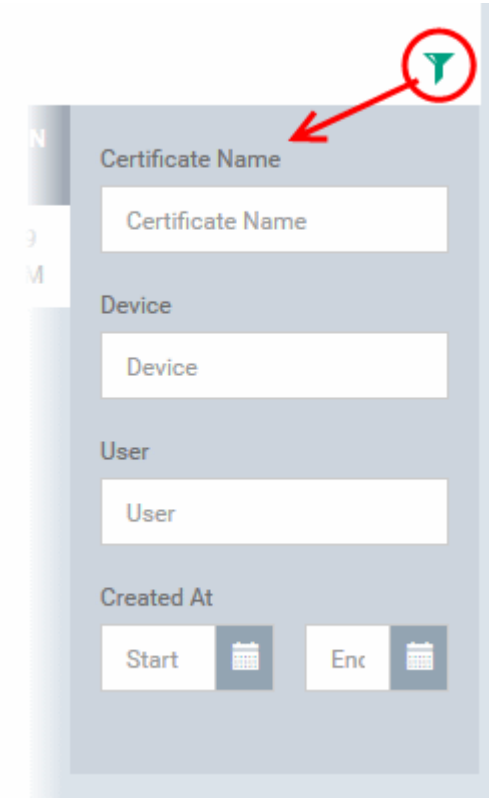

- To display all the items again, remove / deselect the search key from filter and click 'OK'.
- EM returns 20 results per page when you perform a search. To increase the number of results displayed per page up to 200, click the arrow next to 'Results per page' drop-down.

### **Manage Certificates**

- To revoke an unwanted certificate, select it and click 'Revoke Certificate'
- To renew an expired certificate, select it and click 'Renew Certificate'.

# 12. Configure Endpoint Manager

- The 'Settings' tab lets you configure email notifications, active directory, Google and Apple device certificates, and more.
- You can also manage subscriptions, renew/upgrade licenses and view support information from this interface.

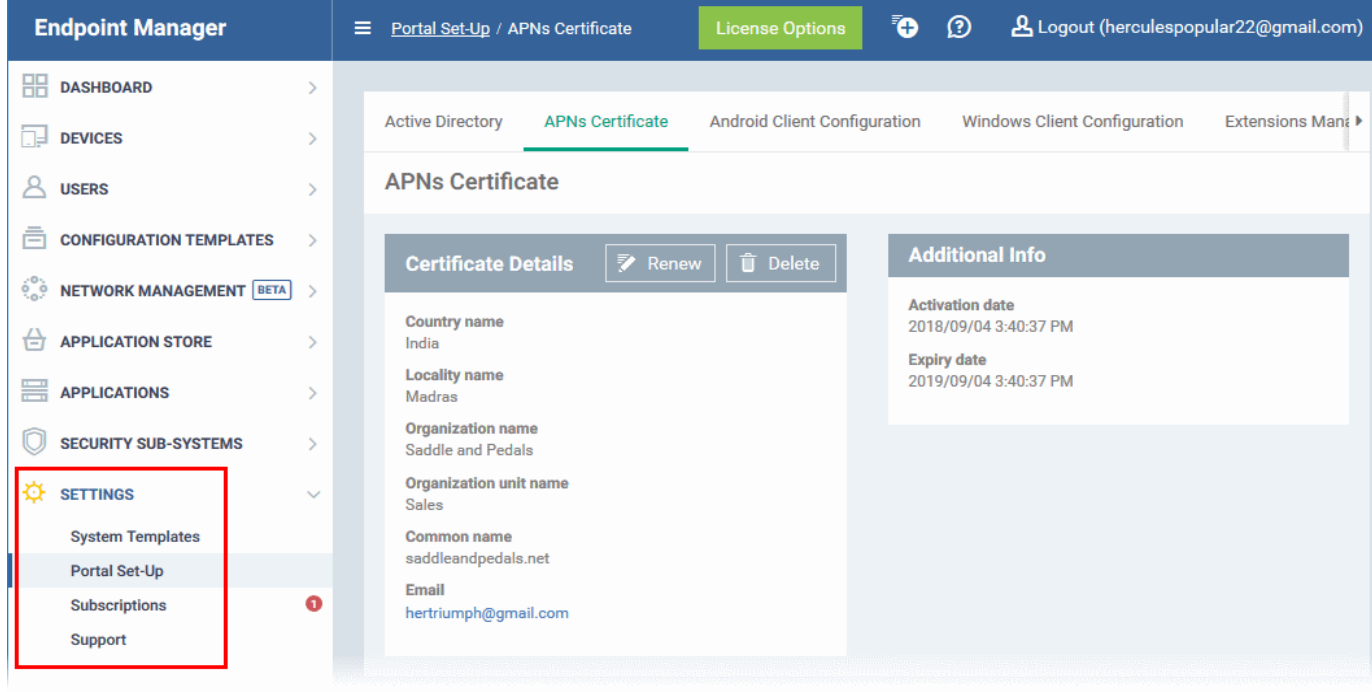

The following sections provide more details on each area:

- **[Email Notifications, Templates and Custom Variables](#page-1000-0)**
	- **[Configure Email Templates](#page-1001-0)**
	- **[Configure Email Notifications](#page-1003-0)**
	- **[Create and Manage Custom Variables](#page-1005-0)**
	- **[Create and Manage Registry Groups](#page-1010-0)**
	- **[Create and Manage COM Groups](#page-1014-0)**
	- **[Create and Manage File Groups](#page-1018-0)**
- <span id="page-999-0"></span>• **[Endpoint Manager Portal Configuration](#page-1023-0)**
	- **[Import User Groups from LDAP](#page-1024-0)**
	- **[Add Apple Push Notification Certificate](#page-1037-0)**
	- **[Configure the EM Android Client](#page-1043-0)**
		- **[Configure General Settings](#page-999-0)**
		- **[Configure Android Client Antivirus Settings](#page-1047-0)**
		- **[Add Google Cloud Messaging \(GCM\) Token](#page-1048-0)**
	- **[Configure EM Windows Client](#page-1054-0)**
	- **[Managing Endpoint Manager Extensions](#page-1055-0)**
	- **[Configure Endpoint Manager Reports](#page-1056-0)**
	- **[Integrate with Sectigo Certificate Manager](#page-1057-0)**

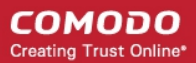

- **[Set-up Administrators Time Zone](#page-1061-0)**
- **[View and Manage Licenses](#page-1062-0)**
	- **[Upgrade or Add a License](#page-1065-0)**
	- **[View Version and Support Information](#page-1067-0)**

### 12.1. Email Notifications, Templates and Custom Variables

<span id="page-1000-0"></span>• Click 'Settings' > 'System Templates'

The 'System Templates' area lets you to manage email templates, configure variables and set file groups that can be used in profile settings.

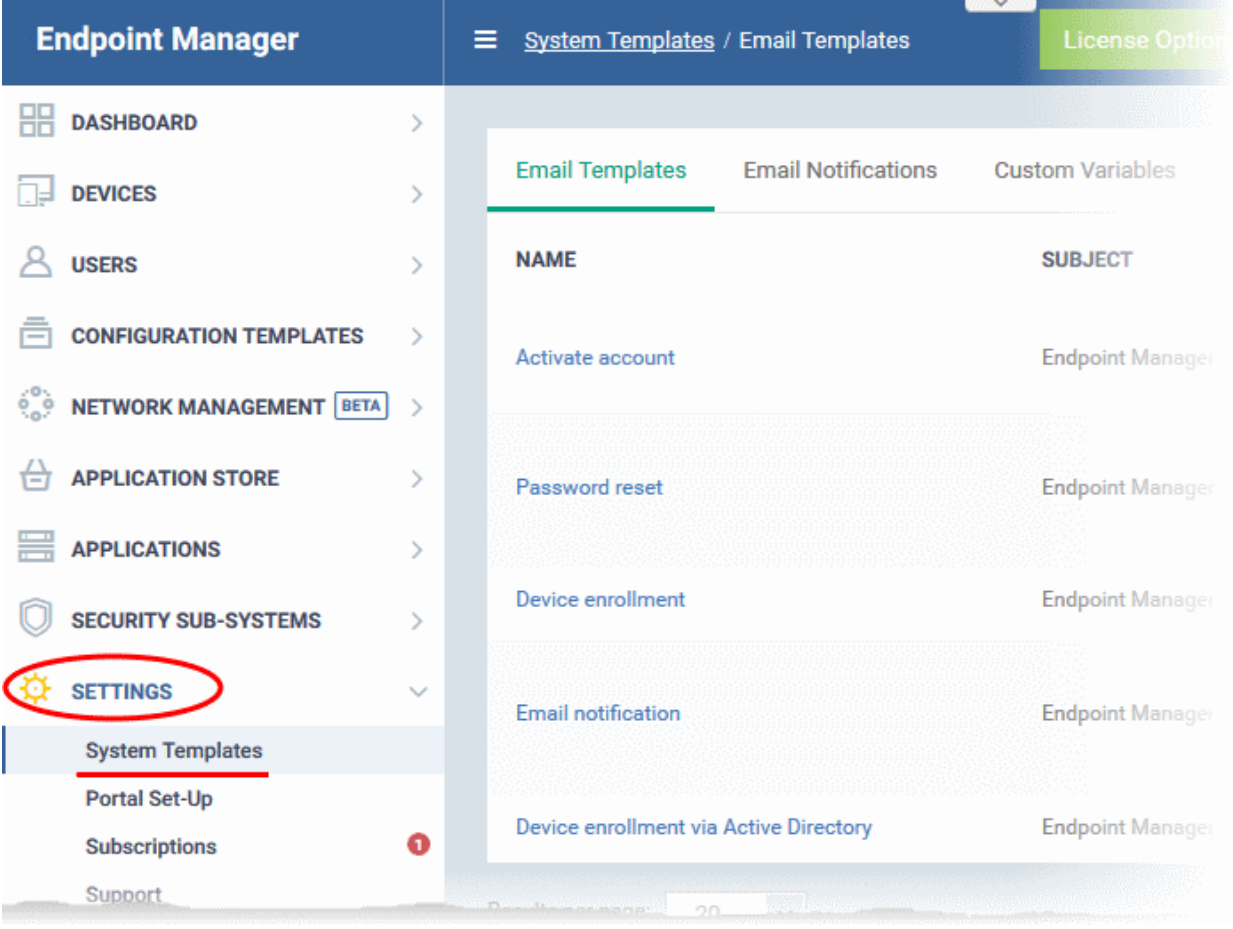

The following sections explain how to:

- **[Configure Email Templates](#page-1001-0)**
- **[Configure Email Notifications](#page-1003-0)**
- **[Create and Manage Custom Variables](#page-1005-0)**
- **[Create and Manage Registry Groups](#page-1010-0)**
- **[Create and Manage COM Groups](#page-1014-0)**
- **[Create and Manage File Groups](#page-1018-0)**

### 12.1.1. Configure Email Templates

- <span id="page-1001-0"></span>• Click 'Settings' > 'System Templates' > 'Email Templates'
- Email templates contain the content for Endpoint Manager's system emails. Examples include templates for account activation, device enrollment and password resets.
- Due to their importance, you cannot delete these templates or create new templates. You can, however, modify the contents of a template. The preset email templates are:
	- **Activate account** Sent only to new admins to activate their account. These mails are not sent to people with the 'User' role (your end-users/device owners). Users receive a different enrollment mail which you can disable during the csv user import process if required.
	- **Password reset** Sent to any user that requests a new password.
	- **Device enrollment** Sent to end-users. Contains instructions on how to add their device to Endpoint Manager.
	- **Email notification** Sent on the occurrence of certain events. You can configure the recipients of these mails, and the events that generate them, in the 'Email Notifications' tab.
	- **Device enrollment via Active Directory**  Sent to users imported from Active Directory when you enroll their devices. You can enable or disable this mail in 'Settings' > 'Portal Set-Up' > 'Active Directory' > click the name of an LDAP domain > 'Enroll' > 'Edit'.

### **View and manage email templates**

- Click 'Settings' > 'System Templates'.
- Click the 'Email Templates' tab

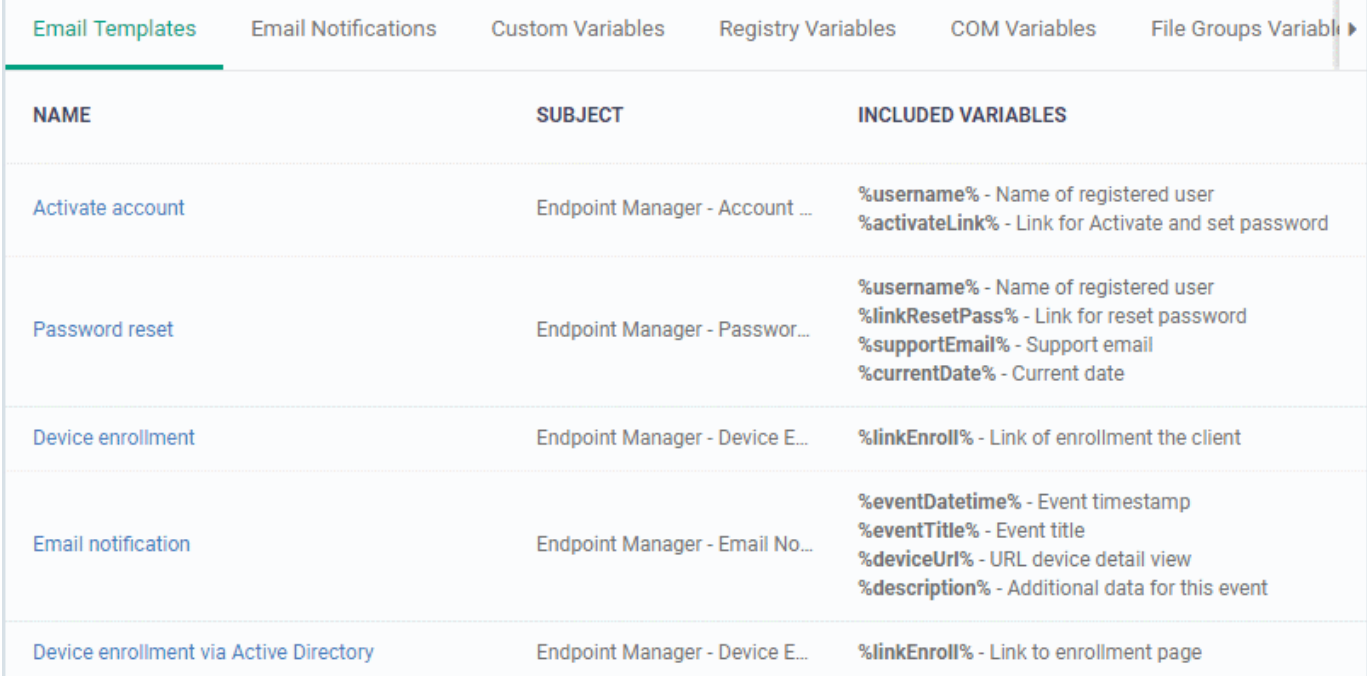

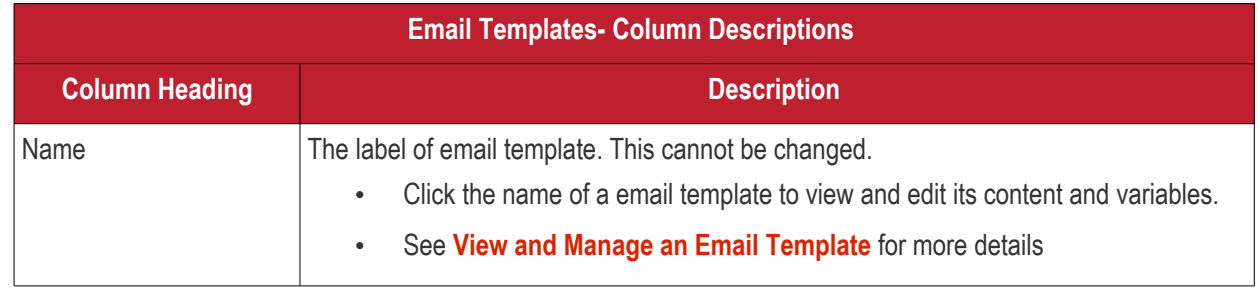

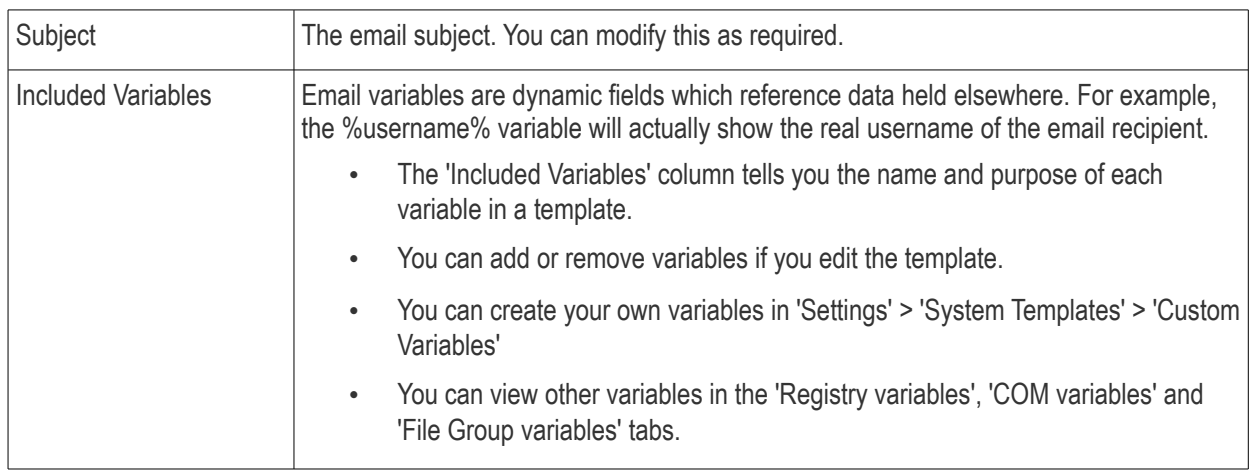

### <span id="page-1002-0"></span>**View and Manage an Email Template**

- Click 'Settings' > 'System Templates'
- Click the 'Email Templates' tab
- Click the name of the template that you want to edit

This opens the full email text. The 'Activate Account' template is shown below:

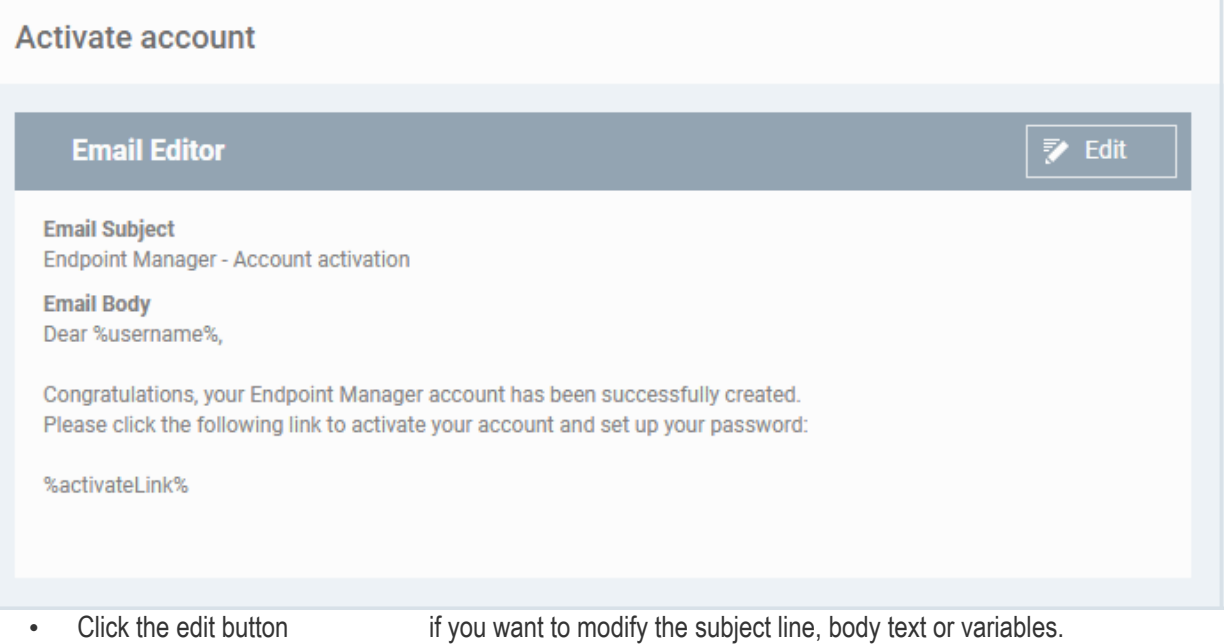

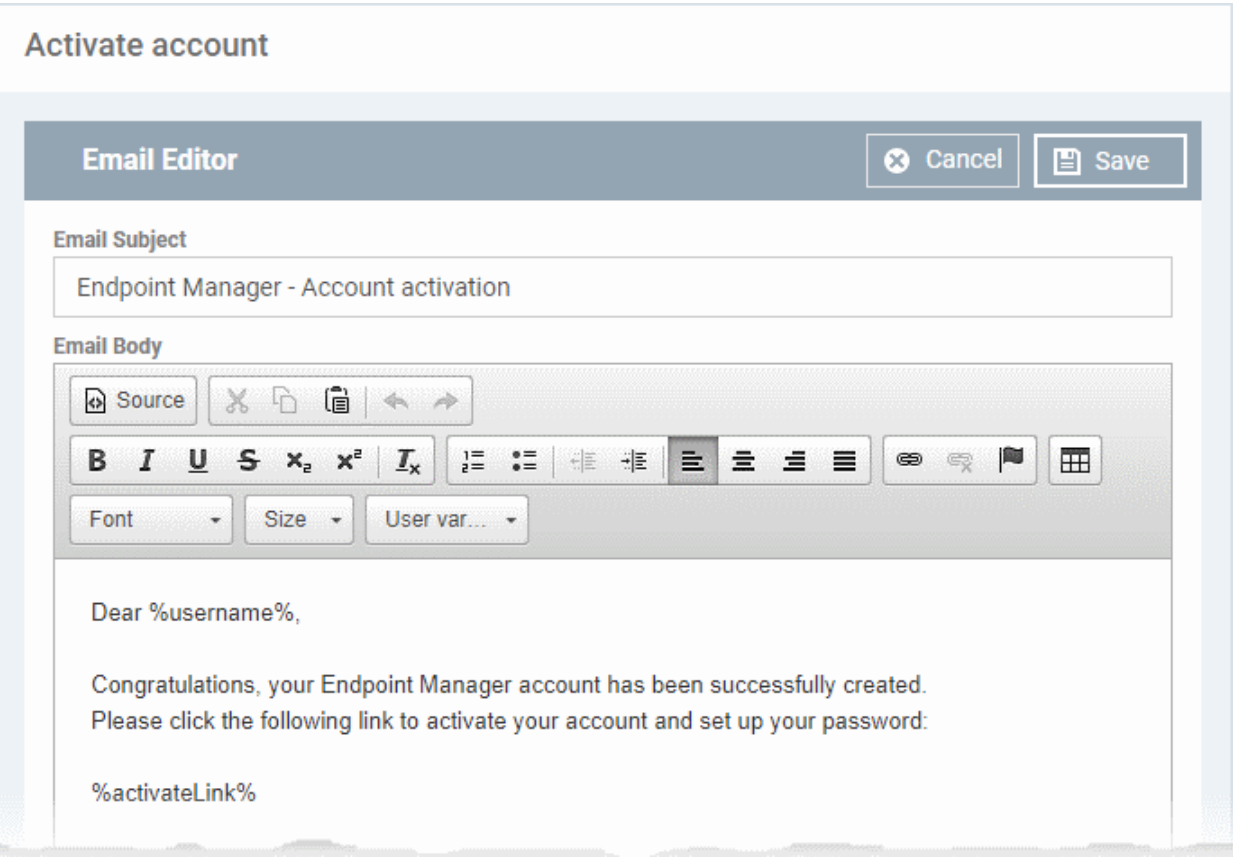

- Edit the subject line and/or email content as required
- You can remove variables by simply deleting the %variable% from the body text.
- Insert a variable Place your mouse cursor where you want the variable to appear. Click the 'User Variables' button to insert the variable.

**Note**: Each email template has a limited selection of user and device variables.

• Click 'Save'. You changes will take effect immediately.

### 12.1.2. Configure Email Notifications

- <span id="page-1003-0"></span>• Click 'Settings' > 'System Templates' > 'Email Notifications'
- Endpoint Manager can send alert emails to admins and users when certain events happen.
- Example events include detection of a new threat, or when a mobile device is removed from management.
- The 'Email Notifications' tab lets you set alert recipients and which events are covered.
	- The 'Email Notification' template contains the actual content of this mail. Click 'Settings' > 'System Templates' > 'Email Templates' to view and edit this content.

### **To configure email notifications**

- Click 'Settings' > 'System Templates'.
- Click the 'Email Notifications' tab

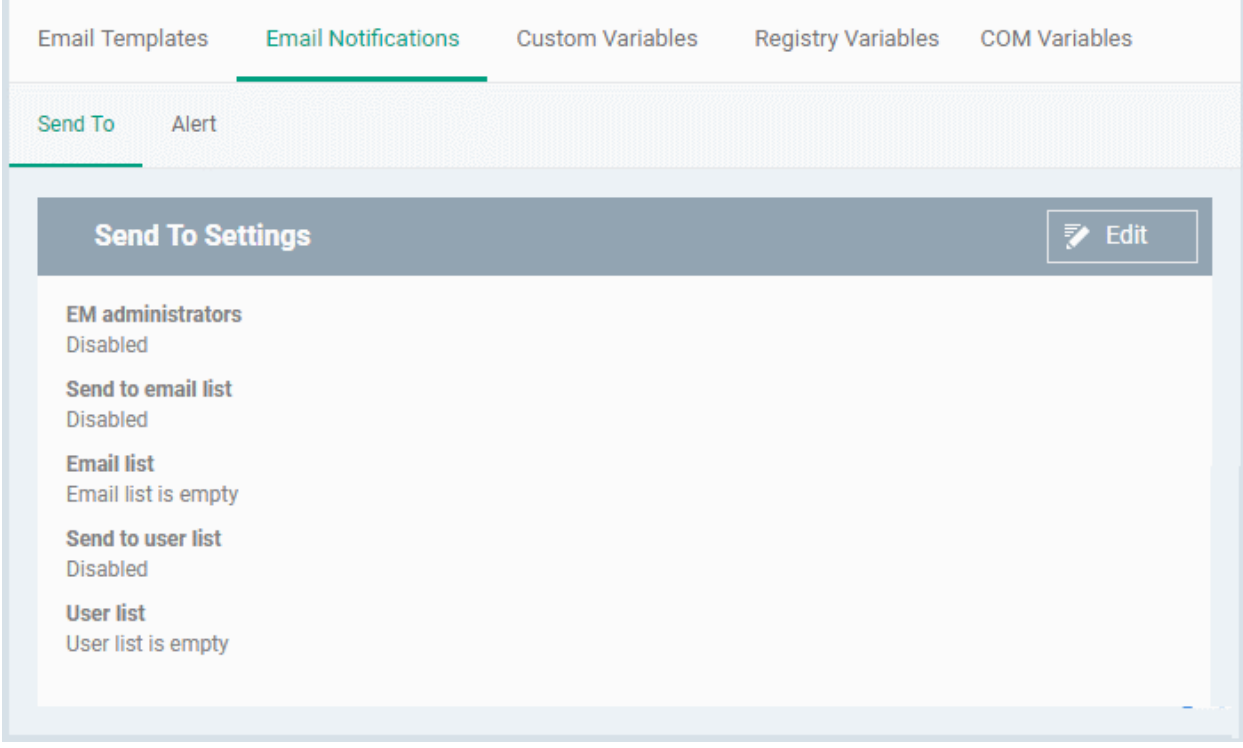

The interface has two tabs.

- Send To Configure alert recipients
- Alerts Select which events generate an alert

### **Send to**

H

• Click the 'Edit' button at top-right to modify the list of recipients

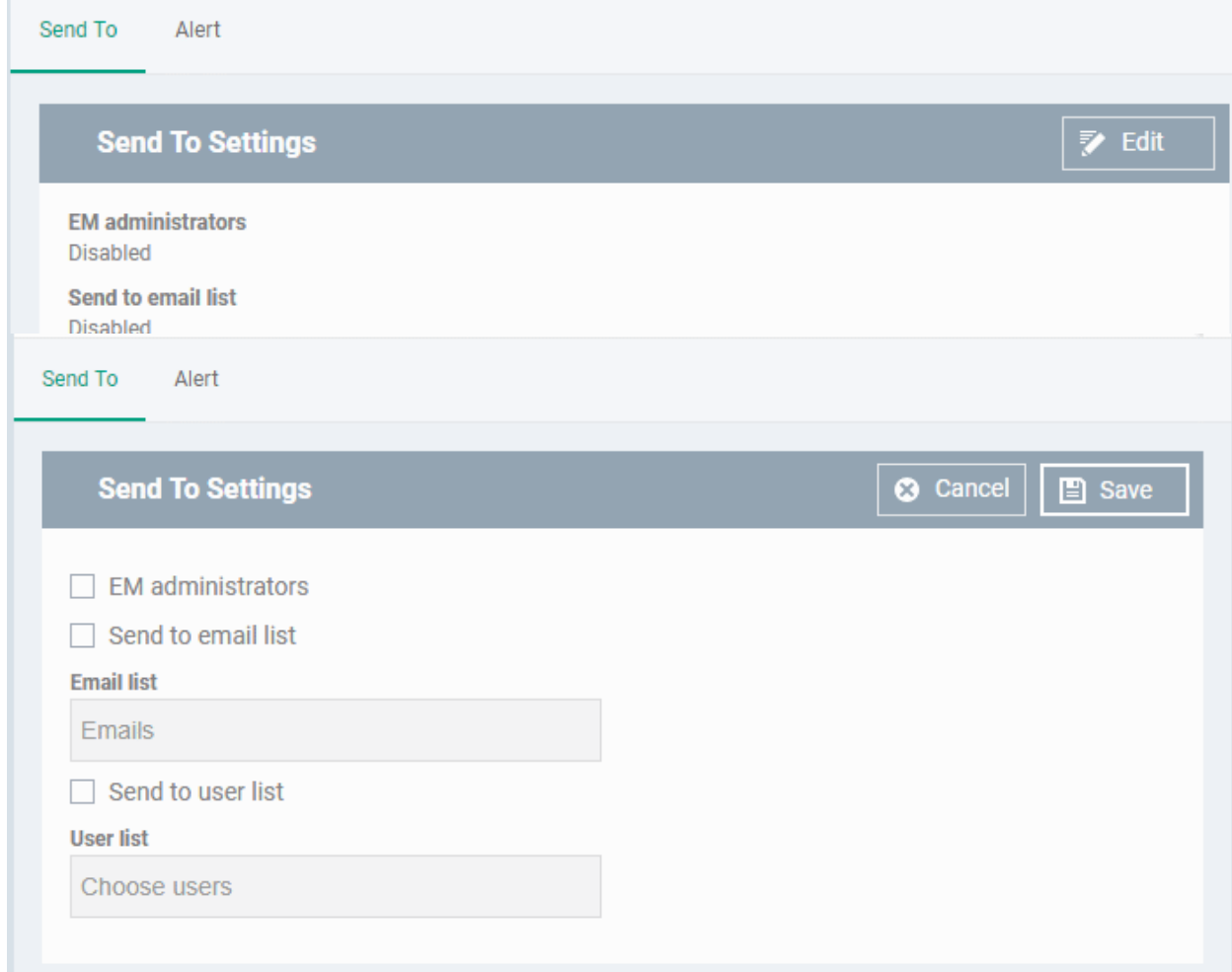

- **EM Administrators** Send alerts to every Endpoint Manager admin
- **Send to Email List** Type the email addresses of additional recipients. Press space after each address to enter another email address.
- **Send to User List** Select users that have been added to endpoint manager. You can view a list of current users in 'Users' > 'User List'.

#### **Alerts**

The alerts interface lets you select the events for which alerts are sent.

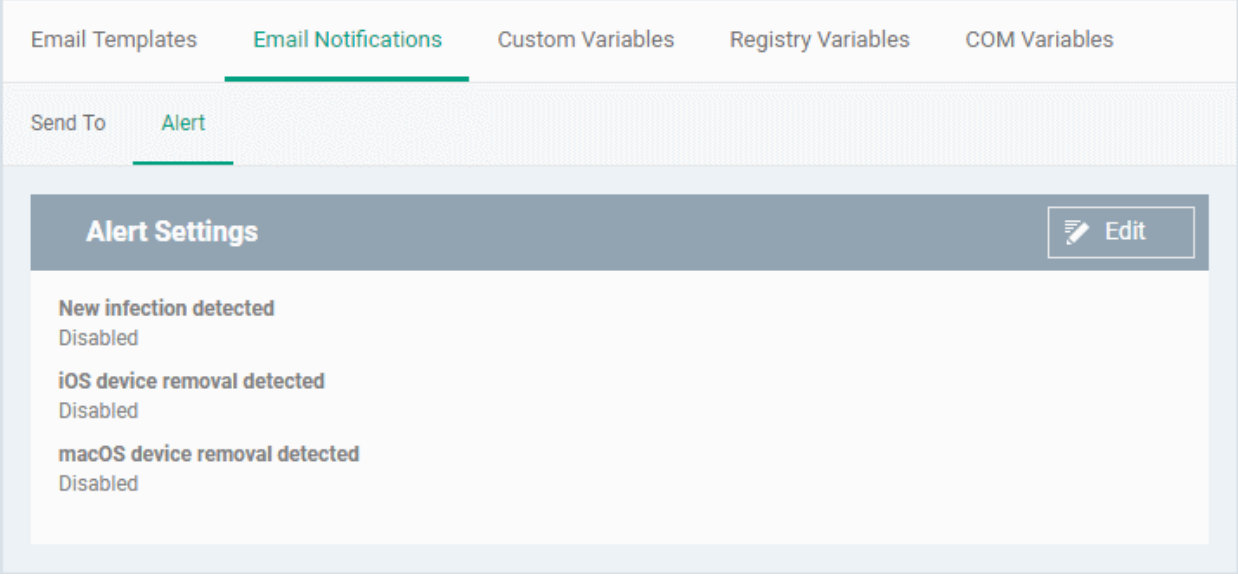

- **New Infection Detected** Sends an alert if malware is found on a managed device
- **iOS Device Removal Detected** Sends an alert if an iOS device is removed from management.
- <span id="page-1005-0"></span>• **Mac OS Device Removal Detected** - Sends an alert if a MAC is removed from management.
- Click the 'Edit' button at top-right to enable/disable specific alerts.

### 12.1.3. Create and Manage Custom Variables

- Click 'Settings' > 'System Templates' > 'Custom Variables'
- A variable is a string of text which references a piece of data. For example, '%u.mail% is the variable for a user's email address.
- Variables can be added to email templates and profiles and will dynamically populate the field with the piece of data requested.
- There are three types of variable 'User', 'Device' and 'Custom'. The first two types, 'user' and 'device', are preset and cannot be edited.
	- **User variables**  Fetch data about a specific user. For example, the user's login name or email address.
	- **Device variables** Fetch data about a specific device. For example, the IMEI number or phone number of a mobile device.
	- **Custom variables** Fetch data about an item of your choice. For example, you could create a custom variable called 'secure\_mail\_port' with a value of '2525'. You can then use this variable in the 'Email' section of an Android or iOS profile. If you decide to change the port number in future, you can easily update all devices by changing the variable value instead of editing multiple profiles.

• Illustration - Click 'Configuration Templates' > 'Profiles' > open an Android profile > Click 'Add Profile Section' > 'Email'. Click the 'Variables' button in any field to view available variables:

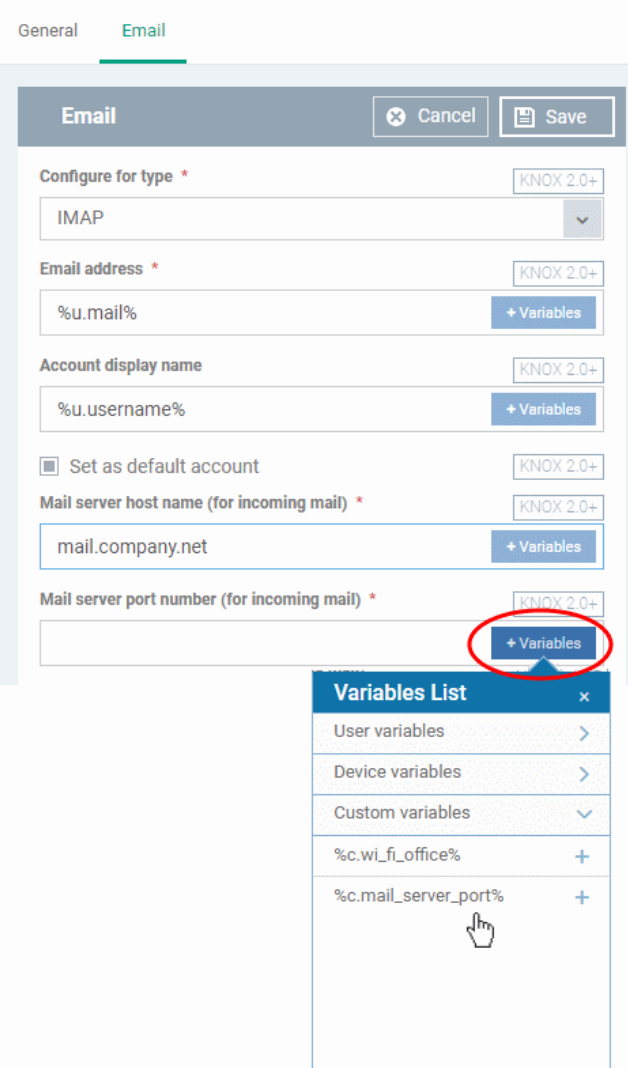

### **View, manage and create custom variables**

- Click 'Settings' > 'System Templates'
- Click the 'Custom Variables' tab

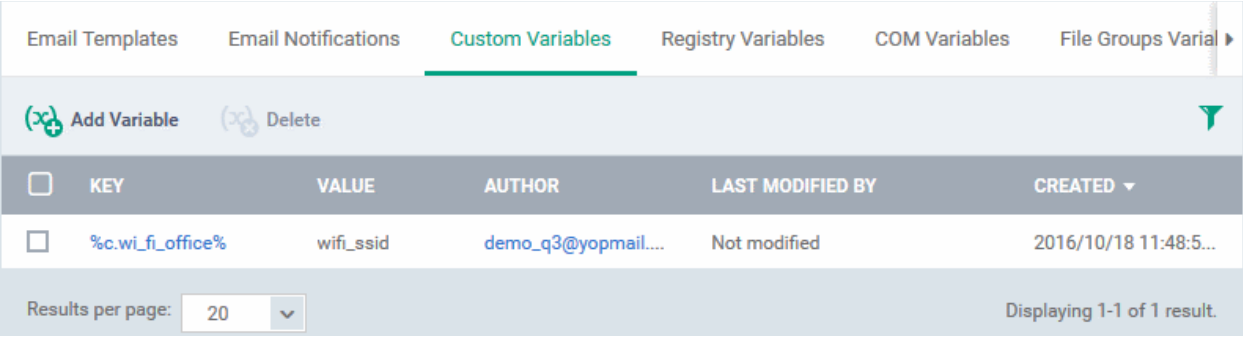

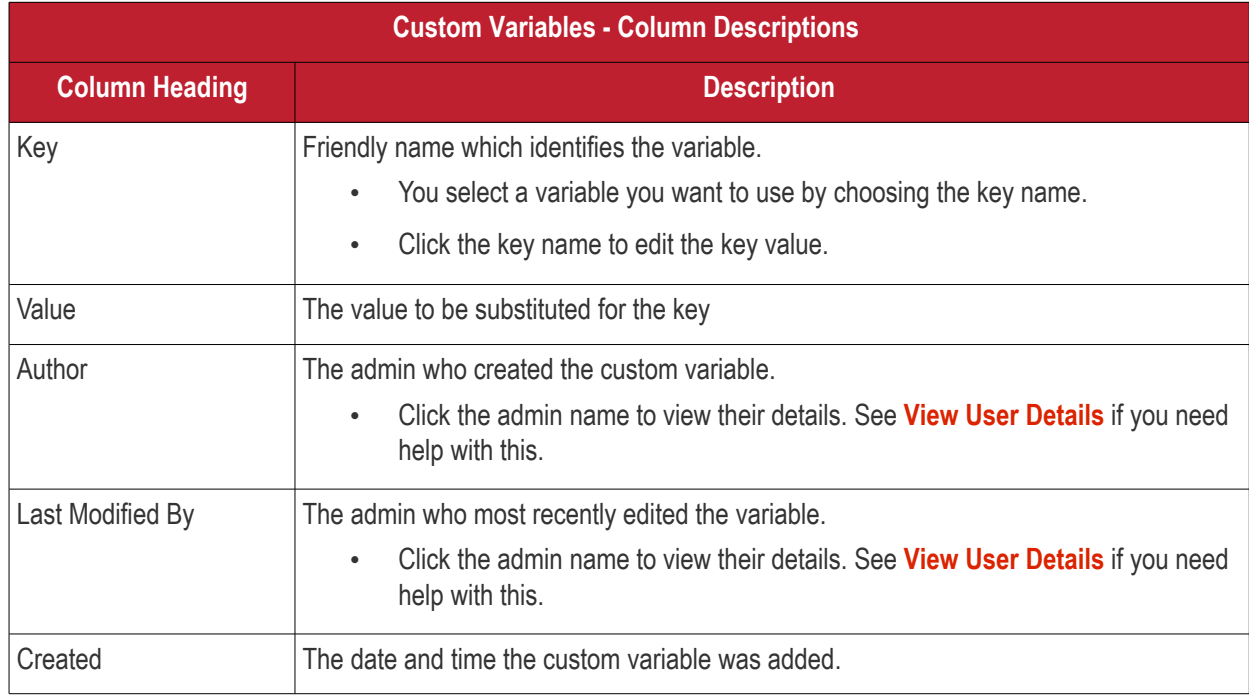

### **Sorting, Search and Filter Options**

- Click on any of the column headers to sort the items in ascending/descending order of entries in that column
- Click the funnel icon to search for custom variables based on filter parameters
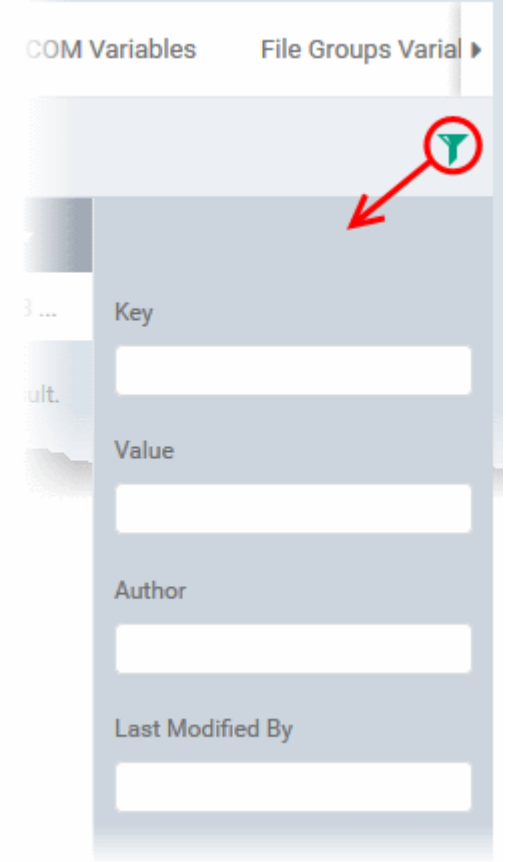

### **To create a new custom variable**

- Click 'Settings' > 'System Templates' > 'Custom Variables' tab
- Click 'Add Variable'

#### СОМОДО **Creating Trust Online**

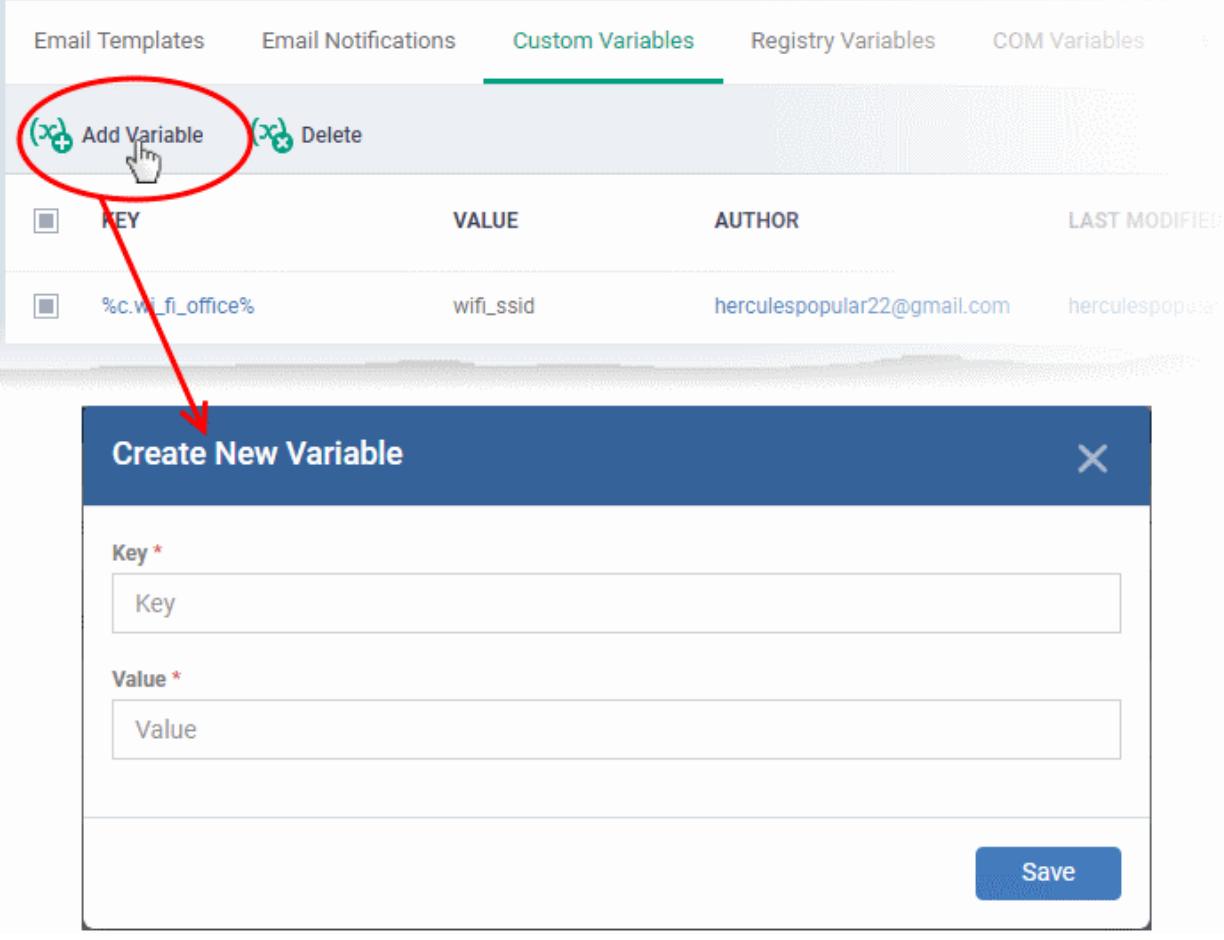

- **Key** Enter a name for variable as it should appear in the Variables drop-down
- **Value** Enter the value to be fetched for the key
- Click 'Save' to add the variable to EM.
- Repeat the process to add more variables.

### **To edit a Custom Variable**

• Click on the name of the 'Custom Variable' to be edited.

The 'Update Custom Variable' screen will appear.

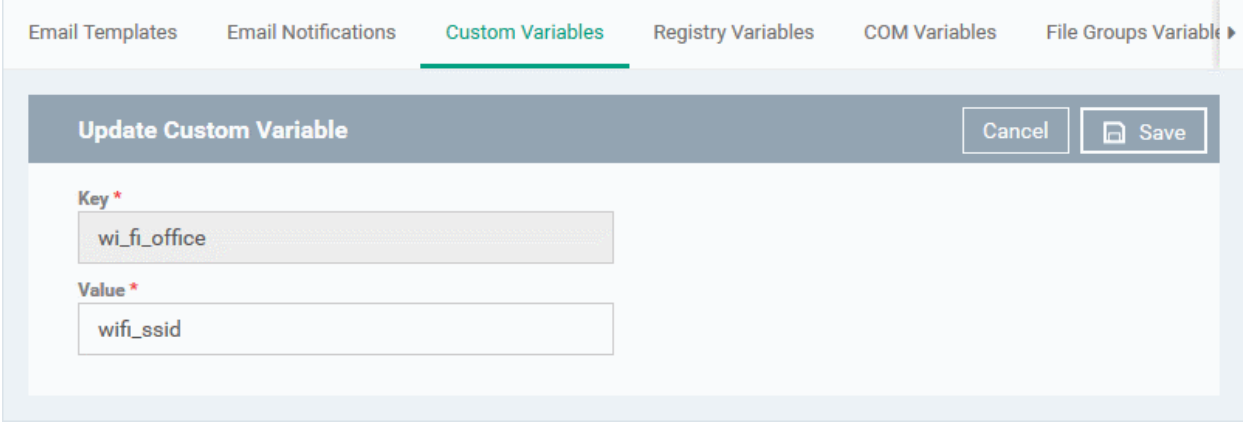

• Edit the 'Key' and 'Value' as required and click the 'Save' button.

### **To remove a Custom Variable**

• Select the custom variable to be removed from the list and click the 'Delete' button at the top

### 12.1.4. Create and Manage Registry Groups

- Click 'Settings' > 'System Templates' > 'Registry Variables'
- The 'Registry Variables' tab contains references to pre-defined and custom registry groups.
	- A registry group is a collection of registry keys with similar attributes or scope.
	- For example, the 'Important Keys' group contains keys which are essential to the security and stability of the operating system. The 'Automatic Startup' group contains keys which load at Windows boot.
- Registry groups are useful when you want to apply an action to an entire class of keys. For example, you can exclude a registry group from containment when creating a profile.
- You can add new groups and edit existing groups as required.
- Groups in this interface are available for selection when configuring a Windows profile.

### **To open the 'Registry Groups' interface**

- Click 'Settings' > 'System Templates'
- Click the 'Registry Variables' tab

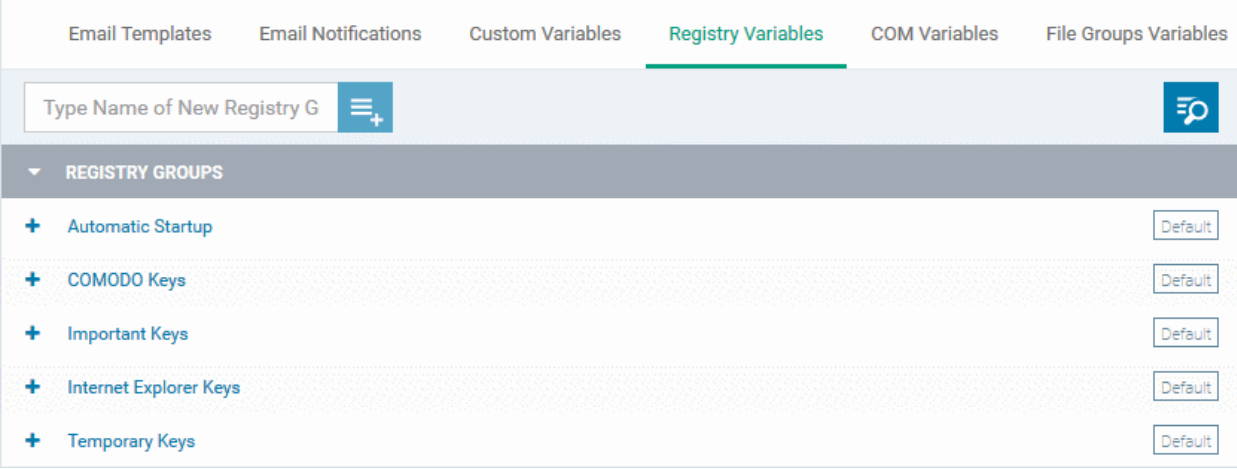

### **To add a new Registry group**

• Enter the name of the new Registry Group in the 'New Registry Group' field and click the '+' button.

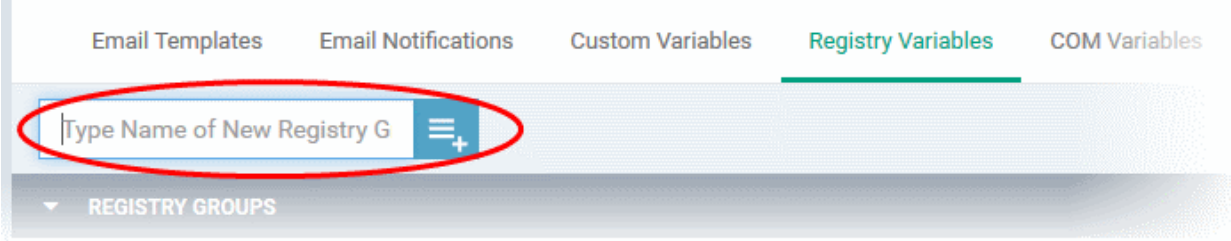

The new group will be added to the list. The next step is to add the Registry keys to the group.

• Click the '+' at the left of the group name

СОМОДО **Creating Trust Online** 

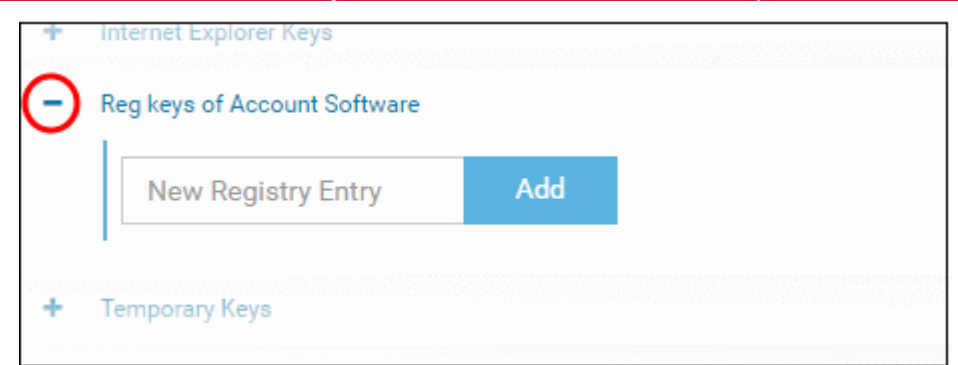

• Enter the path of the registry key/value in the New Registry Entry field and click 'Add'

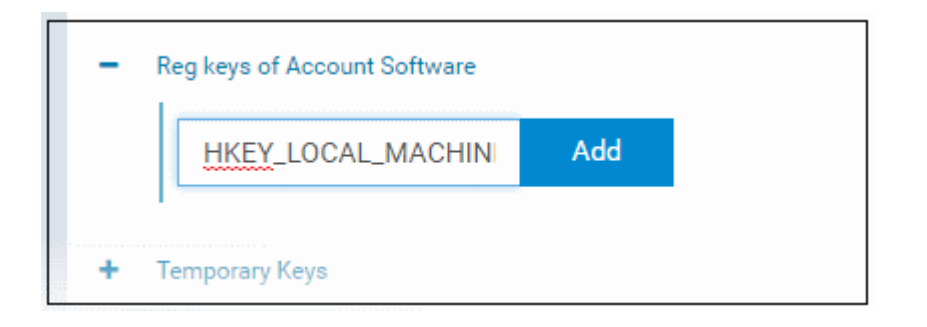

The key will be added to the group.

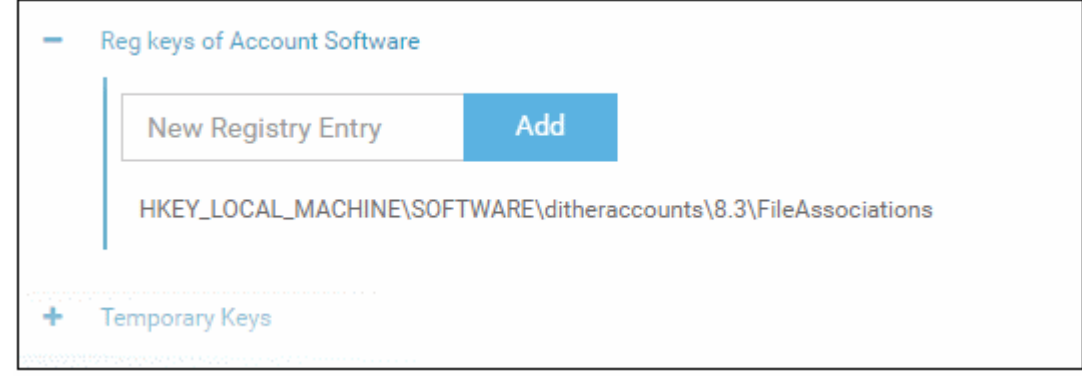

- Repeat the process to add more Registry keys and values to the group.
- To edit the key/value in the group, click the 'Edit' icon beside the key name.

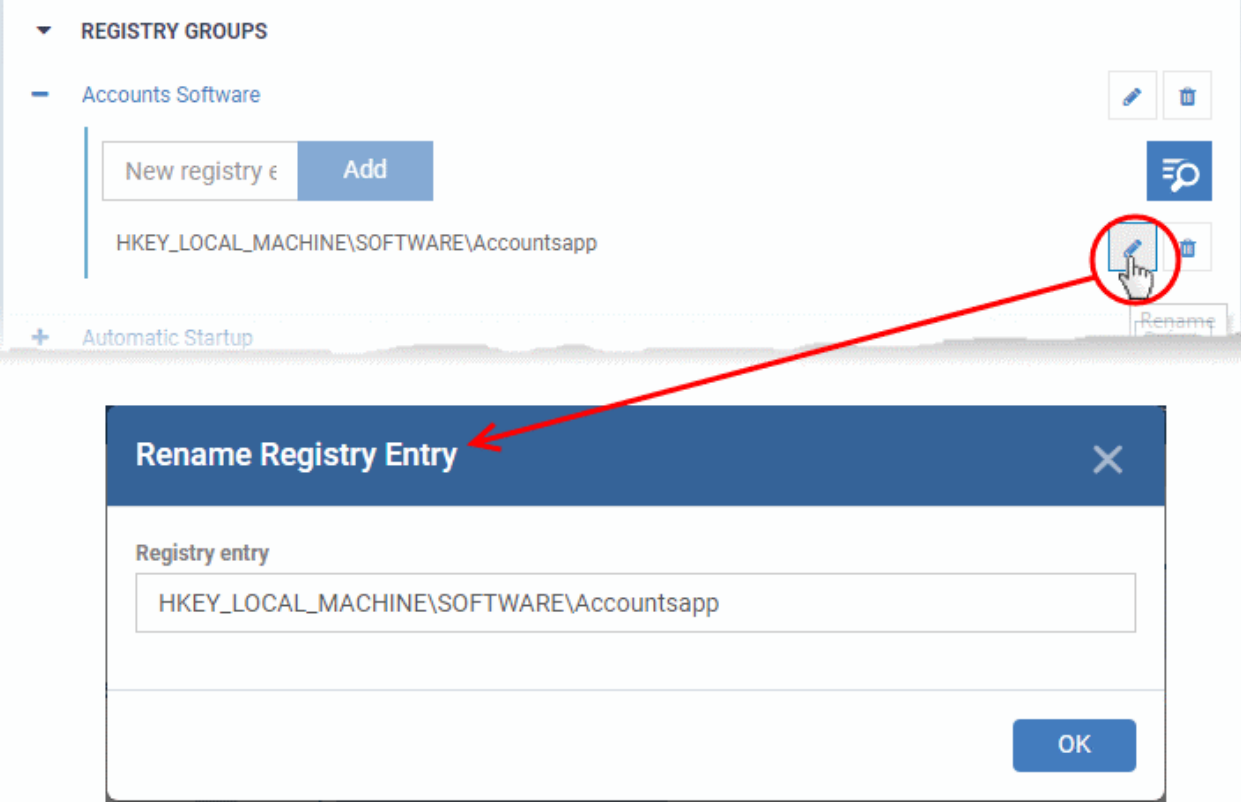

- Edit the entry and click 'OK' to save your changes
- To remove the key added by mistake or an unwanted key from the group, click the trash can icon beside the key name.

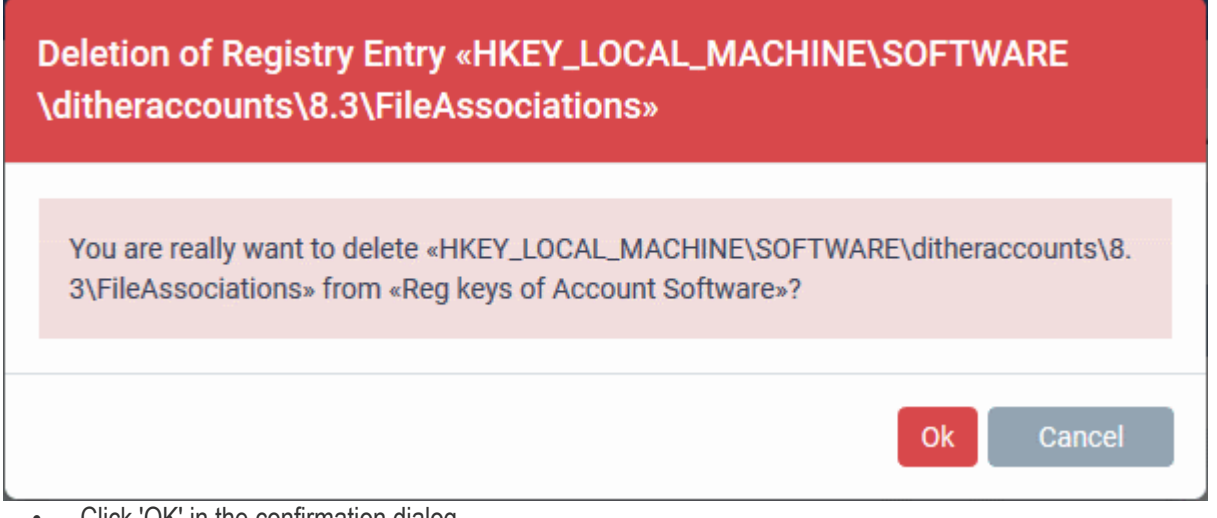

• Click 'OK' in the confirmation dialog.

Once a registry group is added, it will be available for selection while configuring Windows Profiles, for example in the 'Containment' > 'Settings' > 'Do not virtualize access to the specified registry keys/values' > 'Exclusions'.

#### **COMODO Creating Trust Online\***

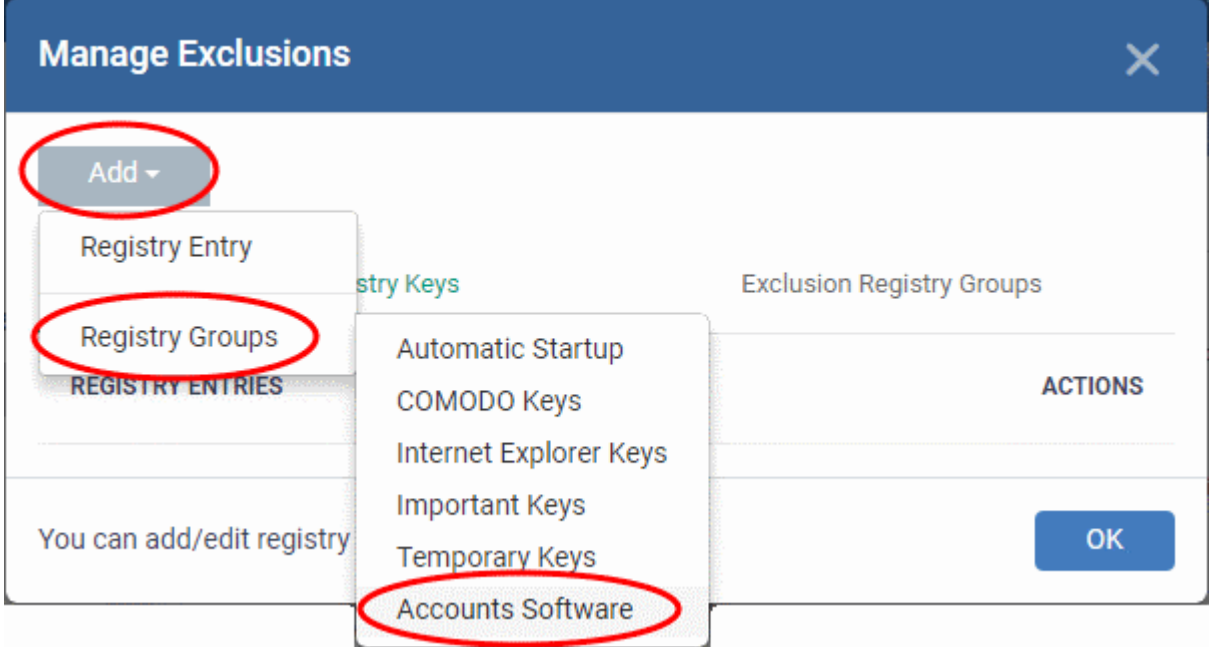

### **To edit the name of a Registry Group**

• Click the 'Edit' icon beside the Registry Group

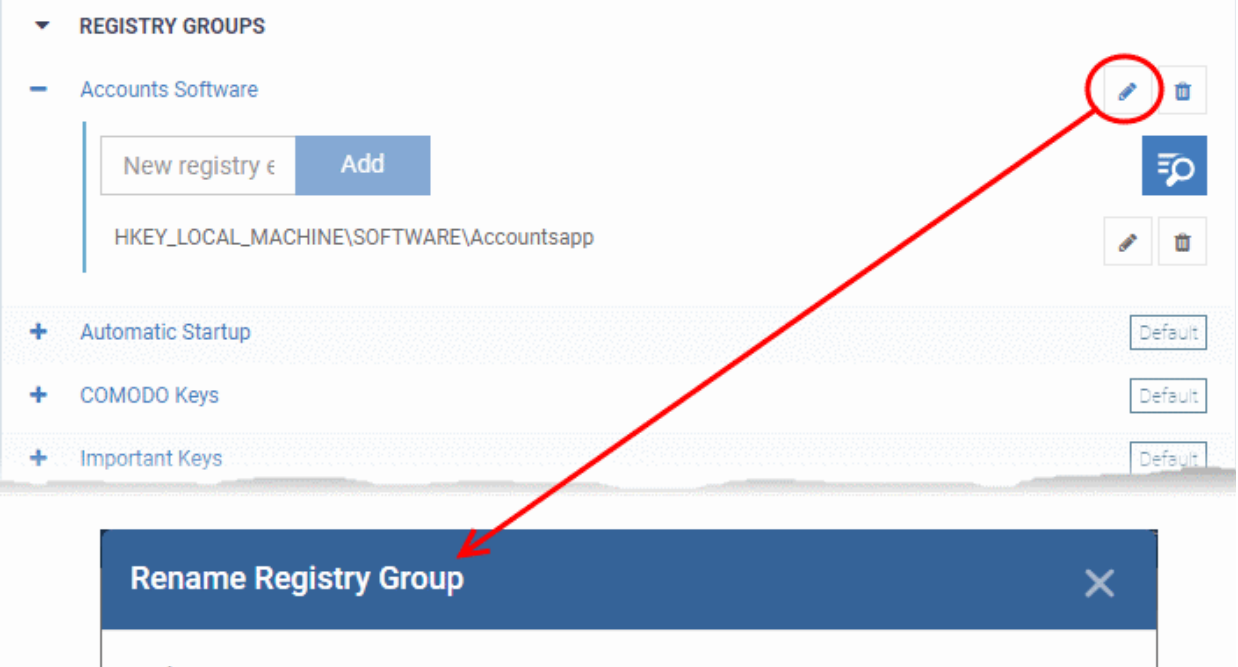

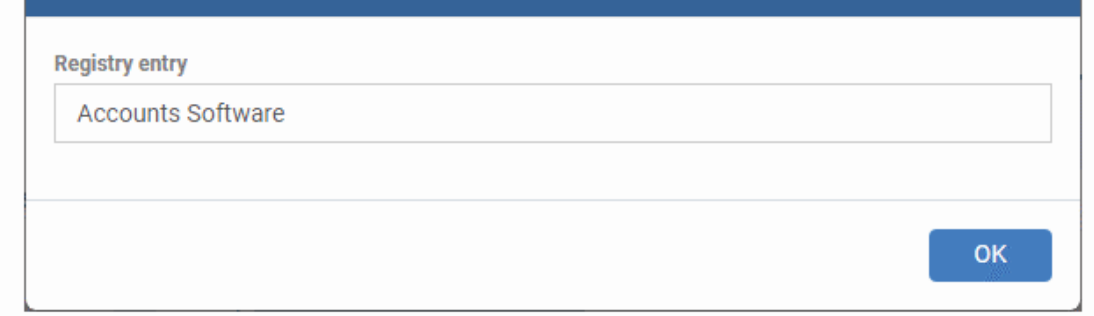

• Enter the new name for the group in the 'Rename Registry Group' dialog and click 'OK'

### **To remove a Registry Group**

• Click the trash can icon beside the Registry Group

СОМОДО **Creating Trust Online'** 

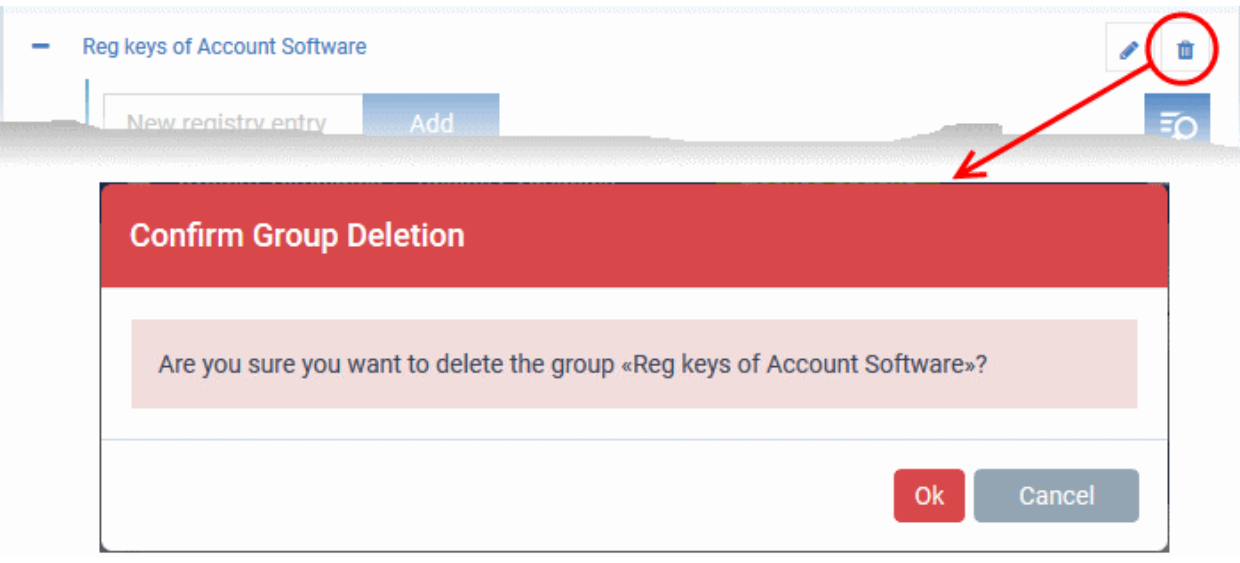

A confirmation dialog will appear.

• Click OK in the confirmation dialog.

### 12.1.5. Create and Manage COM Groups

- Click 'Settings' > 'System Templates' > 'COM Variables'
- Each COM group is a handy collection of COM interfaces falling under a certain category.
- Endpoint Manager ships with a set of predefined COM Groups that are available for use in configuration profiles, for example to add a COM group to the 'Protected Objects' list in the HIPS settings of a Windows profile. If required, You administrators can add new COM Groups, edit and manage them.
- The 'COM Variables' tab in the 'System Templates' interface lets you view and manage pre-defined and custom COM groups.
- The groups added to this interface will be available for selection while configuring Windows profiles from the 'Profiles' interface.

### **To open the 'COM Groups' interface**

- Click 'Settings' > 'System Templates'
- Click the 'COM Variables' tab

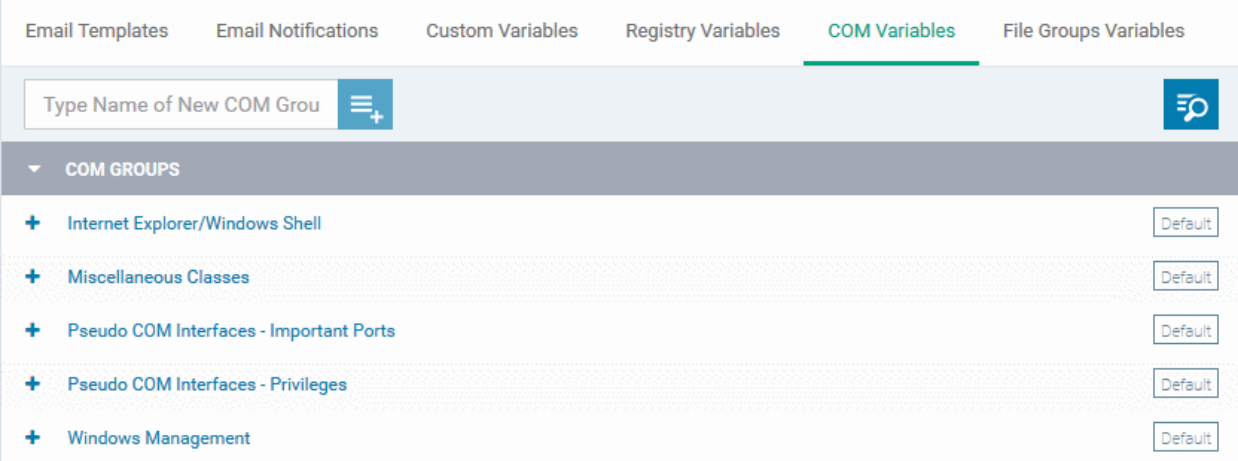

The list of pre-defined and user-defined COM groups will be displayed. The default groups are indicated by 'Default' at their right and cannot be edited or deleted.

### **Sorting, Search and Filter Options**

- Click the 'COM Groups' column header will sort the items in ascending/descending order of the names of the groups.
- To filter or search for a specific COM group, click the search icon at the top right and enter the name of the group on part or full

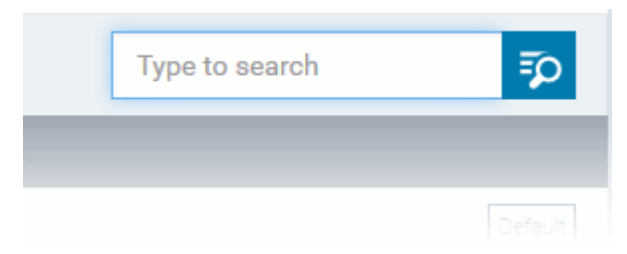

### **To add a new COM group**

• Enter the name of the new COM Group in the 'Type Name of New COM Group' field and click the '+ ' button.

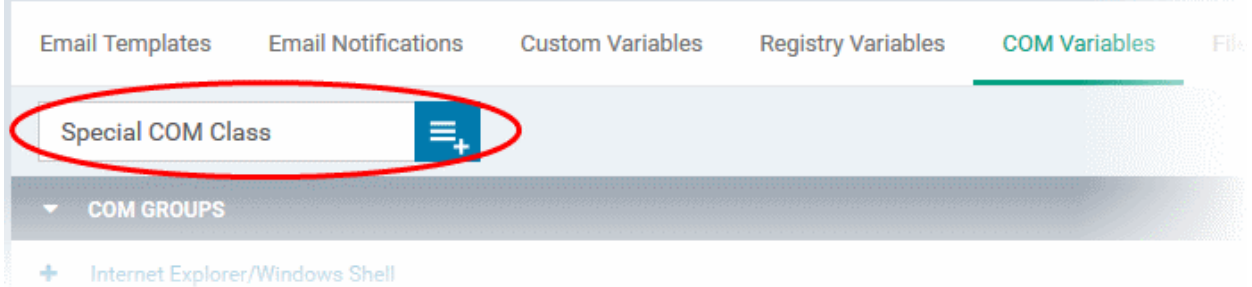

The new group will be added to the list. The next step is to add COM classes to the group.

• Click the '+' at the left of the group name

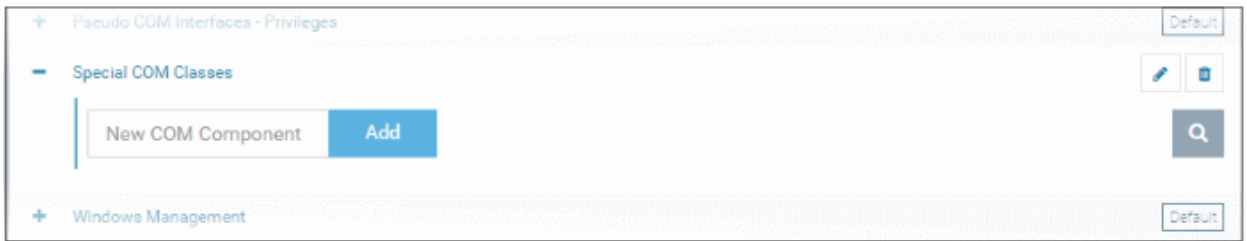

• Enter the COM classes to be added to the group, in the 'New COM Component' field and click 'Add'

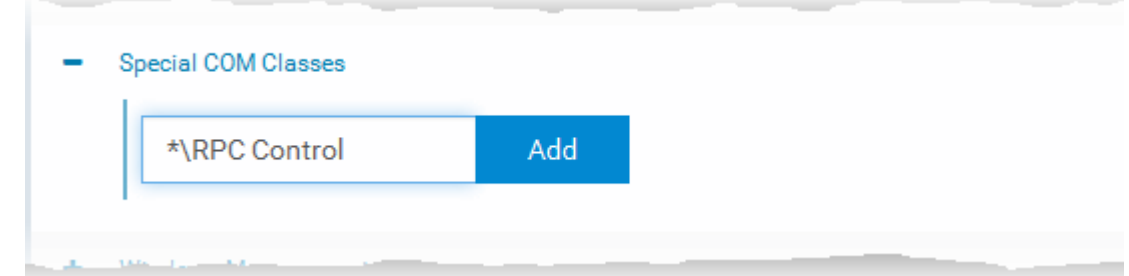

The COM class will be added to the group.

СОМОДО **Creating Trust Online** 

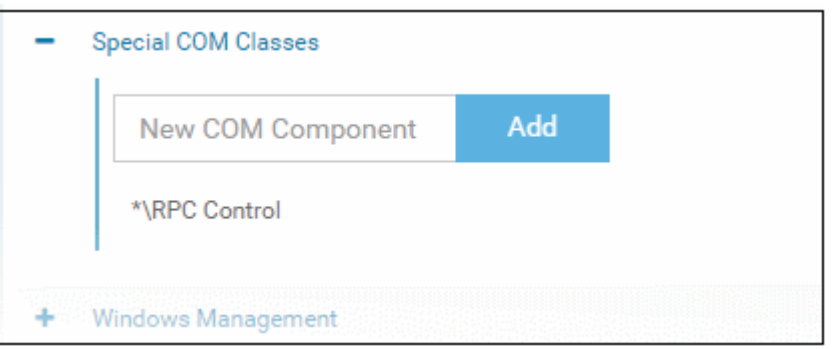

• Repeat the process to add more COM classes to the group.

Once a COM group is added, it will be available for selection while configuring a Windows Profile, for example in the 'HIPS' > 'Protected Objects' > 'Groups List' interface.

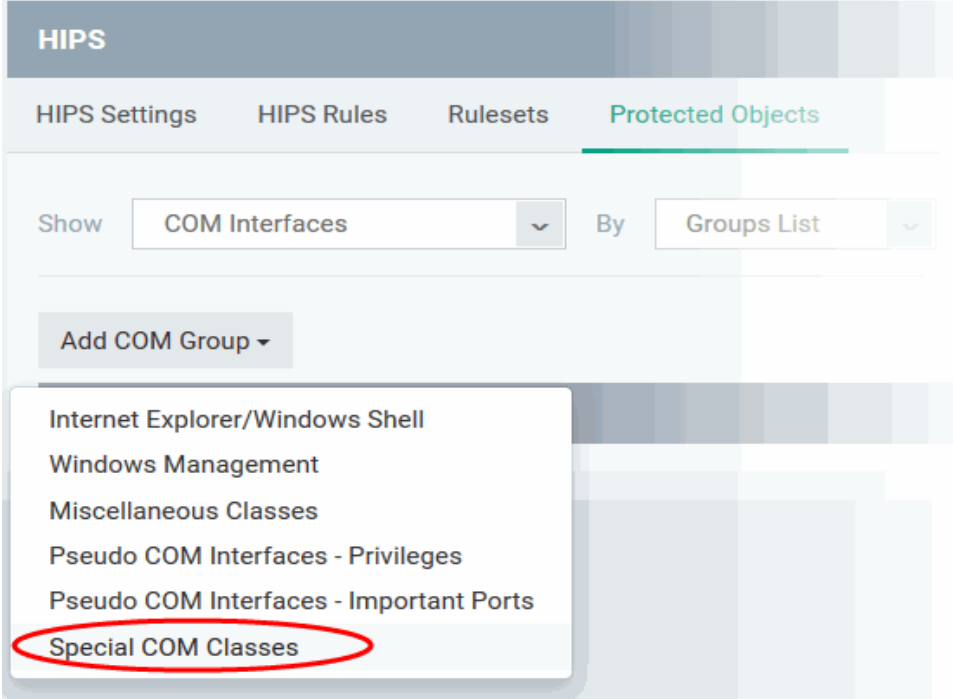

• Click the pencil icon beside the class name to edit a class in the group,

#### СОМОДО **Creating Trust Online\***

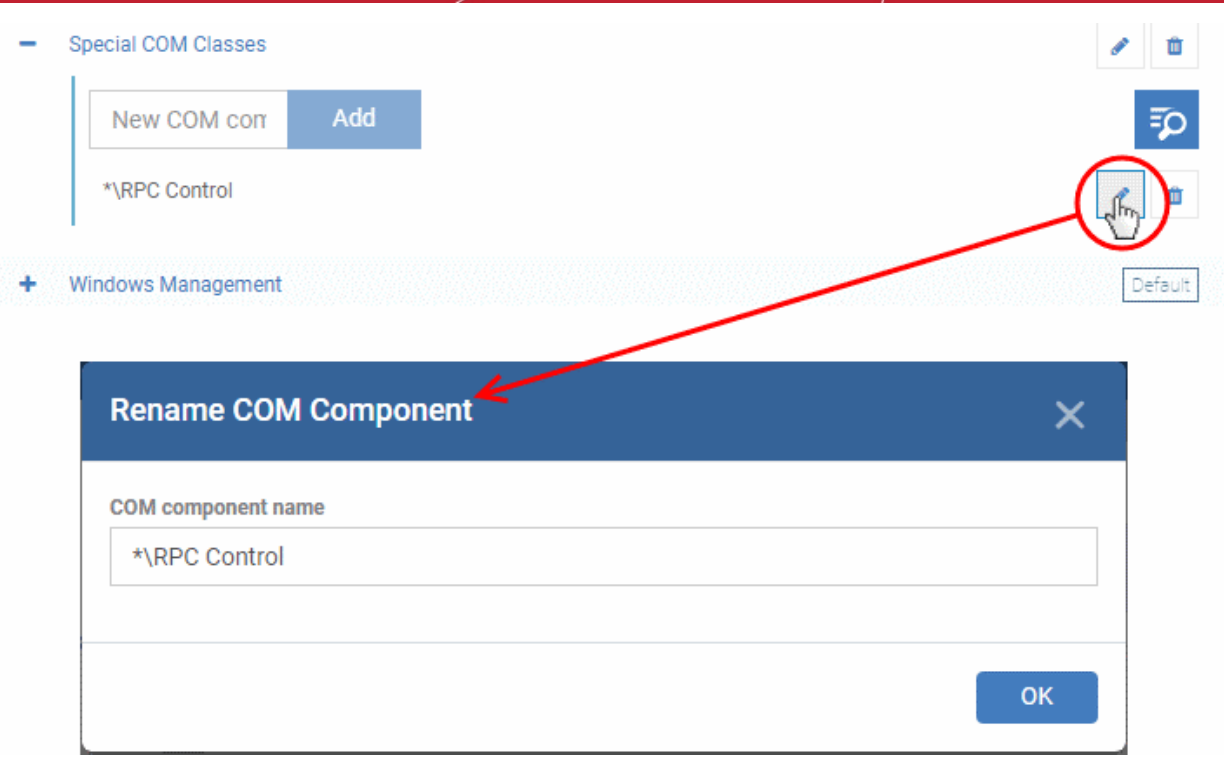

- Edit the entry and click 'OK' to save your changes
- Click the trash can icon beside the COM component name to remove the COM class added by mistake or an unwanted class

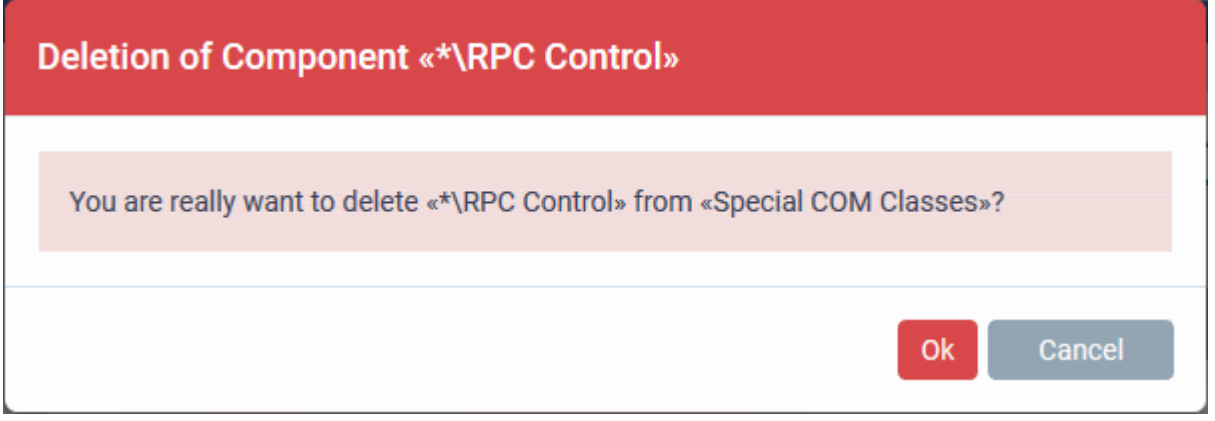

• Click 'OK' in the confirmation dialog.

### **To edit the name of a COM Group**

• Click the pencil icon beside the COM Group

СОМОДО **Creating Trust Online®** 

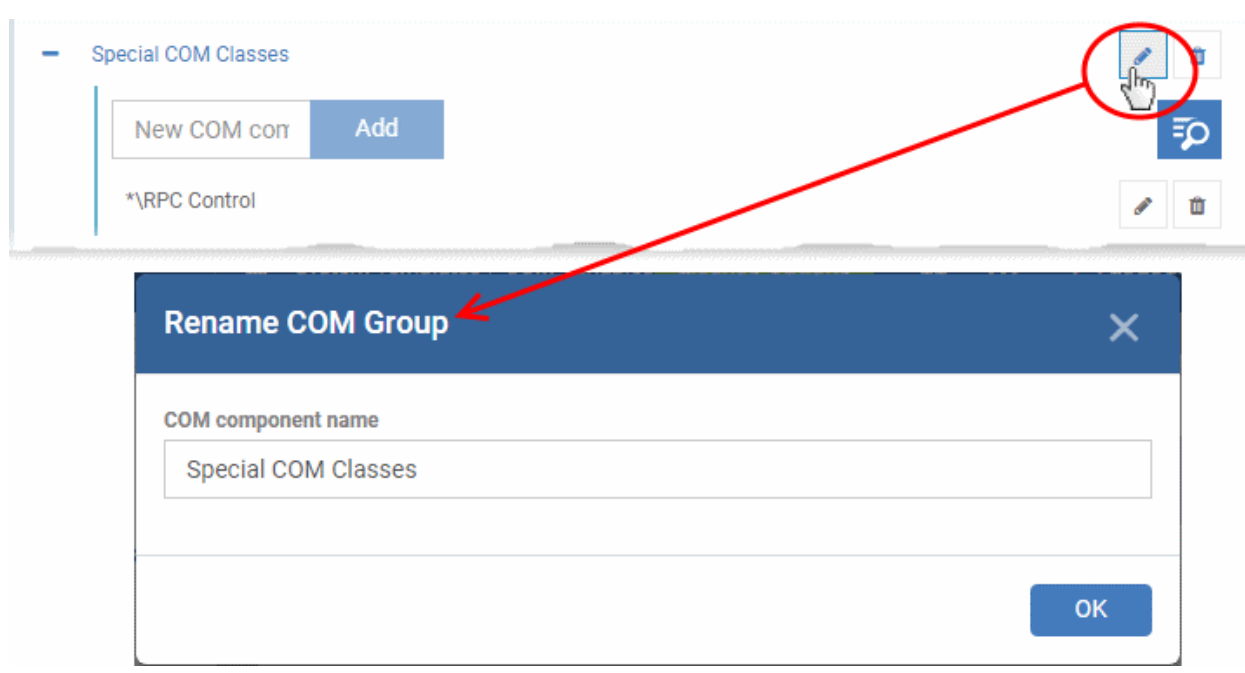

• Enter the new name for the group in the Rename COM Group dialog and click 'OK'

### **To remove a COM Group**

• Click the Trash can icon beside the COM Group

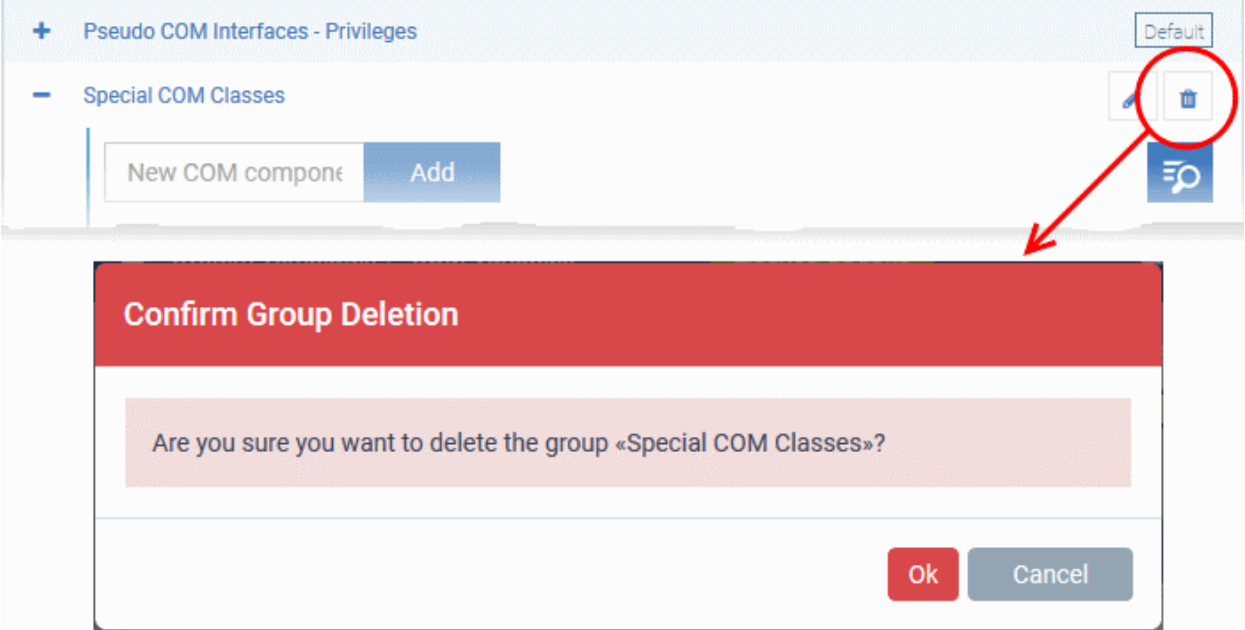

• Click 'OK' in the confirmation dialog.

### 12.1.6. Create and Manage File Groups

- Click 'Settings' > 'System Templates' > 'File Groups Variables'
- File Groups are handy, predefined groupings of one or more file types, which makes it easy to add them for various functions such as adding them to Exclusions for AV scans, HIPS monitoring, auto-containment rules and so on in Windows Profiles.
- Endpoint Manager ships with a set of predefined File Groups and if required administrators can add new File Groups, edit and manage them.

- The 'File Group Variables' tab in the 'System Templates' interface lets you view, create and manage predefined and custom file groups.
- The groups added to this interface are available for selection while configuring Windows profiles from the 'Profiles' interface.

### **To open the 'File Groups ' interface**

- Click 'Settings' > 'System Templates'
- Click the 'File Groups Variables' tab

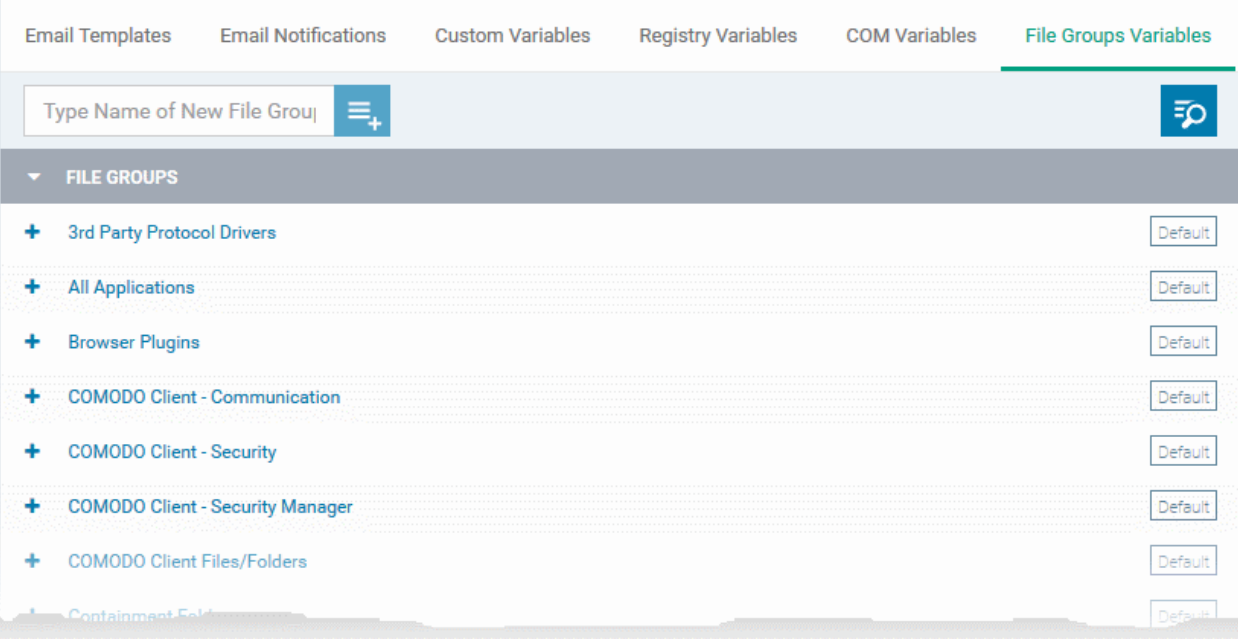

The default groups are indicated by 'Default' at their right and cannot be edited or deleted.

### **Sorting, Search and Filter Options**

- Click the 'File Groups' column header to sort the items in ascending/descending order of the names of the groups.
- To filter or search for a specific file group, click the search icon at the top right and enter the name of the group on part or full

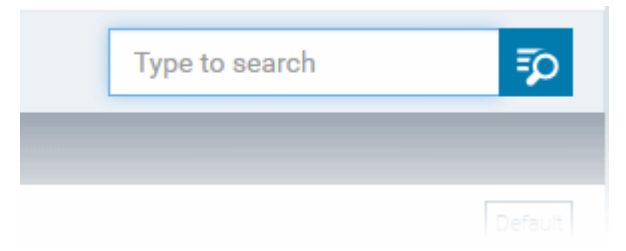

### **To add a new File group**

• Enter the name shortly describing the group in the 'New File Group' field and click the '+'.button

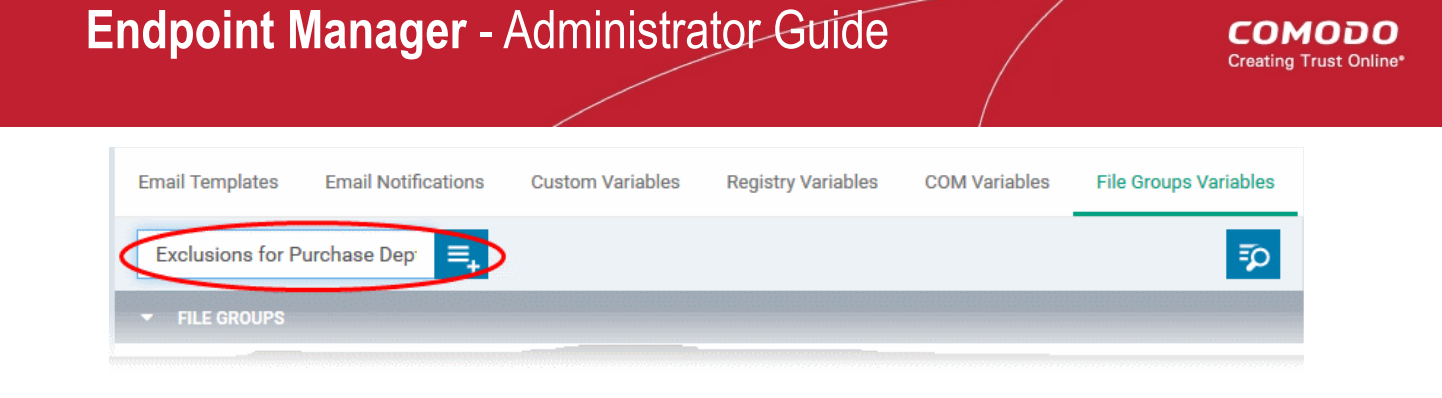

The new group will be added to the list. The next step is to add files to the group.

Click the '+' at the left of the group name

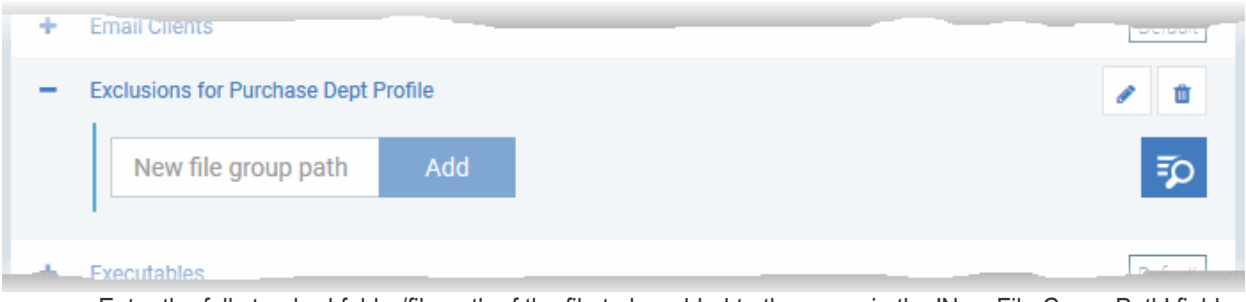

• Enter the full standard folder/file path of the file to be added to the group in the 'New File Group Path' field and click 'Add'

**Tip**: To include all the files in a folder, place the wildcard character in the place of file name in the folder path. For example: " C:\My Files\\* "

### The file(s) will be added to the group.

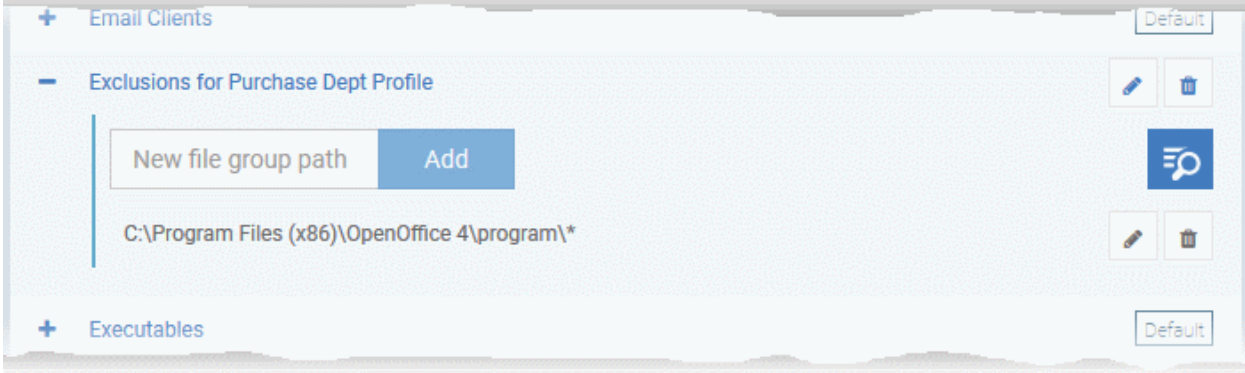

• Repeat the process to add more files to the group.

Once a File Group is added, it will be available for selection in applicable settings interfaces for defining the File Groups, example, for adding to 'Exclusions' list in 'Antivirus Settings' panel , in the 'Windows Profile' interface.

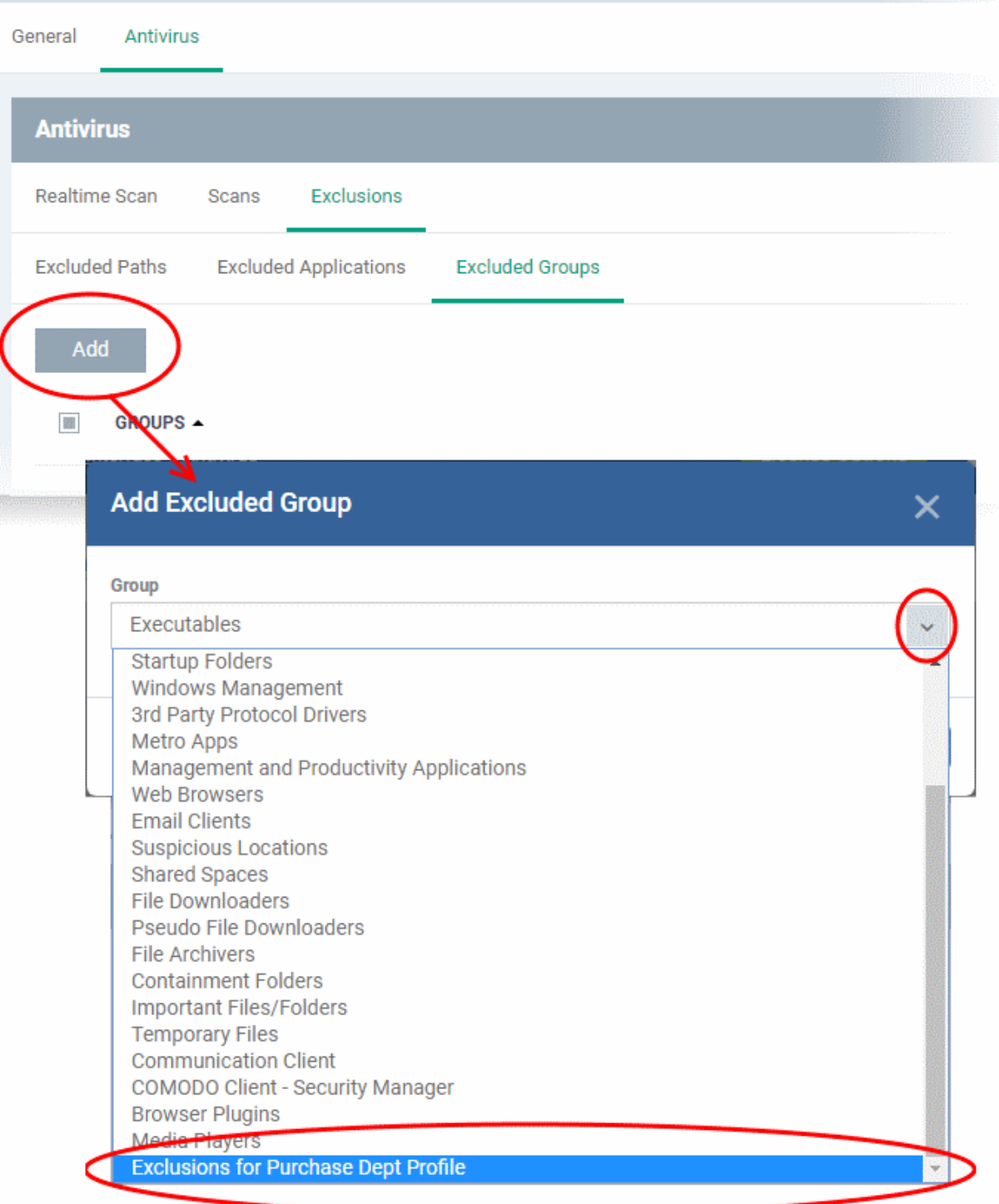

• Click the pencil icon beside the file name to edit the files in the group

# **Exclusions for Purchase Dept Profile** û Add New file grou C:\Program Files\OpenOffice 4\program\\* **Rename Path** × File path C:\Program Files\OpenOffice 4\program\\* **OK**

- Edit the file path in the 'Rename Path' dialog and click 'OK'.
- Click the trash can icon beside the file name to remove the file added by mistake or an unwanted file from the group.

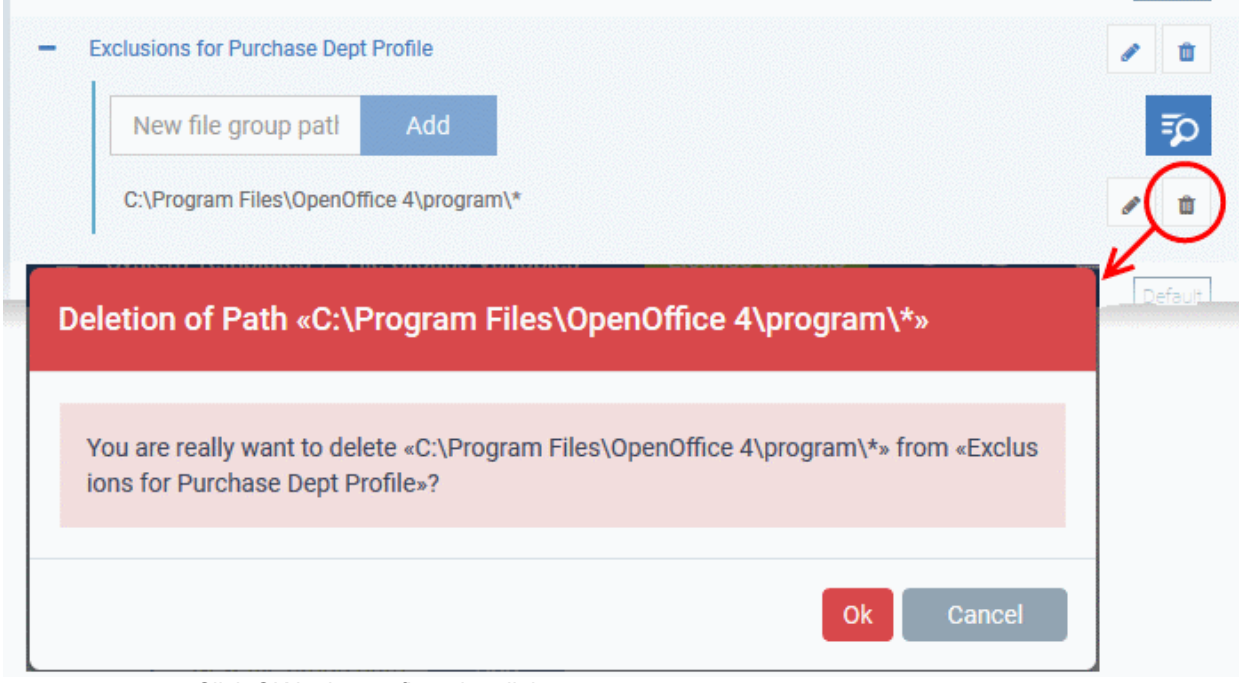

• Click OK in the confirmation dialog

### **To edit the name of a File Group**

• Click the 'Edit' icon beside the File Group

**COMODO Creating Trust Online\*** 

СОМОДО **Creating Trust Online** 

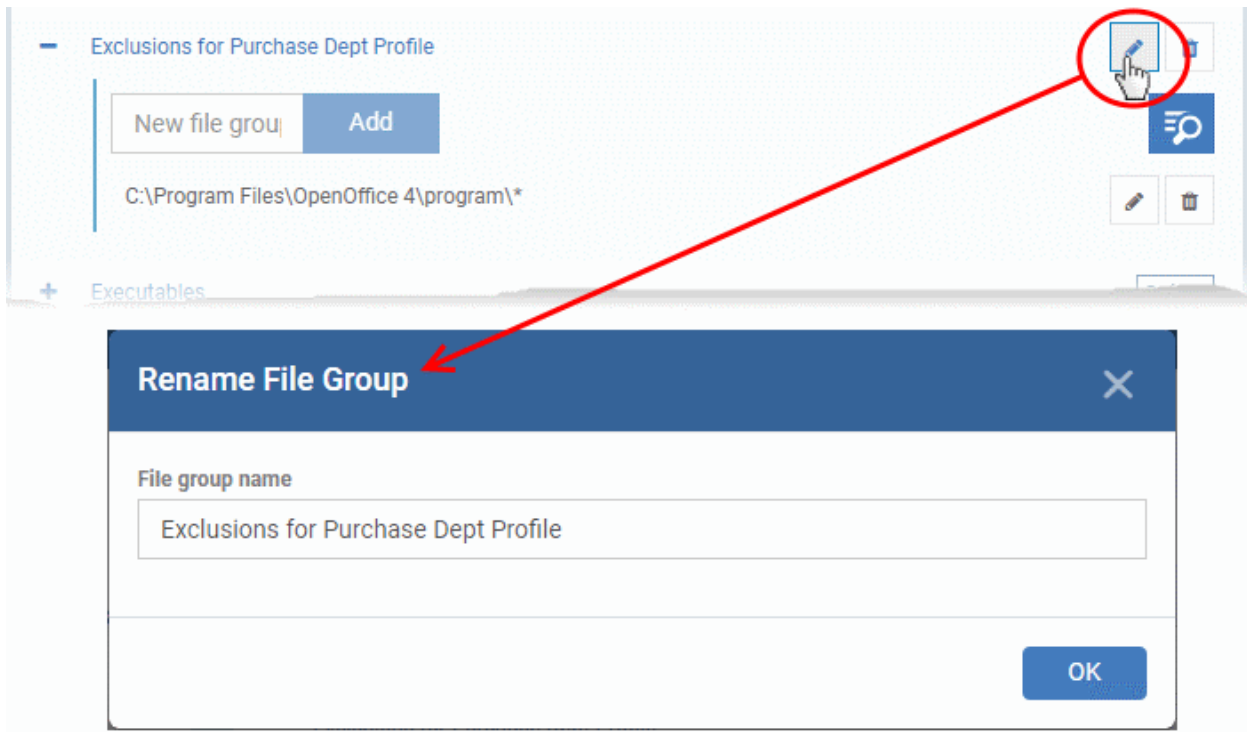

• Enter the new name for the group in the 'Rename File Group' dialog and click 'OK'

### **To remove a File Group**

• Click the Trash can icon beside the File Group

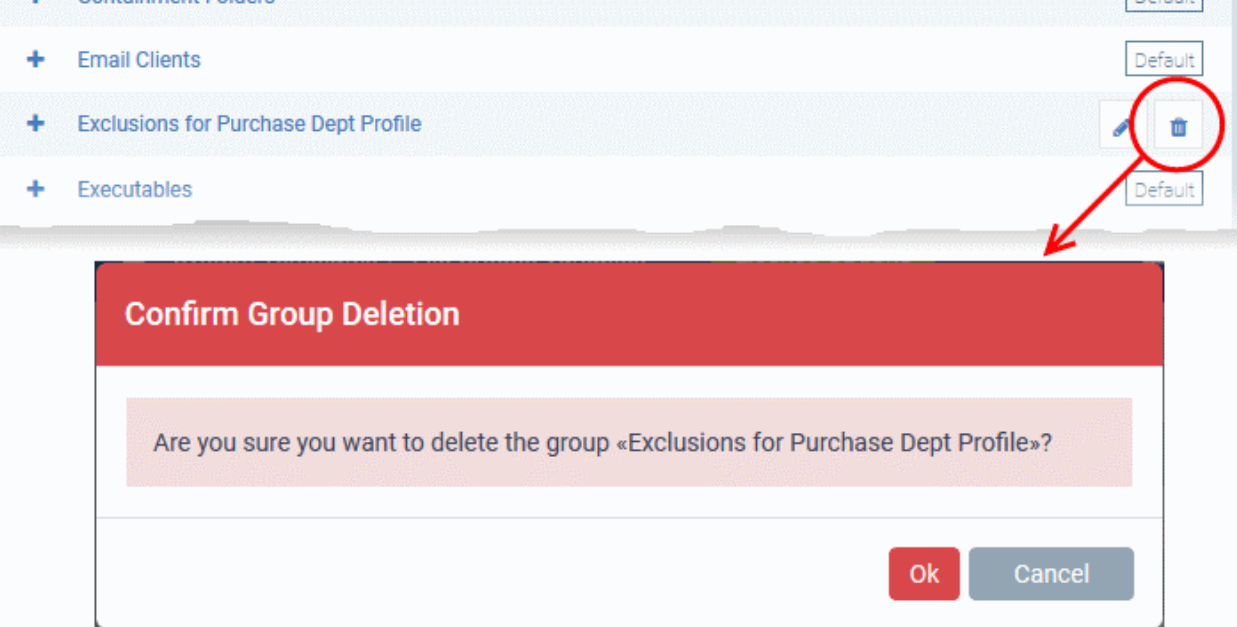

A confirmation dialog will appear.

• Click 'OK' in the confirmation dialog.

## 12.2. Endpoint Manager Portal Configuration

• Click 'Settings' > 'Portal Set-up'

The 'Portal Set-up' tab under 'Settings' tab lets you configure the Endpoint Manager portal as per your network setup and requirements. You can integrate AD server(s) in your and your customers' network(s) for importing the users

СОМОДО **Creating Trust Online'** 

and devices, integrate your Apple Push Notification (APN) certificate for communication with managed iOS and Mac OS devices, Google Cloud Messaging (GCM) token for communication with managed Android devices, integrate with Sectigo Certificate Manager (SCM) for issuance of client and device certificates and more.

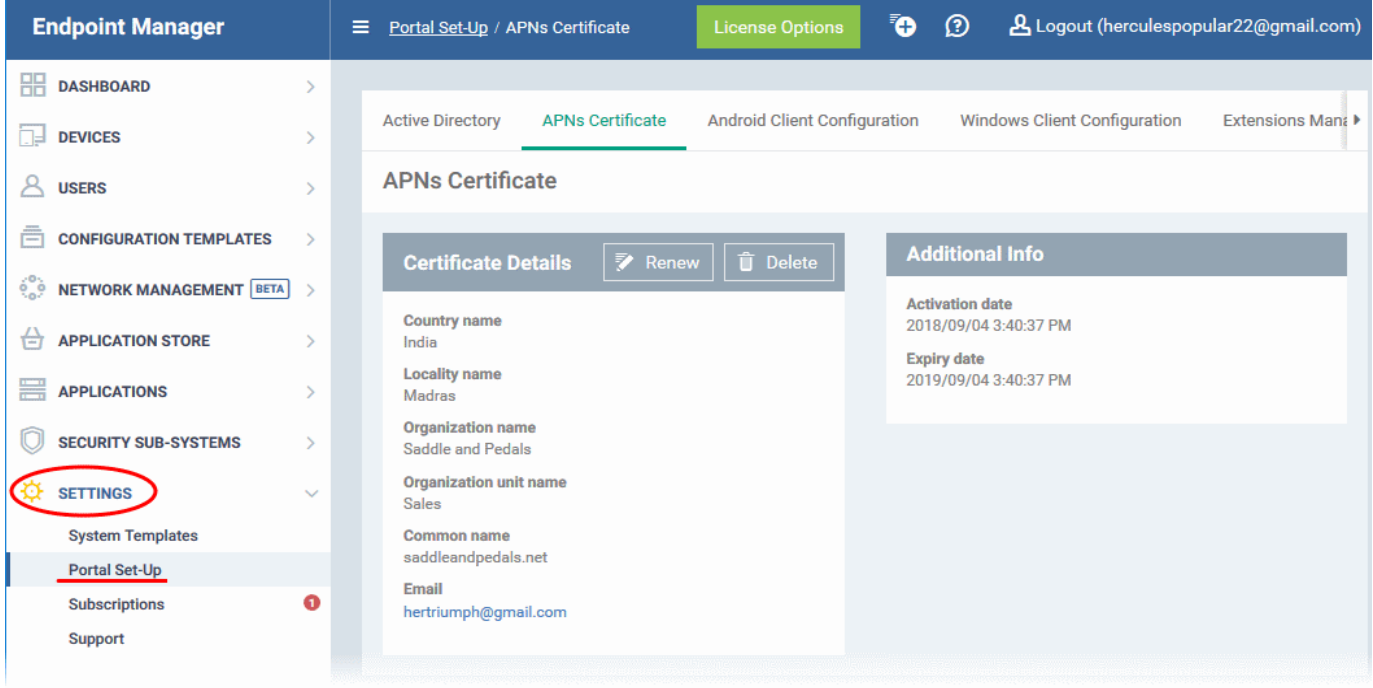

Use the following links to learn more about each setting:

- **[Import User Groups from LDAP](#page-1024-1)**
- **[Add Apple Push Notification Certificate](#page-1037-0)**
- <span id="page-1024-0"></span>• **[Configure the EM Android Client](#page-1043-0)**
	- **[Configure General Settings](#page-1024-0)**
	- **[Configure Android Client Antivirus Settings](#page-1047-0)**
	- **[Add Google Cloud Messaging \(GCM\) Token](#page-1048-0)**
- **[Configure EM Windows Client](#page-1054-0)**
- **[Managing Endpoint Manager Extensions](#page-1055-0)**
- **[Configure Endpoint Manager Reports](#page-1056-0)**
- **[Integrate with Sectigo Certificate Manager](#page-1057-0)**
- <span id="page-1024-1"></span>• **[Set-up Administrators Time Zone](#page-1061-0)**

### 12.2.1. Import User Groups from LDAP

You can add users to Endpoint Manager in two ways:

- 1. Manually add users:
	- Enroll one user at a time
	- Import multiple users from a .csv file
- 2. Import user groups from Active Directory (AD) servers

Endpoint Manager can be configured to access your AD server through the Lightweight Directory Access Protocol (LDAP). You can add multiple LDAP accounts.

The process in brief:

- Add an LDAP server by specifying its IP address, domain and the login credentials of the AD server:
	- Click 'Settings' > 'Portal Set-Up' > select the 'Active Directory' tab > Click 'Add'
- Once added, users and user groups in the AD directory will be visible in the 'Active Directory' interface:
	- Click 'Settings' > 'Portal Set-Up' > select the 'Active Directory' tab > Click on an AD domain name > Click the 'User Groups' tab
- Select the users and groups you wish to import
- Assign roles to users/user groups as required
- Synchronize LDAP with Endpoint Manager
- The selected users/user groups will be imported and placed into respective groups in EM
- The 'User List' and 'User Groups' interfaces let you view/manage users and enroll user devices. See **[Users](#page-102-0)  [and User Groups](#page-102-0)** for more details.

### **To open the Active Directory interface**

- Click 'Settings' > 'Portal Set-Up'
- Click the 'Active Directory' tab

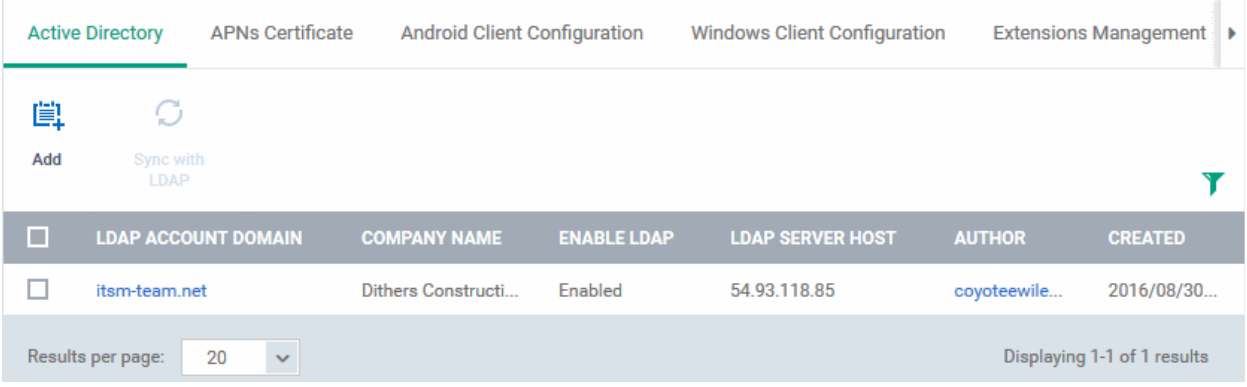

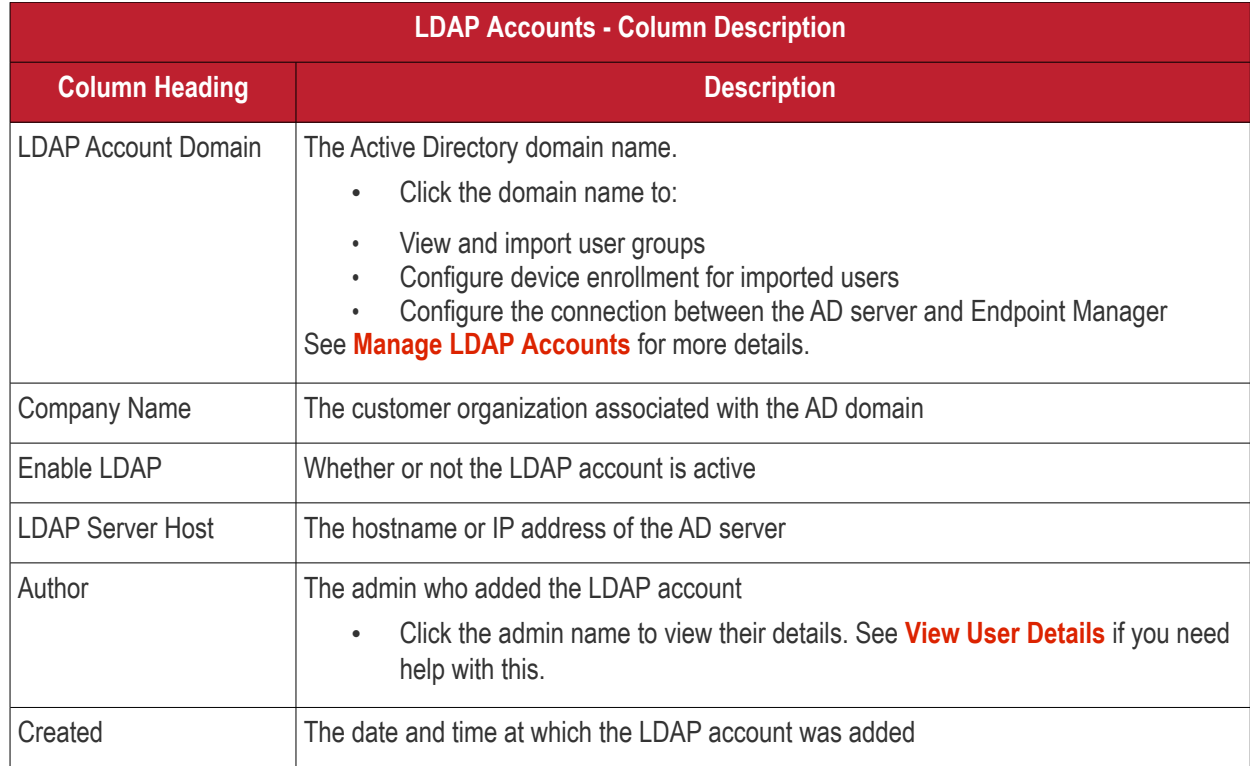

<span id="page-1026-0"></span>СОМОДО **Creating Trust Online\*** 

**Note**: Endpoint Manager communicates with Comodo servers and managed devices in order to update data, deploy profiles, synchronize LDAP server via devices and so on. You need to configure your firewall accordingly to allow these connections. The details of IPs, hostnames and ports are provided in **[Appendix 1](#page-1026-0)**.

### **To add an LDAP account**

• Click 'Add' at the top

The 'Login to Active Directory' wizard opens:

### **Step 1 - Enter LDAP account details**

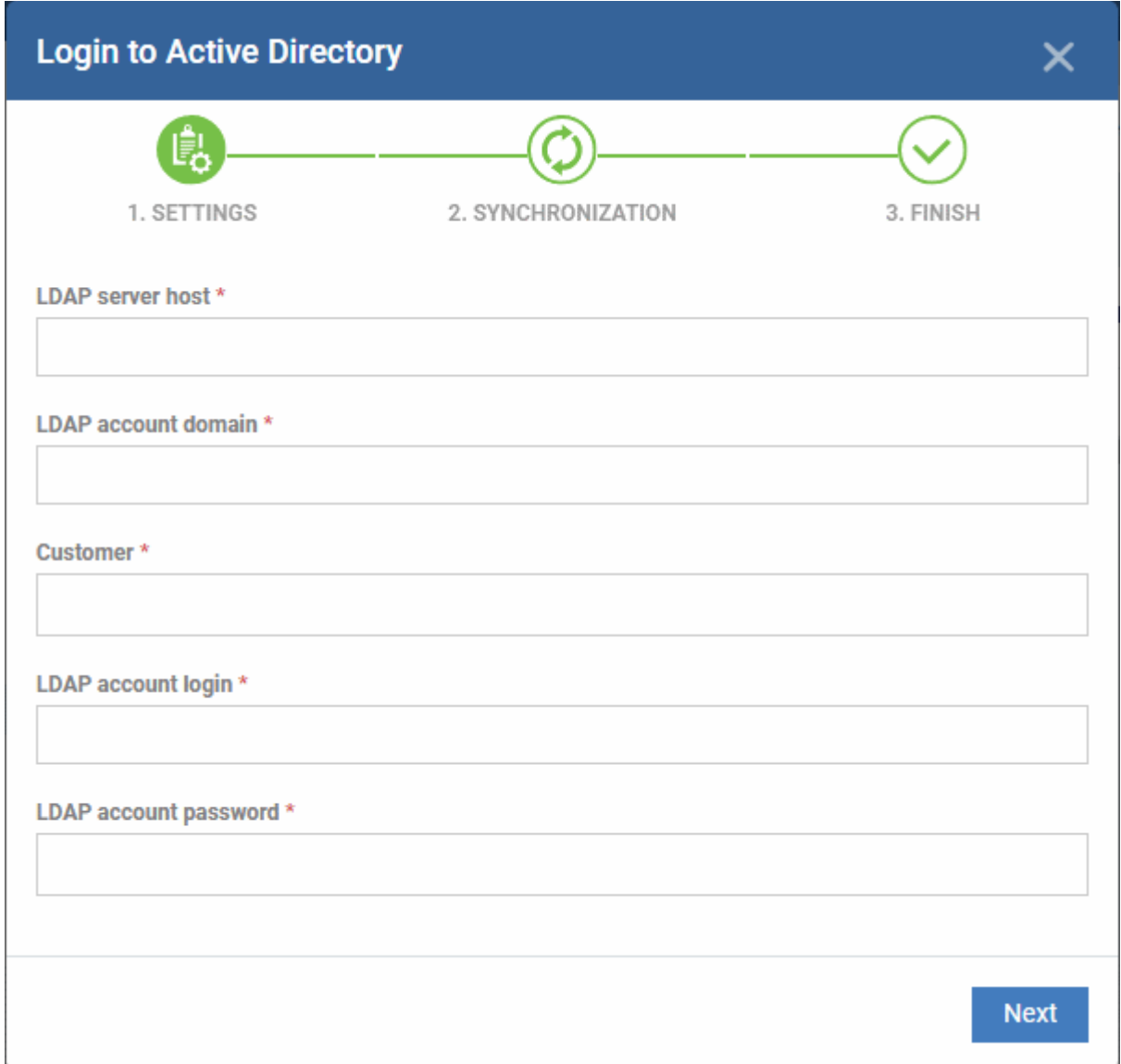

#### **COMODO Creating Trust Online\***

# **Endpoint Manager** - Administrator Guide

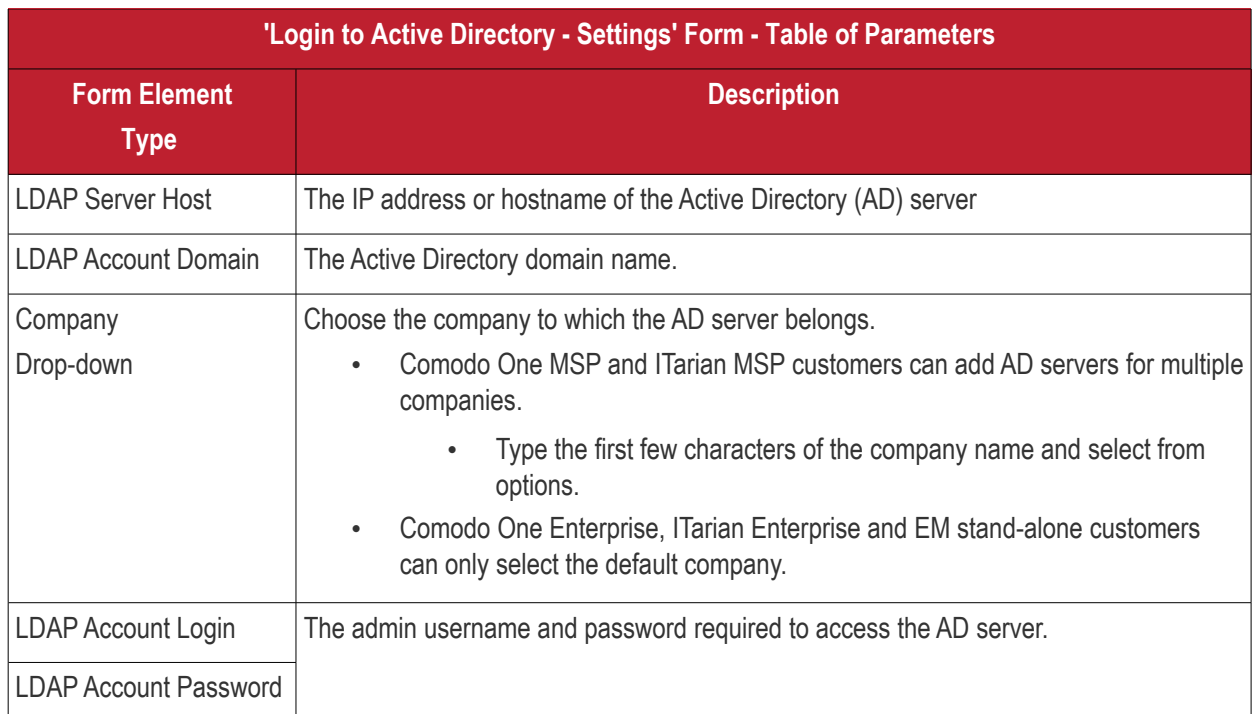

• Click 'Next' after completing the settings form.

### **Step 2 - Configure Synchronization Settings**

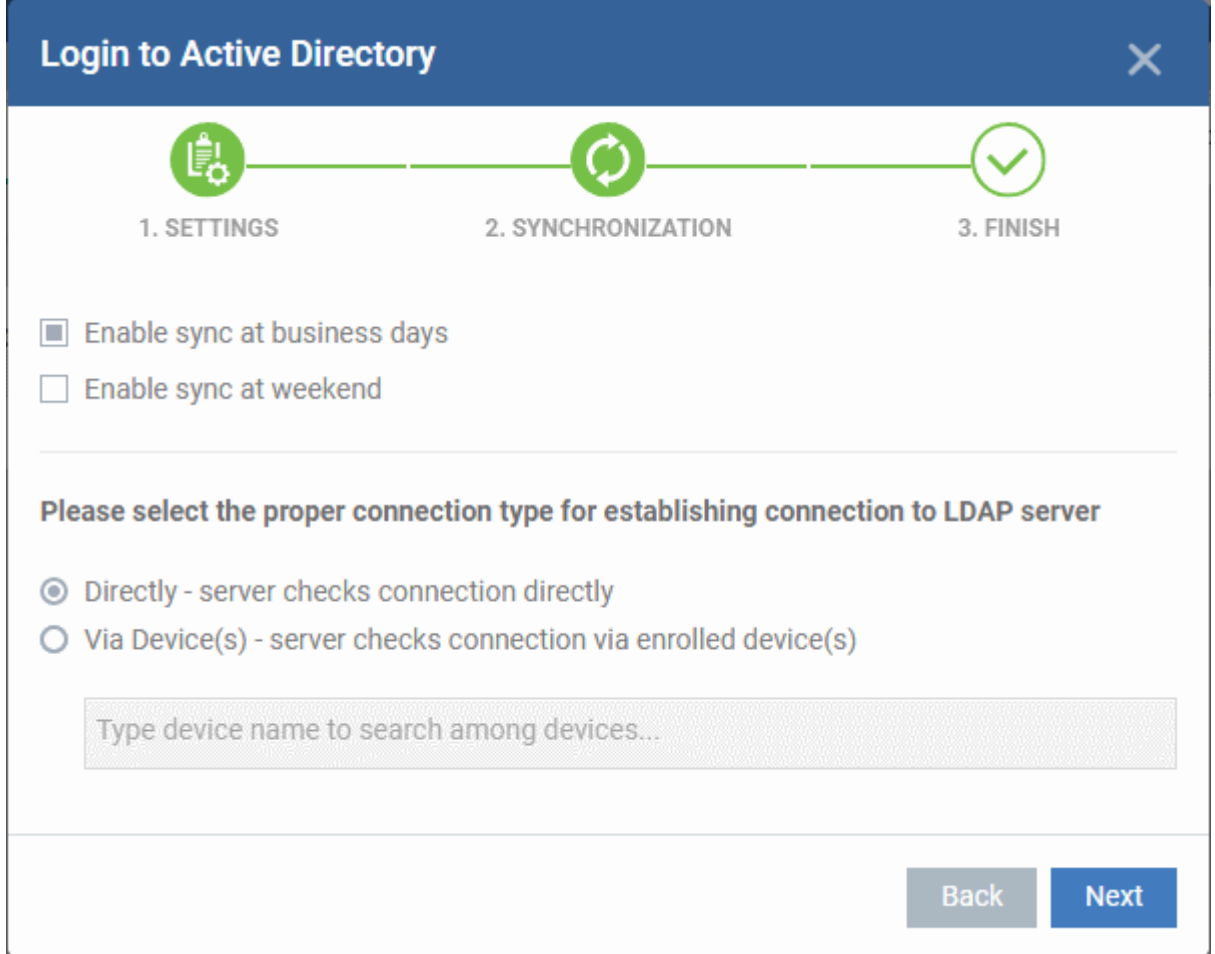

### **Sync Settings**

• Enable Sync at Business Days - Endpoint Manager will automatically sync with the LDAP server once per

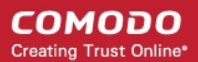

day Monday through Friday to check for and import new users

• Enable Sync At Weekend - Endpoint Manager will automatically sync with the LDAP server once a day on Saturdays and Sundays to check for and import new users on weekends.

Note - you can manually sync at any time by clicking the 'Sync with LDAP' button.

#### **Connection Type**

The connections setting determine how Endpoint Manager connects to the LDAP server. You can connect directly from the EM server or via the enrolled devices.

If you choose the second option, you should specify the names of enrolled Windows devices which are in the same network as the AD server.

• Click 'Next'

### **Step 3 - Finish**

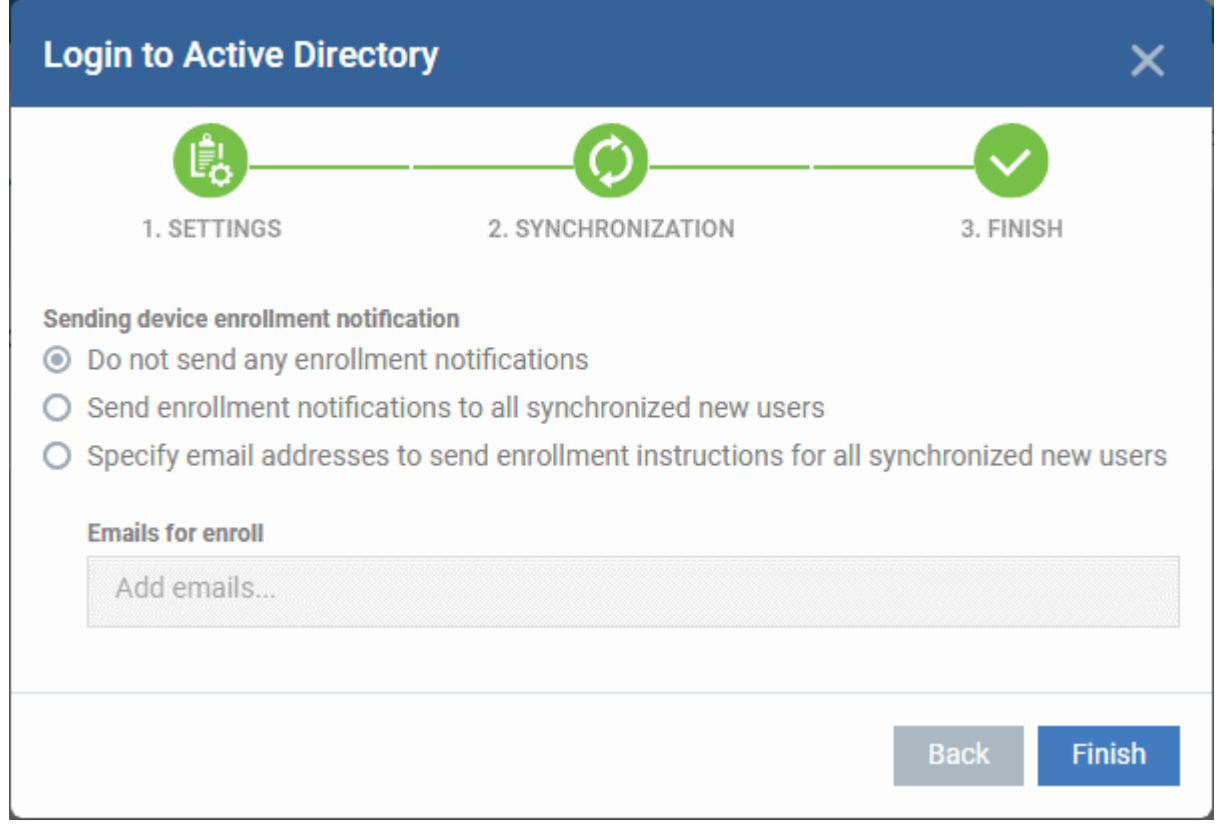

- **Do not send any enrollment notifications** No notification mails are sent to imported users
- **Send enrollment notifications to all synchronized new users** Device enrollment emails are sent to imported users. These mails include instructions which tell the user how to add their device to Endpoint Manager.
- **Specify email address to send enrollment notifications for all synchronized new users** Add the recipients who should receive a notification mail when new users are added. Usually sent to an administrator, the mail contains instructions on how to enroll devices for the new users. You can add multiple email addresses here.
- Click 'Finish'

Endpoint Manager will connect to the LDAP server per the configuration. A summary of account settings is shown if the connection is successful:

СОМОДО **Creating Trust Online** 

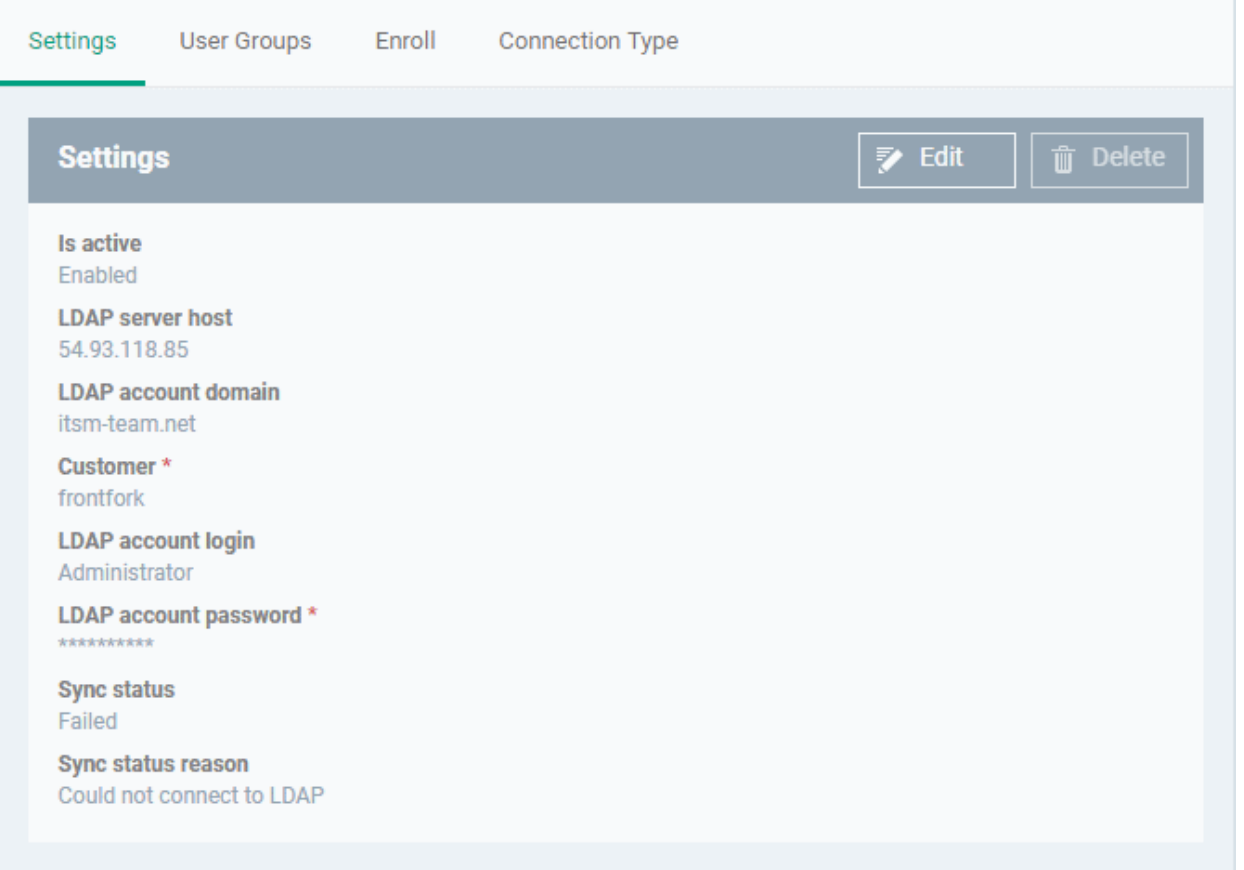

• Click 'Edit' if you want to change any details, edit the details and click 'Save' to save your settings.

The synchronization task will run as scheduled in step - 2, and the user groups will be added.

- Click 'Sync with LDAP' to instantly sync the user groups between the AD server and EM
- Repeat the process to add more AD servers to import user groups from.

### <span id="page-1029-0"></span>**Manage LDAP Accounts**

The Active Directory interface lets you view and edit the details of integrated AD servers, synchronize users between AD and EM, and more.

- Click 'Settings' > 'Portal Set-up' > 'Active Directory'
- Click the AD domain name from the list of LDAP accounts to view or edit its details

#### **COMODO** Creating Trust Online\*

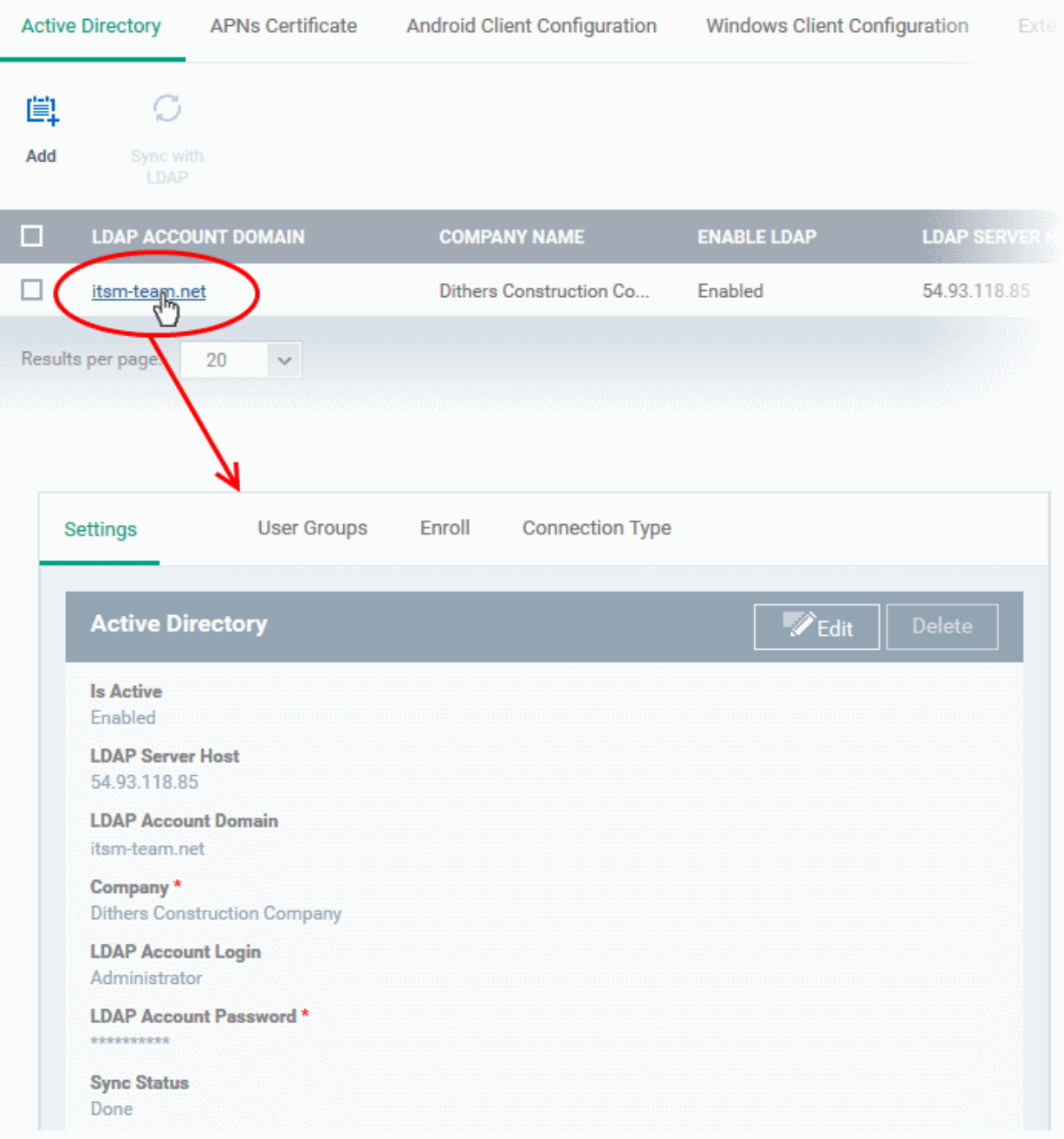

The Active Directory details will be displayed under four tabs:

- **[Settings](#page-1030-0)**
- **[User Groups](#page-1031-0)**
- **[Enroll](#page-1034-0)**
- <span id="page-1030-0"></span>• **[Connection Type](#page-1035-0)**

### **Settings tab**

The 'Settings' tab displays AD configuration details:

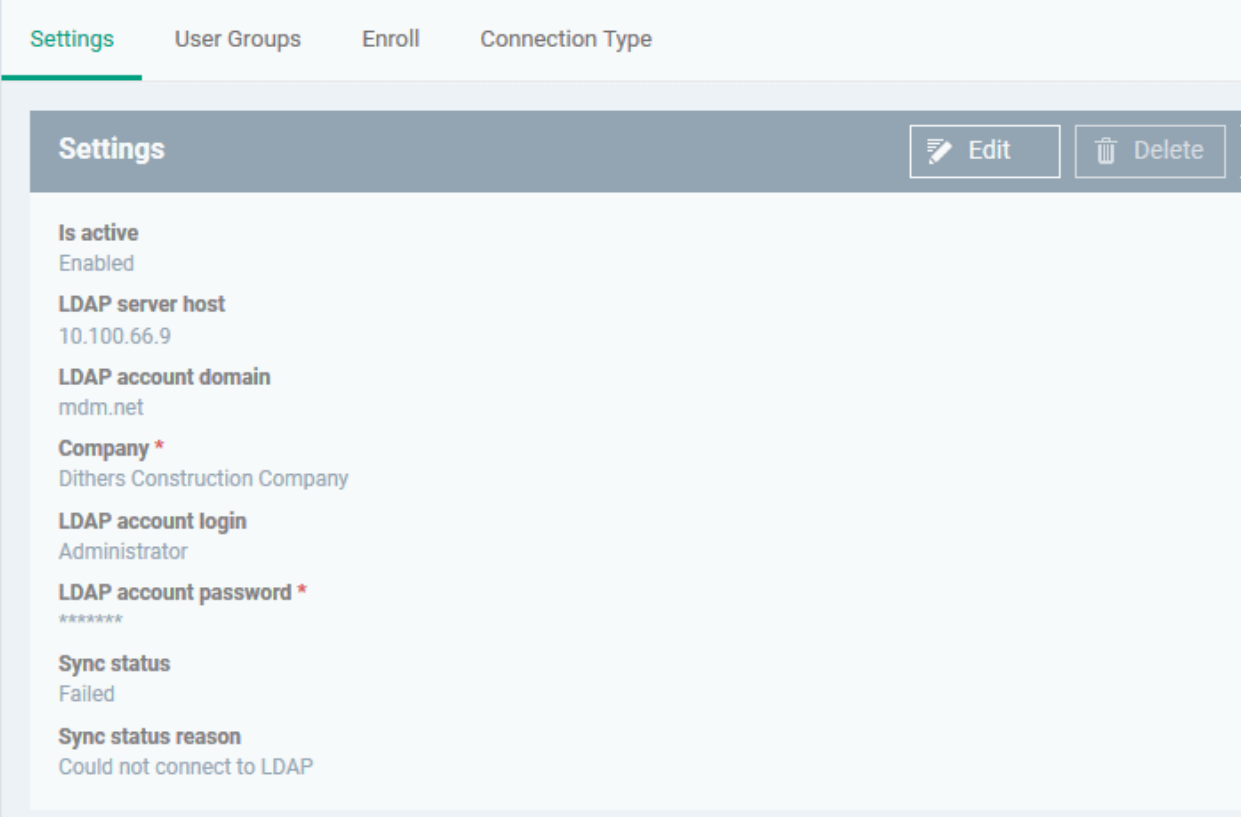

• Click 'Edit' to update any LDAP details and click the 'Save' button

#### <span id="page-1031-0"></span>**User Groups tab**

The 'User Groups' tab shows groups that were identified on the AD server. This includes users/groups created in the root folder and all sub-folders/custom folders on the AD server. This interface allows you to:

- Selectively enable/disable AD synchronization for groups. Synchronization allows EM to update its user list whenever users are added/removed from the AD sever.
- Select the roles to be applied to users in each AD group.
- Manually synchronize groups before importing to EM

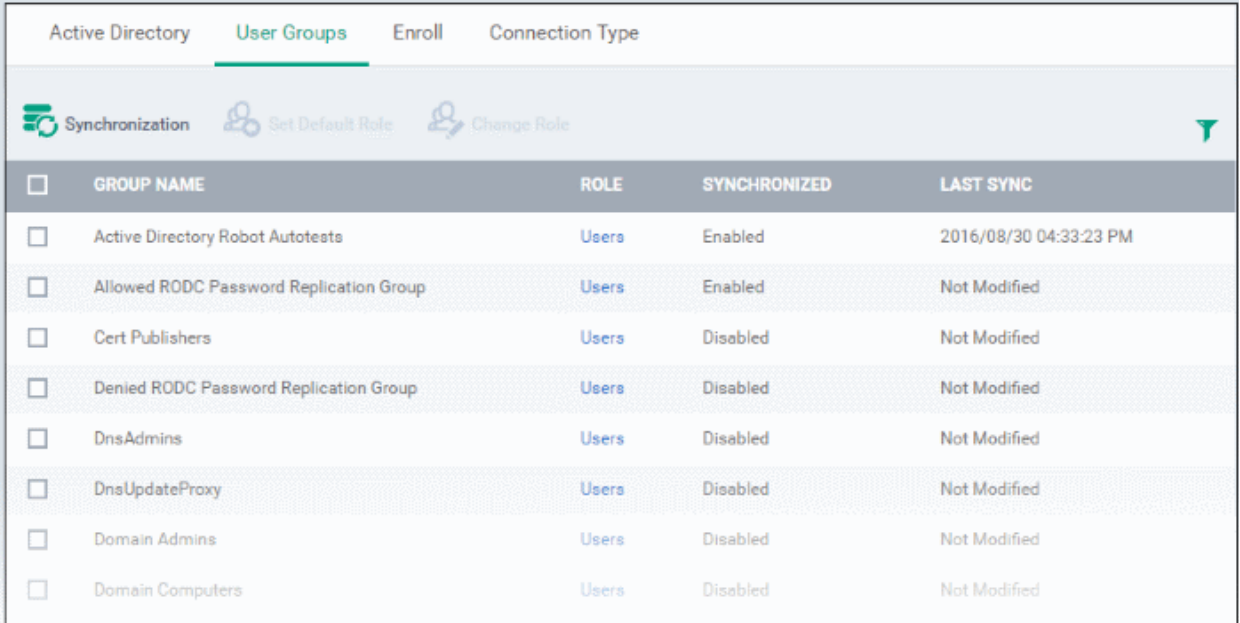

#### **To enable/disable synchronization**

• Select user group(s) from the list and click 'Synchronization' at the top:

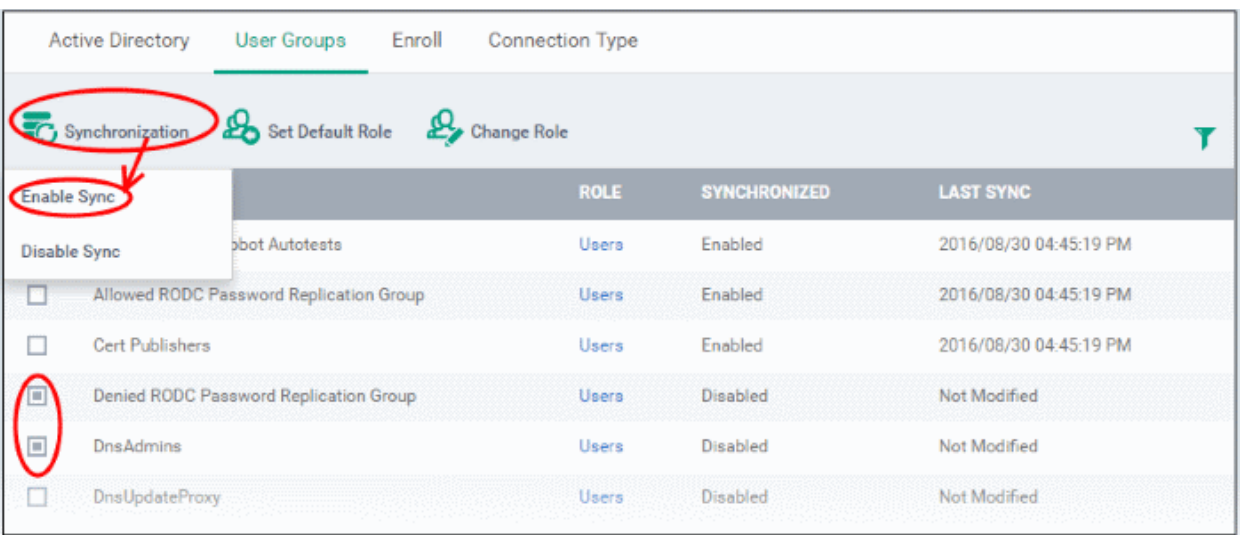

• Select whether synchronization should be enabled or not from the drop-down. If enabled, EM will periodically synchronize with the group to import new users and remove deleted users.

### **To assign roles to the users to be imported**

- Select the user(s)/user group(s).
- Select 'Set Default Role' to assign the default EM user role to the users. See **[Set a role as the default role](#page-185-0)** if you need help with this.

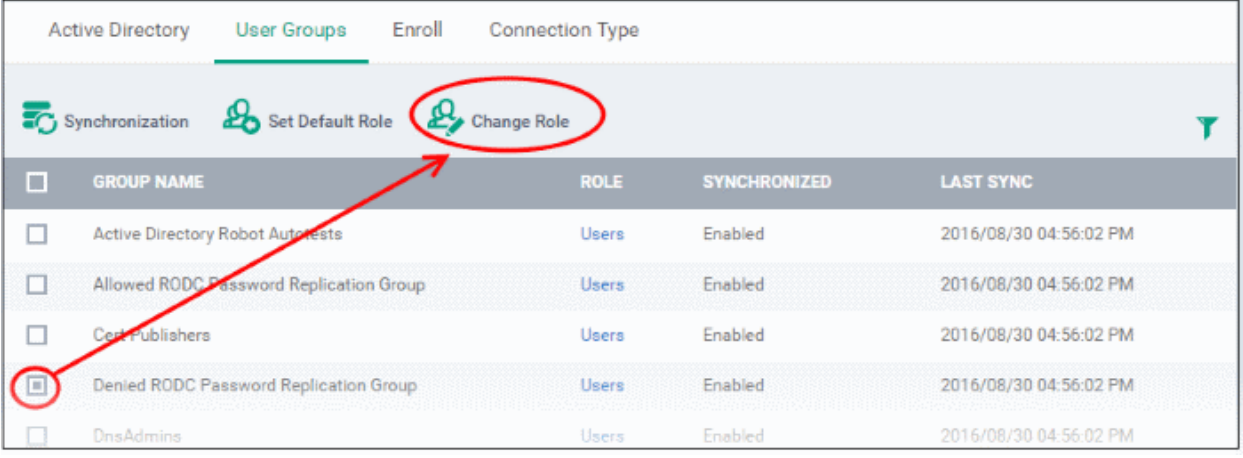

Select 'Change Role' if you want to assign a different role to imported users.

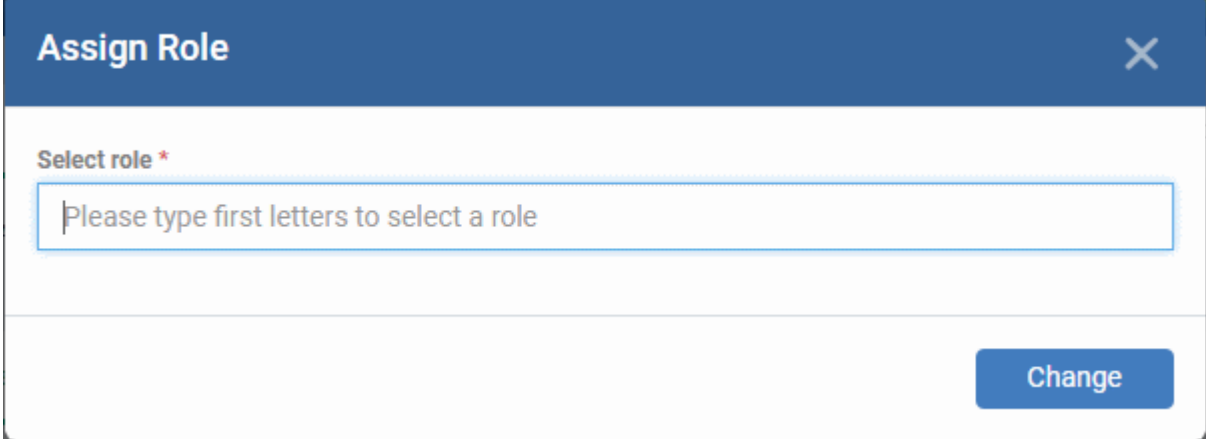

• Type the first few characters of the name of the role to be assigned and select the role from the options.

The selected role will be displayed in the 'Role' column for the users/user groups.

• Repeat the process to apply different roles to different users/user groups.

See '**[Manage Roles Assigned to a User](#page-187-0)**' for more details on roles.

### **To import users from selected user group**

• Click 'Sync with LDAP'

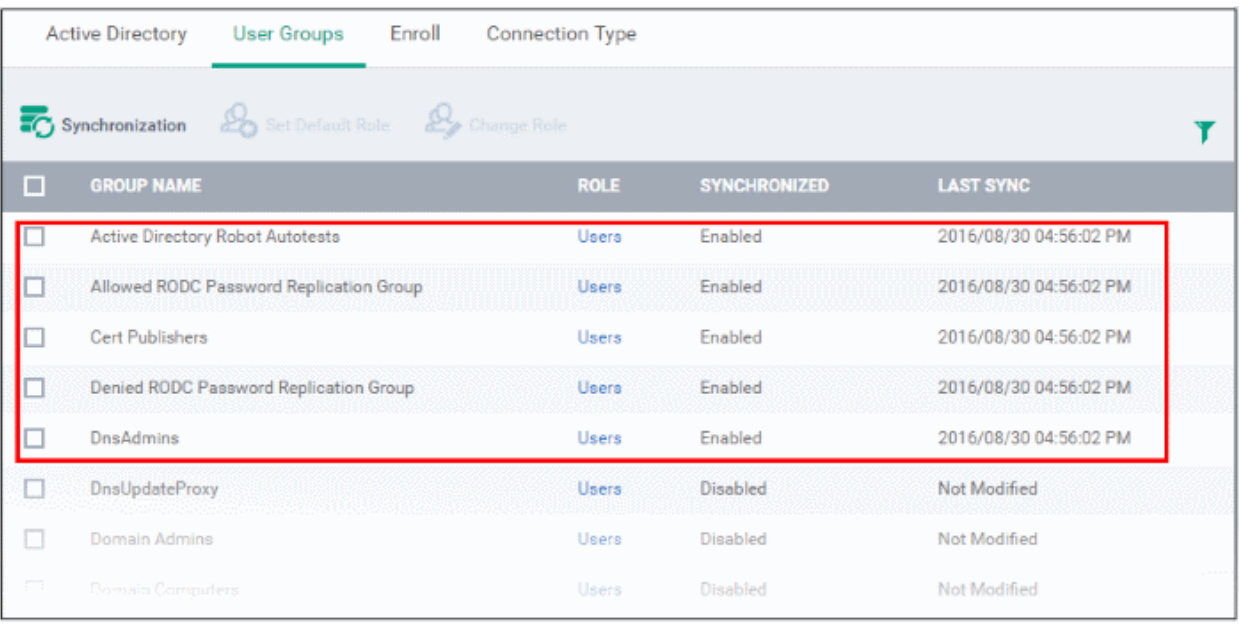

• The LDAP user/user groups are synchronized with EM and new users are imported. The 'User List'/'User Groups' interfaces will update appropriately. See '**[Users and User Groups](#page-102-0)**' if you need more help with users and groups.

**COMODO Creating Trust Online\*** 

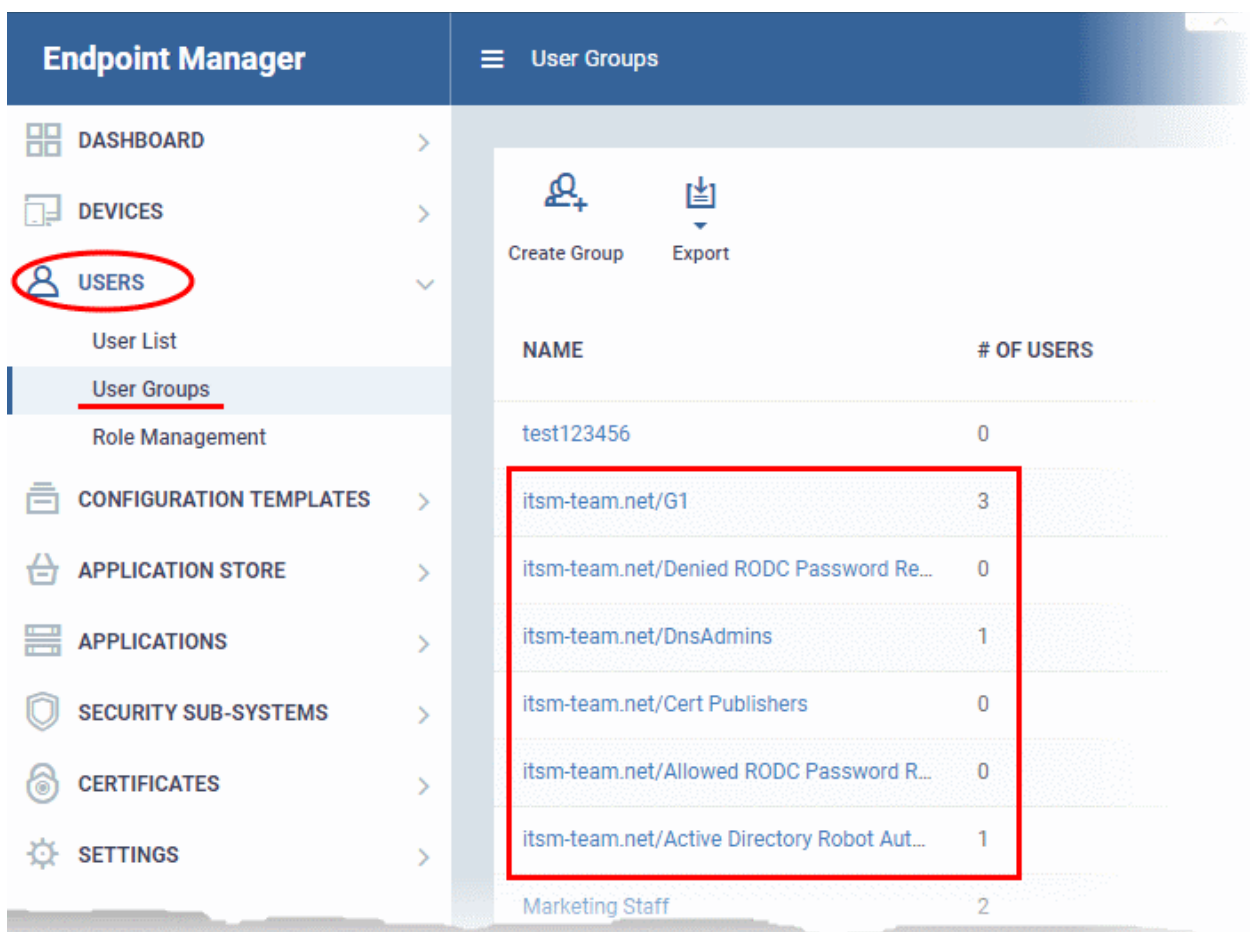

### <span id="page-1034-0"></span>**Enroll tab**

The 'Enroll' tab displays the current setting of enrollment notification sent to imported users.

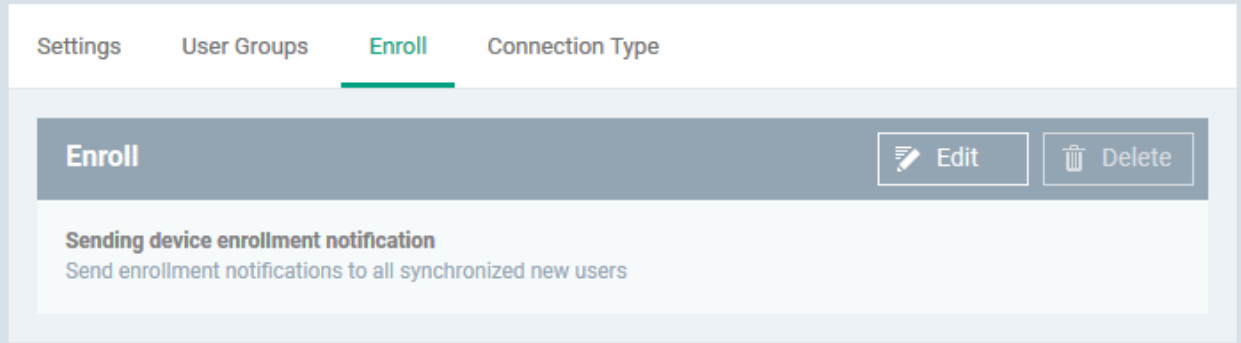

• Click 'Edit' to change the enrollment notification type

СОМОДО **Creating Trust Online** 

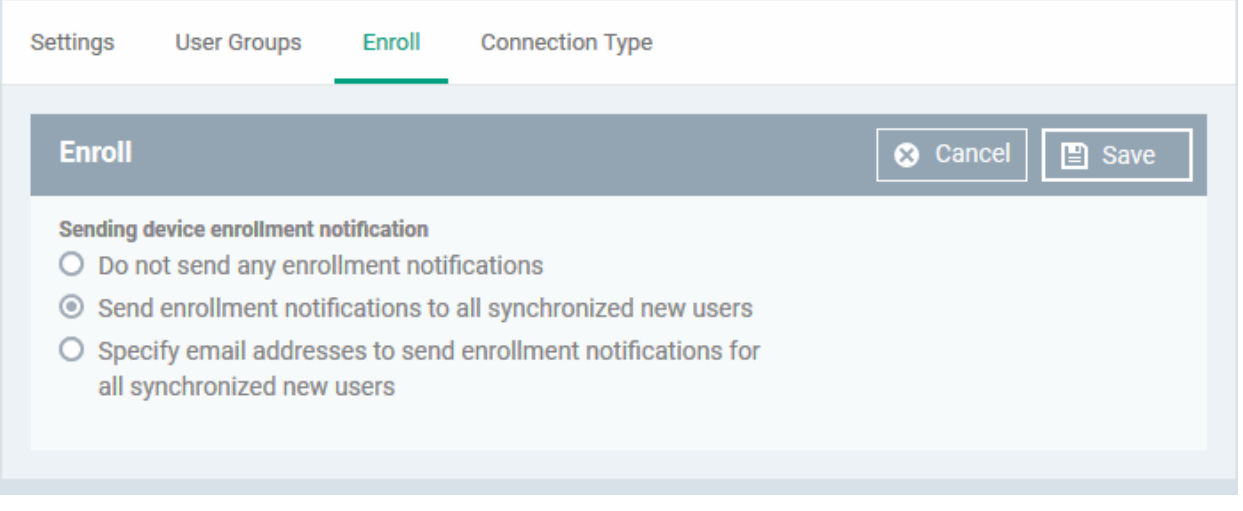

- **Do not send any enrollment notifications** No enrollment mails will be sent to users imported via LDAP
- **Send enrollment notifications to all synchronized new users** Device enrollment emails will be sent to new users enrolled via LDAP.
- **Specify email address to send enrollment notifications for all synchronized new users** Specify email recipients who should receive a notification mail when new users have been added. Usually sent to an administrator, the mail will contain instructions on how to enroll devices for the new users. You can add multiple email addresses here.
- Update the notification type from the options and click 'Save'

### <span id="page-1035-0"></span>**Connection Type Tab**

The 'Connection Type' tab displays how the AD server currently connects to Endpoint Manager.

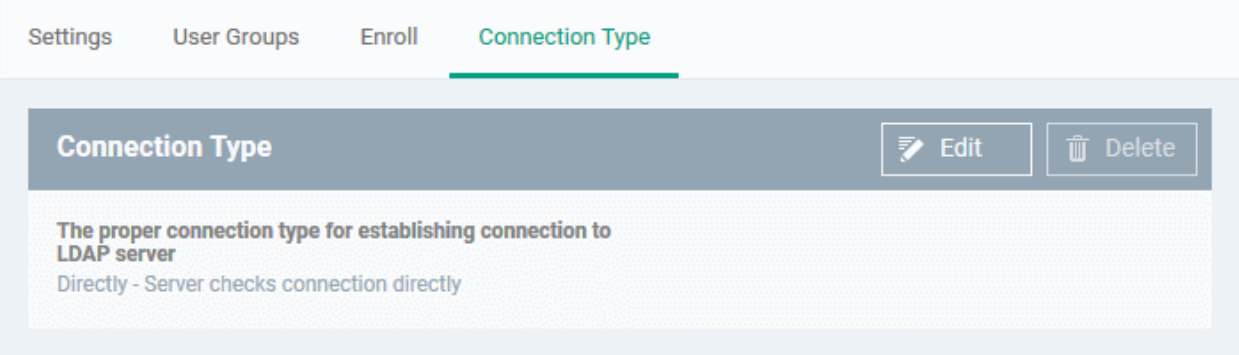

• Click the 'Edit' button to change the connection type.

СОМОДО **Creating Trust Online®** 

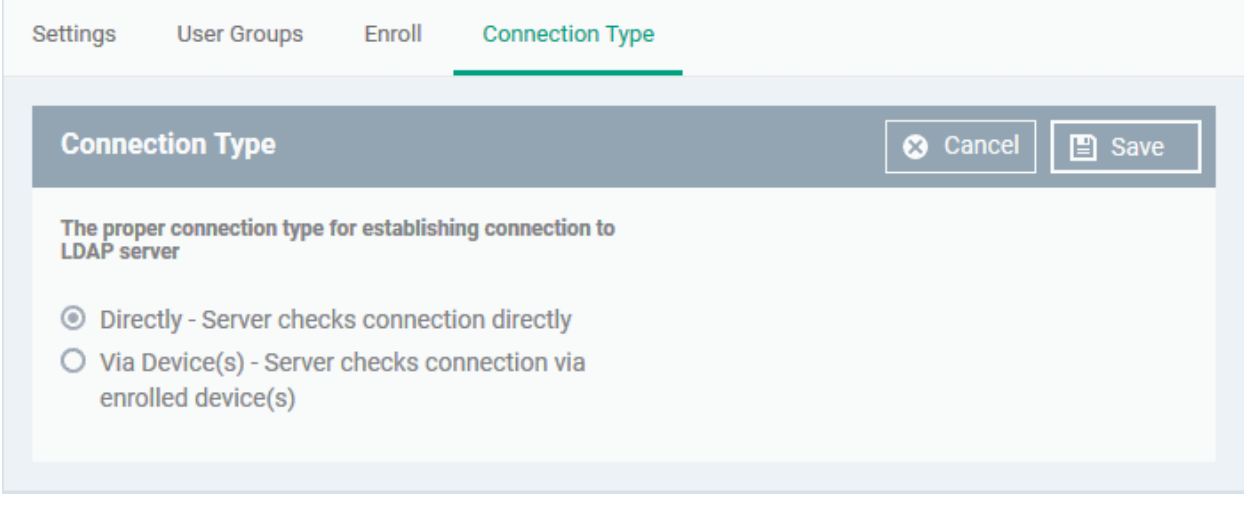

If the first option is selected, EM will connect to the configured LDAP server directly. The second option enables the EM server to connect to the LDAP server via enrolled devices. Multiple devices can be configured for the second option.

• Click 'Save' after selecting the option.

You can add multiple LDAP servers for the account from the Active Directory interface. Click 'Add' and follow the same procedure explained above.

### **Active Directory Interface - Sorting, Search and Filter Options**

- Click on the column headers sorts items in alphabetical, ascending/descending order
- $\cdot$  Click the funnel button  $\bullet$  to open filter options:

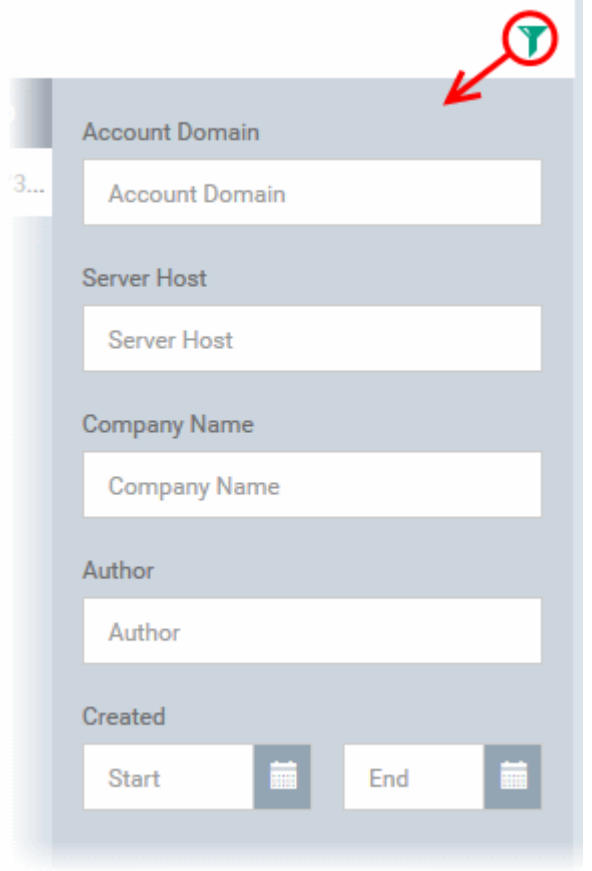

- You can search for a specific LDAP account based by domain name, host, company and/or author. Enter your search criteria in the respective text boxes and click 'Apply'.
- You can also filter by the date the account was created. Use the calendar buttons at the bottom to select start and end dates then click 'Apply'.

You can use any combination of filters to search for specific LDAP accounts.

### 12.2.2. Add Apple Push Notification Certificate

- <span id="page-1037-0"></span>• You need to install an Apple Push Notification (APN) certificate on your Endpoint Manager portal in order to communicate with iOS and Mac devices.
- You can enroll for an APN certificate using your Apple account. If you do not have an Apple account then please create one at **[https://appleid.apple.com](https://appleid.apple.com/)**. A free account is enough.
- The certificate is valid for one year. EM will remind you when your certificate is nearing expiry. It is free to renew the certificate each year
- Please follow the steps below to obtain and implement an APN certificate:

### **Step 1**- **Generate your PLIST**

- Click 'Settings' > 'Portal Set-Up'
- Click the 'APNs Certificate' tab.

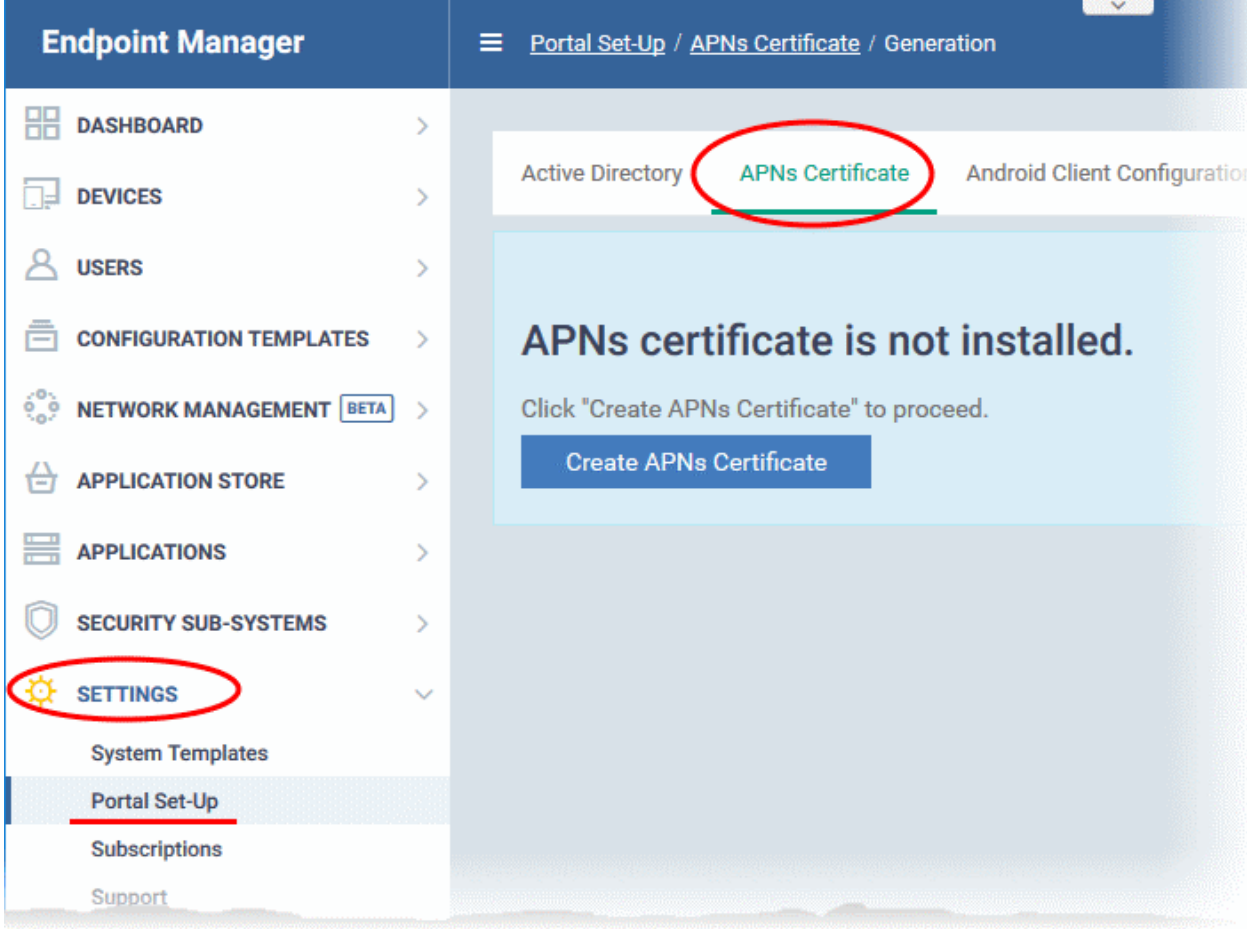

• Click the 'Create APNs Certificate' button to open the APNs application form.

The fields on this form are for generating a Certificate Signing Request (CSR):

#### **COMODO Creating Trust Online\***

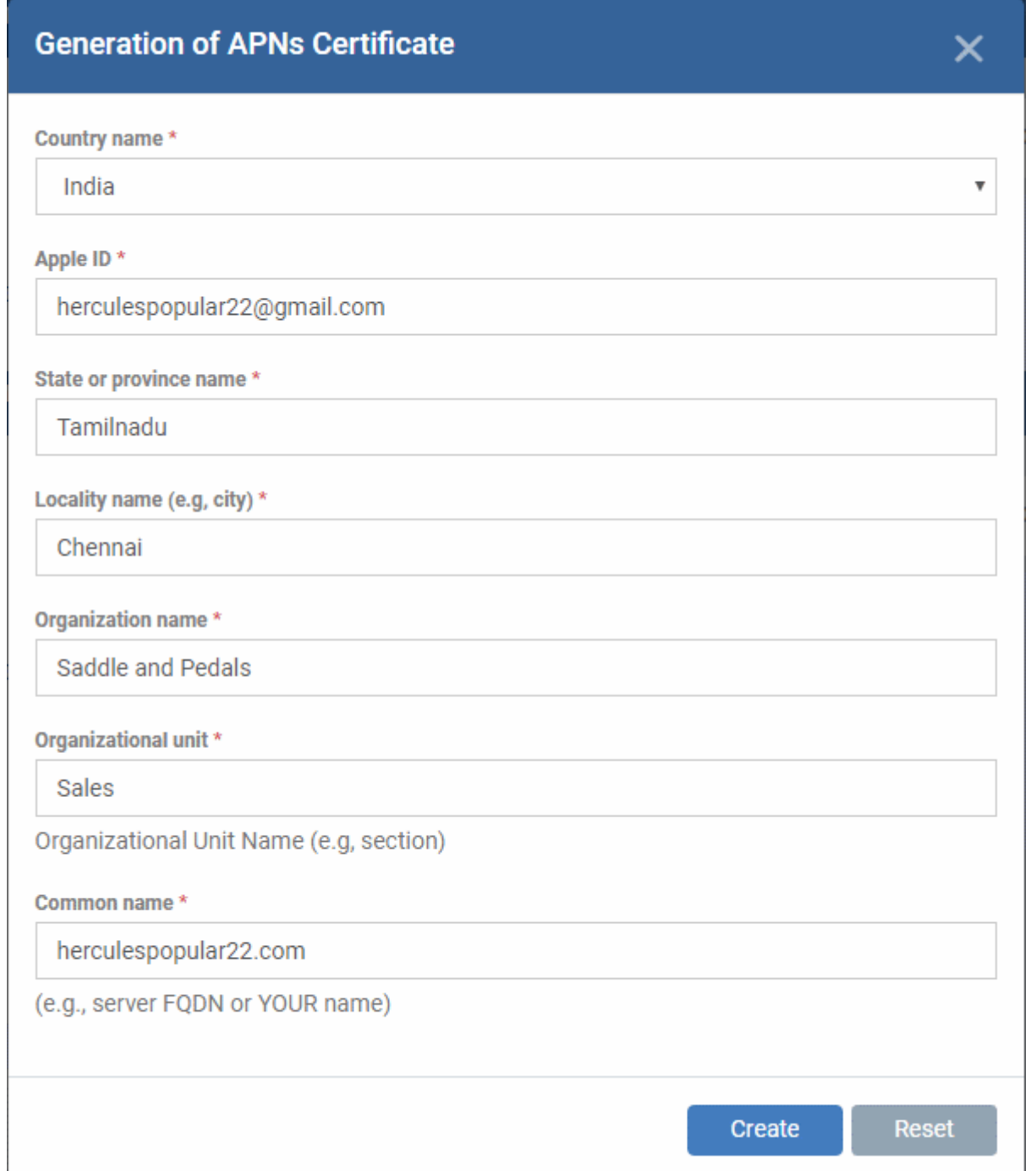

• Complete all fields marked with an asterisk and click 'Create'. This will send a request to Comodo to sign the CSR and generate an Apple PLIST. You will need to submit this to Apple in order to obtain your APN certificate. Usually your request will be fulfilled within seconds and you will be taken to a page which allows you to download the PLIST:

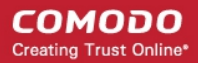

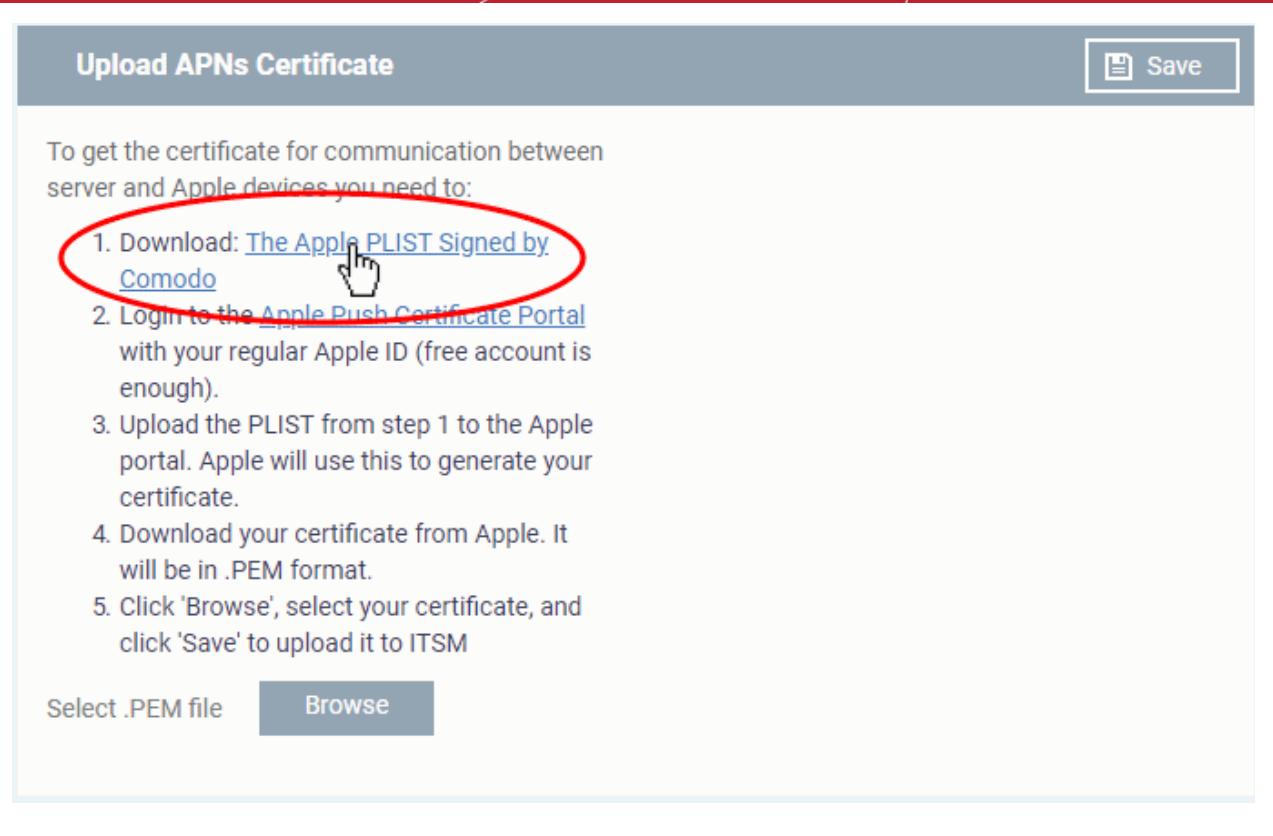

• Download your Apple PLIST from the link in step 1 on this screen. This will be a file with a name similar to 'COMODO\_Apple\_CSR.csr'. Please save this to your local drive.

### **Step 2 -Obtain Your Certificate From Apple**

- Login to the 'Apple Push Certificates Portal' with your Apple ID at **<https://identity.apple.com/pushcert/>**.
- Once logged in, click 'Create a Certificate'.

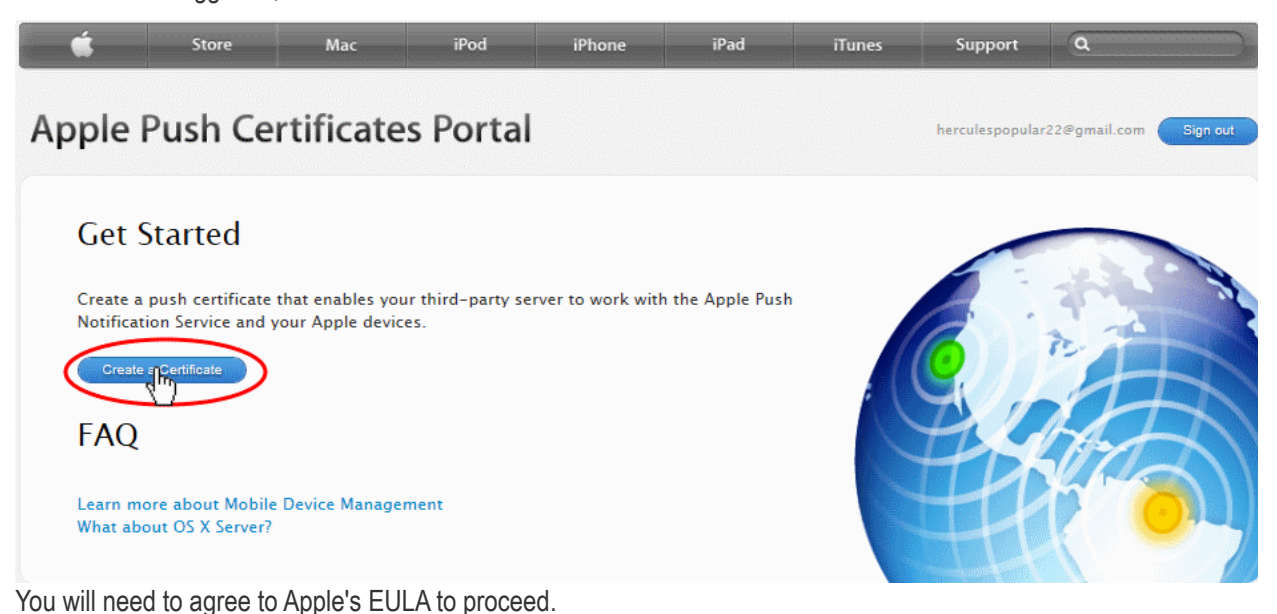

### **Apple Push Certificates Portal** herculespopular22@gmail.com Sion out **Terms of Use** PLEASE READ THE FOLLOWING LICENSE AGREEMENT TERMS AND CONDITIONS CAREFULLY<br>BEFORE DOWNLOADING OR USING THE APPLE CERTIFICATES. THESE TERMS AND CONDITIONS<br>CONSTITUTE A LEGAL AGREEMENT BETWEEN YOUR COMPANY/ORGANIZATION AND A п **MDM Certificate Agreement** (for companies deploying mobile device management for iOS and/or OS X products) Purpose Your company, organization or educational institution would like to use the MDM Certificates (as defined below) For comparing the system and the depth of the depth of the system and the control of the depth of the depth of the depth of the depth of the depth of the management of iOS and/or OS X products, or depthy Your own internal Agreement. 1. Accepting this Agreement; Definitions 1.1 Acceptance<br>In order to use the MDM Certificates and related services, You must first agree to this License Agreement. If<br>You do not or cannot agree to this License Agreement, You are not permitted to use the MDM Certif related services. Do not download or use the MDM Certificates or any related services in that case. You accept and agree to the terms of this License Agreement on Your company's, organization's, educational  $\boxdot$  I have read and agree to these terms and conditions. Printable Version > Decline Accept

• On the next page, click 'Choose File', navigate to the location where you stored 'COMODO\_Apple\_CSR.csr' and click 'Upload'.

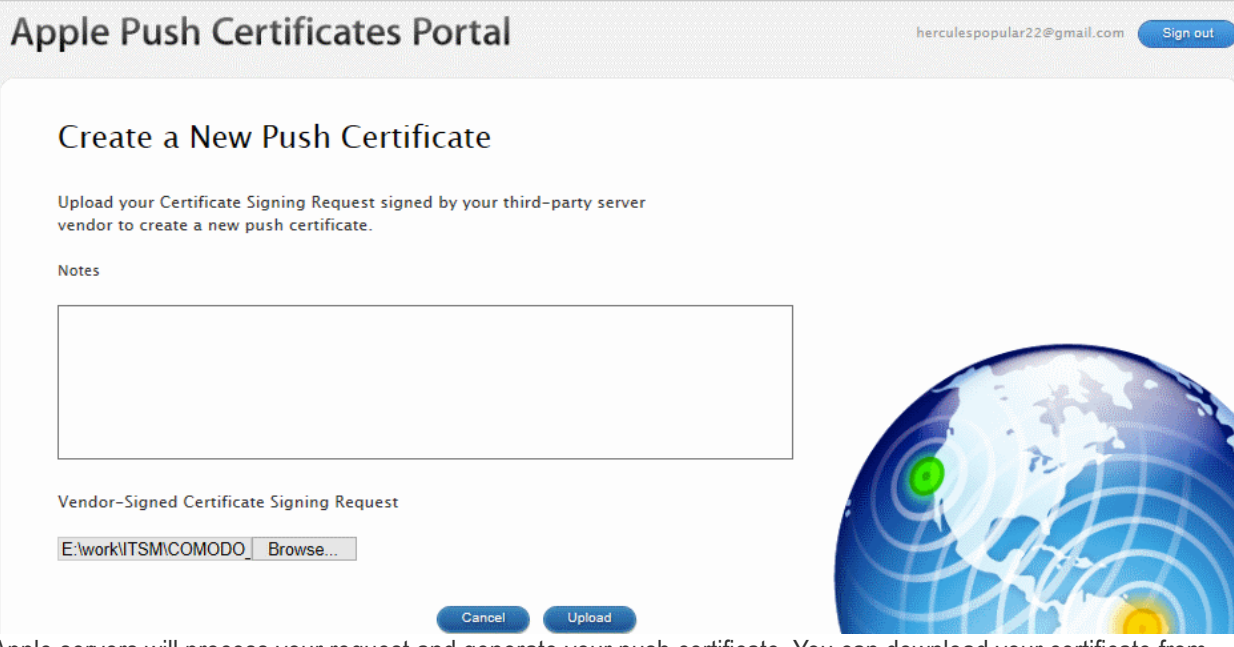

Apple servers will process your request and generate your push certificate. You can download your certificate from the confirmation screen:

СОМОДО **Creating Trust Online** 

#### СОМОДО **Creating Trust Online**

 $\Box$  Save

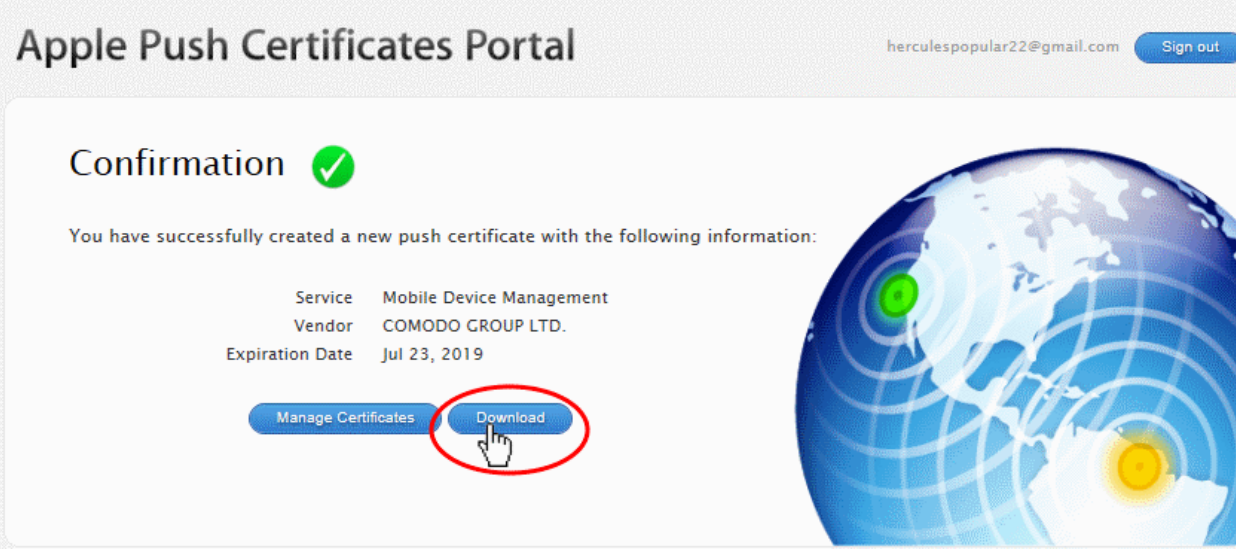

• Click the 'Download' button and save the certificate to a secure location. It is a .pem file with a name similar to 'MDM\_COMODO GROUP LTD.\_Certificate.pem'

### **Step 3 - Upload your certificate to Endpoint Manager**

- Return to EM, click 'Settings' > 'Portal Set-Up' > 'APNs Certificate'
- Click the 'Browse' button, locate your certificate file and select it.

### **Upload APNs Certificate**

To get the certificate for communication between server and Apple devices you need to:

- 1. Download: The Apple PLIST Signed by Comodo
- 2. Login to the Apple Push Certificate Portal with your regular Apple ID (free account is enough).
- 3. Upload the PLIST from step 1 to the Apple portal. Apple will use this to generate your certificate.
- 4. Download your certificate from Apple. It will be in .PEM format.
- 5. Click 'Browse', select your certificate, and click 'Save' to upload it to ITSM
- MDM\_COMODO GROUP LTD.\_Certifica...

### **Browse**

• Click 'Save' to upload your certificate.

The APNs Certificate details interface opens:

#### СОМОДО **Creating Trust Online\***

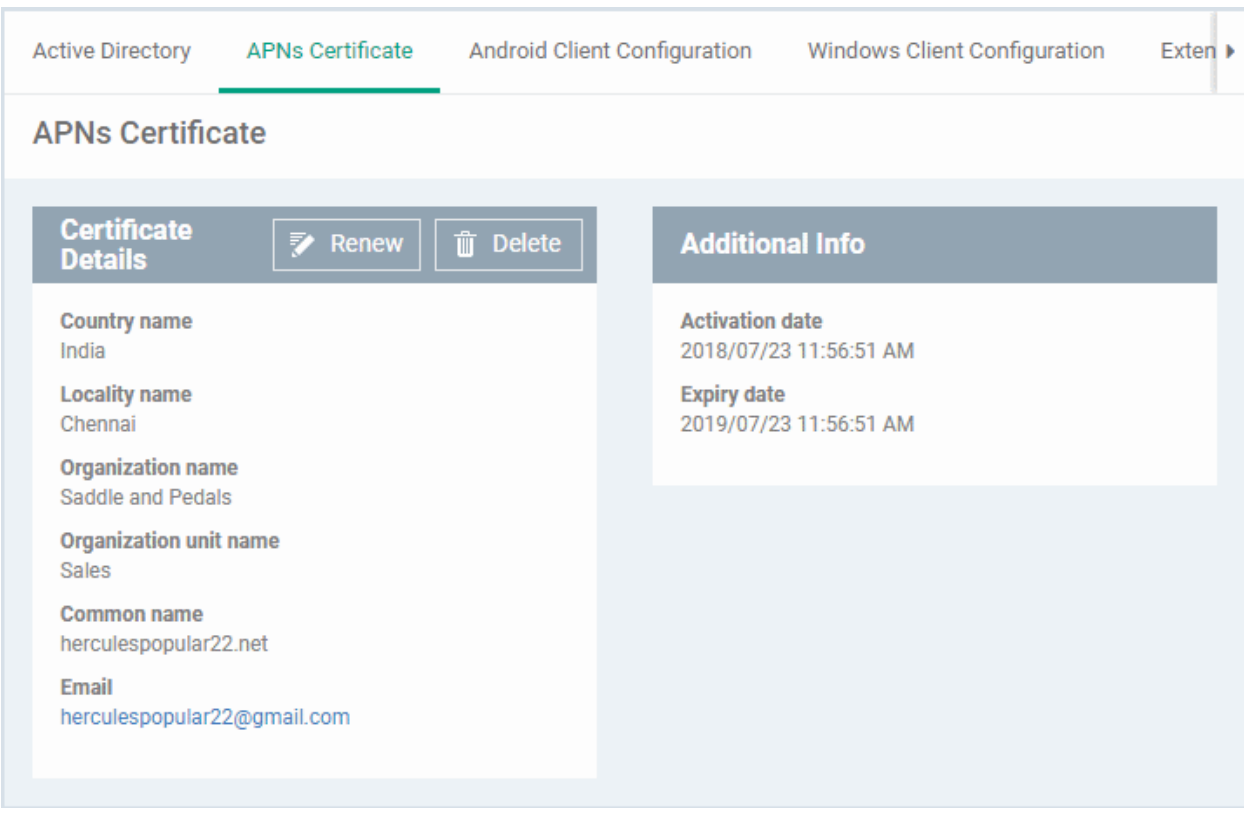

Endpoint Manager can now communicate with iOS and Mac OS devices. You can enroll iOS devices and Mac OS devices for management.

- The certificate is valid for 365 days. EM will remind you when your certificate is due to expire.
- We advise you renew your certificate at least 1 week before expiry. If it is allowed to expire, you will need to re-enroll all your iOS and Mac devices.
	- Click 'Renew' in the APNs certificate details interface to renew the cert:

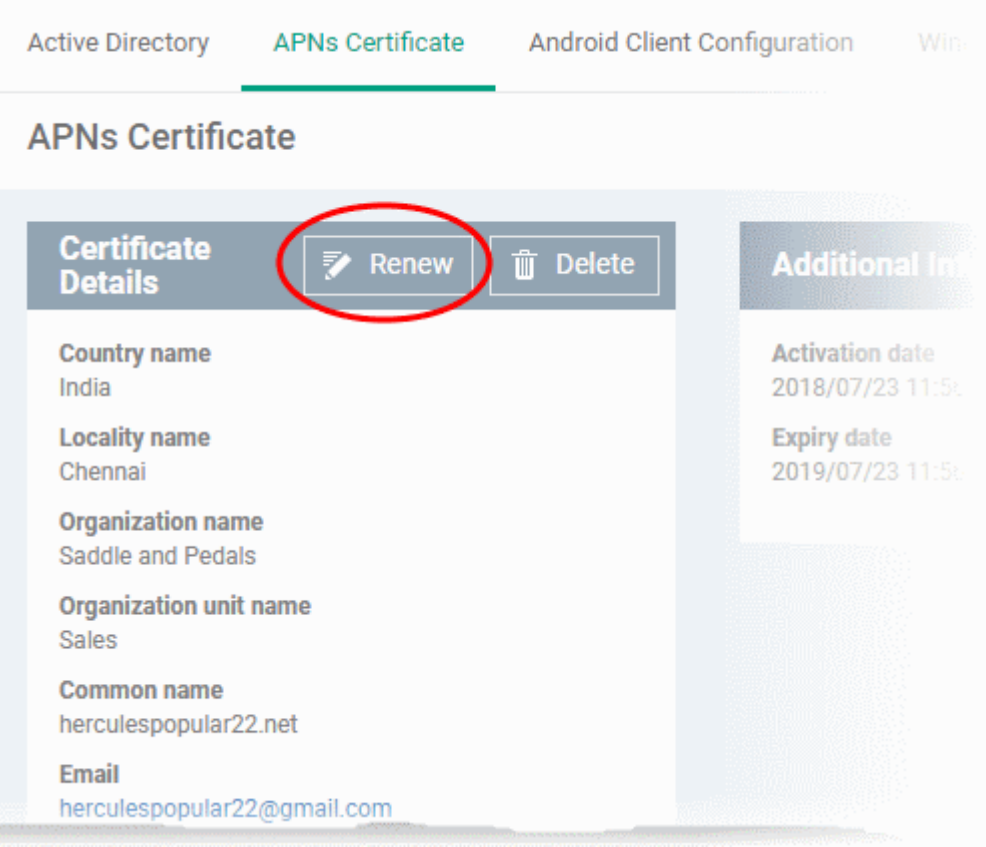

• Click 'Delete' only if you wish to remove the certificate so you can generate a new APNs certificate.

### 12.2.3. Configure the EM Android Client

- <span id="page-1043-0"></span>• Click 'Settings' > 'Portal Set-up' > 'Android Client Configuration'
- You need to install the communication client on each Android device that you want to manage. The client allows Endpoint Manager to pass updates and commands to the device, and to run antivirus scans.
- You also need to add a Google Cloud Messaging (GCM) token for the EM server to communicate with the clients.
- This area also lets you configure client general settings and antivirus settings.

### **To open the 'Android Client Configuration' interface**

- Click 'Settings' > 'Portal Set-Up'
- Click the 'Android Client Configuration' tab
#### СОМОДО **Creating Trust Online'**

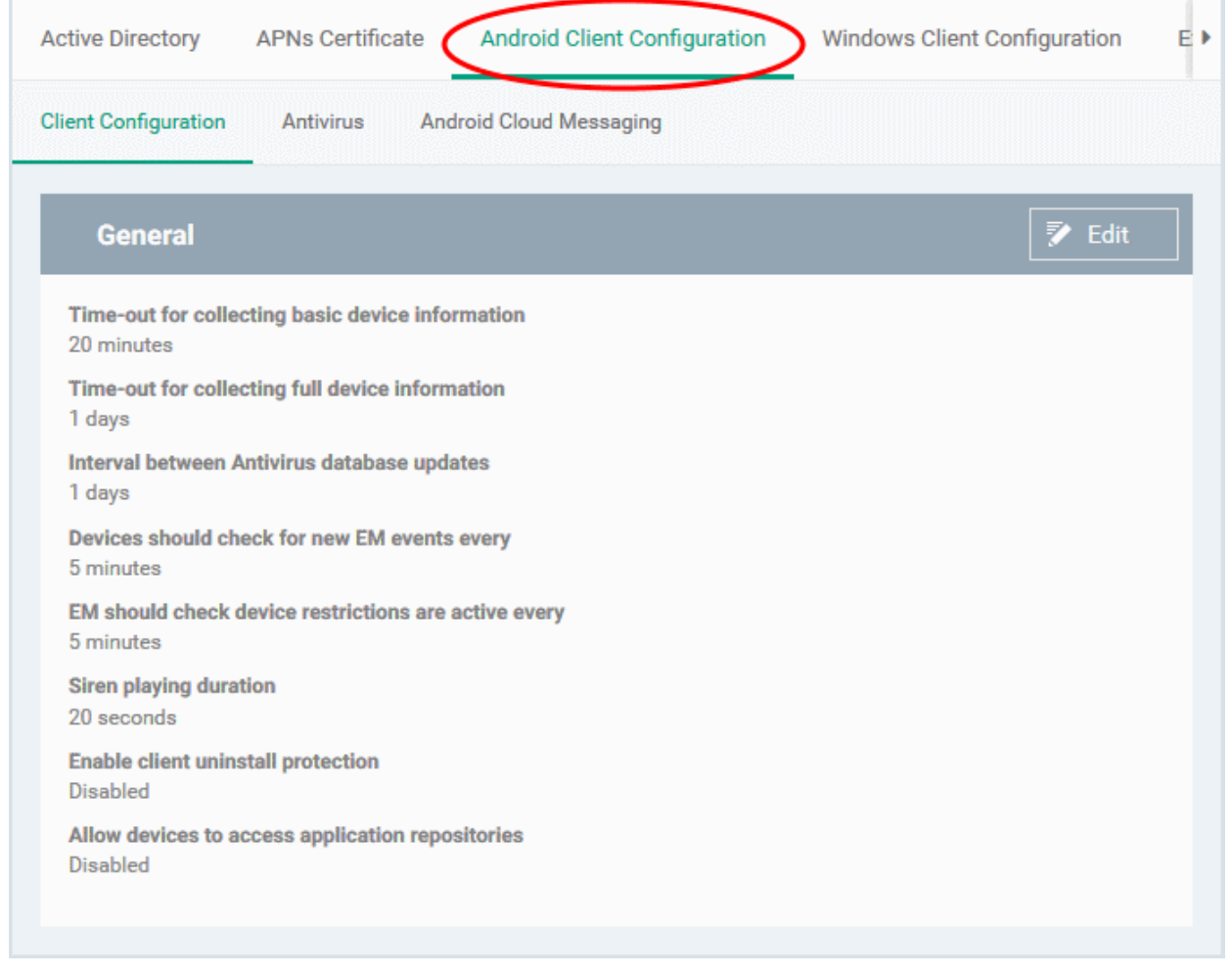

The interface has three tabs:

- <span id="page-1044-3"></span>**[Client Configuration](#page-1044-3)** - General settings like client and AV database updates, polling intervals, client uninstall protection and more. See **[Configure Android Client General Settings](#page-1044-2)**.
- <span id="page-1044-1"></span>**[Antivirus](#page-1044-1)** - Specify how viruses identified by client should be dealt with. If 'Automatic' is chosen you can also specify whether the AV should remove the threat or ignore it. See **[Configure Android Client Antivirus](#page-1047-0) [Settings](#page-1047-0)**.
- <span id="page-1044-0"></span>• **[Android Cloud Messaging](#page-1044-0)** - Create a Google Cloud Messaging (GCM) token to facilitate communications between EM and Android devices. See **[Add Google Cloud Messaging \(GCM\) Token](#page-1048-0)**.

### 12.2.3.1. Configure Android Client General Settings

- <span id="page-1044-2"></span>• Click 'Settings' > 'Portal Set-up' > 'Android Client Configuration' > 'Client Configuration'
- This area lets you configure various settings for the Endpoint Manager Android client. Settings include update frequency, device alarms, uninstall protection and more.

### **To configure the Android client**

- Click 'Settings' > 'Portal Set-Up'.
- Click 'Android Client Configuration' > 'Client Configuration' tab

÷

#### **COMODO Creating Trust Online**

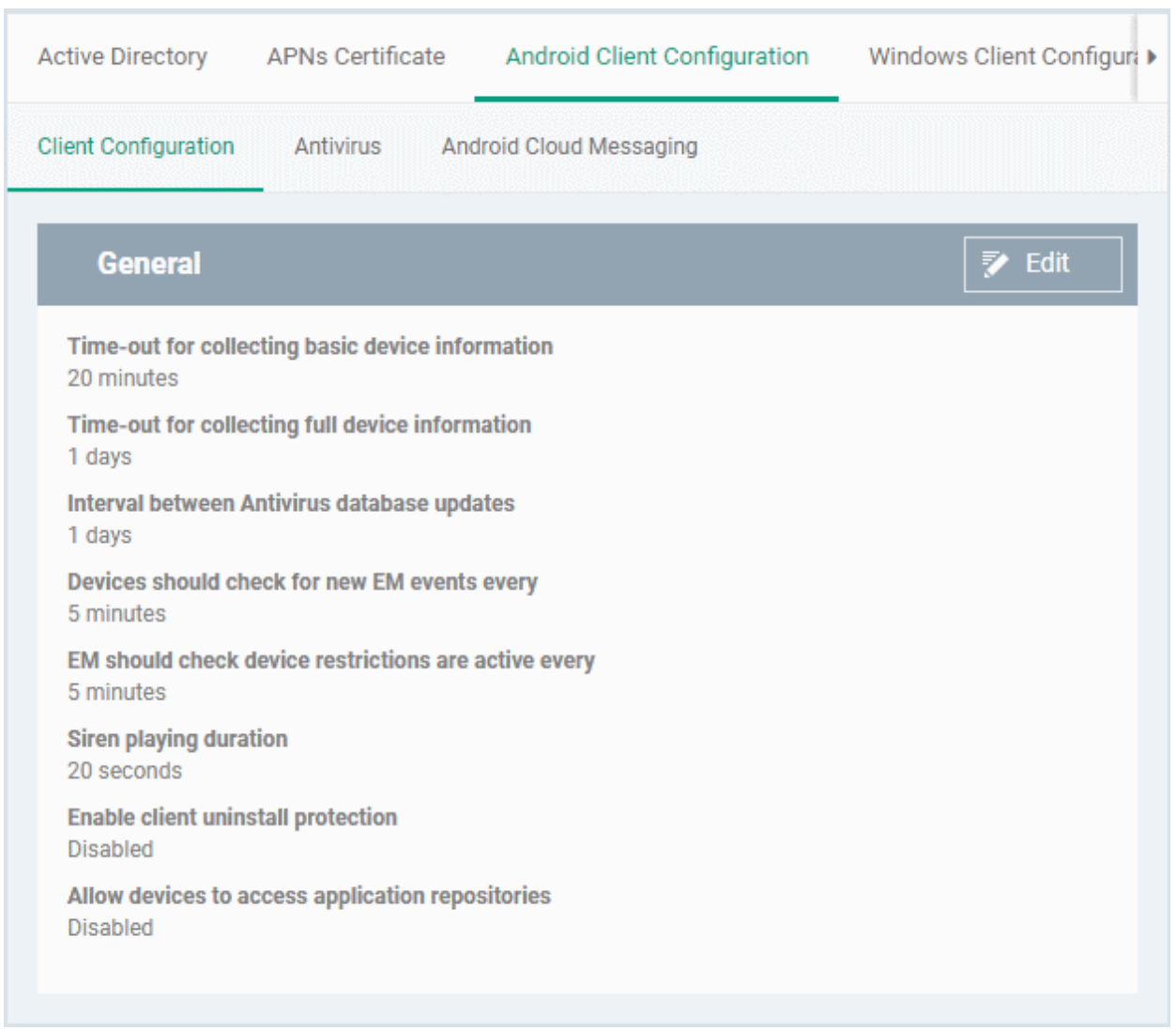

The current settings for various parameters of Client Configuration is displayed.

• To change the settings, click the edit button **For Edit** on the top.

#### СОМОДО **Creating Trust Online\***

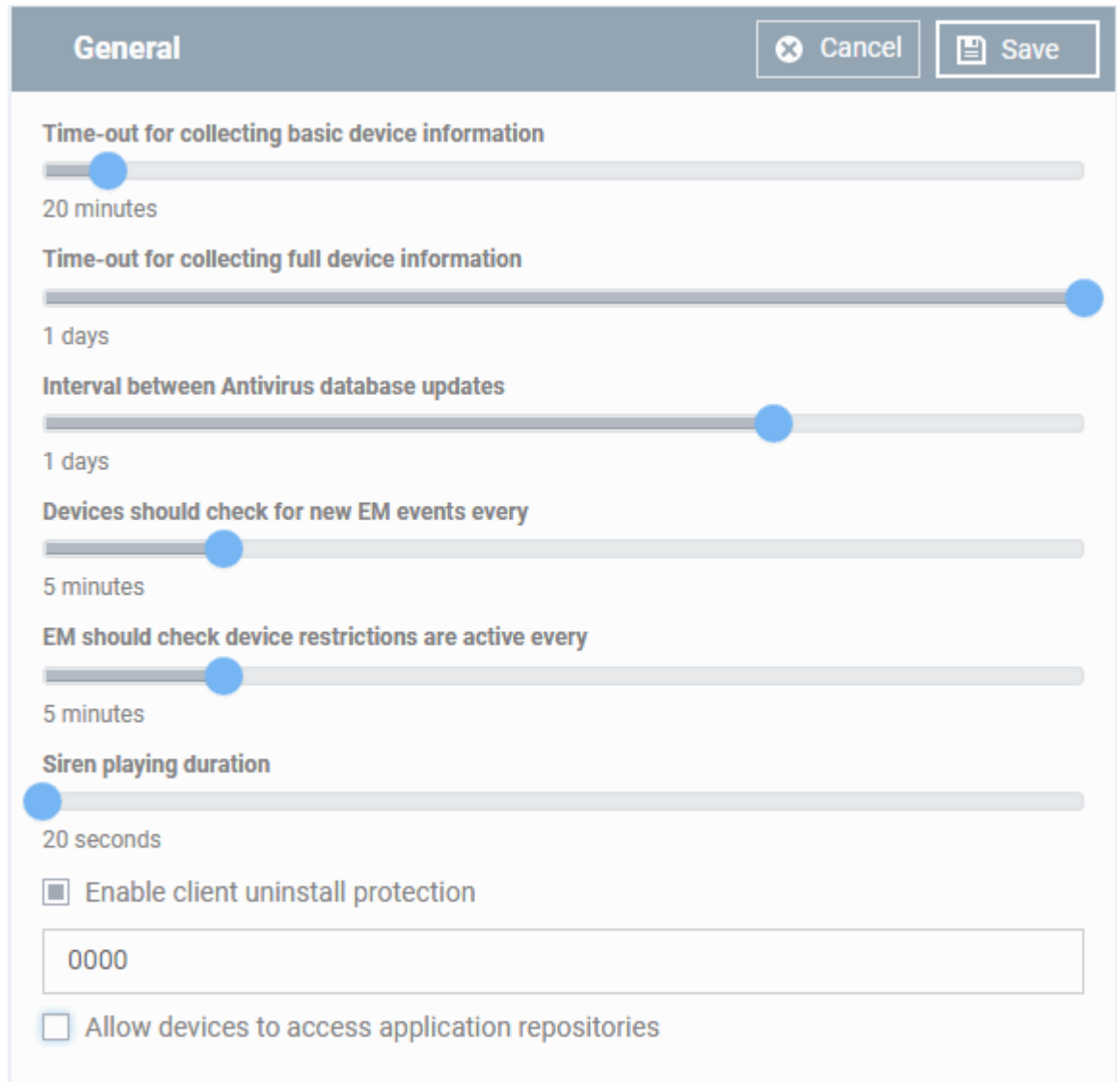

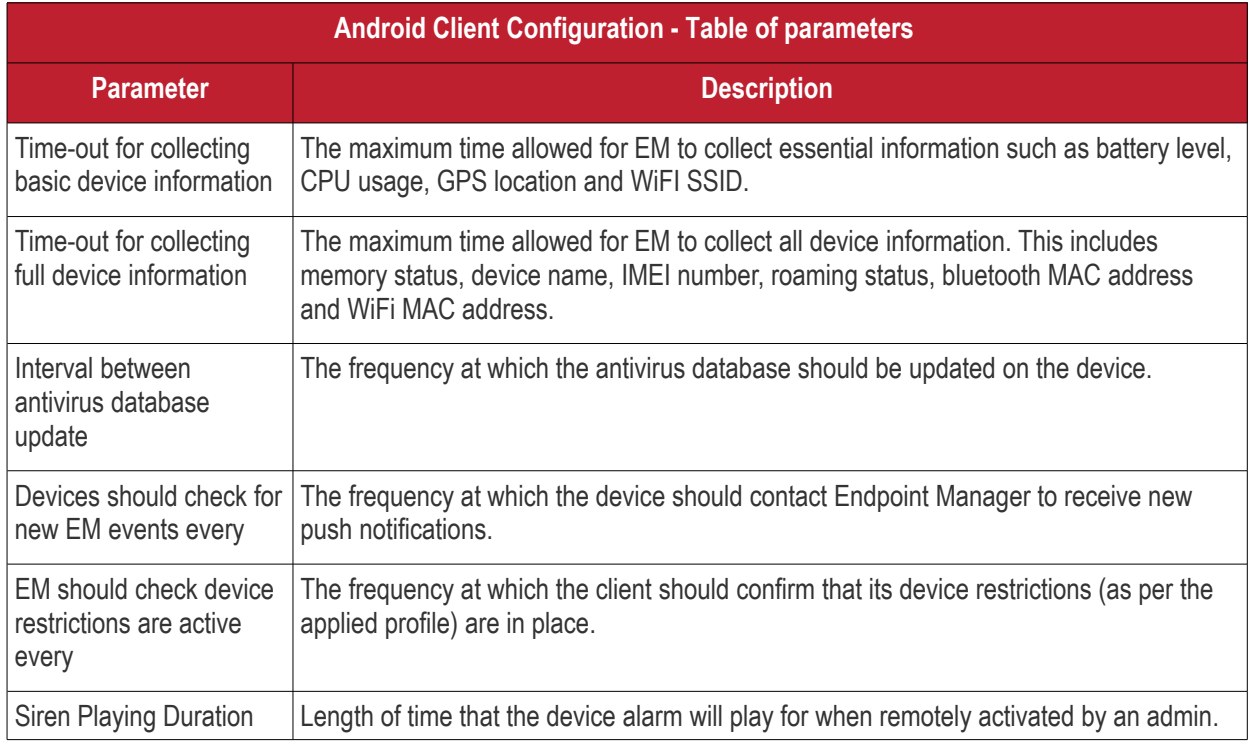

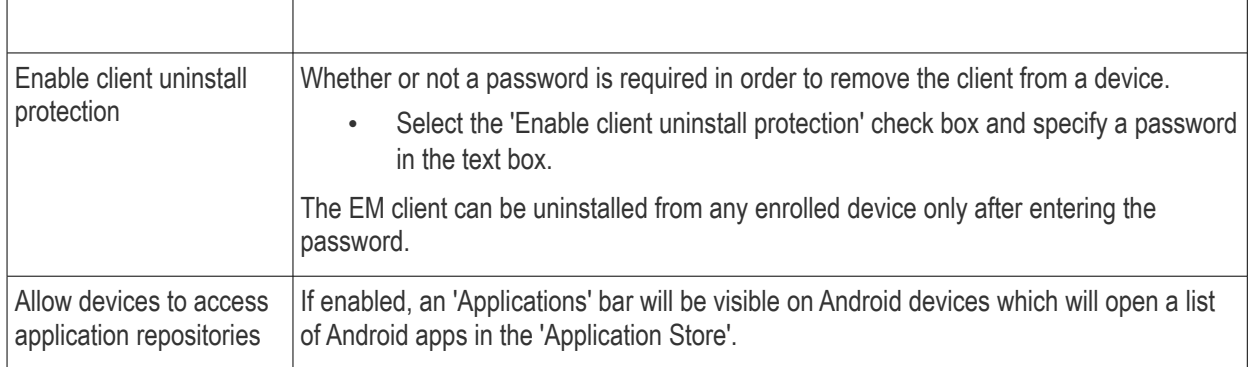

<span id="page-1047-0"></span>• Click 'Save' to apply your changes.

### 12.2.3.2. Configure Android Client Antivirus Settings

The Android antivirus provides real-time protection against malware and malicious apps on Android devices. You can also launch 'on-demand' scans from Endpoint Manager.

The antivirus settings area allows administrators to configure whether threats identified by the antivirus should be automatically removed or handled manually .

- **Automatic Control** You have the choice to auto-uninstall the threat, or ignore it.
- **Manual Control** The device status will change to 'Infected' if a virus is found. A notification will be shown on the device. The user can respond to the notification to manually remove the virus. See **[Run Antivirus](#page-973-0)  [and/or File Rating Scans on Devices](#page-973-0)** for more details.

**To configure antivirus settings**

- Click 'Settings' > 'Portal Set-Up'.
- Click 'Android Client Configuration' > 'Antivirus' tab:

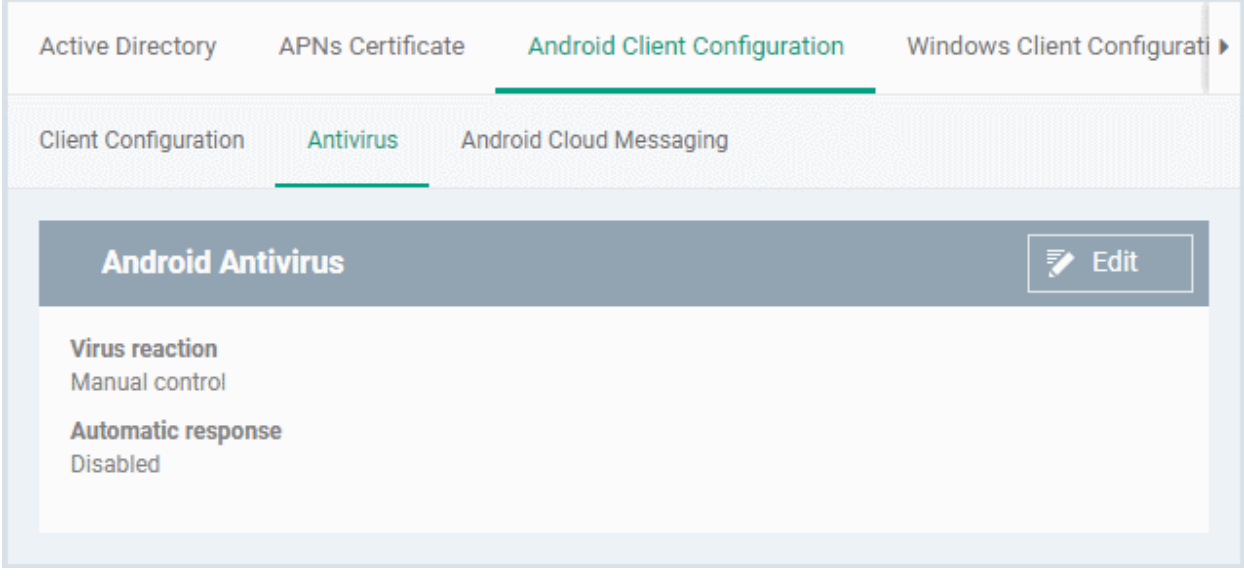

The current antivirus settings are displayed.

To change the settings, click the edit button  $\overrightarrow{z}$  Edit at the top.

#### СОМОДО **Creating Trust Online**

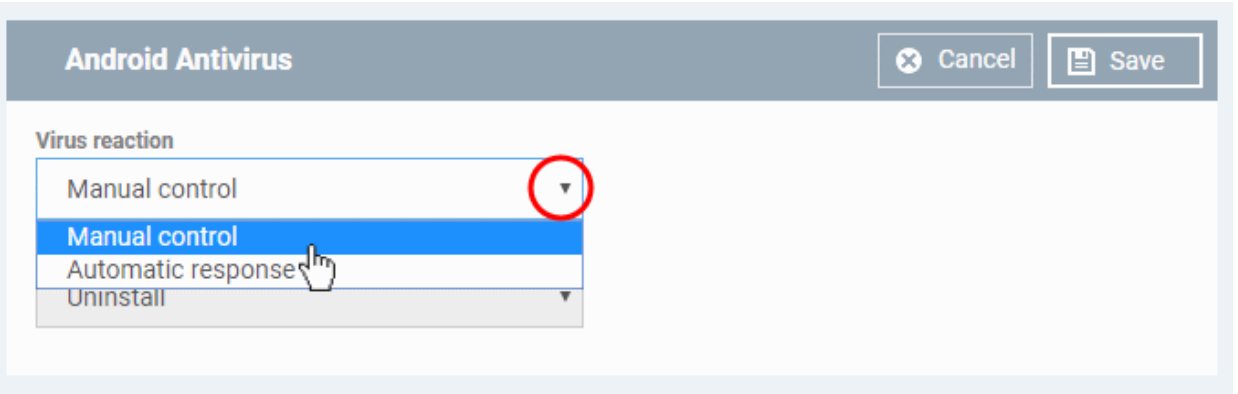

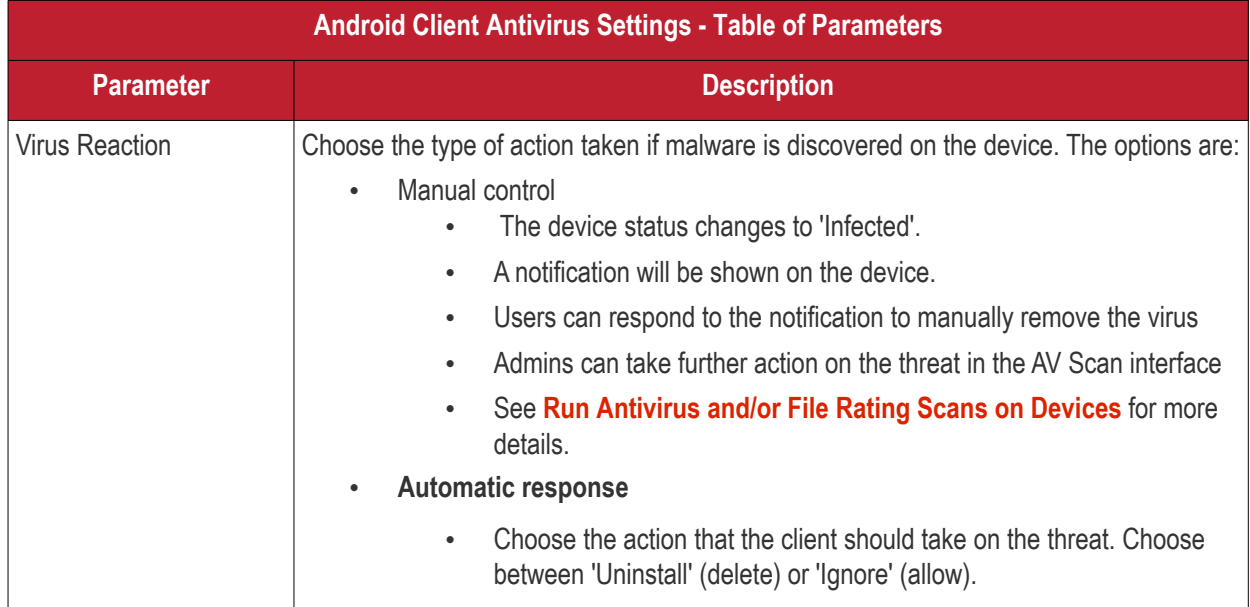

• Click 'Save' for your settings to take effect.

### 12.2.3.3. Add Google Cloud Messaging (GCM) Token

- <span id="page-1048-0"></span>• Endpoint Manager requires a Google Cloud Messaging (GCM) token in order to communicate with enrolled Android devices.
- EM ships with a default token. However, you can also generate a unique Android GCM token for your EM portal.
- To get a token, you must first create a project in the Google Developers console.
- Please follow the steps given below to create a project and upload a token.

### **Step 1 - Create a New Project**

• Login to the Google Firebase API Console at **[https://console.firebase.google.com](https://console.firebase.google.com/)**, using your Google account.

**COMODO Creating Trust Online\*** 

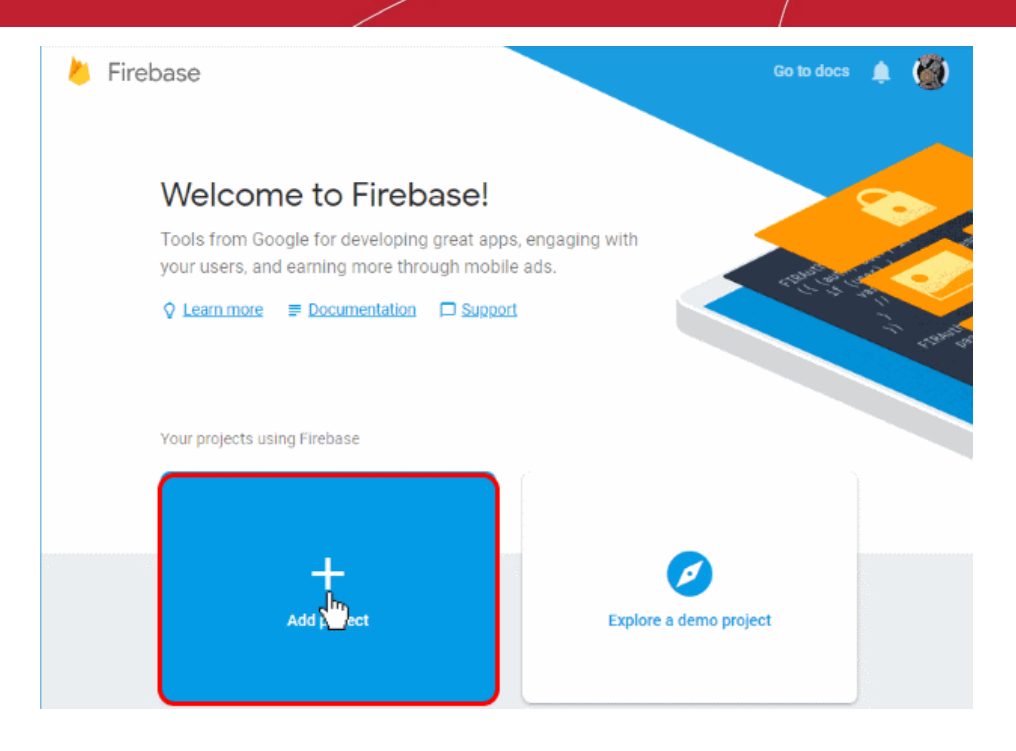

• Click 'Add Project'

Ŷ.

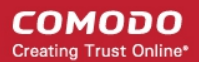

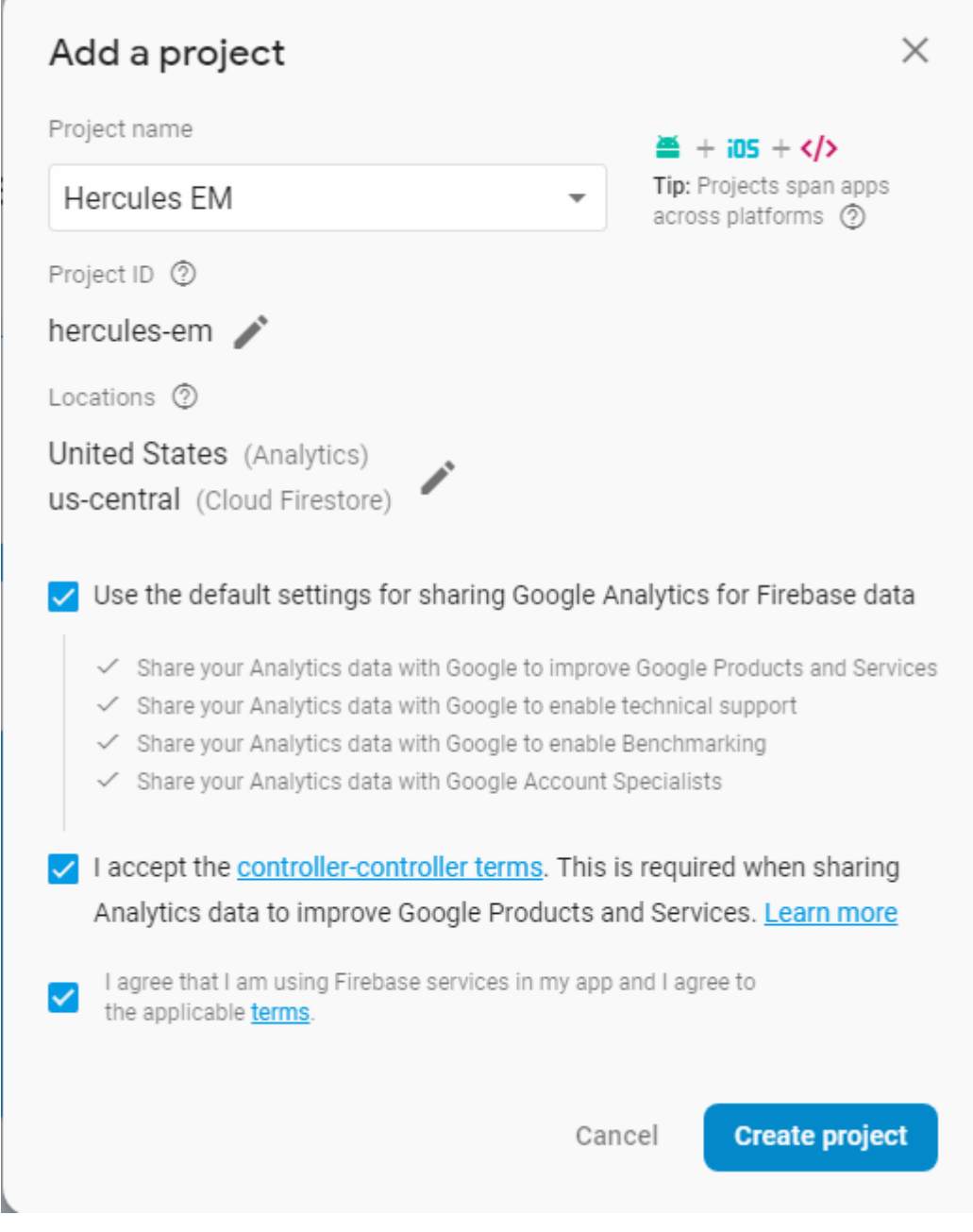

- Type a name for the new project in the 'Project name' field
- Click the pencil icon beside the 'Locations' field and select your country and Google Cloud Firestore server location nearest to you.
- Leave 'Use the default settings for sharing Google Analytics for Firebase data' selected
- Read Agree to the terms and conditions by selecting respective checkboxes
- Click 'Create Project'.

Your project is created.

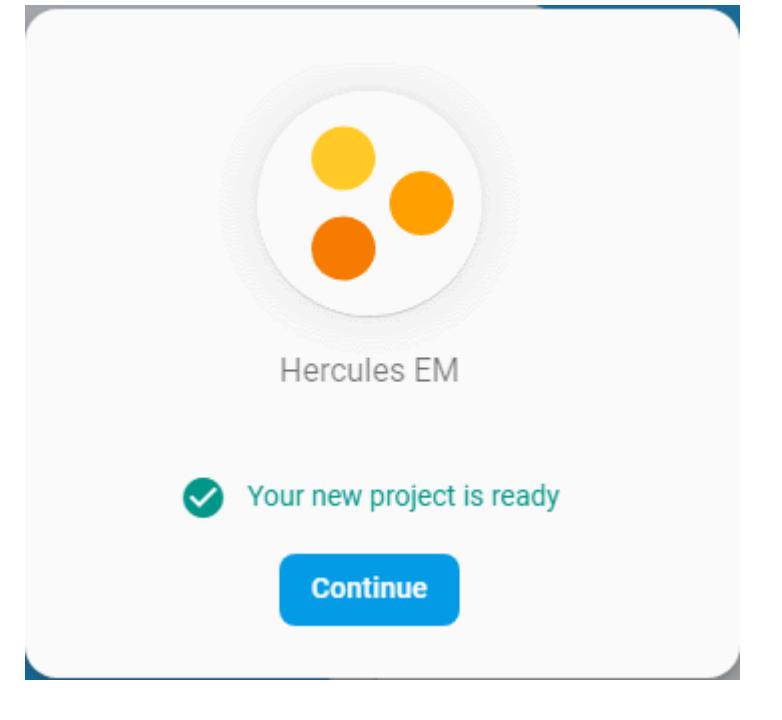

• Click 'Continue' to go to the project dashboard

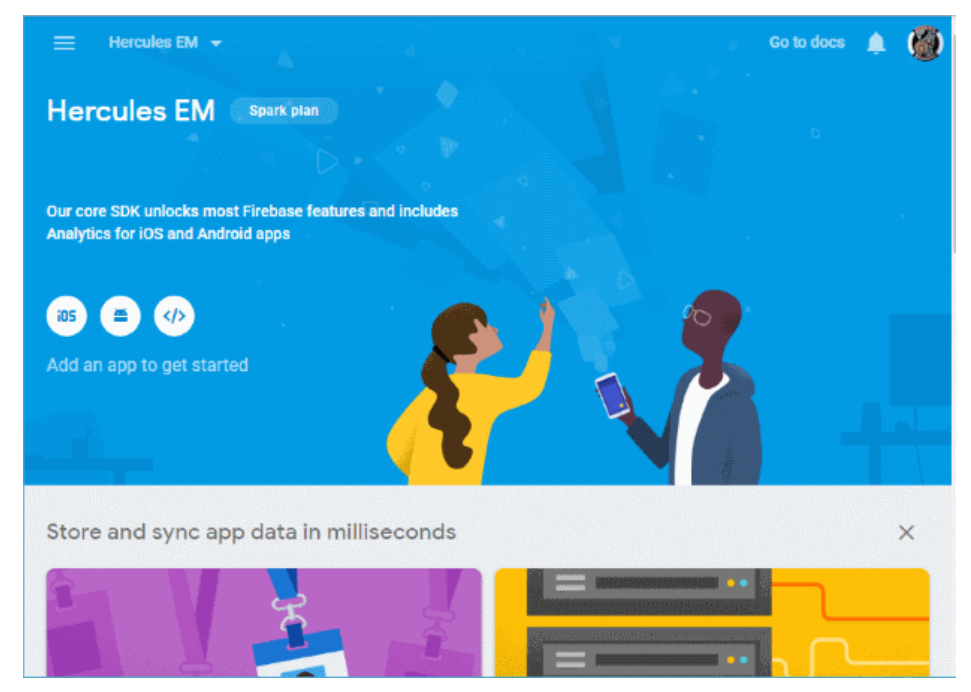

### **Step 2 - Obtain GCM Token and Project number**

- Click the hamburger button
- Click the gear icon beside 'Project Overview' and choose 'Project settings' from the options.

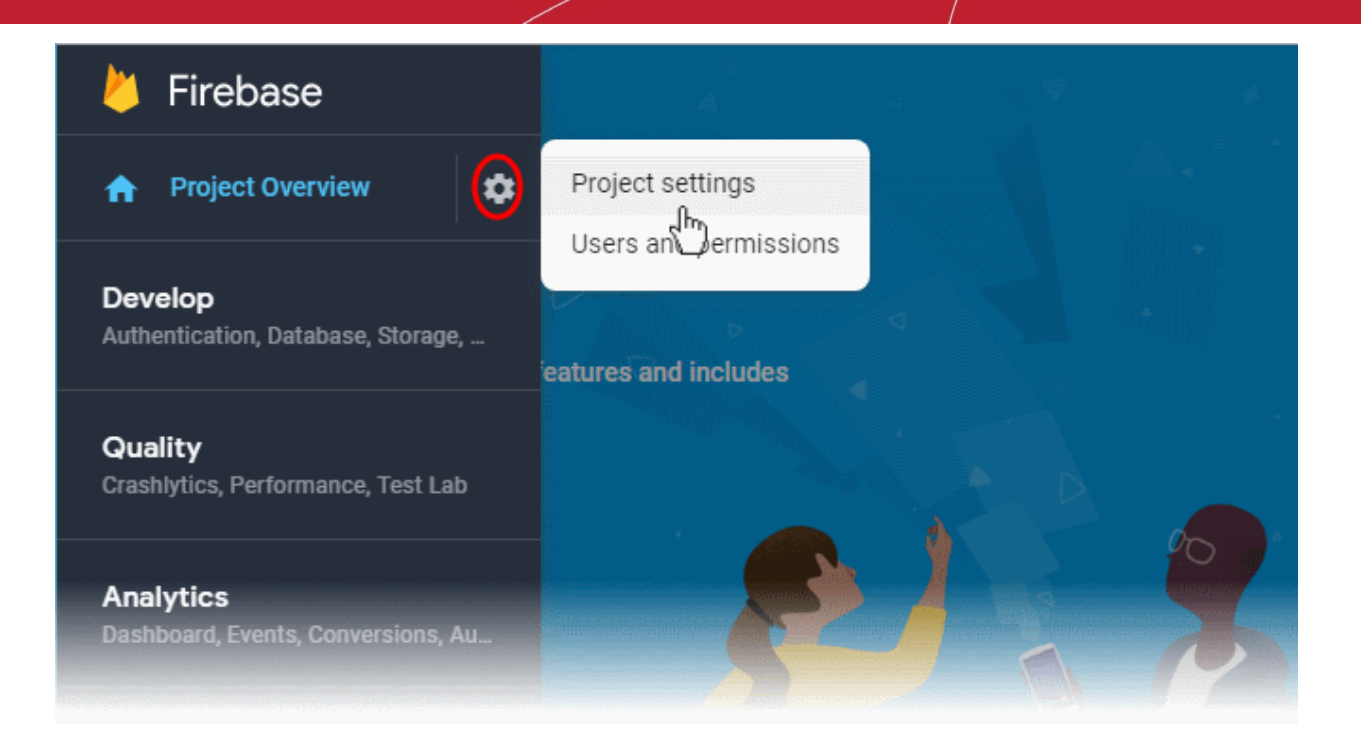

The 'Settings' screen for the project appears.

• Click the 'Cloud Messaging' tab.

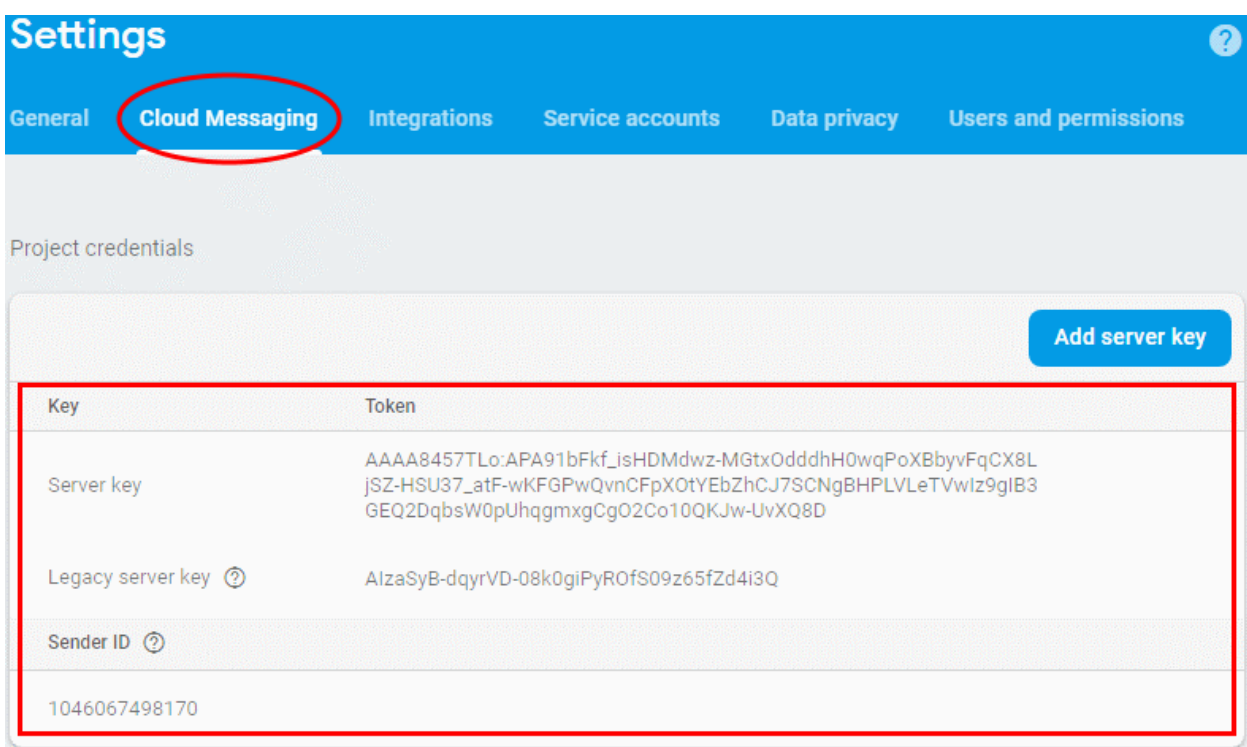

• Note down the 'Server key' and 'Sender ID' in a safe place

### **Step 3 - Enter GCM Token and Project number**

- Login to Endpoint Manager
- Click 'Settings' > 'Portal Set-Up' > 'Android Client Configuration' and choose 'Android Cloud Messaging' tab

#### **COMODO Creating Trust Online\***

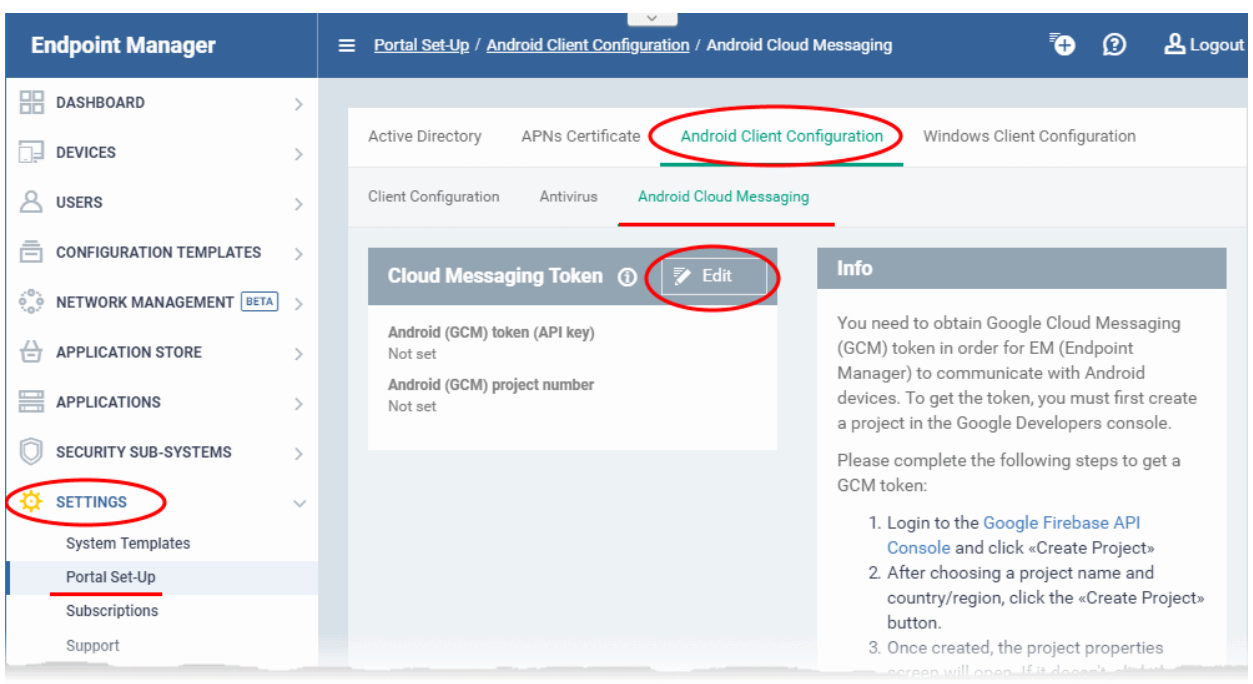

edit at the top right of the 'Cloud Messaging Token' column, to view the GCM token and project number fields

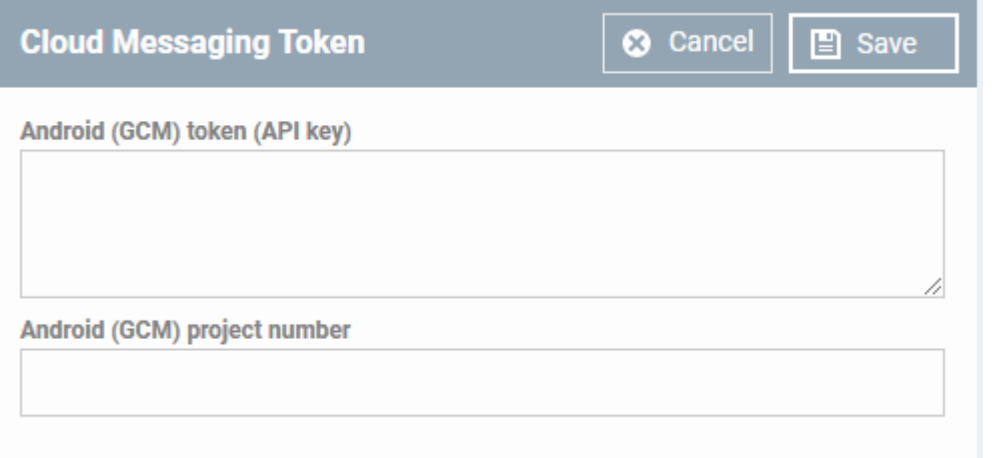

- Paste the 'Server key' into 'Android (GCM) Token' field.
- Paste the 'Sender ID' into 'Android (GCM) Project Number' field.

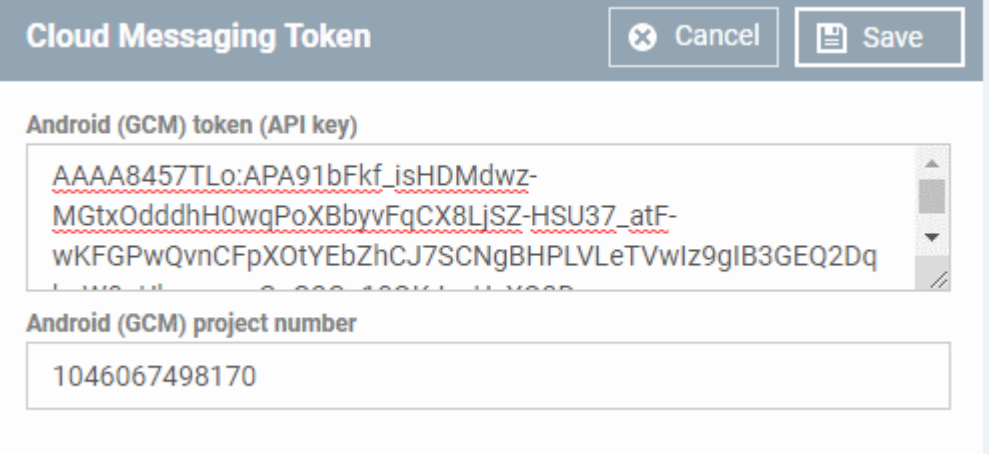

• Click 'Save'.

Your settings will be updated and the token/project number will be displayed in the same interface.

Your EM Portal will be now be able to communicate with Android devices using the unique token generated for your EM portal.

### 12.2.4. Configure EM Windows Client

• Click 'Settings' > 'Portal Set-up' > 'Windows Client Configuration'

The 'Windows Agent Configuration' area lets you configure time intervals for device information updates and polling intervals for the communication client installed on the Windows devices to obtain commands from Endpoint Manager.

### **To configure the windows communication client**

- Click 'Settings' > 'Portal Set-Up'
- Click the 'Windows Client Configuration' tab

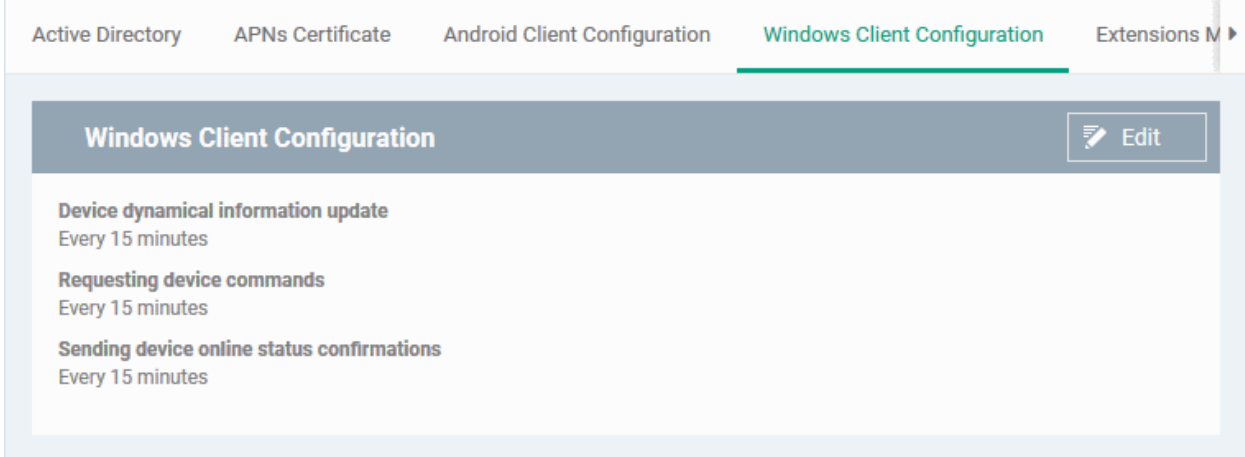

The default values of the update intervals are displayed.

Click the edit button  $\begin{array}{c} \hline \mathbb{R}^* \end{array}$  Edit on the top right to modify these settings

The settings screen will be displayed.

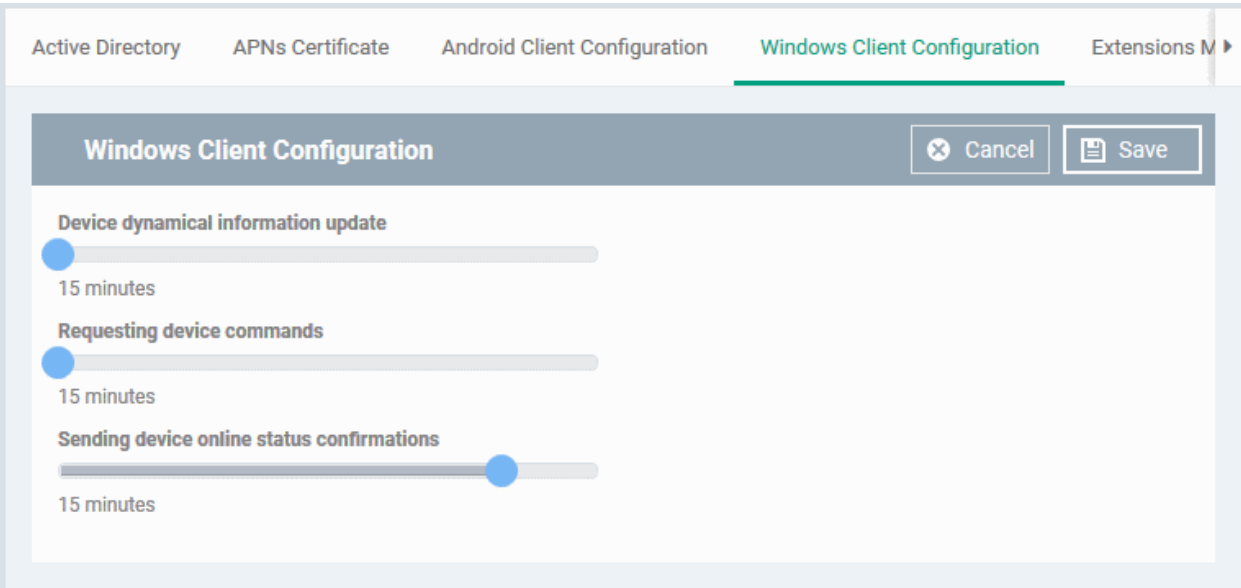

**COMODO Creating Trust Online'** 

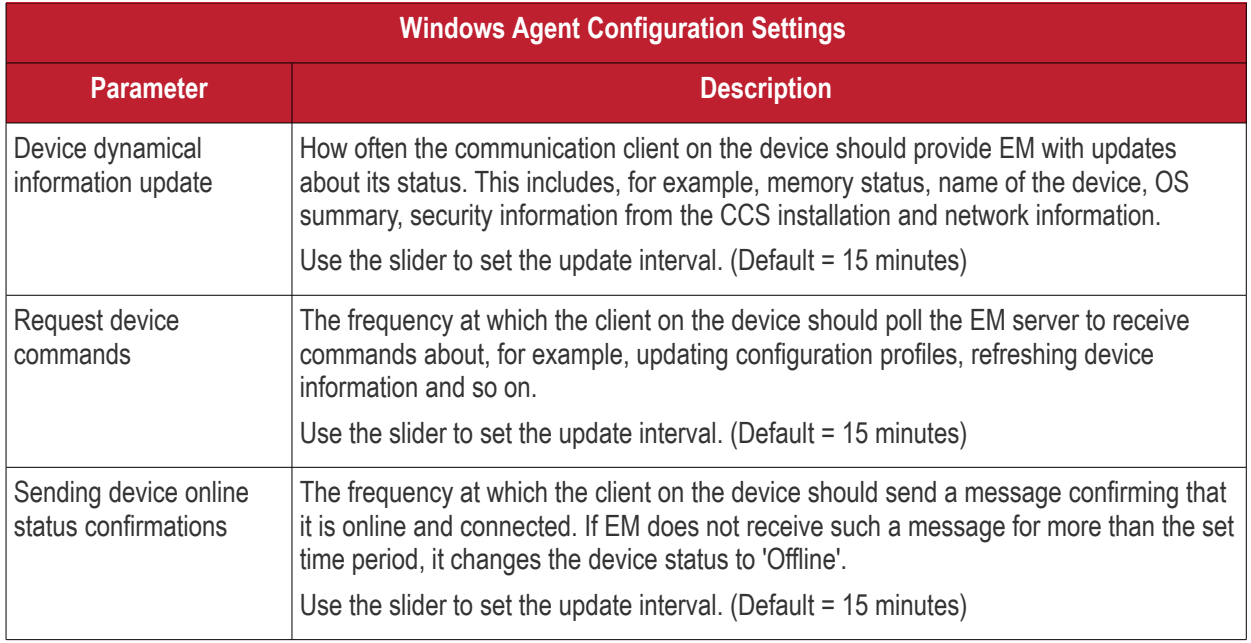

• Click 'Save' to apply your changes.

### 12.2.5. Manage Endpoint Manager Extensions

- Click 'Settings' > 'Portal Set-up' > 'Extensions Management'
- Endpoint Manager Extensions are additional software modules which administrators can add to EM to expand its functionality. Once added, each extension can be controlled and managed from the EM interface.
- The 'Extensions Management' interface lets you enable or disable modules.

The extension currently available is:

• **Comodo Client Security** - Comodo Client Security is the remotely managed Client Security software installed on managed Windows devices. It offers complete protection against internal and external threats by combining a powerful antivirus, an enterprise class packet filtering firewall, an advanced host intrusion prevention system (HIPS) and Containment feature that runs unknown and unrecognized applications in an isolated environment at the endpoints. CCS can be installed on the endpoints from the 'Devices' interface. See **[Remotely Install and Update Packages on Windows Devices](#page-344-0)** for more details.

Once installed, CCS can be configured for optimal security by applying configuration profiles. See **[Profiles](#page-503-0)  [for Windows Devices](#page-503-0)** for more details.

- **Remote Control by ITarian** 'Remote Control by ITarian' lets you to take control of managed Windows and Mac OS endpoints through remote desktop connection. This allows you to solve issues, install third party software, run system maintenance and more. There are two ways to remote control of a device:
	- **Remote Control by ITarian** (recommended) Install the client viewer software on your Windows or Mac OS admin computer to take control of any managed Windows endpoint.
	- **Comodo Remote Monitoring and Management** (RMM) Customers using our legacy RMM product can connect to Windows endpoints using the remote desktop feature built into that product.

You can take remote control of a Windows or Mac OS device from the 'Device Management' interface. For more details, see **[Remote Management of Windows and Mac OS Devices](#page-316-0)**.

### **To enable or disable EM extensions**

- Click 'Settings' > 'Portal Set-Up'
- Click the 'Extensions Management' tab

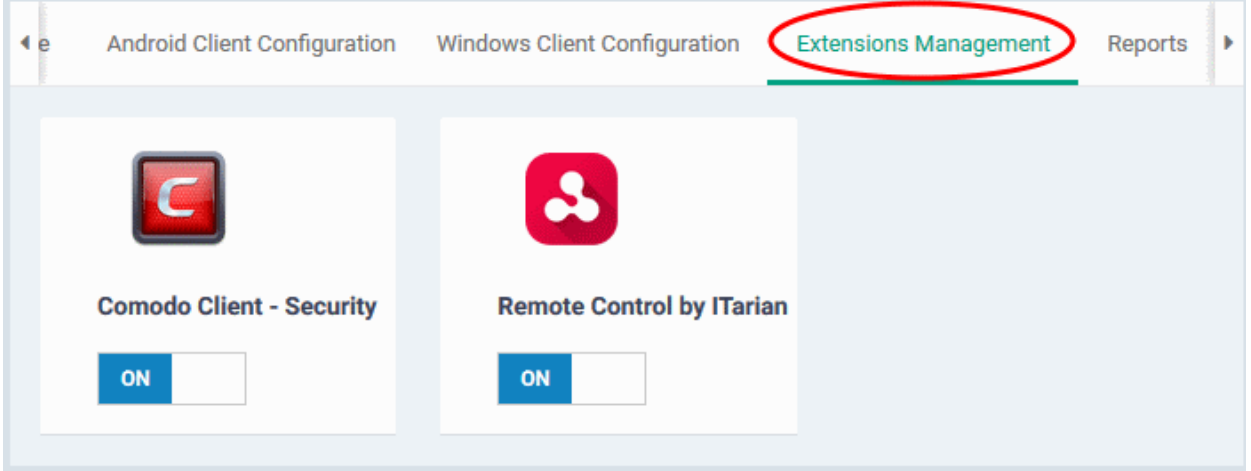

- Use the toggle switch in a tile to enable or disable an extension. Only extensions which are enabled will be available in the 'Device Management' interface.
- See **[Remotely Install and Update Packages on Windows Devices](#page-344-0)** and **[Remote Management of](#page-316-0)  [Windows and Mac OS Devices](#page-316-0)** for more details.

## 12.2.6. Configure Endpoint Manager Reports

Endpoint Manager undergoes rigorous Quality Assurance testing before release to ensure that the software is as stable and reliable as possible. However, in rare situations, EM may run into an exception which needs to be addressed. If the report setting is enabled, an exception report will automatically be sent to Comodo if EM encounters a problem.

Exception reports are a valuable and constructive means of feedback that help Comodo to debug our products and improve the service we provide to our customers.

These reports contain only the line of code that failed with additional information about the circumstances of the exception. They do not contain any private information about your company or your users.

The 'Reports' interface allows you to enable or disable automated sending of exception reports. Automatic report submission is disabled by default.

### **To configure exception reporting**

- Click 'Settings' > 'Portal Set-Up'
- Click the 'Reports' tab

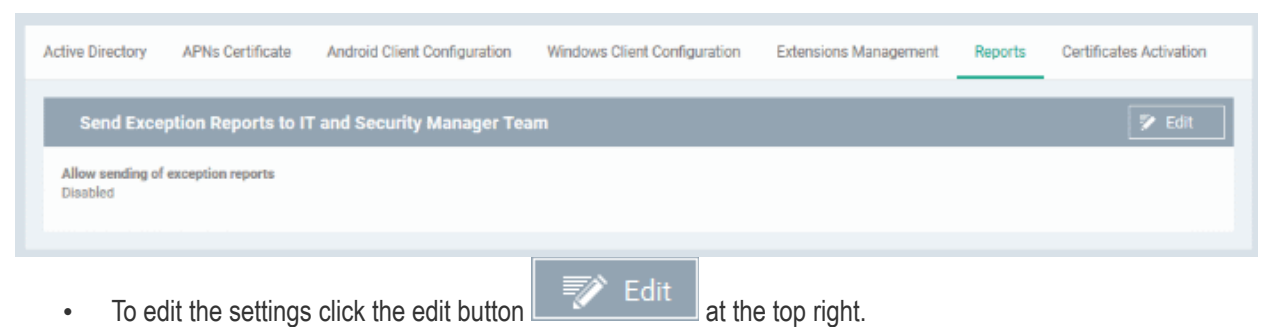

СОМОДО **Creating Trust Online'** 

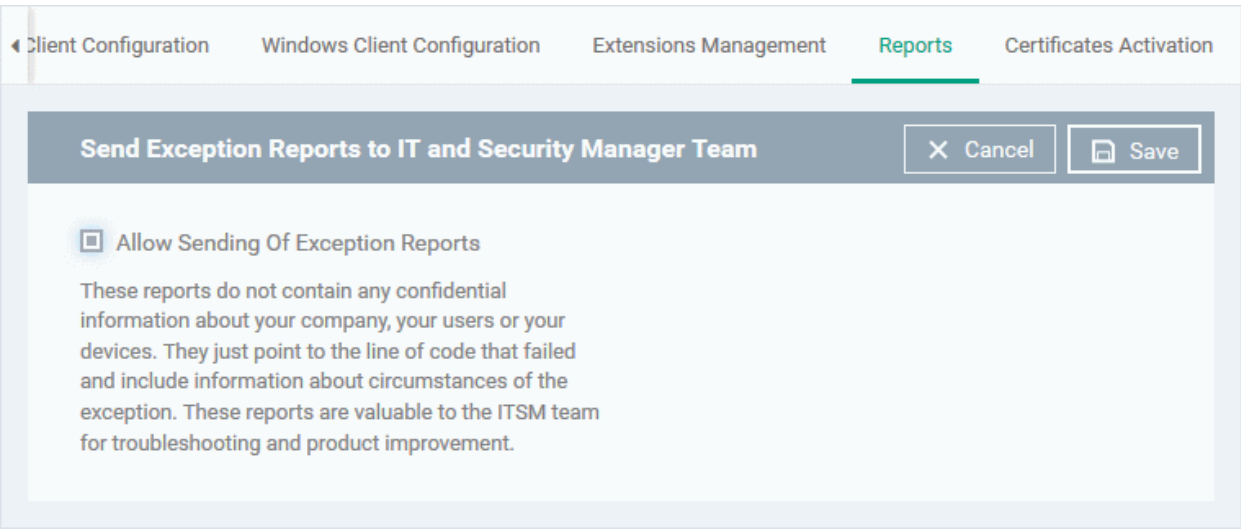

- **Allow sending of exception reports** Send anonymous reports to the Endpoint Manager team if the application encounters errors
- Click 'Save' for your settings to take effect.

## 12.2.7. Integrate with Sectigo Certificate Manager

Endpoint Manager allows admins to integrate their Sectigo Certificate Manager (SCM) account with EM to issue client certificates to end-users and device certificates to managed devices. These certificates can also be used for authentication for secure connection applications like VPN connections.

Administrators can add any number of SCM accounts from different SCM servers for different organizations. Certificates will be issued to end-users/devices by the SCM server with which the organization is associated.

**Note 1**: Sectigo Certificate Manager is the new name for Comodo Certificate Manager. We are in the process of updating the Endpoint Manager UI to reflect this name change. **[Click here](https://sectigo.com/sectigo-story-faq)** if you want to read more about the Comodo CA/Sectigo rebrand.

**Note 2**: Please contact your Sectigo Account Manager should you need a SCM account.

<span id="page-1057-0"></span>**Note 3**: Endpoint Manager communicates with Sectigo servers and communication clients on devices in order to update data, deploy profiles, issue client certificates, submit unknown files for analysis to Valkyrie, monitor Windows events and provide alerts. You need to configure your firewall accordingly to allow these connections. The details of IPs, hostnames and ports are provided in **[Appendix 1](#page-1057-0)**.

Once an SCM account is added, a new component will be added to your profiles called 'CCM Certificates'.

You can configure client and device certificate requests in a profile which can be applied to enrolled devices. Once the profile is applied, a corresponding certificate request will be sent to SCM. SCM obtains the certificate and sends it to EM which in turn pushes it to the communication client on the device. The client installs the certificate to the certificate store in the respective device.

The client certificate can also be used for email signing and encryption if it is imported into a user's mail client.

The rest of this section explains how to integrate your SCM account to Endpoint Manager.

### **Prerequisites**:

- The organization whose end-users/devices require certificates is added as an organization in SCM.
- The email domains used by end-users have been delegated to the organization in SCM.
- SMIME certificate enrollment through Web API has been enabled for the SCM organization, and a secret key has been set for Web API enrollment.

For help to add an organization to SCM and configure it for enrollment of client certificates through Web API, please

**COMODO Creating Trust Online\*** 

see the respective section in the SCM admin guide: **[https://help.comodo.com/topic-286-1-606-7511-Comodo-](https://help.comodo.com/topic-286-1-606-7511-Comodo-Certificate-Manager-MRAO.html)[Certificate-Manager-MRAO.html](https://help.comodo.com/topic-286-1-606-7511-Comodo-Certificate-Manager-MRAO.html)**.

### **To add an SCM Account**

- Click 'Settings' > 'Portal Set-Up'
- Click the 'Certificate Activation' tab
- Click 'Add Comodo Certificate Account'

### The 'Add Account' dialog opens.

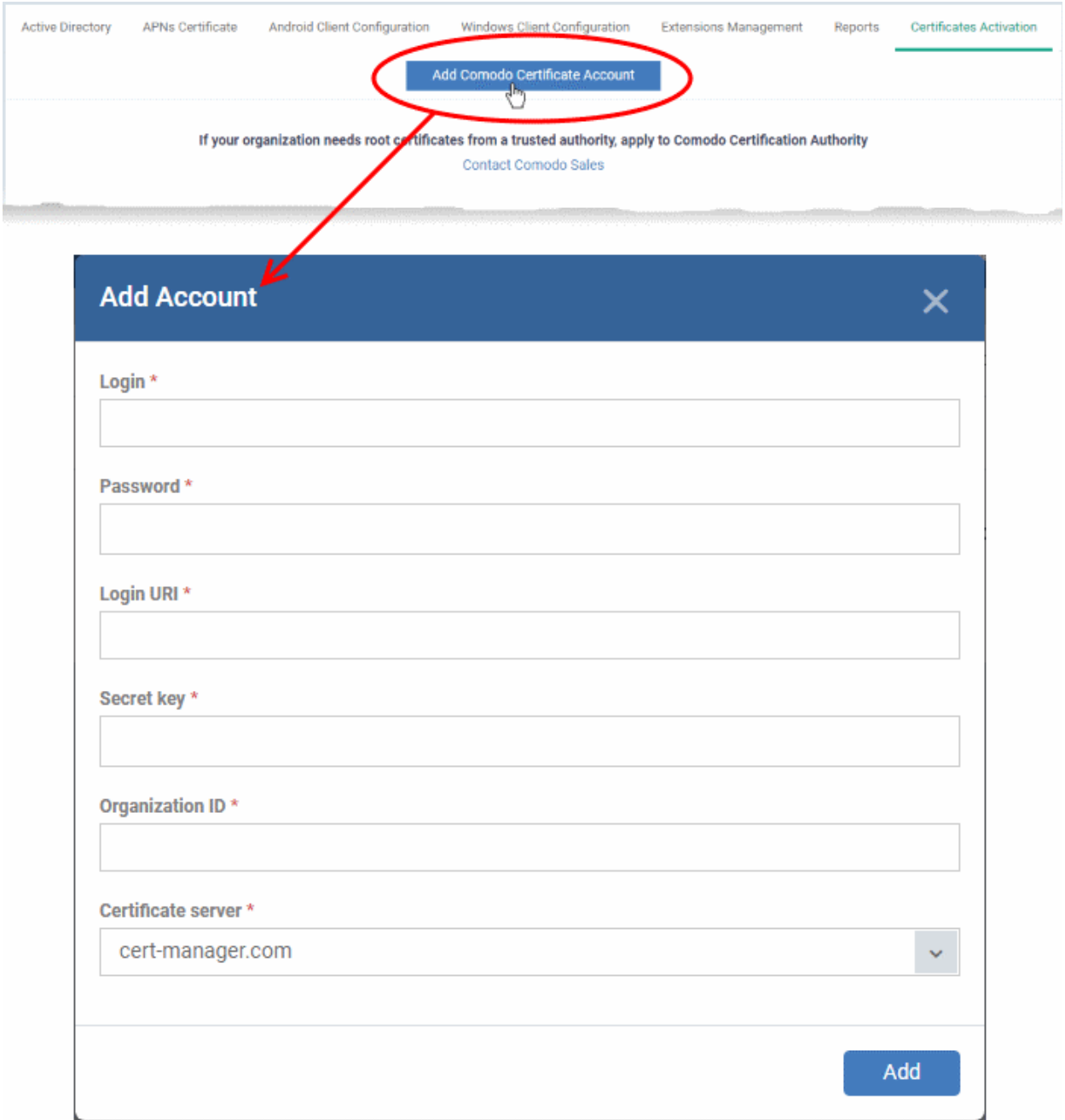

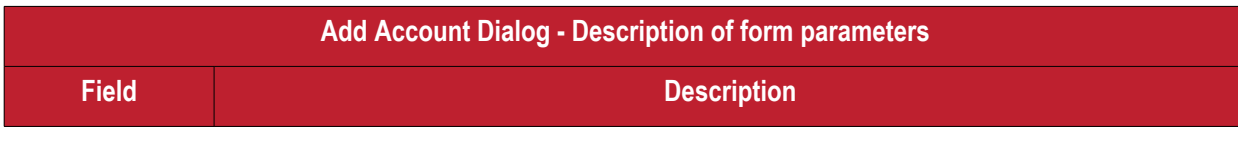

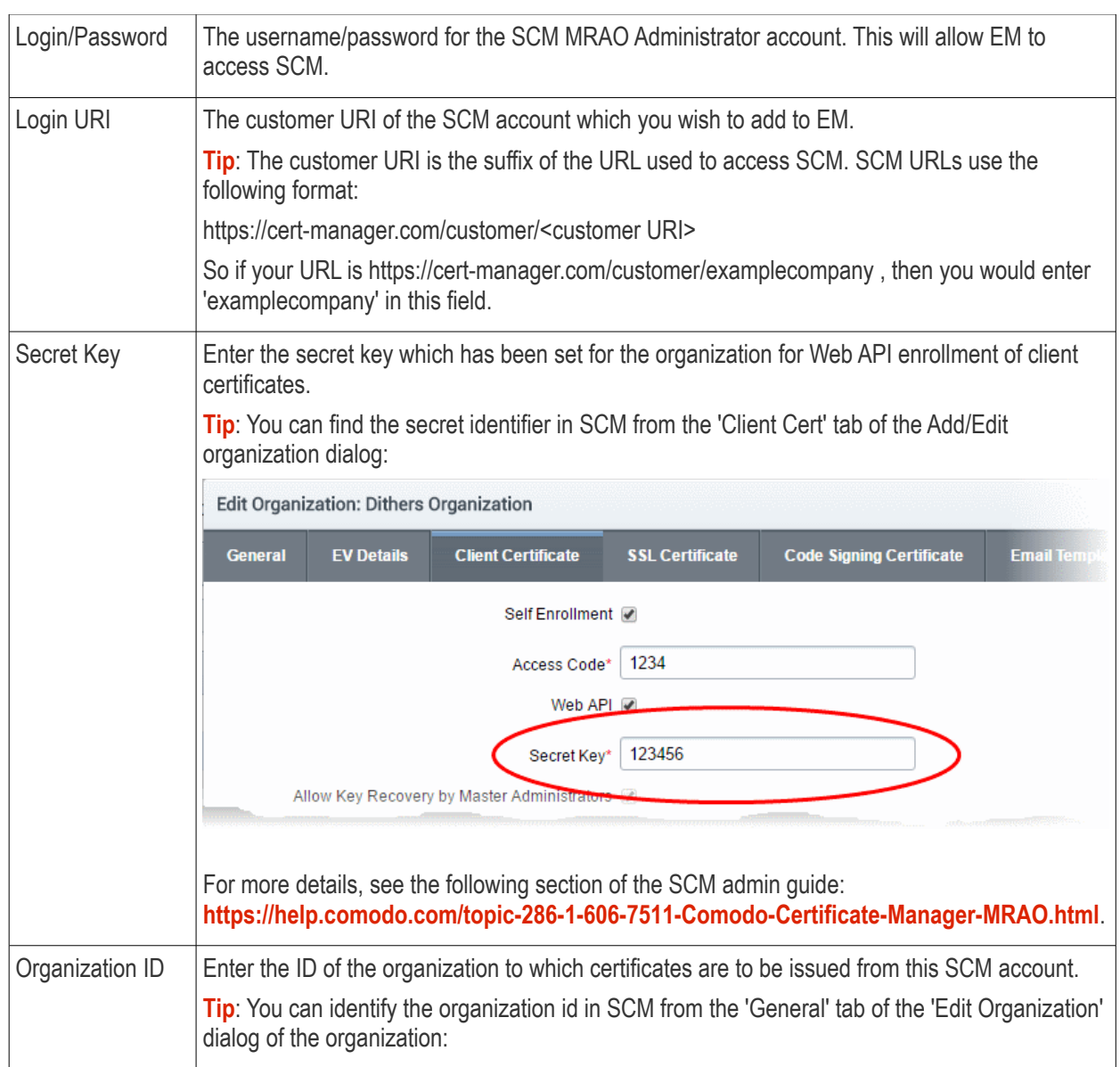

### **Edit Organization: Dithers Organization EV Details Client Certificate SSL Certificate Code Signing Certificate** Email T General \*-required fields Organization Name\* **Dithers Organization** Mount Road Address1\* Address2 Address3 City\* Chennai State/Province\* **TN** Postal Code\* 600032 Country\* India  $\overline{\mathbf{v}}$ Validation Status Not Validated Anchor certificate OrgID 3267 **Access Control List** Edit  $\overline{\alpha}$ Cancel For more details, see **[https://help.comodo.com/topic-286-1-606-7511-Comodo-Certificate-](https://help.comodo.com/topic-286-1-606-7511-Comodo-Certificate-Manager-MRAO.html)[Manager-MRAO.html](https://help.comodo.com/topic-286-1-606-7511-Comodo-Certificate-Manager-MRAO.html)**. Certificate Server  $|$  Choose the SCM server at which you have your SCM account subscription: **Stored** Certificate server<sup>\*</sup> cert-manager.com cert-manager.com hard.cert-manager.com Add

• Click 'Add' after completing the form.

The SCM account is now added to Endpoint Manager. EM can issue client certificates to users of Windows devices. You can also issue device certificates by applying a suitably enabled profile to the device.

The SCM account is listed in the interface as shown below:

СОМОДО **Creating Trust Online\*** 

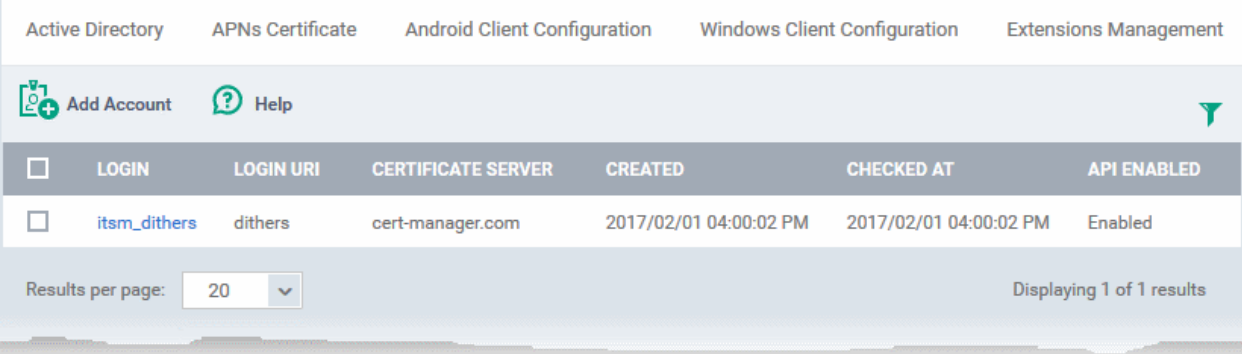

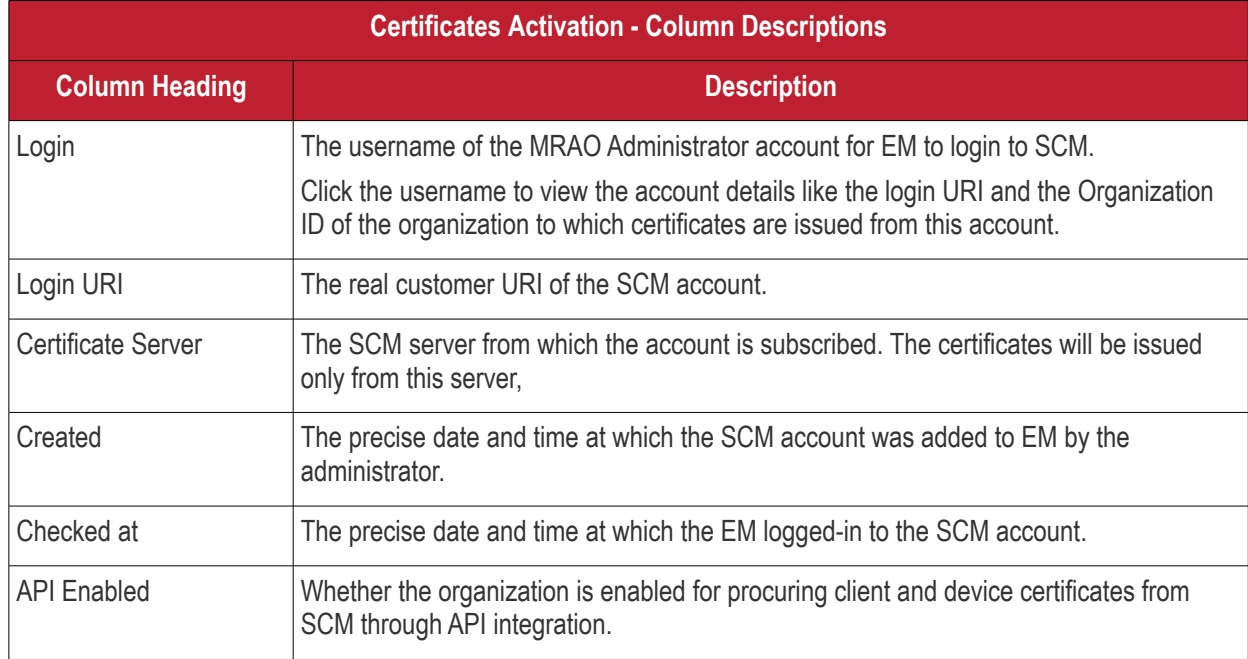

• To add more SCM accounts, click 'Add Account' at the top left and repeat the process as explained above.

### 12.2.8. Set-up Administrator's Time Zone

**Note**. Administrators added through Comodo One or ITarian must set their time zone in the C1/ITarian console. Only administrators added directly to Endpoint Manager can set their time zone in the EM console.

### **To set your time zone**

- Click 'Settings' > 'Portal Set-Up'
- Click the 'Time Zone' tab

**Note**: The 'Time Zone' tab is only available if you login to EM through your dedicated URL. It is not available if you login through Comodo One or ITarian console.

#### СОМОДО **Creating Trust Online**

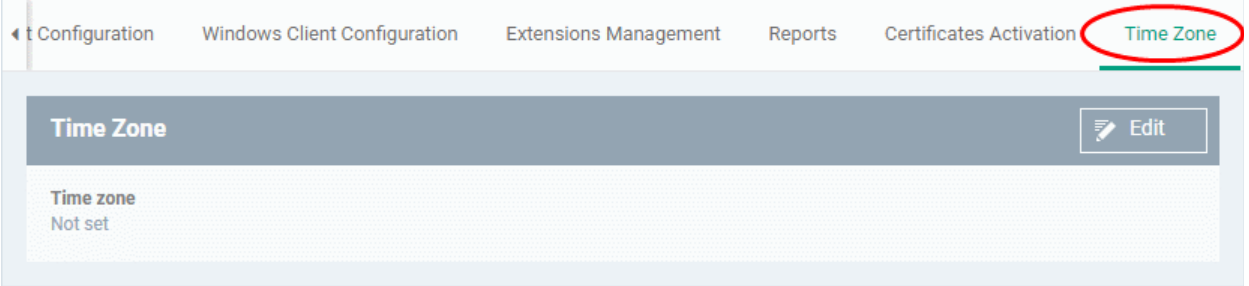

### • Click 'Edit' at the top right

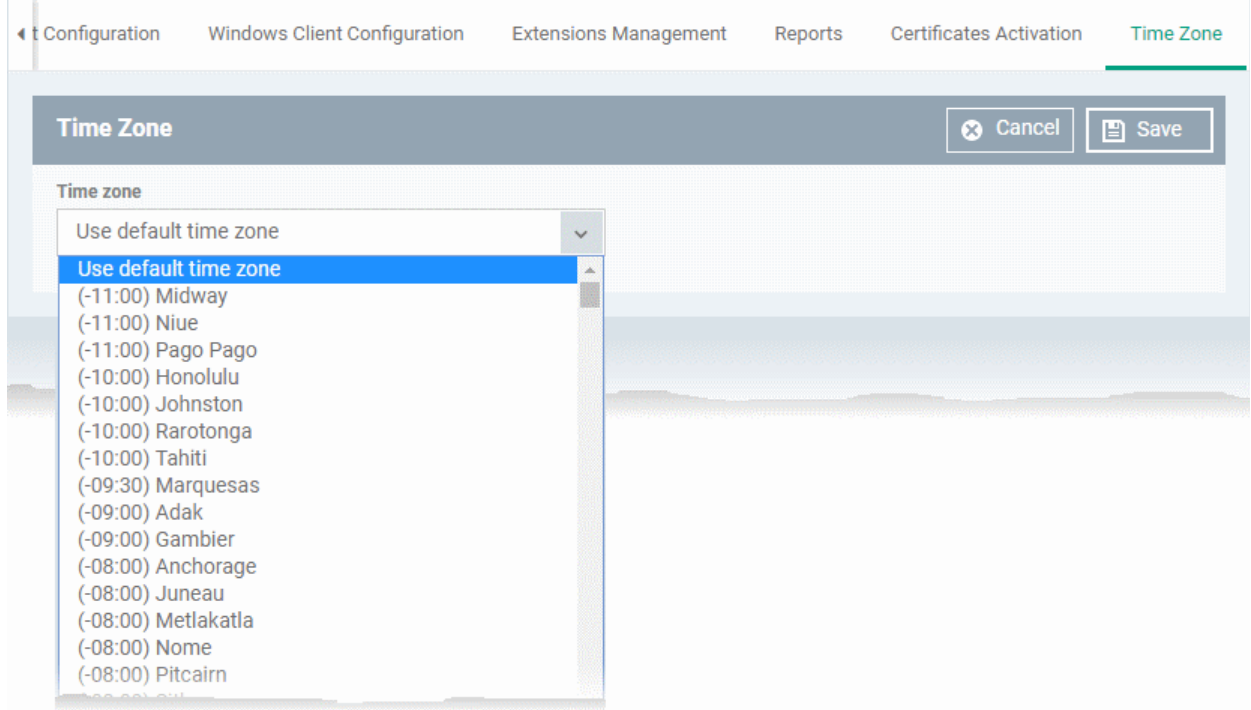

• Choose your time zone from the 'Time Zone' drop-down and click 'Save'.

Your time zone will be updated. All logs and interface time indicators will use the set time zone..

## 12.3. View and Manage Licenses

- Click 'Settings' > 'Subscriptions'
- The subscriptions area contains your license details, validity, and the number of devices allowed on each.
- You can also add new licenses from this interface.

### **To view and manage licenses**

• Click 'Settings' > 'Subscriptions'.

#### **COMODO Creating Trust Online\***

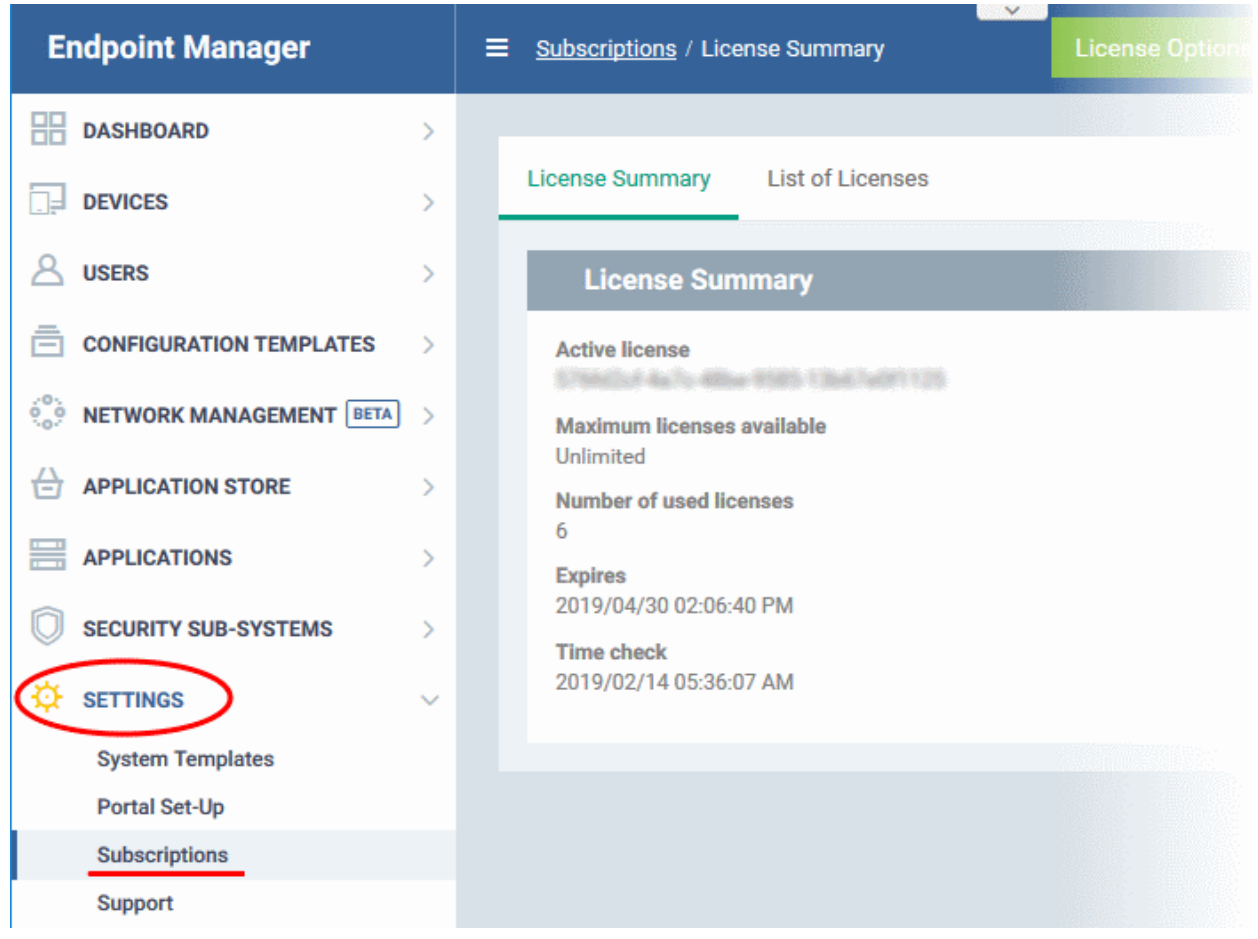

The interface has two tabs:

- **License Summary** Active licenses.
- **List of Licenses** All licenses purchased so far.

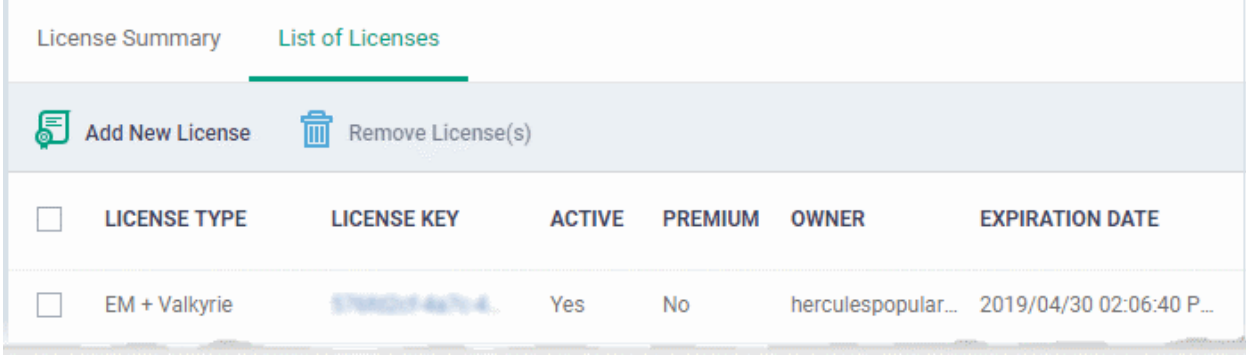

• Click a license key to view its details.

#### СОМОДО **Creating Trust Online\***

### License details

### **Main License Details**

#### **License key**

**License type** EM + Valkyrie

**Maximum licenses available** Unlimited

**Licensed to** herculespopular22@gmail.com

Free Yes

**Active** Yes

### **Advanced**

**Valid from** 2018/04/30 02:07:20 PM

**Expires** 2019/04/30 02:06:40 PM

**Time check** 2018/11/18 05:41:48 AM

License registered at 2018/04/30 02:06:40 PM

### **SubLicense Details**

**License kev** 

**License type** Valkyrie Free

**Maximum licenses available** Unlimited

**Licensed to** herculespopular22@gmail.com

Free Yes

**Active** Yes

### **Advanced**

**Valid from** 2018/04/30 02:07:20 PM

**Expires** 2019/04/30 02:06:40 PM

**Time check** 2018/11/18 05:41:48 AM

License registered at 2018/04/30 02:06:40 PM

See **[Upgrade or Add a License](#page-1065-0)** for more help to renew or purchase licenses.

### **Remove a License**

- Click > 'Settings' > 'Subscriptions'
- Click the 'List of Licenses' tab
- Select the licenses you want to delete
- Click the Remove License' button:

|               | License Summary                                                   | <b>List of Licenses</b> |               |                |                 |                        |
|---------------|-------------------------------------------------------------------|-------------------------|---------------|----------------|-----------------|------------------------|
| 5             | Add New License                                                   | 丽<br>Rempye License(s)  |               |                |                 |                        |
| $\frac{1}{2}$ | <b>LICENSE TYPE</b>                                               | <b>LICENSE</b> KEY      | <b>ACTIVE</b> | <b>PREMIUM</b> | <b>OWNER</b>    | <b>EXPIRATION DATE</b> |
|               | EM + Valkyrie                                                     |                         | Yes           | <b>No</b>      | herculespopular | 2019/04/30 02:06 -     |
|               | <b>Remove Licenses</b>                                            |                         |               |                |                 |                        |
|               | Do you really want to delete checked-all, EM + Valkyrie licenses? |                         |               |                |                 |                        |
|               | $\sim$ $\sim$ $\sim$ $\sim$ $\sim$ $\sim$                         | $\cdots$                | $\sim$<br>.   |                | Confirm         | Cancel                 |

<span id="page-1065-0"></span>Click 'Confirm' to remove the license from the list.

## 12.3.1. Upgrade or Add a License

You can purchase new licenses by logging into Comodo Account Manager at **[https://accounts.comodo.com](https://accounts.comodo.com/)**.

### **To upgrade a license**

- Log in at https://accounts.comodo.com with your Comodo username and password
- Select 'Endpoint Manager' and complete the purchase process.

Your license key will be sent via email to your registered email address.

• Alternatively, click 'License Options' at the top of the Endpoint Manager interface

СОМОДО **Creating Trust Online** 

СОМОДО **Creating Trust Online\*** 

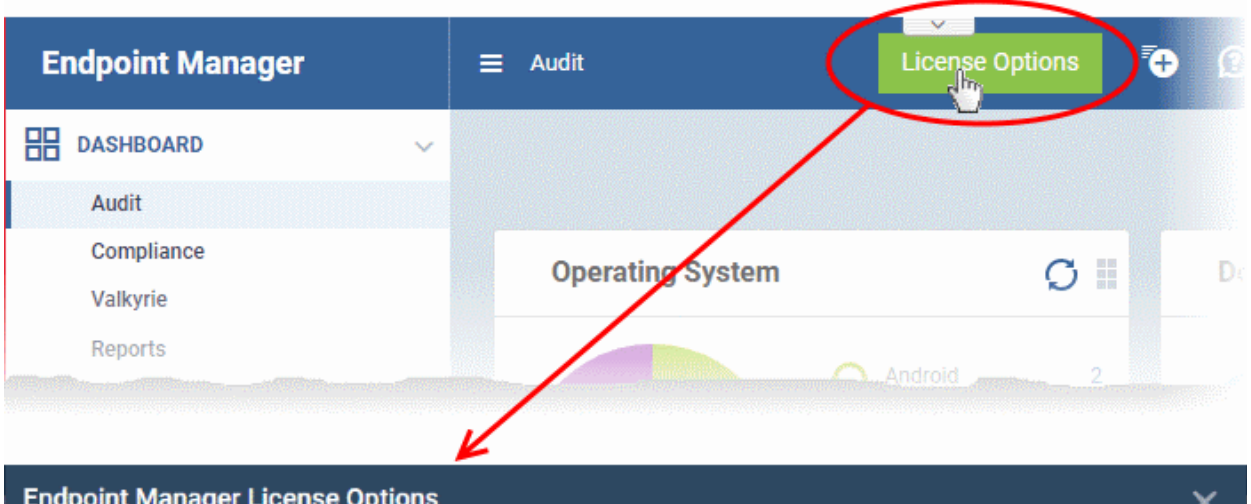

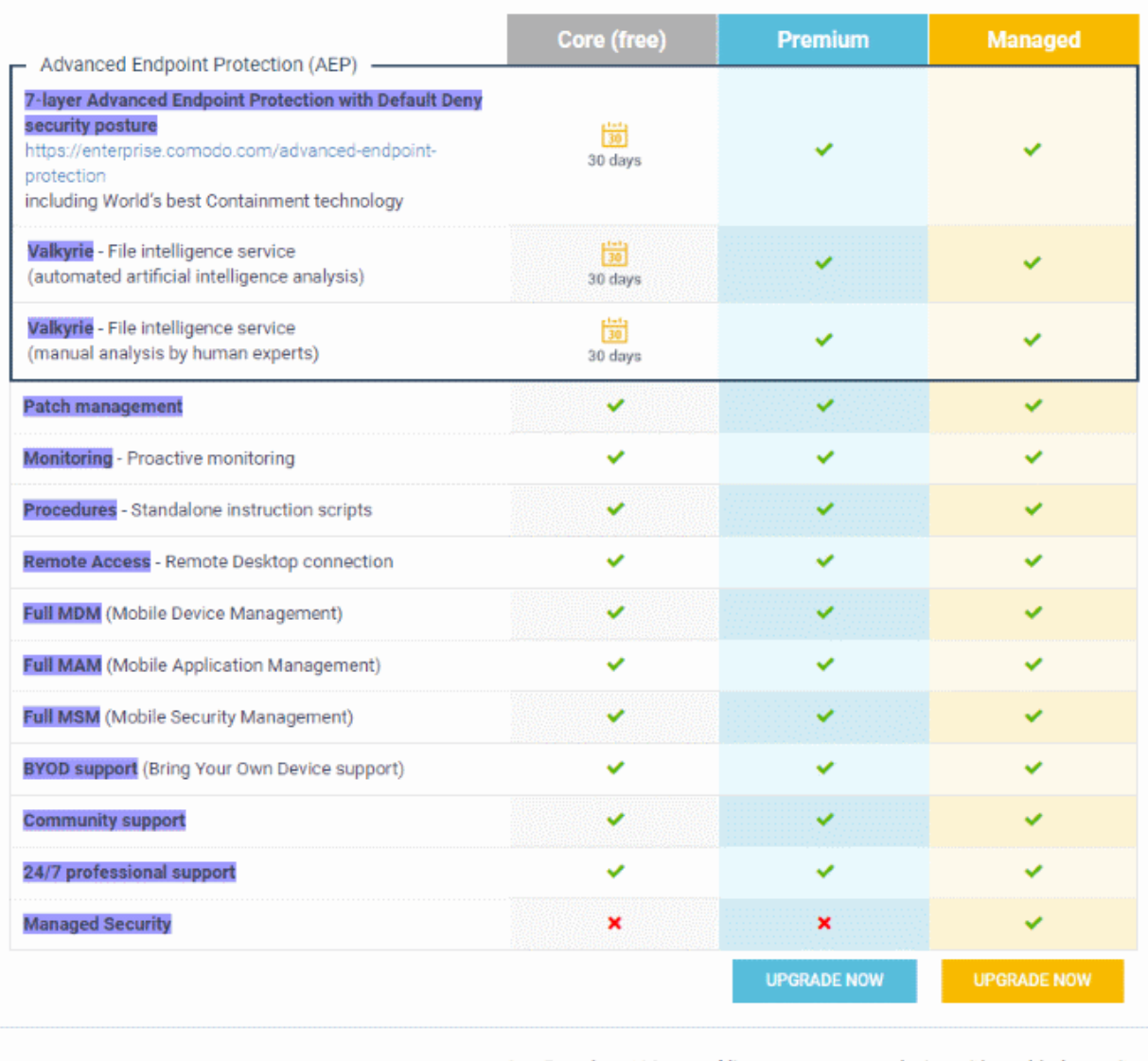

One Premium / Managed license covers one device with enabled security.

The 'License Options' screen shows a comparison of available license types:

• Click 'Upgrade Now' under the license type your want.

You will be taken to the order forms to complete the purchase.

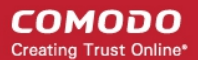

Once you have obtained a new license, you need to register it in Endpoint Manager.

### **To add a new license**

- Click 'Settings' > 'Subscriptions'
- Open the 'List of Licenses' tab
- Click 'Add New License' at the top left.

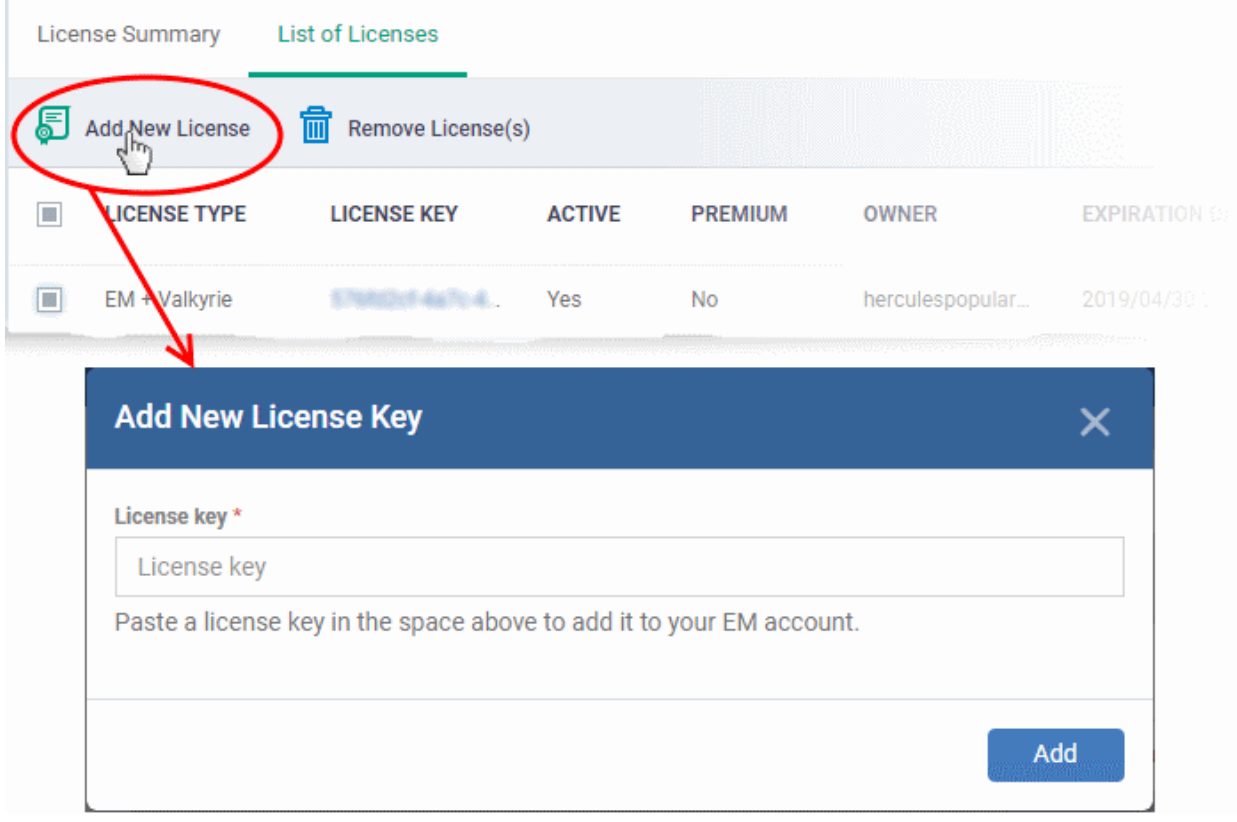

- Enter the license key from your license confirmation email.
- Click 'Add'.

Your new license is shown in the 'License Key' column.

• Click on the key to view license details and activation status.

### **New License**

Validate your license by using Endpoint Manager within 10 days of registration. Access to EM may be blocked otherwise.

### **Renewal**

Make sure to renew your license before it expires. You can access Endpoint Manager for up to 30 days after license expiry. Access is blocked when this grace period is over until you renew the license.

## 12.4. View Version and Support Information

• Click 'Settings' > 'Support'

The support panel shows contact information, the Endpoint Manager version number, and a list of platforms supported by this version.

### **To view the the version and support details**

• Click 'Settings' > 'Support'

#### СОМОДО **Creating Trust Online**

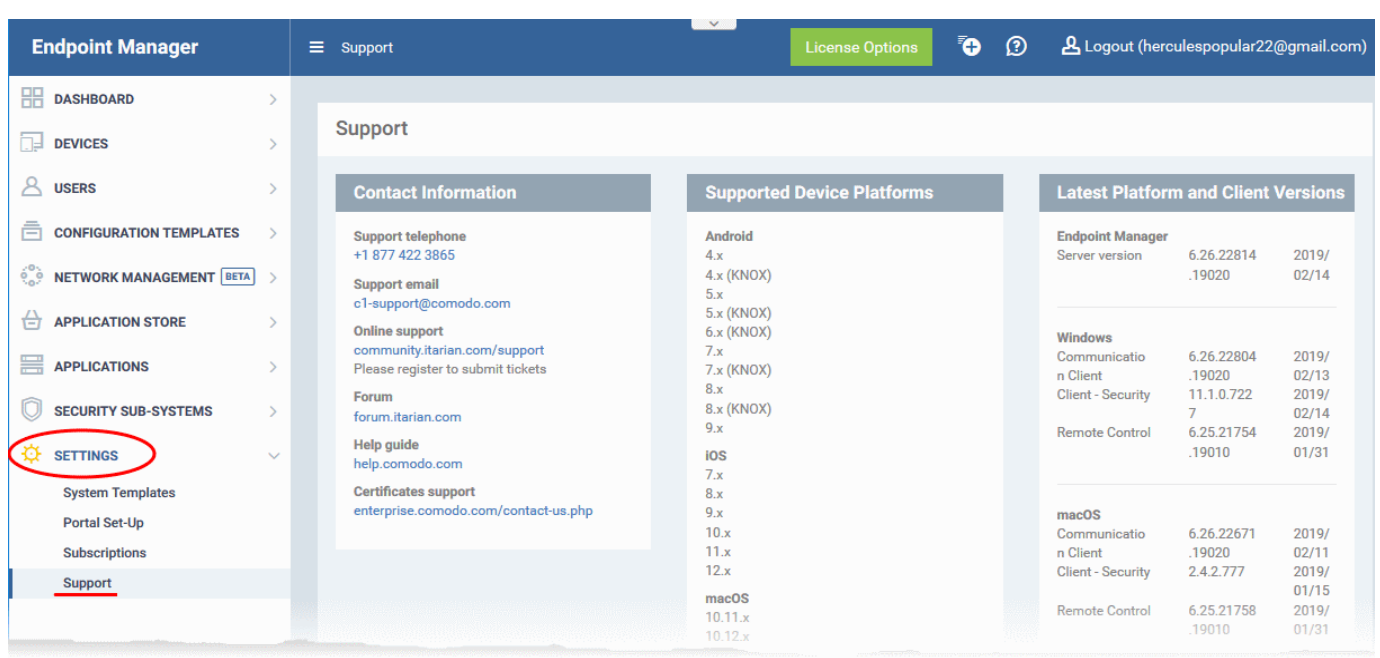

- **Contact Information** Support telephone numbers and email addresses
- **Supported Device Platforms** The devices and operating systems supported by this version of Endpoint Manager.
- **Latest Platform and Client Versions** Version numbers of the Endpoint Manager server, communication clients and client security software.

**Submit Ticket** - Your end-users can submit a ticket to your Service Desk module for your technicians to handle.

• Right-click on the communication client tray icon and select 'Submit ticket'

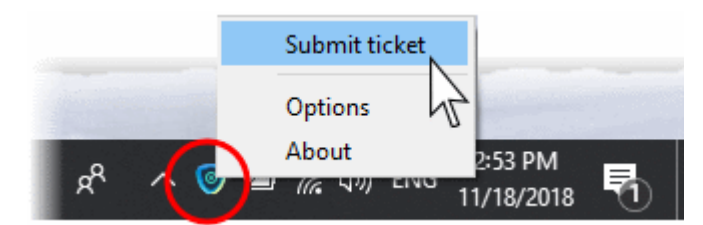

The 'Submit ticket' dialog opens:

СОМОДО **Creating Trust Online\*** 

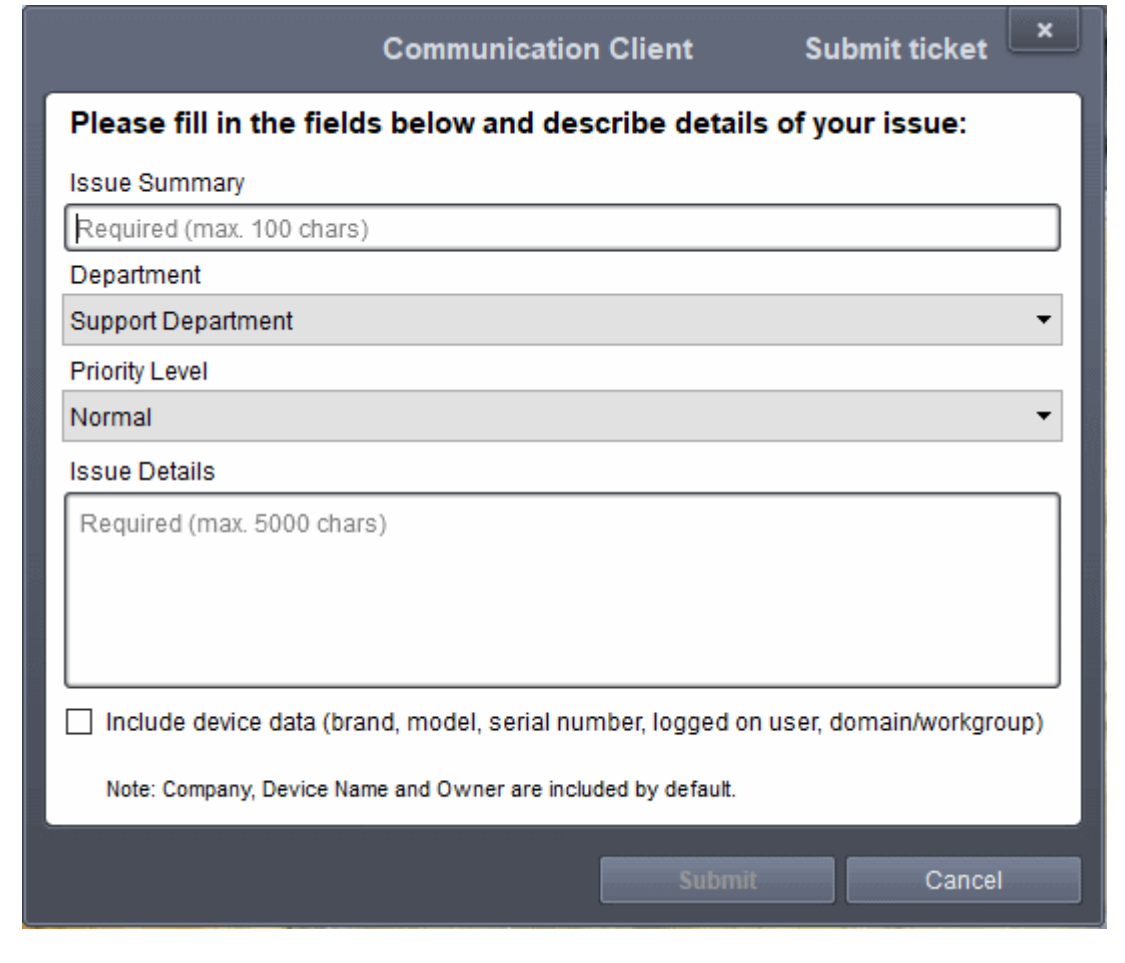

**Tip**: You can rebrand the dialog shown above as required. See **[Communication Client and Comodo Client -](#page-626-0)  [Security Application UI Settings](#page-626-0)** in **[Create Windows Profiles](#page-503-1)** for help with this.

- Issue Summary Provide a short description of the issue.
- Department Select the department to whom the ticket should be assigned.
- Priority Level Select the priority from the drop-down. The levels are: Low, Normal, High and Critical.
- Issue Details Provide detailed description of the issue.
- Click 'Submit'.

A support ticket will be created in the Service Desk module of the C1 or ITarian account based on your subcription and assigned to the selected department.

<span id="page-1070-1"></span>СОМОДО **Creating Trust Online** 

# Appendix 1a: Endpoint Manager Services - IP Nos, Host Names and Port Details - EU Customers

**Note**: This page contains information for customers located in Europe. **[Click here](#page-1070-1)** to see USA information instead.

- Endpoint Manager communicates with Comodo servers and your devices to issue commands, run virus scans, deploy updates and more.
- You need to configure your firewall accordingly to allow these connections.
- All client to server communications are encrypted over https connections using the strongest TLS protocols, RSA 2048 bit keys and SHA 256 algorithms.
- The tables on this page show firewall requirements for the following Comodo services:
	- **[Communication Client \(CC\)](#page-1070-0)**
	- **[Comodo Client Security \(CCS\)](#page-1071-0)**
	- **[Endpoint Manager Server \(on premise installations\)](#page-1073-1)**
	- **[Remote Control sessions](#page-1073-0)**
		- *[Remote Control Direct connection](#page-1074-0)*
		- *[Remote Control Peer to Peer connection](#page-1075-1)*
		- *[Remote Control Relay connection](#page-1075-0)*
	- **[Diagnostic Tools](#page-1076-1)**
	- **[All settings grouped by port](#page-1076-0)**

<span id="page-1070-0"></span>**Communication Client (CC)**

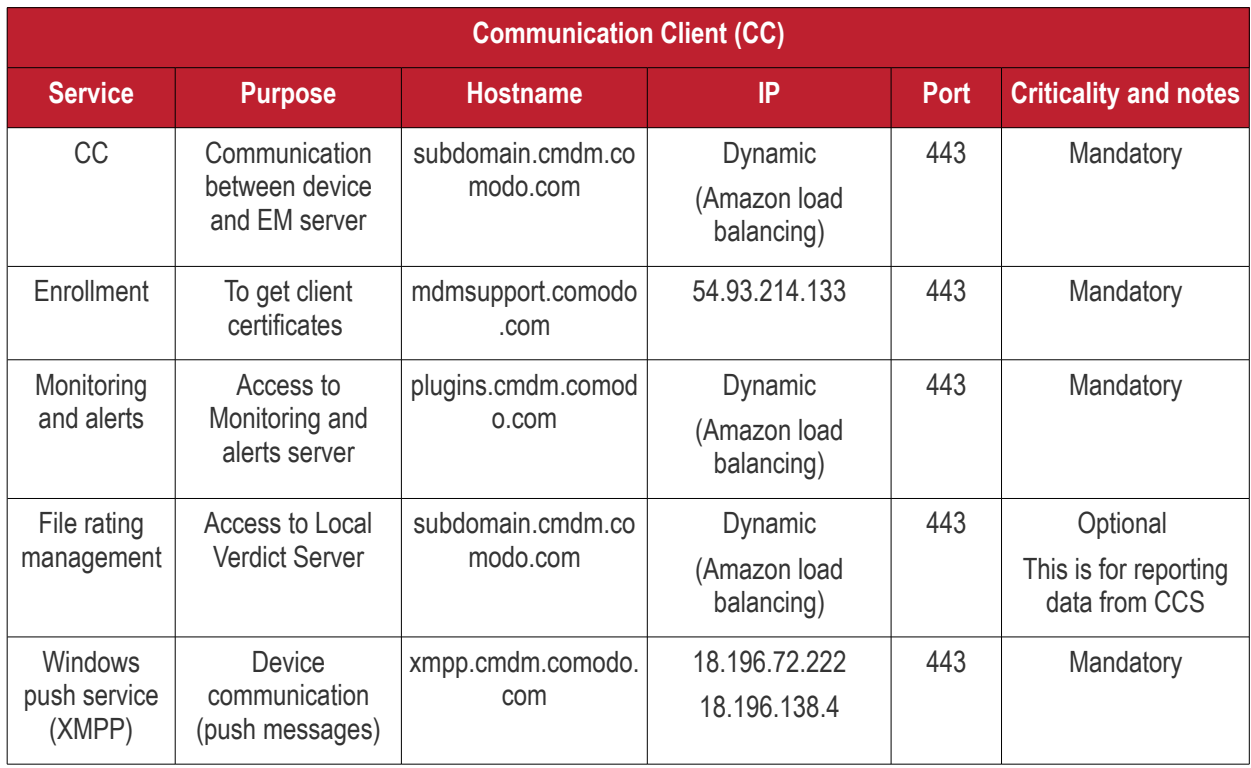

СОМОДО **Creating Trust Online\*** 

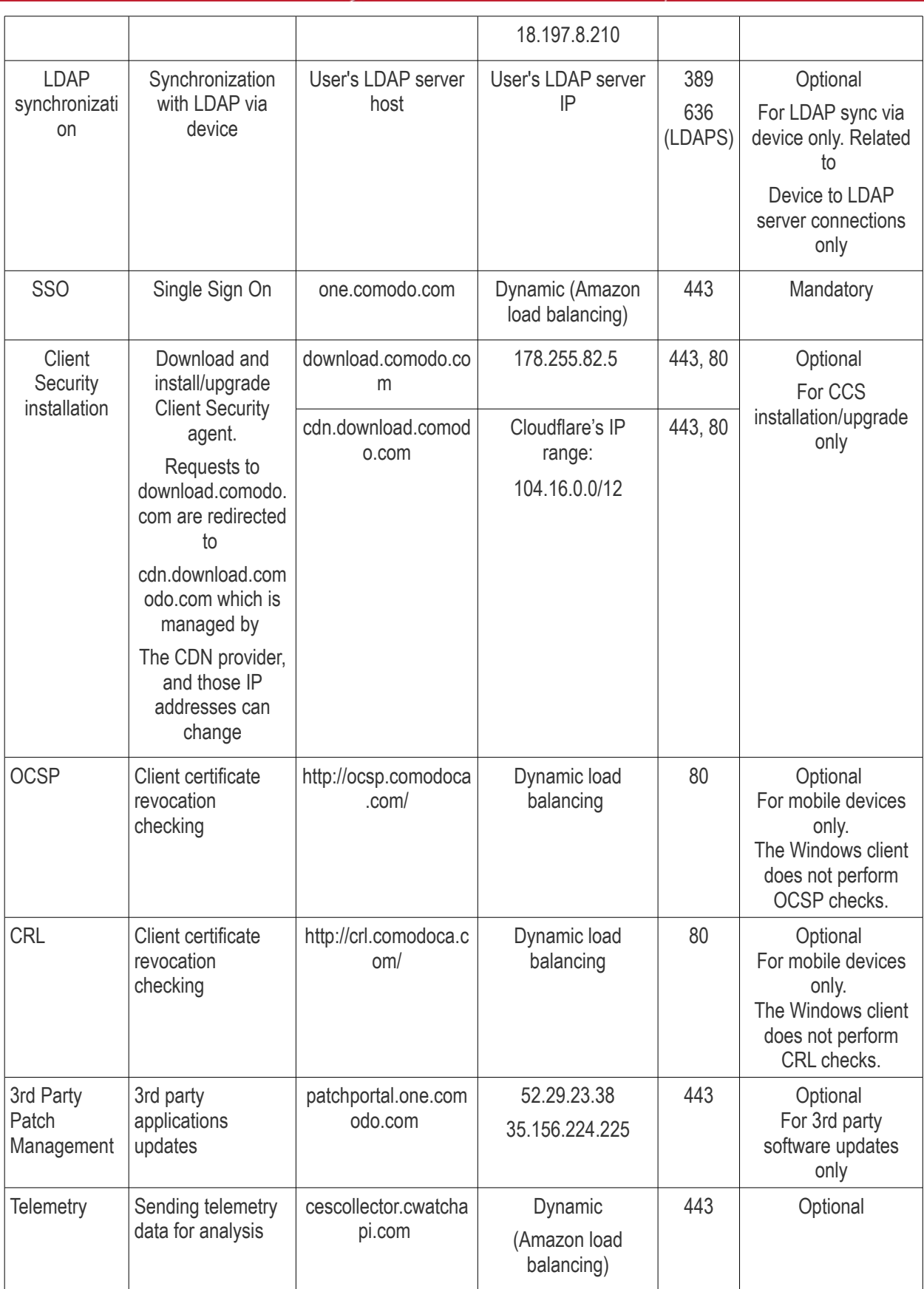

### <span id="page-1071-0"></span>**Comodo Client - Security (CCS)**

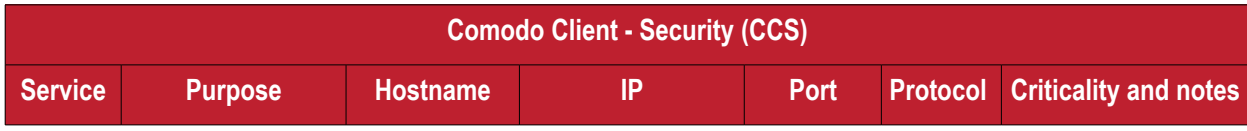

#### СОМОДО **Creating Trust Online\***

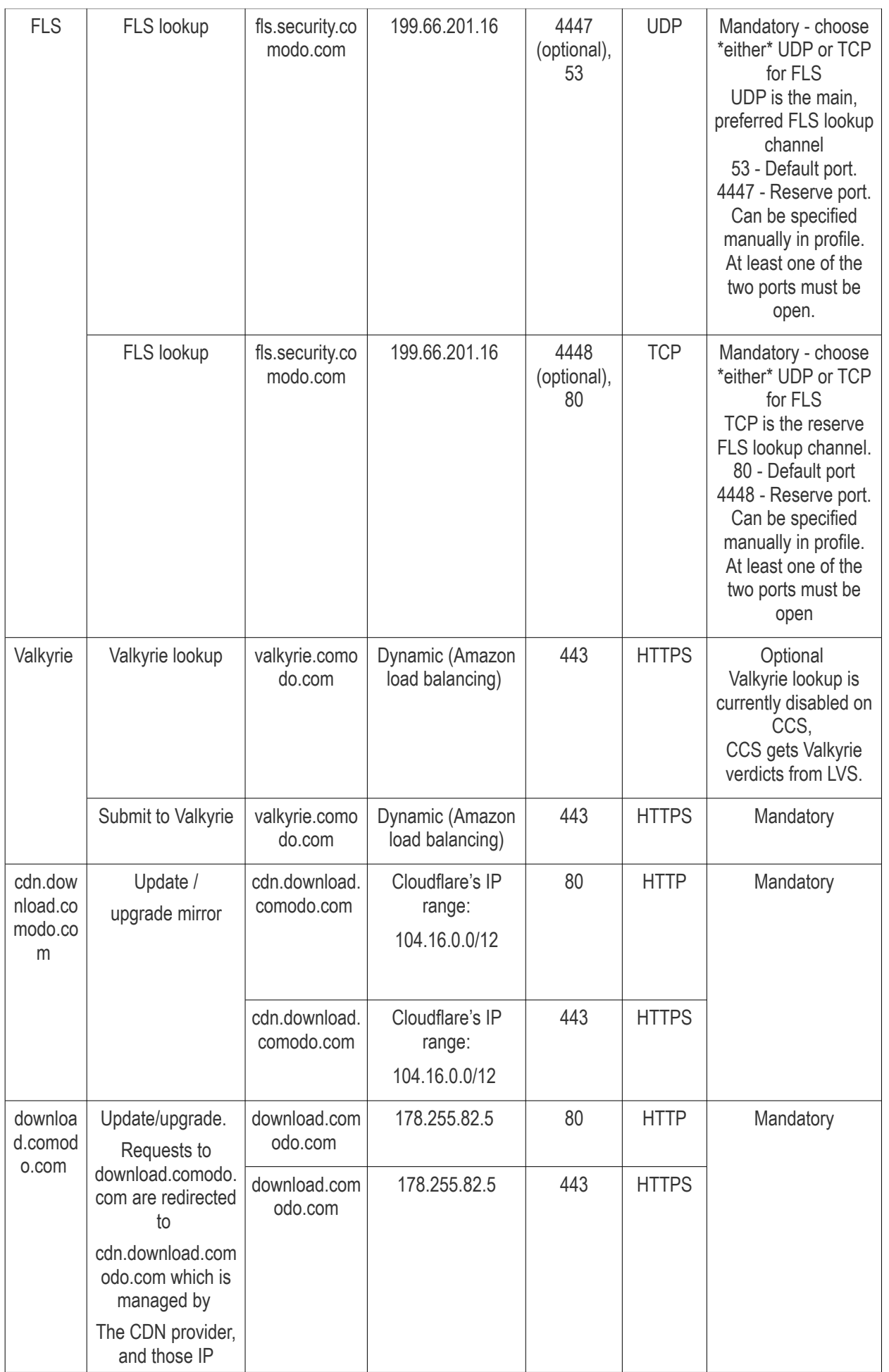

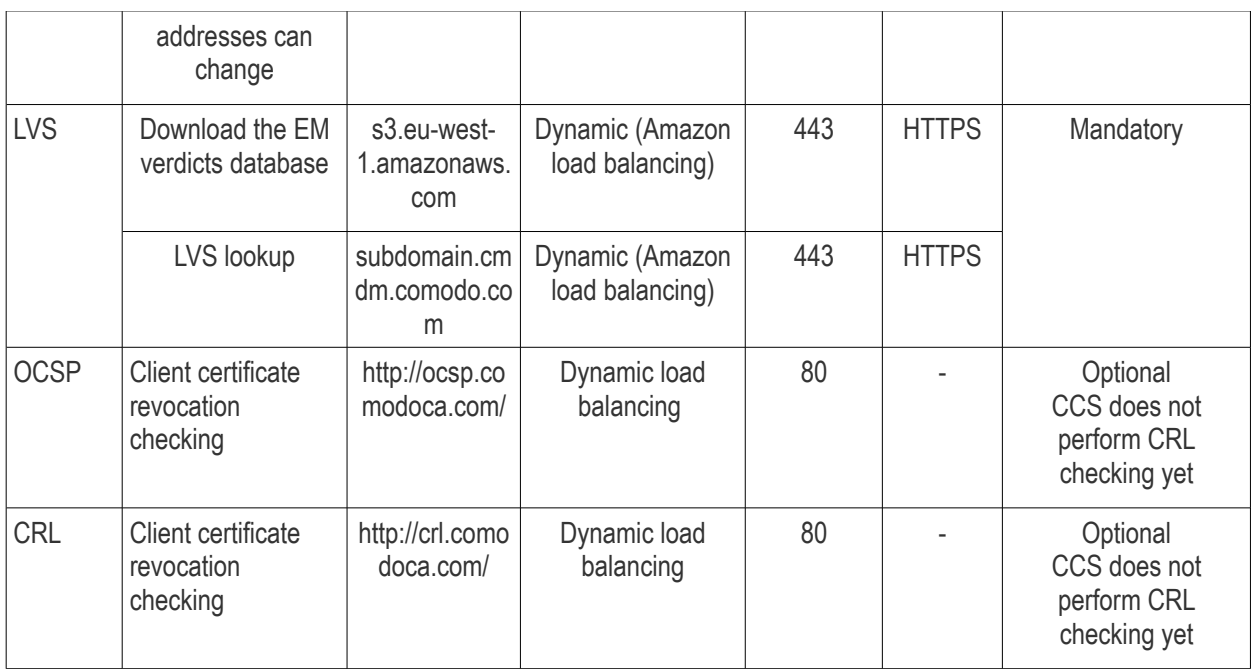

<span id="page-1073-1"></span>**Endpoint Manager Server** (on premise installation)

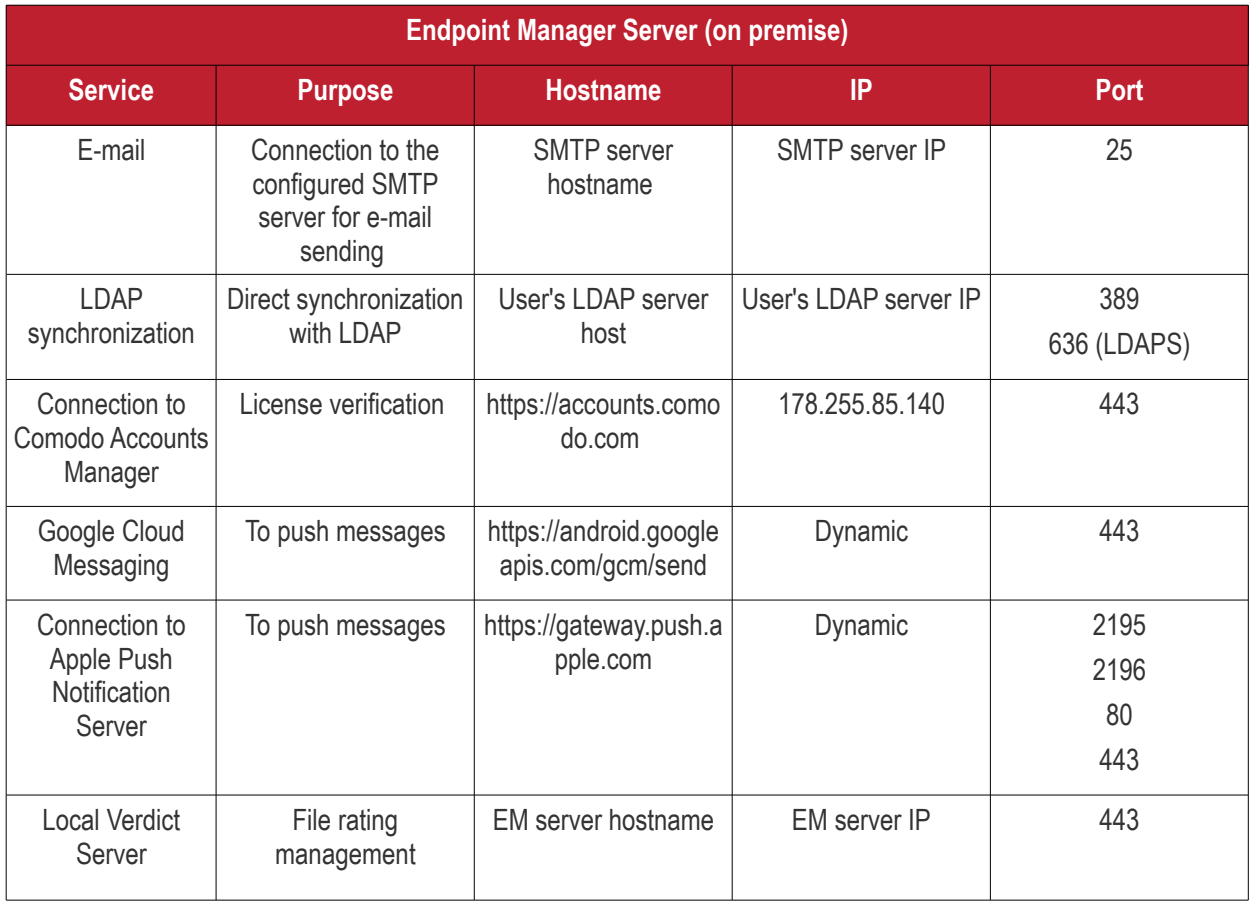

### <span id="page-1073-0"></span>**Remote Control**

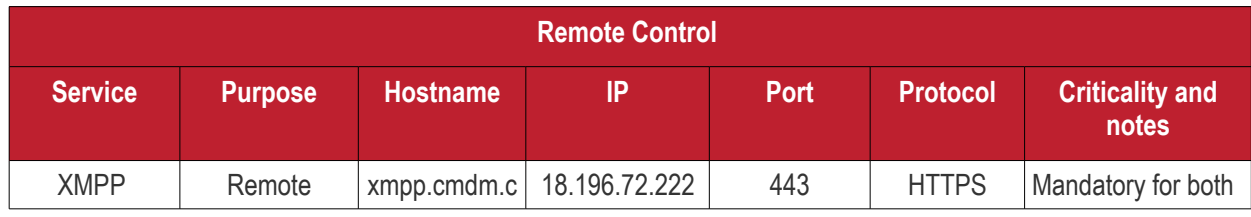

Endpoint Manager - Administrator Guide | © 2019 Comodo Security Solutions Inc. | All rights reserved 1074

**COMODO Creating Trust Online\*** 

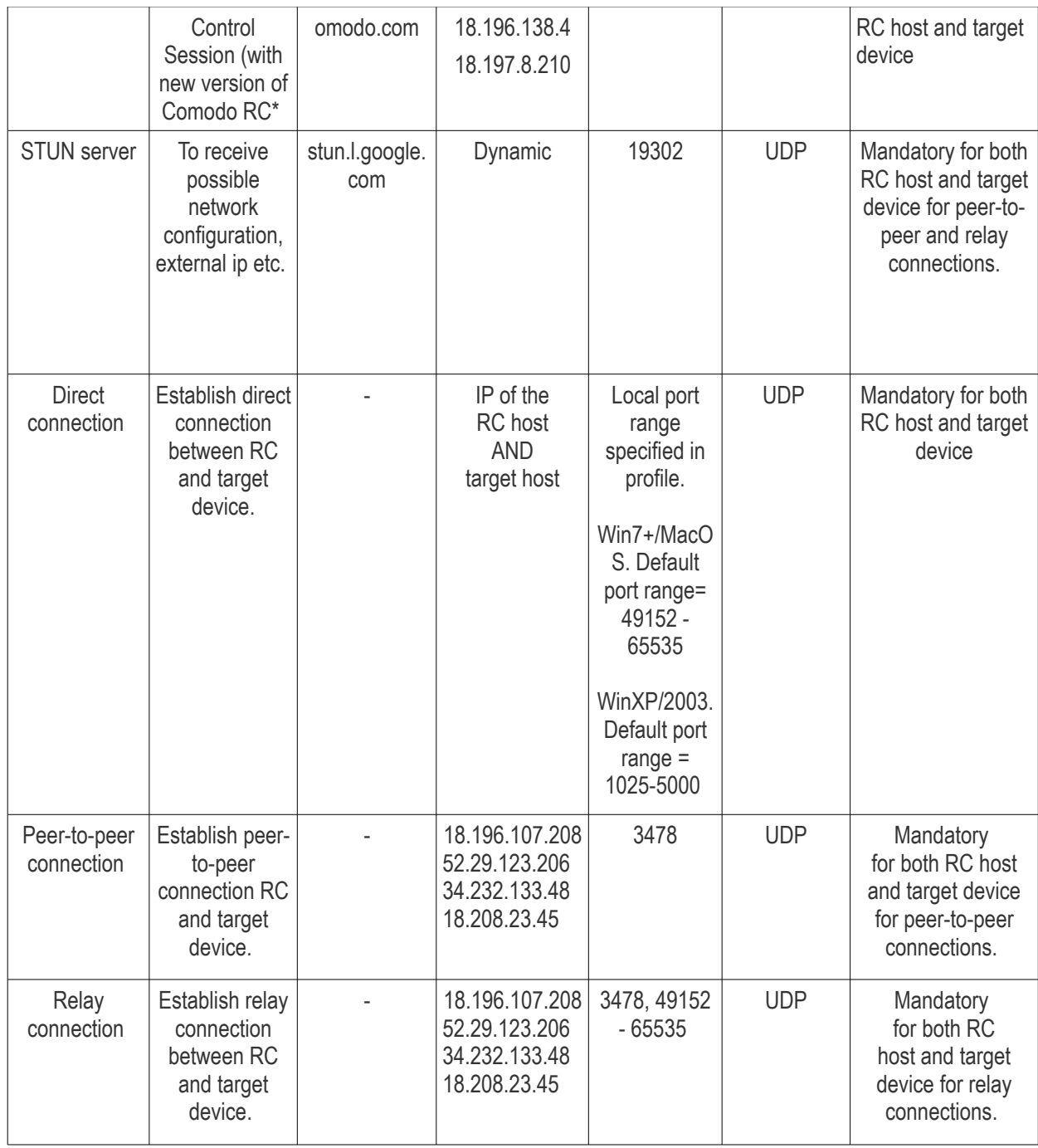

### <span id="page-1074-0"></span>*Remote Control - Direct connection by traffic direction \**

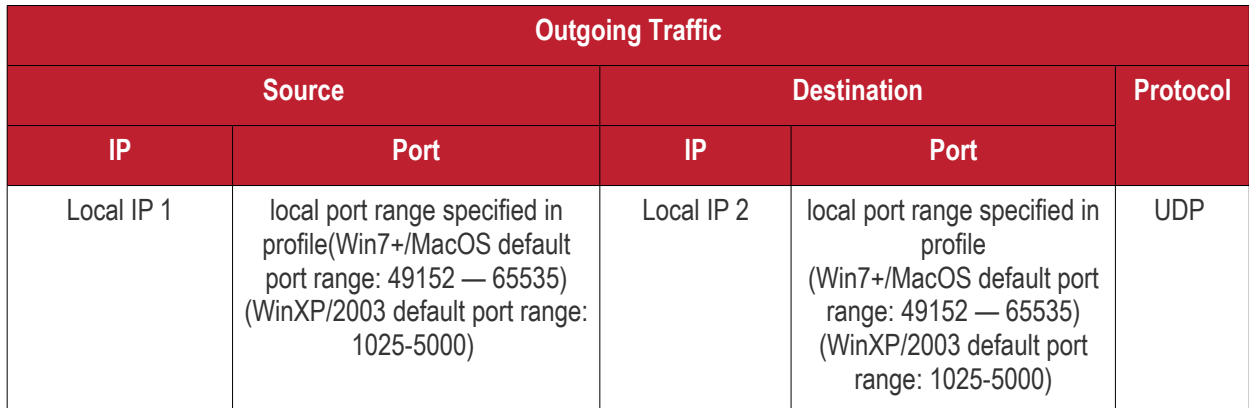

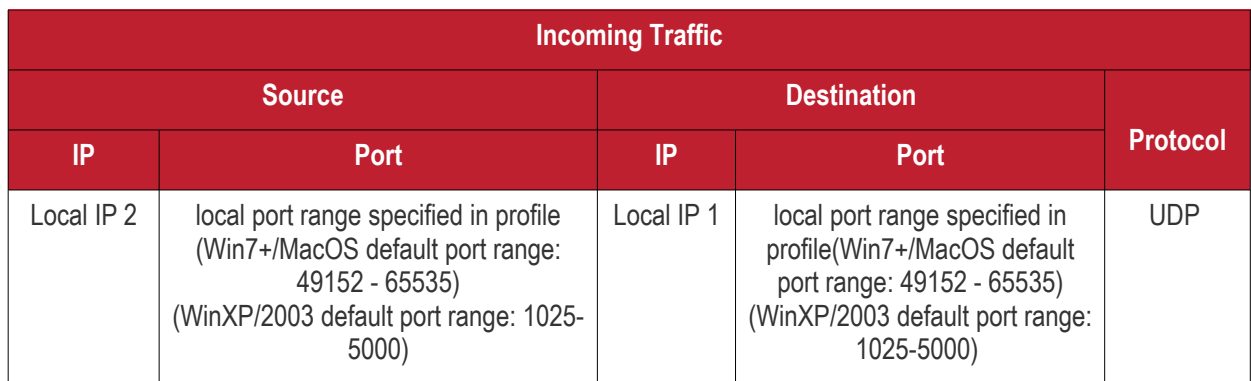

\* - applies to both sides - RC host and target

### <span id="page-1075-1"></span>*Remote Control - Peer to Peer Connection by traffic direction \**

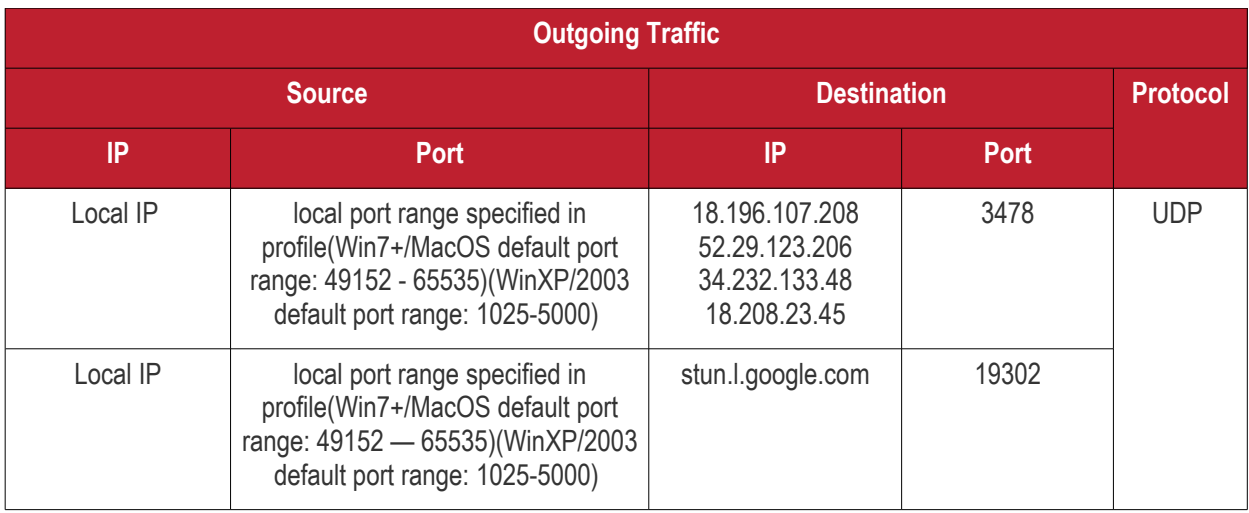

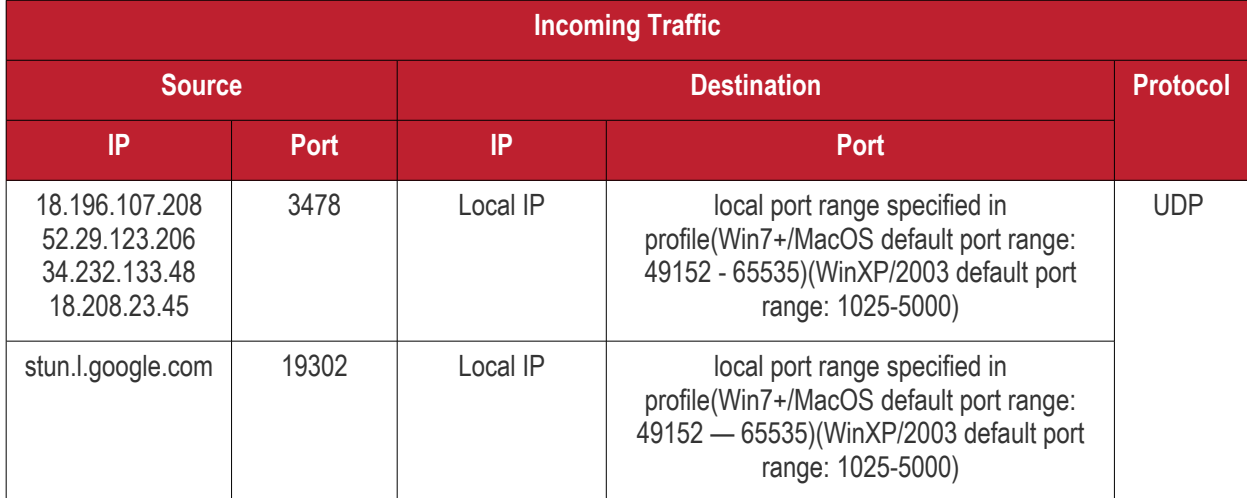

\* - applies to both sides - RC host and target

<span id="page-1075-0"></span>*Remote Control - Relay connection by traffic direction\**

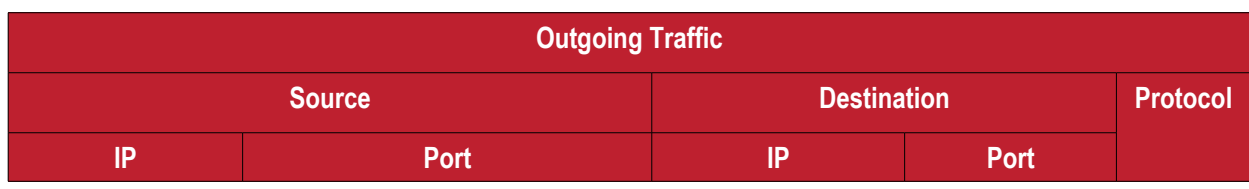

Endpoint Manager - Administrator Guide | © 2019 Comodo Security Solutions Inc. | All rights reserved 1076

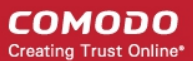

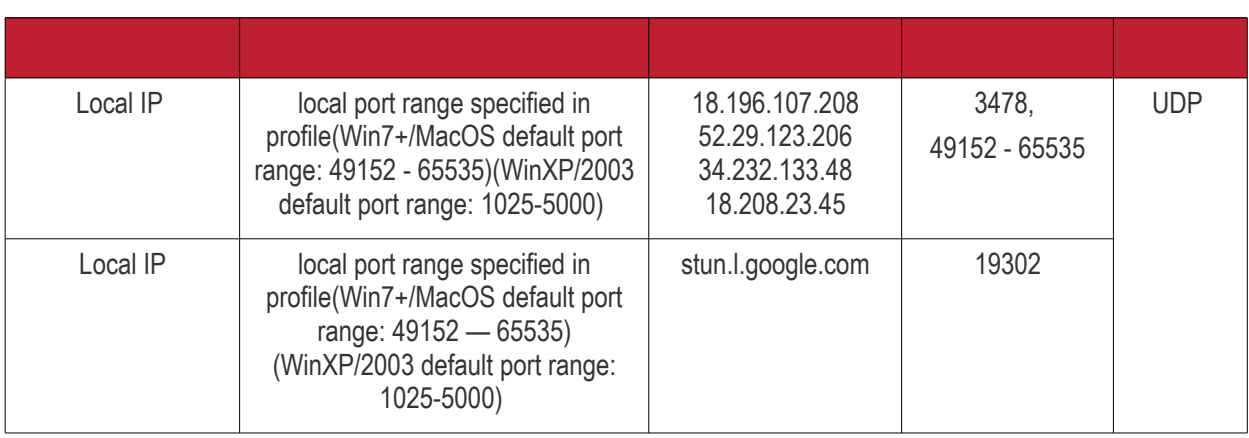

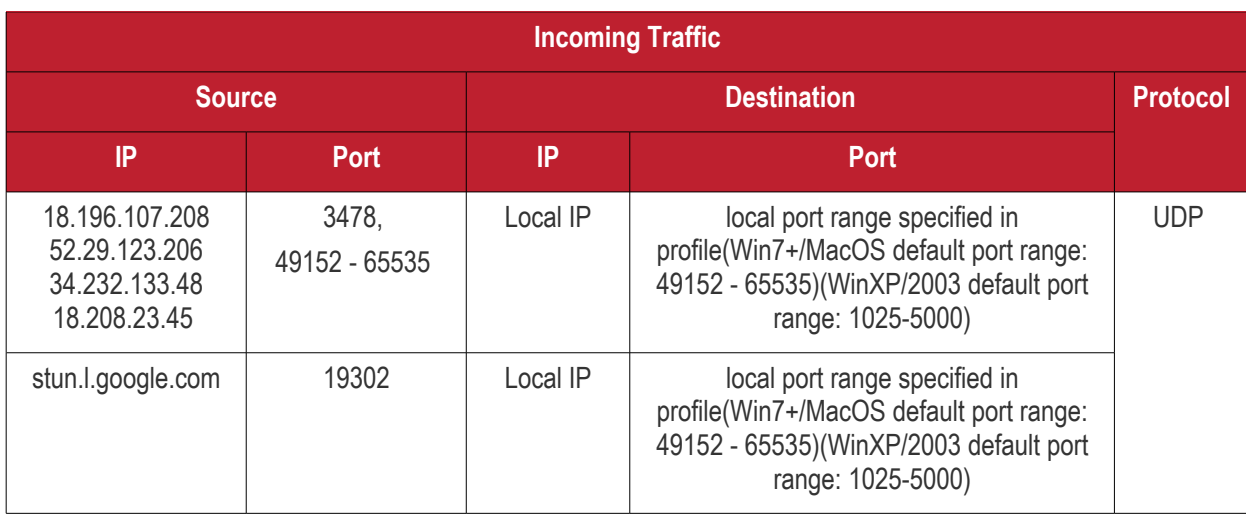

• - applies to both sides - RC host and target

### <span id="page-1076-1"></span>**Diagnostic Tools**

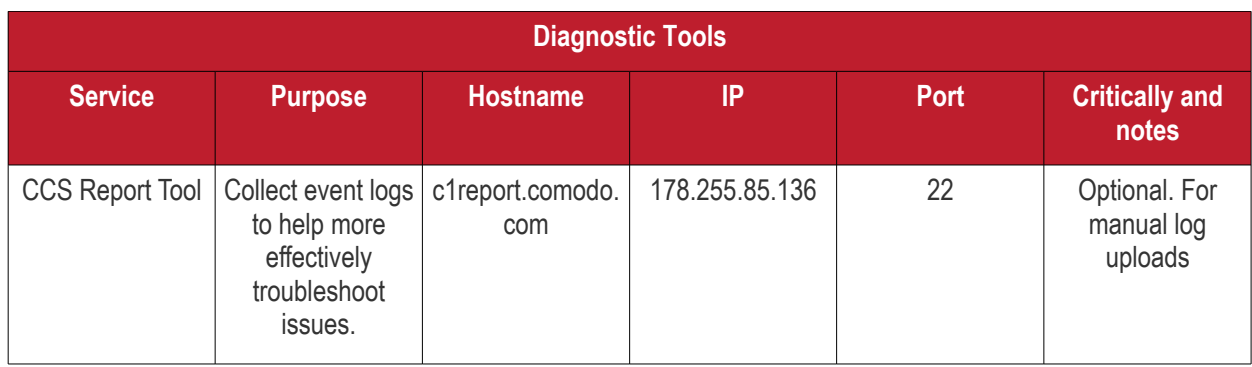

### <span id="page-1076-0"></span>**All settings grouped by port**

This table contains the same information as the other four tables on this page but with services grouped by port number.

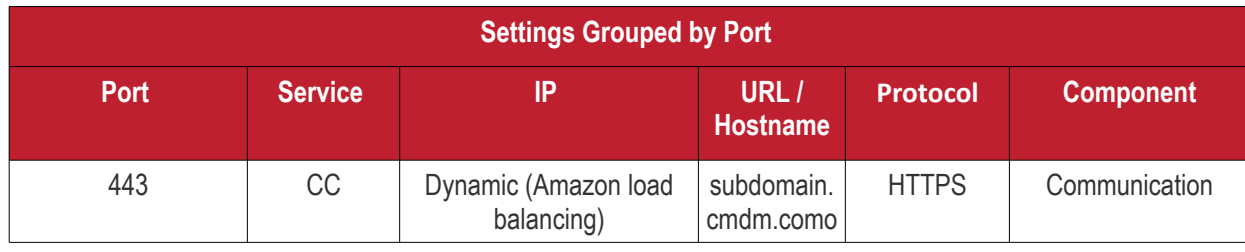

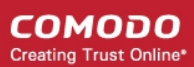

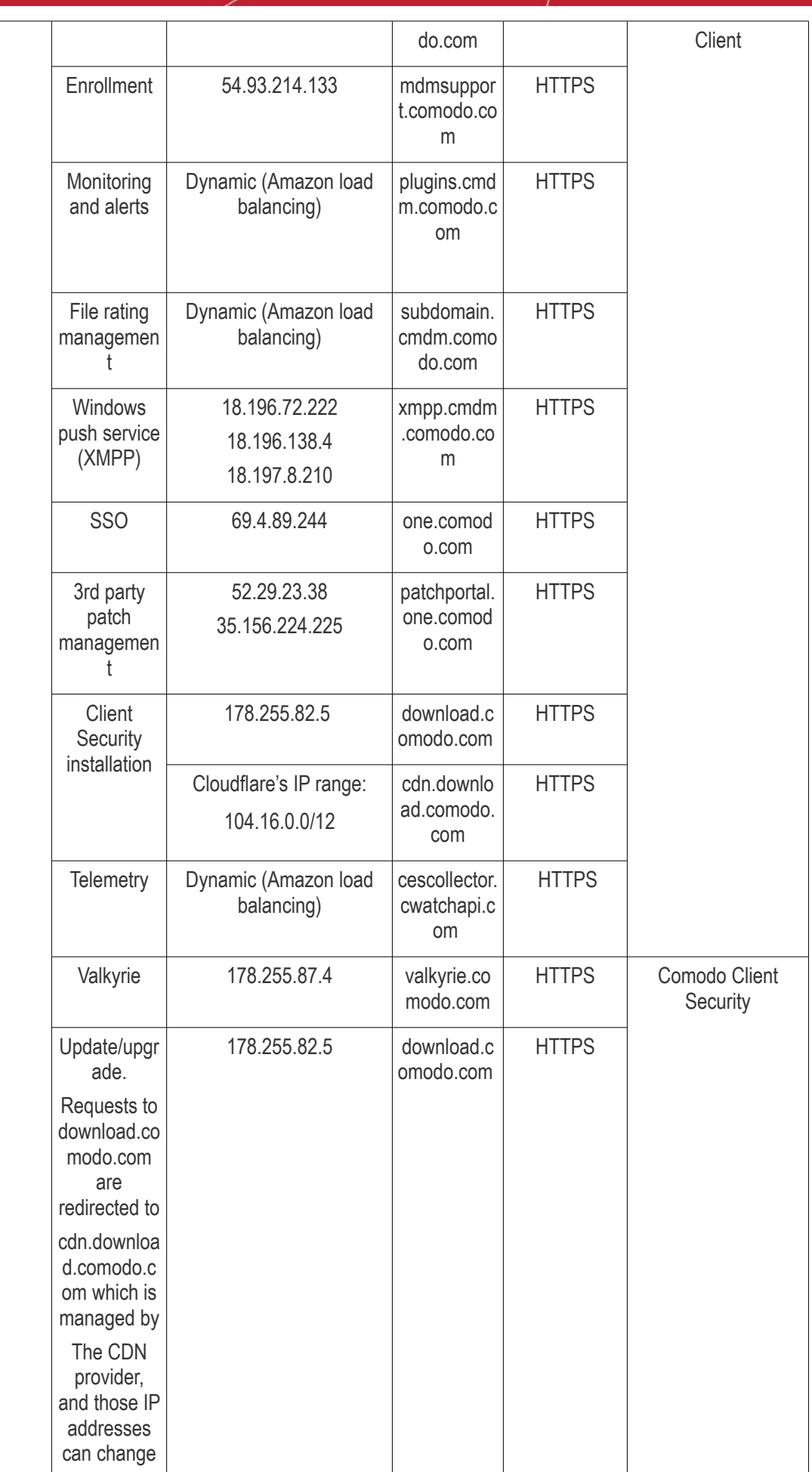

**COMODO Creating Trust Online\*** 

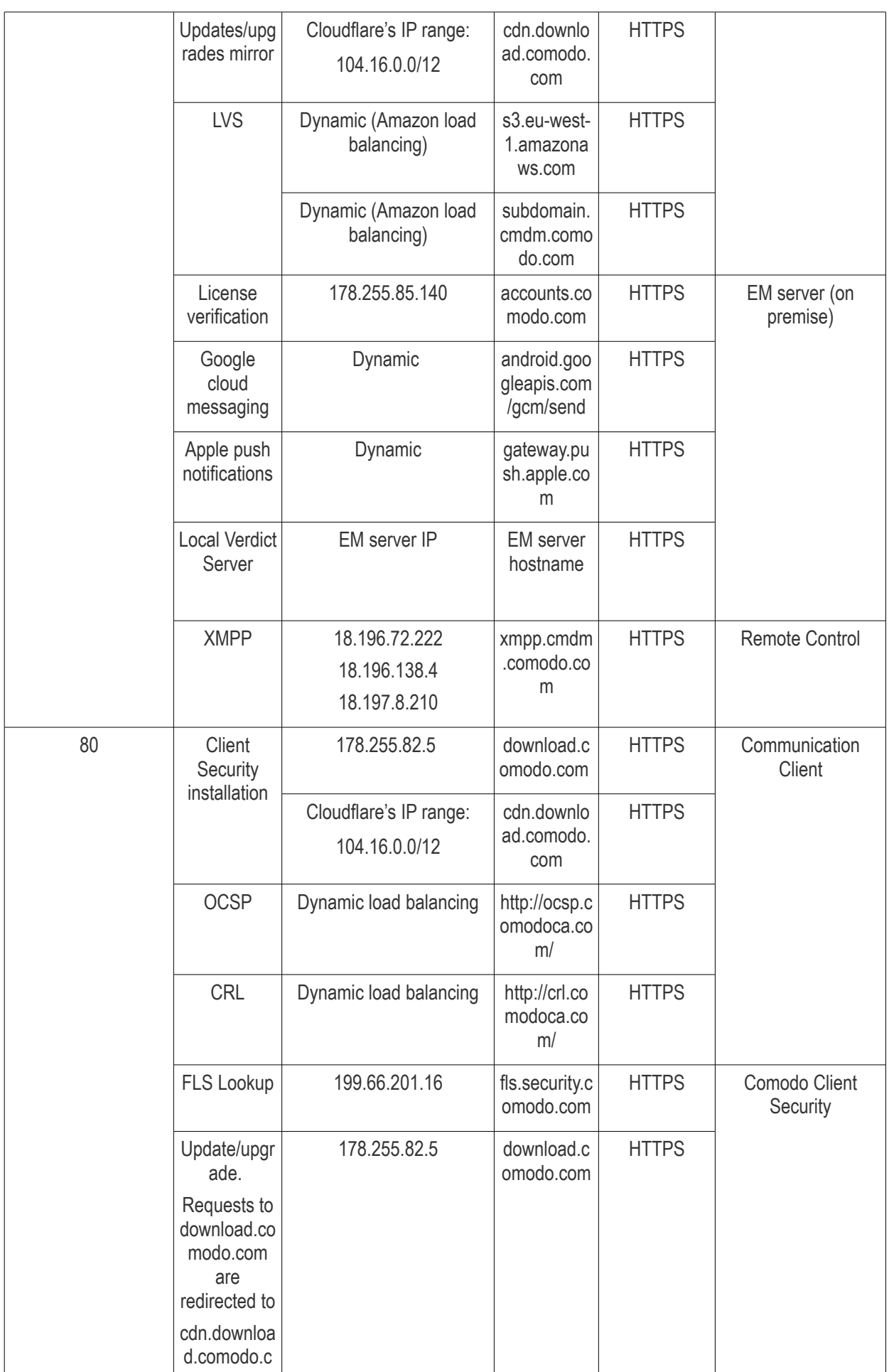

![](_page_1079_Picture_368.jpeg)
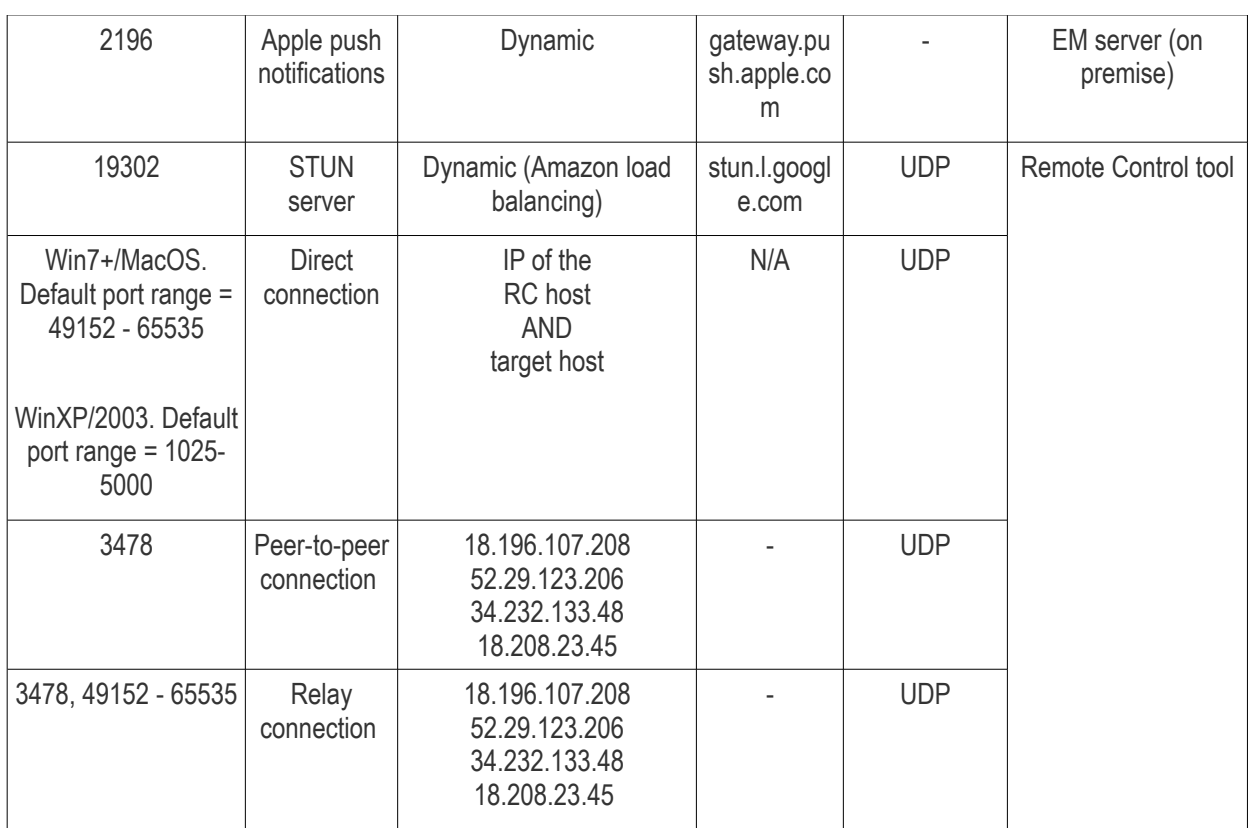

## Appendix 1b: Endpoint Manager Services - IP Nos, Host Names and Port Details - US Customers

**Note**: This page contains information for customers located in the USA. **[Click here](#page-1080-1)** to see Europe information instead.

- <span id="page-1080-1"></span>• Endpoint Manager communicates with Comodo servers and your devices to issue commands, run virus scans, deploy updates and more.
- You need to configure your firewall accordingly to allow these connections.
- All client to server communications are encrypted over https connections using the strongest TLS protocols, RSA 2048 bit keys and SHA 256 algorithms.
- The tables on this page show firewall requirements for the following Comodo services:
	- **[Communication Client \(CC\)](#page-1080-0)**
	- **[Comodo Client Security \(CCS\)](#page-1082-0)**
	- **[Endpoint Manager Server \(on premise installations\)](#page-1083-0)**
	- **[Remote Control sessions](#page-1084-0)**
		- *[Remote Control Direct connection](#page-1085-1)*
		- *[Remote Control Peer to Peer connection](#page-1085-0)*
		- *[Remote Control Relay connection](#page-1086-0)*
	- **[Diagnostic Tools](#page-1087-1)**
	- **[All settings grouped by port](#page-1087-0)**

<span id="page-1080-0"></span>**Communication Client (CC)**

СОМОДО **Creating Trust Online\*** 

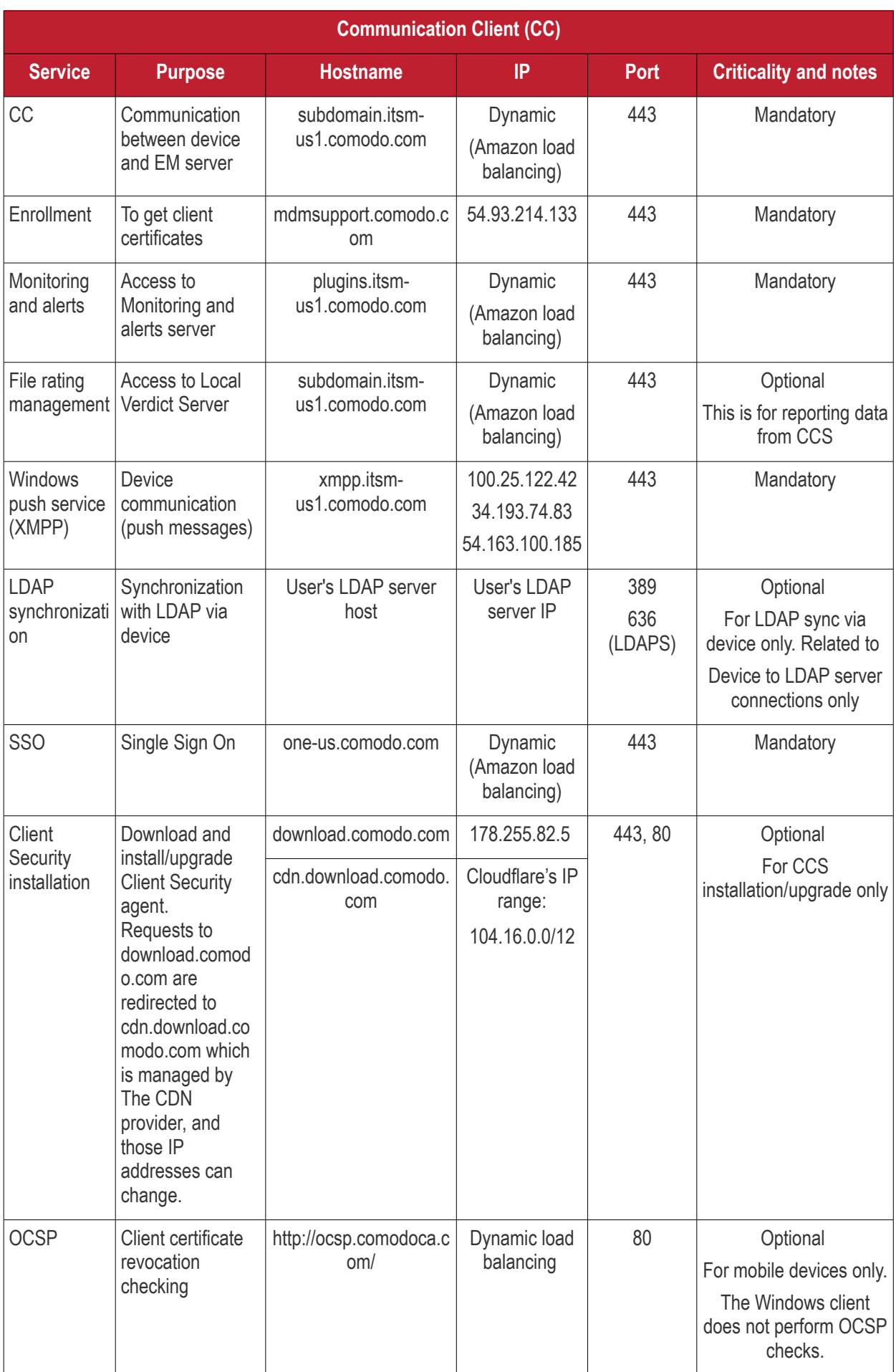

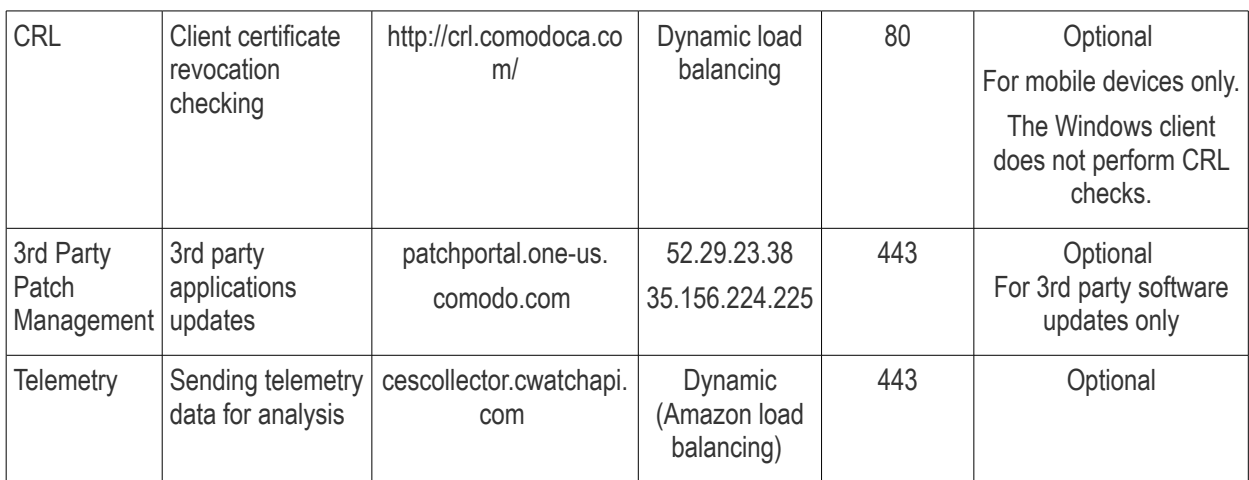

#### <span id="page-1082-0"></span>**Comodo Client - Security (CCS)**

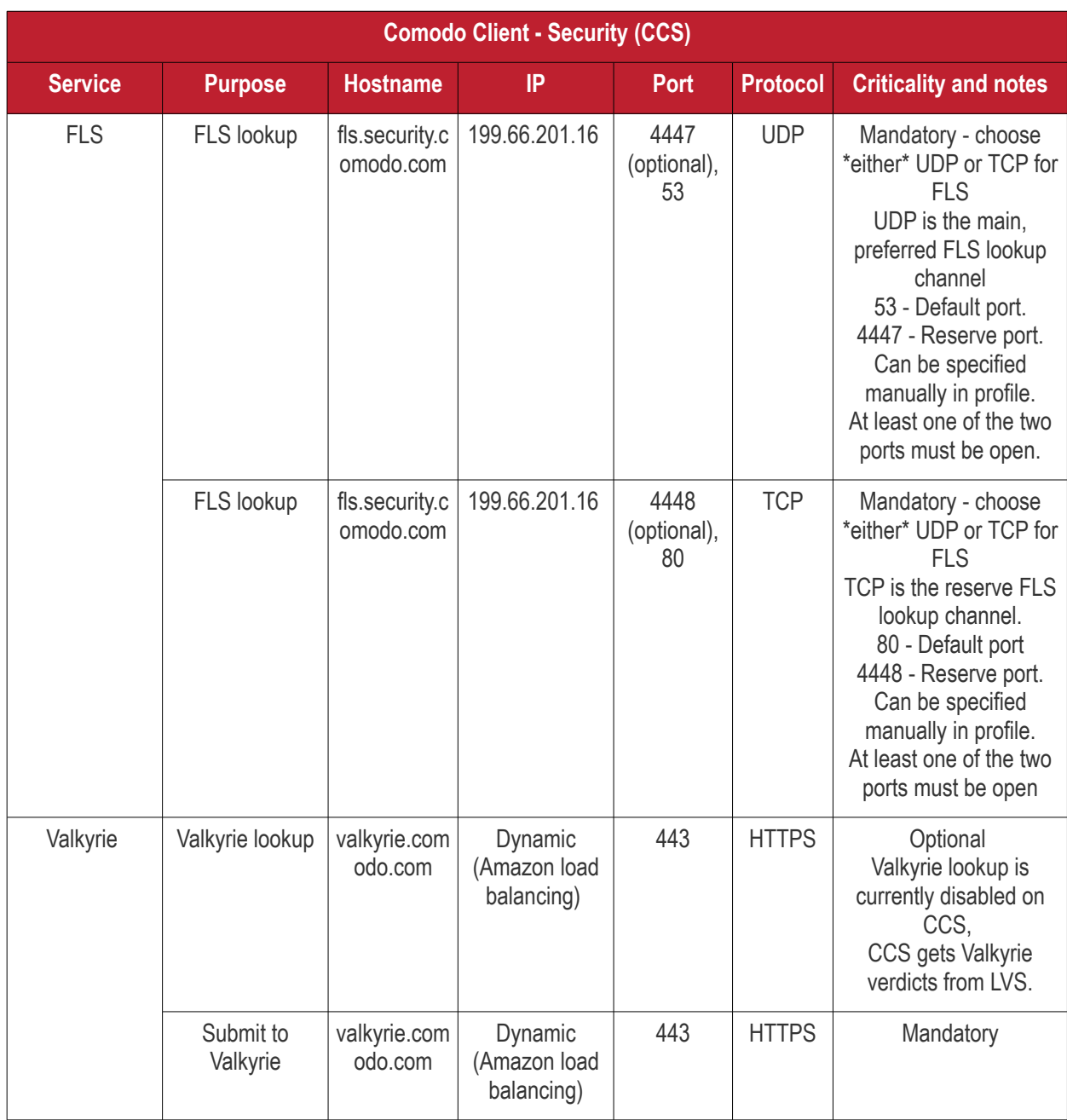

**COMODO Creating Trust Online\*** 

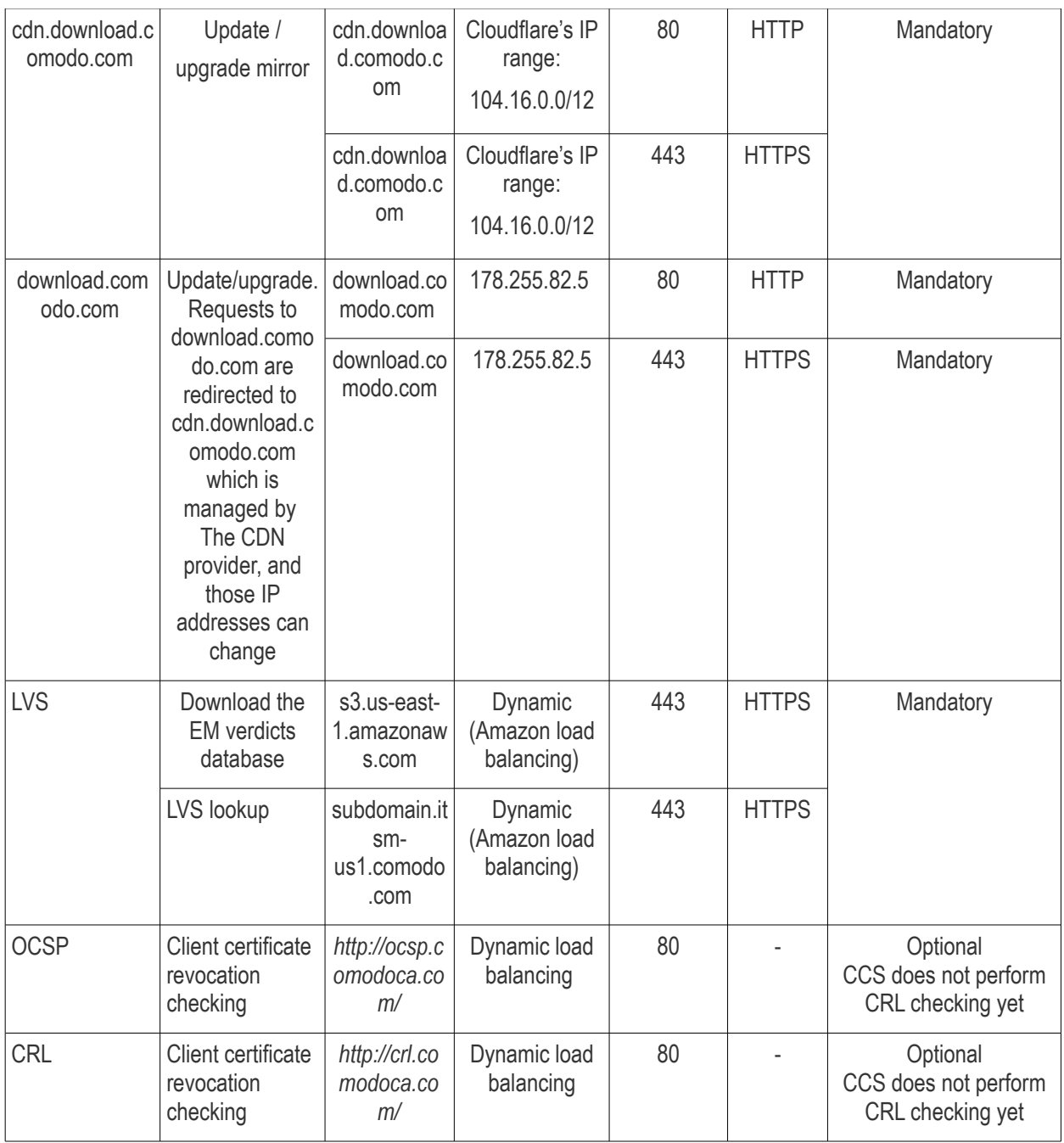

#### <span id="page-1083-0"></span>**Endpoint Manager Server** (on premise installation)

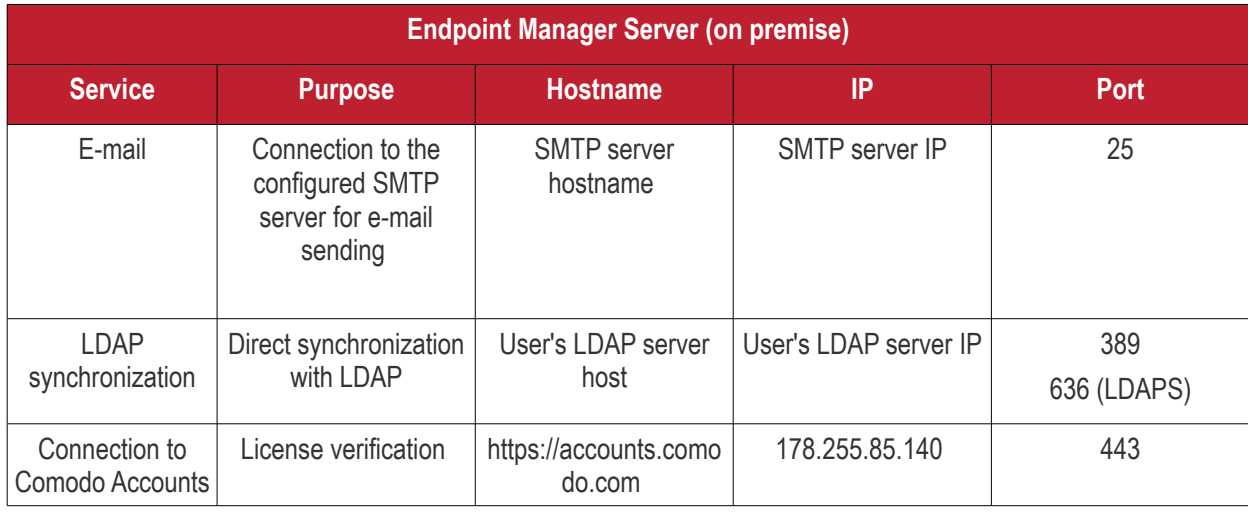

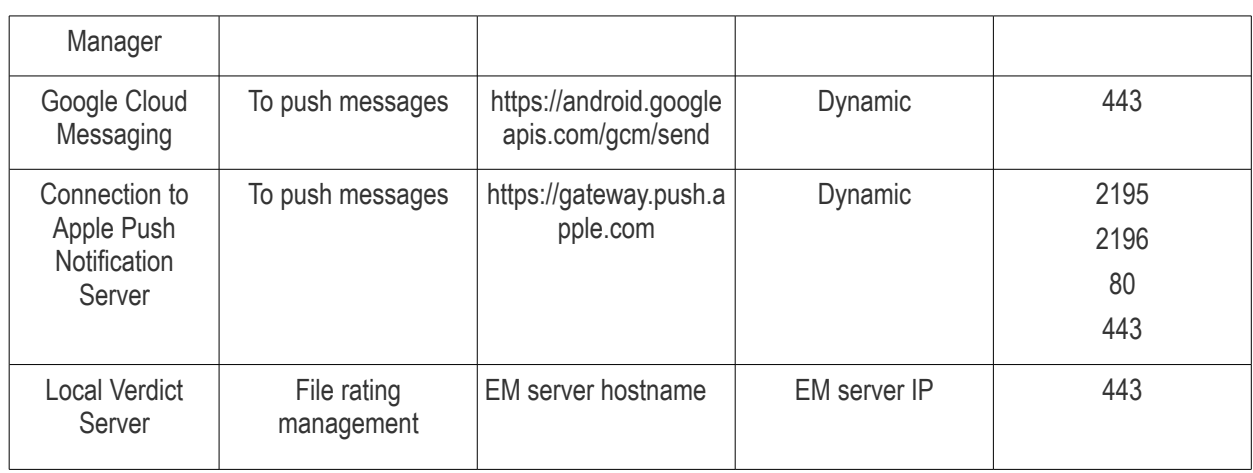

#### <span id="page-1084-0"></span>**Remote Control**

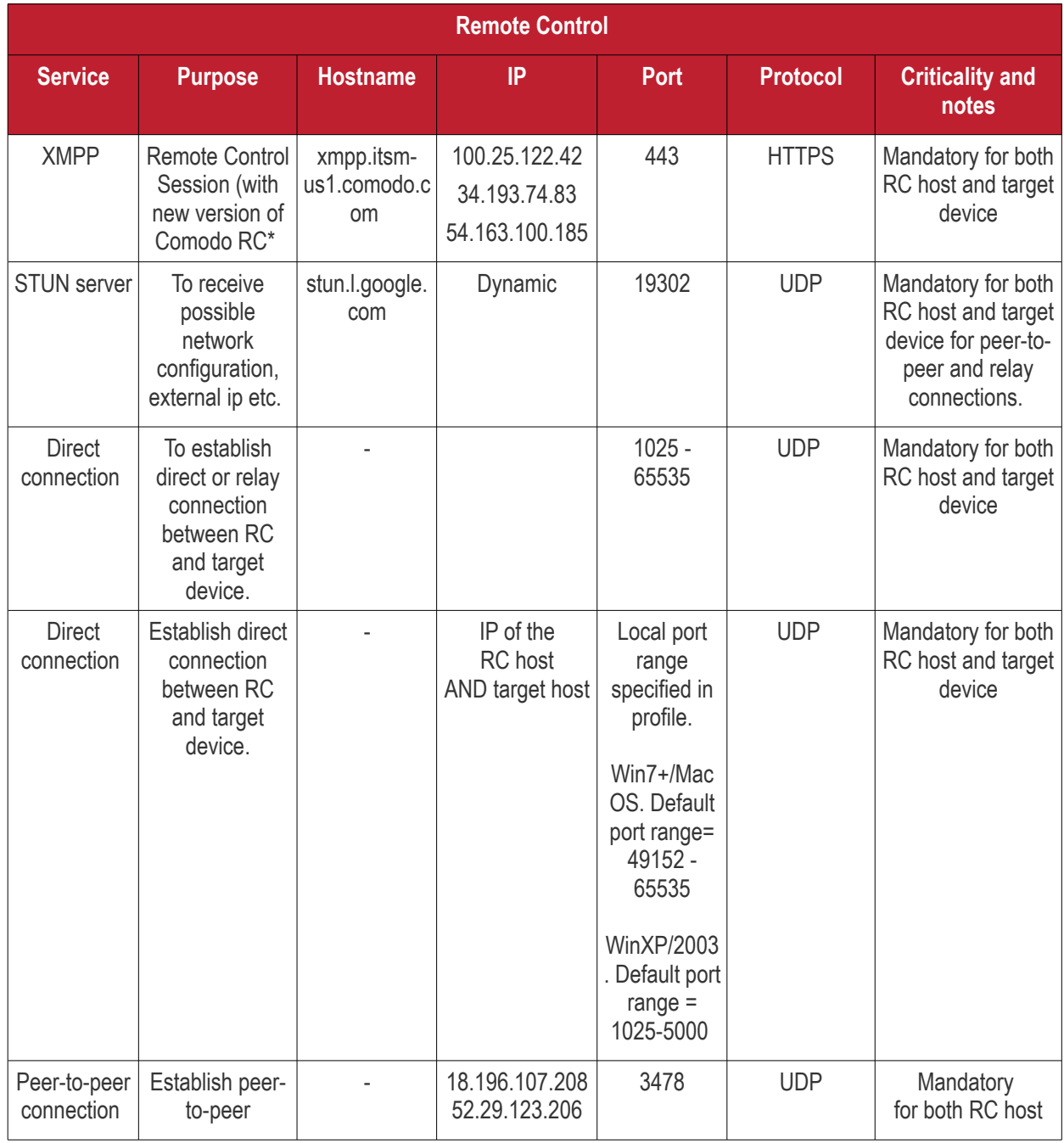

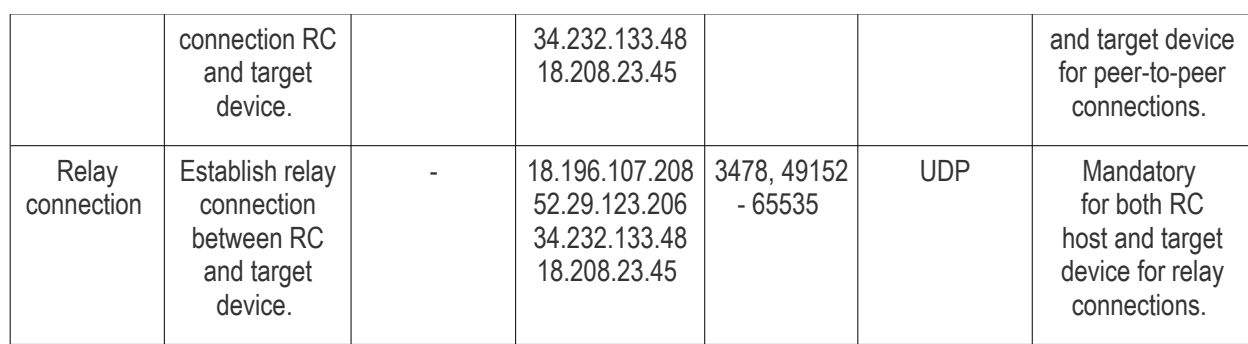

#### <span id="page-1085-1"></span>*Remote Control - Direct connection by traffic direction \**

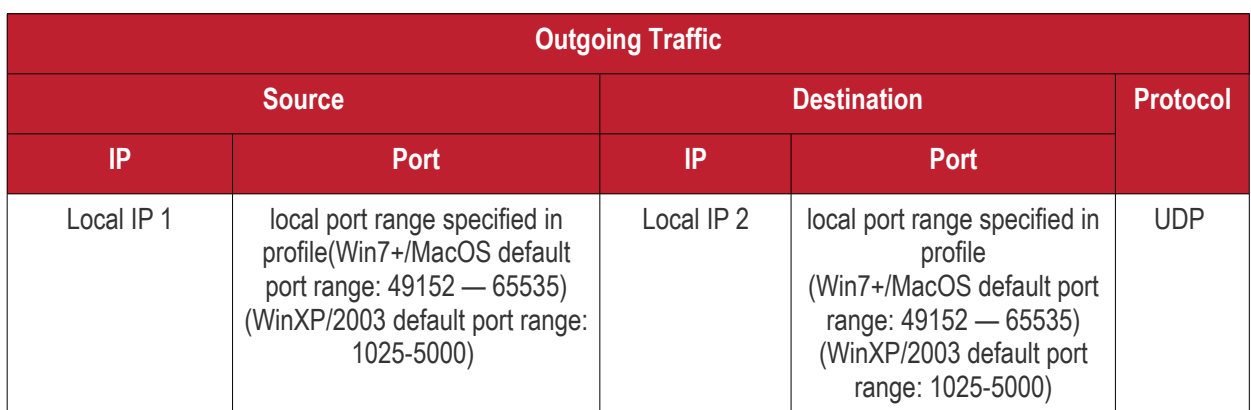

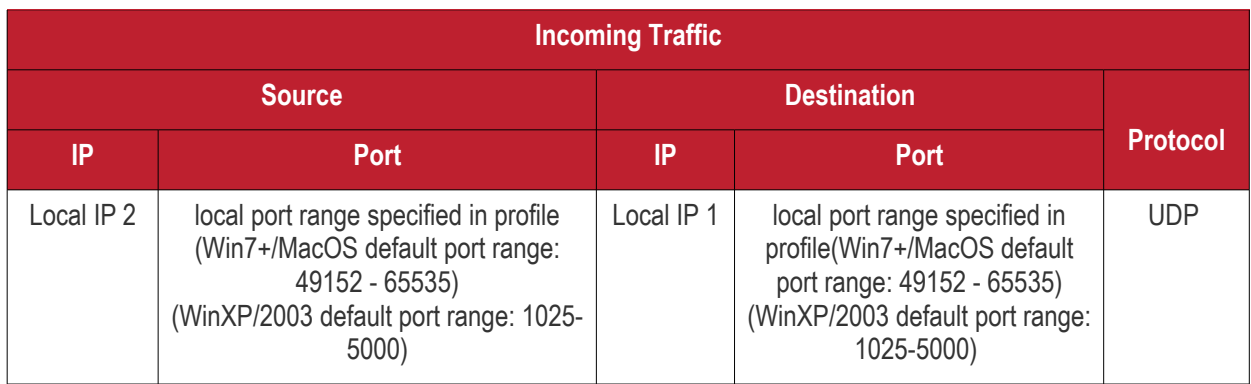

\* - applies to both sides - RC host and target.

<span id="page-1085-0"></span>*Remote Control - Peer to Peer Connection by traffic direction \**

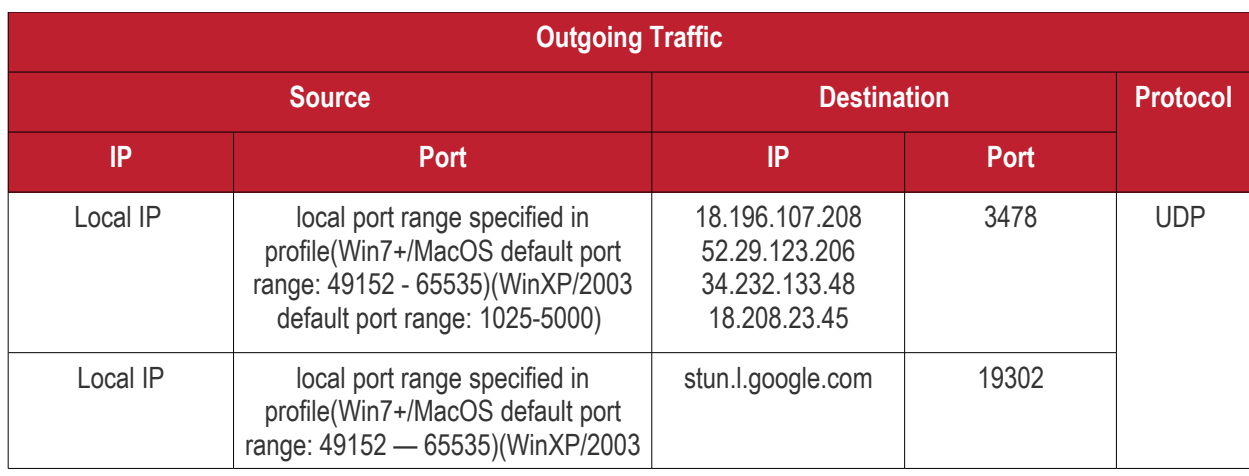

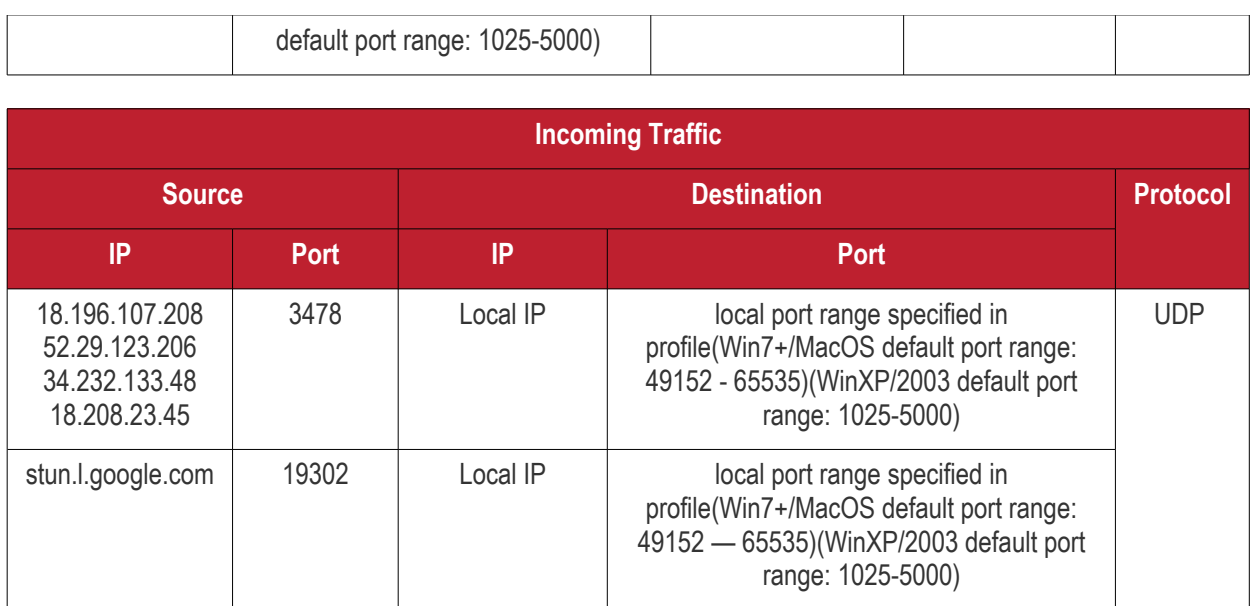

\* - applies to both sides - RC host and target.

#### <span id="page-1086-0"></span>*Remote Control - Relay Connection by traffic direction\**

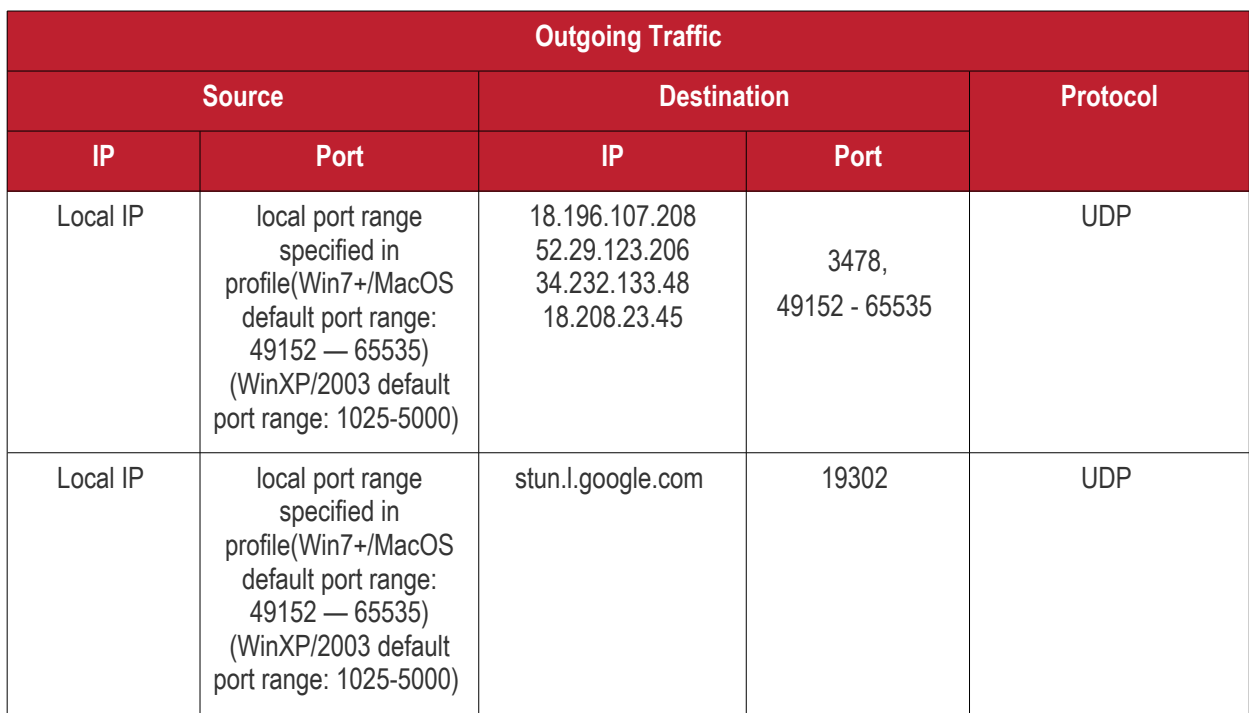

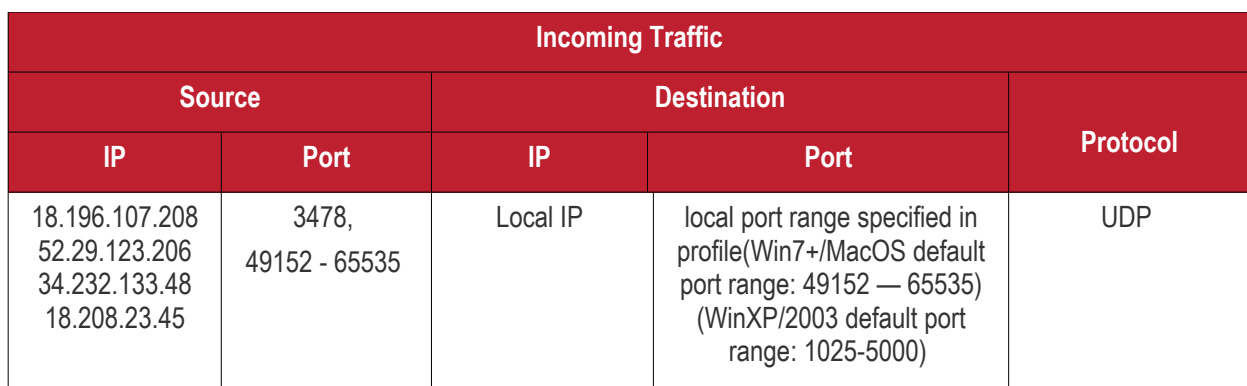

**COMODO Creating Trust Online\*** 

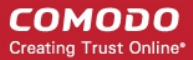

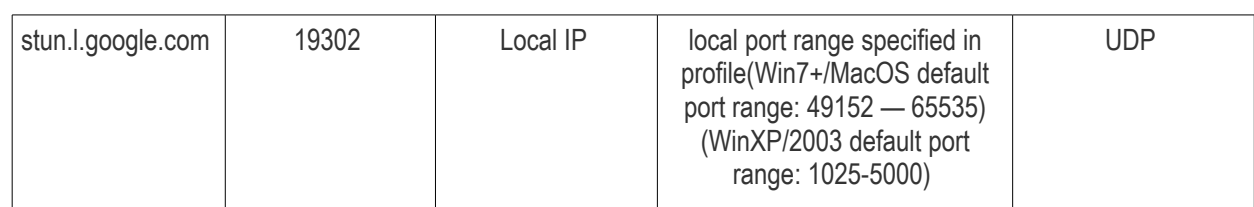

\* - applies to both sides - RC host and target.

#### <span id="page-1087-1"></span>**Diagnostic Tools**

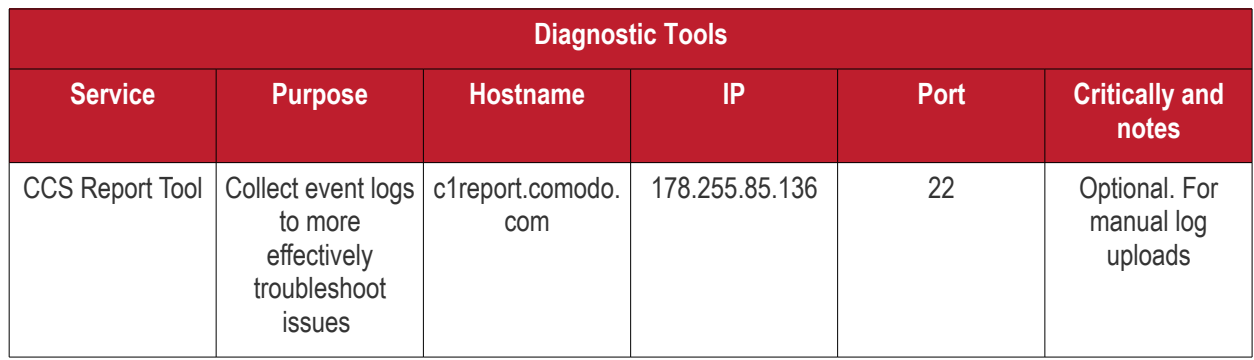

#### <span id="page-1087-0"></span>**All settings grouped by port**

This table contains the same information as the other four tables on this page but with services grouped by port number.

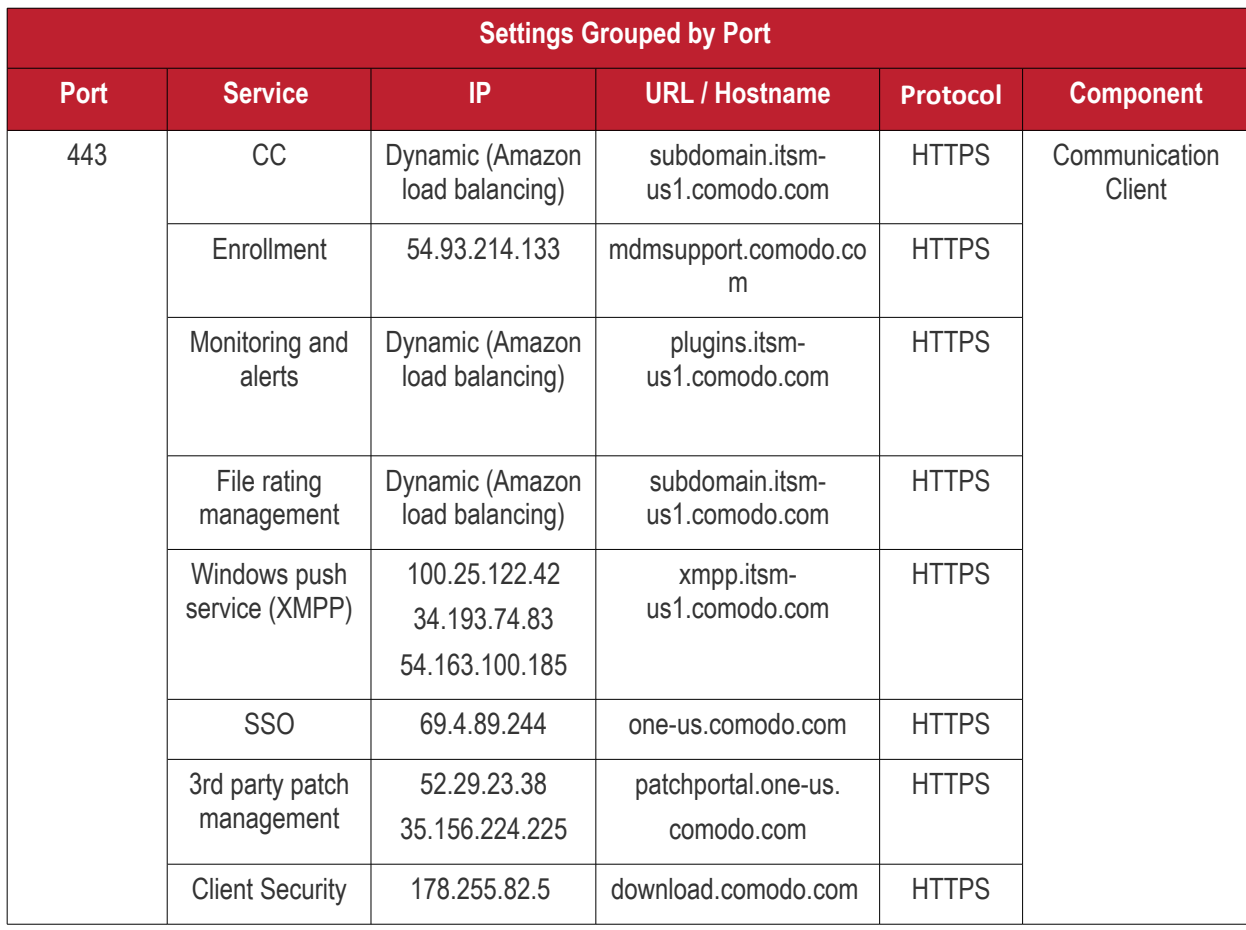

СОМОДО **Creating Trust Online\*** 

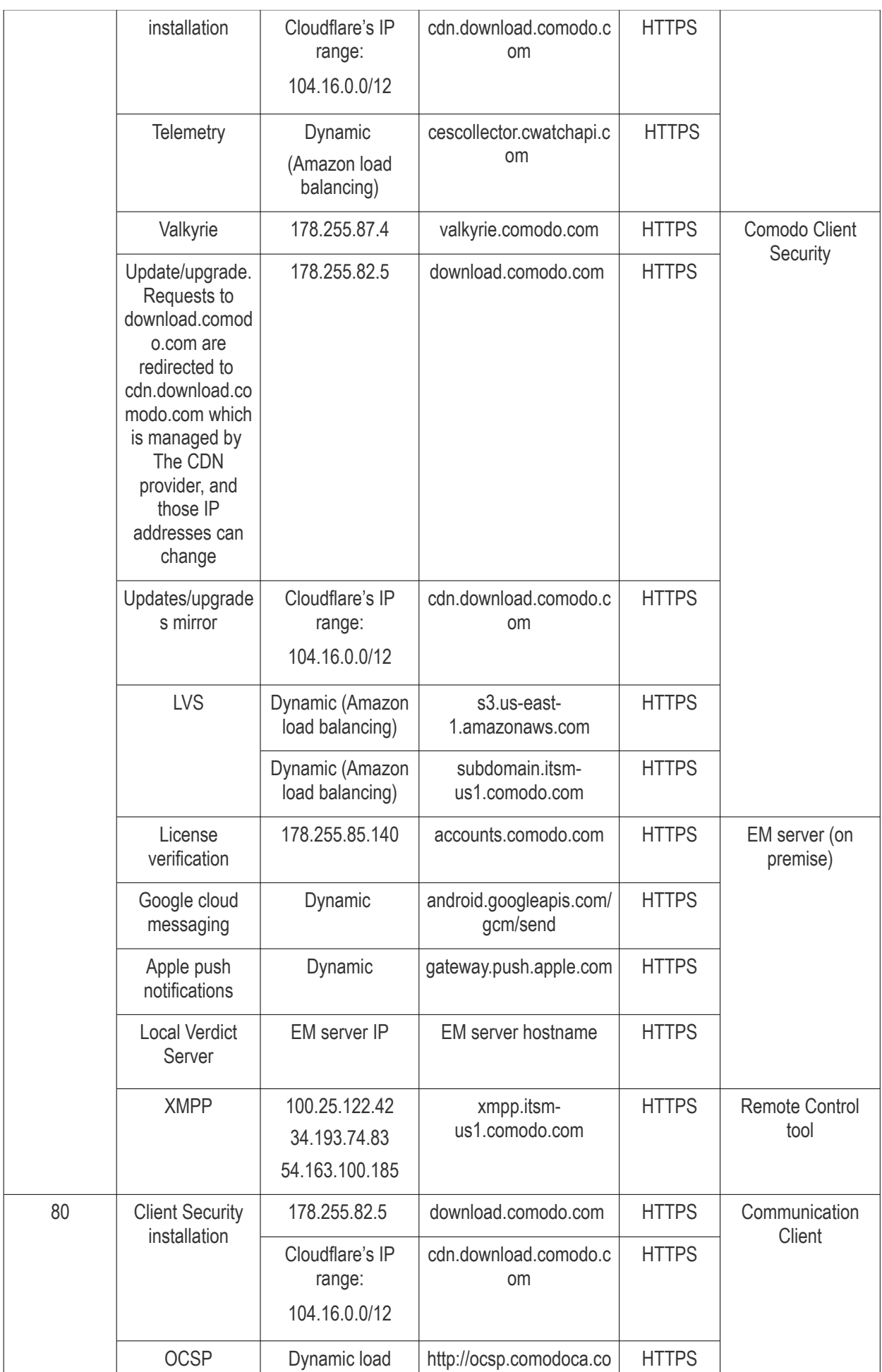

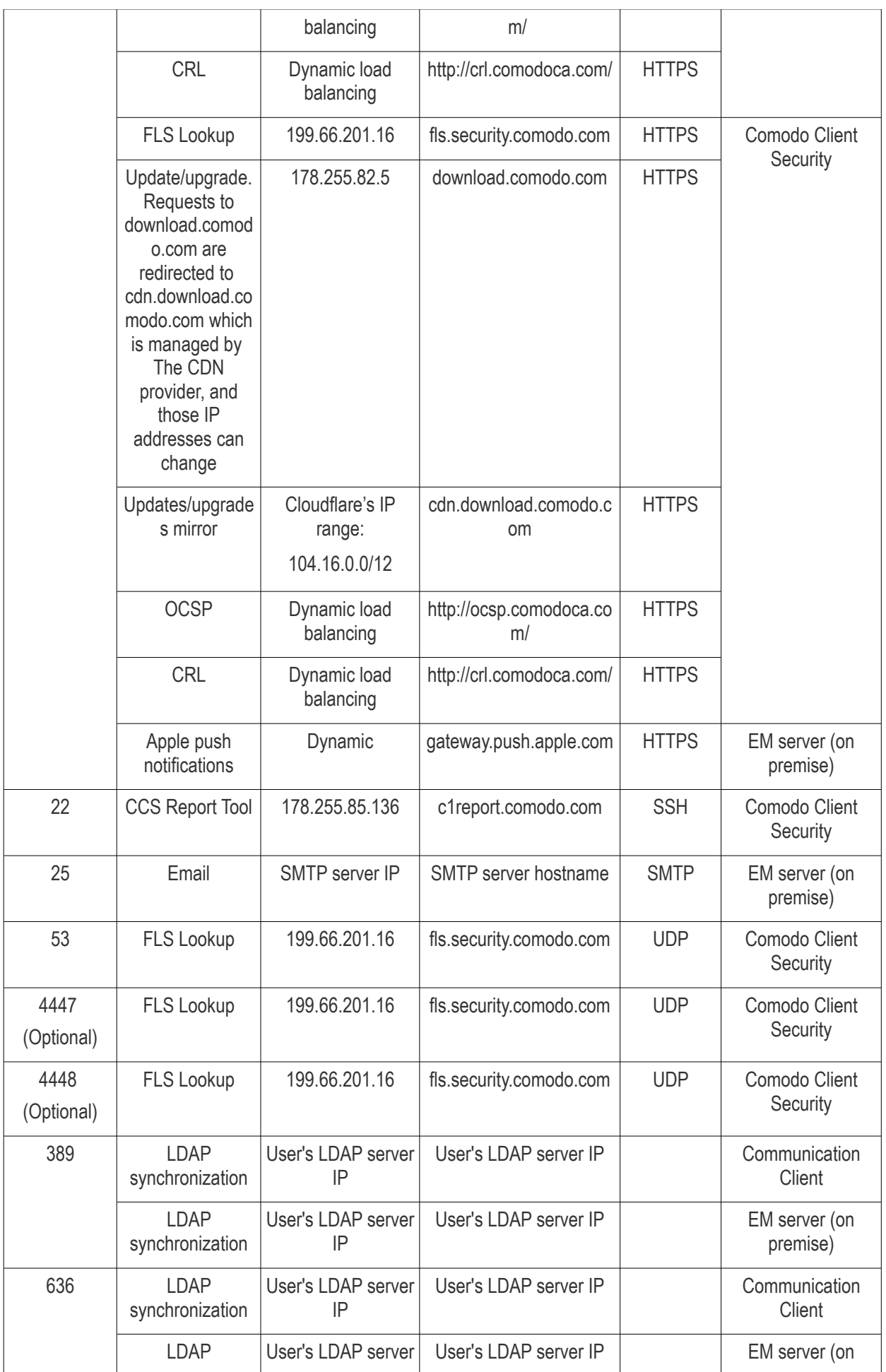

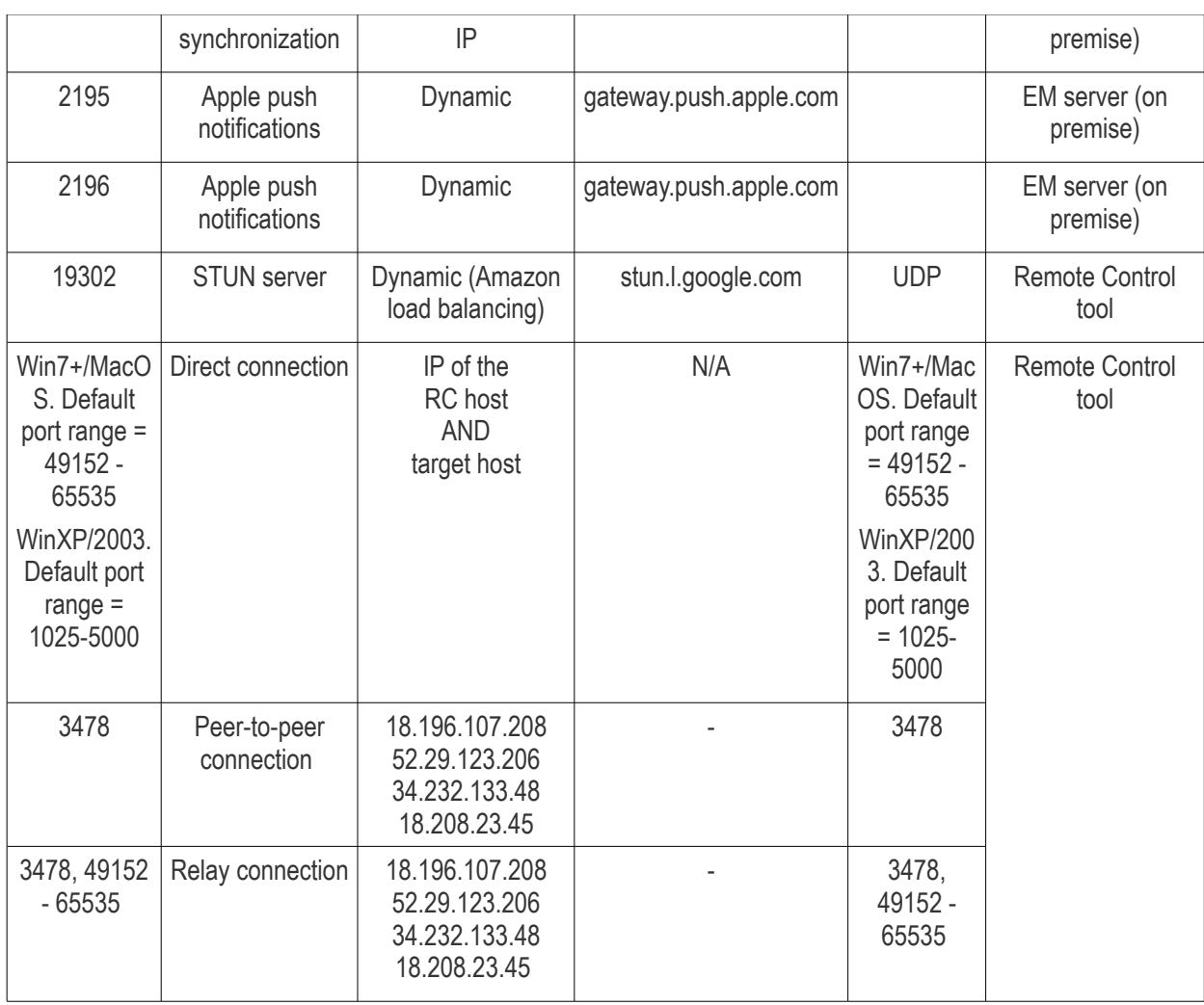

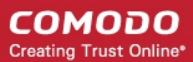

# Appendix 2: Pre-configured Profiles

Endpoint Manager ships with the following built-in profiles:

- Windows Security Level 1 Profile (default profile)
- Windows Security Level 1 Profile [Former Standard Profile]
- Windows Security Level 2 Profile
- Windows Security Level 3 Profile
- Mac OS Security Level 1 Profile for EM (default profile)
- iOS Security Level 1 Profile for EM (default profile)
- Android Security Level 1 Profile for EM (default profile)
- Linux Security Level 1 Profile for EM (default profile)

'Default' profiles are automatically applied to devices which match their operating system IF no custom profile exists for the device.

#### **Windows Profile Settings**

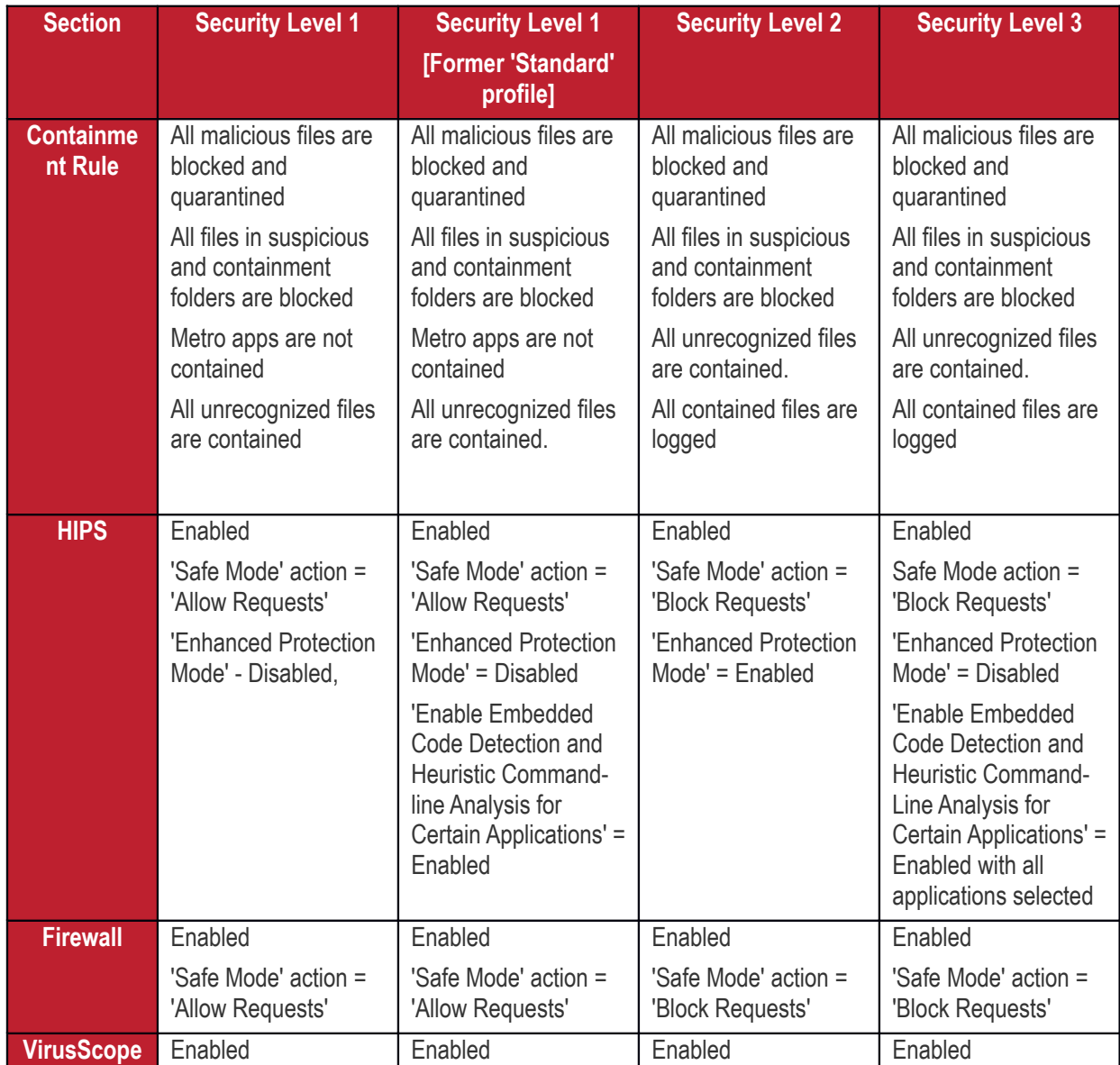

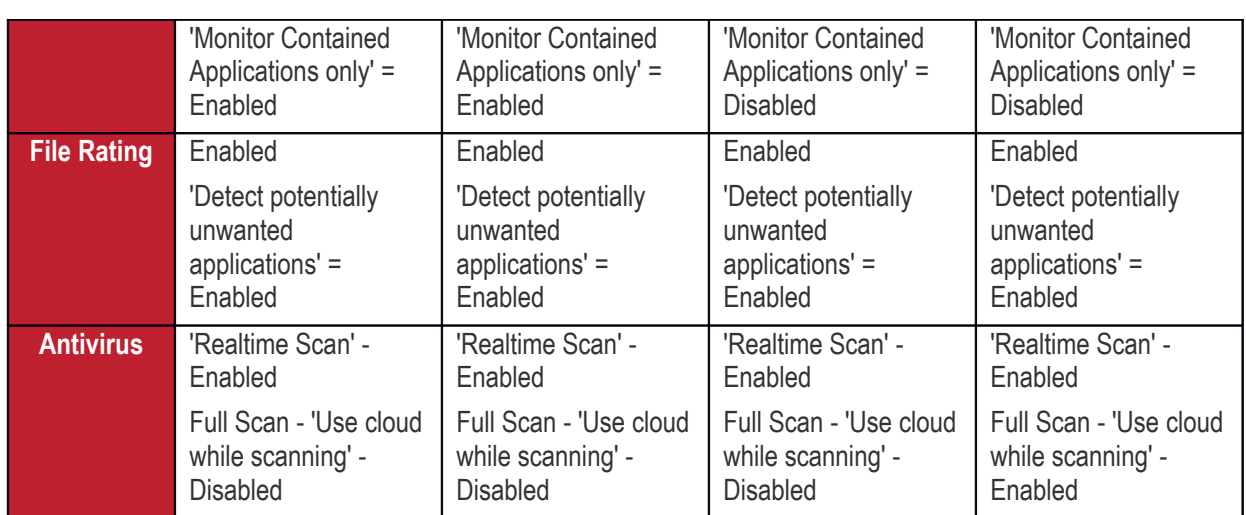

# About Comodo Security Solutions

Comodo Security Solutions is a global innovator of cybersecurity solutions, protecting critical information across the digital landscape. Comodo provides complete, end-to-end security solutions across the boundary, internal network and endpoint with innovative technologies solving the most advanced malware threats. With over 80 million installations of its threat prevention products, Comodo provides an extensive suite of endpoint, website and network security products for MSPs, enterprises and consumers.

Continual innovation and a commitment to reversing the growth of zero-day malware, ransomware, data-breaches and internet-crime distinguish Comodo Security Solutions as a vital player in today's enterprise and home security markets.

## **About Comodo Cybersecurity**

In a world where preventing all cyberattacks is impossible, Comodo Cybersecurity delivers an innovative cybersecurity platform that renders threats useless, across the LAN, web and cloud. The Comodo Cybersecurity platform enables customers to protect their systems and data against even military-grade threats, including zero-day attacks. Based in Clifton, New Jersey, Comodo Cybersecurity has a 20-year history of protecting the most sensitive data for both businesses and consumers globally. For more information, visit comodo.com or our **[blog](https://blog.comodo.com/#_ga=2.176947941.1387371116.1528275014-1906916102.1521629515)**. You can also follow us on **[Twitter](https://twitter.com/ComodoDesktop)** (@ComodoDesktop) or **[LinkedIn](https://www.linkedin.com/company/comodo)**.

1255 Broad Street Clifton, NJ 07013 United States Tel : +1.877.712.1309 Tel : +1.888.551.1531 **[https://www.comodo.com](https://www.comodo.com/)** Email: **[EnterpriseSolutions@Comodo.com](mailto:EnterpriseSolutions@Comodo.com)**